# Werken met QlikView

QlikView® May 2023 Copyright © 1993-2021 QlikTech International AB. Alle rechten voorbehouden.

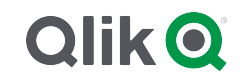

© 2023 QlikTech International AB. All rights reserved. All company and/or product names may be trade names, trademarks and/or registered trademarks of the respective owners with which they are associated.

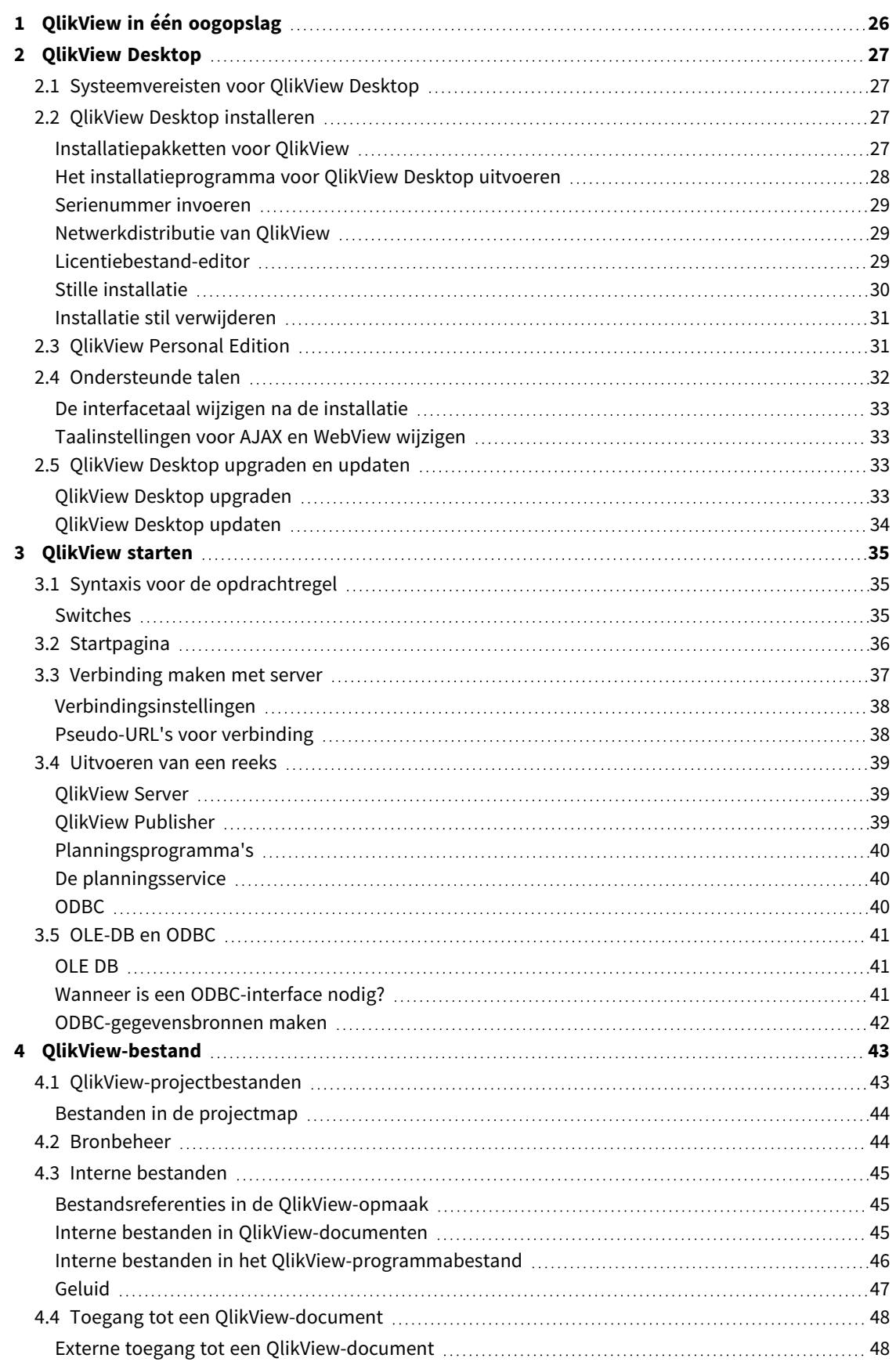

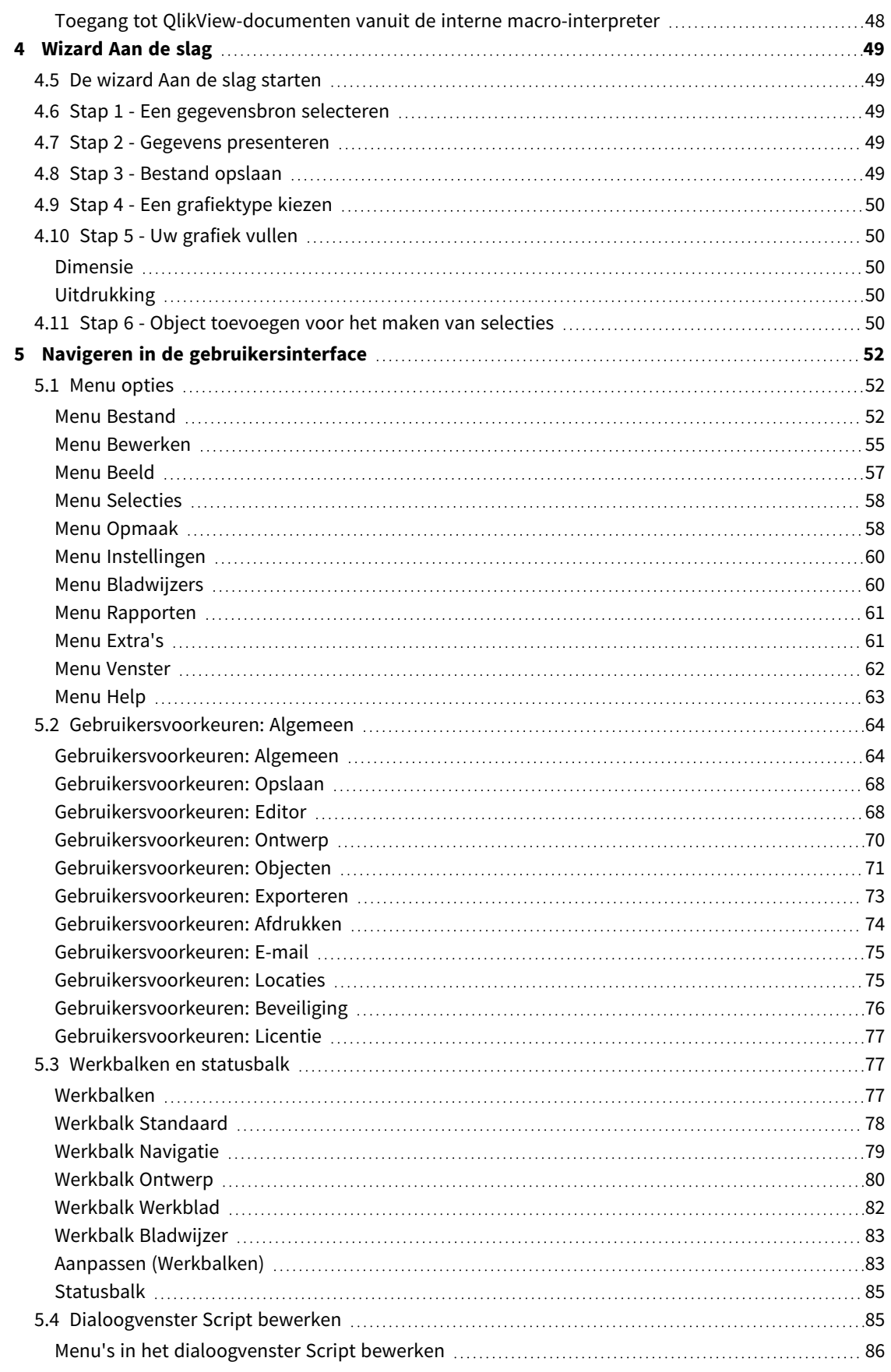

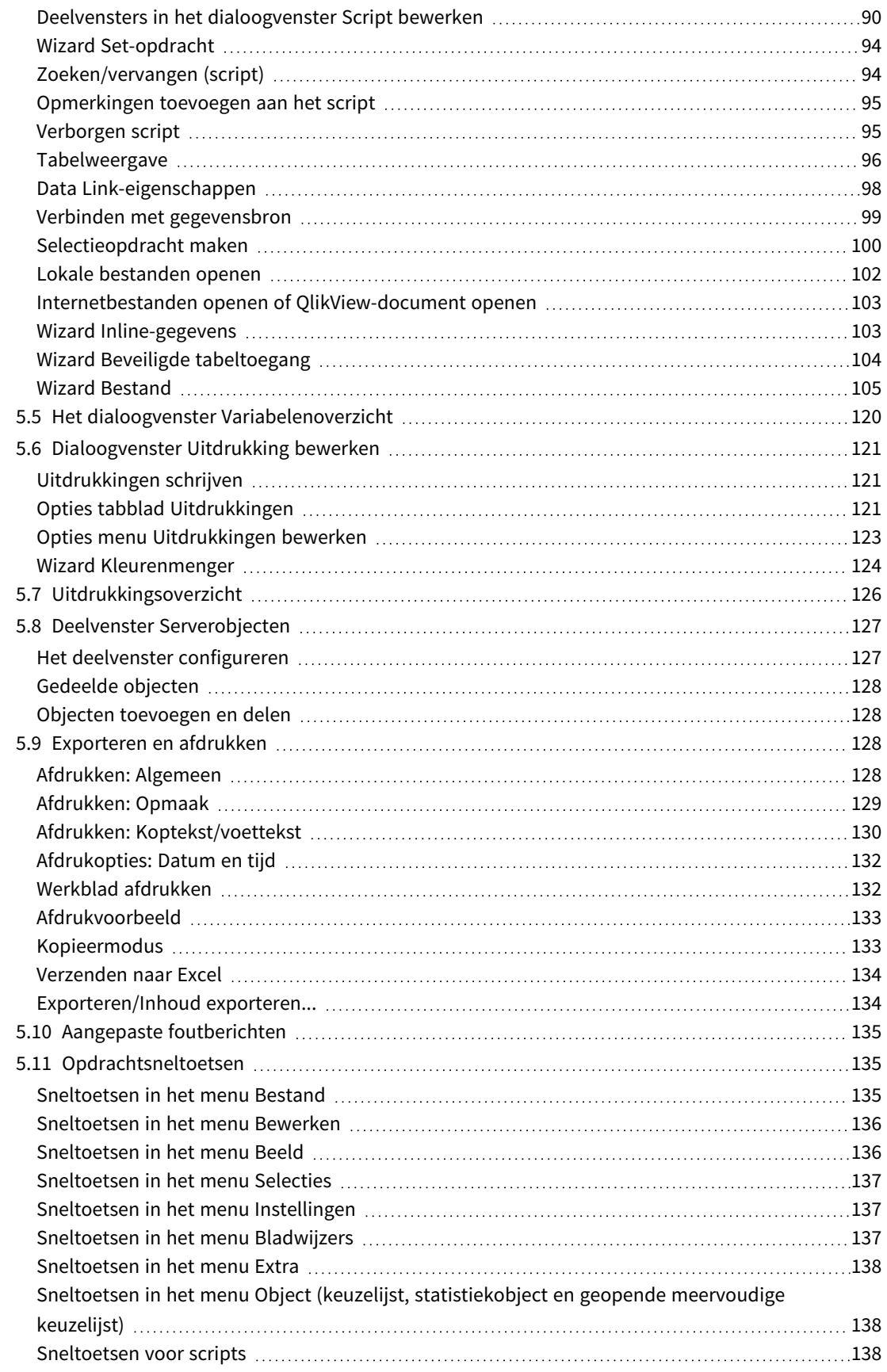

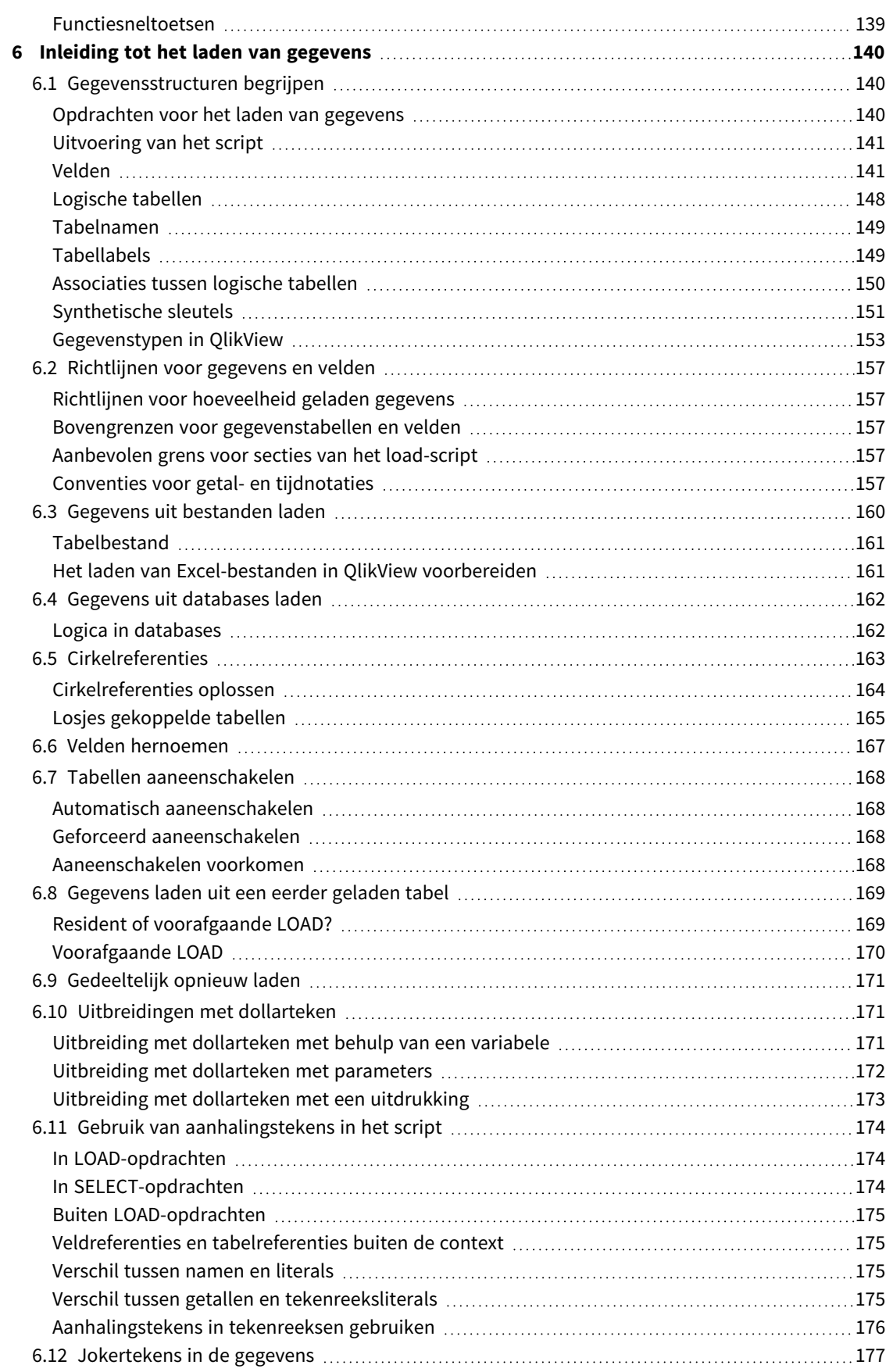

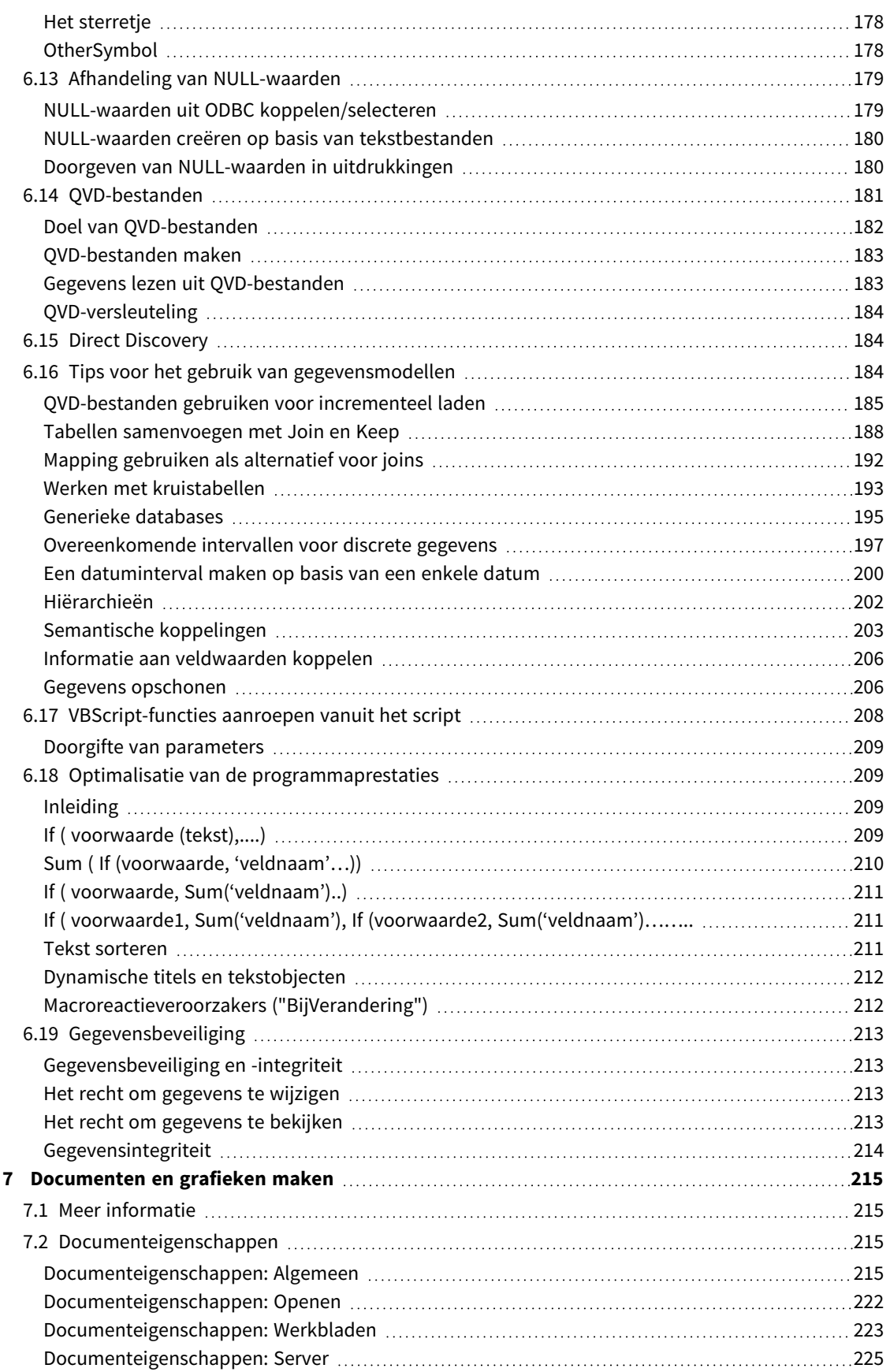

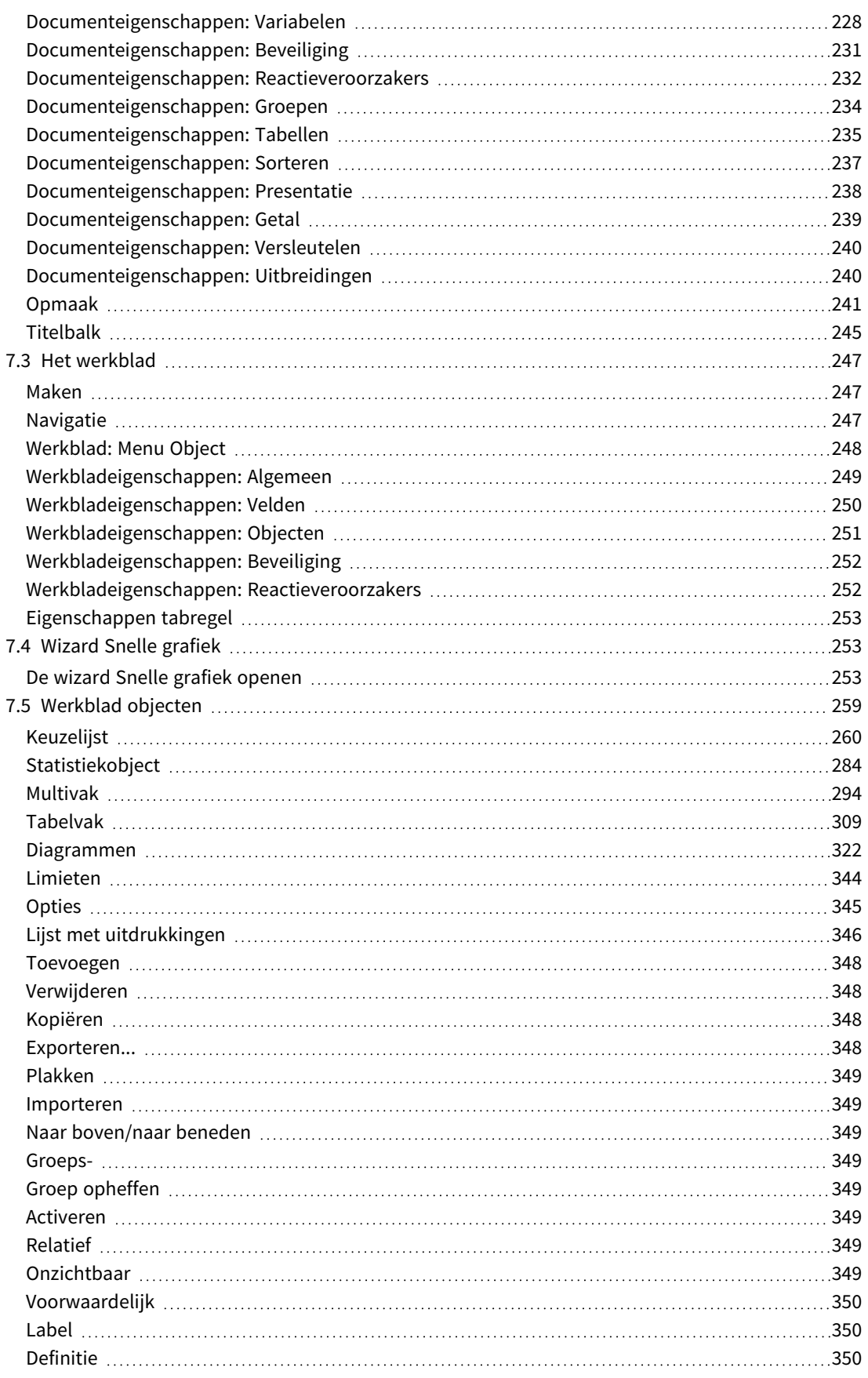

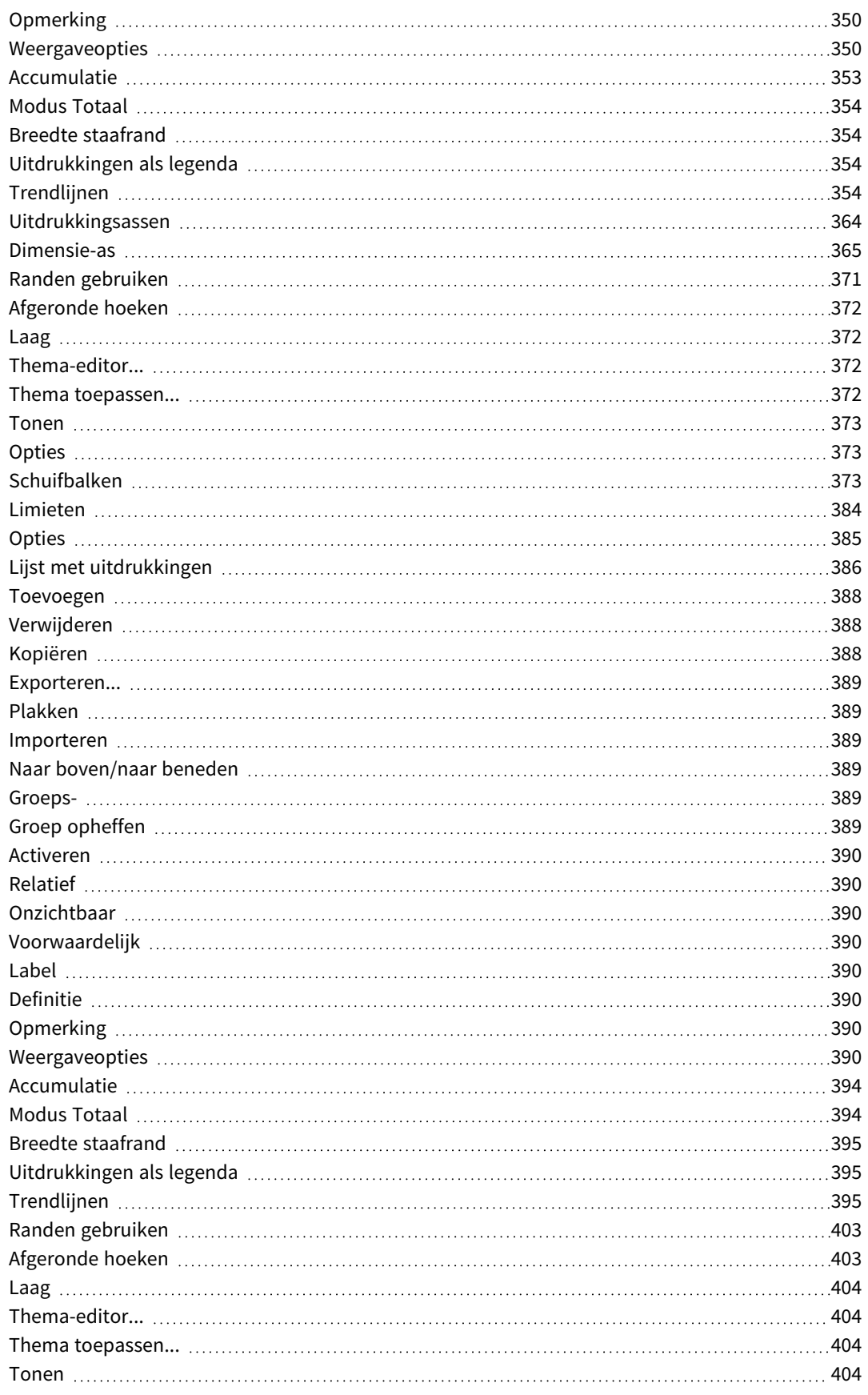

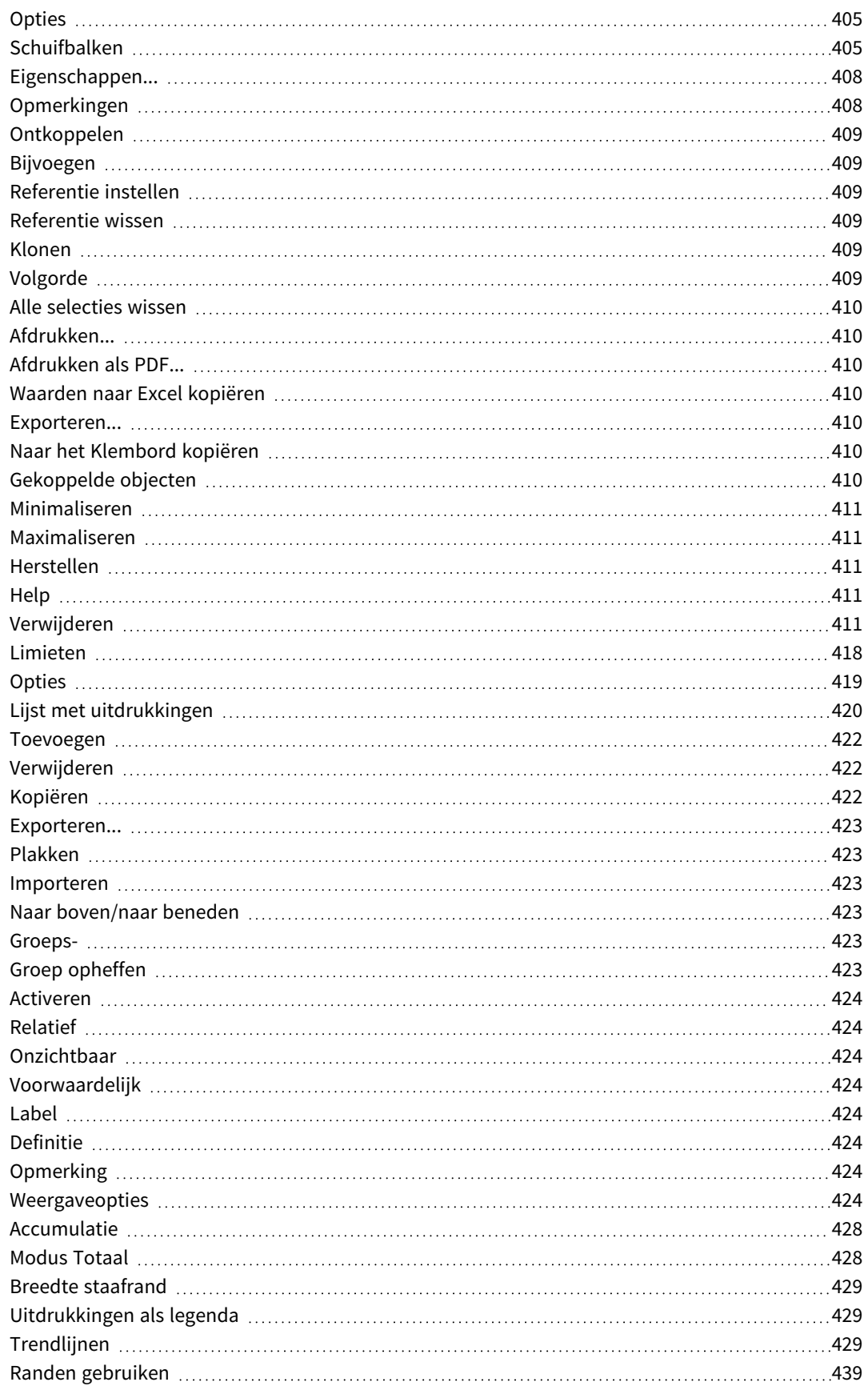

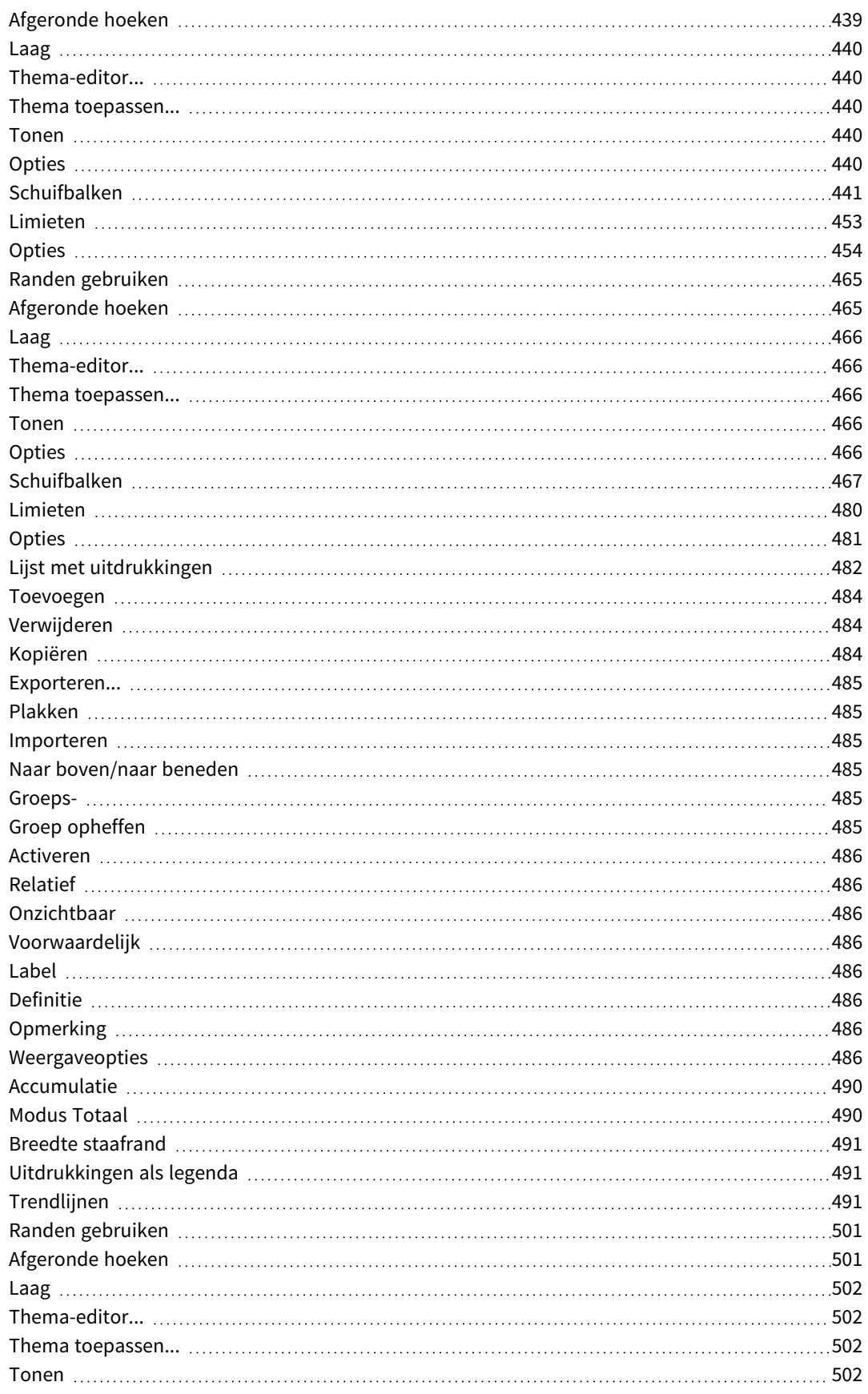

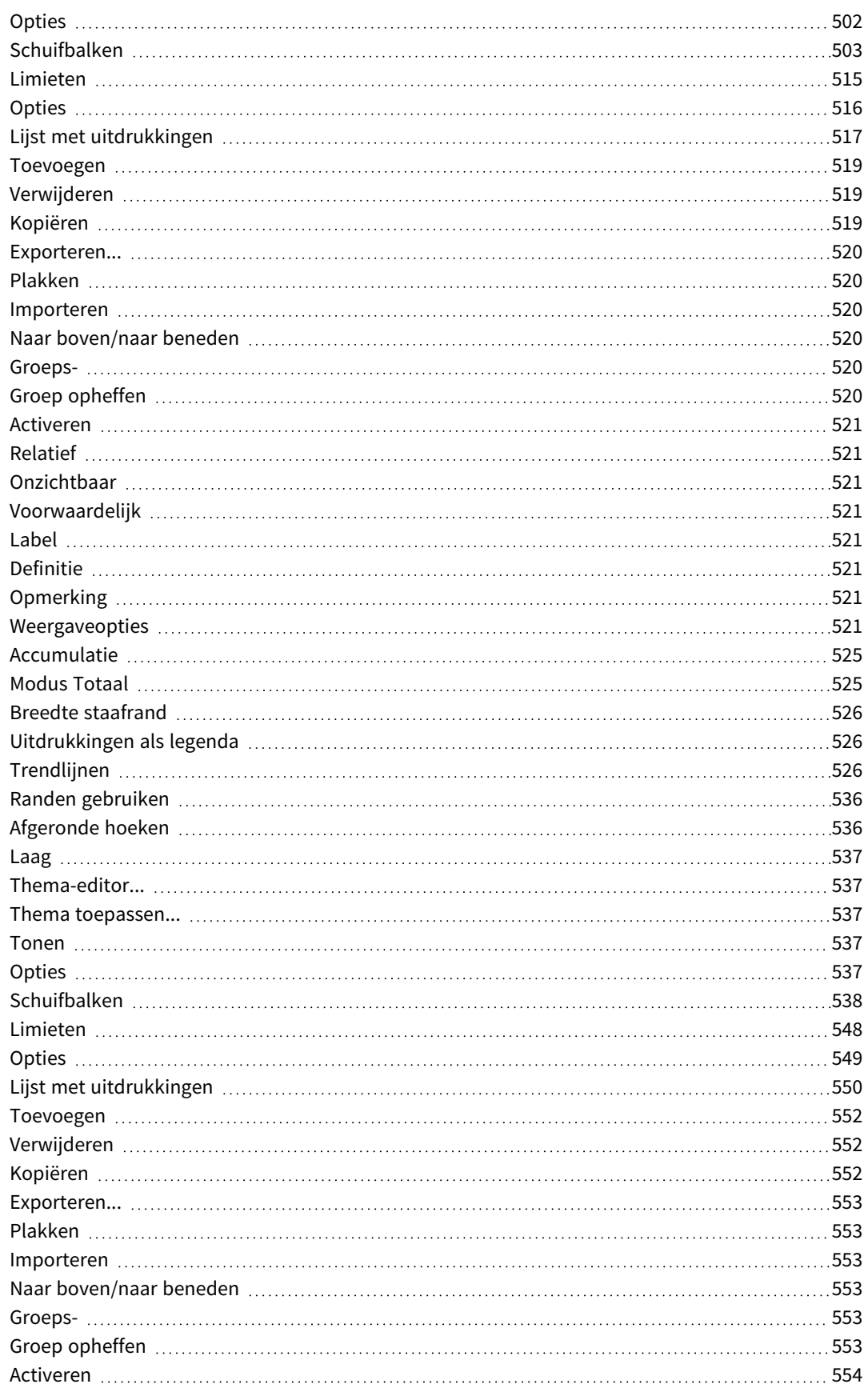

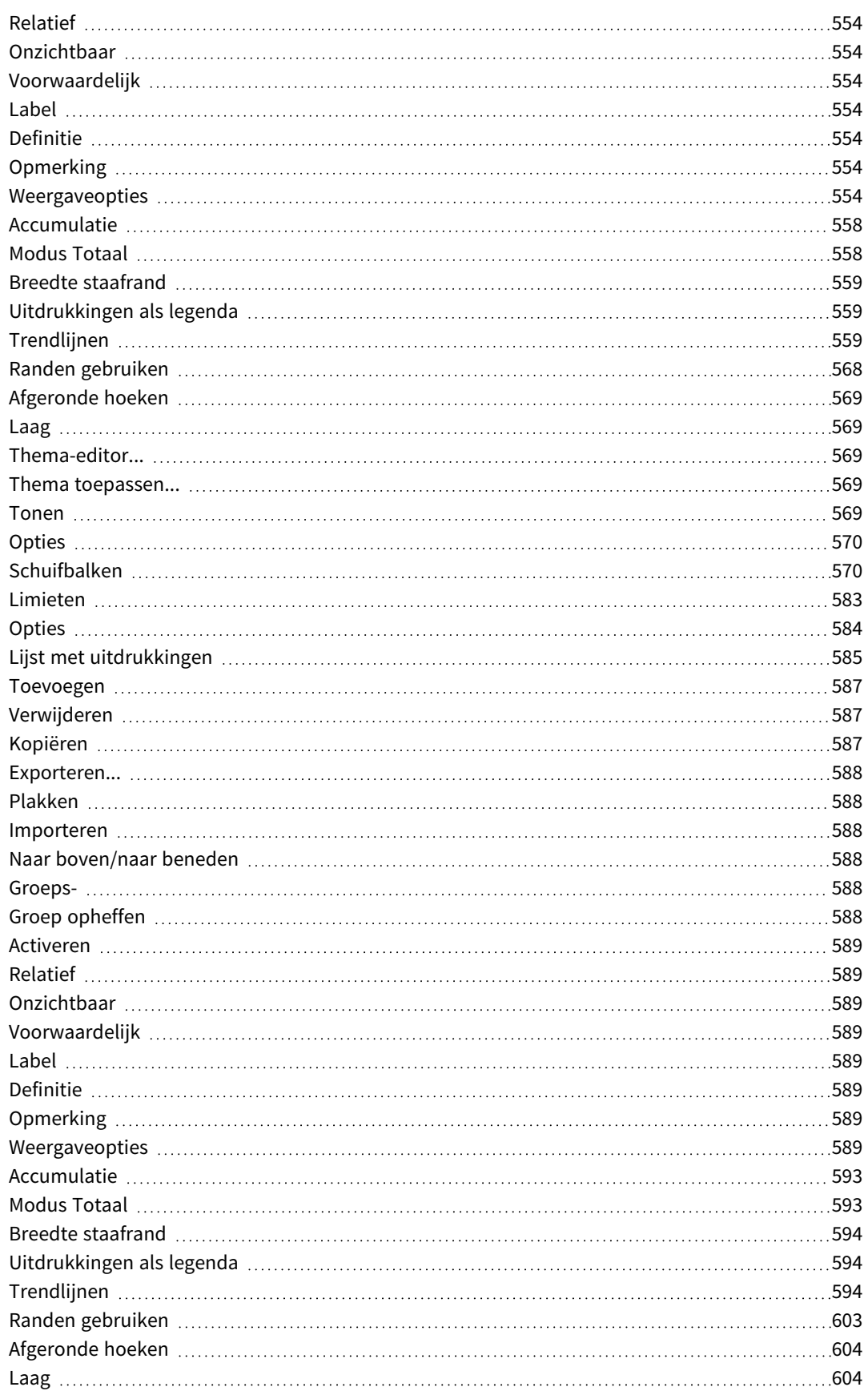

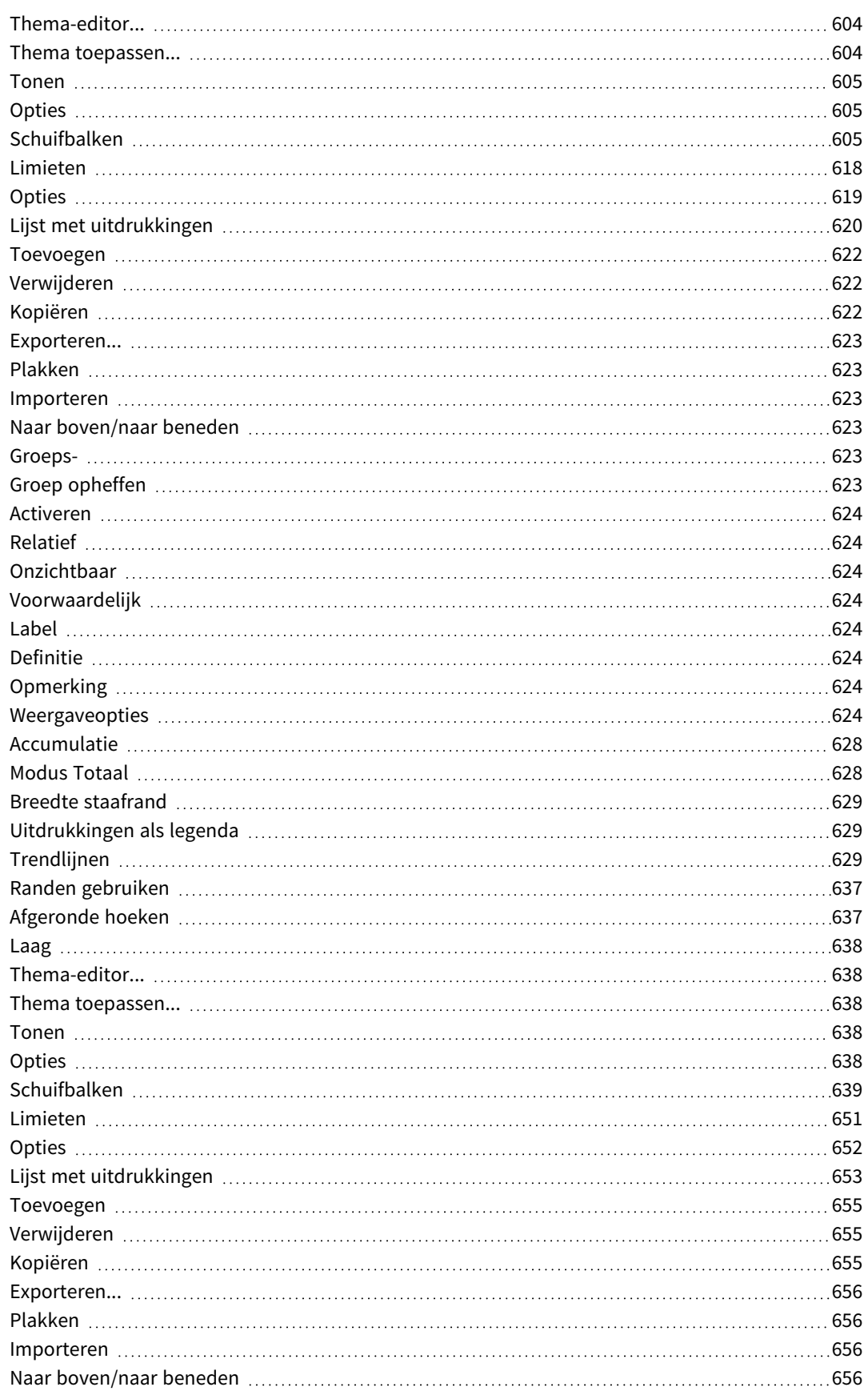

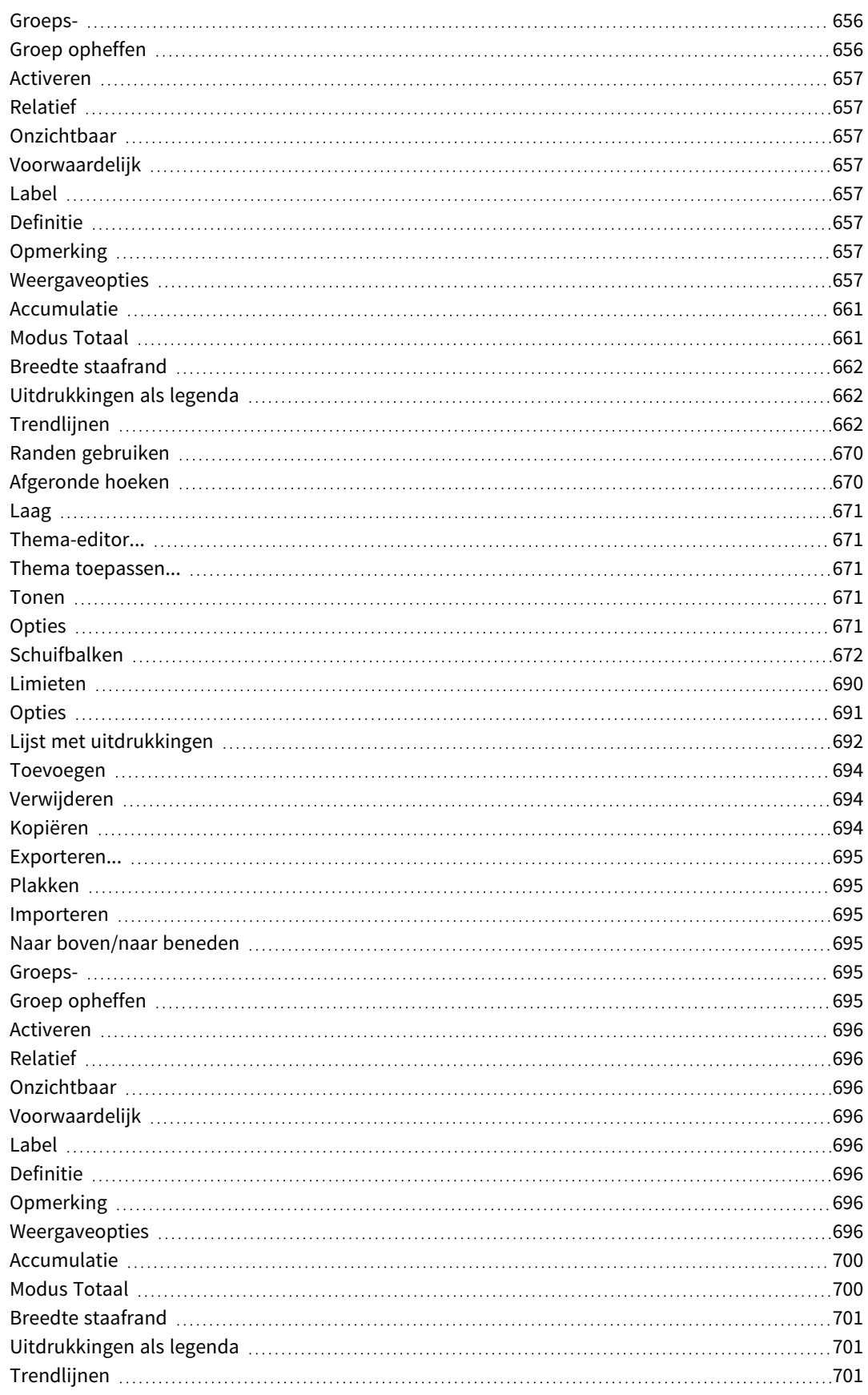

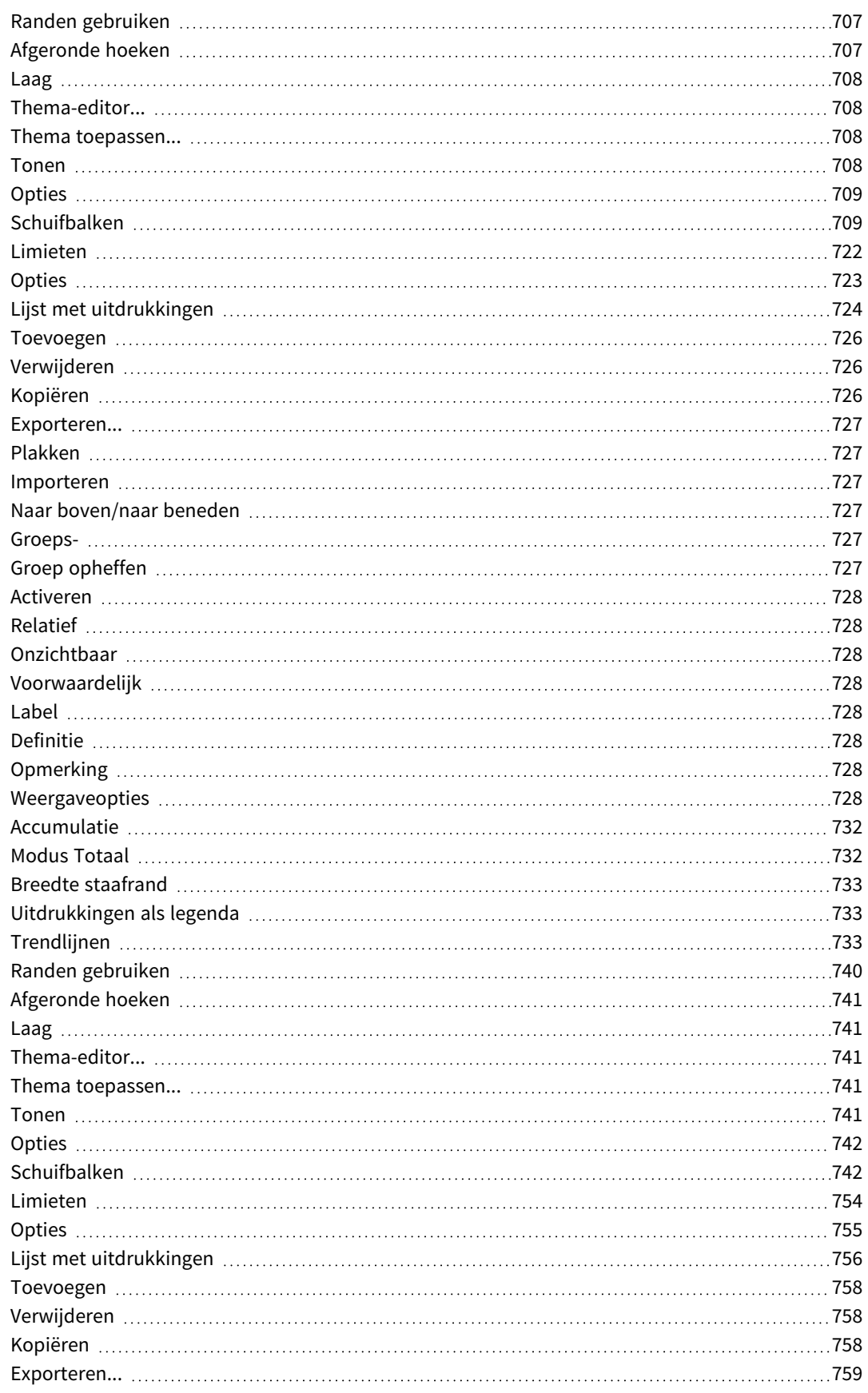

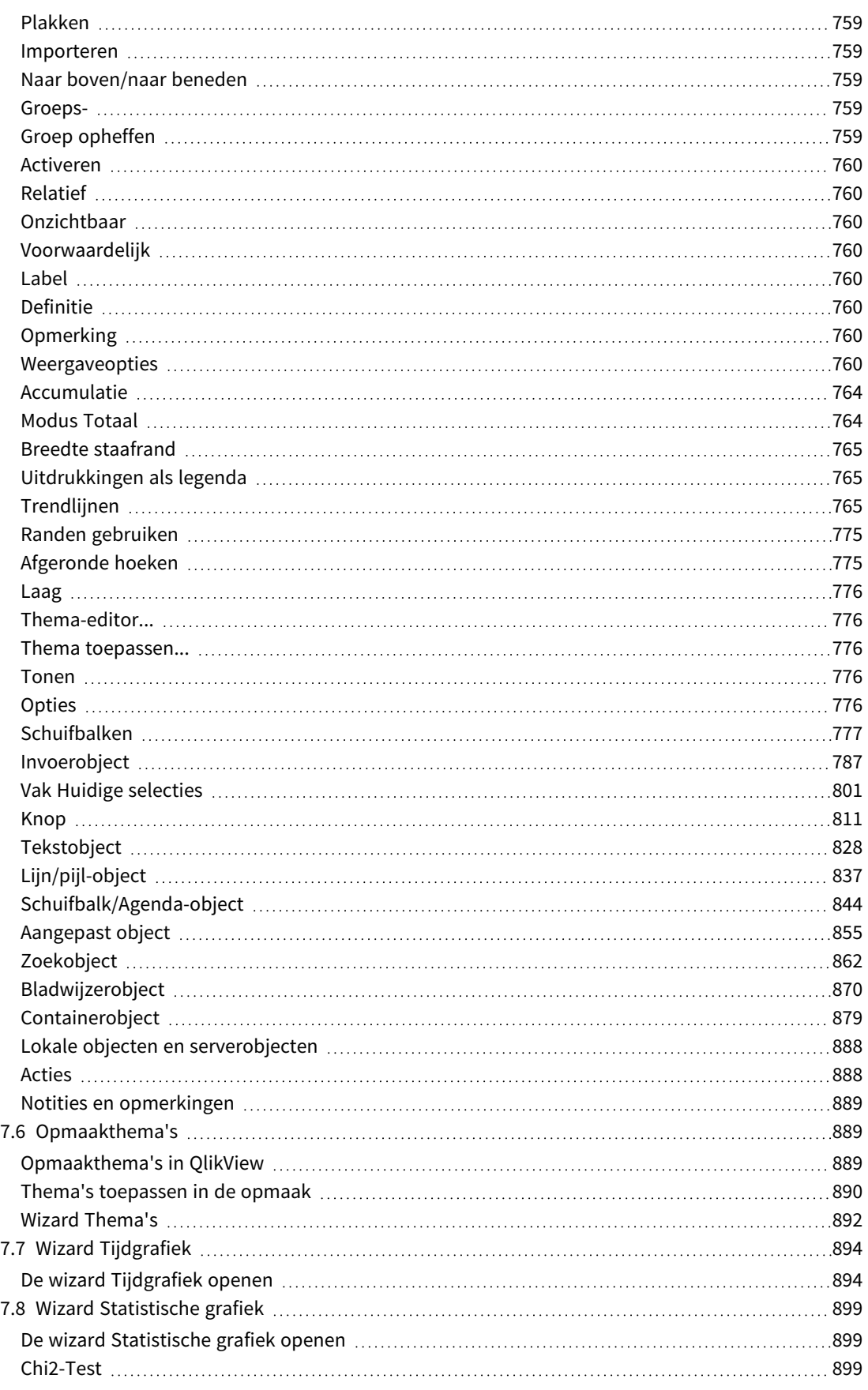

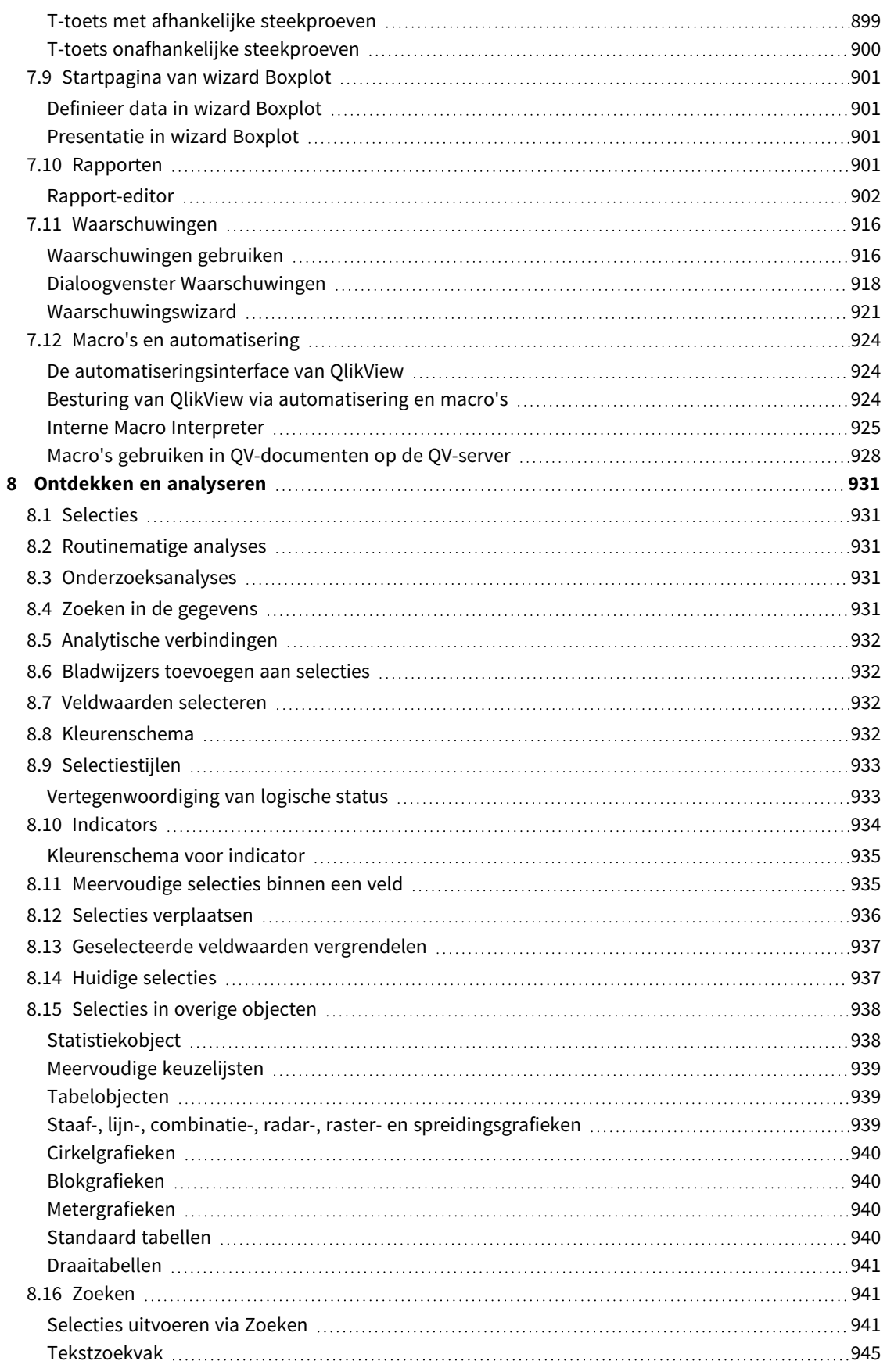

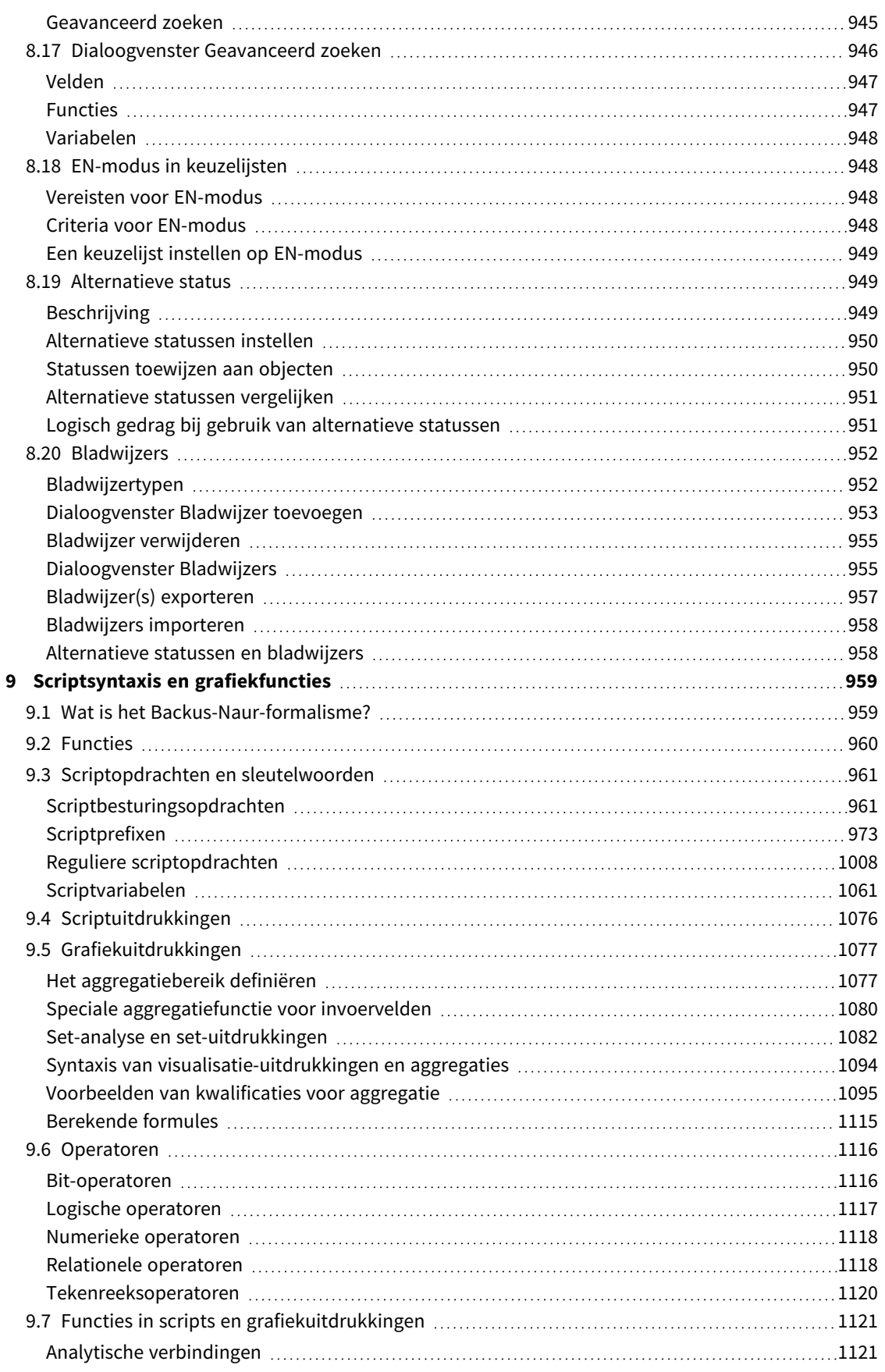

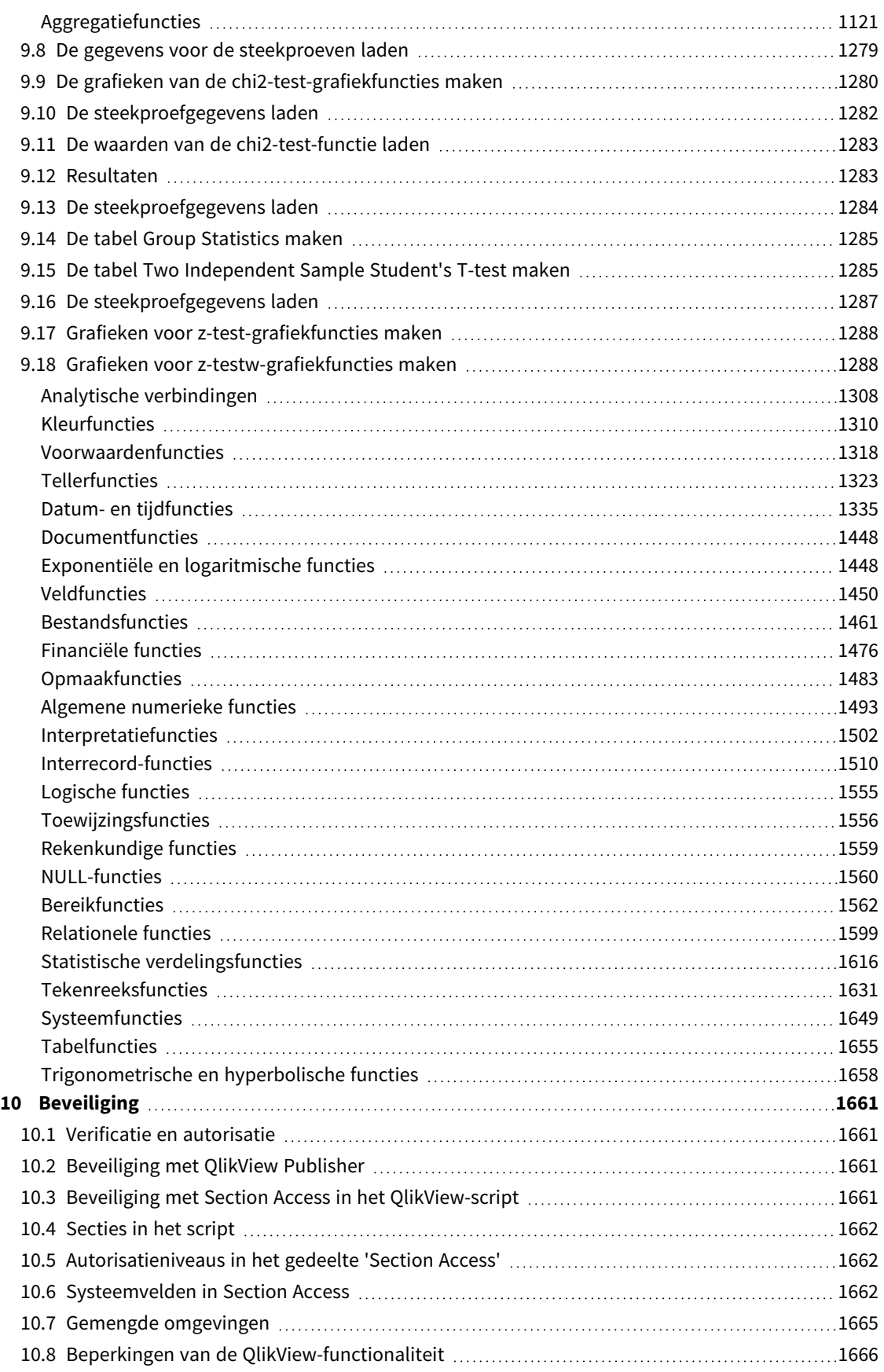

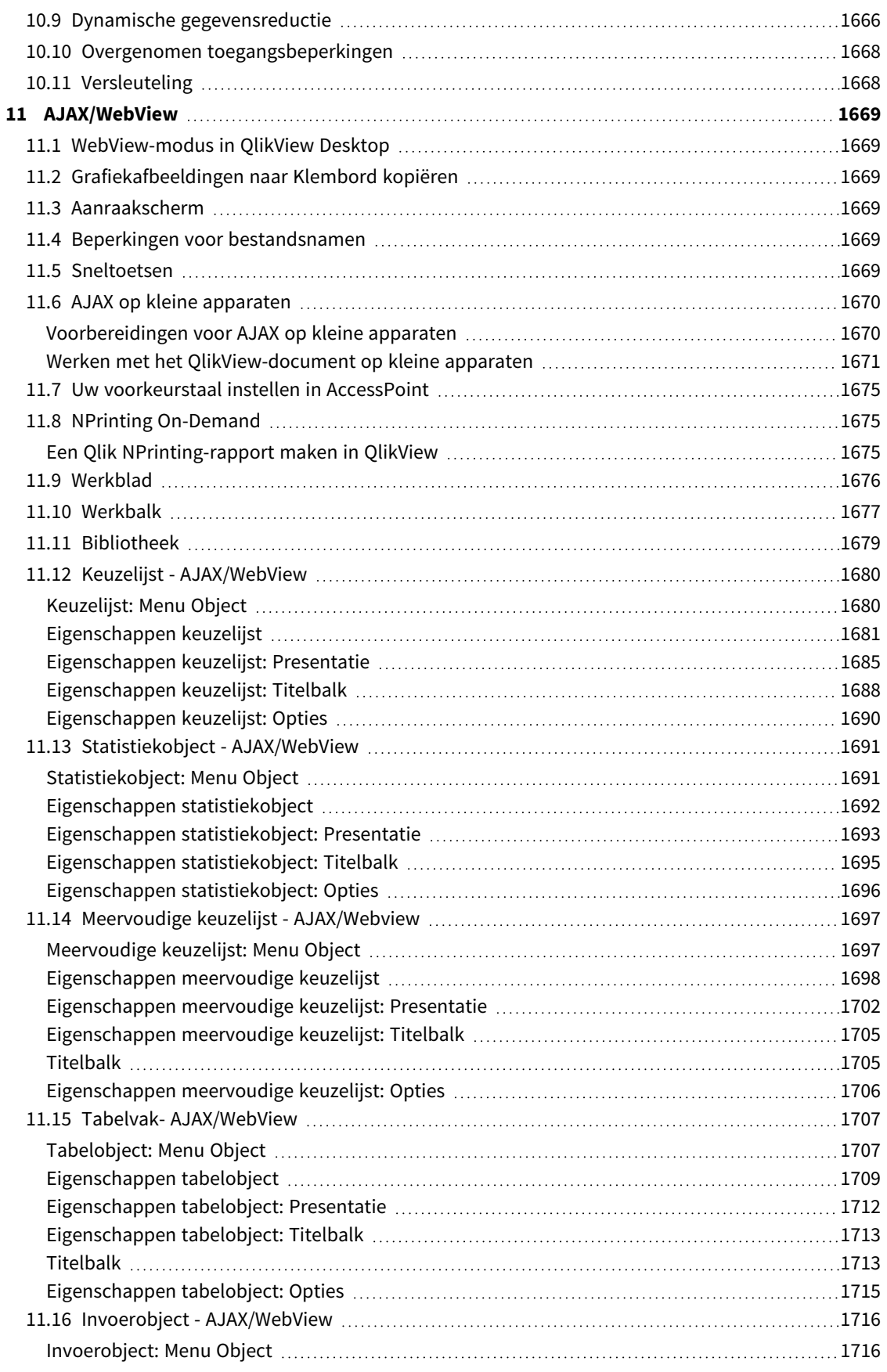

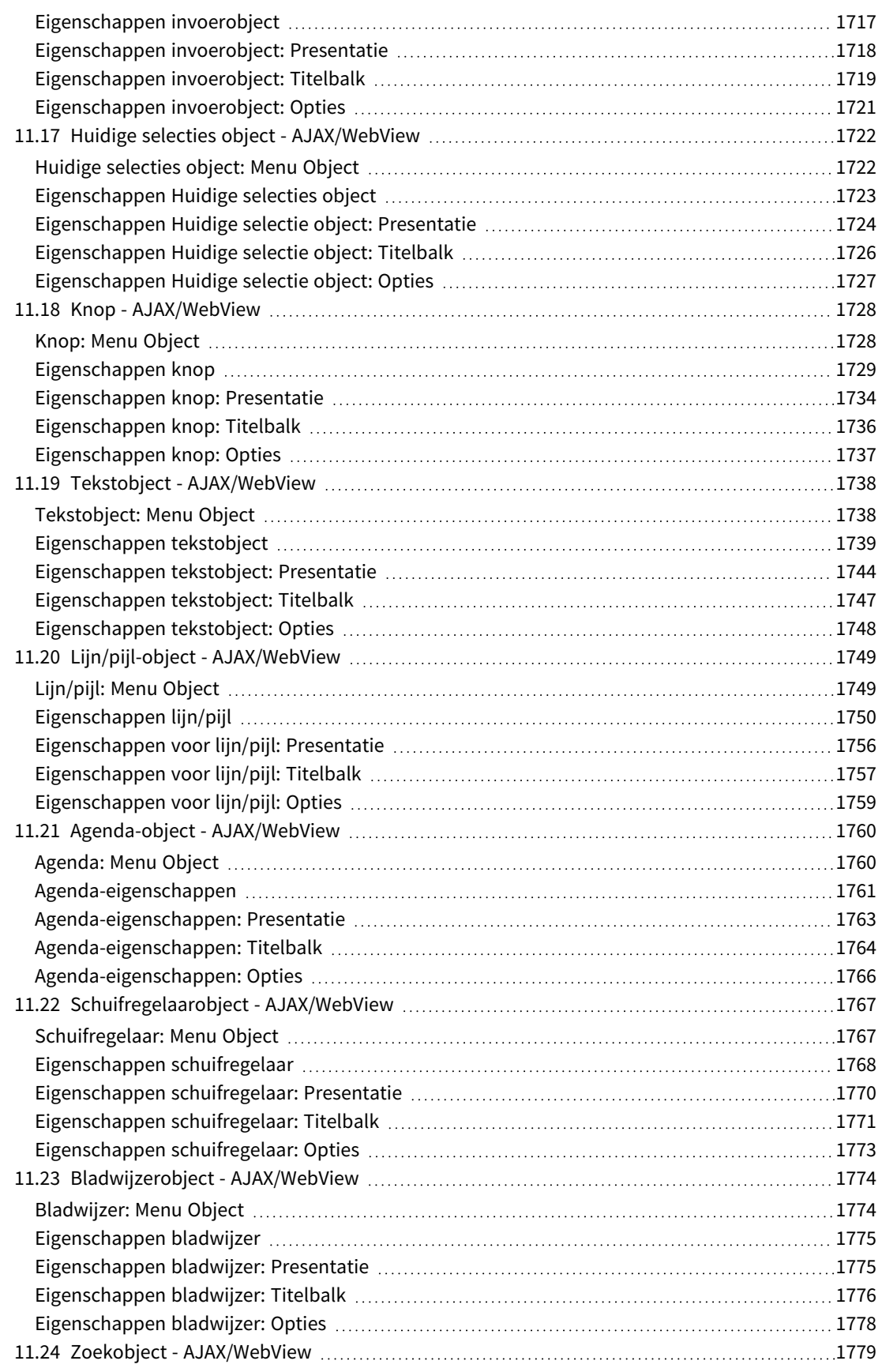

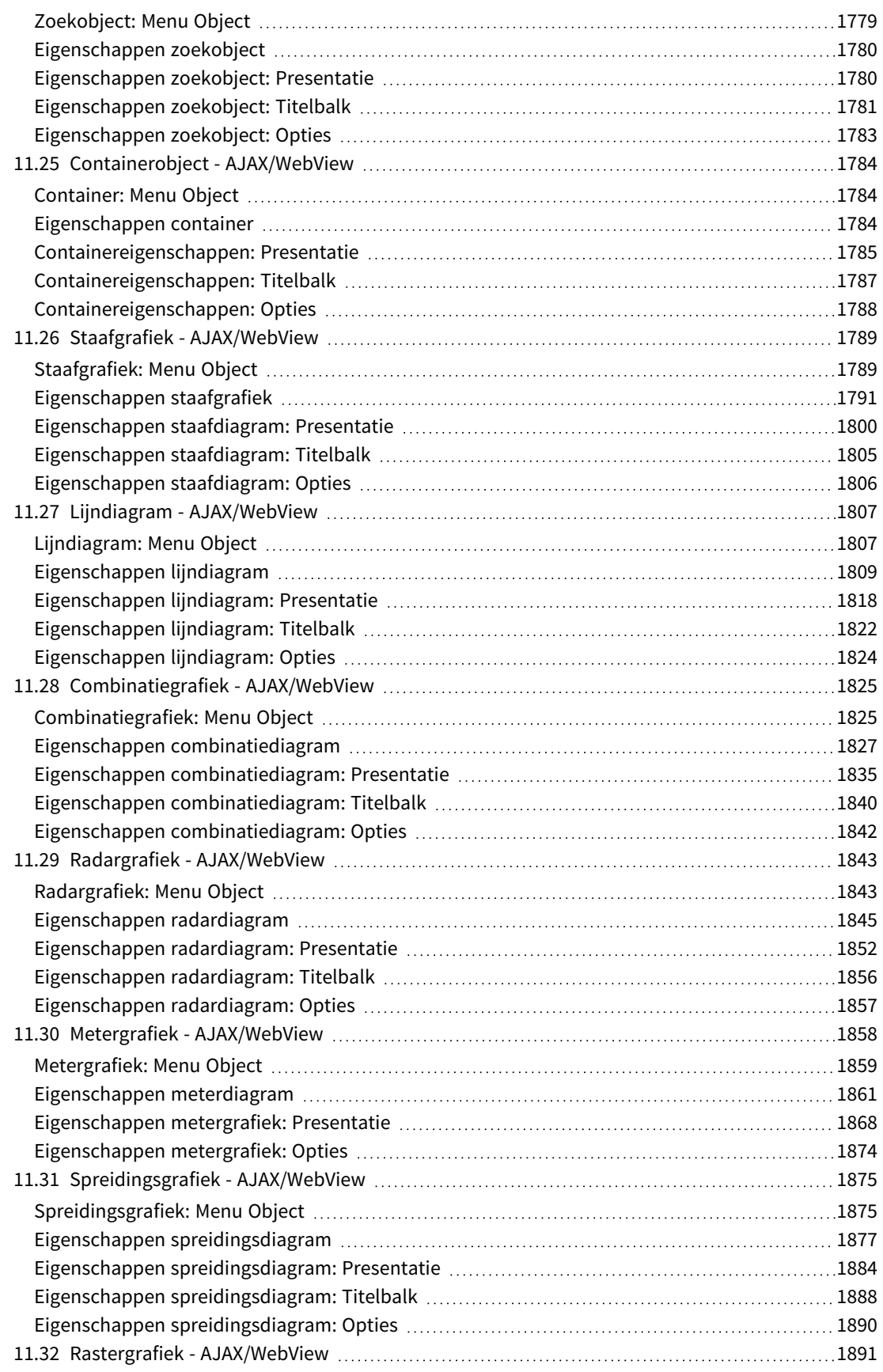

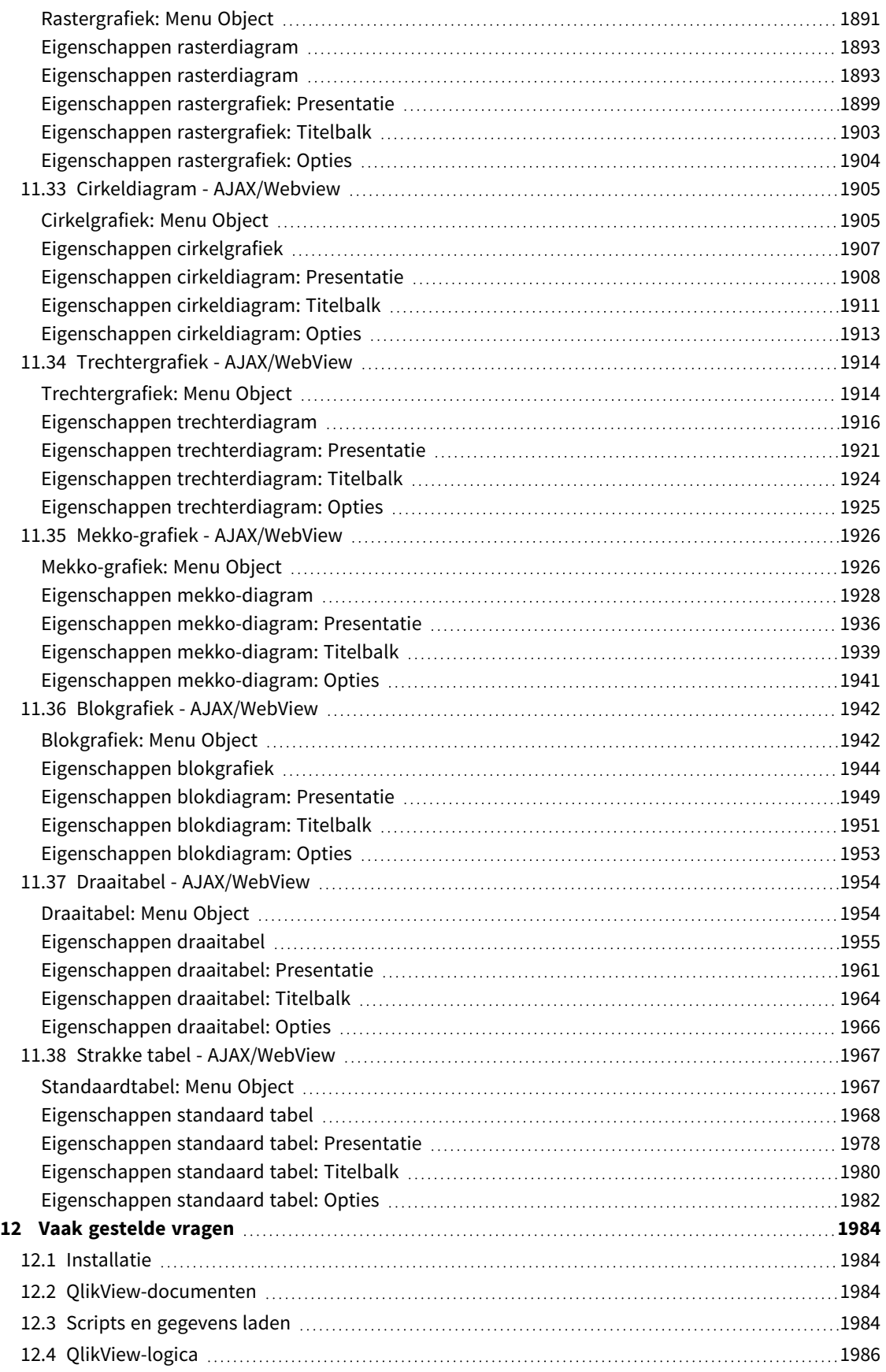

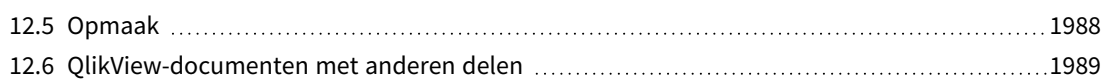

## <span id="page-25-0"></span>1 QlikView in één oogopslag

QlikView maakt het u makkelijk de grote lijnen te zien en de onderlinge relaties te ontdekken, zelfs als u met grote en complexe gegevensverzamelingen werkt. U kunt informatie uit verschillende bronnen integreren en de informatie kan snel beschikbaar worden gesteld via uw netwerk, zodat de juiste informatie bij de juiste persoon terechtkomt. Dankzij de associatieve gegevensmodeltechnologie waarop QlikView is gebaseerd, kunt u een unieke interface maken voor interactieve presentatie en analyse van elk soort informatie.

QlikView beheert informatie op een manier die te vergelijken is met de manier waarop het menselijk brein werkt. Net als het menselijk brein brengt het geleidelijk associatieve verbanden aan in de informatie die wordt verwerkt. U - niet de database - beslist welke vraag wordt gesteld. U hoeft slechts te klikken op het item waarover u meer wilt weten.

Het ophalen van gegevens in conventionele systemen is vaak een ingewikkelde taak die uitgebreide kennis vereist van de databasestructuur en van de syntaxis van de query-taal. De gebruiker kan vaak alleen maar vooraf gedefinieerde zoekroutines toepassen. QlikView brengt hier radicaal verandering in. Met één muisklik kunnen op het scherm weergegeven gegevens worden geselecteerd. Conventionele informatiezoeksystemen werken vaak van boven naar beneden. In QlikView kunt u echter beginnen met elk gegeven, onafhankelijk van waar het zich bevindt in de gegevensstructuur.

Met QlikView krijgt u een volledig en duidelijk overzicht van de gegevens in verschillende databases - die van uzelf of van iemand anders, centraal of lokaal. QlikView kan met vrijwel elke database worden gebruikt.

Met QlikView:

- Maakt u een flexibele eindgebruikersinterface voor een informatie-opslagplaats.
- Krijgt u snapshots van gegevensrelaties.
- Maakt u presentaties op basis van uw gegevens.
- Maakt u dynamische grafieken en tabellen.
- Voert u statistische analyses uit.
- Koppelt u omschrijvingen en multimedia aan uw gegevens.
- Bouwt u uw eigen specialistische systemen.
- Maakt u nieuwe tabellen door informatie uit verschillende bronnen samen te voegen.
- Bouwt u uw eigen business intelligence systeem.

## <span id="page-26-0"></span>2 QlikView Desktop

In deze sectie wordt de installatie van QlikView Desktop behandeld. U vindt hier ook informatie over het upgraden en updaten van uw QlikView Desktop, het beheren van en probleemoplossen met het Licentiebestand (LEF) en over QlikView Personal Edition.

### <span id="page-26-1"></span>2.1 Systeemvereisten voor QlikView Desktop

Deze sectie bevat de vereisten waaraan het doelsysteem moet voldoen om QlikView te kunnen installeren en uitvoeren.

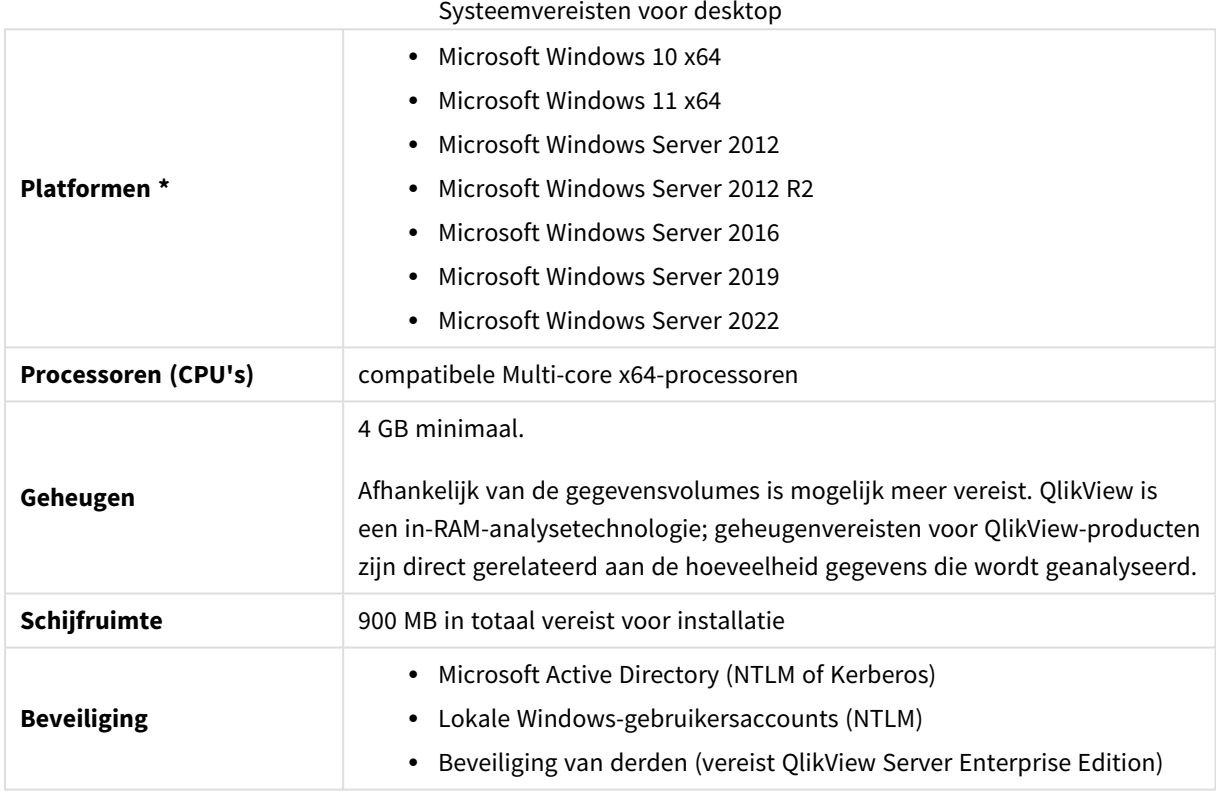

<span id="page-26-2"></span>\* Mits de fabrikant standaardondersteuning voor het platform biedt.

### 2.2 QlikView Desktop installeren

<span id="page-26-3"></span>Nadat u QlikView hebt aangeschaft, ontvangt u een e-mail met informatie over de licentieovereenkomst. Daarin vindt u ook informatie over uw serienummers en controlegetallen.

### Installatiepakketten voor QlikView

U kunt kiezen uit een aantal verschillende installatiepakketten voor QlikView. De installatiepakketten voor QlikView Desktop, QlikView Server en QlikView WorkBench zijn alleen beschikbaar in een 64-bits versie.

Het installatiepakket voor QlikView Desktop bevat de volgende componenten:

- De OlikView-toepassing
- De QlikView plug-in
- OlikView-thema's
- · OlikView-voorbeelden

U kunt **Aangepast** selecteren tijdens het installatieproces om het aantal geïnstalleerde componenten te beperken.

<span id="page-27-0"></span>Download het installatiebestand voor de OlikView Desktop via E+ Product [downloaden](https://community.qlik.com/t5/Downloads/tkb-p/Downloads). Zie voor meer informatie [Installatiebestanden](/en-US/qlikview/Subsystems/Server/Content/QV_Server/QlikView-Server/Download-install-files.htm) downloaden.

#### Het installatieprogramma voor QlikView Desktop uitvoeren

Doe het volgende:

- 1. Dubbelklik op het bestand *Setup.exe* om de installatie te starten.
- 2. Selecteer als het installatieprogramma start eerst de gewenste installatietaal in de keuzelijst en klik op **OK**.
- 3. Wacht terwijl de installatie wordt voorbereid en bekijk de dialoogvensters die worden weergegeven.
- 4. Als het dialoogvenster **Welkom** wordt geopend, leest u de informatie en klikt u op **Volgende**.
- 5. De licentieovereenkomst voor de software wordt weergegeven. Lees de licentieovereenkomst door, klik op **Ik ga akkoord** (als dat het geval is) en dan op **Volgende**.
- 6. In het dialoogvenster **Klantinformatie** geeft u aan voor wie de installatie wordt gepersonaliseerd. Klik op **Volgende** om door te gaan.
- 7. Als u de voorkeur geeft aan een andere doelmap dan de standaardmap voor de installatie van het programma, geeft u de gewenste map op door op **Wijzigen** te klikken in het dialoogvenster **Doelmap**. Klik daarna op **Volgende**.
- 8. Het dialoogvenster **Type installatie** wordt weergegeven. Als **Voltooien** wordt gekozen, worden de volgende voorzieningen geïnstalleerd naar het pad dat is opgegeven in het vorige dialoogvenster: Het QlikView-programma, de QlikView plug-in en voorbeelden van QlikView-functies en voorzieningen. Als **Aangepast** wordt gekozen, wordt als u op **Volgende** klikt, een dialoogvenster geopend waarin u kunt opgeven welke voorzieningen er geïnstalleerd moeten worden. Maak de selecties en klik op **Volgende**.
- 9. Nu kan de installatie beginnen. Klik op **Installeren** om te starten.
- 10. Klik in het laatste dialoogvenster op **Voltooien** om het installatieproces te voltooien.

*QlikView voert standaard elke 30 dagen een licentiecontrole uit.*

#### De installatie in een logbestand vastleggen

Tijdens het uitvoeren van Setup.exe wordt een logbestand opgeslagen in de map temp van de gebruiker. Het logbestand wordt QlikViewx64.wil genoemd. Bij elke uitvoering van de installatie wordt een nieuw bestand gegenereerd, dat het oude logbestand overschrijft.

#### QlikView-instellingenbestand

Alle instellingen voor QlikView worden in een bestand opgeslagen (en niet naar het register geschreven). Het bestand Settings.ini bevindt zich in C:\Users\username\AppData\Roaming\QlikTech\QlikView.

<span id="page-28-0"></span>De instellingen voor QlikView OCX bevinden zich in hetzelfde bestand.

#### Serienummer invoeren

Als u uw QlikView-licentie krijgt van een QlikView Server of als u de Personal Edition van QlikView hebt, hoeft u geen serienummer in te voeren. U kunt echter wel een serienummer voor dit product verkrijgen en dit invoeren op de pagina **Gebruikersvoorkeuren: Licentie**. Met een geregistreerd exemplaar van QlikView kunt u offline werken zonder dat u gedurende langere perioden (langer dan 30 dagen) contact hoeft te maken met een QlikView Server. Neem voor meer informatie contact op met uw leverancier van QlikView.

*Voor de activering is toegang tot het netwerk nodig. Als er geen toegang is, is activering via de telefoon ook mogelijk.*

<span id="page-28-1"></span>Als u uw exemplaar van QlikView hebt geïnstalleerd en, optioneel, het serienummer hebt ingevoerd, kunt u het programma gaan gebruiken.

#### Netwerkdistributie van QlikView

Dit type installatie is handig als u meerdere licenties hebt en er zeker van wilt zijn dat alle gebruikers met dezelfde versie van QlikView werken. Voor elke gebruiker is wel een apart licentienummer nodig.

Voor het distribueren van een QlikView-installatie hebt u het uitvoerbare installatiebestand nodig. U hebt de serienummers en controlenummers pas nodig bij uw eerste QlikView-sessie op de clientcomputer.

In QlikView wordt gebruik gemaakt van de Microsoft Windows installatietechniek (MSI packaging).

Meer informatie over het installeren van een MSI-package vindt u in de documentatie van Microsoft over Windows-installatie.

<span id="page-28-2"></span>≤ [msdn.microsoft.com](http://msdn.microsoft.com/)

#### Licentiebestand-editor

U kunt ook uw licentie bijwerken en het licentiebestand bekijken door **Licentie bijwerken** te selecteren in het menu **Help**. Hiervoor is geen netwerktoegang vereist.

In het dialoogvenster **Licentiebestand-editor** kan de gebruiker het licentiebestand bekijken of bewerken.

#### Huidige licentiesleutel

De **huidige licentiesleutel** van de QlikView-licentie die gewoonlijk wordt ingevoerd tijdens de installatie van het originele programma. U kunt het ook op een later moment invoeren of bewerken op de pagina **Gebruikersvoorkeuren: Licentie**. U kunt QlikView ook uitvoeren zonder aangeschafte licentiesleutel. In dit geval moet u een lease-licentie hebben van een QlikView Server - een Named CAL - of een Personal Edition van QlikView.

#### Huidig licentiebestand

Een tekstbestand met informatie die relevant is voor de geïnstalleerde licentie en die nodig is om de licentiesleutel te activeren (in te schakelen).

#### Licentieserver contacteren

Klik op deze knop als het bovengenoemde tekstvak **Huidig licentiebestand** leeg is om contact te maken met de **Licentieserver**.

#### Problemen met het licentiebestand oplossen

Een licentiebestand (LEF-bestand) is nodig om de geldigheid van een QlikView-licentiesleutel te verifiëren. Tijdens het initialiseren van de licentiesleutel wordt er via internet contact gemaakt met de Qlik LEF-server. Wanneer de opgegeven licentie-informatie in orde is, wordt automatisch een licentiebestand naar uw computer verzonden. Normaal gesproken merkt u nauwelijks iets van de licentieprocedure omdat die wordt uitgevoerd op de achtergrond. In bepaalde gevallen kan de procedure echter mislukken omdat u geen contact kunt maken met de licentieserver of omdat een firewall het doorsturen van het licentiebestand tegenhoudt. Als dit gebeurt, wordt het dialoogvenster **Ongeldige licentie** weergegeven met informatie over het probleem.

Als u op de normale manier geen geldig LEF-bestand kunt verkrijgen terwijl u daar wel recht op meent te hebben, kunt u mogelijk rechtstreeks een dergelijk bestand verkrijgen via de ondersteuningsafdeling van Qlik Support. Als u het tekstbestand direct in de LEF-editor kopieert, let er dan op dat er achteraan de tekst geen lege spaties staan.

#### <span id="page-29-0"></span>Stille installatie

Wanneer u een stille installatie uitvoert, wordt QlikView Desktop geïnstalleerd met een beperkt aantal of helemaal geen dialoogvensters. Dit betekent dat alle functies, eigenschappen en gebruikersselecties bekend moeten zijn wanneer het stille-installatiepakket wordt gemaakt. Er zijn ook een paar standaardeigenschappen in Windows Installer Service die mogelijk vereist zijn.

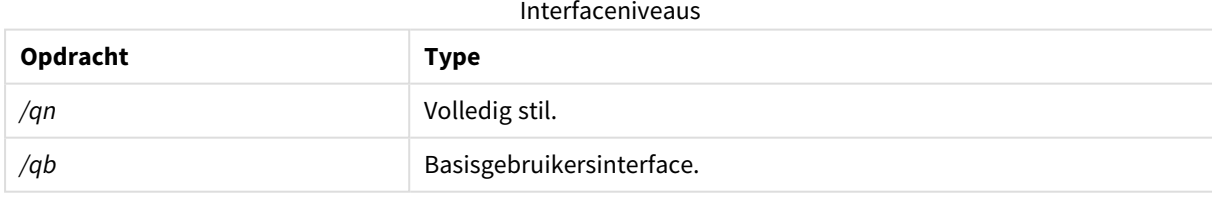

Een stille installatie kan op verschillende interfaceniveaus worden uitgevoerd:

De volgende opdrachtregel voor stille installatie wordt aanbevolen voor QlikView Desktop:

*QlikViewDesktop\_x64Setup.exe /s /v"/qn"*

De bovenstaande opdrachtregel installeert alle functies volledig stil.

Voeg een *+* teken toe aan het eind van de interfaceniveau-opdracht voor een modaal dialoogvenster aan het eind van de installatie met daarop Voltooid, en of de installatie al dan niet is gelukt.

### <span id="page-30-0"></span>Installatie stil verwijderen

De volgende opdrachtregel voor stille verwijdering van de installatie wordt aanbevolen voor QlikView Desktop:

*QlikViewDesktop\_x64Setup.exe /x /s /v"/qn"*

De bovenstaande opdrachtregel installeert alle functies volledig stil.

<span id="page-30-1"></span>Voeg een *+* teken toe aan het eind van de interfaceniveau-opdracht voor een modaal dialoogvenster aan het eind van de installatie met daarop Voltooid, en of de installatie al dan niet is gelukt.

### 2.3 QlikView Personal Edition

Qlik biedt een gratis versie van QlikView voor persoonlijk gebruik. QlikView Personal Edition is het volledige QlikView Desktop-product en maakt gebruik van hetzelfde installatiepakket. Het enige verschil is dat QlikView Personal Edition werkt zonder licentiesleutel.

QlikView Personal Edition is beperkt tot klanten met toegang tot de → Product [downloaden-](https://community.qlik.com/t5/Downloads/tkb-p/Downloads)site. Neem contact op met support als u geen toegang hebt. U kunt QlikView Personal Edition op elk gewenst moment upgraden naar een nieuwere versie via de  $\mathbb{R}$  Product [downloaden](https://community.qlik.com/t5/Downloads/tkb-p/Downloads)-site en gewoon doorgaan met het werken aan uw documenten.

Er bestaan geen beperkingen in de functionaliteit van QlikView Personal Edition, maar er is een klein aantal aspecten waar rekening mee gehouden moet worden bij het werken met QlikView-documenten. In QlikView Personal Edition wordt elk document opgeslagen met een gebruikerscode waarmee dit bestand wordt gekoppeld aan de computer waarop het is gemaakt. Dit betekent:

- QlikView Personal Edition kan alleen bestanden openen die zijn gemaakt met dat specifieke exemplaar van QlikView. Wat inhoudt dat u met QlikView Personal Edition uw QlikView-documenten niet op verschillende computers kunt gebruiken, u kunt uw QlikView-documenten niet delen met andere nietgeregistreerde gebruikers of een QlikView-document van een andere gebruiker openen (uitgezonderd documenten die speciaal voor persoonlijk gebruik door Qlik zijn gemaakt). Documenten die zijn gemaakt in QlikView Personal Edition kunnen echter wel worden gebruikt met een versie van QlikView Desktop waarvoor een licentie is verleend en ze kunnen ook worden gepubliceerd op een QlikView Server.
- U kunt geen volledige documentopmaak importeren (werkbladen/objecten/beveiligingsinstellingen, etc. in XML-indeling, zonder de gegevens) in QlikView Personal Edition.

Als u van computer verandert, kunt u uw oude documenten niet meer openen met een QlikView Personal Edition. In dit geval kunt u ervoor kiezen uw bestanden te herstellen. Bestanden herstellen betekent dat een nieuwe gebruikerscode wordt gemaakt die aan het oude document wordt toegekend en die voor alle latere bestanden wordt gebruikt, en dus niet alleen voor dat specifieke bestand. Nadat een bestand is hersteld, kunt u dit niet langer gebruiken op de computer waarop u het hebt gemaakt.

QlikView accepteert 4 wijzigingen van een gebruikerscode in een document. Daarna wordt het foutbericht "Duur code heeft maximum bereikt" weergegeven en kan het document niet meer worden geopend. De enige mogelijkheid die er dan nog bestaat is dat u het bestand helemaal opnieuw maakt.

Daarom moet u geen QlikView-documenten herstellen die u niet zelf hebt gemaakt (bijvoorbeeld documenten die afkomstig zijn van een forum, een collega, etc.) Als u dat wel doet, verbruikt u een van de herstelpogingen waar u recht op hebt.

*Als u al uw herstelpogingen hebt verbruikt, wordt door het nogmaals downloaden van dezelfde versie de teller niet opnieuw op nul gezet.*

Gebruikers van QlikView Personal Edition komen niet in aanmerking voor telefonische ondersteuning of ondersteuning per e-mail door Qlik, maar ze hebben wel de beschikking over de uitstekende QlikViewondersteuning via onze actieve community van gebruikers, de  $\mathbb{F}$  Qlik [Community.](https://community.qlik.com/) Alle inhoud staat open voor onze leden, maar u moet zich wel registreren als u vragen wilt plaatsen op het forum, bestanden wilt downloaden of als u zich wilt inschrijven voor een training.

Een van de beste manieren om meer te weten te komen over de mogelijkheden van QlikView is via de QlikView Zelfstudie. Deze bevat veel handige tips zoals voorbeelden van uitdrukkingen, bouwstenen met programmacode en ontwerpadviezen. De Zelfstudie en de bijbehorende bestanden kunnen worden gedownload van de downloadpagina van [Zelfstudies](/en-US/qlikview/Content/QV_HelpSites/Tutorial.htm). Deze documenten zijn ook aangepast voor gebruik met QlikView Personal Edition.

Als u interesse hebt in de zeer krachtige en moderne analyse-oplossing die Qlik biedt, raden we u sterk aan onze gratis Qlik [Sense](https://www.qlik.com/us/trial/qlik-sense-business) proefversie uit te proberen, zie E+ Start uw gratis proef van Qlik Sense. QlikViewklanten kunnen gebruikmaken van ons Analytics Modernization Program, dat de eenvoudigste en meest kosteneffectieve manier biedt om Qlik Sense in gebruik te nemen. Voor meer informatie, zie  $\mathbb{F}$  [Uw](https://pages.qlik.com/Q4QlikViewtoQlikSenseAMPDemoWebinar.html) [modernisering](https://pages.qlik.com/Q4QlikViewtoQlikSenseAMPDemoWebinar.html) versnellen.

### <span id="page-31-0"></span>2.4 Ondersteunde talen

Wanneer u de installatiewizard voor QlikView Desktop uitvoert, moet u een interfacetaal voor uw installatie selecteren.

U kunt een van de volgende ondersteunde talen kiezen:

- **•** Braziliaans Portugees
- Chinees (vereenvoudigd)
- Chinees (traditioneel)
- Nederlands
- Engels
- Frans
- Duits
- Italiaans
- Japans
- Koreaans
- Pools
- Russisch
- Spaans
- Zweeds
- <span id="page-32-0"></span> $\cdot$  Turks

### De interfacetaal wijzigen na de installatie

Nadat QlikView is geïnstalleerd, kunt u de interfacetaal te allen tijde in het programma zelf wijzigen.

Doe het volgende:

- 1. Klik in de menubalk boven aan het scherm op de keuzelijst **Instellingen**.
- 2. Klik op **Gebruikersvoorkeuren...**. Er wordt een dialoogvenster geopend.
- 3. Klik op het tabblad **Algemeen** op de knop **Gebruikersinterface-taal kiezen...**. Er wordt een ander dialoogvenster geopend.
- 4. Kies de gewenste taal en klik op **OK**.
- 5. Start QlikView opnieuw om de wijzigingen door te voeren.

Een wijziging van de interfacetaal heeft gevolgen voor de taal waarin het programma en de online-Help worden weergegeven.

U kunt de taalinstellingen ook wijzigen door het bestand *Settings.ini* aan te passen. Dit bestand is te vinden in *C:\Users\username\AppData\Roaming\QlikTech\QlikView*. Bewerk de instelling **InterfaceLanguage** en stel deze in op een ondersteunde taal.

<span id="page-32-1"></span>Zie *[Gebruikersvoorkeuren:](#page-63-0) Algemeen (page 64)* voor meer informatie over interface-instellingen voor QlikView Desktop.

### Taalinstellingen voor AJAX en WebView wijzigen

QlikView WebView maakt gebruik van de taal die in **Gebruikersvoorkeuren...** is ingesteld. AJAX maakt standaard gebruik van Engels voor zowel AccessPoint- als QlikView-documenten. U kunt de taalinstellingen in QlikView AccessPoint wijzigen in een andere taal. Zie: *Uw [voorkeurstaal](#page-1674-0) instellen in AccessPoint (page 1675)* voor meer informatie.

### <span id="page-32-2"></span>2.5 QlikView Desktop upgraden en updaten

<span id="page-32-3"></span>Volg de procedures die in de volgende secties staan beschreven als u QlikView Desktop wilt upgraden of updaten.

### QlikView Desktop upgraden

Als u QlikView Desktop wilt upgraden, moet u de nieuwe versie die u wilt installeren downloaden via <sup>■</sup> Product [downloaden](https://community.qlik.com/t5/Downloads/tkb-p/Downloads) en vervolgens de installatiewizard volgen.

Zie voor meer informatie [Installatiebestanden](/en-US/qlikview/Subsystems/Server/Content/QV_Server/QlikView-Server/Download-install-files.htm) downloaden.

#### Tips voor upgraden

Houd rekening met het volgende advies om een goede upgrade van QlikView Desktop te kunnen uitvoeren:

- Controleer of u een geldig onderhoudscontract hebt alvorens u een upgrade uitvoert voor QlikView Desktop. Als u geen geldig onderhoudscontract hebt en een upgrade uitvoert, is de functionaliteit van QlikView Desktop beperkt. Zie: [Onderhoudscontract](/Subsystems/Server/Content/QV_Server/QlikView-Server/QVSRM_MaintenanceContract.htm) bij upgraden.
- Als u gebruikmaakt van aangepaste connectoren of een uitbreiding in uw installatie(s) van QlikView Desktop, moet u controleren of dergelijke functies worden ondersteunt in de nieuwe versie alvorens u de upgrade uitvoert. In de downloadsectie op qlik.com kunt u controleren welke functies worden ondersteund.

### <span id="page-33-0"></span>QlikView Desktop updaten

In het menu **Help** in QlikView vindt u de optie **QlikView-update...** Met deze optie gaat u naar een QlikViewupdatesite op het Internet waar u de mogelijke updates voor uw QlikView-versie krijgt te zien. Welke updates beschikbaar zijn, hangt af van de gegevens van uw QlikView-licentie en uw besturingssysteem.

## <span id="page-34-0"></span>3 QlikView starten

Start QlikView vanuit het menu **Start**, **Programma's** of door te dubbelklikken op een QlikView-document.

<span id="page-34-1"></span>Als u QlikView wilt starten vanaf de opdrachtregel, kunt u de parameters gebruiken die in de volgende sectie worden omschreven.

### 3.1 Syntaxis voor de opdrachtregel

Het aanroepen van de QlikView-opdrachtregel kan worden omschreven door de volgende syntaxis:

```
[ pad ]Qv.exe[ { switch } documentbestand ]
```
Het [ pad ] is het pad naar het bestand, absoluut of relatief aan de huidige directory.

```
documentbestand::= [ pad ] documentbestandsnaam
documentbestandsnaam is de naam van het documentbestand.
```
#### Switches

U kunt switches gebruiken om QlikView met verschillende opties te starten.

De switches /r, /rp, /l, /lp en /nodata sluiten elkaar wederzijds uit. U kunt slechts één switch in een *opdracht gebruiken.*

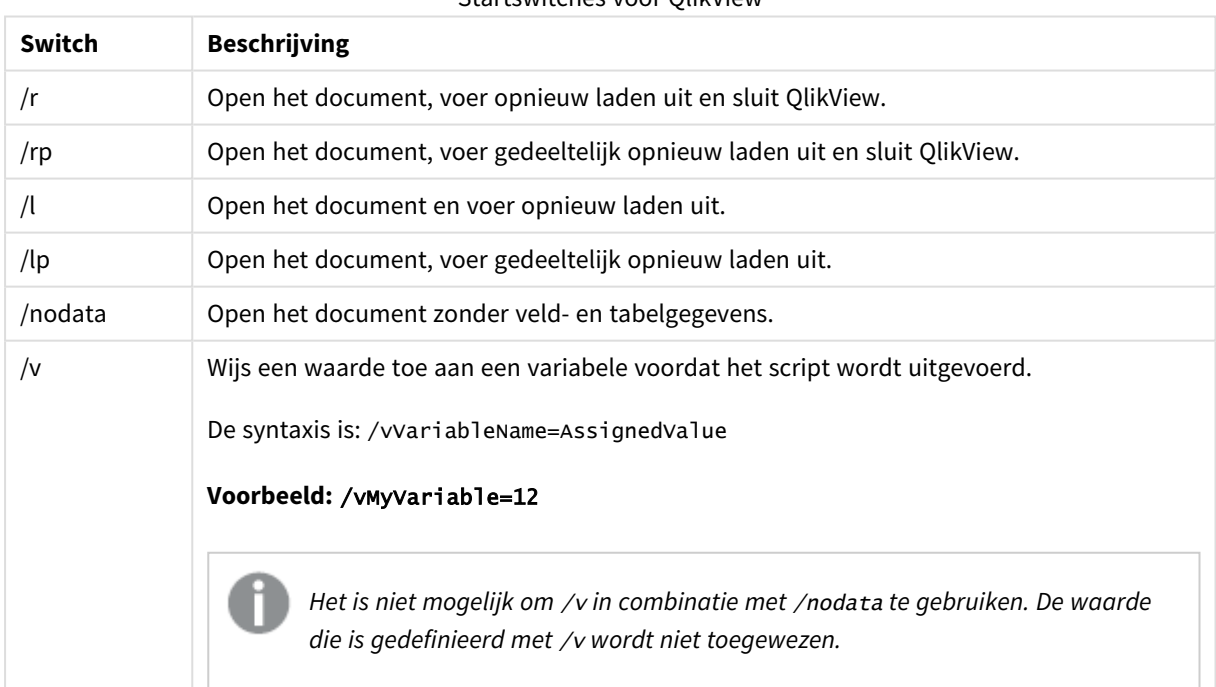

#### Startswitches voor QlikView

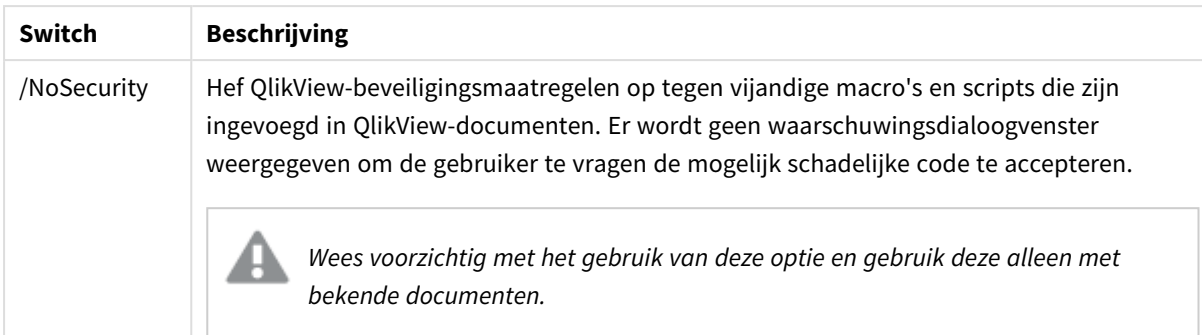

#### **Voorbeeld:**

**qv.exe /r***/vMyvar=123 abc.qvw*

<span id="page-35-0"></span>*Stel in het script de scriptvariabele* foutmodus *in op 0 om te voorkomen dat foutberichten verschijnen bij het uitvoeren van scripts in reeks-modus.*

### 3.2 Startpagina

De startpagina bevat verschillende secties die in de tabel hieronder worden genoemd.

- <sup>l</sup> **Voorbeelden**: Een reeks van voorbeelden die u kunt bekijken om uit te vinden hoe u QlikView op verschillende manieren kunt gebruiken.
- <sup>l</sup> **Recent**: Bevat een lijst van onlangs geopende documenten en webpagina's. Klik op een document of pagina om deze opnieuw te openen. Als u met de rechtermuisknop op een document klikt, wordt er een menu geopend met de volgende handige opdrachten:
	- <sup>l</sup> **"Document" openen zonder gegevens**:

Het document wordt geopend maar tabel- en veldgegevens worden overgeslagen. Er wordt een opmaak met alle werkbladen en werkbladobjecten geopend. Deze is echter leeg. Deze mogelijkheid kan handig zijn, bijvoorbeeld voor het openen van beschadigde documenten of om te voorkomen dat u lang moet wachten bij het openen van erg grote documenten om een kleine wijziging aan te brengen in de opmaak (u moet het script uiteraard opnieuw uitvoeren om het document na de wijzigingen opnieuw te vullen). U kunt dit ook bereiken via de schakeloptie **nodata** voor de opdrachtregel.

<sup>l</sup> **"Document" openen en gegevens opnieuw laden**

Het document wordt geopend en opnieuw laden wordt direct uitgevoerd.

- <sup>l</sup> **Zoeken in map** De map waarin het weergegeven document staat, wordt geopend.
- <sup>l</sup> **"Document" toevoegen aan Favorieten**

Het document of de webpagina wordt aan de lijst Favorieten toegevoegd.

<sup>l</sup> **"Document" van deze lijst verwijderen**

Het document wordt verwijderd uit de lijst onlangs geopende documenten. Het echte documentbestand blijft ongewijzigd op zijn plaats.
- <sup>l</sup> **Favorieten**: Bevat een lijst met documenten en webpagina's die zijn toegevoegd aan de favorietenlijst. Anders dan de lijst met onlangs geopende documenten blijft de lijst met favorieten ongewijzigd totdat u zelf expliciet items toevoegt of verwijdert. U opent een favoriet document of webpagina door erop te klikken. Als u met de rechtermuisknop op een document klikt, wordt er een menu geopend met de volgende handige opdrachten:
	- <sup>l</sup> **"Document" openen zonder gegevens**

Het document wordt geopend maar variabelen en tabel- en veldgegevens worden overgeslagen. Er wordt een opmaak met alle werkbladen en werkbladobjecten geopend. Deze is echter leeg. Deze mogelijkheid kan handig zijn, bijvoorbeeld voor het openen van beschadigde documenten of om te voorkomen dat u lang moet wachten bij het openen van erg grote documenten om een kleine wijziging aan te brengen in de opmaak (u moet het script uiteraard opnieuw uitvoeren om het document na de wijzigingen opnieuw te vullen). U kunt dit ook bereiken via de opdrachtregelschakeloptie nodata.

- <sup>l</sup> **"Document" openen en gegevens opnieuw laden** Het document wordt geopend en opnieuw laden wordt direct uitgevoerd.
- <sup>l</sup> **Zoeken in map** De map waarin het weergegeven document staat, wordt geopend.
- <sup>l</sup> **"Document" uit Favorieten verwijderen** Het document wordt uit de lijst Favorieten verwijderd. Het echte documentbestand blijft ongewijzigd op zijn plaats.
- **· Aanvullend studiemateriaal**: Bevat handleidingen en andere hulpmiddelen om meer te weten te komen over QlikView, zoals zelfstudiemateriaal, online training en QlikView Community.

Klik op de knop **Nieuw document** als u een nieuw document wilt maken.

QlikView onthoudt welk tabblad het laatst is gebruikt. De volgende keer dat u QlikView start, wordt de startpagina geopend op dat tabblad. Schakel het selectievakje **Startpagina tonen bij opstarten van QlikView** uit als u niet wilt dat de startpagina wordt weergegeven bij het starten van het programma.

U kunt de startpagina open houden. U vindt de startpagina in dat geval als **Startpagina** in het menu **Venster**. Als u de startpagina hebt gesloten, kunt u die op elk gewenst moment opnieuw openen door **Startpagina tonen** te kiezen in het menu **Help**.

# 3.3 Verbinding maken met server

Het dialoogvenster **Verbinding maken met server** wordt gebruikt om QlikView-documenten te openen die zich op een QlikView Server bevinden.

Als u documenten opent als QlikView Server-client, zijn uw mogelijkheden voor het werken met het document beperkt in vergelijking met het openen van lokale documenten. Als client kunt u mogelijk geen werkbladobjecten toevoegen of verwijderen. Dit is alleen mogelijk als het document samenwerking ondersteunt. Werkbladen kunnen niet worden toegevoegd of verwijderd. Bovendien zijn de meeste eigenschappenvensters en het script niet toegankelijk, kunnen macro's niet worden gewijzigd en kan het document niet worden opgeslagen.

Voer onder **Server** de computernaam in of de URL naar een computer waarop QlikView Server is geïnstalleerd. Klik vervolgens op **Verbinden**. Servers waarmee u onlangs een verbinding hebt gemaakt, kunt u selecteren in de vervolgkeuzelijst. Een URL kan aanvullende verbindingsgegevens bevatten.

### *[Pseudo-URL's](#page-37-0) voor verbinding (page 38)*

Als u een verbinding tot stand hebt gebracht, worden in het centrale vak van het dialoogvenster de documentmappen weergegeven die voor u toegankelijk zijn op de QlikView Server. Klik op een map om de beschikbare documenten weer te geven onder **Naam** onder in het dialoogvenster. U opent een document door erop te dubbelklikken of door het document te selecteren en op **Openen** te klikken.

# Verbindingsinstellingen

Met behulp van de volgende instellingen kunt u de verificatie-instellingen voor uw verbinding en server configureren:

### Lijst wissen

Met deze knop wist u de lijst **Recente servers** op de **Startpagina**.

### Verificatie

Selecteer hoe u uzelf identificeert bij de QlikView Server. De volgende drie verificatiemethoden zijn beschikbaar:

- <sup>l</sup> **NT-identiteit gebruiken**: Hierbij wordt een geverifieerde NT-identiteit gebruikt. Dit functioneert alleen als de computer is aangesloten op hetzelfde Windows NT-domein als de QlikView Server.
- **Anoniem**: Hiermee wordt u anoniem aangemeld. U kunt alleen een verbinding tot stand brengen als op de QlikView Server is ingesteld dat anonieme gebruikers zijn toegestaan, en u kunt alleen documenten zien met bestandsrechten voor de anonieme account van QlikView Server. De pseudo-URL voor verbinding onder **Server** wordt aangevuld met een @ voor de servernaam.
- <sup>l</sup> **Alternatieve identiteit**: Hiervoor wordt een specifieke NT-gebruikersnaam gebruikt die bekend is op het domein van de QlikView Server. De gebruikersnaam wordt getypt in het tekstvak **Gebruikers-ID**. U wordt gevraagd om het bijbehorende wachtwoord wanneer u op de knop **Verbinden** klikt. De pseudo-URL voor verbinding onder **Server** wordt aangevuld met *gebruikersnaam*@ voor de servernaam.

### Modus zonder structuur

<span id="page-37-0"></span>Als deze optie is ingeschakeld, wordt in het onderste deelvenster van het dialoogvenster de inhoud van alle submappen tegelijk weergegeven in plaats van een boomstructuur.

# Pseudo-URL's voor verbinding

Als u via een desktopclient een verbinding tot stand brengt met de QlikView Server, via het dialoogvenster **Openen in server** of via een koppelingsbestand, wordt er een pseudo-URL gebruikt als documentadres.

De syntaxis is:

*qvp://[[gebruikersnaam][@]]hostnaam[:poort|;protocol]/documentnaam*

waarbij:

- *gebruikersnaam* een Windows-gebruikers-id is. De parameter is optioneel.
- <sup>l</sup> *hostnaam* de naam van de host is. De parameter is verplicht.
- <sup>l</sup> *documentnaam* de naam is van het QlikView-document (zonder de extensie qvf of qvw). De parameter is optioneel.
- <sup>l</sup> *poort* (bijv. 4749) kan worden gebruikt om een specifieke poort op te geven die wordt gebruikt door de server
- <sup>l</sup> *protocol* (bijv. http) kan worden gebruikt om een tunnelingprotocol op te geven. De parameter is optioneel.

*@ zonder gebruikersnaam* geeft een anonieme identiteit aan.

Als de identiteit van de gebruiker geheel wordt weggelaten, wordt uitgegaan van de Windows-identiteit waarmee de gebruiker zich heeft aangemeld.

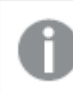

*QVP-koppelingen kunnen alleen in QlikView Desktop worden geopend.*

# 3.4 Uitvoeren van een reeks

Als het QlikView-document regelmatig, bijvoorbeeld elke nacht, moet worden bijgewerkt, kunt u dit het beste doen met QlikView Server of QlikView Publisher.

# QlikView Server

QlikView Server biedt een platform voor het hosten en delen van QlikView-gegevens via internet/intranet. QlikView Server is nauw geïntegreerd met QlikView om een naadloze reeks gegevensanalysetechnologie te bieden aan eindgebruikers. De servercomponent van QlikView Server is de kern van deze technologie, die zorgt voor een robuuste, centraal beheerde QlikView-documentcommunity waarbij meerdere gebruikers, clienttypen, documenten en objecten in een beveiligde en veilige omgeving met elkaar zijn verbonden.

# QlikView Publisher

QlikView Publisher is een onderdeel van de QlikView-productenreeks voor het beheren van inhoud en toegang. QlikView Publisher presenteert eindgebruikers de meest recente gegevens en biedt krachtige functies om de QlikView-documenten te beheren. Het vormt dan ook een waardevolle aanvulling op de QlikView-reeks.

QlikView Publisher zorgt voor de distributie van gegevens die in QlikView-documenten zijn opgeslagen naar gebruikers binnen en buiten de organisatie. Door gegevens te reduceren kan elke gebruiker worden voorzien van de gegevens die voor hem of haar relevant zijn. De QlikView Publisher-service en de gebruikersinterface zijn nu volledig geïntegreerd in QlikView Server en de QlikView Management Console (QMC).

Als u geen toegang hebt tot QlikView Server of QlikView Publisher, kunt u QlikView-documenten opnieuw laden in de zelfstandige toepassing. Vervolgens kunt u opdrachtregelschakelaars gebruiken.

# Planningsprogramma's

Windows beschikt over een service **Taakplanner**. De services worden bestuurd vanuit Systeembeheer. Controleer of **Status** is ingesteld op **Gestart** (en **Opstarten** op **Automatisch**, zodat de service automatisch wordt gestart na een herstart) voor de relevante service.

De gemakkelijkste manier om een reeks-taak op te geven is meestal het maken van een reeks-bestand met de betreffende opdrachten. Het bestand, bijvoorbeeld MyBatch.cmd, kan bijvoorbeeld de volgende opdrachten bevatten:

C:\qlikview\qv.exe /r C:\qlikview\example\file.qvw

# De planningsservice

De planningsservice wordt meestal uitgevoerd onder de systeemaccount en kent daarom een aantal beperkingen. Als u toegang wilt krijgen tot netwerkbronnen, moet u de service opnieuw configureren zodat deze onder een andere account wordt uitgevoerd. Omdat de QlikView-licentie is opgeslagen in de accountspecifieke map, moet u erop letten dat die juist is geregistreerd voor de te gebruiken account. U kunt dit doen door een interactieve taak op te geven.

Raadpleeg de documentatie van uw besturingssysteem voor specifiekere informatie over het plannen van een taak.

### Sectietoegang

Als u een QlikView-bestand met een sectietoegang opnieuw wilt uitvoeren, moet u erop letten dat onder het licentieserienummer dat is geïnstalleerd op de computer die voor de reeks wordt gebruikt, het script kan worden uitgevoerd zonder een gebruikersnaam of wachtwoord in te voeren. Zie onderstaand voorbeeld.

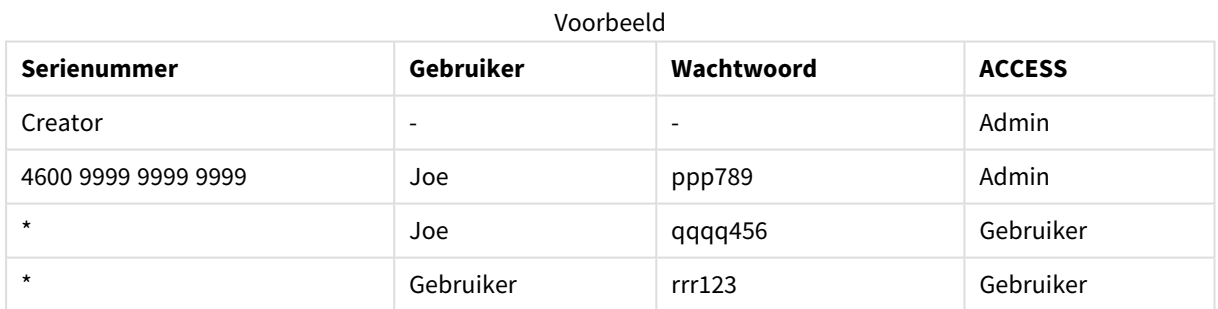

# ODBC

Let er bij gebruik van ODBC op dat de DSN-definitie van de account waaronder opnieuw wordt uitgevoerd, beschikbaar is. De gemakkelijkste manier om dit te verifiëren is waarschijnlijk door de DSN te definiëren als een systeem-DSN in het ODBC-configuratiescherm.

# 3.5 OLE-DB en ODBC

# OLE DB

In QlikView wordt de OLE-DB-interface ondersteund voor het verbinden met externe gegevensbronnen. Een groot aantal externe databases kan worden gebruikt via de Microsoft OLE DB Provider voor ODBCstuurprogramma's.

### Is juiste MS OLE DB Provider geïnstalleerd?

Wanneer u **Bestand, Script bewerken, Verbinden met OLE DB** selecteert, wordt de pagina **Data Linkeigenschappen** geopend, als de OLE DB Provider correct is geïnstalleerd. Anders verschijnt een foutbericht dat geen verbinding kan worden gemaakt. In dat geval moet u de installatie uitvoeren.

# Wanneer is een ODBC-interface nodig?

Als u een algemene database wilt openen, is het nodig dat de ODBC-interface (Open DataBase Connectivity) is geïnstalleerd. U kunt ook gegevens uit de database exporteren in een bestand dat door QlikView kan worden gelezen.

In het algemeen worden bij het besturingssysteem diverse ODBC-stuurprogramma's geïnstalleerd. U kunt extra stuurprogramma's aanschaffen bij een softwareleverancier, zoeken op het internet of verkrijgen van de fabrikant van het database management systeem (DBMS). Sommige stuurprogramma's zijn gratis verkrijgbaar.

De hier beschreven ODBC-interface is de interface op de clientcomputer. Als u ODBC wilt gebruiken voor toegang tot een relationele database met meerdere gebruikers op een netwerkserver, hebt u misschien extra DBMS- software nodig die een client toegang geeft tot de database op de server. Neem contact op met de DBMS-leverancier voor meer informatie over de benodigde software.

QlikView werkt met 32-bits en 64-bits ODBC-stuurprogramma's.

### Is het juiste ODBC-stuurprogramma geïnstalleerd?

Op een 64-bits platform kunt u met zowel de 32-bits als de 64-bits toepassing werken. Het is ook mogelijk zowel een 32-bits als een 64-bits ODBC-stuurprogramma uit te voeren.

Als u de 64-bits versies van ODBC en QlikView gebruikt, bevindt de **ODBC Data Source Administrator** (ODBCgegevensbronbeheer) zich in het **Configuratiescherm**, onder **Systeembeheer**.

Als u de 32-bits versie van ODBC en QlikView gebruikt, moet u de 32-bits beheerder starten via het uitvoerbare bestand, odbcad32.exe, dat zich bevindt in de map SysWOW64, in het algemeen C:\Windows\SysWOW64.

Volgens de informatie van Microsoft bevat in de 64-bits versies van het besturingssysteem de map system32, in het algemeen C:\Windows\System32, uitsluitend 64-bits bestanden. Er is ook een 32-bits versie van het bestand. Dit bevindt zich in de map syswow64. Zie http://technet.microsoft.com voor meer informatie.

Op een 32-bits besturingssysteem is de configuratie eenvoudig omdat alle bestanden en stuurprogramma's 32-bits zijn.

Er moet een versie van **ODBC Data Source Administrator** (ODBC-gegevensbronbeheer) op het systeem zijn geïnstalleerd. (Voor 32-bits ODBC op een 64-bits besturingssysteem start u odbcad32.exe).

Ga naar het tabblad **ODBC Drivers** (ODBC-stuurprogramma's) om te zien welke stuurprogramma's zijn geïnstalleerd.

Als het stuurprogramma dat u nodig hebt niet voorkomt in het dialoogvenster ODBC Drivers (ODBCstuurprogramma's), dient u contact op te nemen met uw softwareleverancier voor het juiste stuurprogramma.

# ODBC-gegevensbronnen maken

Er moet een ODBC-gegevensbron worden gemaakt voor de database als u deze wilt kunnen gebruiken. Dit kunt u doen tijdens de ODBC-installatie of op een later moment.

Voordat er gegevensbronnen worden gemaakt, moet er worden besloten of het gebruikers- of systeemgegevensbronnen moeten zijn. Gebruikersgegevensbronnen kunnen niet worden gebruikt tenzij er tijdens het aanmelden het correcte gebruikers-ID is gebruikt. Als de gegevensbronnen met andere gebruikers moet worden gedeeld, moeten er systeemgegevensbronnen worden gemaakt.

- 1. Open het dialoogvenster **ODBC Data Source Administrator** (ODBC-gegevensbronbeheer) opnieuw.
- 2. Ga naar het tabblad **Gebruikers-DSN** om gebruikersgegevensbronnen te maken, of ga naar het tabblad **Systeem-DSN** om systeemgegevensbronnen te maken.
- 3. Klik op de knop **Toevoegen**. Het dialoogvenster **Add Data Source** (Gegevensbron toevoegen) wordt geopend. Hierin wordt een lijst weergegeven van de geïnstalleerde ODBC-stuurprogramma's.
- 4. Als het juiste ODBC-stuurprogramma wordt weergegeven, selecteert u dit en klikt u op **OK**. Een dialoogvenster voor het geselecteerde database-stuurprogramma wordt geopend. Geef uw gegevensbron een naam en stel de nodige parameters in. Klik op de knop **OK** als u klaar bent.

# 4 QlikView-bestand

Een QlikView-document is een bestand dat alles bevat dat u nodig hebt om de gegevens te analyseren:

- · de gegevens zelf
- het script dat nodig is om het OlikView-bestand bij te werken met nieuwe gegevens van de gegevensbron
- opmaakinformatie, inclusief alle werkbladen, keuzelijsten, grafieken enzovoort.
- documentwaarschuwingen, documentbladwijzers en documentrapporten
- informatie over toegangsbeperking
- macromodule

Het verspreiden van informatie met behulp van QlikView-bestanden is erg eenvoudig. De analyse kan worden gemaakt onafhankelijk van de locatie van de originele gegevens of netwerkvoorwaarden. QlikViewdocumenten zijn een manier om informatie te delen met gebruikers die geen toegang hebben tot de oorspronkelijke gegevensbron.

# 4.1 QlikView-projectbestanden

U kunt een QlikView-document in verschillende bestanden opslaan voor versiebeheerdoeleinden. Elk bestand definieert een eigenschap van het document, een werkblad, een object, het script enzovoort.

Telkens wanneer het document wordt geopend en een object of instelling wordt gewijzigd, worden deze wijzigingen in de verschillende bestanden opgeslagen. Dit maakt het gemakkelijker om de wijzigingen in het document te volgen. U kunt op deze manier tevens zien wie de wijziging heeft aangebracht in welk deel van het document.

Als u deze projectbestanden wilt maken, moet u een map maken naast het qvw- of qvf-bestand met dezelfde naam als het QlikView-document en -prj als achtervoegsel gebruiken. De projectmap voor een document met de naam Finance.qvf wordt dan bijvoorbeeld Finance-prj.

*Bestanden in de map prj worden bijgewerkt wanneer het bijbehorende QVW-bestand wordt opgeslagen in QlikView Desktop. Door een document opnieuw te laden vanuit de the QlikView Beheerconsole wordt het document bijgewerkt met nieuwe gegevens, maar dit heeft geen invloed op de projectbestanden.*

Als u een kopie wilt van een QVW-bestand, kunt u Opslaan als...... gebruiken in QlikView Desktop op *een kopie op te slaan. Dit werkt de bijbehorende prj-bestanden voor de kopie bij. Kopieer geen prjmapbestanden tussen mappen.*

*Er worden geen gegevens uit het document opgeslagen in de projectbestanden. Dit betekent dat als het document opnieuw wordt geladen zonder wijzigingen aan het load-script, dit geen invloed heeft op de projectbestanden.*

# Bestanden in de projectmap

Het bestand QlikViewProject.xml bevat een lijst met alle objecten in het QlikView-document.

De verschillende werkbladen en objecten in de lijst zijn genoemd naar hun object-ID. Deze projectbestanden zijn:

- QlikViewProject.xml bevat een lijst met alle bestanden die deel uitmaken van het project
- AllProperties.xml
- <sup>l</sup> DocProperties.xml
- DocInternals.xml
- TopLayout.xml
- LoadScript.txt bevat het load-script van het document
- Module.txt bevat de macrocode van het document, indien die bestaat
- Module.txt een enkel bestand dat voor elk werkblad wordt gemaakt. Bovendien bevatten de bestanden verwijzingen naar alle werkbladobjecten op het werkblad.
- Er worden voor elk werkbladobject afzonderlijke bestanden gemaakt.
	- $\bullet$  LB<id>.xml
	- $\bullet$  SB<id>.xml
	- $\bullet$  MB<id>.xml
	- $\bullet$  TB<id>.xml
	- $\bullet$  CH<id>.xml
	- $\bullet$  IB<id>.xml
	- $\cdot$  CS<id>.xml
	- $\bullet$  BU<id>.xml
	- $\bullet$  TX<id>.xml
	- $\bullet$  LA<id>.xml
	- $\bullet$  SL<id>.xml
	- $\bullet$  SO<id>.xml
	- $\bullet$  BM<id>.xml
	- $\bullet$  CT<id>.xml
	- $\cdot$  RP<id>.xml

De bestanden DocProperties.xml, AllProperties.xml, DocInternals.xml en TopLayout.xml bevatten allemaal ingestelde eigenschappen voor de verschillende onderdelen van het document. DocBinary.dat bevat gevoelige gebruiksgegevens, zoals wachtwoorden.

# 4.2 Bronbeheer

Het is mogelijk om QlikView Desktop te verbinden met een bronbeheersysteem; de bestanden 'QvMsscciProvider.exe' en 'QvSvnProvider.exe' zijn de providers die hiervoor worden gebruikt. Ze bieden bronbeheerfuncties voor zowel Microsoft Team Foundation Server als Subversion.

Als QlikView is verbonden met een bronbeheersysteem kunnen ontwikkelaars projecten toevoegen aan het bronbeheer. Tijdens het proces **Toevoegen** worden de volgende handelingen uitgevoerd:

- Het OlikView-document wordt opgeslagen
- De projectmap wordt gemaakt
- Projectbestanden worden geëxporteerd naar de projectmap
- Projectbestanden worden toegevoegd aan het bronbeheer
- Er wordt een bestand met projectinstellingen gemaakt

Het bestand met de projectinstellingen wordt opgeslagen in de lokale projectmap en bevat de instellingen die nodig zijn om toegang te krijgen tot het bronbeheer voor het project. Het bestand met projectinstellingen wordt niet beheerd door het bronbesturingssysteem. Door het bestaan van een bestand met projectinstellingen weet QlikView dat een bepaald document wordt beheerd door een bronbesturingssysteem. Bovendien moet QlikView de benodigde provider-dll kunnen vinden en laden om het document te behandelen alsof het gekoppeld is aan bronbeheer. Deze controle wordt uitgevoerd telkens wanneer een document wordt geopend in QlikView en een instellingenbestand wordt weergegeven in de projectmap met informatie over de bronbeheerprovider, SourceControlSettings.ini.

Als het document is gekoppeld aan bronbeheer, wordt dit in de statusbalk aangegeven.

Integratie van QlikView met bronbeheer heeft alleen effect op de documentopmaak. De gegevens die in QlikView zijn geladen, worden niet geplaatst in of opgehaald uit het bronbeheer. Met de opdracht **Project ophalen uit Bronbeheer** wordt een document geladen dat alles bevat behalve gegevens. Het document moet opnieuw worden geladen om het te vullen met gegevens.

Als een QlikView-document is gekoppeld aan bronbeheer, wordt bij het opslaan automatisch gecontroleerd welke bestanden zijn gewijzigd. QlikView heeft geen andere functie voor het controleren van projectbestanden. Als het bronbeheersysteem niet beschikbaar is bij het opslaan van een document, probeert QlikView "offline" te werken door markeringen voor alleen-lezen te verwijderen van de gewijzigde bestanden en de meest recente versie op te slaan. Als het bronbeheersysteem weer beschikbaar is bij de volgende opslagbewerking voor een document, checkt QlikView alle lokaal gewijzigde bestanden uit.

Bij het opslaan van het document worden projectbestanden niet ingecheckt. Kies de menuoptie **Inchecken** om updates van het document in bronbeheer in te checken. Een enkele incheckbewerking van QlikView kan verschillende wijzigingssets genereren bij gebruik van Microsoft TFS en slechts één bij gebruik van Subversion. Dit betekent dat door het terugdraaien van willekeurig geselecteerde wijzigingssets in Microsoft TFS de stabiliteit van het document niet kan worden gegarandeerd.

# 4.3 Interne bestanden

# Bestandsreferenties in de QlikView-opmaak

Op een aantal plaatsen in de QlikView-opmaak kan naar externe bestanden worden verwezen, zoals informatie of achtergrondafbeeldingen. Naar externe bestanden wordt verwezen met een lokaal pad of URL.

### Interne bestanden in QlikView-documenten

In bepaalde gevallen heeft het misschien de voorkeur de bestanden in te voegen in het QlikView-document.

De prefix **info** bij de opdrachten **Load** en **Select** in het script kan worden voorafgegaan (of vervangen) door de prefix **bundle**. De externe bestanden worden dan gelezen en ingevoegd in het QlikView-document. De externe bestanden zijn niet meer nodig om de inhoud weer te geven, zodat het QlikView-document draagbaar wordt.

Info tonen en de info-functie maken waar die beschikbaar zijn automatisch gebruik van de ingevoegde bestanden. De syntaxis voor uitdrukkelijk verwijzen naar ingevoegde bestanden, is:

- <sup>l</sup> qmem:*//fieldname/fieldvalue* |
- <sup>l</sup> qmem:*//fieldname<index>*

waarbij *index* de interne index is van een waarde binnen een veld.

#### **Voorbeelden:**

'qmem://Country/Austria' 'qmem://MyField/34'

### Interne bestanden in het QlikView-programmabestand

Een kleine set standaardafbeeldingsbestanden is opgenomen in het QlikView-programma zelf. Deze kunnen zonder speciale voorbereidingen in elk document worden gebruikt.

Een set afbeeldingsbestanden en geluidsbestanden is al ingesloten in het QlikView-programmabestand. Naar deze bestanden kunt u rechtstreeks verwijzen vanuit de werkbladindeling, zonder speciale voorbereidingen. De syntaxis voor referentie is:

<sup>l</sup> qmem://<builtin>/*filename*

waarbij *filename* een van de bestandsnamen in de lijst hieronder is (inclusief extensie).

#### **Voorbeelden:**

```
'qmem://<builtin>/Arrow_N_G.png'
='qmem://<builtin>/Smiley'&if(sum(Result)<0,1,3)&'_Y.png'
```
### Pijlafbeeldingen

De set pijlen biedt de mogelijkheid pijlen weer te geven in acht richtingen en vier kleuren. Bestandsnamen zijn als volgt gecodeerd: Het woord *Arrow* gevolgd door een windrichting (*\_N*, *\_NE*, *\_E*, *\_SE*, *\_S*, *\_SW*, *\_W* of *\_NW*). Deze benaming kan worden gevolgd door *\_G* voor groen, *\_R* voor rood en *\_Y* voor geel. Als geen kleur is opgegeven in de bestandsnaam, wordt naar een grijze pijl verwezen.

### Overige afbeeldingen

De set bevat nog enkele andere afbeeldingen. Deze zijn meestal in verschillende kleuren beschikbaar. Hieronder staat een lijst met de beschikbare afbeeldingen.

- Check.png
- Check\_G.png
- Cross.png
- Cross\_R.png
- Minus.png
- Minus\_R.png
- Plus.png
- Plus\_G.png
- Smiley1.png
- Smiley1\_G.png
- Smiley1\_Y.png
- Smiley2.png
- Smiley2\_B.png
- Smiley2\_Y.png
- Smiley3.png
- Smiley3\_R.png
- Smiley3\_Y.png
- Thumb1.png
- Thumb2.png
- Question.png
- Question\_G.png
- Question\_R.png
- Question\_Y.png
- Exclamation.png
- Exclamation\_G.png
- Exclamation\_R.png
- Exclamation\_Y.png

### Geluid

QlikView bevat ook een aantal geluidsbestanden (.wav) als gebundelde bronbestanden. De bestanden zijn te vinden in *qmem;//<bundled>/sounds*. De volgende geluiden zijn beschikbaar:

- qv\_bttn.wav
- qv\_can.wav
- qv\_clear.wav
- qv\_load.wav
- qv\_lock.wav
- qv\_menu.wav
- qv\_ok.wav
- qv\_redo.wav
- qv\_reex.wav
- qv\_save.wav
- qv\_scrpt.wav
- qv\_ulock.wav
- qv\_undo.wav

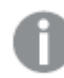

*Deze lijst kan mogelijk in toekomstige versies van QlikView worden gewijzigd.*

# 4.4 Toegang tot een QlikView-document

### Externe toegang tot een QlikView-document

QlikView-documenten kunnen extern worden benaderd door middel van de automatiseringsinterface.

U kunt op een directe manier toegang krijgen tot een bestaand document door GetObject te gebruiken.

#### **Voorbeeld:**

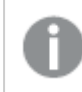

*Dit voorbeeld werkt niet in VBScript.*

```
Private Sub OpenAndReload_Click()
Set QvDoc = GetObject
("c:\windows\desktop\test.qvw")
QvDoc.Reload
End Sub
```
# Toegang tot QlikView-documenten vanuit de interne macro-interpreter

Bij gebruik van de interne macro-interpreter is alleen de verwijzing ActiveDocument van de categorie Application beschikbaar. Alle verwijzingen moeten dat uitgangspunt krijgen.

#### **Voorbeelden:**

```
Sub Clr
Set QVDoc = ActiveDocument
QvDoc.ClearAll(false)
End sub
Sub EndQV
ActiveDocument.Application.Quit()
End sub
```
# 4 Wizard Aan de slag

De wizard Aan de slag u om in enkele stappen een QlikView-document te maken door gegevens te laden en een grafiek te maken:

# 4.5 De wizard Aan de slag starten

De wizard Aan de slag wordt gestart wanneer u een nieuw QlikView-document start.

Op de eerste pagina van de wizard kunt u instellen of u de wizard wel of niet wilt weergeven bij het maken van een nieuw QlikView-document. Deze instelling kan ook in het dialoogvenster **Gebruikersvoorkeuren** worden opgegeven, dat via het menu **Instellingen** kan worden geopend.

# 4.6 Stap 1 - Een gegevensbron selecteren

De wizard werkt alleen met Excel-bestanden. **Blader** naar het bestand met de gegevens. Alleen het eerste werkblad in een Excel-bestand wordt geladen. Als u gegevens in een andere indeling dan Excel hebt, moet u met de **scripteditor** de gegevens selecteren.

Klik op **Gegevens invoegen** als u gegevens van ons wilt lenen.

Klik op **Volgende stap** om door te gaan.

# 4.7 Stap 2 - Gegevens presenteren

Controleer de presentatie van de gegevens en selecteer of de eerste rij in het Excel-werkblad als kop wordt gebruikt, of voer een nieuwe in. Kolomkoppen worden ook **veldnamen** genoemd.

Als u vooraf gedefinieerde koppen uit de gegevensbron wilt gebruiken, selecteert u **Kolomkoppen van gegevensbestand gebruiken**. Als u uw eigen kolomkoppen wilt maken, selecteert u **Kolomkoppen toevoegen**. Elke kolom krijgt een kop in de vorm van A, B enzovoort. Als u nieuwe koppen wilt invoeren, klikt u op de kop (bijvoorbeeld op A) en typt u de nieuwe kop. Klik op Enter als u dezelfde kop wilt gebruiken.

Klik op **Volgende stap** om door te gaan.

# 4.8 Stap 3 - Bestand opslaan

Blader in het dialoogvenster **Opslaan als** naar de map waar het QlikView-bestand moet worden opgeslagen en voer een bestandsnaam in.

Klik op **Opslaan** om het dialoogvenster te sluiten.

Klik op de knop **Opslaan als...** om het dialoogvenster **Opslaan als** opnieuw te openen als u het bestandspad wilt invoeren of wijzigen.

Klik op **Volgende stap** om door te gaan en een grafiek te maken.

# 4.9 Stap 4 - Een grafiektype kiezen

Selecteer het gewenste type grafiek dat u wilt maken door op het betreffende pictogram te klikken. De beschikbare grafiektypen zijn de meest gebruikte in QlikView. Nadat u de wizard hebt voltooid, kunt u teruggaan naar de grafiek en deze in elk ander QlikView-grafiektype wijzigen via het dialoogvenster **Grafiekeigenschappen**.

Klik op **Volgende stap** om door te gaan.

*In deze stap is de knop Terug uitgeschakeld.*

# 4.10 Stap 5 - Uw grafiek vullen

### Dimensie

Selecteer een dimensie in de vervolgkeuzelijst.

Dimensies definiëren de waarden waarvoor de grafiekuitdrukkingen worden berekend. Dimensies worden in tabelgrafieken gewoonlijk links getoond en in bijvoorbeeld staafgrafieken op de x-as.

### Uitdrukking

Grafiekuitdrukkingen definiëren de berekende waarden in de grafiek. Uitdrukkingen worden in tabellen gewoonlijk rechts getoond en in bijvoorbeeld staafgrafieken op de y-as.

Uitdrukkingen in QlikView kunnen korte en eenvoudige maar ook lange en ingewikkelde berekeningen zijn. In deze stap kunt u drie vaak gebruikte uitdrukkingen kiezen.

### <sup>l</sup> **Bereken de som van:**

Kies deze optie als u de numerieke som van een veld wilt zien, bijvoorbeeld sum(Verkoop). Kies vervolgens een op te tellen veld in de keuzelijst.

<sup>l</sup> **Bereken het gemiddelde voor:**

Kies deze optie als u het numerieke gemiddelde van een veld wilt zien, bijvoorbeeld avg(Score). Kies vervolgens een veld voor de berekening in de keuzelijst.

<sup>l</sup> **Tel het aantal:**

Kies deze optie als u het aantal waarden in een veld wilt zien, bijvoorbeeld count(Order-ID). Kies vervolgens in welk veld u de waarden wilt tellen in de vervolgkeuzelijst.

Klik op **Een tweede grafiek maken** als u nog een grafiek wilt maken. Hiermee gaat u terug naar stap 4.

Klik op **Volgende stap** om door te gaan.

# 4.11 Stap 6 - Object toevoegen voor het maken van selecties

Kies het type object dat u wilt gebruiken voor het maken van selecties.

### **Keuzelijsten:**

Selecteer de velden waarvoor u keuzelijsten wilt maken. U kunt maximaal vijf velden selecteren in deze wizard, maar het is mogelijk om er meer toe te voegen nadat u het document hebt gemaakt.

#### **Tabelobject:**

Bij deze optie worden automatisch alle beschikbare velden opgenomen en in een tabel geplaatst.

Klik op **Maken** om de wizard te sluiten en het document te maken.

Na het uitvoeren van de wizard kunt u op elk gewenst moment dimensies en uitdrukkingen toevoegen of wijzigen via het dialoogvenster **Grafiekeigenschappen**. U opent het dialoogvenster met de grafiekeigenschappen door met de rechtermuisknop op de grafiek te klikken en **Eigenschappen…** te selecteren.

# 5 Navigeren in de gebruikersinterface

In deze sectie vindt u informatie over navigatie in en interactie met QlikView.

# 5.1 Menu opties

De menu's die in dit hoofdstuk worden beschreven, bevinden zich op de menubalk boven in het scherm. De meeste opdrachten kunnen ook als knoppen op de werkbalken worden geconfigureerd.

# Menu Bestand

Het menu **Bestand** is een vervolgkeuzemenu aan de bovenkant van het scherm, dat de volgende opdrachten bevat:

- **· Nieuw**: Hiermee wordt een nieuw QlikView-venster geopend waarin u een nieuw QlikView-bestand kunt maken.
- **Openen...**: Hiermee wordt een nieuw QlikView-venster geopend waarin u een QlikView-bestand of tabelbestand kunt openen. Bij het openen van een tabelbestand wordt automatisch de **wizard Bestand** gestart. Deze opdracht kan ook worden aangeroepen met de volgende sneltoets: Ctrl+O.
- <sup>l</sup> Openen in server Hiermee wordt een dialoogvenster geopend waarin u verbinding kunt maken met een QlikView Server. U kunt vervolgens naar een document bladeren dat u wilt openen in de clientmodus.

Deze opdracht kan ook worden aangeroepen met de volgende sneltoets: Ctrl+Shift+O.

*Als u documenten opent als QlikView Server-client, zijn uw mogelijkheden voor het werken met het document beperkt, vergeleken met het openen van lokale documenten. Als client kunt u niet altijd werkbladobjecten toevoegen of verwijderen. Dit is alleen mogelijk als het document samenwerking ondersteunt. Werkbladen kunnen niet worden toegevoegd of verwijderd. U hebt bovendien geen toegang tot alle eigenschappenvensters en het script, en u kunt geen macro's wijzigen, gegevens opnieuw laden of het document opslaan.*

- <sup>l</sup> **Document vernieuwen**: Deze opdracht is alleen beschikbaar voor documenten die zijn geopend op een QlikView-server en alleen als er een nieuwe versie van het document beschikbaar is op de server. Als u Vernieuwen uitvoert, krijgt u toegang tot de nieuwste gegevens terwijl uw sessie behouden blijft, waaronder uw selecties en opmaakstatus.
- <sup>l</sup> **URL openen...**: Hiermee wordt het dialoogvenster **URL openen** geopend. In dit dialoogvenster kunt u een geldige URL invoeren voor elke webpagina. De webpagina wordt geopend in een apart venster in QlikView. U kunt deze functie bijvoorbeeld gebruiken voor het QlikView Publisher Accesspoint of voor pagina's waarop QlikView Server-documenten worden getoond via de AJAX-clients. Net als bij gewone QlikView-documentvensters krijgt u toegang tot geopende webpagina's via het menu **Venster**.
- <sup>l</sup> **FTP openen...**: Hiermee wordt een nieuw QlikView-venster geopend waarin u een QlikView-bestand of tabelbestand kunt openen vanaf een FTP-server. Bij het openen van een tabelbestand wordt automatisch de **wizard Bestand** gestart.
- **· Sluiten**: Hiermee sluit u het actieve QlikView-bestand.
- <sup>l</sup> **Favorieten**: Via dit trapsgewijze menu kunt u een lijst beheren van uw eigen favoriete documenten, onafhankelijk van de lijst **Recente bestanden** (zie hieronder).
- **· Opslaan**: Hiermee wordt de huidige configuratie van een QlikView-bestand opgeslagen. Gegevens, script en opmaak worden opgeslagen. Deze opdracht kan ook worden aangeroepen met de volgende sneltoets: Ctrl+S. Als u een QlikView-document wilt delen met behulp van AJAX-clients, mag de bestandsnaam geen hekjes (#) bevatten.
- <sup>l</sup> **Opslaan als...**: Hiermee wordt de huidige configuratie opgeslagen in een nieuw QlikView-bestand onder een nieuwe naam. Deze opdracht kan ook worden aangeroepen met de volgende sneltoets: F12. Als u een QlikView-document wilt delen met behulp van AJAX-clients, mag de bestandsnaam geen hekjes (#) bevatten.
- **· Koppeling opslaan...**: Een koppeling naar een document op een QlikView-server wordt hiermee opgeslagen als een tekstbestand op een lokale computer. Het bestand heeft de extensie qvw, maar bevat geen gegevens of opmaak. Als u een dergelijk koppelingsdocument opent, wordt door QlikView geprobeerd opnieuw een verbinding te maken met de server en het document op de QlikView-server te openen. Deze opdracht is niet beschikbaar voor lokale documenten.
- <sup>l</sup> **E-mail als bijlage...**: Alleen beschikbaar bij het werken met lokale documenten. Hiermee wordt een emailbericht gemaakt met een kopie van het huidige QlikView-document als bijlage. De ontvanger van het e-mailbericht kan het QlikView-document openen als hij of zij toegang heeft tot QlikView en voldoende toegangsrechten tot het document (als sectietoegangsbeveiliging wordt gebruikt). Als u deze opdracht wilt gebruiken, moet de e-mailclient op de computer worden geconfigureerd.
- <sup>l</sup> **E-mail met bladwijzer als koppeling...** Alleen beschikbaar bij het werken met QlikView Serverdocumenten. Hiermee wordt een e-mailbericht gemaakt met een URL-koppeling naar het huidige serverdocument. Een tijdelijke serverbladwijzer wordt gemaakt (inclusief opmaakstatus) en gecodeerd in de URL. De ontvanger van het e-mailbericht kan via de URL-koppeling het serverdocument openen en zien wat u ziet, als deze persoon beschikt over voldoende toegangsrechten voor het document en de gegevens daarin. Om deze opdracht te kunnen gebruiken moet de e-mailclient op de computer worden geconfigureerd. Serverbladwijzers zijn alleen beschikbaar als de QlikView Server is geconfigureerd.
- <sup>l</sup> **Afdrukken...**: Hiermee wordt het standaarddialoogvenster **Afdrukken** geopend, waarmee u het huidige werkbladobject kunt afdrukken. Deze opdracht is niet beschikbaar bij keuzelijsten. Deze opdracht kan ook worden aangeroepen met de volgende sneltoets: Ctrl+P.
- <sup>l</sup> **Afdrukken als PDF...**: Hiermee wordt het dialoogvenster **Afdrukken** geopend waarin de printer *Microsoft Naar PDF afdrukken* al is geselecteerd. Nadat u op de knop **Afdrukken** hebt geklikt, wordt om een bestandsnaam voor het PDF-uitvoerbestand gevraagd. Deze opdracht is alleen beschikbaar als er een PDF-printer beschikbaar is op het systeem. Deze opdracht kan ook worden aangeroepen met de volgende sneltoets: Ctrl+Shift+P.
- <sup>l</sup> **Mogelijke afdrukken...**: Hiermee wordt het standaarddialoogvenster **Afdrukken** geopend, waarmee u de mogelijke (geselecteerde en optionele) waarden van de huidige keuzelijst kunt afdrukken. Deze opdracht is alleen beschikbaar bij keuzelijsten.
- <sup>l</sup> **Mogelijke waarden afdrukken als PDF...** Deze opdracht moet u gebruiken voor het afdrukken van keuzelijsten en meervoudige keuzelijsten als PDF.
- <sup>l</sup> **Werkblad afdrukken...**: Hiermee wordt het dialoogvenster **Afdrukken** geopend, waarmee u een afbeelding van het huidige werkblad kunt afdrukken.
- **· Afdrukvoorbeeld...**: Hiermee wordt een voorbeeld van afdrukbare werkbladobjecten weergegeven.

#### **•** Bronbeheer:

- **· Instellingen**: Hiermee kan worden ingesteld welke MSSCCI-provider-dll (Microsoft Source Code Control Interface) moet worden gebruikt als er een project wordt toegevoegd of om een project van bronbeheer te verwerven.
- <sup>l</sup> **Project toevoegen aan Bronbeheer**: Hiermee wordt het geopende QlikView-document opgeslagen en worden automatisch een projectmap en projectbestanden gemaakt. Hiermee wordt het systeem voor bronbeheer gestart zodat het project aan Bronbeheer kan worden toegevoegd.
- <sup>l</sup> **Project ophalen uit Bronbeheer**: Hiermee wordt een project opgehaald uit Bronbeheer en wordt het QlikView-document opnieuw gemaakt met behulp van de projectbestanden. QlikView-gegevens worden niet opgeslagen in Bronbeheer. Om het document met de gegevens te vullen, moet de opdracht Opnieuw laden op het opnieuw gemaakte document worden uitgevoerd.
- <sup>l</sup> **De nieuwste versie ophalen**: Hiermee wordt de recentste versie uit het systeem voor bronbeheer opgehaald en het QlikView-document opnieuw gemaakt.
- Inchecken: Hiermee wordt het QlikView-document opgeslagen en een incheckbewerking uitgevoerd voor het systeem voor bronbeheer. Deze kan bestaan uit vier verschillende bewerkingen voor bronbeheer elk met hun eigen dialoogvensters:
	- Nieuw gemaakte bestanden toevoegen.
	- De uitgecheckte status van bestanden opheffen die uit Bronbeheer verwijderd moeten worden.
	- De bestanden verwijderen die overeenkomen met de verwijderde werkbladen of werkbladobjecten die deel uitmaken van het bronbeheer.
	- Inchecken van gewijzigde bestanden.

Als het document niet was bijgewerkt voordat de incheckbewerking werd uitgevoerd, moet het document opnieuw worden geopend om de projectwijzigingen te kunnen laden die tijdens het oplossen van de conflicten eventueel worden geïntroduceerd.

<sup>l</sup> **Uitchecken ongedaan maken**: Hiermee worden de wijzigingen ongedaan gemaakt. Als er lokaal gewijzigde bestanden zijn die niet zijn uitgecheckt in het systeem voor bronbeheer, worden deze bestanden uitgecheckt voordat de bewerking voor het ongedaan maken van het uitchecken wordt uitgevoerd. Met deze handeling wordt het QlikView-document opnieuw gemaakt door bestanden te verwijderen die zijn gemaakt maar niet ingecheckt en verwijzingen naar bestanden die wachten op verwijdering te herstellen.

#### <sup>l</sup> **Exporteren**:

- **· Inhoud exporteren...**: Deze optie is alleen beschikbaar als een exporteerbaar werkbladobject actief is. Hiermee wordt de handeling Exporteren uitgevoerd in het menu **Object** van het werkbladobject.
- **Werkbladafbeelding exporteren...**: Hiermee wordt een dialoogvenster geopend voor het opslaan van een afbeelding van het huidige werkblad naar een bestand.
- <sup>l</sup> **Documentindeling exporteren**: Hiermee opent u een dialoogvenster waarin u de indeling van het document kunt opslaan als XML-bestand. Er worden geen gegevens uit het document opgeslagen in het XML-bestand.
- <sup>l</sup> **Script bewerken...**: Hiermee wordt het dialoogvenster **Script bewerken** geopend. Hierin kunt u scripts schrijven en uitvoeren waarmee databases kunnen worden geopend en waarmee er verbinding mee kan worden gemaakt.
- **Opnieuw laden**: Hiermee wordt het huidige laadscript uitgevoerd en worden gegevens opnieuw geladen naar het actieve QlikView-document. Dit is nodig als de inhoud van de database is gewijzigd sinds de laatste keer dat opnieuw laden is uitgevoerd. Deze opdracht kan ook worden aangeroepen met de volgende sneltoets: Ctrl+R.
- <sup>l</sup> **Gedeeltelijk opnieuw laden**: Hiermee wordt het huidige load-script uitgevoerd, inclusief alle scriptopdrachten, zoals **Drop table**, en worden gegevens opnieuw geladen naar het actieve QlikViewdocument. Er worden echter alleen tabellen opnieuw geladen waarvan de load- en select-opdrachten worden voorafgegaan door de prefix **Replace** of **Add**. Gegevenstabellen waarop dit soort load- of select-opdrachten niet van invloed is, worden niet beïnvloed door het gedeeltelijk opnieuw laden. Deze opdracht kan ook worden aangeroepen met de volgende sneltoets: Ctrl+Shift+R.
- **· Gegevens reduceren**: Opent een menu met de volgende twee opdrachten:
	- <sup>l</sup> **Mogelijke waarden behouden**: Reduceert de QlikView-database door alle uitgesloten waarden te verwijderen.
	- <sup>l</sup> **Alle waarden verwijderen**: Hiermee wordt een sjabloon gemaakt. Alle waarden worden uit de QlikView-database verwijderd, terwijl de databasestructuur en -opmaak behouden blijven.
- **· Tabelweergave...** Hiermee wordt het dialoogvenster Tabelweergave geopend waarin de structuur van de geladen gegevens kan worden bekeken in een grafische weergave van tabellen, velden en associaties. Deze opdracht kan ook worden aangeroepen met de volgende sneltoets: Ctrl+T.
- <sup>l</sup> **Recente documenten**: Een lijst met de laatst gebruikte QlikView-documenten. Het aantal documenten dat wordt getoond, kan worden ingesteld in het dialoogvenster **Instellingen: Gebruikersvoorkeuren**. De standaardwaarde is 8. Het selecteren van een van deze staat gelijk aan de opdracht **Openen**.
- **Afsluiten**: Hiermee worden de open documenten gesloten en wordt QlikView afgesloten.

### Menu Bewerken

Het menu **Bewerken** is een vervolgkeuzemenu aan de bovenkant van het scherm, dat de volgende opdrachten bevat:

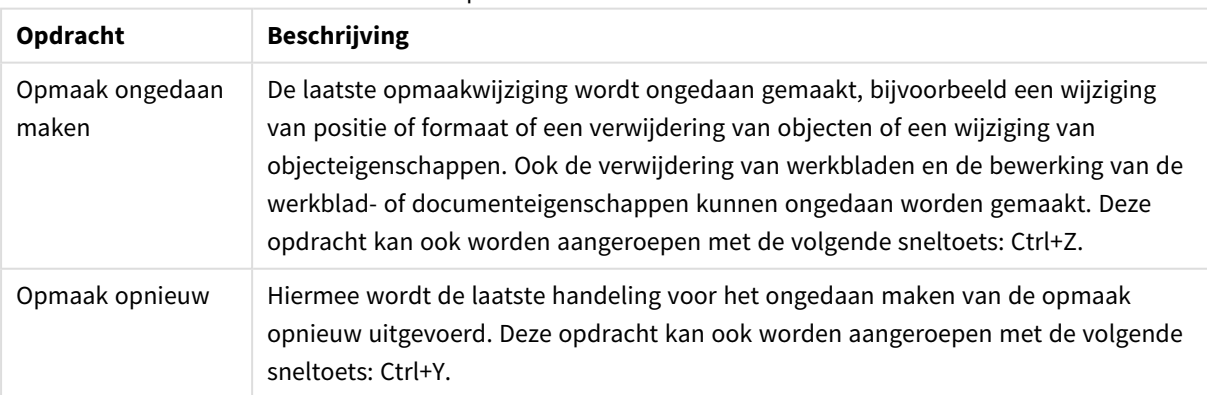

#### Opdrachten menu Bewerken

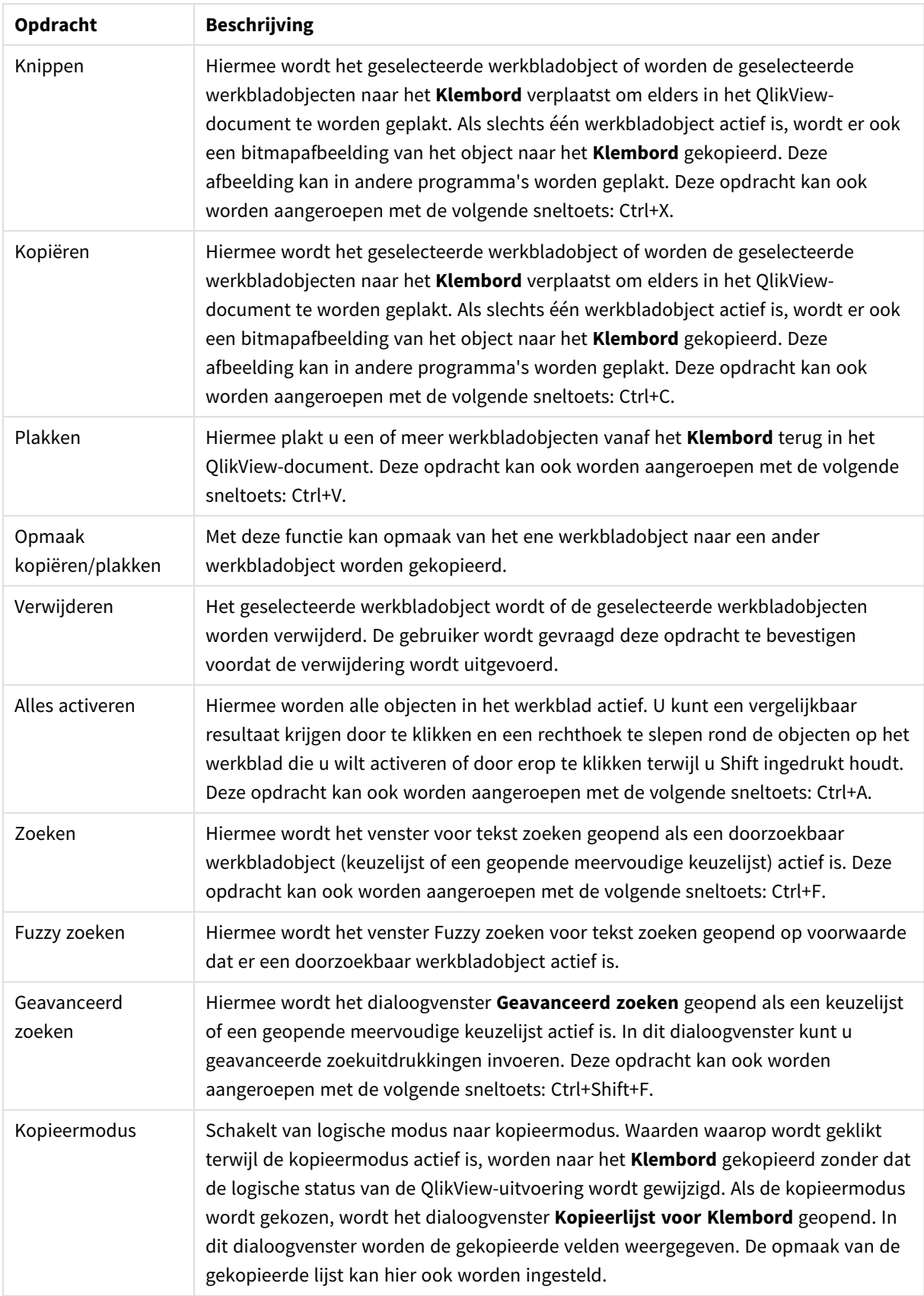

# Menu Beeld

Het menu **Beeld** is een vervolgkeuzemenu aan de bovenkant van het scherm, dat de volgende opdrachten bevat:

- **· Werkbladen**: In een trapsgewijs menu worden alle werkbladen in het document weergegeven, gesorteerd op weergave van links naar rechts.
- <sup>l</sup> **Werkbalken**: In een trapsgewijs menu kunt u elke werkbalk inschakelen die in het document moet worden weergeven. De volgende werkbalken kunnen onafhankelijk van elkaar worden getoond: **Standaard**, **Navigatie**, **Ontwerp**, **Werkbladen** en **Bladwijzers**. Het laatste item in de lijst is de optie **Aanpassen (Werkbalken)...**, waarmee u de werkbalk naar uw eigen voorkeuren kunt configureren. De werkbalken **Standaard**, **Navigatie** en **Ontwerp** zijn vooraf gedefinieerd met een praktische selectie menuopdrachten. De werkbalken **Werkblad** en **Bladwijzer** worden weergegeven als vervolgkeuzelijst, waarin u tussen de verschillende werkbladen en bladwijzers kunt navigeren. Denk eraan dat u de inhoud en functionaliteit van elke werkbalk op allerlei manieren kunt configureren via de optie **Aanpassen**.

*Uiterst links op elke werkbalk, en ook op de menubalk, wordt een symbool met verticale puntjes weergegeven. Hiermee kunt u de balken verslepen en op de standaard Windowswijze losmaken of vastzetten ("docken").*

- **Statusbalk**: Hiermee kunt u de statusbalk in- of uitschakelen.
- **In- en uitzoomen**: Hiermee kunt u zoomen in stappen van 25% om het werkblad aan te passen aan de verschillende schermresoluties. Andere **zoomfactoren** kunnen worden ingesteld op de pagina **Werkbladeigenschappen: Algemeen**.
- **· Serverobjecten:** Hier schakelt u het deelvenster Serverobjecten in en uit.
- <sup>l</sup> **Vensterformaat wijzigen**: Met deze optie kunt u de venstergrootte van het QlikView-document instellen op een van de verschillende beschikbare gebruikelijke schermresoluties.
- <sup>l</sup> **Aanpassen aan venster**: Hiermee wijzigt u het formaat van het actieve werkblad met alles erop, zodat het in het venster past.
- <sup>l</sup> **Zoomfactor op alle werkbladen toepassen**: De **zoom**instellingen van het weergegeven actieve werkblad worden doorgevoerd op alle werkbladen van het document.
- **Ontwerpraster**: Hiermee worden de volgende functies in- of uitgeschakeld: het ontwerpraster, plaatsaanduidingen voor actieve werkbladobjecten en uitlijnen op raster tijdens het aanpassen van de grootte en positie van objecten in de opmaak. Deze opdracht kan ook worden aangeroepen met de volgende sneltoets: Ctrl+G.
- <sup>l</sup> **WebView-modus in-/uitschakelen**: Hiermee wordt de WebView-modus in- of uitgeschakeld, waarbij de interne webbrowser in QlikView het document in de AJAX-modus weergeeft.
- <sup>l</sup> **Huidige selecties...**: Hiermee opent u het dialoogvenster **Huidige selecties** waarin de selecties worden weergegeven op veldnaam en veldwaarde. Deze opdracht kan ook worden aangeroepen met de volgende sneltoets: Ctrl+O.

# Menu Selecties

Het menu **Selecties** is een vervolgkeuzemenu aan de bovenkant van het scherm, dat de volgende opdrachten bevat:

- <sup>l</sup> **Terug**: Er wordt teruggekeerd naar de vorige logische status. Deze opdracht is van toepassing op waardeselecties en alle opdrachten in het menu **Selecties**. De laatste 100 statussen worden bijgehouden. Elke klik op **Vorige** brengt u een stap verder terug in de lijst. Deze opdracht kan ook worden aangeroepen met de volgende sneltoets: Shift+Pijl links
- <sup>l</sup> **Volgende**: Er wordt teruggekeerd naar de logische status van voor de opdracht **Vorige**. U kunt tussen twee statussen schakelen door afwisselend **Vorige** en **Volgende** te kiezen. Deze opdracht kan ook worden aangeroepen met de volgende sneltoets: Shift+Pijl rechts
- **· Vergrendelen**: Alle huidige selectiewaarden worden vergrendeld. Deze opdracht kan ook worden aangeroepen met de volgende sneltoets: Ctrl+Shift+L
- <sup>l</sup> **Ontgrendelen**: Alle huidige vergrendelde selectiewaarden worden ontgrendeld. Deze opdracht kan ook worden aangeroepen met de volgende sneltoets: Ctrl+Shift+U
- <sup>l</sup> **Wissen**: Hiermee past u de beginselectie van een QlikView-document toe. Deze kan worden geconfigureerd, zie **Beginstatus instellen** hieronder. Deze opdracht kan ook worden aangeroepen met de volgende sneltoets: Ctrl+Shift+D.
- <sup>l</sup> **Alles wissen**: Hiermee worden alle huidige selecties gewist, behalve de selecties die zijn vergrendeld.
- <sup>l</sup> **Alle selecties ontgrendelen en opheffen**: Alle huidige selectiewaarden worden gewist.
- <sup>l</sup> **Beginstatus instellen**: Hiermee stelt u de huidige selectie in als **Beginstatus**. Variabelen met de optie **Opnemen in bladwijzers** worden naar de oorspronkelijke waarde geretourneerd als **Beginstatus instellen** wordt uitgevoerd.
- <sup>l</sup> **Beginstatus herstellen**: Hiermee herstelt u de **Beginstatus**.

### Menu Opmaak

Het menu **Opmaak** is een vervolgkeuzemenu aan de bovenkant van het scherm, dat de volgende opdrachten bevat:

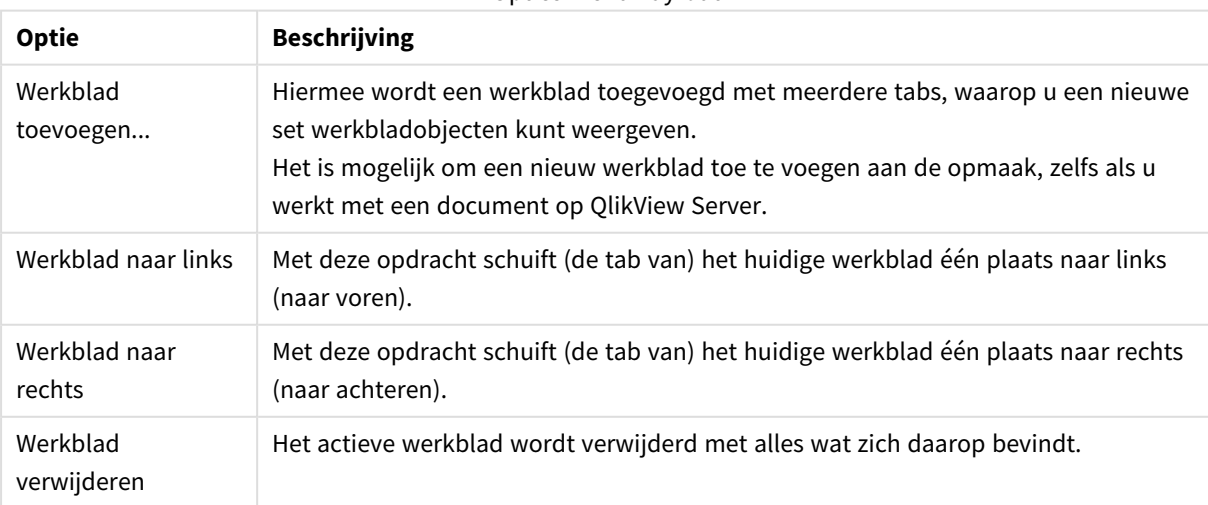

#### Opties menu Lay-out

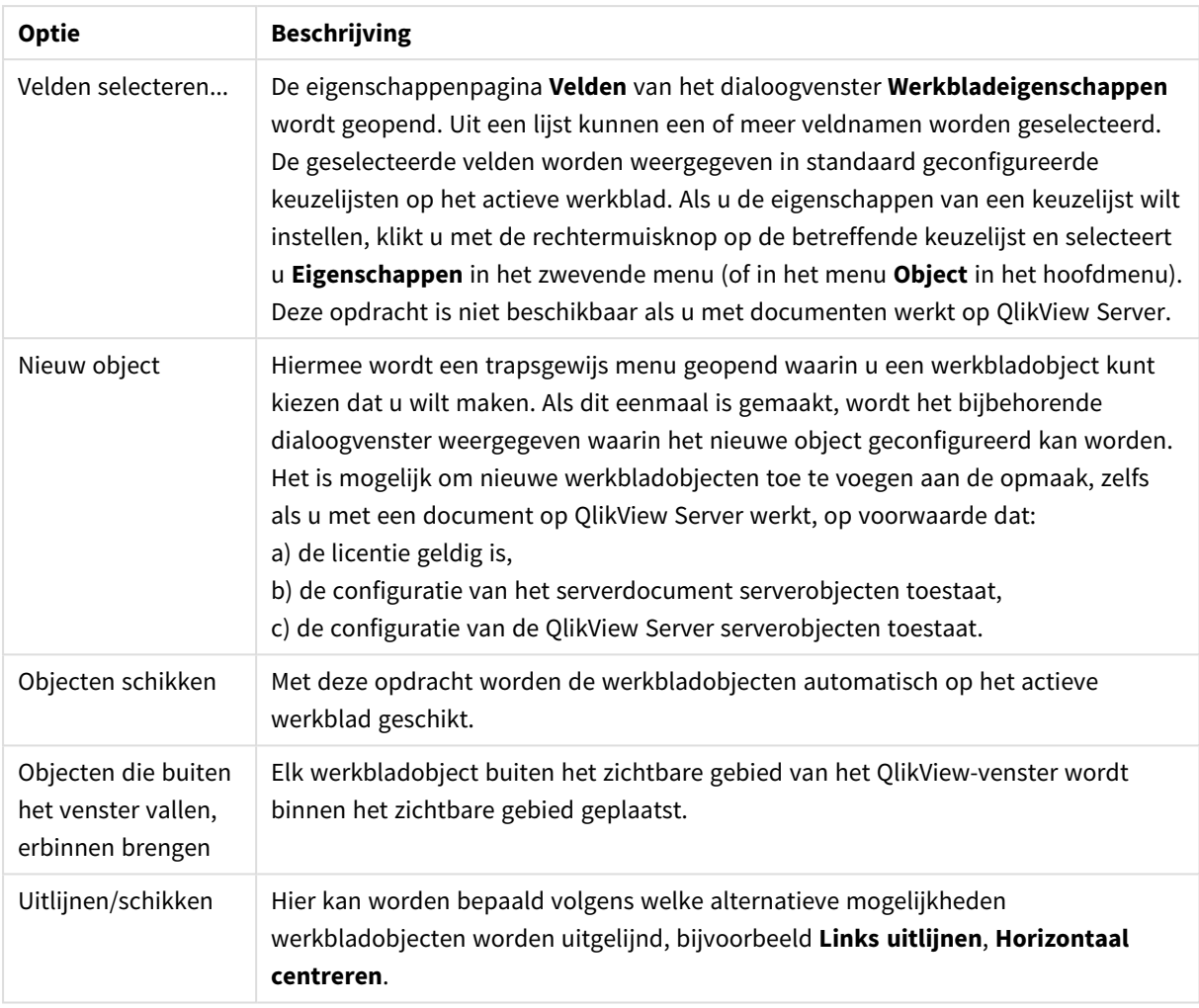

### Velden selecteren

Op de pagina **Werkbladeigenschappen: Velden** wordt geopend met de opdracht **Velden selecteren...** in het menu **Opmaak** in de hoofdmenubalk. Hier kunt u de velden selecteren die u wilt weergeven op het huidige actieve werkblad.

- <sup>l</sup> **Beschikbare velden**: In deze kolom worden de namen van de gegevensbronvelden getoond. Aanvankelijk worden alle velden (exclusief systeemvelden) in deze kolom weergegeven. Schakel de optie **Systeemvelden tonen** in als u de systeemvelden wilt opnemen.
- <sup>l</sup> **Velden in keuzelijsten**: In deze kolom worden de namen van de velden weergegeven die in de lijst **Beschikbare velden** zijn geselecteerd om te worden weergegeven op het huidige werkblad. Aanvankelijk worden er geen velden in deze kolom weergegeven.
- <sup>l</sup> **> toevoegen**: De geselecteerde velden in de kolom **Beschikbare velden** worden verplaatst naar de kolom **Velden in keuzelijsten**.
- <sup>l</sup> **Alles toevoegen**: Alle velden in de kolom **Beschikbare velden** worden verplaatst naar de kolom **Velden in keuzelijsten**.
- <sup>l</sup> **Verwijderen**: De geselecteerde velden in de kolom **Velden in keuzelijsten** worden verplaatst naar de kolom **Beschikbare velden**.
- <sup>l</sup> **Velden van tabel tonen**: Hier bepaalt u welke velden in de lijst **Beschikbare velden** verschijnen. In de vervolgkeuzelijst wordt standaard de optie **Alle tabellen** weergegeven. De optie **Alle tabellen (gekwalificeerd)** toont de velden die zijn gekwalificeerd via de naam van de tabel(len) waarin deze voorkomen. Dat betekent dat de sleutelvelden (de verbindende velden) meer dan één keer in de lijst voorkomen. (Deze optie wordt alleen gebruikt voor weergavedoeleinden en heeft niets te maken met **Qualify**-velden in het load-script.) Het is ook mogelijk de velden van één tabel per keer te bekijken.
- <sup>l</sup> **Systeemvelden tonen**: Hiermee worden systeemvelden weergeven in de lijst **Beschikbare velden**.
- **OK:** De wijzigingen worden van kracht.
- <sup>l</sup> **Annuleren**: Hiermee annuleert u alle wijzigingen en sluit u het dialoogvenster.

Klik op de te gebruiken/verplaatsen velden om deze te selecteren en verplaats ze met de knop **Toevoegen>** of **<Verwijderen** naar de gewenste kolom. Alle velden in de twee kolommen zijn logisch verbonden met QlikView, maar alleen de velden rechts worden op het huidige werkblad weergegeven.

De **Keuzelijsten** waarin de geselecteerde velden worden weergegeven, bevinden zich in de standaard werkbladconfiguratie. Als u de eigenschappen van een keuzelijst wilt wijzigen, klikt u met de rechtermuisknop op de betreffende keuzelijst en selecteert u **Eigenschappen** in het zwevend object-menu.

Het is niet mogelijk velden te selecteren die niet in de lijst worden weergegeven. Daarvoor moet een nieuw script worden uitgevoerd.

### Menu Instellingen

Het menu **Instellingen** is een vervolgkeuzemenu aan de bovenkant van het scherm, dat de volgende opdrachten bevat:

- <sup>l</sup> **Gebruikersvoorkeuren...**: Bevat instellingen die de gebruiker gewoonlijk niet wijzigt bij het schakelen naar een ander document. Deze opdracht kan ook worden aangeroepen met de volgende sneltoets: Ctrl+Alt+U.
- Documenteigenschappen...: Bevat instellingen voor het hele document. In dit dialoogvenster kunnen ook een aantal algemene eigenschappen worden ingesteld voor de werkbladobjecten in het document. Deze opdracht kan ook worden aangeroepen met de volgende sneltoets: Ctrl+Alt+D.
- **· Werkbladeigenschappen...**: Bevat instellingen voor het huidige werkblad. In dit dialoogvenster kunnen ook een aantal algemene eigenschappen worden ingesteld voor de werkbladobjecten op het werkblad. Deze opdracht kan ook worden aangeroepen met de volgende sneltoets: Ctrl+Alt+S. Zie de koppelingen onderaan deze pagina.
- **· Variabelenoverzicht...**: Toont alle niet-verborgen variabelen en hun waarden in een enkele lijst. Deze opdracht kan ook worden aangeroepen met de volgende sneltoets: Ctrl+Alt+V.
- <sup>l</sup> **Uitdrukkingsoverzicht...**: Toont alle documenten, werkbladen en objectuitdrukkingen. Deze kunnen hier centraal worden bijgehouden in een enkele lijst. Deze opdracht kan ook worden aangeroepen met de volgende sneltoets: Ctrl+Alt+E.

# Menu Bladwijzers

Het menu **Beeld** is een vervolgkeuzemenu aan de bovenkant van het scherm, dat de volgende opdrachten bevat:

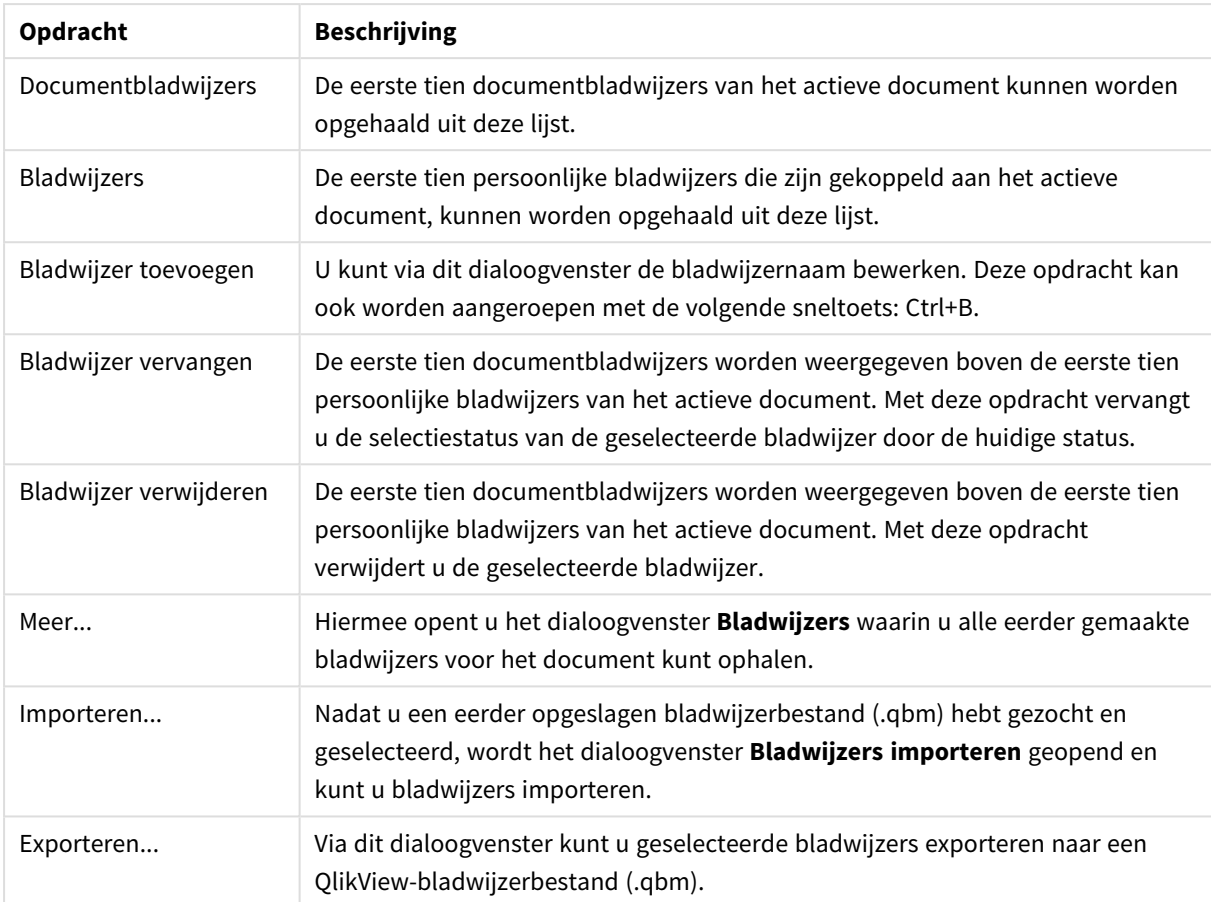

#### Opdrachten in het menu Bladwijzers

### Menu Rapporten

Het menu **Rapporten** boven aan het QlikView-scherm bevat de opdracht **Rapporten bewerken...** waarmee het dialoogvenster **Rapport-editor** kan worden geopend waarin nieuwe rapporten kunnen worden gemaakt of bestaande rapporten kunnen worden bewerkt. In dit dialoogvenster kunt u ook rapporten verwijderen en selecteren, de opmaak van rapporten ontwerpen, pagina's en afbeeldingen toevoegen, enzovoort. De rapporteditor geeft een lijst van alle beschikbare rapporten weer, waaruit u direct kunt selecteren. U kunt rapporten doorzoeken op naam of deze vanuit de vervolgkeuzelijst selecteren.

Een rapport kan een **Documentrapport** zijn, dat bij het desbetreffende document is opgeslagen, of een **Gebruikersrapport**, dat afzonderlijk op de computer is opgeslagen.

### Menu Extra's

Het menu **Extra's** is een vervolgkeuzemenu aan de bovenkant van het scherm, dat de volgende opdrachten bevat:

<sup>l</sup> **Module bewerken**: Hiermee wordt het dialoogvenster **Module bewerken** geopend, voor het maken van macro's.

- <sup>l</sup> **QlikView AccessPoint openen**: Hiermee wordt het QlikView AccessPoint geopend in een html-venster in QlikView. Deze opdracht is alleen beschikbaar als een URL voor QlikView AccessPoint is geconfigureerd op de pagina **Gebruikersvoorkeuren: Locaties**.
- <sup>l</sup> **QlikView Management Console openen**: Hiermee wordt de QlikView Management Console/QlikView Enterprise Management Console geopend in een html-venster in QlikView. Deze opdracht is alleen beschikbaar als een URL voor QlikView Management Console/QlikView Enterprise Management Console is geconfigureerd op de pagina **Gebruikersvoorkeuren: Locaties**.
- <sup>l</sup> **Wizard Snelle grafiek...** Met deze wizard kunt u snel en gemakkelijk een eenvoudige grafiek maken, zonder dat u hoeft na te denken over de vele beschikbare instellingen en opties.
- **· Wizard Tijdgrafiek...**: Met deze wizard kunt u grafieken maken die bestaan uit het kwalificeren en vaak vergelijken van een bepaalde maat (uitdrukking) met verschillende tijdsperiodes, bijvoorbeeld huidig jaar, afgelopen jaar, jaar tot nu toe, enz.
- <sup>l</sup> **Wizard Statistische grafiek...**: Met deze wizard kunnen algemene statistische testen worden uitgevoerd voor gegevens in QlikView.
- **· Wizard Boxplot**: Met deze wizard maakt u een combinatiegrafiek dat vaak wordt gebruikt om statistische gegevens weer te geven.
- <sup>l</sup> **Waarschuwingen...**: Hiermee wordt het dialoogvenster **Waarschuwingen** geopend, waarin waarschuwingen kunnen worden gedefinieerd en bewerkt.
- **· Waarschuwingswizard**: Deze wizard ondersteunt u bij het definiëren van een waarschuwing.
- <sup>l</sup> **Wizard Thema's**: Met deze wizard maakt u een nieuw thema of bewerkt u een bestaand thema.

### Menu Venster

Het menu **Venster** is een vervolgkeuzemenu aan de bovenkant van het scherm, dat de volgende opdrachten bevat:

- **· Trapsgewijs**: Hiermee rangschikt u vensters zo dat ze elkaar overlappen.
- **· Naast elkaar**: De vensters worden zo geschikt dat ze elkaar niet overlappen.
- <sup>l</sup> **Pictogrammen schikken**: De pictogrammen worden onder in het venster geschikt.
- <sup>l</sup> **Beschikbare documenten**: Hiermee opent u een uitgebreide lijst met geopende QlikView-documenten en extra documentinformatie. Als u een venster selecteert, wordt dit het actieve venster.

### Beschikbare documenten

Met het dialoogvenster **Beschikbare documenten** kunt u schakelen tussen actieve documenten als er meer dan tien documenten tegelijkertijd open zijn. Selecteer een document in de lijst en klik op **Selecteren** om het desbetreffende document het actieve venster te maken.

Dit dialoogvenster bevat tevens een grote hoeveelheid ondersteunende informatie die moet worden gemeld als u problemen ondervindt met een bepaald QlikView-document. De informatie wordt aangegeven in de volgende kolommen:

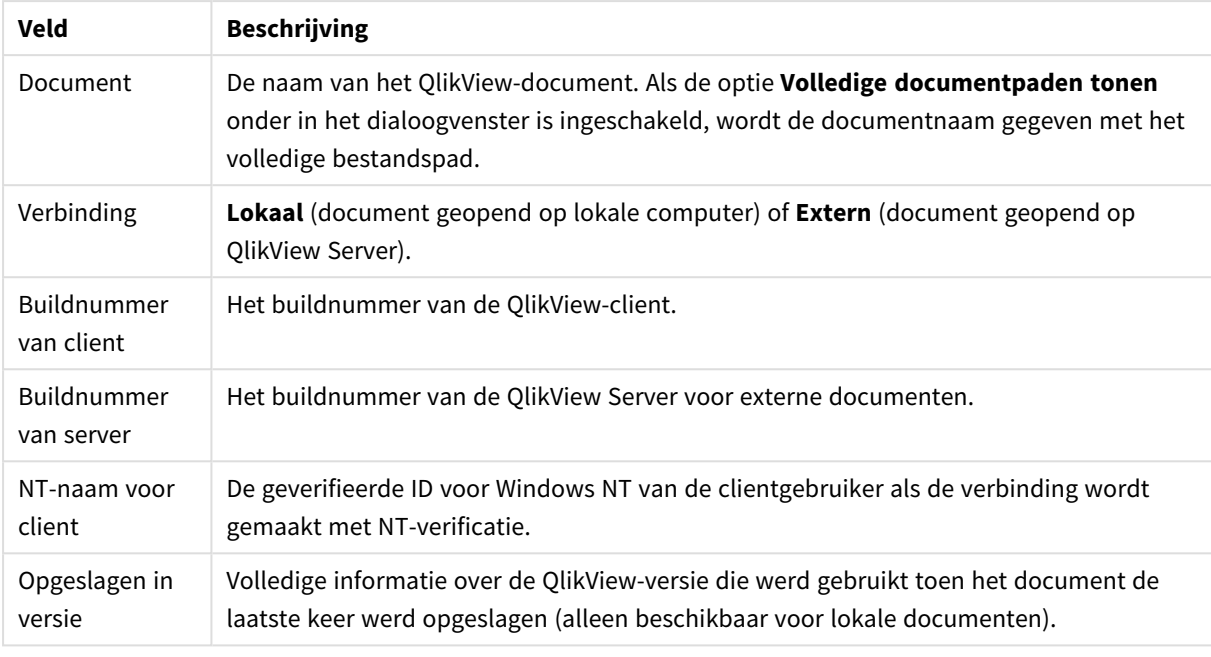

#### Beschikbare documentvelden

# Menu Help

Het menu **Help** is een vervolgkeuzemenu aan de bovenkant van het scherm, dat de volgende opdrachten bevat:

- **Inhoud**: De QlikView Help wordt geopend.
- **· Help gebruiken**: Hier vindt u aanwijzingen over het gebruik van de QlikView Help.
- **Startpagina tonen**: Hiermee wordt de startpagina getoond telkens wanneer QlikView wordt gestart. Als de startpagina niet wordt getoond wanneer het programma wordt gestart, schakelt u het selectievakje **Startpagina tonen bij opstarten van QlikView** uit.
- **· Licentie-update...**: Hiermee wordt een dialoogvenster geopend waarin de gebruiker het licentiebestand kan weergeven of bewerken.
- <sup>l</sup> **Ondersteuningsinfo voor document...**: Hiermee wordt een dialoogvenster geopend dat een lijst bevat met ondersteuningsgegevens voor het actieve document.
- <sup>l</sup> **Over QlikView...**: Hiermee wordt het dialoogvenster **Info** geopend, waarin de versie, het serienummer en de naam van de eigenaar van QlikView worden weergegeven.

### Licentiebestand-editor

In deze editor kan de gebruiker het licentiebestand weergeven of bewerken.

De **huidige licentiesleutel** is het serienummer van de QlikView-licentie en wordt gewoonlijk ingevoerd wanneer u het programma de eerste keer installeert. U kunt het ook op een later moment invoeren of bewerken via het dialoogvenster **Gebruikersvoorkeuren: Licentie**. U kunt QlikView ook gebruiken zonder licentiesleutel. In dit geval moet u een lease-licentie hebben van een QlikView Server - een Named CAL - of een Personal Edition van QlikView.

**Huidig licentiebestand** is een tekstbestand met informatie die relevant is voor de geïnstalleerde licentie en die u nodig hebt om de licentiesleutel te activeren. Als u een licentiesleutel hebt maar dit bewerkingsvak leeg is, moet u controleren of de computer is verbonden met internet, en vervolgens op de onderstaande knop **Licentieserver contacteren** klikken.

### **Problemen met het licentiebestand oplossen**

Een licentiebestand (LEF-bestand) is nodig om de geldigheid van een QlikView-licentiesleutel te verifiëren. Bij het initialiseren van de licentiesleutel wordt via internet contact gemaakt met de LEF-server van Qlik. Als de licentiegegevens kloppen, wordt er automatisch een LEF-bestand naar uw computer verzonden. Normaal gesproken merkt u nauwelijks iets van de licentieprocedure omdat die wordt uitgevoerd op de achtergrond. In bepaalde gevallen kan de procedure echter mislukken omdat u geen contact kunt maken met de licentieserver of omdat een firewall het doorsturen van het licentiebestand tegenhoudt. Als dit gebeurt, wordt een **foutbericht** weergegeven met informatie over het probleem.

Als u op de normale manier geen geldig licentiebestand kunt verkrijgen terwijl u daar wel recht op meent te hebben, kunt u rechtstreeks een licentiebestand krijgen via Qlik Support. Als u het tekstbestand direct in de licentiebestand-editor kopieert, let er dan op dat er achteraan de tekst geen lege spaties staan.

### **QlikView-instellingenbestand**

Alle instellingen voor QlikView worden in een bestand opgeslagen (en niet naar het register geschreven). Het bestand, Settings.ini, bevindt zich in *C:\Users\username\AppData\Roaming\QlikTech\QlikView*.

In hetzelfde bestand vindt u de instellingen voor QlikView OCX.

### Ondersteuningsinfo voor document

Dit dialoogvenster bevat een lijst met ondersteuningsgegevens met betrekking tot het actieve document. Bijvoorbeeld als brondocumenten zijn verkleind en gepubliceerd als gebruikersdocumenten, kunt u de taaknaam en de uitvoeringstijd bekijken. Raadpleeg deze informatie telkens wanneer er fouten of problemen worden gerapporteerd die te maken kunnen hebben met specifieke QlikView-documenten. Sommige rijen zijn alleen relevant voor lokale documenten terwijl andere rijen alleen verwijzen naar externe documenten.

Via de knop **Naar het Klembord kopiëren** is het mogelijk de inhoud van dit dialoogvenster in bijvoorbeeld een bijlage met een tekstdocument of direct in een ondersteuningse-mail te kopiëren en plakken, overeenkomstig de wensen van de gebruiker.

# 5.2 Gebruikersvoorkeuren: Algemeen

Gebruikersvoorkeuren zijn instellingen die betrekking hebben op de manier van werken van de gebruiker. Ze worden opgeslagen op de computer en niet in het documentbestand.

# Gebruikersvoorkeuren: Algemeen

- <sup>l</sup> **Systeemvelden tonen**: Als deze optie geselecteerd is, worden de **Systeemvelden** standaard opgenomen in elke lijst met veldnamen.
- <sup>l</sup> **Systeemvariabelen tonen**: Als deze optie geselecteerd is, worden de **systeemvariabelen** standaard opgenomen in elke lijst met variabelen.
- <sup>l</sup> **Geluiden gebruiken**: De ingebouwde geluidseffecten van QlikView inschakelen.
- <sup>l</sup> **Ongebruikte bitmaps verwijderen**: Bitmaps die worden gebruikt in werkbladen en werkbladobjecten worden meestal in het document behouden, zelfs als hun toepassing is uitgeschakeld. Schakel deze optie in als u wilt dat ze automatisch worden verwijderd.
- <sup>l</sup> **Aanmeldgegevens bij verbinden versleutelen**: Schakel deze optie in als u wilt dat de **connect**opdrachten worden verborgen door de gebruikers-ID en het wachtwoord te versleutelen.
- <sup>l</sup> **Aanmeldgegevens onthouden totdat QlikView wordt beëindigd**: De gebruikers-id en het wachtwoord voor alle geopende QlikView-documenten waarvoor aanmelding vereist is, kunnen voor de duur van een QlikView-sessie in het cachegeheugen worden opgeslagen. Als u **Aanmeldgegevens onthouden totdat QlikView wordt beëindigd** uitschakelt, moet de gebruiker zich bij het heropenen van een document telkens weer aanmelden.
- <sup>l</sup> **Houd voortgang open na herladen**: Als dit selectievakje is ingeschakeld, blijft het dialoogvenster **Voortgang uitvoering script** open nadat het script opnieuw is geladen.
- <sup>l</sup> **Horizontale schuifbalk**: Als deze optie is ingeschakeld, verschijnt er een horizontale schuifbalk langs de rand van het werkblad zodra objecten niet volledig horizontaal binnen het applicatievenster kunnen worden geplaatst of niet kunnen worden vergroot.
- **Verticale schuifbalk:** Idem, maar dan verticaal.
- <sup>l</sup> **Venstergrootte aanpassen aan documenten**: Als deze optie is ingeschakeld, wordt de grootte van het QlikView-venster bepaald aan de hand van de grootte van het document, d.w.z. de grootte van het QlikView-venster op het moment dat het document werd opgeslagen.
- <sup>l</sup> **Wees-QVD-buffers behouden**: Deze instelling gaat in tegen de gebruikelijke procedure waarbij automatisch gemaakte QVD-bestanden meteen na uitvoering van het script worden opgeschoond, vooropgesteld dat het document waaruit ze zijn voorgekomen niet langer beschikbaar is. We raden u aan deze instelling niet te activeren.
- <sup>l</sup> **Scriptlogbestand leegmaken na elke schrijfhandeling**: Uit prestatieoverwegingen wordt het scriptlog normaal gesproken niet na uitvoering van elke afzonderlijke opdracht op schijf weggeschreven. Als u dit vakje selecteert, gebeurt dat wel. Dit kan handig zijn als andere programma's worden gebruikt om de uitvoering van het script in het logbestand te bewaken. Als u deze instelling inschakelt, kan dat echter duidelijk merkbare gevolgen hebben voor de scriptuitvoertijd van scripts die veel opdrachten bevatten.
- <sup>l</sup> **Script-dialoogvenster opnieuw openen na het uitvoeren van het script via het dialoogvenster**: AIs het script vanuit het dialoogvenster **Script bewerken** wordt uitgevoerd en deze optie is ingeschakeld, wordt het dialoogvenster opnieuw geopend nadat het script is uitgevoerd.
- <sup>l</sup> **De wizard Aan de slag tonen als nieuwe documenten worden gemaakt**: Hiermee wordt de **wizard Aan de slag** geopend, die u stap voor stap begeleidt bij het maken van een nieuw document op basis van één Excel-werkblad.
- <sup>l</sup> **Wees-QVD-buffers nu leegmaken**: Klik op deze knop als u de Wees-QVD-buffers die zijn behouden door inschakeling van de instelling **Wees-QVD-buffers behouden**, handmatig wilt opschonen.
- <sup>l</sup> **Recent geopende bestanden**: Deze groep wordt gebruikt om de lijst van recent geopende QlikViewbestanden in het menu **Bestand** en op de **Startpagina** te beheren.
	- <sup>o</sup> Onder **In menu** kan het aantal recent geopende bestanden dat wordt weergegeven in het menu **Bestand** worden gewijzigd. De standaardwaarde is 8.
	- <sup>o</sup> Onder **Op Startpagina** kan het aantal recent geopende bestanden dat wordt weergegeven op de **Startpagina** worden gewijzigd. De standaardwaarde is 64.

Deze wijzigingen wordt van kracht nadat QlikView opnieuw wordt gestart.

- <sup>o</sup> Als de optie **Volledig pad in menu tonen** is ingeschakeld, wordt het menu **Bestand** verbreed als dat nodig is om de volledige paden in de lijst met recent geopende bestanden te kunnen weergeven.
- <sup>o</sup> Als u op de knop **URL's verwijderen** klikt, worden alle URL's verwijderd uit de lijst van recent geopende bestanden.
- **Codering logbestand**: In deze groep kunt u de tekenset voor het logbestand instellen. De standaardinstelling is **ANSI**, maar u kunt ook **Unicode** selecteren.
- <sup>l</sup> **Selectieweergave**:
	- <sup>o</sup> **Voorkeursselectiestijl**

Hiermee stelt u de standaardselectiestijl in. QlikView ondersteunt een aantal verschillende wijzen voor de weergave van gegevens en het maken van selecties in keuzelijsten en meervoudige keuzelijsten. In de stijlen **QlikView Classic**, **Extra info hoek**, **LED** en **LEDselectievakjes** wordt door middel van kleuren aangegeven welke waarden geselecteerd, mogelijk en uitgesloten zijn. De stijl **Windows-selectievakjes** en de stijl **LED-selectievakjes** bootsen de standaard Windows-interface na met een selectievakje bij elke waarde. Deze standaardinstelling kan voor een specifiek document worden overschreven door een overeenkomstige instelling onder **Documenteigenschappen: Algemeen**. Er zijn enkele beperkingen in het gedrag van bepaalde reactieveroorzakers voor macro's als u met documenten werkt op QlikView Server.

#### <sup>o</sup> **Voorkeurskleurenschema voor selectie**

Hiermee stelt u het standaardkleurenschema voor selecties in. Als u selectiestijlen gebruikt op basis van kleur, kunt u kiezen uit een aantal verschillende kleurenschema's. Het kleurenschema (groen voor geselecteerd, blauw voor vergrendeld, enz.) kan niet worden gewijzigd, maar het is wel mogelijk te variëren in toon en intensiteit. Deze standaardinstelling kan voor een specifiek document worden overschreven door een overeenkomstige instelling onder **Documenteigenschappen: Algemeen**.

<sup>l</sup> **Gebruikersinterfacetaal kiezen**: Als u op deze knop drukt, wordt het dialoogvenster **Selecteer interfacetaal** geopend. In dit venster worden alle taalversies van QlikView weergegeven die op uw computer beschikbaar zijn. (Tijdens de installatie zijn verschillende taalversies als .dll-bestanden geïnstalleerd.) Zie *[Ondersteunde](#page-31-0) talen (page 32)* voor een volledige lijst met de ondersteunde talen. Na het kiezen van een nieuwe taal moet QlikView opnieuw worden gestart om de wijziging van kracht te laten. De wijziging geldt zowel voor de interfacetaal als de taal voor de online Help, mits de juiste Helpbestanden ook op de computer beschikbaar zijn.

U kunt de interfacetaal ook instellen door het bestand settings.ini te wijzigen. Dit bestand bevindt zich in C:\Users\username\AppData\Roaming\QlikTech\QlikView. Bewerk de instelling **InterfaceLanguage** en stel deze in op een ondersteunde taal.

- <sup>l</sup> **Bladwijzer pop-up time-out (s)**: Selecteer deze optie en voer het aantal seconden in waarna de popup Bladwijzer automatisch moet sluiten.
- <sup>l</sup> **WebView in opmaak gebruiken**: Hiermee wordt de **WebView**-modus in- of uitgeschakeld, waarbij de interne webbrowser in QlikView de documentopmaak als AJAX-pagina weergeeft.
- **· Zoekinstellingen**: Hier worden instellingen gedaan voor de standaard zoekmodus.

#### <sup>o</sup> **Uitgesloten waarden in zoekopdracht betrekken**

Tekstzoekopdrachten kunnen op twee manieren worden geïnterpreteerd: alleen in optionele waarden zoeken, of in alle waarden zoeken (dus ook in de uitgesloten waarden). Schakel deze optie in als u de laatstgenoemde methode wilt gebruiken. Deze standaardwaarde kan worden opgeheven op werkbladobjectniveau.

#### <sup>o</sup> **Voorkeurszoekmethode**

In deze vervolgkeuzelijst kunt u de standaardzoekmodus voor tekstzoekopdrachten in keuzelijsten, multivakken enzovoort instellen. Deze standaardinstelling is alleen van toepassing als de gebruiker een zoekopdracht start door direct te gaan typen en geen gebruik maakt van menukeuzes of sneltoetsen. U kunt deze instelling negeren door een andere instelling op werkbladobjectniveau te selecteren.

#### <sup>o</sup> **Vorige gebruiken**

De zoekmodus van de laatst uitgevoerde zoekopdracht wordt gebruikt.

#### <sup>o</sup> **Zoeken met jokertekens gebruiken**

De aanvankelijke zoekreeks bevat twee jokertekens met daartussen de cursor om het zoeken met jokertekens te vergemakkelijken.

#### <sup>o</sup> **Normale zoekfunctie gebruiken**

Er worden geen extra tekens aan de zoekreeks toegevoegd. Zonder jokertekens wordt een normale zoekopdracht uitgevoerd.

- <sup>l</sup> **Maximaal aantal waarden in huidige selecties**: Geef het maximumaantal unieke geselecteerde waarden op dat moet worden getoond in het dialoogvenster met huidige selecties en in de selectiestempels op afdrukken. Als meer waarden zijn geselecteerd, worden die alleen gespecificeerd als 'x waarden van y' voor het desbetreffende veld.
- <sup>l</sup> **Werkset limiet %**: Met dit besturingselement stelt u de minimum- en maximumwaarde in voor de fysieke hoeveelheid RAM-geheugen die kan worden gebruikt door een toepassing. Zo kunt u regelen of het fysieke geheugen van een toepassing naar schijf kan worden verplaatst. Er wordt echter niet gegarandeerd dat het besturingssysteem het proces kan uitvoeren met de hoeveelheid geheugen die hier is ingesteld.

Als de instellingen die u kiest, te hoog zijn, nemen de prestaties van andere processen op de computer af. Dit hoeft echter geen nadeel te zijn als de computer speciaal wordt gebruikt voor QlikView. Wijzig deze instellingen alleen als u goed bekend bent met Windows Virtual Memory Manager! Zie voor meer informatie over werksets de documentatie van Microsoft Windows. De instellingen zijn:

#### <sup>o</sup> **Min**

Hiermee stelt u de hoeveelheid geheugen in, als percentage, die minimaal aan de toepassing/het proces moet worden toegewezen.

<sup>o</sup> **Max**

Hiermee stelt u de hoeveelheid geheugen in, als percentage, die maximaal aan de toepassing/het proces moet worden toegewezen.

# Gebruikersvoorkeuren: Opslaan

Dit tabblad bevat instellingen voor de wijze waarop van QlikView-documenten moeten worden opgeslagen.

- <sup>l</sup> **Voorkeur bestandsindeling**: Hier kunt u een standaardindeling instellen voor het opslaan van alle nieuwe bestanden. Als u wilt dat de wijzigingen alleen in het huidige document worden doorgevoerd, selecteert u een **Opslagindeling** onder **Documenteigenschappen: Algemeen**.
- <sup>l</sup> **Compressie**: In deze vervolgkeuzelijst kunt u de compressiemodus voor het opslaan van nieuwe documenten opgeven. Door middel van compressie wordt het bestandsformaat 60-80% gereduceerd (afhankelijk van het document). Als u compressie gebruikt, duurt het opslaan van een document iets langer.
	- <sup>o</sup> Bij de optie **Normaal** worden alle delen van het document gecomprimeerd, behalve de tabelgegevens (die al vrij compact in QlikView worden opgeslagen).
	- <sup>o</sup> Als u compressie instelt op **Hoog** (standaard), worden ook de tabelgegevens gecomprimeerd. Hiermee bespaart u wat ruimte, maar het opslaan en laden wordt hierdoor verder vertraagd.
	- <sup>o</sup> Als u compressie instelt op **Geen**, worden alle gegevens opgeslagen zonder dat ze worden gecomprimeerd.
- <sup>l</sup> **Opslaan voor herladen**: Schakel deze optie in als u wilt dat het document automatisch wordt opgeslagen voordat het script wordt uitgevoerd.
- <sup>l</sup> **Gegevens van automatisch herstellen opslaan**: Hier kunt u regels opgeven voor het maken van een back-up van het huidige QlikView-bestand. Deze automatische back-upfunctionaliteit kan erg handig zijn bij een systeemcrash. U kunt instellen dat er om de zoveel tijd automatisch een back-up moet worden gemaakt (**Elke \_ Minuten**) of telkens na uitvoering van het script (**Na herladen**).

*Voor een nieuw document worden pas AutoHerstel-bestanden opgeslagen als de gebruiker het document heeft opgeslagen met een documentnaam.*

**Back-up gebruiken**: Hier kunt u de regels opgeven voor het bewaren van kopieën die eerder zijn gemaakt door de functie voor automatisch opslaan. Als u **Back-up gebruiken** selecteert, kunt u opgeven hoeveel back-upversies er moeten worden bewaard (**Behouden: laatste \_ Instanties**). Er kan ook een selectie van oudere versies worden bewaard (**Geselecteerde oudere exemplaren behouden**).

# Gebruikersvoorkeuren: Editor

In dit dialoogvenster kunt u uw persoonlijke voorkeuren voor tekst in de QlikView-editors instellen, Dit zijn de editors in het dialoogvenster **Script bewerken**, het dialoogvenster **Uitdrukking bewerken** en de macroeditor in het dialoogvenster **Module bewerken**. U kunt verschillende voorkeuren instellen voor lettertype, letterteken, tekenstijl en tekstkleur, voor een aantal verschillende **Teksttypen** die u in het betreffende vak kunt selecteren.

### Script en uitdrukkingen

- **· Normale tekst**: Tekst die tot geen van de hieronder omschreven categorieën behoort.
- <sup>l</sup> **Trefwoorden**: De trefwoorden die in het script worden gebruikt, zoals load, select, directory, semantic, enz.
- <sup>l</sup> **Commentaar**: Commentaar dat in het script of de grafiek is getypt.
- <sup>l</sup> **Fout**: De fouten in het script of de grafiekuitdrukking die door QlikView zijn gevonden.
- <sup>l</sup> **Gemarkeerde tekst**: Als u in het script met de cursor naar een haakje toegaat, worden zowel het haakje gemarkeerd als de komma's die het omsluit. Op die manier kunt u eenvoudig ontbrekende haakjes of komma's opsporen.
- <sup>l</sup> **Veldnamen**: De namen van de velden die moeten worden geladen en gebruikt in grafieken.
- **· Literals**: Tekst die letterlijk moet worden geladen, zoals een teksttekenreeks (meestal ingesloten door enkele aanhalingstekens).
- <sup>l</sup> **Functies**: De functies die in het script worden gebruikt, zoals div, left, if, num, enz. en grafieken.
- <sup>l</sup> **Bestandsnamen**: De naam van het bestand waaruit de velden moeten worden opgehaald.
- **· Scriptmacro**: De variabelen die in het script worden gebruikt.
- <sup>l</sup> **Aggregatiefuncties**: De aggregatiefuncties die in de uitdrukking worden gebruikt, zoals sum, min, max, enz.
- <sup>l</sup> **Operatoren**: De operatoren die in het script worden gebruikt, zoals +, like), en in uitdrukkingen.
- **· Tabellabels**: De labels die aan bepaalde tabellen zijn toegewezen.
- **· Set-analyse**: De ID's, modificaties en operatoren voor set-analyse die in de uitdrukking worden gebruikt.

### Module

- **· Normale tekst**: Tekst die tot geen van de hieronder omschreven categorieën behoort.
- **· Trefwoorden**: Trefwoorden die zijn voorbehouden aan Visual Basic Script.
- <sup>l</sup> **Gemarkeerde tekst**: Als u in het script met de cursor naar een haakje toegaat, worden zowel het haakje gemarkeerd als de komma's die het omsluit. Op die manier kunt u eenvoudig ontbrekende haakjes of komma's opsporen.

### Uitdrukking in grafiek

- **· Normale tekst**: Tekst die tot geen van de hieronder omschreven categorieën behoort.
- <sup>l</sup> **Commentaar**: Commentaar dat in de grafiekuitdrukking wordt ingevoerd.
- <sup>l</sup> **Fout**: De fouten in de uitdrukking die door QlikView worden ontdekt, zoals een ontbrekend haakje.
- <sup>l</sup> **Gemarkeerde tekst**: Als u in het script met de cursor naar een haakje toegaat, wordt zowel het haakje gemarkeerd als de komma's die het omsluit. Op die manier kunt u eenvoudig ontbrekende haakjes of komma's opsporen.
- **Veldnamen**: De namen van de gebruikte velden.
- **Functies:** Standaard QlikView-functienamen voor grafiekuitdrukkingen.
- **Bestandsnaam**: De naam van het bestand waaruit de velden moeten worden opgehaald.
- <sup>l</sup> **Aggregatiefuncties**: De aggregatiefuncties die in de uitdrukking worden gebruikt, zoals sum, min, max, enz.
- **· Operatoren**: De operatoren die in uitdrukkingen worden gebruikt, zoals + en like.
- <sup>l</sup> **Set-analyse**: De ID's, modificaties en operatoren voor set-analyse die in de uitdrukking worden gebruikt.

#### **Basislettertype voor alle items**

Het lettertype en de tekengrootte die u in deze groep selecteert, worden toegepast op alle teksttypen. Eigenschappen zoals vet, cursief en onderstreept kunnen individueel worden ingesteld met de selectievakjes.

Als u op de knop **Voorgrondkleur** klikt, wordt er een kleurenpalet weergegeven waaruit u basiskleur kunt kiezen of waar u een aangepaste voorgrondkleur kunt definiëren.

Als u de beginwaarden wilt herstellen, klikt u op de knop **Standaardwaarden**.

U kunt ook de volgende editoropties selecteren:

- <sup>l</sup> **Pop-up-Help voor functies**: Schakel deze optie in als u wilt dat er een klein pop-upvenster verschijnt als u een functie typt.
- <sup>l</sup> **Cursorpositie onthouden**: Schakel deze optie in als u wilt dat de script- en macro-editors de positie van de cursor onthouden als u de editor verlaat. Als deze functie niet wordt gebruikt, wordt de cursor aan het begin van de macromodule en aan het eind van het script geplaatst.
- <sup>l</sup> **Als RTF kopiëren**: Schakel deze optie in als u wilt dat tekst die in de editorvensters wordt gekopieerd, niet alleen als platte tekst op het **Klembord** wordt opgeslagen, maar ook als RTF. Hierdoor wordt het mogelijk de tekst met de volledige opmaak te plakken in programma's die RTF-import ondersteunen.

### Gebruikersvoorkeuren: Ontwerp

In de groep **Script- en macrosneltoetsen** kunt u de sneltoetsen aanpassen voor bepaalde acties in het dialoogvenster voor foutopsporing in scripts.

U genereert een lijst met alle beschikbare sneltoetsen in het script door Ctrl+QS te typen in het script.

<sup>l</sup> **Bewerken**: Selecteer een opdracht uit de lijst en klik op de knop **Wijzigen** als u de sneltoets voor de opdracht wilt wijzigen.

Er zijn twee optionele **Sleutelverbindingen**:

- **Visual Basic**: Hiermee worden standaard sneltoetsen ingeschakeld die bekend zijn binnen de Visual Basic-omgeving voor het opsporen van fouten.
- <sup>l</sup> **Visual C++**: Hiermee worden standaard sneltoetsen ingeschakeld die bekend zijn binnen de Visual C++ omgeving voor het opsporen van fouten.

Andere opties:

- <sup>l</sup> **Altijd logbestanden gebruiken voor nieuwe documenten**: Bij de uitvoering van het script wordt een logbestand (.log) gemaakt. Het bestand bevat een tijdsstempel met de begin- en eindtijd, het aantal uitgevoerde scriptregels, het aantal rijen dat door de scriptregels is gemaakt en, als de scriptuitvoering niet succesvol is verlopen, een foutbericht.
- <sup>l</sup> **Wizard Bestand, voorbeeldgrootte**: Hier kunt u het aantal records opgeven dat in de wizard Tabelbestanden moet worden ingelezen om een tabel te analyseren.
- <sup>l</sup> **Standaard scriptengine**: U kunt kiezen tussen **VBScript** en **JScript**.
- <sup>l</sup> **Instellingen ontwerpraster**:
	- <sup>o</sup> **Magnetische stap (mm)**

Hiermee stelt u de afstand tussen de magnetische punten bij weergave van het ontwerpraster in.

<sup>o</sup> **Lijnafstand (mm)**

Hiermee stelt u de afstand tussen de rasterlijnen bij weergave van het ontwerpraster in.

- **Standaard marge-eenheid**: Hier kunt u kiezen of de standaardeenheid voor marges op de pagina **Afdrukken: Opmaak** cm of in inch moet zijn.
- **· Standaard opmaakmodus**: Kies een van de beschikbare modi voor de objectstijl van alle werkbladobjecten. De gekozen modus wordt standaard gebruikt voor alle nieuwe documenten.
- <sup>l</sup> **Standaard werkbladobject opmaak**: Kies een van de beschikbare stijlen in deze vervolgkeuzelijst voor de stijl van werkbladobjecten. De geselecteerde stijl wordt gebruikt voor alle werkbladobjecten in het document.
- **Standaardthema**: Hier kunt u een OlikView-thema selecteren dat het standaardthema in nieuwe documenten wordt. Het geselecteerde thema kan alleen worden gebruikt als het altijd toegankelijk is op de schijf. Daarnaast is het van belang dat het gebruikte thema is gedefinieerd voor alle objecttypen die kunnen voorkomen in een QlikView-document.

Onder in de keuzelijst bevindt zich de opdracht **Bladeren...**. Klik hierop als uw themabestand zich op een andere locatie bevindt dan de standaardcatalogus met QlikView-thema's. Als u geen standaardthema opgeeft, krijgen nieuwe documenten geen standaardthema.

**• Altijd opmaakmenu-opdrachten tonen:** Als deze optie is ingeschakeld, zijn alle ontwerpmenuopties altijd beschikbaar in het contextmenu.

Als deze optie niet is ingeschakeld, zijn sommige·ontwerpmenuopties alleen beschikbaar wanneer de opdracht **Ontwerpraster** van het menu **Beeld** is ingeschakeld.

# Gebruikersvoorkeuren: Objecten

Hier kunt u een aantal persoonlijke voorkeuren voor objecten opgeven.

- <sup>l</sup> **Alle bevestigingsberichten inschakelen**: De eerste keer dat QlikView op een computer wordt geïnstalleerd, wordt een aantal waarschuwingsdialoogvensters ingeschakeld. In deze vensters wordt er om een bevestiging gevraagd voordat een bepaalde actie wordt uitgevoerd, zoals het verwijderen van een werkblad of object, of voor het versturen van e-mail. Elk waarschuwingsvenster bevat een selectievakje met de tekst: "**Dit bericht niet meer tonen**". Als u deze optie inschakelt, wordt de betreffende waarschuwing niet meer getoond. Als u alle eerder uitgeschakelde waarschuwingen later weer wilt inschakelen, klikt u op knop **Activeren** in deze groep.
- <sup>l</sup> **Standaardinstellingen tabel**:

### <sup>o</sup> **Selectie-indicators tonen**

Selecteer deze optie als u kolomselectie-indicators (bakens) standaard wilt inschakelen voor nieuwe tabelobjecten, draaitabellen en standaard tabellen.

#### <sup>o</sup> **Sorteerindicator tonen**

Selecteer deze optie als een pictogram dat de primaire sorteerkolom aangeeft, standaard moet worden gebruikt voor nieuwe tabelobjecten en standaard tabellen.

#### <sup>o</sup> **Veld vervolgkeuzelijst**

Selecteer deze optie als u pictogrammen voor selectie in vervolgkeuzelijsten wilt weergeven in veldkolommen voor nieuwe tabelobjecten, draaitabellen en standaard tabellen.

- <sup>l</sup> **Standaard label voor Overige**: In een aantal grafiektypen kunt u het aantal te tekenen gegevenspunten beperken door een **maximum**waarde in te stellen. Alle gegevenspunten die buiten deze limiet vallen worden collectief gegroepeerd als "Overige". Het is mogelijk om dit standaardlabel voor Overige hier te bewerken.
- <sup>l</sup> **Standaard label voor Totaal**: De totalen die kunnen worden weergegeven in staafgrafieken, draaitabellen en standaard tabellen krijgen standaard het label "Totaal". Hier kunt u dit standaardlabel voor Totaal bewerken.
- <sup>l</sup> **Standaardinstellingen voor pictogrammen in dialoogvenstertitels**: In deze groep kunt u standaardwaarden instellen voor geselecteerde titelbalkpictogrammen.
	- <sup>o</sup> **Pictogram Zoeken opnemen in dialoogvenstertitels voor nieuwe keuzelijsten** Wanneer dit selectievakje is ingeschakeld, wordt bij alle nieuwe keuzelijsten het titelbalkpictogram **Zoeken** geactiveerd. Dit wordt aanbevolen ter bevordering van de bruikbaarheid in het algemeen en in het bijzonder als het document wordt gepubliceerd voor de QlikView AJAX-client.
	- <sup>o</sup> **Pictogrammen Afdrukken en XL opnemen in dialoogvenstertitels voor nieuwe tabel en grafiek**

Als dit selectievakje is ingeschakeld, wordt bij alle nieuwe tabellen en grafieken de titelbalkpictogrammen **Afdrukken** en **Verzenden naar Excel** geactiveerd. Dit wordt aanbevolen ter bevordering van de bruikbaarheid in het algemeen en in het bijzonder als het document wordt gepubliceerd voor de QlikView AJAX-client.

- <sup>l</sup> **Schuifpositie behouden**: Als deze instelling is ingeschakeld, behoudt QlikView zo mogelijk de schuifpositie van tabellen en grafieken met een schuifbalk wanneer een selectie wordt gemaakt in een ander object. Deze instelling moet ook worden ingeschakeld op de pagina **Opmaak** voor het object. De schuifpositie blijft niet bewaard als u het document sluit.
- <sup>l</sup> **Maximaal aantal symbolen in grafieken**: U kunt een bovengrens instellen voor het aantal gegevenspunten dat met symbolen wordt weergegeven. De standaardwaarde is 100. Deze optie is alleen zinvol voor lijngrafieken en combinatiegrafieken voor uitdrukkingen waarbij zowel **Lijn** als **Symbool** is ingeschakeld.
- <sup>l</sup> **Klik met de muis op de achtergrond van de grafiek om de selectie op te heffen**: Als deze optie is ingeschakeld, kunt u alle selecties in de dimensievelden van de grafiek wissen door op de achtergrond van het tekengebied van een grafiek te klikken.
- <sup>l</sup> **Voortgangsinformatie berekening**: In deze groep kunt u instellen wat voor informatie er moet worden weergegeven als de berekening van objecten langer dan een seconde duurt.
	- <sup>o</sup> **Uit**

Er wordt geen voortgangsinformatie weergegeven.

<sup>o</sup> **Normaal**

Er wordt een voortgangsbalk weergegeven.
#### <sup>o</sup> **Uitgebreid**

Er wordt een voortgangsbalk met extra tekstinformatie weergegeven.

### Gebruikersvoorkeuren: Exporteren

De sectie **Bezig met kopiëren naar Klembord** bevat voorkeuren voor het kopiëren van werkbladobjecten naar het klembord.

In de groep **Inclusief titelbalk en randen** kunt u voor elk van de volgende typen werkbladobjecten afzonderlijk opgeven of u deze opmaakeigenschappen wel of niet mee wilt kopiëren: Keuzelijst, Statistiekobject, Multivak, Tabelobject, Invoerobject, Huidige selecties object en Grafiek.

Onder **Opmaak tabel kopiëren** kunt u een voorkeur instellen voor het kopiëren van tabellen. Bij de opdracht **Kopiëren naar Klembord** in het objectmenu van een willekeurige QlikView-tabel kunt u nader bepalen welke informatie wordt geëxporteerd.

- <sup>l</sup> **Volledige tabel**: Als deze optie is ingeschakeld, wordt een opgemaakte tabel compleet met de selectiestatus gekopieerd. Deze instelling heeft de voorkeur wanneer u kopieert voor presentatiedoeleinden.
- <sup>l</sup> **Alleen gegevensbereik**: Als deze optie is ingeschakeld, worden uitsluitend de onopgemaakte gegevens gekopieerd. Deze instelling heeft de voorkeur wanneer u bijvoorbeeld snel gegevens in een ander document wilt plaatsen.
- <sup>l</sup> **Menuopties tonen**: Als deze optie is ingeschakeld, zijn beide alternatieven altijd beschikbaar in een vervolgkeuzelijst bij de opdracht **Kopiëren naar Klembord**.

In de groep **Afbeelding als standaard vervangen** kunt u opgeven wat er op het **Klembord** wordt geplaatst als de opdrachten **Knippen** en **Kopiëren** (in het menu **Bewerken**) worden gebruikt. Normaal gesproken wordt alleen de bitmapafbeelding van een object gekopieerd, maar voor een aantal objecten zijn er meer opties beschikbaar:

- <sup>l</sup> **Tabel voor tabellen**: Schakel deze optie in als u wilt dat tabellen (tabelobjecten, standaard tabellen en draaitabellen) als tabel in plaats van als afbeelding worden gekopieerd.
- <sup>l</sup> **Waarden voor diagrammen**: Schakel deze optie in als u wilt dat grafieken als de onderliggende tabelwaarden in plaats van als afbeelding worden gekopieerd.
- <sup>l</sup> **Mogelijke waarden voor keuzelijsten**: Schakel deze optie in als u wilt dat keuzelijsten als mogelijke waarden in plaats van als afbeelding worden gekopieerd.
- **Tekst voor knoppen**: Schakel deze optie in als u wilt dat knoppen als tekst in plaats van als afbeelding worden gekopieerd.
- <sup>l</sup> **Tekst voor tekstobjecten**: Schakel deze optie in als u wilt dat tekstobjecten als tekst in plaats van als afbeelding worden gekopieerd.
- <sup>l</sup> **Selecties voor Huidige selecties object**: Schakel deze optie in als u wilt dat de huidige selectievakken als tekstselectiestempel in plaats van als afbeelding worden gekopieerd.

De instelling **Inzoomen op Klembord**, die onafhankelijk is van de huidige werkbladzoominstellingen, bepaalt de grootte van de gekopieerde afbeelding. Een grotere afbeelding levert een betere kwaliteit, maar maakt het bestand groter.

In de groep **Selectiestempels in exports** kunt u opgeven of de selectiestempels ook moeten worden meegenomen bij het exporteren naar de opgegeven bestandstypen.

- <sup>l</sup> **Bij HTML-exports**: Selecteer deze optie als u ook selectiestempels wilt exporteren naar HTMLbestanden.
- <sup>l</sup> **Bij BIFF-exports**: Selecteer deze optie als u ook selectiestempels wilt exporteren naar BIFF- (Excel-)bestanden.

In **Standaard exportopties** kunt u standaardwaarden instellen voor het exporteren van opmaak.

- <sup>l</sup> **Getalnotatie**: De opmaak van numerieke gegevens in QlikView is vanwege gebruikersinstellingen mogelijk niet altijd compatibel met andere programma's. De vervolgkeuzelijst **Getalnotatie** bevat drie opties voor het exporteren van numerieke gegevens.
	- <sup>o</sup> **Volledige opmaak**: Numerieke gegevens worden geëxporteerd met de volledige getalnotatie, zoals ze worden getoond in de werkbladobjecten van het document.
	- <sup>o</sup> **Geen scheidingsteken voor duizendtallen**: Het scheidingsteken voor duizendtallen wordt uit de numerieke gegevens verwijderd.
	- <sup>o</sup> **Geen opmaak**: Hiermee worden alle getalnotaties uit de gegevens verwijderd en de ruwe getallen geëxporteerd. Het decimaalscheidingsteken wordt gedefinieerd in de systeeminstellingen (**Configuratiescherm**).
- **· Codering**: U kunt de standaardtekenset voor het exporteren naar nieuwe documenten instellen. Kies een van deze opties: ANSI, Unicode of UTF-8.
- <sup>l</sup> **Landinstellingen gebruiken voor HTML-export**: Met deze optie wordt het decimale scheidingsteken uit de landinstellingen van het besturingssysteem gebruikt bij het exporteren van gegevens naar HTML. Als u deze optie uitschakelt, wordt er een decimale punt gebruikt, ongeacht de landinstelling.

In **Opties voor Verzenden naar Excel** kunt u standaard opmaakwaarden instellen voor de menuoptie **Verzenden naar Excel**.

<sup>l</sup> **Excel-palet aanpassen aan kleuren in export**: Als deze optie niet is ingeschakeld, vervangen de standaardkleuren van het Excel-palet de gekozen kleuren in QlikView. De oorspronkelijke kleuren worden in dat geval vervangen door de meest overeenkomende kleuren in het standaardpalet.

# Gebruikersvoorkeuren: Afdrukken

In de groep **Grafiekkleuren** kunt u een opheffingsinstelling opgeven voor alle uitvoer van grafieken. U hebt de keuze uit drie instellingen:

- <sup>l</sup> **Grafiekinstellingen gebruiken**: De kleur- of zwart-witinstellingen van de grafiek worden altijd gehandhaafd.
- <sup>l</sup> **Altijd kleur**: Alle bitmapgrafieken worden in kleur afgedrukt, ongeacht de daarvoor ingestelde **Kleuren** in het document.

<sup>l</sup> **Afdrukken van grafieken in zwart-wit afdwingen**: Alle bitmapgrafieken worden zwart-wit afgedrukt, ongeacht de daarvoor ingestelde **Kleuren** in het document.

### Overige opties

- <sup>l</sup> **Afdrukstandaarden instellen voor nieuwe objecten**: Met deze knop wordt het dialoogvenster **Pagina-instelling** geopend, waar u de paginamarges en de afdrukstand kunt instellen.
- <sup>l</sup> **Postscript niet gebruiken (langzaam)**: Door de interactie tussen Microsoft Graphics Libraries en bepaalde Postscript-besturingsprogramma's kunnen afdrukken vanuit **Werkblad afdrukken** af en toe minder scherp zijn dan u misschien zou verwachten. U kunt dit voorkomen door deze optie in te schakelen. Dit kan echter een aanzienlijk langere afdruktijd (tot enige minuten) tot gevolg hebben.

# Gebruikersvoorkeuren: E-mail

Hier kunt u persoonlijke instellingen definiëren voor het verzenden van e-mails vanuit QlikView. Voor het gebruik van deze functionaliteit is toegang tot een SMTP-server vereist.

In de groep **Afzender** kunt u de **naam** en het **e-mailadres** opgeven die als afzender verschijnen op een e-mail die vanuit QlikView wordt verstuurd.

Bij **Codering** kunt u de tekencodepagina wijzigen die wordt gebruikt bij het versturen van een e-mail, mocht u problemen ondervinden met de huidige instellingen.

Het inschakelen van de optie **Met MIME-codering verzenden** kan ook nuttig zijn.

In de groep **Server** kunt u instellingen opgeven voor de SMTP-server die wordt gebruikt voor uitgaande QlikView-mails.

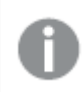

*QlikView ondersteunt niet-versleutelde communicatie met de SMTP-server.*

- **Adres**: Het adres (als URL of IP-nummer) dat voor de SMTP-server wordt gebruikt.
- **Poort**: De poort die wordt gebruikt door de SMTP-server.
- **· Verificatiemethode**: Selecteer of NTLM-verificatie wordt vereist door de SMTP-server.

### Gebruikersvoorkeuren: Locaties

Hier kunt u persoonlijke standaardlocaties opgeven voor bepaalde bestanden die worden gemaakt tijdens het werken in QlikView. Ook kunt u hier snelkoppelingen definiëren naar mappen voor QlikView Server- en QlikView Publisher-documenten, en de URL's opgeven van de configuratieschermen van QlikView Server, QlikView Publisher en QlikView AccessPoint. Het tabblad bevat een lijst met bronlocaties die kunnen worden gewijzigd.

Het deelvenster aan de bovenkant van het dialoogvenster bevat een lijst met maplocaties die kunnen worden gewijzigd:

**· Bron**: De volgende bronlocaties kunnen worden gewijzigd:

#### <sup>o</sup> **QVD-buffers**

De standaard opslaglocatie voor de QVD-bestanden die worden gegenereerd via de prefix

**buffered** voor de scriptopdrachten **load** en **select**.

#### <sup>o</sup> **Thema's**

De standaard opslaglocatie voor door de gebruiker gedefinieerde thema's.

#### <sup>o</sup> **Gebruikersbestanden**

De standaard basislocatie waar de mappen met gebruikersbladwijzers, -rapporten en waarschuwingen worden opgeslagen. Als u deze locatie wijzigt zonder de mapinhoud te verplaatsen, gaan de bestaande gebruikersbladwijzers, gebruikersrapporten en gebruikerswaarschuwingen verloren.

#### <sup>o</sup> **Serverdocumenten**

Hier kunt u, indien van toepassing, de locatie van uw QlikView Server-documentmap specificeren.

#### <sup>o</sup> **Publisher-documenten**

Hier kunt u, indien van toepassing, de locatie van uw QlikView Publisher-brondocumentmap specificeren.

#### <sup>o</sup> **QlikView Management Console (URL)**

Hier kunt u, indien van toepassing, een URL opgeven voor uw QlikView Management Console, QMC, of QlikView Enterprise Management Console, QEMC.

#### <sup>o</sup> **QlikView Server AccessPoint (URL)**

Hier kunt u, indien van toepassing, een URL opgeven voor uw QlikView AccessPoint.

#### <sup>o</sup> **QlikView SDK (URL)**

Hier kunt u, indien van toepassing, een URL opgeven voor uw QlikView SDK.

#### <sup>o</sup> **Default License Lease Server (URL)**

Hier kunt u, indien van toepassing, een URL opgeven voor de QlikView License Lease Server.

#### <sup>o</sup> **Publisher-autorisatietabel (URL)**

Hier kunt u een URL opgeven voor de autorisatietabellen voor Section Access die in QlikView Publisher zijn gemaakt. *Section Access Management* wordt geconfigureerd in de QlikView Management Console (QMC). Raadpleeg de Help bij QMC voor meer informatie.

- **· Locatie**: Hier wordt het pad naar de betreffende map weergegeven.
- <sup>l</sup> **Beginwaarden**: Met deze knop wordt de locatie van de geselecteerde map weer op de standaard QlikView-waarde gezet. Voor het pad in de lijst wordt het woord <Standaard> weergegeven.
- <sup>l</sup> **Wijzigen...**: Als u een mapbron wilt wijzigen, opent u met deze knop het dialoogvenster **Map selecteren** waarin u kunt bladeren naar een geschikte locatie voor de geselecteerde map. Als u een URL-bron wilt wijzigen, opent u met deze knop een dialoogvenster waarin u een URL kunt opgeven.

# Gebruikersvoorkeuren: Beveiliging

Op dit tabblad kunt u een of meer ingebouwde veiligheidsmaatregelen tegen vijandige macro's en scripts in QlikView-documenten opheffen. Er wordt geen waarschuwingsdialoogvenster weergegeven om de gebruiker te vragen de mogelijk schadelijke code te accepteren. Wees voorzichtig met het gebruik van deze optie en gebruik deze alleen met bekende documenten.

<sup>l</sup> **Module (object maken en bestandstoegang toestaan)**: Als u dit vakje selecteert, schakelt u de controles in QlikView uit op macro's die een **object maken** of externe bestanden benaderen.

- <sup>l</sup> **Script (opdrachten voor schrijven naar en uitvoeren van database toestaan)**: Als u dit vakje selecteert, schakelt u de controles in QlikView uit op scripts die een **Execute**-opdracht en **mode is write** in **select**-opdrachten bevatten.
- <sup>l</sup> **Starten (programma's en documenten openen met een knop, script of module)**: Als u dit vakje selecteert, schakelt u de controles in QlikView uit op het starten van externe programma's vanuit een script, module of knop in QlikView.
- <sup>l</sup> **Bestand (document opslaan en gegevens naar bestanden exporteren)**: Als u dit vakje selecteert, schakelt u de controles in QlikView uit op het opslaan als, of het exporteren naar een bestand met een verdachte bestandsindeling.
- <sup>l</sup> **Uitvoeren vanuit macro bevestigen**: Tenzij deze optie is gedeselecteerd, zal er gevraagd worden om een bevestiging voor het starten van andere programma's vanuit een macro.

# Gebruikersvoorkeuren: Licentie

### QlikView-licentie

In dit dialoogvenster worden de huidige licentiegegevens van de QlikView-installatie getoond.

- <sup>l</sup> **Wijzigen...**: Klik op deze knop als u een nieuw serienummer en een nieuw controlegetal voor uw licentie wilt invoeren. Wijzigingen worden pas uitgevoerd nadat QlikView opnieuw is gestart.
- **· Licentiegegevens wissen**: Als u op deze knop klikt, wordt de volgende keer dat u de toepassing start, het licentienummer gewist.
- **· Licentie-overeenkomst bekijken**: Als u op deze knop klikt, wordt de licentie-overeenkomst weergegeven.

### OEM-product-ID's

Deze optie is alleen beschikbaar met een OEM Partner-licentie.

- <sup>l</sup> **OEM-product-ID's gebruiken voor nieuwe documenten**: Schakel deze optie in als u wilt dat voor nieuwe documenten wordt gevraagd of de OEM-product-ID moet worden gebruikt.
- **OEM-product-ID's**: Hiermee geeft u een lijst met alle beschikbare OEM-product-ID's weer.
- **· Bewerken...**: Klik op deze knop om de alias voor de OEM-product-ID te bewerken.

# 5.3 Werkbalken en statusbalk

### Werkbalken

QlikView heeft vijf standaardwerkbalken en een menubalk. De werkbalk Standaard bevat gewoonlijk knoppen voor taken die u uitvoert tijdens het gebruik van QlikView-documenten. De werkbalk Ontwerp bevat gewoonlijk knoppen voor taken die u uitvoert tijdens het maken of wijzigen van de opmaak van een document. De werkbalk Navigatie bevat de meestgebruikte opdrachten voor logische handelingen in een document. De werkbalk Werkbladen biedt u een alternatieve methode waarmee u door verschillende werkbladen kunt navigeren. De werkbalk Bladwijzers biedt u een alternatieve manier om toegang te krijgen tot bladwijzers.

Elke werkbalk kan afzonderlijk worden in- en uitgeschakeld. Elke werkbalk is volledig aanpasbaar en kan elke beschikbare opdrachtknop bevatten.

Een werkbalk kan worden verplaatst door de stippellijn aan de linkerkant ervan aan te wijzen. Houd dan de linkermuisknop ingedrukt en sleep de werkbalk naar de gewenste positie. De werkbalken kunnen aan elke kant van het QlikView-venster worden weggezet.

# Werkbalk Standaard

#### $|1039.1|31319|101013|1008|$

De QlikView-werkbalk Standaard bevat knoppen voor de meestgebruikte functies. U kunt de standaardwerkbalk in- of uitschakelen door **Standaardwerkbalk** te kiezen onder **Werkbalken** in het menu **Beeld**. De bovenstaande afbeelding en de tekst hieronder hebben betrekking op de standaard inhoud van de standaard werkbalk.

- <sup>l</sup> **Nieuw bestand**: Hiermee wordt een nieuw QlikView-venster geopend waarin u een nieuw QlikViewbestand kunt maken. Deze opdracht kan ook worden aangeroepen met de volgende sneltoets: Ctrl+N.
- <sup>l</sup> **Bestand openen**: Hier wordt een QlikView-bestand of tabelbestand in een nieuwe QlikView-venster geopend. Bij het openen van een tabelbestand wordt automatisch de wizard Bestand gestart. Deze opdracht kan ook worden aangeroepen met de volgende sneltoets: Ctrl+O.
- <sup>l</sup> **Vernieuwen**: Deze opdracht is alleen beschikbaar voor documenten die zijn geopend op een QlikViewserver en alleen als er een nieuwe versie van het document beschikbaar is op de server. Als u Vernieuwen uitvoert, krijgt u toegang tot de nieuwste gegevens terwijl uw sessie behouden blijft, waaronder uw selecties en opmaakstatus.
- **· Opslaan**: Hiermee wordt het actieve document opgeslagen als een bestand. De standaard bestandsindeling wordt ingesteld in **Gebruikersvoorkeuren**.
- **Afdrukken...**: Als u op Afdrukken klikt, wordt het geselecteerde werkbladobject meteen afgedrukt volgens de standaard printerinstellingen. De pagina met algemene afdrukeigenschappen wordt niet geopend. Deze opdracht wordt lichter gekleurd weergegeven als er geen af te drukken object is geselecteerd. Deze opdracht kan ook worden aangeroepen met de volgende sneltoets: Ctrl+P.
- <sup>l</sup> **Afdrukken als PDF...** Hiermee wordt het dialoogvenster **Afdrukken** geopend waarin de printer *Microsoft Naar PDF afdrukken* al is geselecteerd. Nadat u op de knop **Afdrukken** hebt geklikt, wordt om een bestandsnaam voor het PDF-uitvoerbestand gevraagd. Deze opdracht is alleen beschikbaar als er een PDF-printer beschikbaar is op het systeem.
- <sup>l</sup> **Script bewerken**: Hiermee wordt het dialoogvenster **Script bewerken** geopend. Hierin kunt u scripts schrijven en uitvoeren voor het openen van databases en ophalen van gegevens in QlikView. Deze opdracht kan ook worden aangeroepen met de volgende sneltoets: Ctrl+E.
- <sup>l</sup> **Opnieuw laden**: Het huidige script wordt opnieuw uitgevoerd, waarbij de bijbehorende QlikViewdatabase wordt bijgewerkt met alle wijzigingen die sinds de laatste scriptuitvoering in de gegevensbron zijn uitgevoerd. De tijd waarop er voor het laatst opnieuw geladen is, wordt als tijdsstempel op de statusbalk weergegeven.
- <sup>l</sup> **Opmaak ongedaan maken**: De laatste opmaakwijziging wordt ongedaan gemaakt, bijvoorbeeld een wijziging van positie of formaat of een verwijdering van objecten of een wijziging van objecteigenschappen. Ook de verwijdering van werkbladen en de bewerking van de werkblad- of documenteigenschappen kunnen ongedaan worden gemaakt. In QlikView worden de laatste opmaakwijzigingen bijgehouden. Met elke opdracht **Ongedaan maken** gaat u een stap terug in de lijst. Bij bepaalde opdrachten, zoals **Opnieuw laden** en **Gegevens reduceren** zal de buffer van **Ongedaan**

**maken/Opnieuw** worden leeggemaakt. Deze opdracht kan ook worden aangeroepen met de volgende sneltoets: Ctrl+Z.

- **· Opmaak opnieuw**: Hiermee wordt de laatste handeling voor het ongedaan maken van de opmaak opnieuw uitgevoerd. Elke keer dat u de opdracht **Opnieuw opmaken** kiest, gaat u een stap vooruit in de lijst, zo lang er acties ongedaan zijn gemaakt die opnieuw kunnen worden uitgevoerd. Bij bepaalde opdrachten, zoals **Opnieuw laden** en **Gegevens reduceren** zal de buffer van **Ongedaan maken/Opnieuw** worden leeggemaakt. Deze opdracht kan ook worden aangeroepen met de volgende sneltoets: Ctrl+Y.
- <sup>l</sup> **Zoeken**: Hiermee opent u het vak **Zoeken** voor het actieve object. Deze opdracht kan ook worden aangeroepen met de volgende sneltoets: Ctrl+F.
- <sup>l</sup> **Huidige selecties**: Hiermee wordt het dialoogvenster **Huidige selecties** geopend waarin u de actieve selecties kunt zien. Deze opdracht kan ook worden aangeroepen met de volgende sneltoets: Ctrl+O.
- <sup>l</sup> **Wizard Snelle grafiek**: Hiermee wordt de **Wizard Snelle grafiek** geopend, waarmee u snel en gemakkelijk een eenvoudige grafiek kunt maken, zonder dat u hoeft na te denken over de vele beschikbare instellingen en opties.
- <sup>l</sup> **Bladwijzer toevoegen**: Hiermee opent u het dialoogvenster **Bladwijzer toevoegen** waarin u de naam van de bladwijzer kunt bewerken. Deze opdracht kan ook worden aangeroepen met de volgende sneltoets: Ctrl+Shift+B.
- <sup>l</sup> **Notities weergeven/verbergen**: Hiermee worden door de gebruikers gemaakte notities die aan werkbladobjecten zijn toegevoegd weergegeven of verborgen.
- **Help-onderwerpen**: De QlikView Help wordt geopend.
- **· Contextafhankelijke Help**: Hiermee wordt specifieke informatie weergegeven met betrekking tot het gekozen object, bijvoorbeeld een menuopdracht. Nadat u op deze knop hebt geklikt, plaats u het vraagteken op het object waarover u informatie nodig hebt.

### Werkbalk Navigatie

### : K Clear - | ⓒ Back ⓒ Forward | 윤 Lock 급 Unlock \_

De navigatiewerkbalk van QlikView bevat knoppen voor de functies die u het meest nodig hebt als u QlikView gebruikt voor het analyseren van gegevens. Om de navigatiewerkbalk in of uit te schakelen, kiest u **werkbalk Navigatie** onder **Werkbalken** in het menu **Beeld**. De tekst hieronder heeft betrekking op de standaardinhoud van de **standaard werkbalk**.

- <sup>l</sup> **Wissen**: Klik op deze knop om de beginselectie van een QlikView-document toe te passen. Deze kan worden geconfigureerd, zie **Beginstatus instellen** hieronder. De keuzelijst biedt de volgende opties.
	- <sup>o</sup> **Wissen**: De beginselectie van een QlikView-document. Deze opdracht kan ook worden aangeroepen met de volgende sneltoets: Ctrl+Shift+D.
	- <sup>o</sup> **Alles wissen**: Hiermee worden alle selecties gewist, behalve vergrendelde selecties.
	- <sup>o</sup> **Alle selecties ontgrendelen en opheffen**: Alle selecties worden ontgrendeld en opgeheven.
	- <sup>o</sup> **Specifieke status wissen**: Hiermee kan een specifieke status worden gewist.
	- <sup>o</sup> **Beginstatus instellen**: Hiermee stelt u de huidige selectie in als **Beginstatus**.
	- <sup>o</sup> **Beginstatus herstellen**: Hiermee zet u de **Beginstatus** terug op geen selecties.
- **· Terug**: Er wordt teruggekeerd naar de vorige logische (geselecteerde) status. Is van toepassing op waardeselecties en op alle opdrachten in het menu **Bewerken** behalve op **Kopiëren** en **Kopieermodus**. De laatste 100 statussen worden bijgehouden. Elke keer dat de opdracht **Vorige** wordt gebruikt, gaat u een stap verder terug in de lijst.
- <sup>l</sup> **Volgende**: Er wordt teruggekeerd naar de logische status van voor de opdracht **Vorige**. Het is mogelijk heen en weer te schakelen tussen twee statussen door beurtelings de opdracht **Vorige** en de opdracht **Volgende** te gebruiken.
- <sup>l</sup> **Vergrendelen (selecties)**: Hiermee worden alle huidige *selectiewaarden* in het gehele document vergrendeld.
- <sup>l</sup> **Ontgrendelen (selecties)**: Alle huidige vergrendelde *selectiewaarden* in het gehele document worden ontgrendeld

In de QlikView-plug-in staat een extra Qlik-knop in de werkbalk. Als u hierop klikt, keert u terug naar AccessPoint.

*Knop om terug te keren naar AccessPoint*

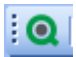

# Werkbalk Ontwerp

**: " A B B B B B B B B B B B B B B B B B** |錦||ダ丼||詐尊増益需要自動聖俗||をひず喝い|

De ontwerpwerkbalk van QlikView (zie boven) bevat knoppen voor taken die u uitvoert tijdens het maken of wijzigen van de opmaak van een document. Deze werkbalk wordt standaard niet weergegeven. U kunt de ontwerpwerkbalk in- of uitschakelen door **Werkbalk Design** te kiezen onder **Werkbalken** in het menu **Beeld**. De bovenstaande afbeelding en de tekst hieronder hebben betrekking op de standaard inhoud van de ontwerpwerkbalk.

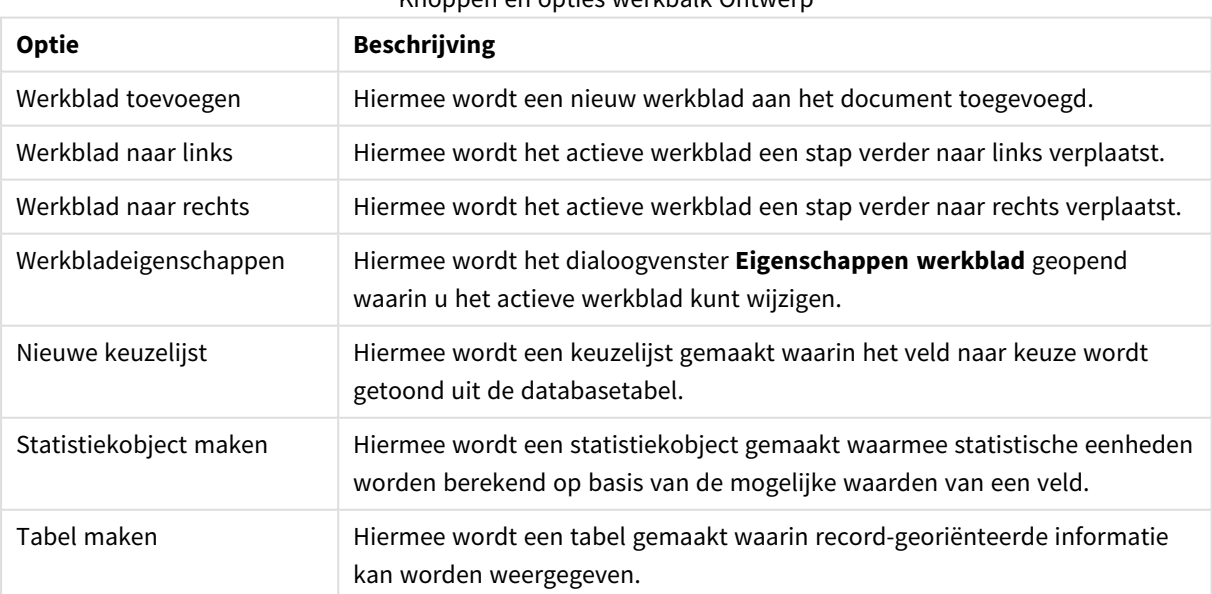

#### Knoppen en opties werkbalk Ontwerp

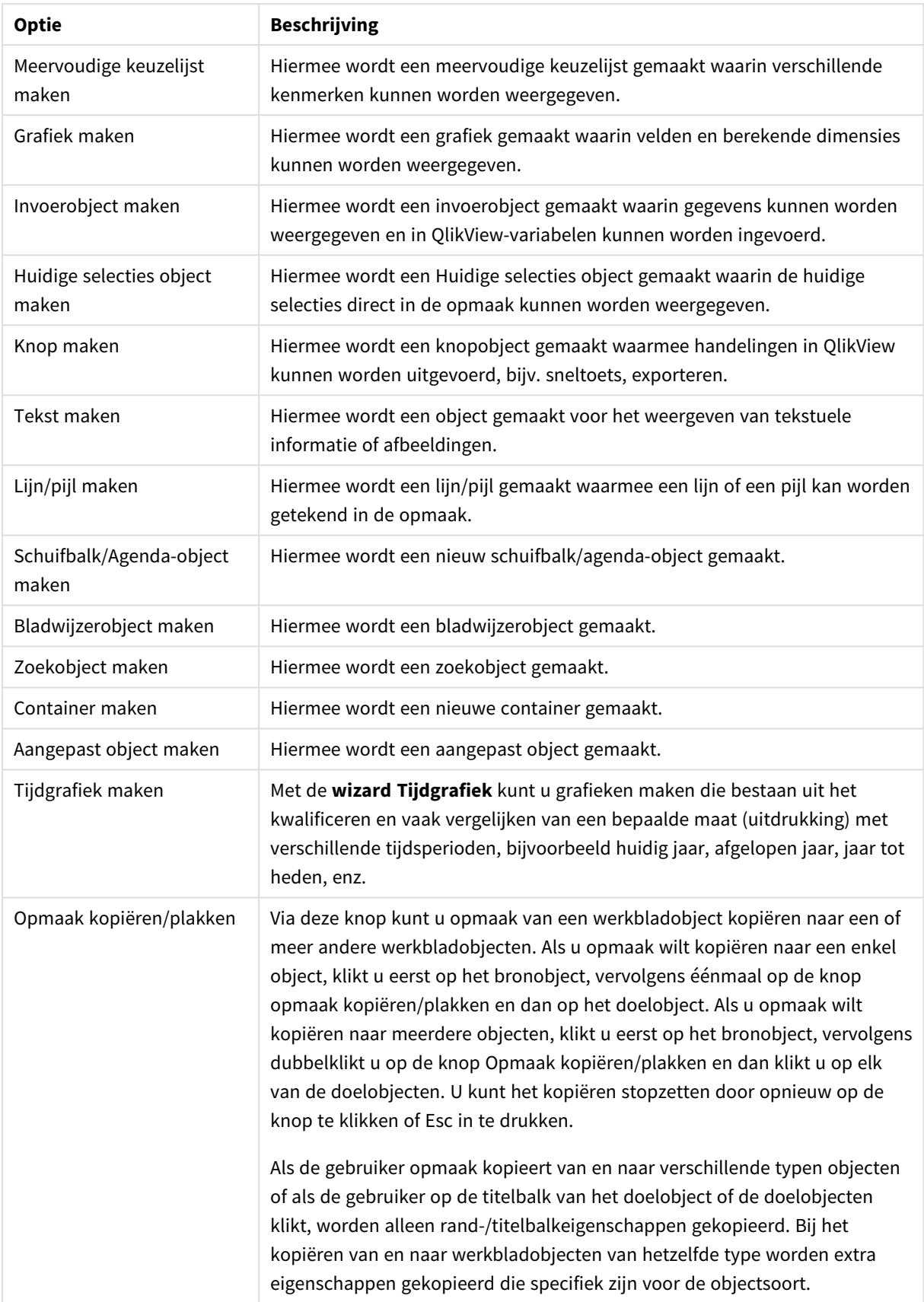

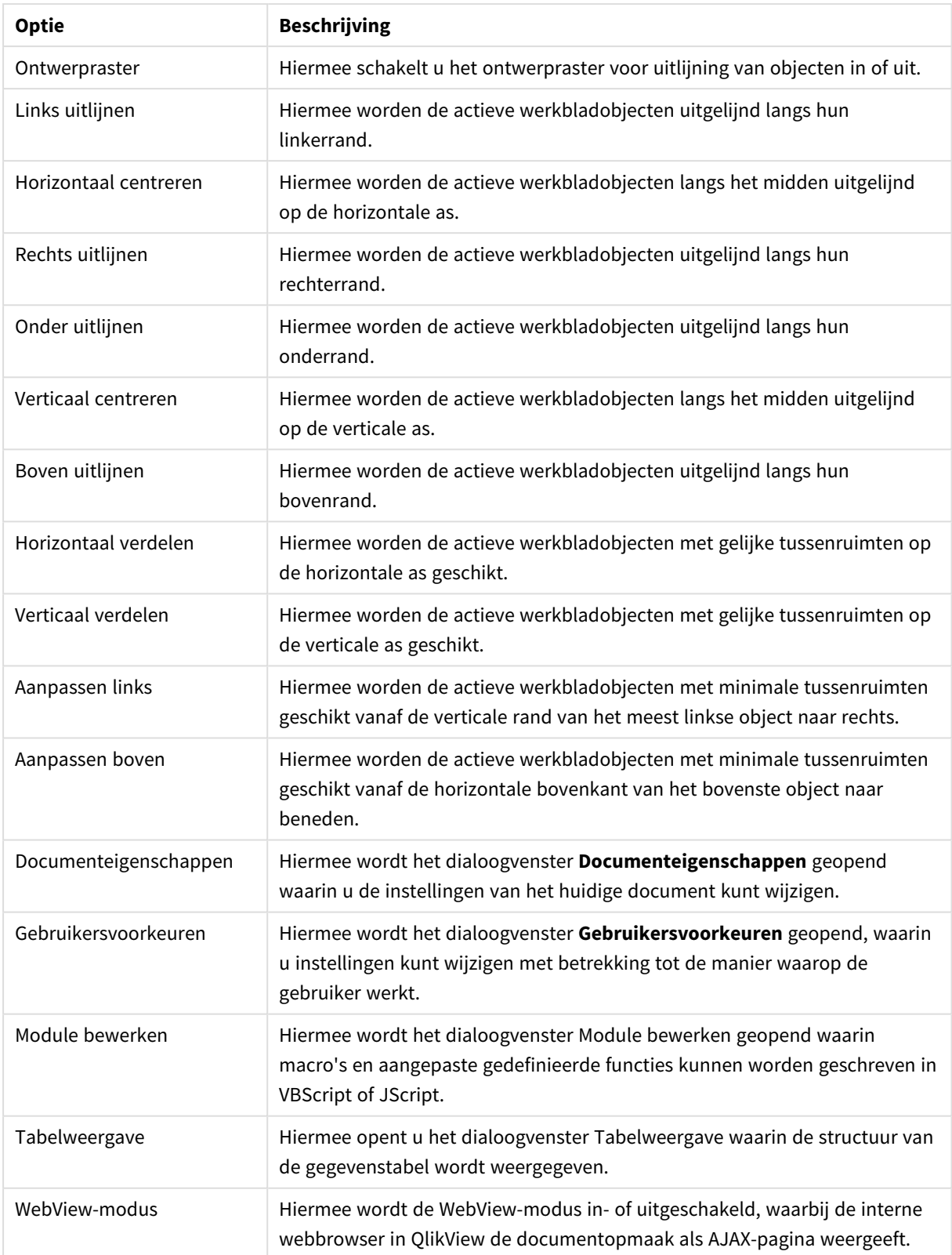

# Werkbalk Werkblad

 $\mathbf{L}$  , Sheets Geography

De werkbalk Werkbladen bevat een vervolgkeuzelijst van alle werkbladen in het document en biedt een alternatieve manier voor het wijzigen van werkbladen. De naam van het actieve werkblad wordt altijd weergegeven in het vakje van de vervolgkeuzelijst. U kunt de werkbalk **Werkbladen** in- of uitschakelen door **Werkbalk werkbladen** te kiezen onder Werkbalken in het menu **Beeld**.

# Werkbalk Bladwijzer

#### Bookmarks 2010-07-05 - 1 一台合。

De bladwijzerwerkbalk bevat een vervolgkeuzelijst met alle bladwijzers in het document en biedt een alternatieve manier voor het wijzigen van bladwijzers. U kunt bladwijzers doorzoeken op naam of deze vanuit de vervolgkeuzelijst selecteren. Nadat u een bladwijzer hebt geselecteerd, wordt de naam van de bladwijzer getoond in het vervolgkeuzevak totdat selecties of variabelewaarden zijn gewijzigd.

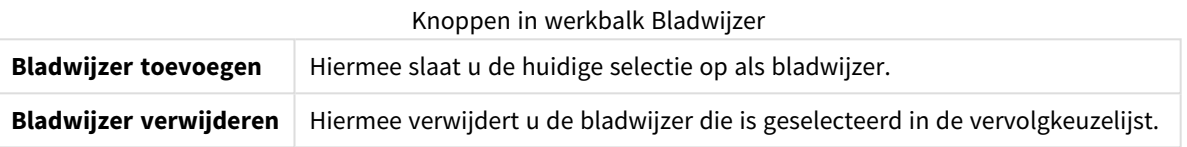

# Aanpassen (Werkbalken)

In het dialoogvenster **Aanpassen** kunnen gebruikers werkbalken configureren volgens hun eigen voorkeuren. (Hoewel dit in het algemeen een zeer praktische functionaliteit is, kunnen zich gevallen voordoen waarbij documentontwerpers een standaardinstelling willen afdwingen die van toepassing is op alle gebruikers van het document.)

Er zijn twee typen aanpasbare werkbalken. Het eerste type zijn de werkbalken waarmee QlikView wordt geleverd. Deze hebben ook een naam. Het andere type is een werkbalk die geheel naar eigen wens wordt samengesteld.

Het dialoogvenster **Aanpassen** bestaat uit de drie tabbladen, **Werkbalken**, **Opdrachten** en **Opties** die hieronder worden beschreven:

### Werkbalken

Deze pagina bevat een lijst van alle beschikbare werkbalken en de menubalk. Schakel werkbalken in of uit door het relevante selectievakje aan te vinken in de lijst.

- **· Nieuw**: Hiermee wordt een nieuwe werkbalk gemaakt.
- <sup>l</sup> **Naam wijzigen**: Hiermee wordt de naam van de geselecteerde werkbalk gewijzigd. Deze opdracht is niet beschikbaar voor de vijf standaard werkbalken.
- <sup>l</sup> **Verwijderen**: Hiermee wordt de geselecteerde werkbalk verwijderd. Deze opdracht is niet beschikbaar voor de vijf standaard werkbalken.
- **Beginwaarden**: Hiermee wordt de configuratie van de geselecteerde werkbalk teruggezet op de standaardinstellingen.

### Opdrachten

Zoals beschreven in de aanwijzingen op het tabblad **Opdrachten**, kunt u heel eenvoudig opdrachten toevoegen aan of verwijderen van een werkbalk door een opdracht te slepen van het deelvenster **Opdrachten** naar de gewenste werkbalk of andersom. De werkbalk die u bewerkt, moet u eerst instellen op de

weergavemodus op het tabblad **Werkbalken**. Door middel van het deelvenster **Categorieën** kunt u de weergegeven opdrachten beperken tot de inhoud van een enkel QlikView-menu.

### **Opties**

Het tabblad **Opties** bevat aanvullende instellingen voor aanpassing:

In het gedeelte **Persoonlijke menu's en werkbalken** kunt u instellen of kortere menu's met alleen de meest voorkomende opdrachten moeten worden gebruikt.

- <sup>l</sup> **Altijd volledige menu's weergeven**: Schakel deze optie uit als u verkorte menu's wilt gebruiken met alleen de meest voorkomende opdrachten.
	- <sup>l</sup> **Volledige menu's weergeven na een korte vertraging**: Als u verkorte menu's gebruikt, kunt u deze optie inschakelen zodat het volledige menu wordt weergegeven als u met de muis over het menu beweegt.
- <sup>l</sup> **Gebruikersgegevens van menu's en werkbalken opnieuw instellen**: Met deze opdracht wist u het geheugen met in een toepassing gebruikte opdrachten en herstelt u de set opdrachten die standaard zichtbaar is in menu's en op werkbalken. Expliciete aanpassingen worden niet ongedaan gemaakt.

De volgende weergaveopties zijn gegroepeerd onder **Overig**:

- **· Grote pictogrammen**: Met deze instelling worden welkbalkpictogrammen twee keer zo groot weergeven. Hiermee kunt u zo nodig de zichtbaarheid verbeteren.
- <sup>l</sup> **Scherminfo weergeven op werkbalken**: Met deze optie schakelt u de knopinfo (ofwel scherminfo) in of uit.
- <sup>l</sup> **Sneltoetsen weergeven in scherminfo**: Met deze optie voegt u de sneltoetsen toe aan de Scherminfo.
- **Menuanimaties**: Deze instelling is van toepassing op de wijze waarop menu's (en trapsgewijze menu's) worden geopend. Naast de instelling **Systeemstandaard** zijn diverse aangepaste animaties beschikbaar in een vervolgkeuzelijst.

### QlikView-werkbalken aanpassen voor een groot toepassingsbereik

Interactief aanpassen van werkbalken in- en uitschakelen

Werkbalken en menu's in QlikView kunnen volledig worden aangepast. Interactief aanpassen kan worden inen uitgeschakeld via de volgende twee instellingen in het bestand Settings.ini.

Het INI-bestand bevindt zich in *C:\Users\gebruikersnaam\AppData\Roaming\QlikTech\productnaam*.

#### *AllowCustomizeToolbars*

en

#### *AllowCustomizeMenubar*

Als u de waarde instelt op 1 maakt u interactief aanpassen mogelijk, terwijl de waarde 0 dat voorkomt.

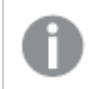

*Zorg dat de toepassing is gesloten voordat u deze instellingen wijzigt.*

Werkbalkinstellingen afdwingen voor een groot aantal computers

U kunt als volgt de werkbalkinstellingen kopiëren naar een andere computer:

- 1. Pas de werkbalken op één computer aan.
- 2. Kopieer het bestand Settings.ini.

*Alleen wanneer op de bron- en doelcomputer dezelfde versie van QlikView wordt uitgevoerd, is 100% functionaliteit gegarandeerd.*

# Statusbalk

Onderaan het werkblad wordt de statusbalk weergegeven. Kies **Beeld** en **Statusbalk** om de statusbalk in of uit te schakelen. Hierop is interessante informatie te vinden:

Aan de linkerkant van de statusbalk kunnen verschillende dingen worden getoond. De tekst **Gereed** wordt getoond als QlikView gereed is voor het maken van selecties; als de cursor over een afbeeldingsgrafiek wordt bewogen, worden de coördinaten getoond.

Aan de linkerkant van de statusbalk is ook ondersteuning beschikbaar. Als u op een opdracht of knop klikt zonder de muisknop los te laten, wordt Help-informatie weergegeven. Als u de cursor van de opdracht of knop weg beweegt, zonder de muisknop los te laten, wordt de opdracht niet uitgevoerd.

In het midden van de statusbalk wordt een tijdnotatie weergegeven. Deze geeft aan wanneer de gegevens voor het laatst opnieuw zijn geladen.

Een **EN**-indicator wordt getoond als het actieve object in de **en**-modus staat.

Aan de rechterkant van de statusbalk wordt het aantal unieke optionele (of geselecteerde) waarden in verhouding tot het totaal aantal unieke waarden in de actieve keuzelijst weergegeven, voorafgegaan door een D.

Verder naar rechts, voorafgegaan door een F, staat de frequentie van het actieve veld. Hier wordt het aantal records getoond in de tabel waarin het veld voor het eerst voorkomt in verhouding tot het totaal aantal records.

Tot slot wordt op de statusbalk een selectie-indicator getoond. Deze is groen als u selecties maakt die niet zichtbaar zijn in het huidige werkblad.

# 5.4 Dialoogvenster Script bewerken

U opent het dialoogvenster **Script bewerken** via het menu **Bestand** of door op het symbool **Script bewerken**

 $\blacksquare$ op de werkbalk te klikken.

In dit dialoogvenster kunt u een script invoeren en uitvoeren voor de verbinding van een document met een ODBC-gegevensbron, of met verschillende typen gegevensbestanden, waarna de gevraagde informatie kan worden opgehaald.

Scripts kunnen handmatig worden getypt of automatisch worden gegenereerd. Complexe scriptopdrachten moeten, ten minste gedeeltelijk, handmatig worden ingevoerd.

Het dialoogvenster **Script bewerken** werkt met de functie voor automatisch voltooien. Dat wil zeggen dat als u typt, het programma voorspelt wat u gaat typen zonder dat u de volledige tekst hoeft te typen. De voorspelde tekst zijn woorden die deel uitmaken van de scriptsyntaxis. Het script bevat tevens kleurcodes volgens de syntaxiscomponenten. U kunt deze aanpassen door **Extra's** en **Voorkeuren editor** te kiezen.

Aan de bovenkant van het dialoogvenster bevindt zich een menubalk met diverse scriptgerelateerde opdrachten. De meest gebruikte opdrachten worden ook op de werkbalk weergegeven. Op de werkbalk bevindt zich ook een vervolgkeuzelijst voor de tabs van het script.

# Menu's in het dialoogvenster Script bewerken

Menu Bestand

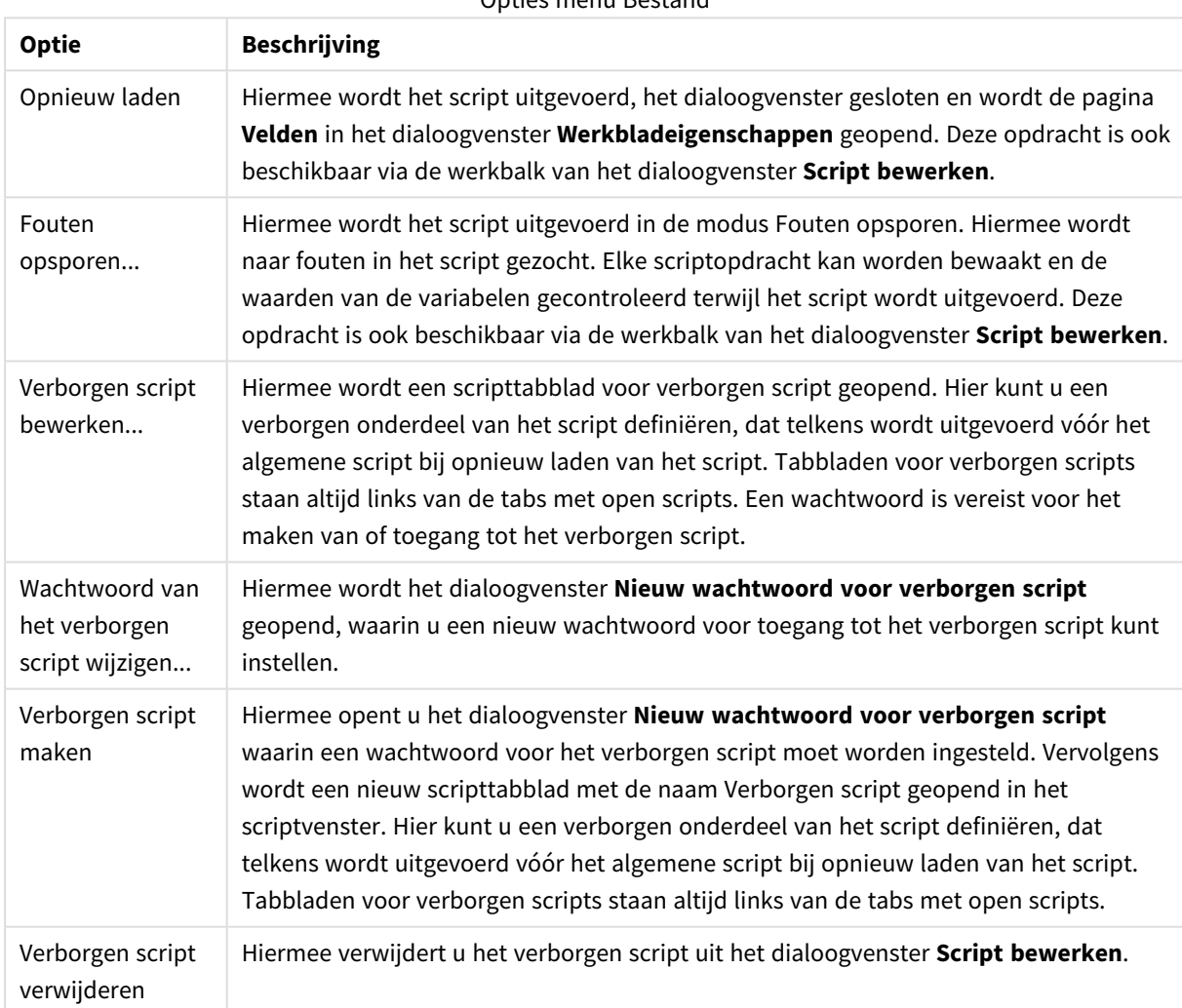

Opties menu Bestand

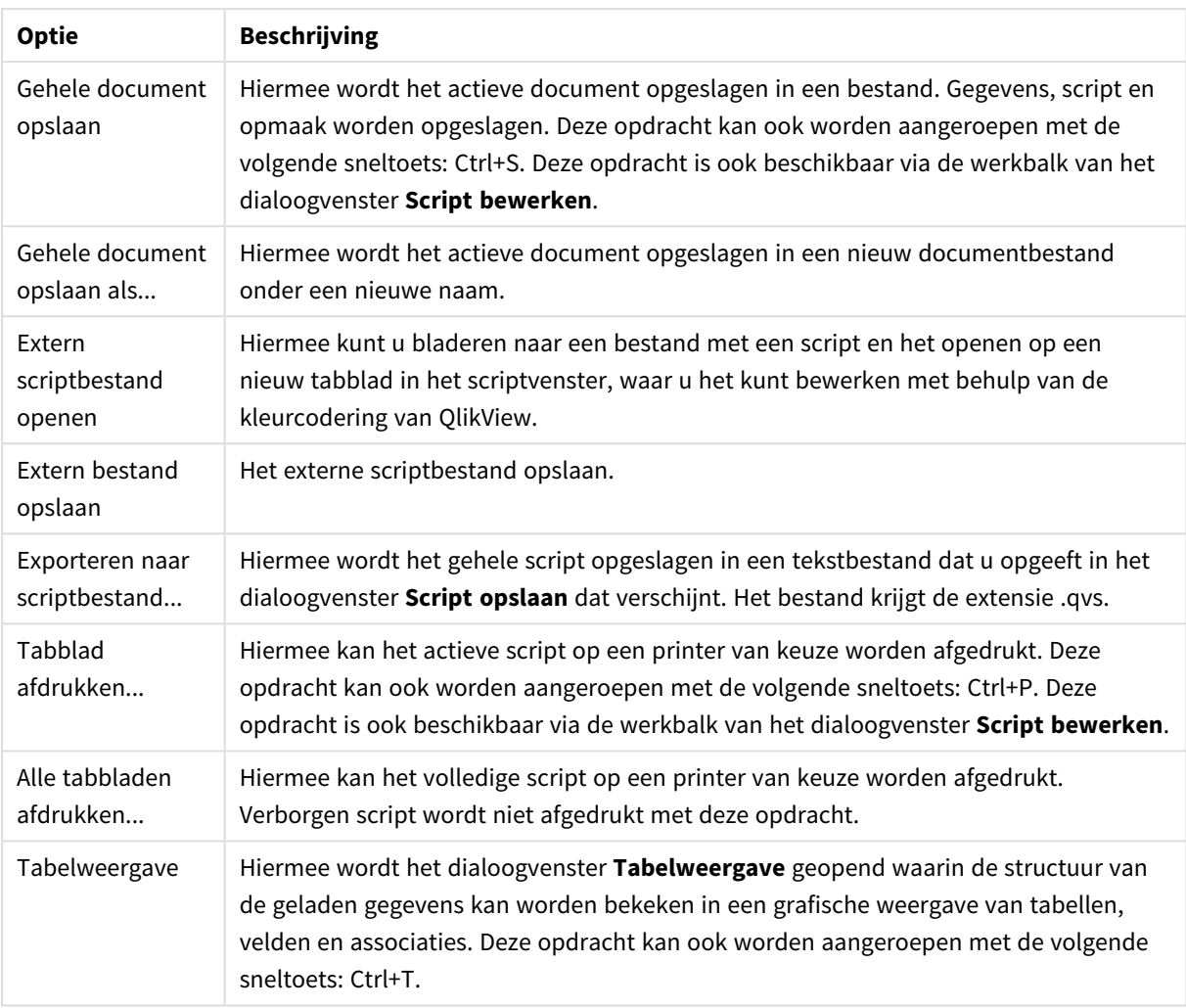

### Menu Bewerken

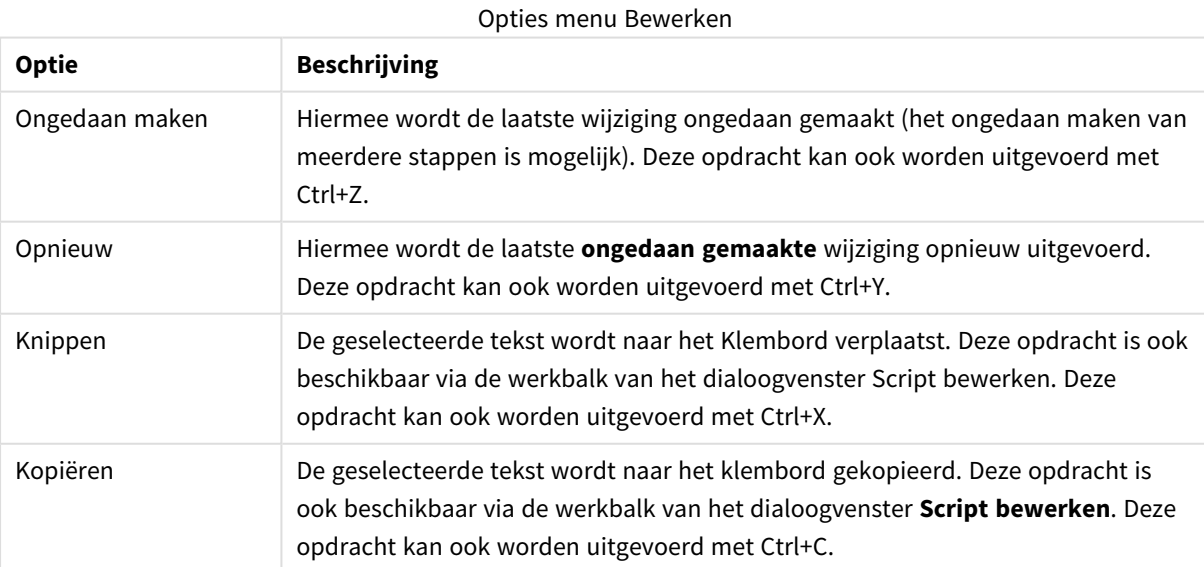

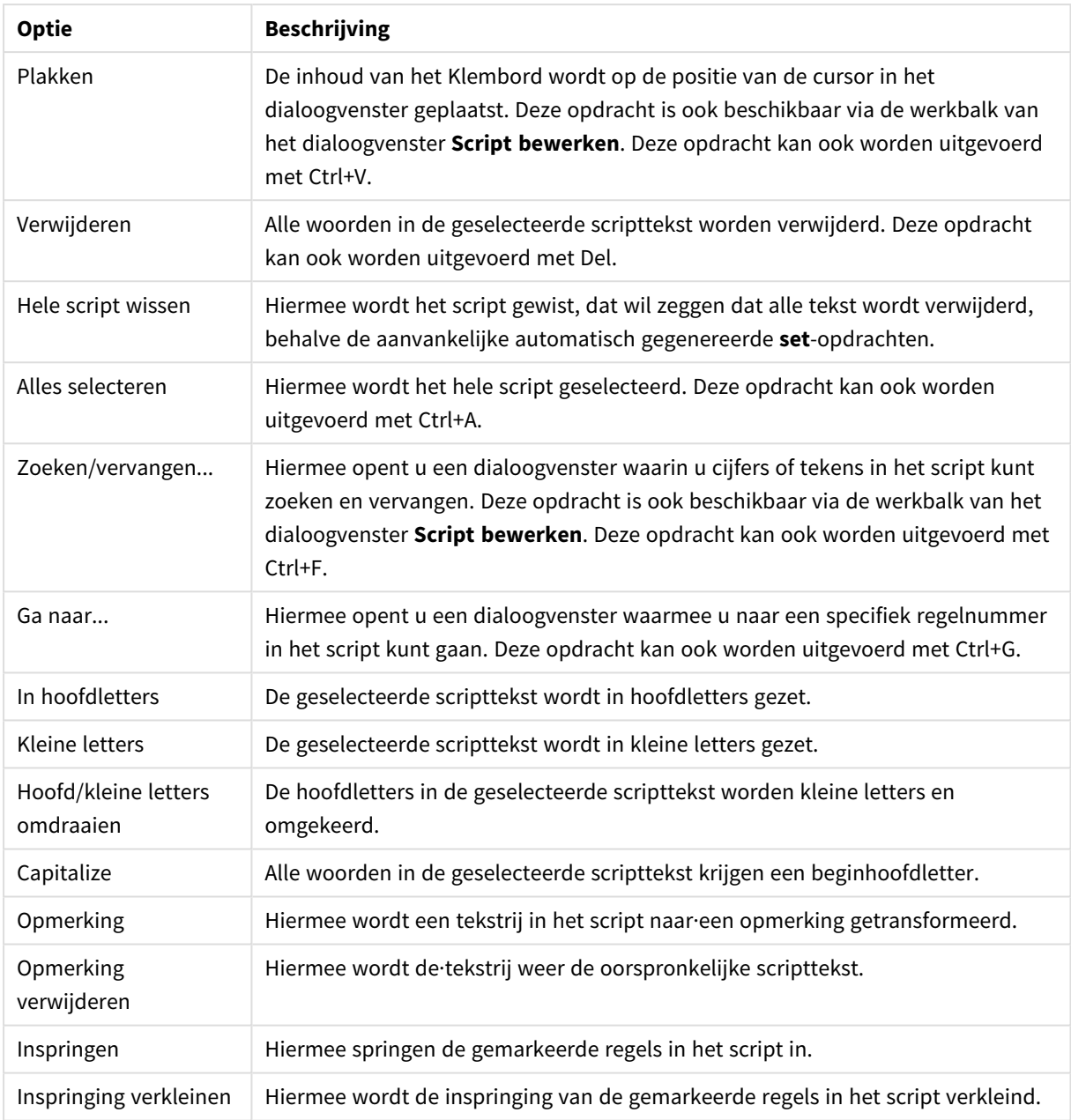

#### Menu Invoegen

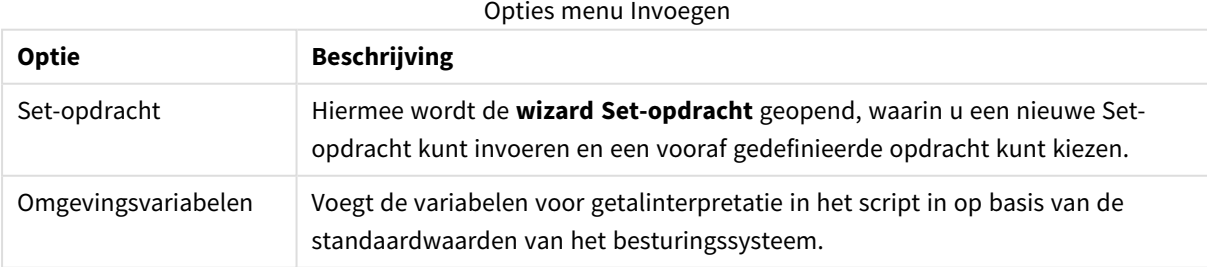

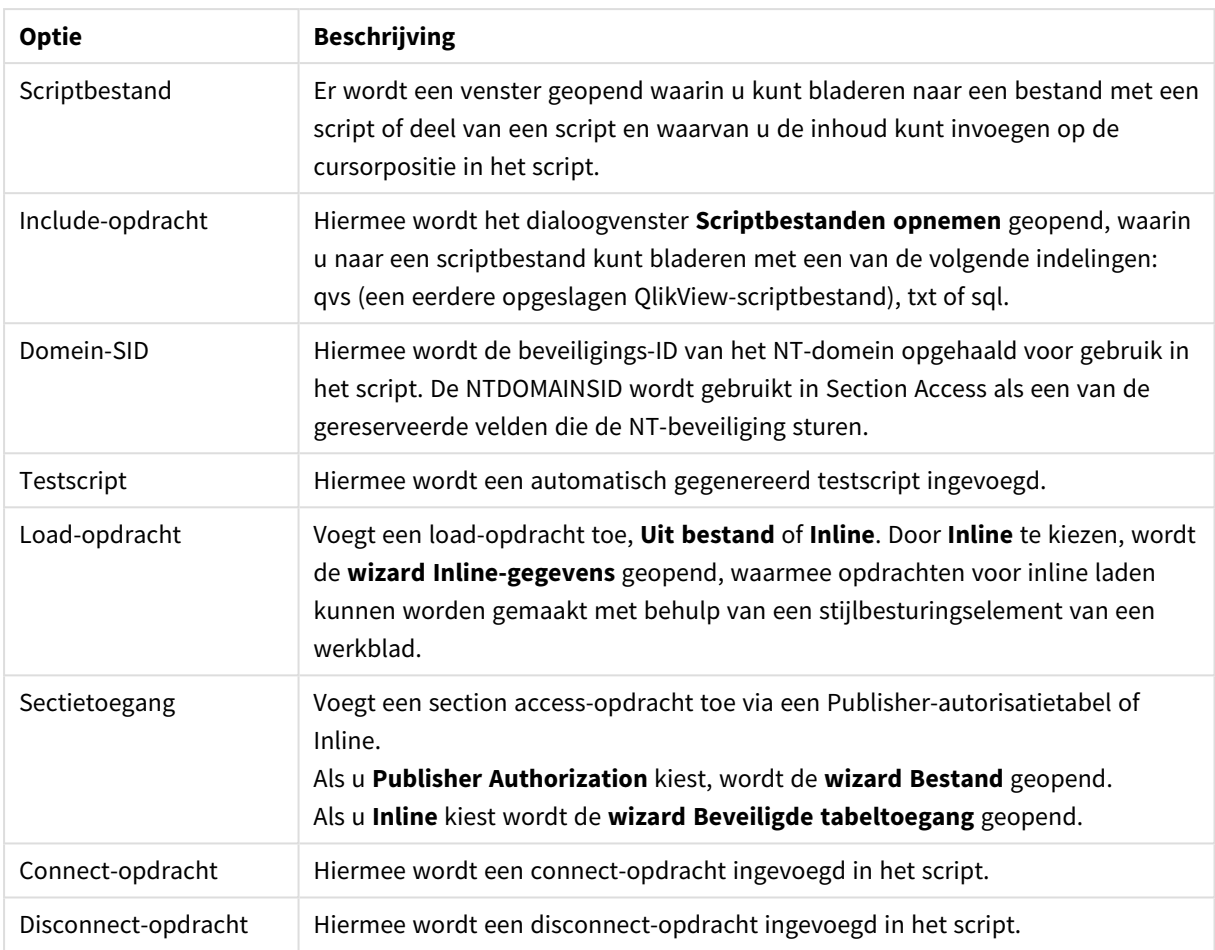

#### Menu Tabblad

Via het menu **Tabblad** kan de structuur van het script worden geordend.

Opties menu Tabblad

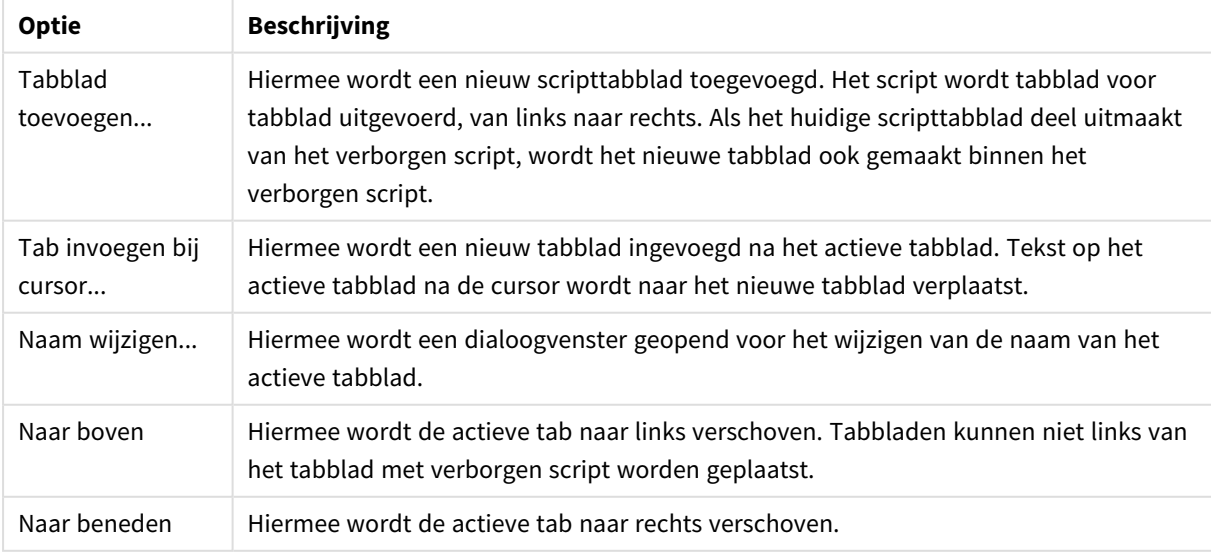

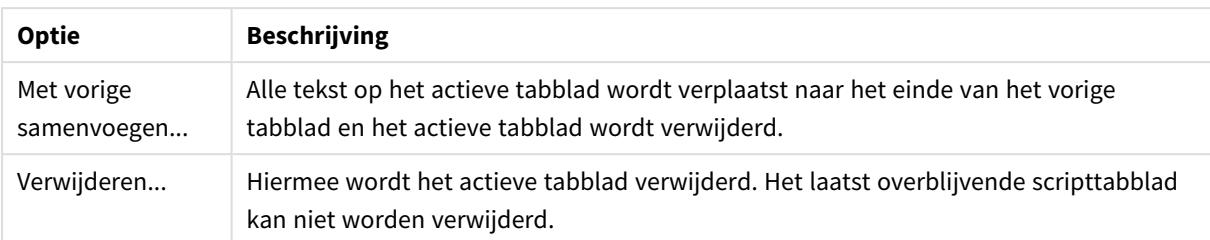

#### Menu Extra's

Opties menu Extra

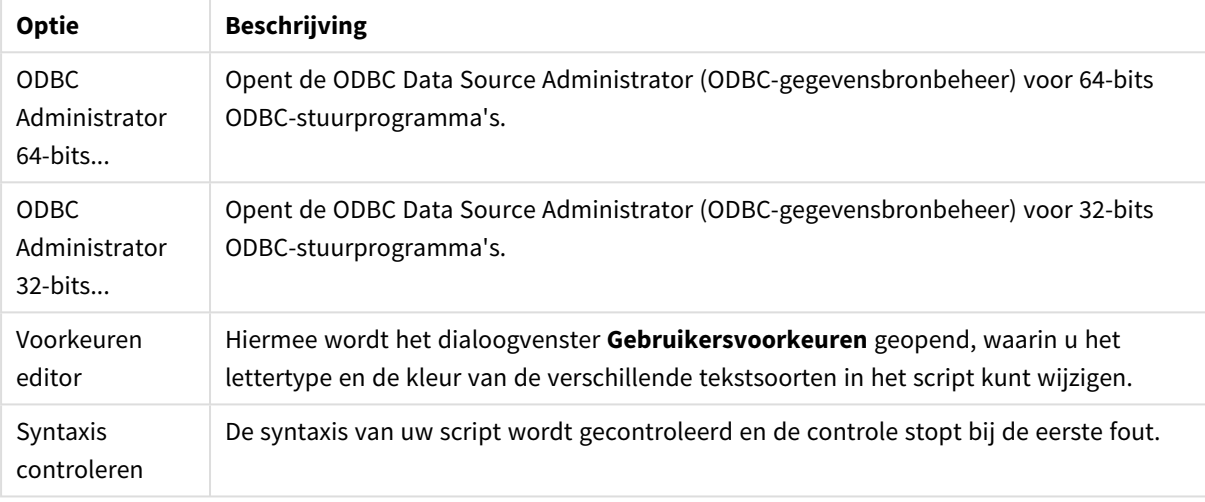

#### Menu Help

Als u **Help** kiest, wordt de online Help van QlikView geopend.

# Deelvensters in het dialoogvenster Script bewerken

Het dialoogvenster **Script bewerken** bevat twee deelvensters: het deelvenster met het script boven aan en het functievenster onder aan het dialoogvenster.

### Scriptvenster

Het scriptvenster bevat het feitelijke script. Elke scriptregel is genummerd. Het script kan worden verdeeld in diverse gedeelten die op afzonderlijke tabpagina's zijn ondergebracht en van links naar rechts worden uitgevoerd.

Bij het gebruik van verborgen script staat dit scriptgedeelte op een afzonderlijk tabblad helemaal links (u moet wel eerst het juiste wachtwoord opgeven).

Het script bevat kleurcodes volgens de syntaxiscomponenten. De kleurcodering kunt u aanpassen door **Voorkeuren editor** te kiezen in het menu **Extra's**.

#### Functievenster

Het functievenster bestaat uit vier tabpagina's met functies voor het genereren van het script.

#### Pagina Gegevens

De pagina **Gegevens** bevat basisinstellingen om gegevens op te nemen in QlikView:

Met de opdrachten in de groep **Database** kunt u verbinding maken met en velden selecteren in een gegevensbron. Als een commerciële DBMS-database wordt gebruikt, is het mogelijk ODBC of OLE DB te gebruiken als interface tussen QlikView en de database. Een ODBC- of OLE DB-stuurprogramma dat de DBMS ondersteunt, moet op de computer zijn geïnstalleerd voordat gegevens kunnen wordt opgehaald via de ODBC/OLE DB-interface. Nadat het juiste ODBC/OLE DB-stuurprogramma is geïnstalleerd, moet de database worden geconfigureerd als ODBC-gegevensbron.

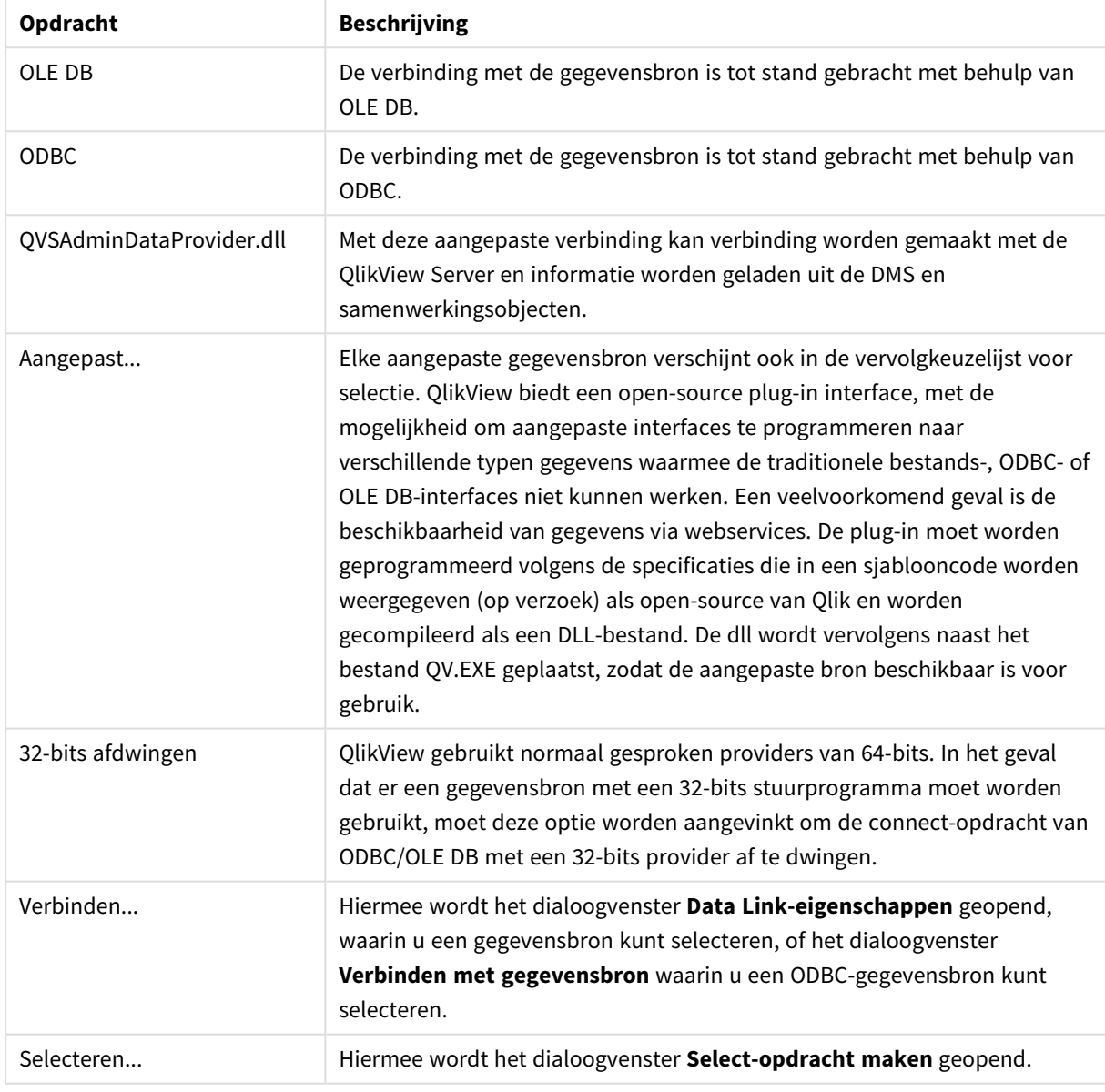

Opdrachten pagina Gegevens

In de groep **Gegevens uit bestanden** kunt u opgeven hoe gegevens uit andere gegevensbronnen worden opgehaald.

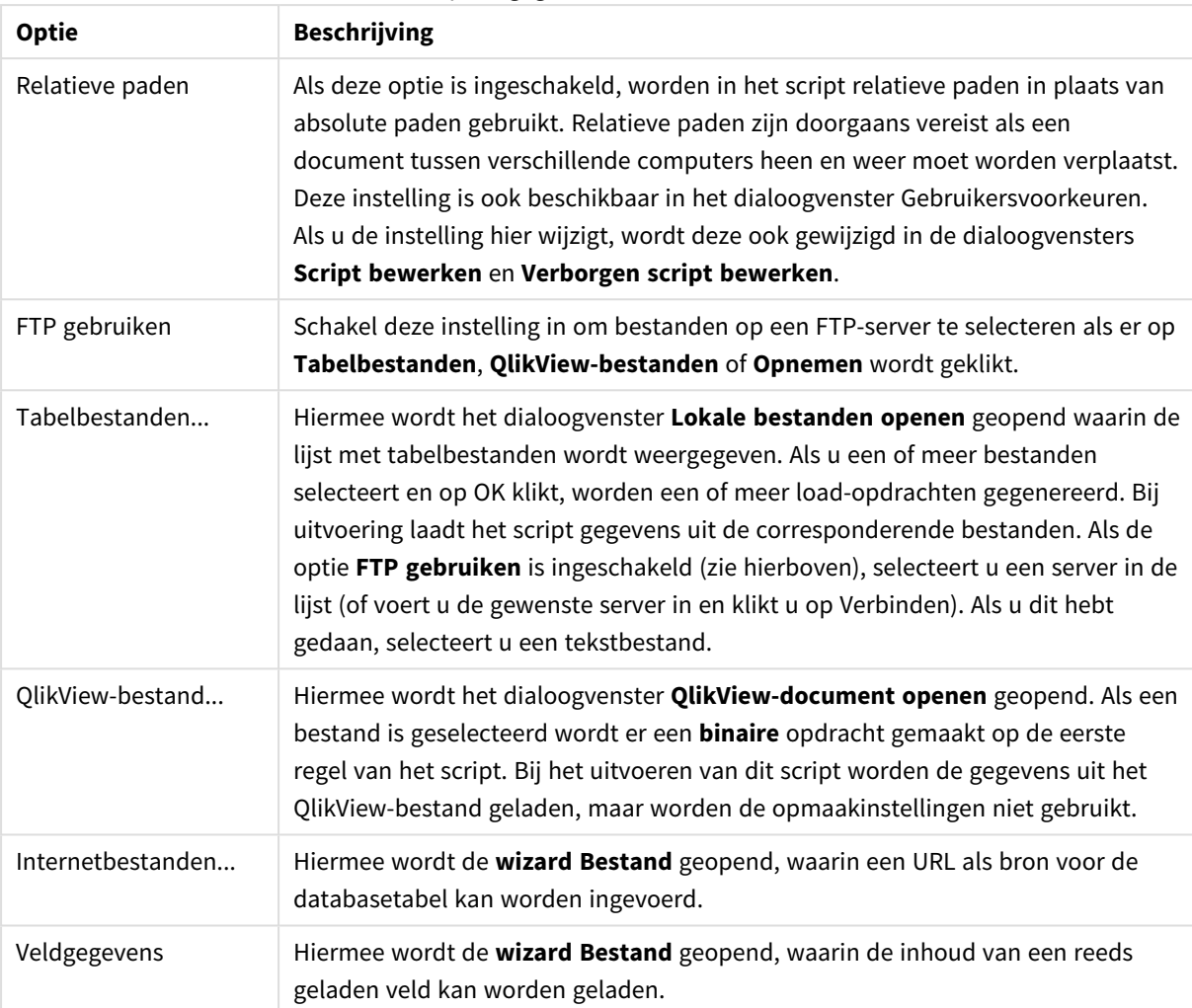

#### Opties gegevens uit bestanden

#### Pagina Variabelen

Op de pagina **Variabelen** vindt u besturingselementen voor het plakken van syntaxis die betrekking heeft op de variabelen van QlikView.

#### Opties variabelen

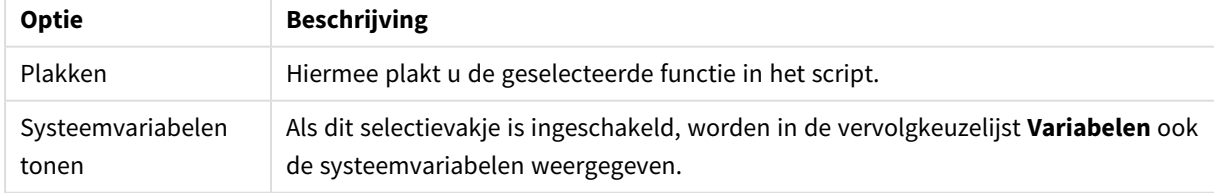

QlikView biedt een open-source plug-in interface, met de mogelijkheid om aangepaste interfaces te programmeren naar verschillende typen gegevens waarmee de traditionele bestands-, ODBC- of OLEDBinterfaces niet kunnen werken. Een veelvoorkomend geval is de beschikbaarheid van gegevens via webservices. De plug-in moet worden geprogrammeerd volgens de specificaties die in een sjablooncode worden weergegeven (op verzoek) als open-source van Qlik en worden gecompileerd als een DLL-bestand. Het DLL-bestand wordt vervolgens naast het bestand QV.EXE geplaatst, zodat de aangepaste bron beschikbaar is voor gebruik. Daarna verschijnt deze bron in de vervolgkeuzelijst voor selectie.

Pagina Functies

De pagina **Functies** bevat functies voor het navigeren in en plakken van QlikView-standaardfuncties.

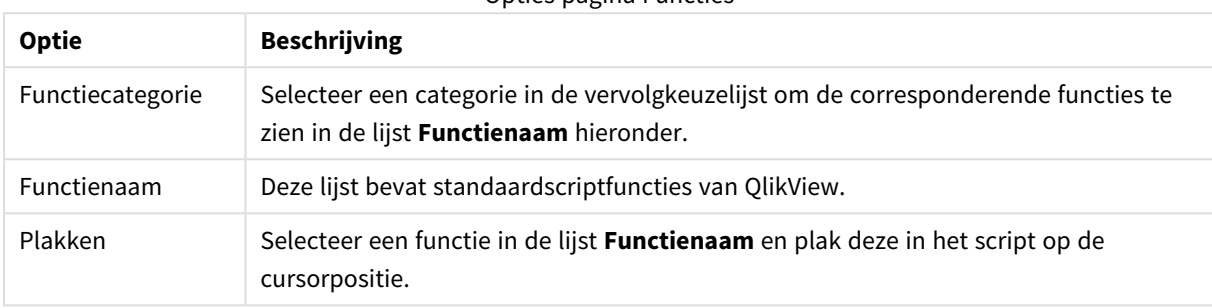

### Opties pagina Functies

Pagina Variabelen

Op de pagina **Variabelen** vindt u besturingselementen voor het plakken van syntaxis die betrekking heeft op de variabelen van QlikView.

#### Opties pagina Variabelen

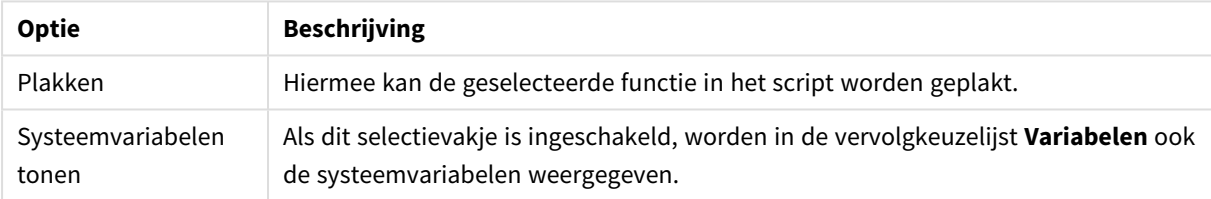

Pagina Instellingen

De pagina **Instellingen** bevat beveiligingsinstellingen voor het QlikView-script.

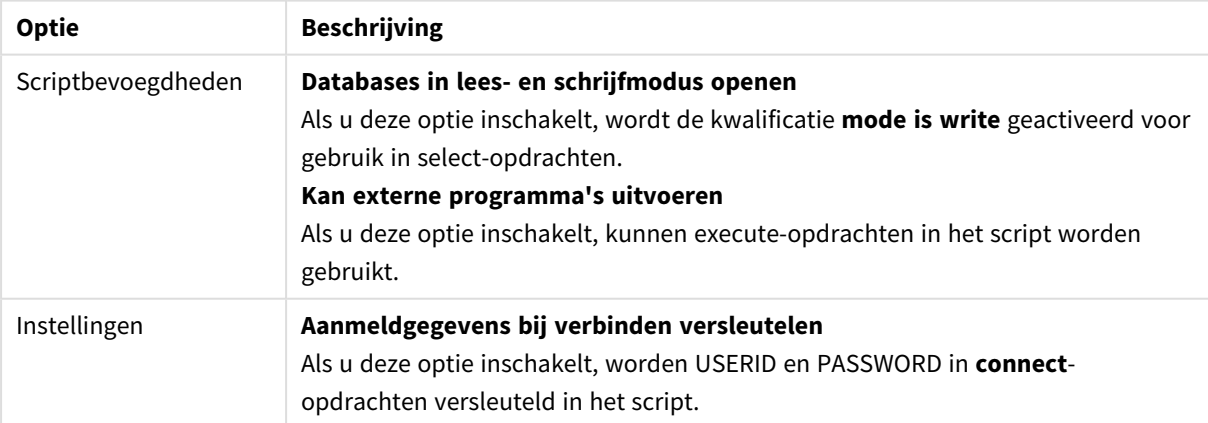

Opties pagina Instellingen

# Wizard Set-opdracht

### Huidige Set-opdracht

### Variabelenaam

U kunt een naam voor een nieuwe variabele invoeren of de vooraf gedefinieerde variabele die u hieronder kiest, bewerken. De vooraf gedefinieerde variabele wordt hier ingevoerd als u op **Plakken** klikt.

#### Variabelewaarde

Als u hierboven de naam voor een nieuwe variabele hebt ingevoerd, definieert u de waarde hier. Als hieronder een vooraf gedefinieerde variabelewaarde is gekozen, kunt u deze hier bewerken.

### Vooraf gedefinieerde set-opdrachten

#### Variabelegroepen

Kies welk type variabele u wilt gebruiken.

Variabelen Kies de variabele die u wilt gebruiken.

#### Vooraf gedefinieerde waarden

Kies een van de vooraf gedefinieerde waarden in de variabele.

#### Plakken

Klik op de knop om de vooraf gedefinieerde waarden naar **Huidige Set-opdracht** te verplaatsen voor bewerking.

# Zoeken/vervangen (script)

Met het dialoogvenster **Zoeken/vervangen** kunt u zoeken naar specifieke teksttekenreeksen in het script en er bulkwijzigingen in aanbrengen. Het dialoogvenster wordt geopend via het menu **Bewerken** in het dialoogvenster **Script bewerken**.

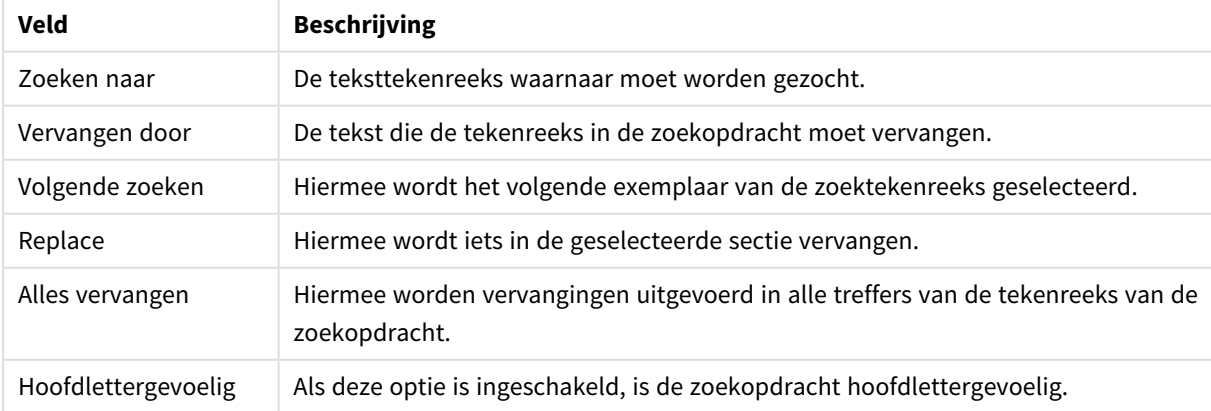

#### Velden voor Zoeken/vervangen

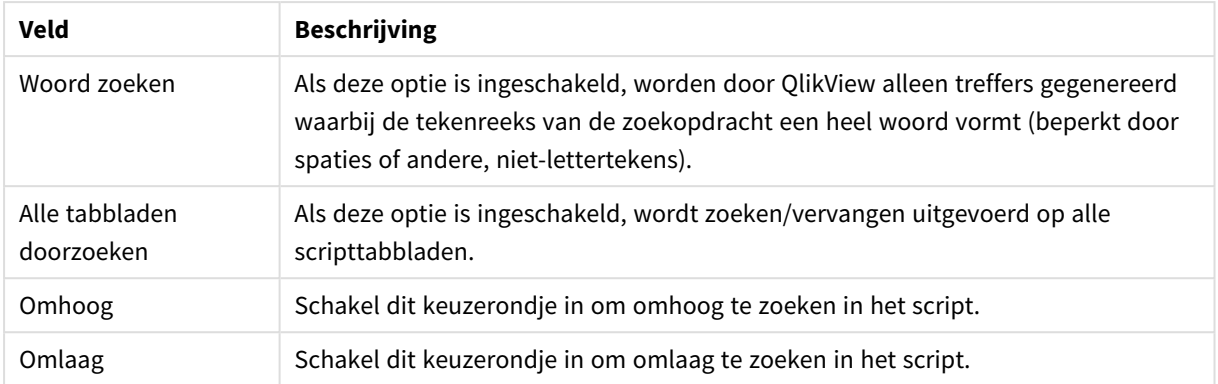

# Opmerkingen toevoegen aan het script

U kunt opmerkingen toevoegen aan de scriptcode, of delen van het script deactiveren met markeringen voor opmerkingen. Alle tekst op een regel die volgt op // (twee schuine strepen) worden gezien als een opmerking en worden dus niet samen met de rest van het script uitgevoerd. U kunt ook een gedeelte van de code insluiten tussen /\* en \*/.

U kunt ook opmerkingen in het script invoegen via de **Rem**-opdracht.

#### **Voorbeeld:**

```
Rem This is a comment ; \frac{1}{2} /* This is a comment that spans
two lines */ // This is a comment as well
```
# Verborgen script

Verborgen script is een speciaal onderdeel van het script, dat telkens wordt uitgevoerd vóór het normale script bij **opnieuw laden** van het script. Het verborgen script is met een wachtwoord beveiligd.

Wanneer u **Verborgen script bewerken** kiest in het menu **Bestand** in het dialoogvenster **Script bewerken**, wordt u gevraagd een wachtwoord in te voeren. Dit wachtwoord is vereist voor toegang tot het verborgen script. Als dit de eerste keer is dat u verborgen script in het document opent (en het dus wilt maken), moet u het nieuwe wachtwoord bevestigen. Er verschijnt een tabblad met het verborgen script links van alle andere scripttabbladen, dat daar blijft tot het document wordt gesloten.

*Als een verborgen script wordt gebruikt, kan de binary-opdracht niet in het normale script worden gebruikt.*

*Het dialoogvenster Voortgang wordt tijdens het uitvoeren van een verborgen script niet bijgewerkt, tenzij Voortgang tonen voor verborgen script is gemarkeerd op de pagina Documenteigenschappen: Beveiliging. Geen invoer, anders dan Trace-instructies, wordt opgenomen in het scriptlogbestand.*

*Als het verborgen script een sectietoegang bevat, is deze niet toegestaan in het normale script of in een script dat begint met een binary load van het QlikView-bestand met het verborgen script.*

# Tabelweergave

Het dialoogvenster **Tabelweergave** wordt geopend wanneer u **Tabelweergave** kiest in het menu **Bestand**, of met de sneltoets Ctrl+T.

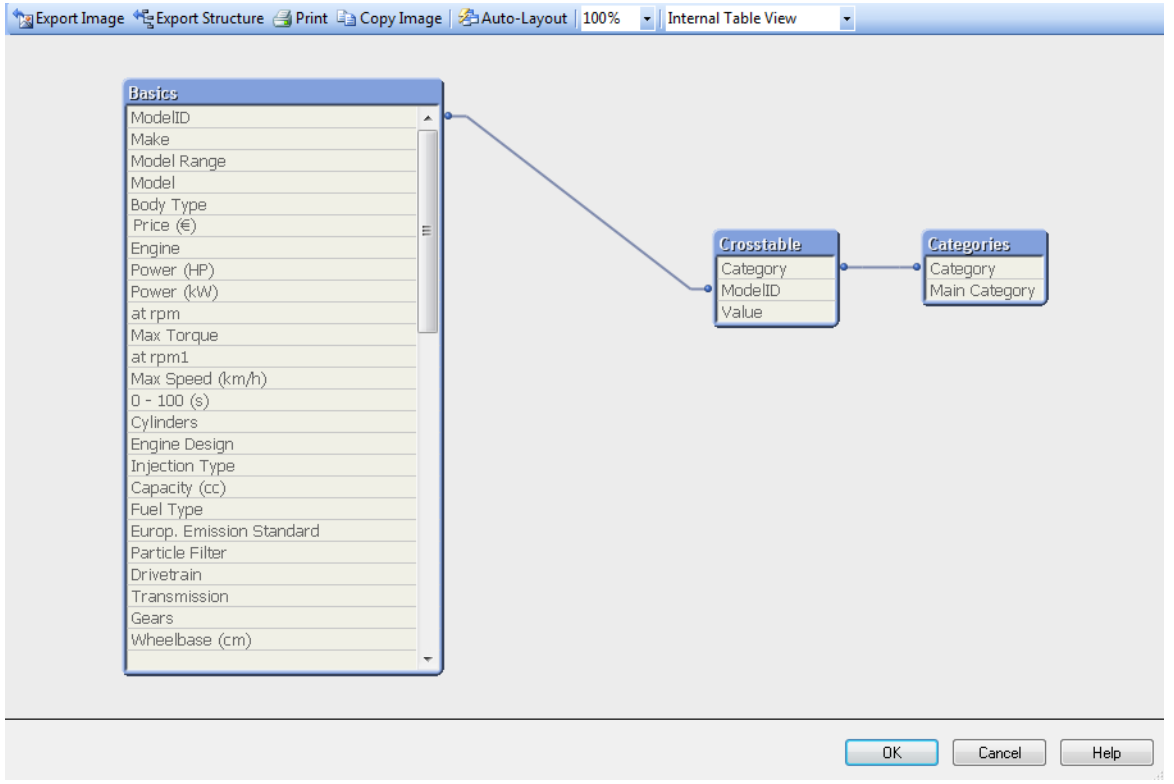

Dit dialoogvenster wordt gebruikt om de gegevenstabelstructuur van het huidige QlikView-document weer te geven. Tabellen worden weergegeven als vakken met een lijst van de velden die ze bevatten. Verbindingslijnen tussen de vakken geven de associaties aan. Waar meer dan twee lijnen bij elkaar komen, zijn er verbindingspunten in de vorm van kleine stippen.

De tabellen, verbindingspunten en alle punten waar de verbindingen afbuigen, kunt u eenvoudig verplaatsen door slepen en neerzetten met de muis (zie verderop). Wanneer u de opmaak op deze wijze opnieuw schikt, worden de wijzigingen met het document opgeslagen, tenzij u het dialoogvenster afsluit met **Annuleren**.

U kunt kiezen uit twee weergaven waarvan de opmaak apart wordt opgeslagen. De twee weergaven zijn:

<sup>l</sup> De **Interne tabelweergave** is de standaardweergave. Hierin worden gegevenstabellen weergegeven zoals ze zijn opgeslagen in QlikView. Samengestelde synthetische sleutels worden gemaakt in tabellen die meer dan één veld gemeenschappelijk hebben. De tabellen worden gekoppeld met behulp van synthetische tabellen. Deze weergave maakt de QlikView-logica het best duidelijk en heeft een zeer heldere opmaak. Tussen elk paar tabellen bestaat maximaal één verbinding.

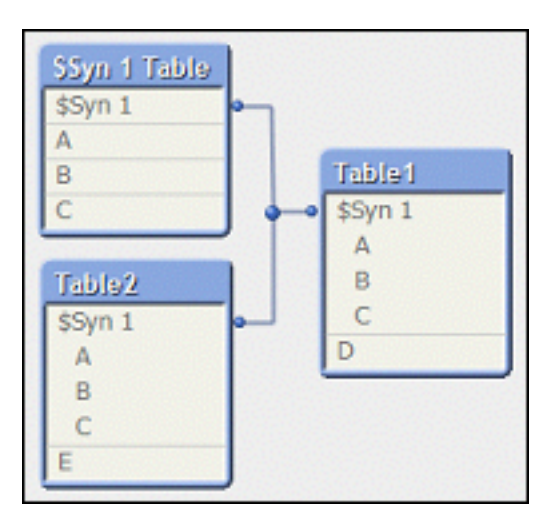

**· In de Weergave brontabel** worden de gegevenstabellen weergegeven zoals ze worden gelezen in QlikView. Hier zijn geen synthetische velden of synthetische tabellen. Samengestelde sleutels worden aangegeven door meerdere verbindingen tussen tabellen.

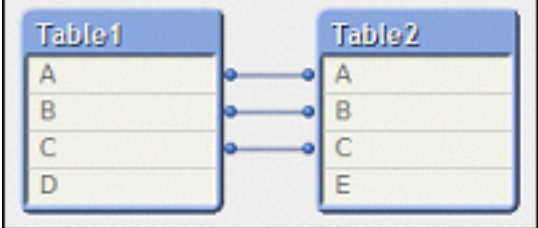

Wanneer u de cursor over een van de velden in een tabel beweegt, wordt een knopinfo weergegeven over de inhoud van dat veld:

- **· Informatie dichtheid** is het aantal records met waarden (geen NULL) in dit veld ten opzichte van het totale aantal records in de tabel.
- <sup>l</sup> **Aandeel van de waarden** is het aantal unieke waarden van dit veld in deze tabel, vergeleken met het totale aantal unieke waarden van dit veld (dus ook andere tabellen).
- **· Tabelopmerkingen** worden in de knopinfo weergegeven.
- **Veldopmerkingen** worden in de knopinfo weergegeven.
- <sup>l</sup> **Extra info** die aan het script of in **Documenteigenschappen: Tabellen** wordt toegevoegd, met inbegrip van extra systeeminfo, wordt in de knopinfo weergegeven.

U kunt de volgende acties uitvoeren in de tabelopmaak:

- <sup>l</sup> **Klikken op de titelbalk van een tabel**: Hiermee wordt de tabel gemarkeerd, alsmede alle tabellen met directe logische associaties met die tabel en de verbindingen ertussen.
- <sup>l</sup> **De titelbalk van een tabel slepen**: Hiermee wordt de tabel in de opmaak verplaatst.
- <sup>l</sup> **De muisaanwijzer op de titelbalk van een tabel plaatsen**: Hiermee wordt een pop-up met informatie over de tabel weergegeven.
- <sup>l</sup> **Klikken op een veld in een tabel**: Hiermee worden de tabel en het veld gemarkeerd, alsmede alle tabellen met dat veld en de verbindingen ertussen.
- <sup>l</sup> **De muisaanwijzer op een veld in een tabel plaatsen**: Hiermee wordt een pop-up met informatie over het veld weergegeven.
- <sup>l</sup> **Met de rechtermuisknop klikken in een tabel**: Klik op **Voorbeeld** om een dialoogvenster met voorbeeldrecords van de geladen gegevens te bekijken.
- <sup>l</sup> **Een verbindingspunt of -bocht slepen**: Hiermee wordt het verbindingspunt in de opmaak verplaatst.
- <sup>l</sup> **Met de rechtermuisknop klikken op een verbindingspunt of -bocht**: Hiermee wordt het verbindingspunt teruggeplaatst in de automatische positie.
- <sup>l</sup> **Klikken op de opmaakachtergrond**: Hiermee wordt de markering van tabellen, velden en verbindingen geannuleerd.

De volgende opdrachten zijn beschikbaar via de werkbalk en knoppen van het dialoogvenster:

- <sup>l</sup> **Afbeelding exporteren**: Hiermee opent u een dialoogvenster voor bestanden waarmee u de huidige tabelweergave als bitmap of png-afbeelding op schijf kunt opslaan als bestand.
- <sup>l</sup> **Structuur exporteren**: Door op deze knop te klikken kunt u de tabelstructuur van het document naar een set tekstbestanden exporteren.

Deze tekstbestanden, een voor de tabellen (*bestandsnaam*.Tables.tab), een voor de velden (*bestandsnaam*.Fields.tab) en een voor de mapping daartussen (*bestandsnaam*.Mappings.tab) kunnen eenvoudig in QlikView worden teruggelezen en op de gebruikelijke wijze worden geanalyseerd en verwerkt. Er wordt een dialoogvenster weergegeven waarin een doelmap voor de exportbestanden kan worden gekozen. Standaard worden de bestanden in dezelfde map als het QlikView-document geplaatst.

- <sup>l</sup> **Afbeelding afdrukken**: Hiermee opent u het dialoogvenster Afdrukken, van waaruit u de huidige tabelweergave kunt afdrukken. Deze opdracht kan ook worden uitgevoerd met Ctrl+P.
- **· Afbeelding kopiëren**: Hiermee wordt de huidige tabelweergave als een afbeelding naar het Klembord gekopieerd. Deze opdracht kan ook worden uitgevoerd met Ctrl+C.
- <sup>l</sup> **Automatische opmaak**: Hiermee worden de tabellen in de huidige weergave opnieuw geschikt.
- **· In- en uitzoomen**: In deze vervolgkeuzelijst kunt u de zoomfactor instellen.
- <sup>l</sup> **Weergave**: U hebt de keuze uit **Interne tabelweergave** en **Weergave brontabel**.

# Data Link-eigenschappen

Dit dialoogvenster wordt gebruikt om verbinding te maken met een OLE DB-gegevensbron, meestal via ODBC. U opent het dialoogvenster door te klikken op de knop **Verbinden...** op de pagina **Gegevens** van het functievenster **Extra's** in het dialoogvenster **Script bewerken**.

Het eerste tabblad bevat de namen van de OLE DB-voorzieningen. Als u een ODBC-gegevensverbinding wilt maken, selecteert u *OLE DB-provider voor ODBC-stuurprogramma's* en klikt u daarna op Volgende>> om naar het tabblad **Verbinding** te gaan.

Op het tabblad **Verbinding** wordt onder **1, De gegevensbron opgeven**, een eerder geconfigureerde gegevensbron gekozen. Er zijn twee verschillende typen ODBC-gegevensbronnen die in aanmerking komen.

### Vooraf gedefinieerde gegevensbronnen

U hebt toegang tot ODBC-gegevensbronnen die vooraf zijn gedefinieerd door het keuzerondje **Gegevensbronnaam gebruiken** te selecteren. De vervolgkeuzelijst bevat alle gegevensbronnen die zijn gedefinieerd. Selecteer de gegevensbron die u wilt gebruiken.

Geef, indien nodig, **Gebruikersnaam** en **Wachtwoord** op voor de gegevensbron. De verbinding kan tevens worden getest door op de knop **Verbinding testen** te klikken.

Klik tot slot op de knop **OK**. De connect-opdracht is gereed.

#### Generieke gegevensbronnen

Algemene gegevensbronnen worden bijvoorbeeld voor databasebestanden gebruikt. Als u een algemene gegevensbron wilt gebruiken of een nieuwe bron wilt maken, schakelt u het keuzerondje **Verbindingenreeks gebruiken** in en klikt u op **Opstellen**. Hiermee wordt het dialoogvenster **Gegevensbron selecteren** geopend.

Er zijn twee soorten gegevensbronnen beschikbaar: bestandsgegevensbronnen en computergegevensbronnen. De computergegevensbronnen zijn specifiek voor de lokale computer en gebruiker, terwijl bestandsgegevensbronnen specifiek zijn voor een bestand. U kunt elk van de twee typen gebruiken. Elk type heeft een afzonderlijke pagina in het dialoogvenster **Gegevensbron selecteren**.

Algemene gegevensbronnen worden bijvoorbeeld voor databasebestanden gebruikt. Als u een algemene gegevensbron wilt gebruiken of een nieuwe bron wilt maken, schakelt u het keuzerondje <**Verbindingsreeks gebruiken** in en klikt u op de knop **Opstellen**. Hiermee wordt het dialoogvenster **Gegevensbron selecteren** geopend.

Er zijn twee soorten gegevensbronnen beschikbaar: bestandsgegevensbronnen en computergegevensbronnen. De computergegevensbronnen zijn specifiek voor de lokale computer en gebruiker, terwijl bestandsgegevensbronnen specifiek zijn voor een bestand. U kunt elk van de twee typen gebruiken. Elk type heeft een afzonderlijke pagina in het dialoogvenster **Gegevensbron selecteren**.

Dubbelklik op een gegevensbron en blader naar het gewenste databasebestand in het dialoogvenster dat wordt geopend.

*Voor MS Access-gegevensbronnen moet u klikken op de knop Database in een extra dialoogvenster dat verschijnt.*

Als u op RETURN drukt, keert u terug naar de tweede pagina van het dialoogvenster **Data Linkeigenschappen**.

Geef, indien nodig, **Gebruikersnaam** en **Wachtwoord** op voor de gegevensbron. U kunt de verbinding ook testen door op de knop **Verbinding testen** te klikken.

Klik tot slot op de knop **OK**. De **connect**-opdracht is gereed.

# Verbinden met gegevensbron

Dit dialoogvenster wordt gebruikt om verbinding te maken met een ODBC-gegevensbron. Het dialoogvenster wordt geopend als u op de knop **Verbinden** hebt geklikt op de pagina **Gegevens** van het **functievenster** in het dialoogvenster **Script bewerken** als de databaseoptie ODBC is gekozen.

Kies op deze pagina de gegevensbron. Standaard worden alleen de systeem-DSN's weergegeven. Selecteer **Gebruikers-DSN's tonen** om alle DSN's weer te geven.

U kunt, indien nodig een **gebruikersnaam** en **wachtwoord** opgeven voor de gegevensbron. De verbinding kan tevens worden getest door op de knop **Verbinding testen** te klikken.

Klik tot slot op de knop **OK**. De **CONNECT**-opdracht is gereed.

# Selectieopdracht maken

U opent het dialoogvenster **Selectieopdracht maken** door te klikken op de knop **Selecteren** op de pagina **Gegevens** van het functievenster in het dialoogvenster **Script bewerken**. In dit venster definieert u de tabellen en velden die moeten worden geladen via een eerder geselecteerde gegevensbron.

Het dialoogvenster bestaat uit drie groepen. De eerste groep bevat informatie over de gegevensbron.

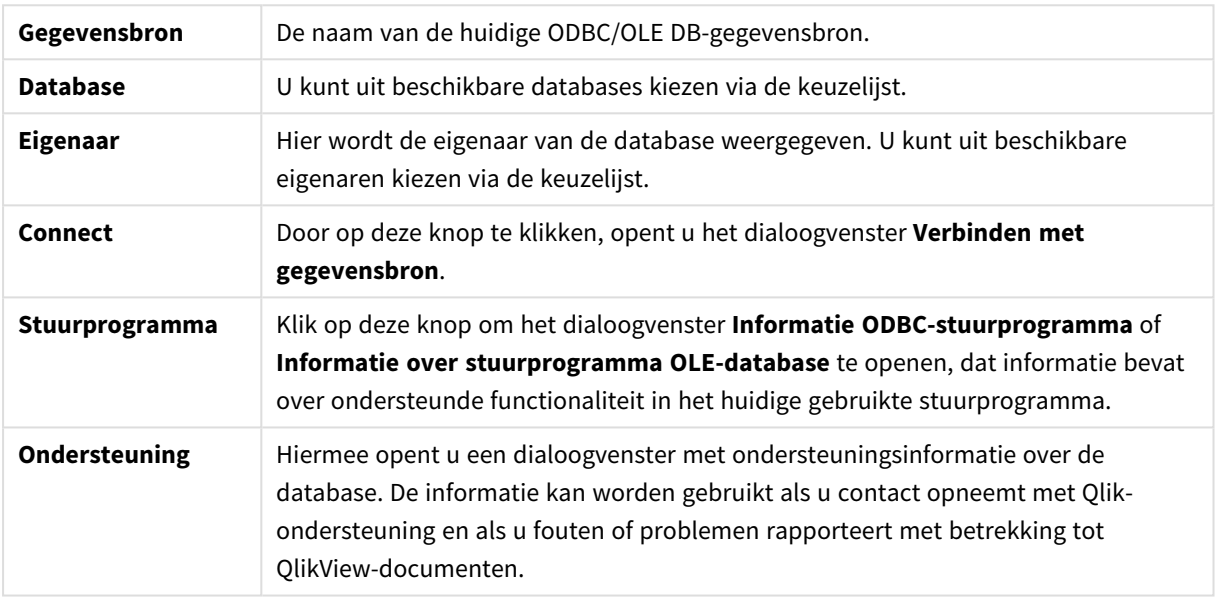

In de tweede groep selecteert u tabellen en velden.

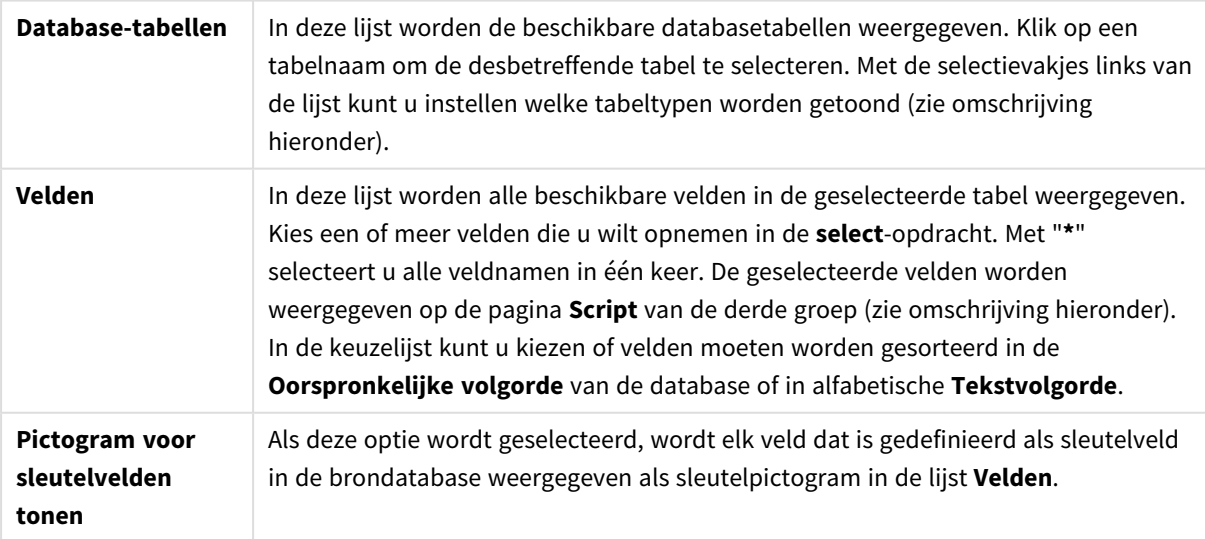

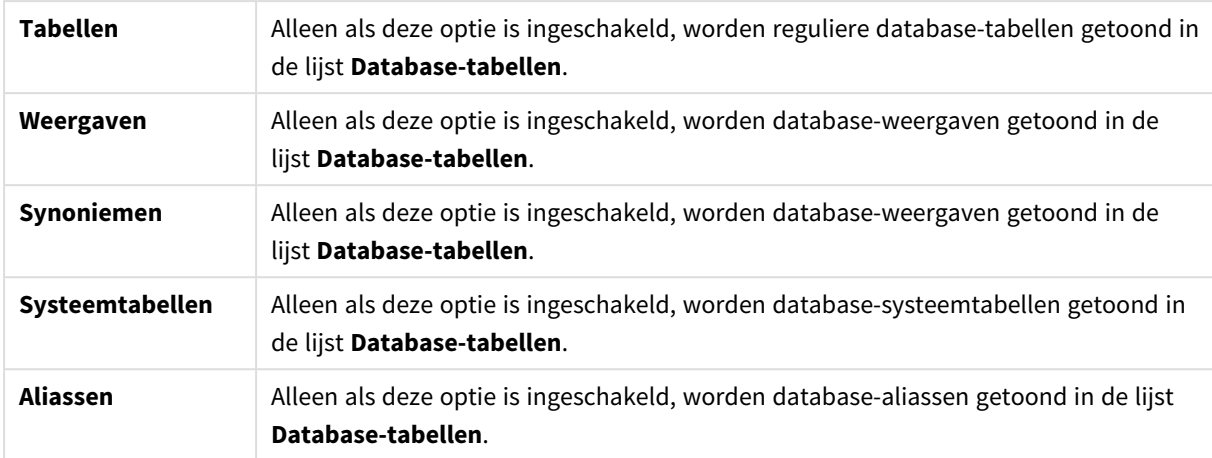

In de derde groep worden de gegenereerde **select**-opdracht en informatie over de geselecteerde tabel en velden weergegeven. De groep bestaat uit de volgende pagina's:

### Script

Op het tabblad **Script** wordt het script weergegeven dat op het punt staat om te worden gegenereerd voor de **select**-opdracht.

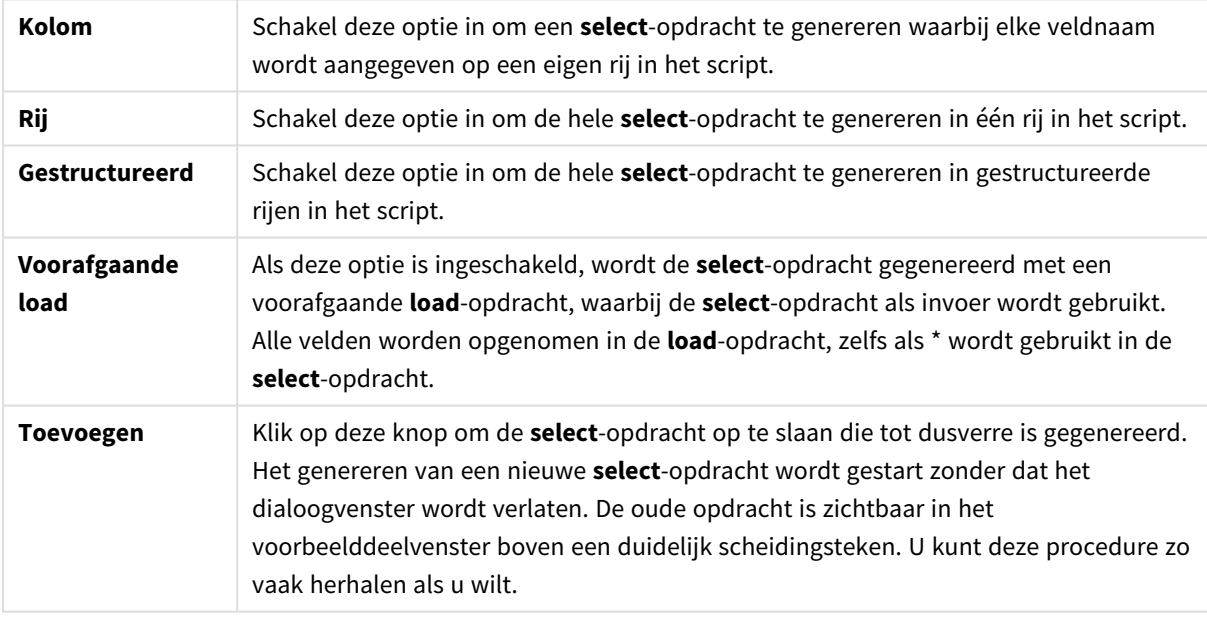

Met de drie keuzerondjes stelt u de opmaak in van de **select**-opdracht in het script.

### Tabel

Op het tabblad **Tabel** wordt gedetailleerde informatie weergegeven over de geselecteerde databasetabel.

Met **Meer...** wordt een apart, in grootte aanpasbaar dialoogvenster geopend met een uitgevouwen weergave van de pagina's **Tabel**, **Kolommen** en **Voorbeeld**.

### Kolommen

Met **Kolommen** wordt gedetailleerde informatie weergegeven over de geselecteerde kolommen (velden) van de huidige tabel.

### Voorbeeld

Op het tabblad **Voorbeeld** wordt een voorbeeld weergegeven van de eerste rijen die worden gegenereerd door de huidige **select**-opdracht.

# Blobs (Binary Large Objects)

Op het tabblad **Blobs (Binary Large Objects)** kunt u zogenaamde Blobs, Binary Large Objects, bundelen in een QlikView-document. Dit is in het algemeen een afbeelding, tekstbestand of iets dergelijks die of dat in één entiteit wordt opgeslagen in een DBMS (databasebeheersysteem). Het pictogram **i** geeft aan dat het veld een blob bevat. De blobs in de database en de grootte (in KB) en het type worden weergegeven in de **Blob-viewer**. Als de blob een afbeelding is, wordt naast de lijst een voorbeeld weergegeven. QlikView ondersteunt jpg-, png-, bmp-, pdf- en rtf-blobs.

Met de knop **Bundle...** wordt het dialoogvenster **Bundle** geopend.

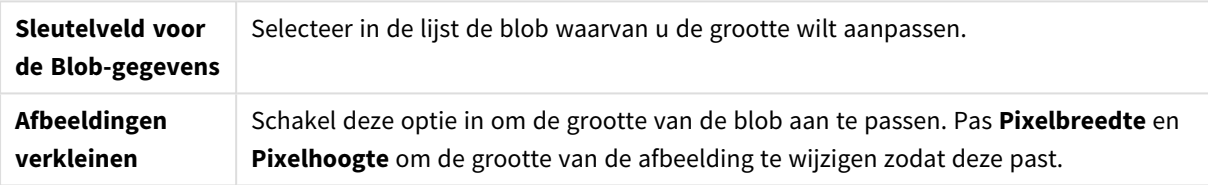

De instelling houdt geen rekening met de hoogte-/breedteverhouding.

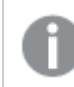

*U kunt blobs alleen bundelen met ODBC.*

Nadat u de tabel en velden hebt geselecteerd, kunt u op **OK** klikken om de **select**-opdracht(en) die is/zijn gegenereerd in te voegen op de cursorpositie in het QlikView-script. Als u op **Annuleren** klikt, worden eventuele wijzigingen ongedaan gemaakt.

Het ODBC-stuurprogramma kan veel gecompliceerdere **select**-opdrachten interpreteren dan de opdrachten die u maakt in dit dialoogvenster. U kunt een complexere **select**-opdracht genereren met een queryhulpmiddel, zoals Microsoft Query, waarbij de **select**-opdracht grafisch wordt gemaakt. Daarna kopieert (Ctrl+C) u de **select**-opdracht en plakt (Ctrl+V) u deze in het QlikView-script. (Klik in MS Query op de knop **SQL**.)

# Lokale bestanden openen

Dit dialoogvenster wordt geopend met de knop **Tabelbestanden** in het dialoogvenster **Script bewerken** .

In het dialoogvenster **Lokale bestanden openen** kunnen de tabelbestanden worden opgegeven die geladen moeten worden. Voor het selecteren van meerdere bestanden, kunt u op Ctrl drukken en klikken of u kunt op Shift drukken en klikken. Als er op de knop **OK** wordt gedrukt, wordt het geselecteerde bestand in de **wizard Bestand** geïnterpreteerd.

# Internetbestanden openen of QlikView-document openen

Dit dialoogvenster wordt weergegeven als u op een van de knoppen **QlikView-bestand...** of **Tabelbestanden...** op de pagina **Gegevens** van het functievenster in het dialoogvenster **Script bewerken** klikt, op voorwaarde dat het selectievakje **FTP gebruiken** is ingeschakeld. Afhankelijk van welke knop er is gebruikt, heet het geopende dialoogvenster **QlikView-document openen** of **Internetbestanden openen**. De functionaliteit is echter hetzelfde. Met dit dialoogvenster kunnen ook QlikView-documenten worden geopend. Hiervoor kiest u **FTP openen** in het menu **Bestand**.

Selecteer de server met de bestanden die u wilt openen in de vervolgkeuzelijst. Als de server niet in de lijst staat (of als er geen lijst is), voert u een servernaam in en klikt u op **Verbinden**.

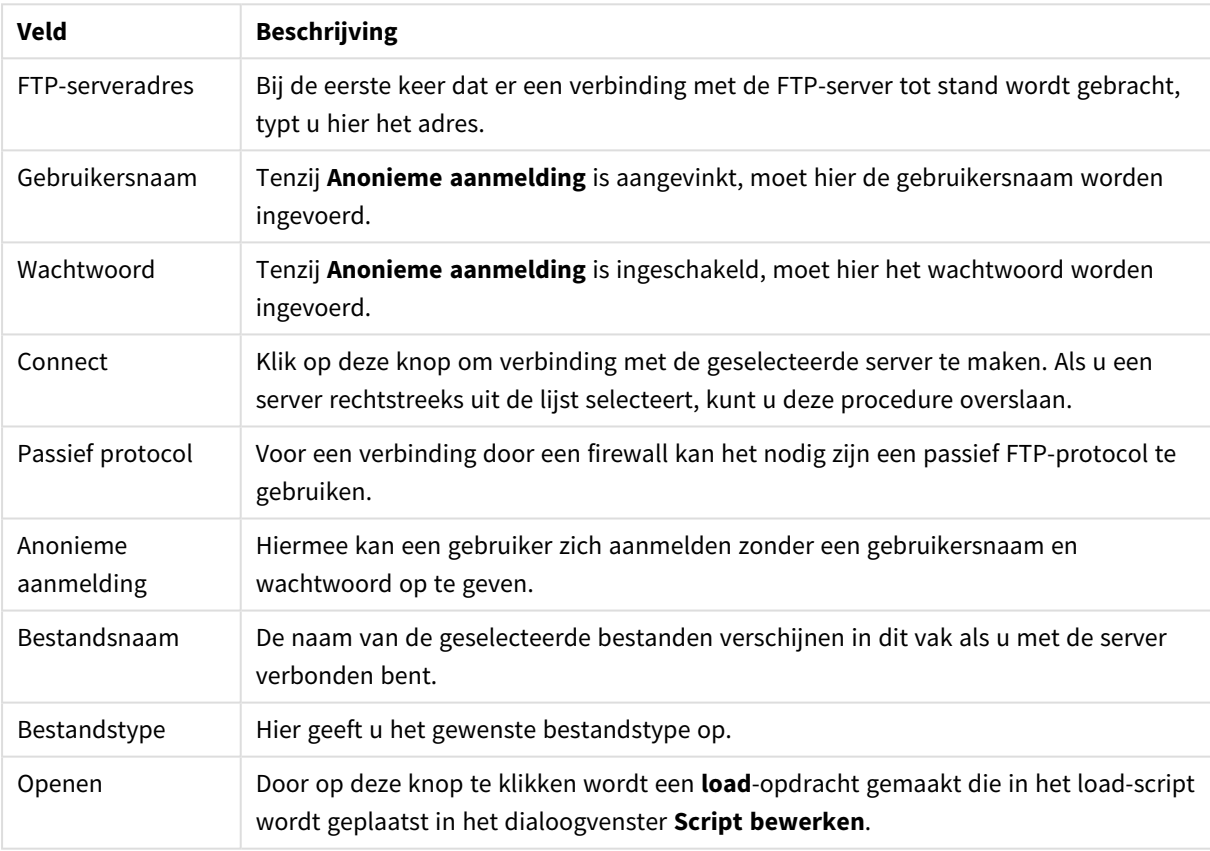

Dialoogvenster openen

# Wizard Inline-gegevens

Het dialoogvenster **wizard Inline-gegevens** kan worden geopend via het menu **Invoegen**, **Load-opdracht**, **Inline laden**. Het dialoogvenster wordt gebruikt om opdrachten van het type **Inline laden** in het script te maken.

Het dialoogvenster lijkt op een spreadsheet en werkt ongeveer op dezelfde manier. Rekenformules worden in dit spreadsheet echter niet geëvalueerd zoals in bijvoorbeeld Microsoft Excel.

Elke kolom vertegenwoordigt een te laden veld in QlikView door middel van een inline-tabel. Elke rij is een record in de tabel. Een gegevenscel kan worden geselecteerd door erop te klikken. Vervolgens kunt u een waarde in de cel typen of plakken. Druk op Enter of een pijltoets om de waarde te accepteren en naar een andere cel te gaan.

De bovenste (label)rij is gereserveerd voor veldlabels. Dubbelklik in een labelcel om deze te bewerken. Als u geen waarden invoert in de labelrij, worden de veldnamen F1, F2 etc. gebruikt.

### Menu Bewerken

Het menu **Bewerken** bevat enkele basisopdrachten voor bewerking.

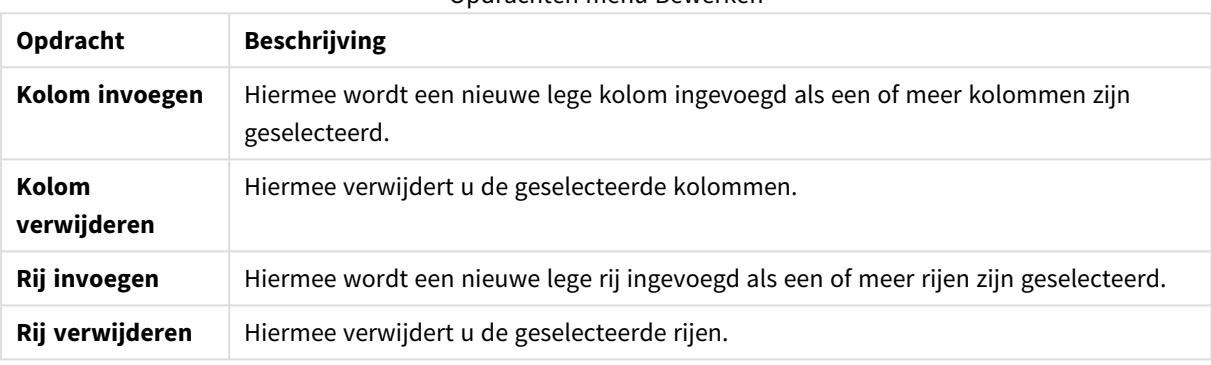

Opdrachten menu Bewerken

### Menu Extra's

Het menu **Extra** bevat de opdracht **Documentgegevens**. Hiermee wordt de **wizard Documentgegevens importeren** geopend waarmee u veldwaarden kunt plakken vanuit alle bestaande velden in het document. In het dialoogvenster kunt u zien hoeveel veldwaarden een geselecteerd veld bevat. U kunt ook kiezen om alle waarden, geselecteerde waarden of uitgesloten waarden in te voegen in de wizard Inline.

Klik op **OK** om het dialoogvenster te sluiten en een opdracht **Inline laden** te genereren die de inhoud van het raster van het dialoogvenster weergeeft.

# Wizard Beveiligde tabeltoegang

Het dialoogvenster **Wizard Beveiligde tabeltoegang** wordt geopend vanuit het menu **Invoegen**, **Section Access**, **Inline**. Met deze wizard kunnen **Load Inline**-opdrachten voor toegangscontrole tot het QlikViewdocument worden gegenereerd.

Het dialoogvenster bevat de volgende elementen:

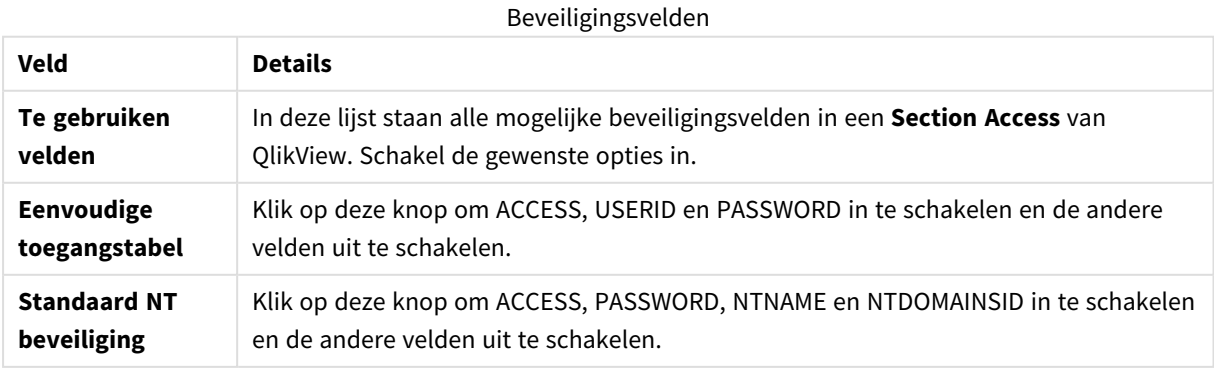

Wanneer u het dialoogvenster sluit met **OK**, wordt het dialoogvenster **Wizard Inline-gegevens** geopend met de geselecteerde velden als kolomlabels. Nadat u op **OK** hebt geklikt in dit dialoogvenster, wordt een **Load Inline**-opdracht gemaakt die wordt voorafgegaan door een **Section**-opdracht en gevolgd door een **Section Application**-opdracht.

# Wizard Bestand

De **wizard Bestand** wordt automatisch weergegeven als er een bestand of een HTML-tabel wordt geopend met behulp van de knop **Tabelbestanden...** op de pagina **Gegevens** van het **Functievenster** in het dialoogvenster **Script bewerken**. De wizard wordt ook geopend wanneer een bestand van een ander type dan QlikView wordt geopend via het menu Bestand.

Bestandstypen die in QlikView worden herkend, zijn tekstbestanden met scheidingstekens (zoals csvbestanden), bestanden met een vaste recordlengte, dif-bestanden, Excel-bestanden, HTML-bestanden en XMLbestanden. Deze bestandstypen worden **tabelbestanden** genoemd.

U kunt bestanden laden vanaf het lokale netwerk of rechtstreeks vanaf internet.

Voor het laden van een bestand op een lokaal netwerk gebruikt u de knop **Tabelbestanden** in het dialoogvenster **Script bewerken**. Als het bestand een extensie heeft van een tabelbestand, .csv, .txt, .tab, .skv, .fix, .dif, .htm, .html, .shtml, .xhtml, .php of .asp, wordt het bestand weergegeven in het dialoogvenster **Lokale bestanden openen**. Het bestand kan ook worden geopend als het een andere extensie heeft. Daarvoor stelt u **Bestandstype in op Alle bestanden (\*.\*)** in het dialoogvenster **Lokale bestanden openen**. De inhoud moet wel door QlikView kunnen worden geïnterpreteerd. Dat staat echter los van welke extensie het bestand heeft.

U kunt een bestand rechtstreeks vanaf het Internet laden door de URL te plakken (nadat u deze uit de webbrowser hebt gekopieerd) in het tekstvak met de naam **Bestandsnaam** in het dialoogvenster waarin u naar een FTP kunt bladeren. Klik vervolgens op **Openen**.

Nadat een bestand is geselecteerd, wordt de bestandswizard geopend. De wizard bevat vijf pagina's: **Bron**, **Type**, **Transformeren**, **Opties** en **Script**. Op de pagina **Bron** hoeft maar zelden iets te worden gewijzigd, zodat de wizard begint op de pagina **Type**. Met de knoppen **<<Vorige** en **Volgende>>** gaat u van de ene naar de andere pagina.

Op de pagina's **Type** en **Opties** bevindt zich een voorbeeldweergave die toont hoe QlikView het bestand heeft geïnterpreteerd. Op de pagina **Script** kunt u instellen hoe het script wordt weergegeven in het dialoogvenster Script bewerken.

Met de knop **Voltooien** wordt de wizard afgesloten en wordt er een load-opdracht in het loadscript.gegenereerd.

Voor het laden van een bestand op een lokaal netwerk gebruikt u de knop **Tabelbestanden** in het dialoogvenster **Script bewerken**. Als het bestand een extensie heeft van een tabelbestand, zoals .csv, .txt, .tab, .skv, .fix, .dif, .htm, .html, .shtml, .xhtml, .php of .asp, wordt het bestand weergegeven in het dialoogvenster **Lokale bestanden openen**. Het bestand kan ook worden geopend als het een andere extensie heeft. Daarvoor stelt u **Bestandstype** in op **Alle bestanden (\*.\*)** in het dialoogvenster **Lokale bestanden openen**. De inhoud moet wel door QlikView kunnen worden geïnterpreteerd. Dat staat echter los van welke extensie het bestand heeft.

U kunt een bestand rechtstreeks vanaf het Internet laden door de URL te plakken (nadat u deze uit de webbrowser hebt gekopieerd) in het tekstvak met de naam **Bestandsnaam** in het dialoogvenster waarin u naar een FTP kunt bladeren. Klik vervolgens op **Openen**.

Nadat een bestand is geselecteerd, wordt de bestandswizard geopend. De wizard bevat vijf pagina's: **Bron**, **Type**, **Transformeren**, **Opties** en **Script**. Op de pagina **Bron** hoeft maar zelden iets te worden gewijzigd, zodat de wizard begint op de pagina **Type**. Met de knoppen **<<Vorige** en **Volgende>>** gaat u van de ene naar de andere pagina.

Op de pagina's **Type** en **Opties** bevindt zich een voorbeeldweergave die toont hoe QlikView het bestand heeft geïnterpreteerd. Op de pagina **Script** kunt u instellen hoe het script moet worden gepresenteerd in het dialoogvenster **Script bewerken**.

Met de knop **Voltooien** wordt de wizard afgesloten en wordt er een **load**-opdracht in het script gegenereerd.

### Wizard Bestand: Bron

Deze pagina bevat alle instellingen voor de bron van de tabel. De bron wordt doorgaans goed gedefinieerd zodra een bestand wordt geselecteerd in het dialoogvenster **Bestand openen**. Hier kunt u echter wijzigingen aanbrengen in de brondefinitie, wat vaak nodig is voor tabellen die bijvoorbeeld rechtstreeks uit internetpagina's zijn opgehaald. Door op de knop **<Terug** op de pagina **Type** te drukken, wordt de pagina **Bron** geopend.

Broninstellingen

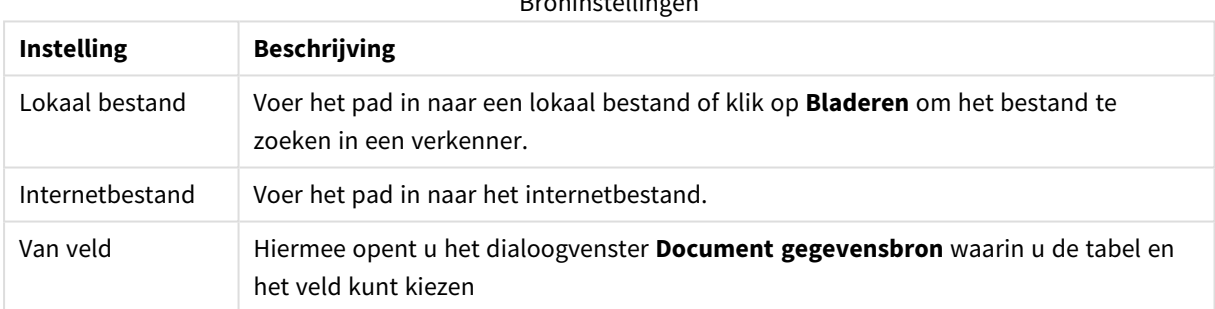

#### Document gegevens bron

In dit dialoogvenster krijgt u een overzicht van de tabellen van het actieve document en kunt u een eerder geladen veld gebruiken als gegevensbron.

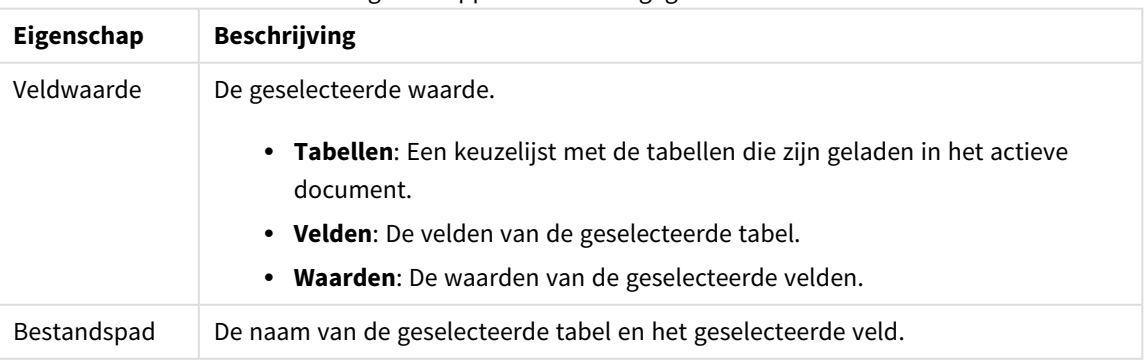

Eigenschappen document gegevensbron

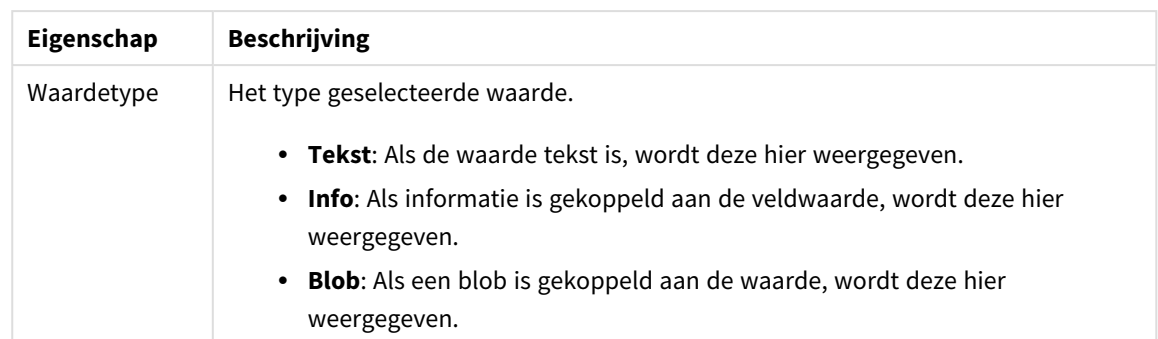

### Wizard Bestand: Type

Deze pagina bevat de instellingen voor het bestandstype en het tabeltype. Welke instellingen worden aangeboden, is afhankelijk van het bestandstype.

Bij het openen van een tabelbestand wordt geprobeerd de inhoud van het bestand te interpreteren. Op deze manier worden de aanvankelijke waarden van de parameters ingesteld, maar ze kunnen uiteraard handmatig door de gebruiker worden aangepast.

### Bestandstype

Hier wordt het bestandstype ingesteld: Met scheidingstekens, Vaste recordlengte, DIF, Excel-bestanden (xls), Excel (xlsx), HTML, QVD, XML, KML of QVX.

#### Deelvenster Voorbeeld

In het voorbeeldvenster (het onderste deel van de dialoogvensterpagina) wordt het resultaat van de gekozen instellingen weergegeven. Als de instellingen worden gewijzigd, wordt de inhoud van het voorbeeldvenster overeenkomstig bijgewerkt. U kunt een aantal wijzigingen ook direct in dit voorbeeldvenster aanbrengen. Ten eerste kunt u velden weglaten door te klikken op het kruisje rechts naast de veldnaam. Het kruisje verandert vervolgens in een uitroepteken en het veld wordt niet opgenomen in de **load**-opdracht. Om deze wijziging ongedaan te maken hoeft u alleen nog maar een keer op het uitroepteken te klikken. Als u een veldnaam wilt wijzigen, klikt u op de veldnaam, voert u de nieuwe naam in dit vak in en bevestigt u deze door op RETURN te drukken. De **as**-clausules in de **load**-opdracht worden vervolgens automatisch gemaakt. Ten slotte kunt u voor bestanden met een vaste recordlengte (en sommige HTML-tabellen) de kolombreedte direct instellen door in het voorbeeldvenster te klikken.

#### Wizard Bestand: Type - Met scheidingstekens

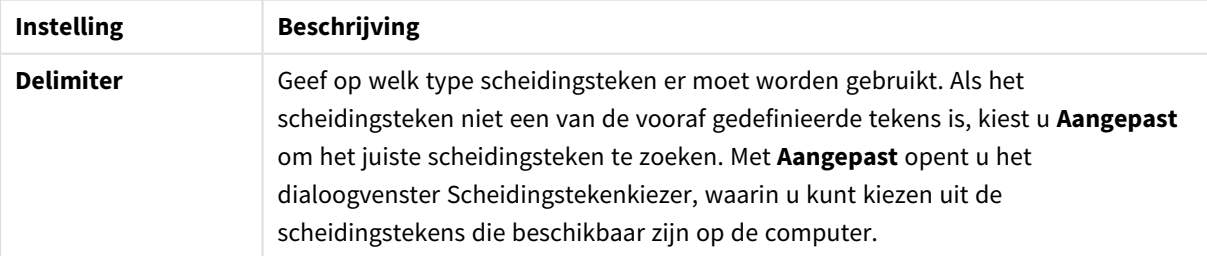

#### Instellingen scheidingsteken

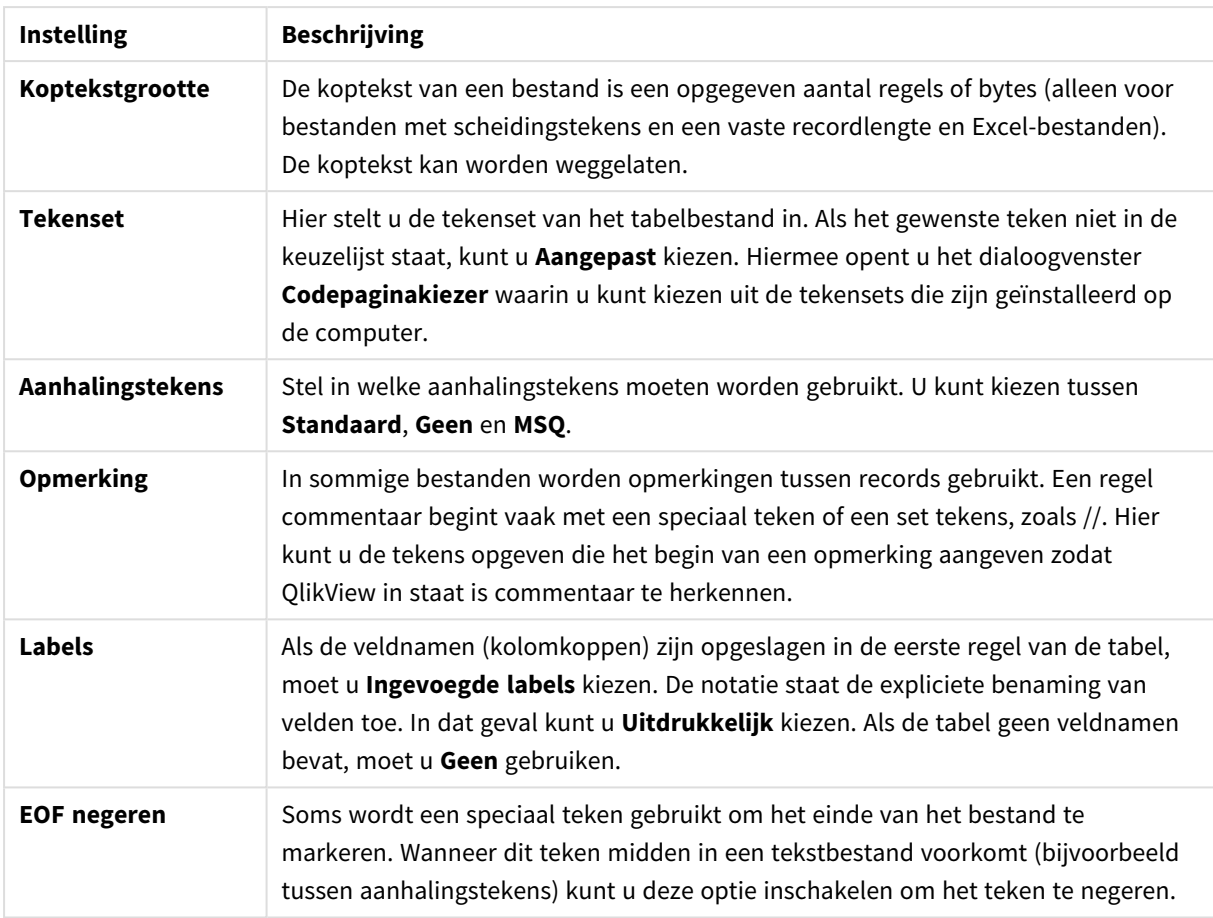

### Wizard Bestand: Type - Vaste recordlengte

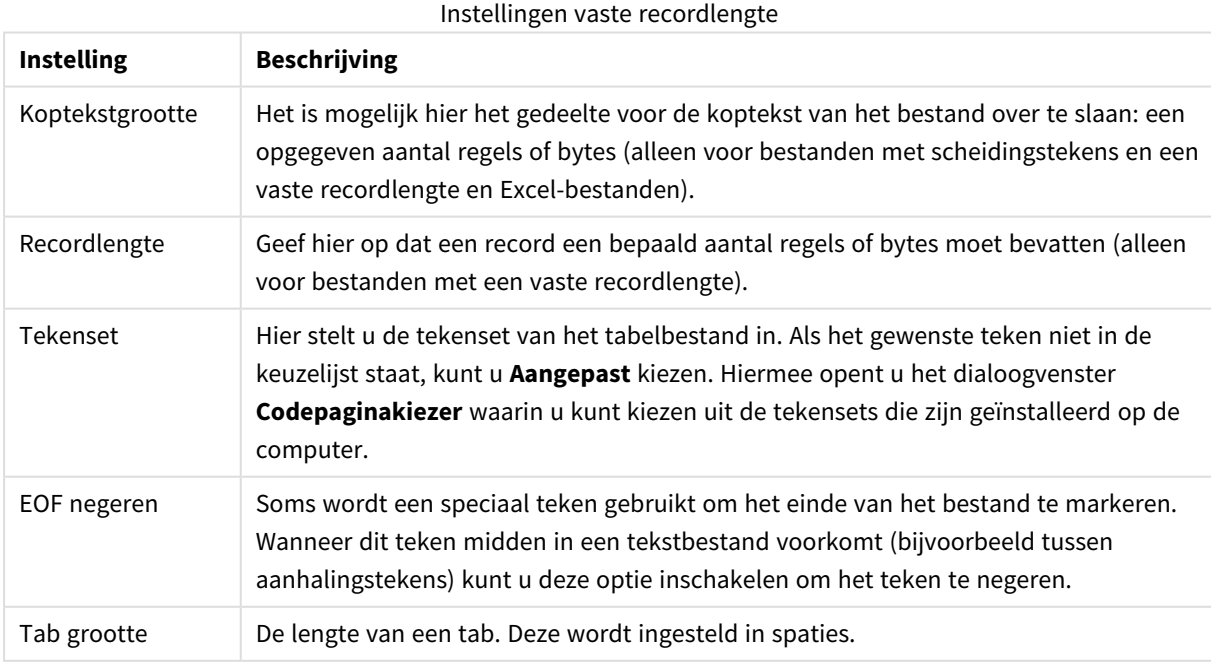
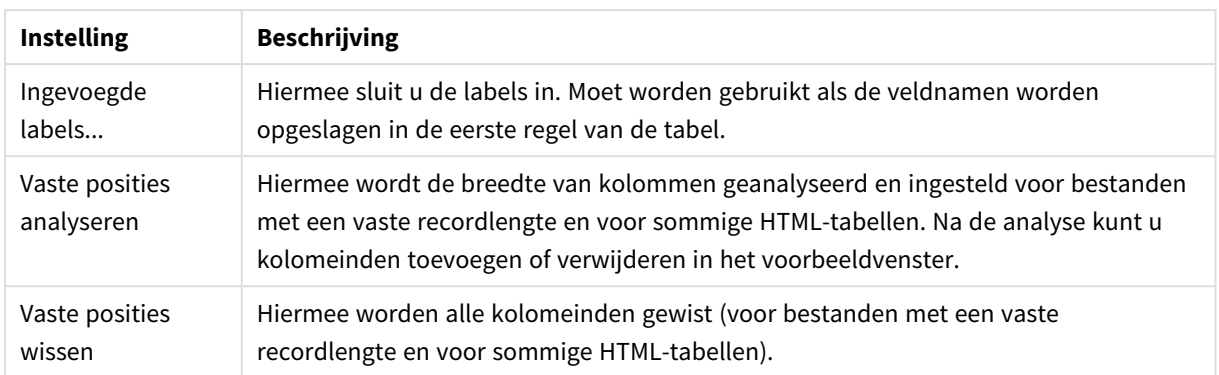

### Wizard Bestand: Type - DIF

DIF-instellingen

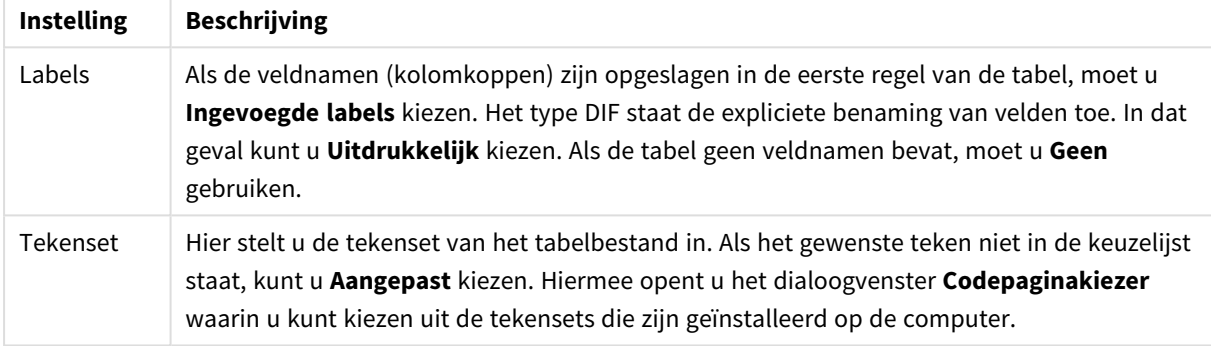

### Wizard Bestand: Type - Excel XLS

Excel XLS-instellingen

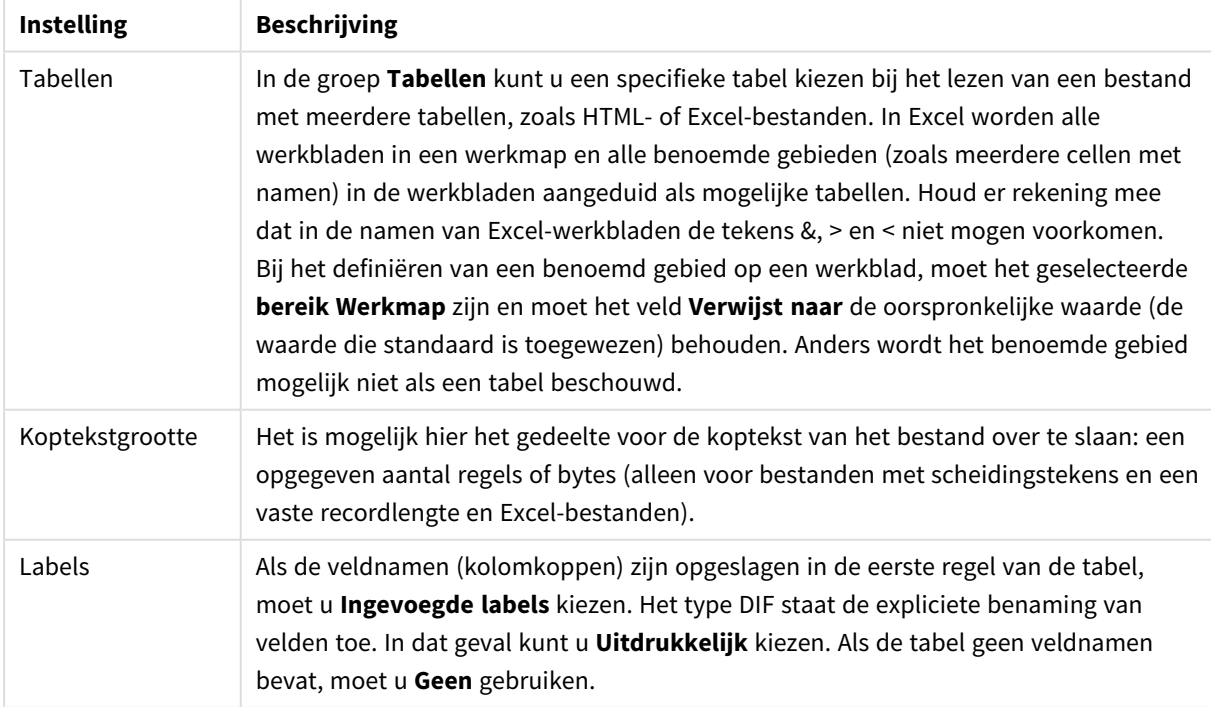

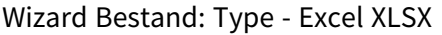

Excel XLSX-instellingen

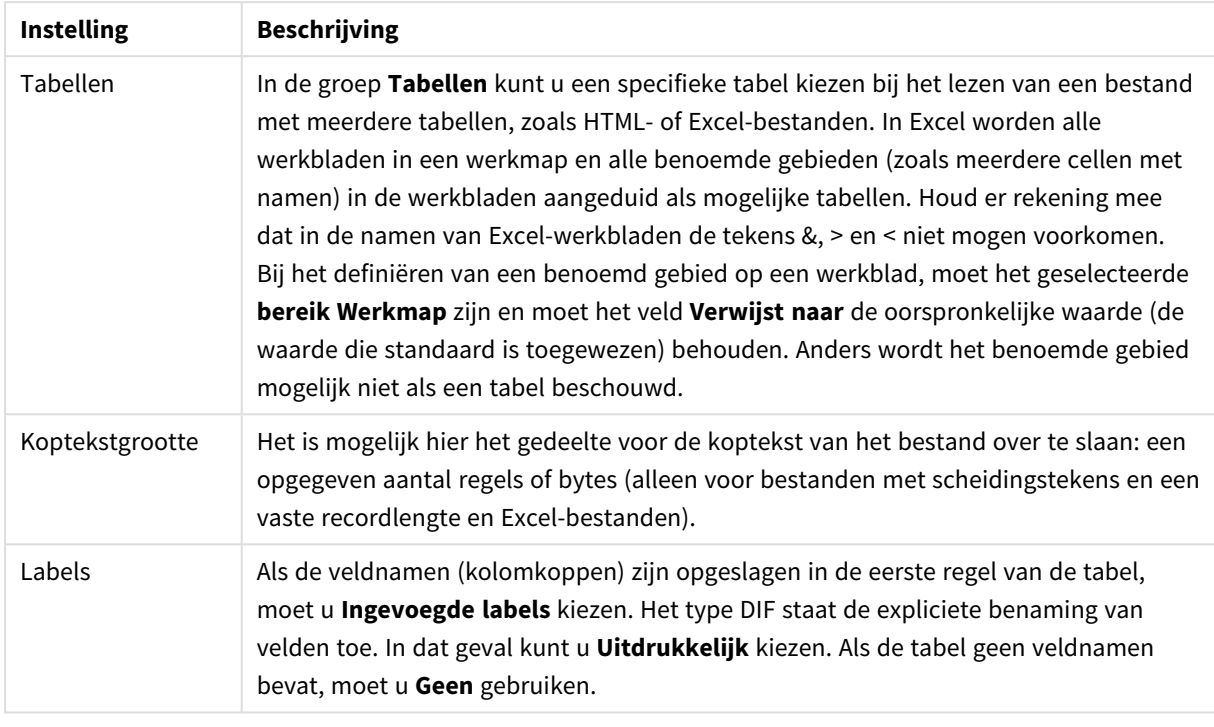

### Wizard Bestand: Type - HTML

HTML-instellingen

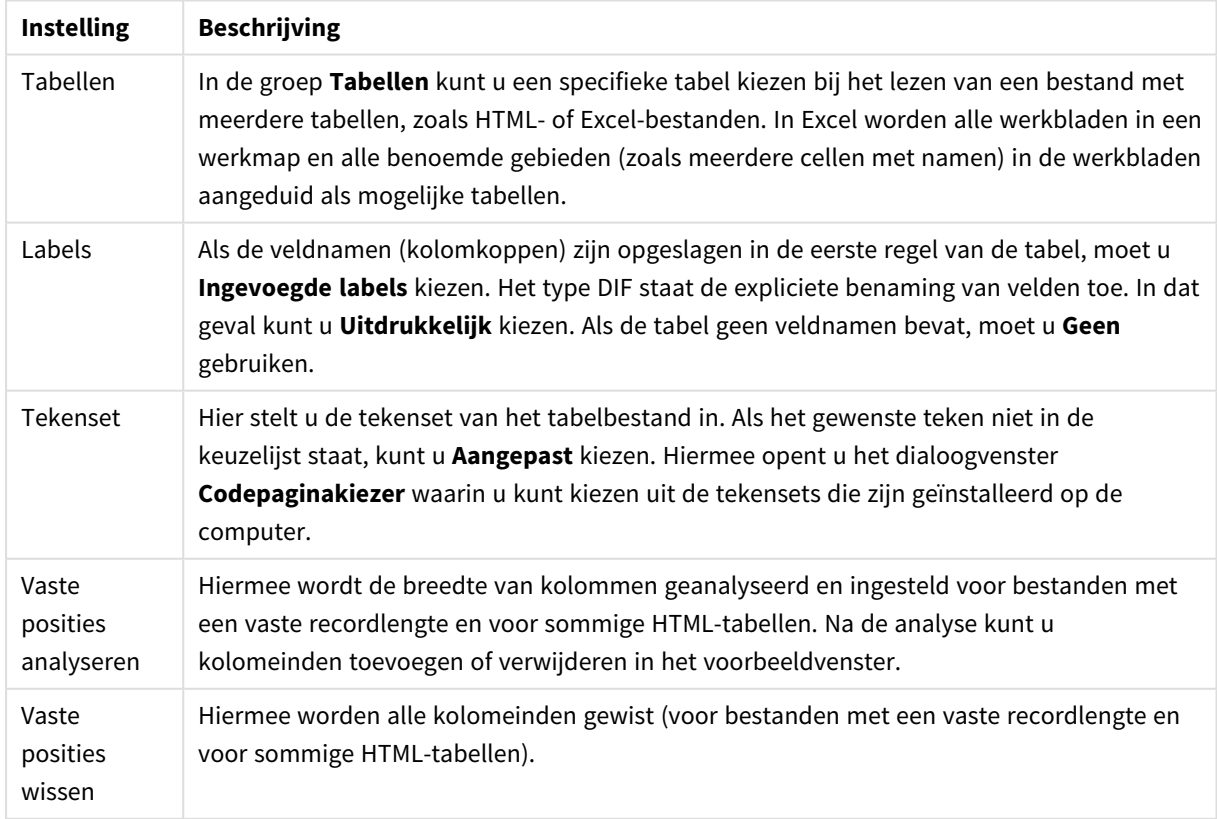

### Wizard Bestand: Type - QVD

Dit bestandstype heeft geen configureerbare instellingen.

### Wizard Bestand: Type - XML

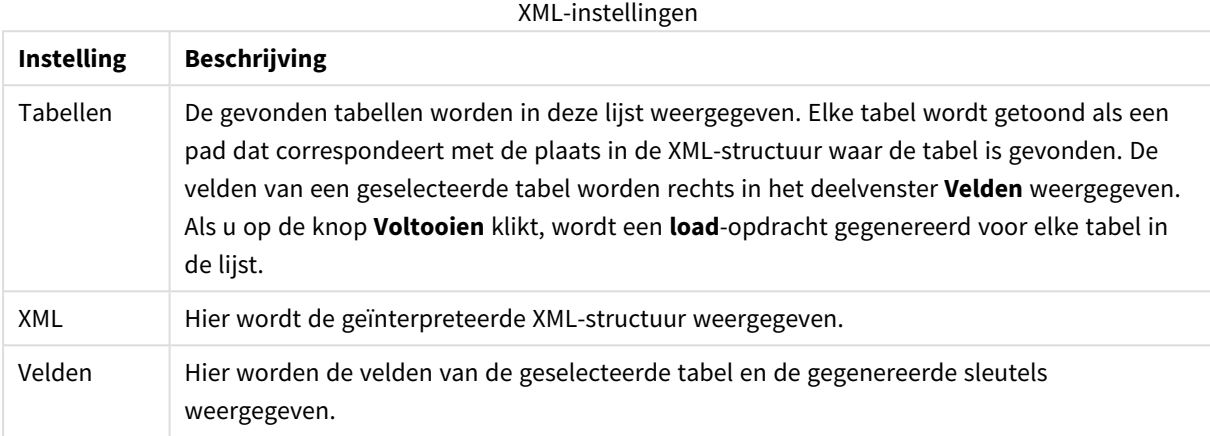

### Wizard Bestand: Type - KML

U kunt kaartbestanden die zijn opgeslagen in KML-indeling laden voor gebruik in kaartvisualisaties.

Dit bestandstype heeft geen configureerbare instellingen.

### Wizard Bestand: Type - QVX

Een bestand met QVX-indeling bevat metagegevens die een tabel met gegevens beschrijft en de gegevens zelf. In tegenstelling tot de QVD-indeling, die specifiek is voor QlikView en die is geoptimaliseerd voor minimale transformaties binnen QlikView, is de QVX-indeling openbaar en vergt deze slechts enkele transformaties bij het exporteren van gegevens met een gangbare database-indeling. QVX-bestanden worden in het script geladen met de **load**-opdracht.

Dit bestandstype heeft geen configureerbare instellingen.

### Wizard Bestand: Transformeren

In het dialoogvenster **Transformeren** is het mogelijk een tabel te filteren en hier een geavanceerde transformatie op uit te voeren. Vooral voor HTML-bestanden is dit belangrijk, omdat er geen algemeen gebruikte standaard bestaat voor het opslaan van gegevens in HTML. Daardoor kunnen HTML-tabellen niet zo gemakkelijk in QlikView worden ingelezen als tabellen met indelingen die meer structuur bieden.

De dialoogvensters **Transformeren** zijn alleen beschikbaar als u de transformatiestap hebt ingeschakeld door op de knop **Transformatiestap inschakelen** te klikken. De stap is niet standaard ingeschakeld om geheugen te sparen.

In het dialoogvenster **Transformeren** zijn verschillende filters toe te passen om tabellen geschikter te maken voor QlikView. Het dialoogvenster heeft zes pagina's die hieronder worden beschreven. De knoppen linksonder in het dialoogvenster **Tabel transformeren** worden echter voor alle pagina's gebruikt:

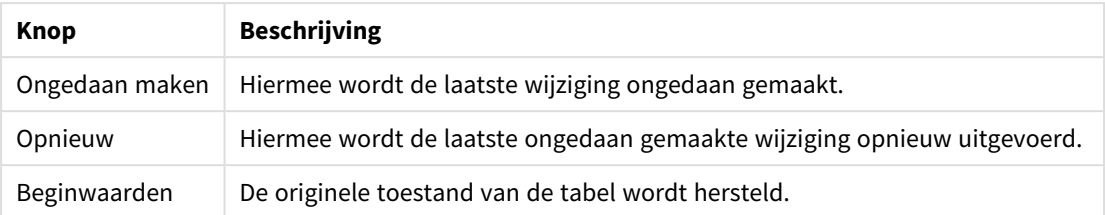

#### Universele knoppen voor Transformeren

### Onbruikbaar

Op het tabblad **Onbruikbaar** kunt u rijen en kolommen met onbruikbare gegevens uit de tabel verwijderen. HTML-bestanden bevatten vaak extra rijen en kolommen alleen voor de leesbaarheid, die u uiteraard moet verwijderen voordat de gegevens in QlikView worden geladen.

Kolommen en rijen kunnen beide uitdrukkelijk worden verwijderd, waarbij de indexen ervan in het script worden opgeslagen. Rijen kunt u ook met voorwaardelijke criteria verwijderen.

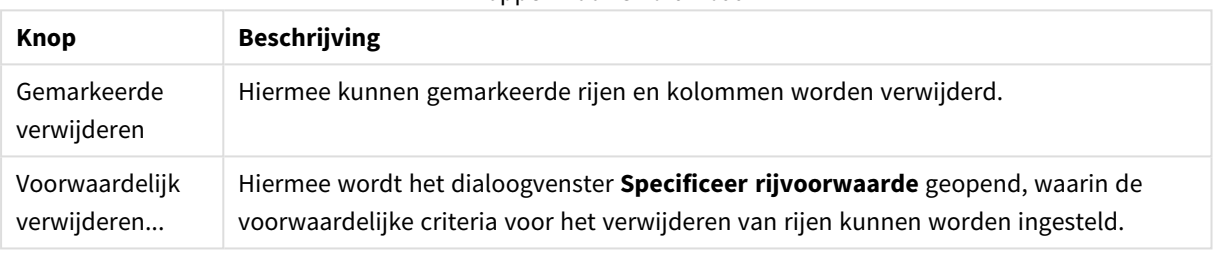

### Knoppen voor Onbruikbaar

### Opvullen

Met het tabblad **Opvullen** is het mogelijk celwaarden te vervangen. Meestal worden bepaalde cellen die voldoen aan een specifieke beschrijving, vervangen door een andere waarde uit dezelfde kolom. Vaak is sprake van lege cellen, waarbij de eerste niet-lege cel erboven de relevante waarde bevat.

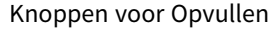

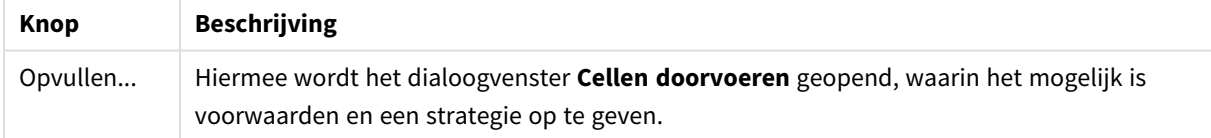

### Kolom

Via de dialoogpagina **Kolom** kunt u de inhoud van een kolom naar een nieuwe kolom kopiëren. De kopie kan alle cellen van de bronkolom bevatten of een alleen selectie van de cellen. Deze functie kan nuttig zijn als een kolom verschillende soorten waarden bevat. U kunt er ook een kolom mee dupliceren die HTML-koppelingen bevat, zodat de ene kolom de tekst van de koppeling bevat en de andere kolom de URL ervan.

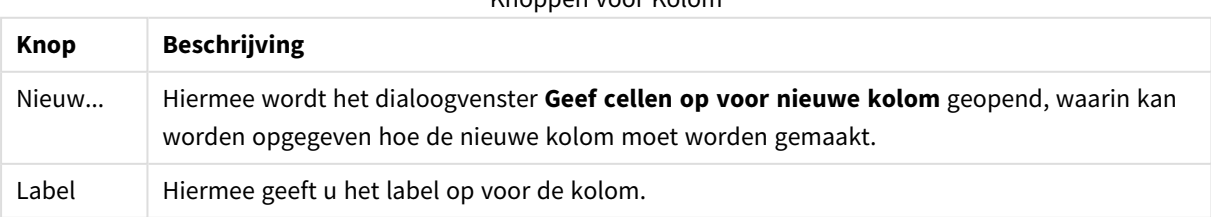

Knoppen voor Kolom

### Context

In een HTML-tabel kan meer dan alleen zichtbare informatie worden opgeslagen. Als bijvoorbeeld op de inhoud van een cel kan worden geklikt, moet ook het adres waarnaar wordt verwezen worden opgeslagen. De pagina **Transformeren** toont de inhoud van de cel, maar kan ook de extra informatie van de verschillende cellen weergeven. Deze extra informatie kan uiteraard in QlikView worden gelezen.

Extra info staat altijd tussen codemarkeringen. De extra info heeft een naam en kan kenmerken hebben, die soms ook waarden hebben. De context van een cel kan er als volgt uitzien:

### **Voorbeeld:**

#### **<A href=www.myurl.com/mypage.html name="MyName">**

#### **Mijn koppelingstekst**

**</A>**

De zichtbare tekst van de cel is *Mijn koppelingstekst*. De context bevat twee kenmerken, een begincode en een eindcode. De codes geven een hypertext-koppeling aan. De begincode heeft twee kenmerken, *href* en *name*.

Op de pagina **Context** kunt u het kenmerk van codes met extra info lezen in plaats van de hoofdtekenreeks. Ook kunt u hier andere bewerkingen uitvoeren. U kunt met de rechtermuisknop op de cellen in de wizard klikken en **Context weergeven** kiezen om de context van de cel te bekijken.

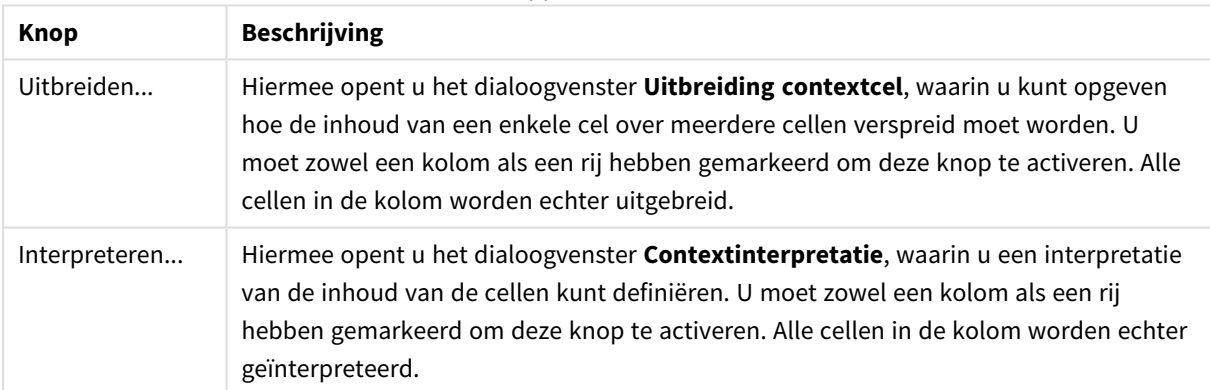

#### Knoppen voor Context

### Uitpakken

Op het tabblad **Uitpakken** kan een teruglooptabel worden opgeknapt. *Terugloop* betekent hier dat een tweede gedeelte van de tabel doorloopt naast en niet onder (zoals het hoort) het eerste gedeelte van de tabel. In het voorbeeld hierboven wordt de rechterhelft dus verplaatst naar onder de linkerhelft.

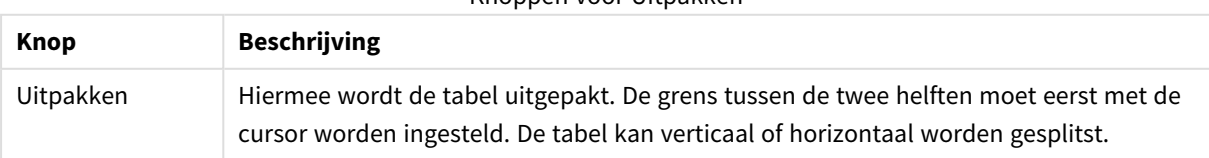

#### Knoppen voor Uitpakken

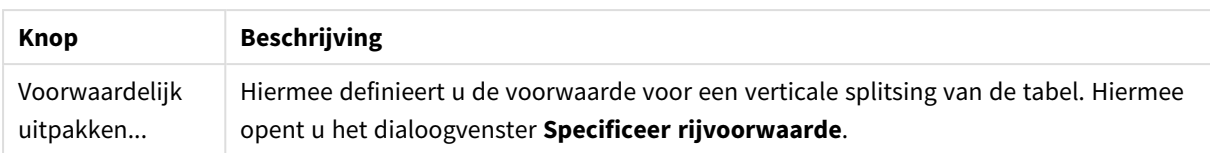

### Draaien

Webdesigners draaien tabellen vaak voor een fraaier uiterlijk. De draaifunctie is vooral bedoeld om tabellen weer "normaal" weer te geven, met velden als kolommen, veldnamen in de eerste rij enzovoort.

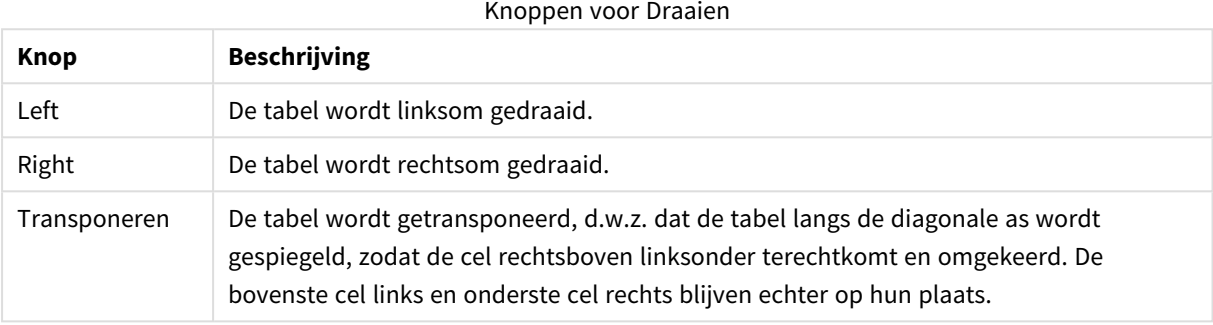

### Cellen doorvoeren

Velden voor Cellen doorvoeren

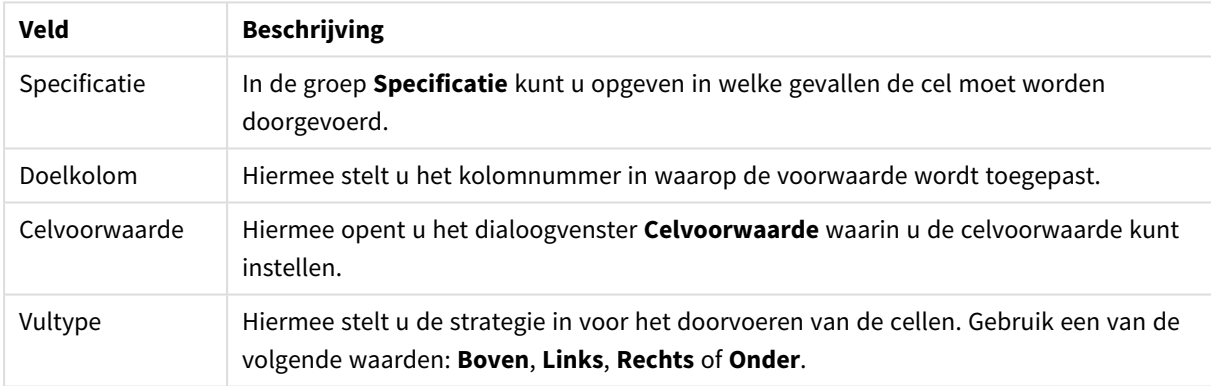

#### **Celvoorwaarde**

U opent het dialoogvenster **Celvoorwaarde** vanuit het dialoogvenster **Cellen doorvoeren**. U kunt hier een logische voorwaarde opgeven die verwijst naar de inhoud van een cel.

- **Celwaarde**: Er zijn verschillende logische opties in de vervolgkeuzelijst. Als u tekenreeksen wilt vergelijken, voert u de reeks die u wilt vergelijken in het veld erna. Als u de lengte van de celinhoud wilt vergelijken, voert u de lengte waarmee u vergelijkt (een numerieke waarde) helemaal rechts in.
- **Niet**: Activeer deze optie als de voorwaarde moet worden omgedraaid via een logische NOT.
- **· Hoofdlettergevoelig**: Activeer deze optie als u wilt dat de waardevergelijking hoofdlettergevoelig is.

### Geef cellen op voor nieuwe kolom

In het dialoogvenster **Geef cellen op voor nieuwe kolom** kunt u de voorwaarden opgeven waaronder een nieuwe kolom automatisch uit een bestaande kolom wordt gegenereerd. U kunt het venster openen vanaf de pagina **Kolom** in het dialoogvenster **Wizard Tabelbestanden: Transformeren**.

- <sup>l</sup> **Cellen en kolommen**:
	- **Bronkolom**: Hiermee stelt u het kolomnummer in vanwaaruit celwaarden moeten worden gekopieerd.
	- <sup>l</sup> **Cellen van deze rijen**: Hiermee opent u het dialoogvenster **Specificeer rijvoorwaarde** waarin u de rijvoorwaarde kunt instellen.
	- **· Doelkolom**: Hiermee geeft u het nummer van de doelkolommen op.
- <sup>l</sup> **Geavanceerde opties**:
	- <sup>l</sup> **Null- (leeg-)waarde vervangen door voorgaande waarde**: Hiermee worden lege cellen gevuld met de waarde in de cel erboven.
	- <sup>l</sup> **Bronrij verwijderen**: Hiermee wordt de bronrij na het kopiëren van de inhoud verwijderd.

### Specificeer rijvoorwaarde

Het dialoogvenster **Specificeer rijvoorwaarde** kan worden geopend via het dialoogvenster **Wizard Bestand: Transformeren** op de pagina **Onbruikbaar** (de knop **Voorwaardelijk verwijderen**), de pagina **Kolom** (de knop **Nieuw...**) of de pagina **Uitpakken** (de knop **Voorwaardelijk uitpakken**). Hier kunt u een logische voorwaarde definiëren voor het maken van één of meer rijen. Afhankelijk van de context worden de gedefinieerde rijen verwijderd, gekopieerd naar een nieuwe kolom en wordt de tabel in meerdere delen gesplitst.

In de groep **Voorwaarde** kunt u kiezen voor een voorwaarde waarbij een kolom gelijk is aan een bepaalde waarde of een andere kolom, een bereik van records of alle records. Meerdere voorwaarden kunnen gezamenlijk worden toegepast. Na het definiëren van een voorwaarde klikt u op de knop **Toevoegen** om deze in de transformatie op te nemen.

- <sup>l</sup> **Vergelijken met waarde**: Vergelijkt de cel met een celvoorwaarde die als Waar of Onwaar kan worden geëvalueerd.
- <sup>l</sup> **Vergelijken met kolom**: Vergelijkt de cel met de overeenkomstige cel in een andere kolom.
- <sup>l</sup> **Bereik**: Hiermee worden x rijen geselecteerd en vervolgens y rijen overgeslagen. De begin- en eindposities hiervoor kunnen met indexen worden opgegeven.
- **· Alle rijen**: Gebruik deze voorwaarde als alle rijen moeten worden geselecteerd.
- **Kolom**: Hiermee stelt u het kolomnummer in waarop de voorwaarde wordt toegepast.
- <sup>l</sup> **Van**: Alleen zichtbaar in de modus **Bereik**. Hiermee stelt u het rijnummer in van waaraf rijen moeten worden verwijderd of een tweede voorwaarde moet worden toegepast.
- <sup>l</sup> **Naar**: Alleen zichtbaar in de modus **Bereik**. Hiermee stelt u het rijnummer in tot waar rijen moeten worden verwijderd of een tweede voorwaarde moet worden toegepast.
- <sup>l</sup> **Selecteren**: Alleen zichtbaar in de modus **Bereik**. Hier kunt u instellen of rijen cyclisch moeten worden geselecteerd of overgeslagen, bijvoorbeeld cyclisch twee rijen selecteren en vervolgens één rij overslaan. Als u alle rijen wilt gebruiken, moet u **Selecteren** instellen op 1 en **Overslaan** op 0.
- **Opties:** In deze subgroep kunt u modificaties opgeven voor de selectie.
	- <sup>o</sup> **Hoofdlettergevoelig**: Schakel deze optie in als u wilt dat vergelijkingen hoofdlettergevoelig zijn.
	- <sup>o</sup> **Niet**: Schakel deze optie in als u de selectiecriteria wilt omkeren.
- <sup>l</sup> **Voorwaarden (EN)**: In deze groep ziet u de voorwaarden die zijn opgegeven en opgenomen in de transformatie. Een logische EN wordt toegepast tussen de voorwaarden.
- <sup>o</sup> **Toevoegen**: Hiermee wordt de huidige voorwaarde aan de lijst toegevoegd.
- <sup>o</sup> **Verwijderen**: Hiermee wordt een geselecteerde voorwaarde uit de lijst verwijderd.

### Wizard Bestand: Opties

#### Bestandparameters

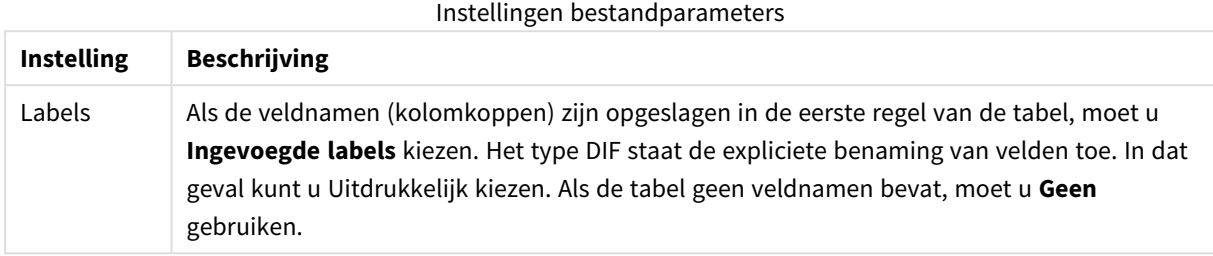

### Clausules

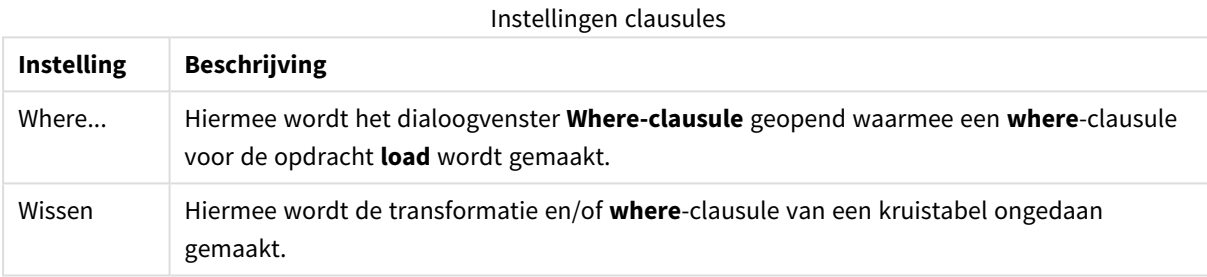

### Voorvoegsels

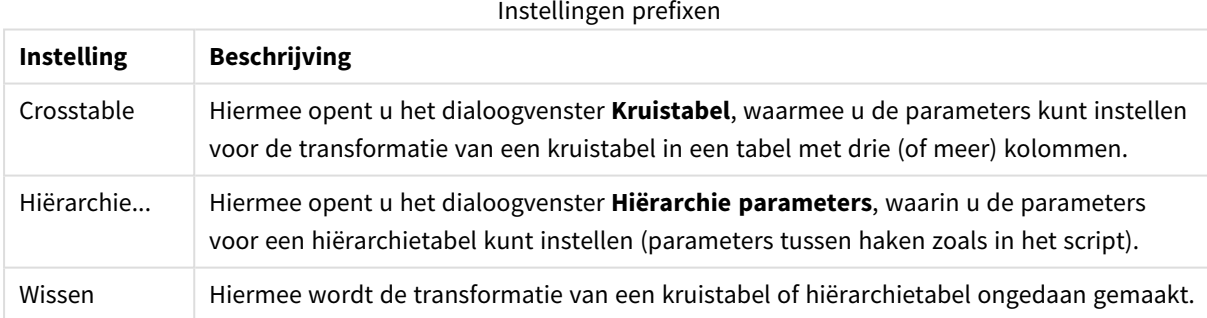

Als u zowel een kruistabeltransformatie als een **where**-clausule gebruikt, wordt de **where**-clausule het eerst geëvalueerd. U kunt dus niet eerst een transformatie uitvoeren van een kruistabel en daarna een **where**clausule toepassen. Als u echter een **where**-clausule moet toepassen op een reeds getransformeerde tabel, kan een constructie met een tijdelijke tabel uitkomst bieden:

```
TempTable: Crosstable (…) Load … from …;
RealTable: Load … resident TempTable where …;
Drop Table TempTable;
```
### Uitbreiding contextcel

Met dit dialoogvenster kunt u de inhoud van een cel naar diverse cellen uitbreiden. In sommige situaties zijn diverse rijen in een kolom opgeslagen in één cel van de HTML-tabel, dat wil zeggen tussen de codes <TD> en </TD>. Deze cel kan dan worden uitgebreid naar een kolom. Daarvoor markeert u gewoon de code die als scheidingsteken wordt gebruikt tussen de verschillende rijen in de kolom. Dit is doorgaans het symbool <BR>.

- <sup>l</sup> **Cellen invoegen**: Aantal cellen om in te voegen. Gewoonlijk moet dit op 1 worden ingesteld, maar als u extra rijen nodig hebt, kunt u een hoger aantal instellen.
- **· Rijvoorwaarde:** Voorwaarde voor welke rijen worden uitgebreid.

### Contextinterpretatie

Met het dialoogvenster **Contextinterpretatie** kunt u de waarde van een cel verruilen voor verborgen informatie die de cel bevat.

De cel kan diverse andere codes met extra info bevatten, elk met één of soms meer kenmerken. Door de juiste code met extra info en het kenmerk te selecteren en op **OK** te klikken, wordt de celinhoud vervangen door de waarde van het kenmerk.

- **Tag**: Een lijst van de codes met extra info in de cel.
- **Kenmerk:** Het kenmerk van de gemarkeerde extra info.
- **Kenmerk:** De waarde van het kenmerk.

### Wizard Kruistabel

Via de dialoogvensters van de wizard Kruistabel kunt u de **Crosstable**-opdracht voor kruistabellen maken. U opent dit dialoogvenster door te klikken op de knop **Kruistabel** op de pagina **Opties** van de **wizard Bestand**.

De wizard Kruistabel bevat de volgende opties:

- **· Kwalificatievelden**: Het aantal kwalificatievelden dat voor de velden komt die moeten worden getransformeerd.
- **Kenmerkveld**: De naam van het nieuwe veld met alle velden (kenmerkwaarden) die moeten worden getransformeerd.
- **· Gegevensveld**: De naam van het nieuwe veld met alle gegevens van de kenmerkwaarden.

### Where-clausule

- **E** Eenvoudig: Kies welk Veld of welke velden deel moeten uitmaken van de where-clause en welke **operator/functie** moet worden gebruikt. U kunt ook een **Constante** invoeren, gebaseerd op bestaande veldwaarden. De tweede en derde rij worden actief als u **AND** of **OR** selecteert in de vervolgkeuzelijst links van elke rij.
- **·** Geavanceerd: Kies Geavanceerd als u rechtstreeks uw eigen uitdrukking wilt typen.
- <sup>l</sup> Lege sjabloon: Met deze optie voegt u **Where (1=1)** aan het laadscript toe, waarna u dit verder kunt bewerken.

### Hiërarchie parameter

Bron parameters

- <sup>l</sup> **Veld ID (***NodeID***)**: De naam van het veld dat de knooppunt-ID bevat.
- <sup>l</sup> **Veld Parent ID (***ParentID***)**: De naam van het veld dat de knooppunt-ID van het bovenliggende knooppunt bevat.
- <sup>l</sup> **Veld Naam (***NodeName***)**: De naam van het veld dat de naam van het knooppunt bevat.

#### Hiërarchie parameter

- <sup>l</sup> **Naam Parent (***ParentName***)**: De naam van het nieuwe veld **ParentName**. Optionele parameter.
- <sup>l</sup> **Naam Pad(***PathName***)**: De naam voor het nieuwe veld **Path**. Hierin staat het pad van de root naar het knooppunt. Optionele parameter.
- <sup>l</sup> **Naam Diepte (***Depth***)**: Een tekenreeks die wordt gebruikt als naam voor het nieuwe veld **Depth**. Hiermee wordt aangegeven wat de diepte van het knooppunt in de hiërarchie is. Optionele parameter.
- <sup>l</sup> **Bron Pad(***PathSource***)**: De naam van het veld dat de naam van het knooppunt bevat dat wordt gebruikt om het knooppuntpad te bouwen. Optionele parameter. Als deze parameter wordt weggelaten, wordt **NodeName** gebruikt.
- <sup>l</sup> **Delimiter Pad (***PathDelimiter***)**: De tekenreeks die wordt gebruikt als scheidingsteken in het nieuwe veld **Path**, bijvoorbeeld \. Optionele parameter. Als deze parameter wordt weggelaten, wordt '/' gebruikt.

#### Behoort tot parameters

- <sup>l</sup> **Voorganger ID (***AncestorID***)**: De naam van het nieuwe veld **Voorganger-id**, dat de id van de voorgangerknoop bevat.
- <sup>l</sup> **Naam Voorganger (***AncestorName***)**: De naam van het nieuwe veld **Voorganger**, dat de naam van de voorgangerknoop bevat.
- <sup>l</sup> **Naam Dieptediff (***DepthDiff***)**: De naam van het nieuwe veld **DepthDiff** dat de diepte bevat van de knoop in de hiërarchie ten opzichte van de voorgangerknoop. Optionele parameter.

### Wizard Bestand: Script

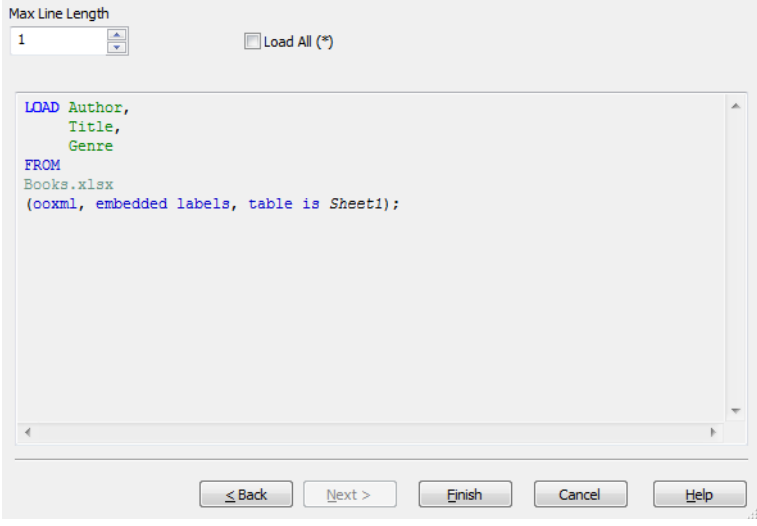

Op de pagina **Script** kunt u instellen hoe het script moet worden gepresenteerd in het dialoogvenster **Script bewerken**. Hier kunt u ook de **Max lijn lengte** instellen die zorgt dat het script eenvoudiger te begrijpen is.

Met **Alles laden (\*)** laadt u alle velden in de tabel.

Met de knop **Voltooien** wordt de **load**-opdracht gegenereerd en wordt de wizard gesloten.

### Fouten opsporen

Als u het script uitvoert in het hulpprogramma Fouten opsporen, kunt u gemakkelijker scriptfouten ontdekken. Met het hulpprogramma Fouten opsporen kunt u elke scriptopdracht controleren en de waarde van de variabelen onderzoeken terwijl het script wordt uitgevoerd.

U start het hulpprogramma Fouten opsporen door op de knop **Fouten opsporen** te klikken in het bovenste menu van het venster **Script bewerken**.

Het script wordt weergegeven in het venster in de bovenste helft van Fouten opsporen. De voortgang van de uitvoering van het script wordt aangeduid met een gele balk. U kunt **onderbrekingspunten** invoegen door te klikken op de rijnummers en ze verwijderen door er opnieuw op te klikken. Verwijder alle onderbrekingspunten door op de knop **Wissen** te klikken. Bij een onderbrekingspunt wordt de uitvoering van het script gestopt, totdat de instructie volgt om door te gaan.

De opdracht die op dat moment wordt uitgevoerd, wordt weergegeven in het middelste venster.

Statuscodes en eventuele scriptfouten worden in het venter links onderaan weergegeven. Dit is min of meer dezelfde informatie die u ziet in het venster **Voortgang uitvoering script** wanneer het script buiten Fouten opsporen wordt uitgevoerd.

Het venster rechtsonder bevat alle scriptvariabelen met de bijbehorende waarden. Variabelen met wijzigingen hebben een rode kleur.

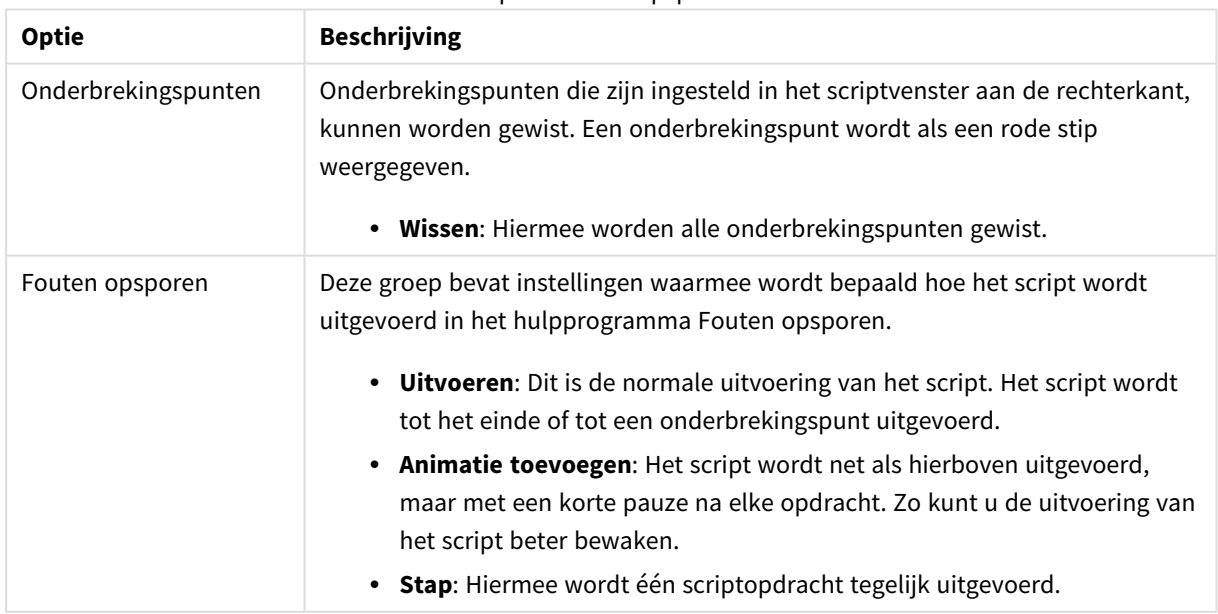

#### Opties fouten opsporen

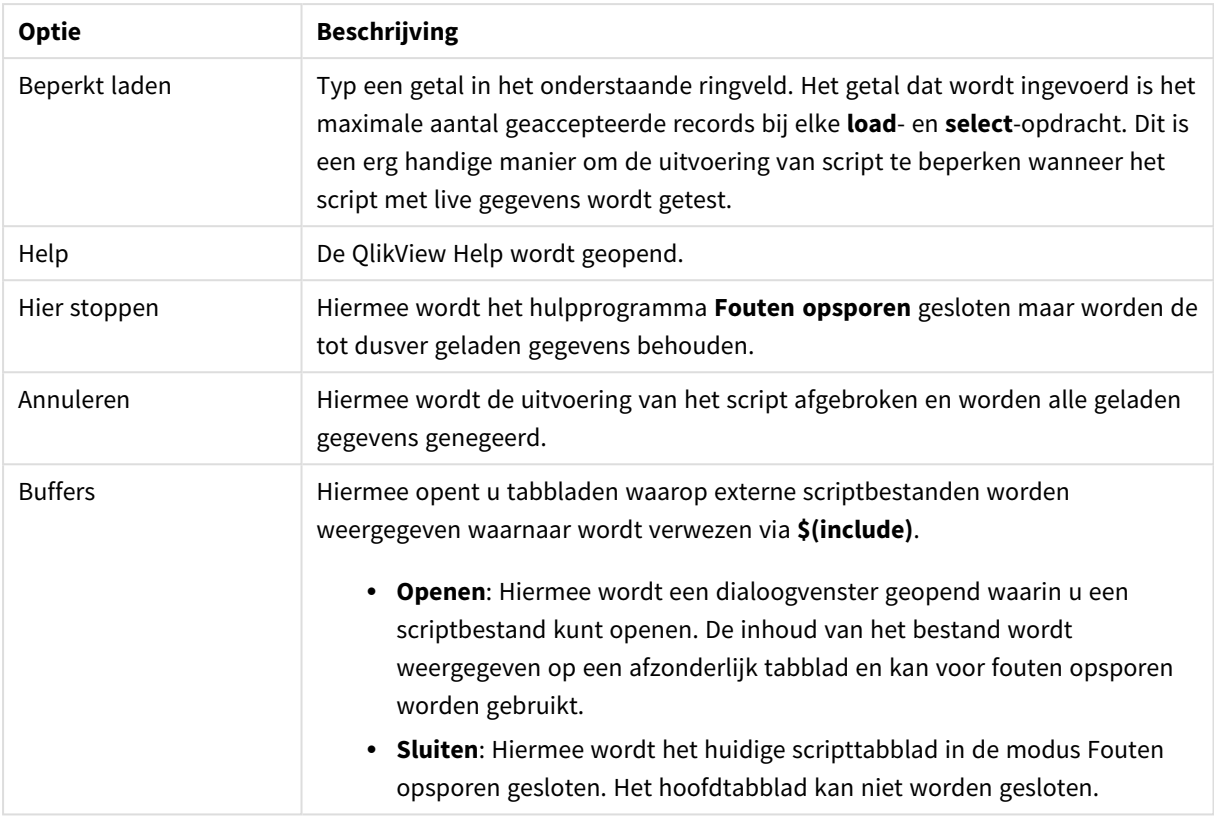

# 5.5 Het dialoogvenster Variabelenoverzicht

In het dialoogvenster **Variabelenoverzicht** worden alle niet-verborgen variabelen met hun waarden getoond. In combinatie met de functie Uitbreidingen met dollarteken in QlikView-uitdrukkingen kunt u het variabelenoverzicht als tijdelijke opslagplaats voor uitdrukkingen gebruiken.

- **· Variabelen**: In deze lijst met vier kolommen vindt u de namen van alle niet-verborgen variabelen en hun respectievelijke waarden. Schakel het selectievakje in de kolom **+** in om de variabelen op te nemen in bladwijzers.
- **· Definitie**: Selecteer een variabele in de lijst hierboven om de definitie weer te geven. U kunt deze tekst vrij bewerken. De wijzigingen worden onmiddellijk getoond in de kolom **Waarde** van de lijst hierboven. Klik op de knop **...** om het dialoogvenster **Uitdrukking bewerken** te openen.
- **· Opmerking**: Een opmerkingenveld waarin de maker van een variabele het doel en de functie ervan kan beschrijven.
- <sup>l</sup> **Toevoegen**: Hiermee wordt het dialoogvenster **Nieuwe variabele** geopend, waarin een nieuwe variabele kan worden opgegeven.
- <sup>l</sup> **Verwijderen**: Klik op deze knop om een variabele te verwijderen die is geselecteerd in de lijst.
- **· Zoeken:** Hiermee zoekt u de beschikbare variabelen op naam.

# 5.6 Dialoogvenster Uitdrukking bewerken

Het dialoogvenster Uitdrukking bewerken kan worden geopend door op de knop **Toevoegen** onder de lijst met uitdrukkingen in **Diagrameigenschappen: Uitdrukkingen** te klikken of door met de rechtermuisknop op een bestaande uitdrukking te klikken en **Uitdrukking toevoegen** of **Uitdrukking bewerken** te selecteren.

Hoewel deze functie voornamelijk wordt gebruikt in grafiekuitdrukkingen, wordt hetzelfde dialoogvenster ook gebruikt om andere uitdrukkingen te maken of te bewerken wanneer uitdrukkingen nodig zijn. U kunt het dialoogvenster dan ook vanuit verschillende plaatsen in het programma openen door te klikken op het symbool met drie punten naast tekstvakken voor bewerking.

De hoofddelen van het dialoogvenster worden gevormd door het bewerkingsgebied voor **uitdrukkingen** waarvan de grootte kan worden aangepast zodat grote uitdrukkingen kunnen worden verwerkt en, hieronder, het tabbladgebied met de vier tabbladen **Velden**, **Functies**, **Variabelen** en **Afbeeldingen**.

# Uitdrukkingen schrijven

U kunt de hele uitdrukking in het bewerkingsgebied voor voor de geselecteerde uitdrukking typen, maar het is vaak handiger om de uitdrukking met behulp van het hieronder beschreven tabbladgebied samen te stellen. De uitdrukking moet beginnen met =.

Het label **Uitdrukking OK** wordt alleen weergegeven zolang de syntaxis van de uitdrukking door het programma wordt geaccepteerd, ofwel geldig is. Anders geeft het label een van de volgende foutberichten weer: **Onjuiste veldnaam**, **Fout in uitdrukking**, **Incorrecte syntaxis na uitdrukking**). Het heeft weinig zin om het dialoogvenster te verlaten door op **OK** te klikken als de uitdrukking niet geldig is.

# Opties tabblad Uitdrukkingen

Het dialoogvenster **Uitdrukking bewerken** bevat de volgende opties voor het maken van uitdrukkingen.

### Velden

Het tabblad **Velden** bevat besturingselementen waarmee statistische aggregatiefuncties worden gemaakt op basis van veldgegevens.

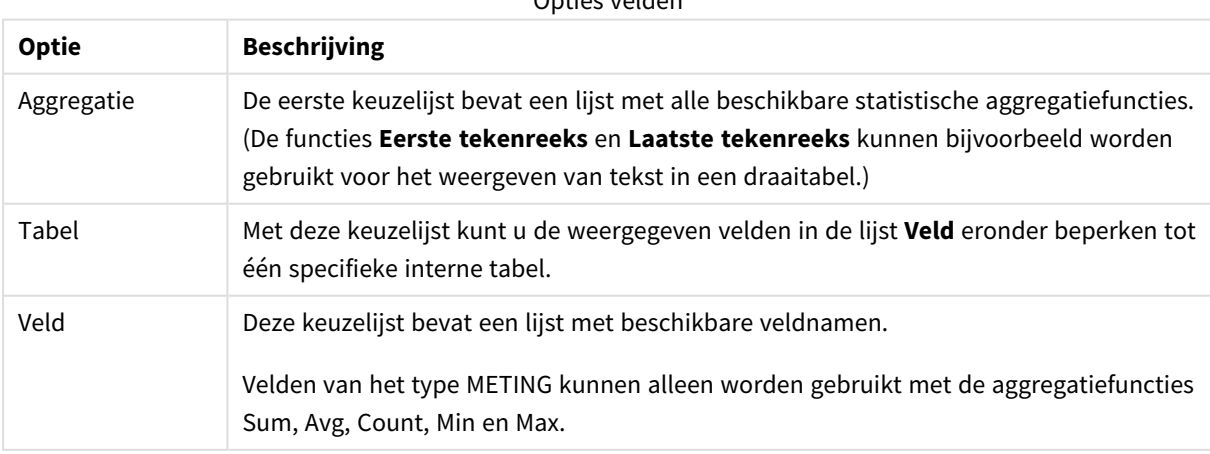

Opties velden

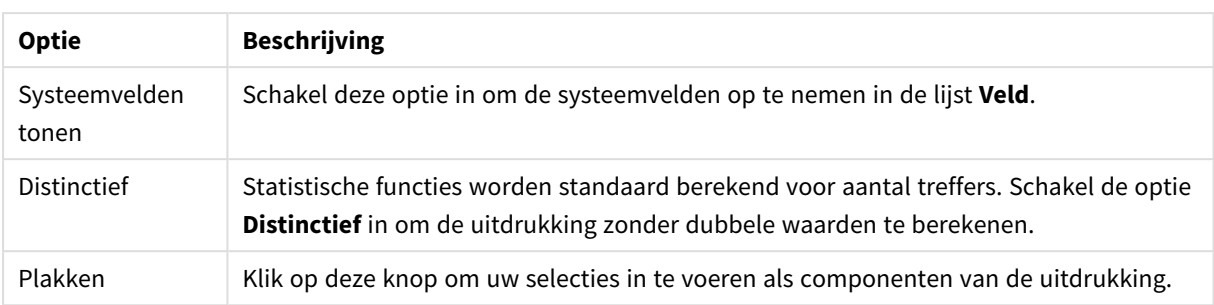

### Functies

Het tabblad **Functies** bevat besturingselementen die worden gebruikt voor het invoeren van algemene QlikView-functies in de uitdrukking.

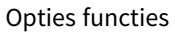

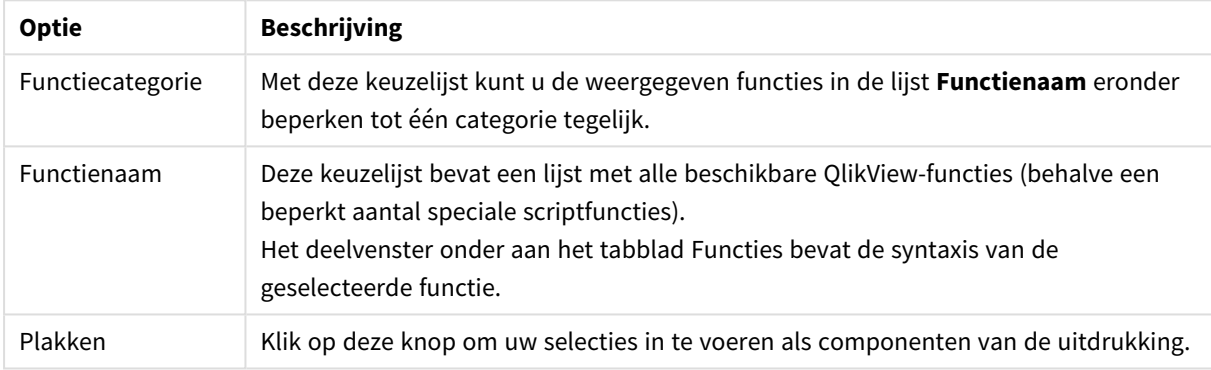

### Variabelen

Het tabblad **Variabelen** bevat besturingselementen die worden gebruikt voor het invoeren van QlikViewvariabelen in de uitdrukking.

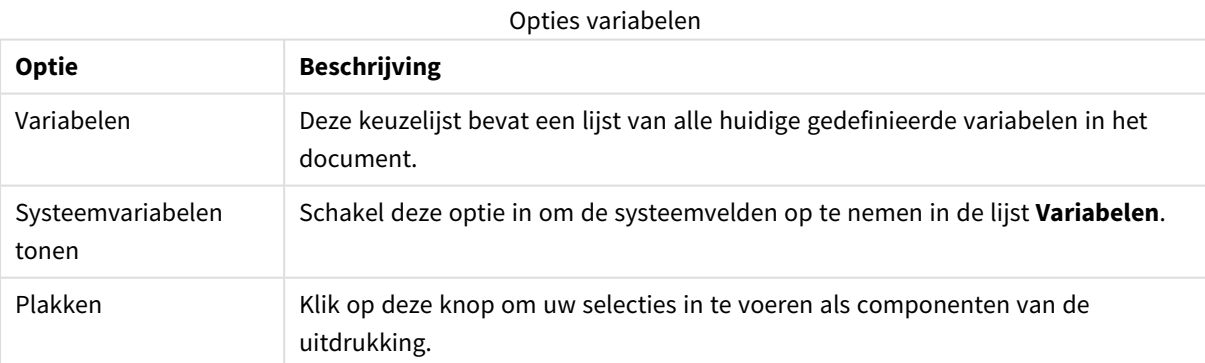

Aan de onderkant van het tabblad **Variabelen** is een deelvenster geplaatst waarin de huidige waarde wordt weergegeven van elke variabele die is geselecteerd in de lijst **Variabelen**.

### Afbeeldingen

Het tabblad **Afbeeldingen** bevat besturingselementen die worden gebruikt voor het verkrijgen van toegang tot de interne bestanden die beschikbaar zijn in QlikView. U kunt tevens toegang krijgen tot andere, bijbehorende afbeeldingsbestanden. Deze functionaliteit is echter beperkt tot bepaalde onderdelen van de layout. Aan de rechterkant van het tabblad **Afbeeldingen** bevindt zich een deelvenster waarin de huidige geselecteerde afbeelding wordt weergegeven.

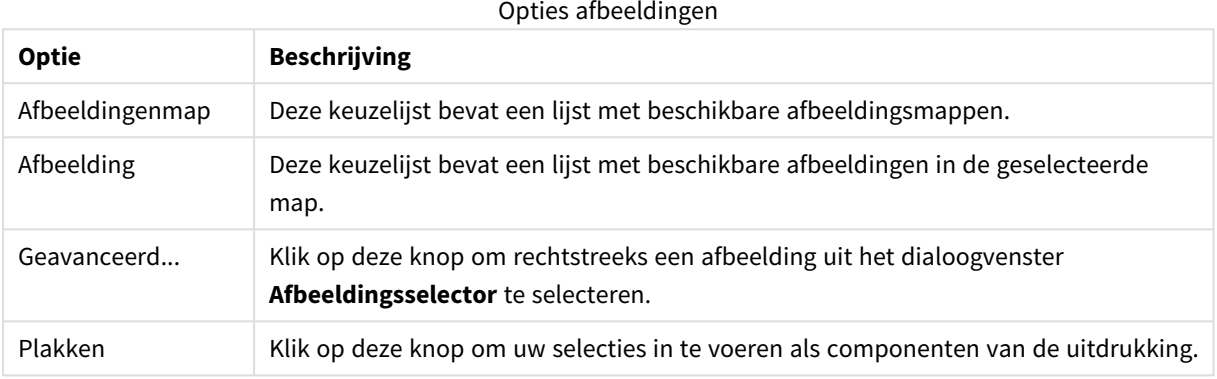

## Opties menu Uitdrukkingen bewerken

Daarnaast bevat het dialoogvenster **Uitdrukking bewerken** de volgende menuopties en knoppen:

### Menu Bestand

#### Opties menu Bestand

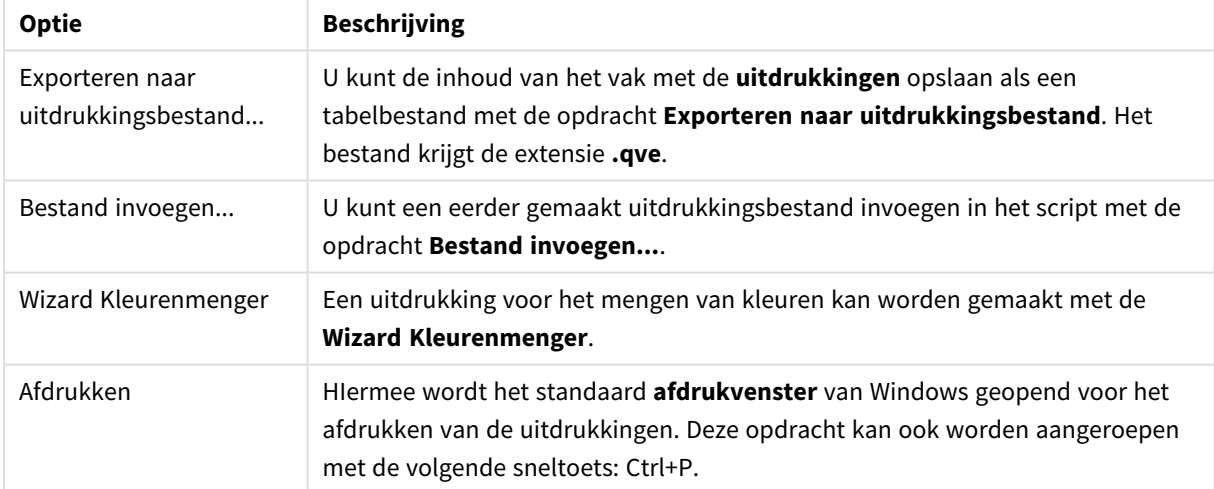

### Menu Bewerken

Opties menu Bewerken

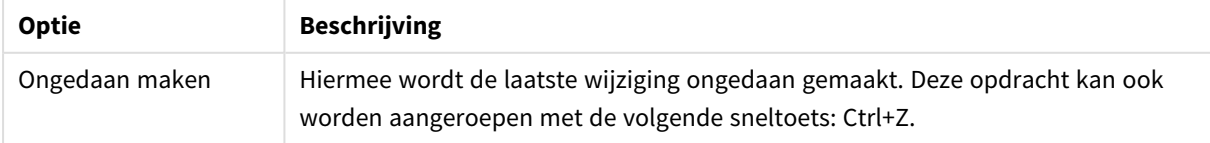

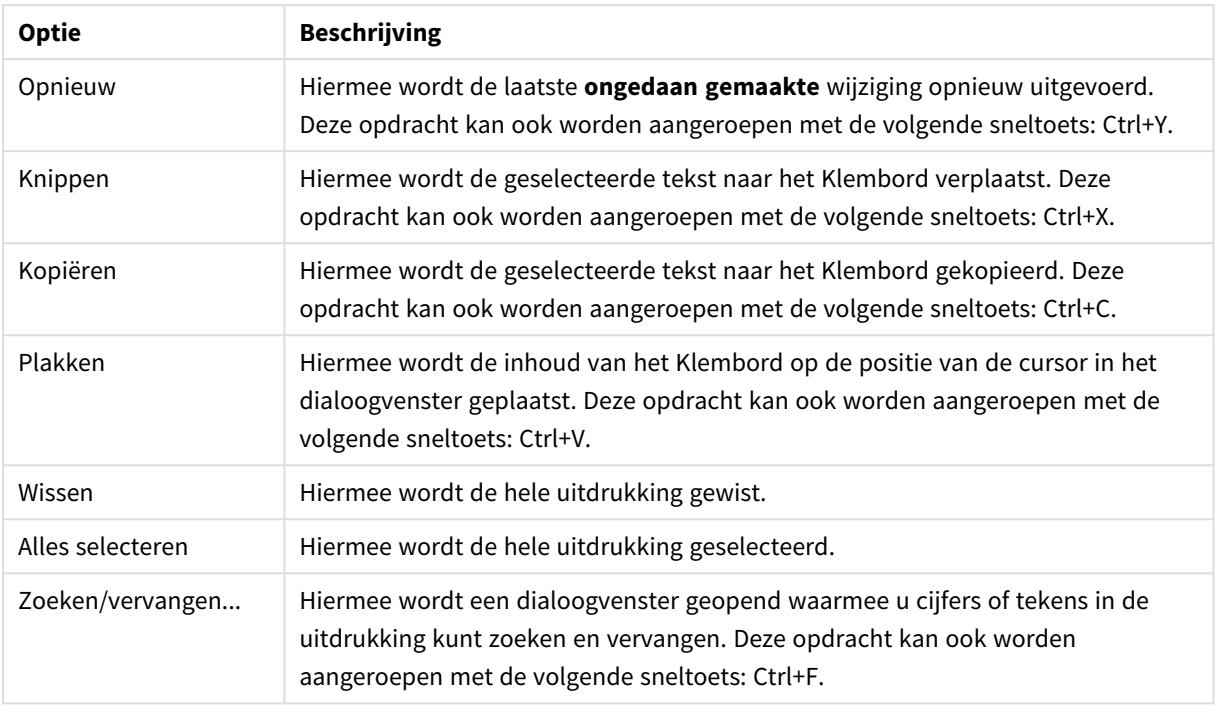

### Menu Instellingen

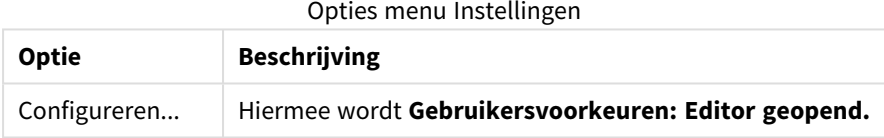

## Wizard Kleurenmenger

De **Wizard Kleurenmenger** wordt geopend via het menu **Bestand** in het dialoogvenster **Uitdrukking bewerken**. Met deze wizard kunt u uitdrukkingen voor het mengen van kleuren maken, ofwel uitdrukkingen die een dynamische kleur berekenen op basis van een opgegeven meetwaarde.

Het kan bijvoorbeeld gaan om een berekende index met een waarde van ongeveer 100 die in een draaitabel wordt weergegeven. Hoe hoger de index, hoe beter. Als een specifieke dimensiewaarde een index heeft die veel groter was dan 100, is het waarschijnlijk een goed idee om de lijn in deze draaitabel groen te markeren, terwijl rood wellicht de passende kleur zou zijn bij een indexwaarde die veel kleiner is dan 100. En een kleurovergang zou waarschijnlijk geleidelijk kunnen verlopen, waarbij geel 100 aangeeft. Met andere woorden, u wilt een dynamische kleur.

De berekening van dergelijke kleurovergangen is mogelijk met de functies van de Kleurenmenger in QlikView. Het kan echter nogal lastig zijn de juiste uitdrukkingen ervoor te maken met deze functies. Hier komt de wizard Kleurenmenger goed van pas.

Het is wel belangrijk om te weten dat de kleurfuncties (en dus ook de **wizard Kleurenmenger** alleen relevant zijn op plaatsen waar in QlikView een kleurfunctie wordt verwacht. Dus niet in de grafiek zelf, maar bijvoorbeeld in de uitdrukking voor **achtergrondkleur** of **tekstkleur**.

Als u de **wizard Kleurenmenger** opent via het menu **Bestand** in het dialoogvenster **Uitdrukking bewerken**, ziet u eerst een pagina met informatie over wat er bij komt kijken om een dynamische kleur te maken. Als u de startpagina voortaan wilt overslaan, schakelt u de optie Deze pagina niet meer tonen in. Klik op **Volgende** om door te gaan.

### Stap 1 – Een waarde-uitdrukking opgeven

Dit is de uitdrukking waarmee de kleur wordt berekend die in QlikView wordt weergegeven. Veelvoorkomende uitdrukkingen zijn

- Sum(Verkoop) / Sum(total Verkoop)
- Sum(Verkoop) / Sum(Quota)
- Avg(Leeftiid)

Meestal gaat het om een waarde van dezelfde orde van grootte, ongeacht hoe veel of weinig records u hebt geselecteerd. Een gemiddelde, percentage of een index is doorgaans een goede meetwaarde om te gebruiken. Klik op **Volgende** om door te gaan.

### Stap 2 – De hoogste en laagste waarde opgeven

Op deze pagina definieert u de hoogste en laagste waarde voor de uitdrukkingen en de bijbehorende kleuren. "Hoogste en laagste" betekent niet de maximaal of minimaal mogelijke waarde, maar geeft aan wanneer de kleur het gewenste niveau heeft bereikt. Veelvoorkomende uitdrukkingen zijn bijvoorbeeld:

| VOOLDEEIG GITGI GAKIIIRSEIREITSCHAPPEIT |                     |                     |  |
|-----------------------------------------|---------------------|---------------------|--|
| <b>Waarde-uitdrukking</b>               | Hoogste waarde      | Laagste waarde      |  |
| Sum(Verkoop) / Sum(total Verkoop)       | Sum(total Verkoop)  | 0                   |  |
| Sum(Verkoop) / Sum(Quota)               | $2$ (=200%)         | 0                   |  |
| Avg(Leeftijd)                           | Max(total Leeftijd) | Min(total Leeftijd) |  |

Voorbeeld uitdrukkingseigenschappen

Andere waarden zijn uiteraard ook mogelijk.

Als u de kleurenwizard in·een grafiek gebruikt, zijn de volgende twee uitdrukkingen altijd een goede keuze:

- RangeMax (top(total <waarde uitdrukking>,1,NoOfRows(total)))
- RangeMin (top(total <waarde uitdrukking>,1,NoOfRows(total)))

Deze uitdrukkingen berekenen de hoogste en laagste rijwaarde van *<waarde\_uitdrukking>* in de grafiek.

- **· Auto-normaliseren**: Als deze optie is ingeschakeld, wordt geprobeerd de juiste hoogste en laagste waarde te vinden. In dat geval kunt u uitdrukkingen voor hoogste en laagste waarde niet handmatig opgeven.
- **Hoogste waarde**: Hier geeft u een uitdrukking op voor de hoogste waarde, tenzij de optie Auto**normaliseren** is ingeschakeld.
- <sup>l</sup> **Gemiddeld**: Hier kunt u een uitdrukking opgeven voor een tussenliggend of gemiddeld kleurniveau, gekoppeld aan een derde kleur.
- **Laagste waarde**: Hier geeft u een uitdrukking op voor de laagste waarde, tenzij de optie Auto**normaliseren** is ingeschakeld.
- **· Omdraaien**: Hiermee draait u de kleuren voor de hoogste en laagste waarde om.

Klik op **Volgende** om door te gaan.

### Stap 3 – Voltooien

Op deze pagina voltooit u de uitdrukking voor het mengen van de kleuren.

- <sup>l</sup> **Verbeterde kleuren**: Als deze optie is ingeschakeld, wordt een extra hysteresistransformatie toegepast bij de waarde-uitdrukking. Hiermee wordt de gevoeligheid in het middenbereik verbeterd, zodat de kleur naar de hoogste en laagste kleuren wordt verschoven.
- <sup>l</sup> **Verzadigingswaarde**: Hier kunt u het gedrag instellen als de waarde-uitdrukking de hoogste of laagste waarde overschrijdt. Als **Bovenste (laagste) kleur gebruiken** is ingeschakeld, wordt in QlikView de kleur voor het maximum of minimum gebruikt. Als **Standaard kleur gebruiken** is ingeschakeld, worden in QlikView de standaard kleuren gebruikt die zijn gedefinieerd op de pagina **Kleuren**.

# 5.7 Uitdrukkingsoverzicht

In dit dialoogvenster worden alle document-, werkblad- en werkbladobjectuitdrukkingen in één lijst weergegeven. Vanuit deze lijst kunt u uitdrukkingen één voor één bewerken of een opdracht voor zoeken/vervangen uitvoeren voor meerdere uitdrukkingen tegelijkertijd. Selecteer een of meer uitdrukkingen in de lijst. Een geselecteerde regel wordt in het zwart weergegeven. Klik onder de laatste uitdrukking om de selectie ongedaan te maken.

In de linkerbovenhoek van het dialoogvenster kunt u meerdere selectievakjes inschakelen.

- Grafiekuitdrukkingen
- Grafiekkenmerken
- Kleuruitdrukkingen
- Voorwaarden tonen
- Overige uitdrukkingen

#### Opdrachten uitdrukking

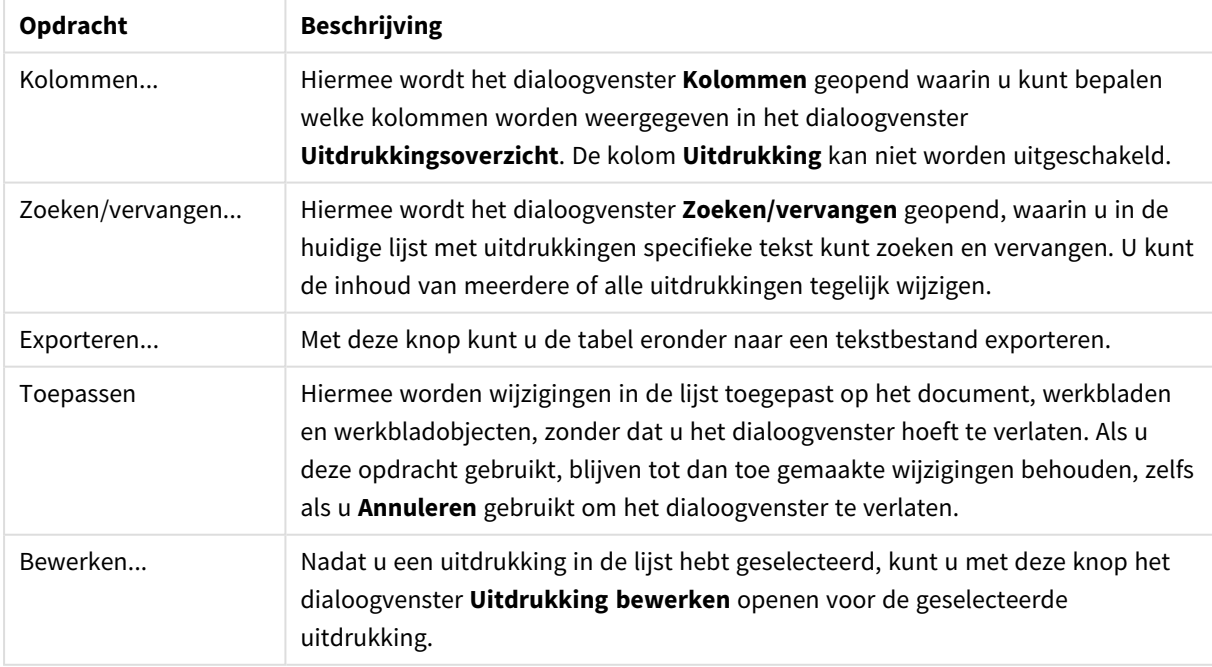

De lijst met uitdrukkingen in het onderste gedeelte van het dialoogvenster kan de volgende kolommen bevatten, gebaseerd op instellingen in het dialoogvenster **Kolommen** (zie verderop):

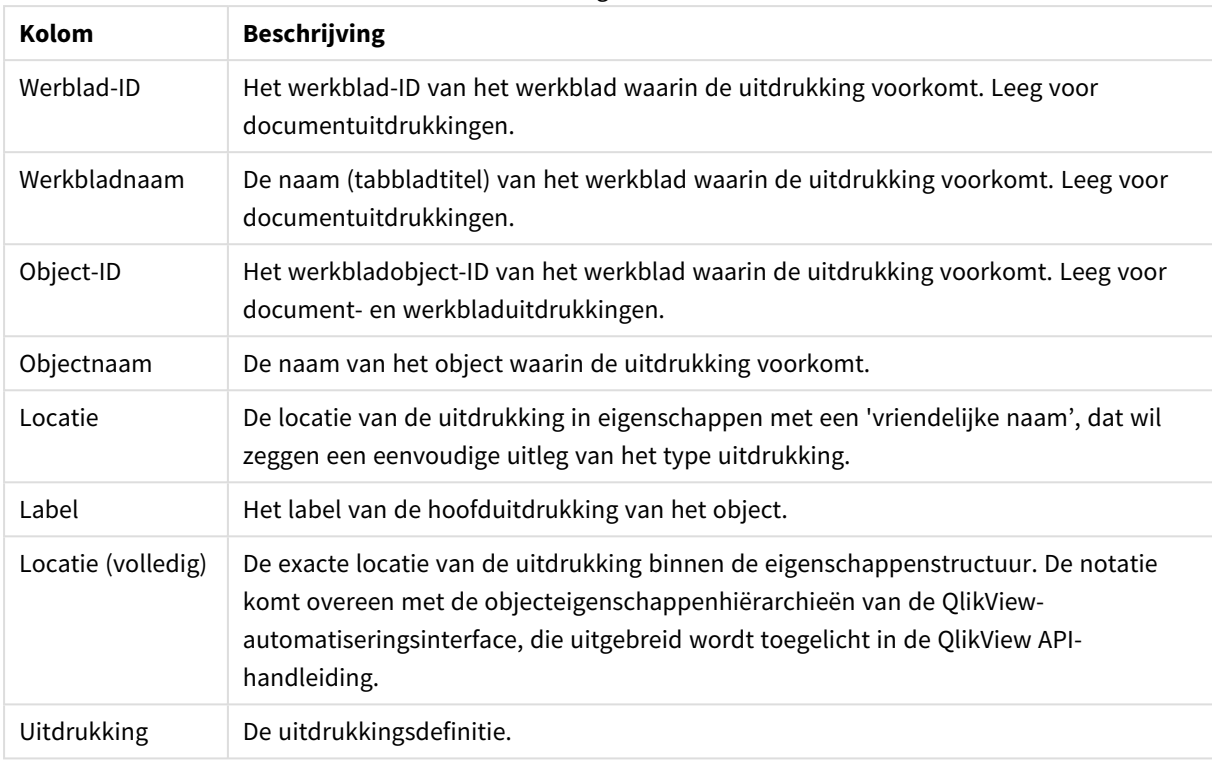

Uitdrukkingskolommen

Wijzigingen die via dit dialoogvenster zijn gemaakt, kunnen ongedaan worden gemaakt door de opdracht **Ongedaan maken**.

# 5.8 Deelvenster Serverobjecten

Via het deelvenster **Serverobjecten** kunnen eindgebruikers hun eigen serverwerkbladobjecten gemakkelijk beheren en gedeelde objecten van andere gebruikers openen.

# Het deelvenster configureren

Het deelvenster **Serverobjecten** kan worden in- en uitgeschakeld met·de opdracht **Serverobjecten** in het menu **Beeld**, of door op F2 te drukken. Het tabblad kan aan elke kant van het QlikView-venster worden neergezet. Het kan ook zwevend naast het QlikView-venster worden gebruikt.

Het deelvenster **Serverobjecten** kan ingeschakeld·blijven bij het werken aan lokale documenten (niet op server gebaseerd), maar heeft dan geen functie.

Het deelvenster **Serverobjecten** bevat twee gebieden. Het gebied **Mijn objecten** bevat een overzicht van uw eigen persoonlijke serverobjecten voor het actieve serverdocument. Het gebied **Gedeelde objecten** bevat een overzicht van alle gedeelde werkbladobjecten (inclusief uw eigen gedeelde objecten) die zijn gekoppeld aan het huidige serverdocument.

U kunt een object in het QlikView-venster verbergen door met de rechtermuisknop op het object te klikken en **Verwijderen** te kiezen. Als u het object weer in de opmaak wilt tonen, moet u het object vanuit het deelvenster **Serverobjecten** slepen.

Als u de muisaanwijzer op een object plaatst, verschijnt er een pop-up met informatie zoals de naam van het object, het objecttype, de eigenaar en de laatste wijzigingsdatum.

# Gedeelde objecten

Hier worden de gedeelde objecten getoond. Ze kunnen worden gegroepeerd op **Type**, **Eigenaar** en **Datum**. U wijzigt de groepering door te klikken op de pijlpunt naast **Gedeelde objecten**. De lijst kan worden uitgevouwen om meer informatie over elk object weer te geven of worden ingevouwen om ruimte te besparen. Klik op de pijlpunt naast het object om uit te vouwen en klik nogmaals om weer in te vouwen.

De objecten die worden weergegeven in de opmaak, zijn gemarkeerd met een vinkje in de vakken **Mijn objecten** en **Gedeelde objecten**.

Als u het gedeelde object van een andere gebruiker wilt gebruiken, moet u het naar het toepassingsvenster slepen.

# Objecten toevoegen en delen

Wanneer u een nieuw serverwerkbladobject maakt, wordt het automatisch toegevoegd aan de lijst **Mijn objecten**.

U kunt een of meer van uw eigen serverobjecten delen met andere gebruikers door met de rechtermuisknop in het vak **Mijn objecten** te klikken en **Iedereen machtigen** of **Machtigingen voor delen** te kiezen. Het dialoogvenster **Delen** wordt geopend.

### Delen

In het dialoogvenster **Delen** kunt u configureren hoe het object wordt gedeeld. Als u een object wilt delen, kiest u een van de opties in de keuzelijst **Machtigingen voor delen**.

- **Niet delen**: Het object wordt niet gedeeld met andere gebruikers.
- **· Iedereen machtigen**: Het object wordt gedeeld met alle gebruikers.
- <sup>l</sup> **Machtigen per gebruikersnaam**: Het object wordt gedeeld met de gebruikers die in de lijst hieronder staan.

Het object wordt onder **Gedeelde objecten** weergegeven, maar blijft ook in het gebied **Mijn objecten** staan, nu met een handje om aan te duiden dat het een gedeeld object betreft.

U kunt het delen van een object opheffen door met de rechtermuisknop op het object te klikken in het vak **Mijn objecten**, **Delen ongedaan maken** te kiezen of opnieuw **Machtigingen voor delen** te kiezen om het dialoogvenster **Delen** te openen en vervolgens **Niet delen** te kiezen in de keuzelijst **Machtigingen voor delen**. Het object staat niet langer in de lijst **Gedeelde objecten** en is niet meer beschikbaar voor andere gebruikers. Het verdwijnt echter niet uit de actieve sessies van andere gebruikers.

# 5.9 Exporteren en afdrukken

## Afdrukken: Algemeen

Op het tabblad **Algemeen** kunt u instellingen opgeven voor de printer en het papier. Extra afdrukinstellingen kunnen worden ingesteld op de andere tabbladen.

In de groep **Printer** worden in een vervolgkeuzelijst alle beschikbare printers weergegeven. Door op deze knop te drukken komt u bij de **eigenschappen** van de printer terecht.

In de groep **Papier** kan het **formaat** en de **bron** (lade) van het papier worden geselecteerd.

Met de andere opties op deze eigenschappenpagina kunt u de **stand** van het papier wijzigen, het **paginabereik** en het **aantal exemplaren** opgeven dat moet worden afgedrukt en kunt u aangeven of u de **afdrukken wilt sorteren**.

De groep **Formaat** biedt drie verschillende schaalopties:

- Schalen op % Schakel deze optie in en voer het percentage in waarmee u de afdrukschaal wilt vergroten of verkleinen.
- Passend op 1x1 pag. Schakel deze optie in als u de afdruk wilt schalen op het papierformaat. Misschien krijgt u een beter resultaat als u de **Stand** wijzigt.
- Passend op x pag. Schakel deze optie in als u de afdruk wilt schalen op het opgegeven aantal pagina's.

*Als u in het dialoogvenster Afdrukken bent gekomen via de opdracht Bestand: Werkblad afdrukken is de groep Formaat niet beschikbaar maar wordt deze vervangen door de groep Werkbladopties* waar u kunt opgeven of u alleen Dit werkblad wilt afdrukken of Alle werkbladen en of u wilt dat er *voor de afdruk een Achtergrond wordt samengesteld.*

De volgende knoppen zijn ook beschikbaar:

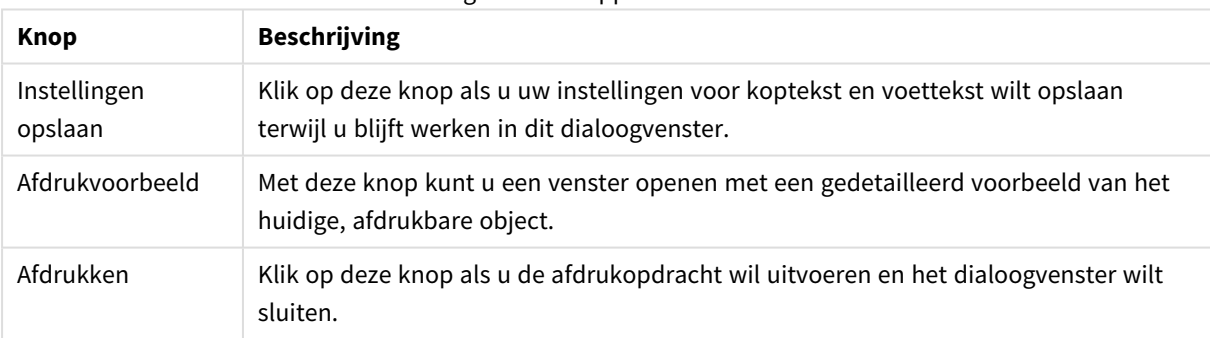

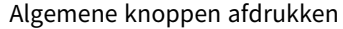

## Afdrukken: Opmaak

Op het tabblad **Opmaak** kunnen instellingen voor **Selectiestempel afdrukken** en **Marges** worden ingesteld. Extra afdrukinstellingen kunnen worden ingesteld op de andere tabbladen.

<sup>l</sup> **Selectiestempel afdrukken**: In de groep **Selectiestempel afdrukken** kunnen de relevante actuele selecties (actuele selecties die van invloed zijn op het huidige object) worden opgenomen in de afdruk. De tekst "Selectiestatus" wordt op de afdruk weergegeven, gevolgd door een lijst met velden en veldwaarden. De volgende opties bepalen op welke pagina's de **Huidige selecties** worden opgenomen: **Op eerste pagina**, **Op alle pagina's - Bovenaan pagina**, **Op alle pagina's - Onderaan pagina** en **Op laatste pagina**.

- <sup>l</sup> **Koptekst**: In het invoerobject kunt u een tekst opgeven die voor het af te drukken werkbladobject moet worden afgedrukt. Deze tekst kan een berekende formule zijn. Als u op de knop **...** klikt, wordt het dialoogvenster **Uitdrukking bewerken** geopend. Hierin kunt u lange formules gemakkelijker bewerken. Met de knop **Lettertype**, naast het invoerobject, kunt u een apart lettertype voor de tekst selecteren. Dit wordt niet ondersteund bij gebruik van de AJAX-client.
- **· Onderschrift**: In het invoerobject kunt u een tekst opgeven die na het af te drukken werkbladobject moet worden afgedrukt. Deze tekst kan een berekende formule zijn. Als u op de knop **...** klikt, wordt het dialoogvenster **Uitdrukking bewerken** geopend. Hierin kunt u lange formules gemakkelijker bewerken. Met de knop **Lettertype**, naast het invoerobject, kunt u een apart lettertype voor de tekst selecteren. Dit wordt niet ondersteund bij gebruik van de AJAX-client.
- <sup>l</sup> **Marges**: In de groep **Marges** kunt u de marges rond het afdrukobject opgeven. De wijzigingen zijn zichtbaar in het voorbeeldvenster rechts van het dialoogvenster **Afdrukken**. De afmetingen zijn in mm, cm of inches ("). U kunt de standaardeenheid instellen op de pagina **Gebruikersvoorkeuren: Ontwerp**.
	- **Boven:** Hier stelt u de afstand tussen de bovenkant van het papier en de bovenrand van het af te drukken object in.
	- **· Koptekst**: De waarde **Koptekst** geeft de afstand aan tussen de koptekst en de bovenkant van het papier. De koptekst wordt alleen zichtbaar als de waarde kleiner is dan **Boven**.
	- **Links**: Hier stelt u de afstand tussen de linkerkant van het papier en de linkerrand van het af te drukken object in.
	- <sup>l</sup> **Rechts**: Hier stelt u de afstand tussen de rechterkant van het papier en de rechterrand van het af te drukken object in.
	- **Onder**: Hier stelt u de afstand tussen de onderkant van het papier en de onderrand van het af te drukken object in.
	- <sup>l</sup> **Voettekst** De waarde **Voettekst** geeft de afstand aan tussen de voettekst en de onderkant van het papier. De voettekst wordt alleen zichtbaar als de waarde kleiner is dan **Onder**

De volgende knoppen zijn ook beschikbaar:

- <sup>l</sup> **Instellingen opslaan**: Klik op deze knop als u de opmaakinstellingen wilt opslaan en u in dit dialoogvenster wilt blijven werken.
- **· Afdrukvoorbeeld**: Met deze knop kunt u een venster openen met een gedetailleerd voorbeeld van het huidige, afdrukbare object.
- **· Afdrukken**: Klik op deze knop als u de afdrukopdracht wil uitvoeren en het dialoogvenster wilt sluiten.

## Afdrukken: Koptekst/voettekst

Op het tabblad **Koptekst/voettekst** kunt u instellingen opgeven voor de **koptekst** en de **voettekst**. Extra afdrukinstellingen kunnen worden ingesteld op de andere tabbladen.

Met de volgende knoppen kunnen besturingscodes voor bepaalde systeeminformatie in een willekeurig tekstdeelvenster worden ingevoegd. Deze besturingscodes kunnen ook worden getypt:

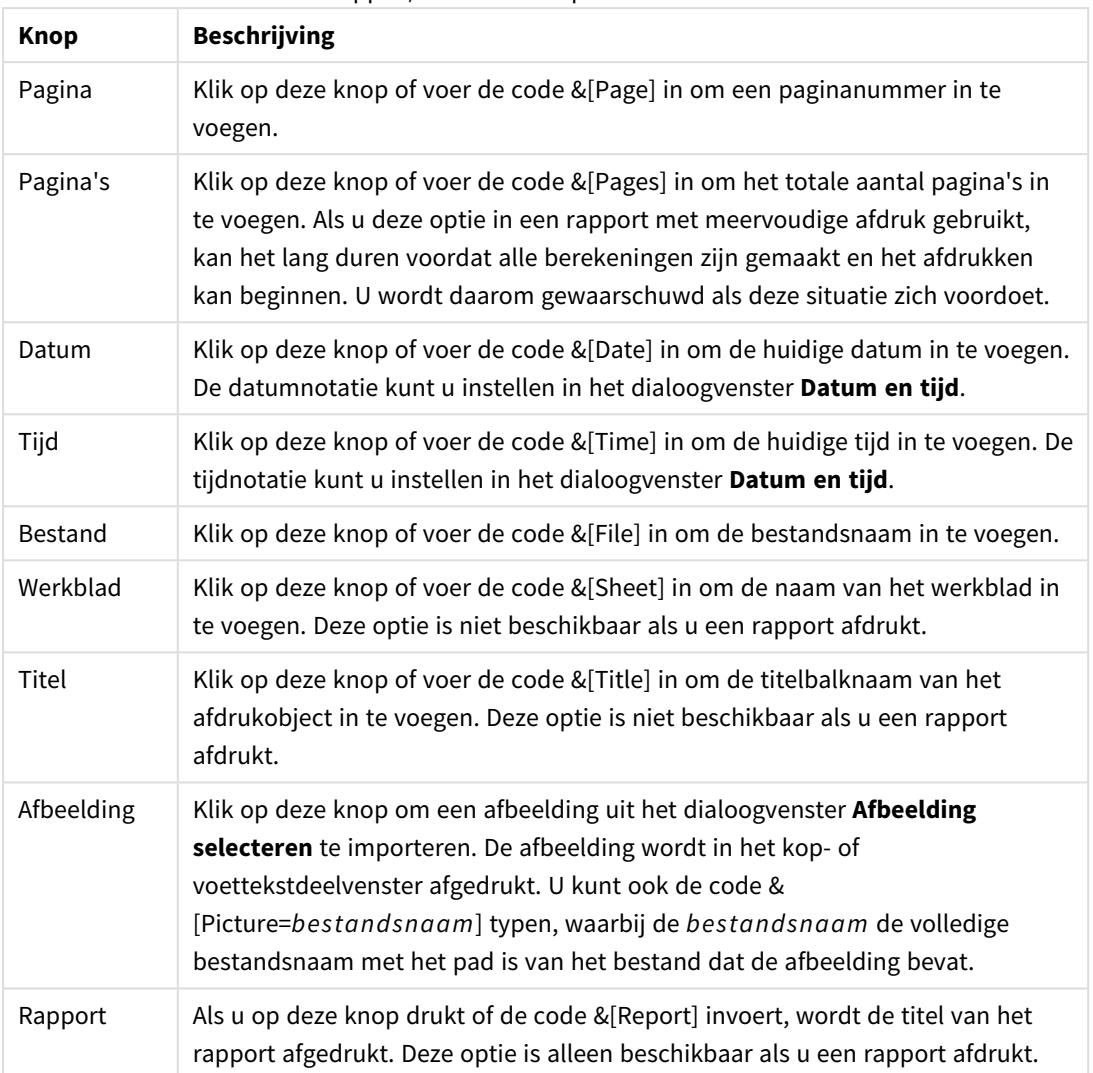

Knoppen/codes voor koptekst en voettekst

Met behulp van de groepen **Koptekst** en **Voettekst** kunt u de bovenstaande instellingen wijzigen in drie vakken: **Linkersectie**, **Middensectie** en **Rechtersectie**. Klik in het gewenste deelvenster om de aanwijzer te plaatsen en klik vervolgens op een knop of typ de betreffende code in.

De volgende knoppen zijn ook beschikbaar:

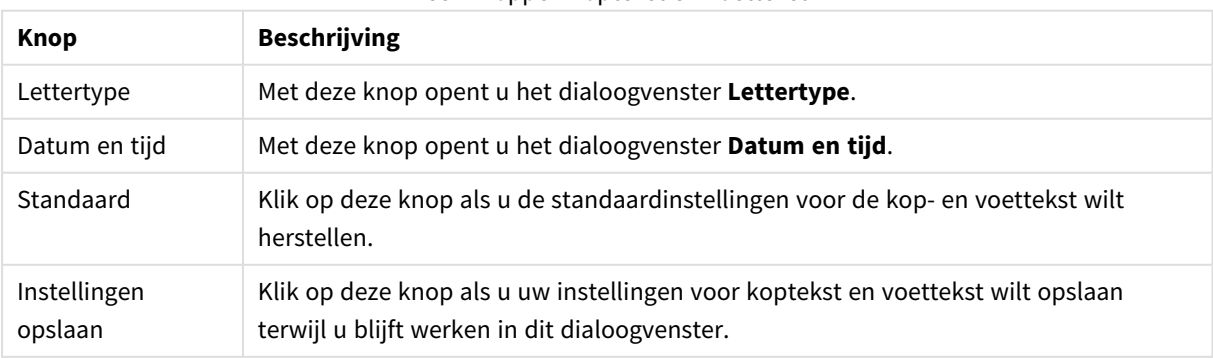

Meer knoppen koptekst en voettekst

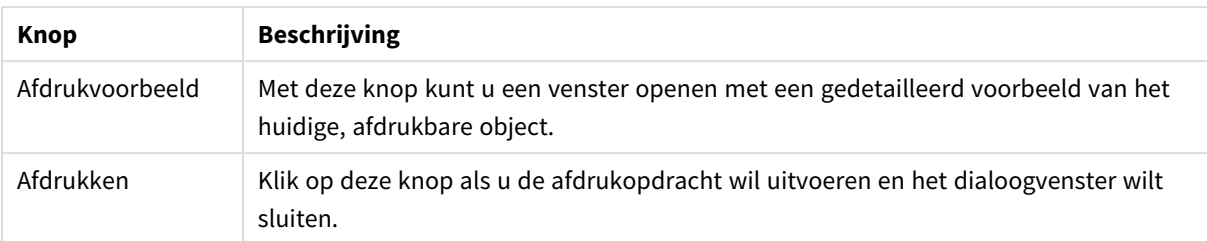

# Afdrukopties: Datum en tijd

Met deze opties kunt u de gewenste weergave van datum en tijd instellen.

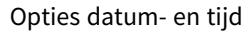

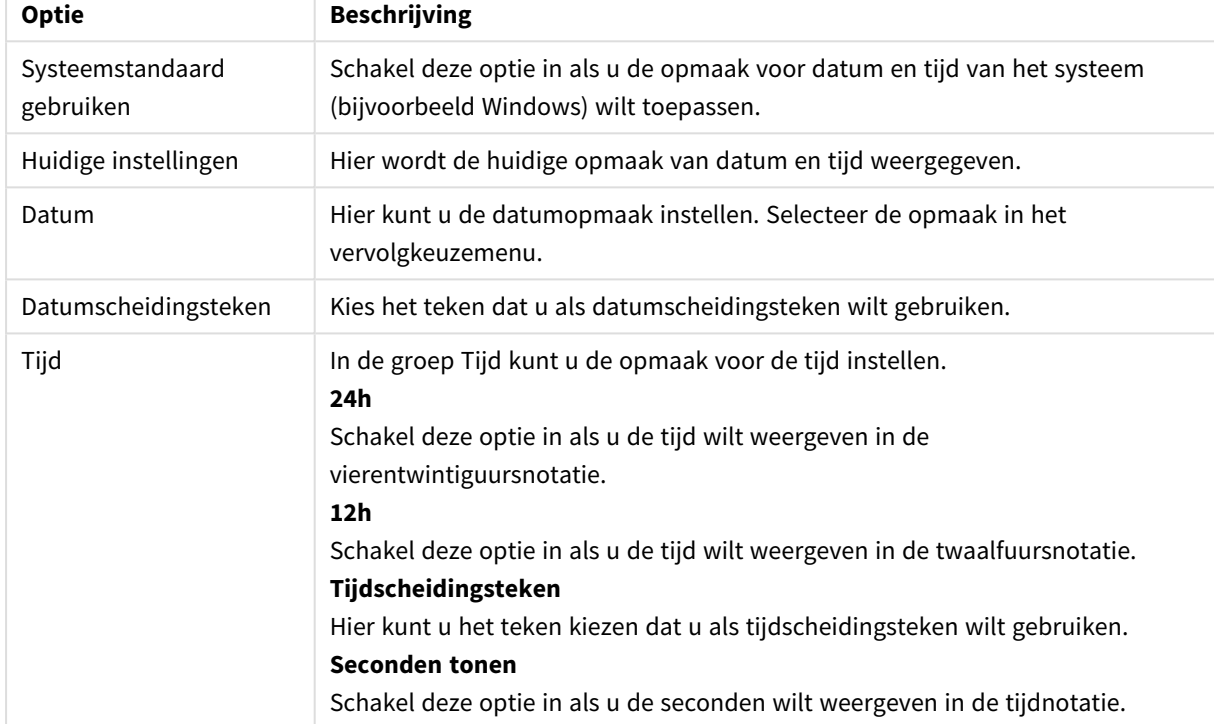

## Werkblad afdrukken

Als u dit dialoogvenster wilt openen, kiest u **Werkblad afdrukken** in het menu **Bestand**. Dit dialoogvenster is hetzelfde als het algemene dialoogvenster **Afdrukken** met één uitzondering: de groep **Grootte** op de pagina **Algemeen** is hier vervangen door een andere groep, **Werkbladopties**.

### Werkbladopties

De groep **Werkbladobjecten** bevat de volgende instellingen:

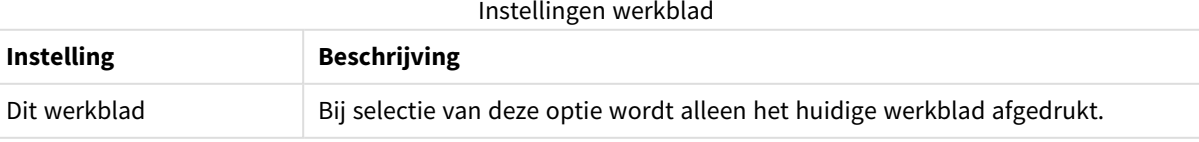

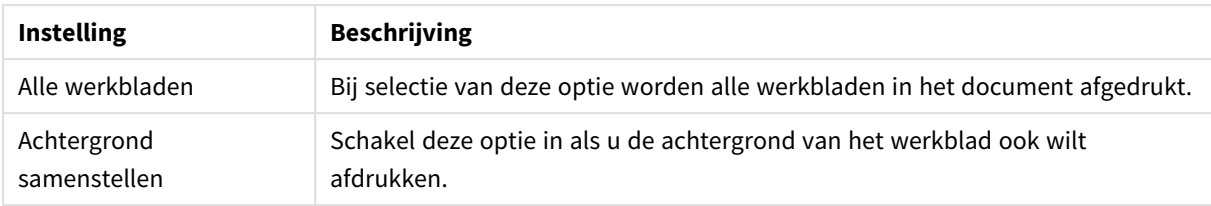

# Afdrukvoorbeeld

Gebruik de functie afdrukvoorbeeld als u gedetailleerd wilt zien hoe een af te drukken object er op de afdruk uit gaat zien. Met het vergrootglas schakelt u tussen een voorbeeldgrootte van een hele pagina en een grootte van 100%.

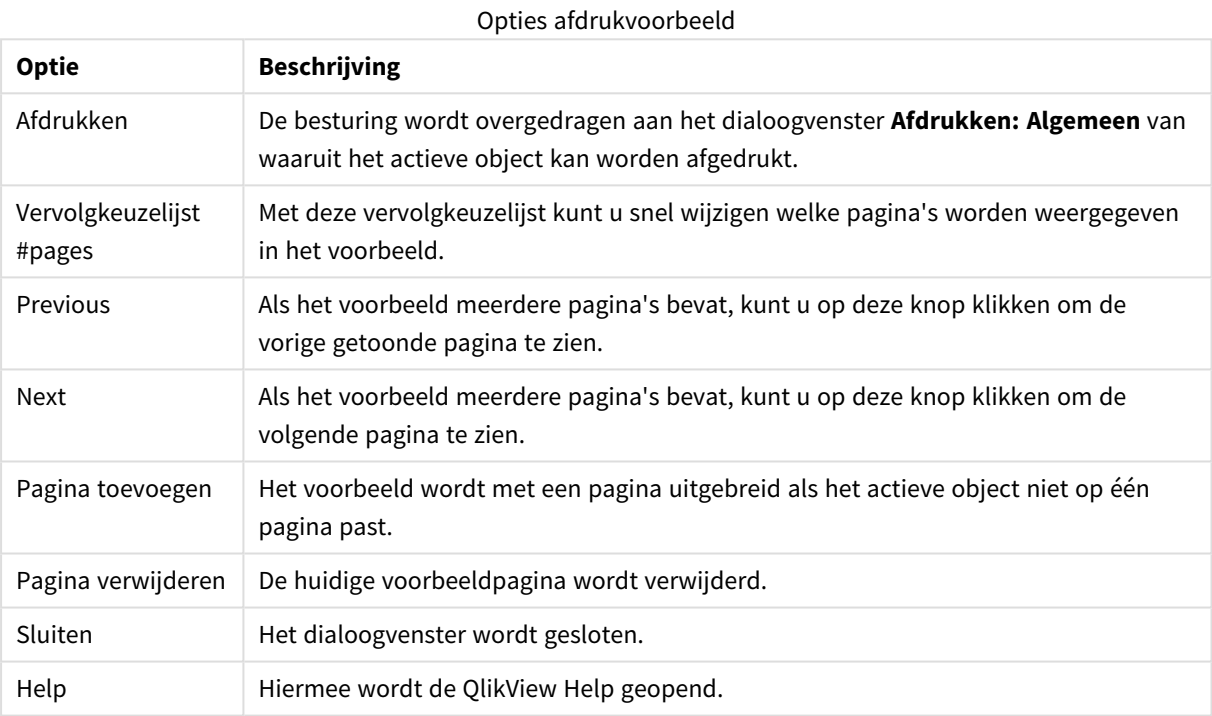

## Kopieermodus

Schakelt van logische modus naar kopieermodus. In de kopieermodus worden waarden waarop u hebt geklikt naar het **Klembord** gekopieerd zonder dat de logische status van het actieve QlikView-document wijzigt. Als de kopieermodus is ingeschakeld, wordt het dialoogvenster **Kopieerlijst voor Klembord** geopend. In dit dialoogvenster stelt u een lijst samen met waarden die moeten worden gekopieerd.

### Kopieerlijst voor Klembord

Het dialoogvenster **Kopieerlijst voor Klembord** kan worden geopend via **Kopieermodus** in het menu **Bewerken**. In dit dialoogvenster kunt u eenvoudig kopiëren naar het Klembord. Zo lang dit venster open is, is de kopieermodus in QlikView geopend en worden alle waarden waarop u klikt automatisch naar de **kopieerlijst voor het Klembord** gekopieerd. De QlikView-logica is uitgeschakeld als het document in de kopieermodus is.

### Indeling van klembord

In deze groep stelt u de indeling van de kopieerlijst in. **Kolom**, **Regel door komma gescheiden** en **Regel door tab gescheiden** zijn de beschikbare opties.

### Aanhalingstekens

In deze groep stelt u de aanhalingstekens voor de geselecteerde elementen in.

- <sup>l</sup> Bij **Aanhalen met '** worden alle elementen tussen enkele aanhalingstekens gezet. Dit is handig als de gekopieerde elementen als veldwaarden in het script worden geplakt.
- Bij Aanhalen met " worden alle elementen tussen dubbele aanhalingstekens gezet. Dit is handig als de gekopieerde elementen als veldnamen in het script worden geplakt, of in een Visual Basic-script, bijvoorbeeld een QlikView-macro.
- **·** Bij Geen worden de elementen niet tussen aanhalingstekens gezet.

### OK

Hiermee sluit u het dialoogvenster **Kopieerlijst voor Klembord** en kopieert u de inhoud naar het **Klembord** van Windows.

### Annuleren

Hiermee sluit u het dialoogvenster **Kopieerlijst voor Klembord** zonder de inhoud naar het **Klembord** van Windows te kopiëren.

### Verzenden naar Excel

De tabel wordt geëxporteerd naar Microsoft Excel, dat automatisch wordt gestart als het programma nog niet geopend is. De tabel verschijnt in een nieuw Excel-werkblad. Voor deze functionaliteit moet Microsoft Excel 2007 of later op de computer zijn geïnstalleerd.

### Standaard beperkingen in het aantal rijen en kolommen

Het standaard maximumaantal rijen en kolommen in het Excel-exportbestand is als volgt:

- <sup>l</sup> 1048566 rijen per werkblad. Voor draaitabellen: 1048566 kolomdimensies. 10 rijen kunnen na het exporteren worden toegevoegd.
- <sup>l</sup> 16384 kolommen per werkblad. Als het aantal kolommen de limiet overschrijdt, wordt het geëxporteerde bestand afgekapt en wordt een waarschuwingsbericht weergegeven.

### Exporteren/Inhoud exporteren...

Hiermee opent u het dialoogvenster **Opslaan als**. Hierin kunt u een naam, een pad en het bestandstype voor de geëxporteerde gegevens opgeven.

Het bestand kan in een van de volgende indelingen worden opgeslagen: Door komma gescheiden, Door puntkomma gescheiden, Door tab gescheiden, Hypertext (HTML), XML en Excel (xls of xlsx). De standaardindeling is \*.qvo (QlikViewOutput), een door tabs gescheiden bestand.

*Bij het exporteren van een a qvo-bestand worden de gegevens geëxporteerd zoals ze in het QlikViewdocument worden weergegeven. Als er naar Excel wordt geëxporteerd, worden de onderliggende gegevens weliswaar geëxporteerd, maar weergegeven in Excel-indeling.*

# 5.10 Aangepaste foutberichten

In QlikView kunt u de foutberichten in grafieken en tabelvakken aanpassen. Het dialoogvenster **Aangepaste foutberichten** wordt geopend via de knop **Foutberichten**, die te vinden is op de pagina **Algemeen** van het dialoogvenster **Grafiekeigenschappen** en op de pagina **Algemeen** van het dialoogvenster **Eigenschappen tabelobject**.

- <sup>l</sup> **Standaard berichten**: Lijst met standaardfoutberichten. U kunt een bericht aanpassen door het bericht te selecteren en een eigen tekst te typen in het tekstvak Aangepast bericht.
- <sup>l</sup> **Aangepaste berichten**: Hier voert u de tekst in die u wilt weergeven in plaats van het standaardbericht dat u erboven hebt geselecteerd. De tekst mag ook een berekende formule zijn. Met deze functie kunt u bijvoorbeeld een onduidelijk foutbericht, zoals *Lokale heap-ruimte volledig gebruikt*), wijzigen in een duidelijke aanwijzing voor de oplossing van het probleem (in dit geval: *Voer een selectie uit...* of: *Vergroot de toewijzing van geheugen/cellen met ...*).
- <sup>l</sup> **Overal toepassen**: Klik op deze knop om het aangepaste bericht toe te passen op alle berekende objecten van het document.
- **Alles wissen:** Klik op deze knop om alle aangepaste foutberichten te wissen.

# 5.11 Opdrachtsneltoetsen

In dit hoofdstuk vindt u een lijst van de verschillende sneltoetsen die in QlikView beschikbaar zijn.

# Sneltoetsen in het menu Bestand

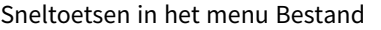

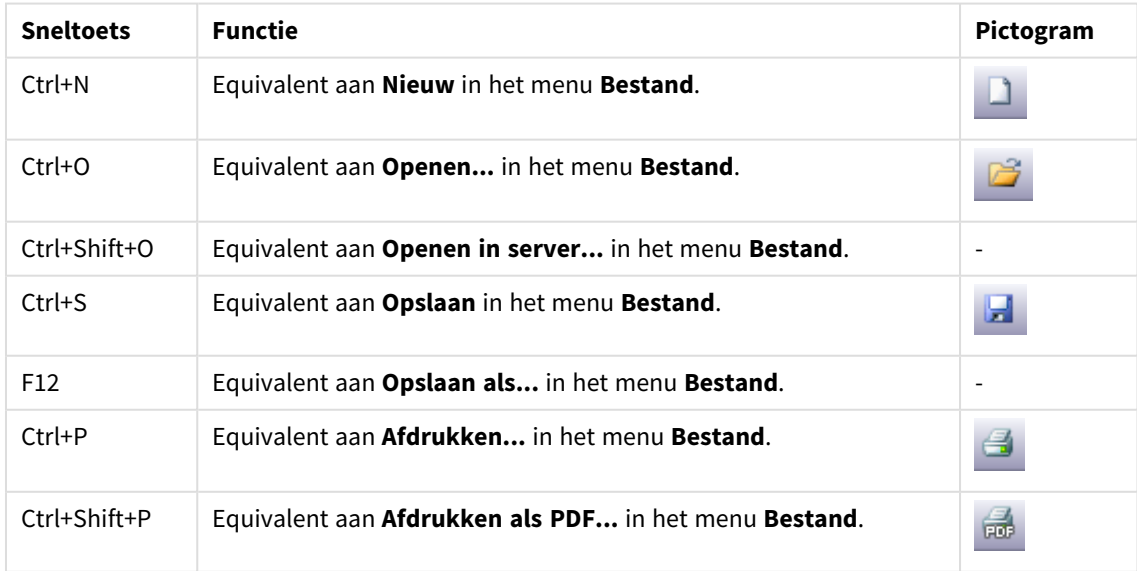

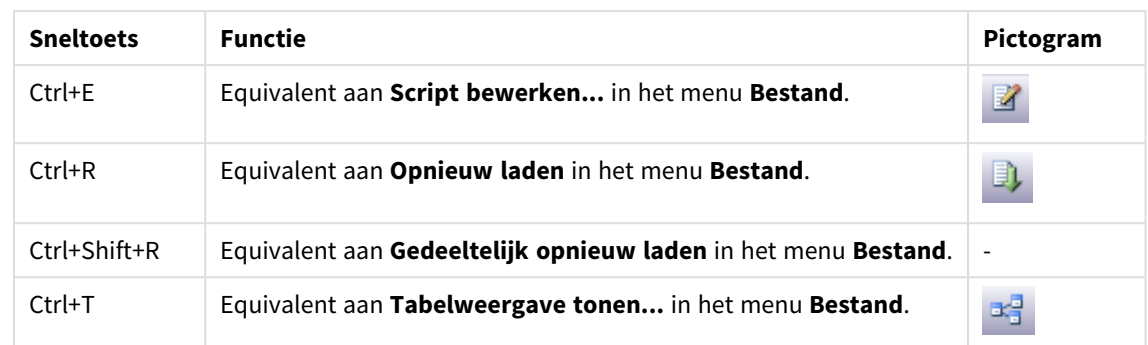

# Sneltoetsen in het menu Bewerken

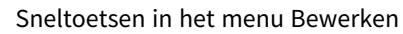

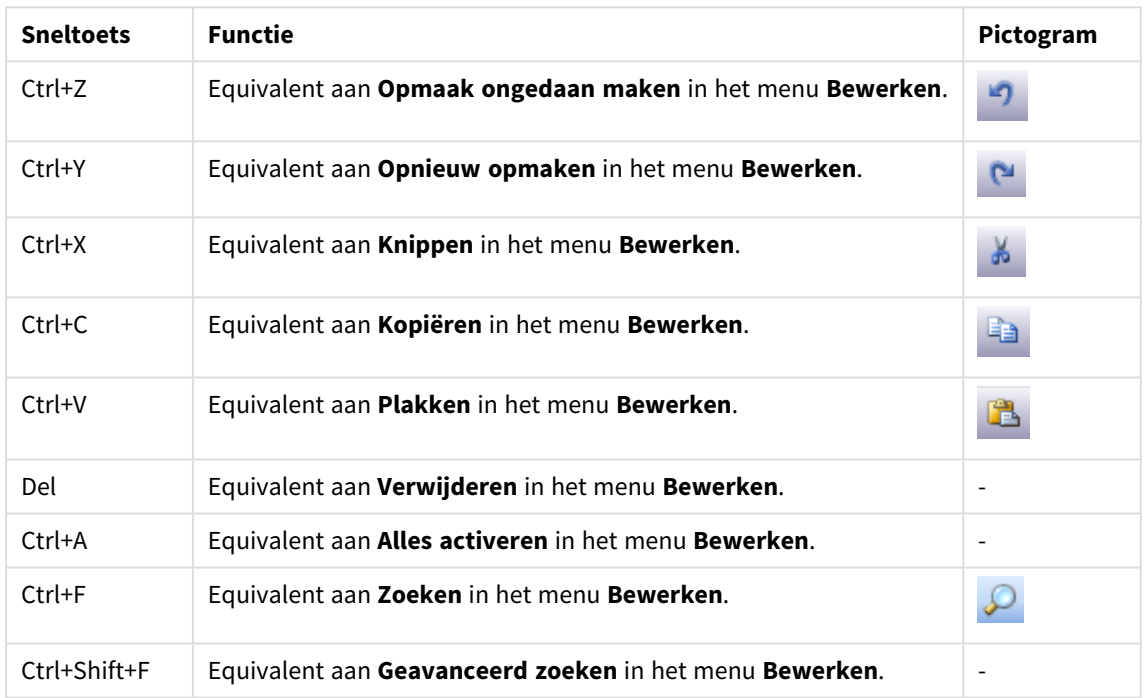

# Sneltoetsen in het menu Beeld

#### Sneltoetsen in het menu Beeld

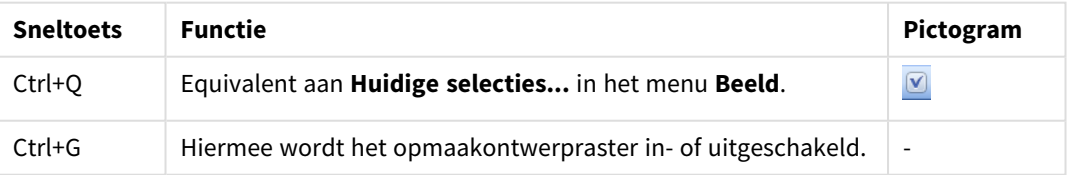

## Sneltoetsen in het menu Selecties

| <b>Sneltoets</b>     | <b>Functie</b>                                                                            | Pictogram    |
|----------------------|-------------------------------------------------------------------------------------------|--------------|
| Shift+Pijl links     | Equivalent aan Vorige in het menu Selecties.                                              |              |
| Shift+Pijl<br>rechts | Equivalent aan Volgende in het menu Selecties.                                            |              |
| Ctrl+Shift+L         | Equivalent aan Vergrendelen in het menu Selecties (alle selecties<br>worden vergrendeld). | $\mathbf{r}$ |
| Ctrl+Shift+U         | Equivalent aan Ontgrendelen in het menu Selecties (alle selecties<br>worden ontgrendeld). | $\mathbf{r}$ |
| Ctrl+Shift+D         | Equivalent aan Wissen in het menu Selecties (alle selecties worden<br>gewist).            | N            |

Sneltoetsen in het menu Selecties

# Sneltoetsen in het menu Instellingen

Sneltoetsen in het menu Instellingen

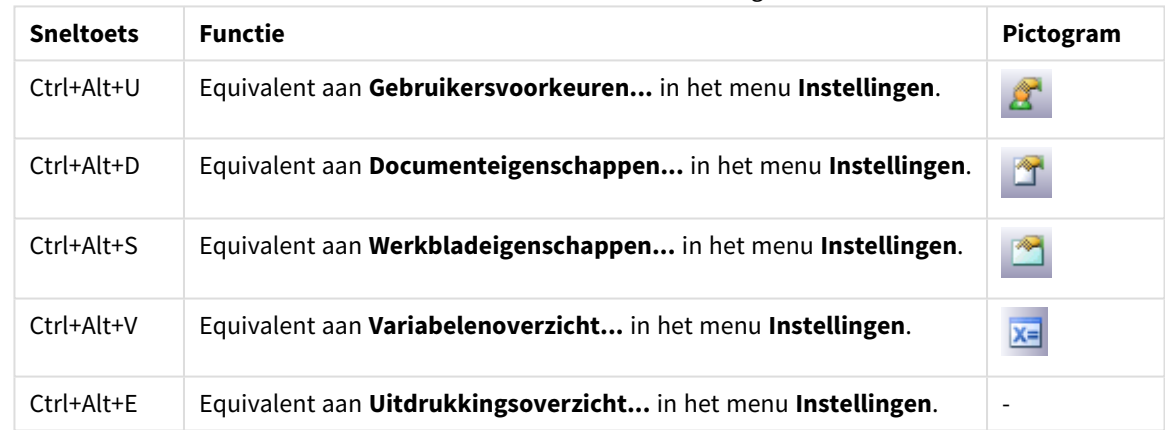

## Sneltoetsen in het menu Bladwijzers

### Sneltoetsen in het menu Bladwijzers

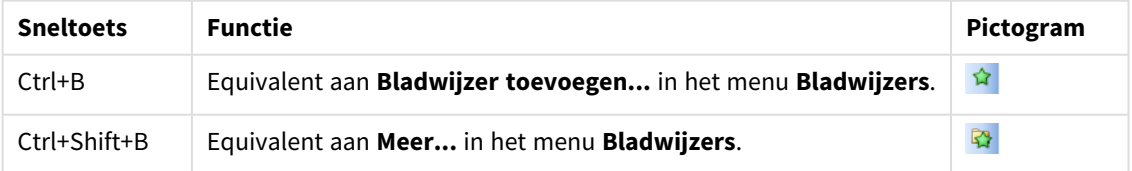

## Sneltoetsen in het menu Extra

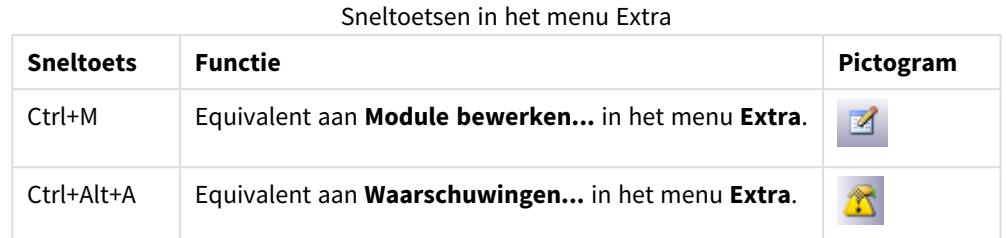

# Sneltoetsen in het menu Object (keuzelijst, statistiekobject en geopende meervoudige keuzelijst)

Sneltoetsen in het menu Object

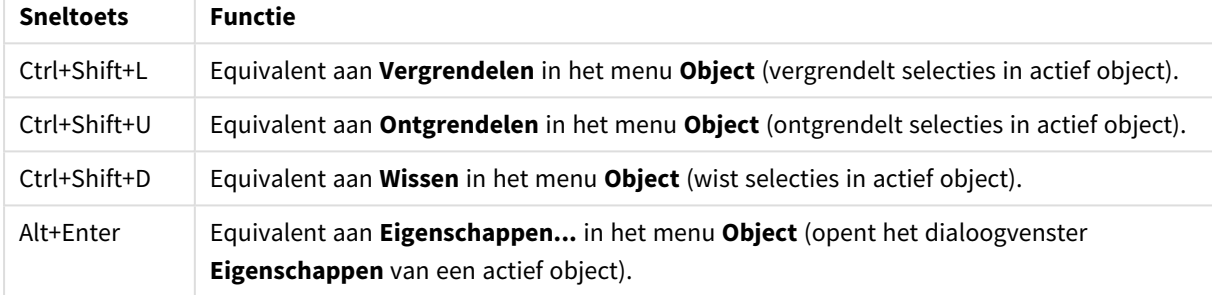

## Sneltoetsen voor scripts

U kunt een lijst bekijken met de beschikbare sneltoetsen in het script door Ctrl+qsc te typen in het scriptvenster.

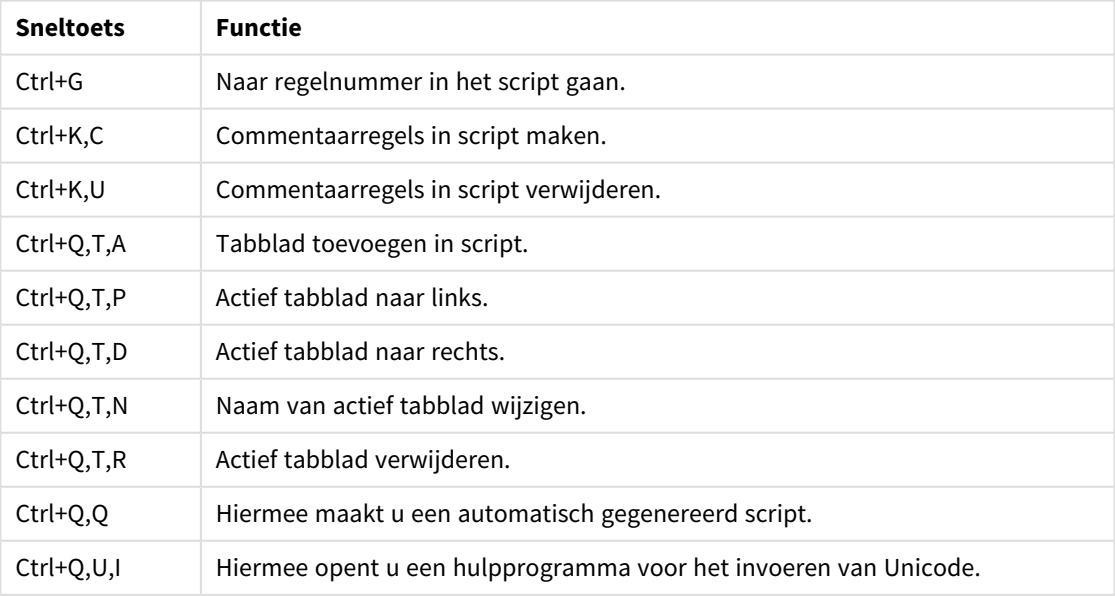

#### Sneltoetsen voor scripts

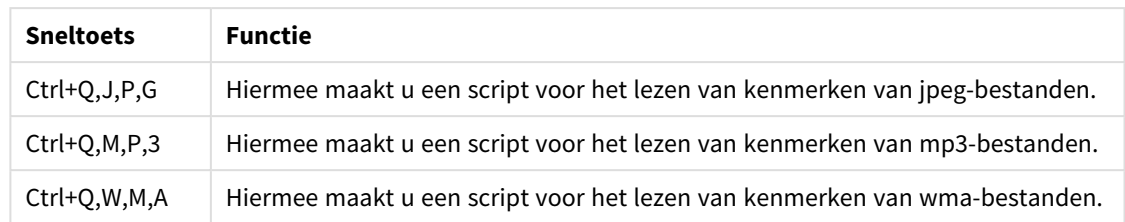

# Functiesneltoetsen

Functiesneltoetsen

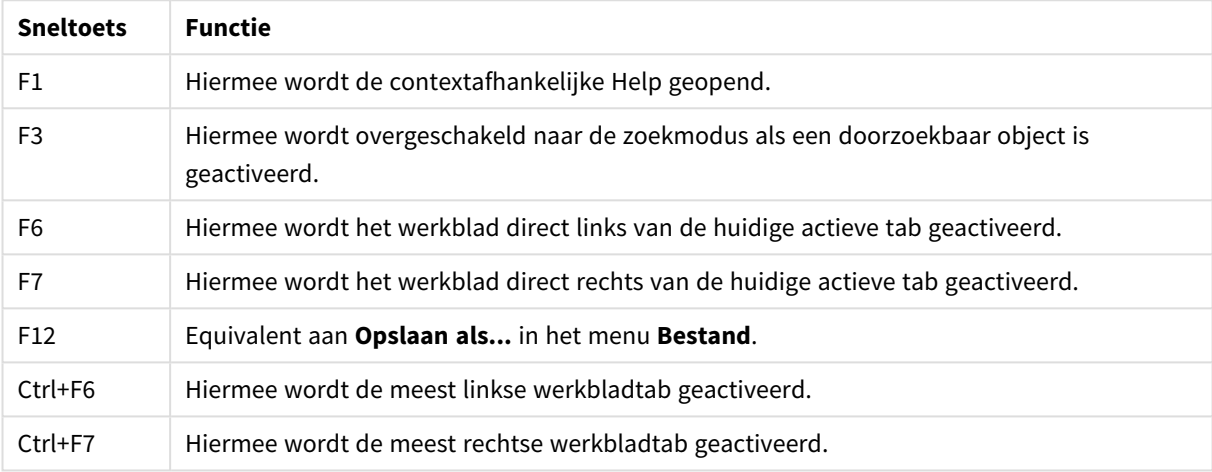

# 6 Inleiding tot het laden van gegevens

Dit is een korte inleiding voor het laden van gegevens in QlikView. Deze inleiding geeft u een korte presentatie over hoe u gegevens in kunt laden om achtergrondinformatie te verstrekken over de onderwerpen in dit hoofdstuk, waarbij wordt aangegeven hoe u op elementaire wijze gegevens kunt laden en transformeren.

QlikView gebruikt een load-script dat wordt beheerd in de scripteditor, zodat er voor het ophalen van gegevens verbinding kan worden gelegd met diverse gegevensbronnen. De velden en tabellen die moeten worden geladen, worden aangegeven in het script. Het is ook mogelijk de gegevensstructuur te manipuleren of transformeren met behulp van scriptopdrachten en -uitdrukkingen.

Wanneer het script wordt uitgevoerd, identificeert QlikView gemeenschappelijke velden uit verschillende tabellen (sleutelvelden) om de gegevens met elkaar te associëren. De resulterende gegevensstructuur van de gegevens in het document kan worden weergegeven in de tabelweergave. U kunt de gegevensstructuur wijzigen door velden een nieuwe naam te geven. Hierdoor worden de associaties tussen tabellen gewijzigd.

U kunt het script opnieuw uitvoeren door op de knop **Opnieuw laden** te klikken. Nadat het script is uitgevoerd, wordt het dialoogvenster **Velden selecteren** geopend. In dit dialoogvenster kunt u de velden kiezen die moeten worden weergegeven in keuzelijsten op het werkblad in QlikView.

Nadat de gegevens in QlikView zijn geladen, worden ze opgeslagen in het document. Het document vormt het hart van de functionaliteit van het programma en wordt gekenmerkt door verscheidene factoren: de onbeperkte manier om gegevens te associëren, het grote aantal mogelijke dimensies, de snelheid van analyses en de compacte omvang. Wanneer het document open is, bevindt dit zich in het RAM-geheugen.

De analyse in QlikView vindt altijd plaats terwijl het document niet rechtstreeks is verbonden met de bijbehorende gegevensbronnen. Als u de gegevens wilt vernieuwen, moet u het script dus opnieuw laden.

# 6.1 Gegevensstructuren begrijpen

# Opdrachten voor het laden van gegevens

Gegevens worden geladen met **LOAD**- of **SELECT**-opdrachten. Met elk van deze opdrachten wordt een interne tabel gegenereerd. Een tabel kan altijd worden gezien als een lijst van iets, waarbij elke record (rij) een nieuwe instantie van het objecttype is en elk veld (elke kolom) een specifiek kenmerk of een eigenschap van het object.

### Regels

De volgende regels zijn van toepassing bij het laden van gegevens in QlikView:

- **•** QlikView maakt geen onderscheid tussen tabellen die zijn gegenereerd via een LOAD- of via een **SELECT**-opdracht. Dit betekent dat als er meerdere tabellen worden geladen, het niet uitmaakt of dit met **LOAD**- of **SELECT**-opdrachten of beide is gebeurd.
- De volgorde van de velden in de opdracht of in de oorspronkelijke tabel in de database is willekeurig in de QlikView-logica.
- Met veldnamen worden in het verdere proces velden aangeduid en associaties gemaakt. Deze zijn hoofdlettergevoelig, waardoor het vaak noodzakelijk is de naam van velden in het script te wijzigen.

# Uitvoering van het script

Voor een typische **LOAD**- of **SELECT**-opdracht ziet de volgorde van de gebeurtenissen er in grote lijnen als volgt uit:

- 1. Evaluatie van uitdrukkingen
- 2. Naam van velden wijzigen met **as**
- 3. Naam van velden wijzigen met **alias**
- 4. Kwalificatie van veldnamen
- 5. Toewijzing van gegevens als veldnamen overeenkomen
- 6. Opslaan van gegevens in een interne tabel

### Velden

Velden zijn de primaire gegevensdragende entiteiten in QlikView. Een veld bevat meestal een aantal waarden, veldwaarden genoemd. In termen van databases zeggen we dat de gegevens die in QlikView worden verwerkt afkomstig zijn uit gegevensbestanden. Een bestand bestaat uit een aantal velden en elk ingevoerd gegeven vormt een record. De termen bestand, veld en record zijn gelijk aan respectievelijk tabel, kolom en rij. De AQLlogica van QlikView werkt alleen met de velden en bijbehorende veldwaarden.

Veldgegevens worden opgehaald met een script via de opdrachten **LOAD**, **SELECT** of **Binary**. U kunt de gegevens in een veld alleen wijzigen door het script opnieuw uit te voeren. De gebruiker kan de veldwaarden niet zelf in de opmaak bewerken of en de waarden kunnen ook niet automatisch worden aangepast. Eenmaal geladen in QlikView kunnen de waarden alleen worden bekeken en gebruikt voor logische selecties en berekeningen.

Veldwaarden bestaan uit numerieke of alfanumerieke gegevens (tekst). Numerieke waarden hebben feitelijk twee waarden: de numerieke waarde en de opgemaakte tekstweergave. Alleen de tekstweergave is zichtbaar in werkbladobjecten etc.

De inhoud van een veld kan worden weergegeven in een keuzelijst.

### Extra veldinfo

Extra veldinfo biedt de mogelijkheid om metagegevens toe te voegen aan de velden in uw gegevensmodel. Er zijn twee verschillende soorten extra veldinfo:

• Extra systeeminfo

Extra systeeminfo wordt automatisch gegenereerd bij het uitvoeren van het script en het laden van gegevens. Bepaalde extra info kan worden bewerkt in het script. Extra systeeminfo wordt altijd voorafgegaan door een \$-teken.

• Aangepaste extra info

U kunt aangepaste extra info toevoegen aan velden in het load-script met behulp van de opdracht **Tag**. Aangepaste extra info mag niet dezelfde naam gebruiken als al voor de extra systeeminfo wordt gebruikt.

### Extra systeeminfo

De volgende extra systeeminfo wordt gegenereerd nadat de uitvoering van het script is voltooid.

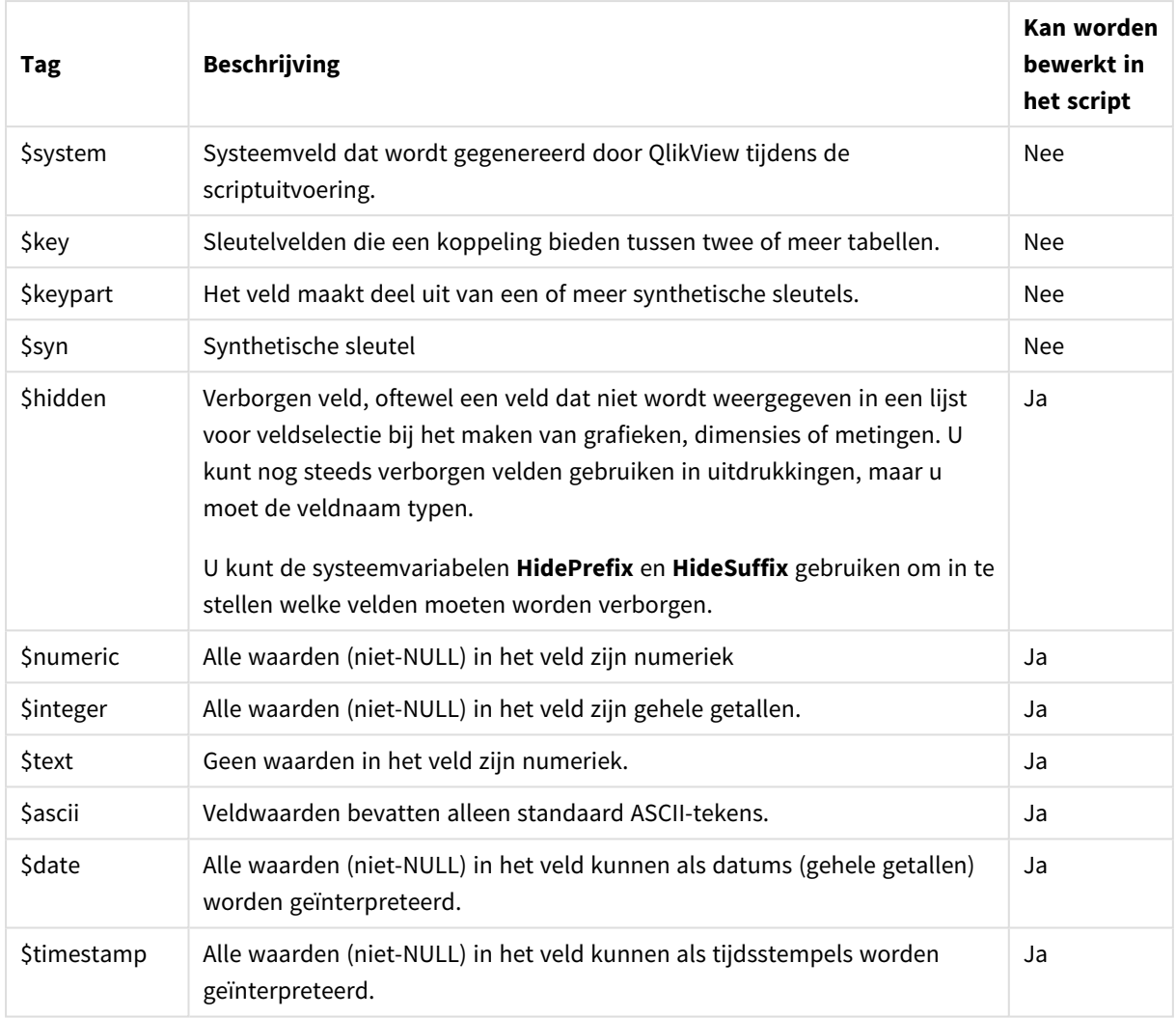

Extra systeeminfo

De volgende info wordt ingesteld in het dialoogvenster *[Documenteigenschappen:](#page-234-0) Tabellen (page 235)* en kan door de gebruiker worden in- en uitgeschakeld:

- \$dimension -geeft een aanbevolen veld aan voor gebruik in grafiekdimensies, keuzelijsten enzovoort.
- \$measure geeft een aanbevolen veld aan voor gebruik in uitdrukkingen.

### Systeemvelden

Naast de velden die uit de gegevensbron worden gehaald, worden er in QlikView ook systeemvelden gemaakt. Deze velden beginnen allemaal met "\$" en kunnen op een werkblad worden weergegeven net zoals gewone velden. Systeemvelden worden vaak gemaakt bij de uitvoering van het script en ze dienen voornamelijk als hulp bij het ontwerp van documenten.

### Systeemvelden tonen

Voer de volgende stappen uit:

- 1. Klik met de rechtermuisknop op het werkblad en selecteer **Systeemvelden**.
- 2. Schakel het selectievakje **Systeemvelden tonen** in.

De systeemvelden zijn nu beschikbaar als alle andere velden.

Beschikbare systeemvelden

De volgende systeemvelden kunnen worden weergegeven:

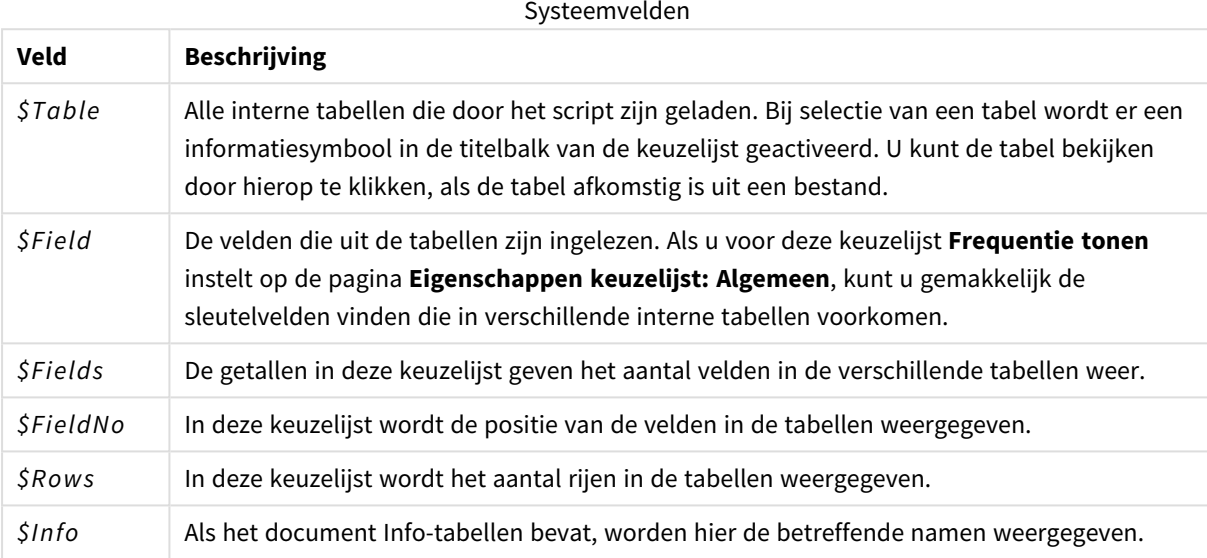

### Systeemtabel

QlikView kan automatisch een draaitabel maken die gebruikmaakt van de systeemvelden. De tabel wordt **Systeemtabel** genoemd en bevat de twee dimensies *\$Field* en *\$Table* en de uitdrukking *only([\$Field])*. De systeemtabel wordt standaard gesorteerd op basis van frequentie. Het systeemtabelobject is niet beschikbaar voor de clients van de QlikView Server (AJAX- en Plugin-clients).

### **Een systeemtabel maken**

Voer de volgende stappen uit:

- 1. Klik met de rechtermuisknop op het werkblad en selecteer **Nieuw object**.
- 2. Selecteer **Systeemtabel**.

### Invoervelden

QlikView ondersteunt een speciaal soort veld, dat u kunt wijzigen zonder de uitvoering van het script: het invoerveld.

Een invoerveld is gelijk aan elk ander veld in QlikView, met het verschil dat de waarden, zoals die in het script worden gelezen, later kunnen worden aangepast zonder dat het script opnieuw hoeft te worden uitgevoerd. Invoervelden kunnen worden gebruikt zoals elk ander veld in elk soort werkbladobject.

Bij het gebruik van invoervelden worden door het script voor elke veldwaarde tijdelijke aanduidingen gemaakt, die later kunnen worden bewerkt zodat ze nieuwe gegevens kunnen bevatten. Van elk veld kan een invoerveld worden gemaakt door het op te nemen in een inputfield-opdracht in het script voordat het wordt weergegeven in een **LOAD**- of **SELECT**-opdracht.

Waarden van een invoerveld kunnen worden gewijzigd in cellen in keuzelijsten en tabelgrafiekuitdrukkingen. Alleen keuzelijsten en tabelkolommen die invoervelden bevatten, kunnen worden bewerkt. Door met de muis over een bewerkbare cel te bewegen, wordt een invoerpictogram weergegeven. Als u op het pictogram klikt, wordt voor de cel de modus voor het bewerken van invoer ingeschakeld. Met de toetsen pijl omhoog/omlaag kunt u van de ene naar de andere cel bewegen zonder de modus voor invoer bewerken uit te schakelen. Wanneer nieuwe waarden worden ingevoerd, wordt het gehele QlikView-document herberekend. Een cel in een tabelgrafiekuitdrukking kan een speciale aggregatiefunctie voor invoervelden bevatten en toch nog geschikt zijn voor gegevensinvoer. De wijziging wordt dan teruggevoerd naar de onderliggende veldwaarden op basis van vooraf bepaalde algoritmen, zoals ''gelijk verdeeld'' of ''verhoudingsgewijs verdeeld''.

Het is mogelijk relatieve verandering op te geven.

*Relatieve verandering werkt bij gebruik van de verdelingsmodus als onderdeel van de uitdrukking.*

Invoersyntaxis

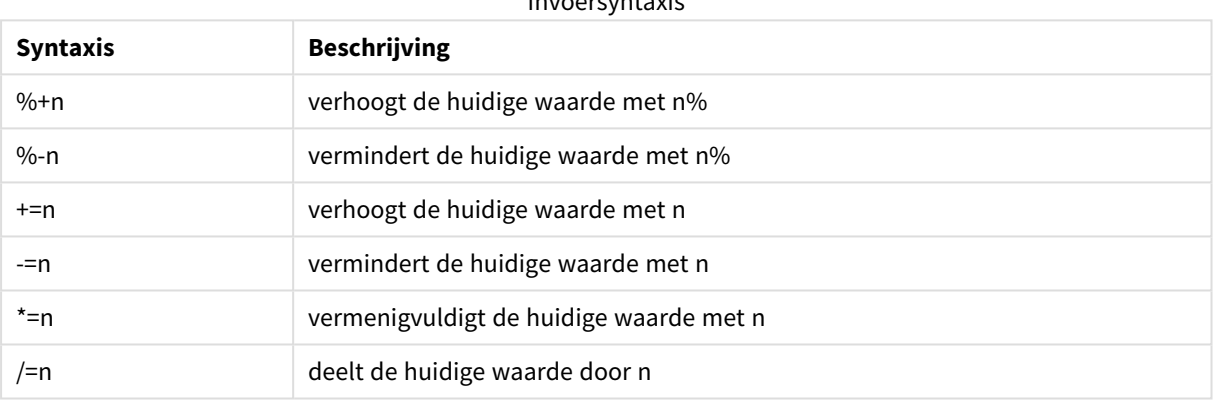

De volgende syntaxis is van toepassing (*n* is een getal):

#### **Voorbeeld:**

**%+10** verhoogt de huidige waarde met 10%.

**+=56** verhoogt de huidige waarde met 56.

- **\*=2** vermenigvuldigt de waarde met 2.
- **/=2** deelt de waarde door 2.
- **/=0** geen wijziging.

Er zijn ook automatiserings-API's voor het programmatisch verwijderen en instellen van waarden.

#### Beperkingen

- Een berekend veld en sleutelvelden kunnen niet als invoervelden worden gebruikt. De invoerveldfunctie wordt automatisch uitgeschakeld.
- Invoervelden zijn niet geschikt voor grote hoeveelheden gegevens omdat ze veel minder efficiënt zijn in het opslaan van gegevens dan normale velden.
• De sleutel tussen het invoerveld en het logische veld moet uniek zijn, het kan geen dubbele waarden bevatten.

### Voorbeeld van invoerveld

In dit voorbeeld wordt een invoerveld aan de gegevens toegevoegd en er wordt getoond hoe u de waarden interactief kunt bijwerken.

1. Laad de volgende gegevens in het load-script. Inputfield Value;

```
Table1:
LOAD * inline [
\lceilKey, Attribute, Value
Bob, Jan, 100
Bob, Feb, 200
Bob, Mar, 300
Kate, Jan, 400
Kate, Feb, 500
Kate, Mar, 600
];
```
- 2. Als u de gegevens hebt geladen, maakt u een **tabelobject** en voegt u de drie velden toe.
- 3. Maak een diagram met een **strakke tabel** en voeg Key toe als dimensie. Voeg de volgende uitdrukkingen toe:
	- Sum(Value)
	- InputSum(Value)

Beide uitdrukkingen tonen dezelfde waarde, maar u kunt alleen InputSum(Value) in de strakke tabel bijwerken, Sum(Value) kunt u niet bijwerken.

U kunt nu Value interactief wijzingen in het tabelobject. De geaggregeerde waarden van de uitdrukkingen in de strakke tabel worden dienovereenkomstig bijgewerkt.

U kunt ook de waarden van de uitdrukking InputSum(Value) bijwerken in de strakke tabel. De onderliggende waarden worden in het tabelobject bijgewerkt. De wijziging wordt evenredig verdeeld over alle waarden, maar u kunt de verdelingsmodus wijzigen in de functie InputSum().

## Veldgroepen

Een belangrijk verschil tussen QlikView en diverse andere databaseviewers, OLAP-hulpmiddeln etc. is dat u in QlikView geen hiërarchieën hoeft te definiëren in de invoergegevens. Dankzij de unieke interne logica van QlikView bent u volledig vrij elk veld als volledige dimensie te benaderen in elke gewenste volgorde. Voor de meeste doeleinden is deze vrijheid bijzonder krachtig.

Maar soms kunt u met behulp van een vooraf gedefinieerde hiërarchie gegevens efficiënter weergeven. QlikView biedt u daarom de mogelijkheid veldgroepen te definiëren. Deze groepen kunnen hiërarchisch (drilldown) zijn of niet-hiërarchisch (cyclisch).

Groepen worden gemaakt op de pagina **Groepen** van het dialoogvenster **Documenteigenschappen**. Ze kunnen worden gebruikt in grafieken waar ze samen met de beschikbare velden worden weergegeven in de vervolgkeuzelijsten op de pagina **Dimensie**.

Alle velden kunnen worden samengevoegd in een groep.

Drilldowngroepen worden gemarkeerd met het pictogram  $\hat{I}$ ,

terwijl cyclische groepen worden gemarkeerd met het pictogram  $\Omega$ .

Hiërarchische groepen (drilldown)

Als verschillende velden een natuurlijke hiërarchie vormen, is het logisch een drilldowngroep te maken. Voorbeelden van veelvoorkomende hiërarchische groepen zijn:

*Tijd: Jaar, Kwartaal, Maand*

 $\Omega$ 

### *Geografie: Werelddeel, Land, Provincie, Plaats*

Wanneer een drilldowngroep als dimensie in een grafiek wordt gebruikt, wordt het eerste veld gebruikt in de lijst met waarden van de groep waarvoor meer dan één waarde mogelijk is. Als er selecties zijn gemaakt die tot gevolg hebben dat het veld maar één mogelijke waarde heeft, wordt het volgende veld in de lijst gebruikt, vooropgesteld dat dit veld meer dan een mogelijke waarde heeft. Als geen enkel veld in de lijst meer dan een mogelijke waarde heeft, wordt toch het laatste veld gebruikt.

In het eerste voorbeeld hierboven wordt Jaar gebruikt als grafiekdimensie, totdat u één bepaald jaar selecteert. De grafiek geeft dan Kwartaal weer. Als u een kwartaal selecteert, schakelt de grafiek over op Maand.

Als selecties verdwijnen, zodat meer dan één waarde mogelijk wordt in de bovenste velden van de lijst met velden van de groep, schakelt de grafiek weer over op het hogere niveau. U kunt ook naar een hoger niveau gaan door te klikken op het desbetreffende pictogram in de grafiek.

### Hiërarchische groepen (drilldown)

Als verschillende velden een natuurlijke hiërarchie vormen, is het logisch een drilldowngroep te maken. Veelvoorkomende voorbeelden van hiërarchische groepen zijn:

*Tijd: Jaar, Kwartaal, Maand*

of:

### *Geografie: Werelddeel, Land, Provincie, Plaats*

Wanneer een drilldowngroep als dimensie in een grafiek wordt gebruikt, worden de eerste velden gebruikt in de lijst met waarden van de groep waarvoor meer dan één waarde mogelijk is. Als er selecties zijn gemaakt die tot gevolg hebben dat het veld maar één mogelijke waarde heeft, wordt het volgende veld in de lijst gebruikt, vooropgesteld dat dit veld meer dan een mogelijke waarde heeft. Als geen enkel veld in de lijst meer dan een mogelijke waarde heeft, wordt toch het laatste veld gebruikt.

In het eerste voorbeeld hierboven wordt *Jaar* gebruikt als grafiekdimensie, totdat u één bepaald jaar selecteert. De grafiek geeft dan *Kwartaal* weer. Als u een enkel kwartaal selecteert, schakelt de grafiek over op *Maand*.

Als selecties verdwijnen, zodat meer dan één veld beschikbaar komt in de bovenste velden van de lijst met velden van de groep, schakelt de grafiek weer over op het hogere niveau. U kunt ook naar een hoger niveau gaan door te klikken op het desbetreffende pictogram in de grafiek.

Er verschijnt een speciale functie wanneer dezelfde drilldowngroep in meer dan één dimensie in de grafiekspecificatie wordt gebruikt. De tweede keer dat de groep voorkomt, gaat het gebruikte veld automatisch één stap omlaag in de lijst met velden van de groep. Als u bijvoorbeeld een tweedimensionale grafiek maakt waarin de eerder vermelde groep *Geografie* als eerste dimensie en als tweede dimensie wordt gebruikt, zullen aanvankelijk *Werelddeel* en *Land* worden gebruikt. Zodra één enkel werelddeel wordt geselecteerd, worden echter *Land* en *Provincie* in de plaats daarvan gebruikt.

*Hoewel deze functie met name bij natuurlijke hiërarchieën nuttig is, kunt u er desgewenst ook in andere situaties mee werken.*

*Als u een dimensie-uitdrukking gebruikt die resulteert in een gegevenseiland, is het niet mogelijk om op detailniveau te analyseren, aangezien een geldige hiërarchie is vereist. In dat geval moet u de uitdrukking aanpassen om de waarden in de hiërarchie op te nemen.*

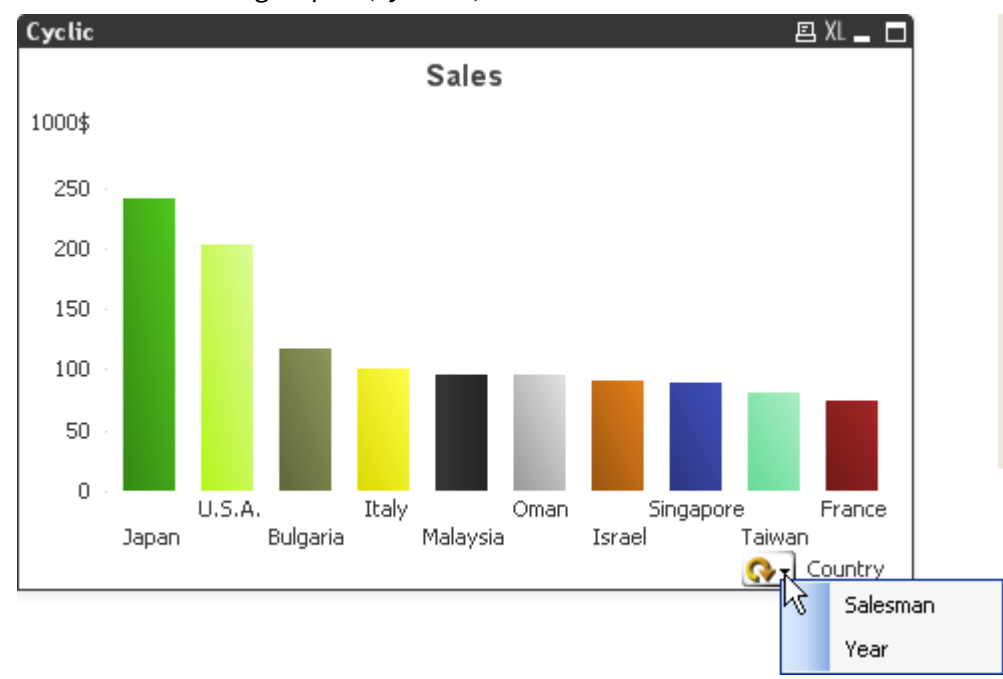

## Niet-hiërarchische groepen (cyclisch)

Soms kan het nuttig zijn velden te groeperen die geen natuurlijke hiërarchie vormen. Bijvoorbeeld wanneer de gebruiker snel wijzigingen wil aanbrengen in de weer te geven gegevens in de grafiek of keuzelijst.

Alle velden kunnen desgewenst in een cyclische groep worden gegroepeerd. Als u een cyclische groep als grafiekdimensie gebruikt, gebruikt de grafiek in eerste instantie het eerste veld in de lijst. De gebruiker kan vervolgens overschakelen naar een ander veld door te klikken op het cycluspictogram in de grafiek. De velden worden weergegeven in de volgorde waarin ze voorkomen in de lijst met velden van de groep. Als het laatste veld in de lijst is gebruikt, komt het eerste veld weer aan de beurt. Zo kan de grafiek oneindig cyclisch door de velden gaan.

*Cyclische groepen moeten niet worden verward met de groep Cyclisch in grafiekuitdrukkingen. Cyclische dimensiegroepen bestaan uit een aantal velden, terwijl de cyclische weergave in grafiekuitdrukkingen cyclisch een aantal grafiekuitdrukkingen doorloopt.*

# Logische tabellen

Elke **LOAD**- of **SELECT**-opdracht genereert een tabel. Gewoonlijk behandelt QlikView het resultaat van elk van deze opdrachten als één logische tabel. Er zijn echter een paar uitzonderingen op deze regel:

- Als twee of meer opdrachten resulteren in tabellen met identieke veldnamen, worden de tabellen aaneengeschakeld en worden ze behandeld als één logische tabel.
- Als een LOAD- of **SELECT**-opdracht wordt voorafgegaan door een van de volgende kwalificaties, worden gegevens gewijzigd of anders behandeld:

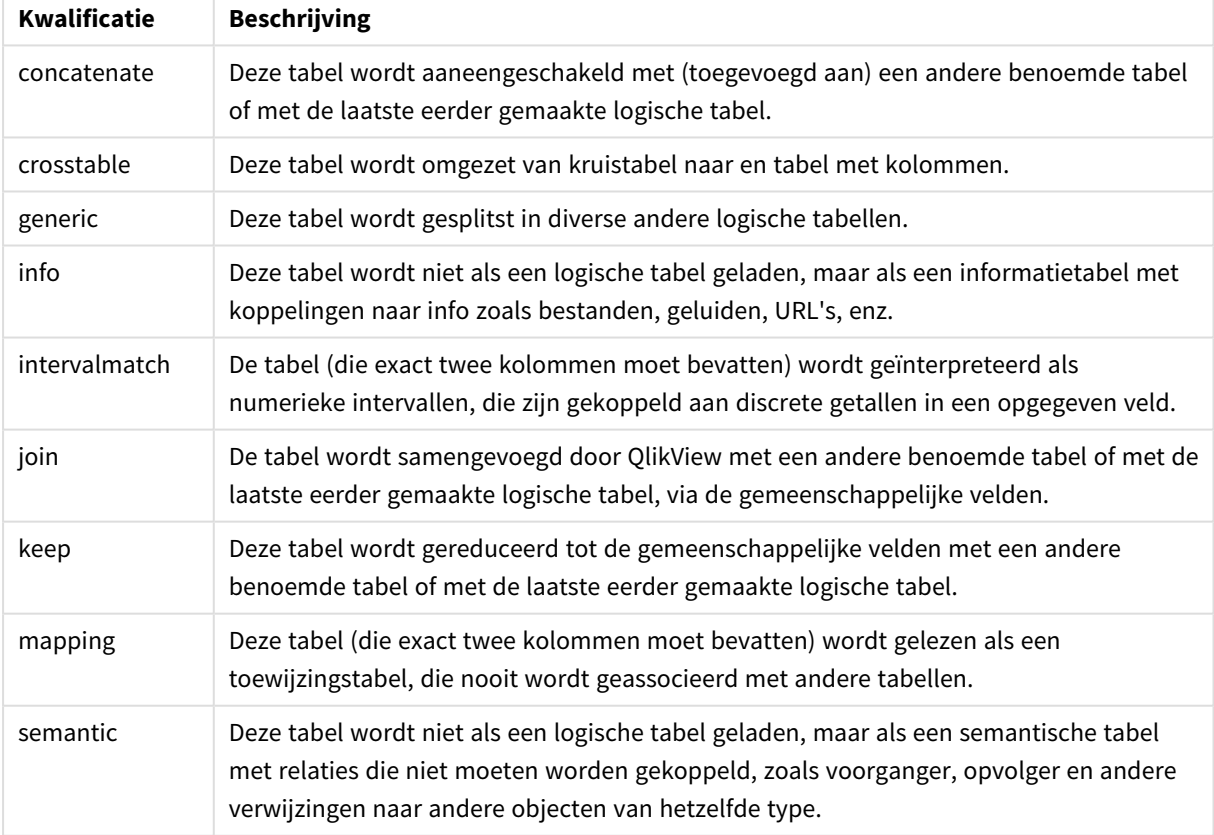

### Kwalificaties voor logische tabel

Wanneer de gegevens zijn geladen, worden de logische tabellen geassocieerd.

# Tabelnamen

Tabellen in QlikView krijgen een naam wanneer ze in de database van QlikView worden opgeslagen. De tabelnamen kunt u bijvoorbeeld gebruiken voor **LOAD**-opdrachten met een **resident**-clausule of met uitdrukkingen die de functie **peek** bevatten en ze zijn zichtbaar in het systeemveld *\$Table* in de opmaak.

Tabellen krijgen een naam volgens de volgende regels:

1. Als een **LOAD**- of **SELECT**-opdracht direct wordt voorafgegaan door een label, wordt het label als tabelnaam gebruikt. Na het label komt een dubbele punt.

### **Voorbeeld:**

```
Table1:
LOAD a,b from c.csv;
```
2. Als geen label is opgegeven, wordt de bestandsnaam of tabelnaam gebruikt direct na het sleutelwoord **FROM** in de **LOAD**- of **SELECT**-opdracht.

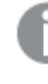

*Als een bestandsnaam is gedefinieerd als een jokerteken zoals \*.csv, wordt de naam tablename-1.*

- 3. Tabellen die inline zijn geladen, krijgen de naam INLINExx, waarbij xx een getal is. De eerste inlinetabel krijgt de naam *INLINE01*.
- 4. Tabellen die automatisch zijn gegenereerd, krijgen de naam AUTOGENERATExx, waarbij xx een getal is. De eerste automatisch gegenereerde tabel krijgt de naam *AUTOGENERATE01*.
- 5. Als een tabelnaam die volgens de bovenstaande regels is gemaakt, conflicteert met een eerdere tabelnaam, wordt de naam uitgebreid met -x, waarbij x een getal is. Het getal wordt verhoogd tot er geen conflict meer is. Drie tabellen kunnen bijvoorbeeld de volgende namen krijgen: *Budget*, *Budget-1* en *Budget-2*.

Er zijn drie afzonderlijke domeinen voor tabelnamen: **section access**, **section application** en toewijzingstabellen. Tabelnamen die worden gegenereerd in **section access** en **section application** worden afzonderlijk behandeld. Als een tabelnaam waarnaar wordt verwezen niet in de sectie wordt aangetroffen, zoekt QlikView ook in de andere sectie. Toewijzingstabellen worden afzonderlijk behandeld en hebben niets van doen met de andere twee domeinen van tabelnamen.

# Tabellabels

U kunt een tabel van een label voorzien zodat u er later naar kunt verwijzen, bijvoorbeeld in een **LOAD**opdracht met een **resident**-clausule of met uitdrukkingen met een **peek**-functie. Het label, dat uit een willekeurige tekenreeks van cijfers of letters mag bestaan, moet voorafgaan aan de eerste **LOAD**- of **SELECT**opdracht waarmee de invoertabel wordt gemaakt. Na het label komt een dubbele punt "**:**".

Labels waarin spaties voorkomen, moeten tussen enkele of dubbele aanhalingstekens staan.

### **Example 1:**

```
Table1:
LOAD a,b from c.csv;
```

```
LOAD x, y from d.csv where x=peek('a', y, 'Table1');
```
### **Example 2: Tabellabel met een spatie**

```
[All Transactions]:
SELECT * from Transtable;
LOAD Month, sum(Sales) resident [All Transactions] group by Month;
```
# Associaties tussen logische tabellen

Een database kan vele tabellen bevatten. Elke tabel kan worden opgevat als een lijst van iets; elke record in de lijst vertegenwoordigt een exemplaar van een object van een bepaald type.

### **Voorbeeld:**

Als twee tabellen lijsten zijn van verschillende zaken, bijvoorbeeld een lijst met klanten en een lijst met facturen, en in beide tabellen komt een gemeenschappelijk veld voor, bijvoorbeeld het klantnummer, betekent dit meestal dat er een relatie bestaat tussen de twee tabellen. In gangbare SQL-queryprogramma's moeten de twee tabellen vrijwel altijd worden gekoppeld.

De tabellen die in het QlikView-script zijn gedefinieerd, worden logische tabellen genoemd. QlikView zorgt via de veldnamen voor associaties tussen de tabellen en voert de joins (koppelingen) uit bij het maken van een selectie, bijvoorbeeld de selectie van een veldwaarde in een keuzelijst.

Dit betekent dat een associatie nagenoeg overeenkomt met een join. Het enige verschil is dat de join wordt uitgevoerd bij het uitvoeren van het script, waarbij de logische tabel gewoonlijk het resultaat is van de join. De associatie vindt plaats nadat de logische tabel is gemaakt. Associaties vinden altijd plaats tussen logische tabellen.

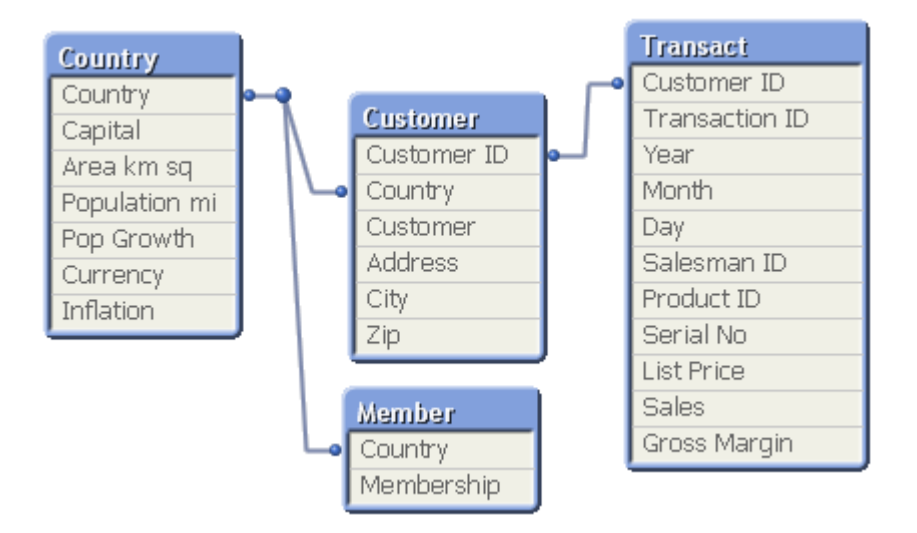

## QlikView-associatie vergeleken met natuurlijke outer join in SQL

Een QlikView-associatie lijkt op een natuurlijke outer join in SQL. De associatie is echter meer algemeen: een outer join in SQL is meestal een eenzijdige projectie van een tabel op een andere tabel. Een associatie resulteert altijd in een volledige (bidirectionele) natuurlijke outer join.

## Frequentie-informatie in gemeenschappelijke velden

Het gebruik van gemeenschappelijke velden binnen twee of meer tabellen is gebonden aan enkele beperkingen. Wanneer een veld voorkomt in meer dan één tabel, kan QlikView niet bepalen welke tabel moet worden gebruikt voor de berekening van gegevensfrequenties.

QlikView analyseert de gegevens om te zien of er een eenduidige manier is om vast te stellen welke tabel de hoofdtabel is (die er soms is), maar in de meeste gevallen kan alleen maar worden geraden. Het programma is zo ontworpen dat bepaalde handelingen niet zijn toegestaan als de interpretatie van gegevens dubbelzinnig is voor gemeenschappelijke velden, omdat onjuist raden kan leiden tot fatale fouten (QlikView lijkt dan een berekeningsfout te maken).

### Beperkingen bij het associëren van velden

- 1. U kunt geen frequentie-informatie weergeven in een keuzelijst met het veld weergegeven.
- 2. Statistiekobjecten voor het veld tonen n.v.t. voor de meeste statistische entiteiten.
- 3. In grafieken kunnen geen uitdrukkingen worden gemaakt met functies die afhankelijk zijn van frequentie-informatie (zoals de functies Sum, Count en Average) voor het veld, tenzij de modificatie **Distinct** is geactiveerd. Telkens bij het opnieuw laden scant QlikView alle grafiekuitdrukkingen op dubbelzinnigheden als gevolg van wijzigingen in gegevensstructuren. Als dubbelzinnige uitdrukkingen worden aangetroffen, verschijnt er een foutbericht en wordt de uitdrukking uitgeschakeld. U kunt de uitdrukking pas weer inschakelen als het probleem is opgelost. Als een logbestand is ingeschakeld, worden alle dubbelzinnige uitdrukkingen daarin vermeld.

### **Tijdelijke oplossing**

Er is een eenvoudige manier om deze beperkingen te omzeilen. Laad het veld nog een keer onder een andere naam uit de tabel waarin u de frequentie wilt tellen. Gebruik dit nieuwe veld voor een keuzelijst met frequentie, voor een statistiekobject of voor berekeningen in de grafieken.

# Synthetische sleutels

Wanneer twee of meer interne tabellen twee of meer velden gemeenschappelijk hebben, duidt dit op een samengestelde-sleutelrelatie. In QlikView worden deze afgehandeld door automatisch synthetische sleutels te maken. Deze sleutels zijn anonieme velden die alle voorkomende combinaties van de samengestelde sleutel vertegenwoordigen.

Als u een waarschuwing ontvangt over synthetische sleutels bij het laden van gegevens, wordt aanbevolen om de gegevensstructuur te controleren in de tabelweergave. U moet uzelf afvragen of het gegevensmodel al dan niet correct is. Soms is dat wel het geval, maar vaak ook wordt de synthetische sleutel veroorzaakt door een fout in het script.

Meerdere synthetische sleutels zijn vaak een symptoom van een onjuist gegevensmodel, maar niet altijd. Als u echter synthetische sleutels hebt die zijn gebaseerd op andere synthetische sleutels wijst dat duidelijk op een onjuist gegevensmodel.

*Als het aantal synthetische sleutels toeneemt, afhankelijk van de hoeveelheid gegevens, tabelstructuur en andere factoren, gaat QlikView hier al dan niet op elegante wijze mee om en wordt mogelijk buitensporig veel tijd en/of geheugen verspild. In een dergelijk geval moet u uw script bewerken en alle synthetische sleutels verwijderen.*

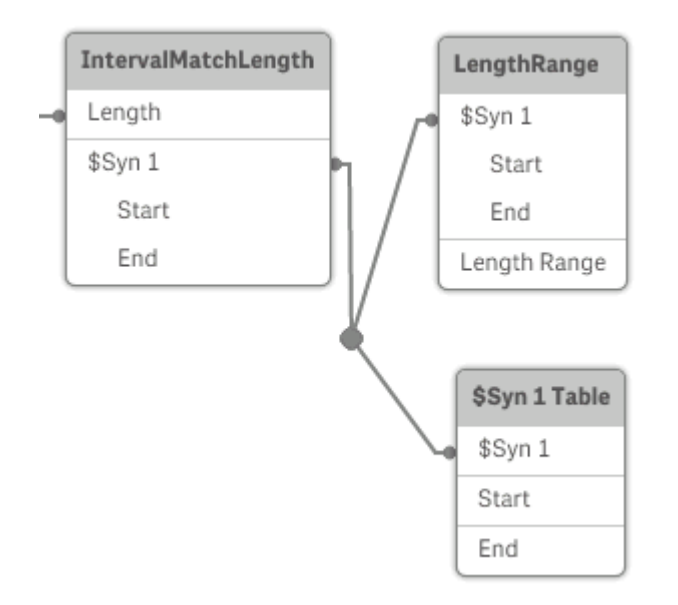

## Omgaan met synthetische sleutels

Als u synthetische sleutels moet vermijden, kunt u dit op een aantal verschillende manieren oplossen in het load-script:

- Controleer of alleen velden waarmee twee tabellen logisch worden gekoppeld worden gebruikt als sleutels.
	- Velden als "Commentaar", "Opmerking" en "Beschrijving" kunnen in meerdere tabellen voorkomen zonder verband met elkaar te houden en dienen derhalve niet te worden gebruikt als sleutels.
	- <sup>l</sup> Velden als "Datum", "Bedrijf" en "Naam" bestaat mogelijk in verschillende tabellen en hebben identieke waarden, maar hebben toch verschillende rollen (Besteldatum/Verzenddatum, Klantbedrijf/Leveranciersbedrijf). In dergelijke gevallen mogen zij niet worden gebruikt als sleutels.
- Zorg ervoor dat geen redundante velden worden gebruikt en dat alleen de noodzakelijke velden zijn verbonden. Als bijvoorbeeld een datum als sleutel wordt gebruikt, zorg er dan voor dat bijvoorbeeld year, month of day\_of\_month van dezelfde datum uit niet meer dan één interne tabel wordt geladen.
- Maak zo nodig uw eigen niet-samengestelde sleutels, meestal door tekenreeksen samen te voegen binnen een AutoNumber-scriptfunctie.

# Gegevenstypen in QlikView

QlikView kan teksttekenreeksen, getallen, datums, tijden, tijdsstempels en valuta correct verwerken. Ze kunnen worden gesorteerd, in verschillende notaties worden weergegeven en worden gebruikt in berekeningen. Dit betekent dat bijvoorbeeld datums, tijden en tijdstempels bij elkaar kunnen worden opgeteld of van elkaar kunnen worden afgetrokken.

## Gegevensvertegenwoordiging in QlikView

Om te kunnen begrijpen hoe gegevens in QlikView worden geïnterpreteerd en kunnen worden opgemaakt, is het belangrijk te weten hoe de gegevens intern door het programma worden opgeslagen. Alle gegevens die in QlikView worden geladen, zijn beschikbaar in twee representaties, als tekenreeks en als getal.

- 1. De tekenreeksrepresentatie is altijd beschikbaar. Dit is de representatie die wordt getoond in de keuzelijsten en de andere werkbladobjecten. Het opmaken van gegevens in keuzelijsten (getalnotatie) heeft alleen gevolgen voor deze tekenreeksrepresentatie.
- 2. De getalrepresentatie is alleen beschikbaar als de gegevens kunnen worden geïnterpreteerd als een geldig getal. De getalrepresentatie wordt gebruikt bij alle numerieke berekeningen en bij de numerieke sortering.

Als verschillende waarden van hetzelfde veld dezelfde getalrepresentatie hebben, worden ze als gelijkwaardig beschouwd en worden ze allemaal weergegeven met de tekenreeksrepresentatie van de eerste aangetroffen waarde. Voorbeeld: De getallen 1.0, 1 en 1.000, die in die volgorde worden gelezen, hebben allemaal de getalrepresentatie 1 en krijgen allemaal de eerste tekenreeksrepresentatie 1.0.

## Getalinterpretatie

Als u gegevens laadt die getallen, valuta's of datums bevatten, worden deze verschillend geïnterpreteerd afhankelijk van of het gegevenstype is gedefinieerd of niet. In deze sectie wordt beschreven hoe gegevens worden geïnterpreteerd in de twee verschillende gevallen.

## Gegevens met type-informatie

Velden die getallen met type-informatie bevatten en die via ODBC zijn geladen, worden in QlikView volgens hun eigen notatie verwerkt. Als tekenreeksrepresentatie krijgen ze het getal, dat in een gepaste notatie is opgemaakt.

De oorspronkelijke getalnotatie blijft bewaard in QlikView, ook als de getalnotatie in de notatiedialoogvensters van het programma wordt gewijzigd. De oorspronkelijke notatie kan te allen tijde worden hersteld door te klikken op de knop **Origineel formaat overnemen** in het dialoogvenster Getalnotatie

De standaardnotaties voor de verschillende gegevenstypen zijn:

- geheel getal, getallen met zwevend decimaalteken: de standaardinstelling voor getallen
- valuta: de standaardinstelling voor valuta
- tijd, datum, tijdsstempel: de ISO-standaardnotatie

De standaardinstellingen voor getallen en valuta worden gedefinieerd via de scriptvariabelen voor getalinterpretatie of via de instellingen van het besturingssysteem (**Configuratiescherm**).

### Gegevens zonder type-informatie

Voor gegevens zonder speciale type-informatie in de bron (bijvoorbeeld gegevens uit tekstbestanden of ODBCgegevens met een algemene indeling), is de situatie ingewikkelder. Het uiteindelijke resultaat hangt af van ten minste zes verschillende factoren:

- 1. De manier waarop de gegevens in de brondatabase zijn geschreven
- 2. De besturingssysteeminstellingen voor getallen, tijd, datum, enzovoort. (**Configuratiescherm**)
- 3. Het gebruik van optionele variabelen voor getalinterpretatie in het script
- 4. Het gebruik van optionele interpretatiefuncties in het script
- 5. Het gebruik van optionele opmaakfuncties in het script
- 6. De getalnotatieopties in het document

QlikView probeert invoergegevens te interpreteren als getal, datum, tijd enzovoort. Zo lang de standaard systeeminstellingen worden gebruikt, worden de gegevens automatisch in QlikView geïnterpreteerd en opgemaakt, en hoeft de gebruiker niets te wijzigen aan het script of de instellingen in QlikView. Er is een eenvoudige manier om vast te stellen of de invoergegevens correct zijn geïnterpreteerd: numerieke waarden worden rechts uitgelijnd in keuzelijsten, terwijl tekenreeksen links worden uitgelijnd.

Bij de interpretatie wordt standaard de onderstaande controlelijst doorlopen, totdat een volledige overeenkomst is gevonden. (De standaardnotatie heeft betrekking op opmaakgegevens als het decimaalscheidingsteken, de volgorde van jaar, maand en dag, enzovoort, zoals opgegeven in het besturingssysteem, dat wil zeggen in het **Configuratiescherm**, of in bepaalde gevallen via de speciale variabelen voor getalinterpretatie in het script.

QlikView interpreteert de gegevens als één van de onderstaande mogelijkheden, in opeenvolgende volgorde:

- 1. een getal volgens de standaardnotatie voor getallen.
- 2. een datum volgens de standaardnotatie voor datums.
- 3. een tijdstempel volgens de standaardnotatie voor tijd en datum.
- 4. een tijd volgens de standaardnotatie voor tijd.
- 5. een datum volgens de volgende notatie: yyyy-MM-dd.
- 6. een tijdsstempel volgens de volgende notatie: YYYY-MM-DD hh:mm[:ss[.fff]].
- 7. een tijd volgens de volgende notatie: hh:mm[:ss[.fff]].
- 8. geld volgens de standaardnotatie voor valuta.
- 9. een getal met '.' als decimaal scheidingsteken en ',' als scheidingsteken voor duizendtallen, vooropgesteld dat noch het decimale scheidingsteken noch het scheidingsteken voor duizendtallen is ingesteld op ','.
- 10. een getal met '.' als decimaal scheidingsteken en ',' als scheidingsteken voor duizendtallen, vooropgesteld dat noch het decimale scheidingsteken noch het scheidingsteken voor duizendtallen is ingesteld op ','.
- 11. een tekenreeks. Deze laatste test werkt altijd: als de gegevens kunnen worden gelezen, kunnen ze altijd als tekenreeks worden geïnterpreteerd.

Bij het laden van getallen uit tekstbestanden kunnen soms interpretatieproblemen optreden. Zo kan een onjuist scheidingsteken voor duizendtallen of decimalen tot een onjuiste interpretatie van het getal in QlikView leiden. Het eerste wat moet worden gecontroleerd, is of de variabelen voor getalinterpretatie in het script juist zijn gedefinieerd en of de systeeminstellingen in het **Configuratiescherm** juist zijn.

Zodra QlikView de gegevens heeft geïnterpreteerd als datum of tijd, kan in de grafiekeigenschappen een andere datum- of tijdnotatie worden ingesteld.

Omdat de gegevens geen voorgedefinieerde notatie hebben, kan een veldwaarde in verschillende records verschillend zijn opgemaakt. Zo kunt u in één veld zowel datums, gehele getallen als tekst aantreffen. Daarom worden deze gegevens niet opgemaakt maar in hun originele vorm weergegeven.

## Interpretatie van datum en tijd

In QlikView worden alle datums, tijden en tijdstempels die in de gegevens worden aangetroffen, als datumvolgnummer weergegeven. Het datumvolgnummer wordt gebruikt voor datums, tijden en tijdstempels en voor rekenkundige berekeningen op basis van datum- en tijdeenheden. Datums en tijden kunnen dus bij elkaar worden opgeteld en van elkaar worden afgetrokken, intervallen kunnen worden vergeleken, enzovoort.

Het datumvolgnummer is het (reële) aantal dagen dat is verstreken sinds 30 december 1899. De QlikViewindeling is identiek aan het 1900-datumsysteem dat wordt gebruikt door Microsoft Excel en andere programma's, in het bereik tussen 1 maart 1900 en 28 februari 2100. Zo komt 33857 bijvoorbeeld overeen met 10 september 1992. Buiten dit bereik maakt QlikView gebruik van hetzelfde datumsysteem als wordt gehanteerd bij de Gregoriaanse kalender.

Het volgnummer voor tijden is een getal tussen 0 en 1. Het volgnummer 0.00000 komt overeen met 00:00:00, terwijl 0.99999 overeenkomt met 23:59:59. Gemengde getallen geven de datum en tijd aan: het volgnummer 2.5 staat voor 1 januari 1900 om 12:00 's middags.

De gegevens worden echter weergegeven volgens de notatie van de tekenreeks. Standaard worden de notaties gebruikt die in het **Configuratiescherm** zijn ingesteld. U kunt de notatie van de gegevens ook instellen door gebruik te maken van de scriptvariabelen voor getalinterpretatie of met behulp van een opmaakfunctie. Tot slot kunt u de datumnotaties wijzigen in het eigenschappenvenster van het werkbladobject.

### **Example 1:**

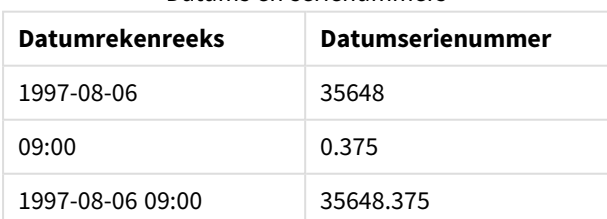

### Datums en serienummers

en omgekeerd.

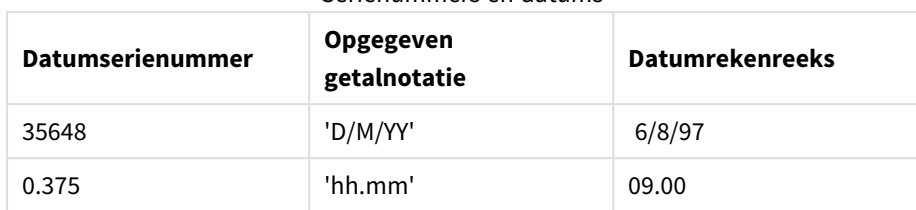

Serienummers en datums

Bij de interpretatie van datums, tijden of andere gegevenstypen wordt in QlikView een bepaalde controlevolgorde aangehouden. Het uiteindelijke resultaat wordt echter beïnvloed door een aantal factoren, zoals hier beschreven.

### **Example 2:**

In de volgende voorbeelden worden de volgende standaardinstellingen verondersteld:

- Scheidingsteken voor decimalen: .
- Korte datumopmaak: YY-MM-DD
- Tijdnotatie: hh:mm

In de volgende tabel wordt de verschillende representaties weergegeven als de gegevens worden ingelezen in QlikView zonder de speciale interpretatiefunctie in het script:

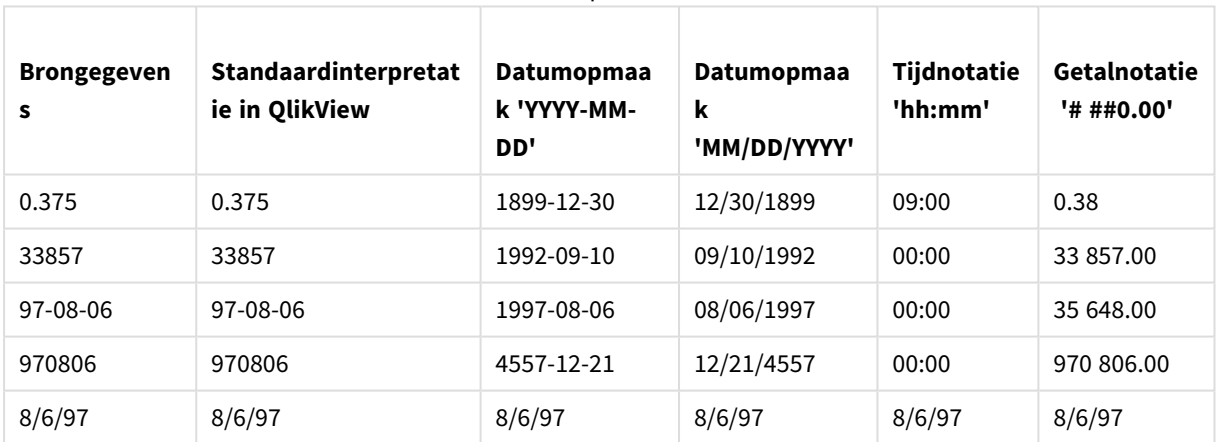

#### Datumrepresentaties

In de volgende tabel wordt de verschillende representaties weergegeven als de gegevens worden ingelezen in QlikView met de interpretatiefunctie date#( A, 'M/D/YY') in het script:

**Datumrepresentaties** 

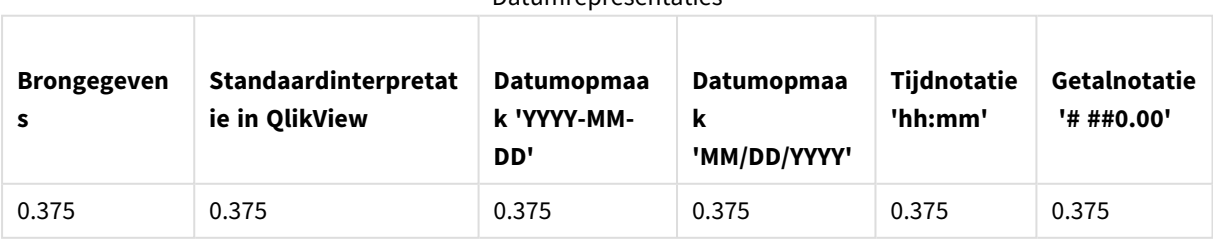

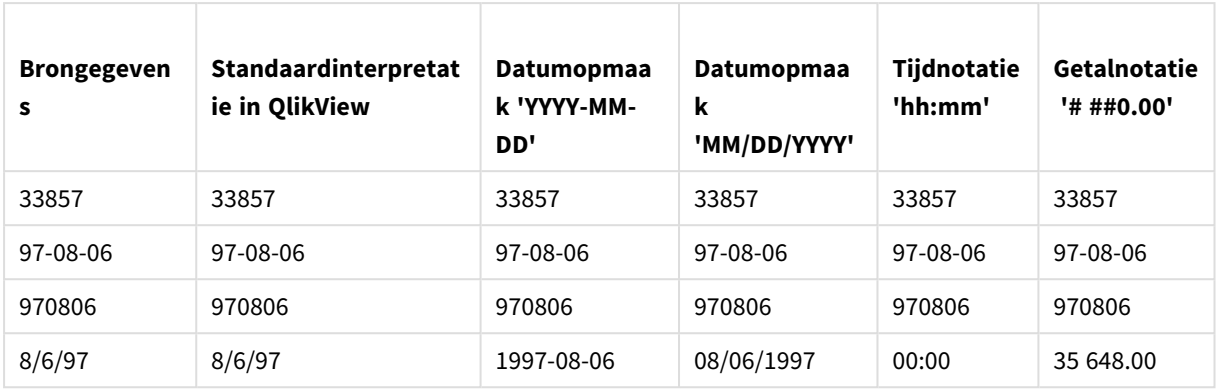

# 6.2 Richtlijnen voor gegevens en velden

Er gelden bepaalde conventies en beperkingen waarvan u zich bewust moet zijn bij het werken met QlikView. Voorbeelden: de bovengrens van gegevenstabellen en velden, alsmede het maximale aantal geladen gegevens in QlikView.

# Richtlijnen voor hoeveelheid geladen gegevens

De hoeveelheid gegevens die kan worden geladen in QlikView wordt hoofdzakelijk beperkt door de hoeveelheid primair geheugen van de computer.

# Bovengrenzen voor gegevenstabellen en velden

Houd er bij het bouwen van zeer grote documenten rekening mee dat een QlikView-document niet meer dan 2.147.483.648 distinctieve waarden in één veld kan hebben.

Het aantal velden en gegevenstabellen alsmede het aantal tabelcellen en tabelrijen dat kan worden geladen, wordt uitsluitend beperkt door het beschikbare RAM.

# Aanbevolen grens voor secties van het load-script

Het aanbevolen maximale aantal tekens voor gebruik per sectie in het load-script bedraagt 50.000 tekens.

# Conventies voor getal- en tijdnotaties

Bij veel interpretatie- en opmaakfuncties kunt u een notatie opgeven voor getallen en datums met behulp van een opmaakcode. In dit onderwerp wordt beschreven welke conventies worden gebruikt voor het opmaken van een getal, datum, tijd of tijdstempel. Deze conventies gelden voor zowel script- als grafiekfuncties.

## Getalnotaties

- <sup>l</sup> Gebruik het symbool "0" voor elk specifieke cijfer dat u wilt aanduiden.
- <sup>l</sup> Gebruik het symbool "#" voor elk mogelijk cijfer dat u wilt aanduiden. Als de opmaak alleen #-symbolen bevat links van het decimale scheidingsteken en het getal kleiner is dan 1, worden de nullen afgekapt en wordt begonnen met een decimaal scheidingsteken. Als de opmaak #-symbolen bevat rechts van het decimale scheidingsteken, worden alle waarden weergegeven.
- <sup>l</sup> Geef de positie van het scheidingsteken voor duizendtallen en decimalen aan met het desbetreffende teken.

Met de opmaakcode wordt de positie van de scheidingstekens aangeduid. Het is niet mogelijk het scheidingsteken zelf in de opmaakcode in te stellen. Gebruik hiervoor de variabelen **DecimalSep** en **ThousandSep** in het script.

U kunt het scheidingsteken voor duizendtallen gebruiken om cijfers te groeperen in elk gewenst aantal posities. Zo kunt u bijvoorbeeld een opmaakreeks "0000-0000-0000" (het scheidingsteken voor duizendtallen = "-") gebruiken om een onderdeelnummer met twaalf cijfers weer te geven, zoals "0012-4567-8912".

### **Voorbeelden:**

- <sup>l</sup> # ##0: beschrijft het getal als een geheel getal met een scheidingsteken voor duizendtallen.
- ###0: beschrijft het getal als een geheel getal zonder een scheidingsteken voor duizendtallen.
- <sup>l</sup> 0000: beschrijft het getal als een geheel getal met ten minste vier cijfers. Het getal 123 wordt bijvoorbeeld weergegeven als 0123.
- 0.000: beschrijft het getal met drie decimalen.
- <sup>l</sup> 0.0##: beschrijft het getal met drie decimalen. Sommige worden wellicht weergegeven als nullen.

## Speciale getalnotaties

In QlikView kunnen alle getallen met een radix tussen 2 en 36, inclusief binaire, octale en hexadecimale getallen worden geïnterpreteerd en opgemaakt. Ook romeinse cijfers kunnen worden verwerkt.

Getalnotaties

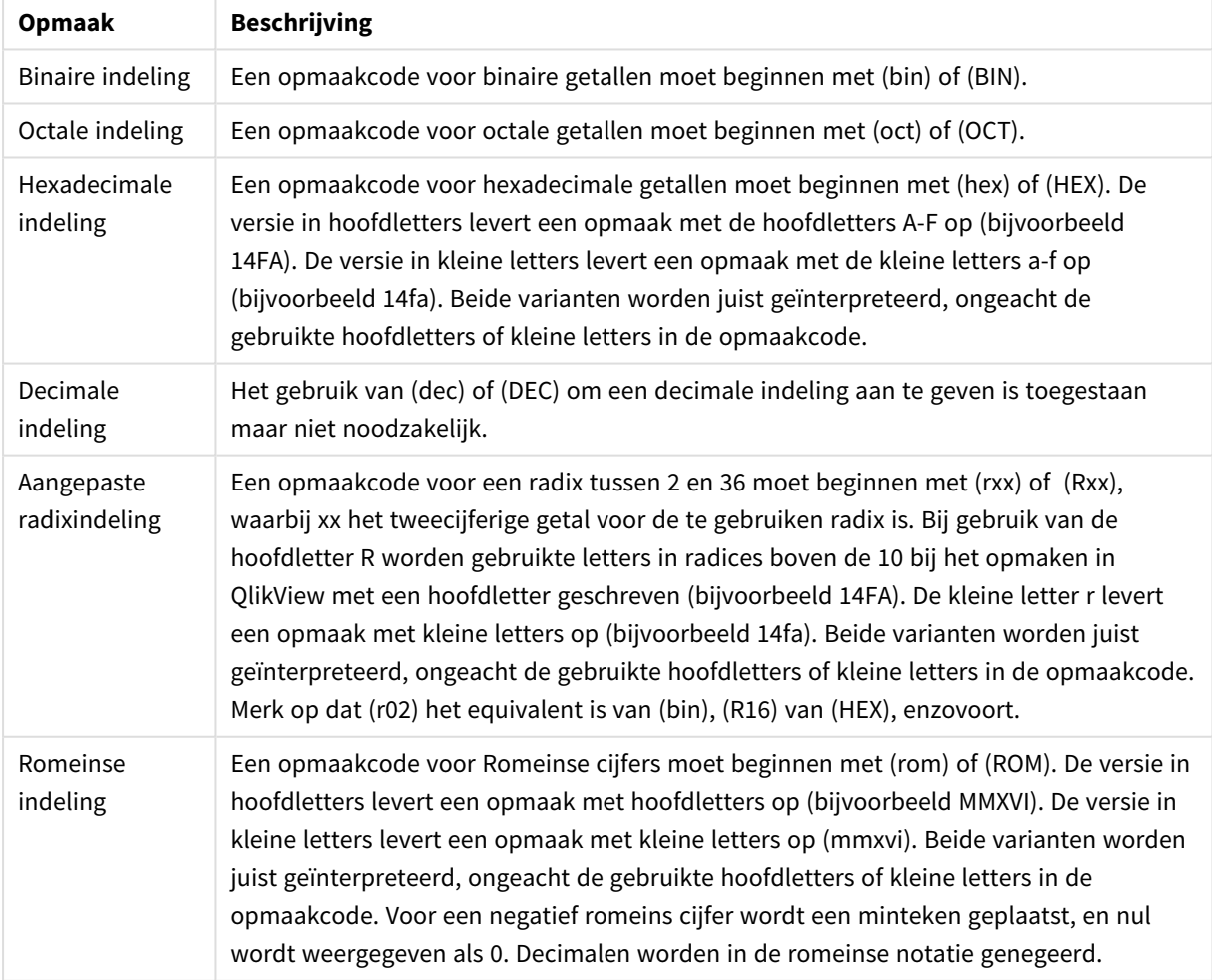

### **Voorbeelden:**

- num(199, '(bin)') retourneert 11000111
- num(199, '(oct)') retourneert 307
- $\bullet$  num(199, '(hex)') retourneert c7
- num(199, '(HEX)') retourneert C7
- num(199, '(r02)' ) retourneert 11000111
- $\bullet$  num(199, '(r16)') retourneert c7
- $\bullet$  num(199, '(R16)' ) retourneert C7
- num(199, '(R36)') retourneert 5J
- num(199, '(rom)') retourneert cxcix
- num(199, '(ROM)' ) retourneert CXCIX

## Datums

U kunt de volgende symbolen gebruiken voor een datumnotatie. Er kunnen willekeurige scheidingstekens worden gebruikt.

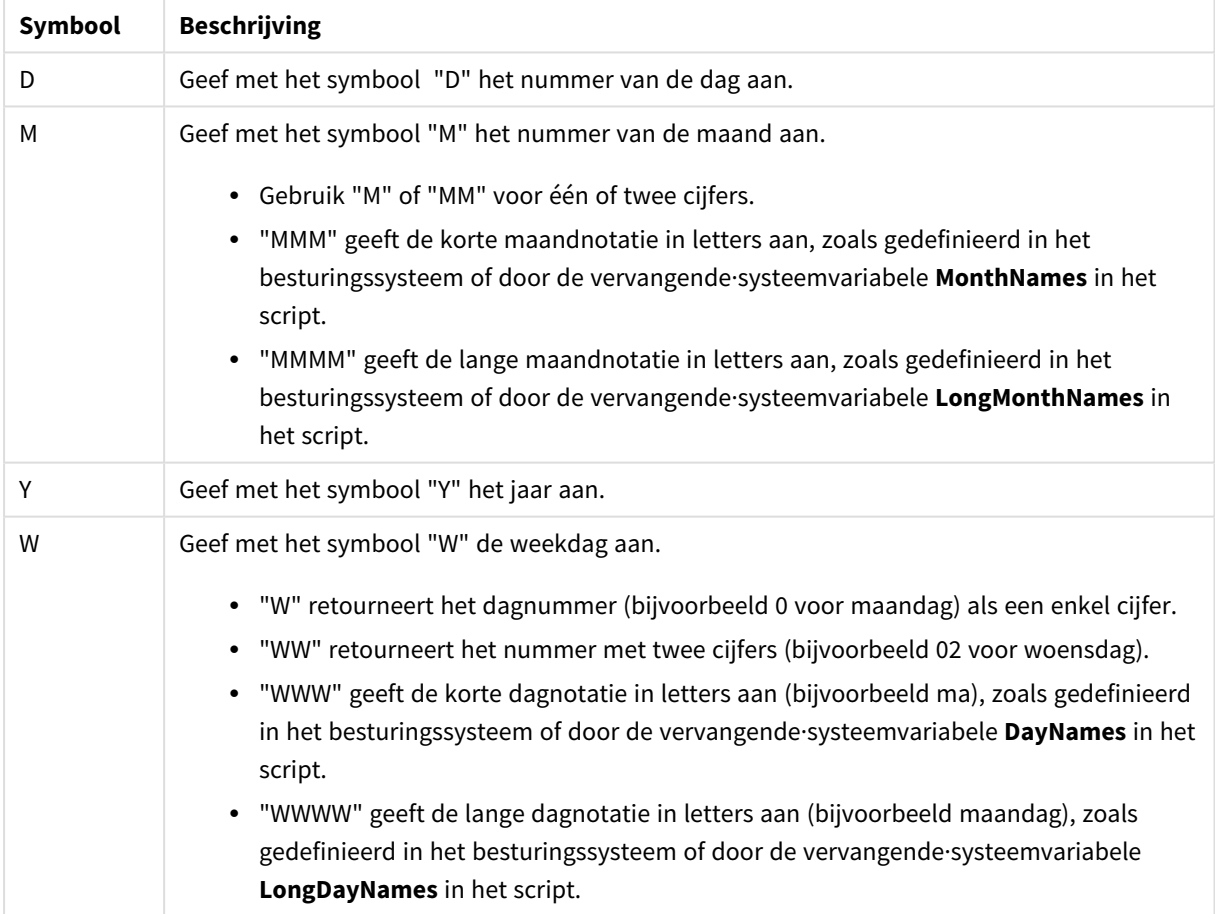

#### Symbolen voor datumnotatie

### **Voorbeelden: (met 31 maart 2013 als voorbeelddatum)**

- YY-MM-DD beschrijft de datum als 13-03-31.
- YYYY-MM-DD beschrijft de datum als 2013/03/31.
- YYYY-MMM-DD beschrijft de datum als 2013-mrt-31.
- DD MMMM YYYY beschrijft de datum als 31 maart 2013.
- M/D/YY beschrijft de datum als 3/31/13.
- W YY-MM-DD beschrijft de datum als 6 13-03-31.
- WWW YY-MM-DD beschrijft de datum als za 13-03-31.
- WWWW YY-MM-DD beschrijft de datum als zaterdag 13-03-31.

## Tijden

U kunt de volgende symbolen gebruiken voor een tijdnotatie. Er kunnen willekeurige scheidingstekens worden gebruikt.

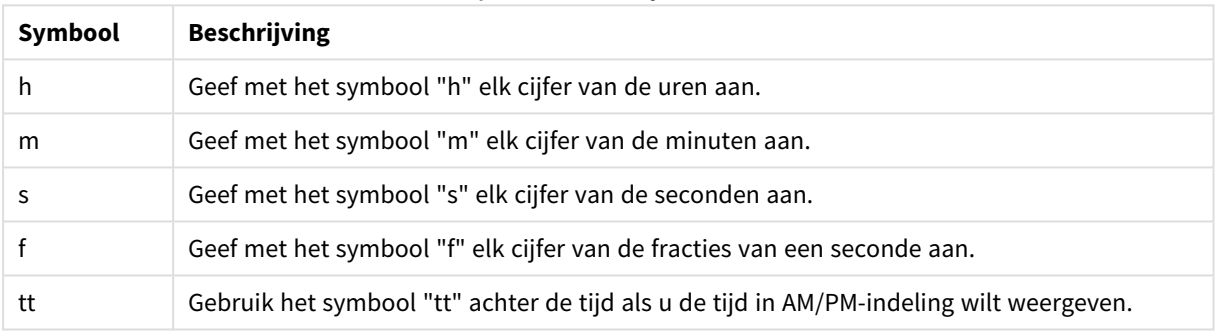

### Symbolen voor tijdnotatie

### **Voorbeelden: (met 18.30 als voorbeeldtijd):**

- hh:mm: beschrijft de tijd als 18:30
- hh.mm.ss.ff: beschrijft de tijd als 18.30.00.00
- hh:mm:tt: beschrijft de tijd als 06:30:pm

## Tijdstempels

In tijdstempels wordt dezelfde notatie als voor datum en tijd gebruikt.

### **Voorbeelden: (met 31 maart 2013 18.30 als voorbeeld van een tijdstempel):**

- YY-MM-DD hh:mm: beschrijft de tijdstempel als 13-03-31 18:30
- M/D/Y hh.mm.ss.ffff: beschrijft de tijdstempel als 3/31/13 18.30.00.0000

# 6.3 Gegevens uit bestanden laden

QlikView kan gegevens uit bestanden lezen die een tabel weergeven en waarin de velden zijn gescheiden door scheidingstekens als komma's, tabs of puntkomma's. Andere mogelijke bestandsindelingen zijn DIF (Data Interchange Format), FIX (vaste recordlengte), HTML-tabellen, Excel, XML en systeemeigen QVD en QVX-

bestanden. In de meeste gevallen bevinden de veldnamen zich op de eerste regel van het bestand.

Bestanden worden geladen met behulp van de **load**-opdracht in het script.

In plaats van dat u de opdrachten handmatig in de scripteditor typt, kunt u de wizard Tabelbestanden gebruiken om de opdrachten automatisch te genereren.

In **load**-opdrachten kan de volledige set scriptuitdrukkingen worden gebruikt.

Als u gegevens vanuit een ander QlikView-document wilt lezen, kunt u een **binaire** opdracht gebruiken.

# Tabelbestand

In QlikView is een *tabelbestand* een bestand dat een tabel vertegenwoordigt, waarin de velden zijn gescheiden door bijvoorbeeld komma's, tabs of puntkomma's (ook wel aangeduid als een tekstbestand) of waarin deze een vaste lengte hebben. De eerste rij bevat meestal de veldnamen. Andere tabelbestanden zijn dif-bestanden (Data Interchange Format), fix-bestanden (bestanden met een vaste recordlengte), HTMLtabellen en Excel-bestanden.

# Het laden van Excel-bestanden in QlikView voorbereiden

Als u Microsoft Excel-bestanden wilt laden in QlikView, kunt u uw gegevens op veel verschillende manieren transformeren en opschonen in het load-script, maar het zou handiger kunnen zijn om de brongegevens rechtstreeks in het Microsoft Excel-spreadsheetbestand voor te bereiden. Deze sectie bevat enkele tips om u te helpen bij het voorbereiden van uw spreadsheet zodat dit met minimaal vereiste scriptcodering in QlikView kan worden geladen.

## Kolomkoppen gebruiken

Als u kolomkoppen gebruikt in Excel, worden deze automatisch als veldnamen gebruikt als u **Ingesloten veldnamen** kiest bij het selecteren van gegevens in QlikView. Het wordt tevens aanbevolen om regeleinden in de labels te vermijden en de kop op de eerste regel van het blad te plaatsen.

## Uw gegevens opmaken

Het is gemakkelijker om een Excel-bestand te laden in QlikView als de inhoud als onbewerkte gegevens in een tabel worden gepresenteerd. Het verdient de voorkeur om het volgende te vermijden:

- Aggregaten, zoals totalen of aantallen. Aggregaten kunnen worden gedefinieerd en berekend in QlikView.
- Dubbele kopteksten.
- Extra informatie die geen deel uitmaakt van de gegevens, zoals opmerkingen. De beste manier is om een kolom voor opmerkingen te hebben die u op eenvoudige wijze kunt overslaan bij het laden van het bestand in QlikView.
- <sup>l</sup> Gegevenslay-out voor kruistabellen. Als u bijvoorbeeld één kolom per maand hebt, kunt u beter een kolom met de naam "Maand' maken en dezelfde gegevens opnemen in 12 rijen (1 rij per maand). Dan kunt u deze altijd bekijken in de kruistabelindeling in QlikView.
- Tussenkoppen, zoals een regel met de tekst "Afdeling A" gevolgd door de regels die betrekking hebben op afdeling A. In plaats daarvan kunt u beter een kolom maken genaamd "Afdeling" en deze vullen met de juiste afdelingsnamen.
- Samengevoegde cellen. Geef in plaats daarvan de celwaarde aan in elke cel.
- <sup>l</sup> Lege cellen waarbij de waarde wordt geïmpliceerd door de voorafgaand waarde erboven. U moet lege cellen waar een herhaalde waarde wordt gebruikt met een waarde vullen zodat elke cel een gegevenswaarde bevat.

## Benoemde gebieden gebruiken

Als u slechts een deel van een werkblad wilt lezen, kunt u een gebied van kolommen en rijen selecteren en dit definiëren als benoemd gebied in Excel. QlikView kan gegevens laden vanuit benoemde gebieden, maar ook vanuit werkbladen.

Gewoonlijk kunt u de onbewerkte gegevens definiëren als benoemd gebied en alle extra opmerkingen en legenda's buiten het benoemde gebied houden. Dit maakt het gemakkelijker om de gegevens te laden in QlikView.

## Wachtwoordbeveiliging verwijderen

Het wordt aanbevolen om de wachtwoordbeveiliging van Excel te verwijderen voordat u de gegevens laadt.

# 6.4 Gegevens uit databases laden

Gegevens uit commerciële databasesystemen worden in QlikView geladen via de Microsoft OLE DB/ ODBCinterface. Als u dat wilt doen, moet u een stuurprogramma installeren dat uw DBMS ondersteunt en moet u de database configureren als ODBC-gegevensbron.

Als dat is gebeurd, kunt u een verbinding met de database instellen in het dialoogvenster **Script bewerken** door op de knop **Verbinden** te klikken. Hiermee wordt een **Connect**-opdracht ingevoegd in het script.

Daarna definieert u in een **Select**-opdracht de velden en tabellen die moeten worden geladen. Als u dat wilt doen, moet u op de knop **Selecteren** klikken.

# Logica in databases

Verschillende tabellen uit een databasetoepassing kunnen tegelijkertijd in de logica van QlikView worden opgenomen. Als een veld in meerdere tabellen voorkomt, worden de tabellen logisch gekoppeld via dit sleutelveld.

Wanneer u een waarde selecteert, worden alle compatibele waarden met de selectie(s) weergegeven als optioneel. Alle andere waarden worden weergegeven als uitgesloten.

Als waarden uit verschillende velden zijn geselecteerd, wordt uitgegaan van de logische waarde EN.

Als verschillende waarden van hetzelfde veld zijn geselecteerd, wordt uitgegaan van de logische waarde OF.

In sommige gevallen kunnen selecties binnen een veld op de logische waarde EN worden ingesteld.

Als u informatie over een veld wilt weergeven, moet u een tabel met twee kolommen opnemen in het *script*. De eerste kolom van de tabel moet waarden voor het veld bevatten en de tweede kolom moet de informatie bevatten die aan de veldwaarde is **gekoppeld**. De eerste kolom moet de veldnaam als koptekst hebben. Een speciale **LOAD**/**SELECT**-opdracht zorgt dat QlikView deze tabel als een informatietabel behandelt.

# 6.5 Cirkelreferenties

Bij cirkelreferenties ("lussen") in een gegevensstructuur, worden de tabellen zodanig geassocieerd dat er sprake is van meer dan één pad met associaties tussen velden.

Dit type gegevensstructuur moet u zo veel mogelijk vermijden, aangezien dit tot dubbelzinnigheden bij de interpretatie van gegevens kan leiden.

In QlikView wordt het probleem van cirkelreferenties opgelost door de lus te onderbreken met een losjes gekoppelde tabel. Wanneer QlikView circulaire gegevensstructuren aantreft bij de uitvoering van het loadscript, verschijnt een waarschuwingsvenster en worden een of meer tabellen ingesteld als losjes gekoppeld. Meestal wordt in QlikView geprobeerd de langste tabel in de lus losjes te koppelen omdat dit vaak een transactietabel is die gewoonlijk losjes moet worden gekoppeld. In de tabelweergave worden losjes gekoppelde tabellen aangegeven door rode koppelingen met stippellijn naar andere tabellen.

### **Voorbeeld:**

Er worden gegevens uit drie tabellen geladen die het volgende omvatten:

- De namen van een aantal nationale voetbalelftallen
- Voetbalclubs in een aantal steden
- Steden in sommige Europese landen

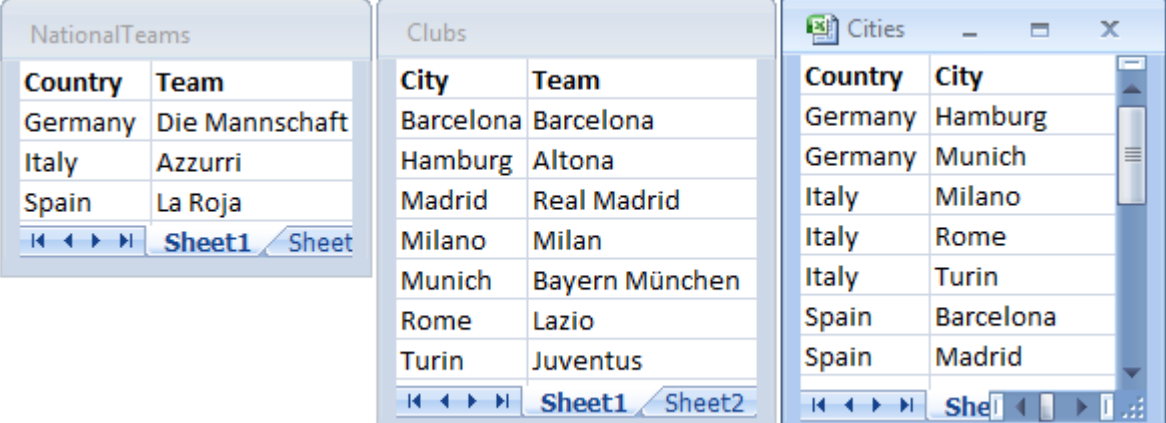

*Weergave van de brongegevenstabellen*

Deze gegevensstructuur is niet erg goed, omdat de veldnaam *Team* wordt gebruikt voor twee verschillende doelen: nationale elftallen en lokale clubs. De gegevens in de tabellen zorgen ervoor dat er een logisch onmogelijke situatie ontstaat.

Bij het laden van de tabellen in QlikView stelt QlikView vast welke van de gegevensverbindingen het minst belangrijk is en deze tabel wordt losjes gekoppeld.

Open de **tabelweergave** om te bekijken hoe in QlikView de relevantie van de gegevensverbindingen wordt geïnterpreteerd:

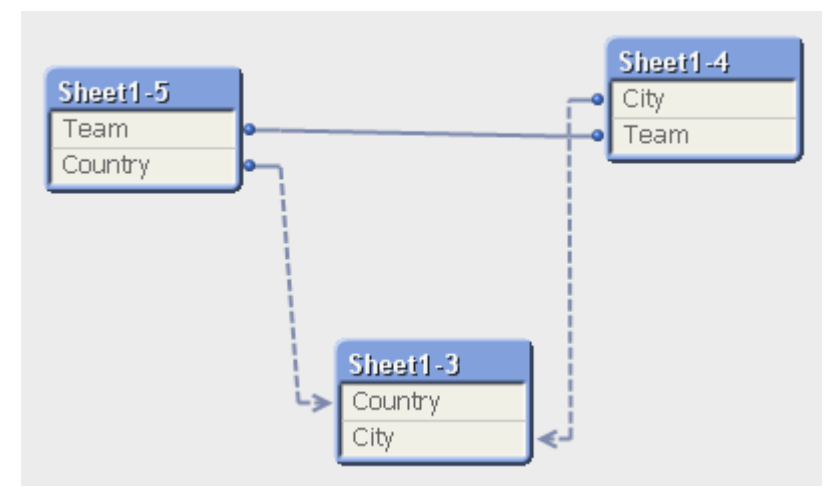

De tabel met steden en de landen waartoe zij behoren is nu losjes gekoppeld met de tabel met nationale elftallen van verschillende landen en met de tabel met lokale clubs van verschillende steden.

# Cirkelreferenties oplossen

Als cirkelreferenties optreden, moet u het load-script bewerken door een unieke naam toe te wijzen aan een van de velden met een identieke naam.

Doe het volgende:

- 1. Open de scripteditor.
- 2. Bewerk de **LOAD**-opdracht voor een van de dubbele veldnamen. In dit voorbeeld zou de **LOAD**-opdracht van de tabel die de lokale teams en hun stad bevat, een nieuwe naam krijgen voor *Team*, bijvoorbeeld *LocalClub*. De bijgewerkte **LOAD**-opdracht luidt: LOAD City, Team as LocalClub
- 3. Laad het script opnieuw.

U hebt nu logica die werkt in alle tabellen. Als in dit voorbeeld *Italy* wordt geselecteerd, worden het nationale elftal, de Duitse steden en de lokale clubs van elke stad gekoppeld:

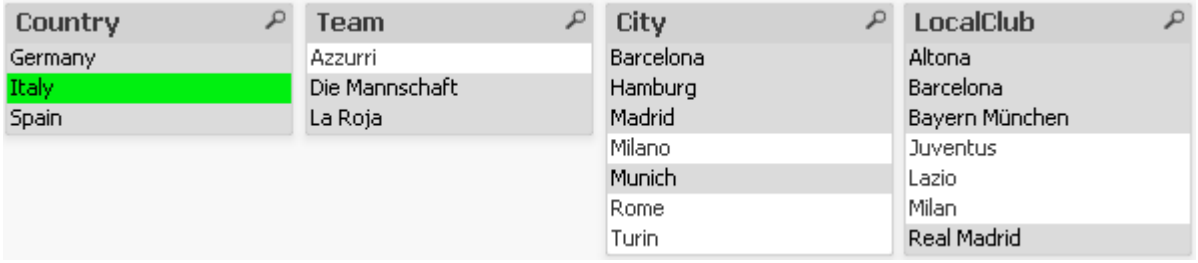

Als u de **tabelweergave** opent, ziet u dat de losjes gekoppelde verbindingen worden verplaatst door normale verbindingen:

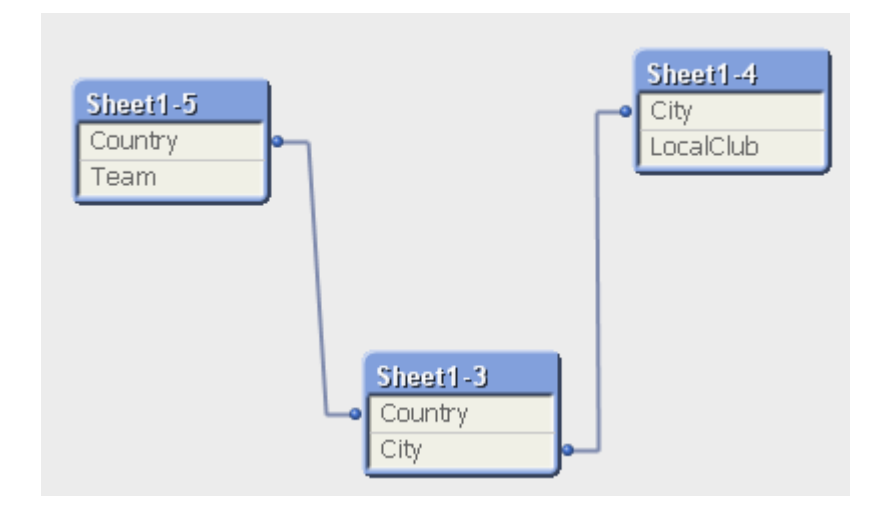

# Losjes gekoppelde tabellen

Als gegevens die cirkelreferenties bevatten in QlikView worden geladen, worden automatisch losjes gekoppelde tabellen gemaakt. Hiermee wordt voorkomen dat de cirkelreferenties een lus in de interne logica genereren. De losjes gekoppelde tabellen moeten worden afgehandeld om gegevens logisch en begrijpelijk te kunnen visualiseren.

## Met opzet losjes gekoppelde tabellen maken

In sommige speciale situaties wilt u wellicht bepaalde gegevens loskoppelen van de normale QlikView-logica. U kunt losjes gekoppelde tabellen gebruiken om te voorkomen dat selecties in één veld worden overgenomen in de andere velden van de tabel.

U kunt een tabel instellen als losjes gekoppeld door het dialoogvenster **Documenteigenschappen** te openen en het tabblad **Tabellen** te selecteren.

Dit hoofdstuk bevat enkele voorbeelden van de manier waarop losjes gekoppelde tabellen de QlikView-logica wijzigen.

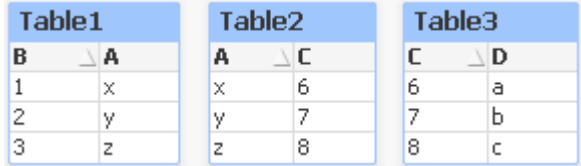

Elk van de volgende drie tabelobjecten vertegenwoordigt een tabel in QlikView:

Als de waarde 2 in veld B is geselecteerd, gebeurt er het volgende:

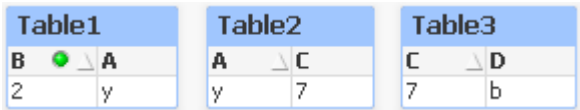

De selectie werkt door in alle tabellen, en uitgesloten waarden worden niet verbonden.

Nu behouden we de selectie, maar maken Table2 losjes gekoppeld. Dit betekent dat de logica wordt doorbroken tussen de velden A en C in Table2. Het resultaat ziet er als volgt uit:

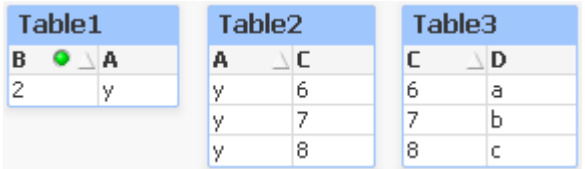

De hier getoonde Table2 is een tabelobject en niet de tabel zelf. In het tabelobject worden alle mogelijke combinaties getoond tussen de velden van de kolommen. Omdat er geen logica bestaat tussen de velden A en C, worden alle combinaties getoond van de respectievelijke mogelijke waarden ervan.

### **Voorbeeld:**

De onderstaande drie tabellen maken onderdeel uit van een nogal veelvoorkomende structuur: een transactietabel en twee dimensietabellen die via een enkel veld in elk van de twee dimensietabellen met de transactietabel zijn verbonden.

U kunt de omzet per jaar en productgroep visualiseren met behulp van een draaitabel. Naast de draaitabel worden in twee keuzelijsten de dimensievelden weergegeven:

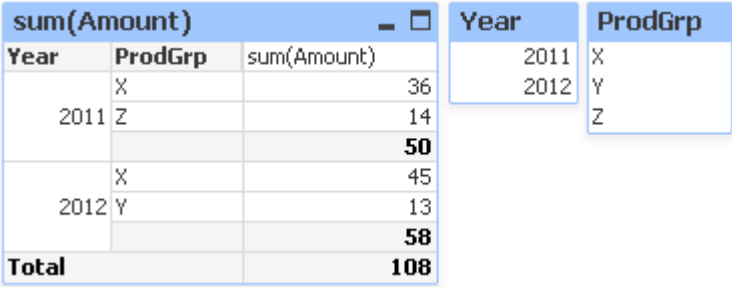

Hoewel dit een correcte draaitabel is, kan de logica van QlikView nu mogelijk tot ongewenste resultaten leiden. Als het jaar 2012 is geselecteerd, krijgt u het volgende resultaat:

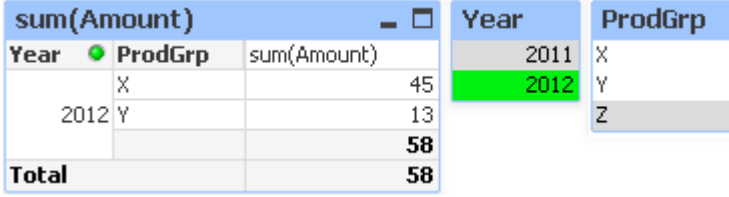

Productgroep Z is niet langer zichtbaar in de draaitabel. Dit komt natuurlijk doordat de waarde Z in het veld ProdGrp is uitgesloten van de waarde 2012 in het veld Year. Als u de omzet van het jaar 2012 analyseert, wilt u waarschijnlijk de waarde Z wel in de grafiek zien met een 0 in de kolom sum(Amount), zodat duidelijk is dat productgroep Z bestaat en dat er in 2012 niets uit is verkocht.

Je zou kunnen zeggen dat de twee velden Year en ProdGrp eigenlijk niets met elkaar te maken hebben en dat er daarom ook geen interactie tussen die velden hoeft te zijn alleen maar omdat ze toevallig zijn geassocieerd via de tabel Trans. Dit kan worden ondervangen door de tabel Trans te declareren als losjes gekoppeld, waardoor de opmaak van de draaitabel verandert:

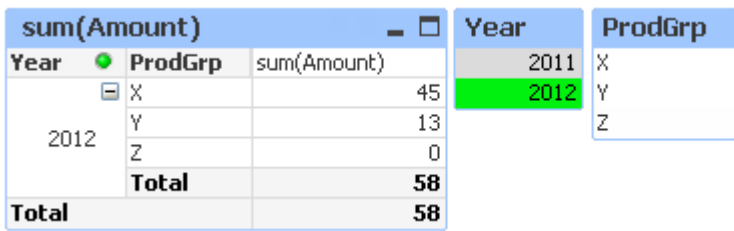

Let op dat de selectie in de keuzelijst Year geen van de waarden in de keuzelijst ProdGrp meer uitsluit.

*Zorg ervoor dat Null- (leeg-)waarden weglaten niet is geselecteerd voor dimensies op het tabblad Presentatie van het dialoogvenster Grafiekeigenschappen.*

# 6.6 Velden hernoemen

Soms is het noodzakelijk veldnamen te wijzigen om de gewenste associaties te verkrijgen. De drie hoofdredenen voor het wijzigen van veldnamen zijn:

- 1. Twee velden hebben verschillende namen hoewel zij hetzelfde inhouden:
	- Het veld *ID* in de tabel *Customers*
	- <sup>l</sup> Het veld *CustomerID* in de tabel *Orders*

De twee velden geven een specifieke klantidentificatiecode weer en zouden dezelfde naam moeten hebben, bijvoorbeeld *CustomerID*.

- 2. Twee velden hebben dezelfde naam maar geven verschillende dingen aan:
	- <sup>l</sup> Het veld *Date* in de tabel *Invoices*
	- <sup>l</sup> Het veld *Date* in de tabel *Orders*

De twee velden kunnen het beste worden hernoemd in bijvoorbeeld *InvoiceDate* en *OrderDate*.

3. Er kunnen fouten in de database voorkomen, zoals een onjuiste spelling, of het hoofdlettergebruik kan anders zijn.

De oorspronkelijke gegevens hoeven niet te worden gewijzigd, omdat velden in het script kunnen worden hernoemd. Er zijn twee verschillende manieren om de namen van velden te wijzigen. Dit wordt in de voorbeelden weergegeven.

### **Example 1: Via de opdracht alias**

De opdracht **LOAD** of **SELECT** kan worden voorafgegaan door de opdracht **alias**.

```
Alias ID as CustomerID;
LOAD * from Customer.csv;
```
### **Example 2: Via de specificatie as**

De **LOAD**- of **SELECT**-opdracht kan de specificatie **as** bevatten.

LOAD ID as CustomerID, Name, Address, Zip, City, State from Customer.csv;

# 6.7 Tabellen aaneenschakelen

# Automatisch aaneenschakelen

Als de veldnamen en het aantal velden van twee of meer geladen tabellen exact gelijk zijn, zal QlikView de inhoud van de verschillende opdrachten automatisch aaneenschakelen in één tabel.

### **Voorbeeld:**

```
LOAD a, b, c from table1.csv;
LOAD a, c, b from table2.csv;
De resulterende interne tabel bevat de velden a, b en c. Het aantal records is de som van het aantal records in
de tabellen 1 en 2.
```
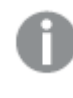

*Het aantal en de namen van de velden moeten exact gelijk zijn. De volgorde van de twee opdrachten is willekeurig.*

## Geforceerd aaneenschakelen

Zelfs als twee of meer tabellen niet exact dezelfde set velden hebben, kunt u de tabellen in QlikView toch geforceerd aaneenschakelen. Daarvoor gebruikt u het prefix **concatenate** in het script, waarmee een tabel met een andere benoemde tabel of met de laatste eerder gemaakte tabel wordt aaneengeschakeld.

### **Voorbeeld:**

```
LOAD a, b, c from table1.csv;
concatenate LOAD a, c from table2,csv;
```
De resulterende interne tabel bevat de velden a, b en c. Het aantal records in de resulterende tabel is de som van het aantal records in de tabellen 1 en 2. De waarde van veld b in de records afkomstig uit tabel 2 is NULL.

*Het aantal en de namen van de velden moeten exact gelijk zijn. Tenzij een tabelnaam van een eerder geladen tabel is opgegeven in de concatenate-opdracht, wordt voor de prefix concatenate de laatste eerder gemaakte tabel gebruikt. De volgorde van de twee opdrachten is dus niet willekeurig.*

## Aaneenschakelen voorkomen

Als de veldnamen en het aantal velden van twee of meer geladen tabellen exact gelijk zijn, zal QlikView de inhoud van de verschillende opdrachten automatisch aaneenschakelen in één tabel. Dit kunt u verhinderen met een **noconcatenate**-opdracht. De tabel die wordt geladen met de toegewezen **LOAD**- of **SELECT**-opdracht wordt vervolgens niet aaneengeschakeld met de bestaande tabel.

### **Voorbeeld:**

```
LOAD a, b, c from table1.csv;
```
noconcatenate LOAD a, b, c from table2.csv;

# 6.8 Gegevens laden uit een eerder geladen tabel

U kunt het predicaat **Resident** in een **LOAD**-opdracht gebruiken om gegevens van een eerder geladen tabel te laden. Dit is handig als u berekeningen wilt uitvoeren met gegevens die geladen zijn met een **SELECT**opdracht waarbij u geen QlikView-functies kunt gebruiken, zoals datum of het afhandelen van numerieke waarden.

### **Voorbeeld:**

In dit voorbeeld wordt de datuminterpretatie uitgevoerd in de **Resident**-load, omdat het niet in de initiële **Crosstable LOAD** kan worden gedaan.

```
PreBudget:
Crosstable (Month, Amount, 1)
LOAD Account,
   Jan,
   Feb,
   Mar.
…
From Budget;
Budget:
Noconcatenate
LOAD
   Account,
   Month(Date#(Month,'MMM')) as Month,
   Amount
Resident PreBudget;
```
Drop Table PreBudget;

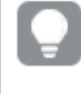

*Resident wordt vaak gebruikt in gevallen waarin gebruikers een tijdelijke tabel willen gebruiken voor berekeningen of filteren. Als u het doel van de tijdelijke tabel hebt bereikt, moet de tabel worden gewist met de Drop table-opdracht.*

# Resident of voorafgaande LOAD?

In de meeste gevallen kan hetzelfde resultaat worden verkregen met een voorafgaande **LOAD**-opdracht, dat wil zeggen, een **LOAD**-opdracht die laadt uit de onderstaande **LOAD**- of **SELECT**-opdracht, zonder dat er een bronkwalificatie is opgegeven zoals **From** of **Resident**, zoals u normaal gesproken zou doen. Een voorafgaande **LOAD** is in het algemeen een snellere optie, maar er zijn gevallen waarin u een **ResidentLOAD** moet gebruiken:

- <sup>l</sup> Als u de clausule **Order\_by** wilt gebruiken voor het sorteren van de records voordat de **LOAD**-opdracht wordt verwerkt.
- <sup>l</sup> Als u een van de volgende prefixen wilt gebruiken, waarbij een voorafgaande **LOAD** niet wordt ondersteund:
- **•** Crosstable
- <sup>l</sup> **Join**
- **•** Intervalmatch

## Voorafgaande LOAD

Met de functie voor voorafgaande **LOAD** kunt u een tabel in één keer laden, maar toch meerdere, opeenvolgende transformaties definiëren. In wezen is het een **LOAD**-opdracht die moet worden geladen vanuit de onderstaande **LOAD**- of **SELECT**-opdracht, zonder dat een bronkwalificatie zoals **From** of **Resident** wordt opgegeven, die normaliter wordt gebruikt. Op deze manier kunt u elk gewenste aantal **LOAD**opdrachten stapelen. De opdracht onderaan wordt eerst geëvalueerd, dan de opdracht erboven, enzovoort, totdat de bovenste opdracht is geëvalueerd.

U kunt hetzelfde resultaat verkrijgen door **Resident** te gebruiken, maar in de meeste gevallen werkt een voorafgaande **LOAD** sneller.

Een ander voordeel van een voorafgaande load is dat u een berekening op één plaats kunt houden en opnieuw kunt gebruiken in **LOAD**-opdrachten erboven.

*De volgende prefixen kunnen niet worden gebruikt in combinatie met voorafgaande LOAD:Join, Crosstable en Intervalmatch.*

### **Example 1: Gegevens transformeren die zijn geladen met een SELECT-opdracht**

Als u gegevens uit een database laadt met een **SELECT**-opdracht, kunt u geen QlikView-functies gebruiken om gegevens te interpreteren in de **SELECT**-opdracht. De oplossing is dat u een **LOAD**-opdracht moet toevoegen waar u gegevenstransformatie uitvoert, boven de **SELECT**-opdracht.

In dit voorbeeld interpreteren we een datum die is opgeslagen als een tekenreeks met de QlikView-functie **Date#** in een **LOAD**-opdracht. Hierbij gebruiken we de voorafgaande opdracht **SELECT** als bron.

```
LOAD Date#(OrderDate,'YYYYMMDD') as OrderDate;
SQL SELECT OrderDate FROM … ;
```
### **Example 2: Het script vereenvoudigen door berekeningen opnieuw te gebruiken**

In dit voorbeeld gebruiken we een berekening meer dan eens in het script:

```
LOAD ...,
   Age( FromDate + IterNo() - 1, BirthDate ) as Age,
   Date( FromDate + IterNo() – 1 ) as ReferenceDate
   Resident Policies
      While IterNo() \le ToDate - FromDate + 1;
Als de berekening de eerste keer wordt gebruikt, kan deze opnieuw worden gebruikt in de functie Age in een
voorafgaande LOAD:
```

```
LOAD ..., ReferenceDate,
   Age( ReferenceDate, BirthDate ) as Age;
LOAD *,
   Date( FromDate + IterNo() – 1 ) as ReferenceDate
```

```
Resident Policies
   While IterNo() \le ToDate - FromDate + 1 :
```
# 6.9 Gedeeltelijk opnieuw laden

Met deze opdracht worden uitsluitend **Load**- en **Select**-opdrachten uitgevoerd die worden voorafgegaan door een **Replace**- of een **Add**-prefix. Deze opdracht is niet van invloed op andere gegevenstabellen.

# 6.10 Uitbreidingen met dollarteken

Uitbreidingen met een dollarteken zijn definities van vervangende tekst die worden gebruikt in het script of in uitdrukkingen. Dit proces wordt uitbreiding genoemd, ook als de nieuwe tekst korter is. De vervanging wordt uitgevoerd net voordat de scriptopdracht of uitdrukking wordt geëvalueerd. Technisch gezien is het een macro-uitbreiding.

De uitbreiding begint altijd met '\$(' en eindigt met ') ' en de inhoud tussen de haakjes bepaalt hoe de tekst wordt vervangen. Om verwarring met scriptmacro's te voorkomen, noemen we macro-uitbreidingen hierna uitbreidingen met dollarteken.

Uitbreidingen met dollarteken kunnen worden gebruikt met:

- variabelen
- parameters
- uitdrukkingen

*Een uitbreiding met dollarteken is beperkt met betrekking tot hoeveel uitbreidingen kunnen worden berekend. Meer dan 1000 uitbreidingen worden niet berekend.*

# Uitbreiding met dollarteken met behulp van een variabele

Als u een variabele gebruikt voor het vervangen van tekst in het script of in een uitdrukking, wordt de volgende syntaxis gebruikt:

### \$(variablename)

**\$***(variablename)* wordt uitgebreid tot de waarde in de variabele. Als *variablename* niet bestaat, is de uitbreiding de lege tekenreeks.

Voor uitbreiding met numerieke variabelen wordt de volgende syntaxis gebruikt:

#### \$(#variablename)

Er wordt altijd een geldige notatie met decimale punt gebruikt bij de numerieke waarde van de variabele, mogelijk met exponentiële notatie (voor zeer grote/kleine getallen). Als *variablename* niet bestaat of geen numerieke waarde bevat, wordt de naam uitgebreid tot *0*.

### **Voorbeeld:**

```
SET DecimalSep=',';
LET X = 7/2;
De uitbreiding met dollarteken $(X) wordt uitgebreid tot 3,5, terwijl $(#X) wordt uitgebreid tot 3.5.
```
### **Voorbeeld:**

```
Set Mypath=C:\MyDocs\Files\;
...
LOAD * from $(MyPath)abc.csv;
Gegevens worden geladen vanuit C:\MyDocs\Files\abc.csv.
```
### **Voorbeeld:**

```
Set CurrentYear=1992;
...
SQL SELECT * FROM table1 WHERE Year=$(CurrentYear);
Rijen met Year=1992 worden geselecteerd.
```
### **Voorbeeld:**

Set vConcatenate = ; For each vFile in FileList('.\\*.txt') Data:  $$(v\text{Concatenate})$ LOAD \* FROM  $[\S(\text{vFile})]$ ; Set vConcatenate = Concatenate ; Next vFile In dit voorbeeld worden alle .txt-bestanden in de directory geladen met het prefix **Concatenate**. Dit kan nodig zijn als de velden enigszins verschillen. In dat geval werkt automatische samenvoeging niet. De variabele vConcatenate wordt eerst ingesteld op een lege tekenreeks, aangezien het prefix **Concatenate** niet kan worden gebruikt bij de eerste load-opdracht. Als de directory drie bestanden bevat met de namen *file1.txt*, *file2.txt* en *file3.txt*, wordt de **LOAD**-opdracht tijdens de drie herhalingen uitgebreid tot:

```
LOAD * FROM[.\file1.txt];
Concatenate LOAD * FROM[.\file2.txt];
Concatenate LOAD * FROM[.\file3.txt];
```
## Variabelen in alternatieve states uitbreiden

De variabele heeft slechts één waarde en deze wordt in alle alternatieve states gebruikt. Als u een variabele uitbreidt dan blijft de waarde hetzelfde, ongeacht waar de variabele is gemaakt en ongeacht de state van het object.

Als de variabele een berekende variabele is, dat wil zeggen dat de definitie start met een gelijkteken, wordt de berekening gemaakt in de standaardstate, tenzij u een alternatieve state opgeeft in de definitie van de variabele.

### **Voorbeeld:**

Als u een status hebt met de naam Mystate en een variabele met de naam vMyVar:

```
vMyvar: =only({MyState} MyField)
```
De inhoud van de definitie van de variabele, die een expliciete verwijzing naar de naam van de alternatieve state bevat, bepaalt in welke state de inhoud van de variabele wordt geëvalueerd.

## Uitbreiding met dollarteken met parameters

Parameters kunnen worden gebruikt in uitbreidingen met een dollarteken. De variabele moet dan formele parameters bevatten, zoals \$1, \$2, \$3 enzovoort. Bij het uitbreiden van de variabele moeten de parameters worden opgegeven in een door komma's gescheiden lijst.

### **Voorbeeld:**

```
Set MUL='$1*$2';
Set X=$(MUL(3,7)); // retourneert '3*7' in X
```

```
Let X=$(MUL(3,7)); // retourneert 21 in X
```
Als het aantal formele parameters groter is dan het aantal werkelijke parameters, worden alleen de formele parameters uitgebreid die corresponderen met werkelijke parameters. Als het aantal werkelijke parameters groter is dan het aantal formele parameters, worden de overtollige werkelijke parameters genegeerd.

### **Voorbeeld:**

```
Set MUL='$1*$2';
Set X=$(MUL): // retourneert '$1*$2' in X
Set X=$(MUL(10)); // retourneert '10*$2' in X
Let X=\S(MUL(5,7,8)); // retourneert 35 in X
```
De parameter \$0 retourneert het aantal parameters dat is doorgegeven door een aanroep.

### **Voorbeeld:**

```
set MUL='$1*$2 $0 par'; 
set X=$(MUL(3,7)); // retourneert '3*7 2 par' in X
```
# Uitbreiding met dollarteken met een uitdrukking

Uitdrukkingen kunnen worden gebruikt in uitbreidingen met een dollarteken. De inhoud tussen de haakjes moet dan beginnen met een isgelijkteken:

```
$(=expression )
De uitdrukking wordt geëvalueerd en de waarde wordt gebruikt in de uitbreiding.
```
### **Voorbeeld:**

\$(=Year(Today())); // retourneert een tekenreeks met het huidige jaar.

\$(=Only(Year)-1); // retourneert het jaar vóór het geselecteerde jaar.

### Opgenomen bestanden

Bestanden kunnen worden opgenomen met uitbreidingen met dollarteken. De syntaxis is:

\$(include=filename )

De bovenstaande tekst wordt vervangen door de inhoud van het bestand dat worden aangegeven na het isgelijkteken. Deze functie is nuttig voor het opslaan van scripts of delen van scripts in tekstbestanden.

### **Voorbeeld:**

```
$(include=C:\Documents\MyScript.qvs);
```
## Uitbreidingen met dollarteken en alternatieve states

Een uitbreiding met dollarteken is normaal gesproken niet gevoelig voor alternatieve states. Er is één uitzondering: als de uitbreiding met dollarteken een uitdrukking bevat, wordt dit geëvalueerd in de state die relevant is aan het object waarin de uitbreiding met dollarteken is gemaakt.

### **Voorbeeld:**

U hebt een uitbreiding met dollarteken die er als volgt uitziet:

\$(=Sum(Amount)) De berekening retourneert het aantal op basis van de selectie in de state van het object.

# 6.11 Gebruik van aanhalingstekens in het script

U kunt op verschillende manieren aanhalingstekens gebruiken in scriptopdrachten.

# In LOAD-opdrachten

In een **LOAD**-opdracht worden de volgende markeringen als aanhalingsteken gebruikt voor veldnamen en tabelnamen:

| Trainiamigate.terio voor Eorio oparaent |                           |          |                  |  |
|-----------------------------------------|---------------------------|----------|------------------|--|
| Beschrijving van symbolen               | Symbool                   | Codepunt | <b>Voorbeeld</b> |  |
| dubbele aanhalingstekens                | $\mathbf{H}$ $\mathbf{H}$ | 34       | "tekenreeks"     |  |
| vierkante haakjes                       |                           | 91, 93   | [tekenreeks]     |  |
| accent grave                            | $\sim$                    | 96       | `tekenreeks`     |  |

Aanhalingstekens voor LOAD-opdracht

En de volgende markeringen moeten worden gebruikt als aanhalingstekens voor tekenreeksliterals:

Aanhalingstekens voor tekenreeksliterals

| Beschrijving van symbolen   Symbool |              | Codepunt | <b>Voorbeeld</b> |
|-------------------------------------|--------------|----------|------------------|
| enkele aanhalingstekens             | $\mathbf{L}$ | 39       | 'tekenreeks'     |

# In SELECT-opdrachten

Voor een **SELECT**-opdracht die wordt geïnterpreteerd door het ODBC-stuurprogramma, kunnen de regels echter iets anders zijn. Normaal gesproken moet u rechte dubbele aanhalingstekens (Alt + 0034) gebruiken voor veld- en tabelnamen en rechte enkele aanhalingstekens (Alt + 0039) voor literals. Schuine aanhalingstekens (accent grave) worden niet gebruikt. Maar bepaalde ODBC-stuurprogramma's accepteren de schuine tekens niet alleen, ze geven er zelfs de voorkeur aan. In zo'n geval bevatten de gegenereerde **SELECT**opdrachten schuine aanhalingstekens.

## Voorbeeld van aanhalingstekens in Microsoft Access

Microsoft Access ODBC Driver 3.4 (geleverd bij Microsoft Access 7.0) accepteert de volgende aanhalingstekens bij het analyseren van de instructie **SELECT**:

Aanhalingstekens voor SELECT-opdracht

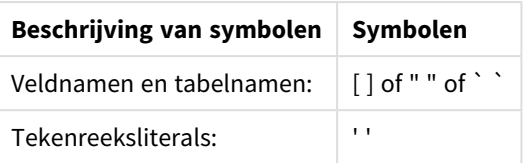

Andere databases hebben mogelijk andere conventies.

# Buiten LOAD-opdrachten

Buiten een **LOAD**-opdracht, op plaatsen waar QlikView een uitdrukking verwacht, geven dubbele aanhalingstekens een referentie naar een variabele, en niet naar een veld, aan. Als dubbele aanhalingstekens worden gebruikt, wordt de tekenreeks geïnterpreteerd als variabele en wordt de waarde van de variabele gebruikt.

# Veldreferenties en tabelreferenties buiten de context

Sommige scriptfuncties verwijzen naar velden die al gemaakt zijn of zich bevinden in de uitvoer van een **LOAD**-opdracht, bijvoorbeeld **Exists()** en **Peek()**. Deze veldreferenties worden buiten de context genoemd, in tegenstelling tot bronveldreferenties die verwijzen naar velden in de context, ofwel in de invoertabel van de **LOAD**-opdracht.

Veldreferenties en tabelreferenties buiten de context moeten worden beschouwd als literals en hebben dus enkele aanhalingstekens nodig.

# Verschil tussen namen en literals

Het verschil tussen namen en literals wordt duidelijker als u de volgende voorbeelden vergelijkt:

### **Voorbeeld:**

### 'Sweden' as Country

Als deze uitdrukking wordt gebruikt als deel van de veldlijst in een **LOAD**- of **SELECT**-opdracht, wordt de teksttekenreeks "*Sweden*" geladen als veldwaarde in het QlikView-veld "*Country*".

### **Voorbeeld:**

### "land" as Country

Als deze uitdrukking wordt gebruikt als deel van de veldlijst in een **LOAD**- of **SELECT**-opdracht, wordt de inhoud van het databaseveld of de tabelkolom met de naam "*land*" geladen als veldwaarde het in QlikViewveld "*Country*". Dit betekent dat *land* wordt behandeld als veldreferentie.

## Verschil tussen getallen en tekenreeksliterals

Het verschil tussen getallen en tekenreeksliterals wordt duidelijker als u de volgende voorbeelden vergelijkt:

### **Voorbeeld:**

'12/31/96'

Als deze tekenreeks wordt gebruikt als deel van een uitdrukking, wordt deze in een eerste stap geïnterpreteerd als de teksttekenreeks '12/31/96', die op zijn beurt kan worden geïnterpreteerd als een datum als de datumnotatie 'MM/DD/YY' is. In dat geval wordt de tekenreeks opgeslagen als duale waarde met een numerieke en tekstuele representatie.

### **Voorbeeld:**

### 12/31/96

Als deze tekenreeks wordt gebruikt als deel van een uitdrukking, wordt deze numeriek geïnterpreteerd als 12 gedeeld door 31 gedeeld door 96.

# Aanhalingstekens in tekenreeksen gebruiken

Als een tekenreeks tekens bevat die als aanhalingstekens kunnen worden gebruikt, is het belangrijk duidelijk aan te geven waar een tekenreeks begint en waar deze eindigt bij het inkaderen van de tekenreeks. Als de tekenreeks niet goed binnen aanhalingstekens is ingekaderd, werkt het script niet of worden de gegevens niet goed geladen.

Er zijn twee methoden voor het inkaderen van tekenreeksen met aanhalingstekens.

## Gebruik een bepaald aanhalingsteken voor het inkaderen van de tekenreeks

Gebruik een aanhalingsteken dat niet in de tekenreeks wordt gebruikt en gebruik dit om de volledige tekenreeks binnen aanhalingstekens te zetten. In QlikView wordt dat bepaalde aanhalingsteken gebruikt om te bepalen waar de tekenreeks begint en eindigt.

U kunt een van de volgende aanhalingstekens gebruiken voor het inkaderen van de volledige tekenreeks:

- Dubbele aanhalingstekens " "
- Vierkante haakjes [ ]
- Accent graves ` `
- Enkele aanhalingstekens ' '

### **Voorbeeld:**

[Table '1 "2"]

Hier zijn vierkante haakjes gebruikt voor het inkaderen van de tekenreeks. De tekenreeks wordt geladen als: *Tabel '1 "2"*

'tekenreeks `Naam1` "Naam2' Hier zijn enkele aanhalingstekens gebruikt voor het inkaderen van de tekenreeks. De tekenreeks wordt geladen als: tekenreeks *`Naam1` "Naam2*

## Escape-tekens gebruiken

Escape-tekens zijn extra exemplaren van het aanhalingsteken dat voor het inkaderen van de tekenreeks wordt gebruikt. Deze moeten naast elk exemplaar van het aanhalingsteken worden geplaatst als dit binnen de tekenreeks voorkomt. Als in een tekenreeks alle aanhalingstekens worden gebruikt, moet u escape-tekens toevoegen naast hetzelfde type aanhalingsteken dat voor het inkaderen van de tekenreeks wordt gebruikt. U kunt escape-tekens ook gebruiken als u een aanhalingsteken wordt gebruiken dat al in een tekenreeks wordt gebruikt.

Alleen de volgende tekens kunnen als escape-tekens worden gebruikt:

- Dubbele aanhalingstekens " "
- Vierkante haakjes [ ]
- Enkele aanhalingstekens ' '

### **Voorbeeld:**

"Michael zei ""'t is een prachtige dag""."

Als u de tekenreeks binnen dubbele aanhalingstekens " " zet, moet u een extra dubbel aanhalingsteken plaatsen naast elk dubbel aanhalingsteken binnen de tekenreeks.

Deze tekenreeks wordt geladen als *Michael zei "'t is een prachtige dag".* Wanneer het escape-teken "" wordt gebruikt, detecteert de QlikView-scripteditor welke dubbele aanhalingstekens onderdeel zijn van de tekenreeks en welk aanhalingsteken het einde van de tekenreeks aanduidt. Bij gebruik van een enkel aanhalingsteken ' (apostrof) in een woord, bijvoorbeeld *'t*, hoeft er geen escape-teken te worden gebruikt, omdat de volledige tekenreeks tussen andere (dubbele) aanhalingstekens staat.

### **Voorbeeld:**

```
'Michael zei: "''t is een prachtige dag".'
```
Als u de tekenreeks binnen enkele aanhalingstekens zet, moet u een extra enkel aanhalingsteken plaatsen naast elk enkel aanhalingsteken binnen de tekenreeks.

Deze tekenreeks wordt geladen als *Michael zei "'t is een prachtige dag".* Het dubbele aanhalingsteken " voor het citeren van wat Michael zegt, heeft geen escape-teken nodig, omdat het niet het teken is dat voor het inkaderen van de tekenreeks wordt gebruikt.

### **Voorbeeld:**

```
[Michael zei ['t is een "prachtige dag]].]
```
Vierkante haakjes [ ] gedragen zich anders dan de andere twee aanhalingstekens. Als u vierkante haakjes als escape-teken wilt gebruiken, moet u alleen een extra vierkant haakje binnen het rechtse vierkante haakje ] plaatsen, en niet naast het linkse vierkante haakje [.

Deze tekenreeks wordt geladen als *Michael zei ['t is een prachtige dag].* Alleen het rechtse vierkante haakje ] krijgt een escape-teken. Het enkele aanhalingsteken ' en het dubbele aanhalingsteken " in de tekenreeks hoeven geen escape-teken te krijgen, omdat deze niet voor het inkaderen van de tekenreeks worden gebruikt.

# 6.12 Jokertekens in de gegevens

U kunt ook jokertekens gebruiken in de gegevens. Er zijn twee verschillende jokertekens: het sterretje, dat wordt geïnterpreteerd als alle waarden van dit veld, en een optioneel symbool, dat wordt geïnterpreteerd als alle overige waarden van dit veld.

# Het sterretje

Het sterretje wordt geïnterpreteerd als alle waarden (in de lijst) voor dit veld, dat wil zeggen een waarde elders in deze tabel. Bij het gebruik in een van de systeemvelden (*USERID, PASSWORD, NTNAME* of *SERIAL*) in een tabel die in de toegangssectie van het script wordt geladen, is de interpretatie alle mogelijke waarden van dit veld (ook als ze niet in de lijst staan).

Het sterretje is niet toegestaan in informatiebestanden. Het kan ook niet worden gebruikt in sleutelvelden voor de koppeling van tabellen.

Er is geen sterretje beschikbaar tenzij expliciet opgegeven.

# **OtherSymbol**

In veel gevallen hebt u een symbool nodig dat alle overige waarden in een tabel representeert, dat wil zeggen alle waarden die niet expliciet in de geladen gegevens zijn gevonden. Dit kan met de speciale variabele **OtherSymbol**. U definieert **OtherSymbol** om als 'alle overige waarden' te worden behandeld met de volgende syntaxis:

SET OTHERSYMBOL=<sym>; voor een **LOAD**- of **SELECT**-opdracht. <sym> kan elke tekenreeks zijn.

Als het gedefinieerde symbool in een interne tabel voorkomt, definieert QlikView het als alle waarden die niet eerder zijn geladen in het veld waar het symbool is aangetroffen. Waarden die in het veld worden aangetroffen na **OtherSymbol**, worden dus genegeerd.

U herstelt deze functionaliteit als volgt:

SET OTHERSYMBOL=;

### **Voorbeeld:**

*Table Customers*

Voorbeeldgegevens tabel Customers

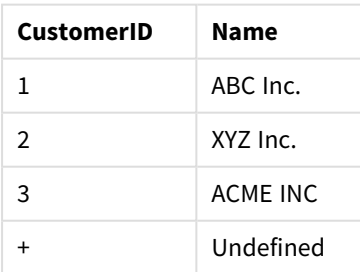

*Table Orders*

### Voorbeeldgegevens tabel

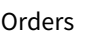

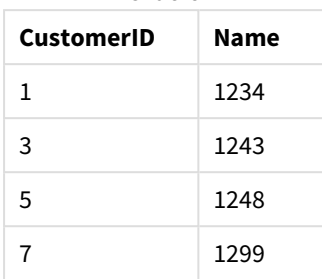

Voeg de volgende opdracht toe aan het script vóór het punt waarop de eerste tabel hierboven wordt geladen:

### SET OTHERSYMBOL=+;

Elke referentie naar een andere *CustomerID* dan 1, 2 of 3, bijv. door te klikken op *OrderID 1299*, resulteert in *Undefined* onder *Name*.

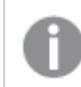

*OtherSymbol is niet bedoeld voor het maken van outer joins tussen tabellen.*

# 6.13 Afhandeling van NULL-waarden

Wanneer geen gegevens kunnen worden geproduceerd voor een bepaald veld als resultaat van een databasequery en/of een samenvoeging van tabellen met de opdracht join, is het resultaat meestal een NULLwaarde.

In de QlikView-logica wordt het volgende als echte NULL-waarden behandeld:

- NULL-waarden die door een ODBC-verbinding worden geretourneerd
- <sup>l</sup> NULL-waarden als resultaat van een gedwongen aaneenschakeling·van tabellen in het load-script
- NULL-waarden als resultaat van een samenvoeging in het load-script
- NULL-waarden als resultaat van het genereren van veldwaardecombinaties voor weergave in een tabel

*In het algemeen kunnen deze NULL-waarden niet worden gebruikt voor associaties en selecties, behalve als de opdracht NullAsValue wordt gebruikt.*

Tekstbestanden kunnen per definitie geen NULL-waarden bevatten.

# NULL-waarden uit ODBC koppelen/selecteren

U kunt NULL-waarden associëren met en/of selecteren uit een ODBC-gegevensbron. Voor dit doeleinde is een scriptvariabele gedefinieerd. De volgende syntaxis kan worden gebruikt:

### SET NULLDISPLAY=<sym>;

Het symbool <sym> vervangt alle NULL-waarden uit de ODBC-gegevensbron op het laagste niveau van de gegevensinvoer. <sym> kan elke tekenreeks zijn.

U herstelt de standaardinterpretatie van deze functionaliteit met de volgende syntaxis:

SET NULLDISPLAY=;

*Het gebruik van NULLDISPLAY heeft alleen betrekking op gegevens uit een ODBC-gegevensbron.*

Als u wilt dat de QlikView-logica NULL-waarden die worden geretourneerd uit een ODBC-verbinding interpreteert als een lege tekenreeks, voegt u in uw script het volgende toe vóór een **SELECT**-opdracht:

SET NULLDISPLAY=";

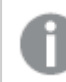

*Hier staat '' voor twee enkele aanhalingstekens zonder dat daar iets tussen staat.*

# NULL-waarden creëren op basis van tekstbestanden

Het is mogelijk een symbool te definiëren dat wordt geïnterpreteerd als een reële NULL-waarde als het voorkomt in een tekstbestand of een **inline**-clausule. Gebruik de volgende opdracht:

#### **SET NULLINTERPRET**=<sym>;

Het symbool <sym> moet worden geïnterpreteerd als NULL. <sym> kan elke tekenreeks zijn.

U herstelt de standaardinterpretatie van deze functionaliteit als volgt:

#### **SET NULLINTERPRET**=;

*Het gebruik van NULLINTERPRET heeft alleen invloed op gegevens uit tekstbestanden en inlineclausules.*

# Doorgeven van NULL-waarden in uitdrukkingen

NULL-waarden worden in een uitdrukking doorgegeven volgens een aantal logische regels.

### Functies

De algemene regel is dat een functie NULL retourneert als de parameters buiten het gedefinieerde bereik van een functie vallen.

### **Voorbeeld:**

- asin(2) retourneert **NULL**
- $log(-5)$  retourneert **NULL**
- round (A, 0) retourneert **NULL**

Als gevolg van het bovenstaande retourneert een functie in het algemeen NULL wanneer een willekeurige parameter in de uitdrukking NULL is.

#### **Voorbeeld:**

- **·** sin (NULL) retourneert **NULL**
- <sup>l</sup> chr(NULL) retourneert **NULL**
- if(NULL, A, B) retourneert **B**
- <sup>l</sup> if(True, NULL, A) retourneert **NULL**
- <sup>l</sup> if(True, A, NULL) retourneert **A**

Uitzonderingen op de tweede regel zijn logische functies die een bepaald type testen.

#### **Voorbeeld:**

- <sup>l</sup> isnull(NULL) retourneert True (**-1**)
- <sup>l</sup> isnum(NULL) retourneert False (**0**)

#### Rekenkundige operatoren en tekenreeksoperatoren

Als NULL wordt aangetroffen aan een van de kanten van deze operatoren wordt NULL geretourneerd.

#### **Voorbeeld:**

- A + NULL retourneert **NULL**
- A NULL retourneert **NULL**
- A / NULL retourneert **NULL**
- A \* NULL retourneert **NULL**
- NULL / A retourneert **NULL**
- <sup>l</sup> 0 / NULL retourneert **NULL**
- <sup>l</sup> 0 \* NULL retourneert **NULL**
- A & NULL retourneert **A**

#### Relationele operatoren

Als NULL wordt aangetroffen aan een van de kanten van een relationele operator, zijn er speciale regels van toepassing.

#### **Voorbeeld:**

- <sup>l</sup> NULL rel.op NULL retourneert **NULL**
- A  $\langle$  > NULL retourneert True (-1)
- A < NULL retourneert False (0)
- $A \leq NULL$  retourneert False (0)
- $\bullet$  A = NULL retourneert False (0)
- $A \geq$  retourneert False (0)
- <span id="page-180-0"></span>• A > NULL retourneert False (0)

### 6.14 QVD-bestanden

Een QVD (QlikView Data)-bestand is een bestand dat een tabel bevat met gegevens die vanuit Qlik Sense of QlikView geëxporteerd zijn. QVD is een speciale Qlik-indeling, die uitsluitend kan worden geschreven en

gelezen in Qlik Sense of QlikView. Deze bestandsindeling is geoptimaliseerd om snel gegevens in het QlikViewscript te kunnen lezen, maar is toch zeer compact. Gegevens uit een QVD-bestand worden 10-100 keer sneller gelezen dan gegevens uit een andere gegevensbron.

QVD-bestanden kunnen in twee modi worden gelezen: standaard (snel) en geoptimaliseerd (sneller). De geselecteerde modus wordt automatisch bepaald door de QlikView-script-engine. De geoptimaliseerde modus kan alleen worden toegepast als alle geladen velden worden gelezen zonder dat er transformaties (formules die op de velden van toepassing zijn) nodig zijn. Alleen het hernoemen van velden is toegestaan. Een WHEREclausule die ertoe leidt dat de records worden uitgepakt in QlikView zorgt er eveneens voor dat geoptimaliseerd laden wordt uitgeschakeld. Een geoptimaliseerd QVD-bestand wordt uitgepakt en verwerk volgens de standaardprocedure voor Extraheren-Transformeren-Laden (ETL). Als een veldtransformatie wordt uitgevoerd, resulteert dit in verslechtering van de prestaties. De opgegeven indeling wordt niet gehandhaafd en in plaats daarvan wordt de onderliggende onbewerkte getalnotatie gebruikt en herkend. Transformaties van het veld in een QVD-bestand is toegestaan. Het eerdere "geoptimaliseerde" QVD-bestand wordt dan een standaard, niet-geoptimaliseerd QVD-bestand.

Een QVD-bestand bevat uitsluitend één gegevenstabel en bestaat uit de volgende drie delen:

- 1. Een XML-koptekst (in UTF-8-tekenset) die voldoet aan de eisen van de XML-taal met daarin een beschrijving van de velden, de gegevensopmaak en bepaalde andere metagegevens.
- 2. Symbooltabellen in een byte-stuffed indeling.
- 3. Eigenlijke tabelgegevens in een bit-stuffed indeling.

### Doel van QVD-bestanden

QVD-bestanden kunnen voor vele doeleinden worden gebruikt. Minimaal vier zijn er direct te onderkennen. Vaak is er meer dan één van toepassing:

#### Sneller laden van gegevens

Door niet of langzaam veranderende blokken gegevensinvoer in QVD-bestanden te bufferen, wordt de scriptuitvoering van grote gegevenssets aanmerkelijk versneld.

#### Lagere belasting van databaseservers

Ook de hoeveelheid op te halen gegevens uit externe gegevensbronnen kan aanzienlijk worden gereduceerd. Hierdoor is er minder netwerkverkeer nodig en wordt de belasting van externe databases teruggebracht. Als diverse QlikView-scripts dezelfde gegevens delen, hoeven deze maar één keer uit de brondatabase te worden opgehaald in een QVD-bestand. De andere toepassingen kunnen via dit QVD-bestand van dezelfde gegevens gebruikmaken.

#### Gegevens uit meerdere QlikView-toepassingen consolideren

Met de scriptopdracht **binary** kunt u gegevens uit slechts één enkele QlikView-toepassing in een andere laden, maar bij QVD-bestanden kunt u gegevens uit een willekeurige hoeveelheid QlikView-toepassingen door middel van een QlikView-script met elkaar combineren. Hierdoor wordt het mogelijk om binnen één toepassing gelijksoortige gegevens van bijvoorbeeld verschillende bedrijfsafdelingen te combineren.

### Incrementeel laden

In veel voorkomende gevallen kan de QVD-functionaliteit worden gebruikt voor incrementeel laden, d.w.z. dat uitsluitend nieuwe records uit een database worden geladen.

### QVD-bestanden maken

Een QVD-bestand kan op een van de volgende drie manieren worden gemaakt:

- 1. Door dit expliciet te maken en een naam te geven met de opdracht **store** in het QlikView-script. U geeft in het script aan dat u een eerder gelezen tabel of deel ervan wilt exporteren naar een expliciet genoemd bestand op een locatie van uw keuze.
- 2. Door dit automatisch te maken en beheren vanuit een script. Als u een **load** of **select**-opdracht van de prefix **buffer** voorziet, maakt QlikView automatisch een QVD-bestand aan dat bij het herladen van gegevens onder bepaalde voorwaarden in plaats van de originele gegevensbron kan worden gebruikt.
- 3. Deze kunnen expliciet handmatig worden gemaakt en ze kunnen van een naam worden voorzien vanuit de opmaak of via de **Interne Macro Interpreter**. Gegevens kunnen worden geëxporteerd in de QlikView-opmaak door middel van opdrachten of Automatisering-macro's. In de GUI vindt u QVD als een van de mogelijke exportindelingen onder de opdracht Exporteren..., die in het objectmenu van de meeste werkbladobjecten wordt weergegeven.

Tussen de verschillend aangemaakte QVD-bestanden bestaan geen verschillen met betrekking tot de leessnelheid.

### Gegevens lezen uit QVD-bestanden

Een QVD-bestand kan op de volgende manieren worden gelezen of geopend:

1. Een QVD-bestand als een expliciete gegevensbron laden. QVD-bestanden kunnen net als elk ander type tekstbestand (csv, fix, dif, biff, enz.) worden benaderd via een **load**-opdracht in het QlikView-script. Voor de **wizard Bestand: Type** behandelt QVD-bestanden volgens dezelfde principes.

#### **Voorbeelden:**

load \* from xyz.qvd (qvd);

load Name, RegNo from xyz.qvd (qvd);

```
load Name as a, RegNo as b from xyz.qvd (qvd);
```
- 2. Automatisch laden van gebufferde QVD-bestanden. Als u het prefix **buffer** in de **load** of **select**opdracht gebruikt, zijn er geen expliciete leesopdrachten nodig. Er wordt automatisch bepaald in welke mate er gegevens uit het QVD-bestand of uit de **load**- of **select**-opdracht worden gebruikt.
- 3. QVD-bestanden via het script benaderen. Een aantal scriptfuncties (alle functies die beginnen met **QVD**) kan worden gebruikt om informatie op te halen uit de XML-koptekst van het QVDbestand.

QVD-bestanden importeren via sterretjes wordt niet ondersteund.

### QVD-versleuteling

U kunt ook gevoelige gegevens in QVD-bestanden versleutelen met sleutelparen voor elke klant zodat u kunt beheren wie toegang tot uw gegevens krijgt.

De versleuteling wordt geconfigureerd in het bestand *settings.ini* waarin de versleuteling wordt ingeschakeld en de vingerafdruk van het certificaat wordt toegevoegd. QVD-versleuteling is niet standaard ingeschakeld.

Oudere versies van Qlik Sense en QlikView retourneren een fout wanneer ze QVD-bestanden lezen.

## 6.15 Direct Discovery

Direct Discovery wordt per QlikView mei 2023 uitgefaseerd. Als u Direct Discovery met QlikView wilt gebruiken, dient u contact op te nemen met de [ondersteuning](https://www.qlik.com/us/services/support) van Qlik voor instructies om het te activeren. Voor instructies voor het gebruik van Direct Discovery, raadpleegt u de helpdocumenten van [QlikView](https://help.qlik.com/en-US/qlikview/May2022/Subsystems/Client/Content/QV_QlikView/DirectDiscovery/direct-discovery-introduction.htm) mei 2022.

## 6.16 Tips voor het gebruik van gegevensmodellen

In deze sectie is een aantal verschillende manieren beschreven om gegevens in het QlikView-document te laden, afhankelijk van hoe de gegevens zijn gestructureerd en welk gegevensmodel u wilt bereiken.

Over het algemeen kan de manier waarop u gegevens in het document laadt, worden verklaard met de procedure Extraheren-Transformeren-Laden:

1. Extraheren

De eerste stap is het extraheren van gegevens uit de gegevensbron. In het script gebruikt u hier de opdrachten **SELECT** en **LOAD** voor. De verschillen tussen deze opdrachten:

- **SELECT** wordt gebruikt om gegevens uit een ODBC-gegevensbron of een OLE DB-provider te selecteren. De opdracht **SELECT** SQL wordt geëvalueerd door de gegevensprovider, niet door QlikView.
- **· LOAD** wordt gebruikt om gegevens te laden uit een bestand, uit gegevens die in het script zijn gedefinieerd, uit een eerder geladen tabel, van een webpagina, uit het resultaat van een daaropvolgende **SELECT**-opdracht of door gegevens automatisch te genereren.
- 2. Transformeren

Bij de transformatiestap worden gegevens gemanipuleerd met de functies en regels in een script, om daaruit de gewenste structuur van het gegevensmodel af te leiden. Typische bewerkingen zijn:

- Nieuwe waarden berekenen
- Gecodeerde waarden vertalen
- Velden hernoemen
- Tabellen samenvoegen
- Waarden aggregeren
- Draaien
- Gegevens valideren
- 3. Load

In de laatste stap voert u het script uit om het gegevensmodel dat u in het document hebt gedefinieerd, te laden.

Uw doel moet zijn om een gegevensmodel op te stellen dat de efficiënte verwerking van de gegevens in QlikView mogelijk maakt. Doorgaans betekent dit dat u moet streven naar een redelijk genormaliseerd sterrenschema of sneeuwvlokschema zonder cirkelreferenties, oftewel een model waarbij elke entiteit in een aparte tabel wordt opgeslagen. Met andere woorden een typisch gegevensmodel ziet er ongeveer als volgt uit:

- <sup>l</sup> een centrale feitentabel met sleutels voor de dimensies en de getallen voor de berekening van metingen (zoals het aantal eenheden, verkoopbedragen en budgetbedragen).
- omringende tabellen die de dimensies bevatten met al hun kenmerken (zoals producten, klanten, categorieën, agenda en leveranciers).

*Vaak is het mogelijk om een oplossing te vinden voor een taak, bijvoorbeeld aggregaties, door een uitgebreider gegevensmodel in het load-script samen te stellen of door de aggregaties in de grafiekuitdrukkingen uit te voeren. In het algemeen zult u beter presteren als u gegevenstransformaties in het load-script houdt.*

Het is verstandig om uw gegevensmodel op papier uit te tekenen. Dit zal u helpen structuur te geven *aan de gegevens die moeten worden geëxtraheerd en de transformaties die moeten worden uitgevoerd.*

Elke tabel in het gegevensmodel correspondeert meestal met een **SELECT**- of een **LOAD**-opdracht. De verschillen tussen deze opdrachten:

- **SELECT** wordt gebruikt om gegevens uit een ODBC-gegevensbron of een OLE DB-provider te selecteren. De opdracht **SELECT** SQL wordt geëvalueerd door de gegevensprovider, niet door QlikView.
- **LOAD** wordt gebruikt om gegevens te laden uit een bestand, uit gegevens die in het script zijn gedefinieerd, uit een eerder geladen tabel, van een webpagina, uit het resultaat van een daaropvolgende **SELECT**-opdracht of door gegevens automatisch te genereren.

### QVD-bestanden gebruiken voor incrementeel laden

Databases worden vaak incrementeel geladen. Daarbij worden alleen nieuwe of gewijzigde records uit de database geladen. Alle andere gegevens zouden namelijk al op een andere plaats beschikbaar moeten zijn. *[QVD-bestanden](#page-180-0) (page 181)* maken incrementeel laden in de meeste gevallen mogelijk.

Het basisproces wordt hieronder beschreven:

1. De nieuwe gegevens worden uit de databasetabel geladen (een langzaam proces, waarbij echter maar een beperkt aantal records wordt geladen).

2. De oude gegevens worden uit het QVD-bestand geladen (er worden veel records geladen, maar dit gaat veel sneller).

- 3. Maak een nieuw QVD-bestand.
- 4. De procedure wordt voor elke geladen tabel herhaald.

De complexiteit van dit proces is afhankelijk van de aard van de brondatabase, maar er zijn vier basissituaties te onderscheiden:

- 1) *Situatie 1: Alleen [toevoegen](#page-185-0) (page 186)* (gewoonlijk logbestanden
- 2) *Situatie 2: Alleen invoegen (niet wijzigen of [verwijderen\)](#page-185-1) (page 186)*
- 3) *Situatie 3: Invoegen en bijwerken (niet [verwijderen\)](#page-186-0) (page 187)*
- 4) *Situatie 4: Invoegen, bijwerken en [verwijderen](#page-186-1) (page 187)*

Verderop vindt u een korte beschrijving van elke situatie. Het lezen van QVD-bestanden kan in de geoptimaliseerde modus of in de standaardmodus plaatsvinden. (De modus wordt automatisch door de QlikView-script-engine gekozen, op basis van de complexiteit van de handeling.) De geoptimaliseerde modus is ongeveer 10 keer sneller dan de standaardmodus en ongeveer 100 keer sneller dan het laden van de database in de oorspronkelijke uitvoering.

#### <span id="page-185-0"></span>Situatie 1: Alleen toevoegen

Een logboekbestand, waarbij alleen records worden toegevoegd en nooit verwijderd, is het eenvoudigst. De volgende voorwaarden zijn van toepassing:

- De database moet een logbestand zijn (of een ander bestand waarbij records worden toegevoegd en niet ingevoegd of verwijderd) dat is opgenomen in een tekstbestand (geen ODBC/OLE DB).
- QlikView houdt het aantal records bij dat eerder gelezen is en laadt alleen de records die aan het eind van het bestand zijn toegevoegd.

#### **Voorbeeld:**

<span id="page-185-1"></span>Buffer (Incremental) Load \* From LogFile.txt (ansi, txt, delimiter is '\t', embedded labels);

#### Situatie 2: Alleen invoegen (niet wijzigen of verwijderen)

Als de gegevens zich niet in een eenvoudig logboekbestand bevinden, is situatie 1 niet van toepassing. Toch kan het probleem worden opgelost met een minimum hoeveelheid extra werk. De volgende voorwaarden zijn van toepassing:

- De gegevensbron kan elke willekeurige database zijn.
- QlikView laadt de records die na de laatste scriptuitvoering zijn ingevoegd.
- <sup>l</sup> Er is een veld Wijzigingsdatum/tijd (of soortgelijk) vereist, waaraan QlikView kan herkennen welke records nieuw zijn.

#### **Voorbeeld:**

```
QV_Table:
SQL SELECT PrimaryKey, X, Y FROM DB_TABLE
WHERE ModificationTime >= #$(LastExecTime)#
AND ModificationTime \langle #\(BeginningThisExecTime)#;
```

```
Concatenate LOAD PrimaryKey, X, Y FROM File.QVD (qvd);
STORE QV_Table INTO File.QVD;
```
<span id="page-186-0"></span>(De hekjes in de SQL WHERE-clausule definiëre het begin en einde van een datum. Controleer de handleiding bij uw database voor de correcte datumsyntaxis voor uw database.)

### Situatie 3: Invoegen en bijwerken (niet verwijderen)

De volgende situatie is van toepassing wanneer gegevens in eerder geladen records tussen twee scriptuitvoeringen gewijzigd kunnen zijn. De volgende voorwaarden zijn van toepassing:

- De gegevensbron kan elke willekeurige database zijn.
- OlikView laadt de records die na de laatste scriptuitvoering in de database zijn ingevoegd of gewijzigd.
- <sup>l</sup> Er is een veld Wijzigingsdatum/tijd (of soortgelijk) vereist, waaraan QlikView kan herkennen welke records nieuw zijn.
- Er is een primair sleutelveld vereist, waaraan QlikView kan zien welke records in het QVD-bestand gewijzigd zijn.
- <sup>l</sup> Deze oplossing moet in de standaardmodus worden uitgevoerd (in plaats van de geoptimaliseerde modus), wat nog altijd aanzienlijk sneller gaat dan het laden van de volledige database.

#### **Voorbeeld:**

```
ov Table:
SQL SELECT PrimaryKey, X, Y FROM DB_TABLE
WHERE ModificationTime >= #$(LastExecTime)#;
Concatenate LOAD PrimaryKey, X, Y FROM File.QVD
WHERE NOT Exists(PrimaryKey);
```
<span id="page-186-1"></span>STORE QV\_Table INTO File.QVD;

### Situatie 4: Invoegen, bijwerken en verwijderen

De moeilijkste situatie is die waarbij records tussen twee scriptuitvoeringen uit de brondatabase zijn verwijderd. De volgende voorwaarden zijn van toepassing:

- De gegevensbron kan elke willekeurige database zijn.
- QlikView laadt de records die na de laatste scriptuitvoering in de database zijn ingevoegd of gewijzigd.
- QlikView verwijdert de records die na de laatste scriptuitvoering zijn verwijderd.
- Er is een veld Wijzigingsdatum/tijd (of soortgelijk) vereist, waaraan QlikView kan herkennen welke records nieuw zijn.
- Er is een primair sleutelveld vereist, waaraan QlikView kan zien welke records in het QVD-bestand gewijzigd zijn.
- Deze oplossing moet in de standaardmodus worden uitgevoerd (in plaats van de geoptimaliseerde modus), wat nog altijd aanzienlijk sneller gaat dan het laden van de volledige database.

#### **Voorbeeld:**

```
Let ThisExecTime = Now();
QV_Table:
SQL SELECT PrimaryKey, X, Y FROM DB_TABLE
WHERE ModificationTime >= #$(LastExecTime)#
```

```
AND ModificationTime < #$(ThisExecTime)#;
Concatenate LOAD PrimaryKey, X, Y FROM File.QVD
WHERE NOT EXISTS(PrimaryKey);
Inner Join SQL SELECT PrimaryKey FROM DB_TABLE;
If ScriptErrorCount = 0 then
STORE QV_Table INTO File.QVD;
Let LastExecTime = ThisExecTime;
End If
```
### Tabellen samenvoegen met Join en Keep

Een join is een bewerking waarmee twee tabellen worden samengevoegd tot één tabel. De records van de resulterende tabel zijn een combinatie van de records in de oorspronkelijke tabellen. Deze combinaties zijn doorgaans zodanig dat de twee records die een combinatie vormen in de resulterende tabel een gemeenschappelijke waarde hebben voor een of meerdere gemeenschappelijke velden: een zogeheten natuurlijke join. In QlikView kunt u joins maken in het script, resulterend in logische tabellen. De QlikView-logica ziet dan niet de afzonderlijke tabellen, maar het resultaat van de join: één interne tabel. In sommige situaties is dit nodig, maar er zijn nadelen:

- De geladen tabellen worden vaak groter en QlikView werkt trager.
- <sup>l</sup> Een aantal gegevens kan verloren gaan: de frequentie (het aantal records) binnen de oorspronkelijke tabel is mogelijk niet meer beschikbaar.

De functie **Keep** reduceert een of beide tabellen tot de gemeenschappelijke tabelgegevens voordat de tabellen in QlikView worden opgeslagen. Dit vermindert het aantal gevallen waarbij expliciete joins nodig zijn.

*In deze documentatie wordt de term join meestal gebruikt voor koppelingen die zijn gemaakt voordat de interne tabellen worden gemaakt. De associatie, die plaatsvindt nadat de logische tabellen zijn gemaakt, is echter in wezen ook een join.*

#### Join

De eenvoudigste manier om een join te maken is met het prefix **Join** in het script, waarmee de interne tabel met een andere benoemde tabel of met de laatste eerder gemaakte tabel wordt samengevoegd. Het gaat hier om een outer join, waarbij alle mogelijke combinaties van waarden uit de twee tabellen worden gemaakt.

#### **Voorbeeld:**

LOAD a, b, c from table1.csv; join LOAD a, d from table2.csv; De resulterende interne tabel bevat de velden a, b, c en d. Het aantal records is afhankelijk van de veldwaarden van de twee tabellen.

*De namen van de velden voor de koppeling moeten exact gelijk zijn. Het aantal velden voor de koppeling is willekeurig. De tabellen hebben doorgaans één of enkele velden gemeenschappelijk. Zonder gemeenschappelijke velden wordt het cartesiaanse product van de tabellen weergegeven. Alle velden gemeenschappelijk is ook mogelijk, maar heeft meestal weinig zin. Tenzij een tabelnaam* van een eerder aeladen tabel is opaeaeven in de **Join**-opdracht, wordt voor de prefix **Join** de laatste *eerder gemaakte tabel gebruikt. De volgorde van de twee opdrachten is dus niet willekeurig.*

### Keep

Een van belangrijkste functies in QlikView is de mogelijkheid om tabellen met elkaar te associëren in plaats van ze samen te voegen. Dit vereist minder geheugen, verhoogt de snelheid en biedt een enorme flexibiliteit. De functionaliteit van keep is ontworpen ter verkleining van het aantal gevallen waar expliciete joins moeten worden gebruikt.

Het prefix **Keep** tussen twee **LOAD**- of **SELECT**-opdrachten zorgt voor de reductie van een of beide van de twee tabellen tot de gemeenschappelijke tabelgegevens, voordat ze in QlikView worden opgeslagen. Het prefix **Keep** moet worden voorafgegaan door een van de volgende trefwoorden **Inner**, **Left** of **Right**. De selectie van records uit de tabellen gebeurt net zoals bij een overeenkomstige join. De twee tabellen worden echter niet samengevoegd maar als twee afzonderlijk benoemde tabellen in QlikView opgeslagen.

#### Inner

De prefixen **Join** en **Keep** in de scripttaal van QlikView kunnen worden voorafgegaan door het prefix **Inner**.

Indien gebruikt voor **Join**, geeft het prefix aan dat een inner join moet worden gebruikt tussen de twee tabellen. De resulterende tabel bevat dan alleen combinaties tussen de twee tabellen met een volledige gegevensset van beide kanten.

Indien gebruikt voor **Keep**, geeft de opdracht aan dat de twee tabellen worden gereduceerd tot gegevens die passen bij beide tabellen, voordat deze worden opgeslagen in QlikView.

#### **Voorbeeld:**

In deze voorbeelden gebruiken we de brontabellen Table1 en Table2:

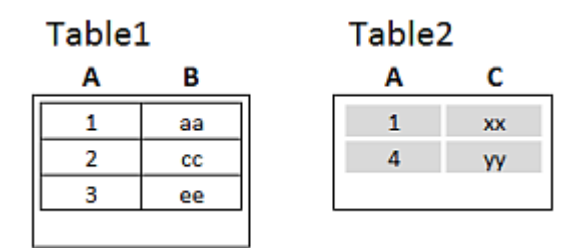

*Voorbeelden Inner in brontabellen*

Eerst voeren we een **Inner Join** uit op de tabellen, wat een VTable oplevert die één rij, het enige record dat in beide tabellen voorkomt, met gegevens uit beide tabellen bevat.

```
VTable:
SELECT * from Table1;
inner join SELECT * from Table2;
```
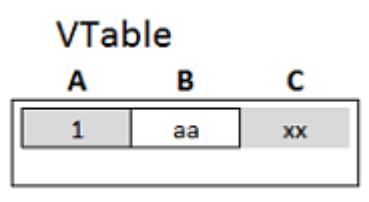

*Voorbeeld Inner Join*

Als we in plaats daarvan een **Inner Keep** uitvoeren, is het resultaat nog steeds twee tabellen. De twee tabellen zijn via het gemeenschappelijke veld A natuurlijk wel met elkaar verbonden.

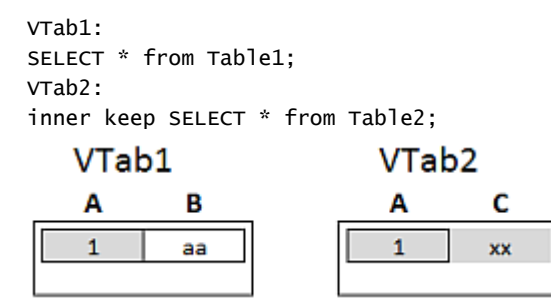

*Voorbeeld Inner Keep*

#### Left

De prefixen **Join** en **Keep** in de scripttaal van QlikView kunnen worden voorafgegaan door het prefix **left**.

Indien gebruikt voor **Join**, geeft het prefix aan dat een left join moet worden gebruikt tussen de twee tabellen. De resulterende tabel bevat dan alleen combinaties tussen de twee tabellen met een volledige gegevensset van de eerste tabel.

Indien gebruikt voor **Keep**, geeft dit aan dat de tweede tabel wordt gereduceerd tot gegevens die passen bij de eerste tabel, voordat deze wordt opgeslagen in QlikView.

#### **Voorbeeld:**

In deze voorbeelden gebruiken we de brontabellen Table1 en Table2:

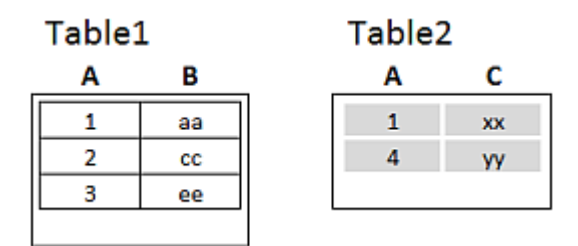

*Voorbeelden Left in brontabellen*

Eerst voeren we een **Left Join** uit op de tabellen, wat resulteert in een VTable die alle rijen uit Table1 bevat, gecombineerd met velden uit de bijpassende rijen in Table2.

```
VTable:
SELECT * from Table1;
left join SELECT * from Table2;
```
**VTable** 

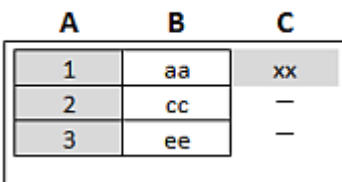

*Voorbeeld Left Join*

Als we in plaats daarvan een **Left Keep** uitvoeren, is het resultaat nog steeds twee tabellen. De twee tabellen zijn via het gemeenschappelijke veld A natuurlijk wel met elkaar verbonden.

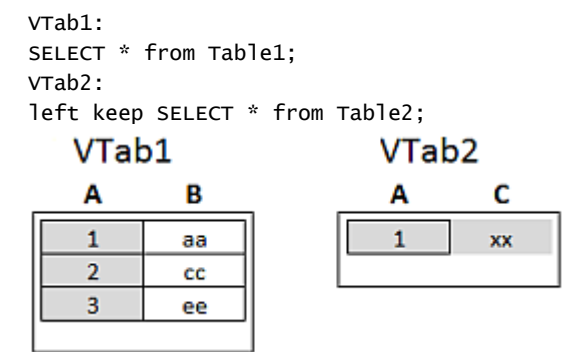

*Voorbeeld Left Keep*

### Right

De prefixen **Join** en **Keep** in de scripttaal van QlikView kunnen worden voorafgegaan door het prefix **right**.

Indien gebruikt voor **Join**, geeft het prefix aan dat een right join moet worden gebruikt tussen de twee tabellen. De resulterende tabel bevat dan alleen combinaties tussen de twee tabellen met een volledige gegevensset van de tweede tabel.

Indien gebruikt voor **Keep**, geeft dit aan dat de eerste tabel wordt gereduceerd tot gegevens die passen bij de eerste tabel, voordat deze wordt opgeslagen in QlikView .

#### **Voorbeeld:**

In deze voorbeelden gebruiken we de brontabellen Table1 en Table2:

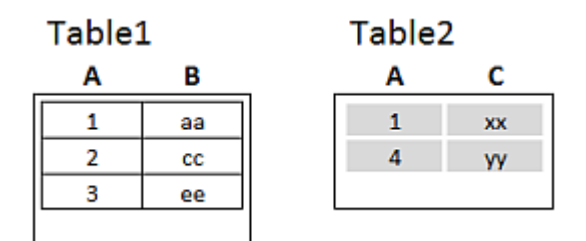

*Voorbeelden Right in brontabellen*

Eerst voeren we een **Right Join** uit op de tabellen, wat resulteert in een VTable die alle rijen uit Table2 bevat, gecombineerd met velden uit de bijpassende rijen in Table1.

VTable:

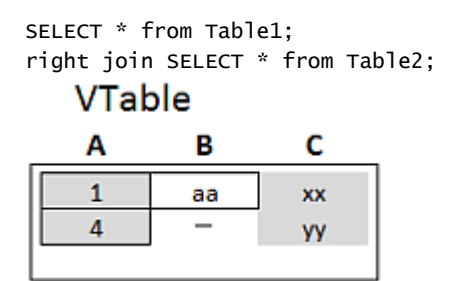

*Voorbeeld Right Join*

Als we in plaats daarvan een **Right Keep** uitvoeren, is het resultaat nog steeds twee tabellen. De twee tabellen zijn via het gemeenschappelijke veld A natuurlijk wel met elkaar verbonden.

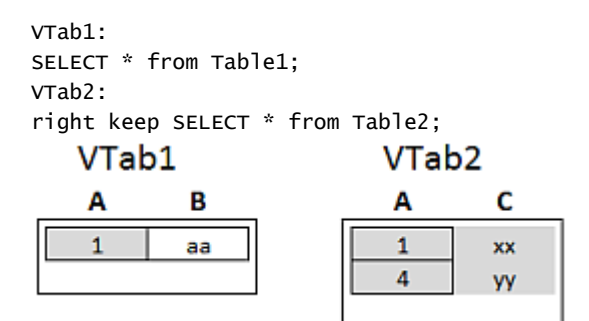

*Voorbeeld Right Keep*

### Mapping gebruiken als alternatief voor joins

Het prefix **Join** in QlikView is een krachtige manier om meerdere gegevenstabellen te combineren in het gegevensmodel. Een nadeel is dat de gecombineerde tabellen groot kunnen worden, wat leidt tot een lagere snelheid. Een alternatief voor **Join** in situaties waarin u één waarde moet opzoeken uit een andere tabel, is het gebruik van mapping. U hoeft dan geen onnodige gegevens te laden die de berekeningen trager maken en rekenfouten kunnen veroorzaken omdat joins het aantal records in de tabellen kunnen veranderen.

Een toewijzingstabel bestaat uit twee kolommen: een vergelijkingsveld (invoer) en een veld met de toewijzingswaarde (uitvoer).

In dit voorbeeld hebben we een tabel met orders (Orders) en willen we het land van de klant weten. Dit is opgeslagen in de klantentabel (Customers).

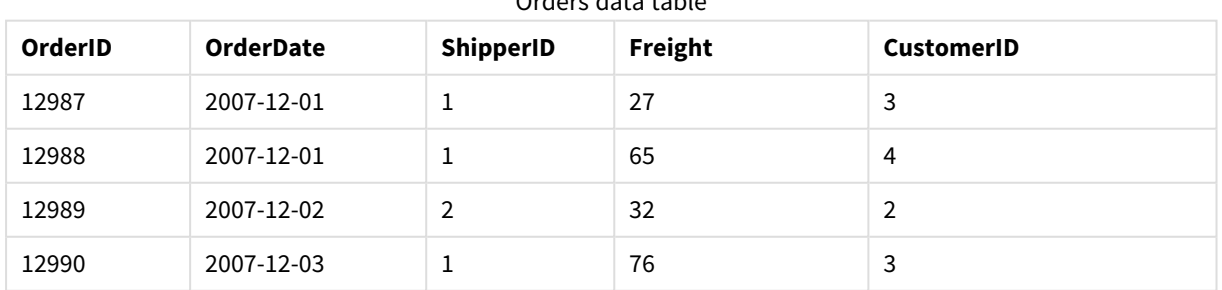

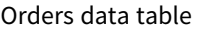

### 6 Inleiding tot het laden van gegevens

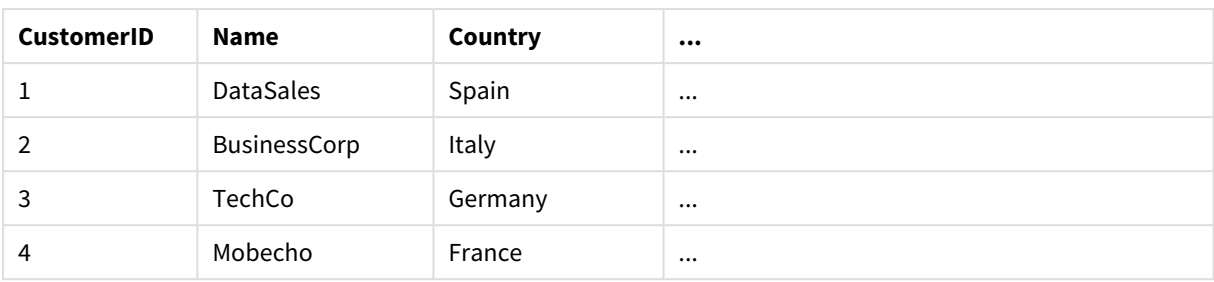

#### Customers data table

Om het land (Country) van een klant op te zoeken, hebben we een toewijzingstabel nodig die er als volgt uitziet:

#### Country mapping table

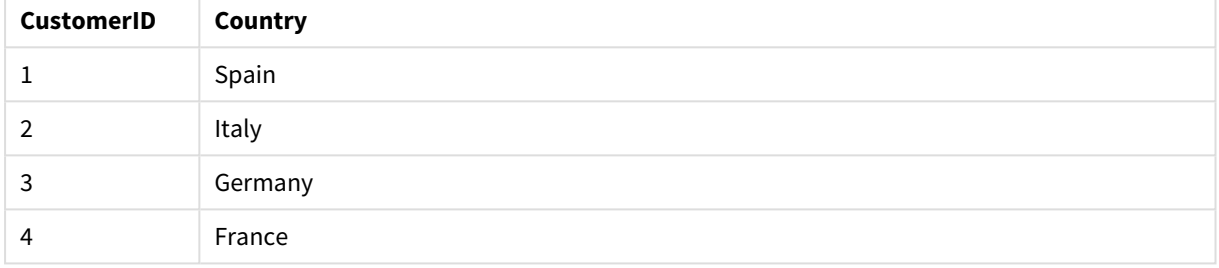

De toewijzingstabel die we MapCustomerIDtoCountry noemen, wordt in het -script als volgt gedefinieerd:

MapCustomerIDtoCountry: Mapping LOAD CustomerID, Country From Customers ; In de volgende stap passen we de toewijzing toe met de functie **ApplyMap** tijdens het laden van de tabel met bestellingen:

Orders: S \*, ApplyMap('MapCustomerIDtoCountry', CustomerID, null()) as Country From Orders ;

De derde parameter van de functie **ApplyMap** legt vast wat moet worden geretourneerd als de waarde niet wordt gevonden in de toewijzingstabel, in dit geval **Null()**.

De resulterende tabel ziet er als volgt uit:

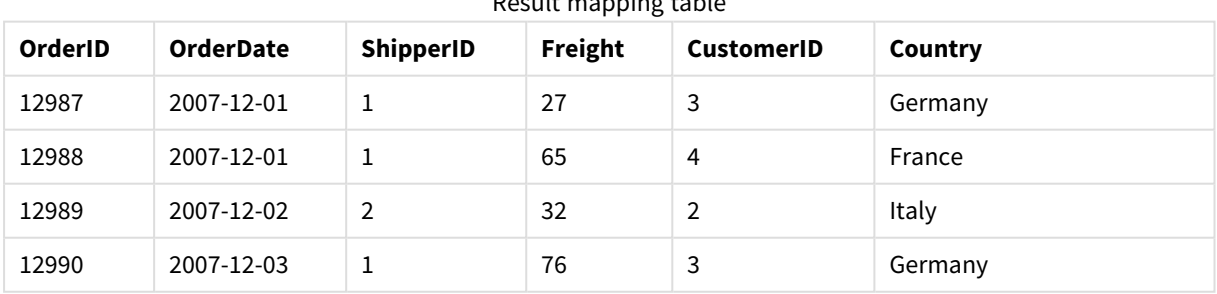

Result mapping table

### Werken met kruistabellen

Een kruistabel is een veel voorkomend type tabel die bestaat uit een matrix van waarden tussen twee rechthoekige lijsten met veldnaamgegevens. Een kruistabel kan er als volgt uitzien.

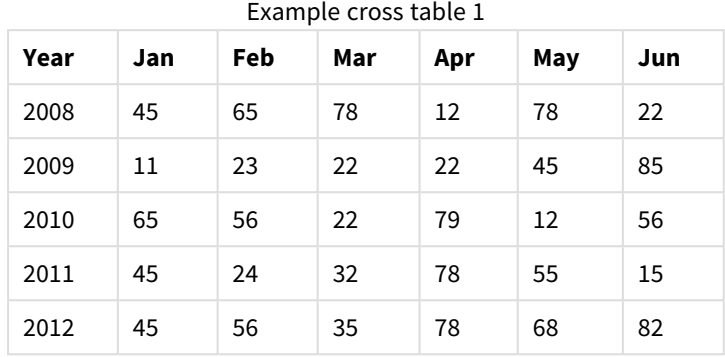

#### **Example 1:**

Als u deze tabel gewoon in QlikView laadt, resulteert dat in een veld voor *Year* en een veld voor elk van de maanden. Dat is meestal niet wat u wilt. U wilt waarschijnlijk liever drie velden genereren, een voor elke hoofdcategorie (*Year* en *Month*) en een voor de gegevenswaarden in de matrix.

Dit kan worden bereikt door het prefix **crosstable** toe te voegen aan de **LOAD**- of **SELECT**-opdracht, bijvoorbeeld:

crosstable (Month, Sales) LOAD \* from ex1.xlsx; Dit leidt tot het volgende resultaat in QlikView:

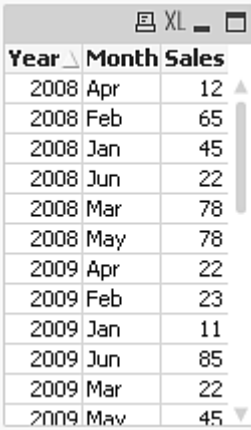

De kruistabel wordt meestal voorafgegaan door een aantal kwalificerende kolommen die op een simpele manier moeten worden gelezen. In dit geval is er één kwalificerende kolom, Year:

#### **Example 2:**

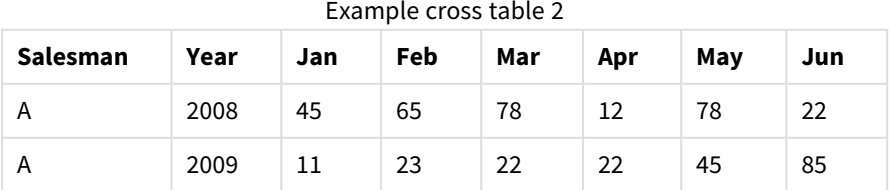

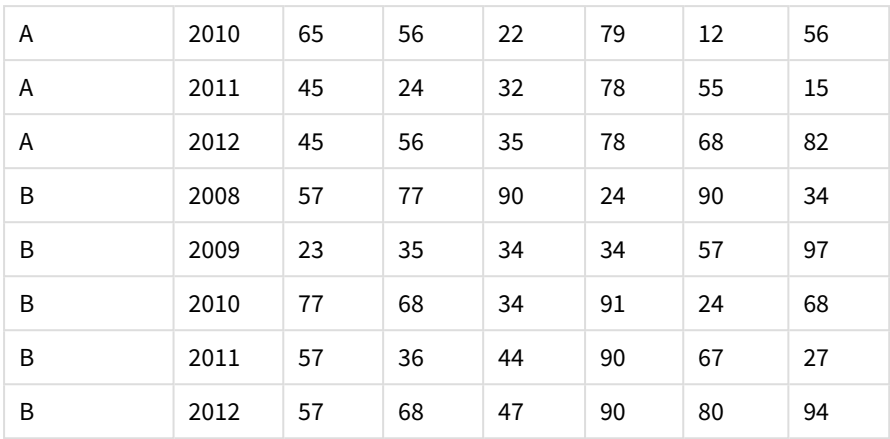

In dit geval zijn er twee kwalificerende kolommen links, gevolgd door de matrixkolommen. Het aantal kwalificerende kolommen kan als volgt worden opgegeven als een derde parameter voor het prefix **crosstable**:

crosstable (Month, Sales, 2) LOAD \* from ex2.xlsx; Dit leidt tot het volgende resultaat in QlikView:

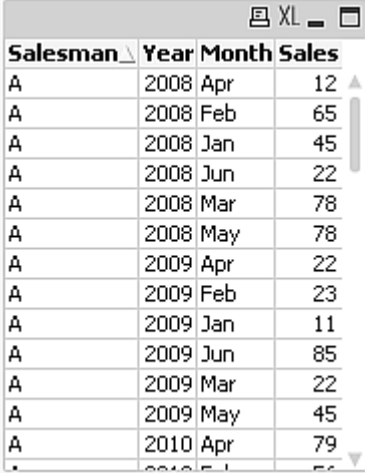

### Generieke databases

Een generieke database is een tabel waarin de veldnamen als veldwaarden worden opgeslagen in de ene kolom en de veldwaarden in een tweede kolom. Generieke databases worden vaak gebruikt voor kenmerken van verschillende objecten.

Bekijk het onderstaande voorbeeld GenericTable. Dit is een generieke database met twee objecten, een bal en een doos. Sommige kenmerken zijn uiteraard gemeenschappelijk voor beide objecten, zoals kleur en gewicht. Andere kenmerken zijn dat niet, zoals diameter, hoogte, lengte en breedte.

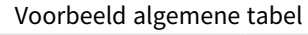

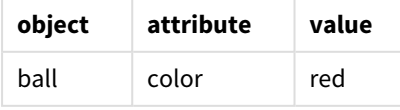

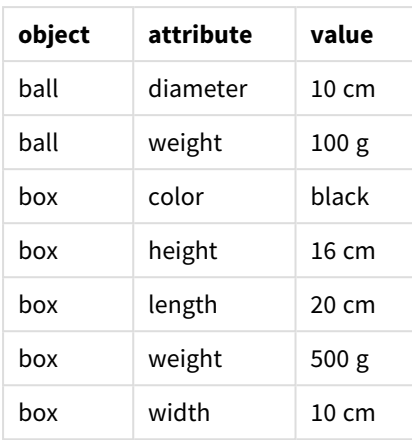

Aan de ene kant is het niet fraai de gegevens zo op te slaan dat elk kenmerk een eigen kolom krijgt, omdat veel kenmerken niet relevant zijn voor een bepaald object.

Aan de andere kant is het ook niet overzichtelijk om lengtes, kleuren en gewichten door elkaar weer te geven.

Als deze database op de standaardmanier in QlikView wordt geladen en de gegevens in een tabel worden weergegeven, ziet deze er als volgt uit:

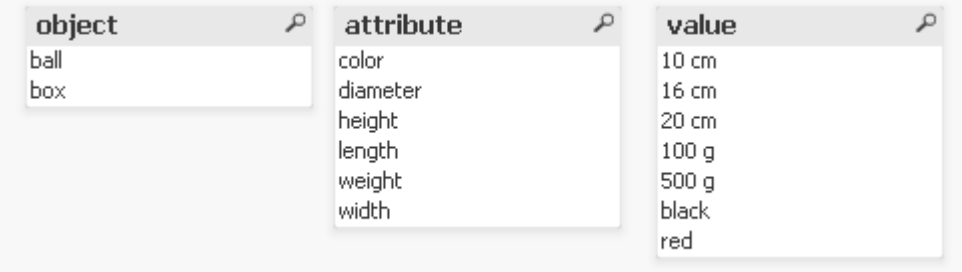

Als de tabel echter als een generieke database wordt geladen, worden kolommen twee en drie opgesplitst in verschillende tabellen, één voor elke unieke waarde van de tweede kolom:

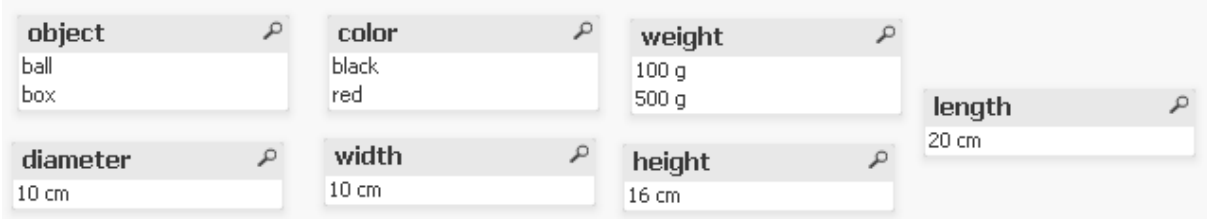

De syntaxis hiervoor is eenvoudig:

#### **Voorbeeld:**

Generic SELECT\* from GenericTable; Het doet er niet toe of de generieke database is geladen met behulp van een opdracht **LOAD** of **SELECT**.

### Overeenkomende intervallen voor discrete gegevens

Het prefix **intervalmatch** bij een **LOAD**- of **SELECT**-opdracht wordt gebruikt om discrete numerieke waarden aan een of meer numerieke intervallen te koppelen. Dit is een zeer krachtige functie die u bijvoorbeeld in productieomgevingen kunt gebruiken, zoals in het volgende voorbeeld.

#### **Voorbeeld:**

Kijk naar de twee tabellen verderop. De eerste tabel toont het begin en eind van de productie van verschillende orders. De tweede tabel toont enkele discrete gebeurtenissen. Hoe zorgen we voor een associatie tussen de discrete gebeurtenissen en de bestellingen, om bijvoorbeeld uit te zoeken welke bestellingen last hadden van storingen en welke bestellingen door welke ploegen zijn verwerkt?

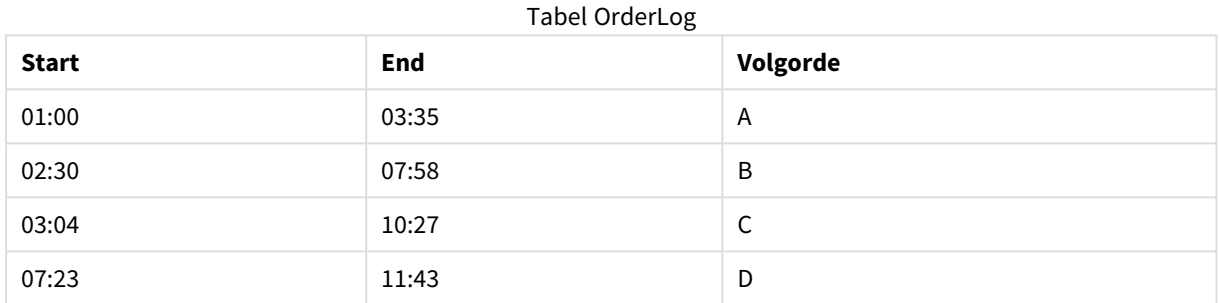

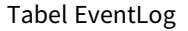

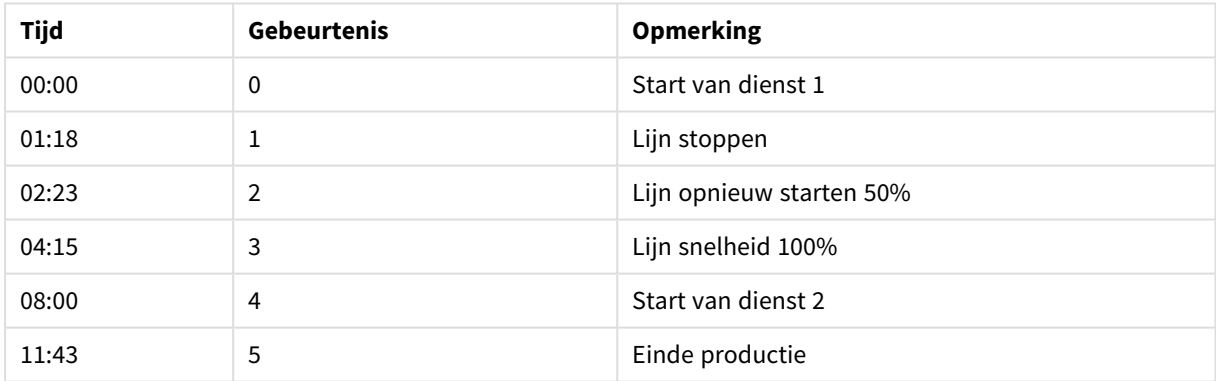

Laad eerst de twee tabellen zoals gebruikelijk, koppel vervolgens het veld *Time* aan de intervallen die zijn gedefinieerd door de velden *Start* en *End*:

SELECT \* from OrderLog; SELECT \* from EventLog; Intervalmatch (Time) SELECT Start,End from OrderLog; U kunt nu een tabel maken in QlikView zoals hieronder wordt weergegeven:

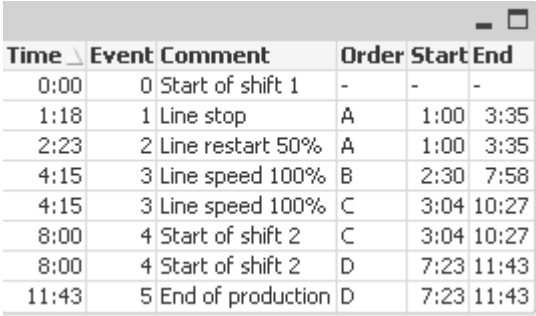

Nu kunnen we duidelijk zien dat hoofdzakelijk bestelling *A* gevolgen ondervond van het stoppen van de band, maar dat de verminderde snelheid van de band ook gevolgen had voor bestelling *B* en *C*. Alleen de bestellingen *C* en *D* zijn gedeeltelijk afgehandeld door *Shift 2*.

Houd rekening met het volgende als u **intervalmatch** gebruikt:

- <sup>l</sup> Vóór de **intervalmatch**-opdracht moet het veld met de discrete gegevenspunten (*Time* in het bovenstaande voorbeeld) al in QlikView zijn gelezen. De **intervalmatch**-opdracht leest dit veld niet zelf uit de databasetabel.
- <sup>l</sup> De tabel die wordt gelezen in de **intervalmatch LOAD** of **SELECT**-opdracht moet altijd exact twee velden bevatten (*Start* en *End* in het voorbeeld hierboven). Voor het vormen van een koppeling met andere velden moet u de intervalvelden samen lezen met extra velden in een afzonderlijke **LOAD**- of **SELECT**-opdracht (de eerste **SELECT**-opdracht in het bovenstaande voorbeeld).
- De intervallen zijn altijd gesloten, dat wil zeggen dat de eindpunten in het interval zijn opgenomen. Bij niet-numerieke limieten wordt het interval genegeerd (ongedefinieerd) en bij NULL-limieten wordt het interval tot oneindig uitgebreid (onbeperkt).
- <span id="page-197-0"></span>• De intervallen kunnen elkaar overlappen en de discrete waarden worden aan alle relevante intervallen gekoppeld.

### De uitgebreide syntaxis van intervalmatch gebruiken om problemen met langzaam veranderende dimensies op te lossen

Met de uitgebreide **intervalmatch**-syntaxis kunt u bekende problemen met langzaam veranderende dimensies in brongegevens oplossen.

```
Voorbeeldscript:
SET NullInterpret='';
IntervalTable:
```

```
LOAD Key, ValidFrom, Team from IntervalTable.xls;
NullAsValue FirstDate,LastDate;
```

```
Key:
LOAD
Key,
ValidFrom as FirstDate,
date(if(Key=previous(Key),
previous(ValidFrom) - 1)) as LastDate,
Team
RESIDENT IntervalTable order by Key, ValidFrom desc;
drop table IntervalTable;
```
Transact: LOAD Key, Name, Date, Sales from Transact.xls;

INNER JOIN intervalmatch (Date,Key) LOAD FirstDate, LastDate, Key RESIDENT Key; De opdracht **nullinterpret** is alleen vereist bij het lezen van gegevens uit een tabelbestand, aangezien ontbrekende waarden als lege tekenreeksen worden gedefinieerd in plaats van als NULL-waarden.

Het laden van de gegevens uit *IntervalTable* resulteert in de volgende tabel:

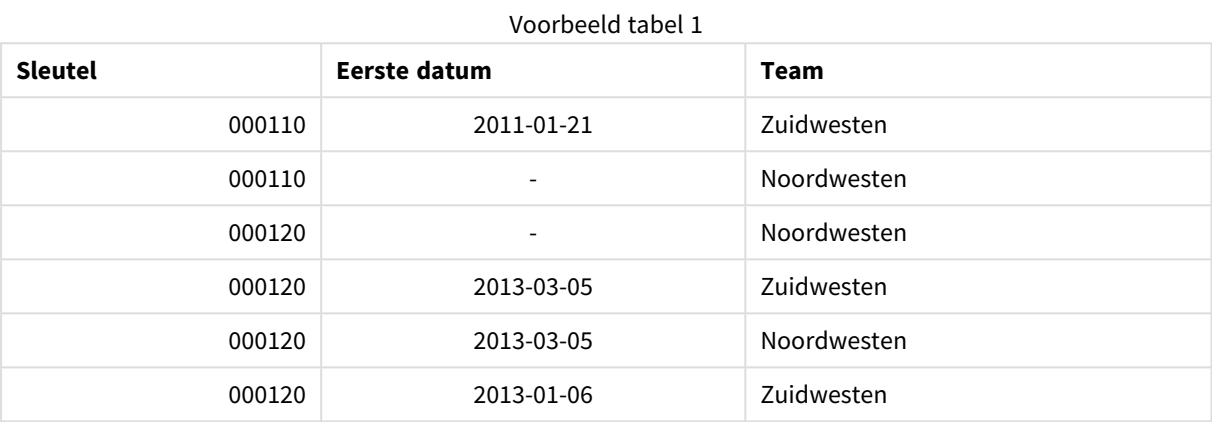

Door de **nullasvalue**-opdracht kunnen NULL-waarden aan de genoemde velden worden toegewezen.

Maak *Key*, *FirstDate*, *LastDate*, (kenmerkvelden) met behulp van **previous** en **order by**, waarna *IntervalTable* wordt verwijderd en vervangen door deze sleuteltabel.

Het laden van de gegevens uit *Transact* resulteert in de volgende tabel:

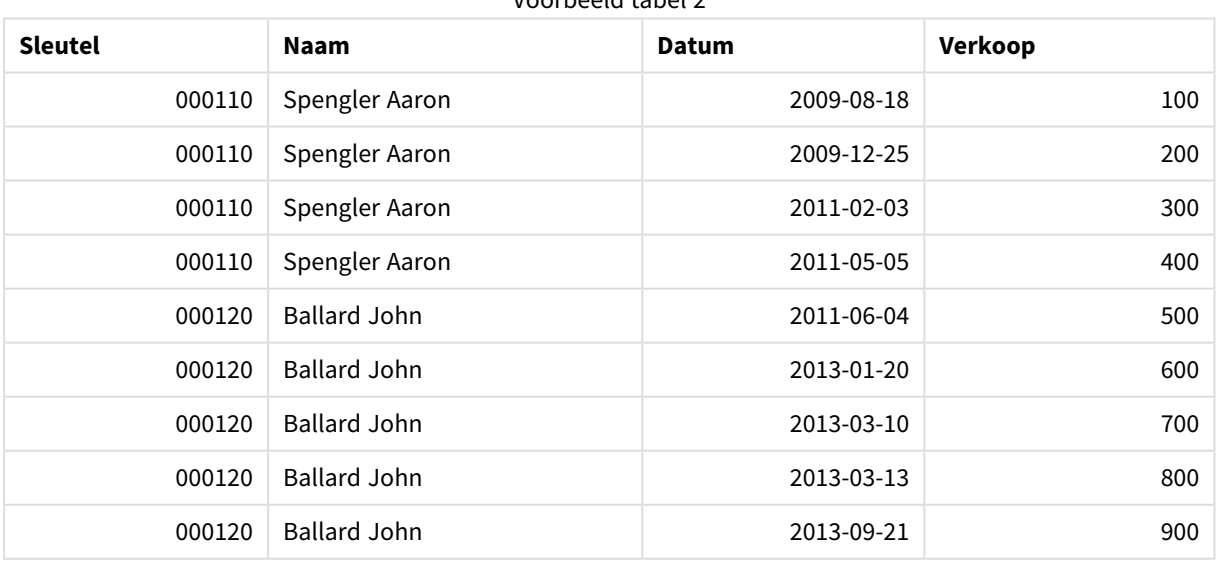

Voorbeeld tabel 2

De **intervalmatch**-opdracht voorafgegaan door **inner join** vervangt de bovenstaande sleutel door een synthetische sleutel die met de tabel *Transact* is gekoppeld en de volgende tabel oplevert:

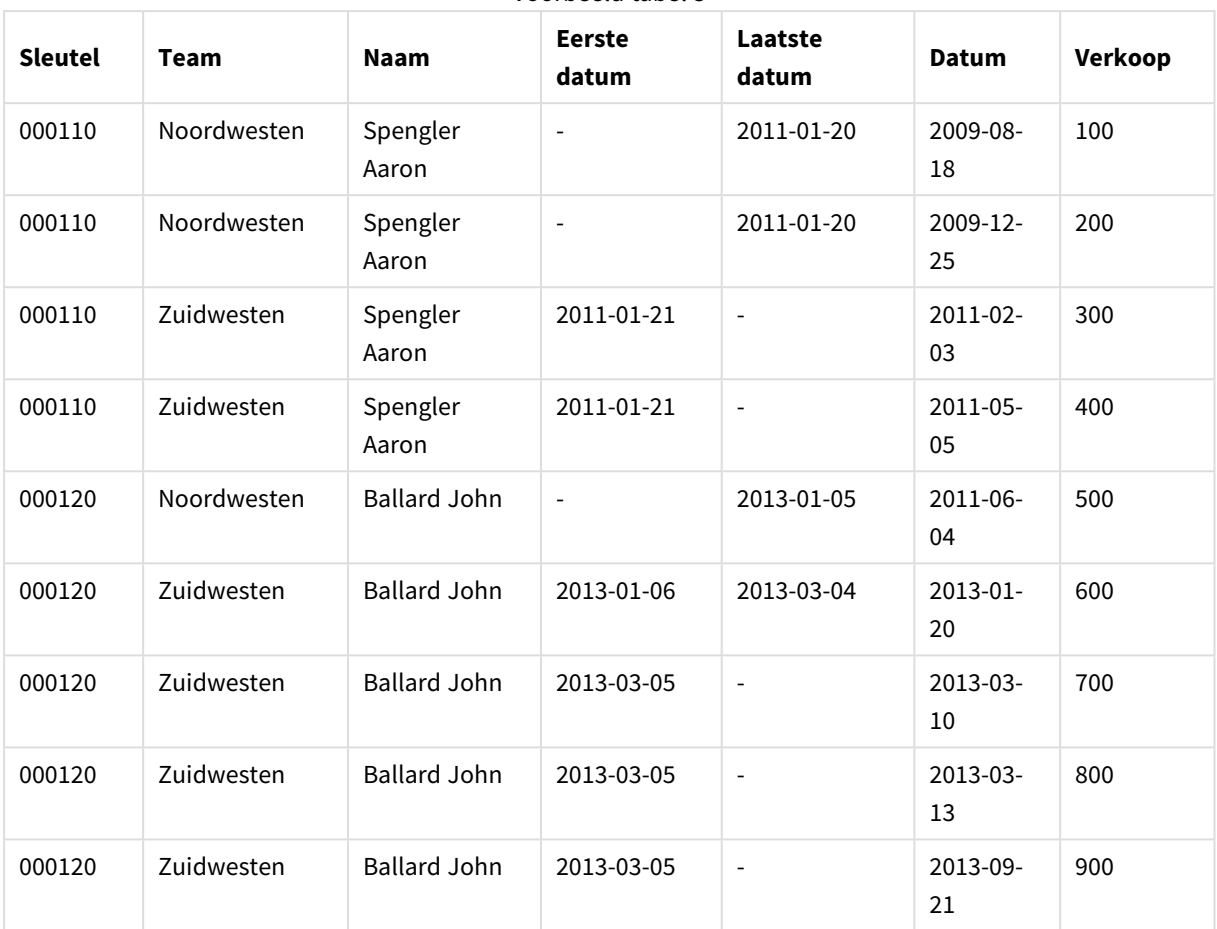

Voorbeeld tabel 3

### Een datuminterval maken op basis van een enkele datum

Soms worden tijdsintervallen niet expliciet opgeslagen met een begin en een einde. In plaats daarvan worden zij geïmpliceerd door slechts één veld: het wijzigingstijdsstempel.

Dit kan zijn zoals in de onderstaande tabel, waarin u wisselkoersen voor meerdere valuta's hebt. Elke verandering in wisselkoers bevindt zich op een eigen rij, elk met een nieuwe wisselkoers. Ook bevat de tabel rijen met lege datums die overeenkomen met de oorspronkelijke wisselkoers, voordat de eerste wijziging werd aangebracht.

Wisselkoers

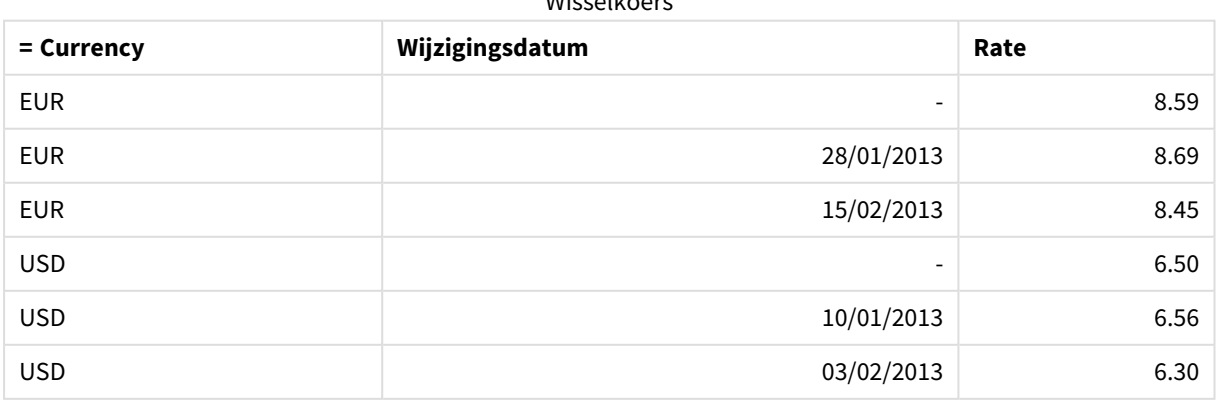

Deze tabel definieert een reeks van niet-overlappende intervallen, waarbij de begingegevens "Change Date" worden genoemd en de einddatum wordt gedefinieerd door het begin van de volgende interval. Maar aangezien de einddatum niet expliciet in een eigen kolom is opgeslagen, moeten we een dergelijke kolom maken, zodat de nieuwe tabel een lijst met intervallen wordt.

Doe het volgende:

1. Maak een bestand genaamd *Rates.xlsx* met de tabel die hierboven wordt weergegeven en sla dit op zodat het gereed is om te worden geladen.

Zorg ervoor dat de datums in de kolom Change Date dezelfde opmaak hebben als de lokale datumopmaak.

- 2. Bepaal met welk tijdbereik u wilt werken. Het begin van het bereik moet vóór de eerste datum in de gegevens liggen en het einde van het bereik moet na de laatste datum liggen.
- 3. Laad de brongegevens, maar wijzig lege datums aan het begin van het bereik dat is gedefinieerd bij het vorige opsommingsteken. De wijzigingsdatum moet worden geladen als From Date".
- 4. Sorteer de tabel eerst op Currency en vervolgens in aflopende volgorde op de "From Date" zodat de meest recente datums bovenaan staan.
- 5. Voer een tweede run uit op de gegevens waarbij u de To Date" berekent. Als de huidige record een andere valuta heeft dan de vorige records, is het de eerste record van een nieuwe valuta (maar het laatste interval hiervan). U kunt dus het beste het einde van het bereik gebruiken dat is gedefinieerd in stap 1. Als het dezelfde valuta is, neemt u de "From Date" van de vorige record, trekt u een kleine hoeveelheid tijd af en gebruikt u deze waarde als "To Date" in de huidige record.

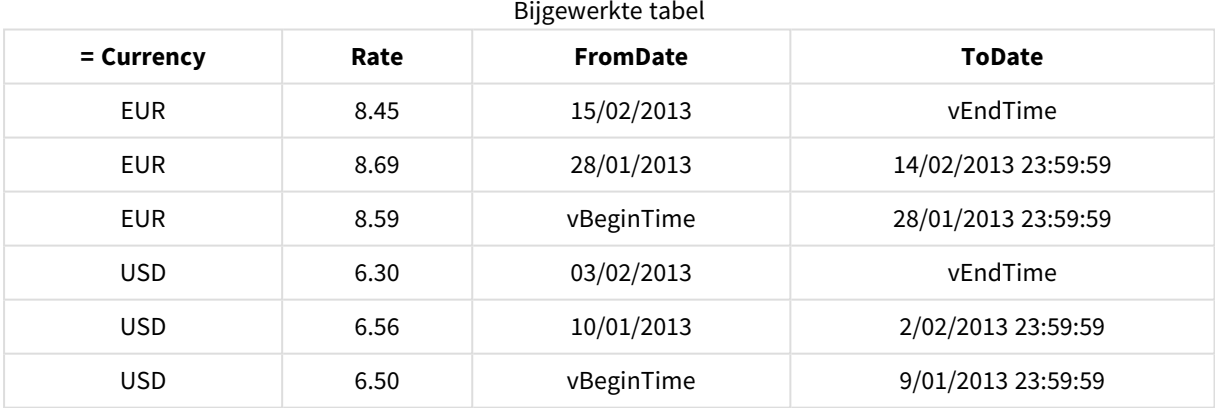

In het hierop aangegeven script wordt de brontabel als volgt bijgewerkt:

```
Het QlikView-script ziet er als volgt uit:
```

```
Let vBeginTime = Num('1/1/2013');
```

```
Let vEndTime = Num('1/3/2013');
```

```
Let vEpsilon = Pow(2, -27);
```

```
Tmp_Rates:
```

```
LOAD Currency, Rate,
```

```
Date(If(IsNum([Change Date]), [Change Date], $(#vBeginTime))) as FromDate
From 'C:\MyFiles\Rates.xlsx'
(ooxml, embedded labels, table is Sheet1);
Rates:
LOAD Currency, Rate, FromDate,
        Date(If( Currency=Peek(Currency),
                Peek(FromDate) - $(#vEpsilon),
                $(#vEndTime)
                )) as ToDate
        Resident Tmp_Rates
        Order By Currency, FromDate Desc;
```
Drop Table Tmp\_Rates;

Als dit script wordt uitgevoerd, beschikt u over een tabel waarin de intervallen op correcte wijze worden weergegeven.

Deze tabel kan vervolgens worden gebruikt in een vergelijking met een bestaande datum via de **Intervalmatch**-methoden.

### Hiërarchieën

Hiërarchieën met *n*-niveaus die niet in balans zijn, worden onder andere vaak gebruikt om geografische of organisatorische dimensies in gegevens te representeren. Hiërarchieën van dit type worden meestal opgeslagen in aangrenzende knooppuntentabellen. Dit zijn tabellen waarin elke record correspondeert met een knooppunt, met een veld dat de referentie naar het bovenliggende knooppunt bevat.

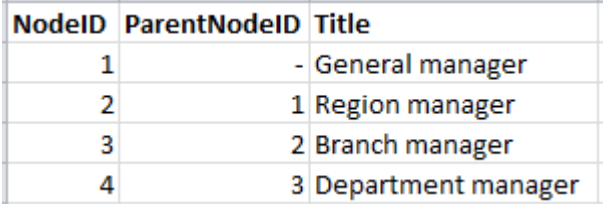

In een dergelijke tabel wordt het knooppunt opgeslagen in slechts één record, maar kan het knooppunt wel meerdere onderliggende knooppunten hebben. De tabel kan natuurlijk aanvullende velden bevatten waarin kenmerken van de knooppunten worden beschreven.

Een aangrenzende knooppuntentabel is optimaal voor onderhoud maar is lastig te gebruiken in de dagelijkse werkzaamheden. In plaats daarvan worden in query's en analyses andere representaties gebruikt. De uitgebreide knooppuntentabellen is een veelgebruikte representatie waarbij elk niveau in de hiërarchie wordt opgeslagen in een apart veld. De niveaus in een uitgebreide knooppuntentabel kunnen gemakkelijk worden gebruikt, bijvoorbeeld in de vorm van een boomstructuur. Het trefwoord **hierarchy** kan worden gebruikt in het load-script om een aangrenzende knooppuntentabel om te zetten in een uitgebreide knooppuntentabel.

#### **Voorbeeld:**

Hierarchy (NodeID, ParentNodeID, Title, 'Manager') LOAD NodeID, ParentNodeID, Title FROM 'hierarchy.txt' (txt, codepage is 1252, embedded labels, delimiter is ',', msq);

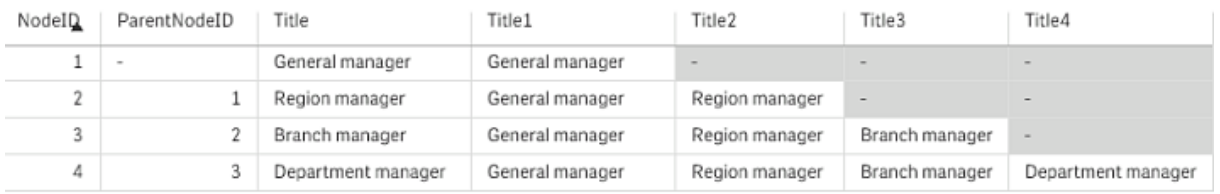

Een probleem met de uitgebreide knooppuntentabel is dat de niveauvelden niet eenvoudig te gebruiken zijn voor zoekopdrachten of selecties, omdat vooraf bekend moet zijn op welk niveau moet worden gezocht of geselecteerd. De voorgangertabel is een andere representatie die dit probleem oplost. Deze representatie wordt ook een overbruggingstabel genoemd.

De voorgangertabel bevat één record voor elke relatie tussen voorganger en onderliggend element die wordt gevonden in de gegevens. Deze tabel bevat toetsen en namen voor zowel de onderliggende elementen als de voorgangers. Met andere woorden in elke record wordt beschreven tot welk knooppunt een specifiek knooppunt behoort. Het trefwoord **hierarchybelongsto** kan worden gebruikt in het load-script om een aangrenzende knooppuntentabel om te zetten in een voorgangertabel.

### Semantische koppelingen

Selecties worden gewoonlijk uitdrukkelijk gemaakt door te klikken op de veldwaarden die van belang zijn. Er is echter ook een manier om selecties indirect te maken met behulp van semantische koppelingen. Deze koppelingen lijken op veldwaarden, met het verschil dat ze de relaties tussen de objecten beschrijven in plaats van de objecten zelf. Ze worden als een lijst met knoppen weergegeven.

Wanneer u op een semantische koppeling klikt, wordt in een ander veld een selectie gemaakt.

### Regels voor semantische tabellen

*Semantische tabellen worden niet weergegeven in de tabelweergave.*

Semantische koppelingen worden gemaakt door tabellen met de relaties tussen de objecten te laden.

- De tabel moet exact drie of vier kolommen bevatten.
- <sup>l</sup> Een semantische tabel moet relaties bevatten tussen veldwaarden van verschillende velden of tussen veldwaarden van hetzelfde veld. Een combinatie van deze twee is niet toegestaan.

**• De LOAD- of SELECT-opdracht die een semantische tabel laadt, moet worden voorafgegaan door de** kwalificatie **semantic**om aan te geven dat het niet om een logische tabel gaat.

Doorgaans worden vier kolommen gebruikt. De eerste kolom bevat de veldwaarden die een relatie hebben met een andere veldwaarde en de derde kolom met de gerelateerde veldwaarde. De tweede kolom moet de namen van de relaties bevatten en de vierde kolom de namen van de omgekeerde relaties.

Bij het gebruik van drie kolommen kunnen geen expliciete namen voor de omgekeerde relaties worden opgegeven. De namen in de tweede kolom worden dan gebruikt voor zowel de relatie als de omgekeerde relatie. De namen worden dan voorafgegaan of gevolgd door pijlen.

Bij relaties tussen veldwaarden van hetzelfde veld moeten de eerste en derde kolom dezelfde naam hebben. Bij relaties tussen veldwaarden van hetzelfde veld moeten de eerste en derde kolom dezelfde naam hebben. Ook de namen van de tweede en vierde kolom (het type relaties) moeten aan elkaar gelijk zijn. Bij relaties tussen veldwaarden van verschillende velden moeten echter alle kolommen een andere naam hebben.

#### Een semantische tabel uit gegevens extraheren

De semantische tabel hoeft niet altijd te bestaan als een tabel buiten QlikView. Het geeft meer flexibiliteit om deze tabel te extraheren uit de bestaande tabel met objecten via een afzonderlijke **LOAD**-opdracht.

In het voorbeeld *presidents* in de directory met voorbeelden van QlikView, kan het script dat de koppelingen *Predecessor* en *Successor* genereert, er als volgt uitzien:

```
Directory presidents;
LOAD * from presdnts.csv (ansi, txt, delimiter
is ',', embedded labels);
Semantic LOAD
No -1 as No,
'Successor' as Relation,
No,
'Predecessor' as Relation
from presdnts.csv (ansi, txt, delimiter is ',',
embedded labels) where No > 1;
```
De tweede **LOAD**-opdracht resulteert in een tabel zoals rechts is afgebeeld, die als semantische tabel wordt geladen. De **where**-clausule wordt gebruikt om de eerste record weg te laten, anders zou de eerste president worden gekoppeld aan de niet-bestaande 0de president.

Denk eraan dat deze **LOAD**-opdracht twee velden bevat die gelabeld zijn als *No* en twee velden als *Relation*. Een dergelijke **LOAD**-opdracht zou bij het laden van een interne tabel een scriptuitvoeringsfout veroorzaken, omdat geen van de velden in dat geval dezelfde naam mag hebben. De corresponderende **SELECT**-opdracht is evenmin mogelijk omdat voor de meeste ODBC-stuurprogramma's dezelfde vereiste geldt. In plaats daarvan gebruikt u de volgende structuur als de tabel met presidenten zich bevindt in een database:

```
Connect to DataBase;
SELECT * from presdnts;
Alias No2 as No, Relation2 as Relation;
Semantic SELECT
No -1 as No,
'Successor' as Relation,
No as No2,
'Predecessor' as Relation2
from presdnts where No > 1;
```
Het voorbeeld met de presidenten is slechts een eenvoudig voorbeeld van het gebruik van semantische koppelingen. Deze kunnen ook worden gebruikt in de genealogie, waar semantische koppelingen bijvoorbeeld neef, broer, grootmoeder, etc. kunnen zijn, of voor mensen in bedrijven waar de semantische koppelingen bijvoorbeeld *superior*, *reports to*, *secretary* etc. kunnen zijn

### De gerelateerde waarden als relatienamen gebruiken

Soms is het meer beschrijvend om de gerelateerde veldwaarde als naam van de relatie te gebruiken. In het geval van de presidenten wilt u alle voorgangers mogelijk in de ene kolom en alle opvolgers in de andere kolom weergeven:

Om deze koppelingen te maken, is het volgende script vereist:

```
LOAD
No as DuplicateOfNo,
FirstName & ' ' & LastName as Name,
*
from presdnts.csv;
Semantic LOAD
No -1 as No,
FirstName & ' ' & LastName as Successor,
No as DuplicateOfNo,
'Dummy1'
from presdnts.csv where No > 1;
Semantic LOAD
No +1 as No.
FirstName &' ' & LastName as Predecessor,
No as DuplicateOfNo,
'Dummy2'
from presdnts.csv;
```
Wanneer u op een semantische koppeling klikt, wordt een selectie gemaakt in het veld van de derde kolom, *DuplicateOfNo*, dat in de semantische tabel altijd het nummer is van de president die in de semantische koppeling wordt weergegeven.

Hoewel dit niet direct voor de hand lijkt te liggen, zijn de omgekeerde relaties in de bovenstaande constructie vrijwel nutteloos. De naam van een president wordt weergegeven en door erop te klikken wordt de voorganger/opvolger geselecteerd van die president. Daarom heten ze *Dummy1* en *Dummy2* en wordt alleen de eerste relatie (kolom twee) gebruikt.

De dummy-relaties moeten niet in keuzelijsten worden getoond, zodat de tweede en vierde kolom als een ander type relatie moet worden behandeld. Dit betekent dat de eerste en derde kolom andere veldnamen moeten hebben. Daarom hebben we ook twee kolommen met het nummer van de president, *No* en *DuplicateOfNo*.

Er zijn twee verschillende **semantic**-opdrachten vereist, omdat we twee verschillende keuzelijsten met relaties willen.

Dit voorbeeld gaat ook op voor semantische tabellen met drie kolommen, maar de keuzelijsten met de omgekeerde relaties zal de gebruiker waarschijnlijk in verwarring brengen.

### Informatie aan veldwaarden koppelen

Informatie in de vorm van tekstbestanden, afbeeldingen, of externe toepassingsbestanden kan aan gegevens in een QlikView-document worden gekoppeld. Voor deze functie moet u tabellen maken die beschrijven welk bestand met informatie aan welke veldwaarde wordt gekoppeld, en aan QlikView doorgeven dat deze tabellen als informatietabellen moeten worden behandeld. Hieronder wordt uitgelegd hoe dit in zijn werk gaat.

Informatietabellen moeten uit twee kolommen bestaan. De eerste kolom heeft een veldnaam als kop en bevat een lijst met waarden voor het veld. De tweede kolom heeft een willekeurige naam en bevat de informatie (tekst) of verwijzingen naar de bestanden met de informatie (afbeeldingen, toepassingen).

Met de volgende opdracht zou u deze tabel als informatietabel kunnen laden:

Info LOAD Country, I from Flagsoecd.csv (ansi, txt, delimiter is ',', embedded labels); Als u een keuzelijstitem of meervoudige keuzelijstitem selecteert dat aan informatie is gekoppeld, verschijnt er een informatiepictogram naast de veldnaam. Dit geeft aan dat informatie beschikbaar is. Als u een keuzelijstitem of meervoudige keuzelijstitem selecteert dat aan informatie is gekoppeld, verschijnt er een informatiepictogram naast de veldnaam. Dit geeft aan dat informatie beschikbaar is. Door op het pictogram te klikken wordt de informatie weergegeven of het toepassingsbestand geladen. U kunt het informatiepictogram in- en uitschakelen op de pagina **Opmaak** van het dialoogvenster **Eigenschappen keuzelijst**.

Als u tekst invoert in de tweede kolom, wordt deze tekst in een interne tekstviewer weergegeven.

Voor een nieuwe regel in deze tekst kunt u geen regeleinde gebruiken. In plaats daarvan wordt het symbool "\n" gebruikt in het info-bestand.

- Als u de naam van een afbeeldingsbestand (bijvoorbeeld de extensie bmp) invoert in de tweede kolom, wordt de afbeelding in een interne afbeeldingsviewer weergegeven.
- Als u de naam van een geluidsbestand (extensie wav) invoert in de tweede kolom, wordt het geluid afgespeeld.
- Als u de naam van een uitvoerbaar bestand invoert in de tweede kolom, wordt het bestand uitgevoerd.
- Als u de naam van een ander type bestand invoert in de tweede kolom, wordt het bijbehorende programma gebruikt om het bestand te openen.
- Als u bijvoorbeeld een URL invoert in de tweede kolom, zoals een internetadres, wordt de geregistreerde internetbrowser gebruikt voor toegang tot het adres.

Een info-bestand mag geen stersymbool bevatten. Een symbool dat is gedefinieerd als **OtherSymbol** is echter wel toegestaan.

Door **bundle info load** te gebruiken, is het mogelijk externe gegevens in een QlikView-document te bundelen.

### Gegevens opschonen

Bij het laden van gegevens uit verschillende tabellen zult u merken dat de namen van veldwaarden die hetzelfde betekenen niet altijd consistent zijn. Dit is niet alleen vervelend, maar staat ook associaties in de weg. Dit probleem moet dan ook worden opgelost. Dit kunt u op elegante wijze doen door een toewijzingstabel te maken om veldwaarden te vergelijken.

### Tabellen toewijzen

Tabellen die zijn geladen met behulp van **mapping load** of **mapping select** worden anders behandeld dan andere tabellen. Ze worden in een afzonderlijk gebied van het geheugen opgeslagen en uitsluitend als toewijzingstabellen gebruikt tijdens de uitvoering van het script. Na uitvoering van het script worden ze automatisch gewist.

Regels:

- <sup>l</sup> Een toewijzingstabel moet uit twee kolommen bestaan, de eerste met vergelijkingswaarden en de tweede met de gewenste toewijzingswaarden.
- <sup>l</sup> De twee kolommen moeten een naam hebben, waarbij de namen op zichzelf niet van belang zijn. De kolomnamen hebben geen verbinding met veldnamen in reguliere interne tabellen.

### Een toewijzingstabel gebruiken

Bij het laden van verschillende tabellen met namen van landen komt u erachter dat hetzelfde land soms verschillende namen heeft. In dit voorbeeld wordt de V.S. US, U.S. en United States genoemd.

Om te voorkomen dat drie verschillende records voor de Verenigde Staten in de aaneengeschakelde tabel verschijnen, kunt u een tabel maken zoals in de afbeelding wordt weergegeven en deze als toewijzingstabel laden.

Het hele script moet er als volgt uitzien:

```
CountryMap:
Mapping LOAD x,y from MappingTable.txt
(ansi, txt, delimiter is ',', embedded
labels);
Map Country using CountryMap;
LOAD Country,City from CountryA.txt
(ansi, txt, delimiter is ',', embedded labels);
LOAD Country, City from CountryB.txt
(ansi, txt, delimiter is ',', embedded labels);
Met de opdracht mapping wordt het bestand MappingTable.txt geladen als een toewijzingstabel met het label
CountryMap.
```
De opdracht **map** maakt toewijzing van het veld *Country* mogelijk met behulp van de eerder geladen toewijzingstabel *CountryMap*.

Met de opdrachten **LOAD** worden de tabellen *CountryA* en *CountryB* geladen. In deze tabellen, die worden aaneengeschakeld omdat ze dezelfde set velden bevatten, is het veld *Country* opgenomen. De veldwaarden van dit veld worden vergeleken met de waarden in de eerste kolom van de toewijzingstabel. Er wordt gezocht naar de veldwaarden US, U.S. en United States, en deze worden vervangen door de waarden in de tweede kolom van de toewijzingstabel, namelijk *USA*.

De automatische toewijzing gebeurt als laatste in de reeks gebeurtenissen die tot de opslag van het veld in de QlikView-tabel leiden. Voor een typische **LOAD**- of **SELECT**-opdracht ziet de volgorde van de gebeurtenissen er in grote lijnen als volgt uit:

- 1. Evaluatie van uitdrukkingen
- 2. Namen van velden wijzigen met as
- 3. Namen van velden wijzigen met alias
- 4. Kwalificatie van tabelnaam (indien van toepassing)
- 5. Toewijzing van gegevens als veldnamen overeenkomen

Toewijzing vindt dus niet steeds plaats wanneer een veldnaam wordt aangetroffen als onderdeel van een uitdrukking, maar wanneer de waarde wordt opgeslagen onder de veldnaam in de QlikView-tabel.

Gebruik de opdracht **unmap** om de toewijzingsfunctie uit te schakelen.

Voor toewijzing op uitdrukkingsniveau, wordt de functie **applymap** gebruikt.

Voor toewijzing op subtekenreeksniveau, wordt de functie **mapsubstring** gebruikt.

### 6.17 VBScript-functies aanroepen vanuit het script

VBScript- of JScript-functies die in de macromodule van een QlikView-document zijn gedefinieerd, kunnen vanuit het script worden aangeroepen. Als een functieaanroep niet als standaard scriptfunctie wordt herkend, wordt gecontroleerd of het een zelfgemaakte functie betreft. U hebt dus alle vrijheid om uw eigen functies te maken. Bij zelfgemaakte macrofuncties duurt de uitvoering echter iets langer dan bij standaardfuncties.

```
rem *************************************************
rem ***THIS IS VBSCRIPT CODE FROM THE MODULE*********
rem**************************************************
rem *************************************************
rem ********* Global variables ********************
dim flag
rem *******functions accessible from script *********
rem ************ wrap for input box ******************
function VBin(prompt)
VBin=inputbox(prompt)
end function
rem ************ clear global flag ******************
function VBclearFlag()
flag=0
end function
rem ********* test if reference has passed ***********
function VBrelPos(Ref, Current)
if Ref=Current then
VBRelPos="Reference"
flag=1
elseif flag=0 then
VBRelPos="Before "&Ref&" in table"
else
VBRelPos="After "&Ref&" in table"
end if
end function
// **************************************************
// *************THIS IS THE SCRIPT *****************
// *************************************************
let MaxPop=VBin('Max population in millions :');
// Ask limit
let RefCountry=VBin('Reference country :');
// Ask ref.
```

```
let dummy=VBclearFlag(); // Clears the global flag
```

```
Load
Country, recno(),
Capital,
"Area(km.sq)",
"Population(mio)",
VBrelPos('$(RefCountry)',Country)
as RelativePos
from country1.csv
(ansi, txt, delimiter is ',', embedded labels)
where "Population(mio)" \leq $(MaxPop);
```
### Doorgifte van parameters

De volgende regels zijn van toepassing op de doorgifte van parameters tussen het load-script en het VBScript:

- Voor ontbrekende parameters wordt NULL (leeg) doorgegeven.
- Als de uitdrukking een geldig getal oplevert, wordt het getal doorgegeven. Anders, als de uitdrukking een geldige tekenreeks oplevert, wordt de tekenreeks doorgegeven, anders wordt de NULL (leeg) doorgegeven.
- NULL (leeg) wordt doorgegeven als VT\_EMPTY.
- Geretourneerde waarden worden op de gebruikelijke wijze verwerkt.

## 6.18 Optimalisatie van de programmaprestaties

### Inleiding

Bij kleine of middelgrote QlikView-toepassingen hoeft u zich gewoonlijk geen zorgen te maken over het ontwerp van de toepassing in relatie tot de prestaties ervan. Maar als de hoeveelheid gegevens groeit, is het mogelijk dat zowel tijds- als geheugenbeperkingen aan het licht komen in een onjuist ontworpen toepassing. Het is mogelijk met enkele eenvoudige ontwerpwijzigingen de prestaties aanzienlijk te verbeteren. In de bijlage wordt verwezen naar enkele veel voorkomende valkuilen. Daar vindt u er ook oplossingen voor.

In het algemeen worden de prestaties beter als het probleem wordt verplaatst van toepassingsobjecten naar de database die door het script wordt aangedreven. Het is vaak een vestzak-broekzaksituatie. De reactietijd wordt verbeterd en de ad-hocmogelijkheden worden verkleind. De onderstaande aanbevelingen zijn niet zaligmakend. Gebruik deze wanneer ze de algemene staat van de toepassing verbeteren of wanneer ze het verschil betekenen tussen werken en niet werken.

Hieronder vindt u een lijst van voorbeelden van toegepaste methoden voor het oplossen van de hierboven genoemde problemen. Ze zijn bedoeld om de problemen te illustreren en verwijzen u naar bruikbare QlikView-functies. Het is niet mogelijk een algemene aanbeveling te geven als het gaat om de vraag welke methode de beste is, maar de volgorde van de voorbeelden is een aanwijzing.

## If ( voorwaarde (tekst),....)

If-clausules waarin tekst wordt vergeleken, zijn gewoonlijk duur. Het kan een oplossing zijn om tekst toe te wijzen aan getallen, bijvoorbeeld met *autonumber* (zie de voorbeelden in het voorgaande gedeelte) en/of de test in het script uit te voeren.

Het testen van teksttekenreeksen is langzamer dan het testen van numerieke waarden. Overweeg de uitdrukking:

If (Alfa= 'ABC', 'ABC', left (Alfa, 2)) De test kan ook direct in het script worden uitgevoerd zonder verlies van flexibiliteit.

```
Load
*,
If (A]fa = 'ABC', 1, 0) as Flag
resident table_1 ;
```
De uitdrukking wordt dan:

If ( Flag = 1,'ABC', left (Alfa, 2)) en de test is veel eenvoudiger.

### Sum ( If (voorwaarde, 'veldnaam'…))

Hier is de aggregatie onafhankelijk van de tabeldimensies en het resultaat wordt gedistribueerd over de dimensies van de tabel. Het probleem kan worden opgelost door de test in het script uit te voeren en de aggregatie in de tabel, of door de hele handeling in het script uit te voeren. Er zijn talloze technieken hiervoor, zoals *interval match*, *group by*, *peek* of *if....then....else*.

In dit geval betreft het twee stappen, namelijk het testen van "Condition" en het aggregeren van het resultaat. Als we het vorige voorbeeld nemen en de aggregatie toevoegen

```
Sum ( If (Alfa= 'ABC', Num*1.25 , Num) )
Load
*,
If (A]fa = 'ABC', 1, 0) as Flag
resident table_1 ;
De uitdrukking wordt dan
Sum ( If ( Flag = 1, Num* 1.25 , Num ) )
De aggregatie kan ook direct in het script worden uitgevoerd, als volgt:
table_2:
Load
*,
If (A]fa = 'ABC', 1, 0) as Flag
resident table_1 ;
table_3:
Load
Alfa,
If ( Flag = 1, Num* 1.25, Num) as NewNum
resident table_2 ;
table_4:
Load
Alfa,
Sum( NewNum ) as SumNum
resident table_3
group by Alfa ;
```
*De aggregatie wordt over Alfa uitgevoerd omdat dit de dimensie in de test is.*

## If ( voorwaarde, Sum('veldnaam')..)

Deze constructie is hier alleen opgenomen om het verschil te benadrukken met de vorige situatie. Deze aggregatie is volledig contextueel en zorgt normaal gesproken niet voor prestatieproblemen.

## If ( voorwaarde1, Sum('veldnaam'), If (voorwaarde2, Sum ('veldnaam')……..

De logica van geneste *If...then else...* is conceptueel gemakkelijk maar kan vaak moeilijk te beheren worden. Ons zijn gevallen bekend met honderden nestniveaus. Dit legt veel beslag op zowel het geheugen als de processor. De voorwaarden kunnen vaak worden vervangen door ze te transformeren. Een standaardvoorbeeld is de aggregatie *quantity\*price* waarbij "price" variabel is. Dit kan worden omzeild met "extended interval match". Als aan twee voorwaarden, bijvoorbeeld "*A* EN *B*" moet worden voldaan, kan de test worden vervangen door een voorwaarde "*C*".

Voorbeeld:

```
sum((GAC12_STD_COST * GAC15_EXCHANGE_RATE) * GIV24_DISP_QTY)
Replaces
Sum(
If((GAC12_EFCT_DT<= GIV23_REJ_DT and
GAC12_EXPIRE_DT>GIV23_REJ_DT) and
(GAC15_EFCT_DT<= GIV23_REJ_DT and GAC15_EXPIRE_DT>GIV23_REJ_DT),
GAC12_STD_COST * GAC15_EXCHANGE_RATE) * GIV24_DISP_QTY,
Nu11())
en
Sum(
If(GAC12_EFCT_DT<= GIV23_REJ_DT,
If(GAC12_EXPIRE_DT>GIV23_REJ_DT,
If(GAC15_EFCT_DT<= GIV23_REJ_DT,
If(GAC15_EXPIRE_DT>GIV23_REJ_DT,
(GAC12_STD_COST * GAC15_EXCHANGE_RATE) * GIV24_DISP_QTY,
Null())))))
door de velden GAC12_STD_COST en GAC15_EXCHANGE_RATE te lezen als langzaam veranderende dimensies.
```
*De uitgebreide syntaxis van [intervalmatch](#page-197-0) gebruiken om problemen met langzaam veranderende dimensies op te [lossen](#page-197-0) (page 198)*

### Tekst sorteren

In QlikView wordt automatisch geëvalueerd of een *veld* moet worden behandeld als *numeriek*, *tekst* of *algemeen*. Velden die worden geëvalueerd als *tekst* worden gesorteerd als *tekst*. Dit is de traagste sorteerbewerking. Dit kan worden aangepast zodat handmatig wordt gesorteerd op laadvolgorde. Als het sorteren van keuzelijsten enzovoorts niet nodig is, kunt u dit uitschakelen.

QlikView sorteert tekenreeks van gemengde tekens en getallen in alfanumerieke volgorde. Getallen worden gesorteerd op volgorde van waarde terwijl niet-getallen worden gesorteerd in ASCII-volgorde, in tegenstelling tot bij de traditionele sorteervolgorde waarbij alleen de ASCII-volgorde wordt aangehouden. Voorbeeld:

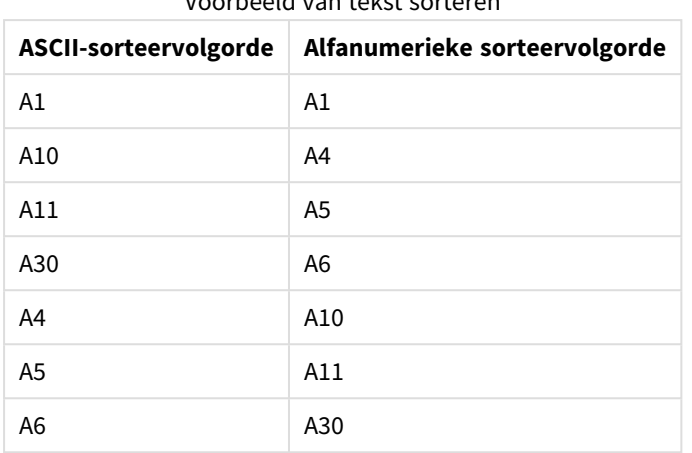

Voorbeeld van tekst sorteren

### Dynamische titels en tekstobjecten

Dynamisch berekende uitdrukkingen kunnen vrijwel overal worden ingevoerd waar ook tekst kan worden ingevoerd. De bronnen die nodig zijn voor de evaluatie van een uitdrukking zijn echter afhankelijk van de omgeving. Uitdrukkingen in grafieken en tabellen die worden gedefinieerd in het uitdrukkingsdialoogvenster, worden alleen berekend wanneer het object zichtbaar is en de gegevens worden gewijzigd. Zij worden bijvoorbeeld niet berekend wanneer het object wordt geminimaliseerd.

Als, aan de andere kant, de objecttitel wordt berekend, wordt deze berekening uitgevoerd telkens als er een verandering optreedt. Er zijn ook vele manieren om toonvoorwaarden, berekeningsvoorwaarden enzovoort te definiëren. Deze testen worden ook te allen tijde uitgevoerd.

Sommige uitdrukkingen zijn duurder dan andere en worden duurder naarmate ze vaker moeten worden geëvalueerd. Met de introductie van asynchrone berekening is het gedrag verschoven en de effecten ervan zijn mogelijk zichtbaar in uw toepassingen.

De tijdfuncties, zoals **Now()** en **Today()**, worden geëvalueerd telkens wanneer een herberekening is vereist. Vooral de functie **Now()** kan kostbaar zijn omdat de toepassing elke seconde opnieuw wordt berekend.

Bijvoorbeeld:

If ( ReloadTime()+3>Now(), 'Old Data', 'New Data') Hier denkt men bijvoorbeeld aan

If ( ReloadTime()+3>Today(), 'Old Data', 'New Data') Als eenvoudige test kunt u de uitdrukkingen in tekstobjecten plaatsen. Probeer vervolgens formaat te wijzigen van het tekstobject met **Now()** erin.

### Macroreactieveroorzakers ("BijVerandering")

Macro's kunnen worden gestart door reacties die worden veroorzaakt door tal van gebeurtenissen in de toepassing. Let op voor waterval- of recursieve gebeurtenissen waarbij een gebeurtenis de veroorzaker is van de volgende gebeurtenis die op zijn beurt weer een gebeurtenis in gang zet.

## 6.19 Gegevensbeveiliging

In de onderstaande verhandeling wordt ervan uitgegaan dat er een bestaand database management systeem (DBMS) is en dat QlikView wordt gebruikt als uitvoerhulpmiddel. De argumenten zijn echter nog steeds waar als de ruwe gegevens alleen nog bestaan in de vorm van tekstbestanden.

### Gegevensbeveiliging en -integriteit

Gegevensbeveiliging bestaat gewoonlijk uit verschillende onderdelen. Hieronder valt het beschermen van ingevoerde gegevens tegen wijzigingen en onopzettelijke verwijdering, het verzekeren dat gegevens op de juiste manier worden ingevoerd of het voorkomen dat de gegevens worden gedeeld door gebruikers met onvoldoende rechten.

In deze context wordt vaak gebruikgemaakt van de termen integriteit en beveiliging. Hoewel de twee concepten op het eerste gezicht misschien vergelijkbaar lijken, zijn ze in feite erg verschillend. Beveiliging heeft te maken met de bescherming van gegevens tegen ongeoorloofde toegang, terwijl integriteit te maken heeft met de geldigheid van gegevens, dat wil zeggen:

- Beveiliging heeft te maken met het verzekeren dat de gebruikers mogen doen wat ze willen doen.
- Integriteit heeft te maken met de juistheid van wat de gebruikers willen doen.

Gegevensbeveiliging wordt het grondigst behandeld, omdat de hulpmiddelen voor gegevensintegriteit door het DBMS worden verstrekt.

### Het recht om gegevens te wijzigen

De eerste stap op het gebied van beveiliging is er zeker van te zijn dat gebruikers niet per ongeluk gegevens kunnen wissen of wijzigen. Bij een systeem met meerdere gebruikers zal hiervoor een besturingssysteem en DBMS moeten worden gebruikt met voldoende bescherming. Voorbeelden van dergelijke besturingssystemen voor pc's zijn Windows NT of Novell. Voorbeelden van dergelijke DBMS'en zijn ORACLE, SQL Server of Informix.

Als gegevens niet door het besturingssysteem worden beschermd, zal het altijd mogelijk zijn om gegevens per ongeluk te wissen. Dit is waar, zelfs als het bestand met een wachtwoord is beschermd.

De volgende stap is het opzetten van toegangsrechten voor de geautoriseerde gebruikers. In een systeem dat correct is ingesteld, moet het onmogelijk zijn om iets met de gegevens te doen tenzij de juiste hulpmiddelen worden gebruikt, dat wil zeggen hulpmiddelen waarmee kan worden gecontroleerd of de gebruiker geautoriseerd is om te doen wat deze wil doen.

Voor de afzonderlijke gebruiker bestaan de meeste van deze beveiligingsproblemen niet. Daarom is het veelal voldoende om geregeld back-ups te maken van de gegevensbestanden.

### Het recht om gegevens te bekijken

De laatste kwestie met betrekking tot gegevensbeveiliging heeft te maken met de beveiliging die nodig is als vertrouwelijke informatie wordt verwerkt. Als de beveiligingskwesties hierboven betrekking hebben op het recht om gegevens te wijzigen, heeft dit punt betrekking op het recht om gegevens te bekijken. De meeste DBMS'en bevatten mogelijkheden om te voorkomen dat gebruikers gegevens binnen een database kunnen bekijken. Deze kunnen echter niet voorkomen dat gebruikers kunnen kijken naar een kopie van de gegevens in een QlikView-bestand. Daarom bevat QlikView eigen methoden om te voorkomen dat onbevoegde gebruikers gegevens bekijken. U dient echter te beseffen dat het hulpmiddel voor toegangsbeperking in QlikView alleen betrekking heeft op het recht om gegevens te bekijken. QlikView kan nooit voorkomen dat gebruikers gegevens vernietigen met andere hulpmiddelen. Dat is alleen mogelijk in het besturingssysteem.

### Gegevensintegriteit

Gegevensintegriteit impliceert een gestructureerde stroom van de gegevens. Procedures voor het invoeren van gegevens moeten worden ingesteld om er zeker van te zijn dat gegevens op een standaard manier worden ingevoerd. Een goede manier hiervoor is door het gebruikmaken van formulieren in het DBMS. Met formulieren wordt ook voorkomen dat gebruikers ongeldige waarden invoeren in een database, bijvoorbeeld niet-bestaande klantnummers.

Wanneer wordt gewerkt met databases voor afzonderlijke gebruikers, moet ook worden gezorgd dat er niet meer dan een gebruiker tegelijkertijd toegang heeft tot de database. Databases voor meerdere gebruikers kunnen, zoals de naam al zegt, verschillende mensen tegelijkertijd van databasetoegang voorzien.

Een ander belangrijke kwestie waarmee rekening moet worden gehouden, is dat men altijd moet weten of een bestand of een database een kopie is of het origineel. Als dit niet het geval is, zal het niet lang duren voordat iemand gegevens gaat invoeren in een kopie.

# 7 Documenten en grafieken maken

Een document van QlikView bestaat uit een aantal werkbladen met grafieken en andere werkbladobjecten die de gebruiker in staat te stellen tot interactie met de gegevens en om deze te analyseren. QlikView stelt u in staat om uw eigen heldere, interactieve grafieken en andere werkbladobjecten te ontwerpen en maken, en om deze op de werkbladen in het document te plaatsen.

Wanneer u een document maakt, kunt u een verscheidenheid aan tabellen en grafiektypen toevoegen, zoals staafgrafieken, cirkelgrafieken en meters. De tabellen en grafieken kunnen eenvoudig worden toegevoegd en aangepast. U kunt interactieve elementen zoals drill-down en filtervakken integreren, omdat QlikView automatisch items die bij selecties horen markeert. U kunt het interactieve gehalte verder uitbreiden met functionaliteit die specifiek is voor verschillende grafieken.

Houd de volgende vuistregels in gedachten bij het toevoegen van tabellen en grafieken op werkbladen:

- <sup>l</sup> Gebruik kleuren, namen en stijlen op een consistente wijze om de gebruiker te helpen bij het navigeren in en begrijpen van het document.
- Houd het werkblad netjes en geef de tabellen en grafieken een centrale plek.
- Richt u op een paar meetpunten (KPI's) per werkblad en presenteer deze in een vaste voorkeursvolgorde.
- Zorg voor een hiërarchische indeling van de gegevens. Maak bijvoorbeeld dimensies voor tijd en datum, zodat de gebruiker groepen voor jaar, maand, week en dag kan maken.
- <sup>l</sup> Gebruik niet de kleuren rood en groen om gegevens te markeren, omdat gebruikers die kleurenblind zijn deze kleuren slecht kunnen onderscheiden.

U kunt veel inspiratie opdoen met de demo's.

## 7.1 Meer informatie

[QlikView-demo's](https://demos.qlik.com/qlikview) [Zelfstudies](../../../../Content/QV_HelpSites/Tutorial.htm)

## 7.2 Documenteigenschappen

Op deze pagina kunt u specifieke parameters, zoals openingsafbeelding en -geluid, standaardlettertype en sorteervolgorde, enz. vastleggen voor dit specifieke document.

### Documenteigenschappen: Algemeen

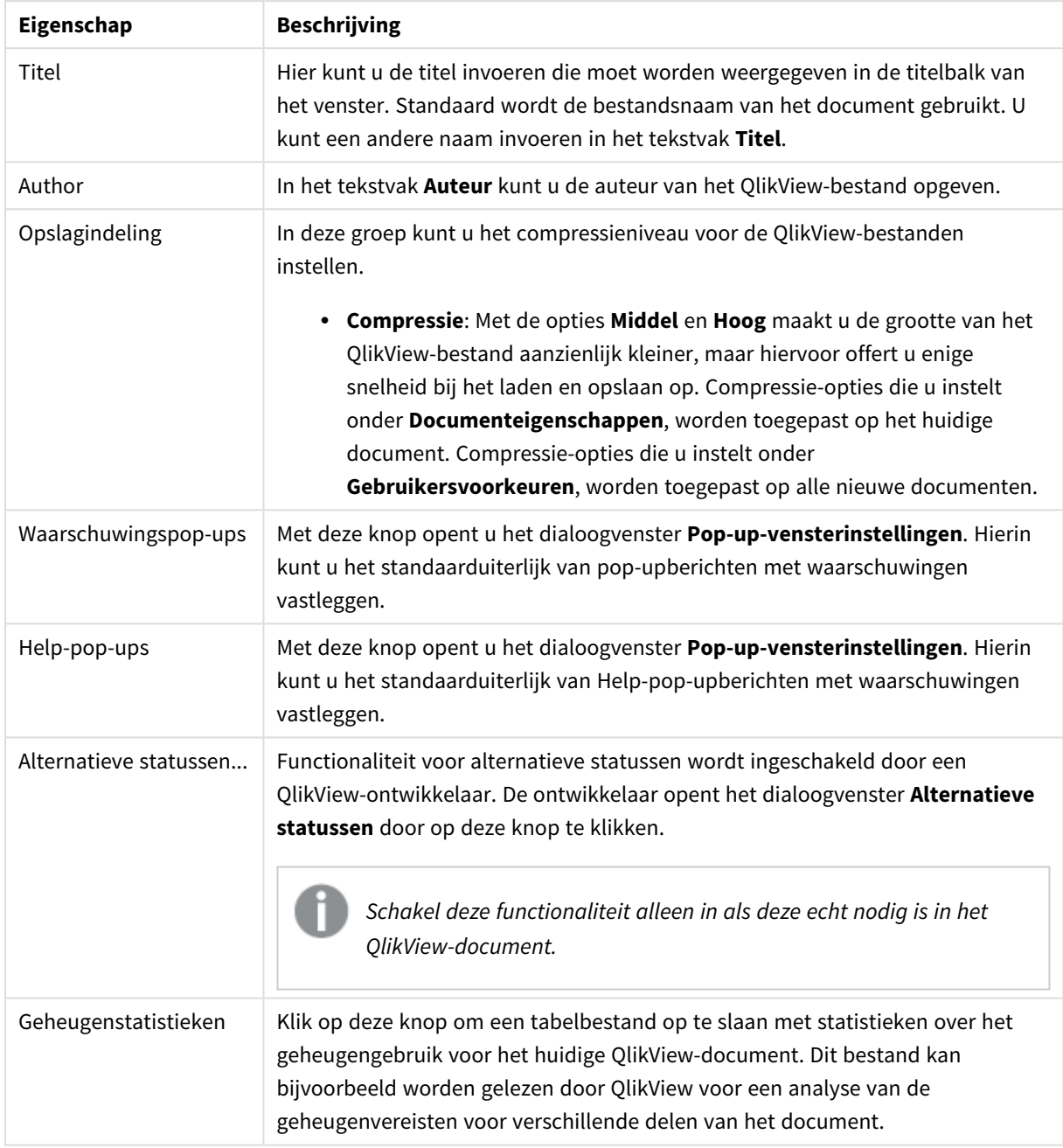

Algemene documenteigenschappen
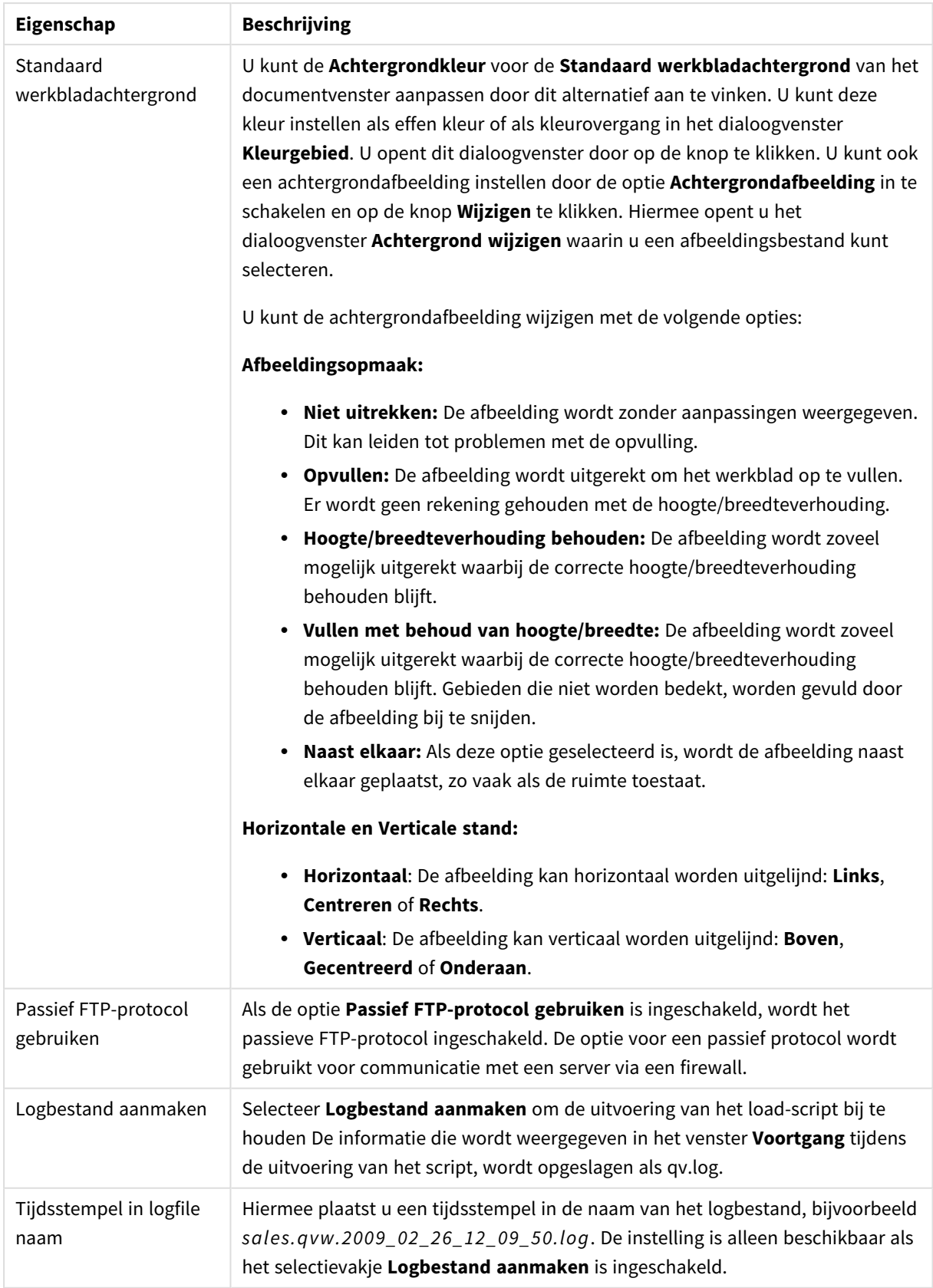

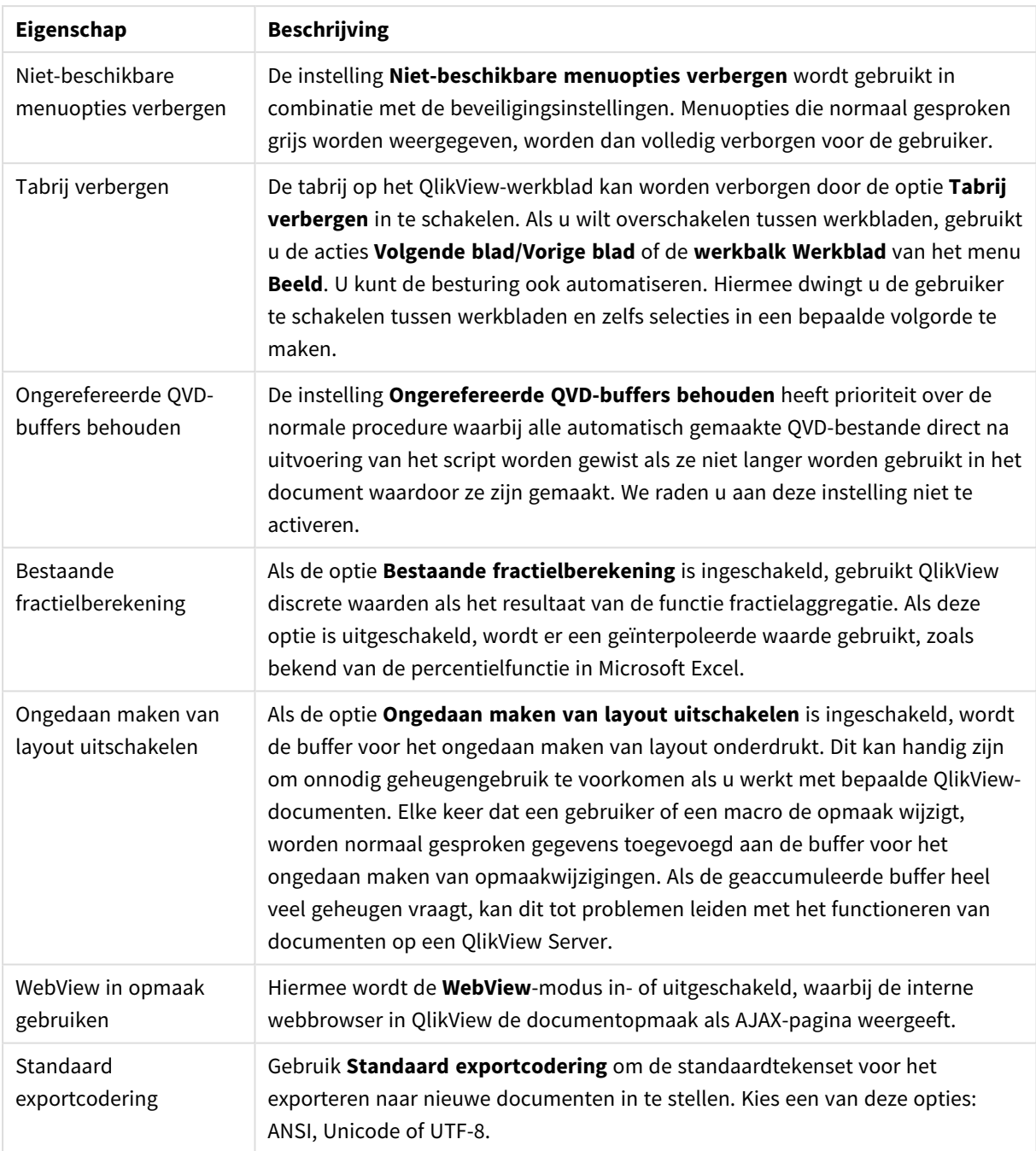

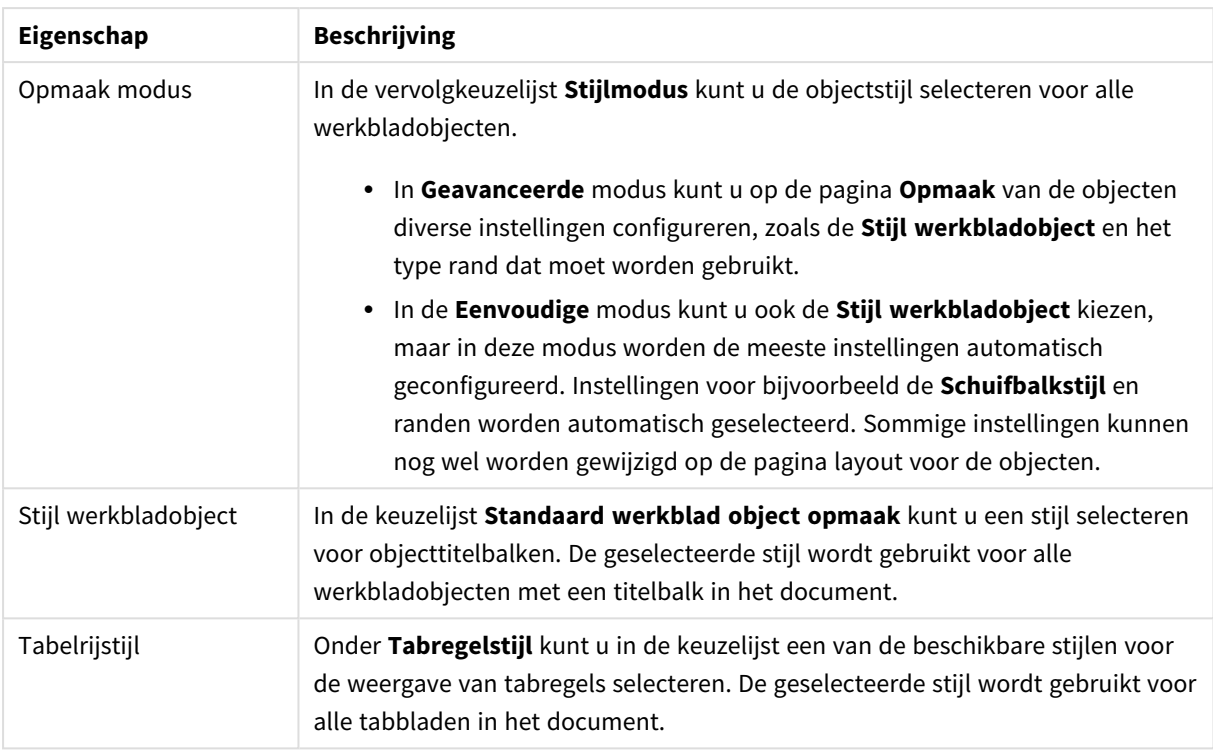

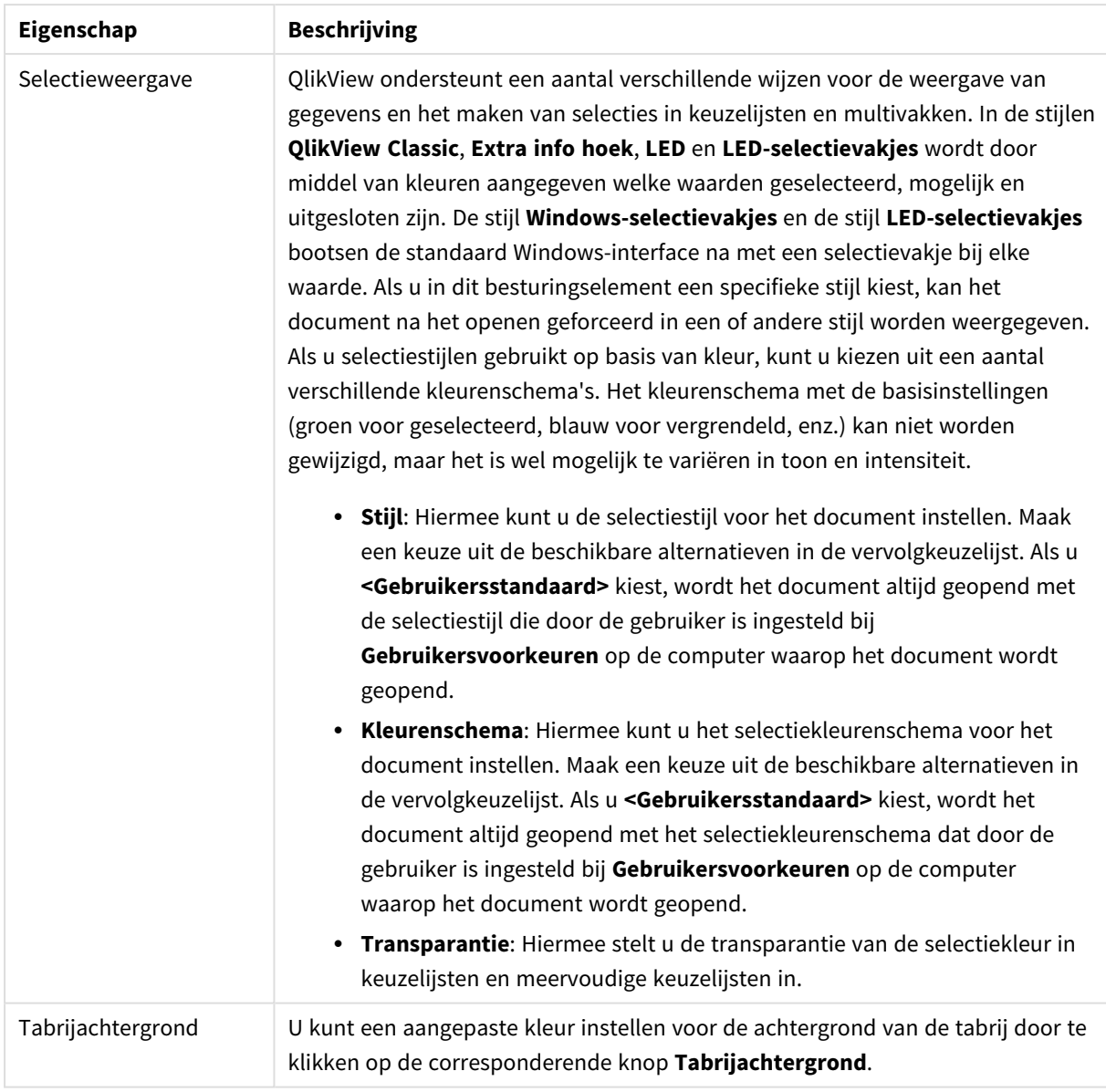

## Pop-up-vensterinstellingen

Het dialoogvenster **Pop-up-vensterinstellingen** kan worden geopend vanuit de dialoogvensters **Documenteigenschappen: Algemeen** en **Waarschuwingen** die beide in het menu **Instellingen** zijn te vinden. Het dialoogvenster kan worden gebruikt voor het instellen van de eigenschappen van **Help-pop-ups** en **Waarschuwingspop-ups**.

Met de besturingselementen in het dialoogvenster kunt u de volgende eigenschappen aanpassen:

Met de knop **Lettertype** wordt het standaarddialoogvenster **Lettertype** geopend, waarin u de instellingen voor het lettertype van de pop-uptekst kunt wijzigen.

U kunt de **achtergrondkleur** van het pop-upvenster instellen als effen kleur of als kleurovergang in het dialoogvenster **Kleurgebied**. U opent dit door te klikken op de gekleurde knop.

Het standaard**pictogram** voor de pop-up is respectievelijk een **vraagtekenpictogram** voor **Help-pop-ups** en een **waarschuwingspictogam** voor **waarschuwingspop-ups**. U kunt nog enkele andere opties kiezen in het veld, of de weergave instellen op **Geen pictogram**.

Voer een tijdsvertraging in het tekstvak **Wachttijd** waarna pop-upvensters automatisch worden gesloten. (Dit is in milliseconden. Als u de time-out op 0 instelt, blijft de pop-up op het scherm staan totdat deze door de gebruiker wordt gesloten).

Schakel **Geluid** in om een geluid te koppelen aan de pop-up. In het invoerobject eronder moet een geldig pad naar een wav-geluidsbestand worden opgegeven. Dit kan een extern pad zijn (bijvoorbeeld c:\mijngeluid.wav) of een pad naar een QlikView-geluid dat met het programma wordt meegeleverd (bijvoorbeeld qmem://<br/>bundled>/sounds/qv\_ok.wav).

## Kleurgebied

De meeste gekleurde oppervlakken in de QlikView-opmaak kunnen worden opgemaakt in het dialoogvenster **Kleurgebied**. U kunt opgeven dat het hele oppervlak wordt bedekt door een effen kleur of een kleurovergang instellen. De opties voor een kleurovergang die hieronder worden beschreven, zijn niet voor alle elementen beschikbaar, bijvoorbeeld niet voor tekstkleuren. De opties worden dan gedimd weergegeven in het dialoogvenster.

- <sup>l</sup> **Effen kleur**: De basisoptie waarbij gebruik wordt gemaakt van één enkele effen **basiskleur**.
- <sup>l</sup> **Kleurovergang met één kleur**: Met deze optie kunt u verschillen in **Helderheid** instellen om het effect van een kleurovergang te creëren.
- <sup>l</sup> **Kleurverloop met twee kleuren**: Een kleurverloop vindt plaats tussen de **basiskleur** en een opgegeven **tweede kleur**.

Kleuren kunnen vast zijn of berekend, zoals opgegeven in de groepen **Basiskleur** en **Tweede kleur**.

Eventuele kleurinstellingen kunnen worden bekeken in het dialoogvenster.

In de groep **Basiskleur** wordt de basiskleur vastgesteld voor effen oppervlakken en kleurovergangen.

- **· Vast**: Met deze optie legt u één basiskleur vast. Klik op de gekleurde knop om de kleur te wijzigen.
- **Berekend**: De kleur kan dynamisch worden berekend aan de hand van een uitdrukking. De uitdrukking moet een geldige kleurrepresentatie opleveren. Gebruik daarvoor de kleurfuncties. Klik op de knop **...** om het dialoogvenster **Uitdrukking bewerken** te openen. Hierin kunt u lange formules eenvoudiger bewerken. Als het resultaat van de uitdrukking geen geldige kleurrepresentatie oplevert, wordt standaard zwart gebruikt als kleur.
- <sup>l</sup> **Helderheid**: Als u een **Kleurovergang met één kleur** gebruikt, stelt u met deze schuifregelaar de relatieve schaduw/helderheid in van de kleur aan het andere einde van het kleurverloop. De instelling van de schuifregelaar gaat van donker (links) naar licht (rechts). De middenpositie van de instelling is gelijk aan een uniforme kleur.

In de groep **Tweede kleur** wordt de tweede kleur vastgesteld voor kleurovergangen met twee kleuren.

- **· Vast**: Met deze optie legt u één basiskleur vast. Klik op de gekleurde knop om de kleur te wijzigen.
- **Berekend**: De kleur kan dynamisch worden berekend aan de hand van een uitdrukking, met behulp van de kleurfuncties.

Als **Kleurovergang met één kleur** of **Kleurverloop met twee kleuren** is geselecteerd, wordt de richting van het overgangseffect bepaald door instellingen in de groep **Overgangsstijl**. U kunt verschillende resultaten bereiken door de beschikbare opties (**Horizontaal**, **Verticaal**, enz.) te combineren met een van de vier knopgebieden die de richting van de kleurovergang aangeven.

# Documenteigenschappen: Openen

Op deze tab kunt u de openingswijze van een document aanpassen.

| Eigenschap                                                         | <b>Beschrijving</b>                                                                                                    |
|--------------------------------------------------------------------|----------------------------------------------------------------------------------------------------|
| Afbeelding                                                         | Schakel deze optie in als u een openingsafbeelding voor het document wilt<br>gebruiken.                                                                                                    |
| Selecteren                                                         | Klik op deze knop om het dialoogvenster Selecteer afbeelding te openen, waarin<br>een afbeelding (bmp, jpg, jpeg of png) kan worden geselecteerd.                                                                                                    |
| Door muisklik<br>sluiten                                           | De openingsafbeelding wordt na een muisklik van de gebruiker gesloten. Deze of de<br>onderstaande optie moet worden ingeschakeld.                                                                                                    |
| Sluiten na n<br>seconden                                           | De openingsafbeelding wordt automatisch gesloten. Deze of de onderstaande optie<br>moet worden ingeschakeld.                                                                                                    |
| Na het laden sluiten                                               | De openingsafbeelding wordt gesloten als het bestand is geladen.                                                                                                    |
| Geluid                                                             | Schakel deze optie in als u bij het openen van het document een geluid wilt laten<br>horen. Hiermee wordt de knop Selecteren beschikbaar.                                                                                                    |
| Selecteren                                                         | Met deze knop opent u het dialoogvenster Geluidsbestand selecteren, waarin u<br>naar een geluidsbestand kunt bladeren.                                                                                                    |
| Afspelen                                                           | Klik op deze knop om het geselecteerde geluid af te spelen.                                                                                                    |
| Aanvankelijke<br>gegevensreductie<br>gebaseerd op<br>sectietoegang | Als de optie Beveiliging is geselecteerd, wordt er door QlikView een procedure<br>uitgevoerd bij het openen van het document (of bij het opzetten van een nieuwe<br>sessie op QlikView Server), waarbij bepaalde gegevens permanent worden<br>verborgen voor de gebruiker, afhankelijk van de identiteit waarmee de gebruiker<br>zich voor het document heeft aangemeld.<br>Als deze optie wordt gebruikt voor een document dat niet exclusief op een QlikView<br>Server wordt uitgevoerd, moet ook de optie Binair laden verbieden (zie verderop)<br>worden ingeschakeld om de gegevensbeveiliging te behouden. Deze instelling en<br>Aanvankelijke selectie gebaseerd op sectietoegang sluiten elkaar wederzijds uit. |
| Strikte uitsluiting                                                | Als deze optie in combinatie met Aanvankelijke gegevensreductie gebaseerd op<br>sectietoegang is ingeschakeld, wordt strikte uitsluiting gebruikt bij het reduceren<br>van de gegevens. Dit betekent dat de toegang tot het document wordt geweigerd<br>indien een van de waarden in de section access-velden niet overeenkomt met het<br>corresponderende section application-veld. Dit geldt echter niet voor gebruikers met<br>beheerdersrechten. Zij zien de ongereduceerde gegevensset als er geen<br>overeenkomsten zijn.                                                                                                    |

Eigenschappen document openen

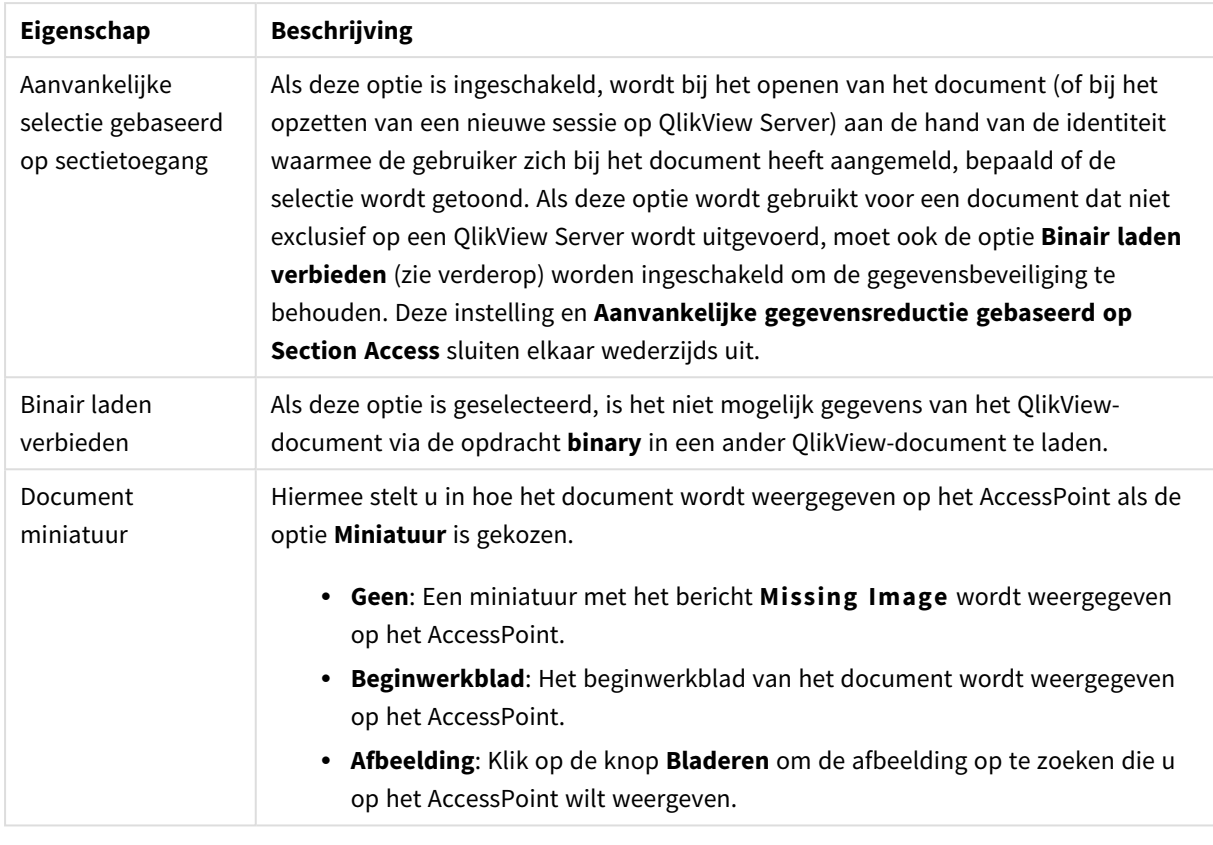

## Documenteigenschappen: Werkbladen

De tab **Documenteigenschappen: Werkbladen** helpt u alle werkbladen en werkbladobjecten van het QlikView-document overzichtelijk bij elkaar te houden. Deze pagina bevat twee lijsten, de lijst met **werkbladen** en de lijst met **werkbladobjecten**.

U kunt beide tabellen op elke gewenste kolom sorteren door op de betreffende kolomtitel te klikken.

De lijst met **werkbladen** bevat de volgende informatie:

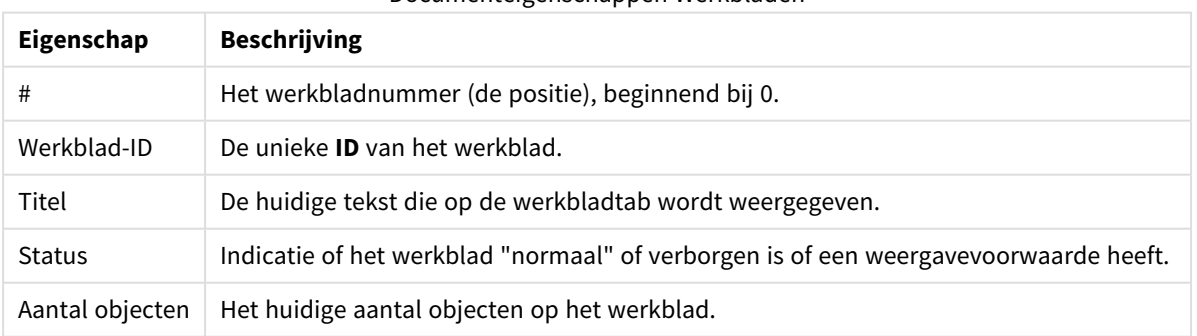

Documenteigenschappen Werkbladen

Als u op een werkblad in de lijst klikt, kunt u de knoppen eronder gebruiken om het werkblad te **verwijderen** of het dialoogvenster **Eigenschappen** ervan te openen. U kunt het werkblad vanuit hier ook **naar boven**/**naar beneden** plaatsen in de lijst.

De lijst met **werkbladobjecten** bevat de volgende informatie:

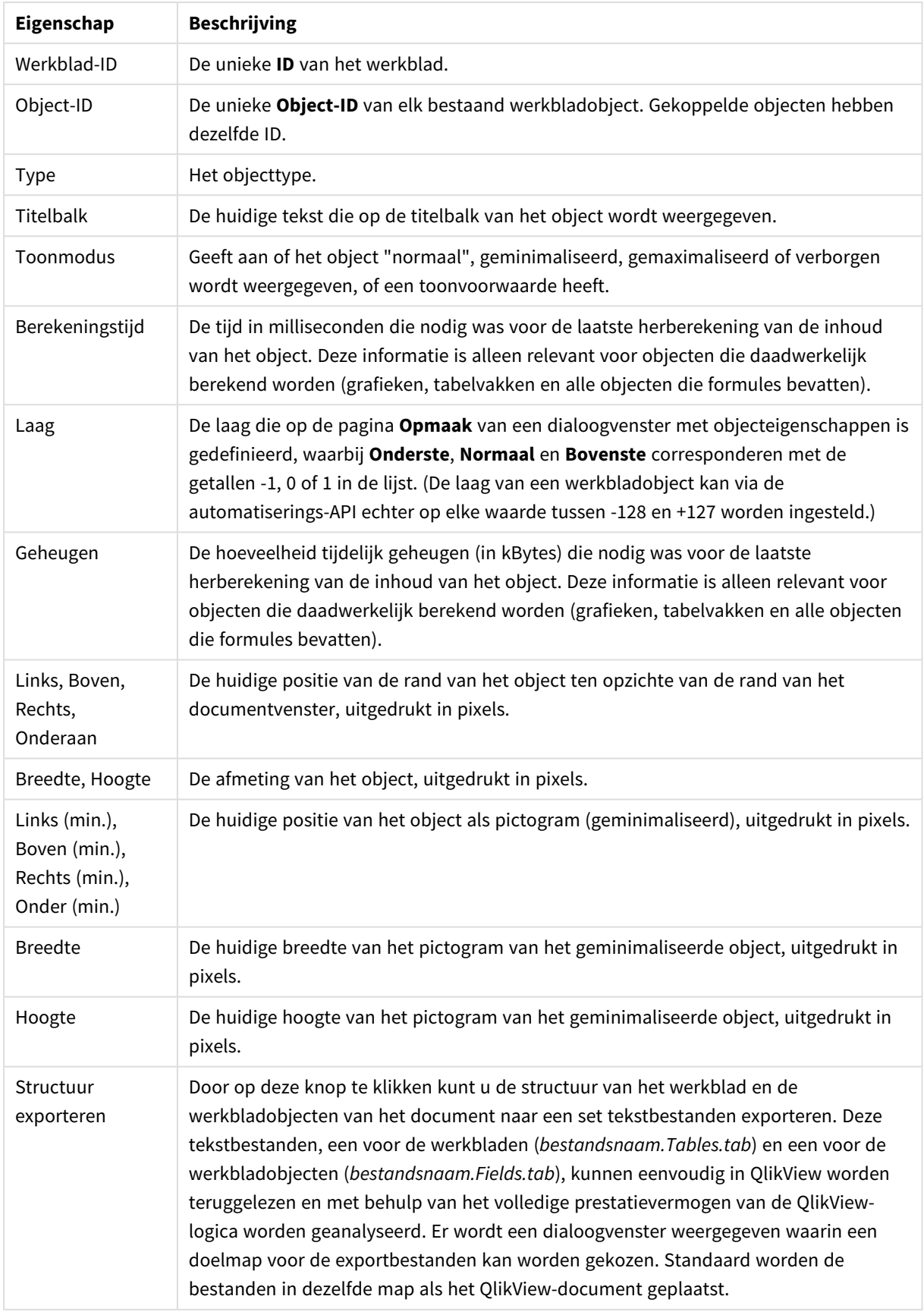

### Documenteigenschappen Werkbladobjecten

Als er op een object in de lijst wordt geklikt, kunnen de knoppen eronder worden gebruikt om het object te **verwijderen** of het dialoogvenster **Eigenschappen** ervan te openen. Met Ctrl-klik kunt u meerdere objecten selecteren.

# Documenteigenschappen: Server

Op deze tab kunt u het gedrag van het document instellen als het wordt uitgevoerd op een QlikView Server.

## Vernieuwingsmodus wanneer document op server wordt bijgewerkt

Met deze instelling bepaalt u wat er met een bijgewerkt document op de QlikView Server gebeurt.

Client start vernieuwingsproces. Als oude gegevens niet op de server worden bewaard of de client te oud is, wordt de sessieverbinding verbroken.

Kies deze optie als u niet wilt dat de server automatisch gegevens op de client vernieuwt. Als een nieuwe versie van het document beschikbaar komt op de server, krijgt de client de mogelijkheid tot vernieuwen op de wijze die is opgegeven bij de onderstaande **Initiatiemodus van clientvernieuwing**. Als dit niet mogelijk is omdat de server in het configuratiescherm van QlikView Server is ingesteld op **Slechts één kopie van document in geheugen toestaan**, wordt de sessie gewoon beëindigd.

## Client start vernieuwingsproces. Oude gegevens niet op de server of clientverbinding te oud: automatisch vernieuwen

Kies deze optie als u liever wilt dat de client de vernieuwing van gegevens op de client start wanneer dat mogelijk is, maar dat de server dat automatisch doet wanneer dat noodzakelijk is. Als een nieuwe versie van het document beschikbaar komt op de server, krijgt de client de mogelijkheid tot vernieuwen op de wijze die is opgegeven bij de onderstaande **Initiatiemodus van clientvernieuwing**. Als dit niet mogelijk is omdat de server in het configuratiescherm van QlikView Server is ingesteld op **Slechts één kopie van document in geheugen toestaan**, wordt de vernieuwing automatisch door de server uitgevoerd.

De server voert automatisch een vernieuwing uit zonder dat de client een handeling hoeft uit te voeren

Kies deze optie als u wilt dat de server altijd automatisch een vernieuwing van gegevens op de client start. Als een nieuwe versie van het document beschikbaar komt op de server, worden de gegevens op de client vernieuwd.

## Initiatiemodus van clientvernieuwing

Met deze instelling bepaalt u hoe de client moet worden geïnformeerd over de beschikbaarheid van nieuwe gegevens op de server en hoe de client een vernieuwingsproces start. Deze instelling is alleen beschikbaar als er bij **Vernieuwingsmodus wanneer document op server wordt bijgewerkt** is bepaald dat de client het vernieuwingsproces start (zie hierboven).

## Aangeven met werkbalkknop

Als de knop **Vernieuwen** is ingeschakeld in de werkbalk van de Ajax-client en QlikView-plug-in, zijn er nieuwe gegevens beschikbaar. Voor QlikView Desktop geldt dat er nieuwe gegevens beschikbaar zijn als de opdracht **Document vernieuwen** is ingeschakeld in het menu **Bestand**. De beschikbaarheid van nieuwe gegevens

wordt niet aangegeven tenzij de gebruiker werkt aan een visualisatie. De vernieuwing wordt uitgevoerd op de door de gebruiker gewenste tijd door te klikken op de werkbalkknop in de Ajax-client of QlikView-plug-in, of via de opdracht **Vernieuwen** in QlikView Desktop.

## Vragen via dialoogvenster

Naast dat de knop **Vernieuwen** is ingeschakeld in de werkbalk van de Ajax Client en QlikView-plug-in of in het menu QlikView Desktop **Bestand**, wordt de beschikbaarheid van nieuwe gegevens ook aangegeven met een vraagdialoogvenster. De beschikbaarheid van nieuwe gegevens wordt niet aangegeven tenzij de gebruiker werkt aan een visualisatie. In het dialoogvenster kan de gebruiker kiezen tussen onmiddellijk vernieuwen of wachten. In het laatste geval kan de gebruiker de vernieuwing op een gewenste tijd uitvoeren door te klikken op de werkbalkknop in de Ajax Client of QlikView-plug-in, of de opdracht **Vernieuwen** in QlikView Desktop.

## Simpelweg uitvoeren maar de gebruiker hiervan op de hoogte stellen

De vernieuwing wordt gestart zodra de server aangeeft dat er nieuwe gegevens beschikbaar zijn. Met een dialoogvenster wordt aangegeven dat de vernieuwing plaatsvindt.

## Simpelweg uitvoeren

De vernieuwing wordt gestart zodra de server aangeeft dat er nieuwe gegevens beschikbaar zijn. Er wordt geen dialoogvenster getoond om aan te geven dat de vernieuwing plaatsvindt. De gebruiker ervaart dat het document wordt "bevriest", een fractie van een seconde tot enkele minuten, afhankelijk van de serverinstellingen en de grootte van het document.

## Serverobjecten

Met de instellingen in deze groep kunt u de mogelijkheid uitschakelen dat de client bepaalde entiteiten maakt en deelt bij uitvoering van het document op QlikView Server. Overigens kunt u alle typen samenwerkingsobjecten voor alle documenten op een server uitschakelen door de instelling **Samenwerken via server toestaan** in het QlikView Server-configuratiescherm uit te schakelen. Met die instelling worden de onderstaande instellingen gepasseerd.

## Serverbladwijzers toestaan

Deze optie moet worden ingeschakeld als externe clients de mogelijkheid krijgen om via dit document bladwijzers te maken en te delen op de QlikView Server. Bovendien moet **Serverobjecten toestaan** zijn ingeschakeld.

## Serverobjecten toestaan

Deze optie moet worden ingeschakeld als externe clients de mogelijkheid krijgen om via dit document werkbladobjecten te maken en te delen op de QlikView Server.

## Serverrapporten toestaan

Deze optie moet worden ingeschakeld als externe clients de mogelijkheid krijgen om via dit document rapporten te maken en te delen op de QlikView Server.

## OEM Product-ID

Met de instellingen in deze groep kan een OEM Product-ID aan het document worden toegevoegd. De OEM Product-ID helpt waarborgen dat alleen OEM-klanten het document kunnen openen. Deze optie is alleen beschikbaar met een OEM Partner-licentie.

### OEM Product-ID

Selecteer **OEM Product-ID** in de vervolgkeuzelijst.

## Time-outs van QlikView Server

Bij de publicatie van een document op een QlikView-server kan een maximale sessieduur nuttig zijn in verband met de beveiliging. De server beëindigt dan sessies die inactief zijn of te lang duren. Met de instellingen onder aan deze pagina kan dit op documentniveau worden uitgevoerd. Zo kunt u striktere eisen stellen voor documenten met gevoelige gegevens dan voor andere documenten.

Overeenkomstige instellingen zijn ook beschikbaar voor·de server en dus voor alle gepubliceerde documenten. De meest beperkende instelling van de twee wordt toegepast.

### Maximumduur inactieve sessie (seconden)

Met deze optie schakelt u een time-out in voor inactieve sessies. Met andere woorden, de server beëindigt een sessie wanneer de gebruiker gedurende een bepaalde tijd geen bewerking heeft uitgevoerd. De duur van de time-out wordt in seconden ingesteld.

### Maximumduur sessie (seconden)

Met deze optie schakelt u een time-out in voor de totale sessie. De server beëindigt een sessie na een bepaalde tijd, of de gebruiker nu wel of geen bewerking heeft uitgevoerd. De duur van de time-out wordt in seconden ingesteld.

#### Push van server inschakelen

Schakel dit selectievakje in als de Server het vernieuwen van documenten moet toestaan.

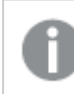

*Dit wordt niet ondersteund bij gebruik van AJAX.*

### Dynamisch gegevens bijwerken inschakelen

Schakel dit selectievakje in als de Server dynamisch bijwerken van een document moet toestaan.

### Documentenlijst op AccessPoint filteren gebaseerd op sectietoegang

Wanneer deze optie wordt ingeschakeld, ziet de gebruiker alleen die documenten in de documentenlijst op AccessPoint en in Openen in server waartoe deze, naast andere rechten, toegang heeft op basis van de sectietoegang. Let op dat de namen die voorkomen in de kolom NTNAME in Section Access als begrijpelijke tekst worden opgeslagen in het QlikView-bestand; wachtwoorden worden echter niet opgeslagen.

*Zelfs als deze optie is ingeschakeld, worden in AccessPoint in sommige gevallen documenten vermeld waar de gebruiker geen toegang toe heeft op basis van de sectietoegang. Dit wordt veroorzaakt door de wijze waarop de functionaliteit voor sectietoegang werkt. De gebruiker ziet dergelijke documenten wel, maar kan ze echter niet openen.*

# Documenteigenschappen: Variabelen

De pagina **Documenteigenschappen** : De pagina **Variabelen** toont de scriptvariabelen die zijn toegevoegd aan **Weergegeven variabelen** in het invoervak Eigenschappen. De lijst met variabelen kunt u aanpassen met de optie **Systeemvariabelen tonen**. Met de knop **Nieuw...** kunt u een nieuwe variabele toevoegen aan het document. Met de knop **Verwijderen** wordt de geselecteerde variabele verwijderd.

In de groep **Instellingen voor geselecteerde variabele** wordt het tekstvak met de huidige **waarde** van de geselecteerde variabele weergegeven. De waarde kan worden ingevoerd als berekende formule. Klik op de knop **...** om het dialoogvenster **Uitdrukking bewerken** te openen.

Variabelen worden gewoonlijk niet opgenomen in bladwijzers, maar hier kunt u de optie **Opnemen in bladwijzers** inschakelen. **In bladwijzers opnemen** moet zijn geselecteerd om te optie *Verzenden naar Excel* te laten werken in Qlik Cloud.

In de groep **Invoerbeperkingen** kunt u specifieke beperkende voorwaarden opgeven waarop alle waarden worden gecontroleerd die de gebruiker in een invoerobject voor de variabele invoert. Als de waarde niet aan de opgegeven voorwaarden voldoet, wordt de waarde verworpen en kan er een foutbericht worden weergegeven. De volgende opties zijn beschikbaar:

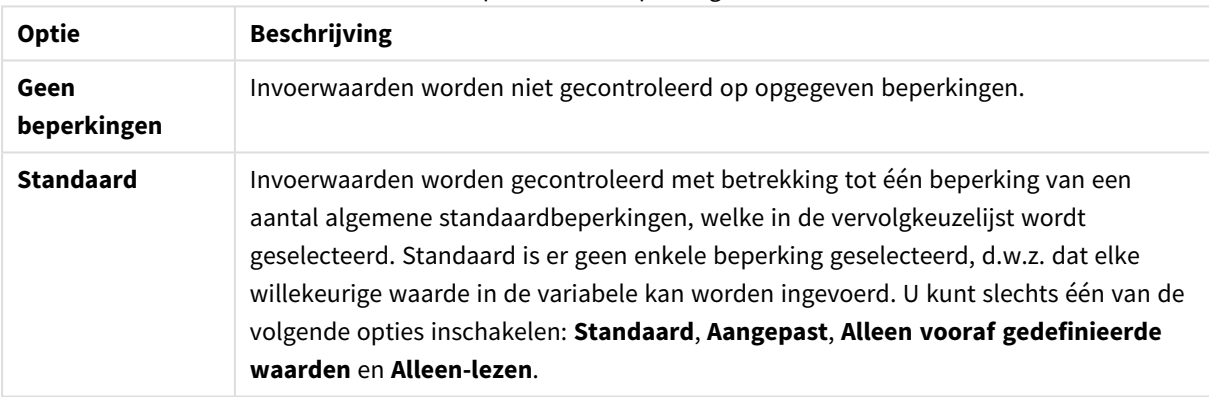

#### Opties invoerbeperkingen

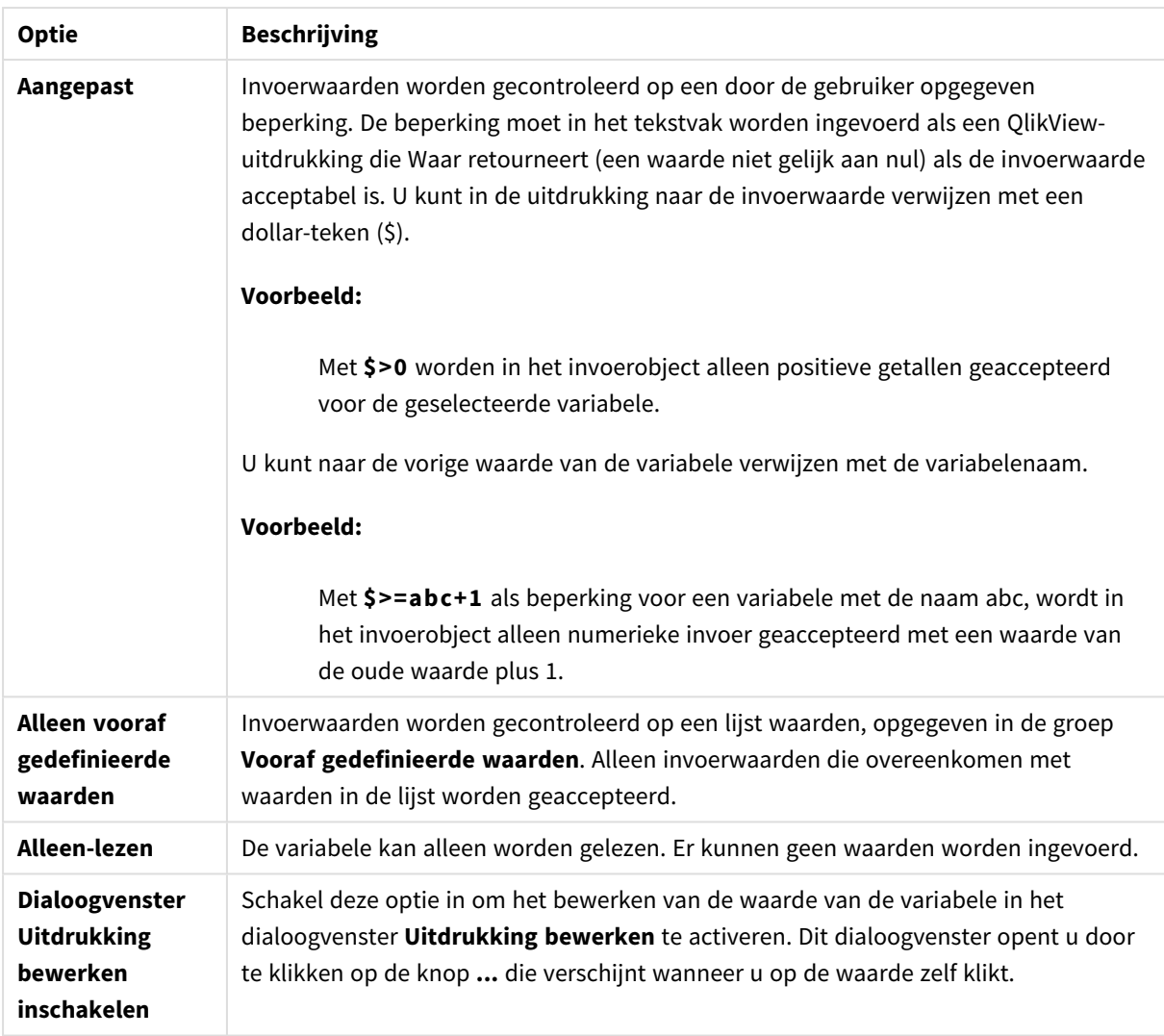

### Bewaking van beperkingen

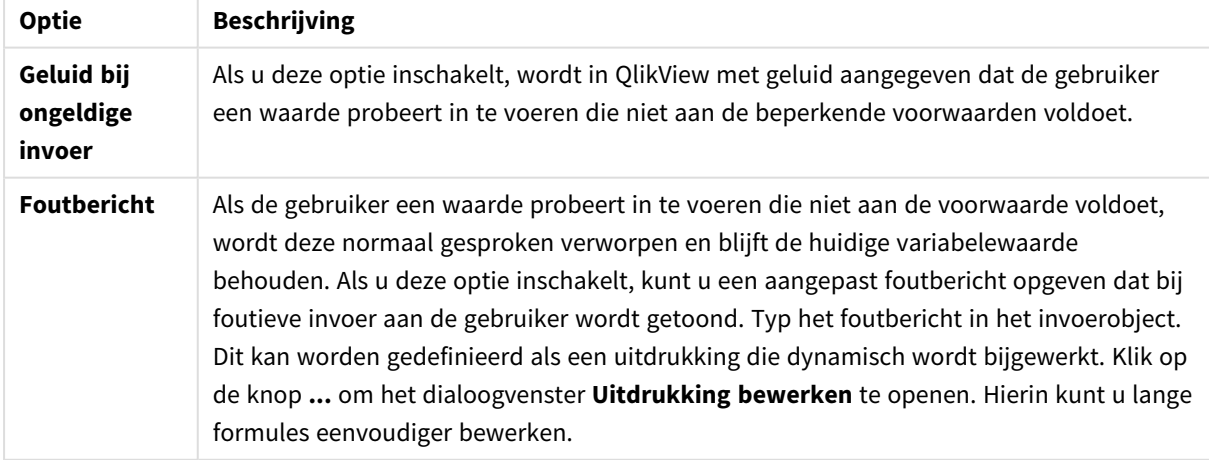

In de groep **ValueList** kunt u opgeven of en hoe u een lijst met waarden voor een invoerobject wilt presenteren.

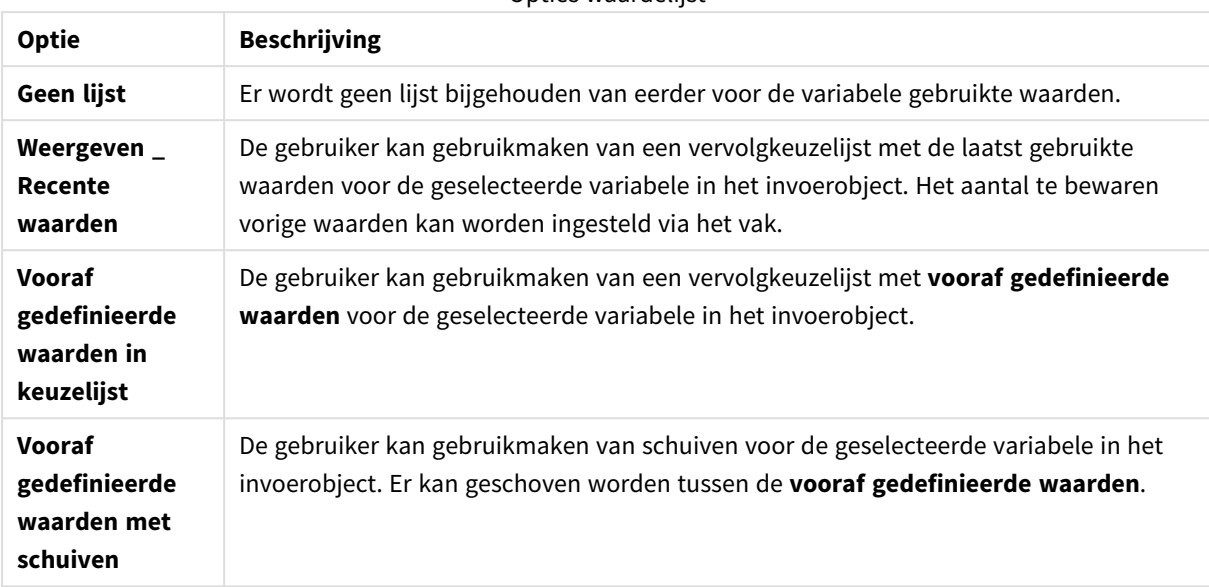

#### Opties waardelijst

In de groep **Vooraf gedefinieerde waarden** kunt u een lijst met vooraf gedefinieerde waarden opgeven. Deze lijst kan aan de gebruiker worden getoond als vervolgkeuzelijst en/of kan worden gebruikt om geldige variabelewaarden op te geven.

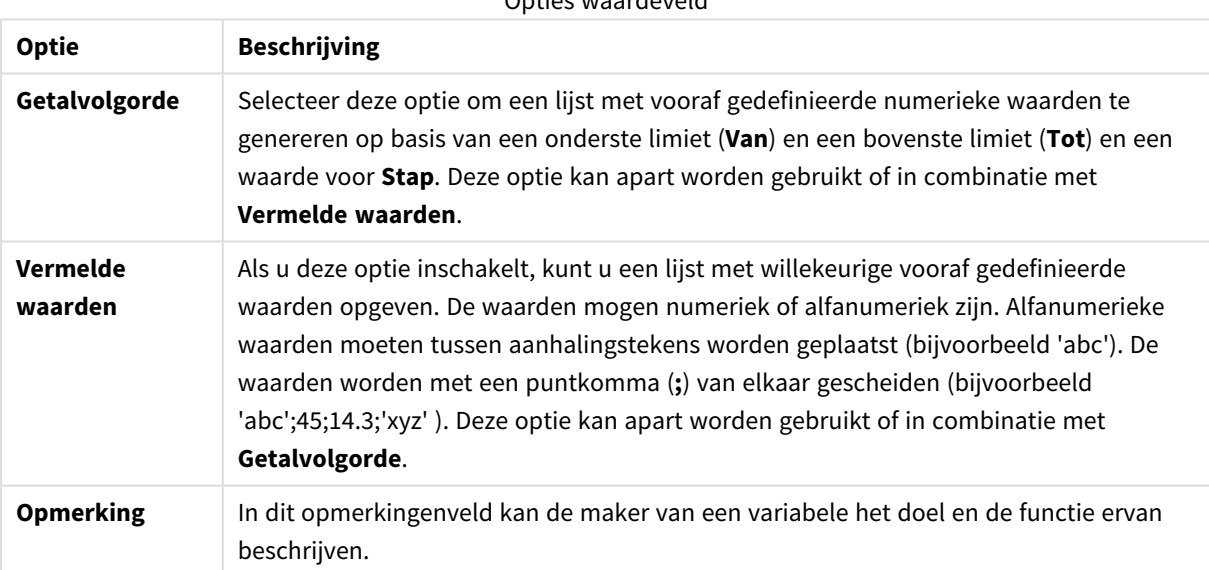

# Opties waardeveld

## Nieuwe variabele

U kunt het dialoogvenster **Nieuwe variabele** openen door te klikken op **Nieuwe variabele** onder **Eigenschappen invoerobject: Algemeen** of **Nieuw...** onder **Documenteigenschappen: Variabelen**. Bij **Variabelenaam** kunt u een naam voor de nieuwe variabele invoeren.

# Documenteigenschappen: Beveiliging

In deze tab met eigenschappen kunt u de **gebruikersbevoegdheden** op documentniveau instellen. Standaard zijn alle opties ingeschakeld (aan). Gebruikers met beheerdersrechten kunnen dit dialoogvenster altijd openen en de instellingen wijzigen. Met de instellingen kan op een aantal wijzen worden verhinderd dat normale gebruikers het document wijzigen. De volgende opties zijn beschikbaar:

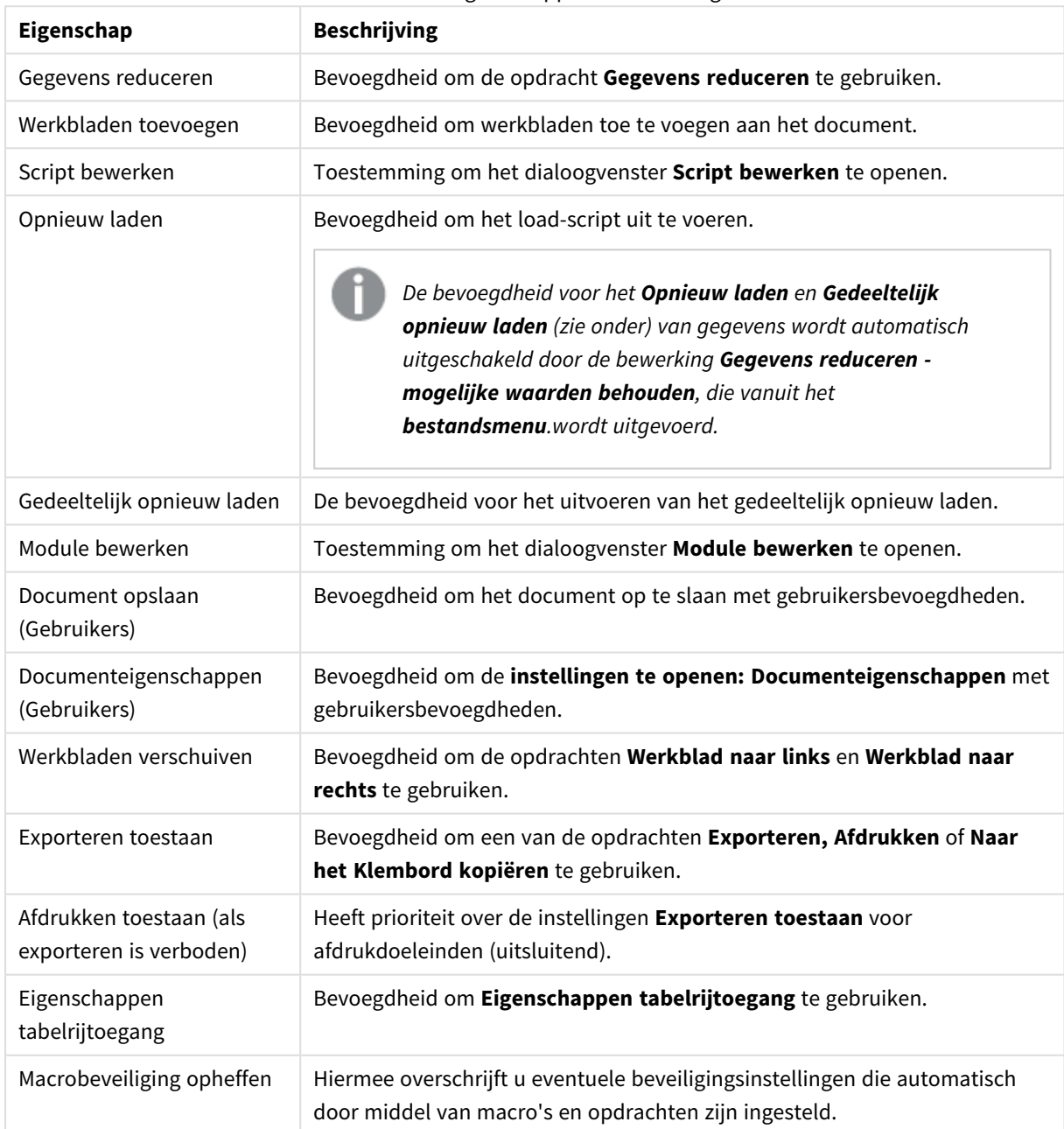

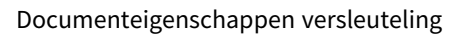

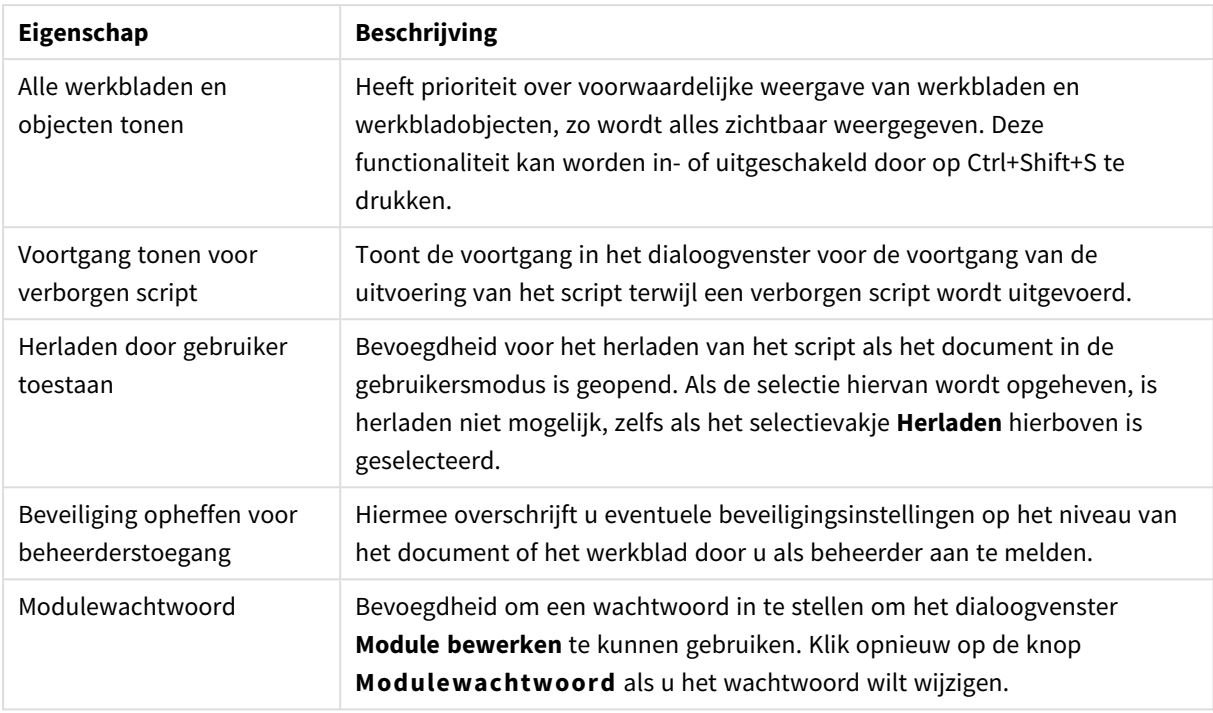

## Documenteigenschappen: Reactieveroorzakers

Op het tabblad **Reactieveroorzakers** kunt u acties opgeven (waaronder macroacties) die moeten worden uitgevoerd bij bepaalde gebeurtenissen op document-, variabele- en veldniveau.

Niet alle acties kunnen worden ingeschakeld via de volgende reactieveroorzakers.

*Er zijn enkele beperkingen in het gedrag van bepaalde reactieveroorzakers voor macro's als u met documenten werkt op QlikView Server.*

## Reactieveroorzakers voor document

In deze groep kunnen acties worden opgegeven die moeten worden uitgevoerd bij geselecteerde gebeurtenissen in het document. Er moet een gebeurtenis in de lijst worden geselecteerd voordat er acties of macro's aan kunnen worden toegewezen.

- **OnAnySelect**: Selecteer deze gebeurtenis als u een of meer acties wilt opgeven die moeten worden uitgevoerd telkens als er een selectie is gemaakt in een willekeurig veld van het QlikView-document.
- **OnOpen**: Selecteer deze gebeurtenis als u een of meer acties wilt opgeven die moeten worden uitgevoerd telkens als het QlikView-document wordt geopend. Deze gebeurtenis wordt niet ondersteund bij uitvoeren in de AJAX-client.
- **OnPostReduceData**: Selecteer deze gebeurtenis als u een of meer acties wilt opgeven die moeten worden uitgevoerd telkens als de opdracht **Gegevens reduceren** is uitgevoerd.
- **OnPostReload**: Selecteer deze gebeurtenis als u een of meer acties wilt opgeven die moeten worden uitgevoerd telkens als het script opnieuw is uitgevoerd.

<sup>l</sup> **Actie(s) toevoegen**: Met deze knop opent u de pagina **Acties**. Op deze pagina kunt u een of meer acties toevoegen aan de reactieveroorzaker. Kies de actie **macro** als u een bestaande macronaam wilt toewijzen, of typ een willekeurige naam en maak hiervoor later een macro in het dialoogvenster **Module bewerken**.

De actie wordt uitgevoerd elke keer dat de geselecteerde gebeurtenis op documentniveau voorkomt. Als er een of meer acties aan de gebeurtenis zijn toegewezen, verandert de knop in **Actie bewerken** en kan de actie voor de gebeurtenis worden gewijzigd.

## Reactieveroorzakers voor veld

In deze groep kunnen acties worden opgegeven die moeten worden uitgevoerd bij veranderingen in de logische status van een opgegeven veld in het document. Selecteer een veld in de lijst en druk op een van de knoppen om er een of meer acties aan toe te wijzen. Met de knoppen opent u de pagina **Acties**. Hier kunnen een of meer acties worden toegewezen, zoals een bestaande macronaam, of u kunt hier een willekeurige naam typen en hiervoor later een macro maken in het dialoogvenster **Module bewerken**.

Als er een actie is toegewezen aan het veld, verandert de knop in **Actie bewerken**. Er zijn verschillende **Reactieveroorzakers voor veld**:

- **OnSelect**: De actie wordt uitgevoerd elke keer dat er een selectie is gemaakt in het geselecteerde veld.
- **OnLock**: Elke keer dat het veld wordt vergrendeld, wordt de actie uitgevoerd.
- **· OnChange**: De actie wordt uitgevoerd elke keer dat er een selectie wordt gemaakt in een willekeurig veld dat logisch is geassocieerd met het opgegeven veld.
- <sup>l</sup> **OnUnlock**: Elke keer dat het veld wordt ontgrendeld, wordt de actie uitgevoerd.

## Reactieveroorzakers voor variabelen

In deze groep kunt u acties opgeven die moeten worden uitgevoerd bij veranderingen in de inhoud van een opgegeven variabele in het document.

Selecteer een variabele in de lijst en druk op een van de knoppen om er een of meer acties aan toe te wijzen. Met de knoppen opent u de pagina **Acties**. Op deze pagina kunt u een of meer acties toevoegen aan de reactieveroorzaker. Kies de actie macro als u een bestaande macronaam wilt toewijzen, of typ een willekeurige naam en maak hiervoor later een macro in het dialoogvenster **Module bewerken**.

Als er een actie is toegewezen aan de variabele, verandert de knop in **Actie bewerken** en kunt u de actie voor de gebeurtenis wijzigen. Er zijn verschillende **Reactieveroorzakers voor variabelen**:

- **· OnInput**: De actie wordt uitgevoerd elke keer dat er rechtstreeks een nieuwe waarde voor de geselecteerde variabele wordt ingevoerd.
- **· OnChange**: De actie wordt uitgevoerd elke keer dat de waarde van de geselecteerde variabele verandert als gevolg van wijzigingen in andere variabelen of in de logische status van het document. Dit is kenmerkend voor variabelen die een formule bevatten.

*Voor achterwaartse compatibiliteit met eerdere versies van QlikView moet de actie bestaan uit een macroactie. Een actie die bestaat uit niet meer dan één macroactie, wordt bij het opslaan terugvertaald naar de oude tekenreeksopmaak.*

*Acties die andere acties veroorzaken, zogeheten trapsgewijze acties, kunnen onvoorziene gevolgen hebben en worden niet ondersteund!*

## Documenteigenschappen: Groepen

*Om het tab Groepen te kunnen gebruiken, moet het document gegevens bevatten en moet het script een keer opnieuw zijn geladen.*

Op deze tab kunt u drilldown- of cyclische veldgroepen maken.

Alle beschikbare groepen in het document worden weergegeven in een lijst. Een pictogram links van elke groepsnaam geeft aan of het een drilldowngroep of een cyclische groep betreft. U kunt een groep selecteren door er in de lijst op te klikken. De geselecteerde groepen worden weergegeven in het gebied **Gebruikte velden**.

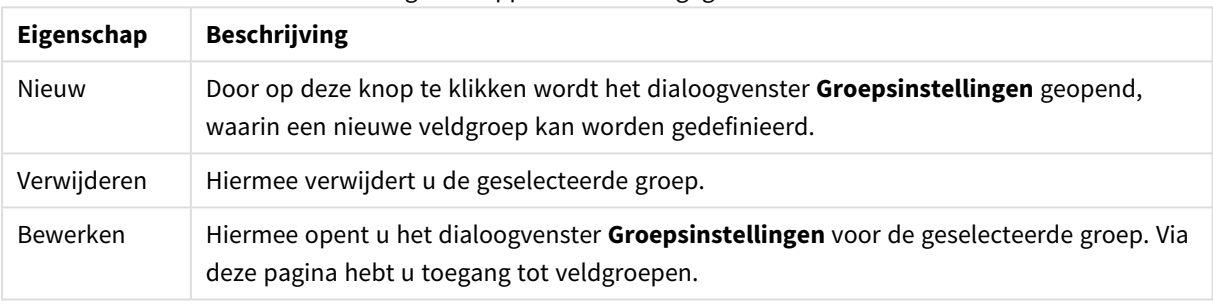

#### Eigenschappen document gegevensbron

## Groepsinstellingen

Het dialoogvenster **Groepsinstellingen** kan worden geopend door op de knoppen **Nieuw...** of **Bewerken...** te klikken in het dialoogvenster **Documenteigenschappen: Groepen**.

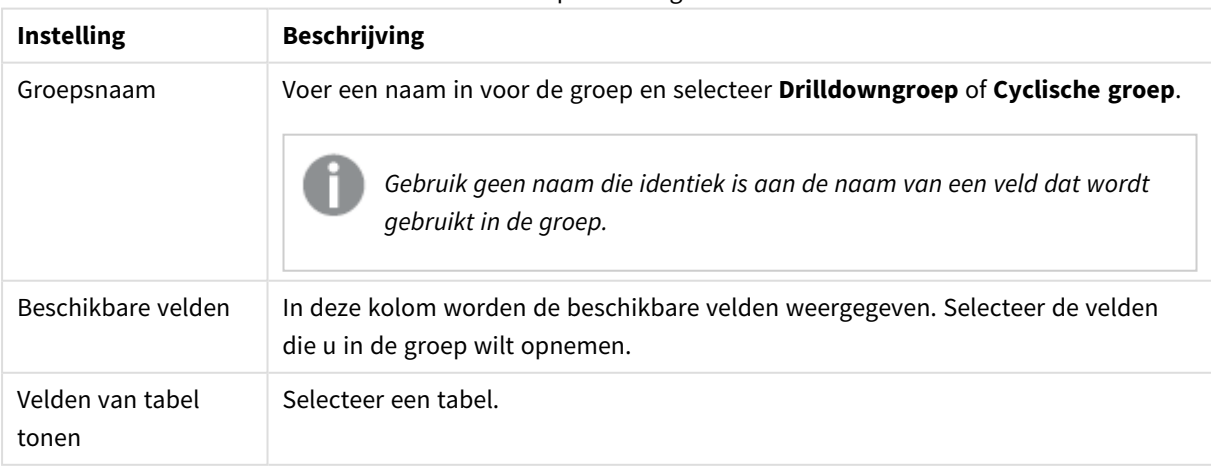

Groepsinstellingen

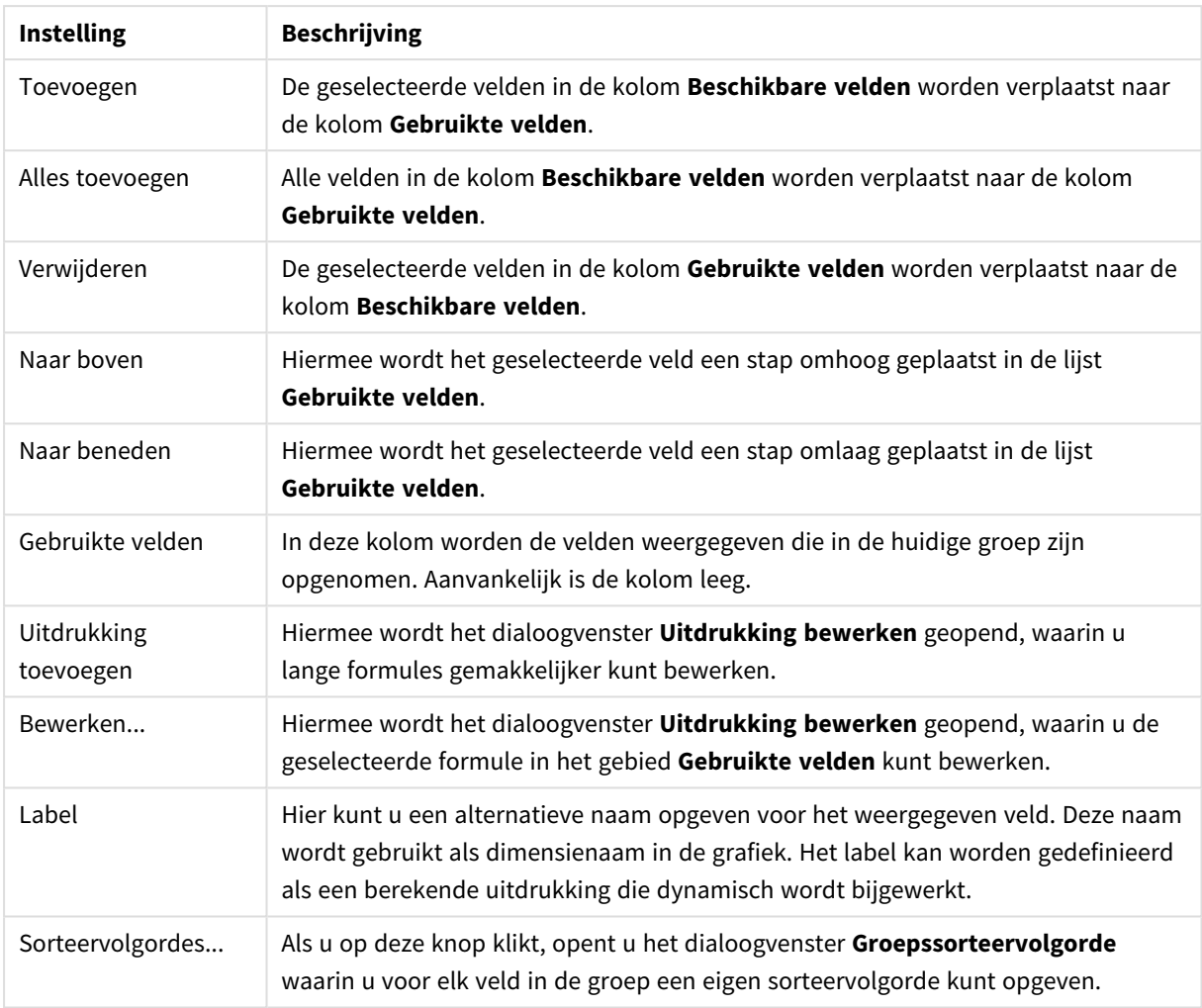

# Documenteigenschappen: Tabellen

Als gegevens die circulaire referenties bevattten in QlikView worden geladen, worden automatisch losjes gekoppelde tabellen gemaakt om te vermijden dat de circulaire referenties een lus veroorzaken in de interne logica van QlikView. Deze losjes gekoppelde tabellen moeten worden afgehandeld om gegevens te kunnen visualiseren op een verwachte en begrijpelijke wijze.

Bovendien kan elke willekeurige tabel interactief losjes worden gekoppeld via dit dialoogvenster, of door middel van macro's.

De normale associatieve logica van QlikView is intern ontkoppeld voor losjes gekoppelde tabellen. Dit betekent dat selecties in het ene veld niet worden voortgezet in de overige velden in de tabel. Dit kan in sommige situaties erg nuttig zijn, vooral wanneer circulaire referenties in de gegevensstructuur moeten worden vermeden.

*Als u een of meer tabellen losjes koppelt, kunnen er radicale wijzigingen in het document optreden. Gebruik deze optie alleen als u heel zeker weet waar u mee bezig bent!*

Deze pagina bevat twee lijsten, de lijst met **tabellen** en de lijst met **velden**.

Elk van de tabellen kan op elke gewenste kolom worden gesorteerd door op de betreffende kolomkop te klikken.

De lijst met **tabellen** bevat de volgende informatie:

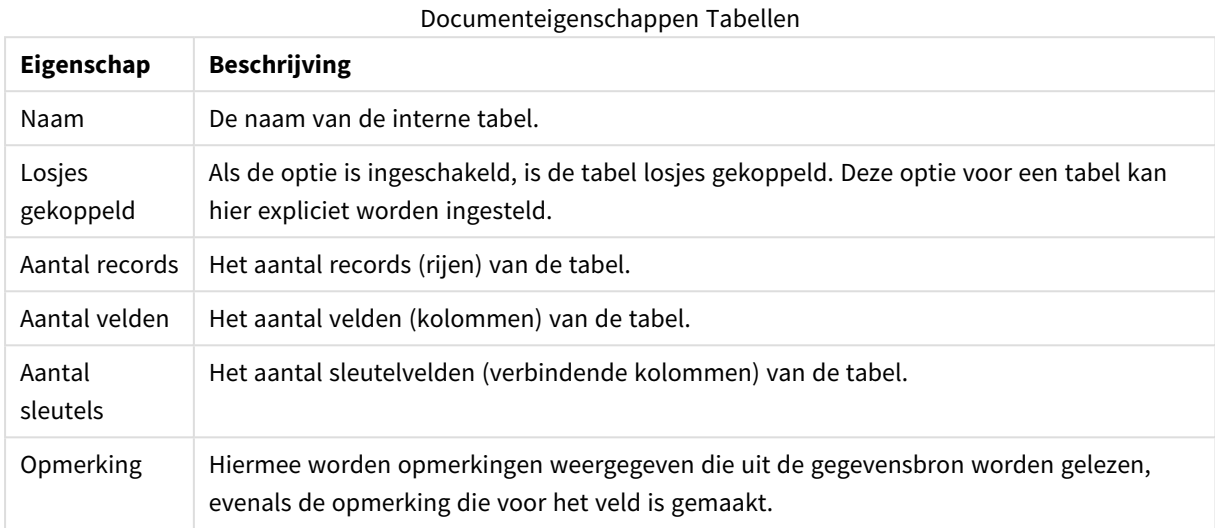

In de lijst **Velden** onder aan de pagina worden alle velden in het QlikView-document weergegeven, of, als er in de bovenste lijst een interne tabel is geselecteerd, alle velden in die tabel. De lijst bevat de volgende kolommen:

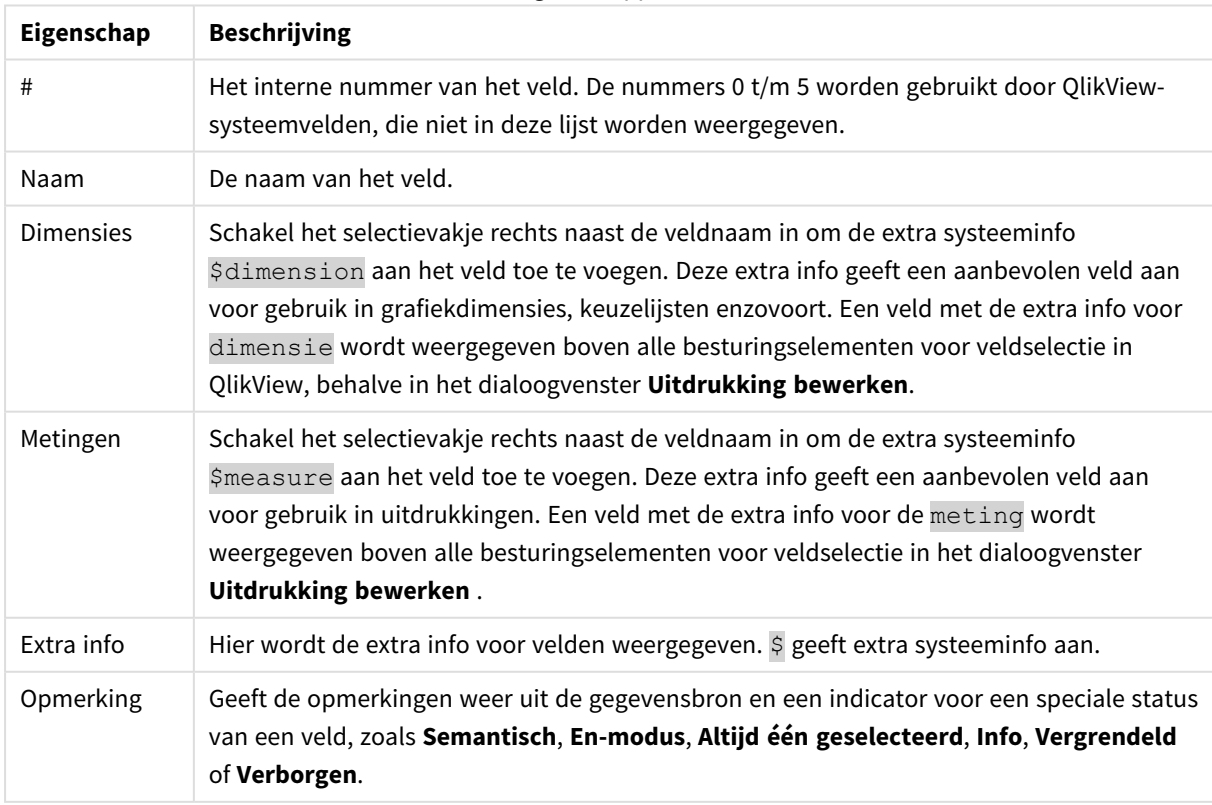

### Documenteigenschappen Tabelvelden

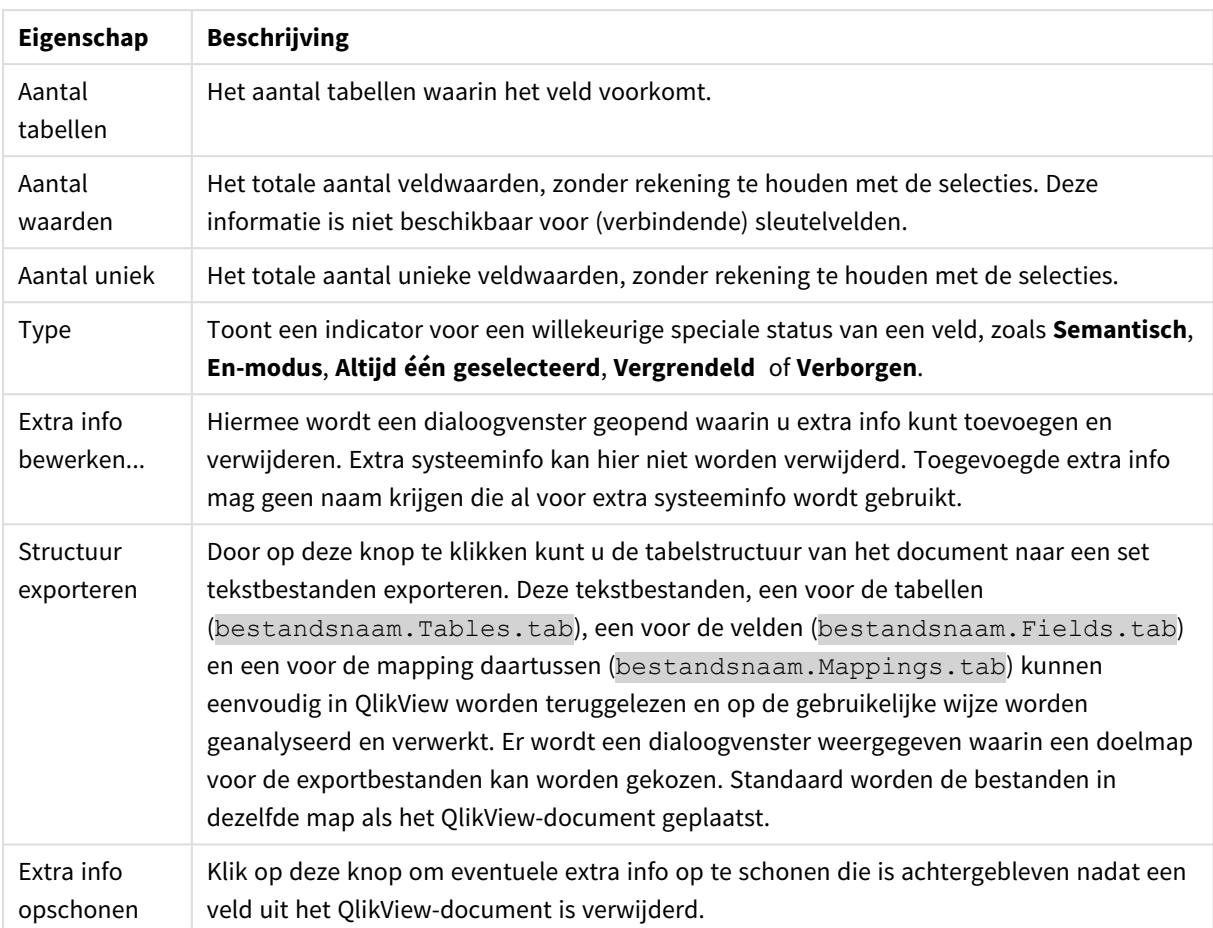

# Documenteigenschappen: Sorteren

Op deze eigenschappentab kunt u de sorteervolgorde voor elk veld in het document configureren. De sorteervolgorde van een veld kan ook worden ingesteld via het tabblad **Sorteren** van het dialoogvenster **Eigenschappen** voor verschillende werkbladobjecten.

Selecteer een veld in de lijst **Velden** aan de linkerzijde en schakel vervolgens een of meer opties aan de rechterzijde in. De opties worden hieronder beschreven.

In de groep **Sorteren op** stelt u de standaardsorteervolgorde van de veldwaarden in de werkbladobjecten in. Aangebrachte wijzigingen in deze groep zijn van toepassing op velden in objecten die na de wijziging worden gemaakt. Eerder gemaakte werkbladobjecten worden niet aangepast.

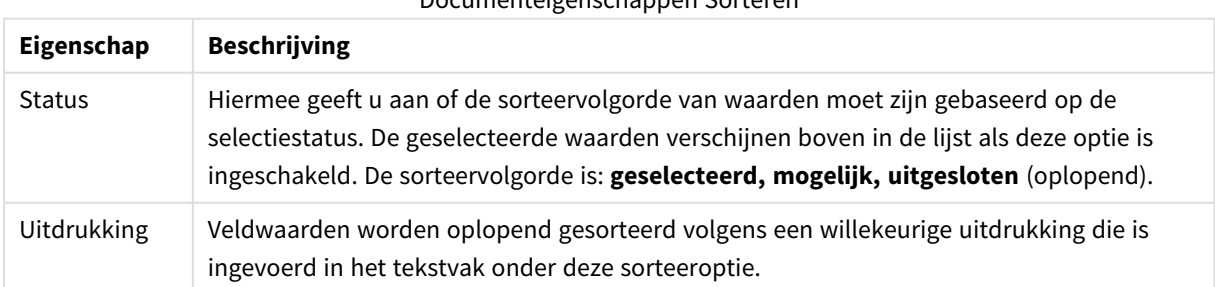

## Documenteigenschappen Sorteren

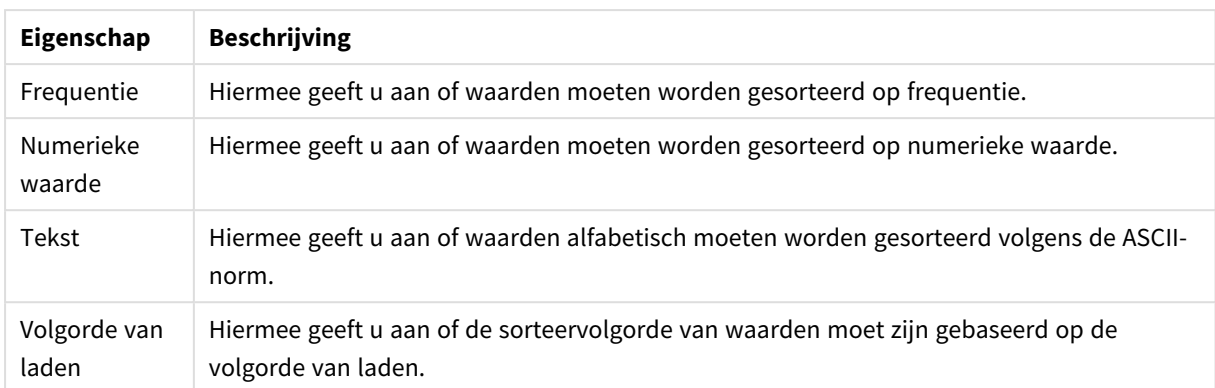

De sorteervolgorde van de knop **Beginwaarden** is sorteren op status, oplopend en sorteren op Tekst, A --> Z.

Als u meer dan één sorteervolgorde opgeeft, is de sorteervolgorde status, uitdrukking, frequentie, numerieke waarde, tekst, volgorde van laden.

## Documenteigenschappen: Presentatie

Op deze eigenschappentab kunt u de standaardpresentatie instellen van de veldwaarden die worden gebruikt in keuzelijsten en meervoudige keuzelijsten die daarna worden gemaakt. De beschikbare velden worden in de groep **Velden** weergegeven.

De groep **Meervoudige keuzelijst- en keuzelijststandaard** bevat de subgroepen **Uitlijnen**, **Cellen met meerdere regels** en**Instellingen**. **Standaard zoekmodus** geeft de aanvankelijke standaardzoekmodus aan die moet worden gebruikt voor zoekopdrachten voor tekst.

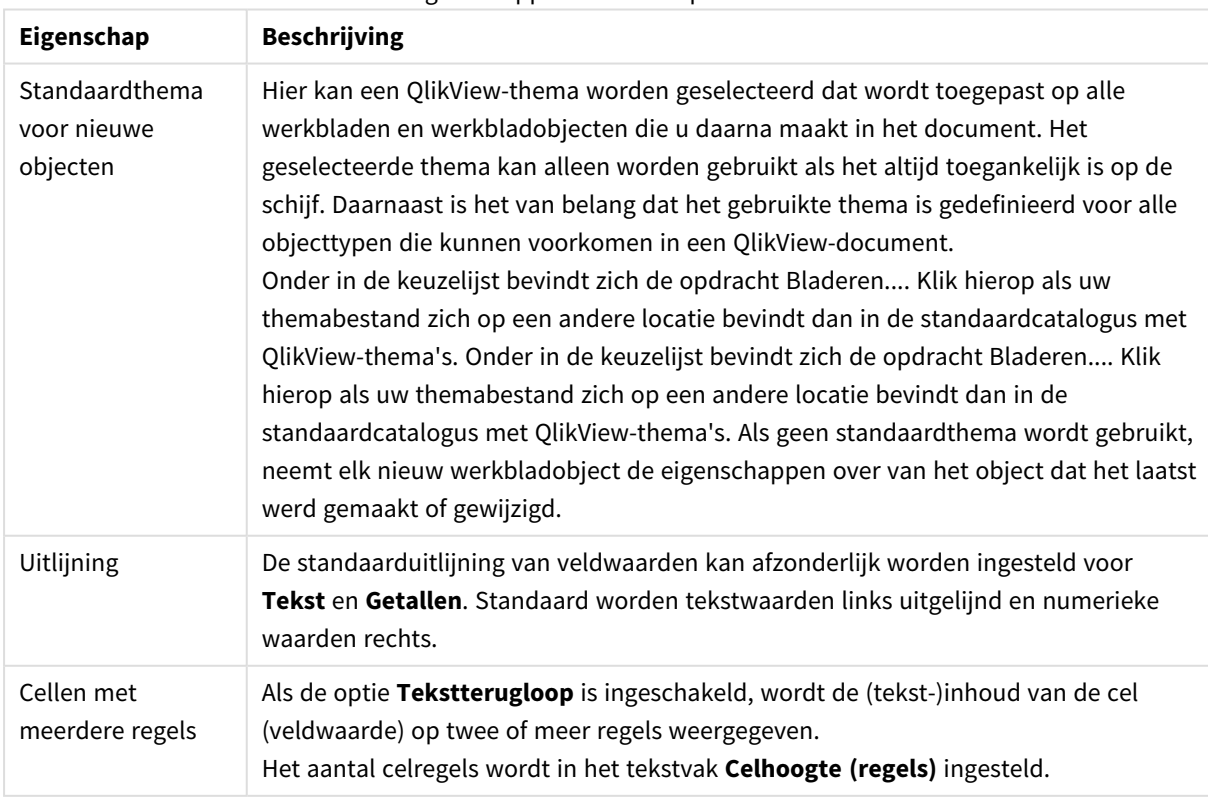

#### Eigenschappen documentpresentatie

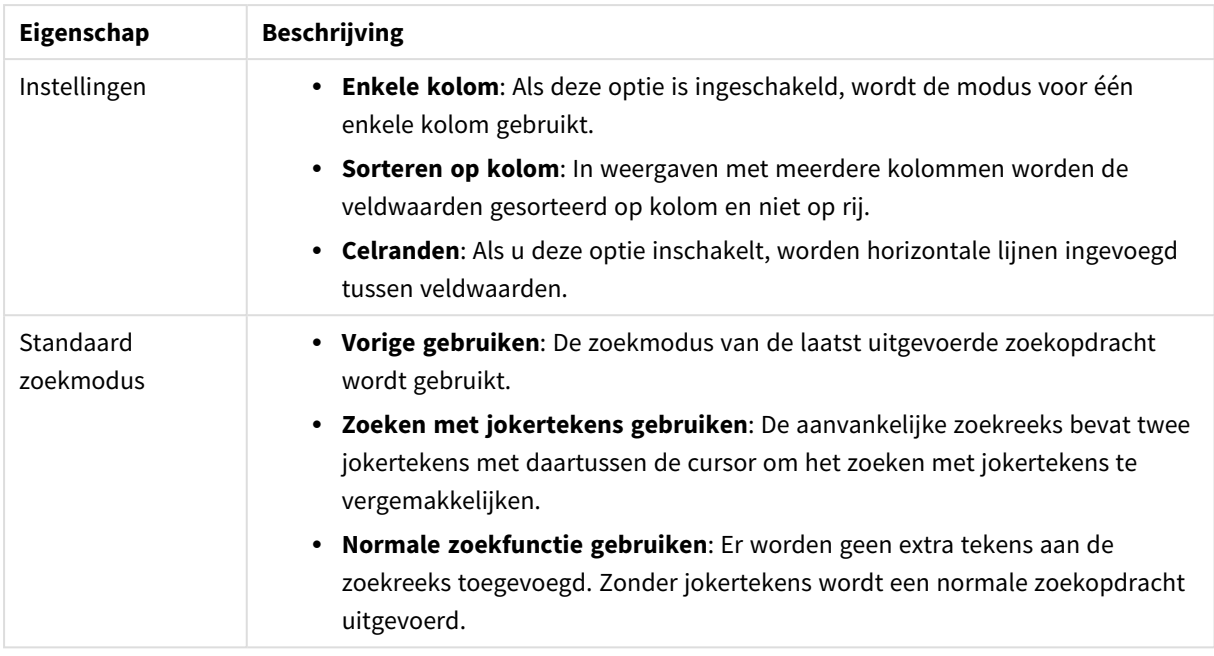

# Documenteigenschappen: Getal

Op deze eigenschappentab kunt u de getalnotatie voor alle velden en variabelen in het document instellen.

De lijst links is zo opgezet dat deze de **Velden** of de **Variabelen** van het document weergeeft.

De groep **Veldopties** wordt alleen gebruikt voor **Velden**:

Met de knop **Originele opmaak overnemen** stelt u de opmaak van de ingevoerde waarden in voor het document.

Schakel de optie **Weergave na opnieuw laden behouden** in als de opmaak permanent moet worden toegepast op het document.

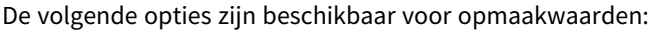

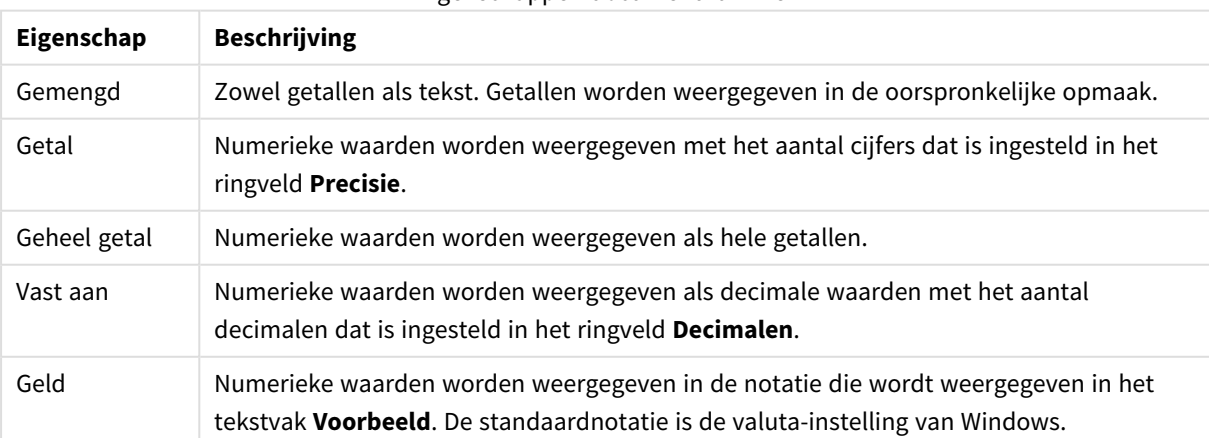

Eigenschappen documentnummer

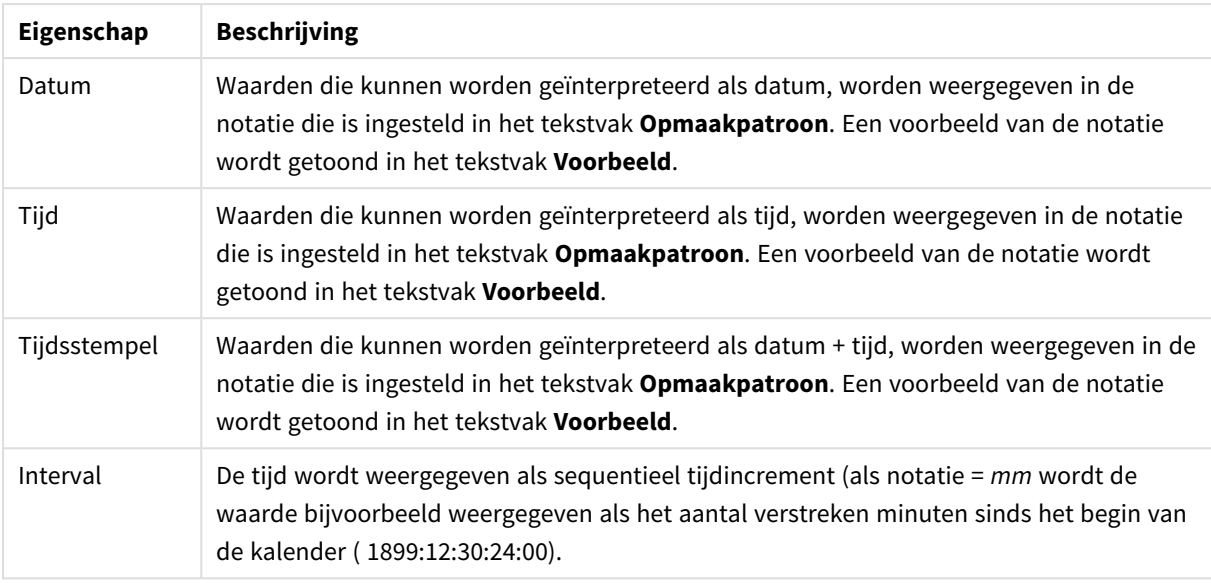

De knop **In percentage (%) tonen** werkt met de volgende notaties: **Getallen**, **Geheel getal** en **Vast aan**.

U kunt scheidingstekens voor **Decimaal** en **Duizend** instellen in de tekstvakken van de groep **Scheidingstekens**.

Als u klikt op de knop **ISO** wordt de ISO-norm gebruikt voor de notatie van datum-, tijd- en tijdsstempelwaarden.

Als u klikt op de knop **Systeem** worden de bij de systeeminstellingen ingestelde opmaakwaarden gebruikt.

# Documenteigenschappen: Versleutelen

Deze tab is alleen beschikbaar voor gebruikers met beheerdersrechten die werken met een QlikViewdocument. U kunt er gegevens in een of meer velden versleutelen.

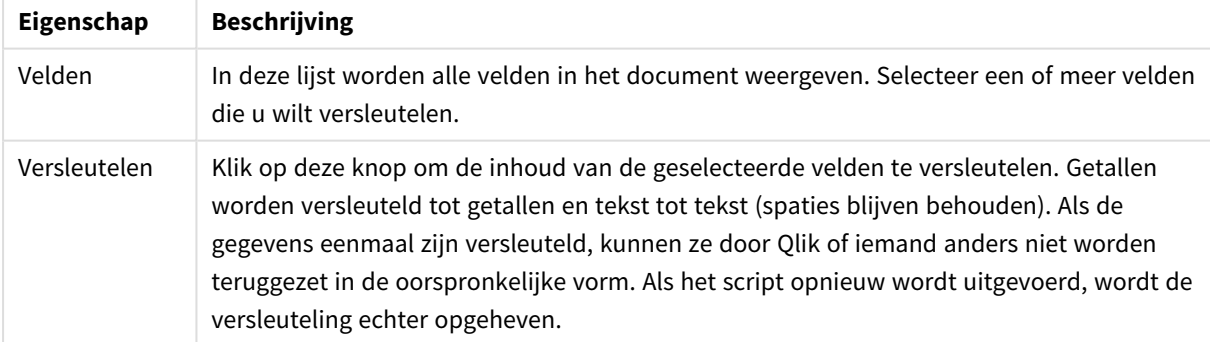

Documenteigenschappen versleuteling

## Documenteigenschappen: Uitbreidingen

Op dit tabblad kunt u uitbreidingen selecteren waarmee u de vormgeving van het document kunt wijzigen.

*Actieve documentuitbreidingen hebben alleen effect op het QlikView-document als wordt gewerkt in de AJAX-client of in de WebView-modus in QlikView.*

*Documentuitbreidingen worden gemaakt door de ontwerper/ontwikkelaar van de toepassing. Documentuitbreidingen bieden een mechanisme voor het invoegen van JavaScript-code in een QlikView-toepassing die wordt bekeken via de AJAX-client. Variaties in de uitbreidingen kunnen optreden op webbrowsers met verschillende JavaScript-engines.*

De lijst **Geïnstalleerde uitbreidingen** bevat alle geïnstalleerde uitbreidingen. U kunt een uitbreiding selecteren door in de lijst op de gewenste uitbreiding te klikken. De geselecteerde uitbreidingen worden weergegeven in het gebied **Actieve uitbreidingen**.

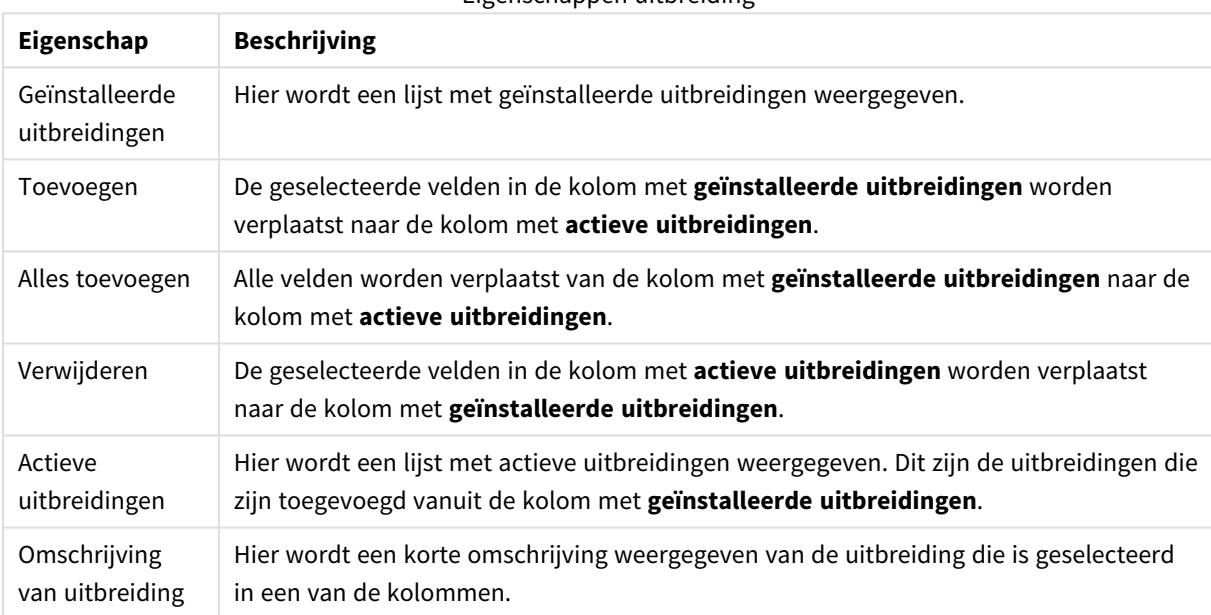

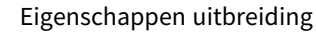

## Opmaak

Een opmaakinstelling is alleen van toepassing op het huidige object als u werkt via de eigenschappenpagina voor een object.

Een opmaakinstelling is van toepassing op alle objecten van een of meer opgegeven typen in het document als u werkt via de eigenschappenpagina voor het document.

### **Randen gebruiken**

Als u deze optie inschakelt, kunt u een rand om het object maken. U kunt het soort rand opgeven door een optie te kiezen in het vervolgkeuzemenu.

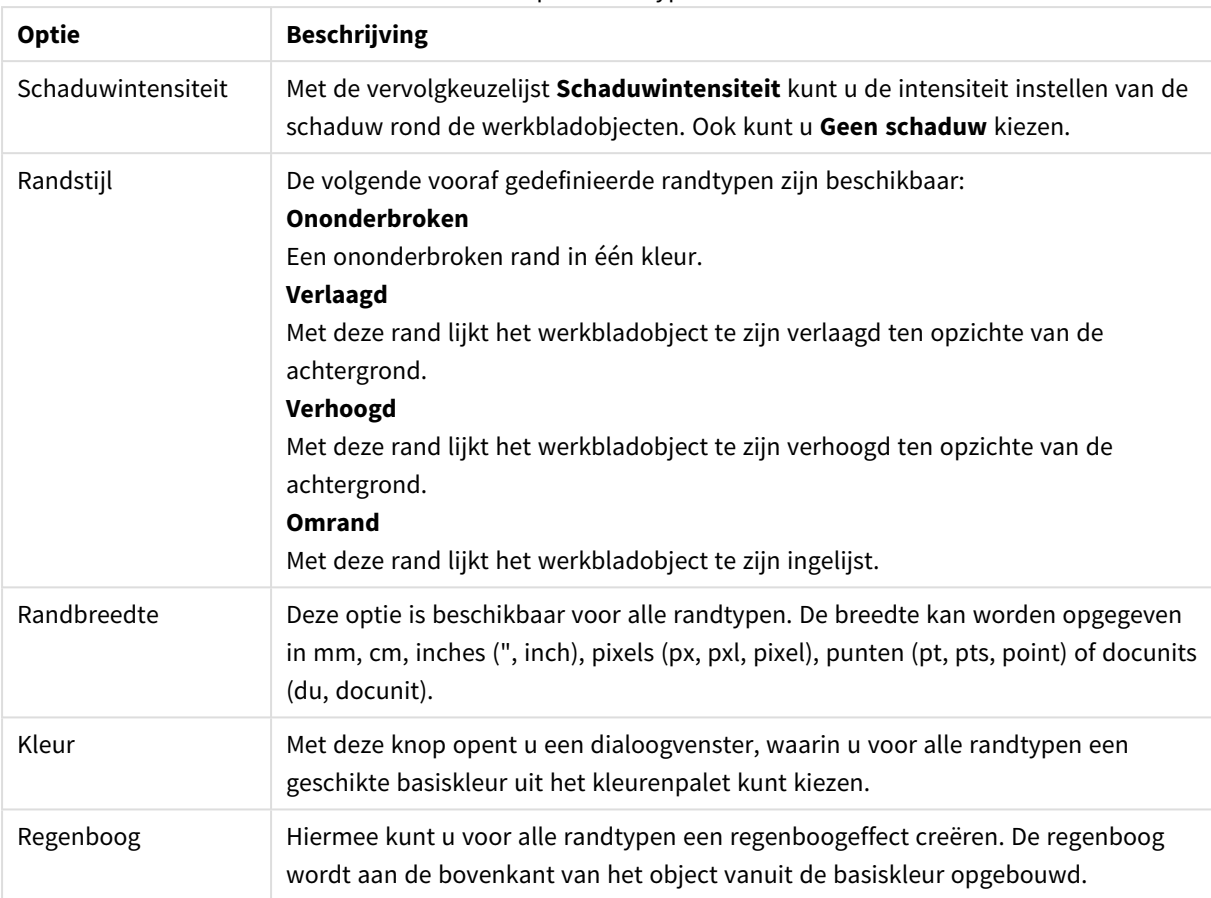

### Opties randtype

Als u **Vereenvoudigd** hebt gekozen voor **Opmaakmodus** in **Documenteigenschappen: Algemeen**, kunt u geen randtype instellen. Dan worden alleen de vervolgkeuzelijst **Schaduwintensiteit** en de instelling **Randbreedte** aangeboden.

### **Afgeronde hoeken**

In de groep **Afgeronde hoeken** kunt u instellingen opgeven voor de algemene vorm van het object. Met behulp van deze instellingen kunt u objecten weergeven met ronde of ellipsvormige hoeken tot superellipsvormig en rechthoekig. **Afgeronde hoeken** is alleen beschikbaar als u **Geavanceerd** als **Opmaakmodus** hebt geselecteerd in **Documenteigenschappen: Algemeen**.

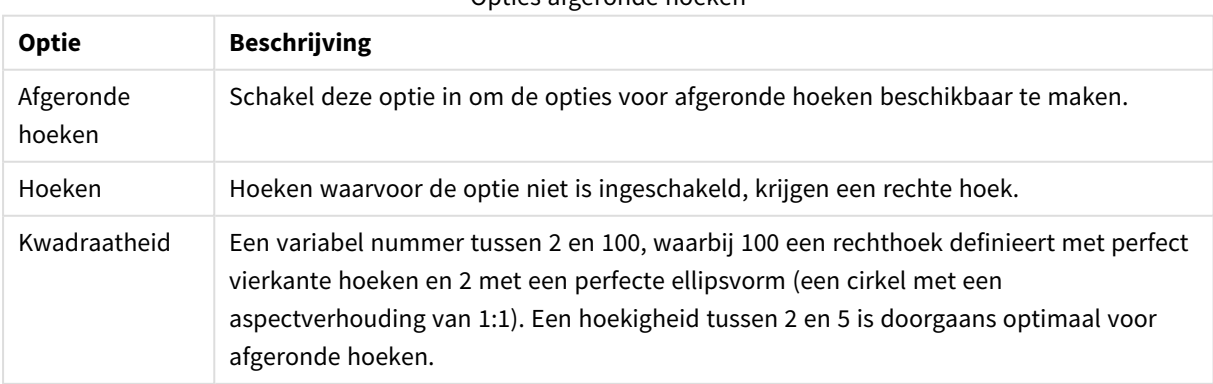

Opties afgeronde hoeken

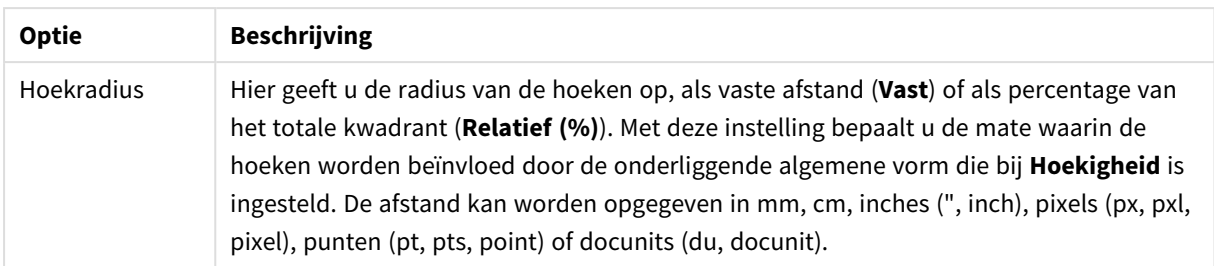

### **Laag**

In de groep **Laag** kunt u aan het object één van de drie werkbladlagen toekennen:

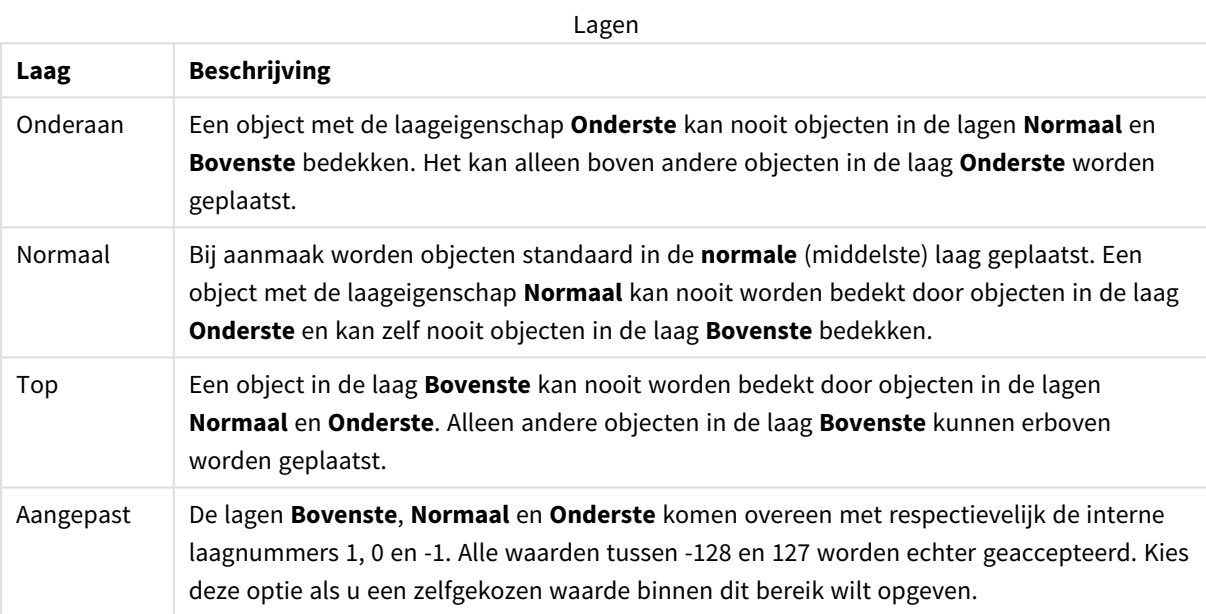

### **Thema-editor...**

Hiermee opent u de wizard **Thema's** waarin u een nieuw opmaakthema kunt maken.

### **Thema toepassen...**

U kunt een opmaakthema toepassen op het object, werkblad of document.

#### **Tonen**

In de groep **Tonen** kunt u een voorwaarde aangeven waaronder het object wordt getoond:

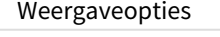

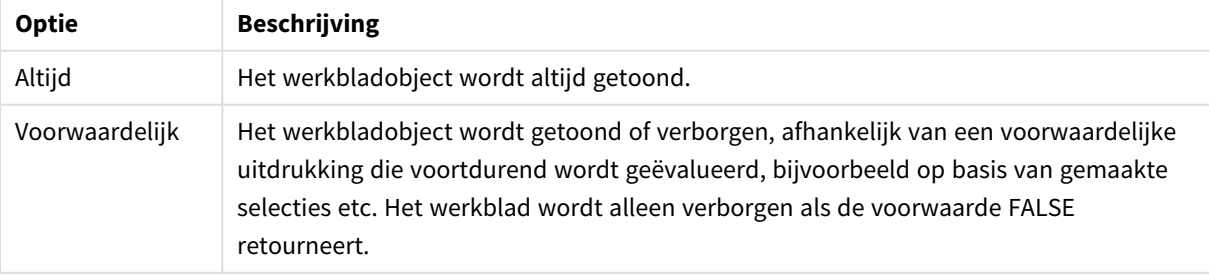

*Gebruikers met beheerdersbevoegdheden voor het document kunnen alle voorwaarden voor tonen opheffen met behulp van de optie Alle werkbladen en objecten tonen in Documenteigenschappen: Beveiliging. Deze functionaliteit kan worden in- of uitgeschakeld door op Ctrl+Shift+S te drukken.*

### **Opties**

In de groep **Opties** kunt u de mogelijkheid tot het wijziging van positie of grootte van het werkbladobject uitschakelen. De instellingen in deze groep zijn alleen van toepassing als de bijbehorende selectievakjes zijn ingeschakeld in **Documenteigenschappen: Opmaak** en **Werkbladeigenschappen: Beveiliging**.

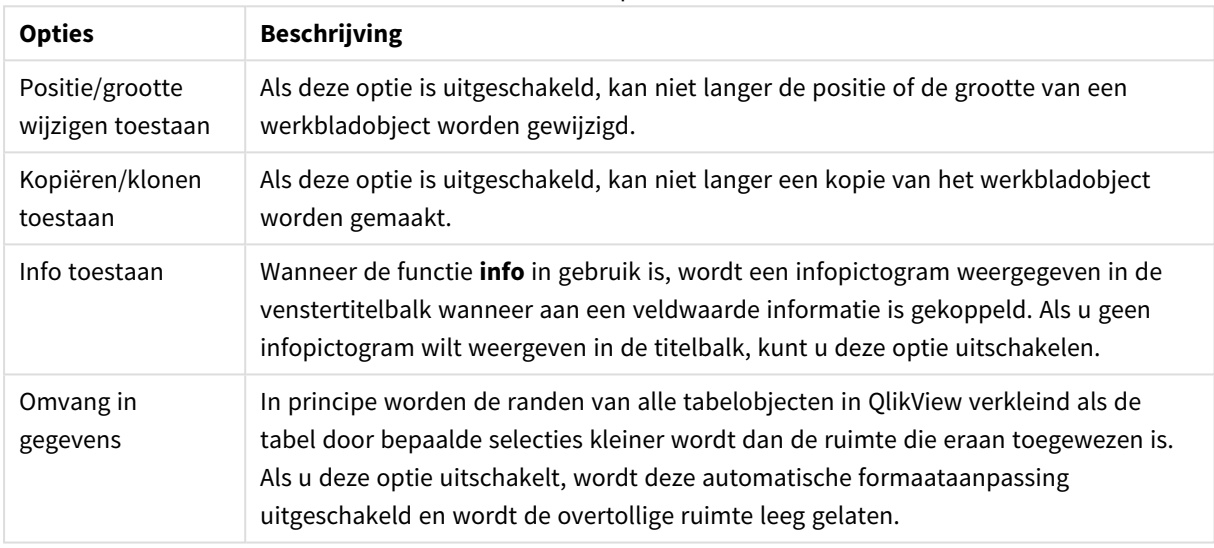

### Meer opties

#### **Schuifbalken**

Verschillende opties voor het wijzigen van de opmaak van schuifbalken vindt u in de groep **Schuifbalken**:

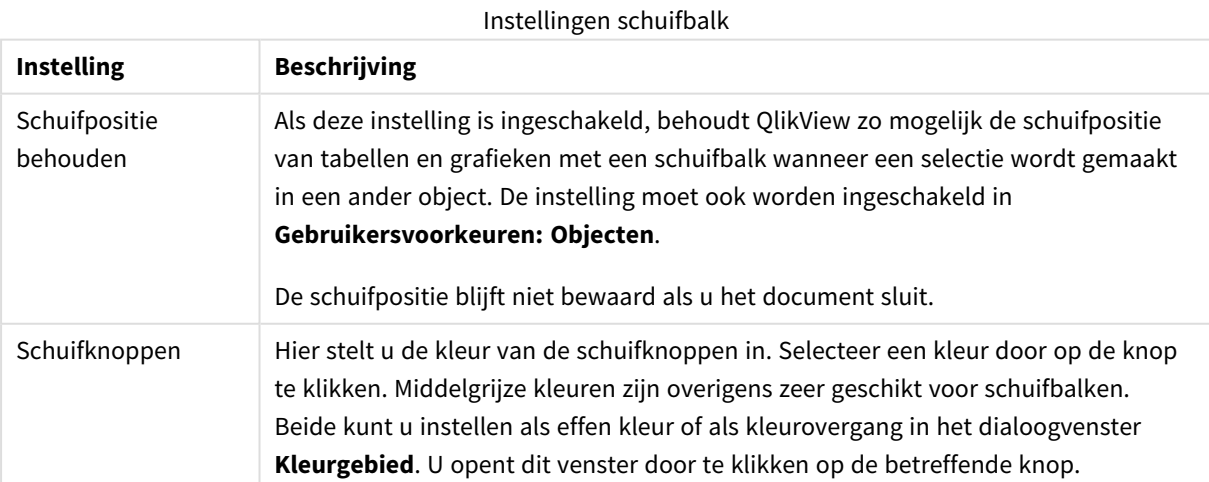

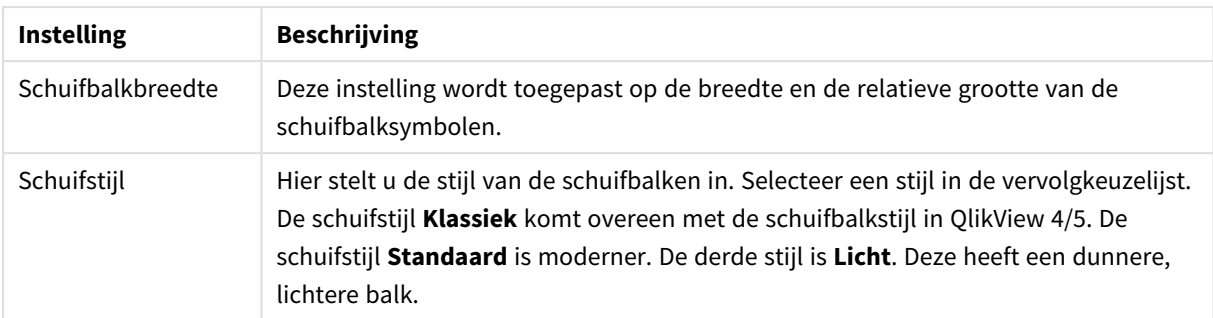

#### Opties toepassingen

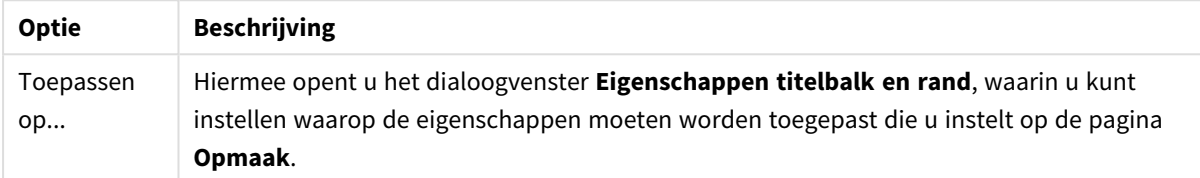

## Titelbalk

Een titelbalkinstelling is alleen van toepassing op het huidige object als u werkt via de pagina **Objecteigenschappen**.

Een titelbalkinstelling is van toepassing op alle objecten van een of meer opgegeven typen in het document als u werkt via de pagina **Documenteigenschappen**.

Geef op de pagina **Titelbalk** opmaakopties op die volledig afwijken van de algemene opmaak van het object.

- <sup>l</sup> **Titelbalk tonen**: Als deze optie is ingeschakeld, wordt aan de bovenkant van elk object een titelbalk weergegeven. De titelbalk is standaard ingeschakeld bij keuzelijsten en andere objecten met een vak, en uitgeschakeld bij knoppen, tekstobjecten en lijnen/pijlen.
- <sup>l</sup> **Titeltekst**: In het tekstvak kunt u een titel invoeren die op de titelbalk van het object wordt weergegeven. Gebruik de knop **Lettertype...** om het lettertype van de titelbalk te wijzigen.

U kunt voor elke status van de titelbalk een verschillende kleur instellen. De instellingen voor **Actieve kleuren** en **Inactieve kleuren** kunnen onafhankelijk van elkaar worden uitgevoerd.

Klik op de knop **Achtergrondkleur** of **Tekstkleur** om het dialoogvenster **Kleurgebied** te openen. De **achtergrondkleur** kan worden gedefinieerd als een **effen kleur** of een **kleurovergang** in het dialoogvenster **Kleurgebied**. Voor **Tekstkleur** kan een **vaste** of een **berekende** kleur worden gedefinieerd met behulp van kleurfuncties.

- **· Tekstterugloop**: Als deze optie is ingeschakeld, wordt de titel weergegeven op twee of meer regels.
- <sup>l</sup> **Titelbalkhoogte (regels)**: U stelt het aantal titelbalkregels in dit tekstvak in.

U kunt de exacte grootte en positie van een **normaal** of **geminimaliseerd** QlikView-object bepalen en aanpassen met de instellingen voor grootte en positie. Deze instellingen worden gemeten in pixels:

<sup>l</sup> **X-pos.**: Hiermee stelt u de horizontale positie van de linkerzijde van het werkbladobject in ten opzichte van de linkerrand van het werkblad.

- **Y-pos.**: Hiermee stelt u de verticale positie van de bovenzijde van het werkbladobject in ten opzichte van de bovenrand van het werkblad.
- **· Breedte**: Hiermee stelt u de breedte van het QlikView-werkbladobject in.
- **· Hoogte**: Hiermee stelt u de hoogte van het QlikView-werkbladobject in.

U kunt de positie van de titelbalk wijzigen met de opties voor **Titelbalkuitlijning**:

- <sup>l</sup> **Horizontaal**: Het label kan horizontaal worden uitgelijnd: **Links**, **Centreren** of **Rechts** binnen het titelbalkgebied.
- <sup>l</sup> **Verticaal**: Het label kan verticaal worden uitgelijnd: **Boven**, **Centreren** of **Onder** binnen het titelbalkgebied.

### **Speciale pictogrammen**

Veel opdrachten in het objectmenu van werkbladobjecten kunnen ook als pictogrammen op de titelbalk worden weergegeven. Selecteer de opdrachten die als pictogrammen moeten worden weergeven door de selectievakjes links van de betreffende opdrachten in de lijst in te schakelen.

*Stel een beperkt aantal pictogrammen in voor de titelbalk. Te veel pictogrammen zijn verwarrend voor de gebruiker.*

- <sup>l</sup> **Minimaliseren toestaan**: Als deze optie is ingeschakeld, wordt een pictogram voor minimaliseren weergegeven in de venstertitelbalk van het werkbladobject, op voorwaarde dat het object geminimaliseerd kan worden. Ook kan het object worden geminimaliseerd door op de titelbalk te dubbelklikken.
- <sup>l</sup> **Automatisch minimaliseren**: Deze optie is beschikbaar als **Minimaliseren toestaan** is ingeschakeld. Wanneer **Automatisch minimaliseren** is ingeschakeld voor diverse objecten op hetzelfde werkblad, worden ze telkens allemaal op één na automatisch geminimaliseerd. Dit is bijvoorbeeld nuttig als u verschillende grafieken in hetzelfde werkbladgebied afwisselend wilt weergeven.
- <sup>l</sup> **Maximaliseren toestaan**: Als deze optie is ingeschakeld, wordt een pictogram voor maximaliseren weergegeven in de venstertitelbalk van het werkbladobject, op voorwaarde dat het object gemaximaliseerd kan worden. Ook kan het object worden gemaximaliseerd door op de titelbalk te dubbelklikken. Als zowel **Minimaliseren toestaan** als **Maximaliseren toestaan** zijn ingeschakeld, wordt bij dubbelklikken het object geminimaliseerd.
- **· Help-tekst**: Hier kunt u een Help-tekst invoeren voor weergave in een pop-upvenster. De Help-tekst kan worden opgegeven als berekende formule. Deze optie is niet beschikbaar op documentniveau. Klik op de knop **...** om het dialoogvenster **Uitdrukking bewerken** te openen. Hierin kunt u lange formules eenvoudiger bewerken.

U kunt bijvoorbeeld een omschrijving invoeren van het werkbladobject. Een Help-pictogram wordt toegevoegd aan de venstertitelbalk van het object. Wanneer de muisaanwijzer over het pictogram beweegt, wordt de tekst in een pop-upvenster weergegeven.

## Eigenschappen titelbalk en rand

In dit dialoogvenster stelt u in op welke objecten in het document de eigenschappen voor titelbalk en rand moeten worden toegepast.

## Eigenschappen toepassen op...

Schakel deze optie in als u de instellingen wilt toepassen op ander objecten dan het huidige object.

- 1. Kies een van deze opties:
	- **Objecten op dit werkblad**: Hiermee worden de instellingen alleen toegepast op het huidige werkblad. Alleen beschikbaar als dit dialoogvenster is geopend vanuit de pagina **Opmaak** van een werkbladobject.
	- <sup>l</sup> **Objecten in dit document**: Hiermee worden de instellingen toegepast op objecten van het hele document.
- 2. Kies een van deze opties:
	- **Alleen dit objecttype**: Hiermee worden de instellingen toegepast op alle objecten van dit type. Alleen beschikbaar als dit dialoogvenster is geopend vanuit de pagina **Opmaak** van een werkbladobject.
	- **Alle objecttypen**: Hiermee worden de instellingen toegepast op alle objecten.

### Als standaard instellen voor nieuwe objecten in dit document

Schakel deze optie in als u de instellingen wilt gebruiken als standaardinstellingen voor alle nieuwe objecten in het huidige document. Alleen beschikbaar als dit dialoogvenster is geopend vanuit de pagina **Opmaak** van een werkbladobject.

# 7.3 Het werkblad

Een QlikView-document kan een of meerdere werkbladen bevatten waarop de werkbladobjecten worden geplaatst. Elk werkblad kan vele objecten bevatten. De werkbladen spelen geen rol bij de logische verbindingen in QlikView - als twee velden logisch met elkaar zijn verbonden, maakt het niet uit of ze op hetzelfde werkblad of op verschillende werkbladen staan. Het logische resultaat van gemaakte selecties is hetzelfde.

## Maken

Als u een nieuw werkblad wilt maken, kiest u **Werkblad toevoegen** in het menu **Opmaak** of u klikt op de knop **Werkblad toevoegen** op de werkbalk.

## Navigatie

Elk werkblad bevat een tab met de naam van het werkblad. Door op een tab te klikken, wordt het gekoppelde werkblad geactiveerd. Als de werkbalk **Werkbladen** actief is, kunt u een werkblad ook activeren door het in de vervolgkeuzelijst van de werkbalk te selecteren.

Door met de rechtermuisknop te klikken op een tab wordt een contextmenu geopend met de volgende opdrachten:

- **Eigenschappen tabregel...**: Hiermee opent u een dialoogvenster waarin u een lettertype voor de tab kunt kiezen. Er kunnen uitsluitend TrueType-lettertypen worden gebruikt.
- **· Werkbladeigenschappen...**: Hiermee selecteert u het werkblad en opent u het dialoogvenster **Werkbladeigenschappen**. Hier kunt u werkbladspecifieke parameters, zoals achtergrond, weer te

geven velden, standaardlettertype en objectopmaak opgeven. Deze optie is alleen beschikbaar als u klikt op de tab van het actieve werkblad.

- **· Werkblad kopiëren**: Er wordt een kopie gemaakt van de hele bladzijde met alle daarop aanwezige objecten. De kopie krijgt de naam "Kopie van *werkbladnaam*" en wordt als laatste werkblad in het document geplaatst.
- <sup>l</sup> **Werkblad naar links**: Hiermee wordt het werkblad een stap verder naar links verplaatst.
- <sup>l</sup> **Werkblad naar rechts**: Hiermee wordt het werkblad een stap verder naar rechts verplaatst.
- **Help**: Hiermee wordt de contextafhankelijke Help geopend.
- **Verwijderen**: Het werkblad wordt geactiveerd en vervolgens verwijderd.

Als u op de tab van een actief werkblad klikt, bevat het contextmenu ook de opdrachten **Velden selecteren...** en **Nieuw werkbladobject**. Zie verderop voor een beschrijving van deze opdrachten.

Op de werkbladtabs worden soms selectie-indicatoren weergegeven, kleine bakens die u naar de gemaakte selecties leiden. Ze worden getoond op de tabs van verborgen werkbladen waarop u selecties kunt zien die niet zichtbaar zijn op het actieve werkblad.

## Werkblad: Menu Object

Dit menu bevat de volgende opdrachten:

- <sup>l</sup> Eigenschappen: Hiermee opent u het dialoogvenster **Werkbladeigenschappen**, waarin u de parameters voor definitie van het werkblad kunt instellen.
- <sup>l</sup> Velden selecteren: Hiermee opent u de pagina **Werkbladeigenschappen: Velden**, waarin u een veld of meer kunt selecteren dat u wilt weergeven als keuzelijst op het werkblad.
- Nieuw werkbladobject: Er wordt een trapsgewijs menu met objecten geopend.
- Werkblad kopiëren: Er wordt een kopie gemaakt van de hele bladzijde met alle daarop aanwezige objecten. De kopie krijgt de naam "Kopie van *werkbladnaam*" en wordt als laatste werkblad in het document geplaatst.
- <sup>l</sup> Werkbladobject plakken: Hiermee wordt een object in het werkblad geplakt dat eerder naar het Klembord is gekopieerd. Deze opdracht kan ook worden aangeroepen met de volgende sneltoets: Ctrl+V.
- Werkbladobject plakken als koppeling: Hiermee wordt een gekoppeld object in het werkblad geplakt dat eerder naar het Klembord is gekopieerd. Het object is direct gekoppeld aan het origineel en heeft dezelfde kenmerken en object-ID.
- <sup>l</sup> Afdrukken: Hiermee opent u het dialoogvenster **Afdrukken** waarin u de afdrukinstellingen kunt opgeven. De afdruk bestaat uit een afbeelding van het werkbladgebied inclusief de eventuele werkbladobjecten.
- <sup>l</sup> Afbeelding naar Klembord kopiëren: Een bitmapafbeelding van (alleen) het werkbladgebied wordt naar het **Klembord** gekopieerd.
- Afbeelding naar bestand exporteren: Hiermee wordt een dialoogvenster geopend voor het opslaan van een afbeelding van het huidige werkblad naar een bestand. De afbeelding kan worden opgeslagen in bmp-, jpg-, gif- of png-indeling.
- Help: Hiermee wordt de QlikView Help geopend.
- Verwijderen: Het werkblad en alle objecten erop worden verwijderd.

# Werkbladeigenschappen: Algemeen

U opent het dialoogvenster **Werkbladeigenschappen** door **Eigenschappen** te kiezen in het **Object-**menu van het werkblad of door **Werkbladeigenschappen** te kiezen in het menu **Instellingen**.

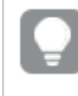

*Als de opdracht Eigenschappen gedimd is, hebt u waarschijnlijk niet de rechten die nodig zijn om eigenschappen te wijzigen. Dit wordt geconfigureerd in Werkbladeigenschappen: Beveiliging.*

U kunt uw werkblad een naam geven door een tekst te typen in het invoerobject **Titel**. De naam wordt op de werkbladtab weergegeven.

### <sup>l</sup> **Alternatieve status**:

Kies een van de beschikbare statussen in de lijst. De volgende alternatieve statussen zijn altijd beschikbaar.

- <sup>l</sup> **Overgenomen**: De werkbladen en werkbladobjecten hebben altijd de status **overgenomen**, tenzij de QlikView-ontwikkelaar anders beslist. Deze instelling wordt overgenomen van het object op het bovenliggende niveau: een grafiek in een werkblad krijgt dezelfde instellingen als het werkblad als overgenomen wordt gekozen.
- **· Standaardstatus**: Dit is de status waarbij de meeste QlikView-activiteiten plaatsvinden. Deze wordt aangeduid met \$. Het QlikView-document bevindt zich altijd in de **standaardstatus**.
- **· Werblad-ID**: Deze ID wordt gebruikt voor macro's. Elk werkblad krijgt een uniek ID, te beginnen met SH01. U kunt de ID later nog bewerken. Aanbevolen wordt om in de ID alleen alfanumerieke tekens te gebruiken.

In de groep **Werkblad** tonen kunt u een voorwaarde aangeven waaronder het werkblad wordt getoond:

- Altijd: Het werkblad wordt altijd getoond.
- <sup>l</sup> Voorwaardelijk: Het werkblad wordt getoond of verborgen, afhankelijk van een voorwaardelijke uitdrukking die voortdurend wordt geëvalueerd, bijvoorbeeld op basis van gemaakte selecties etc. Het werkblad wordt alleen verborgen als de voorwaarde FALSE retourneert. Als geen enkel werkblad in een document ten gevolge van de voorwaarde in **Werkblad tonen** wordt getoond, wordt het bericht "Geen werkbladen beschikbaar" weergegeven. Gebruikers met beheerdersbevoegdheden voor het document kunnen deze voorwaarde opheffen door **Alle werkbladen en objecten tonen** in te schakelen op de pagina **Documenteigenschappen: Beveiliging**. Deze functionaliteit kan worden in- of uitgeschakeld door op Ctrl+Shift+S te drukken.

Met de optie **In- en uitzoomen (Procent)** kunt u eenvoudig het formaat van het actieve werkblad met alles erop wijzigen.

In de groep **Achtergrond** kunt u een achtergrondkleur voor het werkblad opgeven. Met het alternatief **Documentstandaard** wordt de achtergrondkleur toegepast die is gedefinieerd in het dialoogvenster **Documenteigenschappen**. Als u **Werkbladinstellingen** inschakelt en op de knop **Kleur** klikt, kunt u in het dialoogvenster **Kleurgebied** een aangepaste effen of verlopende achtergrondkleur definiëren.

U kunt de achtergrond van het werkblad ook aanpassen door **Afbeelding** in te schakelen en op de knop **Wijzigen** te klikken. Het dialoogvenster **Afbeelding selecteren** wordt geopend, waarin u een bestand met de te gebruiken afbeelding kunt selecteren.

### **Afbeeldingsopmaak**:

- **Niet uitrekken**: De afbeelding wordt zonder aanpassingen weergegeven. Dit kan leiden tot problemen met de opvulling.
- **Opvullen**: De afbeelding wordt uitgerekt om het werkblad op te vullen. Er wordt geen rekening gehouden met de hoogte/breedteverhouding.
- <sup>l</sup> **Hoogte/breedteverhouding behouden**: De afbeelding wordt zoveel mogelijk uitgerekt waarbij de correcte hoogte/breedteverhouding behouden blijft.
- <sup>l</sup> **Vullen met behoud van hoogte/breedte**: De afbeelding wordt zoveel mogelijk uitgerekt waarbij de correcte hoogte/breedteverhouding behouden blijft. Gebieden die niet worden bedekt, worden gevuld door de afbeelding bij te snijden.
- <sup>l</sup> **Naast elkaar**: Als deze optie geselecteerd is, wordt de afbeelding naast elkaar geplaatst, zo vaak als de ruimte toestaat.

#### **Horizontale** en **Verticale** stand:

- <sup>l</sup> **Horizontaal**: De afbeelding kan horizontaal worden uitgelijnd: **Links**, **Centreren** of **Rechts**.
- <sup>l</sup> **Verticaal**: De afbeelding kan verticaal worden uitgelijnd: **Boven**, **Gecentreerd** of **Onderaan**.

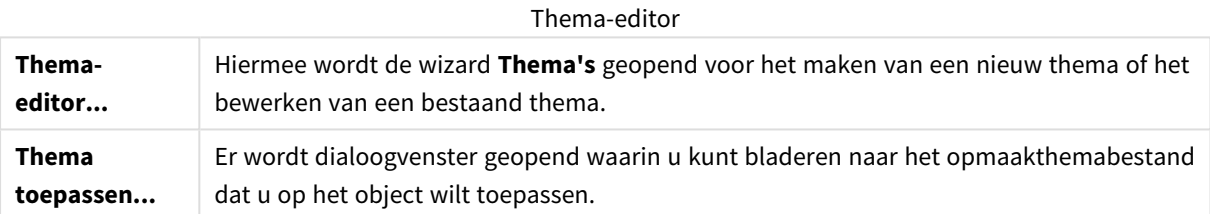

In de groep **Tabbladinstellingen** kunt u een achtergrondkleur voor het tabblad op het werkblad instellen.

- **Klassiek grijs**: Selecteer deze optie om een grijze tabbladkleur met zwarte tekst te gebruiken.
- **Werkbladachtergrond**: Het tabblad krijgt de kleur van het werkblad.
- <sup>l</sup> **Aangepaste kleuren**: U kunt een aangepaste **Tabbladkleur** en **Tabtekstkleur** instellen door op de betreffende knoppen te klikken.
- <sup>l</sup> **Overal toepassen**: De tabbladkleurinstellingen worden toegepast op alle werkbladen van het document.

## Werkbladeigenschappen: Velden

Hier selecteert u welke velden u op het werkblad wilt weergeven in de lijst **Beschikbare velden**. Selecteer de te gebruiken/verwijderen items door erop te klikken. Gebruik de knop **Toevoegen >** of de knop **< Verwijderen** om de items naar de gewenste kolom te verplaatsen.

De geselecteerde velden worden weergegeven in standaard geconfigureerde keuzelijsten op het actieve werkblad. Als u de eigenschappen van een keuzelijst wilt instellen, klikt u met de rechtermuisknop op de betreffende keuzelijst en selecteert u **Eigenschappen** in het object-menu (of in het menu **Object** in het **hoofdmenu**).

Schakel de optie **Systeemvelden tonen** in als u de systeemvelden selecteerbaar wilt maken.

## Velden van tabel tonen

Hier bepaalt u welke velden in de lijst **Beschikbare velden** verschijnen. In de vervolgkeuzelijst wordt standaard de optie **Alle tabellen** weergegeven.

De alternatieve optie **Alle tabellen (gekwalificeerd)** toont de velden die zijn gekwalificeerd via de naam van de tabel(len) waarin deze voorkomen. Dat betekent dat de sleutelvelden (de verbindende velden) meer dan één keer in de lijst voorkomen. (Deze optie wordt alleen gebruikt voor weergavedoeleinden en heeft niets te maken met het *[Qualify](#page-1043-0) (page 1044)* van velden in het load-script.)

Het is ook mogelijk de velden van één tabel per keer te bekijken.

# Werkbladeigenschappen: Objecten

Op de pagina **Werkbladeigenschappen: Objecten** staan alle objecten van het huidige werkblad overzichtelijk bij elkaar. Hierdoor houdt u ook het overzicht op objecten die verborgen zijn of slechts onder voorwaarde worden getoond.

U kunt de tabel op elke gewenste kolom sorteren door op de betreffende kolomtitel te klikken. De kolommen bevatten de volgende informatie:

- **· Object-ID**: De unieke Object-ID van elk bestaand werkbladobject. Gekoppelde objecten hebben dezelfde object-ID.
- **Type**: Het objecttype.
- **Titelbalk**: De eventueel aanwezige tekst in de titelbalk van het object.
- <sup>l</sup> **Toonmodus**: Geeft aan of het object "normaal", geminimaliseerd, gemaximaliseerd of verborgen wordt weergegeven, of een toonvoorwaarde heeft.
- **State**: Geeft de status van het object aan.
- **Berekeningstijd**: De tijd in milliseconden die nodig was voor de laatste herberekening van de inhoud van het object. Deze informatie is alleen relevant voor objecten die daadwerkelijk berekend worden (grafieken, tabelvakken en alle objecten die formules bevatten).
- <sup>l</sup> **Laag**: De lagen worden ingesteld op de pagina **Werkblad object Eigenschappen: Opmaak** waarbij **Onderaan**, **Normaal** en **Boven** overeenkomen met de nummers -1, 0 en 1. Kies **Aangepast** als u zelf een waarde wilt invoeren. Geldige laagnummers zijn -128 tot en met 127.
- <sup>l</sup> **Geheugen**: De hoeveelheid tijdelijk geheugen die nodig was voor de laatste herberekening van de inhoud van het object. Deze informatie is alleen relevant voor objecten die daadwerkelijk berekend worden (grafieken, tabelvakken en alle objecten die formules bevatten).
- <sup>l</sup> **Links, Boven, Rechts, Onder**: De huidige positie van de rand van het object ten opzichte van de rand van het documentvenster, uitgedrukt in pixels.
- **· Breedte, Hoogte**: De afmeting van het object, uitgedrukt in pixels.
- <sup>l</sup> **Links (min.), Boven (min.), Rechts (min.), Onder (min.)**: De huidige positie van het object als pictogram (geminimaliseerd).
- <sup>l</sup> **Breedte (min.), Hoogte (min.)**: De afmeting van het objectpictogram.

Als u op een object in de lijst klikt, kunt u de betreffende knoppen gebruiken om het object te **Verwijderen** of het dialoogvenster **Eigenschappen** ervan te openen. Met Ctrl+klik kunt u meerdere objecten selecteren.

# Werkbladeigenschappen: Beveiliging

Op deze instellingenpagina kunt u de **gebruikersbevoegdheden** op werkbladniveau instellen. Standaard zijn alle opties aangevinkt (ingeschakeld). Iemand met beheerdersbevoegdheden kan dit dialoogvenster altijd openen en de instellingen wijzigen. Met de instellingen kan worden voorkomen dat gewone gebruikers de werkbladopmaak op bepaalde manieren kunnen wijzigen. De volgende opties zijn beschikbaar:

- **Objecten toevoegen**: Toestemming om nieuwe objecten toe te voegen.
- **Werkbladobjecten verwijderen**: Toestemming om objecten te verwijderen.
- <sup>l</sup> **Positie/grootte van werkbladobjecten wijzigen**: Toestemming om de opmaak van bestaande objecten te wijzigen.
- <sup>l</sup> **Werkbladobjecten kopiëren/klonen**: Toestemming om een kopie van bestaande objecten toe te voegen.
- <sup>l</sup> **Toegang tot eigenschappen van werkbladobjecten**: Toestemming om het dialoogvenster **Werkbladeigenschappen** te openen.
- **Werkblad verwijderen:** Toestemming om het werkblad te verwijderen.
- <sup>l</sup> **Toegang tot werkbladeigenschappen (gebruikers)**: Toestemming om de verschillende eigenschappenpagina's van objecten te openen.

Als u de optie **Op alle werkbladen doorvoeren** inschakelt, zijn alle bovenstaande opties van toepassing op alle werkbladen van het document.

<sup>l</sup> **Alleen-lezen**: Schakel deze optie in als u alle objecten op dit werkblad wilt vergrendelen voor selectie. Dat houdt in dat bij deze objecten alleen de resultaten kunnen worden weergegeven van selecties die zijn gemaakt bij objecten op andere werkbladen.

## Werkbladeigenschappen: Reactieveroorzakers

Op de pagina **Reactieveroorzakers** kunt u acties, inclusief macro's, opgeven die moeten worden uitgevoerd bij bepaalde werkbladgebeurtenissen.

Niet alle acties kunnen worden ingeschakeld via de volgende reactieveroorzakers.

*Er zijn enkele beperkingen in het gedrag van bepaalde reactieveroorzakers voor macro's als u met documenten werkt op QlikView Server.*

*Acties die andere acties veroorzaken, zogeheten trapsgewijze acties, kunnen onvoorziene gevolgen hebben en worden niet ondersteund!*

## Reactieveroorzakers voor werkblad

In deze groep kunt u acties opgeven die moeten worden uitgevoerd bij wijzigingen van het actieve werkblad. Met de knop **Actie(s) toevoegen** voor beide gebeurtenissen opent u de pagina **Acties**. Op deze pagina kunt u een actie toevoegen aan de gebeurtenis. Kies de actie **Macro uitvoeren** als u een bestaande macronaam wilt
toewijzen of typ een willekeurige naam en maak hiervoor later een macro in het dialoogvenster **Module bewerken**. Als er een actie is toegewezen aan de gebeurtenis, verandert de knop in **Actie bewerken** en kunt u de actie voor de gebeurtenis wijzigen. De volgende **Reactieveroorzakers voor werkblad** zijn configureerbaar:

### BijActiverenWerkblad

Elke keer dat het werkblad wordt geactiveerd, wordt de actie uitgevoerd.

### BijVerlatenBlad

Elke keer dat het werkblad wordt gedeactiveerd, wordt de actie uitgevoerd.

# Eigenschappen tabregel

De eigenschappen van tabregels kunnen worden ingesteld in het dialoogvenster **Eigenschappen tabregel**, dat u opent door met de rechtermuisknop op de tabregel te klikken.

**· Lettertype**: Hier kunt u het lettertype van tekst op de tab wijzigen. Geef het lettertype, de tekenstijl en de tekengrootte voor de tekst op. Het gekozen lettertype wordt toegepast op de tekst op alle tabs.

# 7.4 Wizard Snelle grafiek

De functie Snelle grafiek is ontwikkeld voor de gebruiker die snel en gemakkelijk een eenvoudige grafiek wil maken, zonder zich druk te maken over het grote aantal verschillende instellingen en opties die beschikbaar zijn.

In de wizard Snelle grafiek wordt u door de volgende basisstappen geleid:

- 1. Kies grafiektype
- 2. Definieer grafiekdimensie(s)
- 3. Definieer de grafiekuitdrukking
- 4. Maak de grafiek op

Afhankelijk van de opties die u selecteert, kunnen enkele van de bovengenoemde stappen worden overgeslagen.

# De wizard Snelle grafiek openen

U opent de wizard Snelle grafiek door **Wizard Snelle grafiek** te kiezen in het menu **Extra's** of door op de betreffende knop op de werkbalk **Ontwerp** te klikken.

De eerste keer dat u de wizard start, wordt een startpagina weergegeven met een beschrijving van het doel van de wizard en de te volgen basisstappen. Als deze startpagina moet worden overgeslagen als de wizard in de toekomst wordt gebruikt, vinkt u het selectievakje **Deze pagina niet meer tonen** aan. Klik op **Volgende** om door te gaan. In de wizard Snelle grafiek wordt u door de volgende basisstappen geleid:

# Stap 1: Kies grafiektype

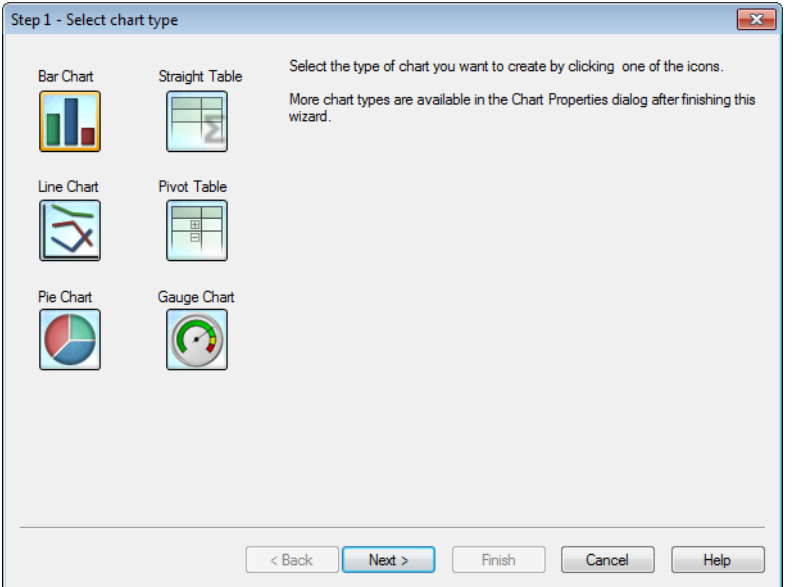

Selecteer het gewenste type grafiek door op een van de pictogrammen te klikken. De beschikbare grafiektypen zijn de meest gebruikte in QlikView. Nadat u de wizard hebt voltooid, kunt u het grafiektype in elk ander QlikView-grafiektype wijzigen via het dialoogvenster **Grafiekeigenschappen**. Klik op **Volgende** om door te gaan.

## Stap 2: Definieer dimensie(s)

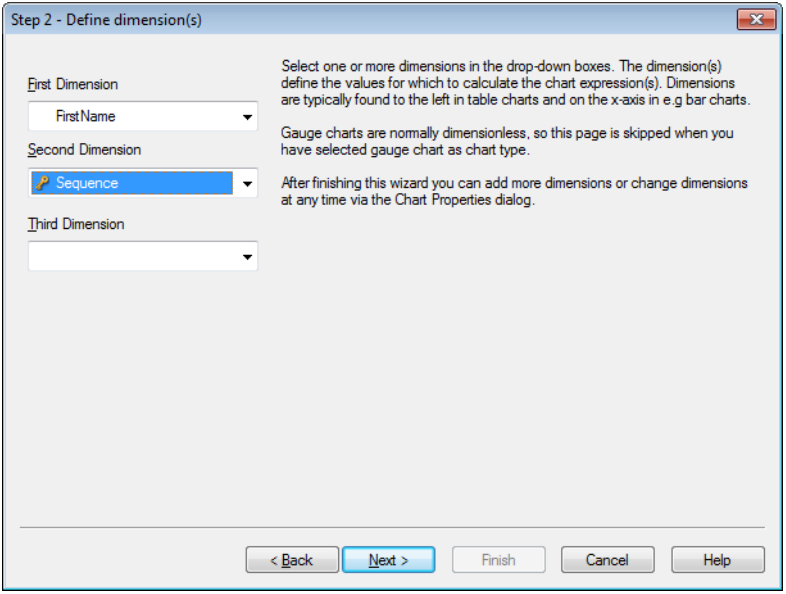

Nu ziet u de pagina **Definieer dimensie(s)**, tenzij u bij de eerste stap Metergrafiek hebt gekozen. Voor metergrafieken wordt deze pagina automatisch overgeslagen omdat deze grafieken gewoonlijk geen dimensies hebben.

Selecteer een of meerdere dimensies in de vervolgkeuzelijsten. Hiermee worden waarden gedefinieerd waarvoor de grafiekuitdrukking(en) moeten worden berekend. Dimensies worden in tabelgrafieken gewoonlijk links getoond en in bijvoorbeeld staafgrafieken op de x-as.

Na het uitvoeren van de wizard kunt u op elk moment dimensies toevoegen of wijzigen via het dialoogvenster

## **Grafiekeigenschappen**.

Klik op **Volgende** om door te gaan.

# Stap 3: Uitdrukking definiëren

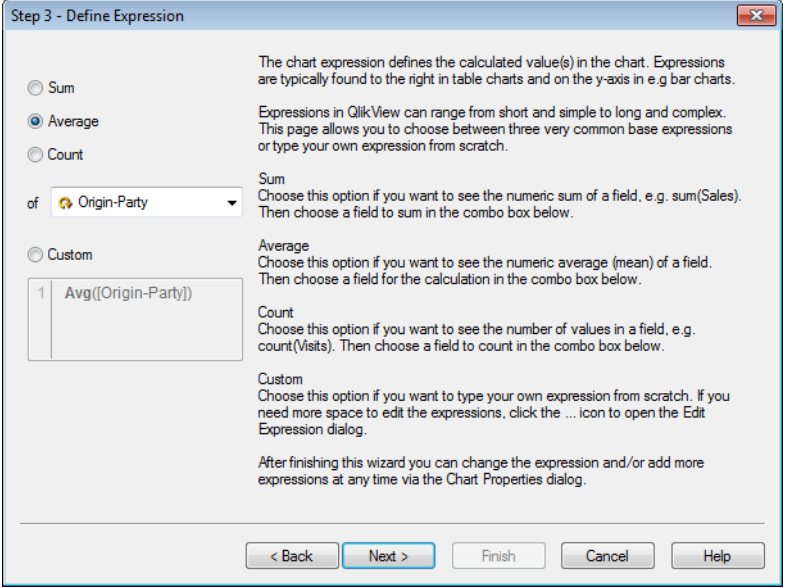

De grafiekuitdrukking definieert de berekende waarde(n) in de grafiek. Uitdrukkingen worden in tabellen gewoonlijk rechts getoond en in bijvoorbeeld staafgrafieken op de y-as.

Uitdrukkingen in QlikView kunnen kort en eenvoudig zijn maar ook lang en ingewikkeld. Op deze pagina kunt u een keuze maken uit drie algemene basisuitdrukkingen of rechtstreeks uw eigen uitdrukking typen.

- **· Som**: Kies deze optie als u de numerieke som van een veld wilt zien, bijvoorbeeld sum(Verkoop). Kies vervolgens een op te tellen veld in de onderstaande keuzelijst met invoervak.
- **· Gemiddeld**: Kies deze optie als u het numerieke gemiddelde van een veld wilt zien, bijvoorbeeld avg (Score). Kies vervolgens een veld voor de berekening in de keuzelijst met invoerobject die eronder staat.
- Aantal: Kies deze optie als u het aantal waarden in een veld wilt zien, bijvoorbeeld count(Order-ID). Kies vervolgens een te tellen veld in de onderstaande keuzelijst met invoervak.
- **Aangepast**: Kies deze optie als u rechtstreeks uw eigen uitdrukking wilt typen. Als u meer ruimte nodig hebt om de uitdrukking te bewerken, kunt u op het pictogram ... klikken om het dialoogvenster **Uitdrukking bewerken** te openen.

Na het uitvoeren van de wizard kunt u altijd uitdrukkingen toevoegen en/of wijzigen via het dialoogvenster **Grafiekeigenschappen**.

Klik op **Volgende** om door te gaan.

Bij de vierde wizardstap kunt u de grafiekopmaak aanpassen. Omdat de opmaakinstellingen per grafiektype verschillen, is de inhoud van de pagina afhankelijk van het bij stap 1 gekozen grafiektype.

Stap 4: Opmaak diagram (staafdiagram)

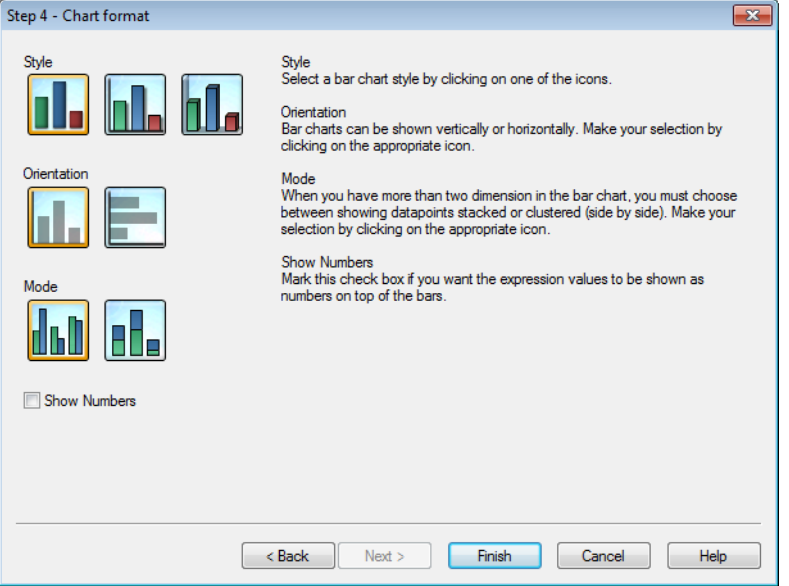

Op deze pagina kunt u de opmaak instellen voor het geselecteerde grafiektype.

- <sup>l</sup> **Modus**: Wanneer er meer dan twee dimensies in het staafdiagram worden gebruikt, moet u kiezen of u de gegevenspunten gestapeld of gegroepeerd (naast elkaar) wilt weergeven. Maak uw keuze door op het desbetreffende pictogram te klikken.
- **· Getallen tonen**: Schakel dit selectievakje in als u de uitdrukkingswaarden wilt tonen als getallen boven de staven.

Klik op **Voltooien** om de grafiek af te maken en terug te keren naar de layout. Zoals eerder vermeld, kunt u op elk willekeurig moment via het dialoogvenster **Grafiekeigenschappen** naar de grafiek terugkeren om aanpassingen te doen.

# Stap 4: Opmaak diagram (lijndiagram)

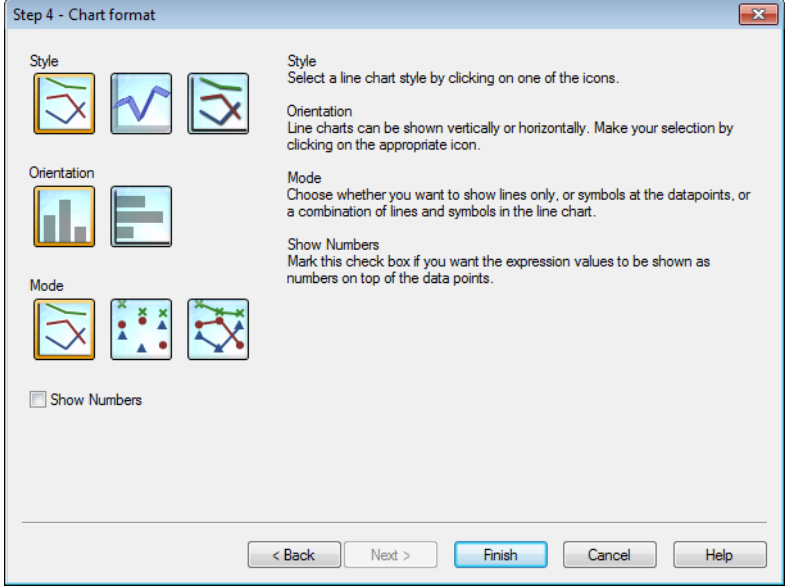

Op deze pagina kunt u de opmaak instellen voor het geselecteerde grafiektype.

- <sup>l</sup> **Modus**: Gegevenspunten weergeven als lijnen, symbolen of een combinatie daarvan. Maak uw keuze door op het desbetreffende pictogram te klikken.
- <sup>l</sup> **Getallen tonen**: Schakel dit selectievakje in als u de uitdrukkingswaarden wilt tonen als getallen boven de gegevenspunten.

Klik op **Voltooien** om de grafiek af te maken en terug te keren naar de layout. Zoals eerder vermeld, kunt u op elk willekeurig moment via het dialoogvenster **Grafiekeigenschappen** naar de grafiek terugkeren om aanpassingen te doen.

# Stap 4: Opmaak diagram (cirkeldiagram)

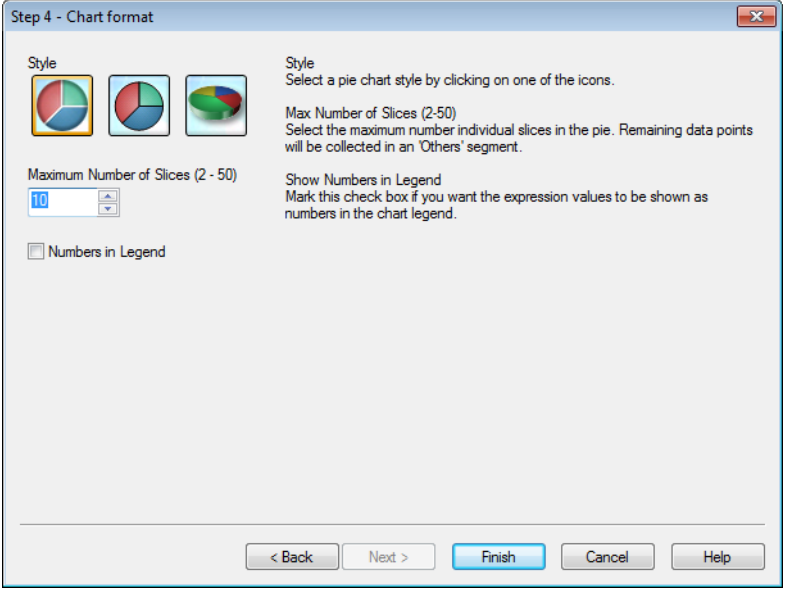

Op deze pagina kunt u de opmaak instellen voor het geselecteerde grafiektype.

- <sup>l</sup> **Maximale aantal segmenten (2-50)**: Selecteer het maximum aantal afzonderlijke segmenten in de cirkeldiagram. Overblijvende gegevenspunten worden verzameld in het segment 'Overige'.
- <sup>l</sup> **Getallen in legenda tonen**: Schakel dit selectievakje in om uitdrukkingswaarden in de legenda van de grafiek als getallen te tonen.

Klik op **Voltooien** om de grafiek af te maken en terug te keren naar de layout. Zoals eerder vermeld, kunt u op elk willekeurig moment via het dialoogvenster **Grafiekeigenschappen** naar de grafiek terugkeren om aanpassingen te doen.

Stap 4: Opmaak diagram (standaard tabel)

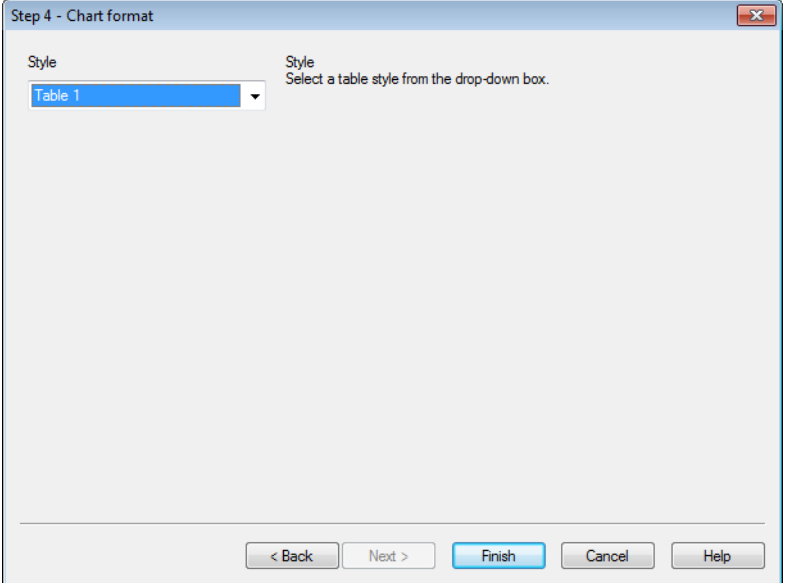

Op deze pagina kunt u de opmaak instellen voor het geselecteerde grafiektype.

**· Stijl**: Kies een tabelstijl in de vervolgkeuzelijst.

Klik op **Voltooien** om de grafiek af te maken en terug te keren naar de layout. Zoals eerder vermeld, kunt u op elk willekeurig moment via het dialoogvenster **Grafiekeigenschappen** naar de grafiek terugkeren om aanpassingen te doen.

Stap 4: Opmaak diagram (draaitabel)

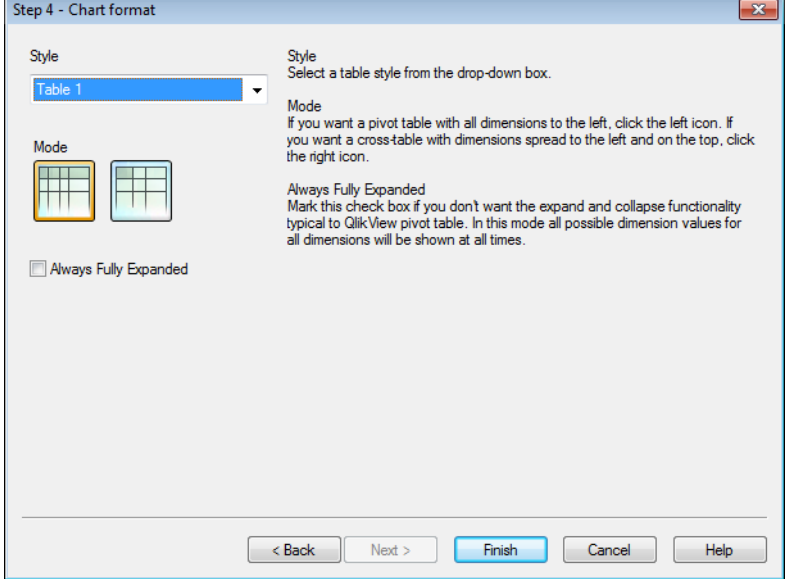

Op deze pagina kunt u de opmaak instellen voor het geselecteerde grafiektype.

- **· Stijl:** Kies een tabelstijl in de vervolgkeuzelijst.
- <sup>l</sup> **Modus**: Als u een draaitabel wilt maken met alle dimensies aan de linkerkant, klikt u op het linkse pictogram. Als u een draaitabel wilt maken met dimensies uitgespreid over de linker- en bovenkant, klikt u op het rechtse pictogram.
- <sup>l</sup> **Altijd volledig uitgevouwen**: Schakel deze optie in als u geen gebruik wilt maken van de functionaliteit voor samen- en uitvouwen in QlikView-draaitabellen. In deze modus worden alle mogelijke dimensiewaarden voor alle dimensies altijd getoond.

Klik op **Voltooien** om de grafiek af te maken en terug te keren naar de layout. Zoals eerder vermeld, kunt u op elk willekeurig moment via het dialoogvenster **Grafiekeigenschappen** naar de grafiek terugkeren om aanpassingen te doen.

# Stap 4: Opmaak diagram (meterdiagram)

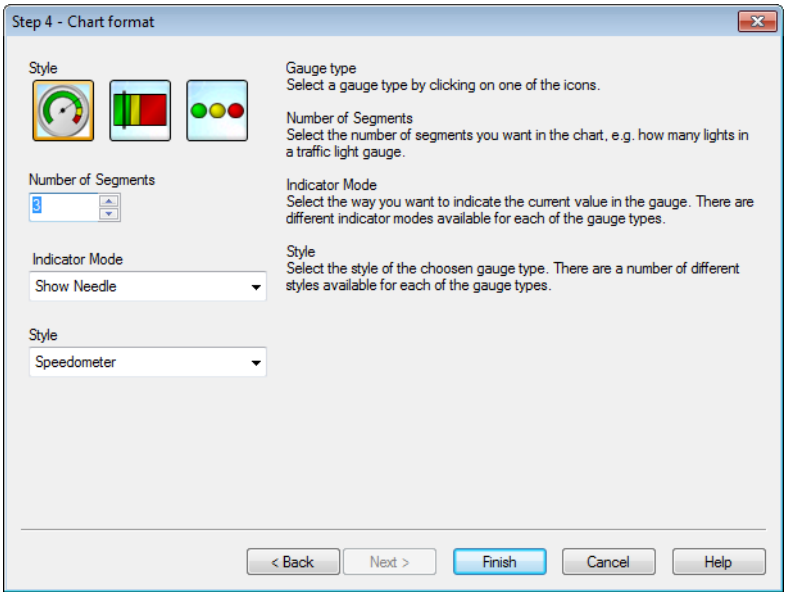

Op deze pagina kunt u de opmaak instellen voor het geselecteerde grafiektype.

- <sup>l</sup> **Aantal segmenten**: Selecteer het gewenste aantal segmenten voor de diagram, bijvoorbeeld het aantal lampen in de verkeerslichtmeter.
- **· Indicatormodus**: Selecteer de manier waarop de huidige waarde in de meter moet worden getoond. Voor elk van de metertypen is een aantal stijlen beschikbaar.

Klik op **Voltooien** om de grafiek af te maken en terug te keren naar de layout. Zoals eerder vermeld, kunt u op elk willekeurig moment via het dialoogvenster **Grafiekeigenschappen** naar de grafiek terugkeren om aanpassingen te doen.

# 7.5 Werkblad objecten

U voegt tabellen en grafieken toe aan werkbladen om de gegevens te visualiseren en te filteren met behulp van selecties.

# Keuzelijst

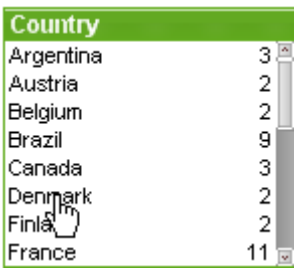

De keuzelijst is een basiswerkbladobject. Een lijst bevat alle mogelijke waarden van een specifiek veld. Elke rij in een keuzelijst kan verscheidene records in de geladen tabel weergeven, alle met dezelfde waarde. Het selecteren van één waarde kan dus gelijk zijn aan het selecteren van verscheidene records in de geladen tabel.

Een keuzelijst kan ook een cyclische of drilldowngroep bevatten. Als u slechts een enkele waarde in een drilldowngroep (hiërarchische groep) selecteert, wordt automatisch overgestapt op het volgende onderliggende veld in de groep. U gaat weer naar een niveau hoger in de groep door op het pictogram Niveau hoger te klikken in de·titelbalk van de keuzelijst.

Als de keuzelijst een cyclische groep bevat, kunt u naar het volgende veld in de groep gaan door op het pictogram Cyclus op de titelbalk van de keuzelijst te klikken. U kunt ook direct naar een willekeurig veld in de groep gaan door de optie **Cyclus** in het objectmenu van de keuzelijst te kiezen.

Klik met de rechtermuisknop op de keuzelijst om het menu **Object** te openen.

# Menu Object

Het menu **Object** van keuzelijsten wordt geopend door met de rechtermuisknop op het object te klikken. Dit menu bevat de volgende opdrachten:

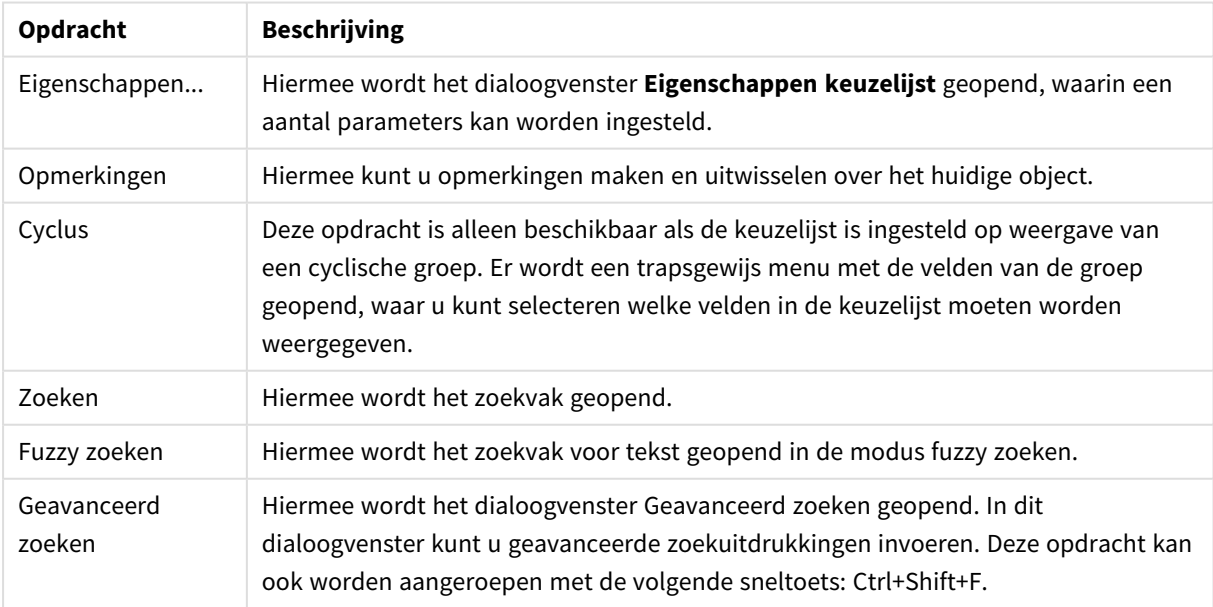

#### Opdrachten voor menu Object

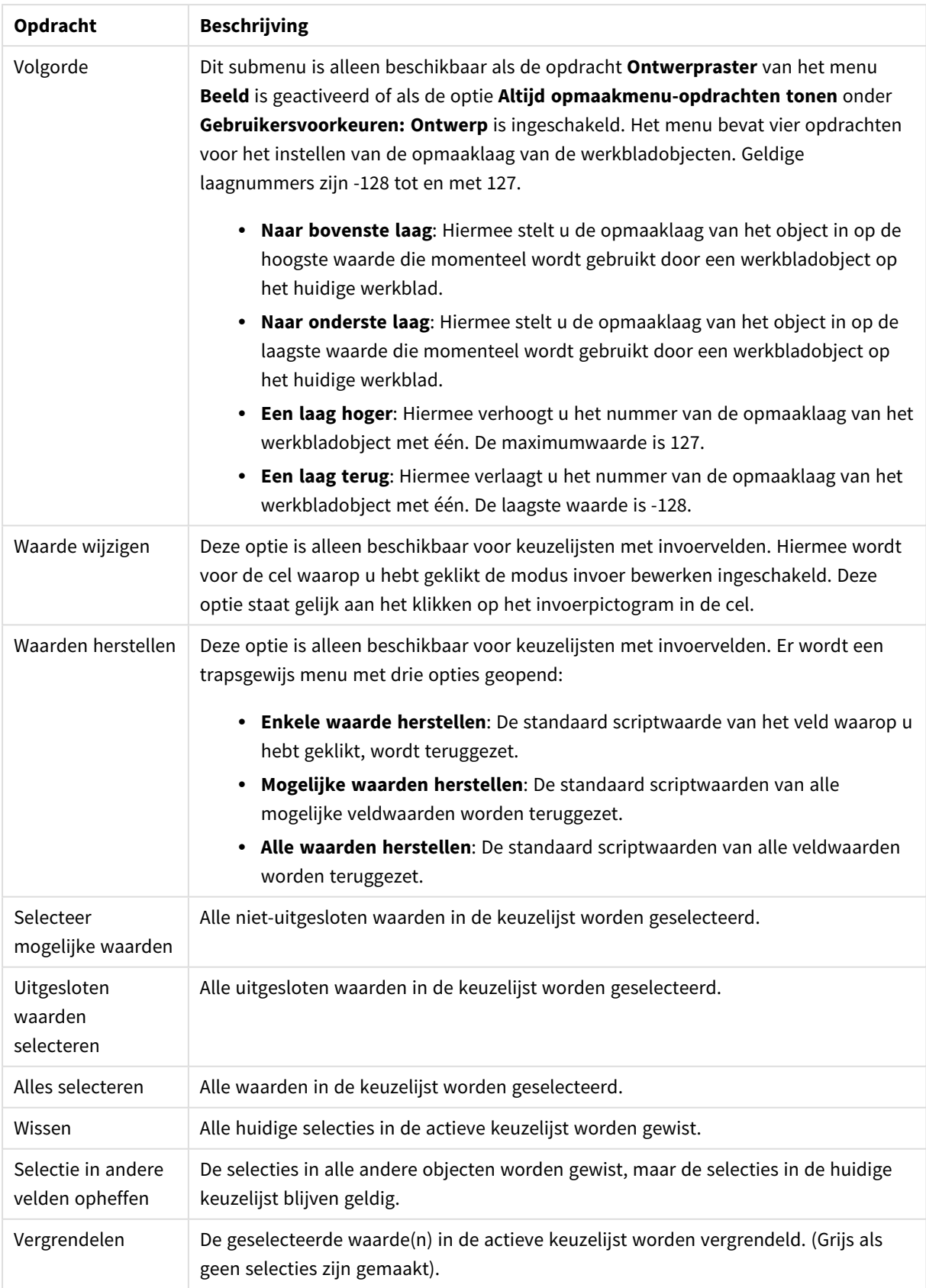

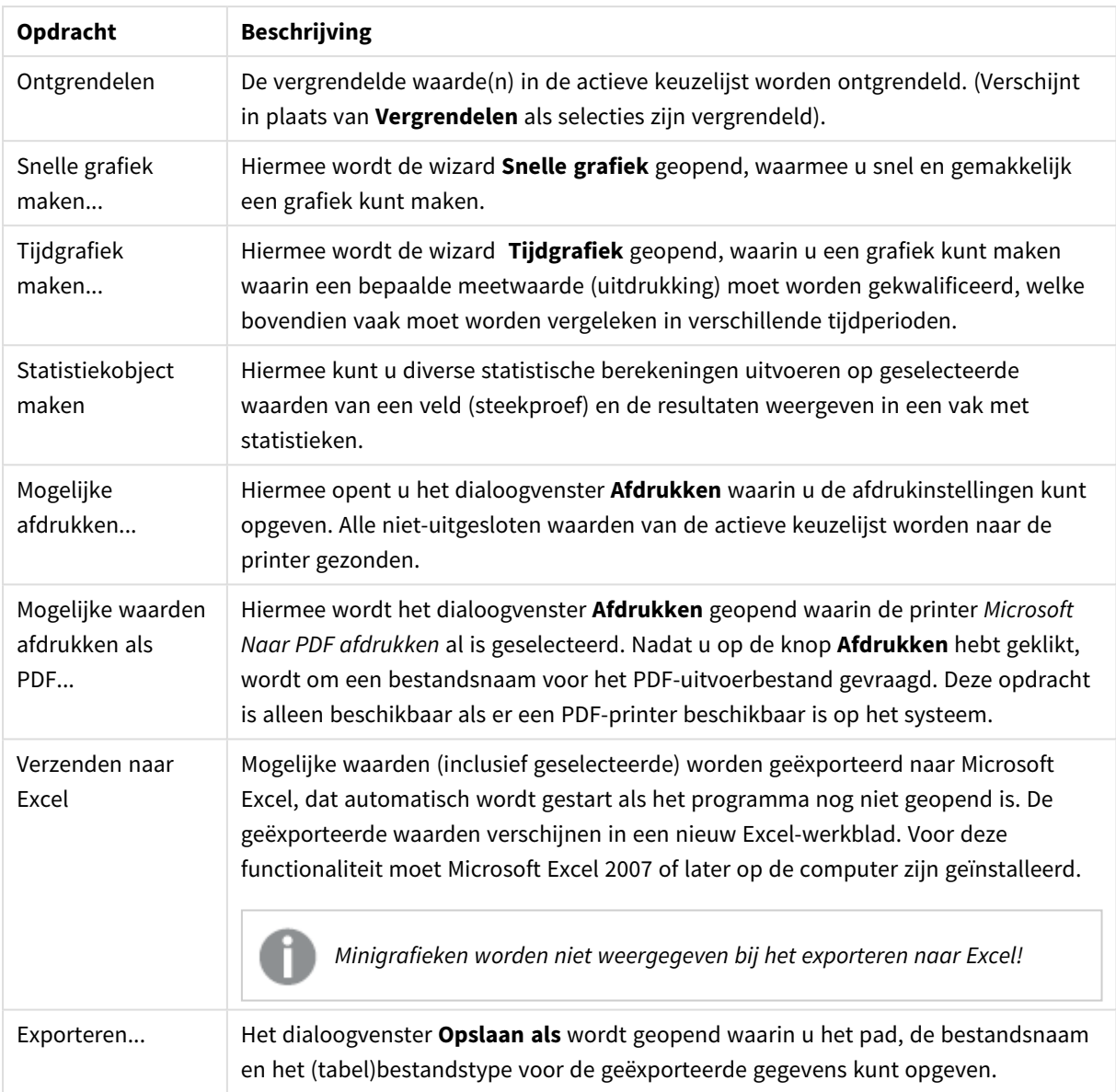

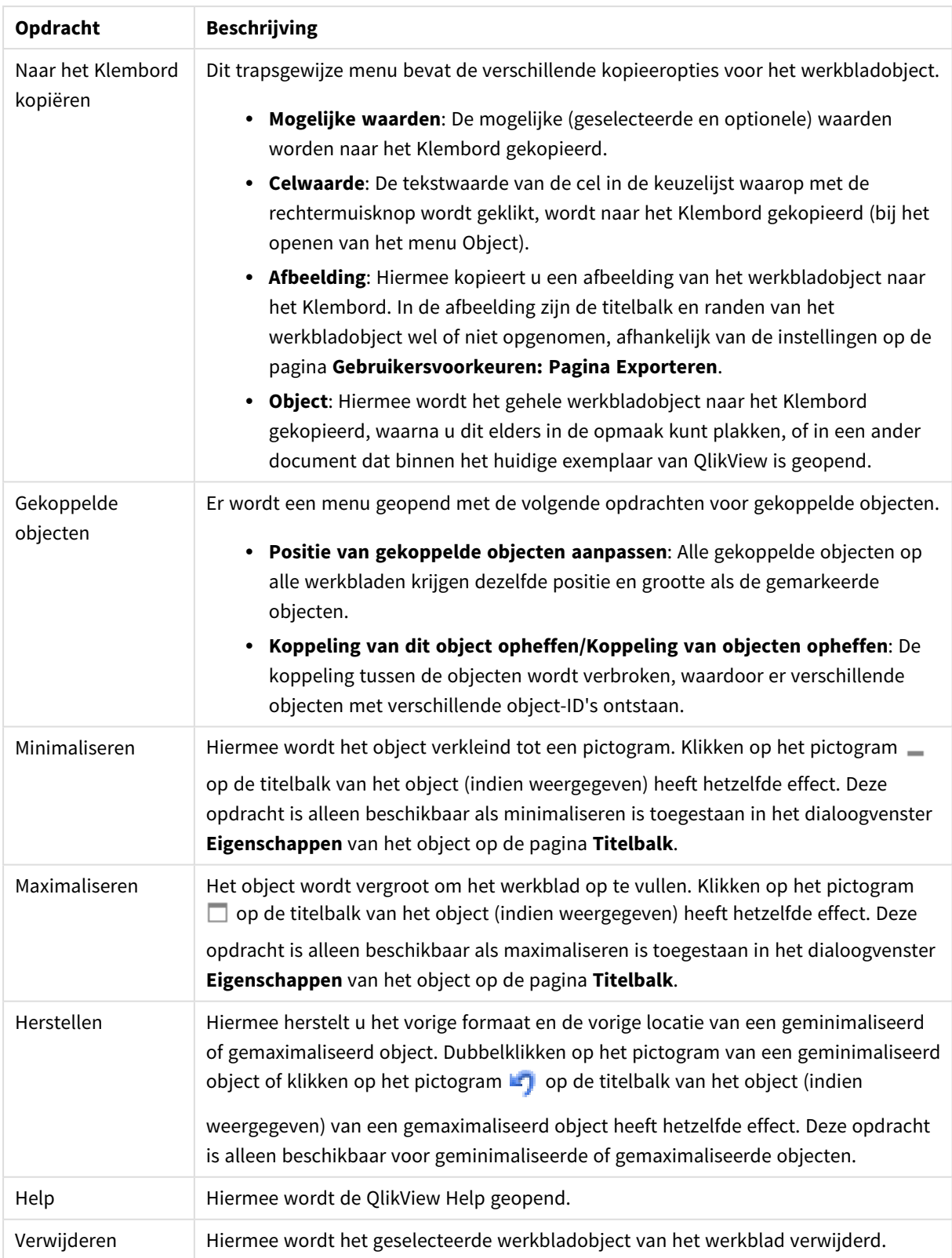

# Algemeen

U opent de tab **Eigenschappen keuzelijst: Algemeen** door met de rechtermuisknop op een keuzelijst te klikken en vervolgens **Eigenschappen** te kiezen in het zwevende menu. Hier kunt u de algemene parameters instellen van de keuzelijst.

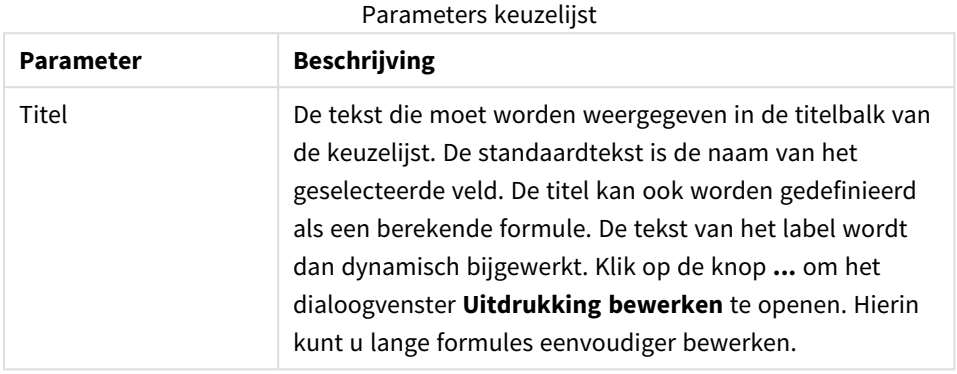

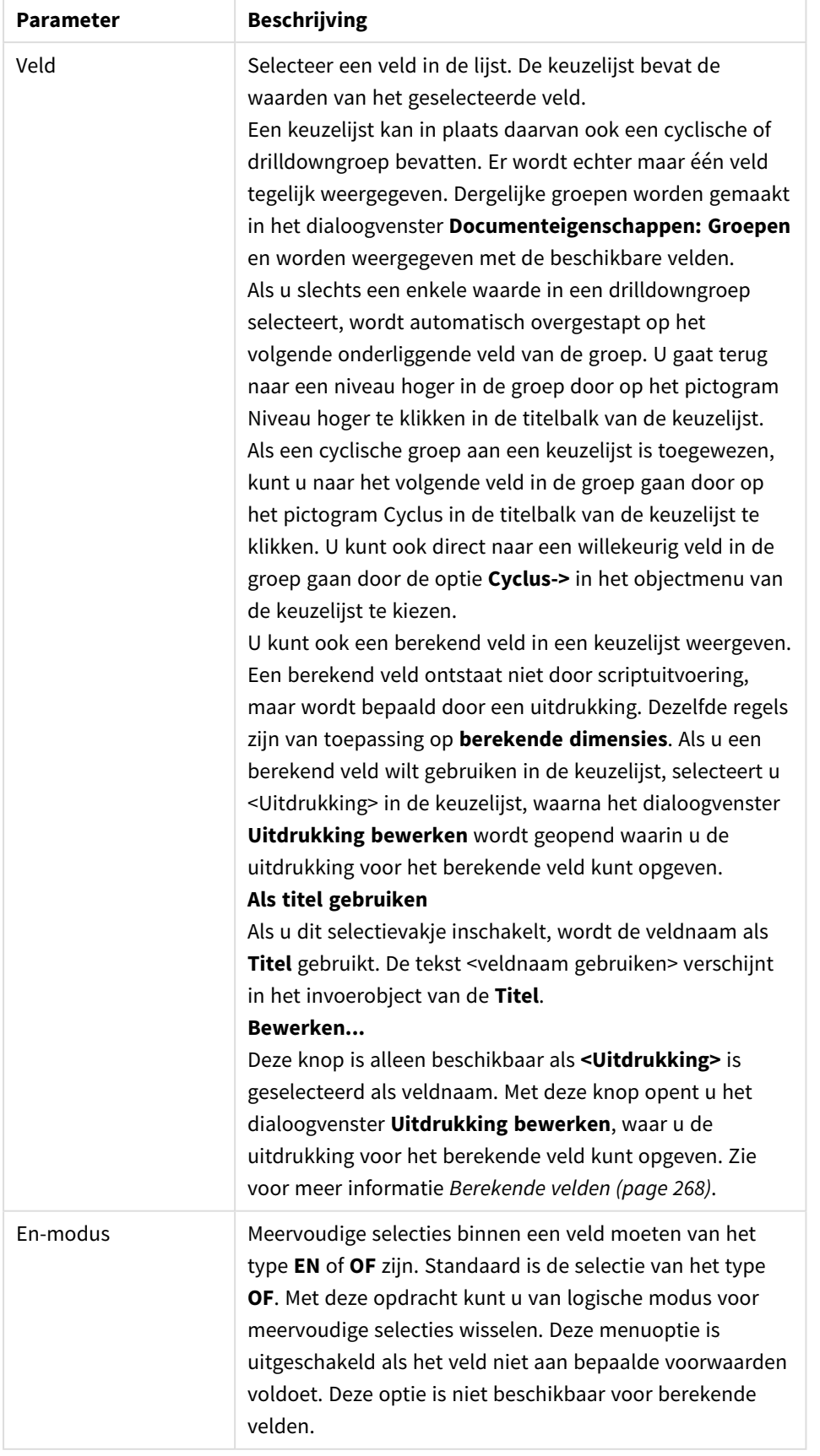

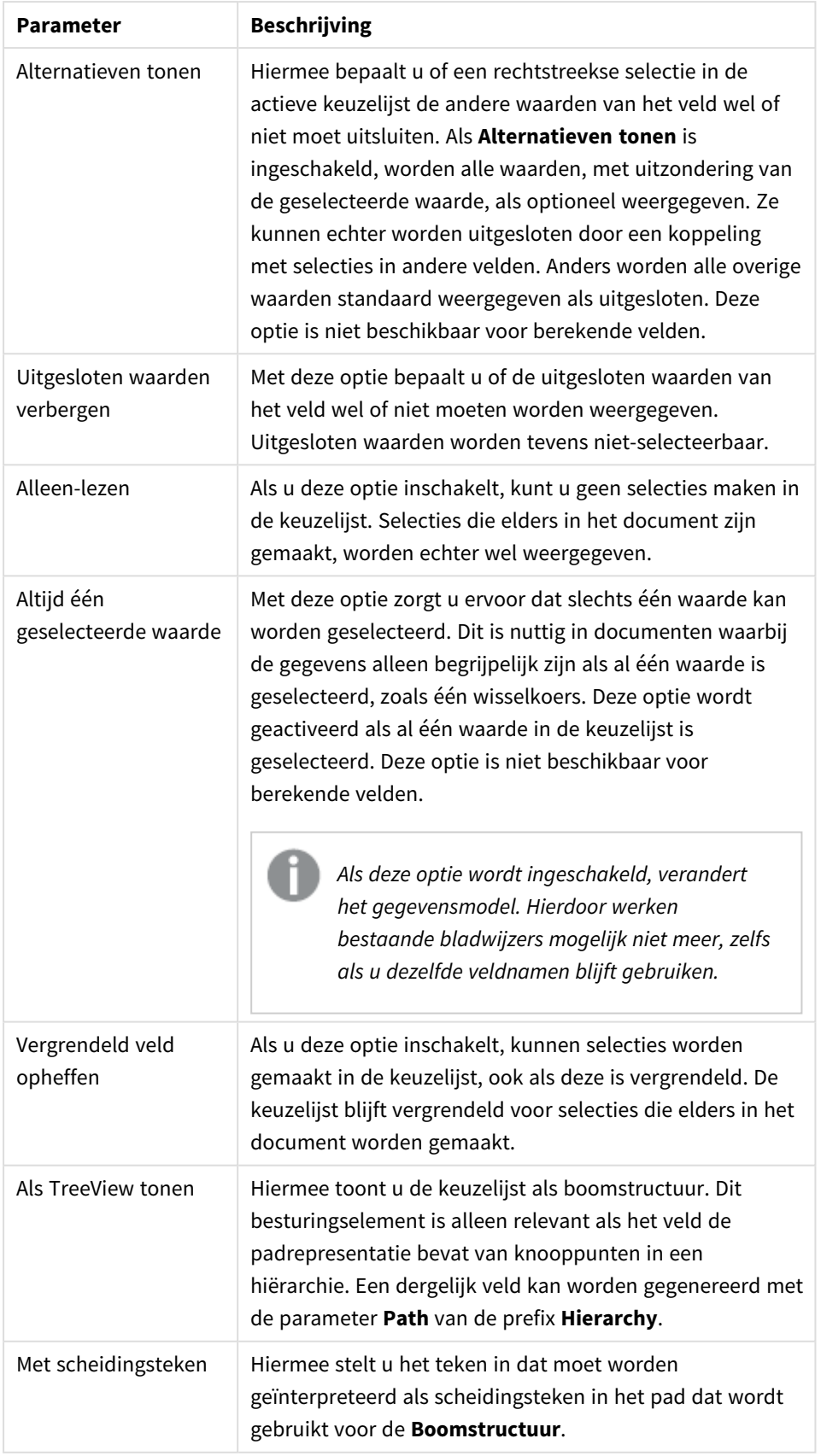

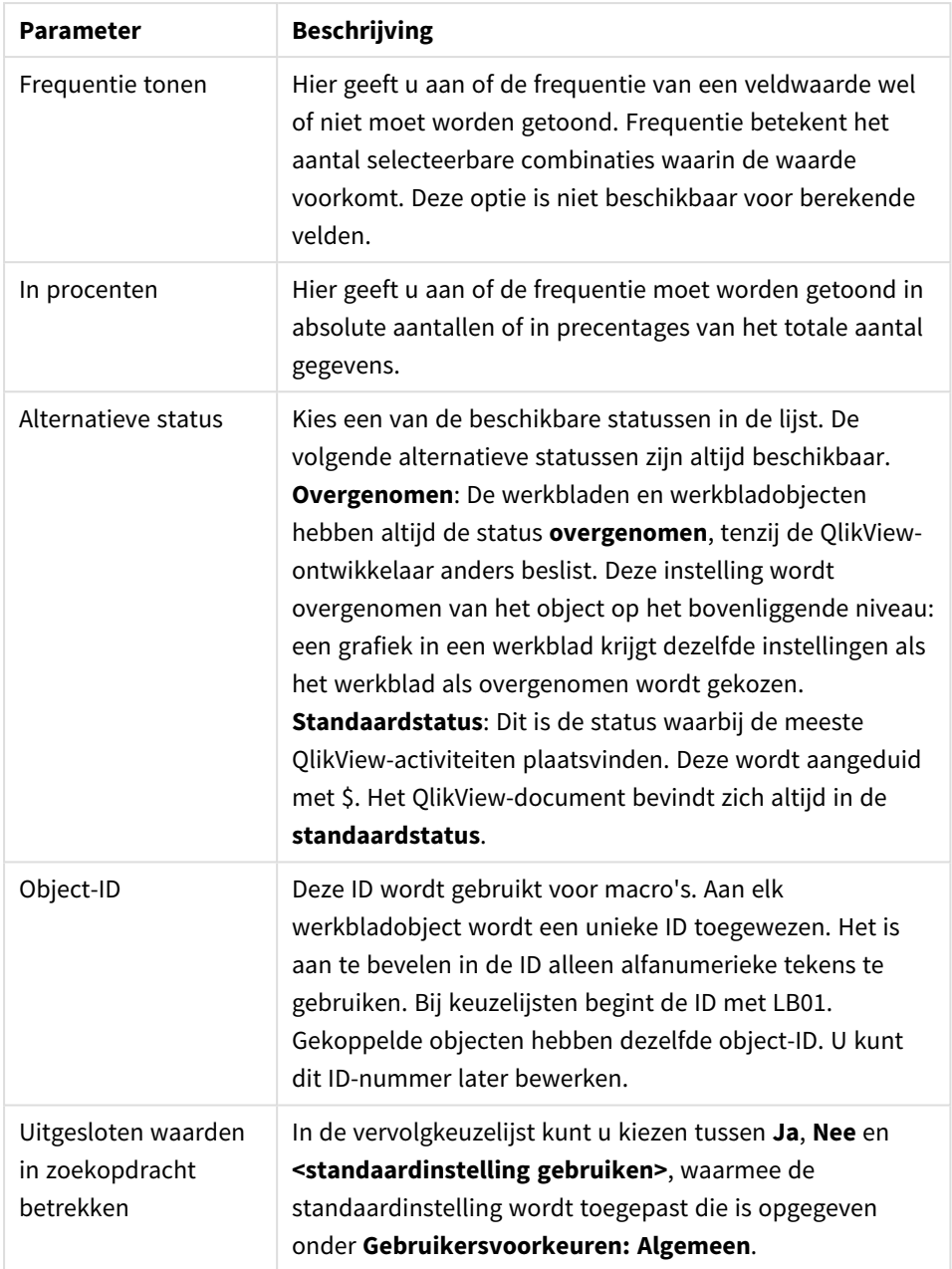

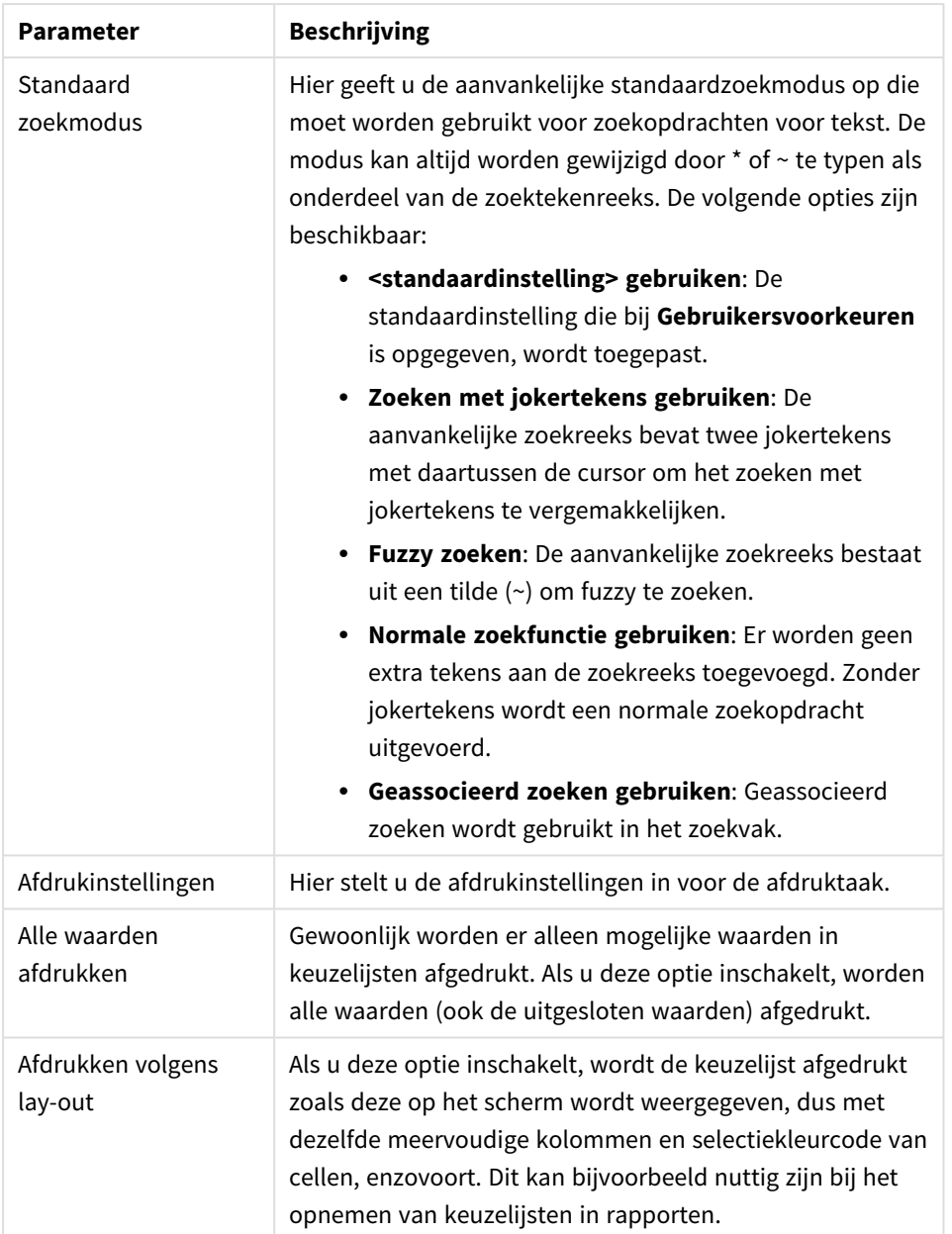

### <span id="page-267-0"></span>Berekende velden

Bij gebruik van een berekend veld is een deel van de functionaliteit van de keuzelijst anders dan bij gebruik van een gewone veldkeuzelijst. Zo zijn bepaalde eigenschapsopties niet beschikbaar (zie verderop). Verder kunnen er van deze keuzelijsten geen statistiekobjecten worden gemaakt.

Een berekend veld moet altijd een transformatie van een of meer normale velden zijn. Het is niet toegestaan puur synthetische berekende velden te maken via de functies **valuelist** en **valueloop**. Bij het maken van selecties in een berekend veld, maakt u eigenlijk selecties in de onderliggende normale velden. Als u het berekende veld op meer dan één veld baseert, kunnen selecties in deze basisvelden ingewikkelde logische gevolgen hebben.

Het gebruik van berekende velden in keuzelijsten kan bij zeer grote gegevensverzamelingen tot prestatieproblemen leiden.

# Uitdrukkingen

Op de tab **Uitdrukkingen** definieert u de uitdrukkingen die moeten worden weergegeven in de keuzelijst. Elke uitdrukking wordt in een nieuwe kolom in de keuzelijst geplaatst. Links boven in het dialoogvenster ziet u een lijst met de uitdrukkingen.

Gegevens van een uitdrukking kunnen ook dynamisch worden opgemaakt met behulp van kenmerkuitdrukkingen. Klik op het uitvouwpictogram voor een uitdrukking om de kenmerkuitdrukkingen van de uitdrukking weer te geven.

Voor een bepaalde basisuitdrukking kunt u zoveel kenmerkuitdrukkingen gebruiken als u wilt en in elke combinatie. De opmaak die wordt gedefinieerd met behulp van een kenmerkuitdrukking, heeft prioriteit op de standaardopmaak voor gegevenstekeningen op het gebied van kleur en dergelijke.

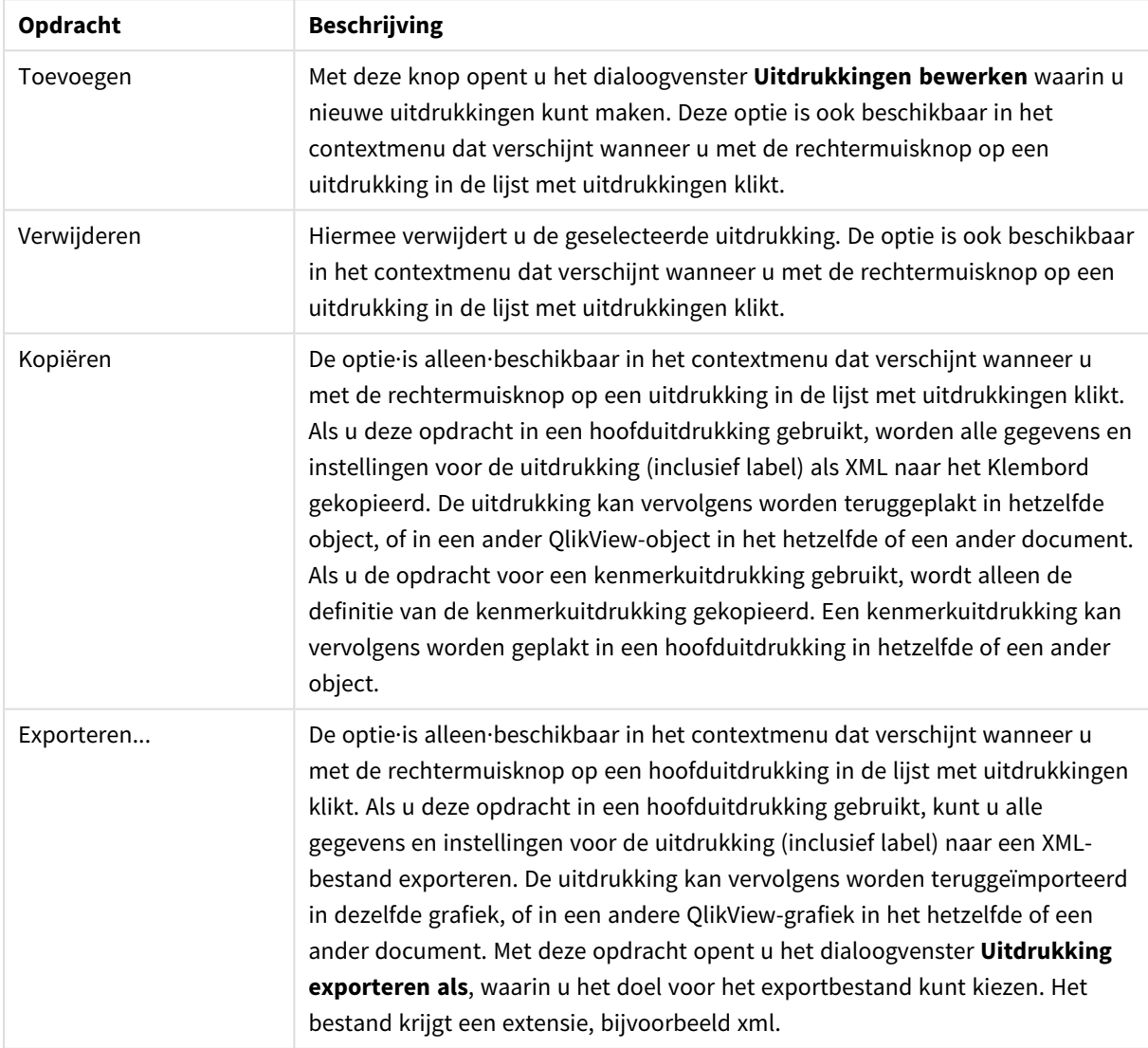

#### Opdrachten uitdrukking

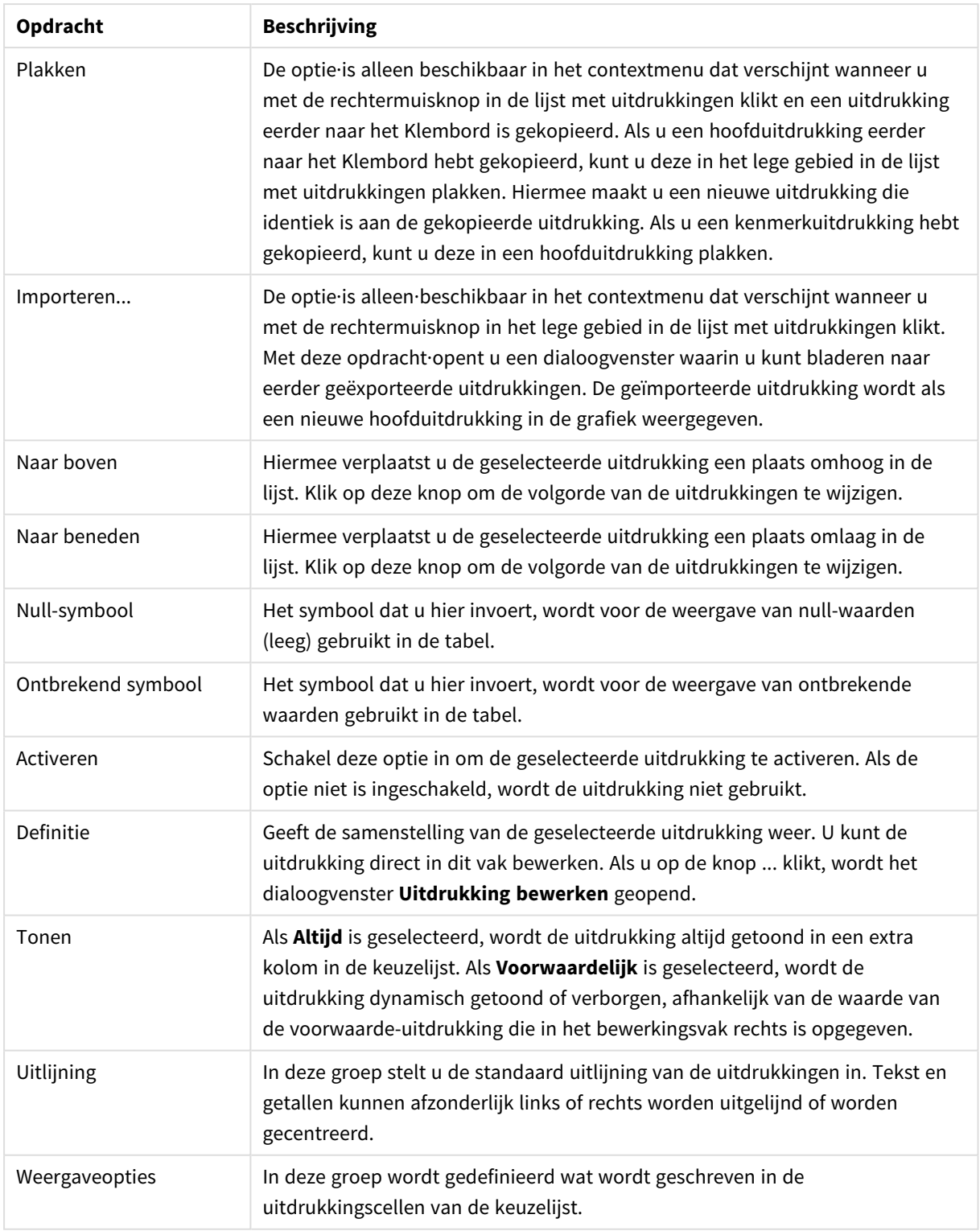

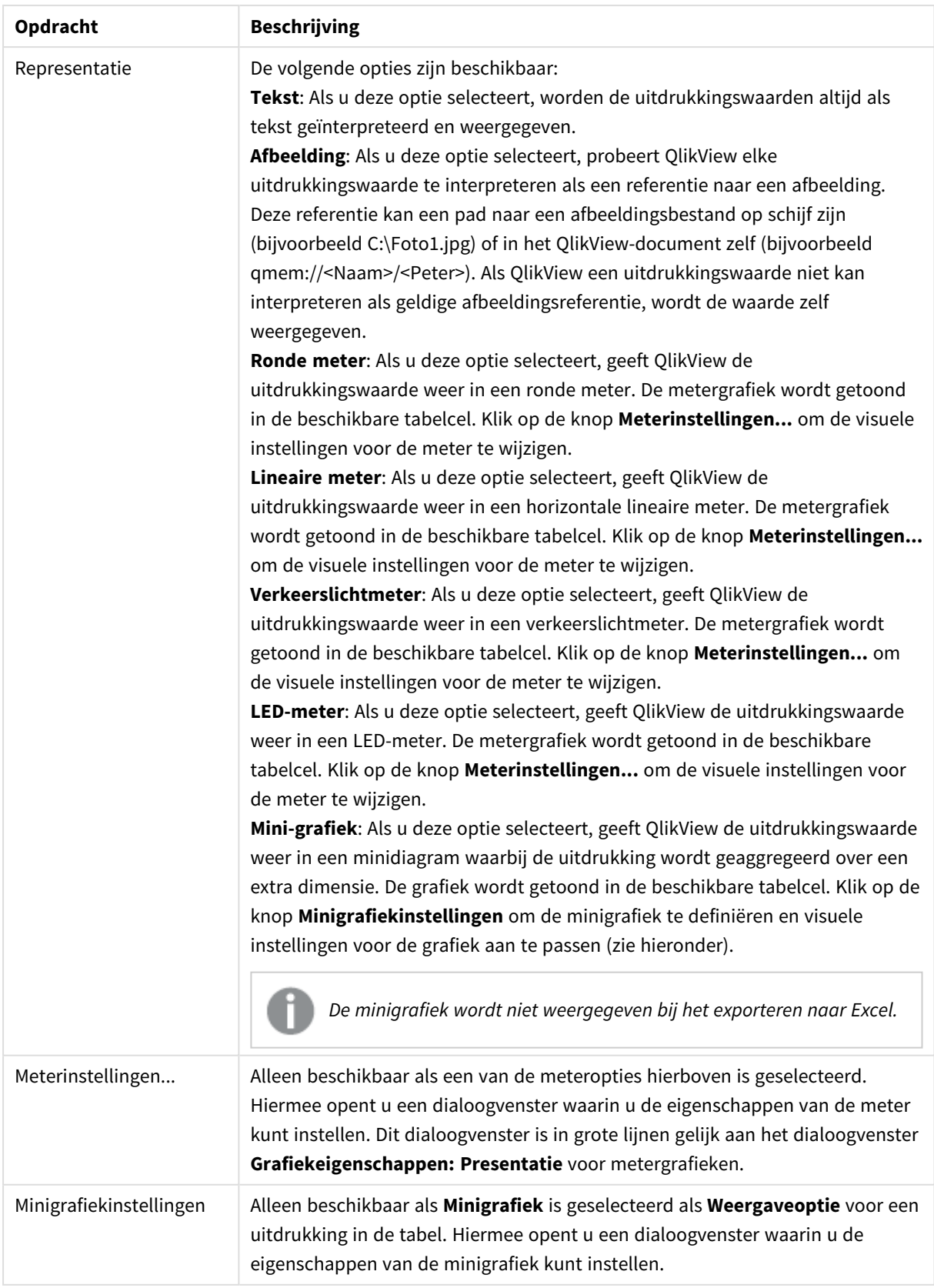

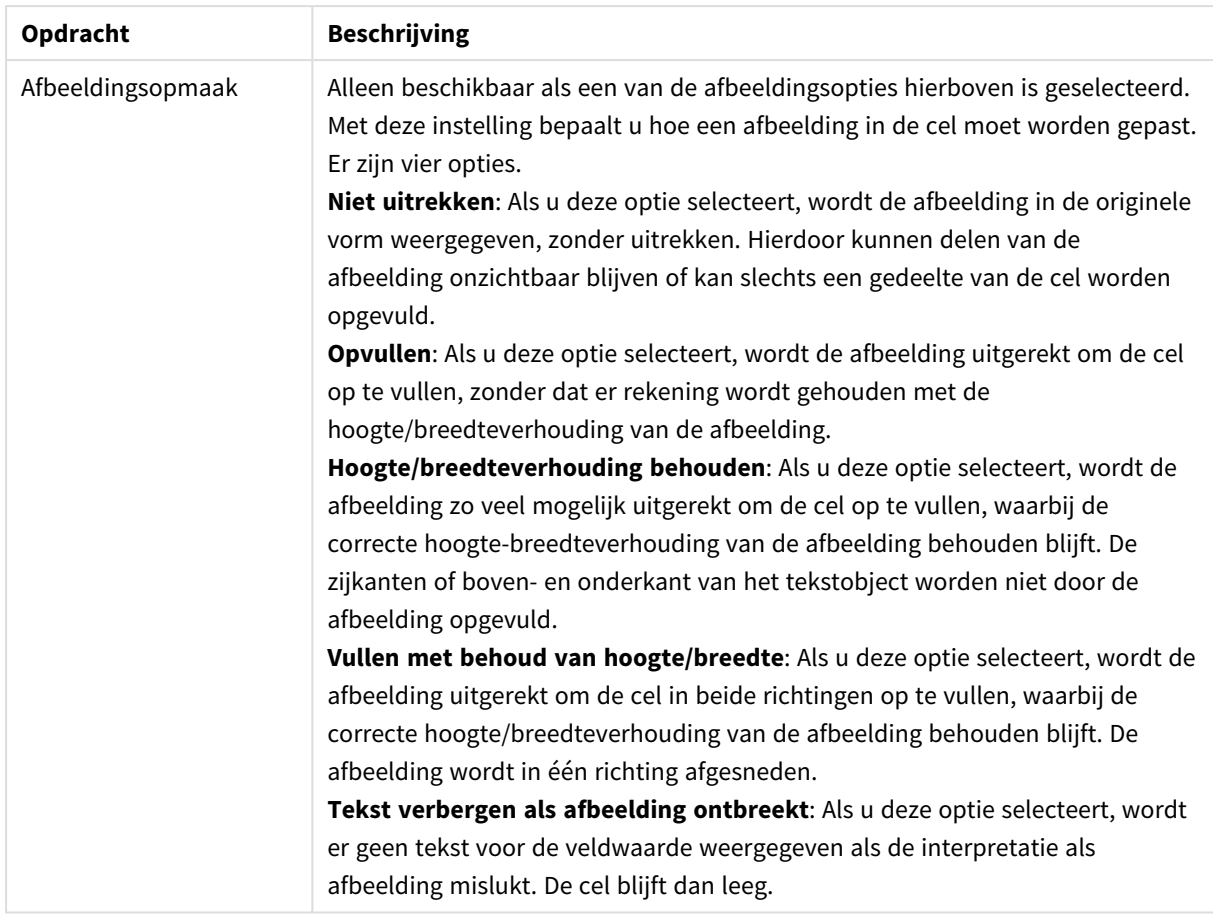

# Minigrafiekinstellingen

Alleen beschikbaar als de optie **Minigrafiek** is geselecteerd op de pagina **Uitdrukkingen** van het dialoogvenster **Eigenschappen** van een standaard tabel. Hiermee opent u een dialoogvenster waarin u de eigenschappen van de minigrafiek kunt instellen.

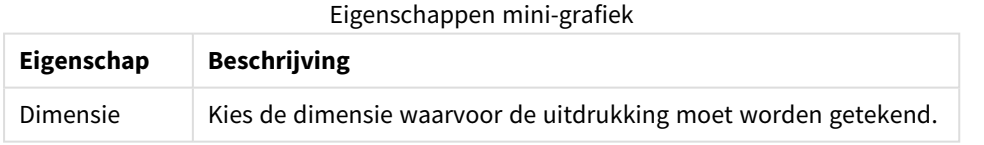

# Uiterlijk

Eigenschappen weergave

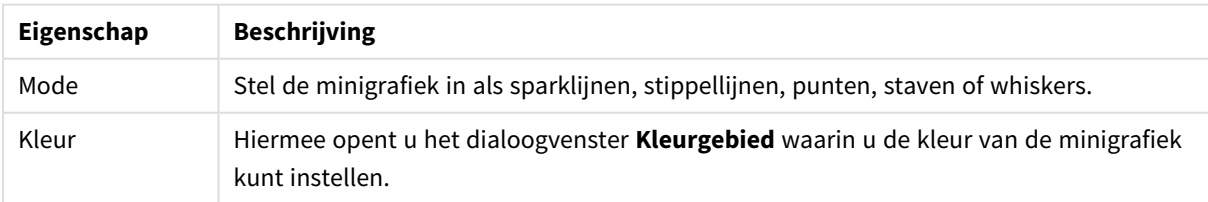

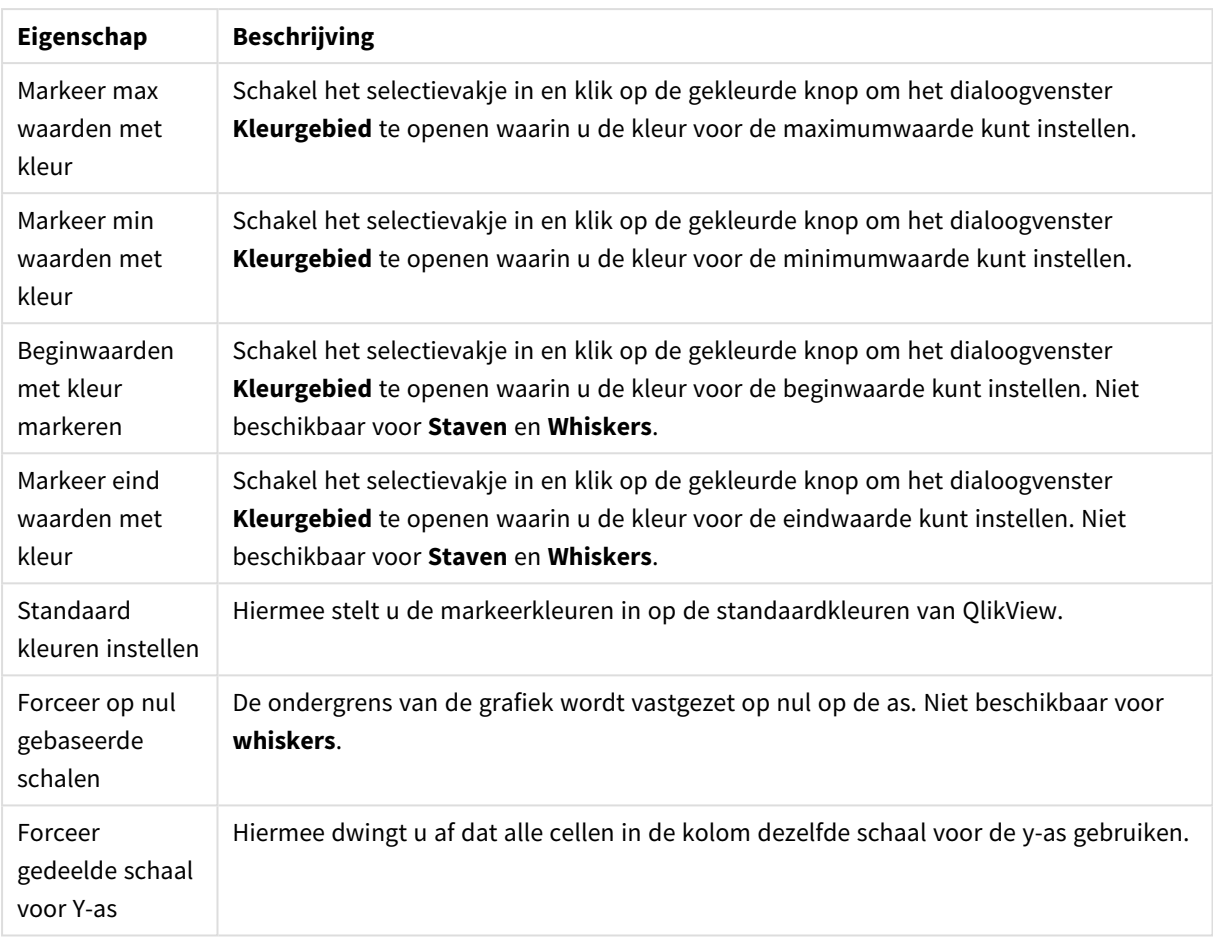

# Sorteren

U bereikt de tab **Sorteren** door met de rechtermuisknop te klikken op een werkbladobject (keuzelijst, meervoudige keuzelijst, tabel, grafiek of schuifbalk/agenda-object) en **Eigenschappen** te kiezen in het zwevende menu (of **Object, Eigenschappen** in het hoofdmenu). Hier kunt u de sorteervolgorde van de waarden in het object opgeven. Niet alle sorteeropties zijn beschikbaar voor alle objecten.

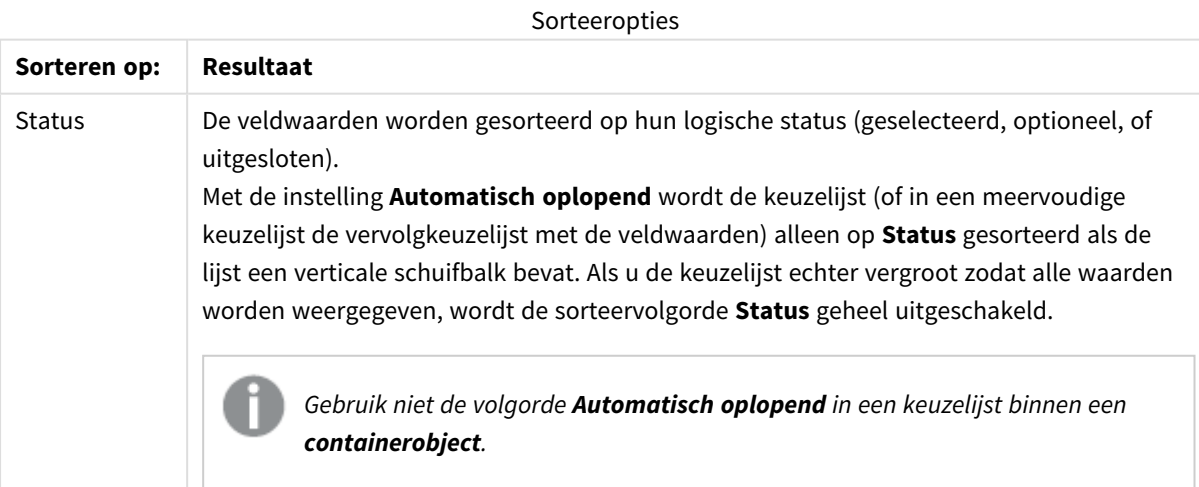

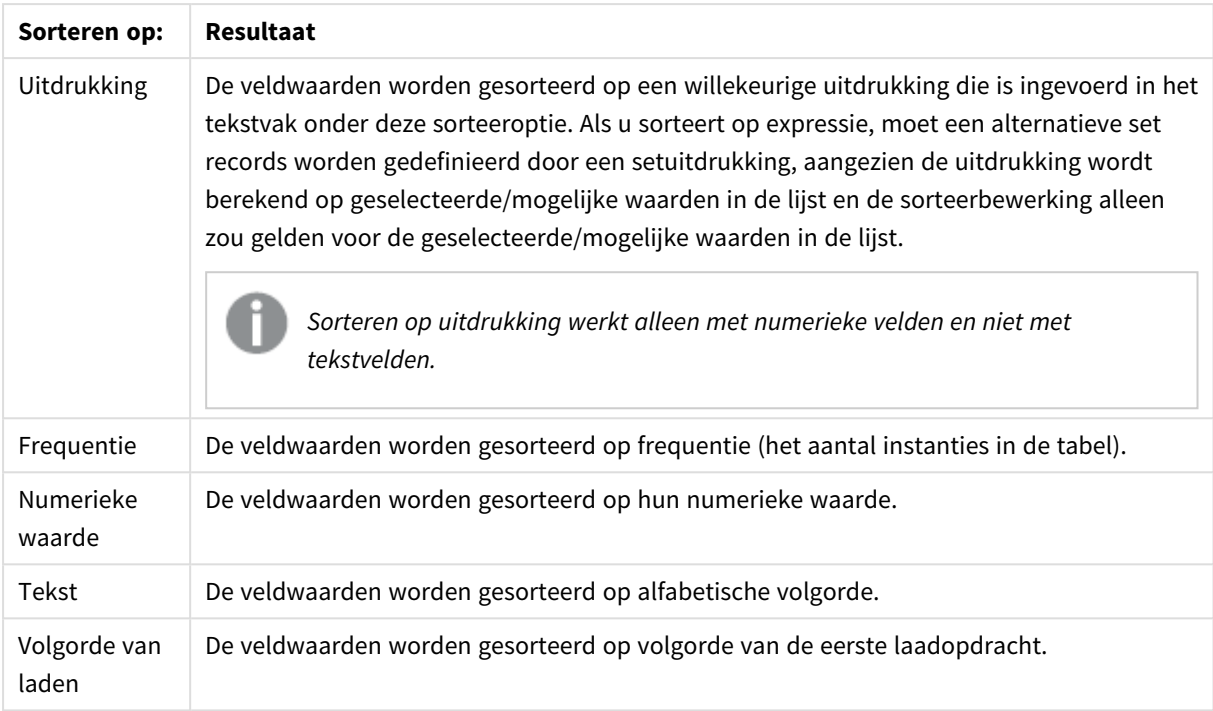

Met de knop **Standaard** wordt de standaardsorteervolgorde ingesteld.

De prioriteitsvolgorde is **status**, **uitdrukking**, **frequentie**, **numerieke waarde**, **tekst** en **laadvolgorde**. Elk van deze sorteercriteria kan **oplopend** of **aflopend** worden ingesteld.

### Presentatie

U opent de tab **Eigenschappen keuzelijst: Presentatie** door met de rechtermuisknop op een keuzelijst te klikken en vervolgens de opdracht **Eigenschappen** te kiezen in het zwevende menu. Hier kunt u de opmaak van de cellen in de keuzelijst instellen.

In de groep **Afbeeldingsopties** kunt u een veldwaarde die een referentie bevat naar een afbeelding in het geheugen of op schijf, laten interpreteren als die afbeelding:

Onder **Vertegenwoordiging** kunt u kiezen tussen **Tekst** (standaard), **Afbeelding** en **Info als afbeelding**.

Als u **Afbeelding** selecteert, probeert QlikView elke veldwaarde te interpreteren als een verwijzing naar een afbeelding. Deze referentie kan een pad naar een afbeeldingsbestand op schijf zijn (bijvoorbeeld C:\Foto1.jpg) of in het qvw-document zelf (bijvoorbeeld *qmem://<Naam>/<Peter>*). Als QlikView een veldwaarde niet kan interpreteren als een geldige afbeeldingsreferentie, wordt de waarde zelf weergegeven, tenzij de optie **Tekst verbergen als afbeelding ontbreekt** is ingeschakeld.

Als u **Info als afbeelding** selecteert, geeft QlikView de afbeeldingsgegevens weer die aan de veldwaarde zijn gekoppeld via **info load/info select** in het script. Als er geen afbeeldingsgegevens beschikbaar zijn voor een veldwaarde, wordt de waarde zelf weergegeven, tenzij de optie **Tekst verbergen als afbeelding ontbreekt** is ingeschakeld.

Is een van de afbeeldingsopties geselecteerd, dan kunt u de instellingen onder **Afbeeldingsopmaak** gebruiken om de afbeelding passend te maken voor de cel.

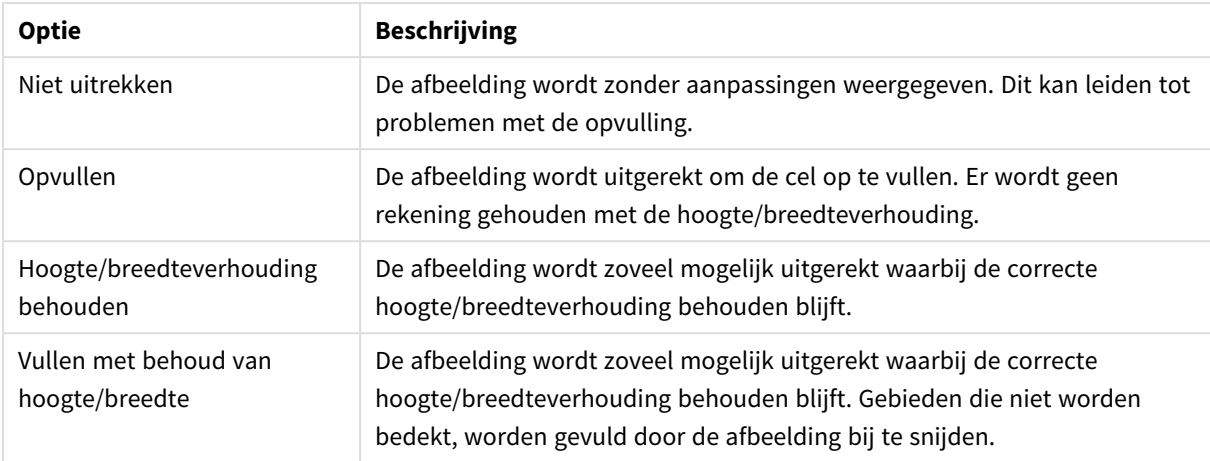

#### Opties afbeeldingsopmaak

Als afbeeldingen worden getoond in plaats van tekst, kan het nodig zijn om een andere selectiestijl te gebruiken dan de documentstandaard zodat de logische status van de veldwaarden zichtbaar blijft. Selecteer een geschikte selectiestijl in de vervolgkeuzelijst onder **Selectiestijl opheffen**, bijv. **Extra info hoek**.

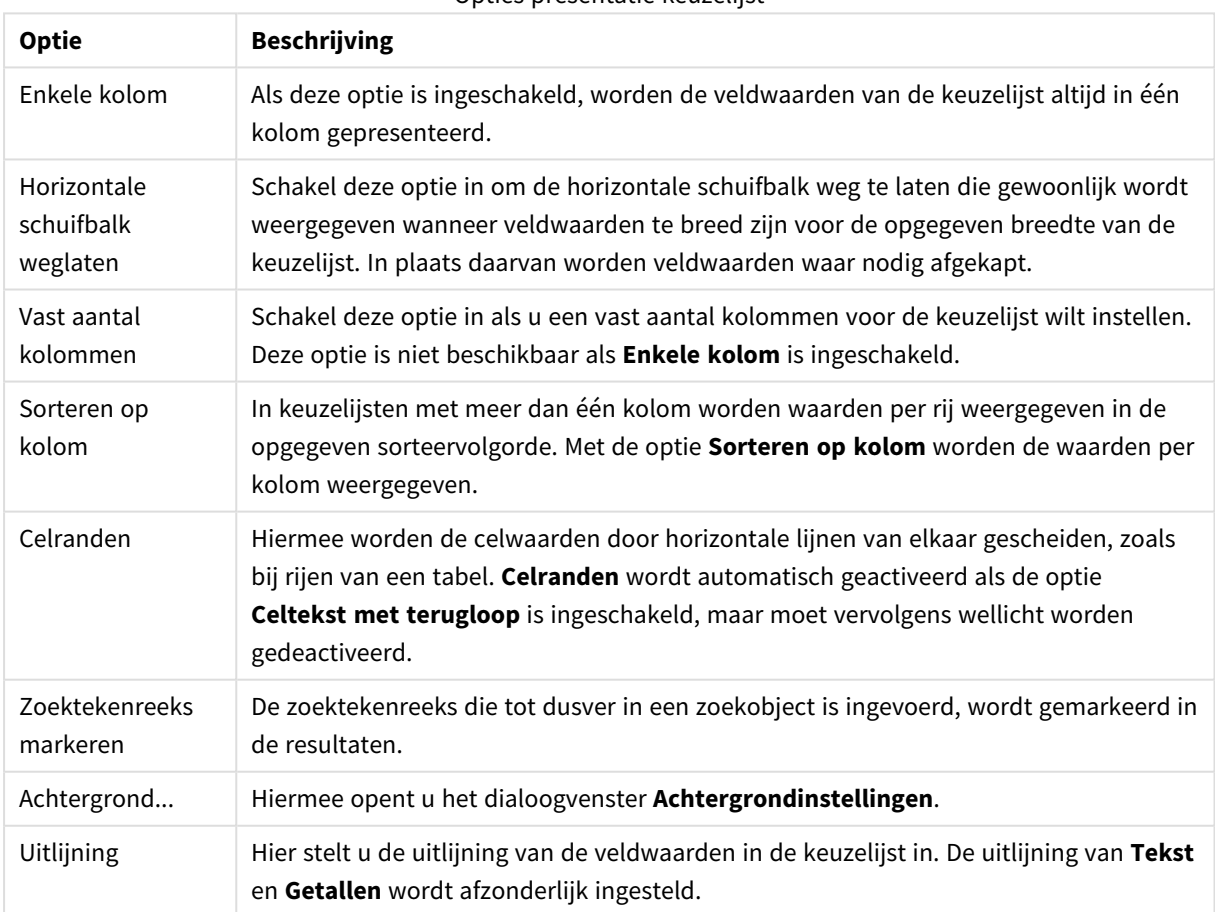

Opties presentatie keuzelijst

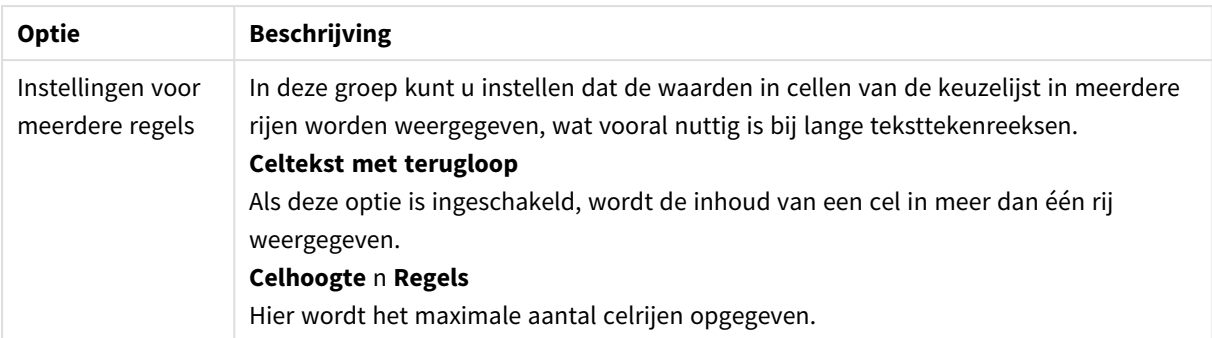

# Achtergrondinstellingen

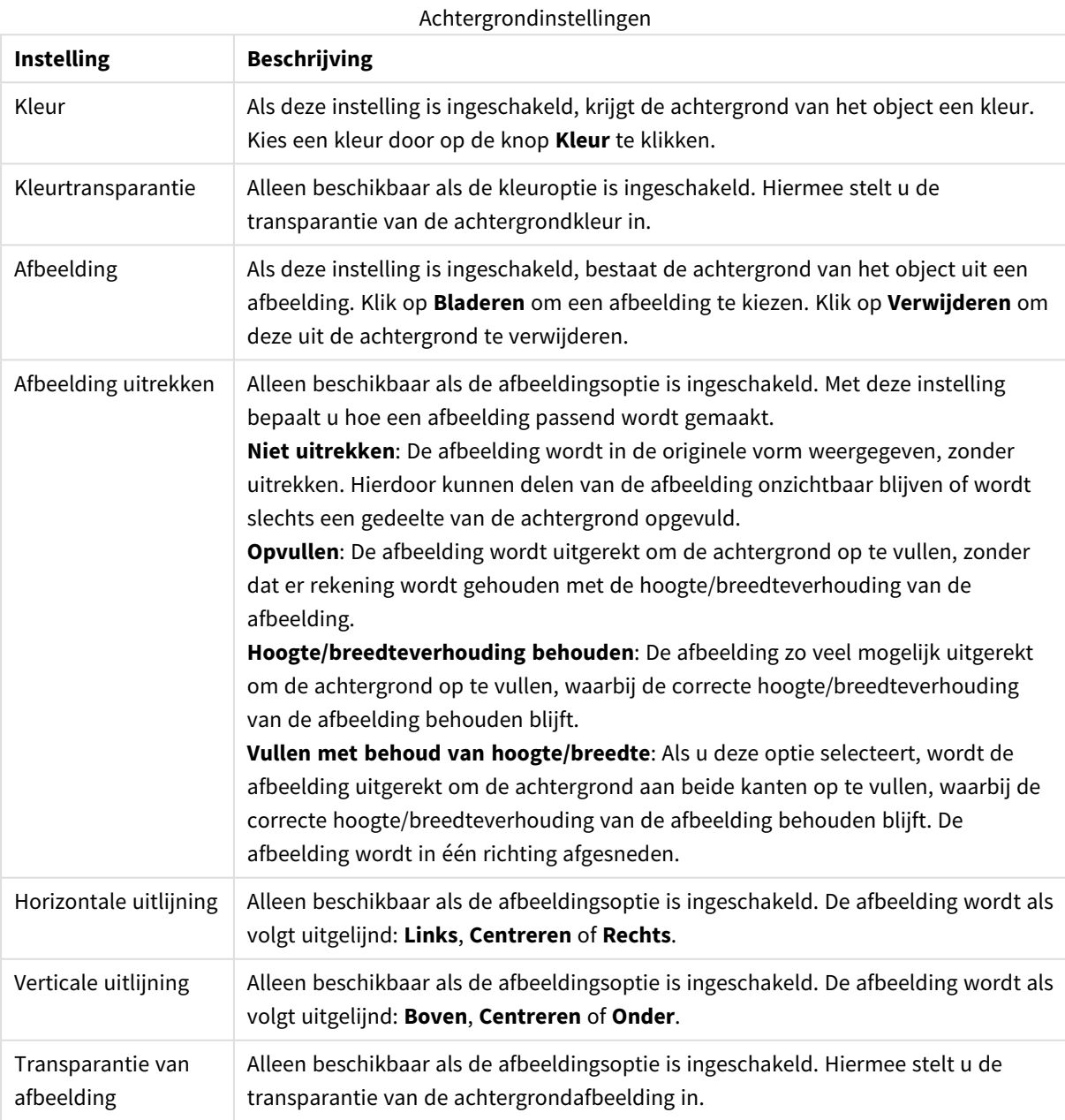

# Getal

De pagina Eigenschappen: **Notaties** wordt geopend door met de rechtermuisknop op een werkbladobject te klikken en **Eigenschappen** te kiezen in het zwevende menu.

Elk veld heeft een standaardgetalnotatie die kan worden ingesteld op de pagina **Documenteigenschappen: Notaties**. Elk veld heeft een standaardgetalnotatie die kan worden ingesteld op de pagina Documenteigenschappen: Getal. Het is echter ook mogelijk een aparte getalnotatie toe te passen op een afzonderlijk object. Dit doet u door de optie **Documentinstellingen opheffen** in te schakelen en een getalnotatie aan te geven in de groep eronder. Deze eigenschappenpagina is van toepassing op het actieve object en bevat de volgende opmaakopties:

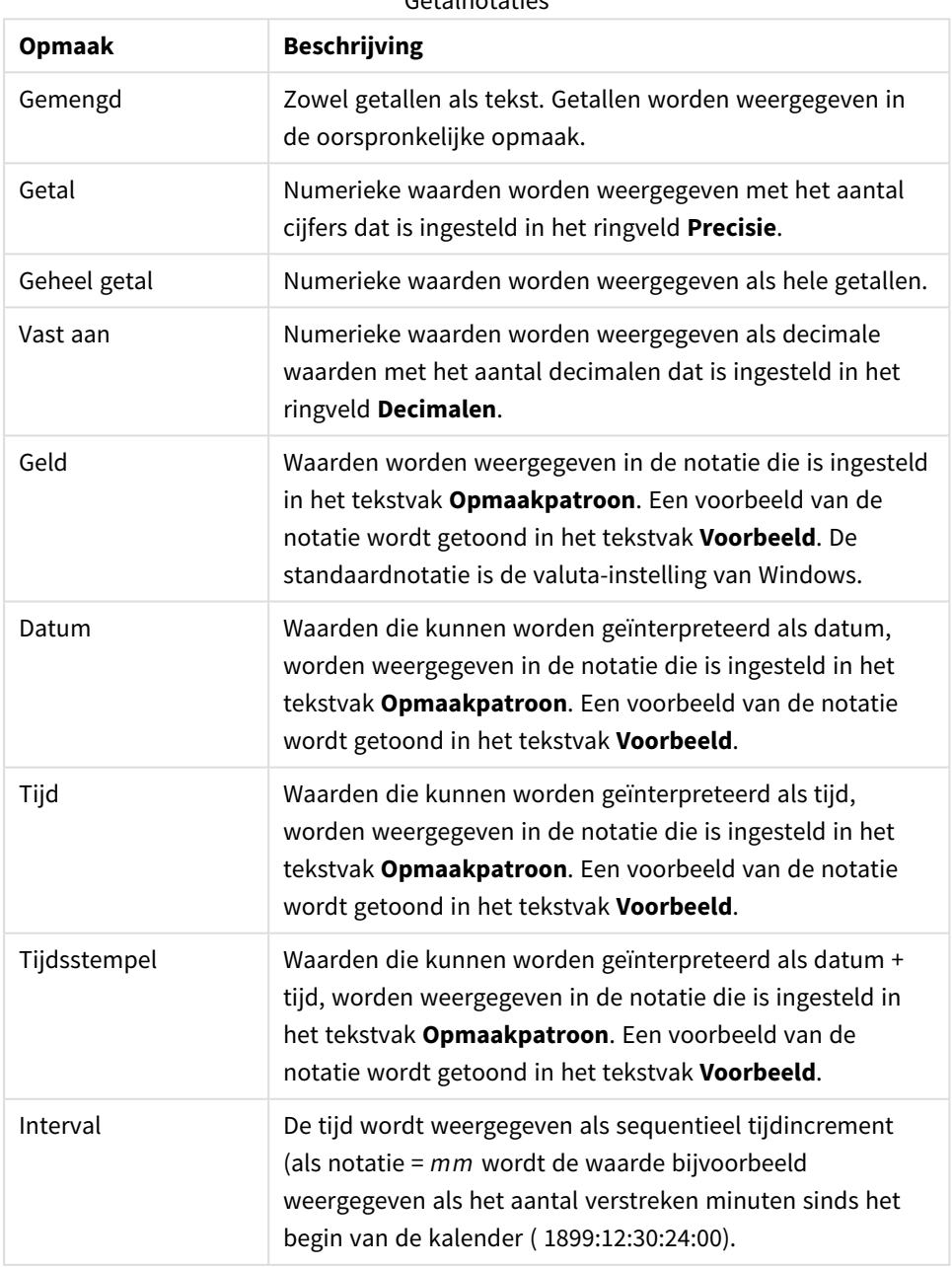

Getalnotaties

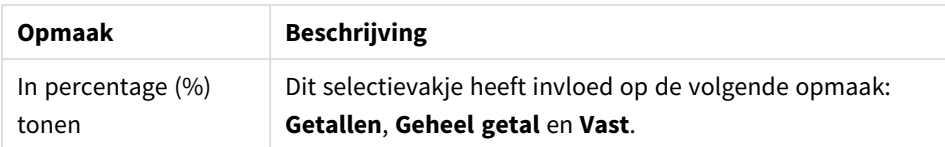

U kunt scheidingstekens voor **Decimaal** en **Duizend** instellen in de tekstvakken van de groep **Scheidingstekens**.

Met de knop **ISO** wordt de **ISO**-standaard voor de notatie van datum, tijd en tijdsstempel gebruikt.

Met de knop **Systeem** worden de notatie-instellingen van het systeem toegepast.

Met de knop **Documentopmaak wijzigen** opent u de pagina **Documenteigenschappen: Notaties** waar de standaardgetalnotatie van elk veld kan worden bewerkt.

### Lettertype

Hier kunt u opties instellen voor **Lettertype**, **Tekenstijl** en **Punten** van het lettertype voor het object.

U kunt het lettertype instellen voor elk afzonderlijk object (**Eigenschappen object: Lettertype**), of alle objecten in een document (**Toepassen op objecten** op **Documenteigenschappen: Lettertype**).

Verder kunt u de standaard documentlettertypen voor nieuwe objecten instellen op **Documenteigenschappen: Lettertype**. Er zijn twee standaard lettertypen:

- 1. Het eerste standaard lettertype (**Keuzelijsten, Grafieken enz.**) wordt gebruikt voor de meeste objecten, zoals keuzelijsten en grafieken.
- 2. Het tweede standaard lettertype (**Tekstobjecten en -knoppen**) wordt gebruikt voor knoppen en tekstvakken, waarvoor meestal een groter lettertype nodig is.

Ten slotte kunt u de standaard lettertypen voor nieuwe documenten instellen op **Gebruikersvoorkeuren: Lettertype**.

Voor grafieken, knoppen en tekstobjecten (behalve zoekobjecten) kunt u ook een **kleur** opgeven. De kleur kan **vast** zijn of dynamisch worden **berekend** aan de hand van een uitdrukking. De uitdrukking moet een geldige kleurrepresentatie opleveren. Hiertoe kunt u de kleurfuncties gebruiken. Als het resultaat van de uitdrukking geen geldige kleurweergave oplevert, wordt standaard zwart gebruikt als kleur voor het lettertype.

Aanvullende instellingen zijn:

- **Slagschaduw**: Als u deze optie inschakelt, wordt een slagschaduw aan de tekst toegevoegd.
- **Onderstrepen**: Als u deze optie inschakelt, wordt de tekst onderstreept.

Een voorbeeld van het geselecteerde lettertype is te zien in het voorbeeldvenster.

## Opmaak

Een opmaakinstelling is alleen van toepassing op het huidige object als u werkt via de eigenschappenpagina voor een object.

Een opmaakinstelling is van toepassing op alle objecten van een of meer opgegeven typen in het document als u werkt via de eigenschappenpagina voor het document.

### Randen gebruiken

Als u deze optie inschakelt, kunt u een rand om het object maken. U kunt het soort rand opgeven door een optie te kiezen in het vervolgkeuzemenu.

- <sup>l</sup> **Schaduwintensiteit**: Met de vervolgkeuzelijst **Schaduwintensiteit** kunt u de intensiteit instellen van de schaduw rond de werkbladobjecten. Ook kunt u **Geen schaduw** kiezen.
- **Randstijl:** De volgende vooraf gedefinieerde randtypen zijn beschikbaar:
	- **· Ononderbroken**: Een ononderbroken rand in één kleur.
	- **Verlaagd**: Met deze rand lijkt het werkbladobject te zijn verlaagd ten opzichte van de achtergrond.
	- **Verhoogd**: Met deze rand lijkt het werkbladobject te zijn verhoogd ten opzichte van de achtergrond.
	- **Omrand:** Met deze rand lijkt het werkbladobiect te zijn ingelijst.
- <sup>l</sup> **Randbreedte**: Deze optie is beschikbaar voor alle randtypen. De breedte kan worden opgegeven in mm, cm, inches (", inch), pixels (px, pxl, pixel), punten (pt, pts, point) of docunits (du, docunit).
- <sup>l</sup> **Kleur**: Met deze knop opent u een dialoogvenster, waarin u voor alle randtypen een geschikte basiskleur uit het kleurenpalet kunt kiezen.
- <sup>l</sup> **Regenboog**: Hiermee kunt u voor alle randtypen een regenboogeffect creëren. De regenboog wordt aan de bovenkant van het object vanuit de basiskleur opgebouwd.

Als u **Vereenvoudigd** hebt gekozen voor **Opmaakmodus** in **Documenteigenschappen: Algemeen**, kunt u geen randtype instellen. Dan worden alleen de vervolgkeuzelijst **Schaduwintensiteit** en de instelling **Randbreedte** aangeboden.

#### Afgeronde hoeken

In de groep **Afgeronde hoeken** kunt u instellingen opgeven voor de algemene vorm van het object. Met behulp van deze instellingen kunt u objecten weergeven met ronde of ellipsvormige hoeken tot superellipsvormig en rechthoekig. **Afgeronde hoeken** is alleen beschikbaar als u **Geavanceerd** als **Opmaakmodus** hebt geselecteerd in **Documenteigenschappen: Algemeen**.

- **· Afgeronde hoeken**: Schakel deze optie in om de opties voor afgeronde hoeken beschikbaar te maken.
- **· Hoeken**: Hoeken waarvoor de optie niet is ingeschakeld, krijgen een rechte hoek.
- <sup>l</sup> **Hoekigheid**: Een variabel nummer tussen 2 en 100, waarbij 100 een rechthoek definieert met perfect vierkante hoeken en 2 met een perfecte ellipsvorm (een cirkel met een aspectverhouding van 1:1). Een hoekigheid tussen 2 en 5 is doorgaans optimaal voor afgeronde hoeken.
- **Hoekradius**: Hier geeft u de radius van de hoeken op, als vaste afstand (Vast) of als percentage van het totale kwadrant (**Relatief (%)**). Met deze instelling bepaalt u de mate waarin de hoeken worden beïnvloed door de onderliggende algemene vorm die bij **Hoekigheid** is ingesteld. De afstand kan worden opgegeven in mm, cm, inches (", inch), pixels (px, pxl, pixel), punten (pt, pts, point) of docunits (du, docunit).

#### Laag

In de groep **Laag** kunt u aan het object één van de drie werkbladlagen toekennen:

- <sup>l</sup> **Onderste**: Een object met de laageigenschap **Onderste** kan nooit objecten in de lagen **Normaal** en **Bovenste** bedekken. Het kan alleen boven andere objecten in de laag **Onderste** worden geplaatst.
- <sup>l</sup> **Normaal**: Bij aanmaak worden objecten standaard in de **normale** (middelste) laag geplaatst. Een object met de laageigenschap **Normaal** kan nooit worden bedekt door objecten in de laag **Onderste** en kan zelf nooit objecten in de laag **Bovenste** bedekken.
- <sup>l</sup> **Bovenste**: Een object in de laag **Bovenste** kan nooit worden bedekt door objecten in de lagen **Normaal** en **Onderste**. Alleen andere objecten in de laag **Bovenste** kunnen erboven worden geplaatst.
- <sup>l</sup> **Aangepast**: De lagen **Bovenste**, **Normaal** en **Onderste** komen overeen met respectievelijk de interne laagnummers 1, 0 en -1. Alle waarden tussen -128 en 127 worden echter geaccepteerd. Kies deze optie als u een zelfgekozen waarde binnen dit bereik wilt opgeven.

#### Thema-editor...

Hiermee opent u de wizard **Thema's** waarin u een nieuw opmaakthema kunt maken.

#### Thema toepassen...

U kunt een opmaakthema toepassen op het object, werkblad of document.

#### Tonen

In de groep **Tonen** kunt u een voorwaarde aangeven waaronder het object wordt getoond:

- **Altijd**: Het werkbladobject wordt altijd getoond.
- **· Voorwaardelijk**: Het werkbladobject wordt getoond of verborgen, afhankelijk van een voorwaardelijke uitdrukking die voortdurend wordt geëvalueerd, bijvoorbeeld op basis van gemaakte selecties etc. Het werkbladobject wordt alleen verborgen als de voorwaarde FALSE retourneert.

*Gebruikers met beheerdersbevoegdheden voor het document kunnen alle voorwaarden voor tonen opheffen met behulp van de optie Alle werkbladen en objecten tonen in Documenteigenschappen: Beveiliging. Deze functionaliteit kan worden in- of uitgeschakeld door op Ctrl+Shift+S te drukken.*

#### **Opties**

In de groep **Opties** kunt u de mogelijkheid tot het wijziging van positie of grootte van het werkbladobject uitschakelen. De instellingen in deze groep zijn alleen van toepassing als de bijbehorende selectievakjes zijn ingeschakeld in **Documenteigenschappen: Opmaak** en **Werkbladeigenschappen: Beveiliging**.

- <sup>l</sup> **Positie/grootte wijzigen toestaan**: Als deze optie is uitgeschakeld, kan niet langer de positie of de grootte van een werkbladobject worden gewijzigd.
- <sup>l</sup> **Kopiëren/klonen toestaan**: Als deze optie is uitgeschakeld, kan niet langer een kopie van het werkbladobject worden gemaakt.
- **· Info toestaan**: Wanneer de functie *info* in gebruik is, wordt een infopictogram weergegeven in de venstertitelbalk wanneer aan een veldwaarde informatie is gekoppeld. Als u geen infopictogram wilt weergeven in de titelbalk, kunt u deze optie uitschakelen.

*Info [\(page](#page-987-0) 988)*

<sup>l</sup> **Omvang in gegevens**: In principe worden de randen van alle tabelobjecten in QlikView verkleind als de tabel door bepaalde selecties kleiner wordt dan de ruimte die eraan toegewezen is. Als u deze optie uitschakelt, wordt deze automatische formaataanpassing uitgeschakeld en wordt de overtollige ruimte leeg gelaten.

### Schuifbalken

Verschillende opties voor het wijzigen van de opmaak van schuifbalken vindt u in de groep **Schuifbalken**:

- <sup>l</sup> **Schuifpositie behouden**: Als deze instelling is ingeschakeld, behoudt QlikView zo mogelijk de schuifpositie van tabellen en grafieken met een schuifbalk wanneer een selectie wordt gemaakt in een ander object. De instelling moet ook worden ingeschakeld in **Gebruikersvoorkeuren: Objecten**. De schuifpositie blijft niet bewaard als u het document sluit.
- **· Schuifknoppen**: Hier stelt u de kleur van de schuifknoppen in. Selecteer een kleur door op de knop te klikken. Middelgrijze kleuren zijn overigens zeer geschikt voor schuifbalken. Beide kunt u instellen als effen kleur of als kleurovergang in het dialoogvenster **Kleurgebied**. U opent dit venster door te klikken op de betreffende knop.
- **Achtergrond schuiven**: Hier stelt u de achtergrondkleur van de schuifbalken in. Selecteer een kleur door op de knop te klikken.
- <sup>l</sup> **Schuifbalkbreedte**: Deze instelling wordt toegepast op de breedte en de relatieve grootte van de schuifbalksymbolen.
- <sup>l</sup> **Schuifstijl**: Hier stelt u de stijl van de schuifbalken in. Selecteer een stijl in de vervolgkeuzelijst. De schuifstijl **Klassiek** komt overeen met de schuifbalkstijl in QlikView 4/5. De schuifstijl **Standaard** is moderner. De derde stijl is **Licht**. Deze heeft een dunnere, lichtere balk. De schuifbalkstijl is alleen zichtbaar als de **Opmaakmodus** is ingesteld op **Geavanceerd**. U vindt deze instelling door het vervolgkeuzemenu **Instellingen** te openen, **Documenteigenschappen** te selecteren en naar het tabblad **Algemeen** te gaan.
- <sup>l</sup> **Toepassen op...**: Hiermee opent u het dialoogvenster **Eigenschappen titelbalk en rand**, waarin u kunt instellen waarop de eigenschappen moeten worden toegepast die u instelt op de pagina **Opmaak**.

## Titelbalk

Een titelbalkinstelling is alleen van toepassing op het huidige object als u werkt via de pagina **Objecteigenschappen**.

Een titelbalkinstelling is van toepassing op alle objecten van een of meer opgegeven typen in het document als u werkt via de pagina **Documenteigenschappen**.

Geef op de pagina **Titelbalk** opmaakopties op die volledig afwijken van de algemene opmaak van het object.

- <sup>l</sup> **Titelbalk tonen**: Als deze optie is ingeschakeld, wordt aan de bovenkant van elk werkbladobject een titelbalk weergegeven. De titelbalk is standaard ingeschakeld bij keuzelijsten en andere objecten met een vak, en uitgeschakeld bij knoppen, tekstobjecten en lijnen/pijlen.
- <sup>l</sup> **Titeltekst**: In het tekstvak kunt u een titel invoeren die op de titelbalk van het object wordt weergegeven. Gebruik de knop **Lettertype...** om het lettertype van de titelbalk te wijzigen.

U kunt voor elke status van de titelbalk een verschillende kleur instellen. De instellingen voor **Actieve kleuren** en **Inactieve kleuren** kunnen onafhankelijk van elkaar worden uitgevoerd.

Klik op de knop **Achtergrondkleur** of **Tekstkleur** om het dialoogvenster **Kleurgebied** te openen. De **achtergrondkleur** kan worden gedefinieerd als een **effen kleur** of een **kleurovergang** in het dialoogvenster **Kleurgebied**. Voor **Tekstkleur** kan een **vaste** of een **berekende** kleur worden gedefinieerd met behulp van kleurfuncties.

- **· Tekstterugloop**: Als deze optie is ingeschakeld, wordt de titel weergegeven op twee of meer regels.
- <sup>l</sup> **Titelbalkhoogte (regels)**: U stelt het aantal titelbalkregels in dit tekstvak in.

U kunt de exacte grootte en positie van een **normaal** of **geminimaliseerd** QlikView-object bepalen en aanpassen met de instellingen voor grootte en positie. Deze instellingen worden gemeten in pixels:

- **X-pos.**: Hiermee stelt u de horizontale positie van de linkerzijde van het werkbladobject in ten opzichte van de linkerrand van het werkblad.
- <sup>l</sup> **Y-pos.**: Hiermee stelt u de verticale positie van de bovenzijde van het werkbladobject in ten opzichte van de bovenrand van het werkblad.
- **Breedte**: Hiermee stelt u de breedte van het QlikView-werkbladobject in.
- **Hoogte**: Hiermee stelt u de hoogte van het QlikView-werkbladobject in.

U kunt de positie van de titelbalk wijzigen met de opties voor **Titelbalkuitlijning**:

- <sup>l</sup> **Horizontaal**: Het label kan horizontaal worden uitgelijnd: **Links**, **Centreren** of **Rechts** binnen het titelbalkgebied.
- <sup>l</sup> **Verticaal**: Het label kan verticaal worden uitgelijnd: **Boven**, **Centreren** of **Onder** binnen het titelbalkgebied.

#### **Speciale pictogrammen**

Veel opdrachten in het objectmenu van werkbladobjecten kunnen ook als pictogrammen op de titelbalk worden weergegeven. Selecteer de opdrachten die als pictogrammen moeten worden weergeven door de selectievakjes links van de betreffende opdrachten in de lijst in te schakelen.

*Stel een beperkt aantal pictogrammen in voor de titelbalk. Te veel pictogrammen zijn verwarrend voor de gebruiker.*

- <sup>l</sup> **Minimaliseren toestaan**: Als deze optie is ingeschakeld, wordt een pictogram voor minimaliseren weergegeven in de venstertitelbalk van het werkbladobject, op voorwaarde dat het object geminimaliseerd kan worden. Ook kan het object worden geminimaliseerd door op de titelbalk te dubbelklikken.
- <sup>l</sup> **Automatisch minimaliseren**: Deze optie is beschikbaar als **Minimaliseren toestaan** is ingeschakeld. Wanneer **Automatisch minimaliseren** is ingeschakeld voor diverse objecten op hetzelfde werkblad, worden ze telkens allemaal op één na automatisch geminimaliseerd. Dit is bijvoorbeeld nuttig als u verschillende grafieken in hetzelfde werkbladgebied afwisselend wilt weergeven.
- <sup>l</sup> **Maximaliseren toestaan**: Als deze optie is ingeschakeld, wordt een pictogram voor maximaliseren weergegeven in de venstertitelbalk van het werkbladobject, op voorwaarde dat het object gemaximaliseerd kan worden. Ook kan het object worden gemaximaliseerd door op de titelbalk te

dubbelklikken. Als zowel **Minimaliseren toestaan** als **Maximaliseren toestaan** zijn ingeschakeld, wordt bij dubbelklikken het object geminimaliseerd.

**· Help-tekst**: Hier kunt u een Help-tekst invoeren voor weergave in een pop-upvenster. De Help-tekst kan worden opgegeven als berekende formule. Deze optie is niet beschikbaar op documentniveau. Klik op de knop **...** om het dialoogvenster **Uitdrukking bewerken** te openen. Hierin kunt u lange formules eenvoudiger bewerken.

U kunt bijvoorbeeld een omschrijving invoeren van het werkbladobject. Een Help-pictogram wordt toegevoegd aan de venstertitelbalk van het object. Wanneer de muisaanwijzer over het pictogram beweegt, wordt de tekst in een pop-upvenster weergegeven.

# Eigenschappen titelbalk en rand

In het dialoogvenster **Eigenschappen titelbalk en rand** stelt u in op welke objecten in het document de eigenschappen voor titelbalk en rand moeten worden toegepast.

- <sup>l</sup> **Eigenschappen toepassen op...**: Schakel deze optie in als u de instellingen wilt toepassen op ander objecten dan het huidige object.
	- 1. Kies een van deze opties:
		- **Obiecten op dit werkblad**: Hiermee worden de instellingen alleen toegepast op het huidige werkblad. Alleen beschikbaar als dit dialoogvenster is geopend vanuit de pagina **Opmaak** van een werkbladobject.
		- **Objecten in dit document**: Hiermee worden de instellingen toegepast op objecten van het hele document.
	- 2. Kies een van deze opties:
		- **Alleen dit objecttype**: Hiermee worden de instellingen toegepast op alle objecten van dit type. Alleen beschikbaar als dit dialoogvenster is geopend vanuit de pagina **Opmaak** van een werkbladobject.
		- **· Alle objecttypen**: Hiermee worden de instellingen toegepast op alle objecten.
- <sup>l</sup> **Als standaard instellen voor nieuwe objecten in dit document**: Schakel deze optie in als u de instellingen wilt gebruiken als standaardinstellingen voor alle nieuwe objecten in het huidige document. Alleen beschikbaar als dit dialoogvenster is geopend vanuit de pagina **Opmaak** van een werkbladobject.

### Keuzelijst Boomstructuur

Als een veld paden van knooppunten in een hiërarchie bevat, bijvoorbeeld *World/North America/USA/California/NapaValley*, kan een keuzelijst worden weergegeven als boomstructuur. De boomstructuur toont de knooppunten met inspringingen voor eenvoudigere navigatie. Bovendien kan de gebruiker knooppunten samenvouwen zodat één rij in de keuzelijst staat voor een tak in de hiërarchie en niet voor een afzonderlijk knooppunt.

U maakt selecties op de gebruikelijke wijze. Meerdere selecties over verschillende niveaus in de hiërarchie worden ondersteund.

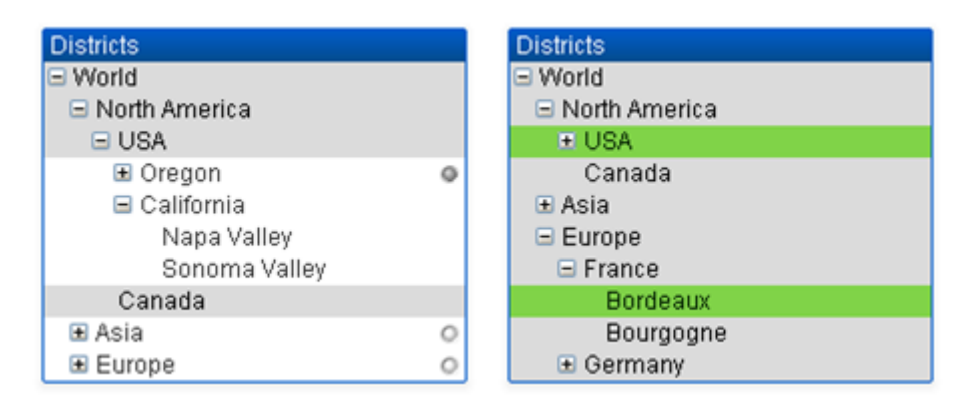

Voor uitgevouwen knooppunten en bladeren (onderste knooppunten) wordt de standaard kleurcodering van QlikView gebruikt. Samengevouwen knooppunten kunnen echter verschillende statuswaarden bevatten. In een dergelijk geval wordt het knooppunt alleen groen weergegeven als alle waarden zijn geselecteerd. Het knooppunt is grijs als alle waarden zijn uitgesloten, en in alle andere gevallen wit. Daarnaast wordt de status van de verborgen knooppunten aangegeven door een klein baken.

# Statistiekobject

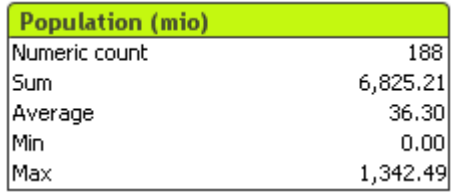

In een statistiekobject kunnen op een compacte manier numerieke velden worden weergeven waarvan de afzonderlijke records minder interessant zijn dan bijvoorbeeld de som of het gemiddelde ervan. Er is een selectie van statistische functies beschikbaar. Als er geen specifiek waardebereik is geselecteerd, behandelt QlikView alle waarden in de corresponderende veldkeuzelijst (optiewaarden) als de steekproef.

De standaardnaam van het vak is gelijk aan de naam van het veld waarbij de geselecteerde waarden horen.

Klik met de rechtermuisknop op het statistiekobject om het menu **Object** te openen.

## Menu Object

Het menu **Object** voor statistiekobjecten tabellen wordt geopend door met de rechtermuisknop op het object te klikken. Dit menu bevat de volgende opdrachten:

- <sup>l</sup> **Eigenschappen...**: Hiermee opent u het dialoogvenster **Eigenschappen statistiekobject** waarin diverse parameters kunnen worden ingesteld.
- <sup>l</sup> **Opmerkingen**: Hiermee kunt u opmerkingen maken en uitwisselen over het huidige object.
- <sup>l</sup> **Volgorde**: Dit submenu is alleen beschikbaar als de opdracht **Ontwerpraster** van het menu **Beeld** is geactiveerd of als de optie **Altijd opmaakmenu-opdrachten tonen** onder **Gebruikersvoorkeuren: Ontwerp** is ingeschakeld. Het menu bevat vier opdrachten voor het instellen van de opmaaklaag van de werkbladobjecten. Geldige laagnummers zijn -128 tot en met 127.
	- **· Naar bovenste laag**: Hiermee stelt u de opmaaklaag van het object in op de hoogste waarde die momenteel wordt gebruikt door een werkbladobject op het huidige werkblad.
- <sup>l</sup> **Naar onderste laag**: Hiermee stelt u de opmaaklaag van het object in op de laagste waarde die momenteel wordt gebruikt door een werkbladobject op het huidige werkblad.
- **Een laag hoger**: Hiermee verhoogt u het nummer van de opmaaklaag van het werkbladobject met één. De maximumwaarde is 127.
- <sup>l</sup> **Een laag terug**: Hiermee verlaagt u het nummer van de opmaaklaag van het werkbladobject met één. De laagste waarde is -128.
- <sup>l</sup> **Selecteer mogelijke waarden**: Alle niet-uitgesloten waarden in de corresponderende keuzelijst worden geselecteerd.
- <sup>l</sup> **Uitgesloten waarden selecteren**: Alle uitgesloten waarden in de corresponderende keuzelijst worden geselecteerd.
- <sup>l</sup> **Alles selecteren**: Alle waarden in de corresponderende keuzelijst worden geselecteerd.
- **· Wissen**: Alle huidige selecties in de corresponderende keuzelijst worden gewist.
- <sup>l</sup> **Selectie in andere velden opheffen**: De selecties in alle andere objecten worden gewist, maar de selecties in de corresponderende keuzelijst blijven geldig.
- <sup>l</sup> **Vergrendelen**: De geselecteerde waarde(n) in de corresponderende keuzelijst worden vergrendeld.
- <sup>l</sup> **Ontgrendelen**: De vergrendelde waarde(n) in de corresponderende keuzelijst worden ontgrendeld.
- <sup>l</sup> **Afdrukken...**: Hiermee opent u dialoogvenster **Afdrukken** waarmee u de inhoud van het statistiekobject kunt afdrukken.
- <sup>l</sup> **Afdrukken als PDF...**: Hiermee wordt het dialoogvenster **Afdrukken** geopend waarin de printer *Microsoft Naar PDF afdrukken* al is geselecteerd. Nadat u op de knop **Afdrukken** hebt geklikt, wordt om een bestandsnaam voor het PDF-uitvoerbestand gevraagd. Deze opdracht is alleen beschikbaar als er een PDF-printer beschikbaar is op het systeem.
- <sup>l</sup> **Verzenden naar Excel**: Mogelijke waarden (inclusief geselecteerde) worden geëxporteerd naar Microsoft Excel, dat automatisch wordt gestart als het programma nog niet geopend is. De geëxporteerde waarden verschijnen in een nieuw Excel-werkblad. Voor deze functionaliteit moet Microsoft Excel 2007 of later op de computer zijn geïnstalleerd.
- <sup>l</sup> **Exporteren...**: Het dialoogvenster **Opslaan als** wordt geopend waarin u het pad, de bestandsnaam en het (tabel)bestandstype voor de geëxporteerde gegevens kunt opgeven.
- <sup>l</sup> **Naar het Klembord kopiëren**: Dit trapsgewijze menu bevat de verschillende kopieeropties voor het werkbladobject.
	- **· Gegevens**: De gegevensrijen in het statistiekobject worden gekopieerd naar het Klembord.
	- **· Celwaarde**: De tekstwaarde van de cel in het statistiekobject waarop met de rechtermuisknop wordt geklikt, wordt naar het Klembord gekopieerd (bij het openen van het menu Object).
	- **· Afbeelding**: Hiermee kopieert u een afbeelding van het werkbladobject naar het Klembord. In de afbeelding zijn de titelbalk en randen van het werkbladobject wel of niet opgenomen, afhankelijk van de instellingen op de pagina **Gebruikersvoorkeuren: Pagina Exporteren**.
	- <sup>l</sup> **Object**: Hiermee wordt het gehele werkbladobject naar het Klembord gekopieerd, waarna u dit elders in de opmaak kunt plakken, of in een ander document dat binnen het huidige exemplaar van QlikView is geopend.
- **· Gekoppelde objecten**: Er wordt een menu geopend met de volgende opdrachten voor gekoppelde objecten. **Positie van gekoppelde objecten aanpassen**: Alle gekoppelde objecten op alle werkbladen krijgen dezelfde positie en grootte als de gemarkeerde objecten.

**Koppeling van dit object opheffen/Koppeling van objecten opheffen**: De koppeling tussen de objecten wordt verbroken, waardoor er verschillende objecten met verschillende object-ID's ontstaan.

- **Minimaliseren**: Hiermee wordt het object verkleind tot een pictogram. Klikken op het pictogram op de titelbalk van het object (indien weergegeven) heeft hetzelfde effect. Deze opdracht is alleen beschikbaar als minimaliseren is toegestaan in het dialoogvenster **Eigenschappen** van het object op de pagina **Titelbalk**.
- **Maximaliseren**: Het object wordt vergroot om het werkblad op te vullen. Klikken op het pictogram  $\Box$ op de titelbalk van het object (indien weergegeven) heeft hetzelfde effect. Deze opdracht is alleen beschikbaar als maximaliseren is toegestaan in het dialoogvenster **Eigenschappen** van het object op de pagina **Titelbalk**.
- **Herstellen**: Hiermee herstelt u het vorige formaat en de vorige locatie van een geminimaliseerd of gemaximaliseerd object. Dubbelklikken op het pictogram van een geminimaliseerd object of klikken op

het pictogram<sup>1</sup> op de titelbalk van het object (indien weergegeven) van een gemaximaliseerd object heeft hetzelfde effect. Deze opdracht is alleen beschikbaar voor geminimaliseerde of gemaximaliseerde objecten.

- **Help**: Hiermee wordt de QlikView Help geopend.
- <sup>l</sup> **Verwijderen**: Hiermee wordt het geselecteerde werkbladobject van het werkblad verwijderd.

### Algemeen

U opent de eigenschappenpagina **Algemeen** door in het menu **Weergave** bij **Nieuw object Statistiekobject** te selecteren of door met de rechtermuisknop op een statistiekobject te klikken en **Eigenschappen** te kiezen in het zwevende menu. Hier kunt u kiezen welke statistische functies in het statistiekobject moeten worden berekend en weergegeven.

- <sup>l</sup> **Titel**: Hier kunt u een tekst invoeren die in het titelgebied van het werkbladobject wordt weergegeven.
- <sup>l</sup> **Alternatieve status**:

Kies een van de beschikbare statussen in de lijst. De volgende alternatieve statussen zijn altijd beschikbaar.

- <sup>l</sup> **Overgenomen**: De werkbladen en werkbladobjecten hebben altijd de status **overgenomen**, tenzij de QlikView-ontwikkelaar anders beslist. Deze instelling wordt overgenomen van het object op het bovenliggende niveau: een grafiek in een werkblad krijgt dezelfde instellingen als het werkblad als overgenomen wordt gekozen.
- **· Standaardstatus**: Dit is de status waarbij de meeste QlikView-activiteiten plaatsvinden. Deze wordt aangeduid met \$. Het QlikView-document bevindt zich altijd in de **standaardstatus**.
- **· Object-ID**: Deze ID wordt gebruikt voor macro's. Aan elk werkbladobject wordt een unieke ID toegewezen. Het is aan te bevelen in de ID alleen alfanumerieke tekens te gebruiken. Voor statistiekobjecten begint de ID bij SB01. Gekoppelde objecten hebben dezelfde object-ID. U kunt dit IDnummer later bewerken.
- **Veld**: Selecteer het veld waarop u de statistische functies wilt toepassen in de lijst onder Veld.
- <sup>l</sup> **Als titel gebruiken**: Klik op de knop **Als titel gebruiken** als u de veldnaam als vaktitel wilt gebruiken of typ een andere titel in het bewerkingsvak **Titel**. De titel kan ook worden gedefinieerd als een berekende formule. De tekst van het label wordt dan dynamisch bijgewerkt. Klik op de knop **...** om het dialoogvenster **Uitdrukking bewerken** te openen. Hierin kunt u lange formules eenvoudiger

bewerken.

- <sup>l</sup> **Beschikbare functies**: Selecteer de gewenste statistische functies in het venster **Beschikbare functies** en verplaats deze naar het venster **Weergegeven functies** door erop te dubbelklikken of door op de knop **Toevoegen** te klikken.
- <sup>l</sup> **Standaardfout tonen**: Schakel **Standaardfout tonen** in als u de standaard foutwaarden voor de berekeningen van **Gemiddeld** en **Std afw** wilt weergeven.
- <sup>l</sup> **Celranden**: Schakel **Celranden** in als u horizontale scheidingslijnen wilt weergeven, zoals bij rijen van een tabel.
- <sup>l</sup> **Achtergrond**: Hiermee opent u het dialoogvenster **Achtergrondinstellingen**.
- **Weergegeven functies**: Een overzicht van de statistische functies die in het statistiekobject worden gebruikt.
- <sup>l</sup> **Instellingen voor geselecteerde rij**: U kunt de weergave van het statistiekobject verder wijzigen in de groep **Instellingen voor geselecteerde rij**.
- **Label**: Hier kunt u de standaard functienamen vervangen door labels van uw keuze te typen.
- **· Achtergrondkleur**: Hier geeft u de achtergrondkleur van de geselecteerde rij op. U kunt deze achtergrondkleur instellen als effen kleur of als kleurovergang in het dialoogvenster **Kleurgebied**. U opent dit door te klikken op de knop.
- **· Tekstkleur**: Met deze optie kunt u een tekstkleur voor de geselecteerde rij kiezen.
- <sup>l</sup> **Kleuren op alle rijen toepassen**: Schakel deze optie in voordat u op **Toepassen** of **OK** klikt, als u de geselecteerde kleuren op alle rijen in het statistiekobject wilt toepassen.

De volgende statistische functies zijn beschikbaar:

- <sup>l</sup> **Aantal numerieke waarden**: Grootte van de steekproef. Aantal numerieke waarden binnen de mogelijke waarden
- <sup>l</sup> **Aantal Null- (leeg-)waarden**: Aantal lege waarden binnen de mogelijke waarden
- <sup>l</sup> **Aantal tekenreeksen**: Aantal alfanumerieke waarden binnen de mogelijke waarden
- <sup>l</sup> **Totaal aantal waarden**: Totaal aantal mogelijke waarden. Dit is hetzelfde aantal als de frequentie die in een keuzelijst kan worden weergegeven (som van *Aantal numerieke waarden* en *Aantal tekenreeksen*).
- <sup>l</sup> **Aantal ontbrekende waarden**: Aantal niet-numerieke waarden binnen de mogelijke waarden (som van *Aantal Null- (leeg-)waarden* en *aantal tekenreeksen*)
- **· Som**: Som van de steekproef
- **· Gemiddeld**: Rekenkundig gemiddelde van de steekproef (gemiddelde waarde)
- **Std afw:** Standaardafwijking van de steekproef
- **· Scheefheid**: Scheefheid van de steekproef
- **Kurtosis: Piekvorm van de steekproef**
- **Min: Minimum van de steekproef**
- Max: Maximum van de steekproef
- **Enige waarde:** Alleen mogelijk numerieke waarden
- **Mediaan**: Mediaan van de steekproef
- **Kwantiel:** Fractiel van de steekproef

De steekproef bevat alle niet-uitgesloten (d.w.z. geselecteerde + optionele) waarden van het veld.

Als op de waarden die herkenbare veldwaarden vertegenwoordigen wordt geklikt, zoals **Min.**, **Max.**, worden de corresponderende veldwaarden geselecteerd.

#### Getal

U opent het tabblad **Eigenschappen statistiekobject: Notaties** door met de rechtermuisknop op een statistiekobject te klikken en vervolgens **Eigenschappen** te kiezen in het zwevende menu.

Statistisch correcte getalnotaties voor de verschillende statistische functies die kunnen worden weergegeven in het statistiekobject worden automatisch afgeleid van de veldgegevens en de bijbehorende getalnotaties. Hier kunt u de getalnotatie van afzonderlijke functies wijzigen. Dit doet u door een statistische functie te selecteren in de lijst **Functies**, de optie **Standaard instellingen opheffen** in te schakelen en een getalnotatie aan te geven in de groep eronder. Deze eigenschappenpagina is van toepassing op het actieve object en bevat de volgende opmaakopties:

- **Getal**: Numerieke waarden worden weergegeven met het aantal cijfers dat is ingesteld in het ringveld **Precisie**.
- <sup>l</sup> **Geheel getal**: Numerieke waarden worden weergegeven als hele getallen.
- <sup>l</sup> **Vast aantal: \_ Decimalen**: Numerieke waarden worden weergegeven als decimale waarden met het aantal decimalen dat is ingesteld in het ringveld **Decimalen**.
- <sup>l</sup> **Geld**: Waarden worden weergegeven in de notatie die is ingesteld in het tekstvak **Opmaakpatroon**. Een voorbeeld van de notatie wordt getoond in het tekstvak **Voorbeeld**. De standaardnotatie is de valuta-instelling van Windows.
- <sup>l</sup> **Datum**: Waarden die kunnen worden geïnterpreteerd als datum, worden weergegeven in de notatie die is ingesteld in het tekstvak **Opmaakpatroon**. Een voorbeeld van de notatie wordt getoond in het tekstvak **Voorbeeld**.
- **· Tijd**: Waarden die kunnen worden geïnterpreteerd als tijd, worden weergegeven in de notatie die is ingesteld in het tekstvak **Opmaakpatroon**. Een voorbeeld van de notatie wordt getoond in het tekstvak **Voorbeeld**.
- <sup>l</sup> **Tijdsstempel**: Waarden die kunnen worden geïnterpreteerd als datum + tijd, worden weergegeven in de notatie die is ingesteld in het tekstvak **Opmaakpatroon**. Een voorbeeld van de notatie wordt getoond in het tekstvak **Voorbeeld**.
- **Interval**: De tijd wordt weergegeven als sequentieel tijdincrement (als notatie = mm wordt de waarde bijvoorbeeld weergegeven als het aantal verstreken minuten sinds het begin van de kalender ( 1899:12:30:24:00).

De knop **In percentage (%) tonen** werkt met de volgende notaties: **Getallen**, **Geheel getal** en **Vast aan**.

U kunt scheidingstekens voor **Decimaal** en **Duizend** instellen in de tekstvakken van de groep **Scheidingstekens**.

Met de knop **ISO** wordt de **ISO**-standaard voor de notatie van datum, tijd en tijdsstempel gebruikt.

Met de knop **Systeem** worden de notatie-instellingen van het systeem toegepast.

### Lettertype

Hier kunt u opties instellen voor **Lettertype**, **Tekenstijl** en **Punten** van het lettertype voor het object.
U kunt het lettertype instellen voor elk afzonderlijk object (**Eigenschappen object: Lettertype**), of alle objecten in een document (**Toepassen op objecten** op **Documenteigenschappen: Lettertype**).

Verder kunt u de standaard documentlettertypen voor nieuwe objecten instellen op **Documenteigenschappen: Lettertype**. Er zijn twee standaard lettertypen:

- 1. Het eerste standaard lettertype (**Keuzelijsten, Grafieken enz.**) wordt gebruikt voor de meeste objecten, zoals keuzelijsten en grafieken.
- 2. Het tweede standaard lettertype (**Tekstobjecten en -knoppen**) wordt gebruikt voor knoppen en tekstvakken, waarvoor meestal een groter lettertype nodig is.

Ten slotte kunt u de standaard lettertypen voor nieuwe documenten instellen op **Gebruikersvoorkeuren: Lettertype**.

Voor grafieken, knoppen en tekstobjecten (behalve zoekobjecten) kunt u ook een **kleur** opgeven. De kleur kan **vast** zijn of dynamisch worden **berekend** aan de hand van een uitdrukking. De uitdrukking moet een geldige kleurrepresentatie opleveren. Hiertoe kunt u de kleurfuncties gebruiken. Als het resultaat van de uitdrukking geen geldige kleurweergave oplevert, wordt standaard zwart gebruikt als kleur voor het lettertype.

Aanvullende instellingen zijn:

- **Slagschaduw**: Als u deze optie inschakelt, wordt een slagschaduw aan de tekst toegevoegd.
- **Onderstrepen:** Als u deze optie inschakelt, wordt de tekst onderstreept.

Een voorbeeld van het geselecteerde lettertype is te zien in het voorbeeldvenster.

## Opmaak

Een opmaakinstelling is alleen van toepassing op het huidige object als u werkt via de eigenschappenpagina voor een object.

Een opmaakinstelling is van toepassing op alle objecten van een of meer opgegeven typen in het document als u werkt via de eigenschappenpagina voor het document.

#### Randen gebruiken

Als u deze optie inschakelt, kunt u een rand om het object maken. U kunt het soort rand opgeven door een optie te kiezen in het vervolgkeuzemenu.

- <sup>l</sup> **Schaduwintensiteit**: Met de vervolgkeuzelijst **Schaduwintensiteit** kunt u de intensiteit instellen van de schaduw rond de werkbladobjecten. Ook kunt u **Geen schaduw** kiezen.
- **· Randstijl:** De volgende vooraf gedefinieerde randtypen zijn beschikbaar:
	- **· Ononderbroken:** Een ononderbroken rand in één kleur.
	- **Verlaagd**: Met deze rand lijkt het werkbladobject te zijn verlaagd ten opzichte van de achtergrond.
	- **Verhoogd:** Met deze rand lijkt het werkbladobject te zijn verhoogd ten opzichte van de achtergrond.
	- **Omrand**: Met deze rand lijkt het werkbladobject te zijn ingelijst.
- **Randbreedte**: Deze optie is beschikbaar voor alle randtypen. De breedte kan worden opgegeven in mm, cm, inches (", inch), pixels (px, pxl, pixel), punten (pt, pts, point) of docunits (du, docunit).
- **Kleur**: Met deze knop opent u een dialoogvenster, waarin u voor alle randtypen een geschikte basiskleur uit het kleurenpalet kunt kiezen.
- **· Regenboog**: Hiermee kunt u voor alle randtypen een regenboogeffect creëren. De regenboog wordt aan de bovenkant van het object vanuit de basiskleur opgebouwd.

Als u **Vereenvoudigd** hebt gekozen voor **Opmaakmodus** in **Documenteigenschappen: Algemeen**, kunt u geen randtype instellen. Dan worden alleen de vervolgkeuzelijst **Schaduwintensiteit** en de instelling **Randbreedte** aangeboden.

### Afgeronde hoeken

In de groep **Afgeronde hoeken** kunt u instellingen opgeven voor de algemene vorm van het object. Met behulp van deze instellingen kunt u objecten weergeven met ronde of ellipsvormige hoeken tot superellipsvormig en rechthoekig. **Afgeronde hoeken** is alleen beschikbaar als u **Geavanceerd** als **Opmaakmodus** hebt geselecteerd in **Documenteigenschappen: Algemeen**.

- **Afgeronde hoeken**: Schakel deze optie in om de opties voor afgeronde hoeken beschikbaar te maken.
- **Hoeken:** Hoeken waarvoor de optie niet is ingeschakeld, krijgen een rechte hoek.
- <sup>l</sup> **Hoekigheid**: Een variabel nummer tussen 2 en 100, waarbij 100 een rechthoek definieert met perfect vierkante hoeken en 2 met een perfecte ellipsvorm (een cirkel met een aspectverhouding van 1:1). Een hoekigheid tussen 2 en 5 is doorgaans optimaal voor afgeronde hoeken.
- <sup>l</sup> **Hoekradius**: Hier geeft u de radius van de hoeken op, als vaste afstand (**Vast**) of als percentage van het totale kwadrant (**Relatief (%)**). Met deze instelling bepaalt u de mate waarin de hoeken worden beïnvloed door de onderliggende algemene vorm die bij **Hoekigheid** is ingesteld. De afstand kan worden opgegeven in mm, cm, inches (", inch), pixels (px, pxl, pixel), punten (pt, pts, point) of docunits (du, docunit).

#### Laag

In de groep **Laag** kunt u aan het object één van de drie werkbladlagen toekennen:

- <sup>l</sup> **Onderste**: Een object met de laageigenschap **Onderste** kan nooit objecten in de lagen **Normaal** en **Bovenste** bedekken. Het kan alleen boven andere objecten in de laag **Onderste** worden geplaatst.
- <sup>l</sup> **Normaal**: Bij aanmaak worden objecten standaard in de **normale** (middelste) laag geplaatst. Een object met de laageigenschap **Normaal** kan nooit worden bedekt door objecten in de laag **Onderste** en kan zelf nooit objecten in de laag **Bovenste** bedekken.
- <sup>l</sup> **Bovenste**: Een object in de laag **Bovenste** kan nooit worden bedekt door objecten in de lagen **Normaal** en **Onderste**. Alleen andere objecten in de laag **Bovenste** kunnen erboven worden geplaatst.
- <sup>l</sup> **Aangepast**: De lagen **Bovenste**, **Normaal** en **Onderste** komen overeen met respectievelijk de interne laagnummers 1, 0 en -1. Alle waarden tussen -128 en 127 worden echter geaccepteerd. Kies deze optie als u een zelfgekozen waarde binnen dit bereik wilt opgeven.

## Thema-editor...

Hiermee opent u de wizard **Thema's** waarin u een nieuw opmaakthema kunt maken.

#### Thema toepassen...

U kunt een opmaakthema toepassen op het object, werkblad of document.

### Tonen

In de groep **Tonen** kunt u een voorwaarde aangeven waaronder het object wordt getoond:

- **Altijd**: Het werkbladobject wordt altijd getoond.
- <sup>l</sup> **Voorwaardelijk**: Het werkbladobject wordt getoond of verborgen, afhankelijk van een voorwaardelijke uitdrukking die voortdurend wordt geëvalueerd, bijvoorbeeld op basis van gemaakte selecties etc. Het werkbladobject wordt alleen verborgen als de voorwaarde FALSE retourneert.

*Gebruikers met beheerdersbevoegdheden voor het document kunnen alle voorwaarden voor tonen opheffen met behulp van de optie Alle werkbladen en objecten tonen in Documenteigenschappen: Beveiliging. Deze functionaliteit kan worden in- of uitgeschakeld door op Ctrl+Shift+S te drukken.*

#### **Opties**

In de groep **Opties** kunt u de mogelijkheid tot het wijziging van positie of grootte van het werkbladobject uitschakelen. De instellingen in deze groep zijn alleen van toepassing als de bijbehorende selectievakjes zijn ingeschakeld in **Documenteigenschappen: Opmaak** en **Werkbladeigenschappen: Beveiliging**.

- <sup>l</sup> **Positie/grootte wijzigen toestaan**: Als deze optie is uitgeschakeld, kan niet langer de positie of de grootte van een werkbladobject worden gewijzigd.
- <sup>l</sup> **Kopiëren/klonen toestaan**: Als deze optie is uitgeschakeld, kan niet langer een kopie van het werkbladobject worden gemaakt.
- **· Info toestaan**: Wanneer de functie *info* in gebruik is, wordt een infopictogram weergegeven in de venstertitelbalk wanneer aan een veldwaarde informatie is gekoppeld. Als u geen infopictogram wilt weergeven in de titelbalk, kunt u deze optie uitschakelen.

#### *Info [\(page](#page-987-0) 988)*

<sup>l</sup> **Omvang in gegevens**: In principe worden de randen van alle tabelobjecten in QlikView verkleind als de tabel door bepaalde selecties kleiner wordt dan de ruimte die eraan toegewezen is. Als u deze optie uitschakelt, wordt deze automatische formaataanpassing uitgeschakeld en wordt de overtollige ruimte leeg gelaten.

#### Schuifbalken

Verschillende opties voor het wijzigen van de opmaak van schuifbalken vindt u in de groep **Schuifbalken**:

- <sup>l</sup> **Schuifpositie behouden**: Als deze instelling is ingeschakeld, behoudt QlikView zo mogelijk de schuifpositie van tabellen en grafieken met een schuifbalk wanneer een selectie wordt gemaakt in een ander object. De instelling moet ook worden ingeschakeld in **Gebruikersvoorkeuren: Objecten**. De schuifpositie blijft niet bewaard als u het document sluit.
- **Schuifknoppen**: Hier stelt u de kleur van de schuifknoppen in. Selecteer een kleur door op de knop te klikken. Middelgrijze kleuren zijn overigens zeer geschikt voor schuifbalken. Beide kunt u instellen als effen kleur of als kleurovergang in het dialoogvenster **Kleurgebied**. U opent dit venster door te klikken op de betreffende knop.
- **Achtergrond schuiven**: Hier stelt u de achtergrondkleur van de schuifbalken in. Selecteer een kleur door op de knop te klikken.
- **· Schuifbalkbreedte**: Deze instelling wordt toegepast op de breedte en de relatieve grootte van de schuifbalksymbolen.
- <sup>l</sup> **Schuifstijl**: Hier stelt u de stijl van de schuifbalken in. Selecteer een stijl in de vervolgkeuzelijst. De schuifstijl **Klassiek** komt overeen met de schuifbalkstijl in QlikView 4/5. De schuifstijl **Standaard** is moderner. De derde stijl is **Licht**. Deze heeft een dunnere, lichtere balk. De schuifbalkstijl is alleen zichtbaar als de **Opmaakmodus** is ingesteld op **Geavanceerd**. U vindt deze instelling door het vervolgkeuzemenu **Instellingen** te openen, **Documenteigenschappen** te selecteren en naar het tabblad **Algemeen** te gaan.
- <sup>l</sup> **Toepassen op...**: Hiermee opent u het dialoogvenster **Eigenschappen titelbalk en rand**, waarin u kunt instellen waarop de eigenschappen moeten worden toegepast die u instelt op de pagina **Opmaak**.

# Titelbalk

Een titelbalkinstelling is alleen van toepassing op het huidige object als u werkt via de pagina **Objecteigenschappen**.

Een titelbalkinstelling is van toepassing op alle objecten van een of meer opgegeven typen in het document als u werkt via de pagina **Documenteigenschappen**.

Geef op de pagina **Titelbalk** opmaakopties op die volledig afwijken van de algemene opmaak van het object.

- <sup>l</sup> **Titelbalk tonen**: Als deze optie is ingeschakeld, wordt aan de bovenkant van elk werkbladobject een titelbalk weergegeven. De titelbalk is standaard ingeschakeld bij keuzelijsten en andere objecten met een vak, en uitgeschakeld bij knoppen, tekstobjecten en lijnen/pijlen.
- <sup>l</sup> **Titeltekst**: In het tekstvak kunt u een titel invoeren die op de titelbalk van het object wordt weergegeven. Gebruik de knop **Lettertype...** om het lettertype van de titelbalk te wijzigen.

U kunt voor elke status van de titelbalk een verschillende kleur instellen. De instellingen voor **Actieve kleuren** en **Inactieve kleuren** kunnen onafhankelijk van elkaar worden uitgevoerd.

Klik op de knop **Achtergrondkleur** of **Tekstkleur** om het dialoogvenster **Kleurgebied** te openen. De **achtergrondkleur** kan worden gedefinieerd als een **effen kleur** of een **kleurovergang** in het dialoogvenster **Kleurgebied**. Voor **Tekstkleur** kan een **vaste** of een **berekende** kleur worden gedefinieerd met behulp van kleurfuncties.

- **· Tekstterugloop**: Als deze optie is ingeschakeld, wordt de titel weergegeven op twee of meer regels.
- <sup>l</sup> **Titelbalkhoogte (regels)**: U stelt het aantal titelbalkregels in dit tekstvak in.

U kunt de exacte grootte en positie van een **normaal** of **geminimaliseerd** QlikView-object bepalen en aanpassen met de instellingen voor grootte en positie. Deze instellingen worden gemeten in pixels:

<sup>l</sup> **X-pos.**: Hiermee stelt u de horizontale positie van de linkerzijde van het werkbladobject in ten opzichte van de linkerrand van het werkblad.

- **Y-pos.**: Hiermee stelt u de verticale positie van de bovenzijde van het werkbladobject in ten opzichte van de bovenrand van het werkblad.
- **· Breedte**: Hiermee stelt u de breedte van het QlikView-werkbladobject in.
- **· Hoogte**: Hiermee stelt u de hoogte van het QlikView-werkbladobject in.

U kunt de positie van de titelbalk wijzigen met de opties voor **Titelbalkuitlijning**:

- <sup>l</sup> **Horizontaal**: Het label kan horizontaal worden uitgelijnd: **Links**, **Centreren** of **Rechts** binnen het titelbalkgebied.
- <sup>l</sup> **Verticaal**: Het label kan verticaal worden uitgelijnd: **Boven**, **Centreren** of **Onder** binnen het titelbalkgebied.

#### **Speciale pictogrammen**

Veel opdrachten in het objectmenu van werkbladobjecten kunnen ook als pictogrammen op de titelbalk worden weergegeven. Selecteer de opdrachten die als pictogrammen moeten worden weergeven door de selectievakjes links van de betreffende opdrachten in de lijst in te schakelen.

*Stel een beperkt aantal pictogrammen in voor de titelbalk. Te veel pictogrammen zijn verwarrend voor de gebruiker.*

- <sup>l</sup> **Minimaliseren toestaan**: Als deze optie is ingeschakeld, wordt een pictogram voor minimaliseren weergegeven in de venstertitelbalk van het werkbladobject, op voorwaarde dat het object geminimaliseerd kan worden. Ook kan het object worden geminimaliseerd door op de titelbalk te dubbelklikken.
- <sup>l</sup> **Automatisch minimaliseren**: Deze optie is beschikbaar als **Minimaliseren toestaan** is ingeschakeld. Wanneer **Automatisch minimaliseren** is ingeschakeld voor diverse objecten op hetzelfde werkblad, worden ze telkens allemaal op één na automatisch geminimaliseerd. Dit is bijvoorbeeld nuttig als u verschillende grafieken in hetzelfde werkbladgebied afwisselend wilt weergeven.
- <sup>l</sup> **Maximaliseren toestaan**: Als deze optie is ingeschakeld, wordt een pictogram voor maximaliseren weergegeven in de venstertitelbalk van het werkbladobject, op voorwaarde dat het object gemaximaliseerd kan worden. Ook kan het object worden gemaximaliseerd door op de titelbalk te dubbelklikken. Als zowel **Minimaliseren toestaan** als **Maximaliseren toestaan** zijn ingeschakeld, wordt bij dubbelklikken het object geminimaliseerd.
- **· Help-tekst**: Hier kunt u een Help-tekst invoeren voor weergave in een pop-upvenster. De Help-tekst kan worden opgegeven als berekende formule. Deze optie is niet beschikbaar op documentniveau. Klik op de knop **...** om het dialoogvenster **Uitdrukking bewerken** te openen. Hierin kunt u lange formules eenvoudiger bewerken.

U kunt bijvoorbeeld een omschrijving invoeren van het werkbladobject. Een Help-pictogram wordt toegevoegd aan de venstertitelbalk van het object. Wanneer de muisaanwijzer over het pictogram beweegt, wordt de tekst in een pop-upvenster weergegeven.

# Multivak

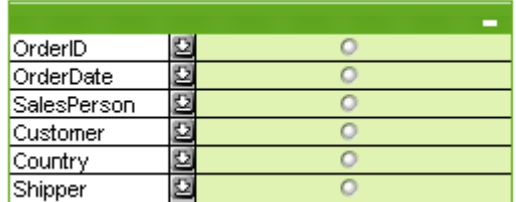

Vanwege de unieke mogelijkheid om de weergegeven velden op basis van hun toepasbaarheid te sorteren (), is de meervoudige keuzelijst de ultieme oplossing voor het probleem waarbij grote aantallen keuzelijsten op hetzelfde werkblad worden weergegeven. De optie **Sorteren op toepasbaarheid** is toegankelijk via de pagina **Eigenschappen multivak: Algemeen**.

Klik met de rechtermuisknop op de meervoudige keuzelijst om het menu **Object** te openen.

# Menu Object

Er bestaan drie verschillende uitvoeringen van het menu **Object** voor meervoudige keuzelijsten. Als u op de titelbalk klikt, bevat het zwevende menu alleen opdrachten die van toepassing zijn op de hele lijst. Als u op een afzonderlijk veld klikt, bevat het menu ook opdrachten die van toepassing zijn op dat specifieke veld. Als u tenslotte eerst een bestand opent, ziet het zwevende menu er weer anders uit. De gemeenschappelijke opdrachten in beide menu's zijn:

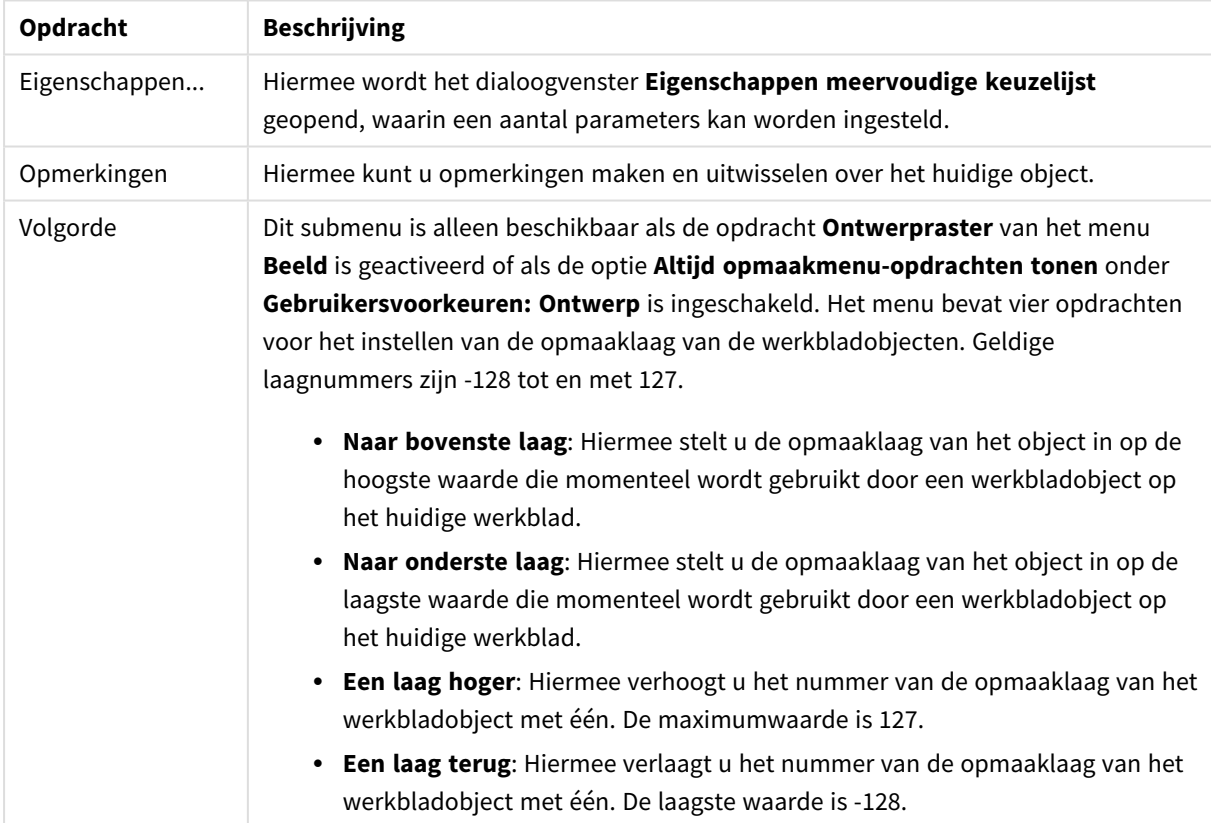

#### Opdrachten voor menu Object

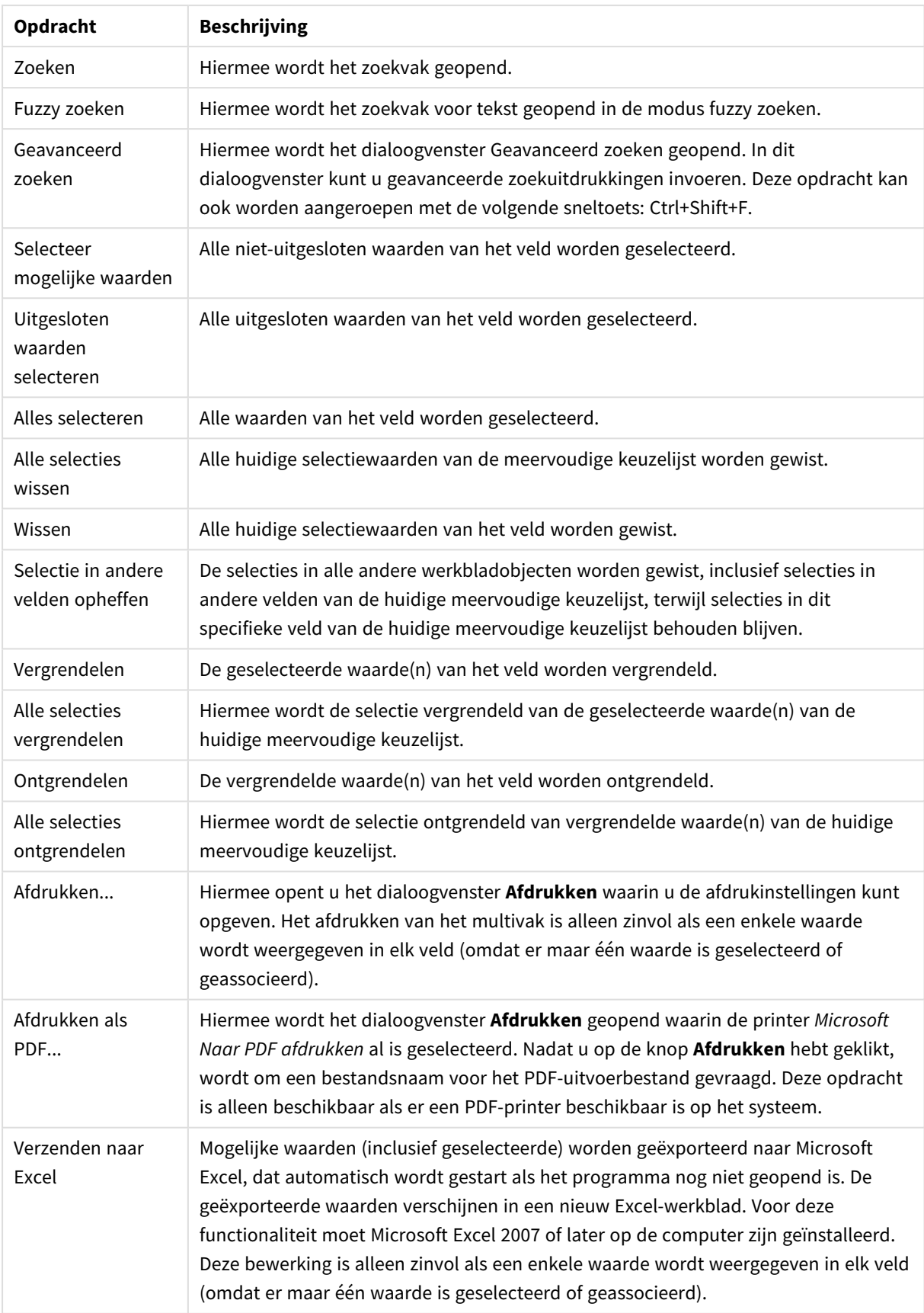

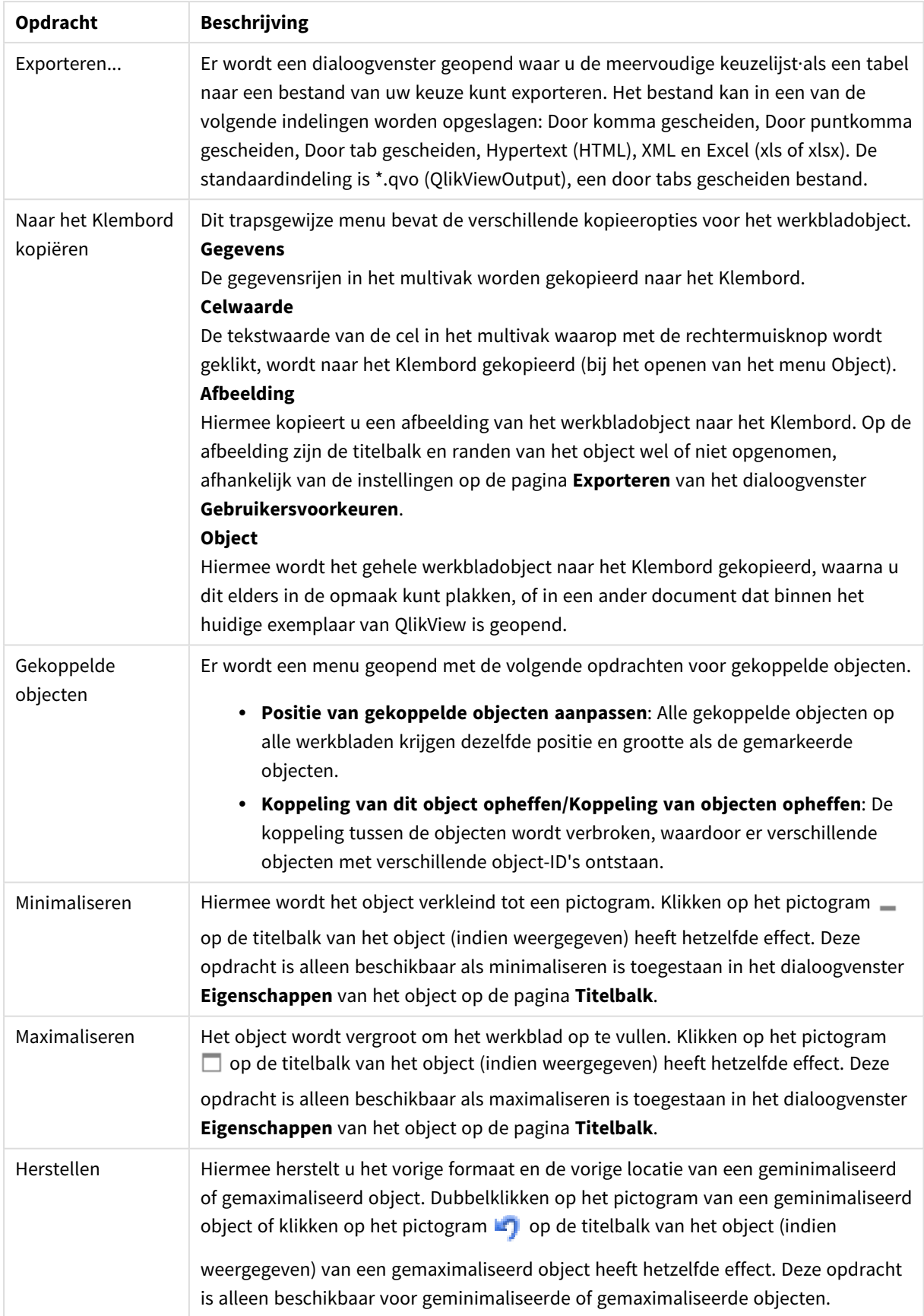

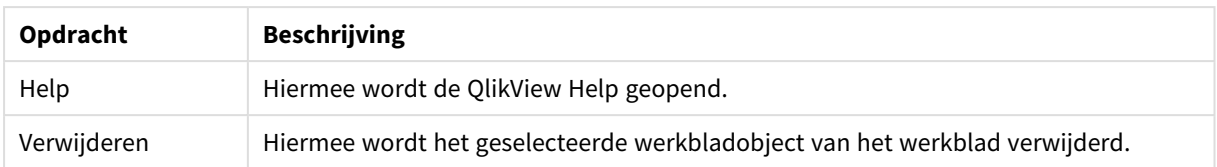

# Algemeen

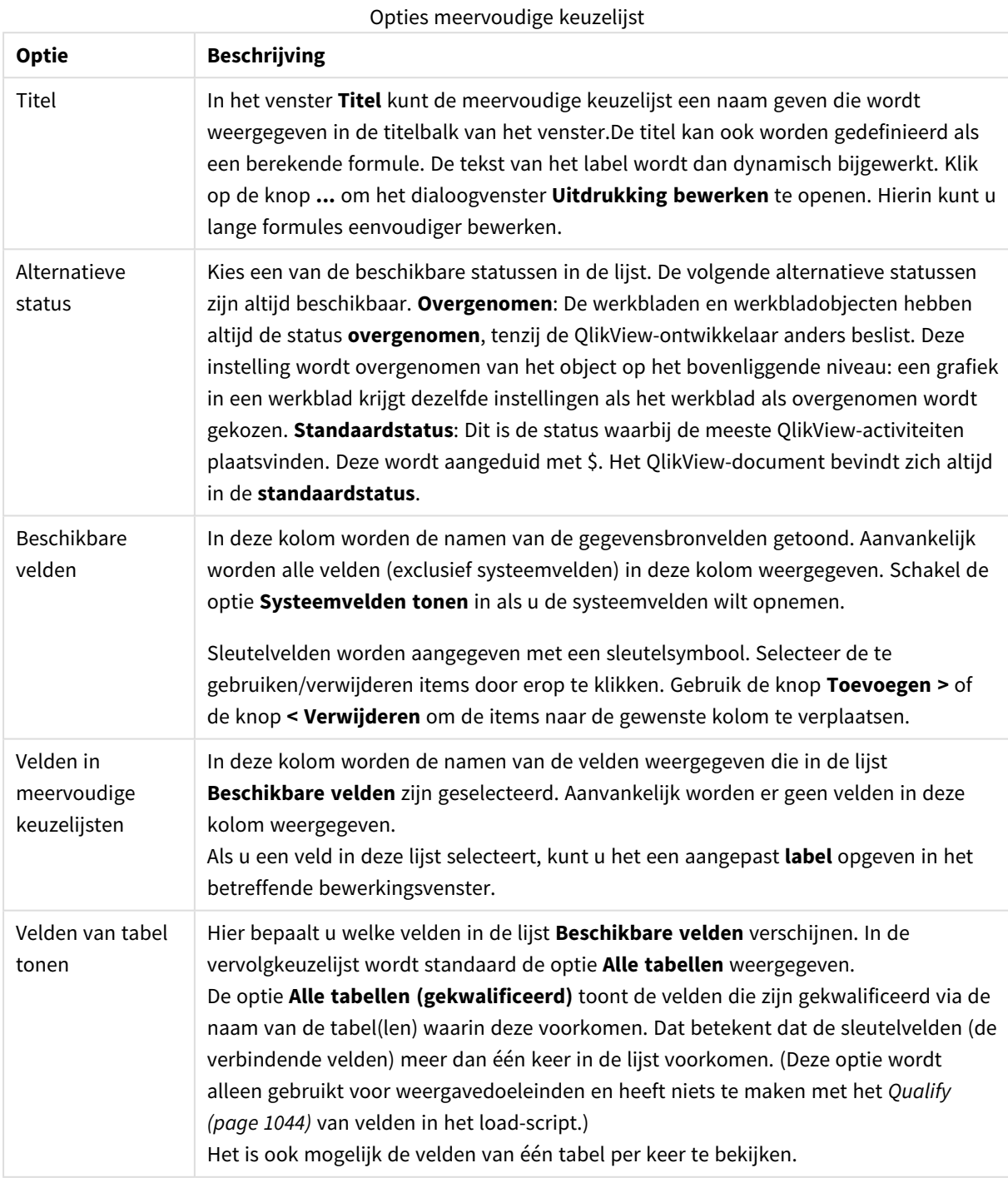

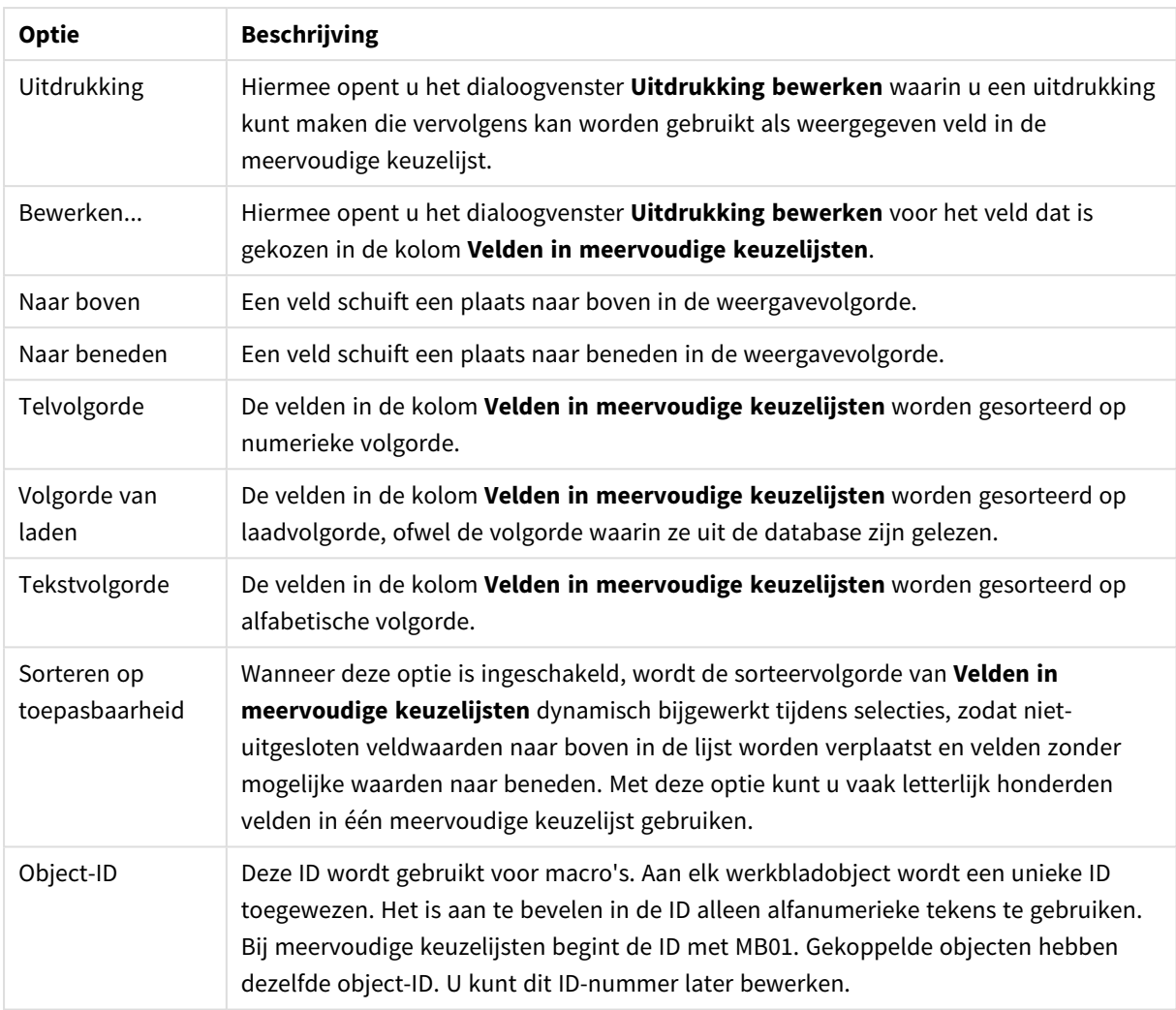

# Sorteren

U bereikt het tabblad **Sorteren** door met de rechtermuisknop te klikken op een werkbladobject (keuzelijst, multivak, tabelvak, diagram of schuifbalk/agenda-object) en **Eigenschappen** te kiezen in het zwevende menu (of **Object, Eigenschappen** in het hoofdmenu). Hier kunt u de sorteervolgorde van de waarden in het object opgeven. Niet alle sorteeropties zijn beschikbaar voor alle objecten.

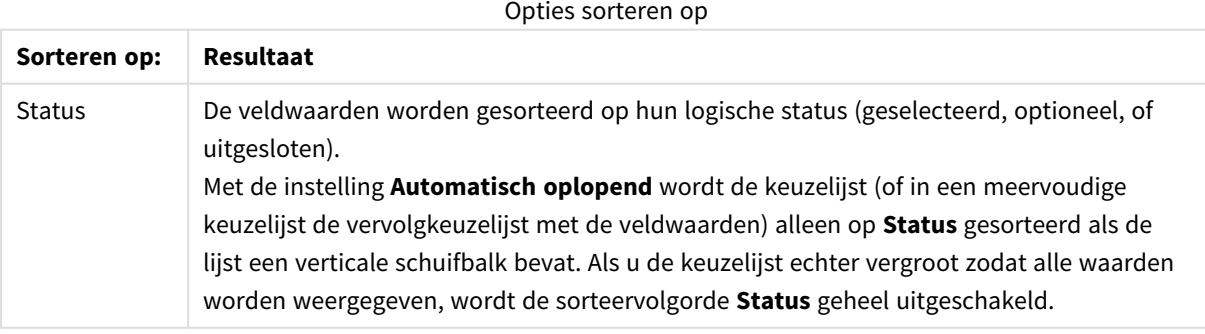

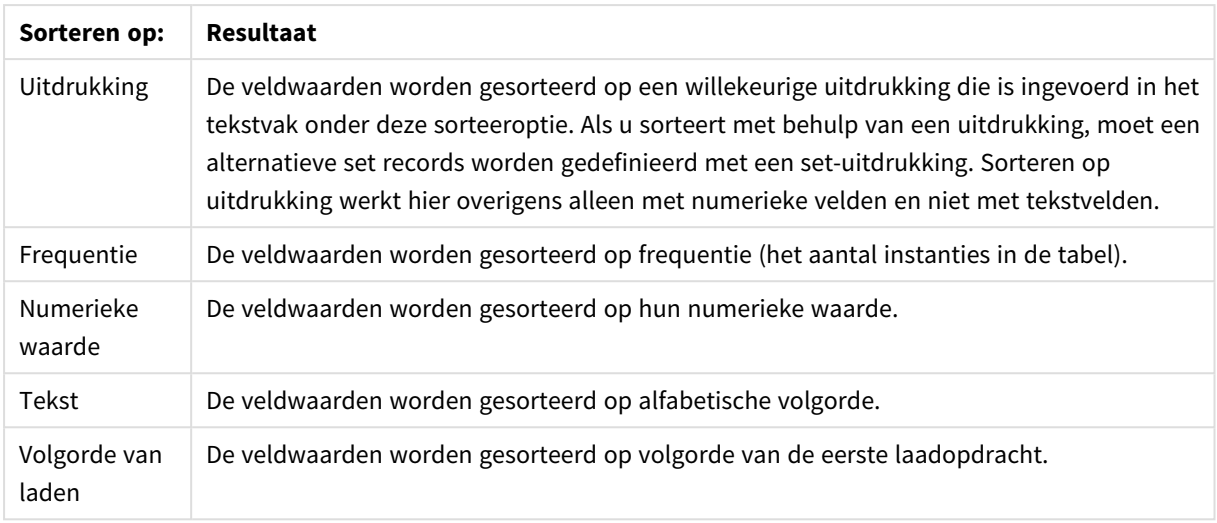

Met de knop **Standaard** wordt de standaardsorteervolgorde ingesteld.

De prioriteitsvolgorde is **status**, **uitdrukking**, **frequentie**, **numerieke waarde**, **tekst** en **laadvolgorde**. Elk van deze sorteercriteria kan **oplopend** of **aflopend** worden ingesteld.

# Presentatie

U opent het tabblad **Eigenschappen multivak: Presentatie** door met de rechtermuisknop op een multivak te klikken en vervolgens de opdracht **Eigenschappen** te kiezen in het menu **Object**. Hier kunt u de opmaak van de cellen in de meervoudige keuzelijst instellen. Aanpassingen worden onafhankelijk voor de verschillende velden van de meervoudige keuzelijst gedaan. U kunt ook de opmaak van de - Gesloten meervoudige keuzelijst - instellen.

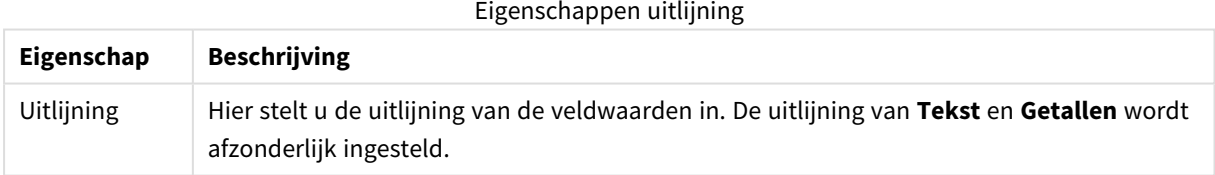

Eigenschappen meerdere regels

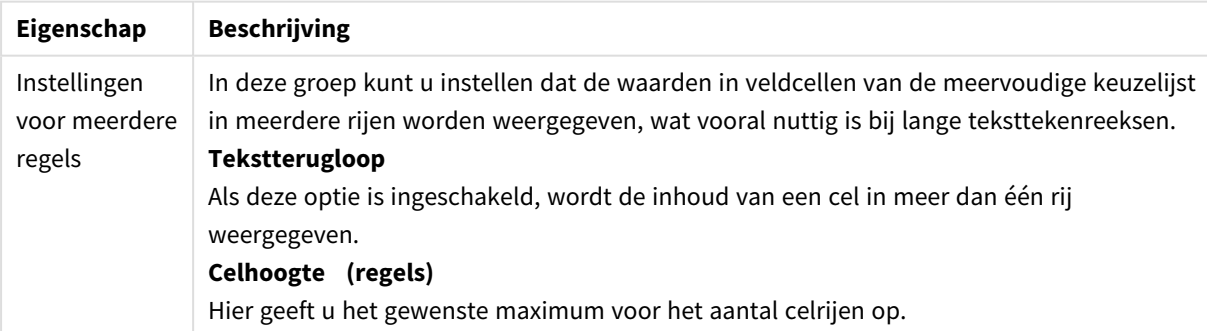

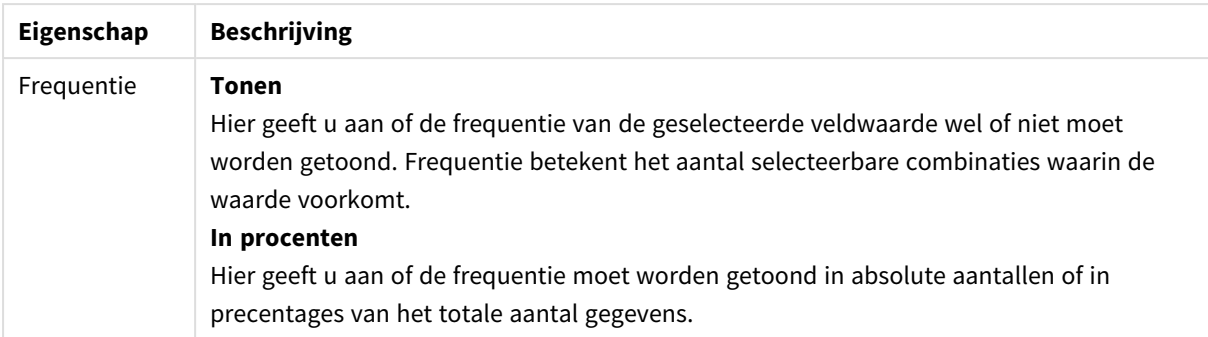

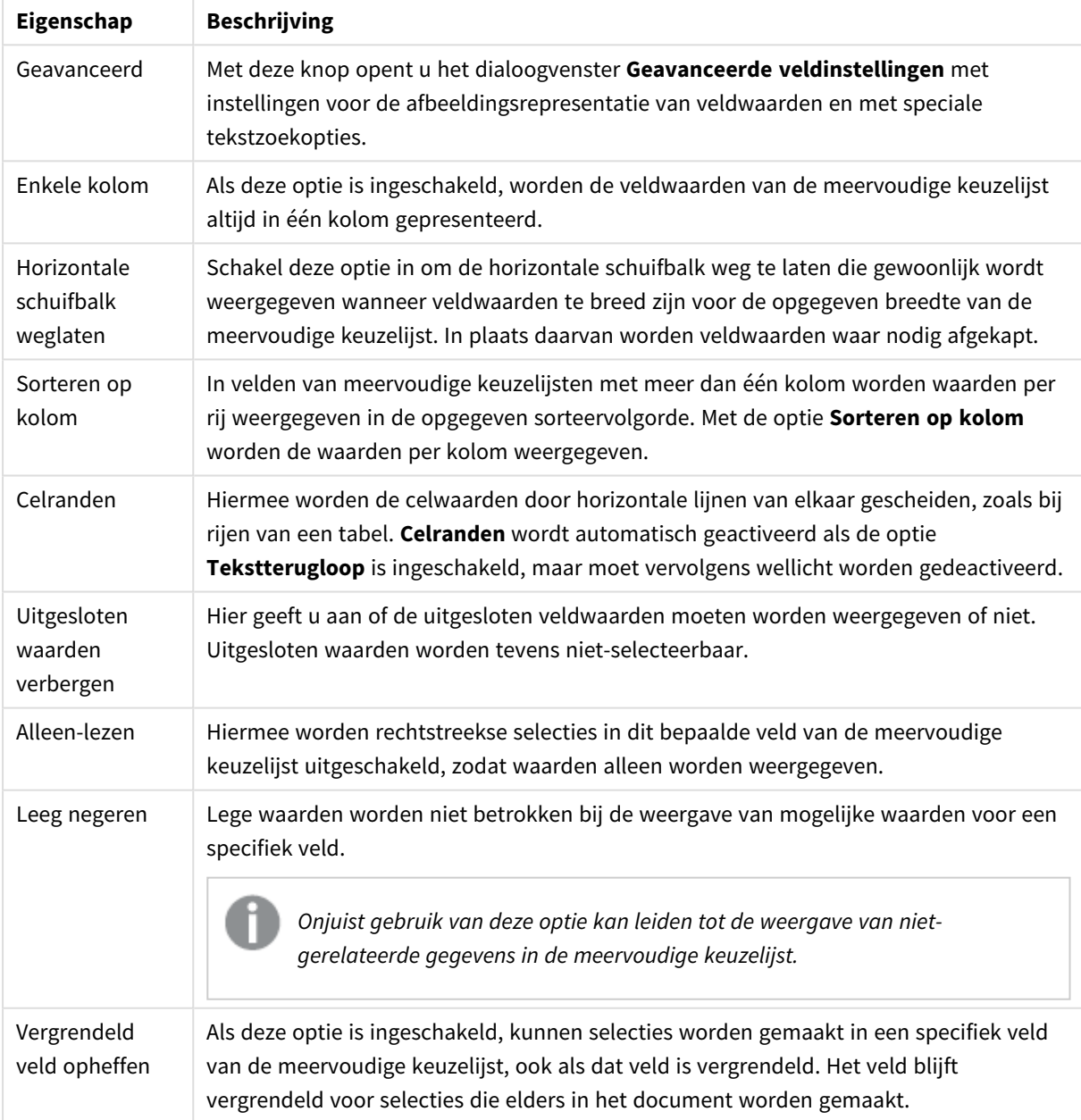

Eigenschappen presentatie

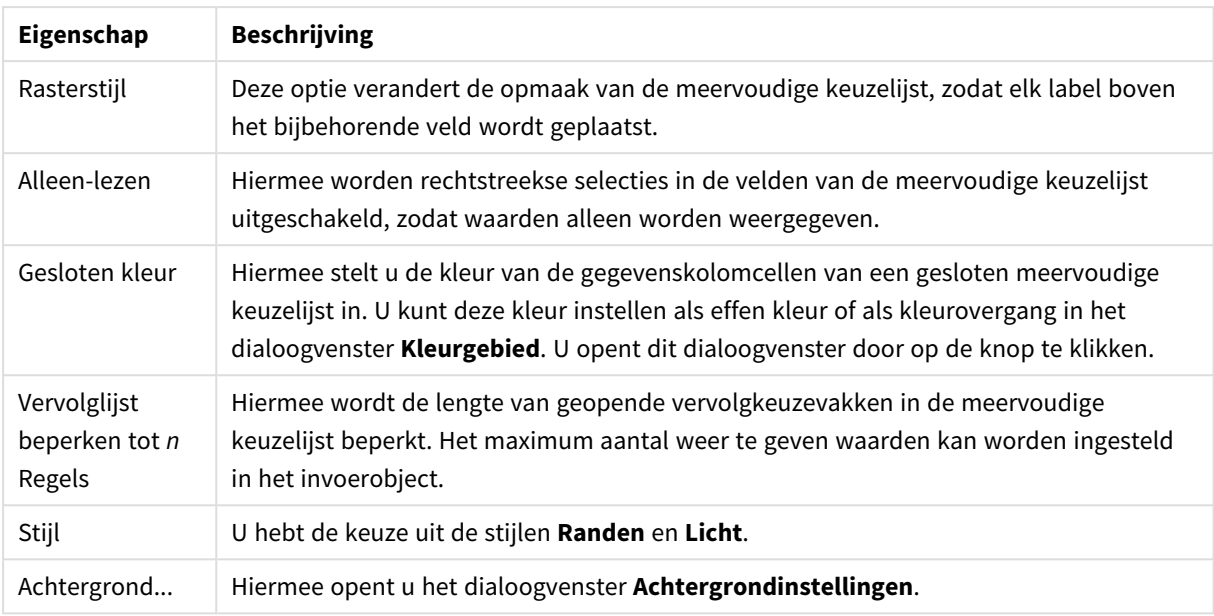

# Geavanceerde veldinstellingen

Het dialoogvenster **Geavanceerde veldinstellingen** kan worden geopend via de pagina **Eigenschappen multivak: Presentatie**, **Eigenschappen tabelvak: Presentatie** en **Diagrameigenschappen: Dimensies**. De afbeeldingsopties die hieronder worden beschreven, zijn niet beschikbaar voor bitmapgrafieken.

### Afbeeldingsopties

Afbeeldingsopties

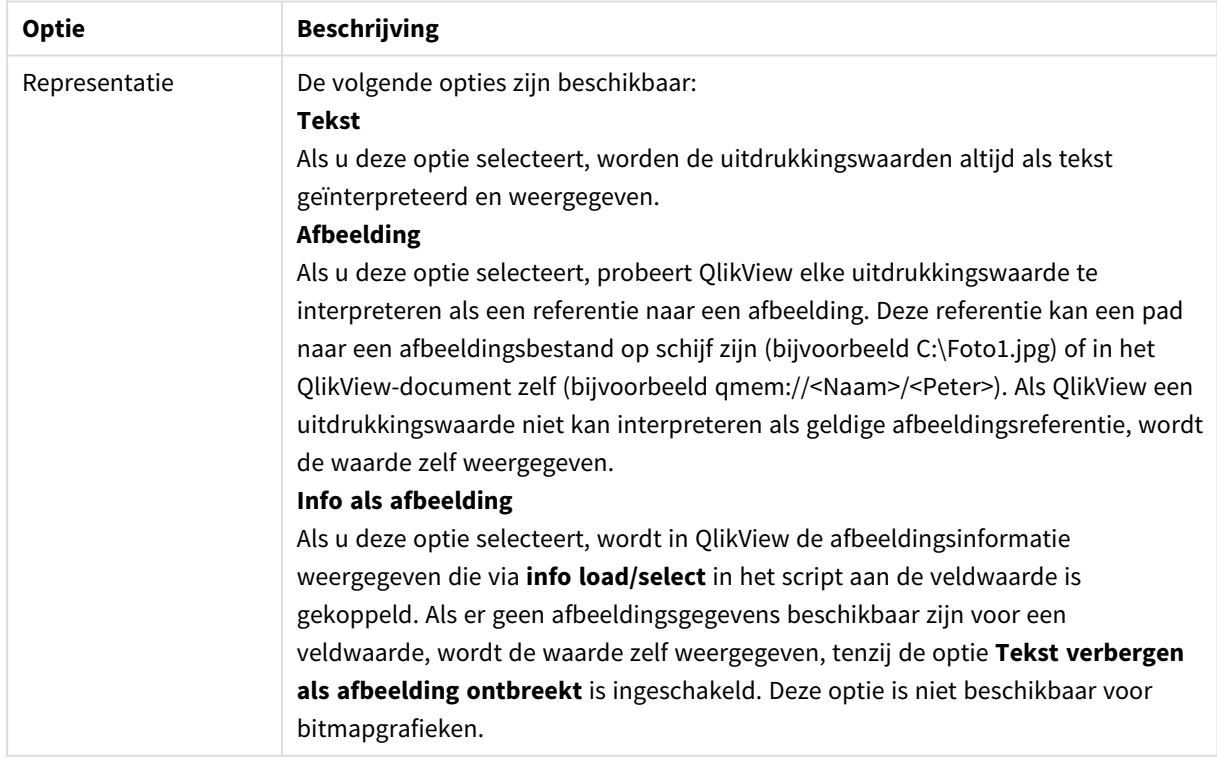

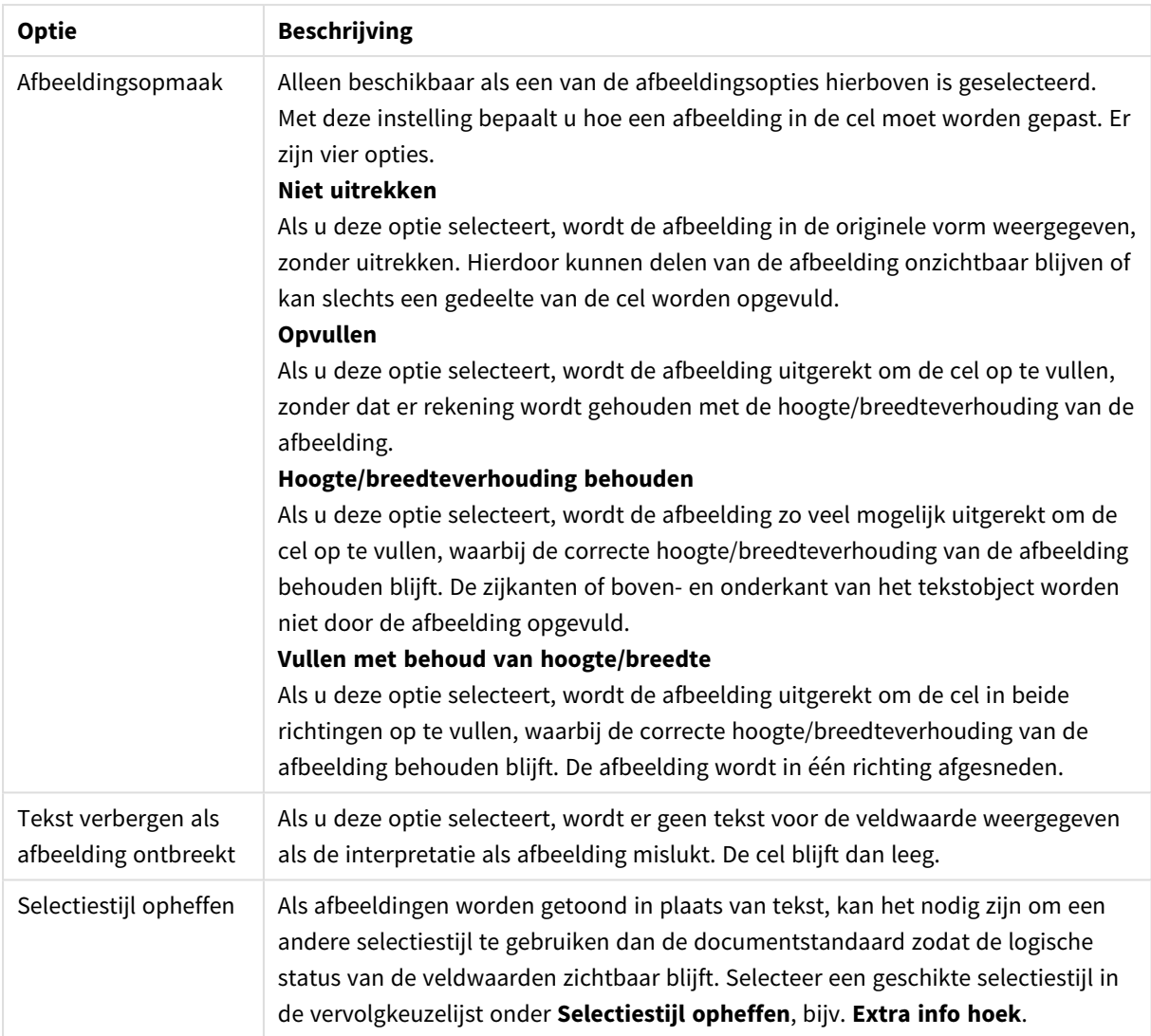

# Zoekopties

Met behulp van deze groep kunt u bepaalde aspecten van zoekopdrachten voor tekst beheren die van toepassing zijn op geopende meervoudige keuzelijsten en vervolgkeuzelijsten in tabellen.

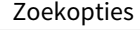

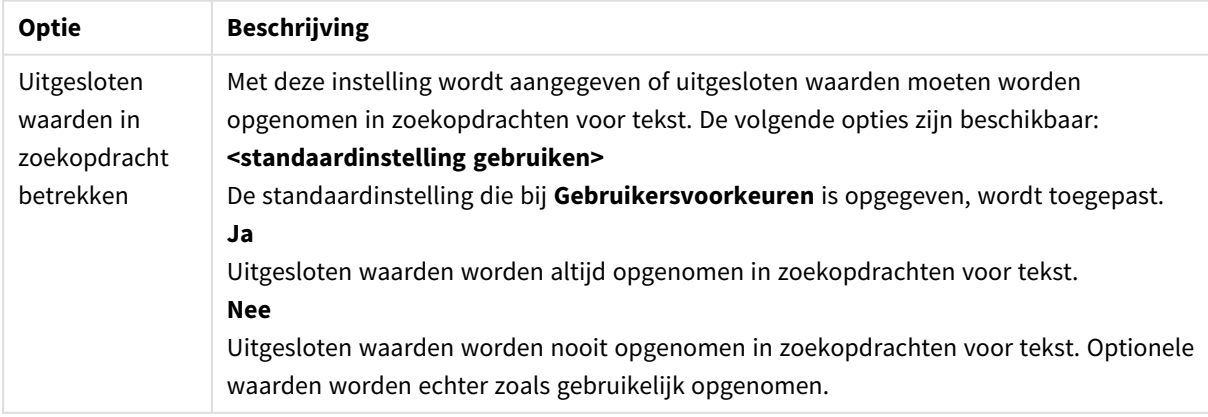

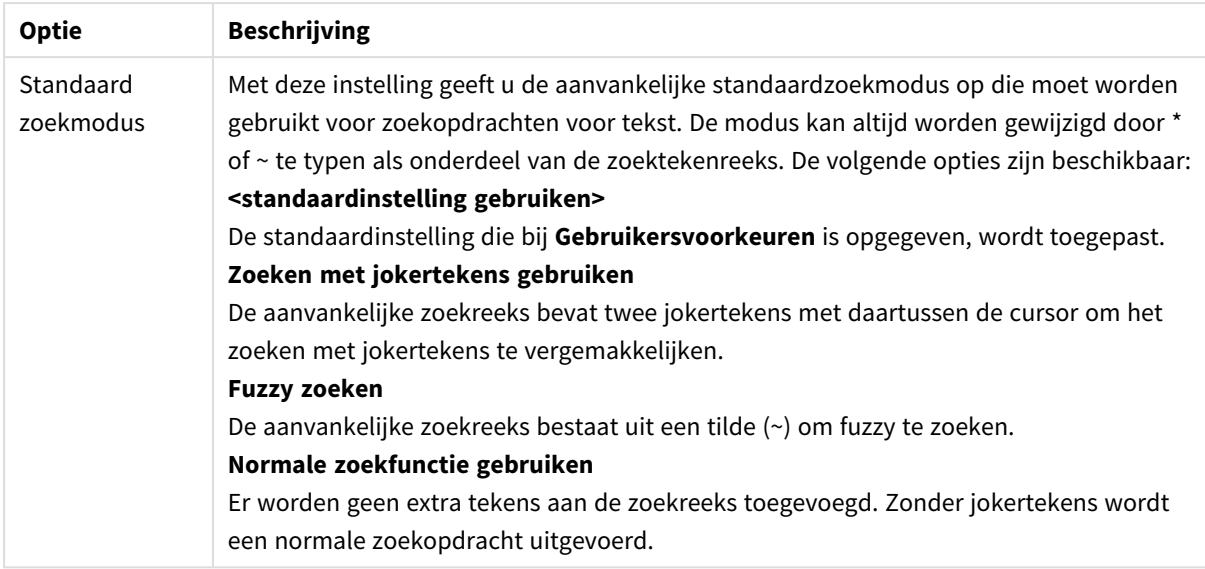

# Getal

U opent het tabblad **Eigenschappen multivak: Notaties** door met de rechtermuisknop op een multivak te klikken en vervolgens **Eigenschappen** te kiezen in het zwevende menu.

Deze eigenschappenpagina bevat opmaakinstellingen voor alle velden van de meervoudige keuzelijst. U kunt de getalnotatie voor een of meer velden instellen door deze te selecteren (klik, Shift-klik of Ctrl-klik) in het tekstvak **Velden**.

Elk veld heeft een standaardgetalnotatie die kan worden ingesteld op de pagina **Documenteigenschappen: Notaties**. Elk veld heeft een standaardgetalnotatie die kan worden ingesteld op de pagina Documenteigenschappen: Getal. Het is echter ook mogelijk een aparte getalnotatie toe te passen op een afzonderlijk object. Dit doet u door de optie **Documentinstellingen opheffen** in te schakelen en een getalnotatie aan te geven in de groep eronder. Deze eigenschappenpagina is van toepassing op het actieve object en bevat de volgende opmaakopties:

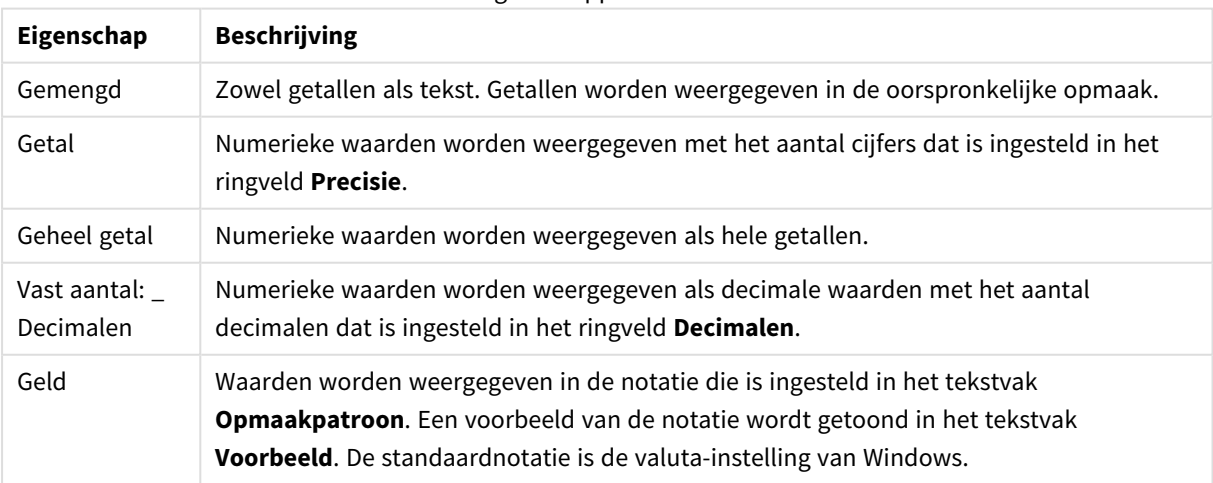

Eigenschappen nummer

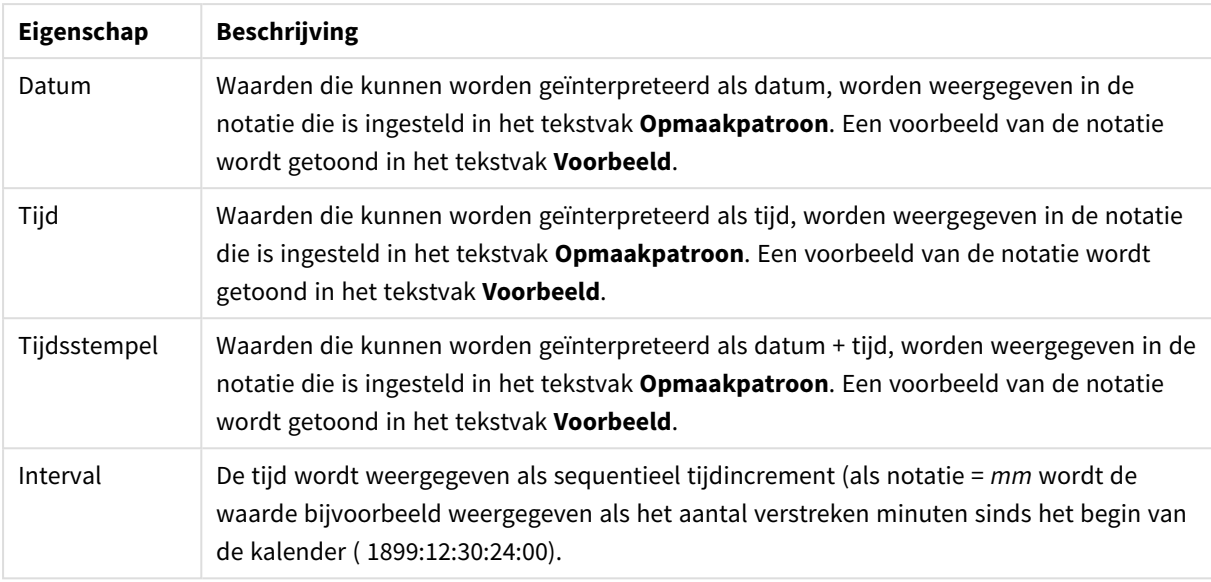

De knop **In percentage (%) tonen** werkt met de volgende notaties: **Getallen**, **Geheel getal** en **Vast aan**.

U kunt scheidingstekens voor **Decimaal** en **Duizend** instellen in de tekstvakken van de groep **Scheidingstekens**.

Met de knop **ISO** wordt de **ISO**-standaard voor de notatie van datum, tijd en tijdsstempel gebruikt.

Met de knop **Systeem** worden de notatie-instellingen van het systeem toegepast.

Met de knop **Documentopmaak wijzigen** opent u de pagina **Documenteigenschappen: Notaties** waar de standaardgetalnotatie van elk veld kan worden bewerkt.

## Lettertype

Hier kunt u opties instellen voor **Lettertype**, **Tekenstijl** en **Punten** van het lettertype voor het object.

U kunt het lettertype instellen voor elk afzonderlijk object (**Eigenschappen object: Lettertype**), of alle objecten in een document (**Toepassen op objecten** op **Documenteigenschappen: Lettertype**).

Verder kunt u de standaard documentlettertypen voor nieuwe objecten instellen op **Documenteigenschappen: Lettertype**. Er zijn twee standaard lettertypen:

- 1. Het eerste standaard lettertype (**Keuzelijsten, Grafieken enz.**) wordt gebruikt voor de meeste objecten, zoals keuzelijsten en grafieken.
- 2. Het tweede standaard lettertype (**Tekstobjecten en -knoppen**) wordt gebruikt voor knoppen en tekstvakken, waarvoor meestal een groter lettertype nodig is.

Ten slotte kunt u de standaard lettertypen voor nieuwe documenten instellen op **Gebruikersvoorkeuren: Lettertype**.

Voor grafieken, knoppen en tekstobjecten (behalve zoekobjecten) kunt u ook een **kleur** opgeven. De kleur kan **vast** zijn of dynamisch worden **berekend** aan de hand van een uitdrukking. De uitdrukking moet een geldige kleurrepresentatie opleveren. Hiertoe kunt u de kleurfuncties gebruiken. Als het resultaat van de uitdrukking geen geldige kleurweergave oplevert, wordt standaard zwart gebruikt als kleur voor het lettertype.

Aanvullende instellingen zijn:

- **· Slagschaduw**: Als u deze optie inschakelt, wordt een slagschaduw aan de tekst toegevoegd.
- **Onderstrepen**: Als u deze optie inschakelt, wordt de tekst onderstreept.

Een voorbeeld van het geselecteerde lettertype is te zien in het voorbeeldvenster.

# Opmaak

Een opmaakinstelling is alleen van toepassing op het huidige object als u werkt via de eigenschappenpagina voor een object.

Een opmaakinstelling is van toepassing op alle objecten van een of meer opgegeven typen in het document als u werkt via de eigenschappenpagina voor het document.

#### Randen gebruiken

Als u deze optie inschakelt, kunt u een rand om het object maken. U kunt het soort rand opgeven door een optie te kiezen in het vervolgkeuzemenu.

- <sup>l</sup> **Schaduwintensiteit**: Met de vervolgkeuzelijst **Schaduwintensiteit** kunt u de intensiteit instellen van de schaduw rond de werkbladobjecten. Ook kunt u **Geen schaduw** kiezen.
- **· Randstijl:** De volgende vooraf gedefinieerde randtypen zijn beschikbaar:
	- **· Ononderbroken**: Een ononderbroken rand in één kleur.
	- **· Verlaagd**: Met deze rand lijkt het werkbladobject te zijn verlaagd ten opzichte van de achtergrond.
	- **Verhoogd**: Met deze rand lijkt het werkbladobject te zijn verhoogd ten opzichte van de achtergrond.
	- **Omrand**: Met deze rand lijkt het werkbladobject te zijn ingelijst.
- **Randbreedte**: Deze optie is beschikbaar voor alle randtypen. De breedte kan worden opgegeven in mm, cm, inches (", inch), pixels (px, pxl, pixel), punten (pt, pts, point) of docunits (du, docunit).
- **Kleur**: Met deze knop opent u een dialoogvenster, waarin u voor alle randtypen een geschikte basiskleur uit het kleurenpalet kunt kiezen.
- <sup>l</sup> **Regenboog**: Hiermee kunt u voor alle randtypen een regenboogeffect creëren. De regenboog wordt aan de bovenkant van het object vanuit de basiskleur opgebouwd.

Als u **Vereenvoudigd** hebt gekozen voor **Opmaakmodus** in **Documenteigenschappen: Algemeen**, kunt u geen randtype instellen. Dan worden alleen de vervolgkeuzelijst **Schaduwintensiteit** en de instelling **Randbreedte** aangeboden.

#### Afgeronde hoeken

In de groep **Afgeronde hoeken** kunt u instellingen opgeven voor de algemene vorm van het object. Met behulp van deze instellingen kunt u objecten weergeven met ronde of ellipsvormige hoeken tot superellipsvormig en rechthoekig. **Afgeronde hoeken** is alleen beschikbaar als u **Geavanceerd** als **Opmaakmodus** hebt geselecteerd in **Documenteigenschappen: Algemeen**.

- **· Afgeronde hoeken**: Schakel deze optie in om de opties voor afgeronde hoeken beschikbaar te maken.
- **· Hoeken**: Hoeken waarvoor de optie niet is ingeschakeld, krijgen een rechte hoek.
- <sup>l</sup> **Hoekigheid**: Een variabel nummer tussen 2 en 100, waarbij 100 een rechthoek definieert met perfect vierkante hoeken en 2 met een perfecte ellipsvorm (een cirkel met een aspectverhouding van 1:1). Een hoekigheid tussen 2 en 5 is doorgaans optimaal voor afgeronde hoeken.
- <sup>l</sup> **Hoekradius**: Hier geeft u de radius van de hoeken op, als vaste afstand (**Vast**) of als percentage van het totale kwadrant (**Relatief (%)**). Met deze instelling bepaalt u de mate waarin de hoeken worden beïnvloed door de onderliggende algemene vorm die bij **Hoekigheid** is ingesteld. De afstand kan worden opgegeven in mm, cm, inches (", inch), pixels (px, pxl, pixel), punten (pt, pts, point) of docunits (du, docunit).

### Laag

In de groep **Laag** kunt u aan het object één van de drie werkbladlagen toekennen:

- <sup>l</sup> **Onderste**: Een object met de laageigenschap **Onderste** kan nooit objecten in de lagen **Normaal** en **Bovenste** bedekken. Het kan alleen boven andere objecten in de laag **Onderste** worden geplaatst.
- <sup>l</sup> **Normaal**: Bij aanmaak worden objecten standaard in de **normale** (middelste) laag geplaatst. Een object met de laageigenschap **Normaal** kan nooit worden bedekt door objecten in de laag **Onderste** en kan zelf nooit objecten in de laag **Bovenste** bedekken.
- <sup>l</sup> **Bovenste**: Een object in de laag **Bovenste** kan nooit worden bedekt door objecten in de lagen **Normaal** en **Onderste**. Alleen andere objecten in de laag **Bovenste** kunnen erboven worden geplaatst.
- <sup>l</sup> **Aangepast**: De lagen **Bovenste**, **Normaal** en **Onderste** komen overeen met respectievelijk de interne laagnummers 1, 0 en -1. Alle waarden tussen -128 en 127 worden echter geaccepteerd. Kies deze optie als u een zelfgekozen waarde binnen dit bereik wilt opgeven.

#### Thema-editor...

Hiermee opent u de wizard **Thema's** waarin u een nieuw opmaakthema kunt maken.

#### Thema toepassen...

U kunt een opmaakthema toepassen op het object, werkblad of document.

#### Tonen

In de groep **Tonen** kunt u een voorwaarde aangeven waaronder het object wordt getoond:

- **Altijd**: Het werkbladobject wordt altijd getoond.
- **· Voorwaardelijk**: Het werkbladobject wordt getoond of verborgen, afhankelijk van een voorwaardelijke uitdrukking die voortdurend wordt geëvalueerd, bijvoorbeeld op basis van gemaakte selecties etc. Het werkbladobject wordt alleen verborgen als de voorwaarde FALSE retourneert.

*Gebruikers met beheerdersbevoegdheden voor het document kunnen alle voorwaarden voor tonen opheffen met behulp van de optie Alle werkbladen en objecten tonen in Documenteigenschappen: Beveiliging. Deze functionaliteit kan worden in- of uitgeschakeld door op Ctrl+Shift+S te drukken.*

### Opties

In de groep **Opties** kunt u de mogelijkheid tot het wijziging van positie of grootte van het werkbladobject uitschakelen. De instellingen in deze groep zijn alleen van toepassing als de bijbehorende selectievakjes zijn ingeschakeld in **Documenteigenschappen: Opmaak** en **Werkbladeigenschappen: Beveiliging**.

- <sup>l</sup> **Positie/grootte wijzigen toestaan**: Als deze optie is uitgeschakeld, kan niet langer de positie of de grootte van een werkbladobject worden gewijzigd.
- <sup>l</sup> **Kopiëren/klonen toestaan**: Als deze optie is uitgeschakeld, kan niet langer een kopie van het werkbladobject worden gemaakt.
- **· Info toestaan**: Wanneer de functie *info* in gebruik is, wordt een infopictogram weergegeven in de venstertitelbalk wanneer aan een veldwaarde informatie is gekoppeld. Als u geen infopictogram wilt weergeven in de titelbalk, kunt u deze optie uitschakelen.

#### *Info [\(page](#page-987-0) 988)*

<sup>l</sup> **Omvang in gegevens**: In principe worden de randen van alle tabelobjecten in QlikView verkleind als de tabel door bepaalde selecties kleiner wordt dan de ruimte die eraan toegewezen is. Als u deze optie uitschakelt, wordt deze automatische formaataanpassing uitgeschakeld en wordt de overtollige ruimte leeg gelaten.

#### Schuifbalken

Verschillende opties voor het wijzigen van de opmaak van schuifbalken vindt u in de groep **Schuifbalken**:

- <sup>l</sup> **Schuifpositie behouden**: Als deze instelling is ingeschakeld, behoudt QlikView zo mogelijk de schuifpositie van tabellen en grafieken met een schuifbalk wanneer een selectie wordt gemaakt in een ander object. De instelling moet ook worden ingeschakeld in **Gebruikersvoorkeuren: Objecten**. De schuifpositie blijft niet bewaard als u het document sluit.
- **Schuifknoppen**: Hier stelt u de kleur van de schuifknoppen in. Selecteer een kleur door op de knop te klikken. Middelgrijze kleuren zijn overigens zeer geschikt voor schuifbalken. Beide kunt u instellen als effen kleur of als kleurovergang in het dialoogvenster **Kleurgebied**. U opent dit venster door te klikken op de betreffende knop.
- **Achtergrond schuiven**: Hier stelt u de achtergrondkleur van de schuifbalken in. Selecteer een kleur door op de knop te klikken.
- **Schuifbalkbreedte**: Deze instelling wordt toegepast op de breedte en de relatieve grootte van de schuifbalksymbolen.
- <sup>l</sup> **Schuifstijl**: Hier stelt u de stijl van de schuifbalken in. Selecteer een stijl in de vervolgkeuzelijst. De schuifstijl **Klassiek** komt overeen met de schuifbalkstijl in QlikView 4/5. De schuifstijl **Standaard** is moderner. De derde stijl is **Licht**. Deze heeft een dunnere, lichtere balk. De schuifbalkstijl is alleen zichtbaar als de **Opmaakmodus** is ingesteld op **Geavanceerd**. U vindt deze instelling door het vervolgkeuzemenu **Instellingen** te openen, **Documenteigenschappen** te selecteren en naar het tabblad **Algemeen** te gaan.
- <sup>l</sup> **Toepassen op...**: Hiermee opent u het dialoogvenster **Eigenschappen titelbalk en rand**, waarin u kunt instellen waarop de eigenschappen moeten worden toegepast die u instelt op de pagina

### **Opmaak**.

# Titelbalk

Een titelbalkinstelling is alleen van toepassing op het huidige object als u werkt via de pagina

### **Objecteigenschappen**.

Een titelbalkinstelling is van toepassing op alle objecten van een of meer opgegeven typen in het document als u werkt via de pagina **Documenteigenschappen**.

Geef op de pagina **Titelbalk** opmaakopties op die volledig afwijken van de algemene opmaak van het object.

- **· Titelbalk tonen**: Als deze optie is ingeschakeld, wordt aan de bovenkant van elk werkbladobject een titelbalk weergegeven. De titelbalk is standaard ingeschakeld bij keuzelijsten en andere objecten met een vak, en uitgeschakeld bij knoppen, tekstobjecten en lijnen/pijlen.
- **· Titeltekst**: In het tekstvak kunt u een titel invoeren die op de titelbalk van het object wordt weergegeven. Gebruik de knop **Lettertype...** om het lettertype van de titelbalk te wijzigen.

U kunt voor elke status van de titelbalk een verschillende kleur instellen. De instellingen voor **Actieve kleuren** en **Inactieve kleuren** kunnen onafhankelijk van elkaar worden uitgevoerd.

Klik op de knop **Achtergrondkleur** of **Tekstkleur** om het dialoogvenster **Kleurgebied** te openen. De **achtergrondkleur** kan worden gedefinieerd als een **effen kleur** of een **kleurovergang** in het dialoogvenster **Kleurgebied**. Voor **Tekstkleur** kan een **vaste** of een **berekende** kleur worden gedefinieerd met behulp van kleurfuncties.

- **Tekstterugloop**: Als deze optie is ingeschakeld, wordt de titel weergegeven op twee of meer regels.
- <sup>l</sup> **Titelbalkhoogte (regels)**: U stelt het aantal titelbalkregels in dit tekstvak in.

U kunt de exacte grootte en positie van een **normaal** of **geminimaliseerd** QlikView-object bepalen en aanpassen met de instellingen voor grootte en positie. Deze instellingen worden gemeten in pixels:

- <sup>l</sup> **X-pos.**: Hiermee stelt u de horizontale positie van de linkerzijde van het werkbladobject in ten opzichte van de linkerrand van het werkblad.
- <sup>l</sup> **Y-pos.**: Hiermee stelt u de verticale positie van de bovenzijde van het werkbladobject in ten opzichte van de bovenrand van het werkblad.
- **· Breedte**: Hiermee stelt u de breedte van het QlikView-werkbladobject in.
- **· Hoogte**: Hiermee stelt u de hoogte van het QlikView-werkbladobject in.

U kunt de positie van de titelbalk wijzigen met de opties voor **Titelbalkuitlijning**:

- <sup>l</sup> **Horizontaal**: Het label kan horizontaal worden uitgelijnd: **Links**, **Centreren** of **Rechts** binnen het titelbalkgebied.
- <sup>l</sup> **Verticaal**: Het label kan verticaal worden uitgelijnd: **Boven**, **Centreren** of **Onder** binnen het titelbalkgebied.

#### **Speciale pictogrammen**

Veel opdrachten in het objectmenu van werkbladobjecten kunnen ook als pictogrammen op de titelbalk worden weergegeven. Selecteer de opdrachten die als pictogrammen moeten worden weergeven door de selectievakjes links van de betreffende opdrachten in de lijst in te schakelen.

*Stel een beperkt aantal pictogrammen in voor de titelbalk. Te veel pictogrammen zijn verwarrend voor de gebruiker.*

- <sup>l</sup> **Minimaliseren toestaan**: Als deze optie is ingeschakeld, wordt een pictogram voor minimaliseren weergegeven in de venstertitelbalk van het werkbladobject, op voorwaarde dat het object geminimaliseerd kan worden. Ook kan het object worden geminimaliseerd door op de titelbalk te dubbelklikken.
- <sup>l</sup> **Automatisch minimaliseren**: Deze optie is beschikbaar als **Minimaliseren toestaan** is ingeschakeld. Wanneer **Automatisch minimaliseren** is ingeschakeld voor diverse objecten op hetzelfde werkblad, worden ze telkens allemaal op één na automatisch geminimaliseerd. Dit is bijvoorbeeld nuttig als u verschillende grafieken in hetzelfde werkbladgebied afwisselend wilt weergeven.
- <sup>l</sup> **Maximaliseren toestaan**: Als deze optie is ingeschakeld, wordt een pictogram voor maximaliseren weergegeven in de venstertitelbalk van het werkbladobject, op voorwaarde dat het object gemaximaliseerd kan worden. Ook kan het object worden gemaximaliseerd door op de titelbalk te dubbelklikken. Als zowel **Minimaliseren toestaan** als **Maximaliseren toestaan** zijn ingeschakeld, wordt bij dubbelklikken het object geminimaliseerd.
- <sup>l</sup> **Help-tekst**: Hier kunt u een Help-tekst invoeren voor weergave in een pop-upvenster. De Help-tekst kan worden opgegeven als berekende formule. Deze optie is niet beschikbaar op documentniveau. Klik op de knop **...** om het dialoogvenster **Uitdrukking bewerken** te openen. Hierin kunt u lange formules eenvoudiger bewerken.

U kunt bijvoorbeeld een omschrijving invoeren van het werkbladobject. Een Help-pictogram wordt toegevoegd aan de venstertitelbalk van het object. Wanneer de muisaanwijzer over het pictogram beweegt, wordt de tekst in een pop-upvenster weergegeven.

# Tabelvak

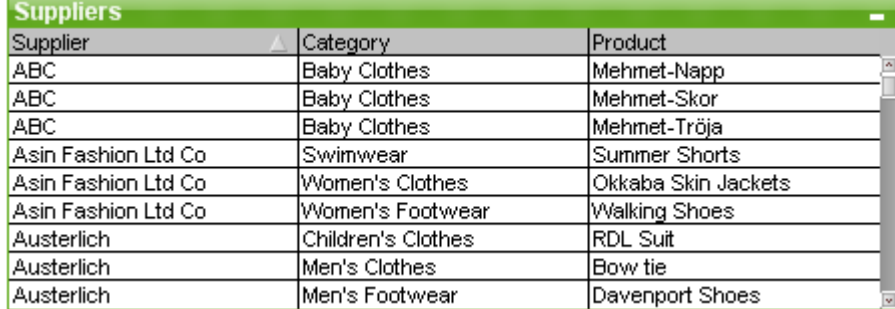

Het tabelobject is een werkbladobject waarin verschillende velden tegelijkertijd worden getoond. De gegevens van elke rij zijn logisch met elkaar verbonden. De kolommen kunnen uit verschillende interne tabellen worden gehaald, waarbij elke combinatie van interne tabellen mogelijk is.

Klik met de rechtermuisknop op het tabelobject om het menu **Object** te openen.

*Als u grote hoeveelheden veldgegevens vanuit ongekoppelde gegevenstabellen toevoegt aan een tabelvak, worden in QlikView Cartesiaanse joins gemaakt om de vereiste koppeling uit te voeren. Dit kan resulteren in een hoog geheugengebruik en andere prestatieproblemen.*

# Het tabelobject gebruiken

### Sorteren

Het tabelobject kan op elke kolom worden gesorteerd: klik met de rechtermuisknop op de kolom en kies **Sorteren** in het contextmenu. U kunt ook dubbelklikken op de titelbalk van de kolom waarop u wilt sorteren. Als u **Sorteren** kiest in het contextmenu of dubbelklikt op dezelfde kolomtitel, wordt de sorteervolgorde omgekeerd.

## De kolomvolgorde wijzigen

U kunt de kolomvolgorde wijzigen door middel van slepen en neerzetten. Wijs naar de kolomtitel en houd de muisknop ingedrukt terwijl u de kolom naar zijn nieuwe positie sleept. U kunt deze functie uitschakelen door de optie **Slepen en neerzetten toestaan** uit te schakelen op de pagina **Eigenschappen tabelobject: Presentatie**.

## Menu Object

Er bestaan twee verschillende uitvoeringen van het tabelobjectmenu **Object**. Als u op de titelbalk klikt, bevat het zwevende menu alleen opdrachten die van toepassing zijn op het hele object. Als u op een afzonderlijk veld klikt, bevat het menu ook opdrachten die van toepassing zijn op dat specifieke veld. De gemeenschappelijke opdrachten in beide menu's zijn:

- <sup>l</sup> **Eigenschappen...**: Hiermee opent u het dialoogvenster **Eigenschappen tabelobject** waarin diverse parameters kunnen worden ingesteld.
- **Opmerkingen**: Hiermee kunt u opmerkingen maken en uitwisselen over het huidige object.
- <sup>l</sup> **Kolombreedte aanpassen**: De breedte van alle kolommen in de tabellen wordt aangepast aan de breedste gegevens in elke kolom. De kop wordt in de berekening opgenomen.
- <sup>l</sup> **Gelijke kolombreedte**: De kolombreedte in de tabel wordt gelijk aan die van de kolom waarop u hebt geklikt.
- **Sorteren**: De records worden gesorteerd op het veld waarop u hebt geklikt.
- <sup>l</sup> **Aangepaste celopmaak**: Hiermee opent u het dialoogvenster **Aangepaste celopmaak** waarin u cellen opmaakt in de kolom en strook waarop u hebt geklikt. Dit submenu is alleen beschikbaar als de opdracht **Ontwerpraster** van het menu **Beeld** is geactiveerd.
- <sup>l</sup> **Volgorde**: Dit submenu is alleen beschikbaar als de opdracht **Ontwerpraster** van het menu **Beeld** is geactiveerd of als de optie **Altijd opmaakmenu-opdrachten tonen** onder **Gebruikersvoorkeuren: Ontwerp** is ingeschakeld. Het menu bevat vier opdrachten voor het instellen van de opmaaklaag van de werkbladobjecten. Geldige laagnummers zijn -128 tot en met 127.
	- <sup>l</sup> **Naar bovenste laag**: Hiermee stelt u de opmaaklaag van het object in op de hoogste waarde die momenteel wordt gebruikt door een werkbladobject op het huidige werkblad.
	- <sup>l</sup> **Naar onderste laag**: Hiermee stelt u de opmaaklaag van het object in op de laagste waarde die momenteel wordt gebruikt door een werkbladobject op het huidige werkblad.
	- <sup>l</sup> **Een laag hoger**: Hiermee verhoogt u het nummer van de opmaaklaag van het werkbladobject met één. De maximumwaarde is 127.
	- <sup>l</sup> **Een laag terug**: Hiermee verlaagt u het nummer van de opmaaklaag van het werkbladobject met één. De laagste waarde is -128.
- <sup>l</sup> **Waarde wijzigen**: Deze optie is alleen beschikbaar voor tabelobjectkolommen met invoervelden. Hiermee wordt voor de cel waarop u hebt geklikt de modus invoer ingeschakeld. Deze optie staat gelijk aan het klikken op het invoerpictogram in de cel.
- <sup>l</sup> **Waarden herstellen**: Deze optie is alleen beschikbaar voor tabelobjectkolommen met invoervelden. Er wordt een trapsgewijs menu met drie opties geopend.
	- <sup>l</sup> **Enkele waarde herstellen**: De standaard scriptwaarde van het veld waarop u hebt geklikt, wordt teruggezet.
	- <sup>l</sup> **Mogelijke waarden herstellen**: De standaard scriptwaarden van alle mogelijke veldwaarden worden teruggezet.
	- <sup>l</sup> **Alle waarden herstellen**: De standaard scriptwaarden van alle veldwaarden worden teruggezet.
- <sup>l</sup> **Selecteer mogelijke waarden**: Alle niet-**uitgesloten** waarden van het veld worden geselecteerd.
- <sup>l</sup> **Uitgesloten waarden selecteren**: Alle uitgesloten waarden van het veld worden geselecteerd.
- <sup>l</sup> **Alles selecteren**: Alle waarden van het veld worden geselecteerd.
- **Alle selecties wissen**: De selecties in alle weergegeven velden in het tabelobject worden gewist.
- **Wissen:** Alle huidige selectiewaarden van het veld worden gewist.
- <sup>l</sup> **Selectie in andere velden opheffen**: Hiermee worden alle mogelijke waarden in het huidige veld geselecteerd en worden vervolgens de selecties van alle overige velden opgeheven.
- **· Vergrendelen**: De geselecteerde waarde(n) van het veld worden vergrendeld.
- **Ontgrendelen**: De vergrendelde waarde(n) van het veld worden ontgrendeld.
- <sup>l</sup> **Afdrukken...**: Hiermee opent u het dialoogvenster **Afdrukken** waarin u de afdrukinstellingen kunt opgeven.
- <sup>l</sup> **Afdrukken als PDF...**: Hiermee wordt het dialoogvenster **Afdrukken** geopend waarin de printer *Microsoft Naar PDF afdrukken* al is geselecteerd. Nadat u op de knop **Afdrukken** hebt geklikt, wordt om een bestandsnaam voor het PDF-uitvoerbestand gevraagd. Deze opdracht is alleen beschikbaar als er een PDF-printer beschikbaar is op het systeem.
- <sup>l</sup> **Verzenden naar Excel**: Mogelijke waarden (inclusief geselecteerde) worden geëxporteerd naar Microsoft Excel, dat automatisch wordt gestart als het programma nog niet geopend is. De geëxporteerde waarden verschijnen in een nieuw Excel-werkblad. Voor deze functionaliteit moet Microsoft Excel 2007 of later op de computer zijn geïnstalleerd.
- <sup>l</sup> **Exporteren...**: De inhoud van de tabel wordt naar een bestand van uw keuze geëxporteerd. Het bestand kan in een van de volgende indelingen worden opgeslagen: Door komma gescheiden, Door puntkomma gescheiden, Door tab gescheiden, Hypertext (HTML), XML en Excel (xls of xlsx). De standaardindeling is \*.qvo (QlikViewOutput), een door tabs gescheiden bestand. Afbeeldingen in een tabelobject worden niet meegenomen bij het exporteren naar HTML-indeling.
- <sup>l</sup> **Naar het Klembord kopiëren**: Dit trapsgewijze menu bevat de verschillende kopieeropties voor het werkbladobject.
	- <sup>l</sup> **Volledige tabel**: De tabel wordt naar het Klembord gekopieerd, compleet met de koptekst en de selectiestatus.
	- **· Tabel-gegevensgebied**: Alleen de waarden van de tabel worden naar het Klembord gekopieerd.
	- **Celwaarde**: De tekstwaarde van de cel in de keuzelijst waarop met de rechtermuisknop wordt geklikt, wordt naar het Klembord gekopieerd (bij het openen van het menu Object).
- **Afbeelding**: Hiermee kopieert u een afbeelding van het werkbladobject naar het Klembord. In de afbeelding zijn de titelbalk en randen van het werkbladobject wel of niet opgenomen, afhankelijk van de instellingen op de pagina **Gebruikersvoorkeuren: Pagina Exporteren**. Tabellen die met het verborgen gedeelte van het script zijn gegenereerd, worden niet weergegeven met de naam ervan in het systeemveld *\$Table*.
- <sup>l</sup> **Object**: Hiermee wordt het gehele werkbladobject naar het Klembord gekopieerd, waarna u dit elders in de opmaak kunt plakken, of in een ander document dat binnen het huidige exemplaar van QlikView is geopend.
- **· Gekoppelde objecten**: Er wordt een menu geopend met de volgende opdrachten voor gekoppelde objecten. **Positie van gekoppelde objecten aanpassen**: Alle gekoppelde objecten op alle werkbladen krijgen dezelfde positie en grootte als de gemarkeerde objecten. **Koppeling van dit object opheffen/Koppeling van objecten opheffen**: De koppeling tussen de

objecten wordt verbroken, waardoor er verschillende objecten met verschillende object-ID's ontstaan.

- **Minimaliseren**: Hiermee wordt het object verkleind tot een pictogram. Klikken op het pictogram op de titelbalk van het object (indien weergegeven) heeft hetzelfde effect. Deze opdracht is alleen beschikbaar als minimaliseren is toegestaan in het dialoogvenster **Eigenschappen** van het object op de pagina **Titelbalk**.
- **Maximaliseren**: Het object wordt vergroot om het werkblad op te vullen. Klikken op het pictogram  $\square$ op de titelbalk van het object (indien weergegeven) heeft hetzelfde effect. Deze opdracht is alleen beschikbaar als maximaliseren is toegestaan in het dialoogvenster **Eigenschappen** van het object op de pagina **Titelbalk**.
- **· Herstellen**: Hiermee herstelt u het vorige formaat en de vorige locatie van een geminimaliseerd of gemaximaliseerd object. Dubbelklikken op het pictogram van een geminimaliseerd object of klikken op

het pictogram op de titelbalk van het object (indien weergegeven) van een gemaximaliseerd object heeft hetzelfde effect. Deze opdracht is alleen beschikbaar voor geminimaliseerde of gemaximaliseerde objecten.

- **Help**: Hiermee wordt de QlikView Help geopend.
- <sup>l</sup> **Verwijderen**: Hiermee wordt het geselecteerde werkbladobject van het werkblad verwijderd.

# Dialoogvenster Aangepaste celopmaak

In dit dialoogvenster kunt u aangepaste opmaak toepassen op een of meer groepen tabelcellen. U kunt het dialoogvenster openen via de objectmenu's van een tabelobject, een standaard tabel of een draaitabel. De opdracht **Ontwerpraster** in het menu **Beeld** of het selectievakje **Altijd opmaakmenu-opdrachten tonen** onder **Gebruikersvoorkeuren: Ontwerp** moet dan wel zijn ingeschakeld.

De groep cellen die wordt opgemaakt, wordt bepaald door met de rechtermuisknop in de tabel te klikken om de opdracht uit te voeren. De kleinste groep cellen die als eenheid kan worden opgemaakt is een veld (normaal een kolom) in een tabelobject, of een uitdrukking/dimensie in een tabelgrafiek. Bij het gebruik van stroken·wordt elke strook apart opgemaakt.

Als u dit dialoogvenster gebruikt voor de aangepaste opmaak van een deel van een tabel, wordt de optie **Stijl** op de pagina **Stijl** in het dialoogvenster **Eigenschappen** van de tabel ingesteld op **[Aangepast]**. Als u de instelling voor **Stijl** weer terugzet op een van de vooraf gedefinieerde stijlen, gaat de aangepaste opmaak verloren.

*Tabelstijlen in het algemeen worden vervangen·door opmaakresultaten op basis van kenmerkuitdrukkingen.*

**• Deelvenster Tabelvoorbeeld**: Het voorbeeldvenster toont opmaakwijzigingen in de groep of groepen tabelcellen. Dit voorbeeldvenster (anders dan het kleine voorbeeld met **voorbeeldtekst** rechts) toont de wijzigingen in context en na de toepassing van visuele aanduidingen en/of opmaak door middel van kenmerkuitdrukkingen.

In dit deelvenster kunt u door de tabel navigeren en opmaak toepassen op de verschillende groepen cellen. Klik op een cel om de focus voor opmaak te verplaatsen.

- <sup>l</sup> **Ongedaan maken**: Met de knop·**Ongedaan maken** kunt u stapsgewijs wijzigingen in het dialoogvenster **Aangepaste celopmaak** ongedaan maken. Als u het dialoogvenster **Aangepaste celopmaak** hebt gesloten, kunt u alle wijzigingen in het venster in een keer met de knop **Ongedaan maken** op de hoofdwerkbalk ongedaan maken.
- <sup>l</sup> **Opnieuw**: Met de knop **Opnieuw** kunt u stapsgewijs wijzigingen die u eerder ongedaan hebt gemaakt met de knop **Ongedaan maken** opnieuw uitvoeren in het dialoogvenster **Aangepaste celopmaak**.
- **Voorbeeldtekst**: Dit is de voorbeeldcel met de geselecteerde instellingen.
- **· Achtergrondkleur**: Definieert de achtergrondkleur van de cel.
- **Tekstkleur**: Definieert de tekstkleur van de cel.
- <sup>l</sup> **Rand voor cel**: Hier definieert u de rand vóór de cel. Er is een vervolgkeuzelijst voor het instellen van de randstijl en een knop voor de randkleur. Celranden worden samengevoegd tussen cellen, waardoor de werkelijke rand in de tabel er anders kan uitzien dan in het voorbeeld.
- <sup>l</sup> **Rand na cel**: Hier definieert u de rand na de cel. Er is een vervolgkeuzelijst voor het instellen van de randstijl en een knop voor de randkleur. Celranden worden samengevoegd tussen cellen, waardoor de werkelijke rand in de tabel er anders kan uitzien dan in het voorbeeld.
- <sup>l</sup> **Tekstinstellingen**: Deze groep bevat diverse opties voor tekstaanpassingen in·de cel.
	- **· Tekstgrootte**: Gebruik de vervolgkeuzelijst als u de grootte van het algemene lettertype in de tabel wilt aanpassen.
	- Vet: Schakel deze optie in als u vetgedrukte tekst wilt weergeven.
	- **· Cursief**: Schakel deze optie in als u cursieve tekst wilt weergeven.
	- **Onderstreept**: Schakel deze optie in als u onderstreepte tekst wilt weergeven.
	- **· Slagschaduw**: Schakel deze optie in als u tekst met schaduw wilt weergeven.
- <sup>l</sup> **Wijziging toepassen op**: Wijzigingen worden normaal alleen toegepast op de uitdrukking, de dimensie of het veld (tabelobjecten) waarop u met de rechtermuisknop klikt om het dialoogvenster te openen. Met·de hulp van deze vervolgkeuzelijst kunt u ervoor kiezen dezelfde opmaak toe te passen op andere uitdrukkingen, dimensies of velden.

# Algemeen

U opent het tabblad **Eigenschappen tabelobject: Algemeen** door met de rechtermuisknop op een tabelobject te klikken en vervolgens **Eigenschappen** te kiezen in het zwevende menu, of door **Eigenschappen** te selecteren in het menu **Object** als er een tabelobject actief is.

- <sup>l</sup> **Titel**: In het venster **Titel** kunt u het tabelobject een naam geven die wordt weergegeven in de titelbalk van het venster. De titel kan ook worden gedefinieerd als een berekende formule. De tekst van het label wordt dan dynamisch bijgewerkt. Klik op de knop **...** om het dialoogvenster **Uitdrukking bewerken** te openen. Hierin kunt u lange formules eenvoudiger bewerken.
- <sup>l</sup> **Beschikbare velden**: In deze kolom worden de namen van de gegevensbronvelden getoond. Aanvankelijk worden alle velden (exclusief systeemvelden) in deze kolom weergegeven. Schakel de optie **Systeemvelden tonen** in als u de systeemvelden wilt opnemen. Selecteer de te gebruiken/verwijderen items door erop te klikken. Gebruik de knop **Toevoegen >** of de knop **< Verwijderen** om de items naar de gewenste kolom te verplaatsen.
- **· Velden in tabelobjecten**: In deze kolom worden de namen van de velden weergegeven die in de lijst **Beschikbare velden** zijn geselecteerd. Aanvankelijk worden er geen velden in deze kolom weergegeven.

Als u een veld in deze lijst selecteert, kunt u het een aangepast **label** opgeven in het betreffende bewerkingsvenster.

- <sup>l</sup> **Systeemvelden tonen**: Schakel deze optie in als u de systeemvelden wilt weergeven in de kolom **Beschikbare velden**.
- <sup>l</sup> **Velden van tabel tonen**: Hier bepaalt u welke velden in de lijst **Beschikbare velden** verschijnen. In de vervolgkeuzelijst wordt standaard de optie **Alle tabellen** weergegeven. Als u wilt dat velden uit een bepaalde tabel worden getoond in de lijst, selecteert u de tabelnaam in de vervolgkeuzelijst. De optie **Alle tabellen (gekwalificeerd)** toont de velden die zijn gekwalificeerd via de naam van de tabel(len) waarin deze voorkomen. Dat betekent dat de sleutelvelden (de verbindende velden) meer dan één keer in de lijst voorkomen. (Deze optie wordt alleen gebruikt voor weergavedoeleinden en heeft niets te maken met het *[Qualify](#page-1043-0) (page 1044)* van velden in het load-script.)
- **Naar boven**: Een veld schuift een plaats naar boven in de weergavevolgorde.
- **· Naar beneden**: Een veld schuift een plaats naar beneden in de weergavevolgorde.
- <sup>l</sup> **Telvolgorde**: De velden in de kolom **Velden in tabelobjecten** worden gesorteerd op numerieke volgorde.
- <sup>l</sup> **Volgorde van laden**: De velden in de kolom **Velden in tabelobjecten** worden gesorteerd op laadvolgorde, ofwel de volgorde waarin deze uit de database worden gelezen.
- <sup>l</sup> **Tekstvolgorde**: De velden in de kolom **Velden in tabelobjecten** worden gesorteerd op alfabetische volgorde.
- <sup>l</sup> **Alternatieve status**:

Kies een van de beschikbare statussen in de lijst. De volgende alternatieve statussen zijn altijd beschikbaar.

<sup>l</sup> **Overgenomen**: De werkbladen en werkbladobjecten hebben altijd de status **overgenomen**, tenzij de QlikView-ontwikkelaar anders beslist. Deze instelling wordt overgenomen van het object op het bovenliggende niveau: een grafiek in een werkblad krijgt dezelfde instellingen als het werkblad als overgenomen wordt gekozen.

- **· Standaardstatus**: Dit is de status waarbij de meeste QlikView-activiteiten plaatsvinden. Deze wordt aangeduid met \$. Het QlikView-document bevindt zich altijd in de **standaardstatus**.
- **· Object-ID**: Deze ID wordt gebruikt voor macro's. Aan elk werkbladobject wordt een unieke ID toegewezen. Het is aan te bevelen in de ID alleen alfanumerieke tekens te gebruiken. Voor tabelobjecten begint de ID bij TB01. Gekoppelde objecten hebben dezelfde object-ID. U kunt dit IDnummer later bewerken.
- <sup>l</sup> **Berekeningsvoorwaarde**: U kunt een **Berekeningsvoorwaarde** opgeven, waaraan moet worden voldaan voordat het tabelobject wordt weergegeven. Zolang niet aan de voorwaarde is voldaan, wordt het bericht "Niet voldaan aan berekeningsvoorwaarde" weergegeven.
- <sup>l</sup> **Foutberichten**: De standaard foutberichten in tabelobjecten (en grafieken) kunnen worden aangepast in het dialoogvenster **Aangepaste foutberichten**, dat wordt geopend met de knop **Foutberichten**.

## Sorteren

U opent het tabblad **Eigenschappen tabelobject: Sorteren** door met de rechtermuisknop op een tabelobject te klikken en vervolgens **Eigenschappen** te kiezen in het zwevende menu.

In de lijst **Sorteerprioriteit** worden de velden van een tabelobject weergegeven. De volgorde van de velden bepaalt de sorteervolgorde die wordt toegepast bij uitvoering van de opdracht **Sorteren**. U kunt de veldvolgorde wijzigen door de knoppen **Naar boven** en **Naar beneden** te gebruiken. Voor elk veld in de lijst kunnen criteria worden opgegeven die bij de sorteerprocedure moeten worden gebruikt. De sorteercriteria worden hieronder beschreven.

#### **Sorteren op:**

- **· Uitdrukking**: Veldwaarden worden oplopend gesorteerd volgens een willekeurige uitdrukking die is ingevoerd in het tekstvak onder deze sorteeroptie.
- <sup>l</sup> **Frequentie**: Hiermee geeft u aan of waarden wel of niet moeten worden gesorteerd op frequentie.
- <sup>l</sup> **Numerieke waarde**: Hiermee geeft u aan of waarden wel of niet moeten worden gesorteerd op numerieke waarde.
- <sup>l</sup> **Tekst**: Hiermee geeft aan of waarden wel of niet alfabetisch moeten worden gesorteerd volgens de ASCII-norm.
- **Volgorde van laden**: Hiermee geeft u aan of de sorteervolgorde van waarden wel of niet moet worden gebaseerd op de volgorde van laden.

Als er meer dan een sorteervolgorde is opgegeven, wordt de sorteervolgorde uitdrukking, frequentie, numeriek, tekst, volgorde van laden.

## Presentatie

U opent het tabblad **Eigenschappen tabelobject: Presentatie** door met de rechtermuisknop op een tabelobject te klikken en vervolgens **Eigenschappen** te kiezen in het zwevende menu.

In dit dialoogvenster kunt u de opmaak van het tabelobject bepalen.

<sup>l</sup> **Uitlijning**: De standaarduitlijning van veldwaarden kan apart worden ingesteld voor **Tekst** en **Getallen** door een veld in de lijst **Velden** en de betreffende optie in de groep **Uitlijning** te selecteren. Standaard worden tekstwaarden links uitgelijnd en numerieke waarden rechts.

- <sup>l</sup> **Regels met NULL-waarde (lege waarde) weglaten**: Als dit vakje is ingeschakeld, worden rijen van het geselecteerde veld met een veldwaarde gelijk aan NULL (leeg) verwijderd. Met NULL wordt "geen waarde" bedoeld.
- **· Vervolgkeuzelijst**: Als dit vakie is ingeschakeld, wordt links van de kolomkop van het geselecteerde veld een vervolgkeuzelijstpictogram toegevoegd. Als u op dit pijlpictogram klikt, worden de veldwaarden in een vervolgkeuzelijst weergegeven. Dit werkt hetzelfde als het maken van selecties in een meervoudige keuzelijst.
- <sup>l</sup> **Geavanceerd**: Met deze knop opent u het dialoogvenster **Geavanceerde veldinstellingen** met instellingen voor de afbeeldingsrepresentatie van veldwaarden en met speciale tekstzoekopties.
- <sup>l</sup> **Instellingen voor meerdere regels**: In deze groep kunt u instellen dat de waarden in de koptekst en de cellen van de tabel in meervoudige rijen worden weergegeven, wat vooral nuttig is bij lange teksttekenreeksen.
	- <sup>l</sup> **Tekstterugloop Kopteksthoogte** *n* **Regels**: Als deze optie is geselecteerd, wordt de inhoud van de koptekst in meer dan één rij weergegeven. Hier geeft u het maximale aantal koptekstrijen (Regels) op.
	- <sup>l</sup> **Tekstterugloop Celhoogte** *n* **Regels**: Als deze optie is ingeschakeld, wordt de inhoud van een cel in meer dan één rij weergegeven. Hier geeft u het maximale aantal celrijen (regels) op.
- <sup>l</sup> **Verticale labels**: Als dit vakje is ingeschakeld, worden alle veldlabels verticaal weergegeven.
- <sup>l</sup> **Slepen en neerzetten toestaan**: Als dit vakje is ingeschakeld, is het mogelijk om de tabelobjectvelden te sorteren via het slepen en neerzetten van de koppen.
- **Sorteerindicator**: Als dit vakje is ingeschakeld, wordt een sorteerpictogram toegevoegd rechts van de kolomkop van het veld waarop het tabelobject op dat moment wordt gesorteerd. De stand van het pictogram geeft aan of de sorteervolgorde op- of aflopend is.
- **· Selectie-indicators**: Als dit vakje is ingeschakeld, wordt een sorteerpictogram toegevoegd rechts van de kolomkop van het veld waarop het tabelobject op dat moment wordt gesorteerd. De stand van het pictogram geeft aan of de sorteervolgorde op- of aflopend is.
- <sup>l</sup> **Veldnamenrij weglaten**: Als dit vakje is ingeschakeld, wordt de tabel weergegeven zonder koptekst- (label-)rij.

# **Stijl**

Deze stijlpagina is van toepassing op alle QlikView -tabellen; tabelvakken, draaitabellen en standaardtabellen. Hier kunt u instellingen selecteren voor de opmaakstijl van de tabel.

- <sup>l</sup> **Huidige stijl**: Kies een geschikte tabelstijl in de vervolgkeuzelijst. Als de waarde **[Aangepast]** verschijnt in de vervolgkeuzelijst, is een aangepaste stijl toegepast op de tabel. Als u de instelling weer terugzet op een van de vooraf gedefinieerde stijlen, gaat de aangepaste opmaak verloren.
- <sup>l</sup> **Stroken elke \_ Rijen**: Hier kunt u opgeven of en per hoeveel rijen er schaduwstroken moeten worden weergegeven.
- **· Inspringmodus**: Deze instelling is alleen beschikbaar voor draaitabellen. Als u deze optie selecteert, krijgt u een iets andere tabelstijl, die vooral nuttig is wanneer u een aantal dimensielabels in een

beperkte tabelbreedte moet plaatsen.

- <sup>l</sup> **Alleen label eerste dimensie**: Deze instelling is alleen beschikbaar voor draaitabellen die al in de **Inspringmodus** staan. De stijl van de draaitabel wordt er nog meer door gewijzigd.
- **Celranden verticale dimensie**: Met deze instelling bepaalt u of er verticale celranden in dimensiekolommen worden weergegeven.
- <sup>l</sup> **Celranden verticale uitdrukking**: Zoals hierboven, maar dan voor uitdrukkingskolommen.
- <sup>l</sup> **Rand boven spatiëring**: Indien er een **Spatiëring** is opgegeven in het dialoogvenster **Geavanceerde veldinstellingen**, kunt u de tabelstijl licht wijzigen door deze optie af te vinken.
- <sup>l</sup> **Achtergrond**: Hiermee opent u het dialoogvenster **Achtergrondinstellingen**.
- <sup>l</sup> **Transparantie van celachtergrondkleur**: Als een kleur of een afbeelding in **Achtergrondinstellingen** is toegepast, kunt u de transparantie van die kleur of afbeelding in de celachtergrond hier instellen.
- <sup>l</sup> **Transparantie van celranden**: Hiermee stelt u de transparantie van de celranden in.

# Lettertype

Hier kunt u opties instellen voor **Lettertype**, **Tekenstijl** en **Punten** van het lettertype voor het object.

U kunt het lettertype instellen voor elk afzonderlijk object (**Eigenschappen object: Lettertype**), of alle objecten in een document (**Toepassen op objecten** op **Documenteigenschappen: Lettertype**).

Verder kunt u de standaard documentlettertypen voor nieuwe objecten instellen op **Documenteigenschappen: Lettertype**. Er zijn twee standaard lettertypen:

- 1. Het eerste standaard lettertype (**Keuzelijsten, Grafieken enz.**) wordt gebruikt voor de meeste objecten, zoals keuzelijsten en grafieken.
- 2. Het tweede standaard lettertype (**Tekstobjecten en -knoppen**) wordt gebruikt voor knoppen en tekstvakken, waarvoor meestal een groter lettertype nodig is.

Ten slotte kunt u de standaard lettertypen voor nieuwe documenten instellen op **Gebruikersvoorkeuren: Lettertype**.

Voor grafieken, knoppen en tekstobjecten (behalve zoekobjecten) kunt u ook een **kleur** opgeven. De kleur kan **vast** zijn of dynamisch worden **berekend** aan de hand van een uitdrukking. De uitdrukking moet een geldige kleurrepresentatie opleveren. Hiertoe kunt u de kleurfuncties gebruiken. Als het resultaat van de uitdrukking geen geldige kleurweergave oplevert, wordt standaard zwart gebruikt als kleur voor het lettertype.

Aanvullende instellingen zijn:

- **Slagschaduw**: Als u deze optie inschakelt, wordt een slagschaduw aan de tekst toegevoegd.
- **· Onderstrepen**: Als u deze optie inschakelt, wordt de tekst onderstreept.

Een voorbeeld van het geselecteerde lettertype is te zien in het voorbeeldvenster.

## Opmaak

Een opmaakinstelling is alleen van toepassing op het huidige object als u werkt via de eigenschappenpagina voor een object.

Een opmaakinstelling is van toepassing op alle objecten van een of meer opgegeven typen in het document als u werkt via de eigenschappenpagina voor het document.

### Randen gebruiken

Als u deze optie inschakelt, kunt u een rand om het object maken. U kunt het soort rand opgeven door een optie te kiezen in het vervolgkeuzemenu.

- <sup>l</sup> **Schaduwintensiteit**: Met de vervolgkeuzelijst **Schaduwintensiteit** kunt u de intensiteit instellen van de schaduw rond de werkbladobjecten. Ook kunt u **Geen schaduw** kiezen.
- **Randstijl:** De volgende vooraf gedefinieerde randtypen zijn beschikbaar:
	- **Ononderbroken**: Een ononderbroken rand in één kleur.
	- **Verlaagd**: Met deze rand lijkt het werkbladobject te zijn verlaagd ten opzichte van de achtergrond.
	- **Verhoogd**: Met deze rand lijkt het werkbladobject te zijn verhoogd ten opzichte van de achtergrond.
	- **Omrand:** Met deze rand lijkt het werkbladobiect te zijn ingelijst.
- <sup>l</sup> **Randbreedte**: Deze optie is beschikbaar voor alle randtypen. De breedte kan worden opgegeven in mm, cm, inches (", inch), pixels (px, pxl, pixel), punten (pt, pts, point) of docunits (du, docunit).
- <sup>l</sup> **Kleur**: Met deze knop opent u een dialoogvenster, waarin u voor alle randtypen een geschikte basiskleur uit het kleurenpalet kunt kiezen.
- <sup>l</sup> **Regenboog**: Hiermee kunt u voor alle randtypen een regenboogeffect creëren. De regenboog wordt aan de bovenkant van het object vanuit de basiskleur opgebouwd.

Als u **Vereenvoudigd** hebt gekozen voor **Opmaakmodus** in **Documenteigenschappen: Algemeen**, kunt u geen randtype instellen. Dan worden alleen de vervolgkeuzelijst **Schaduwintensiteit** en de instelling **Randbreedte** aangeboden.

#### Afgeronde hoeken

In de groep **Afgeronde hoeken** kunt u instellingen opgeven voor de algemene vorm van het object. Met behulp van deze instellingen kunt u objecten weergeven met ronde of ellipsvormige hoeken tot superellipsvormig en rechthoekig. **Afgeronde hoeken** is alleen beschikbaar als u **Geavanceerd** als **Opmaakmodus** hebt geselecteerd in **Documenteigenschappen: Algemeen**.

- **· Afgeronde hoeken**: Schakel deze optie in om de opties voor afgeronde hoeken beschikbaar te maken.
- **· Hoeken**: Hoeken waarvoor de optie niet is ingeschakeld, krijgen een rechte hoek.
- <sup>l</sup> **Hoekigheid**: Een variabel nummer tussen 2 en 100, waarbij 100 een rechthoek definieert met perfect vierkante hoeken en 2 met een perfecte ellipsvorm (een cirkel met een aspectverhouding van 1:1). Een hoekigheid tussen 2 en 5 is doorgaans optimaal voor afgeronde hoeken.
- **Hoekradius**: Hier geeft u de radius van de hoeken op, als vaste afstand (Vast) of als percentage van het totale kwadrant (**Relatief (%)**). Met deze instelling bepaalt u de mate waarin de hoeken worden beïnvloed door de onderliggende algemene vorm die bij **Hoekigheid** is ingesteld. De afstand kan worden opgegeven in mm, cm, inches (", inch), pixels (px, pxl, pixel), punten (pt, pts, point) of docunits (du, docunit).

#### Laag

In de groep **Laag** kunt u aan het object één van de drie werkbladlagen toekennen:

- <sup>l</sup> **Onderste**: Een object met de laageigenschap **Onderste** kan nooit objecten in de lagen **Normaal** en **Bovenste** bedekken. Het kan alleen boven andere objecten in de laag **Onderste** worden geplaatst.
- <sup>l</sup> **Normaal**: Bij aanmaak worden objecten standaard in de **normale** (middelste) laag geplaatst. Een object met de laageigenschap **Normaal** kan nooit worden bedekt door objecten in de laag **Onderste** en kan zelf nooit objecten in de laag **Bovenste** bedekken.
- <sup>l</sup> **Bovenste**: Een object in de laag **Bovenste** kan nooit worden bedekt door objecten in de lagen **Normaal** en **Onderste**. Alleen andere objecten in de laag **Bovenste** kunnen erboven worden geplaatst.
- <sup>l</sup> **Aangepast**: De lagen **Bovenste**, **Normaal** en **Onderste** komen overeen met respectievelijk de interne laagnummers 1, 0 en -1. Alle waarden tussen -128 en 127 worden echter geaccepteerd. Kies deze optie als u een zelfgekozen waarde binnen dit bereik wilt opgeven.

#### Thema-editor...

Hiermee opent u de wizard **Thema's** waarin u een nieuw opmaakthema kunt maken.

#### Thema toepassen...

U kunt een opmaakthema toepassen op het object, werkblad of document.

#### Tonen

In de groep **Tonen** kunt u een voorwaarde aangeven waaronder het object wordt getoond:

- **Altijd**: Het werkbladobject wordt altijd getoond.
- **· Voorwaardelijk**: Het werkbladobject wordt getoond of verborgen, afhankelijk van een voorwaardelijke uitdrukking die voortdurend wordt geëvalueerd, bijvoorbeeld op basis van gemaakte selecties etc. Het werkbladobject wordt alleen verborgen als de voorwaarde FALSE retourneert.

*Gebruikers met beheerdersbevoegdheden voor het document kunnen alle voorwaarden voor tonen opheffen met behulp van de optie Alle werkbladen en objecten tonen in Documenteigenschappen: Beveiliging. Deze functionaliteit kan worden in- of uitgeschakeld door op Ctrl+Shift+S te drukken.*

#### **Opties**

In de groep **Opties** kunt u de mogelijkheid tot het wijziging van positie of grootte van het werkbladobject uitschakelen. De instellingen in deze groep zijn alleen van toepassing als de bijbehorende selectievakjes zijn ingeschakeld in **Documenteigenschappen: Opmaak** en **Werkbladeigenschappen: Beveiliging**.

- <sup>l</sup> **Positie/grootte wijzigen toestaan**: Als deze optie is uitgeschakeld, kan niet langer de positie of de grootte van een werkbladobject worden gewijzigd.
- <sup>l</sup> **Kopiëren/klonen toestaan**: Als deze optie is uitgeschakeld, kan niet langer een kopie van het werkbladobject worden gemaakt.
- **· Info toestaan**: Wanneer de functie *info* in gebruik is, wordt een infopictogram weergegeven in de venstertitelbalk wanneer aan een veldwaarde informatie is gekoppeld. Als u geen infopictogram wilt weergeven in de titelbalk, kunt u deze optie uitschakelen.

*Info [\(page](#page-987-0) 988)*

<sup>l</sup> **Omvang in gegevens**: In principe worden de randen van alle tabelobjecten in QlikView verkleind als de tabel door bepaalde selecties kleiner wordt dan de ruimte die eraan toegewezen is. Als u deze optie uitschakelt, wordt deze automatische formaataanpassing uitgeschakeld en wordt de overtollige ruimte leeg gelaten.

## Schuifbalken

Verschillende opties voor het wijzigen van de opmaak van schuifbalken vindt u in de groep **Schuifbalken**:

- <sup>l</sup> **Schuifpositie behouden**: Als deze instelling is ingeschakeld, behoudt QlikView zo mogelijk de schuifpositie van tabellen en grafieken met een schuifbalk wanneer een selectie wordt gemaakt in een ander object. De instelling moet ook worden ingeschakeld in **Gebruikersvoorkeuren: Objecten**. De schuifpositie blijft niet bewaard als u het document sluit.
- **· Schuifknoppen**: Hier stelt u de kleur van de schuifknoppen in. Selecteer een kleur door op de knop te klikken. Middelgrijze kleuren zijn overigens zeer geschikt voor schuifbalken. Beide kunt u instellen als effen kleur of als kleurovergang in het dialoogvenster **Kleurgebied**. U opent dit venster door te klikken op de betreffende knop.
- **Achtergrond schuiven**: Hier stelt u de achtergrondkleur van de schuifbalken in. Selecteer een kleur door op de knop te klikken.
- <sup>l</sup> **Schuifbalkbreedte**: Deze instelling wordt toegepast op de breedte en de relatieve grootte van de schuifbalksymbolen.
- <sup>l</sup> **Schuifstijl**: Hier stelt u de stijl van de schuifbalken in. Selecteer een stijl in de vervolgkeuzelijst. De schuifstijl **Klassiek** komt overeen met de schuifbalkstijl in QlikView 4/5. De schuifstijl **Standaard** is moderner. De derde stijl is **Licht**. Deze heeft een dunnere, lichtere balk. De schuifbalkstijl is alleen zichtbaar als de **Opmaakmodus** is ingesteld op **Geavanceerd**. U vindt deze instelling door het vervolgkeuzemenu **Instellingen** te openen, **Documenteigenschappen** te selecteren en naar het tabblad **Algemeen** te gaan.
- <sup>l</sup> **Toepassen op...**: Hiermee opent u het dialoogvenster **Eigenschappen titelbalk en rand**, waarin u kunt instellen waarop de eigenschappen moeten worden toegepast die u instelt op de pagina **Opmaak**.

# Titelbalk

Een titelbalkinstelling is alleen van toepassing op het huidige object als u werkt via de pagina **Objecteigenschappen**.

Een titelbalkinstelling is van toepassing op alle objecten van een of meer opgegeven typen in het document als u werkt via de pagina **Documenteigenschappen**.

Geef op de pagina **Titelbalk** opmaakopties op die volledig afwijken van de algemene opmaak van het object.

- <sup>l</sup> **Titelbalk tonen**: Als deze optie is ingeschakeld, wordt aan de bovenkant van elk werkbladobject een titelbalk weergegeven. De titelbalk is standaard ingeschakeld bij keuzelijsten en andere objecten met een vak, en uitgeschakeld bij knoppen, tekstobjecten en lijnen/pijlen.
- <sup>l</sup> **Titeltekst**: In het tekstvak kunt u een titel invoeren die op de titelbalk van het object wordt weergegeven. Gebruik de knop **Lettertype...** om het lettertype van de titelbalk te wijzigen.

U kunt voor elke status van de titelbalk een verschillende kleur instellen. De instellingen voor **Actieve kleuren** en **Inactieve kleuren** kunnen onafhankelijk van elkaar worden uitgevoerd.

Klik op de knop **Achtergrondkleur** of **Tekstkleur** om het dialoogvenster **Kleurgebied** te openen. De **achtergrondkleur** kan worden gedefinieerd als een **effen kleur** of een **kleurovergang** in het dialoogvenster **Kleurgebied**. Voor **Tekstkleur** kan een **vaste** of een **berekende** kleur worden gedefinieerd met behulp van kleurfuncties.

- **· Tekstterugloop**: Als deze optie is ingeschakeld, wordt de titel weergegeven op twee of meer regels.
- <sup>l</sup> **Titelbalkhoogte (regels)**: U stelt het aantal titelbalkregels in dit tekstvak in.

U kunt de exacte grootte en positie van een **normaal** of **geminimaliseerd** QlikView-object bepalen en aanpassen met de instellingen voor grootte en positie. Deze instellingen worden gemeten in pixels:

- **X-pos.**: Hiermee stelt u de horizontale positie van de linkerzijde van het werkbladobject in ten opzichte van de linkerrand van het werkblad.
- <sup>l</sup> **Y-pos.**: Hiermee stelt u de verticale positie van de bovenzijde van het werkbladobject in ten opzichte van de bovenrand van het werkblad.
- **Breedte**: Hiermee stelt u de breedte van het QlikView-werkbladobject in.
- **Hoogte**: Hiermee stelt u de hoogte van het QlikView-werkbladobject in.

U kunt de positie van de titelbalk wijzigen met de opties voor **Titelbalkuitlijning**:

- <sup>l</sup> **Horizontaal**: Het label kan horizontaal worden uitgelijnd: **Links**, **Centreren** of **Rechts** binnen het titelbalkgebied.
- <sup>l</sup> **Verticaal**: Het label kan verticaal worden uitgelijnd: **Boven**, **Centreren** of **Onder** binnen het titelbalkgebied.

#### **Speciale pictogrammen**

Veel opdrachten in het objectmenu van werkbladobjecten kunnen ook als pictogrammen op de titelbalk worden weergegeven. Selecteer de opdrachten die als pictogrammen moeten worden weergeven door de selectievakjes links van de betreffende opdrachten in de lijst in te schakelen.

*Stel een beperkt aantal pictogrammen in voor de titelbalk. Te veel pictogrammen zijn verwarrend voor de gebruiker.*

- <sup>l</sup> **Minimaliseren toestaan**: Als deze optie is ingeschakeld, wordt een pictogram voor minimaliseren weergegeven in de venstertitelbalk van het werkbladobject, op voorwaarde dat het object geminimaliseerd kan worden. Ook kan het object worden geminimaliseerd door op de titelbalk te dubbelklikken.
- <sup>l</sup> **Automatisch minimaliseren**: Deze optie is beschikbaar als **Minimaliseren toestaan** is ingeschakeld. Wanneer **Automatisch minimaliseren** is ingeschakeld voor diverse objecten op hetzelfde werkblad, worden ze telkens allemaal op één na automatisch geminimaliseerd. Dit is bijvoorbeeld nuttig als u verschillende grafieken in hetzelfde werkbladgebied afwisselend wilt weergeven.
- <sup>l</sup> **Maximaliseren toestaan**: Als deze optie is ingeschakeld, wordt een pictogram voor maximaliseren weergegeven in de venstertitelbalk van het werkbladobject, op voorwaarde dat het object gemaximaliseerd kan worden. Ook kan het object worden gemaximaliseerd door op de titelbalk te

dubbelklikken. Als zowel **Minimaliseren toestaan** als **Maximaliseren toestaan** zijn ingeschakeld, wordt bij dubbelklikken het object geminimaliseerd.

**· Help-tekst**: Hier kunt u een Help-tekst invoeren voor weergave in een pop-upvenster. De Help-tekst kan worden opgegeven als berekende formule. Deze optie is niet beschikbaar op documentniveau. Klik op de knop **...** om het dialoogvenster **Uitdrukking bewerken** te openen. Hierin kunt u lange formules eenvoudiger bewerken.

U kunt bijvoorbeeld een omschrijving invoeren van het werkbladobject. Een Help-pictogram wordt toegevoegd aan de venstertitelbalk van het object. Wanneer de muisaanwijzer over het pictogram beweegt, wordt de tekst in een pop-upvenster weergegeven.

# Diagrammen

Grafieken en tabellen zijn werkbladobjecten waarin getallen zeer beknopt kunnen worden weergegeven. U kunt bijvoorbeeld geldsommen tonen verdeeld over verschillende velden, zoals jaar, maand, accountnummer, enzovoort.

Grafieken en tabellen kunnen worden ingesteld op de weergave van de frequentie van verschillende waarden van een veld, of op de weergave van een berekende waarde, bijvoorbeeld de som van de mogelijke waarden van een veld. In beide gevallen moet een bepaald veld worden gekozen als x-as. Dit is het veld dat wordt gebruikt als naam voor de segmenten van de cirkelgrafiek, de staven in de staafgrafiek en de rijen in de draaitabel.

# De verschillende beschikbare grafiektypen

De grafiektypen waaruit u kunt kiezen zijn een staafgrafiek, cirkelgrafiek, combinatiegrafiek, spreidingsgrafiek, lijngrafiek, radargrafiek, rastergrafiek, metergrafiek, blokgrafiek, trechtergrafiek, draaitabel, standaard tabel en mekko-grafiek.

# Staafgrafiek

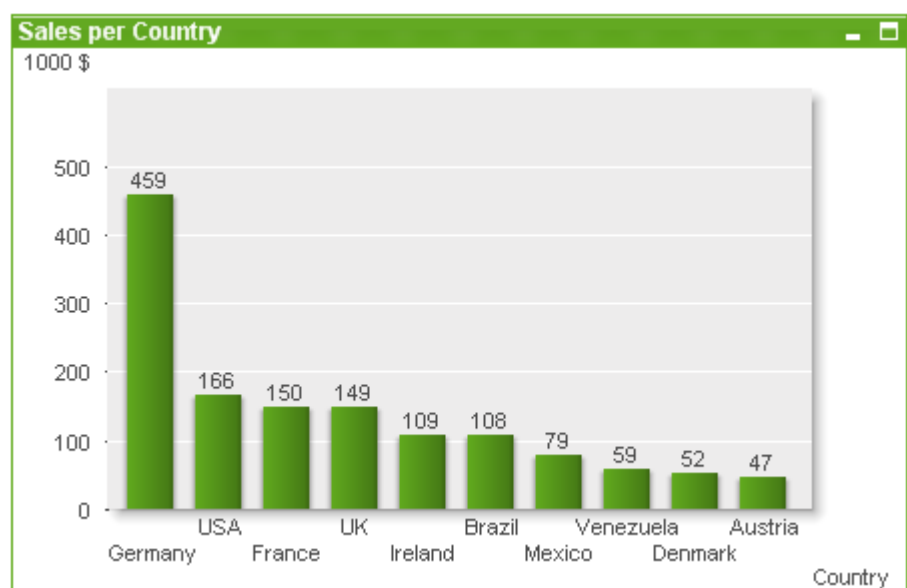

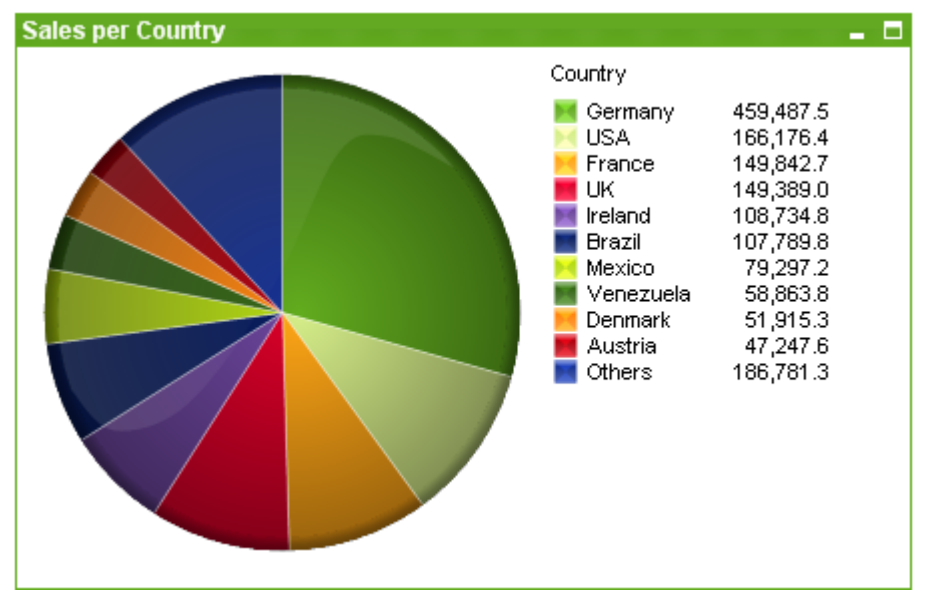

# Cirkelgrafiek

## Combinatiegrafiek

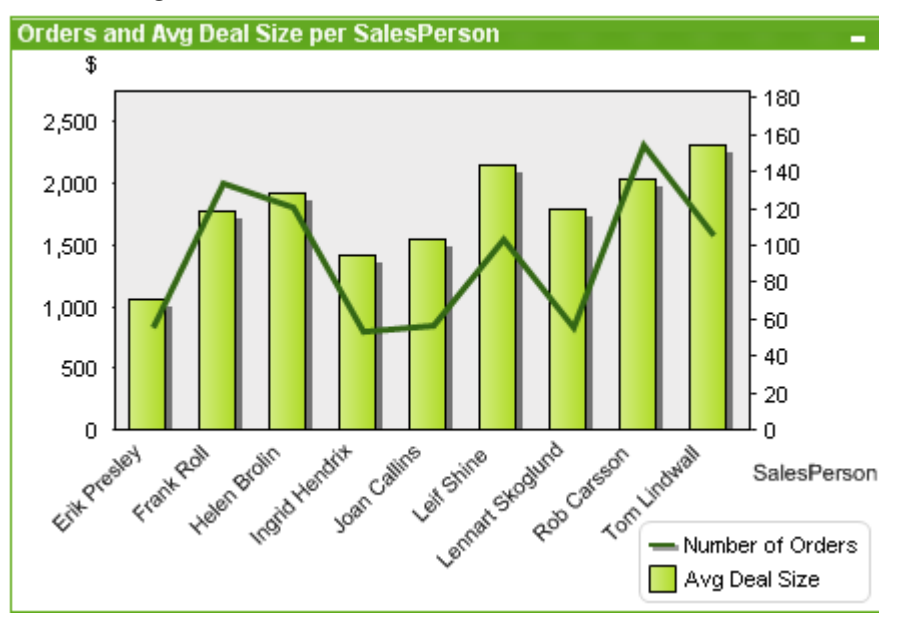

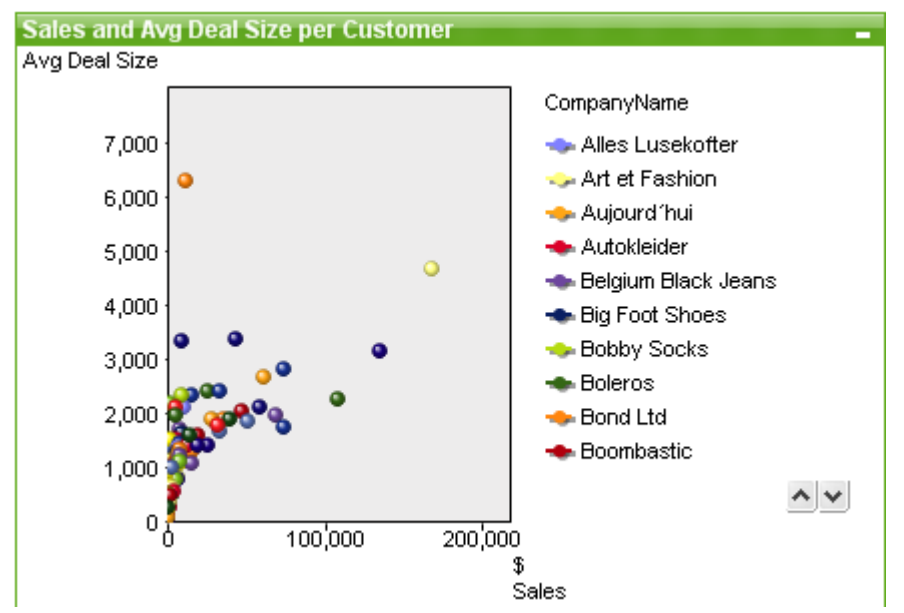

# Spreidingsgrafiek

# Lijngrafiek

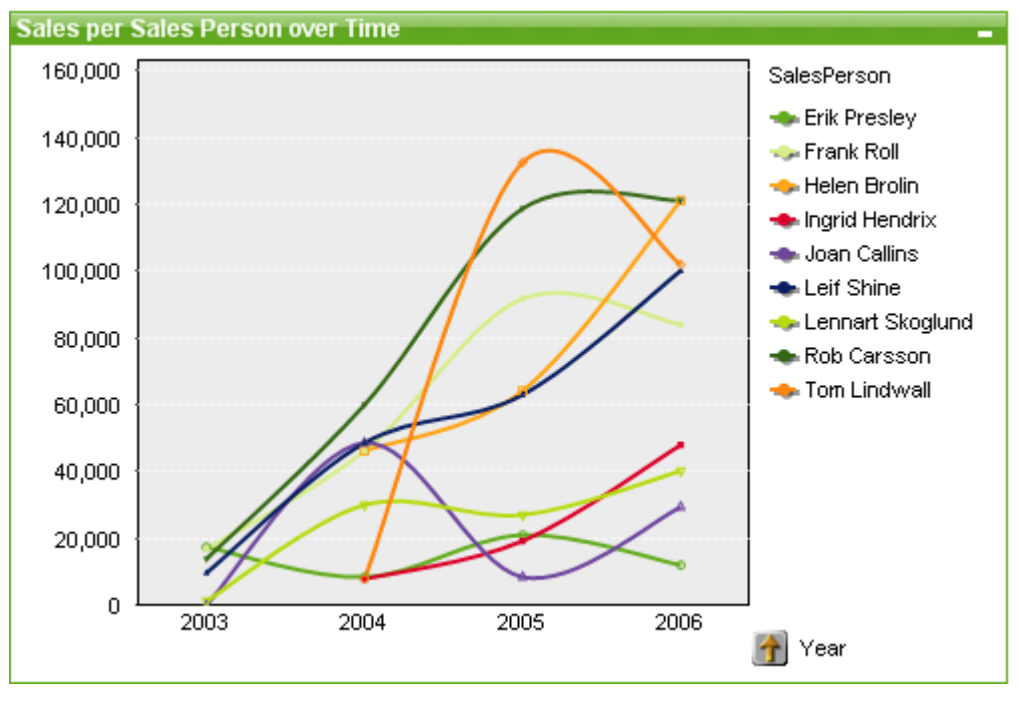
# Radargrafiek

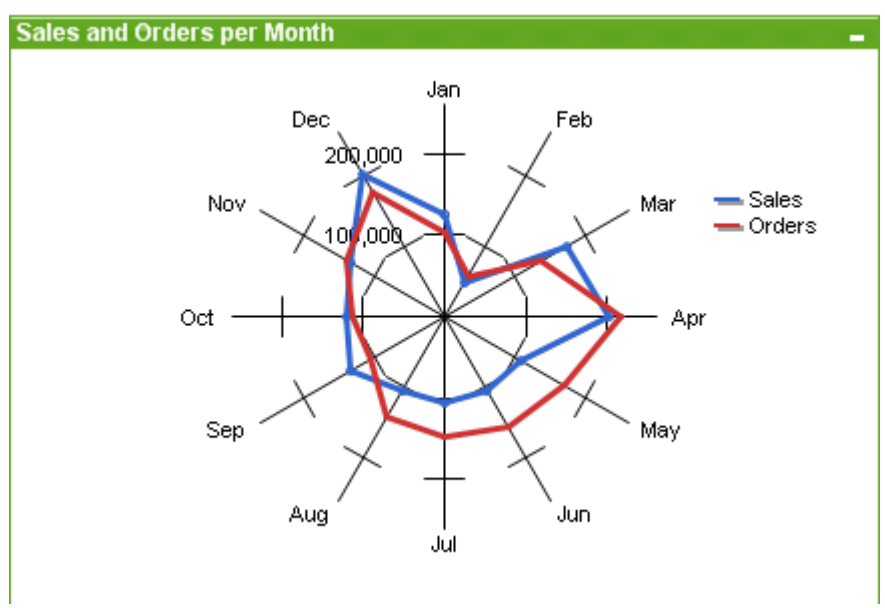

### Rastergrafiek

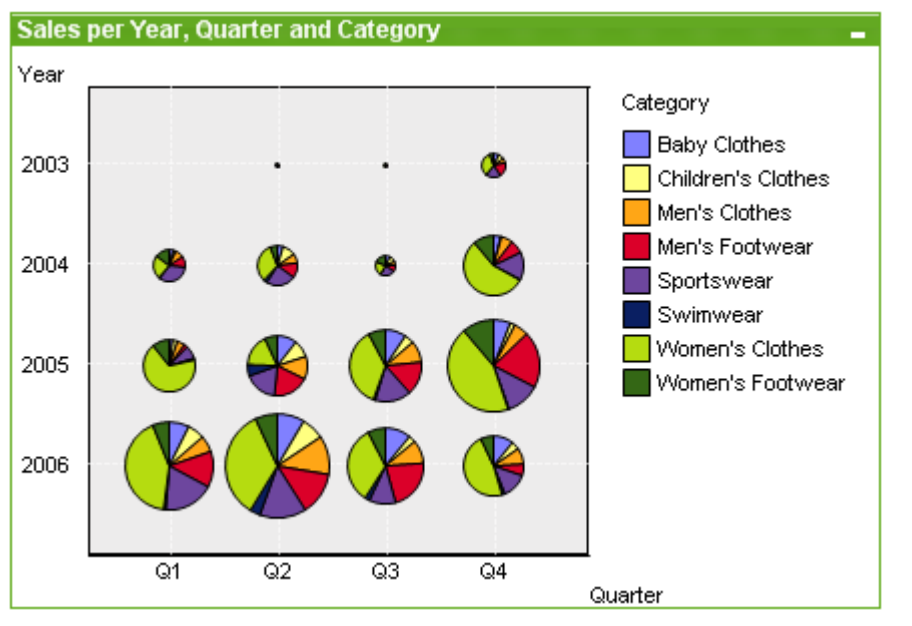

Metergrafiek

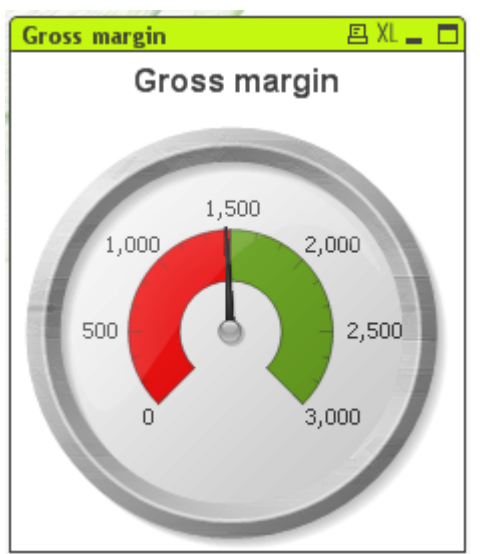

# Blokgrafiek

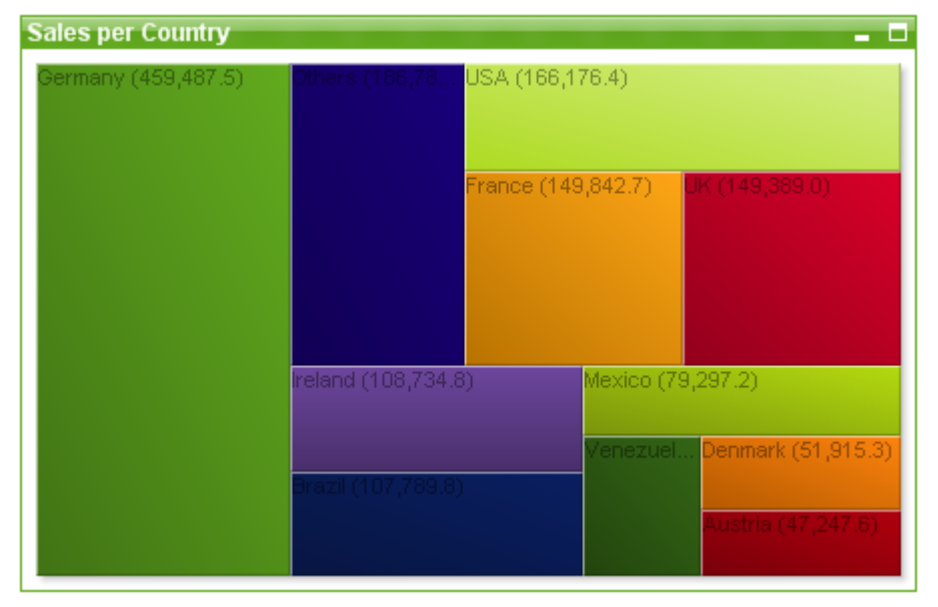

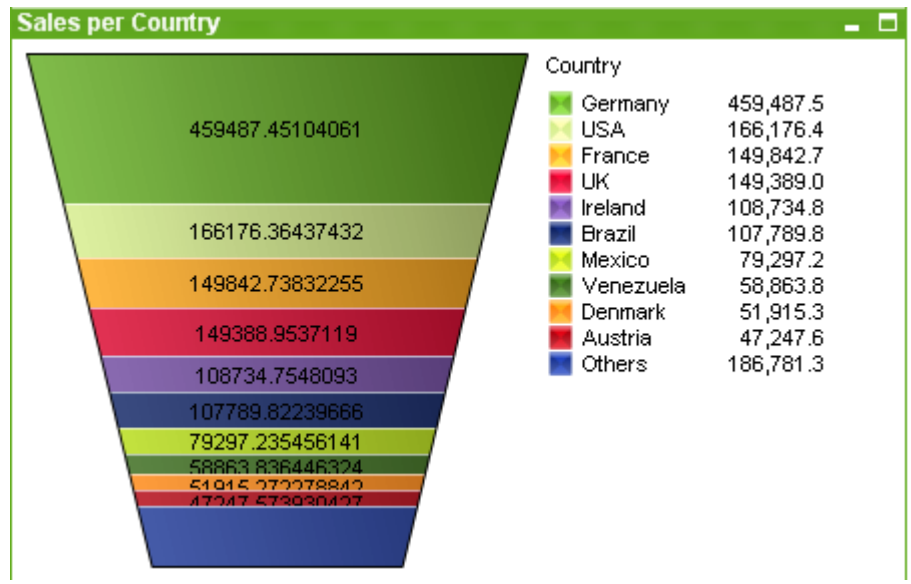

# Trechtergrafiek

### Draaitabel

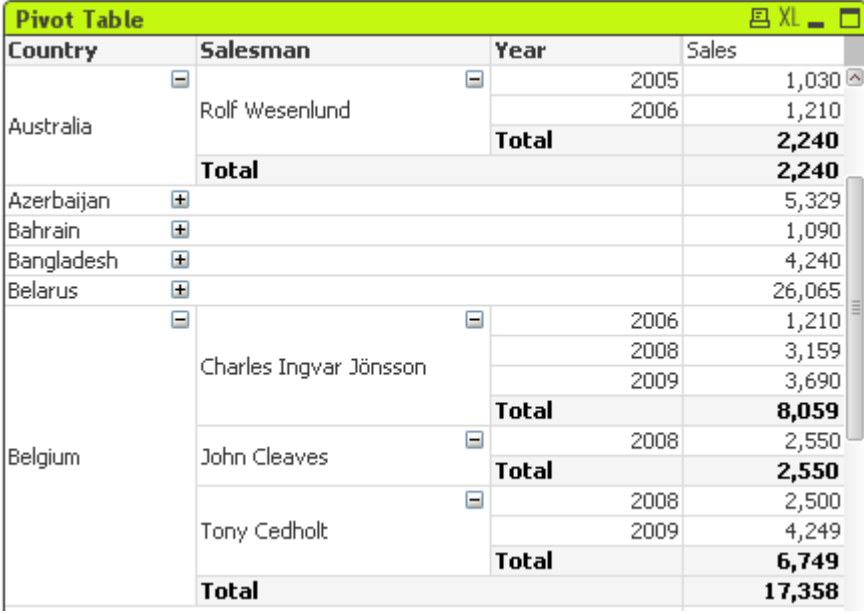

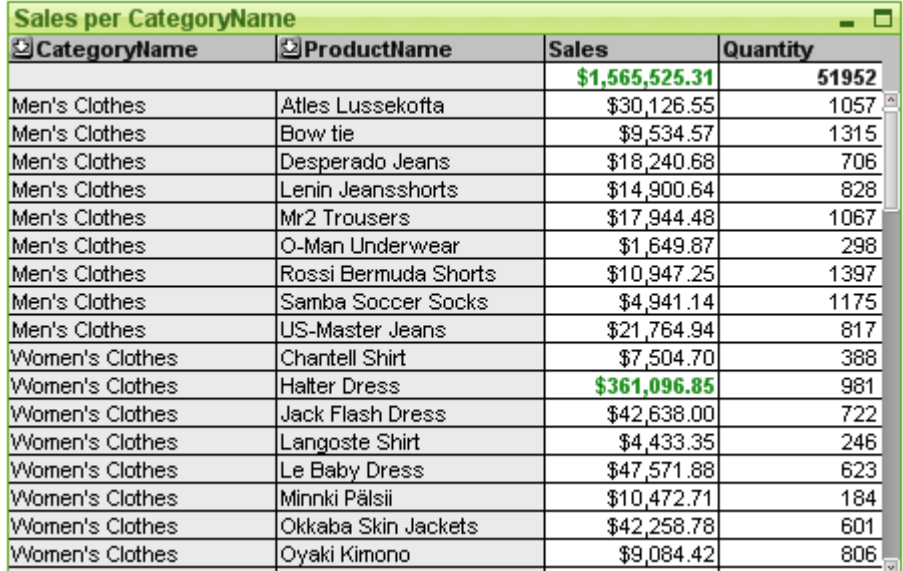

#### Standaard tabel

### Mekko-grafiek

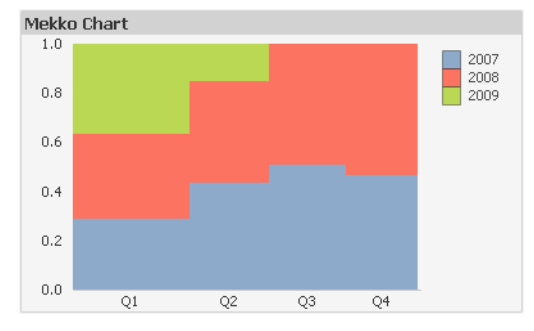

QlikView-grafieken kunnen in twee hoofdcategorieën worden onderverdeeld. De eerste categorie, grafieken en tabellen, bestaat uit staaf-, lijn-, combinatie-, cirkel-, spreidings-, radar-, raster-, blok- en metergrafieken. De tweede categorie, tabelgrafieken, bestaat uit standaard tabellen en draaitabellen. Deze grafiektypen worden getekend als tabellen, met cellen in kolommen en rijen. Tabellen lijken in veel opzichten op tabelvormige grafieken. De tabel is echter geen grafiek maar een apart type werkbladobject.

### Grafieken en diagrammen

In de onderstaande staafgrafiek wordt een aantal veel voorkomende componenten van een QlikView-grafiek weergegeven:

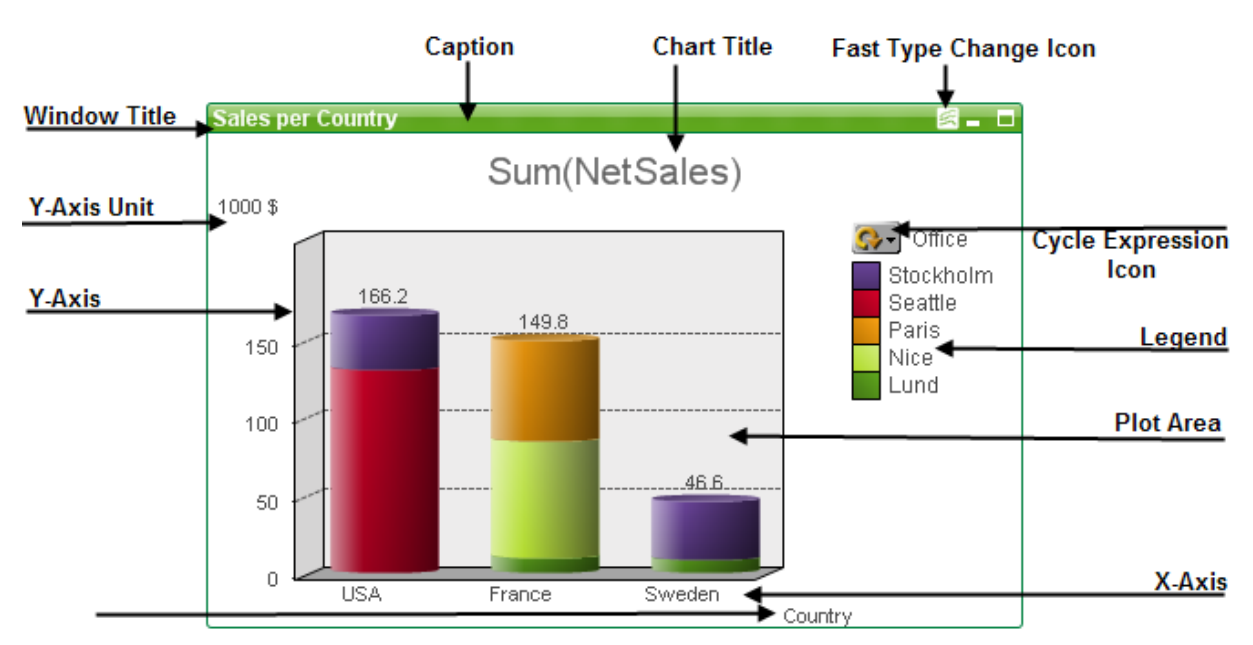

De positie van veel componenten kan door de gebruiker worden gewijzigd.

### Tabelgrafieken

÷.

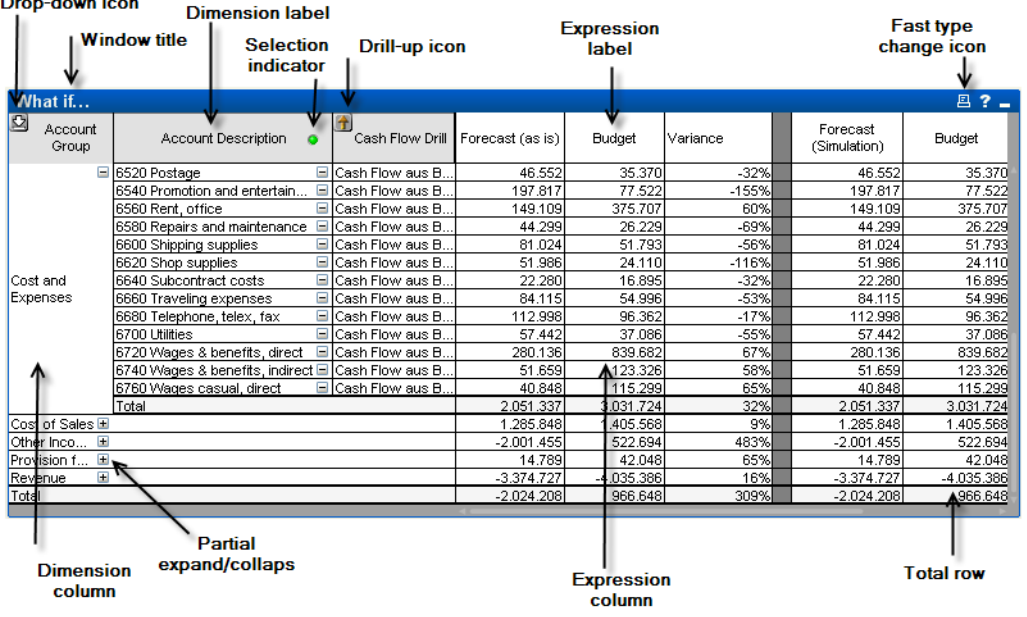

In de bovenstaande draaitabel wordt een aantal veel voorkomende componenten van een QlikViewtabelgrafiek weergegeven.

## Nieuwe grafiek

U kunt een nieuwe grafiek maken door op de werkbalk op de knop **Nieuwe grafiek** te klikken, door met de rechtermuisknop op een leeg werkbladgebied te klikken en **Nieuw object, Grafiek** te selecteren in het menu **Object** of door in het menu **Nieuw object, Grafiek** in het menu **Opmaak** te klikken. Hiermee wordt een venster met eigenschappenpagina's geopend.

Op de eerste pagina die verschijnt, stelt u de naam, het type en de titel (optioneel) van het diagram in. Klik op de knop **Volgende** om naar de volgende pagina te gaan. Zodra voldoende gegevens zijn ingevoerd, wordt de knop **Volgende** en/of **Voltooien** geactiveerd en kan de gebruiker doorgaan naar de volgende pagina in de reeks of de reeks voltooien.

Zodra de grafiek op het werkblad wordt weergegeven, kan deze worden gewijzigd door er met de rechtermuisknop op te klikken en **Eigenschappen** te selecteren, of door de grafiek te activeren (door op het titelbalkgebied te klikken) en **Eigenschappen** te selecteren in het menu **Object**.

## <span id="page-329-0"></span>Grafiektypen

Grafieken zijn een grafische weergave van numerieke gegevens. Maak een keuze uit de volgende grafiektypen: **staaf-, lijn-, combinatie-, radar-, spreidings-, raster-, cirkel-, trechter-, blok- en meterdiagram**, alsmede **draaitabel** en **standaard tabel**. U kunt schakelen tussen verschillende weergaven van een bestaand diagram door het **diagramtype** te wijzigen op de pagina **Diagrameigenschappen: Algemeen**. Een korte inleiding in de grafiektypen:

### Staafgrafiek

Dit is het eenvoudigste grafiektype. Elke waarde op de x-as wordt aangegeven door een staaf. De hoogte van de staaf wordt bepaald door de numerieke waarde op de y-as.

### Lijngrafiek

Een lijngrafiek wordt in grote lijnen op dezelfde wijze gedefinieerd als de staafgrafiek. De gegevens wordt niet aangegeven door staven, maar door lijnen tussen gegevenspunten, alleen door gegevenspunten of door zowel lijnen als gegevenspunten.

### Combinatiegrafiek

In een combinatiegrafiek kunnen de functies van een staafgrafiek worden gecombineerd met die van een lijngrafiek. Een uitdrukking wordt weergegeven door lijnen en/of symbolen, de andere uitdrukking door staven.

### Radargrafiek

De radargrafiek is een variant van de lijngrafiek waarbij de x-as wordt getekend in een cirkel om de grafiek. Het resultaat is een projectie die lijkt op een radarscherm of een spinnenweb.

### Spreidingsgrafiek

In een spreidingsgrafiek worden gegevenspunten getekend voor combinaties van uitdrukkingen die worden geïtereerd op een of meer dimensies. Beide assen zijn ononderbroken en geven elk een uitdrukking weer.

### Rastergrafiek

De rastergrafiek is een variant van de spreidingsgrafiek waarin dimensiewaarden worden getekend op de assen en het tekensymbool wordt bepaald aan de hand van een uitdrukking. In de grafiek kan ook een derde dimensie worden getoond in de vorm van kleine cirkelgrafieken als tekensymbolen.

### Cirkelgrafiek

Toont de relatie tussen enkele velden (primaire dimensie) en één uitdrukking. Er wordt een variant van dit grafiektype getekend als er een tweede dimensie wordt geïntroduceerd. Als er meer uitdrukkingen dan één zijn geactiveerd op de pagina **Grafiekeigenschappen: Uitdrukkingen** wordt de eerste uitdrukking in de lijst weergegeven. Als u van uitdrukking wilt veranderen, gebruikt u de knoppen **Naar boven**/**Naar beneden** op de eigenschappenpagina **Uitdrukkingen**.

### Blokgrafiek

In de blokgrafiek wordt de relatie tussen uitdrukkingswaarden weergegeven als blokken van verschillende grootte. Er wordt één uitdrukking gebruikt en tot drie dimensies, waarbij elk dimensieblok wordt onderverdeeld in subblokken. Het totale oppervlak van de blokgrafiek is altijd gelijk aan 100% van de mogelijke uitdrukkingswaarden. Soms wordt een kleurfunctie gebruikt voor het maken van een zogenaamde "hittegrafiek".

#### Trechtergrafiek

De trechtergrafiek is speciaal geschikt voor het weergeven van gegevensstromen en processen. Qua weergave is deze grafiek verwant aan de cirkelgrafiek. De grafiek kan worden getoond met segmenten die evenredig zijn aan de omvang van de gegevens. Het is ook mogelijk de grafiek te tekenen met gelijke segmentafmetingen, onafhankelijk van de gegevenspunten.

#### Metergrafiek

Met een metergrafiek wordt de waarde van één uitdrukking weergegeven, zonder dimensies.

#### Mekko-grafiek

In een mekko-grafiek worden gegevens gepresenteerd als staven met een variabele breedte. De weergave van maximaal drie gegevensniveaus in een tweedimensionale grafiek is mogelijk. Mekko-grafieken zijn nuttig op het gebied van bijvoorbeeld marktanalyses.

#### Draaitabel

In een draaitabel worden dimensies en uitdrukkingen in tabelvorm weergegeven. Er is geen formele beperking aan het aantal mogelijke dimensies of uitdrukkingen.

Een draaitabel kan worden gedefinieerd zonder uitdrukkingen. Er wordt dan een boomstructuur gemaakt voor het navigeren in dimensieniveaus.

#### Standaard tabel

Het verschil tussen een standaard tabel en een draaitabel is dat in een standaard tabel geen subtotalen kunnen worden weergegeven en dat de groepering van dimensies in recordvorm wordt weergegeven zodat elke rij van de tabel veld- en uitdrukkingswaarden bevat.

### Staafgrafiek:

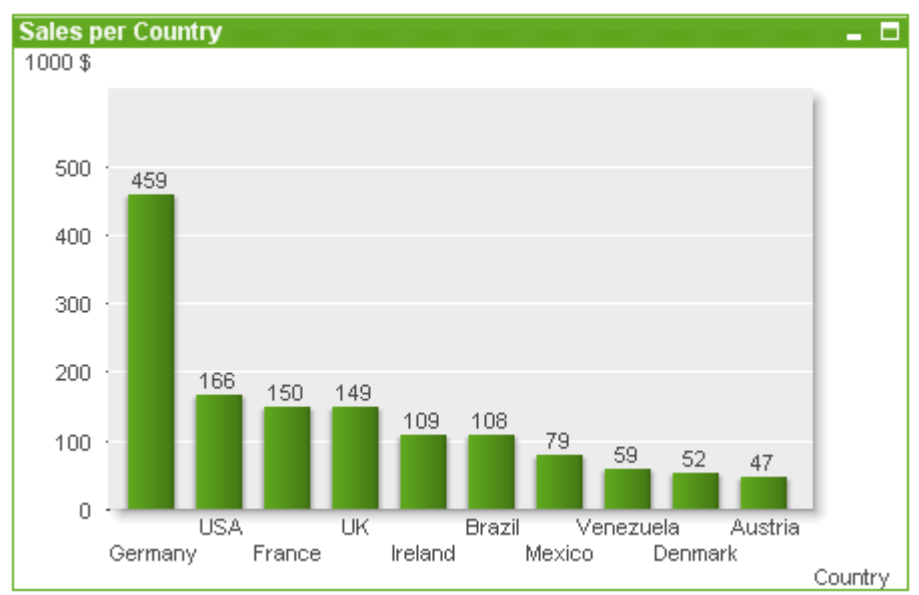

#### De staafgrafiek is het eenvoudigste grafiektype.

Grafieken zijn een grafische weergave van numerieke gegevens. U kunt schakelen tussen verschillende weergaven van een bestaand diagram door het **diagramtype** te wijzigen op de pagina **Diagrameigenschappen: Algemeen**.

De snelste manier om een nieuwe staafgrafiek te maken is om **Snelle grafiek** in het menu **Extra's** te selecteren.

Als u met de rechtermuisknop op het object klikt, wordt het menu **Staafdiagram: Object** weergegeven. Het menu kan ook worden geopend via het menu **Object** als de staafgrafiek het actieve object is.

#### **Nieuwe grafiek**

U kunt een nieuwe grafiek maken door op de werkbalk op de knop **Nieuwe grafiek** te klikken, door met de rechtermuisknop op een leeg werkbladgebied te klikken en **Nieuw object, Grafiek** te selecteren in het menu **Object** of door in het menu **Nieuw object, Grafiek** in het menu **Opmaak** te klikken. Hiermee wordt een venster met eigenschappenpagina's geopend.

Op de eerste pagina die verschijnt, stelt u de naam, het type en de titel (optioneel) van het diagram in. Klik op de knop **Volgende** om naar de volgende pagina te gaan. Zodra voldoende gegevens zijn ingevoerd, wordt de knop **Volgende** en/of **Voltooien** geactiveerd en kan de gebruiker doorgaan naar de volgende pagina in de reeks of de reeks voltooien.

Zodra de grafiek op het werkblad wordt weergegeven, kan deze worden gewijzigd door er met de rechtermuisknop op te klikken en **Eigenschappen** te selecteren, of door de grafiek te activeren (door op het titelbalkgebied te klikken) en **Eigenschappen** te selecteren in het menu **Object**.

#### **Menu Object**

Klik met de rechtermuisknop op een grafiek en er verschijnt een zwevend menu. U vindt dit menu ook onder het menu **Object** als de grafiek actief is.

Het menu bevat de volgende opdrachten:

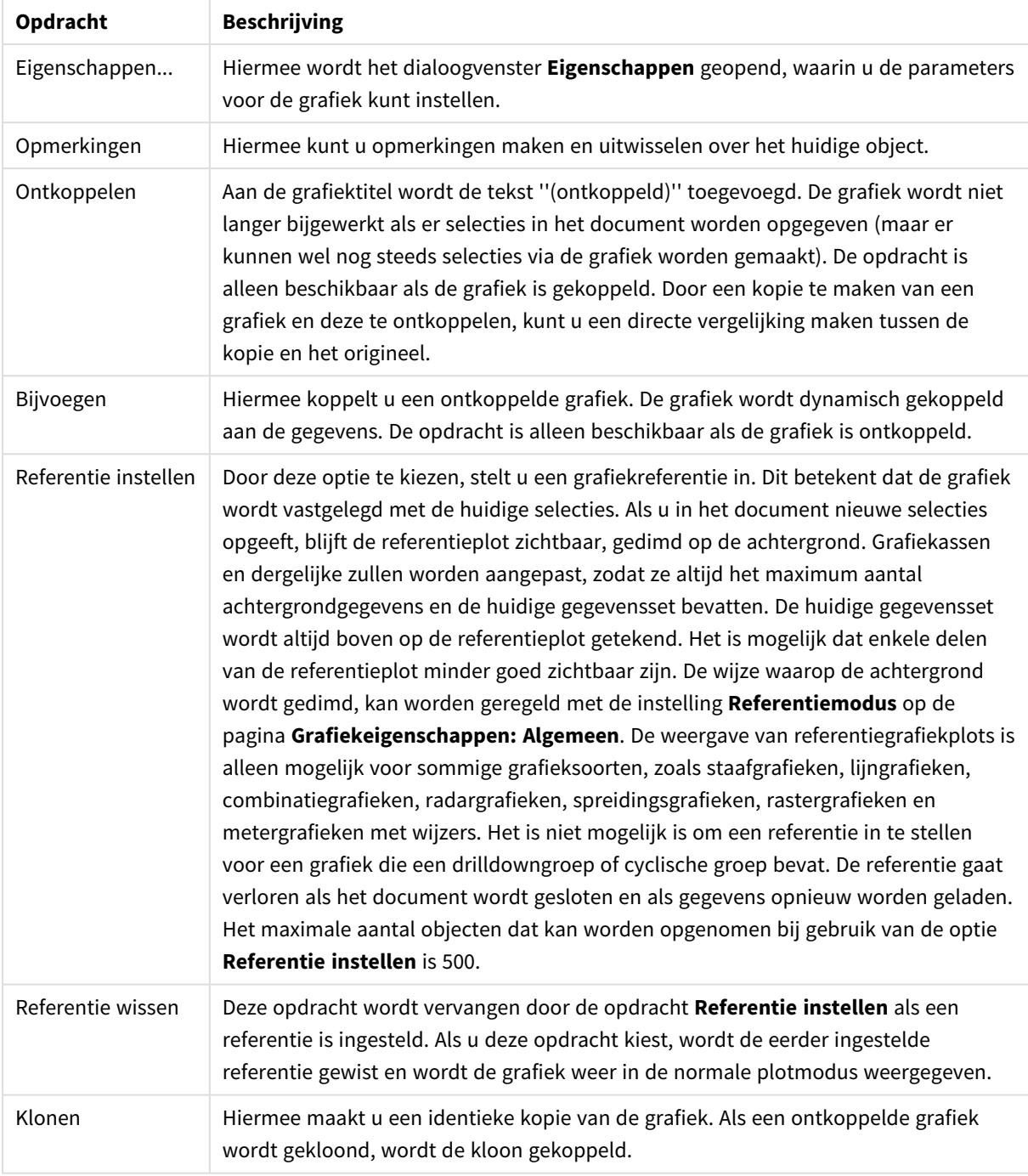

Opdrachten voor menu Object

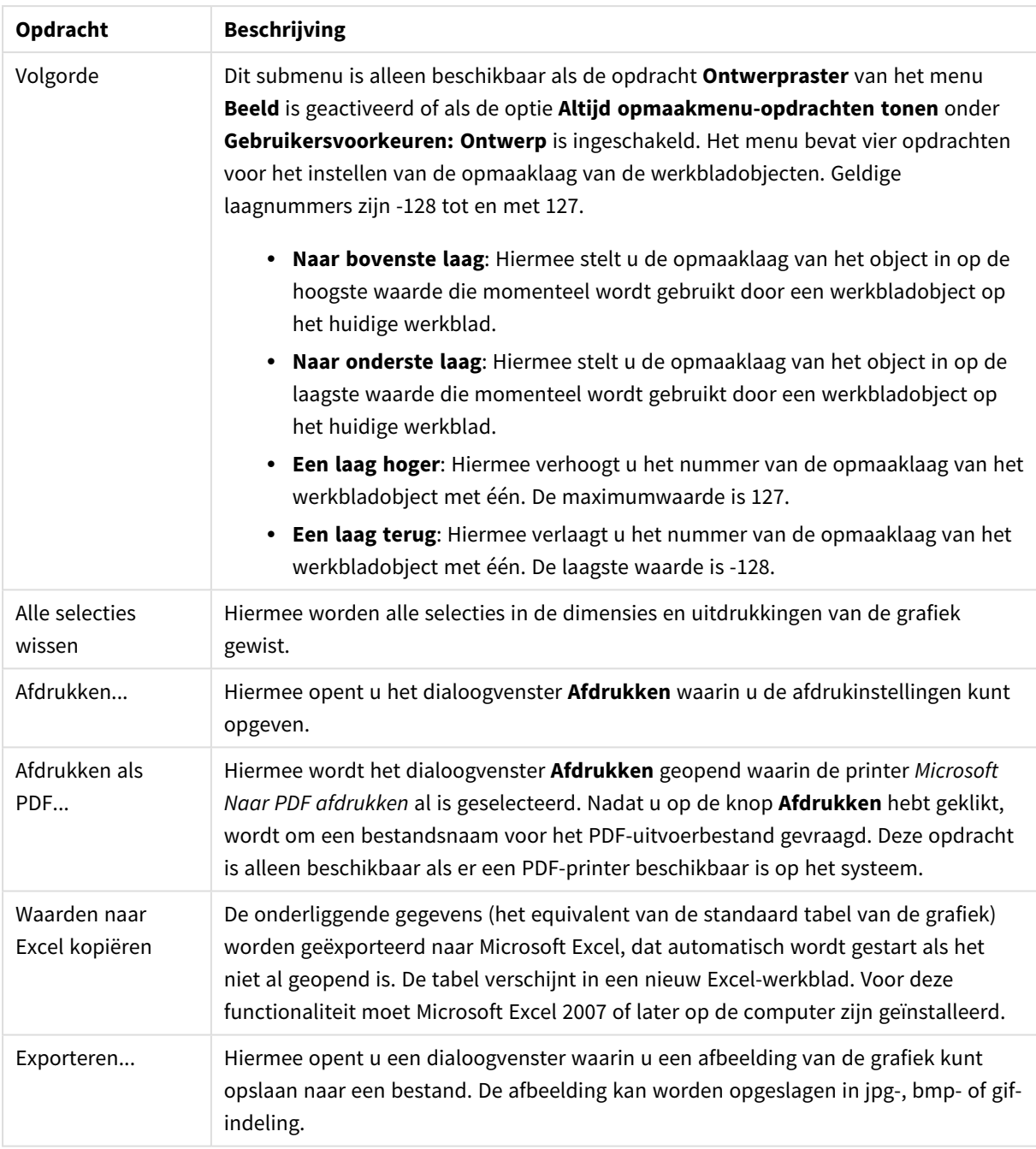

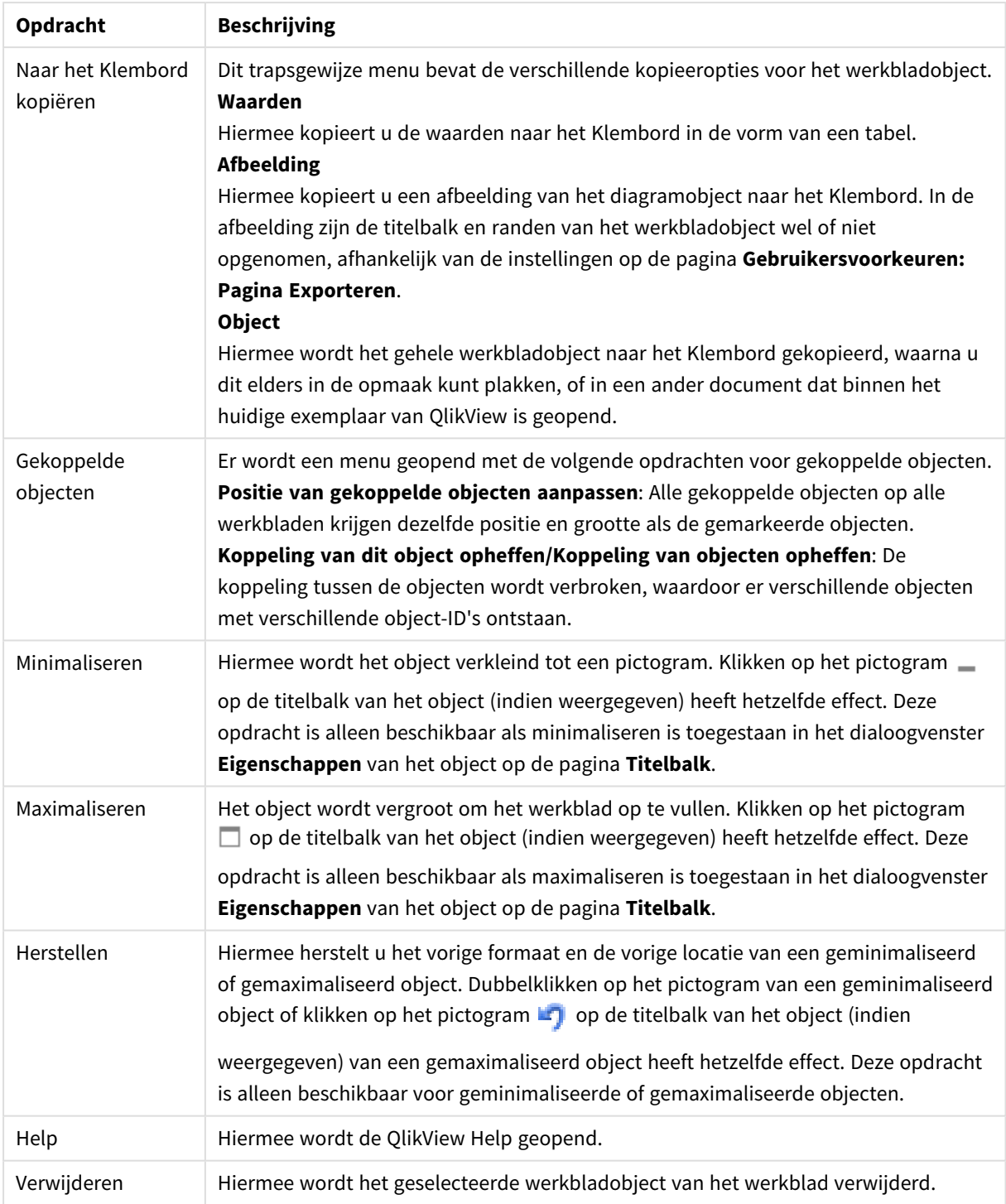

### **Diagrameigenschappen: Algemeen**

Op de pagina **Algemeen** kunt u eigenschappen instellen als titels en grafiektype. Het is de eerste pagina in de **wizard Snelle grafiek** en in het dialoogvenster **Grafiekeigenschappen**.

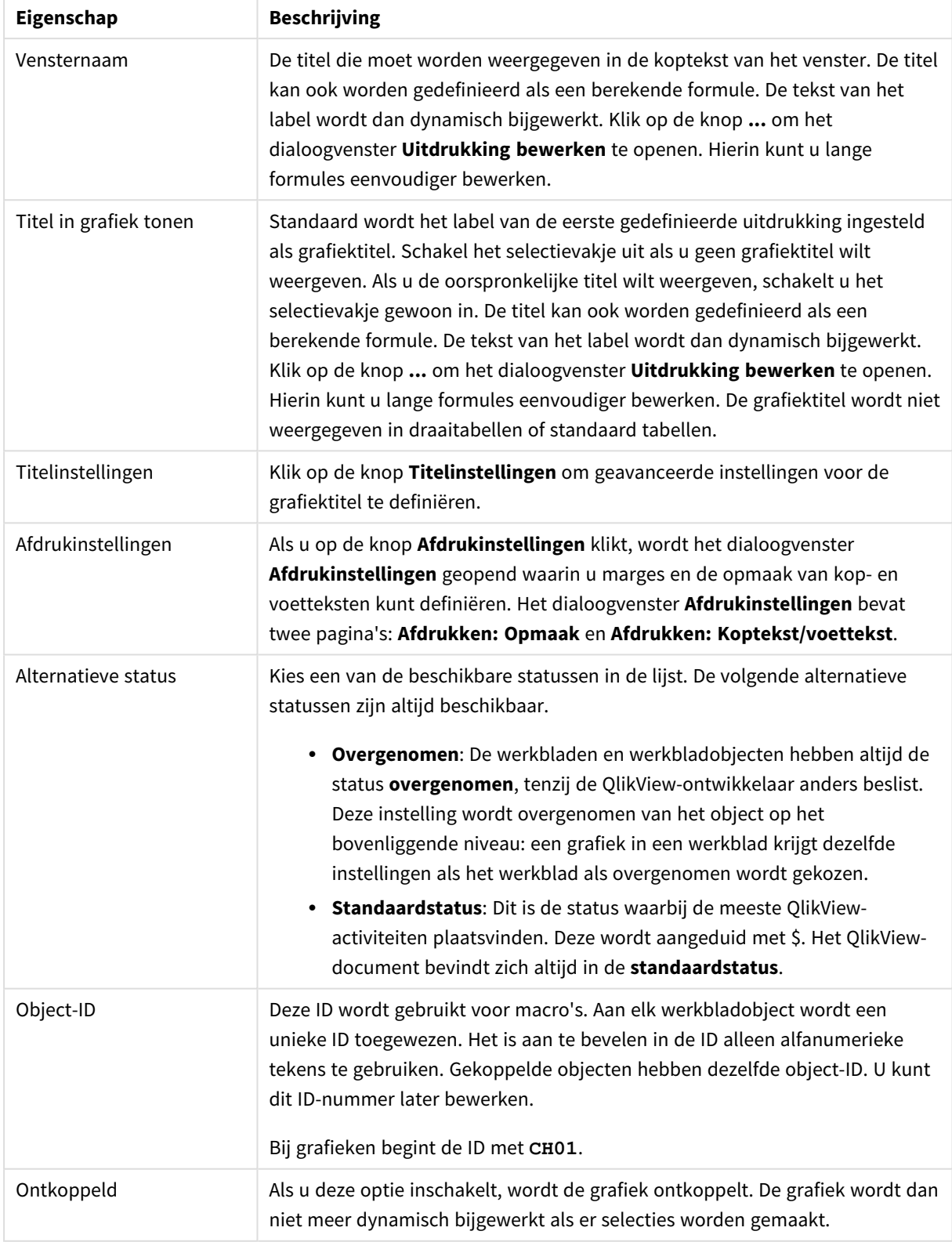

## Algemene diagrameigenschappen

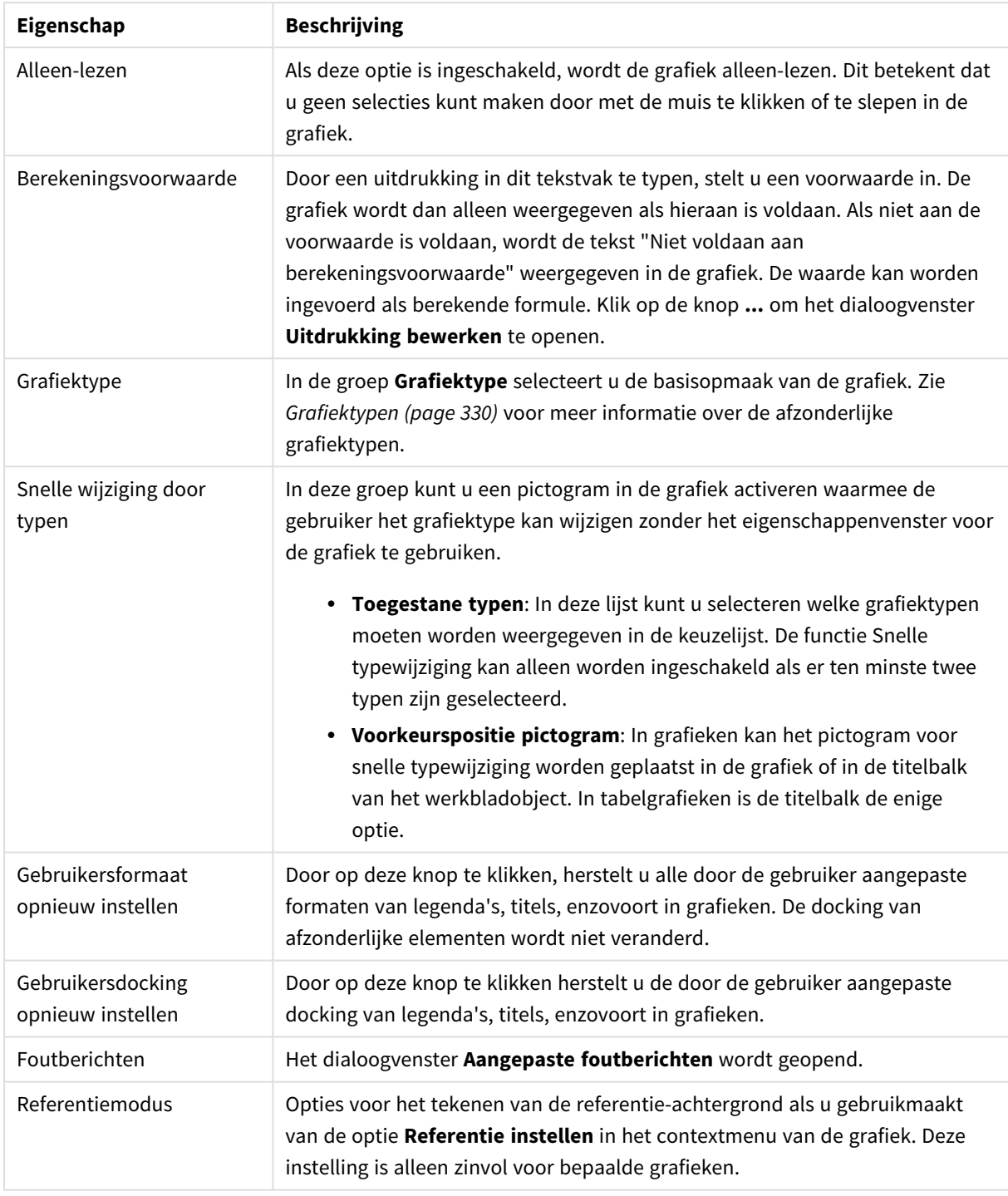

#### **Diagrameigenschappen: Dimensies**

De pagina **Diagrameigenschappen: Dimensies** kan worden geopend door met de rechtermuisknop op een grafiek te klikken en **Eigenschappen** te selecteren of door het pictogram **Eigenschappen** te selecteren in het menu **Object** als de grafiek actief is.

Bij het maken van een grafiek moet u zich twee vragen stellen:

- Wat wilt u zien in de grafiek? Waar moet de grootte van de staven in een staafgrafiek naar verwijzen? Het antwoord is bijvoorbeeld de "totale omzet". Dit wordt ingesteld op het tabblad **Uitdrukkingen**.
- Op welke waarde wilt u de gegevens groeperen? Welke veldwaarden wilt u gebruiken als label voor de staven in het staafgrafiek? Het antwoord is bijvoorbeeld "op land". Dit wordt ingesteld op het tabblad **Dimensies**.

In een grafiek kunnen een of meer dimensies worden weergegeven. Het maximumaantal dimensies is afhankelijk van het gebruikte grafiektype, de complexiteit van de gegevens en het beschikbare geheugen. In cirkel-, lijn- en spreidingsgrafieken kunnen maximaal twee dimensies worden weergegeven, in staafgrafieken en blok- en rastergrafieken drie. In radar- en trechtergrafieken kan maar een dimensie worden weergegeven en in metergrafieken worden helemaal geen dimensies gebruikt. Als er meer dimensies zijn gedefinieerd, worden deze genegeerd.

De waarden voor een grafiekdimensie zijn afkomstig uit een veld dat wordt gedefinieerd op de pagina **Grafiekeigenschappen: Dimensies**. Een dimensie kan niet alleen uit één veld bestaan, maar ook uit een groep velden (zie **Groepen bewerken** hieronder).

Een dimensie kan een veld, een groep velden of een uitdrukking (berekende dimensie) zijn. Het kan tevens een synthetisch gemaakte dimensie zijn

Verplaats velden heen en weer door deze te selecteren (via klikken of Ctrl-klikken) en de knoppen **Toevoegen>** of **<Verwijderen** te gebruiken, of door direct te dubbelklikken op uw selecties.

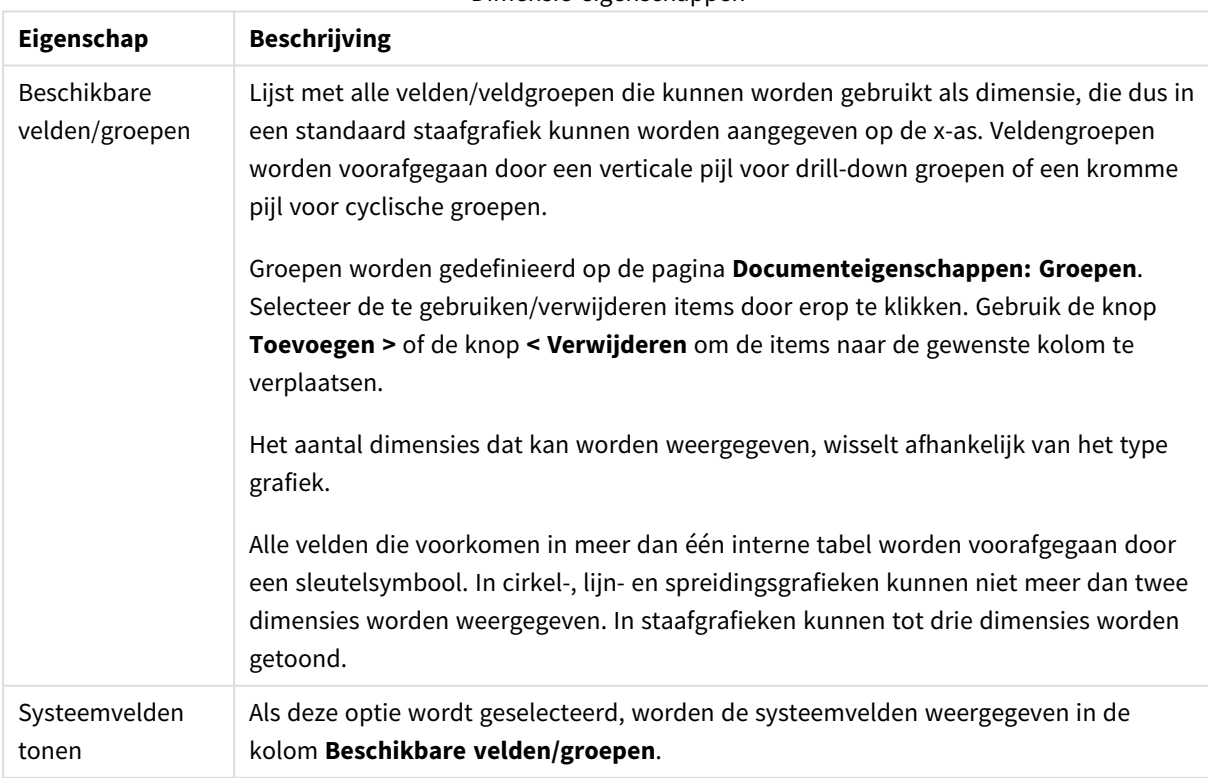

Grafiekdimensies kunnen ook worden berekend aan de hand van een uitdrukking.

Dimensie-eigenschappen

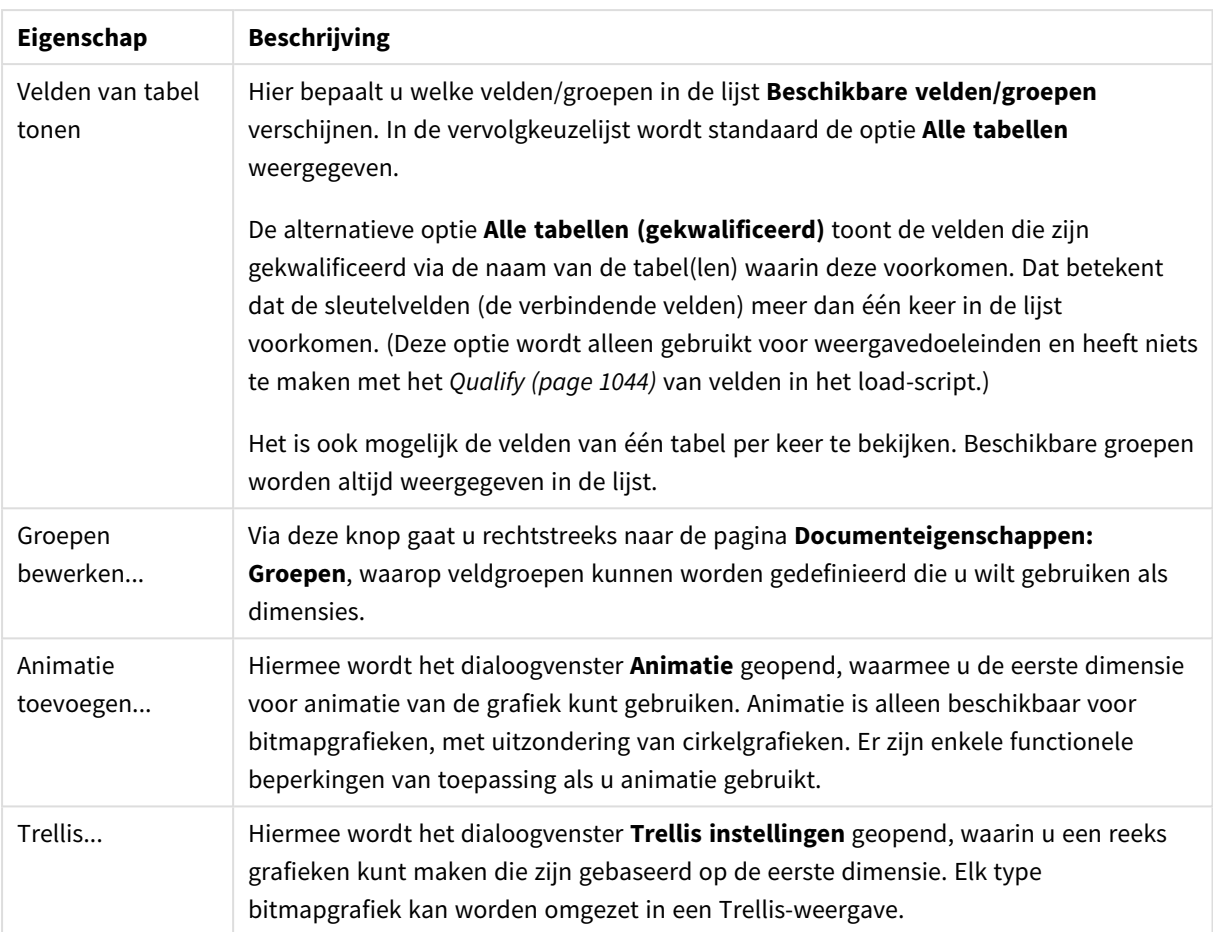

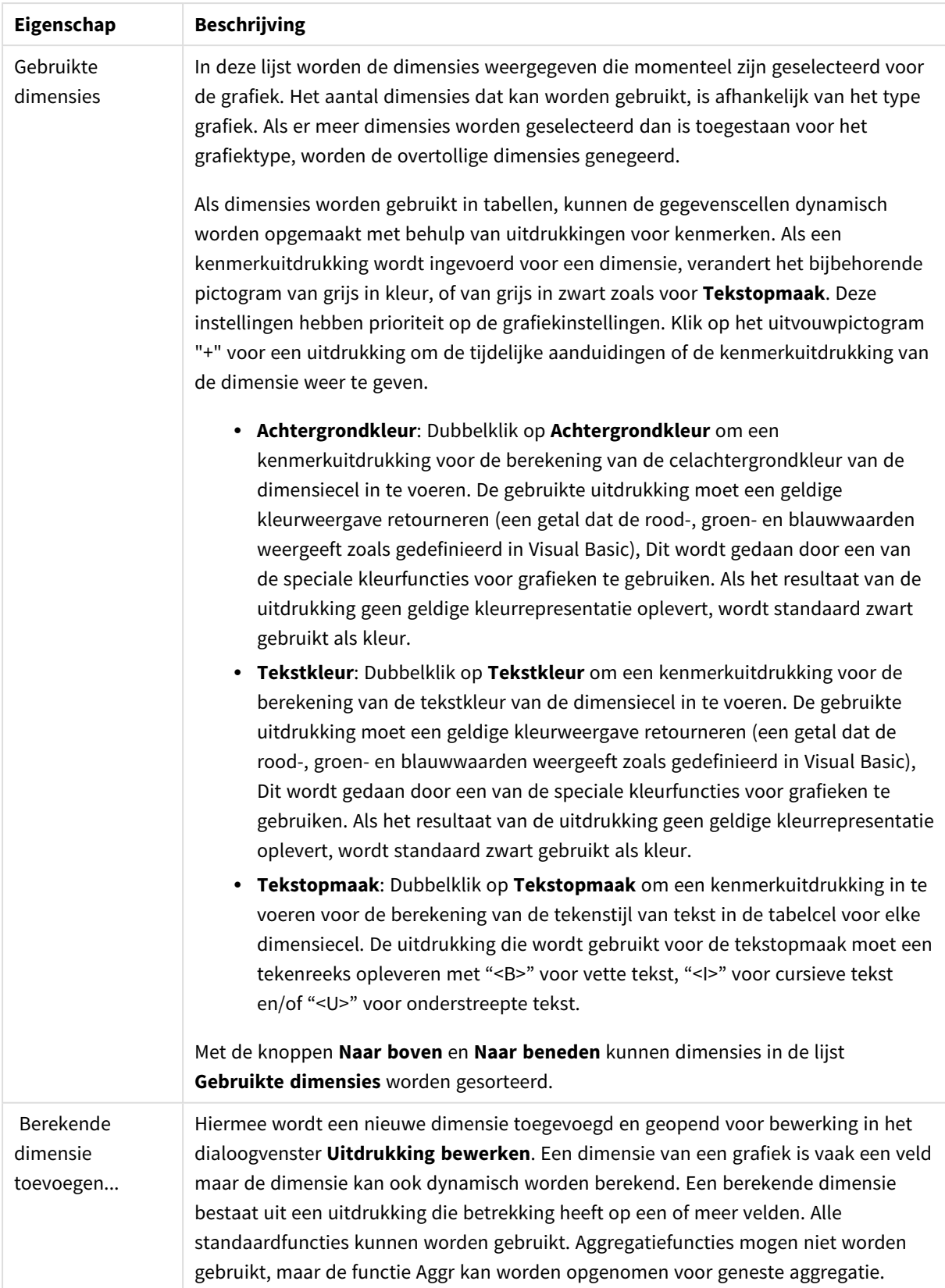

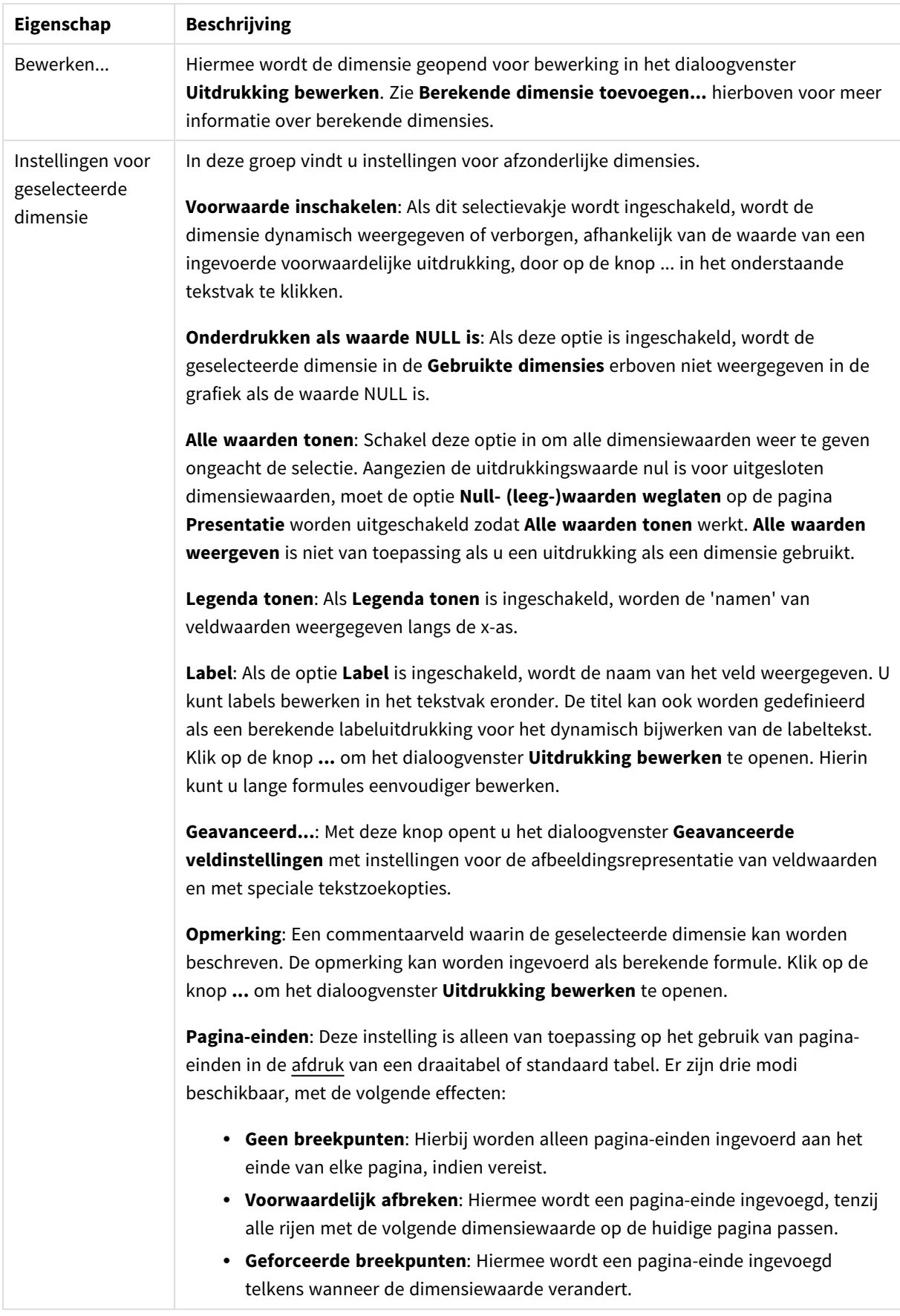

### **Dialoogvenster Animatie**

*Grafiekanimatie wordt niet ondersteund bij gebruik van de Ajax/WebView-client.*

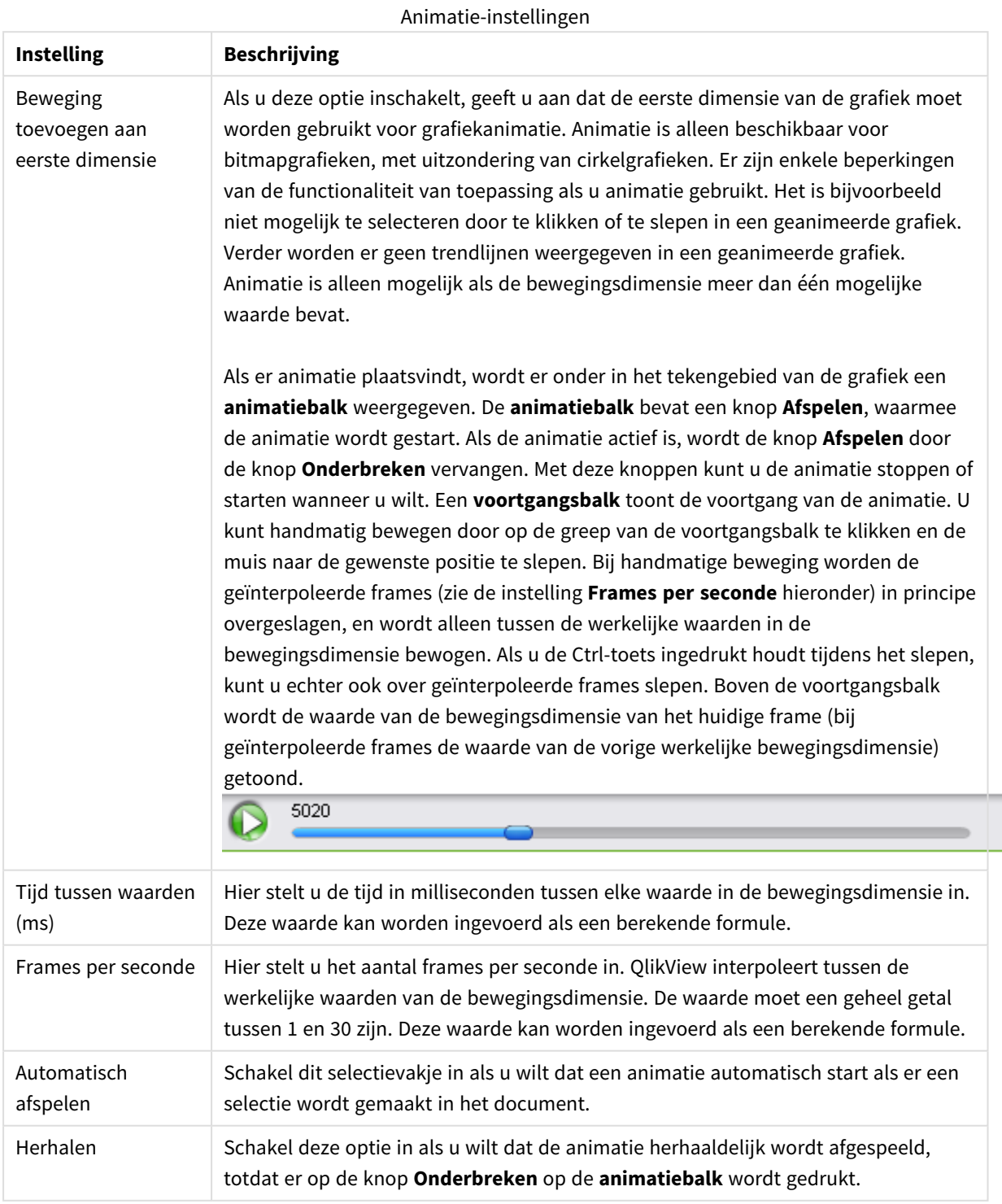

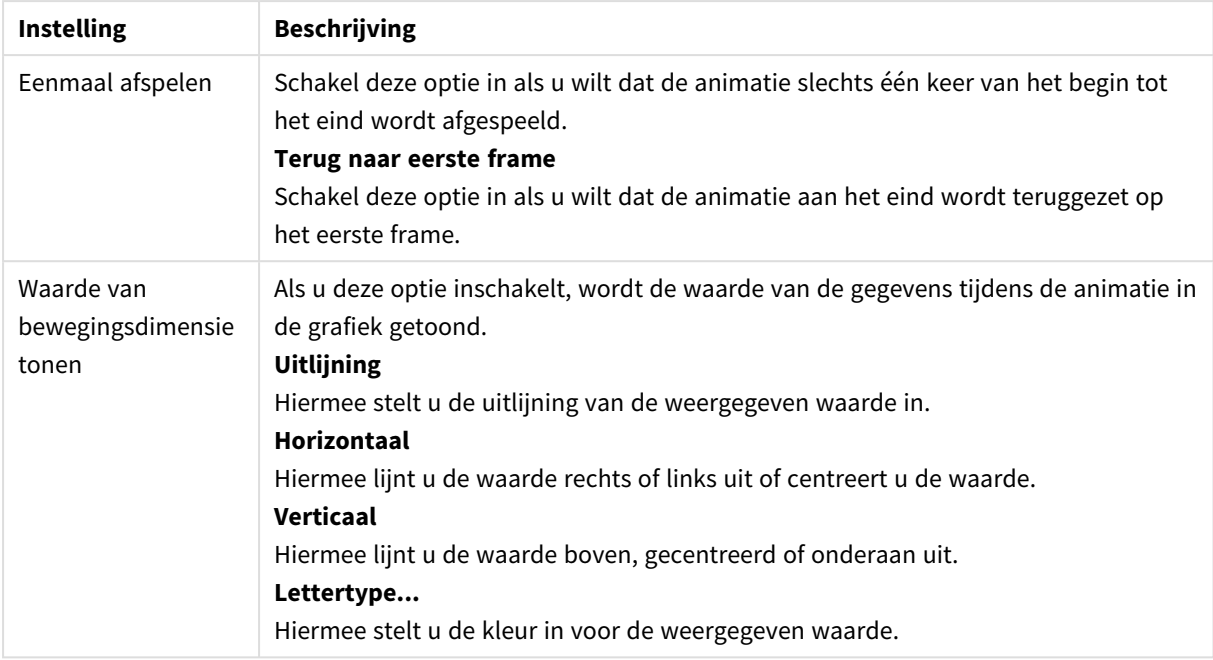

#### **Trellis instellingen**

Trellis-instellingen

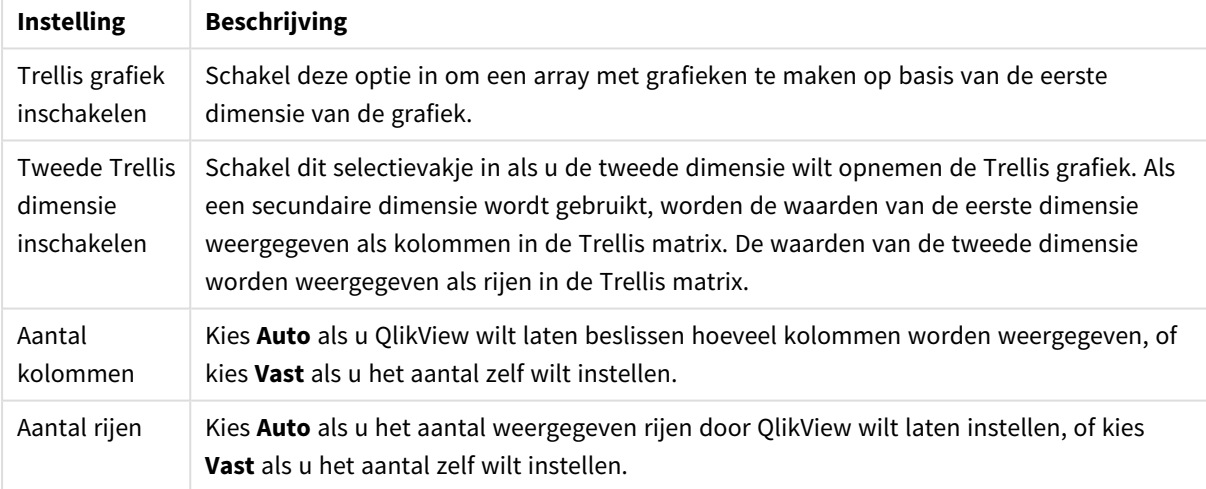

#### **Diagrameigenschappen: Dimensiegrenzen**

Dimensiegrenzen kunnen worden ingesteld voor alle grafiektypen, behalve metergrafieken en draaitabellen.

Op het tabblad **Dimensiegrenzen** stelt u het aantal dimensiewaarden in dat wordt weergegeven in een specifieke grafiek.

Voordat u dit gaat doen, is het van belang om het effect te beschrijven dat de drie opties in de vervolgkeuzelijst opleveren. De vervolgkeuzelijst bevat drie waarden: **Eerste**, **Grootste** en **Kleinste**. De waarden bepalen hoe de rekenengine de waarden sorteert die worden geretourneerd aan de grafiekengine. Het is een vereiste om een van deze opties te selecteren als u de dimensie wilt beperken. De sortering vindt uitsluitend plaats voor de eerste uitdrukking, behalve bij draaitabellen waarbij de primaire sortering mogelijk prioriteit heeft boven de sortering van de eerste dimensie.

Deze eigenschappenpagina wordt gebruikt voor het definiëren van dimensiegrenzen. Elke dimensie in de grafiek wordt apart geconfigureerd.

# Limieten

### Hiermee beperkt u de waarden die worden weergegeven met de eerste uitdrukking

Deze eigenschappen worden gebruikt om te bepalen hoeveel dimensiewaarden worden weergegeven in de grafiek, op basis van instellingen die hieronder worden uitgevoerd.

### Alleen tonen

Selecteer deze optie als u de het **eerste**, **grootste** of **kleinste** x aantal waarden wilt weergeven. Als deze optie is ingesteld op 5, worden er vijf waarden weergegeven. Als voor de dimensie **Overige tonen** is ingeschakeld, neemt het segment Overige één van de vijf weergaveposities in beslag. Met de optie **Eerste** worden de rijen geretourneerd op basis van de opties die zijn geselecteerd op het tabblad **Sorteren** van het eigenschappenvenster. Als de grafiek een standaard tabel is, worden de rijen geretourneerd op basis van de primaire sortering op dat moment. Met andere woorden, een gebruiker kan de weergave van de waarden wijzigen door te dubbelklikken op een willekeurige kolomkop en die kolom tot de primaire sortering te maken.De optie **Grootste** retourneert de rijen in aflopende volgorde gebaseerd op de eerste uitdruking in de grafiek. Bij gebruik in een strakke tabel blijven de weergegeven dimensiewaarden consistent terwijl de uitdrukkingen op interactieve wijze worden gesorteerd. De dimensiewaarden veranderen (mogelijk) als de volgorde van de uitdrukkingen worden gewijzigd.De optie **Kleinste** retourneert de rijen in oplopende volgorde gebaseerd op de eerste uitdruking in de grafiek. Bij gebruik in een strakke tabel blijven de weergegeven dimensiewaarden consistent terwijl de uitdrukkingen op interactieve wijze worden gesorteerd. De dimensiewaarden veranderen (mogelijk) als de volgorde van de uitdrukkingen worden gewijzigd.Voer het aantal weer te geven waarden in. De waarde kan worden ingevoerd als berekende formule. Klik op de knop **...** om het dialoogvenster **Uitdrukking bewerken** te openen.

# Alleen waarden tonen die gelijk zijn aan:

Selecteer deze optie om alle dimensiewaarden weer te geven die voldoen aan de opgegeven voorwaarde voor deze optie. Selecteer of u waarden wilt weergeven op basis van een percentage van het totaal of op basis van een exacte hoeveelheid. De optie **relatief aan het totaal** maakt een relatieve modus mogelijk die vergelijkbaar is met de optie **Relatief** op het tabblad **Uitdrukkingen** van het eigenschappenvenster. De waarde kan worden ingevoerd als berekende formule. Klik op de knop **...** om het dialoogvenster **Uitdrukking bewerken** te openen.

### Alleen waarden tonen die accumuleren tot:

Als deze optie is geselecteerd, worden alle rijen tot aan de huidige rij geaccumuleerd en wordt het resultaat vergeleken met de waarde die is ingesteld in de optie. De optie **relatief aan het totaal** maakt een relatieve modus mogelijk die vergelijkbaar is met de optie **Relatief** op het tabblad **Uitdrukkingen** van het eigenschappenvenster en vergelijkt de geaccumuleerde waarden (op basis van eerste, grootste of kleinste waarden) met het algehele totaal. De waarde kan worden ingevoerd als berekende formule. Klik op de knop **...** om het dialoogvenster **Uitdrukking bewerken** te openen. Selecteer **Inclusief grenswaarden** om de dimensiewaarde die de vergelijkingswaarde bevat, op te nemen.

Negatieve waarden worden niet meegenomen bij het berekenen van het totaal van de geaccumuleerde beperkingen. Wij adviseren uw geen relatieve beperkingen te gebruiken voor velden die negatieve waarden kunnen bevatten.

Als u een grens toevoegt aan een berekende dimensie en de gegevens worden gesorteerd op dezelfde berekende dimensie, wordt de dimensiegrens toegepast vóór de sorteervolgorde.

# **Opties**

### Overige tonen

Als deze optie wordt ingeschakeld, resulteert dit in een segment **Overige** in de grafiek. Alle dimensiewaarden die niet aan de vergelijkingscriteria voor de weergavebeperkingen voldoen, worden gegroepeerd in het segment **Overige**. Als er dimensies zijn na de geselecteerde dimensie, wordt met **Inwendige dimensies samenvouwen** bepaald of individuele waarden voor de daarop volgende/inwendige dimensies worden weergegeven in de grafiek. Voer op het veld **Label** de naam in die moet worden weergegeven in het diagram. Als geen tekst wordt ingevoerd, wordt de tekst van de uitdrukking gebruikt als label.

De waarde kan worden ingevoerd als berekende formule. Klik op de knop **...** om het dialoogvenster **Uitdrukking bewerken** te openen.

### Totaal tonen

In de grafiek wordt een totaal weergegeven voor de geselecteerde dimensie als deze optie is ingeschakeld. Dit totaal gedraagt zich anders dan het uitdrukkingstotaal, dat nog steeds wordt geconfigureerd op het tabblad **Uitdrukkingen** van het eigenschappenvenster. **Label**: Voer de naam in die moet worden weergegeven in de grafiek. Als geen tekst wordt ingevoerd, wordt de tekst van de uitdrukking gebruikt als label. De waarde kan worden ingevoerd als berekende formule. Klik op de knop **...** om het dialoogvenster **Uitdrukking bewerken** te openen.

### Algemene groeperingsmodus

Deze optie is alleen van toepassing op inwendige dimensies. Als deze optie is ingeschakeld, worden de beperkingen uitsluitend berekend voor de geselecteerde dimensie. Alle eerdere dimensies worden genegeerd. Als deze optie is uitgeschakeld, worden de beperkingen berekend op basis van alle voorafgaande dimensies.

#### **Uitdrukkingstotalen vergeleken met dimensietotalen**

Dimensietotalen worden gegenereerd door de rekenengine en worden vervolgens als aparte rijen (of dimensiewaarden) geretourneerd aan de grafiekengine. Dit heeft gevolgen voor de rij Overige. Het verschil tussen Uitdrukkingstotalen en Dimensietotalen wordt hieronder weergegeven.

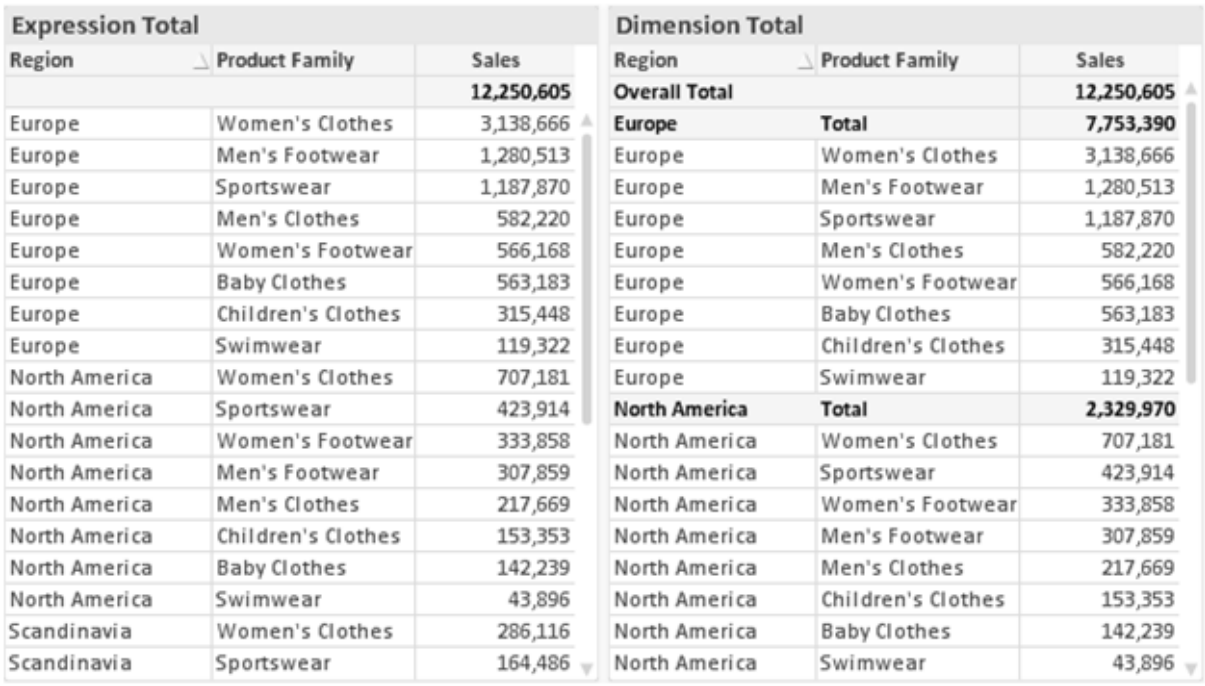

*Uitdrukkingstotalen en Dimensietotalen*

Als Dimensietotalen wordt gebruikt, is het mogelijk subtotalen te hebben binnen een standaard tabel.

#### **Diagrameigenschappen: Uitdrukkingen**

U opent het tabblad **Grafiekeigenschappen: Uitdrukkingen** door met de rechtermuisknop op een grafiek of tabel te klikken en **Eigenschappen** te kiezen in het menu **Object**.

Bij het maken van een grafiek moet u zich twee vragen stellen:

- <sup>l</sup> Wat moet de grootte van de staven, etc. voorstellen? Dit zijn de **Uitdrukking(en)** (bijv. **som van NettoVerkoop**).
- <sup>l</sup> Hoe moeten de gegevens worden gegroepeerd? Dit zijn de **Dimensie(s)** (bijv. per **Land**).

*Het tabblad Uitdrukkingen verschilt per grafiek- en tabeltype. Als een optie grijs is, is deze niet beschikbaar voor het grafiek- of tabeltype.*

# Lijst met uitdrukkingen

De lijst met uitdrukkingen in het linker deelvenster is een complete boomstructuur met diverse besturingsopties.

Voor elke uitdrukking (of uitdrukkingsgroep) staat een uitvouwpictogram (een vierkantje met een ' + '). Door te klikken op het pictogram opent u de onderliggende subuitdrukkingen of kenmerkuitdrukkingen. Het pictogram verandert tegelijkertijd in een samenvouwpictogram ( '-'). Bepaalde tekenopties werken met subuitdrukkingen. Dit zijn twee of meer uitdrukkingen die samen het tekensymbool vastleggen (bijv. **Aandelen** of **Boxplot**, zie beschrijving hieronder).

Gegevens van een uitdrukking kunnen ook dynamisch worden opgemaakt met behulp van kenmerkuitdrukkingen. Klik op het uitvouwpictogram voor een uitdrukking om de aanduidingen voor kenmerkuitdrukkingen van de dimensies weer te geven. Dit zijn:

# Achtergrondkleur

Bewerk de standaarduitdrukking voor **Achtergrondkleur** om de kenmerkuitdrukking te definiëren voor de berekening van de tekenkleur van het gegevenspunt. De berekende kleur heeft prioriteit ten opzicht van de standaardkleurselectie van QlikView. Als u gebruikmaakt van de kleurfuncties weet u zeker dat de kleur een geldige kleurrepresentatie is. Als het resultaat van de uitdrukking geen geldige kleurrepresentatie oplevert, wordt standaard zwart gebruikt als kleur. Op dezelfde wijze kunt u een aanvullende uitdrukking voor de **Tekstkleur** maken.

## Tekstkleur

Op dezelfde wijze als voor de achtergrondkleur (zie hierboven) kunt u een aanvullende uitdrukking voor de **Tekstkleur** maken.

## Tekstopmaak

Bewerk de uitdrukking voor **Tekstopmaak** om een kenmerkuitdrukking in te voeren voor de berekening van de tekenstijl van tekst die is gekoppeld aan het gegevenspunt. (Voor tabellen: tekst in de tabelcel voor elke dimensiecel.) De berekende tekstopmaak heeft prioriteit ten opzichte van de stijl van de tabel die is gedefinieerd in **Grafiekeigenschappen: Stijl**.

De uitdrukking die wordt gebruikt voor de tekstopmaak moet een tekenreeks opleveren met "<B>" voor vette tekst, "<I>" voor cursieve tekst en/of "<U>" voor onderstreepte tekst. Plaats = voor de tekenreeks.

# Uitgelicht cirkelsegment

Klik op **Cirkelgrafiek-pop-out** om een kenmerkuitdrukking in te voeren waarmee wordt berekend of het segment van de cirkelgrafiek dat is toegewezen aan het gegevenspunt, moet worden getekend in een benadrukte 'pop-out'-positie. Een kenmerkuitdrukking van dit type heeft alleen effect op cirkelgrafieken.

# Startpunt staafdiagram

Klik op **Startpunt staafdiagram** om een kenmerkuitdrukking in te voeren voor de berekening van een beginwaarde voor de staaf die of het staafsegment dat is toegewezen aan het gegevenspunt. De beginwaarde kan positief of negatief zijn. De staaf of het segment wordt met deze waarde verschoven. Dit is bijvoorbeeld nuttig als u zogenaamde watervalgrafieken maakt. Een kenmerkuitdrukking van dit type heeft alleen effect op staafgrafieken.

### Lijnstijl

Klik op **Lijnstijl** om een kenmerkuitdrukking in te voeren voor de berekening van de lijnstijl voor de lijn of het lijnsegment die of dat aan het gegevenspunt is gekoppeld. Een kenmerkuitdrukking van dit type heeft alleen effect op lijn-, combinatie- en radardiagrammen. De relatieve breedte van de lijn kan worden ingesteld met de tag <W*n*>, waarbij *n* een vermenigvuldigingsfactor is die wordt toegepast op de standaardlijnbreedte van de grafiek. De waarde *n* moet een reëel getal zijn tussen 0,5 en 8.

#### **Voorbeeld: <W2.5>**

U kunt de stijl van de lijn instellen door de tag <S*n*> in te voegen, waarbij *n* een geheel getal is tussen 1 en 4 dat de gewenste stijl aangeeft (1=ononderbroken, 2=streepjes, 3=gestippeld, 4=stippel/streep). Voorbeeld: <S3>. De tags <W*n*> en <S*n*> kunnen vrijelijk worden gecombineerd, maar alleen de tag die het eerst is opgegeven, wordt toegepast. De tags moeten tussen enkele aanhalingstekens staan.

### Waarde tonen

Klik op **Waarde tonen** om een kenmerkuitdrukking in te voeren waarmee wordt berekend of het getekende gegevenspunt moet worden aangevuld met een 'waarde op gegevenspunt', zelfs als **Waarden op gegevenspunten** niet is geselecteerd voor de primaire uitdrukking. Als **Waarden voor gegevenspunten** is geselecteerd voor de primaire uitdrukking, wordt de kenmerkuitdrukking genegeerd. Een kenmerkuitdrukking van dit type heeft alleen effect op combinatiegrafieken en lijn-, cirkel-, trechter- en radargrafieken.

# Toevoegen

Klik op de knop **Toevoegen** als u nieuwe uitdrukkingen en subuitdrukkingen wilt maken. De optie is ook beschikbaar in het contextmenu dat verschijnt wanneer u met de rechtermuisknop in de lijst met uitdrukkingen klikt.

# Verwijderen

Klik op de knop **Verwijderen** om eerder gemaakte uitdrukkingen te verwijderen uit de lijst. De optie is ook beschikbaar in het contextmenu dat verschijnt wanneer u met de rechtermuisknop op een uitdrukking in de lijst met uitdrukkingen klikt.

# Kopiëren

De optie **Kopiëren** is alleen beschikbaar in het contextmenu dat verschijnt wanneer u met de rechtermuisknop op een uitdrukking of een sub-/attribuutuitdrukking in de lijst met uitdrukkingen klikt. Als u deze opdracht in een hoofduitdrukking gebruikt, worden alle gegevens en instellingen voor de uitdrukking (inclusief label) als XML naar het Klembord gekopieerd.

De uitdrukking kan vervolgens worden teruggeplakt in dezelfde grafiek, of in een andere QlikView-grafiek in het hetzelfde of een ander document. Als u de opdracht voor een kenmerkuitdrukking gebruikt, wordt alleen de definitie van de kenmerkuitdrukking gekopieerd. Een kenmerkuitdrukking kan vervolgens worden geplakt in een hoofduitdrukking in dezelfde of een andere grafiek.

# Exporteren...

De optie **Exporteren...** is alleen beschikbaar in het contextmenu dat verschijnt wanneer u met de rechtermuisknop op een uitdrukking in de lijst met uitdrukkingen klikt. Als u deze opdracht in een hoofduitdrukking gebruikt, kunt u alle gegevens en instellingen voor de uitdrukking (inclusief label) naar een XML-bestand exporteren.

De uitdrukking kan vervolgens worden teruggeïmporteerd in dezelfde grafiek, of in een andere QlikViewgrafiek in het hetzelfde of een ander document. Met deze opdracht opent u het dialoogvenster **Uitdrukking exporteren als**, waarin u het doel voor het exportbestand kunt kiezen. Het bestand krijgt de extensie Ex.xml.

# Plakken

De optie **Plakken** is alleen beschikbaar in het contextmenu dat verschijnt wanneer u met de rechtermuisknop op een uitdrukking of sub-/attribuutuitdrukkingen in de lijst met uitdrukkingen klikt. Als u een hoofduitdrukking eerder naar het Klembord hebt gekopieerd, kunt u deze in het lege gebied in de lijst met uitdrukkingen plakken. Hiermee maakt u een nieuwe uitdrukking die identiek is aan de gekopieerde uitdrukking. Als u een kenmerkuitdrukking hebt gekopieerd, kunt u deze in een hoofduitdrukking plakken.

# Importeren

De optie **Importeren** is alleen beschikbaar in het contextmenu dat verschijnt wanneer u met de rechtermuisknop in het lege gebied in de lijst met uitdrukkingen klikt. Met deze opdracht opent u een dialoogvenster waarin u kunt bladeren naar eerder geëxporteerde uitdrukkingen. De geïmporteerde uitdrukking wordt als een nieuwe uitdrukking in de grafiek weergegeven.

# Naar boven/naar beneden

Als meerdere uitdrukkingen worden weergegeven, kunt u deze sorteren met de knoppen **Naar boven** en **Naar beneden**. Hiermee past u de volgorde aan waarin kolommen en dergelijke worden weergegeven in de grafiek.

# Groeps-

Met de knop **Groep** kunt u uitdrukkingen groeperen in een of meer cyclische groepen. Dit is alleen mogelijk als er twee of meer uitdrukkingen beschikbaar zijn. In de QlikView-opmaak kunt u de uitdrukkingen doorlopen die bij één groep horen door te klikken op het cycluspictogram dat wordt weergegeven in de grafiek (= **Cyclusgroep**). Klik met de rechtermuisknop op dit cycluspictogram om een pop-up-lijst te openen met de uitdrukkingen die horen bij de groep en momenteel niet worden gebruikt. Selecteer een uitdrukking in de lijst.

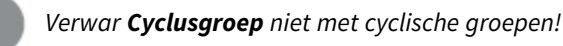

# Groep opheffen

Door een uitdrukking te selecteren die hoort bij een groep, en op **Groep opheffen** te klikken, haalt u de uitdrukking op uit de groep. Als er na extractie maar één uitdrukking overblijft in de cyclusgroep, wordt deze laatste uitdrukking ook opgehaald en wordt de groep verwijderd.

# Activeren

Als u deze optie uitschakelt, wordt de uitdrukking weggelaten uit de grafiek.

# Relatief

Als u deze optie inschakelt, worden de resultaten in de grafiek weergegeven als percentages in plaats van absolute getallen. Deze optie is niet beschikbaar voor draaitabellen.

# Onzichtbaar

Door deze optie in te schakelen, verhindert u dat deze uitdrukking wordt getekend, maar blijft de ruimte behouden die is toegewezen aan de uitdrukking.

# Voorwaardelijk

Als dit selectievakje wordt ingeschakeld, kunt u een voorwaarde definiëren op basis van de huidige selectie, die bepaalt of de uitdrukking al dan niet moet worden weergegeven. Als de voorwaarde TRUE of NULL is, wordt de uitdrukking weergegeven. Als de voorwaarde FALSE is, wordt de uitdrukking niet weergegeven.

# Label

Vóór het label van de uitdrukking worden door een of meer pictogrammen het gebruikte grafiektype en/of de geselecteerde **Weergaveopties** aangegeven voor de uitdrukking (zie hieronder).

# Definitie

Geeft de samenstelling van de geselecteerde uitdrukking weer. U kunt de uitdrukking direct in dit vak bewerken. Als u op de knop **...** klikt, wordt het dialoogvenster **Uitdrukking bewerken** geopend.

# Opmerking

In dit opmerkingenveld kan de maker van de uitdrukking het doel en de functie ervan beschrijven.

# Weergaveopties

Met deze groep wijzigt u de wijze waarop gegevenspunten worden getekend of wat wordt ingevoerd in de uitdrukkingscellen van grafiektabellen. Houd er rekening mee dat niet alle opties beschikbaar zijn voor alle grafiektypen, dat sommige opties niet kunnen worden gecombineerd en dat sommige opties een of meer aanvullende uitdrukkingen gebruiken om complexe grafieken te tekenen.

# Staaf

De waarden van de geselecteerde uitdrukking worden weergegeven als staven. Deze optie is alleen beschikbaar voor staafgrafieken en combinatiegrafieken.

# Symbool

De waarden van de geselecteerde uitdrukking worden weergegeven als symbolen. Deze optie is alleen beschikbaar voor lijngrafieken en combinatiegrafieken. Kies een van de symbolen in de vervolgkeuzelijst.

### Lijn

De waarden van de geselecteerde uitdrukking worden weergegeven als een lijn. Deze optie is alleen beschikbaar voor lijngrafieken en combinatiegrafieken. Kies tussen **Normaal**, **Glad** en drie verschillende **Plateau**-lijnen in de vervolgkeuzelijst.

### Voorraad

Schakel deze optie in als de uitdrukking moet worden getekend als beurswaarde. Voor de uitdrukking staat het eigen pictogram in de lijst Uitdrukkingen en de uitdrukking wordt weergegeven als lege tijdelijke aanduiding met vier subuitdrukkingen.

De eerste subuitdrukking wordt gebruikt om de hoogste koers van het aandeel te tekenen. De tweede subuitdrukking wordt gebruikt voor de laagste koers. De aandelenkoers kan alleen worden getekend als deze twee subuitdrukkingen geldige definities bevatten.

De derde subuitdrukking is optioneel en wordt gebruikt voor de slotkoers van de beurswaarde. De vierde subuitdrukking is optioneel en wordt gebruikt voor de openingskoers van de beurswaarde.

Er worden automatisch nieuwe lege subuitdrukkingen gemaakt als de optie **Aandelen** wordt ingeschakeld voor de uitdrukking. Als de optie **Aandelen** is ingeschakeld voor een uitdrukking, kunt u niet **Staaf**, **Lijn**, **Symbool**, **Boxplot** of **Bevat foutbalken** selecteren voor dezelfde uitdrukking. **Aandelen** kan niet worden geselecteerd voor een uitdrukking als een van deze opties al is geselecteerd voor de uitdrukking. Deze is alleen beschikbaar voor combinatiegrafieken.

### Boxplot

Schakel deze optie in als de uitdrukking moet worden getekend als boxplot. Deze optie wordt vaak gebruikt voor de weergave van statistische gegevens. Voor de uitdrukking staat het eigen pictogram in de lijst Uitdrukkingen en de uitdrukking wordt weergegeven als lege tijdelijke aanduiding met vijf subuitdrukkingen.

De eerste subuitdrukking wordt gebruikt om het hoogste punt van de boxplot te tekenen. De tweede subuitdrukking wordt gebruikt voor het laagste punt van de boxplot. De boxplot kan alleen worden getekend als deze twee uitdrukkingen geldige definities bevatten.

De derde tot en met vijfde subuitdrukking zijn optioneel. Bij gebruik definiëren deze subuitdrukkingen een mediaan, een bovenste whisker en een onderste whisker.

Een veelgebruikte extensie voor de **boxplot** zijn zogenaamde uitbijters voor extreme waarden. Uitbijters kunnen worden gemaakt door afzonderlijke uitdrukkingen te tekenen als symbool. Er worden automatisch nieuwe lege subuitdrukkingen gemaakt als **Boxplot** wordt gemarkeerd voor de hoofduitdrukking. Als de optie **Boxplot** is ingeschakeld voor een uitdrukking, kunt u niet **Staaf**, **Lijn**, **Symbool**, **Boxplot** of **Bevat foutbalken** selecteren voor dezelfde uitdrukking. **Boxplot** kan niet worden geselecteerd voor een uitdrukking als een van deze opties al is geselecteerd voor de uitdrukking. Deze is alleen beschikbaar voor combinatiegrafieken.

### Bevat foutbalken

Schakel deze optie in als u een of twee uitdrukkingen die volgen op de geselecteerde uitdrukking, wilt gebruiken als aanvullende uitdrukking voor foutbalken die worden getekend boven op de gegevenspunten van de primaire uitdrukking. Als Symmetrisch is geselecteerd, wordt er maar een aanvullende uitdrukking gebruikt en symmetrisch getekend rond het gegevenspunt. Als Asymmetrisch is geselecteerd, worden er twee aanvullende uitdrukkingen gebruikt en boven respectievelijk onder het gegevenspunt getekend.

De uitdrukkingen voor de foutbalk moeten positieve getallen opleveren. De aanvullende uitdrukkingen voor foutbalken worden voorafgegaan door hun eigen pictogrammen (symmetrisch), (asymmetrisch hoog) of (asymmetrisch laag) in de lijst Uitdrukkingen. Ze kunnen niet voor andere doeleinden worden gebruikt in de grafiek. Als er geen uitdrukkingen zijn gedefinieerd na de geselecteerde uitdrukking, worden automatisch nieuwe aanvullende dummy uitdrukkingen gemaakt. Deze optie is alleen beschikbaar voor staaf- en lijngrafieken en combinatiegrafieken.

### Waarden voor gegevenspunten

Schakel deze optie in als het resultaat van de uitdrukking als tekst boven op de gegevenspunten moet worden getekend. Deze optie is alleen beschikbaar voor staaf-, lijn-, combinatie- en cirkelgrafieken. Bij cirkelgrafieken wordt de waarde naast de segmenten weergegeven.

## Tekst op as

Schakel deze optie in als het resultaat van de uitdrukking moet worden getekend als tekst op elke waarde op de x-as, de as en de aslabels. Deze optie is alleen beschikbaar voor staaf- en lijngrafieken en combinatiegrafieken.

## Tekst als pop-up

Schakel deze optie in als het resultaat van de uitdrukking moet worden getoond in het pop-upbericht dat verschijnt als de muisaanwijzer over een gegevenspunt in een grafiek in de opmaak beweegt. Deze optie kan in combinatie met of zonder de andere weergaveopties worden gebruikt. U kunt dus instellen dat een uitdrukking niet in de grafiek zelf wordt getoond, maar wel verschijnt als pop-upballon.

### Representatie

Deze optie is alleen beschikbaar voor standaard tabellen en draaitabellen.

### Tekst

De waarden van de uitdrukking worden altijd geïnterpreteerd en weergegeven als tekst.

## Afbeelding

Als deze optie is geselecteerd, probeert QlikView elke uitdrukkingswaarde te interpreteren als een verwijzing naar een afbeelding. Deze referentie kan een pad naar een afbeeldingsbestand op schijf zijn (bijvoorbeeld C:\Foto1.jpg) of in het QlikView-document zelf (bijvoorbeeld qmem://<Naam>/<Peter>). Als QlikView een uitdrukkingswaarde niet kan interpreteren als geldige afbeeldingsreferentie, wordt de waarde zelf weergegeven, tenzij de optie **Tekst verbergen als afbeelding ontbreekt** is ingeschakeld.

### Ronde meter, Lineaire meter, Verkeerslichtmeter, LED-meter

Met deze meteropties wordt het meterdiagram als afbeelding getoond in de beschikbare tabelcel. De opmaak van de meter kan worden aangepast in het dialoogvenster **Grafiekeigenschappen: Presentatie**. U opent dit venster door op de knop **Meterinstellingen** te klikken.

# Mini-grafiek

Met deze optie geeft QlikView de uitdrukkingswaarden in een staaf- of lijndiagram weer. De grafiek wordt getoond in de beschikbare tabelcel. Klik op de knop **Instellingen minigrafiek** voor de grafiek om de visuele instellingen voor de meter te wijzigen. Deze optie is alleen beschikbaar voor standaard tabellen.

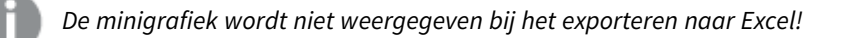

# Koppeling

Selecteer deze optie als u in het veld **Definitie** een uitdrukking wilt invoeren die een klikbare koppeling in de tabelcel maakt. De uitdrukking moet een tekst opleveren die kan worden geïnterpreteerd als *Weergavetekst*<*url*>*Linktekst*. De *Weergavetekst* wordt weergegeven in de tabelcel en de *Linktekst* is de koppeling die wordt geopend in een nieuw browservenster.

Als er een koppeling is gedefinieerd, wordt de waarde in de tabelcel onderstreept. Als er geen koppeling is gedefinieerd, wordt de waarde niet onderstreept. Houd er rekening mee dat het niet mogelijk is om selecties te maken in een cel met Link als weergavemodus. Als u op de knop **...** klikt, wordt het dialoogvenster **Uitdrukking bewerken** geopend.

*URL-koppelingen werken alleen in de Ajax-client vanwege beveiligingsbeperkingen.*

#### **Voorbeelden:**

```
=Name & '<url>' & Link
=Name & '<url>www.qlikview.com'
waarbij Naam en Koppeling tabelvelden zijn die in het script worden geladen.
```
### Afbeeldingsopmaak

Alleen beschikbaar wanneer de optie **Afbeelding** hierboven is geselecteerd. Deze optie is alleen beschikbaar voor standaard tabellen en draaitabellen. Met deze instelling bepaalt u hoe een afbeelding in de cel moet worden gepast. Er zijn vier opties:

- <sup>l</sup> **Niet uitrekken**: Als u deze optie selecteert, wordt de afbeelding in de originele vorm weergegeven, zonder uitrekken. Hierdoor kunnen delen van de afbeelding onzichtbaar blijven of kan slechts een gedeelte van de cel worden opgevuld.
- <sup>l</sup> **Opvullen**: Als u deze optie selecteert, wordt de afbeelding uitgerekt om de cel op te vullen, zonder dat er rekening wordt gehouden met de hoogte/breedteverhouding van de afbeelding.
- <sup>l</sup> **Hoogte/breedteverhouding behouden**: Als u deze optie selecteert, wordt de afbeelding zo veel mogelijk uitgerekt om de cel op te vullen, waarbij de correcte hoogte-breedteverhouding van de afbeelding behouden blijft.
- <sup>l</sup> **Vullen met behoud van hoogte/breedte**: Als u deze optie selecteert, wordt de afbeelding uitgerekt om de cel in beide richtingen op te vullen, waarbij de correcte hoogte/breedteverhouding van de afbeelding behouden blijft. De afbeelding wordt in één richting afgesneden.

# Accumulatie

Met de opties in deze groep bepaalt u of de waarden in de grafiek moeten worden geaccumuleerd. In een geaccumuleerde grafiek wordt elke y-waarde opgeteld bij de y-waarde van de volgende x-waarde. In een geaccumuleerde staafgrafiek waarin de som van de verkopen per jaar wordt weergegeven. De waarde voor het jaar 1996 wordt bijvoorbeeld toegevoegd aan de waarde voor het jaar 1997.

Als uw grafiek meerdere uitdrukkingen bevat, selecteert u de uitdrukking waarvan de waarden moeten worden geaccumuleerd in de lijst met uitdrukkingen. Accumulatie is niet beschikbaar voor draaitabellen.

### Geen accumulatie

Als deze optie is geselecteerd, worden de y-waarden van de geselecteerde grafiekuitdrukking niet geaccumuleerd.

# Volledige accumulatie

Als deze optie is geselecteerd, accumuleert elke y-waarde alle eerdere y-waarden van de uitdrukking. Zie boven onder **Accumulatie**. Volledige accumulatie werkt niet voor meerdere dimensies die Null- of 0-waarden bevatten.

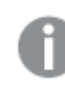

*Volledige accumulatie werkt niet als de grafiektrellis is ingeschakeld.*

### *n* stappen terug accumuleren

Door een getal in te voeren in het veld stelt u het aantal y-waarden in de uitdrukking in dat moet worden geaccumuleerd. Zie boven onder **Accumulatie**.

# Modus Totaal

Deze groep is uitsluitend ingeschakeld voor de geselecteerde uitdrukking voor grafiekobjecten in standaard tabellen. Er zijn drie mogelijke instellingen:

- **Geen totalen**: Er worden geen totalen berekend voor de geselecteerde uitdrukking.
- **· Uitdrukkingstotaal**: Het totaal van de uitdrukking wordt geëvalueerd op het volgende niveau. Als een uitdrukking bijvoorbeeld het gemiddelde maandsalaris van een aantal medewerkers genereert, genereert **Uitdrukkingstotaal** het totale gemiddelde van alle salarissen.
- <sup>l</sup> **F(x) van rijen**: Als deze optie is ingeschakeld, worden de afzonderlijke waarden van elk gegevenspunt (elke staaf in een staafdiagram, elke rij in een standaard tabel, enzovoort) voor de geselecteerde uitdrukking geaggregeerd met behulp van de aggregatiefunctie die in de vervolgkeuzelijst is geselecteerd (in het algemeen getotaliseerd) .

*De waarde van Eerste tekenreeks of Laatste tekenreeks is de hoogste of laagste waarde, in alfanumerieke volgorde, die te vinden is in de tabel. De alfanumerieke volgorde begint met 0 t/m 9, gevolgd door A t/m Z.*

# Breedte staafrand

Hiermee legt u de breedte vast van de kaderlijn rond staven die door deze uitdrukking worden getekend in staafgrafieken en combinatiegrafieken. De waarde kan worden opgegeven in mm, cm, inches (", inch), pixels (px, pxl, pixel), punten (pt, pts, point) of docunits (du, docunit).

# Uitdrukkingen als legenda

Als meerdere uitdrukkingen worden gebruikt, kunt u deze optie inschakelen om een legenda met de uitdrukkingen en de bijbehorende kleuren naast de grafiek weer te geven.

# Trendlijnen

In geselecteerde QlikView-grafieken kunnen tekeningen van uitdrukkingen worden aangevuld met statistische trendlijnen of worden vervangen door statistische trendlijnen.

Trendlijnen kunnen alleen worden weergegeven in spreidings- en lijngrafieken, en in staafgrafieken/combinatiegrafieken waarin maximaal een dimensie en een uitdrukking worden weergegeven als staven. Voor de overige grafieken zijn de instellingen in de groep **Trendlijnen** niet beschikbaar en hebben ze ook geen effect. In spreidingsgrafieken worden de gegevenspunten behandeld alsof y=f(x). Voor staaf- en lijngrafieken en combinatiegrafieken mag u alle opties onder **Weergaveopties** uitschakelen en toch trendlijnen toevoegen. Deze worden dan getekend zonder de onderliggende gegevenspunten. Trendlijnen in staaf- en lijngrafieken en combinatiegrafieken kunnen worden geëxtrapoleerd door een interval voor de voorspelling en/of extrapolatie naar links op te geven (pagina **Assen**). De geëxtrapoleerde lijnen worden gestippeld weergegeven. Trendlijnen in grafieken met een discrete x-as worden getoond als lijnen met symbolen. Op een ononderbroken as wordt alleen de lijn getoond.

- **· Gemiddeld**: Het gemiddelde wordt getekend als een rechte lijn.
- **· Lineair**: Er wordt een lineaire regressielijn getekend.
- <sup>l</sup> **Polynoom van 2e graad**: Er wordt een polynomiale trendlijn van de tweede graad getekend.
- <sup>l</sup> **Polynoom van 3e graad**: Er wordt een polynomiale trendlijn van de derde graad getekend.
- <sup>l</sup> **Polynoom van 4e graad**: Er wordt een polynomiale trendlijn van de vierde graad getekend.
- **Exponentieel**: Er wordt een exponentiële trendlijn getekend.
- <sup>l</sup> **Vergelijking tonen**: Als deze optie is ingeschakeld voor een specifieke uitdrukking, worden de trendlijnen voor de uitdrukking aangevuld met de als tekst in de grafiek weergegeven vergelijking voor de trendlijn.
- <sup>l</sup> **R2 tonen**: Als deze optie is ingeschakeld voor een specifieke uitdrukking, worden de trendlijnen voor de uitdrukking aangevuld met de als tekst in de grafiek weergegeven determinatiecoëfficient.

#### **Diagrameigenschappen: Sorteren**

De pagina **Diagrameigenschappen: Sorteren** wordt bereikt door met de rechtermuisknop te klikken op een grafiek en **Eigenschappen** te kiezen in het menu **Object**.

Hier kiest u de sorteervolgorde van de grafiekdimensie(s) uit een aantal beschikbare sorteervolgordes.

De pagina **Diagrameigenschappen: Sorteren** voor standaard tabellen bevat enigszins afwijkende opties.

De lijst met **dimensies** bevat de dimensies van de grafiek. U kunt een sorteervolgorde toewijzen door een dimensie te selecteren en een of meer sorteervolgordes aan de rechterkant te kiezen.

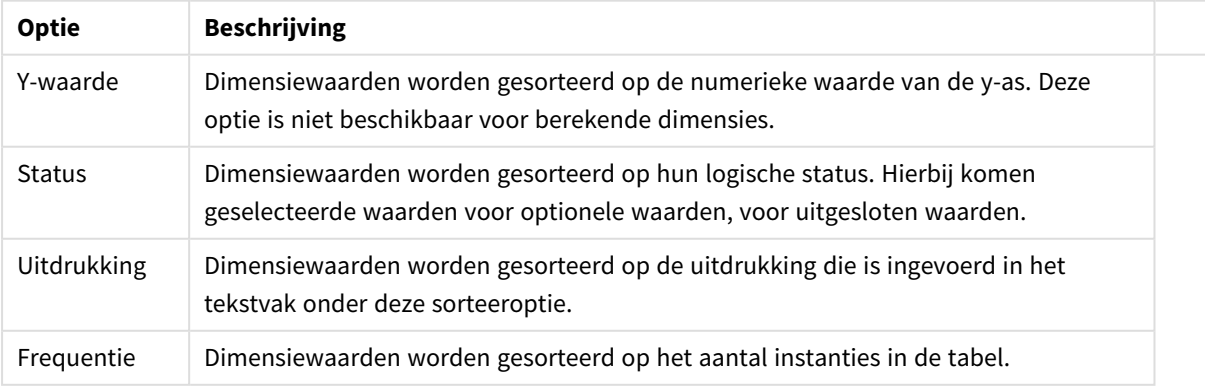

Sorteeropties voor dimensies

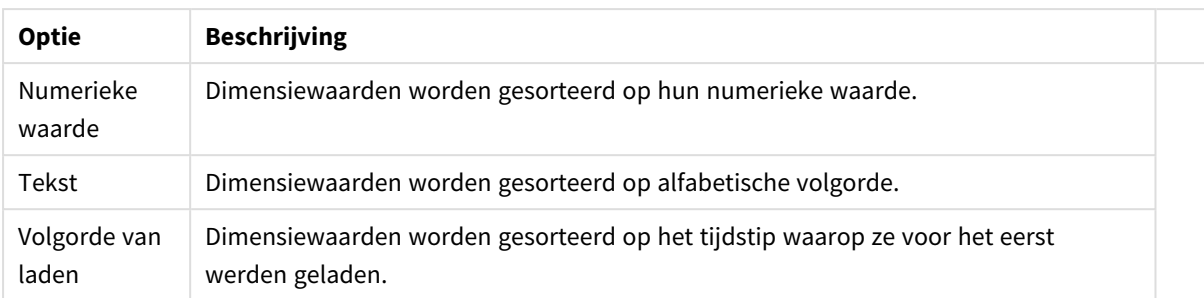

Er is een hiërarchie in de groep van boven naar onder. Als u sorteervolgordes selecteert die met elkaar in conflict zijn, wordt er voorrang gegeven aan de volgorde die hoger in de lijst staat. U kunt de geselecteerde sorteervolgorde omdraaien door te schakelen tussen **Oplopend** en **Aflopend** of **A -> Z** en **Z -> A**.

Als u op de knop **Standaard** klikt, worden dimensiewaarden ingesteld op de standaard die is gedefinieerd in het dialoogvenster **Documenteigenschappen: Sorteren**.

Het selectievakje **Sorteervolgorde van de groep opheffen** is alleen beschikbaar als een groepsdimensie is geselecteerd in de lijst met **dimensies**. Normaal gesproken wordt de sorteervolgorde van een groepsdimensie voor elk veld in een groep bepaald aan de hand van de groepseigenschappen. Door deze optie in te schakelen, kunt u de instellingen op groepsniveau passeren en één sorteervolgorde toepassen op de dimensie. Welk veld actief is in de groep, is dan niet van belang.

#### **Diagrameigenschappen: Stijl**

Op deze pagina kunt u een basisstijl voor het diagram vastleggen. Niet alle genoemde functies zijn beschikbaar voor elk grafiektype.

- **· Uiterlijk**: Kies een van de beschikbare stijlen. In sommige gevallen wordt daarmee niet alleen de weergave van de grafiek beïnvloed, maar ook de functionaliteit.
- **Stand**: Stel de stand van de grafiek in: verticaal of horizontaal.
- <sup>l</sup> **Subtype**: In deze groep wordt de modus ingesteld, **Gegroepeerd** of **Gestapeld** voor staafgrafieken; **Bedekt** of **Gestapeld** voor radargrafieken. Deze instelling is alleen zinvol als in het diagram twee dimensies of één dimensie en meerdere uitdrukkingen worden weergegeven. Negatieve waarden in gestapelde staven worden afzonderlijk omlaag onder x-as gestapeld. Bij gebruik van doorlopende assen in staafdiagrammen is een gestapelde lay-out de enige toegestane lay-out.

Op de presentatie van staafgrafieken met meerdere dimensies en uitdrukkingen zijn de volgende principes van toepassing:

- Op de x-as kunnen maximaal twee dimensies worden getoond.
- Een derde dimensie kan worden getoond met meerkleurige gestapelde staven.
- Alleen in tabelgrafieken kunnen meer dan drie dimensies worden weergegeven.
- Als er twee of meer uitdrukkingen zijn geactiveerd, worden de twee eerste dimensies getoond op de x-as en wordt de uitdrukking getoond met meerkleurige gestapelde staven.
- Als er twee of meer uitdrukkingen zijn geactiveerd en de subgroep is ingesteld op gestapeld, worden alle uitdrukkingen binnen één stapel berekend op basis van één as (standaard de linkeras). Dit is zelfs het geval als u één uitdrukking instelt voor berekening op basis van de linkeras en één voor berekening op basis van de rechteras.

In de volgende lijst wordt getoond hoe subtypen worden gepresenteerd met meerdere dimensies en uitdrukkingen.

- <sup>l</sup> **Eén dimensie**
	- <sup>l</sup> **1 uitdrukking**: enkele staaf
	- <sup>l</sup> **2+ uitdrukkingen**: uitdrukkingen worden gegroepeerd of gestapeld
- <sup>l</sup> **Twee dimensies**
	- **1 uitdrukking**: Dimensies worden gegroepeerd of gestapeld
	- <sup>l</sup> **2+ uitdrukkingen**: Dimensies worden gegroepeerd
- <sup>l</sup> **Drie dimensies**
	- **1 uitdrukking**: 1e en 2e dimensie worden gegroepeerd, 3e dimensie wordt gestapeld
	- <sup>l</sup> **2+ uitdrukkingen**: 1e en 2e dimensie worden gegroepeerd, uitdrukkingen worden gestapeld
- <sup>l</sup> **Vier dimensies**
	- **1 uitdrukking**: 1e en 2e dimensie worden gegroepeerd, 3e dimensie wordt gestapeld
	- <sup>l</sup> **2+ uitdrukkingen**: 1e en 2e dimensie worden gegroepeerd, uitdrukkingen worden gestapeld
- <sup>l</sup> **3D-weergave**: Met de instellingen in deze groep legt u de hoek vast van waaruit het diagram wordt bekeken in 3D-modi.
	- **· Bovenhoek**: Hiermee definieert u de verticale hoek van de 3D-weergave. De waarde moet een geheel getal tussen 5 en 45 zijn.
	- <sup>l</sup> **Zijhoek**: Hiermee definieert u de zijhoek van de 3D-weergave. De waarde moet een geheel getal tussen 5 en 45 zijn.
- <sup>l</sup> **Kleurstijl van tekengebied**: Met deze keuzelijst kunt u kleurstijl instellen voor alle tekenkleuren in het diagram. Als u een stijl selecteert in de keuzelijst, worden alle kleuren onder **kleurenkaart** op de pagina **Kleuren** gewijzigd in de geselecteerde stijl. De wijziging wordt direct toegepast. De instelling zelf wordt niet opgeslagen tot de volgende keer dat u deze pagina van het dialoogvenster opent. De basiskleuren in de kleurkaart worden niet gewijzigd. De instelling **Kleurstijl van tekengebied** is niet beschikbaar voor alle diagramweergaven. De volgende opties zijn beschikbaar:
	- **Effen kleur**: Alle kleuren in de kleurenkaart worden ingesteld als effen kleuren.
	- **Donker kleurverloop**: Alle kleuren in de kleurenkaart worden ingesteld als kleurverloop richting zwart.
	- **· Licht kleurverloop**: Alle kleuren in de kleurenkaart worden ingesteld als kleurverloop richting een lichtere toon.
	- **· Glanzend**: Alle staven krijgen een glanzend aanzien.
- <sup>l</sup> **Achtergrondstijl van tekengebied**: Met deze optie kunt u het uiterlijk van de achtergrond van het tekengebied wijzigen. Deze instelling is alleen beschikbaar voor diagrammen met een tekengebied. De volgende opties zijn beschikbaar:
	- **Kader**: Er wordt een kader getekend rond het tekengebied.
	- **· Schaduw**: Deze optie geeft een schaduweffect op de achtergrond van het tekengebied.
	- **Minimaal**: Bij deze optie wordt de achtergrond van het tekengebied verwijderd.
- **Voorbeeld**: Geeft een voorbeeld van de visuele basiseigenschappen van de grafiek.

#### **Diagrameigenschappen: Presentatie (staaf-, lijn-, combinatie-, radar-, mekko-diagram)**

Dit tabblad is voor gezamenlijk gebruik van staafgrafieken, lijngrafieken, combinatiegrafieken, radargrafieken en Mekko-grafieken.

De groep **Staafinstellingen** bevat diverse weergaveopties voor staven in staafgrafieken en combinatiegrafieken.

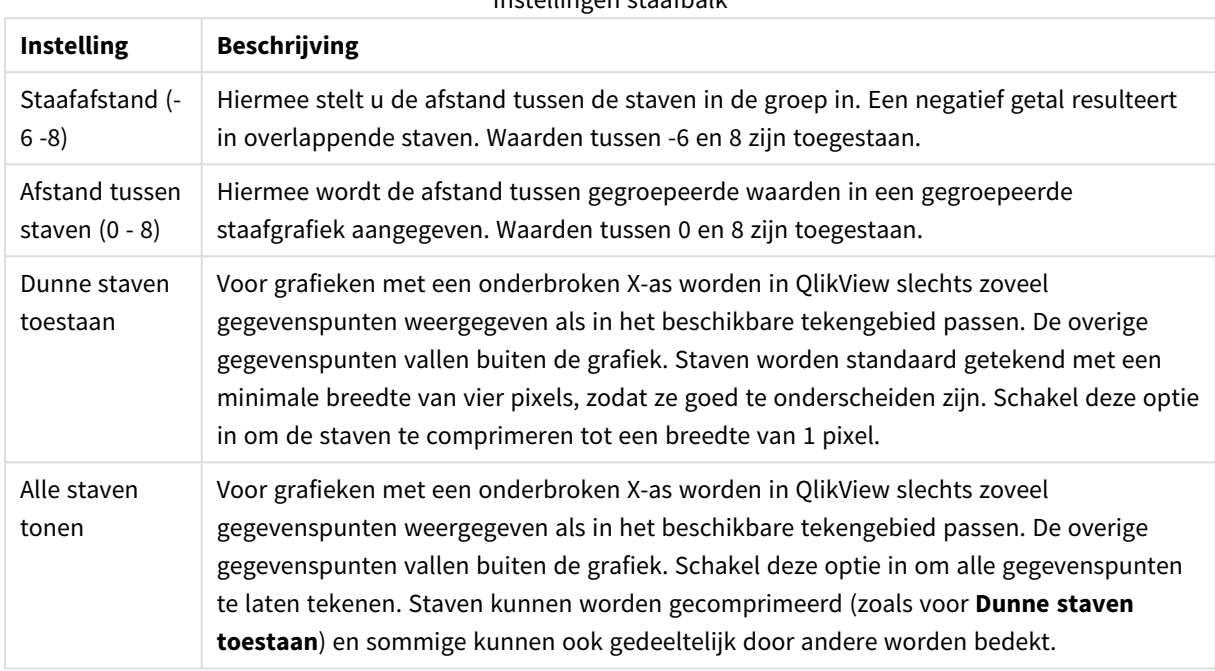

Instellingen staafbalk

In de groep **Waarden voor gegevenspunten** kunt u weergaveopties voor waarden op gegevenspunten instellen. Voorwaarde is dat deze optie is geselecteerd voor een of meer diagramuitdrukkingen onder **Weergaveopties** op de pagina **Diagrameigenschappen: Uitdrukkingen**.

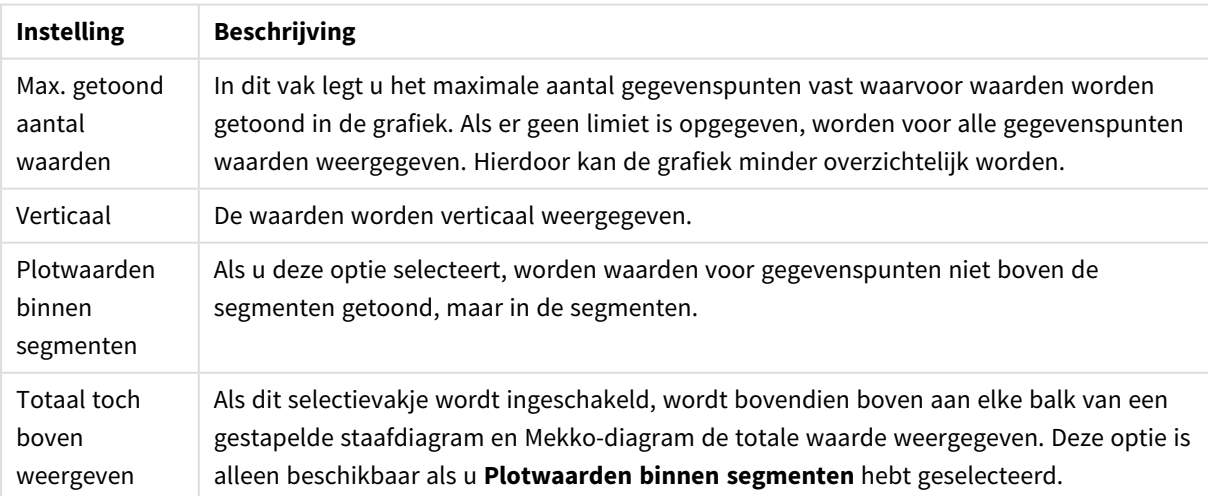

#### Waarden voor gegevenspunten

In de groep **Foutbalken** worden weergaveopties ingesteld voor eventuele foutbalken die in de grafiek worden gebruikt.

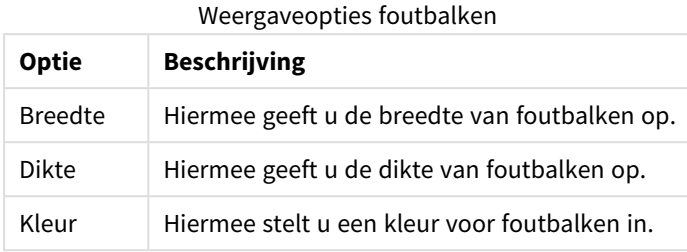

In de groep **Instellingen lijn/symbool** worden weergaveopties ingesteld voor lijnen en symbolen voor gegevenspunten die in lijngrafieken en combinatiegrafieken worden gebruikt. U kunt ook de breedte van trendlijnen instellen.

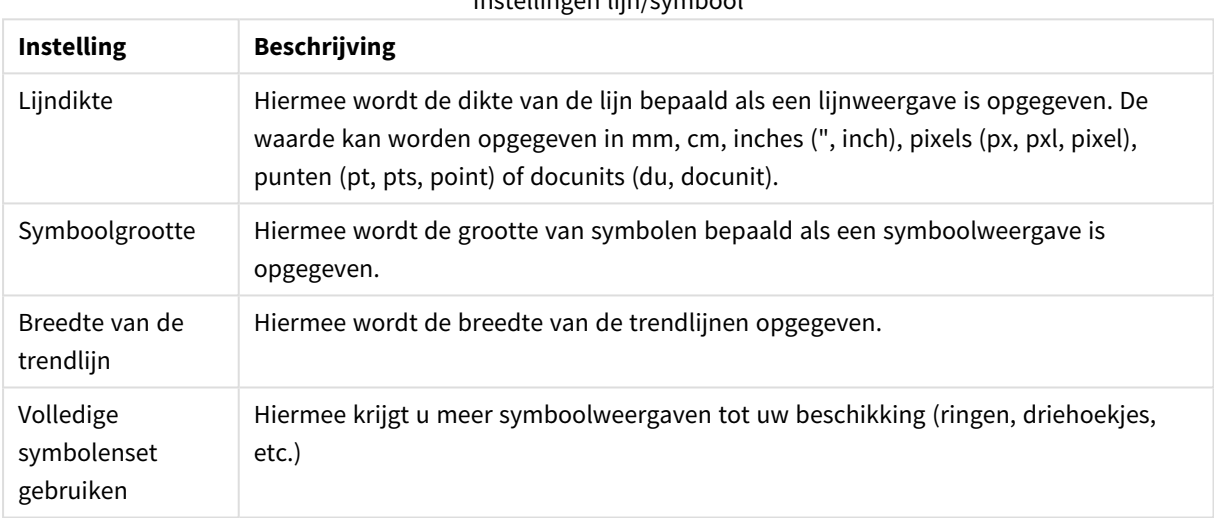

### Instellingen lijn/symbool

#### Weergave-instellingen

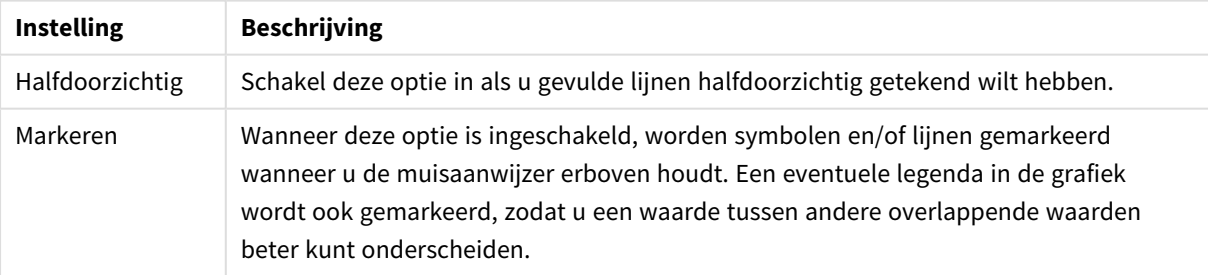

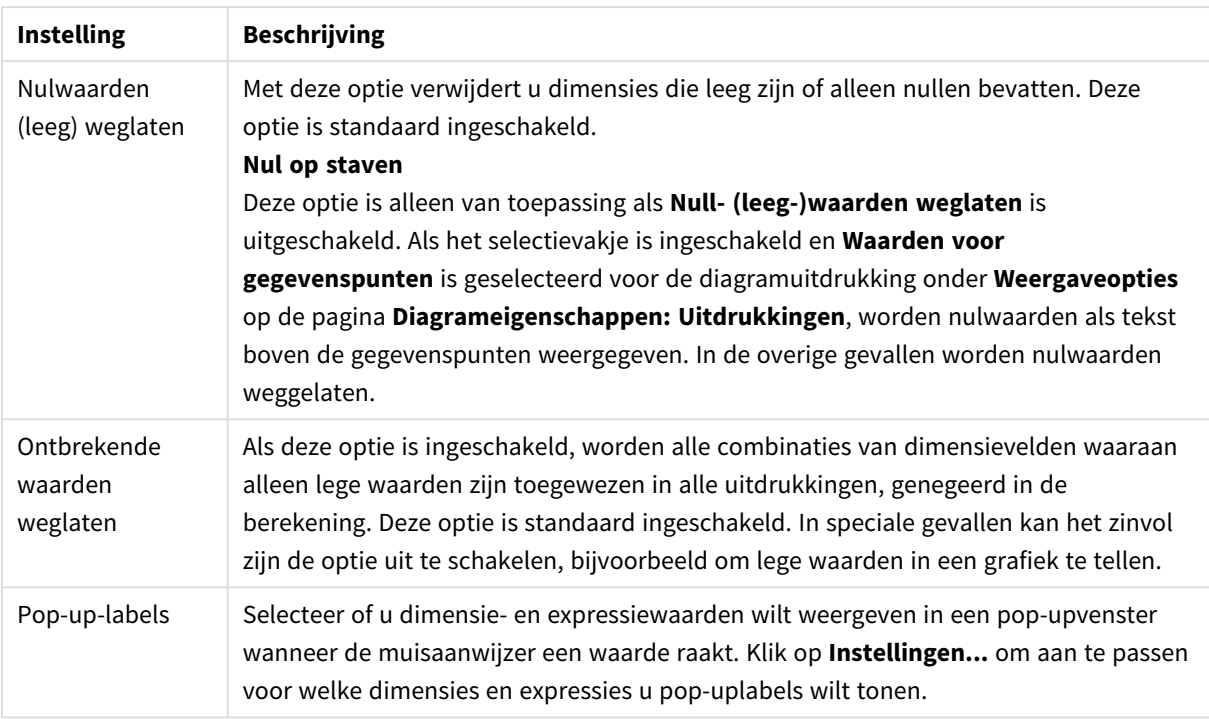

In de groep **Legenda** legt u vast hoe gegevenslabels voor dimensies worden weergegeven in de grafiek. Schakel deze optie in om gegevenslabels weer te geven. Gegevenslabels worden alleen weergegeven voor het huidige hoogste niveau van de grafiek.

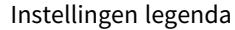

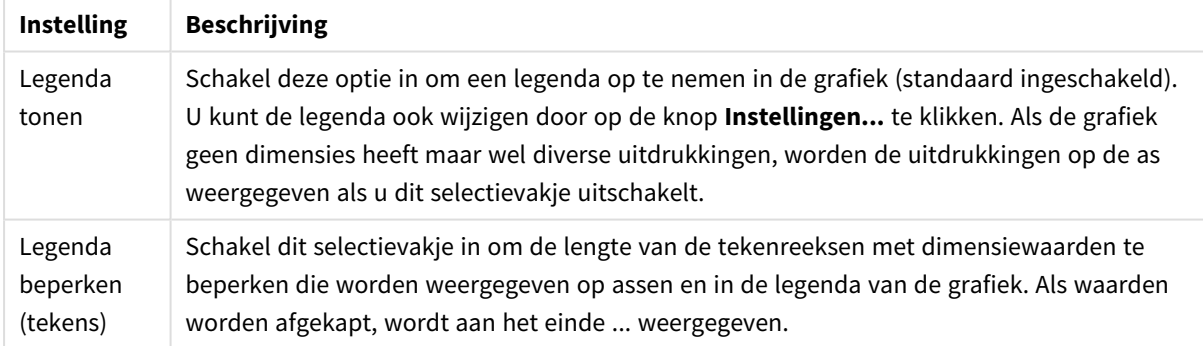

In de groep **Schuiven in grafiek** kunt u instellingen maken voor schuiven in de grafiek.

#### Instellingen schuiven in diagram

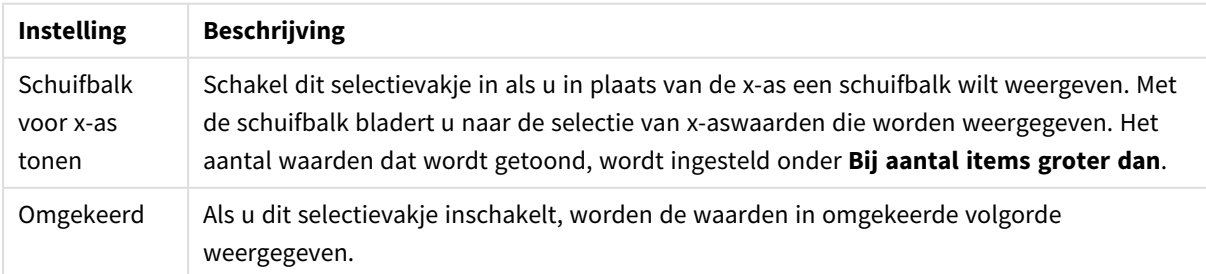
In de groep **Gradennet** kunt u rasterlijnen instellen die als referentie een kruispunt vormen in het tekengebied van de grafiek vanaf een bepaald punt op een ononderbroken x-as of een y-as. Bestaande referentielijnen worden in het venster aangegeven.

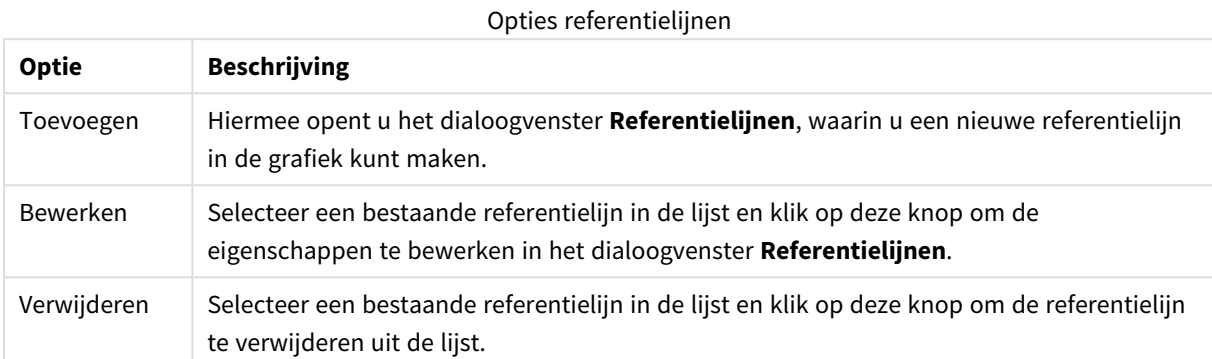

In de groep **Tekst in grafiek** kunt u vrij zwevende tekst toevoegen aan de grafiek.

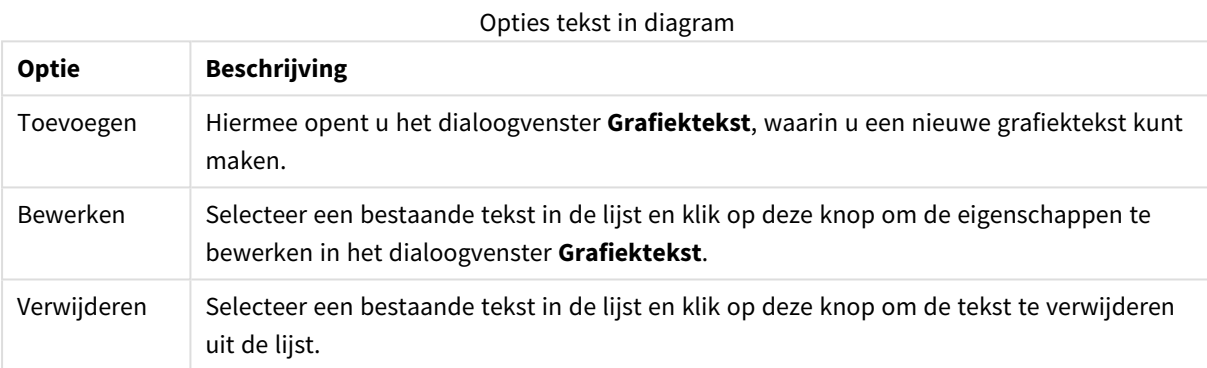

Vrij zwevende tekst verschijnt links boven in de grafiek, maar als de bewerkingsmodus voor grafiekopmaak actief is, kan de tekst worden verplaatst.

#### **Legenda-instellingen**

De opmaak van de grafieklegenda wordt bepaald aan de hand van de verschillende instellingen in dit dialoogvenster.

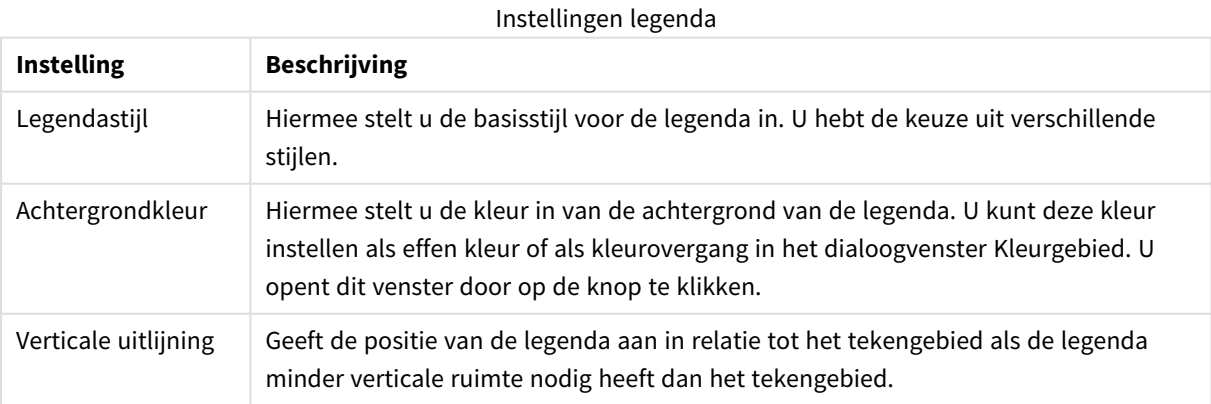

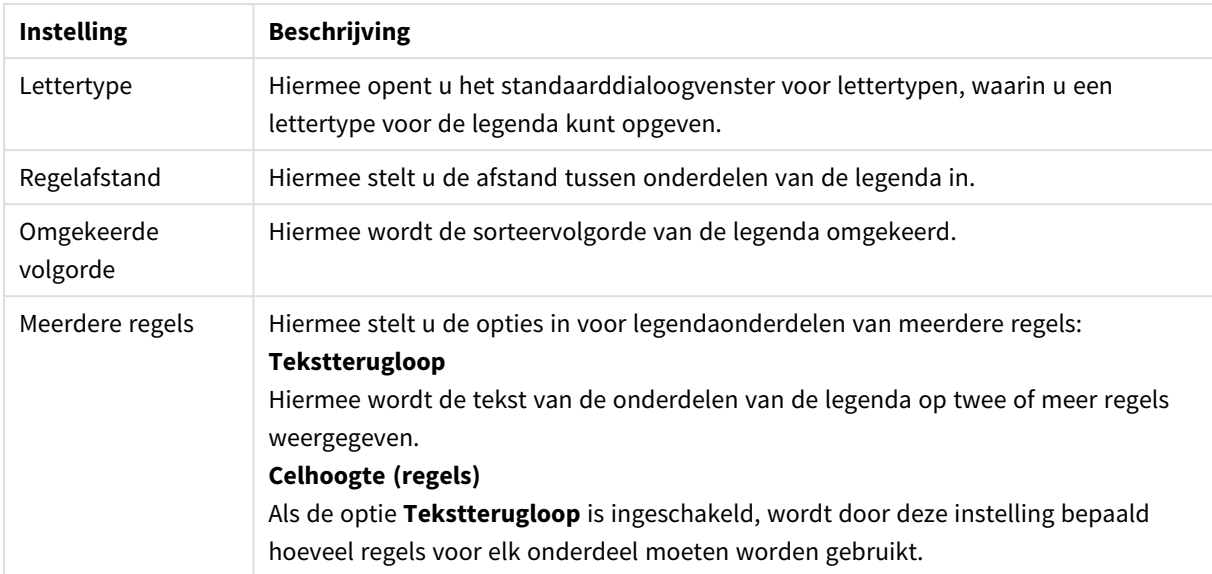

#### **Gradennet**

Afhankelijk van het gekozen grafiektype zijn er kleine verschillen in het uiterlijk van het dialoogvenster **Gradennet** mogelijk. Een lijn in een gradennet is een lijn die het tekengebied van de grafiek vanaf een bepaald punt aan een of beide assen doorkruist. Het gradennet kan bijvoorbeeld worden gebruikt om bepaalde niveaus, of percentielen van grafiekgegevens aan te geven. Een gradennetlijn wordt alleen getekend als deze binnen het huidige bereik van de as van de oorsprong ervan valt.

#### Instellingen referentielijnen

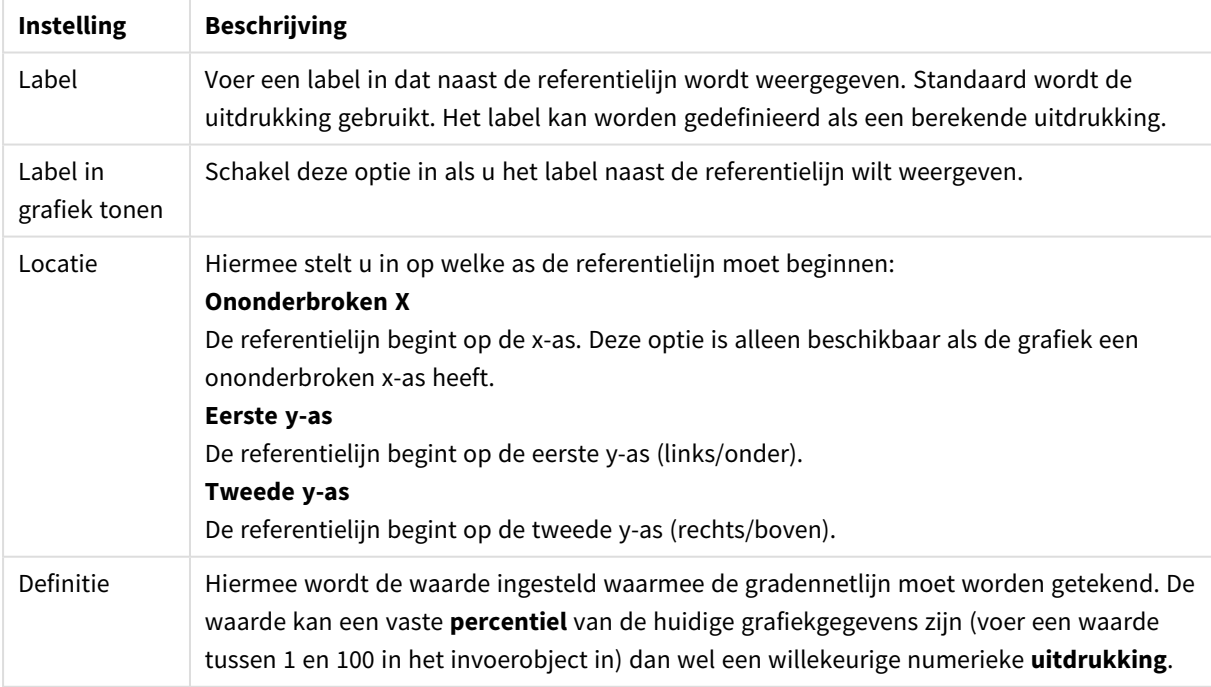

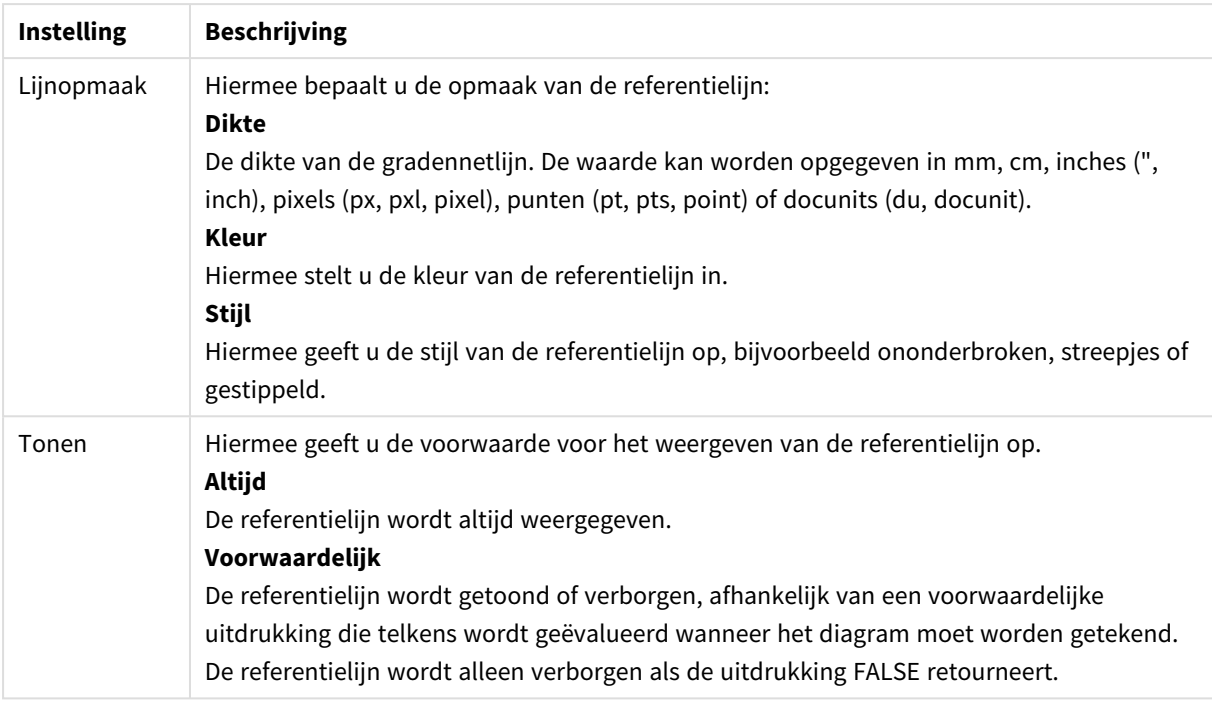

#### **Grafiekteksten**

Opties tekst in diagram

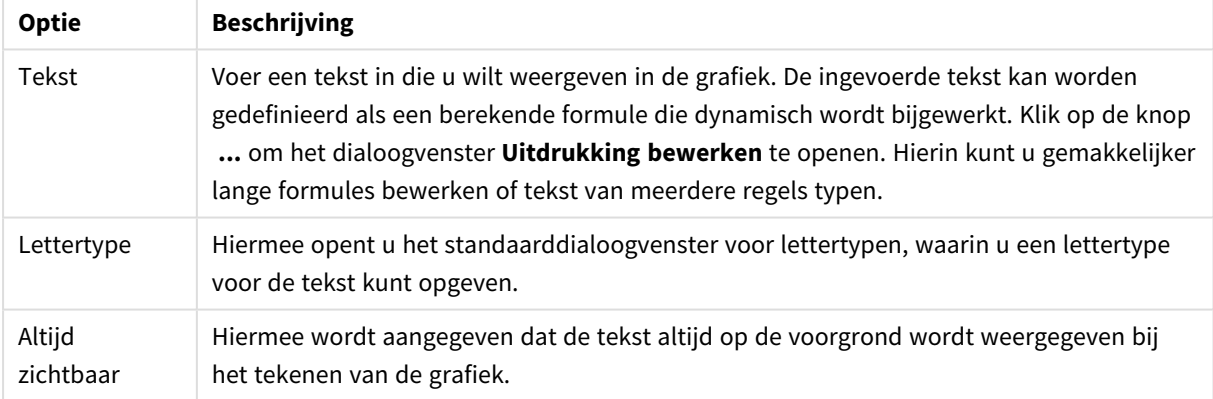

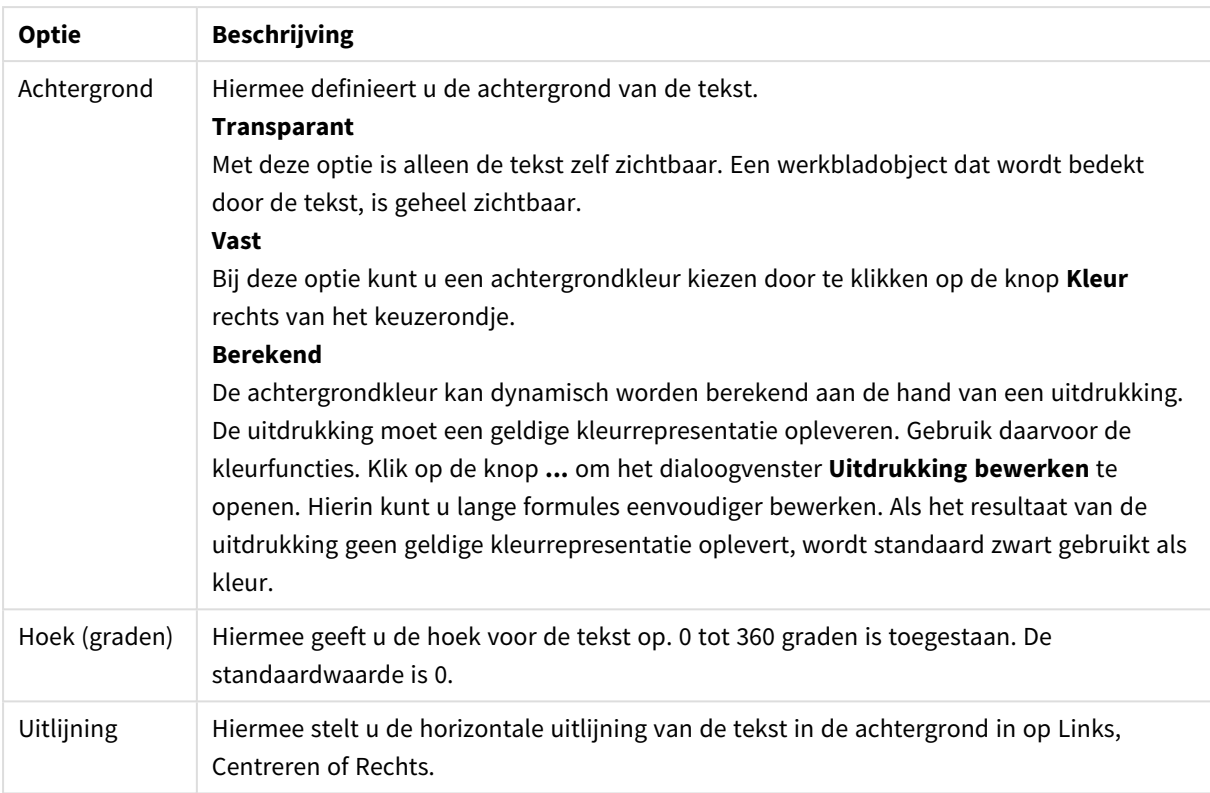

#### **Diagrameigenschappen: Assen (staaf-, lijn-, combinatie-, radar-, mekko-diagram)**

U opent het dialoogvenster vanuit het dialoogvenster **Grafiekeigenschappen** voor staafgrafieken, lijngrafieken, combinatiegrafieken en radargrafieken.

In dit dialoogvenster kunt u de weergave van de assen en de uitdrukkingen, die worden weergegeven door de y-assen van de grafiek, instellen. U kunt een of twee schalen voor de y-as definiëren. Een x-as die numerieke waarden weergeeft, kan worden ingesteld op **doorlopend** (zie hieronder).

De inhoud van het dialoogvenster:

## Uitdrukkingsassen

Uitdrukkingsinstellingen

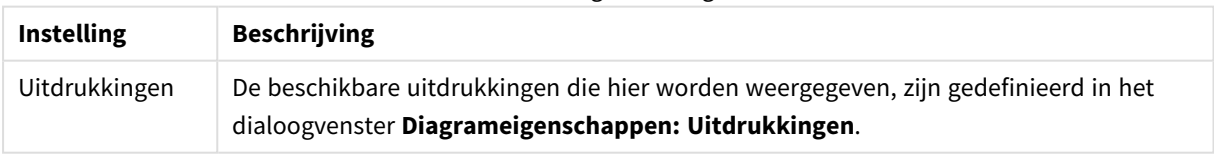

Stel een aparte **askleur** en **breedte** in voor de y-as alsmede een apart **lettertype** voor de schaalnummering, door op de gewenste opties te klikken.

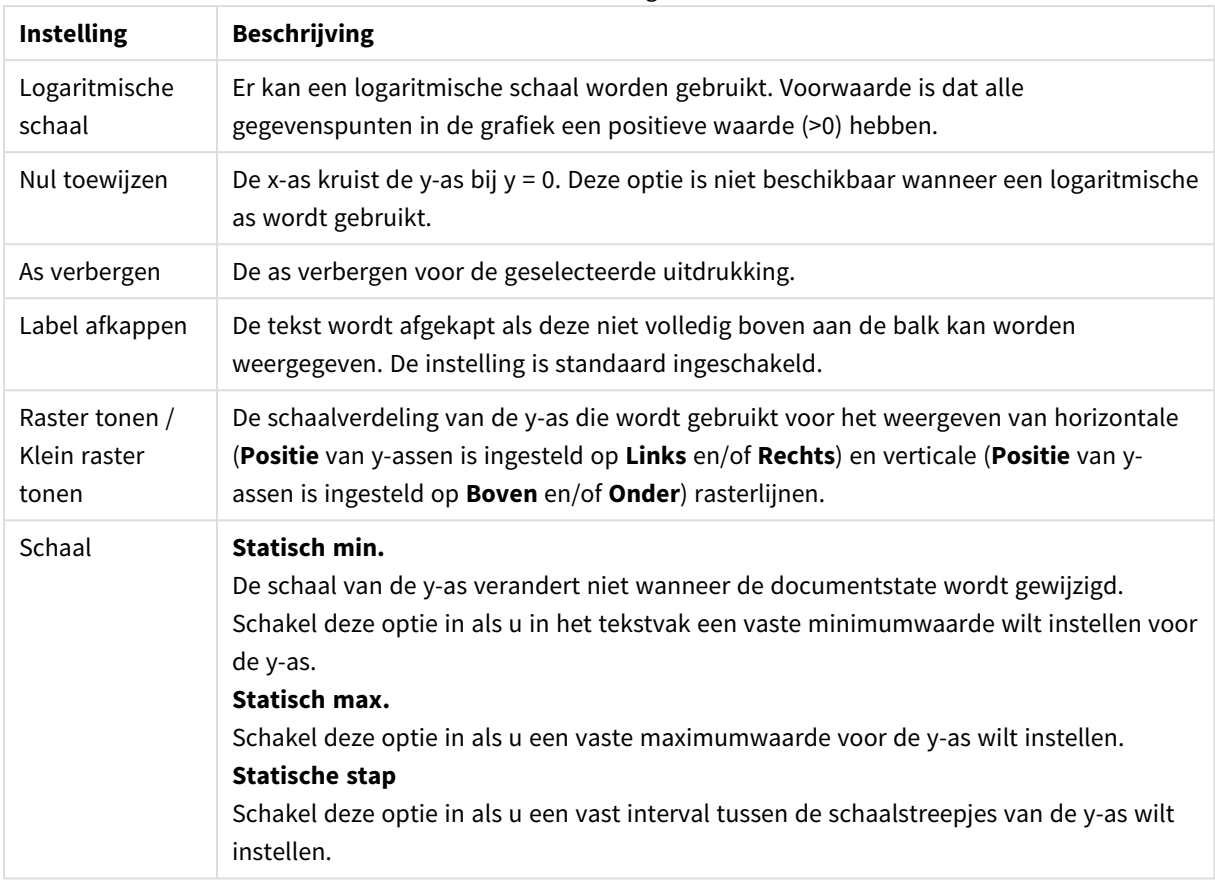

#### Asinstellingen

Waarden die worden ingevoerd in de groep **Schaal**, kunnen worden opgegeven als een berekende formule. Klik op de knop **...** om het dialoogvenster **Uitdrukking bewerken** te openen. Hierin kunt u lange formules eenvoudiger bewerken.

#### Instellingen uitdrukkingsassen

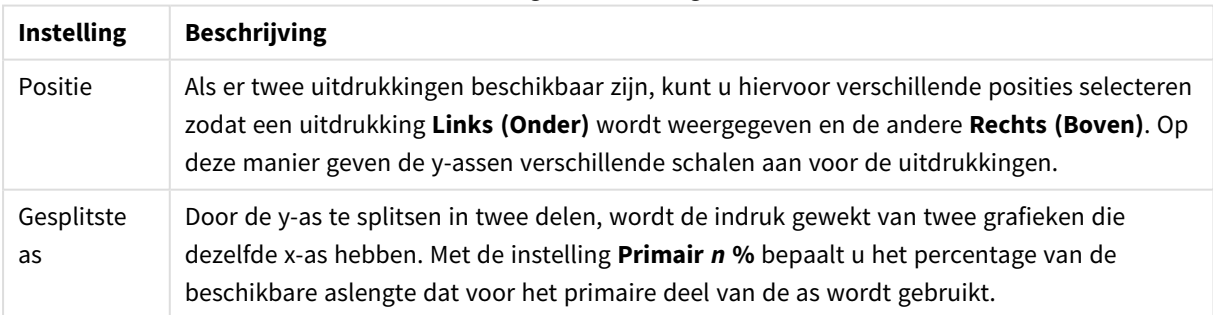

## Dimensie-as

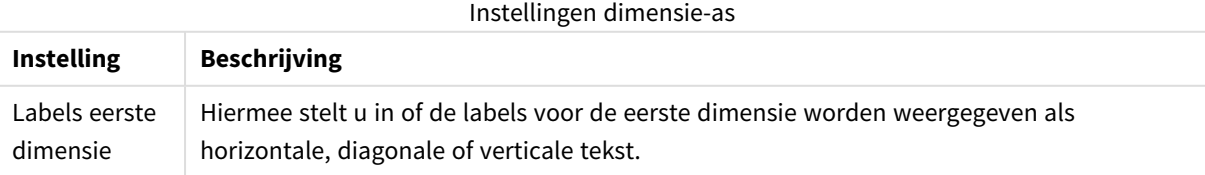

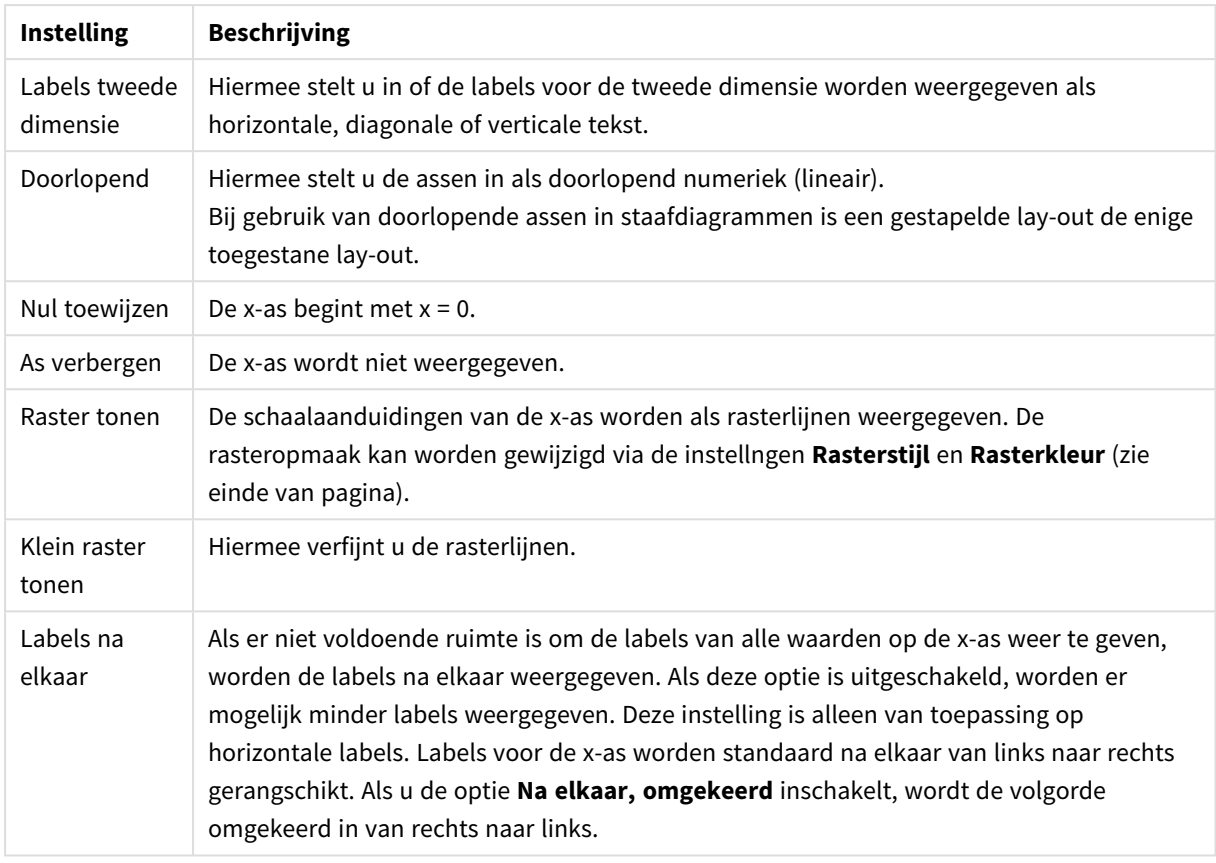

Stel een aparte **askleur** en **breedte** in voor de x-as alsmede een apart **lettertype** voor de schaalnummering, door op de gewenste opties te klikken.

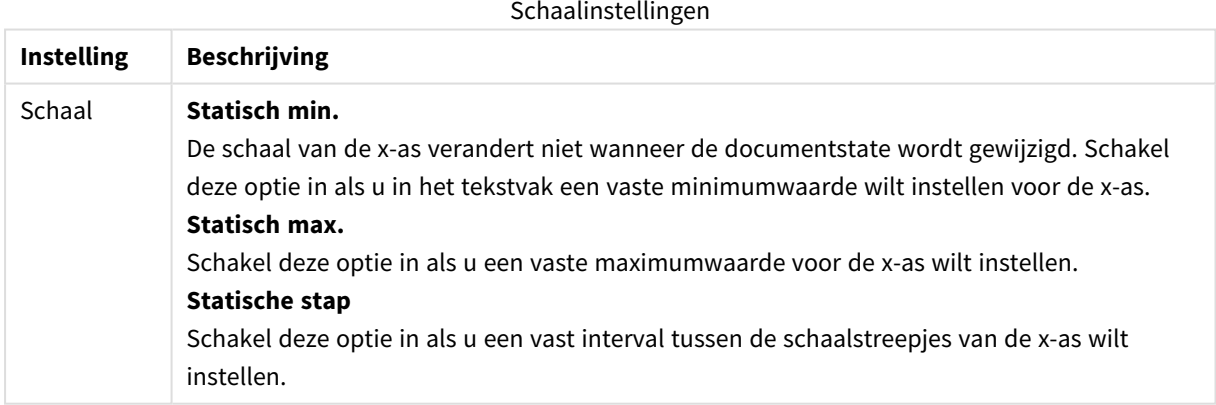

Waarden die worden ingevoerd in de groep **Schaal**, kunnen worden opgegeven als een berekende formule. Klik op de knop **...** om het dialoogvenster **Uitdrukking bewerken** te openen. Hierin kunt u lange formules eenvoudiger bewerken.

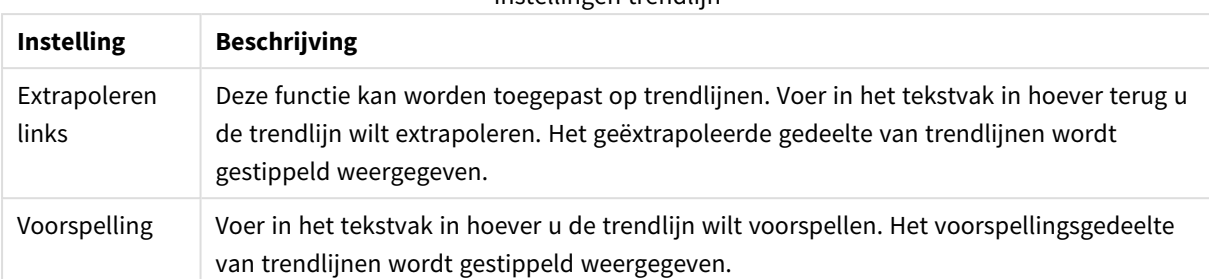

#### Instellingen trendlijn

#### Rasterinstellingen

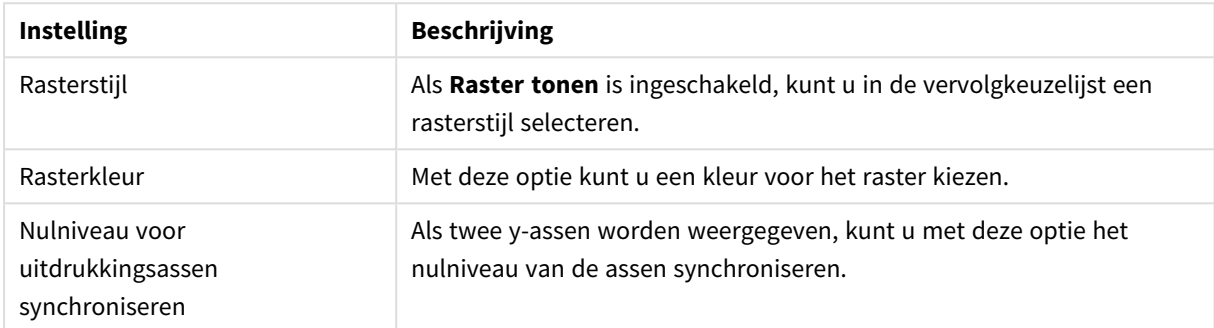

#### **Diagrameigenschappen: Kleuren**

De pagina **Diagrameigenschappen: Kleuren** opent u door met de rechtermuisknop op een diagramvenster te klikken en de opdracht **Eigenschappen** te kiezen in het menu **Object**.

In de groep **Gegevensweergave** kunt u tot 18 verschillende kleuren toewijzen aan waarden in de dimensievelden van grafieken.

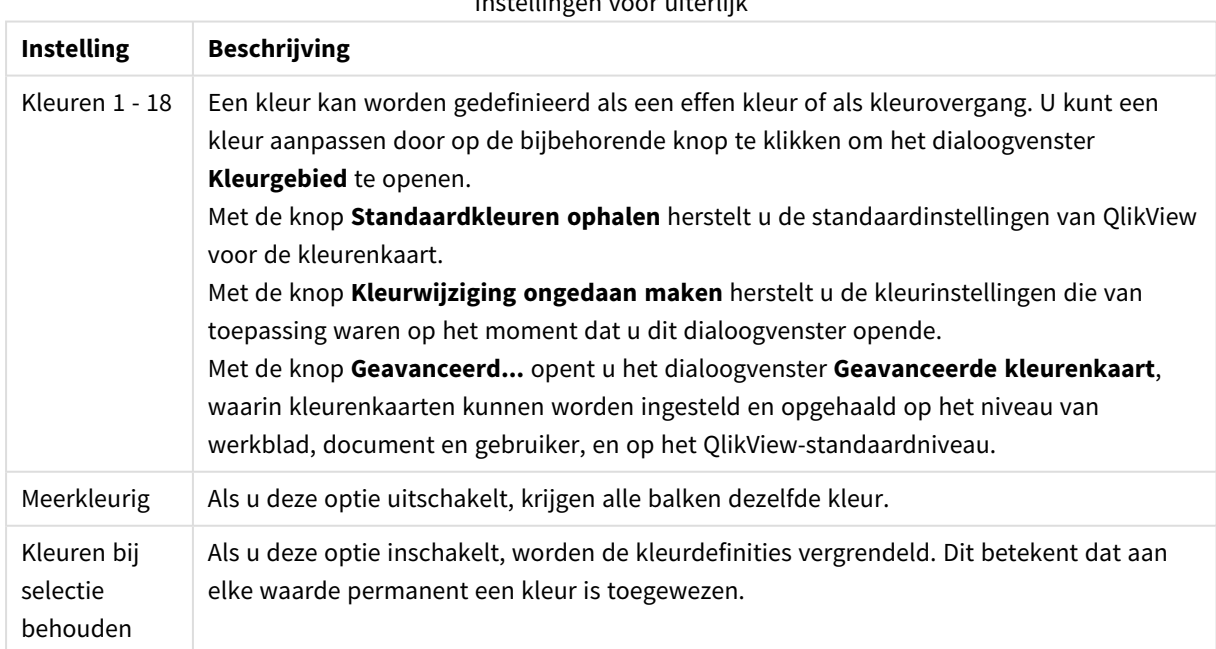

## Instellingen voor uiterlijk

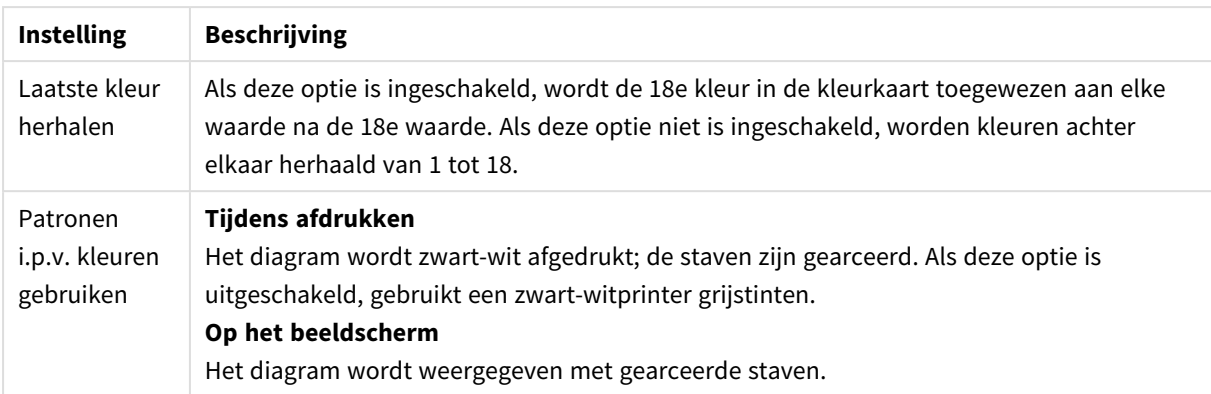

In de groep **Kaderachtergrond** legt u kleurinstellingen vast voor de achtergrond van het tekengebied en voor de achtergrond van het gebied rond het tekengebied.

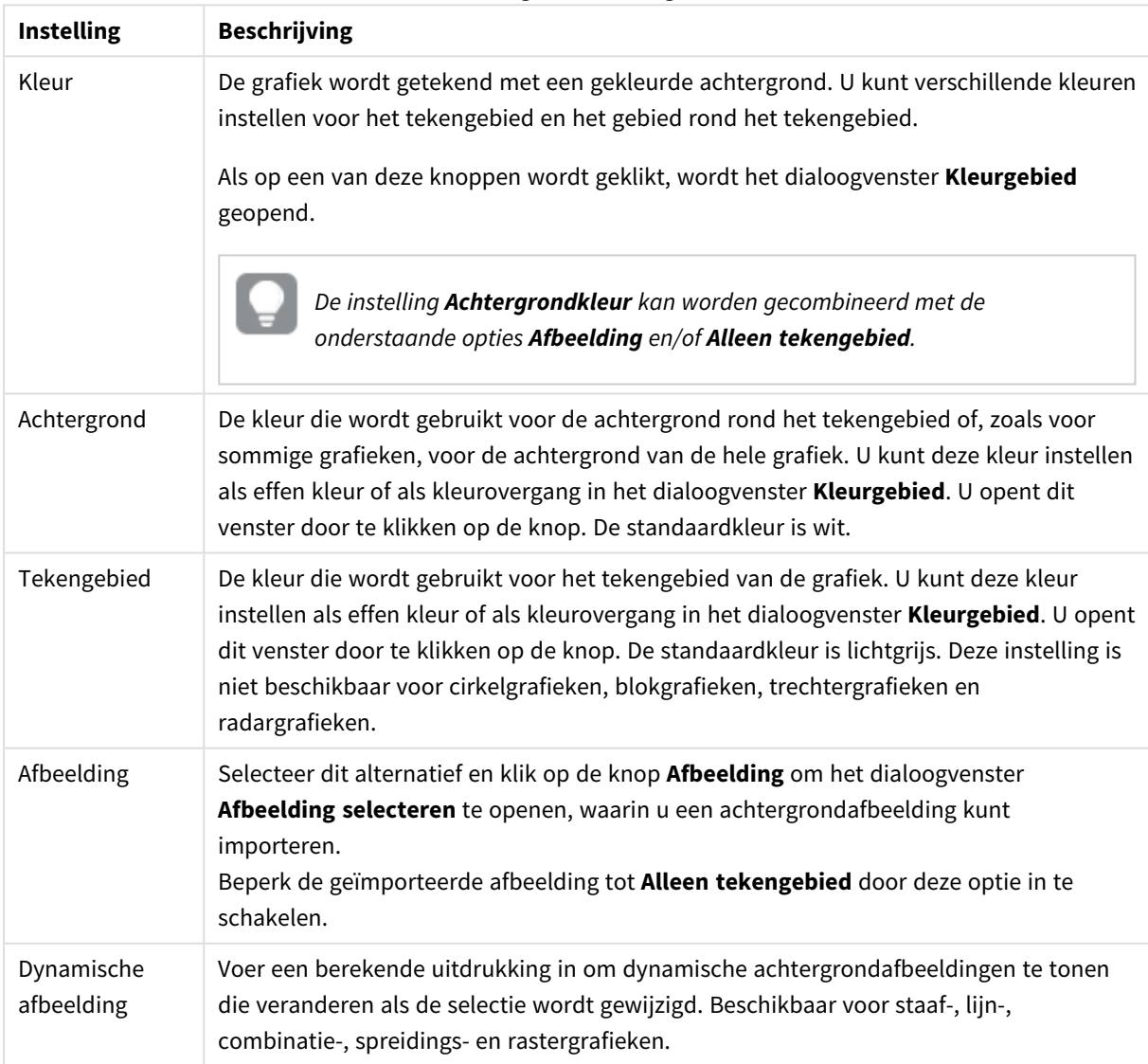

Achtergrondinstellingen

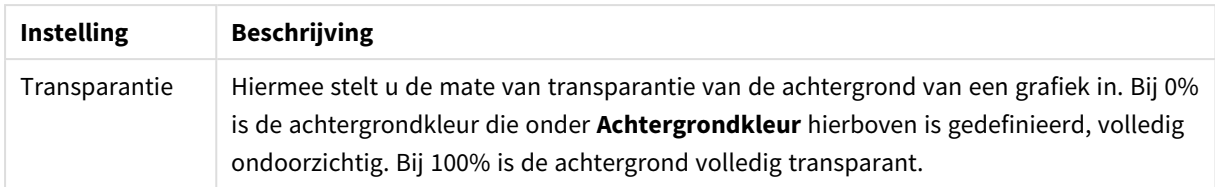

In de groep **Rand van tekengebied** kunt u **Breedte** en **Kleur** toewijzen voor de rechthoek rondom het tekengebied.

#### **Geavanceerde kleurenkaart**

In het dialoogvenster **Geavanceerde kleurenkaart** kunnen kleurinstellingen voor verschillende niveaus worden opgehaald, ingesteld of gewist.

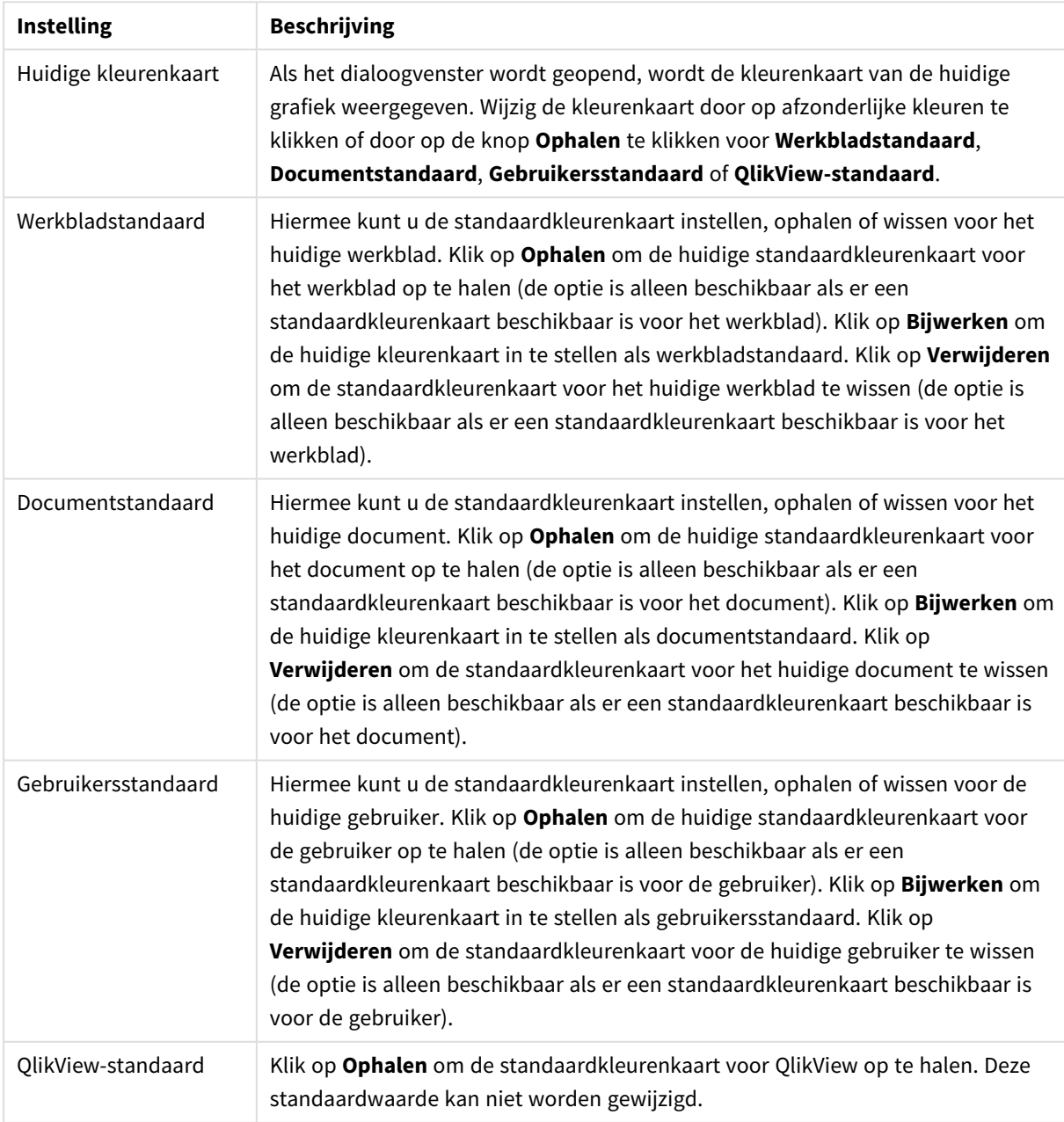

#### Instellingen geavanceerde kleurenkaart

#### **Diagrameigenschappen: Getal**

Deze eigenschappenpagina is van toepassing op de actieve grafiek en bevat de volgende opmaakopties:

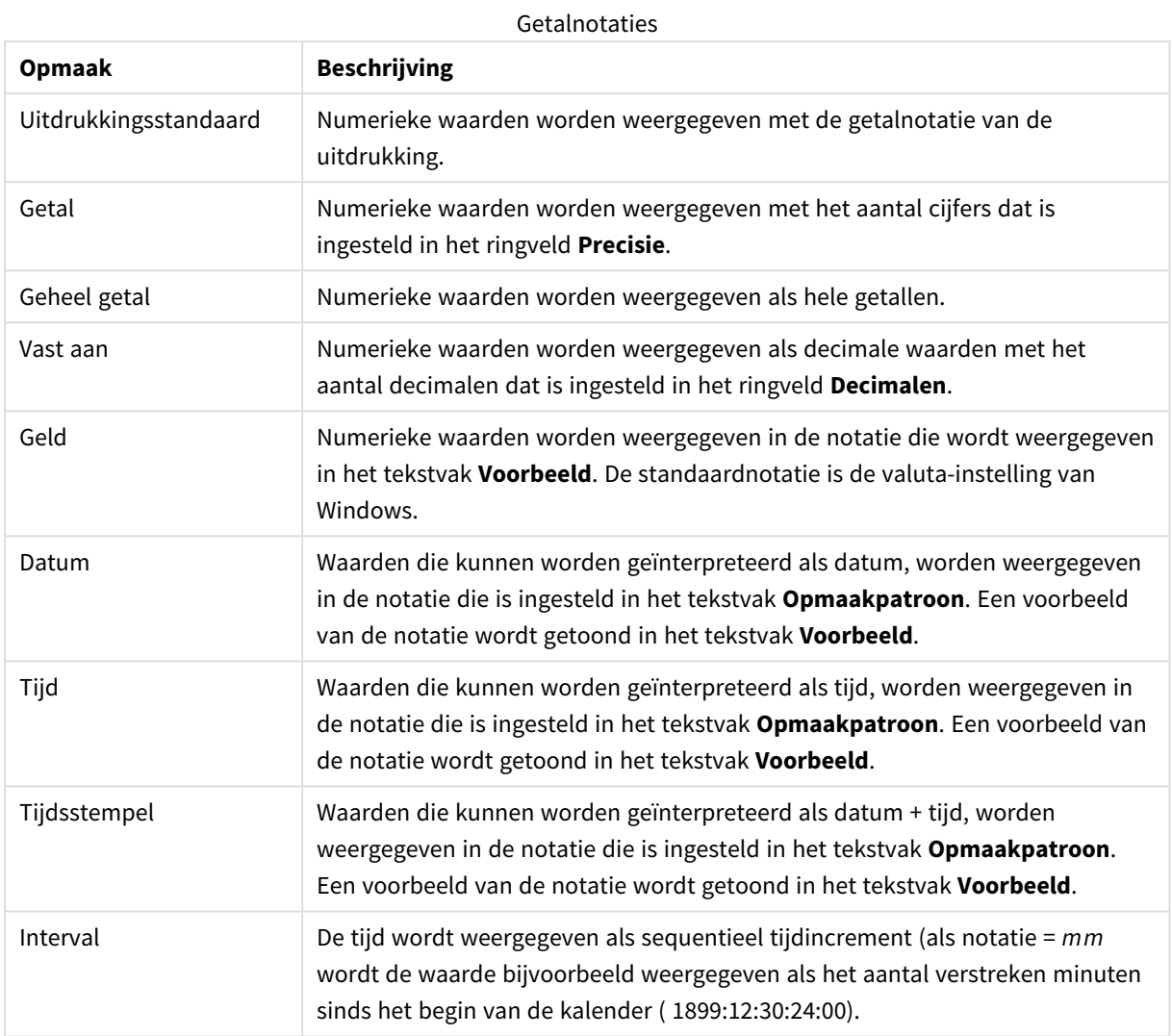

De knop **In percentage (%) tonen** werkt met de volgende notaties: **Getallen**, **Geheel getal** en **Vast aan**.

U kunt scheidingstekens voor **Decimaal** en **Duizend** instellen in de tekstvakken van de groep **Scheidingstekens**.

In de tekstvakken **Symbool** kunt u symbolen invoeren voor eenheid, 1000, 1000 000 en 1000 000 000.

Met de knop **ISO** kunt u de notatie van de tijd, datum en tijdsstempel instellen volgens de ISO-standaard.

Met de knop **Systeem** wordt de notatie ingesteld op de systeeminstellingen.

#### **Lettertype**

Hier kunt u opties instellen voor **Lettertype**, **Tekenstijl** en **Punten** van het lettertype voor het object.

U kunt het lettertype instellen voor elk afzonderlijk object (**Eigenschappen object: Lettertype**), of alle objecten in een document (**Toepassen op objecten** op **Documenteigenschappen: Lettertype**).

Verder kunt u de standaard documentlettertypen voor nieuwe objecten instellen op **Documenteigenschappen: Lettertype**. Er zijn twee standaard lettertypen:

- 1. Het eerste standaard lettertype (**Keuzelijsten, Grafieken enz.**) wordt gebruikt voor de meeste objecten, zoals keuzelijsten en grafieken.
- 2. Het tweede standaard lettertype (**Tekstobjecten en -knoppen**) wordt gebruikt voor knoppen en tekstvakken, waarvoor meestal een groter lettertype nodig is.

Ten slotte kunt u de standaard lettertypen voor nieuwe documenten instellen op **Gebruikersvoorkeuren: Lettertype**.

Voor grafieken, knoppen en tekstobjecten (behalve zoekobjecten) kunt u ook een **kleur** opgeven. De kleur kan **vast** zijn of dynamisch worden **berekend** aan de hand van een uitdrukking. De uitdrukking moet een geldige kleurrepresentatie opleveren. Hiertoe kunt u de kleurfuncties gebruiken. Als het resultaat van de uitdrukking geen geldige kleurweergave oplevert, wordt standaard zwart gebruikt als kleur voor het lettertype.

Aanvullende instellingen zijn:

- **Slagschaduw**: Als u deze optie inschakelt, wordt een slagschaduw aan de tekst toegevoegd.
- **Onderstrepen**: Als u deze optie inschakelt, wordt de tekst onderstreept.

Een voorbeeld van het geselecteerde lettertype is te zien in het voorbeeldvenster.

#### **Opmaak**

Een opmaakinstelling is alleen van toepassing op het huidige object als u werkt via de eigenschappenpagina voor een object.

Een opmaakinstelling is van toepassing op alle objecten van een of meer opgegeven typen in het document als u werkt via de eigenschappenpagina voor het document.

## Randen gebruiken

Als u deze optie inschakelt, kunt u een rand om het object maken. U kunt het soort rand opgeven door een optie te kiezen in het vervolgkeuzemenu.

- <sup>l</sup> **Schaduwintensiteit**: Met de vervolgkeuzelijst **Schaduwintensiteit** kunt u de intensiteit instellen van de schaduw rond de werkbladobjecten. Ook kunt u **Geen schaduw** kiezen.
- **· Randstijl:** De volgende vooraf gedefinieerde randtypen zijn beschikbaar:
	- **· Ononderbroken**: Een ononderbroken rand in één kleur.
	- **Verlaagd**: Met deze rand lijkt het werkbladobject te zijn verlaagd ten opzichte van de achtergrond.
	- **· Verhoogd**: Met deze rand lijkt het werkbladobject te zijn verhoogd ten opzichte van de achtergrond.
	- **Omrand**: Met deze rand lijkt het werkbladobject te zijn ingelijst.
- **Randbreedte**: Deze optie is beschikbaar voor alle randtypen. De breedte kan worden opgegeven in mm, cm, inches (", inch), pixels (px, pxl, pixel), punten (pt, pts, point) of docunits (du, docunit).
- **Kleur**: Met deze knop opent u een dialoogvenster, waarin u voor alle randtypen een geschikte basiskleur uit het kleurenpalet kunt kiezen.

<sup>l</sup> **Regenboog**: Hiermee kunt u voor alle randtypen een regenboogeffect creëren. De regenboog wordt aan de bovenkant van het object vanuit de basiskleur opgebouwd.

Als u **Vereenvoudigd** hebt gekozen voor **Opmaakmodus** in **Documenteigenschappen: Algemeen**, kunt u geen randtype instellen. Dan worden alleen de vervolgkeuzelijst **Schaduwintensiteit** en de instelling **Randbreedte** aangeboden.

# Afgeronde hoeken

In de groep **Afgeronde hoeken** kunt u instellingen opgeven voor de algemene vorm van het object. Met behulp van deze instellingen kunt u objecten weergeven met ronde of ellipsvormige hoeken tot superellipsvormig en rechthoekig. **Afgeronde hoeken** is alleen beschikbaar als u **Geavanceerd** als **Opmaakmodus** hebt geselecteerd in **Documenteigenschappen: Algemeen**.

- **· Afgeronde hoeken**: Schakel deze optie in om de opties voor afgeronde hoeken beschikbaar te maken.
- <sup>l</sup> **Hoeken**: Hoeken waarvoor de optie niet is ingeschakeld, krijgen een rechte hoek.
- <sup>l</sup> **Hoekigheid**: Een variabel nummer tussen 2 en 100, waarbij 100 een rechthoek definieert met perfect vierkante hoeken en 2 met een perfecte ellipsvorm (een cirkel met een aspectverhouding van 1:1). Een hoekigheid tussen 2 en 5 is doorgaans optimaal voor afgeronde hoeken.
- <sup>l</sup> **Hoekradius**: Hier geeft u de radius van de hoeken op, als vaste afstand (**Vast**) of als percentage van het totale kwadrant (**Relatief (%)**). Met deze instelling bepaalt u de mate waarin de hoeken worden beïnvloed door de onderliggende algemene vorm die bij **Hoekigheid** is ingesteld. De afstand kan worden opgegeven in mm, cm, inches (", inch), pixels (px, pxl, pixel), punten (pt, pts, point) of docunits (du, docunit).

## Laag

In de groep **Laag** kunt u aan het object één van de drie werkbladlagen toekennen:

- <sup>l</sup> **Onderste**: Een object met de laageigenschap **Onderste** kan nooit objecten in de lagen **Normaal** en **Bovenste** bedekken. Het kan alleen boven andere objecten in de laag **Onderste** worden geplaatst.
- <sup>l</sup> **Normaal**: Bij aanmaak worden objecten standaard in de **normale** (middelste) laag geplaatst. Een object met de laageigenschap **Normaal** kan nooit worden bedekt door objecten in de laag **Onderste** en kan zelf nooit objecten in de laag **Bovenste** bedekken.
- <sup>l</sup> **Bovenste**: Een object in de laag **Bovenste** kan nooit worden bedekt door objecten in de lagen **Normaal** en **Onderste**. Alleen andere objecten in de laag **Bovenste** kunnen erboven worden geplaatst.
- <sup>l</sup> **Aangepast**: De lagen **Bovenste**, **Normaal** en **Onderste** komen overeen met respectievelijk de interne laagnummers 1, 0 en -1. Alle waarden tussen -128 en 127 worden echter geaccepteerd. Kies deze optie als u een zelfgekozen waarde binnen dit bereik wilt opgeven.

# Thema-editor...

Hiermee opent u de wizard **Thema's** waarin u een nieuw opmaakthema kunt maken.

## Thema toepassen...

U kunt een opmaakthema toepassen op het object, werkblad of document.

# Tonen

In de groep **Tonen** kunt u een voorwaarde aangeven waaronder het object wordt getoond:

- **Altiid:** Het werkbladobiect wordt altiid getoond.
- <sup>l</sup> **Voorwaardelijk**: Het werkbladobject wordt getoond of verborgen, afhankelijk van een voorwaardelijke uitdrukking die voortdurend wordt geëvalueerd, bijvoorbeeld op basis van gemaakte selecties etc. Het werkbladobject wordt alleen verborgen als de voorwaarde FALSE retourneert.

*Gebruikers met beheerdersbevoegdheden voor het document kunnen alle voorwaarden voor tonen opheffen met behulp van de optie Alle werkbladen en objecten tonen in Documenteigenschappen: Beveiliging. Deze functionaliteit kan worden in- of uitgeschakeld door op Ctrl+Shift+S te drukken.*

# **Opties**

In de groep **Opties** kunt u de mogelijkheid tot het wijziging van positie of grootte van het werkbladobject uitschakelen. De instellingen in deze groep zijn alleen van toepassing als de bijbehorende selectievakjes zijn ingeschakeld in **Documenteigenschappen: Opmaak** en **Werkbladeigenschappen: Beveiliging**.

- <sup>l</sup> **Positie/grootte wijzigen toestaan**: Als deze optie is uitgeschakeld, kan niet langer de positie of de grootte van een werkbladobject worden gewijzigd.
- <sup>l</sup> **Kopiëren/klonen toestaan**: Als deze optie is uitgeschakeld, kan niet langer een kopie van het werkbladobject worden gemaakt.
- **Info toestaan**: Wanneer de functie **info** in gebruik is, wordt een infopictogram weergegeven in de venstertitelbalk wanneer aan een veldwaarde informatie is gekoppeld. Als u geen infopictogram wilt weergeven in de titelbalk, kunt u deze optie uitschakelen.

#### *Info [\(page](#page-987-0) 988)*

<sup>l</sup> **Omvang in gegevens**: In principe worden de randen van alle tabelobjecten in QlikView verkleind als de tabel door bepaalde selecties kleiner wordt dan de ruimte die eraan toegewezen is. Als u deze optie uitschakelt, wordt deze automatische formaataanpassing uitgeschakeld en wordt de overtollige ruimte leeg gelaten.

# Schuifbalken

Verschillende opties voor het wijzigen van de opmaak van schuifbalken vindt u in de groep **Schuifbalken**:

- <sup>l</sup> **Schuifpositie behouden**: Als deze instelling is ingeschakeld, behoudt QlikView zo mogelijk de schuifpositie van tabellen en grafieken met een schuifbalk wanneer een selectie wordt gemaakt in een ander object. De instelling moet ook worden ingeschakeld in **Gebruikersvoorkeuren: Objecten**. De schuifpositie blijft niet bewaard als u het document sluit.
- **Schuifknoppen**: Hier stelt u de kleur van de schuifknoppen in. Selecteer een kleur door op de knop te klikken. Middelgrijze kleuren zijn overigens zeer geschikt voor schuifbalken. Beide kunt u instellen als

effen kleur of als kleurovergang in het dialoogvenster **Kleurgebied**. U opent dit venster door te klikken op de betreffende knop.

- **Achtergrond schuiven**: Hier stelt u de achtergrondkleur van de schuifbalken in. Selecteer een kleur door op de knop te klikken.
- <sup>l</sup> **Schuifbalkbreedte**: Deze instelling wordt toegepast op de breedte en de relatieve grootte van de schuifbalksymbolen.
- <sup>l</sup> **Schuifstijl**: Hier stelt u de stijl van de schuifbalken in. Selecteer een stijl in de vervolgkeuzelijst. De schuifstijl **Klassiek** komt overeen met de schuifbalkstijl in QlikView 4/5. De schuifstijl **Standaard** is moderner. De derde stijl is **Licht**. Deze heeft een dunnere, lichtere balk. De schuifbalkstijl is alleen zichtbaar als de **Opmaakmodus** is ingesteld op **Geavanceerd**. U vindt deze instelling door het vervolgkeuzemenu **Instellingen** te openen, **Documenteigenschappen** te selecteren en naar het tabblad **Algemeen** te gaan.
- <sup>l</sup> **Toepassen op...**: Hiermee opent u het dialoogvenster **Eigenschappen titelbalk en rand**, waarin u kunt instellen waarop de eigenschappen moeten worden toegepast die u instelt op de pagina **Opmaak**.

#### **Titelbalk**

Een titelbalkinstelling is alleen van toepassing op het huidige object als u werkt via de pagina

#### **Objecteigenschappen**.

Een titelbalkinstelling is van toepassing op alle objecten van een of meer opgegeven typen in het document als u werkt via de pagina **Documenteigenschappen**.

Geef op de pagina **Titelbalk** opmaakopties op die volledig afwijken van de algemene opmaak van het object.

- <sup>l</sup> **Titelbalk tonen**: Als deze optie is ingeschakeld, wordt aan de bovenkant van elk werkbladobject een titelbalk weergegeven. De titelbalk is standaard ingeschakeld bij keuzelijsten en andere objecten met een vak, en uitgeschakeld bij knoppen, tekstobjecten en lijnen/pijlen.
- <sup>l</sup> **Titeltekst**: In het tekstvak kunt u een titel invoeren die op de titelbalk van het object wordt weergegeven. Gebruik de knop **Lettertype...** om het lettertype van de titelbalk te wijzigen.

U kunt voor elke status van de titelbalk een verschillende kleur instellen. De instellingen voor **Actieve kleuren** en **Inactieve kleuren** kunnen onafhankelijk van elkaar worden uitgevoerd.

Klik op de knop **Achtergrondkleur** of **Tekstkleur** om het dialoogvenster **Kleurgebied** te openen. De **achtergrondkleur** kan worden gedefinieerd als een **effen kleur** of een **kleurovergang** in het dialoogvenster **Kleurgebied**. Voor **Tekstkleur** kan een **vaste** of een **berekende** kleur worden gedefinieerd met behulp van kleurfuncties.

- **· Tekstterugloop**: Als deze optie is ingeschakeld, wordt de titel weergegeven op twee of meer regels.
- <sup>l</sup> **Titelbalkhoogte (regels)**: U stelt het aantal titelbalkregels in dit tekstvak in.

U kunt de exacte grootte en positie van een **normaal** of **geminimaliseerd** QlikView-object bepalen en aanpassen met de instellingen voor grootte en positie. Deze instellingen worden gemeten in pixels:

- **X-pos.**: Hiermee stelt u de horizontale positie van de linkerzijde van het werkbladobject in ten opzichte van de linkerrand van het werkblad.
- **Y-pos.**: Hiermee stelt u de verticale positie van de bovenzijde van het werkbladobject in ten opzichte van de bovenrand van het werkblad.
- **Breedte**: Hiermee stelt u de breedte van het QlikView-werkbladobject in.
- **Hoogte**: Hiermee stelt u de hoogte van het OlikView-werkbladobiect in.

U kunt de positie van de titelbalk wijzigen met de opties voor **Titelbalkuitlijning**:

- <sup>l</sup> **Horizontaal**: Het label kan horizontaal worden uitgelijnd: **Links**, **Centreren** of **Rechts** binnen het titelbalkgebied.
- <sup>l</sup> **Verticaal**: Het label kan verticaal worden uitgelijnd: **Boven**, **Centreren** of **Onder** binnen het titelbalkgebied.

#### **Speciale pictogrammen**

Veel opdrachten in het objectmenu van werkbladobjecten kunnen ook als pictogrammen op de titelbalk worden weergegeven. Selecteer de opdrachten die als pictogrammen moeten worden weergeven door de selectievakjes links van de betreffende opdrachten in de lijst in te schakelen.

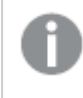

*Stel een beperkt aantal pictogrammen in voor de titelbalk. Te veel pictogrammen zijn verwarrend voor de gebruiker.*

- <sup>l</sup> **Minimaliseren toestaan**: Als deze optie is ingeschakeld, wordt een pictogram voor minimaliseren weergegeven in de venstertitelbalk van het werkbladobject, op voorwaarde dat het object geminimaliseerd kan worden. Ook kan het object worden geminimaliseerd door op de titelbalk te dubbelklikken.
- <sup>l</sup> **Automatisch minimaliseren**: Deze optie is beschikbaar als **Minimaliseren toestaan** is ingeschakeld. Wanneer **Automatisch minimaliseren** is ingeschakeld voor diverse objecten op hetzelfde werkblad, worden ze telkens allemaal op één na automatisch geminimaliseerd. Dit is bijvoorbeeld nuttig als u verschillende grafieken in hetzelfde werkbladgebied afwisselend wilt weergeven.
- <sup>l</sup> **Maximaliseren toestaan**: Als deze optie is ingeschakeld, wordt een pictogram voor maximaliseren weergegeven in de venstertitelbalk van het werkbladobject, op voorwaarde dat het object gemaximaliseerd kan worden. Ook kan het object worden gemaximaliseerd door op de titelbalk te dubbelklikken. Als zowel **Minimaliseren toestaan** als **Maximaliseren toestaan** zijn ingeschakeld, wordt bij dubbelklikken het object geminimaliseerd.
- **· Help-tekst**: Hier kunt u een Help-tekst invoeren voor weergave in een pop-upvenster. De Help-tekst kan worden opgegeven als berekende formule. Deze optie is niet beschikbaar op documentniveau. Klik op de knop **...** om het dialoogvenster **Uitdrukking bewerken** te openen. Hierin kunt u lange formules eenvoudiger bewerken.

U kunt bijvoorbeeld een omschrijving invoeren van het werkbladobject. Een Help-pictogram wordt toegevoegd aan de venstertitelbalk van het object. Wanneer de muisaanwijzer over het pictogram beweegt, wordt de tekst in een pop-upvenster weergegeven.

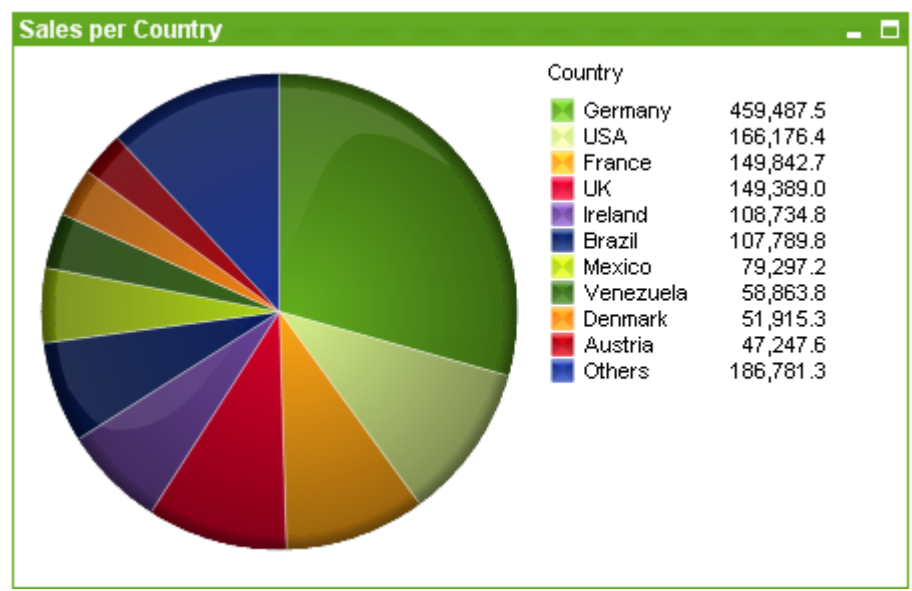

### Cirkeldiagram

Grafieken zijn een grafische weergave van numerieke gegevens. U kunt schakelen tussen verschillende weergaven van een bestaand diagram door het **diagramtype** te wijzigen op de pagina **Diagrameigenschappen: Algemeen**.

Cirkelgrafieken geven in het algemeen de relatie aan tussen één dimensie en één uitdrukking, maar ze kunnen ook twee dimensies hebben.

De snelste manier om een nieuwe cirkelgrafiek te maken is de optie **Snelle grafiek** selecteren in het menu **Extra's**.

Als u met de rechtermuisknop op het cirkeldiagram klikt, wordt het menu **Cirkeldiagram: Object** weergegeven. Het menu kan ook worden geopend via het menu **Object**, als de cirkelgrafiek het actieve object is.

*Bij het object Cirkelgrafiek kunnen maximaal 500 segmenten worden weergegeven.*

#### **Menu Object**

Klik met de rechtermuisknop op een grafiek en er verschijnt een zwevend menu. U vindt dit menu ook onder het menu **Object** als de grafiek actief is.

Het menu bevat de volgende opdrachten:

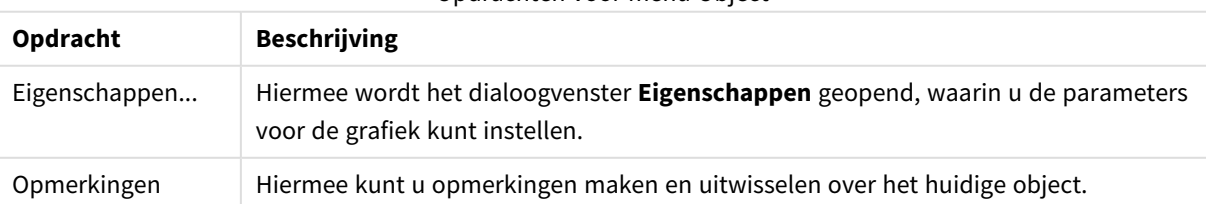

Opdrachten voor menu Object

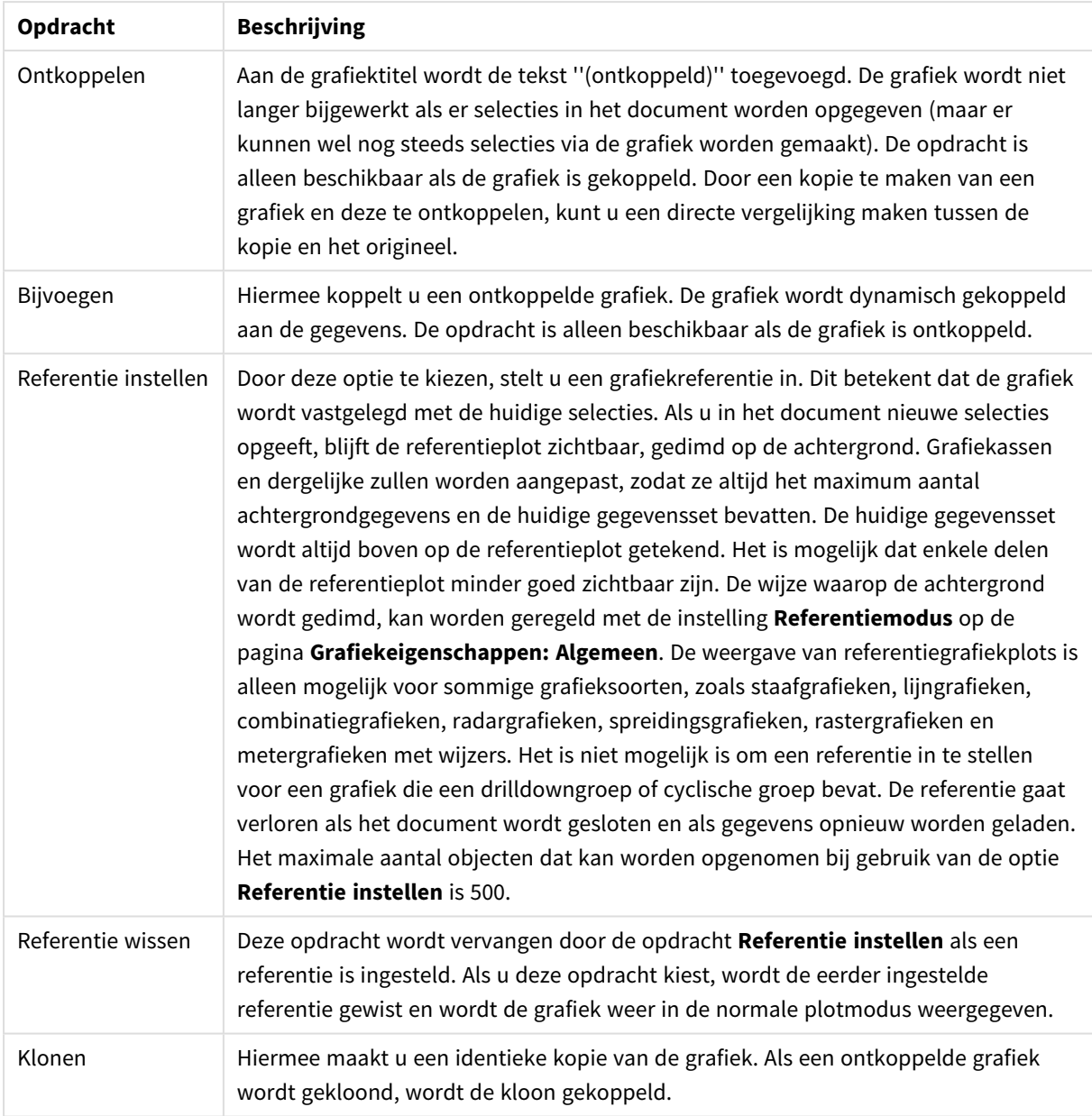

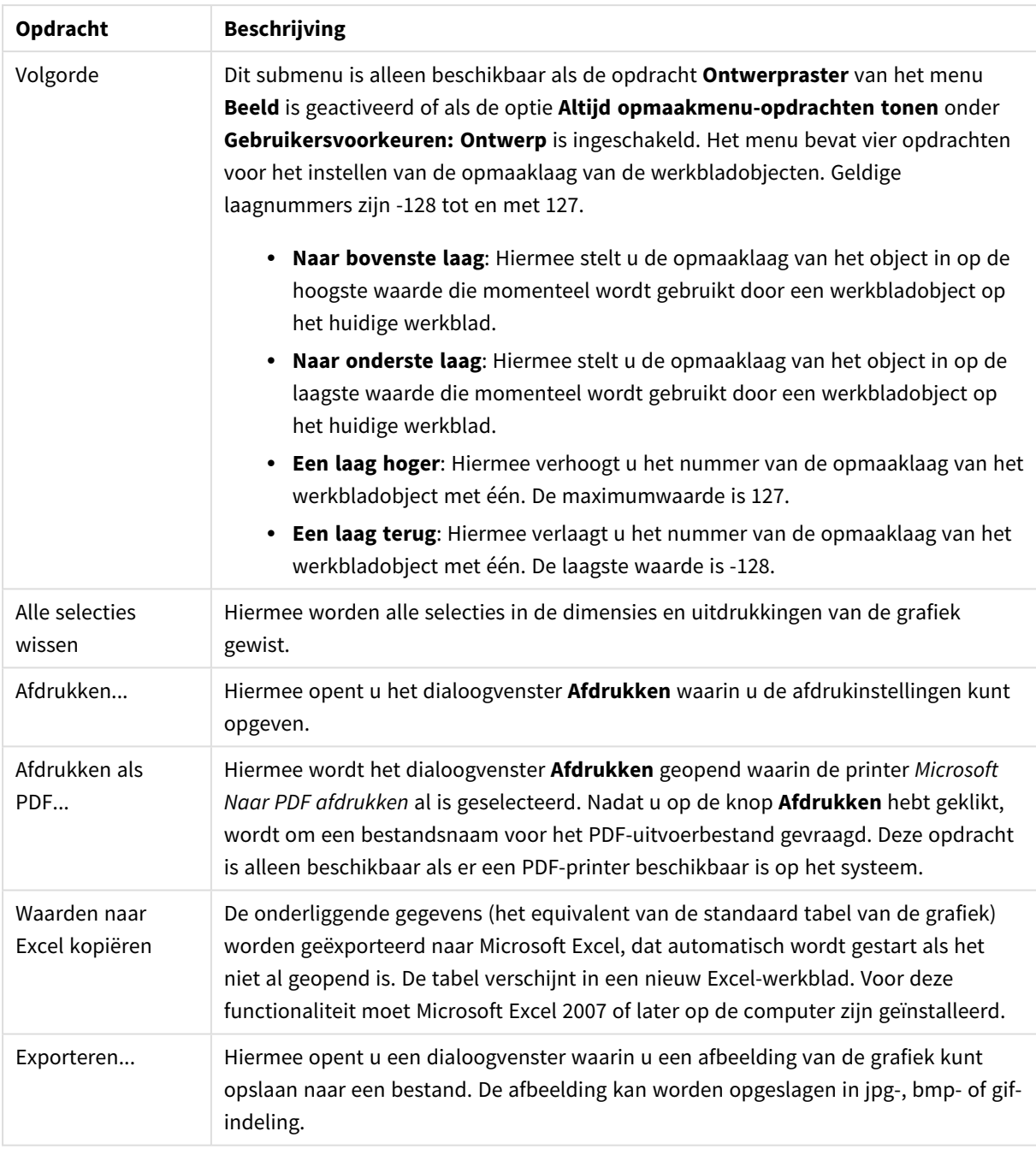

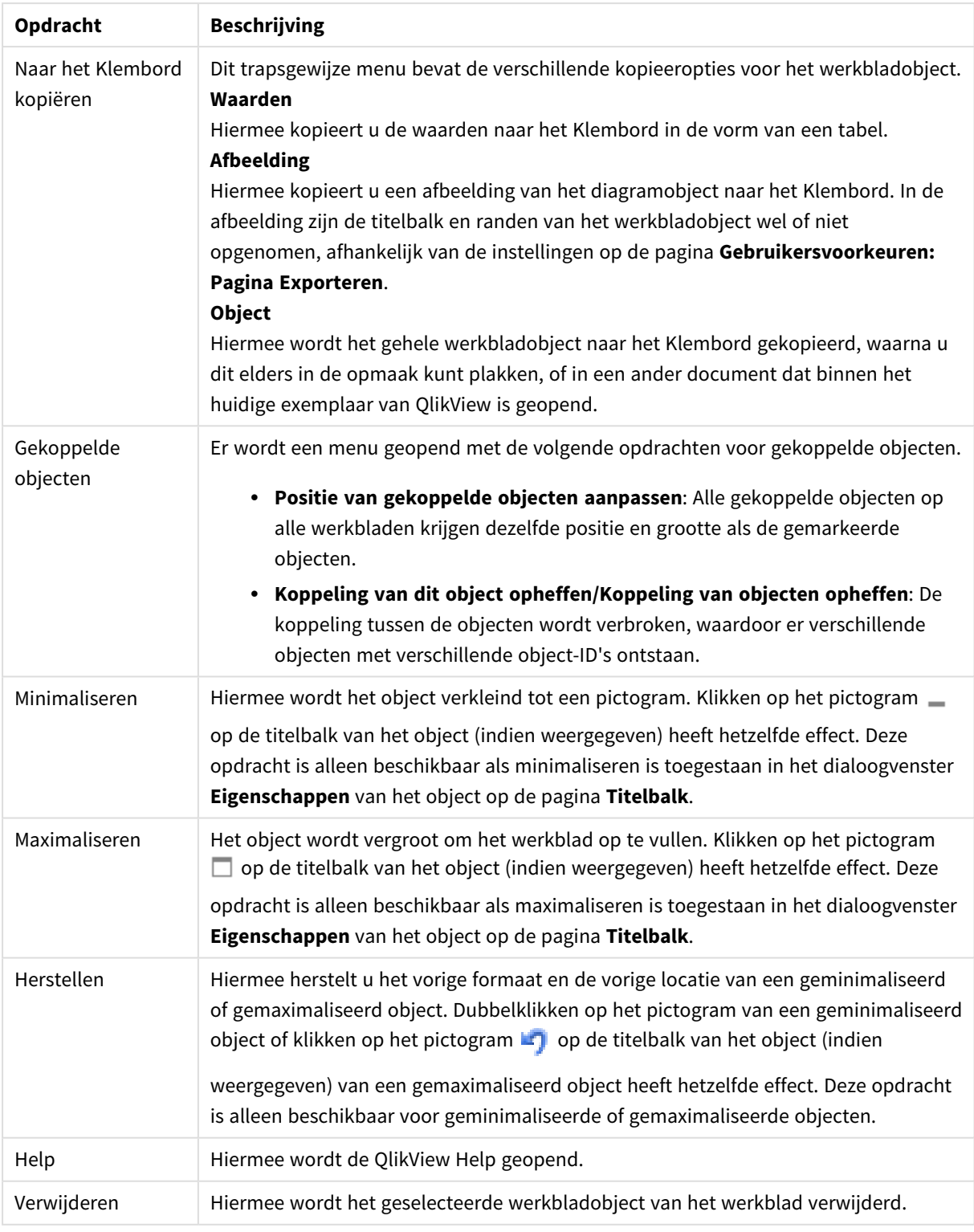

#### **Diagrameigenschappen: Dimensies**

De pagina **Diagrameigenschappen: Dimensies** kan worden geopend door met de rechtermuisknop op een grafiek te klikken en **Eigenschappen** te selecteren of door het pictogram **Eigenschappen** te selecteren in het menu **Object** als de grafiek actief is.

Bij het maken van een grafiek moet u zich twee vragen stellen:

- Wat wilt u zien in de grafiek? Waar moet de grootte van de staven in een staafgrafiek naar verwijzen? Het antwoord is bijvoorbeeld de "totale omzet". Dit wordt ingesteld op het tabblad **Uitdrukkingen**.
- Op welke waarde wilt u de gegevens groeperen? Welke veldwaarden wilt u gebruiken als label voor de staven in het staafgrafiek? Het antwoord is bijvoorbeeld "op land". Dit wordt ingesteld op het tabblad **Dimensies**.

In een grafiek kunnen een of meer dimensies worden weergegeven. Het maximumaantal dimensies is afhankelijk van het gebruikte grafiektype, de complexiteit van de gegevens en het beschikbare geheugen. In cirkel-, lijn- en spreidingsgrafieken kunnen maximaal twee dimensies worden weergegeven, in staafgrafieken en blok- en rastergrafieken drie. In radar- en trechtergrafieken kan maar een dimensie worden weergegeven en in metergrafieken worden helemaal geen dimensies gebruikt. Als er meer dimensies zijn gedefinieerd, worden deze genegeerd.

De waarden voor een grafiekdimensie zijn afkomstig uit een veld dat wordt gedefinieerd op de pagina **Grafiekeigenschappen: Dimensies**. Een dimensie kan niet alleen uit één veld bestaan, maar ook uit een groep velden (zie **Groepen bewerken** hieronder).

Een dimensie kan een veld, een groep velden of een uitdrukking (berekende dimensie) zijn. Het kan tevens een synthetisch gemaakte dimensie zijn

Verplaats velden heen en weer door deze te selecteren (via klikken of Ctrl-klikken) en de knoppen **Toevoegen>** of **<Verwijderen** te gebruiken, of door direct te dubbelklikken op uw selecties.

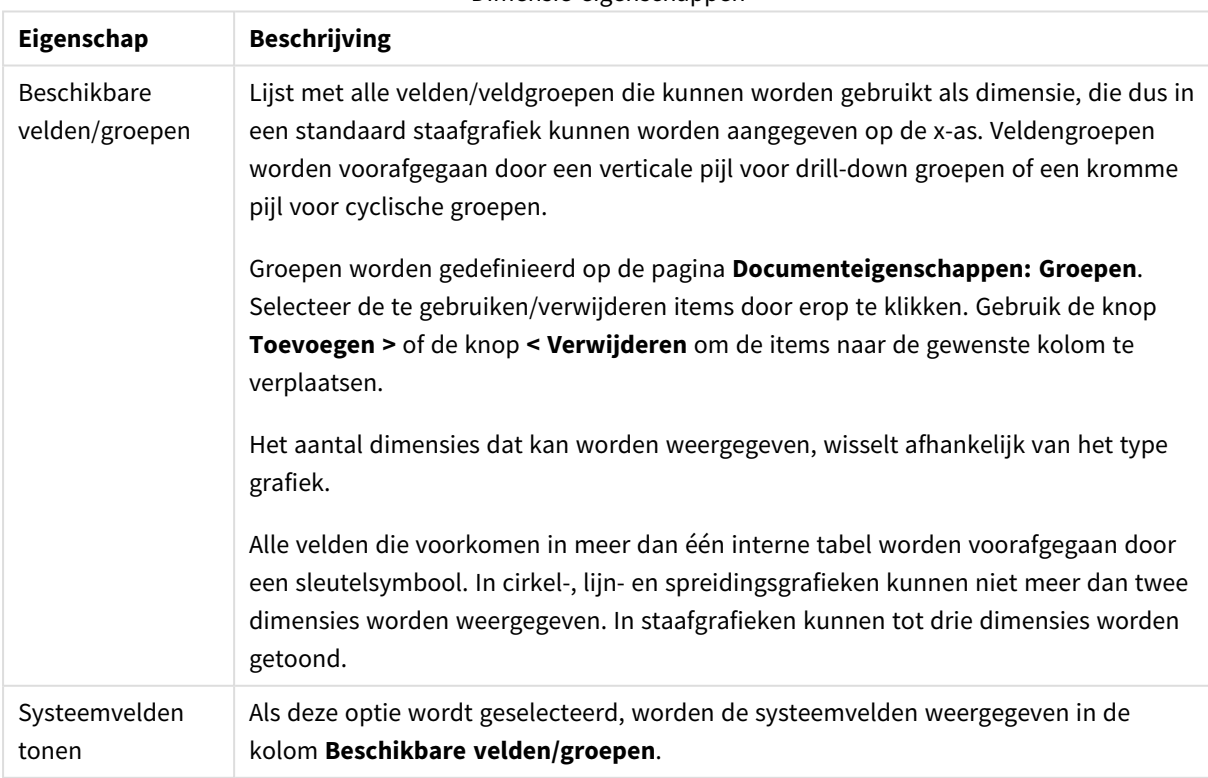

Grafiekdimensies kunnen ook worden berekend aan de hand van een uitdrukking.

Dimensie-eigenschannen

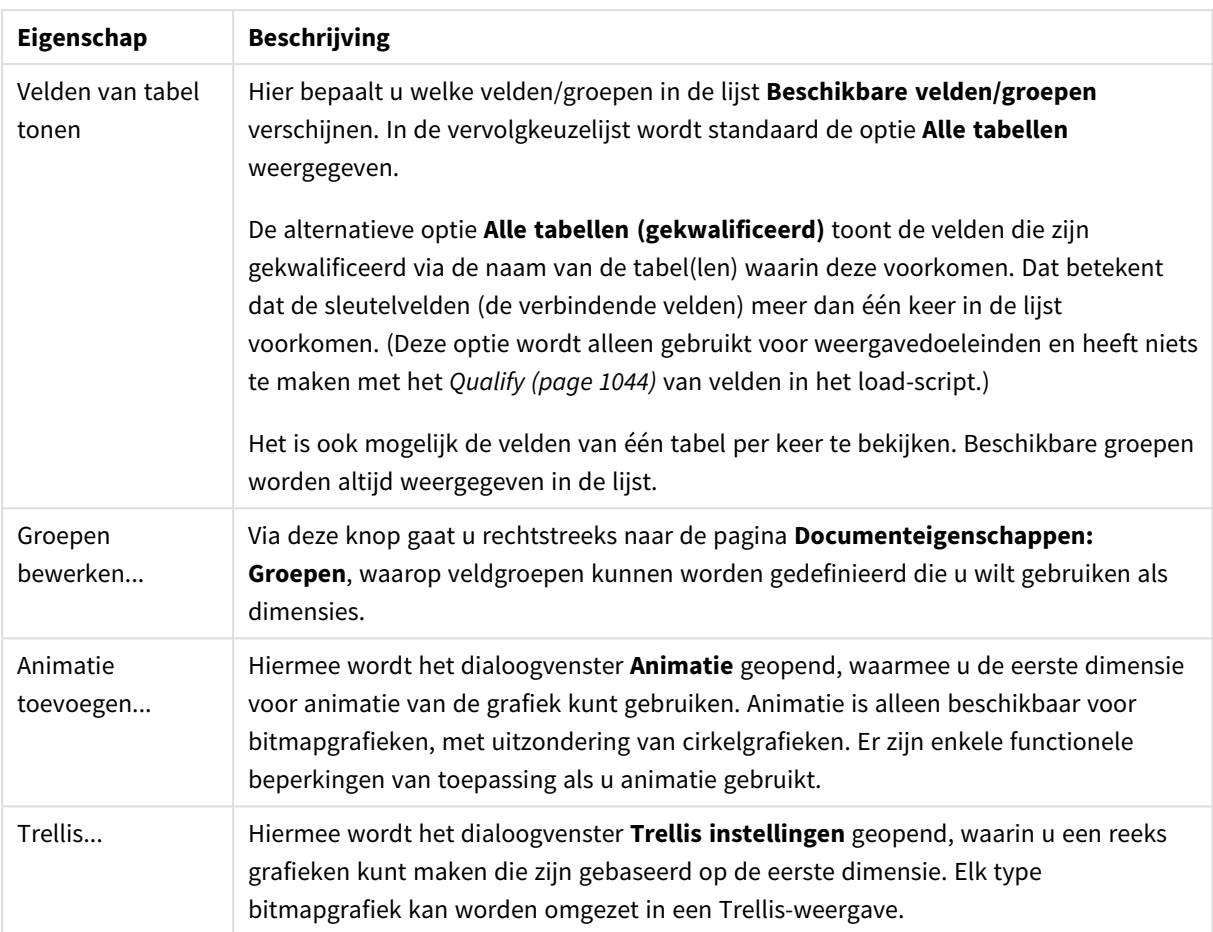

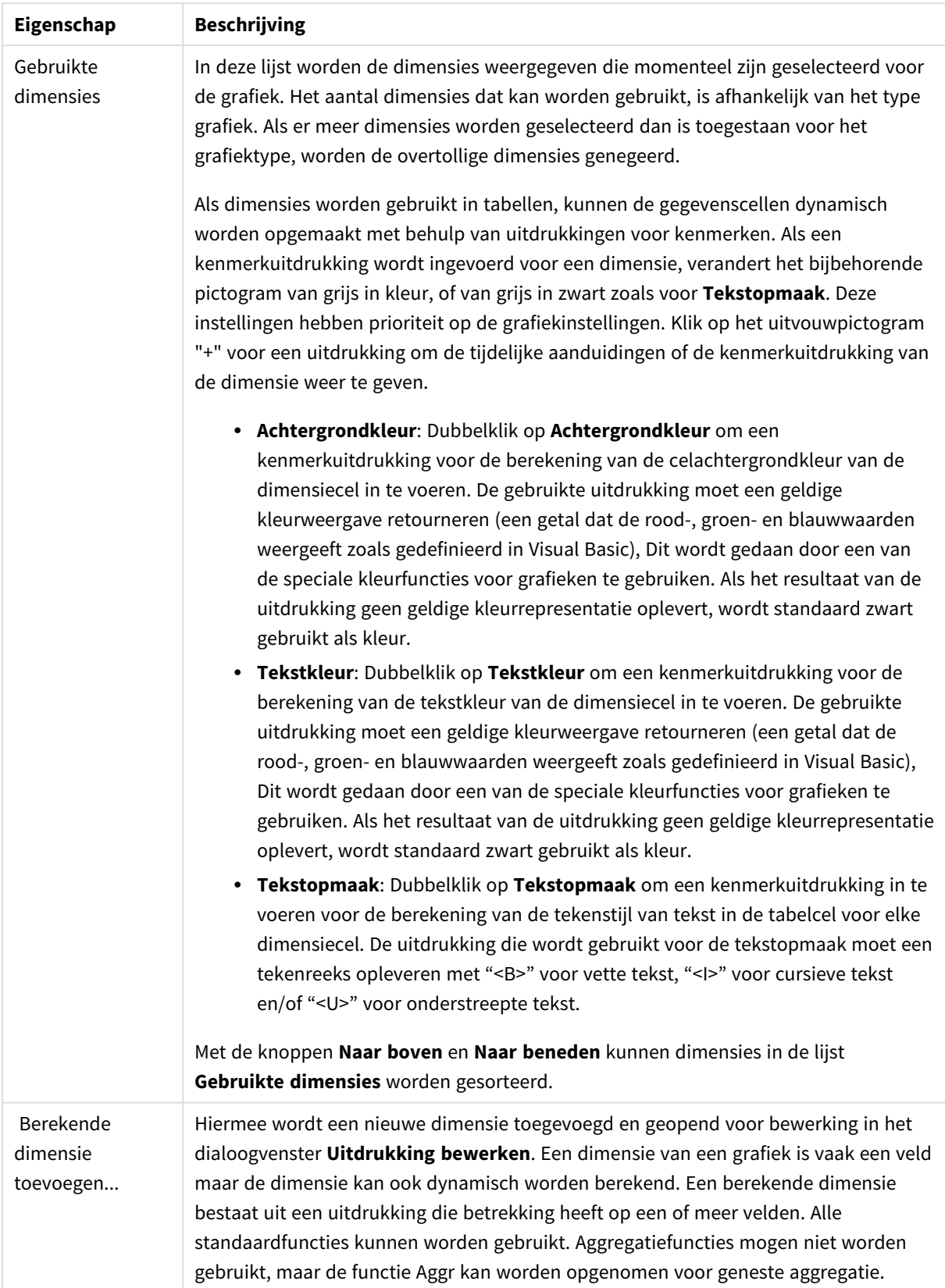

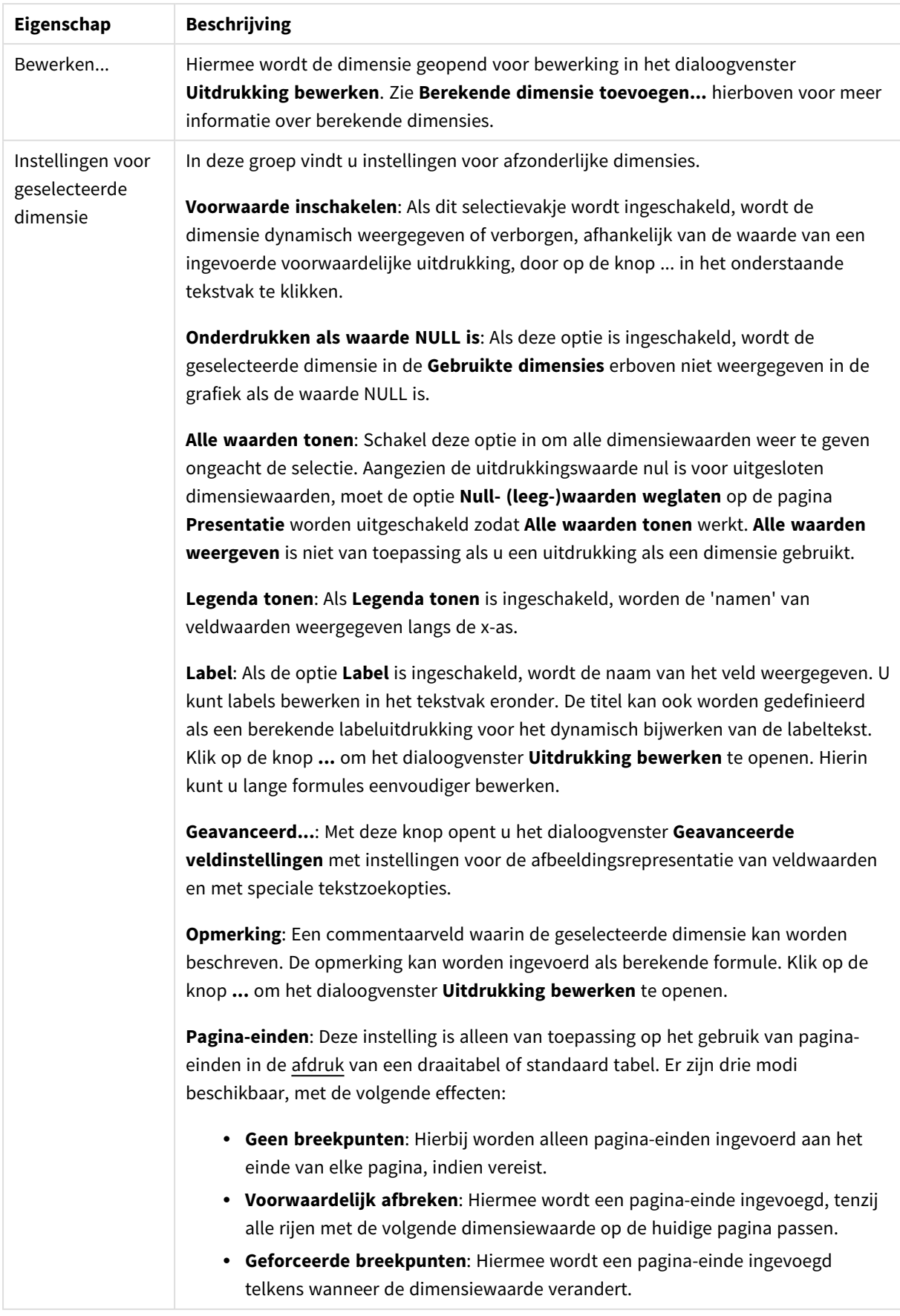

#### **Diagrameigenschappen: Dimensiegrenzen**

Dimensiegrenzen kunnen worden ingesteld voor alle grafiektypen, behalve metergrafieken en draaitabellen.

Op het tabblad **Dimensiegrenzen** stelt u het aantal dimensiewaarden in dat wordt weergegeven in een specifieke grafiek.

Voordat u dit gaat doen, is het van belang om het effect te beschrijven dat de drie opties in de vervolgkeuzelijst opleveren. De vervolgkeuzelijst bevat drie waarden: **Eerste**, **Grootste** en **Kleinste**. De waarden bepalen hoe de rekenengine de waarden sorteert die worden geretourneerd aan de grafiekengine. Het is een vereiste om een van deze opties te selecteren als u de dimensie wilt beperken. De sortering vindt uitsluitend plaats voor de eerste uitdrukking, behalve bij draaitabellen waarbij de primaire sortering mogelijk prioriteit heeft boven de sortering van de eerste dimensie.

Deze eigenschappenpagina wordt gebruikt voor het definiëren van dimensiegrenzen. Elke dimensie in de grafiek wordt apart geconfigureerd.

## Limieten

#### Hiermee beperkt u de waarden die worden weergegeven met de eerste uitdrukking

Deze eigenschappen worden gebruikt om te bepalen hoeveel dimensiewaarden worden weergegeven in de grafiek, op basis van instellingen die hieronder worden uitgevoerd.

### Alleen tonen

Selecteer deze optie als u de het **eerste**, **grootste** of **kleinste** x aantal waarden wilt weergeven. Als deze optie is ingesteld op 5, worden er vijf waarden weergegeven. Als voor de dimensie **Overige tonen** is ingeschakeld, neemt het segment Overige één van de vijf weergaveposities in beslag. Met de optie **Eerste** worden de rijen geretourneerd op basis van de opties die zijn geselecteerd op het tabblad **Sorteren** van het eigenschappenvenster. Als de grafiek een standaard tabel is, worden de rijen geretourneerd op basis van de primaire sortering op dat moment. Met andere woorden, een gebruiker kan de weergave van de waarden wijzigen door te dubbelklikken op een willekeurige kolomkop en die kolom tot de primaire sortering te maken.De optie **Grootste** retourneert de rijen in aflopende volgorde gebaseerd op de eerste uitdruking in de grafiek. Bij gebruik in een strakke tabel blijven de weergegeven dimensiewaarden consistent terwijl de uitdrukkingen op interactieve wijze worden gesorteerd. De dimensiewaarden veranderen (mogelijk) als de volgorde van de uitdrukkingen worden gewijzigd.De optie **Kleinste** retourneert de rijen in oplopende volgorde gebaseerd op de eerste uitdruking in de grafiek. Bij gebruik in een strakke tabel blijven de weergegeven dimensiewaarden consistent terwijl de uitdrukkingen op interactieve wijze worden gesorteerd. De dimensiewaarden veranderen (mogelijk) als de volgorde van de uitdrukkingen worden gewijzigd.Voer het aantal weer te geven waarden in. De waarde kan worden ingevoerd als berekende formule. Klik op de knop **...** om het dialoogvenster **Uitdrukking bewerken** te openen.

### Alleen waarden tonen die gelijk zijn aan:

Selecteer deze optie om alle dimensiewaarden weer te geven die voldoen aan de opgegeven voorwaarde voor deze optie. Selecteer of u waarden wilt weergeven op basis van een percentage van het totaal of op basis van een exacte hoeveelheid. De optie **relatief aan het totaal** maakt een relatieve modus mogelijk die

vergelijkbaar is met de optie **Relatief** op het tabblad **Uitdrukkingen** van het eigenschappenvenster. De waarde kan worden ingevoerd als berekende formule. Klik op de knop **...** om het dialoogvenster **Uitdrukking bewerken** te openen.

## Alleen waarden tonen die accumuleren tot:

Als deze optie is geselecteerd, worden alle rijen tot aan de huidige rij geaccumuleerd en wordt het resultaat vergeleken met de waarde die is ingesteld in de optie. De optie **relatief aan het totaal** maakt een relatieve modus mogelijk die vergelijkbaar is met de optie **Relatief** op het tabblad **Uitdrukkingen** van het eigenschappenvenster en vergelijkt de geaccumuleerde waarden (op basis van eerste, grootste of kleinste waarden) met het algehele totaal. De waarde kan worden ingevoerd als berekende formule. Klik op de knop **...** om het dialoogvenster **Uitdrukking bewerken** te openen. Selecteer **Inclusief grenswaarden** om de dimensiewaarde die de vergelijkingswaarde bevat, op te nemen.

Negatieve waarden worden niet meegenomen bij het berekenen van het totaal van de geaccumuleerde beperkingen. Wij adviseren uw geen relatieve beperkingen te gebruiken voor velden die negatieve waarden kunnen bevatten.

Als u een grens toevoegt aan een berekende dimensie en de gegevens worden gesorteerd op dezelfde berekende dimensie, wordt de dimensiegrens toegepast vóór de sorteervolgorde.

## **Opties**

### Overige tonen

Als deze optie wordt ingeschakeld, resulteert dit in een segment **Overige** in de grafiek. Alle dimensiewaarden die niet aan de vergelijkingscriteria voor de weergavebeperkingen voldoen, worden gegroepeerd in het segment **Overige**. Als er dimensies zijn na de geselecteerde dimensie, wordt met **Inwendige dimensies samenvouwen** bepaald of individuele waarden voor de daarop volgende/inwendige dimensies worden weergegeven in de grafiek. Voer op het veld **Label** de naam in die moet worden weergegeven in het diagram. Als geen tekst wordt ingevoerd, wordt de tekst van de uitdrukking gebruikt als label. De waarde kan worden ingevoerd als berekende formule. Klik op de knop **...** om het dialoogvenster **Uitdrukking bewerken** te openen.

### Totaal tonen

In de grafiek wordt een totaal weergegeven voor de geselecteerde dimensie als deze optie is ingeschakeld. Dit totaal gedraagt zich anders dan het uitdrukkingstotaal, dat nog steeds wordt geconfigureerd op het tabblad **Uitdrukkingen** van het eigenschappenvenster. **Label**: Voer de naam in die moet worden weergegeven in de grafiek. Als geen tekst wordt ingevoerd, wordt de tekst van de uitdrukking gebruikt als label. De waarde kan worden ingevoerd als berekende formule. Klik op de knop **...** om het dialoogvenster **Uitdrukking bewerken** te openen.

### Algemene groeperingsmodus

Deze optie is alleen van toepassing op inwendige dimensies. Als deze optie is ingeschakeld, worden de beperkingen uitsluitend berekend voor de geselecteerde dimensie. Alle eerdere dimensies worden genegeerd. Als deze optie is uitgeschakeld, worden de beperkingen berekend op basis van alle voorafgaande dimensies.

#### **Uitdrukkingstotalen vergeleken met dimensietotalen**

Dimensietotalen worden gegenereerd door de rekenengine en worden vervolgens als aparte rijen (of dimensiewaarden) geretourneerd aan de grafiekengine. Dit heeft gevolgen voor de rij Overige. Het verschil tussen Uitdrukkingstotalen en Dimensietotalen wordt hieronder weergegeven.

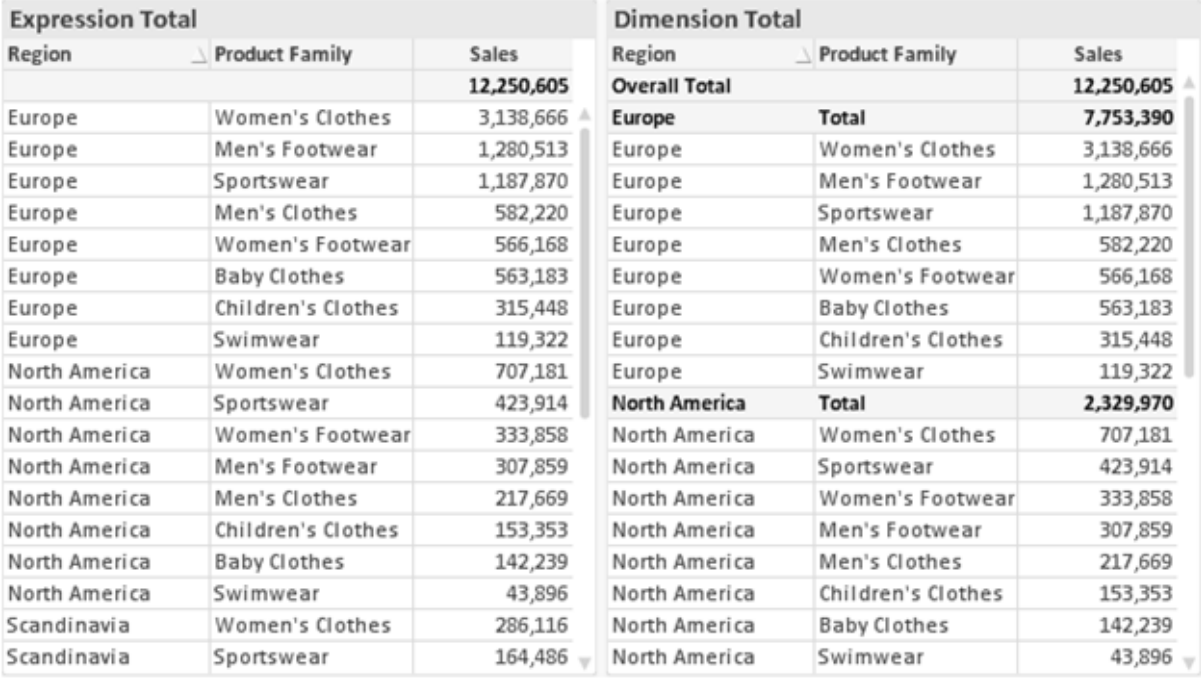

*Uitdrukkingstotalen en Dimensietotalen*

Als Dimensietotalen wordt gebruikt, is het mogelijk subtotalen te hebben binnen een standaard tabel.

#### **Diagrameigenschappen: Uitdrukkingen**

U opent het tabblad **Grafiekeigenschappen: Uitdrukkingen** door met de rechtermuisknop op een grafiek of tabel te klikken en **Eigenschappen** te kiezen in het menu **Object**.

Bij het maken van een grafiek moet u zich twee vragen stellen:

- <sup>l</sup> Wat moet de grootte van de staven, etc. voorstellen? Dit zijn de **Uitdrukking(en)** (bijv. **som van NettoVerkoop**).
- <sup>l</sup> Hoe moeten de gegevens worden gegroepeerd? Dit zijn de **Dimensie(s)** (bijv. per **Land**).

*Het tabblad Uitdrukkingen verschilt per grafiek- en tabeltype. Als een optie grijs is, is deze niet beschikbaar voor het grafiek- of tabeltype.*

## Lijst met uitdrukkingen

De lijst met uitdrukkingen in het linker deelvenster is een complete boomstructuur met diverse besturingsopties.

Voor elke uitdrukking (of uitdrukkingsgroep) staat een uitvouwpictogram (een vierkantje met een ' + '). Door te klikken op het pictogram opent u de onderliggende subuitdrukkingen of kenmerkuitdrukkingen. Het pictogram verandert tegelijkertijd in een samenvouwpictogram ( '-'). Bepaalde tekenopties werken met subuitdrukkingen. Dit zijn twee of meer uitdrukkingen die samen het tekensymbool vastleggen (bijv. **Aandelen** of **Boxplot**, zie beschrijving hieronder).

Gegevens van een uitdrukking kunnen ook dynamisch worden opgemaakt met behulp van kenmerkuitdrukkingen. Klik op het uitvouwpictogram voor een uitdrukking om de aanduidingen voor kenmerkuitdrukkingen van de dimensies weer te geven. Dit zijn:

## Achtergrondkleur

Bewerk de standaarduitdrukking voor **Achtergrondkleur** om de kenmerkuitdrukking te definiëren voor de berekening van de tekenkleur van het gegevenspunt. De berekende kleur heeft prioriteit ten opzicht van de standaardkleurselectie van QlikView. Als u gebruikmaakt van de kleurfuncties weet u zeker dat de kleur een geldige kleurrepresentatie is. Als het resultaat van de uitdrukking geen geldige kleurrepresentatie oplevert, wordt standaard zwart gebruikt als kleur. Op dezelfde wijze kunt u een aanvullende uitdrukking voor de **Tekstkleur** maken.

### **Tekstkleur**

Op dezelfde wijze als voor de achtergrondkleur (zie hierboven) kunt u een aanvullende uitdrukking voor de **Tekstkleur** maken.

### Tekstopmaak

Bewerk de uitdrukking voor **Tekstopmaak** om een kenmerkuitdrukking in te voeren voor de berekening van de tekenstijl van tekst die is gekoppeld aan het gegevenspunt. (Voor tabellen: tekst in de tabelcel voor elke dimensiecel.) De berekende tekstopmaak heeft prioriteit ten opzichte van de stijl van de tabel die is gedefinieerd in **Grafiekeigenschappen: Stijl**.

De uitdrukking die wordt gebruikt voor de tekstopmaak moet een tekenreeks opleveren met "<B>" voor vette tekst, "<I>" voor cursieve tekst en/of "<U>" voor onderstreepte tekst. Plaats = voor de tekenreeks.

### Uitgelicht cirkelsegment

Klik op **Cirkelgrafiek-pop-out** om een kenmerkuitdrukking in te voeren waarmee wordt berekend of het segment van de cirkelgrafiek dat is toegewezen aan het gegevenspunt, moet worden getekend in een benadrukte 'pop-out'-positie. Een kenmerkuitdrukking van dit type heeft alleen effect op cirkelgrafieken.

### Startpunt staafdiagram

Klik op **Startpunt staafdiagram** om een kenmerkuitdrukking in te voeren voor de berekening van een beginwaarde voor de staaf die of het staafsegment dat is toegewezen aan het gegevenspunt. De beginwaarde kan positief of negatief zijn. De staaf of het segment wordt met deze waarde verschoven. Dit is bijvoorbeeld nuttig als u zogenaamde watervalgrafieken maakt. Een kenmerkuitdrukking van dit type heeft alleen effect op staafgrafieken.

## Lijnstijl

Klik op **Lijnstijl** om een kenmerkuitdrukking in te voeren voor de berekening van de lijnstijl voor de lijn of het lijnsegment die of dat aan het gegevenspunt is gekoppeld. Een kenmerkuitdrukking van dit type heeft alleen effect op lijn-, combinatie- en radardiagrammen. De relatieve breedte van de lijn kan worden ingesteld met de tag <W*n*>, waarbij *n* een vermenigvuldigingsfactor is die wordt toegepast op de standaardlijnbreedte van de grafiek. De waarde *n* moet een reëel getal zijn tussen 0,5 en 8.

#### **Voorbeeld: <W2.5>**

U kunt de stijl van de lijn instellen door de tag <S*n*> in te voegen, waarbij *n* een geheel getal is tussen 1 en 4 dat de gewenste stijl aangeeft (1=ononderbroken, 2=streepjes, 3=gestippeld, 4=stippel/streep). Voorbeeld: <S3>. De tags <W*n*> en <S*n*> kunnen vrijelijk worden gecombineerd, maar alleen de tag die het eerst is opgegeven, wordt toegepast. De tags moeten tussen enkele aanhalingstekens staan.

### Waarde tonen

Klik op **Waarde tonen** om een kenmerkuitdrukking in te voeren waarmee wordt berekend of het getekende gegevenspunt moet worden aangevuld met een 'waarde op gegevenspunt', zelfs als **Waarden op gegevenspunten** niet is geselecteerd voor de primaire uitdrukking. Als **Waarden voor gegevenspunten** is geselecteerd voor de primaire uitdrukking, wordt de kenmerkuitdrukking genegeerd. Een kenmerkuitdrukking van dit type heeft alleen effect op combinatiegrafieken en lijn-, cirkel-, trechter- en radargrafieken.

## Toevoegen

Klik op de knop **Toevoegen** als u nieuwe uitdrukkingen en subuitdrukkingen wilt maken. De optie is ook beschikbaar in het contextmenu dat verschijnt wanneer u met de rechtermuisknop in de lijst met uitdrukkingen klikt.

# Verwijderen

Klik op de knop **Verwijderen** om eerder gemaakte uitdrukkingen te verwijderen uit de lijst. De optie is ook beschikbaar in het contextmenu dat verschijnt wanneer u met de rechtermuisknop op een uitdrukking in de lijst met uitdrukkingen klikt.

## Kopiëren

De optie **Kopiëren** is alleen beschikbaar in het contextmenu dat verschijnt wanneer u met de rechtermuisknop op een uitdrukking of een sub-/attribuutuitdrukking in de lijst met uitdrukkingen klikt. Als u deze opdracht in een hoofduitdrukking gebruikt, worden alle gegevens en instellingen voor de uitdrukking (inclusief label) als XML naar het Klembord gekopieerd.

De uitdrukking kan vervolgens worden teruggeplakt in dezelfde grafiek, of in een andere QlikView-grafiek in het hetzelfde of een ander document. Als u de opdracht voor een kenmerkuitdrukking gebruikt, wordt alleen de definitie van de kenmerkuitdrukking gekopieerd. Een kenmerkuitdrukking kan vervolgens worden geplakt in een hoofduitdrukking in dezelfde of een andere grafiek.

## Exporteren...

De optie **Exporteren...** is alleen beschikbaar in het contextmenu dat verschijnt wanneer u met de rechtermuisknop op een uitdrukking in de lijst met uitdrukkingen klikt. Als u deze opdracht in een hoofduitdrukking gebruikt, kunt u alle gegevens en instellingen voor de uitdrukking (inclusief label) naar een XML-bestand exporteren.

De uitdrukking kan vervolgens worden teruggeïmporteerd in dezelfde grafiek, of in een andere QlikViewgrafiek in het hetzelfde of een ander document. Met deze opdracht opent u het dialoogvenster **Uitdrukking exporteren als**, waarin u het doel voor het exportbestand kunt kiezen. Het bestand krijgt de extensie Ex.xml.

## Plakken

De optie **Plakken** is alleen beschikbaar in het contextmenu dat verschijnt wanneer u met de rechtermuisknop op een uitdrukking of sub-/attribuutuitdrukkingen in de lijst met uitdrukkingen klikt. Als u een hoofduitdrukking eerder naar het Klembord hebt gekopieerd, kunt u deze in het lege gebied in de lijst met uitdrukkingen plakken. Hiermee maakt u een nieuwe uitdrukking die identiek is aan de gekopieerde uitdrukking. Als u een kenmerkuitdrukking hebt gekopieerd, kunt u deze in een hoofduitdrukking plakken.

## Importeren

De optie **Importeren** is alleen beschikbaar in het contextmenu dat verschijnt wanneer u met de rechtermuisknop in het lege gebied in de lijst met uitdrukkingen klikt. Met deze opdracht opent u een dialoogvenster waarin u kunt bladeren naar eerder geëxporteerde uitdrukkingen. De geïmporteerde uitdrukking wordt als een nieuwe uitdrukking in de grafiek weergegeven.

# Naar boven/naar beneden

Als meerdere uitdrukkingen worden weergegeven, kunt u deze sorteren met de knoppen **Naar boven** en **Naar beneden**. Hiermee past u de volgorde aan waarin kolommen en dergelijke worden weergegeven in de grafiek.

## Groeps-

Met de knop **Groep** kunt u uitdrukkingen groeperen in een of meer cyclische groepen. Dit is alleen mogelijk als er twee of meer uitdrukkingen beschikbaar zijn. In de QlikView-opmaak kunt u de uitdrukkingen doorlopen die bij één groep horen door te klikken op het cycluspictogram dat wordt weergegeven in de grafiek (= **Cyclusgroep**). Klik met de rechtermuisknop op dit cycluspictogram om een pop-up-lijst te openen met de uitdrukkingen die horen bij de groep en momenteel niet worden gebruikt. Selecteer een uitdrukking in de lijst.

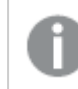

*Verwar Cyclusgroep niet met cyclische groepen!*

# Groep opheffen

Door een uitdrukking te selecteren die hoort bij een groep, en op **Groep opheffen** te klikken, haalt u de uitdrukking op uit de groep. Als er na extractie maar één uitdrukking overblijft in de cyclusgroep, wordt deze laatste uitdrukking ook opgehaald en wordt de groep verwijderd.

# Activeren

Als u deze optie uitschakelt, wordt de uitdrukking weggelaten uit de grafiek.

# Relatief

Als u deze optie inschakelt, worden de resultaten in de grafiek weergegeven als percentages in plaats van absolute getallen. Deze optie is niet beschikbaar voor draaitabellen.

# Onzichtbaar

Door deze optie in te schakelen, verhindert u dat deze uitdrukking wordt getekend, maar blijft de ruimte behouden die is toegewezen aan de uitdrukking.

# Voorwaardelijk

Als dit selectievakje wordt ingeschakeld, kunt u een voorwaarde definiëren op basis van de huidige selectie, die bepaalt of de uitdrukking al dan niet moet worden weergegeven. Als de voorwaarde TRUE of NULL is, wordt de uitdrukking weergegeven. Als de voorwaarde FALSE is, wordt de uitdrukking niet weergegeven.

# Label

Vóór het label van de uitdrukking worden door een of meer pictogrammen het gebruikte grafiektype en/of de geselecteerde **Weergaveopties** aangegeven voor de uitdrukking (zie hieronder).

# Definitie

Geeft de samenstelling van de geselecteerde uitdrukking weer. U kunt de uitdrukking direct in dit vak bewerken. Als u op de knop **...** klikt, wordt het dialoogvenster **Uitdrukking bewerken** geopend.

# Opmerking

In dit opmerkingenveld kan de maker van de uitdrukking het doel en de functie ervan beschrijven.

# Weergaveopties

Met deze groep wijzigt u de wijze waarop gegevenspunten worden getekend of wat wordt ingevoerd in de uitdrukkingscellen van grafiektabellen. Houd er rekening mee dat niet alle opties beschikbaar zijn voor alle grafiektypen, dat sommige opties niet kunnen worden gecombineerd en dat sommige opties een of meer aanvullende uitdrukkingen gebruiken om complexe grafieken te tekenen.

## Staaf

De waarden van de geselecteerde uitdrukking worden weergegeven als staven. Deze optie is alleen beschikbaar voor staafgrafieken en combinatiegrafieken.

## Symbool

De waarden van de geselecteerde uitdrukking worden weergegeven als symbolen. Deze optie is alleen beschikbaar voor lijngrafieken en combinatiegrafieken. Kies een van de symbolen in de vervolgkeuzelijst.

## Lijn

De waarden van de geselecteerde uitdrukking worden weergegeven als een lijn. Deze optie is alleen beschikbaar voor lijngrafieken en combinatiegrafieken. Kies tussen **Normaal**, **Glad** en drie verschillende **Plateau**-lijnen in de vervolgkeuzelijst.

## Voorraad

Schakel deze optie in als de uitdrukking moet worden getekend als beurswaarde. Voor de uitdrukking staat het eigen pictogram in de lijst Uitdrukkingen en de uitdrukking wordt weergegeven als lege tijdelijke aanduiding met vier subuitdrukkingen.

De eerste subuitdrukking wordt gebruikt om de hoogste koers van het aandeel te tekenen. De tweede subuitdrukking wordt gebruikt voor de laagste koers. De aandelenkoers kan alleen worden getekend als deze twee subuitdrukkingen geldige definities bevatten.

De derde subuitdrukking is optioneel en wordt gebruikt voor de slotkoers van de beurswaarde. De vierde subuitdrukking is optioneel en wordt gebruikt voor de openingskoers van de beurswaarde.

Er worden automatisch nieuwe lege subuitdrukkingen gemaakt als de optie **Aandelen** wordt ingeschakeld voor de uitdrukking. Als de optie **Aandelen** is ingeschakeld voor een uitdrukking, kunt u niet **Staaf**, **Lijn**, **Symbool**, **Boxplot** of **Bevat foutbalken** selecteren voor dezelfde uitdrukking. **Aandelen** kan niet worden geselecteerd voor een uitdrukking als een van deze opties al is geselecteerd voor de uitdrukking. Deze is alleen beschikbaar voor combinatiegrafieken.

#### Boxplot

Schakel deze optie in als de uitdrukking moet worden getekend als boxplot. Deze optie wordt vaak gebruikt voor de weergave van statistische gegevens. Voor de uitdrukking staat het eigen pictogram in de lijst Uitdrukkingen en de uitdrukking wordt weergegeven als lege tijdelijke aanduiding met vijf subuitdrukkingen.

De eerste subuitdrukking wordt gebruikt om het hoogste punt van de boxplot te tekenen. De tweede subuitdrukking wordt gebruikt voor het laagste punt van de boxplot. De boxplot kan alleen worden getekend als deze twee uitdrukkingen geldige definities bevatten.

De derde tot en met vijfde subuitdrukking zijn optioneel. Bij gebruik definiëren deze subuitdrukkingen een mediaan, een bovenste whisker en een onderste whisker.

Een veelgebruikte extensie voor de **boxplot** zijn zogenaamde uitbijters voor extreme waarden. Uitbijters kunnen worden gemaakt door afzonderlijke uitdrukkingen te tekenen als symbool. Er worden automatisch nieuwe lege subuitdrukkingen gemaakt als **Boxplot** wordt gemarkeerd voor de hoofduitdrukking. Als de optie **Boxplot** is ingeschakeld voor een uitdrukking, kunt u niet **Staaf**, **Lijn**, **Symbool**, **Boxplot** of **Bevat foutbalken** selecteren voor dezelfde uitdrukking. **Boxplot** kan niet worden geselecteerd voor een uitdrukking als een van deze opties al is geselecteerd voor de uitdrukking. Deze is alleen beschikbaar voor combinatiegrafieken.

### Bevat foutbalken

Schakel deze optie in als u een of twee uitdrukkingen die volgen op de geselecteerde uitdrukking, wilt gebruiken als aanvullende uitdrukking voor foutbalken die worden getekend boven op de gegevenspunten van de primaire uitdrukking. Als Symmetrisch is geselecteerd, wordt er maar een aanvullende uitdrukking gebruikt en symmetrisch getekend rond het gegevenspunt. Als Asymmetrisch is geselecteerd, worden er twee aanvullende uitdrukkingen gebruikt en boven respectievelijk onder het gegevenspunt getekend.

De uitdrukkingen voor de foutbalk moeten positieve getallen opleveren. De aanvullende uitdrukkingen voor foutbalken worden voorafgegaan door hun eigen pictogrammen (symmetrisch), (asymmetrisch hoog) of (asymmetrisch laag) in de lijst Uitdrukkingen. Ze kunnen niet voor andere doeleinden worden gebruikt in de grafiek. Als er geen uitdrukkingen zijn gedefinieerd na de geselecteerde uitdrukking, worden automatisch nieuwe aanvullende dummy uitdrukkingen gemaakt. Deze optie is alleen beschikbaar voor staaf- en lijngrafieken en combinatiegrafieken.

### Waarden voor gegevenspunten

Schakel deze optie in als het resultaat van de uitdrukking als tekst boven op de gegevenspunten moet worden getekend. Deze optie is alleen beschikbaar voor staaf-, lijn-, combinatie- en cirkelgrafieken. Bij cirkelgrafieken wordt de waarde naast de segmenten weergegeven.

### Tekst op as

Schakel deze optie in als het resultaat van de uitdrukking moet worden getekend als tekst op elke waarde op de x-as, de as en de aslabels. Deze optie is alleen beschikbaar voor staaf- en lijngrafieken en combinatiegrafieken.

### Tekst als pop-up

Schakel deze optie in als het resultaat van de uitdrukking moet worden getoond in het pop-upbericht dat verschijnt als de muisaanwijzer over een gegevenspunt in een grafiek in de opmaak beweegt. Deze optie kan in combinatie met of zonder de andere weergaveopties worden gebruikt. U kunt dus instellen dat een uitdrukking niet in de grafiek zelf wordt getoond, maar wel verschijnt als pop-upballon.

### Representatie

Deze optie is alleen beschikbaar voor standaard tabellen en draaitabellen.

#### Tekst

De waarden van de uitdrukking worden altijd geïnterpreteerd en weergegeven als tekst.

### Afbeelding

Als deze optie is geselecteerd, probeert QlikView elke uitdrukkingswaarde te interpreteren als een verwijzing naar een afbeelding. Deze referentie kan een pad naar een afbeeldingsbestand op schijf zijn (bijvoorbeeld C:\Foto1.jpg) of in het QlikView-document zelf (bijvoorbeeld qmem://<Naam>/<Peter>). Als QlikView een uitdrukkingswaarde niet kan interpreteren als geldige afbeeldingsreferentie, wordt de waarde zelf weergegeven, tenzij de optie **Tekst verbergen als afbeelding ontbreekt** is ingeschakeld.

#### Ronde meter, Lineaire meter, Verkeerslichtmeter, LED-meter

Met deze meteropties wordt het meterdiagram als afbeelding getoond in de beschikbare tabelcel. De opmaak van de meter kan worden aangepast in het dialoogvenster **Grafiekeigenschappen: Presentatie**. U opent dit venster door op de knop **Meterinstellingen** te klikken.

## Mini-grafiek

Met deze optie geeft QlikView de uitdrukkingswaarden in een staaf- of lijndiagram weer. De grafiek wordt getoond in de beschikbare tabelcel. Klik op de knop **Instellingen minigrafiek** voor de grafiek om de visuele instellingen voor de meter te wijzigen. Deze optie is alleen beschikbaar voor standaard tabellen.

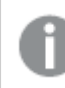

*De minigrafiek wordt niet weergegeven bij het exporteren naar Excel!*

## Koppeling

Selecteer deze optie als u in het veld **Definitie** een uitdrukking wilt invoeren die een klikbare koppeling in de tabelcel maakt. De uitdrukking moet een tekst opleveren die kan worden geïnterpreteerd als *Weergavetekst*<*url*>*Linktekst*. De *Weergavetekst* wordt weergegeven in de tabelcel en de *Linktekst* is de koppeling die wordt geopend in een nieuw browservenster.

Als er een koppeling is gedefinieerd, wordt de waarde in de tabelcel onderstreept. Als er geen koppeling is gedefinieerd, wordt de waarde niet onderstreept. Houd er rekening mee dat het niet mogelijk is om selecties te maken in een cel met Link als weergavemodus. Als u op de knop **...** klikt, wordt het dialoogvenster **Uitdrukking bewerken** geopend.

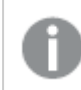

*URL-koppelingen werken alleen in de Ajax-client vanwege beveiligingsbeperkingen.*

#### **Voorbeelden:**

=Name & '<url>' & Link =Name & '<url>www.qlikview.com'

waarbij *Naam* en *Koppeling* tabelvelden zijn die in het script worden geladen.

#### Afbeeldingsopmaak

Alleen beschikbaar wanneer de optie **Afbeelding** hierboven is geselecteerd. Deze optie is alleen beschikbaar voor standaard tabellen en draaitabellen. Met deze instelling bepaalt u hoe een afbeelding in de cel moet worden gepast. Er zijn vier opties:

- **· Niet uitrekken**: Als u deze optie selecteert, wordt de afbeelding in de originele vorm weergegeven, zonder uitrekken. Hierdoor kunnen delen van de afbeelding onzichtbaar blijven of kan slechts een gedeelte van de cel worden opgevuld.
- <sup>l</sup> **Opvullen**: Als u deze optie selecteert, wordt de afbeelding uitgerekt om de cel op te vullen, zonder dat er rekening wordt gehouden met de hoogte/breedteverhouding van de afbeelding.
- <sup>l</sup> **Hoogte/breedteverhouding behouden**: Als u deze optie selecteert, wordt de afbeelding zo veel mogelijk uitgerekt om de cel op te vullen, waarbij de correcte hoogte-breedteverhouding van de afbeelding behouden blijft.
- <sup>l</sup> **Vullen met behoud van hoogte/breedte**: Als u deze optie selecteert, wordt de afbeelding uitgerekt om de cel in beide richtingen op te vullen, waarbij de correcte hoogte/breedteverhouding van de afbeelding behouden blijft. De afbeelding wordt in één richting afgesneden.

# Accumulatie

Met de opties in deze groep bepaalt u of de waarden in de grafiek moeten worden geaccumuleerd. In een geaccumuleerde grafiek wordt elke y-waarde opgeteld bij de y-waarde van de volgende x-waarde. In een geaccumuleerde staafgrafiek waarin de som van de verkopen per jaar wordt weergegeven. De waarde voor het jaar 1996 wordt bijvoorbeeld toegevoegd aan de waarde voor het jaar 1997.

Als uw grafiek meerdere uitdrukkingen bevat, selecteert u de uitdrukking waarvan de waarden moeten worden geaccumuleerd in de lijst met uitdrukkingen. Accumulatie is niet beschikbaar voor draaitabellen.

### Geen accumulatie

Als deze optie is geselecteerd, worden de y-waarden van de geselecteerde grafiekuitdrukking niet geaccumuleerd.

### Volledige accumulatie

Als deze optie is geselecteerd, accumuleert elke y-waarde alle eerdere y-waarden van de uitdrukking. Zie boven onder **Accumulatie**. Volledige accumulatie werkt niet voor meerdere dimensies die Null- of 0-waarden bevatten.

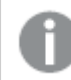

*Volledige accumulatie werkt niet als de grafiektrellis is ingeschakeld.*

### *n* stappen terug accumuleren

Door een getal in te voeren in het veld stelt u het aantal y-waarden in de uitdrukking in dat moet worden geaccumuleerd. Zie boven onder **Accumulatie**.

## Modus Totaal

Deze groep is uitsluitend ingeschakeld voor de geselecteerde uitdrukking voor grafiekobjecten in standaard tabellen. Er zijn drie mogelijke instellingen:

- **· Geen totalen**: Er worden geen totalen berekend voor de geselecteerde uitdrukking.
- <sup>l</sup> **Uitdrukkingstotaal**: Het totaal van de uitdrukking wordt geëvalueerd op het volgende niveau. Als een uitdrukking bijvoorbeeld het gemiddelde maandsalaris van een aantal medewerkers genereert, genereert **Uitdrukkingstotaal** het totale gemiddelde van alle salarissen.
- <sup>l</sup> **F(x) van rijen**: Als deze optie is ingeschakeld, worden de afzonderlijke waarden van elk gegevenspunt (elke staaf in een staafdiagram, elke rij in een standaard tabel, enzovoort) voor de geselecteerde uitdrukking geaggregeerd met behulp van de aggregatiefunctie die in de vervolgkeuzelijst is geselecteerd (in het algemeen getotaliseerd) .

*De waarde van Eerste tekenreeks of Laatste tekenreeks is de hoogste of laagste waarde, in alfanumerieke volgorde, die te vinden is in de tabel. De alfanumerieke volgorde begint met 0 t/m 9, gevolgd door A t/m Z.*

# Breedte staafrand

Hiermee legt u de breedte vast van de kaderlijn rond staven die door deze uitdrukking worden getekend in staafgrafieken en combinatiegrafieken. De waarde kan worden opgegeven in mm, cm, inches (", inch), pixels (px, pxl, pixel), punten (pt, pts, point) of docunits (du, docunit).

# Uitdrukkingen als legenda

Als meerdere uitdrukkingen worden gebruikt, kunt u deze optie inschakelen om een legenda met de uitdrukkingen en de bijbehorende kleuren naast de grafiek weer te geven.

# Trendlijnen

In geselecteerde QlikView-grafieken kunnen tekeningen van uitdrukkingen worden aangevuld met statistische trendlijnen of worden vervangen door statistische trendlijnen.

Trendlijnen kunnen alleen worden weergegeven in spreidings- en lijngrafieken, en in staafgrafieken/combinatiegrafieken waarin maximaal een dimensie en een uitdrukking worden weergegeven als staven. Voor de overige grafieken zijn de instellingen in de groep **Trendlijnen** niet beschikbaar en hebben ze ook geen effect. In spreidingsgrafieken worden de gegevenspunten behandeld alsof y=f(x). Voor staaf- en lijngrafieken en combinatiegrafieken mag u alle opties onder **Weergaveopties** uitschakelen en toch trendlijnen toevoegen. Deze worden dan getekend zonder de onderliggende gegevenspunten. Trendlijnen in staaf- en lijngrafieken en combinatiegrafieken kunnen worden geëxtrapoleerd door een interval voor de voorspelling en/of extrapolatie naar links op te geven (pagina **Assen**). De geëxtrapoleerde lijnen worden gestippeld weergegeven. Trendlijnen in grafieken met een discrete x-as worden getoond als lijnen met symbolen. Op een ononderbroken as wordt alleen de lijn getoond.

- **· Gemiddeld**: Het gemiddelde wordt getekend als een rechte lijn.
- **· Lineair**: Er wordt een lineaire regressielijn getekend.
- <sup>l</sup> **Polynoom van 2e graad**: Er wordt een polynomiale trendlijn van de tweede graad getekend.
- <sup>l</sup> **Polynoom van 3e graad**: Er wordt een polynomiale trendlijn van de derde graad getekend.
- <sup>l</sup> **Polynoom van 4e graad**: Er wordt een polynomiale trendlijn van de vierde graad getekend.
- **· Exponentieel**: Er wordt een exponentiële trendlijn getekend.
- <sup>l</sup> **Vergelijking tonen**: Als deze optie is ingeschakeld voor een specifieke uitdrukking, worden de trendlijnen voor de uitdrukking aangevuld met de als tekst in de grafiek weergegeven vergelijking voor de trendlijn.
- <sup>l</sup> **R2 tonen**: Als deze optie is ingeschakeld voor een specifieke uitdrukking, worden de trendlijnen voor de uitdrukking aangevuld met de als tekst in de grafiek weergegeven determinatiecoëfficient.

#### **Diagrameigenschappen: Sorteren**

De pagina **Diagrameigenschappen: Sorteren** wordt bereikt door met de rechtermuisknop te klikken op een grafiek en **Eigenschappen** te kiezen in het menu **Object**.

Hier kiest u de sorteervolgorde van de grafiekdimensie(s) uit een aantal beschikbare sorteervolgordes.

De pagina **Diagrameigenschappen: Sorteren** voor standaard tabellen bevat enigszins afwijkende opties.

De lijst met **dimensies** bevat de dimensies van de grafiek. U kunt een sorteervolgorde toewijzen door een dimensie te selecteren en een of meer sorteervolgordes aan de rechterkant te kiezen.

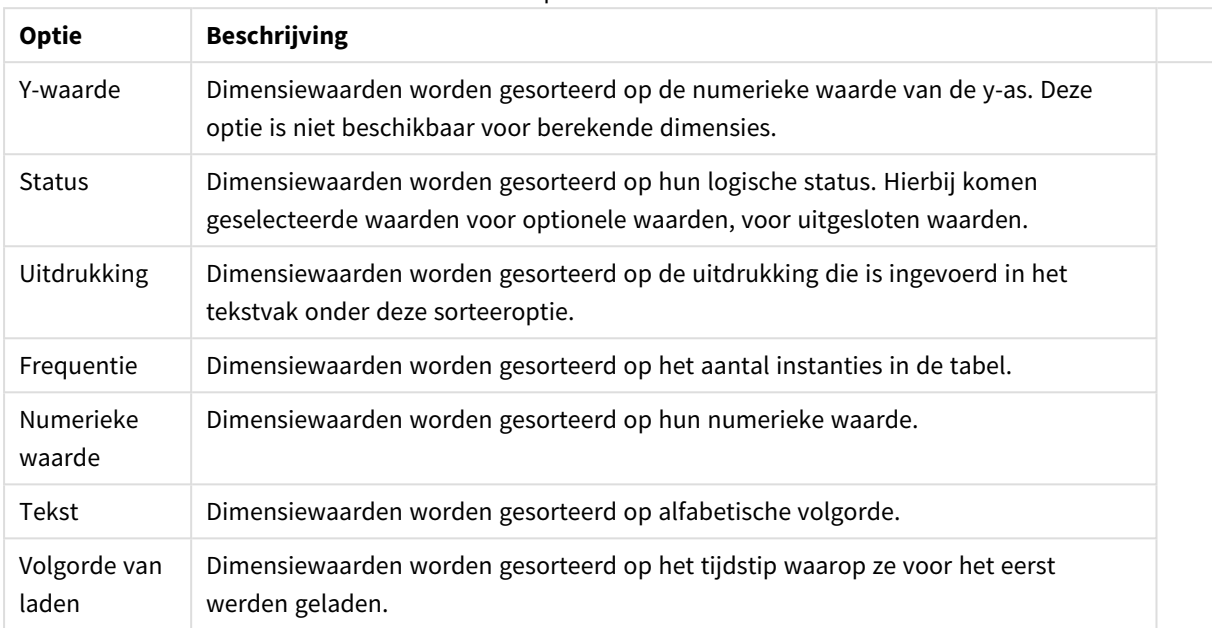

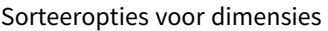

Er is een hiërarchie in de groep van boven naar onder. Als u sorteervolgordes selecteert die met elkaar in conflict zijn, wordt er voorrang gegeven aan de volgorde die hoger in de lijst staat. U kunt de geselecteerde sorteervolgorde omdraaien door te schakelen tussen **Oplopend** en **Aflopend** of **A -> Z** en **Z -> A**.

Als u op de knop **Standaard** klikt, worden dimensiewaarden ingesteld op de standaard die is gedefinieerd in het dialoogvenster **Documenteigenschappen: Sorteren**.

Het selectievakje **Sorteervolgorde van de groep opheffen** is alleen beschikbaar als een groepsdimensie is geselecteerd in de lijst met **dimensies**. Normaal gesproken wordt de sorteervolgorde van een groepsdimensie voor elk veld in een groep bepaald aan de hand van de groepseigenschappen. Door deze optie in te schakelen, kunt u de instellingen op groepsniveau passeren en één sorteervolgorde toepassen op de dimensie. Welk veld actief is in de groep, is dan niet van belang.

#### **Diagrameigenschappen: Stijl**

Op deze pagina kunt u een basisstijl voor het diagram vastleggen. Niet alle genoemde functies zijn beschikbaar voor elk grafiektype.

- **· Uiterlijk**: Kies een van de beschikbare stijlen. In sommige gevallen wordt daarmee niet alleen de weergave van de grafiek beïnvloed, maar ook de functionaliteit.
- **Stand**: Stel de stand van de grafiek in: verticaal of horizontaal.
- <sup>l</sup> **Subtype**: In deze groep wordt de modus ingesteld, **Gegroepeerd** of **Gestapeld** voor staafgrafieken; **Bedekt** of **Gestapeld** voor radargrafieken. Deze instelling is alleen zinvol als in het diagram twee dimensies of één dimensie en meerdere uitdrukkingen worden weergegeven. Negatieve waarden in gestapelde staven worden afzonderlijk omlaag onder x-as gestapeld. Bij gebruik van doorlopende assen in staafdiagrammen is een gestapelde lay-out de enige toegestane lay-out.

Op de presentatie van staafgrafieken met meerdere dimensies en uitdrukkingen zijn de volgende
principes van toepassing:

- Op de x-as kunnen maximaal twee dimensies worden getoond.
- Een derde dimensie kan worden getoond met meerkleurige gestapelde staven.
- Alleen in tabelgrafieken kunnen meer dan drie dimensies worden weergegeven.
- Als er twee of meer uitdrukkingen zijn geactiveerd, worden de twee eerste dimensies getoond op de x-as en wordt de uitdrukking getoond met meerkleurige gestapelde staven.
- Als er twee of meer uitdrukkingen zijn geactiveerd en de subgroep is ingesteld op gestapeld, worden alle uitdrukkingen binnen één stapel berekend op basis van één as (standaard de linkeras). Dit is zelfs het geval als u één uitdrukking instelt voor berekening op basis van de linkeras en één voor berekening op basis van de rechteras.

In de volgende lijst wordt getoond hoe subtypen worden gepresenteerd met meerdere dimensies en uitdrukkingen.

- <sup>l</sup> **Eén dimensie**
	- <sup>l</sup> **1 uitdrukking**: enkele staaf
	- <sup>l</sup> **2+ uitdrukkingen**: uitdrukkingen worden gegroepeerd of gestapeld
- <sup>l</sup> **Twee dimensies**
	- **1 uitdrukking**: Dimensies worden gegroepeerd of gestapeld
	- **2+ uitdrukkingen**: Dimensies worden gegroepeerd
- <sup>l</sup> **Drie dimensies**
	- **1 uitdrukking**: 1e en 2e dimensie worden gegroepeerd, 3e dimensie wordt gestapeld
	- <sup>l</sup> **2+ uitdrukkingen**: 1e en 2e dimensie worden gegroepeerd, uitdrukkingen worden gestapeld
- <sup>l</sup> **Vier dimensies**
	- **1 uitdrukking**: 1e en 2e dimensie worden gegroepeerd, 3e dimensie wordt gestapeld
	- <sup>l</sup> **2+ uitdrukkingen**: 1e en 2e dimensie worden gegroepeerd, uitdrukkingen worden gestapeld
- <sup>l</sup> **3D-weergave**: Met de instellingen in deze groep legt u de hoek vast van waaruit het diagram wordt bekeken in 3D-modi.
	- **Bovenhoek**: Hiermee definieert u de verticale hoek van de 3D-weergave. De waarde moet een geheel getal tussen 5 en 45 zijn.
	- <sup>l</sup> **Zijhoek**: Hiermee definieert u de zijhoek van de 3D-weergave. De waarde moet een geheel getal tussen 5 en 45 zijn.
- <sup>l</sup> **Kleurstijl van tekengebied**: Met deze keuzelijst kunt u kleurstijl instellen voor alle tekenkleuren in het diagram. Als u een stijl selecteert in de keuzelijst, worden alle kleuren onder **kleurenkaart** op de pagina **Kleuren** gewijzigd in de geselecteerde stijl. De wijziging wordt direct toegepast. De instelling zelf wordt niet opgeslagen tot de volgende keer dat u deze pagina van het dialoogvenster opent. De basiskleuren in de kleurkaart worden niet gewijzigd. De instelling **Kleurstijl van tekengebied** is niet beschikbaar voor alle diagramweergaven. De volgende opties zijn beschikbaar:
	- **Effen kleur**: Alle kleuren in de kleurenkaart worden ingesteld als effen kleuren.
	- **· Donker kleurverloop**: Alle kleuren in de kleurenkaart worden ingesteld als kleurverloop richting zwart.
- **· Licht kleurverloop**: Alle kleuren in de kleurenkaart worden ingesteld als kleurverloop richting een lichtere toon.
- **· Glanzend**: Alle staven krijgen een glanzend aanzien.
- **Achtergrondstijl van tekengebied**: Met deze optie kunt u het uiterlijk van de achtergrond van het tekengebied wijzigen. Deze instelling is alleen beschikbaar voor diagrammen met een tekengebied. De volgende opties zijn beschikbaar:
	- **Kader**: Er wordt een kader getekend rond het tekengebied.
	- **Schaduw**: Deze optie geeft een schaduweffect op de achtergrond van het tekengebied.
	- **Minimaal**: Bij deze optie wordt de achtergrond van het tekengebied verwijderd.
- **· Voorbeeld**: Geeft een voorbeeld van de visuele basiseigenschappen van de grafiek.

#### **Diagrameigenschappen: Presentatie (cirkeldiagram)**

In dit dialoogvenster geeft u de instellingen op die bepalen hoe cirkelsegmenten worden weergegeven.

De standaardwaarden zijn:

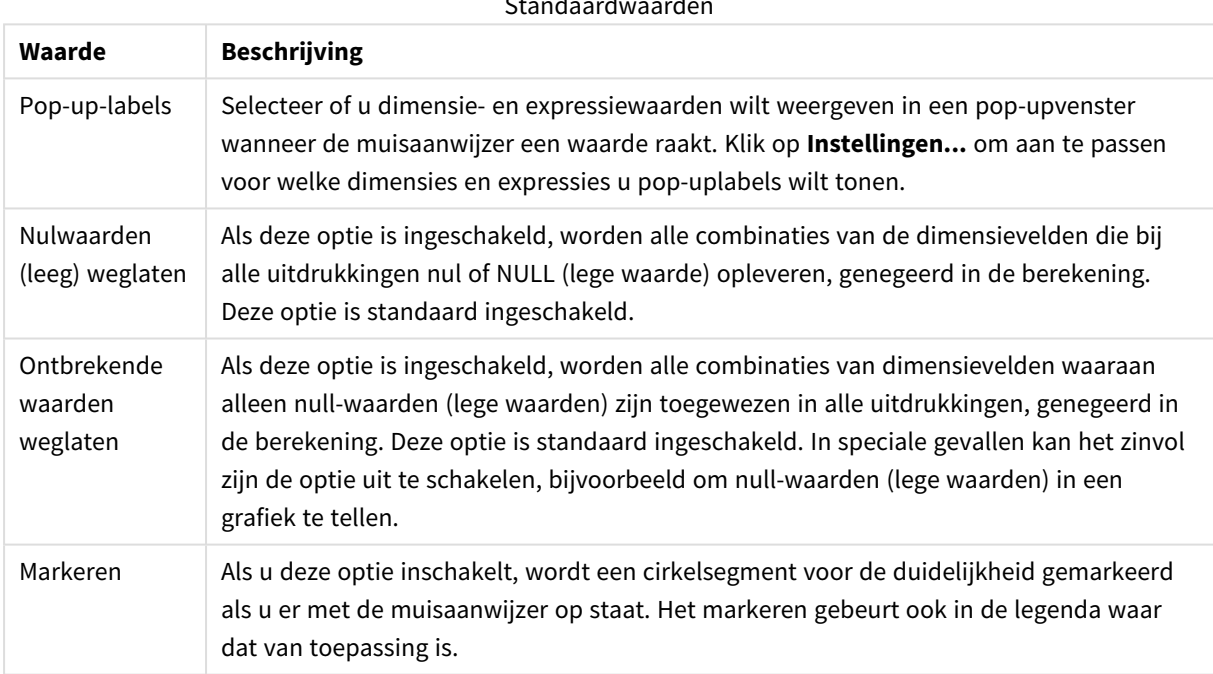

Standaardwaarden

In de groep **Legenda** legt u vast hoe gegevenslabels voor dimensies worden weergegeven in de grafiek. Schakel deze optie in om gegevenslabels weer te geven. Gegevenslabels worden alleen weergegeven voor het huidige hoogste niveau van de grafiek.

#### Legendaopties

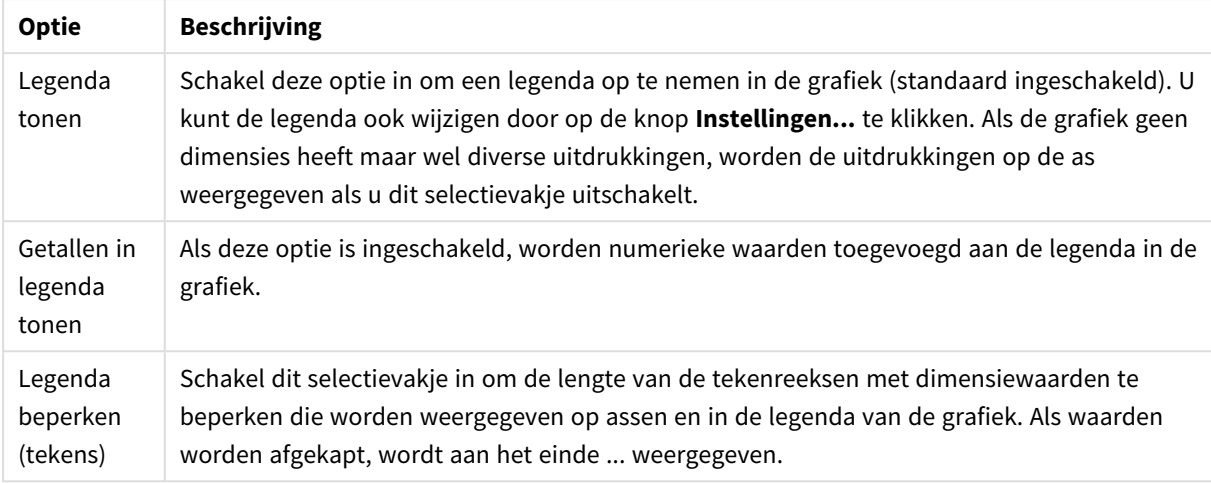

In de groep **Tekst in grafiek** kunt u vrij zwevende tekst toevoegen aan de grafiek.

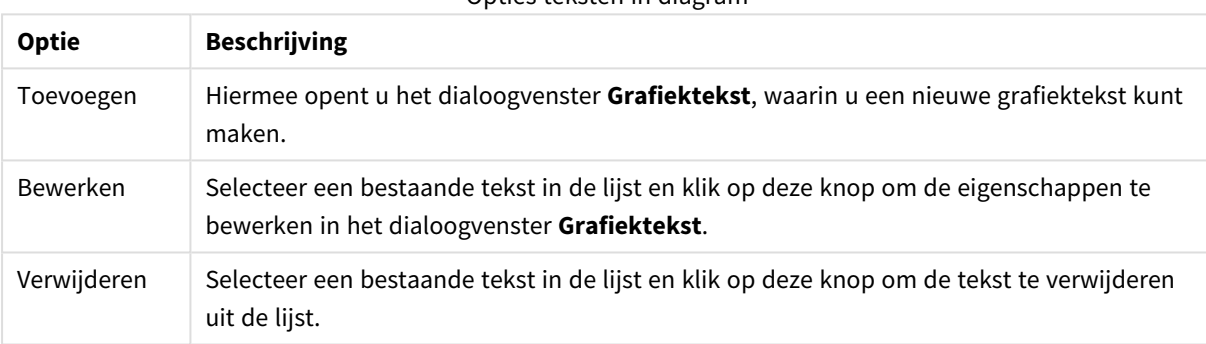

#### Opties teksten in diagram

Vrij zwevende tekst verschijnt links boven in de grafiek, maar als de bewerkingsmodus voor grafiekopmaak actief is, kan de tekst worden verplaatst.

#### **Diagrameigenschappen: Kleuren**

De pagina **Diagrameigenschappen: Kleuren** opent u door met de rechtermuisknop op een diagramvenster te klikken en de opdracht **Eigenschappen** te kiezen in het menu **Object**.

In de groep **Gegevensweergave** kunt u tot 18 verschillende kleuren toewijzen aan waarden in de dimensievelden van grafieken.

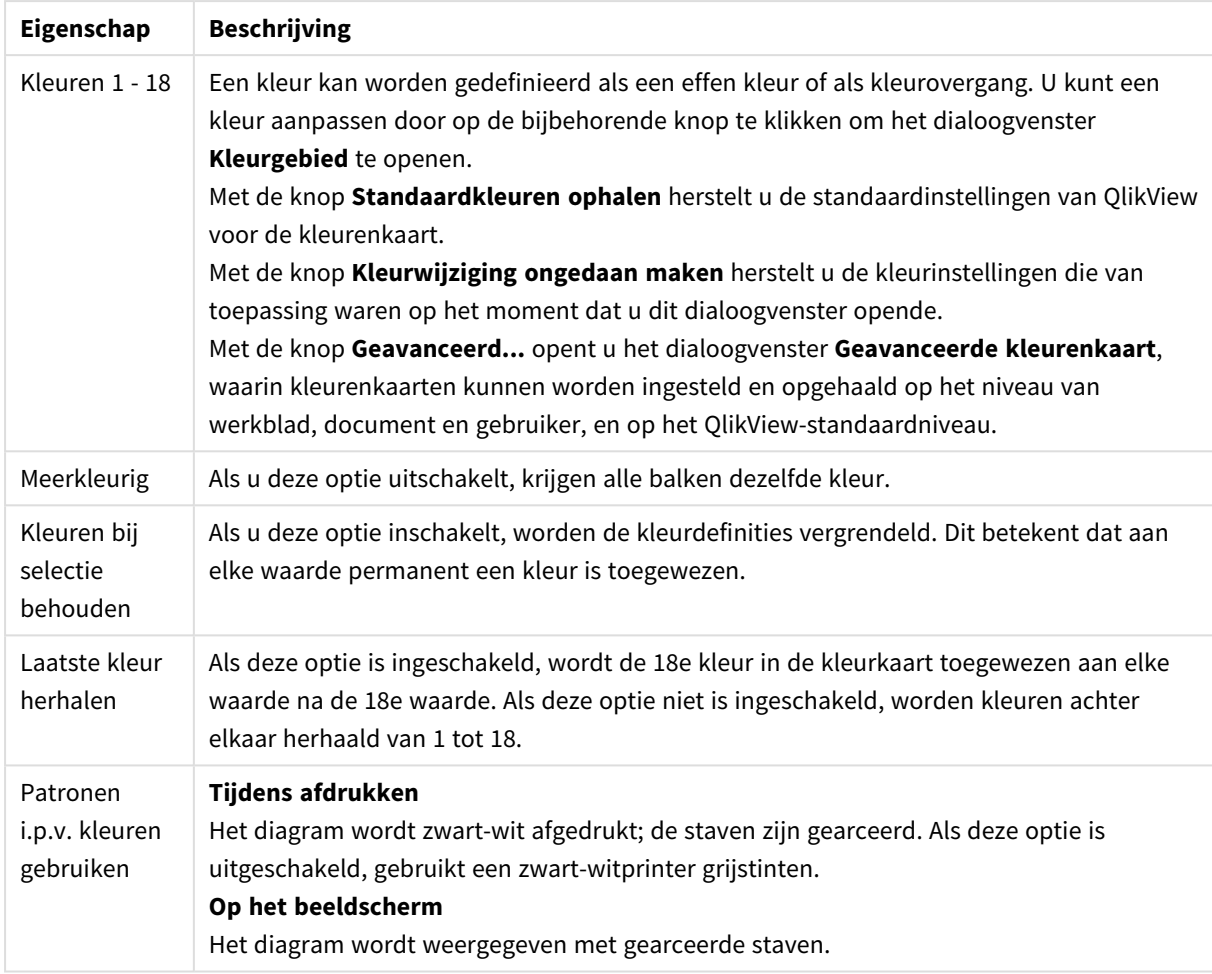

Kleureigenschappen

In de groep **Kaderachtergrond** legt u kleurinstellingen vast voor de achtergrond van het tekengebied en voor de achtergrond van het gebied rond het tekengebied.

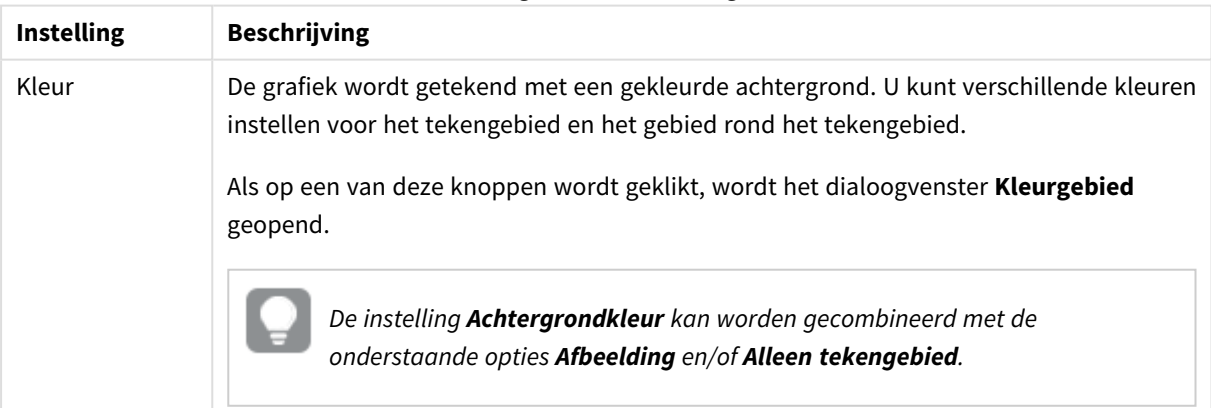

Achtergrondkleurinstellingen

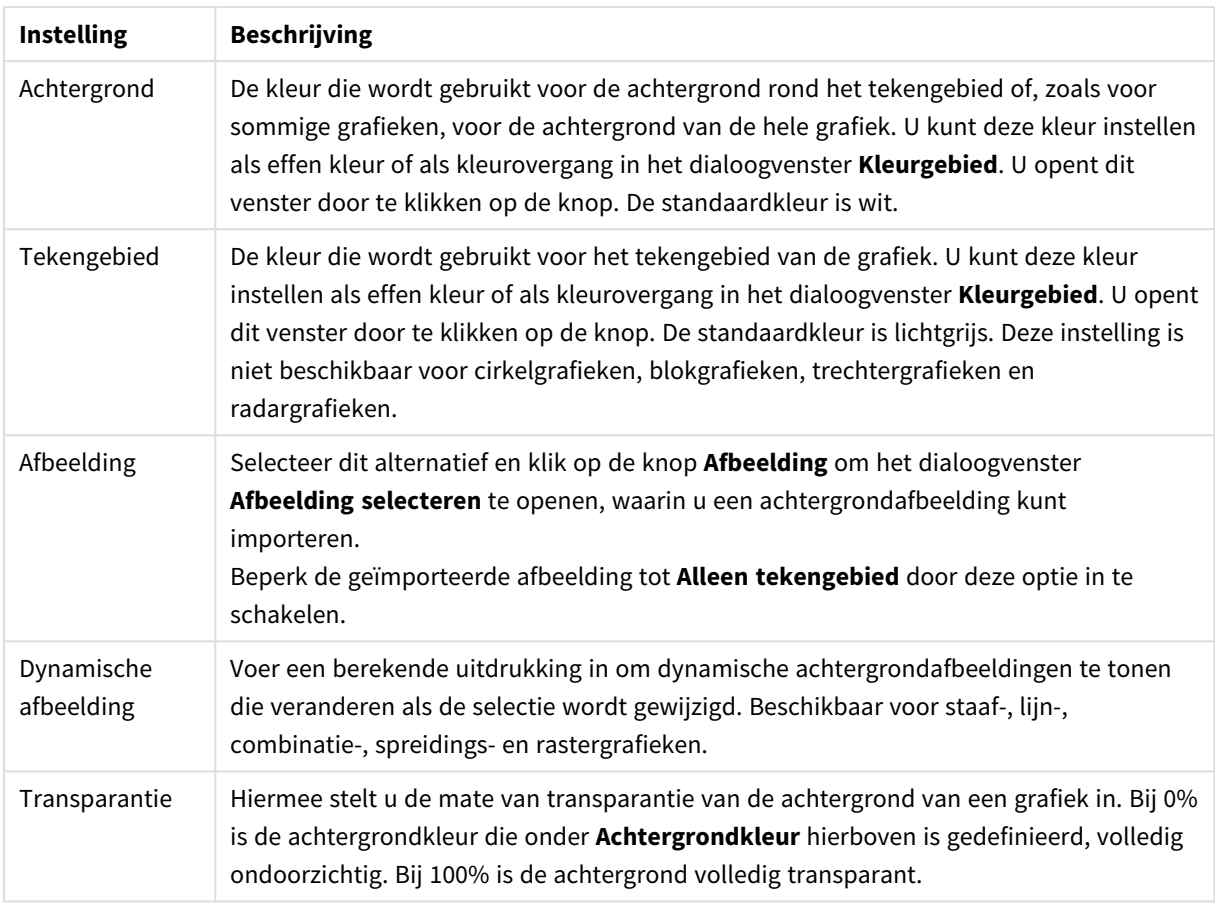

In de groep **Rand van tekengebied** kunt u **Breedte** en **Kleur** toewijzen voor de rechthoek rondom het tekengebied.

U kunt een kleur toewijzen aan de lijnen die segmenten van elkaar scheiden in een grafiek met behulp van **Sectoromtrek**.

#### **Diagrameigenschappen: Getal**

Deze eigenschappenpagina is van toepassing op de actieve grafiek en bevat de volgende opmaakopties:

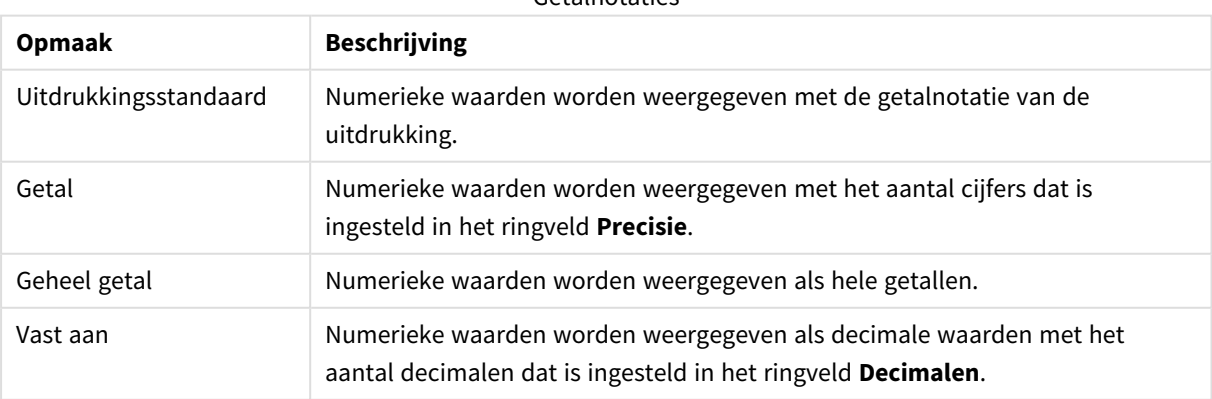

#### Getalnotaties

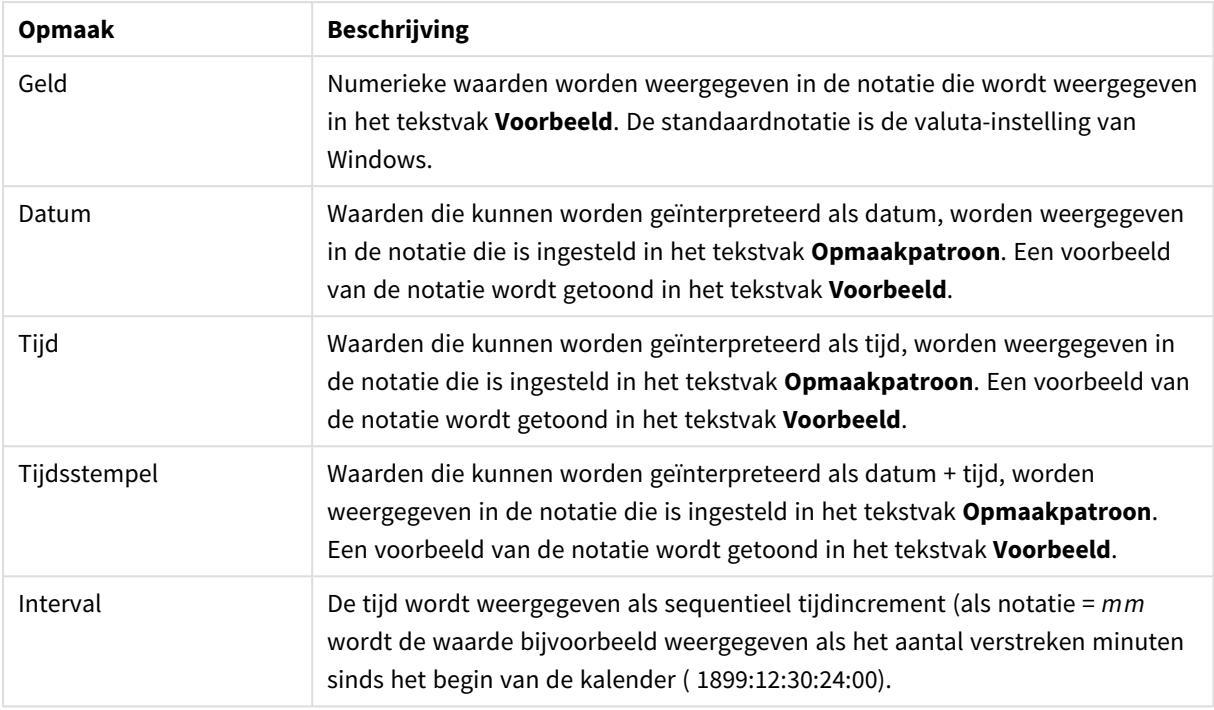

De knop **In percentage (%) tonen** werkt met de volgende notaties: **Getallen**, **Geheel getal** en **Vast aan**.

U kunt scheidingstekens voor **Decimaal** en **Duizend** instellen in de tekstvakken van de groep **Scheidingstekens**.

In de tekstvakken **Symbool** kunt u symbolen invoeren voor eenheid, 1000, 1000 000 en 1000 000 000.

Met de knop **ISO** kunt u de notatie van de tijd, datum en tijdsstempel instellen volgens de ISO-standaard.

Met de knop **Systeem** wordt de notatie ingesteld op de systeeminstellingen.

#### **Lettertype**

Hier kunt u opties instellen voor **Lettertype**, **Tekenstijl** en **Punten** van het lettertype voor het object.

U kunt het lettertype instellen voor elk afzonderlijk object (**Eigenschappen object: Lettertype**), of alle objecten in een document (**Toepassen op objecten** op **Documenteigenschappen: Lettertype**).

Verder kunt u de standaard documentlettertypen voor nieuwe objecten instellen op **Documenteigenschappen: Lettertype**. Er zijn twee standaard lettertypen:

- 1. Het eerste standaard lettertype (**Keuzelijsten, Grafieken enz.**) wordt gebruikt voor de meeste objecten, zoals keuzelijsten en grafieken.
- 2. Het tweede standaard lettertype (**Tekstobjecten en -knoppen**) wordt gebruikt voor knoppen en tekstvakken, waarvoor meestal een groter lettertype nodig is.

Ten slotte kunt u de standaard lettertypen voor nieuwe documenten instellen op **Gebruikersvoorkeuren: Lettertype**.

Voor grafieken, knoppen en tekstobjecten (behalve zoekobjecten) kunt u ook een **kleur** opgeven. De kleur kan **vast** zijn of dynamisch worden **berekend** aan de hand van een uitdrukking. De uitdrukking moet een geldige kleurrepresentatie opleveren. Hiertoe kunt u de kleurfuncties gebruiken. Als het resultaat van de uitdrukking geen geldige kleurweergave oplevert, wordt standaard zwart gebruikt als kleur voor het lettertype.

Aanvullende instellingen zijn:

- **Slagschaduw**: Als u deze optie inschakelt, wordt een slagschaduw aan de tekst toegevoegd.
- **Onderstrepen**: Als u deze optie inschakelt, wordt de tekst onderstreept.

Een voorbeeld van het geselecteerde lettertype is te zien in het voorbeeldvenster.

#### **Opmaak**

Een opmaakinstelling is alleen van toepassing op het huidige object als u werkt via de eigenschappenpagina voor een object.

Een opmaakinstelling is van toepassing op alle objecten van een of meer opgegeven typen in het document als u werkt via de eigenschappenpagina voor het document.

## Randen gebruiken

Als u deze optie inschakelt, kunt u een rand om het object maken. U kunt het soort rand opgeven door een optie te kiezen in het vervolgkeuzemenu.

- <sup>l</sup> **Schaduwintensiteit**: Met de vervolgkeuzelijst **Schaduwintensiteit** kunt u de intensiteit instellen van de schaduw rond de werkbladobjecten. Ook kunt u **Geen schaduw** kiezen.
- **· Randstijl:** De volgende vooraf gedefinieerde randtypen zijn beschikbaar:
	- **· Ononderbroken**: Een ononderbroken rand in één kleur.
	- **· Verlaagd**: Met deze rand lijkt het werkbladobject te zijn verlaagd ten opzichte van de achtergrond.
	- **Verhoogd**: Met deze rand lijkt het werkbladobject te zijn verhoogd ten opzichte van de achtergrond.
	- **Omrand:** Met deze rand lijkt het werkbladobject te zijn ingelijst.
- **Randbreedte**: Deze optie is beschikbaar voor alle randtypen. De breedte kan worden opgegeven in mm, cm, inches (", inch), pixels (px, pxl, pixel), punten (pt, pts, point) of docunits (du, docunit).
- **Kleur**: Met deze knop opent u een dialoogvenster, waarin u voor alle randtypen een geschikte basiskleur uit het kleurenpalet kunt kiezen.
- <sup>l</sup> **Regenboog**: Hiermee kunt u voor alle randtypen een regenboogeffect creëren. De regenboog wordt aan de bovenkant van het object vanuit de basiskleur opgebouwd.

Als u **Vereenvoudigd** hebt gekozen voor **Opmaakmodus** in **Documenteigenschappen: Algemeen**, kunt u geen randtype instellen. Dan worden alleen de vervolgkeuzelijst **Schaduwintensiteit** en de instelling **Randbreedte** aangeboden.

## Afgeronde hoeken

In de groep **Afgeronde hoeken** kunt u instellingen opgeven voor de algemene vorm van het object. Met behulp van deze instellingen kunt u objecten weergeven met ronde of ellipsvormige hoeken tot superellipsvormig en rechthoekig. **Afgeronde hoeken** is alleen beschikbaar als u **Geavanceerd** als

#### **Opmaakmodus** hebt geselecteerd in **Documenteigenschappen: Algemeen**.

- **· Afgeronde hoeken**: Schakel deze optie in om de opties voor afgeronde hoeken beschikbaar te maken.
- **Hoeken:** Hoeken waarvoor de optie niet is ingeschakeld, krijgen een rechte hoek.
- <sup>l</sup> **Hoekigheid**: Een variabel nummer tussen 2 en 100, waarbij 100 een rechthoek definieert met perfect vierkante hoeken en 2 met een perfecte ellipsvorm (een cirkel met een aspectverhouding van 1:1). Een hoekigheid tussen 2 en 5 is doorgaans optimaal voor afgeronde hoeken.
- <sup>l</sup> **Hoekradius**: Hier geeft u de radius van de hoeken op, als vaste afstand (**Vast**) of als percentage van het totale kwadrant (**Relatief (%)**). Met deze instelling bepaalt u de mate waarin de hoeken worden beïnvloed door de onderliggende algemene vorm die bij **Hoekigheid** is ingesteld. De afstand kan worden opgegeven in mm, cm, inches (", inch), pixels (px, pxl, pixel), punten (pt, pts, point) of docunits (du, docunit).

### Laag

In de groep **Laag** kunt u aan het object één van de drie werkbladlagen toekennen:

- <sup>l</sup> **Onderste**: Een object met de laageigenschap **Onderste** kan nooit objecten in de lagen **Normaal** en **Bovenste** bedekken. Het kan alleen boven andere objecten in de laag **Onderste** worden geplaatst.
- <sup>l</sup> **Normaal**: Bij aanmaak worden objecten standaard in de **normale** (middelste) laag geplaatst. Een object met de laageigenschap **Normaal** kan nooit worden bedekt door objecten in de laag **Onderste** en kan zelf nooit objecten in de laag **Bovenste** bedekken.
- <sup>l</sup> **Bovenste**: Een object in de laag **Bovenste** kan nooit worden bedekt door objecten in de lagen **Normaal** en **Onderste**. Alleen andere objecten in de laag **Bovenste** kunnen erboven worden geplaatst.
- <sup>l</sup> **Aangepast**: De lagen **Bovenste**, **Normaal** en **Onderste** komen overeen met respectievelijk de interne laagnummers 1, 0 en -1. Alle waarden tussen -128 en 127 worden echter geaccepteerd. Kies deze optie als u een zelfgekozen waarde binnen dit bereik wilt opgeven.

## Thema-editor...

Hiermee opent u de wizard **Thema's** waarin u een nieuw opmaakthema kunt maken.

## Thema toepassen...

U kunt een opmaakthema toepassen op het object, werkblad of document.

## Tonen

In de groep **Tonen** kunt u een voorwaarde aangeven waaronder het object wordt getoond:

- **Altijd**: Het werkbladobject wordt altijd getoond.
- **· Voorwaardelijk**: Het werkbladobject wordt getoond of verborgen, afhankelijk van een voorwaardelijke uitdrukking die voortdurend wordt geëvalueerd, bijvoorbeeld op basis van gemaakte selecties etc. Het werkbladobject wordt alleen verborgen als de voorwaarde FALSE retourneert.

*Gebruikers met beheerdersbevoegdheden voor het document kunnen alle voorwaarden voor tonen opheffen met behulp van de optie Alle werkbladen en objecten tonen in Documenteigenschappen: Beveiliging. Deze functionaliteit kan worden in- of uitgeschakeld door op Ctrl+Shift+S te drukken.*

# **Opties**

In de groep **Opties** kunt u de mogelijkheid tot het wijziging van positie of grootte van het werkbladobject uitschakelen. De instellingen in deze groep zijn alleen van toepassing als de bijbehorende selectievakjes zijn ingeschakeld in **Documenteigenschappen: Opmaak** en **Werkbladeigenschappen: Beveiliging**.

- <sup>l</sup> **Positie/grootte wijzigen toestaan**: Als deze optie is uitgeschakeld, kan niet langer de positie of de grootte van een werkbladobject worden gewijzigd.
- <sup>l</sup> **Kopiëren/klonen toestaan**: Als deze optie is uitgeschakeld, kan niet langer een kopie van het werkbladobject worden gemaakt.
- **· Info toestaan**: Wanneer de functie *info* in gebruik is, wordt een infopictogram weergegeven in de venstertitelbalk wanneer aan een veldwaarde informatie is gekoppeld. Als u geen infopictogram wilt weergeven in de titelbalk, kunt u deze optie uitschakelen.

*Info [\(page](#page-987-0) 988)*

<sup>l</sup> **Omvang in gegevens**: In principe worden de randen van alle tabelobjecten in QlikView verkleind als de tabel door bepaalde selecties kleiner wordt dan de ruimte die eraan toegewezen is. Als u deze optie uitschakelt, wordt deze automatische formaataanpassing uitgeschakeld en wordt de overtollige ruimte leeg gelaten.

# Schuifbalken

Verschillende opties voor het wijzigen van de opmaak van schuifbalken vindt u in de groep **Schuifbalken**:

- <sup>l</sup> **Schuifpositie behouden**: Als deze instelling is ingeschakeld, behoudt QlikView zo mogelijk de schuifpositie van tabellen en grafieken met een schuifbalk wanneer een selectie wordt gemaakt in een ander object. De instelling moet ook worden ingeschakeld in **Gebruikersvoorkeuren: Objecten**. De schuifpositie blijft niet bewaard als u het document sluit.
- **· Schuifknoppen**: Hier stelt u de kleur van de schuifknoppen in. Selecteer een kleur door op de knop te klikken. Middelgrijze kleuren zijn overigens zeer geschikt voor schuifbalken. Beide kunt u instellen als effen kleur of als kleurovergang in het dialoogvenster **Kleurgebied**. U opent dit venster door te klikken op de betreffende knop.
- **Achtergrond schuiven**: Hier stelt u de achtergrondkleur van de schuifbalken in. Selecteer een kleur door op de knop te klikken.
- **· Schuifbalkbreedte**: Deze instelling wordt toegepast op de breedte en de relatieve grootte van de schuifbalksymbolen.
- <sup>l</sup> **Schuifstijl**: Hier stelt u de stijl van de schuifbalken in. Selecteer een stijl in de vervolgkeuzelijst. De schuifstijl **Klassiek** komt overeen met de schuifbalkstijl in QlikView 4/5. De schuifstijl **Standaard** is moderner. De derde stijl is **Licht**. Deze heeft een dunnere, lichtere balk.

De schuifbalkstijl is alleen zichtbaar als de **Opmaakmodus** is ingesteld op **Geavanceerd**. U vindt deze

instelling door het vervolgkeuzemenu **Instellingen** te openen, **Documenteigenschappen** te selecteren en naar het tabblad **Algemeen** te gaan.

<sup>l</sup> **Toepassen op...**: Hiermee opent u het dialoogvenster **Eigenschappen titelbalk en rand**, waarin u kunt instellen waarop de eigenschappen moeten worden toegepast die u instelt op de pagina **Opmaak**.

#### **Titelbalk**

Een titelbalkinstelling is alleen van toepassing op het huidige object als u werkt via de pagina **Objecteigenschappen**.

Een titelbalkinstelling is van toepassing op alle objecten van een of meer opgegeven typen in het document als u werkt via de pagina **Documenteigenschappen**.

Geef op de pagina **Titelbalk** opmaakopties op die volledig afwijken van de algemene opmaak van het object.

- <sup>l</sup> **Titelbalk tonen**: Als deze optie is ingeschakeld, wordt aan de bovenkant van elk werkbladobject een titelbalk weergegeven. De titelbalk is standaard ingeschakeld bij keuzelijsten en andere objecten met een vak, en uitgeschakeld bij knoppen, tekstobjecten en lijnen/pijlen.
- <sup>l</sup> **Titeltekst**: In het tekstvak kunt u een titel invoeren die op de titelbalk van het object wordt weergegeven. Gebruik de knop **Lettertype...** om het lettertype van de titelbalk te wijzigen.

U kunt voor elke status van de titelbalk een verschillende kleur instellen. De instellingen voor **Actieve kleuren** en **Inactieve kleuren** kunnen onafhankelijk van elkaar worden uitgevoerd.

Klik op de knop **Achtergrondkleur** of **Tekstkleur** om het dialoogvenster **Kleurgebied** te openen. De **achtergrondkleur** kan worden gedefinieerd als een **effen kleur** of een **kleurovergang** in het dialoogvenster **Kleurgebied**. Voor **Tekstkleur** kan een **vaste** of een **berekende** kleur worden gedefinieerd met behulp van kleurfuncties.

- **Tekstterugloop**: Als deze optie is ingeschakeld, wordt de titel weergegeven op twee of meer regels.
- <sup>l</sup> **Titelbalkhoogte (regels)**: U stelt het aantal titelbalkregels in dit tekstvak in.

U kunt de exacte grootte en positie van een **normaal** of **geminimaliseerd** QlikView-object bepalen en aanpassen met de instellingen voor grootte en positie. Deze instellingen worden gemeten in pixels:

- <sup>l</sup> **X-pos.**: Hiermee stelt u de horizontale positie van de linkerzijde van het werkbladobject in ten opzichte van de linkerrand van het werkblad.
- <sup>l</sup> **Y-pos.**: Hiermee stelt u de verticale positie van de bovenzijde van het werkbladobject in ten opzichte van de bovenrand van het werkblad.
- **· Breedte**: Hiermee stelt u de breedte van het QlikView-werkbladobject in.
- **Hoogte**: Hiermee stelt u de hoogte van het QlikView-werkbladobject in.

U kunt de positie van de titelbalk wijzigen met de opties voor **Titelbalkuitlijning**:

<sup>l</sup> **Horizontaal**: Het label kan horizontaal worden uitgelijnd: **Links**, **Centreren** of **Rechts** binnen het titelbalkgebied.

<sup>l</sup> **Verticaal**: Het label kan verticaal worden uitgelijnd: **Boven**, **Centreren** of **Onder** binnen het titelbalkgebied.

#### **Speciale pictogrammen**

Veel opdrachten in het objectmenu van werkbladobjecten kunnen ook als pictogrammen op de titelbalk worden weergegeven. Selecteer de opdrachten die als pictogrammen moeten worden weergeven door de selectievakjes links van de betreffende opdrachten in de lijst in te schakelen.

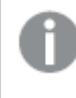

*Stel een beperkt aantal pictogrammen in voor de titelbalk. Te veel pictogrammen zijn verwarrend voor de gebruiker.*

- <sup>l</sup> **Minimaliseren toestaan**: Als deze optie is ingeschakeld, wordt een pictogram voor minimaliseren weergegeven in de venstertitelbalk van het werkbladobject, op voorwaarde dat het object geminimaliseerd kan worden. Ook kan het object worden geminimaliseerd door op de titelbalk te dubbelklikken.
- <sup>l</sup> **Automatisch minimaliseren**: Deze optie is beschikbaar als **Minimaliseren toestaan** is ingeschakeld. Wanneer **Automatisch minimaliseren** is ingeschakeld voor diverse objecten op hetzelfde werkblad, worden ze telkens allemaal op één na automatisch geminimaliseerd. Dit is bijvoorbeeld nuttig als u verschillende grafieken in hetzelfde werkbladgebied afwisselend wilt weergeven.
- <sup>l</sup> **Maximaliseren toestaan**: Als deze optie is ingeschakeld, wordt een pictogram voor maximaliseren weergegeven in de venstertitelbalk van het werkbladobject, op voorwaarde dat het object gemaximaliseerd kan worden. Ook kan het object worden gemaximaliseerd door op de titelbalk te dubbelklikken. Als zowel **Minimaliseren toestaan** als **Maximaliseren toestaan** zijn ingeschakeld, wordt bij dubbelklikken het object geminimaliseerd.
- Help-tekst: Hier kunt u een Help-tekst invoeren voor weergave in een pop-upvenster. De Help-tekst kan worden opgegeven als berekende formule. Deze optie is niet beschikbaar op documentniveau. Klik op de knop **...** om het dialoogvenster **Uitdrukking bewerken** te openen. Hierin kunt u lange formules eenvoudiger bewerken.

U kunt bijvoorbeeld een omschrijving invoeren van het werkbladobject. Een Help-pictogram wordt toegevoegd aan de venstertitelbalk van het object. Wanneer de muisaanwijzer over het pictogram beweegt, wordt de tekst in een pop-upvenster weergegeven.

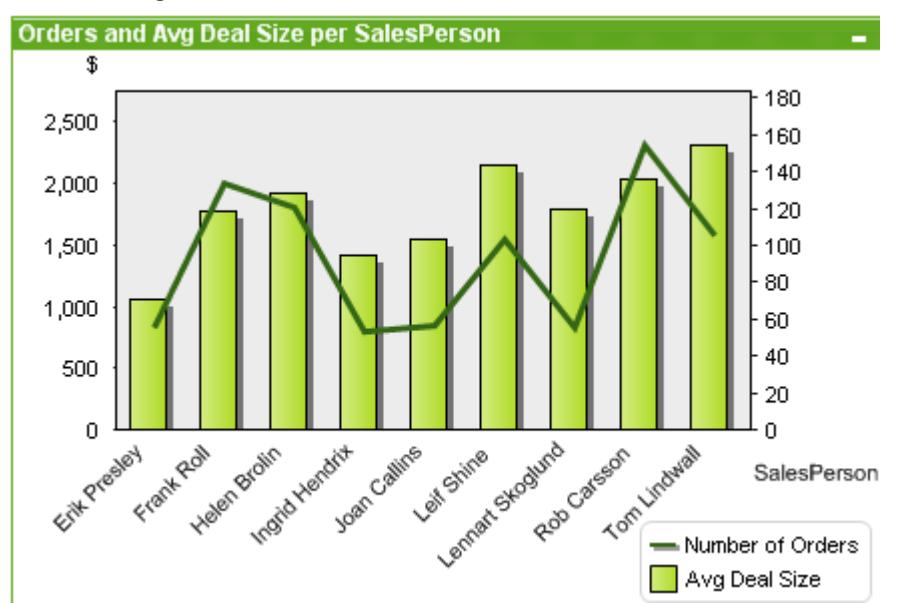

#### Combinatiegrafiek

Grafieken zijn een grafische weergave van numerieke gegevens. U kunt schakelen tussen verschillende weergaven van een bestaand diagram door het **diagramtype** te wijzigen op de pagina **Diagrameigenschappen: Algemeen**.

Met de combinatiegrafiek kunt u de functies van de staafgrafiek combineren met die van de lijngrafiek: u kunt de waarden van de ene uitdrukking weergeven als staven, terwijl u de waarden van een andere uitdrukking weergeeft als lijn of als symbolen.

De eenvoudigste manier om een nieuwe combinatiegrafiek te maken is door op de knop **Grafiek maken** op de werkbalk te klikken.

Als u met de rechtermuisknop op het combinatiediagram klikt, wordt het menu **Combinatiediagram: Object** weergegeven. Het menu kan ook worden geopend via het menu **Object** als de combinatiegrafiek het actieve object is.

#### **Menu Object**

Het menu **Object** combinatiegrafieken wordt geopend door met de rechtermuisknop op het object te klikken. Dit menu bevat de volgende opdrachten:

## Eigenschappen...

Hiermee wordt het dialoogvenster **Eigenschappen** geopend, waarin u de parameters voor de grafiek kunt instellen.

## Opmerkingen

Hiermee kunt u opmerkingen maken en uitwisselen over het huidige object.

# Ontkoppelen

Aan de grafiektitel wordt de tekst ''(ontkoppeld)'' toegevoegd. De grafiek wordt niet langer bijgewerkt als er selecties in het document worden opgegeven (maar er kunnen wel nog steeds selecties via de grafiek worden gemaakt). De opdracht is alleen beschikbaar als de grafiek is gekoppeld. Door een kopie te maken van een grafiek en deze te ontkoppelen, kunt u een directe vergelijking maken tussen de kopie en het origineel.

# Bijvoegen

Hiermee koppelt u een ontkoppelde grafiek. De grafiek wordt dynamisch gekoppeld aan de gegevens. De opdracht is alleen beschikbaar als de grafiek is ontkoppeld.

# Referentie instellen

Door deze optie te kiezen, stelt u een grafiekreferentie in. Dit betekent dat de grafiek wordt vastgelegd met de huidige selecties. Als u in het document nieuwe selecties opgeeft, blijft de referentieplot zichtbaar, gedimd op de achtergrond. Grafiekassen en dergelijke zullen worden aangepast, zodat ze altijd het maximum aantal achtergrondgegevens en de huidige gegevensset bevatten. De huidige gegevensset wordt altijd boven op de referentieplot getekend. Het is mogelijk dat enkele delen van de referentieplot minder goed zichtbaar zijn. De wijze waarop de achtergrond wordt gedimd, kan worden geregeld met de instelling **Referentiemodus** op de pagina **Grafiekeigenschappen: Algemeen**. De weergave van referentiegrafiekplots is alleen mogelijk voor sommige grafieksoorten, zoals staafgrafieken, lijngrafieken, combinatiegrafieken, radargrafieken, spreidingsgrafieken, rastergrafieken en metergrafieken met wijzers. Het is niet mogelijk is om een referentie in te stellen voor een grafiek die een drilldowngroep of cyclische groep bevat. De referentie gaat verloren als het document wordt gesloten en als gegevens opnieuw worden geladen. Het maximale aantal objecten dat kan worden opgenomen bij gebruik van de optie **Referentie instellen** is 500.

## Referentie wissen

Deze opdracht wordt vervangen door de opdracht **Referentie instellen** als een referentie is ingesteld. Als u deze opdracht kiest, wordt de eerder ingestelde referentie gewist en wordt de grafiek weer in de normale plotmodus weergegeven.

## Klonen

Hiermee maakt u een identieke kopie van de grafiek. Als een ontkoppelde grafiek wordt gekloond, wordt de kloon gekoppeld.

# Volgorde

Dit submenu is alleen beschikbaar als de opdracht **Ontwerpraster** van het menu **Beeld** is geactiveerd of als de optie **Altijd opmaakmenu-opdrachten tonen** onder **Gebruikersvoorkeuren: Ontwerp** is ingeschakeld. Het menu bevat vier opdrachten voor het instellen van de opmaaklaag van de werkbladobjecten. Geldige laagnummers zijn -128 tot en met 127.

- <sup>l</sup> **Naar bovenste laag**: Hiermee stelt u de opmaaklaag van het object in op de hoogste waarde die momenteel wordt gebruikt door een werkbladobject op het huidige werkblad.
- <sup>l</sup> **Naar onderste laag**: Hiermee stelt u de opmaaklaag van het object in op de laagste waarde die momenteel wordt gebruikt door een werkbladobject op het huidige werkblad.
- <sup>l</sup> **Een laag hoger**: Hiermee verhoogt u het nummer van de opmaaklaag van het werkbladobject met één. De maximumwaarde is 127.
- **Een laag terug**: Hiermee verlaagt u het nummer van de opmaaklaag van het werkbladobject met één. De laagste waarde is -128.

## Alle selecties wissen

Hiermee worden alle selecties in de dimensies en uitdrukkingen van de grafiek gewist.

## Afdrukken...

Hiermee opent u het dialoogvenster **Afdrukken** waarin u de afdrukinstellingen kunt opgeven.

## Afdrukken als PDF...

Hiermee wordt het dialoogvenster **Afdrukken** geopend waarin de printer *Microsoft Naar PDF afdrukken* al is geselecteerd. Nadat u op de knop **Afdrukken** hebt geklikt, wordt om een bestandsnaam voor het PDFuitvoerbestand gevraagd. Deze opdracht is alleen beschikbaar als er een PDF-printer beschikbaar is op het systeem.

## Waarden naar Excel kopiëren

De onderliggende gegevens (het equivalent van de standaard tabel van de grafiek) worden geëxporteerd naar Microsoft Excel, dat automatisch wordt gestart als het niet al geopend is. De tabel verschijnt in een nieuw Excel-werkblad. Voor deze functionaliteit moet Microsoft Excel 2007 of later op de computer zijn geïnstalleerd.

## Exporteren...

Hiermee opent u een dialoogvenster waarin u een afbeelding van de grafiek kunt opslaan naar een bestand. De afbeelding kan worden opgeslagen in jpg-, bmp- of gif-indeling.

## Naar het Klembord kopiëren

Dit trapsgewijze menu bevat de verschillende kopieeropties voor het werkbladobject.

- **· Waarden**: Hiermee kopieert u de waarden naar het Klembord in de vorm van een tabel.
- **Afbeelding**: Hiermee kopieert u een afbeelding van het diagramobject naar het Klembord. In de afbeelding zijn de titelbalk en randen van het werkbladobject wel of niet opgenomen, afhankelijk van de instellingen op de pagina **Gebruikersvoorkeuren: Pagina Exporteren**.
- <sup>l</sup> **Object**: Hiermee wordt het gehele werkbladobject naar het Klembord gekopieerd, waarna u dit elders in de opmaak kunt plakken, of in een ander document dat binnen het huidige exemplaar van QlikView is geopend.

# Gekoppelde objecten

Er wordt een menu geopend met de volgende opdrachten voor gekoppelde objecten.

<sup>l</sup> **Positie van gekoppelde objecten aanpassen**: Alle gekoppelde objecten op alle werkbladen krijgen dezelfde positie en grootte als de gemarkeerde objecten.

<sup>l</sup> **Koppeling van dit object opheffen/Koppeling van objecten opheffen**: De koppeling tussen de objecten wordt verbroken, waardoor er verschillende objecten met verschillende object-ID's ontstaan.

## Minimaliseren

Hiermee wordt het object verkleind tot een pictogram. Klikken op het pictogram - op de titelbalk van het object (indien weergegeven) heeft hetzelfde effect. Deze opdracht is alleen beschikbaar als minimaliseren is toegestaan in het dialoogvenster **Eigenschappen** van het object op de pagina **Titelbalk**.

## Maximaliseren

Het object wordt vergroot om het werkblad op te vullen. Klikken op het pictogram  $\Box$  op de titelbalk van het object (indien weergegeven) heeft hetzelfde effect. Deze opdracht is alleen beschikbaar als maximaliseren is toegestaan in het dialoogvenster **Eigenschappen** van het object op de pagina **Titelbalk**.

# Herstellen

Hiermee herstelt u het vorige formaat en de vorige locatie van een geminimaliseerd of gemaximaliseerd

object. Dubbelklikken op het pictogram van een geminimaliseerd object of klikken op het pictogram de titelbalk van het object (indien weergegeven) van een gemaximaliseerd object heeft hetzelfde effect. Deze opdracht is alleen beschikbaar voor geminimaliseerde of gemaximaliseerde objecten.

# **Help**

Hiermee wordt de QlikView Help geopend.

## Verwijderen

Hiermee wordt het geselecteerde werkbladobject van het werkblad verwijderd.

#### **Diagrameigenschappen: Algemeen**

Op de pagina **Algemeen** kunt u eigenschappen instellen als titels en grafiektype. Het is de eerste pagina in de **wizard Snelle grafiek** en in het dialoogvenster **Grafiekeigenschappen**.

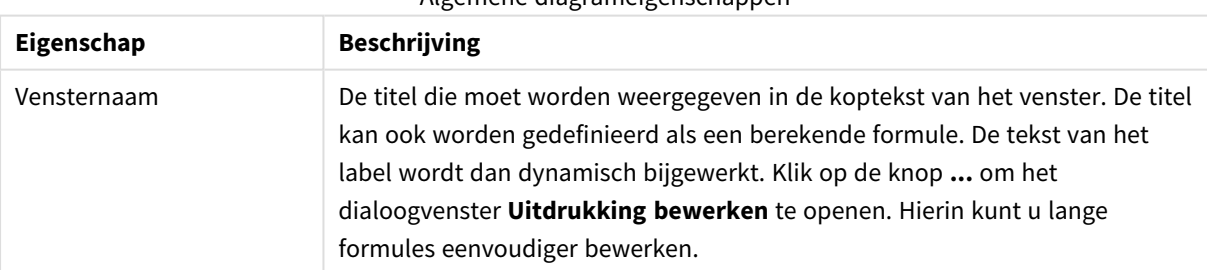

Algemene diagrameigenschappen

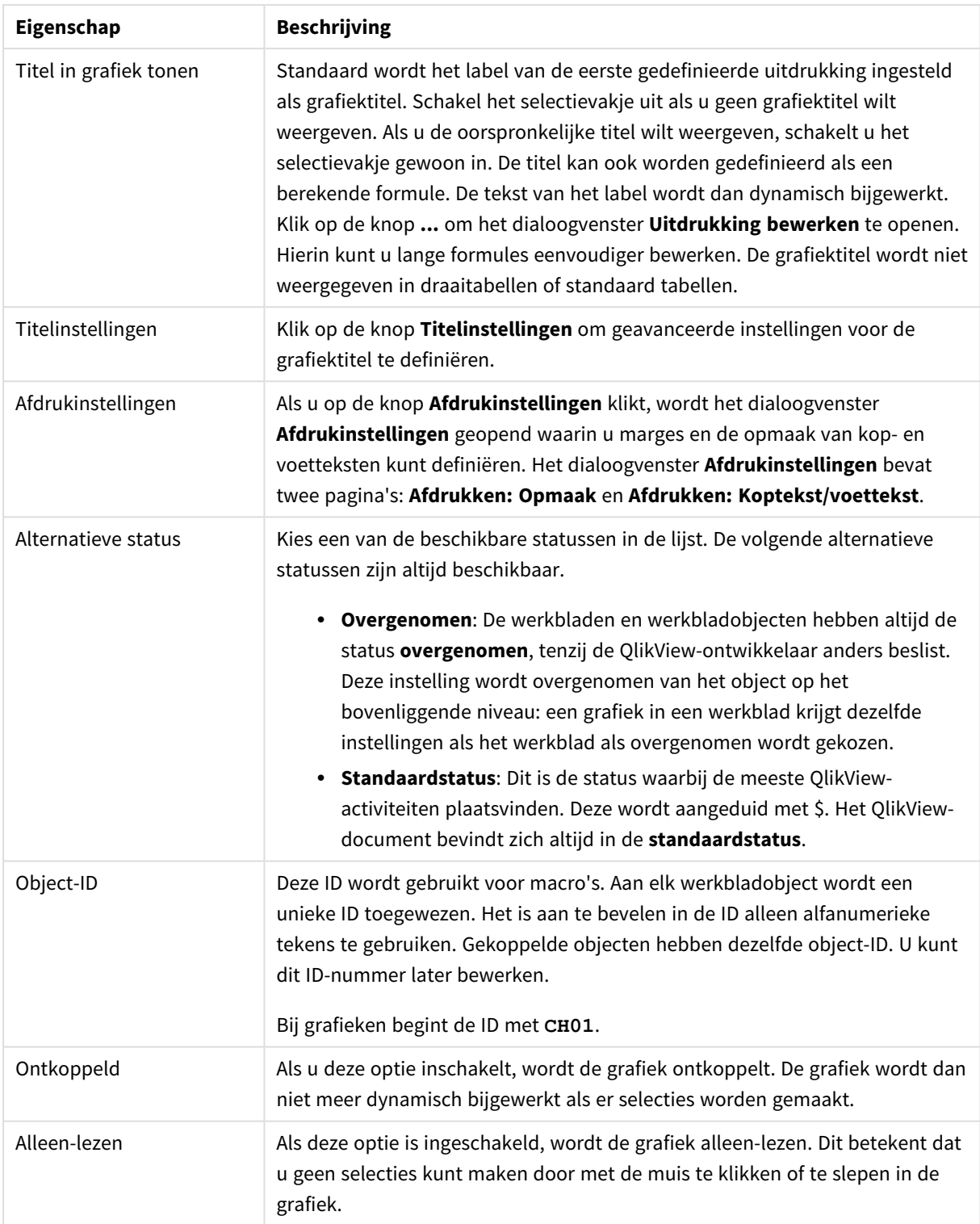

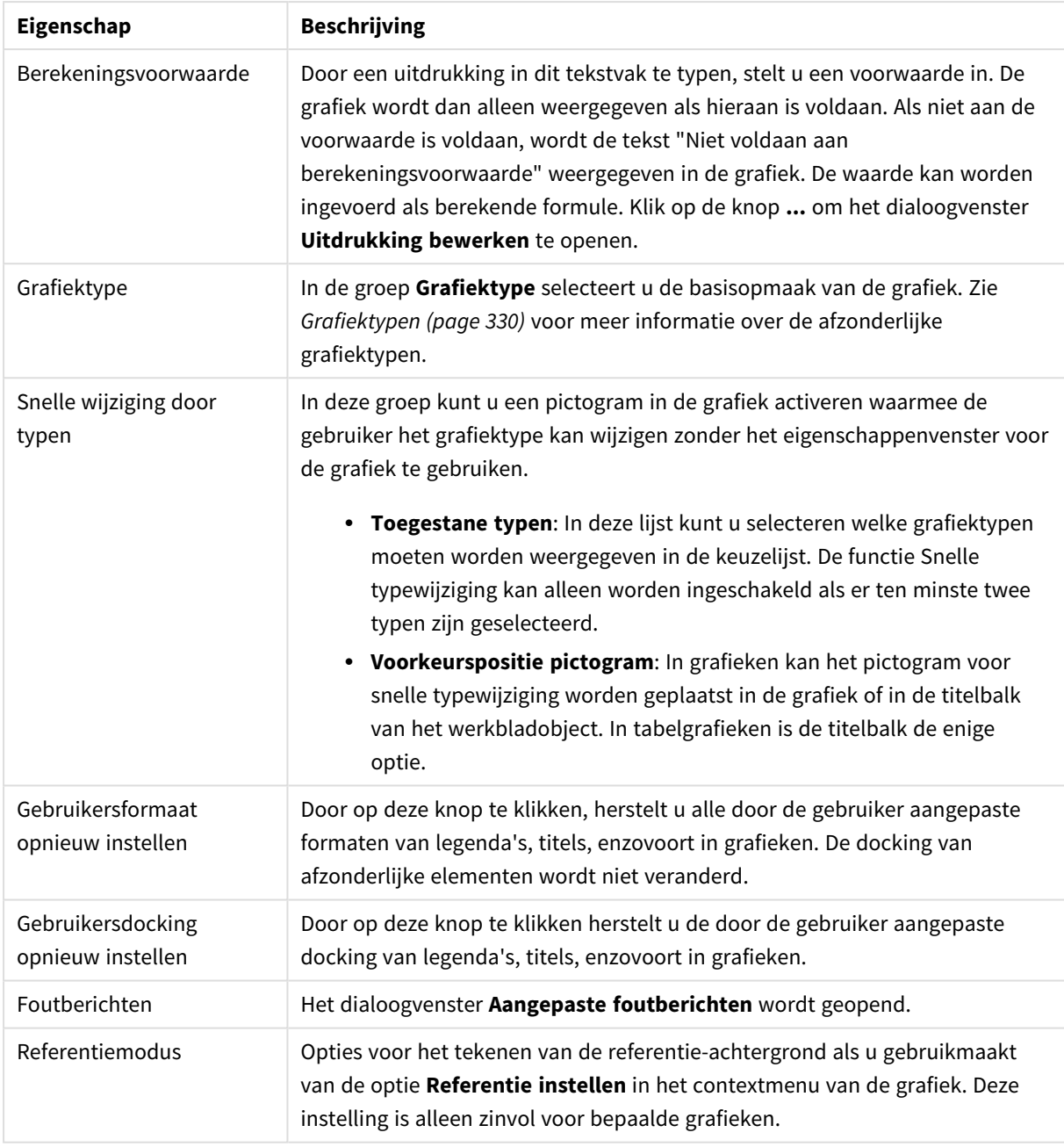

#### **Diagrameigenschappen: Dimensies**

De pagina **Diagrameigenschappen: Dimensies** kan worden geopend door met de rechtermuisknop op een grafiek te klikken en **Eigenschappen** te selecteren of door het pictogram **Eigenschappen** te selecteren in het menu **Object** als de grafiek actief is.

Bij het maken van een grafiek moet u zich twee vragen stellen:

• Wat wilt u zien in de grafiek? Waar moet de grootte van de staven in een staafgrafiek naar verwijzen? Het antwoord is bijvoorbeeld de "totale omzet". Dit wordt ingesteld op het tabblad **Uitdrukkingen**.

• Op welke waarde wilt u de gegevens groeperen? Welke veldwaarden wilt u gebruiken als label voor de staven in het staafgrafiek? Het antwoord is bijvoorbeeld "op land". Dit wordt ingesteld op het tabblad **Dimensies**.

In een grafiek kunnen een of meer dimensies worden weergegeven. Het maximumaantal dimensies is afhankelijk van het gebruikte grafiektype, de complexiteit van de gegevens en het beschikbare geheugen. In cirkel-, lijn- en spreidingsgrafieken kunnen maximaal twee dimensies worden weergegeven, in staafgrafieken en blok- en rastergrafieken drie. In radar- en trechtergrafieken kan maar een dimensie worden weergegeven en in metergrafieken worden helemaal geen dimensies gebruikt. Als er meer dimensies zijn gedefinieerd, worden deze genegeerd.

De waarden voor een grafiekdimensie zijn afkomstig uit een veld dat wordt gedefinieerd op de pagina **Grafiekeigenschappen: Dimensies**. Een dimensie kan niet alleen uit één veld bestaan, maar ook uit een groep velden (zie **Groepen bewerken** hieronder).

Een dimensie kan een veld, een groep velden of een uitdrukking (berekende dimensie) zijn. Het kan tevens een synthetisch gemaakte dimensie zijn

Dimensie-eigenschappen

Verplaats velden heen en weer door deze te selecteren (via klikken of Ctrl-klikken) en de knoppen **Toevoegen>** of **<Verwijderen** te gebruiken, of door direct te dubbelklikken op uw selecties.

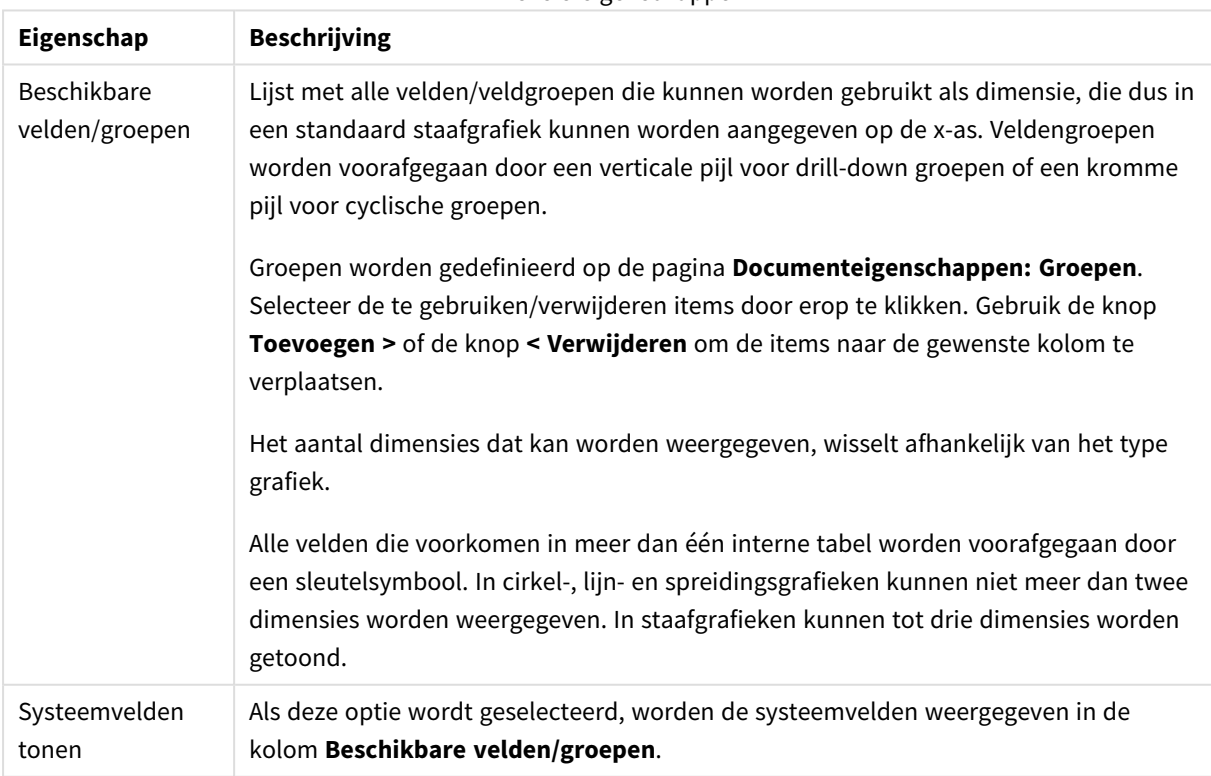

Grafiekdimensies kunnen ook worden berekend aan de hand van een uitdrukking.

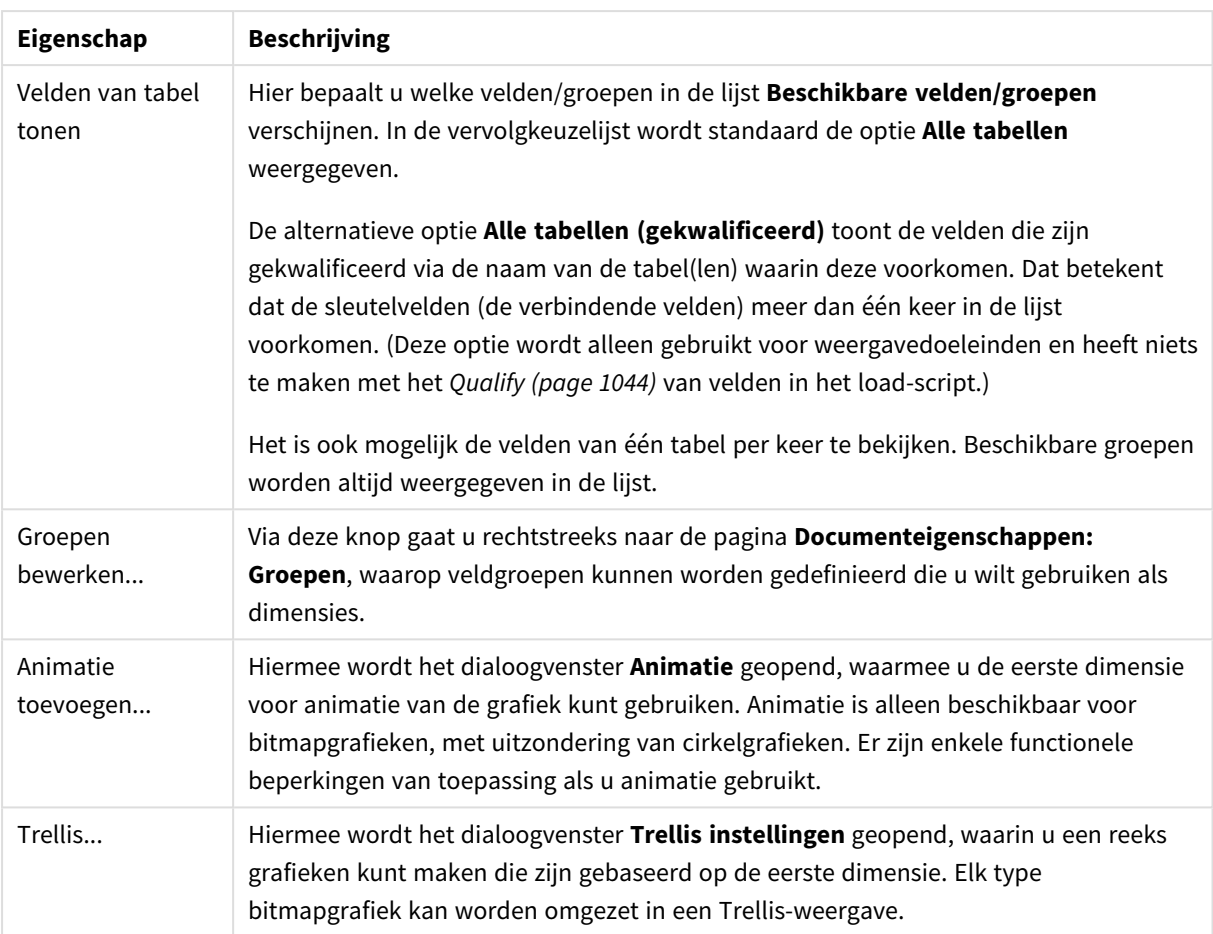

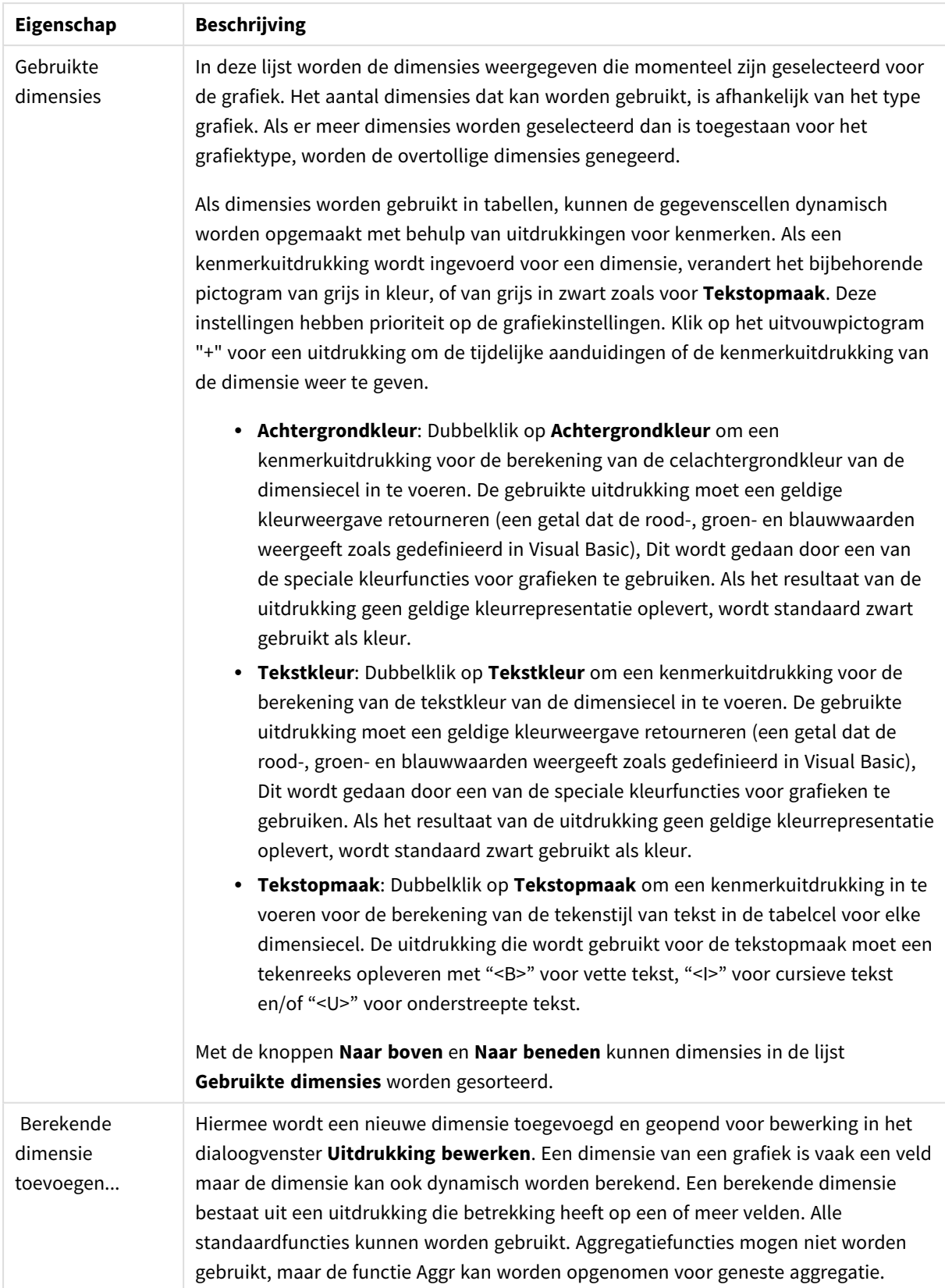

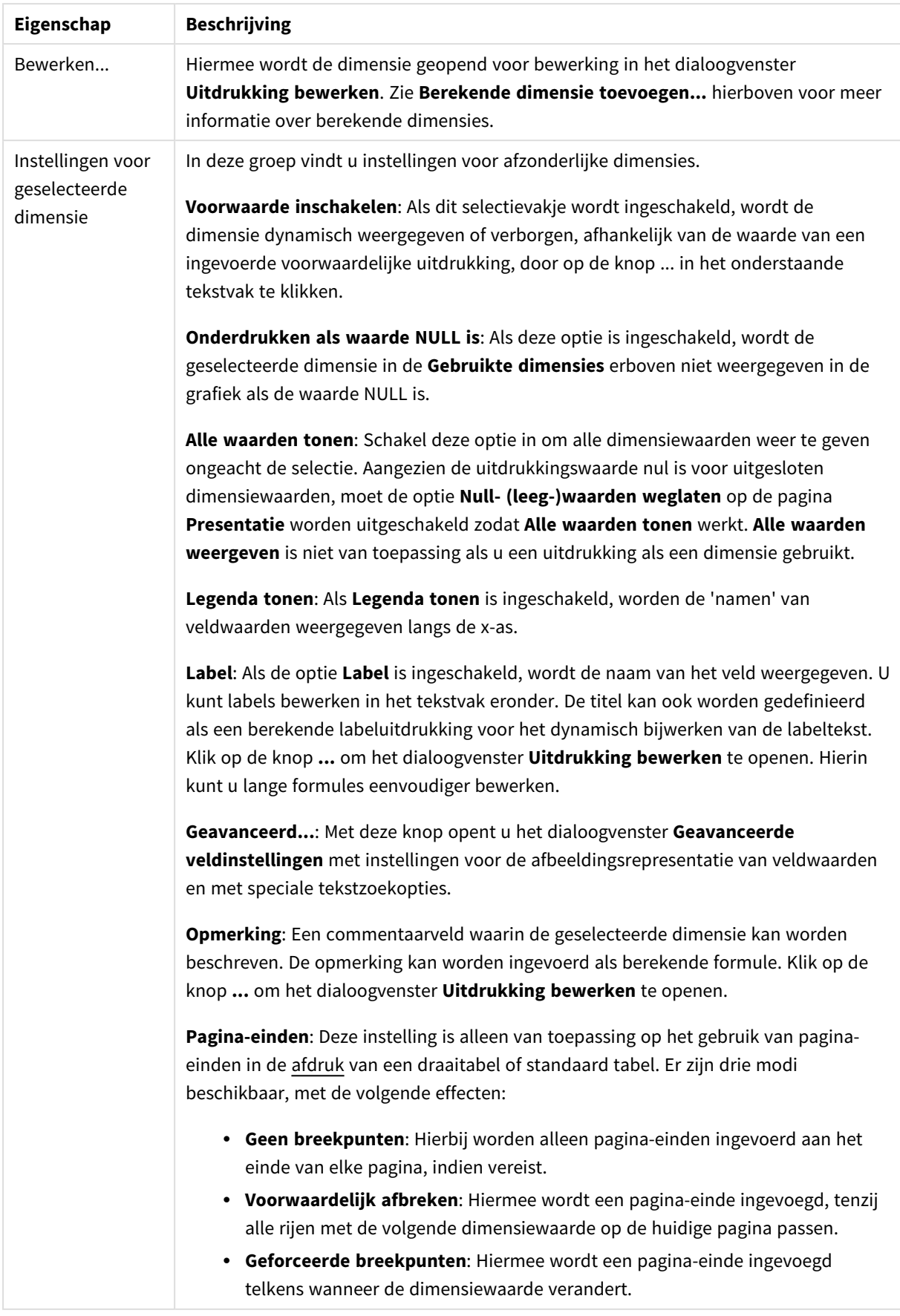

#### **Diagrameigenschappen: Dimensiegrenzen**

Dimensiegrenzen kunnen worden ingesteld voor alle grafiektypen, behalve metergrafieken en draaitabellen.

Op het tabblad **Dimensiegrenzen** stelt u het aantal dimensiewaarden in dat wordt weergegeven in een specifieke grafiek.

Voordat u dit gaat doen, is het van belang om het effect te beschrijven dat de drie opties in de vervolgkeuzelijst opleveren. De vervolgkeuzelijst bevat drie waarden: **Eerste**, **Grootste** en **Kleinste**. De waarden bepalen hoe de rekenengine de waarden sorteert die worden geretourneerd aan de grafiekengine. Het is een vereiste om een van deze opties te selecteren als u de dimensie wilt beperken. De sortering vindt uitsluitend plaats voor de eerste uitdrukking, behalve bij draaitabellen waarbij de primaire sortering mogelijk prioriteit heeft boven de sortering van de eerste dimensie.

Deze eigenschappenpagina wordt gebruikt voor het definiëren van dimensiegrenzen. Elke dimensie in de grafiek wordt apart geconfigureerd.

### Limieten

#### Hiermee beperkt u de waarden die worden weergegeven met de eerste uitdrukking

Deze eigenschappen worden gebruikt om te bepalen hoeveel dimensiewaarden worden weergegeven in de grafiek, op basis van instellingen die hieronder worden uitgevoerd.

### Alleen tonen

Selecteer deze optie als u de het **eerste**, **grootste** of **kleinste** x aantal waarden wilt weergeven. Als deze optie is ingesteld op 5, worden er vijf waarden weergegeven. Als voor de dimensie **Overige tonen** is ingeschakeld, neemt het segment Overige één van de vijf weergaveposities in beslag. Met de optie **Eerste** worden de rijen geretourneerd op basis van de opties die zijn geselecteerd op het tabblad **Sorteren** van het eigenschappenvenster. Als de grafiek een standaard tabel is, worden de rijen geretourneerd op basis van de primaire sortering op dat moment. Met andere woorden, een gebruiker kan de weergave van de waarden wijzigen door te dubbelklikken op een willekeurige kolomkop en die kolom tot de primaire sortering te maken.De optie **Grootste** retourneert de rijen in aflopende volgorde gebaseerd op de eerste uitdruking in de grafiek. Bij gebruik in een strakke tabel blijven de weergegeven dimensiewaarden consistent terwijl de uitdrukkingen op interactieve wijze worden gesorteerd. De dimensiewaarden veranderen (mogelijk) als de volgorde van de uitdrukkingen worden gewijzigd.De optie **Kleinste** retourneert de rijen in oplopende volgorde gebaseerd op de eerste uitdruking in de grafiek. Bij gebruik in een strakke tabel blijven de weergegeven dimensiewaarden consistent terwijl de uitdrukkingen op interactieve wijze worden gesorteerd. De dimensiewaarden veranderen (mogelijk) als de volgorde van de uitdrukkingen worden gewijzigd.Voer het aantal weer te geven waarden in. De waarde kan worden ingevoerd als berekende formule. Klik op de knop **...** om het dialoogvenster **Uitdrukking bewerken** te openen.

### Alleen waarden tonen die gelijk zijn aan:

Selecteer deze optie om alle dimensiewaarden weer te geven die voldoen aan de opgegeven voorwaarde voor deze optie. Selecteer of u waarden wilt weergeven op basis van een percentage van het totaal of op basis van een exacte hoeveelheid. De optie **relatief aan het totaal** maakt een relatieve modus mogelijk die

vergelijkbaar is met de optie **Relatief** op het tabblad **Uitdrukkingen** van het eigenschappenvenster. De waarde kan worden ingevoerd als berekende formule. Klik op de knop **...** om het dialoogvenster **Uitdrukking bewerken** te openen.

### Alleen waarden tonen die accumuleren tot:

Als deze optie is geselecteerd, worden alle rijen tot aan de huidige rij geaccumuleerd en wordt het resultaat vergeleken met de waarde die is ingesteld in de optie. De optie **relatief aan het totaal** maakt een relatieve modus mogelijk die vergelijkbaar is met de optie **Relatief** op het tabblad **Uitdrukkingen** van het eigenschappenvenster en vergelijkt de geaccumuleerde waarden (op basis van eerste, grootste of kleinste waarden) met het algehele totaal. De waarde kan worden ingevoerd als berekende formule. Klik op de knop **...** om het dialoogvenster **Uitdrukking bewerken** te openen. Selecteer **Inclusief grenswaarden** om de dimensiewaarde die de vergelijkingswaarde bevat, op te nemen.

Negatieve waarden worden niet meegenomen bij het berekenen van het totaal van de geaccumuleerde beperkingen. Wij adviseren uw geen relatieve beperkingen te gebruiken voor velden die negatieve waarden kunnen bevatten.

Als u een grens toevoegt aan een berekende dimensie en de gegevens worden gesorteerd op dezelfde berekende dimensie, wordt de dimensiegrens toegepast vóór de sorteervolgorde.

## **Opties**

### Overige tonen

Als deze optie wordt ingeschakeld, resulteert dit in een segment **Overige** in de grafiek. Alle dimensiewaarden die niet aan de vergelijkingscriteria voor de weergavebeperkingen voldoen, worden gegroepeerd in het segment **Overige**. Als er dimensies zijn na de geselecteerde dimensie, wordt met **Inwendige dimensies samenvouwen** bepaald of individuele waarden voor de daarop volgende/inwendige dimensies worden weergegeven in de grafiek. Voer op het veld **Label** de naam in die moet worden weergegeven in het diagram. Als geen tekst wordt ingevoerd, wordt de tekst van de uitdrukking gebruikt als label. De waarde kan worden ingevoerd als berekende formule. Klik op de knop **...** om het dialoogvenster **Uitdrukking bewerken** te openen.

### Totaal tonen

In de grafiek wordt een totaal weergegeven voor de geselecteerde dimensie als deze optie is ingeschakeld. Dit totaal gedraagt zich anders dan het uitdrukkingstotaal, dat nog steeds wordt geconfigureerd op het tabblad **Uitdrukkingen** van het eigenschappenvenster. **Label**: Voer de naam in die moet worden weergegeven in de grafiek. Als geen tekst wordt ingevoerd, wordt de tekst van de uitdrukking gebruikt als label. De waarde kan worden ingevoerd als berekende formule. Klik op de knop **...** om het dialoogvenster **Uitdrukking bewerken** te openen.

### Algemene groeperingsmodus

Deze optie is alleen van toepassing op inwendige dimensies. Als deze optie is ingeschakeld, worden de beperkingen uitsluitend berekend voor de geselecteerde dimensie. Alle eerdere dimensies worden genegeerd. Als deze optie is uitgeschakeld, worden de beperkingen berekend op basis van alle voorafgaande dimensies.

#### **Uitdrukkingstotalen vergeleken met dimensietotalen**

Dimensietotalen worden gegenereerd door de rekenengine en worden vervolgens als aparte rijen (of dimensiewaarden) geretourneerd aan de grafiekengine. Dit heeft gevolgen voor de rij Overige. Het verschil tussen Uitdrukkingstotalen en Dimensietotalen wordt hieronder weergegeven.

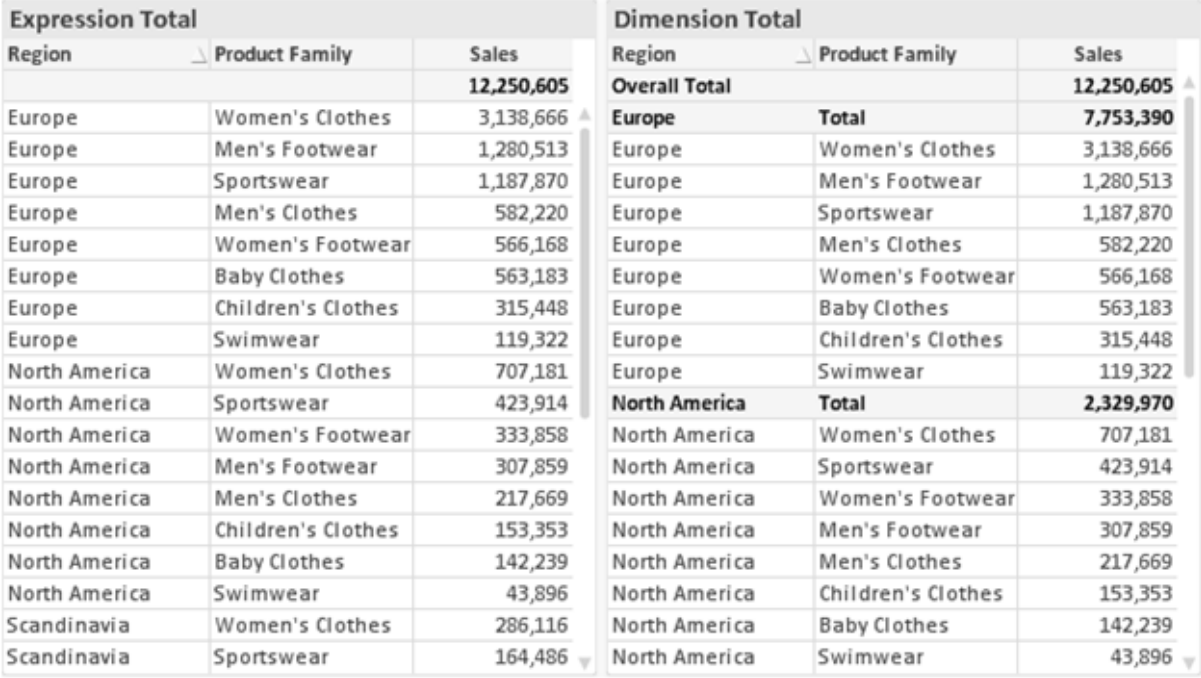

*Uitdrukkingstotalen en Dimensietotalen*

Als Dimensietotalen wordt gebruikt, is het mogelijk subtotalen te hebben binnen een standaard tabel.

#### **Diagrameigenschappen: Uitdrukkingen**

U opent het tabblad **Grafiekeigenschappen: Uitdrukkingen** door met de rechtermuisknop op een grafiek of tabel te klikken en **Eigenschappen** te kiezen in het menu **Object**.

Bij het maken van een grafiek moet u zich twee vragen stellen:

- <sup>l</sup> Wat moet de grootte van de staven, etc. voorstellen? Dit zijn de **Uitdrukking(en)** (bijv. **som van NettoVerkoop**).
- <sup>l</sup> Hoe moeten de gegevens worden gegroepeerd? Dit zijn de **Dimensie(s)** (bijv. per **Land**).

*Het tabblad Uitdrukkingen verschilt per grafiek- en tabeltype. Als een optie grijs is, is deze niet beschikbaar voor het grafiek- of tabeltype.*

## Lijst met uitdrukkingen

De lijst met uitdrukkingen in het linker deelvenster is een complete boomstructuur met diverse besturingsopties.

Voor elke uitdrukking (of uitdrukkingsgroep) staat een uitvouwpictogram (een vierkantje met een ' + '). Door te klikken op het pictogram opent u de onderliggende subuitdrukkingen of kenmerkuitdrukkingen. Het pictogram verandert tegelijkertijd in een samenvouwpictogram ( '-'). Bepaalde tekenopties werken met subuitdrukkingen. Dit zijn twee of meer uitdrukkingen die samen het tekensymbool vastleggen (bijv. **Aandelen** of **Boxplot**, zie beschrijving hieronder).

Gegevens van een uitdrukking kunnen ook dynamisch worden opgemaakt met behulp van kenmerkuitdrukkingen. Klik op het uitvouwpictogram voor een uitdrukking om de aanduidingen voor kenmerkuitdrukkingen van de dimensies weer te geven. Dit zijn:

### Achtergrondkleur

Bewerk de standaarduitdrukking voor **Achtergrondkleur** om de kenmerkuitdrukking te definiëren voor de berekening van de tekenkleur van het gegevenspunt. De berekende kleur heeft prioriteit ten opzicht van de standaardkleurselectie van QlikView. Als u gebruikmaakt van de kleurfuncties weet u zeker dat de kleur een geldige kleurrepresentatie is. Als het resultaat van de uitdrukking geen geldige kleurrepresentatie oplevert, wordt standaard zwart gebruikt als kleur. Op dezelfde wijze kunt u een aanvullende uitdrukking voor de **Tekstkleur** maken.

### Tekstkleur

Op dezelfde wijze als voor de achtergrondkleur (zie hierboven) kunt u een aanvullende uitdrukking voor de **Tekstkleur** maken.

### Tekstopmaak

Bewerk de uitdrukking voor **Tekstopmaak** om een kenmerkuitdrukking in te voeren voor de berekening van de tekenstijl van tekst die is gekoppeld aan het gegevenspunt. (Voor tabellen: tekst in de tabelcel voor elke dimensiecel.) De berekende tekstopmaak heeft prioriteit ten opzichte van de stijl van de tabel die is gedefinieerd in **Grafiekeigenschappen: Stijl**.

De uitdrukking die wordt gebruikt voor de tekstopmaak moet een tekenreeks opleveren met "<B>" voor vette tekst, "<I>" voor cursieve tekst en/of "<U>" voor onderstreepte tekst. Plaats = voor de tekenreeks.

### Uitgelicht cirkelsegment

Klik op **Cirkelgrafiek-pop-out** om een kenmerkuitdrukking in te voeren waarmee wordt berekend of het segment van de cirkelgrafiek dat is toegewezen aan het gegevenspunt, moet worden getekend in een benadrukte 'pop-out'-positie. Een kenmerkuitdrukking van dit type heeft alleen effect op cirkelgrafieken.

### Startpunt staafdiagram

Klik op **Startpunt staafdiagram** om een kenmerkuitdrukking in te voeren voor de berekening van een beginwaarde voor de staaf die of het staafsegment dat is toegewezen aan het gegevenspunt. De beginwaarde kan positief of negatief zijn. De staaf of het segment wordt met deze waarde verschoven. Dit is bijvoorbeeld nuttig als u zogenaamde watervalgrafieken maakt. Een kenmerkuitdrukking van dit type heeft alleen effect op staafgrafieken.

### Lijnstijl

Klik op **Lijnstijl** om een kenmerkuitdrukking in te voeren voor de berekening van de lijnstijl voor de lijn of het lijnsegment die of dat aan het gegevenspunt is gekoppeld. Een kenmerkuitdrukking van dit type heeft alleen effect op lijn-, combinatie- en radardiagrammen. De relatieve breedte van de lijn kan worden ingesteld met de tag <W*n*>, waarbij *n* een vermenigvuldigingsfactor is die wordt toegepast op de standaardlijnbreedte van de grafiek. De waarde *n* moet een reëel getal zijn tussen 0,5 en 8.

#### **Voorbeeld: <W2.5>**

U kunt de stijl van de lijn instellen door de tag <S*n*> in te voegen, waarbij *n* een geheel getal is tussen 1 en 4 dat de gewenste stijl aangeeft (1=ononderbroken, 2=streepjes, 3=gestippeld, 4=stippel/streep). Voorbeeld: <S3>. De tags <W*n*> en <S*n*> kunnen vrijelijk worden gecombineerd, maar alleen de tag die het eerst is opgegeven, wordt toegepast. De tags moeten tussen enkele aanhalingstekens staan.

### Waarde tonen

Klik op **Waarde tonen** om een kenmerkuitdrukking in te voeren waarmee wordt berekend of het getekende gegevenspunt moet worden aangevuld met een 'waarde op gegevenspunt', zelfs als **Waarden op gegevenspunten** niet is geselecteerd voor de primaire uitdrukking. Als **Waarden voor gegevenspunten** is geselecteerd voor de primaire uitdrukking, wordt de kenmerkuitdrukking genegeerd. Een kenmerkuitdrukking van dit type heeft alleen effect op combinatiegrafieken en lijn-, cirkel-, trechter- en radargrafieken.

### Toevoegen

Klik op de knop **Toevoegen** als u nieuwe uitdrukkingen en subuitdrukkingen wilt maken. De optie is ook beschikbaar in het contextmenu dat verschijnt wanneer u met de rechtermuisknop in de lijst met uitdrukkingen klikt.

## Verwijderen

Klik op de knop **Verwijderen** om eerder gemaakte uitdrukkingen te verwijderen uit de lijst. De optie is ook beschikbaar in het contextmenu dat verschijnt wanneer u met de rechtermuisknop op een uitdrukking in de lijst met uitdrukkingen klikt.

## Kopiëren

De optie **Kopiëren** is alleen beschikbaar in het contextmenu dat verschijnt wanneer u met de rechtermuisknop op een uitdrukking of een sub-/attribuutuitdrukking in de lijst met uitdrukkingen klikt. Als u deze opdracht in een hoofduitdrukking gebruikt, worden alle gegevens en instellingen voor de uitdrukking (inclusief label) als XML naar het Klembord gekopieerd.

De uitdrukking kan vervolgens worden teruggeplakt in dezelfde grafiek, of in een andere QlikView-grafiek in het hetzelfde of een ander document. Als u de opdracht voor een kenmerkuitdrukking gebruikt, wordt alleen de definitie van de kenmerkuitdrukking gekopieerd. Een kenmerkuitdrukking kan vervolgens worden geplakt in een hoofduitdrukking in dezelfde of een andere grafiek.

## Exporteren...

De optie **Exporteren...** is alleen beschikbaar in het contextmenu dat verschijnt wanneer u met de rechtermuisknop op een uitdrukking in de lijst met uitdrukkingen klikt. Als u deze opdracht in een hoofduitdrukking gebruikt, kunt u alle gegevens en instellingen voor de uitdrukking (inclusief label) naar een XML-bestand exporteren.

De uitdrukking kan vervolgens worden teruggeïmporteerd in dezelfde grafiek, of in een andere QlikViewgrafiek in het hetzelfde of een ander document. Met deze opdracht opent u het dialoogvenster **Uitdrukking exporteren als**, waarin u het doel voor het exportbestand kunt kiezen. Het bestand krijgt de extensie Ex.xml.

## Plakken

De optie **Plakken** is alleen beschikbaar in het contextmenu dat verschijnt wanneer u met de rechtermuisknop op een uitdrukking of sub-/attribuutuitdrukkingen in de lijst met uitdrukkingen klikt. Als u een hoofduitdrukking eerder naar het Klembord hebt gekopieerd, kunt u deze in het lege gebied in de lijst met uitdrukkingen plakken. Hiermee maakt u een nieuwe uitdrukking die identiek is aan de gekopieerde uitdrukking. Als u een kenmerkuitdrukking hebt gekopieerd, kunt u deze in een hoofduitdrukking plakken.

### Importeren

De optie **Importeren** is alleen beschikbaar in het contextmenu dat verschijnt wanneer u met de rechtermuisknop in het lege gebied in de lijst met uitdrukkingen klikt. Met deze opdracht opent u een dialoogvenster waarin u kunt bladeren naar eerder geëxporteerde uitdrukkingen. De geïmporteerde uitdrukking wordt als een nieuwe uitdrukking in de grafiek weergegeven.

# Naar boven/naar beneden

Als meerdere uitdrukkingen worden weergegeven, kunt u deze sorteren met de knoppen **Naar boven** en **Naar beneden**. Hiermee past u de volgorde aan waarin kolommen en dergelijke worden weergegeven in de grafiek.

## Groeps-

Met de knop **Groep** kunt u uitdrukkingen groeperen in een of meer cyclische groepen. Dit is alleen mogelijk als er twee of meer uitdrukkingen beschikbaar zijn. In de QlikView-opmaak kunt u de uitdrukkingen doorlopen die bij één groep horen door te klikken op het cycluspictogram dat wordt weergegeven in de grafiek (= **Cyclusgroep**). Klik met de rechtermuisknop op dit cycluspictogram om een pop-up-lijst te openen met de uitdrukkingen die horen bij de groep en momenteel niet worden gebruikt. Selecteer een uitdrukking in de lijst.

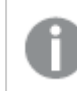

*Verwar Cyclusgroep niet met cyclische groepen!*

# Groep opheffen

Door een uitdrukking te selecteren die hoort bij een groep, en op **Groep opheffen** te klikken, haalt u de uitdrukking op uit de groep. Als er na extractie maar één uitdrukking overblijft in de cyclusgroep, wordt deze laatste uitdrukking ook opgehaald en wordt de groep verwijderd.

# Activeren

Als u deze optie uitschakelt, wordt de uitdrukking weggelaten uit de grafiek.

# Relatief

Als u deze optie inschakelt, worden de resultaten in de grafiek weergegeven als percentages in plaats van absolute getallen. Deze optie is niet beschikbaar voor draaitabellen.

# Onzichtbaar

Door deze optie in te schakelen, verhindert u dat deze uitdrukking wordt getekend, maar blijft de ruimte behouden die is toegewezen aan de uitdrukking.

# Voorwaardelijk

Als dit selectievakje wordt ingeschakeld, kunt u een voorwaarde definiëren op basis van de huidige selectie, die bepaalt of de uitdrukking al dan niet moet worden weergegeven. Als de voorwaarde TRUE of NULL is, wordt de uitdrukking weergegeven. Als de voorwaarde FALSE is, wordt de uitdrukking niet weergegeven.

# Label

Vóór het label van de uitdrukking worden door een of meer pictogrammen het gebruikte grafiektype en/of de geselecteerde **Weergaveopties** aangegeven voor de uitdrukking (zie hieronder).

# Definitie

Geeft de samenstelling van de geselecteerde uitdrukking weer. U kunt de uitdrukking direct in dit vak bewerken. Als u op de knop **...** klikt, wordt het dialoogvenster **Uitdrukking bewerken** geopend.

# Opmerking

In dit opmerkingenveld kan de maker van de uitdrukking het doel en de functie ervan beschrijven.

## Weergaveopties

Met deze groep wijzigt u de wijze waarop gegevenspunten worden getekend of wat wordt ingevoerd in de uitdrukkingscellen van grafiektabellen. Houd er rekening mee dat niet alle opties beschikbaar zijn voor alle grafiektypen, dat sommige opties niet kunnen worden gecombineerd en dat sommige opties een of meer aanvullende uitdrukkingen gebruiken om complexe grafieken te tekenen.

### Staaf

De waarden van de geselecteerde uitdrukking worden weergegeven als staven. Deze optie is alleen beschikbaar voor staafgrafieken en combinatiegrafieken.

### Symbool

De waarden van de geselecteerde uitdrukking worden weergegeven als symbolen. Deze optie is alleen beschikbaar voor lijngrafieken en combinatiegrafieken. Kies een van de symbolen in de vervolgkeuzelijst.

### Lijn

De waarden van de geselecteerde uitdrukking worden weergegeven als een lijn. Deze optie is alleen beschikbaar voor lijngrafieken en combinatiegrafieken. Kies tussen **Normaal**, **Glad** en drie verschillende **Plateau**-lijnen in de vervolgkeuzelijst.

### Voorraad

Schakel deze optie in als de uitdrukking moet worden getekend als beurswaarde. Voor de uitdrukking staat het eigen pictogram in de lijst Uitdrukkingen en de uitdrukking wordt weergegeven als lege tijdelijke aanduiding met vier subuitdrukkingen.

De eerste subuitdrukking wordt gebruikt om de hoogste koers van het aandeel te tekenen. De tweede subuitdrukking wordt gebruikt voor de laagste koers. De aandelenkoers kan alleen worden getekend als deze twee subuitdrukkingen geldige definities bevatten.

De derde subuitdrukking is optioneel en wordt gebruikt voor de slotkoers van de beurswaarde. De vierde subuitdrukking is optioneel en wordt gebruikt voor de openingskoers van de beurswaarde.

Er worden automatisch nieuwe lege subuitdrukkingen gemaakt als de optie **Aandelen** wordt ingeschakeld voor de uitdrukking. Als de optie **Aandelen** is ingeschakeld voor een uitdrukking, kunt u niet **Staaf**, **Lijn**, **Symbool**, **Boxplot** of **Bevat foutbalken** selecteren voor dezelfde uitdrukking. **Aandelen** kan niet worden geselecteerd voor een uitdrukking als een van deze opties al is geselecteerd voor de uitdrukking. Deze is alleen beschikbaar voor combinatiegrafieken.

### Boxplot

Schakel deze optie in als de uitdrukking moet worden getekend als boxplot. Deze optie wordt vaak gebruikt voor de weergave van statistische gegevens. Voor de uitdrukking staat het eigen pictogram in de lijst Uitdrukkingen en de uitdrukking wordt weergegeven als lege tijdelijke aanduiding met vijf subuitdrukkingen.

De eerste subuitdrukking wordt gebruikt om het hoogste punt van de boxplot te tekenen. De tweede subuitdrukking wordt gebruikt voor het laagste punt van de boxplot. De boxplot kan alleen worden getekend als deze twee uitdrukkingen geldige definities bevatten.

De derde tot en met vijfde subuitdrukking zijn optioneel. Bij gebruik definiëren deze subuitdrukkingen een mediaan, een bovenste whisker en een onderste whisker.

Een veelgebruikte extensie voor de **boxplot** zijn zogenaamde uitbijters voor extreme waarden. Uitbijters kunnen worden gemaakt door afzonderlijke uitdrukkingen te tekenen als symbool. Er worden automatisch nieuwe lege subuitdrukkingen gemaakt als **Boxplot** wordt gemarkeerd voor de hoofduitdrukking. Als de optie **Boxplot** is ingeschakeld voor een uitdrukking, kunt u niet **Staaf**, **Lijn**, **Symbool**, **Boxplot** of **Bevat foutbalken** selecteren voor dezelfde uitdrukking. **Boxplot** kan niet worden geselecteerd voor een uitdrukking als een van deze opties al is geselecteerd voor de uitdrukking. Deze is alleen beschikbaar voor combinatiegrafieken.

### Bevat foutbalken

Schakel deze optie in als u een of twee uitdrukkingen die volgen op de geselecteerde uitdrukking, wilt gebruiken als aanvullende uitdrukking voor foutbalken die worden getekend boven op de gegevenspunten van de primaire uitdrukking. Als Symmetrisch is geselecteerd, wordt er maar een aanvullende uitdrukking gebruikt en symmetrisch getekend rond het gegevenspunt. Als Asymmetrisch is geselecteerd, worden er twee aanvullende uitdrukkingen gebruikt en boven respectievelijk onder het gegevenspunt getekend.

De uitdrukkingen voor de foutbalk moeten positieve getallen opleveren. De aanvullende uitdrukkingen voor foutbalken worden voorafgegaan door hun eigen pictogrammen (symmetrisch), (asymmetrisch hoog) of (asymmetrisch laag) in de lijst Uitdrukkingen. Ze kunnen niet voor andere doeleinden worden gebruikt in de grafiek. Als er geen uitdrukkingen zijn gedefinieerd na de geselecteerde uitdrukking, worden automatisch nieuwe aanvullende dummy uitdrukkingen gemaakt. Deze optie is alleen beschikbaar voor staaf- en lijngrafieken en combinatiegrafieken.

### Waarden voor gegevenspunten

Schakel deze optie in als het resultaat van de uitdrukking als tekst boven op de gegevenspunten moet worden getekend. Deze optie is alleen beschikbaar voor staaf-, lijn-, combinatie- en cirkelgrafieken. Bij cirkelgrafieken wordt de waarde naast de segmenten weergegeven.

### Tekst op as

Schakel deze optie in als het resultaat van de uitdrukking moet worden getekend als tekst op elke waarde op de x-as, de as en de aslabels. Deze optie is alleen beschikbaar voor staaf- en lijngrafieken en combinatiegrafieken.

### Tekst als pop-up

Schakel deze optie in als het resultaat van de uitdrukking moet worden getoond in het pop-upbericht dat verschijnt als de muisaanwijzer over een gegevenspunt in een grafiek in de opmaak beweegt. Deze optie kan in combinatie met of zonder de andere weergaveopties worden gebruikt. U kunt dus instellen dat een uitdrukking niet in de grafiek zelf wordt getoond, maar wel verschijnt als pop-upballon.

### Representatie

Deze optie is alleen beschikbaar voor standaard tabellen en draaitabellen.

#### Tekst

De waarden van de uitdrukking worden altijd geïnterpreteerd en weergegeven als tekst.

### Afbeelding

Als deze optie is geselecteerd, probeert QlikView elke uitdrukkingswaarde te interpreteren als een verwijzing naar een afbeelding. Deze referentie kan een pad naar een afbeeldingsbestand op schijf zijn (bijvoorbeeld C:\Foto1.jpg) of in het QlikView-document zelf (bijvoorbeeld qmem://<Naam>/<Peter>). Als QlikView een uitdrukkingswaarde niet kan interpreteren als geldige afbeeldingsreferentie, wordt de waarde zelf weergegeven, tenzij de optie **Tekst verbergen als afbeelding ontbreekt** is ingeschakeld.

#### Ronde meter, Lineaire meter, Verkeerslichtmeter, LED-meter

Met deze meteropties wordt het meterdiagram als afbeelding getoond in de beschikbare tabelcel. De opmaak van de meter kan worden aangepast in het dialoogvenster **Grafiekeigenschappen: Presentatie**. U opent dit venster door op de knop **Meterinstellingen** te klikken.

### Mini-grafiek

Met deze optie geeft QlikView de uitdrukkingswaarden in een staaf- of lijndiagram weer. De grafiek wordt getoond in de beschikbare tabelcel. Klik op de knop **Instellingen minigrafiek** voor de grafiek om de visuele instellingen voor de meter te wijzigen. Deze optie is alleen beschikbaar voor standaard tabellen.

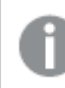

*De minigrafiek wordt niet weergegeven bij het exporteren naar Excel!*

### Koppeling

Selecteer deze optie als u in het veld **Definitie** een uitdrukking wilt invoeren die een klikbare koppeling in de tabelcel maakt. De uitdrukking moet een tekst opleveren die kan worden geïnterpreteerd als *Weergavetekst*<*url*>*Linktekst*. De *Weergavetekst* wordt weergegeven in de tabelcel en de *Linktekst* is de koppeling die wordt geopend in een nieuw browservenster.

Als er een koppeling is gedefinieerd, wordt de waarde in de tabelcel onderstreept. Als er geen koppeling is gedefinieerd, wordt de waarde niet onderstreept. Houd er rekening mee dat het niet mogelijk is om selecties te maken in een cel met Link als weergavemodus. Als u op de knop **...** klikt, wordt het dialoogvenster **Uitdrukking bewerken** geopend.

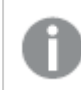

*URL-koppelingen werken alleen in de Ajax-client vanwege beveiligingsbeperkingen.*

#### **Voorbeelden:**

=Name & '<url>' & Link =Name & '<url>www.qlikview.com'

waarbij *Naam* en *Koppeling* tabelvelden zijn die in het script worden geladen.

#### Afbeeldingsopmaak

Alleen beschikbaar wanneer de optie **Afbeelding** hierboven is geselecteerd. Deze optie is alleen beschikbaar voor standaard tabellen en draaitabellen. Met deze instelling bepaalt u hoe een afbeelding in de cel moet worden gepast. Er zijn vier opties:

- **· Niet uitrekken**: Als u deze optie selecteert, wordt de afbeelding in de originele vorm weergegeven, zonder uitrekken. Hierdoor kunnen delen van de afbeelding onzichtbaar blijven of kan slechts een gedeelte van de cel worden opgevuld.
- <sup>l</sup> **Opvullen**: Als u deze optie selecteert, wordt de afbeelding uitgerekt om de cel op te vullen, zonder dat er rekening wordt gehouden met de hoogte/breedteverhouding van de afbeelding.
- <sup>l</sup> **Hoogte/breedteverhouding behouden**: Als u deze optie selecteert, wordt de afbeelding zo veel mogelijk uitgerekt om de cel op te vullen, waarbij de correcte hoogte-breedteverhouding van de afbeelding behouden blijft.
- <sup>l</sup> **Vullen met behoud van hoogte/breedte**: Als u deze optie selecteert, wordt de afbeelding uitgerekt om de cel in beide richtingen op te vullen, waarbij de correcte hoogte/breedteverhouding van de afbeelding behouden blijft. De afbeelding wordt in één richting afgesneden.

# Accumulatie

Met de opties in deze groep bepaalt u of de waarden in de grafiek moeten worden geaccumuleerd. In een geaccumuleerde grafiek wordt elke y-waarde opgeteld bij de y-waarde van de volgende x-waarde. In een geaccumuleerde staafgrafiek waarin de som van de verkopen per jaar wordt weergegeven. De waarde voor het jaar 1996 wordt bijvoorbeeld toegevoegd aan de waarde voor het jaar 1997.

Als uw grafiek meerdere uitdrukkingen bevat, selecteert u de uitdrukking waarvan de waarden moeten worden geaccumuleerd in de lijst met uitdrukkingen. Accumulatie is niet beschikbaar voor draaitabellen.

### Geen accumulatie

Als deze optie is geselecteerd, worden de y-waarden van de geselecteerde grafiekuitdrukking niet geaccumuleerd.

### Volledige accumulatie

Als deze optie is geselecteerd, accumuleert elke y-waarde alle eerdere y-waarden van de uitdrukking. Zie boven onder **Accumulatie**. Volledige accumulatie werkt niet voor meerdere dimensies die Null- of 0-waarden bevatten.

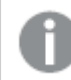

*Volledige accumulatie werkt niet als de grafiektrellis is ingeschakeld.*

### *n* stappen terug accumuleren

Door een getal in te voeren in het veld stelt u het aantal y-waarden in de uitdrukking in dat moet worden geaccumuleerd. Zie boven onder **Accumulatie**.

## Modus Totaal

Deze groep is uitsluitend ingeschakeld voor de geselecteerde uitdrukking voor grafiekobjecten in standaard tabellen. Er zijn drie mogelijke instellingen:

- **· Geen totalen**: Er worden geen totalen berekend voor de geselecteerde uitdrukking.
- <sup>l</sup> **Uitdrukkingstotaal**: Het totaal van de uitdrukking wordt geëvalueerd op het volgende niveau. Als een uitdrukking bijvoorbeeld het gemiddelde maandsalaris van een aantal medewerkers genereert, genereert **Uitdrukkingstotaal** het totale gemiddelde van alle salarissen.
- <sup>l</sup> **F(x) van rijen**: Als deze optie is ingeschakeld, worden de afzonderlijke waarden van elk gegevenspunt (elke staaf in een staafdiagram, elke rij in een standaard tabel, enzovoort) voor de geselecteerde uitdrukking geaggregeerd met behulp van de aggregatiefunctie die in de vervolgkeuzelijst is geselecteerd (in het algemeen getotaliseerd) .

*De waarde van Eerste tekenreeks of Laatste tekenreeks is de hoogste of laagste waarde, in alfanumerieke volgorde, die te vinden is in de tabel. De alfanumerieke volgorde begint met 0 t/m 9, gevolgd door A t/m Z.*

# Breedte staafrand

Hiermee legt u de breedte vast van de kaderlijn rond staven die door deze uitdrukking worden getekend in staafgrafieken en combinatiegrafieken. De waarde kan worden opgegeven in mm, cm, inches (", inch), pixels (px, pxl, pixel), punten (pt, pts, point) of docunits (du, docunit).

# Uitdrukkingen als legenda

Als meerdere uitdrukkingen worden gebruikt, kunt u deze optie inschakelen om een legenda met de uitdrukkingen en de bijbehorende kleuren naast de grafiek weer te geven.

# Trendlijnen

In geselecteerde QlikView-grafieken kunnen tekeningen van uitdrukkingen worden aangevuld met statistische trendlijnen of worden vervangen door statistische trendlijnen.

Trendlijnen kunnen alleen worden weergegeven in spreidings- en lijngrafieken, en in staafgrafieken/combinatiegrafieken waarin maximaal een dimensie en een uitdrukking worden weergegeven als staven. Voor de overige grafieken zijn de instellingen in de groep **Trendlijnen** niet beschikbaar en hebben ze ook geen effect. In spreidingsgrafieken worden de gegevenspunten behandeld alsof y=f(x). Voor staaf- en lijngrafieken en combinatiegrafieken mag u alle opties onder **Weergaveopties** uitschakelen en toch trendlijnen toevoegen. Deze worden dan getekend zonder de onderliggende gegevenspunten. Trendlijnen in staaf- en lijngrafieken en combinatiegrafieken kunnen worden geëxtrapoleerd door een interval voor de voorspelling en/of extrapolatie naar links op te geven (pagina **Assen**). De geëxtrapoleerde lijnen worden gestippeld weergegeven. Trendlijnen in grafieken met een discrete x-as worden getoond als lijnen met symbolen. Op een ononderbroken as wordt alleen de lijn getoond.

- **· Gemiddeld**: Het gemiddelde wordt getekend als een rechte lijn.
- **· Lineair**: Er wordt een lineaire regressielijn getekend.
- <sup>l</sup> **Polynoom van 2e graad**: Er wordt een polynomiale trendlijn van de tweede graad getekend.
- <sup>l</sup> **Polynoom van 3e graad**: Er wordt een polynomiale trendlijn van de derde graad getekend.
- <sup>l</sup> **Polynoom van 4e graad**: Er wordt een polynomiale trendlijn van de vierde graad getekend.
- **· Exponentieel**: Er wordt een exponentiële trendlijn getekend.
- <sup>l</sup> **Vergelijking tonen**: Als deze optie is ingeschakeld voor een specifieke uitdrukking, worden de trendlijnen voor de uitdrukking aangevuld met de als tekst in de grafiek weergegeven vergelijking voor de trendlijn.
- <sup>l</sup> **R2 tonen**: Als deze optie is ingeschakeld voor een specifieke uitdrukking, worden de trendlijnen voor de uitdrukking aangevuld met de als tekst in de grafiek weergegeven determinatiecoëfficient.

#### **Diagrameigenschappen: Sorteren**

De pagina **Diagrameigenschappen: Sorteren** wordt bereikt door met de rechtermuisknop te klikken op een grafiek en **Eigenschappen** te kiezen in het menu **Object**.

Hier kiest u de sorteervolgorde van de grafiekdimensie(s) uit een aantal beschikbare sorteervolgordes.

De pagina **Diagrameigenschappen: Sorteren** voor standaard tabellen bevat enigszins afwijkende opties.

De lijst met **dimensies** bevat de dimensies van de grafiek. U kunt een sorteervolgorde toewijzen door een dimensie te selecteren en een of meer sorteervolgordes aan de rechterkant te kiezen.

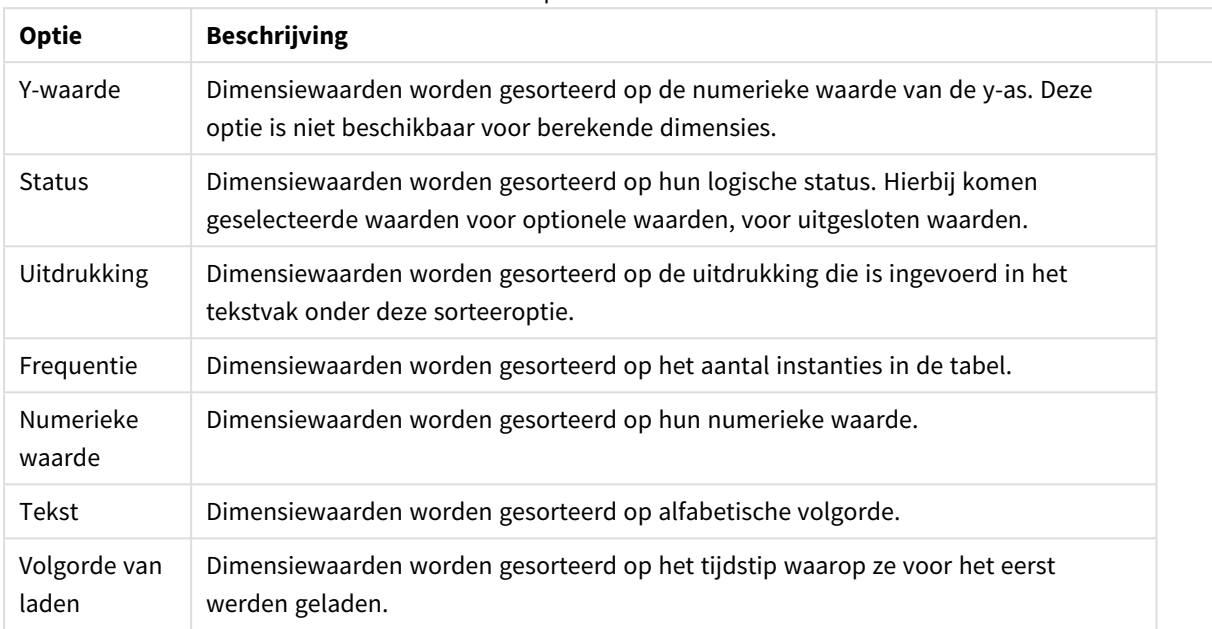

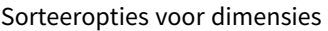

Er is een hiërarchie in de groep van boven naar onder. Als u sorteervolgordes selecteert die met elkaar in conflict zijn, wordt er voorrang gegeven aan de volgorde die hoger in de lijst staat. U kunt de geselecteerde sorteervolgorde omdraaien door te schakelen tussen **Oplopend** en **Aflopend** of **A -> Z** en **Z -> A**.

Als u op de knop **Standaard** klikt, worden dimensiewaarden ingesteld op de standaard die is gedefinieerd in het dialoogvenster **Documenteigenschappen: Sorteren**.

Het selectievakje **Sorteervolgorde van de groep opheffen** is alleen beschikbaar als een groepsdimensie is geselecteerd in de lijst met **dimensies**. Normaal gesproken wordt de sorteervolgorde van een groepsdimensie voor elk veld in een groep bepaald aan de hand van de groepseigenschappen. Door deze optie in te schakelen, kunt u de instellingen op groepsniveau passeren en één sorteervolgorde toepassen op de dimensie. Welk veld actief is in de groep, is dan niet van belang.

#### **Diagrameigenschappen: Stijl**

Op deze pagina kunt u een basisstijl voor het diagram vastleggen. Niet alle genoemde functies zijn beschikbaar voor elk grafiektype.

- **· Uiterlijk**: Kies een van de beschikbare stijlen. In sommige gevallen wordt daarmee niet alleen de weergave van de grafiek beïnvloed, maar ook de functionaliteit.
- **Stand**: Stel de stand van de grafiek in: verticaal of horizontaal.
- <sup>l</sup> **Subtype**: In deze groep wordt de modus ingesteld, **Gegroepeerd** of **Gestapeld** voor staafgrafieken; **Bedekt** of **Gestapeld** voor radargrafieken. Deze instelling is alleen zinvol als in het diagram twee dimensies of één dimensie en meerdere uitdrukkingen worden weergegeven. Negatieve waarden in gestapelde staven worden afzonderlijk omlaag onder x-as gestapeld. Bij gebruik van doorlopende assen in staafdiagrammen is een gestapelde lay-out de enige toegestane lay-out.

Op de presentatie van staafgrafieken met meerdere dimensies en uitdrukkingen zijn de volgende

principes van toepassing:

- Op de x-as kunnen maximaal twee dimensies worden getoond.
- Een derde dimensie kan worden getoond met meerkleurige gestapelde staven.
- Alleen in tabelgrafieken kunnen meer dan drie dimensies worden weergegeven.
- Als er twee of meer uitdrukkingen zijn geactiveerd, worden de twee eerste dimensies getoond op de x-as en wordt de uitdrukking getoond met meerkleurige gestapelde staven.
- Als er twee of meer uitdrukkingen zijn geactiveerd en de subgroep is ingesteld op gestapeld, worden alle uitdrukkingen binnen één stapel berekend op basis van één as (standaard de linkeras). Dit is zelfs het geval als u één uitdrukking instelt voor berekening op basis van de linkeras en één voor berekening op basis van de rechteras.

In de volgende lijst wordt getoond hoe subtypen worden gepresenteerd met meerdere dimensies en uitdrukkingen.

- <sup>l</sup> **Eén dimensie**
	- <sup>l</sup> **1 uitdrukking**: enkele staaf
	- <sup>l</sup> **2+ uitdrukkingen**: uitdrukkingen worden gegroepeerd of gestapeld
- <sup>l</sup> **Twee dimensies**
	- **1 uitdrukking**: Dimensies worden gegroepeerd of gestapeld
	- **2+ uitdrukkingen**: Dimensies worden gegroepeerd
- <sup>l</sup> **Drie dimensies**
	- **1 uitdrukking**: 1e en 2e dimensie worden gegroepeerd, 3e dimensie wordt gestapeld
	- <sup>l</sup> **2+ uitdrukkingen**: 1e en 2e dimensie worden gegroepeerd, uitdrukkingen worden gestapeld
- <sup>l</sup> **Vier dimensies**
	- **1 uitdrukking**: 1e en 2e dimensie worden gegroepeerd, 3e dimensie wordt gestapeld
	- <sup>l</sup> **2+ uitdrukkingen**: 1e en 2e dimensie worden gegroepeerd, uitdrukkingen worden gestapeld
- <sup>l</sup> **3D-weergave**: Met de instellingen in deze groep legt u de hoek vast van waaruit het diagram wordt bekeken in 3D-modi.
	- **Bovenhoek**: Hiermee definieert u de verticale hoek van de 3D-weergave. De waarde moet een geheel getal tussen 5 en 45 zijn.
	- <sup>l</sup> **Zijhoek**: Hiermee definieert u de zijhoek van de 3D-weergave. De waarde moet een geheel getal tussen 5 en 45 zijn.
- <sup>l</sup> **Kleurstijl van tekengebied**: Met deze keuzelijst kunt u kleurstijl instellen voor alle tekenkleuren in het diagram. Als u een stijl selecteert in de keuzelijst, worden alle kleuren onder **kleurenkaart** op de pagina **Kleuren** gewijzigd in de geselecteerde stijl. De wijziging wordt direct toegepast. De instelling zelf wordt niet opgeslagen tot de volgende keer dat u deze pagina van het dialoogvenster opent. De basiskleuren in de kleurkaart worden niet gewijzigd. De instelling **Kleurstijl van tekengebied** is niet beschikbaar voor alle diagramweergaven. De volgende opties zijn beschikbaar:
	- **Effen kleur**: Alle kleuren in de kleurenkaart worden ingesteld als effen kleuren.
	- **· Donker kleurverloop**: Alle kleuren in de kleurenkaart worden ingesteld als kleurverloop richting zwart.
- **· Licht kleurverloop**: Alle kleuren in de kleurenkaart worden ingesteld als kleurverloop richting een lichtere toon.
- **· Glanzend**: Alle staven krijgen een glanzend aanzien.
- **Achtergrondstijl van tekengebied**: Met deze optie kunt u het uiterlijk van de achtergrond van het tekengebied wijzigen. Deze instelling is alleen beschikbaar voor diagrammen met een tekengebied. De volgende opties zijn beschikbaar:
	- **Kader**: Er wordt een kader getekend rond het tekengebied.
	- **Schaduw**: Deze optie geeft een schaduweffect op de achtergrond van het tekengebied.
	- **Minimaal**: Bij deze optie wordt de achtergrond van het tekengebied verwijderd.
- **· Voorbeeld**: Geeft een voorbeeld van de visuele basiseigenschappen van de grafiek.

#### **Diagrameigenschappen: Presentatie (staaf-, lijn-, combinatie-, radar-, mekko-diagram)**

Dit tabblad is voor gezamenlijk gebruik van staafgrafieken, lijngrafieken, combinatiegrafieken, radargrafieken en Mekko-grafieken.

De groep **Staafinstellingen** bevat diverse weergaveopties voor staven in staafgrafieken en combinatiegrafieken.

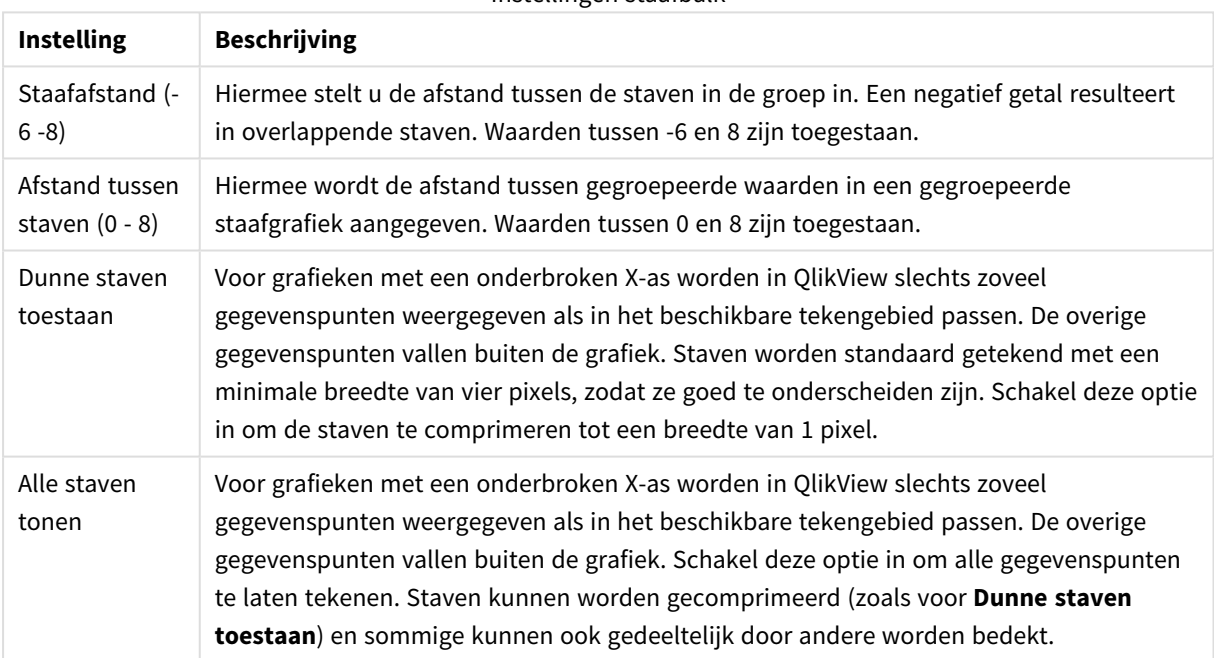

Instellingen staafbalk

In de groep **Waarden voor gegevenspunten** kunt u weergaveopties voor waarden op gegevenspunten instellen. Voorwaarde is dat deze optie is geselecteerd voor een of meer diagramuitdrukkingen onder **Weergaveopties** op de pagina **Diagrameigenschappen: Uitdrukkingen**.
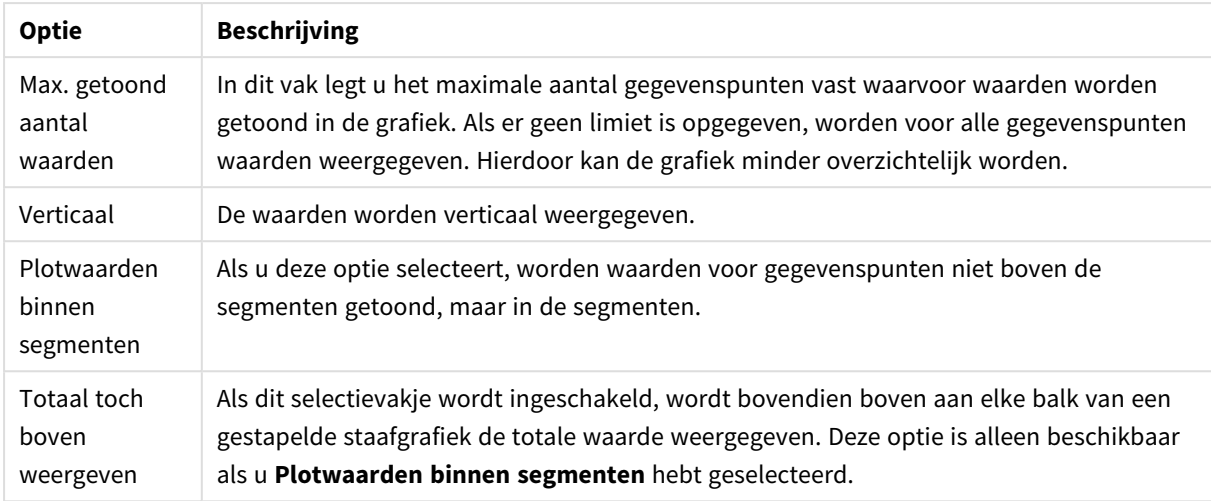

#### Weergaveopties waarden voor gegevenspunten

In de groep **Foutbalken** worden weergaveopties ingesteld voor eventuele foutbalken die in de grafiek worden gebruikt.

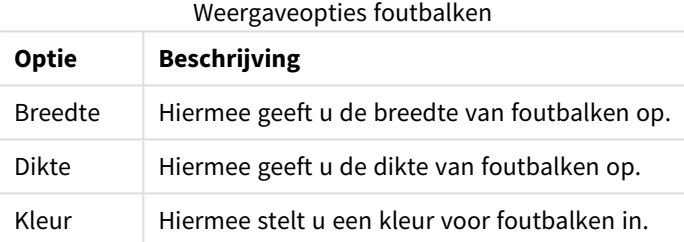

In de groep **Instellingen lijn/symbool** worden weergaveopties ingesteld voor lijnen en symbolen voor gegevenspunten die in lijngrafieken en combinatiegrafieken worden gebruikt. U kunt ook de breedte van trendlijnen instellen.

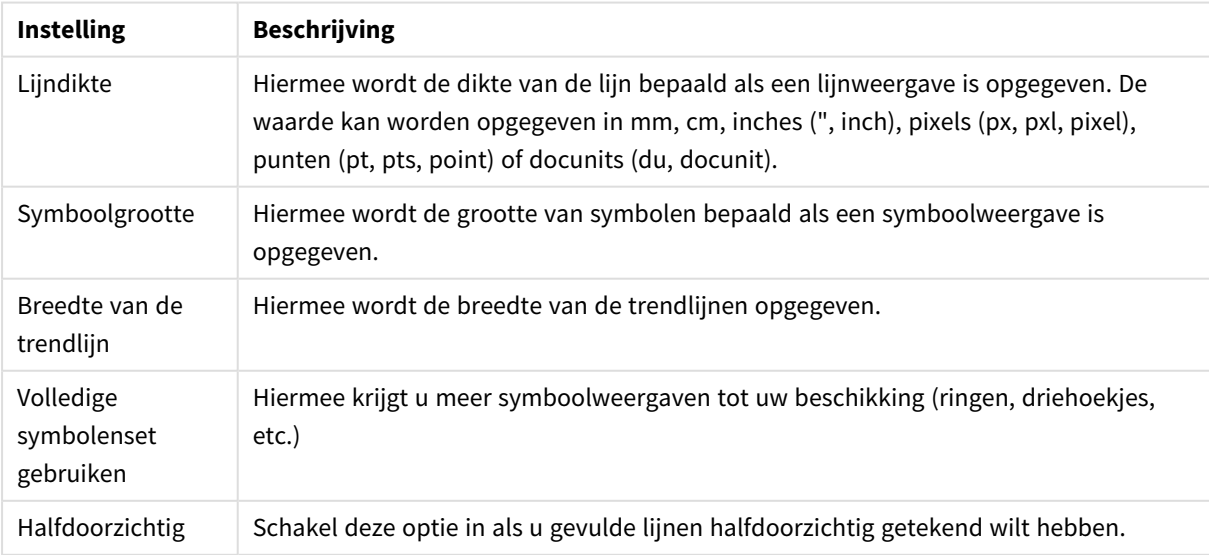

Instellingen lijn/symbool

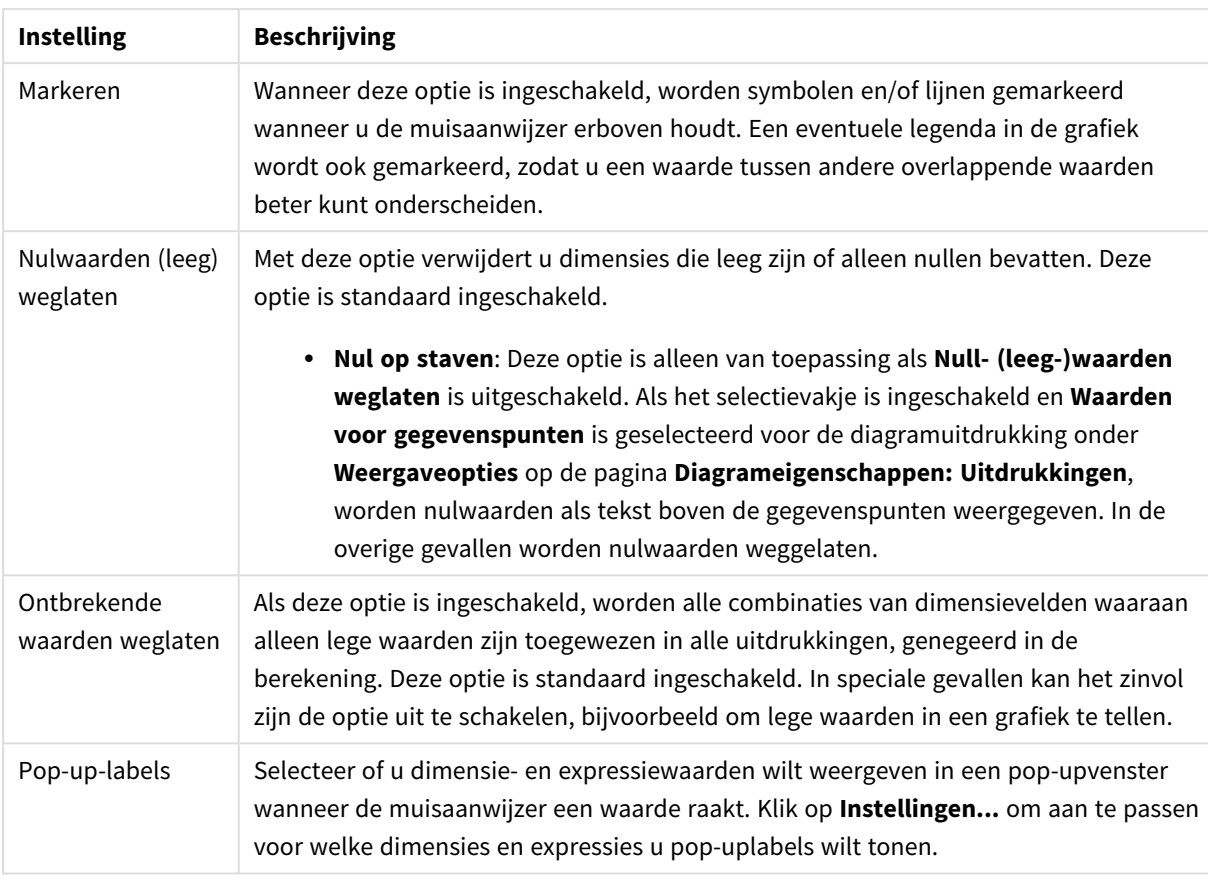

In de groep **Legenda** legt u vast hoe gegevenslabels voor dimensies worden weergegeven in de grafiek. Schakel deze optie in om gegevenslabels weer te geven. Gegevenslabels worden alleen weergegeven voor het huidige hoogste niveau van de grafiek.

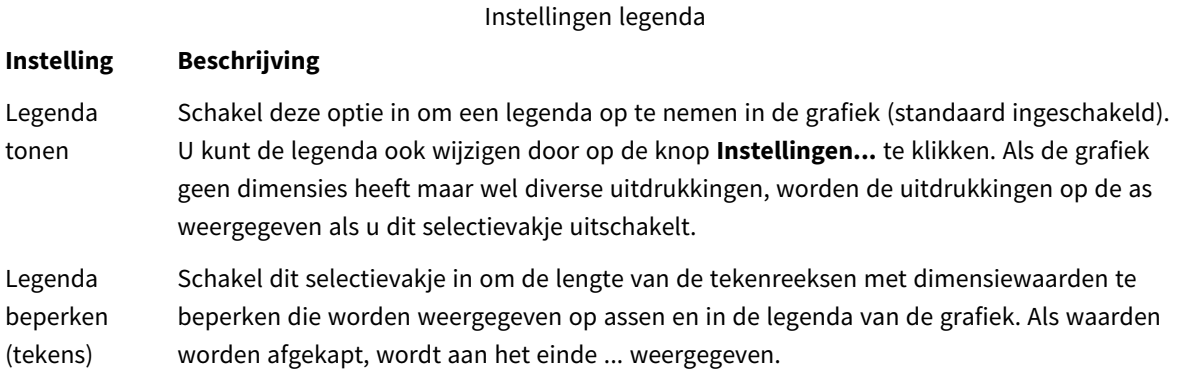

In de groep **Schuiven in grafiek** kunt u instellingen maken voor schuiven in de grafiek.

Instellingen schuiven in diagram

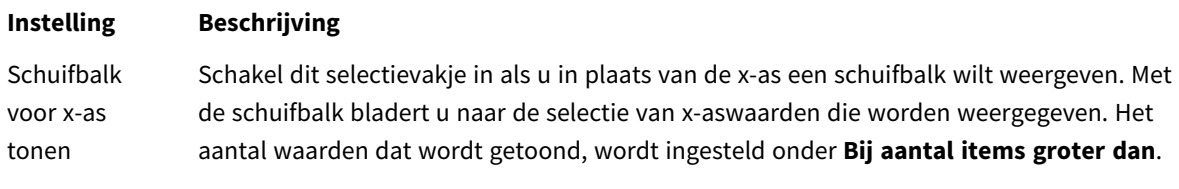

## **Instelling Beschrijving**

Omgekeerd Als u dit selectievakje inschakelt, worden de waarden in omgekeerde volgorde weergegeven.

In de groep **Gradennet** kunt u rasterlijnen instellen die als referentie een kruispunt vormen in het tekengebied van de grafiek vanaf een bepaald punt op een ononderbroken x-as of een y-as. Bestaande referentielijnen worden in het venster aangegeven.

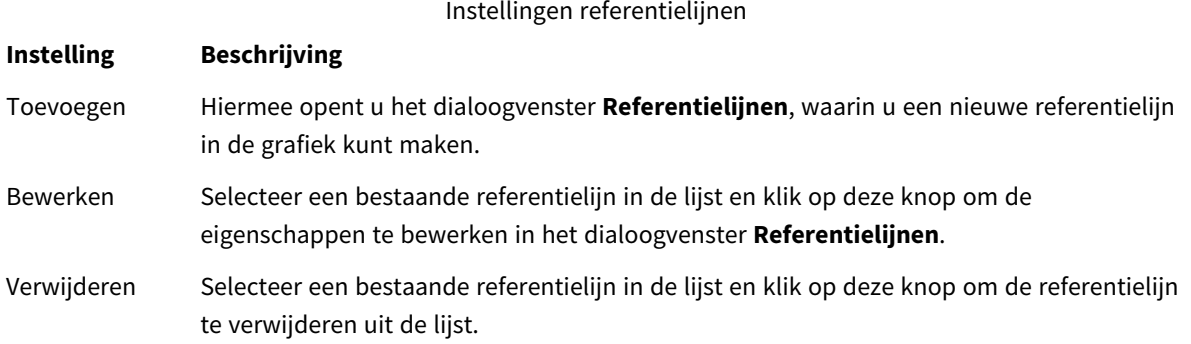

In de groep **Tekst in grafiek** kunt u vrij zwevende tekst toevoegen aan de grafiek.

Instellingen tekst in diagram

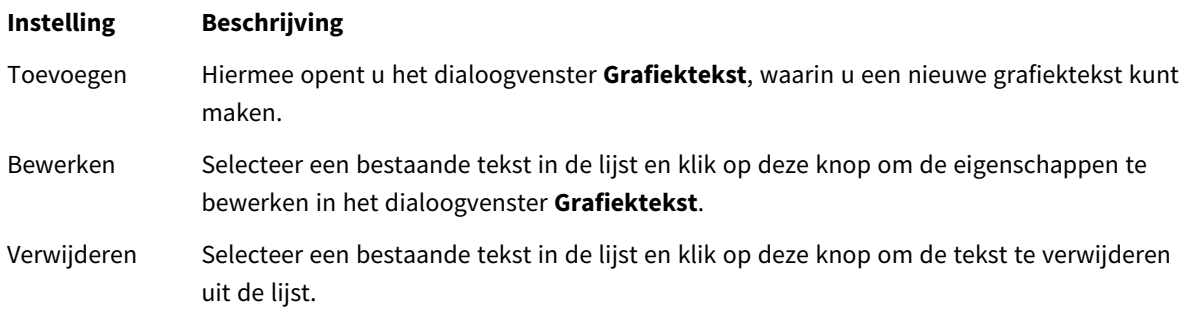

Vrij zwevende tekst verschijnt links boven in de grafiek, maar als de bewerkingsmodus voor grafiekopmaak actief is, kan de tekst worden verplaatst.

#### **Assen**

Op de pagina **Assen** stelt u de weergave-eigenschappen van de x- en y-as in.

#### **Diagrameigenschappen: Kleuren**

De pagina **Diagrameigenschappen: Kleuren** opent u door met de rechtermuisknop op een diagramvenster te klikken en de opdracht **Eigenschappen** te kiezen in het menu **Object**.

In de groep **Gegevensweergave** kunt u tot 18 verschillende kleuren toewijzen aan waarden in de dimensievelden van grafieken.

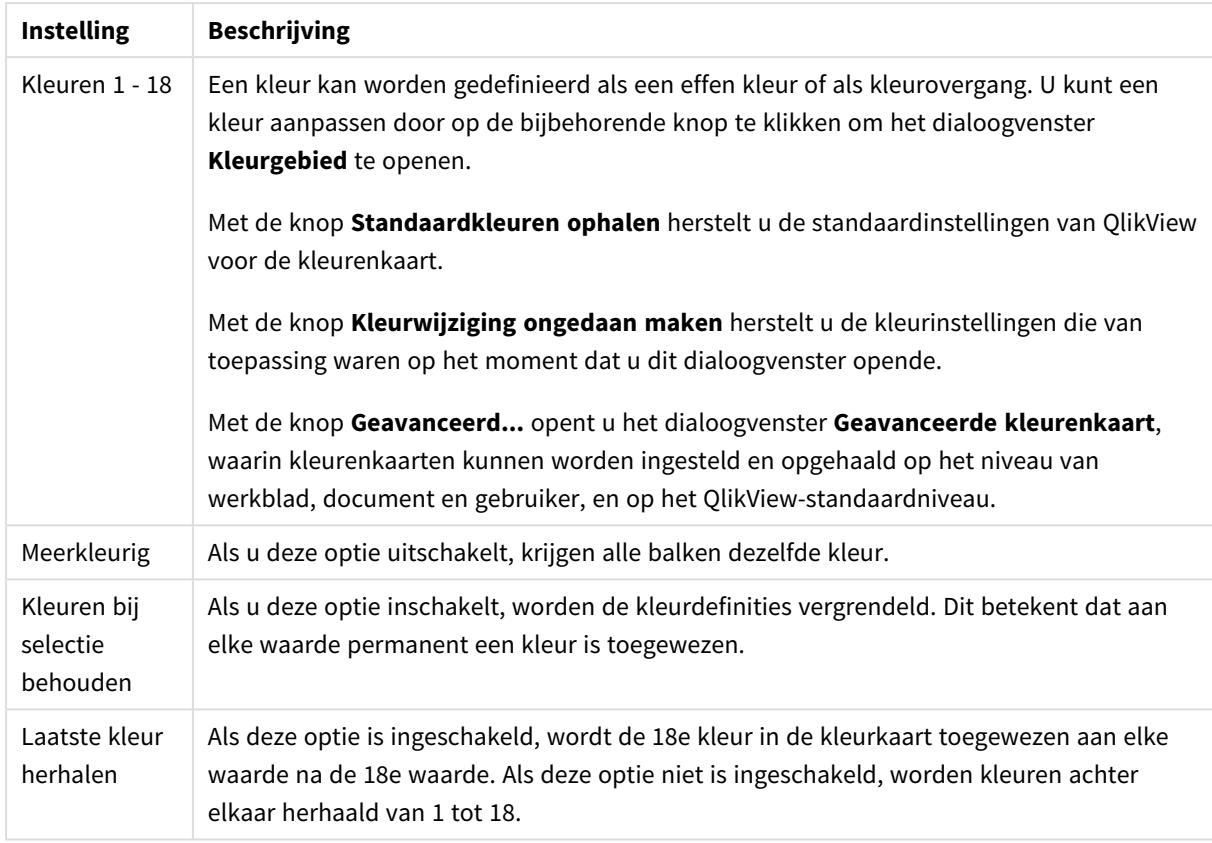

Instellingen voor uiterlijk

In de groep **Kaderachtergrond** legt u kleurinstellingen vast voor de achtergrond van het tekengebied en voor de achtergrond van het gebied rond het tekengebied.

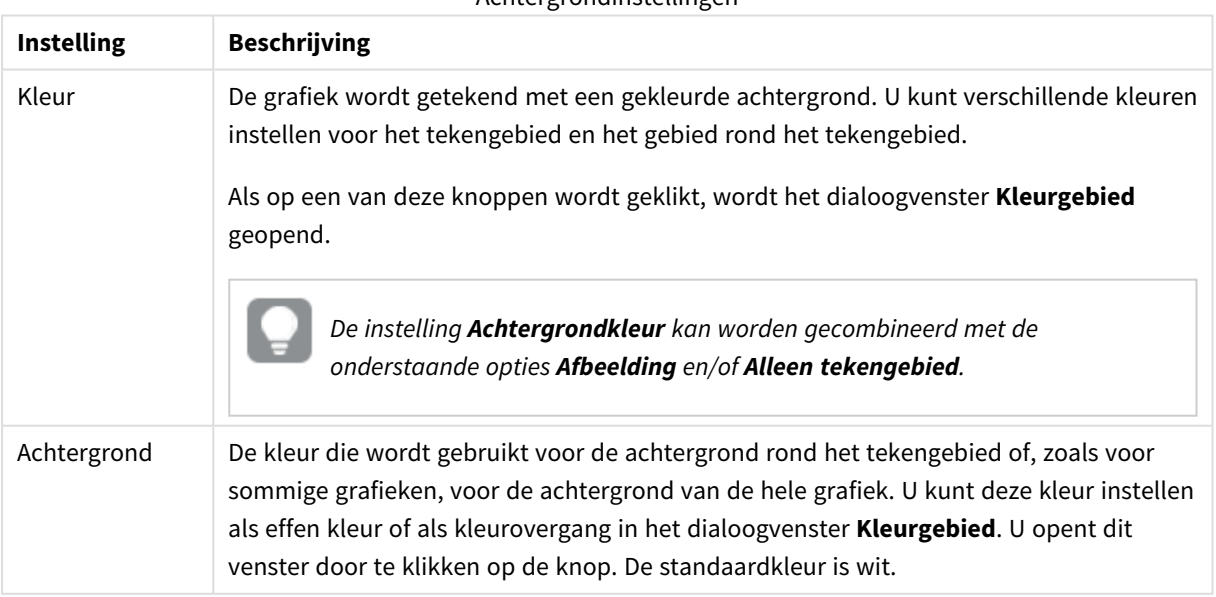

#### Achtergrondinstellingen

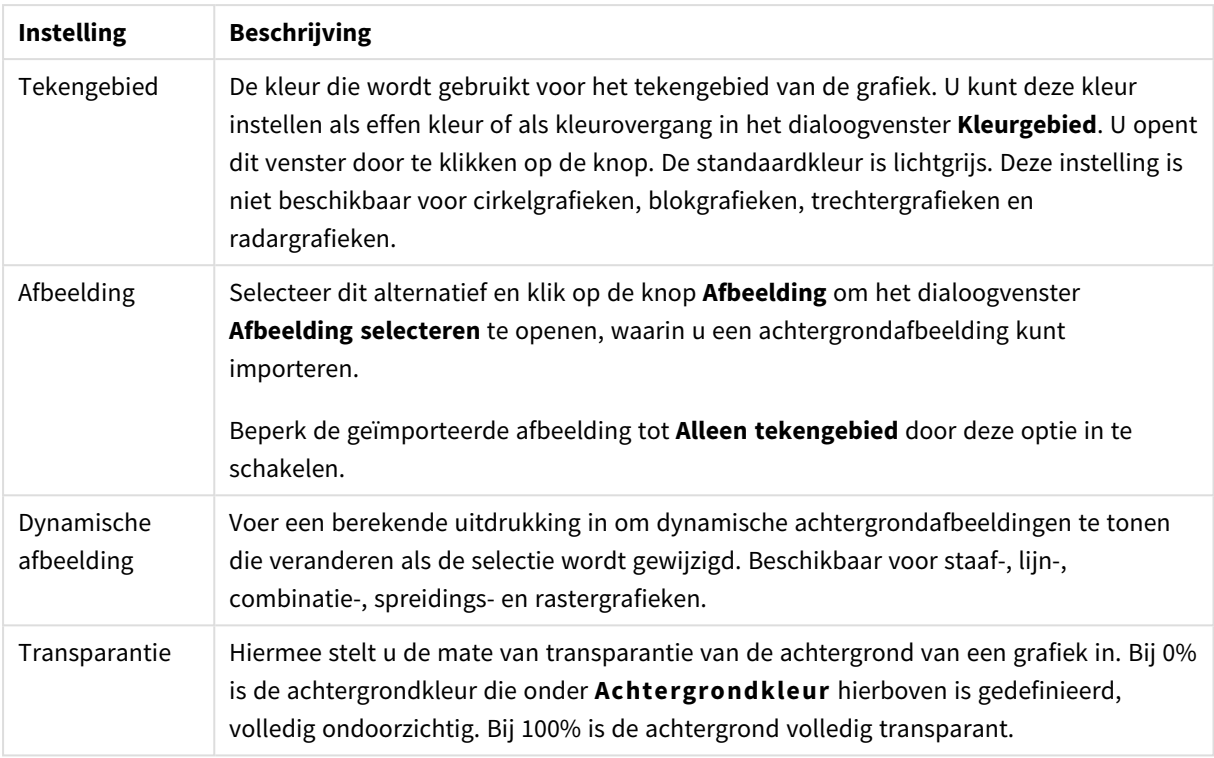

In de groep **Rand van tekengebied** kunt u **Breedte** en **Kleur** toewijzen voor de rechthoek rondom het tekengebied.

## **Diagrameigenschappen: Getal**

Deze eigenschappenpagina is van toepassing op de actieve grafiek en bevat de volgende opmaakopties:

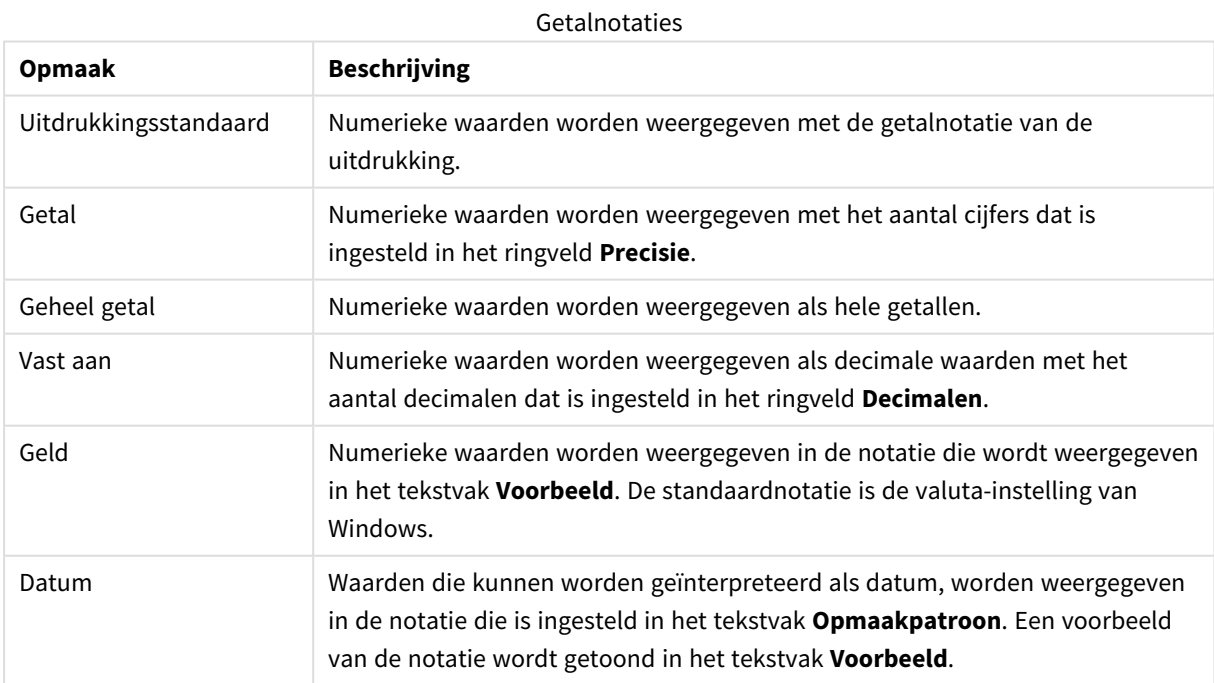

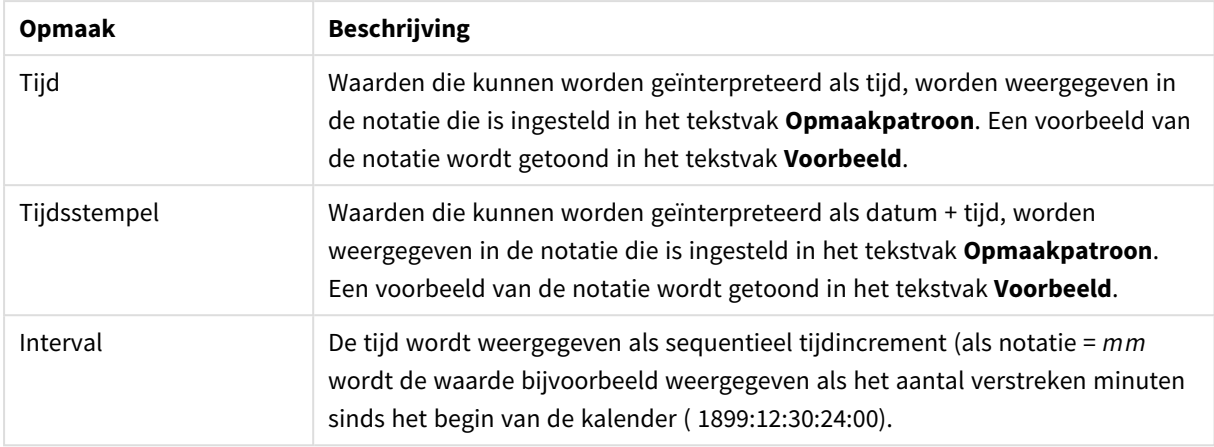

De knop **In percentage (%) tonen** werkt met de volgende notaties: **Getallen**, **Geheel getal** en **Vast aan**.

U kunt scheidingstekens voor **Decimaal** en **Duizend** instellen in de tekstvakken van de groep **Scheidingstekens**.

In de tekstvakken **Symbool** kunt u symbolen invoeren voor eenheid, 1000, 1000 000 en 1000 000 000.

Met de knop **ISO** kunt u de notatie van de tijd, datum en tijdsstempel instellen volgens de ISO-standaard.

Met de knop **Systeem** wordt de notatie ingesteld op de systeeminstellingen.

#### **Lettertype**

Hier kunt u opties instellen voor **Lettertype**, **Tekenstijl** en **Punten** van het lettertype voor het object.

U kunt het lettertype instellen voor elk afzonderlijk object (**Eigenschappen object: Lettertype**), of alle objecten in een document (**Toepassen op objecten** op **Documenteigenschappen: Lettertype**).

Verder kunt u de standaard documentlettertypen voor nieuwe objecten instellen op **Documenteigenschappen: Lettertype**. Er zijn twee standaard lettertypen:

- 1. Het eerste standaard lettertype (**Keuzelijsten, Grafieken enz.**) wordt gebruikt voor de meeste objecten, zoals keuzelijsten en grafieken.
- 2. Het tweede standaard lettertype (**Tekstobjecten en -knoppen**) wordt gebruikt voor knoppen en tekstvakken, waarvoor meestal een groter lettertype nodig is.

Ten slotte kunt u de standaard lettertypen voor nieuwe documenten instellen op **Gebruikersvoorkeuren: Lettertype**.

Voor grafieken, knoppen en tekstobjecten (behalve zoekobjecten) kunt u ook een **kleur** opgeven. De kleur kan **vast** zijn of dynamisch worden **berekend** aan de hand van een uitdrukking. De uitdrukking moet een geldige kleurrepresentatie opleveren. Hiertoe kunt u de kleurfuncties gebruiken. Als het resultaat van de uitdrukking geen geldige kleurweergave oplevert, wordt standaard zwart gebruikt als kleur voor het lettertype.

Aanvullende instellingen zijn:

- **Slagschaduw**: Als u deze optie inschakelt, wordt een slagschaduw aan de tekst toegevoegd.
- **· Onderstrepen**: Als u deze optie inschakelt, wordt de tekst onderstreept.

Een voorbeeld van het geselecteerde lettertype is te zien in het voorbeeldvenster.

### **Opmaak**

Een opmaakinstelling is alleen van toepassing op het huidige object als u werkt via de eigenschappenpagina voor een object.

Een opmaakinstelling is van toepassing op alle objecten van een of meer opgegeven typen in het document als u werkt via de eigenschappenpagina voor het document.

# Randen gebruiken

Als u deze optie inschakelt, kunt u een rand om het object maken. U kunt het soort rand opgeven door een optie te kiezen in het vervolgkeuzemenu.

- <sup>l</sup> **Schaduwintensiteit**: Met de vervolgkeuzelijst **Schaduwintensiteit** kunt u de intensiteit instellen van de schaduw rond de werkbladobjecten. Ook kunt u **Geen schaduw** kiezen.
- **Randstijl:** De volgende vooraf gedefinieerde randtypen zijn beschikbaar:
	- **Ononderbroken**: Een ononderbroken rand in één kleur.
	- **Verlaagd**: Met deze rand lijkt het werkbladobject te zijn verlaagd ten opzichte van de achtergrond.
	- **Verhoogd:** Met deze rand lijkt het werkbladobject te zijn verhoogd ten opzichte van de achtergrond.
	- **Omrand:** Met deze rand lijkt het werkbladobject te zijn ingelijst.
- **Randbreedte**: Deze optie is beschikbaar voor alle randtypen. De breedte kan worden opgegeven in mm, cm, inches (", inch), pixels (px, pxl, pixel), punten (pt, pts, point) of docunits (du, docunit).
- **Kleur**: Met deze knop opent u een dialoogvenster, waarin u voor alle randtypen een geschikte basiskleur uit het kleurenpalet kunt kiezen.
- <sup>l</sup> **Regenboog**: Hiermee kunt u voor alle randtypen een regenboogeffect creëren. De regenboog wordt aan de bovenkant van het object vanuit de basiskleur opgebouwd.

Als u **Vereenvoudigd** hebt gekozen voor **Opmaakmodus** in **Documenteigenschappen: Algemeen**, kunt u geen randtype instellen. Dan worden alleen de vervolgkeuzelijst **Schaduwintensiteit** en de instelling **Randbreedte** aangeboden.

# Afgeronde hoeken

In de groep **Afgeronde hoeken** kunt u instellingen opgeven voor de algemene vorm van het object. Met behulp van deze instellingen kunt u objecten weergeven met ronde of ellipsvormige hoeken tot superellipsvormig en rechthoekig. **Afgeronde hoeken** is alleen beschikbaar als u **Geavanceerd** als **Opmaakmodus** hebt geselecteerd in **Documenteigenschappen: Algemeen**.

- **Afgeronde hoeken**: Schakel deze optie in om de opties voor afgeronde hoeken beschikbaar te maken.
- **Hoeken:** Hoeken waarvoor de optie niet is ingeschakeld, krijgen een rechte hoek.
- <sup>l</sup> **Hoekigheid**: Een variabel nummer tussen 2 en 100, waarbij 100 een rechthoek definieert met perfect vierkante hoeken en 2 met een perfecte ellipsvorm (een cirkel met een aspectverhouding van 1:1). Een hoekigheid tussen 2 en 5 is doorgaans optimaal voor afgeronde hoeken.
- **Hoekradius**: Hier geeft u de radius van de hoeken op, als vaste afstand (Vast) of als percentage van het totale kwadrant (**Relatief (%)**). Met deze instelling bepaalt u de mate waarin de hoeken worden beïnvloed door de onderliggende algemene vorm die bij **Hoekigheid** is ingesteld. De afstand kan

worden opgegeven in mm, cm, inches (", inch), pixels (px, pxl, pixel), punten (pt, pts, point) of docunits (du, docunit).

## Laag

In de groep **Laag** kunt u aan het object één van de drie werkbladlagen toekennen:

- <sup>l</sup> **Onderste**: Een object met de laageigenschap **Onderste** kan nooit objecten in de lagen **Normaal** en **Bovenste** bedekken. Het kan alleen boven andere objecten in de laag **Onderste** worden geplaatst.
- <sup>l</sup> **Normaal**: Bij aanmaak worden objecten standaard in de **normale** (middelste) laag geplaatst. Een object met de laageigenschap **Normaal** kan nooit worden bedekt door objecten in de laag **Onderste** en kan zelf nooit objecten in de laag **Bovenste** bedekken.
- <sup>l</sup> **Bovenste**: Een object in de laag **Bovenste** kan nooit worden bedekt door objecten in de lagen **Normaal** en **Onderste**. Alleen andere objecten in de laag **Bovenste** kunnen erboven worden geplaatst.
- <sup>l</sup> **Aangepast**: De lagen **Bovenste**, **Normaal** en **Onderste** komen overeen met respectievelijk de interne laagnummers 1, 0 en -1. Alle waarden tussen -128 en 127 worden echter geaccepteerd. Kies deze optie als u een zelfgekozen waarde binnen dit bereik wilt opgeven.

# Thema-editor...

Hiermee opent u de wizard **Thema's** waarin u een nieuw opmaakthema kunt maken.

## Thema toepassen...

U kunt een opmaakthema toepassen op het object, werkblad of document.

# Tonen

In de groep **Tonen** kunt u een voorwaarde aangeven waaronder het object wordt getoond:

- **Altijd**: Het werkbladobject wordt altijd getoond.
- <sup>l</sup> **Voorwaardelijk**: Het werkbladobject wordt getoond of verborgen, afhankelijk van een voorwaardelijke uitdrukking die voortdurend wordt geëvalueerd, bijvoorbeeld op basis van gemaakte selecties etc. Het werkbladobject wordt alleen verborgen als de voorwaarde FALSE retourneert.

*Gebruikers met beheerdersbevoegdheden voor het document kunnen alle voorwaarden voor tonen opheffen met behulp van de optie Alle werkbladen en objecten tonen in Documenteigenschappen: Beveiliging. Deze functionaliteit kan worden in- of uitgeschakeld door op Ctrl+Shift+S te drukken.*

# **Opties**

In de groep **Opties** kunt u de mogelijkheid tot het wijziging van positie of grootte van het werkbladobject uitschakelen. De instellingen in deze groep zijn alleen van toepassing als de bijbehorende selectievakjes zijn ingeschakeld in **Documenteigenschappen: Opmaak** en **Werkbladeigenschappen: Beveiliging**.

- <sup>l</sup> **Positie/grootte wijzigen toestaan**: Als deze optie is uitgeschakeld, kan niet langer de positie of de grootte van een werkbladobject worden gewijzigd.
- <sup>l</sup> **Kopiëren/klonen toestaan**: Als deze optie is uitgeschakeld, kan niet langer een kopie van het werkbladobject worden gemaakt.
- **· Info toestaan**: Wanneer de functie *info* in gebruik is, wordt een infopictogram weergegeven in de venstertitelbalk wanneer aan een veldwaarde informatie is gekoppeld. Als u geen infopictogram wilt weergeven in de titelbalk, kunt u deze optie uitschakelen.

#### *Info [\(page](#page-987-0) 988)*

<sup>l</sup> **Omvang in gegevens**: In principe worden de randen van alle tabelobjecten in QlikView verkleind als de tabel door bepaalde selecties kleiner wordt dan de ruimte die eraan toegewezen is. Als u deze optie uitschakelt, wordt deze automatische formaataanpassing uitgeschakeld en wordt de overtollige ruimte leeg gelaten.

# Schuifbalken

Verschillende opties voor het wijzigen van de opmaak van schuifbalken vindt u in de groep **Schuifbalken**:

- <sup>l</sup> **Schuifpositie behouden**: Als deze instelling is ingeschakeld, behoudt QlikView zo mogelijk de schuifpositie van tabellen en grafieken met een schuifbalk wanneer een selectie wordt gemaakt in een ander object. De instelling moet ook worden ingeschakeld in **Gebruikersvoorkeuren: Objecten**. De schuifpositie blijft niet bewaard als u het document sluit.
- **Schuifknoppen**: Hier stelt u de kleur van de schuifknoppen in. Selecteer een kleur door op de knop te klikken. Middelgrijze kleuren zijn overigens zeer geschikt voor schuifbalken. Beide kunt u instellen als effen kleur of als kleurovergang in het dialoogvenster **Kleurgebied**. U opent dit venster door te klikken op de betreffende knop.
- **Achtergrond schuiven**: Hier stelt u de achtergrondkleur van de schuifbalken in. Selecteer een kleur door op de knop te klikken.
- **Schuifbalkbreedte**: Deze instelling wordt toegepast op de breedte en de relatieve grootte van de schuifbalksymbolen.
- <sup>l</sup> **Schuifstijl**: Hier stelt u de stijl van de schuifbalken in. Selecteer een stijl in de vervolgkeuzelijst. De schuifstijl **Klassiek** komt overeen met de schuifbalkstijl in QlikView 4/5. De schuifstijl **Standaard** is moderner. De derde stijl is **Licht**. Deze heeft een dunnere, lichtere balk. De schuifbalkstijl is alleen zichtbaar als de **Opmaakmodus** is ingesteld op **Geavanceerd**. U vindt deze instelling door het vervolgkeuzemenu **Instellingen** te openen, **Documenteigenschappen** te selecteren en naar het tabblad **Algemeen** te gaan.
- <sup>l</sup> **Toepassen op...**: Hiermee opent u het dialoogvenster **Eigenschappen titelbalk en rand**, waarin u kunt instellen waarop de eigenschappen moeten worden toegepast die u instelt op de pagina **Opmaak**.

#### **Titelbalk**

Een titelbalkinstelling is alleen van toepassing op het huidige object als u werkt via de pagina **Objecteigenschappen**.

Een titelbalkinstelling is van toepassing op alle objecten van een of meer opgegeven typen in het document

als u werkt via de pagina **Documenteigenschappen**.

Geef op de pagina **Titelbalk** opmaakopties op die volledig afwijken van de algemene opmaak van het object.

- <sup>l</sup> **Titelbalk tonen**: Als deze optie is ingeschakeld, wordt aan de bovenkant van elk werkbladobject een titelbalk weergegeven. De titelbalk is standaard ingeschakeld bij keuzelijsten en andere objecten met een vak, en uitgeschakeld bij knoppen, tekstobjecten en lijnen/pijlen.
- <sup>l</sup> **Titeltekst**: In het tekstvak kunt u een titel invoeren die op de titelbalk van het object wordt weergegeven. Gebruik de knop **Lettertype...** om het lettertype van de titelbalk te wijzigen.

U kunt voor elke status van de titelbalk een verschillende kleur instellen. De instellingen voor **Actieve kleuren** en **Inactieve kleuren** kunnen onafhankelijk van elkaar worden uitgevoerd.

Klik op de knop **Achtergrondkleur** of **Tekstkleur** om het dialoogvenster **Kleurgebied** te openen. De **achtergrondkleur** kan worden gedefinieerd als een **effen kleur** of een **kleurovergang** in het dialoogvenster **Kleurgebied**. Voor **Tekstkleur** kan een **vaste** of een **berekende** kleur worden gedefinieerd met behulp van kleurfuncties.

- **· Tekstterugloop**: Als deze optie is ingeschakeld, wordt de titel weergegeven op twee of meer regels.
- <sup>l</sup> **Titelbalkhoogte (regels)**: U stelt het aantal titelbalkregels in dit tekstvak in.

U kunt de exacte grootte en positie van een **normaal** of **geminimaliseerd** QlikView-object bepalen en aanpassen met de instellingen voor grootte en positie. Deze instellingen worden gemeten in pixels:

- <sup>l</sup> **X-pos.**: Hiermee stelt u de horizontale positie van de linkerzijde van het werkbladobject in ten opzichte van de linkerrand van het werkblad.
- <sup>l</sup> **Y-pos.**: Hiermee stelt u de verticale positie van de bovenzijde van het werkbladobject in ten opzichte van de bovenrand van het werkblad.
- **· Breedte**: Hiermee stelt u de breedte van het QlikView-werkbladobject in.
- **· Hoogte**: Hiermee stelt u de hoogte van het QlikView-werkbladobject in.

U kunt de positie van de titelbalk wijzigen met de opties voor **Titelbalkuitlijning**:

- <sup>l</sup> **Horizontaal**: Het label kan horizontaal worden uitgelijnd: **Links**, **Centreren** of **Rechts** binnen het titelbalkgebied.
- <sup>l</sup> **Verticaal**: Het label kan verticaal worden uitgelijnd: **Boven**, **Centreren** of **Onder** binnen het titelbalkgebied.

#### **Speciale pictogrammen**

Veel opdrachten in het objectmenu van werkbladobjecten kunnen ook als pictogrammen op de titelbalk worden weergegeven. Selecteer de opdrachten die als pictogrammen moeten worden weergeven door de selectievakjes links van de betreffende opdrachten in de lijst in te schakelen.

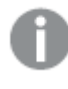

*Stel een beperkt aantal pictogrammen in voor de titelbalk. Te veel pictogrammen zijn verwarrend voor de gebruiker.*

<sup>l</sup> **Minimaliseren toestaan**: Als deze optie is ingeschakeld, wordt een pictogram voor minimaliseren weergegeven in de venstertitelbalk van het werkbladobject, op voorwaarde dat het object

geminimaliseerd kan worden. Ook kan het object worden geminimaliseerd door op de titelbalk te dubbelklikken.

- <sup>l</sup> **Automatisch minimaliseren**: Deze optie is beschikbaar als **Minimaliseren toestaan** is ingeschakeld. Wanneer **Automatisch minimaliseren** is ingeschakeld voor diverse objecten op hetzelfde werkblad, worden ze telkens allemaal op één na automatisch geminimaliseerd. Dit is bijvoorbeeld nuttig als u verschillende grafieken in hetzelfde werkbladgebied afwisselend wilt weergeven.
- <sup>l</sup> **Maximaliseren toestaan**: Als deze optie is ingeschakeld, wordt een pictogram voor maximaliseren weergegeven in de venstertitelbalk van het werkbladobject, op voorwaarde dat het object gemaximaliseerd kan worden. Ook kan het object worden gemaximaliseerd door op de titelbalk te dubbelklikken. Als zowel **Minimaliseren toestaan** als **Maximaliseren toestaan** zijn ingeschakeld, wordt bij dubbelklikken het object geminimaliseerd.
- <sup>l</sup> **Help-tekst**: Hier kunt u een Help-tekst invoeren voor weergave in een pop-upvenster. De Help-tekst kan worden opgegeven als berekende formule. Deze optie is niet beschikbaar op documentniveau. Klik op de knop **...** om het dialoogvenster **Uitdrukking bewerken** te openen. Hierin kunt u lange formules eenvoudiger bewerken.

U kunt bijvoorbeeld een omschrijving invoeren van het werkbladobject. Een Help-pictogram wordt toegevoegd aan de venstertitelbalk van het object. Wanneer de muisaanwijzer over het pictogram beweegt, wordt de tekst in een pop-upvenster weergegeven.

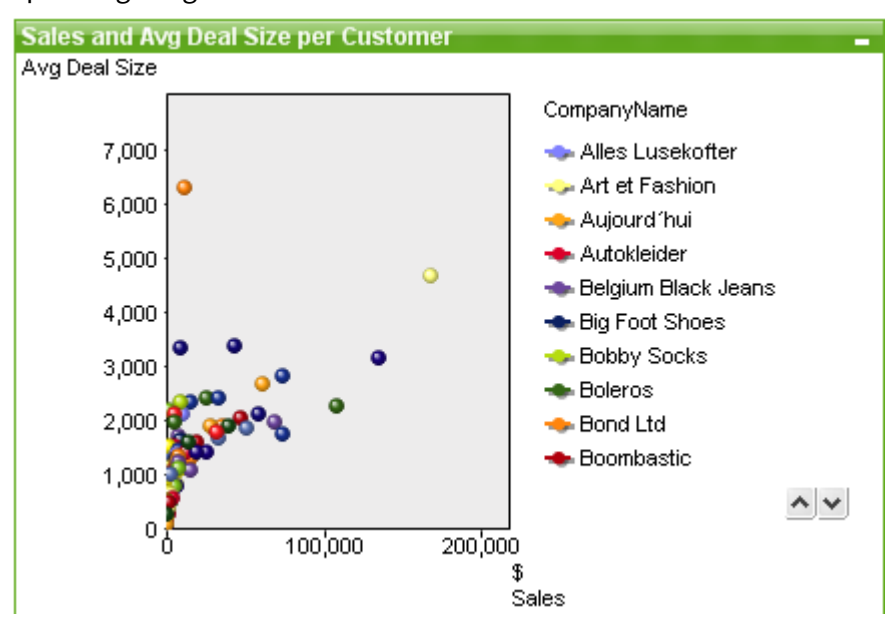

#### Spreidingsdiagram

Grafieken zijn een grafische weergave van numerieke gegevens. U kunt schakelen tussen verschillende weergaven van een bestaand diagram door het **diagramtype** te wijzigen op de pagina **Diagrameigenschappen: Algemeen**.

In een spreidingsgrafiek worden paren van waarden van twee uitdrukkingen aangegeven. Dit is handig als u gegevens wilt weergeven waarbij elke instantie twee getallen heeft, bijvoorbeeld voor land zowel bevolking als bevolkingsgroei.

De snelste manier om een nieuwe spreidingsgrafiek te maken, is door in de werkbalk te klikken op de knop

**Nieuw diagram** 

Als u met de rechtermuisknop op het spreidingsdiagram klikt, wordt het menu **Spreidingsdiagram: Object** weergegeven. Het kan ook worden geopend in het menu **Object**, als de spreidingsgrafiek het actieve object is.

### **Menu Object**

Klik met de rechtermuisknop op een grafiek en er verschijnt een zwevend menu. U vindt dit menu ook onder het menu **Object** als de grafiek actief is.

Het menu bevat de volgende opdrachten:

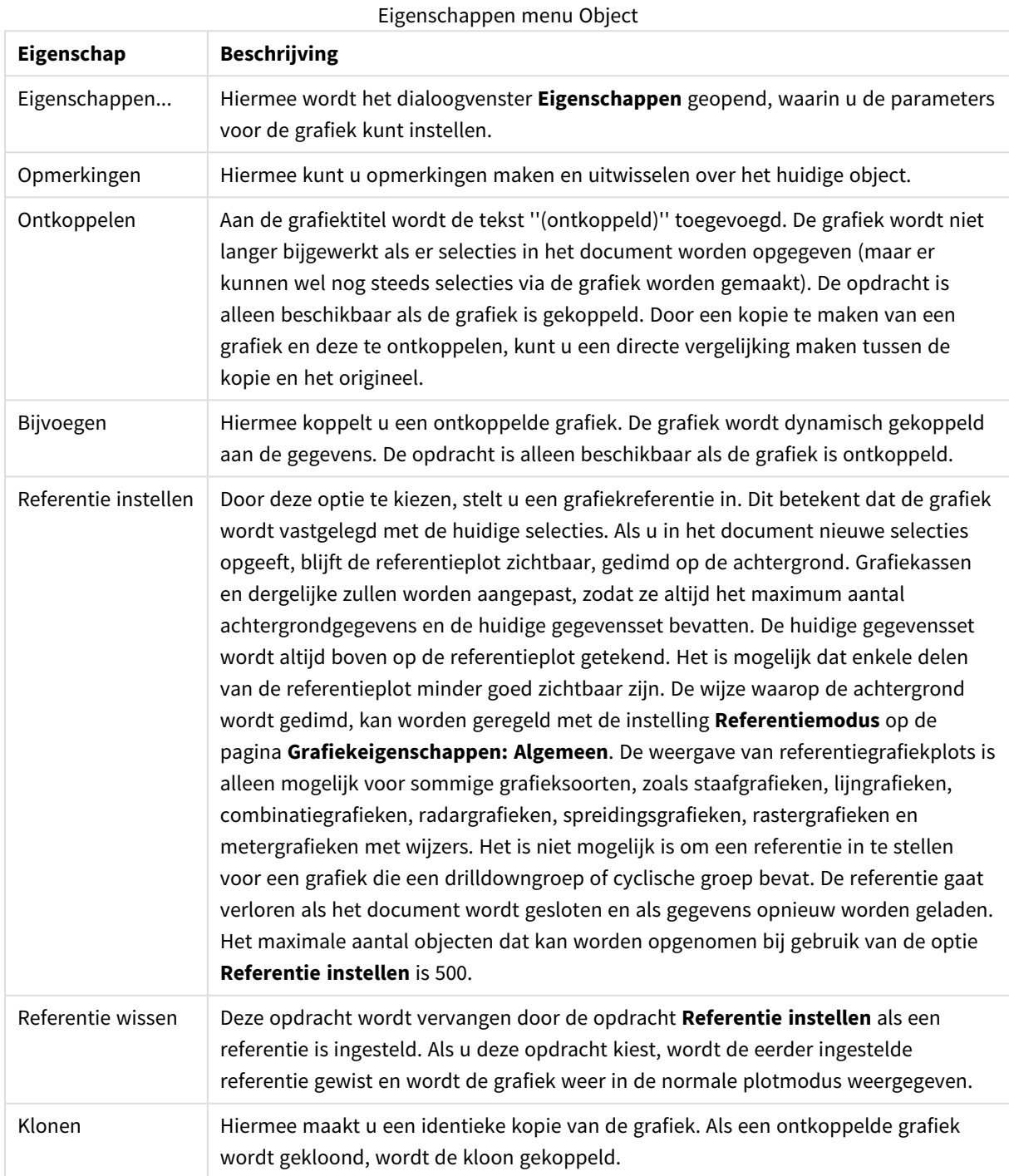

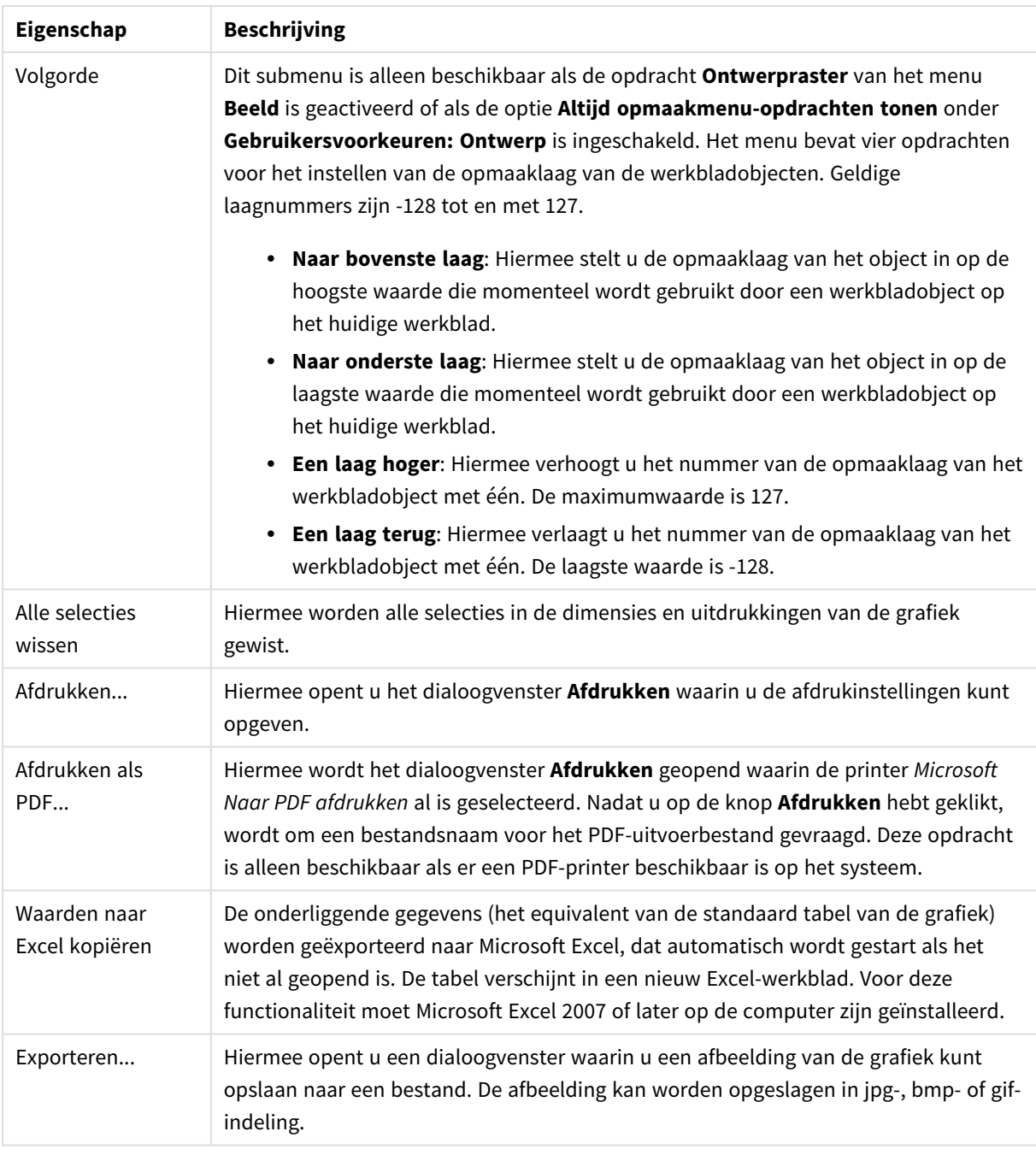

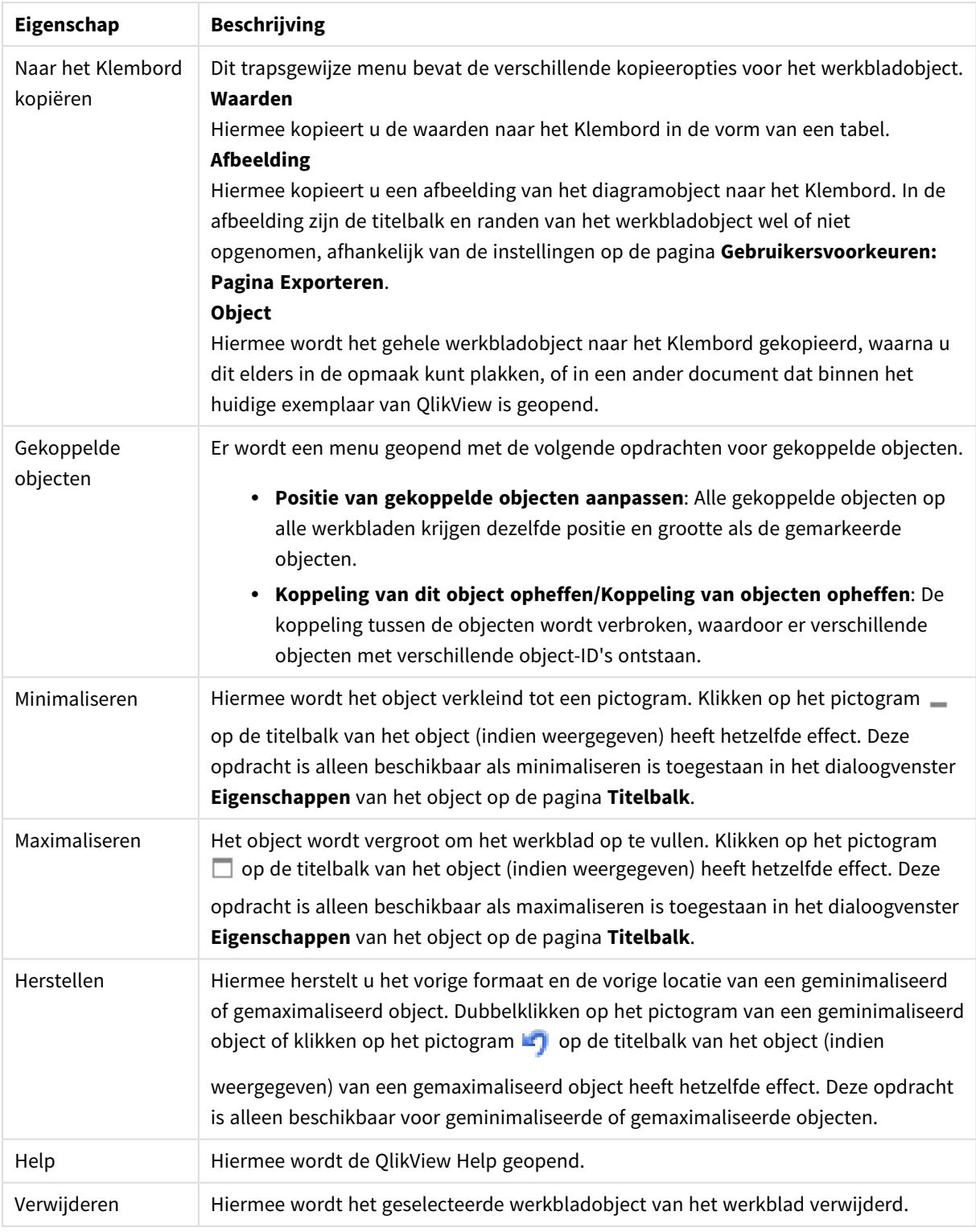

### **Diagrameigenschappen: Algemeen**

Op de pagina **Algemeen** kunt u eigenschappen instellen als titels en grafiektype. Het is de eerste pagina in de **wizard Snelle grafiek** en in het dialoogvenster **Grafiekeigenschappen**.

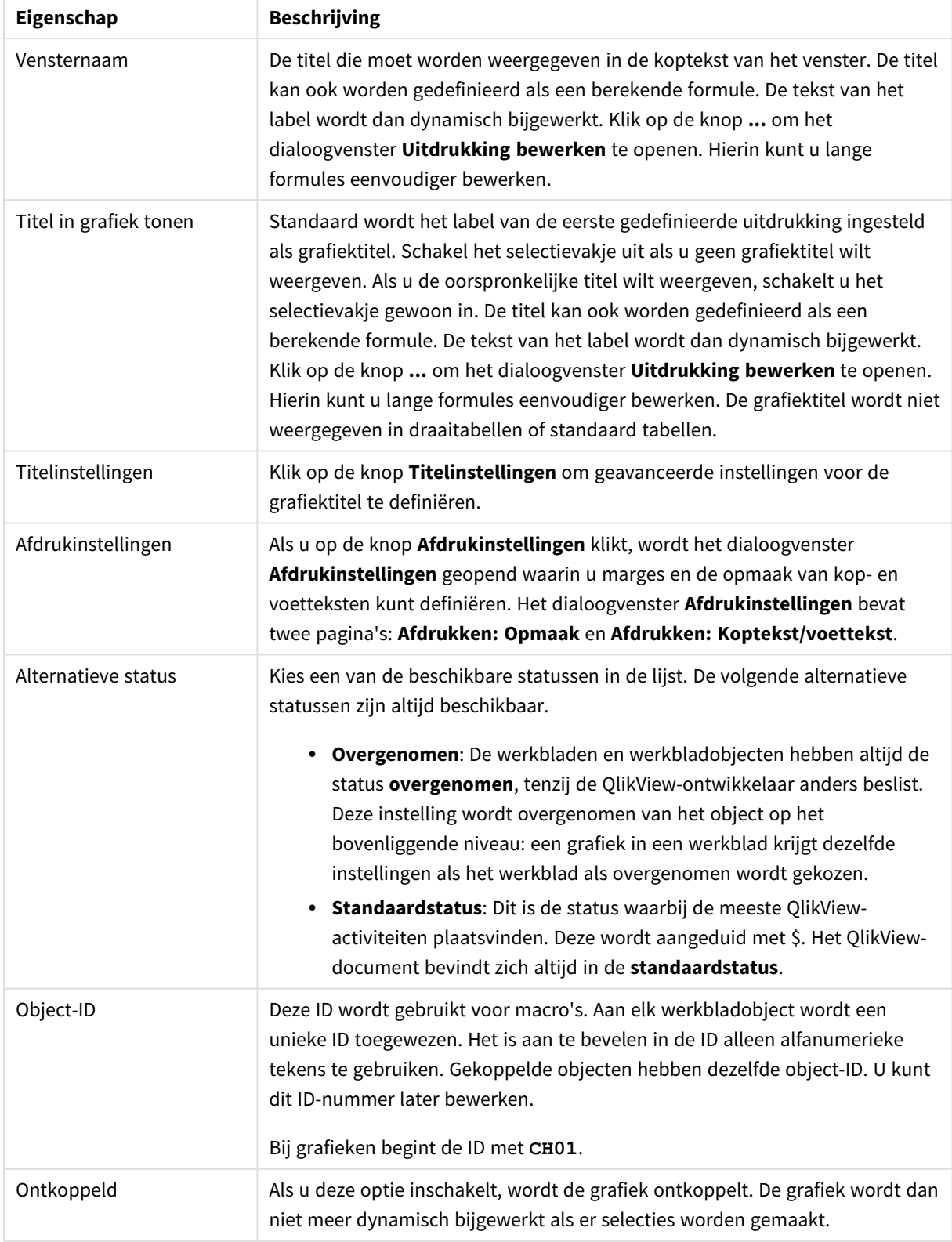

## Algemene diagrameigenschappen

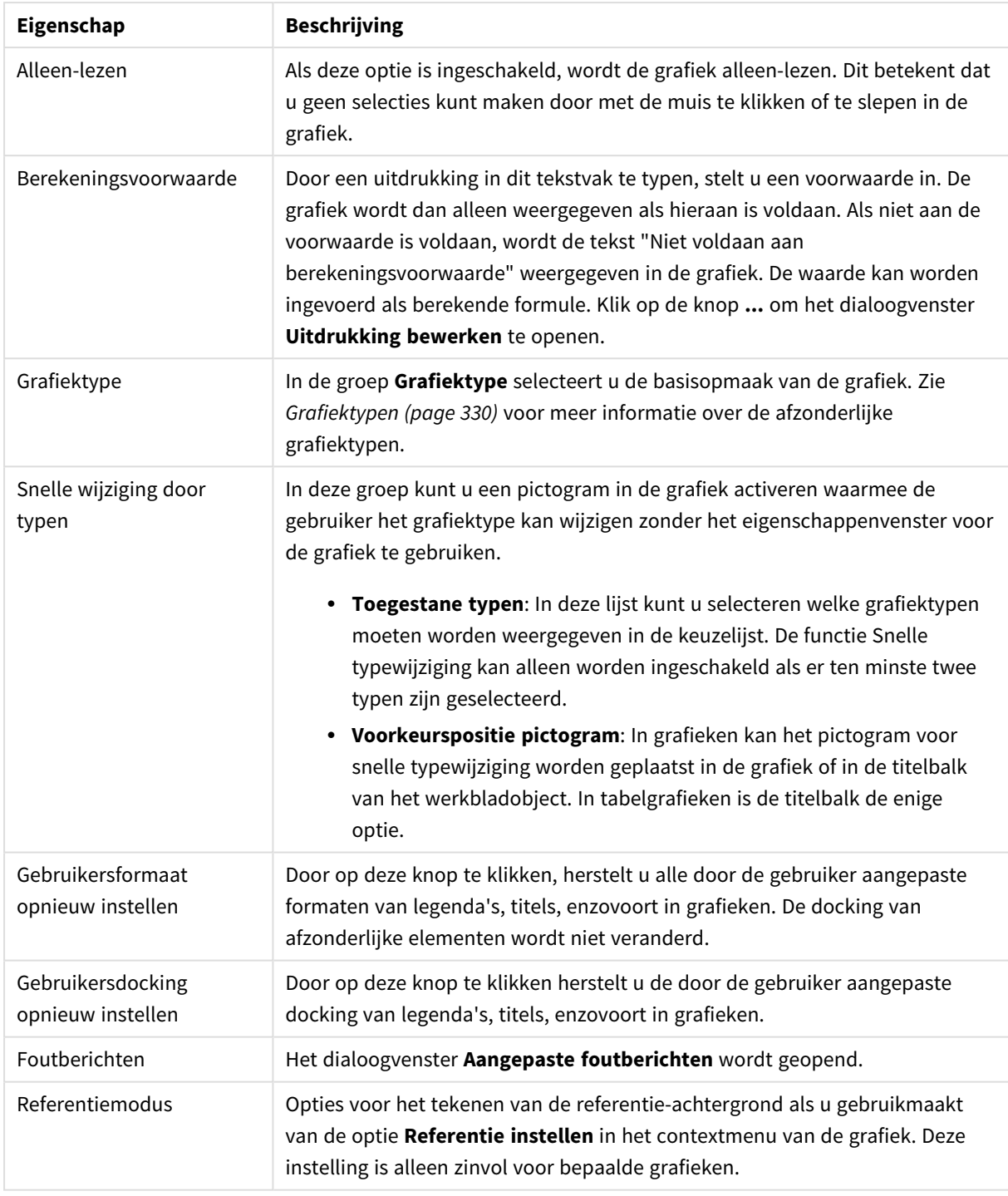

#### **Diagrameigenschappen: Dimensies**

De pagina **Diagrameigenschappen: Dimensies** kan worden geopend door met de rechtermuisknop op een grafiek te klikken en **Eigenschappen** te selecteren of door het pictogram **Eigenschappen** te selecteren in het menu **Object** als de grafiek actief is.

Bij het maken van een grafiek moet u zich twee vragen stellen:

- Wat wilt u zien in de grafiek? Waar moet de grootte van de staven in een staafgrafiek naar verwijzen? Het antwoord is bijvoorbeeld de "totale omzet". Dit wordt ingesteld op het tabblad **Uitdrukkingen**.
- Op welke waarde wilt u de gegevens groeperen? Welke veldwaarden wilt u gebruiken als label voor de staven in het staafgrafiek? Het antwoord is bijvoorbeeld "op land". Dit wordt ingesteld op het tabblad **Dimensies**.

In een grafiek kunnen een of meer dimensies worden weergegeven. Het maximumaantal dimensies is afhankelijk van het gebruikte grafiektype, de complexiteit van de gegevens en het beschikbare geheugen. In cirkel-, lijn- en spreidingsgrafieken kunnen maximaal twee dimensies worden weergegeven, in staafgrafieken en blok- en rastergrafieken drie. In radar- en trechtergrafieken kan maar een dimensie worden weergegeven en in metergrafieken worden helemaal geen dimensies gebruikt. Als er meer dimensies zijn gedefinieerd, worden deze genegeerd.

De waarden voor een grafiekdimensie zijn afkomstig uit een veld dat wordt gedefinieerd op de pagina **Grafiekeigenschappen: Dimensies**. Een dimensie kan niet alleen uit één veld bestaan, maar ook uit een groep velden (zie **Groepen bewerken** hieronder).

Een dimensie kan een veld, een groep velden of een uitdrukking (berekende dimensie) zijn. Het kan tevens een synthetisch gemaakte dimensie zijn

Verplaats velden heen en weer door deze te selecteren (via klikken of Ctrl-klikken) en de knoppen **Toevoegen>** of **<Verwijderen** te gebruiken, of door direct te dubbelklikken op uw selecties.

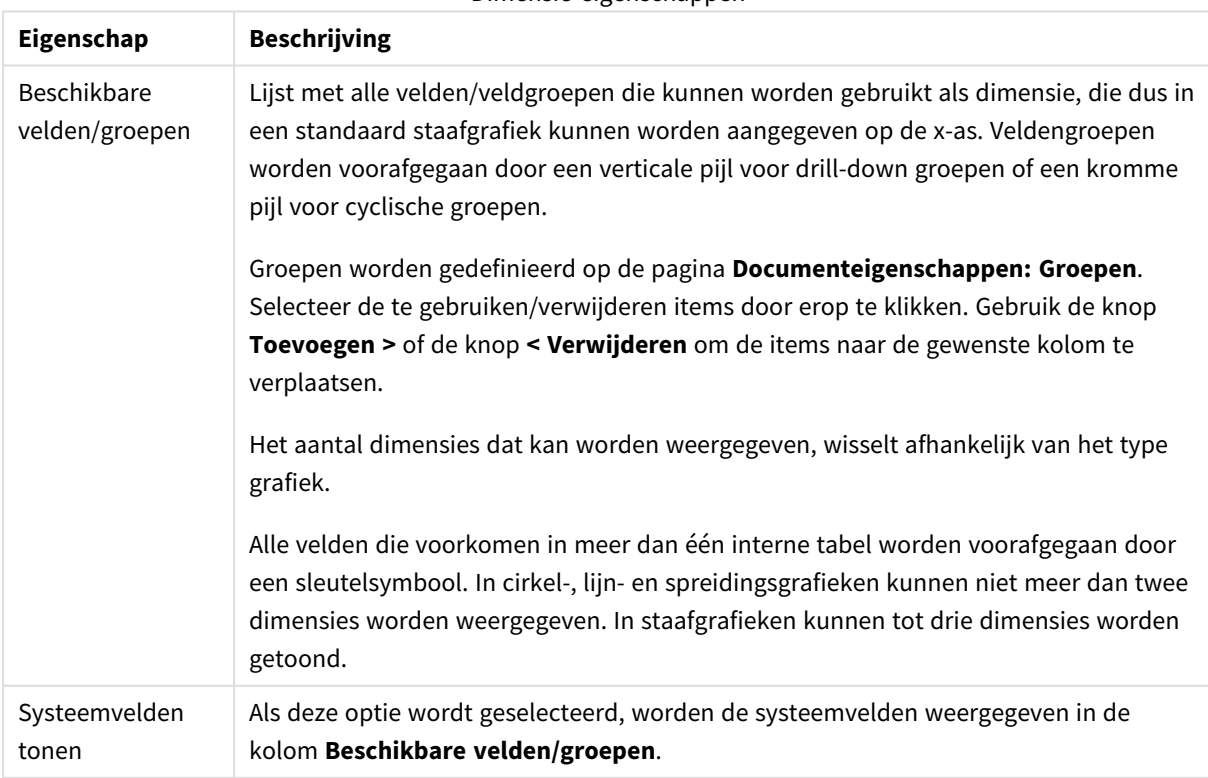

Grafiekdimensies kunnen ook worden berekend aan de hand van een uitdrukking.

Dimensie-eigenschannen

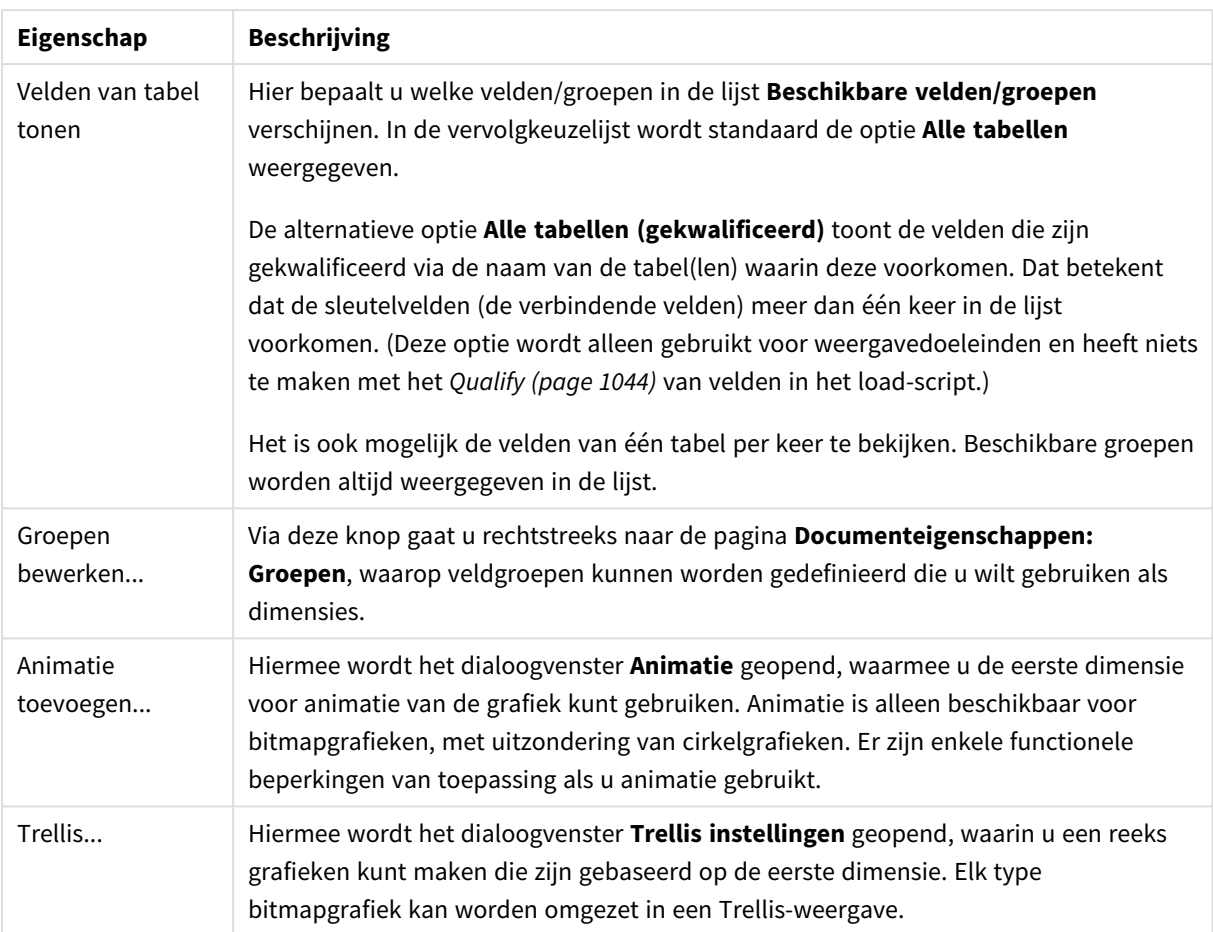

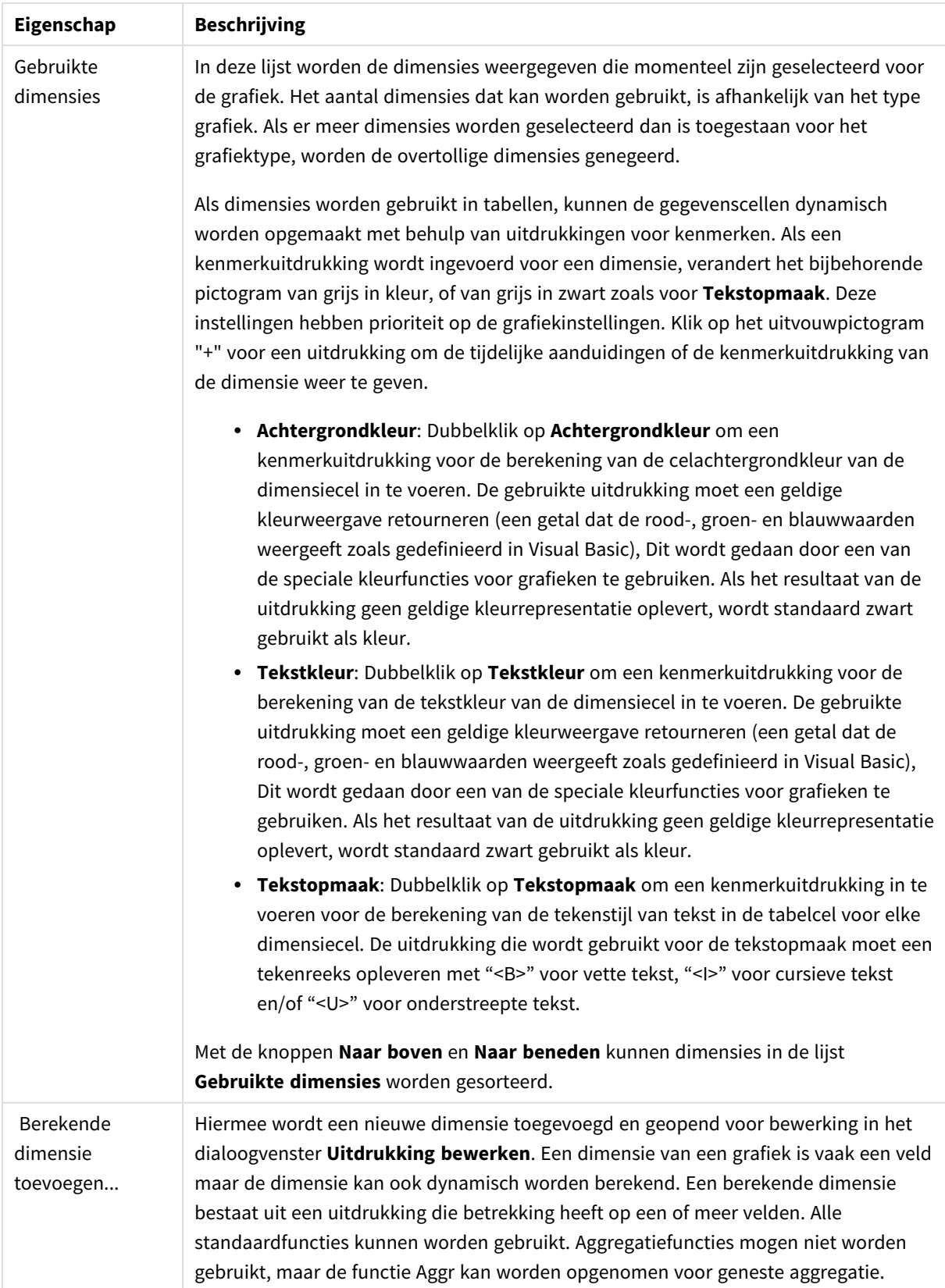

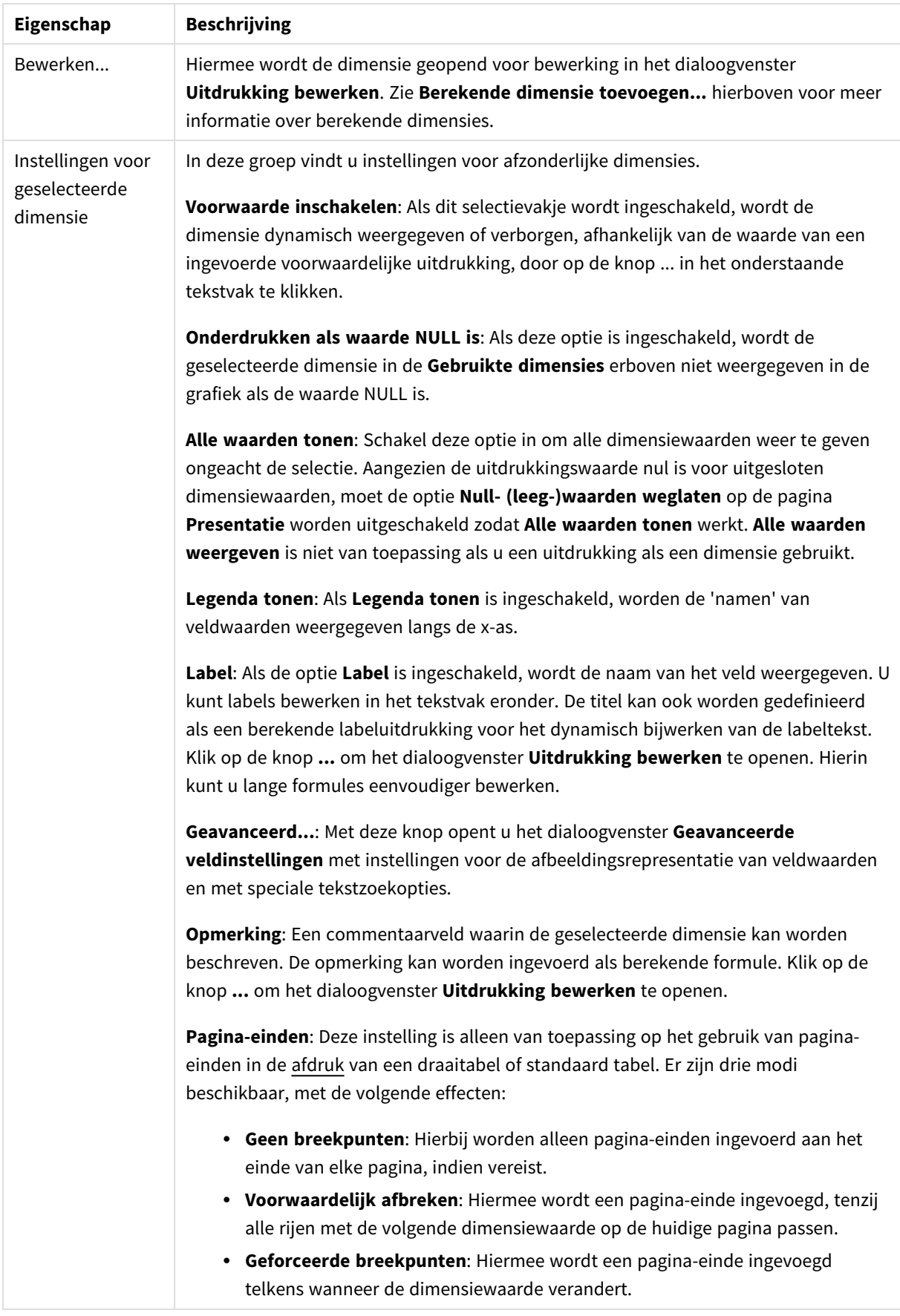

#### **Diagrameigenschappen: Dimensiegrenzen**

Dimensiegrenzen kunnen worden ingesteld voor alle grafiektypen, behalve metergrafieken en draaitabellen.

Op het tabblad **Dimensiegrenzen** stelt u het aantal dimensiewaarden in dat wordt weergegeven in een specifieke grafiek.

Voordat u dit gaat doen, is het van belang om het effect te beschrijven dat de drie opties in de vervolgkeuzelijst opleveren. De vervolgkeuzelijst bevat drie waarden: **Eerste**, **Grootste** en **Kleinste**. De waarden bepalen hoe de rekenengine de waarden sorteert die worden geretourneerd aan de grafiekengine. Het is een vereiste om een van deze opties te selecteren als u de dimensie wilt beperken. De sortering vindt uitsluitend plaats voor de eerste uitdrukking, behalve bij draaitabellen waarbij de primaire sortering mogelijk prioriteit heeft boven de sortering van de eerste dimensie.

Deze eigenschappenpagina wordt gebruikt voor het definiëren van dimensiegrenzen. Elke dimensie in de grafiek wordt apart geconfigureerd.

## Limieten

### Hiermee beperkt u de waarden die worden weergegeven met de eerste uitdrukking

Deze eigenschappen worden gebruikt om te bepalen hoeveel dimensiewaarden worden weergegeven in de grafiek, op basis van instellingen die hieronder worden uitgevoerd.

## Alleen tonen

Selecteer deze optie als u de het **eerste**, **grootste** of **kleinste** x aantal waarden wilt weergeven. Als deze optie is ingesteld op 5, worden er vijf waarden weergegeven. Als voor de dimensie **Overige tonen** is ingeschakeld, neemt het segment Overige één van de vijf weergaveposities in beslag. Met de optie **Eerste** worden de rijen geretourneerd op basis van de opties die zijn geselecteerd op het tabblad **Sorteren** van het eigenschappenvenster. Als de grafiek een standaard tabel is, worden de rijen geretourneerd op basis van de primaire sortering op dat moment. Met andere woorden, een gebruiker kan de weergave van de waarden wijzigen door te dubbelklikken op een willekeurige kolomkop en die kolom tot de primaire sortering te maken.De optie **Grootste** retourneert de rijen in aflopende volgorde gebaseerd op de eerste uitdruking in de grafiek. Bij gebruik in een strakke tabel blijven de weergegeven dimensiewaarden consistent terwijl de uitdrukkingen op interactieve wijze worden gesorteerd. De dimensiewaarden veranderen (mogelijk) als de volgorde van de uitdrukkingen worden gewijzigd.De optie **Kleinste** retourneert de rijen in oplopende volgorde gebaseerd op de eerste uitdruking in de grafiek. Bij gebruik in een strakke tabel blijven de weergegeven dimensiewaarden consistent terwijl de uitdrukkingen op interactieve wijze worden gesorteerd. De dimensiewaarden veranderen (mogelijk) als de volgorde van de uitdrukkingen worden gewijzigd.Voer het aantal weer te geven waarden in. De waarde kan worden ingevoerd als berekende formule. Klik op de knop **...** om het dialoogvenster **Uitdrukking bewerken** te openen.

## Alleen waarden tonen die gelijk zijn aan:

Selecteer deze optie om alle dimensiewaarden weer te geven die voldoen aan de opgegeven voorwaarde voor deze optie. Selecteer of u waarden wilt weergeven op basis van een percentage van het totaal of op basis van een exacte hoeveelheid. De optie **relatief aan het totaal** maakt een relatieve modus mogelijk die

vergelijkbaar is met de optie **Relatief** op het tabblad **Uitdrukkingen** van het eigenschappenvenster. De waarde kan worden ingevoerd als berekende formule. Klik op de knop **...** om het dialoogvenster **Uitdrukking bewerken** te openen.

## Alleen waarden tonen die accumuleren tot:

Als deze optie is geselecteerd, worden alle rijen tot aan de huidige rij geaccumuleerd en wordt het resultaat vergeleken met de waarde die is ingesteld in de optie. De optie **relatief aan het totaal** maakt een relatieve modus mogelijk die vergelijkbaar is met de optie **Relatief** op het tabblad **Uitdrukkingen** van het eigenschappenvenster en vergelijkt de geaccumuleerde waarden (op basis van eerste, grootste of kleinste waarden) met het algehele totaal. De waarde kan worden ingevoerd als berekende formule. Klik op de knop **...** om het dialoogvenster **Uitdrukking bewerken** te openen. Selecteer **Inclusief grenswaarden** om de dimensiewaarde die de vergelijkingswaarde bevat, op te nemen.

Negatieve waarden worden niet meegenomen bij het berekenen van het totaal van de geaccumuleerde beperkingen. Wij adviseren uw geen relatieve beperkingen te gebruiken voor velden die negatieve waarden kunnen bevatten.

Als u een grens toevoegt aan een berekende dimensie en de gegevens worden gesorteerd op dezelfde berekende dimensie, wordt de dimensiegrens toegepast vóór de sorteervolgorde.

## **Opties**

## Overige tonen

Als deze optie wordt ingeschakeld, resulteert dit in een segment **Overige** in de grafiek. Alle dimensiewaarden die niet aan de vergelijkingscriteria voor de weergavebeperkingen voldoen, worden gegroepeerd in het segment **Overige**. Als er dimensies zijn na de geselecteerde dimensie, wordt met **Inwendige dimensies samenvouwen** bepaald of individuele waarden voor de daarop volgende/inwendige dimensies worden weergegeven in de grafiek. Voer op het veld **Label** de naam in die moet worden weergegeven in het diagram. Als geen tekst wordt ingevoerd, wordt de tekst van de uitdrukking gebruikt als label. De waarde kan worden ingevoerd als berekende formule. Klik op de knop **...** om het dialoogvenster **Uitdrukking bewerken** te openen.

## Totaal tonen

In de grafiek wordt een totaal weergegeven voor de geselecteerde dimensie als deze optie is ingeschakeld. Dit totaal gedraagt zich anders dan het uitdrukkingstotaal, dat nog steeds wordt geconfigureerd op het tabblad **Uitdrukkingen** van het eigenschappenvenster. **Label**: Voer de naam in die moet worden weergegeven in de grafiek. Als geen tekst wordt ingevoerd, wordt de tekst van de uitdrukking gebruikt als label. De waarde kan worden ingevoerd als berekende formule. Klik op de knop **...** om het dialoogvenster **Uitdrukking bewerken** te openen.

## Algemene groeperingsmodus

Deze optie is alleen van toepassing op inwendige dimensies. Als deze optie is ingeschakeld, worden de beperkingen uitsluitend berekend voor de geselecteerde dimensie. Alle eerdere dimensies worden genegeerd. Als deze optie is uitgeschakeld, worden de beperkingen berekend op basis van alle voorafgaande dimensies.

#### **Uitdrukkingstotalen vergeleken met dimensietotalen**

Dimensietotalen worden gegenereerd door de rekenengine en worden vervolgens als aparte rijen (of dimensiewaarden) geretourneerd aan de grafiekengine. Dit heeft gevolgen voor de rij Overige. Het verschil tussen Uitdrukkingstotalen en Dimensietotalen wordt hieronder weergegeven.

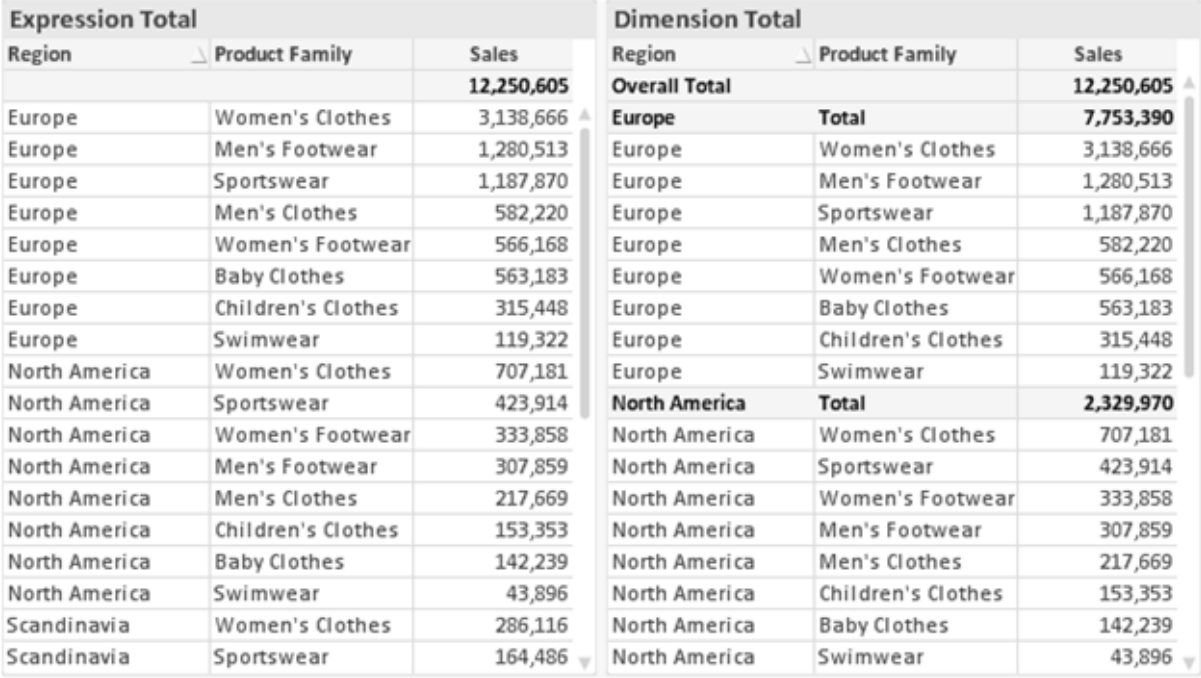

*Uitdrukkingstotalen en Dimensietotalen*

Als Dimensietotalen wordt gebruikt, is het mogelijk subtotalen te hebben binnen een standaard tabel.

#### **Diagrameigenschappen: Uitdrukkingen (spreidingsdiagram)**

De pagina **Diagrameigenschappen: Uitdrukkingen** opent u door met de rechtermuisknop op een spreidingsdiagram te klikken en **Eigenschappen** te selecteren in het menu **Object**. Dit is een vereenvoudigd dialoogvenster **Uitdrukkingen** dat alleen wordt weergegeven als de alternatieve **geavanceerde modus** niet is ingeschakeld.

De groep **X** wordt gebruikt om de x-dimensie te bepalen. Op dezelfde wijze wordt de y-dimensie gemaakt in de groep **Y**. In dit vereenvoudigde dialoogvenster **Uitdrukkingen**, worden alle x- en y-dimensies gedefinieerd als **Avg(***Veldnaam***)**. De functie Avg (gemiddeld) wordt gebruikt omdat hiermee de kans het grootst is dat een geldige spreiding wordt geproduceerd.

Voor elke dimensie kan een **label** worden opgegeven. Dit label kan ook worden gedefinieerd als een berekende formule. Klik op de knop **...** om het dialoogvenster **Uitdrukking bewerken** te openen. Hierin kunt u lange formules eenvoudiger bewerken.

In de groep **Z** kunt u een optionele uitdrukking opgeven voor de berekening van de grootte van elk gegevenspunt dat wordt getekend in de spreiding:

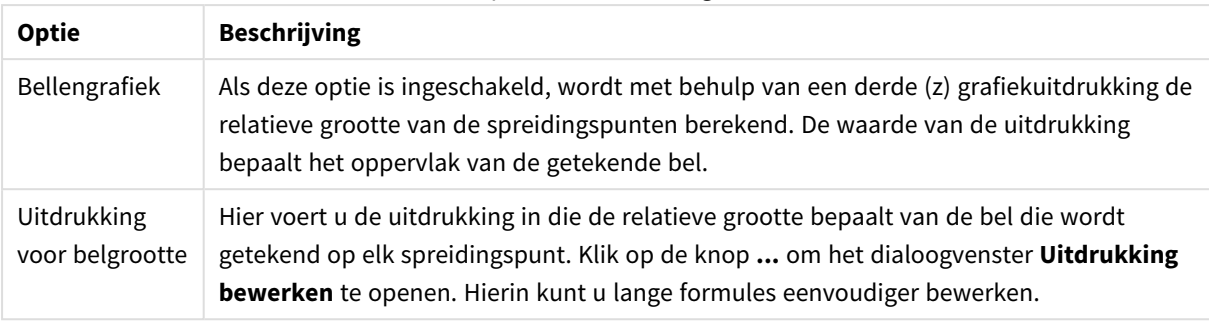

#### Optionele uitdrukkingen

Hiermee wordt de sorteervolgorde van de waarden in het object opgegeven. Niet alle sorteeropties zijn beschikbaar voor alle werkbladobjecten.

Als u meer dan één sorteervolgorde opgeeft, is de sorteervolgorde status, uitdrukking, frequentie, numerieke waarde, tekst, volgorde van laden. **Status** verwijst naar de logische status (geselecteerd, optioneel of uitgesloten).

#### **Diagrameigenschappen: Stijl**

Op deze pagina kunt u een basisstijl voor het diagram vastleggen. Niet alle genoemde functies zijn beschikbaar voor elk grafiektype.

- <sup>l</sup> **Uiterlijk**: Kies een van de beschikbare stijlen. In sommige gevallen wordt daarmee niet alleen de weergave van de grafiek beïnvloed, maar ook de functionaliteit.
- **Stand**: Stel de stand van de grafiek in: verticaal of horizontaal.
- <sup>l</sup> **Subtype**: In deze groep wordt de modus ingesteld, **Gegroepeerd** of **Gestapeld** voor staafgrafieken; **Bedekt** of **Gestapeld** voor radargrafieken. Deze instelling is alleen zinvol als in het diagram twee dimensies of één dimensie en meerdere uitdrukkingen worden weergegeven. Negatieve waarden in gestapelde staven worden afzonderlijk omlaag onder x-as gestapeld. Bij gebruik van doorlopende assen in staafdiagrammen is een gestapelde lay-out de enige toegestane lay-out.

Op de presentatie van staafgrafieken met meerdere dimensies en uitdrukkingen zijn de volgende principes van toepassing:

- Op de x-as kunnen maximaal twee dimensies worden getoond.
- Een derde dimensie kan worden getoond met meerkleurige gestapelde staven.
- Alleen in tabelgrafieken kunnen meer dan drie dimensies worden weergegeven.
- Als er twee of meer uitdrukkingen zijn geactiveerd, worden de twee eerste dimensies getoond op de x-as en wordt de uitdrukking getoond met meerkleurige gestapelde staven.
- Als er twee of meer uitdrukkingen zijn geactiveerd en de subgroep is ingesteld op gestapeld, worden alle uitdrukkingen binnen één stapel berekend op basis van één as (standaard de linkeras). Dit is zelfs het geval als u één uitdrukking instelt voor berekening op basis van de linkeras en één voor berekening op basis van de rechteras.

In de volgende lijst wordt getoond hoe subtypen worden gepresenteerd met meerdere dimensies en uitdrukkingen.

- <sup>l</sup> **Eén dimensie**
	- <sup>l</sup> **1 uitdrukking**: enkele staaf
	- <sup>l</sup> **2+ uitdrukkingen**: uitdrukkingen worden gegroepeerd of gestapeld
- <sup>l</sup> **Twee dimensies**
	- **1 uitdrukking**: Dimensies worden gegroepeerd of gestapeld
	- <sup>l</sup> **2+ uitdrukkingen**: Dimensies worden gegroepeerd
- <sup>l</sup> **Drie dimensies**
	- **1 uitdrukking**: 1e en 2e dimensie worden gegroepeerd, 3e dimensie wordt gestapeld
	- <sup>l</sup> **2+ uitdrukkingen**: 1e en 2e dimensie worden gegroepeerd, uitdrukkingen worden gestapeld
- <sup>l</sup> **Vier dimensies**
	- **1 uitdrukking**: 1e en 2e dimensie worden gegroepeerd, 3e dimensie wordt gestapeld
	- <sup>l</sup> **2+ uitdrukkingen**: 1e en 2e dimensie worden gegroepeerd, uitdrukkingen worden gestapeld
- <sup>l</sup> **3D-weergave**: Met de instellingen in deze groep legt u de hoek vast van waaruit het diagram wordt bekeken in 3D-modi.
	- <sup>l</sup> **Bovenhoek**: Hiermee definieert u de verticale hoek van de 3D-weergave. De waarde moet een geheel getal tussen 5 en 45 zijn.
	- <sup>l</sup> **Zijhoek**: Hiermee definieert u de zijhoek van de 3D-weergave. De waarde moet een geheel getal tussen 5 en 45 zijn.
- <sup>l</sup> **Kleurstijl van tekengebied**: Met deze keuzelijst kunt u kleurstijl instellen voor alle tekenkleuren in het diagram. Als u een stijl selecteert in de keuzelijst, worden alle kleuren onder **kleurenkaart** op de pagina **Kleuren** gewijzigd in de geselecteerde stijl. De wijziging wordt direct toegepast. De instelling zelf wordt niet opgeslagen tot de volgende keer dat u deze pagina van het dialoogvenster opent. De basiskleuren in de kleurkaart worden niet gewijzigd. De instelling **Kleurstijl van tekengebied** is niet beschikbaar voor alle diagramweergaven. De volgende opties zijn beschikbaar:
	- **Effen kleur**: Alle kleuren in de kleurenkaart worden ingesteld als effen kleuren.
	- **Donker kleurverloop**: Alle kleuren in de kleurenkaart worden ingesteld als kleurverloop richting zwart.
	- **· Licht kleurverloop**: Alle kleuren in de kleurenkaart worden ingesteld als kleurverloop richting een lichtere toon.
	- **· Glanzend**: Alle staven krijgen een glanzend aanzien.
- **· Achtergrondstijl van tekengebied**: Met deze optie kunt u het uiterlijk van de achtergrond van het tekengebied wijzigen. Deze instelling is alleen beschikbaar voor diagrammen met een tekengebied. De volgende opties zijn beschikbaar:
	- **Kader**: Er wordt een kader getekend rond het tekengebied.
	- **· Schaduw**: Deze optie geeft een schaduweffect op de achtergrond van het tekengebied.
	- **Minimaal:** Bij deze optie wordt de achtergrond van het tekengebied verwijderd.
- **Voorbeeld**: Geeft een voorbeeld van de visuele basiseigenschappen van de grafiek.

#### **Diagrameigenschappen: Presentatie (spreidings-/rasterdiagram)**

Deze eigenschappenpagina wordt gebruikt voor zowel spreidingsgrafiek als rastergrafieken, waarbij sommige opties alleen beschikbaar zijn voor één van beide grafiektypen. Wanneer voor een spreidingsgrafiek twee velddimensies zijn gedefinieerd in plaats van een op de pagina **Dimensies**, resulteert elke waarde in de eerste velddimensie in één spreidingsgegevenspunt voor elk van de geassocieerde waarden in de tweede velddimensie. Deze kunt u vervolgens door lijnen met elkaar verbinden. In de groep **Vertegenwoordiging** zijn de volgende weergaveopties beschikbaar:

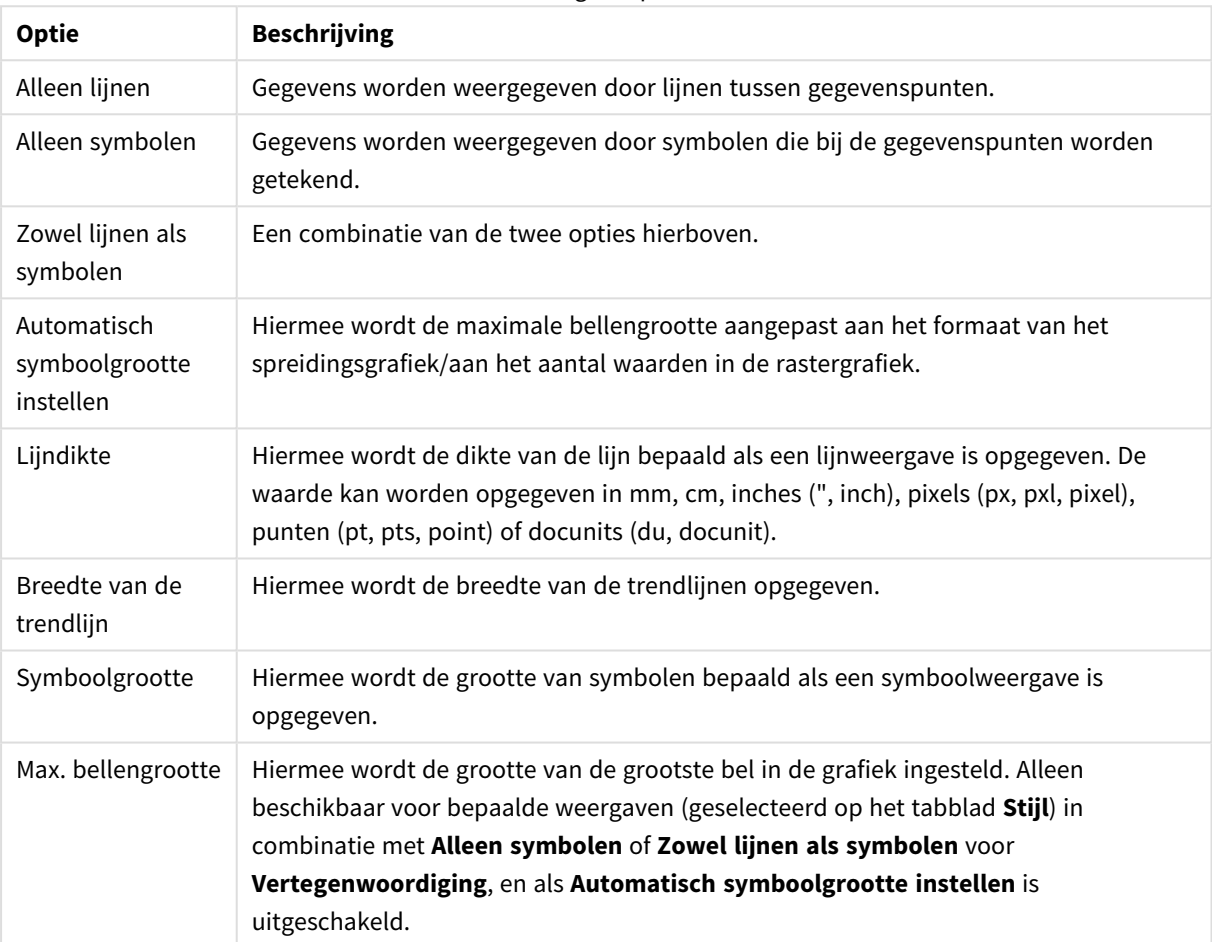

#### Weergaveopties

#### Meer weergaveopties

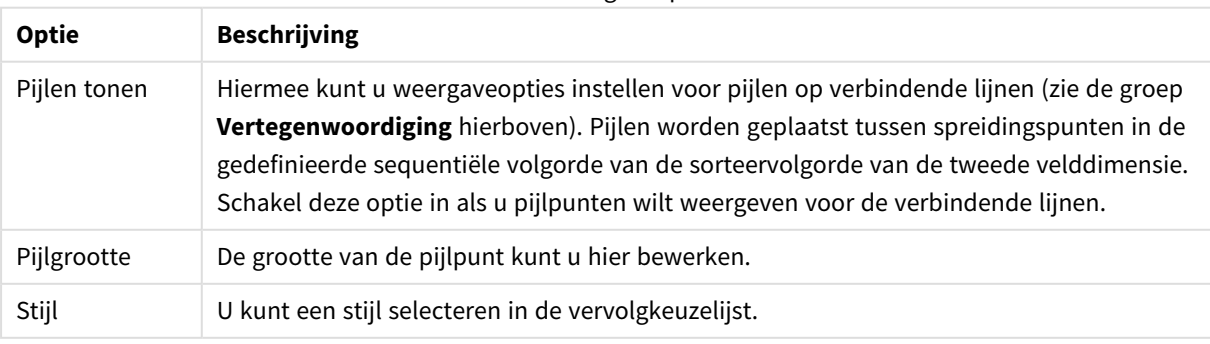

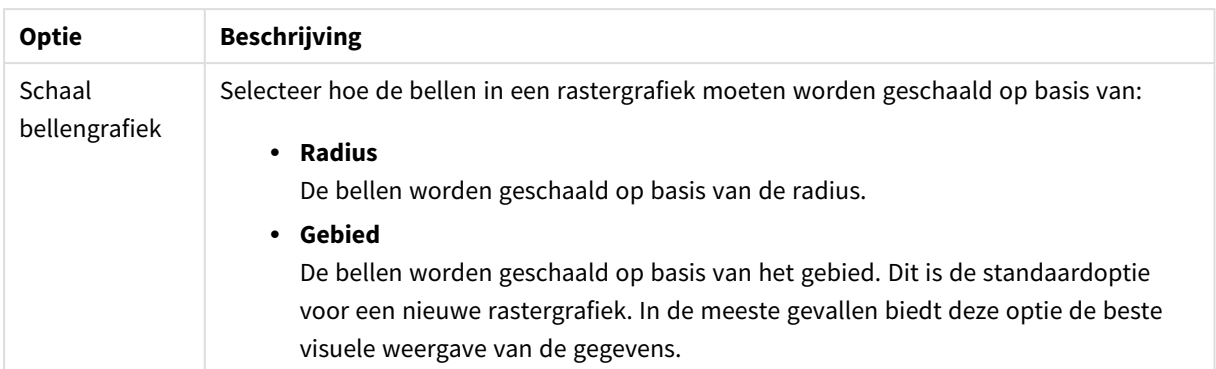

In de groep **Labels in grafiek** kunt u weergaveopties instellen voor labels voor gegevenspunten. De getekende labels zijn gelijk aan de labels in de legenda.

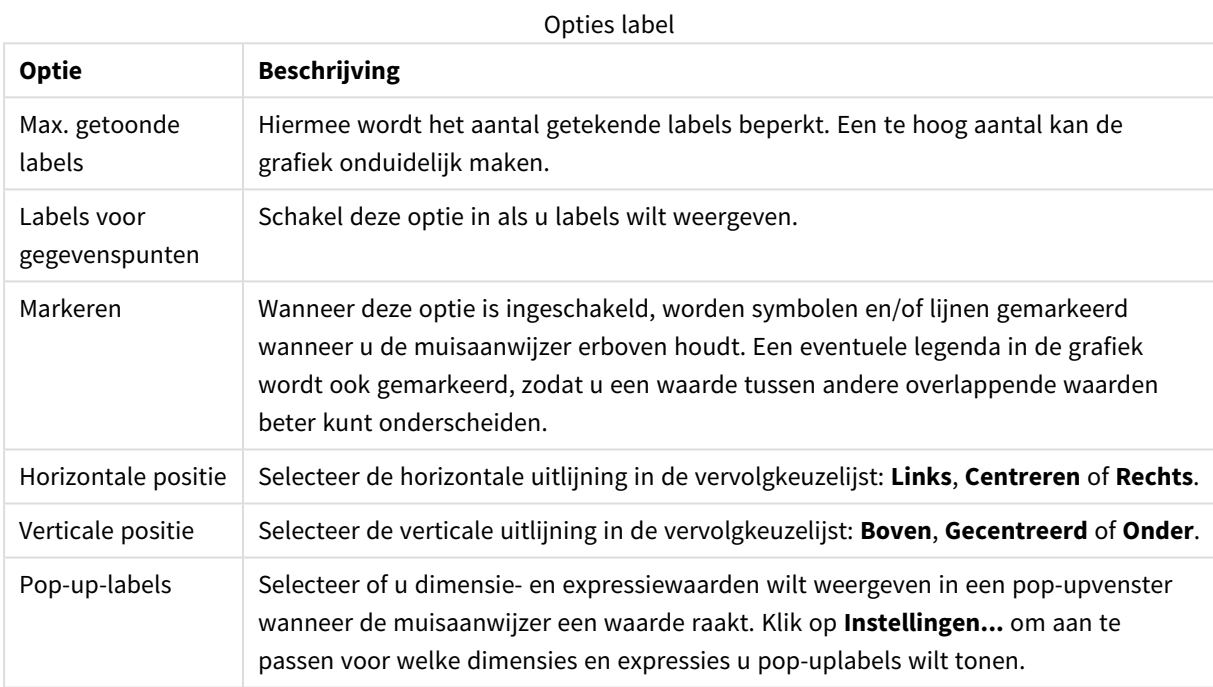

De selectievakjes **Null- (leeg-)waarden weglaten** en **Ontbrekende waarden weglaten** laten uit de tabel dimensies weg die geen waarden of alleen lege waarden hebben.

#### Meer labelopties

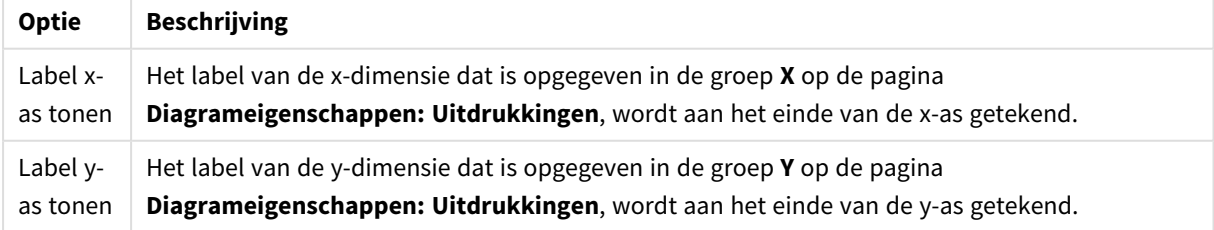

In de groep **Legenda** legt u vast hoe gegevenslabels voor dimensies worden weergegeven in de grafiek. Schakel deze optie in om gegevenslabels weer te geven. Gegevenslabels worden alleen weergegeven voor het huidige hoogste niveau van de grafiek.

#### Legendaopties

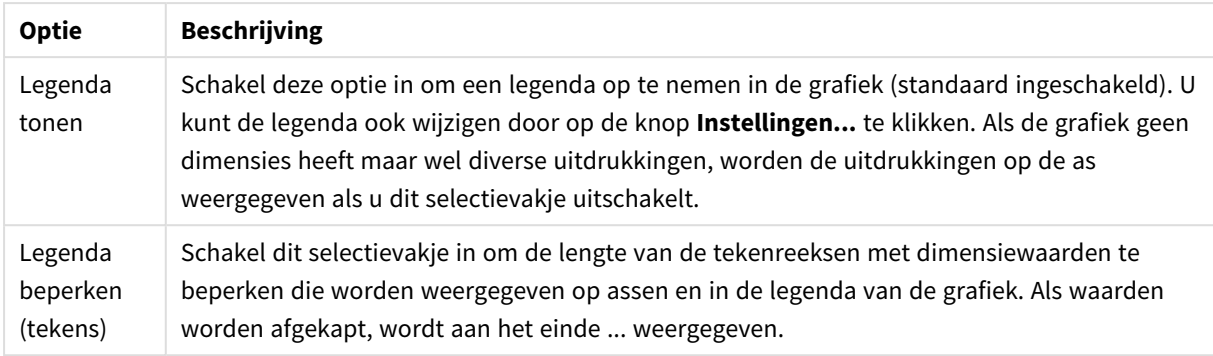

In de groep **Schuiven in grafiek** kunt u instellingen maken voor schuiven in de grafiek.

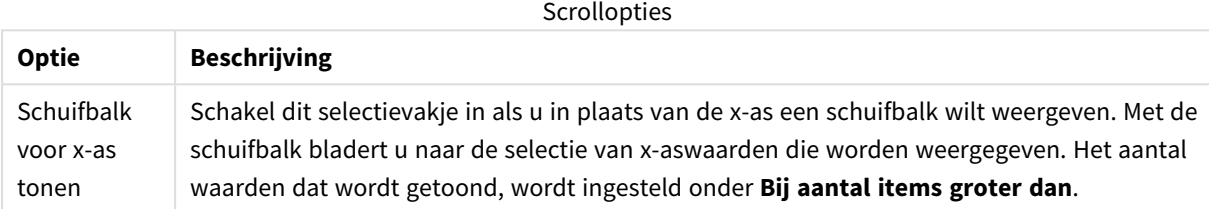

In de groep **Gradennet** kunt u rasterlijnen instellen die als referentie een kruispunt vormen in het tekengebied van de grafiek vanaf een bepaald punt op een ononderbroken x-as of een y-as. Bestaande referentielijnen worden in het venster aangegeven.

#### Opties referentielijn

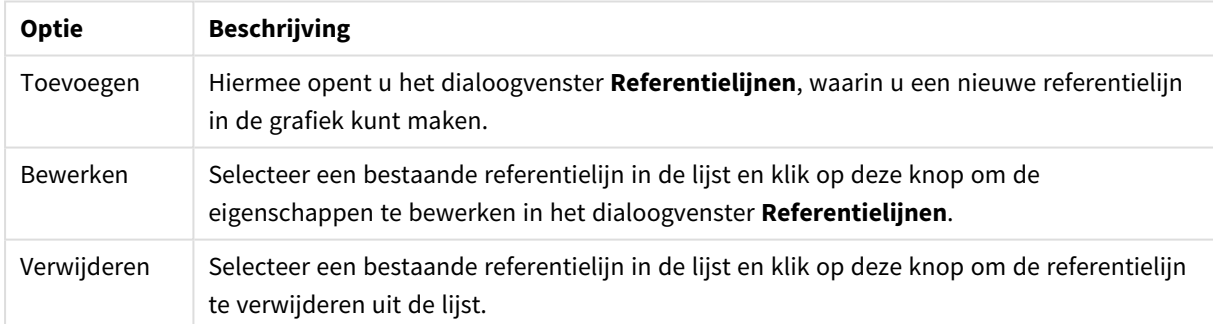

In de groep **Tekst in grafiek** kunt u vrij zwevende tekst toevoegen aan de grafiek.

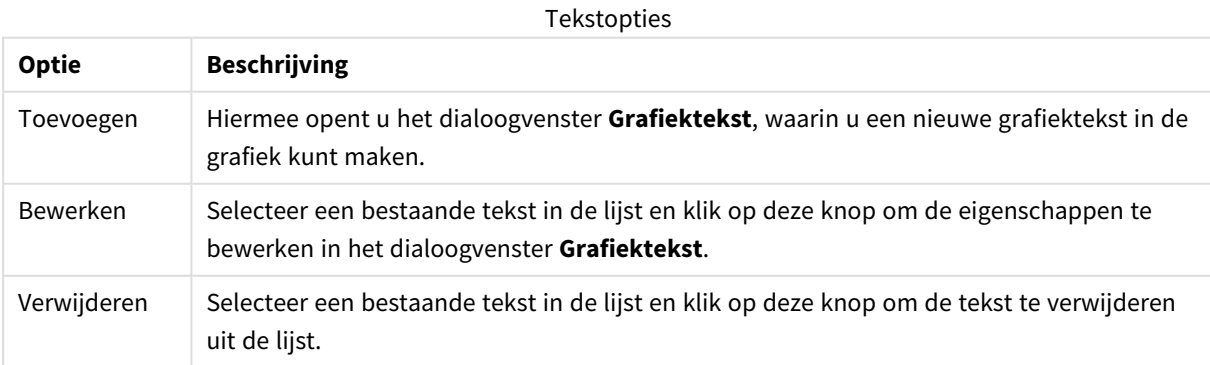

Vrij zwevende tekst verschijnt links boven in de grafiek, maar als de bewerkingsmodus voor grafiekopmaak actief is, kan de tekst worden verplaatst.

#### **Gradennet**

Afhankelijk van het gekozen grafiektype zijn er kleine verschillen in het uiterlijk mogelijk. Een lijn in een gradennet is een lijn die het tekengebied van de grafiek vanaf een bepaald punt aan een of beide assen doorkruist. Het gradennet kan bijvoorbeeld worden gebruikt om bepaalde niveaus, of percentielen van grafiekgegevens aan te geven. Een gradennetlijn wordt alleen getekend als deze binnen het huidige bereik van de as van de oorsprong ervan valt.

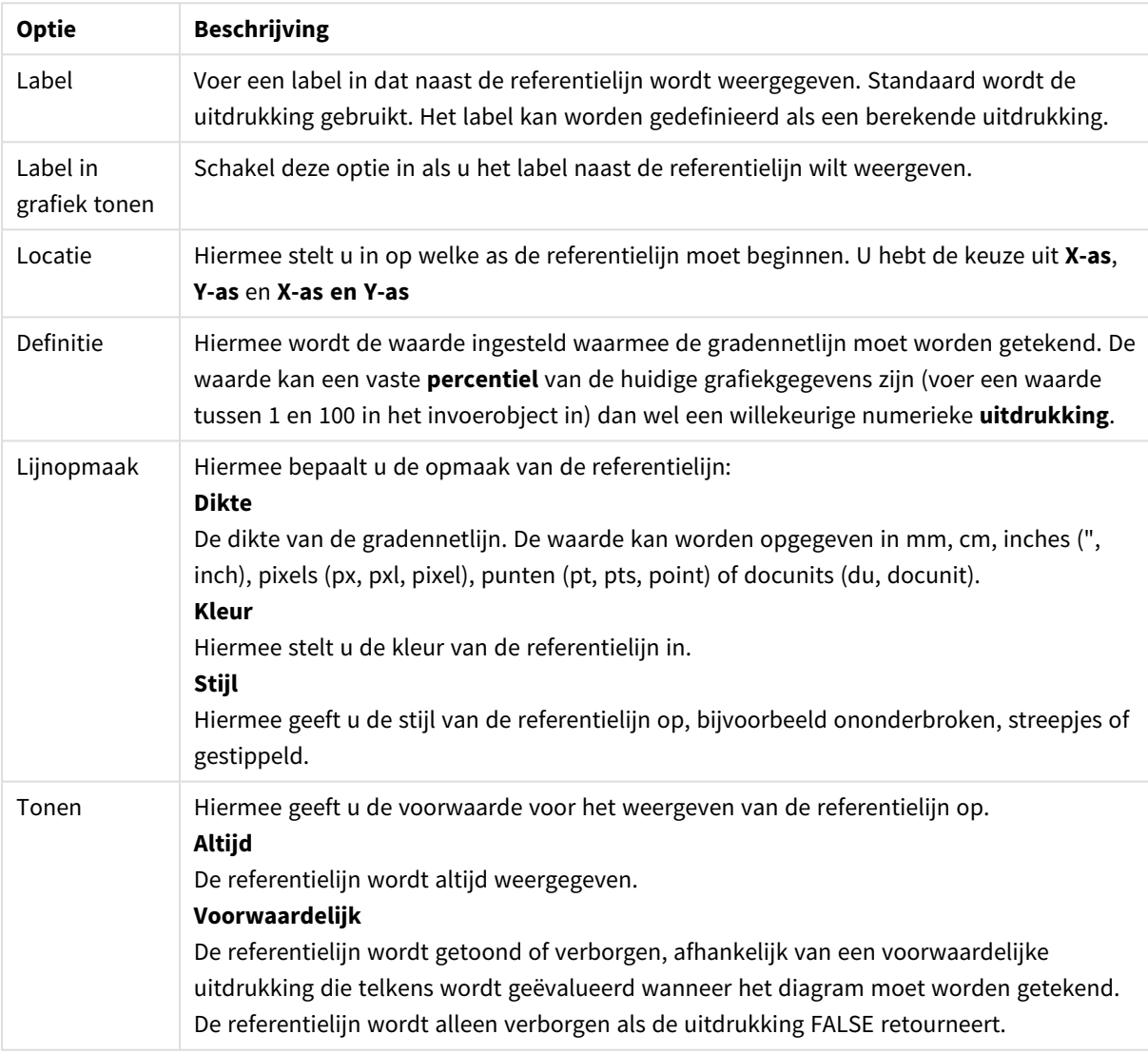

#### Opties referentielijn

#### **Diagrameigenschappen: Kleuren**

De pagina **Diagrameigenschappen: Kleuren** opent u door met de rechtermuisknop op een diagramvenster te klikken en de opdracht **Eigenschappen** te kiezen in het menu **Object**.

In de groep **Gegevensweergave** kunt u tot 18 verschillende kleuren toewijzen aan waarden in de dimensievelden van grafieken.

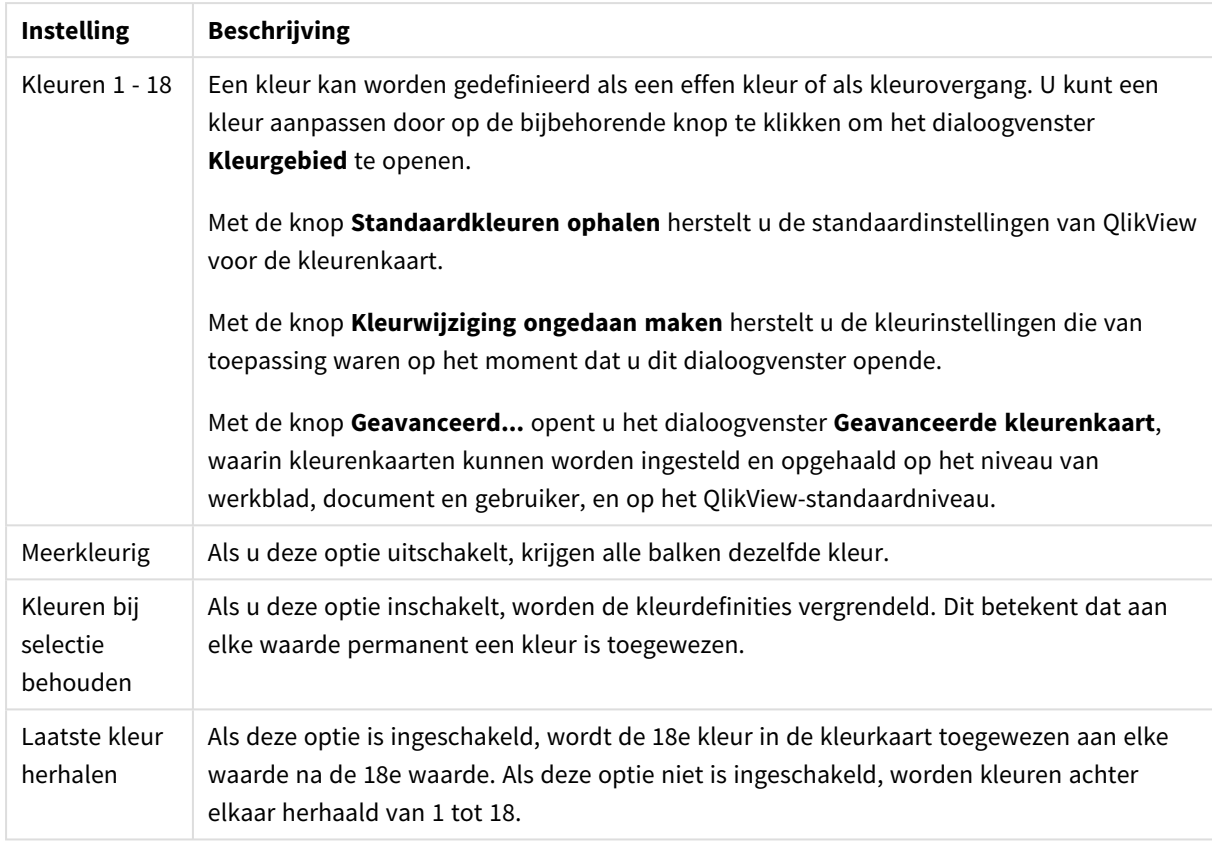

Instellingen voor uiterlijk

In de groep **Kaderachtergrond** legt u kleurinstellingen vast voor de achtergrond van het tekengebied en voor de achtergrond van het gebied rond het tekengebied.

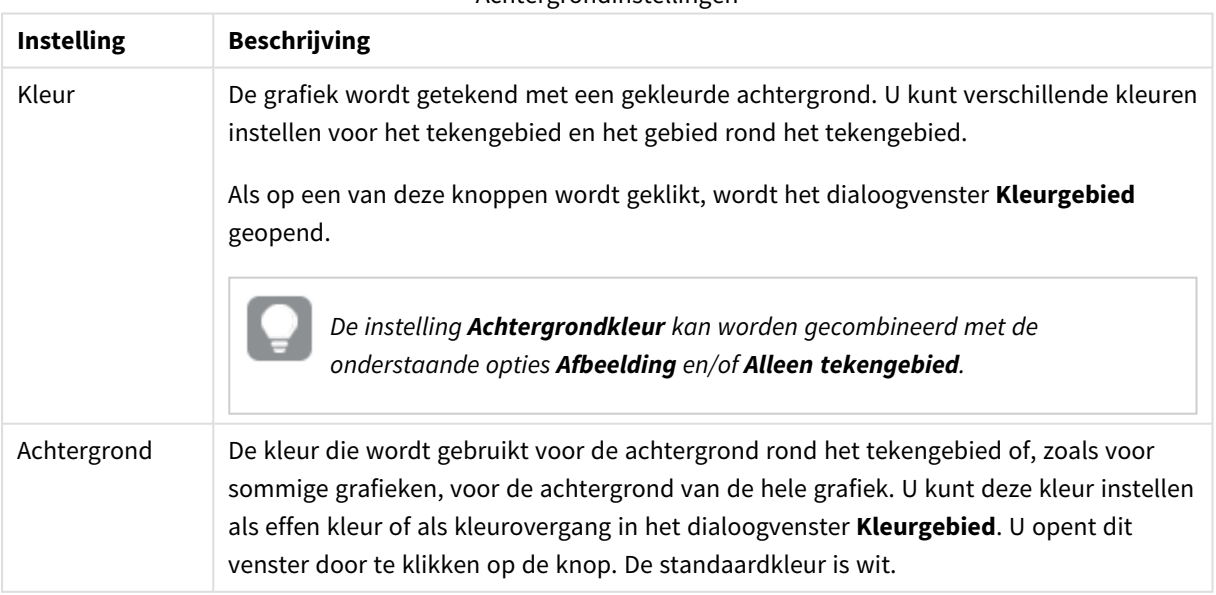

#### Achtergrondinstellingen

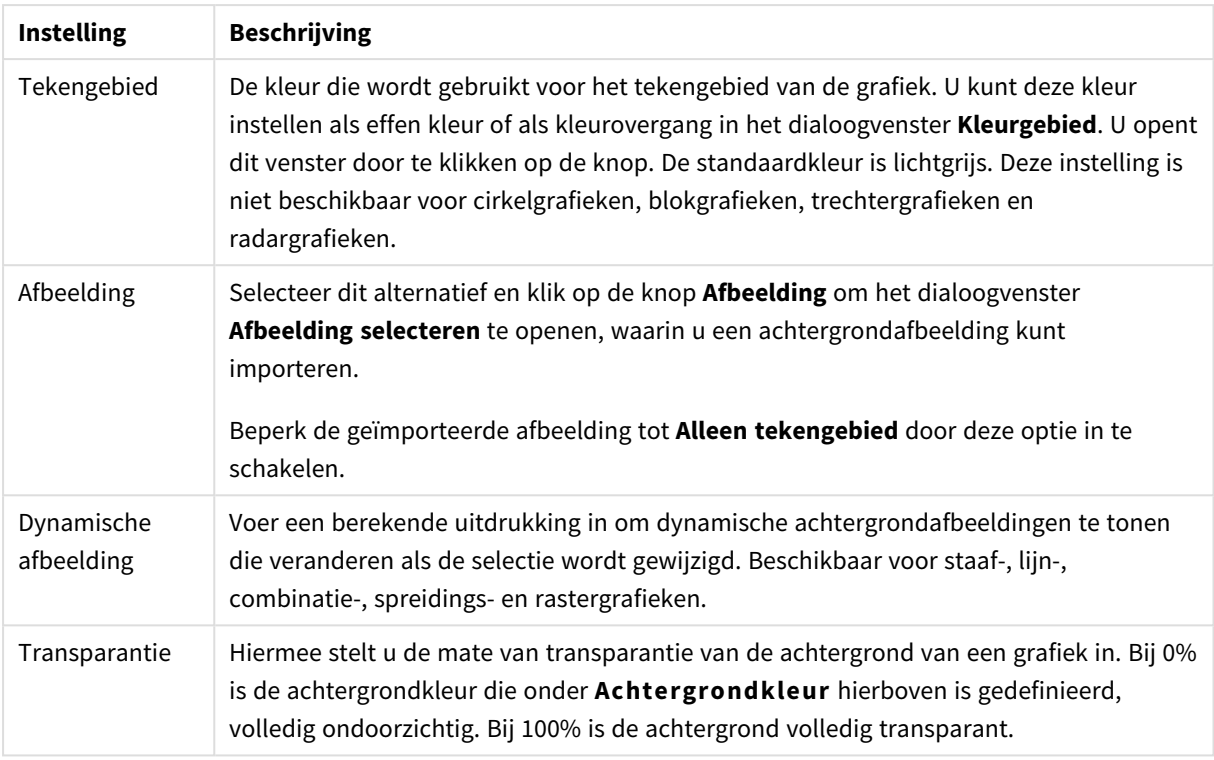

In de groep **Rand van tekengebied** kunt u **Breedte** en **Kleur** toewijzen voor de rechthoek rondom het tekengebied.

#### **Diagrameigenschappen: Getal**

Deze eigenschappenpagina is van toepassing op de actieve grafiek en bevat de volgende opmaakopties:

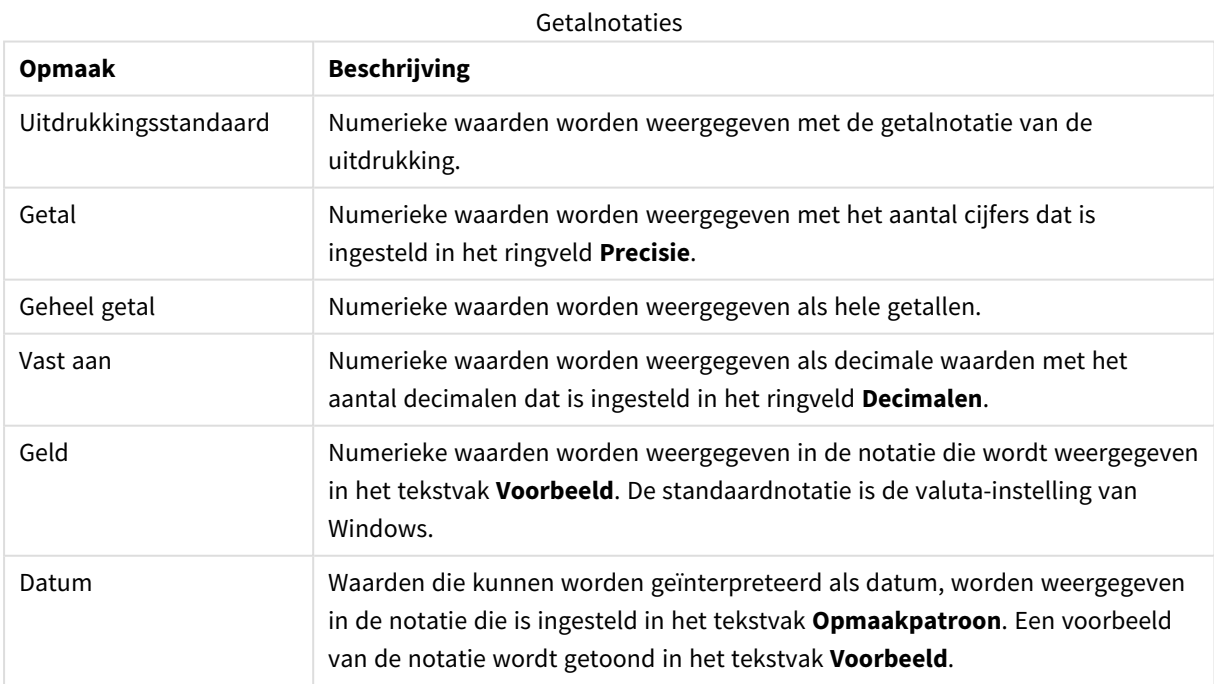

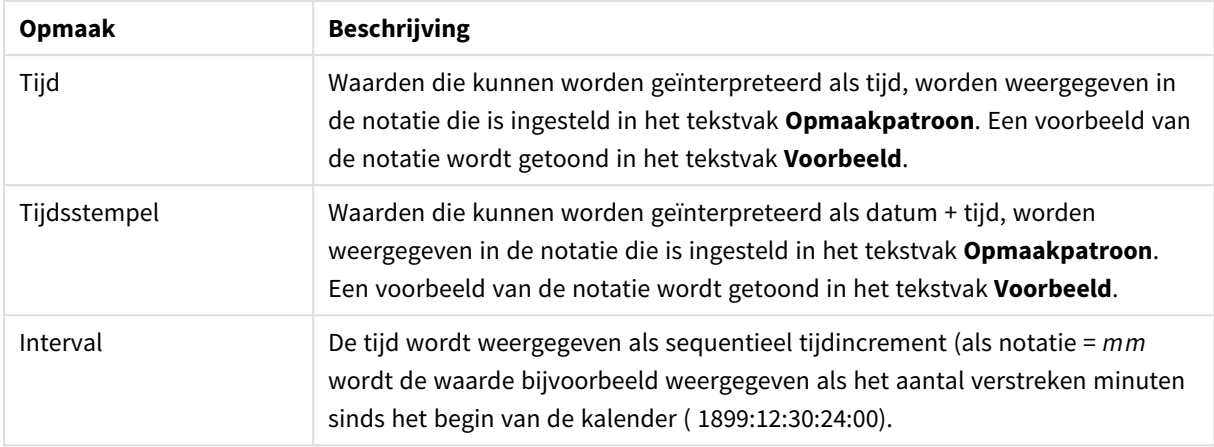

De knop **In percentage (%) tonen** werkt met de volgende notaties: **Getallen**, **Geheel getal** en **Vast aan**.

U kunt scheidingstekens voor **Decimaal** en **Duizend** instellen in de tekstvakken van de groep **Scheidingstekens**.

In de tekstvakken **Symbool** kunt u symbolen invoeren voor eenheid, 1000, 1000 000 en 1000 000 000.

Met de knop **ISO** kunt u de notatie van de tijd, datum en tijdsstempel instellen volgens de ISO-standaard.

Met de knop **Systeem** wordt de notatie ingesteld op de systeeminstellingen.

#### **Lettertype**

Hier kunt u opties instellen voor **Lettertype**, **Tekenstijl** en **Punten** van het lettertype voor het object.

U kunt het lettertype instellen voor elk afzonderlijk object (**Eigenschappen object: Lettertype**), of alle objecten in een document (**Toepassen op objecten** op **Documenteigenschappen: Lettertype**).

Verder kunt u de standaard documentlettertypen voor nieuwe objecten instellen op **Documenteigenschappen: Lettertype**. Er zijn twee standaard lettertypen:

- 1. Het eerste standaard lettertype (**Keuzelijsten, Grafieken enz.**) wordt gebruikt voor de meeste objecten, zoals keuzelijsten en grafieken.
- 2. Het tweede standaard lettertype (**Tekstobjecten en -knoppen**) wordt gebruikt voor knoppen en tekstvakken, waarvoor meestal een groter lettertype nodig is.

Ten slotte kunt u de standaard lettertypen voor nieuwe documenten instellen op **Gebruikersvoorkeuren: Lettertype**.

Voor grafieken, knoppen en tekstobjecten (behalve zoekobjecten) kunt u ook een **kleur** opgeven. De kleur kan **vast** zijn of dynamisch worden **berekend** aan de hand van een uitdrukking. De uitdrukking moet een geldige kleurrepresentatie opleveren. Hiertoe kunt u de kleurfuncties gebruiken. Als het resultaat van de uitdrukking geen geldige kleurweergave oplevert, wordt standaard zwart gebruikt als kleur voor het lettertype.

Aanvullende instellingen zijn:

- **Slagschaduw**: Als u deze optie inschakelt, wordt een slagschaduw aan de tekst toegevoegd.
- **· Onderstrepen**: Als u deze optie inschakelt, wordt de tekst onderstreept.

Een voorbeeld van het geselecteerde lettertype is te zien in het voorbeeldvenster.

### **Opmaak**

Een opmaakinstelling is alleen van toepassing op het huidige object als u werkt via de eigenschappenpagina voor een object.

Een opmaakinstelling is van toepassing op alle objecten van een of meer opgegeven typen in het document als u werkt via de eigenschappenpagina voor het document.

# Randen gebruiken

Als u deze optie inschakelt, kunt u een rand om het object maken. U kunt het soort rand opgeven door een optie te kiezen in het vervolgkeuzemenu.

- <sup>l</sup> **Schaduwintensiteit**: Met de vervolgkeuzelijst **Schaduwintensiteit** kunt u de intensiteit instellen van de schaduw rond de werkbladobjecten. Ook kunt u **Geen schaduw** kiezen.
- **· Randstijl:** De volgende vooraf gedefinieerde randtypen zijn beschikbaar:
	- **Ononderbroken**: Een ononderbroken rand in één kleur.
	- **Verlaagd**: Met deze rand lijkt het werkbladobject te zijn verlaagd ten opzichte van de achtergrond.
	- **Verhoogd:** Met deze rand lijkt het werkbladobject te zijn verhoogd ten opzichte van de achtergrond.
	- **Omrand:** Met deze rand lijkt het werkbladobject te zijn ingelijst.
- **Randbreedte**: Deze optie is beschikbaar voor alle randtypen. De breedte kan worden opgegeven in mm, cm, inches (", inch), pixels (px, pxl, pixel), punten (pt, pts, point) of docunits (du, docunit).
- **Kleur**: Met deze knop opent u een dialoogvenster, waarin u voor alle randtypen een geschikte basiskleur uit het kleurenpalet kunt kiezen.
- <sup>l</sup> **Regenboog**: Hiermee kunt u voor alle randtypen een regenboogeffect creëren. De regenboog wordt aan de bovenkant van het object vanuit de basiskleur opgebouwd.

Als u **Vereenvoudigd** hebt gekozen voor **Opmaakmodus** in **Documenteigenschappen: Algemeen**, kunt u geen randtype instellen. Dan worden alleen de vervolgkeuzelijst **Schaduwintensiteit** en de instelling **Randbreedte** aangeboden.

# Afgeronde hoeken

In de groep **Afgeronde hoeken** kunt u instellingen opgeven voor de algemene vorm van het object. Met behulp van deze instellingen kunt u objecten weergeven met ronde of ellipsvormige hoeken tot superellipsvormig en rechthoekig. **Afgeronde hoeken** is alleen beschikbaar als u **Geavanceerd** als **Opmaakmodus** hebt geselecteerd in **Documenteigenschappen: Algemeen**.

- **Afgeronde hoeken**: Schakel deze optie in om de opties voor afgeronde hoeken beschikbaar te maken.
- **Hoeken:** Hoeken waarvoor de optie niet is ingeschakeld, krijgen een rechte hoek.
- <sup>l</sup> **Hoekigheid**: Een variabel nummer tussen 2 en 100, waarbij 100 een rechthoek definieert met perfect vierkante hoeken en 2 met een perfecte ellipsvorm (een cirkel met een aspectverhouding van 1:1). Een hoekigheid tussen 2 en 5 is doorgaans optimaal voor afgeronde hoeken.
- **Hoekradius**: Hier geeft u de radius van de hoeken op, als vaste afstand (Vast) of als percentage van het totale kwadrant (**Relatief (%)**). Met deze instelling bepaalt u de mate waarin de hoeken worden beïnvloed door de onderliggende algemene vorm die bij **Hoekigheid** is ingesteld. De afstand kan

worden opgegeven in mm, cm, inches (", inch), pixels (px, pxl, pixel), punten (pt, pts, point) of docunits (du, docunit).

## Laag

In de groep **Laag** kunt u aan het object één van de drie werkbladlagen toekennen:

- <sup>l</sup> **Onderste**: Een object met de laageigenschap **Onderste** kan nooit objecten in de lagen **Normaal** en **Bovenste** bedekken. Het kan alleen boven andere objecten in de laag **Onderste** worden geplaatst.
- <sup>l</sup> **Normaal**: Bij aanmaak worden objecten standaard in de **normale** (middelste) laag geplaatst. Een object met de laageigenschap **Normaal** kan nooit worden bedekt door objecten in de laag **Onderste** en kan zelf nooit objecten in de laag **Bovenste** bedekken.
- <sup>l</sup> **Bovenste**: Een object in de laag **Bovenste** kan nooit worden bedekt door objecten in de lagen **Normaal** en **Onderste**. Alleen andere objecten in de laag **Bovenste** kunnen erboven worden geplaatst.
- <sup>l</sup> **Aangepast**: De lagen **Bovenste**, **Normaal** en **Onderste** komen overeen met respectievelijk de interne laagnummers 1, 0 en -1. Alle waarden tussen -128 en 127 worden echter geaccepteerd. Kies deze optie als u een zelfgekozen waarde binnen dit bereik wilt opgeven.

## Thema-editor...

Hiermee opent u de wizard **Thema's** waarin u een nieuw opmaakthema kunt maken.

## Thema toepassen...

U kunt een opmaakthema toepassen op het object, werkblad of document.

## Tonen

In de groep **Tonen** kunt u een voorwaarde aangeven waaronder het object wordt getoond:

- **Altijd**: Het werkbladobject wordt altijd getoond.
- <sup>l</sup> **Voorwaardelijk**: Het werkbladobject wordt getoond of verborgen, afhankelijk van een voorwaardelijke uitdrukking die voortdurend wordt geëvalueerd, bijvoorbeeld op basis van gemaakte selecties etc. Het werkbladobject wordt alleen verborgen als de voorwaarde FALSE retourneert.

*Gebruikers met beheerdersbevoegdheden voor het document kunnen alle voorwaarden voor tonen opheffen met behulp van de optie Alle werkbladen en objecten tonen in Documenteigenschappen: Beveiliging. Deze functionaliteit kan worden in- of uitgeschakeld door op Ctrl+Shift+S te drukken.*

# **Opties**

In de groep **Opties** kunt u de mogelijkheid tot het wijziging van positie of grootte van het werkbladobject uitschakelen. De instellingen in deze groep zijn alleen van toepassing als de bijbehorende selectievakjes zijn ingeschakeld in **Documenteigenschappen: Opmaak** en **Werkbladeigenschappen: Beveiliging**.

- <sup>l</sup> **Positie/grootte wijzigen toestaan**: Als deze optie is uitgeschakeld, kan niet langer de positie of de grootte van een werkbladobject worden gewijzigd.
- <sup>l</sup> **Kopiëren/klonen toestaan**: Als deze optie is uitgeschakeld, kan niet langer een kopie van het werkbladobject worden gemaakt.
- **· Info toestaan**: Wanneer de functie *info* in gebruik is, wordt een infopictogram weergegeven in de venstertitelbalk wanneer aan een veldwaarde informatie is gekoppeld. Als u geen infopictogram wilt weergeven in de titelbalk, kunt u deze optie uitschakelen.

#### *Info [\(page](#page-987-0) 988)*

<sup>l</sup> **Omvang in gegevens**: In principe worden de randen van alle tabelobjecten in QlikView verkleind als de tabel door bepaalde selecties kleiner wordt dan de ruimte die eraan toegewezen is. Als u deze optie uitschakelt, wordt deze automatische formaataanpassing uitgeschakeld en wordt de overtollige ruimte leeg gelaten.

# Schuifbalken

Verschillende opties voor het wijzigen van de opmaak van schuifbalken vindt u in de groep **Schuifbalken**:

- <sup>l</sup> **Schuifpositie behouden**: Als deze instelling is ingeschakeld, behoudt QlikView zo mogelijk de schuifpositie van tabellen en grafieken met een schuifbalk wanneer een selectie wordt gemaakt in een ander object. De instelling moet ook worden ingeschakeld in **Gebruikersvoorkeuren: Objecten**. De schuifpositie blijft niet bewaard als u het document sluit.
- **Schuifknoppen**: Hier stelt u de kleur van de schuifknoppen in. Selecteer een kleur door op de knop te klikken. Middelgrijze kleuren zijn overigens zeer geschikt voor schuifbalken. Beide kunt u instellen als effen kleur of als kleurovergang in het dialoogvenster **Kleurgebied**. U opent dit venster door te klikken op de betreffende knop.
- **Achtergrond schuiven**: Hier stelt u de achtergrondkleur van de schuifbalken in. Selecteer een kleur door op de knop te klikken.
- **Schuifbalkbreedte**: Deze instelling wordt toegepast op de breedte en de relatieve grootte van de schuifbalksymbolen.
- <sup>l</sup> **Schuifstijl**: Hier stelt u de stijl van de schuifbalken in. Selecteer een stijl in de vervolgkeuzelijst. De schuifstijl **Klassiek** komt overeen met de schuifbalkstijl in QlikView 4/5. De schuifstijl **Standaard** is moderner. De derde stijl is **Licht**. Deze heeft een dunnere, lichtere balk. De schuifbalkstijl is alleen zichtbaar als de **Opmaakmodus** is ingesteld op **Geavanceerd**. U vindt deze instelling door het vervolgkeuzemenu **Instellingen** te openen, **Documenteigenschappen** te selecteren en naar het tabblad **Algemeen** te gaan.
- <sup>l</sup> **Toepassen op...**: Hiermee opent u het dialoogvenster **Eigenschappen titelbalk en rand**, waarin u kunt instellen waarop de eigenschappen moeten worden toegepast die u instelt op de pagina **Opmaak**.

#### **Titelbalk**

Een titelbalkinstelling is alleen van toepassing op het huidige object als u werkt via de pagina **Objecteigenschappen**.

Een titelbalkinstelling is van toepassing op alle objecten van een of meer opgegeven typen in het document

als u werkt via de pagina **Documenteigenschappen**.

Geef op de pagina **Titelbalk** opmaakopties op die volledig afwijken van de algemene opmaak van het object.

- <sup>l</sup> **Titelbalk tonen**: Als deze optie is ingeschakeld, wordt aan de bovenkant van elk werkbladobject een titelbalk weergegeven. De titelbalk is standaard ingeschakeld bij keuzelijsten en andere objecten met een vak, en uitgeschakeld bij knoppen, tekstobjecten en lijnen/pijlen.
- <sup>l</sup> **Titeltekst**: In het tekstvak kunt u een titel invoeren die op de titelbalk van het object wordt weergegeven. Gebruik de knop **Lettertype...** om het lettertype van de titelbalk te wijzigen.

U kunt voor elke status van de titelbalk een verschillende kleur instellen. De instellingen voor **Actieve kleuren** en **Inactieve kleuren** kunnen onafhankelijk van elkaar worden uitgevoerd.

Klik op de knop **Achtergrondkleur** of **Tekstkleur** om het dialoogvenster **Kleurgebied** te openen. De **achtergrondkleur** kan worden gedefinieerd als een **effen kleur** of een **kleurovergang** in het dialoogvenster **Kleurgebied**. Voor **Tekstkleur** kan een **vaste** of een **berekende** kleur worden gedefinieerd met behulp van kleurfuncties.

- **· Tekstterugloop**: Als deze optie is ingeschakeld, wordt de titel weergegeven op twee of meer regels.
- <sup>l</sup> **Titelbalkhoogte (regels)**: U stelt het aantal titelbalkregels in dit tekstvak in.

U kunt de exacte grootte en positie van een **normaal** of **geminimaliseerd** QlikView-object bepalen en aanpassen met de instellingen voor grootte en positie. Deze instellingen worden gemeten in pixels:

- <sup>l</sup> **X-pos.**: Hiermee stelt u de horizontale positie van de linkerzijde van het werkbladobject in ten opzichte van de linkerrand van het werkblad.
- <sup>l</sup> **Y-pos.**: Hiermee stelt u de verticale positie van de bovenzijde van het werkbladobject in ten opzichte van de bovenrand van het werkblad.
- **· Breedte**: Hiermee stelt u de breedte van het QlikView-werkbladobject in.
- **· Hoogte**: Hiermee stelt u de hoogte van het QlikView-werkbladobject in.

U kunt de positie van de titelbalk wijzigen met de opties voor **Titelbalkuitlijning**:

- <sup>l</sup> **Horizontaal**: Het label kan horizontaal worden uitgelijnd: **Links**, **Centreren** of **Rechts** binnen het titelbalkgebied.
- <sup>l</sup> **Verticaal**: Het label kan verticaal worden uitgelijnd: **Boven**, **Centreren** of **Onder** binnen het titelbalkgebied.

#### **Speciale pictogrammen**

Veel opdrachten in het objectmenu van werkbladobjecten kunnen ook als pictogrammen op de titelbalk worden weergegeven. Selecteer de opdrachten die als pictogrammen moeten worden weergeven door de selectievakjes links van de betreffende opdrachten in de lijst in te schakelen.

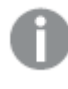

*Stel een beperkt aantal pictogrammen in voor de titelbalk. Te veel pictogrammen zijn verwarrend voor de gebruiker.*

<sup>l</sup> **Minimaliseren toestaan**: Als deze optie is ingeschakeld, wordt een pictogram voor minimaliseren weergegeven in de venstertitelbalk van het werkbladobject, op voorwaarde dat het object
geminimaliseerd kan worden. Ook kan het object worden geminimaliseerd door op de titelbalk te dubbelklikken.

- <sup>l</sup> **Automatisch minimaliseren**: Deze optie is beschikbaar als **Minimaliseren toestaan** is ingeschakeld. Wanneer **Automatisch minimaliseren** is ingeschakeld voor diverse objecten op hetzelfde werkblad, worden ze telkens allemaal op één na automatisch geminimaliseerd. Dit is bijvoorbeeld nuttig als u verschillende grafieken in hetzelfde werkbladgebied afwisselend wilt weergeven.
- <sup>l</sup> **Maximaliseren toestaan**: Als deze optie is ingeschakeld, wordt een pictogram voor maximaliseren weergegeven in de venstertitelbalk van het werkbladobject, op voorwaarde dat het object gemaximaliseerd kan worden. Ook kan het object worden gemaximaliseerd door op de titelbalk te dubbelklikken. Als zowel **Minimaliseren toestaan** als **Maximaliseren toestaan** zijn ingeschakeld, wordt bij dubbelklikken het object geminimaliseerd.
- <sup>l</sup> **Help-tekst**: Hier kunt u een Help-tekst invoeren voor weergave in een pop-upvenster. De Help-tekst kan worden opgegeven als berekende formule. Deze optie is niet beschikbaar op documentniveau. Klik op de knop **...** om het dialoogvenster **Uitdrukking bewerken** te openen. Hierin kunt u lange formules eenvoudiger bewerken.

U kunt bijvoorbeeld een omschrijving invoeren van het werkbladobject. Een Help-pictogram wordt toegevoegd aan de venstertitelbalk van het object. Wanneer de muisaanwijzer over het pictogram beweegt, wordt de tekst in een pop-upvenster weergegeven.

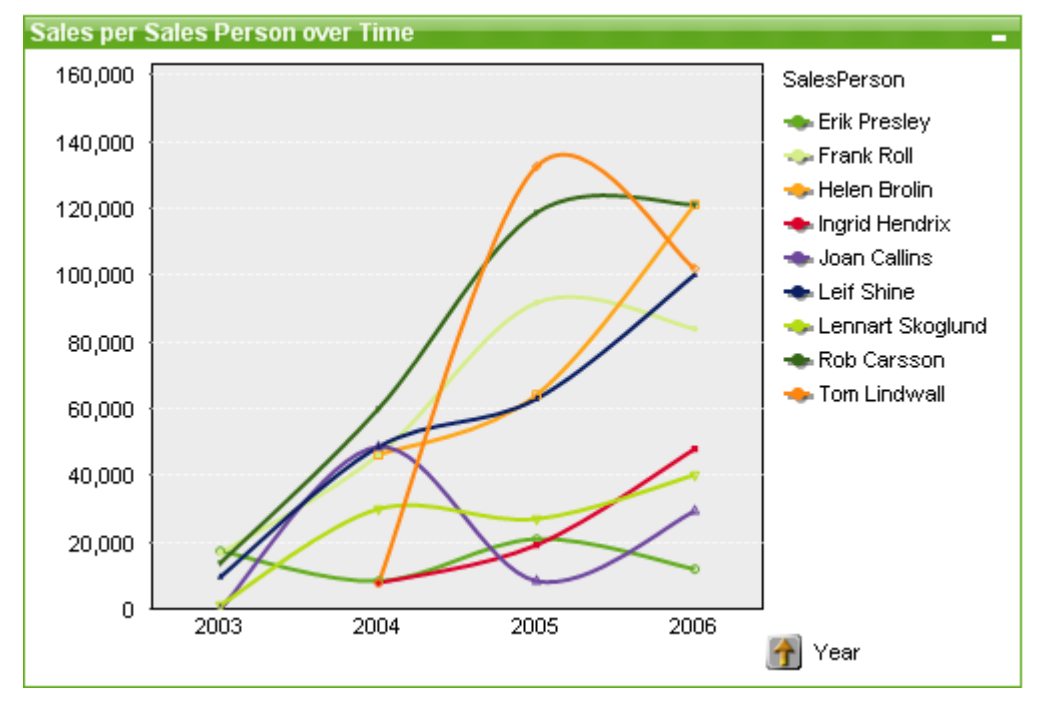

#### Lijndiagram

Grafieken zijn een grafische weergave van numerieke gegevens. U kunt schakelen tussen verschillende weergaven van een bestaand diagram door het **diagramtype** te wijzigen op de pagina **Diagrameigenschappen: Algemeen**.

In een lijngrafiek worden gegevens gepresenteerd als lijnen tussen waardepunten, als alleen waardepunten of als zowel lijnen als waardepunten. Lijngrafieken zijn geschikt voor het aangeven van veranderingen of trends.

De snelste manier om een nieuwe lijngrafiek te maken is om **Snelle grafiek** in het menu **Extra's** te selecteren.

Als u met de rechtermuisknop op het lijndiagram klikt, wordt het menu **Lijndiagram: Object** weergegeven. Het menu kan ook worden geopend via het menu **Object**, als de lijngrafiek het actieve object is.

#### **Nieuwe grafiek**

U kunt een nieuwe grafiek maken door op de werkbalk op de knop **Nieuwe grafiek** te klikken, door met de rechtermuisknop op een leeg werkbladgebied te klikken en **Nieuw object, Grafiek** te selecteren in het menu **Object** of door in het menu **Nieuw object, Grafiek** in het menu **Opmaak** te klikken. Hiermee wordt een venster met eigenschappenpagina's geopend.

Op de eerste pagina die verschijnt, stelt u de naam, het type en de titel (optioneel) van het diagram in. Klik op de knop **Volgende** om naar de volgende pagina te gaan. Zodra voldoende gegevens zijn ingevoerd, wordt de knop **Volgende** en/of **Voltooien** geactiveerd en kan de gebruiker doorgaan naar de volgende pagina in de reeks of de reeks voltooien.

Zodra de grafiek op het werkblad wordt weergegeven, kan deze worden gewijzigd door er met de rechtermuisknop op te klikken en **Eigenschappen** te selecteren, of door de grafiek te activeren (door op het titelbalkgebied te klikken) en **Eigenschappen** te selecteren in het menu **Object**.

#### **Menu Object**

Klik met de rechtermuisknop op een grafiek en er verschijnt een zwevend menu. U vindt dit menu ook onder het menu **Object** als de grafiek actief is.

Het menu bevat de volgende opdrachten:

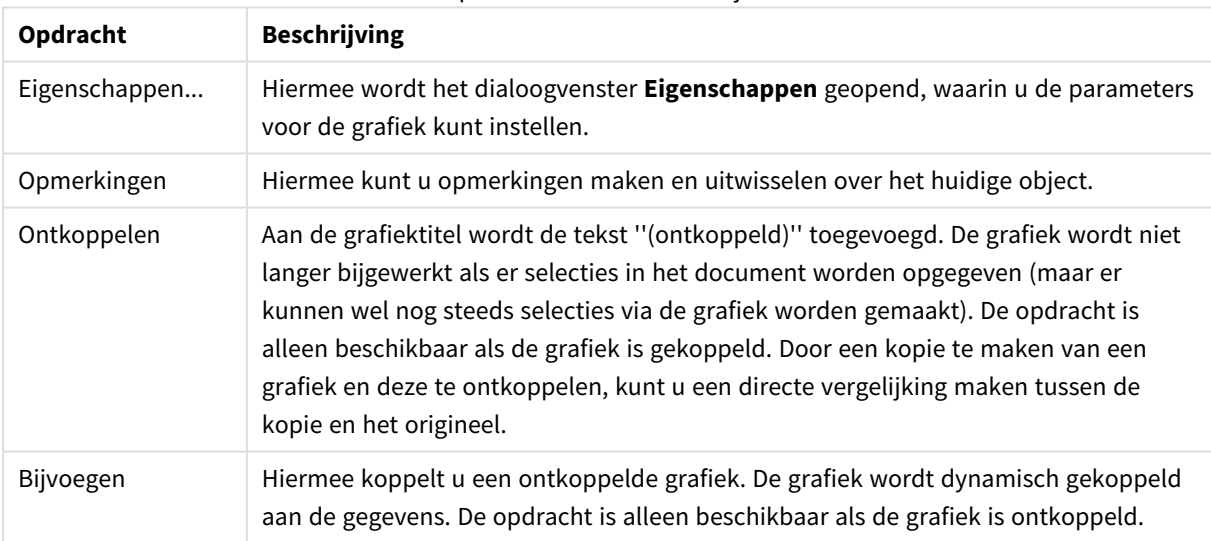

#### Opdrachten voor menu Object

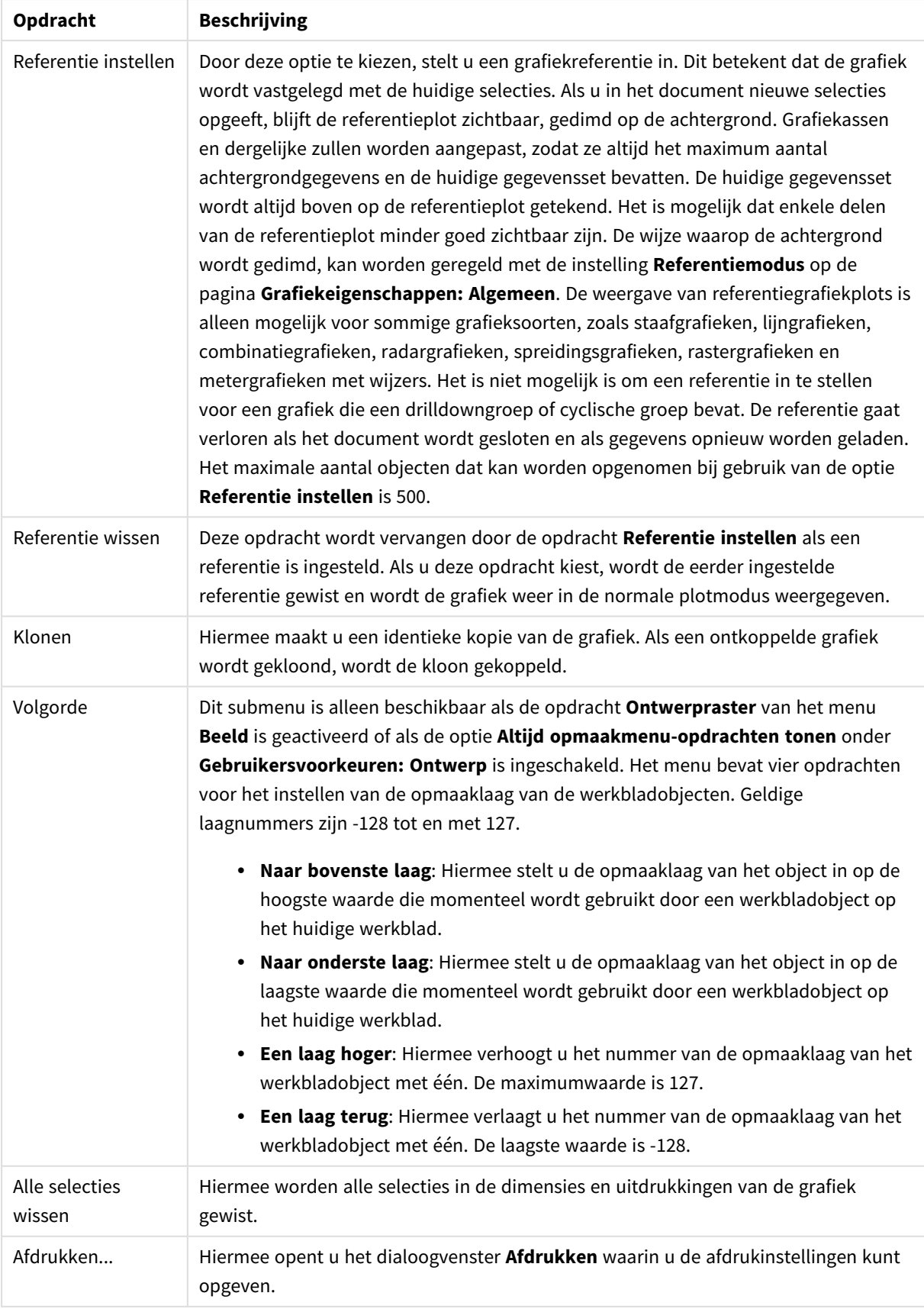

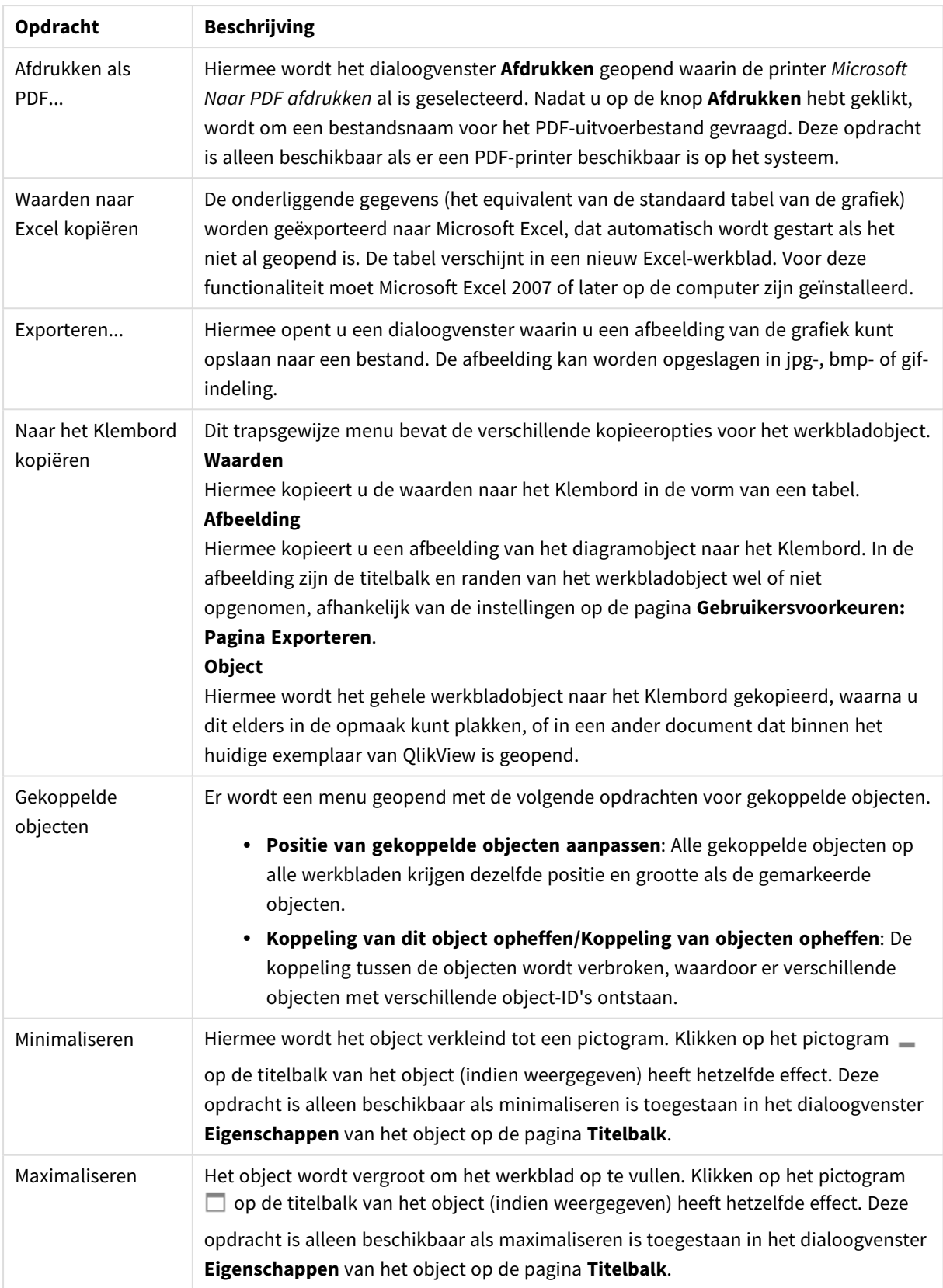

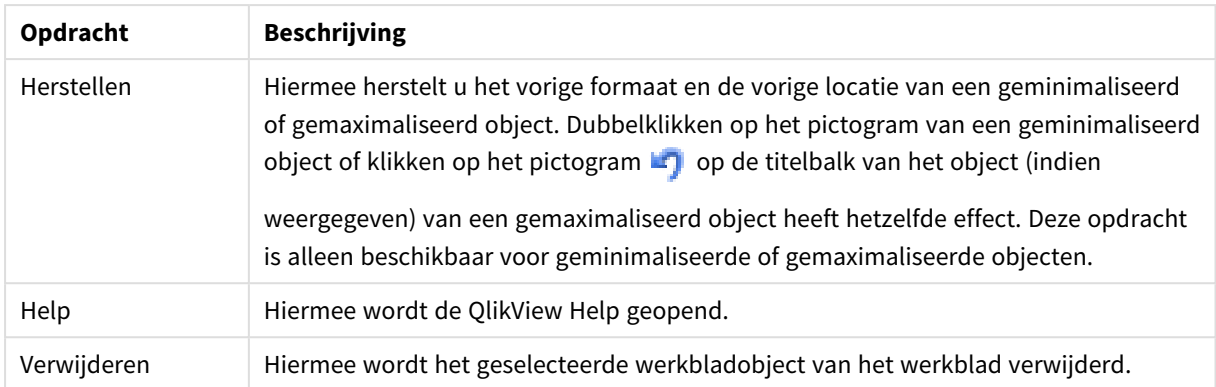

#### **Diagrameigenschappen: Algemeen**

Op de pagina **Algemeen** kunt u eigenschappen instellen als titels en grafiektype. Het is de eerste pagina in de **wizard Snelle grafiek** en in het dialoogvenster **Grafiekeigenschappen**.

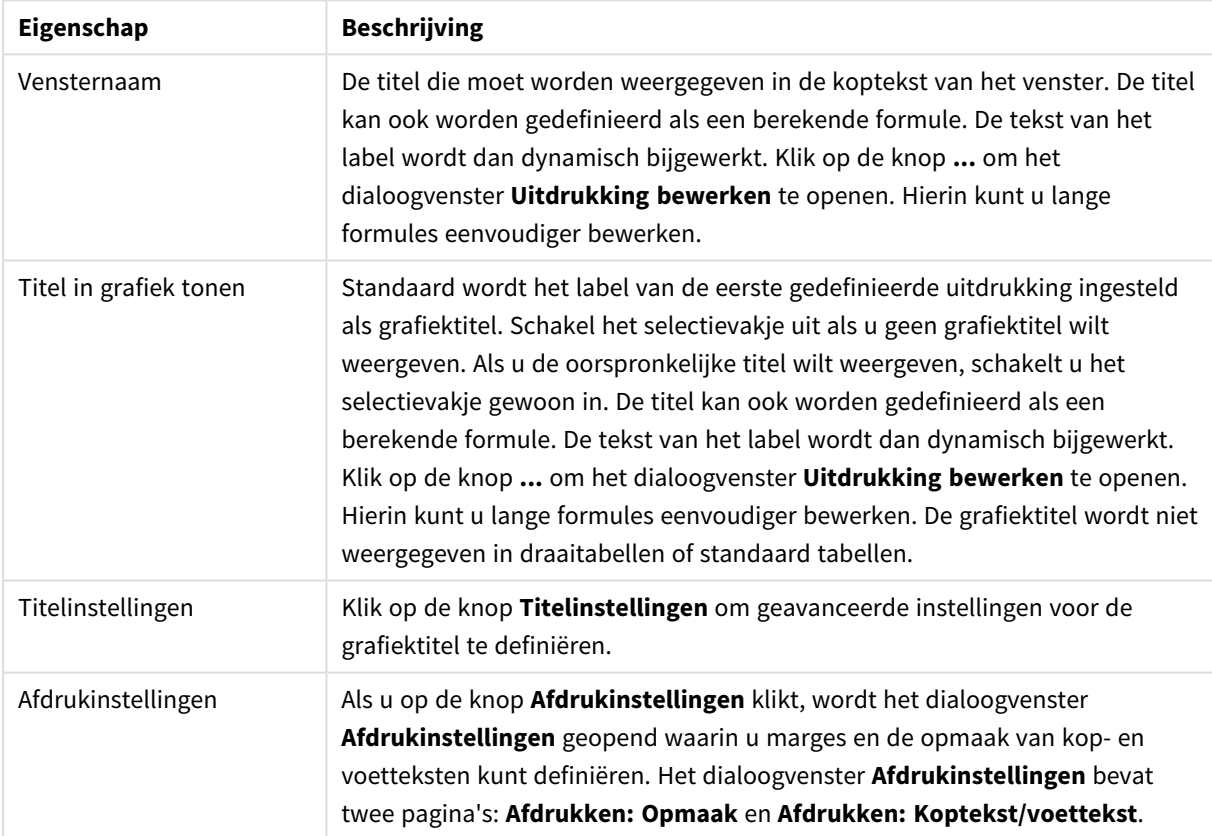

#### Algemene diagrameigenschappen

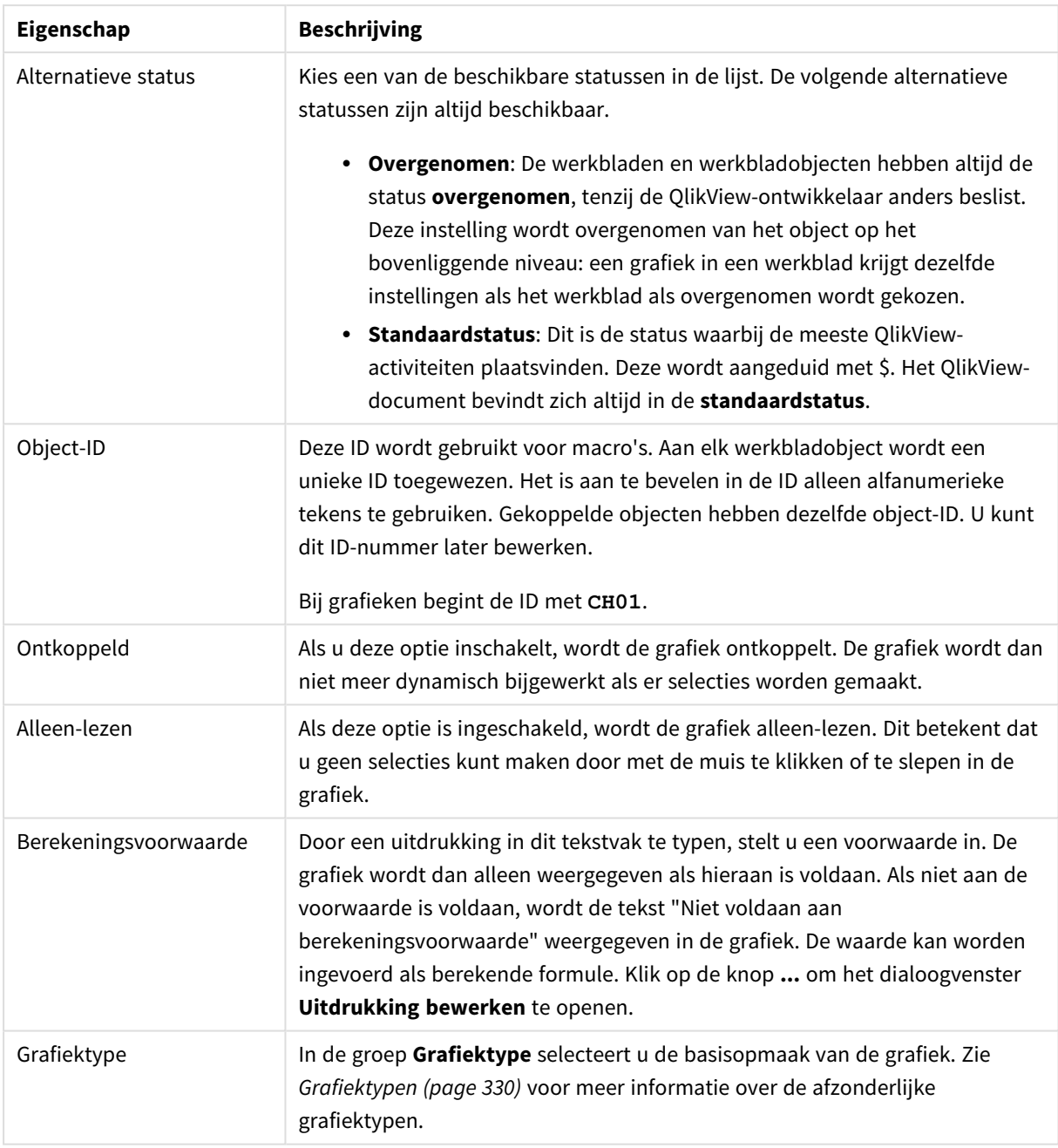

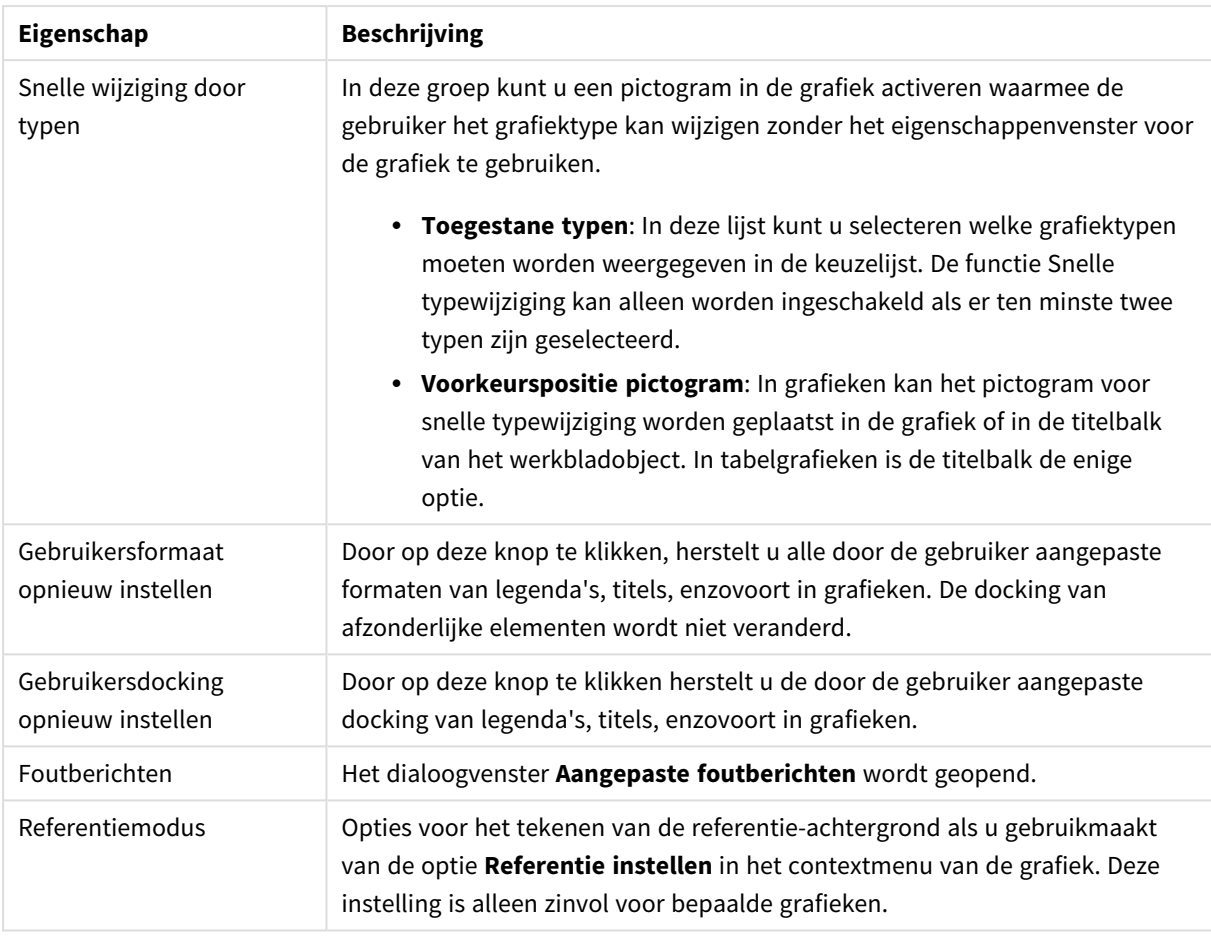

#### **Diagrameigenschappen: Dimensies**

De pagina **Diagrameigenschappen: Dimensies** kan worden geopend door met de rechtermuisknop op een grafiek te klikken en **Eigenschappen** te selecteren of door het pictogram **Eigenschappen** te selecteren in het menu **Object** als de grafiek actief is.

Bij het maken van een grafiek moet u zich twee vragen stellen:

- Wat wilt u zien in de grafiek? Waar moet de grootte van de staven in een staafgrafiek naar verwijzen? Het antwoord is bijvoorbeeld de "totale omzet". Dit wordt ingesteld op het tabblad **Uitdrukkingen**.
- Op welke waarde wilt u de gegevens groeperen? Welke veldwaarden wilt u gebruiken als label voor de staven in het staafgrafiek? Het antwoord is bijvoorbeeld "op land". Dit wordt ingesteld op het tabblad **Dimensies**.

In een grafiek kunnen een of meer dimensies worden weergegeven. Het maximumaantal dimensies is afhankelijk van het gebruikte grafiektype, de complexiteit van de gegevens en het beschikbare geheugen. In cirkel-, lijn- en spreidingsgrafieken kunnen maximaal twee dimensies worden weergegeven, in staafgrafieken en blok- en rastergrafieken drie. In radar- en trechtergrafieken kan maar een dimensie worden weergegeven en in metergrafieken worden helemaal geen dimensies gebruikt. Als er meer dimensies zijn gedefinieerd, worden deze genegeerd.

De waarden voor een grafiekdimensie zijn afkomstig uit een veld dat wordt gedefinieerd op de pagina **Grafiekeigenschappen: Dimensies**. Een dimensie kan niet alleen uit één veld bestaan, maar ook uit een groep velden (zie **Groepen bewerken** hieronder).

Een dimensie kan een veld, een groep velden of een uitdrukking (berekende dimensie) zijn. Het kan tevens een synthetisch gemaakte dimensie zijn

Verplaats velden heen en weer door deze te selecteren (via klikken of Ctrl-klikken) en de knoppen **Toevoegen>** of **<Verwijderen** te gebruiken, of door direct te dubbelklikken op uw selecties.

Grafiekdimensies kunnen ook worden berekend aan de hand van een uitdrukking.

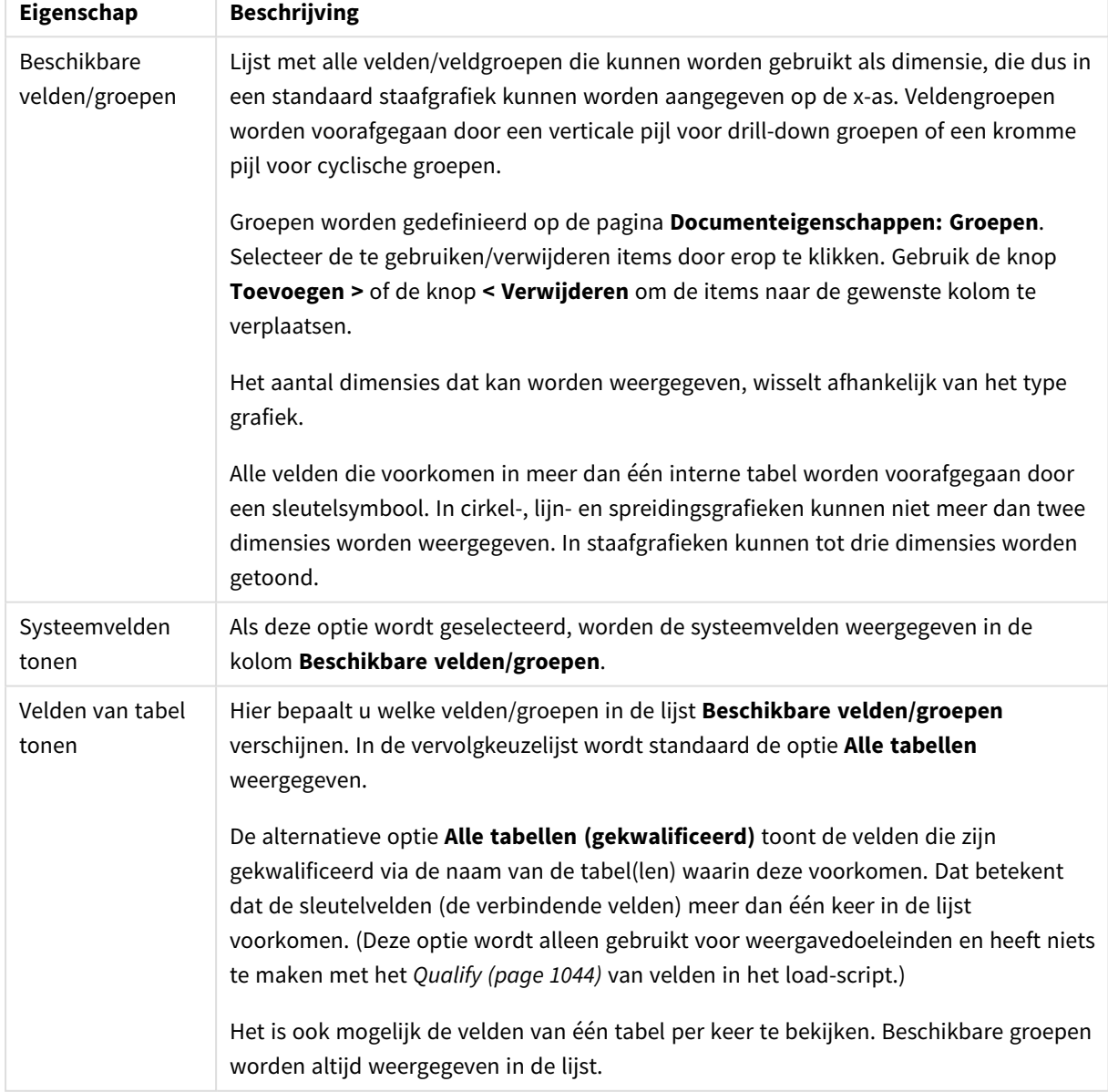

Dimensie-eigenschappen

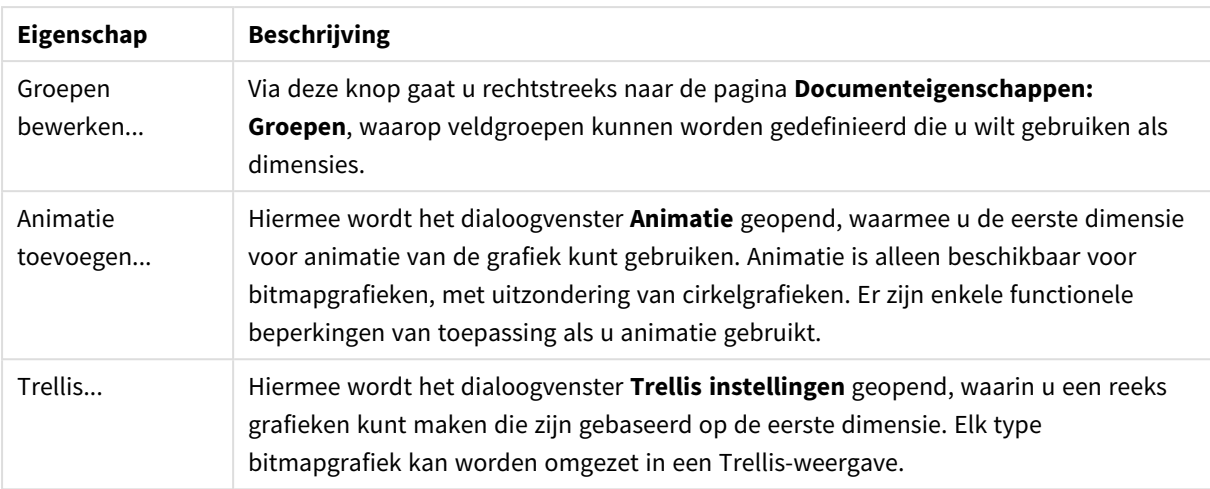

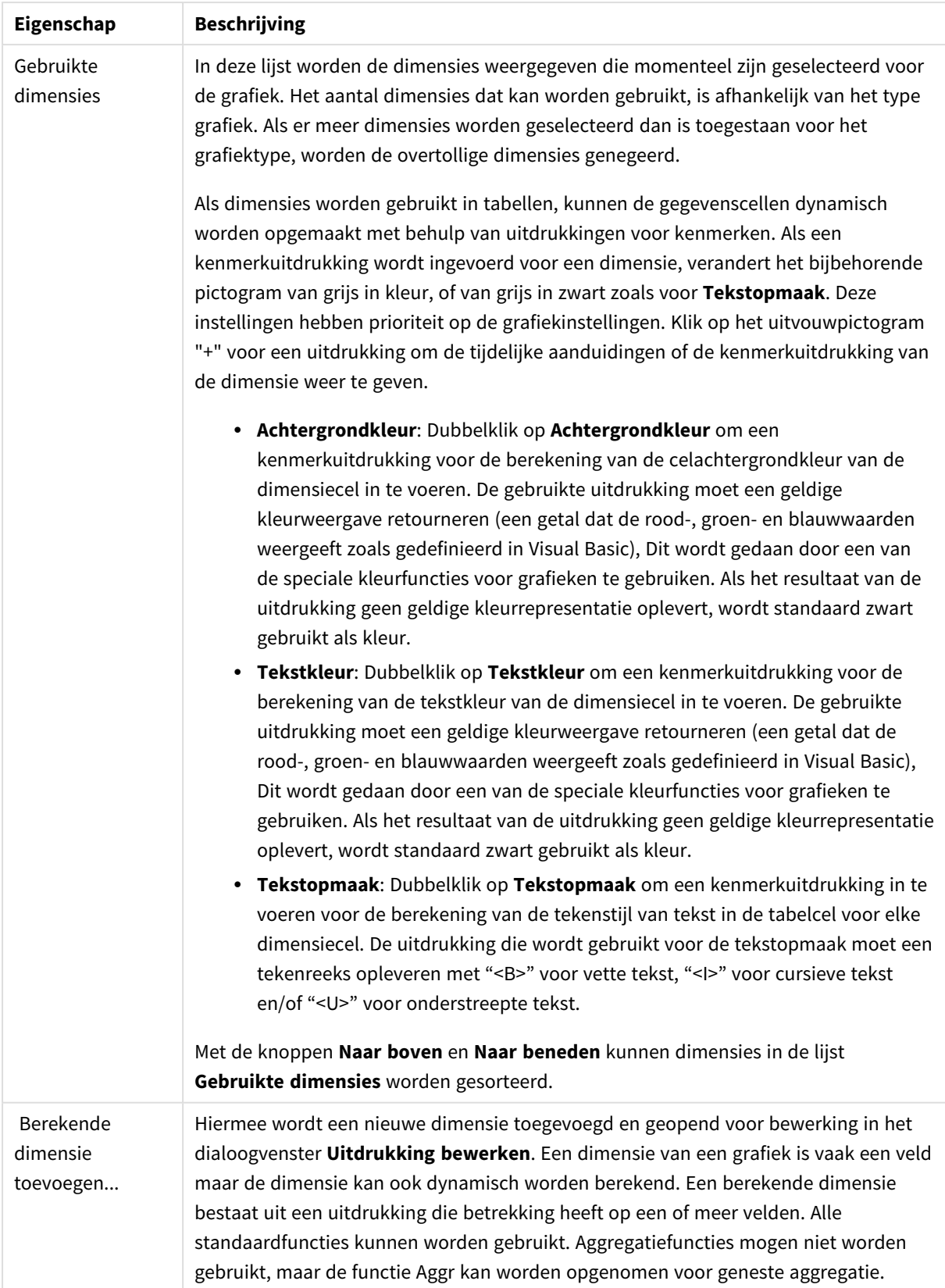

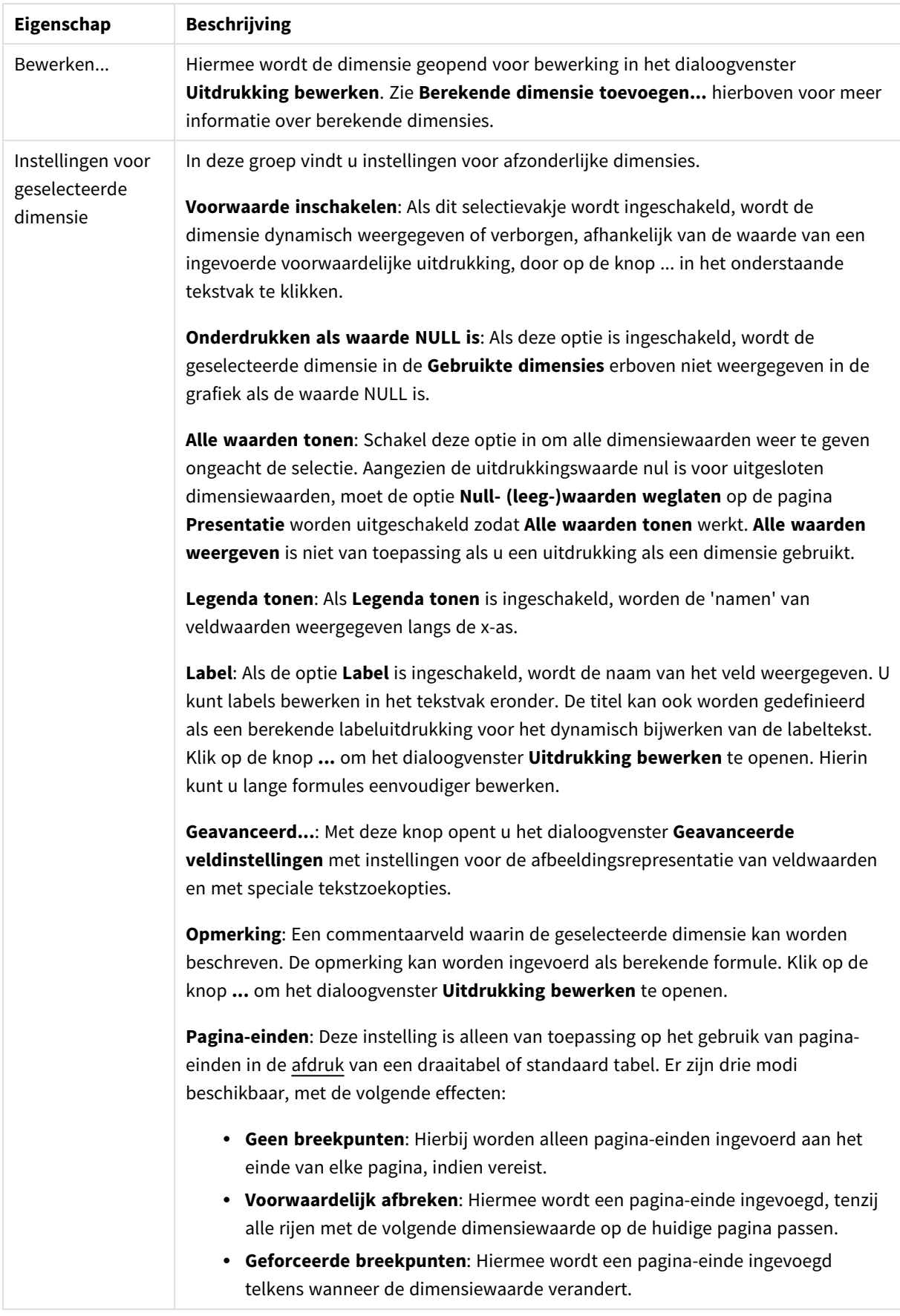

#### **Diagrameigenschappen: Dimensiegrenzen**

Dimensiegrenzen kunnen worden ingesteld voor alle grafiektypen, behalve metergrafieken en draaitabellen.

Op het tabblad **Dimensiegrenzen** stelt u het aantal dimensiewaarden in dat wordt weergegeven in een specifieke grafiek.

Voordat u dit gaat doen, is het van belang om het effect te beschrijven dat de drie opties in de vervolgkeuzelijst opleveren. De vervolgkeuzelijst bevat drie waarden: **Eerste**, **Grootste** en **Kleinste**. De waarden bepalen hoe de rekenengine de waarden sorteert die worden geretourneerd aan de grafiekengine. Het is een vereiste om een van deze opties te selecteren als u de dimensie wilt beperken. De sortering vindt uitsluitend plaats voor de eerste uitdrukking, behalve bij draaitabellen waarbij de primaire sortering mogelijk prioriteit heeft boven de sortering van de eerste dimensie.

Deze eigenschappenpagina wordt gebruikt voor het definiëren van dimensiegrenzen. Elke dimensie in de grafiek wordt apart geconfigureerd.

## Limieten

### Hiermee beperkt u de waarden die worden weergegeven met de eerste uitdrukking

Deze eigenschappen worden gebruikt om te bepalen hoeveel dimensiewaarden worden weergegeven in de grafiek, op basis van instellingen die hieronder worden uitgevoerd.

### Alleen tonen

Selecteer deze optie als u de het **eerste**, **grootste** of **kleinste** x aantal waarden wilt weergeven. Als deze optie is ingesteld op 5, worden er vijf waarden weergegeven. Als voor de dimensie **Overige tonen** is ingeschakeld, neemt het segment Overige één van de vijf weergaveposities in beslag. Met de optie **Eerste** worden de rijen geretourneerd op basis van de opties die zijn geselecteerd op het tabblad **Sorteren** van het eigenschappenvenster. Als de grafiek een standaard tabel is, worden de rijen geretourneerd op basis van de primaire sortering op dat moment. Met andere woorden, een gebruiker kan de weergave van de waarden wijzigen door te dubbelklikken op een willekeurige kolomkop en die kolom tot de primaire sortering te maken.De optie **Grootste** retourneert de rijen in aflopende volgorde gebaseerd op de eerste uitdruking in de grafiek. Bij gebruik in een strakke tabel blijven de weergegeven dimensiewaarden consistent terwijl de uitdrukkingen op interactieve wijze worden gesorteerd. De dimensiewaarden veranderen (mogelijk) als de volgorde van de uitdrukkingen worden gewijzigd.De optie **Kleinste** retourneert de rijen in oplopende volgorde gebaseerd op de eerste uitdruking in de grafiek. Bij gebruik in een strakke tabel blijven de weergegeven dimensiewaarden consistent terwijl de uitdrukkingen op interactieve wijze worden gesorteerd. De dimensiewaarden veranderen (mogelijk) als de volgorde van de uitdrukkingen worden gewijzigd.Voer het aantal weer te geven waarden in. De waarde kan worden ingevoerd als berekende formule. Klik op de knop **...** om het dialoogvenster **Uitdrukking bewerken** te openen.

## Alleen waarden tonen die gelijk zijn aan:

Selecteer deze optie om alle dimensiewaarden weer te geven die voldoen aan de opgegeven voorwaarde voor deze optie. Selecteer of u waarden wilt weergeven op basis van een percentage van het totaal of op basis van een exacte hoeveelheid. De optie **relatief aan het totaal** maakt een relatieve modus mogelijk die

vergelijkbaar is met de optie **Relatief** op het tabblad **Uitdrukkingen** van het eigenschappenvenster. De waarde kan worden ingevoerd als berekende formule. Klik op de knop **...** om het dialoogvenster **Uitdrukking bewerken** te openen.

## Alleen waarden tonen die accumuleren tot:

Als deze optie is geselecteerd, worden alle rijen tot aan de huidige rij geaccumuleerd en wordt het resultaat vergeleken met de waarde die is ingesteld in de optie. De optie **relatief aan het totaal** maakt een relatieve modus mogelijk die vergelijkbaar is met de optie **Relatief** op het tabblad **Uitdrukkingen** van het eigenschappenvenster en vergelijkt de geaccumuleerde waarden (op basis van eerste, grootste of kleinste waarden) met het algehele totaal. De waarde kan worden ingevoerd als berekende formule. Klik op de knop **...** om het dialoogvenster **Uitdrukking bewerken** te openen. Selecteer **Inclusief grenswaarden** om de dimensiewaarde die de vergelijkingswaarde bevat, op te nemen.

Negatieve waarden worden niet meegenomen bij het berekenen van het totaal van de geaccumuleerde beperkingen. Wij adviseren uw geen relatieve beperkingen te gebruiken voor velden die negatieve waarden kunnen bevatten.

Als u een grens toevoegt aan een berekende dimensie en de gegevens worden gesorteerd op dezelfde berekende dimensie, wordt de dimensiegrens toegepast vóór de sorteervolgorde.

## **Opties**

## Overige tonen

Als deze optie wordt ingeschakeld, resulteert dit in een segment **Overige** in de grafiek. Alle dimensiewaarden die niet aan de vergelijkingscriteria voor de weergavebeperkingen voldoen, worden gegroepeerd in het segment **Overige**. Als er dimensies zijn na de geselecteerde dimensie, wordt met **Inwendige dimensies samenvouwen** bepaald of individuele waarden voor de daarop volgende/inwendige dimensies worden weergegeven in de grafiek. Voer op het veld **Label** de naam in die moet worden weergegeven in het diagram. Als geen tekst wordt ingevoerd, wordt de tekst van de uitdrukking gebruikt als label. De waarde kan worden ingevoerd als berekende formule. Klik op de knop **...** om het dialoogvenster **Uitdrukking bewerken** te openen.

## Totaal tonen

In de grafiek wordt een totaal weergegeven voor de geselecteerde dimensie als deze optie is ingeschakeld. Dit totaal gedraagt zich anders dan het uitdrukkingstotaal, dat nog steeds wordt geconfigureerd op het tabblad **Uitdrukkingen** van het eigenschappenvenster. **Label**: Voer de naam in die moet worden weergegeven in de grafiek. Als geen tekst wordt ingevoerd, wordt de tekst van de uitdrukking gebruikt als label. De waarde kan worden ingevoerd als berekende formule. Klik op de knop **...** om het dialoogvenster **Uitdrukking bewerken** te openen.

## Algemene groeperingsmodus

Deze optie is alleen van toepassing op inwendige dimensies. Als deze optie is ingeschakeld, worden de beperkingen uitsluitend berekend voor de geselecteerde dimensie. Alle eerdere dimensies worden genegeerd. Als deze optie is uitgeschakeld, worden de beperkingen berekend op basis van alle voorafgaande dimensies.

#### **Uitdrukkingstotalen vergeleken met dimensietotalen**

Dimensietotalen worden gegenereerd door de rekenengine en worden vervolgens als aparte rijen (of dimensiewaarden) geretourneerd aan de grafiekengine. Dit heeft gevolgen voor de rij Overige. Het verschil tussen Uitdrukkingstotalen en Dimensietotalen wordt hieronder weergegeven.

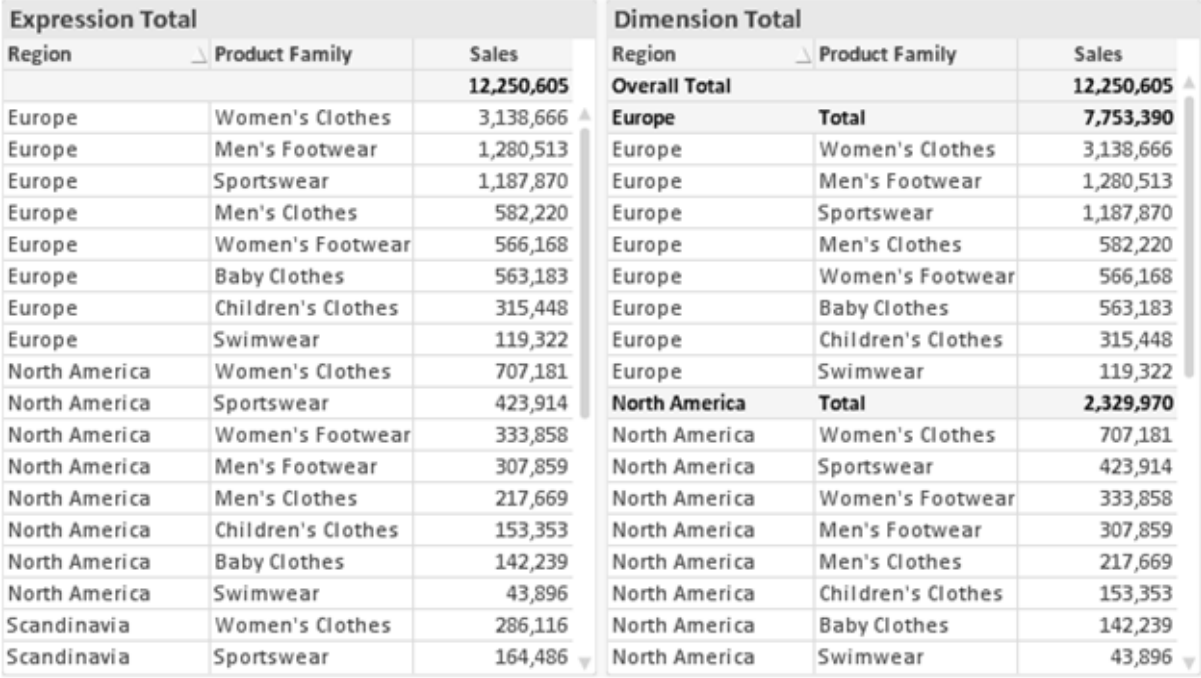

*Uitdrukkingstotalen en Dimensietotalen*

Als Dimensietotalen wordt gebruikt, is het mogelijk subtotalen te hebben binnen een standaard tabel.

#### **Diagrameigenschappen: Uitdrukkingen**

U opent het tabblad **Grafiekeigenschappen: Uitdrukkingen** door met de rechtermuisknop op een grafiek of tabel te klikken en **Eigenschappen** te kiezen in het menu **Object**.

Bij het maken van een grafiek moet u zich twee vragen stellen:

- <sup>l</sup> Wat moet de grootte van de staven, etc. voorstellen? Dit zijn de **Uitdrukking(en)** (bijv. **som van NettoVerkoop**).
- <sup>l</sup> Hoe moeten de gegevens worden gegroepeerd? Dit zijn de **Dimensie(s)** (bijv. per **Land**).

*Het tabblad Uitdrukkingen verschilt per grafiek- en tabeltype. Als een optie grijs is, is deze niet beschikbaar voor het grafiek- of tabeltype.*

## Lijst met uitdrukkingen

De lijst met uitdrukkingen in het linker deelvenster is een complete boomstructuur met diverse besturingsopties.

Voor elke uitdrukking (of uitdrukkingsgroep) staat een uitvouwpictogram (een vierkantje met een ' + '). Door te klikken op het pictogram opent u de onderliggende subuitdrukkingen of kenmerkuitdrukkingen. Het pictogram verandert tegelijkertijd in een samenvouwpictogram ( '-'). Bepaalde tekenopties werken met subuitdrukkingen. Dit zijn twee of meer uitdrukkingen die samen het tekensymbool vastleggen (bijv. **Aandelen** of **Boxplot**, zie beschrijving hieronder).

Gegevens van een uitdrukking kunnen ook dynamisch worden opgemaakt met behulp van kenmerkuitdrukkingen. Klik op het uitvouwpictogram voor een uitdrukking om de aanduidingen voor kenmerkuitdrukkingen van de dimensies weer te geven. Dit zijn:

## Achtergrondkleur

Bewerk de standaarduitdrukking voor **Achtergrondkleur** om de kenmerkuitdrukking te definiëren voor de berekening van de tekenkleur van het gegevenspunt. De berekende kleur heeft prioriteit ten opzicht van de standaardkleurselectie van QlikView. Als u gebruikmaakt van de kleurfuncties weet u zeker dat de kleur een geldige kleurrepresentatie is. Als het resultaat van de uitdrukking geen geldige kleurrepresentatie oplevert, wordt standaard zwart gebruikt als kleur. Op dezelfde wijze kunt u een aanvullende uitdrukking voor de **Tekstkleur** maken.

### Tekstkleur

Op dezelfde wijze als voor de achtergrondkleur (zie hierboven) kunt u een aanvullende uitdrukking voor de **Tekstkleur** maken.

### Tekstopmaak

Bewerk de uitdrukking voor **Tekstopmaak** om een kenmerkuitdrukking in te voeren voor de berekening van de tekenstijl van tekst die is gekoppeld aan het gegevenspunt. (Voor tabellen: tekst in de tabelcel voor elke dimensiecel.) De berekende tekstopmaak heeft prioriteit ten opzichte van de stijl van de tabel die is gedefinieerd in **Grafiekeigenschappen: Stijl**.

De uitdrukking die wordt gebruikt voor de tekstopmaak moet een tekenreeks opleveren met "<B>" voor vette tekst, "<I>" voor cursieve tekst en/of "<U>" voor onderstreepte tekst. Plaats = voor de tekenreeks.

## Uitgelicht cirkelsegment

Klik op **Cirkelgrafiek-pop-out** om een kenmerkuitdrukking in te voeren waarmee wordt berekend of het segment van de cirkelgrafiek dat is toegewezen aan het gegevenspunt, moet worden getekend in een benadrukte 'pop-out'-positie. Een kenmerkuitdrukking van dit type heeft alleen effect op cirkelgrafieken.

## Startpunt staafdiagram

Klik op **Startpunt staafdiagram** om een kenmerkuitdrukking in te voeren voor de berekening van een beginwaarde voor de staaf die of het staafsegment dat is toegewezen aan het gegevenspunt. De beginwaarde kan positief of negatief zijn. De staaf of het segment wordt met deze waarde verschoven. Dit is bijvoorbeeld nuttig als u zogenaamde watervalgrafieken maakt. Een kenmerkuitdrukking van dit type heeft alleen effect op staafgrafieken.

## Lijnstijl

Klik op **Lijnstijl** om een kenmerkuitdrukking in te voeren voor de berekening van de lijnstijl voor de lijn of het lijnsegment die of dat aan het gegevenspunt is gekoppeld. Een kenmerkuitdrukking van dit type heeft alleen effect op lijn-, combinatie- en radardiagrammen. De relatieve breedte van de lijn kan worden ingesteld met de tag <W*n*>, waarbij *n* een vermenigvuldigingsfactor is die wordt toegepast op de standaardlijnbreedte van de grafiek. De waarde *n* moet een reëel getal zijn tussen 0,5 en 8.

### **Voorbeeld: <W2.5>**

U kunt de stijl van de lijn instellen door de tag <S*n*> in te voegen, waarbij *n* een geheel getal is tussen 1 en 4 dat de gewenste stijl aangeeft (1=ononderbroken, 2=streepjes, 3=gestippeld, 4=stippel/streep). Voorbeeld: <S3>. De tags <W*n*> en <S*n*> kunnen vrijelijk worden gecombineerd, maar alleen de tag die het eerst is opgegeven, wordt toegepast. De tags moeten tussen enkele aanhalingstekens staan.

### Waarde tonen

Klik op **Waarde tonen** om een kenmerkuitdrukking in te voeren waarmee wordt berekend of het getekende gegevenspunt moet worden aangevuld met een 'waarde op gegevenspunt', zelfs als **Waarden op gegevenspunten** niet is geselecteerd voor de primaire uitdrukking. Als **Waarden voor gegevenspunten** is geselecteerd voor de primaire uitdrukking, wordt de kenmerkuitdrukking genegeerd. Een kenmerkuitdrukking van dit type heeft alleen effect op combinatiegrafieken en lijn-, cirkel-, trechter- en radargrafieken.

## Toevoegen

Klik op de knop **Toevoegen** als u nieuwe uitdrukkingen en subuitdrukkingen wilt maken. De optie is ook beschikbaar in het contextmenu dat verschijnt wanneer u met de rechtermuisknop in de lijst met uitdrukkingen klikt.

# Verwijderen

Klik op de knop **Verwijderen** om eerder gemaakte uitdrukkingen te verwijderen uit de lijst. De optie is ook beschikbaar in het contextmenu dat verschijnt wanneer u met de rechtermuisknop op een uitdrukking in de lijst met uitdrukkingen klikt.

## Kopiëren

De optie **Kopiëren** is alleen beschikbaar in het contextmenu dat verschijnt wanneer u met de rechtermuisknop op een uitdrukking of een sub-/attribuutuitdrukking in de lijst met uitdrukkingen klikt. Als u deze opdracht in een hoofduitdrukking gebruikt, worden alle gegevens en instellingen voor de uitdrukking (inclusief label) als XML naar het Klembord gekopieerd.

De uitdrukking kan vervolgens worden teruggeplakt in dezelfde grafiek, of in een andere QlikView-grafiek in het hetzelfde of een ander document. Als u de opdracht voor een kenmerkuitdrukking gebruikt, wordt alleen de definitie van de kenmerkuitdrukking gekopieerd. Een kenmerkuitdrukking kan vervolgens worden geplakt in een hoofduitdrukking in dezelfde of een andere grafiek.

## Exporteren...

De optie **Exporteren...** is alleen beschikbaar in het contextmenu dat verschijnt wanneer u met de rechtermuisknop op een uitdrukking in de lijst met uitdrukkingen klikt. Als u deze opdracht in een hoofduitdrukking gebruikt, kunt u alle gegevens en instellingen voor de uitdrukking (inclusief label) naar een XML-bestand exporteren.

De uitdrukking kan vervolgens worden teruggeïmporteerd in dezelfde grafiek, of in een andere QlikViewgrafiek in het hetzelfde of een ander document. Met deze opdracht opent u het dialoogvenster **Uitdrukking exporteren als**, waarin u het doel voor het exportbestand kunt kiezen. Het bestand krijgt de extensie Ex.xml.

## Plakken

De optie **Plakken** is alleen beschikbaar in het contextmenu dat verschijnt wanneer u met de rechtermuisknop op een uitdrukking of sub-/attribuutuitdrukkingen in de lijst met uitdrukkingen klikt. Als u een hoofduitdrukking eerder naar het Klembord hebt gekopieerd, kunt u deze in het lege gebied in de lijst met uitdrukkingen plakken. Hiermee maakt u een nieuwe uitdrukking die identiek is aan de gekopieerde uitdrukking. Als u een kenmerkuitdrukking hebt gekopieerd, kunt u deze in een hoofduitdrukking plakken.

## Importeren

De optie **Importeren** is alleen beschikbaar in het contextmenu dat verschijnt wanneer u met de rechtermuisknop in het lege gebied in de lijst met uitdrukkingen klikt. Met deze opdracht opent u een dialoogvenster waarin u kunt bladeren naar eerder geëxporteerde uitdrukkingen. De geïmporteerde uitdrukking wordt als een nieuwe uitdrukking in de grafiek weergegeven.

# Naar boven/naar beneden

Als meerdere uitdrukkingen worden weergegeven, kunt u deze sorteren met de knoppen **Naar boven** en **Naar beneden**. Hiermee past u de volgorde aan waarin kolommen en dergelijke worden weergegeven in de grafiek.

## Groeps-

Met de knop **Groep** kunt u uitdrukkingen groeperen in een of meer cyclische groepen. Dit is alleen mogelijk als er twee of meer uitdrukkingen beschikbaar zijn. In de QlikView-opmaak kunt u de uitdrukkingen doorlopen die bij één groep horen door te klikken op het cycluspictogram dat wordt weergegeven in de grafiek (= **Cyclusgroep**). Klik met de rechtermuisknop op dit cycluspictogram om een pop-up-lijst te openen met de uitdrukkingen die horen bij de groep en momenteel niet worden gebruikt. Selecteer een uitdrukking in de lijst.

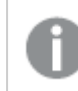

*Verwar Cyclusgroep niet met cyclische groepen!*

# Groep opheffen

Door een uitdrukking te selecteren die hoort bij een groep, en op **Groep opheffen** te klikken, haalt u de uitdrukking op uit de groep. Als er na extractie maar één uitdrukking overblijft in de cyclusgroep, wordt deze laatste uitdrukking ook opgehaald en wordt de groep verwijderd.

# Activeren

Als u deze optie uitschakelt, wordt de uitdrukking weggelaten uit de grafiek.

# Relatief

Als u deze optie inschakelt, worden de resultaten in de grafiek weergegeven als percentages in plaats van absolute getallen. Deze optie is niet beschikbaar voor draaitabellen.

# Onzichtbaar

Door deze optie in te schakelen, verhindert u dat deze uitdrukking wordt getekend, maar blijft de ruimte behouden die is toegewezen aan de uitdrukking.

# Voorwaardelijk

Als dit selectievakje wordt ingeschakeld, kunt u een voorwaarde definiëren op basis van de huidige selectie, die bepaalt of de uitdrukking al dan niet moet worden weergegeven. Als de voorwaarde TRUE of NULL is, wordt de uitdrukking weergegeven. Als de voorwaarde FALSE is, wordt de uitdrukking niet weergegeven.

# Label

Vóór het label van de uitdrukking worden door een of meer pictogrammen het gebruikte grafiektype en/of de geselecteerde **Weergaveopties** aangegeven voor de uitdrukking (zie hieronder).

# Definitie

Geeft de samenstelling van de geselecteerde uitdrukking weer. U kunt de uitdrukking direct in dit vak bewerken. Als u op de knop **...** klikt, wordt het dialoogvenster **Uitdrukking bewerken** geopend.

# Opmerking

In dit opmerkingenveld kan de maker van de uitdrukking het doel en de functie ervan beschrijven.

# Weergaveopties

Met deze groep wijzigt u de wijze waarop gegevenspunten worden getekend of wat wordt ingevoerd in de uitdrukkingscellen van grafiektabellen. Houd er rekening mee dat niet alle opties beschikbaar zijn voor alle grafiektypen, dat sommige opties niet kunnen worden gecombineerd en dat sommige opties een of meer aanvullende uitdrukkingen gebruiken om complexe grafieken te tekenen.

## Staaf

De waarden van de geselecteerde uitdrukking worden weergegeven als staven. Deze optie is alleen beschikbaar voor staafgrafieken en combinatiegrafieken.

## Symbool

De waarden van de geselecteerde uitdrukking worden weergegeven als symbolen. Deze optie is alleen beschikbaar voor lijngrafieken en combinatiegrafieken. Kies een van de symbolen in de vervolgkeuzelijst.

## Lijn

De waarden van de geselecteerde uitdrukking worden weergegeven als een lijn. Deze optie is alleen beschikbaar voor lijngrafieken en combinatiegrafieken. Kies tussen **Normaal**, **Glad** en drie verschillende **Plateau**-lijnen in de vervolgkeuzelijst.

## Voorraad

Schakel deze optie in als de uitdrukking moet worden getekend als beurswaarde. Voor de uitdrukking staat het eigen pictogram in de lijst Uitdrukkingen en de uitdrukking wordt weergegeven als lege tijdelijke aanduiding met vier subuitdrukkingen.

De eerste subuitdrukking wordt gebruikt om de hoogste koers van het aandeel te tekenen. De tweede subuitdrukking wordt gebruikt voor de laagste koers. De aandelenkoers kan alleen worden getekend als deze twee subuitdrukkingen geldige definities bevatten.

De derde subuitdrukking is optioneel en wordt gebruikt voor de slotkoers van de beurswaarde. De vierde subuitdrukking is optioneel en wordt gebruikt voor de openingskoers van de beurswaarde.

Er worden automatisch nieuwe lege subuitdrukkingen gemaakt als de optie **Aandelen** wordt ingeschakeld voor de uitdrukking. Als de optie **Aandelen** is ingeschakeld voor een uitdrukking, kunt u niet **Staaf**, **Lijn**, **Symbool**, **Boxplot** of **Bevat foutbalken** selecteren voor dezelfde uitdrukking. **Aandelen** kan niet worden geselecteerd voor een uitdrukking als een van deze opties al is geselecteerd voor de uitdrukking. Deze is alleen beschikbaar voor combinatiegrafieken.

### Boxplot

Schakel deze optie in als de uitdrukking moet worden getekend als boxplot. Deze optie wordt vaak gebruikt voor de weergave van statistische gegevens. Voor de uitdrukking staat het eigen pictogram in de lijst Uitdrukkingen en de uitdrukking wordt weergegeven als lege tijdelijke aanduiding met vijf subuitdrukkingen.

De eerste subuitdrukking wordt gebruikt om het hoogste punt van de boxplot te tekenen. De tweede subuitdrukking wordt gebruikt voor het laagste punt van de boxplot. De boxplot kan alleen worden getekend als deze twee uitdrukkingen geldige definities bevatten.

De derde tot en met vijfde subuitdrukking zijn optioneel. Bij gebruik definiëren deze subuitdrukkingen een mediaan, een bovenste whisker en een onderste whisker.

Een veelgebruikte extensie voor de **boxplot** zijn zogenaamde uitbijters voor extreme waarden. Uitbijters kunnen worden gemaakt door afzonderlijke uitdrukkingen te tekenen als symbool. Er worden automatisch nieuwe lege subuitdrukkingen gemaakt als **Boxplot** wordt gemarkeerd voor de hoofduitdrukking. Als de optie **Boxplot** is ingeschakeld voor een uitdrukking, kunt u niet **Staaf**, **Lijn**, **Symbool**, **Boxplot** of **Bevat foutbalken** selecteren voor dezelfde uitdrukking. **Boxplot** kan niet worden geselecteerd voor een uitdrukking als een van deze opties al is geselecteerd voor de uitdrukking. Deze is alleen beschikbaar voor combinatiegrafieken.

## Bevat foutbalken

Schakel deze optie in als u een of twee uitdrukkingen die volgen op de geselecteerde uitdrukking, wilt gebruiken als aanvullende uitdrukking voor foutbalken die worden getekend boven op de gegevenspunten van de primaire uitdrukking. Als Symmetrisch is geselecteerd, wordt er maar een aanvullende uitdrukking gebruikt en symmetrisch getekend rond het gegevenspunt. Als Asymmetrisch is geselecteerd, worden er twee aanvullende uitdrukkingen gebruikt en boven respectievelijk onder het gegevenspunt getekend.

De uitdrukkingen voor de foutbalk moeten positieve getallen opleveren. De aanvullende uitdrukkingen voor foutbalken worden voorafgegaan door hun eigen pictogrammen (symmetrisch), (asymmetrisch hoog) of (asymmetrisch laag) in de lijst Uitdrukkingen. Ze kunnen niet voor andere doeleinden worden gebruikt in de grafiek. Als er geen uitdrukkingen zijn gedefinieerd na de geselecteerde uitdrukking, worden automatisch nieuwe aanvullende dummy uitdrukkingen gemaakt. Deze optie is alleen beschikbaar voor staaf- en lijngrafieken en combinatiegrafieken.

### Waarden voor gegevenspunten

Schakel deze optie in als het resultaat van de uitdrukking als tekst boven op de gegevenspunten moet worden getekend. Deze optie is alleen beschikbaar voor staaf-, lijn-, combinatie- en cirkelgrafieken. Bij cirkelgrafieken wordt de waarde naast de segmenten weergegeven.

### Tekst op as

Schakel deze optie in als het resultaat van de uitdrukking moet worden getekend als tekst op elke waarde op de x-as, de as en de aslabels. Deze optie is alleen beschikbaar voor staaf- en lijngrafieken en combinatiegrafieken.

### Tekst als pop-up

Schakel deze optie in als het resultaat van de uitdrukking moet worden getoond in het pop-upbericht dat verschijnt als de muisaanwijzer over een gegevenspunt in een grafiek in de opmaak beweegt. Deze optie kan in combinatie met of zonder de andere weergaveopties worden gebruikt. U kunt dus instellen dat een uitdrukking niet in de grafiek zelf wordt getoond, maar wel verschijnt als pop-upballon.

### Representatie

Deze optie is alleen beschikbaar voor standaard tabellen en draaitabellen.

### Tekst

De waarden van de uitdrukking worden altijd geïnterpreteerd en weergegeven als tekst.

## Afbeelding

Als deze optie is geselecteerd, probeert QlikView elke uitdrukkingswaarde te interpreteren als een verwijzing naar een afbeelding. Deze referentie kan een pad naar een afbeeldingsbestand op schijf zijn (bijvoorbeeld C:\Foto1.jpg) of in het QlikView-document zelf (bijvoorbeeld qmem://<Naam>/<Peter>). Als QlikView een uitdrukkingswaarde niet kan interpreteren als geldige afbeeldingsreferentie, wordt de waarde zelf weergegeven, tenzij de optie **Tekst verbergen als afbeelding ontbreekt** is ingeschakeld.

### Ronde meter, Lineaire meter, Verkeerslichtmeter, LED-meter

Met deze meteropties wordt het meterdiagram als afbeelding getoond in de beschikbare tabelcel. De opmaak van de meter kan worden aangepast in het dialoogvenster **Grafiekeigenschappen: Presentatie**. U opent dit venster door op de knop **Meterinstellingen** te klikken.

## Mini-grafiek

Met deze optie geeft QlikView de uitdrukkingswaarden in een staaf- of lijndiagram weer. De grafiek wordt getoond in de beschikbare tabelcel. Klik op de knop **Instellingen minigrafiek** voor de grafiek om de visuele instellingen voor de meter te wijzigen. Deze optie is alleen beschikbaar voor standaard tabellen.

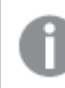

*De minigrafiek wordt niet weergegeven bij het exporteren naar Excel!*

## Koppeling

Selecteer deze optie als u in het veld **Definitie** een uitdrukking wilt invoeren die een klikbare koppeling in de tabelcel maakt. De uitdrukking moet een tekst opleveren die kan worden geïnterpreteerd als *Weergavetekst*<*url*>*Linktekst*. De *Weergavetekst* wordt weergegeven in de tabelcel en de *Linktekst* is de koppeling die wordt geopend in een nieuw browservenster.

Als er een koppeling is gedefinieerd, wordt de waarde in de tabelcel onderstreept. Als er geen koppeling is gedefinieerd, wordt de waarde niet onderstreept. Houd er rekening mee dat het niet mogelijk is om selecties te maken in een cel met Link als weergavemodus. Als u op de knop **...** klikt, wordt het dialoogvenster **Uitdrukking bewerken** geopend.

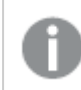

*URL-koppelingen werken alleen in de Ajax-client vanwege beveiligingsbeperkingen.*

#### **Voorbeelden:**

=Name & '<url>' & Link =Name & '<url>www.qlikview.com'

waarbij *Naam* en *Koppeling* tabelvelden zijn die in het script worden geladen.

### Afbeeldingsopmaak

Alleen beschikbaar wanneer de optie **Afbeelding** hierboven is geselecteerd. Deze optie is alleen beschikbaar voor standaard tabellen en draaitabellen. Met deze instelling bepaalt u hoe een afbeelding in de cel moet worden gepast. Er zijn vier opties:

- **· Niet uitrekken**: Als u deze optie selecteert, wordt de afbeelding in de originele vorm weergegeven, zonder uitrekken. Hierdoor kunnen delen van de afbeelding onzichtbaar blijven of kan slechts een gedeelte van de cel worden opgevuld.
- <sup>l</sup> **Opvullen**: Als u deze optie selecteert, wordt de afbeelding uitgerekt om de cel op te vullen, zonder dat er rekening wordt gehouden met de hoogte/breedteverhouding van de afbeelding.
- <sup>l</sup> **Hoogte/breedteverhouding behouden**: Als u deze optie selecteert, wordt de afbeelding zo veel mogelijk uitgerekt om de cel op te vullen, waarbij de correcte hoogte-breedteverhouding van de afbeelding behouden blijft.
- <sup>l</sup> **Vullen met behoud van hoogte/breedte**: Als u deze optie selecteert, wordt de afbeelding uitgerekt om de cel in beide richtingen op te vullen, waarbij de correcte hoogte/breedteverhouding van de afbeelding behouden blijft. De afbeelding wordt in één richting afgesneden.

# Accumulatie

Met de opties in deze groep bepaalt u of de waarden in de grafiek moeten worden geaccumuleerd. In een geaccumuleerde grafiek wordt elke y-waarde opgeteld bij de y-waarde van de volgende x-waarde. In een geaccumuleerde staafgrafiek waarin de som van de verkopen per jaar wordt weergegeven. De waarde voor het jaar 1996 wordt bijvoorbeeld toegevoegd aan de waarde voor het jaar 1997.

Als uw grafiek meerdere uitdrukkingen bevat, selecteert u de uitdrukking waarvan de waarden moeten worden geaccumuleerd in de lijst met uitdrukkingen. Accumulatie is niet beschikbaar voor draaitabellen.

### Geen accumulatie

Als deze optie is geselecteerd, worden de y-waarden van de geselecteerde grafiekuitdrukking niet geaccumuleerd.

## Volledige accumulatie

Als deze optie is geselecteerd, accumuleert elke y-waarde alle eerdere y-waarden van de uitdrukking. Zie boven onder **Accumulatie**. Volledige accumulatie werkt niet voor meerdere dimensies die Null- of 0-waarden bevatten.

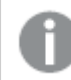

*Volledige accumulatie werkt niet als de grafiektrellis is ingeschakeld.*

### *n* stappen terug accumuleren

Door een getal in te voeren in het veld stelt u het aantal y-waarden in de uitdrukking in dat moet worden geaccumuleerd. Zie boven onder **Accumulatie**.

## Modus Totaal

Deze groep is uitsluitend ingeschakeld voor de geselecteerde uitdrukking voor grafiekobjecten in standaard tabellen. Er zijn drie mogelijke instellingen:

- **· Geen totalen**: Er worden geen totalen berekend voor de geselecteerde uitdrukking.
- <sup>l</sup> **Uitdrukkingstotaal**: Het totaal van de uitdrukking wordt geëvalueerd op het volgende niveau. Als een uitdrukking bijvoorbeeld het gemiddelde maandsalaris van een aantal medewerkers genereert, genereert **Uitdrukkingstotaal** het totale gemiddelde van alle salarissen.
- <sup>l</sup> **F(x) van rijen**: Als deze optie is ingeschakeld, worden de afzonderlijke waarden van elk gegevenspunt (elke staaf in een staafdiagram, elke rij in een standaard tabel, enzovoort) voor de geselecteerde uitdrukking geaggregeerd met behulp van de aggregatiefunctie die in de vervolgkeuzelijst is geselecteerd (in het algemeen getotaliseerd) .

*De waarde van Eerste tekenreeks of Laatste tekenreeks is de hoogste of laagste waarde, in alfanumerieke volgorde, die te vinden is in de tabel. De alfanumerieke volgorde begint met 0 t/m 9, gevolgd door A t/m Z.*

# Breedte staafrand

Hiermee legt u de breedte vast van de kaderlijn rond staven die door deze uitdrukking worden getekend in staafgrafieken en combinatiegrafieken. De waarde kan worden opgegeven in mm, cm, inches (", inch), pixels (px, pxl, pixel), punten (pt, pts, point) of docunits (du, docunit).

# Uitdrukkingen als legenda

Als meerdere uitdrukkingen worden gebruikt, kunt u deze optie inschakelen om een legenda met de uitdrukkingen en de bijbehorende kleuren naast de grafiek weer te geven.

# Trendlijnen

In geselecteerde QlikView-grafieken kunnen tekeningen van uitdrukkingen worden aangevuld met statistische trendlijnen of worden vervangen door statistische trendlijnen.

Trendlijnen kunnen alleen worden weergegeven in spreidings- en lijngrafieken, en in staafgrafieken/combinatiegrafieken waarin maximaal een dimensie en een uitdrukking worden weergegeven als staven. Voor de overige grafieken zijn de instellingen in de groep **Trendlijnen** niet beschikbaar en hebben ze ook geen effect. In spreidingsgrafieken worden de gegevenspunten behandeld alsof y=f(x). Voor staaf- en lijngrafieken en combinatiegrafieken mag u alle opties onder **Weergaveopties** uitschakelen en toch trendlijnen toevoegen. Deze worden dan getekend zonder de onderliggende gegevenspunten. Trendlijnen in staaf- en lijngrafieken en combinatiegrafieken kunnen worden geëxtrapoleerd door een interval voor de voorspelling en/of extrapolatie naar links op te geven (pagina **Assen**). De geëxtrapoleerde lijnen worden gestippeld weergegeven. Trendlijnen in grafieken met een discrete x-as worden getoond als lijnen met symbolen. Op een ononderbroken as wordt alleen de lijn getoond.

- **· Gemiddeld**: Het gemiddelde wordt getekend als een rechte lijn.
- **· Lineair**: Er wordt een lineaire regressielijn getekend.
- <sup>l</sup> **Polynoom van 2e graad**: Er wordt een polynomiale trendlijn van de tweede graad getekend.
- <sup>l</sup> **Polynoom van 3e graad**: Er wordt een polynomiale trendlijn van de derde graad getekend.
- <sup>l</sup> **Polynoom van 4e graad**: Er wordt een polynomiale trendlijn van de vierde graad getekend.
- **· Exponentieel**: Er wordt een exponentiële trendlijn getekend.
- <sup>l</sup> **Vergelijking tonen**: Als deze optie is ingeschakeld voor een specifieke uitdrukking, worden de trendlijnen voor de uitdrukking aangevuld met de als tekst in de grafiek weergegeven vergelijking voor de trendlijn.
- <sup>l</sup> **R2 tonen**: Als deze optie is ingeschakeld voor een specifieke uitdrukking, worden de trendlijnen voor de uitdrukking aangevuld met de als tekst in de grafiek weergegeven determinatiecoëfficient.

#### **Diagrameigenschappen: Sorteren**

De pagina **Diagrameigenschappen: Sorteren** wordt bereikt door met de rechtermuisknop te klikken op een grafiek en **Eigenschappen** te kiezen in het menu **Object**.

Hier kiest u de sorteervolgorde van de grafiekdimensie(s) uit een aantal beschikbare sorteervolgordes.

De pagina **Diagrameigenschappen: Sorteren** voor standaard tabellen bevat enigszins afwijkende opties.

De lijst met **dimensies** bevat de dimensies van de grafiek. U kunt een sorteervolgorde toewijzen door een dimensie te selecteren en een of meer sorteervolgordes aan de rechterkant te kiezen.

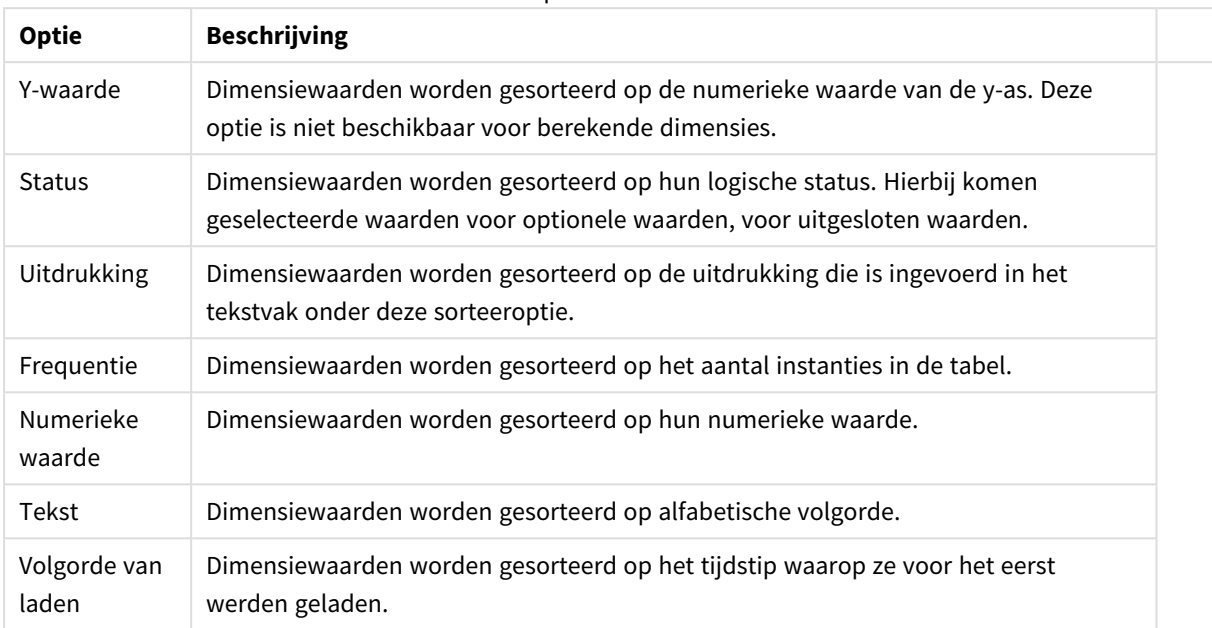

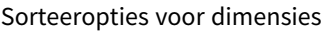

Er is een hiërarchie in de groep van boven naar onder. Als u sorteervolgordes selecteert die met elkaar in conflict zijn, wordt er voorrang gegeven aan de volgorde die hoger in de lijst staat. U kunt de geselecteerde sorteervolgorde omdraaien door te schakelen tussen **Oplopend** en **Aflopend** of **A -> Z** en **Z -> A**.

Als u op de knop **Standaard** klikt, worden dimensiewaarden ingesteld op de standaard die is gedefinieerd in het dialoogvenster **Documenteigenschappen: Sorteren**.

Het selectievakje **Sorteervolgorde van de groep opheffen** is alleen beschikbaar als een groepsdimensie is geselecteerd in de lijst met **dimensies**. Normaal gesproken wordt de sorteervolgorde van een groepsdimensie voor elk veld in een groep bepaald aan de hand van de groepseigenschappen. Door deze optie in te schakelen, kunt u de instellingen op groepsniveau passeren en één sorteervolgorde toepassen op de dimensie. Welk veld actief is in de groep, is dan niet van belang.

#### **Diagrameigenschappen: Stijl**

Op deze pagina kunt u een basisstijl voor het diagram vastleggen. Niet alle genoemde functies zijn beschikbaar voor elk grafiektype.

- **· Uiterlijk**: Kies een van de beschikbare stijlen. In sommige gevallen wordt daarmee niet alleen de weergave van de grafiek beïnvloed, maar ook de functionaliteit.
- **Stand**: Stel de stand van de grafiek in: verticaal of horizontaal.
- <sup>l</sup> **Subtype**: In deze groep wordt de modus ingesteld, **Gegroepeerd** of **Gestapeld** voor staafgrafieken; **Bedekt** of **Gestapeld** voor radargrafieken. Deze instelling is alleen zinvol als in het diagram twee dimensies of één dimensie en meerdere uitdrukkingen worden weergegeven. Negatieve waarden in gestapelde staven worden afzonderlijk omlaag onder x-as gestapeld. Bij gebruik van doorlopende assen in staafdiagrammen is een gestapelde lay-out de enige toegestane lay-out.

Op de presentatie van staafgrafieken met meerdere dimensies en uitdrukkingen zijn de volgende

principes van toepassing:

- Op de x-as kunnen maximaal twee dimensies worden getoond.
- Een derde dimensie kan worden getoond met meerkleurige gestapelde staven.
- Alleen in tabelgrafieken kunnen meer dan drie dimensies worden weergegeven.
- Als er twee of meer uitdrukkingen zijn geactiveerd, worden de twee eerste dimensies getoond op de x-as en wordt de uitdrukking getoond met meerkleurige gestapelde staven.
- Als er twee of meer uitdrukkingen zijn geactiveerd en de subgroep is ingesteld op gestapeld, worden alle uitdrukkingen binnen één stapel berekend op basis van één as (standaard de linkeras). Dit is zelfs het geval als u één uitdrukking instelt voor berekening op basis van de linkeras en één voor berekening op basis van de rechteras.

In de volgende lijst wordt getoond hoe subtypen worden gepresenteerd met meerdere dimensies en uitdrukkingen.

- <sup>l</sup> **Eén dimensie**
	- <sup>l</sup> **1 uitdrukking**: enkele staaf
	- <sup>l</sup> **2+ uitdrukkingen**: uitdrukkingen worden gegroepeerd of gestapeld
- <sup>l</sup> **Twee dimensies**
	- **1 uitdrukking**: Dimensies worden gegroepeerd of gestapeld
	- **2+ uitdrukkingen**: Dimensies worden gegroepeerd
- <sup>l</sup> **Drie dimensies**
	- **1 uitdrukking**: 1e en 2e dimensie worden gegroepeerd, 3e dimensie wordt gestapeld
	- <sup>l</sup> **2+ uitdrukkingen**: 1e en 2e dimensie worden gegroepeerd, uitdrukkingen worden gestapeld
- <sup>l</sup> **Vier dimensies**
	- **1 uitdrukking**: 1e en 2e dimensie worden gegroepeerd, 3e dimensie wordt gestapeld
	- <sup>l</sup> **2+ uitdrukkingen**: 1e en 2e dimensie worden gegroepeerd, uitdrukkingen worden gestapeld
- <sup>l</sup> **3D-weergave**: Met de instellingen in deze groep legt u de hoek vast van waaruit het diagram wordt bekeken in 3D-modi.
	- **Bovenhoek**: Hiermee definieert u de verticale hoek van de 3D-weergave. De waarde moet een geheel getal tussen 5 en 45 zijn.
	- <sup>l</sup> **Zijhoek**: Hiermee definieert u de zijhoek van de 3D-weergave. De waarde moet een geheel getal tussen 5 en 45 zijn.
- <sup>l</sup> **Kleurstijl van tekengebied**: Met deze keuzelijst kunt u kleurstijl instellen voor alle tekenkleuren in het diagram. Als u een stijl selecteert in de keuzelijst, worden alle kleuren onder **kleurenkaart** op de pagina **Kleuren** gewijzigd in de geselecteerde stijl. De wijziging wordt direct toegepast. De instelling zelf wordt niet opgeslagen tot de volgende keer dat u deze pagina van het dialoogvenster opent. De basiskleuren in de kleurkaart worden niet gewijzigd. De instelling **Kleurstijl van tekengebied** is niet beschikbaar voor alle diagramweergaven. De volgende opties zijn beschikbaar:
	- **Effen kleur**: Alle kleuren in de kleurenkaart worden ingesteld als effen kleuren.
	- **· Donker kleurverloop**: Alle kleuren in de kleurenkaart worden ingesteld als kleurverloop richting zwart.
- **· Licht kleurverloop**: Alle kleuren in de kleurenkaart worden ingesteld als kleurverloop richting een lichtere toon.
- **· Glanzend**: Alle staven krijgen een glanzend aanzien.
- **Achtergrondstijl van tekengebied**: Met deze optie kunt u het uiterlijk van de achtergrond van het tekengebied wijzigen. Deze instelling is alleen beschikbaar voor diagrammen met een tekengebied. De volgende opties zijn beschikbaar:
	- **Kader**: Er wordt een kader getekend rond het tekengebied.
	- **Schaduw**: Deze optie geeft een schaduweffect op de achtergrond van het tekengebied.
	- **Minimaal**: Bij deze optie wordt de achtergrond van het tekengebied verwijderd.
- **· Voorbeeld**: Geeft een voorbeeld van de visuele basiseigenschappen van de grafiek.

#### **Diagrameigenschappen: Presentatie (staaf-, lijn-, combinatie-, radar-, mekko-diagram)**

Dit tabblad is voor gezamenlijk gebruik van staafgrafieken, lijngrafieken, combinatiegrafieken, radargrafieken en Mekko-grafieken.

De groep **Staafinstellingen** bevat diverse weergaveopties voor staven in staafgrafieken en combinatiegrafieken.

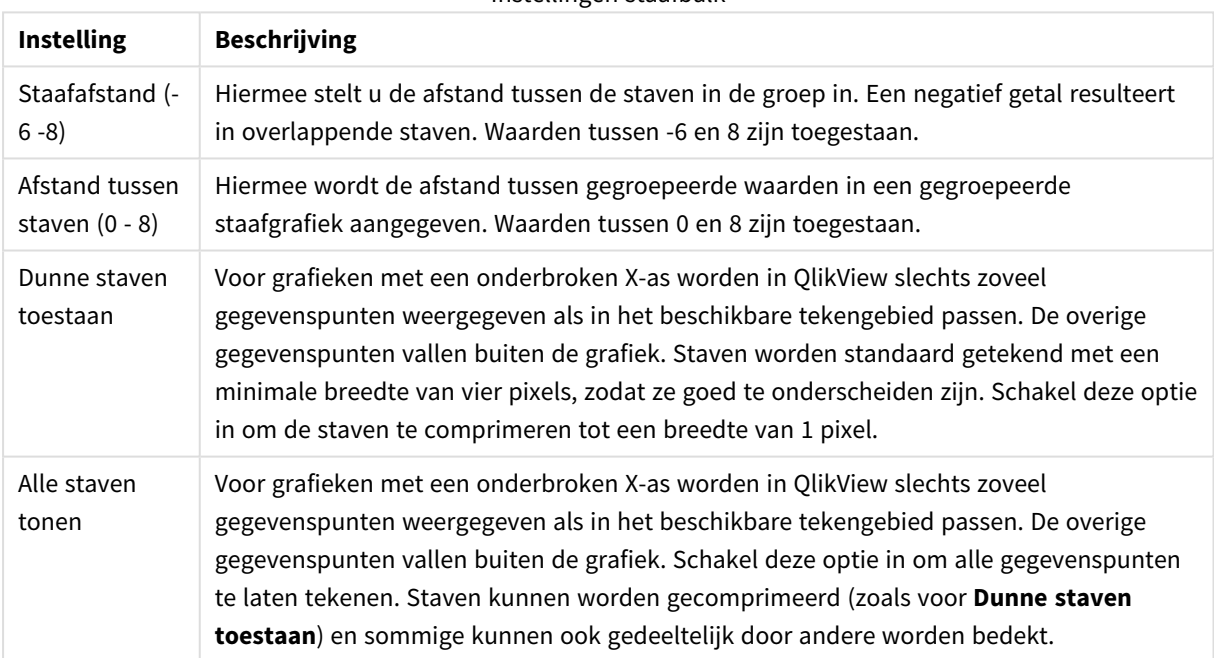

Instellingen staafbalk

In de groep **Waarden voor gegevenspunten** kunt u weergaveopties voor waarden op gegevenspunten instellen. Voorwaarde is dat deze optie is geselecteerd voor een of meer diagramuitdrukkingen onder **Weergaveopties** op de pagina **Diagrameigenschappen: Uitdrukkingen**.

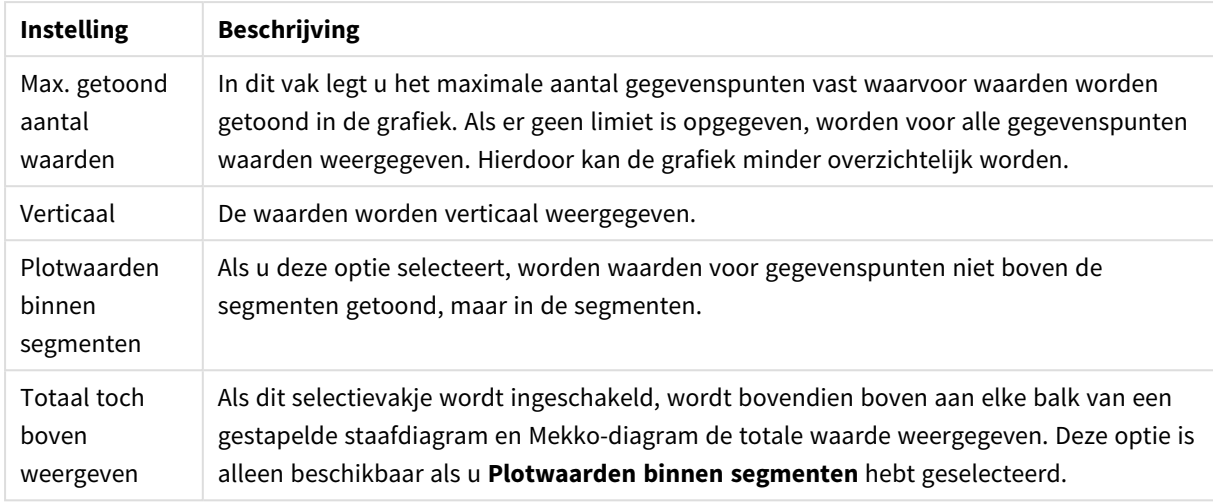

#### Waarden voor gegevenspunten

In de groep **Foutbalken** worden weergaveopties ingesteld voor eventuele foutbalken die in de grafiek worden gebruikt.

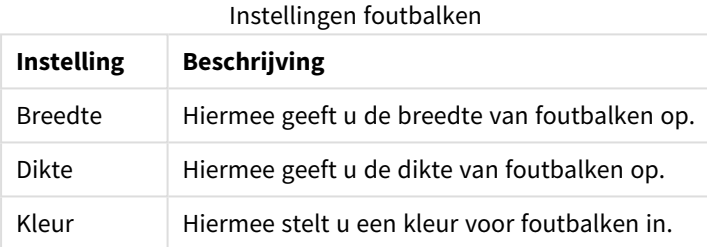

In de groep **Instellingen lijn/symbool** worden weergaveopties ingesteld voor lijnen en symbolen voor gegevenspunten die in lijngrafieken en combinatiegrafieken worden gebruikt. U kunt ook de breedte van trendlijnen instellen.

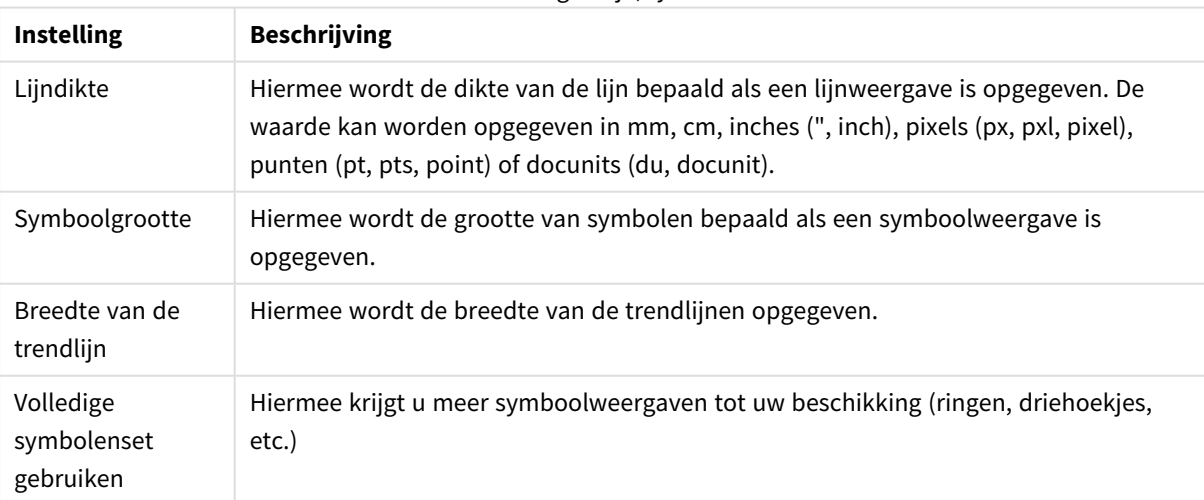

#### Instellingen lijn/symbool

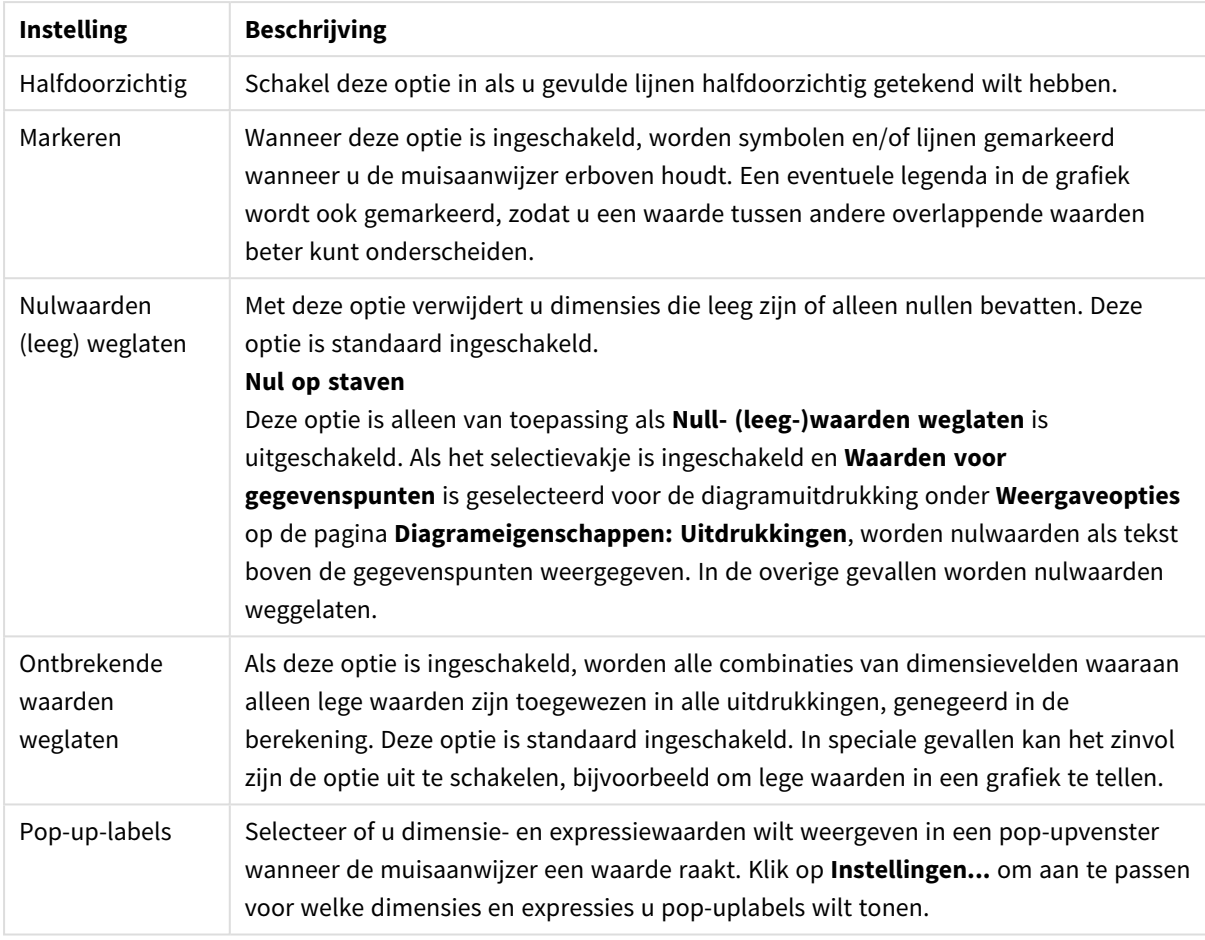

Meer presentatie-instellingen

In de groep **Legenda** legt u vast hoe gegevenslabels voor dimensies worden weergegeven in de grafiek. Schakel deze optie in om gegevenslabels weer te geven. Gegevenslabels worden alleen weergegeven voor het huidige hoogste niveau van de grafiek.

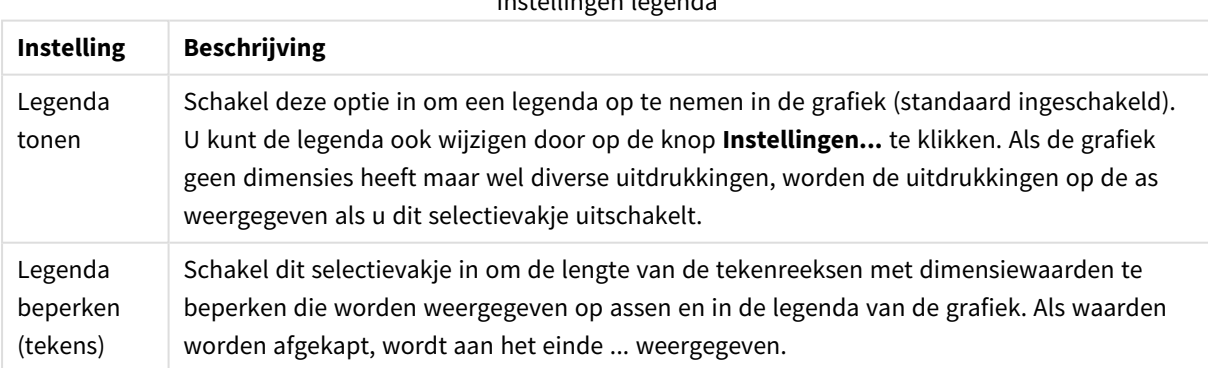

Instellingen legenda

In de groep **Schuiven in grafiek** kunt u instellingen maken voor schuiven in de grafiek.

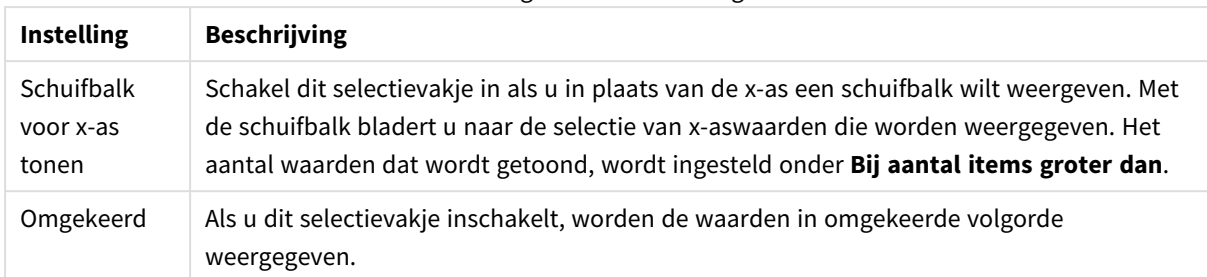

#### Instellingen schuiven in diagram

In de groep **Gradennet** kunt u rasterlijnen instellen die als referentie een kruispunt vormen in het tekengebied van de grafiek vanaf een bepaald punt op een ononderbroken x-as of een y-as. Bestaande referentielijnen worden in het venster aangegeven.

#### Opties referentielijn

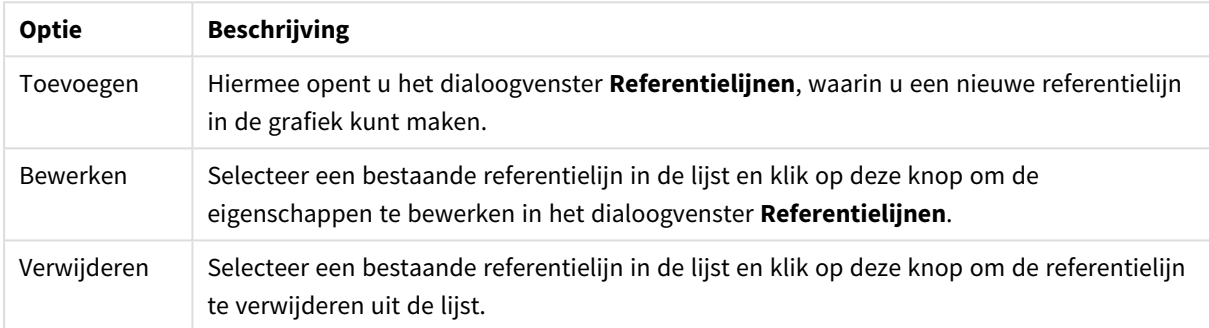

In de groep **Tekst in grafiek** kunt u vrij zwevende tekst toevoegen aan de grafiek.

#### Opties tekst in diagram

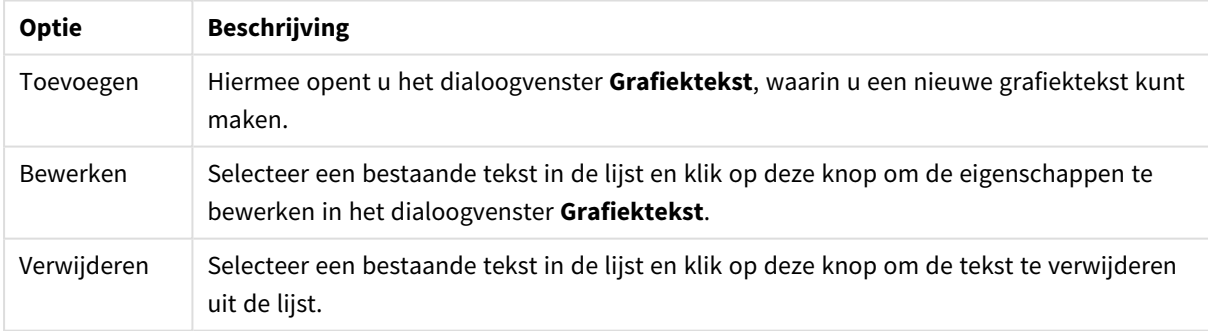

Vrij zwevende tekst verschijnt links boven in de grafiek, maar als de bewerkingsmodus voor grafiekopmaak actief is, kan de tekst worden verplaatst.

#### **Assen**

Op de pagina **Assen** stelt u de weergave-eigenschappen van de x- en y-as in.

#### **Diagrameigenschappen: Kleuren**

De pagina **Diagrameigenschappen: Kleuren** opent u door met de rechtermuisknop op een diagramvenster te klikken en de opdracht **Eigenschappen** te kiezen in het menu **Object**.

In de groep **Gegevensweergave** kunt u tot 18 verschillende kleuren toewijzen aan waarden in de dimensievelden van grafieken.

Instellingen voor uiterlijk

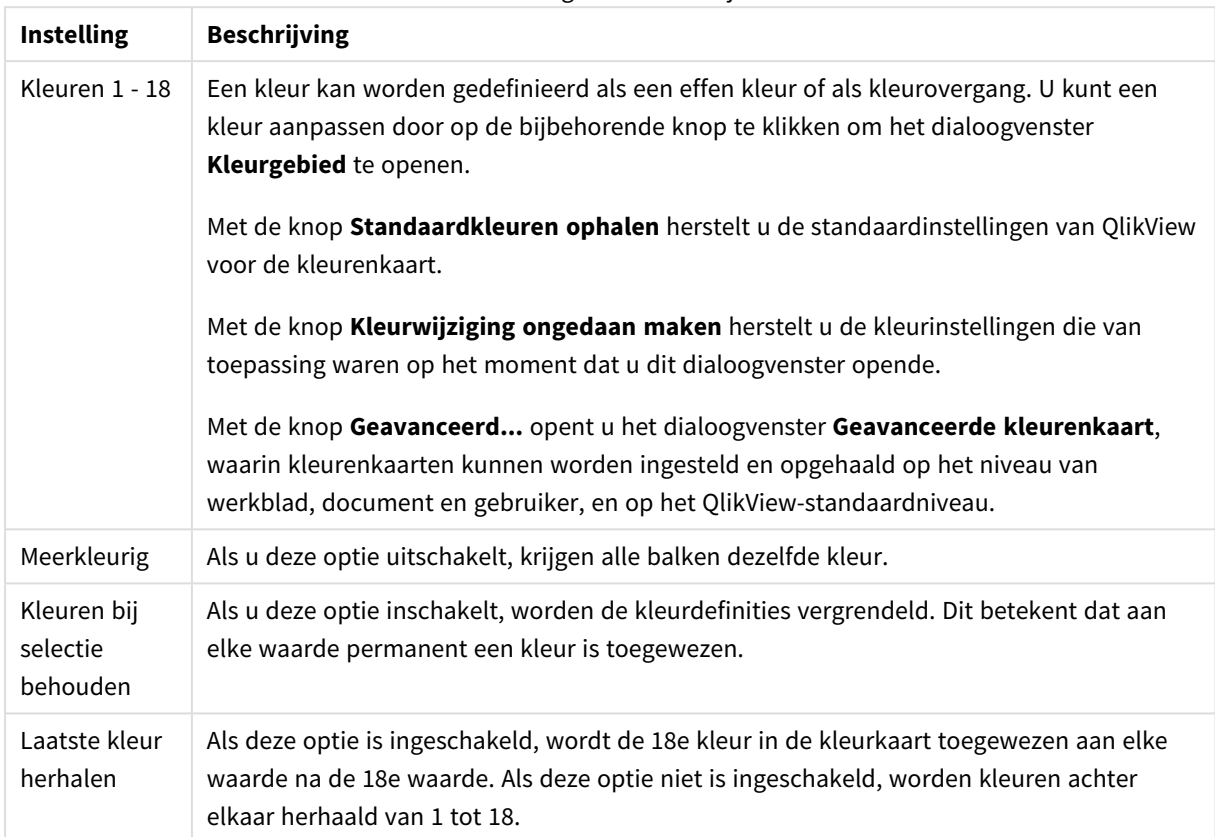

In de groep **Kaderachtergrond** legt u kleurinstellingen vast voor de achtergrond van het tekengebied en voor de achtergrond van het gebied rond het tekengebied.

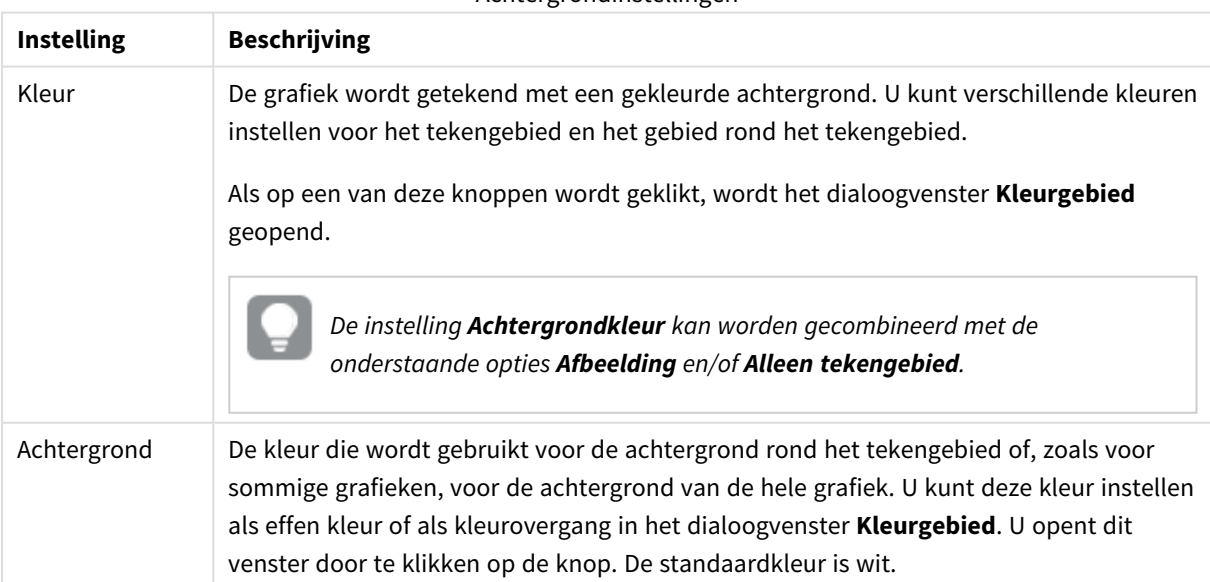

Achtergrondinstellingen

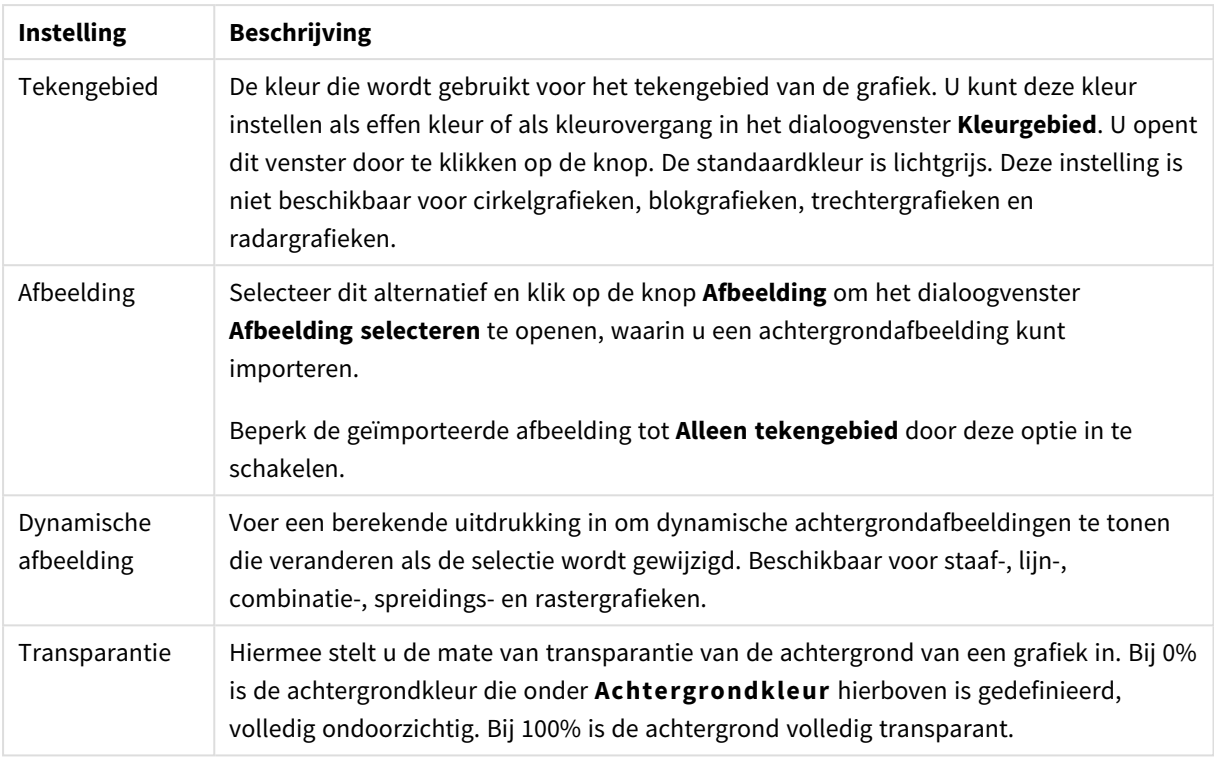

In de groep **Rand van tekengebied** kunt u **Breedte** en **Kleur** toewijzen voor de rechthoek rondom het tekengebied.

#### **Diagrameigenschappen: Getal**

Deze eigenschappenpagina is van toepassing op de actieve grafiek en bevat de volgende opmaakopties:

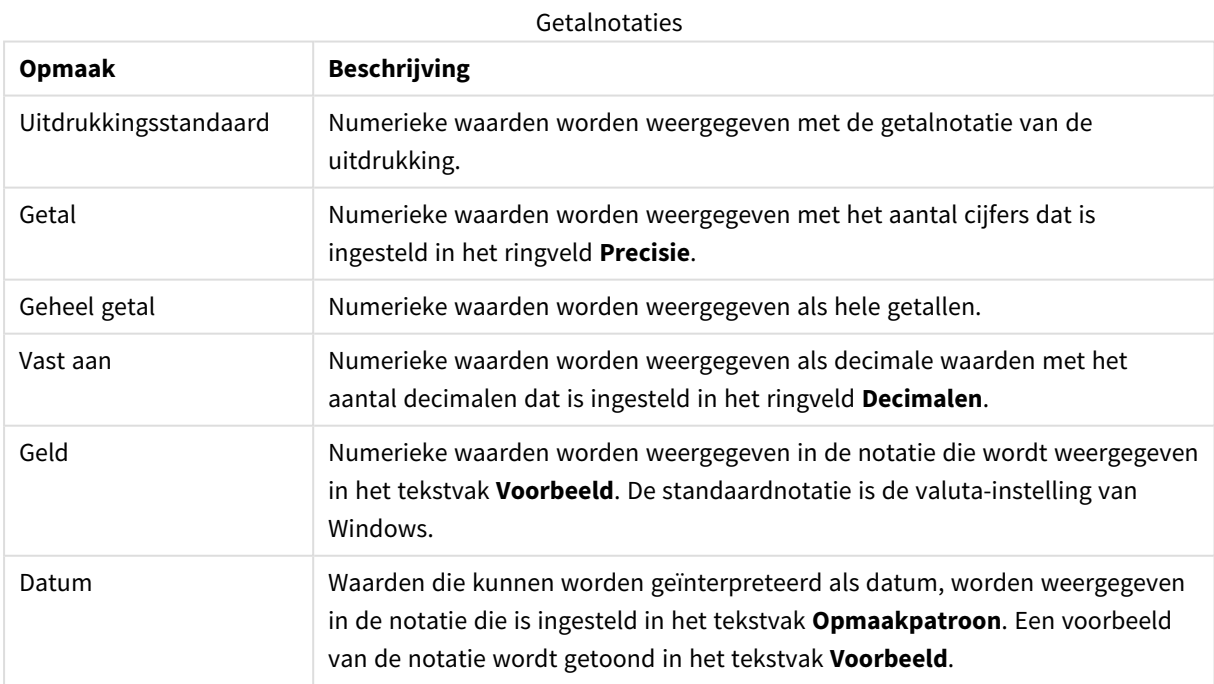

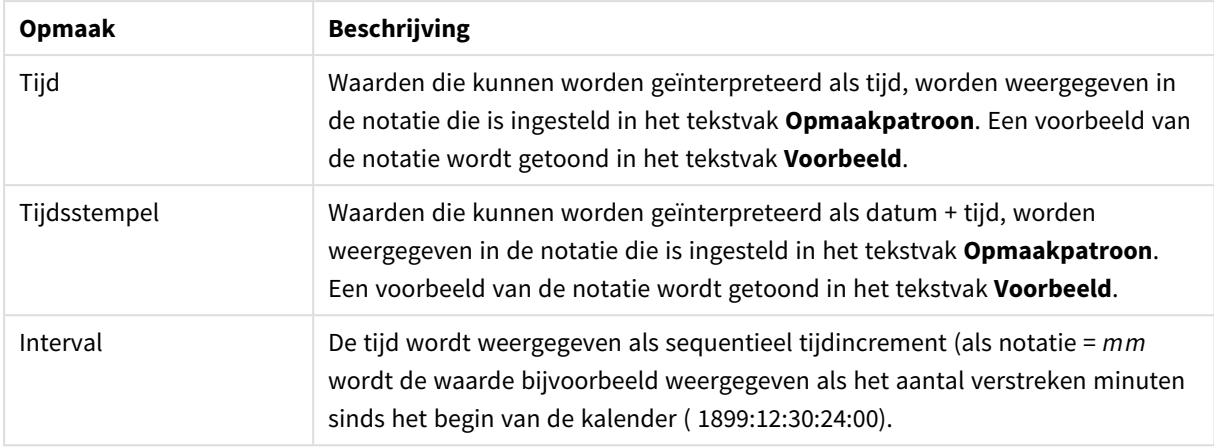

De knop **In percentage (%) tonen** werkt met de volgende notaties: **Getallen**, **Geheel getal** en **Vast aan**.

U kunt scheidingstekens voor **Decimaal** en **Duizend** instellen in de tekstvakken van de groep **Scheidingstekens**.

In de tekstvakken **Symbool** kunt u symbolen invoeren voor eenheid, 1000, 1000 000 en 1000 000 000.

Met de knop **ISO** kunt u de notatie van de tijd, datum en tijdsstempel instellen volgens de ISO-standaard.

Met de knop **Systeem** wordt de notatie ingesteld op de systeeminstellingen.

#### **Lettertype**

Hier kunt u opties instellen voor **Lettertype**, **Tekenstijl** en **Punten** van het lettertype voor het object.

U kunt het lettertype instellen voor elk afzonderlijk object (**Eigenschappen object: Lettertype**), of alle objecten in een document (**Toepassen op objecten** op **Documenteigenschappen: Lettertype**).

Verder kunt u de standaard documentlettertypen voor nieuwe objecten instellen op **Documenteigenschappen: Lettertype**. Er zijn twee standaard lettertypen:

- 1. Het eerste standaard lettertype (**Keuzelijsten, Grafieken enz.**) wordt gebruikt voor de meeste objecten, zoals keuzelijsten en grafieken.
- 2. Het tweede standaard lettertype (**Tekstobjecten en -knoppen**) wordt gebruikt voor knoppen en tekstvakken, waarvoor meestal een groter lettertype nodig is.

Ten slotte kunt u de standaard lettertypen voor nieuwe documenten instellen op **Gebruikersvoorkeuren: Lettertype**.

Voor grafieken, knoppen en tekstobjecten (behalve zoekobjecten) kunt u ook een **kleur** opgeven. De kleur kan **vast** zijn of dynamisch worden **berekend** aan de hand van een uitdrukking. De uitdrukking moet een geldige kleurrepresentatie opleveren. Hiertoe kunt u de kleurfuncties gebruiken. Als het resultaat van de uitdrukking geen geldige kleurweergave oplevert, wordt standaard zwart gebruikt als kleur voor het lettertype.

Aanvullende instellingen zijn:

- **Slagschaduw**: Als u deze optie inschakelt, wordt een slagschaduw aan de tekst toegevoegd.
- **· Onderstrepen**: Als u deze optie inschakelt, wordt de tekst onderstreept.

Een voorbeeld van het geselecteerde lettertype is te zien in het voorbeeldvenster.

#### **Opmaak**

Een opmaakinstelling is alleen van toepassing op het huidige object als u werkt via de eigenschappenpagina voor een object.

Een opmaakinstelling is van toepassing op alle objecten van een of meer opgegeven typen in het document als u werkt via de eigenschappenpagina voor het document.

## Randen gebruiken

Als u deze optie inschakelt, kunt u een rand om het object maken. U kunt het soort rand opgeven door een optie te kiezen in het vervolgkeuzemenu.

- <sup>l</sup> **Schaduwintensiteit**: Met de vervolgkeuzelijst **Schaduwintensiteit** kunt u de intensiteit instellen van de schaduw rond de werkbladobjecten. Ook kunt u **Geen schaduw** kiezen.
- **Randstijl:** De volgende vooraf gedefinieerde randtypen zijn beschikbaar:
	- **Ononderbroken**: Een ononderbroken rand in één kleur.
	- **Verlaagd**: Met deze rand lijkt het werkbladobject te zijn verlaagd ten opzichte van de achtergrond.
	- **Verhoogd:** Met deze rand lijkt het werkbladobject te zijn verhoogd ten opzichte van de achtergrond.
	- **Omrand:** Met deze rand lijkt het werkbladobject te zijn ingelijst.
- **Randbreedte**: Deze optie is beschikbaar voor alle randtypen. De breedte kan worden opgegeven in mm, cm, inches (", inch), pixels (px, pxl, pixel), punten (pt, pts, point) of docunits (du, docunit).
- **Kleur**: Met deze knop opent u een dialoogvenster, waarin u voor alle randtypen een geschikte basiskleur uit het kleurenpalet kunt kiezen.
- <sup>l</sup> **Regenboog**: Hiermee kunt u voor alle randtypen een regenboogeffect creëren. De regenboog wordt aan de bovenkant van het object vanuit de basiskleur opgebouwd.

Als u **Vereenvoudigd** hebt gekozen voor **Opmaakmodus** in **Documenteigenschappen: Algemeen**, kunt u geen randtype instellen. Dan worden alleen de vervolgkeuzelijst **Schaduwintensiteit** en de instelling **Randbreedte** aangeboden.

# Afgeronde hoeken

In de groep **Afgeronde hoeken** kunt u instellingen opgeven voor de algemene vorm van het object. Met behulp van deze instellingen kunt u objecten weergeven met ronde of ellipsvormige hoeken tot superellipsvormig en rechthoekig. **Afgeronde hoeken** is alleen beschikbaar als u **Geavanceerd** als **Opmaakmodus** hebt geselecteerd in **Documenteigenschappen: Algemeen**.

- **Afgeronde hoeken**: Schakel deze optie in om de opties voor afgeronde hoeken beschikbaar te maken.
- **Hoeken:** Hoeken waarvoor de optie niet is ingeschakeld, krijgen een rechte hoek.
- <sup>l</sup> **Hoekigheid**: Een variabel nummer tussen 2 en 100, waarbij 100 een rechthoek definieert met perfect vierkante hoeken en 2 met een perfecte ellipsvorm (een cirkel met een aspectverhouding van 1:1). Een hoekigheid tussen 2 en 5 is doorgaans optimaal voor afgeronde hoeken.
- **Hoekradius**: Hier geeft u de radius van de hoeken op, als vaste afstand (Vast) of als percentage van het totale kwadrant (**Relatief (%)**). Met deze instelling bepaalt u de mate waarin de hoeken worden beïnvloed door de onderliggende algemene vorm die bij **Hoekigheid** is ingesteld. De afstand kan

worden opgegeven in mm, cm, inches (", inch), pixels (px, pxl, pixel), punten (pt, pts, point) of docunits (du, docunit).

## Laag

In de groep **Laag** kunt u aan het object één van de drie werkbladlagen toekennen:

- <sup>l</sup> **Onderste**: Een object met de laageigenschap **Onderste** kan nooit objecten in de lagen **Normaal** en **Bovenste** bedekken. Het kan alleen boven andere objecten in de laag **Onderste** worden geplaatst.
- <sup>l</sup> **Normaal**: Bij aanmaak worden objecten standaard in de **normale** (middelste) laag geplaatst. Een object met de laageigenschap **Normaal** kan nooit worden bedekt door objecten in de laag **Onderste** en kan zelf nooit objecten in de laag **Bovenste** bedekken.
- <sup>l</sup> **Bovenste**: Een object in de laag **Bovenste** kan nooit worden bedekt door objecten in de lagen **Normaal** en **Onderste**. Alleen andere objecten in de laag **Bovenste** kunnen erboven worden geplaatst.
- <sup>l</sup> **Aangepast**: De lagen **Bovenste**, **Normaal** en **Onderste** komen overeen met respectievelijk de interne laagnummers 1, 0 en -1. Alle waarden tussen -128 en 127 worden echter geaccepteerd. Kies deze optie als u een zelfgekozen waarde binnen dit bereik wilt opgeven.

## Thema-editor...

Hiermee opent u de wizard **Thema's** waarin u een nieuw opmaakthema kunt maken.

## Thema toepassen...

U kunt een opmaakthema toepassen op het object, werkblad of document.

# Tonen

In de groep **Tonen** kunt u een voorwaarde aangeven waaronder het object wordt getoond:

- **Altijd**: Het werkbladobject wordt altijd getoond.
- <sup>l</sup> **Voorwaardelijk**: Het werkbladobject wordt getoond of verborgen, afhankelijk van een voorwaardelijke uitdrukking die voortdurend wordt geëvalueerd, bijvoorbeeld op basis van gemaakte selecties etc. Het werkbladobject wordt alleen verborgen als de voorwaarde FALSE retourneert.

*Gebruikers met beheerdersbevoegdheden voor het document kunnen alle voorwaarden voor tonen opheffen met behulp van de optie Alle werkbladen en objecten tonen in Documenteigenschappen: Beveiliging. Deze functionaliteit kan worden in- of uitgeschakeld door op Ctrl+Shift+S te drukken.*

# **Opties**

In de groep **Opties** kunt u de mogelijkheid tot het wijziging van positie of grootte van het werkbladobject uitschakelen. De instellingen in deze groep zijn alleen van toepassing als de bijbehorende selectievakjes zijn ingeschakeld in **Documenteigenschappen: Opmaak** en **Werkbladeigenschappen: Beveiliging**.

- <sup>l</sup> **Positie/grootte wijzigen toestaan**: Als deze optie is uitgeschakeld, kan niet langer de positie of de grootte van een werkbladobject worden gewijzigd.
- <sup>l</sup> **Kopiëren/klonen toestaan**: Als deze optie is uitgeschakeld, kan niet langer een kopie van het werkbladobject worden gemaakt.
- **· Info toestaan**: Wanneer de functie *info* in gebruik is, wordt een infopictogram weergegeven in de venstertitelbalk wanneer aan een veldwaarde informatie is gekoppeld. Als u geen infopictogram wilt weergeven in de titelbalk, kunt u deze optie uitschakelen.

#### *Info [\(page](#page-987-0) 988)*

<sup>l</sup> **Omvang in gegevens**: In principe worden de randen van alle tabelobjecten in QlikView verkleind als de tabel door bepaalde selecties kleiner wordt dan de ruimte die eraan toegewezen is. Als u deze optie uitschakelt, wordt deze automatische formaataanpassing uitgeschakeld en wordt de overtollige ruimte leeg gelaten.

# Schuifbalken

Verschillende opties voor het wijzigen van de opmaak van schuifbalken vindt u in de groep **Schuifbalken**:

- <sup>l</sup> **Schuifpositie behouden**: Als deze instelling is ingeschakeld, behoudt QlikView zo mogelijk de schuifpositie van tabellen en grafieken met een schuifbalk wanneer een selectie wordt gemaakt in een ander object. De instelling moet ook worden ingeschakeld in **Gebruikersvoorkeuren: Objecten**. De schuifpositie blijft niet bewaard als u het document sluit.
- **Schuifknoppen**: Hier stelt u de kleur van de schuifknoppen in. Selecteer een kleur door op de knop te klikken. Middelgrijze kleuren zijn overigens zeer geschikt voor schuifbalken. Beide kunt u instellen als effen kleur of als kleurovergang in het dialoogvenster **Kleurgebied**. U opent dit venster door te klikken op de betreffende knop.
- **Achtergrond schuiven**: Hier stelt u de achtergrondkleur van de schuifbalken in. Selecteer een kleur door op de knop te klikken.
- **Schuifbalkbreedte**: Deze instelling wordt toegepast op de breedte en de relatieve grootte van de schuifbalksymbolen.
- <sup>l</sup> **Schuifstijl**: Hier stelt u de stijl van de schuifbalken in. Selecteer een stijl in de vervolgkeuzelijst. De schuifstijl **Klassiek** komt overeen met de schuifbalkstijl in QlikView 4/5. De schuifstijl **Standaard** is moderner. De derde stijl is **Licht**. Deze heeft een dunnere, lichtere balk. De schuifbalkstijl is alleen zichtbaar als de **Opmaakmodus** is ingesteld op **Geavanceerd**. U vindt deze instelling door het vervolgkeuzemenu **Instellingen** te openen, **Documenteigenschappen** te selecteren en naar het tabblad **Algemeen** te gaan.
- <sup>l</sup> **Toepassen op...**: Hiermee opent u het dialoogvenster **Eigenschappen titelbalk en rand**, waarin u kunt instellen waarop de eigenschappen moeten worden toegepast die u instelt op de pagina **Opmaak**.

#### **Titelbalk**

Een titelbalkinstelling is alleen van toepassing op het huidige object als u werkt via de pagina **Objecteigenschappen**.

Een titelbalkinstelling is van toepassing op alle objecten van een of meer opgegeven typen in het document

als u werkt via de pagina **Documenteigenschappen**.

Geef op de pagina **Titelbalk** opmaakopties op die volledig afwijken van de algemene opmaak van het object.

- <sup>l</sup> **Titelbalk tonen**: Als deze optie is ingeschakeld, wordt aan de bovenkant van elk werkbladobject een titelbalk weergegeven. De titelbalk is standaard ingeschakeld bij keuzelijsten en andere objecten met een vak, en uitgeschakeld bij knoppen, tekstobjecten en lijnen/pijlen.
- <sup>l</sup> **Titeltekst**: In het tekstvak kunt u een titel invoeren die op de titelbalk van het object wordt weergegeven. Gebruik de knop **Lettertype...** om het lettertype van de titelbalk te wijzigen.

U kunt voor elke status van de titelbalk een verschillende kleur instellen. De instellingen voor **Actieve kleuren** en **Inactieve kleuren** kunnen onafhankelijk van elkaar worden uitgevoerd.

Klik op de knop **Achtergrondkleur** of **Tekstkleur** om het dialoogvenster **Kleurgebied** te openen. De **achtergrondkleur** kan worden gedefinieerd als een **effen kleur** of een **kleurovergang** in het dialoogvenster **Kleurgebied**. Voor **Tekstkleur** kan een **vaste** of een **berekende** kleur worden gedefinieerd met behulp van kleurfuncties.

- **· Tekstterugloop**: Als deze optie is ingeschakeld, wordt de titel weergegeven op twee of meer regels.
- <sup>l</sup> **Titelbalkhoogte (regels)**: U stelt het aantal titelbalkregels in dit tekstvak in.

U kunt de exacte grootte en positie van een **normaal** of **geminimaliseerd** QlikView-object bepalen en aanpassen met de instellingen voor grootte en positie. Deze instellingen worden gemeten in pixels:

- <sup>l</sup> **X-pos.**: Hiermee stelt u de horizontale positie van de linkerzijde van het werkbladobject in ten opzichte van de linkerrand van het werkblad.
- <sup>l</sup> **Y-pos.**: Hiermee stelt u de verticale positie van de bovenzijde van het werkbladobject in ten opzichte van de bovenrand van het werkblad.
- **· Breedte**: Hiermee stelt u de breedte van het QlikView-werkbladobject in.
- **· Hoogte**: Hiermee stelt u de hoogte van het QlikView-werkbladobject in.

U kunt de positie van de titelbalk wijzigen met de opties voor **Titelbalkuitlijning**:

- <sup>l</sup> **Horizontaal**: Het label kan horizontaal worden uitgelijnd: **Links**, **Centreren** of **Rechts** binnen het titelbalkgebied.
- <sup>l</sup> **Verticaal**: Het label kan verticaal worden uitgelijnd: **Boven**, **Centreren** of **Onder** binnen het titelbalkgebied.

#### **Speciale pictogrammen**

Veel opdrachten in het objectmenu van werkbladobjecten kunnen ook als pictogrammen op de titelbalk worden weergegeven. Selecteer de opdrachten die als pictogrammen moeten worden weergeven door de selectievakjes links van de betreffende opdrachten in de lijst in te schakelen.

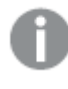

*Stel een beperkt aantal pictogrammen in voor de titelbalk. Te veel pictogrammen zijn verwarrend voor de gebruiker.*

<sup>l</sup> **Minimaliseren toestaan**: Als deze optie is ingeschakeld, wordt een pictogram voor minimaliseren weergegeven in de venstertitelbalk van het werkbladobject, op voorwaarde dat het object
geminimaliseerd kan worden. Ook kan het object worden geminimaliseerd door op de titelbalk te dubbelklikken.

- <sup>l</sup> **Automatisch minimaliseren**: Deze optie is beschikbaar als **Minimaliseren toestaan** is ingeschakeld. Wanneer **Automatisch minimaliseren** is ingeschakeld voor diverse objecten op hetzelfde werkblad, worden ze telkens allemaal op één na automatisch geminimaliseerd. Dit is bijvoorbeeld nuttig als u verschillende grafieken in hetzelfde werkbladgebied afwisselend wilt weergeven.
- <sup>l</sup> **Maximaliseren toestaan**: Als deze optie is ingeschakeld, wordt een pictogram voor maximaliseren weergegeven in de venstertitelbalk van het werkbladobject, op voorwaarde dat het object gemaximaliseerd kan worden. Ook kan het object worden gemaximaliseerd door op de titelbalk te dubbelklikken. Als zowel **Minimaliseren toestaan** als **Maximaliseren toestaan** zijn ingeschakeld, wordt bij dubbelklikken het object geminimaliseerd.
- <sup>l</sup> **Help-tekst**: Hier kunt u een Help-tekst invoeren voor weergave in een pop-upvenster. De Help-tekst kan worden opgegeven als berekende formule. Deze optie is niet beschikbaar op documentniveau. Klik op de knop **...** om het dialoogvenster **Uitdrukking bewerken** te openen. Hierin kunt u lange formules eenvoudiger bewerken.

U kunt bijvoorbeeld een omschrijving invoeren van het werkbladobject. Een Help-pictogram wordt toegevoegd aan de venstertitelbalk van het object. Wanneer de muisaanwijzer over het pictogram beweegt, wordt de tekst in een pop-upvenster weergegeven.

#### Radardiagram

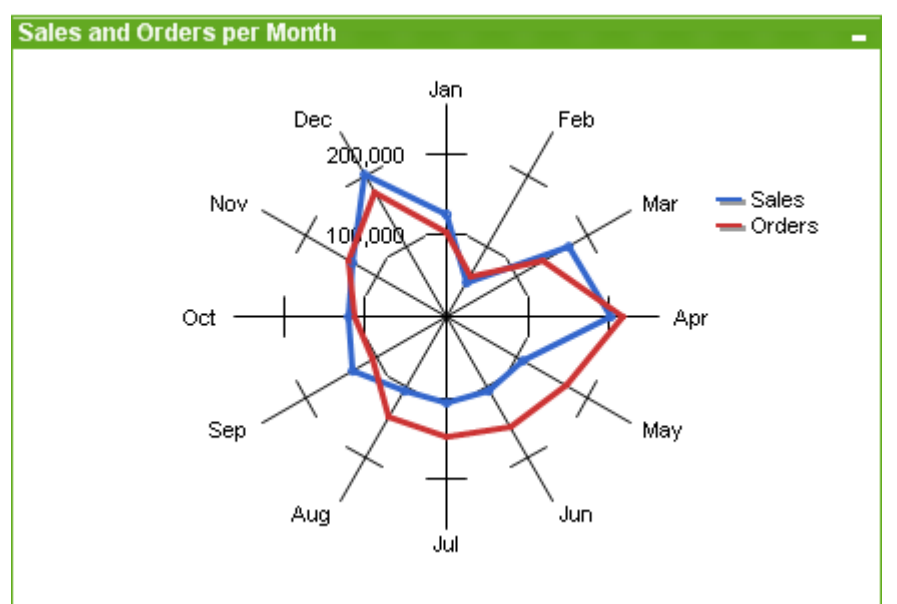

Grafieken zijn een grafische weergave van numerieke gegevens. U kunt schakelen tussen verschillende weergaven van een bestaand diagram door het **diagramtype** te wijzigen op de pagina **Diagrameigenschappen: Algemeen**.

Een radargrafiek kan worden omschreven als een lijngrafiek waarbij de x-as in een cirkel van 360 graden loopt en waarbij voor elke x-waarde een y-as is getekend. Het resultaat is vergelijkbaar met een spinnenweb of een radarscherm.

De snelste manier om een nieuw radardiagram te maken, is door in de werkbalk te klikken op de knop **Nieuw**

diagram<sup>UI</sup>

Als u met de rechtermuisknop op het radardiagram klikt, wordt het menu **Radardiagram: Object** weergegeven. Het kan ook worden geopend in het menu **Object**, als de radargrafiek het actieve object is.

*In een radargrafiek kan een gegevensset worden weergegeven die alleen positieve waarden of alleen negatieve waarden bevat. Als de gegevensset zowel positieve als negatieve waarden bevat, wordt een foutbericht weergegeven.*

#### **Menu Object**

Klik met de rechtermuisknop op een grafiek en er verschijnt een zwevend menu. U vindt dit menu ook onder het menu **Object** als de grafiek actief is.

Het menu bevat de volgende opdrachten:

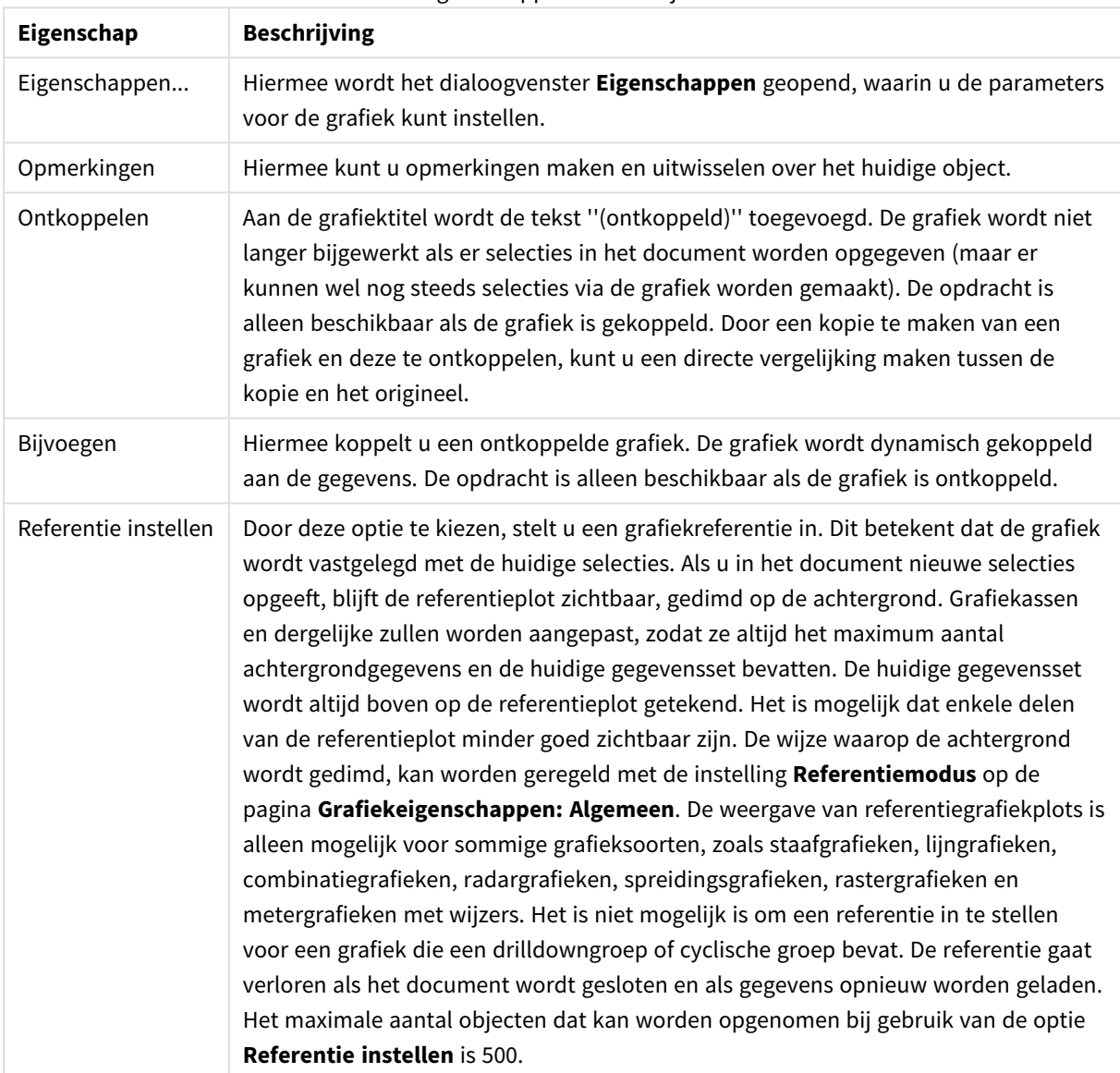

Eigenschappen menu Object

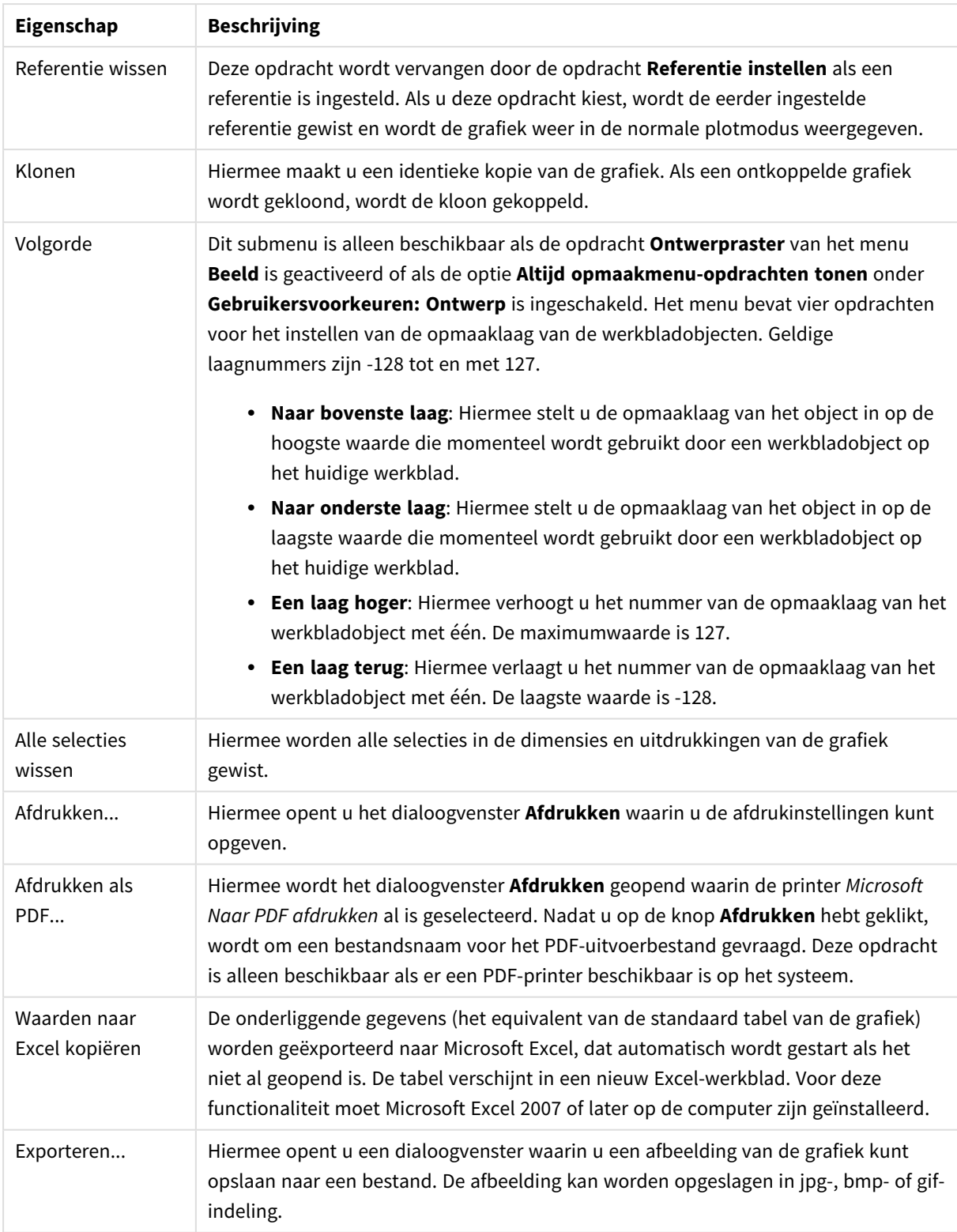

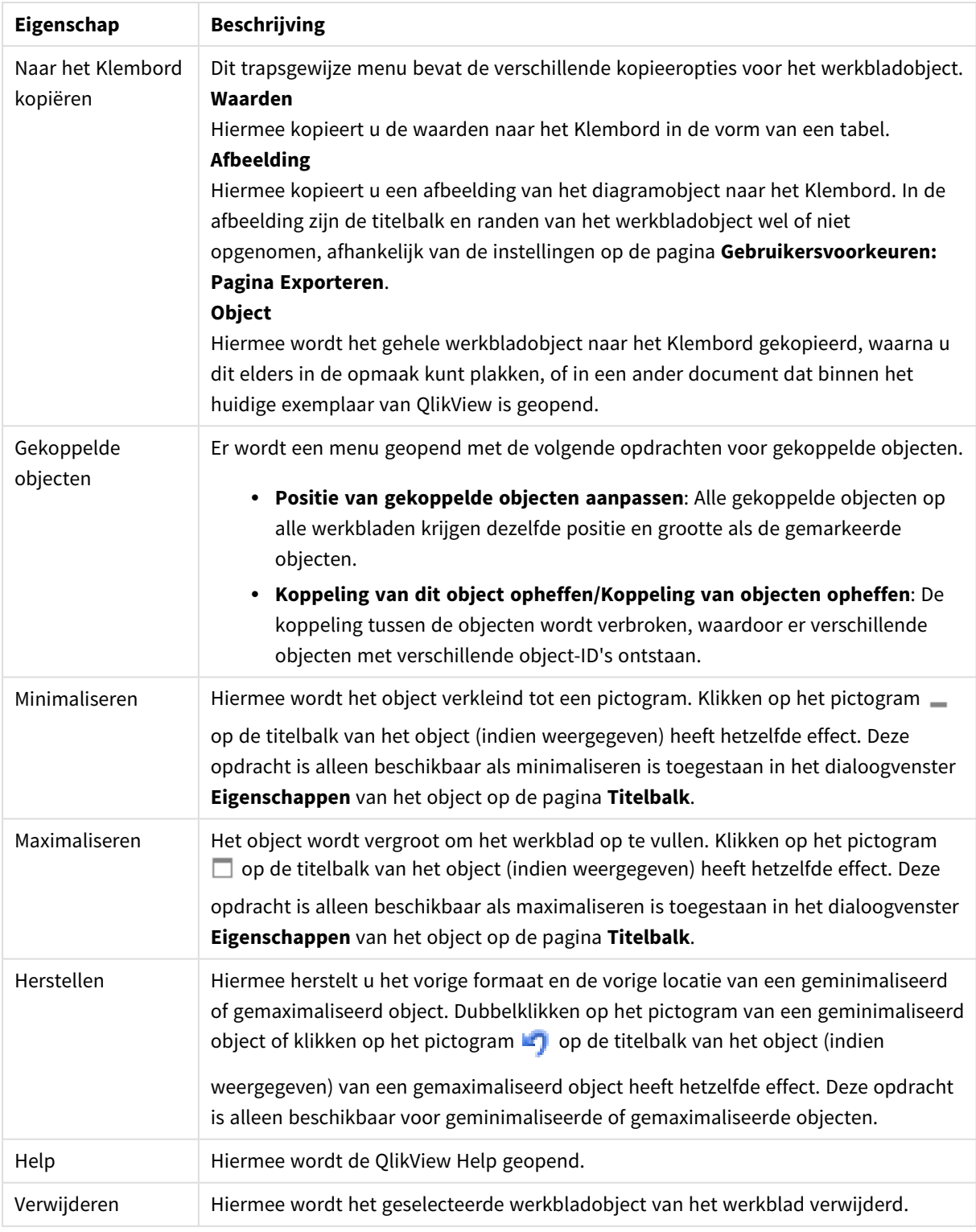

#### **Diagrameigenschappen: Algemeen**

Op de pagina **Algemeen** kunt u eigenschappen instellen als titels en grafiektype. Het is de eerste pagina in de **wizard Snelle grafiek** en in het dialoogvenster **Grafiekeigenschappen**.

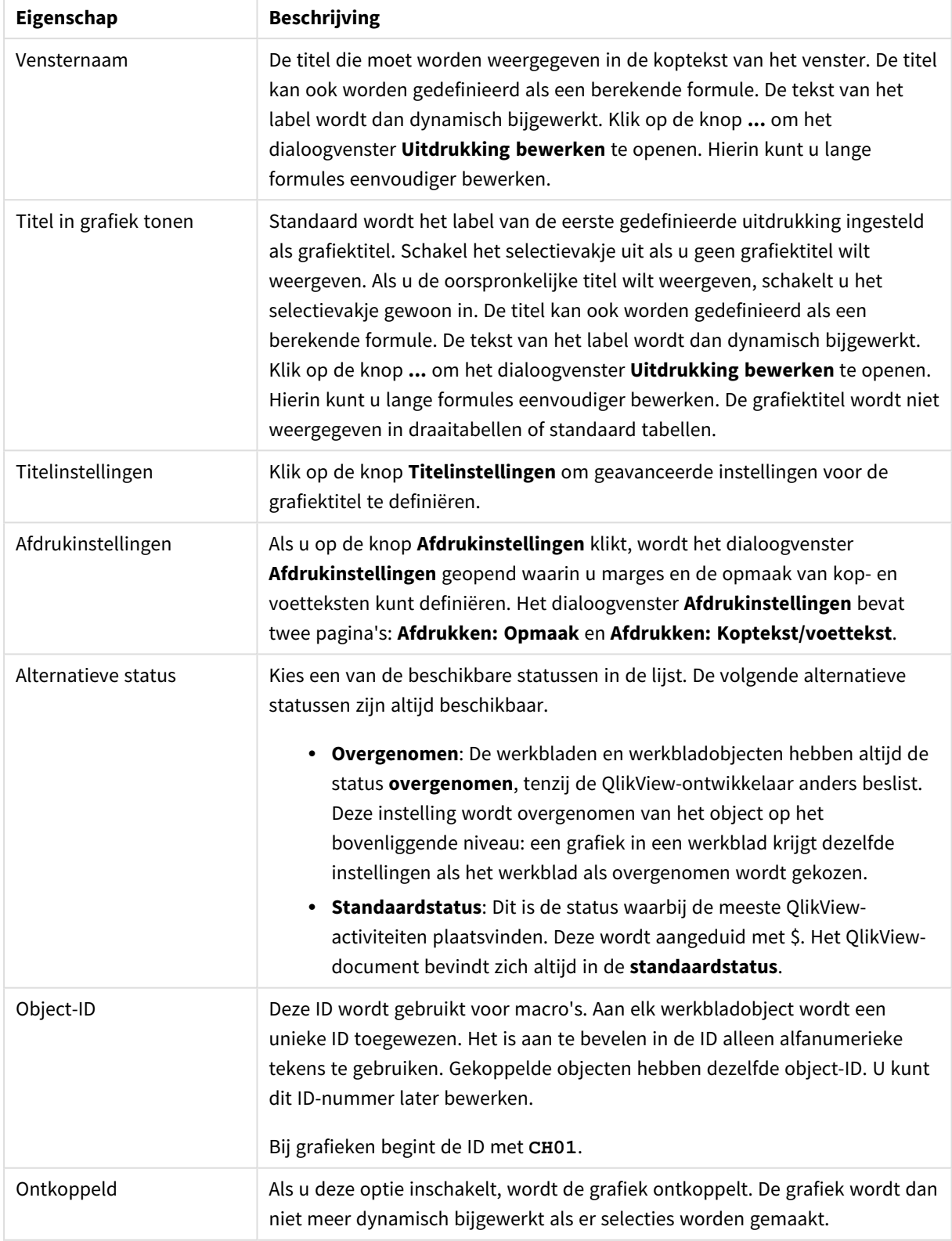

## Algemene diagrameigenschappen

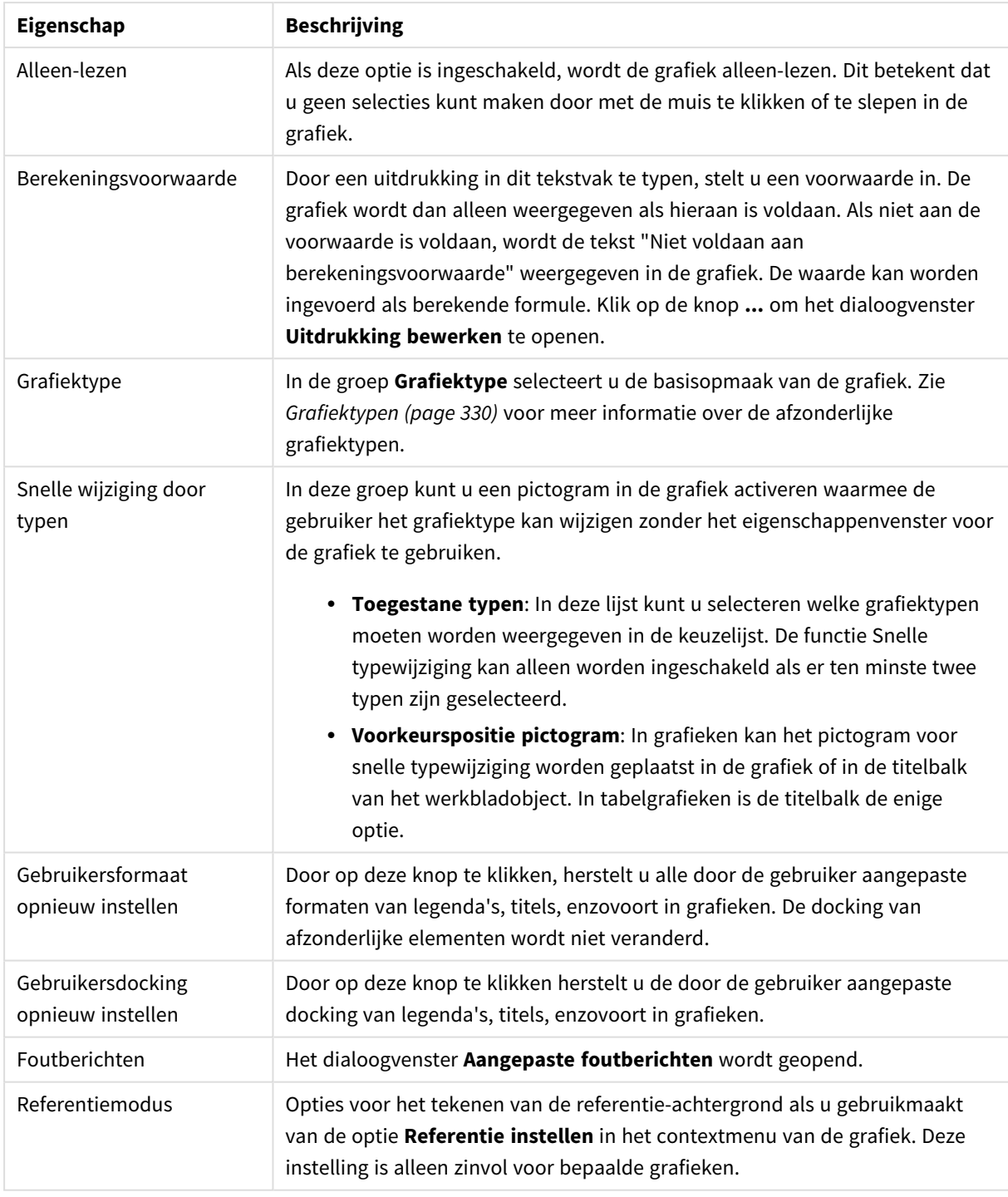

#### **Diagrameigenschappen: Dimensies**

De pagina **Diagrameigenschappen: Dimensies** kan worden geopend door met de rechtermuisknop op een grafiek te klikken en **Eigenschappen** te selecteren of door het pictogram **Eigenschappen** te selecteren in het menu **Object** als de grafiek actief is.

Bij het maken van een grafiek moet u zich twee vragen stellen:

- Wat wilt u zien in de grafiek? Waar moet de grootte van de staven in een staafgrafiek naar verwijzen? Het antwoord is bijvoorbeeld de "totale omzet". Dit wordt ingesteld op het tabblad **Uitdrukkingen**.
- Op welke waarde wilt u de gegevens groeperen? Welke veldwaarden wilt u gebruiken als label voor de staven in het staafgrafiek? Het antwoord is bijvoorbeeld "op land". Dit wordt ingesteld op het tabblad **Dimensies**.

In een grafiek kunnen een of meer dimensies worden weergegeven. Het maximumaantal dimensies is afhankelijk van het gebruikte grafiektype, de complexiteit van de gegevens en het beschikbare geheugen. In cirkel-, lijn- en spreidingsgrafieken kunnen maximaal twee dimensies worden weergegeven, in staafgrafieken en blok- en rastergrafieken drie. In radar- en trechtergrafieken kan maar een dimensie worden weergegeven en in metergrafieken worden helemaal geen dimensies gebruikt. Als er meer dimensies zijn gedefinieerd, worden deze genegeerd.

De waarden voor een grafiekdimensie zijn afkomstig uit een veld dat wordt gedefinieerd op de pagina **Grafiekeigenschappen: Dimensies**. Een dimensie kan niet alleen uit één veld bestaan, maar ook uit een groep velden (zie **Groepen bewerken** hieronder).

Een dimensie kan een veld, een groep velden of een uitdrukking (berekende dimensie) zijn. Het kan tevens een synthetisch gemaakte dimensie zijn

Verplaats velden heen en weer door deze te selecteren (via klikken of Ctrl-klikken) en de knoppen **Toevoegen>** of **<Verwijderen** te gebruiken, of door direct te dubbelklikken op uw selecties.

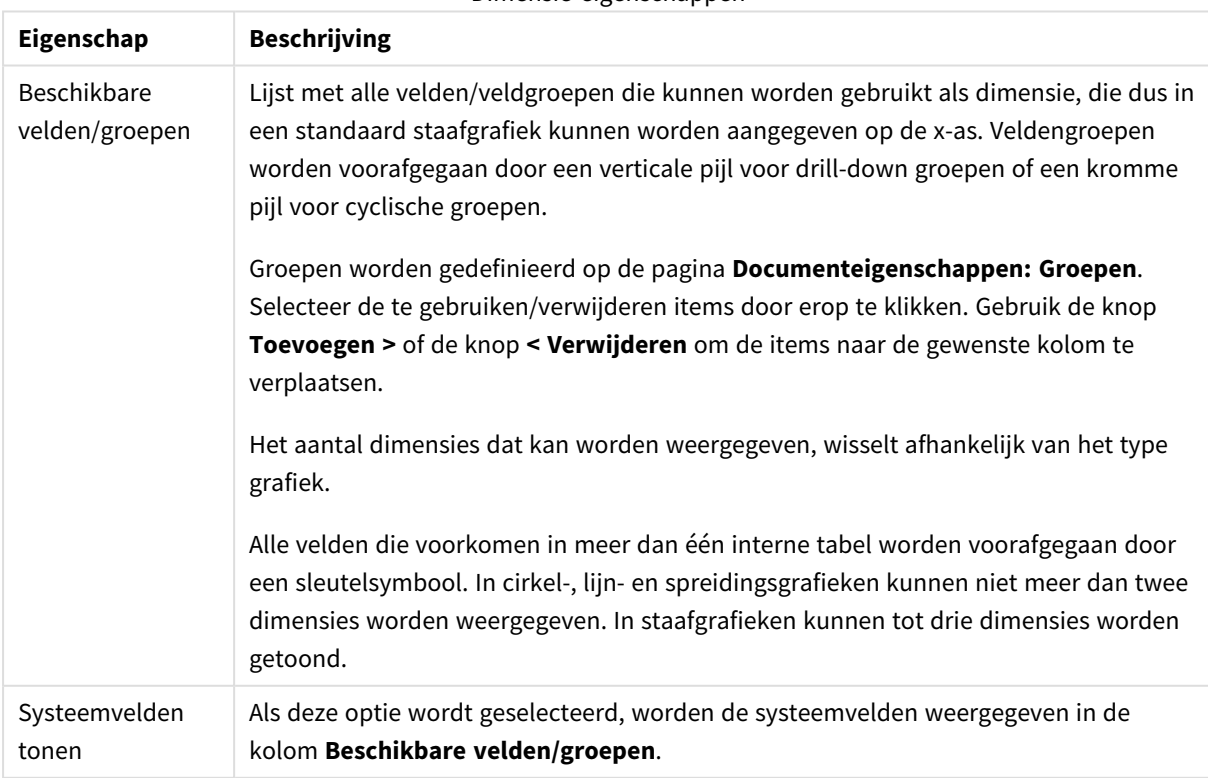

Grafiekdimensies kunnen ook worden berekend aan de hand van een uitdrukking.

Dimensie-eigenschappen

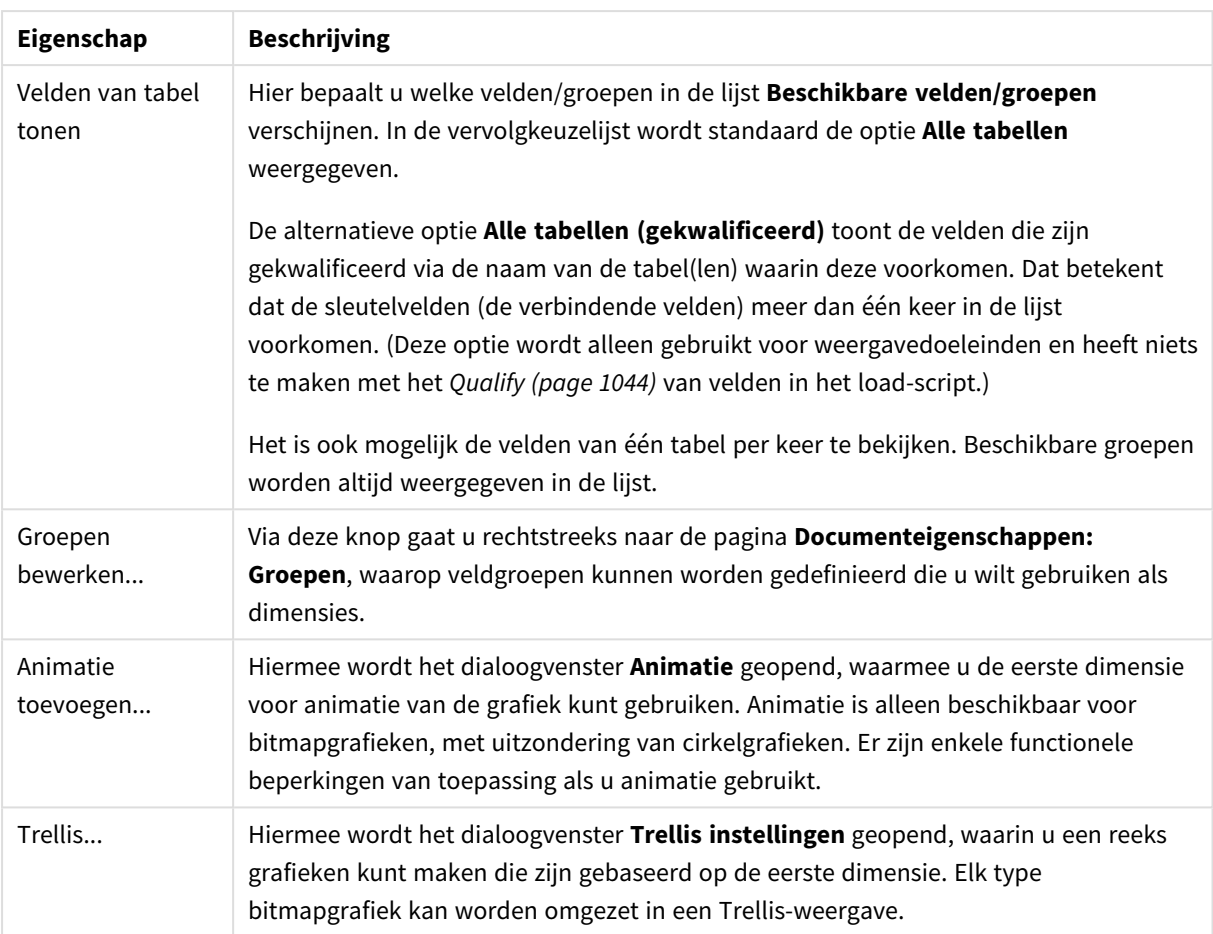

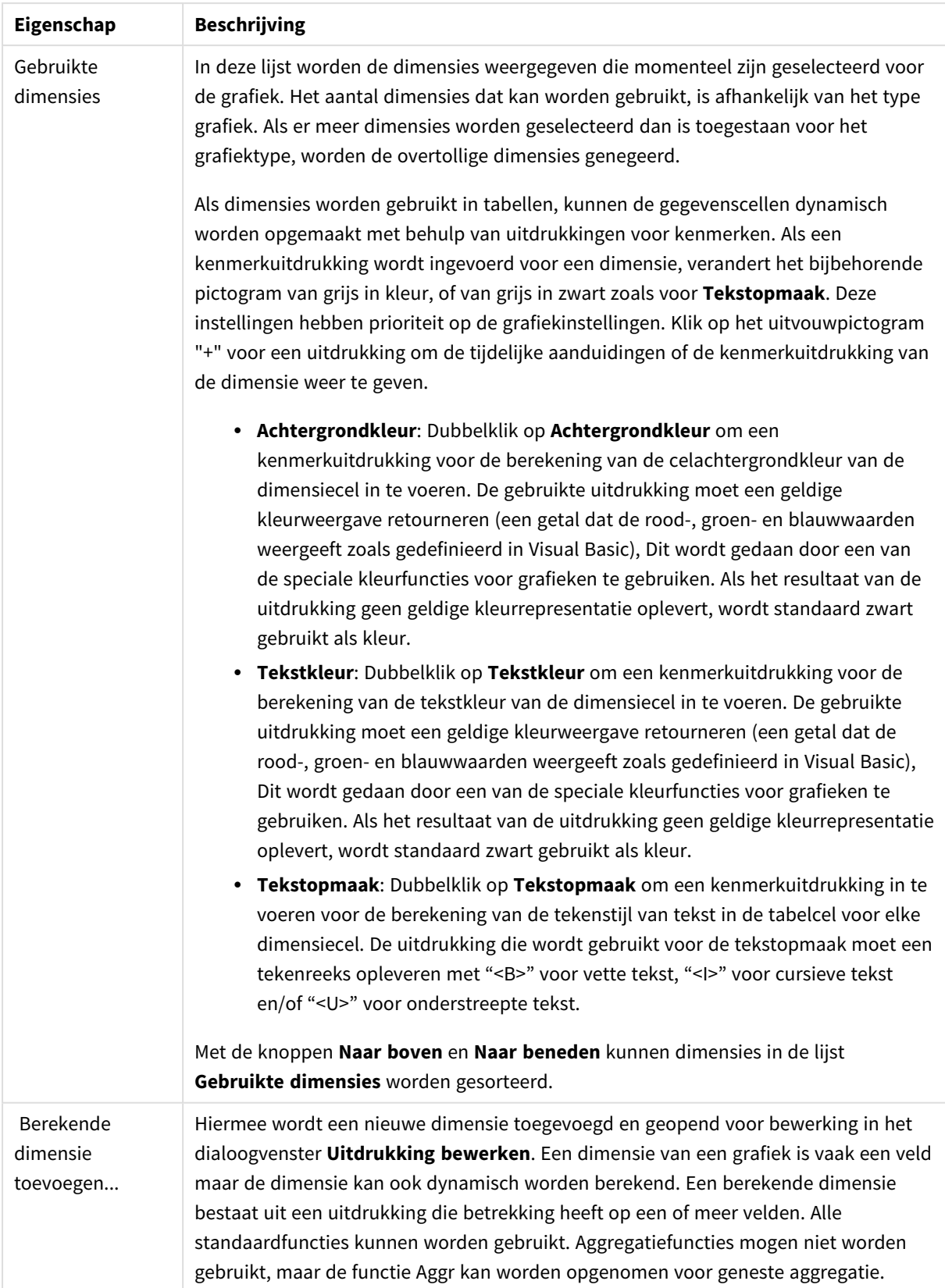

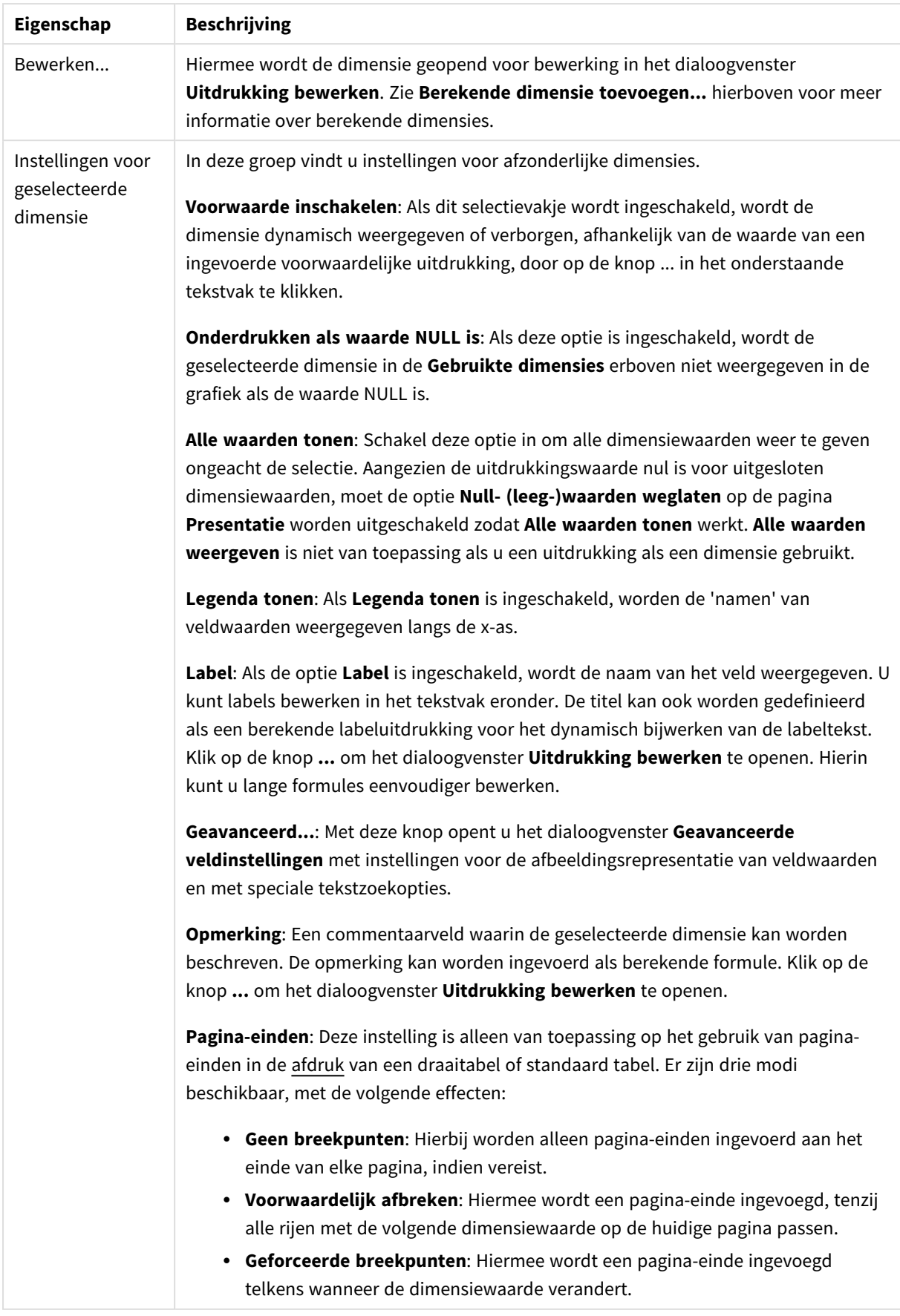

#### **Diagrameigenschappen: Dimensiegrenzen**

Dimensiegrenzen kunnen worden ingesteld voor alle grafiektypen, behalve metergrafieken en draaitabellen.

Op het tabblad **Dimensiegrenzen** stelt u het aantal dimensiewaarden in dat wordt weergegeven in een specifieke grafiek.

Voordat u dit gaat doen, is het van belang om het effect te beschrijven dat de drie opties in de vervolgkeuzelijst opleveren. De vervolgkeuzelijst bevat drie waarden: **Eerste**, **Grootste** en **Kleinste**. De waarden bepalen hoe de rekenengine de waarden sorteert die worden geretourneerd aan de grafiekengine. Het is een vereiste om een van deze opties te selecteren als u de dimensie wilt beperken. De sortering vindt uitsluitend plaats voor de eerste uitdrukking, behalve bij draaitabellen waarbij de primaire sortering mogelijk prioriteit heeft boven de sortering van de eerste dimensie.

Deze eigenschappenpagina wordt gebruikt voor het definiëren van dimensiegrenzen. Elke dimensie in de grafiek wordt apart geconfigureerd.

## Limieten

#### Hiermee beperkt u de waarden die worden weergegeven met de eerste uitdrukking

Deze eigenschappen worden gebruikt om te bepalen hoeveel dimensiewaarden worden weergegeven in de grafiek, op basis van instellingen die hieronder worden uitgevoerd.

### Alleen tonen

Selecteer deze optie als u de het **eerste**, **grootste** of **kleinste** x aantal waarden wilt weergeven. Als deze optie is ingesteld op 5, worden er vijf waarden weergegeven. Als voor de dimensie **Overige tonen** is ingeschakeld, neemt het segment Overige één van de vijf weergaveposities in beslag. Met de optie **Eerste** worden de rijen geretourneerd op basis van de opties die zijn geselecteerd op het tabblad **Sorteren** van het eigenschappenvenster. Als de grafiek een standaard tabel is, worden de rijen geretourneerd op basis van de primaire sortering op dat moment. Met andere woorden, een gebruiker kan de weergave van de waarden wijzigen door te dubbelklikken op een willekeurige kolomkop en die kolom tot de primaire sortering te maken.De optie **Grootste** retourneert de rijen in aflopende volgorde gebaseerd op de eerste uitdruking in de grafiek. Bij gebruik in een strakke tabel blijven de weergegeven dimensiewaarden consistent terwijl de uitdrukkingen op interactieve wijze worden gesorteerd. De dimensiewaarden veranderen (mogelijk) als de volgorde van de uitdrukkingen worden gewijzigd.De optie **Kleinste** retourneert de rijen in oplopende volgorde gebaseerd op de eerste uitdruking in de grafiek. Bij gebruik in een strakke tabel blijven de weergegeven dimensiewaarden consistent terwijl de uitdrukkingen op interactieve wijze worden gesorteerd. De dimensiewaarden veranderen (mogelijk) als de volgorde van de uitdrukkingen worden gewijzigd.Voer het aantal weer te geven waarden in. De waarde kan worden ingevoerd als berekende formule. Klik op de knop **...** om het dialoogvenster **Uitdrukking bewerken** te openen.

### Alleen waarden tonen die gelijk zijn aan:

Selecteer deze optie om alle dimensiewaarden weer te geven die voldoen aan de opgegeven voorwaarde voor deze optie. Selecteer of u waarden wilt weergeven op basis van een percentage van het totaal of op basis van een exacte hoeveelheid. De optie **relatief aan het totaal** maakt een relatieve modus mogelijk die

vergelijkbaar is met de optie **Relatief** op het tabblad **Uitdrukkingen** van het eigenschappenvenster. De waarde kan worden ingevoerd als berekende formule. Klik op de knop **...** om het dialoogvenster **Uitdrukking bewerken** te openen.

### Alleen waarden tonen die accumuleren tot:

Als deze optie is geselecteerd, worden alle rijen tot aan de huidige rij geaccumuleerd en wordt het resultaat vergeleken met de waarde die is ingesteld in de optie. De optie **relatief aan het totaal** maakt een relatieve modus mogelijk die vergelijkbaar is met de optie **Relatief** op het tabblad **Uitdrukkingen** van het eigenschappenvenster en vergelijkt de geaccumuleerde waarden (op basis van eerste, grootste of kleinste waarden) met het algehele totaal. De waarde kan worden ingevoerd als berekende formule. Klik op de knop **...** om het dialoogvenster **Uitdrukking bewerken** te openen. Selecteer **Inclusief grenswaarden** om de dimensiewaarde die de vergelijkingswaarde bevat, op te nemen.

Negatieve waarden worden niet meegenomen bij het berekenen van het totaal van de geaccumuleerde beperkingen. Wij adviseren uw geen relatieve beperkingen te gebruiken voor velden die negatieve waarden kunnen bevatten.

Als u een grens toevoegt aan een berekende dimensie en de gegevens worden gesorteerd op dezelfde berekende dimensie, wordt de dimensiegrens toegepast vóór de sorteervolgorde.

## **Opties**

### Overige tonen

Als deze optie wordt ingeschakeld, resulteert dit in een segment **Overige** in de grafiek. Alle dimensiewaarden die niet aan de vergelijkingscriteria voor de weergavebeperkingen voldoen, worden gegroepeerd in het segment **Overige**. Als er dimensies zijn na de geselecteerde dimensie, wordt met **Inwendige dimensies samenvouwen** bepaald of individuele waarden voor de daarop volgende/inwendige dimensies worden weergegeven in de grafiek. Voer op het veld **Label** de naam in die moet worden weergegeven in het diagram. Als geen tekst wordt ingevoerd, wordt de tekst van de uitdrukking gebruikt als label. De waarde kan worden ingevoerd als berekende formule. Klik op de knop **...** om het dialoogvenster **Uitdrukking bewerken** te openen.

### Totaal tonen

In de grafiek wordt een totaal weergegeven voor de geselecteerde dimensie als deze optie is ingeschakeld. Dit totaal gedraagt zich anders dan het uitdrukkingstotaal, dat nog steeds wordt geconfigureerd op het tabblad **Uitdrukkingen** van het eigenschappenvenster. **Label**: Voer de naam in die moet worden weergegeven in de grafiek. Als geen tekst wordt ingevoerd, wordt de tekst van de uitdrukking gebruikt als label. De waarde kan worden ingevoerd als berekende formule. Klik op de knop **...** om het dialoogvenster **Uitdrukking bewerken** te openen.

### Algemene groeperingsmodus

Deze optie is alleen van toepassing op inwendige dimensies. Als deze optie is ingeschakeld, worden de beperkingen uitsluitend berekend voor de geselecteerde dimensie. Alle eerdere dimensies worden genegeerd. Als deze optie is uitgeschakeld, worden de beperkingen berekend op basis van alle voorafgaande dimensies.

#### **Uitdrukkingstotalen vergeleken met dimensietotalen**

Dimensietotalen worden gegenereerd door de rekenengine en worden vervolgens als aparte rijen (of dimensiewaarden) geretourneerd aan de grafiekengine. Dit heeft gevolgen voor de rij Overige. Het verschil tussen Uitdrukkingstotalen en Dimensietotalen wordt hieronder weergegeven.

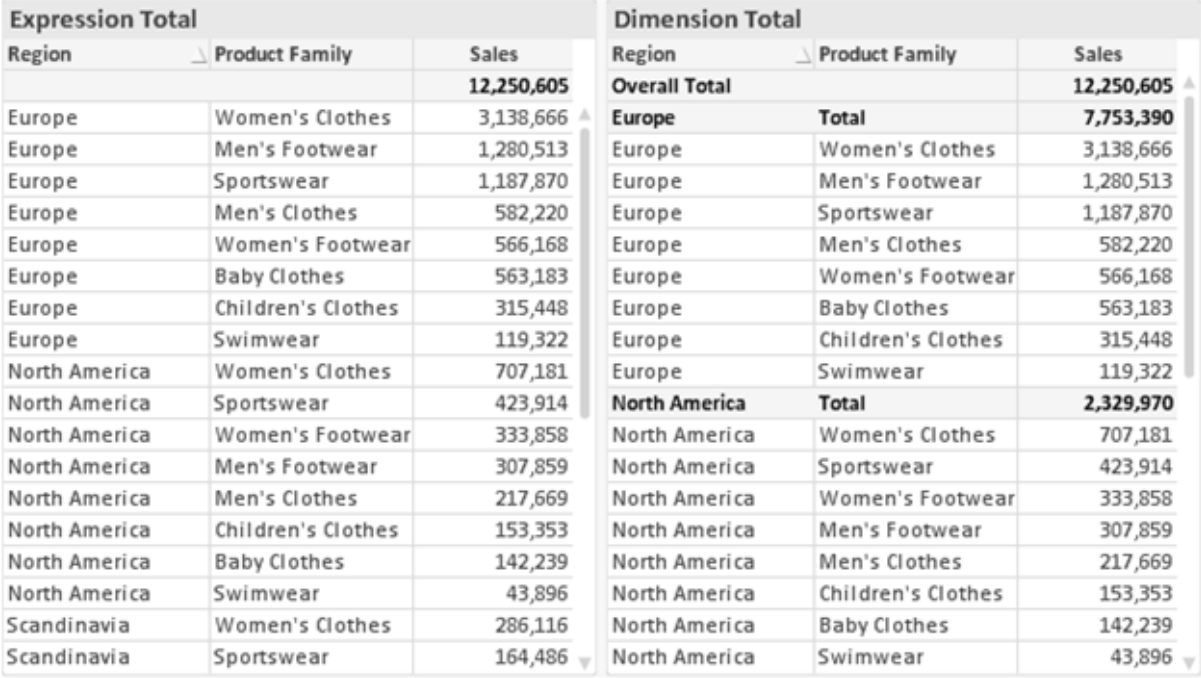

*Uitdrukkingstotalen en Dimensietotalen*

Als Dimensietotalen wordt gebruikt, is het mogelijk subtotalen te hebben binnen een standaard tabel.

#### **Diagrameigenschappen: Uitdrukkingen**

U opent het tabblad **Grafiekeigenschappen: Uitdrukkingen** door met de rechtermuisknop op een grafiek of tabel te klikken en **Eigenschappen** te kiezen in het menu **Object**.

Bij het maken van een grafiek moet u zich twee vragen stellen:

- <sup>l</sup> Wat moet de grootte van de staven, etc. voorstellen? Dit zijn de **Uitdrukking(en)** (bijv. **som van NettoVerkoop**).
- <sup>l</sup> Hoe moeten de gegevens worden gegroepeerd? Dit zijn de **Dimensie(s)** (bijv. per **Land**).

*Het tabblad Uitdrukkingen verschilt per grafiek- en tabeltype. Als een optie grijs is, is deze niet beschikbaar voor het grafiek- of tabeltype.*

## Lijst met uitdrukkingen

De lijst met uitdrukkingen in het linker deelvenster is een complete boomstructuur met diverse besturingsopties.

Voor elke uitdrukking (of uitdrukkingsgroep) staat een uitvouwpictogram (een vierkantje met een ' + '). Door te klikken op het pictogram opent u de onderliggende subuitdrukkingen of kenmerkuitdrukkingen. Het pictogram verandert tegelijkertijd in een samenvouwpictogram ( '-'). Bepaalde tekenopties werken met subuitdrukkingen. Dit zijn twee of meer uitdrukkingen die samen het tekensymbool vastleggen (bijv. **Aandelen** of **Boxplot**, zie beschrijving hieronder).

Gegevens van een uitdrukking kunnen ook dynamisch worden opgemaakt met behulp van kenmerkuitdrukkingen. Klik op het uitvouwpictogram voor een uitdrukking om de aanduidingen voor kenmerkuitdrukkingen van de dimensies weer te geven. Dit zijn:

## Achtergrondkleur

Bewerk de standaarduitdrukking voor **Achtergrondkleur** om de kenmerkuitdrukking te definiëren voor de berekening van de tekenkleur van het gegevenspunt. De berekende kleur heeft prioriteit ten opzicht van de standaardkleurselectie van QlikView. Als u gebruikmaakt van de kleurfuncties weet u zeker dat de kleur een geldige kleurrepresentatie is. Als het resultaat van de uitdrukking geen geldige kleurrepresentatie oplevert, wordt standaard zwart gebruikt als kleur. Op dezelfde wijze kunt u een aanvullende uitdrukking voor de **Tekstkleur** maken.

### Tekstkleur

Op dezelfde wijze als voor de achtergrondkleur (zie hierboven) kunt u een aanvullende uitdrukking voor de **Tekstkleur** maken.

### Tekstopmaak

Bewerk de uitdrukking voor **Tekstopmaak** om een kenmerkuitdrukking in te voeren voor de berekening van de tekenstijl van tekst die is gekoppeld aan het gegevenspunt. (Voor tabellen: tekst in de tabelcel voor elke dimensiecel.) De berekende tekstopmaak heeft prioriteit ten opzichte van de stijl van de tabel die is gedefinieerd in **Grafiekeigenschappen: Stijl**.

De uitdrukking die wordt gebruikt voor de tekstopmaak moet een tekenreeks opleveren met "<B>" voor vette tekst, "<I>" voor cursieve tekst en/of "<U>" voor onderstreepte tekst. Plaats = voor de tekenreeks.

### Uitgelicht cirkelsegment

Klik op **Cirkelgrafiek-pop-out** om een kenmerkuitdrukking in te voeren waarmee wordt berekend of het segment van de cirkelgrafiek dat is toegewezen aan het gegevenspunt, moet worden getekend in een benadrukte 'pop-out'-positie. Een kenmerkuitdrukking van dit type heeft alleen effect op cirkelgrafieken.

### Startpunt staafdiagram

Klik op **Startpunt staafdiagram** om een kenmerkuitdrukking in te voeren voor de berekening van een beginwaarde voor de staaf die of het staafsegment dat is toegewezen aan het gegevenspunt. De beginwaarde kan positief of negatief zijn. De staaf of het segment wordt met deze waarde verschoven. Dit is bijvoorbeeld nuttig als u zogenaamde watervalgrafieken maakt. Een kenmerkuitdrukking van dit type heeft alleen effect op staafgrafieken.

## Lijnstijl

Klik op **Lijnstijl** om een kenmerkuitdrukking in te voeren voor de berekening van de lijnstijl voor de lijn of het lijnsegment die of dat aan het gegevenspunt is gekoppeld. Een kenmerkuitdrukking van dit type heeft alleen effect op lijn-, combinatie- en radardiagrammen. De relatieve breedte van de lijn kan worden ingesteld met de tag <W*n*>, waarbij *n* een vermenigvuldigingsfactor is die wordt toegepast op de standaardlijnbreedte van de grafiek. De waarde *n* moet een reëel getal zijn tussen 0,5 en 8.

#### **Voorbeeld: <W2.5>**

U kunt de stijl van de lijn instellen door de tag <S*n*> in te voegen, waarbij *n* een geheel getal is tussen 1 en 4 dat de gewenste stijl aangeeft (1=ononderbroken, 2=streepjes, 3=gestippeld, 4=stippel/streep). Voorbeeld: <S3>. De tags <W*n*> en <S*n*> kunnen vrijelijk worden gecombineerd, maar alleen de tag die het eerst is opgegeven, wordt toegepast. De tags moeten tussen enkele aanhalingstekens staan.

### Waarde tonen

Klik op **Waarde tonen** om een kenmerkuitdrukking in te voeren waarmee wordt berekend of het getekende gegevenspunt moet worden aangevuld met een 'waarde op gegevenspunt', zelfs als **Waarden op gegevenspunten** niet is geselecteerd voor de primaire uitdrukking. Als **Waarden voor gegevenspunten** is geselecteerd voor de primaire uitdrukking, wordt de kenmerkuitdrukking genegeerd. Een kenmerkuitdrukking van dit type heeft alleen effect op combinatiegrafieken en lijn-, cirkel-, trechter- en radargrafieken.

## Toevoegen

Klik op de knop **Toevoegen** als u nieuwe uitdrukkingen en subuitdrukkingen wilt maken. De optie is ook beschikbaar in het contextmenu dat verschijnt wanneer u met de rechtermuisknop in de lijst met uitdrukkingen klikt.

# Verwijderen

Klik op de knop **Verwijderen** om eerder gemaakte uitdrukkingen te verwijderen uit de lijst. De optie is ook beschikbaar in het contextmenu dat verschijnt wanneer u met de rechtermuisknop op een uitdrukking in de lijst met uitdrukkingen klikt.

## Kopiëren

De optie **Kopiëren** is alleen beschikbaar in het contextmenu dat verschijnt wanneer u met de rechtermuisknop op een uitdrukking of een sub-/attribuutuitdrukking in de lijst met uitdrukkingen klikt. Als u deze opdracht in een hoofduitdrukking gebruikt, worden alle gegevens en instellingen voor de uitdrukking (inclusief label) als XML naar het Klembord gekopieerd.

De uitdrukking kan vervolgens worden teruggeplakt in dezelfde grafiek, of in een andere QlikView-grafiek in het hetzelfde of een ander document. Als u de opdracht voor een kenmerkuitdrukking gebruikt, wordt alleen de definitie van de kenmerkuitdrukking gekopieerd. Een kenmerkuitdrukking kan vervolgens worden geplakt in een hoofduitdrukking in dezelfde of een andere grafiek.

## Exporteren...

De optie **Exporteren...** is alleen beschikbaar in het contextmenu dat verschijnt wanneer u met de rechtermuisknop op een uitdrukking in de lijst met uitdrukkingen klikt. Als u deze opdracht in een hoofduitdrukking gebruikt, kunt u alle gegevens en instellingen voor de uitdrukking (inclusief label) naar een XML-bestand exporteren.

De uitdrukking kan vervolgens worden teruggeïmporteerd in dezelfde grafiek, of in een andere QlikViewgrafiek in het hetzelfde of een ander document. Met deze opdracht opent u het dialoogvenster **Uitdrukking exporteren als**, waarin u het doel voor het exportbestand kunt kiezen. Het bestand krijgt de extensie Ex.xml.

## Plakken

De optie **Plakken** is alleen beschikbaar in het contextmenu dat verschijnt wanneer u met de rechtermuisknop op een uitdrukking of sub-/attribuutuitdrukkingen in de lijst met uitdrukkingen klikt. Als u een hoofduitdrukking eerder naar het Klembord hebt gekopieerd, kunt u deze in het lege gebied in de lijst met uitdrukkingen plakken. Hiermee maakt u een nieuwe uitdrukking die identiek is aan de gekopieerde uitdrukking. Als u een kenmerkuitdrukking hebt gekopieerd, kunt u deze in een hoofduitdrukking plakken.

## Importeren

De optie **Importeren** is alleen beschikbaar in het contextmenu dat verschijnt wanneer u met de rechtermuisknop in het lege gebied in de lijst met uitdrukkingen klikt. Met deze opdracht opent u een dialoogvenster waarin u kunt bladeren naar eerder geëxporteerde uitdrukkingen. De geïmporteerde uitdrukking wordt als een nieuwe uitdrukking in de grafiek weergegeven.

# Naar boven/naar beneden

Als meerdere uitdrukkingen worden weergegeven, kunt u deze sorteren met de knoppen **Naar boven** en **Naar beneden**. Hiermee past u de volgorde aan waarin kolommen en dergelijke worden weergegeven in de grafiek.

# Groeps-

Met de knop **Groep** kunt u uitdrukkingen groeperen in een of meer cyclische groepen. Dit is alleen mogelijk als er twee of meer uitdrukkingen beschikbaar zijn. In de QlikView-opmaak kunt u de uitdrukkingen doorlopen die bij één groep horen door te klikken op het cycluspictogram dat wordt weergegeven in de grafiek (= **Cyclusgroep**). Klik met de rechtermuisknop op dit cycluspictogram om een pop-up-lijst te openen met de uitdrukkingen die horen bij de groep en momenteel niet worden gebruikt. Selecteer een uitdrukking in de lijst.

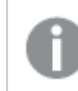

*Verwar Cyclusgroep niet met cyclische groepen!*

# Groep opheffen

Door een uitdrukking te selecteren die hoort bij een groep, en op **Groep opheffen** te klikken, haalt u de uitdrukking op uit de groep. Als er na extractie maar één uitdrukking overblijft in de cyclusgroep, wordt deze laatste uitdrukking ook opgehaald en wordt de groep verwijderd.

# Activeren

Als u deze optie uitschakelt, wordt de uitdrukking weggelaten uit de grafiek.

# Relatief

Als u deze optie inschakelt, worden de resultaten in de grafiek weergegeven als percentages in plaats van absolute getallen. Deze optie is niet beschikbaar voor draaitabellen.

# Onzichtbaar

Door deze optie in te schakelen, verhindert u dat deze uitdrukking wordt getekend, maar blijft de ruimte behouden die is toegewezen aan de uitdrukking.

# Voorwaardelijk

Als dit selectievakje wordt ingeschakeld, kunt u een voorwaarde definiëren op basis van de huidige selectie, die bepaalt of de uitdrukking al dan niet moet worden weergegeven. Als de voorwaarde TRUE of NULL is, wordt de uitdrukking weergegeven. Als de voorwaarde FALSE is, wordt de uitdrukking niet weergegeven.

# Label

Vóór het label van de uitdrukking worden door een of meer pictogrammen het gebruikte grafiektype en/of de geselecteerde **Weergaveopties** aangegeven voor de uitdrukking (zie hieronder).

# Definitie

Geeft de samenstelling van de geselecteerde uitdrukking weer. U kunt de uitdrukking direct in dit vak bewerken. Als u op de knop **...** klikt, wordt het dialoogvenster **Uitdrukking bewerken** geopend.

# Opmerking

In dit opmerkingenveld kan de maker van de uitdrukking het doel en de functie ervan beschrijven.

# Weergaveopties

Met deze groep wijzigt u de wijze waarop gegevenspunten worden getekend of wat wordt ingevoerd in de uitdrukkingscellen van grafiektabellen. Houd er rekening mee dat niet alle opties beschikbaar zijn voor alle grafiektypen, dat sommige opties niet kunnen worden gecombineerd en dat sommige opties een of meer aanvullende uitdrukkingen gebruiken om complexe grafieken te tekenen.

## Staaf

De waarden van de geselecteerde uitdrukking worden weergegeven als staven. Deze optie is alleen beschikbaar voor staafgrafieken en combinatiegrafieken.

## Symbool

De waarden van de geselecteerde uitdrukking worden weergegeven als symbolen. Deze optie is alleen beschikbaar voor lijngrafieken en combinatiegrafieken. Kies een van de symbolen in de vervolgkeuzelijst.

## Lijn

De waarden van de geselecteerde uitdrukking worden weergegeven als een lijn. Deze optie is alleen beschikbaar voor lijngrafieken en combinatiegrafieken. Kies tussen **Normaal**, **Glad** en drie verschillende **Plateau**-lijnen in de vervolgkeuzelijst.

### Voorraad

Schakel deze optie in als de uitdrukking moet worden getekend als beurswaarde. Voor de uitdrukking staat het eigen pictogram in de lijst Uitdrukkingen en de uitdrukking wordt weergegeven als lege tijdelijke aanduiding met vier subuitdrukkingen.

De eerste subuitdrukking wordt gebruikt om de hoogste koers van het aandeel te tekenen. De tweede subuitdrukking wordt gebruikt voor de laagste koers. De aandelenkoers kan alleen worden getekend als deze twee subuitdrukkingen geldige definities bevatten.

De derde subuitdrukking is optioneel en wordt gebruikt voor de slotkoers van de beurswaarde. De vierde subuitdrukking is optioneel en wordt gebruikt voor de openingskoers van de beurswaarde.

Er worden automatisch nieuwe lege subuitdrukkingen gemaakt als de optie **Aandelen** wordt ingeschakeld voor de uitdrukking. Als de optie **Aandelen** is ingeschakeld voor een uitdrukking, kunt u niet **Staaf**, **Lijn**, **Symbool**, **Boxplot** of **Bevat foutbalken** selecteren voor dezelfde uitdrukking. **Aandelen** kan niet worden geselecteerd voor een uitdrukking als een van deze opties al is geselecteerd voor de uitdrukking. Deze is alleen beschikbaar voor combinatiegrafieken.

#### Boxplot

Schakel deze optie in als de uitdrukking moet worden getekend als boxplot. Deze optie wordt vaak gebruikt voor de weergave van statistische gegevens. Voor de uitdrukking staat het eigen pictogram in de lijst Uitdrukkingen en de uitdrukking wordt weergegeven als lege tijdelijke aanduiding met vijf subuitdrukkingen.

De eerste subuitdrukking wordt gebruikt om het hoogste punt van de boxplot te tekenen. De tweede subuitdrukking wordt gebruikt voor het laagste punt van de boxplot. De boxplot kan alleen worden getekend als deze twee uitdrukkingen geldige definities bevatten.

De derde tot en met vijfde subuitdrukking zijn optioneel. Bij gebruik definiëren deze subuitdrukkingen een mediaan, een bovenste whisker en een onderste whisker.

Een veelgebruikte extensie voor de **boxplot** zijn zogenaamde uitbijters voor extreme waarden. Uitbijters kunnen worden gemaakt door afzonderlijke uitdrukkingen te tekenen als symbool. Er worden automatisch nieuwe lege subuitdrukkingen gemaakt als **Boxplot** wordt gemarkeerd voor de hoofduitdrukking. Als de optie **Boxplot** is ingeschakeld voor een uitdrukking, kunt u niet **Staaf**, **Lijn**, **Symbool**, **Boxplot** of **Bevat foutbalken** selecteren voor dezelfde uitdrukking. **Boxplot** kan niet worden geselecteerd voor een uitdrukking als een van deze opties al is geselecteerd voor de uitdrukking. Deze is alleen beschikbaar voor combinatiegrafieken.

### Bevat foutbalken

Schakel deze optie in als u een of twee uitdrukkingen die volgen op de geselecteerde uitdrukking, wilt gebruiken als aanvullende uitdrukking voor foutbalken die worden getekend boven op de gegevenspunten van de primaire uitdrukking. Als Symmetrisch is geselecteerd, wordt er maar een aanvullende uitdrukking gebruikt en symmetrisch getekend rond het gegevenspunt. Als Asymmetrisch is geselecteerd, worden er twee aanvullende uitdrukkingen gebruikt en boven respectievelijk onder het gegevenspunt getekend.

De uitdrukkingen voor de foutbalk moeten positieve getallen opleveren. De aanvullende uitdrukkingen voor foutbalken worden voorafgegaan door hun eigen pictogrammen (symmetrisch), (asymmetrisch hoog) of (asymmetrisch laag) in de lijst Uitdrukkingen. Ze kunnen niet voor andere doeleinden worden gebruikt in de grafiek. Als er geen uitdrukkingen zijn gedefinieerd na de geselecteerde uitdrukking, worden automatisch nieuwe aanvullende dummy uitdrukkingen gemaakt. Deze optie is alleen beschikbaar voor staaf- en lijngrafieken en combinatiegrafieken.

### Waarden voor gegevenspunten

Schakel deze optie in als het resultaat van de uitdrukking als tekst boven op de gegevenspunten moet worden getekend. Deze optie is alleen beschikbaar voor staaf-, lijn-, combinatie- en cirkelgrafieken. Bij cirkelgrafieken wordt de waarde naast de segmenten weergegeven.

### Tekst op as

Schakel deze optie in als het resultaat van de uitdrukking moet worden getekend als tekst op elke waarde op de x-as, de as en de aslabels. Deze optie is alleen beschikbaar voor staaf- en lijngrafieken en combinatiegrafieken.

### Tekst als pop-up

Schakel deze optie in als het resultaat van de uitdrukking moet worden getoond in het pop-upbericht dat verschijnt als de muisaanwijzer over een gegevenspunt in een grafiek in de opmaak beweegt. Deze optie kan in combinatie met of zonder de andere weergaveopties worden gebruikt. U kunt dus instellen dat een uitdrukking niet in de grafiek zelf wordt getoond, maar wel verschijnt als pop-upballon.

### Representatie

Deze optie is alleen beschikbaar voor standaard tabellen en draaitabellen.

#### Tekst

De waarden van de uitdrukking worden altijd geïnterpreteerd en weergegeven als tekst.

### Afbeelding

Als deze optie is geselecteerd, probeert QlikView elke uitdrukkingswaarde te interpreteren als een verwijzing naar een afbeelding. Deze referentie kan een pad naar een afbeeldingsbestand op schijf zijn (bijvoorbeeld C:\Foto1.jpg) of in het QlikView-document zelf (bijvoorbeeld qmem://<Naam>/<Peter>). Als QlikView een uitdrukkingswaarde niet kan interpreteren als geldige afbeeldingsreferentie, wordt de waarde zelf weergegeven, tenzij de optie **Tekst verbergen als afbeelding ontbreekt** is ingeschakeld.

#### Ronde meter, Lineaire meter, Verkeerslichtmeter, LED-meter

Met deze meteropties wordt het meterdiagram als afbeelding getoond in de beschikbare tabelcel. De opmaak van de meter kan worden aangepast in het dialoogvenster **Grafiekeigenschappen: Presentatie**. U opent dit venster door op de knop **Meterinstellingen** te klikken.

## Mini-grafiek

Met deze optie geeft QlikView de uitdrukkingswaarden in een staaf- of lijndiagram weer. De grafiek wordt getoond in de beschikbare tabelcel. Klik op de knop **Instellingen minigrafiek** voor de grafiek om de visuele instellingen voor de meter te wijzigen. Deze optie is alleen beschikbaar voor standaard tabellen.

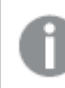

*De minigrafiek wordt niet weergegeven bij het exporteren naar Excel!*

## Koppeling

Selecteer deze optie als u in het veld **Definitie** een uitdrukking wilt invoeren die een klikbare koppeling in de tabelcel maakt. De uitdrukking moet een tekst opleveren die kan worden geïnterpreteerd als *Weergavetekst*<*url*>*Linktekst*. De *Weergavetekst* wordt weergegeven in de tabelcel en de *Linktekst* is de koppeling die wordt geopend in een nieuw browservenster.

Als er een koppeling is gedefinieerd, wordt de waarde in de tabelcel onderstreept. Als er geen koppeling is gedefinieerd, wordt de waarde niet onderstreept. Houd er rekening mee dat het niet mogelijk is om selecties te maken in een cel met Link als weergavemodus. Als u op de knop **...** klikt, wordt het dialoogvenster **Uitdrukking bewerken** geopend.

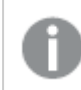

*URL-koppelingen werken alleen in de Ajax-client vanwege beveiligingsbeperkingen.*

#### **Voorbeelden:**

=Name & '<url>' & Link =Name & '<url>www.qlikview.com'

waarbij *Naam* en *Koppeling* tabelvelden zijn die in het script worden geladen.

#### Afbeeldingsopmaak

Alleen beschikbaar wanneer de optie **Afbeelding** hierboven is geselecteerd. Deze optie is alleen beschikbaar voor standaard tabellen en draaitabellen. Met deze instelling bepaalt u hoe een afbeelding in de cel moet worden gepast. Er zijn vier opties:

- **· Niet uitrekken**: Als u deze optie selecteert, wordt de afbeelding in de originele vorm weergegeven, zonder uitrekken. Hierdoor kunnen delen van de afbeelding onzichtbaar blijven of kan slechts een gedeelte van de cel worden opgevuld.
- <sup>l</sup> **Opvullen**: Als u deze optie selecteert, wordt de afbeelding uitgerekt om de cel op te vullen, zonder dat er rekening wordt gehouden met de hoogte/breedteverhouding van de afbeelding.
- <sup>l</sup> **Hoogte/breedteverhouding behouden**: Als u deze optie selecteert, wordt de afbeelding zo veel mogelijk uitgerekt om de cel op te vullen, waarbij de correcte hoogte-breedteverhouding van de afbeelding behouden blijft.
- <sup>l</sup> **Vullen met behoud van hoogte/breedte**: Als u deze optie selecteert, wordt de afbeelding uitgerekt om de cel in beide richtingen op te vullen, waarbij de correcte hoogte/breedteverhouding van de afbeelding behouden blijft. De afbeelding wordt in één richting afgesneden.

# Accumulatie

Met de opties in deze groep bepaalt u of de waarden in de grafiek moeten worden geaccumuleerd. In een geaccumuleerde grafiek wordt elke y-waarde opgeteld bij de y-waarde van de volgende x-waarde. In een geaccumuleerde staafgrafiek waarin de som van de verkopen per jaar wordt weergegeven. De waarde voor het jaar 1996 wordt bijvoorbeeld toegevoegd aan de waarde voor het jaar 1997.

Als uw grafiek meerdere uitdrukkingen bevat, selecteert u de uitdrukking waarvan de waarden moeten worden geaccumuleerd in de lijst met uitdrukkingen. Accumulatie is niet beschikbaar voor draaitabellen.

### Geen accumulatie

Als deze optie is geselecteerd, worden de y-waarden van de geselecteerde grafiekuitdrukking niet geaccumuleerd.

## Volledige accumulatie

Als deze optie is geselecteerd, accumuleert elke y-waarde alle eerdere y-waarden van de uitdrukking. Zie boven onder **Accumulatie**. Volledige accumulatie werkt niet voor meerdere dimensies die Null- of 0-waarden bevatten.

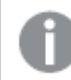

*Volledige accumulatie werkt niet als de grafiektrellis is ingeschakeld.*

### *n* stappen terug accumuleren

Door een getal in te voeren in het veld stelt u het aantal y-waarden in de uitdrukking in dat moet worden geaccumuleerd. Zie boven onder **Accumulatie**.

## Modus Totaal

Deze groep is uitsluitend ingeschakeld voor de geselecteerde uitdrukking voor grafiekobjecten in standaard tabellen. Er zijn drie mogelijke instellingen:

- **· Geen totalen**: Er worden geen totalen berekend voor de geselecteerde uitdrukking.
- <sup>l</sup> **Uitdrukkingstotaal**: Het totaal van de uitdrukking wordt geëvalueerd op het volgende niveau. Als een uitdrukking bijvoorbeeld het gemiddelde maandsalaris van een aantal medewerkers genereert, genereert **Uitdrukkingstotaal** het totale gemiddelde van alle salarissen.
- <sup>l</sup> **F(x) van rijen**: Als deze optie is ingeschakeld, worden de afzonderlijke waarden van elk gegevenspunt (elke staaf in een staafdiagram, elke rij in een standaard tabel, enzovoort) voor de geselecteerde uitdrukking geaggregeerd met behulp van de aggregatiefunctie die in de vervolgkeuzelijst is geselecteerd (in het algemeen getotaliseerd) .

*De waarde van Eerste tekenreeks of Laatste tekenreeks is de hoogste of laagste waarde, in alfanumerieke volgorde, die te vinden is in de tabel. De alfanumerieke volgorde begint met 0 t/m 9, gevolgd door A t/m Z.*

# Breedte staafrand

Hiermee legt u de breedte vast van de kaderlijn rond staven die door deze uitdrukking worden getekend in staafgrafieken en combinatiegrafieken. De waarde kan worden opgegeven in mm, cm, inches (", inch), pixels (px, pxl, pixel), punten (pt, pts, point) of docunits (du, docunit).

# Uitdrukkingen als legenda

Als meerdere uitdrukkingen worden gebruikt, kunt u deze optie inschakelen om een legenda met de uitdrukkingen en de bijbehorende kleuren naast de grafiek weer te geven.

# Trendlijnen

In geselecteerde QlikView-grafieken kunnen tekeningen van uitdrukkingen worden aangevuld met statistische trendlijnen of worden vervangen door statistische trendlijnen.

Trendlijnen kunnen alleen worden weergegeven in spreidings- en lijngrafieken, en in staafgrafieken/combinatiegrafieken waarin maximaal een dimensie en een uitdrukking worden weergegeven als staven. Voor de overige grafieken zijn de instellingen in de groep **Trendlijnen** niet beschikbaar en hebben ze ook geen effect. In spreidingsgrafieken worden de gegevenspunten behandeld alsof y=f(x). Voor staaf- en lijngrafieken en combinatiegrafieken mag u alle opties onder **Weergaveopties** uitschakelen en toch trendlijnen toevoegen. Deze worden dan getekend zonder de onderliggende gegevenspunten. Trendlijnen in staaf- en lijngrafieken en combinatiegrafieken kunnen worden geëxtrapoleerd door een interval voor de voorspelling en/of extrapolatie naar links op te geven (pagina **Assen**). De geëxtrapoleerde lijnen worden gestippeld weergegeven. Trendlijnen in grafieken met een discrete x-as worden getoond als lijnen met symbolen. Op een ononderbroken as wordt alleen de lijn getoond.

- **· Gemiddeld**: Het gemiddelde wordt getekend als een rechte lijn.
- **· Lineair**: Er wordt een lineaire regressielijn getekend.
- <sup>l</sup> **Polynoom van 2e graad**: Er wordt een polynomiale trendlijn van de tweede graad getekend.
- <sup>l</sup> **Polynoom van 3e graad**: Er wordt een polynomiale trendlijn van de derde graad getekend.
- <sup>l</sup> **Polynoom van 4e graad**: Er wordt een polynomiale trendlijn van de vierde graad getekend.
- **· Exponentieel**: Er wordt een exponentiële trendlijn getekend.
- <sup>l</sup> **Vergelijking tonen**: Als deze optie is ingeschakeld voor een specifieke uitdrukking, worden de trendlijnen voor de uitdrukking aangevuld met de als tekst in de grafiek weergegeven vergelijking voor de trendlijn.
- <sup>l</sup> **R2 tonen**: Als deze optie is ingeschakeld voor een specifieke uitdrukking, worden de trendlijnen voor de uitdrukking aangevuld met de als tekst in de grafiek weergegeven determinatiecoëfficient.

#### **Diagrameigenschappen: Sorteren**

De pagina **Diagrameigenschappen: Sorteren** wordt bereikt door met de rechtermuisknop te klikken op een grafiek en **Eigenschappen** te kiezen in het menu **Object**.

Hier kiest u de sorteervolgorde van de grafiekdimensie(s) uit een aantal beschikbare sorteervolgordes.

De pagina **Diagrameigenschappen: Sorteren** voor standaard tabellen bevat enigszins afwijkende opties.

De lijst met **dimensies** bevat de dimensies van de grafiek. U kunt een sorteervolgorde toewijzen door een dimensie te selecteren en een of meer sorteervolgordes aan de rechterkant te kiezen.

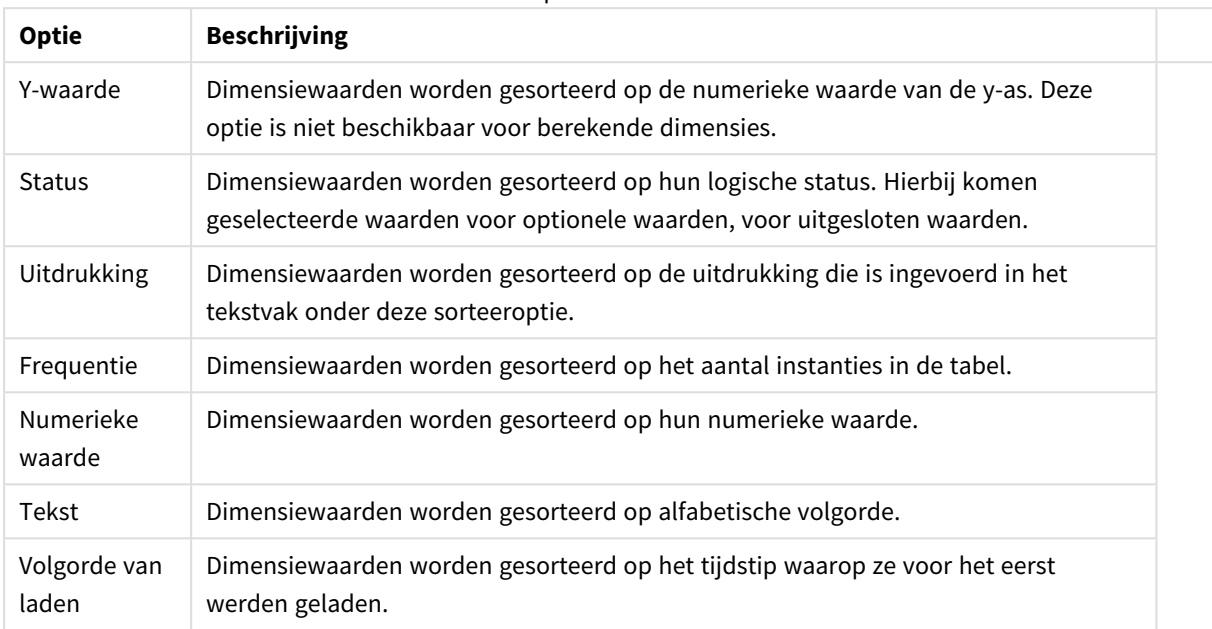

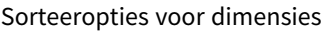

Er is een hiërarchie in de groep van boven naar onder. Als u sorteervolgordes selecteert die met elkaar in conflict zijn, wordt er voorrang gegeven aan de volgorde die hoger in de lijst staat. U kunt de geselecteerde sorteervolgorde omdraaien door te schakelen tussen **Oplopend** en **Aflopend** of **A -> Z** en **Z -> A**.

Als u op de knop **Standaard** klikt, worden dimensiewaarden ingesteld op de standaard die is gedefinieerd in het dialoogvenster **Documenteigenschappen: Sorteren**.

Het selectievakje **Sorteervolgorde van de groep opheffen** is alleen beschikbaar als een groepsdimensie is geselecteerd in de lijst met **dimensies**. Normaal gesproken wordt de sorteervolgorde van een groepsdimensie voor elk veld in een groep bepaald aan de hand van de groepseigenschappen. Door deze optie in te schakelen, kunt u de instellingen op groepsniveau passeren en één sorteervolgorde toepassen op de dimensie. Welk veld actief is in de groep, is dan niet van belang.

#### **Diagrameigenschappen: Stijl**

Op deze pagina kunt u een basisstijl voor het diagram vastleggen. Niet alle genoemde functies zijn beschikbaar voor elk grafiektype.

- **· Uiterlijk**: Kies een van de beschikbare stijlen. In sommige gevallen wordt daarmee niet alleen de weergave van de grafiek beïnvloed, maar ook de functionaliteit.
- **Stand**: Stel de stand van de grafiek in: verticaal of horizontaal.
- <sup>l</sup> **Subtype**: In deze groep wordt de modus ingesteld, **Gegroepeerd** of **Gestapeld** voor staafgrafieken; **Bedekt** of **Gestapeld** voor radargrafieken. Deze instelling is alleen zinvol als in het diagram twee dimensies of één dimensie en meerdere uitdrukkingen worden weergegeven. Negatieve waarden in gestapelde staven worden afzonderlijk omlaag onder x-as gestapeld. Bij gebruik van doorlopende assen in staafdiagrammen is een gestapelde lay-out de enige toegestane lay-out.

Op de presentatie van staafgrafieken met meerdere dimensies en uitdrukkingen zijn de volgende

principes van toepassing:

- Op de x-as kunnen maximaal twee dimensies worden getoond.
- Een derde dimensie kan worden getoond met meerkleurige gestapelde staven.
- Alleen in tabelgrafieken kunnen meer dan drie dimensies worden weergegeven.
- Als er twee of meer uitdrukkingen zijn geactiveerd, worden de twee eerste dimensies getoond op de x-as en wordt de uitdrukking getoond met meerkleurige gestapelde staven.
- Als er twee of meer uitdrukkingen zijn geactiveerd en de subgroep is ingesteld op gestapeld, worden alle uitdrukkingen binnen één stapel berekend op basis van één as (standaard de linkeras). Dit is zelfs het geval als u één uitdrukking instelt voor berekening op basis van de linkeras en één voor berekening op basis van de rechteras.

In de volgende lijst wordt getoond hoe subtypen worden gepresenteerd met meerdere dimensies en uitdrukkingen.

- <sup>l</sup> **Eén dimensie**
	- <sup>l</sup> **1 uitdrukking**: enkele staaf
	- <sup>l</sup> **2+ uitdrukkingen**: uitdrukkingen worden gegroepeerd of gestapeld
- <sup>l</sup> **Twee dimensies**
	- **1 uitdrukking**: Dimensies worden gegroepeerd of gestapeld
	- **2+ uitdrukkingen**: Dimensies worden gegroepeerd
- <sup>l</sup> **Drie dimensies**
	- **1 uitdrukking**: 1e en 2e dimensie worden gegroepeerd, 3e dimensie wordt gestapeld
	- <sup>l</sup> **2+ uitdrukkingen**: 1e en 2e dimensie worden gegroepeerd, uitdrukkingen worden gestapeld
- <sup>l</sup> **Vier dimensies**
	- **1 uitdrukking**: 1e en 2e dimensie worden gegroepeerd, 3e dimensie wordt gestapeld
	- <sup>l</sup> **2+ uitdrukkingen**: 1e en 2e dimensie worden gegroepeerd, uitdrukkingen worden gestapeld
- <sup>l</sup> **3D-weergave**: Met de instellingen in deze groep legt u de hoek vast van waaruit het diagram wordt bekeken in 3D-modi.
	- **Bovenhoek**: Hiermee definieert u de verticale hoek van de 3D-weergave. De waarde moet een geheel getal tussen 5 en 45 zijn.
	- <sup>l</sup> **Zijhoek**: Hiermee definieert u de zijhoek van de 3D-weergave. De waarde moet een geheel getal tussen 5 en 45 zijn.
- <sup>l</sup> **Kleurstijl van tekengebied**: Met deze keuzelijst kunt u kleurstijl instellen voor alle tekenkleuren in het diagram. Als u een stijl selecteert in de keuzelijst, worden alle kleuren onder **kleurenkaart** op de pagina **Kleuren** gewijzigd in de geselecteerde stijl. De wijziging wordt direct toegepast. De instelling zelf wordt niet opgeslagen tot de volgende keer dat u deze pagina van het dialoogvenster opent. De basiskleuren in de kleurkaart worden niet gewijzigd. De instelling **Kleurstijl van tekengebied** is niet beschikbaar voor alle diagramweergaven. De volgende opties zijn beschikbaar:
	- **Effen kleur**: Alle kleuren in de kleurenkaart worden ingesteld als effen kleuren.
	- **· Donker kleurverloop**: Alle kleuren in de kleurenkaart worden ingesteld als kleurverloop richting zwart.
- **· Licht kleurverloop**: Alle kleuren in de kleurenkaart worden ingesteld als kleurverloop richting een lichtere toon.
- **· Glanzend**: Alle staven krijgen een glanzend aanzien.
- **Achtergrondstijl van tekengebied**: Met deze optie kunt u het uiterlijk van de achtergrond van het tekengebied wijzigen. Deze instelling is alleen beschikbaar voor diagrammen met een tekengebied. De volgende opties zijn beschikbaar:
	- **Kader**: Er wordt een kader getekend rond het tekengebied.
	- **Schaduw**: Deze optie geeft een schaduweffect op de achtergrond van het tekengebied.
	- **Minimaal**: Bij deze optie wordt de achtergrond van het tekengebied verwijderd.
- **· Voorbeeld**: Geeft een voorbeeld van de visuele basiseigenschappen van de grafiek.

#### **Diagrameigenschappen: Presentatie (staaf-, lijn-, combinatie-, radar-, mekko-diagram)**

Dit tabblad is voor gezamenlijk gebruik van staafgrafieken, lijngrafieken, combinatiegrafieken, radargrafieken en Mekko-grafieken.

De groep **Staafinstellingen** bevat diverse weergaveopties voor staven in staafgrafieken en combinatiegrafieken.

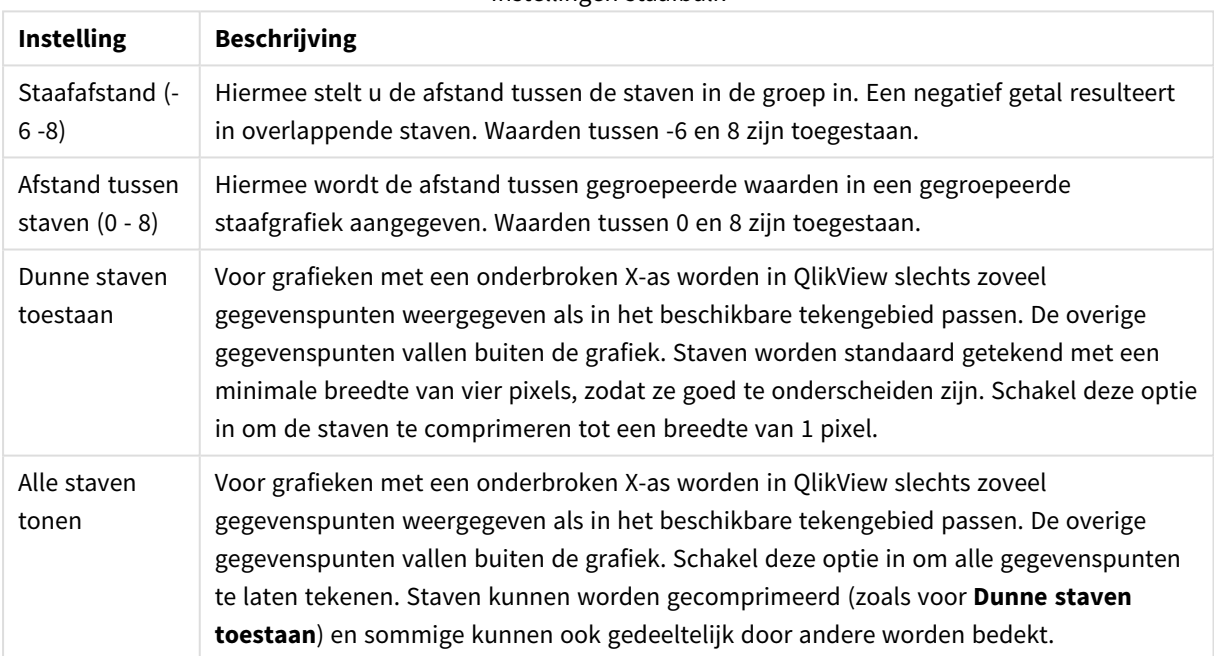

Instellingen staafbalk

In de groep **Waarden voor gegevenspunten** kunt u weergaveopties voor waarden op gegevenspunten instellen. Voorwaarde is dat deze optie is geselecteerd voor een of meer diagramuitdrukkingen onder **Weergaveopties** op de pagina **Diagrameigenschappen: Uitdrukkingen**.

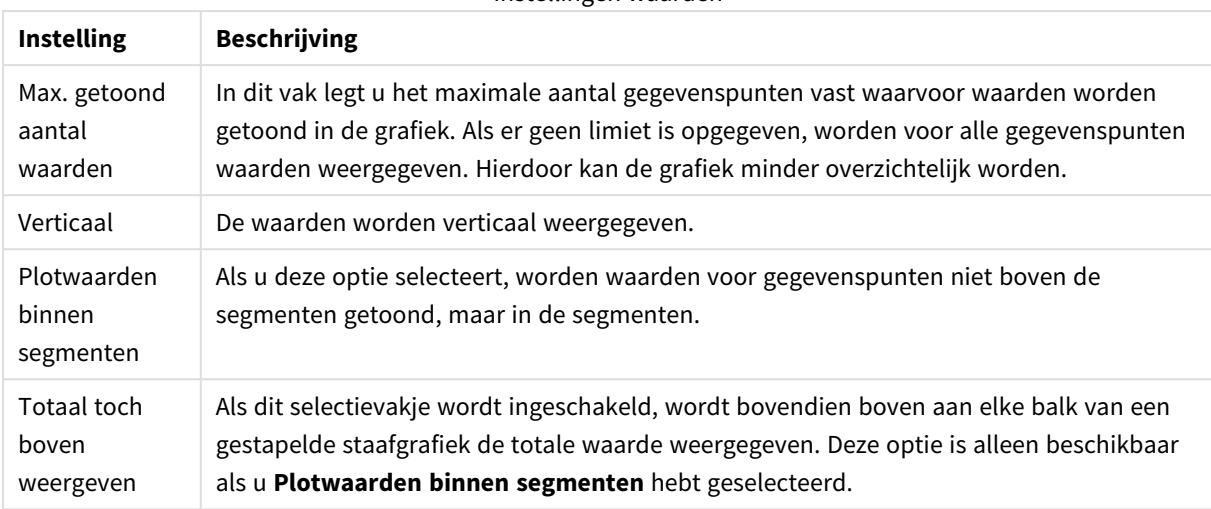

#### Instellingen waarden

In de groep **Foutbalken** worden weergaveopties ingesteld voor eventuele foutbalken die in de grafiek worden gebruikt.

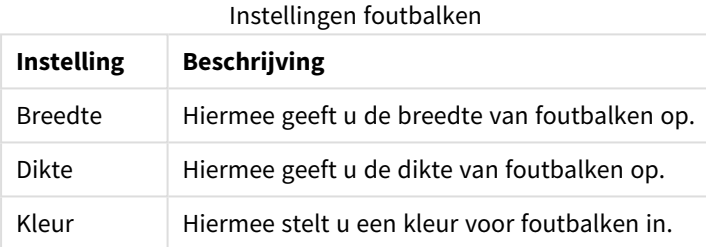

In de groep **Instellingen lijn/symbool** worden weergaveopties ingesteld voor lijnen en symbolen voor gegevenspunten die in lijngrafieken en combinatiegrafieken worden gebruikt. U kunt ook de breedte van trendlijnen instellen.

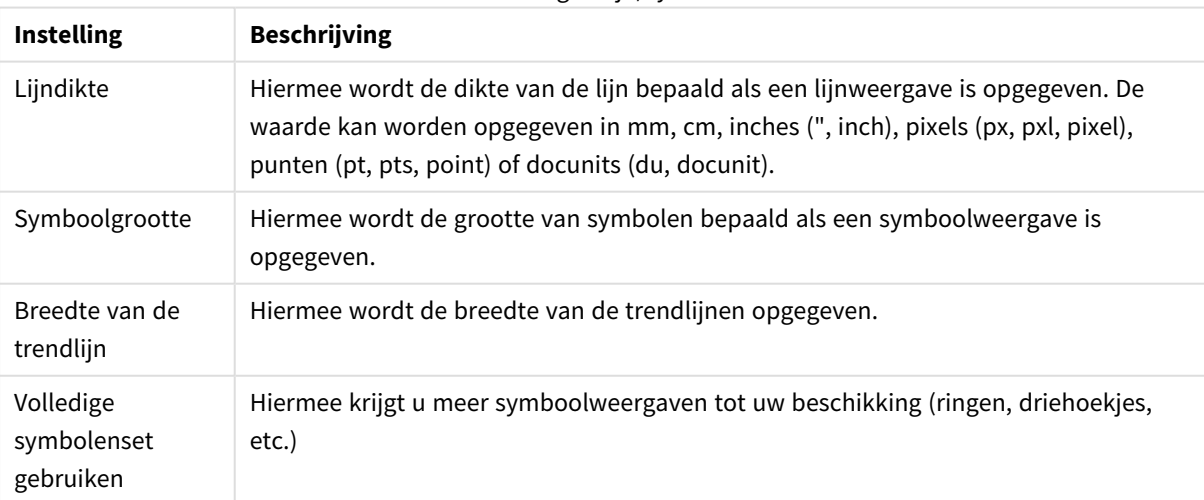

Instellingen lijn/symbool

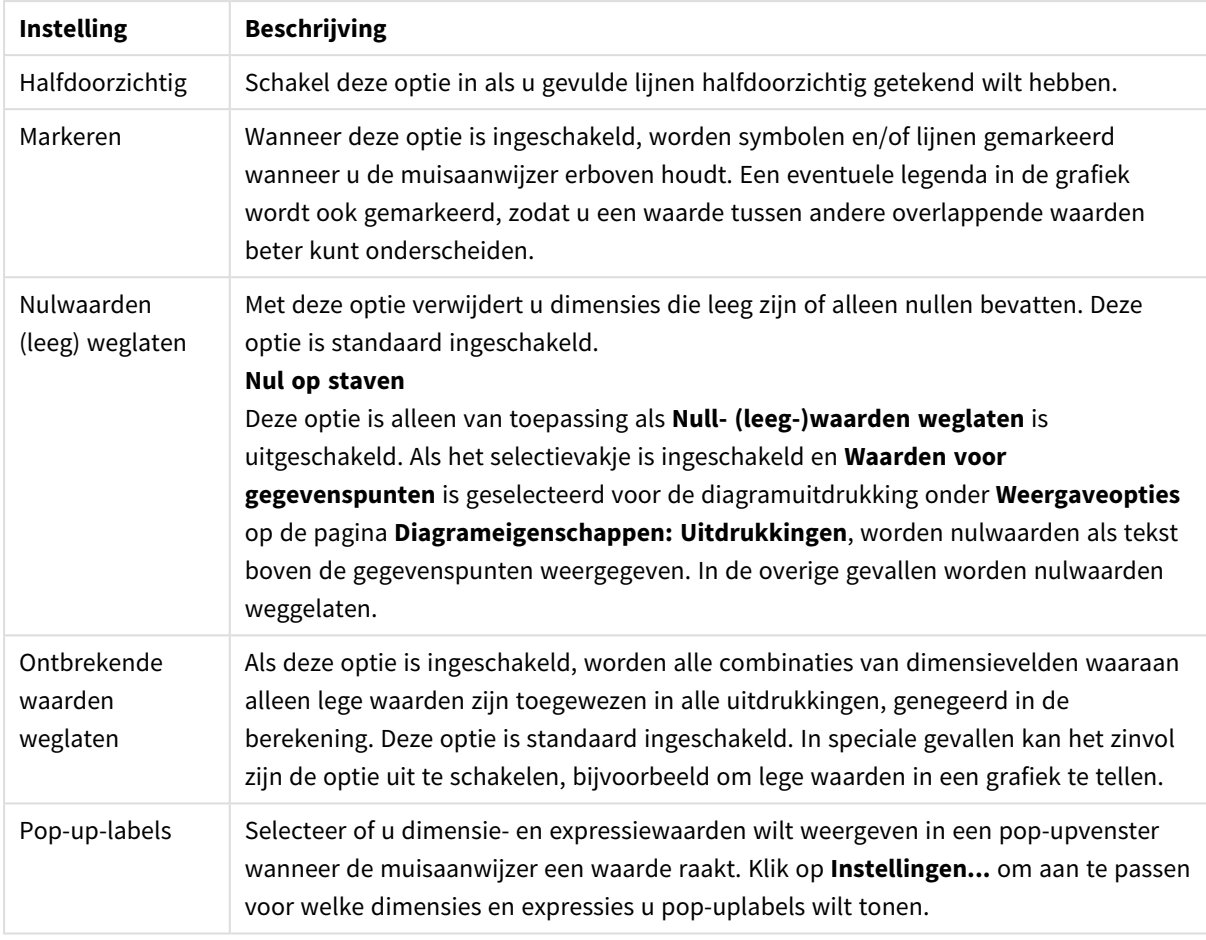

Meer instellingen lijn/symbool

In de groep **Legenda** legt u vast hoe gegevenslabels voor dimensies worden weergegeven in de grafiek. Schakel deze optie in om gegevenslabels weer te geven. Gegevenslabels worden alleen weergegeven voor het huidige hoogste niveau van de grafiek.

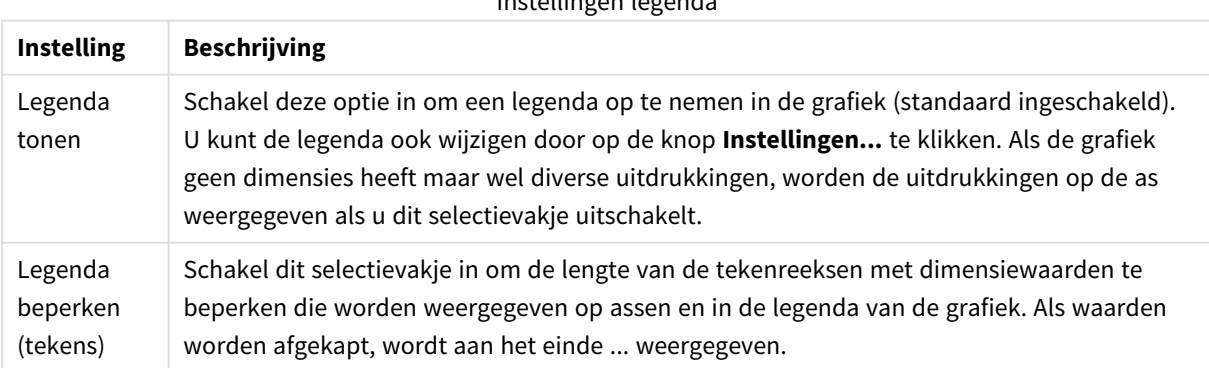

Instellingen legenda

In de groep **Schuiven in grafiek** kunt u instellingen maken voor schuiven in de grafiek.

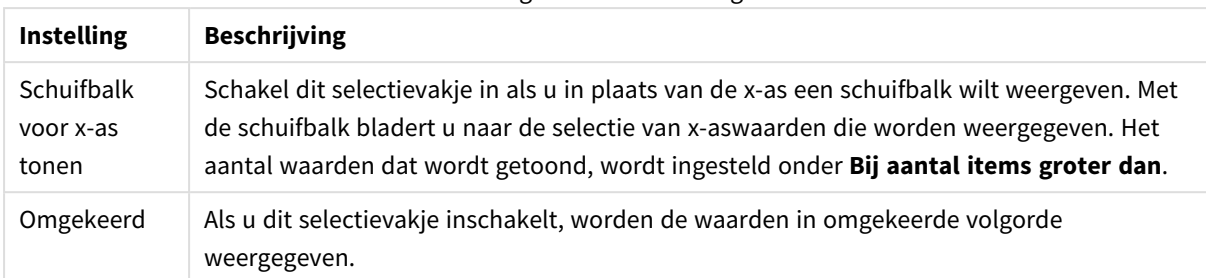

#### Instellingen schuiven in diagram

In de groep **Gradennet** kunt u rasterlijnen instellen die als referentie een kruispunt vormen in het tekengebied van de grafiek vanaf een bepaald punt op een ononderbroken x-as of een y-as. Bestaande referentielijnen worden in het venster aangegeven.

#### Opdrachten referentielijnen

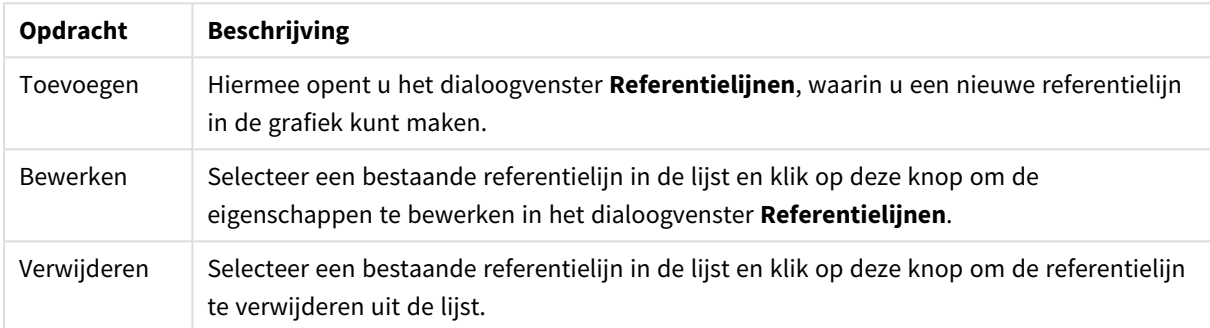

In de groep **Tekst in grafiek** kunt u vrij zwevende tekst toevoegen aan de grafiek.

#### Opdrachten tekst in diagram

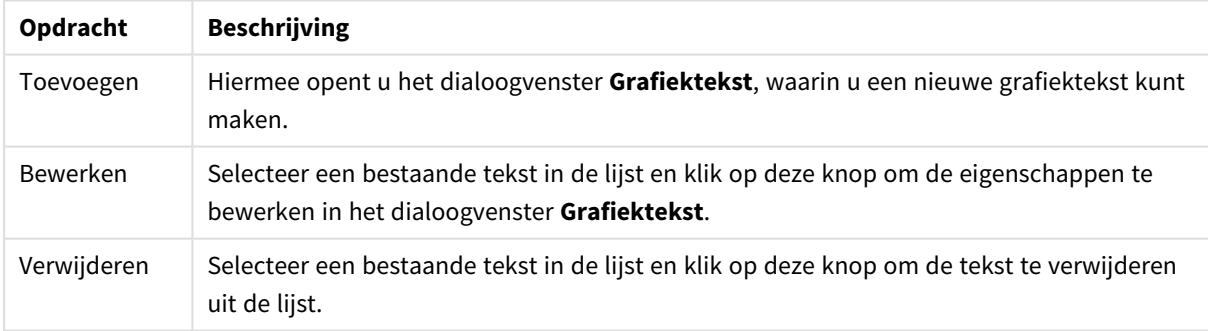

Vrij zwevende tekst verschijnt links boven in de grafiek, maar als de bewerkingsmodus voor grafiekopmaak actief is, kan de tekst worden verplaatst.

#### **Assen**

Op de pagina **Assen** stelt u de weergave-eigenschappen van de x- en y-as in.

#### **Diagrameigenschappen: Kleuren**

De pagina **Diagrameigenschappen: Kleuren** opent u door met de rechtermuisknop op een diagramvenster te klikken en de opdracht **Eigenschappen** te kiezen in het menu **Object**.

In de groep **Gegevensweergave** kunt u tot 18 verschillende kleuren toewijzen aan waarden in de dimensievelden van grafieken.

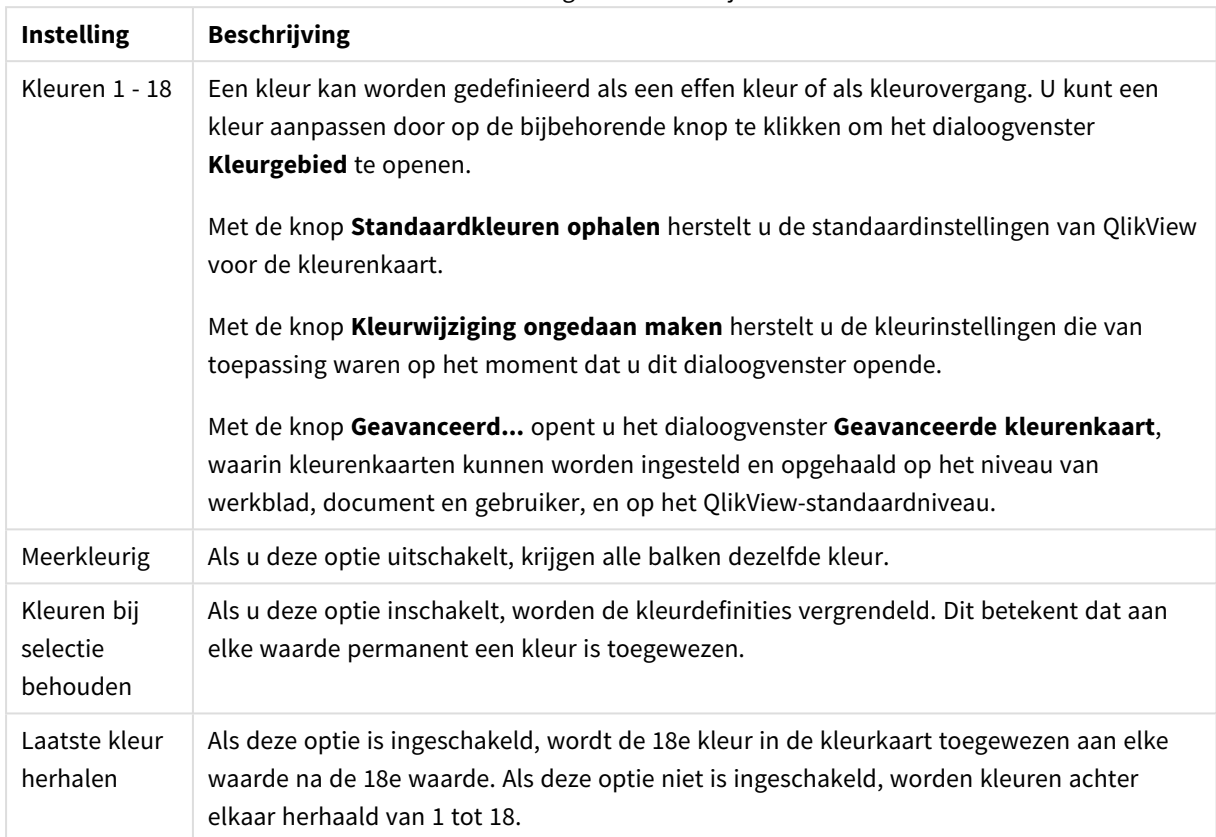

Instellingen voor uiterlijk

In de groep **Kaderachtergrond** legt u kleurinstellingen vast voor de achtergrond van het tekengebied en voor de achtergrond van het gebied rond het tekengebied.

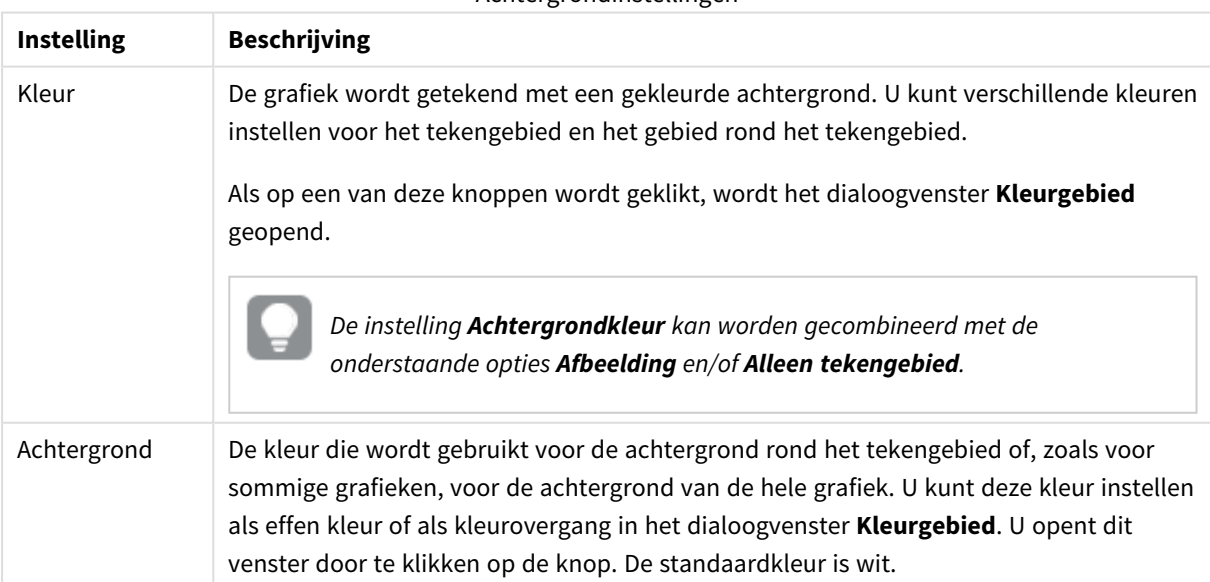

Achtergrondinstellingen

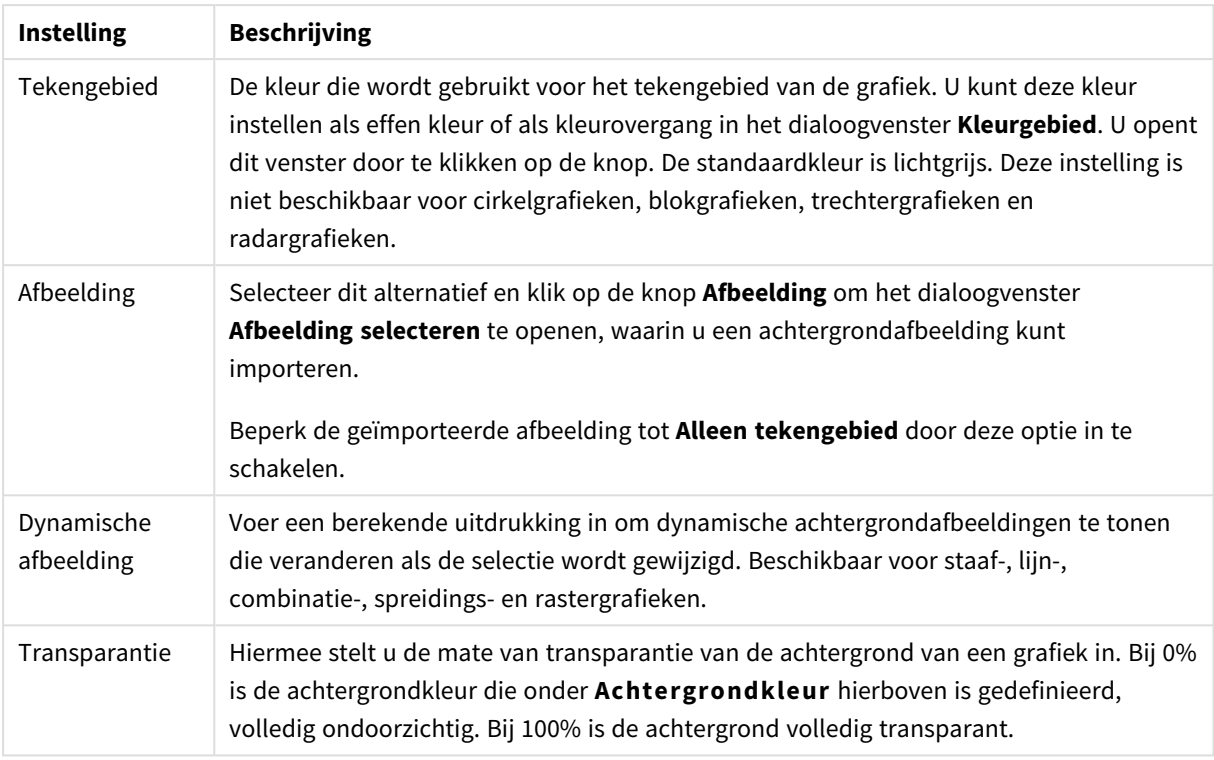

In de groep **Rand van tekengebied** kunt u **Breedte** en **Kleur** toewijzen voor de rechthoek rondom het tekengebied.

#### **Diagrameigenschappen: Getal**

Deze eigenschappenpagina is van toepassing op de actieve grafiek en bevat de volgende opmaakopties:

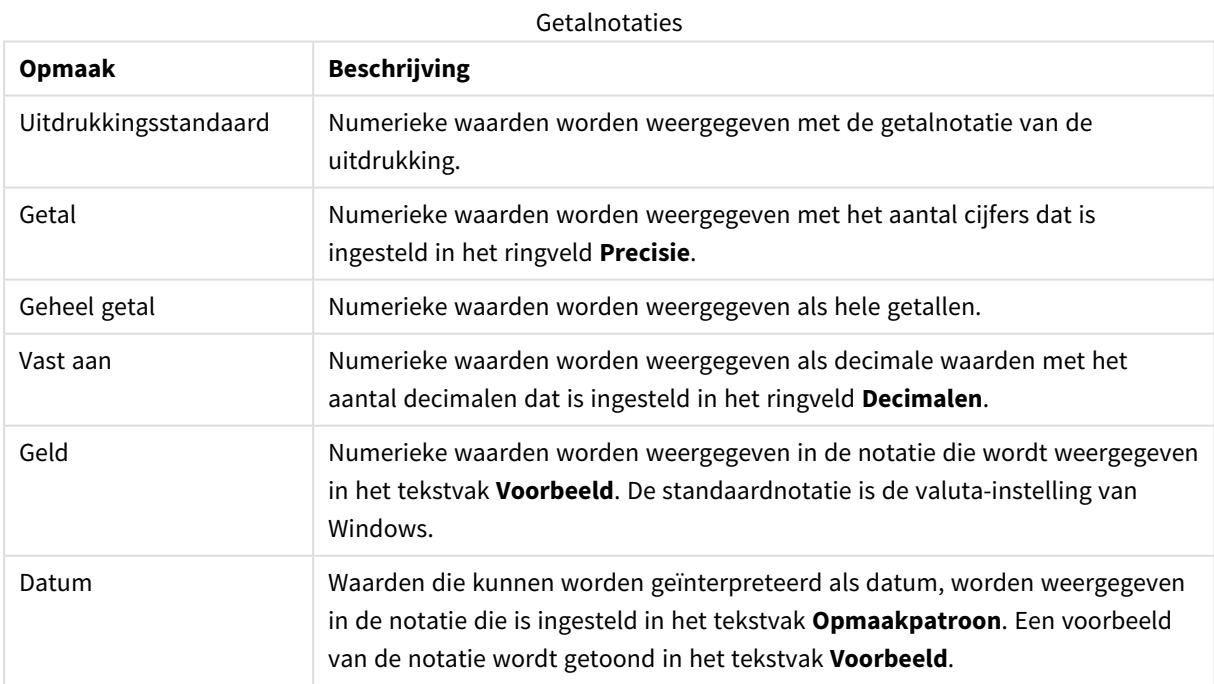

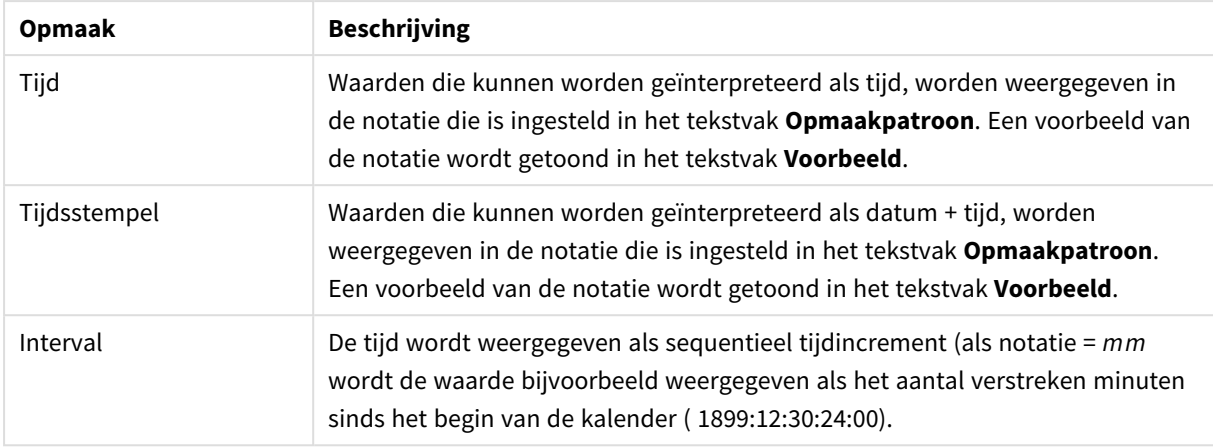

De knop **In percentage (%) tonen** werkt met de volgende notaties: **Getallen**, **Geheel getal** en **Vast aan**.

U kunt scheidingstekens voor **Decimaal** en **Duizend** instellen in de tekstvakken van de groep **Scheidingstekens**.

In de tekstvakken **Symbool** kunt u symbolen invoeren voor eenheid, 1000, 1000 000 en 1000 000 000.

Met de knop **ISO** kunt u de notatie van de tijd, datum en tijdsstempel instellen volgens de ISO-standaard.

Met de knop **Systeem** wordt de notatie ingesteld op de systeeminstellingen.

#### **Lettertype**

Hier kunt u opties instellen voor **Lettertype**, **Tekenstijl** en **Punten** van het lettertype voor het object.

U kunt het lettertype instellen voor elk afzonderlijk object (**Eigenschappen object: Lettertype**), of alle objecten in een document (**Toepassen op objecten** op **Documenteigenschappen: Lettertype**).

Verder kunt u de standaard documentlettertypen voor nieuwe objecten instellen op **Documenteigenschappen: Lettertype**. Er zijn twee standaard lettertypen:

- 1. Het eerste standaard lettertype (**Keuzelijsten, Grafieken enz.**) wordt gebruikt voor de meeste objecten, zoals keuzelijsten en grafieken.
- 2. Het tweede standaard lettertype (**Tekstobjecten en -knoppen**) wordt gebruikt voor knoppen en tekstvakken, waarvoor meestal een groter lettertype nodig is.

Ten slotte kunt u de standaard lettertypen voor nieuwe documenten instellen op **Gebruikersvoorkeuren: Lettertype**.

Voor grafieken, knoppen en tekstobjecten (behalve zoekobjecten) kunt u ook een **kleur** opgeven. De kleur kan **vast** zijn of dynamisch worden **berekend** aan de hand van een uitdrukking. De uitdrukking moet een geldige kleurrepresentatie opleveren. Hiertoe kunt u de kleurfuncties gebruiken. Als het resultaat van de uitdrukking geen geldige kleurweergave oplevert, wordt standaard zwart gebruikt als kleur voor het lettertype.

Aanvullende instellingen zijn:

- **Slagschaduw**: Als u deze optie inschakelt, wordt een slagschaduw aan de tekst toegevoegd.
- **· Onderstrepen**: Als u deze optie inschakelt, wordt de tekst onderstreept.

Een voorbeeld van het geselecteerde lettertype is te zien in het voorbeeldvenster.

#### **Opmaak**

Een opmaakinstelling is alleen van toepassing op het huidige object als u werkt via de eigenschappenpagina voor een object.

Een opmaakinstelling is van toepassing op alle objecten van een of meer opgegeven typen in het document als u werkt via de eigenschappenpagina voor het document.

## Randen gebruiken

Als u deze optie inschakelt, kunt u een rand om het object maken. U kunt het soort rand opgeven door een optie te kiezen in het vervolgkeuzemenu.

- <sup>l</sup> **Schaduwintensiteit**: Met de vervolgkeuzelijst **Schaduwintensiteit** kunt u de intensiteit instellen van de schaduw rond de werkbladobjecten. Ook kunt u **Geen schaduw** kiezen.
- **Randstijl:** De volgende vooraf gedefinieerde randtypen zijn beschikbaar:
	- **Ononderbroken**: Een ononderbroken rand in één kleur.
	- **Verlaagd**: Met deze rand lijkt het werkbladobject te zijn verlaagd ten opzichte van de achtergrond.
	- **Verhoogd:** Met deze rand lijkt het werkbladobject te zijn verhoogd ten opzichte van de achtergrond.
	- **Omrand:** Met deze rand lijkt het werkbladobject te zijn ingelijst.
- **Randbreedte**: Deze optie is beschikbaar voor alle randtypen. De breedte kan worden opgegeven in mm, cm, inches (", inch), pixels (px, pxl, pixel), punten (pt, pts, point) of docunits (du, docunit).
- **Kleur**: Met deze knop opent u een dialoogvenster, waarin u voor alle randtypen een geschikte basiskleur uit het kleurenpalet kunt kiezen.
- <sup>l</sup> **Regenboog**: Hiermee kunt u voor alle randtypen een regenboogeffect creëren. De regenboog wordt aan de bovenkant van het object vanuit de basiskleur opgebouwd.

Als u **Vereenvoudigd** hebt gekozen voor **Opmaakmodus** in **Documenteigenschappen: Algemeen**, kunt u geen randtype instellen. Dan worden alleen de vervolgkeuzelijst **Schaduwintensiteit** en de instelling **Randbreedte** aangeboden.

# Afgeronde hoeken

In de groep **Afgeronde hoeken** kunt u instellingen opgeven voor de algemene vorm van het object. Met behulp van deze instellingen kunt u objecten weergeven met ronde of ellipsvormige hoeken tot superellipsvormig en rechthoekig. **Afgeronde hoeken** is alleen beschikbaar als u **Geavanceerd** als **Opmaakmodus** hebt geselecteerd in **Documenteigenschappen: Algemeen**.

- **Afgeronde hoeken**: Schakel deze optie in om de opties voor afgeronde hoeken beschikbaar te maken.
- **Hoeken:** Hoeken waarvoor de optie niet is ingeschakeld, krijgen een rechte hoek.
- <sup>l</sup> **Hoekigheid**: Een variabel nummer tussen 2 en 100, waarbij 100 een rechthoek definieert met perfect vierkante hoeken en 2 met een perfecte ellipsvorm (een cirkel met een aspectverhouding van 1:1). Een hoekigheid tussen 2 en 5 is doorgaans optimaal voor afgeronde hoeken.
- **Hoekradius**: Hier geeft u de radius van de hoeken op, als vaste afstand (Vast) of als percentage van het totale kwadrant (**Relatief (%)**). Met deze instelling bepaalt u de mate waarin de hoeken worden beïnvloed door de onderliggende algemene vorm die bij **Hoekigheid** is ingesteld. De afstand kan

worden opgegeven in mm, cm, inches (", inch), pixels (px, pxl, pixel), punten (pt, pts, point) of docunits (du, docunit).

### Laag

In de groep **Laag** kunt u aan het object één van de drie werkbladlagen toekennen:

- <sup>l</sup> **Onderste**: Een object met de laageigenschap **Onderste** kan nooit objecten in de lagen **Normaal** en **Bovenste** bedekken. Het kan alleen boven andere objecten in de laag **Onderste** worden geplaatst.
- <sup>l</sup> **Normaal**: Bij aanmaak worden objecten standaard in de **normale** (middelste) laag geplaatst. Een object met de laageigenschap **Normaal** kan nooit worden bedekt door objecten in de laag **Onderste** en kan zelf nooit objecten in de laag **Bovenste** bedekken.
- <sup>l</sup> **Bovenste**: Een object in de laag **Bovenste** kan nooit worden bedekt door objecten in de lagen **Normaal** en **Onderste**. Alleen andere objecten in de laag **Bovenste** kunnen erboven worden geplaatst.
- <sup>l</sup> **Aangepast**: De lagen **Bovenste**, **Normaal** en **Onderste** komen overeen met respectievelijk de interne laagnummers 1, 0 en -1. Alle waarden tussen -128 en 127 worden echter geaccepteerd. Kies deze optie als u een zelfgekozen waarde binnen dit bereik wilt opgeven.

## Thema-editor...

Hiermee opent u de wizard **Thema's** waarin u een nieuw opmaakthema kunt maken.

## Thema toepassen...

U kunt een opmaakthema toepassen op het object, werkblad of document.

# Tonen

In de groep **Tonen** kunt u een voorwaarde aangeven waaronder het object wordt getoond:

- **Altijd**: Het werkbladobject wordt altijd getoond.
- <sup>l</sup> **Voorwaardelijk**: Het werkbladobject wordt getoond of verborgen, afhankelijk van een voorwaardelijke uitdrukking die voortdurend wordt geëvalueerd, bijvoorbeeld op basis van gemaakte selecties etc. Het werkbladobject wordt alleen verborgen als de voorwaarde FALSE retourneert.

*Gebruikers met beheerdersbevoegdheden voor het document kunnen alle voorwaarden voor tonen opheffen met behulp van de optie Alle werkbladen en objecten tonen in Documenteigenschappen: Beveiliging. Deze functionaliteit kan worden in- of uitgeschakeld door op Ctrl+Shift+S te drukken.*

# **Opties**

In de groep **Opties** kunt u de mogelijkheid tot het wijziging van positie of grootte van het werkbladobject uitschakelen. De instellingen in deze groep zijn alleen van toepassing als de bijbehorende selectievakjes zijn ingeschakeld in **Documenteigenschappen: Opmaak** en **Werkbladeigenschappen: Beveiliging**.

- <sup>l</sup> **Positie/grootte wijzigen toestaan**: Als deze optie is uitgeschakeld, kan niet langer de positie of de grootte van een werkbladobject worden gewijzigd.
- <sup>l</sup> **Kopiëren/klonen toestaan**: Als deze optie is uitgeschakeld, kan niet langer een kopie van het werkbladobject worden gemaakt.
- **· Info toestaan**: Wanneer de functie *info* in gebruik is, wordt een infopictogram weergegeven in de venstertitelbalk wanneer aan een veldwaarde informatie is gekoppeld. Als u geen infopictogram wilt weergeven in de titelbalk, kunt u deze optie uitschakelen.

#### *Info [\(page](#page-987-0) 988)*

<sup>l</sup> **Omvang in gegevens**: In principe worden de randen van alle tabelobjecten in QlikView verkleind als de tabel door bepaalde selecties kleiner wordt dan de ruimte die eraan toegewezen is. Als u deze optie uitschakelt, wordt deze automatische formaataanpassing uitgeschakeld en wordt de overtollige ruimte leeg gelaten.

# Schuifbalken

Verschillende opties voor het wijzigen van de opmaak van schuifbalken vindt u in de groep **Schuifbalken**:

- <sup>l</sup> **Schuifpositie behouden**: Als deze instelling is ingeschakeld, behoudt QlikView zo mogelijk de schuifpositie van tabellen en grafieken met een schuifbalk wanneer een selectie wordt gemaakt in een ander object. De instelling moet ook worden ingeschakeld in **Gebruikersvoorkeuren: Objecten**. De schuifpositie blijft niet bewaard als u het document sluit.
- **Schuifknoppen**: Hier stelt u de kleur van de schuifknoppen in. Selecteer een kleur door op de knop te klikken. Middelgrijze kleuren zijn overigens zeer geschikt voor schuifbalken. Beide kunt u instellen als effen kleur of als kleurovergang in het dialoogvenster **Kleurgebied**. U opent dit venster door te klikken op de betreffende knop.
- **Achtergrond schuiven**: Hier stelt u de achtergrondkleur van de schuifbalken in. Selecteer een kleur door op de knop te klikken.
- **Schuifbalkbreedte**: Deze instelling wordt toegepast op de breedte en de relatieve grootte van de schuifbalksymbolen.
- <sup>l</sup> **Schuifstijl**: Hier stelt u de stijl van de schuifbalken in. Selecteer een stijl in de vervolgkeuzelijst. De schuifstijl **Klassiek** komt overeen met de schuifbalkstijl in QlikView 4/5. De schuifstijl **Standaard** is moderner. De derde stijl is **Licht**. Deze heeft een dunnere, lichtere balk. De schuifbalkstijl is alleen zichtbaar als de **Opmaakmodus** is ingesteld op **Geavanceerd**. U vindt deze instelling door het vervolgkeuzemenu **Instellingen** te openen, **Documenteigenschappen** te selecteren en naar het tabblad **Algemeen** te gaan.
- <sup>l</sup> **Toepassen op...**: Hiermee opent u het dialoogvenster **Eigenschappen titelbalk en rand**, waarin u kunt instellen waarop de eigenschappen moeten worden toegepast die u instelt op de pagina **Opmaak**.

#### **Titelbalk**

Een titelbalkinstelling is alleen van toepassing op het huidige object als u werkt via de pagina **Objecteigenschappen**.

Een titelbalkinstelling is van toepassing op alle objecten van een of meer opgegeven typen in het document

als u werkt via de pagina **Documenteigenschappen**.

Geef op de pagina **Titelbalk** opmaakopties op die volledig afwijken van de algemene opmaak van het object.

- <sup>l</sup> **Titelbalk tonen**: Als deze optie is ingeschakeld, wordt aan de bovenkant van elk werkbladobject een titelbalk weergegeven. De titelbalk is standaard ingeschakeld bij keuzelijsten en andere objecten met een vak, en uitgeschakeld bij knoppen, tekstobjecten en lijnen/pijlen.
- <sup>l</sup> **Titeltekst**: In het tekstvak kunt u een titel invoeren die op de titelbalk van het object wordt weergegeven. Gebruik de knop **Lettertype...** om het lettertype van de titelbalk te wijzigen.

U kunt voor elke status van de titelbalk een verschillende kleur instellen. De instellingen voor **Actieve kleuren** en **Inactieve kleuren** kunnen onafhankelijk van elkaar worden uitgevoerd.

Klik op de knop **Achtergrondkleur** of **Tekstkleur** om het dialoogvenster **Kleurgebied** te openen. De **achtergrondkleur** kan worden gedefinieerd als een **effen kleur** of een **kleurovergang** in het dialoogvenster **Kleurgebied**. Voor **Tekstkleur** kan een **vaste** of een **berekende** kleur worden gedefinieerd met behulp van kleurfuncties.

- **· Tekstterugloop**: Als deze optie is ingeschakeld, wordt de titel weergegeven op twee of meer regels.
- <sup>l</sup> **Titelbalkhoogte (regels)**: U stelt het aantal titelbalkregels in dit tekstvak in.

U kunt de exacte grootte en positie van een **normaal** of **geminimaliseerd** QlikView-object bepalen en aanpassen met de instellingen voor grootte en positie. Deze instellingen worden gemeten in pixels:

- <sup>l</sup> **X-pos.**: Hiermee stelt u de horizontale positie van de linkerzijde van het werkbladobject in ten opzichte van de linkerrand van het werkblad.
- <sup>l</sup> **Y-pos.**: Hiermee stelt u de verticale positie van de bovenzijde van het werkbladobject in ten opzichte van de bovenrand van het werkblad.
- **· Breedte**: Hiermee stelt u de breedte van het QlikView-werkbladobject in.
- **· Hoogte**: Hiermee stelt u de hoogte van het QlikView-werkbladobject in.

U kunt de positie van de titelbalk wijzigen met de opties voor **Titelbalkuitlijning**:

- <sup>l</sup> **Horizontaal**: Het label kan horizontaal worden uitgelijnd: **Links**, **Centreren** of **Rechts** binnen het titelbalkgebied.
- <sup>l</sup> **Verticaal**: Het label kan verticaal worden uitgelijnd: **Boven**, **Centreren** of **Onder** binnen het titelbalkgebied.

#### **Speciale pictogrammen**

Veel opdrachten in het objectmenu van werkbladobjecten kunnen ook als pictogrammen op de titelbalk worden weergegeven. Selecteer de opdrachten die als pictogrammen moeten worden weergeven door de selectievakjes links van de betreffende opdrachten in de lijst in te schakelen.

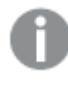

*Stel een beperkt aantal pictogrammen in voor de titelbalk. Te veel pictogrammen zijn verwarrend voor de gebruiker.*

<sup>l</sup> **Minimaliseren toestaan**: Als deze optie is ingeschakeld, wordt een pictogram voor minimaliseren weergegeven in de venstertitelbalk van het werkbladobject, op voorwaarde dat het object

geminimaliseerd kan worden. Ook kan het object worden geminimaliseerd door op de titelbalk te dubbelklikken.

- <sup>l</sup> **Automatisch minimaliseren**: Deze optie is beschikbaar als **Minimaliseren toestaan** is ingeschakeld. Wanneer **Automatisch minimaliseren** is ingeschakeld voor diverse objecten op hetzelfde werkblad, worden ze telkens allemaal op één na automatisch geminimaliseerd. Dit is bijvoorbeeld nuttig als u verschillende grafieken in hetzelfde werkbladgebied afwisselend wilt weergeven.
- <sup>l</sup> **Maximaliseren toestaan**: Als deze optie is ingeschakeld, wordt een pictogram voor maximaliseren weergegeven in de venstertitelbalk van het werkbladobject, op voorwaarde dat het object gemaximaliseerd kan worden. Ook kan het object worden gemaximaliseerd door op de titelbalk te dubbelklikken. Als zowel **Minimaliseren toestaan** als **Maximaliseren toestaan** zijn ingeschakeld, wordt bij dubbelklikken het object geminimaliseerd.
- <sup>l</sup> **Help-tekst**: Hier kunt u een Help-tekst invoeren voor weergave in een pop-upvenster. De Help-tekst kan worden opgegeven als berekende formule. Deze optie is niet beschikbaar op documentniveau. Klik op de knop **...** om het dialoogvenster **Uitdrukking bewerken** te openen. Hierin kunt u lange formules eenvoudiger bewerken.

U kunt bijvoorbeeld een omschrijving invoeren van het werkbladobject. Een Help-pictogram wordt toegevoegd aan de venstertitelbalk van het object. Wanneer de muisaanwijzer over het pictogram beweegt, wordt de tekst in een pop-upvenster weergegeven.

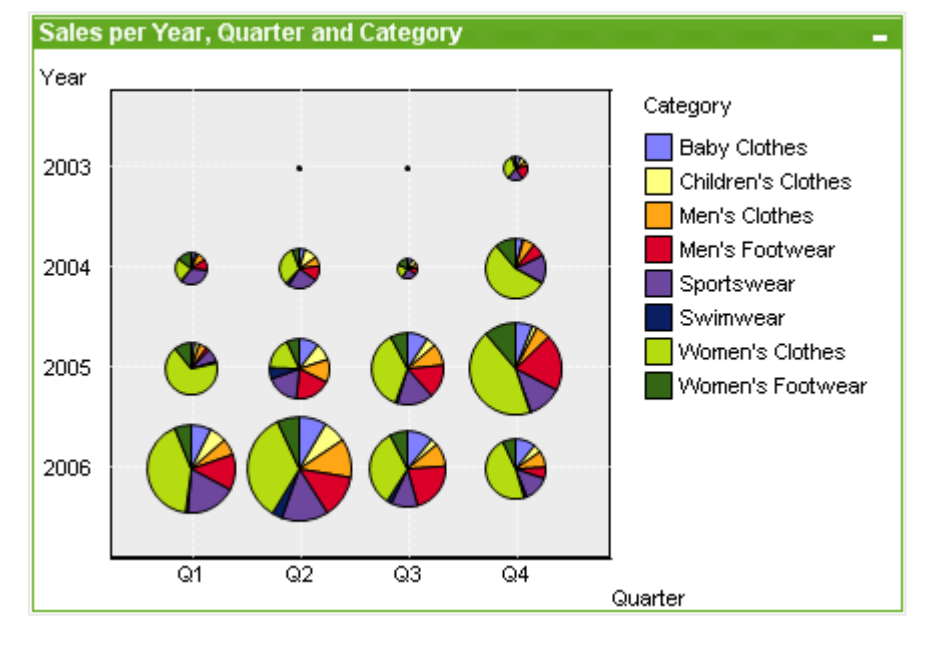

#### Rasterdiagram

Grafieken zijn een grafische weergave van numerieke gegevens. U kunt schakelen tussen verschillende weergaven van een bestaand diagram door het **diagramtype** te wijzigen op de pagina **Diagrameigenschappen: Algemeen**.

De rastergrafiek is vergelijkbaar met de spreidingsgrafiek maar in een rastergrafiek worden dimensiewaarden getekend op de assen en wordt het tekensymbool bepaald aan de hand van een uitdrukking. Een speciale modus maakt het mogelijk een derde dimensie te tonen in de vorm van kleine cirkelgrafieken als tekensymbolen.
De eenvoudigste manier om een nieuwe rastergrafiek te maken is door op de werkbalk op de knop **Nieuwe**

**grafiek II** te klikken.

Als u met de rechtermuisknop op het rasterdiagram klikt, wordt het menu **Rasterdiagram: Object** weergegeven. Het menu kan ook worden geopend via het menu **Object**, als de rastergrafiek het actieve object is.

#### **Menu Object**

Klik met de rechtermuisknop op een grafiek en er verschijnt een zwevend menu. U vindt dit menu ook onder het menu **Object** als de grafiek actief is.

Het menu bevat de volgende opdrachten:

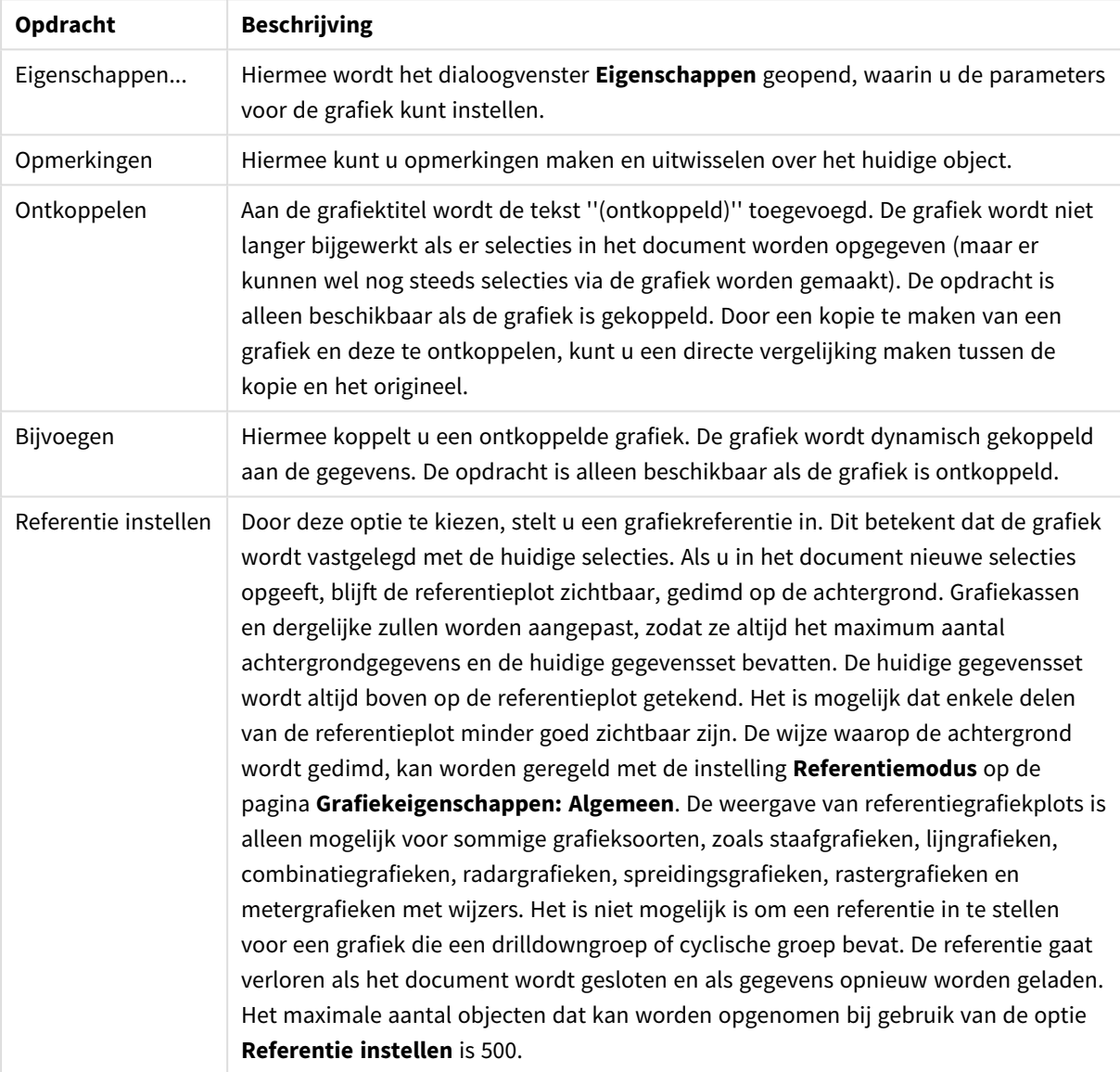

Opdrachten voor menu Object

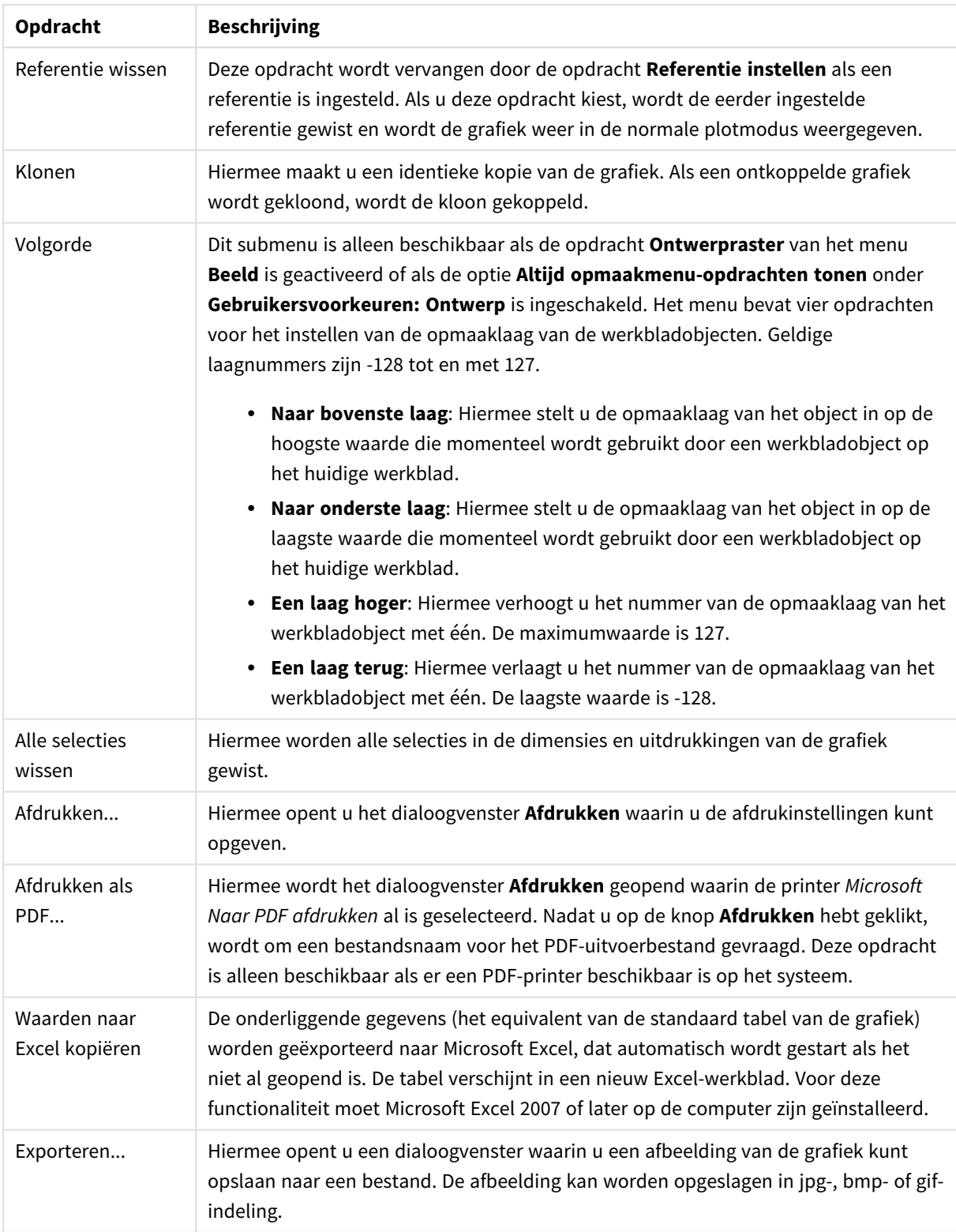

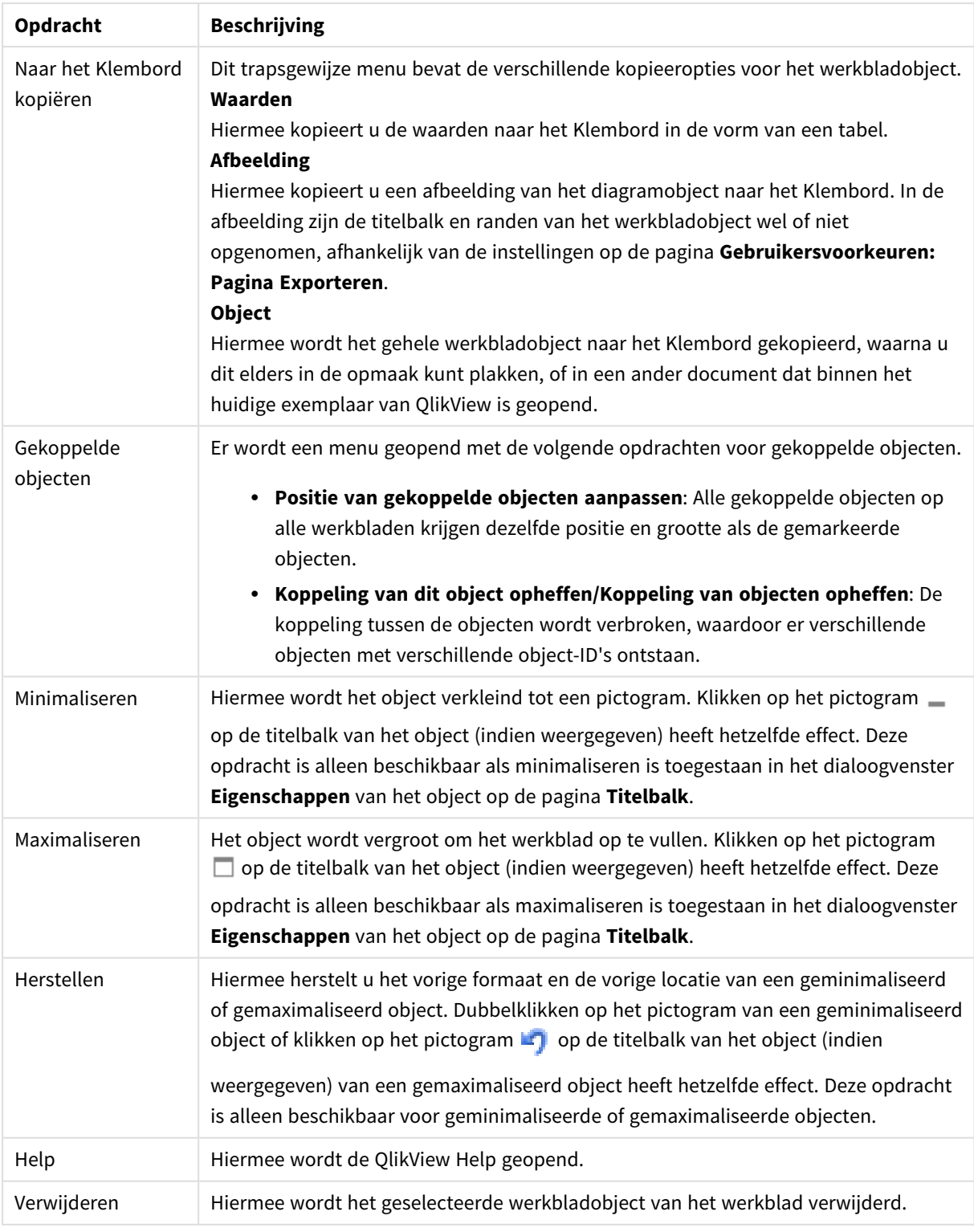

#### **Diagrameigenschappen: Dimensies**

De pagina **Diagrameigenschappen: Dimensies** kan worden geopend door met de rechtermuisknop op een grafiek te klikken en **Eigenschappen** te selecteren of door het pictogram **Eigenschappen** te selecteren in het menu **Object** als de grafiek actief is.

Bij het maken van een grafiek moet u zich twee vragen stellen:

- Wat wilt u zien in de grafiek? Waar moet de grootte van de staven in een staafgrafiek naar verwijzen? Het antwoord is bijvoorbeeld de "totale omzet". Dit wordt ingesteld op het tabblad **Uitdrukkingen**.
- Op welke waarde wilt u de gegevens groeperen? Welke veldwaarden wilt u gebruiken als label voor de staven in het staafgrafiek? Het antwoord is bijvoorbeeld "op land". Dit wordt ingesteld op het tabblad **Dimensies**.

In een grafiek kunnen een of meer dimensies worden weergegeven. Het maximumaantal dimensies is afhankelijk van het gebruikte grafiektype, de complexiteit van de gegevens en het beschikbare geheugen. In cirkel-, lijn- en spreidingsgrafieken kunnen maximaal twee dimensies worden weergegeven, in staafgrafieken en blok- en rastergrafieken drie. In radar- en trechtergrafieken kan maar een dimensie worden weergegeven en in metergrafieken worden helemaal geen dimensies gebruikt. Als er meer dimensies zijn gedefinieerd, worden deze genegeerd.

De waarden voor een grafiekdimensie zijn afkomstig uit een veld dat wordt gedefinieerd op de pagina **Grafiekeigenschappen: Dimensies**. Een dimensie kan niet alleen uit één veld bestaan, maar ook uit een groep velden (zie **Groepen bewerken** hieronder).

Een dimensie kan een veld, een groep velden of een uitdrukking (berekende dimensie) zijn. Het kan tevens een synthetisch gemaakte dimensie zijn

Verplaats velden heen en weer door deze te selecteren (via klikken of Ctrl-klikken) en de knoppen **Toevoegen>** of **<Verwijderen** te gebruiken, of door direct te dubbelklikken op uw selecties.

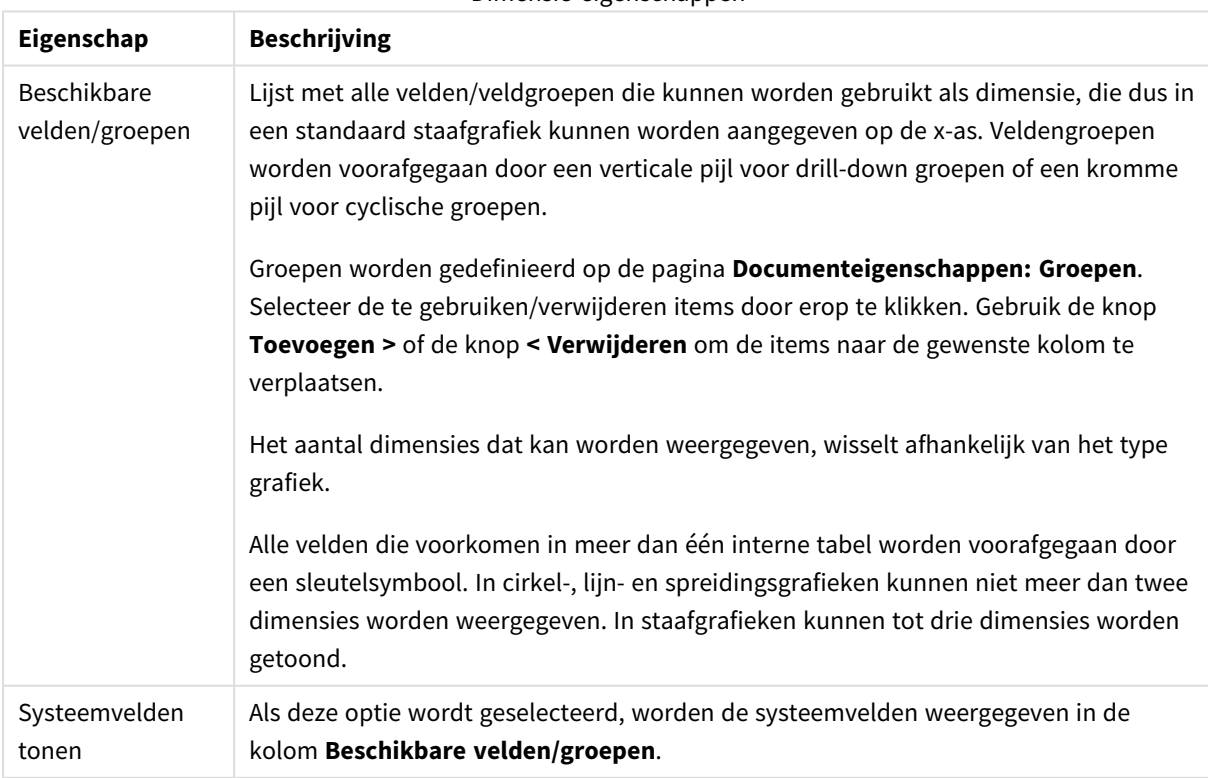

Grafiekdimensies kunnen ook worden berekend aan de hand van een uitdrukking.

Dimensie-eigenschappen

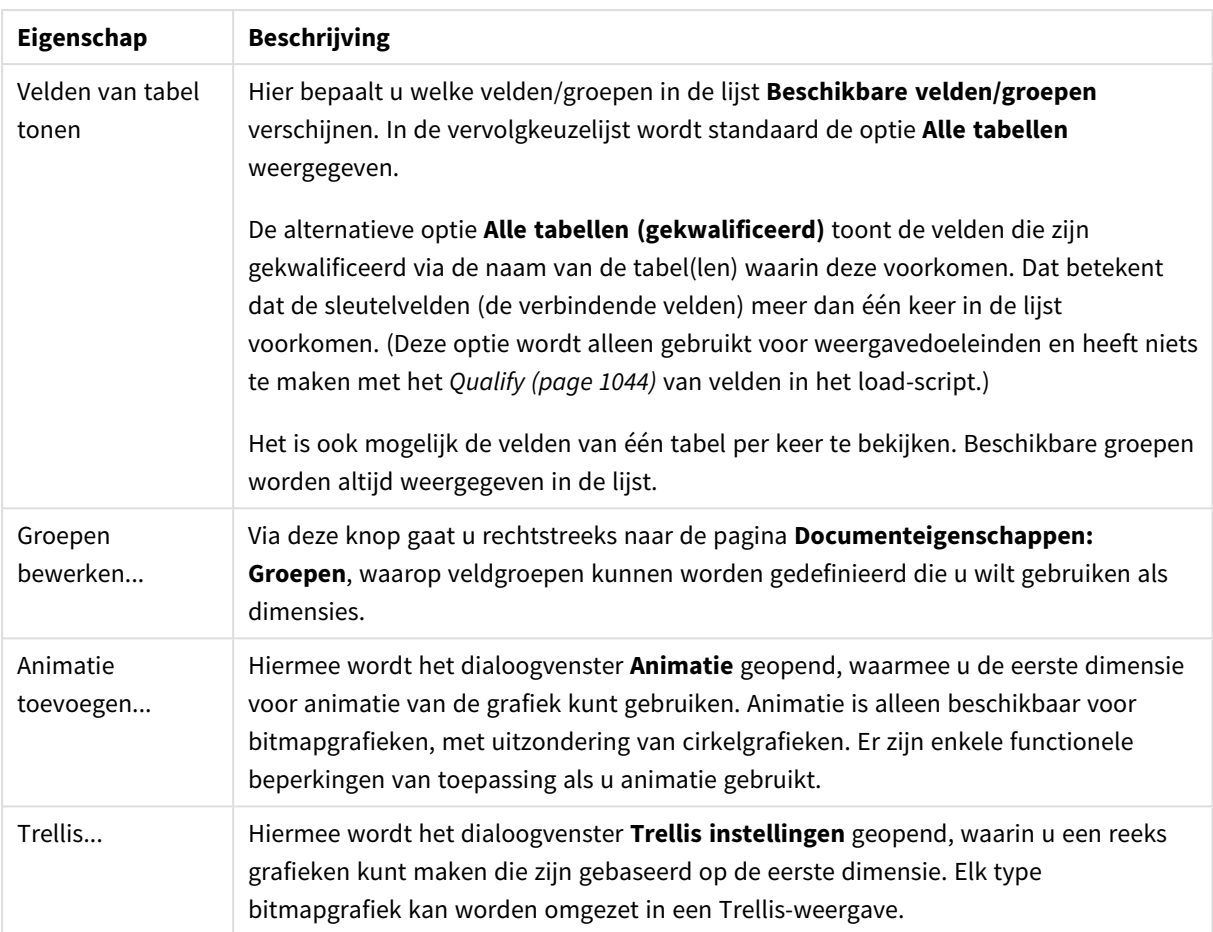

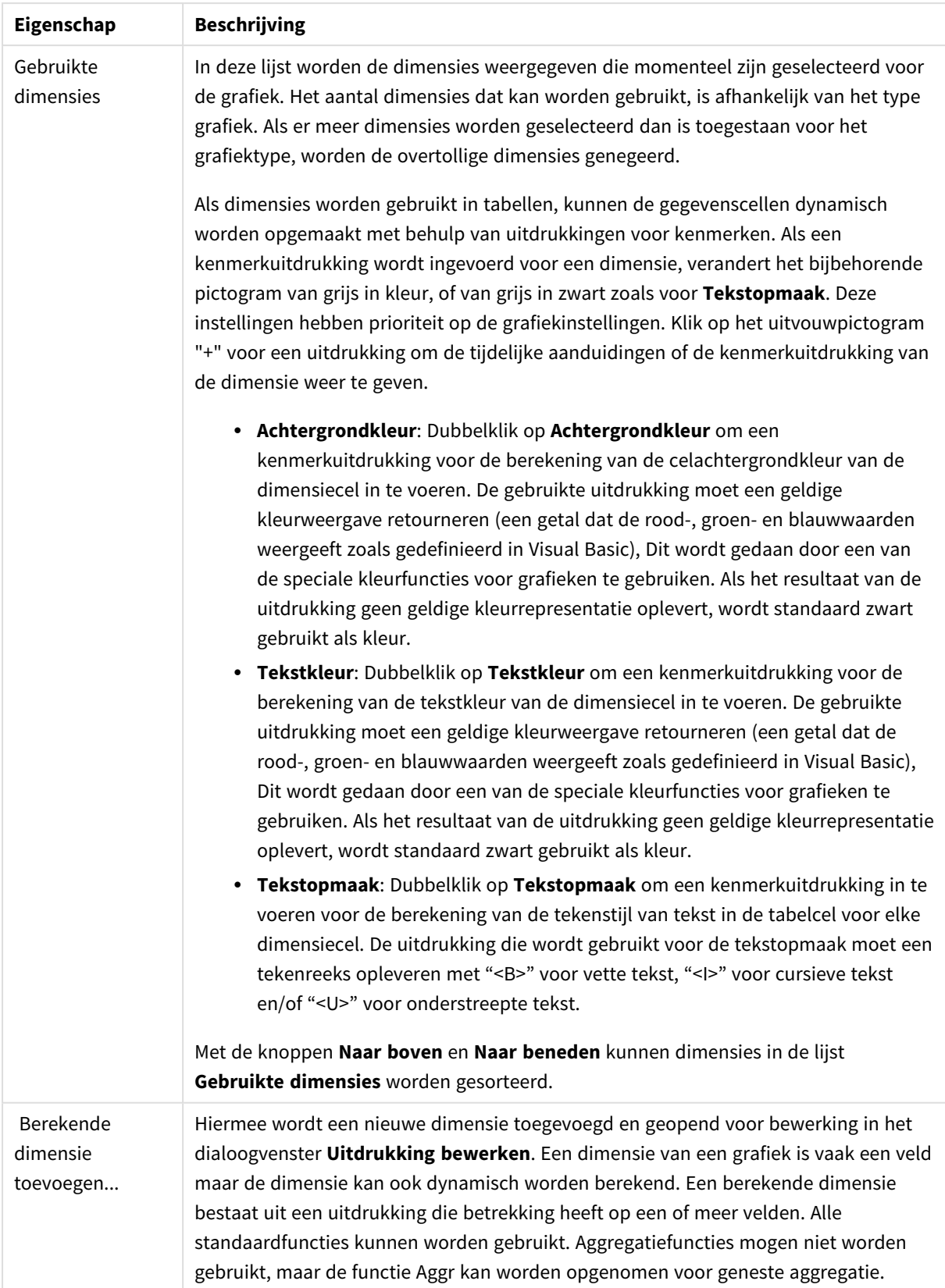

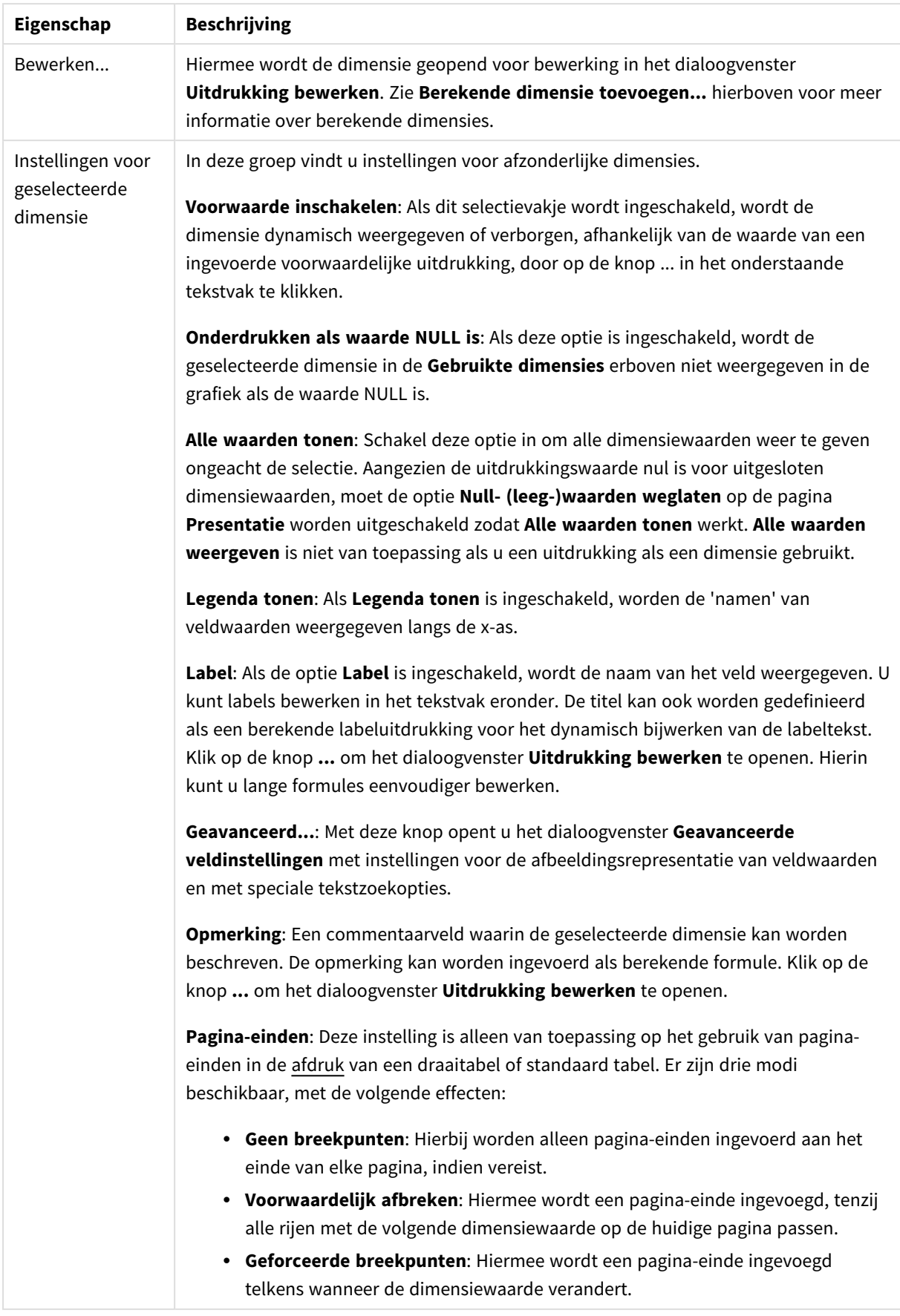

#### **Diagrameigenschappen: Dimensiegrenzen**

Dimensiegrenzen kunnen worden ingesteld voor alle grafiektypen, behalve metergrafieken en draaitabellen.

Op het tabblad **Dimensiegrenzen** stelt u het aantal dimensiewaarden in dat wordt weergegeven in een specifieke grafiek.

Voordat u dit gaat doen, is het van belang om het effect te beschrijven dat de drie opties in de vervolgkeuzelijst opleveren. De vervolgkeuzelijst bevat drie waarden: **Eerste**, **Grootste** en **Kleinste**. De waarden bepalen hoe de rekenengine de waarden sorteert die worden geretourneerd aan de grafiekengine. Het is een vereiste om een van deze opties te selecteren als u de dimensie wilt beperken. De sortering vindt uitsluitend plaats voor de eerste uitdrukking, behalve bij draaitabellen waarbij de primaire sortering mogelijk prioriteit heeft boven de sortering van de eerste dimensie.

Deze eigenschappenpagina wordt gebruikt voor het definiëren van dimensiegrenzen. Elke dimensie in de grafiek wordt apart geconfigureerd.

## Limieten

#### Hiermee beperkt u de waarden die worden weergegeven met de eerste uitdrukking

Deze eigenschappen worden gebruikt om te bepalen hoeveel dimensiewaarden worden weergegeven in de grafiek, op basis van instellingen die hieronder worden uitgevoerd.

### Alleen tonen

Selecteer deze optie als u de het **eerste**, **grootste** of **kleinste** x aantal waarden wilt weergeven. Als deze optie is ingesteld op 5, worden er vijf waarden weergegeven. Als voor de dimensie **Overige tonen** is ingeschakeld, neemt het segment Overige één van de vijf weergaveposities in beslag. Met de optie **Eerste** worden de rijen geretourneerd op basis van de opties die zijn geselecteerd op het tabblad **Sorteren** van het eigenschappenvenster. Als de grafiek een standaard tabel is, worden de rijen geretourneerd op basis van de primaire sortering op dat moment. Met andere woorden, een gebruiker kan de weergave van de waarden wijzigen door te dubbelklikken op een willekeurige kolomkop en die kolom tot de primaire sortering te maken.De optie **Grootste** retourneert de rijen in aflopende volgorde gebaseerd op de eerste uitdruking in de grafiek. Bij gebruik in een strakke tabel blijven de weergegeven dimensiewaarden consistent terwijl de uitdrukkingen op interactieve wijze worden gesorteerd. De dimensiewaarden veranderen (mogelijk) als de volgorde van de uitdrukkingen worden gewijzigd.De optie **Kleinste** retourneert de rijen in oplopende volgorde gebaseerd op de eerste uitdruking in de grafiek. Bij gebruik in een strakke tabel blijven de weergegeven dimensiewaarden consistent terwijl de uitdrukkingen op interactieve wijze worden gesorteerd. De dimensiewaarden veranderen (mogelijk) als de volgorde van de uitdrukkingen worden gewijzigd.Voer het aantal weer te geven waarden in. De waarde kan worden ingevoerd als berekende formule. Klik op de knop **...** om het dialoogvenster **Uitdrukking bewerken** te openen.

## Alleen waarden tonen die gelijk zijn aan:

Selecteer deze optie om alle dimensiewaarden weer te geven die voldoen aan de opgegeven voorwaarde voor deze optie. Selecteer of u waarden wilt weergeven op basis van een percentage van het totaal of op basis van een exacte hoeveelheid. De optie **relatief aan het totaal** maakt een relatieve modus mogelijk die

vergelijkbaar is met de optie **Relatief** op het tabblad **Uitdrukkingen** van het eigenschappenvenster. De waarde kan worden ingevoerd als berekende formule. Klik op de knop **...** om het dialoogvenster **Uitdrukking bewerken** te openen.

## Alleen waarden tonen die accumuleren tot:

Als deze optie is geselecteerd, worden alle rijen tot aan de huidige rij geaccumuleerd en wordt het resultaat vergeleken met de waarde die is ingesteld in de optie. De optie **relatief aan het totaal** maakt een relatieve modus mogelijk die vergelijkbaar is met de optie **Relatief** op het tabblad **Uitdrukkingen** van het eigenschappenvenster en vergelijkt de geaccumuleerde waarden (op basis van eerste, grootste of kleinste waarden) met het algehele totaal. De waarde kan worden ingevoerd als berekende formule. Klik op de knop **...** om het dialoogvenster **Uitdrukking bewerken** te openen. Selecteer **Inclusief grenswaarden** om de dimensiewaarde die de vergelijkingswaarde bevat, op te nemen.

Negatieve waarden worden niet meegenomen bij het berekenen van het totaal van de geaccumuleerde beperkingen. Wij adviseren uw geen relatieve beperkingen te gebruiken voor velden die negatieve waarden kunnen bevatten.

Als u een grens toevoegt aan een berekende dimensie en de gegevens worden gesorteerd op dezelfde berekende dimensie, wordt de dimensiegrens toegepast vóór de sorteervolgorde.

## **Opties**

### Overige tonen

Als deze optie wordt ingeschakeld, resulteert dit in een segment **Overige** in de grafiek. Alle dimensiewaarden die niet aan de vergelijkingscriteria voor de weergavebeperkingen voldoen, worden gegroepeerd in het segment **Overige**. Als er dimensies zijn na de geselecteerde dimensie, wordt met **Inwendige dimensies samenvouwen** bepaald of individuele waarden voor de daarop volgende/inwendige dimensies worden weergegeven in de grafiek. Voer op het veld **Label** de naam in die moet worden weergegeven in het diagram. Als geen tekst wordt ingevoerd, wordt de tekst van de uitdrukking gebruikt als label. De waarde kan worden ingevoerd als berekende formule. Klik op de knop **...** om het dialoogvenster **Uitdrukking bewerken** te openen.

## Totaal tonen

In de grafiek wordt een totaal weergegeven voor de geselecteerde dimensie als deze optie is ingeschakeld. Dit totaal gedraagt zich anders dan het uitdrukkingstotaal, dat nog steeds wordt geconfigureerd op het tabblad **Uitdrukkingen** van het eigenschappenvenster. **Label**: Voer de naam in die moet worden weergegeven in de grafiek. Als geen tekst wordt ingevoerd, wordt de tekst van de uitdrukking gebruikt als label. De waarde kan worden ingevoerd als berekende formule. Klik op de knop **...** om het dialoogvenster **Uitdrukking bewerken** te openen.

## Algemene groeperingsmodus

Deze optie is alleen van toepassing op inwendige dimensies. Als deze optie is ingeschakeld, worden de beperkingen uitsluitend berekend voor de geselecteerde dimensie. Alle eerdere dimensies worden genegeerd. Als deze optie is uitgeschakeld, worden de beperkingen berekend op basis van alle voorafgaande dimensies.

#### **Uitdrukkingstotalen vergeleken met dimensietotalen**

Dimensietotalen worden gegenereerd door de rekenengine en worden vervolgens als aparte rijen (of dimensiewaarden) geretourneerd aan de grafiekengine. Dit heeft gevolgen voor de rij Overige. Het verschil tussen Uitdrukkingstotalen en Dimensietotalen wordt hieronder weergegeven.

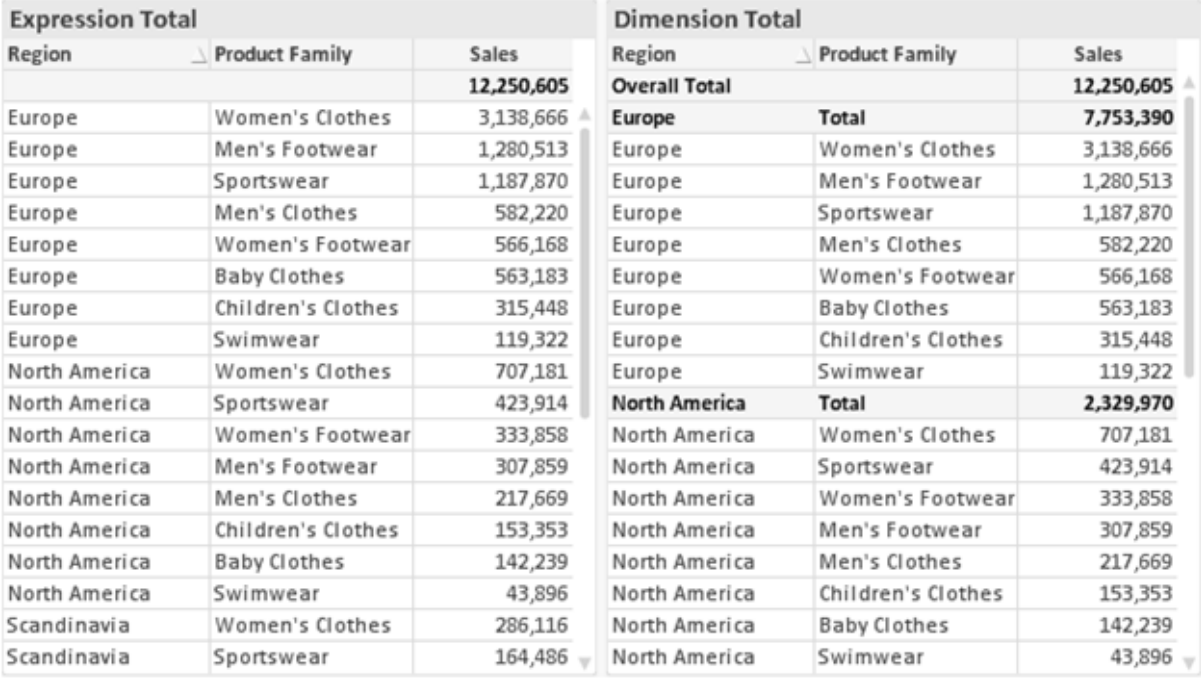

*Uitdrukkingstotalen en Dimensietotalen*

Als Dimensietotalen wordt gebruikt, is het mogelijk subtotalen te hebben binnen een standaard tabel.

#### **Diagrameigenschappen: Uitdrukkingen**

U opent het tabblad **Grafiekeigenschappen: Uitdrukkingen** door met de rechtermuisknop op een grafiek of tabel te klikken en **Eigenschappen** te kiezen in het menu **Object**.

Bij het maken van een grafiek moet u zich twee vragen stellen:

- <sup>l</sup> Wat moet de grootte van de staven, etc. voorstellen? Dit zijn de **Uitdrukking(en)** (bijv. **som van NettoVerkoop**).
- <sup>l</sup> Hoe moeten de gegevens worden gegroepeerd? Dit zijn de **Dimensie(s)** (bijv. per **Land**).

*Het tabblad Uitdrukkingen verschilt per grafiek- en tabeltype. Als een optie grijs is, is deze niet beschikbaar voor het grafiek- of tabeltype.*

## Lijst met uitdrukkingen

De lijst met uitdrukkingen in het linker deelvenster is een complete boomstructuur met diverse besturingsopties.

Voor elke uitdrukking (of uitdrukkingsgroep) staat een uitvouwpictogram (een vierkantje met een ' + '). Door te klikken op het pictogram opent u de onderliggende subuitdrukkingen of kenmerkuitdrukkingen. Het pictogram verandert tegelijkertijd in een samenvouwpictogram ( '-'). Bepaalde tekenopties werken met subuitdrukkingen. Dit zijn twee of meer uitdrukkingen die samen het tekensymbool vastleggen (bijv. **Aandelen** of **Boxplot**, zie beschrijving hieronder).

Gegevens van een uitdrukking kunnen ook dynamisch worden opgemaakt met behulp van kenmerkuitdrukkingen. Klik op het uitvouwpictogram voor een uitdrukking om de aanduidingen voor kenmerkuitdrukkingen van de dimensies weer te geven. Dit zijn:

## Achtergrondkleur

Bewerk de standaarduitdrukking voor **Achtergrondkleur** om de kenmerkuitdrukking te definiëren voor de berekening van de tekenkleur van het gegevenspunt. De berekende kleur heeft prioriteit ten opzicht van de standaardkleurselectie van QlikView. Als u gebruikmaakt van de kleurfuncties weet u zeker dat de kleur een geldige kleurrepresentatie is. Als het resultaat van de uitdrukking geen geldige kleurrepresentatie oplevert, wordt standaard zwart gebruikt als kleur. Op dezelfde wijze kunt u een aanvullende uitdrukking voor de **Tekstkleur** maken.

### Tekstkleur

Op dezelfde wijze als voor de achtergrondkleur (zie hierboven) kunt u een aanvullende uitdrukking voor de **Tekstkleur** maken.

### Tekstopmaak

Bewerk de uitdrukking voor **Tekstopmaak** om een kenmerkuitdrukking in te voeren voor de berekening van de tekenstijl van tekst die is gekoppeld aan het gegevenspunt. (Voor tabellen: tekst in de tabelcel voor elke dimensiecel.) De berekende tekstopmaak heeft prioriteit ten opzichte van de stijl van de tabel die is gedefinieerd in **Grafiekeigenschappen: Stijl**.

De uitdrukking die wordt gebruikt voor de tekstopmaak moet een tekenreeks opleveren met "<B>" voor vette tekst, "<I>" voor cursieve tekst en/of "<U>" voor onderstreepte tekst. Plaats = voor de tekenreeks.

## Uitgelicht cirkelsegment

Klik op **Cirkelgrafiek-pop-out** om een kenmerkuitdrukking in te voeren waarmee wordt berekend of het segment van de cirkelgrafiek dat is toegewezen aan het gegevenspunt, moet worden getekend in een benadrukte 'pop-out'-positie. Een kenmerkuitdrukking van dit type heeft alleen effect op cirkelgrafieken.

## Startpunt staafdiagram

Klik op **Startpunt staafdiagram** om een kenmerkuitdrukking in te voeren voor de berekening van een beginwaarde voor de staaf die of het staafsegment dat is toegewezen aan het gegevenspunt. De beginwaarde kan positief of negatief zijn. De staaf of het segment wordt met deze waarde verschoven. Dit is bijvoorbeeld nuttig als u zogenaamde watervalgrafieken maakt. Een kenmerkuitdrukking van dit type heeft alleen effect op staafgrafieken.

## Lijnstijl

Klik op **Lijnstijl** om een kenmerkuitdrukking in te voeren voor de berekening van de lijnstijl voor de lijn of het lijnsegment die of dat aan het gegevenspunt is gekoppeld. Een kenmerkuitdrukking van dit type heeft alleen effect op lijn-, combinatie- en radardiagrammen. De relatieve breedte van de lijn kan worden ingesteld met de tag <W*n*>, waarbij *n* een vermenigvuldigingsfactor is die wordt toegepast op de standaardlijnbreedte van de grafiek. De waarde *n* moet een reëel getal zijn tussen 0,5 en 8.

#### **Voorbeeld: <W2.5>**

U kunt de stijl van de lijn instellen door de tag <S*n*> in te voegen, waarbij *n* een geheel getal is tussen 1 en 4 dat de gewenste stijl aangeeft (1=ononderbroken, 2=streepjes, 3=gestippeld, 4=stippel/streep). Voorbeeld: <S3>. De tags <W*n*> en <S*n*> kunnen vrijelijk worden gecombineerd, maar alleen de tag die het eerst is opgegeven, wordt toegepast. De tags moeten tussen enkele aanhalingstekens staan.

### Waarde tonen

Klik op **Waarde tonen** om een kenmerkuitdrukking in te voeren waarmee wordt berekend of het getekende gegevenspunt moet worden aangevuld met een 'waarde op gegevenspunt', zelfs als **Waarden op gegevenspunten** niet is geselecteerd voor de primaire uitdrukking. Als **Waarden voor gegevenspunten** is geselecteerd voor de primaire uitdrukking, wordt de kenmerkuitdrukking genegeerd. Een kenmerkuitdrukking van dit type heeft alleen effect op combinatiegrafieken en lijn-, cirkel-, trechter- en radargrafieken.

## Toevoegen

Klik op de knop **Toevoegen** als u nieuwe uitdrukkingen en subuitdrukkingen wilt maken. De optie is ook beschikbaar in het contextmenu dat verschijnt wanneer u met de rechtermuisknop in de lijst met uitdrukkingen klikt.

# Verwijderen

Klik op de knop **Verwijderen** om eerder gemaakte uitdrukkingen te verwijderen uit de lijst. De optie is ook beschikbaar in het contextmenu dat verschijnt wanneer u met de rechtermuisknop op een uitdrukking in de lijst met uitdrukkingen klikt.

## Kopiëren

De optie **Kopiëren** is alleen beschikbaar in het contextmenu dat verschijnt wanneer u met de rechtermuisknop op een uitdrukking of een sub-/attribuutuitdrukking in de lijst met uitdrukkingen klikt. Als u deze opdracht in een hoofduitdrukking gebruikt, worden alle gegevens en instellingen voor de uitdrukking (inclusief label) als XML naar het Klembord gekopieerd.

De uitdrukking kan vervolgens worden teruggeplakt in dezelfde grafiek, of in een andere QlikView-grafiek in het hetzelfde of een ander document. Als u de opdracht voor een kenmerkuitdrukking gebruikt, wordt alleen de definitie van de kenmerkuitdrukking gekopieerd. Een kenmerkuitdrukking kan vervolgens worden geplakt in een hoofduitdrukking in dezelfde of een andere grafiek.

## Exporteren...

De optie **Exporteren...** is alleen beschikbaar in het contextmenu dat verschijnt wanneer u met de rechtermuisknop op een uitdrukking in de lijst met uitdrukkingen klikt. Als u deze opdracht in een hoofduitdrukking gebruikt, kunt u alle gegevens en instellingen voor de uitdrukking (inclusief label) naar een XML-bestand exporteren.

De uitdrukking kan vervolgens worden teruggeïmporteerd in dezelfde grafiek, of in een andere QlikViewgrafiek in het hetzelfde of een ander document. Met deze opdracht opent u het dialoogvenster **Uitdrukking exporteren als**, waarin u het doel voor het exportbestand kunt kiezen. Het bestand krijgt de extensie Ex.xml.

## Plakken

De optie **Plakken** is alleen beschikbaar in het contextmenu dat verschijnt wanneer u met de rechtermuisknop op een uitdrukking of sub-/attribuutuitdrukkingen in de lijst met uitdrukkingen klikt. Als u een hoofduitdrukking eerder naar het Klembord hebt gekopieerd, kunt u deze in het lege gebied in de lijst met uitdrukkingen plakken. Hiermee maakt u een nieuwe uitdrukking die identiek is aan de gekopieerde uitdrukking. Als u een kenmerkuitdrukking hebt gekopieerd, kunt u deze in een hoofduitdrukking plakken.

## Importeren

De optie **Importeren** is alleen beschikbaar in het contextmenu dat verschijnt wanneer u met de rechtermuisknop in het lege gebied in de lijst met uitdrukkingen klikt. Met deze opdracht opent u een dialoogvenster waarin u kunt bladeren naar eerder geëxporteerde uitdrukkingen. De geïmporteerde uitdrukking wordt als een nieuwe uitdrukking in de grafiek weergegeven.

# Naar boven/naar beneden

Als meerdere uitdrukkingen worden weergegeven, kunt u deze sorteren met de knoppen **Naar boven** en **Naar beneden**. Hiermee past u de volgorde aan waarin kolommen en dergelijke worden weergegeven in de grafiek.

## Groeps-

Met de knop **Groep** kunt u uitdrukkingen groeperen in een of meer cyclische groepen. Dit is alleen mogelijk als er twee of meer uitdrukkingen beschikbaar zijn. In de QlikView-opmaak kunt u de uitdrukkingen doorlopen die bij één groep horen door te klikken op het cycluspictogram dat wordt weergegeven in de grafiek (= **Cyclusgroep**). Klik met de rechtermuisknop op dit cycluspictogram om een pop-up-lijst te openen met de uitdrukkingen die horen bij de groep en momenteel niet worden gebruikt. Selecteer een uitdrukking in de lijst.

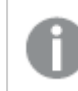

*Verwar Cyclusgroep niet met cyclische groepen!*

# Groep opheffen

Door een uitdrukking te selecteren die hoort bij een groep, en op **Groep opheffen** te klikken, haalt u de uitdrukking op uit de groep. Als er na extractie maar één uitdrukking overblijft in de cyclusgroep, wordt deze laatste uitdrukking ook opgehaald en wordt de groep verwijderd.

# Activeren

Als u deze optie uitschakelt, wordt de uitdrukking weggelaten uit de grafiek.

# Relatief

Als u deze optie inschakelt, worden de resultaten in de grafiek weergegeven als percentages in plaats van absolute getallen. Deze optie is niet beschikbaar voor draaitabellen.

# Onzichtbaar

Door deze optie in te schakelen, verhindert u dat deze uitdrukking wordt getekend, maar blijft de ruimte behouden die is toegewezen aan de uitdrukking.

# Voorwaardelijk

Als dit selectievakje wordt ingeschakeld, kunt u een voorwaarde definiëren op basis van de huidige selectie, die bepaalt of de uitdrukking al dan niet moet worden weergegeven. Als de voorwaarde TRUE of NULL is, wordt de uitdrukking weergegeven. Als de voorwaarde FALSE is, wordt de uitdrukking niet weergegeven.

# Label

Vóór het label van de uitdrukking worden door een of meer pictogrammen het gebruikte grafiektype en/of de geselecteerde **Weergaveopties** aangegeven voor de uitdrukking (zie hieronder).

# Definitie

Geeft de samenstelling van de geselecteerde uitdrukking weer. U kunt de uitdrukking direct in dit vak bewerken. Als u op de knop **...** klikt, wordt het dialoogvenster **Uitdrukking bewerken** geopend.

# Opmerking

In dit opmerkingenveld kan de maker van de uitdrukking het doel en de functie ervan beschrijven.

## Weergaveopties

Met deze groep wijzigt u de wijze waarop gegevenspunten worden getekend of wat wordt ingevoerd in de uitdrukkingscellen van grafiektabellen. Houd er rekening mee dat niet alle opties beschikbaar zijn voor alle grafiektypen, dat sommige opties niet kunnen worden gecombineerd en dat sommige opties een of meer aanvullende uitdrukkingen gebruiken om complexe grafieken te tekenen.

## Staaf

De waarden van de geselecteerde uitdrukking worden weergegeven als staven. Deze optie is alleen beschikbaar voor staafgrafieken en combinatiegrafieken.

## Symbool

De waarden van de geselecteerde uitdrukking worden weergegeven als symbolen. Deze optie is alleen beschikbaar voor lijngrafieken en combinatiegrafieken. Kies een van de symbolen in de vervolgkeuzelijst.

## Lijn

De waarden van de geselecteerde uitdrukking worden weergegeven als een lijn. Deze optie is alleen beschikbaar voor lijngrafieken en combinatiegrafieken. Kies tussen **Normaal**, **Glad** en drie verschillende **Plateau**-lijnen in de vervolgkeuzelijst.

## Voorraad

Schakel deze optie in als de uitdrukking moet worden getekend als beurswaarde. Voor de uitdrukking staat het eigen pictogram in de lijst Uitdrukkingen en de uitdrukking wordt weergegeven als lege tijdelijke aanduiding met vier subuitdrukkingen.

De eerste subuitdrukking wordt gebruikt om de hoogste koers van het aandeel te tekenen. De tweede subuitdrukking wordt gebruikt voor de laagste koers. De aandelenkoers kan alleen worden getekend als deze twee subuitdrukkingen geldige definities bevatten.

De derde subuitdrukking is optioneel en wordt gebruikt voor de slotkoers van de beurswaarde. De vierde subuitdrukking is optioneel en wordt gebruikt voor de openingskoers van de beurswaarde.

Er worden automatisch nieuwe lege subuitdrukkingen gemaakt als de optie **Aandelen** wordt ingeschakeld voor de uitdrukking. Als de optie **Aandelen** is ingeschakeld voor een uitdrukking, kunt u niet **Staaf**, **Lijn**, **Symbool**, **Boxplot** of **Bevat foutbalken** selecteren voor dezelfde uitdrukking. **Aandelen** kan niet worden geselecteerd voor een uitdrukking als een van deze opties al is geselecteerd voor de uitdrukking. Deze is alleen beschikbaar voor combinatiegrafieken.

### Boxplot

Schakel deze optie in als de uitdrukking moet worden getekend als boxplot. Deze optie wordt vaak gebruikt voor de weergave van statistische gegevens. Voor de uitdrukking staat het eigen pictogram in de lijst Uitdrukkingen en de uitdrukking wordt weergegeven als lege tijdelijke aanduiding met vijf subuitdrukkingen.

De eerste subuitdrukking wordt gebruikt om het hoogste punt van de boxplot te tekenen. De tweede subuitdrukking wordt gebruikt voor het laagste punt van de boxplot. De boxplot kan alleen worden getekend als deze twee uitdrukkingen geldige definities bevatten.

De derde tot en met vijfde subuitdrukking zijn optioneel. Bij gebruik definiëren deze subuitdrukkingen een mediaan, een bovenste whisker en een onderste whisker.

Een veelgebruikte extensie voor de **boxplot** zijn zogenaamde uitbijters voor extreme waarden. Uitbijters kunnen worden gemaakt door afzonderlijke uitdrukkingen te tekenen als symbool. Er worden automatisch nieuwe lege subuitdrukkingen gemaakt als **Boxplot** wordt gemarkeerd voor de hoofduitdrukking. Als de optie **Boxplot** is ingeschakeld voor een uitdrukking, kunt u niet **Staaf**, **Lijn**, **Symbool**, **Boxplot** of **Bevat foutbalken** selecteren voor dezelfde uitdrukking. **Boxplot** kan niet worden geselecteerd voor een uitdrukking als een van deze opties al is geselecteerd voor de uitdrukking. Deze is alleen beschikbaar voor combinatiegrafieken.

## Bevat foutbalken

Schakel deze optie in als u een of twee uitdrukkingen die volgen op de geselecteerde uitdrukking, wilt gebruiken als aanvullende uitdrukking voor foutbalken die worden getekend boven op de gegevenspunten van de primaire uitdrukking. Als Symmetrisch is geselecteerd, wordt er maar een aanvullende uitdrukking gebruikt en symmetrisch getekend rond het gegevenspunt. Als Asymmetrisch is geselecteerd, worden er twee aanvullende uitdrukkingen gebruikt en boven respectievelijk onder het gegevenspunt getekend.

De uitdrukkingen voor de foutbalk moeten positieve getallen opleveren. De aanvullende uitdrukkingen voor foutbalken worden voorafgegaan door hun eigen pictogrammen (symmetrisch), (asymmetrisch hoog) of (asymmetrisch laag) in de lijst Uitdrukkingen. Ze kunnen niet voor andere doeleinden worden gebruikt in de grafiek. Als er geen uitdrukkingen zijn gedefinieerd na de geselecteerde uitdrukking, worden automatisch nieuwe aanvullende dummy uitdrukkingen gemaakt. Deze optie is alleen beschikbaar voor staaf- en lijngrafieken en combinatiegrafieken.

### Waarden voor gegevenspunten

Schakel deze optie in als het resultaat van de uitdrukking als tekst boven op de gegevenspunten moet worden getekend. Deze optie is alleen beschikbaar voor staaf-, lijn-, combinatie- en cirkelgrafieken. Bij cirkelgrafieken wordt de waarde naast de segmenten weergegeven.

### Tekst op as

Schakel deze optie in als het resultaat van de uitdrukking moet worden getekend als tekst op elke waarde op de x-as, de as en de aslabels. Deze optie is alleen beschikbaar voor staaf- en lijngrafieken en combinatiegrafieken.

### Tekst als pop-up

Schakel deze optie in als het resultaat van de uitdrukking moet worden getoond in het pop-upbericht dat verschijnt als de muisaanwijzer over een gegevenspunt in een grafiek in de opmaak beweegt. Deze optie kan in combinatie met of zonder de andere weergaveopties worden gebruikt. U kunt dus instellen dat een uitdrukking niet in de grafiek zelf wordt getoond, maar wel verschijnt als pop-upballon.

## Representatie

Deze optie is alleen beschikbaar voor standaard tabellen en draaitabellen.

#### Tekst

De waarden van de uitdrukking worden altijd geïnterpreteerd en weergegeven als tekst.

## Afbeelding

Als deze optie is geselecteerd, probeert QlikView elke uitdrukkingswaarde te interpreteren als een verwijzing naar een afbeelding. Deze referentie kan een pad naar een afbeeldingsbestand op schijf zijn (bijvoorbeeld C:\Foto1.jpg) of in het QlikView-document zelf (bijvoorbeeld qmem://<Naam>/<Peter>). Als QlikView een uitdrukkingswaarde niet kan interpreteren als geldige afbeeldingsreferentie, wordt de waarde zelf weergegeven, tenzij de optie **Tekst verbergen als afbeelding ontbreekt** is ingeschakeld.

#### Ronde meter, Lineaire meter, Verkeerslichtmeter, LED-meter

Met deze meteropties wordt het meterdiagram als afbeelding getoond in de beschikbare tabelcel. De opmaak van de meter kan worden aangepast in het dialoogvenster **Grafiekeigenschappen: Presentatie**. U opent dit venster door op de knop **Meterinstellingen** te klikken.

## Mini-grafiek

Met deze optie geeft QlikView de uitdrukkingswaarden in een staaf- of lijndiagram weer. De grafiek wordt getoond in de beschikbare tabelcel. Klik op de knop **Instellingen minigrafiek** voor de grafiek om de visuele instellingen voor de meter te wijzigen. Deze optie is alleen beschikbaar voor standaard tabellen.

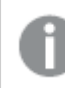

*De minigrafiek wordt niet weergegeven bij het exporteren naar Excel!*

## Koppeling

Selecteer deze optie als u in het veld **Definitie** een uitdrukking wilt invoeren die een klikbare koppeling in de tabelcel maakt. De uitdrukking moet een tekst opleveren die kan worden geïnterpreteerd als *Weergavetekst*<*url*>*Linktekst*. De *Weergavetekst* wordt weergegeven in de tabelcel en de *Linktekst* is de koppeling die wordt geopend in een nieuw browservenster.

Als er een koppeling is gedefinieerd, wordt de waarde in de tabelcel onderstreept. Als er geen koppeling is gedefinieerd, wordt de waarde niet onderstreept. Houd er rekening mee dat het niet mogelijk is om selecties te maken in een cel met Link als weergavemodus. Als u op de knop **...** klikt, wordt het dialoogvenster **Uitdrukking bewerken** geopend.

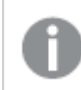

*URL-koppelingen werken alleen in de Ajax-client vanwege beveiligingsbeperkingen.*

#### **Voorbeelden:**

=Name & '<url>' & Link =Name & '<url>www.qlikview.com'

waarbij *Naam* en *Koppeling* tabelvelden zijn die in het script worden geladen.

#### Afbeeldingsopmaak

Alleen beschikbaar wanneer de optie **Afbeelding** hierboven is geselecteerd. Deze optie is alleen beschikbaar voor standaard tabellen en draaitabellen. Met deze instelling bepaalt u hoe een afbeelding in de cel moet worden gepast. Er zijn vier opties:

- **· Niet uitrekken**: Als u deze optie selecteert, wordt de afbeelding in de originele vorm weergegeven, zonder uitrekken. Hierdoor kunnen delen van de afbeelding onzichtbaar blijven of kan slechts een gedeelte van de cel worden opgevuld.
- <sup>l</sup> **Opvullen**: Als u deze optie selecteert, wordt de afbeelding uitgerekt om de cel op te vullen, zonder dat er rekening wordt gehouden met de hoogte/breedteverhouding van de afbeelding.
- <sup>l</sup> **Hoogte/breedteverhouding behouden**: Als u deze optie selecteert, wordt de afbeelding zo veel mogelijk uitgerekt om de cel op te vullen, waarbij de correcte hoogte-breedteverhouding van de afbeelding behouden blijft.
- <sup>l</sup> **Vullen met behoud van hoogte/breedte**: Als u deze optie selecteert, wordt de afbeelding uitgerekt om de cel in beide richtingen op te vullen, waarbij de correcte hoogte/breedteverhouding van de afbeelding behouden blijft. De afbeelding wordt in één richting afgesneden.

# Accumulatie

Met de opties in deze groep bepaalt u of de waarden in de grafiek moeten worden geaccumuleerd. In een geaccumuleerde grafiek wordt elke y-waarde opgeteld bij de y-waarde van de volgende x-waarde. In een geaccumuleerde staafgrafiek waarin de som van de verkopen per jaar wordt weergegeven. De waarde voor het jaar 1996 wordt bijvoorbeeld toegevoegd aan de waarde voor het jaar 1997.

Als uw grafiek meerdere uitdrukkingen bevat, selecteert u de uitdrukking waarvan de waarden moeten worden geaccumuleerd in de lijst met uitdrukkingen. Accumulatie is niet beschikbaar voor draaitabellen.

### Geen accumulatie

Als deze optie is geselecteerd, worden de y-waarden van de geselecteerde grafiekuitdrukking niet geaccumuleerd.

## Volledige accumulatie

Als deze optie is geselecteerd, accumuleert elke y-waarde alle eerdere y-waarden van de uitdrukking. Zie boven onder **Accumulatie**. Volledige accumulatie werkt niet voor meerdere dimensies die Null- of 0-waarden bevatten.

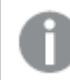

*Volledige accumulatie werkt niet als de grafiektrellis is ingeschakeld.*

### *n* stappen terug accumuleren

Door een getal in te voeren in het veld stelt u het aantal y-waarden in de uitdrukking in dat moet worden geaccumuleerd. Zie boven onder **Accumulatie**.

## Modus Totaal

Deze groep is uitsluitend ingeschakeld voor de geselecteerde uitdrukking voor grafiekobjecten in standaard tabellen. Er zijn drie mogelijke instellingen:

- **· Geen totalen**: Er worden geen totalen berekend voor de geselecteerde uitdrukking.
- <sup>l</sup> **Uitdrukkingstotaal**: Het totaal van de uitdrukking wordt geëvalueerd op het volgende niveau. Als een uitdrukking bijvoorbeeld het gemiddelde maandsalaris van een aantal medewerkers genereert, genereert **Uitdrukkingstotaal** het totale gemiddelde van alle salarissen.
- <sup>l</sup> **F(x) van rijen**: Als deze optie is ingeschakeld, worden de afzonderlijke waarden van elk gegevenspunt (elke staaf in een staafdiagram, elke rij in een standaard tabel, enzovoort) voor de geselecteerde uitdrukking geaggregeerd met behulp van de aggregatiefunctie die in de vervolgkeuzelijst is geselecteerd (in het algemeen getotaliseerd) .

*De waarde van Eerste tekenreeks of Laatste tekenreeks is de hoogste of laagste waarde, in alfanumerieke volgorde, die te vinden is in de tabel. De alfanumerieke volgorde begint met 0 t/m 9, gevolgd door A t/m Z.*

# Breedte staafrand

Hiermee legt u de breedte vast van de kaderlijn rond staven die door deze uitdrukking worden getekend in staafgrafieken en combinatiegrafieken. De waarde kan worden opgegeven in mm, cm, inches (", inch), pixels (px, pxl, pixel), punten (pt, pts, point) of docunits (du, docunit).

# Uitdrukkingen als legenda

Als meerdere uitdrukkingen worden gebruikt, kunt u deze optie inschakelen om een legenda met de uitdrukkingen en de bijbehorende kleuren naast de grafiek weer te geven.

# Trendlijnen

In geselecteerde QlikView-grafieken kunnen tekeningen van uitdrukkingen worden aangevuld met statistische trendlijnen of worden vervangen door statistische trendlijnen.

Trendlijnen kunnen alleen worden weergegeven in spreidings- en lijngrafieken, en in staafgrafieken/combinatiegrafieken waarin maximaal een dimensie en een uitdrukking worden weergegeven als staven. Voor de overige grafieken zijn de instellingen in de groep **Trendlijnen** niet beschikbaar en hebben ze ook geen effect. In spreidingsgrafieken worden de gegevenspunten behandeld alsof y=f(x). Voor staaf- en lijngrafieken en combinatiegrafieken mag u alle opties onder **Weergaveopties** uitschakelen en toch trendlijnen toevoegen. Deze worden dan getekend zonder de onderliggende gegevenspunten. Trendlijnen in staaf- en lijngrafieken en combinatiegrafieken kunnen worden geëxtrapoleerd door een interval voor de voorspelling en/of extrapolatie naar links op te geven (pagina **Assen**). De geëxtrapoleerde lijnen worden gestippeld weergegeven. Trendlijnen in grafieken met een discrete x-as worden getoond als lijnen met symbolen. Op een ononderbroken as wordt alleen de lijn getoond.

- **· Gemiddeld**: Het gemiddelde wordt getekend als een rechte lijn.
- **· Lineair**: Er wordt een lineaire regressielijn getekend.
- <sup>l</sup> **Polynoom van 2e graad**: Er wordt een polynomiale trendlijn van de tweede graad getekend.
- <sup>l</sup> **Polynoom van 3e graad**: Er wordt een polynomiale trendlijn van de derde graad getekend.
- <sup>l</sup> **Polynoom van 4e graad**: Er wordt een polynomiale trendlijn van de vierde graad getekend.
- **· Exponentieel**: Er wordt een exponentiële trendlijn getekend.
- <sup>l</sup> **Vergelijking tonen**: Als deze optie is ingeschakeld voor een specifieke uitdrukking, worden de trendlijnen voor de uitdrukking aangevuld met de als tekst in de grafiek weergegeven vergelijking voor de trendlijn.
- <sup>l</sup> **R2 tonen**: Als deze optie is ingeschakeld voor een specifieke uitdrukking, worden de trendlijnen voor de uitdrukking aangevuld met de als tekst in de grafiek weergegeven determinatiecoëfficient.

#### **Diagrameigenschappen: Sorteren**

De pagina **Diagrameigenschappen: Sorteren** wordt bereikt door met de rechtermuisknop te klikken op een grafiek en **Eigenschappen** te kiezen in het menu **Object**.

Hier kiest u de sorteervolgorde van de grafiekdimensie(s) uit een aantal beschikbare sorteervolgordes.

De pagina **Diagrameigenschappen: Sorteren** voor standaard tabellen bevat enigszins afwijkende opties.

De lijst met **dimensies** bevat de dimensies van de grafiek. U kunt een sorteervolgorde toewijzen door een dimensie te selecteren en een of meer sorteervolgordes aan de rechterkant te kiezen.

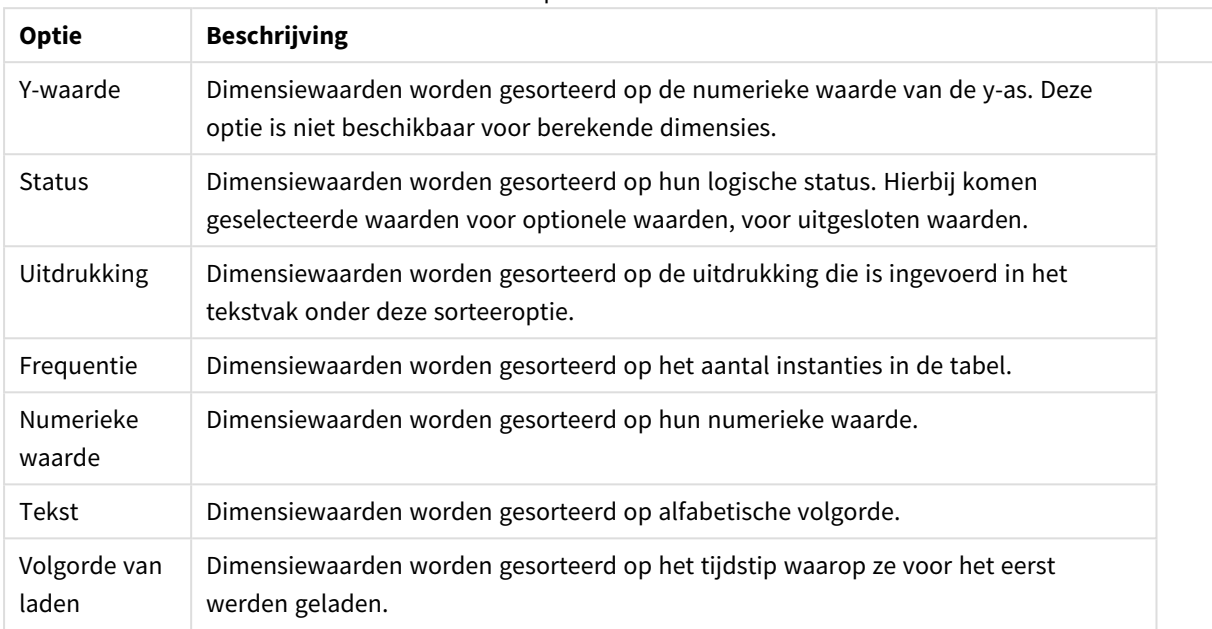

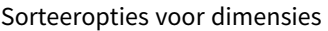

Er is een hiërarchie in de groep van boven naar onder. Als u sorteervolgordes selecteert die met elkaar in conflict zijn, wordt er voorrang gegeven aan de volgorde die hoger in de lijst staat. U kunt de geselecteerde sorteervolgorde omdraaien door te schakelen tussen **Oplopend** en **Aflopend** of **A -> Z** en **Z -> A**.

Als u op de knop **Standaard** klikt, worden dimensiewaarden ingesteld op de standaard die is gedefinieerd in het dialoogvenster **Documenteigenschappen: Sorteren**.

Het selectievakje **Sorteervolgorde van de groep opheffen** is alleen beschikbaar als een groepsdimensie is geselecteerd in de lijst met **dimensies**. Normaal gesproken wordt de sorteervolgorde van een groepsdimensie voor elk veld in een groep bepaald aan de hand van de groepseigenschappen. Door deze optie in te schakelen, kunt u de instellingen op groepsniveau passeren en één sorteervolgorde toepassen op de dimensie. Welk veld actief is in de groep, is dan niet van belang.

#### **Diagrameigenschappen: Stijl**

Op deze pagina kunt u een basisstijl voor het diagram vastleggen. Niet alle genoemde functies zijn beschikbaar voor elk grafiektype.

- **· Uiterlijk**: Kies een van de beschikbare stijlen. In sommige gevallen wordt daarmee niet alleen de weergave van de grafiek beïnvloed, maar ook de functionaliteit.
- **Stand**: Stel de stand van de grafiek in: verticaal of horizontaal.
- <sup>l</sup> **Subtype**: In deze groep wordt de modus ingesteld, **Gegroepeerd** of **Gestapeld** voor staafgrafieken; **Bedekt** of **Gestapeld** voor radargrafieken. Deze instelling is alleen zinvol als in het diagram twee dimensies of één dimensie en meerdere uitdrukkingen worden weergegeven. Negatieve waarden in gestapelde staven worden afzonderlijk omlaag onder x-as gestapeld. Bij gebruik van doorlopende assen in staafdiagrammen is een gestapelde lay-out de enige toegestane lay-out.

Op de presentatie van staafgrafieken met meerdere dimensies en uitdrukkingen zijn de volgende

principes van toepassing:

- Op de x-as kunnen maximaal twee dimensies worden getoond.
- Een derde dimensie kan worden getoond met meerkleurige gestapelde staven.
- Alleen in tabelgrafieken kunnen meer dan drie dimensies worden weergegeven.
- Als er twee of meer uitdrukkingen zijn geactiveerd, worden de twee eerste dimensies getoond op de x-as en wordt de uitdrukking getoond met meerkleurige gestapelde staven.
- Als er twee of meer uitdrukkingen zijn geactiveerd en de subgroep is ingesteld op gestapeld, worden alle uitdrukkingen binnen één stapel berekend op basis van één as (standaard de linkeras). Dit is zelfs het geval als u één uitdrukking instelt voor berekening op basis van de linkeras en één voor berekening op basis van de rechteras.

In de volgende lijst wordt getoond hoe subtypen worden gepresenteerd met meerdere dimensies en uitdrukkingen.

- <sup>l</sup> **Eén dimensie**
	- <sup>l</sup> **1 uitdrukking**: enkele staaf
	- <sup>l</sup> **2+ uitdrukkingen**: uitdrukkingen worden gegroepeerd of gestapeld
- <sup>l</sup> **Twee dimensies**
	- **1 uitdrukking**: Dimensies worden gegroepeerd of gestapeld
	- **2+ uitdrukkingen**: Dimensies worden gegroepeerd
- <sup>l</sup> **Drie dimensies**
	- **1 uitdrukking**: 1e en 2e dimensie worden gegroepeerd, 3e dimensie wordt gestapeld
	- <sup>l</sup> **2+ uitdrukkingen**: 1e en 2e dimensie worden gegroepeerd, uitdrukkingen worden gestapeld
- <sup>l</sup> **Vier dimensies**
	- **1 uitdrukking**: 1e en 2e dimensie worden gegroepeerd, 3e dimensie wordt gestapeld
	- <sup>l</sup> **2+ uitdrukkingen**: 1e en 2e dimensie worden gegroepeerd, uitdrukkingen worden gestapeld
- <sup>l</sup> **3D-weergave**: Met de instellingen in deze groep legt u de hoek vast van waaruit het diagram wordt bekeken in 3D-modi.
	- **Bovenhoek**: Hiermee definieert u de verticale hoek van de 3D-weergave. De waarde moet een geheel getal tussen 5 en 45 zijn.
	- <sup>l</sup> **Zijhoek**: Hiermee definieert u de zijhoek van de 3D-weergave. De waarde moet een geheel getal tussen 5 en 45 zijn.
- <sup>l</sup> **Kleurstijl van tekengebied**: Met deze keuzelijst kunt u kleurstijl instellen voor alle tekenkleuren in het diagram. Als u een stijl selecteert in de keuzelijst, worden alle kleuren onder **kleurenkaart** op de pagina **Kleuren** gewijzigd in de geselecteerde stijl. De wijziging wordt direct toegepast. De instelling zelf wordt niet opgeslagen tot de volgende keer dat u deze pagina van het dialoogvenster opent. De basiskleuren in de kleurkaart worden niet gewijzigd. De instelling **Kleurstijl van tekengebied** is niet beschikbaar voor alle diagramweergaven. De volgende opties zijn beschikbaar:
	- **Effen kleur**: Alle kleuren in de kleurenkaart worden ingesteld als effen kleuren.
	- **· Donker kleurverloop**: Alle kleuren in de kleurenkaart worden ingesteld als kleurverloop richting zwart.
- **· Licht kleurverloop**: Alle kleuren in de kleurenkaart worden ingesteld als kleurverloop richting een lichtere toon.
- **· Glanzend**: Alle staven krijgen een glanzend aanzien.
- **Achtergrondstijl van tekengebied**: Met deze optie kunt u het uiterlijk van de achtergrond van het tekengebied wijzigen. Deze instelling is alleen beschikbaar voor diagrammen met een tekengebied. De volgende opties zijn beschikbaar:
	- **Kader**: Er wordt een kader getekend rond het tekengebied.
	- **Schaduw**: Deze optie geeft een schaduweffect op de achtergrond van het tekengebied.
	- **Minimaal**: Bij deze optie wordt de achtergrond van het tekengebied verwijderd.
- **· Voorbeeld**: Geeft een voorbeeld van de visuele basiseigenschappen van de grafiek.

#### **Diagrameigenschappen: Presentatie (spreidings-/rasterdiagram)**

Deze eigenschappenpagina wordt gebruikt voor zowel spreidingsgrafiek als rastergrafieken, waarbij sommige opties alleen beschikbaar zijn voor één van beide grafiektypen. Wanneer voor een spreidingsgrafiek twee velddimensies zijn gedefinieerd in plaats van een op de pagina **Dimensies**, resulteert elke waarde in de eerste velddimensie in één spreidingsgegevenspunt voor elk van de geassocieerde waarden in de tweede velddimensie. Deze kunt u vervolgens door lijnen met elkaar verbinden. In de groep **Vertegenwoordiging** zijn de volgende weergaveopties beschikbaar:

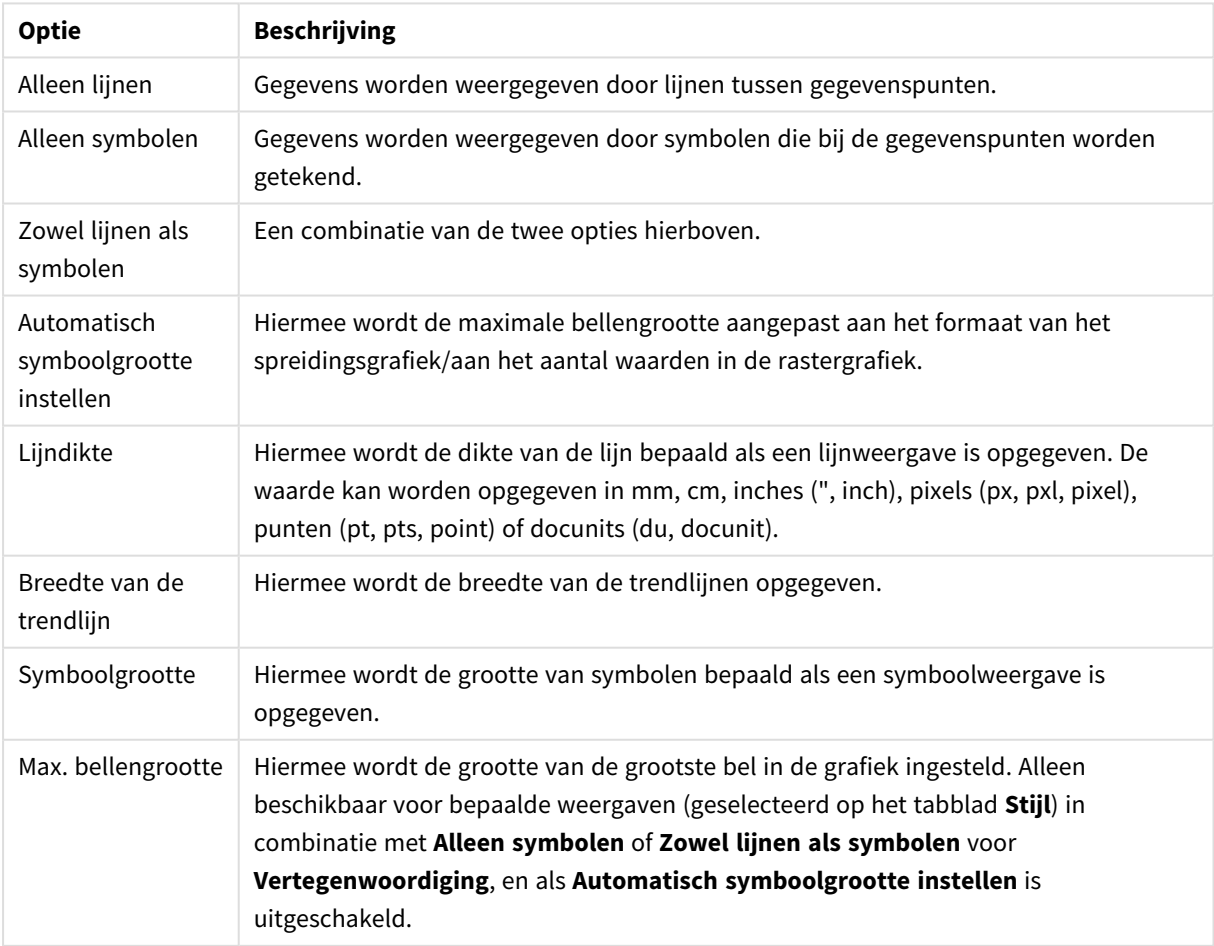

Opties lijn en symbool

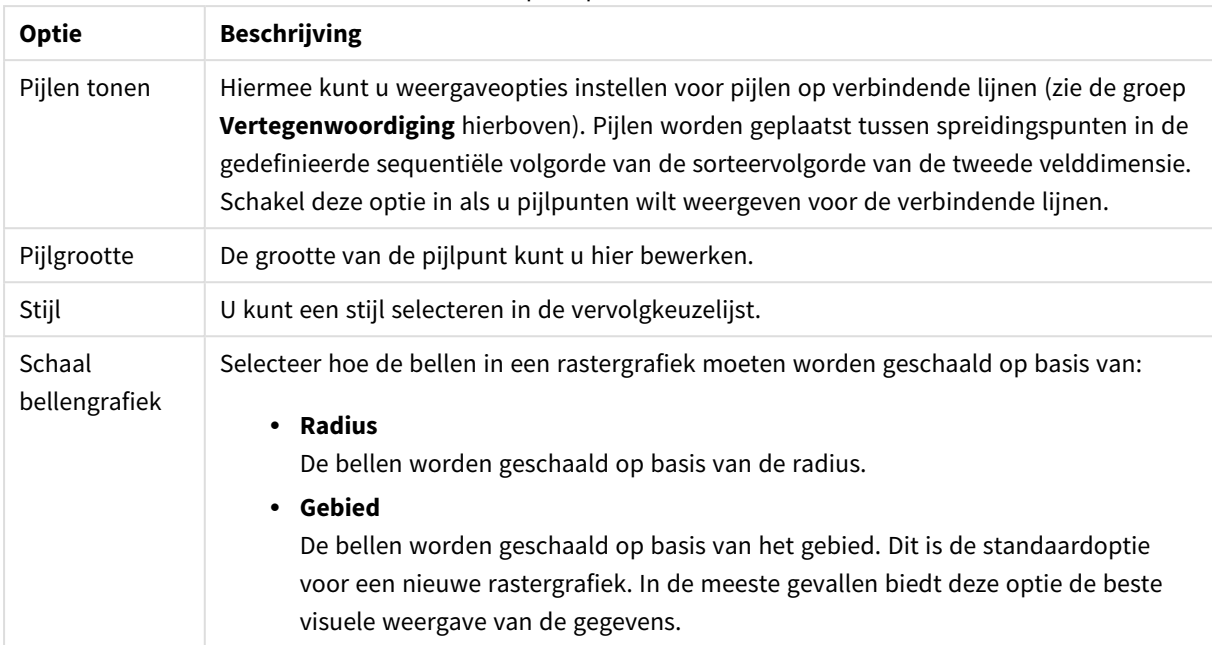

Opties presentatie

In de groep **Labels in grafiek** kunt u weergaveopties instellen voor labels voor gegevenspunten. De getekende labels zijn gelijk aan de labels in de legenda.

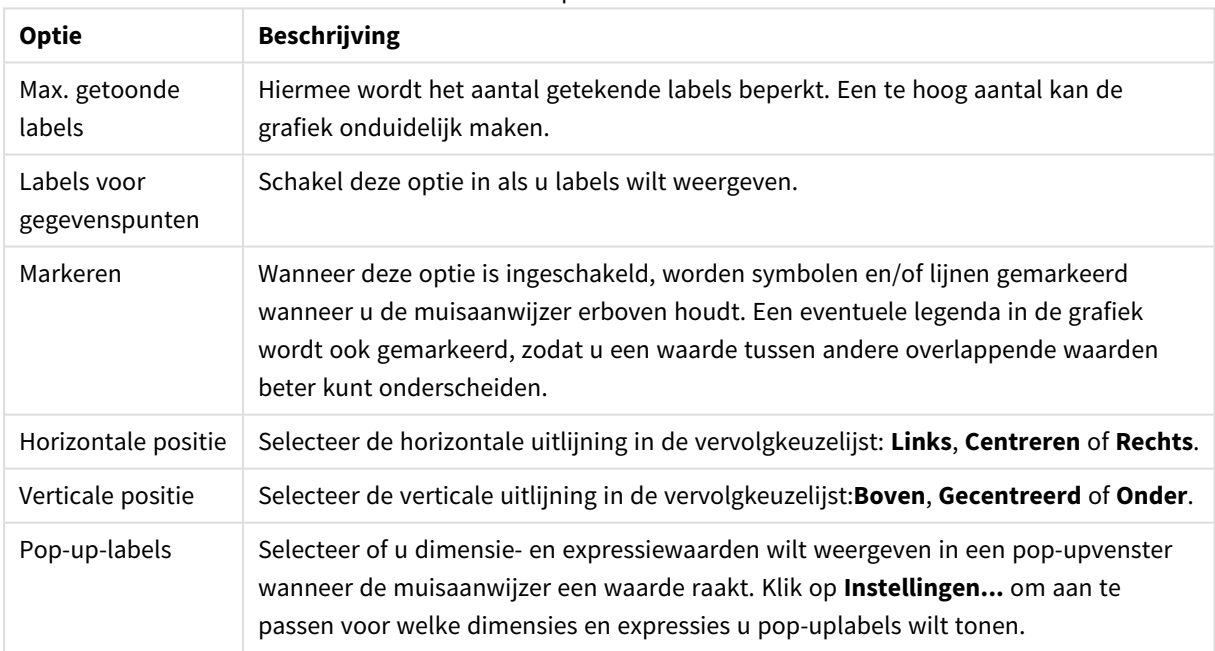

Opties label

De selectievakjes **Null- (leeg-)waarden weglaten** en **Ontbrekende waarden weglaten** laten uit de tabel dimensies weg die geen waarden of alleen lege waarden hebben.

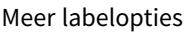

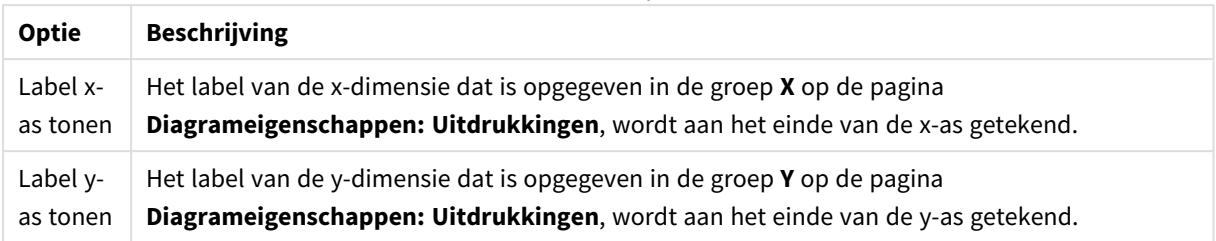

In de groep **Legenda** legt u vast hoe gegevenslabels voor dimensies worden weergegeven in de grafiek. Schakel deze optie in om gegevenslabels weer te geven. Gegevenslabels worden alleen weergegeven voor het huidige hoogste niveau van de grafiek.

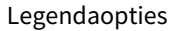

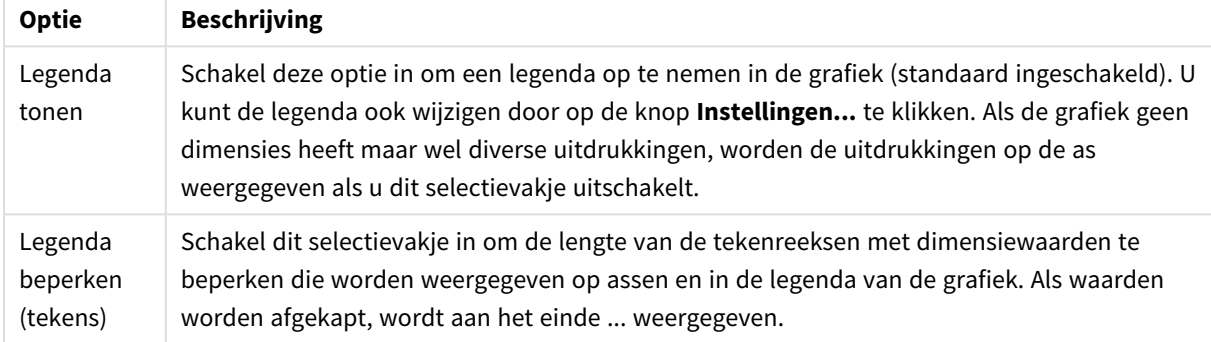

In de groep **Schuiven in grafiek** kunt u instellingen maken voor schuiven in de grafiek.

#### Scrollopties

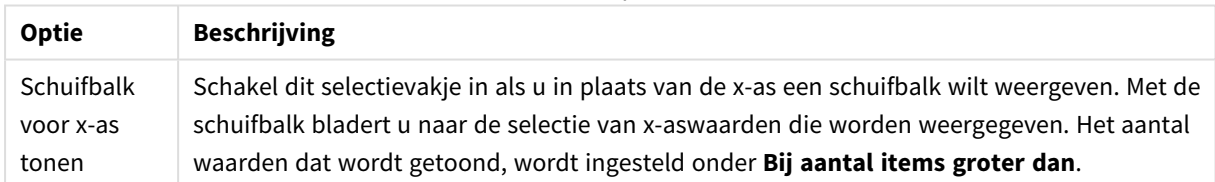

In de groep **Gradennet** kunt u rasterlijnen instellen die als referentie een kruispunt vormen in het tekengebied van de grafiek vanaf een bepaald punt op een ononderbroken x-as of een y-as. Bestaande referentielijnen worden in het venster aangegeven.

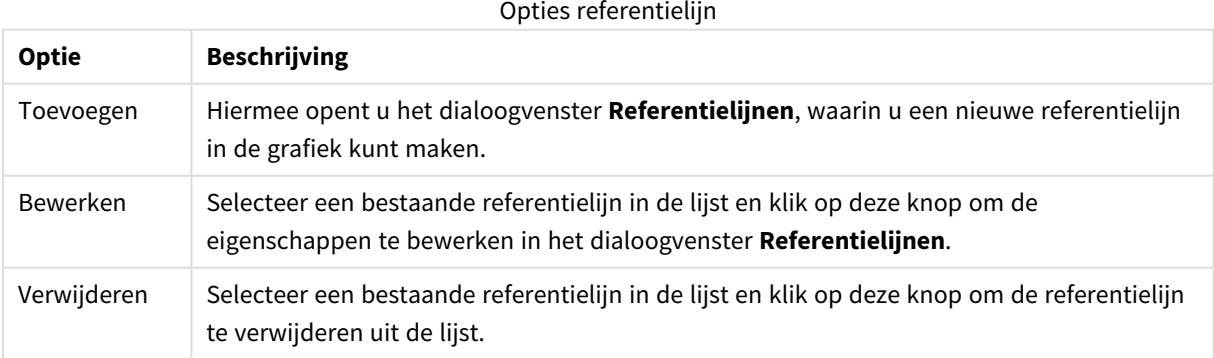

In de groep **Tekst in grafiek** kunt u vrij zwevende tekst toevoegen aan de grafiek.

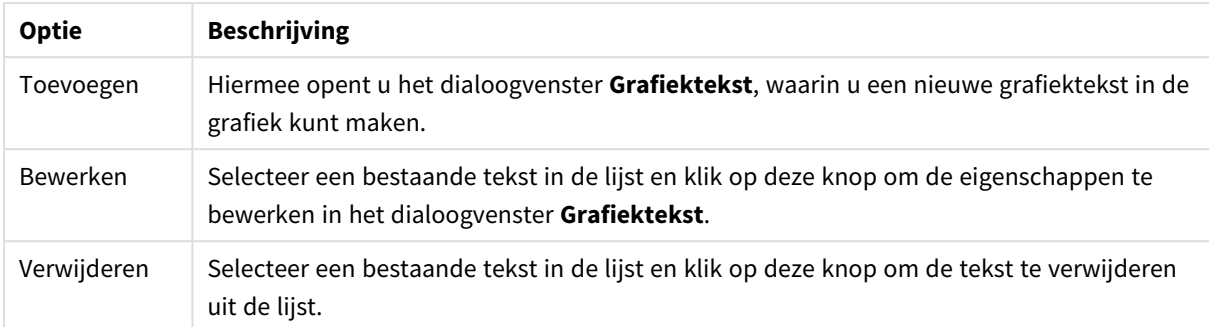

#### Opties tekst in diagram

Vrij zwevende tekst verschijnt links boven in de grafiek, maar als de bewerkingsmodus voor grafiekopmaak actief is, kan de tekst worden verplaatst.

#### **Assen**

Op de pagina **Assen** stelt u de weergave-eigenschappen van de x- en y-as in.

#### **Diagrameigenschappen: Kleuren**

De pagina **Diagrameigenschappen: Kleuren** opent u door met de rechtermuisknop op een diagramvenster te klikken en de opdracht **Eigenschappen** te kiezen in het menu **Object**.

In de groep **Gegevensweergave** kunt u tot 18 verschillende kleuren toewijzen aan waarden in de dimensievelden van grafieken.

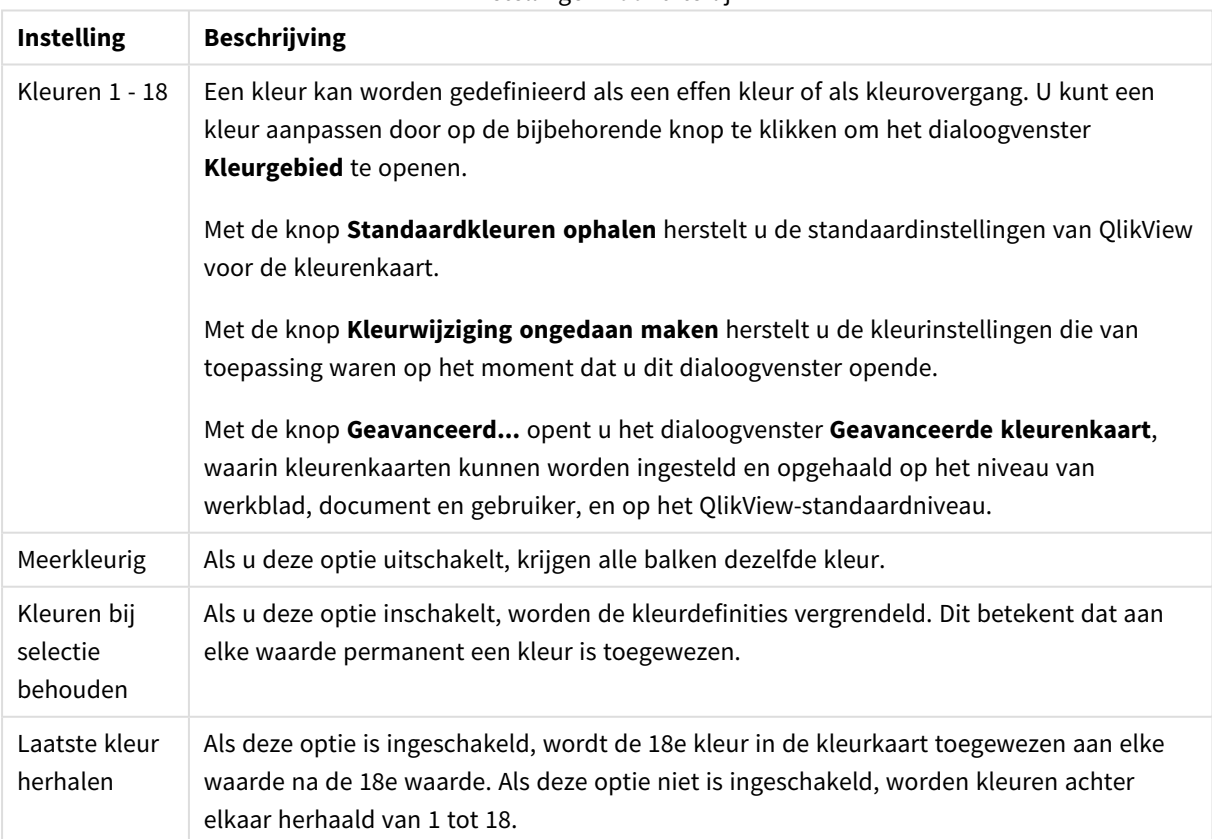

Instellingen voor uiterlijk

In de groep **Kaderachtergrond** legt u kleurinstellingen vast voor de achtergrond van het tekengebied en voor de achtergrond van het gebied rond het tekengebied.

| <b>Instelling</b>        | <b>Beschrijving</b>                                                                                                    |
|--------------------------|----------------------------------------------------------------------------------------------------|
| Kleur                    | De grafiek wordt getekend met een gekleurde achtergrond. U kunt verschillende kleuren<br>instellen voor het tekengebied en het gebied rond het tekengebied.<br>Als op een van deze knoppen wordt geklikt, wordt het dialoogvenster Kleurgebied<br>geopend.<br>De instelling Achtergrondkleur kan worden gecombineerd met de<br>onderstaande opties Afbeelding en/of Alleen tekengebied. |
| Achtergrond              | De kleur die wordt gebruikt voor de achtergrond rond het tekengebied of, zoals voor<br>sommige grafieken, voor de achtergrond van de hele grafiek. U kunt deze kleur instellen<br>als effen kleur of als kleurovergang in het dialoogvenster Kleurgebied. U opent dit<br>venster door te klikken op de knop. De standaardkleur is wit.                                                  |
| Tekengebied              | De kleur die wordt gebruikt voor het tekengebied van de grafiek. U kunt deze kleur<br>instellen als effen kleur of als kleurovergang in het dialoogvenster Kleurgebied. U opent<br>dit venster door te klikken op de knop. De standaardkleur is lichtgrijs. Deze instelling is<br>niet beschikbaar voor cirkelgrafieken, blokgrafieken, trechtergrafieken en<br>radargrafieken.         |
| Afbeelding               | Selecteer dit alternatief en klik op de knop Afbeelding om het dialoogvenster<br>Afbeelding selecteren te openen, waarin u een achtergrondafbeelding kunt<br>importeren.<br>Beperk de geïmporteerde afbeelding tot Alleen tekengebied door deze optie in te<br>schakelen.                                                                                                    |
| Dynamische<br>afbeelding | Voer een berekende uitdrukking in om dynamische achtergrondafbeeldingen te tonen<br>die veranderen als de selectie wordt gewijzigd. Beschikbaar voor staaf-, lijn-,<br>combinatie-, spreidings- en rastergrafieken.                                                                                                    |
| Transparantie            | Hiermee stelt u de mate van transparantie van de achtergrond van een grafiek in. Bij 0%<br>is de achtergrondkleur die onder Achtergrondkleur hierboven is gedefinieerd,<br>volledig ondoorzichtig. Bij 100% is de achtergrond volledig transparant.                                                                                                    |

Achtergrondinstellingen

In de groep **Rand van tekengebied** kunt u **Breedte** en **Kleur** toewijzen voor de rechthoek rondom het tekengebied.

#### **Diagrameigenschappen: Getal**

Deze eigenschappenpagina is van toepassing op de actieve grafiek en bevat de volgende opmaakopties:

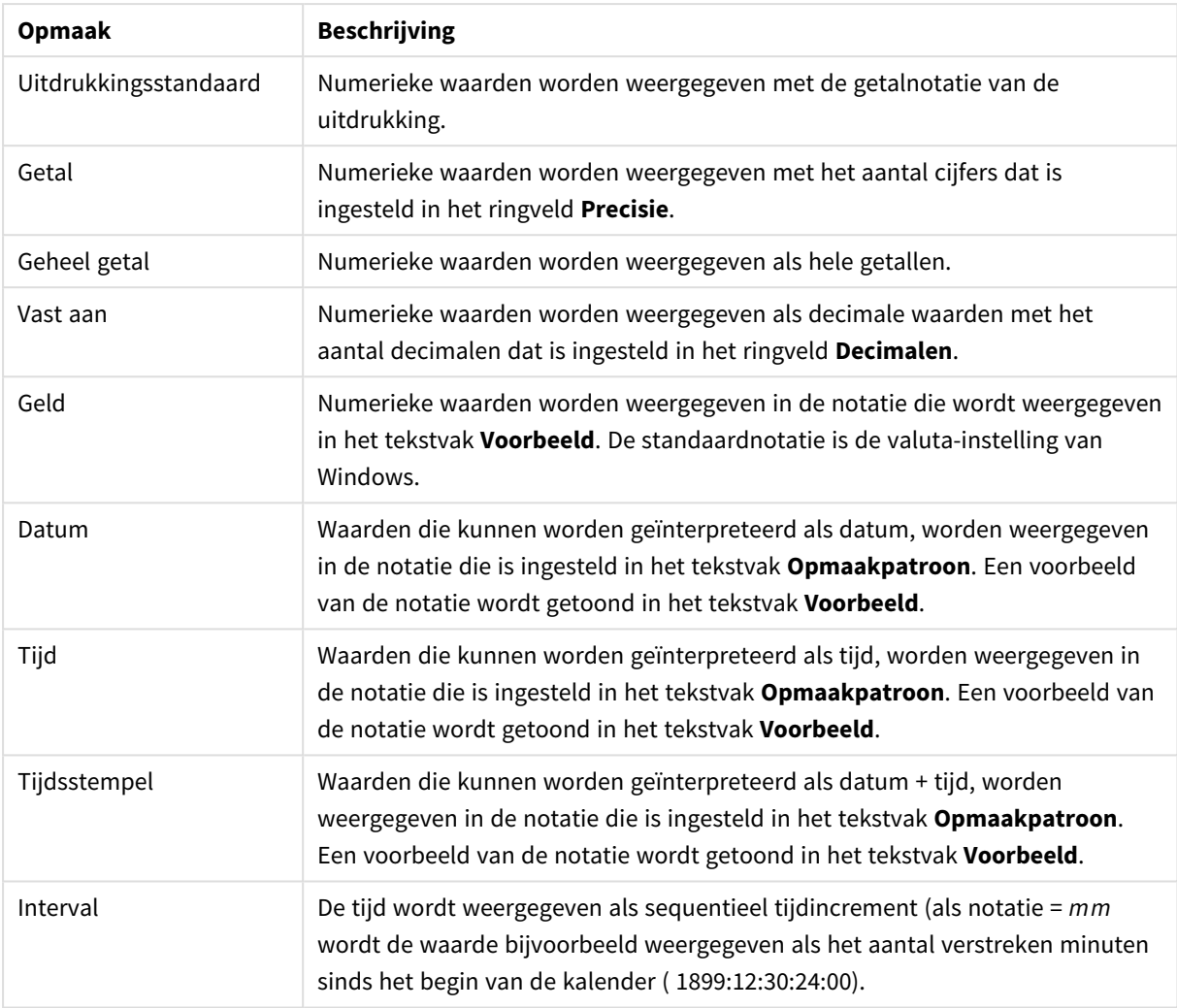

#### Getalnotaties

De knop **In percentage (%) tonen** werkt met de volgende notaties: **Getallen**, **Geheel getal** en **Vast aan**.

U kunt scheidingstekens voor **Decimaal** en **Duizend** instellen in de tekstvakken van de groep **Scheidingstekens**.

In de tekstvakken **Symbool** kunt u symbolen invoeren voor eenheid, 1000, 1000 000 en 1000 000 000.

Met de knop **ISO** kunt u de notatie van de tijd, datum en tijdsstempel instellen volgens de ISO-standaard.

Met de knop **Systeem** wordt de notatie ingesteld op de systeeminstellingen.

#### **Lettertype**

Hier kunt u opties instellen voor **Lettertype**, **Tekenstijl** en **Punten** van het lettertype voor het object.

U kunt het lettertype instellen voor elk afzonderlijk object (**Eigenschappen object: Lettertype**), of alle objecten in een document (**Toepassen op objecten** op **Documenteigenschappen: Lettertype**).

Verder kunt u de standaard documentlettertypen voor nieuwe objecten instellen op **Documenteigenschappen: Lettertype**. Er zijn twee standaard lettertypen:

- 1. Het eerste standaard lettertype (**Keuzelijsten, Grafieken enz.**) wordt gebruikt voor de meeste objecten, zoals keuzelijsten en grafieken.
- 2. Het tweede standaard lettertype (**Tekstobjecten en -knoppen**) wordt gebruikt voor knoppen en tekstvakken, waarvoor meestal een groter lettertype nodig is.

Ten slotte kunt u de standaard lettertypen voor nieuwe documenten instellen op **Gebruikersvoorkeuren: Lettertype**.

Voor grafieken, knoppen en tekstobjecten (behalve zoekobjecten) kunt u ook een **kleur** opgeven. De kleur kan **vast** zijn of dynamisch worden **berekend** aan de hand van een uitdrukking. De uitdrukking moet een geldige kleurrepresentatie opleveren. Hiertoe kunt u de kleurfuncties gebruiken. Als het resultaat van de uitdrukking geen geldige kleurweergave oplevert, wordt standaard zwart gebruikt als kleur voor het lettertype.

Aanvullende instellingen zijn:

- **· Slagschaduw**: Als u deze optie inschakelt, wordt een slagschaduw aan de tekst toegevoegd.
- **Onderstrepen**: Als u deze optie inschakelt, wordt de tekst onderstreept.

Een voorbeeld van het geselecteerde lettertype is te zien in het voorbeeldvenster.

#### **Opmaak**

Een opmaakinstelling is alleen van toepassing op het huidige object als u werkt via de eigenschappenpagina voor een object.

Een opmaakinstelling is van toepassing op alle objecten van een of meer opgegeven typen in het document als u werkt via de eigenschappenpagina voor het document.

## Randen gebruiken

Als u deze optie inschakelt, kunt u een rand om het object maken. U kunt het soort rand opgeven door een optie te kiezen in het vervolgkeuzemenu.

- <sup>l</sup> **Schaduwintensiteit**: Met de vervolgkeuzelijst **Schaduwintensiteit** kunt u de intensiteit instellen van de schaduw rond de werkbladobjecten. Ook kunt u **Geen schaduw** kiezen.
- **· Randstijl:** De volgende vooraf gedefinieerde randtypen zijn beschikbaar:
	- **· Ononderbroken**: Een ononderbroken rand in één kleur.
	- **· Verlaagd**: Met deze rand lijkt het werkbladobject te zijn verlaagd ten opzichte van de achtergrond.
	- **· Verhoogd**: Met deze rand lijkt het werkbladobject te zijn verhoogd ten opzichte van de achtergrond.
	- **Omrand**: Met deze rand lijkt het werkbladobject te zijn ingelijst.
- **· Randbreedte**: Deze optie is beschikbaar voor alle randtypen. De breedte kan worden opgegeven in mm, cm, inches (", inch), pixels (px, pxl, pixel), punten (pt, pts, point) of docunits (du, docunit).
- **Kleur**: Met deze knop opent u een dialoogvenster, waarin u voor alle randtypen een geschikte basiskleur uit het kleurenpalet kunt kiezen.
- <sup>l</sup> **Regenboog**: Hiermee kunt u voor alle randtypen een regenboogeffect creëren. De regenboog wordt aan de bovenkant van het object vanuit de basiskleur opgebouwd.

Als u **Vereenvoudigd** hebt gekozen voor **Opmaakmodus** in **Documenteigenschappen: Algemeen**, kunt u geen randtype instellen. Dan worden alleen de vervolgkeuzelijst **Schaduwintensiteit** en de instelling **Randbreedte** aangeboden.

# Afgeronde hoeken

In de groep **Afgeronde hoeken** kunt u instellingen opgeven voor de algemene vorm van het object. Met behulp van deze instellingen kunt u objecten weergeven met ronde of ellipsvormige hoeken tot superellipsvormig en rechthoekig. **Afgeronde hoeken** is alleen beschikbaar als u **Geavanceerd** als **Opmaakmodus** hebt geselecteerd in **Documenteigenschappen: Algemeen**.

- **Afgeronde hoeken**: Schakel deze optie in om de opties voor afgeronde hoeken beschikbaar te maken.
- **· Hoeken**: Hoeken waarvoor de optie niet is ingeschakeld, krijgen een rechte hoek.
- <sup>l</sup> **Hoekigheid**: Een variabel nummer tussen 2 en 100, waarbij 100 een rechthoek definieert met perfect vierkante hoeken en 2 met een perfecte ellipsvorm (een cirkel met een aspectverhouding van 1:1). Een hoekigheid tussen 2 en 5 is doorgaans optimaal voor afgeronde hoeken.
- <sup>l</sup> **Hoekradius**: Hier geeft u de radius van de hoeken op, als vaste afstand (**Vast**) of als percentage van het totale kwadrant (**Relatief (%)**). Met deze instelling bepaalt u de mate waarin de hoeken worden beïnvloed door de onderliggende algemene vorm die bij **Hoekigheid** is ingesteld. De afstand kan worden opgegeven in mm, cm, inches (", inch), pixels (px, pxl, pixel), punten (pt, pts, point) of docunits (du, docunit).

## Laag

In de groep **Laag** kunt u aan het object één van de drie werkbladlagen toekennen:

- <sup>l</sup> **Onderste**: Een object met de laageigenschap **Onderste** kan nooit objecten in de lagen **Normaal** en **Bovenste** bedekken. Het kan alleen boven andere objecten in de laag **Onderste** worden geplaatst.
- <sup>l</sup> **Normaal**: Bij aanmaak worden objecten standaard in de **normale** (middelste) laag geplaatst. Een object met de laageigenschap **Normaal** kan nooit worden bedekt door objecten in de laag **Onderste** en kan zelf nooit objecten in de laag **Bovenste** bedekken.
- **Bovenste**: Een object in de laag **Bovenste** kan nooit worden bedekt door objecten in de lagen **Normaal** en **Onderste**. Alleen andere objecten in de laag **Bovenste** kunnen erboven worden geplaatst.
- <sup>l</sup> **Aangepast**: De lagen **Bovenste**, **Normaal** en **Onderste** komen overeen met respectievelijk de interne laagnummers 1, 0 en -1. Alle waarden tussen -128 en 127 worden echter geaccepteerd. Kies deze optie als u een zelfgekozen waarde binnen dit bereik wilt opgeven.

## Thema-editor...

Hiermee opent u de wizard **Thema's** waarin u een nieuw opmaakthema kunt maken.

## Thema toepassen...

U kunt een opmaakthema toepassen op het object, werkblad of document.

## Tonen

In de groep **Tonen** kunt u een voorwaarde aangeven waaronder het object wordt getoond:

- **Altijd**: Het werkbladobject wordt altijd getoond.
- **· Voorwaardelijk**: Het werkbladobject wordt getoond of verborgen, afhankelijk van een voorwaardelijke uitdrukking die voortdurend wordt geëvalueerd, bijvoorbeeld op basis van gemaakte selecties etc. Het werkbladobject wordt alleen verborgen als de voorwaarde FALSE retourneert.

*Gebruikers met beheerdersbevoegdheden voor het document kunnen alle voorwaarden voor tonen opheffen met behulp van de optie Alle werkbladen en objecten tonen in Documenteigenschappen: Beveiliging. Deze functionaliteit kan worden in- of uitgeschakeld door op Ctrl+Shift+S te drukken.*

## **Opties**

In de groep **Opties** kunt u de mogelijkheid tot het wijziging van positie of grootte van het werkbladobject uitschakelen. De instellingen in deze groep zijn alleen van toepassing als de bijbehorende selectievakjes zijn ingeschakeld in **Documenteigenschappen: Opmaak** en **Werkbladeigenschappen: Beveiliging**.

- <sup>l</sup> **Positie/grootte wijzigen toestaan**: Als deze optie is uitgeschakeld, kan niet langer de positie of de grootte van een werkbladobject worden gewijzigd.
- <sup>l</sup> **Kopiëren/klonen toestaan**: Als deze optie is uitgeschakeld, kan niet langer een kopie van het werkbladobject worden gemaakt.
- **· Info toestaan**: Wanneer de functie *info* in gebruik is, wordt een infopictogram weergegeven in de venstertitelbalk wanneer aan een veldwaarde informatie is gekoppeld. Als u geen infopictogram wilt weergeven in de titelbalk, kunt u deze optie uitschakelen.

#### *Info [\(page](#page-987-0) 988)*

<sup>l</sup> **Omvang in gegevens**: In principe worden de randen van alle tabelobjecten in QlikView verkleind als de tabel door bepaalde selecties kleiner wordt dan de ruimte die eraan toegewezen is. Als u deze optie uitschakelt, wordt deze automatische formaataanpassing uitgeschakeld en wordt de overtollige ruimte leeg gelaten.

## Schuifbalken

Verschillende opties voor het wijzigen van de opmaak van schuifbalken vindt u in de groep **Schuifbalken**:

- <sup>l</sup> **Schuifpositie behouden**: Als deze instelling is ingeschakeld, behoudt QlikView zo mogelijk de schuifpositie van tabellen en grafieken met een schuifbalk wanneer een selectie wordt gemaakt in een ander object. De instelling moet ook worden ingeschakeld in **Gebruikersvoorkeuren: Objecten**. De schuifpositie blijft niet bewaard als u het document sluit.
- **Schuifknoppen**: Hier stelt u de kleur van de schuifknoppen in. Selecteer een kleur door op de knop te klikken. Middelgrijze kleuren zijn overigens zeer geschikt voor schuifbalken. Beide kunt u instellen als effen kleur of als kleurovergang in het dialoogvenster **Kleurgebied**. U opent dit venster door te klikken op de betreffende knop.
- **Achtergrond schuiven**: Hier stelt u de achtergrondkleur van de schuifbalken in. Selecteer een kleur door op de knop te klikken.
- <sup>l</sup> **Schuifbalkbreedte**: Deze instelling wordt toegepast op de breedte en de relatieve grootte van de schuifbalksymbolen.
- **· Schuifstijl**: Hier stelt u de stijl van de schuifbalken in. Selecteer een stijl in de vervolgkeuzelijst. De schuifstijl **Klassiek** komt overeen met de schuifbalkstijl in QlikView 4/5. De schuifstijl **Standaard** is moderner. De derde stijl is **Licht**. Deze heeft een dunnere, lichtere balk. De schuifbalkstijl is alleen zichtbaar als de **Opmaakmodus** is ingesteld op **Geavanceerd**. U vindt deze instelling door het vervolgkeuzemenu **Instellingen** te openen, **Documenteigenschappen** te selecteren en naar het tabblad **Algemeen** te gaan.
- <sup>l</sup> **Toepassen op...**: Hiermee opent u het dialoogvenster **Eigenschappen titelbalk en rand**, waarin u kunt instellen waarop de eigenschappen moeten worden toegepast die u instelt op de pagina **Opmaak**.

#### **Titelbalk**

Een titelbalkinstelling is alleen van toepassing op het huidige object als u werkt via de pagina

#### **Objecteigenschappen**.

Een titelbalkinstelling is van toepassing op alle objecten van een of meer opgegeven typen in het document als u werkt via de pagina **Documenteigenschappen**.

Geef op de pagina **Titelbalk** opmaakopties op die volledig afwijken van de algemene opmaak van het object.

- <sup>l</sup> **Titelbalk tonen**: Als deze optie is ingeschakeld, wordt aan de bovenkant van elk werkbladobject een titelbalk weergegeven. De titelbalk is standaard ingeschakeld bij keuzelijsten en andere objecten met een vak, en uitgeschakeld bij knoppen, tekstobjecten en lijnen/pijlen.
- <sup>l</sup> **Titeltekst**: In het tekstvak kunt u een titel invoeren die op de titelbalk van het object wordt weergegeven. Gebruik de knop **Lettertype...** om het lettertype van de titelbalk te wijzigen.

U kunt voor elke status van de titelbalk een verschillende kleur instellen. De instellingen voor **Actieve kleuren** en **Inactieve kleuren** kunnen onafhankelijk van elkaar worden uitgevoerd.

Klik op de knop **Achtergrondkleur** of **Tekstkleur** om het dialoogvenster **Kleurgebied** te openen. De **achtergrondkleur** kan worden gedefinieerd als een **effen kleur** of een **kleurovergang** in het dialoogvenster **Kleurgebied**. Voor **Tekstkleur** kan een **vaste** of een **berekende** kleur worden gedefinieerd met behulp van kleurfuncties.

- **Tekstterugloop**: Als deze optie is ingeschakeld, wordt de titel weergegeven op twee of meer regels.
- <sup>l</sup> **Titelbalkhoogte (regels)**: U stelt het aantal titelbalkregels in dit tekstvak in.

U kunt de exacte grootte en positie van een **normaal** of **geminimaliseerd** QlikView-object bepalen en aanpassen met de instellingen voor grootte en positie. Deze instellingen worden gemeten in pixels:

- <sup>l</sup> **X-pos.**: Hiermee stelt u de horizontale positie van de linkerzijde van het werkbladobject in ten opzichte van de linkerrand van het werkblad.
- <sup>l</sup> **Y-pos.**: Hiermee stelt u de verticale positie van de bovenzijde van het werkbladobject in ten opzichte van de bovenrand van het werkblad.
- **Breedte:** Hiermee stelt u de breedte van het QlikView-werkbladobject in.
- **Hoogte**: Hiermee stelt u de hoogte van het QlikView-werkbladobject in.

U kunt de positie van de titelbalk wijzigen met de opties voor **Titelbalkuitlijning**:

- <sup>l</sup> **Horizontaal**: Het label kan horizontaal worden uitgelijnd: **Links**, **Centreren** of **Rechts** binnen het titelbalkgebied.
- <sup>l</sup> **Verticaal**: Het label kan verticaal worden uitgelijnd: **Boven**, **Centreren** of **Onder** binnen het titelbalkgebied.

#### **Speciale pictogrammen**

Veel opdrachten in het objectmenu van werkbladobjecten kunnen ook als pictogrammen op de titelbalk worden weergegeven. Selecteer de opdrachten die als pictogrammen moeten worden weergeven door de selectievakjes links van de betreffende opdrachten in de lijst in te schakelen.

*Stel een beperkt aantal pictogrammen in voor de titelbalk. Te veel pictogrammen zijn verwarrend voor de gebruiker.*

- <sup>l</sup> **Minimaliseren toestaan**: Als deze optie is ingeschakeld, wordt een pictogram voor minimaliseren weergegeven in de venstertitelbalk van het werkbladobject, op voorwaarde dat het object geminimaliseerd kan worden. Ook kan het object worden geminimaliseerd door op de titelbalk te dubbelklikken.
- <sup>l</sup> **Automatisch minimaliseren**: Deze optie is beschikbaar als **Minimaliseren toestaan** is ingeschakeld. Wanneer **Automatisch minimaliseren** is ingeschakeld voor diverse objecten op hetzelfde werkblad, worden ze telkens allemaal op één na automatisch geminimaliseerd. Dit is bijvoorbeeld nuttig als u verschillende grafieken in hetzelfde werkbladgebied afwisselend wilt weergeven.
- <sup>l</sup> **Maximaliseren toestaan**: Als deze optie is ingeschakeld, wordt een pictogram voor maximaliseren weergegeven in de venstertitelbalk van het werkbladobject, op voorwaarde dat het object gemaximaliseerd kan worden. Ook kan het object worden gemaximaliseerd door op de titelbalk te dubbelklikken. Als zowel **Minimaliseren toestaan** als **Maximaliseren toestaan** zijn ingeschakeld, wordt bij dubbelklikken het object geminimaliseerd.
- <sup>l</sup> **Help-tekst**: Hier kunt u een Help-tekst invoeren voor weergave in een pop-upvenster. De Help-tekst kan worden opgegeven als berekende formule. Deze optie is niet beschikbaar op documentniveau. Klik op de knop **...** om het dialoogvenster **Uitdrukking bewerken** te openen. Hierin kunt u lange formules eenvoudiger bewerken.

U kunt bijvoorbeeld een omschrijving invoeren van het werkbladobject. Een Help-pictogram wordt toegevoegd aan de venstertitelbalk van het object. Wanneer de muisaanwijzer over het pictogram beweegt, wordt de tekst in een pop-upvenster weergegeven.

#### **Production Time %** Availability % Product Exchange % Waste %  $100 75 50 25 0 -$

#### Metergrafiek

*Enkele voorbeelden van metergrafieken*

Grafieken zijn een grafische weergave van numerieke gegevens. U kunt schakelen tussen verschillende weergaven van een bestaand diagram door het **diagramtype** te wijzigen op de pagina **Diagrameigenschappen: Algemeen**.

Met een metergrafiek wordt de waarde van één uitdrukking weergegeven, zonder dimensies.

De snelste manier om een nieuwe metergrafiek te maken is om **Quick Chart Wizard** in het menu **Extra's** te selecteren.

Als u met de rechtermuisknop op het meterdiagram klikt, wordt het menu **Meterdiagram: Object** weergegeven. Het menu kan ook worden geopend via het menu **Object**, als de metergrafiek het actieve object is.

#### **Menu Object**

Klik met de rechtermuisknop op een grafiek en er verschijnt een zwevend menu. U vindt dit menu ook onder het menu **Object** als de grafiek actief is.

Het menu bevat de volgende opdrachten:

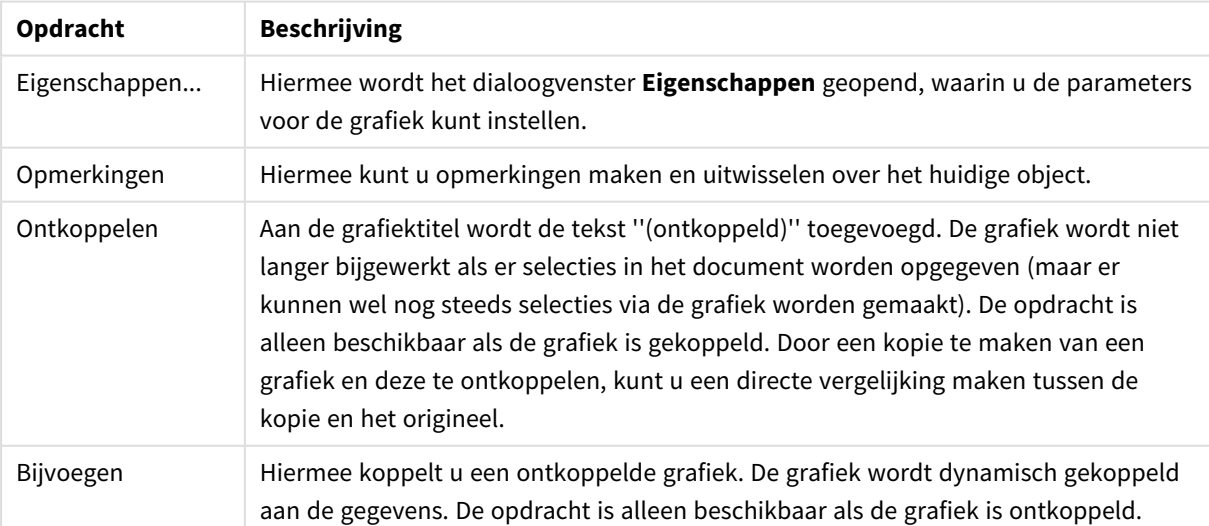

Opdrachten voor menu Object

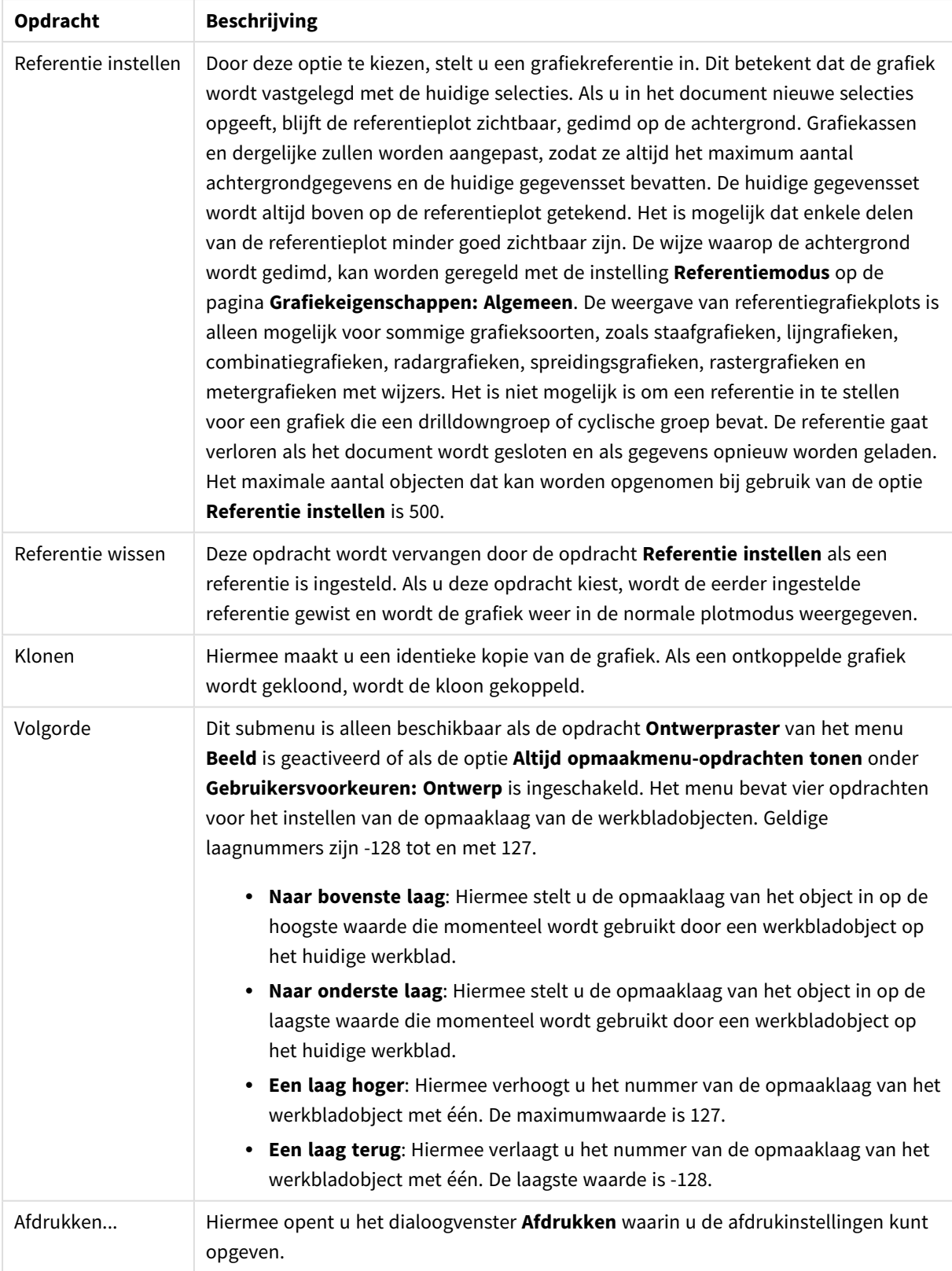

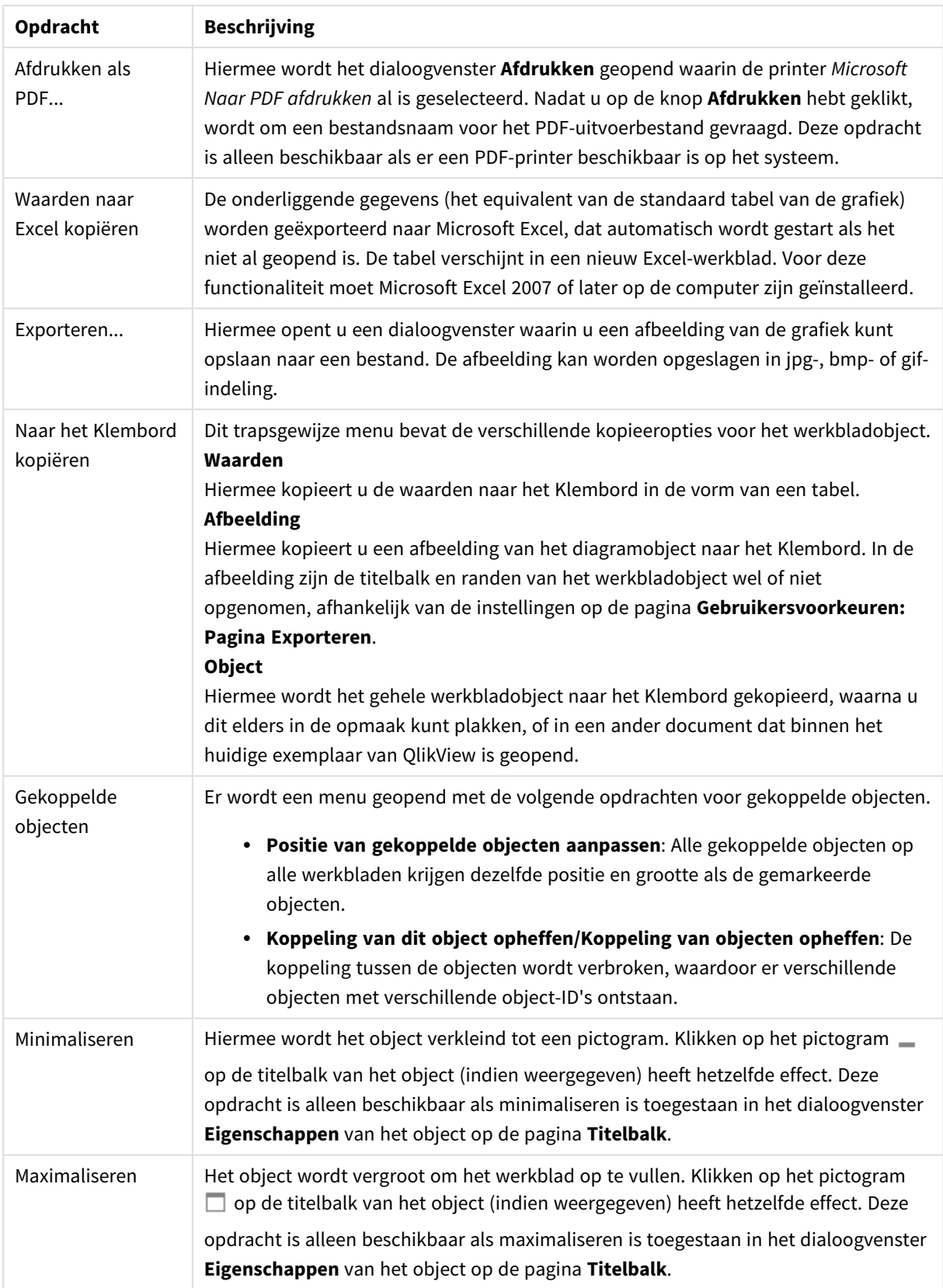

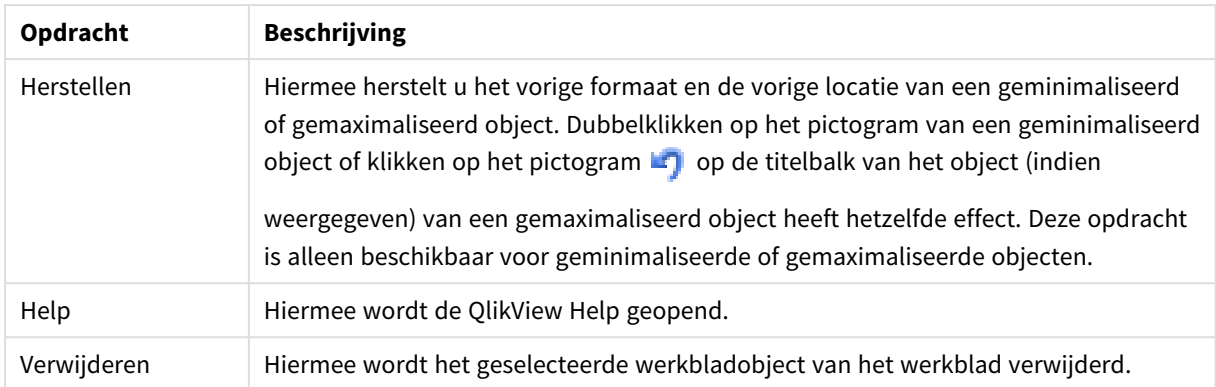

#### **Diagrameigenschappen: Algemeen**

Op de pagina **Algemeen** kunt u eigenschappen instellen als titels en grafiektype. Het is de eerste pagina in de **wizard Snelle grafiek** en in het dialoogvenster **Grafiekeigenschappen**.

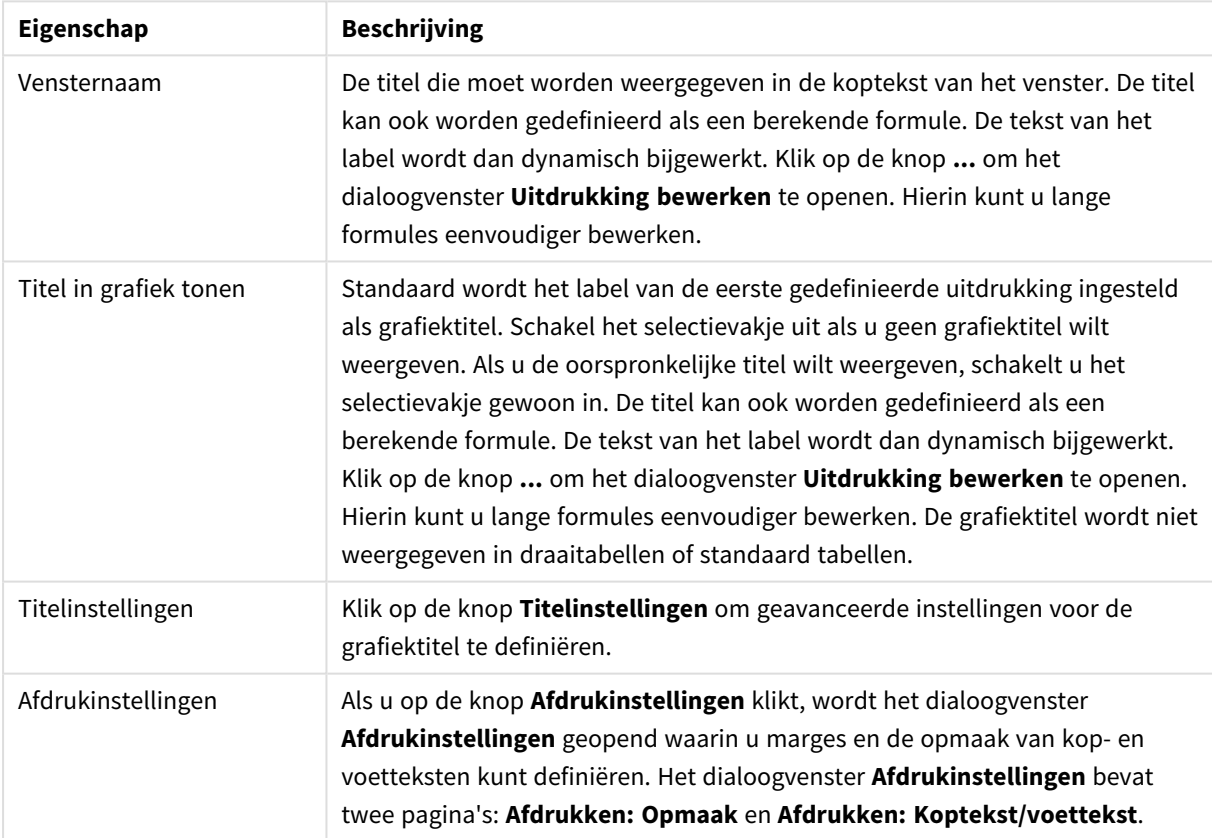

#### Algemene diagrameigenschappen
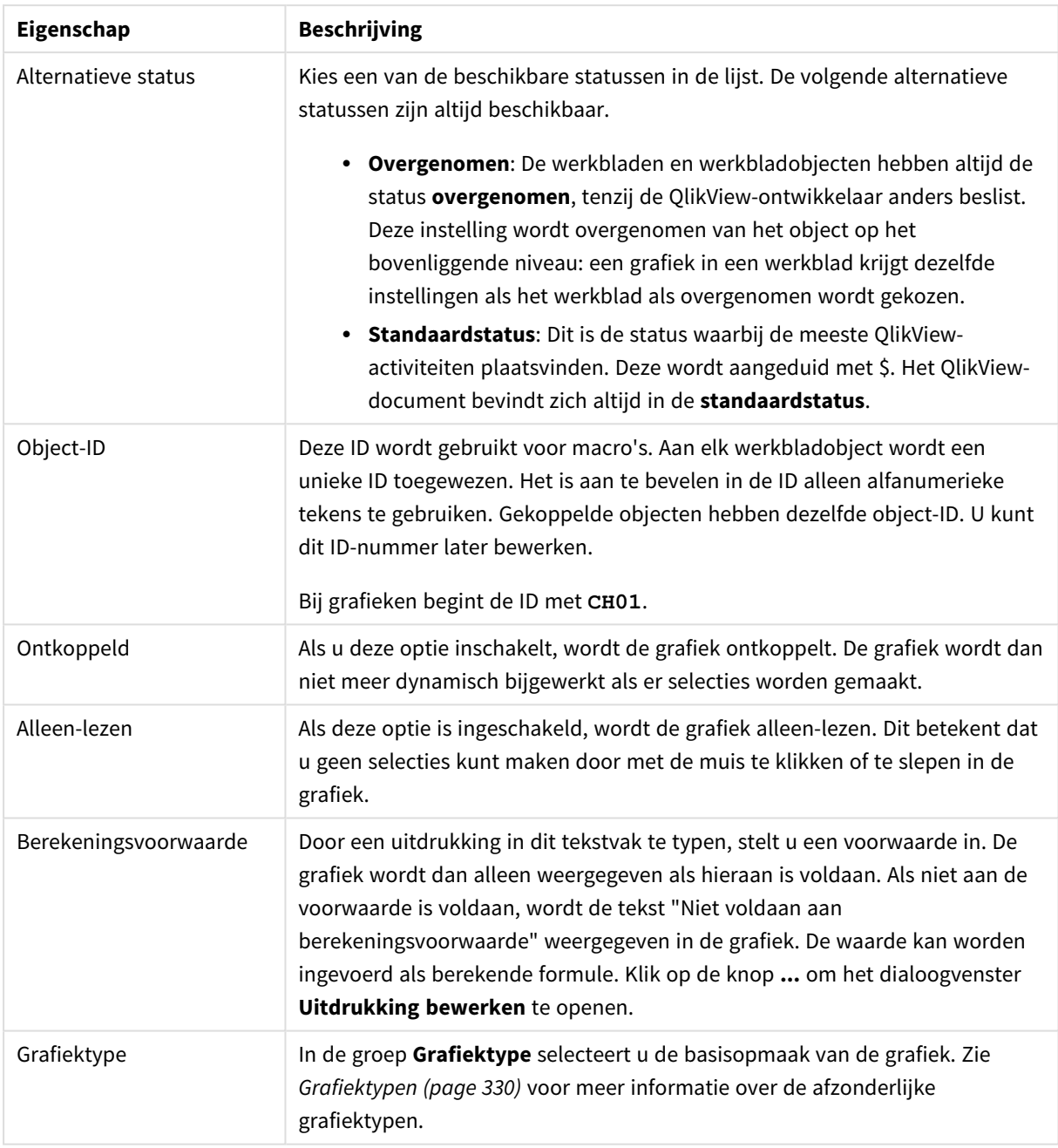

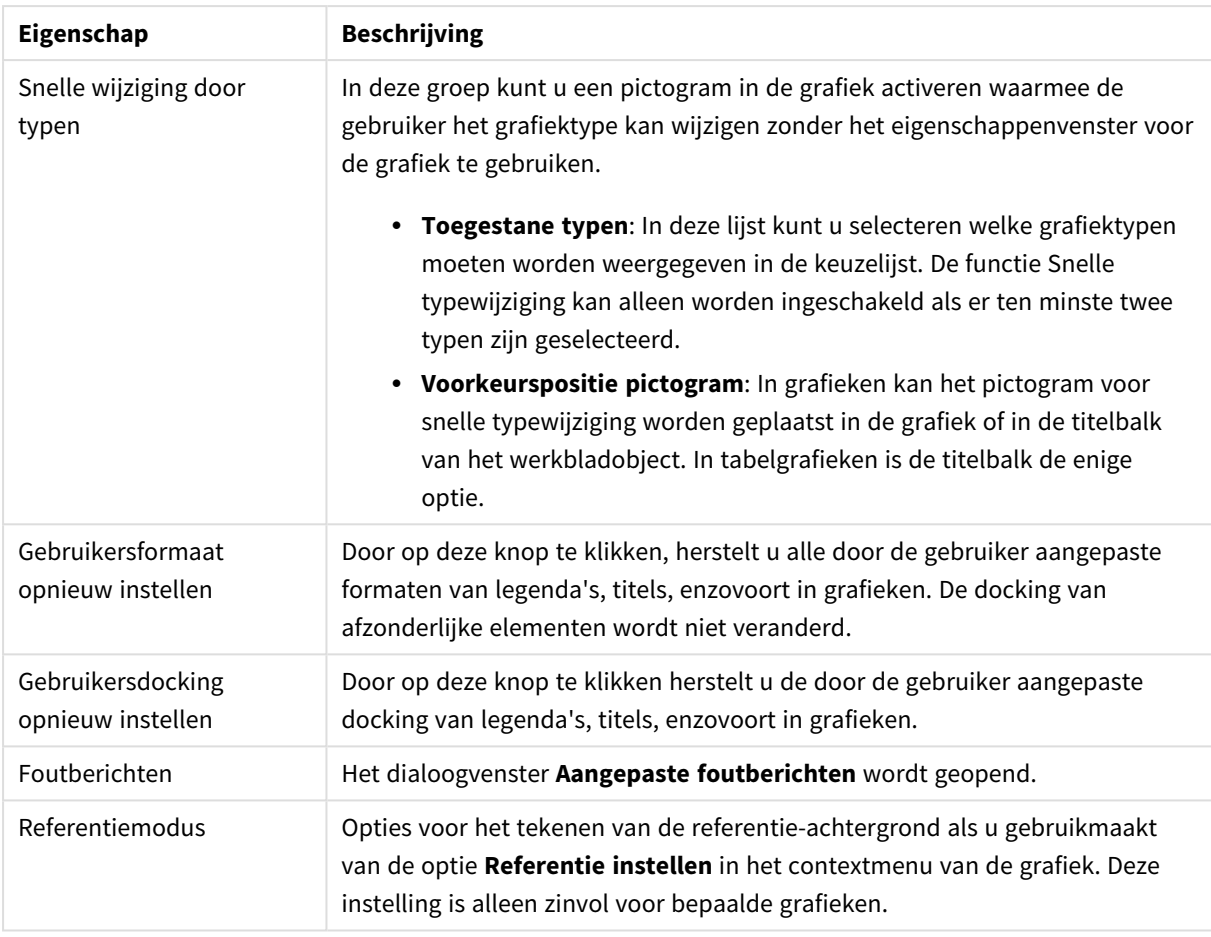

#### **Diagrameigenschappen: Dimensies**

De pagina **Diagrameigenschappen: Dimensies** kan worden geopend door met de rechtermuisknop op een grafiek te klikken en **Eigenschappen** te selecteren of door het pictogram **Eigenschappen** te selecteren in het menu **Object** als de grafiek actief is.

Bij het maken van een grafiek moet u zich twee vragen stellen:

- Wat wilt u zien in de grafiek? Waar moet de grootte van de staven in een staafgrafiek naar verwijzen? Het antwoord is bijvoorbeeld de "totale omzet". Dit wordt ingesteld op het tabblad **Uitdrukkingen**.
- Op welke waarde wilt u de gegevens groeperen? Welke veldwaarden wilt u gebruiken als label voor de staven in het staafgrafiek? Het antwoord is bijvoorbeeld "op land". Dit wordt ingesteld op het tabblad **Dimensies**.

In een grafiek kunnen een of meer dimensies worden weergegeven. Het maximumaantal dimensies is afhankelijk van het gebruikte grafiektype, de complexiteit van de gegevens en het beschikbare geheugen. In cirkel-, lijn- en spreidingsgrafieken kunnen maximaal twee dimensies worden weergegeven, in staafgrafieken en blok- en rastergrafieken drie. In radar- en trechtergrafieken kan maar een dimensie worden weergegeven en in metergrafieken worden helemaal geen dimensies gebruikt. Als er meer dimensies zijn gedefinieerd, worden deze genegeerd.

De waarden voor een grafiekdimensie zijn afkomstig uit een veld dat wordt gedefinieerd op de pagina **Grafiekeigenschappen: Dimensies**. Een dimensie kan niet alleen uit één veld bestaan, maar ook uit een groep velden (zie **Groepen bewerken** hieronder).

Een dimensie kan een veld, een groep velden of een uitdrukking (berekende dimensie) zijn. Het kan tevens een synthetisch gemaakte dimensie zijn

Verplaats velden heen en weer door deze te selecteren (via klikken of Ctrl-klikken) en de knoppen **Toevoegen>** of **<Verwijderen** te gebruiken, of door direct te dubbelklikken op uw selecties.

Grafiekdimensies kunnen ook worden berekend aan de hand van een uitdrukking.

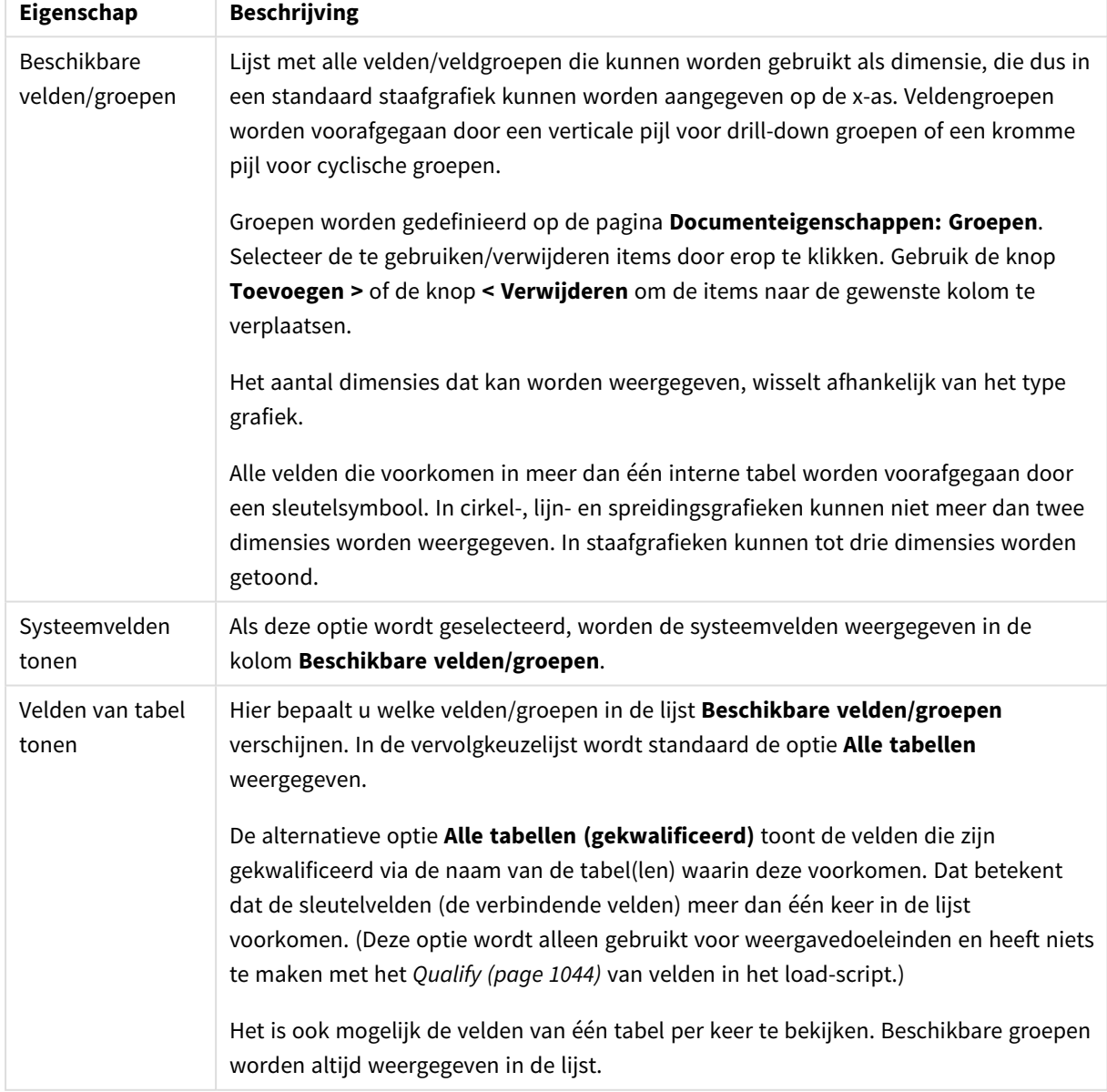

Dimensie-eigenschappen

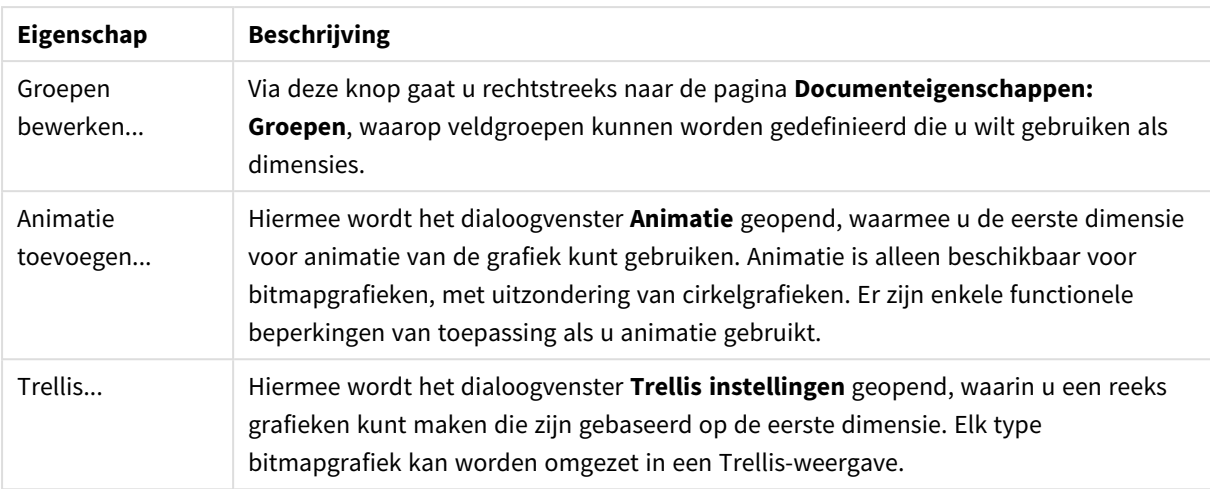

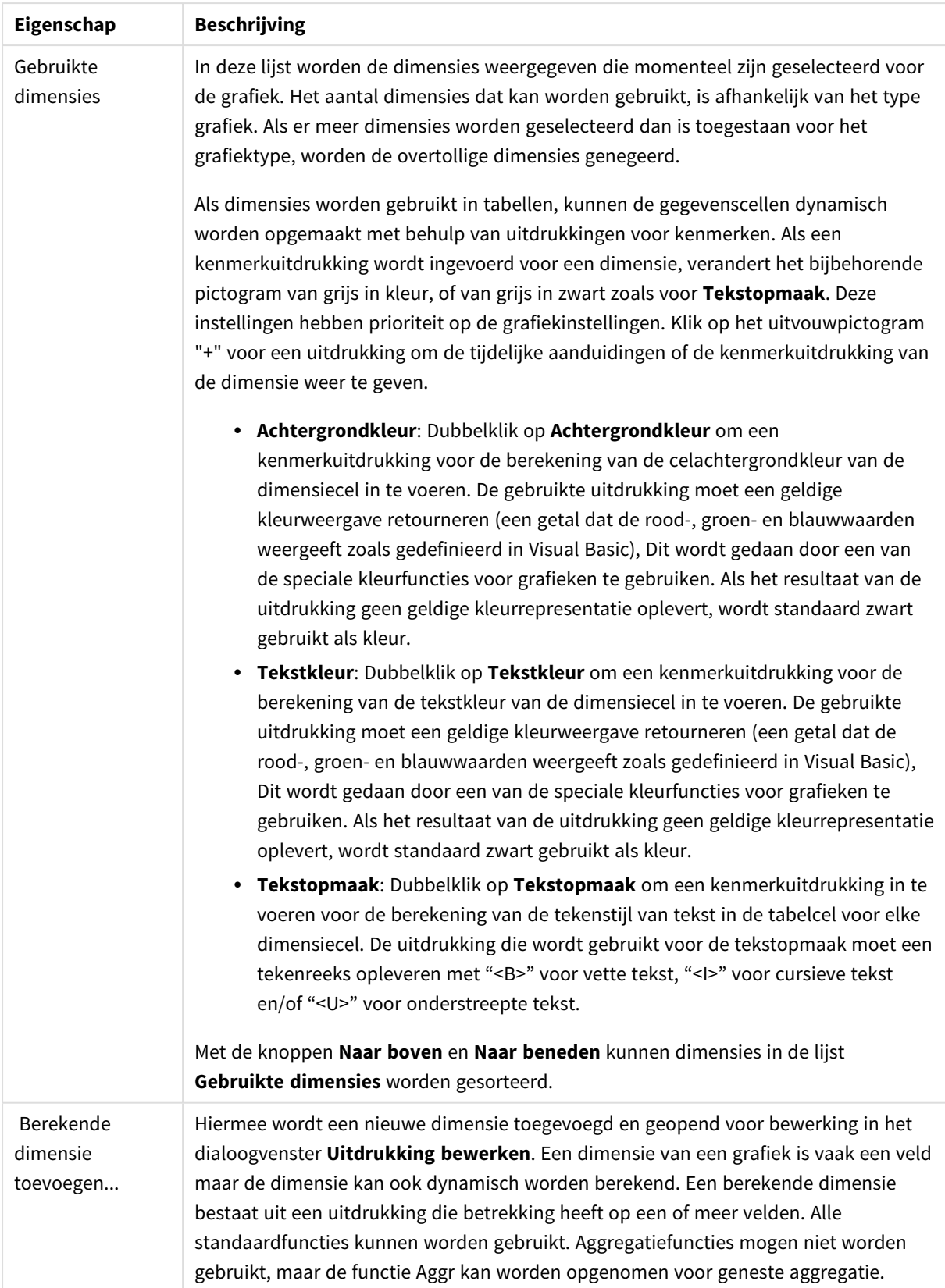

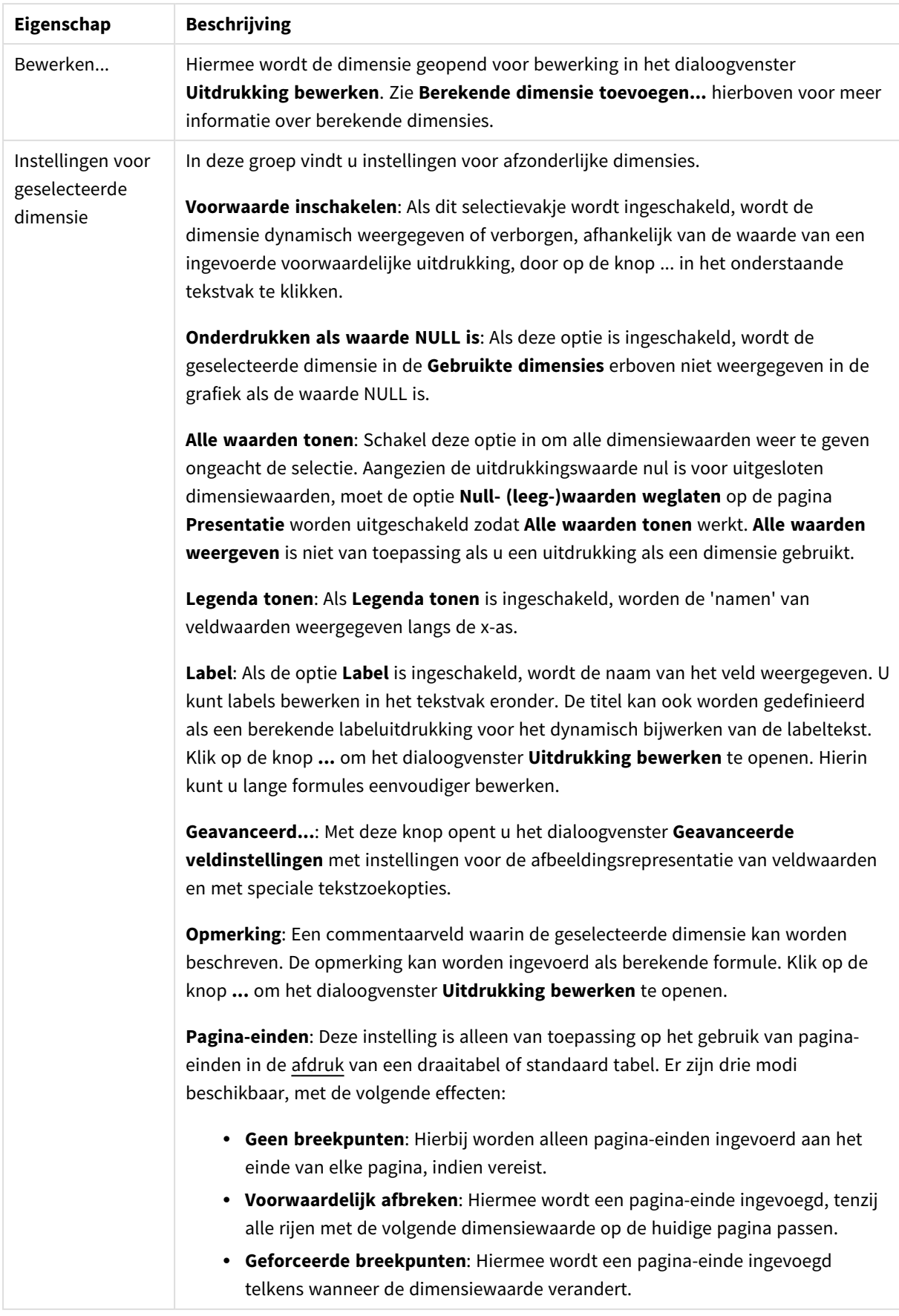

#### **Diagrameigenschappen: Dimensiegrenzen**

Dimensiegrenzen kunnen worden ingesteld voor alle grafiektypen, behalve metergrafieken en draaitabellen.

Op het tabblad **Dimensiegrenzen** stelt u het aantal dimensiewaarden in dat wordt weergegeven in een specifieke grafiek.

Voordat u dit gaat doen, is het van belang om het effect te beschrijven dat de drie opties in de vervolgkeuzelijst opleveren. De vervolgkeuzelijst bevat drie waarden: **Eerste**, **Grootste** en **Kleinste**. De waarden bepalen hoe de rekenengine de waarden sorteert die worden geretourneerd aan de grafiekengine. Het is een vereiste om een van deze opties te selecteren als u de dimensie wilt beperken. De sortering vindt uitsluitend plaats voor de eerste uitdrukking, behalve bij draaitabellen waarbij de primaire sortering mogelijk prioriteit heeft boven de sortering van de eerste dimensie.

Deze eigenschappenpagina wordt gebruikt voor het definiëren van dimensiegrenzen. Elke dimensie in de grafiek wordt apart geconfigureerd.

## Limieten

#### Hiermee beperkt u de waarden die worden weergegeven met de eerste uitdrukking

Deze eigenschappen worden gebruikt om te bepalen hoeveel dimensiewaarden worden weergegeven in de grafiek, op basis van instellingen die hieronder worden uitgevoerd.

### Alleen tonen

Selecteer deze optie als u de het **eerste**, **grootste** of **kleinste** x aantal waarden wilt weergeven. Als deze optie is ingesteld op 5, worden er vijf waarden weergegeven. Als voor de dimensie **Overige tonen** is ingeschakeld, neemt het segment Overige één van de vijf weergaveposities in beslag. Met de optie **Eerste** worden de rijen geretourneerd op basis van de opties die zijn geselecteerd op het tabblad **Sorteren** van het eigenschappenvenster. Als de grafiek een standaard tabel is, worden de rijen geretourneerd op basis van de primaire sortering op dat moment. Met andere woorden, een gebruiker kan de weergave van de waarden wijzigen door te dubbelklikken op een willekeurige kolomkop en die kolom tot de primaire sortering te maken.De optie **Grootste** retourneert de rijen in aflopende volgorde gebaseerd op de eerste uitdruking in de grafiek. Bij gebruik in een strakke tabel blijven de weergegeven dimensiewaarden consistent terwijl de uitdrukkingen op interactieve wijze worden gesorteerd. De dimensiewaarden veranderen (mogelijk) als de volgorde van de uitdrukkingen worden gewijzigd.De optie **Kleinste** retourneert de rijen in oplopende volgorde gebaseerd op de eerste uitdruking in de grafiek. Bij gebruik in een strakke tabel blijven de weergegeven dimensiewaarden consistent terwijl de uitdrukkingen op interactieve wijze worden gesorteerd. De dimensiewaarden veranderen (mogelijk) als de volgorde van de uitdrukkingen worden gewijzigd.Voer het aantal weer te geven waarden in. De waarde kan worden ingevoerd als berekende formule. Klik op de knop **...** om het dialoogvenster **Uitdrukking bewerken** te openen.

### Alleen waarden tonen die gelijk zijn aan:

Selecteer deze optie om alle dimensiewaarden weer te geven die voldoen aan de opgegeven voorwaarde voor deze optie. Selecteer of u waarden wilt weergeven op basis van een percentage van het totaal of op basis van een exacte hoeveelheid. De optie **relatief aan het totaal** maakt een relatieve modus mogelijk die

vergelijkbaar is met de optie **Relatief** op het tabblad **Uitdrukkingen** van het eigenschappenvenster. De waarde kan worden ingevoerd als berekende formule. Klik op de knop **...** om het dialoogvenster **Uitdrukking bewerken** te openen.

### Alleen waarden tonen die accumuleren tot:

Als deze optie is geselecteerd, worden alle rijen tot aan de huidige rij geaccumuleerd en wordt het resultaat vergeleken met de waarde die is ingesteld in de optie. De optie **relatief aan het totaal** maakt een relatieve modus mogelijk die vergelijkbaar is met de optie **Relatief** op het tabblad **Uitdrukkingen** van het eigenschappenvenster en vergelijkt de geaccumuleerde waarden (op basis van eerste, grootste of kleinste waarden) met het algehele totaal. De waarde kan worden ingevoerd als berekende formule. Klik op de knop **...** om het dialoogvenster **Uitdrukking bewerken** te openen. Selecteer **Inclusief grenswaarden** om de dimensiewaarde die de vergelijkingswaarde bevat, op te nemen.

Negatieve waarden worden niet meegenomen bij het berekenen van het totaal van de geaccumuleerde beperkingen. Wij adviseren uw geen relatieve beperkingen te gebruiken voor velden die negatieve waarden kunnen bevatten.

Als u een grens toevoegt aan een berekende dimensie en de gegevens worden gesorteerd op dezelfde berekende dimensie, wordt de dimensiegrens toegepast vóór de sorteervolgorde.

## **Opties**

### Overige tonen

Als deze optie wordt ingeschakeld, resulteert dit in een segment **Overige** in de grafiek. Alle dimensiewaarden die niet aan de vergelijkingscriteria voor de weergavebeperkingen voldoen, worden gegroepeerd in het segment **Overige**. Als er dimensies zijn na de geselecteerde dimensie, wordt met **Inwendige dimensies samenvouwen** bepaald of individuele waarden voor de daarop volgende/inwendige dimensies worden weergegeven in de grafiek. Voer op het veld **Label** de naam in die moet worden weergegeven in het diagram. Als geen tekst wordt ingevoerd, wordt de tekst van de uitdrukking gebruikt als label. De waarde kan worden ingevoerd als berekende formule. Klik op de knop **...** om het dialoogvenster **Uitdrukking bewerken** te openen.

### Totaal tonen

In de grafiek wordt een totaal weergegeven voor de geselecteerde dimensie als deze optie is ingeschakeld. Dit totaal gedraagt zich anders dan het uitdrukkingstotaal, dat nog steeds wordt geconfigureerd op het tabblad **Uitdrukkingen** van het eigenschappenvenster. **Label**: Voer de naam in die moet worden weergegeven in de grafiek. Als geen tekst wordt ingevoerd, wordt de tekst van de uitdrukking gebruikt als label. De waarde kan worden ingevoerd als berekende formule. Klik op de knop **...** om het dialoogvenster **Uitdrukking bewerken** te openen.

### Algemene groeperingsmodus

Deze optie is alleen van toepassing op inwendige dimensies. Als deze optie is ingeschakeld, worden de beperkingen uitsluitend berekend voor de geselecteerde dimensie. Alle eerdere dimensies worden genegeerd. Als deze optie is uitgeschakeld, worden de beperkingen berekend op basis van alle voorafgaande dimensies.

#### **Uitdrukkingstotalen vergeleken met dimensietotalen**

Dimensietotalen worden gegenereerd door de rekenengine en worden vervolgens als aparte rijen (of dimensiewaarden) geretourneerd aan de grafiekengine. Dit heeft gevolgen voor de rij Overige. Het verschil tussen Uitdrukkingstotalen en Dimensietotalen wordt hieronder weergegeven.

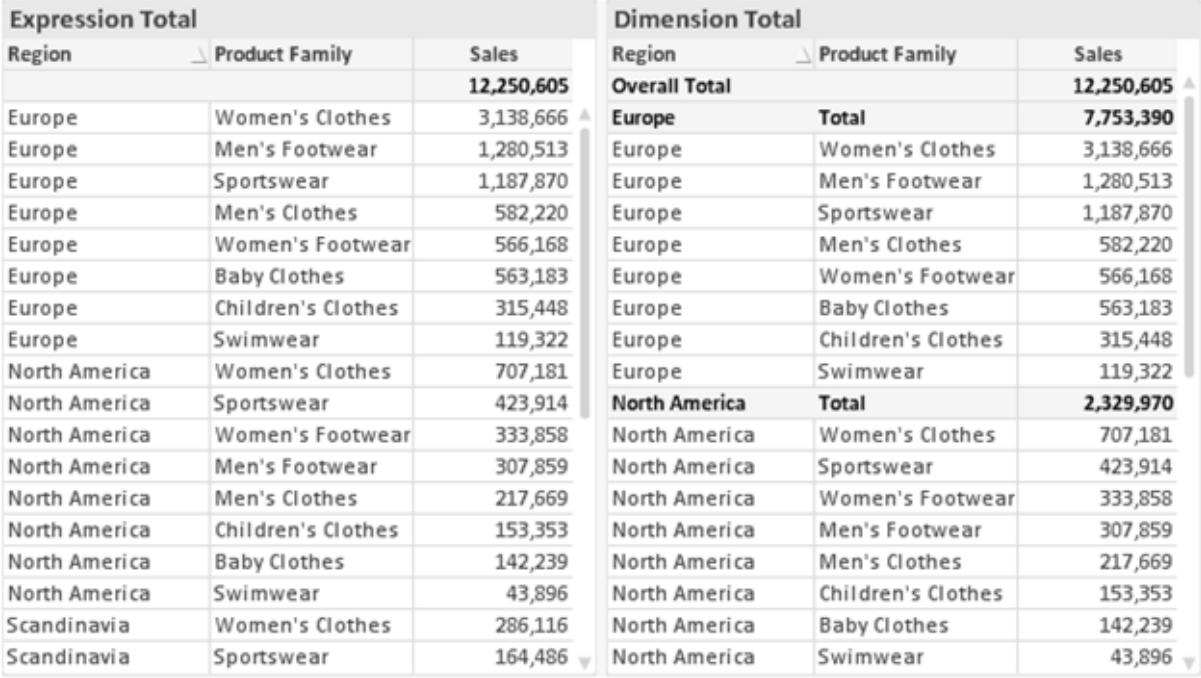

*Uitdrukkingstotalen en Dimensietotalen*

Als Dimensietotalen wordt gebruikt, is het mogelijk subtotalen te hebben binnen een standaard tabel.

#### **Diagrameigenschappen: Uitdrukkingen**

U opent het tabblad **Grafiekeigenschappen: Uitdrukkingen** door met de rechtermuisknop op een grafiek of tabel te klikken en **Eigenschappen** te kiezen in het menu **Object**.

Bij het maken van een grafiek moet u zich twee vragen stellen:

- <sup>l</sup> Wat moet de grootte van de staven, etc. voorstellen? Dit zijn de **Uitdrukking(en)** (bijv. **som van NettoVerkoop**).
- <sup>l</sup> Hoe moeten de gegevens worden gegroepeerd? Dit zijn de **Dimensie(s)** (bijv. per **Land**).

*Het tabblad Uitdrukkingen verschilt per grafiek- en tabeltype. Als een optie grijs is, is deze niet beschikbaar voor het grafiek- of tabeltype.*

## Lijst met uitdrukkingen

De lijst met uitdrukkingen in het linker deelvenster is een complete boomstructuur met diverse besturingsopties.

Voor elke uitdrukking (of uitdrukkingsgroep) staat een uitvouwpictogram (een vierkantje met een ' + '). Door te klikken op het pictogram opent u de onderliggende subuitdrukkingen of kenmerkuitdrukkingen. Het pictogram verandert tegelijkertijd in een samenvouwpictogram ( '-'). Bepaalde tekenopties werken met subuitdrukkingen. Dit zijn twee of meer uitdrukkingen die samen het tekensymbool vastleggen (bijv. **Aandelen** of **Boxplot**, zie beschrijving hieronder).

Gegevens van een uitdrukking kunnen ook dynamisch worden opgemaakt met behulp van kenmerkuitdrukkingen. Klik op het uitvouwpictogram voor een uitdrukking om de aanduidingen voor kenmerkuitdrukkingen van de dimensies weer te geven. Dit zijn:

## Achtergrondkleur

Bewerk de standaarduitdrukking voor **Achtergrondkleur** om de kenmerkuitdrukking te definiëren voor de berekening van de tekenkleur van het gegevenspunt. De berekende kleur heeft prioriteit ten opzicht van de standaardkleurselectie van QlikView. Als u gebruikmaakt van de kleurfuncties weet u zeker dat de kleur een geldige kleurrepresentatie is. Als het resultaat van de uitdrukking geen geldige kleurrepresentatie oplevert, wordt standaard zwart gebruikt als kleur. Op dezelfde wijze kunt u een aanvullende uitdrukking voor de **Tekstkleur** maken.

### Tekstkleur

Op dezelfde wijze als voor de achtergrondkleur (zie hierboven) kunt u een aanvullende uitdrukking voor de **Tekstkleur** maken.

### Tekstopmaak

Bewerk de uitdrukking voor **Tekstopmaak** om een kenmerkuitdrukking in te voeren voor de berekening van de tekenstijl van tekst die is gekoppeld aan het gegevenspunt. (Voor tabellen: tekst in de tabelcel voor elke dimensiecel.) De berekende tekstopmaak heeft prioriteit ten opzichte van de stijl van de tabel die is gedefinieerd in **Grafiekeigenschappen: Stijl**.

De uitdrukking die wordt gebruikt voor de tekstopmaak moet een tekenreeks opleveren met "<B>" voor vette tekst, "<I>" voor cursieve tekst en/of "<U>" voor onderstreepte tekst. Plaats = voor de tekenreeks.

### Uitgelicht cirkelsegment

Klik op **Cirkelgrafiek-pop-out** om een kenmerkuitdrukking in te voeren waarmee wordt berekend of het segment van de cirkelgrafiek dat is toegewezen aan het gegevenspunt, moet worden getekend in een benadrukte 'pop-out'-positie. Een kenmerkuitdrukking van dit type heeft alleen effect op cirkelgrafieken.

### Startpunt staafdiagram

Klik op **Startpunt staafdiagram** om een kenmerkuitdrukking in te voeren voor de berekening van een beginwaarde voor de staaf die of het staafsegment dat is toegewezen aan het gegevenspunt. De beginwaarde kan positief of negatief zijn. De staaf of het segment wordt met deze waarde verschoven. Dit is bijvoorbeeld nuttig als u zogenaamde watervalgrafieken maakt. Een kenmerkuitdrukking van dit type heeft alleen effect op staafgrafieken.

## Lijnstijl

Klik op **Lijnstijl** om een kenmerkuitdrukking in te voeren voor de berekening van de lijnstijl voor de lijn of het lijnsegment die of dat aan het gegevenspunt is gekoppeld. Een kenmerkuitdrukking van dit type heeft alleen effect op lijn-, combinatie- en radardiagrammen. De relatieve breedte van de lijn kan worden ingesteld met de tag <W*n*>, waarbij *n* een vermenigvuldigingsfactor is die wordt toegepast op de standaardlijnbreedte van de grafiek. De waarde *n* moet een reëel getal zijn tussen 0,5 en 8.

#### **Voorbeeld: <W2.5>**

U kunt de stijl van de lijn instellen door de tag <S*n*> in te voegen, waarbij *n* een geheel getal is tussen 1 en 4 dat de gewenste stijl aangeeft (1=ononderbroken, 2=streepjes, 3=gestippeld, 4=stippel/streep). Voorbeeld: <S3>. De tags <W*n*> en <S*n*> kunnen vrijelijk worden gecombineerd, maar alleen de tag die het eerst is opgegeven, wordt toegepast. De tags moeten tussen enkele aanhalingstekens staan.

### Waarde tonen

Klik op **Waarde tonen** om een kenmerkuitdrukking in te voeren waarmee wordt berekend of het getekende gegevenspunt moet worden aangevuld met een 'waarde op gegevenspunt', zelfs als **Waarden op gegevenspunten** niet is geselecteerd voor de primaire uitdrukking. Als **Waarden voor gegevenspunten** is geselecteerd voor de primaire uitdrukking, wordt de kenmerkuitdrukking genegeerd. Een kenmerkuitdrukking van dit type heeft alleen effect op combinatiegrafieken en lijn-, cirkel-, trechter- en radargrafieken.

## Toevoegen

Klik op de knop **Toevoegen** als u nieuwe uitdrukkingen en subuitdrukkingen wilt maken. De optie is ook beschikbaar in het contextmenu dat verschijnt wanneer u met de rechtermuisknop in de lijst met uitdrukkingen klikt.

# Verwijderen

Klik op de knop **Verwijderen** om eerder gemaakte uitdrukkingen te verwijderen uit de lijst. De optie is ook beschikbaar in het contextmenu dat verschijnt wanneer u met de rechtermuisknop op een uitdrukking in de lijst met uitdrukkingen klikt.

## Kopiëren

De optie **Kopiëren** is alleen beschikbaar in het contextmenu dat verschijnt wanneer u met de rechtermuisknop op een uitdrukking of een sub-/attribuutuitdrukking in de lijst met uitdrukkingen klikt. Als u deze opdracht in een hoofduitdrukking gebruikt, worden alle gegevens en instellingen voor de uitdrukking (inclusief label) als XML naar het Klembord gekopieerd.

De uitdrukking kan vervolgens worden teruggeplakt in dezelfde grafiek, of in een andere QlikView-grafiek in het hetzelfde of een ander document. Als u de opdracht voor een kenmerkuitdrukking gebruikt, wordt alleen de definitie van de kenmerkuitdrukking gekopieerd. Een kenmerkuitdrukking kan vervolgens worden geplakt in een hoofduitdrukking in dezelfde of een andere grafiek.

## Exporteren...

De optie **Exporteren...** is alleen beschikbaar in het contextmenu dat verschijnt wanneer u met de rechtermuisknop op een uitdrukking in de lijst met uitdrukkingen klikt. Als u deze opdracht in een hoofduitdrukking gebruikt, kunt u alle gegevens en instellingen voor de uitdrukking (inclusief label) naar een XML-bestand exporteren.

De uitdrukking kan vervolgens worden teruggeïmporteerd in dezelfde grafiek, of in een andere QlikViewgrafiek in het hetzelfde of een ander document. Met deze opdracht opent u het dialoogvenster **Uitdrukking exporteren als**, waarin u het doel voor het exportbestand kunt kiezen. Het bestand krijgt de extensie Ex.xml.

## Plakken

De optie **Plakken** is alleen beschikbaar in het contextmenu dat verschijnt wanneer u met de rechtermuisknop op een uitdrukking of sub-/attribuutuitdrukkingen in de lijst met uitdrukkingen klikt. Als u een hoofduitdrukking eerder naar het Klembord hebt gekopieerd, kunt u deze in het lege gebied in de lijst met uitdrukkingen plakken. Hiermee maakt u een nieuwe uitdrukking die identiek is aan de gekopieerde uitdrukking. Als u een kenmerkuitdrukking hebt gekopieerd, kunt u deze in een hoofduitdrukking plakken.

## Importeren

De optie **Importeren** is alleen beschikbaar in het contextmenu dat verschijnt wanneer u met de rechtermuisknop in het lege gebied in de lijst met uitdrukkingen klikt. Met deze opdracht opent u een dialoogvenster waarin u kunt bladeren naar eerder geëxporteerde uitdrukkingen. De geïmporteerde uitdrukking wordt als een nieuwe uitdrukking in de grafiek weergegeven.

# Naar boven/naar beneden

Als meerdere uitdrukkingen worden weergegeven, kunt u deze sorteren met de knoppen **Naar boven** en **Naar beneden**. Hiermee past u de volgorde aan waarin kolommen en dergelijke worden weergegeven in de grafiek.

## Groeps-

Met de knop **Groep** kunt u uitdrukkingen groeperen in een of meer cyclische groepen. Dit is alleen mogelijk als er twee of meer uitdrukkingen beschikbaar zijn. In de QlikView-opmaak kunt u de uitdrukkingen doorlopen die bij één groep horen door te klikken op het cycluspictogram dat wordt weergegeven in de grafiek (= **Cyclusgroep**). Klik met de rechtermuisknop op dit cycluspictogram om een pop-up-lijst te openen met de uitdrukkingen die horen bij de groep en momenteel niet worden gebruikt. Selecteer een uitdrukking in de lijst.

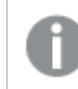

*Verwar Cyclusgroep niet met cyclische groepen!*

# Groep opheffen

Door een uitdrukking te selecteren die hoort bij een groep, en op **Groep opheffen** te klikken, haalt u de uitdrukking op uit de groep. Als er na extractie maar één uitdrukking overblijft in de cyclusgroep, wordt deze laatste uitdrukking ook opgehaald en wordt de groep verwijderd.

# Activeren

Als u deze optie uitschakelt, wordt de uitdrukking weggelaten uit de grafiek.

# Relatief

Als u deze optie inschakelt, worden de resultaten in de grafiek weergegeven als percentages in plaats van absolute getallen. Deze optie is niet beschikbaar voor draaitabellen.

# Onzichtbaar

Door deze optie in te schakelen, verhindert u dat deze uitdrukking wordt getekend, maar blijft de ruimte behouden die is toegewezen aan de uitdrukking.

# Voorwaardelijk

Als dit selectievakje wordt ingeschakeld, kunt u een voorwaarde definiëren op basis van de huidige selectie, die bepaalt of de uitdrukking al dan niet moet worden weergegeven. Als de voorwaarde TRUE of NULL is, wordt de uitdrukking weergegeven. Als de voorwaarde FALSE is, wordt de uitdrukking niet weergegeven.

# Label

Vóór het label van de uitdrukking worden door een of meer pictogrammen het gebruikte grafiektype en/of de geselecteerde **Weergaveopties** aangegeven voor de uitdrukking (zie hieronder).

# Definitie

Geeft de samenstelling van de geselecteerde uitdrukking weer. U kunt de uitdrukking direct in dit vak bewerken. Als u op de knop **...** klikt, wordt het dialoogvenster **Uitdrukking bewerken** geopend.

# Opmerking

In dit opmerkingenveld kan de maker van de uitdrukking het doel en de functie ervan beschrijven.

# Weergaveopties

Met deze groep wijzigt u de wijze waarop gegevenspunten worden getekend of wat wordt ingevoerd in de uitdrukkingscellen van grafiektabellen. Houd er rekening mee dat niet alle opties beschikbaar zijn voor alle grafiektypen, dat sommige opties niet kunnen worden gecombineerd en dat sommige opties een of meer aanvullende uitdrukkingen gebruiken om complexe grafieken te tekenen.

## Staaf

De waarden van de geselecteerde uitdrukking worden weergegeven als staven. Deze optie is alleen beschikbaar voor staafgrafieken en combinatiegrafieken.

## Symbool

De waarden van de geselecteerde uitdrukking worden weergegeven als symbolen. Deze optie is alleen beschikbaar voor lijngrafieken en combinatiegrafieken. Kies een van de symbolen in de vervolgkeuzelijst.

### Lijn

De waarden van de geselecteerde uitdrukking worden weergegeven als een lijn. Deze optie is alleen beschikbaar voor lijngrafieken en combinatiegrafieken. Kies tussen **Normaal**, **Glad** en drie verschillende **Plateau**-lijnen in de vervolgkeuzelijst.

### Voorraad

Schakel deze optie in als de uitdrukking moet worden getekend als beurswaarde. Voor de uitdrukking staat het eigen pictogram in de lijst Uitdrukkingen en de uitdrukking wordt weergegeven als lege tijdelijke aanduiding met vier subuitdrukkingen.

De eerste subuitdrukking wordt gebruikt om de hoogste koers van het aandeel te tekenen. De tweede subuitdrukking wordt gebruikt voor de laagste koers. De aandelenkoers kan alleen worden getekend als deze twee subuitdrukkingen geldige definities bevatten.

De derde subuitdrukking is optioneel en wordt gebruikt voor de slotkoers van de beurswaarde. De vierde subuitdrukking is optioneel en wordt gebruikt voor de openingskoers van de beurswaarde.

Er worden automatisch nieuwe lege subuitdrukkingen gemaakt als de optie **Aandelen** wordt ingeschakeld voor de uitdrukking. Als de optie **Aandelen** is ingeschakeld voor een uitdrukking, kunt u niet **Staaf**, **Lijn**, **Symbool**, **Boxplot** of **Bevat foutbalken** selecteren voor dezelfde uitdrukking. **Aandelen** kan niet worden geselecteerd voor een uitdrukking als een van deze opties al is geselecteerd voor de uitdrukking. Deze is alleen beschikbaar voor combinatiegrafieken.

#### Boxplot

Schakel deze optie in als de uitdrukking moet worden getekend als boxplot. Deze optie wordt vaak gebruikt voor de weergave van statistische gegevens. Voor de uitdrukking staat het eigen pictogram in de lijst Uitdrukkingen en de uitdrukking wordt weergegeven als lege tijdelijke aanduiding met vijf subuitdrukkingen.

De eerste subuitdrukking wordt gebruikt om het hoogste punt van de boxplot te tekenen. De tweede subuitdrukking wordt gebruikt voor het laagste punt van de boxplot. De boxplot kan alleen worden getekend als deze twee uitdrukkingen geldige definities bevatten.

De derde tot en met vijfde subuitdrukking zijn optioneel. Bij gebruik definiëren deze subuitdrukkingen een mediaan, een bovenste whisker en een onderste whisker.

Een veelgebruikte extensie voor de **boxplot** zijn zogenaamde uitbijters voor extreme waarden. Uitbijters kunnen worden gemaakt door afzonderlijke uitdrukkingen te tekenen als symbool. Er worden automatisch nieuwe lege subuitdrukkingen gemaakt als **Boxplot** wordt gemarkeerd voor de hoofduitdrukking. Als de optie **Boxplot** is ingeschakeld voor een uitdrukking, kunt u niet **Staaf**, **Lijn**, **Symbool**, **Boxplot** of **Bevat foutbalken** selecteren voor dezelfde uitdrukking. **Boxplot** kan niet worden geselecteerd voor een uitdrukking als een van deze opties al is geselecteerd voor de uitdrukking. Deze is alleen beschikbaar voor combinatiegrafieken.

### Bevat foutbalken

Schakel deze optie in als u een of twee uitdrukkingen die volgen op de geselecteerde uitdrukking, wilt gebruiken als aanvullende uitdrukking voor foutbalken die worden getekend boven op de gegevenspunten van de primaire uitdrukking. Als Symmetrisch is geselecteerd, wordt er maar een aanvullende uitdrukking gebruikt en symmetrisch getekend rond het gegevenspunt. Als Asymmetrisch is geselecteerd, worden er twee aanvullende uitdrukkingen gebruikt en boven respectievelijk onder het gegevenspunt getekend.

De uitdrukkingen voor de foutbalk moeten positieve getallen opleveren. De aanvullende uitdrukkingen voor foutbalken worden voorafgegaan door hun eigen pictogrammen (symmetrisch), (asymmetrisch hoog) of (asymmetrisch laag) in de lijst Uitdrukkingen. Ze kunnen niet voor andere doeleinden worden gebruikt in de grafiek. Als er geen uitdrukkingen zijn gedefinieerd na de geselecteerde uitdrukking, worden automatisch nieuwe aanvullende dummy uitdrukkingen gemaakt. Deze optie is alleen beschikbaar voor staaf- en lijngrafieken en combinatiegrafieken.

### Waarden voor gegevenspunten

Schakel deze optie in als het resultaat van de uitdrukking als tekst boven op de gegevenspunten moet worden getekend. Deze optie is alleen beschikbaar voor staaf-, lijn-, combinatie- en cirkelgrafieken. Bij cirkelgrafieken wordt de waarde naast de segmenten weergegeven.

### Tekst op as

Schakel deze optie in als het resultaat van de uitdrukking moet worden getekend als tekst op elke waarde op de x-as, de as en de aslabels. Deze optie is alleen beschikbaar voor staaf- en lijngrafieken en combinatiegrafieken.

### Tekst als pop-up

Schakel deze optie in als het resultaat van de uitdrukking moet worden getoond in het pop-upbericht dat verschijnt als de muisaanwijzer over een gegevenspunt in een grafiek in de opmaak beweegt. Deze optie kan in combinatie met of zonder de andere weergaveopties worden gebruikt. U kunt dus instellen dat een uitdrukking niet in de grafiek zelf wordt getoond, maar wel verschijnt als pop-upballon.

### Representatie

Deze optie is alleen beschikbaar voor standaard tabellen en draaitabellen.

#### Tekst

De waarden van de uitdrukking worden altijd geïnterpreteerd en weergegeven als tekst.

### Afbeelding

Als deze optie is geselecteerd, probeert QlikView elke uitdrukkingswaarde te interpreteren als een verwijzing naar een afbeelding. Deze referentie kan een pad naar een afbeeldingsbestand op schijf zijn (bijvoorbeeld C:\Foto1.jpg) of in het QlikView-document zelf (bijvoorbeeld qmem://<Naam>/<Peter>). Als QlikView een uitdrukkingswaarde niet kan interpreteren als geldige afbeeldingsreferentie, wordt de waarde zelf weergegeven, tenzij de optie **Tekst verbergen als afbeelding ontbreekt** is ingeschakeld.

#### Ronde meter, Lineaire meter, Verkeerslichtmeter, LED-meter

Met deze meteropties wordt het meterdiagram als afbeelding getoond in de beschikbare tabelcel. De opmaak van de meter kan worden aangepast in het dialoogvenster **Grafiekeigenschappen: Presentatie**. U opent dit venster door op de knop **Meterinstellingen** te klikken.

### Mini-grafiek

Met deze optie geeft QlikView de uitdrukkingswaarden in een staaf- of lijndiagram weer. De grafiek wordt getoond in de beschikbare tabelcel. Klik op de knop **Instellingen minigrafiek** voor de grafiek om de visuele instellingen voor de meter te wijzigen. Deze optie is alleen beschikbaar voor standaard tabellen.

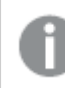

*De minigrafiek wordt niet weergegeven bij het exporteren naar Excel!*

### Koppeling

Selecteer deze optie als u in het veld **Definitie** een uitdrukking wilt invoeren die een klikbare koppeling in de tabelcel maakt. De uitdrukking moet een tekst opleveren die kan worden geïnterpreteerd als *Weergavetekst*<*url*>*Linktekst*. De *Weergavetekst* wordt weergegeven in de tabelcel en de *Linktekst* is de koppeling die wordt geopend in een nieuw browservenster.

Als er een koppeling is gedefinieerd, wordt de waarde in de tabelcel onderstreept. Als er geen koppeling is gedefinieerd, wordt de waarde niet onderstreept. Houd er rekening mee dat het niet mogelijk is om selecties te maken in een cel met Link als weergavemodus. Als u op de knop **...** klikt, wordt het dialoogvenster **Uitdrukking bewerken** geopend.

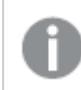

*URL-koppelingen werken alleen in de Ajax-client vanwege beveiligingsbeperkingen.*

#### **Voorbeelden:**

=Name & '<url>' & Link =Name & '<url>www.qlikview.com'

waarbij *Naam* en *Koppeling* tabelvelden zijn die in het script worden geladen.

#### Afbeeldingsopmaak

Alleen beschikbaar wanneer de optie **Afbeelding** hierboven is geselecteerd. Deze optie is alleen beschikbaar voor standaard tabellen en draaitabellen. Met deze instelling bepaalt u hoe een afbeelding in de cel moet worden gepast. Er zijn vier opties:

- **· Niet uitrekken**: Als u deze optie selecteert, wordt de afbeelding in de originele vorm weergegeven, zonder uitrekken. Hierdoor kunnen delen van de afbeelding onzichtbaar blijven of kan slechts een gedeelte van de cel worden opgevuld.
- <sup>l</sup> **Opvullen**: Als u deze optie selecteert, wordt de afbeelding uitgerekt om de cel op te vullen, zonder dat er rekening wordt gehouden met de hoogte/breedteverhouding van de afbeelding.
- <sup>l</sup> **Hoogte/breedteverhouding behouden**: Als u deze optie selecteert, wordt de afbeelding zo veel mogelijk uitgerekt om de cel op te vullen, waarbij de correcte hoogte-breedteverhouding van de afbeelding behouden blijft.
- <sup>l</sup> **Vullen met behoud van hoogte/breedte**: Als u deze optie selecteert, wordt de afbeelding uitgerekt om de cel in beide richtingen op te vullen, waarbij de correcte hoogte/breedteverhouding van de afbeelding behouden blijft. De afbeelding wordt in één richting afgesneden.

# Accumulatie

Met de opties in deze groep bepaalt u of de waarden in de grafiek moeten worden geaccumuleerd. In een geaccumuleerde grafiek wordt elke y-waarde opgeteld bij de y-waarde van de volgende x-waarde. In een geaccumuleerde staafgrafiek waarin de som van de verkopen per jaar wordt weergegeven. De waarde voor het jaar 1996 wordt bijvoorbeeld toegevoegd aan de waarde voor het jaar 1997.

Als uw grafiek meerdere uitdrukkingen bevat, selecteert u de uitdrukking waarvan de waarden moeten worden geaccumuleerd in de lijst met uitdrukkingen. Accumulatie is niet beschikbaar voor draaitabellen.

### Geen accumulatie

Als deze optie is geselecteerd, worden de y-waarden van de geselecteerde grafiekuitdrukking niet geaccumuleerd.

### Volledige accumulatie

Als deze optie is geselecteerd, accumuleert elke y-waarde alle eerdere y-waarden van de uitdrukking. Zie boven onder **Accumulatie**. Volledige accumulatie werkt niet voor meerdere dimensies die Null- of 0-waarden bevatten.

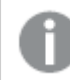

*Volledige accumulatie werkt niet als de grafiektrellis is ingeschakeld.*

### *n* stappen terug accumuleren

Door een getal in te voeren in het veld stelt u het aantal y-waarden in de uitdrukking in dat moet worden geaccumuleerd. Zie boven onder **Accumulatie**.

## Modus Totaal

Deze groep is uitsluitend ingeschakeld voor de geselecteerde uitdrukking voor grafiekobjecten in standaard tabellen. Er zijn drie mogelijke instellingen:

- **· Geen totalen**: Er worden geen totalen berekend voor de geselecteerde uitdrukking.
- <sup>l</sup> **Uitdrukkingstotaal**: Het totaal van de uitdrukking wordt geëvalueerd op het volgende niveau. Als een uitdrukking bijvoorbeeld het gemiddelde maandsalaris van een aantal medewerkers genereert, genereert **Uitdrukkingstotaal** het totale gemiddelde van alle salarissen.
- <sup>l</sup> **F(x) van rijen**: Als deze optie is ingeschakeld, worden de afzonderlijke waarden van elk gegevenspunt (elke staaf in een staafdiagram, elke rij in een standaard tabel, enzovoort) voor de geselecteerde uitdrukking geaggregeerd met behulp van de aggregatiefunctie die in de vervolgkeuzelijst is geselecteerd (in het algemeen getotaliseerd) .

*De waarde van Eerste tekenreeks of Laatste tekenreeks is de hoogste of laagste waarde, in alfanumerieke volgorde, die te vinden is in de tabel. De alfanumerieke volgorde begint met 0 t/m 9, gevolgd door A t/m Z.*

# Breedte staafrand

Hiermee legt u de breedte vast van de kaderlijn rond staven die door deze uitdrukking worden getekend in staafgrafieken en combinatiegrafieken. De waarde kan worden opgegeven in mm, cm, inches (", inch), pixels (px, pxl, pixel), punten (pt, pts, point) of docunits (du, docunit).

# Uitdrukkingen als legenda

Als meerdere uitdrukkingen worden gebruikt, kunt u deze optie inschakelen om een legenda met de uitdrukkingen en de bijbehorende kleuren naast de grafiek weer te geven.

# Trendlijnen

In geselecteerde QlikView-grafieken kunnen tekeningen van uitdrukkingen worden aangevuld met statistische trendlijnen of worden vervangen door statistische trendlijnen.

Trendlijnen kunnen alleen worden weergegeven in spreidings- en lijngrafieken, en in staafgrafieken/combinatiegrafieken waarin maximaal een dimensie en een uitdrukking worden weergegeven als staven. Voor de overige grafieken zijn de instellingen in de groep **Trendlijnen** niet beschikbaar en hebben ze ook geen effect. In spreidingsgrafieken worden de gegevenspunten behandeld alsof y=f(x). Voor staaf- en lijngrafieken en combinatiegrafieken mag u alle opties onder **Weergaveopties** uitschakelen en toch trendlijnen toevoegen. Deze worden dan getekend zonder de onderliggende gegevenspunten. Trendlijnen in staaf- en lijngrafieken en combinatiegrafieken kunnen worden geëxtrapoleerd door een interval voor de voorspelling en/of extrapolatie naar links op te geven (pagina **Assen**). De geëxtrapoleerde lijnen worden gestippeld weergegeven. Trendlijnen in grafieken met een discrete x-as worden getoond als lijnen met symbolen. Op een ononderbroken as wordt alleen de lijn getoond.

- **· Gemiddeld**: Het gemiddelde wordt getekend als een rechte lijn.
- **· Lineair**: Er wordt een lineaire regressielijn getekend.
- <sup>l</sup> **Polynoom van 2e graad**: Er wordt een polynomiale trendlijn van de tweede graad getekend.
- <sup>l</sup> **Polynoom van 3e graad**: Er wordt een polynomiale trendlijn van de derde graad getekend.
- <sup>l</sup> **Polynoom van 4e graad**: Er wordt een polynomiale trendlijn van de vierde graad getekend.
- **· Exponentieel**: Er wordt een exponentiële trendlijn getekend.
- <sup>l</sup> **Vergelijking tonen**: Als deze optie is ingeschakeld voor een specifieke uitdrukking, worden de trendlijnen voor de uitdrukking aangevuld met de als tekst in de grafiek weergegeven vergelijking voor de trendlijn.
- <sup>l</sup> **R2 tonen**: Als deze optie is ingeschakeld voor een specifieke uitdrukking, worden de trendlijnen voor de uitdrukking aangevuld met de als tekst in de grafiek weergegeven determinatiecoëfficient.

#### **Diagrameigenschappen: Sorteren**

De pagina **Diagrameigenschappen: Sorteren** wordt bereikt door met de rechtermuisknop te klikken op een grafiek en **Eigenschappen** te kiezen in het menu **Object**.

Hier kiest u de sorteervolgorde van de grafiekdimensie(s) uit een aantal beschikbare sorteervolgordes.

De pagina **Diagrameigenschappen: Sorteren** voor standaard tabellen bevat enigszins afwijkende opties.

De lijst met **dimensies** bevat de dimensies van de grafiek. U kunt een sorteervolgorde toewijzen door een dimensie te selecteren en een of meer sorteervolgordes aan de rechterkant te kiezen.

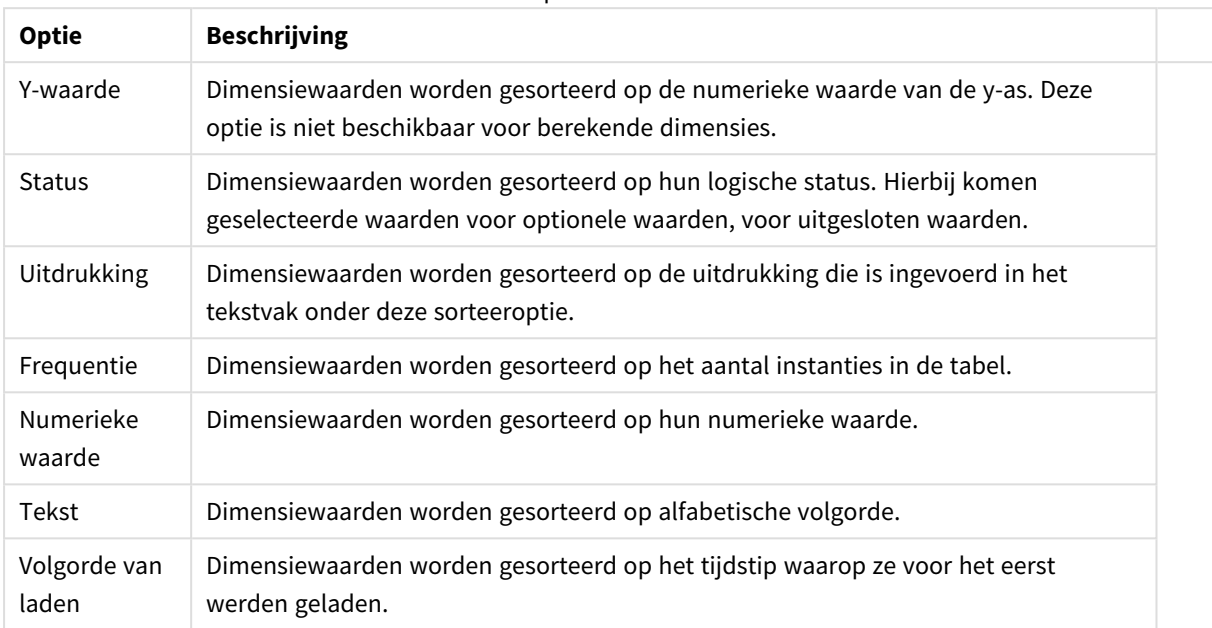

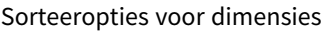

Er is een hiërarchie in de groep van boven naar onder. Als u sorteervolgordes selecteert die met elkaar in conflict zijn, wordt er voorrang gegeven aan de volgorde die hoger in de lijst staat. U kunt de geselecteerde sorteervolgorde omdraaien door te schakelen tussen **Oplopend** en **Aflopend** of **A -> Z** en **Z -> A**.

Als u op de knop **Standaard** klikt, worden dimensiewaarden ingesteld op de standaard die is gedefinieerd in het dialoogvenster **Documenteigenschappen: Sorteren**.

Het selectievakje **Sorteervolgorde van de groep opheffen** is alleen beschikbaar als een groepsdimensie is geselecteerd in de lijst met **dimensies**. Normaal gesproken wordt de sorteervolgorde van een groepsdimensie voor elk veld in een groep bepaald aan de hand van de groepseigenschappen. Door deze optie in te schakelen, kunt u de instellingen op groepsniveau passeren en één sorteervolgorde toepassen op de dimensie. Welk veld actief is in de groep, is dan niet van belang.

#### **Diagrameigenschappen: Stijl**

Op deze pagina kunt u een basisstijl voor het diagram vastleggen. Niet alle genoemde functies zijn beschikbaar voor elk grafiektype.

- **· Uiterlijk**: Kies een van de beschikbare stijlen. In sommige gevallen wordt daarmee niet alleen de weergave van de grafiek beïnvloed, maar ook de functionaliteit.
- **Stand**: Stel de stand van de grafiek in: verticaal of horizontaal.
- <sup>l</sup> **Subtype**: In deze groep wordt de modus ingesteld, **Gegroepeerd** of **Gestapeld** voor staafgrafieken; **Bedekt** of **Gestapeld** voor radargrafieken. Deze instelling is alleen zinvol als in het diagram twee dimensies of één dimensie en meerdere uitdrukkingen worden weergegeven. Negatieve waarden in gestapelde staven worden afzonderlijk omlaag onder x-as gestapeld. Bij gebruik van doorlopende assen in staafdiagrammen is een gestapelde lay-out de enige toegestane lay-out.

Op de presentatie van staafgrafieken met meerdere dimensies en uitdrukkingen zijn de volgende

principes van toepassing:

- Op de x-as kunnen maximaal twee dimensies worden getoond.
- Een derde dimensie kan worden getoond met meerkleurige gestapelde staven.
- Alleen in tabelgrafieken kunnen meer dan drie dimensies worden weergegeven.
- Als er twee of meer uitdrukkingen zijn geactiveerd, worden de twee eerste dimensies getoond op de x-as en wordt de uitdrukking getoond met meerkleurige gestapelde staven.
- Als er twee of meer uitdrukkingen zijn geactiveerd en de subgroep is ingesteld op gestapeld, worden alle uitdrukkingen binnen één stapel berekend op basis van één as (standaard de linkeras). Dit is zelfs het geval als u één uitdrukking instelt voor berekening op basis van de linkeras en één voor berekening op basis van de rechteras.

In de volgende lijst wordt getoond hoe subtypen worden gepresenteerd met meerdere dimensies en uitdrukkingen.

- <sup>l</sup> **Eén dimensie**
	- <sup>l</sup> **1 uitdrukking**: enkele staaf
	- <sup>l</sup> **2+ uitdrukkingen**: uitdrukkingen worden gegroepeerd of gestapeld
- <sup>l</sup> **Twee dimensies**
	- **1 uitdrukking**: Dimensies worden gegroepeerd of gestapeld
	- **2+ uitdrukkingen**: Dimensies worden gegroepeerd
- <sup>l</sup> **Drie dimensies**
	- **1 uitdrukking**: 1e en 2e dimensie worden gegroepeerd, 3e dimensie wordt gestapeld
	- <sup>l</sup> **2+ uitdrukkingen**: 1e en 2e dimensie worden gegroepeerd, uitdrukkingen worden gestapeld
- <sup>l</sup> **Vier dimensies**
	- **1 uitdrukking**: 1e en 2e dimensie worden gegroepeerd, 3e dimensie wordt gestapeld
	- <sup>l</sup> **2+ uitdrukkingen**: 1e en 2e dimensie worden gegroepeerd, uitdrukkingen worden gestapeld
- <sup>l</sup> **3D-weergave**: Met de instellingen in deze groep legt u de hoek vast van waaruit het diagram wordt bekeken in 3D-modi.
	- **Bovenhoek**: Hiermee definieert u de verticale hoek van de 3D-weergave. De waarde moet een geheel getal tussen 5 en 45 zijn.
	- <sup>l</sup> **Zijhoek**: Hiermee definieert u de zijhoek van de 3D-weergave. De waarde moet een geheel getal tussen 5 en 45 zijn.
- <sup>l</sup> **Kleurstijl van tekengebied**: Met deze keuzelijst kunt u kleurstijl instellen voor alle tekenkleuren in het diagram. Als u een stijl selecteert in de keuzelijst, worden alle kleuren onder **kleurenkaart** op de pagina **Kleuren** gewijzigd in de geselecteerde stijl. De wijziging wordt direct toegepast. De instelling zelf wordt niet opgeslagen tot de volgende keer dat u deze pagina van het dialoogvenster opent. De basiskleuren in de kleurkaart worden niet gewijzigd. De instelling **Kleurstijl van tekengebied** is niet beschikbaar voor alle diagramweergaven. De volgende opties zijn beschikbaar:
	- **Effen kleur**: Alle kleuren in de kleurenkaart worden ingesteld als effen kleuren.
	- **· Donker kleurverloop**: Alle kleuren in de kleurenkaart worden ingesteld als kleurverloop richting zwart.
- **· Licht kleurverloop**: Alle kleuren in de kleurenkaart worden ingesteld als kleurverloop richting een lichtere toon.
- **· Glanzend**: Alle staven krijgen een glanzend aanzien.
- <sup>l</sup> **Achtergrondstijl van tekengebied**: Met deze optie kunt u het uiterlijk van de achtergrond van het tekengebied wijzigen. Deze instelling is alleen beschikbaar voor diagrammen met een tekengebied. De volgende opties zijn beschikbaar:
	- **Kader**: Er wordt een kader getekend rond het tekengebied.
	- **Schaduw**: Deze optie geeft een schaduweffect op de achtergrond van het tekengebied.
	- **Minimaal**: Bij deze optie wordt de achtergrond van het tekengebied verwijderd.
- **· Voorbeeld**: Geeft een voorbeeld van de visuele basiseigenschappen van de grafiek.

#### **Diagrameigenschappen: Presentatie (meterdiagram)**

In de groep **Meterinstellingen** legt u de grenswaarden voor de meter vast. Welke opties beschikbaar zijn in dit dialoogvenster, is afhankelijk van de geselecteerde meterstijl.

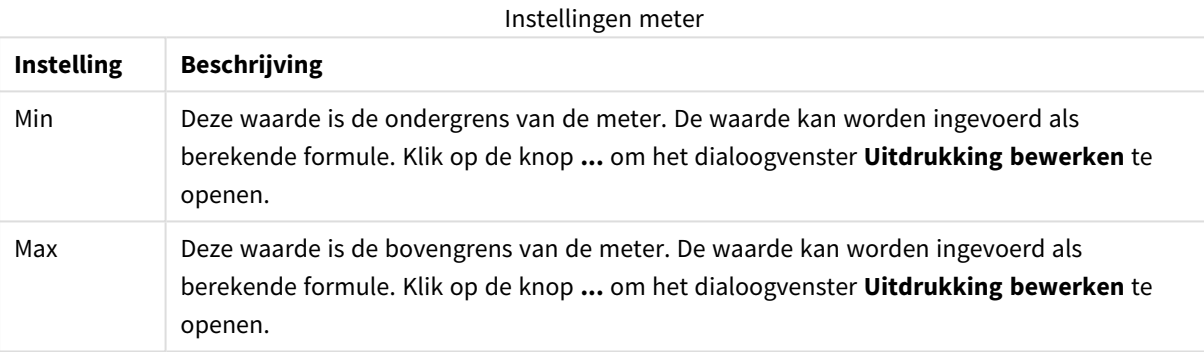

In de groep **Segmentinstellingen** definieert u de segmenten waaruit de meter bestaat. Alle meters, met uitzondering van meters in LED-stijl, hebben ten minste één segment. Bij ronde en lineaire meters vormen de segmenten verschillend gekleurde vlakken in de achtergrond van de meter. Bij verkeerslichtmeters is elk segment gelijk aan een lampje.

Opties segmenten

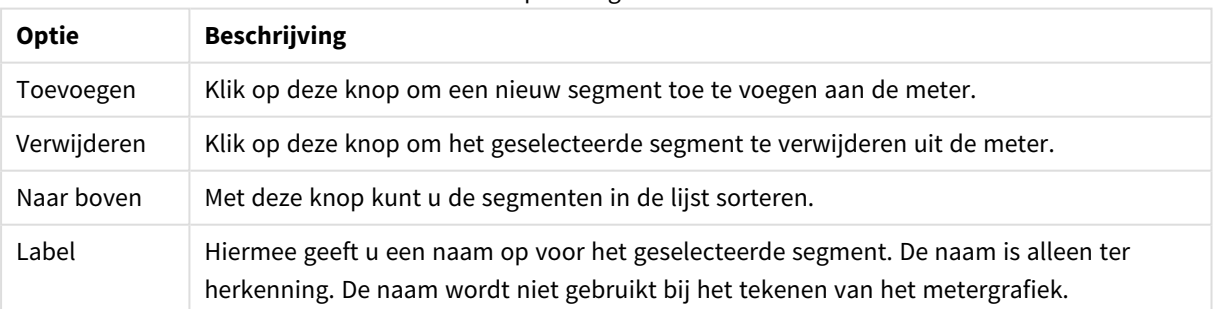

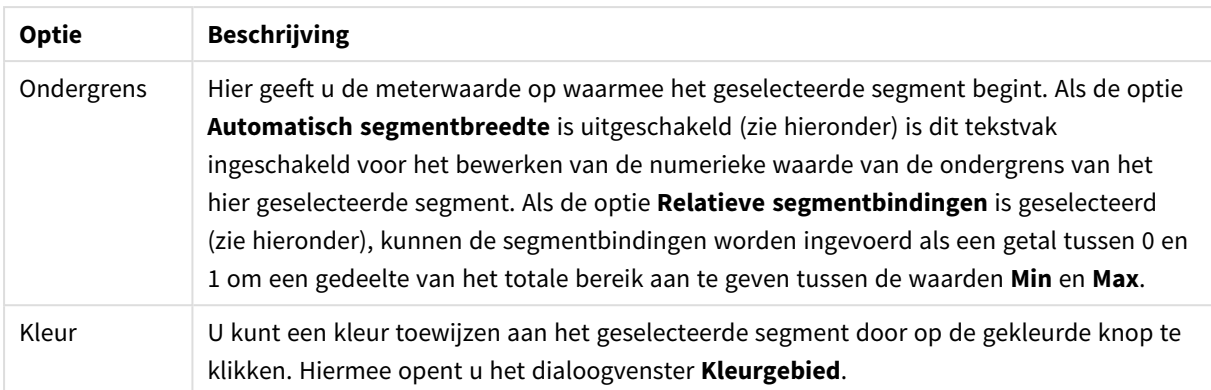

In de groep **Indicator** legt u de weergaveopties voor de meterindicator vast. Deze groep is niet beschikbaar voor LED-meters.

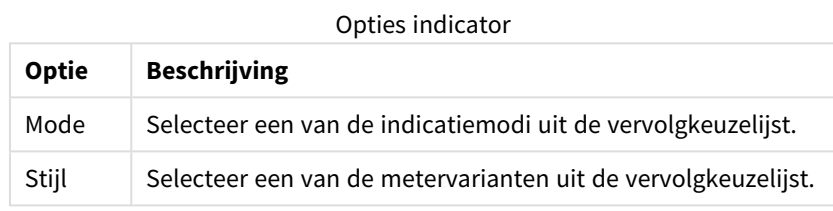

#### Schaalopties

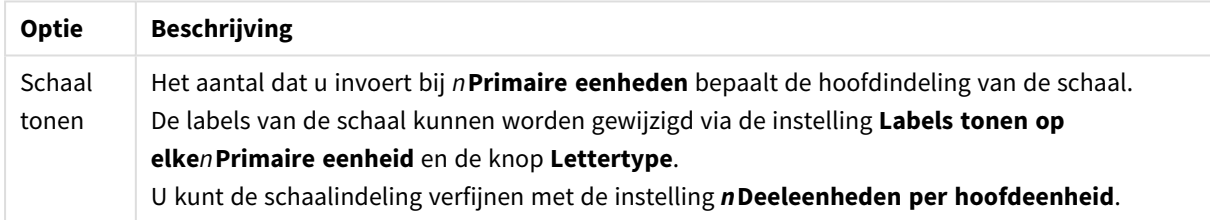

In de groep **Ronde-meterinstellingen**, die alleen wordt getoond voor ronde meters, legt u de eigenschappen van de metervorm vast.

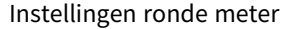

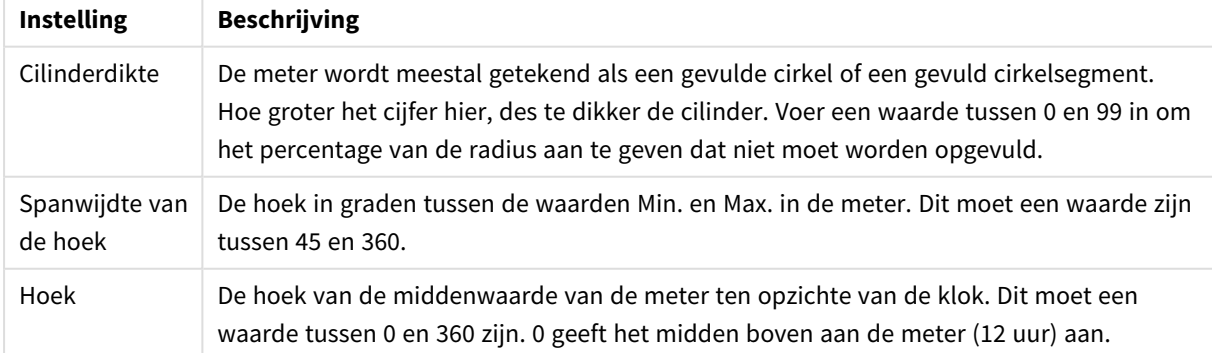

In de groep **Gradennet** kunt u rasterlijnen instellen die als referentie een kruispunt vormen in het tekengebied van de grafiek vanaf een bepaald punt op een ononderbroken x-as of een y-as. Bestaande referentielijnen worden in het venster aangegeven.

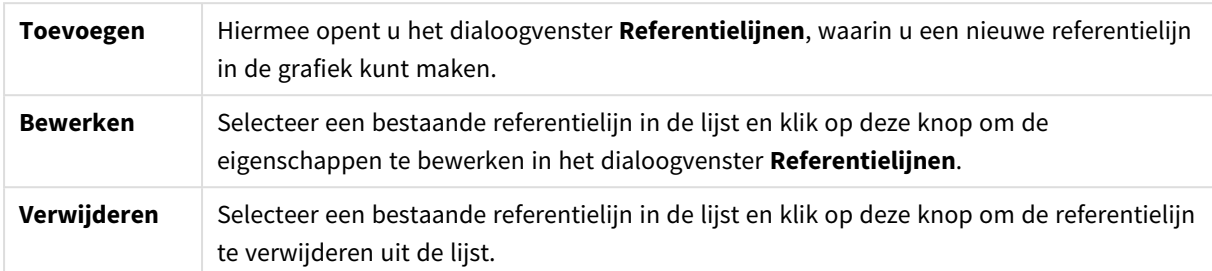

In de groep **Tekst in grafiek** kunt u vrij zwevende tekst toevoegen aan de grafiek.

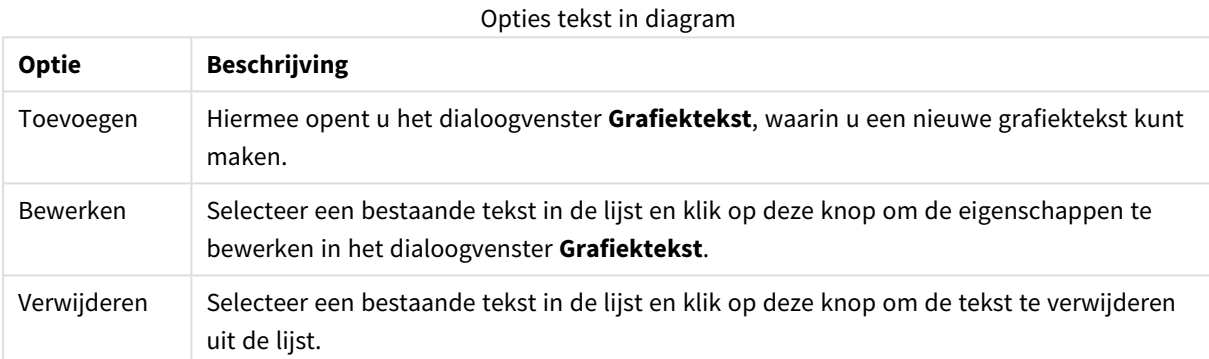

Vrij zwevende tekst verschijnt links boven in de grafiek, maar als de bewerkingsmodus voor grafiekopmaak actief is, kan de tekst worden verplaatst.

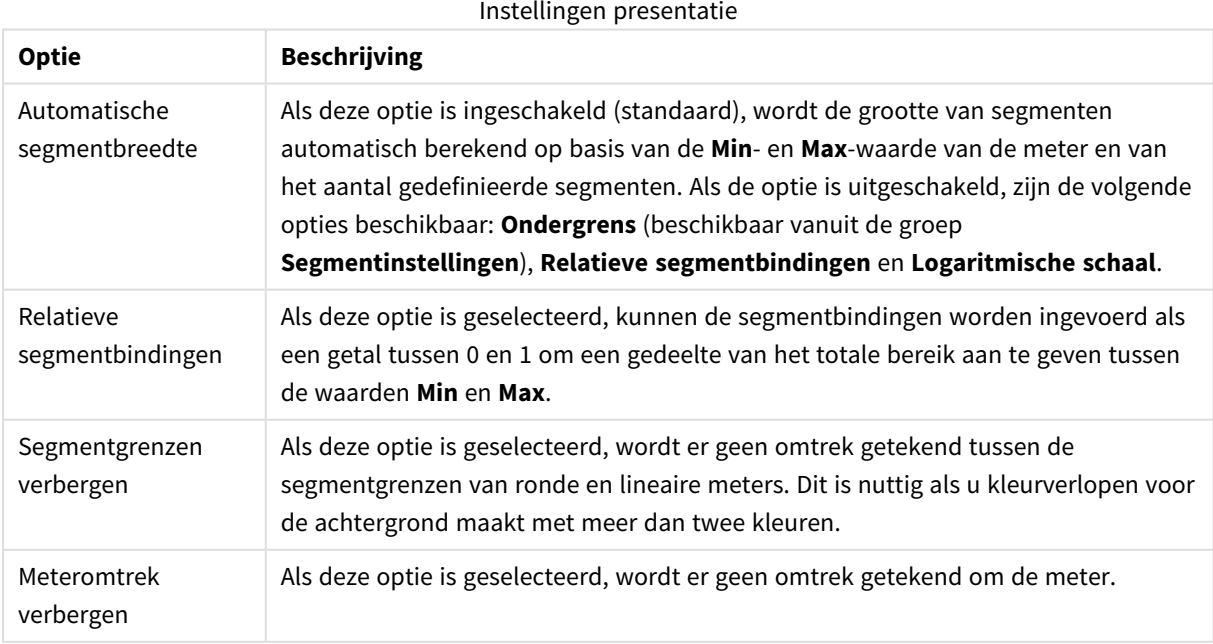

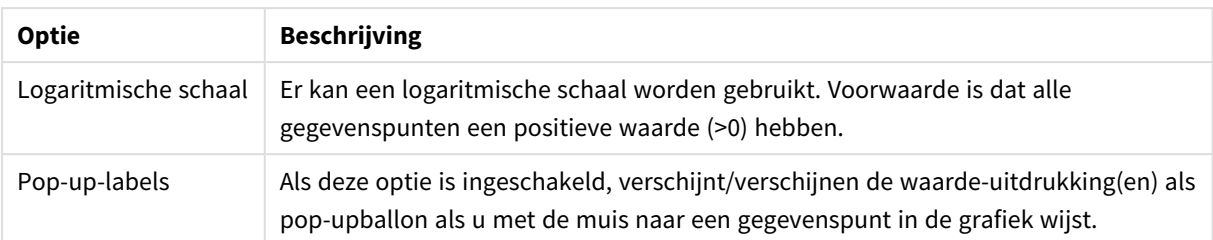

In de groep **LED**, die alleen betrekking heeft op metergrafieken in LED-stijl, kunt u de visuele eigenschappen voor de LED-weergave instellen.

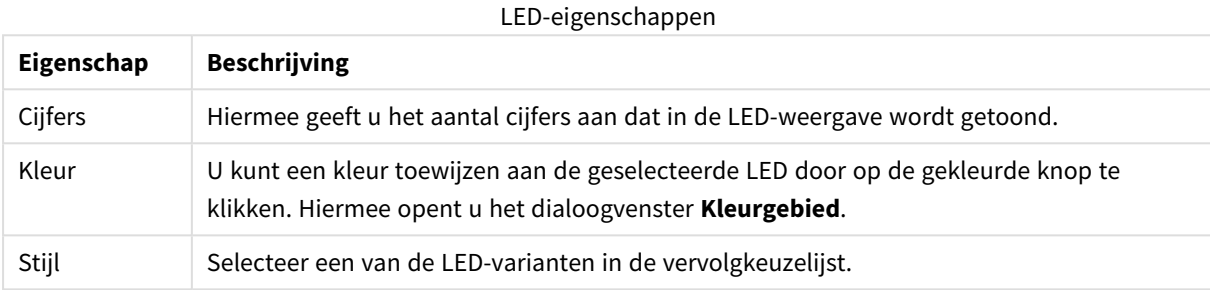

#### **Acties**

Op het tabblad **Acties** kunt u opgeven welke acties moeten worden uitgevoerd wanneer u op het object klikt. De pagina is gelijk aan de pagina **Acties** voor het knopobject.

#### **Diagrameigenschappen: Kleuren**

De pagina **Diagrameigenschappen: Kleuren** opent u door met de rechtermuisknop op een diagramvenster te klikken en de opdracht **Eigenschappen** te kiezen in het menu **Object**.

In de groep **Gegevensweergave** kunt u tot 18 verschillende kleuren toewijzen aan waarden in de dimensievelden van grafieken.

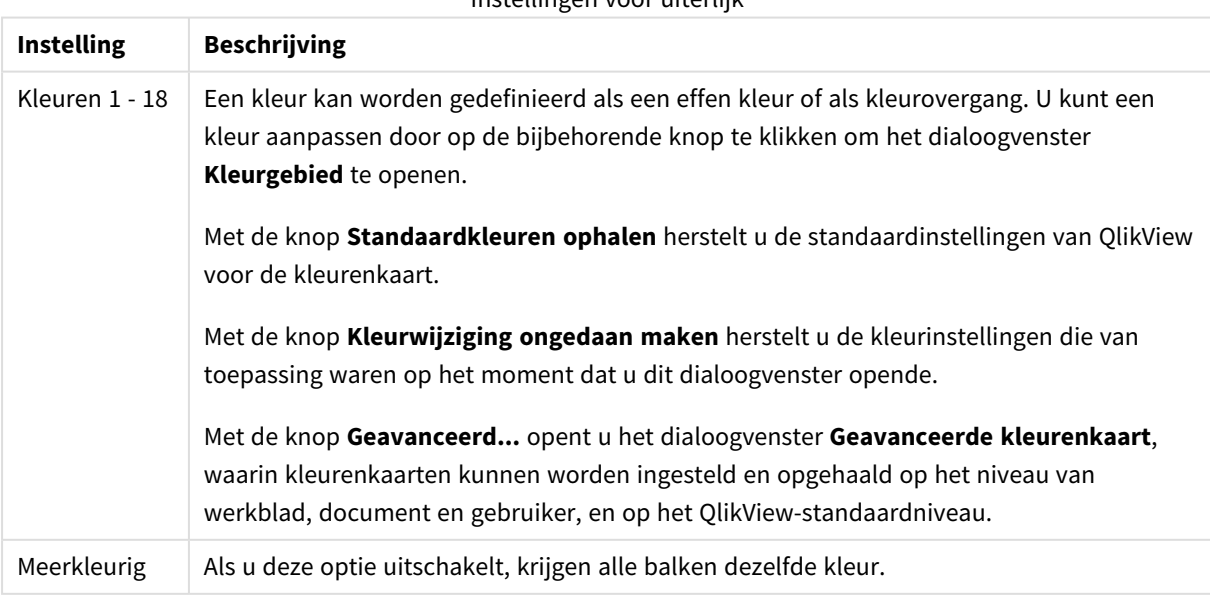

Instellingen voor uiterlijk

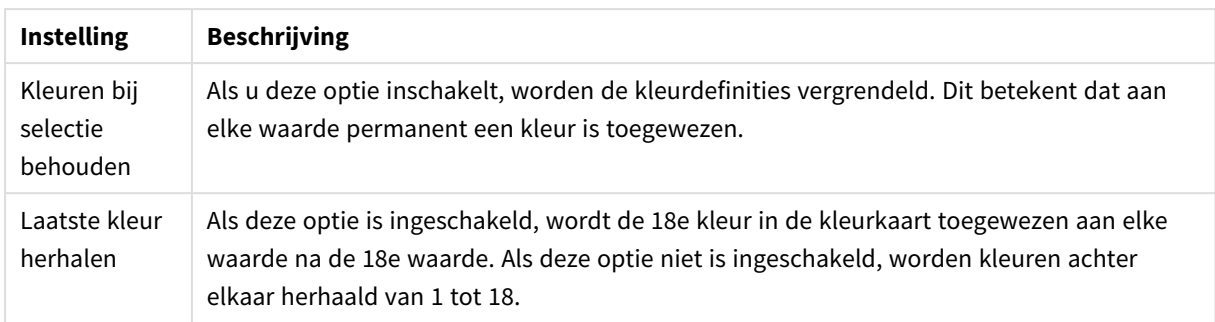

In de groep **Kaderachtergrond** legt u kleurinstellingen vast voor de achtergrond van het tekengebied en voor de achtergrond van het gebied rond het tekengebied.

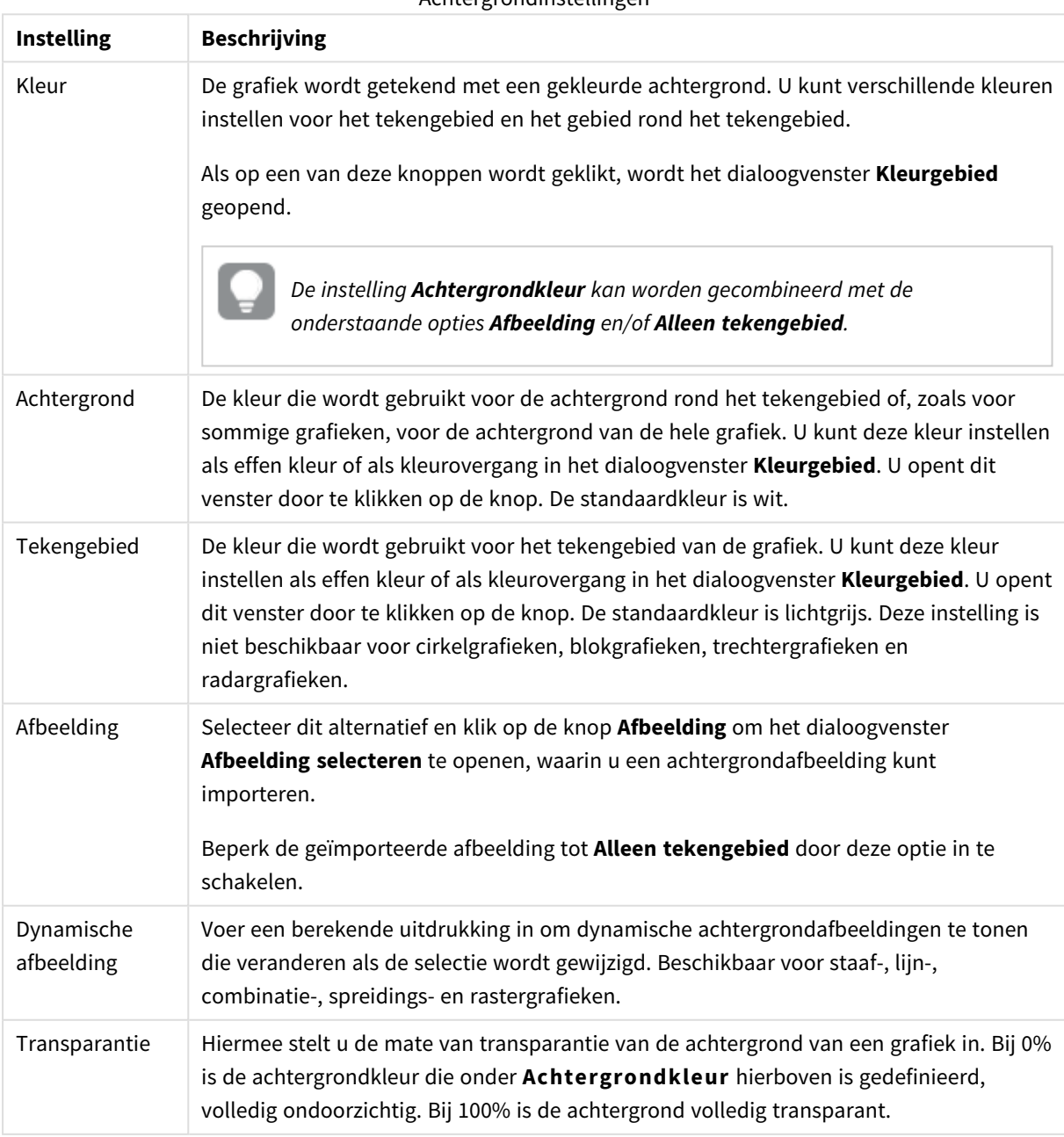

Achtergrondinstellingen

In de groep **Rand van tekengebied** kunt u **Breedte** en **Kleur** toewijzen voor de rechthoek rondom het tekengebied.

#### **Diagrameigenschappen: Getal**

Deze eigenschappenpagina is van toepassing op de actieve grafiek en bevat de volgende opmaakopties:

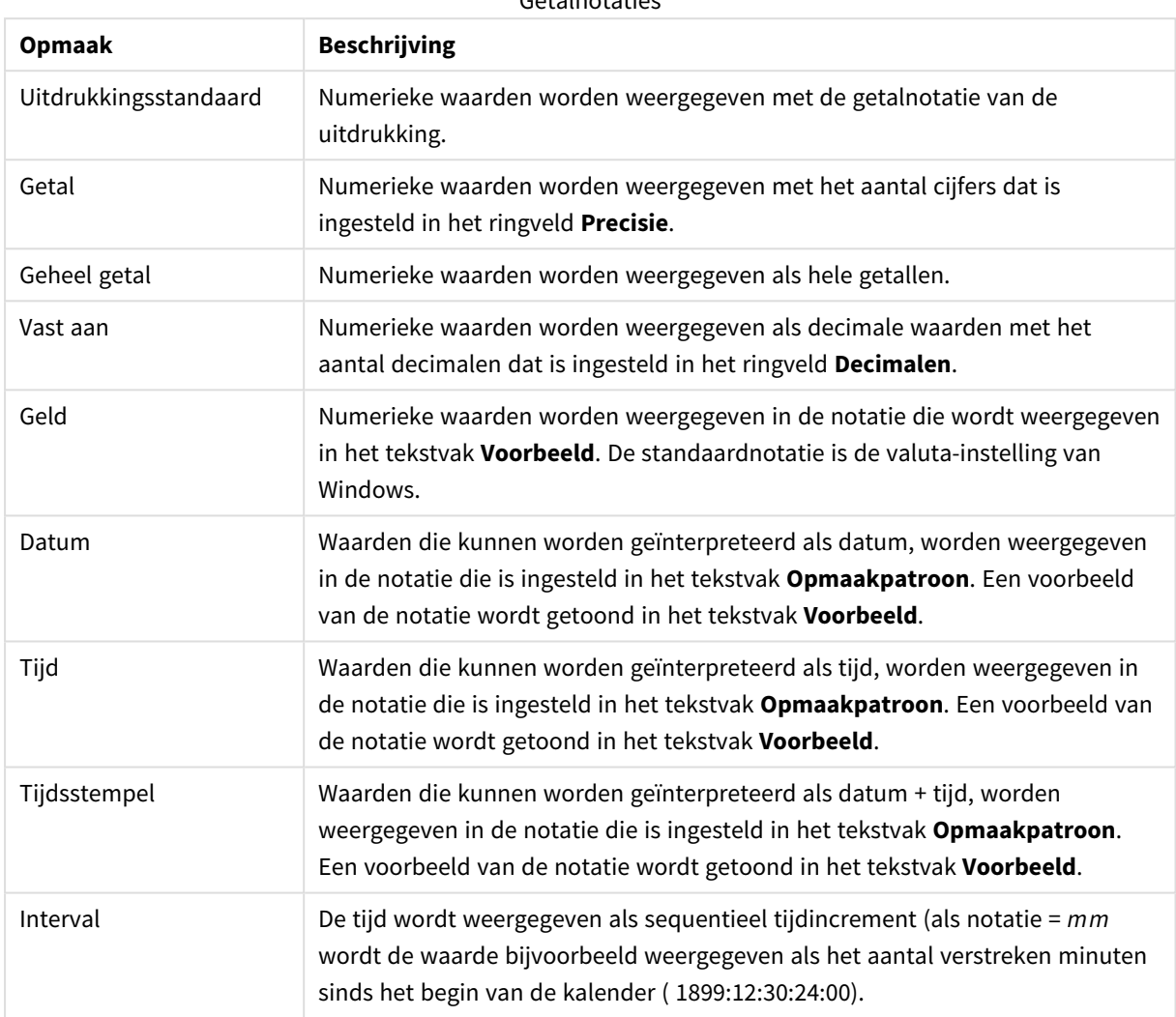

Getalnotaties

De knop **In percentage (%) tonen** werkt met de volgende notaties: **Getallen**, **Geheel getal** en **Vast aan**.

U kunt scheidingstekens voor **Decimaal** en **Duizend** instellen in de tekstvakken van de groep **Scheidingstekens**.

In de tekstvakken **Symbool** kunt u symbolen invoeren voor eenheid, 1000, 1000 000 en 1000 000 000.

Met de knop **ISO** kunt u de notatie van de tijd, datum en tijdsstempel instellen volgens de ISO-standaard.

Met de knop **Systeem** wordt de notatie ingesteld op de systeeminstellingen.

#### **Lettertype**

Hier kunt u opties instellen voor **Lettertype**, **Tekenstijl** en **Punten** van het lettertype voor het object.

U kunt het lettertype instellen voor elk afzonderlijk object (**Eigenschappen object: Lettertype**), of alle objecten in een document (**Toepassen op objecten** op **Documenteigenschappen: Lettertype**).

Verder kunt u de standaard documentlettertypen voor nieuwe objecten instellen op **Documenteigenschappen: Lettertype**. Er zijn twee standaard lettertypen:

- 1. Het eerste standaard lettertype (**Keuzelijsten, Grafieken enz.**) wordt gebruikt voor de meeste objecten, zoals keuzelijsten en grafieken.
- 2. Het tweede standaard lettertype (**Tekstobjecten en -knoppen**) wordt gebruikt voor knoppen en tekstvakken, waarvoor meestal een groter lettertype nodig is.

Ten slotte kunt u de standaard lettertypen voor nieuwe documenten instellen op **Gebruikersvoorkeuren: Lettertype**.

Voor grafieken, knoppen en tekstobjecten (behalve zoekobjecten) kunt u ook een **kleur** opgeven. De kleur kan **vast** zijn of dynamisch worden **berekend** aan de hand van een uitdrukking. De uitdrukking moet een geldige kleurrepresentatie opleveren. Hiertoe kunt u de kleurfuncties gebruiken. Als het resultaat van de uitdrukking geen geldige kleurweergave oplevert, wordt standaard zwart gebruikt als kleur voor het lettertype.

Aanvullende instellingen zijn:

- **Slagschaduw**: Als u deze optie inschakelt, wordt een slagschaduw aan de tekst toegevoegd.
- **Onderstrepen**: Als u deze optie inschakelt, wordt de tekst onderstreept.

Een voorbeeld van het geselecteerde lettertype is te zien in het voorbeeldvenster.

#### **Opmaak**

Een opmaakinstelling is alleen van toepassing op het huidige object als u werkt via de eigenschappenpagina voor een object.

Een opmaakinstelling is van toepassing op alle objecten van een of meer opgegeven typen in het document als u werkt via de eigenschappenpagina voor het document.

## Randen gebruiken

Als u deze optie inschakelt, kunt u een rand om het object maken. U kunt het soort rand opgeven door een optie te kiezen in het vervolgkeuzemenu.

- <sup>l</sup> **Schaduwintensiteit**: Met de vervolgkeuzelijst **Schaduwintensiteit** kunt u de intensiteit instellen van de schaduw rond de werkbladobjecten. Ook kunt u **Geen schaduw** kiezen.
- **· Randstijl:** De volgende vooraf gedefinieerde randtypen zijn beschikbaar:
	- **· Ononderbroken:** Een ononderbroken rand in één kleur.
	- **Verlaagd**: Met deze rand lijkt het werkbladobject te zijn verlaagd ten opzichte van de achtergrond.
	- **Verhoogd**: Met deze rand lijkt het werkbladobject te zijn verhoogd ten opzichte van de achtergrond.
	- **Omrand**: Met deze rand lijkt het werkbladobject te zijn ingelijst.
- **Randbreedte**: Deze optie is beschikbaar voor alle randtypen. De breedte kan worden opgegeven in mm, cm, inches (", inch), pixels (px, pxl, pixel), punten (pt, pts, point) of docunits (du, docunit).
- **Kleur**: Met deze knop opent u een dialoogvenster, waarin u voor alle randtypen een geschikte basiskleur uit het kleurenpalet kunt kiezen.
- **· Regenboog**: Hiermee kunt u voor alle randtypen een regenboogeffect creëren. De regenboog wordt aan de bovenkant van het object vanuit de basiskleur opgebouwd.

Als u **Vereenvoudigd** hebt gekozen voor **Opmaakmodus** in **Documenteigenschappen: Algemeen**, kunt u geen randtype instellen. Dan worden alleen de vervolgkeuzelijst **Schaduwintensiteit** en de instelling **Randbreedte** aangeboden.

# Afgeronde hoeken

In de groep **Afgeronde hoeken** kunt u instellingen opgeven voor de algemene vorm van het object. Met behulp van deze instellingen kunt u objecten weergeven met ronde of ellipsvormige hoeken tot superellipsvormig en rechthoekig. **Afgeronde hoeken** is alleen beschikbaar als u **Geavanceerd** als **Opmaakmodus** hebt geselecteerd in **Documenteigenschappen: Algemeen**.

- **· Afgeronde hoeken**: Schakel deze optie in om de opties voor afgeronde hoeken beschikbaar te maken.
- **· Hoeken**: Hoeken waarvoor de optie niet is ingeschakeld, krijgen een rechte hoek.
- <sup>l</sup> **Hoekigheid**: Een variabel nummer tussen 2 en 100, waarbij 100 een rechthoek definieert met perfect vierkante hoeken en 2 met een perfecte ellipsvorm (een cirkel met een aspectverhouding van 1:1). Een hoekigheid tussen 2 en 5 is doorgaans optimaal voor afgeronde hoeken.
- <sup>l</sup> **Hoekradius**: Hier geeft u de radius van de hoeken op, als vaste afstand (**Vast**) of als percentage van het totale kwadrant (**Relatief (%)**). Met deze instelling bepaalt u de mate waarin de hoeken worden beïnvloed door de onderliggende algemene vorm die bij **Hoekigheid** is ingesteld. De afstand kan worden opgegeven in mm, cm, inches (", inch), pixels (px, pxl, pixel), punten (pt, pts, point) of docunits (du, docunit).

## Laag

In de groep **Laag** kunt u aan het object één van de drie werkbladlagen toekennen:

- <sup>l</sup> **Onderste**: Een object met de laageigenschap **Onderste** kan nooit objecten in de lagen **Normaal** en **Bovenste** bedekken. Het kan alleen boven andere objecten in de laag **Onderste** worden geplaatst.
- <sup>l</sup> **Normaal**: Bij aanmaak worden objecten standaard in de **normale** (middelste) laag geplaatst. Een object met de laageigenschap **Normaal** kan nooit worden bedekt door objecten in de laag **Onderste** en kan zelf nooit objecten in de laag **Bovenste** bedekken.
- <sup>l</sup> **Bovenste**: Een object in de laag **Bovenste** kan nooit worden bedekt door objecten in de lagen **Normaal** en **Onderste**. Alleen andere objecten in de laag **Bovenste** kunnen erboven worden geplaatst.
- <sup>l</sup> **Aangepast**: De lagen **Bovenste**, **Normaal** en **Onderste** komen overeen met respectievelijk de interne laagnummers 1, 0 en -1. Alle waarden tussen -128 en 127 worden echter geaccepteerd. Kies deze optie als u een zelfgekozen waarde binnen dit bereik wilt opgeven.

# Thema-editor...

Hiermee opent u de wizard **Thema's** waarin u een nieuw opmaakthema kunt maken.

## Thema toepassen...

U kunt een opmaakthema toepassen op het object, werkblad of document.

# Tonen

In de groep **Tonen** kunt u een voorwaarde aangeven waaronder het object wordt getoond:

- **Altiid:** Het werkbladobiect wordt altiid getoond.
- <sup>l</sup> **Voorwaardelijk**: Het werkbladobject wordt getoond of verborgen, afhankelijk van een voorwaardelijke uitdrukking die voortdurend wordt geëvalueerd, bijvoorbeeld op basis van gemaakte selecties etc. Het werkbladobject wordt alleen verborgen als de voorwaarde FALSE retourneert.

*Gebruikers met beheerdersbevoegdheden voor het document kunnen alle voorwaarden voor tonen opheffen met behulp van de optie Alle werkbladen en objecten tonen in Documenteigenschappen: Beveiliging. Deze functionaliteit kan worden in- of uitgeschakeld door op Ctrl+Shift+S te drukken.*

# **Opties**

In de groep **Opties** kunt u de mogelijkheid tot het wijziging van positie of grootte van het werkbladobject uitschakelen. De instellingen in deze groep zijn alleen van toepassing als de bijbehorende selectievakjes zijn ingeschakeld in **Documenteigenschappen: Opmaak** en **Werkbladeigenschappen: Beveiliging**.

- <sup>l</sup> **Positie/grootte wijzigen toestaan**: Als deze optie is uitgeschakeld, kan niet langer de positie of de grootte van een werkbladobject worden gewijzigd.
- <sup>l</sup> **Kopiëren/klonen toestaan**: Als deze optie is uitgeschakeld, kan niet langer een kopie van het werkbladobject worden gemaakt.
- **Info toestaan**: Wanneer de functie **info** in gebruik is, wordt een infopictogram weergegeven in de venstertitelbalk wanneer aan een veldwaarde informatie is gekoppeld. Als u geen infopictogram wilt weergeven in de titelbalk, kunt u deze optie uitschakelen.

#### *Info [\(page](#page-987-0) 988)*

<sup>l</sup> **Omvang in gegevens**: In principe worden de randen van alle tabelobjecten in QlikView verkleind als de tabel door bepaalde selecties kleiner wordt dan de ruimte die eraan toegewezen is. Als u deze optie uitschakelt, wordt deze automatische formaataanpassing uitgeschakeld en wordt de overtollige ruimte leeg gelaten.

# Schuifbalken

Verschillende opties voor het wijzigen van de opmaak van schuifbalken vindt u in de groep **Schuifbalken**:

- <sup>l</sup> **Schuifpositie behouden**: Als deze instelling is ingeschakeld, behoudt QlikView zo mogelijk de schuifpositie van tabellen en grafieken met een schuifbalk wanneer een selectie wordt gemaakt in een ander object. De instelling moet ook worden ingeschakeld in **Gebruikersvoorkeuren: Objecten**. De schuifpositie blijft niet bewaard als u het document sluit.
- **Schuifknoppen**: Hier stelt u de kleur van de schuifknoppen in. Selecteer een kleur door op de knop te klikken. Middelgrijze kleuren zijn overigens zeer geschikt voor schuifbalken. Beide kunt u instellen als

effen kleur of als kleurovergang in het dialoogvenster **Kleurgebied**. U opent dit venster door te klikken op de betreffende knop.

- **Achtergrond schuiven**: Hier stelt u de achtergrondkleur van de schuifbalken in. Selecteer een kleur door op de knop te klikken.
- <sup>l</sup> **Schuifbalkbreedte**: Deze instelling wordt toegepast op de breedte en de relatieve grootte van de schuifbalksymbolen.
- <sup>l</sup> **Schuifstijl**: Hier stelt u de stijl van de schuifbalken in. Selecteer een stijl in de vervolgkeuzelijst. De schuifstijl **Klassiek** komt overeen met de schuifbalkstijl in QlikView 4/5. De schuifstijl **Standaard** is moderner. De derde stijl is **Licht**. Deze heeft een dunnere, lichtere balk. De schuifbalkstijl is alleen zichtbaar als de **Opmaakmodus** is ingesteld op **Geavanceerd**. U vindt deze instelling door het vervolgkeuzemenu **Instellingen** te openen, **Documenteigenschappen** te selecteren en naar het tabblad **Algemeen** te gaan.
- <sup>l</sup> **Toepassen op...**: Hiermee opent u het dialoogvenster **Eigenschappen titelbalk en rand**, waarin u kunt instellen waarop de eigenschappen moeten worden toegepast die u instelt op de pagina **Opmaak**.

#### **Titelbalk**

Een titelbalkinstelling is alleen van toepassing op het huidige object als u werkt via de pagina

#### **Objecteigenschappen**.

Een titelbalkinstelling is van toepassing op alle objecten van een of meer opgegeven typen in het document als u werkt via de pagina **Documenteigenschappen**.

Geef op de pagina **Titelbalk** opmaakopties op die volledig afwijken van de algemene opmaak van het object.

- <sup>l</sup> **Titelbalk tonen**: Als deze optie is ingeschakeld, wordt aan de bovenkant van elk werkbladobject een titelbalk weergegeven. De titelbalk is standaard ingeschakeld bij keuzelijsten en andere objecten met een vak, en uitgeschakeld bij knoppen, tekstobjecten en lijnen/pijlen.
- <sup>l</sup> **Titeltekst**: In het tekstvak kunt u een titel invoeren die op de titelbalk van het object wordt weergegeven. Gebruik de knop **Lettertype...** om het lettertype van de titelbalk te wijzigen.

U kunt voor elke status van de titelbalk een verschillende kleur instellen. De instellingen voor **Actieve kleuren** en **Inactieve kleuren** kunnen onafhankelijk van elkaar worden uitgevoerd.

Klik op de knop **Achtergrondkleur** of **Tekstkleur** om het dialoogvenster **Kleurgebied** te openen. De **achtergrondkleur** kan worden gedefinieerd als een **effen kleur** of een **kleurovergang** in het dialoogvenster **Kleurgebied**. Voor **Tekstkleur** kan een **vaste** of een **berekende** kleur worden gedefinieerd met behulp van kleurfuncties.

- **· Tekstterugloop**: Als deze optie is ingeschakeld, wordt de titel weergegeven op twee of meer regels.
- <sup>l</sup> **Titelbalkhoogte (regels)**: U stelt het aantal titelbalkregels in dit tekstvak in.

U kunt de exacte grootte en positie van een **normaal** of **geminimaliseerd** QlikView-object bepalen en aanpassen met de instellingen voor grootte en positie. Deze instellingen worden gemeten in pixels:

- **X-pos.**: Hiermee stelt u de horizontale positie van de linkerzijde van het werkbladobject in ten opzichte van de linkerrand van het werkblad.
- **Y-pos.**: Hiermee stelt u de verticale positie van de bovenzijde van het werkbladobject in ten opzichte van de bovenrand van het werkblad.
- **Breedte**: Hiermee stelt u de breedte van het QlikView-werkbladobject in.
- **Hoogte**: Hiermee stelt u de hoogte van het OlikView-werkbladobiect in.

U kunt de positie van de titelbalk wijzigen met de opties voor **Titelbalkuitlijning**:

- <sup>l</sup> **Horizontaal**: Het label kan horizontaal worden uitgelijnd: **Links**, **Centreren** of **Rechts** binnen het titelbalkgebied.
- <sup>l</sup> **Verticaal**: Het label kan verticaal worden uitgelijnd: **Boven**, **Centreren** of **Onder** binnen het titelbalkgebied.

#### **Speciale pictogrammen**

Veel opdrachten in het objectmenu van werkbladobjecten kunnen ook als pictogrammen op de titelbalk worden weergegeven. Selecteer de opdrachten die als pictogrammen moeten worden weergeven door de selectievakjes links van de betreffende opdrachten in de lijst in te schakelen.

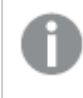

*Stel een beperkt aantal pictogrammen in voor de titelbalk. Te veel pictogrammen zijn verwarrend voor de gebruiker.*

- <sup>l</sup> **Minimaliseren toestaan**: Als deze optie is ingeschakeld, wordt een pictogram voor minimaliseren weergegeven in de venstertitelbalk van het werkbladobject, op voorwaarde dat het object geminimaliseerd kan worden. Ook kan het object worden geminimaliseerd door op de titelbalk te dubbelklikken.
- <sup>l</sup> **Automatisch minimaliseren**: Deze optie is beschikbaar als **Minimaliseren toestaan** is ingeschakeld. Wanneer **Automatisch minimaliseren** is ingeschakeld voor diverse objecten op hetzelfde werkblad, worden ze telkens allemaal op één na automatisch geminimaliseerd. Dit is bijvoorbeeld nuttig als u verschillende grafieken in hetzelfde werkbladgebied afwisselend wilt weergeven.
- <sup>l</sup> **Maximaliseren toestaan**: Als deze optie is ingeschakeld, wordt een pictogram voor maximaliseren weergegeven in de venstertitelbalk van het werkbladobject, op voorwaarde dat het object gemaximaliseerd kan worden. Ook kan het object worden gemaximaliseerd door op de titelbalk te dubbelklikken. Als zowel **Minimaliseren toestaan** als **Maximaliseren toestaan** zijn ingeschakeld, wordt bij dubbelklikken het object geminimaliseerd.
- **· Help-tekst**: Hier kunt u een Help-tekst invoeren voor weergave in een pop-upvenster. De Help-tekst kan worden opgegeven als berekende formule. Deze optie is niet beschikbaar op documentniveau. Klik op de knop **...** om het dialoogvenster **Uitdrukking bewerken** te openen. Hierin kunt u lange formules eenvoudiger bewerken.

U kunt bijvoorbeeld een omschrijving invoeren van het werkbladobject. Een Help-pictogram wordt toegevoegd aan de venstertitelbalk van het object. Wanneer de muisaanwijzer over het pictogram beweegt, wordt de tekst in een pop-upvenster weergegeven.

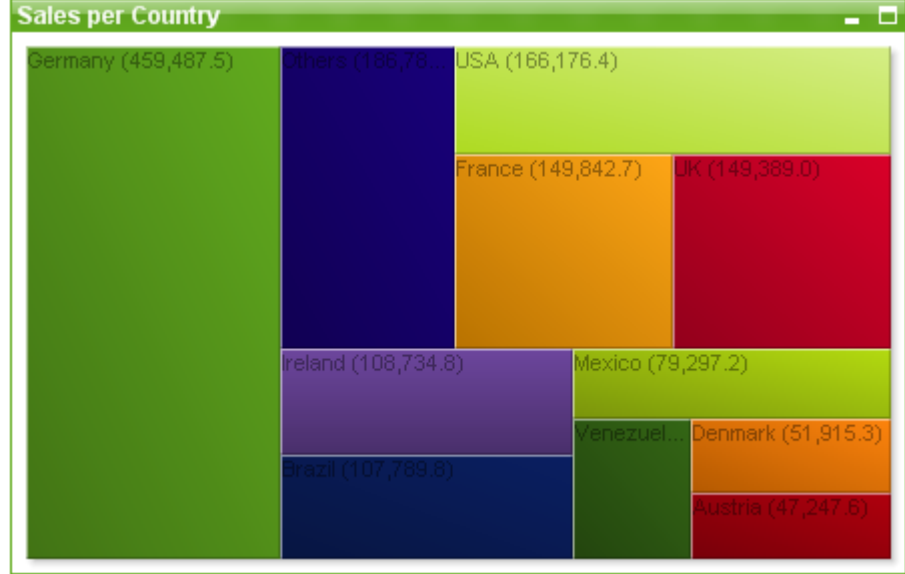

#### Blokgrafiek

Grafieken zijn een grafische weergave van numerieke gegevens. U kunt schakelen tussen verschillende weergaven van een bestaand diagram door het **diagramtype** te wijzigen op de pagina **Diagrameigenschappen: Algemeen**.

In de blokgrafiek wordt de relatie tussen uitdrukkingswaarden weergegeven als blokken van verschillende grootte. Er kunnen tot drie dimensies worden weergegeven waarbij elke dimensie wordt onderverdeeld in subblokken. Er wordt vaak een extra uitdrukking gebruikt om de kleur van elk blok te berekenen. In dit geval wordt het grafiektype ook hittegrafiek genoemd.

De eenvoudigste manier om een nieuwe blokgrafiek te maken is door op de knop **Grafiek maken** op de werkbalk te klikken.

Als u met de rechtermuisknop op het blokdiagram klikt, wordt het menu **Blokdiagram: Object** weergegeven. Het menu kan ook worden geopend via het menu **Object** als de blokgrafiek het actieve object is.

#### **Menu Object**

Het menu **Object** van blokgrafieken wordt geopend door met de rechtermuisknop op het object te klikken. Dit menu bevat de volgende opdrachten:

Het menu bevat de volgende opdrachten:

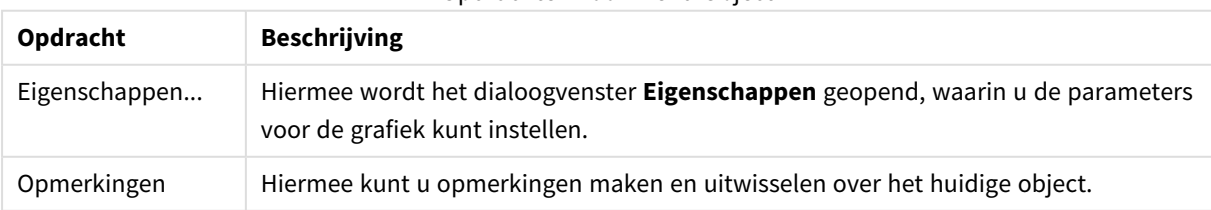

Opdrachten voor menu Object

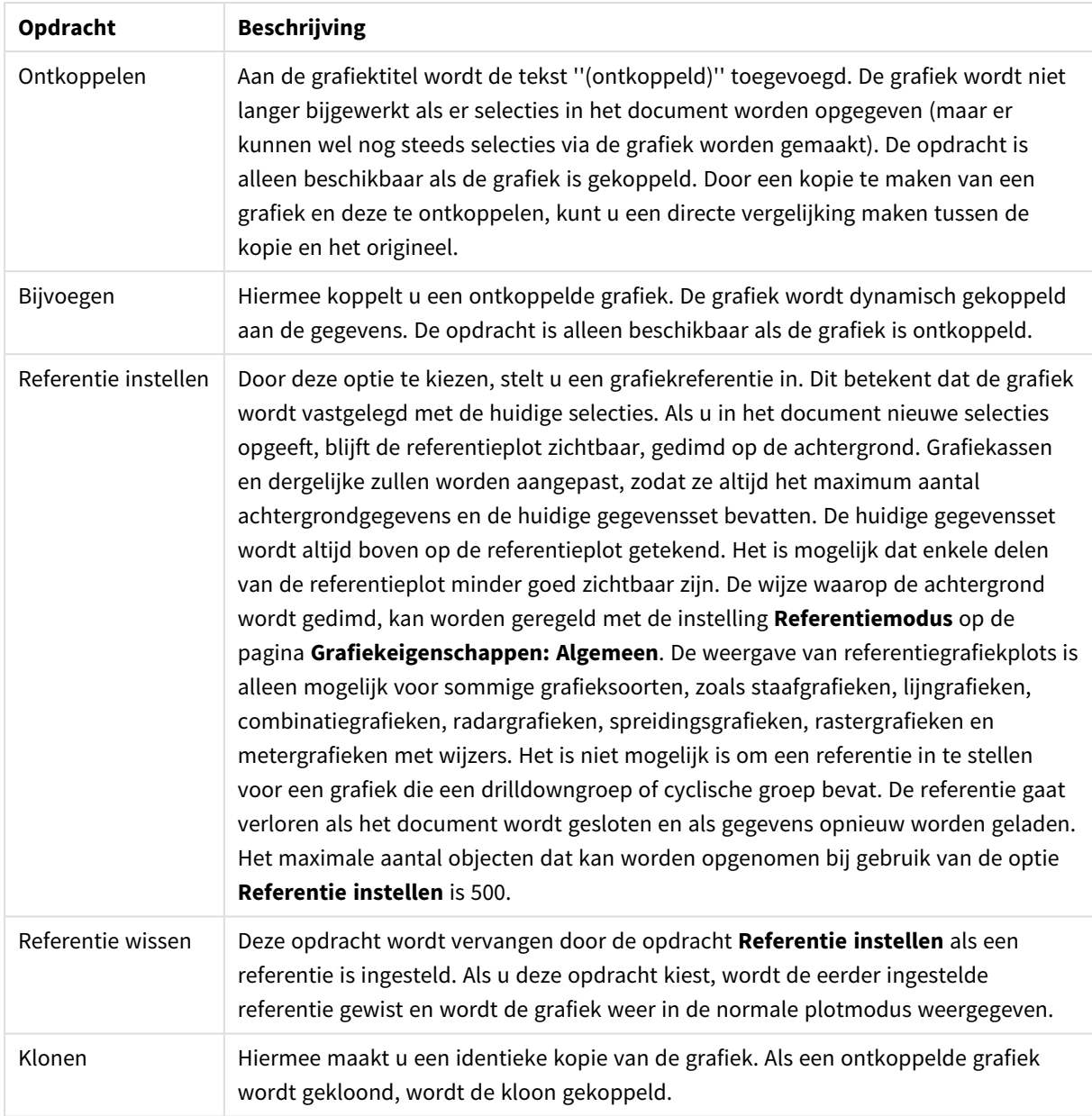

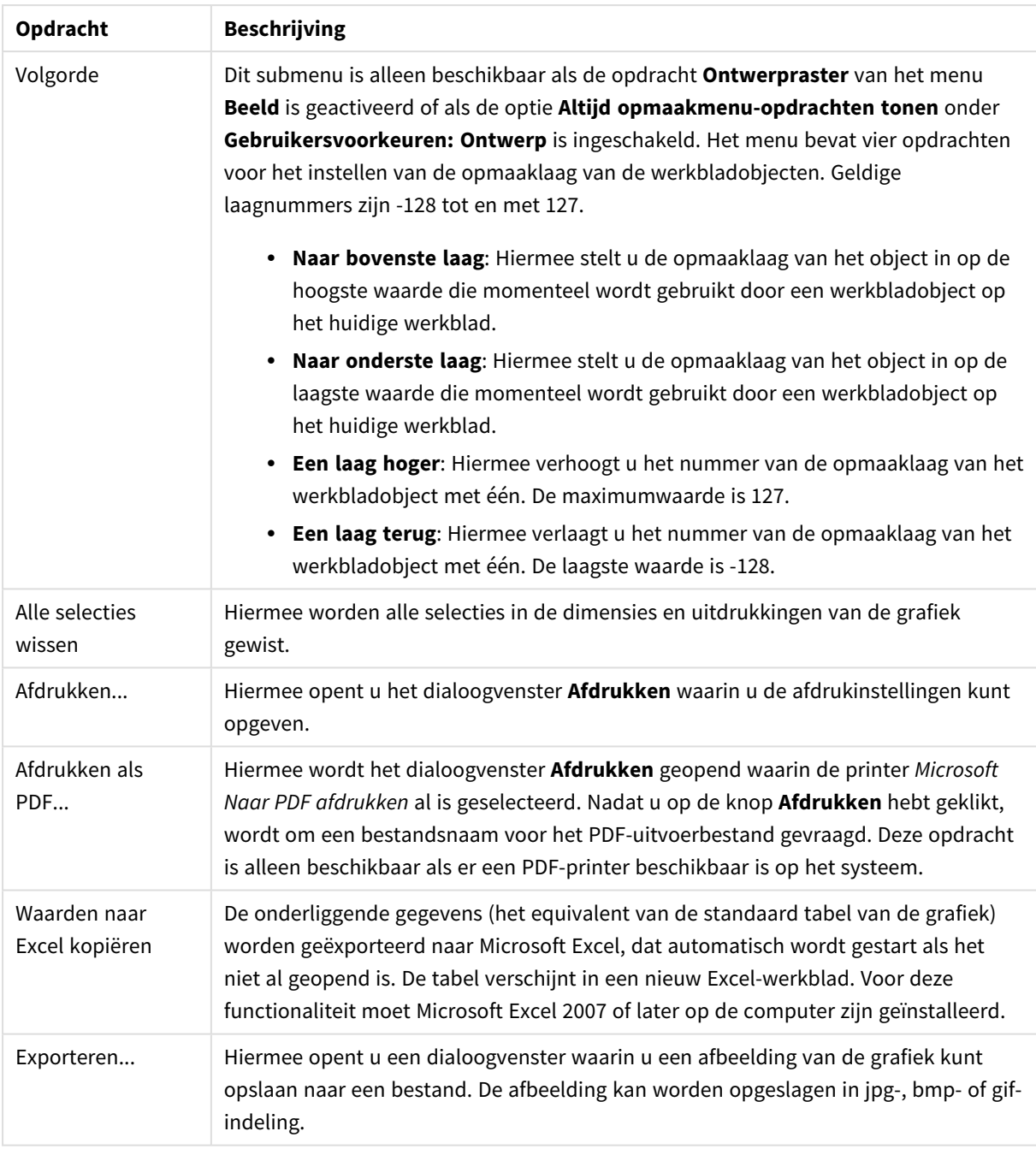

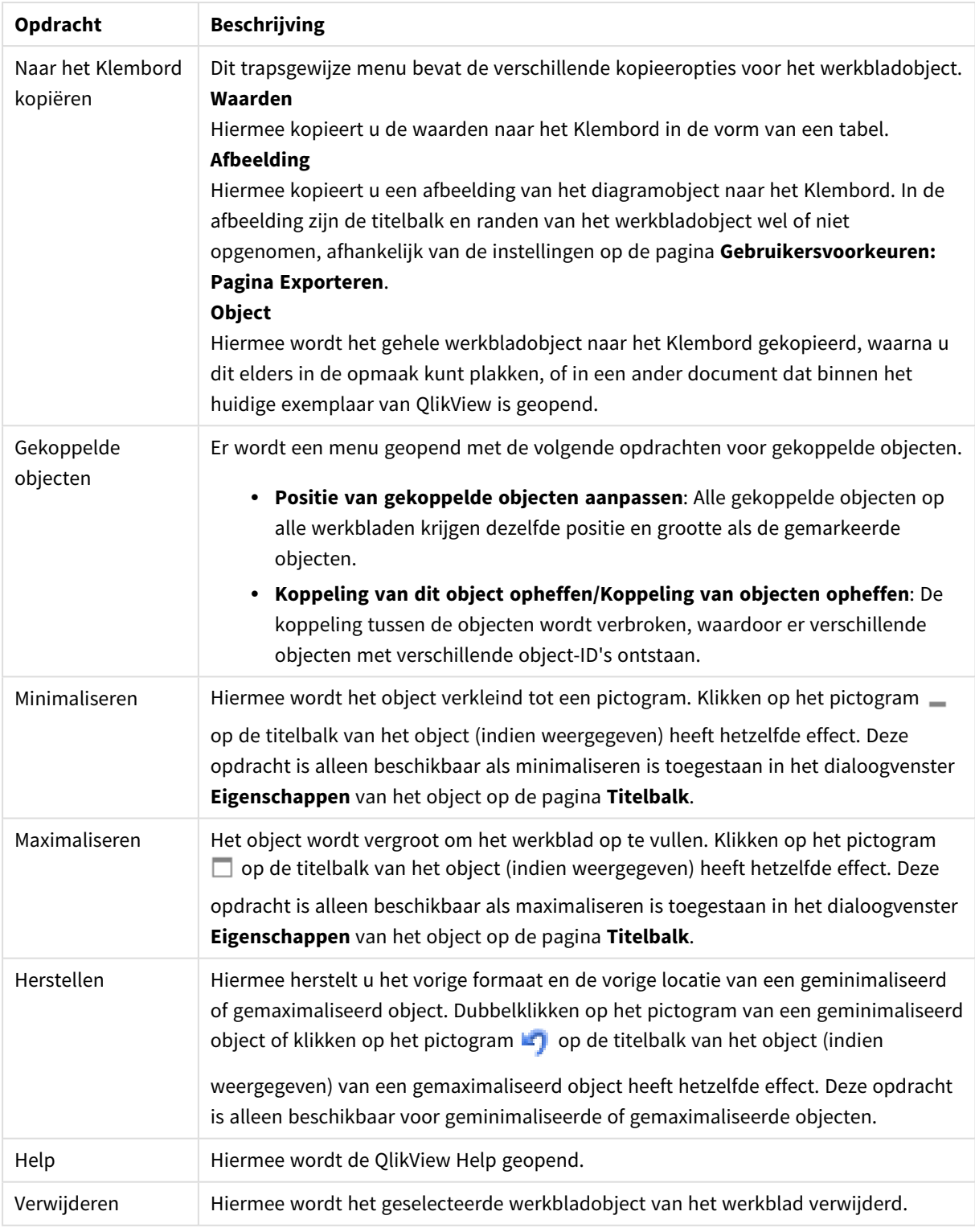

#### **Diagrameigenschappen: Algemeen**

Op de pagina **Algemeen** kunt u eigenschappen instellen als titels en grafiektype. Het is de eerste pagina in de **wizard Snelle grafiek** en in het dialoogvenster **Grafiekeigenschappen**.

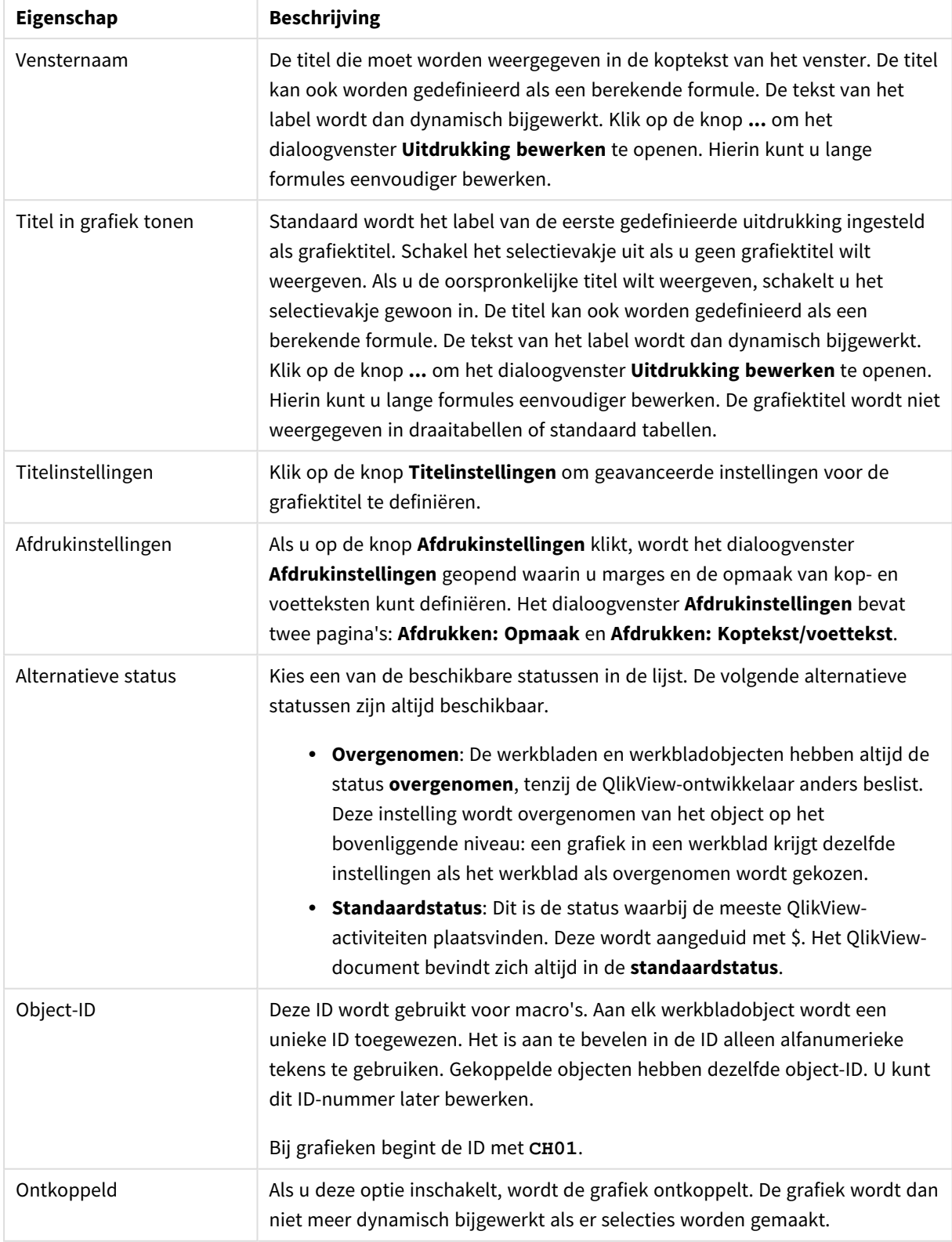

### Algemene diagrameigenschappen
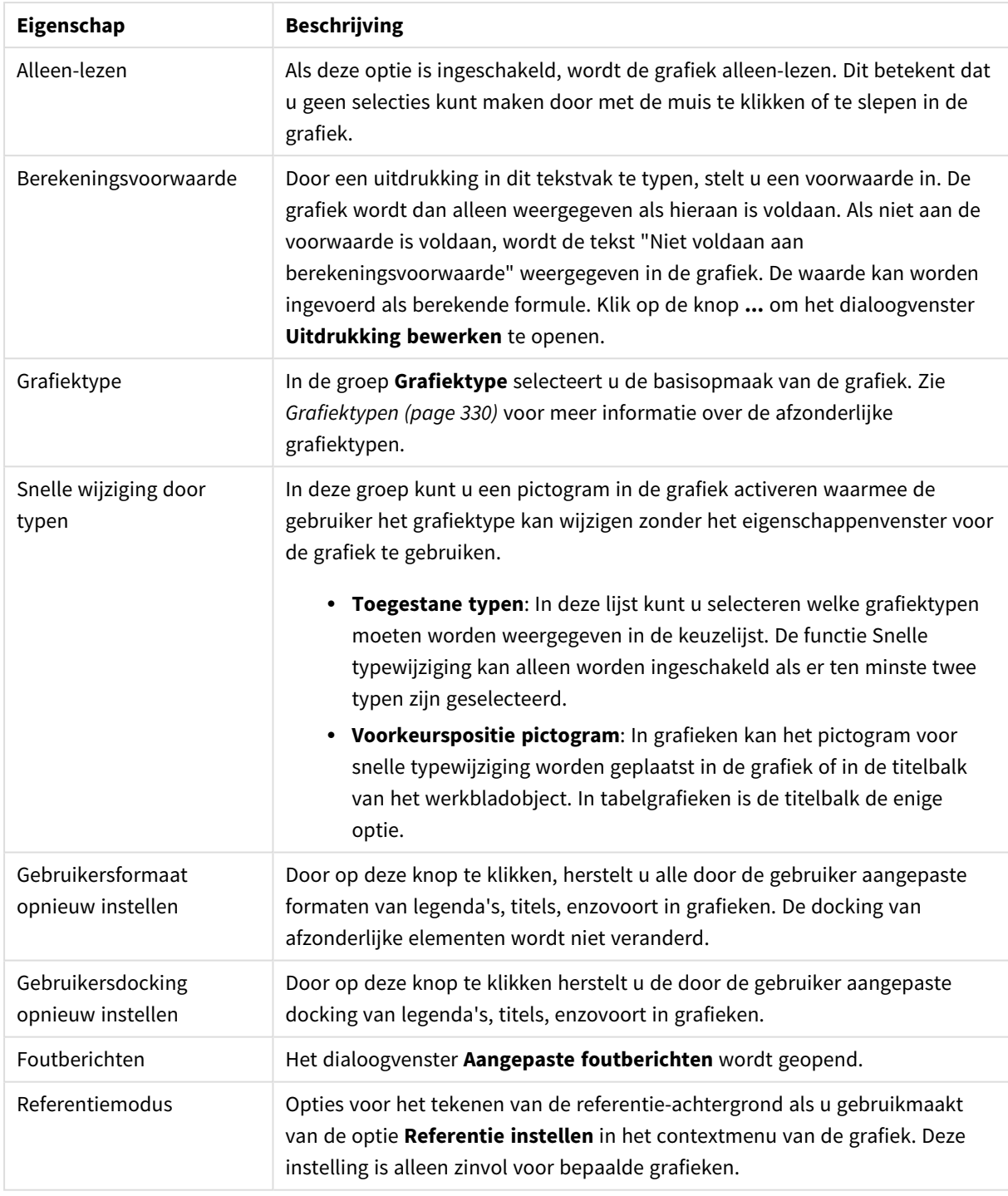

#### **Diagrameigenschappen: Dimensies**

De pagina **Diagrameigenschappen: Dimensies** kan worden geopend door met de rechtermuisknop op een grafiek te klikken en **Eigenschappen** te selecteren of door het pictogram **Eigenschappen** te selecteren in het menu **Object** als de grafiek actief is.

Bij het maken van een grafiek moet u zich twee vragen stellen:

- Wat wilt u zien in de grafiek? Waar moet de grootte van de staven in een staafgrafiek naar verwijzen? Het antwoord is bijvoorbeeld de "totale omzet". Dit wordt ingesteld op het tabblad **Uitdrukkingen**.
- Op welke waarde wilt u de gegevens groeperen? Welke veldwaarden wilt u gebruiken als label voor de staven in het staafgrafiek? Het antwoord is bijvoorbeeld "op land". Dit wordt ingesteld op het tabblad **Dimensies**.

In een grafiek kunnen een of meer dimensies worden weergegeven. Het maximumaantal dimensies is afhankelijk van het gebruikte grafiektype, de complexiteit van de gegevens en het beschikbare geheugen. In cirkel-, lijn- en spreidingsgrafieken kunnen maximaal twee dimensies worden weergegeven, in staafgrafieken en blok- en rastergrafieken drie. In radar- en trechtergrafieken kan maar een dimensie worden weergegeven en in metergrafieken worden helemaal geen dimensies gebruikt. Als er meer dimensies zijn gedefinieerd, worden deze genegeerd.

De waarden voor een grafiekdimensie zijn afkomstig uit een veld dat wordt gedefinieerd op de pagina **Grafiekeigenschappen: Dimensies**. Een dimensie kan niet alleen uit één veld bestaan, maar ook uit een groep velden (zie **Groepen bewerken** hieronder).

Een dimensie kan een veld, een groep velden of een uitdrukking (berekende dimensie) zijn. Het kan tevens een synthetisch gemaakte dimensie zijn

Verplaats velden heen en weer door deze te selecteren (via klikken of Ctrl-klikken) en de knoppen **Toevoegen>** of **<Verwijderen** te gebruiken, of door direct te dubbelklikken op uw selecties.

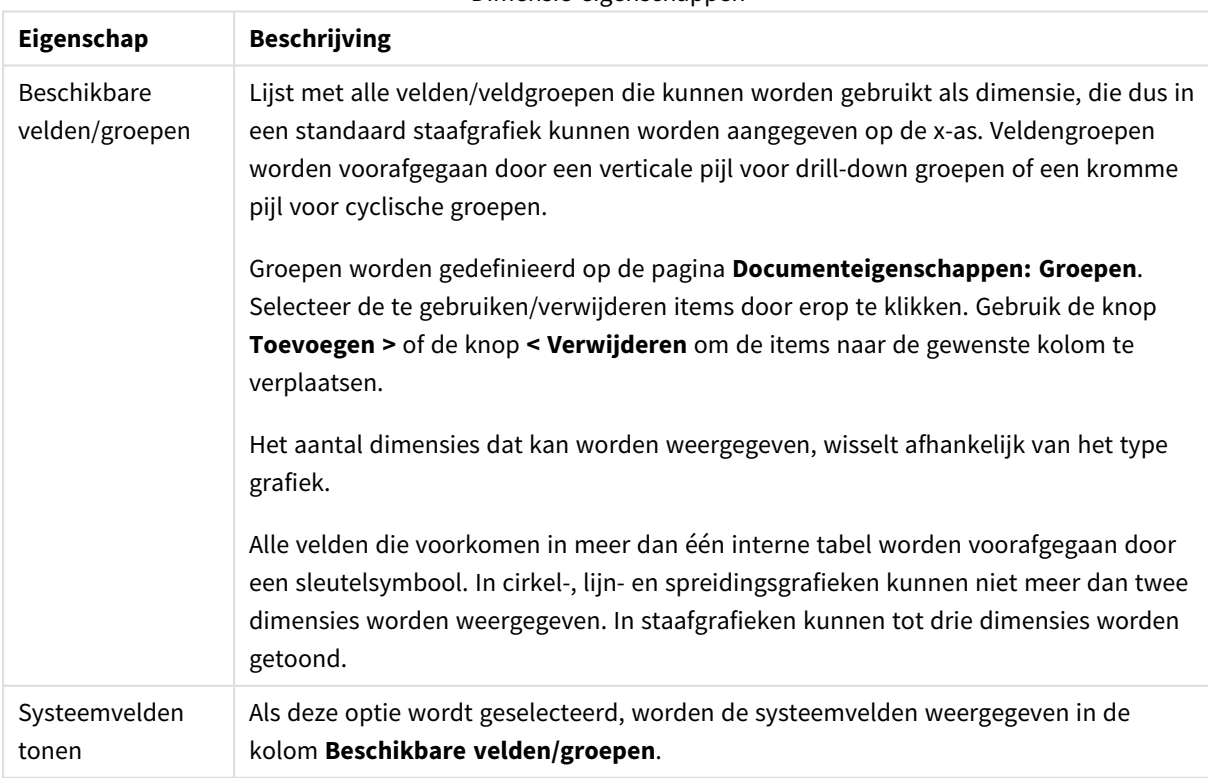

Grafiekdimensies kunnen ook worden berekend aan de hand van een uitdrukking.

Dimensie-eigenschappen

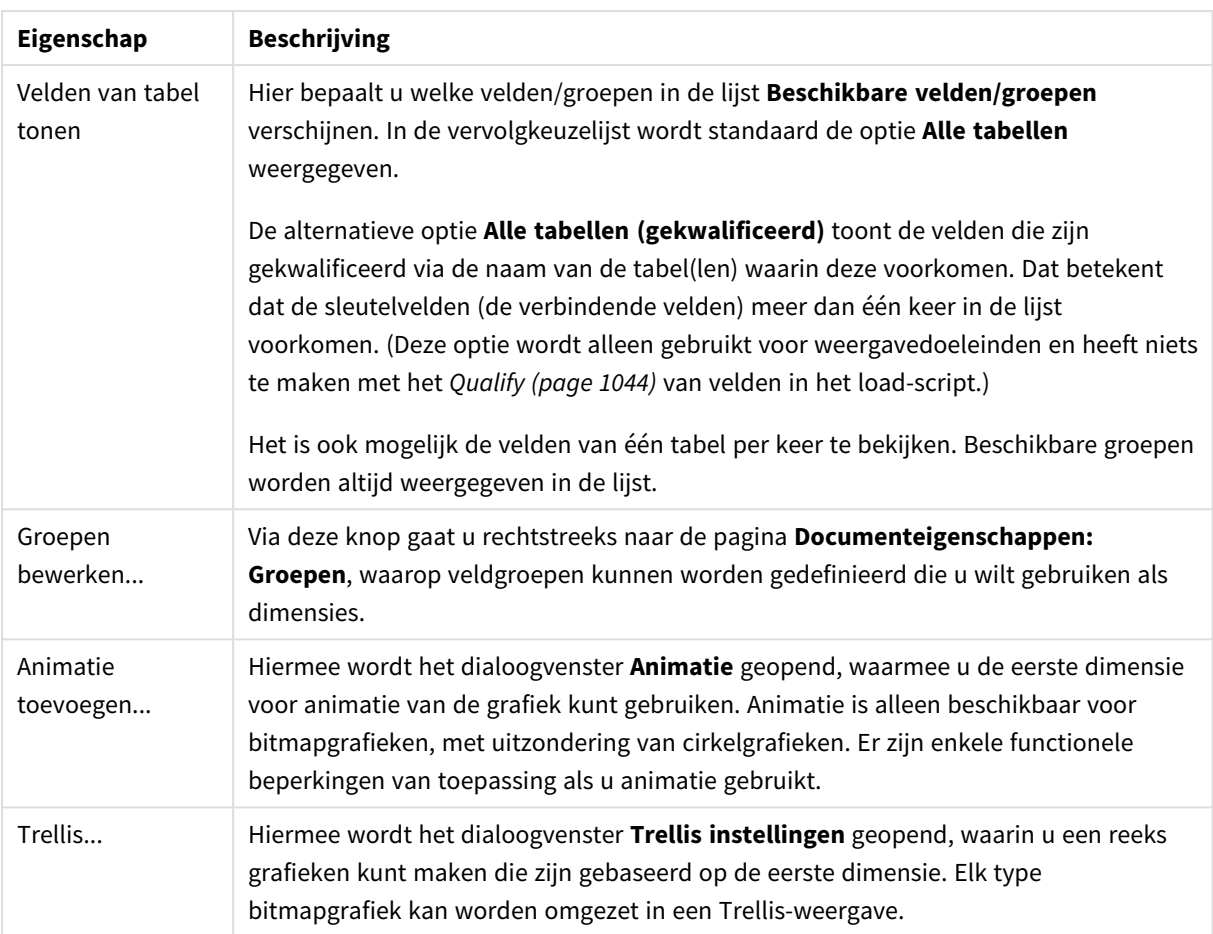

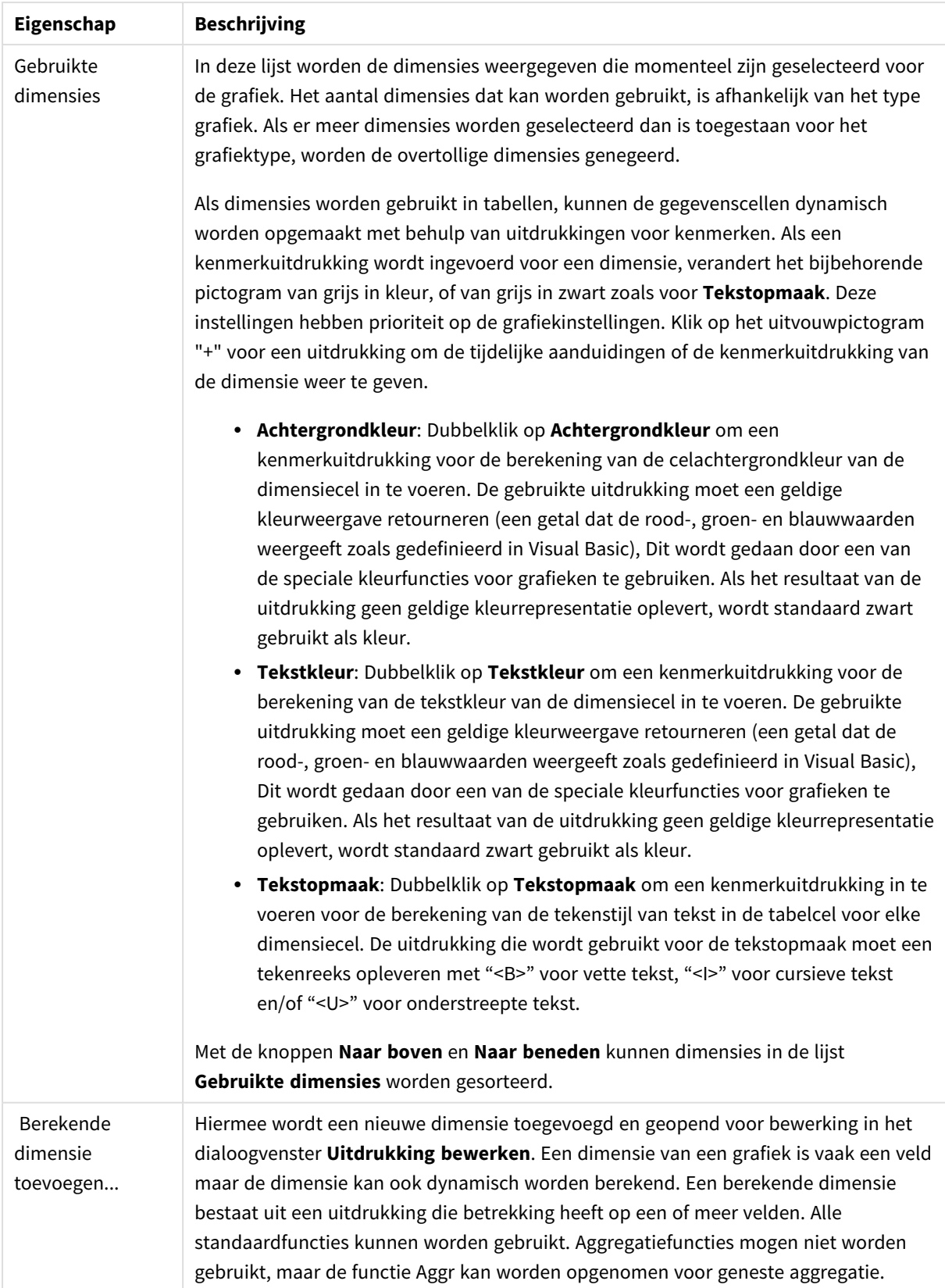

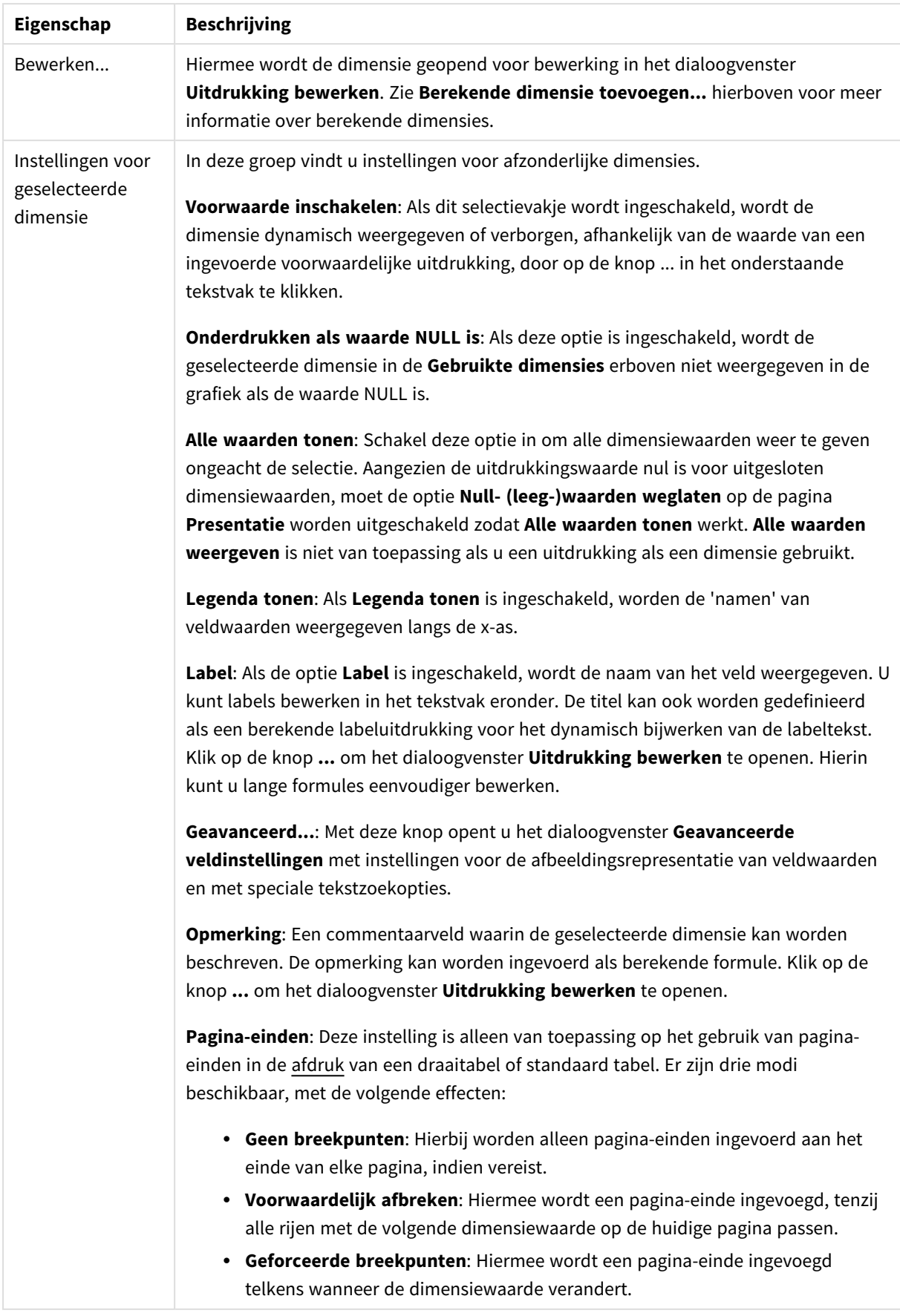

#### **Diagrameigenschappen: Dimensiegrenzen**

Dimensiegrenzen kunnen worden ingesteld voor alle grafiektypen, behalve metergrafieken en draaitabellen.

Op het tabblad **Dimensiegrenzen** stelt u het aantal dimensiewaarden in dat wordt weergegeven in een specifieke grafiek.

Voordat u dit gaat doen, is het van belang om het effect te beschrijven dat de drie opties in de vervolgkeuzelijst opleveren. De vervolgkeuzelijst bevat drie waarden: **Eerste**, **Grootste** en **Kleinste**. De waarden bepalen hoe de rekenengine de waarden sorteert die worden geretourneerd aan de grafiekengine. Het is een vereiste om een van deze opties te selecteren als u de dimensie wilt beperken. De sortering vindt uitsluitend plaats voor de eerste uitdrukking, behalve bij draaitabellen waarbij de primaire sortering mogelijk prioriteit heeft boven de sortering van de eerste dimensie.

Deze eigenschappenpagina wordt gebruikt voor het definiëren van dimensiegrenzen. Elke dimensie in de grafiek wordt apart geconfigureerd.

# Limieten

### Hiermee beperkt u de waarden die worden weergegeven met de eerste uitdrukking

Deze eigenschappen worden gebruikt om te bepalen hoeveel dimensiewaarden worden weergegeven in de grafiek, op basis van instellingen die hieronder worden uitgevoerd.

### Alleen tonen

Selecteer deze optie als u de het **eerste**, **grootste** of **kleinste** x aantal waarden wilt weergeven. Als deze optie is ingesteld op 5, worden er vijf waarden weergegeven. Als voor de dimensie **Overige tonen** is ingeschakeld, neemt het segment Overige één van de vijf weergaveposities in beslag. Met de optie **Eerste** worden de rijen geretourneerd op basis van de opties die zijn geselecteerd op het tabblad **Sorteren** van het eigenschappenvenster. Als de grafiek een standaard tabel is, worden de rijen geretourneerd op basis van de primaire sortering op dat moment. Met andere woorden, een gebruiker kan de weergave van de waarden wijzigen door te dubbelklikken op een willekeurige kolomkop en die kolom tot de primaire sortering te maken.De optie **Grootste** retourneert de rijen in aflopende volgorde gebaseerd op de eerste uitdruking in de grafiek. Bij gebruik in een strakke tabel blijven de weergegeven dimensiewaarden consistent terwijl de uitdrukkingen op interactieve wijze worden gesorteerd. De dimensiewaarden veranderen (mogelijk) als de volgorde van de uitdrukkingen worden gewijzigd.De optie **Kleinste** retourneert de rijen in oplopende volgorde gebaseerd op de eerste uitdruking in de grafiek. Bij gebruik in een strakke tabel blijven de weergegeven dimensiewaarden consistent terwijl de uitdrukkingen op interactieve wijze worden gesorteerd. De dimensiewaarden veranderen (mogelijk) als de volgorde van de uitdrukkingen worden gewijzigd.Voer het aantal weer te geven waarden in. De waarde kan worden ingevoerd als berekende formule. Klik op de knop **...** om het dialoogvenster **Uitdrukking bewerken** te openen.

## Alleen waarden tonen die gelijk zijn aan:

Selecteer deze optie om alle dimensiewaarden weer te geven die voldoen aan de opgegeven voorwaarde voor deze optie. Selecteer of u waarden wilt weergeven op basis van een percentage van het totaal of op basis van een exacte hoeveelheid. De optie **relatief aan het totaal** maakt een relatieve modus mogelijk die

vergelijkbaar is met de optie **Relatief** op het tabblad **Uitdrukkingen** van het eigenschappenvenster. De waarde kan worden ingevoerd als berekende formule. Klik op de knop **...** om het dialoogvenster **Uitdrukking bewerken** te openen.

## Alleen waarden tonen die accumuleren tot:

Als deze optie is geselecteerd, worden alle rijen tot aan de huidige rij geaccumuleerd en wordt het resultaat vergeleken met de waarde die is ingesteld in de optie. De optie **relatief aan het totaal** maakt een relatieve modus mogelijk die vergelijkbaar is met de optie **Relatief** op het tabblad **Uitdrukkingen** van het eigenschappenvenster en vergelijkt de geaccumuleerde waarden (op basis van eerste, grootste of kleinste waarden) met het algehele totaal. De waarde kan worden ingevoerd als berekende formule. Klik op de knop **...** om het dialoogvenster **Uitdrukking bewerken** te openen. Selecteer **Inclusief grenswaarden** om de dimensiewaarde die de vergelijkingswaarde bevat, op te nemen.

Negatieve waarden worden niet meegenomen bij het berekenen van het totaal van de geaccumuleerde beperkingen. Wij adviseren uw geen relatieve beperkingen te gebruiken voor velden die negatieve waarden kunnen bevatten.

Als u een grens toevoegt aan een berekende dimensie en de gegevens worden gesorteerd op dezelfde berekende dimensie, wordt de dimensiegrens toegepast vóór de sorteervolgorde.

# **Opties**

### Overige tonen

Als deze optie wordt ingeschakeld, resulteert dit in een segment **Overige** in de grafiek. Alle dimensiewaarden die niet aan de vergelijkingscriteria voor de weergavebeperkingen voldoen, worden gegroepeerd in het segment **Overige**. Als er dimensies zijn na de geselecteerde dimensie, wordt met **Inwendige dimensies samenvouwen** bepaald of individuele waarden voor de daarop volgende/inwendige dimensies worden weergegeven in de grafiek. Voer op het veld **Label** de naam in die moet worden weergegeven in het diagram. Als geen tekst wordt ingevoerd, wordt de tekst van de uitdrukking gebruikt als label. De waarde kan worden ingevoerd als berekende formule. Klik op de knop **...** om het dialoogvenster **Uitdrukking bewerken** te openen.

## Totaal tonen

In de grafiek wordt een totaal weergegeven voor de geselecteerde dimensie als deze optie is ingeschakeld. Dit totaal gedraagt zich anders dan het uitdrukkingstotaal, dat nog steeds wordt geconfigureerd op het tabblad **Uitdrukkingen** van het eigenschappenvenster. **Label**: Voer de naam in die moet worden weergegeven in de grafiek. Als geen tekst wordt ingevoerd, wordt de tekst van de uitdrukking gebruikt als label. De waarde kan worden ingevoerd als berekende formule. Klik op de knop **...** om het dialoogvenster **Uitdrukking bewerken** te openen.

## Algemene groeperingsmodus

Deze optie is alleen van toepassing op inwendige dimensies. Als deze optie is ingeschakeld, worden de beperkingen uitsluitend berekend voor de geselecteerde dimensie. Alle eerdere dimensies worden genegeerd. Als deze optie is uitgeschakeld, worden de beperkingen berekend op basis van alle voorafgaande dimensies.

#### **Uitdrukkingstotalen vergeleken met dimensietotalen**

Dimensietotalen worden gegenereerd door de rekenengine en worden vervolgens als aparte rijen (of dimensiewaarden) geretourneerd aan de grafiekengine. Dit heeft gevolgen voor de rij Overige. Het verschil tussen Uitdrukkingstotalen en Dimensietotalen wordt hieronder weergegeven.

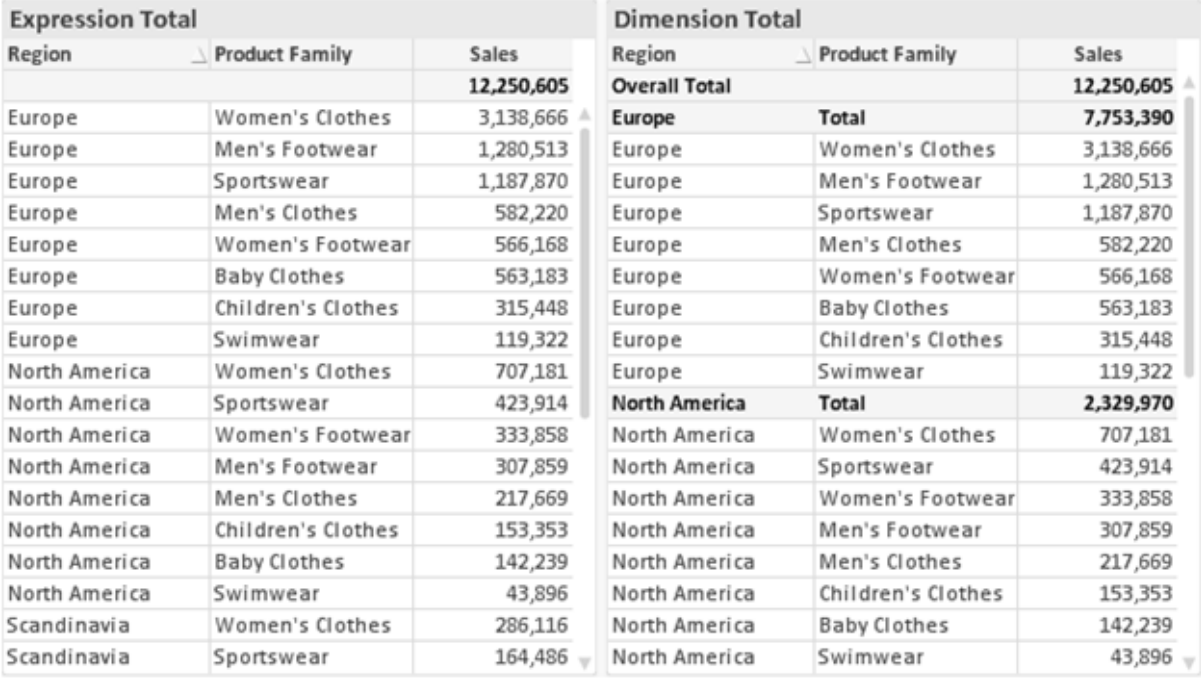

*Uitdrukkingstotalen en Dimensietotalen*

Als Dimensietotalen wordt gebruikt, is het mogelijk subtotalen te hebben binnen een standaard tabel.

#### **Diagrameigenschappen: Uitdrukkingen**

U opent het tabblad **Grafiekeigenschappen: Uitdrukkingen** door met de rechtermuisknop op een grafiek of tabel te klikken en **Eigenschappen** te kiezen in het menu **Object**.

Bij het maken van een grafiek moet u zich twee vragen stellen:

- <sup>l</sup> Wat moet de grootte van de staven, etc. voorstellen? Dit zijn de **Uitdrukking(en)** (bijv. **som van NettoVerkoop**).
- <sup>l</sup> Hoe moeten de gegevens worden gegroepeerd? Dit zijn de **Dimensie(s)** (bijv. per **Land**).

*Het tabblad Uitdrukkingen verschilt per grafiek- en tabeltype. Als een optie grijs is, is deze niet beschikbaar voor het grafiek- of tabeltype.*

# Lijst met uitdrukkingen

De lijst met uitdrukkingen in het linker deelvenster is een complete boomstructuur met diverse besturingsopties.

Voor elke uitdrukking (of uitdrukkingsgroep) staat een uitvouwpictogram (een vierkantje met een ' + '). Door te klikken op het pictogram opent u de onderliggende subuitdrukkingen of kenmerkuitdrukkingen. Het pictogram verandert tegelijkertijd in een samenvouwpictogram ( '-'). Bepaalde tekenopties werken met subuitdrukkingen. Dit zijn twee of meer uitdrukkingen die samen het tekensymbool vastleggen (bijv. **Aandelen** of **Boxplot**, zie beschrijving hieronder).

Gegevens van een uitdrukking kunnen ook dynamisch worden opgemaakt met behulp van kenmerkuitdrukkingen. Klik op het uitvouwpictogram voor een uitdrukking om de aanduidingen voor kenmerkuitdrukkingen van de dimensies weer te geven. Dit zijn:

# Achtergrondkleur

Bewerk de standaarduitdrukking voor **Achtergrondkleur** om de kenmerkuitdrukking te definiëren voor de berekening van de tekenkleur van het gegevenspunt. De berekende kleur heeft prioriteit ten opzicht van de standaardkleurselectie van QlikView. Als u gebruikmaakt van de kleurfuncties weet u zeker dat de kleur een geldige kleurrepresentatie is. Als het resultaat van de uitdrukking geen geldige kleurrepresentatie oplevert, wordt standaard zwart gebruikt als kleur. Op dezelfde wijze kunt u een aanvullende uitdrukking voor de **Tekstkleur** maken.

### Tekstkleur

Op dezelfde wijze als voor de achtergrondkleur (zie hierboven) kunt u een aanvullende uitdrukking voor de **Tekstkleur** maken.

### Tekstopmaak

Bewerk de uitdrukking voor **Tekstopmaak** om een kenmerkuitdrukking in te voeren voor de berekening van de tekenstijl van tekst die is gekoppeld aan het gegevenspunt. (Voor tabellen: tekst in de tabelcel voor elke dimensiecel.) De berekende tekstopmaak heeft prioriteit ten opzichte van de stijl van de tabel die is gedefinieerd in **Grafiekeigenschappen: Stijl**.

De uitdrukking die wordt gebruikt voor de tekstopmaak moet een tekenreeks opleveren met "<B>" voor vette tekst, "<I>" voor cursieve tekst en/of "<U>" voor onderstreepte tekst. Plaats = voor de tekenreeks.

## Uitgelicht cirkelsegment

Klik op **Cirkelgrafiek-pop-out** om een kenmerkuitdrukking in te voeren waarmee wordt berekend of het segment van de cirkelgrafiek dat is toegewezen aan het gegevenspunt, moet worden getekend in een benadrukte 'pop-out'-positie. Een kenmerkuitdrukking van dit type heeft alleen effect op cirkelgrafieken.

## Startpunt staafdiagram

Klik op **Startpunt staafdiagram** om een kenmerkuitdrukking in te voeren voor de berekening van een beginwaarde voor de staaf die of het staafsegment dat is toegewezen aan het gegevenspunt. De beginwaarde kan positief of negatief zijn. De staaf of het segment wordt met deze waarde verschoven. Dit is bijvoorbeeld nuttig als u zogenaamde watervalgrafieken maakt. Een kenmerkuitdrukking van dit type heeft alleen effect op staafgrafieken.

# Lijnstijl

Klik op **Lijnstijl** om een kenmerkuitdrukking in te voeren voor de berekening van de lijnstijl voor de lijn of het lijnsegment die of dat aan het gegevenspunt is gekoppeld. Een kenmerkuitdrukking van dit type heeft alleen effect op lijn-, combinatie- en radardiagrammen. De relatieve breedte van de lijn kan worden ingesteld met de tag <W*n*>, waarbij *n* een vermenigvuldigingsfactor is die wordt toegepast op de standaardlijnbreedte van de grafiek. De waarde *n* moet een reëel getal zijn tussen 0,5 en 8.

### **Voorbeeld: <W2.5>**

U kunt de stijl van de lijn instellen door de tag <S*n*> in te voegen, waarbij *n* een geheel getal is tussen 1 en 4 dat de gewenste stijl aangeeft (1=ononderbroken, 2=streepjes, 3=gestippeld, 4=stippel/streep). Voorbeeld: <S3>. De tags <W*n*> en <S*n*> kunnen vrijelijk worden gecombineerd, maar alleen de tag die het eerst is opgegeven, wordt toegepast. De tags moeten tussen enkele aanhalingstekens staan.

### Waarde tonen

Klik op **Waarde tonen** om een kenmerkuitdrukking in te voeren waarmee wordt berekend of het getekende gegevenspunt moet worden aangevuld met een 'waarde op gegevenspunt', zelfs als **Waarden op gegevenspunten** niet is geselecteerd voor de primaire uitdrukking. Als **Waarden voor gegevenspunten** is geselecteerd voor de primaire uitdrukking, wordt de kenmerkuitdrukking genegeerd. Een kenmerkuitdrukking van dit type heeft alleen effect op combinatiegrafieken en lijn-, cirkel-, trechter- en radargrafieken.

# Toevoegen

Klik op de knop **Toevoegen** als u nieuwe uitdrukkingen en subuitdrukkingen wilt maken. De optie is ook beschikbaar in het contextmenu dat verschijnt wanneer u met de rechtermuisknop in de lijst met uitdrukkingen klikt.

# Verwijderen

Klik op de knop **Verwijderen** om eerder gemaakte uitdrukkingen te verwijderen uit de lijst. De optie is ook beschikbaar in het contextmenu dat verschijnt wanneer u met de rechtermuisknop op een uitdrukking in de lijst met uitdrukkingen klikt.

# Kopiëren

De optie **Kopiëren** is alleen beschikbaar in het contextmenu dat verschijnt wanneer u met de rechtermuisknop op een uitdrukking of een sub-/attribuutuitdrukking in de lijst met uitdrukkingen klikt. Als u deze opdracht in een hoofduitdrukking gebruikt, worden alle gegevens en instellingen voor de uitdrukking (inclusief label) als XML naar het Klembord gekopieerd.

De uitdrukking kan vervolgens worden teruggeplakt in dezelfde grafiek, of in een andere QlikView-grafiek in het hetzelfde of een ander document. Als u de opdracht voor een kenmerkuitdrukking gebruikt, wordt alleen de definitie van de kenmerkuitdrukking gekopieerd. Een kenmerkuitdrukking kan vervolgens worden geplakt in een hoofduitdrukking in dezelfde of een andere grafiek.

# Exporteren...

De optie **Exporteren...** is alleen beschikbaar in het contextmenu dat verschijnt wanneer u met de rechtermuisknop op een uitdrukking in de lijst met uitdrukkingen klikt. Als u deze opdracht in een hoofduitdrukking gebruikt, kunt u alle gegevens en instellingen voor de uitdrukking (inclusief label) naar een XML-bestand exporteren.

De uitdrukking kan vervolgens worden teruggeïmporteerd in dezelfde grafiek, of in een andere QlikViewgrafiek in het hetzelfde of een ander document. Met deze opdracht opent u het dialoogvenster **Uitdrukking exporteren als**, waarin u het doel voor het exportbestand kunt kiezen. Het bestand krijgt de extensie Ex.xml.

# Plakken

De optie **Plakken** is alleen beschikbaar in het contextmenu dat verschijnt wanneer u met de rechtermuisknop op een uitdrukking of sub-/attribuutuitdrukkingen in de lijst met uitdrukkingen klikt. Als u een hoofduitdrukking eerder naar het Klembord hebt gekopieerd, kunt u deze in het lege gebied in de lijst met uitdrukkingen plakken. Hiermee maakt u een nieuwe uitdrukking die identiek is aan de gekopieerde uitdrukking. Als u een kenmerkuitdrukking hebt gekopieerd, kunt u deze in een hoofduitdrukking plakken.

# Importeren

De optie **Importeren** is alleen beschikbaar in het contextmenu dat verschijnt wanneer u met de rechtermuisknop in het lege gebied in de lijst met uitdrukkingen klikt. Met deze opdracht opent u een dialoogvenster waarin u kunt bladeren naar eerder geëxporteerde uitdrukkingen. De geïmporteerde uitdrukking wordt als een nieuwe uitdrukking in de grafiek weergegeven.

# Naar boven/naar beneden

Als meerdere uitdrukkingen worden weergegeven, kunt u deze sorteren met de knoppen **Naar boven** en **Naar beneden**. Hiermee past u de volgorde aan waarin kolommen en dergelijke worden weergegeven in de grafiek.

# Groeps-

Met de knop **Groep** kunt u uitdrukkingen groeperen in een of meer cyclische groepen. Dit is alleen mogelijk als er twee of meer uitdrukkingen beschikbaar zijn. In de QlikView-opmaak kunt u de uitdrukkingen doorlopen die bij één groep horen door te klikken op het cycluspictogram dat wordt weergegeven in de grafiek (= **Cyclusgroep**). Klik met de rechtermuisknop op dit cycluspictogram om een pop-up-lijst te openen met de uitdrukkingen die horen bij de groep en momenteel niet worden gebruikt. Selecteer een uitdrukking in de lijst.

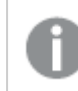

*Verwar Cyclusgroep niet met cyclische groepen!*

# Groep opheffen

Door een uitdrukking te selecteren die hoort bij een groep, en op **Groep opheffen** te klikken, haalt u de uitdrukking op uit de groep. Als er na extractie maar één uitdrukking overblijft in de cyclusgroep, wordt deze laatste uitdrukking ook opgehaald en wordt de groep verwijderd.

# Activeren

Als u deze optie uitschakelt, wordt de uitdrukking weggelaten uit de grafiek.

# Relatief

Als u deze optie inschakelt, worden de resultaten in de grafiek weergegeven als percentages in plaats van absolute getallen. Deze optie is niet beschikbaar voor draaitabellen.

# Onzichtbaar

Door deze optie in te schakelen, verhindert u dat deze uitdrukking wordt getekend, maar blijft de ruimte behouden die is toegewezen aan de uitdrukking.

# Voorwaardelijk

Als dit selectievakje wordt ingeschakeld, kunt u een voorwaarde definiëren op basis van de huidige selectie, die bepaalt of de uitdrukking al dan niet moet worden weergegeven. Als de voorwaarde TRUE of NULL is, wordt de uitdrukking weergegeven. Als de voorwaarde FALSE is, wordt de uitdrukking niet weergegeven.

# Label

Vóór het label van de uitdrukking worden door een of meer pictogrammen het gebruikte grafiektype en/of de geselecteerde **Weergaveopties** aangegeven voor de uitdrukking (zie hieronder).

# Definitie

Geeft de samenstelling van de geselecteerde uitdrukking weer. U kunt de uitdrukking direct in dit vak bewerken. Als u op de knop **...** klikt, wordt het dialoogvenster **Uitdrukking bewerken** geopend.

# Opmerking

In dit opmerkingenveld kan de maker van de uitdrukking het doel en de functie ervan beschrijven.

# Weergaveopties

Met deze groep wijzigt u de wijze waarop gegevenspunten worden getekend of wat wordt ingevoerd in de uitdrukkingscellen van grafiektabellen. Houd er rekening mee dat niet alle opties beschikbaar zijn voor alle grafiektypen, dat sommige opties niet kunnen worden gecombineerd en dat sommige opties een of meer aanvullende uitdrukkingen gebruiken om complexe grafieken te tekenen.

# Staaf

De waarden van de geselecteerde uitdrukking worden weergegeven als staven. Deze optie is alleen beschikbaar voor staafgrafieken en combinatiegrafieken.

# Symbool

De waarden van de geselecteerde uitdrukking worden weergegeven als symbolen. Deze optie is alleen beschikbaar voor lijngrafieken en combinatiegrafieken. Kies een van de symbolen in de vervolgkeuzelijst.

## Lijn

De waarden van de geselecteerde uitdrukking worden weergegeven als een lijn. Deze optie is alleen beschikbaar voor lijngrafieken en combinatiegrafieken. Kies tussen **Normaal**, **Glad** en drie verschillende **Plateau**-lijnen in de vervolgkeuzelijst.

## Voorraad

Schakel deze optie in als de uitdrukking moet worden getekend als beurswaarde. Voor de uitdrukking staat het eigen pictogram in de lijst Uitdrukkingen en de uitdrukking wordt weergegeven als lege tijdelijke aanduiding met vier subuitdrukkingen.

De eerste subuitdrukking wordt gebruikt om de hoogste koers van het aandeel te tekenen. De tweede subuitdrukking wordt gebruikt voor de laagste koers. De aandelenkoers kan alleen worden getekend als deze twee subuitdrukkingen geldige definities bevatten.

De derde subuitdrukking is optioneel en wordt gebruikt voor de slotkoers van de beurswaarde. De vierde subuitdrukking is optioneel en wordt gebruikt voor de openingskoers van de beurswaarde.

Er worden automatisch nieuwe lege subuitdrukkingen gemaakt als de optie **Aandelen** wordt ingeschakeld voor de uitdrukking. Als de optie **Aandelen** is ingeschakeld voor een uitdrukking, kunt u niet **Staaf**, **Lijn**, **Symbool**, **Boxplot** of **Bevat foutbalken** selecteren voor dezelfde uitdrukking. **Aandelen** kan niet worden geselecteerd voor een uitdrukking als een van deze opties al is geselecteerd voor de uitdrukking. Deze is alleen beschikbaar voor combinatiegrafieken.

### Boxplot

Schakel deze optie in als de uitdrukking moet worden getekend als boxplot. Deze optie wordt vaak gebruikt voor de weergave van statistische gegevens. Voor de uitdrukking staat het eigen pictogram in de lijst Uitdrukkingen en de uitdrukking wordt weergegeven als lege tijdelijke aanduiding met vijf subuitdrukkingen.

De eerste subuitdrukking wordt gebruikt om het hoogste punt van de boxplot te tekenen. De tweede subuitdrukking wordt gebruikt voor het laagste punt van de boxplot. De boxplot kan alleen worden getekend als deze twee uitdrukkingen geldige definities bevatten.

De derde tot en met vijfde subuitdrukking zijn optioneel. Bij gebruik definiëren deze subuitdrukkingen een mediaan, een bovenste whisker en een onderste whisker.

Een veelgebruikte extensie voor de **boxplot** zijn zogenaamde uitbijters voor extreme waarden. Uitbijters kunnen worden gemaakt door afzonderlijke uitdrukkingen te tekenen als symbool. Er worden automatisch nieuwe lege subuitdrukkingen gemaakt als **Boxplot** wordt gemarkeerd voor de hoofduitdrukking. Als de optie **Boxplot** is ingeschakeld voor een uitdrukking, kunt u niet **Staaf**, **Lijn**, **Symbool**, **Boxplot** of **Bevat foutbalken** selecteren voor dezelfde uitdrukking. **Boxplot** kan niet worden geselecteerd voor een uitdrukking als een van deze opties al is geselecteerd voor de uitdrukking. Deze is alleen beschikbaar voor combinatiegrafieken.

## Bevat foutbalken

Schakel deze optie in als u een of twee uitdrukkingen die volgen op de geselecteerde uitdrukking, wilt gebruiken als aanvullende uitdrukking voor foutbalken die worden getekend boven op de gegevenspunten van de primaire uitdrukking. Als Symmetrisch is geselecteerd, wordt er maar een aanvullende uitdrukking gebruikt en symmetrisch getekend rond het gegevenspunt. Als Asymmetrisch is geselecteerd, worden er twee aanvullende uitdrukkingen gebruikt en boven respectievelijk onder het gegevenspunt getekend.

De uitdrukkingen voor de foutbalk moeten positieve getallen opleveren. De aanvullende uitdrukkingen voor foutbalken worden voorafgegaan door hun eigen pictogrammen (symmetrisch), (asymmetrisch hoog) of (asymmetrisch laag) in de lijst Uitdrukkingen. Ze kunnen niet voor andere doeleinden worden gebruikt in de grafiek. Als er geen uitdrukkingen zijn gedefinieerd na de geselecteerde uitdrukking, worden automatisch nieuwe aanvullende dummy uitdrukkingen gemaakt. Deze optie is alleen beschikbaar voor staaf- en lijngrafieken en combinatiegrafieken.

### Waarden voor gegevenspunten

Schakel deze optie in als het resultaat van de uitdrukking als tekst boven op de gegevenspunten moet worden getekend. Deze optie is alleen beschikbaar voor staaf-, lijn-, combinatie- en cirkelgrafieken. Bij cirkelgrafieken wordt de waarde naast de segmenten weergegeven.

### Tekst op as

Schakel deze optie in als het resultaat van de uitdrukking moet worden getekend als tekst op elke waarde op de x-as, de as en de aslabels. Deze optie is alleen beschikbaar voor staaf- en lijngrafieken en combinatiegrafieken.

### Tekst als pop-up

Schakel deze optie in als het resultaat van de uitdrukking moet worden getoond in het pop-upbericht dat verschijnt als de muisaanwijzer over een gegevenspunt in een grafiek in de opmaak beweegt. Deze optie kan in combinatie met of zonder de andere weergaveopties worden gebruikt. U kunt dus instellen dat een uitdrukking niet in de grafiek zelf wordt getoond, maar wel verschijnt als pop-upballon.

## Representatie

Deze optie is alleen beschikbaar voor standaard tabellen en draaitabellen.

### Tekst

De waarden van de uitdrukking worden altijd geïnterpreteerd en weergegeven als tekst.

## Afbeelding

Als deze optie is geselecteerd, probeert QlikView elke uitdrukkingswaarde te interpreteren als een verwijzing naar een afbeelding. Deze referentie kan een pad naar een afbeeldingsbestand op schijf zijn (bijvoorbeeld C:\Foto1.jpg) of in het QlikView-document zelf (bijvoorbeeld qmem://<Naam>/<Peter>). Als QlikView een uitdrukkingswaarde niet kan interpreteren als geldige afbeeldingsreferentie, wordt de waarde zelf weergegeven, tenzij de optie **Tekst verbergen als afbeelding ontbreekt** is ingeschakeld.

### Ronde meter, Lineaire meter, Verkeerslichtmeter, LED-meter

Met deze meteropties wordt het meterdiagram als afbeelding getoond in de beschikbare tabelcel. De opmaak van de meter kan worden aangepast in het dialoogvenster **Grafiekeigenschappen: Presentatie**. U opent dit venster door op de knop **Meterinstellingen** te klikken.

## Mini-grafiek

Met deze optie geeft QlikView de uitdrukkingswaarden in een staaf- of lijndiagram weer. De grafiek wordt getoond in de beschikbare tabelcel. Klik op de knop **Instellingen minigrafiek** voor de grafiek om de visuele instellingen voor de meter te wijzigen. Deze optie is alleen beschikbaar voor standaard tabellen.

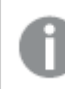

*De minigrafiek wordt niet weergegeven bij het exporteren naar Excel!*

## Koppeling

Selecteer deze optie als u in het veld **Definitie** een uitdrukking wilt invoeren die een klikbare koppeling in de tabelcel maakt. De uitdrukking moet een tekst opleveren die kan worden geïnterpreteerd als *Weergavetekst*<*url*>*Linktekst*. De *Weergavetekst* wordt weergegeven in de tabelcel en de *Linktekst* is de koppeling die wordt geopend in een nieuw browservenster.

Als er een koppeling is gedefinieerd, wordt de waarde in de tabelcel onderstreept. Als er geen koppeling is gedefinieerd, wordt de waarde niet onderstreept. Houd er rekening mee dat het niet mogelijk is om selecties te maken in een cel met Link als weergavemodus. Als u op de knop **...** klikt, wordt het dialoogvenster **Uitdrukking bewerken** geopend.

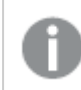

*URL-koppelingen werken alleen in de Ajax-client vanwege beveiligingsbeperkingen.*

#### **Voorbeelden:**

=Name & '<url>' & Link =Name & '<url>www.qlikview.com'

waarbij *Naam* en *Koppeling* tabelvelden zijn die in het script worden geladen.

### Afbeeldingsopmaak

Alleen beschikbaar wanneer de optie **Afbeelding** hierboven is geselecteerd. Deze optie is alleen beschikbaar voor standaard tabellen en draaitabellen. Met deze instelling bepaalt u hoe een afbeelding in de cel moet worden gepast. Er zijn vier opties:

- **· Niet uitrekken**: Als u deze optie selecteert, wordt de afbeelding in de originele vorm weergegeven, zonder uitrekken. Hierdoor kunnen delen van de afbeelding onzichtbaar blijven of kan slechts een gedeelte van de cel worden opgevuld.
- <sup>l</sup> **Opvullen**: Als u deze optie selecteert, wordt de afbeelding uitgerekt om de cel op te vullen, zonder dat er rekening wordt gehouden met de hoogte/breedteverhouding van de afbeelding.
- <sup>l</sup> **Hoogte/breedteverhouding behouden**: Als u deze optie selecteert, wordt de afbeelding zo veel mogelijk uitgerekt om de cel op te vullen, waarbij de correcte hoogte-breedteverhouding van de afbeelding behouden blijft.
- <sup>l</sup> **Vullen met behoud van hoogte/breedte**: Als u deze optie selecteert, wordt de afbeelding uitgerekt om de cel in beide richtingen op te vullen, waarbij de correcte hoogte/breedteverhouding van de afbeelding behouden blijft. De afbeelding wordt in één richting afgesneden.

# Accumulatie

Met de opties in deze groep bepaalt u of de waarden in de grafiek moeten worden geaccumuleerd. In een geaccumuleerde grafiek wordt elke y-waarde opgeteld bij de y-waarde van de volgende x-waarde. In een geaccumuleerde staafgrafiek waarin de som van de verkopen per jaar wordt weergegeven. De waarde voor het jaar 1996 wordt bijvoorbeeld toegevoegd aan de waarde voor het jaar 1997.

Als uw grafiek meerdere uitdrukkingen bevat, selecteert u de uitdrukking waarvan de waarden moeten worden geaccumuleerd in de lijst met uitdrukkingen. Accumulatie is niet beschikbaar voor draaitabellen.

### Geen accumulatie

Als deze optie is geselecteerd, worden de y-waarden van de geselecteerde grafiekuitdrukking niet geaccumuleerd.

## Volledige accumulatie

Als deze optie is geselecteerd, accumuleert elke y-waarde alle eerdere y-waarden van de uitdrukking. Zie boven onder **Accumulatie**. Volledige accumulatie werkt niet voor meerdere dimensies die Null- of 0-waarden bevatten.

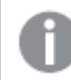

*Volledige accumulatie werkt niet als de grafiektrellis is ingeschakeld.*

### *n* stappen terug accumuleren

Door een getal in te voeren in het veld stelt u het aantal y-waarden in de uitdrukking in dat moet worden geaccumuleerd. Zie boven onder **Accumulatie**.

# Modus Totaal

Deze groep is uitsluitend ingeschakeld voor de geselecteerde uitdrukking voor grafiekobjecten in standaard tabellen. Er zijn drie mogelijke instellingen:

- **· Geen totalen**: Er worden geen totalen berekend voor de geselecteerde uitdrukking.
- <sup>l</sup> **Uitdrukkingstotaal**: Het totaal van de uitdrukking wordt geëvalueerd op het volgende niveau. Als een uitdrukking bijvoorbeeld het gemiddelde maandsalaris van een aantal medewerkers genereert, genereert **Uitdrukkingstotaal** het totale gemiddelde van alle salarissen.
- <sup>l</sup> **F(x) van rijen**: Als deze optie is ingeschakeld, worden de afzonderlijke waarden van elk gegevenspunt (elke staaf in een staafdiagram, elke rij in een standaard tabel, enzovoort) voor de geselecteerde uitdrukking geaggregeerd met behulp van de aggregatiefunctie die in de vervolgkeuzelijst is geselecteerd (in het algemeen getotaliseerd) .

*De waarde van Eerste tekenreeks of Laatste tekenreeks is de hoogste of laagste waarde, in alfanumerieke volgorde, die te vinden is in de tabel. De alfanumerieke volgorde begint met 0 t/m 9, gevolgd door A t/m Z.*

# Breedte staafrand

Hiermee legt u de breedte vast van de kaderlijn rond staven die door deze uitdrukking worden getekend in staafgrafieken en combinatiegrafieken. De waarde kan worden opgegeven in mm, cm, inches (", inch), pixels (px, pxl, pixel), punten (pt, pts, point) of docunits (du, docunit).

# Uitdrukkingen als legenda

Als meerdere uitdrukkingen worden gebruikt, kunt u deze optie inschakelen om een legenda met de uitdrukkingen en de bijbehorende kleuren naast de grafiek weer te geven.

# Trendlijnen

In geselecteerde QlikView-grafieken kunnen tekeningen van uitdrukkingen worden aangevuld met statistische trendlijnen of worden vervangen door statistische trendlijnen.

Trendlijnen kunnen alleen worden weergegeven in spreidings- en lijngrafieken, en in staafgrafieken/combinatiegrafieken waarin maximaal een dimensie en een uitdrukking worden weergegeven als staven. Voor de overige grafieken zijn de instellingen in de groep **Trendlijnen** niet beschikbaar en hebben ze ook geen effect. In spreidingsgrafieken worden de gegevenspunten behandeld alsof y=f(x). Voor staaf- en lijngrafieken en combinatiegrafieken mag u alle opties onder **Weergaveopties** uitschakelen en toch trendlijnen toevoegen. Deze worden dan getekend zonder de onderliggende gegevenspunten. Trendlijnen in staaf- en lijngrafieken en combinatiegrafieken kunnen worden geëxtrapoleerd door een interval voor de voorspelling en/of extrapolatie naar links op te geven (pagina **Assen**). De geëxtrapoleerde lijnen worden gestippeld weergegeven. Trendlijnen in grafieken met een discrete x-as worden getoond als lijnen met symbolen. Op een ononderbroken as wordt alleen de lijn getoond.

- **· Gemiddeld**: Het gemiddelde wordt getekend als een rechte lijn.
- **· Lineair**: Er wordt een lineaire regressielijn getekend.
- <sup>l</sup> **Polynoom van 2e graad**: Er wordt een polynomiale trendlijn van de tweede graad getekend.
- <sup>l</sup> **Polynoom van 3e graad**: Er wordt een polynomiale trendlijn van de derde graad getekend.
- <sup>l</sup> **Polynoom van 4e graad**: Er wordt een polynomiale trendlijn van de vierde graad getekend.
- **· Exponentieel**: Er wordt een exponentiële trendlijn getekend.
- <sup>l</sup> **Vergelijking tonen**: Als deze optie is ingeschakeld voor een specifieke uitdrukking, worden de trendlijnen voor de uitdrukking aangevuld met de als tekst in de grafiek weergegeven vergelijking voor de trendlijn.
- <sup>l</sup> **R2 tonen**: Als deze optie is ingeschakeld voor een specifieke uitdrukking, worden de trendlijnen voor de uitdrukking aangevuld met de als tekst in de grafiek weergegeven determinatiecoëfficient.

### **Diagrameigenschappen: Stijl**

Op deze pagina kunt u een basisstijl voor het diagram vastleggen. Niet alle genoemde functies zijn beschikbaar voor elk grafiektype.

- <sup>l</sup> **Uiterlijk**: Kies een van de beschikbare stijlen. In sommige gevallen wordt daarmee niet alleen de weergave van de grafiek beïnvloed, maar ook de functionaliteit.
- **Stand**: Stel de stand van de grafiek in: verticaal of horizontaal.

<sup>l</sup> **Subtype**: In deze groep wordt de modus ingesteld, **Gegroepeerd** of **Gestapeld** voor staafgrafieken; **Bedekt** of **Gestapeld** voor radargrafieken. Deze instelling is alleen zinvol als in het diagram twee dimensies of één dimensie en meerdere uitdrukkingen worden weergegeven. Negatieve waarden in gestapelde staven worden afzonderlijk omlaag onder x-as gestapeld. Bij gebruik van doorlopende assen in staafdiagrammen is een gestapelde lay-out de enige toegestane lay-out.

Op de presentatie van staafgrafieken met meerdere dimensies en uitdrukkingen zijn de volgende principes van toepassing:

- Op de x-as kunnen maximaal twee dimensies worden getoond.
- Een derde dimensie kan worden getoond met meerkleurige gestapelde staven.
- Alleen in tabelgrafieken kunnen meer dan drie dimensies worden weergegeven.
- Als er twee of meer uitdrukkingen zijn geactiveerd, worden de twee eerste dimensies getoond op de x-as en wordt de uitdrukking getoond met meerkleurige gestapelde staven.
- Als er twee of meer uitdrukkingen zijn geactiveerd en de subgroep is ingesteld op gestapeld, worden alle uitdrukkingen binnen één stapel berekend op basis van één as (standaard de linkeras). Dit is zelfs het geval als u één uitdrukking instelt voor berekening op basis van de linkeras en één voor berekening op basis van de rechteras.

In de volgende lijst wordt getoond hoe subtypen worden gepresenteerd met meerdere dimensies en uitdrukkingen.

- <sup>l</sup> **Eén dimensie**
	- <sup>l</sup> **1 uitdrukking**: enkele staaf
	- 2+ uitdrukkingen: uitdrukkingen worden gegroepeerd of gestapeld
- <sup>l</sup> **Twee dimensies**
	- **1 uitdrukking**: Dimensies worden gegroepeerd of gestapeld
	- **2+ uitdrukkingen**: Dimensies worden gegroepeerd
- <sup>l</sup> **Drie dimensies**
	- **1 uitdrukking**: 1e en 2e dimensie worden gegroepeerd, 3e dimensie wordt gestapeld
	- <sup>l</sup> **2+ uitdrukkingen**: 1e en 2e dimensie worden gegroepeerd, uitdrukkingen worden gestapeld
- <sup>l</sup> **Vier dimensies**
	- **1 uitdrukking**: 1e en 2e dimensie worden gegroepeerd, 3e dimensie wordt gestapeld
	- <sup>l</sup> **2+ uitdrukkingen**: 1e en 2e dimensie worden gegroepeerd, uitdrukkingen worden gestapeld
- <sup>l</sup> **3D-weergave**: Met de instellingen in deze groep legt u de hoek vast van waaruit het diagram wordt bekeken in 3D-modi.
	- **· Bovenhoek**: Hiermee definieert u de verticale hoek van de 3D-weergave. De waarde moet een geheel getal tussen 5 en 45 zijn.
	- <sup>l</sup> **Zijhoek**: Hiermee definieert u de zijhoek van de 3D-weergave. De waarde moet een geheel getal tussen 5 en 45 zijn.
- <sup>l</sup> **Kleurstijl van tekengebied**: Met deze keuzelijst kunt u kleurstijl instellen voor alle tekenkleuren in het diagram. Als u een stijl selecteert in de keuzelijst, worden alle kleuren onder **kleurenkaart** op de pagina **Kleuren** gewijzigd in de geselecteerde stijl. De wijziging wordt direct toegepast. De instelling

zelf wordt niet opgeslagen tot de volgende keer dat u deze pagina van het dialoogvenster opent. De basiskleuren in de kleurkaart worden niet gewijzigd. De instelling **Kleurstijl van tekengebied** is niet beschikbaar voor alle diagramweergaven. De volgende opties zijn beschikbaar:

- **Effen kleur**: Alle kleuren in de kleurenkaart worden ingesteld als effen kleuren.
- **· Donker kleurverloop**: Alle kleuren in de kleurenkaart worden ingesteld als kleurverloop richting zwart.
- **Licht kleurverloop**: Alle kleuren in de kleurenkaart worden ingesteld als kleurverloop richting een lichtere toon.
- **Glanzend**: Alle staven krijgen een glanzend aanzien.
- <sup>l</sup> **Achtergrondstijl van tekengebied**: Met deze optie kunt u het uiterlijk van de achtergrond van het tekengebied wijzigen. Deze instelling is alleen beschikbaar voor diagrammen met een tekengebied. De volgende opties zijn beschikbaar:
	- **Kader**: Er wordt een kader getekend rond het tekengebied.
	- **Schaduw**: Deze optie geeft een schaduweffect op de achtergrond van het tekengebied.
	- **Minimaal**: Bij deze optie wordt de achtergrond van het tekengebied verwijderd.
- **Voorbeeld**: Geeft een voorbeeld van de visuele basiseigenschappen van de grafiek.

#### **Diagrameigenschappen: Presentatie (blokdiagram)**

In dit dialoogvenster geeft u de instellingen op die bepalen hoe gegevensblokken worden weergegeven.

De standaardwaarden zijn:

#### Standaardwaarden

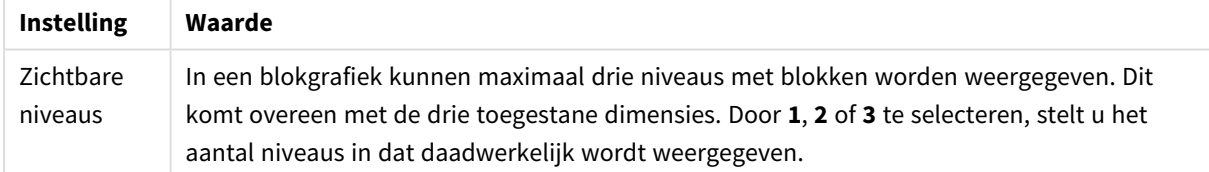

In de groep **Pop-up** definieert u welke informatie in de pop-up wordt weergegeven als u met de muisaanwijzer over de gegevens beweegt.

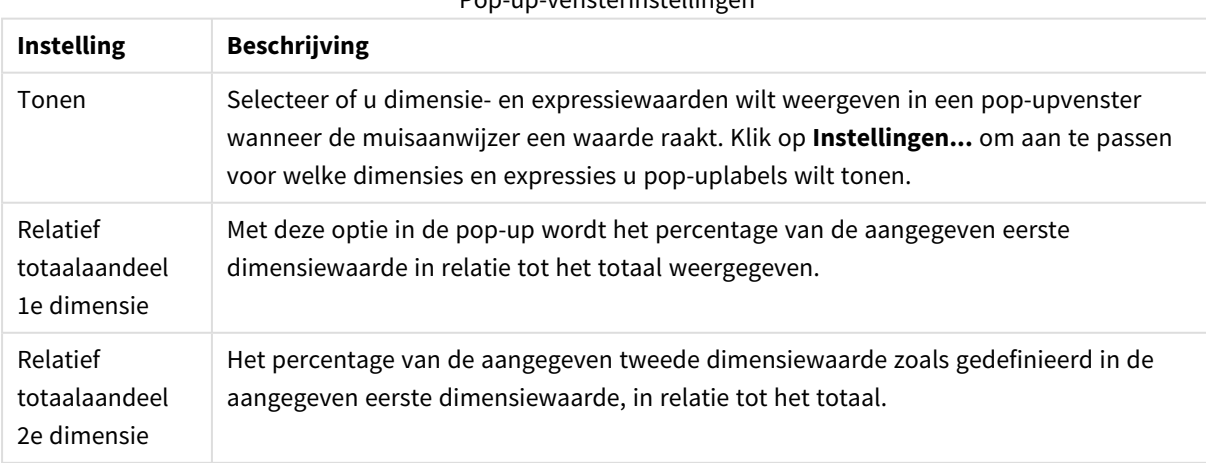

#### Pop-up-vensterinstellingen

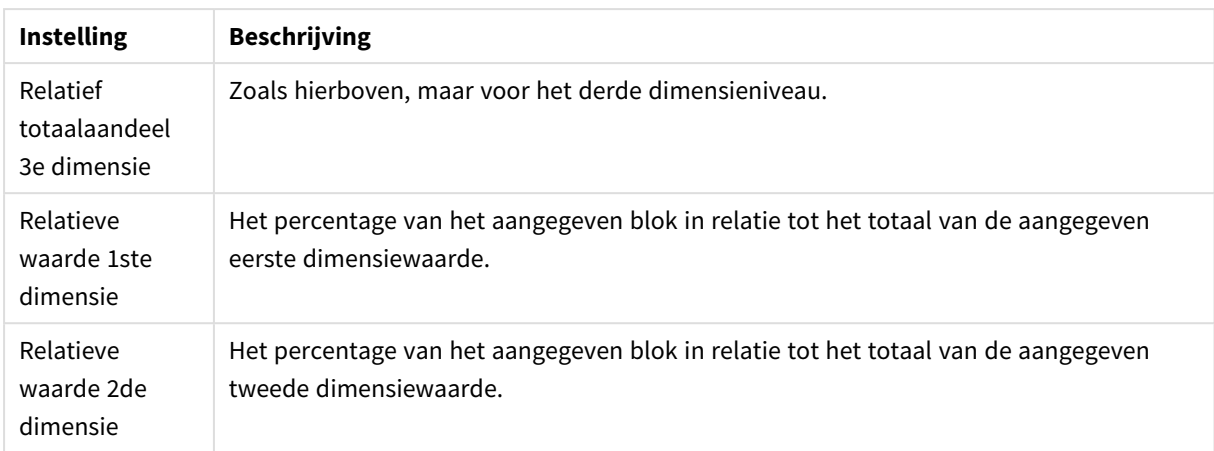

#### Instellingen dimensielabels

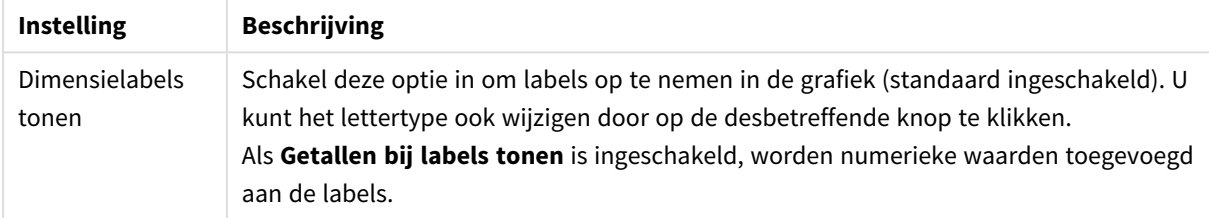

In de groep **Tekst in grafiek** kunt u vrij zwevende tekst toevoegen aan de grafiek.

#### Opdrachten tekst in diagram

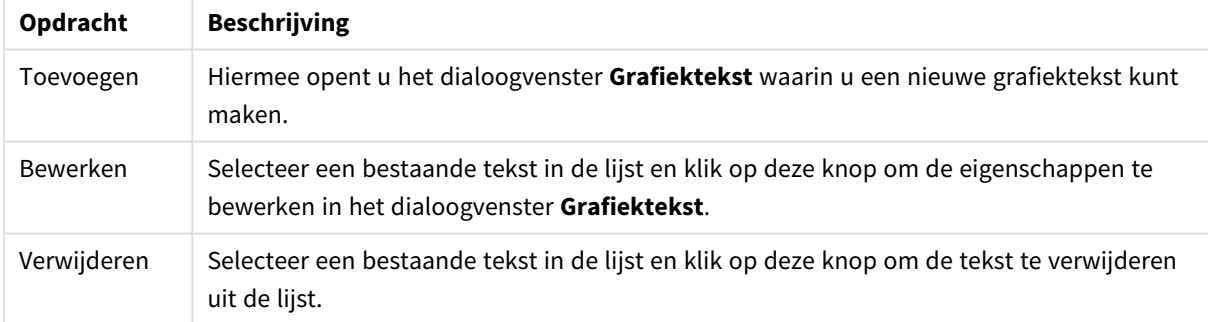

Vrij zwevende tekst verschijnt links boven in de grafiek, maar als de bewerkingsmodus voor grafiekopmaak actief is, kan de tekst worden verplaatst.

In de groep **Legenda** legt u vast hoe gegevenslabels voor dimensies worden weergegeven in de grafiek. Schakel deze optie in om gegevenslabels weer te geven. Gegevenslabels worden alleen weergegeven voor het huidige hoogste niveau van de grafiek.

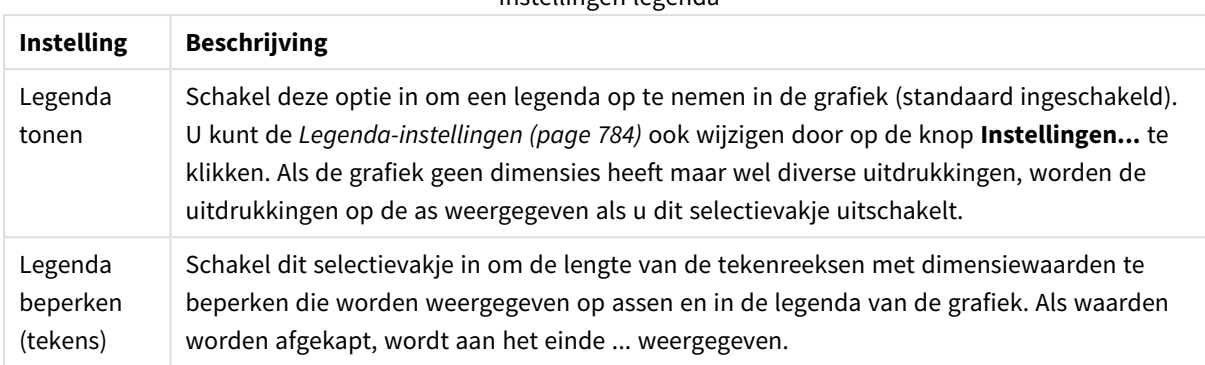

Instellingen legenda

In de groep **Blokranden** kunt u de breedte en kleur instellen van de randen die worden getekend rond de blokken op de drie verschillende dimensieniveaus. Blokranden worden niet toegepast als de titelbalkstijl van blokgrafieken wordt gebruikt.

Voor elke dimensie kunt u met het ringveld de randbreedte wijzigen en op de knop **Kleur** klikken om een andere randkleur te selecteren.

In de groep **Titelbalkinstellingen** kunt u het lettertype en de kleur instellen voor de titelbalk die wordt gebruikt voor de hoogste en tussenliggende dimensieniveaus. Deze instellingen worden alleen toegepast als de titelbalkstijl van blokgrafieken wordt gebruikt.

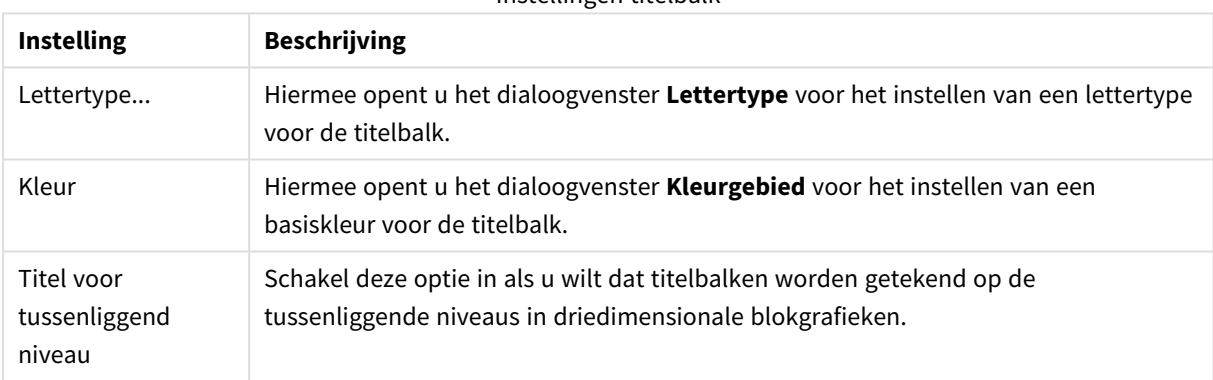

### Instellingen titelbalk

#### **Assen**

Op de pagina **Assen** stelt u de weergave-eigenschappen van de x- en y-as in.

#### **Diagrameigenschappen: Kleuren**

De pagina **Diagrameigenschappen: Kleuren** opent u door met de rechtermuisknop op een diagramvenster te klikken en de opdracht **Eigenschappen** te kiezen in het menu **Object**.

In de groep **Gegevensweergave** kunt u tot 18 verschillende kleuren toewijzen aan waarden in de dimensievelden van grafieken.

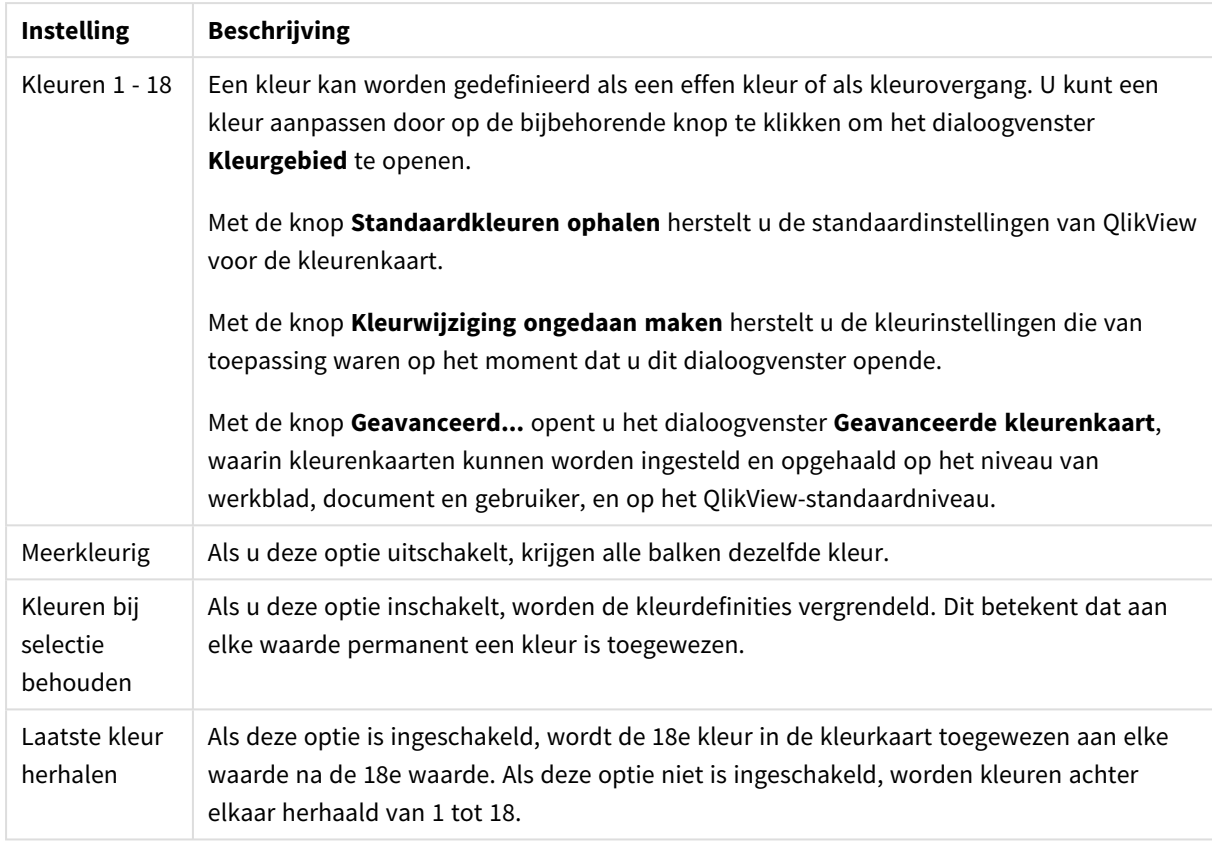

Instellingen voor uiterlijk

In de groep **Kaderachtergrond** legt u kleurinstellingen vast voor de achtergrond van het tekengebied en voor de achtergrond van het gebied rond het tekengebied.

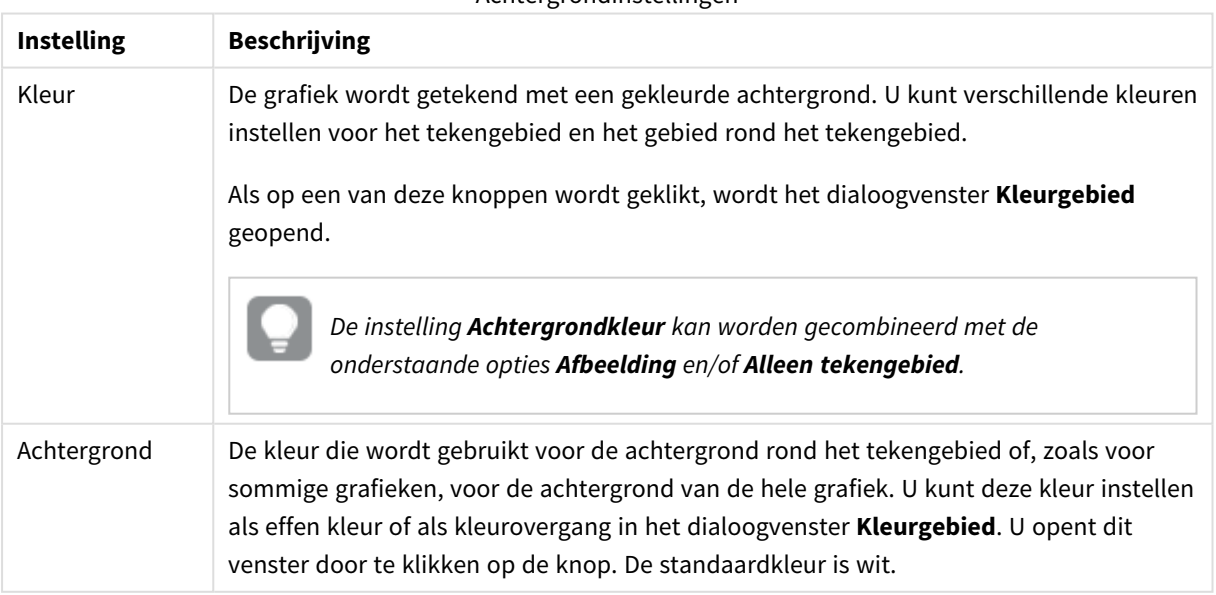

#### Achtergrondinstellingen

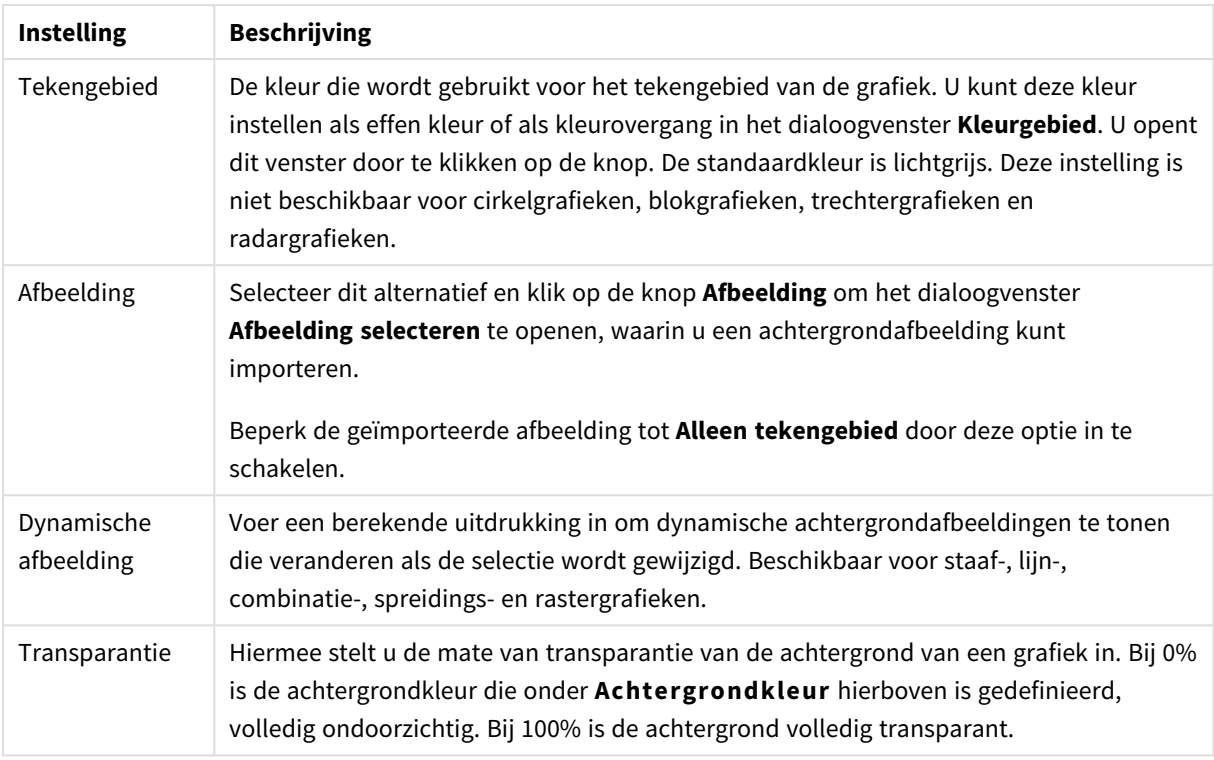

In de groep **Rand van tekengebied** kunt u **Breedte** en **Kleur** toewijzen voor de rechthoek rondom het tekengebied.

#### **Diagrameigenschappen: Getal**

Deze eigenschappenpagina is van toepassing op de actieve grafiek en bevat de volgende opmaakopties:

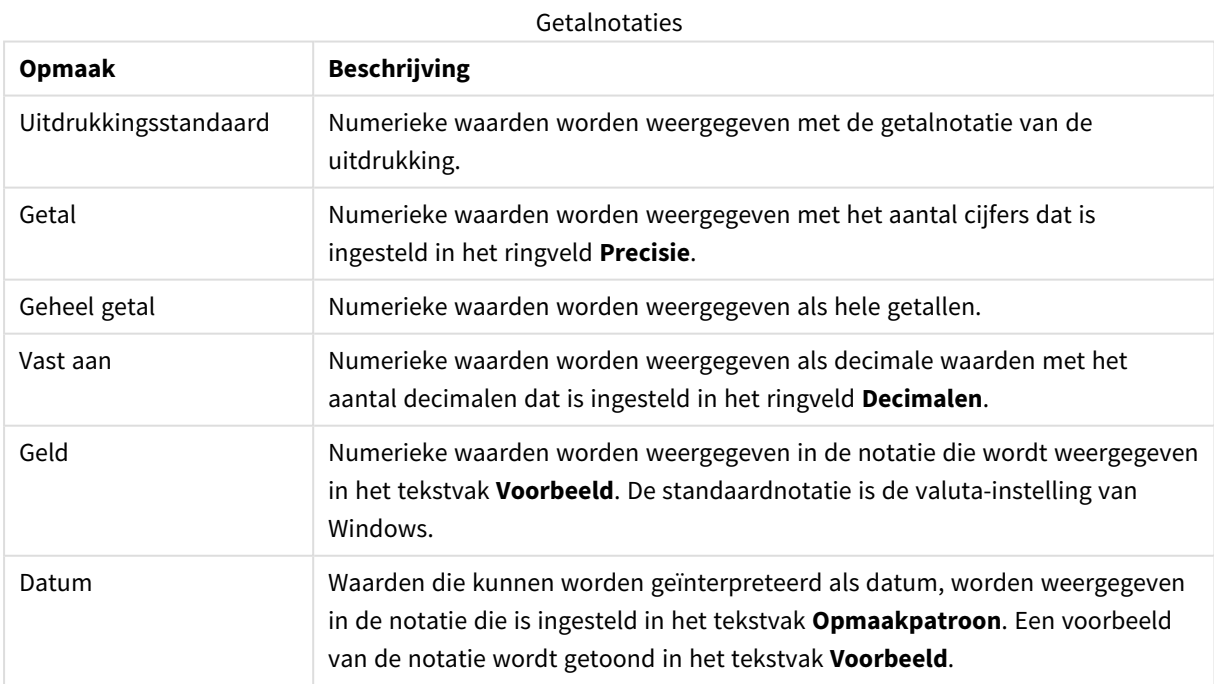

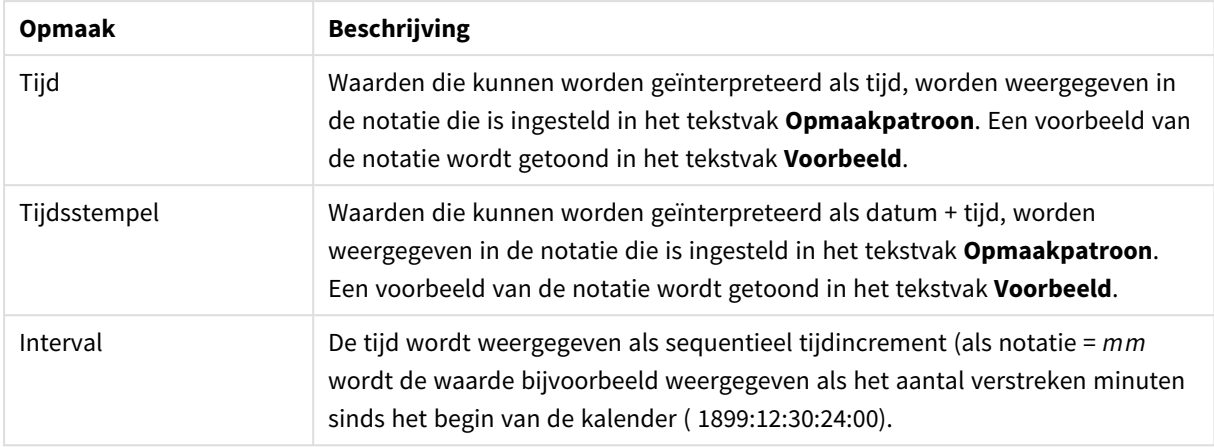

De knop **In percentage (%) tonen** werkt met de volgende notaties: **Getallen**, **Geheel getal** en **Vast aan**.

U kunt scheidingstekens voor **Decimaal** en **Duizend** instellen in de tekstvakken van de groep **Scheidingstekens**.

In de tekstvakken **Symbool** kunt u symbolen invoeren voor eenheid, 1000, 1000 000 en 1000 000 000.

Met de knop **ISO** kunt u de notatie van de tijd, datum en tijdsstempel instellen volgens de ISO-standaard.

Met de knop **Systeem** wordt de notatie ingesteld op de systeeminstellingen.

#### **Lettertype**

Hier kunt u opties instellen voor **Lettertype**, **Tekenstijl** en **Punten** van het lettertype voor het object.

U kunt het lettertype instellen voor elk afzonderlijk object (**Eigenschappen object: Lettertype**), of alle objecten in een document (**Toepassen op objecten** op **Documenteigenschappen: Lettertype**).

Verder kunt u de standaard documentlettertypen voor nieuwe objecten instellen op **Documenteigenschappen: Lettertype**. Er zijn twee standaard lettertypen:

- 1. Het eerste standaard lettertype (**Keuzelijsten, Grafieken enz.**) wordt gebruikt voor de meeste objecten, zoals keuzelijsten en grafieken.
- 2. Het tweede standaard lettertype (**Tekstobjecten en -knoppen**) wordt gebruikt voor knoppen en tekstvakken, waarvoor meestal een groter lettertype nodig is.

Ten slotte kunt u de standaard lettertypen voor nieuwe documenten instellen op **Gebruikersvoorkeuren: Lettertype**.

Voor grafieken, knoppen en tekstobjecten (behalve zoekobjecten) kunt u ook een **kleur** opgeven. De kleur kan **vast** zijn of dynamisch worden **berekend** aan de hand van een uitdrukking. De uitdrukking moet een geldige kleurrepresentatie opleveren. Hiertoe kunt u de kleurfuncties gebruiken. Als het resultaat van de uitdrukking geen geldige kleurweergave oplevert, wordt standaard zwart gebruikt als kleur voor het lettertype.

Aanvullende instellingen zijn:

- **Slagschaduw**: Als u deze optie inschakelt, wordt een slagschaduw aan de tekst toegevoegd.
- **· Onderstrepen**: Als u deze optie inschakelt, wordt de tekst onderstreept.

Een voorbeeld van het geselecteerde lettertype is te zien in het voorbeeldvenster.

### **Opmaak**

Een opmaakinstelling is alleen van toepassing op het huidige object als u werkt via de eigenschappenpagina voor een object.

Een opmaakinstelling is van toepassing op alle objecten van een of meer opgegeven typen in het document als u werkt via de eigenschappenpagina voor het document.

# Randen gebruiken

Als u deze optie inschakelt, kunt u een rand om het object maken. U kunt het soort rand opgeven door een optie te kiezen in het vervolgkeuzemenu.

- <sup>l</sup> **Schaduwintensiteit**: Met de vervolgkeuzelijst **Schaduwintensiteit** kunt u de intensiteit instellen van de schaduw rond de werkbladobjecten. Ook kunt u **Geen schaduw** kiezen.
- **Randstijl:** De volgende vooraf gedefinieerde randtypen zijn beschikbaar:
	- **Ononderbroken**: Een ononderbroken rand in één kleur.
	- **Verlaagd**: Met deze rand lijkt het werkbladobject te zijn verlaagd ten opzichte van de achtergrond.
	- **Verhoogd:** Met deze rand lijkt het werkbladobject te zijn verhoogd ten opzichte van de achtergrond.
	- **Omrand:** Met deze rand lijkt het werkbladobject te zijn ingelijst.
- **Randbreedte**: Deze optie is beschikbaar voor alle randtypen. De breedte kan worden opgegeven in mm, cm, inches (", inch), pixels (px, pxl, pixel), punten (pt, pts, point) of docunits (du, docunit).
- **Kleur**: Met deze knop opent u een dialoogvenster, waarin u voor alle randtypen een geschikte basiskleur uit het kleurenpalet kunt kiezen.
- <sup>l</sup> **Regenboog**: Hiermee kunt u voor alle randtypen een regenboogeffect creëren. De regenboog wordt aan de bovenkant van het object vanuit de basiskleur opgebouwd.

Als u **Vereenvoudigd** hebt gekozen voor **Opmaakmodus** in **Documenteigenschappen: Algemeen**, kunt u geen randtype instellen. Dan worden alleen de vervolgkeuzelijst **Schaduwintensiteit** en de instelling **Randbreedte** aangeboden.

# Afgeronde hoeken

In de groep **Afgeronde hoeken** kunt u instellingen opgeven voor de algemene vorm van het object. Met behulp van deze instellingen kunt u objecten weergeven met ronde of ellipsvormige hoeken tot superellipsvormig en rechthoekig. **Afgeronde hoeken** is alleen beschikbaar als u **Geavanceerd** als **Opmaakmodus** hebt geselecteerd in **Documenteigenschappen: Algemeen**.

- **Afgeronde hoeken**: Schakel deze optie in om de opties voor afgeronde hoeken beschikbaar te maken.
- **Hoeken:** Hoeken waarvoor de optie niet is ingeschakeld, krijgen een rechte hoek.
- <sup>l</sup> **Hoekigheid**: Een variabel nummer tussen 2 en 100, waarbij 100 een rechthoek definieert met perfect vierkante hoeken en 2 met een perfecte ellipsvorm (een cirkel met een aspectverhouding van 1:1). Een hoekigheid tussen 2 en 5 is doorgaans optimaal voor afgeronde hoeken.
- **Hoekradius**: Hier geeft u de radius van de hoeken op, als vaste afstand (Vast) of als percentage van het totale kwadrant (**Relatief (%)**). Met deze instelling bepaalt u de mate waarin de hoeken worden beïnvloed door de onderliggende algemene vorm die bij **Hoekigheid** is ingesteld. De afstand kan

worden opgegeven in mm, cm, inches (", inch), pixels (px, pxl, pixel), punten (pt, pts, point) of docunits (du, docunit).

## Laag

In de groep **Laag** kunt u aan het object één van de drie werkbladlagen toekennen:

- <sup>l</sup> **Onderste**: Een object met de laageigenschap **Onderste** kan nooit objecten in de lagen **Normaal** en **Bovenste** bedekken. Het kan alleen boven andere objecten in de laag **Onderste** worden geplaatst.
- <sup>l</sup> **Normaal**: Bij aanmaak worden objecten standaard in de **normale** (middelste) laag geplaatst. Een object met de laageigenschap **Normaal** kan nooit worden bedekt door objecten in de laag **Onderste** en kan zelf nooit objecten in de laag **Bovenste** bedekken.
- <sup>l</sup> **Bovenste**: Een object in de laag **Bovenste** kan nooit worden bedekt door objecten in de lagen **Normaal** en **Onderste**. Alleen andere objecten in de laag **Bovenste** kunnen erboven worden geplaatst.
- <sup>l</sup> **Aangepast**: De lagen **Bovenste**, **Normaal** en **Onderste** komen overeen met respectievelijk de interne laagnummers 1, 0 en -1. Alle waarden tussen -128 en 127 worden echter geaccepteerd. Kies deze optie als u een zelfgekozen waarde binnen dit bereik wilt opgeven.

# Thema-editor...

Hiermee opent u de wizard **Thema's** waarin u een nieuw opmaakthema kunt maken.

# Thema toepassen...

U kunt een opmaakthema toepassen op het object, werkblad of document.

# Tonen

In de groep **Tonen** kunt u een voorwaarde aangeven waaronder het object wordt getoond:

- **Altijd**: Het werkbladobject wordt altijd getoond.
- <sup>l</sup> **Voorwaardelijk**: Het werkbladobject wordt getoond of verborgen, afhankelijk van een voorwaardelijke uitdrukking die voortdurend wordt geëvalueerd, bijvoorbeeld op basis van gemaakte selecties etc. Het werkbladobject wordt alleen verborgen als de voorwaarde FALSE retourneert.

*Gebruikers met beheerdersbevoegdheden voor het document kunnen alle voorwaarden voor tonen opheffen met behulp van de optie Alle werkbladen en objecten tonen in Documenteigenschappen: Beveiliging. Deze functionaliteit kan worden in- of uitgeschakeld door op Ctrl+Shift+S te drukken.*

# **Opties**

In de groep **Opties** kunt u de mogelijkheid tot het wijziging van positie of grootte van het werkbladobject uitschakelen. De instellingen in deze groep zijn alleen van toepassing als de bijbehorende selectievakjes zijn ingeschakeld in **Documenteigenschappen: Opmaak** en **Werkbladeigenschappen: Beveiliging**.

- <sup>l</sup> **Positie/grootte wijzigen toestaan**: Als deze optie is uitgeschakeld, kan niet langer de positie of de grootte van een werkbladobject worden gewijzigd.
- <sup>l</sup> **Kopiëren/klonen toestaan**: Als deze optie is uitgeschakeld, kan niet langer een kopie van het werkbladobject worden gemaakt.
- **· Info toestaan**: Wanneer de functie *info* in gebruik is, wordt een infopictogram weergegeven in de venstertitelbalk wanneer aan een veldwaarde informatie is gekoppeld. Als u geen infopictogram wilt weergeven in de titelbalk, kunt u deze optie uitschakelen.

#### *Info [\(page](#page-987-0) 988)*

<sup>l</sup> **Omvang in gegevens**: In principe worden de randen van alle tabelobjecten in QlikView verkleind als de tabel door bepaalde selecties kleiner wordt dan de ruimte die eraan toegewezen is. Als u deze optie uitschakelt, wordt deze automatische formaataanpassing uitgeschakeld en wordt de overtollige ruimte leeg gelaten.

# Schuifbalken

Verschillende opties voor het wijzigen van de opmaak van schuifbalken vindt u in de groep **Schuifbalken**:

- <sup>l</sup> **Schuifpositie behouden**: Als deze instelling is ingeschakeld, behoudt QlikView zo mogelijk de schuifpositie van tabellen en grafieken met een schuifbalk wanneer een selectie wordt gemaakt in een ander object. De instelling moet ook worden ingeschakeld in **Gebruikersvoorkeuren: Objecten**. De schuifpositie blijft niet bewaard als u het document sluit.
- **Schuifknoppen**: Hier stelt u de kleur van de schuifknoppen in. Selecteer een kleur door op de knop te klikken. Middelgrijze kleuren zijn overigens zeer geschikt voor schuifbalken. Beide kunt u instellen als effen kleur of als kleurovergang in het dialoogvenster **Kleurgebied**. U opent dit venster door te klikken op de betreffende knop.
- **Achtergrond schuiven**: Hier stelt u de achtergrondkleur van de schuifbalken in. Selecteer een kleur door op de knop te klikken.
- **Schuifbalkbreedte**: Deze instelling wordt toegepast op de breedte en de relatieve grootte van de schuifbalksymbolen.
- <sup>l</sup> **Schuifstijl**: Hier stelt u de stijl van de schuifbalken in. Selecteer een stijl in de vervolgkeuzelijst. De schuifstijl **Klassiek** komt overeen met de schuifbalkstijl in QlikView 4/5. De schuifstijl **Standaard** is moderner. De derde stijl is **Licht**. Deze heeft een dunnere, lichtere balk. De schuifbalkstijl is alleen zichtbaar als de **Opmaakmodus** is ingesteld op **Geavanceerd**. U vindt deze instelling door het vervolgkeuzemenu **Instellingen** te openen, **Documenteigenschappen** te selecteren en naar het tabblad **Algemeen** te gaan.
- <sup>l</sup> **Toepassen op...**: Hiermee opent u het dialoogvenster **Eigenschappen titelbalk en rand**, waarin u kunt instellen waarop de eigenschappen moeten worden toegepast die u instelt op de pagina **Opmaak**.

#### **Titelbalk**

Een titelbalkinstelling is alleen van toepassing op het huidige object als u werkt via de pagina **Objecteigenschappen**.

Een titelbalkinstelling is van toepassing op alle objecten van een of meer opgegeven typen in het document

als u werkt via de pagina **Documenteigenschappen**.

Geef op de pagina **Titelbalk** opmaakopties op die volledig afwijken van de algemene opmaak van het object.

- <sup>l</sup> **Titelbalk tonen**: Als deze optie is ingeschakeld, wordt aan de bovenkant van elk werkbladobject een titelbalk weergegeven. De titelbalk is standaard ingeschakeld bij keuzelijsten en andere objecten met een vak, en uitgeschakeld bij knoppen, tekstobjecten en lijnen/pijlen.
- <sup>l</sup> **Titeltekst**: In het tekstvak kunt u een titel invoeren die op de titelbalk van het object wordt weergegeven. Gebruik de knop **Lettertype...** om het lettertype van de titelbalk te wijzigen.

U kunt voor elke status van de titelbalk een verschillende kleur instellen. De instellingen voor **Actieve kleuren** en **Inactieve kleuren** kunnen onafhankelijk van elkaar worden uitgevoerd.

Klik op de knop **Achtergrondkleur** of **Tekstkleur** om het dialoogvenster **Kleurgebied** te openen. De **achtergrondkleur** kan worden gedefinieerd als een **effen kleur** of een **kleurovergang** in het dialoogvenster **Kleurgebied**. Voor **Tekstkleur** kan een **vaste** of een **berekende** kleur worden gedefinieerd met behulp van kleurfuncties.

- **· Tekstterugloop**: Als deze optie is ingeschakeld, wordt de titel weergegeven op twee of meer regels.
- <sup>l</sup> **Titelbalkhoogte (regels)**: U stelt het aantal titelbalkregels in dit tekstvak in.

U kunt de exacte grootte en positie van een **normaal** of **geminimaliseerd** QlikView-object bepalen en aanpassen met de instellingen voor grootte en positie. Deze instellingen worden gemeten in pixels:

- <sup>l</sup> **X-pos.**: Hiermee stelt u de horizontale positie van de linkerzijde van het werkbladobject in ten opzichte van de linkerrand van het werkblad.
- <sup>l</sup> **Y-pos.**: Hiermee stelt u de verticale positie van de bovenzijde van het werkbladobject in ten opzichte van de bovenrand van het werkblad.
- **· Breedte**: Hiermee stelt u de breedte van het QlikView-werkbladobject in.
- **· Hoogte**: Hiermee stelt u de hoogte van het QlikView-werkbladobject in.

U kunt de positie van de titelbalk wijzigen met de opties voor **Titelbalkuitlijning**:

- <sup>l</sup> **Horizontaal**: Het label kan horizontaal worden uitgelijnd: **Links**, **Centreren** of **Rechts** binnen het titelbalkgebied.
- <sup>l</sup> **Verticaal**: Het label kan verticaal worden uitgelijnd: **Boven**, **Centreren** of **Onder** binnen het titelbalkgebied.

#### **Speciale pictogrammen**

Veel opdrachten in het objectmenu van werkbladobjecten kunnen ook als pictogrammen op de titelbalk worden weergegeven. Selecteer de opdrachten die als pictogrammen moeten worden weergeven door de selectievakjes links van de betreffende opdrachten in de lijst in te schakelen.

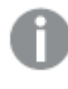

*Stel een beperkt aantal pictogrammen in voor de titelbalk. Te veel pictogrammen zijn verwarrend voor de gebruiker.*

<sup>l</sup> **Minimaliseren toestaan**: Als deze optie is ingeschakeld, wordt een pictogram voor minimaliseren weergegeven in de venstertitelbalk van het werkbladobject, op voorwaarde dat het object

geminimaliseerd kan worden. Ook kan het object worden geminimaliseerd door op de titelbalk te dubbelklikken.

- <sup>l</sup> **Automatisch minimaliseren**: Deze optie is beschikbaar als **Minimaliseren toestaan** is ingeschakeld. Wanneer **Automatisch minimaliseren** is ingeschakeld voor diverse objecten op hetzelfde werkblad, worden ze telkens allemaal op één na automatisch geminimaliseerd. Dit is bijvoorbeeld nuttig als u verschillende grafieken in hetzelfde werkbladgebied afwisselend wilt weergeven.
- <sup>l</sup> **Maximaliseren toestaan**: Als deze optie is ingeschakeld, wordt een pictogram voor maximaliseren weergegeven in de venstertitelbalk van het werkbladobject, op voorwaarde dat het object gemaximaliseerd kan worden. Ook kan het object worden gemaximaliseerd door op de titelbalk te dubbelklikken. Als zowel **Minimaliseren toestaan** als **Maximaliseren toestaan** zijn ingeschakeld, wordt bij dubbelklikken het object geminimaliseerd.
- <sup>l</sup> **Help-tekst**: Hier kunt u een Help-tekst invoeren voor weergave in een pop-upvenster. De Help-tekst kan worden opgegeven als berekende formule. Deze optie is niet beschikbaar op documentniveau. Klik op de knop **...** om het dialoogvenster **Uitdrukking bewerken** te openen. Hierin kunt u lange formules eenvoudiger bewerken.

U kunt bijvoorbeeld een omschrijving invoeren van het werkbladobject. Een Help-pictogram wordt toegevoegd aan de venstertitelbalk van het object. Wanneer de muisaanwijzer over het pictogram beweegt, wordt de tekst in een pop-upvenster weergegeven.

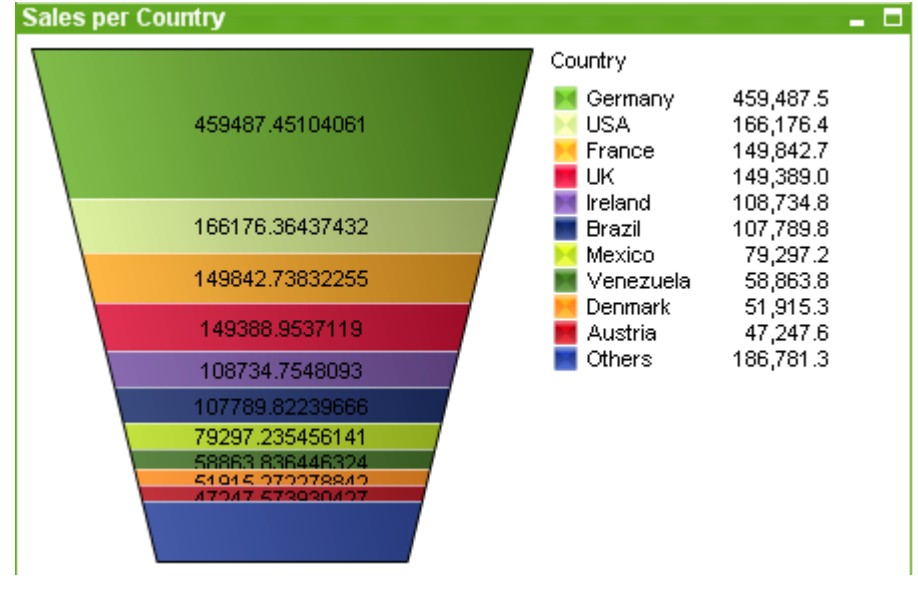

## Trechtergrafiek:

Grafieken zijn een grafische weergave van numerieke gegevens. De trechtergrafiek is speciaal geschikt voor het weergeven van gegevensstromen en processen. Qua weergave is deze grafiek verwant aan de cirkelgrafiek. De grafiek kan worden getoond met segmenten die evenredig zijn aan de omvang van de gegevens. Het is ook mogelijk de grafiek te tekenen met gelijke segmentafmetingen, onafhankelijk van de gegevenspunten.

U kunt schakelen tussen verschillende weergaven van een bestaand diagram door het **diagramtype** te wijzigen op de pagina **Diagrameigenschappen: Algemeen**.

Als u met de rechtermuisknop op het trechterdiagram klikt, wordt het menu **Trechterdiagram: Object** weergegeven. Het menu kan ook worden geopend via het menu **Object**, als de grafiek het actieve object is.

### **Menu Object**

Klik met de rechtermuisknop op een grafiek en er verschijnt een zwevend menu. U vindt dit menu ook onder het menu **Object** als de grafiek actief is.

Het menu bevat de volgende opdrachten:

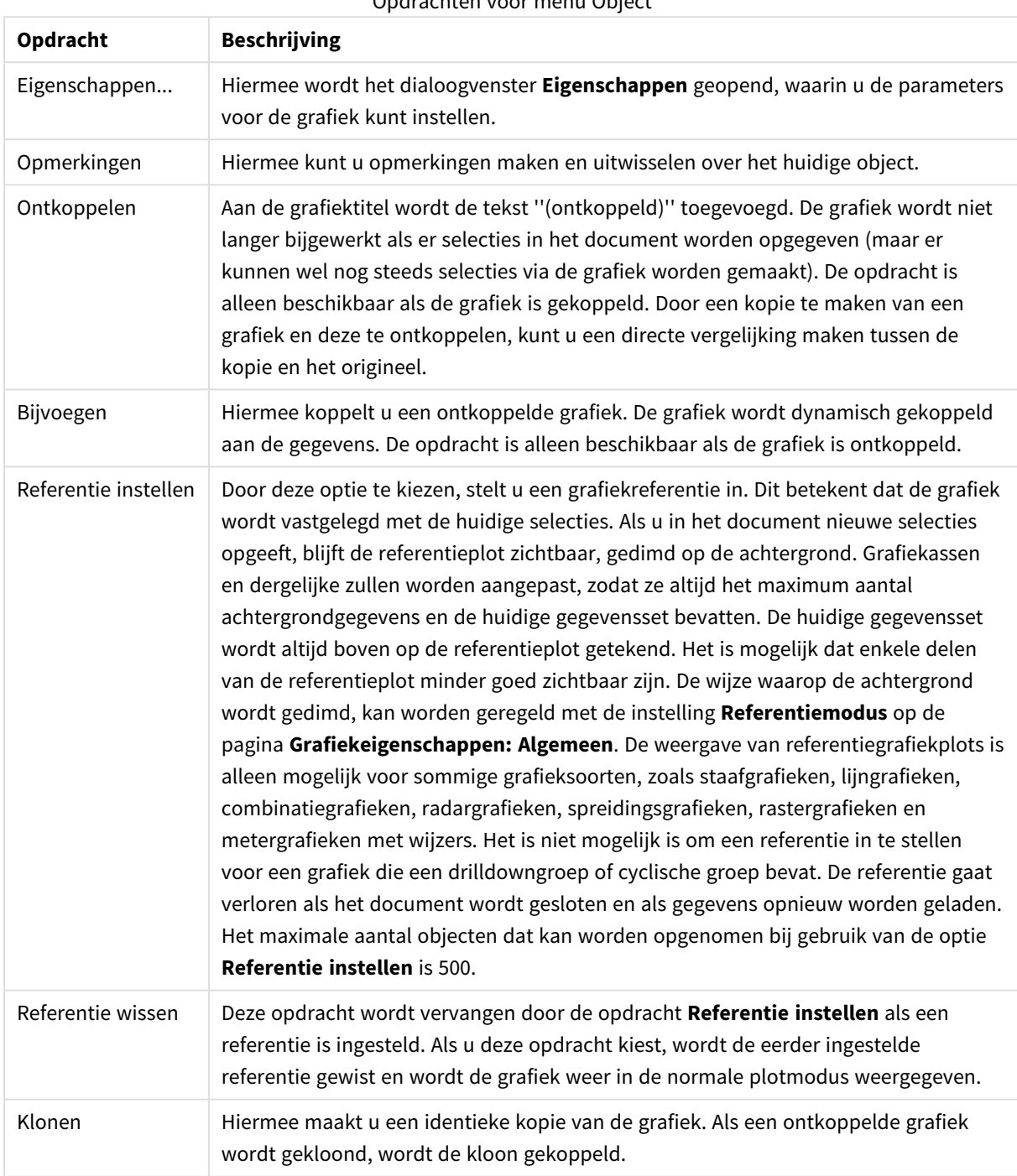

Opdrachten voor menu Object

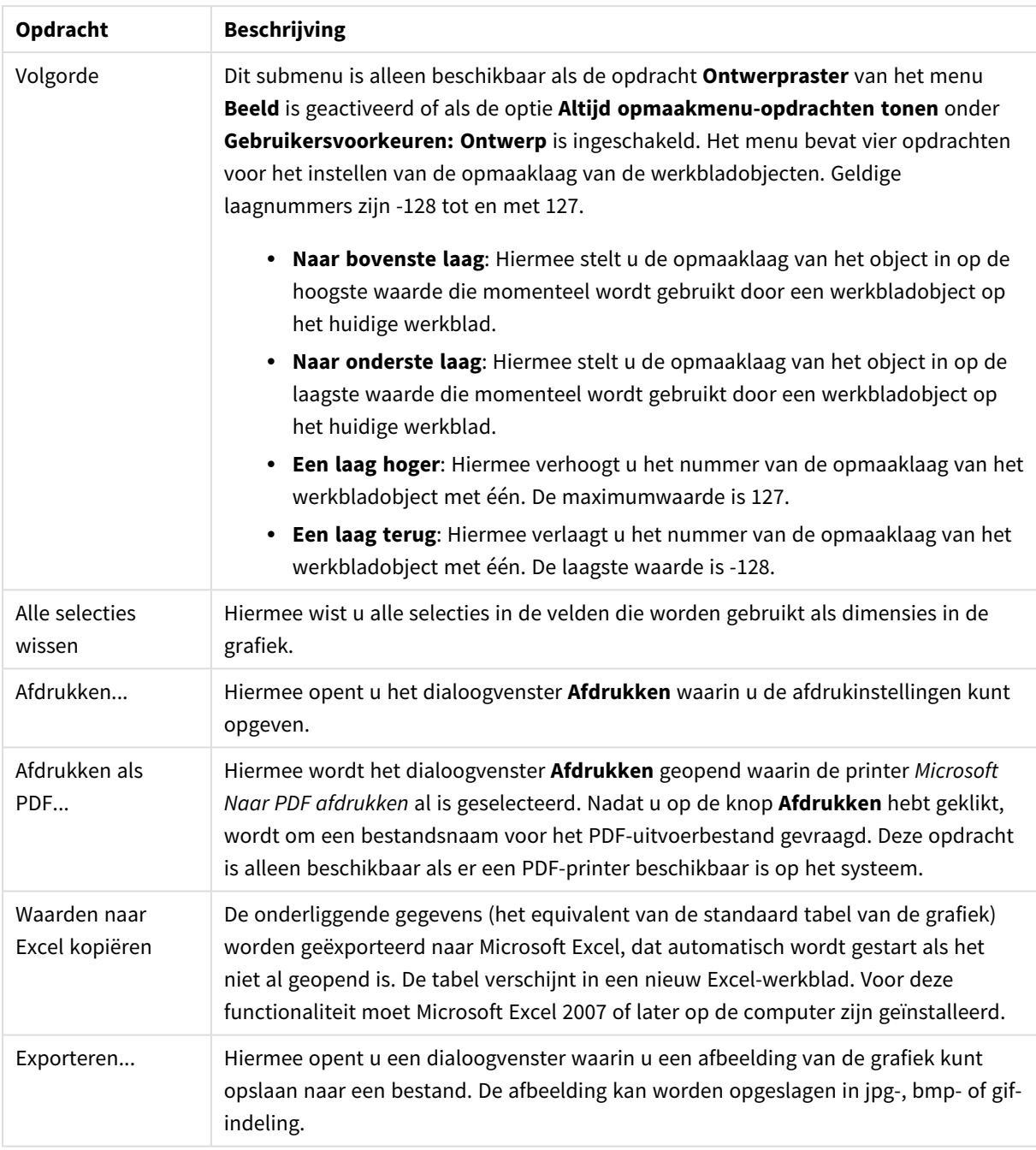

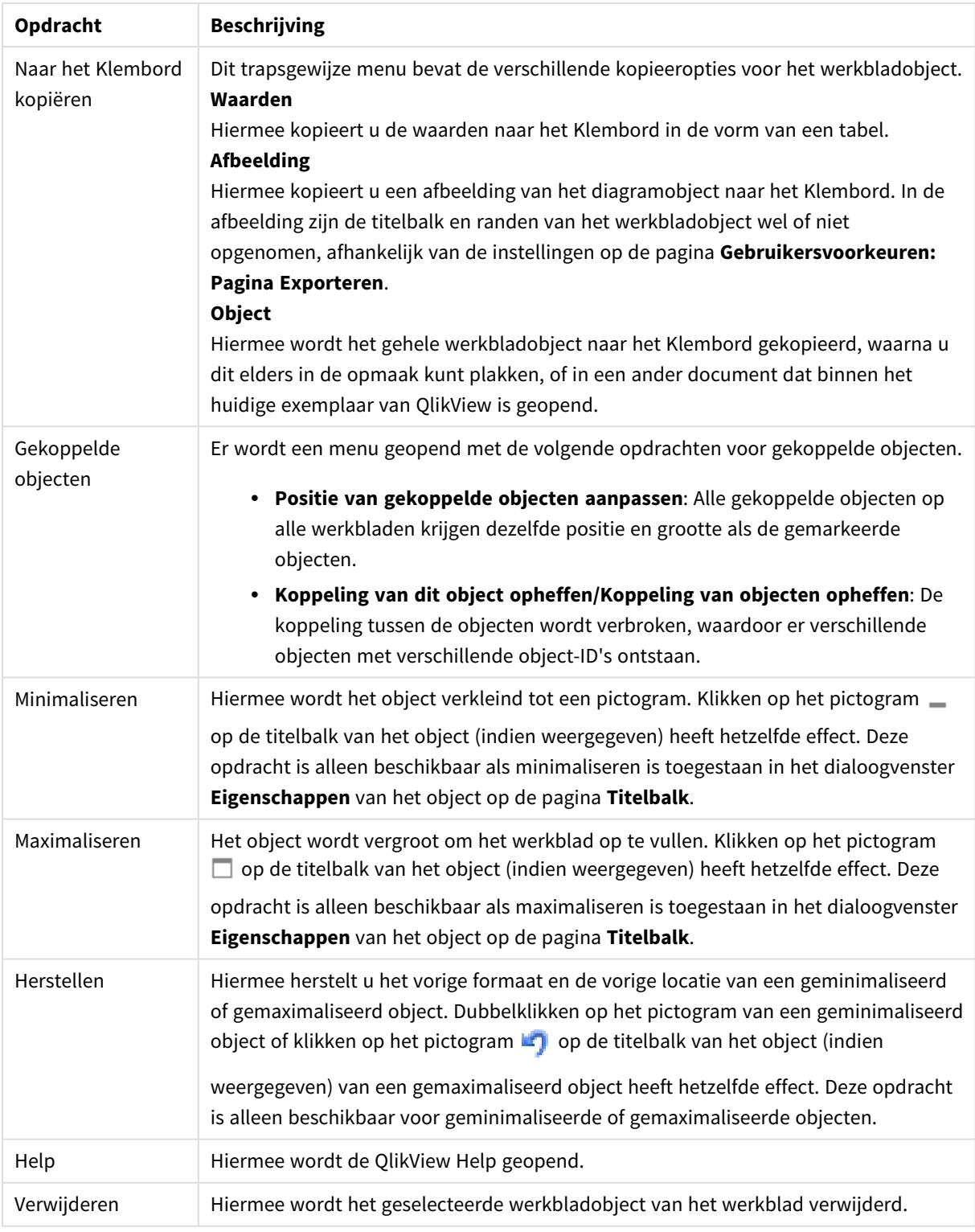

#### **Diagrameigenschappen: Algemeen**

Op de pagina **Algemeen** kunt u eigenschappen instellen als titels en grafiektype. Het is de eerste pagina in de **wizard Snelle grafiek** en in het dialoogvenster **Grafiekeigenschappen**.

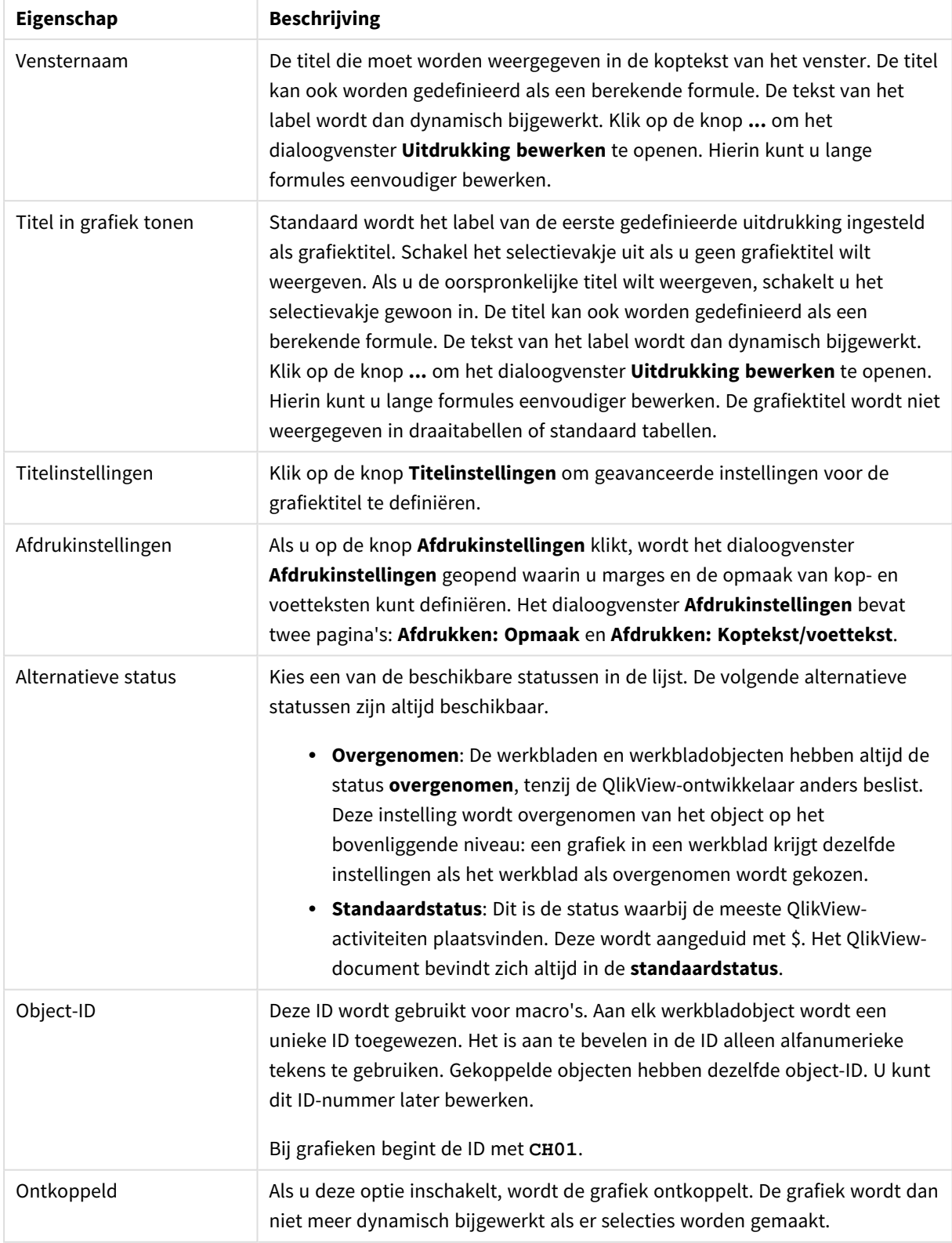

## Algemene diagrameigenschappen

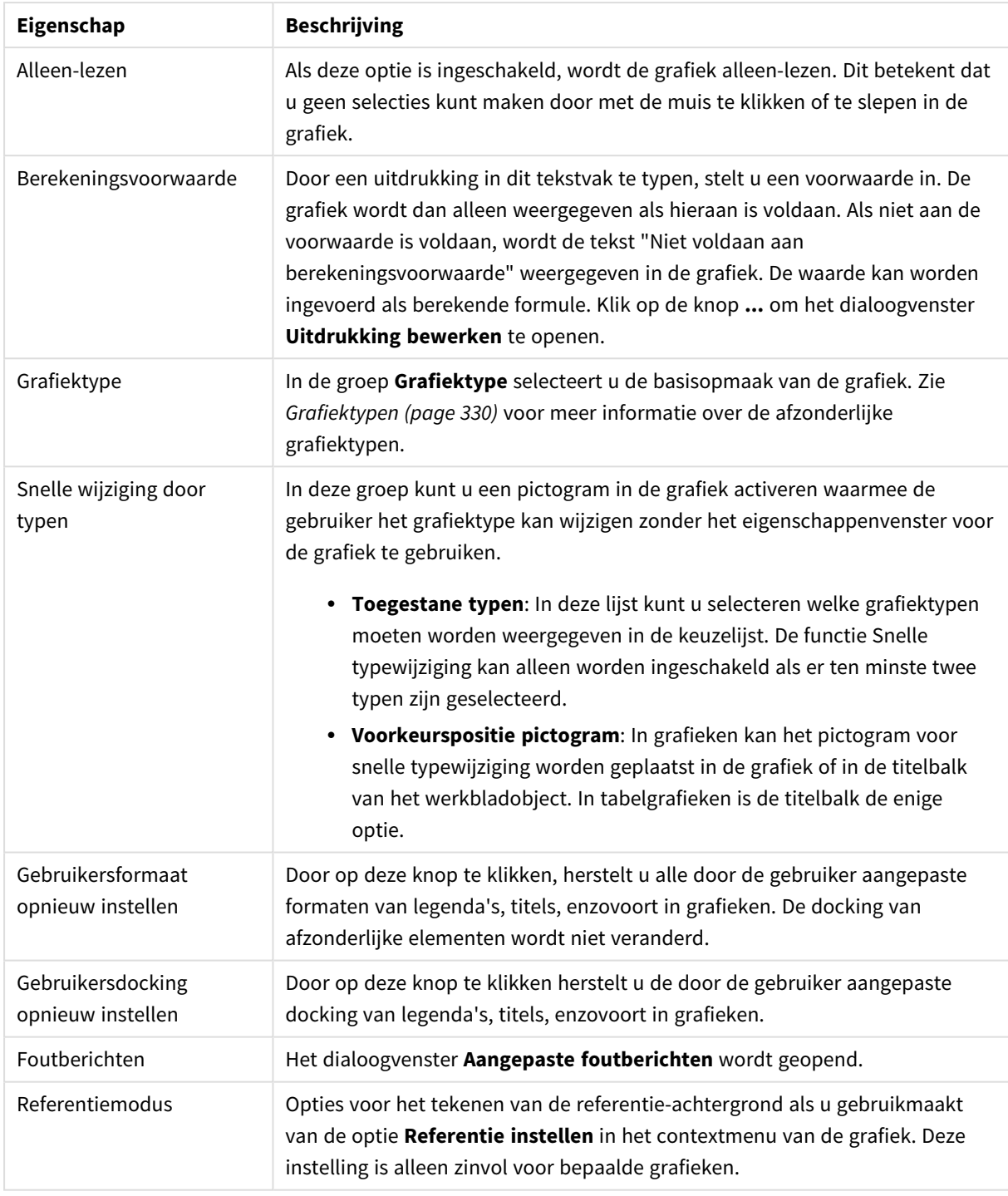

#### **Diagrameigenschappen: Dimensies**

De pagina **Diagrameigenschappen: Dimensies** kan worden geopend door met de rechtermuisknop op een grafiek te klikken en **Eigenschappen** te selecteren of door het pictogram **Eigenschappen** te selecteren in het menu **Object** als de grafiek actief is.

Bij het maken van een grafiek moet u zich twee vragen stellen:

- Wat wilt u zien in de grafiek? Waar moet de grootte van de staven in een staafgrafiek naar verwijzen? Het antwoord is bijvoorbeeld de "totale omzet". Dit wordt ingesteld op het tabblad **Uitdrukkingen**.
- Op welke waarde wilt u de gegevens groeperen? Welke veldwaarden wilt u gebruiken als label voor de staven in het staafgrafiek? Het antwoord is bijvoorbeeld "op land". Dit wordt ingesteld op het tabblad **Dimensies**.

In een grafiek kunnen een of meer dimensies worden weergegeven. Het maximumaantal dimensies is afhankelijk van het gebruikte grafiektype, de complexiteit van de gegevens en het beschikbare geheugen. In cirkel-, lijn- en spreidingsgrafieken kunnen maximaal twee dimensies worden weergegeven, in staafgrafieken en blok- en rastergrafieken drie. In radar- en trechtergrafieken kan maar een dimensie worden weergegeven en in metergrafieken worden helemaal geen dimensies gebruikt. Als er meer dimensies zijn gedefinieerd, worden deze genegeerd.

De waarden voor een grafiekdimensie zijn afkomstig uit een veld dat wordt gedefinieerd op de pagina **Grafiekeigenschappen: Dimensies**. Een dimensie kan niet alleen uit één veld bestaan, maar ook uit een groep velden (zie **Groepen bewerken** hieronder).

Een dimensie kan een veld, een groep velden of een uitdrukking (berekende dimensie) zijn. Het kan tevens een synthetisch gemaakte dimensie zijn

Verplaats velden heen en weer door deze te selecteren (via klikken of Ctrl-klikken) en de knoppen **Toevoegen>** of **<Verwijderen** te gebruiken, of door direct te dubbelklikken op uw selecties.

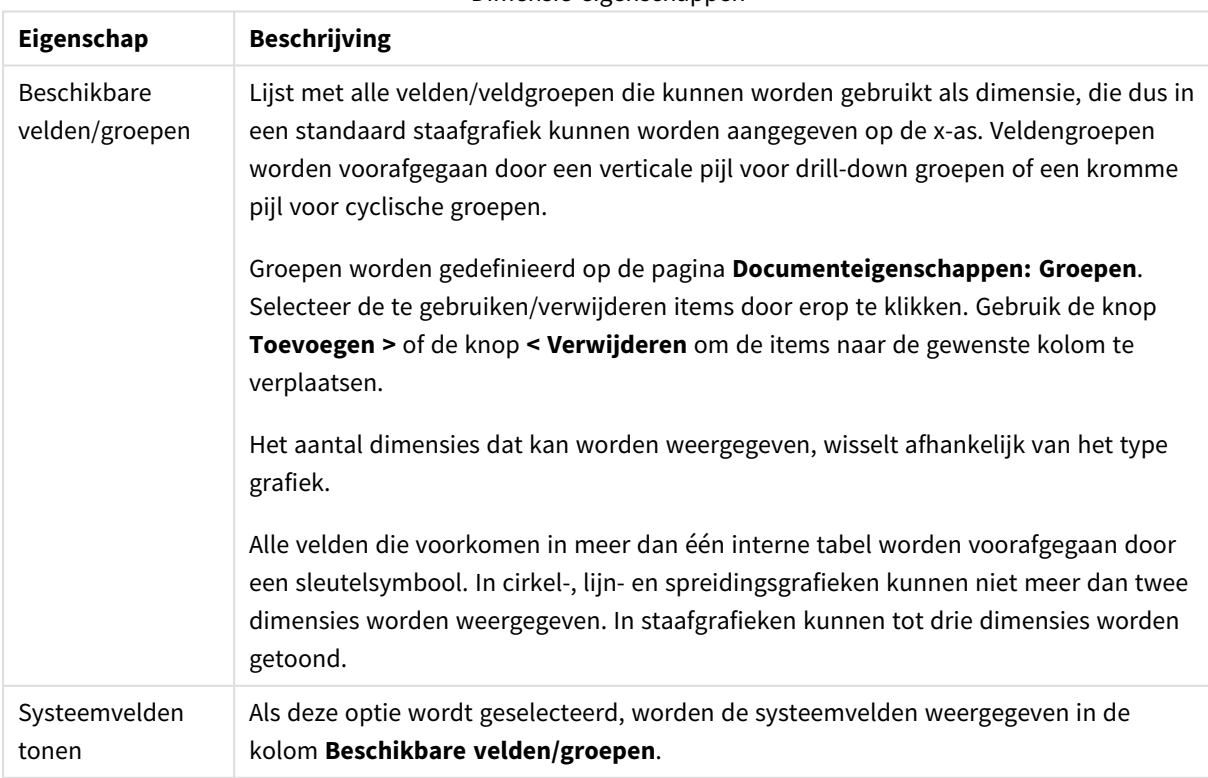

Grafiekdimensies kunnen ook worden berekend aan de hand van een uitdrukking.

Dimensie-eigenschappen

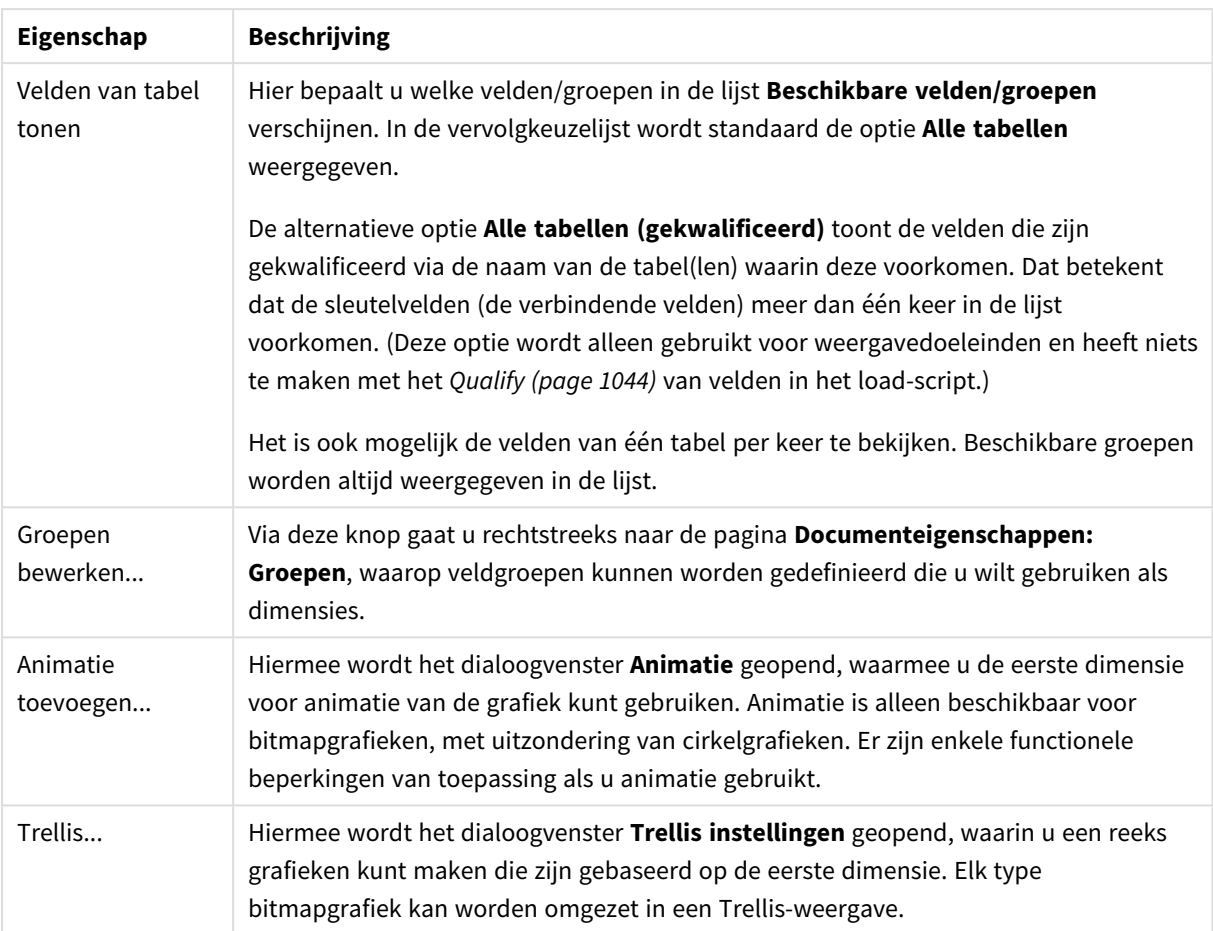
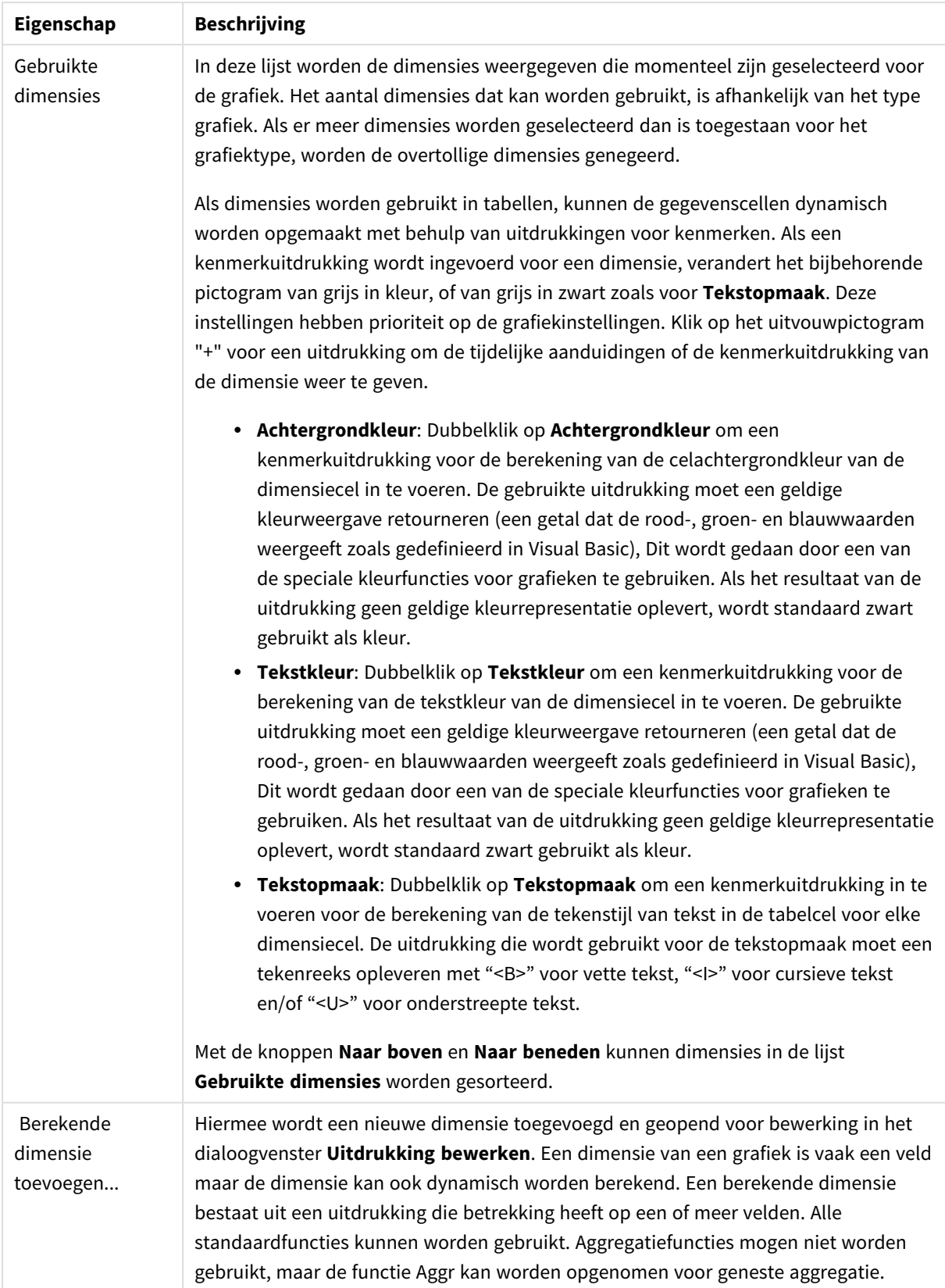

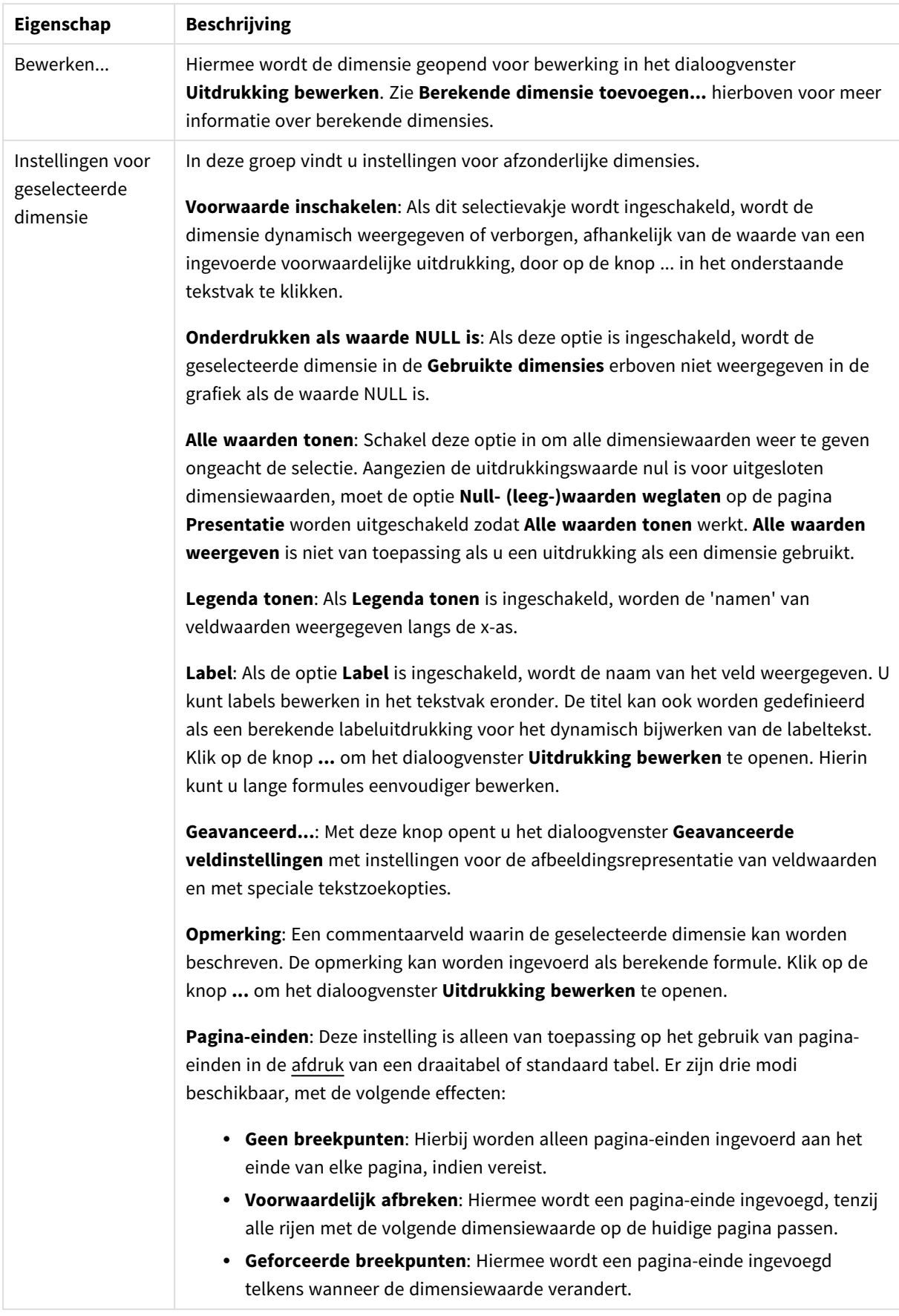

#### **Diagrameigenschappen: Dimensiegrenzen**

Dimensiegrenzen kunnen worden ingesteld voor alle grafiektypen, behalve metergrafieken en draaitabellen.

Op het tabblad **Dimensiegrenzen** stelt u het aantal dimensiewaarden in dat wordt weergegeven in een specifieke grafiek.

Voordat u dit gaat doen, is het van belang om het effect te beschrijven dat de drie opties in de vervolgkeuzelijst opleveren. De vervolgkeuzelijst bevat drie waarden: **Eerste**, **Grootste** en **Kleinste**. De waarden bepalen hoe de rekenengine de waarden sorteert die worden geretourneerd aan de grafiekengine. Het is een vereiste om een van deze opties te selecteren als u de dimensie wilt beperken. De sortering vindt uitsluitend plaats voor de eerste uitdrukking, behalve bij draaitabellen waarbij de primaire sortering mogelijk prioriteit heeft boven de sortering van de eerste dimensie.

Deze eigenschappenpagina wordt gebruikt voor het definiëren van dimensiegrenzen. Elke dimensie in de grafiek wordt apart geconfigureerd.

# Limieten

### Hiermee beperkt u de waarden die worden weergegeven met de eerste uitdrukking

Deze eigenschappen worden gebruikt om te bepalen hoeveel dimensiewaarden worden weergegeven in de grafiek, op basis van instellingen die hieronder worden uitgevoerd.

## Alleen tonen

Selecteer deze optie als u de het **eerste**, **grootste** of **kleinste** x aantal waarden wilt weergeven. Als deze optie is ingesteld op 5, worden er vijf waarden weergegeven. Als voor de dimensie **Overige tonen** is ingeschakeld, neemt het segment Overige één van de vijf weergaveposities in beslag. Met de optie **Eerste** worden de rijen geretourneerd op basis van de opties die zijn geselecteerd op het tabblad **Sorteren** van het eigenschappenvenster. Als de grafiek een standaard tabel is, worden de rijen geretourneerd op basis van de primaire sortering op dat moment. Met andere woorden, een gebruiker kan de weergave van de waarden wijzigen door te dubbelklikken op een willekeurige kolomkop en die kolom tot de primaire sortering te maken.De optie **Grootste** retourneert de rijen in aflopende volgorde gebaseerd op de eerste uitdruking in de grafiek. Bij gebruik in een strakke tabel blijven de weergegeven dimensiewaarden consistent terwijl de uitdrukkingen op interactieve wijze worden gesorteerd. De dimensiewaarden veranderen (mogelijk) als de volgorde van de uitdrukkingen worden gewijzigd.De optie **Kleinste** retourneert de rijen in oplopende volgorde gebaseerd op de eerste uitdruking in de grafiek. Bij gebruik in een strakke tabel blijven de weergegeven dimensiewaarden consistent terwijl de uitdrukkingen op interactieve wijze worden gesorteerd. De dimensiewaarden veranderen (mogelijk) als de volgorde van de uitdrukkingen worden gewijzigd.Voer het aantal weer te geven waarden in. De waarde kan worden ingevoerd als berekende formule. Klik op de knop **...** om het dialoogvenster **Uitdrukking bewerken** te openen.

## Alleen waarden tonen die gelijk zijn aan:

Selecteer deze optie om alle dimensiewaarden weer te geven die voldoen aan de opgegeven voorwaarde voor deze optie. Selecteer of u waarden wilt weergeven op basis van een percentage van het totaal of op basis van een exacte hoeveelheid. De optie **relatief aan het totaal** maakt een relatieve modus mogelijk die

vergelijkbaar is met de optie **Relatief** op het tabblad **Uitdrukkingen** van het eigenschappenvenster. De waarde kan worden ingevoerd als berekende formule. Klik op de knop **...** om het dialoogvenster **Uitdrukking bewerken** te openen.

## Alleen waarden tonen die accumuleren tot:

Als deze optie is geselecteerd, worden alle rijen tot aan de huidige rij geaccumuleerd en wordt het resultaat vergeleken met de waarde die is ingesteld in de optie. De optie **relatief aan het totaal** maakt een relatieve modus mogelijk die vergelijkbaar is met de optie **Relatief** op het tabblad **Uitdrukkingen** van het eigenschappenvenster en vergelijkt de geaccumuleerde waarden (op basis van eerste, grootste of kleinste waarden) met het algehele totaal. De waarde kan worden ingevoerd als berekende formule. Klik op de knop **...** om het dialoogvenster **Uitdrukking bewerken** te openen. Selecteer **Inclusief grenswaarden** om de dimensiewaarde die de vergelijkingswaarde bevat, op te nemen.

Negatieve waarden worden niet meegenomen bij het berekenen van het totaal van de geaccumuleerde beperkingen. Wij adviseren uw geen relatieve beperkingen te gebruiken voor velden die negatieve waarden kunnen bevatten.

Als u een grens toevoegt aan een berekende dimensie en de gegevens worden gesorteerd op dezelfde berekende dimensie, wordt de dimensiegrens toegepast vóór de sorteervolgorde.

# **Opties**

## Overige tonen

Als deze optie wordt ingeschakeld, resulteert dit in een segment **Overige** in de grafiek. Alle dimensiewaarden die niet aan de vergelijkingscriteria voor de weergavebeperkingen voldoen, worden gegroepeerd in het segment **Overige**. Als er dimensies zijn na de geselecteerde dimensie, wordt met **Inwendige dimensies samenvouwen** bepaald of individuele waarden voor de daarop volgende/inwendige dimensies worden weergegeven in de grafiek. Voer op het veld **Label** de naam in die moet worden weergegeven in het diagram. Als geen tekst wordt ingevoerd, wordt de tekst van de uitdrukking gebruikt als label. De waarde kan worden ingevoerd als berekende formule. Klik op de knop **...** om het dialoogvenster **Uitdrukking bewerken** te openen.

## Totaal tonen

In de grafiek wordt een totaal weergegeven voor de geselecteerde dimensie als deze optie is ingeschakeld. Dit totaal gedraagt zich anders dan het uitdrukkingstotaal, dat nog steeds wordt geconfigureerd op het tabblad **Uitdrukkingen** van het eigenschappenvenster. **Label**: Voer de naam in die moet worden weergegeven in de grafiek. Als geen tekst wordt ingevoerd, wordt de tekst van de uitdrukking gebruikt als label. De waarde kan worden ingevoerd als berekende formule. Klik op de knop **...** om het dialoogvenster **Uitdrukking bewerken** te openen.

## Algemene groeperingsmodus

Deze optie is alleen van toepassing op inwendige dimensies. Als deze optie is ingeschakeld, worden de beperkingen uitsluitend berekend voor de geselecteerde dimensie. Alle eerdere dimensies worden genegeerd. Als deze optie is uitgeschakeld, worden de beperkingen berekend op basis van alle voorafgaande dimensies.

#### **Uitdrukkingstotalen vergeleken met dimensietotalen**

Dimensietotalen worden gegenereerd door de rekenengine en worden vervolgens als aparte rijen (of dimensiewaarden) geretourneerd aan de grafiekengine. Dit heeft gevolgen voor de rij Overige. Het verschil tussen Uitdrukkingstotalen en Dimensietotalen wordt hieronder weergegeven.

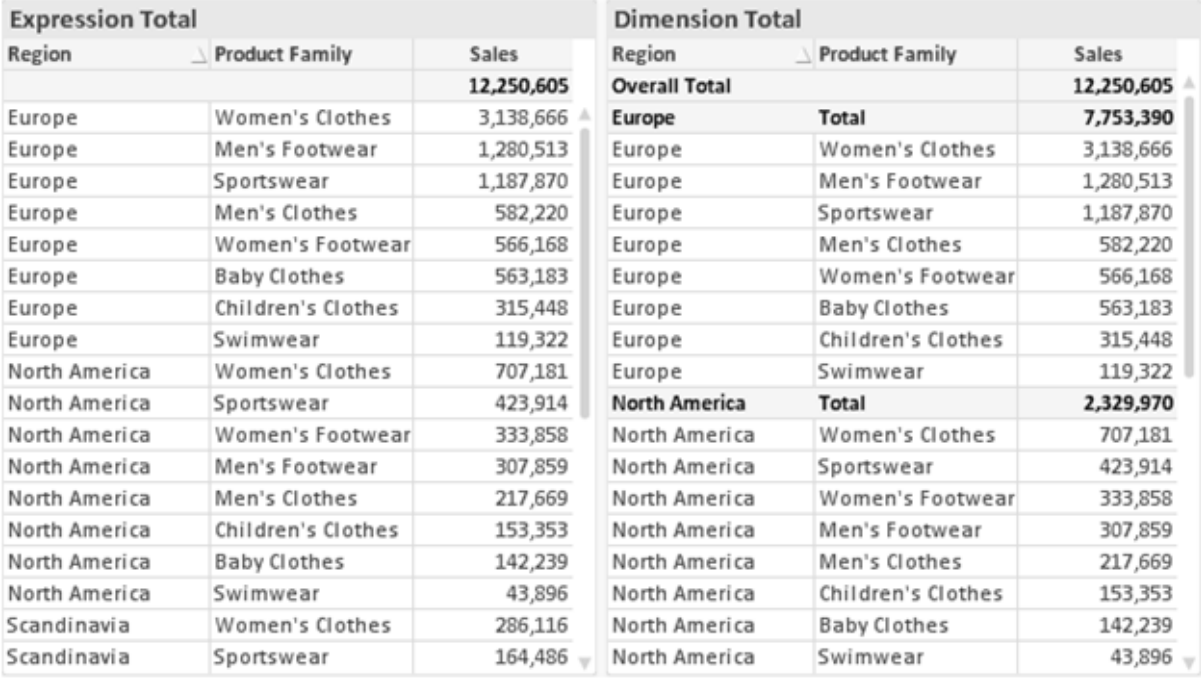

*Uitdrukkingstotalen en Dimensietotalen*

Als Dimensietotalen wordt gebruikt, is het mogelijk subtotalen te hebben binnen een standaard tabel.

#### **Diagrameigenschappen: Uitdrukkingen**

U opent het tabblad **Grafiekeigenschappen: Uitdrukkingen** door met de rechtermuisknop op een grafiek of tabel te klikken en **Eigenschappen** te kiezen in het menu **Object**.

Bij het maken van een grafiek moet u zich twee vragen stellen:

- <sup>l</sup> Wat moet de grootte van de staven, etc. voorstellen? Dit zijn de **Uitdrukking(en)** (bijv. **som van NettoVerkoop**).
- <sup>l</sup> Hoe moeten de gegevens worden gegroepeerd? Dit zijn de **Dimensie(s)** (bijv. per **Land**).

*Het tabblad Uitdrukkingen verschilt per grafiek- en tabeltype. Als een optie grijs is, is deze niet beschikbaar voor het grafiek- of tabeltype.*

# Lijst met uitdrukkingen

De lijst met uitdrukkingen in het linker deelvenster is een complete boomstructuur met diverse besturingsopties.

Voor elke uitdrukking (of uitdrukkingsgroep) staat een uitvouwpictogram (een vierkantje met een ' + '). Door te klikken op het pictogram opent u de onderliggende subuitdrukkingen of kenmerkuitdrukkingen. Het pictogram verandert tegelijkertijd in een samenvouwpictogram ( '-'). Bepaalde tekenopties werken met subuitdrukkingen. Dit zijn twee of meer uitdrukkingen die samen het tekensymbool vastleggen (bijv. **Aandelen** of **Boxplot**, zie beschrijving hieronder).

Gegevens van een uitdrukking kunnen ook dynamisch worden opgemaakt met behulp van kenmerkuitdrukkingen. Klik op het uitvouwpictogram voor een uitdrukking om de aanduidingen voor kenmerkuitdrukkingen van de dimensies weer te geven. Dit zijn:

# Achtergrondkleur

Bewerk de standaarduitdrukking voor **Achtergrondkleur** om de kenmerkuitdrukking te definiëren voor de berekening van de tekenkleur van het gegevenspunt. De berekende kleur heeft prioriteit ten opzicht van de standaardkleurselectie van QlikView. Als u gebruikmaakt van de kleurfuncties weet u zeker dat de kleur een geldige kleurrepresentatie is. Als het resultaat van de uitdrukking geen geldige kleurrepresentatie oplevert, wordt standaard zwart gebruikt als kleur. Op dezelfde wijze kunt u een aanvullende uitdrukking voor de **Tekstkleur** maken.

## Tekstkleur

Op dezelfde wijze als voor de achtergrondkleur (zie hierboven) kunt u een aanvullende uitdrukking voor de **Tekstkleur** maken.

## Tekstopmaak

Bewerk de uitdrukking voor **Tekstopmaak** om een kenmerkuitdrukking in te voeren voor de berekening van de tekenstijl van tekst die is gekoppeld aan het gegevenspunt. (Voor tabellen: tekst in de tabelcel voor elke dimensiecel.) De berekende tekstopmaak heeft prioriteit ten opzichte van de stijl van de tabel die is gedefinieerd in **Grafiekeigenschappen: Stijl**.

De uitdrukking die wordt gebruikt voor de tekstopmaak moet een tekenreeks opleveren met "<B>" voor vette tekst, "<I>" voor cursieve tekst en/of "<U>" voor onderstreepte tekst. Plaats = voor de tekenreeks.

## Uitgelicht cirkelsegment

Klik op **Cirkelgrafiek-pop-out** om een kenmerkuitdrukking in te voeren waarmee wordt berekend of het segment van de cirkelgrafiek dat is toegewezen aan het gegevenspunt, moet worden getekend in een benadrukte 'pop-out'-positie. Een kenmerkuitdrukking van dit type heeft alleen effect op cirkelgrafieken.

## Startpunt staafdiagram

Klik op **Startpunt staafdiagram** om een kenmerkuitdrukking in te voeren voor de berekening van een beginwaarde voor de staaf die of het staafsegment dat is toegewezen aan het gegevenspunt. De beginwaarde kan positief of negatief zijn. De staaf of het segment wordt met deze waarde verschoven. Dit is bijvoorbeeld nuttig als u zogenaamde watervalgrafieken maakt. Een kenmerkuitdrukking van dit type heeft alleen effect op staafgrafieken.

# Lijnstijl

Klik op **Lijnstijl** om een kenmerkuitdrukking in te voeren voor de berekening van de lijnstijl voor de lijn of het lijnsegment die of dat aan het gegevenspunt is gekoppeld. Een kenmerkuitdrukking van dit type heeft alleen effect op lijn-, combinatie- en radardiagrammen. De relatieve breedte van de lijn kan worden ingesteld met de tag <W*n*>, waarbij *n* een vermenigvuldigingsfactor is die wordt toegepast op de standaardlijnbreedte van de grafiek. De waarde *n* moet een reëel getal zijn tussen 0,5 en 8.

### **Voorbeeld: <W2.5>**

U kunt de stijl van de lijn instellen door de tag <S*n*> in te voegen, waarbij *n* een geheel getal is tussen 1 en 4 dat de gewenste stijl aangeeft (1=ononderbroken, 2=streepjes, 3=gestippeld, 4=stippel/streep). Voorbeeld: <S3>. De tags <W*n*> en <S*n*> kunnen vrijelijk worden gecombineerd, maar alleen de tag die het eerst is opgegeven, wordt toegepast. De tags moeten tussen enkele aanhalingstekens staan.

## Waarde tonen

Klik op **Waarde tonen** om een kenmerkuitdrukking in te voeren waarmee wordt berekend of het getekende gegevenspunt moet worden aangevuld met een 'waarde op gegevenspunt', zelfs als **Waarden op gegevenspunten** niet is geselecteerd voor de primaire uitdrukking. Als **Waarden voor gegevenspunten** is geselecteerd voor de primaire uitdrukking, wordt de kenmerkuitdrukking genegeerd. Een kenmerkuitdrukking van dit type heeft alleen effect op combinatiegrafieken en lijn-, cirkel-, trechter- en radargrafieken.

# Toevoegen

Klik op de knop **Toevoegen** als u nieuwe uitdrukkingen en subuitdrukkingen wilt maken. De optie is ook beschikbaar in het contextmenu dat verschijnt wanneer u met de rechtermuisknop in de lijst met uitdrukkingen klikt.

# Verwijderen

Klik op de knop **Verwijderen** om eerder gemaakte uitdrukkingen te verwijderen uit de lijst. De optie is ook beschikbaar in het contextmenu dat verschijnt wanneer u met de rechtermuisknop op een uitdrukking in de lijst met uitdrukkingen klikt.

# Kopiëren

De optie **Kopiëren** is alleen beschikbaar in het contextmenu dat verschijnt wanneer u met de rechtermuisknop op een uitdrukking of een sub-/attribuutuitdrukking in de lijst met uitdrukkingen klikt. Als u deze opdracht in een hoofduitdrukking gebruikt, worden alle gegevens en instellingen voor de uitdrukking (inclusief label) als XML naar het Klembord gekopieerd.

De uitdrukking kan vervolgens worden teruggeplakt in dezelfde grafiek, of in een andere QlikView-grafiek in het hetzelfde of een ander document. Als u de opdracht voor een kenmerkuitdrukking gebruikt, wordt alleen de definitie van de kenmerkuitdrukking gekopieerd. Een kenmerkuitdrukking kan vervolgens worden geplakt in een hoofduitdrukking in dezelfde of een andere grafiek.

# Exporteren...

De optie **Exporteren...** is alleen beschikbaar in het contextmenu dat verschijnt wanneer u met de rechtermuisknop op een uitdrukking in de lijst met uitdrukkingen klikt. Als u deze opdracht in een hoofduitdrukking gebruikt, kunt u alle gegevens en instellingen voor de uitdrukking (inclusief label) naar een XML-bestand exporteren.

De uitdrukking kan vervolgens worden teruggeïmporteerd in dezelfde grafiek, of in een andere QlikViewgrafiek in het hetzelfde of een ander document. Met deze opdracht opent u het dialoogvenster **Uitdrukking exporteren als**, waarin u het doel voor het exportbestand kunt kiezen. Het bestand krijgt de extensie Ex.xml.

# Plakken

De optie **Plakken** is alleen beschikbaar in het contextmenu dat verschijnt wanneer u met de rechtermuisknop op een uitdrukking of sub-/attribuutuitdrukkingen in de lijst met uitdrukkingen klikt. Als u een hoofduitdrukking eerder naar het Klembord hebt gekopieerd, kunt u deze in het lege gebied in de lijst met uitdrukkingen plakken. Hiermee maakt u een nieuwe uitdrukking die identiek is aan de gekopieerde uitdrukking. Als u een kenmerkuitdrukking hebt gekopieerd, kunt u deze in een hoofduitdrukking plakken.

# Importeren

De optie **Importeren** is alleen beschikbaar in het contextmenu dat verschijnt wanneer u met de rechtermuisknop in het lege gebied in de lijst met uitdrukkingen klikt. Met deze opdracht opent u een dialoogvenster waarin u kunt bladeren naar eerder geëxporteerde uitdrukkingen. De geïmporteerde uitdrukking wordt als een nieuwe uitdrukking in de grafiek weergegeven.

# Naar boven/naar beneden

Als meerdere uitdrukkingen worden weergegeven, kunt u deze sorteren met de knoppen **Naar boven** en **Naar beneden**. Hiermee past u de volgorde aan waarin kolommen en dergelijke worden weergegeven in de grafiek.

# Groeps-

Met de knop **Groep** kunt u uitdrukkingen groeperen in een of meer cyclische groepen. Dit is alleen mogelijk als er twee of meer uitdrukkingen beschikbaar zijn. In de QlikView-opmaak kunt u de uitdrukkingen doorlopen die bij één groep horen door te klikken op het cycluspictogram dat wordt weergegeven in de grafiek (= **Cyclusgroep**). Klik met de rechtermuisknop op dit cycluspictogram om een pop-up-lijst te openen met de uitdrukkingen die horen bij de groep en momenteel niet worden gebruikt. Selecteer een uitdrukking in de lijst.

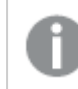

*Verwar Cyclusgroep niet met cyclische groepen!*

# Groep opheffen

Door een uitdrukking te selecteren die hoort bij een groep, en op **Groep opheffen** te klikken, haalt u de uitdrukking op uit de groep. Als er na extractie maar één uitdrukking overblijft in de cyclusgroep, wordt deze laatste uitdrukking ook opgehaald en wordt de groep verwijderd.

# Activeren

Als u deze optie uitschakelt, wordt de uitdrukking weggelaten uit de grafiek.

# Relatief

Als u deze optie inschakelt, worden de resultaten in de grafiek weergegeven als percentages in plaats van absolute getallen. Deze optie is niet beschikbaar voor draaitabellen.

# Onzichtbaar

Door deze optie in te schakelen, verhindert u dat deze uitdrukking wordt getekend, maar blijft de ruimte behouden die is toegewezen aan de uitdrukking.

# Voorwaardelijk

Als dit selectievakje wordt ingeschakeld, kunt u een voorwaarde definiëren op basis van de huidige selectie, die bepaalt of de uitdrukking al dan niet moet worden weergegeven. Als de voorwaarde TRUE of NULL is, wordt de uitdrukking weergegeven. Als de voorwaarde FALSE is, wordt de uitdrukking niet weergegeven.

# Label

Vóór het label van de uitdrukking worden door een of meer pictogrammen het gebruikte grafiektype en/of de geselecteerde **Weergaveopties** aangegeven voor de uitdrukking (zie hieronder).

# Definitie

Geeft de samenstelling van de geselecteerde uitdrukking weer. U kunt de uitdrukking direct in dit vak bewerken. Als u op de knop **...** klikt, wordt het dialoogvenster **Uitdrukking bewerken** geopend.

# Opmerking

In dit opmerkingenveld kan de maker van de uitdrukking het doel en de functie ervan beschrijven.

# Weergaveopties

Met deze groep wijzigt u de wijze waarop gegevenspunten worden getekend of wat wordt ingevoerd in de uitdrukkingscellen van grafiektabellen. Houd er rekening mee dat niet alle opties beschikbaar zijn voor alle grafiektypen, dat sommige opties niet kunnen worden gecombineerd en dat sommige opties een of meer aanvullende uitdrukkingen gebruiken om complexe grafieken te tekenen.

# Staaf

De waarden van de geselecteerde uitdrukking worden weergegeven als staven. Deze optie is alleen beschikbaar voor staafgrafieken en combinatiegrafieken.

# Symbool

De waarden van de geselecteerde uitdrukking worden weergegeven als symbolen. Deze optie is alleen beschikbaar voor lijngrafieken en combinatiegrafieken. Kies een van de symbolen in de vervolgkeuzelijst.

## Lijn

De waarden van de geselecteerde uitdrukking worden weergegeven als een lijn. Deze optie is alleen beschikbaar voor lijngrafieken en combinatiegrafieken. Kies tussen **Normaal**, **Glad** en drie verschillende **Plateau**-lijnen in de vervolgkeuzelijst.

## Voorraad

Schakel deze optie in als de uitdrukking moet worden getekend als beurswaarde. Voor de uitdrukking staat het eigen pictogram in de lijst Uitdrukkingen en de uitdrukking wordt weergegeven als lege tijdelijke aanduiding met vier subuitdrukkingen.

De eerste subuitdrukking wordt gebruikt om de hoogste koers van het aandeel te tekenen. De tweede subuitdrukking wordt gebruikt voor de laagste koers. De aandelenkoers kan alleen worden getekend als deze twee subuitdrukkingen geldige definities bevatten.

De derde subuitdrukking is optioneel en wordt gebruikt voor de slotkoers van de beurswaarde. De vierde subuitdrukking is optioneel en wordt gebruikt voor de openingskoers van de beurswaarde.

Er worden automatisch nieuwe lege subuitdrukkingen gemaakt als de optie **Aandelen** wordt ingeschakeld voor de uitdrukking. Als de optie **Aandelen** is ingeschakeld voor een uitdrukking, kunt u niet **Staaf**, **Lijn**, **Symbool**, **Boxplot** of **Bevat foutbalken** selecteren voor dezelfde uitdrukking. **Aandelen** kan niet worden geselecteerd voor een uitdrukking als een van deze opties al is geselecteerd voor de uitdrukking. Deze is alleen beschikbaar voor combinatiegrafieken.

### Boxplot

Schakel deze optie in als de uitdrukking moet worden getekend als boxplot. Deze optie wordt vaak gebruikt voor de weergave van statistische gegevens. Voor de uitdrukking staat het eigen pictogram in de lijst Uitdrukkingen en de uitdrukking wordt weergegeven als lege tijdelijke aanduiding met vijf subuitdrukkingen.

De eerste subuitdrukking wordt gebruikt om het hoogste punt van de boxplot te tekenen. De tweede subuitdrukking wordt gebruikt voor het laagste punt van de boxplot. De boxplot kan alleen worden getekend als deze twee uitdrukkingen geldige definities bevatten.

De derde tot en met vijfde subuitdrukking zijn optioneel. Bij gebruik definiëren deze subuitdrukkingen een mediaan, een bovenste whisker en een onderste whisker.

Een veelgebruikte extensie voor de **boxplot** zijn zogenaamde uitbijters voor extreme waarden. Uitbijters kunnen worden gemaakt door afzonderlijke uitdrukkingen te tekenen als symbool. Er worden automatisch nieuwe lege subuitdrukkingen gemaakt als **Boxplot** wordt gemarkeerd voor de hoofduitdrukking. Als de optie **Boxplot** is ingeschakeld voor een uitdrukking, kunt u niet **Staaf**, **Lijn**, **Symbool**, **Boxplot** of **Bevat foutbalken** selecteren voor dezelfde uitdrukking. **Boxplot** kan niet worden geselecteerd voor een uitdrukking als een van deze opties al is geselecteerd voor de uitdrukking. Deze is alleen beschikbaar voor combinatiegrafieken.

## Bevat foutbalken

Schakel deze optie in als u een of twee uitdrukkingen die volgen op de geselecteerde uitdrukking, wilt gebruiken als aanvullende uitdrukking voor foutbalken die worden getekend boven op de gegevenspunten van de primaire uitdrukking. Als Symmetrisch is geselecteerd, wordt er maar een aanvullende uitdrukking gebruikt en symmetrisch getekend rond het gegevenspunt. Als Asymmetrisch is geselecteerd, worden er twee aanvullende uitdrukkingen gebruikt en boven respectievelijk onder het gegevenspunt getekend.

De uitdrukkingen voor de foutbalk moeten positieve getallen opleveren. De aanvullende uitdrukkingen voor foutbalken worden voorafgegaan door hun eigen pictogrammen (symmetrisch), (asymmetrisch hoog) of (asymmetrisch laag) in de lijst Uitdrukkingen. Ze kunnen niet voor andere doeleinden worden gebruikt in de grafiek. Als er geen uitdrukkingen zijn gedefinieerd na de geselecteerde uitdrukking, worden automatisch nieuwe aanvullende dummy uitdrukkingen gemaakt. Deze optie is alleen beschikbaar voor staaf- en lijngrafieken en combinatiegrafieken.

## Waarden voor gegevenspunten

Schakel deze optie in als het resultaat van de uitdrukking als tekst boven op de gegevenspunten moet worden getekend. Deze optie is alleen beschikbaar voor staaf-, lijn-, combinatie- en cirkelgrafieken. Bij cirkelgrafieken wordt de waarde naast de segmenten weergegeven.

## Tekst op as

Schakel deze optie in als het resultaat van de uitdrukking moet worden getekend als tekst op elke waarde op de x-as, de as en de aslabels. Deze optie is alleen beschikbaar voor staaf- en lijngrafieken en combinatiegrafieken.

## Tekst als pop-up

Schakel deze optie in als het resultaat van de uitdrukking moet worden getoond in het pop-upbericht dat verschijnt als de muisaanwijzer over een gegevenspunt in een grafiek in de opmaak beweegt. Deze optie kan in combinatie met of zonder de andere weergaveopties worden gebruikt. U kunt dus instellen dat een uitdrukking niet in de grafiek zelf wordt getoond, maar wel verschijnt als pop-upballon.

## Representatie

Deze optie is alleen beschikbaar voor standaard tabellen en draaitabellen.

### Tekst

De waarden van de uitdrukking worden altijd geïnterpreteerd en weergegeven als tekst.

## Afbeelding

Als deze optie is geselecteerd, probeert QlikView elke uitdrukkingswaarde te interpreteren als een verwijzing naar een afbeelding. Deze referentie kan een pad naar een afbeeldingsbestand op schijf zijn (bijvoorbeeld C:\Foto1.jpg) of in het QlikView-document zelf (bijvoorbeeld qmem://<Naam>/<Peter>). Als QlikView een uitdrukkingswaarde niet kan interpreteren als geldige afbeeldingsreferentie, wordt de waarde zelf weergegeven, tenzij de optie **Tekst verbergen als afbeelding ontbreekt** is ingeschakeld.

### Ronde meter, Lineaire meter, Verkeerslichtmeter, LED-meter

Met deze meteropties wordt het meterdiagram als afbeelding getoond in de beschikbare tabelcel. De opmaak van de meter kan worden aangepast in het dialoogvenster **Grafiekeigenschappen: Presentatie**. U opent dit venster door op de knop **Meterinstellingen** te klikken.

## Mini-grafiek

Met deze optie geeft QlikView de uitdrukkingswaarden in een staaf- of lijndiagram weer. De grafiek wordt getoond in de beschikbare tabelcel. Klik op de knop **Instellingen minigrafiek** voor de grafiek om de visuele instellingen voor de meter te wijzigen. Deze optie is alleen beschikbaar voor standaard tabellen.

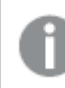

*De minigrafiek wordt niet weergegeven bij het exporteren naar Excel!*

## Koppeling

Selecteer deze optie als u in het veld **Definitie** een uitdrukking wilt invoeren die een klikbare koppeling in de tabelcel maakt. De uitdrukking moet een tekst opleveren die kan worden geïnterpreteerd als *Weergavetekst*<*url*>*Linktekst*. De *Weergavetekst* wordt weergegeven in de tabelcel en de *Linktekst* is de koppeling die wordt geopend in een nieuw browservenster.

Als er een koppeling is gedefinieerd, wordt de waarde in de tabelcel onderstreept. Als er geen koppeling is gedefinieerd, wordt de waarde niet onderstreept. Houd er rekening mee dat het niet mogelijk is om selecties te maken in een cel met Link als weergavemodus. Als u op de knop **...** klikt, wordt het dialoogvenster **Uitdrukking bewerken** geopend.

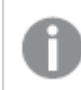

*URL-koppelingen werken alleen in de Ajax-client vanwege beveiligingsbeperkingen.*

#### **Voorbeelden:**

=Name & '<url>' & Link =Name & '<url>www.qlikview.com'

waarbij *Naam* en *Koppeling* tabelvelden zijn die in het script worden geladen.

### Afbeeldingsopmaak

Alleen beschikbaar wanneer de optie **Afbeelding** hierboven is geselecteerd. Deze optie is alleen beschikbaar voor standaard tabellen en draaitabellen. Met deze instelling bepaalt u hoe een afbeelding in de cel moet worden gepast. Er zijn vier opties:

- **· Niet uitrekken**: Als u deze optie selecteert, wordt de afbeelding in de originele vorm weergegeven, zonder uitrekken. Hierdoor kunnen delen van de afbeelding onzichtbaar blijven of kan slechts een gedeelte van de cel worden opgevuld.
- <sup>l</sup> **Opvullen**: Als u deze optie selecteert, wordt de afbeelding uitgerekt om de cel op te vullen, zonder dat er rekening wordt gehouden met de hoogte/breedteverhouding van de afbeelding.
- <sup>l</sup> **Hoogte/breedteverhouding behouden**: Als u deze optie selecteert, wordt de afbeelding zo veel mogelijk uitgerekt om de cel op te vullen, waarbij de correcte hoogte-breedteverhouding van de afbeelding behouden blijft.
- <sup>l</sup> **Vullen met behoud van hoogte/breedte**: Als u deze optie selecteert, wordt de afbeelding uitgerekt om de cel in beide richtingen op te vullen, waarbij de correcte hoogte/breedteverhouding van de afbeelding behouden blijft. De afbeelding wordt in één richting afgesneden.

# Accumulatie

Met de opties in deze groep bepaalt u of de waarden in de grafiek moeten worden geaccumuleerd. In een geaccumuleerde grafiek wordt elke y-waarde opgeteld bij de y-waarde van de volgende x-waarde. In een geaccumuleerde staafgrafiek waarin de som van de verkopen per jaar wordt weergegeven. De waarde voor het jaar 1996 wordt bijvoorbeeld toegevoegd aan de waarde voor het jaar 1997.

Als uw grafiek meerdere uitdrukkingen bevat, selecteert u de uitdrukking waarvan de waarden moeten worden geaccumuleerd in de lijst met uitdrukkingen. Accumulatie is niet beschikbaar voor draaitabellen.

## Geen accumulatie

Als deze optie is geselecteerd, worden de y-waarden van de geselecteerde grafiekuitdrukking niet geaccumuleerd.

## Volledige accumulatie

Als deze optie is geselecteerd, accumuleert elke y-waarde alle eerdere y-waarden van de uitdrukking. Zie boven onder **Accumulatie**. Volledige accumulatie werkt niet voor meerdere dimensies die Null- of 0-waarden bevatten.

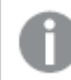

*Volledige accumulatie werkt niet als de grafiektrellis is ingeschakeld.*

## *n* stappen terug accumuleren

Door een getal in te voeren in het veld stelt u het aantal y-waarden in de uitdrukking in dat moet worden geaccumuleerd. Zie boven onder **Accumulatie**.

# Modus Totaal

Deze groep is uitsluitend ingeschakeld voor de geselecteerde uitdrukking voor grafiekobjecten in standaard tabellen. Er zijn drie mogelijke instellingen:

- **· Geen totalen**: Er worden geen totalen berekend voor de geselecteerde uitdrukking.
- <sup>l</sup> **Uitdrukkingstotaal**: Het totaal van de uitdrukking wordt geëvalueerd op het volgende niveau. Als een uitdrukking bijvoorbeeld het gemiddelde maandsalaris van een aantal medewerkers genereert, genereert **Uitdrukkingstotaal** het totale gemiddelde van alle salarissen.
- <sup>l</sup> **F(x) van rijen**: Als deze optie is ingeschakeld, worden de afzonderlijke waarden van elk gegevenspunt (elke staaf in een staafdiagram, elke rij in een standaard tabel, enzovoort) voor de geselecteerde uitdrukking geaggregeerd met behulp van de aggregatiefunctie die in de vervolgkeuzelijst is geselecteerd (in het algemeen getotaliseerd) .

*De waarde van Eerste tekenreeks of Laatste tekenreeks is de hoogste of laagste waarde, in alfanumerieke volgorde, die te vinden is in de tabel. De alfanumerieke volgorde begint met 0 t/m 9, gevolgd door A t/m Z.*

# Breedte staafrand

Hiermee legt u de breedte vast van de kaderlijn rond staven die door deze uitdrukking worden getekend in staafgrafieken en combinatiegrafieken. De waarde kan worden opgegeven in mm, cm, inches (", inch), pixels (px, pxl, pixel), punten (pt, pts, point) of docunits (du, docunit).

# Uitdrukkingen als legenda

Als meerdere uitdrukkingen worden gebruikt, kunt u deze optie inschakelen om een legenda met de uitdrukkingen en de bijbehorende kleuren naast de grafiek weer te geven.

# Trendlijnen

In geselecteerde QlikView-grafieken kunnen tekeningen van uitdrukkingen worden aangevuld met statistische trendlijnen of worden vervangen door statistische trendlijnen.

Trendlijnen kunnen alleen worden weergegeven in spreidings- en lijngrafieken, en in staafgrafieken/combinatiegrafieken waarin maximaal een dimensie en een uitdrukking worden weergegeven als staven. Voor de overige grafieken zijn de instellingen in de groep **Trendlijnen** niet beschikbaar en hebben ze ook geen effect. In spreidingsgrafieken worden de gegevenspunten behandeld alsof y=f(x). Voor staaf- en lijngrafieken en combinatiegrafieken mag u alle opties onder **Weergaveopties** uitschakelen en toch trendlijnen toevoegen. Deze worden dan getekend zonder de onderliggende gegevenspunten. Trendlijnen in staaf- en lijngrafieken en combinatiegrafieken kunnen worden geëxtrapoleerd door een interval voor de voorspelling en/of extrapolatie naar links op te geven (pagina **Assen**). De geëxtrapoleerde lijnen worden gestippeld weergegeven. Trendlijnen in grafieken met een discrete x-as worden getoond als lijnen met symbolen. Op een ononderbroken as wordt alleen de lijn getoond.

- **· Gemiddeld**: Het gemiddelde wordt getekend als een rechte lijn.
- **· Lineair**: Er wordt een lineaire regressielijn getekend.
- <sup>l</sup> **Polynoom van 2e graad**: Er wordt een polynomiale trendlijn van de tweede graad getekend.
- <sup>l</sup> **Polynoom van 3e graad**: Er wordt een polynomiale trendlijn van de derde graad getekend.
- <sup>l</sup> **Polynoom van 4e graad**: Er wordt een polynomiale trendlijn van de vierde graad getekend.
- **· Exponentieel**: Er wordt een exponentiële trendlijn getekend.
- <sup>l</sup> **Vergelijking tonen**: Als deze optie is ingeschakeld voor een specifieke uitdrukking, worden de trendlijnen voor de uitdrukking aangevuld met de als tekst in de grafiek weergegeven vergelijking voor de trendlijn.
- <sup>l</sup> **R2 tonen**: Als deze optie is ingeschakeld voor een specifieke uitdrukking, worden de trendlijnen voor de uitdrukking aangevuld met de als tekst in de grafiek weergegeven determinatiecoëfficient.

#### **Diagrameigenschappen: Sorteren**

De pagina **Diagrameigenschappen: Sorteren** wordt bereikt door met de rechtermuisknop te klikken op een grafiek en **Eigenschappen** te kiezen in het menu **Object**.

Hier kiest u de sorteervolgorde van de grafiekdimensie(s) uit een aantal beschikbare sorteervolgordes.

De pagina **Diagrameigenschappen: Sorteren** voor standaard tabellen bevat enigszins afwijkende opties.

De lijst met **dimensies** bevat de dimensies van de grafiek. U kunt een sorteervolgorde toewijzen door een dimensie te selecteren en een of meer sorteervolgordes aan de rechterkant te kiezen.

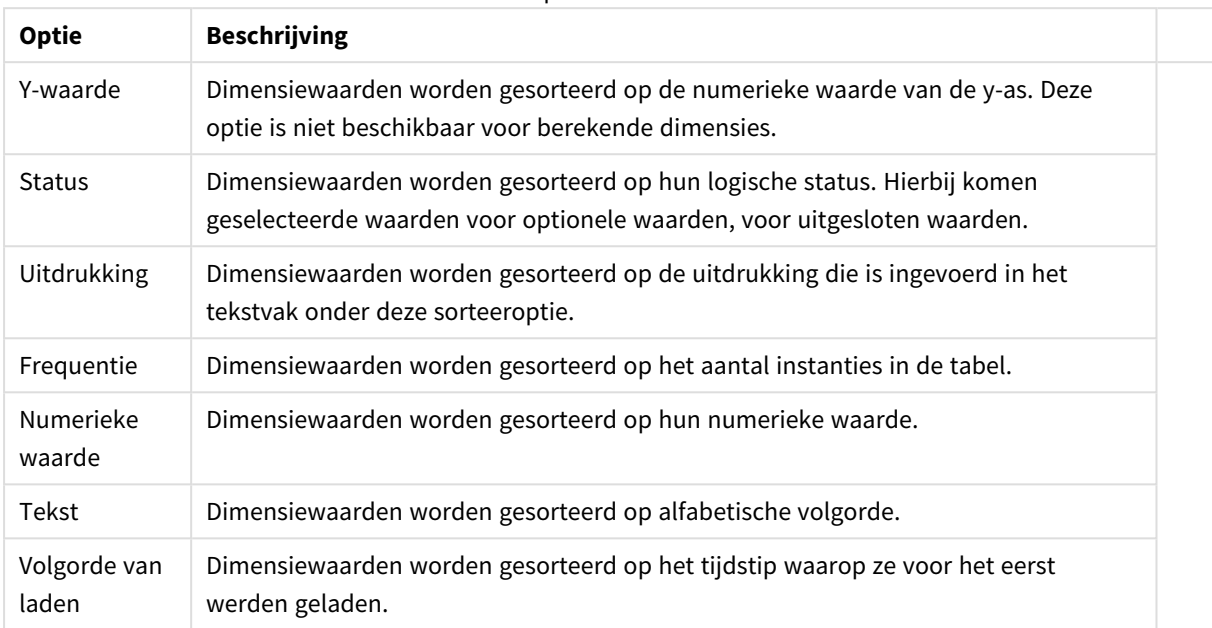

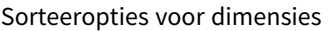

Er is een hiërarchie in de groep van boven naar onder. Als u sorteervolgordes selecteert die met elkaar in conflict zijn, wordt er voorrang gegeven aan de volgorde die hoger in de lijst staat. U kunt de geselecteerde sorteervolgorde omdraaien door te schakelen tussen **Oplopend** en **Aflopend** of **A -> Z** en **Z -> A**.

Als u op de knop **Standaard** klikt, worden dimensiewaarden ingesteld op de standaard die is gedefinieerd in het dialoogvenster **Documenteigenschappen: Sorteren**.

Het selectievakje **Sorteervolgorde van de groep opheffen** is alleen beschikbaar als een groepsdimensie is geselecteerd in de lijst met **dimensies**. Normaal gesproken wordt de sorteervolgorde van een groepsdimensie voor elk veld in een groep bepaald aan de hand van de groepseigenschappen. Door deze optie in te schakelen, kunt u de instellingen op groepsniveau passeren en één sorteervolgorde toepassen op de dimensie. Welk veld actief is in de groep, is dan niet van belang.

#### **Diagrameigenschappen: Stijl**

Op deze pagina kunt u een basisstijl voor het diagram vastleggen. Niet alle genoemde functies zijn beschikbaar voor elk grafiektype.

- **· Uiterlijk**: Kies een van de beschikbare stijlen. In sommige gevallen wordt daarmee niet alleen de weergave van de grafiek beïnvloed, maar ook de functionaliteit.
- **Stand**: Stel de stand van de grafiek in: verticaal of horizontaal.
- <sup>l</sup> **Subtype**: In deze groep wordt de modus ingesteld, **Gegroepeerd** of **Gestapeld** voor staafgrafieken; **Bedekt** of **Gestapeld** voor radargrafieken. Deze instelling is alleen zinvol als in het diagram twee dimensies of één dimensie en meerdere uitdrukkingen worden weergegeven. Negatieve waarden in gestapelde staven worden afzonderlijk omlaag onder x-as gestapeld. Bij gebruik van doorlopende assen in staafdiagrammen is een gestapelde lay-out de enige toegestane lay-out.

Op de presentatie van staafgrafieken met meerdere dimensies en uitdrukkingen zijn de volgende

principes van toepassing:

- Op de x-as kunnen maximaal twee dimensies worden getoond.
- Een derde dimensie kan worden getoond met meerkleurige gestapelde staven.
- Alleen in tabelgrafieken kunnen meer dan drie dimensies worden weergegeven.
- Als er twee of meer uitdrukkingen zijn geactiveerd, worden de twee eerste dimensies getoond op de x-as en wordt de uitdrukking getoond met meerkleurige gestapelde staven.
- Als er twee of meer uitdrukkingen zijn geactiveerd en de subgroep is ingesteld op gestapeld, worden alle uitdrukkingen binnen één stapel berekend op basis van één as (standaard de linkeras). Dit is zelfs het geval als u één uitdrukking instelt voor berekening op basis van de linkeras en één voor berekening op basis van de rechteras.

In de volgende lijst wordt getoond hoe subtypen worden gepresenteerd met meerdere dimensies en uitdrukkingen.

- <sup>l</sup> **Eén dimensie**
	- <sup>l</sup> **1 uitdrukking**: enkele staaf
	- <sup>l</sup> **2+ uitdrukkingen**: uitdrukkingen worden gegroepeerd of gestapeld
- <sup>l</sup> **Twee dimensies**
	- **1 uitdrukking**: Dimensies worden gegroepeerd of gestapeld
	- **2+ uitdrukkingen**: Dimensies worden gegroepeerd
- <sup>l</sup> **Drie dimensies**
	- **1 uitdrukking**: 1e en 2e dimensie worden gegroepeerd, 3e dimensie wordt gestapeld
	- <sup>l</sup> **2+ uitdrukkingen**: 1e en 2e dimensie worden gegroepeerd, uitdrukkingen worden gestapeld
- <sup>l</sup> **Vier dimensies**
	- **1 uitdrukking**: 1e en 2e dimensie worden gegroepeerd, 3e dimensie wordt gestapeld
	- <sup>l</sup> **2+ uitdrukkingen**: 1e en 2e dimensie worden gegroepeerd, uitdrukkingen worden gestapeld
- <sup>l</sup> **3D-weergave**: Met de instellingen in deze groep legt u de hoek vast van waaruit het diagram wordt bekeken in 3D-modi.
	- **Bovenhoek**: Hiermee definieert u de verticale hoek van de 3D-weergave. De waarde moet een geheel getal tussen 5 en 45 zijn.
	- <sup>l</sup> **Zijhoek**: Hiermee definieert u de zijhoek van de 3D-weergave. De waarde moet een geheel getal tussen 5 en 45 zijn.
- <sup>l</sup> **Kleurstijl van tekengebied**: Met deze keuzelijst kunt u kleurstijl instellen voor alle tekenkleuren in het diagram. Als u een stijl selecteert in de keuzelijst, worden alle kleuren onder **kleurenkaart** op de pagina **Kleuren** gewijzigd in de geselecteerde stijl. De wijziging wordt direct toegepast. De instelling zelf wordt niet opgeslagen tot de volgende keer dat u deze pagina van het dialoogvenster opent. De basiskleuren in de kleurkaart worden niet gewijzigd. De instelling **Kleurstijl van tekengebied** is niet beschikbaar voor alle diagramweergaven. De volgende opties zijn beschikbaar:
	- **Effen kleur**: Alle kleuren in de kleurenkaart worden ingesteld als effen kleuren.
	- **· Donker kleurverloop**: Alle kleuren in de kleurenkaart worden ingesteld als kleurverloop richting zwart.
- **· Licht kleurverloop**: Alle kleuren in de kleurenkaart worden ingesteld als kleurverloop richting een lichtere toon.
- **· Glanzend**: Alle staven krijgen een glanzend aanzien.
- <sup>l</sup> **Achtergrondstijl van tekengebied**: Met deze optie kunt u het uiterlijk van de achtergrond van het tekengebied wijzigen. Deze instelling is alleen beschikbaar voor diagrammen met een tekengebied. De volgende opties zijn beschikbaar:
	- **Kader**: Er wordt een kader getekend rond het tekengebied.
	- **Schaduw**: Deze optie geeft een schaduweffect op de achtergrond van het tekengebied.
	- **Minimaal:** Bij deze optie wordt de achtergrond van het tekengebied verwijderd.
- **· Voorbeeld**: Geeft een voorbeeld van de visuele basiseigenschappen van de grafiek.

### **Diagrameigenschappen: Presentatie (trechterdiagram)**

Door de instellingen op deze pagina te wijzigen, past u de wijze aan waarop de trechtergrafiek wordt weergegeven op het scherm.

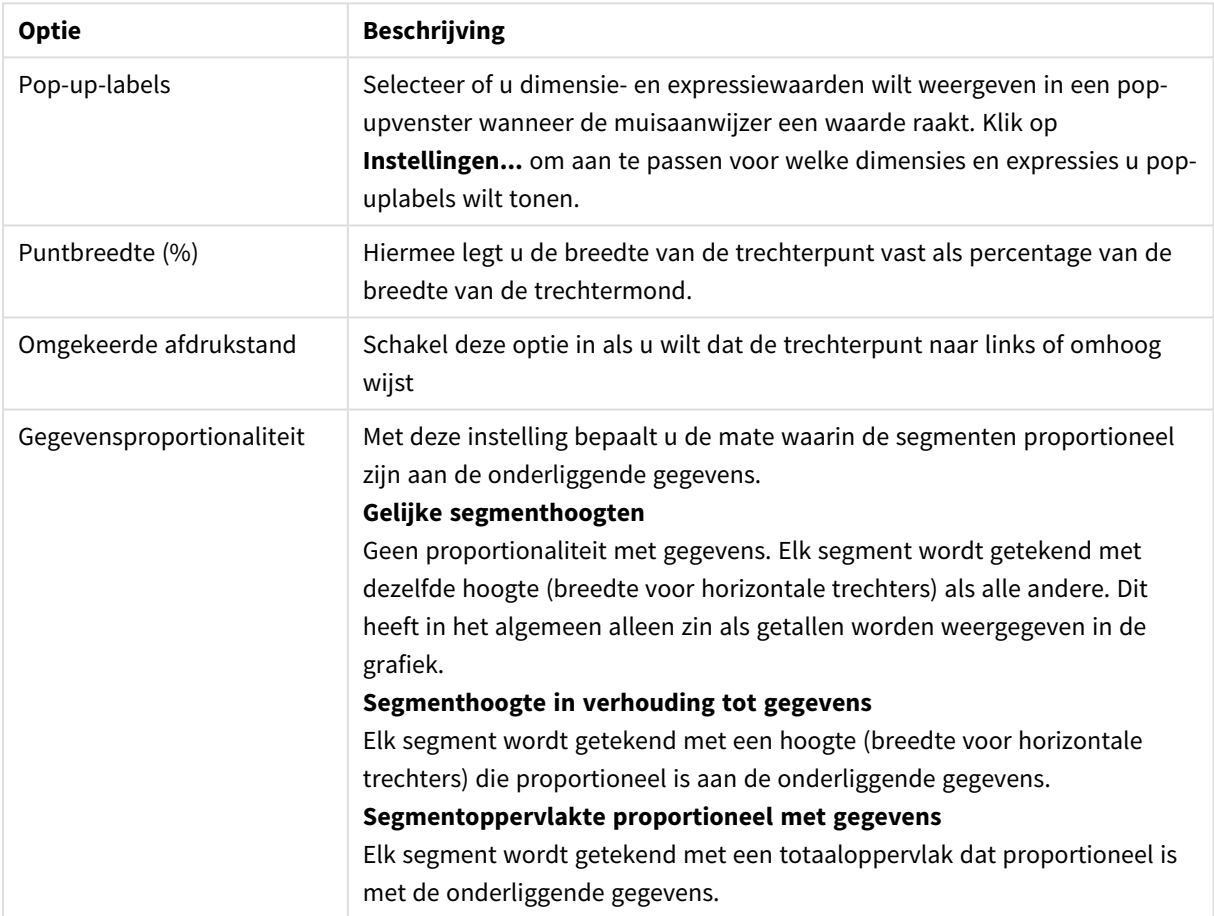

#### Opties presentatie

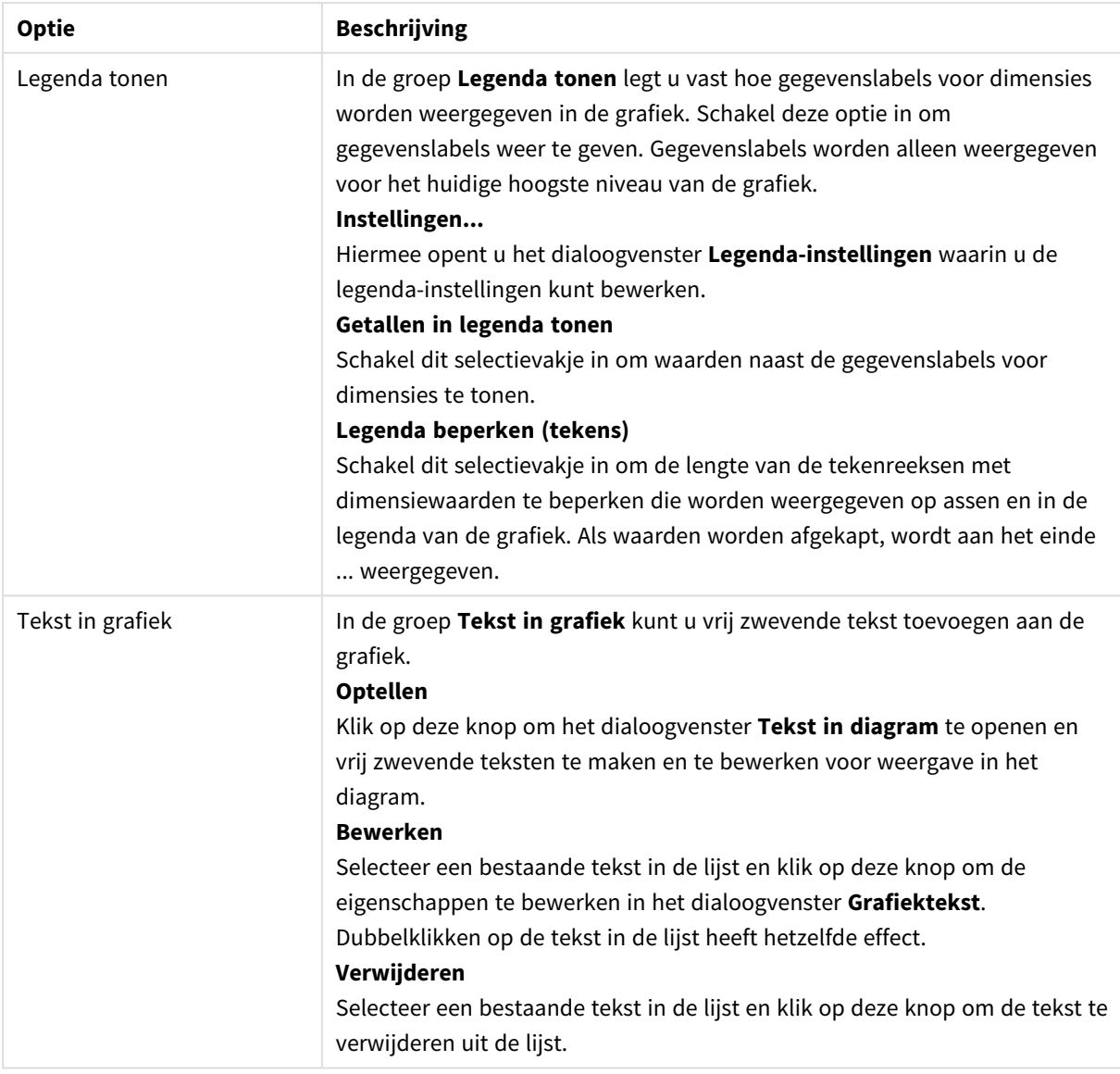

#### **Diagrameigenschappen: Kleuren**

De pagina **Diagrameigenschappen: Kleuren** opent u door met de rechtermuisknop op een diagramvenster te klikken en de opdracht **Eigenschappen** te kiezen in het menu **Object**.

In de groep **Gegevensweergave** kunt u tot 18 verschillende kleuren toewijzen aan waarden in de dimensievelden van grafieken.

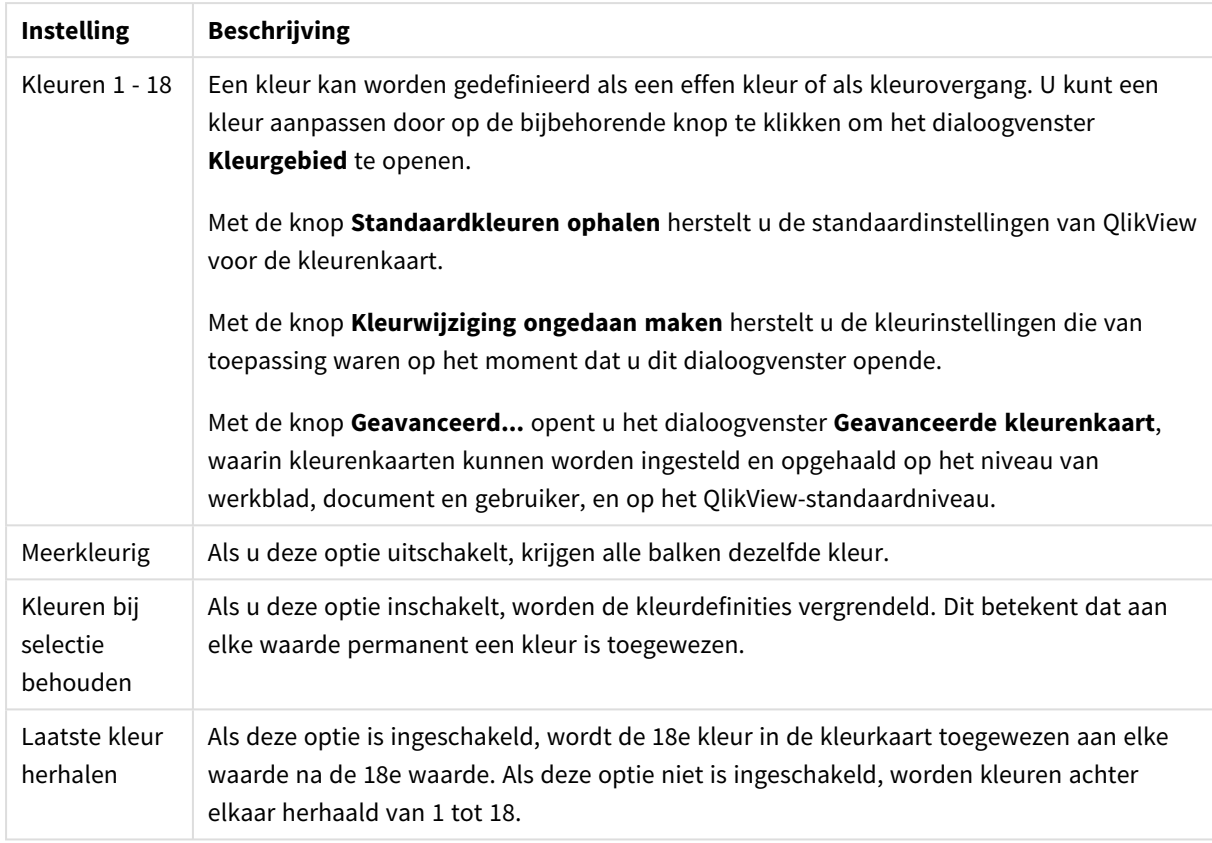

Instellingen voor uiterlijk

In de groep **Kaderachtergrond** legt u kleurinstellingen vast voor de achtergrond van het tekengebied en voor de achtergrond van het gebied rond het tekengebied.

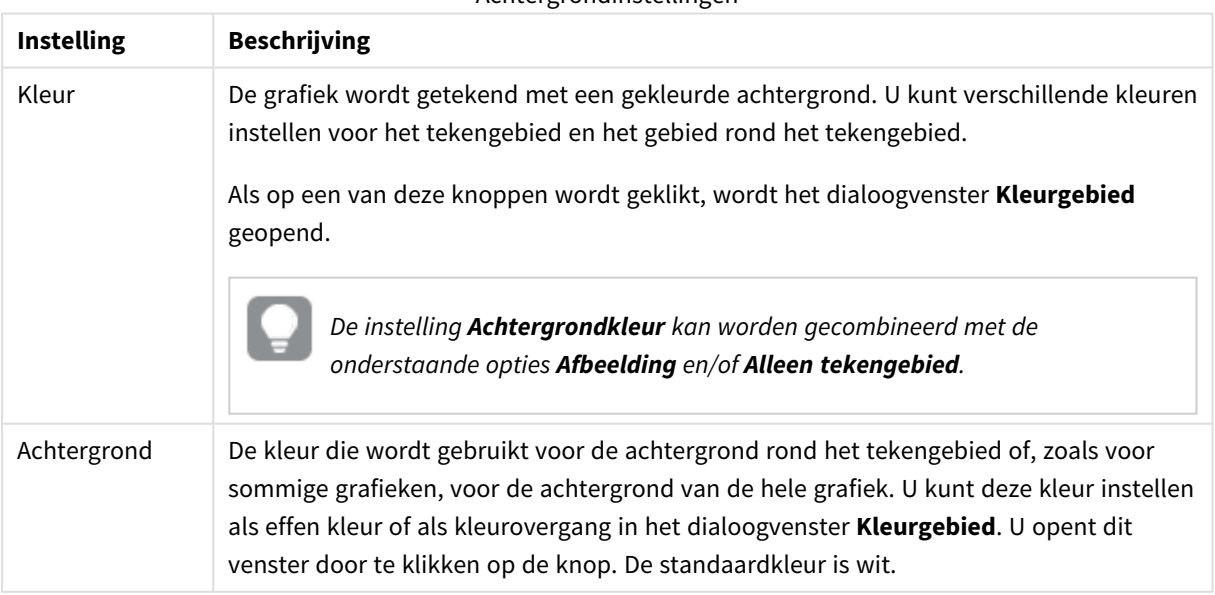

#### Achtergrondinstellingen

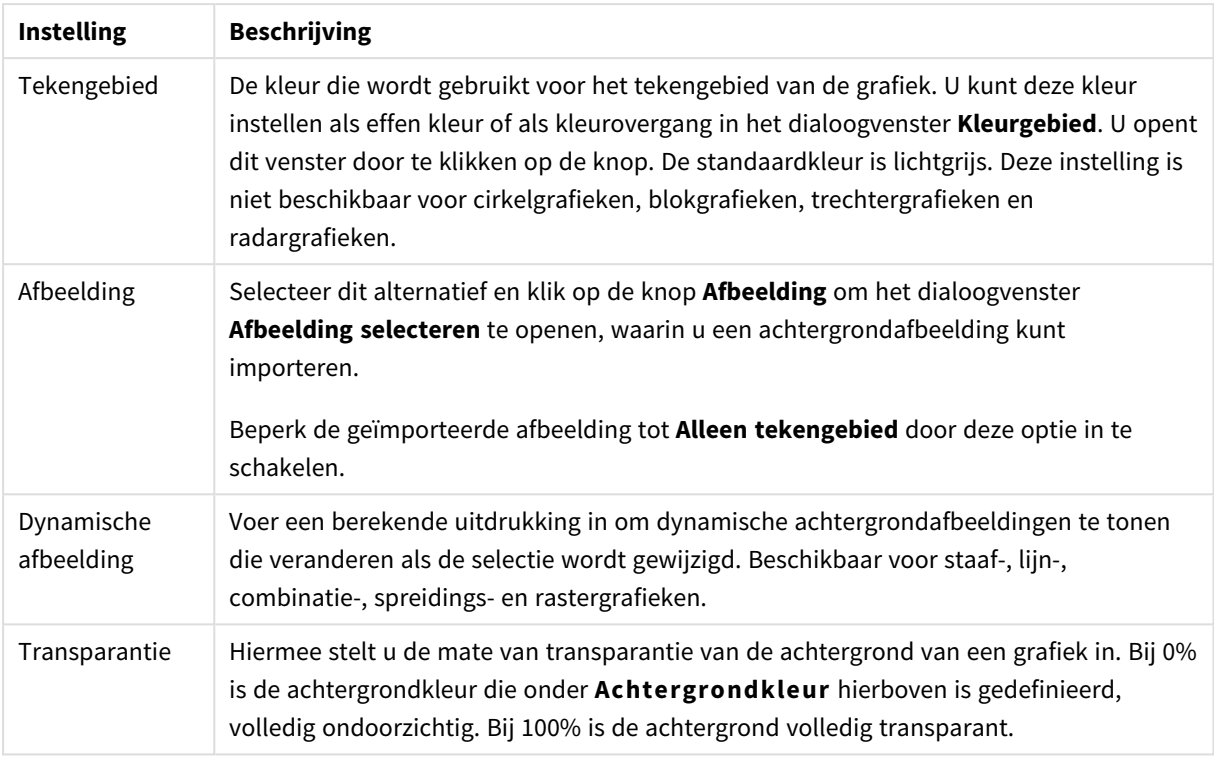

In de groep **Rand van tekengebied** kunt u **Breedte** en **Kleur** toewijzen voor de rechthoek rondom het tekengebied.

### **Diagrameigenschappen: Getal**

Deze eigenschappenpagina is van toepassing op de actieve grafiek en bevat de volgende opmaakopties:

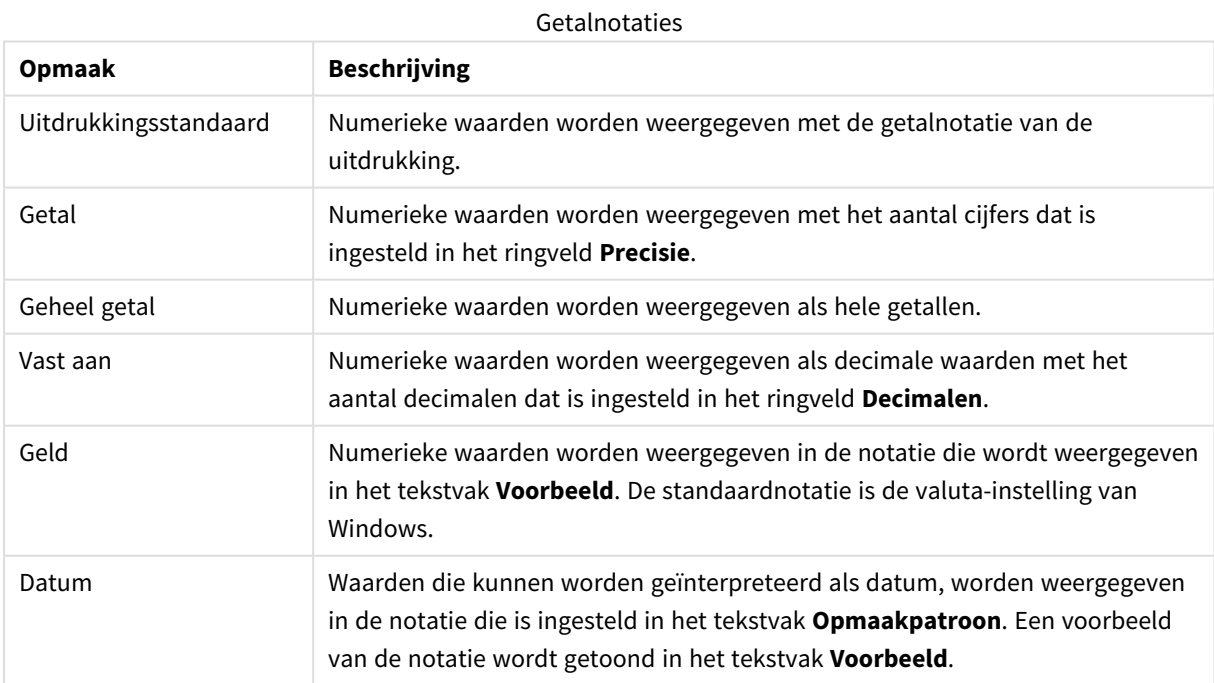

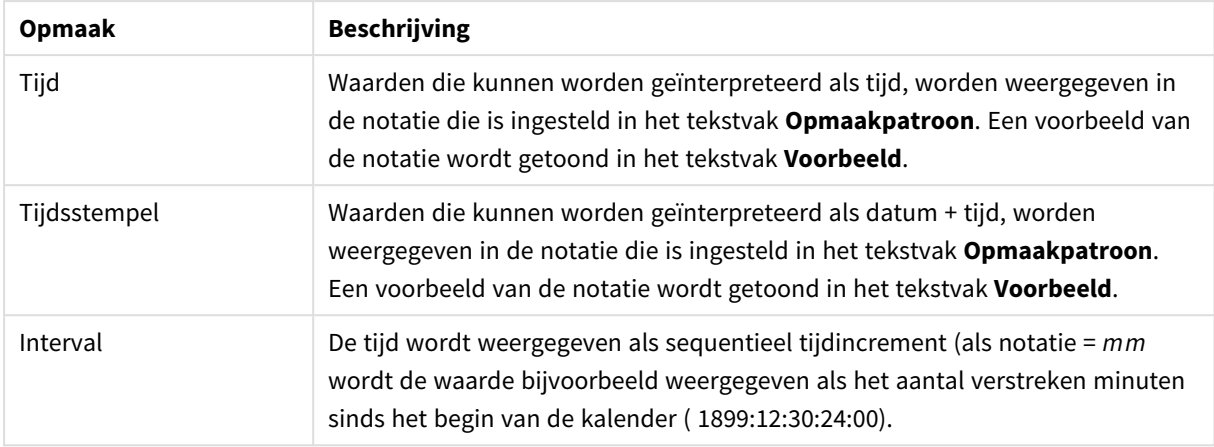

De knop **In percentage (%) tonen** werkt met de volgende notaties: **Getallen**, **Geheel getal** en **Vast aan**.

U kunt scheidingstekens voor **Decimaal** en **Duizend** instellen in de tekstvakken van de groep **Scheidingstekens**.

In de tekstvakken **Symbool** kunt u symbolen invoeren voor eenheid, 1000, 1000 000 en 1000 000 000.

Met de knop **ISO** kunt u de notatie van de tijd, datum en tijdsstempel instellen volgens de ISO-standaard.

Met de knop **Systeem** wordt de notatie ingesteld op de systeeminstellingen.

#### **Lettertype**

Hier kunt u opties instellen voor **Lettertype**, **Tekenstijl** en **Punten** van het lettertype voor het object.

U kunt het lettertype instellen voor elk afzonderlijk object (**Eigenschappen object: Lettertype**), of alle objecten in een document (**Toepassen op objecten** op **Documenteigenschappen: Lettertype**).

Verder kunt u de standaard documentlettertypen voor nieuwe objecten instellen op **Documenteigenschappen: Lettertype**. Er zijn twee standaard lettertypen:

- 1. Het eerste standaard lettertype (**Keuzelijsten, Grafieken enz.**) wordt gebruikt voor de meeste objecten, zoals keuzelijsten en grafieken.
- 2. Het tweede standaard lettertype (**Tekstobjecten en -knoppen**) wordt gebruikt voor knoppen en tekstvakken, waarvoor meestal een groter lettertype nodig is.

Ten slotte kunt u de standaard lettertypen voor nieuwe documenten instellen op **Gebruikersvoorkeuren: Lettertype**.

Voor grafieken, knoppen en tekstobjecten (behalve zoekobjecten) kunt u ook een **kleur** opgeven. De kleur kan **vast** zijn of dynamisch worden **berekend** aan de hand van een uitdrukking. De uitdrukking moet een geldige kleurrepresentatie opleveren. Hiertoe kunt u de kleurfuncties gebruiken. Als het resultaat van de uitdrukking geen geldige kleurweergave oplevert, wordt standaard zwart gebruikt als kleur voor het lettertype.

Aanvullende instellingen zijn:

- **Slagschaduw**: Als u deze optie inschakelt, wordt een slagschaduw aan de tekst toegevoegd.
- **· Onderstrepen**: Als u deze optie inschakelt, wordt de tekst onderstreept.

Een voorbeeld van het geselecteerde lettertype is te zien in het voorbeeldvenster.

### **Opmaak**

Een opmaakinstelling is alleen van toepassing op het huidige object als u werkt via de eigenschappenpagina voor een object.

Een opmaakinstelling is van toepassing op alle objecten van een of meer opgegeven typen in het document als u werkt via de eigenschappenpagina voor het document.

# Randen gebruiken

Als u deze optie inschakelt, kunt u een rand om het object maken. U kunt het soort rand opgeven door een optie te kiezen in het vervolgkeuzemenu.

- <sup>l</sup> **Schaduwintensiteit**: Met de vervolgkeuzelijst **Schaduwintensiteit** kunt u de intensiteit instellen van de schaduw rond de werkbladobjecten. Ook kunt u **Geen schaduw** kiezen.
- **Randstijl:** De volgende vooraf gedefinieerde randtypen zijn beschikbaar:
	- **Ononderbroken**: Een ononderbroken rand in één kleur.
	- **Verlaagd**: Met deze rand lijkt het werkbladobject te zijn verlaagd ten opzichte van de achtergrond.
	- **Verhoogd:** Met deze rand lijkt het werkbladobject te zijn verhoogd ten opzichte van de achtergrond.
	- **Omrand:** Met deze rand lijkt het werkbladobject te zijn ingelijst.
- **Randbreedte**: Deze optie is beschikbaar voor alle randtypen. De breedte kan worden opgegeven in mm, cm, inches (", inch), pixels (px, pxl, pixel), punten (pt, pts, point) of docunits (du, docunit).
- **Kleur**: Met deze knop opent u een dialoogvenster, waarin u voor alle randtypen een geschikte basiskleur uit het kleurenpalet kunt kiezen.
- <sup>l</sup> **Regenboog**: Hiermee kunt u voor alle randtypen een regenboogeffect creëren. De regenboog wordt aan de bovenkant van het object vanuit de basiskleur opgebouwd.

Als u **Vereenvoudigd** hebt gekozen voor **Opmaakmodus** in **Documenteigenschappen: Algemeen**, kunt u geen randtype instellen. Dan worden alleen de vervolgkeuzelijst **Schaduwintensiteit** en de instelling **Randbreedte** aangeboden.

# Afgeronde hoeken

In de groep **Afgeronde hoeken** kunt u instellingen opgeven voor de algemene vorm van het object. Met behulp van deze instellingen kunt u objecten weergeven met ronde of ellipsvormige hoeken tot superellipsvormig en rechthoekig. **Afgeronde hoeken** is alleen beschikbaar als u **Geavanceerd** als **Opmaakmodus** hebt geselecteerd in **Documenteigenschappen: Algemeen**.

- **Afgeronde hoeken**: Schakel deze optie in om de opties voor afgeronde hoeken beschikbaar te maken.
- **Hoeken:** Hoeken waarvoor de optie niet is ingeschakeld, krijgen een rechte hoek.
- <sup>l</sup> **Hoekigheid**: Een variabel nummer tussen 2 en 100, waarbij 100 een rechthoek definieert met perfect vierkante hoeken en 2 met een perfecte ellipsvorm (een cirkel met een aspectverhouding van 1:1). Een hoekigheid tussen 2 en 5 is doorgaans optimaal voor afgeronde hoeken.
- **Hoekradius**: Hier geeft u de radius van de hoeken op, als vaste afstand (Vast) of als percentage van het totale kwadrant (**Relatief (%)**). Met deze instelling bepaalt u de mate waarin de hoeken worden beïnvloed door de onderliggende algemene vorm die bij **Hoekigheid** is ingesteld. De afstand kan

worden opgegeven in mm, cm, inches (", inch), pixels (px, pxl, pixel), punten (pt, pts, point) of docunits (du, docunit).

## Laag

In de groep **Laag** kunt u aan het object één van de drie werkbladlagen toekennen:

- <sup>l</sup> **Onderste**: Een object met de laageigenschap **Onderste** kan nooit objecten in de lagen **Normaal** en **Bovenste** bedekken. Het kan alleen boven andere objecten in de laag **Onderste** worden geplaatst.
- <sup>l</sup> **Normaal**: Bij aanmaak worden objecten standaard in de **normale** (middelste) laag geplaatst. Een object met de laageigenschap **Normaal** kan nooit worden bedekt door objecten in de laag **Onderste** en kan zelf nooit objecten in de laag **Bovenste** bedekken.
- <sup>l</sup> **Bovenste**: Een object in de laag **Bovenste** kan nooit worden bedekt door objecten in de lagen **Normaal** en **Onderste**. Alleen andere objecten in de laag **Bovenste** kunnen erboven worden geplaatst.
- <sup>l</sup> **Aangepast**: De lagen **Bovenste**, **Normaal** en **Onderste** komen overeen met respectievelijk de interne laagnummers 1, 0 en -1. Alle waarden tussen -128 en 127 worden echter geaccepteerd. Kies deze optie als u een zelfgekozen waarde binnen dit bereik wilt opgeven.

# Thema-editor...

Hiermee opent u de wizard **Thema's** waarin u een nieuw opmaakthema kunt maken.

# Thema toepassen...

U kunt een opmaakthema toepassen op het object, werkblad of document.

# Tonen

In de groep **Tonen** kunt u een voorwaarde aangeven waaronder het object wordt getoond:

- **Altijd**: Het werkbladobject wordt altijd getoond.
- <sup>l</sup> **Voorwaardelijk**: Het werkbladobject wordt getoond of verborgen, afhankelijk van een voorwaardelijke uitdrukking die voortdurend wordt geëvalueerd, bijvoorbeeld op basis van gemaakte selecties etc. Het werkbladobject wordt alleen verborgen als de voorwaarde FALSE retourneert.

*Gebruikers met beheerdersbevoegdheden voor het document kunnen alle voorwaarden voor tonen opheffen met behulp van de optie Alle werkbladen en objecten tonen in Documenteigenschappen: Beveiliging. Deze functionaliteit kan worden in- of uitgeschakeld door op Ctrl+Shift+S te drukken.*

# **Opties**

In de groep **Opties** kunt u de mogelijkheid tot het wijziging van positie of grootte van het werkbladobject uitschakelen. De instellingen in deze groep zijn alleen van toepassing als de bijbehorende selectievakjes zijn ingeschakeld in **Documenteigenschappen: Opmaak** en **Werkbladeigenschappen: Beveiliging**.

- <sup>l</sup> **Positie/grootte wijzigen toestaan**: Als deze optie is uitgeschakeld, kan niet langer de positie of de grootte van een werkbladobject worden gewijzigd.
- <sup>l</sup> **Kopiëren/klonen toestaan**: Als deze optie is uitgeschakeld, kan niet langer een kopie van het werkbladobject worden gemaakt.
- **· Info toestaan**: Wanneer de functie *info* in gebruik is, wordt een infopictogram weergegeven in de venstertitelbalk wanneer aan een veldwaarde informatie is gekoppeld. Als u geen infopictogram wilt weergeven in de titelbalk, kunt u deze optie uitschakelen.

#### *Info [\(page](#page-987-0) 988)*

<sup>l</sup> **Omvang in gegevens**: In principe worden de randen van alle tabelobjecten in QlikView verkleind als de tabel door bepaalde selecties kleiner wordt dan de ruimte die eraan toegewezen is. Als u deze optie uitschakelt, wordt deze automatische formaataanpassing uitgeschakeld en wordt de overtollige ruimte leeg gelaten.

# Schuifbalken

Verschillende opties voor het wijzigen van de opmaak van schuifbalken vindt u in de groep **Schuifbalken**:

- <sup>l</sup> **Schuifpositie behouden**: Als deze instelling is ingeschakeld, behoudt QlikView zo mogelijk de schuifpositie van tabellen en grafieken met een schuifbalk wanneer een selectie wordt gemaakt in een ander object. De instelling moet ook worden ingeschakeld in **Gebruikersvoorkeuren: Objecten**. De schuifpositie blijft niet bewaard als u het document sluit.
- **Schuifknoppen**: Hier stelt u de kleur van de schuifknoppen in. Selecteer een kleur door op de knop te klikken. Middelgrijze kleuren zijn overigens zeer geschikt voor schuifbalken. Beide kunt u instellen als effen kleur of als kleurovergang in het dialoogvenster **Kleurgebied**. U opent dit venster door te klikken op de betreffende knop.
- **Achtergrond schuiven**: Hier stelt u de achtergrondkleur van de schuifbalken in. Selecteer een kleur door op de knop te klikken.
- **Schuifbalkbreedte**: Deze instelling wordt toegepast op de breedte en de relatieve grootte van de schuifbalksymbolen.
- <sup>l</sup> **Schuifstijl**: Hier stelt u de stijl van de schuifbalken in. Selecteer een stijl in de vervolgkeuzelijst. De schuifstijl **Klassiek** komt overeen met de schuifbalkstijl in QlikView 4/5. De schuifstijl **Standaard** is moderner. De derde stijl is **Licht**. Deze heeft een dunnere, lichtere balk. De schuifbalkstijl is alleen zichtbaar als de **Opmaakmodus** is ingesteld op **Geavanceerd**. U vindt deze instelling door het vervolgkeuzemenu **Instellingen** te openen, **Documenteigenschappen** te selecteren en naar het tabblad **Algemeen** te gaan.
- <sup>l</sup> **Toepassen op...**: Hiermee opent u het dialoogvenster **Eigenschappen titelbalk en rand**, waarin u kunt instellen waarop de eigenschappen moeten worden toegepast die u instelt op de pagina **Opmaak**.

#### **Titelbalk**

Een titelbalkinstelling is alleen van toepassing op het huidige object als u werkt via de pagina **Objecteigenschappen**.

Een titelbalkinstelling is van toepassing op alle objecten van een of meer opgegeven typen in het document

als u werkt via de pagina **Documenteigenschappen**.

Geef op de pagina **Titelbalk** opmaakopties op die volledig afwijken van de algemene opmaak van het object.

- <sup>l</sup> **Titelbalk tonen**: Als deze optie is ingeschakeld, wordt aan de bovenkant van elk werkbladobject een titelbalk weergegeven. De titelbalk is standaard ingeschakeld bij keuzelijsten en andere objecten met een vak, en uitgeschakeld bij knoppen, tekstobjecten en lijnen/pijlen.
- <sup>l</sup> **Titeltekst**: In het tekstvak kunt u een titel invoeren die op de titelbalk van het object wordt weergegeven. Gebruik de knop **Lettertype...** om het lettertype van de titelbalk te wijzigen.

U kunt voor elke status van de titelbalk een verschillende kleur instellen. De instellingen voor **Actieve kleuren** en **Inactieve kleuren** kunnen onafhankelijk van elkaar worden uitgevoerd.

Klik op de knop **Achtergrondkleur** of **Tekstkleur** om het dialoogvenster **Kleurgebied** te openen. De **achtergrondkleur** kan worden gedefinieerd als een **effen kleur** of een **kleurovergang** in het dialoogvenster **Kleurgebied**. Voor **Tekstkleur** kan een **vaste** of een **berekende** kleur worden gedefinieerd met behulp van kleurfuncties.

- **· Tekstterugloop**: Als deze optie is ingeschakeld, wordt de titel weergegeven op twee of meer regels.
- <sup>l</sup> **Titelbalkhoogte (regels)**: U stelt het aantal titelbalkregels in dit tekstvak in.

U kunt de exacte grootte en positie van een **normaal** of **geminimaliseerd** QlikView-object bepalen en aanpassen met de instellingen voor grootte en positie. Deze instellingen worden gemeten in pixels:

- <sup>l</sup> **X-pos.**: Hiermee stelt u de horizontale positie van de linkerzijde van het werkbladobject in ten opzichte van de linkerrand van het werkblad.
- <sup>l</sup> **Y-pos.**: Hiermee stelt u de verticale positie van de bovenzijde van het werkbladobject in ten opzichte van de bovenrand van het werkblad.
- **· Breedte**: Hiermee stelt u de breedte van het QlikView-werkbladobject in.
- **· Hoogte**: Hiermee stelt u de hoogte van het QlikView-werkbladobject in.

U kunt de positie van de titelbalk wijzigen met de opties voor **Titelbalkuitlijning**:

- <sup>l</sup> **Horizontaal**: Het label kan horizontaal worden uitgelijnd: **Links**, **Centreren** of **Rechts** binnen het titelbalkgebied.
- <sup>l</sup> **Verticaal**: Het label kan verticaal worden uitgelijnd: **Boven**, **Centreren** of **Onder** binnen het titelbalkgebied.

#### **Speciale pictogrammen**

Veel opdrachten in het objectmenu van werkbladobjecten kunnen ook als pictogrammen op de titelbalk worden weergegeven. Selecteer de opdrachten die als pictogrammen moeten worden weergeven door de selectievakjes links van de betreffende opdrachten in de lijst in te schakelen.

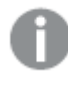

*Stel een beperkt aantal pictogrammen in voor de titelbalk. Te veel pictogrammen zijn verwarrend voor de gebruiker.*

<sup>l</sup> **Minimaliseren toestaan**: Als deze optie is ingeschakeld, wordt een pictogram voor minimaliseren weergegeven in de venstertitelbalk van het werkbladobject, op voorwaarde dat het object

geminimaliseerd kan worden. Ook kan het object worden geminimaliseerd door op de titelbalk te dubbelklikken.

- <sup>l</sup> **Automatisch minimaliseren**: Deze optie is beschikbaar als **Minimaliseren toestaan** is ingeschakeld. Wanneer **Automatisch minimaliseren** is ingeschakeld voor diverse objecten op hetzelfde werkblad, worden ze telkens allemaal op één na automatisch geminimaliseerd. Dit is bijvoorbeeld nuttig als u verschillende grafieken in hetzelfde werkbladgebied afwisselend wilt weergeven.
- <sup>l</sup> **Maximaliseren toestaan**: Als deze optie is ingeschakeld, wordt een pictogram voor maximaliseren weergegeven in de venstertitelbalk van het werkbladobject, op voorwaarde dat het object gemaximaliseerd kan worden. Ook kan het object worden gemaximaliseerd door op de titelbalk te dubbelklikken. Als zowel **Minimaliseren toestaan** als **Maximaliseren toestaan** zijn ingeschakeld, wordt bij dubbelklikken het object geminimaliseerd.
- <sup>l</sup> **Help-tekst**: Hier kunt u een Help-tekst invoeren voor weergave in een pop-upvenster. De Help-tekst kan worden opgegeven als berekende formule. Deze optie is niet beschikbaar op documentniveau. Klik op de knop **...** om het dialoogvenster **Uitdrukking bewerken** te openen. Hierin kunt u lange formules eenvoudiger bewerken.

U kunt bijvoorbeeld een omschrijving invoeren van het werkbladobject. Een Help-pictogram wordt toegevoegd aan de venstertitelbalk van het object. Wanneer de muisaanwijzer over het pictogram beweegt, wordt de tekst in een pop-upvenster weergegeven.

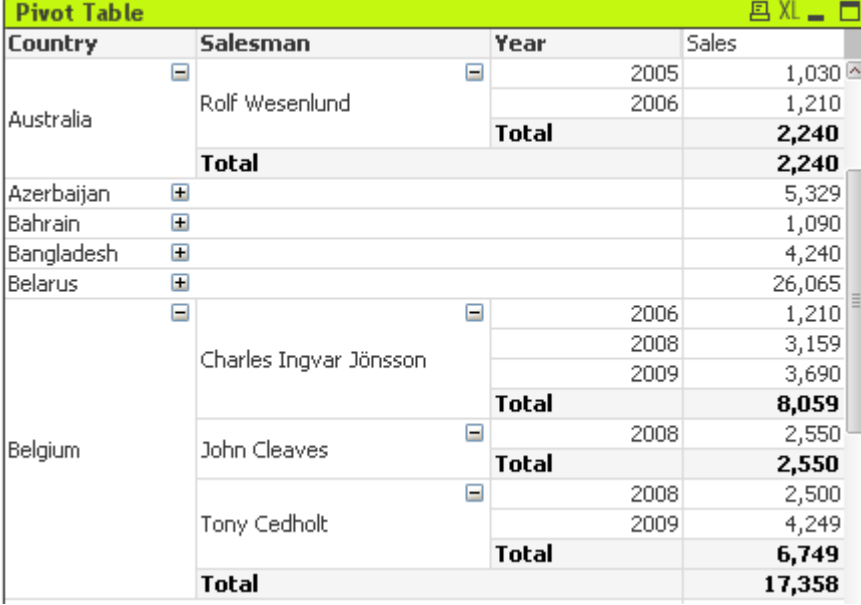

### Draaitabel

Grafieken zijn een grafische weergave van numerieke gegevens. De draaitabel en de strakke tabel zijn speciale uitvoeringen, omdat ze de gegevens in tabelvorm weergeven terwijl alle eigenschappen van een grafiek behouden blijven. U kunt schakelen tussen verschillende weergaven van een bestaand diagram door het **diagramtype** te wijzigen op de pagina **Diagrameigenschappen: Algemeen**.

De draaitabel is een van de krachtigste hulpmiddelen voor het analyseren van gegevens. De draaitabel paart uitgebreide functionaliteit aan gebruikersgemak. In draaitabellen worden dimensies en uitdrukkingen in rijen en kolommen getoond, bijvoorbeeld in kruistabellen. De gegevens in draaitabellen kunnen worden gegroepeerd. Draaitabellen kunnen subtotalen tonen.

De snelste manier om een nieuwe draaitabel te maken is de optie **Snelle grafiek** selecteren in het menu **Extra's**.

Als u met de rechtermuisknop op de draaitabel klikt, wordt het menu **Draaitabel: Object** weergegeven. Dit menu kan ook worden geopend vanuit het menu **Object** als de draaitabel het actieve object is.

#### **De draaitabel gebruiken**

In een draaitabel kunnen de dimensies (velden en uitdrukkingen) op een verticale en een horizontale as worden getoond. De dimensies kunnen naar believen worden verplaatst tussen of binnen de assen. Dat proces wordt "draaien" genoemd. In QlikView kunt u draaien door elementen met de muis te slepen en neer te zetten. Wijs met de muis ergens op het veld, klik en sleep het veld naar de gewenste positie. Tijdens het slepen worden de randen van het veld blauw weergegeven.

*De draaifunctie is uitgeschakeld als het selectievakje Draaien toestaan in Diagrameigenschappen: Presentatie (Draaitabel) is uitgeschakeld.*

In QlikView worden in multidimensionale draaitabellen kleine pictogrammen met + en - weergegeven in de variabelenvelden. Het pictogram + geeft aan dat de tabel verder kan worden uitgebreid door meer variabelen te tonen, terwijl het pictogram - aangeeft dat de tabel kan worden samengevouwen, waarbij de detailinformatie wordt opgeofferd ten behoeve van de overzichtelijkheid of de ruimte.

Via het menu **Draaitabel: Object** hebt u ook toegang tot de opdrachten **Alles uitvouwen**, **Alles samenvouwen**, **Dimensierijen samenvouwen** en **Dimensiekolommen samenvouwen** die hetzelfde effect hebben.

*Als u cyclische dimensiegroepen gebruikt, wordt geadviseerd om altijd eerst Alles uitvouwen te selecteren en vervolgens uit of samen te vouwen op het individuele dimensieniveau om te waarborgen dat alle niveaus, zelfs niveaus die niet worden weergegeven, correct zijn uitgevouwen.*

#### **Voorbeeld:**

U wilt het veld *Product* in de draaitabel hieronder verplaatsen van de verticale as naar de horizontale as. Plaats de muisaanwijzer in de kolom *Product*. Druk de linkermuisknop in en sleep met ingedrukte muisknop de muisaanwijzer omhoog boven de rij met uitdrukkingslabels. De geselecteerde kolom en het doel worden blauw gemarkeerd terwijl u sleept.

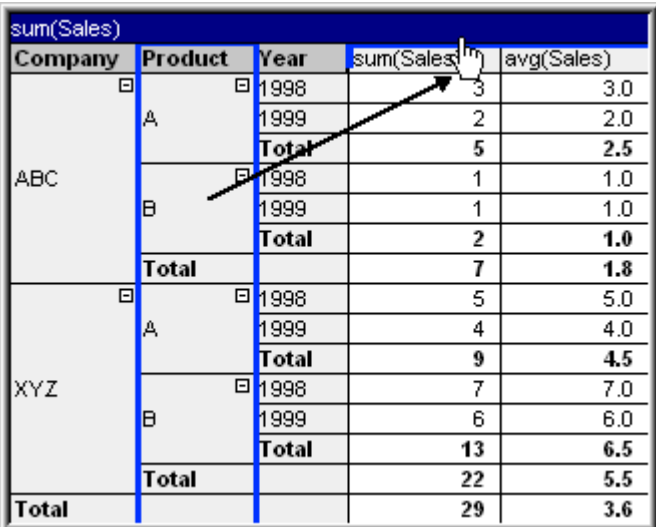

#### Het resultaat:

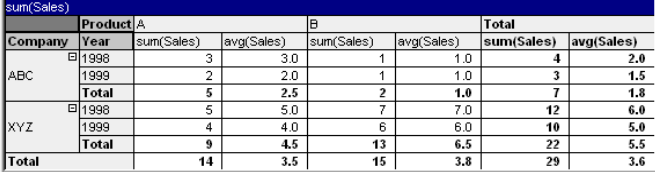

Niet alleen de dimensievelden, maar ook de uitdrukkingsrij kan worden gedraaid:

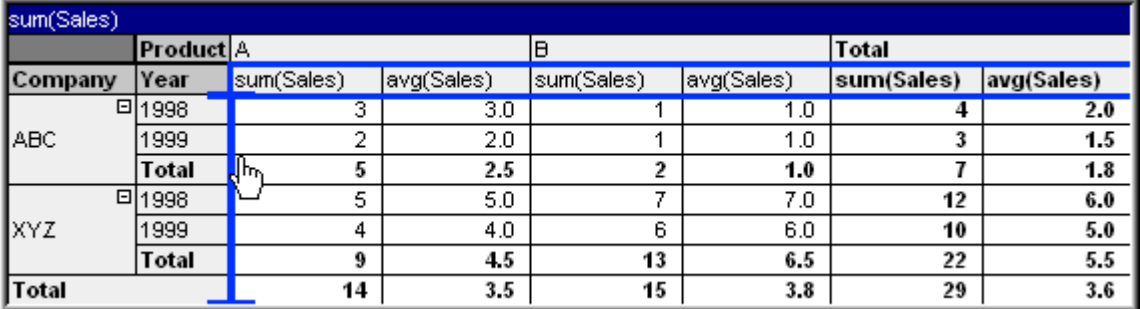

Het resultaat:

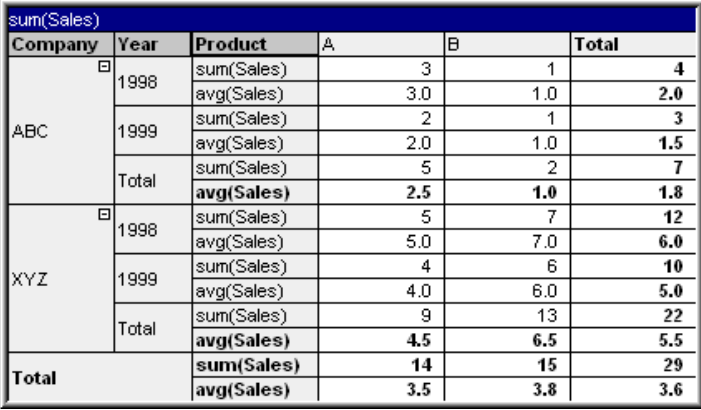

### **De dimensie-assen uitvouwen en samenvouwen**

In QlikView-draaitabellen kunt u dimensies op de assen per enkele veldwaarde uitvouwen en samenvouwen. Dit betekent dat u een of meer veldwaarden op detailniveau kunt analyseren terwijl u voor andere waarden de totalen weergeeft.

*Na opnieuw laden worden alle uitgevouwen kolommen in een draaitabel samengevouwen.*

*U kunt de uit- en samenvouwopties voor een draaitabel uitschakelen door het selectievakje Altijd volledig uitgevouwen in te schakelen op de pagina Diagrameigenschappen: Presentatie van de draaitabel.*

#### **Voorbeeld: Voorbeeld (uitvouwen):**

In de draaitabel hieronder geeft het pictogram + rechts van de veldwaarden in de kolom *Bedrijf* aan dat de tabel kan worden uitgevouwen voor meer details.

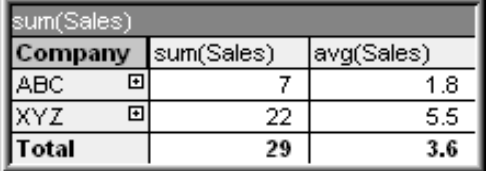

Na een klik op het eerste plusteken verschijnt de kolom *Product* met productgegevens voor bedrijf ABC:

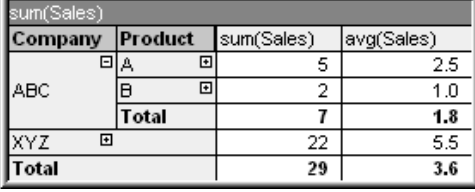

Beide velden kunnen op hun beurt worden uitgevouwen om het volgende detailniveau weer te geven. U kunt alle veldwaarden in een bepaalde kolom uitvouwen door met de rechtermuisknop in de kolom te klikken en **Alles uitvouwen** te selecteren in het menu **Object**. Als u dit doet voor de kolom *Bedrijf* in de tabel hierboven, is het resultaat als volgt:

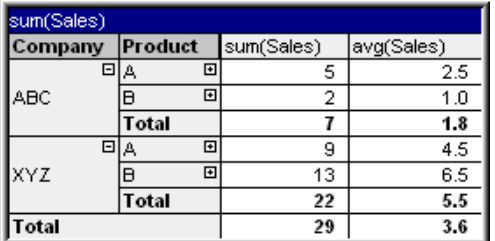

Het pictogram + in de kolom *Product* geeft aan dat er nog een niveau beschikbaar is. Klik met de rechtermuisknop in de kolom *Product* en selecteer nogmaals **Alles uitvouwen**. Het resultaat is:

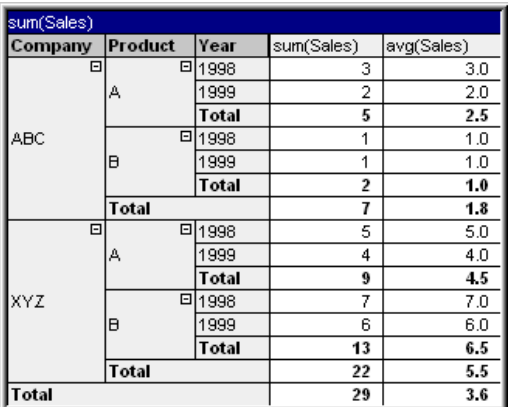

Daar het pictogram + niet wordt aangegeven in de kolom *Jaar*, kunnen we concluderen dat er in deze draaitabel niet meer dan drie dimensievelden beschikbaar zijn.

#### **Voorbeeld: Voorbeeld (samenvouwen):**

Net zoals u uitvouwt met het pictogram +, kunt u afzonderlijke waarden samenvouwen door te klikken op het pictogram -.

Als u klikt op het pictogram - rechts van de waarde A in de tabel hierboven, is het resultaat als volgt:

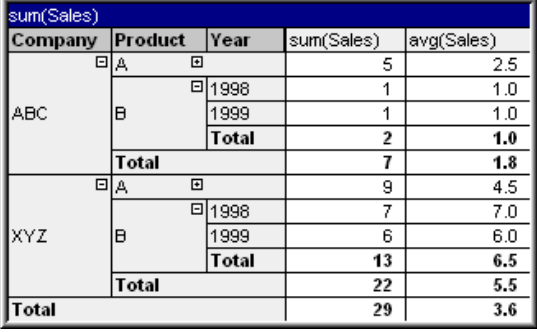

U kunt uiteindelijk zelfs de eerste kolom samenvouwen zodat alleen het totaal van de uitdrukking voor de verticale as wordt weergegeven. Klik met de rechtermuisknop in een van de kolommen met een velddimensie en kies **Dimensiekolommen samenvouwen** in het menu **Object** om alle niveaus samen te vouwen. Het resultaat is:

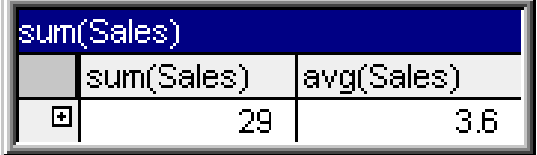

Van hieruit kunt u weer uitvouwen!

De uitvouw- en samenvouwfuncties kunnen ook worden toegepast op meervoudige dimensievelden op de horizontale as zoals in de draaitabel hieronder wordt geïllustreerd.

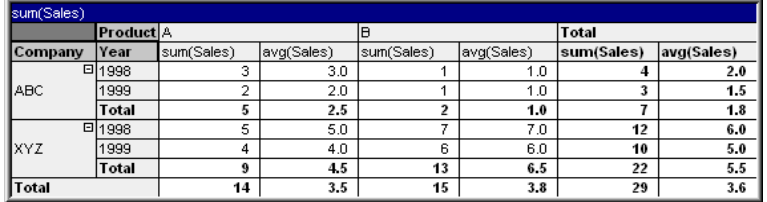

### **Menu Object**

Het menu **Object** voor draaitabellen wordt geopend door met de rechtermuisknop op het object te klikken. Dit menu bevat de volgende opdrachten:

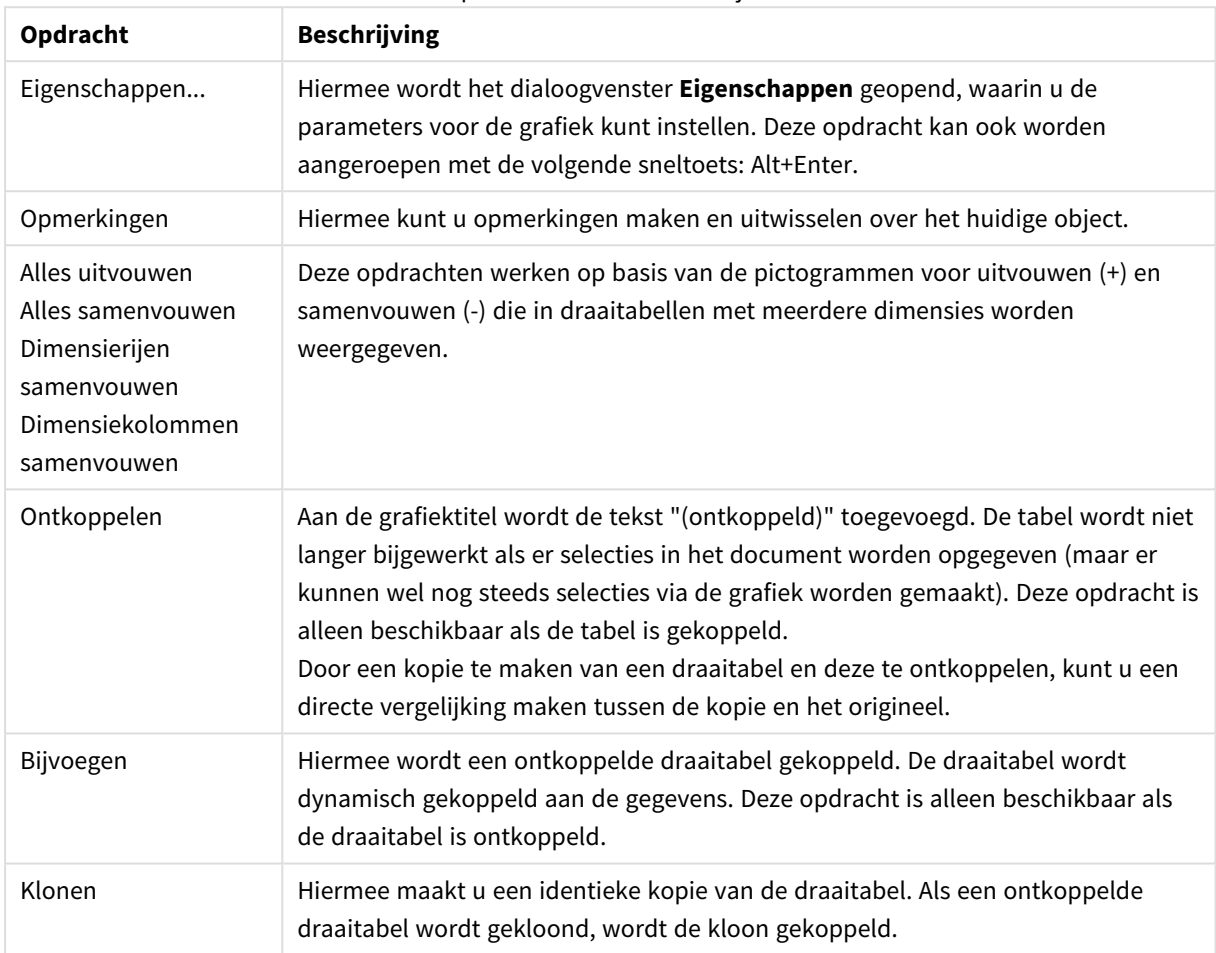

Opdrachten voor menu Object

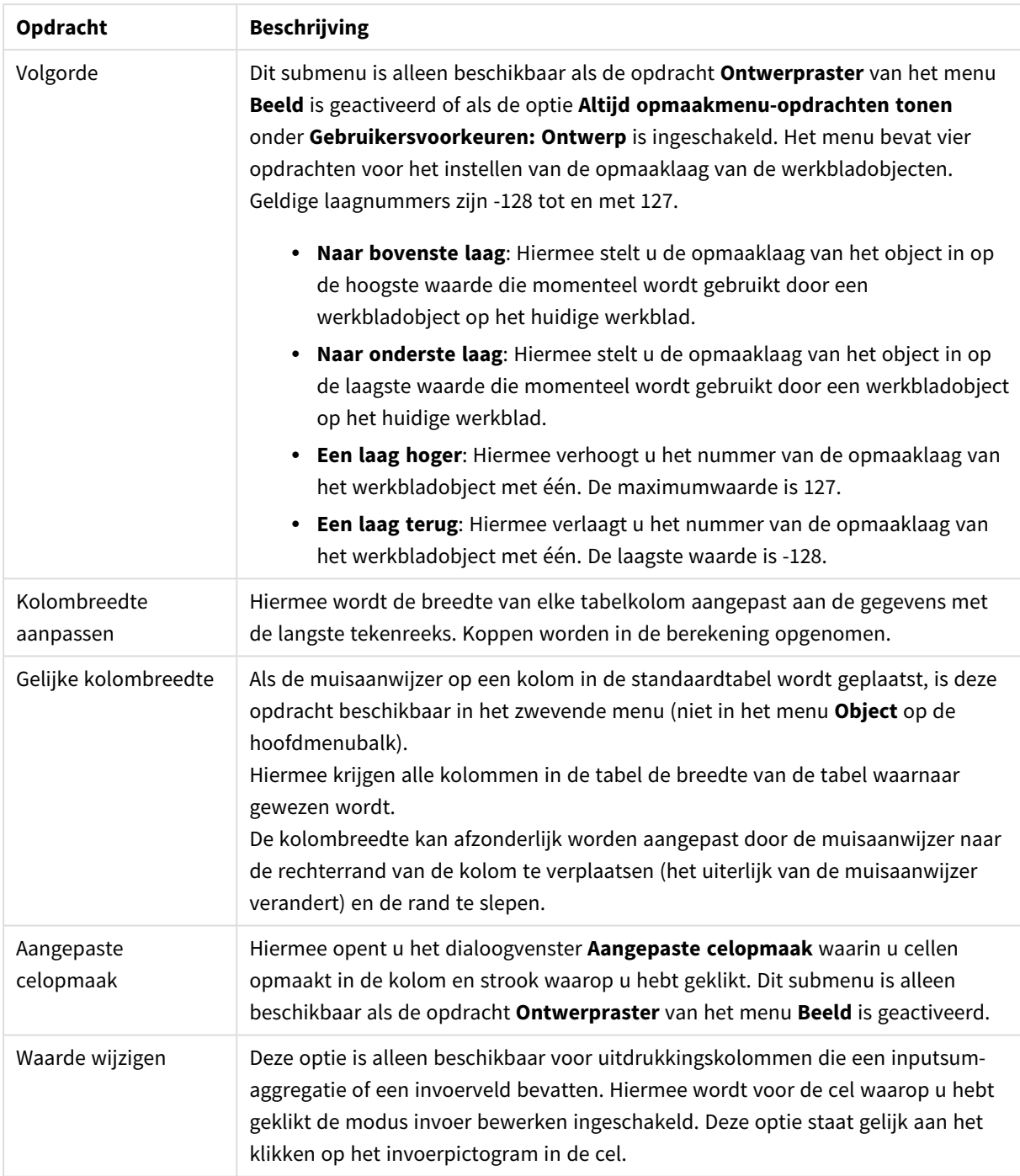

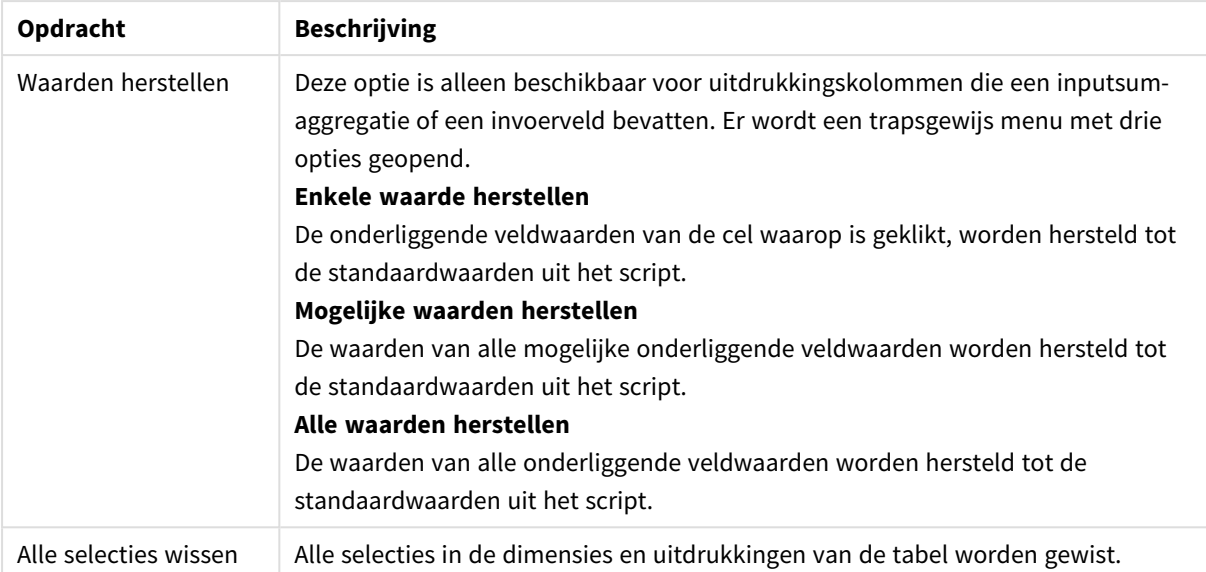

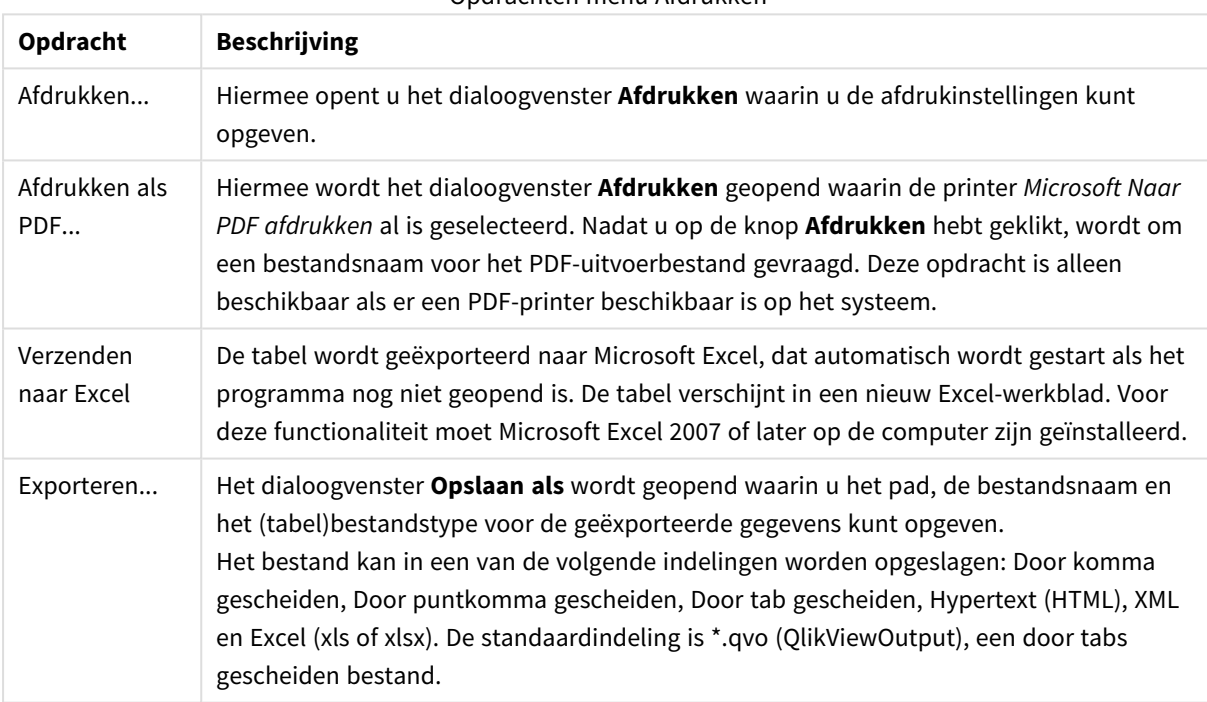

## Opdrachten menu Afdrukken

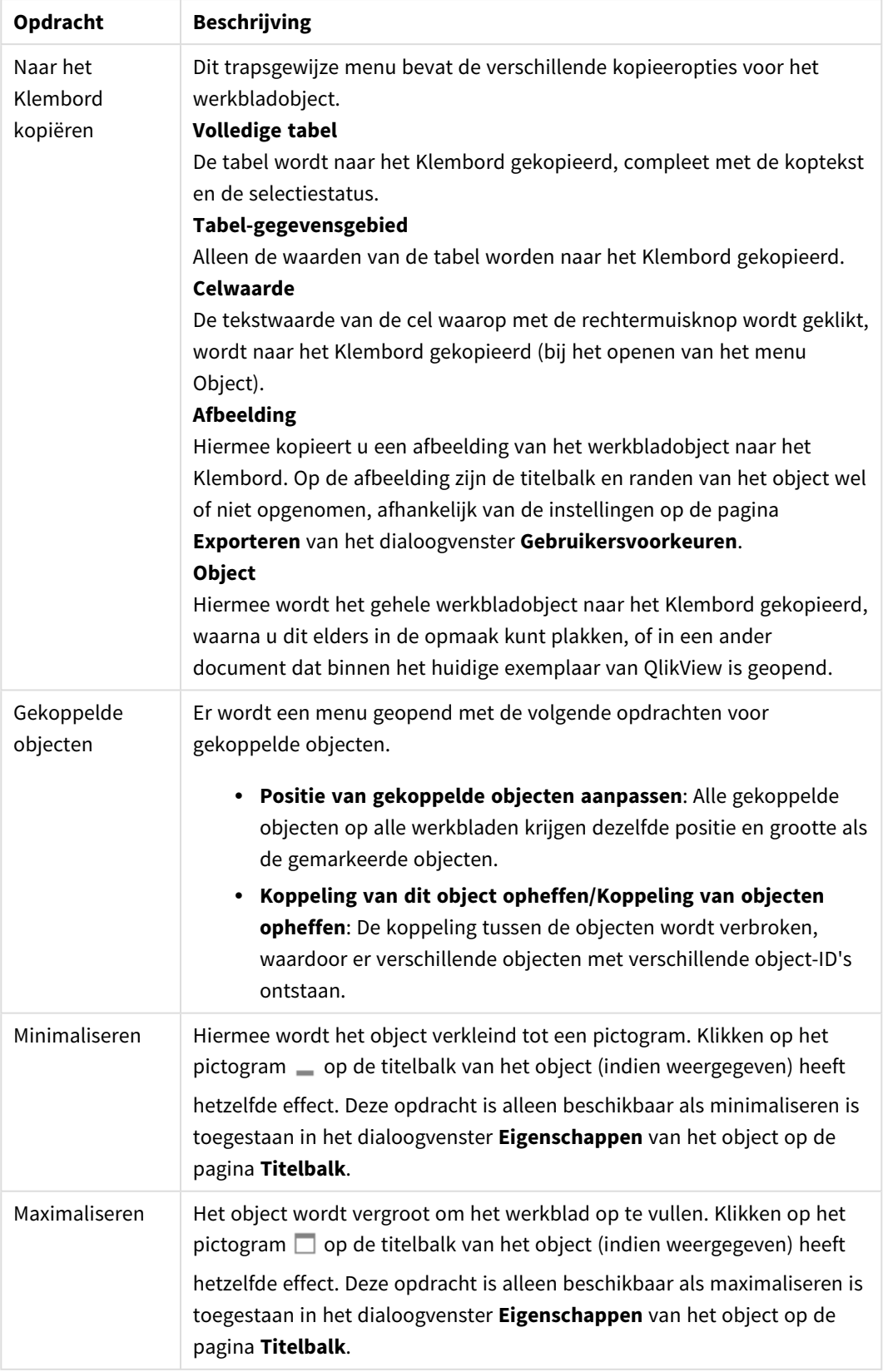

## Meer opdrachten menu Object

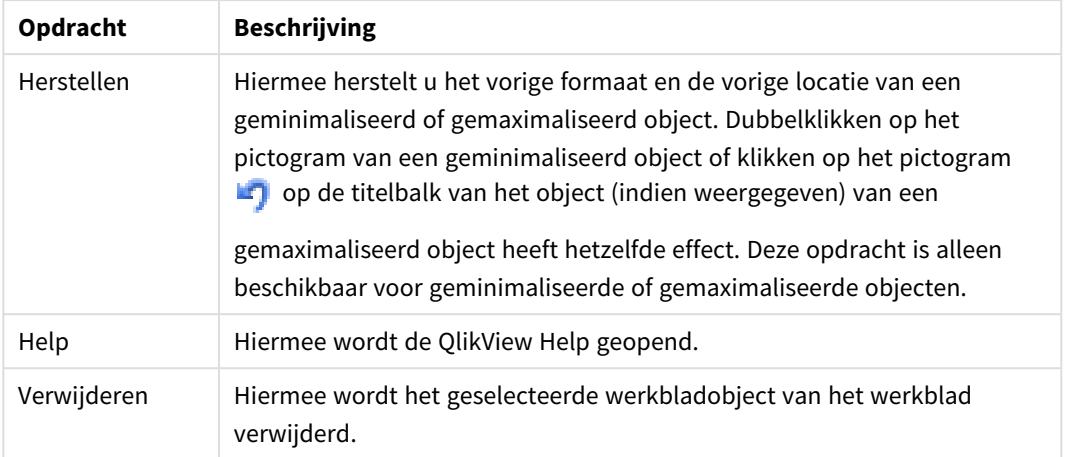

## **Diagrameigenschappen: Algemeen**

Op de pagina **Algemeen** kunt u eigenschappen instellen als titels en grafiektype. Het is de eerste pagina in de **wizard Snelle grafiek** en in het dialoogvenster **Grafiekeigenschappen**.

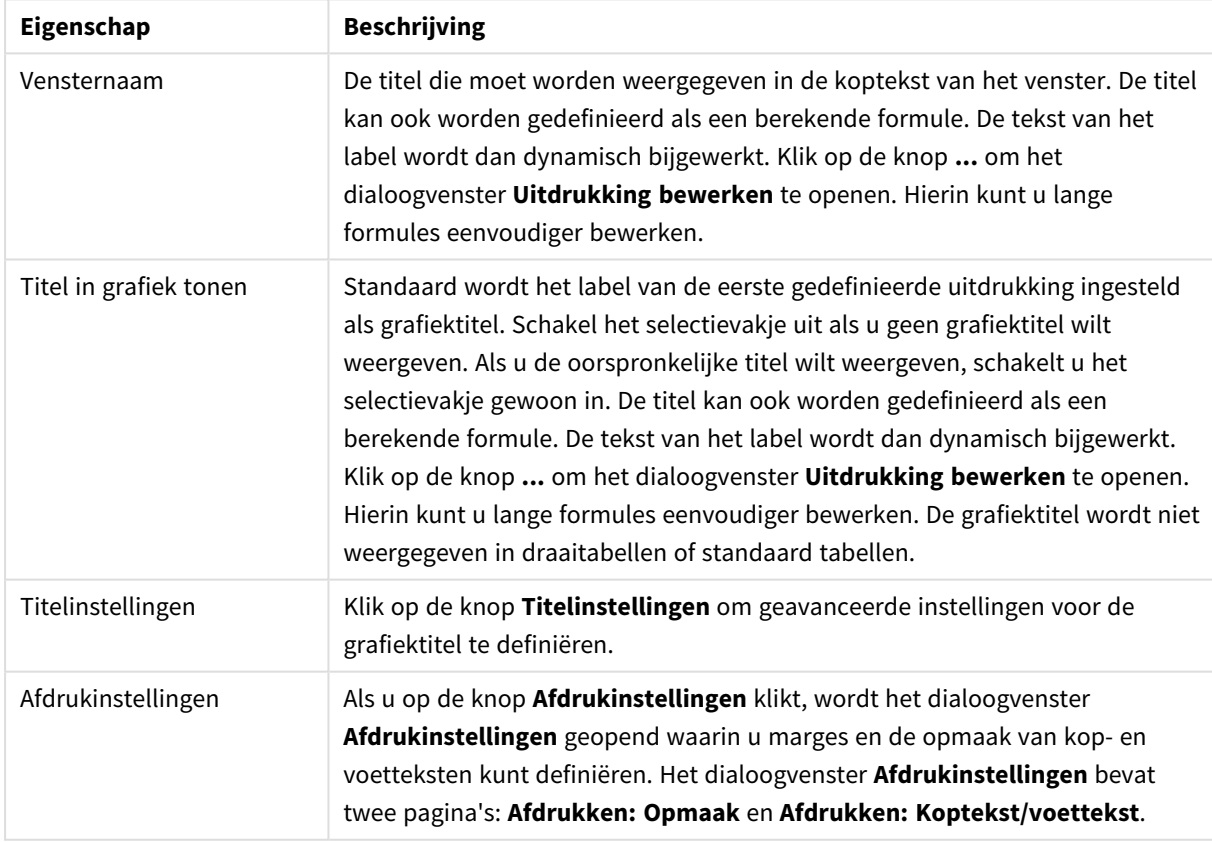

Algemene diagrameigenschappen

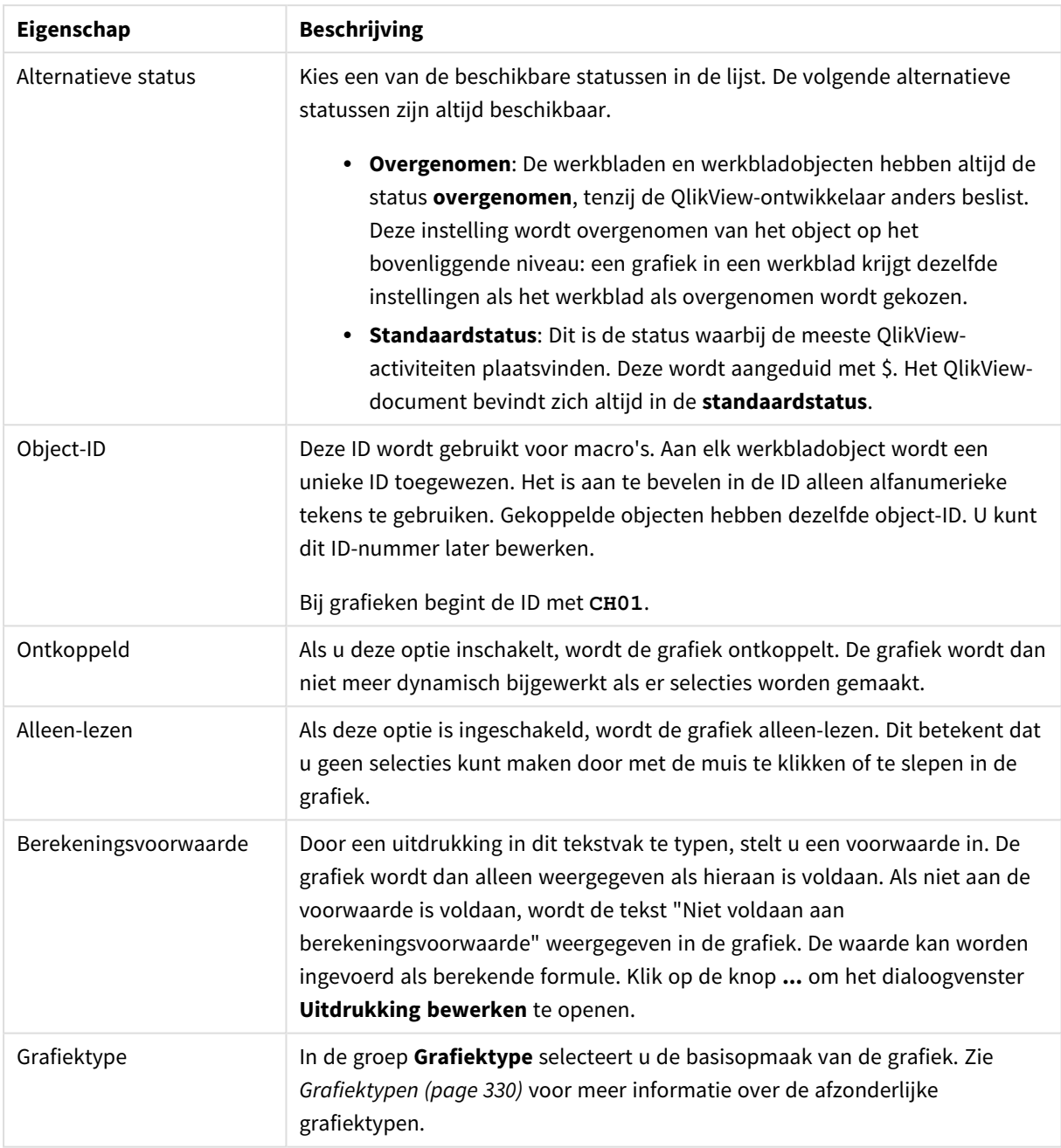
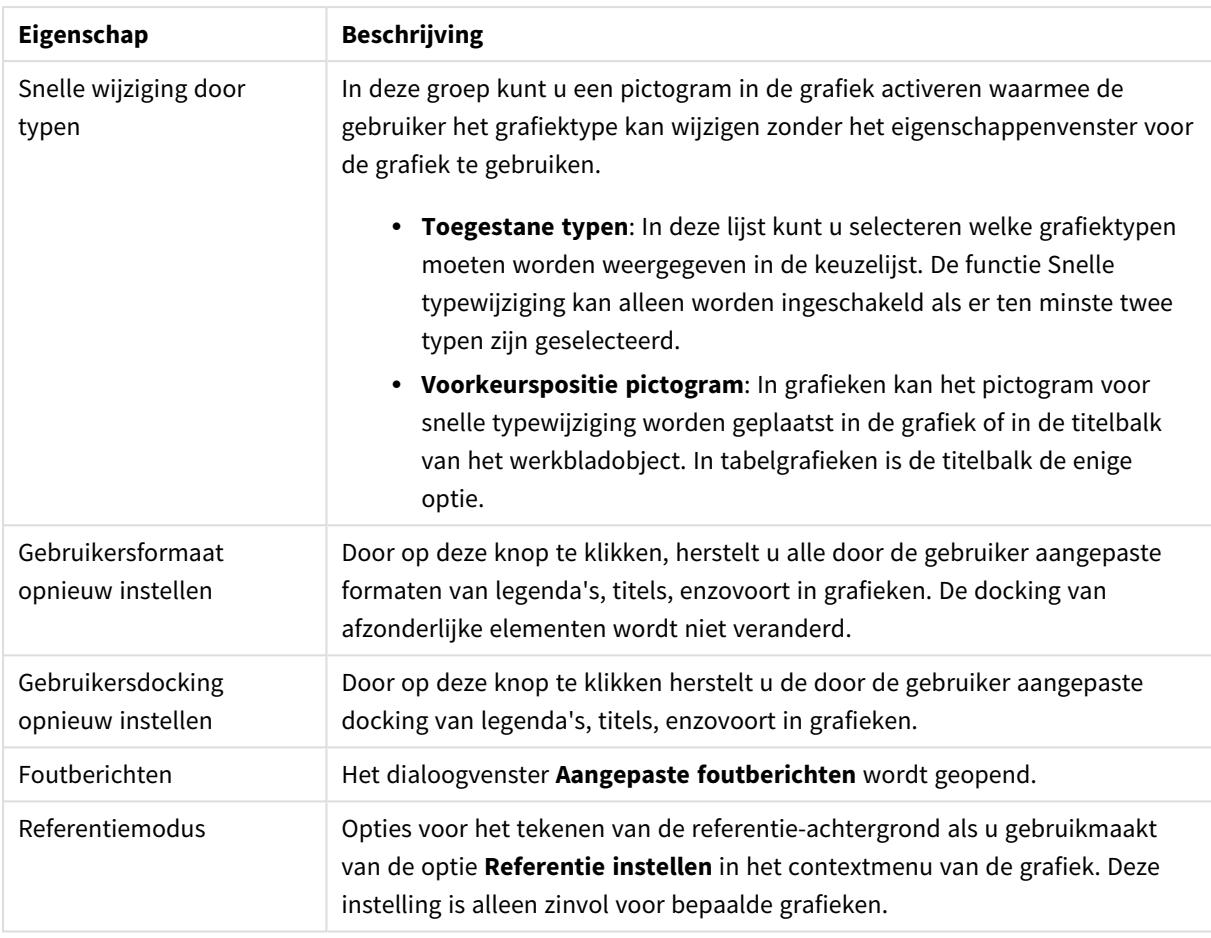

### **Diagrameigenschappen: Dimensies**

De pagina **Diagrameigenschappen: Dimensies** kan worden geopend door met de rechtermuisknop op een grafiek te klikken en **Eigenschappen** te selecteren of door het pictogram **Eigenschappen** te selecteren in het menu **Object** als de grafiek actief is.

Bij het maken van een grafiek moet u zich twee vragen stellen:

- Wat wilt u zien in de grafiek? Waar moet de grootte van de staven in een staafgrafiek naar verwijzen? Het antwoord is bijvoorbeeld de "totale omzet". Dit wordt ingesteld op het tabblad **Uitdrukkingen**.
- Op welke waarde wilt u de gegevens groeperen? Welke veldwaarden wilt u gebruiken als label voor de staven in het staafgrafiek? Het antwoord is bijvoorbeeld "op land". Dit wordt ingesteld op het tabblad **Dimensies**.

In een grafiek kunnen een of meer dimensies worden weergegeven. Het maximumaantal dimensies is afhankelijk van het gebruikte grafiektype, de complexiteit van de gegevens en het beschikbare geheugen. In cirkel-, lijn- en spreidingsgrafieken kunnen maximaal twee dimensies worden weergegeven, in staafgrafieken en blok- en rastergrafieken drie. In radar- en trechtergrafieken kan maar een dimensie worden weergegeven en in metergrafieken worden helemaal geen dimensies gebruikt. Als er meer dimensies zijn gedefinieerd, worden deze genegeerd.

De waarden voor een grafiekdimensie zijn afkomstig uit een veld dat wordt gedefinieerd op de pagina **Grafiekeigenschappen: Dimensies**. Een dimensie kan niet alleen uit één veld bestaan, maar ook uit een groep velden (zie **Groepen bewerken** hieronder).

Een dimensie kan een veld, een groep velden of een uitdrukking (berekende dimensie) zijn. Het kan tevens een synthetisch gemaakte dimensie zijn

Verplaats velden heen en weer door deze te selecteren (via klikken of Ctrl-klikken) en de knoppen **Toevoegen>** of **<Verwijderen** te gebruiken, of door direct te dubbelklikken op uw selecties.

Grafiekdimensies kunnen ook worden berekend aan de hand van een uitdrukking.

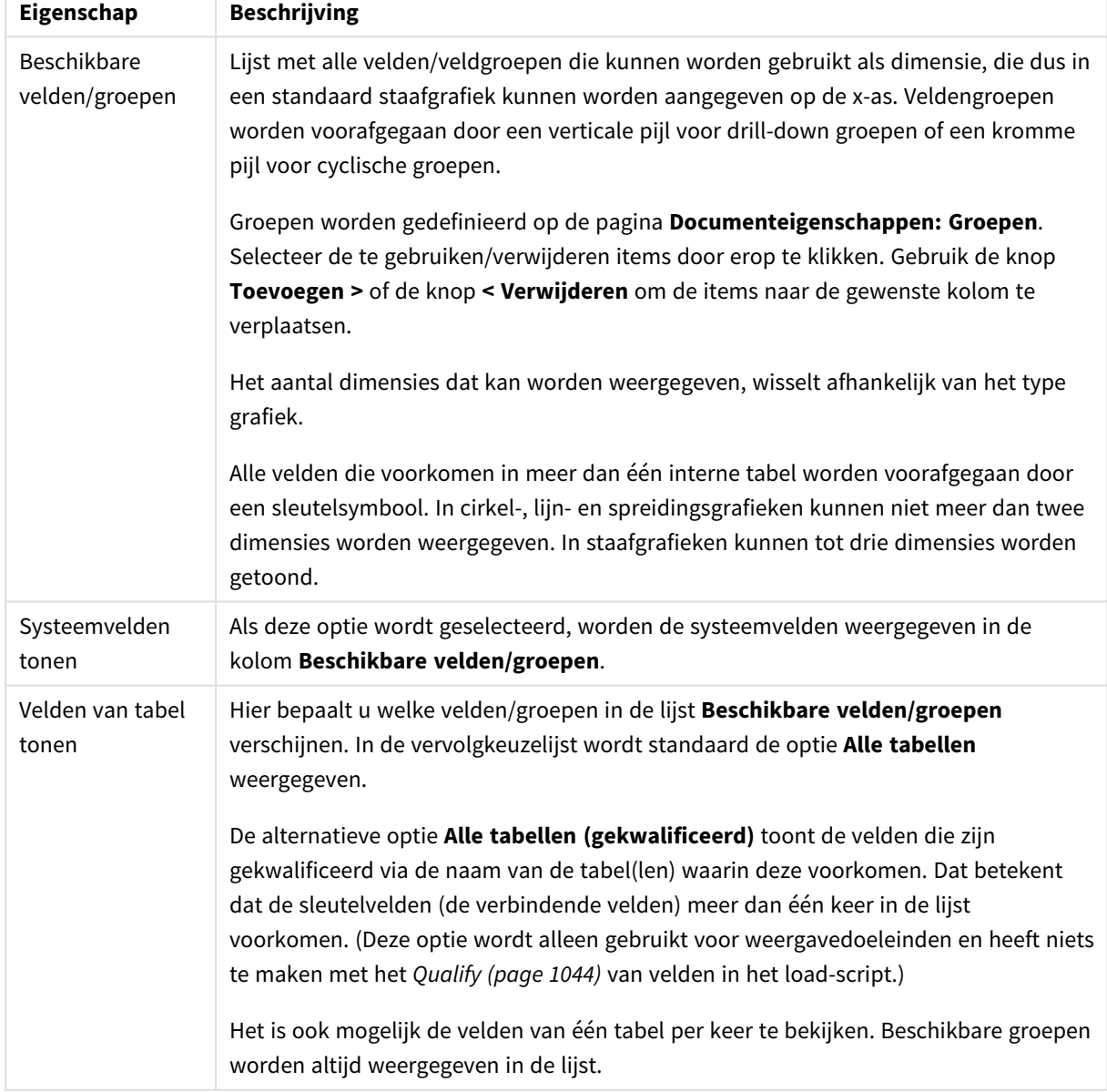

Dimensie-eigenschappen

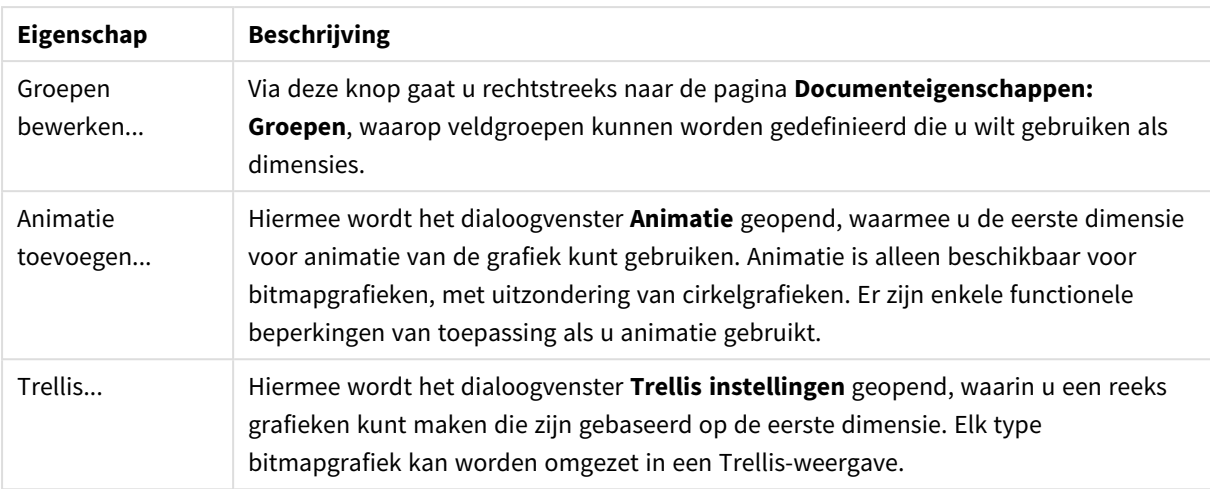

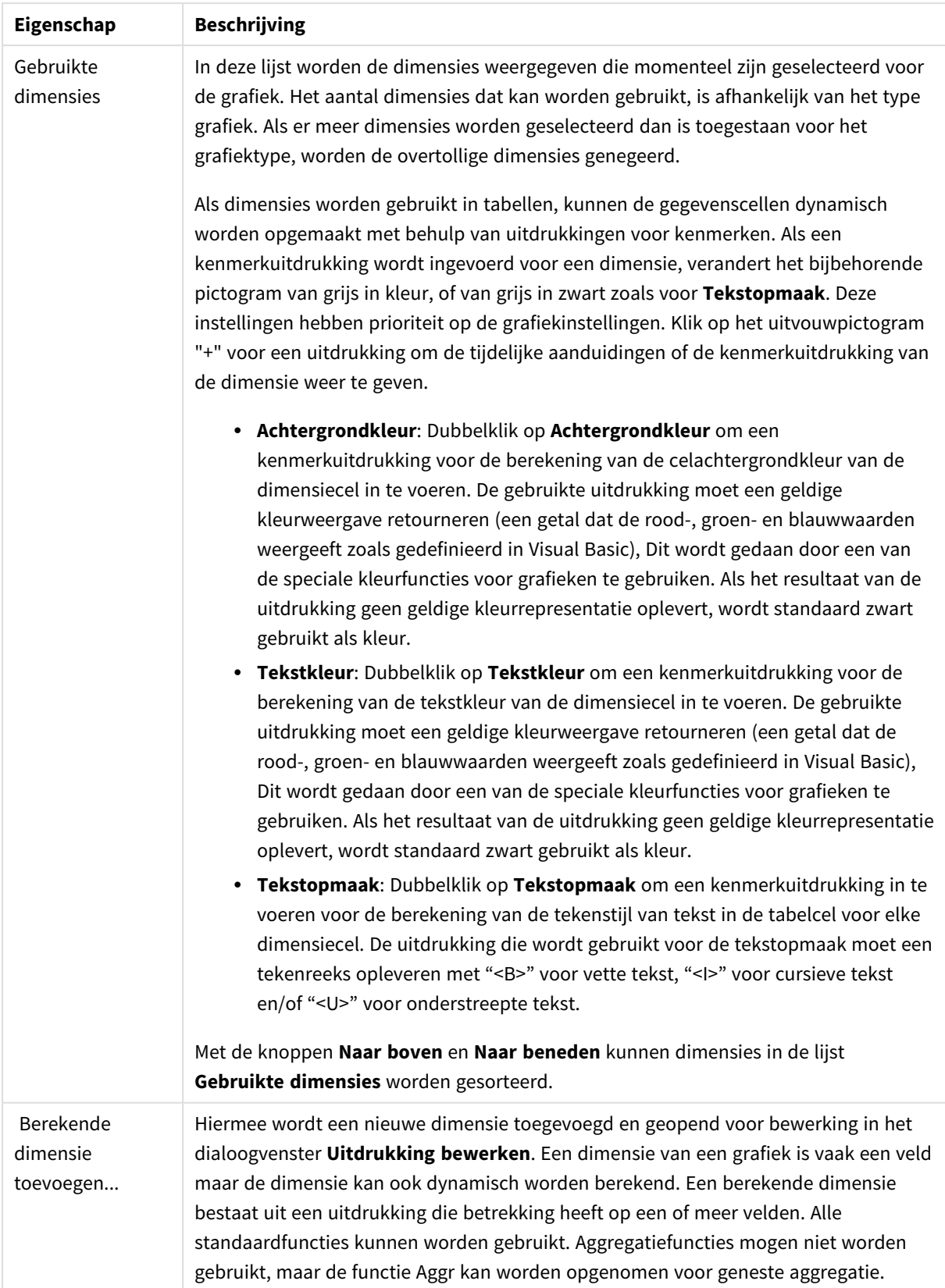

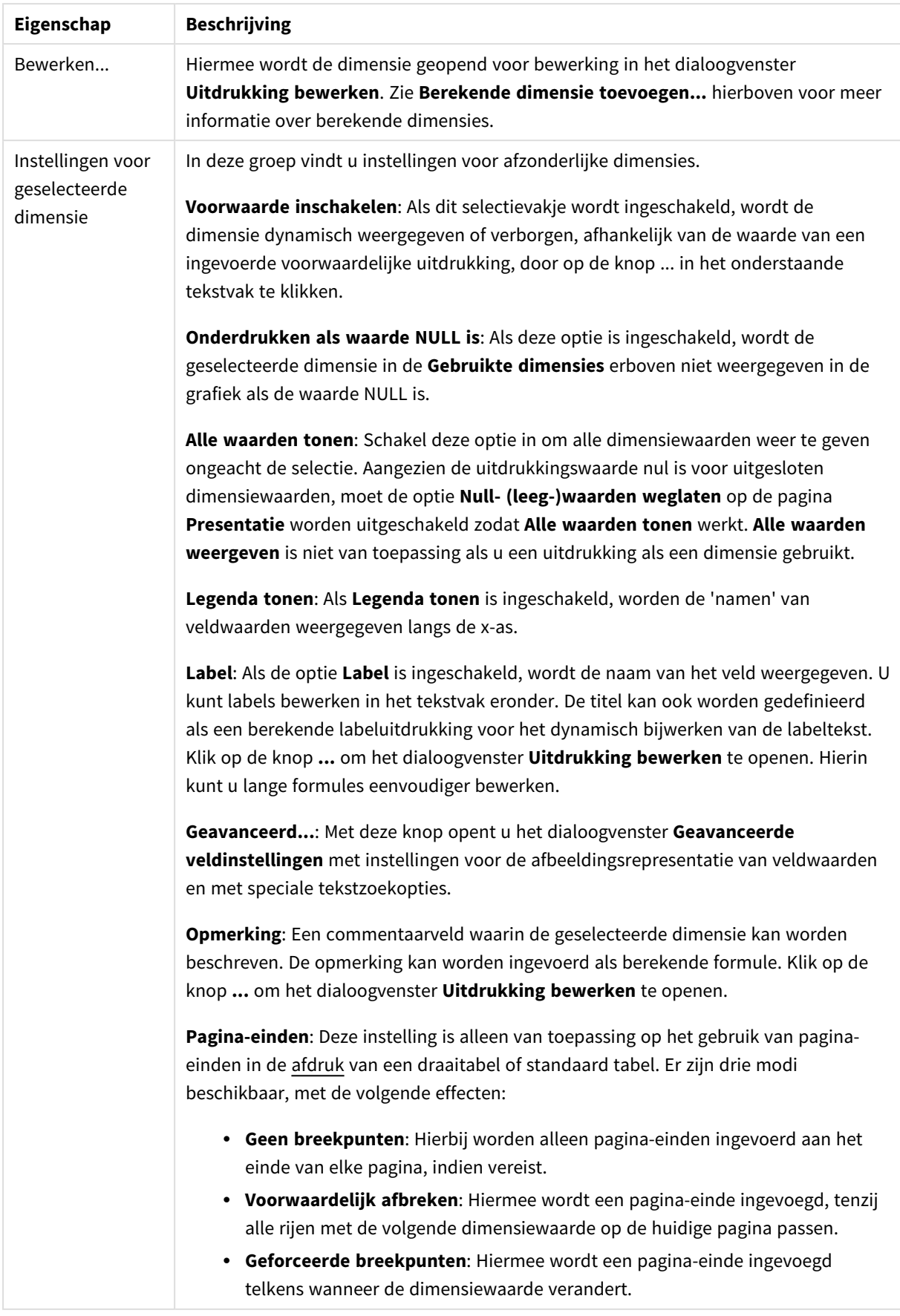

### **Diagrameigenschappen: Dimensiegrenzen**

Dimensiegrenzen kunnen worden ingesteld voor alle grafiektypen, behalve metergrafieken en draaitabellen.

Op het tabblad **Dimensiegrenzen** stelt u het aantal dimensiewaarden in dat wordt weergegeven in een specifieke grafiek.

Voordat u dit gaat doen, is het van belang om het effect te beschrijven dat de drie opties in de vervolgkeuzelijst opleveren. De vervolgkeuzelijst bevat drie waarden: **Eerste**, **Grootste** en **Kleinste**. De waarden bepalen hoe de rekenengine de waarden sorteert die worden geretourneerd aan de grafiekengine. Het is een vereiste om een van deze opties te selecteren als u de dimensie wilt beperken. De sortering vindt uitsluitend plaats voor de eerste uitdrukking, behalve bij draaitabellen waarbij de primaire sortering mogelijk prioriteit heeft boven de sortering van de eerste dimensie.

Deze eigenschappenpagina wordt gebruikt voor het definiëren van dimensiegrenzen. Elke dimensie in de grafiek wordt apart geconfigureerd.

## Limieten

### Hiermee beperkt u de waarden die worden weergegeven met de eerste uitdrukking

Deze eigenschappen worden gebruikt om te bepalen hoeveel dimensiewaarden worden weergegeven in de grafiek, op basis van instellingen die hieronder worden uitgevoerd.

### Alleen tonen

Selecteer deze optie als u de het **eerste**, **grootste** of **kleinste** x aantal waarden wilt weergeven. Als deze optie is ingesteld op 5, worden er vijf waarden weergegeven. Als voor de dimensie **Overige tonen** is ingeschakeld, neemt het segment Overige één van de vijf weergaveposities in beslag. Met de optie **Eerste** worden de rijen geretourneerd op basis van de opties die zijn geselecteerd op het tabblad **Sorteren** van het eigenschappenvenster. Als de grafiek een standaard tabel is, worden de rijen geretourneerd op basis van de primaire sortering op dat moment. Met andere woorden, een gebruiker kan de weergave van de waarden wijzigen door te dubbelklikken op een willekeurige kolomkop en die kolom tot de primaire sortering te maken.De optie **Grootste** retourneert de rijen in aflopende volgorde gebaseerd op de eerste uitdruking in de grafiek. Bij gebruik in een strakke tabel blijven de weergegeven dimensiewaarden consistent terwijl de uitdrukkingen op interactieve wijze worden gesorteerd. De dimensiewaarden veranderen (mogelijk) als de volgorde van de uitdrukkingen worden gewijzigd.De optie **Kleinste** retourneert de rijen in oplopende volgorde gebaseerd op de eerste uitdruking in de grafiek. Bij gebruik in een strakke tabel blijven de weergegeven dimensiewaarden consistent terwijl de uitdrukkingen op interactieve wijze worden gesorteerd. De dimensiewaarden veranderen (mogelijk) als de volgorde van de uitdrukkingen worden gewijzigd.Voer het aantal weer te geven waarden in. De waarde kan worden ingevoerd als berekende formule. Klik op de knop **...** om het dialoogvenster **Uitdrukking bewerken** te openen.

## Alleen waarden tonen die gelijk zijn aan:

Selecteer deze optie om alle dimensiewaarden weer te geven die voldoen aan de opgegeven voorwaarde voor deze optie. Selecteer of u waarden wilt weergeven op basis van een percentage van het totaal of op basis van een exacte hoeveelheid. De optie **relatief aan het totaal** maakt een relatieve modus mogelijk die

vergelijkbaar is met de optie **Relatief** op het tabblad **Uitdrukkingen** van het eigenschappenvenster. De waarde kan worden ingevoerd als berekende formule. Klik op de knop **...** om het dialoogvenster **Uitdrukking bewerken** te openen.

## Alleen waarden tonen die accumuleren tot:

Als deze optie is geselecteerd, worden alle rijen tot aan de huidige rij geaccumuleerd en wordt het resultaat vergeleken met de waarde die is ingesteld in de optie. De optie **relatief aan het totaal** maakt een relatieve modus mogelijk die vergelijkbaar is met de optie **Relatief** op het tabblad **Uitdrukkingen** van het eigenschappenvenster en vergelijkt de geaccumuleerde waarden (op basis van eerste, grootste of kleinste waarden) met het algehele totaal. De waarde kan worden ingevoerd als berekende formule. Klik op de knop **...** om het dialoogvenster **Uitdrukking bewerken** te openen. Selecteer **Inclusief grenswaarden** om de dimensiewaarde die de vergelijkingswaarde bevat, op te nemen.

Negatieve waarden worden niet meegenomen bij het berekenen van het totaal van de geaccumuleerde beperkingen. Wij adviseren uw geen relatieve beperkingen te gebruiken voor velden die negatieve waarden kunnen bevatten.

Als u een grens toevoegt aan een berekende dimensie en de gegevens worden gesorteerd op dezelfde berekende dimensie, wordt de dimensiegrens toegepast vóór de sorteervolgorde.

# **Opties**

### Overige tonen

Als deze optie wordt ingeschakeld, resulteert dit in een segment **Overige** in de grafiek. Alle dimensiewaarden die niet aan de vergelijkingscriteria voor de weergavebeperkingen voldoen, worden gegroepeerd in het segment **Overige**. Als er dimensies zijn na de geselecteerde dimensie, wordt met **Inwendige dimensies samenvouwen** bepaald of individuele waarden voor de daarop volgende/inwendige dimensies worden weergegeven in de grafiek. Voer op het veld **Label** de naam in die moet worden weergegeven in het diagram. Als geen tekst wordt ingevoerd, wordt de tekst van de uitdrukking gebruikt als label. De waarde kan worden ingevoerd als berekende formule. Klik op de knop **...** om het dialoogvenster **Uitdrukking bewerken** te openen.

## Totaal tonen

In de grafiek wordt een totaal weergegeven voor de geselecteerde dimensie als deze optie is ingeschakeld. Dit totaal gedraagt zich anders dan het uitdrukkingstotaal, dat nog steeds wordt geconfigureerd op het tabblad **Uitdrukkingen** van het eigenschappenvenster. **Label**: Voer de naam in die moet worden weergegeven in de grafiek. Als geen tekst wordt ingevoerd, wordt de tekst van de uitdrukking gebruikt als label. De waarde kan worden ingevoerd als berekende formule. Klik op de knop **...** om het dialoogvenster **Uitdrukking bewerken** te openen.

## Algemene groeperingsmodus

Deze optie is alleen van toepassing op inwendige dimensies. Als deze optie is ingeschakeld, worden de beperkingen uitsluitend berekend voor de geselecteerde dimensie. Alle eerdere dimensies worden genegeerd. Als deze optie is uitgeschakeld, worden de beperkingen berekend op basis van alle voorafgaande dimensies.

#### **Uitdrukkingstotalen vergeleken met dimensietotalen**

Dimensietotalen worden gegenereerd door de rekenengine en worden vervolgens als aparte rijen (of dimensiewaarden) geretourneerd aan de grafiekengine. Dit heeft gevolgen voor de rij Overige. Het verschil tussen Uitdrukkingstotalen en Dimensietotalen wordt hieronder weergegeven.

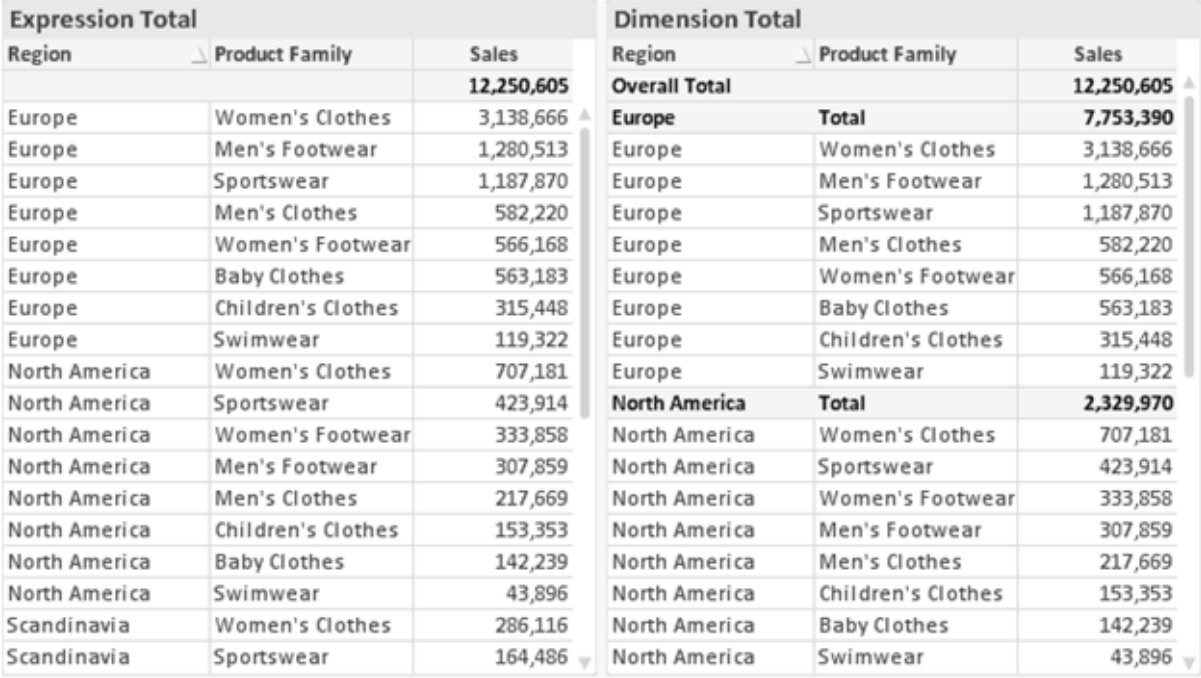

*Uitdrukkingstotalen en Dimensietotalen*

Als Dimensietotalen wordt gebruikt, is het mogelijk subtotalen te hebben binnen een standaard tabel.

#### **Diagrameigenschappen: Uitdrukkingen**

U opent het tabblad **Grafiekeigenschappen: Uitdrukkingen** door met de rechtermuisknop op een grafiek of tabel te klikken en **Eigenschappen** te kiezen in het menu **Object**.

Bij het maken van een grafiek moet u zich twee vragen stellen:

- <sup>l</sup> Wat moet de grootte van de staven, etc. voorstellen? Dit zijn de **Uitdrukking(en)** (bijv. **som van NettoVerkoop**).
- <sup>l</sup> Hoe moeten de gegevens worden gegroepeerd? Dit zijn de **Dimensie(s)** (bijv. per **Land**).

*Het tabblad Uitdrukkingen verschilt per grafiek- en tabeltype. Als een optie grijs is, is deze niet beschikbaar voor het grafiek- of tabeltype.*

# Lijst met uitdrukkingen

De lijst met uitdrukkingen in het linker deelvenster is een complete boomstructuur met diverse besturingsopties.

Voor elke uitdrukking (of uitdrukkingsgroep) staat een uitvouwpictogram (een vierkantje met een ' + '). Door te klikken op het pictogram opent u de onderliggende subuitdrukkingen of kenmerkuitdrukkingen. Het pictogram verandert tegelijkertijd in een samenvouwpictogram ( '-'). Bepaalde tekenopties werken met subuitdrukkingen. Dit zijn twee of meer uitdrukkingen die samen het tekensymbool vastleggen (bijv. **Aandelen** of **Boxplot**, zie beschrijving hieronder).

Gegevens van een uitdrukking kunnen ook dynamisch worden opgemaakt met behulp van kenmerkuitdrukkingen. Klik op het uitvouwpictogram voor een uitdrukking om de aanduidingen voor kenmerkuitdrukkingen van de dimensies weer te geven. Dit zijn:

## Achtergrondkleur

Bewerk de standaarduitdrukking voor **Achtergrondkleur** om de kenmerkuitdrukking te definiëren voor de berekening van de tekenkleur van het gegevenspunt. De berekende kleur heeft prioriteit ten opzicht van de standaardkleurselectie van QlikView. Als u gebruikmaakt van de kleurfuncties weet u zeker dat de kleur een geldige kleurrepresentatie is. Als het resultaat van de uitdrukking geen geldige kleurrepresentatie oplevert, wordt standaard zwart gebruikt als kleur. Op dezelfde wijze kunt u een aanvullende uitdrukking voor de **Tekstkleur** maken.

### Tekstkleur

Op dezelfde wijze als voor de achtergrondkleur (zie hierboven) kunt u een aanvullende uitdrukking voor de **Tekstkleur** maken.

### Tekstopmaak

Bewerk de uitdrukking voor **Tekstopmaak** om een kenmerkuitdrukking in te voeren voor de berekening van de tekenstijl van tekst die is gekoppeld aan het gegevenspunt. (Voor tabellen: tekst in de tabelcel voor elke dimensiecel.) De berekende tekstopmaak heeft prioriteit ten opzichte van de stijl van de tabel die is gedefinieerd in **Grafiekeigenschappen: Stijl**.

De uitdrukking die wordt gebruikt voor de tekstopmaak moet een tekenreeks opleveren met "<B>" voor vette tekst, "<I>" voor cursieve tekst en/of "<U>" voor onderstreepte tekst. Plaats = voor de tekenreeks.

## Uitgelicht cirkelsegment

Klik op **Cirkelgrafiek-pop-out** om een kenmerkuitdrukking in te voeren waarmee wordt berekend of het segment van de cirkelgrafiek dat is toegewezen aan het gegevenspunt, moet worden getekend in een benadrukte 'pop-out'-positie. Een kenmerkuitdrukking van dit type heeft alleen effect op cirkelgrafieken.

## Startpunt staafdiagram

Klik op **Startpunt staafdiagram** om een kenmerkuitdrukking in te voeren voor de berekening van een beginwaarde voor de staaf die of het staafsegment dat is toegewezen aan het gegevenspunt. De beginwaarde kan positief of negatief zijn. De staaf of het segment wordt met deze waarde verschoven. Dit is bijvoorbeeld nuttig als u zogenaamde watervalgrafieken maakt. Een kenmerkuitdrukking van dit type heeft alleen effect op staafgrafieken.

## Lijnstijl

Klik op **Lijnstijl** om een kenmerkuitdrukking in te voeren voor de berekening van de lijnstijl voor de lijn of het lijnsegment die of dat aan het gegevenspunt is gekoppeld. Een kenmerkuitdrukking van dit type heeft alleen effect op lijn-, combinatie- en radardiagrammen. De relatieve breedte van de lijn kan worden ingesteld met de tag <W*n*>, waarbij *n* een vermenigvuldigingsfactor is die wordt toegepast op de standaardlijnbreedte van de grafiek. De waarde *n* moet een reëel getal zijn tussen 0,5 en 8.

### **Voorbeeld: <W2.5>**

U kunt de stijl van de lijn instellen door de tag <S*n*> in te voegen, waarbij *n* een geheel getal is tussen 1 en 4 dat de gewenste stijl aangeeft (1=ononderbroken, 2=streepjes, 3=gestippeld, 4=stippel/streep). Voorbeeld: <S3>. De tags <W*n*> en <S*n*> kunnen vrijelijk worden gecombineerd, maar alleen de tag die het eerst is opgegeven, wordt toegepast. De tags moeten tussen enkele aanhalingstekens staan.

### Waarde tonen

Klik op **Waarde tonen** om een kenmerkuitdrukking in te voeren waarmee wordt berekend of het getekende gegevenspunt moet worden aangevuld met een 'waarde op gegevenspunt', zelfs als **Waarden op gegevenspunten** niet is geselecteerd voor de primaire uitdrukking. Als **Waarden voor gegevenspunten** is geselecteerd voor de primaire uitdrukking, wordt de kenmerkuitdrukking genegeerd. Een kenmerkuitdrukking van dit type heeft alleen effect op combinatiegrafieken en lijn-, cirkel-, trechter- en radargrafieken.

## Toevoegen

Klik op de knop **Toevoegen** als u nieuwe uitdrukkingen en subuitdrukkingen wilt maken. De optie is ook beschikbaar in het contextmenu dat verschijnt wanneer u met de rechtermuisknop in de lijst met uitdrukkingen klikt.

# Verwijderen

Klik op de knop **Verwijderen** om eerder gemaakte uitdrukkingen te verwijderen uit de lijst. De optie is ook beschikbaar in het contextmenu dat verschijnt wanneer u met de rechtermuisknop op een uitdrukking in de lijst met uitdrukkingen klikt.

# Kopiëren

De optie **Kopiëren** is alleen beschikbaar in het contextmenu dat verschijnt wanneer u met de rechtermuisknop op een uitdrukking of een sub-/attribuutuitdrukking in de lijst met uitdrukkingen klikt. Als u deze opdracht in een hoofduitdrukking gebruikt, worden alle gegevens en instellingen voor de uitdrukking (inclusief label) als XML naar het Klembord gekopieerd.

De uitdrukking kan vervolgens worden teruggeplakt in dezelfde grafiek, of in een andere QlikView-grafiek in het hetzelfde of een ander document. Als u de opdracht voor een kenmerkuitdrukking gebruikt, wordt alleen de definitie van de kenmerkuitdrukking gekopieerd. Een kenmerkuitdrukking kan vervolgens worden geplakt in een hoofduitdrukking in dezelfde of een andere grafiek.

# Exporteren...

De optie **Exporteren...** is alleen beschikbaar in het contextmenu dat verschijnt wanneer u met de rechtermuisknop op een uitdrukking in de lijst met uitdrukkingen klikt. Als u deze opdracht in een hoofduitdrukking gebruikt, kunt u alle gegevens en instellingen voor de uitdrukking (inclusief label) naar een XML-bestand exporteren.

De uitdrukking kan vervolgens worden teruggeïmporteerd in dezelfde grafiek, of in een andere QlikViewgrafiek in het hetzelfde of een ander document. Met deze opdracht opent u het dialoogvenster **Uitdrukking exporteren als**, waarin u het doel voor het exportbestand kunt kiezen. Het bestand krijgt de extensie Ex.xml.

# Plakken

De optie **Plakken** is alleen beschikbaar in het contextmenu dat verschijnt wanneer u met de rechtermuisknop op een uitdrukking of sub-/attribuutuitdrukkingen in de lijst met uitdrukkingen klikt. Als u een hoofduitdrukking eerder naar het Klembord hebt gekopieerd, kunt u deze in het lege gebied in de lijst met uitdrukkingen plakken. Hiermee maakt u een nieuwe uitdrukking die identiek is aan de gekopieerde uitdrukking. Als u een kenmerkuitdrukking hebt gekopieerd, kunt u deze in een hoofduitdrukking plakken.

## Importeren

De optie **Importeren** is alleen beschikbaar in het contextmenu dat verschijnt wanneer u met de rechtermuisknop in het lege gebied in de lijst met uitdrukkingen klikt. Met deze opdracht opent u een dialoogvenster waarin u kunt bladeren naar eerder geëxporteerde uitdrukkingen. De geïmporteerde uitdrukking wordt als een nieuwe uitdrukking in de grafiek weergegeven.

# Naar boven/naar beneden

Als meerdere uitdrukkingen worden weergegeven, kunt u deze sorteren met de knoppen **Naar boven** en **Naar beneden**. Hiermee past u de volgorde aan waarin kolommen en dergelijke worden weergegeven in de grafiek.

# Groeps-

Met de knop **Groep** kunt u uitdrukkingen groeperen in een of meer cyclische groepen. Dit is alleen mogelijk als er twee of meer uitdrukkingen beschikbaar zijn. In de QlikView-opmaak kunt u de uitdrukkingen doorlopen die bij één groep horen door te klikken op het cycluspictogram dat wordt weergegeven in de grafiek (= **Cyclusgroep**). Klik met de rechtermuisknop op dit cycluspictogram om een pop-up-lijst te openen met de uitdrukkingen die horen bij de groep en momenteel niet worden gebruikt. Selecteer een uitdrukking in de lijst.

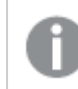

*Verwar Cyclusgroep niet met cyclische groepen!*

# Groep opheffen

Door een uitdrukking te selecteren die hoort bij een groep, en op **Groep opheffen** te klikken, haalt u de uitdrukking op uit de groep. Als er na extractie maar één uitdrukking overblijft in de cyclusgroep, wordt deze laatste uitdrukking ook opgehaald en wordt de groep verwijderd.

# Activeren

Als u deze optie uitschakelt, wordt de uitdrukking weggelaten uit de grafiek.

# Relatief

Als u deze optie inschakelt, worden de resultaten in de grafiek weergegeven als percentages in plaats van absolute getallen. Deze optie is niet beschikbaar voor draaitabellen.

# Onzichtbaar

Door deze optie in te schakelen, verhindert u dat deze uitdrukking wordt getekend, maar blijft de ruimte behouden die is toegewezen aan de uitdrukking.

# Voorwaardelijk

Als dit selectievakje wordt ingeschakeld, kunt u een voorwaarde definiëren op basis van de huidige selectie, die bepaalt of de uitdrukking al dan niet moet worden weergegeven. Als de voorwaarde TRUE of NULL is, wordt de uitdrukking weergegeven. Als de voorwaarde FALSE is, wordt de uitdrukking niet weergegeven.

# Label

Vóór het label van de uitdrukking worden door een of meer pictogrammen het gebruikte grafiektype en/of de geselecteerde **Weergaveopties** aangegeven voor de uitdrukking (zie hieronder).

# Definitie

Geeft de samenstelling van de geselecteerde uitdrukking weer. U kunt de uitdrukking direct in dit vak bewerken. Als u op de knop **...** klikt, wordt het dialoogvenster **Uitdrukking bewerken** geopend.

# Opmerking

In dit opmerkingenveld kan de maker van de uitdrukking het doel en de functie ervan beschrijven.

# Weergaveopties

Met deze groep wijzigt u de wijze waarop gegevenspunten worden getekend of wat wordt ingevoerd in de uitdrukkingscellen van grafiektabellen. Houd er rekening mee dat niet alle opties beschikbaar zijn voor alle grafiektypen, dat sommige opties niet kunnen worden gecombineerd en dat sommige opties een of meer aanvullende uitdrukkingen gebruiken om complexe grafieken te tekenen.

## Staaf

De waarden van de geselecteerde uitdrukking worden weergegeven als staven. Deze optie is alleen beschikbaar voor staafgrafieken en combinatiegrafieken.

## Symbool

De waarden van de geselecteerde uitdrukking worden weergegeven als symbolen. Deze optie is alleen beschikbaar voor lijngrafieken en combinatiegrafieken. Kies een van de symbolen in de vervolgkeuzelijst.

## Lijn

De waarden van de geselecteerde uitdrukking worden weergegeven als een lijn. Deze optie is alleen beschikbaar voor lijngrafieken en combinatiegrafieken. Kies tussen **Normaal**, **Glad** en drie verschillende **Plateau**-lijnen in de vervolgkeuzelijst.

## Voorraad

Schakel deze optie in als de uitdrukking moet worden getekend als beurswaarde. Voor de uitdrukking staat het eigen pictogram in de lijst Uitdrukkingen en de uitdrukking wordt weergegeven als lege tijdelijke aanduiding met vier subuitdrukkingen.

De eerste subuitdrukking wordt gebruikt om de hoogste koers van het aandeel te tekenen. De tweede subuitdrukking wordt gebruikt voor de laagste koers. De aandelenkoers kan alleen worden getekend als deze twee subuitdrukkingen geldige definities bevatten.

De derde subuitdrukking is optioneel en wordt gebruikt voor de slotkoers van de beurswaarde. De vierde subuitdrukking is optioneel en wordt gebruikt voor de openingskoers van de beurswaarde.

Er worden automatisch nieuwe lege subuitdrukkingen gemaakt als de optie **Aandelen** wordt ingeschakeld voor de uitdrukking. Als de optie **Aandelen** is ingeschakeld voor een uitdrukking, kunt u niet **Staaf**, **Lijn**, **Symbool**, **Boxplot** of **Bevat foutbalken** selecteren voor dezelfde uitdrukking. **Aandelen** kan niet worden geselecteerd voor een uitdrukking als een van deze opties al is geselecteerd voor de uitdrukking. Deze is alleen beschikbaar voor combinatiegrafieken.

### Boxplot

Schakel deze optie in als de uitdrukking moet worden getekend als boxplot. Deze optie wordt vaak gebruikt voor de weergave van statistische gegevens. Voor de uitdrukking staat het eigen pictogram in de lijst Uitdrukkingen en de uitdrukking wordt weergegeven als lege tijdelijke aanduiding met vijf subuitdrukkingen.

De eerste subuitdrukking wordt gebruikt om het hoogste punt van de boxplot te tekenen. De tweede subuitdrukking wordt gebruikt voor het laagste punt van de boxplot. De boxplot kan alleen worden getekend als deze twee uitdrukkingen geldige definities bevatten.

De derde tot en met vijfde subuitdrukking zijn optioneel. Bij gebruik definiëren deze subuitdrukkingen een mediaan, een bovenste whisker en een onderste whisker.

Een veelgebruikte extensie voor de **boxplot** zijn zogenaamde uitbijters voor extreme waarden. Uitbijters kunnen worden gemaakt door afzonderlijke uitdrukkingen te tekenen als symbool. Er worden automatisch nieuwe lege subuitdrukkingen gemaakt als **Boxplot** wordt gemarkeerd voor de hoofduitdrukking. Als de optie **Boxplot** is ingeschakeld voor een uitdrukking, kunt u niet **Staaf**, **Lijn**, **Symbool**, **Boxplot** of **Bevat foutbalken** selecteren voor dezelfde uitdrukking. **Boxplot** kan niet worden geselecteerd voor een uitdrukking als een van deze opties al is geselecteerd voor de uitdrukking. Deze is alleen beschikbaar voor combinatiegrafieken.

## Bevat foutbalken

Schakel deze optie in als u een of twee uitdrukkingen die volgen op de geselecteerde uitdrukking, wilt gebruiken als aanvullende uitdrukking voor foutbalken die worden getekend boven op de gegevenspunten van de primaire uitdrukking. Als Symmetrisch is geselecteerd, wordt er maar een aanvullende uitdrukking gebruikt en symmetrisch getekend rond het gegevenspunt. Als Asymmetrisch is geselecteerd, worden er twee aanvullende uitdrukkingen gebruikt en boven respectievelijk onder het gegevenspunt getekend.

De uitdrukkingen voor de foutbalk moeten positieve getallen opleveren. De aanvullende uitdrukkingen voor foutbalken worden voorafgegaan door hun eigen pictogrammen (symmetrisch), (asymmetrisch hoog) of (asymmetrisch laag) in de lijst Uitdrukkingen. Ze kunnen niet voor andere doeleinden worden gebruikt in de grafiek. Als er geen uitdrukkingen zijn gedefinieerd na de geselecteerde uitdrukking, worden automatisch nieuwe aanvullende dummy uitdrukkingen gemaakt. Deze optie is alleen beschikbaar voor staaf- en lijngrafieken en combinatiegrafieken.

### Waarden voor gegevenspunten

Schakel deze optie in als het resultaat van de uitdrukking als tekst boven op de gegevenspunten moet worden getekend. Deze optie is alleen beschikbaar voor staaf-, lijn-, combinatie- en cirkelgrafieken. Bij cirkelgrafieken wordt de waarde naast de segmenten weergegeven.

### Tekst op as

Schakel deze optie in als het resultaat van de uitdrukking moet worden getekend als tekst op elke waarde op de x-as, de as en de aslabels. Deze optie is alleen beschikbaar voor staaf- en lijngrafieken en combinatiegrafieken.

### Tekst als pop-up

Schakel deze optie in als het resultaat van de uitdrukking moet worden getoond in het pop-upbericht dat verschijnt als de muisaanwijzer over een gegevenspunt in een grafiek in de opmaak beweegt. Deze optie kan in combinatie met of zonder de andere weergaveopties worden gebruikt. U kunt dus instellen dat een uitdrukking niet in de grafiek zelf wordt getoond, maar wel verschijnt als pop-upballon.

## Representatie

Deze optie is alleen beschikbaar voor standaard tabellen en draaitabellen.

### Tekst

De waarden van de uitdrukking worden altijd geïnterpreteerd en weergegeven als tekst.

## Afbeelding

Als deze optie is geselecteerd, probeert QlikView elke uitdrukkingswaarde te interpreteren als een verwijzing naar een afbeelding. Deze referentie kan een pad naar een afbeeldingsbestand op schijf zijn (bijvoorbeeld C:\Foto1.jpg) of in het QlikView-document zelf (bijvoorbeeld qmem://<Naam>/<Peter>). Als QlikView een uitdrukkingswaarde niet kan interpreteren als geldige afbeeldingsreferentie, wordt de waarde zelf weergegeven, tenzij de optie **Tekst verbergen als afbeelding ontbreekt** is ingeschakeld.

### Ronde meter, Lineaire meter, Verkeerslichtmeter, LED-meter

Met deze meteropties wordt het meterdiagram als afbeelding getoond in de beschikbare tabelcel. De opmaak van de meter kan worden aangepast in het dialoogvenster **Grafiekeigenschappen: Presentatie**. U opent dit venster door op de knop **Meterinstellingen** te klikken.

## Mini-grafiek

Met deze optie geeft QlikView de uitdrukkingswaarden in een staaf- of lijndiagram weer. De grafiek wordt getoond in de beschikbare tabelcel. Klik op de knop **Instellingen minigrafiek** voor de grafiek om de visuele instellingen voor de meter te wijzigen. Deze optie is alleen beschikbaar voor standaard tabellen.

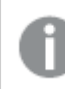

*De minigrafiek wordt niet weergegeven bij het exporteren naar Excel!*

## Koppeling

Selecteer deze optie als u in het veld **Definitie** een uitdrukking wilt invoeren die een klikbare koppeling in de tabelcel maakt. De uitdrukking moet een tekst opleveren die kan worden geïnterpreteerd als *Weergavetekst*<*url*>*Linktekst*. De *Weergavetekst* wordt weergegeven in de tabelcel en de *Linktekst* is de koppeling die wordt geopend in een nieuw browservenster.

Als er een koppeling is gedefinieerd, wordt de waarde in de tabelcel onderstreept. Als er geen koppeling is gedefinieerd, wordt de waarde niet onderstreept. Houd er rekening mee dat het niet mogelijk is om selecties te maken in een cel met Link als weergavemodus. Als u op de knop **...** klikt, wordt het dialoogvenster **Uitdrukking bewerken** geopend.

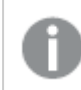

*URL-koppelingen werken alleen in de Ajax-client vanwege beveiligingsbeperkingen.*

#### **Voorbeelden:**

=Name & '<url>' & Link =Name & '<url>www.qlikview.com'

waarbij *Naam* en *Koppeling* tabelvelden zijn die in het script worden geladen.

### Afbeeldingsopmaak

Alleen beschikbaar wanneer de optie **Afbeelding** hierboven is geselecteerd. Deze optie is alleen beschikbaar voor standaard tabellen en draaitabellen. Met deze instelling bepaalt u hoe een afbeelding in de cel moet worden gepast. Er zijn vier opties:

- **· Niet uitrekken**: Als u deze optie selecteert, wordt de afbeelding in de originele vorm weergegeven, zonder uitrekken. Hierdoor kunnen delen van de afbeelding onzichtbaar blijven of kan slechts een gedeelte van de cel worden opgevuld.
- <sup>l</sup> **Opvullen**: Als u deze optie selecteert, wordt de afbeelding uitgerekt om de cel op te vullen, zonder dat er rekening wordt gehouden met de hoogte/breedteverhouding van de afbeelding.
- <sup>l</sup> **Hoogte/breedteverhouding behouden**: Als u deze optie selecteert, wordt de afbeelding zo veel mogelijk uitgerekt om de cel op te vullen, waarbij de correcte hoogte-breedteverhouding van de afbeelding behouden blijft.
- <sup>l</sup> **Vullen met behoud van hoogte/breedte**: Als u deze optie selecteert, wordt de afbeelding uitgerekt om de cel in beide richtingen op te vullen, waarbij de correcte hoogte/breedteverhouding van de afbeelding behouden blijft. De afbeelding wordt in één richting afgesneden.

# Accumulatie

Met de opties in deze groep bepaalt u of de waarden in de grafiek moeten worden geaccumuleerd. In een geaccumuleerde grafiek wordt elke y-waarde opgeteld bij de y-waarde van de volgende x-waarde. In een geaccumuleerde staafgrafiek waarin de som van de verkopen per jaar wordt weergegeven. De waarde voor het jaar 1996 wordt bijvoorbeeld toegevoegd aan de waarde voor het jaar 1997.

Als uw grafiek meerdere uitdrukkingen bevat, selecteert u de uitdrukking waarvan de waarden moeten worden geaccumuleerd in de lijst met uitdrukkingen. Accumulatie is niet beschikbaar voor draaitabellen.

### Geen accumulatie

Als deze optie is geselecteerd, worden de y-waarden van de geselecteerde grafiekuitdrukking niet geaccumuleerd.

## Volledige accumulatie

Als deze optie is geselecteerd, accumuleert elke y-waarde alle eerdere y-waarden van de uitdrukking. Zie boven onder **Accumulatie**. Volledige accumulatie werkt niet voor meerdere dimensies die Null- of 0-waarden bevatten.

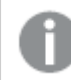

*Volledige accumulatie werkt niet als de grafiektrellis is ingeschakeld.*

### *n* stappen terug accumuleren

Door een getal in te voeren in het veld stelt u het aantal y-waarden in de uitdrukking in dat moet worden geaccumuleerd. Zie boven onder **Accumulatie**.

# Modus Totaal

Deze groep is uitsluitend ingeschakeld voor de geselecteerde uitdrukking voor grafiekobjecten in standaard tabellen. Er zijn drie mogelijke instellingen:

- **· Geen totalen**: Er worden geen totalen berekend voor de geselecteerde uitdrukking.
- <sup>l</sup> **Uitdrukkingstotaal**: Het totaal van de uitdrukking wordt geëvalueerd op het volgende niveau. Als een uitdrukking bijvoorbeeld het gemiddelde maandsalaris van een aantal medewerkers genereert, genereert **Uitdrukkingstotaal** het totale gemiddelde van alle salarissen.
- <sup>l</sup> **F(x) van rijen**: Als deze optie is ingeschakeld, worden de afzonderlijke waarden van elk gegevenspunt (elke staaf in een staafdiagram, elke rij in een standaard tabel, enzovoort) voor de geselecteerde uitdrukking geaggregeerd met behulp van de aggregatiefunctie die in de vervolgkeuzelijst is geselecteerd (in het algemeen getotaliseerd) .

*De waarde van Eerste tekenreeks of Laatste tekenreeks is de hoogste of laagste waarde, in alfanumerieke volgorde, die te vinden is in de tabel. De alfanumerieke volgorde begint met 0 t/m 9, gevolgd door A t/m Z.*

# Breedte staafrand

Hiermee legt u de breedte vast van de kaderlijn rond staven die door deze uitdrukking worden getekend in staafgrafieken en combinatiegrafieken. De waarde kan worden opgegeven in mm, cm, inches (", inch), pixels (px, pxl, pixel), punten (pt, pts, point) of docunits (du, docunit).

# Uitdrukkingen als legenda

Als meerdere uitdrukkingen worden gebruikt, kunt u deze optie inschakelen om een legenda met de uitdrukkingen en de bijbehorende kleuren naast de grafiek weer te geven.

# Trendlijnen

In geselecteerde QlikView-grafieken kunnen tekeningen van uitdrukkingen worden aangevuld met statistische trendlijnen of worden vervangen door statistische trendlijnen.

Trendlijnen kunnen alleen worden weergegeven in spreidings- en lijngrafieken, en in staafgrafieken/combinatiegrafieken waarin maximaal een dimensie en een uitdrukking worden weergegeven als staven. Voor de overige grafieken zijn de instellingen in de groep **Trendlijnen** niet beschikbaar en hebben ze ook geen effect. In spreidingsgrafieken worden de gegevenspunten behandeld alsof y=f(x). Voor staaf- en lijngrafieken en combinatiegrafieken mag u alle opties onder **Weergaveopties** uitschakelen en toch trendlijnen toevoegen. Deze worden dan getekend zonder de onderliggende gegevenspunten. Trendlijnen in staaf- en lijngrafieken en combinatiegrafieken kunnen worden geëxtrapoleerd door een interval voor de voorspelling en/of extrapolatie naar links op te geven (pagina **Assen**). De geëxtrapoleerde lijnen worden gestippeld weergegeven. Trendlijnen in grafieken met een discrete x-as worden getoond als lijnen met symbolen. Op een ononderbroken as wordt alleen de lijn getoond.

- **· Gemiddeld**: Het gemiddelde wordt getekend als een rechte lijn.
- **· Lineair**: Er wordt een lineaire regressielijn getekend.
- <sup>l</sup> **Polynoom van 2e graad**: Er wordt een polynomiale trendlijn van de tweede graad getekend.
- <sup>l</sup> **Polynoom van 3e graad**: Er wordt een polynomiale trendlijn van de derde graad getekend.
- <sup>l</sup> **Polynoom van 4e graad**: Er wordt een polynomiale trendlijn van de vierde graad getekend.
- **· Exponentieel**: Er wordt een exponentiële trendlijn getekend.
- <sup>l</sup> **Vergelijking tonen**: Als deze optie is ingeschakeld voor een specifieke uitdrukking, worden de trendlijnen voor de uitdrukking aangevuld met de als tekst in de grafiek weergegeven vergelijking voor de trendlijn.
- <sup>l</sup> **R2 tonen**: Als deze optie is ingeschakeld voor een specifieke uitdrukking, worden de trendlijnen voor de uitdrukking aangevuld met de als tekst in de grafiek weergegeven determinatiecoëfficient.

### **Diagrameigenschappen: Sorteren**

De pagina **Diagrameigenschappen: Sorteren** wordt bereikt door met de rechtermuisknop te klikken op een grafiek en **Eigenschappen** te kiezen in het menu **Object**.

Hier kiest u de sorteervolgorde van de grafiekdimensie(s) uit een aantal beschikbare sorteervolgordes.

De pagina **Diagrameigenschappen: Sorteren** voor standaard tabellen bevat enigszins afwijkende opties.

De lijst met **dimensies** bevat de dimensies van de grafiek. U kunt een sorteervolgorde toewijzen door een dimensie te selecteren en een of meer sorteervolgordes aan de rechterkant te kiezen.

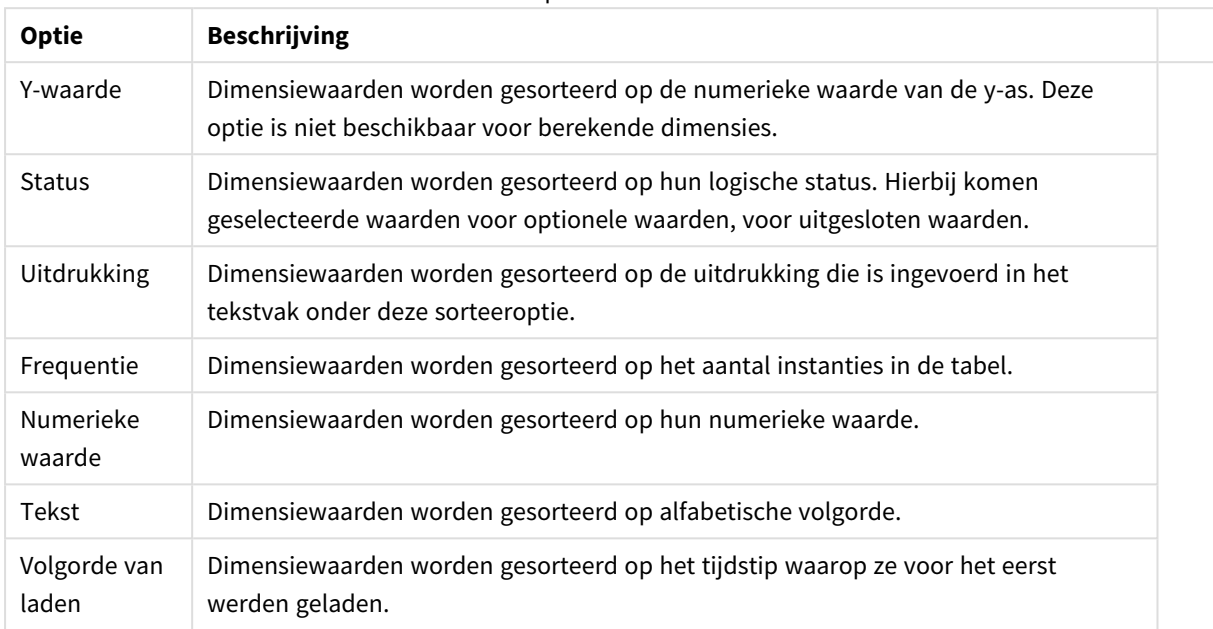

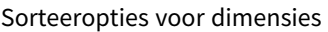

Er is een hiërarchie in de groep van boven naar onder. Als u sorteervolgordes selecteert die met elkaar in conflict zijn, wordt er voorrang gegeven aan de volgorde die hoger in de lijst staat. U kunt de geselecteerde sorteervolgorde omdraaien door te schakelen tussen **Oplopend** en **Aflopend** of **A -> Z** en **Z -> A**.

Als u op de knop **Standaard** klikt, worden dimensiewaarden ingesteld op de standaard die is gedefinieerd in het dialoogvenster **Documenteigenschappen: Sorteren**.

Het selectievakje **Sorteervolgorde van de groep opheffen** is alleen beschikbaar als een groepsdimensie is geselecteerd in de lijst met **dimensies**. Normaal gesproken wordt de sorteervolgorde van een groepsdimensie voor elk veld in een groep bepaald aan de hand van de groepseigenschappen. Door deze optie in te schakelen, kunt u de instellingen op groepsniveau passeren en één sorteervolgorde toepassen op de dimensie. Welk veld actief is in de groep, is dan niet van belang.

### **Diagrameigenschappen: Presentatie (Draaitabel)**

In de groep **Dimensies en uitdrukkingen** staan alle velddimensies en -uitdrukkingen van de draaitabel vermeld. Selecteer er een in de lijst om er aanpassingen in aan te brengen.

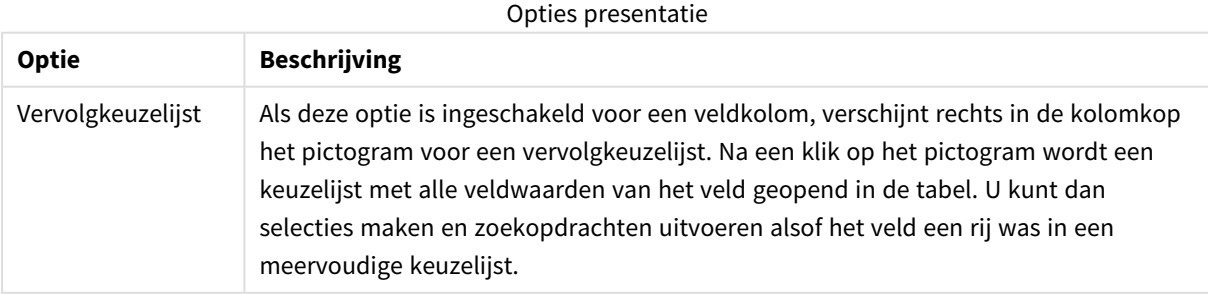

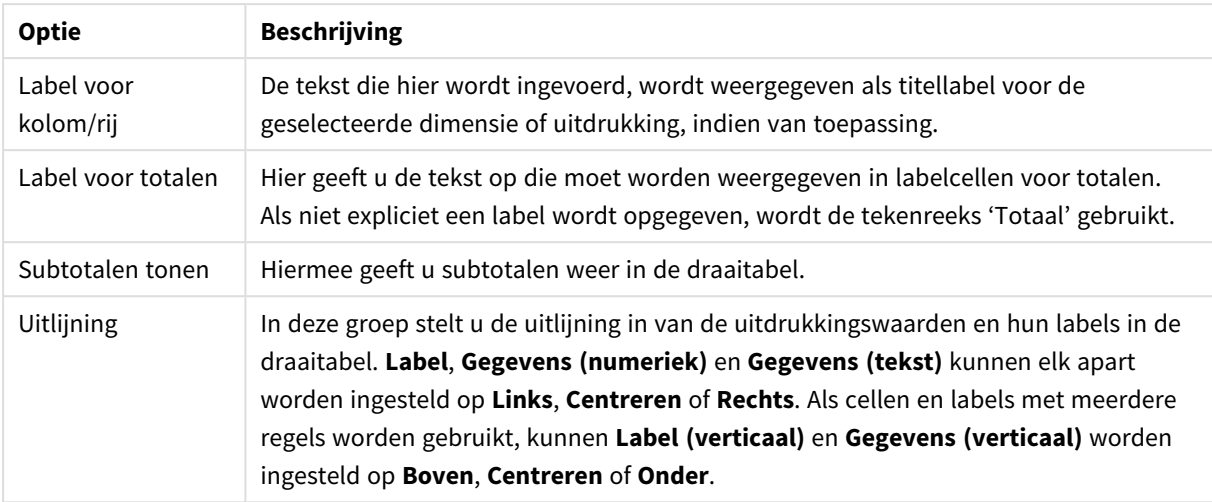

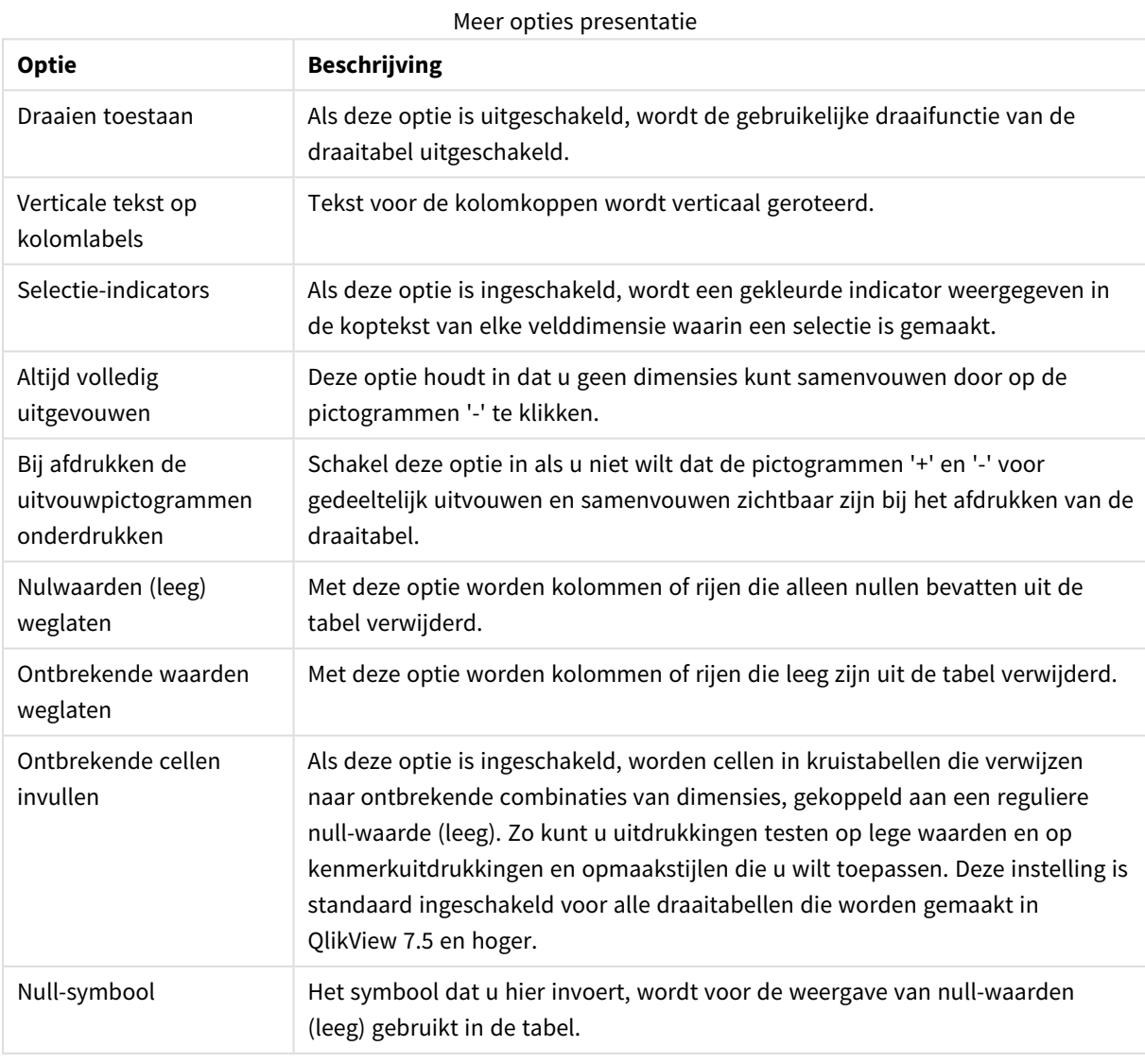

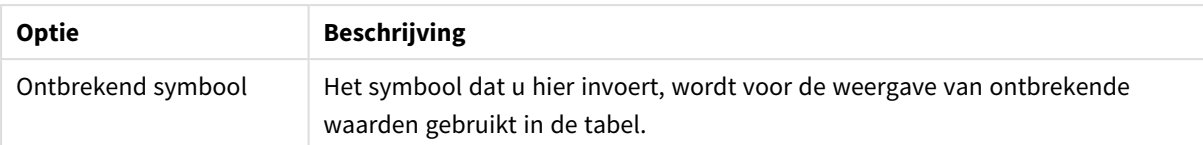

In de groep **Subtotalen** stelt u de weergave in van totalen en subtotalen in de draaitabel.

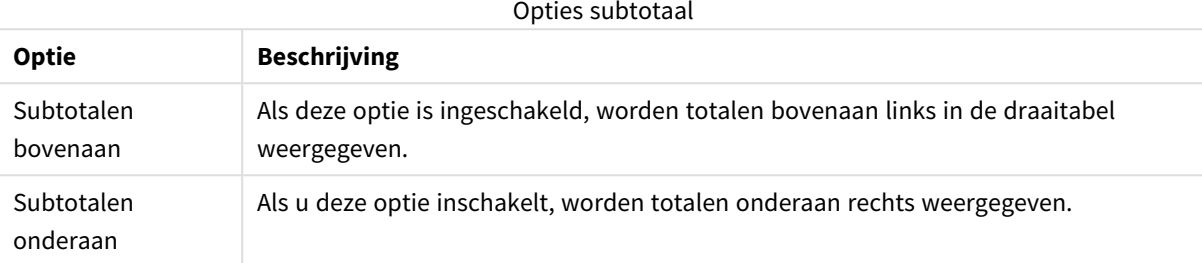

In de groep **Instellingen voor meerdere regels (cellen met uitdrukkingsgegevens)** kunt u opgeven dat waarden in meerdere rijen worden weergegeven, zodat u met langere tekenreeksen kunt werken.

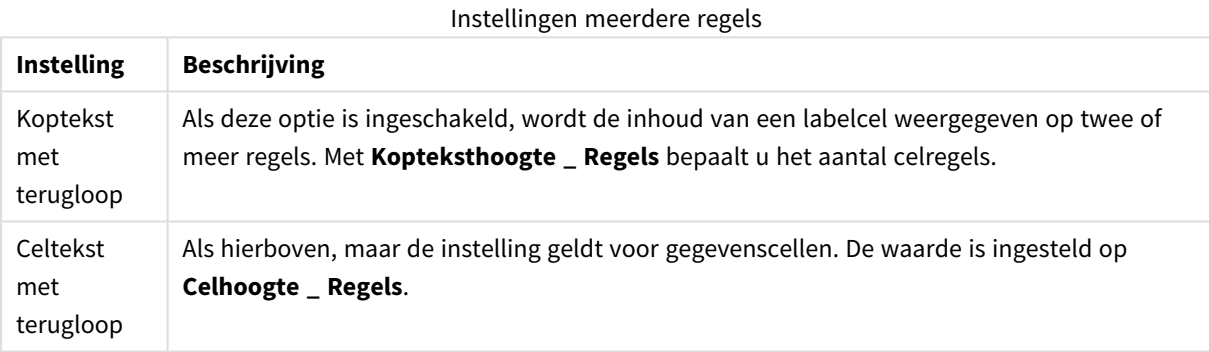

#### **Diagrameigenschappen: Visuele aanwijzingen**

De pagina **Diagrameigenschappen: Visuele aanwijzingen** is alleen beschikbaar voor draaitabellen en standaardtabellen. U opent de pagina door met de rechtermuisknop in een grafiekvenster te klikken en vervolgens **Eigenschappen** te kiezen in het menu.

Een visuele aanwijzing is een afwijkende tekenstijl, letterkleur en/of celkleur, waarmee bepaalde uitdrukkingswaarden extra opvallen. U kunt waarden die in verschillende intervallen vallen, van verschillende visuele aanwijzingen voorzien.

Bij de opties **Top >=**, **Normaal** en **Onder <=** kunt u waarden opgeven voor drie verschillende intervallen, elk met andere instellingen. Het topinterval is voor alle waarden boven de numerieke waarde die u in het invoerobject opgeeft, het onderinterval voor alle waarden onder de door u opgegeven waarde. De normale waarden zijn alle waarden daartussen. **Tekst**waarden zijn waarden die niet numeriek kunnen worden geïnterpreteerd.

#### **Diagrameigenschappen: Stijl**

Deze stijlpagina is van toepassing op alle QlikView -tabellen; tabelvakken, draaitabellen en standaardtabellen. Hier kunt u instellingen selecteren voor de opmaakstijl van de tabel.

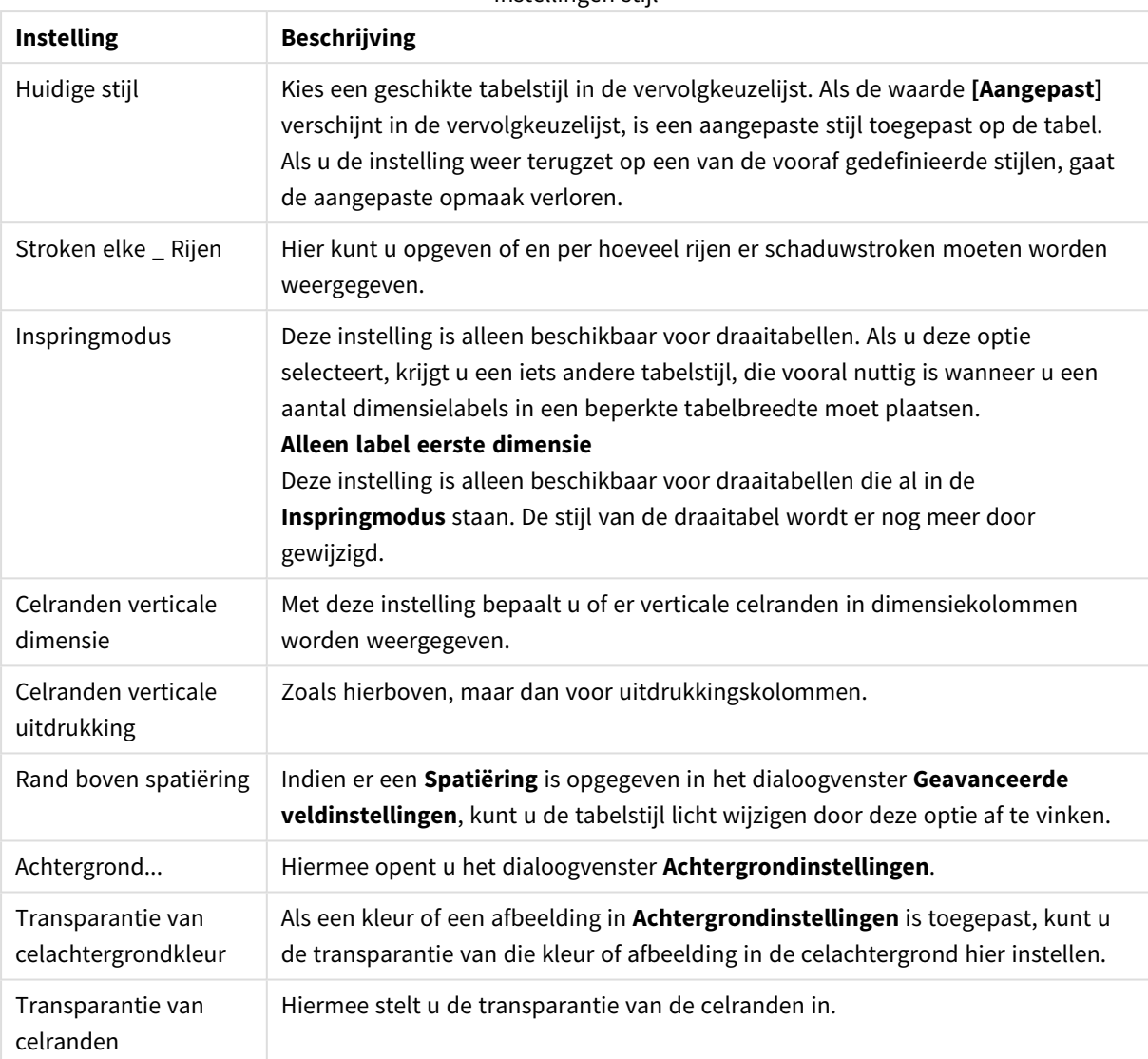

#### Instellingen stijl

### **Diagrameigenschappen: Getal**

Deze eigenschappenpagina is van toepassing op de actieve grafiek en bevat de volgende opmaakopties:

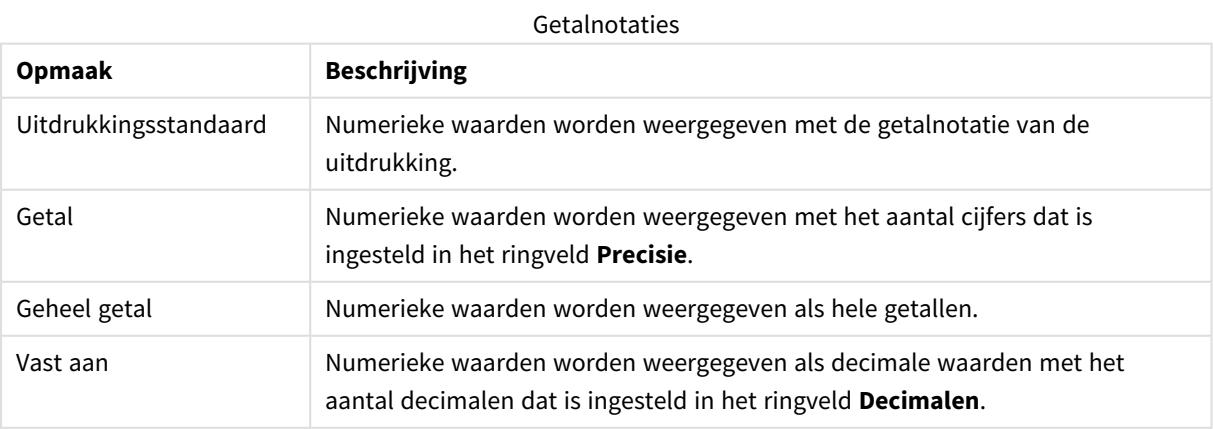

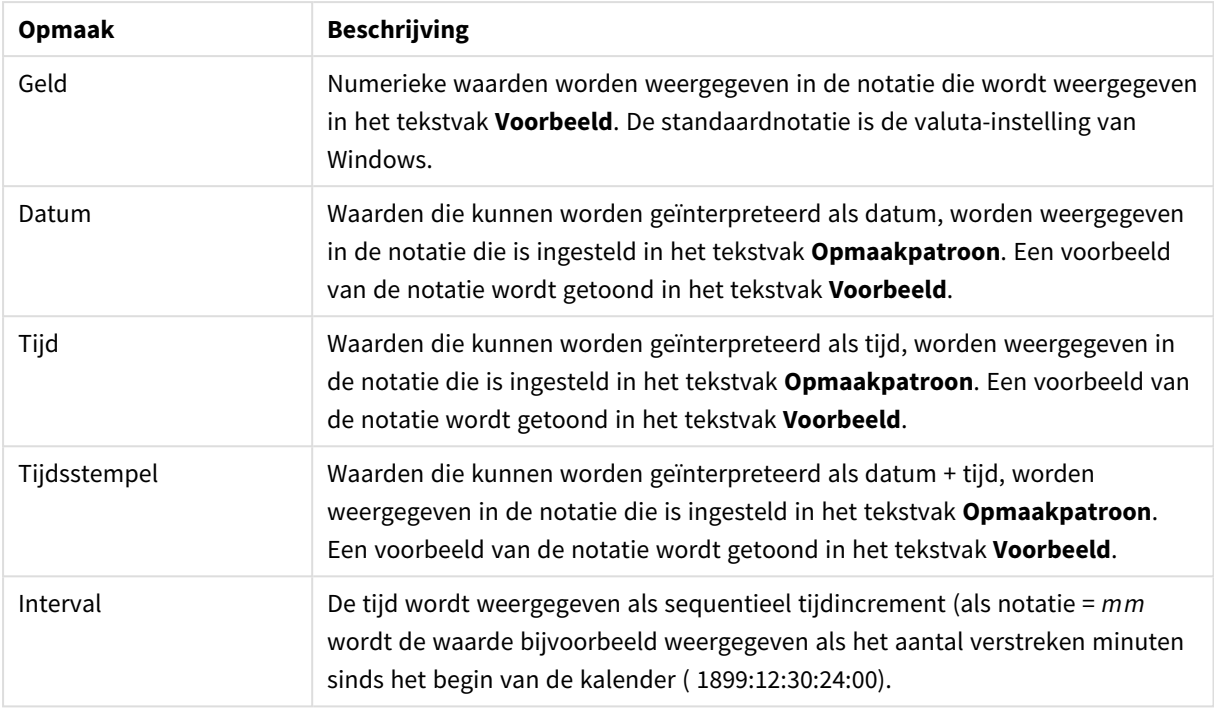

De knop **In percentage (%) tonen** werkt met de volgende notaties: **Getallen**, **Geheel getal** en **Vast aan**.

U kunt scheidingstekens voor **Decimaal** en **Duizend** instellen in de tekstvakken van de groep **Scheidingstekens**.

In de tekstvakken **Symbool** kunt u symbolen invoeren voor eenheid, 1000, 1000 000 en 1000 000 000.

Met de knop **ISO** kunt u de notatie van de tijd, datum en tijdsstempel instellen volgens de ISO-standaard.

Met de knop **Systeem** wordt de notatie ingesteld op de systeeminstellingen.

#### **Lettertype**

Hier kunt u opties instellen voor **Lettertype**, **Tekenstijl** en **Punten** van het lettertype voor het object.

U kunt het lettertype instellen voor elk afzonderlijk object (**Eigenschappen object: Lettertype**), of alle objecten in een document (**Toepassen op objecten** op **Documenteigenschappen: Lettertype**).

Verder kunt u de standaard documentlettertypen voor nieuwe objecten instellen op **Documenteigenschappen: Lettertype**. Er zijn twee standaard lettertypen:

- 1. Het eerste standaard lettertype (**Keuzelijsten, Grafieken enz.**) wordt gebruikt voor de meeste objecten, zoals keuzelijsten en grafieken.
- 2. Het tweede standaard lettertype (**Tekstobjecten en -knoppen**) wordt gebruikt voor knoppen en tekstvakken, waarvoor meestal een groter lettertype nodig is.

Ten slotte kunt u de standaard lettertypen voor nieuwe documenten instellen op **Gebruikersvoorkeuren: Lettertype**.

Voor grafieken, knoppen en tekstobjecten (behalve zoekobjecten) kunt u ook een **kleur** opgeven. De kleur kan **vast** zijn of dynamisch worden **berekend** aan de hand van een uitdrukking. De uitdrukking moet een geldige kleurrepresentatie opleveren. Hiertoe kunt u de kleurfuncties gebruiken. Als het resultaat van de uitdrukking geen geldige kleurweergave oplevert, wordt standaard zwart gebruikt als kleur voor het lettertype.

Aanvullende instellingen zijn:

- **Slagschaduw**: Als u deze optie inschakelt, wordt een slagschaduw aan de tekst toegevoegd.
- **Onderstrepen:** Als u deze optie inschakelt, wordt de tekst onderstreept.

Een voorbeeld van het geselecteerde lettertype is te zien in het voorbeeldvenster.

### **Opmaak**

Een opmaakinstelling is alleen van toepassing op het huidige object als u werkt via de eigenschappenpagina voor een object.

Een opmaakinstelling is van toepassing op alle objecten van een of meer opgegeven typen in het document als u werkt via de eigenschappenpagina voor het document.

# Randen gebruiken

Als u deze optie inschakelt, kunt u een rand om het object maken. U kunt het soort rand opgeven door een optie te kiezen in het vervolgkeuzemenu.

- <sup>l</sup> **Schaduwintensiteit**: Met de vervolgkeuzelijst **Schaduwintensiteit** kunt u de intensiteit instellen van de schaduw rond de werkbladobjecten. Ook kunt u **Geen schaduw** kiezen.
- **· Randstijl:** De volgende vooraf gedefinieerde randtypen zijn beschikbaar:
	- **· Ononderbroken**: Een ononderbroken rand in één kleur.
	- **· Verlaagd**: Met deze rand lijkt het werkbladobject te zijn verlaagd ten opzichte van de achtergrond.
	- **Verhoogd**: Met deze rand lijkt het werkbladobject te zijn verhoogd ten opzichte van de achtergrond.
	- **Omrand**: Met deze rand lijkt het werkbladobject te zijn ingelijst.
- **Randbreedte**: Deze optie is beschikbaar voor alle randtypen. De breedte kan worden opgegeven in mm, cm, inches (", inch), pixels (px, pxl, pixel), punten (pt, pts, point) of docunits (du, docunit).
- **Kleur**: Met deze knop opent u een dialoogvenster, waarin u voor alle randtypen een geschikte basiskleur uit het kleurenpalet kunt kiezen.
- <sup>l</sup> **Regenboog**: Hiermee kunt u voor alle randtypen een regenboogeffect creëren. De regenboog wordt aan de bovenkant van het object vanuit de basiskleur opgebouwd.

Als u **Vereenvoudigd** hebt gekozen voor **Opmaakmodus** in **Documenteigenschappen: Algemeen**, kunt u geen randtype instellen. Dan worden alleen de vervolgkeuzelijst **Schaduwintensiteit** en de instelling **Randbreedte** aangeboden.

# Afgeronde hoeken

In de groep **Afgeronde hoeken** kunt u instellingen opgeven voor de algemene vorm van het object. Met behulp van deze instellingen kunt u objecten weergeven met ronde of ellipsvormige hoeken tot superellipsvormig en rechthoekig. **Afgeronde hoeken** is alleen beschikbaar als u **Geavanceerd** als

### **Opmaakmodus** hebt geselecteerd in **Documenteigenschappen: Algemeen**.

- **· Afgeronde hoeken**: Schakel deze optie in om de opties voor afgeronde hoeken beschikbaar te maken.
- **Hoeken:** Hoeken waarvoor de optie niet is ingeschakeld, krijgen een rechte hoek.
- <sup>l</sup> **Hoekigheid**: Een variabel nummer tussen 2 en 100, waarbij 100 een rechthoek definieert met perfect vierkante hoeken en 2 met een perfecte ellipsvorm (een cirkel met een aspectverhouding van 1:1). Een hoekigheid tussen 2 en 5 is doorgaans optimaal voor afgeronde hoeken.
- <sup>l</sup> **Hoekradius**: Hier geeft u de radius van de hoeken op, als vaste afstand (**Vast**) of als percentage van het totale kwadrant (**Relatief (%)**). Met deze instelling bepaalt u de mate waarin de hoeken worden beïnvloed door de onderliggende algemene vorm die bij **Hoekigheid** is ingesteld. De afstand kan worden opgegeven in mm, cm, inches (", inch), pixels (px, pxl, pixel), punten (pt, pts, point) of docunits (du, docunit).

## Laag

In de groep **Laag** kunt u aan het object één van de drie werkbladlagen toekennen:

- <sup>l</sup> **Onderste**: Een object met de laageigenschap **Onderste** kan nooit objecten in de lagen **Normaal** en **Bovenste** bedekken. Het kan alleen boven andere objecten in de laag **Onderste** worden geplaatst.
- <sup>l</sup> **Normaal**: Bij aanmaak worden objecten standaard in de **normale** (middelste) laag geplaatst. Een object met de laageigenschap **Normaal** kan nooit worden bedekt door objecten in de laag **Onderste** en kan zelf nooit objecten in de laag **Bovenste** bedekken.
- <sup>l</sup> **Bovenste**: Een object in de laag **Bovenste** kan nooit worden bedekt door objecten in de lagen **Normaal** en **Onderste**. Alleen andere objecten in de laag **Bovenste** kunnen erboven worden geplaatst.
- <sup>l</sup> **Aangepast**: De lagen **Bovenste**, **Normaal** en **Onderste** komen overeen met respectievelijk de interne laagnummers 1, 0 en -1. Alle waarden tussen -128 en 127 worden echter geaccepteerd. Kies deze optie als u een zelfgekozen waarde binnen dit bereik wilt opgeven.

# Thema-editor...

Hiermee opent u de wizard **Thema's** waarin u een nieuw opmaakthema kunt maken.

# Thema toepassen...

U kunt een opmaakthema toepassen op het object, werkblad of document.

# Tonen

In de groep **Tonen** kunt u een voorwaarde aangeven waaronder het object wordt getoond:

- **Altijd**: Het werkbladobject wordt altijd getoond.
- **· Voorwaardelijk**: Het werkbladobject wordt getoond of verborgen, afhankelijk van een voorwaardelijke uitdrukking die voortdurend wordt geëvalueerd, bijvoorbeeld op basis van gemaakte selecties etc. Het werkbladobject wordt alleen verborgen als de voorwaarde FALSE retourneert.

*Gebruikers met beheerdersbevoegdheden voor het document kunnen alle voorwaarden voor tonen opheffen met behulp van de optie Alle werkbladen en objecten tonen in Documenteigenschappen: Beveiliging. Deze functionaliteit kan worden in- of uitgeschakeld door op Ctrl+Shift+S te drukken.*

# **Opties**

In de groep **Opties** kunt u de mogelijkheid tot het wijziging van positie of grootte van het werkbladobject uitschakelen. De instellingen in deze groep zijn alleen van toepassing als de bijbehorende selectievakjes zijn ingeschakeld in **Documenteigenschappen: Opmaak** en **Werkbladeigenschappen: Beveiliging**.

- <sup>l</sup> **Positie/grootte wijzigen toestaan**: Als deze optie is uitgeschakeld, kan niet langer de positie of de grootte van een werkbladobject worden gewijzigd.
- <sup>l</sup> **Kopiëren/klonen toestaan**: Als deze optie is uitgeschakeld, kan niet langer een kopie van het werkbladobject worden gemaakt.
- **· Info toestaan**: Wanneer de functie *info* in gebruik is, wordt een infopictogram weergegeven in de venstertitelbalk wanneer aan een veldwaarde informatie is gekoppeld. Als u geen infopictogram wilt weergeven in de titelbalk, kunt u deze optie uitschakelen.

*Info [\(page](#page-987-0) 988)*

<sup>l</sup> **Omvang in gegevens**: In principe worden de randen van alle tabelobjecten in QlikView verkleind als de tabel door bepaalde selecties kleiner wordt dan de ruimte die eraan toegewezen is. Als u deze optie uitschakelt, wordt deze automatische formaataanpassing uitgeschakeld en wordt de overtollige ruimte leeg gelaten.

# Schuifbalken

Verschillende opties voor het wijzigen van de opmaak van schuifbalken vindt u in de groep **Schuifbalken**:

- <sup>l</sup> **Schuifpositie behouden**: Als deze instelling is ingeschakeld, behoudt QlikView zo mogelijk de schuifpositie van tabellen en grafieken met een schuifbalk wanneer een selectie wordt gemaakt in een ander object. De instelling moet ook worden ingeschakeld in **Gebruikersvoorkeuren: Objecten**. De schuifpositie blijft niet bewaard als u het document sluit.
- **· Schuifknoppen**: Hier stelt u de kleur van de schuifknoppen in. Selecteer een kleur door op de knop te klikken. Middelgrijze kleuren zijn overigens zeer geschikt voor schuifbalken. Beide kunt u instellen als effen kleur of als kleurovergang in het dialoogvenster **Kleurgebied**. U opent dit venster door te klikken op de betreffende knop.
- **Achtergrond schuiven**: Hier stelt u de achtergrondkleur van de schuifbalken in. Selecteer een kleur door op de knop te klikken.
- **· Schuifbalkbreedte**: Deze instelling wordt toegepast op de breedte en de relatieve grootte van de schuifbalksymbolen.
- <sup>l</sup> **Schuifstijl**: Hier stelt u de stijl van de schuifbalken in. Selecteer een stijl in de vervolgkeuzelijst. De schuifstijl **Klassiek** komt overeen met de schuifbalkstijl in QlikView 4/5. De schuifstijl **Standaard** is moderner. De derde stijl is **Licht**. Deze heeft een dunnere, lichtere balk.

De schuifbalkstijl is alleen zichtbaar als de **Opmaakmodus** is ingesteld op **Geavanceerd**. U vindt deze

instelling door het vervolgkeuzemenu **Instellingen** te openen, **Documenteigenschappen** te selecteren en naar het tabblad **Algemeen** te gaan.

<sup>l</sup> **Toepassen op...**: Hiermee opent u het dialoogvenster **Eigenschappen titelbalk en rand**, waarin u kunt instellen waarop de eigenschappen moeten worden toegepast die u instelt op de pagina **Opmaak**.

#### **Titelbalk**

Een titelbalkinstelling is alleen van toepassing op het huidige object als u werkt via de pagina **Objecteigenschappen**.

Een titelbalkinstelling is van toepassing op alle objecten van een of meer opgegeven typen in het document als u werkt via de pagina **Documenteigenschappen**.

Geef op de pagina **Titelbalk** opmaakopties op die volledig afwijken van de algemene opmaak van het object.

- <sup>l</sup> **Titelbalk tonen**: Als deze optie is ingeschakeld, wordt aan de bovenkant van elk werkbladobject een titelbalk weergegeven. De titelbalk is standaard ingeschakeld bij keuzelijsten en andere objecten met een vak, en uitgeschakeld bij knoppen, tekstobjecten en lijnen/pijlen.
- <sup>l</sup> **Titeltekst**: In het tekstvak kunt u een titel invoeren die op de titelbalk van het object wordt weergegeven. Gebruik de knop **Lettertype...** om het lettertype van de titelbalk te wijzigen.

U kunt voor elke status van de titelbalk een verschillende kleur instellen. De instellingen voor **Actieve kleuren** en **Inactieve kleuren** kunnen onafhankelijk van elkaar worden uitgevoerd.

Klik op de knop **Achtergrondkleur** of **Tekstkleur** om het dialoogvenster **Kleurgebied** te openen. De **achtergrondkleur** kan worden gedefinieerd als een **effen kleur** of een **kleurovergang** in het dialoogvenster **Kleurgebied**. Voor **Tekstkleur** kan een **vaste** of een **berekende** kleur worden gedefinieerd met behulp van kleurfuncties.

- **Tekstterugloop**: Als deze optie is ingeschakeld, wordt de titel weergegeven op twee of meer regels.
- <sup>l</sup> **Titelbalkhoogte (regels)**: U stelt het aantal titelbalkregels in dit tekstvak in.

U kunt de exacte grootte en positie van een **normaal** of **geminimaliseerd** QlikView-object bepalen en aanpassen met de instellingen voor grootte en positie. Deze instellingen worden gemeten in pixels:

- <sup>l</sup> **X-pos.**: Hiermee stelt u de horizontale positie van de linkerzijde van het werkbladobject in ten opzichte van de linkerrand van het werkblad.
- <sup>l</sup> **Y-pos.**: Hiermee stelt u de verticale positie van de bovenzijde van het werkbladobject in ten opzichte van de bovenrand van het werkblad.
- **· Breedte**: Hiermee stelt u de breedte van het QlikView-werkbladobject in.
- **Hoogte**: Hiermee stelt u de hoogte van het QlikView-werkbladobject in.

U kunt de positie van de titelbalk wijzigen met de opties voor **Titelbalkuitlijning**:

<sup>l</sup> **Horizontaal**: Het label kan horizontaal worden uitgelijnd: **Links**, **Centreren** of **Rechts** binnen het titelbalkgebied.

<sup>l</sup> **Verticaal**: Het label kan verticaal worden uitgelijnd: **Boven**, **Centreren** of **Onder** binnen het titelbalkgebied.

#### **Speciale pictogrammen**

Veel opdrachten in het objectmenu van werkbladobjecten kunnen ook als pictogrammen op de titelbalk worden weergegeven. Selecteer de opdrachten die als pictogrammen moeten worden weergeven door de selectievakjes links van de betreffende opdrachten in de lijst in te schakelen.

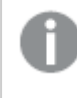

*Stel een beperkt aantal pictogrammen in voor de titelbalk. Te veel pictogrammen zijn verwarrend voor de gebruiker.*

- <sup>l</sup> **Minimaliseren toestaan**: Als deze optie is ingeschakeld, wordt een pictogram voor minimaliseren weergegeven in de venstertitelbalk van het werkbladobject, op voorwaarde dat het object geminimaliseerd kan worden. Ook kan het object worden geminimaliseerd door op de titelbalk te dubbelklikken.
- <sup>l</sup> **Automatisch minimaliseren**: Deze optie is beschikbaar als **Minimaliseren toestaan** is ingeschakeld. Wanneer **Automatisch minimaliseren** is ingeschakeld voor diverse objecten op hetzelfde werkblad, worden ze telkens allemaal op één na automatisch geminimaliseerd. Dit is bijvoorbeeld nuttig als u verschillende grafieken in hetzelfde werkbladgebied afwisselend wilt weergeven.
- <sup>l</sup> **Maximaliseren toestaan**: Als deze optie is ingeschakeld, wordt een pictogram voor maximaliseren weergegeven in de venstertitelbalk van het werkbladobject, op voorwaarde dat het object gemaximaliseerd kan worden. Ook kan het object worden gemaximaliseerd door op de titelbalk te dubbelklikken. Als zowel **Minimaliseren toestaan** als **Maximaliseren toestaan** zijn ingeschakeld, wordt bij dubbelklikken het object geminimaliseerd.
- Help-tekst: Hier kunt u een Help-tekst invoeren voor weergave in een pop-upvenster. De Help-tekst kan worden opgegeven als berekende formule. Deze optie is niet beschikbaar op documentniveau. Klik op de knop **...** om het dialoogvenster **Uitdrukking bewerken** te openen. Hierin kunt u lange formules eenvoudiger bewerken.

U kunt bijvoorbeeld een omschrijving invoeren van het werkbladobject. Een Help-pictogram wordt toegevoegd aan de venstertitelbalk van het object. Wanneer de muisaanwijzer over het pictogram beweegt, wordt de tekst in een pop-upvenster weergegeven.

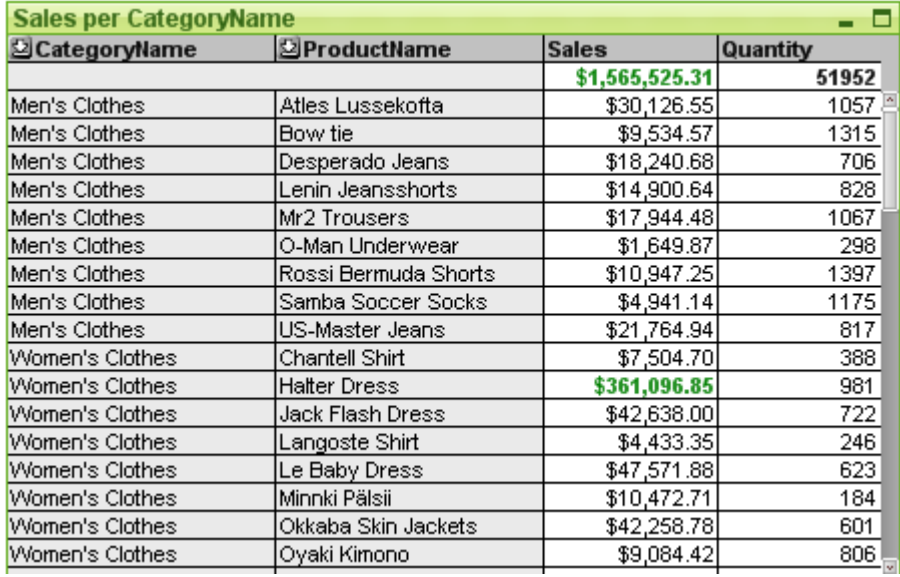

### Strakke tabel

Grafieken zijn een grafische weergave van numerieke gegevens. De draaitabel en de strakke tabel zijn speciale uitvoeringen, omdat ze de gegevens in tabelvorm weergeven terwijl alle eigenschappen van een grafiek behouden blijven. U kunt schakelen tussen verschillende weergaven van een bestaand diagram door het **diagramtype** te wijzigen op de pagina **Diagrameigenschappen: Algemeen**.

Anders dan een draaitabel kunnen in de strakke tabel geen subtotalen worden getoond. De tabel kan ook niet worden gebruikt als een kruistabel. Anderzijds kunnen alle kolommen worden gesorteerd en kan elke rij één combinatie van dimensie(s)+uitdrukking(en) bevatten.

De snelste manier om een nieuwe strakke tabel te maken is om **Snelle grafiek** in het menu **Extra's** te selecteren.

Als u met de rechtermuisknop op de standaardtabel klikt, wordt het menu **Standaardtabel: Object** weergegeven. Dit menu kan ook worden geopend vanuit het menu **Object** als de strakke tabel het actieve object is.

#### **De standaard tabel gebruiken**

#### **Sorteren**

De standaard tabel kan op elke kolom worden gesorteerd. Klik daartoe met de rechtermuisknop op de kolom en kies **Sorteren** in het contextmenu. U kunt ook de kolom bovenaan zetten in de lijst **Prioriteit** op de pagina **Sorteren** van het dialoogvenster **Eigenschappen** van de standaard tabel. Een andere methode om te sorteren is dubbelklikken op de kolomkop.

#### **De kolommen opnieuw ordenen**

U kunt de dimensiekolommen en uitdrukkingskolommen verplaatsen door slepen en neerzetten met de muis. Wijs naar de kolomtitel, druk op de muisknop en sleep de kolom met ingedrukte muisknop naar de nieuwe positie. U kunt dimensie- en uitdrukkingskolommen in elke volgorde door elkaar zetten.

U kunt de kolomvolgorde resetten via *[Diagrameigenschappen:](#page-734-0) Presentatie (standaardtabel) (page 735)*.

### **Menu Object**

Het menu **Object** voor standaard tabellen wordt geopend door met de rechtermuisknop op het object te klikken. Dit menu bevat de volgende opdrachten:

- <sup>l</sup> **Eigenschappen...**: Hiermee wordt het dialoogvenster **Eigenschappen** geopend, waarin u de parameters voor de standaard tabel kunt instellen.
- <sup>l</sup> **Opmerkingen**: Hiermee kunt u opmerkingen maken en uitwisselen over het huidige object.
- <sup>l</sup> **Ontkoppelen**: Aan de grafiektitel wordt de tekst ''(ontkoppeld)'' toegevoegd. De grafiek wordt niet langer bijgewerkt als er selecties in het document worden opgegeven (maar er kunnen wel nog steeds selecties via de grafiek worden gemaakt). De opdracht is alleen beschikbaar als de grafiek is gekoppeld. Door een kopie te maken van een grafiek en deze te ontkoppelen, kunt u een directe vergelijking maken tussen de kopie en het origineel.
- <sup>l</sup> **Bijvoegen**: Hiermee koppelt u een ontkoppelde grafiek. De grafiek wordt dynamisch gekoppeld aan de gegevens. De opdracht is alleen beschikbaar als de grafiek is ontkoppeld.
- <sup>l</sup> **Klonen**: Hiermee maakt u een identieke kopie van de standaard tabel. Als een ontkoppelde standaard tabel wordt gekloond, wordt de kloon gekoppeld.
- <sup>l</sup> **Kolombreedte aanpassen**: Hiermee wordt de breedte van elke tabelkolom aangepast aan de gegevens met de langste tekenreeks. Koppen worden in de berekening opgenomen.
- <sup>l</sup> **Gelijke kolombreedte**: Als de muisaanwijzer op een kolom in de standaard tabel wordt geplaatst, is deze opdracht beschikbaar in het zwevende menu (niet in het menu **Object** op de hoofdmenubalk). Hiermee krijgen alle kolommen in de tabel de breedte van de tabel waarnaar gewezen wordt. De kolombreedte kan afzonderlijk worden aangepast door de muisaanwijzer naar de rechterrand van de kolom te verplaatsen (het uiterlijk van de muisaanwijzer verandert) en de rand te slepen.
- <sup>l</sup> **Sorteren**: Als de muisaanwijzer op een kolom in de standaard tabel wordt geplaatst, is deze opdracht beschikbaar in het zwevende menu (niet in het menu **Object** op de hoofdmenubalk). De rijen van de tabel worden gesorteerd op de aangegeven kolom. De sorteervolgorde wordt ingesteld op de pagina **Diagrameigenschappen: Pagina Sorteren**.
- <sup>l</sup> **Aangepaste celopmaak**: Hiermee opent u het dialoogvenster **Aangepaste celopmaak** waarin u cellen opmaakt in de kolom en strook waarop u hebt geklikt. Dit submenu is alleen beschikbaar als de opdracht **Ontwerpraster** van het menu **Beeld** is geactiveerd.
- <sup>l</sup> **Volgorde**: Dit submenu is alleen beschikbaar als de opdracht **Ontwerpraster** van het menu **Beeld** is geactiveerd of als de optie **Altijd opmaakmenu-opdrachten tonen** onder **Gebruikersvoorkeuren: Ontwerp** is ingeschakeld. Het menu bevat vier opdrachten voor het instellen van de opmaaklaag van de werkbladobjecten. Geldige laagnummers zijn -128 tot en met 127.
	- **Naar bovenste laag**: Hiermee stelt u de opmaaklaag van het object in op de hoogste waarde die momenteel wordt gebruikt door een werkbladobject op het huidige werkblad.
	- <sup>l</sup> **Een laag terug**: Hiermee verlaagt u het nummer van de opmaaklaag van het werkbladobject met één. De laagste waarde is -128.
	- <sup>l</sup> **Een laag hoger**: Hiermee verhoogt u het nummer van de opmaaklaag van het werkbladobject met één. De maximumwaarde is 127.
	- <sup>l</sup> **Naar onderste laag**: Hiermee stelt u de opmaaklaag van het object in op de laagste waarde die momenteel wordt gebruikt door een werkbladobject op het huidige werkblad.
- <sup>l</sup> **Waarde wijzigen**: Deze optie is alleen beschikbaar voor uitdrukkingskolommen die een inputsumaggregatie of een invoerveld bevatten. Hiermee wordt voor de cel waarop u hebt geklikt de modus invoer bewerken ingeschakeld. Deze optie staat gelijk aan het klikken op het invoerpictogram in de cel.
- <sup>l</sup> **Waarden herstellen**: Deze optie is alleen beschikbaar voor uitdrukkingskolommen die een inputsumaggregatie of een invoerveld bevatten. Er wordt een trapsgewijs menu met drie opties geopend.
	- <sup>l</sup> **Enkele waarde herstellen**: De onderliggende veldwaarden van de cel waarop is geklikt, worden hersteld tot de standaardwaarden uit het script.
	- <sup>l</sup> **Mogelijke waarden herstellen**: De waarden van alle mogelijke onderliggende veldwaarden worden hersteld tot de standaardwaarden uit het script.
	- <sup>l</sup> **Alle waarden herstellen**: De waarden van alle onderliggende veldwaarden worden hersteld tot de standaardwaarden uit het script.
- <sup>l</sup> **Alle selecties wissen**: Alle selecties in de dimensies en uitdrukkingen van de tabel worden gewist.
- <sup>l</sup> **Afdrukken...**: Hiermee opent u het dialoogvenster **Afdrukken** waarin u de afdrukinstellingen kunt opgeven.
- <sup>l</sup> **Afdrukken als PDF...**: Hiermee wordt het dialoogvenster **Afdrukken** geopend waarin de printer *Microsoft Naar PDF afdrukken* al is geselecteerd. Nadat u op de knop **Afdrukken** hebt geklikt, wordt om een bestandsnaam voor het PDF-uitvoerbestand gevraagd. Deze opdracht is alleen beschikbaar als er een PDF-printer beschikbaar is op het systeem.
- <sup>l</sup> **Verzenden naar Excel**: De tabel wordt geëxporteerd naar Microsoft Excel, dat automatisch wordt gestart als het programma nog niet geopend is. De tabel verschijnt in een nieuw Excel-werkblad. Voor deze functionaliteit moet Microsoft Excel 2007 of later op de computer zijn geïnstalleerd.
- <sup>l</sup> **Exporteren...**: Het dialoogvenster **Opslaan als** wordt geopend waarin u het pad, de bestandsnaam en het (tabel)bestandstype voor de geëxporteerde gegevens kunt opgeven. U kunt kiezen uit diverse bestandsindelingen met scheidingstekens en verder onder meer uit de indelingen HTML, XML, XLS, XLSX en QVO (QlikView-exportbestanden).

*Minigrafieken worden niet weergegeven bij het exporteren naar Excel.*

- <sup>l</sup> **Naar het Klembord kopiëren**: Dit trapsgewijze menu bevat de verschillende kopieeropties voor het werkbladobject.
	- <sup>l</sup> **Volledige tabel**: De tabel wordt naar het Klembord gekopieerd, compleet met de koptekst en de selectiestatus.
	- <sup>l</sup> **Tabel-gegevensgebied**: Alleen de waarden van de tabel worden naar het Klembord gekopieerd.
	- **Celwaarde**: De tekstwaarde van de cel waarop met de rechtermuisknop wordt geklikt, wordt naar het Klembord gekopieerd (bij het openen van het menu Object).
	- **· Afbeelding**: Hiermee kopieert u een afbeelding van het werkbladobject naar het Klembord. In de afbeelding zijn de titelbalk en randen van het werkbladobject wel of niet opgenomen, afhankelijk van de instellingen op de pagina **Gebruikersvoorkeuren: Pagina Exporteren**.
	- <sup>l</sup> **Object**: Hiermee wordt het gehele werkbladobject naar het Klembord gekopieerd, waarna u dit elders in de opmaak kunt plakken, of in een ander document dat binnen het huidige exemplaar van QlikView is geopend.
- **· Gekoppelde objecten**: Er wordt een menu geopend met de volgende opdrachten voor gekoppelde objecten. **Positie van gekoppelde objecten aanpassen**: Alle gekoppelde objecten op alle werkbladen krijgen dezelfde positie en grootte als de gemarkeerde objecten. **Koppeling van dit object opheffen/Koppeling van objecten opheffen**: De koppeling tussen de objecten wordt verbroken, waardoor er verschillende objecten met verschillende object-ID's ontstaan.
- **Minimaliseren**: Hiermee wordt het object verkleind tot een pictogram. Klikken op het pictogram op de titelbalk van het object (indien weergegeven) heeft hetzelfde effect. Deze opdracht is alleen beschikbaar als minimaliseren is toegestaan in het dialoogvenster **Eigenschappen** van het object op de pagina **Titelbalk**.
- **Maximaliseren**: Het object wordt vergroot om het werkblad op te vullen. Klikken op het pictogram  $\Box$ op de titelbalk van het object (indien weergegeven) heeft hetzelfde effect. Deze opdracht is alleen beschikbaar als maximaliseren is toegestaan in het dialoogvenster **Eigenschappen** van het object op de pagina **Titelbalk**.
- <sup>l</sup> **Herstellen**: Hiermee herstelt u het vorige formaat en de vorige locatie van een geminimaliseerd of gemaximaliseerd object. Dubbelklikken op het pictogram van een geminimaliseerd object of klikken op

het pictogram op de titelbalk van het object (indien weergegeven) van een gemaximaliseerd object heeft hetzelfde effect. Deze opdracht is alleen beschikbaar voor geminimaliseerde of gemaximaliseerde objecten.

- **Help**: Hiermee wordt de QlikView Help geopend.
- <sup>l</sup> **Verwijderen**: Hiermee wordt het geselecteerde werkbladobject van het werkblad verwijderd.

### **Diagrameigenschappen: Algemeen**

Op de pagina **Algemeen** kunt u eigenschappen instellen als titels en grafiektype. Het is de eerste pagina in de **wizard Snelle grafiek** en in het dialoogvenster **Grafiekeigenschappen**.

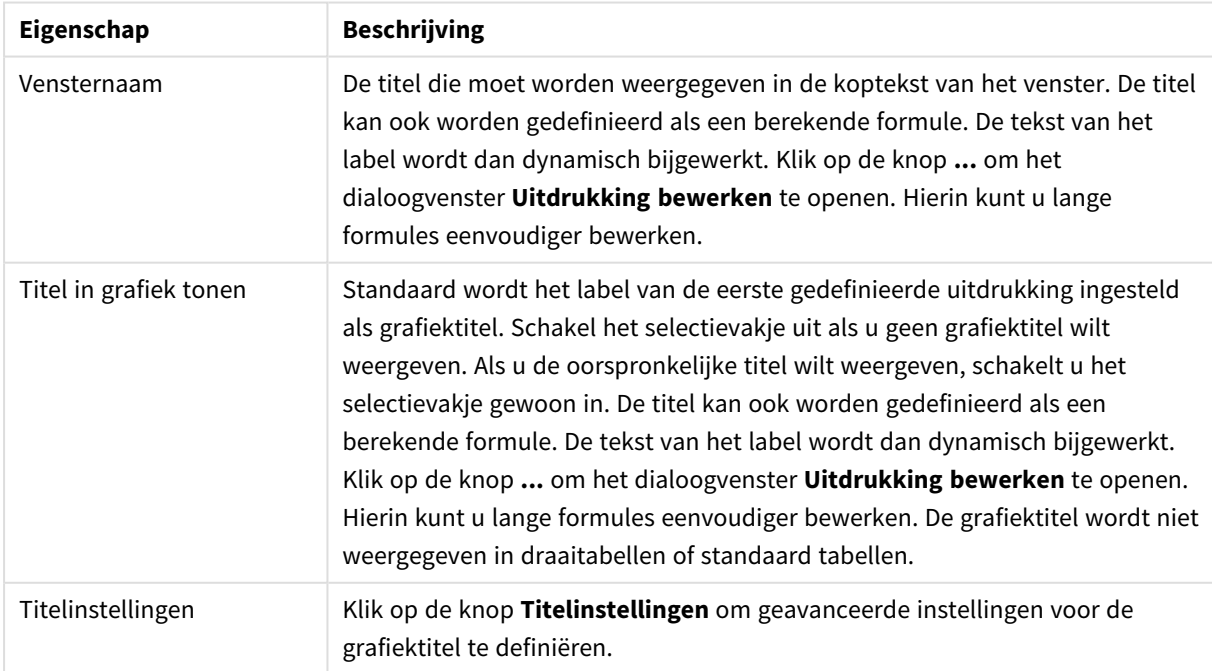

### Algemene diagrameigenschappen

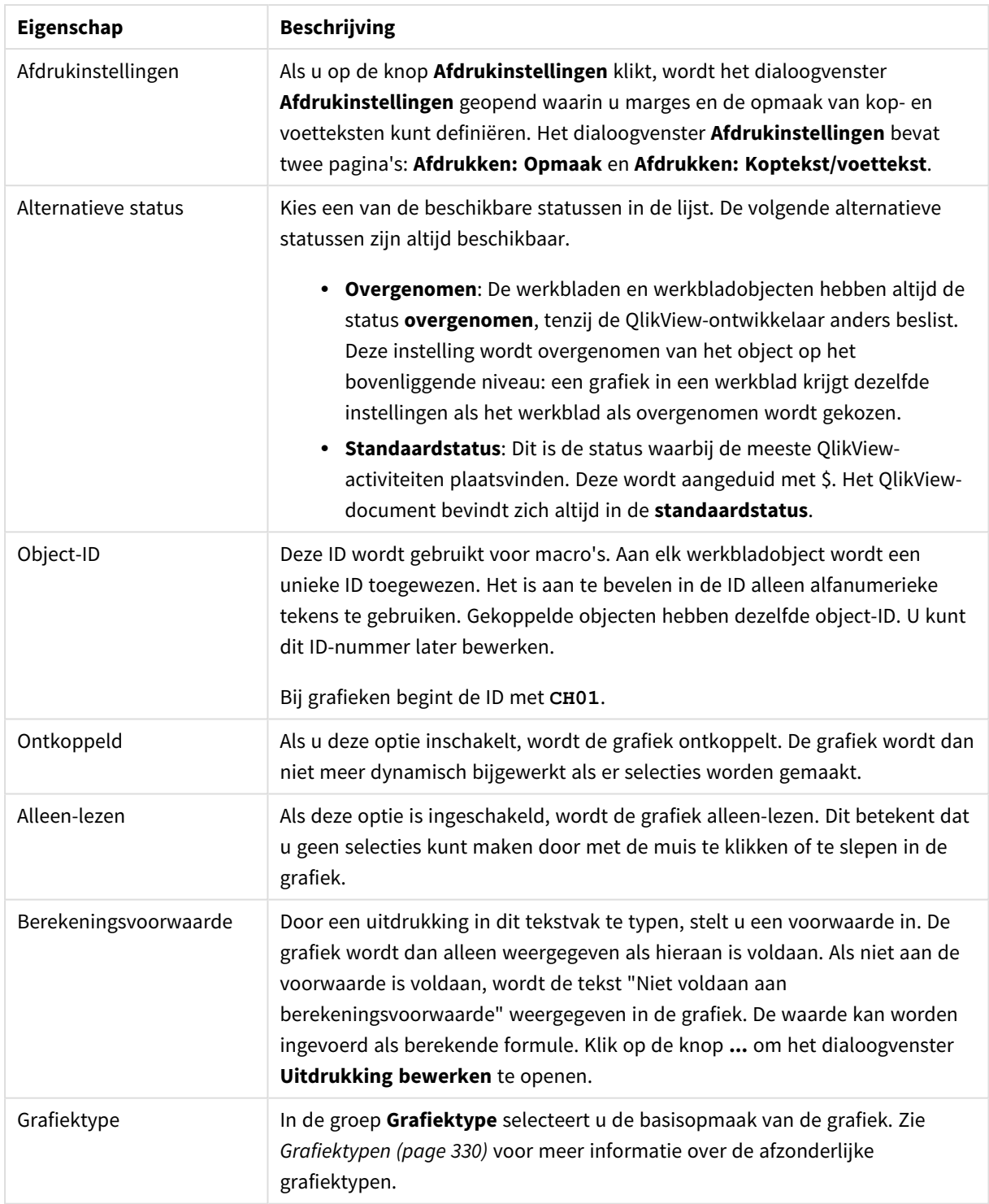

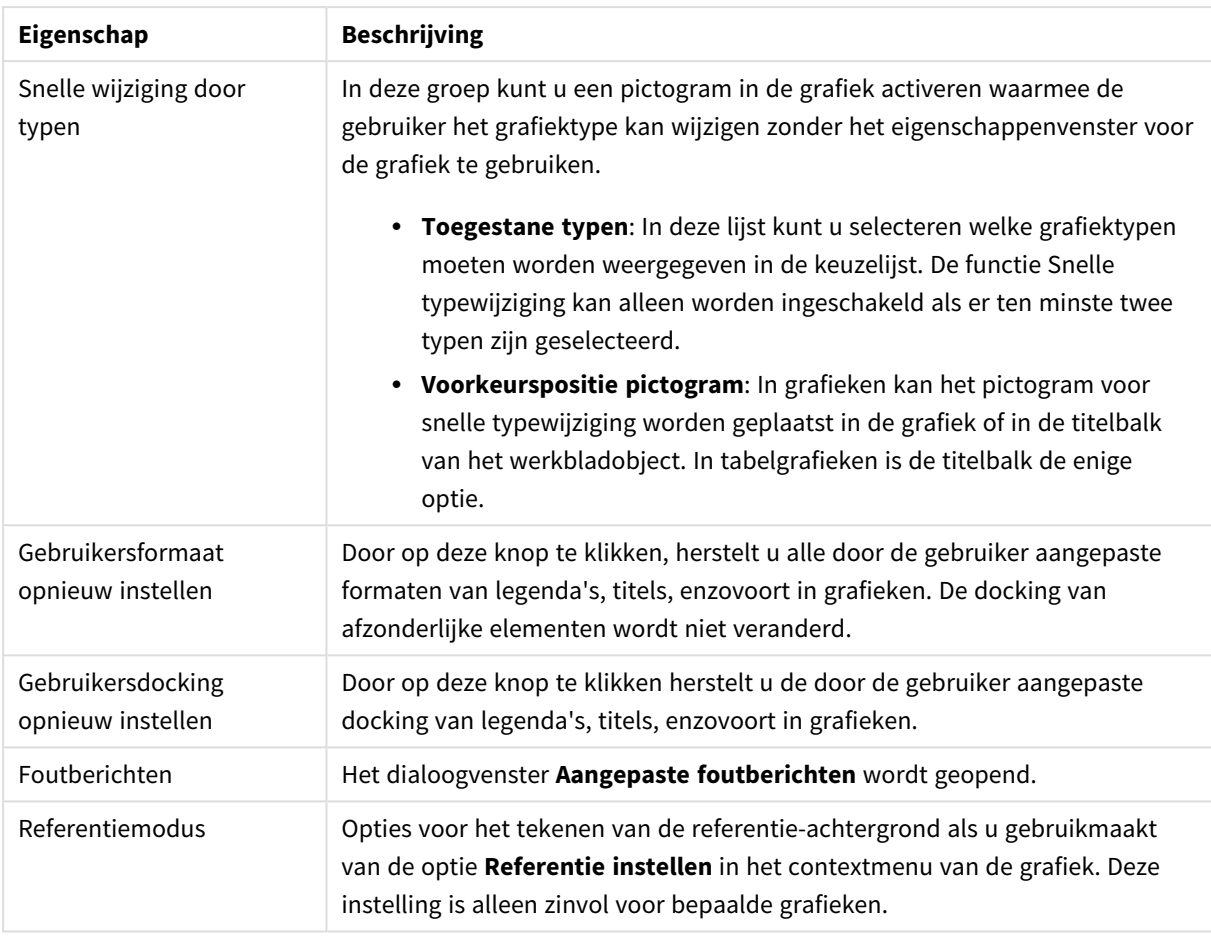

### **Diagrameigenschappen: Dimensies**

De pagina **Diagrameigenschappen: Dimensies** kan worden geopend door met de rechtermuisknop op een grafiek te klikken en **Eigenschappen** te selecteren of door het pictogram **Eigenschappen** te selecteren in het menu **Object** als de grafiek actief is.

Bij het maken van een grafiek moet u zich twee vragen stellen:

- Wat wilt u zien in de grafiek? Waar moet de grootte van de staven in een staafgrafiek naar verwijzen? Het antwoord is bijvoorbeeld de "totale omzet". Dit wordt ingesteld op het tabblad **Uitdrukkingen**.
- Op welke waarde wilt u de gegevens groeperen? Welke veldwaarden wilt u gebruiken als label voor de staven in het staafgrafiek? Het antwoord is bijvoorbeeld "op land". Dit wordt ingesteld op het tabblad **Dimensies**.

In een grafiek kunnen een of meer dimensies worden weergegeven. Het maximumaantal dimensies is afhankelijk van het gebruikte grafiektype, de complexiteit van de gegevens en het beschikbare geheugen. In cirkel-, lijn- en spreidingsgrafieken kunnen maximaal twee dimensies worden weergegeven, in staafgrafieken en blok- en rastergrafieken drie. In radar- en trechtergrafieken kan maar een dimensie worden weergegeven en in metergrafieken worden helemaal geen dimensies gebruikt. Als er meer dimensies zijn gedefinieerd, worden deze genegeerd.

De waarden voor een grafiekdimensie zijn afkomstig uit een veld dat wordt gedefinieerd op de pagina **Grafiekeigenschappen: Dimensies**. Een dimensie kan niet alleen uit één veld bestaan, maar ook uit een groep velden (zie **Groepen bewerken** hieronder).

Een dimensie kan een veld, een groep velden of een uitdrukking (berekende dimensie) zijn. Het kan tevens een synthetisch gemaakte dimensie zijn

Verplaats velden heen en weer door deze te selecteren (via klikken of Ctrl-klikken) en de knoppen **Toevoegen>** of **<Verwijderen** te gebruiken, of door direct te dubbelklikken op uw selecties.

Grafiekdimensies kunnen ook worden berekend aan de hand van een uitdrukking.

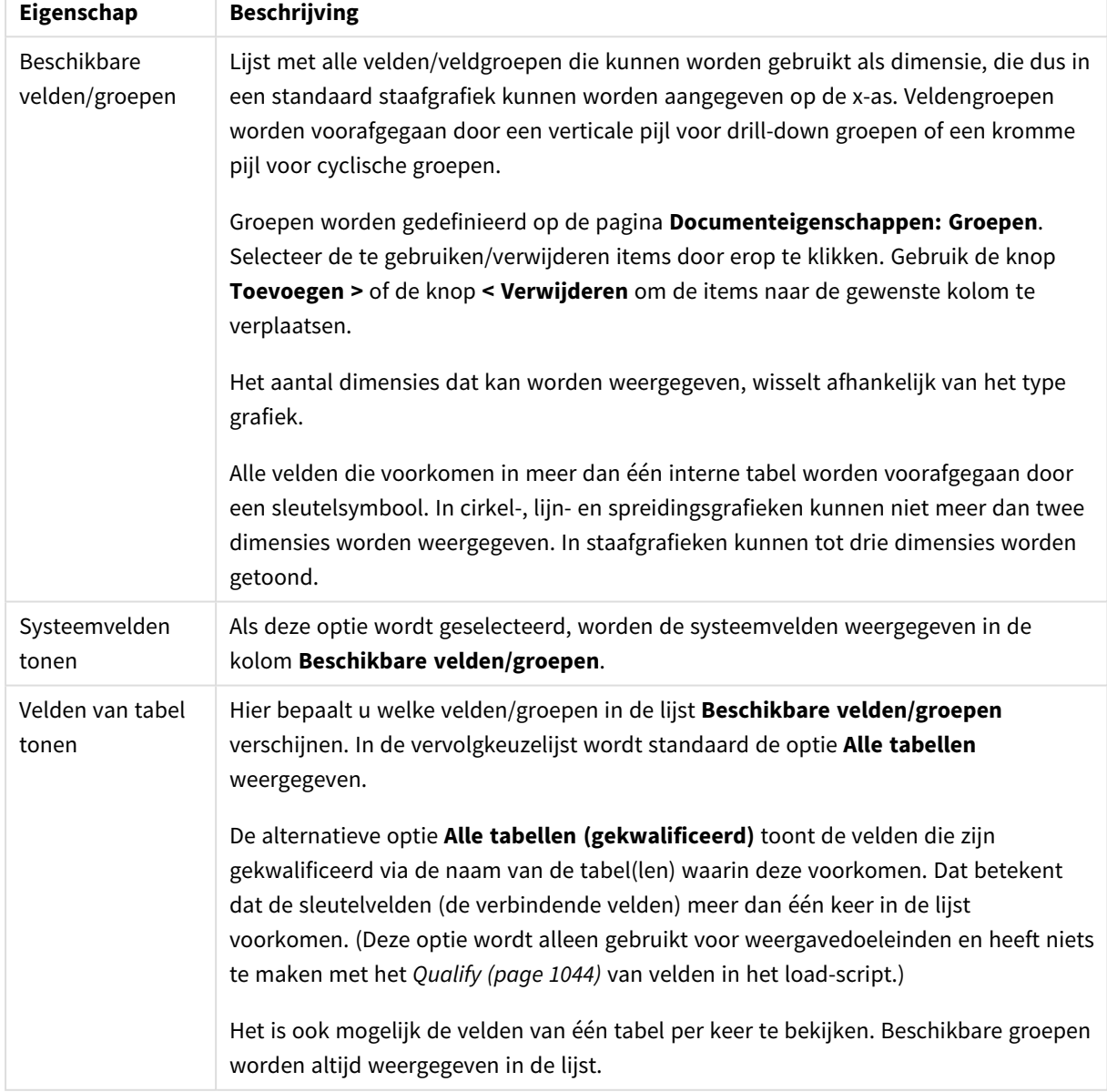

Dimensie-eigenschappen

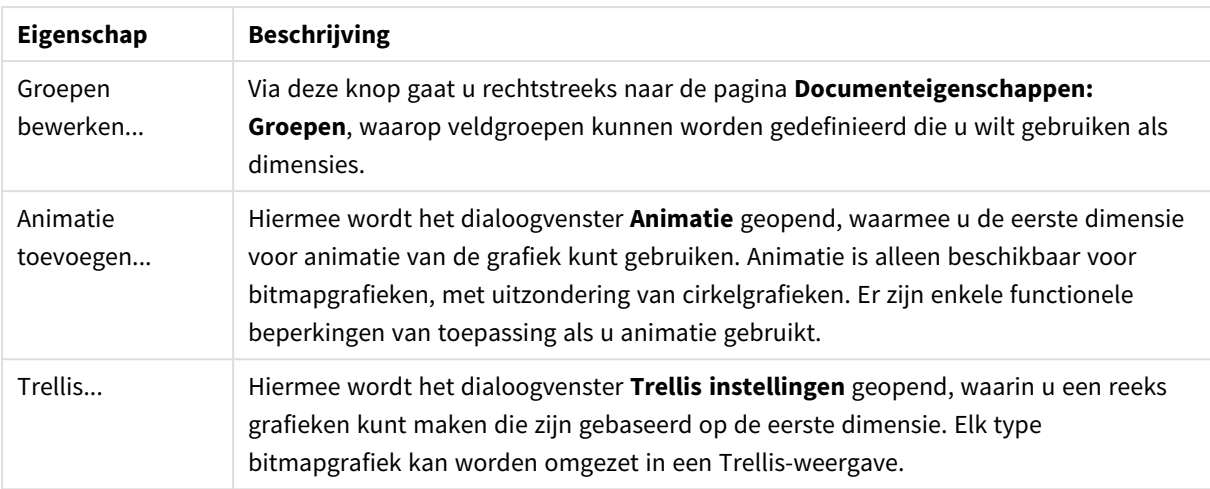

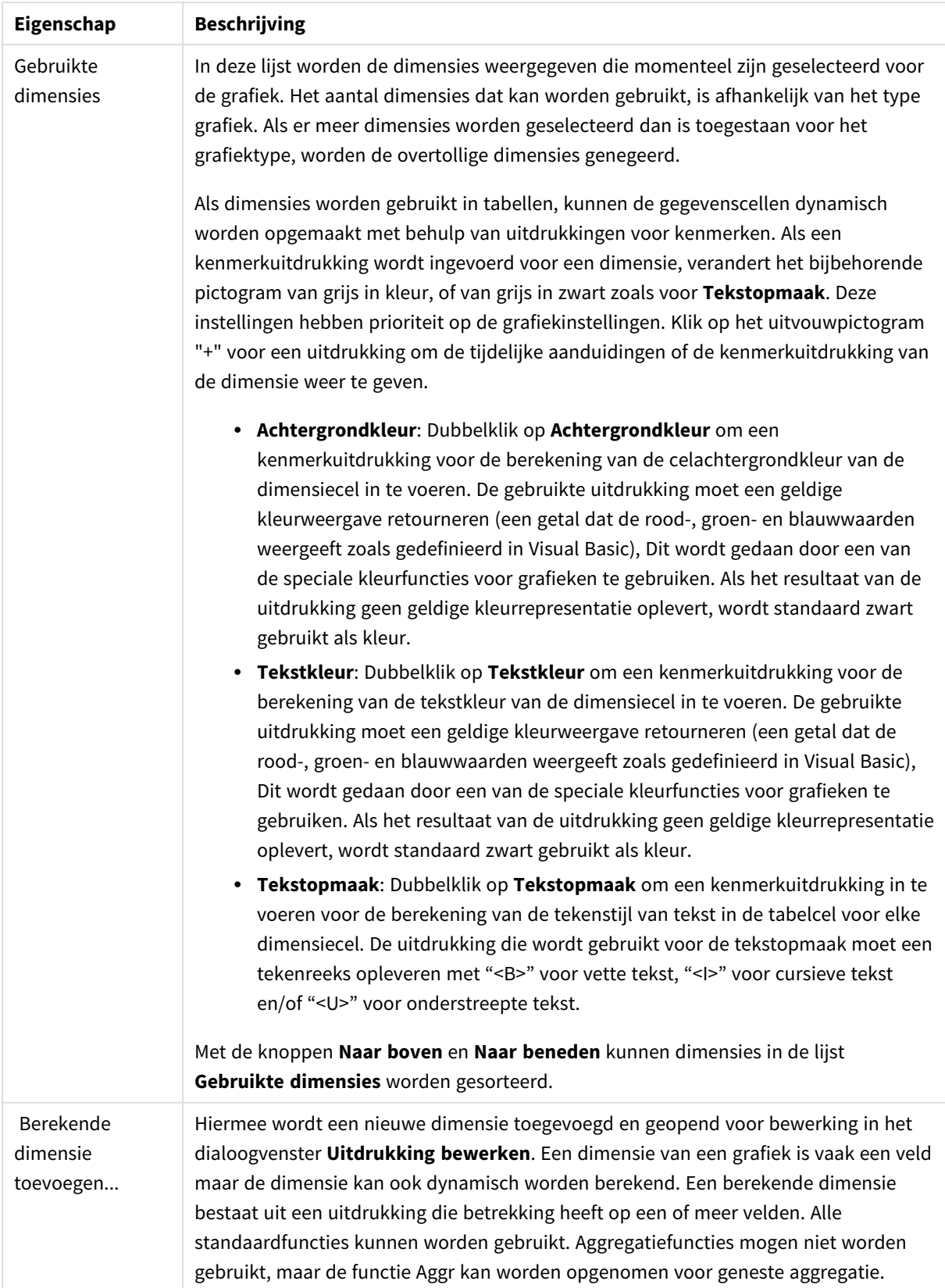
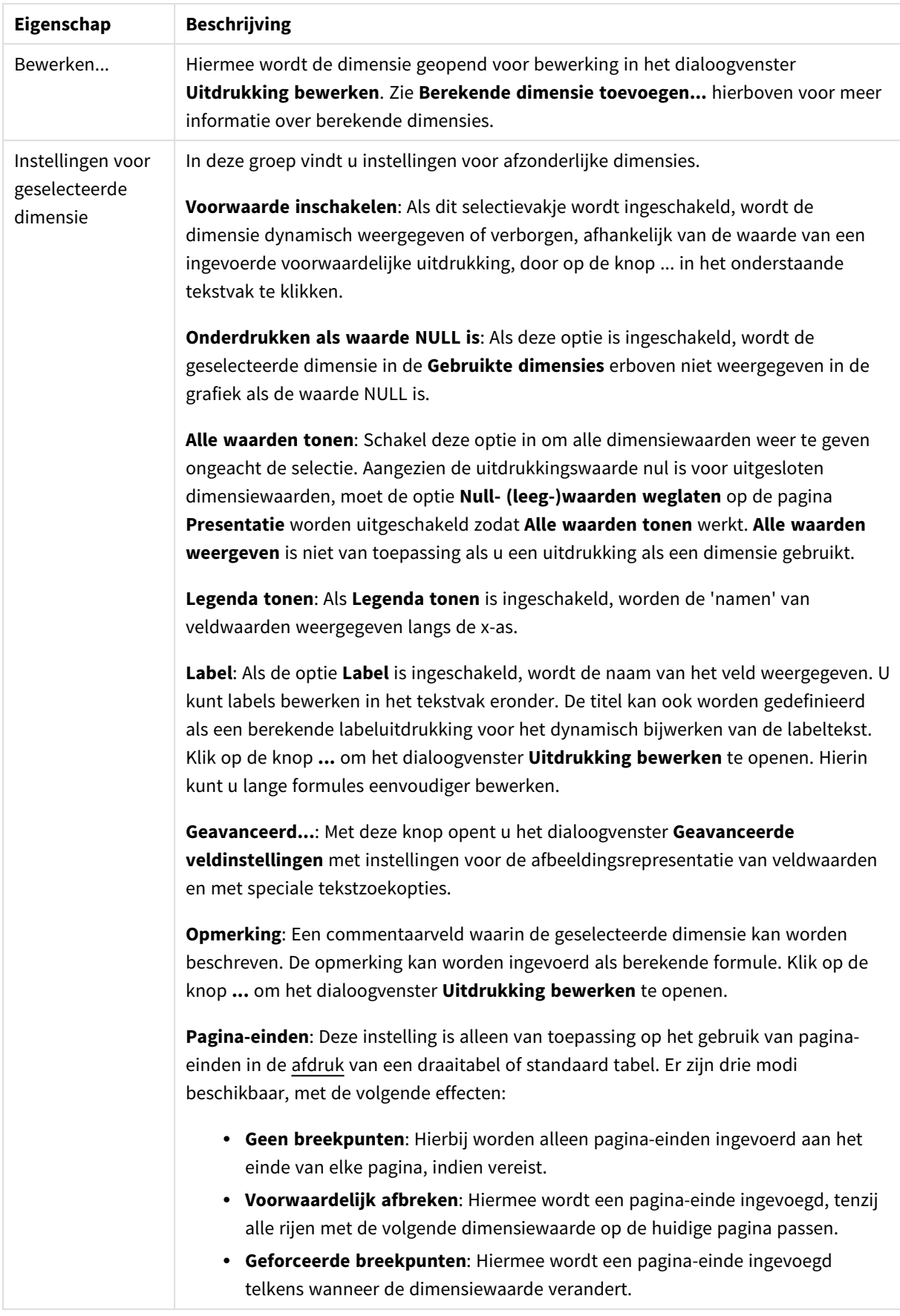

### **Diagrameigenschappen: Dimensiegrenzen**

Dimensiegrenzen kunnen worden ingesteld voor alle grafiektypen, behalve metergrafieken en draaitabellen.

Op het tabblad **Dimensiegrenzen** stelt u het aantal dimensiewaarden in dat wordt weergegeven in een specifieke grafiek.

Voordat u dit gaat doen, is het van belang om het effect te beschrijven dat de drie opties in de vervolgkeuzelijst opleveren. De vervolgkeuzelijst bevat drie waarden: **Eerste**, **Grootste** en **Kleinste**. De waarden bepalen hoe de rekenengine de waarden sorteert die worden geretourneerd aan de grafiekengine. Het is een vereiste om een van deze opties te selecteren als u de dimensie wilt beperken. De sortering vindt uitsluitend plaats voor de eerste uitdrukking, behalve bij draaitabellen waarbij de primaire sortering mogelijk prioriteit heeft boven de sortering van de eerste dimensie.

Deze eigenschappenpagina wordt gebruikt voor het definiëren van dimensiegrenzen. Elke dimensie in de grafiek wordt apart geconfigureerd.

## Limieten

### Hiermee beperkt u de waarden die worden weergegeven met de eerste uitdrukking

Deze eigenschappen worden gebruikt om te bepalen hoeveel dimensiewaarden worden weergegeven in de grafiek, op basis van instellingen die hieronder worden uitgevoerd.

### Alleen tonen

Selecteer deze optie als u de het **eerste**, **grootste** of **kleinste** x aantal waarden wilt weergeven. Als deze optie is ingesteld op 5, worden er vijf waarden weergegeven. Als voor de dimensie **Overige tonen** is ingeschakeld, neemt het segment Overige één van de vijf weergaveposities in beslag. Met de optie **Eerste** worden de rijen geretourneerd op basis van de opties die zijn geselecteerd op het tabblad **Sorteren** van het eigenschappenvenster. Als de grafiek een standaard tabel is, worden de rijen geretourneerd op basis van de primaire sortering op dat moment. Met andere woorden, een gebruiker kan de weergave van de waarden wijzigen door te dubbelklikken op een willekeurige kolomkop en die kolom tot de primaire sortering te maken.De optie **Grootste** retourneert de rijen in aflopende volgorde gebaseerd op de eerste uitdruking in de grafiek. Bij gebruik in een strakke tabel blijven de weergegeven dimensiewaarden consistent terwijl de uitdrukkingen op interactieve wijze worden gesorteerd. De dimensiewaarden veranderen (mogelijk) als de volgorde van de uitdrukkingen worden gewijzigd.De optie **Kleinste** retourneert de rijen in oplopende volgorde gebaseerd op de eerste uitdruking in de grafiek. Bij gebruik in een strakke tabel blijven de weergegeven dimensiewaarden consistent terwijl de uitdrukkingen op interactieve wijze worden gesorteerd. De dimensiewaarden veranderen (mogelijk) als de volgorde van de uitdrukkingen worden gewijzigd.Voer het aantal weer te geven waarden in. De waarde kan worden ingevoerd als berekende formule. Klik op de knop **...** om het dialoogvenster **Uitdrukking bewerken** te openen.

### Alleen waarden tonen die gelijk zijn aan:

Selecteer deze optie om alle dimensiewaarden weer te geven die voldoen aan de opgegeven voorwaarde voor deze optie. Selecteer of u waarden wilt weergeven op basis van een percentage van het totaal of op basis van een exacte hoeveelheid. De optie **relatief aan het totaal** maakt een relatieve modus mogelijk die

vergelijkbaar is met de optie **Relatief** op het tabblad **Uitdrukkingen** van het eigenschappenvenster. De waarde kan worden ingevoerd als berekende formule. Klik op de knop **...** om het dialoogvenster **Uitdrukking bewerken** te openen.

### Alleen waarden tonen die accumuleren tot:

Als deze optie is geselecteerd, worden alle rijen tot aan de huidige rij geaccumuleerd en wordt het resultaat vergeleken met de waarde die is ingesteld in de optie. De optie **relatief aan het totaal** maakt een relatieve modus mogelijk die vergelijkbaar is met de optie **Relatief** op het tabblad **Uitdrukkingen** van het eigenschappenvenster en vergelijkt de geaccumuleerde waarden (op basis van eerste, grootste of kleinste waarden) met het algehele totaal. De waarde kan worden ingevoerd als berekende formule. Klik op de knop **...** om het dialoogvenster **Uitdrukking bewerken** te openen. Selecteer **Inclusief grenswaarden** om de dimensiewaarde die de vergelijkingswaarde bevat, op te nemen.

Negatieve waarden worden niet meegenomen bij het berekenen van het totaal van de geaccumuleerde beperkingen. Wij adviseren uw geen relatieve beperkingen te gebruiken voor velden die negatieve waarden kunnen bevatten.

Als u een grens toevoegt aan een berekende dimensie en de gegevens worden gesorteerd op dezelfde berekende dimensie, wordt de dimensiegrens toegepast vóór de sorteervolgorde.

## **Opties**

### Overige tonen

Als deze optie wordt ingeschakeld, resulteert dit in een segment **Overige** in de grafiek. Alle dimensiewaarden die niet aan de vergelijkingscriteria voor de weergavebeperkingen voldoen, worden gegroepeerd in het segment **Overige**. Als er dimensies zijn na de geselecteerde dimensie, wordt met **Inwendige dimensies samenvouwen** bepaald of individuele waarden voor de daarop volgende/inwendige dimensies worden weergegeven in de grafiek. Voer op het veld **Label** de naam in die moet worden weergegeven in het diagram. Als geen tekst wordt ingevoerd, wordt de tekst van de uitdrukking gebruikt als label. De waarde kan worden ingevoerd als berekende formule. Klik op de knop **...** om het dialoogvenster **Uitdrukking bewerken** te openen.

### Totaal tonen

In de grafiek wordt een totaal weergegeven voor de geselecteerde dimensie als deze optie is ingeschakeld. Dit totaal gedraagt zich anders dan het uitdrukkingstotaal, dat nog steeds wordt geconfigureerd op het tabblad **Uitdrukkingen** van het eigenschappenvenster. **Label**: Voer de naam in die moet worden weergegeven in de grafiek. Als geen tekst wordt ingevoerd, wordt de tekst van de uitdrukking gebruikt als label. De waarde kan worden ingevoerd als berekende formule. Klik op de knop **...** om het dialoogvenster **Uitdrukking bewerken** te openen.

### Algemene groeperingsmodus

Deze optie is alleen van toepassing op inwendige dimensies. Als deze optie is ingeschakeld, worden de beperkingen uitsluitend berekend voor de geselecteerde dimensie. Alle eerdere dimensies worden genegeerd. Als deze optie is uitgeschakeld, worden de beperkingen berekend op basis van alle voorafgaande dimensies.

#### **Uitdrukkingstotalen vergeleken met dimensietotalen**

Dimensietotalen worden gegenereerd door de rekenengine en worden vervolgens als aparte rijen (of dimensiewaarden) geretourneerd aan de grafiekengine. Dit heeft gevolgen voor de rij Overige. Het verschil tussen Uitdrukkingstotalen en Dimensietotalen wordt hieronder weergegeven.

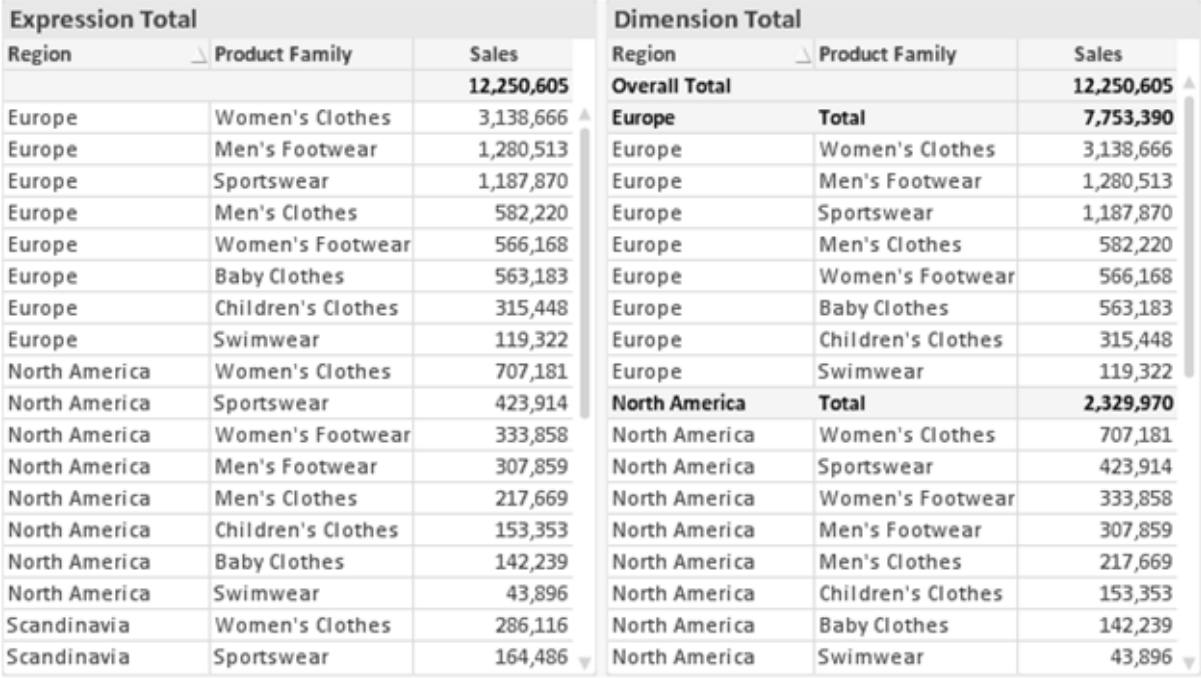

*Uitdrukkingstotalen en Dimensietotalen*

Als Dimensietotalen wordt gebruikt, is het mogelijk subtotalen te hebben binnen een standaard tabel.

#### **Diagrameigenschappen: Uitdrukkingen**

U opent het tabblad **Grafiekeigenschappen: Uitdrukkingen** door met de rechtermuisknop op een grafiek of tabel te klikken en **Eigenschappen** te kiezen in het menu **Object**.

Bij het maken van een grafiek moet u zich twee vragen stellen:

- <sup>l</sup> Wat moet de grootte van de staven, etc. voorstellen? Dit zijn de **Uitdrukking(en)** (bijv. **som van NettoVerkoop**).
- <sup>l</sup> Hoe moeten de gegevens worden gegroepeerd? Dit zijn de **Dimensie(s)** (bijv. per **Land**).

*Het tabblad Uitdrukkingen verschilt per grafiek- en tabeltype. Als een optie grijs is, is deze niet beschikbaar voor het grafiek- of tabeltype.*

## Lijst met uitdrukkingen

De lijst met uitdrukkingen in het linker deelvenster is een complete boomstructuur met diverse besturingsopties.

Voor elke uitdrukking (of uitdrukkingsgroep) staat een uitvouwpictogram (een vierkantje met een ' + '). Door te klikken op het pictogram opent u de onderliggende subuitdrukkingen of kenmerkuitdrukkingen. Het pictogram verandert tegelijkertijd in een samenvouwpictogram ( '-'). Bepaalde tekenopties werken met subuitdrukkingen. Dit zijn twee of meer uitdrukkingen die samen het tekensymbool vastleggen (bijv. **Aandelen** of **Boxplot**, zie beschrijving hieronder).

Gegevens van een uitdrukking kunnen ook dynamisch worden opgemaakt met behulp van kenmerkuitdrukkingen. Klik op het uitvouwpictogram voor een uitdrukking om de aanduidingen voor kenmerkuitdrukkingen van de dimensies weer te geven. Dit zijn:

## Achtergrondkleur

Bewerk de standaarduitdrukking voor **Achtergrondkleur** om de kenmerkuitdrukking te definiëren voor de berekening van de tekenkleur van het gegevenspunt. De berekende kleur heeft prioriteit ten opzicht van de standaardkleurselectie van QlikView. Als u gebruikmaakt van de kleurfuncties weet u zeker dat de kleur een geldige kleurrepresentatie is. Als het resultaat van de uitdrukking geen geldige kleurrepresentatie oplevert, wordt standaard zwart gebruikt als kleur. Op dezelfde wijze kunt u een aanvullende uitdrukking voor de **Tekstkleur** maken.

### Tekstkleur

Op dezelfde wijze als voor de achtergrondkleur (zie hierboven) kunt u een aanvullende uitdrukking voor de **Tekstkleur** maken.

### Tekstopmaak

Bewerk de uitdrukking voor **Tekstopmaak** om een kenmerkuitdrukking in te voeren voor de berekening van de tekenstijl van tekst die is gekoppeld aan het gegevenspunt. (Voor tabellen: tekst in de tabelcel voor elke dimensiecel.) De berekende tekstopmaak heeft prioriteit ten opzichte van de stijl van de tabel die is gedefinieerd in **Grafiekeigenschappen: Stijl**.

De uitdrukking die wordt gebruikt voor de tekstopmaak moet een tekenreeks opleveren met "<B>" voor vette tekst, "<I>" voor cursieve tekst en/of "<U>" voor onderstreepte tekst. Plaats = voor de tekenreeks.

### Uitgelicht cirkelsegment

Klik op **Cirkelgrafiek-pop-out** om een kenmerkuitdrukking in te voeren waarmee wordt berekend of het segment van de cirkelgrafiek dat is toegewezen aan het gegevenspunt, moet worden getekend in een benadrukte 'pop-out'-positie. Een kenmerkuitdrukking van dit type heeft alleen effect op cirkelgrafieken.

### Startpunt staafdiagram

Klik op **Startpunt staafdiagram** om een kenmerkuitdrukking in te voeren voor de berekening van een beginwaarde voor de staaf die of het staafsegment dat is toegewezen aan het gegevenspunt. De beginwaarde kan positief of negatief zijn. De staaf of het segment wordt met deze waarde verschoven. Dit is bijvoorbeeld nuttig als u zogenaamde watervalgrafieken maakt. Een kenmerkuitdrukking van dit type heeft alleen effect op staafgrafieken.

## Lijnstijl

Klik op **Lijnstijl** om een kenmerkuitdrukking in te voeren voor de berekening van de lijnstijl voor de lijn of het lijnsegment die of dat aan het gegevenspunt is gekoppeld. Een kenmerkuitdrukking van dit type heeft alleen effect op lijn-, combinatie- en radardiagrammen. De relatieve breedte van de lijn kan worden ingesteld met de tag <W*n*>, waarbij *n* een vermenigvuldigingsfactor is die wordt toegepast op de standaardlijnbreedte van de grafiek. De waarde *n* moet een reëel getal zijn tussen 0,5 en 8.

### **Voorbeeld: <W2.5>**

U kunt de stijl van de lijn instellen door de tag <S*n*> in te voegen, waarbij *n* een geheel getal is tussen 1 en 4 dat de gewenste stijl aangeeft (1=ononderbroken, 2=streepjes, 3=gestippeld, 4=stippel/streep). Voorbeeld: <S3>. De tags <W*n*> en <S*n*> kunnen vrijelijk worden gecombineerd, maar alleen de tag die het eerst is opgegeven, wordt toegepast. De tags moeten tussen enkele aanhalingstekens staan.

### Waarde tonen

Klik op **Waarde tonen** om een kenmerkuitdrukking in te voeren waarmee wordt berekend of het getekende gegevenspunt moet worden aangevuld met een 'waarde op gegevenspunt', zelfs als **Waarden op gegevenspunten** niet is geselecteerd voor de primaire uitdrukking. Als **Waarden voor gegevenspunten** is geselecteerd voor de primaire uitdrukking, wordt de kenmerkuitdrukking genegeerd. Een kenmerkuitdrukking van dit type heeft alleen effect op combinatiegrafieken en lijn-, cirkel-, trechter- en radargrafieken.

## Toevoegen

Klik op de knop **Toevoegen** als u nieuwe uitdrukkingen en subuitdrukkingen wilt maken. De optie is ook beschikbaar in het contextmenu dat verschijnt wanneer u met de rechtermuisknop in de lijst met uitdrukkingen klikt.

# Verwijderen

Klik op de knop **Verwijderen** om eerder gemaakte uitdrukkingen te verwijderen uit de lijst. De optie is ook beschikbaar in het contextmenu dat verschijnt wanneer u met de rechtermuisknop op een uitdrukking in de lijst met uitdrukkingen klikt.

## Kopiëren

De optie **Kopiëren** is alleen beschikbaar in het contextmenu dat verschijnt wanneer u met de rechtermuisknop op een uitdrukking of een sub-/attribuutuitdrukking in de lijst met uitdrukkingen klikt. Als u deze opdracht in een hoofduitdrukking gebruikt, worden alle gegevens en instellingen voor de uitdrukking (inclusief label) als XML naar het Klembord gekopieerd.

De uitdrukking kan vervolgens worden teruggeplakt in dezelfde grafiek, of in een andere QlikView-grafiek in het hetzelfde of een ander document. Als u de opdracht voor een kenmerkuitdrukking gebruikt, wordt alleen de definitie van de kenmerkuitdrukking gekopieerd. Een kenmerkuitdrukking kan vervolgens worden geplakt in een hoofduitdrukking in dezelfde of een andere grafiek.

# Exporteren...

De optie **Exporteren...** is alleen beschikbaar in het contextmenu dat verschijnt wanneer u met de rechtermuisknop op een uitdrukking in de lijst met uitdrukkingen klikt. Als u deze opdracht in een hoofduitdrukking gebruikt, kunt u alle gegevens en instellingen voor de uitdrukking (inclusief label) naar een XML-bestand exporteren.

De uitdrukking kan vervolgens worden teruggeïmporteerd in dezelfde grafiek, of in een andere QlikViewgrafiek in het hetzelfde of een ander document. Met deze opdracht opent u het dialoogvenster **Uitdrukking exporteren als**, waarin u het doel voor het exportbestand kunt kiezen. Het bestand krijgt de extensie Ex.xml.

## Plakken

De optie **Plakken** is alleen beschikbaar in het contextmenu dat verschijnt wanneer u met de rechtermuisknop op een uitdrukking of sub-/attribuutuitdrukkingen in de lijst met uitdrukkingen klikt. Als u een hoofduitdrukking eerder naar het Klembord hebt gekopieerd, kunt u deze in het lege gebied in de lijst met uitdrukkingen plakken. Hiermee maakt u een nieuwe uitdrukking die identiek is aan de gekopieerde uitdrukking. Als u een kenmerkuitdrukking hebt gekopieerd, kunt u deze in een hoofduitdrukking plakken.

## Importeren

De optie **Importeren** is alleen beschikbaar in het contextmenu dat verschijnt wanneer u met de rechtermuisknop in het lege gebied in de lijst met uitdrukkingen klikt. Met deze opdracht opent u een dialoogvenster waarin u kunt bladeren naar eerder geëxporteerde uitdrukkingen. De geïmporteerde uitdrukking wordt als een nieuwe uitdrukking in de grafiek weergegeven.

# Naar boven/naar beneden

Als meerdere uitdrukkingen worden weergegeven, kunt u deze sorteren met de knoppen **Naar boven** en **Naar beneden**. Hiermee past u de volgorde aan waarin kolommen en dergelijke worden weergegeven in de grafiek.

# Groeps-

Met de knop **Groep** kunt u uitdrukkingen groeperen in een of meer cyclische groepen. Dit is alleen mogelijk als er twee of meer uitdrukkingen beschikbaar zijn. In de QlikView-opmaak kunt u de uitdrukkingen doorlopen die bij één groep horen door te klikken op het cycluspictogram dat wordt weergegeven in de grafiek (= **Cyclusgroep**). Klik met de rechtermuisknop op dit cycluspictogram om een pop-up-lijst te openen met de uitdrukkingen die horen bij de groep en momenteel niet worden gebruikt. Selecteer een uitdrukking in de lijst.

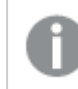

*Verwar Cyclusgroep niet met cyclische groepen!*

# Groep opheffen

Door een uitdrukking te selecteren die hoort bij een groep, en op **Groep opheffen** te klikken, haalt u de uitdrukking op uit de groep. Als er na extractie maar één uitdrukking overblijft in de cyclusgroep, wordt deze laatste uitdrukking ook opgehaald en wordt de groep verwijderd.

# Activeren

Als u deze optie uitschakelt, wordt de uitdrukking weggelaten uit de grafiek.

# Relatief

Als u deze optie inschakelt, worden de resultaten in de grafiek weergegeven als percentages in plaats van absolute getallen. Deze optie is niet beschikbaar voor draaitabellen.

# Onzichtbaar

Door deze optie in te schakelen, verhindert u dat deze uitdrukking wordt getekend, maar blijft de ruimte behouden die is toegewezen aan de uitdrukking.

# Voorwaardelijk

Als dit selectievakje wordt ingeschakeld, kunt u een voorwaarde definiëren op basis van de huidige selectie, die bepaalt of de uitdrukking al dan niet moet worden weergegeven. Als de voorwaarde TRUE of NULL is, wordt de uitdrukking weergegeven. Als de voorwaarde FALSE is, wordt de uitdrukking niet weergegeven.

# Label

Vóór het label van de uitdrukking worden door een of meer pictogrammen het gebruikte grafiektype en/of de geselecteerde **Weergaveopties** aangegeven voor de uitdrukking (zie hieronder).

# Definitie

Geeft de samenstelling van de geselecteerde uitdrukking weer. U kunt de uitdrukking direct in dit vak bewerken. Als u op de knop **...** klikt, wordt het dialoogvenster **Uitdrukking bewerken** geopend.

# Opmerking

In dit opmerkingenveld kan de maker van de uitdrukking het doel en de functie ervan beschrijven.

# Weergaveopties

Met deze groep wijzigt u de wijze waarop gegevenspunten worden getekend of wat wordt ingevoerd in de uitdrukkingscellen van grafiektabellen. Houd er rekening mee dat niet alle opties beschikbaar zijn voor alle grafiektypen, dat sommige opties niet kunnen worden gecombineerd en dat sommige opties een of meer aanvullende uitdrukkingen gebruiken om complexe grafieken te tekenen.

## Staaf

De waarden van de geselecteerde uitdrukking worden weergegeven als staven. Deze optie is alleen beschikbaar voor staafgrafieken en combinatiegrafieken.

## Symbool

De waarden van de geselecteerde uitdrukking worden weergegeven als symbolen. Deze optie is alleen beschikbaar voor lijngrafieken en combinatiegrafieken. Kies een van de symbolen in de vervolgkeuzelijst.

## Lijn

De waarden van de geselecteerde uitdrukking worden weergegeven als een lijn. Deze optie is alleen beschikbaar voor lijngrafieken en combinatiegrafieken. Kies tussen **Normaal**, **Glad** en drie verschillende **Plateau**-lijnen in de vervolgkeuzelijst.

### Voorraad

Schakel deze optie in als de uitdrukking moet worden getekend als beurswaarde. Voor de uitdrukking staat het eigen pictogram in de lijst Uitdrukkingen en de uitdrukking wordt weergegeven als lege tijdelijke aanduiding met vier subuitdrukkingen.

De eerste subuitdrukking wordt gebruikt om de hoogste koers van het aandeel te tekenen. De tweede subuitdrukking wordt gebruikt voor de laagste koers. De aandelenkoers kan alleen worden getekend als deze twee subuitdrukkingen geldige definities bevatten.

De derde subuitdrukking is optioneel en wordt gebruikt voor de slotkoers van de beurswaarde. De vierde subuitdrukking is optioneel en wordt gebruikt voor de openingskoers van de beurswaarde.

Er worden automatisch nieuwe lege subuitdrukkingen gemaakt als de optie **Aandelen** wordt ingeschakeld voor de uitdrukking. Als de optie **Aandelen** is ingeschakeld voor een uitdrukking, kunt u niet **Staaf**, **Lijn**, **Symbool**, **Boxplot** of **Bevat foutbalken** selecteren voor dezelfde uitdrukking. **Aandelen** kan niet worden geselecteerd voor een uitdrukking als een van deze opties al is geselecteerd voor de uitdrukking. Deze is alleen beschikbaar voor combinatiegrafieken.

### Boxplot

Schakel deze optie in als de uitdrukking moet worden getekend als boxplot. Deze optie wordt vaak gebruikt voor de weergave van statistische gegevens. Voor de uitdrukking staat het eigen pictogram in de lijst Uitdrukkingen en de uitdrukking wordt weergegeven als lege tijdelijke aanduiding met vijf subuitdrukkingen.

De eerste subuitdrukking wordt gebruikt om het hoogste punt van de boxplot te tekenen. De tweede subuitdrukking wordt gebruikt voor het laagste punt van de boxplot. De boxplot kan alleen worden getekend als deze twee uitdrukkingen geldige definities bevatten.

De derde tot en met vijfde subuitdrukking zijn optioneel. Bij gebruik definiëren deze subuitdrukkingen een mediaan, een bovenste whisker en een onderste whisker.

Een veelgebruikte extensie voor de **boxplot** zijn zogenaamde uitbijters voor extreme waarden. Uitbijters kunnen worden gemaakt door afzonderlijke uitdrukkingen te tekenen als symbool. Er worden automatisch nieuwe lege subuitdrukkingen gemaakt als **Boxplot** wordt gemarkeerd voor de hoofduitdrukking. Als de optie **Boxplot** is ingeschakeld voor een uitdrukking, kunt u niet **Staaf**, **Lijn**, **Symbool**, **Boxplot** of **Bevat foutbalken** selecteren voor dezelfde uitdrukking. **Boxplot** kan niet worden geselecteerd voor een uitdrukking als een van deze opties al is geselecteerd voor de uitdrukking. Deze is alleen beschikbaar voor combinatiegrafieken.

### Bevat foutbalken

Schakel deze optie in als u een of twee uitdrukkingen die volgen op de geselecteerde uitdrukking, wilt gebruiken als aanvullende uitdrukking voor foutbalken die worden getekend boven op de gegevenspunten van de primaire uitdrukking. Als Symmetrisch is geselecteerd, wordt er maar een aanvullende uitdrukking gebruikt en symmetrisch getekend rond het gegevenspunt. Als Asymmetrisch is geselecteerd, worden er twee aanvullende uitdrukkingen gebruikt en boven respectievelijk onder het gegevenspunt getekend.

De uitdrukkingen voor de foutbalk moeten positieve getallen opleveren. De aanvullende uitdrukkingen voor foutbalken worden voorafgegaan door hun eigen pictogrammen (symmetrisch), (asymmetrisch hoog) of (asymmetrisch laag) in de lijst Uitdrukkingen. Ze kunnen niet voor andere doeleinden worden gebruikt in de grafiek. Als er geen uitdrukkingen zijn gedefinieerd na de geselecteerde uitdrukking, worden automatisch nieuwe aanvullende dummy uitdrukkingen gemaakt. Deze optie is alleen beschikbaar voor staaf- en lijngrafieken en combinatiegrafieken.

### Waarden voor gegevenspunten

Schakel deze optie in als het resultaat van de uitdrukking als tekst boven op de gegevenspunten moet worden getekend. Deze optie is alleen beschikbaar voor staaf-, lijn-, combinatie- en cirkelgrafieken. Bij cirkelgrafieken wordt de waarde naast de segmenten weergegeven.

### Tekst op as

Schakel deze optie in als het resultaat van de uitdrukking moet worden getekend als tekst op elke waarde op de x-as, de as en de aslabels. Deze optie is alleen beschikbaar voor staaf- en lijngrafieken en combinatiegrafieken.

### Tekst als pop-up

Schakel deze optie in als het resultaat van de uitdrukking moet worden getoond in het pop-upbericht dat verschijnt als de muisaanwijzer over een gegevenspunt in een grafiek in de opmaak beweegt. Deze optie kan in combinatie met of zonder de andere weergaveopties worden gebruikt. U kunt dus instellen dat een uitdrukking niet in de grafiek zelf wordt getoond, maar wel verschijnt als pop-upballon.

### Representatie

Deze optie is alleen beschikbaar voor standaard tabellen en draaitabellen.

### Tekst

De waarden van de uitdrukking worden altijd geïnterpreteerd en weergegeven als tekst.

### Afbeelding

Als deze optie is geselecteerd, probeert QlikView elke uitdrukkingswaarde te interpreteren als een verwijzing naar een afbeelding. Deze referentie kan een pad naar een afbeeldingsbestand op schijf zijn (bijvoorbeeld C:\Foto1.jpg) of in het QlikView-document zelf (bijvoorbeeld qmem://<Naam>/<Peter>). Als QlikView een uitdrukkingswaarde niet kan interpreteren als geldige afbeeldingsreferentie, wordt de waarde zelf weergegeven, tenzij de optie **Tekst verbergen als afbeelding ontbreekt** is ingeschakeld.

### Ronde meter, Lineaire meter, Verkeerslichtmeter, LED-meter

Met deze meteropties wordt het meterdiagram als afbeelding getoond in de beschikbare tabelcel. De opmaak van de meter kan worden aangepast in het dialoogvenster **Grafiekeigenschappen: Presentatie**. U opent dit venster door op de knop **Meterinstellingen** te klikken.

## Mini-grafiek

Met deze optie geeft QlikView de uitdrukkingswaarden in een staaf- of lijndiagram weer. De grafiek wordt getoond in de beschikbare tabelcel. Klik op de knop **Instellingen minigrafiek** voor de grafiek om de visuele instellingen voor de meter te wijzigen. Deze optie is alleen beschikbaar voor standaard tabellen.

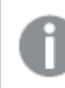

*De minigrafiek wordt niet weergegeven bij het exporteren naar Excel!*

## Koppeling

Selecteer deze optie als u in het veld **Definitie** een uitdrukking wilt invoeren die een klikbare koppeling in de tabelcel maakt. De uitdrukking moet een tekst opleveren die kan worden geïnterpreteerd als *Weergavetekst*<*url*>*Linktekst*. De *Weergavetekst* wordt weergegeven in de tabelcel en de *Linktekst* is de koppeling die wordt geopend in een nieuw browservenster.

Als er een koppeling is gedefinieerd, wordt de waarde in de tabelcel onderstreept. Als er geen koppeling is gedefinieerd, wordt de waarde niet onderstreept. Houd er rekening mee dat het niet mogelijk is om selecties te maken in een cel met Link als weergavemodus. Als u op de knop **...** klikt, wordt het dialoogvenster **Uitdrukking bewerken** geopend.

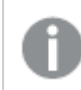

*URL-koppelingen werken alleen in de Ajax-client vanwege beveiligingsbeperkingen.*

#### **Voorbeelden:**

=Name & '<url>' & Link =Name & '<url>www.qlikview.com'

waarbij *Naam* en *Koppeling* tabelvelden zijn die in het script worden geladen.

### Afbeeldingsopmaak

Alleen beschikbaar wanneer de optie **Afbeelding** hierboven is geselecteerd. Deze optie is alleen beschikbaar voor standaard tabellen en draaitabellen. Met deze instelling bepaalt u hoe een afbeelding in de cel moet worden gepast. Er zijn vier opties:

- **· Niet uitrekken**: Als u deze optie selecteert, wordt de afbeelding in de originele vorm weergegeven, zonder uitrekken. Hierdoor kunnen delen van de afbeelding onzichtbaar blijven of kan slechts een gedeelte van de cel worden opgevuld.
- <sup>l</sup> **Opvullen**: Als u deze optie selecteert, wordt de afbeelding uitgerekt om de cel op te vullen, zonder dat er rekening wordt gehouden met de hoogte/breedteverhouding van de afbeelding.
- <sup>l</sup> **Hoogte/breedteverhouding behouden**: Als u deze optie selecteert, wordt de afbeelding zo veel mogelijk uitgerekt om de cel op te vullen, waarbij de correcte hoogte-breedteverhouding van de afbeelding behouden blijft.
- <sup>l</sup> **Vullen met behoud van hoogte/breedte**: Als u deze optie selecteert, wordt de afbeelding uitgerekt om de cel in beide richtingen op te vullen, waarbij de correcte hoogte/breedteverhouding van de afbeelding behouden blijft. De afbeelding wordt in één richting afgesneden.

# Accumulatie

Met de opties in deze groep bepaalt u of de waarden in de grafiek moeten worden geaccumuleerd. In een geaccumuleerde grafiek wordt elke y-waarde opgeteld bij de y-waarde van de volgende x-waarde. In een geaccumuleerde staafgrafiek waarin de som van de verkopen per jaar wordt weergegeven. De waarde voor het jaar 1996 wordt bijvoorbeeld toegevoegd aan de waarde voor het jaar 1997.

Als uw grafiek meerdere uitdrukkingen bevat, selecteert u de uitdrukking waarvan de waarden moeten worden geaccumuleerd in de lijst met uitdrukkingen. Accumulatie is niet beschikbaar voor draaitabellen.

### Geen accumulatie

Als deze optie is geselecteerd, worden de y-waarden van de geselecteerde grafiekuitdrukking niet geaccumuleerd.

## Volledige accumulatie

Als deze optie is geselecteerd, accumuleert elke y-waarde alle eerdere y-waarden van de uitdrukking. Zie boven onder **Accumulatie**. Volledige accumulatie werkt niet voor meerdere dimensies die Null- of 0-waarden bevatten.

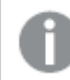

*Volledige accumulatie werkt niet als de grafiektrellis is ingeschakeld.*

### *n* stappen terug accumuleren

Door een getal in te voeren in het veld stelt u het aantal y-waarden in de uitdrukking in dat moet worden geaccumuleerd. Zie boven onder **Accumulatie**.

## Modus Totaal

Deze groep is uitsluitend ingeschakeld voor de geselecteerde uitdrukking voor grafiekobjecten in standaard tabellen. Er zijn drie mogelijke instellingen:

- **· Geen totalen**: Er worden geen totalen berekend voor de geselecteerde uitdrukking.
- <sup>l</sup> **Uitdrukkingstotaal**: Het totaal van de uitdrukking wordt geëvalueerd op het volgende niveau. Als een uitdrukking bijvoorbeeld het gemiddelde maandsalaris van een aantal medewerkers genereert, genereert **Uitdrukkingstotaal** het totale gemiddelde van alle salarissen.
- <sup>l</sup> **F(x) van rijen**: Als deze optie is ingeschakeld, worden de afzonderlijke waarden van elk gegevenspunt (elke staaf in een staafdiagram, elke rij in een standaard tabel, enzovoort) voor de geselecteerde uitdrukking geaggregeerd met behulp van de aggregatiefunctie die in de vervolgkeuzelijst is geselecteerd (in het algemeen getotaliseerd) .

*De waarde van Eerste tekenreeks of Laatste tekenreeks is de hoogste of laagste waarde, in alfanumerieke volgorde, die te vinden is in de tabel. De alfanumerieke volgorde begint met 0 t/m 9, gevolgd door A t/m Z.*

# Breedte staafrand

Hiermee legt u de breedte vast van de kaderlijn rond staven die door deze uitdrukking worden getekend in staafgrafieken en combinatiegrafieken. De waarde kan worden opgegeven in mm, cm, inches (", inch), pixels (px, pxl, pixel), punten (pt, pts, point) of docunits (du, docunit).

# Uitdrukkingen als legenda

Als meerdere uitdrukkingen worden gebruikt, kunt u deze optie inschakelen om een legenda met de uitdrukkingen en de bijbehorende kleuren naast de grafiek weer te geven.

# Trendlijnen

In geselecteerde QlikView-grafieken kunnen tekeningen van uitdrukkingen worden aangevuld met statistische trendlijnen of worden vervangen door statistische trendlijnen.

Trendlijnen kunnen alleen worden weergegeven in spreidings- en lijngrafieken, en in staafgrafieken/combinatiegrafieken waarin maximaal een dimensie en een uitdrukking worden weergegeven als staven. Voor de overige grafieken zijn de instellingen in de groep **Trendlijnen** niet beschikbaar en hebben ze ook geen effect. In spreidingsgrafieken worden de gegevenspunten behandeld alsof y=f(x). Voor staaf- en lijngrafieken en combinatiegrafieken mag u alle opties onder **Weergaveopties** uitschakelen en toch trendlijnen toevoegen. Deze worden dan getekend zonder de onderliggende gegevenspunten. Trendlijnen in staaf- en lijngrafieken en combinatiegrafieken kunnen worden geëxtrapoleerd door een interval voor de voorspelling en/of extrapolatie naar links op te geven (pagina **Assen**). De geëxtrapoleerde lijnen worden gestippeld weergegeven. Trendlijnen in grafieken met een discrete x-as worden getoond als lijnen met symbolen. Op een ononderbroken as wordt alleen de lijn getoond.

- **· Gemiddeld**: Het gemiddelde wordt getekend als een rechte lijn.
- **· Lineair**: Er wordt een lineaire regressielijn getekend.
- <sup>l</sup> **Polynoom van 2e graad**: Er wordt een polynomiale trendlijn van de tweede graad getekend.
- <sup>l</sup> **Polynoom van 3e graad**: Er wordt een polynomiale trendlijn van de derde graad getekend.
- <sup>l</sup> **Polynoom van 4e graad**: Er wordt een polynomiale trendlijn van de vierde graad getekend.
- **· Exponentieel**: Er wordt een exponentiële trendlijn getekend.
- <sup>l</sup> **Vergelijking tonen**: Als deze optie is ingeschakeld voor een specifieke uitdrukking, worden de trendlijnen voor de uitdrukking aangevuld met de als tekst in de grafiek weergegeven vergelijking voor de trendlijn.
- <sup>l</sup> **R2 tonen**: Als deze optie is ingeschakeld voor een specifieke uitdrukking, worden de trendlijnen voor de uitdrukking aangevuld met de als tekst in de grafiek weergegeven determinatiecoëfficient.

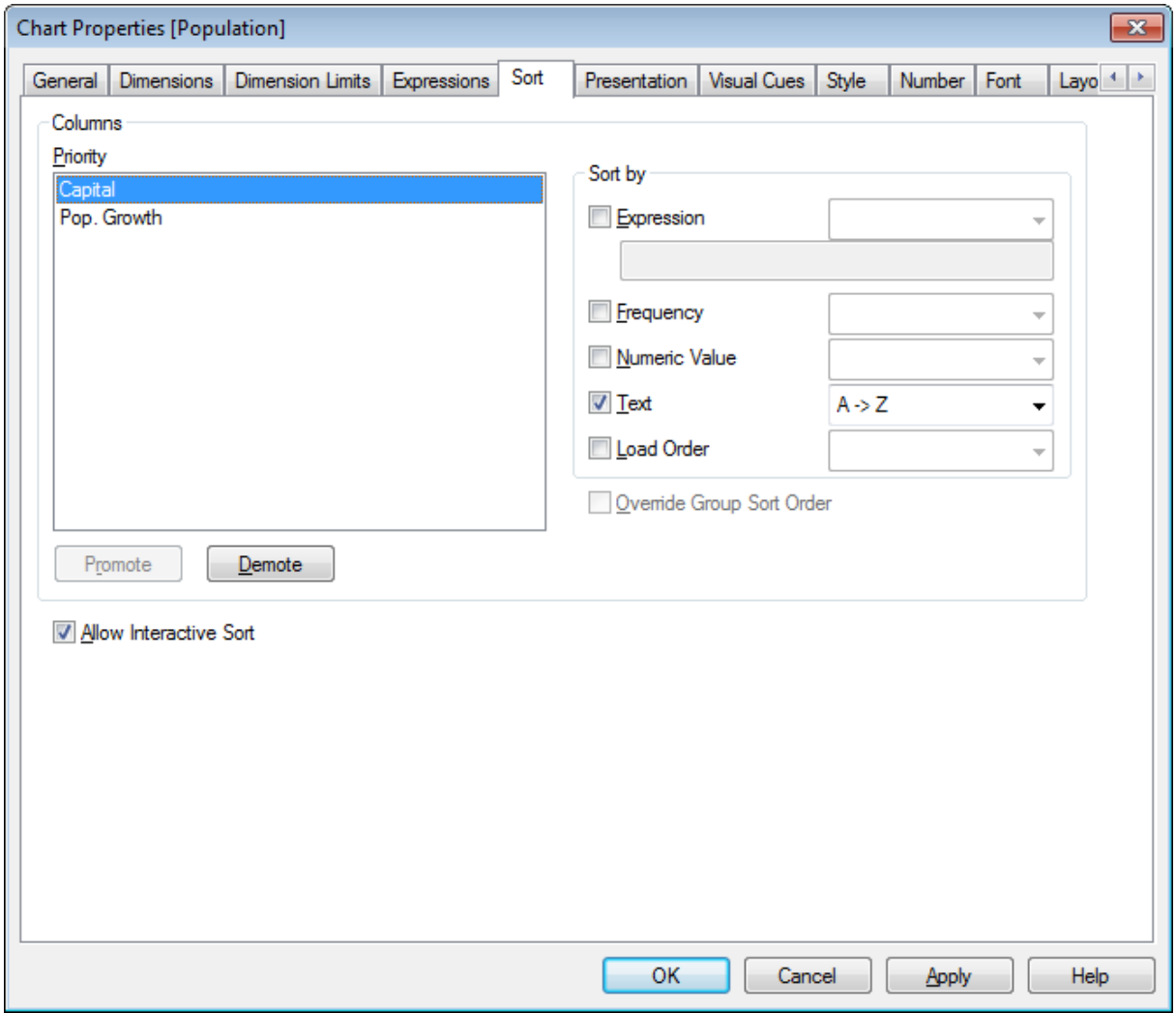

#### **Diagrameigenschappen: Sorteren (standaardtabel)**

*Grafiekeigenschappen, Sorteren (Standaard tabel)*

De pagina **Diagrameigenschappen: Sorteren** kan worden geopend door met de rechtermuisknop op een standaardtabel te klikken en **Eigenschappen** te selecteren in het menu **Object**.

Hier kiest u de sorteervolgorde van de grafiekdimensie(s) uit een aantal beschikbare sorteervolgordes.

De variabelen en uitdrukkingen die de standaard tabel definiëren, worden weergegeven in de groep **Kolommen**.

**· Prioriteit**: Weergave van de dimensies/uitdrukkingen die zijn gekozen als kolommen, in volgorde van sorteerprioriteit. Als u een van de kolommen selecteert, kunt u de sorteervolgorde van de waarden in deze kolom instellen in de groep **Sorteren op**. U kunt tevens de sorteerprioriteit wijzigen door op de knoppen **Naar boven** en **Naar beneden** te

klikken.

- **· Sorteren op**: In deze groep stelt u de sorteervolgorde van de kolomwaarden in.
	- **· Uitdrukking**: De kolomwaarden worden gesorteerd op basis van de uitdrukking die in het tekstvak onder deze sorteeroptie is ingevoerd.
	- **· Frequentie**: De kolomwaarden worden gesorteerd op frequentie (het aantal instanties in de tabel).
	- **Numerieke waarde**: De kolomwaarden worden gesorteerd op hun numerieke waarde.
	- **· Tekst**: De kolomwaarden worden op alfabetische volgorde gesorteerd.
	- <sup>l</sup> **Volgorde van laden**: De kolomwaarden worden gesorteerd op het tijdstip waarop ze voor het eerst zijn geladen.
- <sup>l</sup> **Sorteervolgorde van de groep opheffen**: Dit selectievakje is alleen beschikbaar als er een groepsdimensie is geselecteerd in de lijst **Prioriteit**. Normaal gesproken wordt de sorteervolgorde van een groepsdimensie voor elk veld in een groep bepaald aan de hand van de groepseigenschappen. Door deze optie in te schakelen, kunt u de instellingen op groepsniveau passeren en één sorteervolgorde toepassen op de dimensie. Welk veld actief is in de groep, is dan niet van belang.
- <sup>l</sup> **Interactief sorteren toestaan**: U kunt de opdracht **Object - Sorteren** deactiveren door deze optie uit te schakelen.

#### **Diagrameigenschappen: Presentatie (standaardtabel)**

De dimensies en uitdrukkingen die de standaard tabel definiëren, worden weergegeven in de groep **Kolommen**. Selecteer een kolom als u de instellingen ervan wilt wijzigen.

- **· Kolomlabel**: Achter Kolomlabel wordt het label van het veld weergegeven. U kunt dit desgewenst bewerken.
- <sup>l</sup> **Kolom tonen**: Als dit keuzerondje is geselecteerd, wordt de geselecteerde kolom zichtbaar als de tabel in de layout wordt getekend.
- <sup>l</sup> **Kolomvolgorde resetten**: Als u op deze knop klikt, worden kolommen geordend met alle dimensies die voor de uitdrukkingen worden weergegeven.
- **Kolom verbergen**: In sommige situaties wilt u een standaard tabel mogelijk sorteren op een veld dat niet zichtbaar is voor de gebruiker. Met de optie **Kolom verbergen** kunt u een veld verbergen en toch beschikbaar houden voor sorteerdoeleinden. De sorteercriteria worden aangegeven bij **Prioriteit** in de groep **Kolommen** op de pagina **Diagrameigenschappen: Sorteren (standaardtabel)**.
- **· Voorwaardelijk**: De kolom wordt getoond of verborgen, afhankelijk van een voorwaardelijke uitdrukking, die telkens als de tabel wordt getekend, wordt gecontroleerd. Het werkblad wordt alleen verborgen als de voorwaarde FALSE retourneert. Als u op de knop **...** klikt, wordt het dialoogvenster **Uitdrukking bewerken** geopend waarin u lange formules gemakkelijker kunt bewerken.
- <sup>l</sup> **Uitlijning**: In deze groep stelt u de uitlijning in van de dimensie- en uitdrukkingswaarden, en de bijbehorende labels in de draaitabel. **Label**, **Gegevens (numeriek)** en **Gegevens (tekst)** kunnen elk apart worden ingesteld op **Links**, **Centreren** of **Rechts**. Als cellen en labels met meerdere regels worden gebruikt, kunnen **Label (verticaal)** en **Gegevens (verticaal)** worden ingesteld op **Boven**, **Centreren** of **Onder**.
- <sup>l</sup> **Vervolgkeuzelijst**: Met de optie **Vervolgkeuzelijst** wordt links van de kolomkop van een geselecteerde kolom een vervolgkeuzelijstpictogram toegevoegd. U kunt op het pictogram klikken voor toegang tot

de gegevens in een vervolgkeuzelijst. Dit werkt nagenoeg hetzelfde als het maken van selecties in een meervoudige keuzelijst.

- **· Doorzoekbaar**: Als u de optie **Doorzoekbaar** inschakelt voor een uitdrukkingskolom, wordt een zoekpictogram links in de kolomkop weergegeven. Door te klikken op het pictogram wordt een zoekvenster geopend. U kunt dan een zoekcriterium invoeren (bijvoorbeeld >100 000). Als u op Enter drukt, worden alle tabelrijen geselecteerd waarvan een uitdrukkingswaarde overeenkomt met het zoekcriterium.
- <sup>l</sup> **Maximale aantal (1 - 100)**: Hiermee wordt het maximale aantal rijen weer te geven rijen opgegeven.
- <sup>l</sup> **Slepen en neerzetten toestaan**: Hiermee kunt u de volgorde van de velden van de tabel sorteren door de koppen aan te klikken en te verslepen. U kunt dimensie- en uitdrukkingskolommen in elke volgorde door elkaar zetten.
- **· Horizontaal**: Als u deze optie inschakelt, wordt de standaard tabel 90 graden getransponeerd, zodat de gegevenskolommen horizontaal worden weergegeven.
- <sup>l</sup> **Nulwaarden (leeg) weglaten**: Met het selectievakje **Null-waarden (leeg) weglaten** worden uitdrukkingen die alleen nullen bevatten of null-waarden uit de tabel verwijderd.
- **Sorteerindicator**: Als deze optie is ingeschakeld, wordt een sorteerindicator toegevoegd rechts van de kolomkop van het veld waarop de tabel op dat moment wordt gesorteerd. De stand van het pictogram geeft aan of de sorteervolgorde op- of aflopend is.
- <sup>l</sup> **Labels verticale kolommen**: Labels voor de kolomkoppen worden verticaal geroteerd.
- **· Selectie-indicators**: Als deze optie is ingeschakeld, wordt een gekleurde indicator weergegeven in de kop van elke veldkolom waarin selecties zijn gemaakt.
- **Veldnamenrij weglaten**: Als deze optie is ingeschakeld, wordt de tabel weergegeven zonder koptekstrij (label).
- <sup>l</sup> **Ontbrekende waarden weglaten**: Deze optie werkt alleen voor standaard tabellen.
- **· Null-symbool**: Het symbool dat u hier invoert, wordt voor de weergave van null-waarden (leeg) gebruikt in de tabel.
- **Ontbrekend symbool**: Het symbool dat u hier invoert, wordt voor de weergave van ontbrekende waarden gebruikt in de tabel.
- <sup>l</sup> **Totalen**: Totalen worden weergegeven voor de uitdrukkingskolommen, volgens de instellingen hieronder.
	- **· Totalen in eerste rij**: Totalen worden boven in de tabel weergegeven.
	- <sup>l</sup> **Totalen in laatste rij**: Totalen worden aan het einde van de tabel weergegeven.
	- **· Label gebruiken**: Hier kunt u een label voor totalen invoeren.
- <sup>l</sup> **Instellingen voor meerdere regels**: In deze groep kunt u instellen dat de waarden in de koptekst en de cellen van de tabel in meervoudige rijen worden weergegeven, wat vooral nuttig is bij lange teksttekenreeksen.
	- <sup>l</sup> **Koptekst met terugloop**: Als deze optie is geselecteerd, wordt de inhoud van de koptekst in meer dan één rij weergegeven.
- **Kopteksthoogte (regels)**: Hier geeft u een limiet voor het aantal koptekstregels op.
- <sup>l</sup> **Celtekst met terugloop**: Als deze optie is ingeschakeld, wordt de inhoud van een cel in meer dan één rij weergegeven.
- **Celhoogte (regels)**: Hier geeft u een limiet voor het aantal celrijen op.

#### **Diagrameigenschappen: Visuele aanwijzingen**

De pagina **Diagrameigenschappen: Visuele aanwijzingen** is alleen beschikbaar voor draaitabellen en standaardtabellen. U opent de pagina door met de rechtermuisknop in een grafiekvenster te klikken en vervolgens **Eigenschappen** te kiezen in het menu.

Een visuele aanwijzing is een afwijkende tekenstijl, letterkleur en/of celkleur, waarmee bepaalde uitdrukkingswaarden extra opvallen. U kunt waarden die in verschillende intervallen vallen, van verschillende visuele aanwijzingen voorzien.

Bij de opties **Top >=**, **Normaal** en **Onder <=** kunt u waarden opgeven voor drie verschillende intervallen, elk met andere instellingen. Het topinterval is voor alle waarden boven de numerieke waarde die u in het invoerobject opgeeft, het onderinterval voor alle waarden onder de door u opgegeven waarde. De normale waarden zijn alle waarden daartussen. **Tekst**waarden zijn waarden die niet numeriek kunnen worden geïnterpreteerd.

#### **Diagrameigenschappen: Stijl**

Op deze pagina kunt u een basisstijl voor het diagram vastleggen. Niet alle genoemde functies zijn beschikbaar voor elk grafiektype.

- <sup>l</sup> **Uiterlijk**: Kies een van de beschikbare stijlen. In sommige gevallen wordt daarmee niet alleen de weergave van de grafiek beïnvloed, maar ook de functionaliteit.
- **Stand**: Stel de stand van de grafiek in: verticaal of horizontaal.
- <sup>l</sup> **Subtype**: In deze groep wordt de modus ingesteld, **Gegroepeerd** of **Gestapeld** voor staafgrafieken; **Bedekt** of **Gestapeld** voor radargrafieken. Deze instelling is alleen zinvol als in het diagram twee dimensies of één dimensie en meerdere uitdrukkingen worden weergegeven. Negatieve waarden in gestapelde staven worden afzonderlijk omlaag onder x-as gestapeld. Bij gebruik van doorlopende assen in staafdiagrammen is een gestapelde lay-out de enige toegestane lay-out.

Op de presentatie van staafgrafieken met meerdere dimensies en uitdrukkingen zijn de volgende principes van toepassing:

- Op de x-as kunnen maximaal twee dimensies worden getoond.
- Een derde dimensie kan worden getoond met meerkleurige gestapelde staven.
- Alleen in tabelgrafieken kunnen meer dan drie dimensies worden weergegeven.
- Als er twee of meer uitdrukkingen zijn geactiveerd, worden de twee eerste dimensies getoond op de x-as en wordt de uitdrukking getoond met meerkleurige gestapelde staven.
- Als er twee of meer uitdrukkingen zijn geactiveerd en de subgroep is ingesteld op gestapeld, worden alle uitdrukkingen binnen één stapel berekend op basis van één as (standaard de linkeras). Dit is zelfs het geval als u één uitdrukking instelt voor berekening op basis van de linkeras en één voor berekening op basis van de rechteras.

In de volgende lijst wordt getoond hoe subtypen worden gepresenteerd met meerdere dimensies en uitdrukkingen.

- <sup>l</sup> **Eén dimensie**
	- <sup>l</sup> **1 uitdrukking**: enkele staaf
	- <sup>l</sup> **2+ uitdrukkingen**: uitdrukkingen worden gegroepeerd of gestapeld
- <sup>l</sup> **Twee dimensies**
	- **1 uitdrukking**: Dimensies worden gegroepeerd of gestapeld
	- <sup>l</sup> **2+ uitdrukkingen**: Dimensies worden gegroepeerd
- <sup>l</sup> **Drie dimensies**
	- **1 uitdrukking**: 1e en 2e dimensie worden gegroepeerd, 3e dimensie wordt gestapeld
	- <sup>l</sup> **2+ uitdrukkingen**: 1e en 2e dimensie worden gegroepeerd, uitdrukkingen worden gestapeld
- <sup>l</sup> **Vier dimensies**
	- **1 uitdrukking**: 1e en 2e dimensie worden gegroepeerd, 3e dimensie wordt gestapeld
	- <sup>l</sup> **2+ uitdrukkingen**: 1e en 2e dimensie worden gegroepeerd, uitdrukkingen worden gestapeld
- <sup>l</sup> **3D-weergave**: Met de instellingen in deze groep legt u de hoek vast van waaruit het diagram wordt bekeken in 3D-modi.
	- <sup>l</sup> **Bovenhoek**: Hiermee definieert u de verticale hoek van de 3D-weergave. De waarde moet een geheel getal tussen 5 en 45 zijn.
	- <sup>l</sup> **Zijhoek**: Hiermee definieert u de zijhoek van de 3D-weergave. De waarde moet een geheel getal tussen 5 en 45 zijn.
- <sup>l</sup> **Kleurstijl van tekengebied**: Met deze keuzelijst kunt u kleurstijl instellen voor alle tekenkleuren in het diagram. Als u een stijl selecteert in de keuzelijst, worden alle kleuren onder **kleurenkaart** op de pagina **Kleuren** gewijzigd in de geselecteerde stijl. De wijziging wordt direct toegepast. De instelling zelf wordt niet opgeslagen tot de volgende keer dat u deze pagina van het dialoogvenster opent. De basiskleuren in de kleurkaart worden niet gewijzigd. De instelling **Kleurstijl van tekengebied** is niet beschikbaar voor alle diagramweergaven. De volgende opties zijn beschikbaar:
	- **Effen kleur**: Alle kleuren in de kleurenkaart worden ingesteld als effen kleuren.
	- **Donker kleurverloop**: Alle kleuren in de kleurenkaart worden ingesteld als kleurverloop richting zwart.
	- **· Licht kleurverloop**: Alle kleuren in de kleurenkaart worden ingesteld als kleurverloop richting een lichtere toon.
	- **· Glanzend**: Alle staven krijgen een glanzend aanzien.
- **· Achtergrondstijl van tekengebied**: Met deze optie kunt u het uiterlijk van de achtergrond van het tekengebied wijzigen. Deze instelling is alleen beschikbaar voor diagrammen met een tekengebied. De volgende opties zijn beschikbaar:
	- **Kader**: Er wordt een kader getekend rond het tekengebied.
	- **· Schaduw**: Deze optie geeft een schaduweffect op de achtergrond van het tekengebied.
	- **Minimaal:** Bij deze optie wordt de achtergrond van het tekengebied verwijderd.
- **· Voorbeeld**: Geeft een voorbeeld van de visuele basiseigenschappen van de grafiek.

#### **Diagrameigenschappen: Getal**

Deze eigenschappenpagina is van toepassing op de actieve grafiek en bevat de volgende opmaakopties:

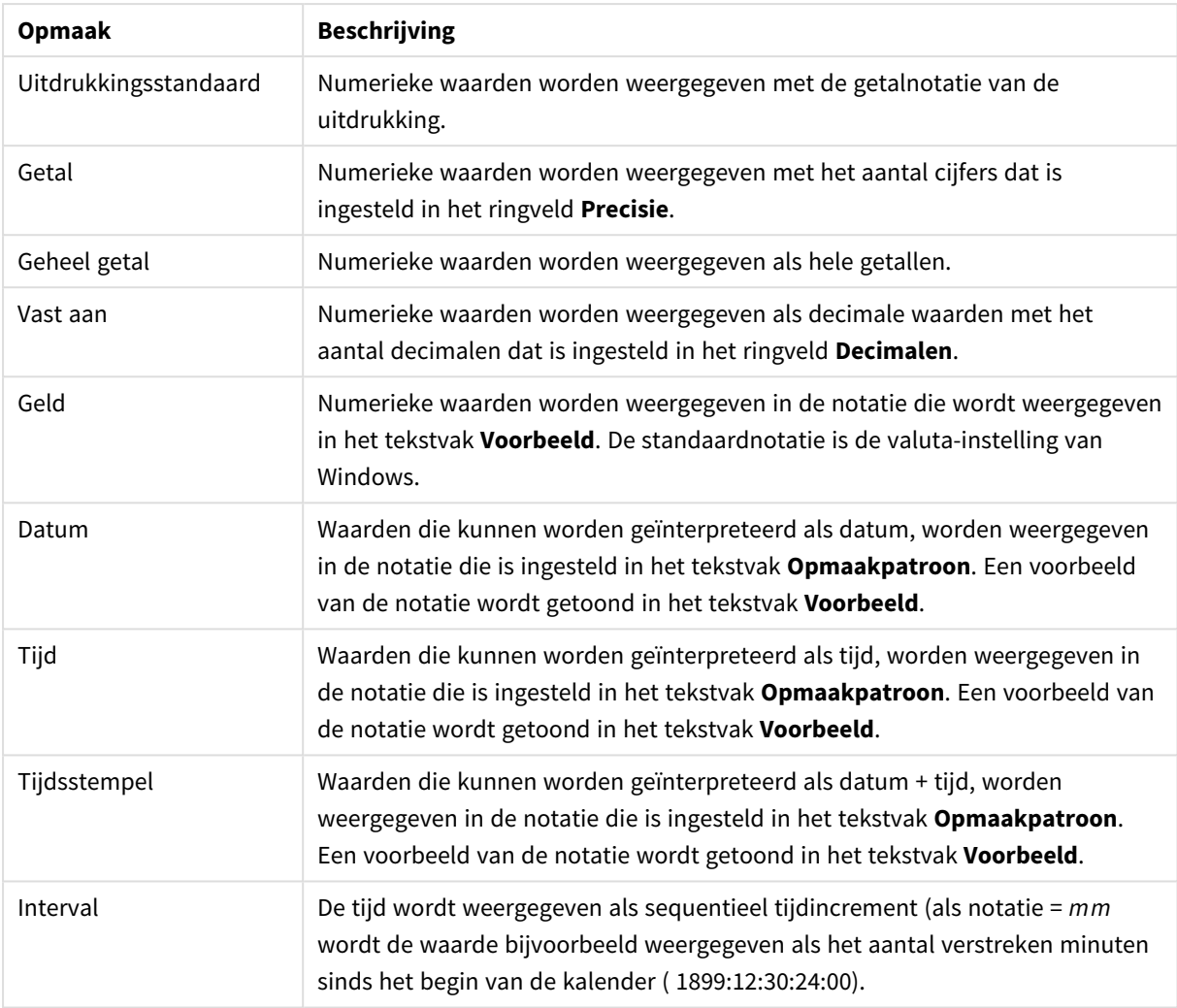

#### Getalnotaties

De knop **In percentage (%) tonen** werkt met de volgende notaties: **Getallen**, **Geheel getal** en **Vast aan**.

U kunt scheidingstekens voor **Decimaal** en **Duizend** instellen in de tekstvakken van de groep **Scheidingstekens**.

In de tekstvakken **Symbool** kunt u symbolen invoeren voor eenheid, 1000, 1000 000 en 1000 000 000.

Met de knop **ISO** kunt u de notatie van de tijd, datum en tijdsstempel instellen volgens de ISO-standaard.

Met de knop **Systeem** wordt de notatie ingesteld op de systeeminstellingen.

#### **Lettertype**

Hier kunt u opties instellen voor **Lettertype**, **Tekenstijl** en **Punten** van het lettertype voor het object.

U kunt het lettertype instellen voor elk afzonderlijk object (**Eigenschappen object: Lettertype**), of alle objecten in een document (**Toepassen op objecten** op **Documenteigenschappen: Lettertype**).

Verder kunt u de standaard documentlettertypen voor nieuwe objecten instellen op **Documenteigenschappen: Lettertype**. Er zijn twee standaard lettertypen:

- 1. Het eerste standaard lettertype (**Keuzelijsten, Grafieken enz.**) wordt gebruikt voor de meeste objecten, zoals keuzelijsten en grafieken.
- 2. Het tweede standaard lettertype (**Tekstobjecten en -knoppen**) wordt gebruikt voor knoppen en tekstvakken, waarvoor meestal een groter lettertype nodig is.

Ten slotte kunt u de standaard lettertypen voor nieuwe documenten instellen op **Gebruikersvoorkeuren: Lettertype**.

Voor grafieken, knoppen en tekstobjecten (behalve zoekobjecten) kunt u ook een **kleur** opgeven. De kleur kan **vast** zijn of dynamisch worden **berekend** aan de hand van een uitdrukking. De uitdrukking moet een geldige kleurrepresentatie opleveren. Hiertoe kunt u de kleurfuncties gebruiken. Als het resultaat van de uitdrukking geen geldige kleurweergave oplevert, wordt standaard zwart gebruikt als kleur voor het lettertype.

Aanvullende instellingen zijn:

- **· Slagschaduw**: Als u deze optie inschakelt, wordt een slagschaduw aan de tekst toegevoegd.
- **Onderstrepen**: Als u deze optie inschakelt, wordt de tekst onderstreept.

Een voorbeeld van het geselecteerde lettertype is te zien in het voorbeeldvenster.

#### **Opmaak**

Een opmaakinstelling is alleen van toepassing op het huidige object als u werkt via de eigenschappenpagina voor een object.

Een opmaakinstelling is van toepassing op alle objecten van een of meer opgegeven typen in het document als u werkt via de eigenschappenpagina voor het document.

## Randen gebruiken

Als u deze optie inschakelt, kunt u een rand om het object maken. U kunt het soort rand opgeven door een optie te kiezen in het vervolgkeuzemenu.

- <sup>l</sup> **Schaduwintensiteit**: Met de vervolgkeuzelijst **Schaduwintensiteit** kunt u de intensiteit instellen van de schaduw rond de werkbladobjecten. Ook kunt u **Geen schaduw** kiezen.
- **· Randstijl:** De volgende vooraf gedefinieerde randtypen zijn beschikbaar:
	- **· Ononderbroken:** Een ononderbroken rand in één kleur.
	- **· Verlaagd**: Met deze rand lijkt het werkbladobject te zijn verlaagd ten opzichte van de achtergrond.
	- **· Verhoogd**: Met deze rand lijkt het werkbladobject te zijn verhoogd ten opzichte van de achtergrond.
	- **Omrand**: Met deze rand lijkt het werkbladobject te zijn ingelijst.
- **Randbreedte**: Deze optie is beschikbaar voor alle randtypen. De breedte kan worden opgegeven in mm, cm, inches (", inch), pixels (px, pxl, pixel), punten (pt, pts, point) of docunits (du, docunit).
- **Kleur**: Met deze knop opent u een dialoogvenster, waarin u voor alle randtypen een geschikte basiskleur uit het kleurenpalet kunt kiezen.
- <sup>l</sup> **Regenboog**: Hiermee kunt u voor alle randtypen een regenboogeffect creëren. De regenboog wordt aan de bovenkant van het object vanuit de basiskleur opgebouwd.

Als u **Vereenvoudigd** hebt gekozen voor **Opmaakmodus** in **Documenteigenschappen: Algemeen**, kunt u geen randtype instellen. Dan worden alleen de vervolgkeuzelijst **Schaduwintensiteit** en de instelling **Randbreedte** aangeboden.

# Afgeronde hoeken

In de groep **Afgeronde hoeken** kunt u instellingen opgeven voor de algemene vorm van het object. Met behulp van deze instellingen kunt u objecten weergeven met ronde of ellipsvormige hoeken tot superellipsvormig en rechthoekig. **Afgeronde hoeken** is alleen beschikbaar als u **Geavanceerd** als **Opmaakmodus** hebt geselecteerd in **Documenteigenschappen: Algemeen**.

- **Afgeronde hoeken**: Schakel deze optie in om de opties voor afgeronde hoeken beschikbaar te maken.
- **· Hoeken**: Hoeken waarvoor de optie niet is ingeschakeld, krijgen een rechte hoek.
- <sup>l</sup> **Hoekigheid**: Een variabel nummer tussen 2 en 100, waarbij 100 een rechthoek definieert met perfect vierkante hoeken en 2 met een perfecte ellipsvorm (een cirkel met een aspectverhouding van 1:1). Een hoekigheid tussen 2 en 5 is doorgaans optimaal voor afgeronde hoeken.
- <sup>l</sup> **Hoekradius**: Hier geeft u de radius van de hoeken op, als vaste afstand (**Vast**) of als percentage van het totale kwadrant (**Relatief (%)**). Met deze instelling bepaalt u de mate waarin de hoeken worden beïnvloed door de onderliggende algemene vorm die bij **Hoekigheid** is ingesteld. De afstand kan worden opgegeven in mm, cm, inches (", inch), pixels (px, pxl, pixel), punten (pt, pts, point) of docunits (du, docunit).

## Laag

In de groep **Laag** kunt u aan het object één van de drie werkbladlagen toekennen:

- <sup>l</sup> **Onderste**: Een object met de laageigenschap **Onderste** kan nooit objecten in de lagen **Normaal** en **Bovenste** bedekken. Het kan alleen boven andere objecten in de laag **Onderste** worden geplaatst.
- <sup>l</sup> **Normaal**: Bij aanmaak worden objecten standaard in de **normale** (middelste) laag geplaatst. Een object met de laageigenschap **Normaal** kan nooit worden bedekt door objecten in de laag **Onderste** en kan zelf nooit objecten in de laag **Bovenste** bedekken.
- **Bovenste**: Een object in de laag **Bovenste** kan nooit worden bedekt door objecten in de lagen **Normaal** en **Onderste**. Alleen andere objecten in de laag **Bovenste** kunnen erboven worden geplaatst.
- <sup>l</sup> **Aangepast**: De lagen **Bovenste**, **Normaal** en **Onderste** komen overeen met respectievelijk de interne laagnummers 1, 0 en -1. Alle waarden tussen -128 en 127 worden echter geaccepteerd. Kies deze optie als u een zelfgekozen waarde binnen dit bereik wilt opgeven.

# Thema-editor...

Hiermee opent u de wizard **Thema's** waarin u een nieuw opmaakthema kunt maken.

## Thema toepassen...

U kunt een opmaakthema toepassen op het object, werkblad of document.

# Tonen

In de groep **Tonen** kunt u een voorwaarde aangeven waaronder het object wordt getoond:

- **Altijd**: Het werkbladobject wordt altijd getoond.
- **· Voorwaardelijk**: Het werkbladobject wordt getoond of verborgen, afhankelijk van een voorwaardelijke uitdrukking die voortdurend wordt geëvalueerd, bijvoorbeeld op basis van gemaakte selecties etc. Het werkbladobject wordt alleen verborgen als de voorwaarde FALSE retourneert.

*Gebruikers met beheerdersbevoegdheden voor het document kunnen alle voorwaarden voor tonen opheffen met behulp van de optie Alle werkbladen en objecten tonen in Documenteigenschappen: Beveiliging. Deze functionaliteit kan worden in- of uitgeschakeld door op Ctrl+Shift+S te drukken.*

# **Opties**

In de groep **Opties** kunt u de mogelijkheid tot het wijziging van positie of grootte van het werkbladobject uitschakelen. De instellingen in deze groep zijn alleen van toepassing als de bijbehorende selectievakjes zijn ingeschakeld in **Documenteigenschappen: Opmaak** en **Werkbladeigenschappen: Beveiliging**.

- <sup>l</sup> **Positie/grootte wijzigen toestaan**: Als deze optie is uitgeschakeld, kan niet langer de positie of de grootte van een werkbladobject worden gewijzigd.
- <sup>l</sup> **Kopiëren/klonen toestaan**: Als deze optie is uitgeschakeld, kan niet langer een kopie van het werkbladobject worden gemaakt.
- **· Info toestaan**: Wanneer de functie *info* in gebruik is, wordt een infopictogram weergegeven in de venstertitelbalk wanneer aan een veldwaarde informatie is gekoppeld. Als u geen infopictogram wilt weergeven in de titelbalk, kunt u deze optie uitschakelen.

#### *Info [\(page](#page-987-0) 988)*

<sup>l</sup> **Omvang in gegevens**: In principe worden de randen van alle tabelobjecten in QlikView verkleind als de tabel door bepaalde selecties kleiner wordt dan de ruimte die eraan toegewezen is. Als u deze optie uitschakelt, wordt deze automatische formaataanpassing uitgeschakeld en wordt de overtollige ruimte leeg gelaten.

## Schuifbalken

Verschillende opties voor het wijzigen van de opmaak van schuifbalken vindt u in de groep **Schuifbalken**:

- <sup>l</sup> **Schuifpositie behouden**: Als deze instelling is ingeschakeld, behoudt QlikView zo mogelijk de schuifpositie van tabellen en grafieken met een schuifbalk wanneer een selectie wordt gemaakt in een ander object. De instelling moet ook worden ingeschakeld in **Gebruikersvoorkeuren: Objecten**. De schuifpositie blijft niet bewaard als u het document sluit.
- **Schuifknoppen**: Hier stelt u de kleur van de schuifknoppen in. Selecteer een kleur door op de knop te klikken. Middelgrijze kleuren zijn overigens zeer geschikt voor schuifbalken. Beide kunt u instellen als effen kleur of als kleurovergang in het dialoogvenster **Kleurgebied**. U opent dit venster door te klikken op de betreffende knop.
- **Achtergrond schuiven**: Hier stelt u de achtergrondkleur van de schuifbalken in. Selecteer een kleur door op de knop te klikken.
- <sup>l</sup> **Schuifbalkbreedte**: Deze instelling wordt toegepast op de breedte en de relatieve grootte van de schuifbalksymbolen.
- **· Schuifstijl**: Hier stelt u de stijl van de schuifbalken in. Selecteer een stijl in de vervolgkeuzelijst. De schuifstijl **Klassiek** komt overeen met de schuifbalkstijl in QlikView 4/5. De schuifstijl **Standaard** is moderner. De derde stijl is **Licht**. Deze heeft een dunnere, lichtere balk. De schuifbalkstijl is alleen zichtbaar als de **Opmaakmodus** is ingesteld op **Geavanceerd**. U vindt deze instelling door het vervolgkeuzemenu **Instellingen** te openen, **Documenteigenschappen** te selecteren en naar het tabblad **Algemeen** te gaan.
- <sup>l</sup> **Toepassen op...**: Hiermee opent u het dialoogvenster **Eigenschappen titelbalk en rand**, waarin u kunt instellen waarop de eigenschappen moeten worden toegepast die u instelt op de pagina **Opmaak**.

### **Titelbalk**

Een titelbalkinstelling is alleen van toepassing op het huidige object als u werkt via de pagina

### **Objecteigenschappen**.

Een titelbalkinstelling is van toepassing op alle objecten van een of meer opgegeven typen in het document als u werkt via de pagina **Documenteigenschappen**.

Geef op de pagina **Titelbalk** opmaakopties op die volledig afwijken van de algemene opmaak van het object.

- <sup>l</sup> **Titelbalk tonen**: Als deze optie is ingeschakeld, wordt aan de bovenkant van elk werkbladobject een titelbalk weergegeven. De titelbalk is standaard ingeschakeld bij keuzelijsten en andere objecten met een vak, en uitgeschakeld bij knoppen, tekstobjecten en lijnen/pijlen.
- <sup>l</sup> **Titeltekst**: In het tekstvak kunt u een titel invoeren die op de titelbalk van het object wordt weergegeven. Gebruik de knop **Lettertype...** om het lettertype van de titelbalk te wijzigen.

U kunt voor elke status van de titelbalk een verschillende kleur instellen. De instellingen voor **Actieve kleuren** en **Inactieve kleuren** kunnen onafhankelijk van elkaar worden uitgevoerd.

Klik op de knop **Achtergrondkleur** of **Tekstkleur** om het dialoogvenster **Kleurgebied** te openen. De **achtergrondkleur** kan worden gedefinieerd als een **effen kleur** of een **kleurovergang** in het dialoogvenster **Kleurgebied**. Voor **Tekstkleur** kan een **vaste** of een **berekende** kleur worden gedefinieerd met behulp van kleurfuncties.

- **Tekstterugloop**: Als deze optie is ingeschakeld, wordt de titel weergegeven op twee of meer regels.
- <sup>l</sup> **Titelbalkhoogte (regels)**: U stelt het aantal titelbalkregels in dit tekstvak in.

U kunt de exacte grootte en positie van een **normaal** of **geminimaliseerd** QlikView-object bepalen en aanpassen met de instellingen voor grootte en positie. Deze instellingen worden gemeten in pixels:

- <sup>l</sup> **X-pos.**: Hiermee stelt u de horizontale positie van de linkerzijde van het werkbladobject in ten opzichte van de linkerrand van het werkblad.
- <sup>l</sup> **Y-pos.**: Hiermee stelt u de verticale positie van de bovenzijde van het werkbladobject in ten opzichte van de bovenrand van het werkblad.
- **Breedte**: Hiermee stelt u de breedte van het QlikView-werkbladobject in.
- **Hoogte**: Hiermee stelt u de hoogte van het QlikView-werkbladobject in.

U kunt de positie van de titelbalk wijzigen met de opties voor **Titelbalkuitlijning**:

- <sup>l</sup> **Horizontaal**: Het label kan horizontaal worden uitgelijnd: **Links**, **Centreren** of **Rechts** binnen het titelbalkgebied.
- <sup>l</sup> **Verticaal**: Het label kan verticaal worden uitgelijnd: **Boven**, **Centreren** of **Onder** binnen het titelbalkgebied.

#### **Speciale pictogrammen**

Veel opdrachten in het objectmenu van werkbladobjecten kunnen ook als pictogrammen op de titelbalk worden weergegeven. Selecteer de opdrachten die als pictogrammen moeten worden weergeven door de selectievakjes links van de betreffende opdrachten in de lijst in te schakelen.

*Stel een beperkt aantal pictogrammen in voor de titelbalk. Te veel pictogrammen zijn verwarrend voor de gebruiker.*

- <sup>l</sup> **Minimaliseren toestaan**: Als deze optie is ingeschakeld, wordt een pictogram voor minimaliseren weergegeven in de venstertitelbalk van het werkbladobject, op voorwaarde dat het object geminimaliseerd kan worden. Ook kan het object worden geminimaliseerd door op de titelbalk te dubbelklikken.
- <sup>l</sup> **Automatisch minimaliseren**: Deze optie is beschikbaar als **Minimaliseren toestaan** is ingeschakeld. Wanneer **Automatisch minimaliseren** is ingeschakeld voor diverse objecten op hetzelfde werkblad, worden ze telkens allemaal op één na automatisch geminimaliseerd. Dit is bijvoorbeeld nuttig als u verschillende grafieken in hetzelfde werkbladgebied afwisselend wilt weergeven.
- <sup>l</sup> **Maximaliseren toestaan**: Als deze optie is ingeschakeld, wordt een pictogram voor maximaliseren weergegeven in de venstertitelbalk van het werkbladobject, op voorwaarde dat het object gemaximaliseerd kan worden. Ook kan het object worden gemaximaliseerd door op de titelbalk te dubbelklikken. Als zowel **Minimaliseren toestaan** als **Maximaliseren toestaan** zijn ingeschakeld, wordt bij dubbelklikken het object geminimaliseerd.
- <sup>l</sup> **Help-tekst**: Hier kunt u een Help-tekst invoeren voor weergave in een pop-upvenster. De Help-tekst kan worden opgegeven als berekende formule. Deze optie is niet beschikbaar op documentniveau. Klik op de knop **...** om het dialoogvenster **Uitdrukking bewerken** te openen. Hierin kunt u lange formules eenvoudiger bewerken.

U kunt bijvoorbeeld een omschrijving invoeren van het werkbladobject. Een Help-pictogram wordt toegevoegd aan de venstertitelbalk van het object. Wanneer de muisaanwijzer over het pictogram beweegt, wordt de tekst in een pop-upvenster weergegeven.

### Mekko-diagram

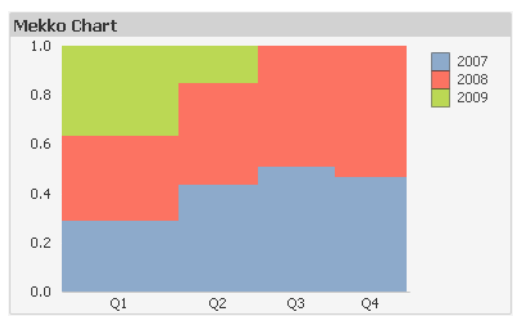

Grafieken zijn een grafische weergave van numerieke gegevens. U kunt schakelen tussen verschillende weergaven van een bestaand diagram door het **diagramtype** te wijzigen op de pagina **Diagrameigenschappen: Algemeen**.

In een mekko-grafiek worden gegevens gepresenteerd als staven met een variabele breedte. De weergave van maximaal drie gegevensniveaus in een tweedimensionale grafiek is mogelijk. Mekko-grafieken zijn nuttig op het gebied van bijvoorbeeld marktanalyses.

Als u met de rechtermuisknop op het diagram klikt, wordt het menu **Mekko-diagram: Object** weergegeven. Het menu kan ook worden geopend via het menu **Object**, als de grafiek het actieve object is.

#### **Menu Object**

In een mekko-grafiek worden gegevens gepresenteerd als staven met een variabele breedte. De weergave van maximaal drie gegevensniveaus in een tweedimensionale grafiek is mogelijk. Mekko-grafieken zijn nuttig op het gebied van bijvoorbeeld marktanalyses.

Het menu **Object** van mekko-grafieken wordt geopend door met de rechtermuisknop op het object te klikken. Dit menu bevat de volgende opdrachten:

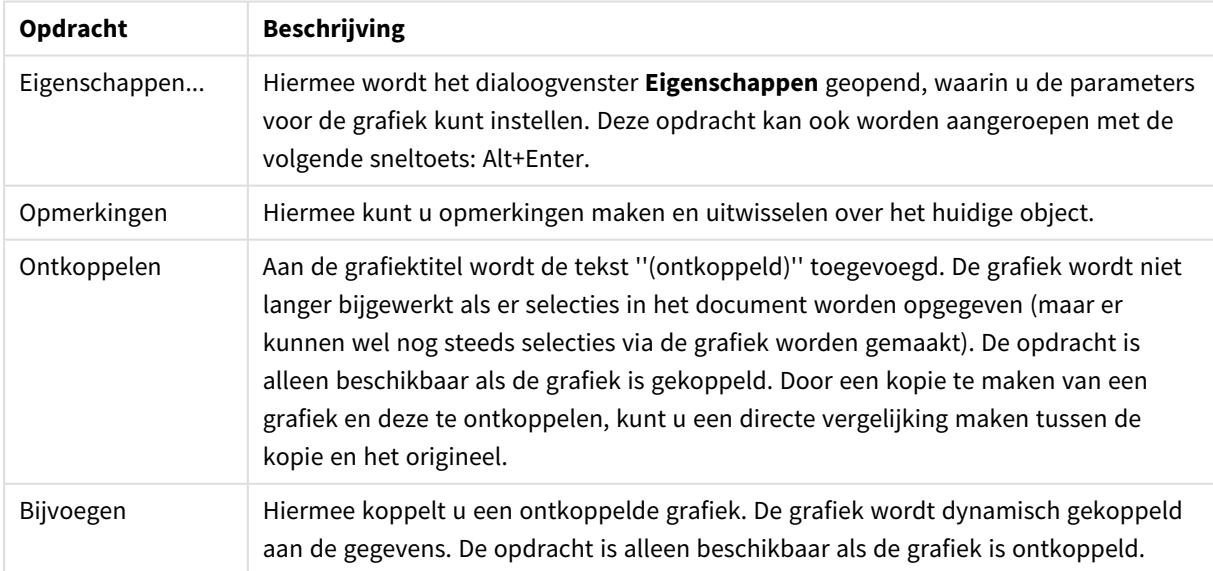

#### Opdrachten voor menu Object

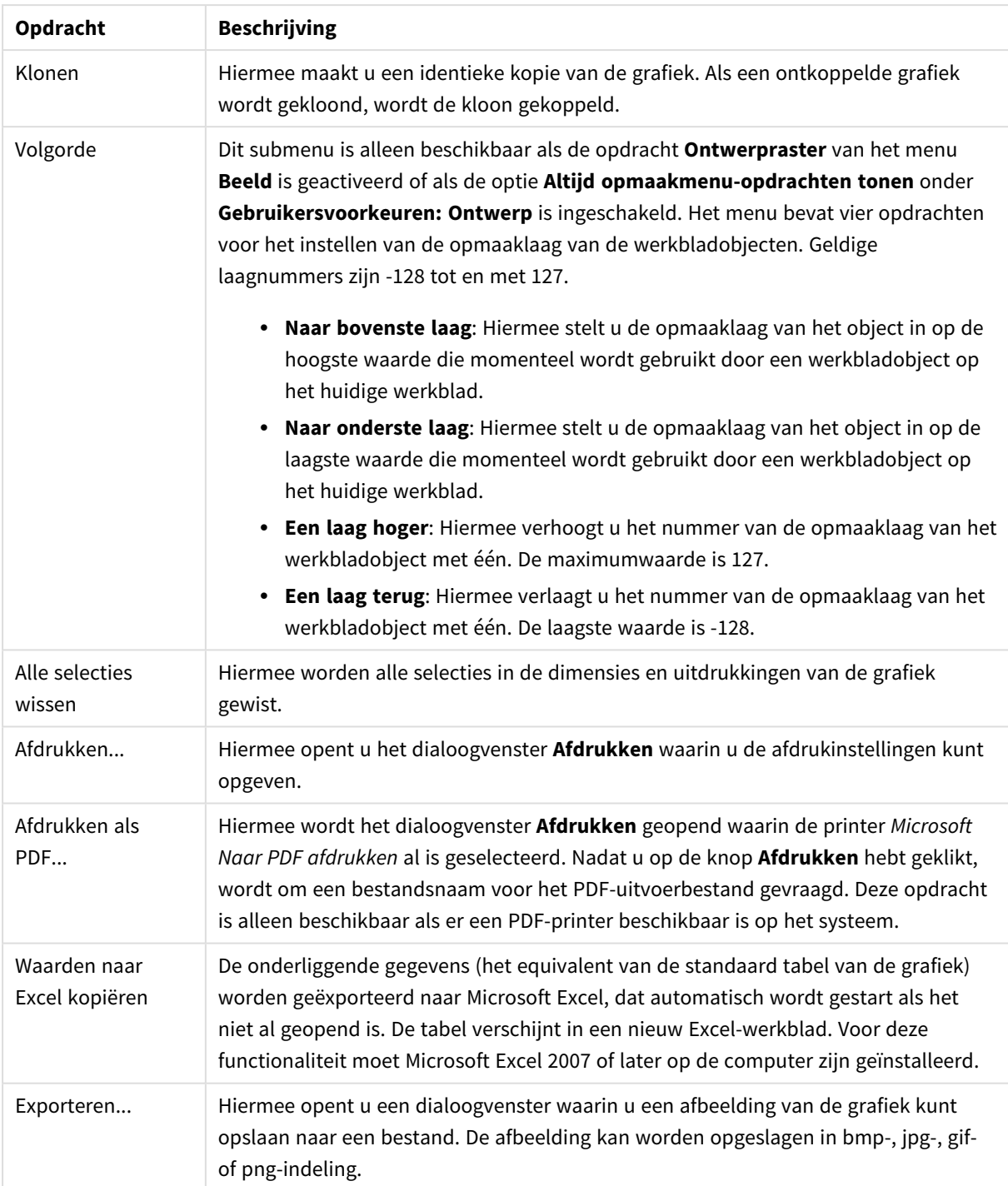

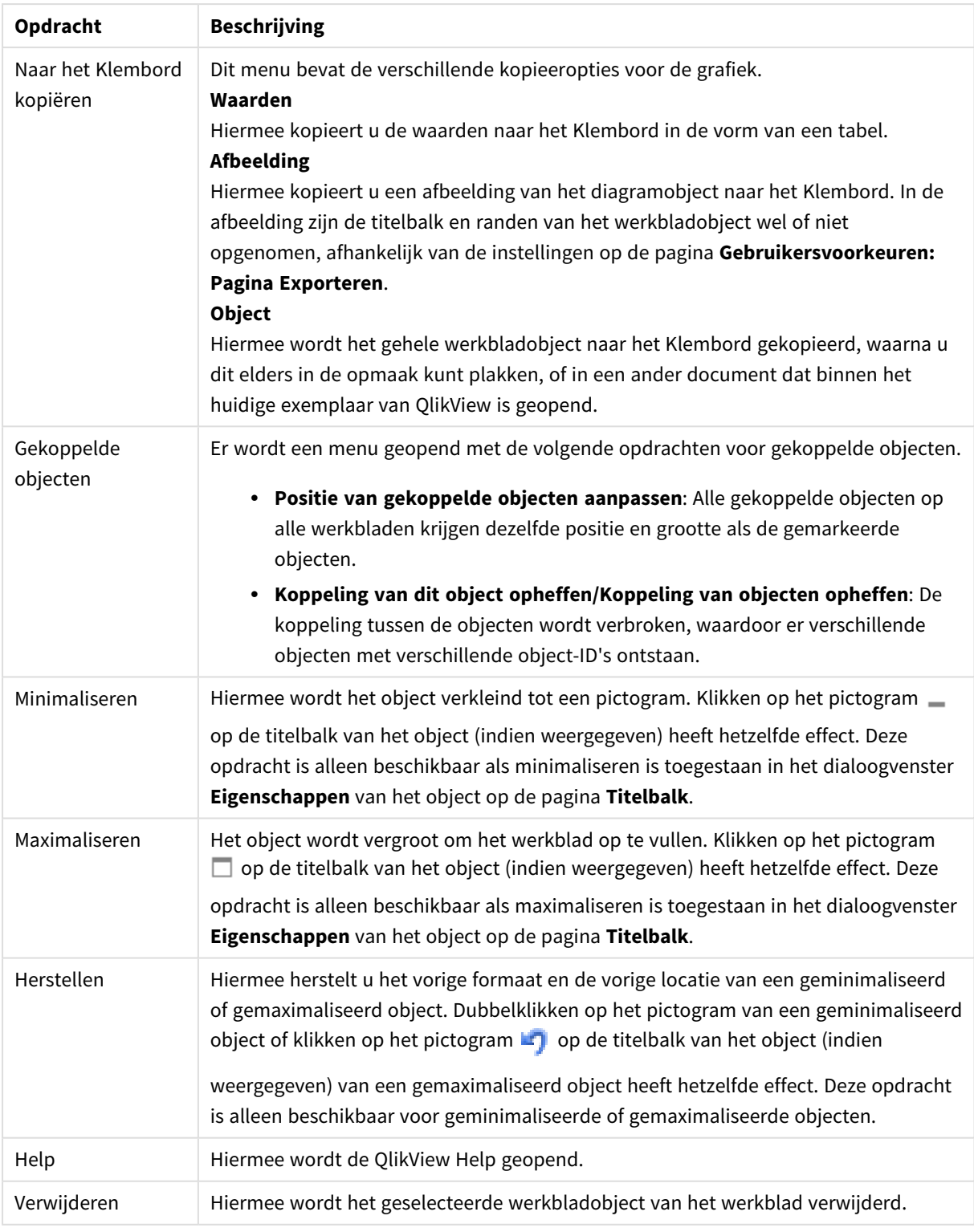

### **Diagrameigenschappen: Algemeen**

Op de pagina **Algemeen** kunt u eigenschappen instellen als titels en grafiektype. Het is de eerste pagina in de **wizard Snelle grafiek** en in het dialoogvenster **Grafiekeigenschappen**.

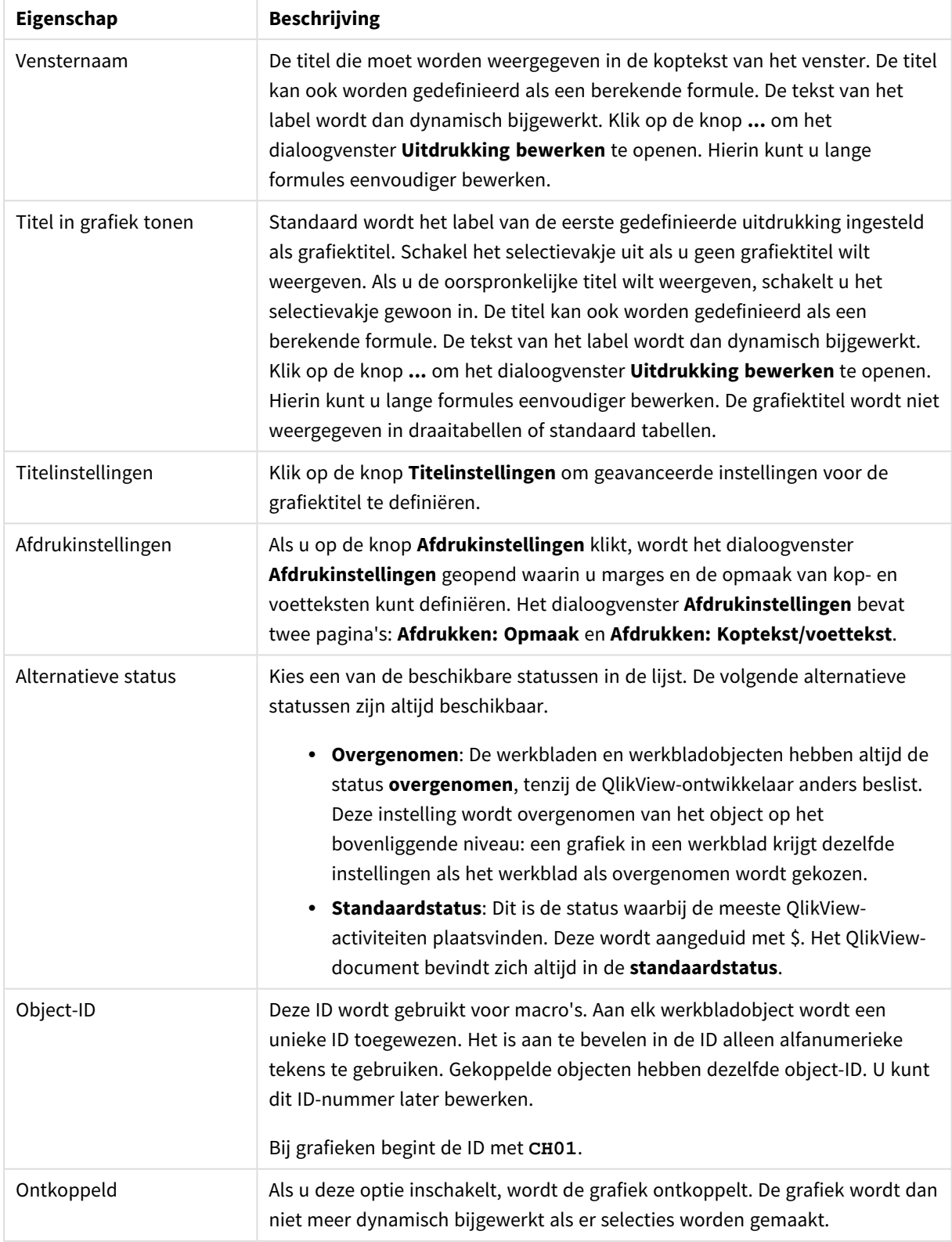

### Algemene diagrameigenschappen

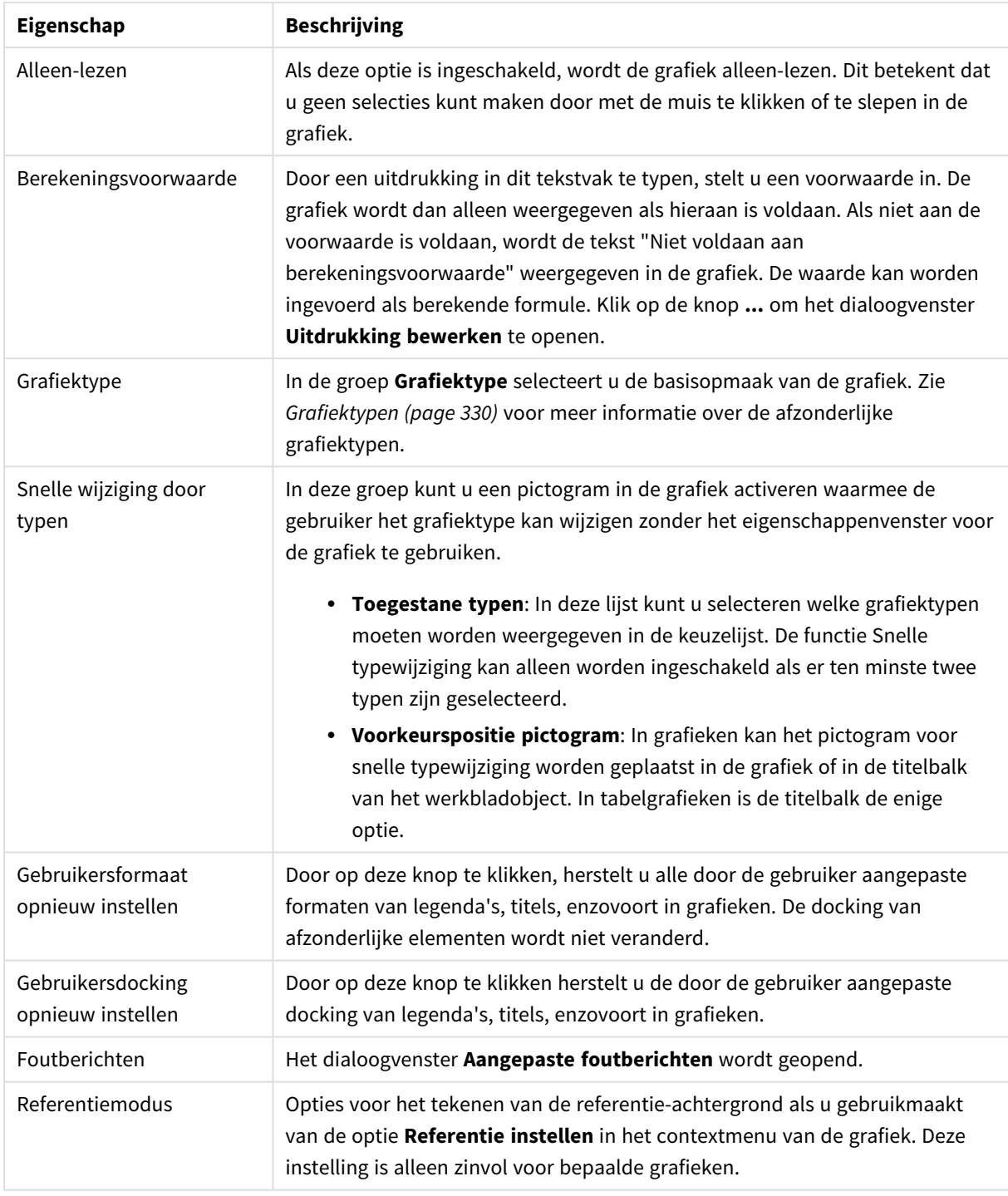

#### **Diagrameigenschappen: Dimensies**

De pagina **Diagrameigenschappen: Dimensies** kan worden geopend door met de rechtermuisknop op een grafiek te klikken en **Eigenschappen** te selecteren of door het pictogram **Eigenschappen** te selecteren in het menu **Object** als de grafiek actief is.

Bij het maken van een grafiek moet u zich twee vragen stellen:

- Wat wilt u zien in de grafiek? Waar moet de grootte van de staven in een staafgrafiek naar verwijzen? Het antwoord is bijvoorbeeld de "totale omzet". Dit wordt ingesteld op het tabblad **Uitdrukkingen**.
- Op welke waarde wilt u de gegevens groeperen? Welke veldwaarden wilt u gebruiken als label voor de staven in het staafgrafiek? Het antwoord is bijvoorbeeld "op land". Dit wordt ingesteld op het tabblad **Dimensies**.

In een grafiek kunnen een of meer dimensies worden weergegeven. Het maximumaantal dimensies is afhankelijk van het gebruikte grafiektype, de complexiteit van de gegevens en het beschikbare geheugen. In cirkel-, lijn- en spreidingsgrafieken kunnen maximaal twee dimensies worden weergegeven, in staafgrafieken en blok- en rastergrafieken drie. In radar- en trechtergrafieken kan maar een dimensie worden weergegeven en in metergrafieken worden helemaal geen dimensies gebruikt. Als er meer dimensies zijn gedefinieerd, worden deze genegeerd.

De waarden voor een grafiekdimensie zijn afkomstig uit een veld dat wordt gedefinieerd op de pagina **Grafiekeigenschappen: Dimensies**. Een dimensie kan niet alleen uit één veld bestaan, maar ook uit een groep velden (zie **Groepen bewerken** hieronder).

Een dimensie kan een veld, een groep velden of een uitdrukking (berekende dimensie) zijn. Het kan tevens een synthetisch gemaakte dimensie zijn

Verplaats velden heen en weer door deze te selecteren (via klikken of Ctrl-klikken) en de knoppen **Toevoegen>** of **<Verwijderen** te gebruiken, of door direct te dubbelklikken op uw selecties.

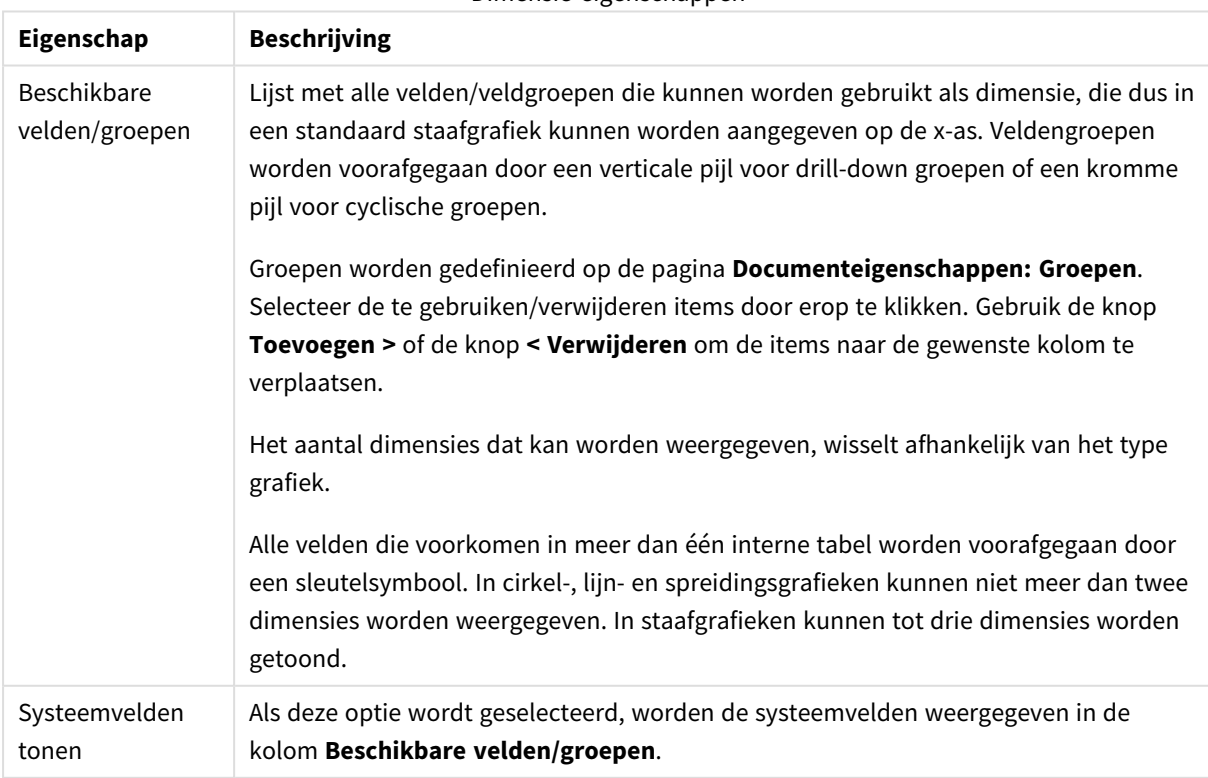

Grafiekdimensies kunnen ook worden berekend aan de hand van een uitdrukking.

Dimensie-eigenschappen

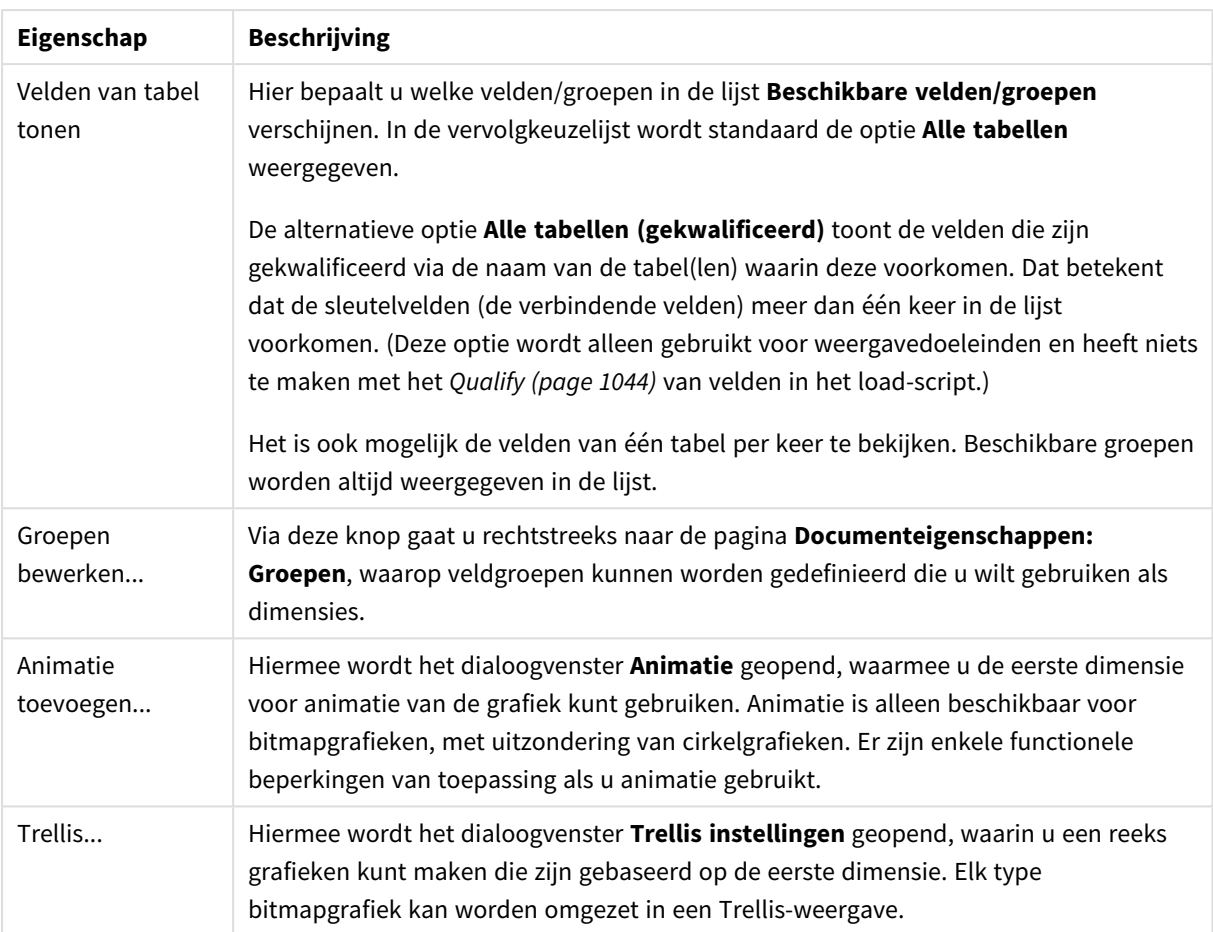

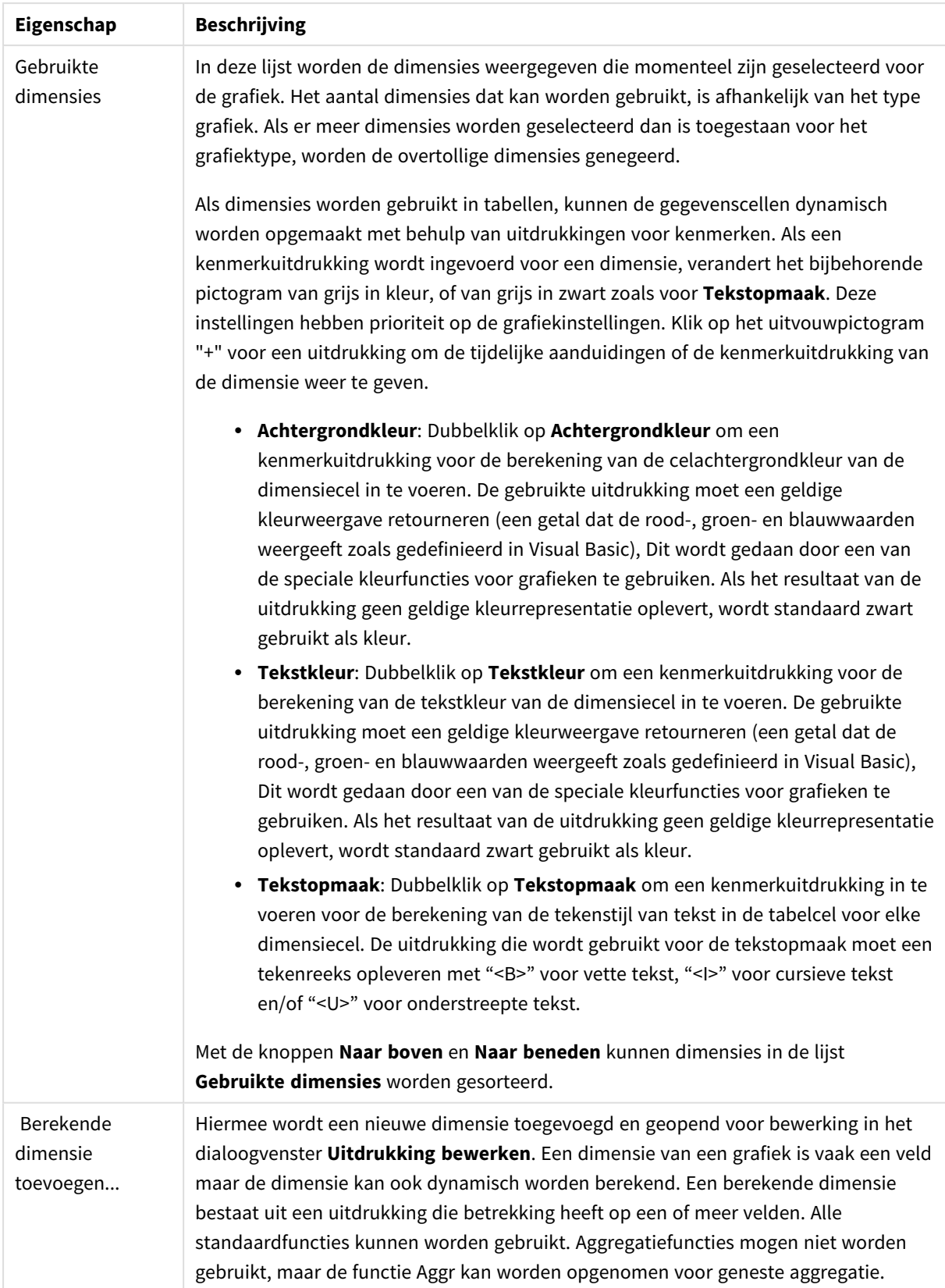

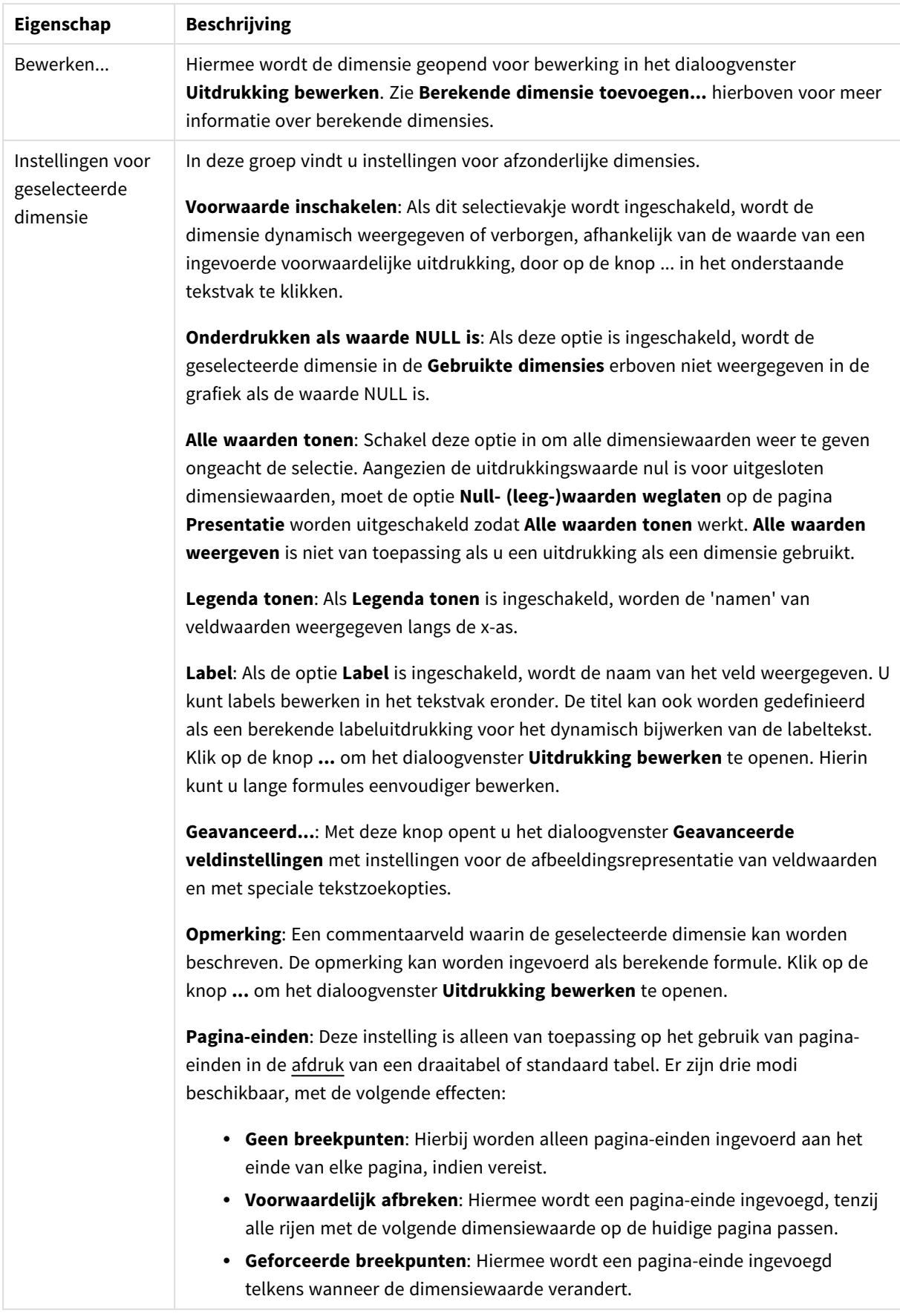

### **Diagrameigenschappen: Dimensiegrenzen**

Dimensiegrenzen kunnen worden ingesteld voor alle grafiektypen, behalve metergrafieken en draaitabellen.

Op het tabblad **Dimensiegrenzen** stelt u het aantal dimensiewaarden in dat wordt weergegeven in een specifieke grafiek.

Voordat u dit gaat doen, is het van belang om het effect te beschrijven dat de drie opties in de vervolgkeuzelijst opleveren. De vervolgkeuzelijst bevat drie waarden: **Eerste**, **Grootste** en **Kleinste**. De waarden bepalen hoe de rekenengine de waarden sorteert die worden geretourneerd aan de grafiekengine. Het is een vereiste om een van deze opties te selecteren als u de dimensie wilt beperken. De sortering vindt uitsluitend plaats voor de eerste uitdrukking, behalve bij draaitabellen waarbij de primaire sortering mogelijk prioriteit heeft boven de sortering van de eerste dimensie.

Deze eigenschappenpagina wordt gebruikt voor het definiëren van dimensiegrenzen. Elke dimensie in de grafiek wordt apart geconfigureerd.

## Limieten

### Hiermee beperkt u de waarden die worden weergegeven met de eerste uitdrukking

Deze eigenschappen worden gebruikt om te bepalen hoeveel dimensiewaarden worden weergegeven in de grafiek, op basis van instellingen die hieronder worden uitgevoerd.

### Alleen tonen

Selecteer deze optie als u de het **eerste**, **grootste** of **kleinste** x aantal waarden wilt weergeven. Als deze optie is ingesteld op 5, worden er vijf waarden weergegeven. Als voor de dimensie **Overige tonen** is ingeschakeld, neemt het segment Overige één van de vijf weergaveposities in beslag. Met de optie **Eerste** worden de rijen geretourneerd op basis van de opties die zijn geselecteerd op het tabblad **Sorteren** van het eigenschappenvenster. Als de grafiek een standaard tabel is, worden de rijen geretourneerd op basis van de primaire sortering op dat moment. Met andere woorden, een gebruiker kan de weergave van de waarden wijzigen door te dubbelklikken op een willekeurige kolomkop en die kolom tot de primaire sortering te maken.De optie **Grootste** retourneert de rijen in aflopende volgorde gebaseerd op de eerste uitdruking in de grafiek. Bij gebruik in een strakke tabel blijven de weergegeven dimensiewaarden consistent terwijl de uitdrukkingen op interactieve wijze worden gesorteerd. De dimensiewaarden veranderen (mogelijk) als de volgorde van de uitdrukkingen worden gewijzigd.De optie **Kleinste** retourneert de rijen in oplopende volgorde gebaseerd op de eerste uitdruking in de grafiek. Bij gebruik in een strakke tabel blijven de weergegeven dimensiewaarden consistent terwijl de uitdrukkingen op interactieve wijze worden gesorteerd. De dimensiewaarden veranderen (mogelijk) als de volgorde van de uitdrukkingen worden gewijzigd.Voer het aantal weer te geven waarden in. De waarde kan worden ingevoerd als berekende formule. Klik op de knop **...** om het dialoogvenster **Uitdrukking bewerken** te openen.

### Alleen waarden tonen die gelijk zijn aan:

Selecteer deze optie om alle dimensiewaarden weer te geven die voldoen aan de opgegeven voorwaarde voor deze optie. Selecteer of u waarden wilt weergeven op basis van een percentage van het totaal of op basis van een exacte hoeveelheid. De optie **relatief aan het totaal** maakt een relatieve modus mogelijk die

vergelijkbaar is met de optie **Relatief** op het tabblad **Uitdrukkingen** van het eigenschappenvenster. De waarde kan worden ingevoerd als berekende formule. Klik op de knop **...** om het dialoogvenster **Uitdrukking bewerken** te openen.

### Alleen waarden tonen die accumuleren tot:

Als deze optie is geselecteerd, worden alle rijen tot aan de huidige rij geaccumuleerd en wordt het resultaat vergeleken met de waarde die is ingesteld in de optie. De optie **relatief aan het totaal** maakt een relatieve modus mogelijk die vergelijkbaar is met de optie **Relatief** op het tabblad **Uitdrukkingen** van het eigenschappenvenster en vergelijkt de geaccumuleerde waarden (op basis van eerste, grootste of kleinste waarden) met het algehele totaal. De waarde kan worden ingevoerd als berekende formule. Klik op de knop **...** om het dialoogvenster **Uitdrukking bewerken** te openen. Selecteer **Inclusief grenswaarden** om de dimensiewaarde die de vergelijkingswaarde bevat, op te nemen.

Negatieve waarden worden niet meegenomen bij het berekenen van het totaal van de geaccumuleerde beperkingen. Wij adviseren uw geen relatieve beperkingen te gebruiken voor velden die negatieve waarden kunnen bevatten.

Als u een grens toevoegt aan een berekende dimensie en de gegevens worden gesorteerd op dezelfde berekende dimensie, wordt de dimensiegrens toegepast vóór de sorteervolgorde.

## **Opties**

### Overige tonen

Als deze optie wordt ingeschakeld, resulteert dit in een segment **Overige** in de grafiek. Alle dimensiewaarden die niet aan de vergelijkingscriteria voor de weergavebeperkingen voldoen, worden gegroepeerd in het segment **Overige**. Als er dimensies zijn na de geselecteerde dimensie, wordt met **Inwendige dimensies samenvouwen** bepaald of individuele waarden voor de daarop volgende/inwendige dimensies worden weergegeven in de grafiek. Voer op het veld **Label** de naam in die moet worden weergegeven in het diagram. Als geen tekst wordt ingevoerd, wordt de tekst van de uitdrukking gebruikt als label. De waarde kan worden ingevoerd als berekende formule. Klik op de knop **...** om het dialoogvenster **Uitdrukking bewerken** te openen.

### Totaal tonen

In de grafiek wordt een totaal weergegeven voor de geselecteerde dimensie als deze optie is ingeschakeld. Dit totaal gedraagt zich anders dan het uitdrukkingstotaal, dat nog steeds wordt geconfigureerd op het tabblad **Uitdrukkingen** van het eigenschappenvenster. **Label**: Voer de naam in die moet worden weergegeven in de grafiek. Als geen tekst wordt ingevoerd, wordt de tekst van de uitdrukking gebruikt als label. De waarde kan worden ingevoerd als berekende formule. Klik op de knop **...** om het dialoogvenster **Uitdrukking bewerken** te openen.

### Algemene groeperingsmodus

Deze optie is alleen van toepassing op inwendige dimensies. Als deze optie is ingeschakeld, worden de beperkingen uitsluitend berekend voor de geselecteerde dimensie. Alle eerdere dimensies worden genegeerd. Als deze optie is uitgeschakeld, worden de beperkingen berekend op basis van alle voorafgaande dimensies.

#### **Uitdrukkingstotalen vergeleken met dimensietotalen**

Dimensietotalen worden gegenereerd door de rekenengine en worden vervolgens als aparte rijen (of dimensiewaarden) geretourneerd aan de grafiekengine. Dit heeft gevolgen voor de rij Overige. Het verschil tussen Uitdrukkingstotalen en Dimensietotalen wordt hieronder weergegeven.

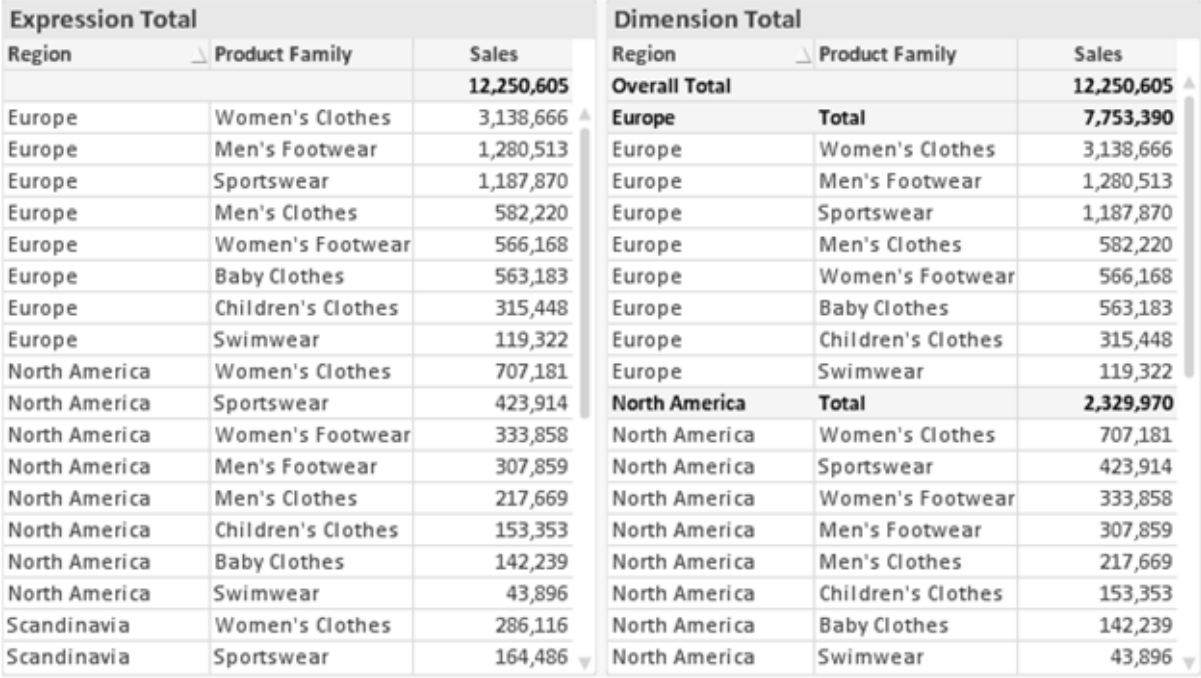

*Uitdrukkingstotalen en Dimensietotalen*

Als Dimensietotalen wordt gebruikt, is het mogelijk subtotalen te hebben binnen een standaard tabel.

#### **Diagrameigenschappen: Uitdrukkingen**

U opent het tabblad **Grafiekeigenschappen: Uitdrukkingen** door met de rechtermuisknop op een grafiek of tabel te klikken en **Eigenschappen** te kiezen in het menu **Object**.

Bij het maken van een grafiek moet u zich twee vragen stellen:

- <sup>l</sup> Wat moet de grootte van de staven, etc. voorstellen? Dit zijn de **Uitdrukking(en)** (bijv. **som van NettoVerkoop**).
- <sup>l</sup> Hoe moeten de gegevens worden gegroepeerd? Dit zijn de **Dimensie(s)** (bijv. per **Land**).

*Het tabblad Uitdrukkingen verschilt per grafiek- en tabeltype. Als een optie grijs is, is deze niet beschikbaar voor het grafiek- of tabeltype.*

## Lijst met uitdrukkingen

De lijst met uitdrukkingen in het linker deelvenster is een complete boomstructuur met diverse besturingsopties.
Voor elke uitdrukking (of uitdrukkingsgroep) staat een uitvouwpictogram (een vierkantje met een ' + '). Door te klikken op het pictogram opent u de onderliggende subuitdrukkingen of kenmerkuitdrukkingen. Het pictogram verandert tegelijkertijd in een samenvouwpictogram ( '-'). Bepaalde tekenopties werken met subuitdrukkingen. Dit zijn twee of meer uitdrukkingen die samen het tekensymbool vastleggen (bijv. **Aandelen** of **Boxplot**, zie beschrijving hieronder).

Gegevens van een uitdrukking kunnen ook dynamisch worden opgemaakt met behulp van kenmerkuitdrukkingen. Klik op het uitvouwpictogram voor een uitdrukking om de aanduidingen voor kenmerkuitdrukkingen van de dimensies weer te geven. Dit zijn:

## Achtergrondkleur

Bewerk de standaarduitdrukking voor **Achtergrondkleur** om de kenmerkuitdrukking te definiëren voor de berekening van de tekenkleur van het gegevenspunt. De berekende kleur heeft prioriteit ten opzicht van de standaardkleurselectie van QlikView. Als u gebruikmaakt van de kleurfuncties weet u zeker dat de kleur een geldige kleurrepresentatie is. Als het resultaat van de uitdrukking geen geldige kleurrepresentatie oplevert, wordt standaard zwart gebruikt als kleur. Op dezelfde wijze kunt u een aanvullende uitdrukking voor de **Tekstkleur** maken.

### Tekstkleur

Op dezelfde wijze als voor de achtergrondkleur (zie hierboven) kunt u een aanvullende uitdrukking voor de **Tekstkleur** maken.

### Tekstopmaak

Bewerk de uitdrukking voor **Tekstopmaak** om een kenmerkuitdrukking in te voeren voor de berekening van de tekenstijl van tekst die is gekoppeld aan het gegevenspunt. (Voor tabellen: tekst in de tabelcel voor elke dimensiecel.) De berekende tekstopmaak heeft prioriteit ten opzichte van de stijl van de tabel die is gedefinieerd in **Grafiekeigenschappen: Stijl**.

De uitdrukking die wordt gebruikt voor de tekstopmaak moet een tekenreeks opleveren met "<B>" voor vette tekst, "<I>" voor cursieve tekst en/of "<U>" voor onderstreepte tekst. Plaats = voor de tekenreeks.

## Uitgelicht cirkelsegment

Klik op **Cirkelgrafiek-pop-out** om een kenmerkuitdrukking in te voeren waarmee wordt berekend of het segment van de cirkelgrafiek dat is toegewezen aan het gegevenspunt, moet worden getekend in een benadrukte 'pop-out'-positie. Een kenmerkuitdrukking van dit type heeft alleen effect op cirkelgrafieken.

## Startpunt staafdiagram

Klik op **Startpunt staafdiagram** om een kenmerkuitdrukking in te voeren voor de berekening van een beginwaarde voor de staaf die of het staafsegment dat is toegewezen aan het gegevenspunt. De beginwaarde kan positief of negatief zijn. De staaf of het segment wordt met deze waarde verschoven. Dit is bijvoorbeeld nuttig als u zogenaamde watervalgrafieken maakt. Een kenmerkuitdrukking van dit type heeft alleen effect op staafgrafieken.

## Lijnstijl

Klik op **Lijnstijl** om een kenmerkuitdrukking in te voeren voor de berekening van de lijnstijl voor de lijn of het lijnsegment die of dat aan het gegevenspunt is gekoppeld. Een kenmerkuitdrukking van dit type heeft alleen effect op lijn-, combinatie- en radardiagrammen. De relatieve breedte van de lijn kan worden ingesteld met de tag <W*n*>, waarbij *n* een vermenigvuldigingsfactor is die wordt toegepast op de standaardlijnbreedte van de grafiek. De waarde *n* moet een reëel getal zijn tussen 0,5 en 8.

### **Voorbeeld: <W2.5>**

U kunt de stijl van de lijn instellen door de tag <S*n*> in te voegen, waarbij *n* een geheel getal is tussen 1 en 4 dat de gewenste stijl aangeeft (1=ononderbroken, 2=streepjes, 3=gestippeld, 4=stippel/streep). Voorbeeld: <S3>. De tags <W*n*> en <S*n*> kunnen vrijelijk worden gecombineerd, maar alleen de tag die het eerst is opgegeven, wordt toegepast. De tags moeten tussen enkele aanhalingstekens staan.

### Waarde tonen

Klik op **Waarde tonen** om een kenmerkuitdrukking in te voeren waarmee wordt berekend of het getekende gegevenspunt moet worden aangevuld met een 'waarde op gegevenspunt', zelfs als **Waarden op gegevenspunten** niet is geselecteerd voor de primaire uitdrukking. Als **Waarden voor gegevenspunten** is geselecteerd voor de primaire uitdrukking, wordt de kenmerkuitdrukking genegeerd. Een kenmerkuitdrukking van dit type heeft alleen effect op combinatiegrafieken en lijn-, cirkel-, trechter- en radargrafieken.

## Toevoegen

Klik op de knop **Toevoegen** als u nieuwe uitdrukkingen en subuitdrukkingen wilt maken. De optie is ook beschikbaar in het contextmenu dat verschijnt wanneer u met de rechtermuisknop in de lijst met uitdrukkingen klikt.

# Verwijderen

Klik op de knop **Verwijderen** om eerder gemaakte uitdrukkingen te verwijderen uit de lijst. De optie is ook beschikbaar in het contextmenu dat verschijnt wanneer u met de rechtermuisknop op een uitdrukking in de lijst met uitdrukkingen klikt.

## Kopiëren

De optie **Kopiëren** is alleen beschikbaar in het contextmenu dat verschijnt wanneer u met de rechtermuisknop op een uitdrukking of een sub-/attribuutuitdrukking in de lijst met uitdrukkingen klikt. Als u deze opdracht in een hoofduitdrukking gebruikt, worden alle gegevens en instellingen voor de uitdrukking (inclusief label) als XML naar het Klembord gekopieerd.

De uitdrukking kan vervolgens worden teruggeplakt in dezelfde grafiek, of in een andere QlikView-grafiek in het hetzelfde of een ander document. Als u de opdracht voor een kenmerkuitdrukking gebruikt, wordt alleen de definitie van de kenmerkuitdrukking gekopieerd. Een kenmerkuitdrukking kan vervolgens worden geplakt in een hoofduitdrukking in dezelfde of een andere grafiek.

## Exporteren...

De optie **Exporteren...** is alleen beschikbaar in het contextmenu dat verschijnt wanneer u met de rechtermuisknop op een uitdrukking in de lijst met uitdrukkingen klikt. Als u deze opdracht in een hoofduitdrukking gebruikt, kunt u alle gegevens en instellingen voor de uitdrukking (inclusief label) naar een XML-bestand exporteren.

De uitdrukking kan vervolgens worden teruggeïmporteerd in dezelfde grafiek, of in een andere QlikViewgrafiek in het hetzelfde of een ander document. Met deze opdracht opent u het dialoogvenster **Uitdrukking exporteren als**, waarin u het doel voor het exportbestand kunt kiezen. Het bestand krijgt de extensie Ex.xml.

## Plakken

De optie **Plakken** is alleen beschikbaar in het contextmenu dat verschijnt wanneer u met de rechtermuisknop op een uitdrukking of sub-/attribuutuitdrukkingen in de lijst met uitdrukkingen klikt. Als u een hoofduitdrukking eerder naar het Klembord hebt gekopieerd, kunt u deze in het lege gebied in de lijst met uitdrukkingen plakken. Hiermee maakt u een nieuwe uitdrukking die identiek is aan de gekopieerde uitdrukking. Als u een kenmerkuitdrukking hebt gekopieerd, kunt u deze in een hoofduitdrukking plakken.

## Importeren

De optie **Importeren** is alleen beschikbaar in het contextmenu dat verschijnt wanneer u met de rechtermuisknop in het lege gebied in de lijst met uitdrukkingen klikt. Met deze opdracht opent u een dialoogvenster waarin u kunt bladeren naar eerder geëxporteerde uitdrukkingen. De geïmporteerde uitdrukking wordt als een nieuwe uitdrukking in de grafiek weergegeven.

# Naar boven/naar beneden

Als meerdere uitdrukkingen worden weergegeven, kunt u deze sorteren met de knoppen **Naar boven** en **Naar beneden**. Hiermee past u de volgorde aan waarin kolommen en dergelijke worden weergegeven in de grafiek.

## Groeps-

Met de knop **Groep** kunt u uitdrukkingen groeperen in een of meer cyclische groepen. Dit is alleen mogelijk als er twee of meer uitdrukkingen beschikbaar zijn. In de QlikView-opmaak kunt u de uitdrukkingen doorlopen die bij één groep horen door te klikken op het cycluspictogram dat wordt weergegeven in de grafiek (= **Cyclusgroep**). Klik met de rechtermuisknop op dit cycluspictogram om een pop-up-lijst te openen met de uitdrukkingen die horen bij de groep en momenteel niet worden gebruikt. Selecteer een uitdrukking in de lijst.

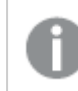

*Verwar Cyclusgroep niet met cyclische groepen!*

# Groep opheffen

Door een uitdrukking te selecteren die hoort bij een groep, en op **Groep opheffen** te klikken, haalt u de uitdrukking op uit de groep. Als er na extractie maar één uitdrukking overblijft in de cyclusgroep, wordt deze laatste uitdrukking ook opgehaald en wordt de groep verwijderd.

# Activeren

Als u deze optie uitschakelt, wordt de uitdrukking weggelaten uit de grafiek.

# Relatief

Als u deze optie inschakelt, worden de resultaten in de grafiek weergegeven als percentages in plaats van absolute getallen. Deze optie is niet beschikbaar voor draaitabellen.

# Onzichtbaar

Door deze optie in te schakelen, verhindert u dat deze uitdrukking wordt getekend, maar blijft de ruimte behouden die is toegewezen aan de uitdrukking.

# Voorwaardelijk

Als dit selectievakje wordt ingeschakeld, kunt u een voorwaarde definiëren op basis van de huidige selectie, die bepaalt of de uitdrukking al dan niet moet worden weergegeven. Als de voorwaarde TRUE of NULL is, wordt de uitdrukking weergegeven. Als de voorwaarde FALSE is, wordt de uitdrukking niet weergegeven.

# Label

Vóór het label van de uitdrukking worden door een of meer pictogrammen het gebruikte grafiektype en/of de geselecteerde **Weergaveopties** aangegeven voor de uitdrukking (zie hieronder).

# Definitie

Geeft de samenstelling van de geselecteerde uitdrukking weer. U kunt de uitdrukking direct in dit vak bewerken. Als u op de knop **...** klikt, wordt het dialoogvenster **Uitdrukking bewerken** geopend.

# Opmerking

In dit opmerkingenveld kan de maker van de uitdrukking het doel en de functie ervan beschrijven.

## Weergaveopties

Met deze groep wijzigt u de wijze waarop gegevenspunten worden getekend of wat wordt ingevoerd in de uitdrukkingscellen van grafiektabellen. Houd er rekening mee dat niet alle opties beschikbaar zijn voor alle grafiektypen, dat sommige opties niet kunnen worden gecombineerd en dat sommige opties een of meer aanvullende uitdrukkingen gebruiken om complexe grafieken te tekenen.

## Staaf

De waarden van de geselecteerde uitdrukking worden weergegeven als staven. Deze optie is alleen beschikbaar voor staafgrafieken en combinatiegrafieken.

## Symbool

De waarden van de geselecteerde uitdrukking worden weergegeven als symbolen. Deze optie is alleen beschikbaar voor lijngrafieken en combinatiegrafieken. Kies een van de symbolen in de vervolgkeuzelijst.

## Lijn

De waarden van de geselecteerde uitdrukking worden weergegeven als een lijn. Deze optie is alleen beschikbaar voor lijngrafieken en combinatiegrafieken. Kies tussen **Normaal**, **Glad** en drie verschillende **Plateau**-lijnen in de vervolgkeuzelijst.

## Voorraad

Schakel deze optie in als de uitdrukking moet worden getekend als beurswaarde. Voor de uitdrukking staat het eigen pictogram in de lijst Uitdrukkingen en de uitdrukking wordt weergegeven als lege tijdelijke aanduiding met vier subuitdrukkingen.

De eerste subuitdrukking wordt gebruikt om de hoogste koers van het aandeel te tekenen. De tweede subuitdrukking wordt gebruikt voor de laagste koers. De aandelenkoers kan alleen worden getekend als deze twee subuitdrukkingen geldige definities bevatten.

De derde subuitdrukking is optioneel en wordt gebruikt voor de slotkoers van de beurswaarde. De vierde subuitdrukking is optioneel en wordt gebruikt voor de openingskoers van de beurswaarde.

Er worden automatisch nieuwe lege subuitdrukkingen gemaakt als de optie **Aandelen** wordt ingeschakeld voor de uitdrukking. Als de optie **Aandelen** is ingeschakeld voor een uitdrukking, kunt u niet **Staaf**, **Lijn**, **Symbool**, **Boxplot** of **Bevat foutbalken** selecteren voor dezelfde uitdrukking. **Aandelen** kan niet worden geselecteerd voor een uitdrukking als een van deze opties al is geselecteerd voor de uitdrukking. Deze is alleen beschikbaar voor combinatiegrafieken.

### Boxplot

Schakel deze optie in als de uitdrukking moet worden getekend als boxplot. Deze optie wordt vaak gebruikt voor de weergave van statistische gegevens. Voor de uitdrukking staat het eigen pictogram in de lijst Uitdrukkingen en de uitdrukking wordt weergegeven als lege tijdelijke aanduiding met vijf subuitdrukkingen.

De eerste subuitdrukking wordt gebruikt om het hoogste punt van de boxplot te tekenen. De tweede subuitdrukking wordt gebruikt voor het laagste punt van de boxplot. De boxplot kan alleen worden getekend als deze twee uitdrukkingen geldige definities bevatten.

De derde tot en met vijfde subuitdrukking zijn optioneel. Bij gebruik definiëren deze subuitdrukkingen een mediaan, een bovenste whisker en een onderste whisker.

Een veelgebruikte extensie voor de **boxplot** zijn zogenaamde uitbijters voor extreme waarden. Uitbijters kunnen worden gemaakt door afzonderlijke uitdrukkingen te tekenen als symbool. Er worden automatisch nieuwe lege subuitdrukkingen gemaakt als **Boxplot** wordt gemarkeerd voor de hoofduitdrukking. Als de optie **Boxplot** is ingeschakeld voor een uitdrukking, kunt u niet **Staaf**, **Lijn**, **Symbool**, **Boxplot** of **Bevat foutbalken** selecteren voor dezelfde uitdrukking. **Boxplot** kan niet worden geselecteerd voor een uitdrukking als een van deze opties al is geselecteerd voor de uitdrukking. Deze is alleen beschikbaar voor combinatiegrafieken.

## Bevat foutbalken

Schakel deze optie in als u een of twee uitdrukkingen die volgen op de geselecteerde uitdrukking, wilt gebruiken als aanvullende uitdrukking voor foutbalken die worden getekend boven op de gegevenspunten van de primaire uitdrukking. Als Symmetrisch is geselecteerd, wordt er maar een aanvullende uitdrukking gebruikt en symmetrisch getekend rond het gegevenspunt. Als Asymmetrisch is geselecteerd, worden er twee aanvullende uitdrukkingen gebruikt en boven respectievelijk onder het gegevenspunt getekend.

De uitdrukkingen voor de foutbalk moeten positieve getallen opleveren. De aanvullende uitdrukkingen voor foutbalken worden voorafgegaan door hun eigen pictogrammen (symmetrisch), (asymmetrisch hoog) of (asymmetrisch laag) in de lijst Uitdrukkingen. Ze kunnen niet voor andere doeleinden worden gebruikt in de grafiek. Als er geen uitdrukkingen zijn gedefinieerd na de geselecteerde uitdrukking, worden automatisch nieuwe aanvullende dummy uitdrukkingen gemaakt. Deze optie is alleen beschikbaar voor staaf- en lijngrafieken en combinatiegrafieken.

### Waarden voor gegevenspunten

Schakel deze optie in als het resultaat van de uitdrukking als tekst boven op de gegevenspunten moet worden getekend. Deze optie is alleen beschikbaar voor staaf-, lijn-, combinatie- en cirkelgrafieken. Bij cirkelgrafieken wordt de waarde naast de segmenten weergegeven.

### Tekst op as

Schakel deze optie in als het resultaat van de uitdrukking moet worden getekend als tekst op elke waarde op de x-as, de as en de aslabels. Deze optie is alleen beschikbaar voor staaf- en lijngrafieken en combinatiegrafieken.

### Tekst als pop-up

Schakel deze optie in als het resultaat van de uitdrukking moet worden getoond in het pop-upbericht dat verschijnt als de muisaanwijzer over een gegevenspunt in een grafiek in de opmaak beweegt. Deze optie kan in combinatie met of zonder de andere weergaveopties worden gebruikt. U kunt dus instellen dat een uitdrukking niet in de grafiek zelf wordt getoond, maar wel verschijnt als pop-upballon.

## Representatie

Deze optie is alleen beschikbaar voor standaard tabellen en draaitabellen.

### Tekst

De waarden van de uitdrukking worden altijd geïnterpreteerd en weergegeven als tekst.

## Afbeelding

Als deze optie is geselecteerd, probeert QlikView elke uitdrukkingswaarde te interpreteren als een verwijzing naar een afbeelding. Deze referentie kan een pad naar een afbeeldingsbestand op schijf zijn (bijvoorbeeld C:\Foto1.jpg) of in het QlikView-document zelf (bijvoorbeeld qmem://<Naam>/<Peter>). Als QlikView een uitdrukkingswaarde niet kan interpreteren als geldige afbeeldingsreferentie, wordt de waarde zelf weergegeven, tenzij de optie **Tekst verbergen als afbeelding ontbreekt** is ingeschakeld.

### Ronde meter, Lineaire meter, Verkeerslichtmeter, LED-meter

Met deze meteropties wordt het meterdiagram als afbeelding getoond in de beschikbare tabelcel. De opmaak van de meter kan worden aangepast in het dialoogvenster **Grafiekeigenschappen: Presentatie**. U opent dit venster door op de knop **Meterinstellingen** te klikken.

## Mini-grafiek

Met deze optie geeft QlikView de uitdrukkingswaarden in een staaf- of lijndiagram weer. De grafiek wordt getoond in de beschikbare tabelcel. Klik op de knop **Instellingen minigrafiek** voor de grafiek om de visuele instellingen voor de meter te wijzigen. Deze optie is alleen beschikbaar voor standaard tabellen.

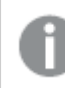

*De minigrafiek wordt niet weergegeven bij het exporteren naar Excel!*

## Koppeling

Selecteer deze optie als u in het veld **Definitie** een uitdrukking wilt invoeren die een klikbare koppeling in de tabelcel maakt. De uitdrukking moet een tekst opleveren die kan worden geïnterpreteerd als *Weergavetekst*<*url*>*Linktekst*. De *Weergavetekst* wordt weergegeven in de tabelcel en de *Linktekst* is de koppeling die wordt geopend in een nieuw browservenster.

Als er een koppeling is gedefinieerd, wordt de waarde in de tabelcel onderstreept. Als er geen koppeling is gedefinieerd, wordt de waarde niet onderstreept. Houd er rekening mee dat het niet mogelijk is om selecties te maken in een cel met Link als weergavemodus. Als u op de knop **...** klikt, wordt het dialoogvenster **Uitdrukking bewerken** geopend.

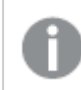

*URL-koppelingen werken alleen in de Ajax-client vanwege beveiligingsbeperkingen.*

### **Voorbeelden:**

=Name & '<url>' & Link =Name & '<url>www.qlikview.com'

waarbij *Naam* en *Koppeling* tabelvelden zijn die in het script worden geladen.

### Afbeeldingsopmaak

Alleen beschikbaar wanneer de optie **Afbeelding** hierboven is geselecteerd. Deze optie is alleen beschikbaar voor standaard tabellen en draaitabellen. Met deze instelling bepaalt u hoe een afbeelding in de cel moet worden gepast. Er zijn vier opties:

- **· Niet uitrekken**: Als u deze optie selecteert, wordt de afbeelding in de originele vorm weergegeven, zonder uitrekken. Hierdoor kunnen delen van de afbeelding onzichtbaar blijven of kan slechts een gedeelte van de cel worden opgevuld.
- <sup>l</sup> **Opvullen**: Als u deze optie selecteert, wordt de afbeelding uitgerekt om de cel op te vullen, zonder dat er rekening wordt gehouden met de hoogte/breedteverhouding van de afbeelding.
- <sup>l</sup> **Hoogte/breedteverhouding behouden**: Als u deze optie selecteert, wordt de afbeelding zo veel mogelijk uitgerekt om de cel op te vullen, waarbij de correcte hoogte-breedteverhouding van de afbeelding behouden blijft.
- <sup>l</sup> **Vullen met behoud van hoogte/breedte**: Als u deze optie selecteert, wordt de afbeelding uitgerekt om de cel in beide richtingen op te vullen, waarbij de correcte hoogte/breedteverhouding van de afbeelding behouden blijft. De afbeelding wordt in één richting afgesneden.

# Accumulatie

Met de opties in deze groep bepaalt u of de waarden in de grafiek moeten worden geaccumuleerd. In een geaccumuleerde grafiek wordt elke y-waarde opgeteld bij de y-waarde van de volgende x-waarde. In een geaccumuleerde staafgrafiek waarin de som van de verkopen per jaar wordt weergegeven. De waarde voor het jaar 1996 wordt bijvoorbeeld toegevoegd aan de waarde voor het jaar 1997.

Als uw grafiek meerdere uitdrukkingen bevat, selecteert u de uitdrukking waarvan de waarden moeten worden geaccumuleerd in de lijst met uitdrukkingen. Accumulatie is niet beschikbaar voor draaitabellen.

### Geen accumulatie

Als deze optie is geselecteerd, worden de y-waarden van de geselecteerde grafiekuitdrukking niet geaccumuleerd.

## Volledige accumulatie

Als deze optie is geselecteerd, accumuleert elke y-waarde alle eerdere y-waarden van de uitdrukking. Zie boven onder **Accumulatie**. Volledige accumulatie werkt niet voor meerdere dimensies die Null- of 0-waarden bevatten.

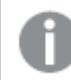

*Volledige accumulatie werkt niet als de grafiektrellis is ingeschakeld.*

### *n* stappen terug accumuleren

Door een getal in te voeren in het veld stelt u het aantal y-waarden in de uitdrukking in dat moet worden geaccumuleerd. Zie boven onder **Accumulatie**.

## Modus Totaal

Deze groep is uitsluitend ingeschakeld voor de geselecteerde uitdrukking voor grafiekobjecten in standaard tabellen. Er zijn drie mogelijke instellingen:

- **· Geen totalen**: Er worden geen totalen berekend voor de geselecteerde uitdrukking.
- <sup>l</sup> **Uitdrukkingstotaal**: Het totaal van de uitdrukking wordt geëvalueerd op het volgende niveau. Als een uitdrukking bijvoorbeeld het gemiddelde maandsalaris van een aantal medewerkers genereert, genereert **Uitdrukkingstotaal** het totale gemiddelde van alle salarissen.
- <sup>l</sup> **F(x) van rijen**: Als deze optie is ingeschakeld, worden de afzonderlijke waarden van elk gegevenspunt (elke staaf in een staafdiagram, elke rij in een standaard tabel, enzovoort) voor de geselecteerde uitdrukking geaggregeerd met behulp van de aggregatiefunctie die in de vervolgkeuzelijst is geselecteerd (in het algemeen getotaliseerd) .

*De waarde van Eerste tekenreeks of Laatste tekenreeks is de hoogste of laagste waarde, in alfanumerieke volgorde, die te vinden is in de tabel. De alfanumerieke volgorde begint met 0 t/m 9, gevolgd door A t/m Z.*

# Breedte staafrand

Hiermee legt u de breedte vast van de kaderlijn rond staven die door deze uitdrukking worden getekend in staafgrafieken en combinatiegrafieken. De waarde kan worden opgegeven in mm, cm, inches (", inch), pixels (px, pxl, pixel), punten (pt, pts, point) of docunits (du, docunit).

# Uitdrukkingen als legenda

Als meerdere uitdrukkingen worden gebruikt, kunt u deze optie inschakelen om een legenda met de uitdrukkingen en de bijbehorende kleuren naast de grafiek weer te geven.

# Trendlijnen

In geselecteerde QlikView-grafieken kunnen tekeningen van uitdrukkingen worden aangevuld met statistische trendlijnen of worden vervangen door statistische trendlijnen.

Trendlijnen kunnen alleen worden weergegeven in spreidings- en lijngrafieken, en in staafgrafieken/combinatiegrafieken waarin maximaal een dimensie en een uitdrukking worden weergegeven als staven. Voor de overige grafieken zijn de instellingen in de groep **Trendlijnen** niet beschikbaar en hebben ze ook geen effect. In spreidingsgrafieken worden de gegevenspunten behandeld alsof y=f(x). Voor staaf- en lijngrafieken en combinatiegrafieken mag u alle opties onder **Weergaveopties** uitschakelen en toch trendlijnen toevoegen. Deze worden dan getekend zonder de onderliggende gegevenspunten. Trendlijnen in staaf- en lijngrafieken en combinatiegrafieken kunnen worden geëxtrapoleerd door een interval voor de voorspelling en/of extrapolatie naar links op te geven (pagina **Assen**). De geëxtrapoleerde lijnen worden gestippeld weergegeven. Trendlijnen in grafieken met een discrete x-as worden getoond als lijnen met symbolen. Op een ononderbroken as wordt alleen de lijn getoond.

- **· Gemiddeld**: Het gemiddelde wordt getekend als een rechte lijn.
- **· Lineair**: Er wordt een lineaire regressielijn getekend.
- <sup>l</sup> **Polynoom van 2e graad**: Er wordt een polynomiale trendlijn van de tweede graad getekend.
- <sup>l</sup> **Polynoom van 3e graad**: Er wordt een polynomiale trendlijn van de derde graad getekend.
- <sup>l</sup> **Polynoom van 4e graad**: Er wordt een polynomiale trendlijn van de vierde graad getekend.
- **· Exponentieel**: Er wordt een exponentiële trendlijn getekend.
- <sup>l</sup> **Vergelijking tonen**: Als deze optie is ingeschakeld voor een specifieke uitdrukking, worden de trendlijnen voor de uitdrukking aangevuld met de als tekst in de grafiek weergegeven vergelijking voor de trendlijn.
- <sup>l</sup> **R2 tonen**: Als deze optie is ingeschakeld voor een specifieke uitdrukking, worden de trendlijnen voor de uitdrukking aangevuld met de als tekst in de grafiek weergegeven determinatiecoëfficient.

### **Diagrameigenschappen: Sorteren**

De pagina **Diagrameigenschappen: Sorteren** wordt bereikt door met de rechtermuisknop te klikken op een grafiek en **Eigenschappen** te kiezen in het menu **Object**.

Hier kiest u de sorteervolgorde van de grafiekdimensie(s) uit een aantal beschikbare sorteervolgordes.

De pagina **Diagrameigenschappen: Sorteren** voor standaard tabellen bevat enigszins afwijkende opties.

De lijst met **dimensies** bevat de dimensies van de grafiek. U kunt een sorteervolgorde toewijzen door een dimensie te selecteren en een of meer sorteervolgordes aan de rechterkant te kiezen.

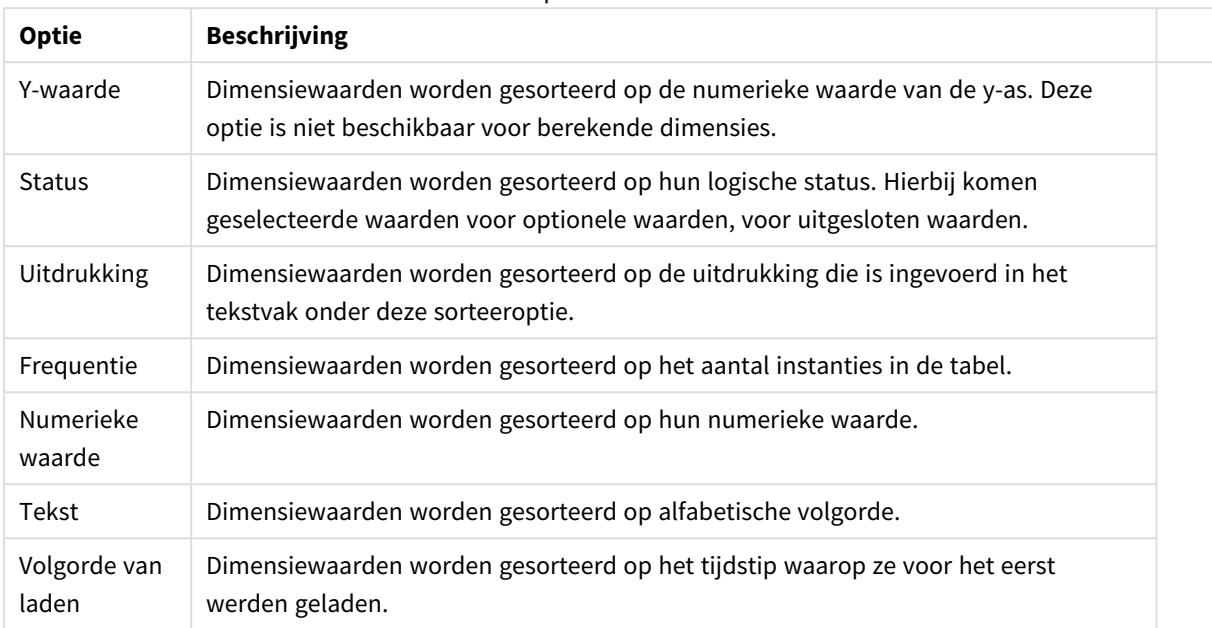

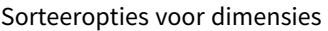

Er is een hiërarchie in de groep van boven naar onder. Als u sorteervolgordes selecteert die met elkaar in conflict zijn, wordt er voorrang gegeven aan de volgorde die hoger in de lijst staat. U kunt de geselecteerde sorteervolgorde omdraaien door te schakelen tussen **Oplopend** en **Aflopend** of **A -> Z** en **Z -> A**.

Als u op de knop **Standaard** klikt, worden dimensiewaarden ingesteld op de standaard die is gedefinieerd in het dialoogvenster **Documenteigenschappen: Sorteren**.

Het selectievakje **Sorteervolgorde van de groep opheffen** is alleen beschikbaar als een groepsdimensie is geselecteerd in de lijst met **dimensies**. Normaal gesproken wordt de sorteervolgorde van een groepsdimensie voor elk veld in een groep bepaald aan de hand van de groepseigenschappen. Door deze optie in te schakelen, kunt u de instellingen op groepsniveau passeren en één sorteervolgorde toepassen op de dimensie. Welk veld actief is in de groep, is dan niet van belang.

### **Diagrameigenschappen: Stijl**

Op deze pagina kunt u een basisstijl voor het diagram vastleggen. Niet alle genoemde functies zijn beschikbaar voor elk grafiektype.

- **· Uiterlijk**: Kies een van de beschikbare stijlen. In sommige gevallen wordt daarmee niet alleen de weergave van de grafiek beïnvloed, maar ook de functionaliteit.
- **Stand**: Stel de stand van de grafiek in: verticaal of horizontaal.
- <sup>l</sup> **Subtype**: In deze groep wordt de modus ingesteld, **Gegroepeerd** of **Gestapeld** voor staafgrafieken; **Bedekt** of **Gestapeld** voor radargrafieken. Deze instelling is alleen zinvol als in het diagram twee dimensies of één dimensie en meerdere uitdrukkingen worden weergegeven. Negatieve waarden in gestapelde staven worden afzonderlijk omlaag onder x-as gestapeld. Bij gebruik van doorlopende assen in staafdiagrammen is een gestapelde lay-out de enige toegestane lay-out.

Op de presentatie van staafgrafieken met meerdere dimensies en uitdrukkingen zijn de volgende

principes van toepassing:

- Op de x-as kunnen maximaal twee dimensies worden getoond.
- Een derde dimensie kan worden getoond met meerkleurige gestapelde staven.
- Alleen in tabelgrafieken kunnen meer dan drie dimensies worden weergegeven.
- Als er twee of meer uitdrukkingen zijn geactiveerd, worden de twee eerste dimensies getoond op de x-as en wordt de uitdrukking getoond met meerkleurige gestapelde staven.
- Als er twee of meer uitdrukkingen zijn geactiveerd en de subgroep is ingesteld op gestapeld, worden alle uitdrukkingen binnen één stapel berekend op basis van één as (standaard de linkeras). Dit is zelfs het geval als u één uitdrukking instelt voor berekening op basis van de linkeras en één voor berekening op basis van de rechteras.

In de volgende lijst wordt getoond hoe subtypen worden gepresenteerd met meerdere dimensies en uitdrukkingen.

- <sup>l</sup> **Eén dimensie**
	- <sup>l</sup> **1 uitdrukking**: enkele staaf
	- <sup>l</sup> **2+ uitdrukkingen**: uitdrukkingen worden gegroepeerd of gestapeld
- <sup>l</sup> **Twee dimensies**
	- **1 uitdrukking**: Dimensies worden gegroepeerd of gestapeld
	- **2+ uitdrukkingen**: Dimensies worden gegroepeerd
- <sup>l</sup> **Drie dimensies**
	- **1 uitdrukking**: 1e en 2e dimensie worden gegroepeerd, 3e dimensie wordt gestapeld
	- <sup>l</sup> **2+ uitdrukkingen**: 1e en 2e dimensie worden gegroepeerd, uitdrukkingen worden gestapeld
- <sup>l</sup> **Vier dimensies**
	- **1 uitdrukking**: 1e en 2e dimensie worden gegroepeerd, 3e dimensie wordt gestapeld
	- <sup>l</sup> **2+ uitdrukkingen**: 1e en 2e dimensie worden gegroepeerd, uitdrukkingen worden gestapeld
- <sup>l</sup> **3D-weergave**: Met de instellingen in deze groep legt u de hoek vast van waaruit het diagram wordt bekeken in 3D-modi.
	- **Bovenhoek**: Hiermee definieert u de verticale hoek van de 3D-weergave. De waarde moet een geheel getal tussen 5 en 45 zijn.
	- <sup>l</sup> **Zijhoek**: Hiermee definieert u de zijhoek van de 3D-weergave. De waarde moet een geheel getal tussen 5 en 45 zijn.
- <sup>l</sup> **Kleurstijl van tekengebied**: Met deze keuzelijst kunt u kleurstijl instellen voor alle tekenkleuren in het diagram. Als u een stijl selecteert in de keuzelijst, worden alle kleuren onder **kleurenkaart** op de pagina **Kleuren** gewijzigd in de geselecteerde stijl. De wijziging wordt direct toegepast. De instelling zelf wordt niet opgeslagen tot de volgende keer dat u deze pagina van het dialoogvenster opent. De basiskleuren in de kleurkaart worden niet gewijzigd. De instelling **Kleurstijl van tekengebied** is niet beschikbaar voor alle diagramweergaven. De volgende opties zijn beschikbaar:
	- **Effen kleur**: Alle kleuren in de kleurenkaart worden ingesteld als effen kleuren.
	- **· Donker kleurverloop**: Alle kleuren in de kleurenkaart worden ingesteld als kleurverloop richting zwart.
- **· Licht kleurverloop**: Alle kleuren in de kleurenkaart worden ingesteld als kleurverloop richting een lichtere toon.
- **· Glanzend**: Alle staven krijgen een glanzend aanzien.
- **Achtergrondstijl van tekengebied**: Met deze optie kunt u het uiterlijk van de achtergrond van het tekengebied wijzigen. Deze instelling is alleen beschikbaar voor diagrammen met een tekengebied. De volgende opties zijn beschikbaar:
	- **Kader**: Er wordt een kader getekend rond het tekengebied.
	- **Schaduw**: Deze optie geeft een schaduweffect op de achtergrond van het tekengebied.
	- **Minimaal**: Bij deze optie wordt de achtergrond van het tekengebied verwijderd.
- **· Voorbeeld**: Geeft een voorbeeld van de visuele basiseigenschappen van de grafiek.

### **Diagrameigenschappen: Presentatie (staaf-, lijn-, combinatie-, radar-, mekko-diagram)**

Dit tabblad is voor gezamenlijk gebruik van staafgrafieken, lijngrafieken, combinatiegrafieken, radargrafieken en Mekko-grafieken.

De groep **Staafinstellingen** bevat diverse weergaveopties voor staven in staafgrafieken en combinatiegrafieken.

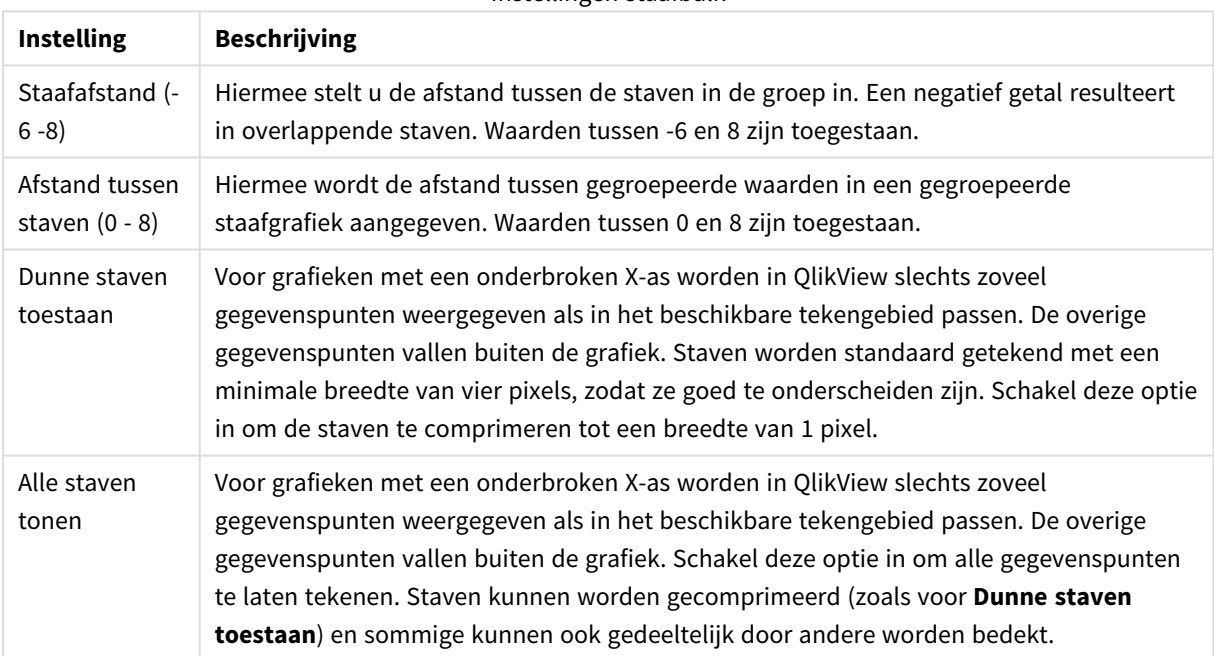

Instellingen staafbalk

In de groep **Waarden voor gegevenspunten** kunt u weergaveopties voor waarden op gegevenspunten instellen. Voorwaarde is dat deze optie is geselecteerd voor een of meer diagramuitdrukkingen onder **Weergaveopties** op de pagina **Diagrameigenschappen: Uitdrukkingen**.

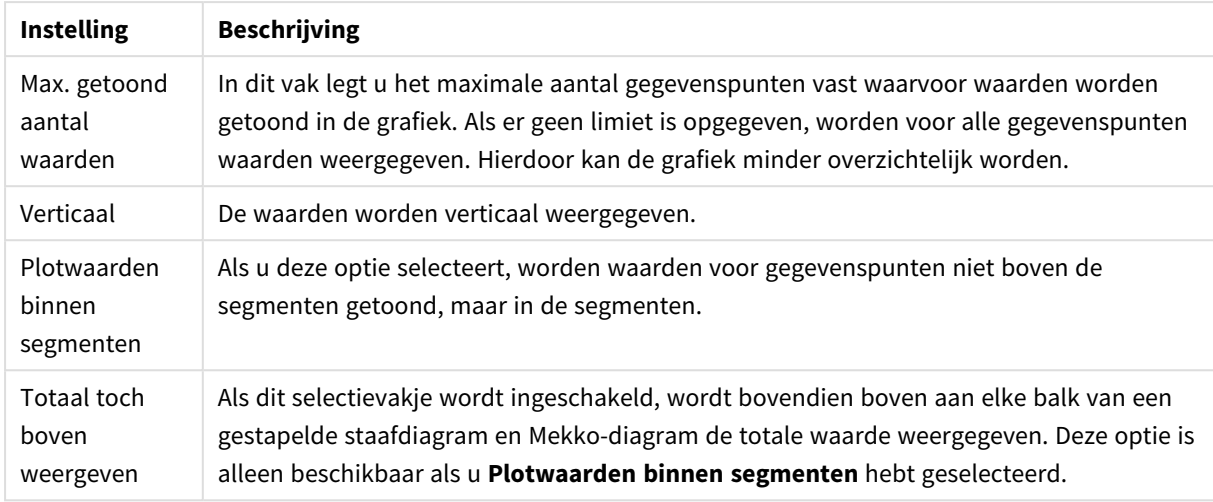

#### Instellingen waarden voor gegevenspunten

In de groep **Foutbalken** worden weergaveopties ingesteld voor eventuele foutbalken die in de grafiek worden gebruikt.

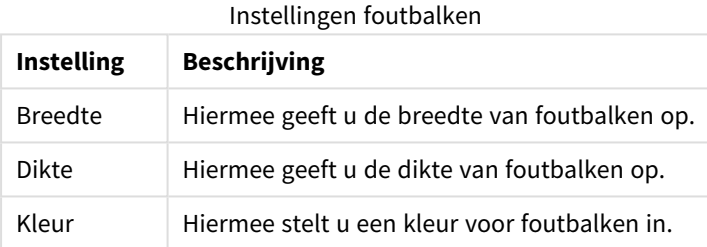

In de groep **Instellingen lijn/symbool** worden weergaveopties ingesteld voor lijnen en symbolen voor gegevenspunten die in lijngrafieken en combinatiegrafieken worden gebruikt. U kunt ook de breedte van trendlijnen instellen.

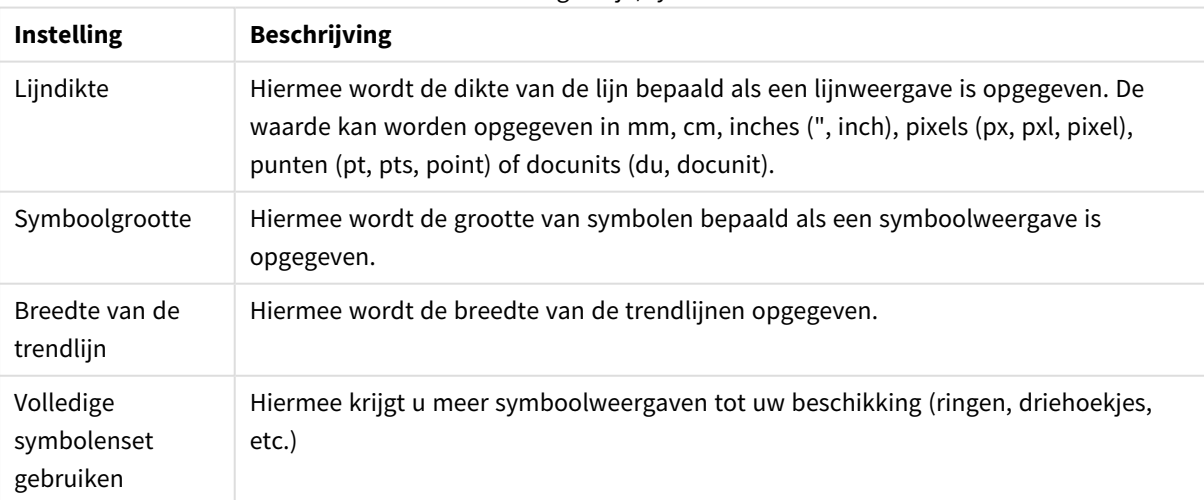

### Instellingen lijn/symbool

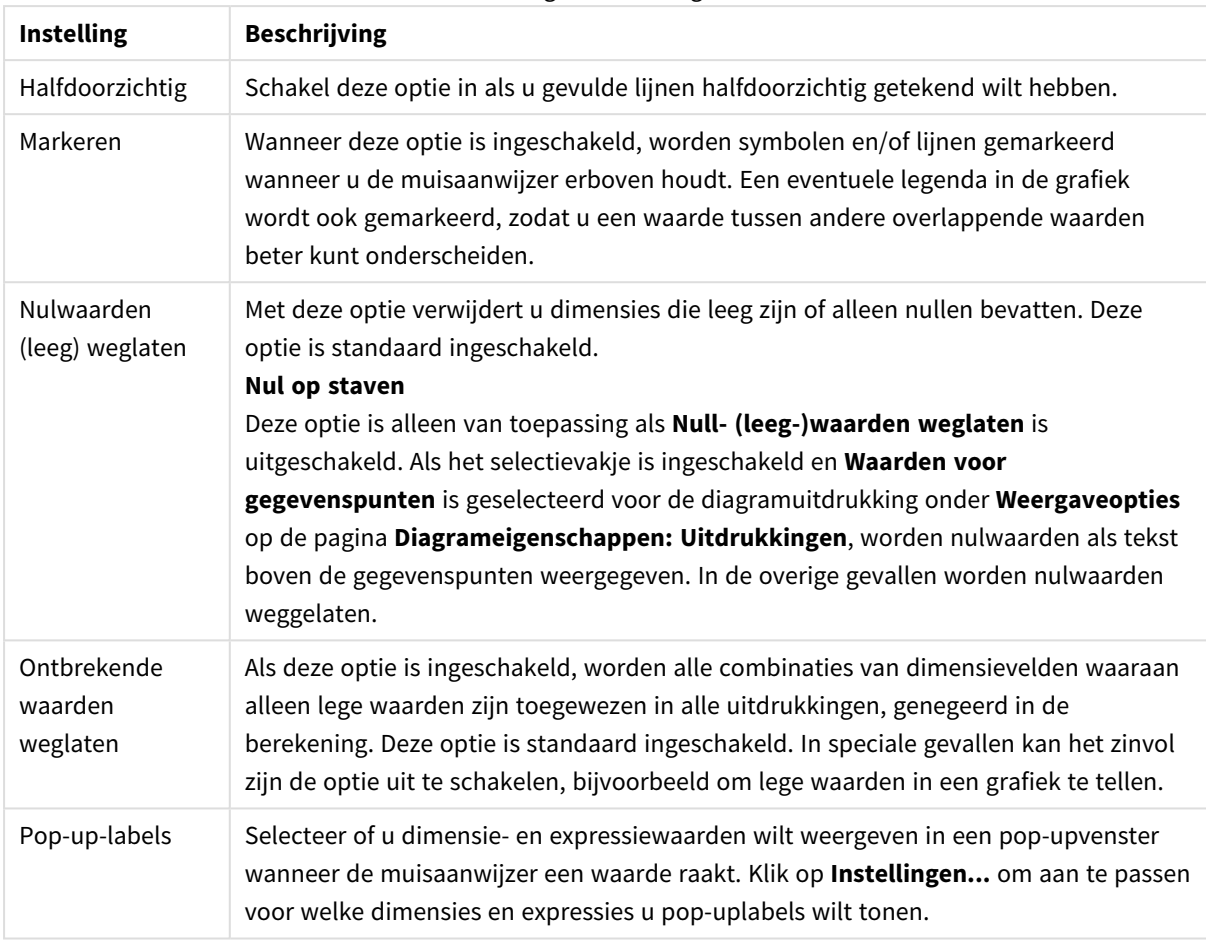

### Weergave-instellingen

In de groep **Legenda** legt u vast hoe gegevenslabels voor dimensies worden weergegeven in de grafiek. Schakel deze optie in om gegevenslabels weer te geven. Gegevenslabels worden alleen weergegeven voor het huidige hoogste niveau van de grafiek.

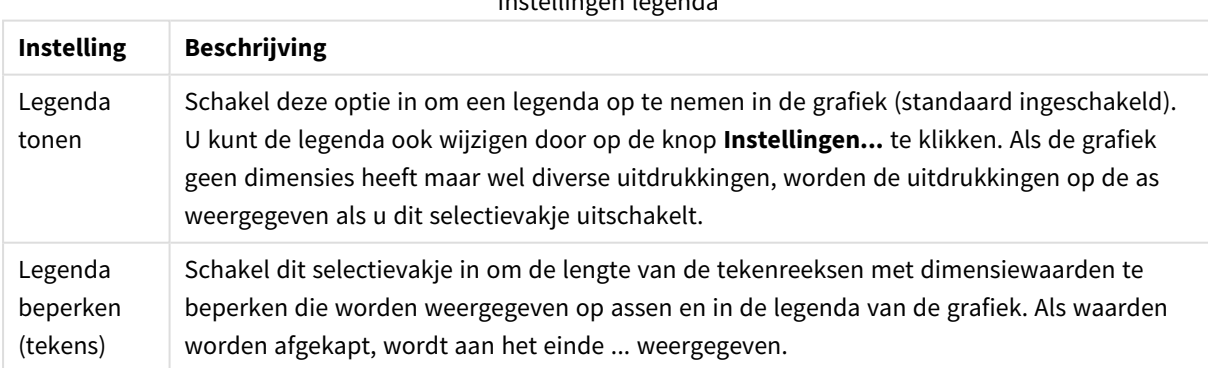

Instellingen legenda

In de groep **Schuiven in grafiek** kunt u instellingen maken voor schuiven in de grafiek.

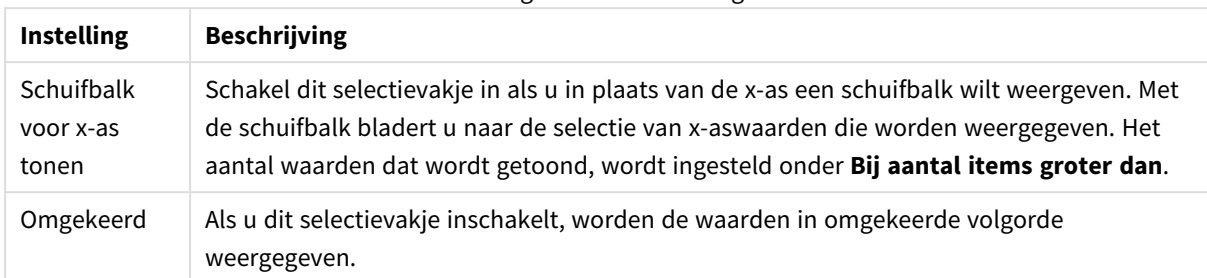

#### Instellingen schuiven in diagram

In de groep **Gradennet** kunt u rasterlijnen instellen die als referentie een kruispunt vormen in het tekengebied van de grafiek vanaf een bepaald punt op een ononderbroken x-as of een y-as. Bestaande referentielijnen worden in het venster aangegeven.

### Instellingen referentielijnen

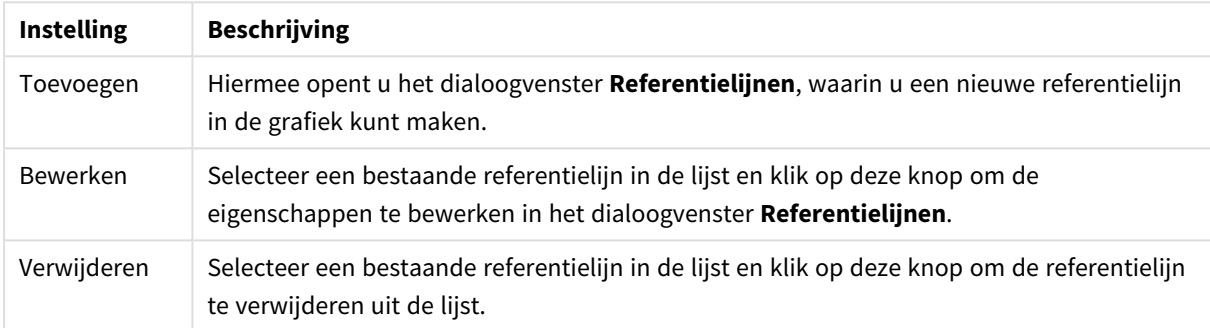

In de groep **Tekst in grafiek** kunt u vrij zwevende tekst toevoegen aan de grafiek.

#### Instellingen tekst in diagram

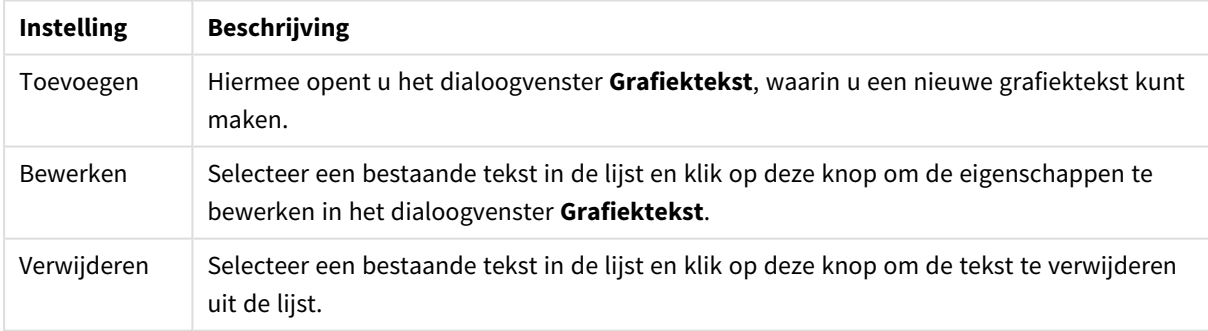

Vrij zwevende tekst verschijnt links boven in de grafiek, maar als de bewerkingsmodus voor grafiekopmaak actief is, kan de tekst worden verplaatst.

### **Assen**

Op de pagina **Assen** stelt u de weergave-eigenschappen van de x- en y-as in.

### **Diagrameigenschappen: Kleuren**

De pagina **Diagrameigenschappen: Kleuren** opent u door met de rechtermuisknop op een diagramvenster te klikken en de opdracht **Eigenschappen** te kiezen in het menu **Object**.

In de groep **Gegevensweergave** kunt u tot 18 verschillende kleuren toewijzen aan waarden in de dimensievelden van grafieken.

Instellingen voor uiterlijk

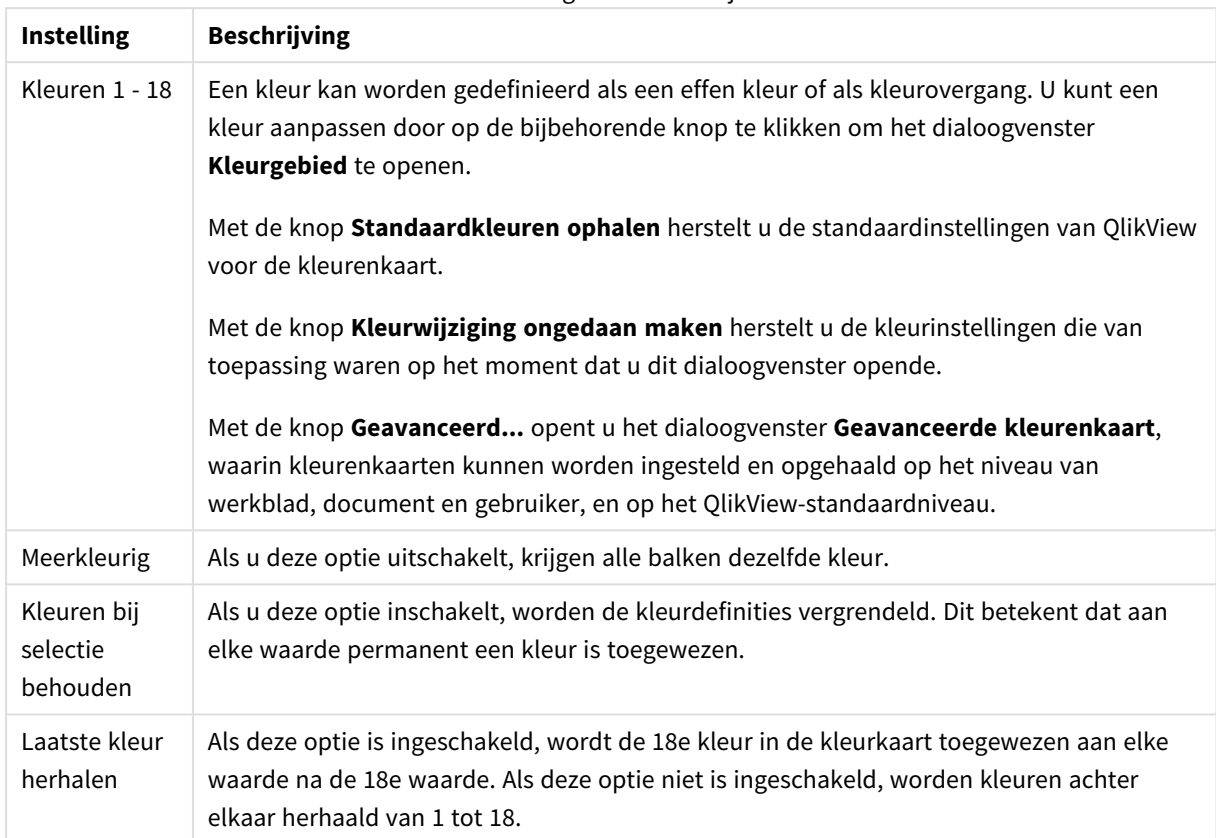

In de groep **Kaderachtergrond** legt u kleurinstellingen vast voor de achtergrond van het tekengebied en voor de achtergrond van het gebied rond het tekengebied.

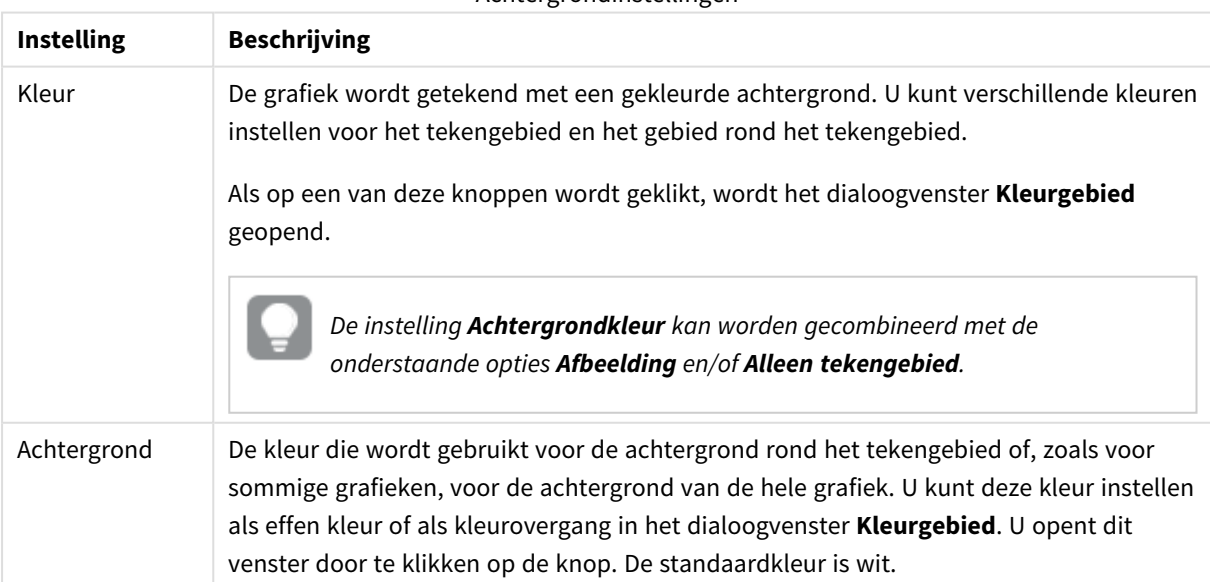

Achtergrondinstellingen

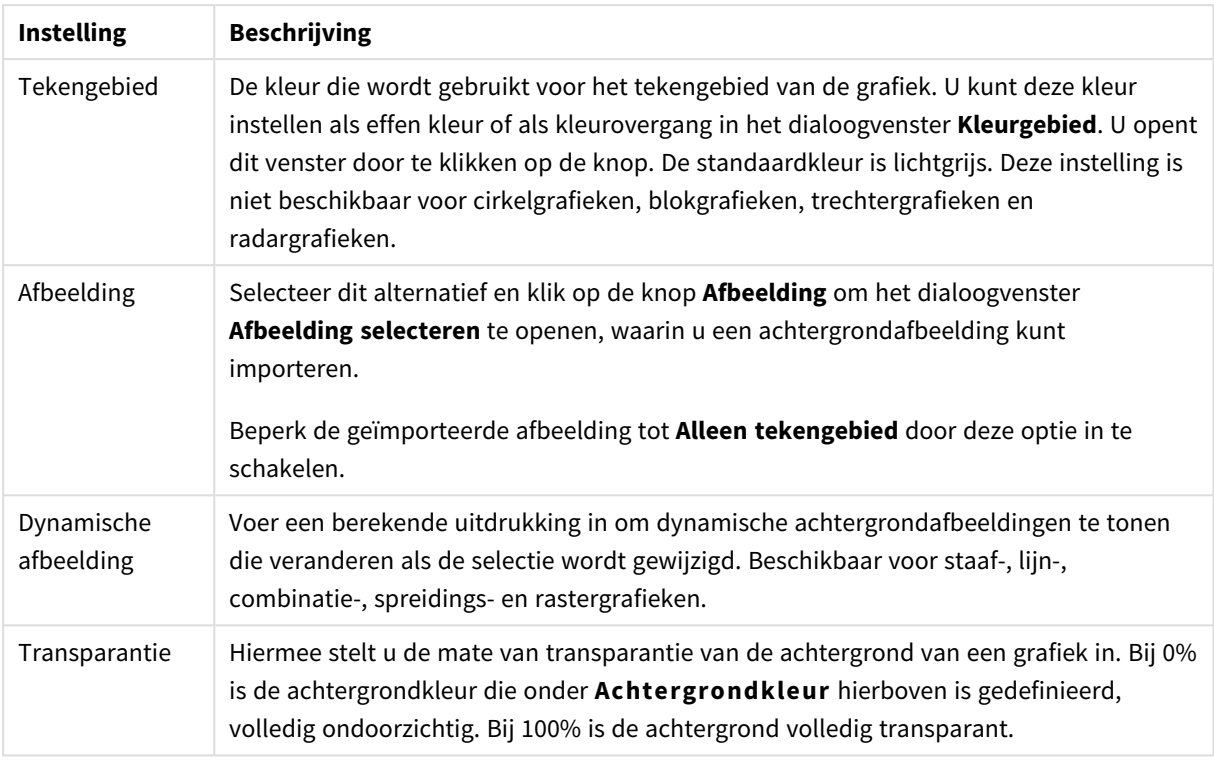

In de groep **Rand van tekengebied** kunt u **Breedte** en **Kleur** toewijzen voor de rechthoek rondom het tekengebied.

### **Diagrameigenschappen: Getal**

Deze eigenschappenpagina is van toepassing op de actieve grafiek en bevat de volgende opmaakopties:

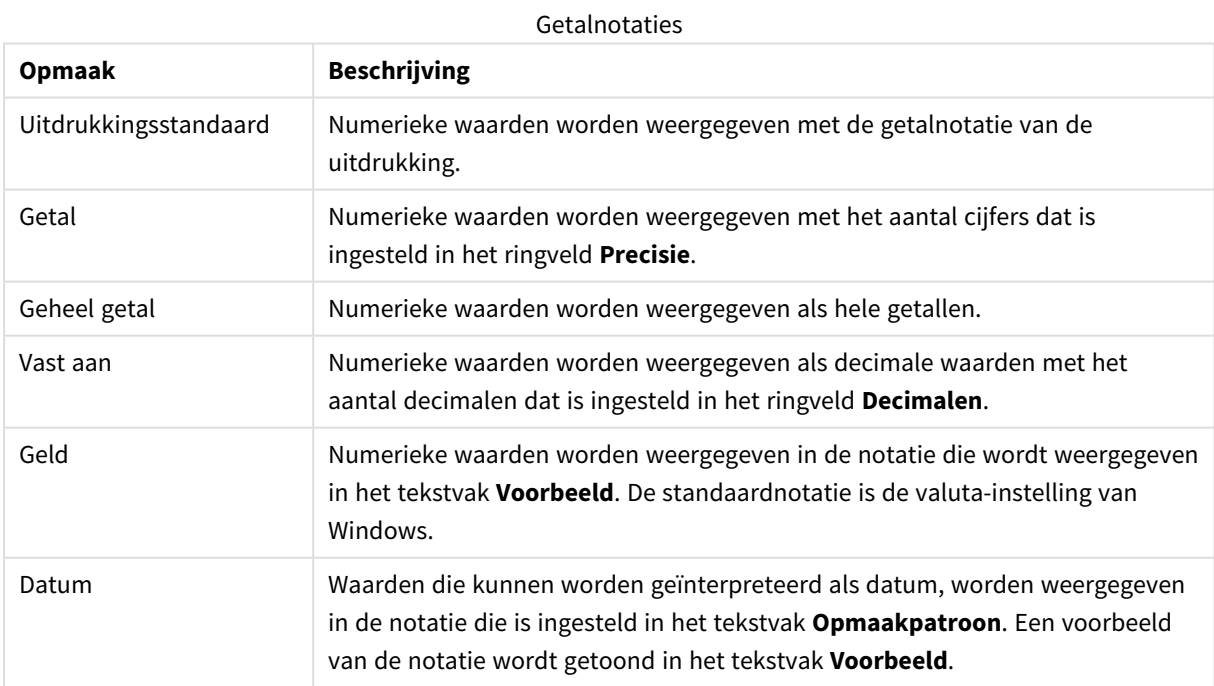

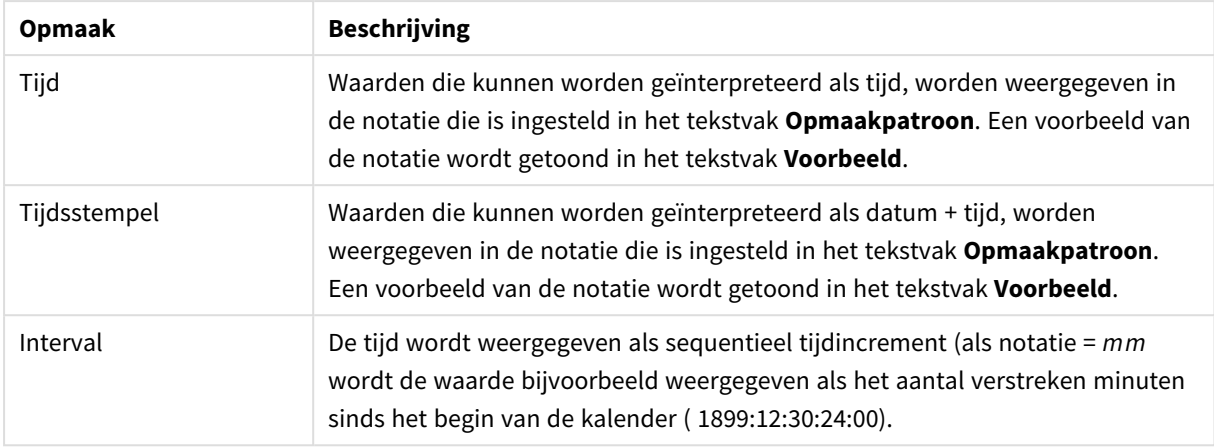

De knop **In percentage (%) tonen** werkt met de volgende notaties: **Getallen**, **Geheel getal** en **Vast aan**.

U kunt scheidingstekens voor **Decimaal** en **Duizend** instellen in de tekstvakken van de groep **Scheidingstekens**.

In de tekstvakken **Symbool** kunt u symbolen invoeren voor eenheid, 1000, 1000 000 en 1000 000 000.

Met de knop **ISO** kunt u de notatie van de tijd, datum en tijdsstempel instellen volgens de ISO-standaard.

Met de knop **Systeem** wordt de notatie ingesteld op de systeeminstellingen.

### **Lettertype**

Hier kunt u opties instellen voor **Lettertype**, **Tekenstijl** en **Punten** van het lettertype voor het object.

U kunt het lettertype instellen voor elk afzonderlijk object (**Eigenschappen object: Lettertype**), of alle objecten in een document (**Toepassen op objecten** op **Documenteigenschappen: Lettertype**).

Verder kunt u de standaard documentlettertypen voor nieuwe objecten instellen op **Documenteigenschappen: Lettertype**. Er zijn twee standaard lettertypen:

- 1. Het eerste standaard lettertype (**Keuzelijsten, Grafieken enz.**) wordt gebruikt voor de meeste objecten, zoals keuzelijsten en grafieken.
- 2. Het tweede standaard lettertype (**Tekstobjecten en -knoppen**) wordt gebruikt voor knoppen en tekstvakken, waarvoor meestal een groter lettertype nodig is.

Ten slotte kunt u de standaard lettertypen voor nieuwe documenten instellen op **Gebruikersvoorkeuren: Lettertype**.

Voor grafieken, knoppen en tekstobjecten (behalve zoekobjecten) kunt u ook een **kleur** opgeven. De kleur kan **vast** zijn of dynamisch worden **berekend** aan de hand van een uitdrukking. De uitdrukking moet een geldige kleurrepresentatie opleveren. Hiertoe kunt u de kleurfuncties gebruiken. Als het resultaat van de uitdrukking geen geldige kleurweergave oplevert, wordt standaard zwart gebruikt als kleur voor het lettertype.

Aanvullende instellingen zijn:

- **Slagschaduw**: Als u deze optie inschakelt, wordt een slagschaduw aan de tekst toegevoegd.
- **· Onderstrepen**: Als u deze optie inschakelt, wordt de tekst onderstreept.

Een voorbeeld van het geselecteerde lettertype is te zien in het voorbeeldvenster.

### **Opmaak**

Een opmaakinstelling is alleen van toepassing op het huidige object als u werkt via de eigenschappenpagina voor een object.

Een opmaakinstelling is van toepassing op alle objecten van een of meer opgegeven typen in het document als u werkt via de eigenschappenpagina voor het document.

## Randen gebruiken

Als u deze optie inschakelt, kunt u een rand om het object maken. U kunt het soort rand opgeven door een optie te kiezen in het vervolgkeuzemenu.

- <sup>l</sup> **Schaduwintensiteit**: Met de vervolgkeuzelijst **Schaduwintensiteit** kunt u de intensiteit instellen van de schaduw rond de werkbladobjecten. Ook kunt u **Geen schaduw** kiezen.
- **Randstijl:** De volgende vooraf gedefinieerde randtypen zijn beschikbaar:
	- **Ononderbroken**: Een ononderbroken rand in één kleur.
	- **Verlaagd**: Met deze rand lijkt het werkbladobject te zijn verlaagd ten opzichte van de achtergrond.
	- **Verhoogd:** Met deze rand lijkt het werkbladobject te zijn verhoogd ten opzichte van de achtergrond.
	- **Omrand:** Met deze rand lijkt het werkbladobject te zijn ingelijst.
- **Randbreedte**: Deze optie is beschikbaar voor alle randtypen. De breedte kan worden opgegeven in mm, cm, inches (", inch), pixels (px, pxl, pixel), punten (pt, pts, point) of docunits (du, docunit).
- **Kleur**: Met deze knop opent u een dialoogvenster, waarin u voor alle randtypen een geschikte basiskleur uit het kleurenpalet kunt kiezen.
- <sup>l</sup> **Regenboog**: Hiermee kunt u voor alle randtypen een regenboogeffect creëren. De regenboog wordt aan de bovenkant van het object vanuit de basiskleur opgebouwd.

Als u **Vereenvoudigd** hebt gekozen voor **Opmaakmodus** in **Documenteigenschappen: Algemeen**, kunt u geen randtype instellen. Dan worden alleen de vervolgkeuzelijst **Schaduwintensiteit** en de instelling **Randbreedte** aangeboden.

## Afgeronde hoeken

In de groep **Afgeronde hoeken** kunt u instellingen opgeven voor de algemene vorm van het object. Met behulp van deze instellingen kunt u objecten weergeven met ronde of ellipsvormige hoeken tot superellipsvormig en rechthoekig. **Afgeronde hoeken** is alleen beschikbaar als u **Geavanceerd** als **Opmaakmodus** hebt geselecteerd in **Documenteigenschappen: Algemeen**.

- **Afgeronde hoeken**: Schakel deze optie in om de opties voor afgeronde hoeken beschikbaar te maken.
- **Hoeken:** Hoeken waarvoor de optie niet is ingeschakeld, krijgen een rechte hoek.
- <sup>l</sup> **Hoekigheid**: Een variabel nummer tussen 2 en 100, waarbij 100 een rechthoek definieert met perfect vierkante hoeken en 2 met een perfecte ellipsvorm (een cirkel met een aspectverhouding van 1:1). Een hoekigheid tussen 2 en 5 is doorgaans optimaal voor afgeronde hoeken.
- **Hoekradius**: Hier geeft u de radius van de hoeken op, als vaste afstand (Vast) of als percentage van het totale kwadrant (**Relatief (%)**). Met deze instelling bepaalt u de mate waarin de hoeken worden beïnvloed door de onderliggende algemene vorm die bij **Hoekigheid** is ingesteld. De afstand kan

worden opgegeven in mm, cm, inches (", inch), pixels (px, pxl, pixel), punten (pt, pts, point) of docunits (du, docunit).

## Laag

In de groep **Laag** kunt u aan het object één van de drie werkbladlagen toekennen:

- <sup>l</sup> **Onderste**: Een object met de laageigenschap **Onderste** kan nooit objecten in de lagen **Normaal** en **Bovenste** bedekken. Het kan alleen boven andere objecten in de laag **Onderste** worden geplaatst.
- <sup>l</sup> **Normaal**: Bij aanmaak worden objecten standaard in de **normale** (middelste) laag geplaatst. Een object met de laageigenschap **Normaal** kan nooit worden bedekt door objecten in de laag **Onderste** en kan zelf nooit objecten in de laag **Bovenste** bedekken.
- <sup>l</sup> **Bovenste**: Een object in de laag **Bovenste** kan nooit worden bedekt door objecten in de lagen **Normaal** en **Onderste**. Alleen andere objecten in de laag **Bovenste** kunnen erboven worden geplaatst.
- <sup>l</sup> **Aangepast**: De lagen **Bovenste**, **Normaal** en **Onderste** komen overeen met respectievelijk de interne laagnummers 1, 0 en -1. Alle waarden tussen -128 en 127 worden echter geaccepteerd. Kies deze optie als u een zelfgekozen waarde binnen dit bereik wilt opgeven.

## Thema-editor...

Hiermee opent u de wizard **Thema's** waarin u een nieuw opmaakthema kunt maken.

## Thema toepassen...

U kunt een opmaakthema toepassen op het object, werkblad of document.

## Tonen

In de groep **Tonen** kunt u een voorwaarde aangeven waaronder het object wordt getoond:

- **Altijd**: Het werkbladobject wordt altijd getoond.
- <sup>l</sup> **Voorwaardelijk**: Het werkbladobject wordt getoond of verborgen, afhankelijk van een voorwaardelijke uitdrukking die voortdurend wordt geëvalueerd, bijvoorbeeld op basis van gemaakte selecties etc. Het werkbladobject wordt alleen verborgen als de voorwaarde FALSE retourneert.

*Gebruikers met beheerdersbevoegdheden voor het document kunnen alle voorwaarden voor tonen opheffen met behulp van de optie Alle werkbladen en objecten tonen in Documenteigenschappen: Beveiliging. Deze functionaliteit kan worden in- of uitgeschakeld door op Ctrl+Shift+S te drukken.*

## **Opties**

In de groep **Opties** kunt u de mogelijkheid tot het wijziging van positie of grootte van het werkbladobject uitschakelen. De instellingen in deze groep zijn alleen van toepassing als de bijbehorende selectievakjes zijn ingeschakeld in **Documenteigenschappen: Opmaak** en **Werkbladeigenschappen: Beveiliging**.

- <sup>l</sup> **Positie/grootte wijzigen toestaan**: Als deze optie is uitgeschakeld, kan niet langer de positie of de grootte van een werkbladobject worden gewijzigd.
- <sup>l</sup> **Kopiëren/klonen toestaan**: Als deze optie is uitgeschakeld, kan niet langer een kopie van het werkbladobject worden gemaakt.
- **· Info toestaan**: Wanneer de functie *info* in gebruik is, wordt een infopictogram weergegeven in de venstertitelbalk wanneer aan een veldwaarde informatie is gekoppeld. Als u geen infopictogram wilt weergeven in de titelbalk, kunt u deze optie uitschakelen.

### *Info [\(page](#page-987-0) 988)*

<sup>l</sup> **Omvang in gegevens**: In principe worden de randen van alle tabelobjecten in QlikView verkleind als de tabel door bepaalde selecties kleiner wordt dan de ruimte die eraan toegewezen is. Als u deze optie uitschakelt, wordt deze automatische formaataanpassing uitgeschakeld en wordt de overtollige ruimte leeg gelaten.

## Schuifbalken

Verschillende opties voor het wijzigen van de opmaak van schuifbalken vindt u in de groep **Schuifbalken**:

- <sup>l</sup> **Schuifpositie behouden**: Als deze instelling is ingeschakeld, behoudt QlikView zo mogelijk de schuifpositie van tabellen en grafieken met een schuifbalk wanneer een selectie wordt gemaakt in een ander object. De instelling moet ook worden ingeschakeld in **Gebruikersvoorkeuren: Objecten**. De schuifpositie blijft niet bewaard als u het document sluit.
- **Schuifknoppen**: Hier stelt u de kleur van de schuifknoppen in. Selecteer een kleur door op de knop te klikken. Middelgrijze kleuren zijn overigens zeer geschikt voor schuifbalken. Beide kunt u instellen als effen kleur of als kleurovergang in het dialoogvenster **Kleurgebied**. U opent dit venster door te klikken op de betreffende knop.
- **Achtergrond schuiven**: Hier stelt u de achtergrondkleur van de schuifbalken in. Selecteer een kleur door op de knop te klikken.
- **Schuifbalkbreedte**: Deze instelling wordt toegepast op de breedte en de relatieve grootte van de schuifbalksymbolen.
- <sup>l</sup> **Schuifstijl**: Hier stelt u de stijl van de schuifbalken in. Selecteer een stijl in de vervolgkeuzelijst. De schuifstijl **Klassiek** komt overeen met de schuifbalkstijl in QlikView 4/5. De schuifstijl **Standaard** is moderner. De derde stijl is **Licht**. Deze heeft een dunnere, lichtere balk. De schuifbalkstijl is alleen zichtbaar als de **Opmaakmodus** is ingesteld op **Geavanceerd**. U vindt deze instelling door het vervolgkeuzemenu **Instellingen** te openen, **Documenteigenschappen** te selecteren en naar het tabblad **Algemeen** te gaan.
- <sup>l</sup> **Toepassen op...**: Hiermee opent u het dialoogvenster **Eigenschappen titelbalk en rand**, waarin u kunt instellen waarop de eigenschappen moeten worden toegepast die u instelt op de pagina **Opmaak**.

### **Titelbalk**

Een titelbalkinstelling is alleen van toepassing op het huidige object als u werkt via de pagina **Objecteigenschappen**.

Een titelbalkinstelling is van toepassing op alle objecten van een of meer opgegeven typen in het document

als u werkt via de pagina **Documenteigenschappen**.

Geef op de pagina **Titelbalk** opmaakopties op die volledig afwijken van de algemene opmaak van het object.

- <sup>l</sup> **Titelbalk tonen**: Als deze optie is ingeschakeld, wordt aan de bovenkant van elk werkbladobject een titelbalk weergegeven. De titelbalk is standaard ingeschakeld bij keuzelijsten en andere objecten met een vak, en uitgeschakeld bij knoppen, tekstobjecten en lijnen/pijlen.
- <sup>l</sup> **Titeltekst**: In het tekstvak kunt u een titel invoeren die op de titelbalk van het object wordt weergegeven. Gebruik de knop **Lettertype...** om het lettertype van de titelbalk te wijzigen.

U kunt voor elke status van de titelbalk een verschillende kleur instellen. De instellingen voor **Actieve kleuren** en **Inactieve kleuren** kunnen onafhankelijk van elkaar worden uitgevoerd.

Klik op de knop **Achtergrondkleur** of **Tekstkleur** om het dialoogvenster **Kleurgebied** te openen. De **achtergrondkleur** kan worden gedefinieerd als een **effen kleur** of een **kleurovergang** in het dialoogvenster **Kleurgebied**. Voor **Tekstkleur** kan een **vaste** of een **berekende** kleur worden gedefinieerd met behulp van kleurfuncties.

- **· Tekstterugloop**: Als deze optie is ingeschakeld, wordt de titel weergegeven op twee of meer regels.
- <sup>l</sup> **Titelbalkhoogte (regels)**: U stelt het aantal titelbalkregels in dit tekstvak in.

U kunt de exacte grootte en positie van een **normaal** of **geminimaliseerd** QlikView-object bepalen en aanpassen met de instellingen voor grootte en positie. Deze instellingen worden gemeten in pixels:

- <sup>l</sup> **X-pos.**: Hiermee stelt u de horizontale positie van de linkerzijde van het werkbladobject in ten opzichte van de linkerrand van het werkblad.
- <sup>l</sup> **Y-pos.**: Hiermee stelt u de verticale positie van de bovenzijde van het werkbladobject in ten opzichte van de bovenrand van het werkblad.
- **· Breedte**: Hiermee stelt u de breedte van het QlikView-werkbladobject in.
- **· Hoogte**: Hiermee stelt u de hoogte van het QlikView-werkbladobject in.

U kunt de positie van de titelbalk wijzigen met de opties voor **Titelbalkuitlijning**:

- <sup>l</sup> **Horizontaal**: Het label kan horizontaal worden uitgelijnd: **Links**, **Centreren** of **Rechts** binnen het titelbalkgebied.
- <sup>l</sup> **Verticaal**: Het label kan verticaal worden uitgelijnd: **Boven**, **Centreren** of **Onder** binnen het titelbalkgebied.

#### **Speciale pictogrammen**

Veel opdrachten in het objectmenu van werkbladobjecten kunnen ook als pictogrammen op de titelbalk worden weergegeven. Selecteer de opdrachten die als pictogrammen moeten worden weergeven door de selectievakjes links van de betreffende opdrachten in de lijst in te schakelen.

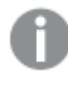

*Stel een beperkt aantal pictogrammen in voor de titelbalk. Te veel pictogrammen zijn verwarrend voor de gebruiker.*

<sup>l</sup> **Minimaliseren toestaan**: Als deze optie is ingeschakeld, wordt een pictogram voor minimaliseren weergegeven in de venstertitelbalk van het werkbladobject, op voorwaarde dat het object

geminimaliseerd kan worden. Ook kan het object worden geminimaliseerd door op de titelbalk te dubbelklikken.

- <sup>l</sup> **Automatisch minimaliseren**: Deze optie is beschikbaar als **Minimaliseren toestaan** is ingeschakeld. Wanneer **Automatisch minimaliseren** is ingeschakeld voor diverse objecten op hetzelfde werkblad, worden ze telkens allemaal op één na automatisch geminimaliseerd. Dit is bijvoorbeeld nuttig als u verschillende grafieken in hetzelfde werkbladgebied afwisselend wilt weergeven.
- <sup>l</sup> **Maximaliseren toestaan**: Als deze optie is ingeschakeld, wordt een pictogram voor maximaliseren weergegeven in de venstertitelbalk van het werkbladobject, op voorwaarde dat het object gemaximaliseerd kan worden. Ook kan het object worden gemaximaliseerd door op de titelbalk te dubbelklikken. Als zowel **Minimaliseren toestaan** als **Maximaliseren toestaan** zijn ingeschakeld, wordt bij dubbelklikken het object geminimaliseerd.
- <sup>l</sup> **Help-tekst**: Hier kunt u een Help-tekst invoeren voor weergave in een pop-upvenster. De Help-tekst kan worden opgegeven als berekende formule. Deze optie is niet beschikbaar op documentniveau. Klik op de knop **...** om het dialoogvenster **Uitdrukking bewerken** te openen. Hierin kunt u lange formules eenvoudiger bewerken.

U kunt bijvoorbeeld een omschrijving invoeren van het werkbladobject. Een Help-pictogram wordt toegevoegd aan de venstertitelbalk van het object. Wanneer de muisaanwijzer over het pictogram beweegt, wordt de tekst in een pop-upvenster weergegeven.

## Selecties in grafieken en tabellen

In grafieken en tabellen kunt u eenvoudig, snel en flexibel selecteren. In de meeste gevallen kunt u direct in het tekengebied selecteren door op afzonderlijke waarden (staven e.d.) te klikken of door over een groter gebied te slepen.

Als u niet kunt selecteren zoals staat aangegeven, kan de grafiek **Ontkoppeld** of **Alleen-lezen** zijn.

### Selecties in staaf-, lijn-, combinatie-, radar-, raster- en spreidingsgrafieken

U kunt binnen het tekengebied selecteren door op een enkel gegevenspunt te klikken of door de muisaanwijzer over een aantal gegevenspunten te slepen. Bij het slepen wordt de selectie aangegeven met een groen raster, totdat u de muisknop loslaat. De selectie wordt gemaakt voor de dimensiewaarden op basis waarvan de geselecteerde gegevenspunt(en) worden berekend.

U kunt ook selecteren door te klikken of te slepen in de grafieklegenda (behalve wanneer de legenda geen dimensiewaarden maar grafiekuitdrukkingen weergeeft).

Verder kunt u selecteren door te klikken op, of te slepen over de dimensieassen en de labels ervan (behalve bij spreidingsgrafieken). De corresponderende veldwaarden worden geselecteerd.

U kunt selecteren door te slepen over de uitdrukkingsassen en de labels ervan. De veldwaarden worden geselecteerd die gegevenspunten genereren in het aangegeven resultaatgebied.

*Als u direct selecteert in een lijn- of staafgrafiek (niet in een combinatiegrafiek) waarin meer dan één dimensie wordt weergegeven, is de selectie op slechts één dimensie van toepassing. Als u direct selecteert in een lijn- of staafgrafiek (niet in een combinatiegrafiek) waarin meer dan één dimensie wordt weergegeven, is de selectie op slechts één dimensie van toepassing. Een selectie in een* lijngrafiek is van toepassing op de tweede dimensie. Als u over een lijn sleept, worden dus alle x*asdimensies van de hele lijn geselecteerd. In een staafgrafiek is een selectie daarentegen van toepassing op de eerste dimensie.*

### Selecties in cirkelgrafieken

U kunt binnen het tekengebied selecteren door op een enkel segment te klikken of over een aantal segmenten te slepen. Bij het slepen wordt de selectie aangegeven met een groen raster, totdat u de muisknop loslaat. De selectie wordt gemaakt voor de dimensiewaarden op basis waarvan de geselecteerde gegevenspunt(en) worden berekend.

Verder kunt u selecteren door te klikken of te slepen in de grafieklegenda.

### Selecties in blokgrafieken

U kunt binnen het tekengebied selecteren door op een enkel blok te klikken of over verschillende blokken te slepen. Bij het klikken wordt er volgens de drilldown-functionaliteit geselecteerd, zodat er bij de eerste klik een enkele waarde in de 1e dimensie wordt geselecteerd. Bij de tweede klik (binnen de selectie) wordt er een enkele waarde uit de 2e dimensie geselecteerd, enzovoort.

Bij het slepen wordt de selectie aangegeven met een groen raster, totdat u de muisknop loslaat. De selectie wordt gemaakt voor de dimensiewaarden op basis waarvan de geselecteerde gegevenspunt(en) worden berekend. Door te slepen over de grenzen van meerdere waarden van de 1e dimensie, worden ook de bijbehorende subwaarden van de 2e en 3e dimensie geselecteerd, en niet alleen de direct geselecteerde waarden.

### Selecties in metergrafieken

In metergrafieken kan niet worden geselecteerd.

### Selecties in strakke tabellen

U kunt binnen het tekengebied selecteren door op een cel te klikken of door de muisaanwijzer over verschillende cellen te slepen. Het geselecteerde gebied is groen totdat u de muisknop loslaat.

U kunt in de uitdrukkingskolommen selecteren door op een enkele cel te klikken. De selectie wordt gemaakt voor de dimensiewaarden op basis waarvan de geselecteerde uitdrukkingscel wordt berekend.

### Selecties in draaitabellen

U kunt in de dimensiekolommen/-rijen selecteren door op een enkele cel te klikken. De geselecteerde cel is groen totdat u de muisknop loslaat.

U kunt in de uitdrukkingskolommen/-rijen selecteren door op een enkele cel te klikken. De selectie wordt gemaakt voor de dimensiewaarden op basis waarvan de geselecteerde uitdrukkingscel wordt berekend.

### Selecties in tabelobjecten

U kunt selecteren door op elke willekeurige cel te klikken of door de muisaanwijzer over een gebied met een of meer rijen en een of meer kolommen te slepen. Het geselecteerde gebied is groen totdat u de muisknop loslaat.

## Snel het grafiektype wijzigen

Het grafiektype kan door de gebruiker worden gewijzigd zonder het dialoogvenster **Grafiekeigenschappen** te gebruiken, mits de optie **Snel het grafiektype wijzigen** is geselecteerd op de pagina **Grafiekeigenschappen: Algemeen**.

In de grafiek wordt een pictogram getoond van het volgende beschikbare grafiektype (van de **Toegestane typen** die zijn geselecteerd voor de snelle typewijziging). Als u op het pictogram klikt, verandert de grafiek in het aangegeven type. Als u met de rechtermuisknop op het pictogram klikt, wordt er een vervolgkeuzelijst met alle geselecteerde typen weergegeven.

De grafiekontwerper kan een **Voorkeurspositie pictogram** kiezen voor het pictogram voor de snelle wijziging van grafiektype. Bij de keuze voor **In titelbalk** wordt het pictogram in de titelbalk van de grafiek weergegeven, mits er een titelbalk wordt weergegeven. Bij de keuze voor **In grafiek** wordt het pictogram in de grafiek weergegeven, mits de grafiek geen draaitabel of standaardtabel is. Als de gewenste positie niet beschikbaar is, wordt de andere optie geprobeerd. In tabelgrafieken zonder titelbalk wordt geen pictogram weergegeven.

## Formaat en positie van grafiekcomponenten wijzigen

Veel individuele grafiekcomponenten kunnen van formaat of positie worden gewijzigd.

Als u op de toetsen Shift en Ctrl drukt en deze ingedrukt houdt, komt u in de bewerkingsmodus voor de grafiek die op dat moment actief is. In de bewerkingsmodus verschijnen er dunne rode rechthoeken om de grafiekcomponenten waarvan u het formaat of de positie kunt wijzigen. Door met de muis te slepen en neer te zetten kunt u componenten verplaatsen.

De volgende componenten kunnen worden bewerkt:

Zowel het formaat als de positie van de **titel** en de **legenda** van de grafiek kunnen worden gewijzigd. U kunt ze aan de boven-, onder- linker-, of rechterrand van de grafiek vastmaken (docken) of op een willekeurige zwevende positie in de grafiek plaatsen.

Zwevende grafiektekst kan naar elke willekeurige positie in de grafiek worden verplaatst. U kunt het formaat van de omlijning vergroten om meer tekst(regels) te kunnen plaatsen.

Ook het formaat van de ruimten voor de **grafiekassen** en de bijbehorende **labels** kunnen worden gewijzigd.

**Pictogrammen voor cyclusuitdrukkingen** en **pictogrammen voor de snelle wijziging door grafiektypen** kunnen naar elke gewenste zwevende positie in de grafiek worden verplaatst.

Het formaat of de positie van het **tekengebied** zelf kan niet in de bewerkingsmodus worden gewijzigd. Het tekengebied wordt geplaatst in de beschikbare ruimte tussen de assen en de gedockte legenda en titel.

## Grafiekeigenschappen

Als u op de knop **Nieuwe grafiek** op de werkbalk klikt, wordt het dialoogvenster **Grafiekeigenschappen** geopend. Hiermee kunt u de eigenschappen van de grafiek instellen, zoals grafiektype, dimensies en titels.

Na aanmaak van de grafiek kunt u de eigenschappen ervan altijd wijzigen. Kies **Eigenschappen** in het menu **Object** voor grafieken om het dialoogvenster **Grafiekeigenschappen** te openen. Als de opdracht Eigenschappen grijst wordt weergegeven, beschikt u waarschijnlijk niet over de rechten die nodig zijn om eigenschappen te wijzigen.

Welke instellingen beschikbaar zijn op de verschillende eigenschappenpagina's van het dialoogvenster **Grafiekeigenschappen**, is afhankelijk van het grafiektype dat u hebt gekozen op de eerste pagina (**Algemeen**). Voor meer informatie over de verschillende pagina's van het dialoogvenster **Grafiekeigenschappen** (behalve de pagina **Algemeen** die hieronder wordt beschreven), verwijzen we u naar de hoofdstukken over de specifieke grafieken.

### Algemeen

Op de pagina **Algemeen** kunt u eigenschappen instellen als titels en grafiektype. Het is de eerste pagina in de **wizard Snelle grafiek** en in het dialoogvenster **Grafiekeigenschappen**.

### **Vensternaam**

De titel die moet worden weergegeven in de koptekst van het venster. De titel kan ook worden gedefinieerd als een berekende formule. De tekst van het label wordt dan dynamisch bijgewerkt. Klik op de knop **...** om het dialoogvenster **Uitdrukking bewerken** te openen. Hierin kunt u lange formules eenvoudiger bewerken.

### **Titel in grafiek tonen**

Standaard wordt het label van de eerste gedefinieerde uitdrukking ingesteld als grafiektitel. Schakel het selectievakje uit als u geen grafiektitel wilt weergeven. Als u de oorspronkelijke titel wilt weergeven, schakelt u het selectievakje gewoon in. De titel kan ook worden gedefinieerd als een berekende formule. De tekst van het label wordt dan dynamisch bijgewerkt. Klik op de knop **...** om het dialoogvenster **Uitdrukking bewerken** te openen. Hierin kunt u lange formules eenvoudiger bewerken.

De grafiektitel wordt niet weergegeven in draaitabellen of standaard tabellen.

### **Titelinstellingen**

Klik op de knop **Titelinstellingen** om geavanceerde instellingen voor de grafiektitel te definiëren.

### **Afdrukinstellingen**

Als u op de knop **Afdrukinstellingen** klikt, wordt het dialoogvenster **Afdrukinstellingen** geopend waarin u marges en de opmaak van kop- en voetteksten kunt definiëren. Het dialoogvenster **Afdrukinstellingen** bevat twee pagina's: **Afdrukken: Opmaak** en **Afdrukken: Koptekst/voettekst**.

#### **Alternatieve status**

Kies een van de beschikbare statussen in de lijst. De volgende alternatieve statussen zijn altijd beschikbaar.

<sup>l</sup> **Overgenomen**: De werkbladen en werkbladobjecten hebben altijd de status **overgenomen**, tenzij de QlikView-ontwikkelaar anders beslist. Deze instelling wordt overgenomen van het object op het bovenliggende niveau: een grafiek in een werkblad krijgt dezelfde instellingen als het werkblad als

overgenomen wordt gekozen.

<sup>l</sup> **Standaardstatus**: Dit is de status waarbij de meeste QlikView-activiteiten plaatsvinden. Deze wordt aangeduid met \$. Het QlikView-document bevindt zich altijd in de **standaardstatus**.

### **Object-ID**

Deze ID wordt gebruikt voor macro's. Aan elk werkbladobject wordt een unieke ID toegewezen. Het is aan te bevelen in de ID alleen alfanumerieke tekens te gebruiken. Gekoppelde objecten hebben dezelfde object-ID. U kunt dit ID-nummer later bewerken.

Bij diagrammen begint de ID met **CH01**.

#### **Ontkoppeld**

Als u deze optie inschakelt, wordt de grafiek ontkoppelt. De grafiek wordt dan niet meer dynamisch bijgewerkt als er selecties worden gemaakt.

#### **Alleen-lezen**

Als deze optie is ingeschakeld, wordt de grafiek alleen-lezen. Dit betekent dat u geen selecties kunt maken door met de muis te klikken of te slepen in de grafiek.

#### **Berekeningsvoorwaarde**

Door een uitdrukking in dit tekstvak te typen, stelt u een voorwaarde in. De grafiek wordt dan alleen weergegeven als hieraan is voldaan. Als niet aan de voorwaarde is voldaan, wordt de tekst "Niet voldaan aan berekeningsvoorwaarde" weergegeven in de grafiek.

De waarde kan worden ingevoerd als berekende formule. Klik op de knop **...** om het dialoogvenster **Uitdrukking bewerken** te openen.

#### **Grafiektype**

In de groep **Grafiektype** selecteert u de basisopmaak van de grafiek.

Zie *[Grafiektypen](#page-329-0) (page 330)* voor meer informatie over de afzonderlijke grafiektypen.

#### **Snelle wijziging door typen**

In deze groep kunt u een pictogram in de grafiek activeren waarmee de gebruiker het grafiektype kan wijzigen zonder het eigenschappenvenster voor de grafiek te gebruiken.

#### **Toegestane typen**

In deze lijst kunt u selecteren welke grafiektypen moeten worden weergegeven in de keuzelijst. De functie Snelle typewijziging kan alleen worden ingeschakeld als er ten minste twee typen zijn geselecteerd.

#### **Voorkeurspositie pictogram**

In grafieken kan het pictogram voor snelle typewijziging worden geplaatst in de grafiek of in de titelbalk van het werkbladobject. In tabelgrafieken is de titelbalk de enige optie.

#### **Gebruikersformaat opnieuw instellen**

Door op deze knop te klikken, herstelt u alle door de gebruiker aangepaste formaten van legenda's, titels, enzovoort in grafieken. De docking van afzonderlijke elementen wordt niet veranderd.

### **Gebruikersdocking opnieuw instellen**

Door op deze knop te klikken herstelt u de door de gebruiker aangepaste docking van legenda's, titels, enzovoort in grafieken.

### **Foutberichten**

Het dialoogvenster **Aangepaste foutberichten** wordt geopend.

### **Referentiemodus**

Opties voor het tekenen van de referentie-achtergrond als u gebruikmaakt van de optie **Referentie instellen** in het contextmenu van de grafiek. Deze instelling is alleen zinvol voor bepaalde grafieken.

### Legenda-instellingen

De opmaak van de grafieklegenda wordt bepaald aan de hand van de verschillende instellingen in dit dialoogvenster.

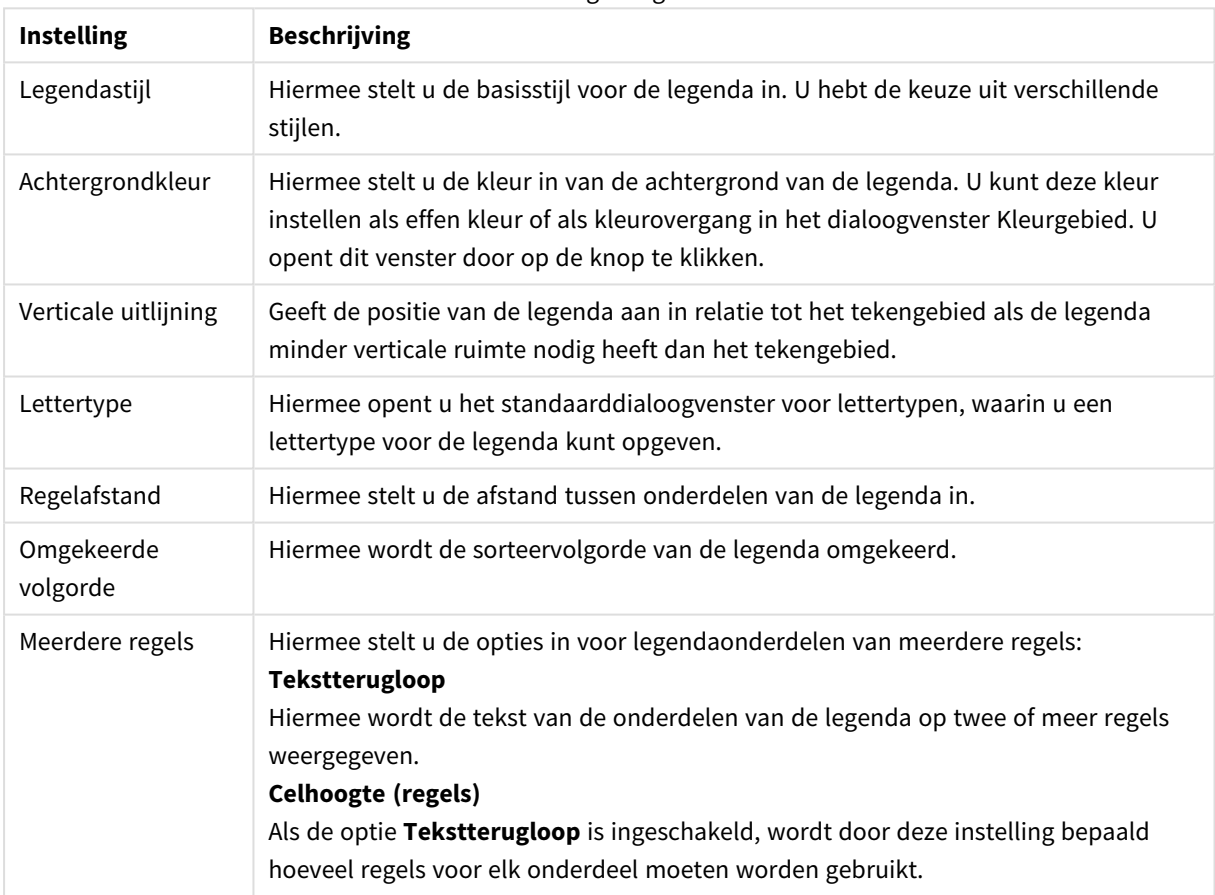

### Instellingen legenda

## Trellis instellingen

De lay-out van de grafiektrellis wordt bepaald aan de hand van de verschillende instellingen in dit dialoogvenster.

- <sup>l</sup> **Trellis grafiek inschakelen**: Schakel deze optie in om een array met grafieken te maken op basis van de eerste dimensie van de grafiek.
- <sup>l</sup> **Tweede Trellis dimensie inschakelen**: Schakel dit selectievakje in als u de tweede dimensie wilt opnemen de Trellis grafiek. Als een secundaire dimensie wordt gebruikt, worden de waarden van de eerste dimensie weergegeven als kolommen in de Trellis matrix. De waarden van de tweede dimensie worden weergegeven als rijen in de Trellis matrix.
- <sup>l</sup> **Aantal kolommen**: Kies **Auto** als u QlikView wilt laten beslissen hoeveel kolommen worden weergegeven, of kies **Vast** als u het aantal zelf wilt instellen.
- <sup>l</sup> **Aantal rijen**: Kies **Auto** als u het aantal weergegeven rijen door QlikView wilt laten instellen, of kies **Vast** als u het aantal zelf wilt instellen.

## Titelinstellingen

De opmaak van de grafiektitel wordt bepaald aan de hand van de verschillende instellingen in dit dialoogvenster.

- **Titelstijl:** Hiermee stelt u de basisstijl voor de titel in.
- **Achtergrondkleur**: Hier bepaalt u de achtergrondkleur van de titel. U kunt deze kleur instellen als effen kleur of als kleurovergang in het dialoogvenster **Kleurgebied**. U opent dit venster door te klikken op de knop.
- <sup>l</sup> **Horizontale uitlijning**: Hiermee legt u de positie van de titeltekst vast in relatie tot het tekengebied.
- **Lettertype**: Hiermee stelt u het lettertype in voor de grafiektitel. Na een klik op deze knop wordt het dialoogvenster Lettertype geopend.

## Gradennet

Afhankelijk van het gekozen grafiektype zijn er kleine verschillen in het uiterlijk van het dialoogvenster **Gradennet** mogelijk. Een lijn in een gradennet is een lijn die het tekengebied van de grafiek vanaf een bepaald punt aan een of beide assen doorkruist. Het gradennet kan bijvoorbeeld worden gebruikt om bepaalde niveaus, of percentielen van grafiekgegevens aan te geven. Een gradennetlijn wordt alleen getekend als deze binnen het huidige bereik van de as van de oorsprong ervan valt.

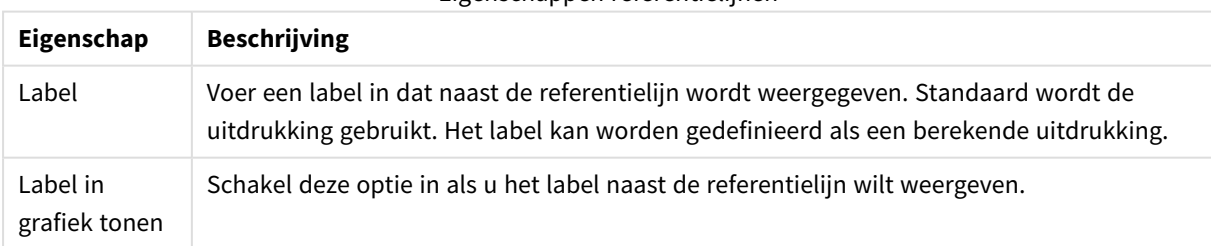

### Eigenschappen referentielijnen

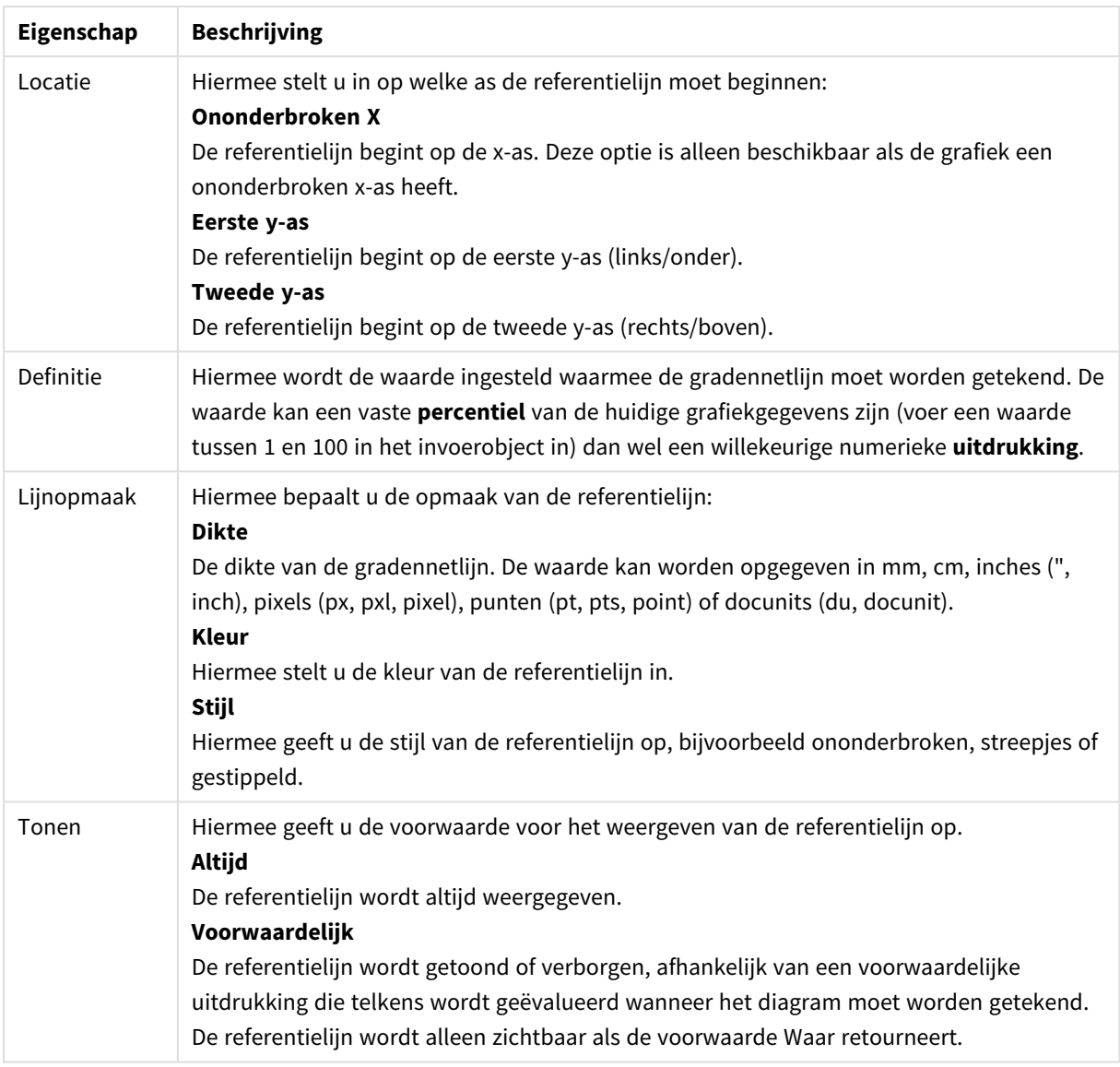

## Grafiekteksten

Eigenschappen voor tekst in diagram kunnen worden geconfigureerd.

Tekst

Voer een tekst in die u wilt weergeven in de grafiek. De ingevoerde tekst kan worden gedefinieerd als een berekende formule die dynamisch wordt bijgewerkt. Klik op de knop **...** om het dialoogvenster **Uitdrukking bewerken** te openen. Hierin kunt u gemakkelijker lange formules bewerken of tekst van meerdere regels typen.

### Lettertype

Hiermee opent u het standaarddialoogvenster voor lettertypen, waarin u een lettertype voor de tekst kunt opgeven.

### Altijd zichtbaar

Hiermee wordt aangegeven dat de tekst altijd op de voorgrond wordt weergegeven bij het tekenen van de grafiek.

### Achtergrond

Hiermee definieert u de achtergrond van de tekst.

- <sup>l</sup> **Transparant**: Met deze optie is alleen de tekst zelf zichtbaar. Een werkbladobject dat wordt bedekt door de tekst, is geheel zichtbaar.
- **· Vast**: Bij deze optie kunt u een achtergrondkleur kiezen door te klikken op de knop Kleur rechts van het keuzerondje.
- <sup>l</sup> **Berekend**: De achtergrondkleur kan dynamisch worden berekend aan de hand van een uitdrukking. De uitdrukking moet een geldige kleurrepresentatie opleveren. Gebruik daarvoor de kleurfuncties. Klik op de knop **...** om het dialoogvenster **Uitdrukking bewerken** te openen. Hierin kunt u lange formules eenvoudiger bewerken. Als het resultaat van de uitdrukking geen geldige kleurrepresentatie oplevert, wordt standaard zwart gebruikt als kleur.

### Hoek (graden)

Hiermee geeft u de hoek voor de tekst op. 0 tot 360 graden is toegestaan. De standaardwaarde is 0.

### Uitlijning

Hiermee stelt u de horizontale uitlijning van de tekst in de achtergrond in op Links, Centreren of Rechts.

## Invoerobject

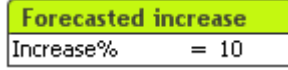

Het invoerobject is een werkbladobject waarin u gegevens in QlikView-variabelen kunt invoeren en de bijbehorende waarden kunt weergeven.

Klik met de rechtermuisknop op het invoerobject om het invoervak te openen. Dit menu kan ook worden geopend vanuit het menu **Object** als het invoerobject het actieve object is.

### Het invoerobject gebruiken

Het invoerobject bestaat uit drie kolommen en lijkt een beetje op de meervoudige keuzelijst. In de eerste kolom wordt een lijst variabelen getoond. De tweede kolom bevat het is-gelijkteken '=' en de derde kolom de waarden van de variabelen. Het vak kan een of meer variabelen bevatten, elk in een aparte rij.

Variabelen in QlikView zijn benoemde eenheden die slechts een enkele gegevenswaarde bevatten, in tegenstelling tot velden, die meerdere waarden kunnen bevatten (en dat meestal ook doen). Terwijl velden hun waarden verkrijgen via de scriptopdrachten **load** en **select**, verkrijgen variabelen hun waarde via de scriptopdrachten **let** en **set**, via automatiseringsoproepen of invoerobjecten in de opmaak.

Variabelen kunnen numerieke of alfanumerieke gegevens bevatten. Als het eerste teken van een variabelewaarde het isgelijkteken '=' is, probeert QlikView de waarde als formule (QlikView-uitdrukking) te interpreteren. Vervolgens wordt niet de formuletekst, maar het resultaat weergegeven of geretourneerd.

In een invoerobject wordt de huidige waarde van de variabele getoond. Als u op een waarde in het invoerobject klikt, wordt voor die cel de modus invoer bewerken ingeschakeld, zodat u een nieuwe waarde kunt invoeren of de oude kunt wijzigen. Als de variabele een formule bevat, wordt nu de formule zelf getoond, in plaats van het resultaat ervan. In de modus bewerken bevat de cel doorgaans een knop **...**, waarmee een volledig bewerkingsvenster wordt geopend dat kan worden gebruikt om geavanceerde formules te maken. De functie van een variabelecel in een invoerobject kan worden vergeleken met die van een cel in een spreadsheet.

Soms bevat de variabelecel een vervolgkeuzelijstpictogram, waarmee u snel toegang krijgt tot recentelijk gebruikte waarden of voorgedefinieerde waarden. Voor een variabele kan een invoerbeperking gelden, zodat waarden die niet aan de voorwaarden voldoen, niet als invoer worden geaccepteerd. In bepaalde gevallen kan aan een variabele in een invoerobject de modus Alleen-lezen zijn toegekend, en kan de variabele niet worden bewerkt.

## Menu Object

Het menu **Object** van invoerobjecten wordt geopend door met de rechtermuisknop op het object te klikken. Dit menu bevat de volgende opdrachten:

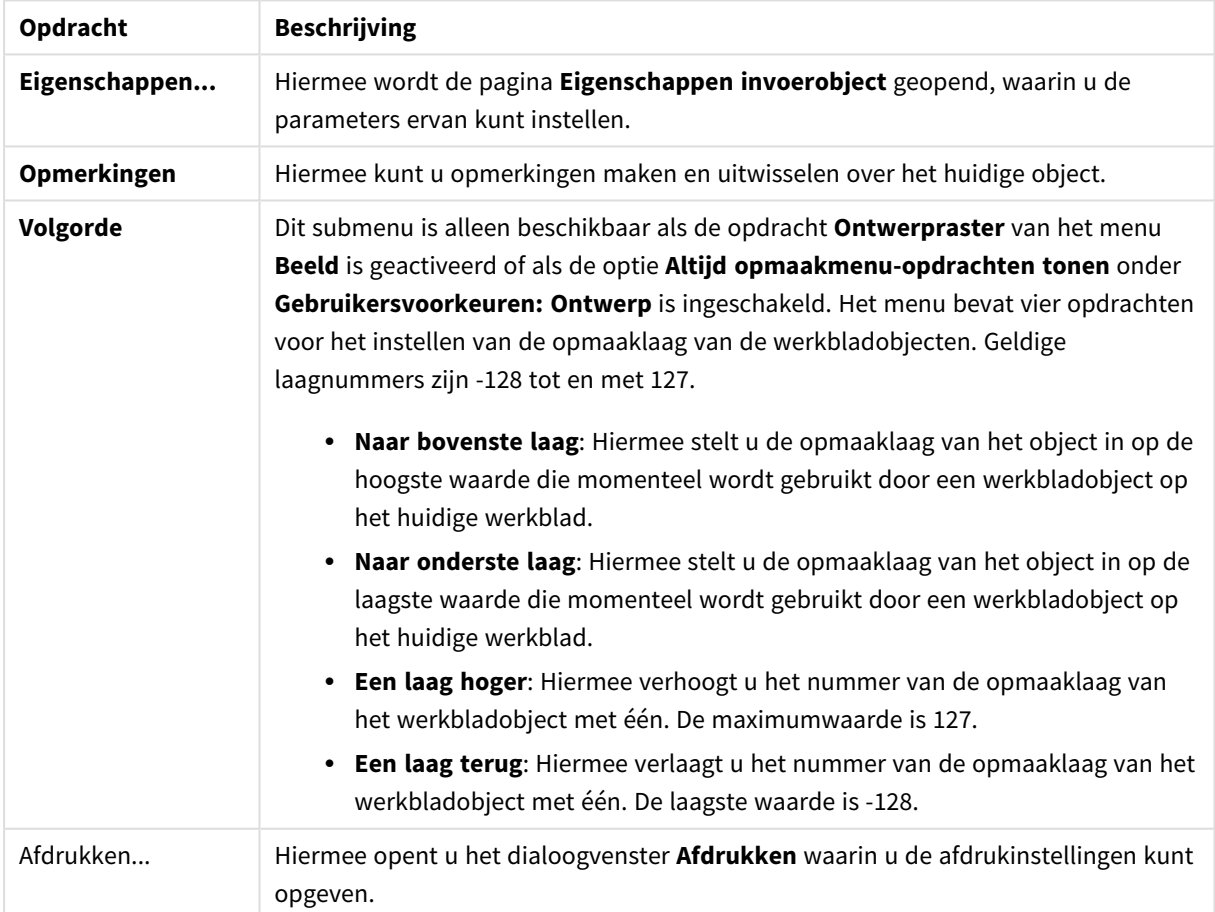

Opdrachten voor menu Object

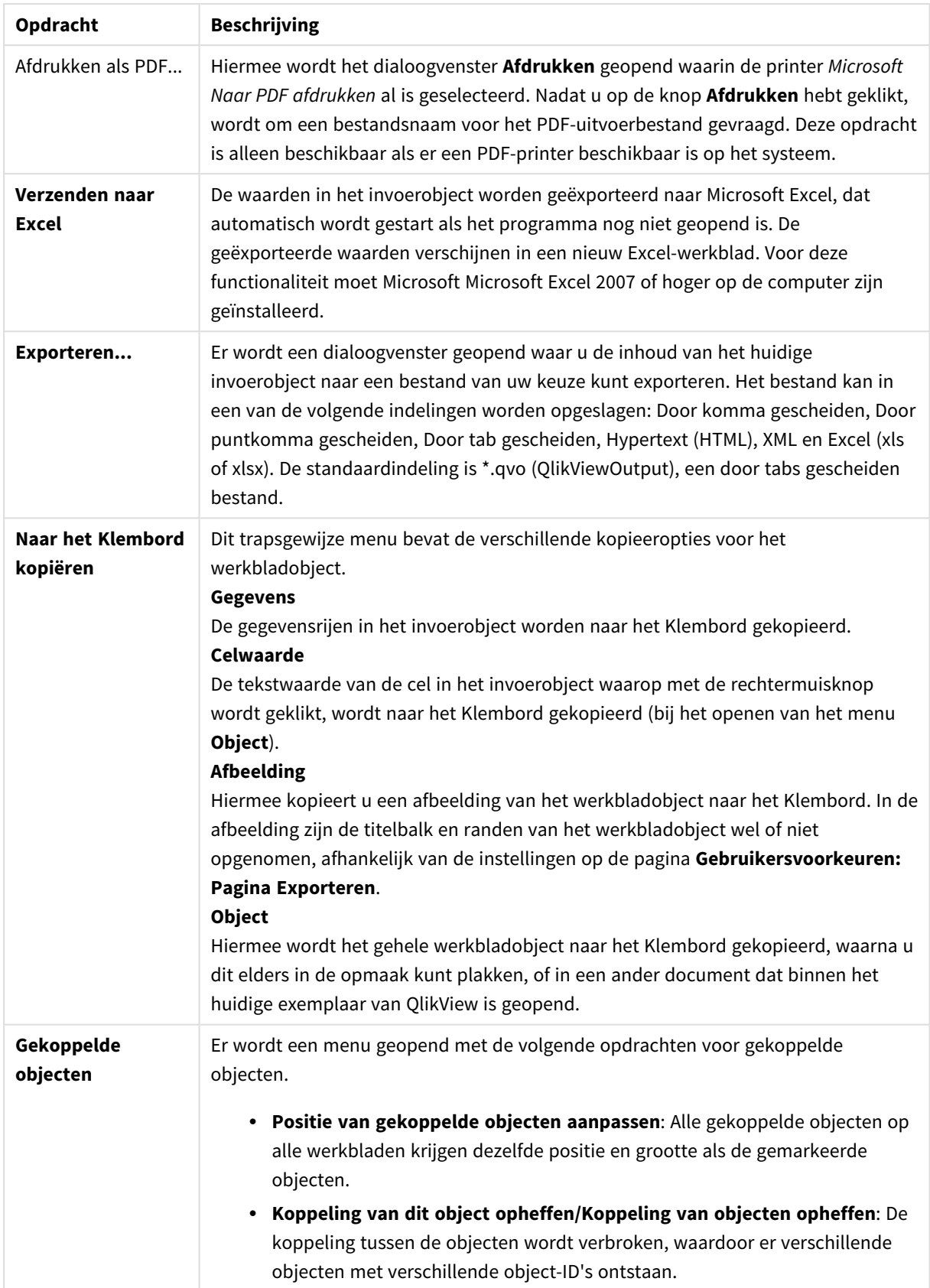

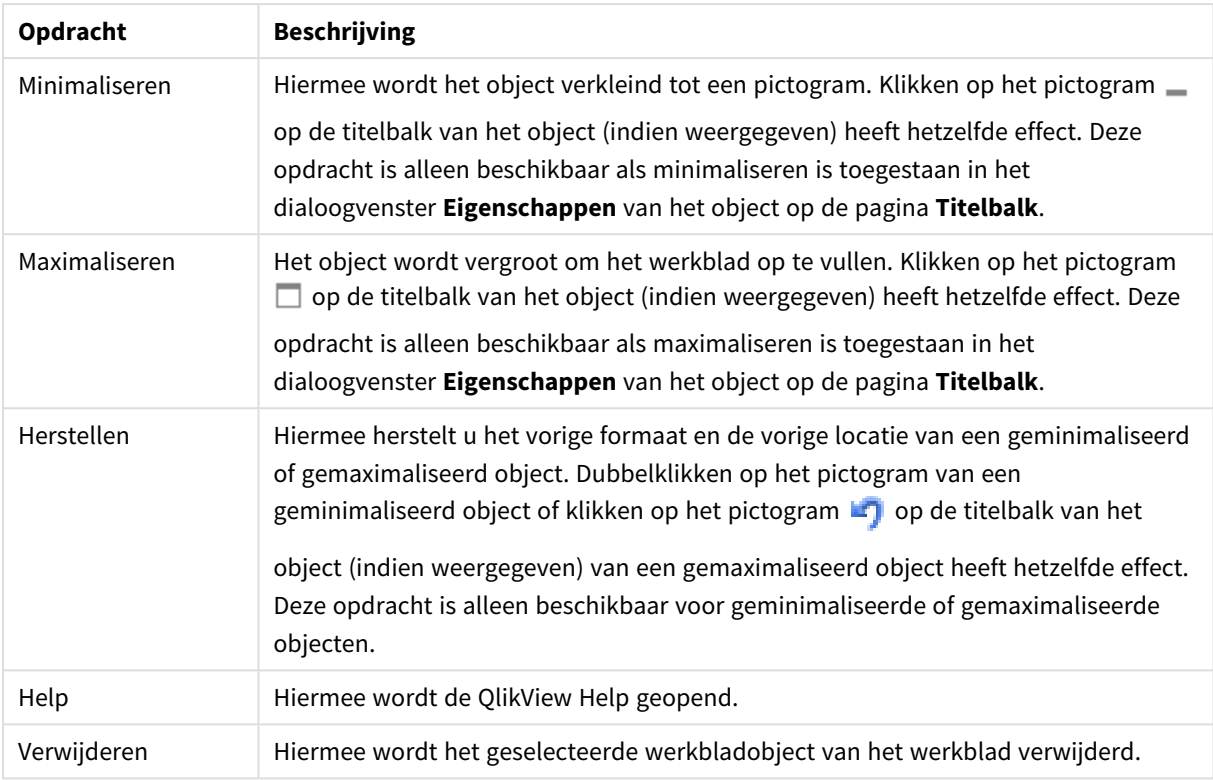

## Algemeen

U opent de pagina **Eigenschappen invoerobject** : **Algemeen** door met de rechtermuisknop op een invoerobject te klikken en vervolgens **Eigenschappen** te kiezen in het zwevende menu. Hier kunt u de algemene parameters instellen van het invoerobject.

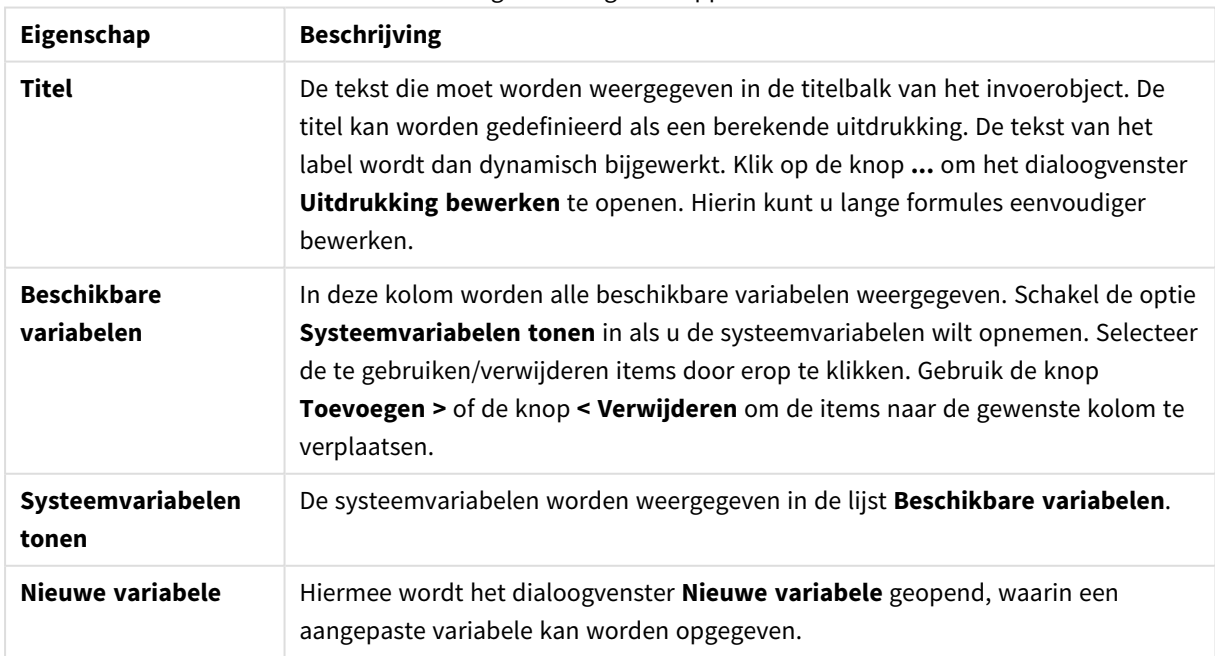

### Algemene eigenschappen

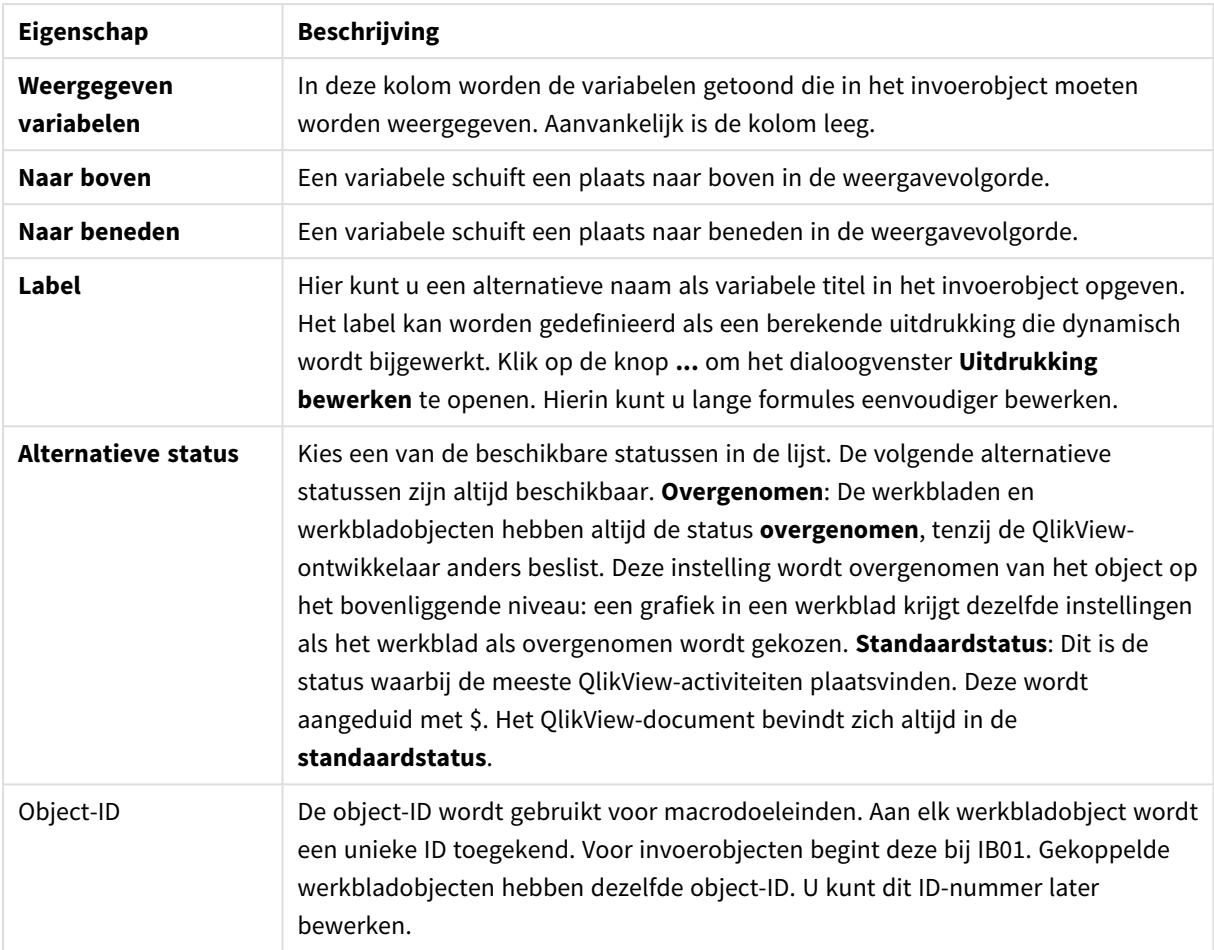

## Presentatie

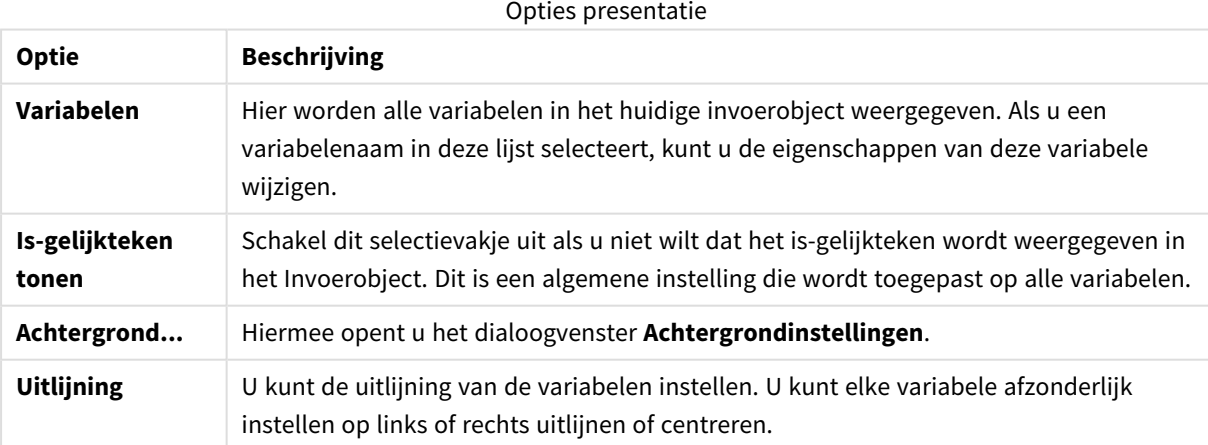

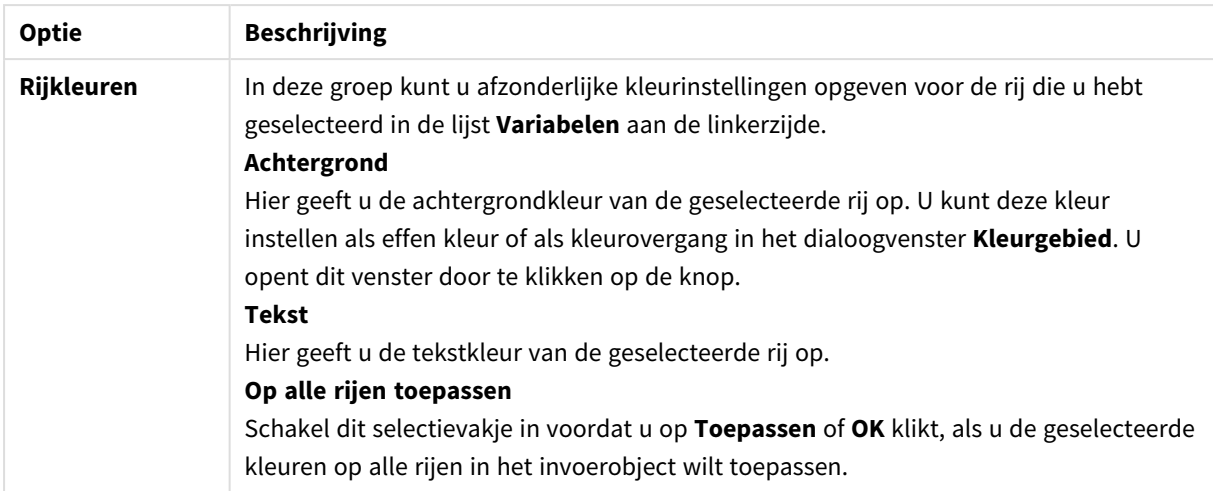

## Beperkingen

U kunt de pagina **Eigenschappen invoerobject**: **Beperkingen** openen door met de rechtermuisknop op een invoerobject te klikken en vervolgens **Eigenschappen** te kiezen in het zwevende menu. De variabelen die zijn toegevoegd aan **Weergegeven variabelen** op de pagina met eigenschappen van het invoerobject, worden weergegeven in de lijst **Variabelen** op het tabblad **Beperkingen**, waar deze kunnen worden gewijzigd.

De pagina **Documenteigenschappen**: **Variabelen** wordt geopend via **Instellingen**: **Documenteigenschappen**: **Variabelen**. De lijst met variabelen kunt u aanpassen met de optie **Systeemvariabelen tonen**. Met de knop **Nieuw...** kunt u een nieuwe variabele toevoegen aan het document. Met de knop **Verwijderen** wordt de geselecteerde variabele verwijderd.

In de groep **Instellingen voor geselecteerde variabele** wordt het tekstvak met de huidige **waarde** van de geselecteerde variabele weergegeven. De waarde kan worden ingevoerd als berekende formule. Klik op de knop **...** om het dialoogvenster **Uitdrukking bewerken** te openen.

Variabelen worden gewoonlijk niet opgenomen in bladwijzers, maar hier kunt u de optie **Opnemen in bladwijzers** inschakelen.

In de groep **Invoerbeperkingen** kunt u specifieke beperkende voorwaarden opgeven waarop alle waarden worden gecontroleerd die de gebruiker in een invoerobject voor de variabele invoert. Als de waarde niet aan de opgegeven voorwaarden voldoet, wordt de waarde verworpen en kan er een foutbericht worden weergegeven. De volgende opties zijn beschikbaar:

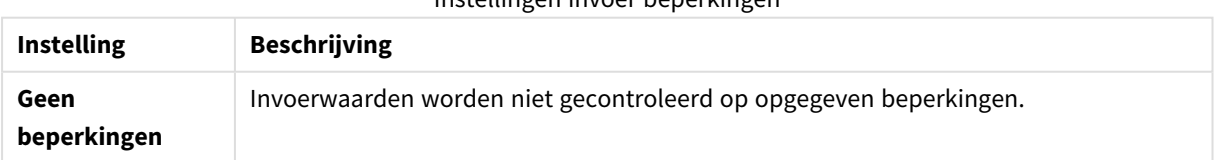

### Instellingen invoer beperkingen
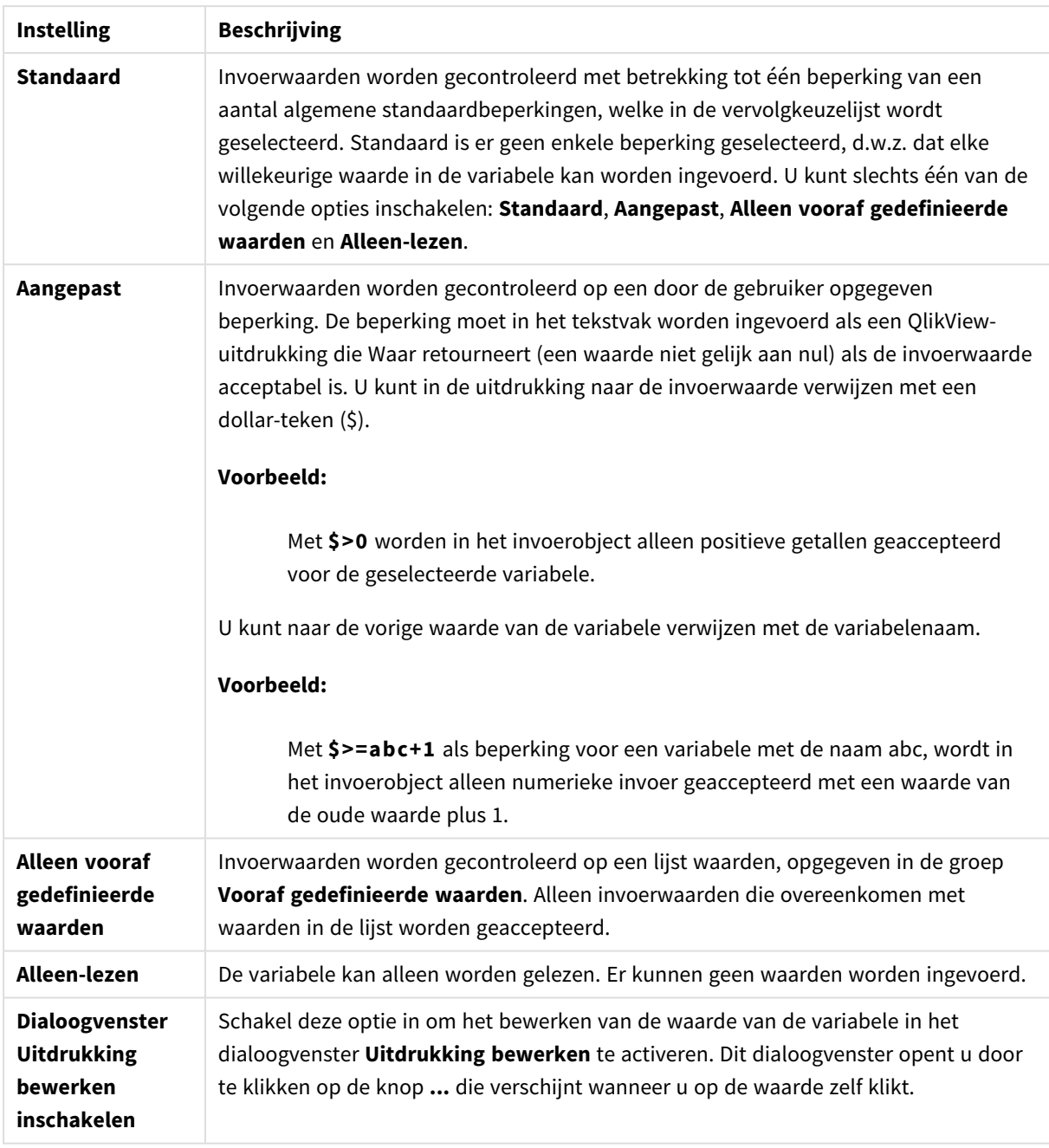

## Bewaking van beperkingen

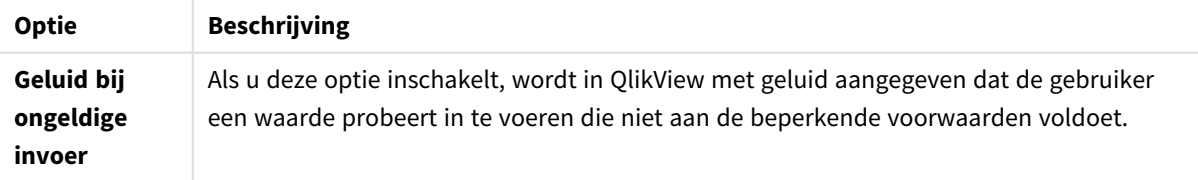

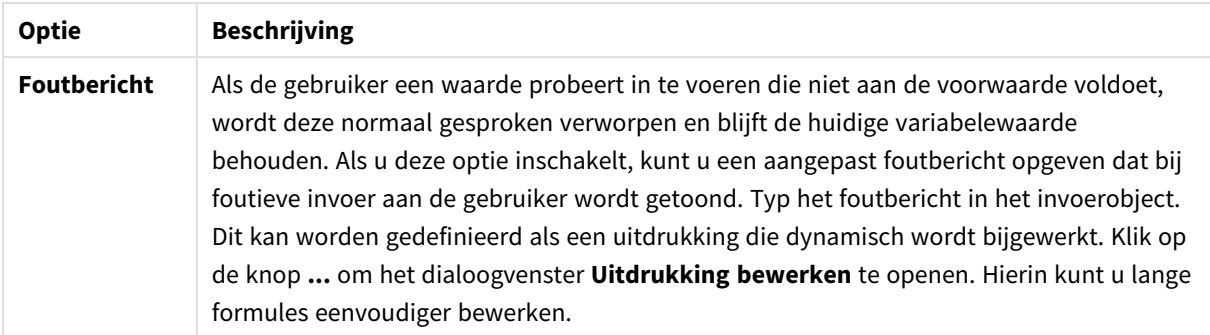

In de groep **ValueList** kunt u opgeven of en hoe u een lijst met waarden voor een invoerobject wilt presenteren.

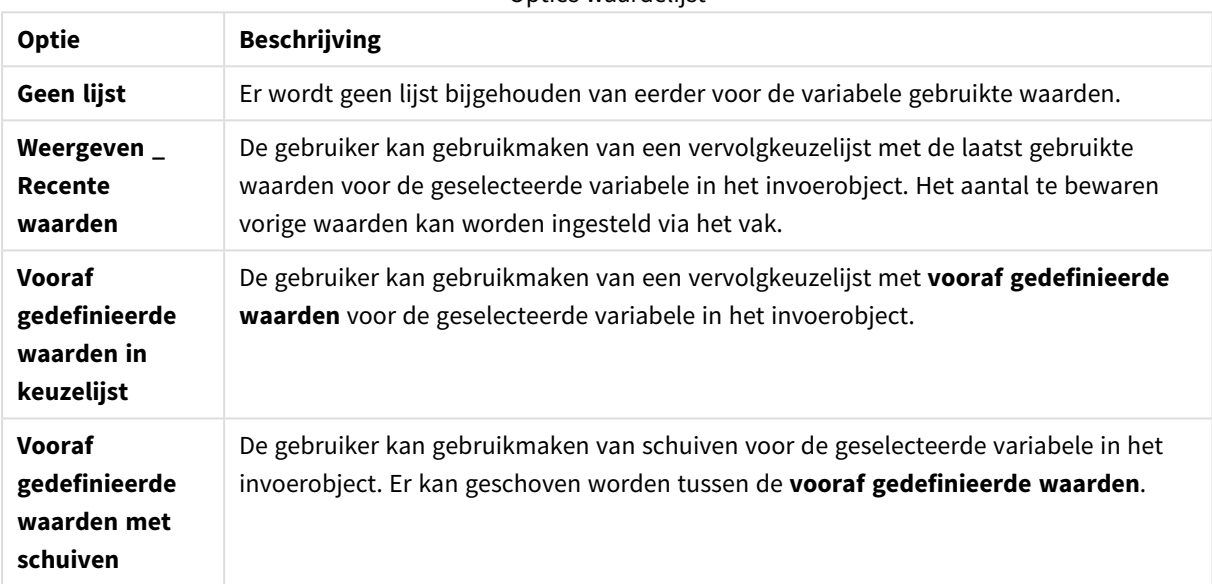

### Opties waardelijst

In de groep **Vooraf gedefinieerde waarden** kunt u een lijst met vooraf gedefinieerde waarden opgeven. Deze lijst kan aan de gebruiker worden getoond als vervolgkeuzelijst en/of kan worden gebruikt om geldige variabelewaarden op te geven.

#### Opties waardeveld

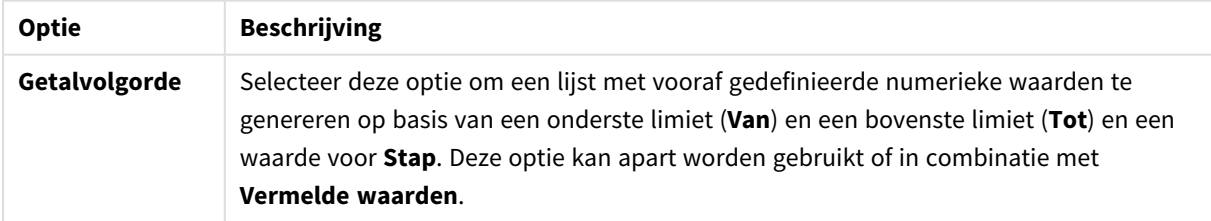

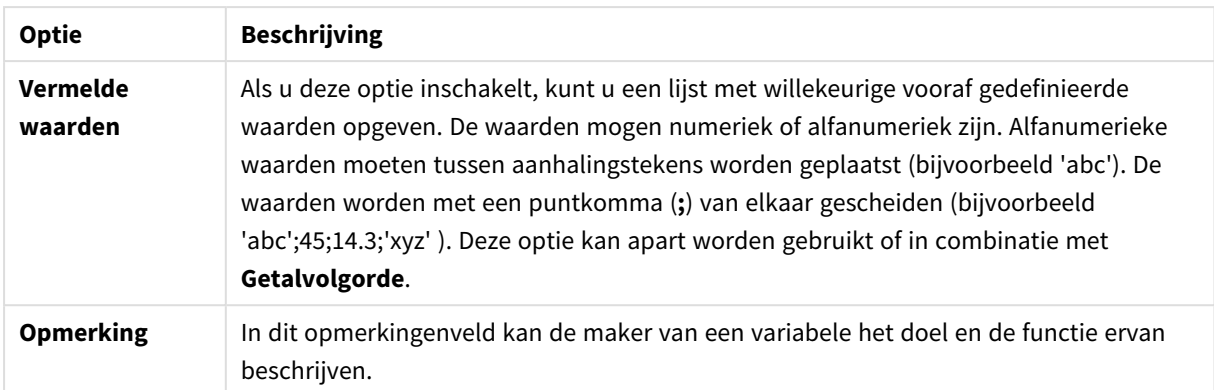

### Getal

U opent de pagina **Eigenschappen invoerobject** : **Getal** door met de rechtermuisknop op een invoerobject te klikken en vervolgens **Eigenschappen** te kiezen in het zwevende menu.

Deze eigenschappenpagina bevat opmaakinstellingen voor alle variabelen van het invoerobject. De getalnotaties kan afzonderlijk voor elke variabele worden ingesteld door een of meer variabelen te selecteren (klikken, Shift en klikken of Ctrl) en klikken in het tekstvak **Variabelen**.

Elk veld heeft een standaardgetalnotatie die kan worden ingesteld in de documenteigenschappen.

Elk veld heeft een standaardgetalnotatie die kan worden ingesteld op de pagina Documenteigenschappen: Getal. Het is echter ook mogelijk een aparte getalnotatie toe te passen op een afzonderlijk object. Dit doet u door de optie **Documentinstellingen opheffen** in te schakelen en een getalnotatie aan te geven in de groep eronder. Deze eigenschappenpagina is van toepassing op het actieve object en bevat de volgende opmaakopties voor variabelen:

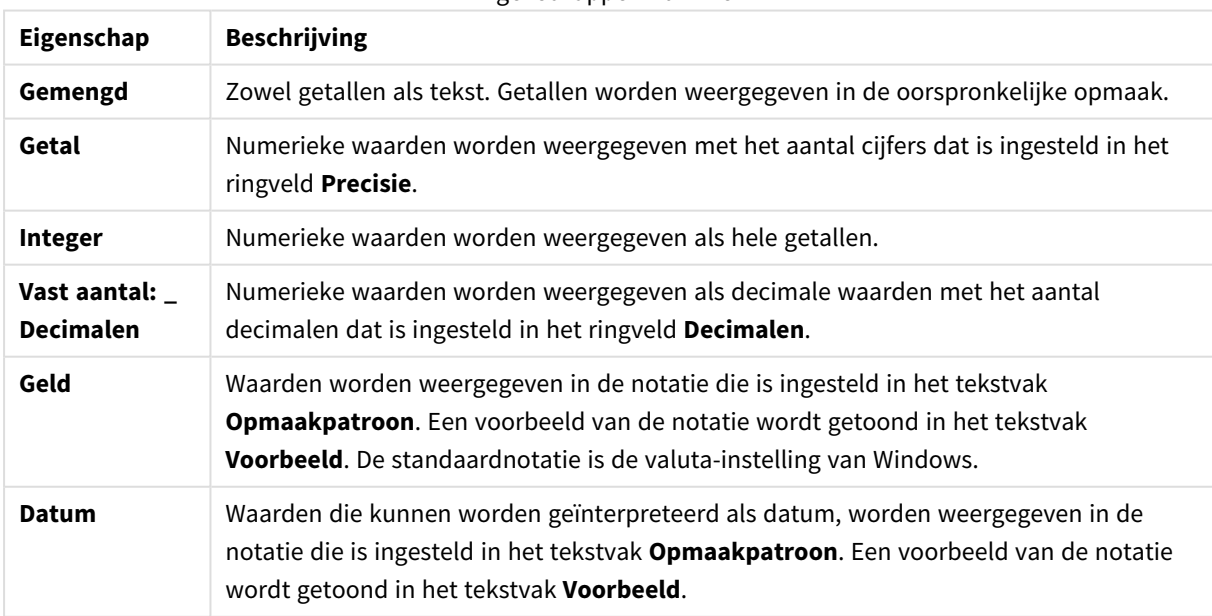

#### Eigenschappen nummer

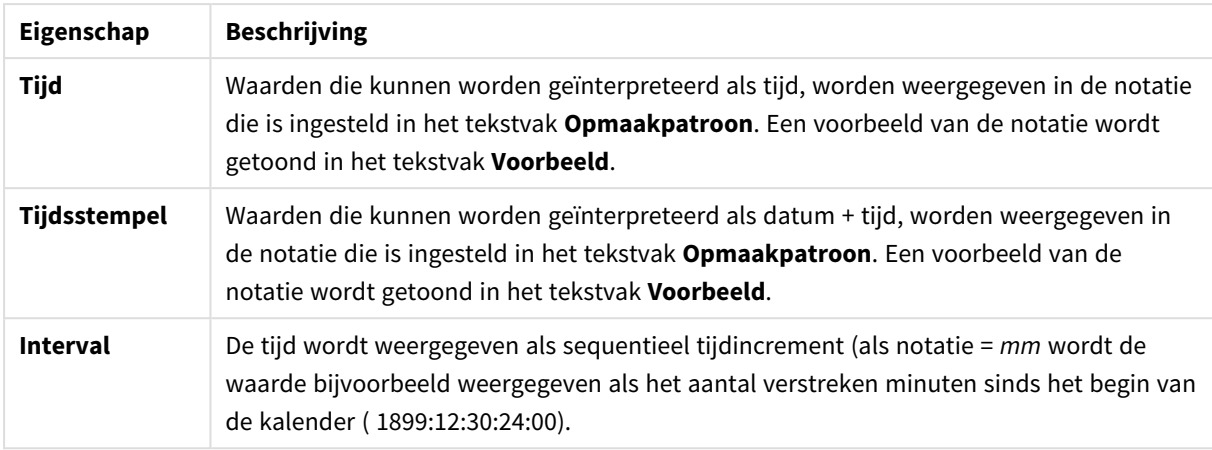

De knop **In percentage (%) tonen** werkt met de volgende notaties: **Getallen**, **Geheel getal** en **Vast aan**.

U kunt scheidingstekens voor **Decimaal** en **Duizend** instellen in de tekstvakken van de groep **Scheidingstekens**.

Met de knop **ISO** wordt de ISO-standaard voor de notatie van datum, tijd en tijdsstempel gebruikt.

Met de knop **Systeem** worden de notatie-instellingen van het systeem toegepast.

### Lettertype

Hier kunt u opties instellen voor **Lettertype**, **Tekenstijl** en **Punten** van het lettertype voor het object.

U kunt het lettertype instellen voor elk afzonderlijk object (**Eigenschappen object: Lettertype**), of alle objecten in een document (**Toepassen op objecten** op **Documenteigenschappen: Lettertype**).

Verder kunt u de standaard documentlettertypen voor nieuwe objecten instellen op **Documenteigenschappen: Lettertype**. Er zijn twee standaard lettertypen:

- 1. Het eerste standaard lettertype (**Keuzelijsten, Grafieken enz.**) wordt gebruikt voor de meeste objecten, zoals keuzelijsten en grafieken.
- 2. Het tweede standaard lettertype (**Tekstobjecten en -knoppen**) wordt gebruikt voor knoppen en tekstvakken, waarvoor meestal een groter lettertype nodig is.

Ten slotte kunt u de standaard lettertypen voor nieuwe documenten instellen op **Gebruikersvoorkeuren: Lettertype**.

Voor grafieken, knoppen en tekstobjecten (behalve zoekobjecten) kunt u ook een **kleur** opgeven. De kleur kan **vast** zijn of dynamisch worden **berekend** aan de hand van een uitdrukking. De uitdrukking moet een geldige kleurrepresentatie opleveren. Hiertoe kunt u de kleurfuncties gebruiken. Als het resultaat van de uitdrukking geen geldige kleurweergave oplevert, wordt standaard zwart gebruikt als kleur voor het lettertype.

Aanvullende instellingen zijn:

- **Slagschaduw**: Als u deze optie inschakelt, wordt een slagschaduw aan de tekst toegevoegd.
- **· Onderstrepen**: Als u deze optie inschakelt, wordt de tekst onderstreept.

Een voorbeeld van het geselecteerde lettertype is te zien in het voorbeeldvenster.

## Opmaak

Een opmaakinstelling is alleen van toepassing op het huidige object als u werkt via de eigenschappenpagina voor een object.

Een opmaakinstelling is van toepassing op alle objecten van een of meer opgegeven typen in het document als u werkt via de eigenschappenpagina voor het document.

### Randen gebruiken

Als u deze optie inschakelt, kunt u een rand om het object maken. U kunt het soort rand opgeven door een optie te kiezen in het vervolgkeuzemenu.

- <sup>l</sup> **Schaduwintensiteit**: Met de vervolgkeuzelijst **Schaduwintensiteit** kunt u de intensiteit instellen van de schaduw rond de werkbladobjecten. Ook kunt u **Geen schaduw** kiezen.
- **· Randstijl:** De volgende vooraf gedefinieerde randtypen zijn beschikbaar:
	- **Ononderbroken**: Fen ononderbroken rand in één kleur.
	- **· Verlaagd**: Met deze rand lijkt het werkbladobject te zijn verlaagd ten opzichte van de achtergrond.
	- **Verhoogd**: Met deze rand lijkt het werkbladobject te zijn verhoogd ten opzichte van de achtergrond.
	- **Omrand**: Met deze rand lijkt het werkbladobject te zijn ingelijst.
- **Randbreedte**: Deze optie is beschikbaar voor alle randtypen. De breedte kan worden opgegeven in mm, cm, inches (", inch), pixels (px, pxl, pixel), punten (pt, pts, point) of docunits (du, docunit).
- **Kleur**: Met deze knop opent u een dialoogvenster, waarin u voor alle randtypen een geschikte basiskleur uit het kleurenpalet kunt kiezen.
- <sup>l</sup> **Regenboog**: Hiermee kunt u voor alle randtypen een regenboogeffect creëren. De regenboog wordt aan de bovenkant van het object vanuit de basiskleur opgebouwd.

Als u **Vereenvoudigd** hebt gekozen voor **Opmaakmodus** in **Documenteigenschappen: Algemeen**, kunt u geen randtype instellen. Dan worden alleen de vervolgkeuzelijst **Schaduwintensiteit** en de instelling **Randbreedte** aangeboden.

### Afgeronde hoeken

In de groep **Afgeronde hoeken** kunt u instellingen opgeven voor de algemene vorm van het object. Met behulp van deze instellingen kunt u objecten weergeven met ronde of ellipsvormige hoeken tot superellipsvormig en rechthoekig. **Afgeronde hoeken** is alleen beschikbaar als u **Geavanceerd** als **Opmaakmodus** hebt geselecteerd in **Documenteigenschappen: Algemeen**.

- **· Afgeronde hoeken**: Schakel deze optie in om de opties voor afgeronde hoeken beschikbaar te maken.
- **· Hoeken**: Hoeken waarvoor de optie niet is ingeschakeld, krijgen een rechte hoek.
- **· Hoekigheid**: Een variabel nummer tussen 2 en 100, waarbij 100 een rechthoek definieert met perfect vierkante hoeken en 2 met een perfecte ellipsvorm (een cirkel met een aspectverhouding van 1:1). Een hoekigheid tussen 2 en 5 is doorgaans optimaal voor afgeronde hoeken.
- **Hoekradius**: Hier geeft u de radius van de hoeken op, als vaste afstand (Vast) of als percentage van het totale kwadrant (**Relatief (%)**). Met deze instelling bepaalt u de mate waarin de hoeken worden beïnvloed door de onderliggende algemene vorm die bij **Hoekigheid** is ingesteld. De afstand kan

worden opgegeven in mm, cm, inches (", inch), pixels (px, pxl, pixel), punten (pt, pts, point) of docunits (du, docunit).

### Laag

In de groep **Laag** kunt u aan het object één van de drie werkbladlagen toekennen:

- <sup>l</sup> **Onderste**: Een object met de laageigenschap **Onderste** kan nooit objecten in de lagen **Normaal** en **Bovenste** bedekken. Het kan alleen boven andere objecten in de laag **Onderste** worden geplaatst.
- <sup>l</sup> **Normaal**: Bij aanmaak worden objecten standaard in de **normale** (middelste) laag geplaatst. Een object met de laageigenschap **Normaal** kan nooit worden bedekt door objecten in de laag **Onderste** en kan zelf nooit objecten in de laag **Bovenste** bedekken.
- <sup>l</sup> **Bovenste**: Een object in de laag **Bovenste** kan nooit worden bedekt door objecten in de lagen **Normaal** en **Onderste**. Alleen andere objecten in de laag **Bovenste** kunnen erboven worden geplaatst.
- <sup>l</sup> **Aangepast**: De lagen **Bovenste**, **Normaal** en **Onderste** komen overeen met respectievelijk de interne laagnummers 1, 0 en -1. Alle waarden tussen -128 en 127 worden echter geaccepteerd. Kies deze optie als u een zelfgekozen waarde binnen dit bereik wilt opgeven.

### Thema-editor...

Hiermee opent u de wizard **Thema's** waarin u een nieuw opmaakthema kunt maken.

### Thema toepassen...

U kunt een opmaakthema toepassen op het object, werkblad of document.

#### Tonen

In de groep **Tonen** kunt u een voorwaarde aangeven waaronder het object wordt getoond:

- **Altijd**: Het werkbladobject wordt altijd getoond.
- **· Voorwaardelijk**: Het werkbladobject wordt getoond of verborgen, afhankelijk van een voorwaardelijke uitdrukking die voortdurend wordt geëvalueerd, bijvoorbeeld op basis van gemaakte selecties etc. Het werkbladobject wordt alleen verborgen als de voorwaarde FALSE retourneert.

*Gebruikers met beheerdersbevoegdheden voor het document kunnen alle voorwaarden voor tonen opheffen met behulp van de optie Alle werkbladen en objecten tonen in Documenteigenschappen: Beveiliging. Deze functionaliteit kan worden in- of uitgeschakeld door op Ctrl+Shift+S te drukken.*

### **Opties**

In de groep **Opties** kunt u de mogelijkheid tot het wijziging van positie of grootte van het werkbladobject uitschakelen. De instellingen in deze groep zijn alleen van toepassing als de bijbehorende selectievakjes zijn ingeschakeld in **Documenteigenschappen: Opmaak** en **Werkbladeigenschappen: Beveiliging**.

<sup>l</sup> **Positie/grootte wijzigen toestaan**: Als deze optie is uitgeschakeld, kan niet langer de positie of de grootte van een werkbladobject worden gewijzigd.

- <sup>l</sup> **Kopiëren/klonen toestaan**: Als deze optie is uitgeschakeld, kan niet langer een kopie van het werkbladobject worden gemaakt.
- **· Info toestaan**: Wanneer de functie *info* in gebruik is, wordt een infopictogram weergegeven in de venstertitelbalk wanneer aan een veldwaarde informatie is gekoppeld. Als u geen infopictogram wilt weergeven in de titelbalk, kunt u deze optie uitschakelen.

### *Info [\(page](#page-987-0) 988)*

<sup>l</sup> **Omvang in gegevens**: In principe worden de randen van alle tabelobjecten in QlikView verkleind als de tabel door bepaalde selecties kleiner wordt dan de ruimte die eraan toegewezen is. Als u deze optie uitschakelt, wordt deze automatische formaataanpassing uitgeschakeld en wordt de overtollige ruimte leeg gelaten.

### **Schuifbalken**

Verschillende opties voor het wijzigen van de opmaak van schuifbalken vindt u in de groep **Schuifbalken**:

- <sup>l</sup> **Schuifpositie behouden**: Als deze instelling is ingeschakeld, behoudt QlikView zo mogelijk de schuifpositie van tabellen en grafieken met een schuifbalk wanneer een selectie wordt gemaakt in een ander object. De instelling moet ook worden ingeschakeld in **Gebruikersvoorkeuren: Objecten**. De schuifpositie blijft niet bewaard als u het document sluit.
- **· Schuifknoppen**: Hier stelt u de kleur van de schuifknoppen in. Selecteer een kleur door op de knop te klikken. Middelgrijze kleuren zijn overigens zeer geschikt voor schuifbalken. Beide kunt u instellen als effen kleur of als kleurovergang in het dialoogvenster **Kleurgebied**. U opent dit venster door te klikken op de betreffende knop.
- **Achtergrond schuiven**: Hier stelt u de achtergrondkleur van de schuifbalken in. Selecteer een kleur door op de knop te klikken.
- <sup>l</sup> **Schuifbalkbreedte**: Deze instelling wordt toegepast op de breedte en de relatieve grootte van de schuifbalksymbolen.
- <sup>l</sup> **Schuifstijl**: Hier stelt u de stijl van de schuifbalken in. Selecteer een stijl in de vervolgkeuzelijst. De schuifstijl **Klassiek** komt overeen met de schuifbalkstijl in QlikView 4/5. De schuifstijl **Standaard** is moderner. De derde stijl is **Licht**. Deze heeft een dunnere, lichtere balk. De schuifbalkstijl is alleen zichtbaar als de **Opmaakmodus** is ingesteld op **Geavanceerd**. U vindt deze instelling door het vervolgkeuzemenu **Instellingen** te openen, **Documenteigenschappen** te selecteren en naar het tabblad **Algemeen** te gaan.
- <sup>l</sup> **Toepassen op...**: Hiermee opent u het dialoogvenster **Eigenschappen titelbalk en rand**, waarin u kunt instellen waarop de eigenschappen moeten worden toegepast die u instelt op de pagina **Opmaak**.

### Titelbalk

Een titelbalkinstelling is alleen van toepassing op het huidige object als u werkt via de pagina **Objecteigenschappen**.

### Een titelbalkinstelling is van toepassing op alle objecten van een of meer opgegeven typen in het document als u werkt via de pagina **Documenteigenschappen**.

Geef op de pagina **Titelbalk** opmaakopties op die volledig afwijken van de algemene opmaak van het object.

- <sup>l</sup> **Titelbalk tonen**: Als deze optie is ingeschakeld, wordt aan de bovenkant van elk werkbladobject een titelbalk weergegeven. De titelbalk is standaard ingeschakeld bij keuzelijsten en andere objecten met een vak, en uitgeschakeld bij knoppen, tekstobjecten en lijnen/pijlen.
- <sup>l</sup> **Titeltekst**: In het tekstvak kunt u een titel invoeren die op de titelbalk van het object wordt weergegeven. Gebruik de knop **Lettertype...** om het lettertype van de titelbalk te wijzigen.

U kunt voor elke status van de titelbalk een verschillende kleur instellen. De instellingen voor **Actieve kleuren** en **Inactieve kleuren** kunnen onafhankelijk van elkaar worden uitgevoerd.

Klik op de knop **Achtergrondkleur** of **Tekstkleur** om het dialoogvenster **Kleurgebied** te openen. De **achtergrondkleur** kan worden gedefinieerd als een **effen kleur** of een **kleurovergang** in het dialoogvenster **Kleurgebied**. Voor **Tekstkleur** kan een **vaste** of een **berekende** kleur worden gedefinieerd met behulp van kleurfuncties.

- **Tekstterugloop**: Als deze optie is ingeschakeld, wordt de titel weergegeven op twee of meer regels.
- <sup>l</sup> **Titelbalkhoogte (regels)**: U stelt het aantal titelbalkregels in dit tekstvak in.

U kunt de exacte grootte en positie van een **normaal** of **geminimaliseerd** QlikView-object bepalen en aanpassen met de instellingen voor grootte en positie. Deze instellingen worden gemeten in pixels:

- **\*** X-pos.: Hiermee stelt u de horizontale positie van de linkerzijde van het werkbladobject in ten opzichte van de linkerrand van het werkblad.
- <sup>l</sup> **Y-pos.**: Hiermee stelt u de verticale positie van de bovenzijde van het werkbladobject in ten opzichte van de bovenrand van het werkblad.
- **· Breedte:** Hiermee stelt u de breedte van het QlikView-werkbladobject in.
- **· Hoogte**: Hiermee stelt u de hoogte van het QlikView-werkbladobject in.

U kunt de positie van de titelbalk wijzigen met de opties voor **Titelbalkuitlijning**:

- <sup>l</sup> **Horizontaal**: Het label kan horizontaal worden uitgelijnd: **Links**, **Centreren** of **Rechts** binnen het titelbalkgebied.
- <sup>l</sup> **Verticaal**: Het label kan verticaal worden uitgelijnd: **Boven**, **Centreren** of **Onder** binnen het titelbalkgebied.

#### **Speciale pictogrammen**

Veel opdrachten in het objectmenu van werkbladobjecten kunnen ook als pictogrammen op de titelbalk worden weergegeven. Selecteer de opdrachten die als pictogrammen moeten worden weergeven door de selectievakjes links van de betreffende opdrachten in de lijst in te schakelen.

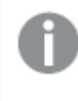

*Stel een beperkt aantal pictogrammen in voor de titelbalk. Te veel pictogrammen zijn verwarrend voor de gebruiker.*

<sup>l</sup> **Minimaliseren toestaan**: Als deze optie is ingeschakeld, wordt een pictogram voor minimaliseren weergegeven in de venstertitelbalk van het werkbladobject, op voorwaarde dat het object geminimaliseerd kan worden. Ook kan het object worden geminimaliseerd door op de titelbalk te dubbelklikken.

- <sup>l</sup> **Automatisch minimaliseren**: Deze optie is beschikbaar als **Minimaliseren toestaan** is ingeschakeld. Wanneer **Automatisch minimaliseren** is ingeschakeld voor diverse objecten op hetzelfde werkblad, worden ze telkens allemaal op één na automatisch geminimaliseerd. Dit is bijvoorbeeld nuttig als u verschillende grafieken in hetzelfde werkbladgebied afwisselend wilt weergeven.
- <sup>l</sup> **Maximaliseren toestaan**: Als deze optie is ingeschakeld, wordt een pictogram voor maximaliseren weergegeven in de venstertitelbalk van het werkbladobject, op voorwaarde dat het object gemaximaliseerd kan worden. Ook kan het object worden gemaximaliseerd door op de titelbalk te dubbelklikken. Als zowel **Minimaliseren toestaan** als **Maximaliseren toestaan** zijn ingeschakeld, wordt bij dubbelklikken het object geminimaliseerd.
- <sup>l</sup> **Help-tekst**: Hier kunt u een Help-tekst invoeren voor weergave in een pop-upvenster. De Help-tekst kan worden opgegeven als berekende formule. Deze optie is niet beschikbaar op documentniveau. Klik op de knop **...** om het dialoogvenster **Uitdrukking bewerken** te openen. Hierin kunt u lange formules eenvoudiger bewerken.

U kunt bijvoorbeeld een omschrijving invoeren van het werkbladobject. Een Help-pictogram wordt toegevoegd aan de venstertitelbalk van het object. Wanneer de muisaanwijzer over het pictogram beweegt, wordt de tekst in een pop-upvenster weergegeven.

# Vak Huidige selecties

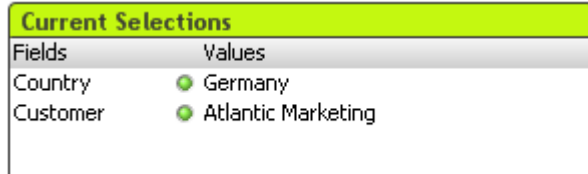

In het huidige selecties object worden selecties getoond op veldnaam en veldwaarde. Met dit hulpmiddel wordt dezelfde informatie weergegeven als in het zwevende venster met huidige selecties, alleen wordt dit direct op het werkblad geplaatst, net als elk ander werkbladobject. De indicators worden gebruikt om onderscheid te maken tussen geselecteerde en vergrendelde waarden.

Als u met de rechtermuisknop op een vak met huidige selecties klikt, wordt het menu **Vak Huidige selecties: Object** weergegeven. Dit menu kan ook worden geopend vanuit het menu **Object** als het huidige selecties object het actieve object is.

*Als u selecties uitvoert in een veld via een zoekbewerking, wordt de zoektekenreeks weergegeven als de veldwaarde.*

## Menu Object

Het menu **Object** wordt geopend door met de rechtermuisknop op het object te klikken. Dit menu bevat de volgende opdrachten:

### Eigenschappen...

Hiermee wordt het dialoogvenster **Eigenschappen Huidige selecties object** geopend, waarin een aantal parameters kan worden ingesteld.

### Opmerkingen

Hiermee kunt u opmerkingen maken en uitwisselen over het huidige object.

### Volgorde

Dit submenu is alleen beschikbaar als de opdracht **Ontwerpraster** van het menu **Beeld** is geactiveerd of als de optie **Altijd opmaakmenu-opdrachten tonen** onder **Gebruikersvoorkeuren: Ontwerp** is ingeschakeld. Het menu bevat vier opdrachten voor het instellen van de opmaaklaag van de werkbladobjecten. Geldige laagnummers zijn -128 tot en met 127.

- <sup>l</sup> **Naar bovenste laag**: Hiermee stelt u de opmaaklaag van het object in op de hoogste waarde die momenteel wordt gebruikt door een werkbladobject op het huidige werkblad.
- <sup>l</sup> **Naar onderste laag**: Hiermee stelt u de opmaaklaag van het object in op de laagste waarde die momenteel wordt gebruikt door een werkbladobject op het huidige werkblad.
- <sup>l</sup> **Een laag hoger**: Hiermee verhoogt u het nummer van de opmaaklaag van het werkbladobject met één. De maximumwaarde is 127.
- <sup>l</sup> **Een laag terug**: Hiermee verlaagt u het nummer van de opmaaklaag van het werkbladobject met één. De laagste waarde is -128.

### Ontkoppelen

Aan de grafiektitel wordt de tekst ''(ontkoppeld)'' toegevoegd. De grafiek wordt niet langer bijgewerkt als er selecties in het document worden opgegeven (maar er kunnen wel nog steeds selecties via de grafiek worden gemaakt). De opdracht is alleen beschikbaar als de grafiek is gekoppeld. Door een kopie te maken van een grafiek en deze te ontkoppelen, kunt u een directe vergelijking maken tussen de kopie en het origineel.

### Bijvoegen

Hiermee koppelt u een ontkoppelde grafiek. De grafiek wordt dynamisch gekoppeld aan de gegevens. De opdracht is alleen beschikbaar als de grafiek is ontkoppeld.

### Referentie instellen

Door deze optie te kiezen, stelt u een grafiekreferentie in. Dit betekent dat de grafiek wordt vastgelegd met de huidige selecties. Als u in het document nieuwe selecties opgeeft, blijft de referentieplot zichtbaar, gedimd op de achtergrond. Grafiekassen en dergelijke zullen worden aangepast, zodat ze altijd het maximum aantal achtergrondgegevens en de huidige gegevensset bevatten. De huidige gegevensset wordt altijd boven op de referentieplot getekend. Het is mogelijk dat enkele delen van de referentieplot minder goed zichtbaar zijn. De wijze waarop de achtergrond wordt gedimd, kan worden geregeld met de instelling **Referentiemodus** op de pagina **Grafiekeigenschappen: Algemeen**. De weergave van referentiegrafiekplots is alleen mogelijk voor sommige grafieksoorten, zoals staafgrafieken, lijngrafieken, combinatiegrafieken, radargrafieken, spreidingsgrafieken, rastergrafieken en metergrafieken met wijzers. Het is niet mogelijk is om een referentie in te stellen voor een grafiek die een drilldowngroep of cyclische groep bevat. De referentie gaat verloren als het document wordt gesloten en als gegevens opnieuw worden geladen. Het maximale aantal objecten dat kan worden opgenomen bij gebruik van de optie **Referentie instellen** is 500.

### Referentie wissen

Deze opdracht wordt vervangen door de opdracht **Referentie instellen** als een referentie is ingesteld. Als u deze opdracht kiest, wordt de eerder ingestelde referentie gewist en wordt de grafiek weer in de normale plotmodus weergegeven.

### Klonen

Hiermee maakt u een identieke kopie van de grafiek. Als een ontkoppelde grafiek wordt gekloond, wordt de kloon gekoppeld.

### Volgorde

Dit submenu is alleen beschikbaar als de opdracht **Ontwerpraster** van het menu **Beeld** is geactiveerd of als de optie **Altijd opmaakmenu-opdrachten tonen** onder **Gebruikersvoorkeuren: Ontwerp** is ingeschakeld. Het menu bevat vier opdrachten voor het instellen van de opmaaklaag van de werkbladobjecten. Geldige laagnummers zijn -128 tot en met 127.

- <sup>l</sup> **Naar bovenste laag**: Hiermee stelt u de opmaaklaag van het object in op de hoogste waarde die momenteel wordt gebruikt door een werkbladobject op het huidige werkblad.
- <sup>l</sup> **Naar onderste laag**: Hiermee stelt u de opmaaklaag van het object in op de laagste waarde die momenteel wordt gebruikt door een werkbladobject op het huidige werkblad.
- <sup>l</sup> **Een laag hoger**: Hiermee verhoogt u het nummer van de opmaaklaag van het werkbladobject met één. De maximumwaarde is 127.
- <sup>l</sup> **Een laag terug**: Hiermee verlaagt u het nummer van de opmaaklaag van het werkbladobject met één. De laagste waarde is -128.

### Selecteer mogelijke waarden

Alle niet-uitgesloten waarden van het veld worden geselecteerd.

#### Uitgesloten waarden selecteren

Alle uitgesloten waarden van het veld worden geselecteerd.

#### Alles selecteren

Alle waarden van het veld worden geselecteerd.

### Wissen

Alle huidige selectiewaarden van het veld worden gewist.

### Selectie in andere velden opheffen

De selecties in alle andere werkbladobjecten wissen, inclusief selecties in andere velden van het huidige selectievak, terwijl selecties in dit specifieke veld van het huidige selectievak behouden blijven.

### Vergrendelen

De vergrendelde waarde(n) van het veld worden vergrendeld.

### Ontgrendelen

De vergrendelde waarde(n) van het veld worden ontgrendeld.

### Afdrukken...

Hiermee opent u het dialoogvenster **Afdrukken** waarin u de afdrukinstellingen kunt opgeven.

### Afdrukken als PDF...

Hiermee wordt het dialoogvenster **Afdrukken** geopend waarin de printer *Microsoft Naar PDF afdrukken* al is geselecteerd. Nadat u op de knop **Afdrukken** hebt geklikt, wordt om een bestandsnaam voor het PDFuitvoerbestand gevraagd. Deze opdracht is alleen beschikbaar als er een PDF-printer beschikbaar is op het systeem.

### Waarden naar Excel kopiëren

De tekst wordt geëxporteerd naar Microsoft Excel, dat automatisch wordt gestart als het programma nog niet geopend is. De tekst verschijnt in de cellen van een nieuw Excel-werkblad. Voor deze functionaliteit moet Microsoft Excel 2007 of later op de computer zijn geïnstalleerd.

### Exporteren...

Er wordt een dialoogvenster geopend waar u de inhoud van het huidige selecties object naar een bestand van uw keuze kunt exporteren. Het bestand kan in een van de volgende indelingen worden opgeslagen: Door komma gescheiden, Door puntkomma gescheiden, Door tab gescheiden, Hypertext (HTML), XML en Excel (xls of xlsx). De standaardindeling is \*.qvo (QlikViewOutput), een door tabs gescheiden bestand.

### Naar het Klembord kopiëren

Dit trapsgewijze menu bevat de verschillende kopieeropties voor het werkbladobject.

- **· Gegevens**: Hiermee kopieert u de gegevens (selecties) in het geselecteerde vak met huidige selecties naar het Klembord.
- <sup>l</sup> **Celwaarde**: Hiermee kopieert u de tekstwaarde van de cel in het vak met huidige selecties waarop met de rechtermuisknop wordt geklikt, naar het Klembord (bij het openen van het menu Object).
- **Afbeelding**: Hiermee kopieert u een afbeelding van het vak met huidige selecties naar het Klembord. Op de afbeelding zijn de titelbalk en randen van het object wel of niet opgenomen, afhankelijk van de instellingen op de pagina **Exporteren** van het dialoogvenster **Gebruikersvoorkeuren**.
- <sup>l</sup> **Object**: Hiermee wordt het gehele werkbladobject naar het Klembord gekopieerd, waarna u dit elders in de opmaak kunt plakken, of in een ander document dat binnen het huidige exemplaar van QlikView is geopend.

### Gekoppelde objecten

Er wordt een menu geopend met de volgende opdrachten voor gekoppelde objecten.

- <sup>l</sup> **Positie van gekoppelde objecten aanpassen**: Alle gekoppelde objecten op alle werkbladen krijgen dezelfde positie en grootte als de gemarkeerde objecten.
- <sup>l</sup> **Koppeling van dit object opheffen/Koppeling van objecten opheffen**: De koppeling tussen de objecten wordt verbroken, waardoor er verschillende objecten met verschillende object-ID's ontstaan.

### Minimaliseren

Hiermee wordt het object verkleind tot een pictogram. Klikken op het pictogram - op de titelbalk van het object (indien weergegeven) heeft hetzelfde effect. Deze opdracht is alleen beschikbaar als minimaliseren is toegestaan in het dialoogvenster **Eigenschappen** van het object op de pagina **Titelbalk**.

### Maximaliseren

Het object wordt vergroot om het werkblad op te vullen. Klikken op het pictogram  $\Box$  op de titelbalk van het object (indien weergegeven) heeft hetzelfde effect. Deze opdracht is alleen beschikbaar als maximaliseren is toegestaan in het dialoogvenster **Eigenschappen** van het object op de pagina **Titelbalk**.

### Herstellen

Hiermee herstelt u het vorige formaat en de vorige locatie van een geminimaliseerd of gemaximaliseerd

object. Dubbelklikken op het pictogram van een geminimaliseerd object of klikken op het pictogram de titelbalk van het object (indien weergegeven) van een gemaximaliseerd object heeft hetzelfde effect. Deze opdracht is alleen beschikbaar voor geminimaliseerde of gemaximaliseerde objecten.

### Help

Hiermee wordt de QlikView Help geopend.

#### Verwijderen

Hiermee wordt het geselecteerde werkbladobject van het werkblad verwijderd.

### Algemeen

De pagina **Eigenschappen Huidige selecties: Algemeen** kan worden geopend door met de rechtermuisknop op een vak met huidige selecties te klikken en de opdracht **Eigenschappen** te kiezen in het zwevende menu. Hier kunt u de algemene parameters instellen van het huidige selectievak.

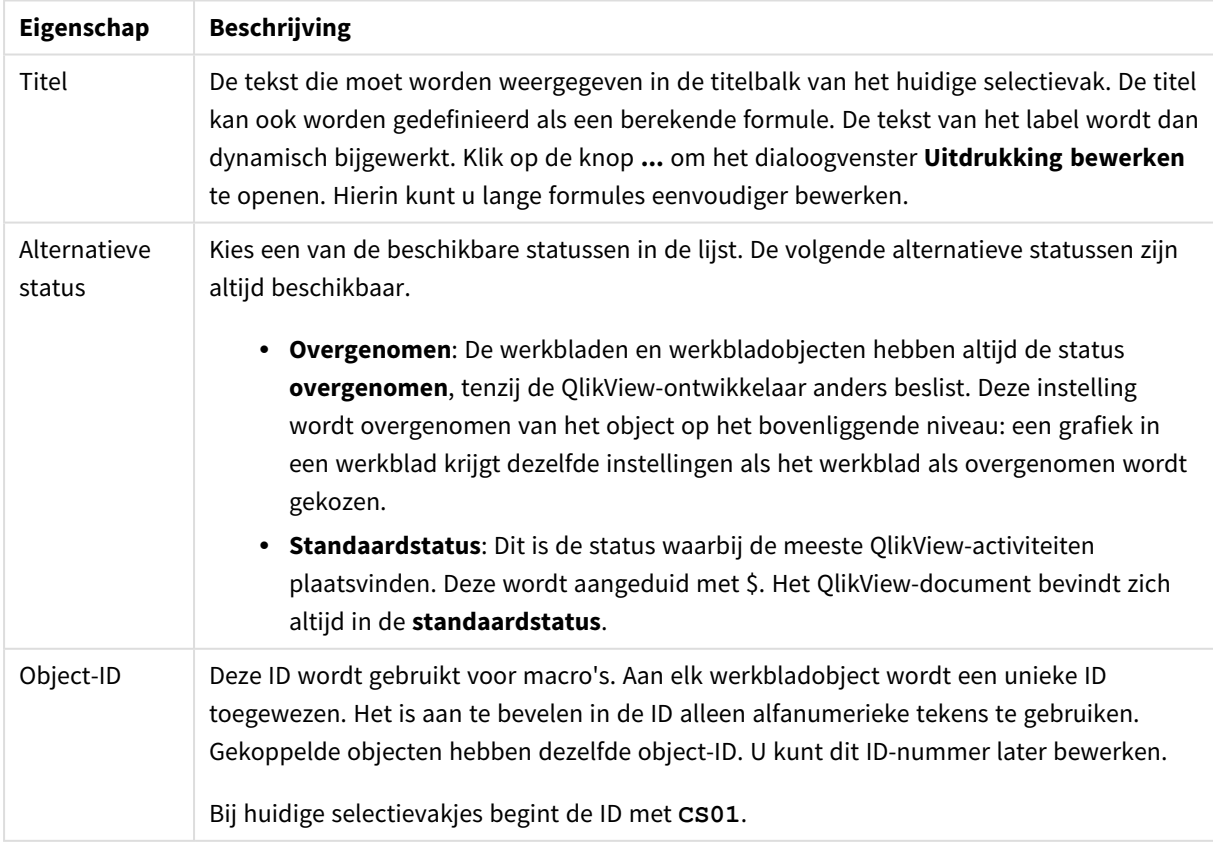

Eigenschappen vak Huidige selecties

In de groep **Weergegeven kolommen** stelt u in of de status- en/of de waardekolommen worden weergegeven in het huidige selecties object.

- <sup>l</sup> **Status**: Als u deze optie inschakelt, wordt de kolom **Status** met indicator toegevoegd aan het huidige selecties object.
- <sup>l</sup> **Waarden**: Als u deze optie inschakelt, wordt de kolom **Waarden** met de geselecteerde veldwaarde toegevoegd aan het huidige selecties object.
- **· Vervolgkeuzelijst**: Schakel deze instelling in om een pictogram voor een vervolgkeuzelijst weer te geven voor elk veld in het huidige selecties object. Dit maakt het mogelijk om selecties vanuit het object te wijzigen.
- <sup>l</sup> **Pictogrammen wissen**: Als u deze optie inschakelt, wordt in elke rij in het huidige selectievak een klein wispictogram weergegeven. Door op dit wispictogram te klikken, wist u alle selecties in het veld. Er wordt geen wispictogram getoond voor vergrendelde velden.
- <sup>l</sup> **Pictogrammen vergrendelen/ontgrendelen**: Als u deze optie inschakelt, wordt in elke rij in het huidige selecties object een klein vergrendel- of ontgrendelpictogram weergegeven. Door op dit pictogram te klikken, vergrendelt of ontgrendelt u alle selecties in het veld.

Door **Kolomlabels gebruiken** te selecteren, schakelt u de volgende instellingen in:

- <sup>l</sup> **Velden**: Het label dat moet worden weergegeven boven de kolom **Velden** kan worden bewerkt in het tekstvak.
- <sup>l</sup> **Status**: Het label dat moet worden weergegeven boven de kolom **Status** kan worden bewerkt in het tekstvak.
- <sup>l</sup> **Waarden**: Het label dat moet worden weergegeven boven de kolom **Waarden** kan worden bewerkt in het tekstvak.

In de groep **Kleur** kunt u de kleuren bewerken van de verschillende onderdelen van het huidige selecties object.

- **· Achtergrondlabel**: Hiermee definieert u de achtergrondkleur van de labelrij.
- <sup>l</sup> **Labeltekstkleur**: Hiermee definieert u de tekstkleur van de labelrij.
- **· Tekstkleur**: Hiermee definieert u de tekstkleur van het weergavegebied.
- <sup>l</sup> **Achtergrond**: Hiermee opent u het dialoogvenster **Achtergrondinstellingen**.

### Lettertype

Hier kunt u opties instellen voor **Lettertype**, **Tekenstijl** en **Punten** van het lettertype voor het object.

U kunt het lettertype instellen voor elk afzonderlijk object (**Eigenschappen object: Lettertype**), of alle objecten in een document (**Toepassen op objecten** op **Documenteigenschappen: Lettertype**).

Verder kunt u de standaard documentlettertypen voor nieuwe objecten instellen op **Documenteigenschappen: Lettertype**. Er zijn twee standaard lettertypen:

- 1. Het eerste standaard lettertype (**Keuzelijsten, Grafieken enz.**) wordt gebruikt voor de meeste objecten, zoals keuzelijsten en grafieken.
- 2. Het tweede standaard lettertype (**Tekstobjecten en -knoppen**) wordt gebruikt voor knoppen en tekstvakken, waarvoor meestal een groter lettertype nodig is.

Ten slotte kunt u de standaard lettertypen voor nieuwe documenten instellen op **Gebruikersvoorkeuren: Lettertype**.

Voor grafieken, knoppen en tekstobjecten (behalve zoekobjecten) kunt u ook een **kleur** opgeven. De kleur kan **vast** zijn of dynamisch worden **berekend** aan de hand van een uitdrukking. De uitdrukking moet een geldige kleurrepresentatie opleveren. Hiertoe kunt u de kleurfuncties gebruiken. Als het resultaat van de uitdrukking geen geldige kleurweergave oplevert, wordt standaard zwart gebruikt als kleur voor het lettertype.

Aanvullende instellingen zijn:

- **Slagschaduw**: Als u deze optie inschakelt, wordt een slagschaduw aan de tekst toegevoegd.
- **Onderstrepen**: Als u deze optie inschakelt, wordt de tekst onderstreept.

Een voorbeeld van het geselecteerde lettertype is te zien in het voorbeeldvenster.

### Opmaak

Een opmaakinstelling is alleen van toepassing op het huidige object als u werkt via de eigenschappenpagina voor een object.

Een opmaakinstelling is van toepassing op alle objecten van een of meer opgegeven typen in het document als u werkt via de eigenschappenpagina voor het document.

### Randen gebruiken

Als u deze optie inschakelt, kunt u een rand om het object maken. U kunt het soort rand opgeven door een optie te kiezen in het vervolgkeuzemenu.

- <sup>l</sup> **Schaduwintensiteit**: Met de vervolgkeuzelijst **Schaduwintensiteit** kunt u de intensiteit instellen van de schaduw rond de werkbladobjecten. Ook kunt u **Geen schaduw** kiezen.
- **· Randstijl:** De volgende vooraf gedefinieerde randtypen zijn beschikbaar:
	- **Ononderbroken**: Een ononderbroken rand in één kleur.
	- **Verlaagd**: Met deze rand lijkt het werkbladobject te zijn verlaagd ten opzichte van de achtergrond.
	- **· Verhoogd**: Met deze rand lijkt het werkbladobject te zijn verhoogd ten opzichte van de achtergrond.
	- **Omrand**: Met deze rand lijkt het werkbladobject te zijn ingelijst.
- **Randbreedte**: Deze optie is beschikbaar voor alle randtypen. De breedte kan worden opgegeven in mm, cm, inches (", inch), pixels (px, pxl, pixel), punten (pt, pts, point) of docunits (du, docunit).
- **Kleur**: Met deze knop opent u een dialoogvenster, waarin u voor alle randtypen een geschikte basiskleur uit het kleurenpalet kunt kiezen.
- <sup>l</sup> **Regenboog**: Hiermee kunt u voor alle randtypen een regenboogeffect creëren. De regenboog wordt aan de bovenkant van het object vanuit de basiskleur opgebouwd.

Als u **Vereenvoudigd** hebt gekozen voor **Opmaakmodus** in **Documenteigenschappen: Algemeen**, kunt u geen randtype instellen. Dan worden alleen de vervolgkeuzelijst **Schaduwintensiteit** en de instelling **Randbreedte** aangeboden.

### Afgeronde hoeken

In de groep **Afgeronde hoeken** kunt u instellingen opgeven voor de algemene vorm van het object. Met behulp van deze instellingen kunt u objecten weergeven met ronde of ellipsvormige hoeken tot superellipsvormig en rechthoekig. **Afgeronde hoeken** is alleen beschikbaar als u **Geavanceerd** als **Opmaakmodus** hebt geselecteerd in **Documenteigenschappen: Algemeen**.

- **· Afgeronde hoeken**: Schakel deze optie in om de opties voor afgeronde hoeken beschikbaar te maken.
- **Hoeken:** Hoeken waarvoor de optie niet is ingeschakeld, krijgen een rechte hoek.
- <sup>l</sup> **Hoekigheid**: Een variabel nummer tussen 2 en 100, waarbij 100 een rechthoek definieert met perfect vierkante hoeken en 2 met een perfecte ellipsvorm (een cirkel met een aspectverhouding van 1:1). Een hoekigheid tussen 2 en 5 is doorgaans optimaal voor afgeronde hoeken.
- <sup>l</sup> **Hoekradius**: Hier geeft u de radius van de hoeken op, als vaste afstand (**Vast**) of als percentage van het totale kwadrant (**Relatief (%)**). Met deze instelling bepaalt u de mate waarin de hoeken worden beïnvloed door de onderliggende algemene vorm die bij **Hoekigheid** is ingesteld. De afstand kan worden opgegeven in mm, cm, inches (", inch), pixels (px, pxl, pixel), punten (pt, pts, point) of docunits (du, docunit).

### Laag

In de groep **Laag** kunt u aan het object één van de drie werkbladlagen toekennen:

- <sup>l</sup> **Onderste**: Een object met de laageigenschap **Onderste** kan nooit objecten in de lagen **Normaal** en **Bovenste** bedekken. Het kan alleen boven andere objecten in de laag **Onderste** worden geplaatst.
- <sup>l</sup> **Normaal**: Bij aanmaak worden objecten standaard in de **normale** (middelste) laag geplaatst. Een object met de laageigenschap **Normaal** kan nooit worden bedekt door objecten in de laag **Onderste** en kan zelf nooit objecten in de laag **Bovenste** bedekken.
- **Bovenste**: Een object in de laag **Bovenste** kan nooit worden bedekt door objecten in de lagen **Normaal** en **Onderste**. Alleen andere objecten in de laag **Bovenste** kunnen erboven worden geplaatst.
- <sup>l</sup> **Aangepast**: De lagen **Bovenste**, **Normaal** en **Onderste** komen overeen met respectievelijk de interne laagnummers 1, 0 en -1. Alle waarden tussen -128 en 127 worden echter geaccepteerd. Kies deze optie als u een zelfgekozen waarde binnen dit bereik wilt opgeven.

### Thema-editor...

Hiermee opent u de wizard **Thema's** waarin u een nieuw opmaakthema kunt maken.

### Thema toepassen...

U kunt een opmaakthema toepassen op het object, werkblad of document.

### Tonen

In de groep **Tonen** kunt u een voorwaarde aangeven waaronder het object wordt getoond:

- **Altijd**: Het werkbladobject wordt altijd getoond.
- <sup>l</sup> **Voorwaardelijk**: Het werkbladobject wordt getoond of verborgen, afhankelijk van een voorwaardelijke uitdrukking die voortdurend wordt geëvalueerd, bijvoorbeeld op basis van gemaakte selecties etc. Het werkbladobject wordt alleen verborgen als de voorwaarde FALSE retourneert.

*Gebruikers met beheerdersbevoegdheden voor het document kunnen alle voorwaarden voor tonen opheffen met behulp van de optie Alle werkbladen en objecten tonen in Documenteigenschappen: Beveiliging. Deze functionaliteit kan worden in- of uitgeschakeld door op Ctrl+Shift+S te drukken.*

### **Opties**

In de groep **Opties** kunt u de mogelijkheid tot het wijziging van positie of grootte van het werkbladobject uitschakelen. De instellingen in deze groep zijn alleen van toepassing als de bijbehorende selectievakjes zijn ingeschakeld in **Documenteigenschappen: Opmaak** en **Werkbladeigenschappen: Beveiliging**.

- <sup>l</sup> **Positie/grootte wijzigen toestaan**: Als deze optie is uitgeschakeld, kan niet langer de positie of de grootte van een werkbladobject worden gewijzigd.
- <sup>l</sup> **Kopiëren/klonen toestaan**: Als deze optie is uitgeschakeld, kan niet langer een kopie van het werkbladobject worden gemaakt.
- **· Info toestaan**: Wanneer de functie *info* in gebruik is, wordt een infopictogram weergegeven in de venstertitelbalk wanneer aan een veldwaarde informatie is gekoppeld. Als u geen infopictogram wilt weergeven in de titelbalk, kunt u deze optie uitschakelen.

### *Info [\(page](#page-987-0) 988)*

<sup>l</sup> **Omvang in gegevens**: In principe worden de randen van alle tabelobjecten in QlikView verkleind als de tabel door bepaalde selecties kleiner wordt dan de ruimte die eraan toegewezen is. Als u deze optie uitschakelt, wordt deze automatische formaataanpassing uitgeschakeld en wordt de overtollige ruimte leeg gelaten.

### Schuifbalken

Verschillende opties voor het wijzigen van de opmaak van schuifbalken vindt u in de groep **Schuifbalken**:

- <sup>l</sup> **Schuifpositie behouden**: Als deze instelling is ingeschakeld, behoudt QlikView zo mogelijk de schuifpositie van tabellen en grafieken met een schuifbalk wanneer een selectie wordt gemaakt in een ander object. De instelling moet ook worden ingeschakeld in **Gebruikersvoorkeuren: Objecten**. De schuifpositie blijft niet bewaard als u het document sluit.
- **· Schuifknoppen**: Hier stelt u de kleur van de schuifknoppen in. Selecteer een kleur door op de knop te klikken. Middelgrijze kleuren zijn overigens zeer geschikt voor schuifbalken. Beide kunt u instellen als effen kleur of als kleurovergang in het dialoogvenster **Kleurgebied**. U opent dit venster door te klikken op de betreffende knop.
- **· Achtergrond schuiven**: Hier stelt u de achtergrondkleur van de schuifbalken in. Selecteer een kleur door op de knop te klikken.
- **· Schuifbalkbreedte**: Deze instelling wordt toegepast op de breedte en de relatieve grootte van de schuifbalksymbolen.
- **Schuifstijl**: Hier stelt u de stijl van de schuifbalken in. Selecteer een stijl in de vervolgkeuzelijst. De schuifstijl **Klassiek** komt overeen met de schuifbalkstijl in QlikView 4/5. De schuifstijl **Standaard** is moderner. De derde stijl is **Licht**. Deze heeft een dunnere, lichtere balk. De schuifbalkstijl is alleen zichtbaar als de **Opmaakmodus** is ingesteld op **Geavanceerd**. U vindt deze

instelling door het vervolgkeuzemenu **Instellingen** te openen, **Documenteigenschappen** te selecteren en naar het tabblad **Algemeen** te gaan.

<sup>l</sup> **Toepassen op...**: Hiermee opent u het dialoogvenster **Eigenschappen titelbalk en rand**, waarin u kunt instellen waarop de eigenschappen moeten worden toegepast die u instelt op de pagina **Opmaak**.

### Titelbalk

Een titelbalkinstelling is alleen van toepassing op het huidige object als u werkt via de pagina

### **Objecteigenschappen**.

Een titelbalkinstelling is van toepassing op alle objecten van een of meer opgegeven typen in het document als u werkt via de pagina **Documenteigenschappen**.

Geef op de pagina **Titelbalk** opmaakopties op die volledig afwijken van de algemene opmaak van het object.

- <sup>l</sup> **Titelbalk tonen**: Als deze optie is ingeschakeld, wordt aan de bovenkant van elk werkbladobject een titelbalk weergegeven. De titelbalk is standaard ingeschakeld bij keuzelijsten en andere objecten met een vak, en uitgeschakeld bij knoppen, tekstobjecten en lijnen/pijlen.
- <sup>l</sup> **Titeltekst**: In het tekstvak kunt u een titel invoeren die op de titelbalk van het object wordt weergegeven. Gebruik de knop **Lettertype...** om het lettertype van de titelbalk te wijzigen.

U kunt voor elke status van de titelbalk een verschillende kleur instellen. De instellingen voor **Actieve kleuren** en **Inactieve kleuren** kunnen onafhankelijk van elkaar worden uitgevoerd.

Klik op de knop **Achtergrondkleur** of **Tekstkleur** om het dialoogvenster **Kleurgebied** te openen. De **achtergrondkleur** kan worden gedefinieerd als een **effen kleur** of een **kleurovergang** in het dialoogvenster **Kleurgebied**. Voor **Tekstkleur** kan een **vaste** of een **berekende** kleur worden gedefinieerd met behulp van kleurfuncties.

- **· Tekstterugloop**: Als deze optie is ingeschakeld, wordt de titel weergegeven op twee of meer regels.
- <sup>l</sup> **Titelbalkhoogte (regels)**: U stelt het aantal titelbalkregels in dit tekstvak in.

U kunt de exacte grootte en positie van een **normaal** of **geminimaliseerd** QlikView-object bepalen en aanpassen met de instellingen voor grootte en positie. Deze instellingen worden gemeten in pixels:

- **\*** X-pos.: Hiermee stelt u de horizontale positie van de linkerzijde van het werkbladobject in ten opzichte van de linkerrand van het werkblad.
- **· Y-pos.**: Hiermee stelt u de verticale positie van de bovenzijde van het werkbladobject in ten opzichte van de bovenrand van het werkblad.
- **· Breedte**: Hiermee stelt u de breedte van het QlikView-werkbladobject in.
- **· Hoogte**: Hiermee stelt u de hoogte van het QlikView-werkbladobject in.

U kunt de positie van de titelbalk wijzigen met de opties voor **Titelbalkuitlijning**:

<sup>l</sup> **Horizontaal**: Het label kan horizontaal worden uitgelijnd: **Links**, **Centreren** of **Rechts** binnen het titelbalkgebied.

<sup>l</sup> **Verticaal**: Het label kan verticaal worden uitgelijnd: **Boven**, **Centreren** of **Onder** binnen het titelbalkgebied.

#### **Speciale pictogrammen**

Veel opdrachten in het objectmenu van werkbladobjecten kunnen ook als pictogrammen op de titelbalk worden weergegeven. Selecteer de opdrachten die als pictogrammen moeten worden weergeven door de selectievakjes links van de betreffende opdrachten in de lijst in te schakelen.

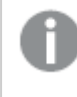

*Stel een beperkt aantal pictogrammen in voor de titelbalk. Te veel pictogrammen zijn verwarrend voor de gebruiker.*

- <sup>l</sup> **Minimaliseren toestaan**: Als deze optie is ingeschakeld, wordt een pictogram voor minimaliseren weergegeven in de venstertitelbalk van het werkbladobject, op voorwaarde dat het object geminimaliseerd kan worden. Ook kan het object worden geminimaliseerd door op de titelbalk te dubbelklikken.
- <sup>l</sup> **Automatisch minimaliseren**: Deze optie is beschikbaar als **Minimaliseren toestaan** is ingeschakeld. Wanneer **Automatisch minimaliseren** is ingeschakeld voor diverse objecten op hetzelfde werkblad, worden ze telkens allemaal op één na automatisch geminimaliseerd. Dit is bijvoorbeeld nuttig als u verschillende grafieken in hetzelfde werkbladgebied afwisselend wilt weergeven.
- <sup>l</sup> **Maximaliseren toestaan**: Als deze optie is ingeschakeld, wordt een pictogram voor maximaliseren weergegeven in de venstertitelbalk van het werkbladobject, op voorwaarde dat het object gemaximaliseerd kan worden. Ook kan het object worden gemaximaliseerd door op de titelbalk te dubbelklikken. Als zowel **Minimaliseren toestaan** als **Maximaliseren toestaan** zijn ingeschakeld, wordt bij dubbelklikken het object geminimaliseerd.
- Help-tekst: Hier kunt u een Help-tekst invoeren voor weergave in een pop-upvenster. De Help-tekst kan worden opgegeven als berekende formule. Deze optie is niet beschikbaar op documentniveau. Klik op de knop **...** om het dialoogvenster **Uitdrukking bewerken** te openen. Hierin kunt u lange formules eenvoudiger bewerken.

U kunt bijvoorbeeld een omschrijving invoeren van het werkbladobject. Een Help-pictogram wordt toegevoegd aan de venstertitelbalk van het object. Wanneer de muisaanwijzer over het pictogram beweegt, wordt de tekst in een pop-upvenster weergegeven.

## Knop

In QlikView kunnen knoppen worden gemaakt en gedefinieerd om opdrachten of handelingen uit te voeren. Er zijn in principe drie typen knoppen: de **start-/exportknop**, de **snelkoppelingsknop** en de **macroknop**.

Als u met de rechtermuisknop op het object klikt, wordt het menu **Knop: Object** weergegeven. Het menu kan ook worden geopend via het menu **Object** als de knop het actieve object is.

### Menu Object

Het menu **Object** voor knoppen wordt geopend door met de rechtermuisknop op het object te klikken. Dit menu bevat de volgende opdrachten:

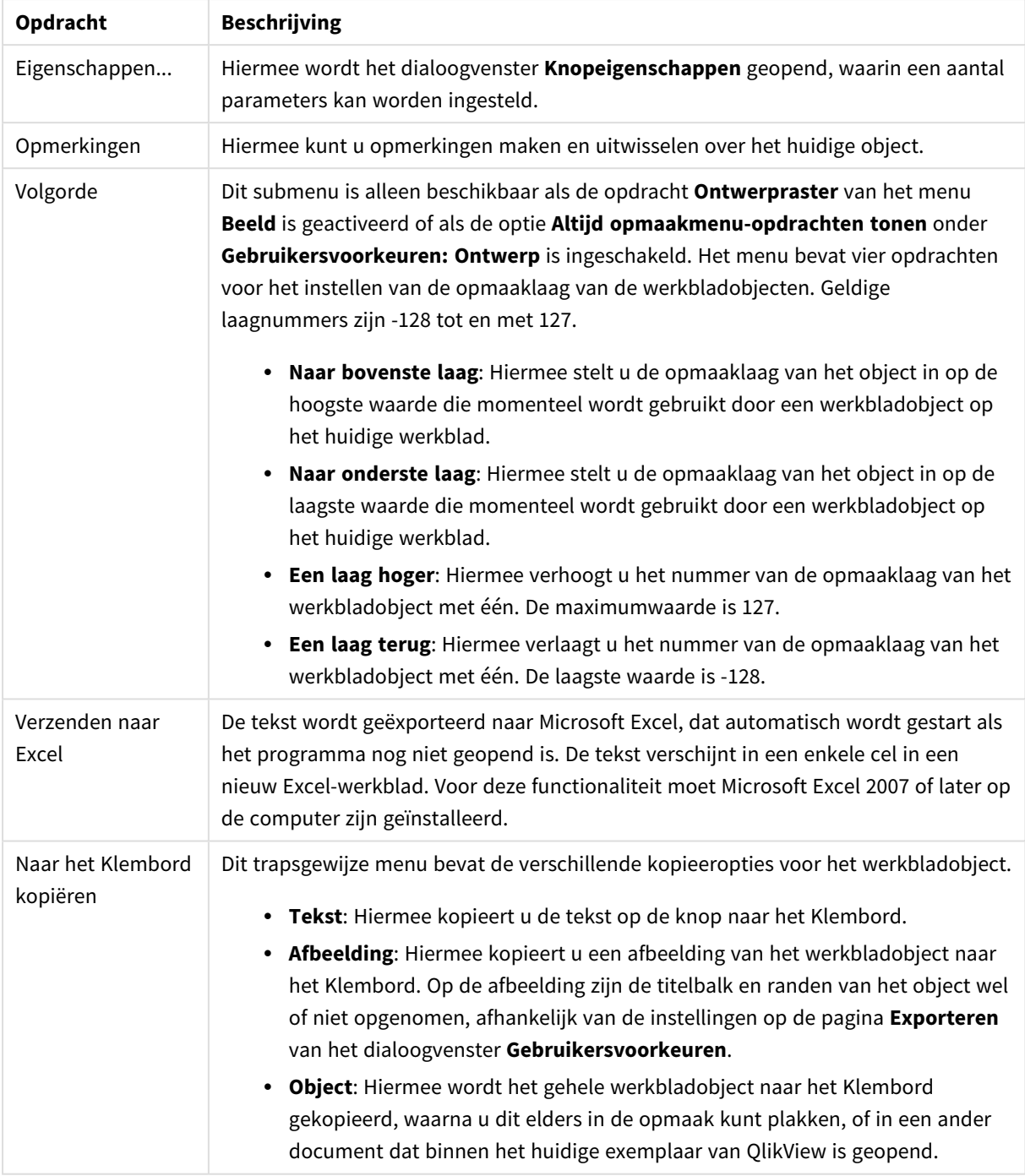

## Opdrachten voor menu Object

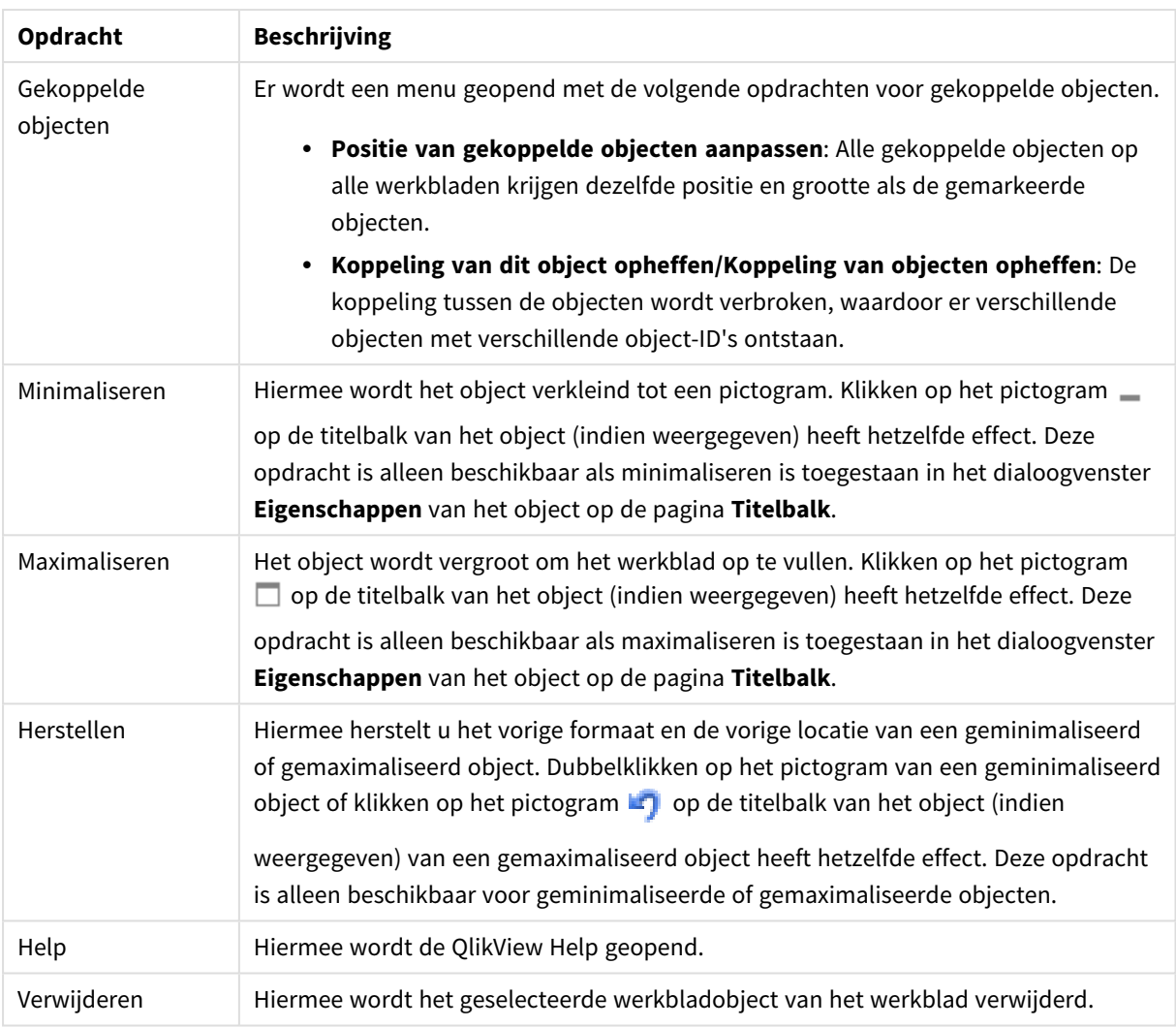

## Algemeen

In de groep **Tekst** kunt u de eigenschappen van de tekst op de knop opgeven.

Teksteigenschappen

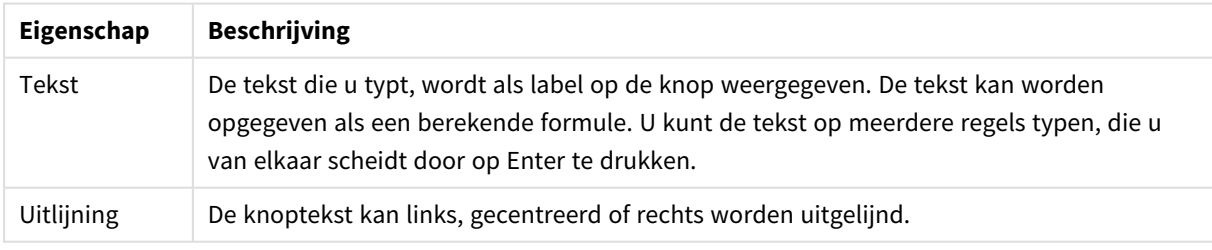

In de groep **Achtergrond** kunt u de achtergrond van de knop opgeven. In de vervolgkeuzelijst kunt u uit drie verschillende basisknopstijlen en extra instellingen kiezen:

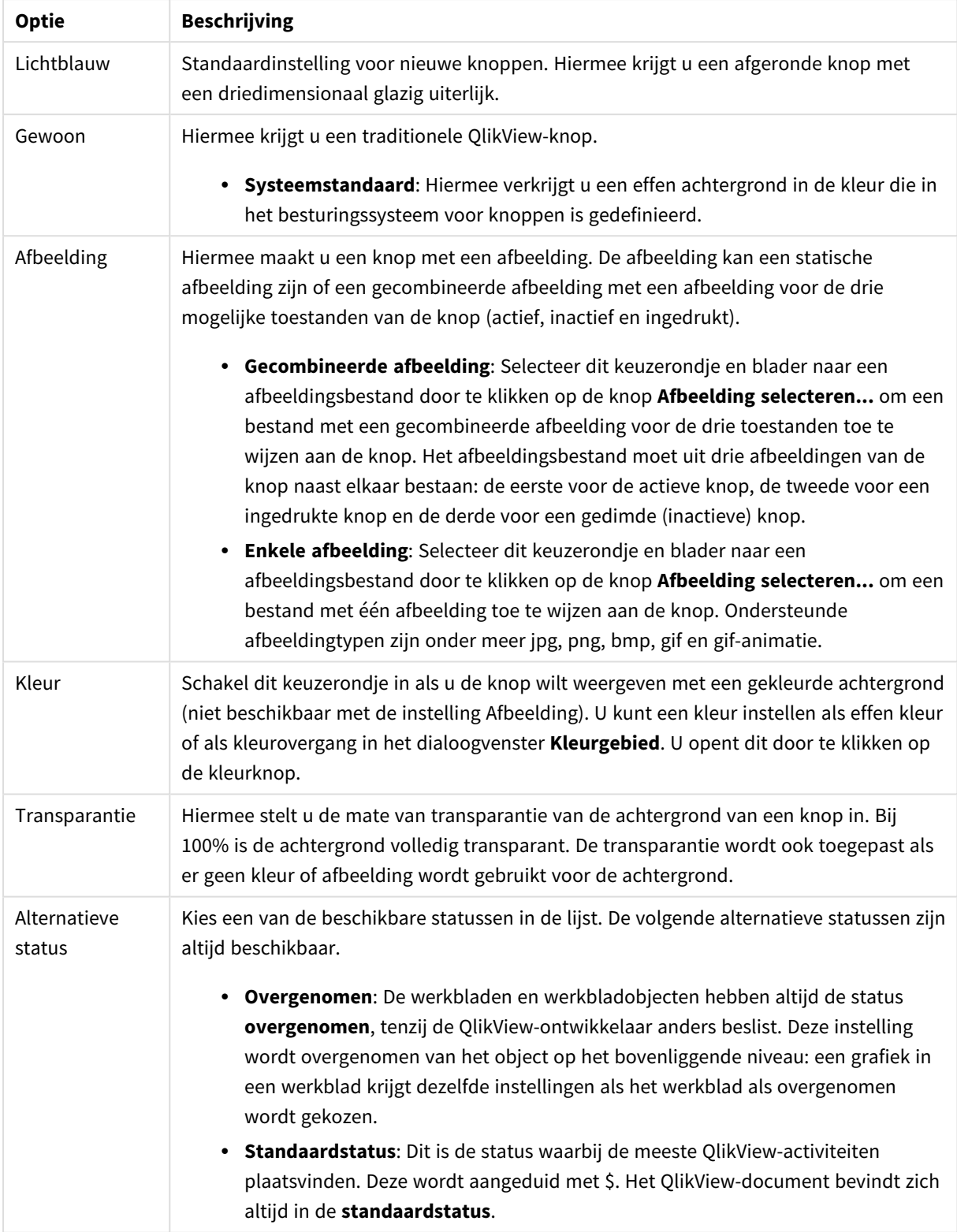

Stijlen en eigenschappen voor achtergrond

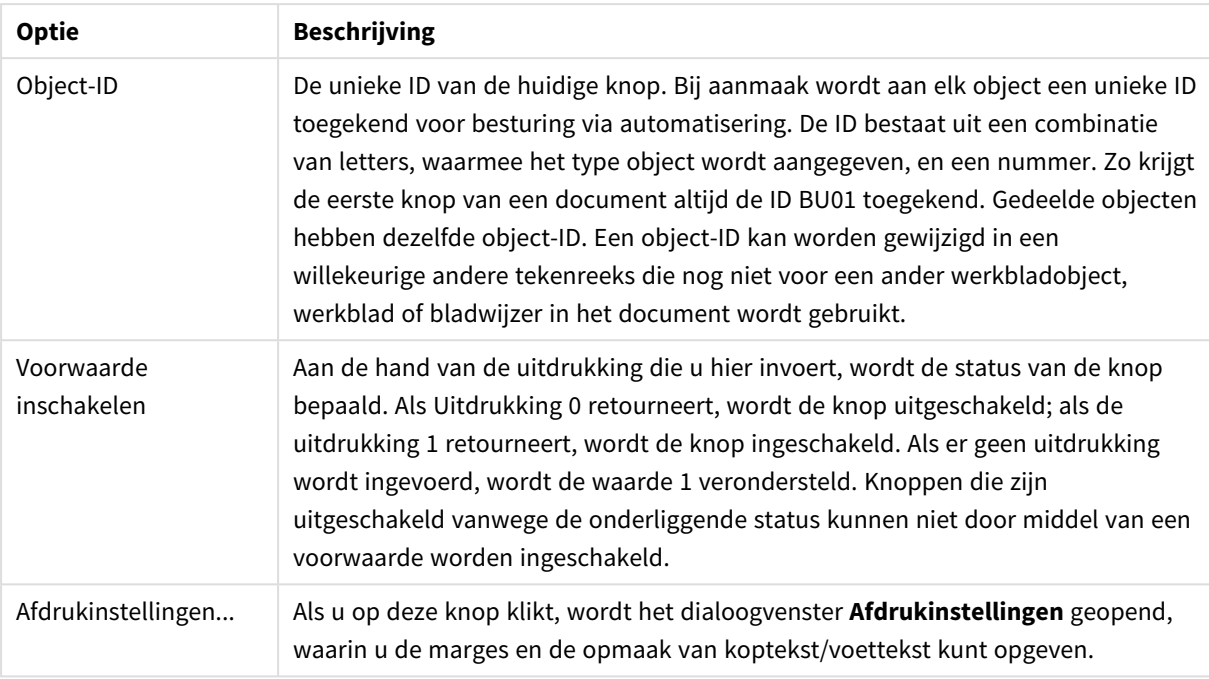

#### Eigenschappen extra knop

### Acties

Op deze pagina kunnen acties worden ingesteld voor bepaalde objecten:

- knoppen
- tekstobjecten
- meters
- lijn/pijl-objecten

Voorbeelden van acties zijn het starten van een externe toepassing of het exporteren van gegevens uit QlikView.

- <sup>l</sup> **Toevoegen**: Hiermee wordt het dialoogvenster **Actie toevoegen** geopend waarin de acties voor het object worden gekozen. Kies het type actie in de lijsten. Welke parameters worden weergegeven op de pagina **Acties**, is afhankelijk van de gekozen actie. Invoerparameters voor opgegeven acties worden berekend voordat de eerste actie wordt uitgevoerd. Als een parameter wordt gewijzigd nadat het uitvoeren is gestart (bijvoorbeeld als een actie wordt gewijzigd door een vorige actie), wordt de wijziging niet geregistreerd in de actieketen.
- **Verwijderen:** Hiermee verwijdert u de actie van het object.
- **· Naar boven**: Hiermee wordt de geselecteerde actie naar boven verschoven in de lijst met acties.
- **Alternatieve status**: Hiermee wordt de status ingesteld waarnaar de actie verwijst. Deze instelling is alleen relevant voor acties die betrekking hebben op selecties of bladwijzers.

### Dialoogvenster Actie toevoegen

De volgende acties kunnen worden toegevoegd vanuit het dialoogvenster **Actie toevoegen**. U kunt in alle velden met de knop ... een berekende formule invoeren.

Selectie

Geselecteerde acties

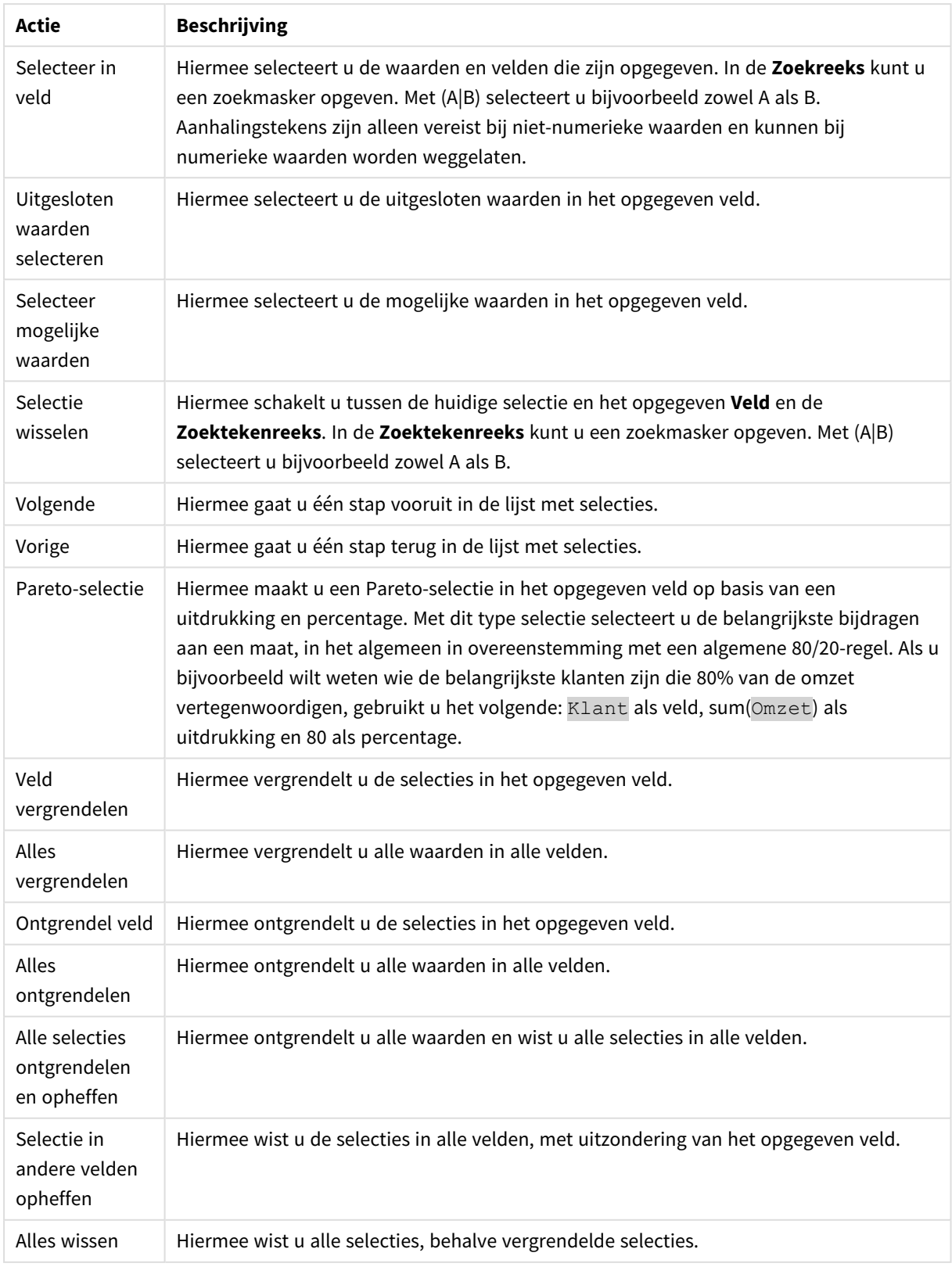

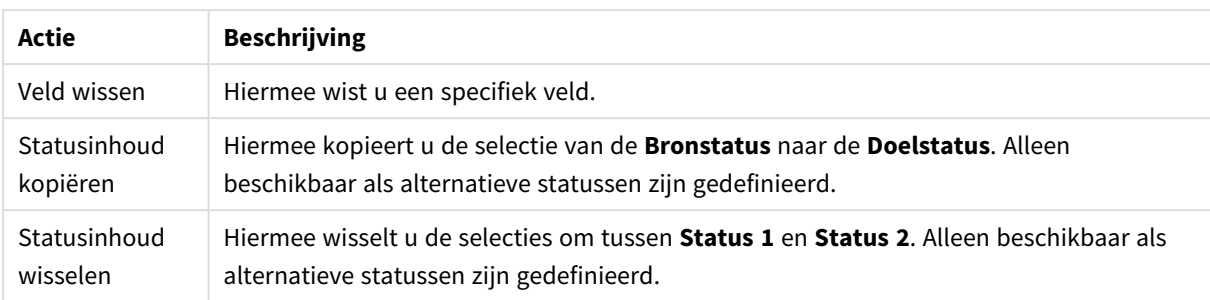

### Opmaak

Acties voor lay-out

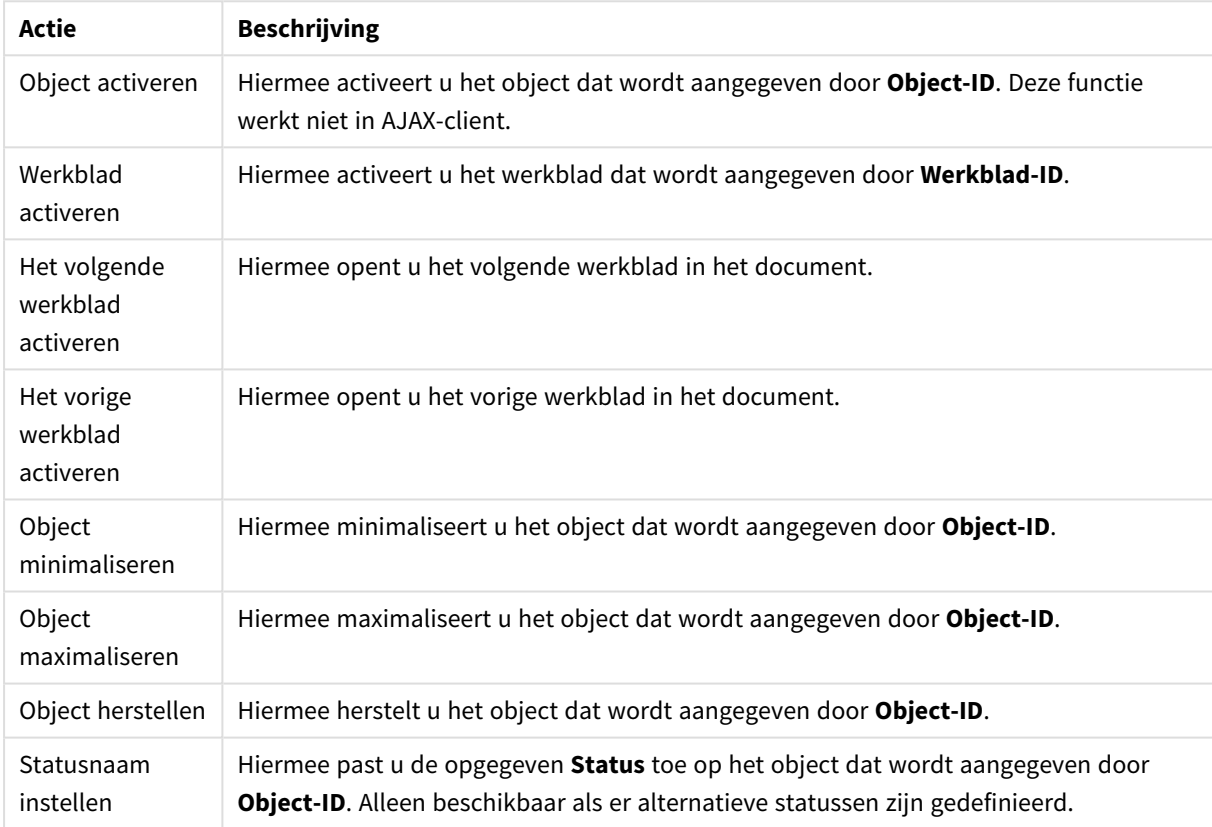

### Bladwijzer

- <sup>l</sup> **Bladwijzer toepassen**: Hiermee past u een bladwijzer toe die wordt aangegeven door **Bladwijzer-ID**. Als twee bladwijzers dezelfde ID hebben, wordt de documentbladwijzer toegepast. U past de serverbladwijzer toe door Server\bladwijzer-ID op te geven.
- <sup>l</sup> **Bladwijzer maken**: Hiermee maakt u een bladwijzer voor de huidige selectie. Geef **Bladwijzer-ID** en **Bladwijzernaam** op. Selecteer **Verborgen** om een verborgen bladwijzer te maken.
- <sup>l</sup> **Bladwijzer vervangen**: Hiermee vervangt u de bladwijzer die wordt aangegeven door **Bladwijzer-ID** door de huidige selectie.

Afdrukken

- <sup>l</sup> **Object afdrukken**: Hiermee drukt u het object af dat wordt aangegeven door **Object-ID**. Geef de **Printernaam** op als het object naar een andere printer dan de standaardprinter moet worden gezonden. (Niet beschikbaar als reactieveroorzaker voor documenten en werkbladen.)
- <sup>l</sup> **Werkblad afdrukken**: Hiermee drukt u het werkblad af dat wordt aangegeven door **Werkblad-ID**. (Niet beschikbaar als reactieveroorzaker voor documenten en werkbladen.) Deze functie werkt niet in de AJAX-client.
- <sup>l</sup> **Rapport afdrukken**: Hiermee drukt u het rapport af dat wordt aangegeven door **Rapport-ID**. Geef de **Printer naam** op als het rapport naar een andere printer dan de standaardprinter moet worden gezonden. Schakel het selectievakje **Toon dialoogvenster afdrukken** in als u wilt dat het Windowsdialoogvenster Afdrukken wordt getoond. (Niet beschikbaar als reactieveroorzaker voor documenten en werkbladen.)

#### Extern

<sup>l</sup> **Exporteren**: Hiermee exporteert u een tabel die een specifieke set velden bevat. Alleen de records die van toepassing zijn op de gemaakte selectie, worden geëxporteerd. Klik op de knop **Instellen** op de pagina **Acties** om het dialoogvenster **Actie instellingen exporteren** te openen. Niet beschikbaar als trigger voor documenten en werkbladen.

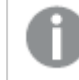

*Deze functie werkt niet in AJAX-client.*

- **Starten**: Hiermee start u een extern programma. De volgende instellingen kunnen worden geconfigureerd in het dialoogvenster **Acties**:
	- <sup>o</sup> **Toepassing**: Klik op **Bladeren...** om de toepassing te zoeken die moet worden gestart. (Niet beschikbaar als reactieveroorzaker voor documenten en werkbladen.)
	- <sup>o</sup> Bestandsnaam: Voer het pad in naar het bestand dat moet worden geopend met de hierboven opgegeven toepassing. (Niet beschikbaar als reactieveroorzaker voor documenten en werkbladen.)
	- <sup>o</sup> **Parameters**: Geef parameters op voor de opdrachtregel waarvan de toepassing wordt gestart. (Niet beschikbaar als reactieveroorzaker voor documenten en werkbladen.)
	- <sup>o</sup> Werkdirectory: Hiermee wordt de werkmap ingesteld voor de te starten toepassing. (Niet beschikbaar als reactieveroorzaker voor documenten en werkbladen.)
	- <sup>o</sup> **Toepassing afsluiten als QlikView wordt gesloten**: Hiermee wordt ervoor gezorgd dat de toepassing wordt afgesloten wanneer QlikView wordt gesloten. (Niet beschikbaar als trigger voor documenten en werkbladen.)

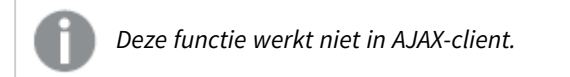

<sup>l</sup> **URL openen**: Met **URL openen** kunt u een URL naar een QlikView-document openen vanuit een ander QlikView-document (documentkoppeling). Met deze instelling wordt de URL in de standaard webbrowser geopend. Deze functie kan niet worden gebruikt als reactieveroorzaker voor documenten en werkbladen. Als u **URL openen** gebruikt, moet u de documentnaam met kleine letters in de actietekenreeks invoeren.

Gebruik waar mogelijk **QlikView-document openen** in plaats van **URL openen**.

*Het gebruik van Javascript in URL's is standaard uitgeschakeld. U kunt Javascript in URL's toestaan door de parameter* PreventJavascriptInObjectActions *in het bestand custom.config te wijzigen.*

- <sup>l</sup> **QlikView-document openen**: Met **QlikView-document openen** kunt u een QlikView-document openen vanuit een ander QlikView-document (documentkoppeling). Deze functie kan niet worden gebruikt als trigger voor documenten en werkbladen. Zie voor meer informatie *[Voorbeelden](#page-819-0) van [documentkoppeling](#page-819-0) (page 820)*.
- <sup>l</sup> **Macro uitvoeren**: Voer het pad en de naam in van de macro die moet worden uitgevoerd. Typ een willekeurige naam waarmee u later een macro kunt maken in het dialoogvenster **Module bewerken**, of een voer **berekende uitdrukking** in om dynamisch bij te werken.
- **· Variabele instellen**: Hiermee kent u een waarde toe aan de opgegeven variabele.
- <sup>l</sup> **Toon info**: Hiermee wordt de toegewezen informatie getoond, bijvoorbeeld een tekstbestand of een afbeelding voor het veld dat wordt aangegeven door **Veld**. Deze functie werkt niet in AJAX-client.
- **Dit document sluiten**: Hiermee sluit u het actieve OlikView-document.
- <sup>l</sup> **Opnieuw laden**: Hiermee wordt het huidige document opnieuw geladen. Deze functie werkt niet in de AJAX-client en de plug-in IE.
- <sup>l</sup> **Dynamisch bijwerken**: Hiermee wordt een dynamische update uitgevoerd vand e gegevens in het momenteel geladen document. De opdracht voor de dynamische bijwerkactie moet worden ingevoerd in het veld **Opdracht**.

Het beoogde gebruik van Dynamisch bijwerken stelt een QlikView-beheerder in staat beperkte hoeveelheden gegevens in te voeren in een QlikView-document vanuit een enkele bron zonder het document opnieuw te laden. Vervolgens kan dan een analyse worden uitgevoerd door meerdere clients via een verbinding met QlikView Server.

*De geüploade informatie wordt opgeslagen in RAM zodat alleen gegevens die worden toegevoegd of bijgewerkt met Dynamisch bijwerken verloren gaan als het document opnieuw wordt geladen.*

In de volgende grammatica worden de mogelijke opdrachten en hun onderdelen beschreven die kunnen worden gebruikt met de functie Dynamisch bijwerken:

- $\circ$  opdrachten ::= opdracht { ";" statement }
- <sup>o</sup> opdracht ::= insert-opdracht | update-opdracht| delete-opdracht | begin\_transaction-opdracht | commit\_transaction-opdracht
- <sup>o</sup> insert-opdracht ::= "INSERT" "INTO" ("\*" | tabelnaam) veldenlijst "VALUES" waardenlijst {"," value\_list} ["KEY" ["AUTO" | (" (" veldenlijst ")")] ["REPLACE" (["WITH" "ONE"] | "EACH") ]]
- <sup>o</sup> update-opdracht::= "UPDATE" ("\*" | tabelnaam) set-clausule {"," | set\_clause} "WHERE" voorwaarde ["AUTO" "INSERT"]
- <sup>o</sup> delete-opdracht ::= "DELETE" "FROM" ("\*" | tabelnaam] "WHERE" voorwaarde
- <sup>o</sup> opdracht\_begin-transactie ::= "BEGIN" ["TRANSACTION" | "TRAN"] [transactienaam]
- <sup>o</sup> opdracht\_commit-transactie ::= "COMMIT" ["TRANSACTION" | "TRAN"] [transactienaam]
- $\circ$  tabelnaam ::= ID | naam\_tussen\_aanhalingstekens
- $\degree$  veldenlijst ::= "(" veldnaam {"," field\_name} ")"
- $\degree$  waardenlijst ::= "("waarde {"," value} ")"
- <sup>o</sup> set-clausule ::= "SET" veldnaam "=" willekeurige\_geldige\_niet-geaggregeerde\_qlikviewuitdrukking
- $\circ$  veldnaam ::= ID | tekenreeks tussen aanhalingstekens
- $\degree$  waarde ::= ID | willekeurig\_qlikview-getal | tekenreeks tussen aanhalingstekens
- <sup>o</sup> voowaarde ::= willekeurige\_geldige\_niet-geaggregeerde\_qlikview-uitdrukking
- $\circ$  ID ::= willekeurige alikview-ID
- $\circ$  tekenreeks tussen\_aanhalingstekens ::= "["  $[^{\wedge}]$  + "]"

#### **Voorbeeld:**

UPDATE AbcTable SET Discount = 123 WHERE AbcField=1

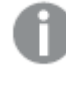

*Als u deze functie wilt gebruiken, moet Dynamisch bijwerken zowel zijn toegestaan in het document als op de server.*

#### <span id="page-819-0"></span>**Voorbeelden van documentkoppeling**

U kunt **QlikView-document openen** gebruiken om een documentkoppeling te maken.

De volgende instellingen kunnen worden toegepast:

- **Status overbrengen**: De selecties van het oorspronkelijke document naar het doeldocument overbrengen. De selecties in het doeldocument worden eerst gewist.
- <sup>l</sup> **Status op huidig toepassen**: De selecties van het doeldocument behouden en de selecties van het oorspronkelijke document daar bovenop toe te passen.

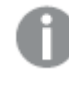

*Gebruik van Status op huidig toepassen kan onverwachte resultaten opleveren als de selecties in de twee documenten strijdig met elkaar zijn.*

**In hetzelfde venster openen**: Het nieuwe document in hetzelfde browsertabblad openen als bij het gebruik van de AJAX ZFC-client.

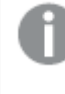

*De actie QlikView-document openen wordt niet ondersteund voor niet-domeingebruikers bij gebruik van de QlikView plug-In.*

QlikView-documenten: De extensie van het doelbestand moet worden aangegeven. Relatieve paden voor het navigeren van het ene QlikView-document naar het andere worden in alle clients ondersteund, mits de gekoppelde documenten in dezelfde mapstructuur (mount) worden opgeslagen.

De volgende voorbeelden laten zien hoe u het bestandspad naar het doelbestand schrijft:

**Voorbeeld**: Bestand bevindt zich in dezelfde mapstructuur (dezelfde mount).

• Als het doelbestand zich in dezelfde map bevindt: *DestinationDoc.qvw*

- Als het doelbestand zich in een submap bevindt: *SubFolder/DestinationDoc.qvw*
- Als het doelbestand zich in een bovenliggende map bevindt: *../DestinationDoc.qvw*
- Als het doelbestand zich in een bovenliggende en parallelle map bevindt: *../ParallelFolder/DestinationDoc.qvw*

**Voorbeeld**: Bestand bevindt zich in een andere mapstructuur (andere mount). Het relatieve pad tussen verschillende mapstructuren wordt alleen in de Ajax-client ondersteund.

• Als het doelbestand zich in een andere mapstructuur bevindt: *../DifferentMount/DestinationDoc.qvw*

**Voorbeeld**: Het koppelingspad gebruiken om een QlikView-document aan te wijzen. Het pad naar gekoppelde mappen instellen wordt alleen in de Ajax-client ondersteund.

- Als het doelbestand zich in dezelfde gekoppelde map bevindt: *\Mount\DestinationDoc.qvw*
- Als het doelbestand zich in een andere gekoppelde map bevindt: *\DifferentMount\DestinationDoc.qvw*

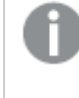

*Documentkoppeling met gekoppelde mappen werkt niet in combinatie met de QlikView plug-In.*

**Voorbeeld**: Het absolute pad gebruiken om een QlikView-document aan te wijzen Het gebruik van absolute paden voor documentkoppeling wordt in de Ajax-client en in QlikView Desktop ondersteund.

- Het absolute pad naar de lokale hoofdmap of mapstructuur: *C:\...\DestinationDoc.qvw*
- Het absolute pad naar een netwerkshare: *\\SharedStorage\...\DestinationDoc.qvw*

QlikView-apps in de Qlik Sense Cloud-hub: u hebt de AppId nodig, niet het pad. Apps moeten worden verwijderd en bijgewerkt in QlikView Desktop. De AppId bevindt zich in de URL als de app is geopend in de hub.

### **Voorbeeld**

Als de URL als volgt is: *https://qcs.us.qlikcloud.com/qv/opendoc.htm?document=1cc71b323f172f93a8121ce1456cdg*. Dan is de AppId: *1cc71b323f172f93a8121ce1456cdg*.

*Acties die andere acties veroorzaken, zogeheten trapsgewijze acties, kunnen onvoorziene gevolgen hebben en worden niet ondersteund!*

*Er zijn enkele beperkingen in het gedrag van bepaalde reactieveroorzakers voor macro's als u met documenten werkt op QlikView Server.*

## Dialoogvenster Actie instellingen exporteren

### Selectie

In deze groep geeft u op welke velden moeten worden geëxporteerd.

**Optie Beschrijving** Velden In het vak Velden wordt een lijst met beschikbare velden weergegeven. Regels exporteren In dit vak worden de velden weergegeven die u hebt geselecteerd om te exporteren. De velden waarvoor u een meervoudige waarde hebt toegestaan, zijn aangegeven met een sterretie. Toevoegen > Hiermee voegt u velden toe aan het vak **Regels exporteren**. < Verwijderen Hiermee verwijdert u velden uit het vak **Regels exporteren**. Naar boven Hiermee wordt het geselecteerde veld een plaats naar boven (naar links in de exporttabel) verschoven. Naar beneden | Hiermee wordt het geselecteerde veld een plaats naar beneden (naar rechts in de exporttabel) verschoven. Meervoudige waarde (\*) Als u een veld in het vak **Regels exporteren** selecteert en deze optie inschakelt, staat u toe dat het veld een meervoudige waarde heeft in de exportlijst.

Selectie-opties

### Exporteren naar

In deze groep kiest u of u de waarden naar een bestand of naar het Klembord wilt kopiëren.

Export-opties

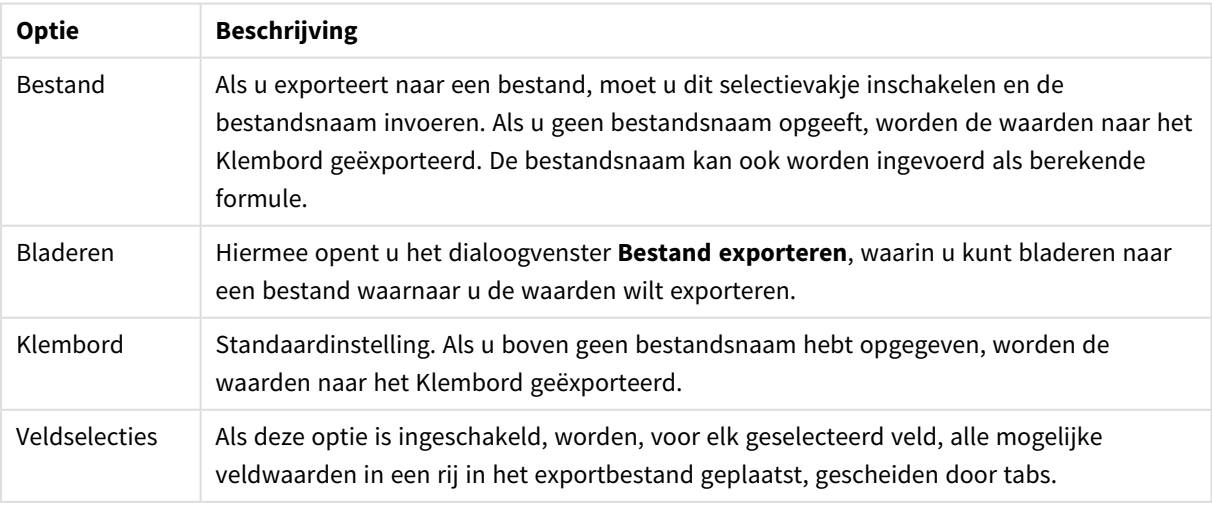

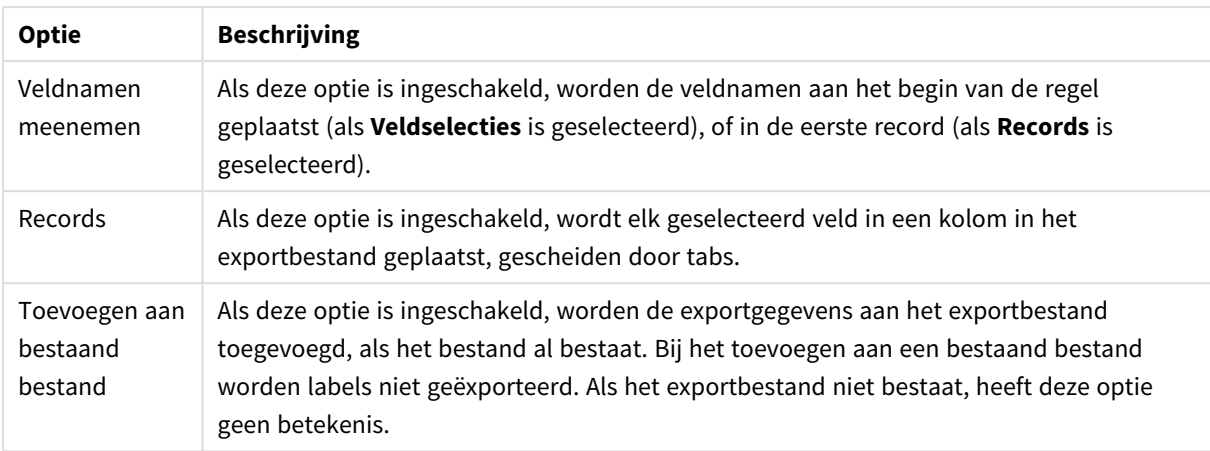

### Getalnotatie

Het is mogelijk dat bepaalde andere programma's moeite hebben met het correct verwerken van getallen met getalnotatie. QlikView biedt drie mogelijkheden voor getalnotatie van numerieke gegevens die worden geëxporteerd naar bestanden of het Klembord.

Nieuwe exportknoppen worden automatisch ingesteld volgens de standaardinstelling op de pagina **Gebruikersvoorkeuren: Pagina Exporteren**. Deze instelling kan echter voor elke exportknop afzonderlijk worden gewijzigd.

- **Volledige opmaak**: Hiermee wordt aan QlikView de opdracht gegeven numerieke gegevens te exporteren met volledige getalnotatie, precies zoals die worden getoond in de werkbladobjecten van het document.
- <sup>l</sup> **Geen scheidingsteken voor duizendtallen**: Het scheidingsteken voor duizendtallen wordt uit de numerieke gegevens verwijderd.
- <sup>l</sup> **Geen opmaak**: Hiermee worden alle getalnotaties uit de gegevens verwijderd en de ruwe getallen geëxporteerd. Het decimaalscheidingsteken wordt gedefinieerd in de systeeminstellingen (Configuratiescherm).

*Er zijn enkele beperkingen in het gedrag van bepaalde reactieveroorzakers voor macro's als u met documenten werkt op QlikView Server.*

### Lettertype

Hier kunt u opties instellen voor **Lettertype**, **Tekenstijl** en **Punten** van het lettertype voor het object.

U kunt het lettertype instellen voor elk afzonderlijk object (**Eigenschappen object: Lettertype**), of alle objecten in een document (**Toepassen op objecten** op **Documenteigenschappen: Lettertype**).

Verder kunt u de standaard documentlettertypen voor nieuwe objecten instellen op **Documenteigenschappen: Lettertype**. Er zijn twee standaard lettertypen:

1. Het eerste standaard lettertype (**Keuzelijsten, Grafieken enz.**) wordt gebruikt voor de meeste objecten, zoals keuzelijsten en grafieken.

2. Het tweede standaard lettertype (**Tekstobjecten en -knoppen**) wordt gebruikt voor knoppen en tekstvakken, waarvoor meestal een groter lettertype nodig is.

Ten slotte kunt u de standaard lettertypen voor nieuwe documenten instellen op **Gebruikersvoorkeuren: Lettertype**.

Voor grafieken, knoppen en tekstobjecten (behalve zoekobjecten) kunt u ook een **kleur** opgeven. De kleur kan **vast** zijn of dynamisch worden **berekend** aan de hand van een uitdrukking. De uitdrukking moet een geldige kleurrepresentatie opleveren. Hiertoe kunt u de kleurfuncties gebruiken. Als het resultaat van de uitdrukking geen geldige kleurweergave oplevert, wordt standaard zwart gebruikt als kleur voor het lettertype.

Aanvullende instellingen zijn:

- **Slagschaduw**: Als u deze optie inschakelt, wordt een slagschaduw aan de tekst toegevoegd.
- **Onderstrepen**: Als u deze optie inschakelt, wordt de tekst onderstreept.

Een voorbeeld van het geselecteerde lettertype is te zien in het voorbeeldvenster.

### Opmaak

Een opmaakinstelling is alleen van toepassing op het huidige object als u werkt via de eigenschappenpagina voor een object.

Een opmaakinstelling is van toepassing op alle objecten van een of meer opgegeven typen in het document als u werkt via de eigenschappenpagina voor het document.

### Randen gebruiken

Als u deze optie inschakelt, kunt u een rand om het object maken. U kunt het soort rand opgeven door een optie te kiezen in het vervolgkeuzemenu.

- <sup>l</sup> **Schaduwintensiteit**: Met de vervolgkeuzelijst **Schaduwintensiteit** kunt u de intensiteit instellen van de schaduw rond de werkbladobjecten. Ook kunt u **Geen schaduw** kiezen.
- **· Randstijl:** De volgende vooraf gedefinieerde randtypen zijn beschikbaar:
	- **· Ononderbroken**: Een ononderbroken rand in één kleur.
	- **· Verlaagd**: Met deze rand lijkt het werkbladobject te zijn verlaagd ten opzichte van de achtergrond.
	- **· Verhoogd**: Met deze rand lijkt het werkbladobject te zijn verhoogd ten opzichte van de achtergrond.
	- **Omrand**: Met deze rand lijkt het werkbladobject te zijn ingelijst.
- **Randbreedte**: Deze optie is beschikbaar voor alle randtypen. De breedte kan worden opgegeven in mm, cm, inches (", inch), pixels (px, pxl, pixel), punten (pt, pts, point) of docunits (du, docunit).
- **Kleur**: Met deze knop opent u een dialoogvenster, waarin u voor alle randtypen een geschikte basiskleur uit het kleurenpalet kunt kiezen.
- <sup>l</sup> **Regenboog**: Hiermee kunt u voor alle randtypen een regenboogeffect creëren. De regenboog wordt aan de bovenkant van het object vanuit de basiskleur opgebouwd.

Als u **Vereenvoudigd** hebt gekozen voor **Opmaakmodus** in **Documenteigenschappen: Algemeen**, kunt u geen randtype instellen. Dan worden alleen de vervolgkeuzelijst **Schaduwintensiteit** en de instelling **Randbreedte** aangeboden.

### Afgeronde hoeken

In de groep **Afgeronde hoeken** kunt u instellingen opgeven voor de algemene vorm van het object. Met behulp van deze instellingen kunt u objecten weergeven met ronde of ellipsvormige hoeken tot superellipsvormig en rechthoekig. **Afgeronde hoeken** is alleen beschikbaar als u **Geavanceerd** als **Opmaakmodus** hebt geselecteerd in **Documenteigenschappen: Algemeen**.

- **· Afgeronde hoeken**: Schakel deze optie in om de opties voor afgeronde hoeken beschikbaar te maken.
- **Hoeken:** Hoeken waarvoor de optie niet is ingeschakeld, krijgen een rechte hoek.
- <sup>l</sup> **Hoekigheid**: Een variabel nummer tussen 2 en 100, waarbij 100 een rechthoek definieert met perfect vierkante hoeken en 2 met een perfecte ellipsvorm (een cirkel met een aspectverhouding van 1:1). Een hoekigheid tussen 2 en 5 is doorgaans optimaal voor afgeronde hoeken.
- <sup>l</sup> **Hoekradius**: Hier geeft u de radius van de hoeken op, als vaste afstand (**Vast**) of als percentage van het totale kwadrant (**Relatief (%)**). Met deze instelling bepaalt u de mate waarin de hoeken worden beïnvloed door de onderliggende algemene vorm die bij **Hoekigheid** is ingesteld. De afstand kan worden opgegeven in mm, cm, inches (", inch), pixels (px, pxl, pixel), punten (pt, pts, point) of docunits (du, docunit).

### Laag

In de groep **Laag** kunt u aan het object één van de drie werkbladlagen toekennen:

- <sup>l</sup> **Onderste**: Een object met de laageigenschap **Onderste** kan nooit objecten in de lagen **Normaal** en **Bovenste** bedekken. Het kan alleen boven andere objecten in de laag **Onderste** worden geplaatst.
- <sup>l</sup> **Normaal**: Bij aanmaak worden objecten standaard in de **normale** (middelste) laag geplaatst. Een object met de laageigenschap **Normaal** kan nooit worden bedekt door objecten in de laag **Onderste** en kan zelf nooit objecten in de laag **Bovenste** bedekken.
- <sup>l</sup> **Bovenste**: Een object in de laag **Bovenste** kan nooit worden bedekt door objecten in de lagen **Normaal** en **Onderste**. Alleen andere objecten in de laag **Bovenste** kunnen erboven worden geplaatst.
- <sup>l</sup> **Aangepast**: De lagen **Bovenste**, **Normaal** en **Onderste** komen overeen met respectievelijk de interne laagnummers 1, 0 en -1. Alle waarden tussen -128 en 127 worden echter geaccepteerd. Kies deze optie als u een zelfgekozen waarde binnen dit bereik wilt opgeven.

### Thema-editor...

Hiermee opent u de wizard **Thema's** waarin u een nieuw opmaakthema kunt maken.

### Thema toepassen...

U kunt een opmaakthema toepassen op het object, werkblad of document.

### Tonen

In de groep **Tonen** kunt u een voorwaarde aangeven waaronder het object wordt getoond:

- **Altijd**: Het werkbladobject wordt altijd getoond.
- <sup>l</sup> **Voorwaardelijk**: Het werkbladobject wordt getoond of verborgen, afhankelijk van een voorwaardelijke uitdrukking die voortdurend wordt geëvalueerd, bijvoorbeeld op basis van gemaakte selecties etc. Het werkbladobject wordt alleen verborgen als de voorwaarde FALSE retourneert.

*Gebruikers met beheerdersbevoegdheden voor het document kunnen alle voorwaarden voor tonen opheffen met behulp van de optie Alle werkbladen en objecten tonen in Documenteigenschappen: Beveiliging. Deze functionaliteit kan worden in- of uitgeschakeld door op Ctrl+Shift+S te drukken.*

### **Opties**

In de groep **Opties** kunt u de mogelijkheid tot het wijziging van positie of grootte van het werkbladobject uitschakelen. De instellingen in deze groep zijn alleen van toepassing als de bijbehorende selectievakjes zijn ingeschakeld in **Documenteigenschappen: Opmaak** en **Werkbladeigenschappen: Beveiliging**.

- <sup>l</sup> **Positie/grootte wijzigen toestaan**: Als deze optie is uitgeschakeld, kan niet langer de positie of de grootte van een werkbladobject worden gewijzigd.
- <sup>l</sup> **Kopiëren/klonen toestaan**: Als deze optie is uitgeschakeld, kan niet langer een kopie van het werkbladobject worden gemaakt.
- **· Info toestaan**: Wanneer de functie *info* in gebruik is, wordt een infopictogram weergegeven in de venstertitelbalk wanneer aan een veldwaarde informatie is gekoppeld. Als u geen infopictogram wilt weergeven in de titelbalk, kunt u deze optie uitschakelen.

### *Info [\(page](#page-987-0) 988)*

<sup>l</sup> **Omvang in gegevens**: In principe worden de randen van alle tabelobjecten in QlikView verkleind als de tabel door bepaalde selecties kleiner wordt dan de ruimte die eraan toegewezen is. Als u deze optie uitschakelt, wordt deze automatische formaataanpassing uitgeschakeld en wordt de overtollige ruimte leeg gelaten.

### Schuifbalken

Verschillende opties voor het wijzigen van de opmaak van schuifbalken vindt u in de groep **Schuifbalken**:

- <sup>l</sup> **Schuifpositie behouden**: Als deze instelling is ingeschakeld, behoudt QlikView zo mogelijk de schuifpositie van tabellen en grafieken met een schuifbalk wanneer een selectie wordt gemaakt in een ander object. De instelling moet ook worden ingeschakeld in **Gebruikersvoorkeuren: Objecten**. De schuifpositie blijft niet bewaard als u het document sluit.
- **· Schuifknoppen**: Hier stelt u de kleur van de schuifknoppen in. Selecteer een kleur door op de knop te klikken. Middelgrijze kleuren zijn overigens zeer geschikt voor schuifbalken. Beide kunt u instellen als effen kleur of als kleurovergang in het dialoogvenster **Kleurgebied**. U opent dit venster door te klikken op de betreffende knop.
- **· Achtergrond schuiven**: Hier stelt u de achtergrondkleur van de schuifbalken in. Selecteer een kleur door op de knop te klikken.
- **· Schuifbalkbreedte**: Deze instelling wordt toegepast op de breedte en de relatieve grootte van de schuifbalksymbolen.
- **Schuifstijl**: Hier stelt u de stijl van de schuifbalken in. Selecteer een stijl in de vervolgkeuzelijst. De schuifstijl **Klassiek** komt overeen met de schuifbalkstijl in QlikView 4/5. De schuifstijl **Standaard** is moderner. De derde stijl is **Licht**. Deze heeft een dunnere, lichtere balk. De schuifbalkstijl is alleen zichtbaar als de **Opmaakmodus** is ingesteld op **Geavanceerd**. U vindt deze

instelling door het vervolgkeuzemenu **Instellingen** te openen, **Documenteigenschappen** te selecteren en naar het tabblad **Algemeen** te gaan.

<sup>l</sup> **Toepassen op...**: Hiermee opent u het dialoogvenster **Eigenschappen titelbalk en rand**, waarin u kunt instellen waarop de eigenschappen moeten worden toegepast die u instelt op de pagina **Opmaak**.

### Titelbalk

Een titelbalkinstelling is alleen van toepassing op het huidige object als u werkt via de pagina

### **Objecteigenschappen**.

Een titelbalkinstelling is van toepassing op alle objecten van een of meer opgegeven typen in het document als u werkt via de pagina **Documenteigenschappen**.

Geef op de pagina **Titelbalk** opmaakopties op die volledig afwijken van de algemene opmaak van het object.

- <sup>l</sup> **Titelbalk tonen**: Als deze optie is ingeschakeld, wordt aan de bovenkant van elk werkbladobject een titelbalk weergegeven. De titelbalk is standaard ingeschakeld bij keuzelijsten en andere objecten met een vak, en uitgeschakeld bij knoppen, tekstobjecten en lijnen/pijlen.
- <sup>l</sup> **Titeltekst**: In het tekstvak kunt u een titel invoeren die op de titelbalk van het object wordt weergegeven. Gebruik de knop **Lettertype...** om het lettertype van de titelbalk te wijzigen.

U kunt voor elke status van de titelbalk een verschillende kleur instellen. De instellingen voor **Actieve kleuren** en **Inactieve kleuren** kunnen onafhankelijk van elkaar worden uitgevoerd.

Klik op de knop **Achtergrondkleur** of **Tekstkleur** om het dialoogvenster **Kleurgebied** te openen. De **achtergrondkleur** kan worden gedefinieerd als een **effen kleur** of een **kleurovergang** in het dialoogvenster **Kleurgebied**. Voor **Tekstkleur** kan een **vaste** of een **berekende** kleur worden gedefinieerd met behulp van kleurfuncties.

- **· Tekstterugloop**: Als deze optie is ingeschakeld, wordt de titel weergegeven op twee of meer regels.
- <sup>l</sup> **Titelbalkhoogte (regels)**: U stelt het aantal titelbalkregels in dit tekstvak in.

U kunt de exacte grootte en positie van een **normaal** of **geminimaliseerd** QlikView-object bepalen en aanpassen met de instellingen voor grootte en positie. Deze instellingen worden gemeten in pixels:

- **\*** X-pos.: Hiermee stelt u de horizontale positie van de linkerzijde van het werkbladobject in ten opzichte van de linkerrand van het werkblad.
- **· Y-pos.**: Hiermee stelt u de verticale positie van de bovenzijde van het werkbladobject in ten opzichte van de bovenrand van het werkblad.
- **· Breedte**: Hiermee stelt u de breedte van het QlikView-werkbladobject in.
- **· Hoogte**: Hiermee stelt u de hoogte van het QlikView-werkbladobject in.

U kunt de positie van de titelbalk wijzigen met de opties voor **Titelbalkuitlijning**:

<sup>l</sup> **Horizontaal**: Het label kan horizontaal worden uitgelijnd: **Links**, **Centreren** of **Rechts** binnen het titelbalkgebied.

<sup>l</sup> **Verticaal**: Het label kan verticaal worden uitgelijnd: **Boven**, **Centreren** of **Onder** binnen het titelbalkgebied.

#### **Speciale pictogrammen**

Veel opdrachten in het objectmenu van werkbladobjecten kunnen ook als pictogrammen op de titelbalk worden weergegeven. Selecteer de opdrachten die als pictogrammen moeten worden weergeven door de selectievakjes links van de betreffende opdrachten in de lijst in te schakelen.

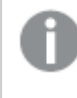

*Stel een beperkt aantal pictogrammen in voor de titelbalk. Te veel pictogrammen zijn verwarrend voor de gebruiker.*

- <sup>l</sup> **Minimaliseren toestaan**: Als deze optie is ingeschakeld, wordt een pictogram voor minimaliseren weergegeven in de venstertitelbalk van het werkbladobject, op voorwaarde dat het object geminimaliseerd kan worden. Ook kan het object worden geminimaliseerd door op de titelbalk te dubbelklikken.
- <sup>l</sup> **Automatisch minimaliseren**: Deze optie is beschikbaar als **Minimaliseren toestaan** is ingeschakeld. Wanneer **Automatisch minimaliseren** is ingeschakeld voor diverse objecten op hetzelfde werkblad, worden ze telkens allemaal op één na automatisch geminimaliseerd. Dit is bijvoorbeeld nuttig als u verschillende grafieken in hetzelfde werkbladgebied afwisselend wilt weergeven.
- <sup>l</sup> **Maximaliseren toestaan**: Als deze optie is ingeschakeld, wordt een pictogram voor maximaliseren weergegeven in de venstertitelbalk van het werkbladobject, op voorwaarde dat het object gemaximaliseerd kan worden. Ook kan het object worden gemaximaliseerd door op de titelbalk te dubbelklikken. Als zowel **Minimaliseren toestaan** als **Maximaliseren toestaan** zijn ingeschakeld, wordt bij dubbelklikken het object geminimaliseerd.
- Help-tekst: Hier kunt u een Help-tekst invoeren voor weergave in een pop-upvenster. De Help-tekst kan worden opgegeven als berekende formule. Deze optie is niet beschikbaar op documentniveau. Klik op de knop **...** om het dialoogvenster **Uitdrukking bewerken** te openen. Hierin kunt u lange formules eenvoudiger bewerken.

U kunt bijvoorbeeld een omschrijving invoeren van het werkbladobject. Een Help-pictogram wordt toegevoegd aan de venstertitelbalk van het object. Wanneer de muisaanwijzer over het pictogram beweegt, wordt de tekst in een pop-upvenster weergegeven.

## Tekstobject

Tekstobjecten worden gebruikt om informatie aan een document toe te voegen, zoals labels. Ze kunnen worden verplaatst en overal in het werkbladgebied worden geplaatst, zelfs in gebieden die door andere objecten worden bedekt.

Als u met de rechtermuisknop op een tekstobject klikt, wordt het menu **Tekstobject: Object** weergegeven. Dit menu kan ook worden geopend vanuit het menu **Object**, als het tekstobject het actieve object is.

### Menu Object

Het menu **Object** voor tekstobjecten wordt geopend door met de rechtermuisknop op het object te klikken. Dit menu bevat de volgende opdrachten:
- <sup>l</sup> **Eigenschappen...**: Hiermee opent u het dialoogvenster **Eigenschappen tekstobject** waarin diverse parameters kunnen worden ingesteld.
- **· Opmerkingen**: Hiermee kunt u opmerkingen maken en uitwisselen over het huidige object.
- <sup>l</sup> **Volgorde**: Dit submenu is alleen beschikbaar als de opdracht **Ontwerpraster** van het menu **Beeld** is geactiveerd of als de optie **Altijd opmaakmenu-opdrachten tonen** onder **Gebruikersvoorkeuren: Ontwerp** is ingeschakeld. Het menu bevat vier opdrachten voor het instellen van de opmaaklaag van de werkbladobjecten. Geldige laagnummers zijn -128 tot en met 127.
	- <sup>l</sup> **Naar bovenste laag**: Hiermee stelt u de opmaaklaag van het object in op de hoogste waarde die momenteel wordt gebruikt door een werkbladobject op het huidige werkblad.
	- <sup>l</sup> **Naar onderste laag**: Hiermee stelt u de opmaaklaag van het object in op de laagste waarde die momenteel wordt gebruikt door een werkbladobject op het huidige werkblad.
	- <sup>l</sup> **Een laag hoger**: Hiermee verhoogt u het nummer van de opmaaklaag van het werkbladobject met één. De maximumwaarde is 127.
	- <sup>l</sup> **Een laag terug**: Hiermee verlaagt u het nummer van de opmaaklaag van het werkbladobject met één. De laagste waarde is -128.
- <sup>l</sup> **Afdrukken...**: Hiermee opent u het dialoogvenster **Afdrukken** waarin u de afdrukinstellingen kunt opgeven.
- <sup>l</sup> **Afdrukken als PDF...**: Hiermee wordt het dialoogvenster **Afdrukken** geopend waarin de printer *Microsoft Naar PDF afdrukken* al is geselecteerd. Nadat u op de knop **Afdrukken** hebt geklikt, wordt om een bestandsnaam voor het PDF-uitvoerbestand gevraagd. Deze opdracht is alleen beschikbaar als er een PDF-printer beschikbaar is op het systeem.
- <sup>l</sup> **Verzenden naar Excel...**: De tekst wordt geëxporteerd naar Microsoft Excel, dat automatisch wordt gestart als het programma nog niet geopend is. De tekst verschijnt in een enkele cel in een nieuw Excel-werkblad. Voor deze functionaliteit moet Microsoft Excel 2007 of later op de computer zijn geïnstalleerd.
- <sup>l</sup> **Naar het Klembord kopiëren**: Dit trapsgewijze menu bevat de verschillende kopieeropties voor het werkbladobject.
	- **· Tekst:** Hiermee kopieert u de tekst in het tekstobject naar het Klembord.
	- **· Afbeelding**: Hiermee kopieert u een afbeelding van het werkbladobject naar het Klembord. In de afbeelding zijn de titelbalk en randen van het werkbladobject wel of niet opgenomen, afhankelijk van de instellingen op de pagina **Gebruikersvoorkeuren: Pagina Exporteren**.
	- <sup>l</sup> **Object**: Hiermee wordt het gehele werkbladobject naar het Klembord gekopieerd, waarna u dit elders in de opmaak kunt plakken, of in een ander document dat binnen het huidige exemplaar van QlikView is geopend.
- **· Gekoppelde objecten**: Er wordt een menu geopend met de volgende opdrachten voor gekoppelde objecten. **Positie van gekoppelde objecten aanpassen**: Alle gekoppelde objecten op alle werkbladen krijgen dezelfde positie en grootte als de gemarkeerde objecten.

**Koppeling van dit object opheffen/Koppeling van objecten opheffen**: De koppeling tussen de objecten wordt verbroken, waardoor er verschillende objecten met verschillende object-ID's ontstaan.

**Minimaliseren**: Hiermee wordt het object verkleind tot een pictogram. Klikken op het pictogram – op de titelbalk van het object (indien weergegeven) heeft hetzelfde effect. Deze opdracht is alleen beschikbaar als minimaliseren is toegestaan in het dialoogvenster **Eigenschappen** van het object op de pagina **Titelbalk**.

- **Maximaliseren**: Het object wordt vergroot om het werkblad op te vullen. Klikken op het pictogram  $\Box$ op de titelbalk van het object (indien weergegeven) heeft hetzelfde effect. Deze opdracht is alleen beschikbaar als maximaliseren is toegestaan in het dialoogvenster **Eigenschappen** van het object op de pagina **Titelbalk**.
- <sup>l</sup> **Herstellen**: Hiermee herstelt u het vorige formaat en de vorige locatie van een geminimaliseerd of gemaximaliseerd object. Dubbelklikken op het pictogram van een geminimaliseerd object of klikken op het pictogram<sup>1</sup> op de titelbalk van het object (indien weergegeven) van een gemaximaliseerd object heeft hetzelfde effect. Deze opdracht is alleen beschikbaar voor geminimaliseerde of
- **Help**: Hiermee wordt de QlikView Help geopend.

gemaximaliseerde objecten.

**· Verwijderen**: Hiermee wordt het geselecteerde werkbladobject van het werkblad verwijderd.

## Algemeen

U opent de pagina **Eigenschappen tekstobject: Algemeen** door met de rechtermuisknop op een tekstobject te klikken en vervolgens de opdracht **Eigenschappen** in het zwevende menu te kiezen of door **Eigenschappen** in het menu **Object** te selecteren als er een tekstobject actief is. Hier kunt u instellingen opgeven voor de tekst, de achtergrond, de uitlijning enzovoort.

- **· Voorgrond**: Hier kunt u de voorgrond van het tekstobject opgeven. De voorgrond bestaat meestal uit de tekst zelf, maar kan ook een afbeelding zijn.
	- **Tekst**Hier voert u de weer te geven tekst in. De tekst kan worden gedefinieerd als een berekende formule die dynamisch wordt bijgewerkt.
	- **Vertegenwoordiging**De tekst in het tekstobject kan ook worden geïnterpreteerd als een verwijzing naar een afbeelding in het geheugen of op schijf. Als u **Tekst** selecteert, wordt de inhoud van het tekstobject altijd als tekst geïnterpreteerd en weergegeven. Als u **Afbeelding** selecteert, wordt de tekstinhoud geïnterpreteerd als verwijzing naar een afbeelding. Deze referentie kan een pad naar een afbeeldingsbestand op schijf zijn (bijvoorbeeld C:\Foto1.jpg) of in het QlikView-document zelf (bijvoorbeeld qmem://<Naam>/<Peter>). De referentie kan ook een info-functie zijn, die is gekoppeld aan een veld dat afbeeldingsinfo bevat (bv. =info (MijnVeld) ). Als de tekstinhoud niet kan worden geïnterpreteerd als een geldige verwijzing naar een afbeelding, dan wordt de tekst zelf weergegeven.
	- <sup>l</sup> **Tekst verbergen als afbeelding ontbreekt**: Als u deze optie selecteert, wordt er geen tekst in het tekstobject weergegeven als de interpretatie als afbeeldingsreferentie mislukt. Het tekstobject blijft dan leeg.
	- **· Horizontale schuifbalk**: Als dit selectievakje is ingeschakeld, wordt een horizontale schuifbalk aan het tekstobject toegevoegd als de tekstinhoud te breed is voor het betreffende gebied.
	- <sup>l</sup> **Verticale schuifbalk**: Als dit selectievakje is ingeschakeld, wordt een verticale schuifbalk aan het tekstobject toegevoegd als de tekstinhoud te lang is voor het betreffende gebied.
- <sup>l</sup> **Opmaak**: In deze groep bepaalt u hoe de tekst of voorgrondafbeelding in het tekstobjectgebied moet worden weergegeven.
	- **Horizontale uitlijning**: Horizontaal kan de tekst links, gecentreerd of rechts in het tekstobject worden uitgelijnd.
- **Verticale uitlijning**: Verticaal kan de tekst boven, gecentreerd of onderaan in het tekstobject worden uitgelijnd.
- **Afbeelding uitrekken**: Met deze instelling bepaalt u hoe in QlikView een voorgrondafbeelding in het tekstobjectgebied moet worden gepast. Er zijn vier opties.
- <sup>l</sup> **Niet uitrekken**: Als u deze optie selecteert, wordt de afbeelding in de originele vorm weergegeven, zonder uitrekken. Hierdoor kunnen delen van de afbeelding onzichtbaar blijven of kan slechts een gedeelte van het tekstobject worden opgevuld.
- <sup>l</sup> **Opvullen**: Als u deze optie selecteert, wordt de afbeelding uitgerekt om het tekstobjectgebied op te vullen, zonder dat er rekening wordt gehouden met de hoogte/breedteverhouding van de afbeelding.
- **· Hoogte/breedteverhouding behouden**: Als u deze optie selecteert, wordt de afbeelding zo veel mogelijk uitgerekt om het tekstobjectgebied op te vullen, waarbij de correcte hoogte/breedteverhouding van de afbeelding behouden blijft. De zijkanten of boven- en onderkant van het tekstobject worden niet door de afbeelding opgevuld.
- <sup>l</sup> **Vullen met behoud van hoogte/breedte**: Als u deze optie selecteert, wordt de afbeelding uitgerekt om het tekstobjectgebied in beide richtingen op te vullen, waarbij de correcte hoogte/breedteverhouding van de afbeelding behouden blijft. De afbeelding wordt in één richting afgesneden.
- **· Tekstmarge**: Met deze instelling kunt u een marge creëren tussen de buitenranden van het tekstobject en de tekst zelf. De dikte van de marge kan worden opgegeven in mm, cm, inches (", inch), pixels (px, pxl, pixel), punten (pt, pts, point) of docunits (du, docunit).
- **· Achtergrond**: In de groep Achtergrond kunt u de achtergrond van het tekstobject opgeven. De huidige instellingen worden weergegeven in het voorbeeldvenster rechts.
	- **Kleur**: Selecteer dit keuzerondje als u de tekst wilt weergeven op een gekleurde achtergrond. U kunt deze kleur instellen als effen kleur of als kleurovergang in het dialoogvenster **Kleurgebied**. U opent dit venster door te klikken op de knop.
	- **· Afbeelding**: Selecteer dit keuzerondje als u als achtergrond een afbeelding wilt weergeven. Klik op de knop **Wijzigen** als u de huidige afbeelding wilt wijzigen. Als u geen tekst invoert in het veld **Tekst**, wordt het tekstobject als afbeelding in de opmaak weergegeven. Ondersteunde afbeeldingtypen zijn onder meer jpg, png, bmp, gif en gif-animatie.
	- **· Transparantie**: Hiermee stelt u de mate van transparantie van de achtergrond van een tekstobject in. Bij 100% is de achtergrond volledig transparant. De transparantie wordt ook toegepast als er geen kleur of afbeelding wordt gebruikt voor de achtergrond.
	- **Afbeelding uitrekken**: Met deze instelling bepaalt u hoe in QlikView een achtergrondafbeelding in het tekstobjectgebied moet worden gepast. Zie **Afbeelding uitrekken** hierboven voor meer informatie over de verschillende opties.
	- **· Uitlijning**: De achtergrond kan horizontaal of verticaal worden uitgelijnd.
- **Alternatieve status**: Kies een van de beschikbare statussen in de lijst. De volgende alternatieve statussen zijn altijd beschikbaar. **Overgenomen**: De werkbladen en werkbladobjecten hebben altijd de status **overgenomen**, tenzij de QlikView-ontwikkelaar anders beslist. Deze instelling wordt overgenomen van het object op het bovenliggende niveau: een grafiek in een werkblad krijgt dezelfde instellingen als het werkblad als overgenomen wordt gekozen. **Standaardstatus**: Dit is de status waarbij de meeste QlikView-activiteiten plaatsvinden. Deze wordt aangeduid met \$. Het QlikViewdocument bevindt zich altijd in de **standaardstatus**.
- **· Object-ID**: Deze ID wordt gebruikt voor macro's. Aan elk werkbladobject wordt een unieke ID toegewezen. Het is aan te bevelen in de ID alleen alfanumerieke tekens te gebruiken. Voor tekstobjecten begint de ID bij TX01. Gekoppelde objecten hebben dezelfde object-ID. U kunt dit IDnummer later bewerken.
- <sup>l</sup> **Afdrukinstellingen**: Als u op deze knop klikt, wordt het dialoogvenster **Afdrukinstellingen** geopend, waarin u de marges en de opmaak van koptekst/voettekst kunt opgeven.

## Acties

Op het tabblad **Acties** kunt u opgeven welke acties moeten worden uitgevoerd wanneer u op het object klikt. De pagina is gelijk aan de pagina **Acties** voor het knopobject.

## Lettertype

Hier kunt u opties instellen voor **Lettertype**, **Tekenstijl** en **Punten** van het lettertype voor het object.

U kunt het lettertype instellen voor elk afzonderlijk object (**Eigenschappen object: Lettertype**), of alle objecten in een document (**Toepassen op objecten** op **Documenteigenschappen: Lettertype**).

Verder kunt u de standaard documentlettertypen voor nieuwe objecten instellen op **Documenteigenschappen: Lettertype**. Er zijn twee standaard lettertypen:

- 1. Het eerste standaard lettertype (**Keuzelijsten, Grafieken enz.**) wordt gebruikt voor de meeste objecten, zoals keuzelijsten en grafieken.
- 2. Het tweede standaard lettertype (**Tekstobjecten en -knoppen**) wordt gebruikt voor knoppen en tekstvakken, waarvoor meestal een groter lettertype nodig is.

Ten slotte kunt u de standaard lettertypen voor nieuwe documenten instellen op **Gebruikersvoorkeuren: Lettertype**.

Voor grafieken, knoppen en tekstobjecten (behalve zoekobjecten) kunt u ook een **kleur** opgeven. De kleur kan **vast** zijn of dynamisch worden **berekend** aan de hand van een uitdrukking. De uitdrukking moet een geldige kleurrepresentatie opleveren. Hiertoe kunt u de kleurfuncties gebruiken. Als het resultaat van de uitdrukking geen geldige kleurweergave oplevert, wordt standaard zwart gebruikt als kleur voor het lettertype.

Aanvullende instellingen zijn:

- **Slagschaduw**: Als u deze optie inschakelt, wordt een slagschaduw aan de tekst toegevoegd.
- **· Onderstrepen**: Als u deze optie inschakelt, wordt de tekst onderstreept.

Een voorbeeld van het geselecteerde lettertype is te zien in het voorbeeldvenster.

## Opmaak

Een opmaakinstelling is alleen van toepassing op het huidige object als u werkt via de eigenschappenpagina voor een object.

Een opmaakinstelling is van toepassing op alle objecten van een of meer opgegeven typen in het document als u werkt via de eigenschappenpagina voor het document.

## Randen gebruiken

Als u deze optie inschakelt, kunt u een rand om het object maken. U kunt het soort rand opgeven door een optie te kiezen in het vervolgkeuzemenu.

- <sup>l</sup> **Schaduwintensiteit**: Met de vervolgkeuzelijst **Schaduwintensiteit** kunt u de intensiteit instellen van de schaduw rond de werkbladobjecten. Ook kunt u **Geen schaduw** kiezen.
- **Randstijl:** De volgende vooraf gedefinieerde randtypen zijn beschikbaar:
	- **Ononderbroken**: Een ononderbroken rand in één kleur.
	- **Verlaagd**: Met deze rand lijkt het werkbladobject te zijn verlaagd ten opzichte van de achtergrond.
	- **Verhoogd**: Met deze rand lijkt het werkbladobject te zijn verhoogd ten opzichte van de achtergrond.
	- **Omrand:** Met deze rand lijkt het werkbladobiect te zijn ingelijst.
- <sup>l</sup> **Randbreedte**: Deze optie is beschikbaar voor alle randtypen. De breedte kan worden opgegeven in mm, cm, inches (", inch), pixels (px, pxl, pixel), punten (pt, pts, point) of docunits (du, docunit).
- <sup>l</sup> **Kleur**: Met deze knop opent u een dialoogvenster, waarin u voor alle randtypen een geschikte basiskleur uit het kleurenpalet kunt kiezen.
- <sup>l</sup> **Regenboog**: Hiermee kunt u voor alle randtypen een regenboogeffect creëren. De regenboog wordt aan de bovenkant van het object vanuit de basiskleur opgebouwd.

Als u **Vereenvoudigd** hebt gekozen voor **Opmaakmodus** in **Documenteigenschappen: Algemeen**, kunt u geen randtype instellen. Dan worden alleen de vervolgkeuzelijst **Schaduwintensiteit** en de instelling **Randbreedte** aangeboden.

## Afgeronde hoeken

In de groep **Afgeronde hoeken** kunt u instellingen opgeven voor de algemene vorm van het object. Met behulp van deze instellingen kunt u objecten weergeven met ronde of ellipsvormige hoeken tot superellipsvormig en rechthoekig. **Afgeronde hoeken** is alleen beschikbaar als u **Geavanceerd** als **Opmaakmodus** hebt geselecteerd in **Documenteigenschappen: Algemeen**.

- **· Afgeronde hoeken**: Schakel deze optie in om de opties voor afgeronde hoeken beschikbaar te maken.
- **· Hoeken**: Hoeken waarvoor de optie niet is ingeschakeld, krijgen een rechte hoek.
- <sup>l</sup> **Hoekigheid**: Een variabel nummer tussen 2 en 100, waarbij 100 een rechthoek definieert met perfect vierkante hoeken en 2 met een perfecte ellipsvorm (een cirkel met een aspectverhouding van 1:1). Een hoekigheid tussen 2 en 5 is doorgaans optimaal voor afgeronde hoeken.
- <sup>l</sup> **Hoekradius**: Hier geeft u de radius van de hoeken op, als vaste afstand (**Vast**) of als percentage van het totale kwadrant (**Relatief (%)**). Met deze instelling bepaalt u de mate waarin de hoeken worden beïnvloed door de onderliggende algemene vorm die bij **Hoekigheid** is ingesteld. De afstand kan worden opgegeven in mm, cm, inches (", inch), pixels (px, pxl, pixel), punten (pt, pts, point) of docunits (du, docunit).

#### Laag

In de groep **Laag** kunt u aan het object één van de drie werkbladlagen toekennen:

- <sup>l</sup> **Onderste**: Een object met de laageigenschap **Onderste** kan nooit objecten in de lagen **Normaal** en **Bovenste** bedekken. Het kan alleen boven andere objecten in de laag **Onderste** worden geplaatst.
- <sup>l</sup> **Normaal**: Bij aanmaak worden objecten standaard in de **normale** (middelste) laag geplaatst. Een object met de laageigenschap **Normaal** kan nooit worden bedekt door objecten in de laag **Onderste** en kan zelf nooit objecten in de laag **Bovenste** bedekken.
- <sup>l</sup> **Bovenste**: Een object in de laag **Bovenste** kan nooit worden bedekt door objecten in de lagen **Normaal** en **Onderste**. Alleen andere objecten in de laag **Bovenste** kunnen erboven worden geplaatst.
- <sup>l</sup> **Aangepast**: De lagen **Bovenste**, **Normaal** en **Onderste** komen overeen met respectievelijk de interne laagnummers 1, 0 en -1. Alle waarden tussen -128 en 127 worden echter geaccepteerd. Kies deze optie als u een zelfgekozen waarde binnen dit bereik wilt opgeven.

## Thema-editor...

Hiermee opent u de wizard **Thema's** waarin u een nieuw opmaakthema kunt maken.

## Thema toepassen...

U kunt een opmaakthema toepassen op het object, werkblad of document.

#### Tonen

In de groep **Tonen** kunt u een voorwaarde aangeven waaronder het object wordt getoond:

- **Altijd**: Het werkbladobject wordt altijd getoond.
- **· Voorwaardelijk**: Het werkbladobject wordt getoond of verborgen, afhankelijk van een voorwaardelijke uitdrukking die voortdurend wordt geëvalueerd, bijvoorbeeld op basis van gemaakte selecties etc. Het werkbladobject wordt alleen verborgen als de voorwaarde FALSE retourneert.

*Gebruikers met beheerdersbevoegdheden voor het document kunnen alle voorwaarden voor tonen opheffen met behulp van de optie Alle werkbladen en objecten tonen in Documenteigenschappen: Beveiliging. Deze functionaliteit kan worden in- of uitgeschakeld door op Ctrl+Shift+S te drukken.*

## **Opties**

In de groep **Opties** kunt u de mogelijkheid tot het wijziging van positie of grootte van het werkbladobject uitschakelen. De instellingen in deze groep zijn alleen van toepassing als de bijbehorende selectievakjes zijn ingeschakeld in **Documenteigenschappen: Opmaak** en **Werkbladeigenschappen: Beveiliging**.

- <sup>l</sup> **Positie/grootte wijzigen toestaan**: Als deze optie is uitgeschakeld, kan niet langer de positie of de grootte van een werkbladobject worden gewijzigd.
- <sup>l</sup> **Kopiëren/klonen toestaan**: Als deze optie is uitgeschakeld, kan niet langer een kopie van het werkbladobject worden gemaakt.
- **· Info toestaan**: Wanneer de functie *info* in gebruik is, wordt een infopictogram weergegeven in de venstertitelbalk wanneer aan een veldwaarde informatie is gekoppeld. Als u geen infopictogram wilt weergeven in de titelbalk, kunt u deze optie uitschakelen.

*Info [\(page](#page-987-0) 988)*

<sup>l</sup> **Omvang in gegevens**: In principe worden de randen van alle tabelobjecten in QlikView verkleind als de tabel door bepaalde selecties kleiner wordt dan de ruimte die eraan toegewezen is. Als u deze optie uitschakelt, wordt deze automatische formaataanpassing uitgeschakeld en wordt de overtollige ruimte leeg gelaten.

## Schuifbalken

Verschillende opties voor het wijzigen van de opmaak van schuifbalken vindt u in de groep **Schuifbalken**:

- <sup>l</sup> **Schuifpositie behouden**: Als deze instelling is ingeschakeld, behoudt QlikView zo mogelijk de schuifpositie van tabellen en grafieken met een schuifbalk wanneer een selectie wordt gemaakt in een ander object. De instelling moet ook worden ingeschakeld in **Gebruikersvoorkeuren: Objecten**. De schuifpositie blijft niet bewaard als u het document sluit.
- **· Schuifknoppen**: Hier stelt u de kleur van de schuifknoppen in. Selecteer een kleur door op de knop te klikken. Middelgrijze kleuren zijn overigens zeer geschikt voor schuifbalken. Beide kunt u instellen als effen kleur of als kleurovergang in het dialoogvenster **Kleurgebied**. U opent dit venster door te klikken op de betreffende knop.
- **Achtergrond schuiven**: Hier stelt u de achtergrondkleur van de schuifbalken in. Selecteer een kleur door op de knop te klikken.
- <sup>l</sup> **Schuifbalkbreedte**: Deze instelling wordt toegepast op de breedte en de relatieve grootte van de schuifbalksymbolen.
- <sup>l</sup> **Schuifstijl**: Hier stelt u de stijl van de schuifbalken in. Selecteer een stijl in de vervolgkeuzelijst. De schuifstijl **Klassiek** komt overeen met de schuifbalkstijl in QlikView 4/5. De schuifstijl **Standaard** is moderner. De derde stijl is **Licht**. Deze heeft een dunnere, lichtere balk. De schuifbalkstijl is alleen zichtbaar als de **Opmaakmodus** is ingesteld op **Geavanceerd**. U vindt deze instelling door het vervolgkeuzemenu **Instellingen** te openen, **Documenteigenschappen** te selecteren en naar het tabblad **Algemeen** te gaan.
- <sup>l</sup> **Toepassen op...**: Hiermee opent u het dialoogvenster **Eigenschappen titelbalk en rand**, waarin u kunt instellen waarop de eigenschappen moeten worden toegepast die u instelt op de pagina **Opmaak**.

# Titelbalk

Een titelbalkinstelling is alleen van toepassing op het huidige object als u werkt via de pagina **Objecteigenschappen**.

Een titelbalkinstelling is van toepassing op alle objecten van een of meer opgegeven typen in het document als u werkt via de pagina **Documenteigenschappen**.

Geef op de pagina **Titelbalk** opmaakopties op die volledig afwijken van de algemene opmaak van het object.

- <sup>l</sup> **Titelbalk tonen**: Als deze optie is ingeschakeld, wordt aan de bovenkant van elk werkbladobject een titelbalk weergegeven. De titelbalk is standaard ingeschakeld bij keuzelijsten en andere objecten met een vak, en uitgeschakeld bij knoppen, tekstobjecten en lijnen/pijlen.
- <sup>l</sup> **Titeltekst**: In het tekstvak kunt u een titel invoeren die op de titelbalk van het object wordt weergegeven. Gebruik de knop **Lettertype...** om het lettertype van de titelbalk te wijzigen.

U kunt voor elke status van de titelbalk een verschillende kleur instellen. De instellingen voor **Actieve kleuren** en **Inactieve kleuren** kunnen onafhankelijk van elkaar worden uitgevoerd.

Klik op de knop **Achtergrondkleur** of **Tekstkleur** om het dialoogvenster **Kleurgebied** te openen. De **achtergrondkleur** kan worden gedefinieerd als een **effen kleur** of een **kleurovergang** in het dialoogvenster **Kleurgebied**. Voor **Tekstkleur** kan een **vaste** of een **berekende** kleur worden gedefinieerd met behulp van kleurfuncties.

- **· Tekstterugloop**: Als deze optie is ingeschakeld, wordt de titel weergegeven op twee of meer regels.
- <sup>l</sup> **Titelbalkhoogte (regels)**: U stelt het aantal titelbalkregels in dit tekstvak in.

U kunt de exacte grootte en positie van een **normaal** of **geminimaliseerd** QlikView-object bepalen en aanpassen met de instellingen voor grootte en positie. Deze instellingen worden gemeten in pixels:

- **X-pos.**: Hiermee stelt u de horizontale positie van de linkerzijde van het werkbladobject in ten opzichte van de linkerrand van het werkblad.
- <sup>l</sup> **Y-pos.**: Hiermee stelt u de verticale positie van de bovenzijde van het werkbladobject in ten opzichte van de bovenrand van het werkblad.
- **Breedte:** Hiermee stelt u de breedte van het QlikView-werkbladobject in.
- **Hoogte:** Hiermee stelt u de hoogte van het QlikView-werkbladobject in.

U kunt de positie van de titelbalk wijzigen met de opties voor **Titelbalkuitlijning**:

- <sup>l</sup> **Horizontaal**: Het label kan horizontaal worden uitgelijnd: **Links**, **Centreren** of **Rechts** binnen het titelbalkgebied.
- <sup>l</sup> **Verticaal**: Het label kan verticaal worden uitgelijnd: **Boven**, **Centreren** of **Onder** binnen het titelbalkgebied.

#### **Speciale pictogrammen**

Veel opdrachten in het objectmenu van werkbladobjecten kunnen ook als pictogrammen op de titelbalk worden weergegeven. Selecteer de opdrachten die als pictogrammen moeten worden weergeven door de selectievakjes links van de betreffende opdrachten in de lijst in te schakelen.

*Stel een beperkt aantal pictogrammen in voor de titelbalk. Te veel pictogrammen zijn verwarrend voor de gebruiker.*

- <sup>l</sup> **Minimaliseren toestaan**: Als deze optie is ingeschakeld, wordt een pictogram voor minimaliseren weergegeven in de venstertitelbalk van het werkbladobject, op voorwaarde dat het object geminimaliseerd kan worden. Ook kan het object worden geminimaliseerd door op de titelbalk te dubbelklikken.
- <sup>l</sup> **Automatisch minimaliseren**: Deze optie is beschikbaar als **Minimaliseren toestaan** is ingeschakeld. Wanneer **Automatisch minimaliseren** is ingeschakeld voor diverse objecten op hetzelfde werkblad, worden ze telkens allemaal op één na automatisch geminimaliseerd. Dit is bijvoorbeeld nuttig als u verschillende grafieken in hetzelfde werkbladgebied afwisselend wilt weergeven.
- <sup>l</sup> **Maximaliseren toestaan**: Als deze optie is ingeschakeld, wordt een pictogram voor maximaliseren weergegeven in de venstertitelbalk van het werkbladobject, op voorwaarde dat het object gemaximaliseerd kan worden. Ook kan het object worden gemaximaliseerd door op de titelbalk te

dubbelklikken. Als zowel **Minimaliseren toestaan** als **Maximaliseren toestaan** zijn ingeschakeld, wordt bij dubbelklikken het object geminimaliseerd.

• Help-tekst: Hier kunt u een Help-tekst invoeren voor weergave in een pop-upvenster. De Help-tekst kan worden opgegeven als berekende formule. Deze optie is niet beschikbaar op documentniveau. Klik op de knop **...** om het dialoogvenster **Uitdrukking bewerken** te openen. Hierin kunt u lange formules eenvoudiger bewerken.

U kunt bijvoorbeeld een omschrijving invoeren van het werkbladobject. Een Help-pictogram wordt toegevoegd aan de venstertitelbalk van het object. Wanneer de muisaanwijzer over het pictogram beweegt, wordt de tekst in een pop-upvenster weergegeven.

# Lijn/pijl-object

Lijnen/pijlen worden gebruikt om lijnen of pijlen aan de opmaak toe te voegen. Ze kunnen worden verplaatst en overal in het werkbladgebied worden geplaatst, zelfs in gebieden die door andere objecten worden bedekt.

Als u met de rechtermuisknop op een lijn/pijl-object klikt, wordt het menu **Lijn/pijl-object: Object** weergegeven. Dit menu kan ook worden geopend vanuit het menu **Object** als het lijn/pijl-object het actieve object is.

# Menu Object

Het menu **Object** voor lijn/pijl-objecten wordt geopend door met de rechtermuisknop op het object te klikken. Dit menu bevat de volgende opdrachten:

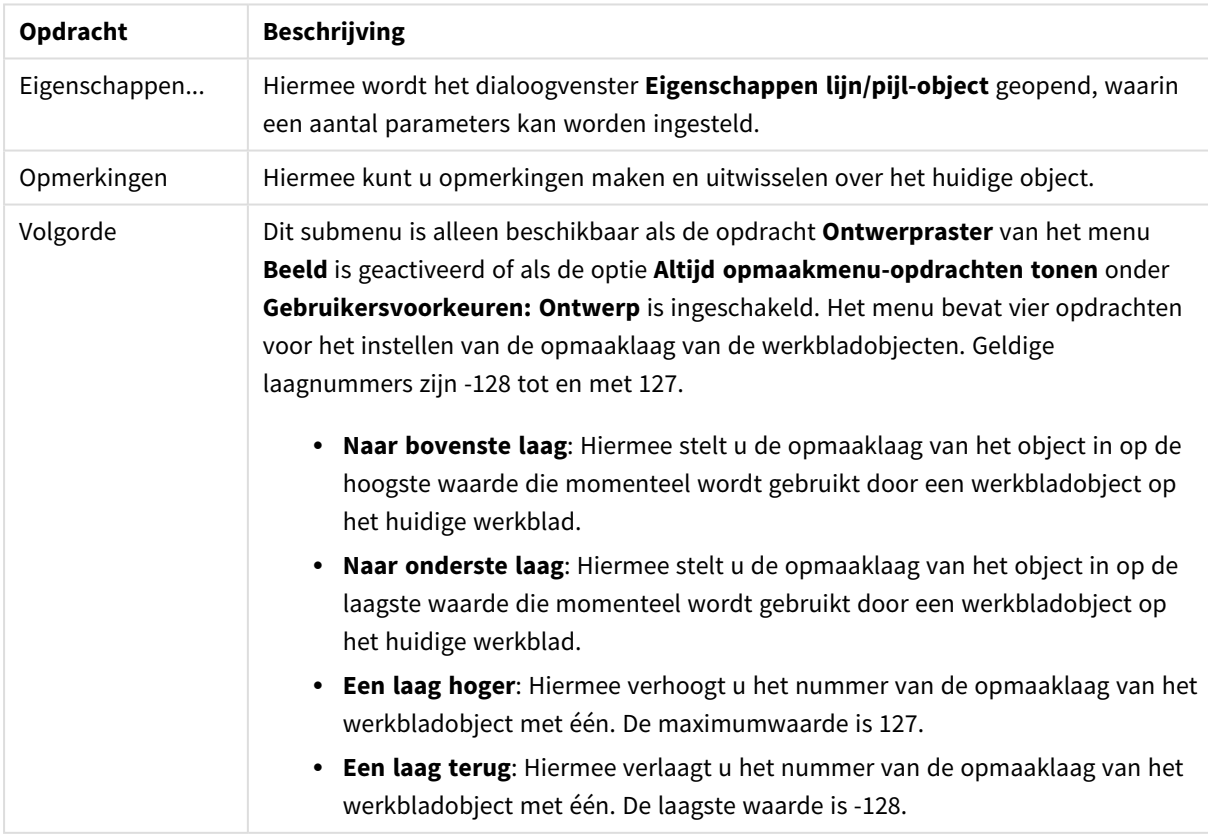

#### Opdrachten voor menu Object

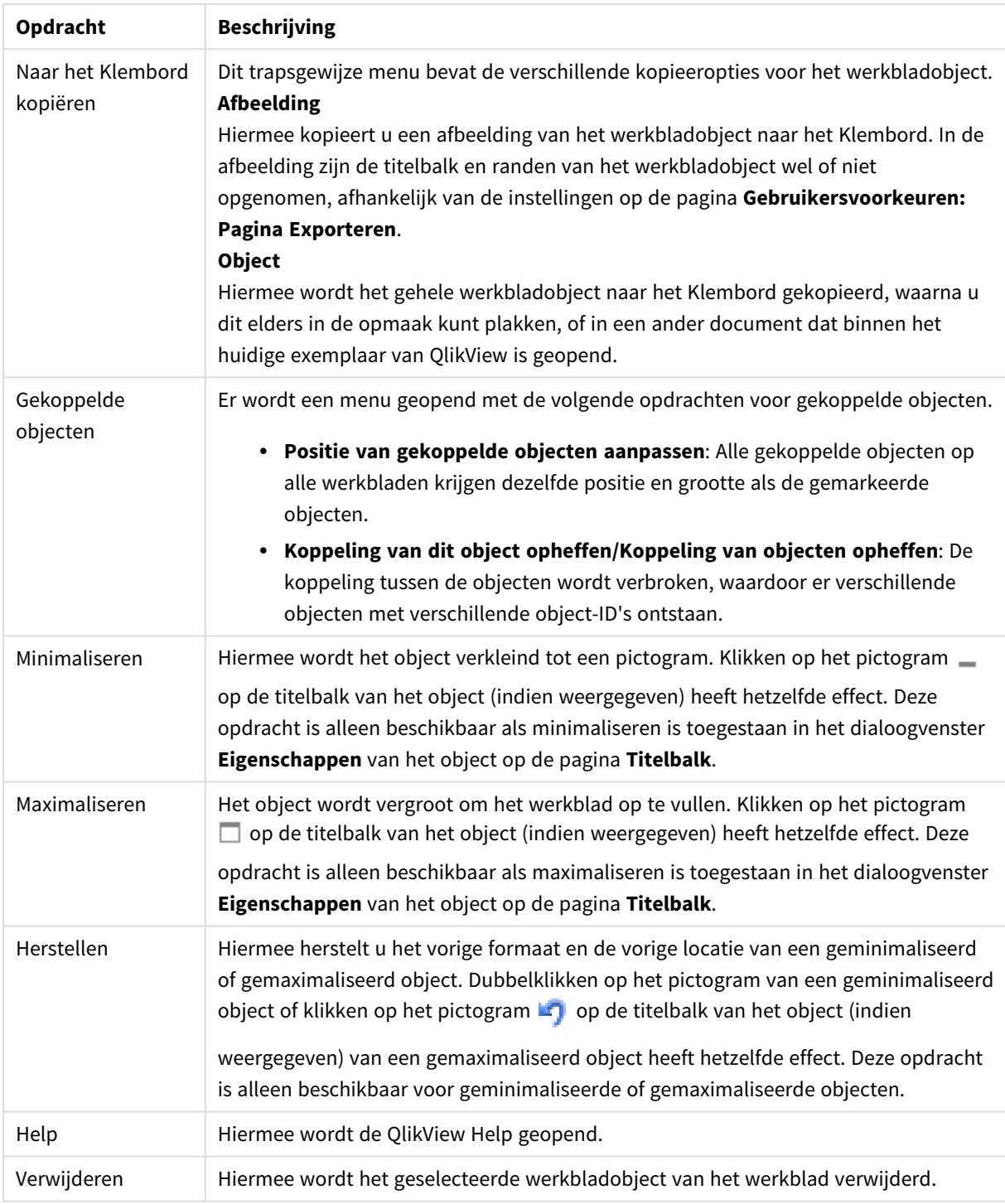

# Algemeen

U opent deze eigenschappenpagina door met de rechtermuisknop op een lijn/pijl-object te klikken of door **Eigenschappen** te selecteren in het menu **Object** als een lijn/pijl-object actief is.

In de groep **Stand** kunt u de algemene richting van het lijn/pijl-object bepalen door een van de volgende mogelijkheden te kiezen: **Horizontaal**, **Verticaal**, **Diagonaal (oplopend)** of **Diagonaal (aflopend)**.

In de groep **Stijl** kunt u de stijl van het lijn/pijl-object wijzigen.

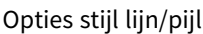

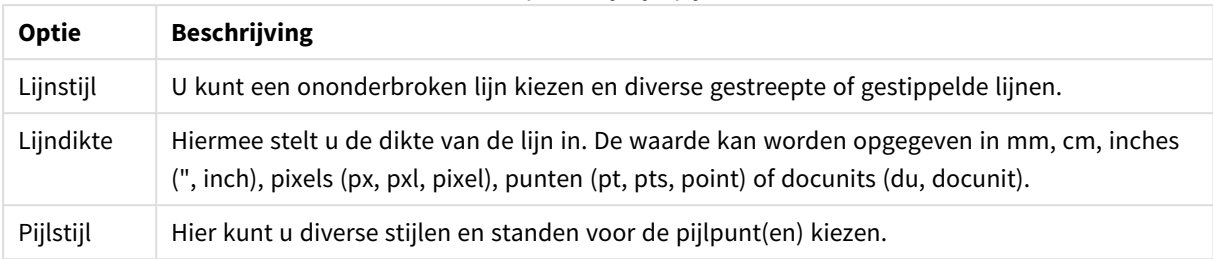

In de groep **Kleur** kunt u de kleur van het lijn/pijl-object instellen door op de gekleurde knop te klikken. Hiermee wordt het dialoogvenster **Kleurgebied** geopend.

In de groep **Achtergrond** definieert u de achtergrond van het lijn/pijl-object.

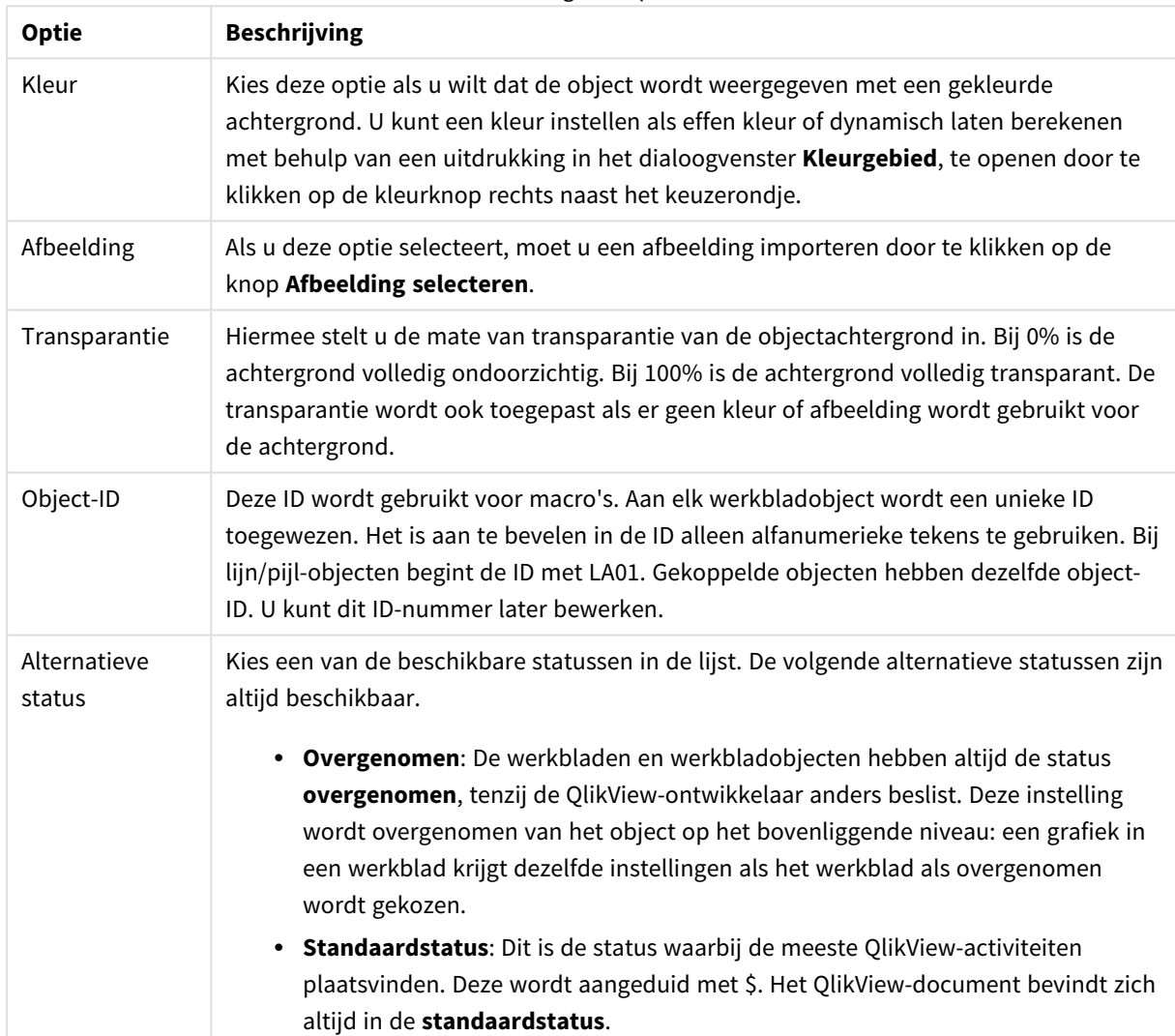

#### Achtergrondopties

# Acties

Op het tabblad **Acties** kunt u opgeven welke acties moeten worden uitgevoerd wanneer u op het object klikt. De pagina is gelijk aan de pagina **Acties** voor het knopobject.

# Opmaak

Een opmaakinstelling is alleen van toepassing op het huidige object als u werkt via de eigenschappenpagina voor een object.

Een opmaakinstelling is van toepassing op alle objecten van een of meer opgegeven typen in het document als u werkt via de eigenschappenpagina voor het document.

## Randen gebruiken

Als u deze optie inschakelt, kunt u een rand om het object maken. U kunt het soort rand opgeven door een optie te kiezen in het vervolgkeuzemenu.

- <sup>l</sup> **Schaduwintensiteit**: Met de vervolgkeuzelijst **Schaduwintensiteit** kunt u de intensiteit instellen van de schaduw rond de werkbladobjecten. Ook kunt u **Geen schaduw** kiezen.
- **· Randstijl:** De volgende vooraf gedefinieerde randtypen zijn beschikbaar:
	- **Ononderbroken**: Een ononderbroken rand in één kleur.
	- **Verlaagd**: Met deze rand lijkt het werkbladobject te zijn verlaagd ten opzichte van de achtergrond.
	- **Verhoogd**: Met deze rand lijkt het werkbladobject te zijn verhoogd ten opzichte van de achtergrond.
	- **Omrand**: Met deze rand lijkt het werkbladobject te zijn ingelijst.
- **Randbreedte**: Deze optie is beschikbaar voor alle randtypen. De breedte kan worden opgegeven in mm, cm, inches (", inch), pixels (px, pxl, pixel), punten (pt, pts, point) of docunits (du, docunit).
- **Kleur**: Met deze knop opent u een dialoogvenster, waarin u voor alle randtypen een geschikte basiskleur uit het kleurenpalet kunt kiezen.
- <sup>l</sup> **Regenboog**: Hiermee kunt u voor alle randtypen een regenboogeffect creëren. De regenboog wordt aan de bovenkant van het object vanuit de basiskleur opgebouwd.

Als u **Vereenvoudigd** hebt gekozen voor **Opmaakmodus** in **Documenteigenschappen: Algemeen**, kunt u geen randtype instellen. Dan worden alleen de vervolgkeuzelijst **Schaduwintensiteit** en de instelling **Randbreedte** aangeboden.

## Afgeronde hoeken

In de groep **Afgeronde hoeken** kunt u instellingen opgeven voor de algemene vorm van het object. Met behulp van deze instellingen kunt u objecten weergeven met ronde of ellipsvormige hoeken tot superellipsvormig en rechthoekig. **Afgeronde hoeken** is alleen beschikbaar als u **Geavanceerd** als **Opmaakmodus** hebt geselecteerd in **Documenteigenschappen: Algemeen**.

- **· Afgeronde hoeken**: Schakel deze optie in om de opties voor afgeronde hoeken beschikbaar te maken.
- **· Hoeken**: Hoeken waarvoor de optie niet is ingeschakeld, krijgen een rechte hoek.
- <sup>l</sup> **Hoekigheid**: Een variabel nummer tussen 2 en 100, waarbij 100 een rechthoek definieert met perfect vierkante hoeken en 2 met een perfecte ellipsvorm (een cirkel met een aspectverhouding van 1:1). Een hoekigheid tussen 2 en 5 is doorgaans optimaal voor afgeronde hoeken.
- <sup>l</sup> **Hoekradius**: Hier geeft u de radius van de hoeken op, als vaste afstand (**Vast**) of als percentage van het totale kwadrant (**Relatief (%)**). Met deze instelling bepaalt u de mate waarin de hoeken worden beïnvloed door de onderliggende algemene vorm die bij **Hoekigheid** is ingesteld. De afstand kan worden opgegeven in mm, cm, inches (", inch), pixels (px, pxl, pixel), punten (pt, pts, point) of docunits (du, docunit).

## Laag

In de groep **Laag** kunt u aan het object één van de drie werkbladlagen toekennen:

- <sup>l</sup> **Onderste**: Een object met de laageigenschap **Onderste** kan nooit objecten in de lagen **Normaal** en **Bovenste** bedekken. Het kan alleen boven andere objecten in de laag **Onderste** worden geplaatst.
- <sup>l</sup> **Normaal**: Bij aanmaak worden objecten standaard in de **normale** (middelste) laag geplaatst. Een object met de laageigenschap **Normaal** kan nooit worden bedekt door objecten in de laag **Onderste** en kan zelf nooit objecten in de laag **Bovenste** bedekken.
- <sup>l</sup> **Bovenste**: Een object in de laag **Bovenste** kan nooit worden bedekt door objecten in de lagen **Normaal** en **Onderste**. Alleen andere objecten in de laag **Bovenste** kunnen erboven worden geplaatst.
- <sup>l</sup> **Aangepast**: De lagen **Bovenste**, **Normaal** en **Onderste** komen overeen met respectievelijk de interne laagnummers 1, 0 en -1. Alle waarden tussen -128 en 127 worden echter geaccepteerd. Kies deze optie als u een zelfgekozen waarde binnen dit bereik wilt opgeven.

## Thema-editor...

Hiermee opent u de wizard **Thema's** waarin u een nieuw opmaakthema kunt maken.

## Thema toepassen...

U kunt een opmaakthema toepassen op het object, werkblad of document.

## Tonen

In de groep **Tonen** kunt u een voorwaarde aangeven waaronder het object wordt getoond:

- **Altijd**: Het werkbladobject wordt altijd getoond.
- **· Voorwaardelijk**: Het werkbladobject wordt getoond of verborgen, afhankelijk van een voorwaardelijke uitdrukking die voortdurend wordt geëvalueerd, bijvoorbeeld op basis van gemaakte selecties etc. Het werkbladobject wordt alleen verborgen als de voorwaarde FALSE retourneert.

*Gebruikers met beheerdersbevoegdheden voor het document kunnen alle voorwaarden voor tonen opheffen met behulp van de optie Alle werkbladen en objecten tonen in Documenteigenschappen: Beveiliging. Deze functionaliteit kan worden in- of uitgeschakeld door op Ctrl+Shift+S te drukken.*

## Opties

In de groep **Opties** kunt u de mogelijkheid tot het wijziging van positie of grootte van het werkbladobject uitschakelen. De instellingen in deze groep zijn alleen van toepassing als de bijbehorende selectievakjes zijn ingeschakeld in **Documenteigenschappen: Opmaak** en **Werkbladeigenschappen: Beveiliging**.

- <sup>l</sup> **Positie/grootte wijzigen toestaan**: Als deze optie is uitgeschakeld, kan niet langer de positie of de grootte van een werkbladobject worden gewijzigd.
- <sup>l</sup> **Kopiëren/klonen toestaan**: Als deze optie is uitgeschakeld, kan niet langer een kopie van het werkbladobject worden gemaakt.
- **· Info toestaan**: Wanneer de functie *info* in gebruik is, wordt een infopictogram weergegeven in de venstertitelbalk wanneer aan een veldwaarde informatie is gekoppeld. Als u geen infopictogram wilt weergeven in de titelbalk, kunt u deze optie uitschakelen.

#### *Info [\(page](#page-987-0) 988)*

<sup>l</sup> **Omvang in gegevens**: In principe worden de randen van alle tabelobjecten in QlikView verkleind als de tabel door bepaalde selecties kleiner wordt dan de ruimte die eraan toegewezen is. Als u deze optie uitschakelt, wordt deze automatische formaataanpassing uitgeschakeld en wordt de overtollige ruimte leeg gelaten.

## Schuifbalken

Verschillende opties voor het wijzigen van de opmaak van schuifbalken vindt u in de groep **Schuifbalken**:

- <sup>l</sup> **Schuifpositie behouden**: Als deze instelling is ingeschakeld, behoudt QlikView zo mogelijk de schuifpositie van tabellen en grafieken met een schuifbalk wanneer een selectie wordt gemaakt in een ander object. De instelling moet ook worden ingeschakeld in **Gebruikersvoorkeuren: Objecten**. De schuifpositie blijft niet bewaard als u het document sluit.
- **· Schuifknoppen**: Hier stelt u de kleur van de schuifknoppen in. Selecteer een kleur door op de knop te klikken. Middelgrijze kleuren zijn overigens zeer geschikt voor schuifbalken. Beide kunt u instellen als effen kleur of als kleurovergang in het dialoogvenster **Kleurgebied**. U opent dit venster door te klikken op de betreffende knop.
- **Achtergrond schuiven**: Hier stelt u de achtergrondkleur van de schuifbalken in. Selecteer een kleur door op de knop te klikken.
- <sup>l</sup> **Schuifbalkbreedte**: Deze instelling wordt toegepast op de breedte en de relatieve grootte van de schuifbalksymbolen.
- <sup>l</sup> **Schuifstijl**: Hier stelt u de stijl van de schuifbalken in. Selecteer een stijl in de vervolgkeuzelijst. De schuifstijl **Klassiek** komt overeen met de schuifbalkstijl in QlikView 4/5. De schuifstijl **Standaard** is moderner. De derde stijl is **Licht**. Deze heeft een dunnere, lichtere balk. De schuifbalkstijl is alleen zichtbaar als de **Opmaakmodus** is ingesteld op **Geavanceerd**. U vindt deze instelling door het vervolgkeuzemenu **Instellingen** te openen, **Documenteigenschappen** te selecteren en naar het tabblad **Algemeen** te gaan.
- <sup>l</sup> **Toepassen op...**: Hiermee opent u het dialoogvenster **Eigenschappen titelbalk en rand**, waarin u kunt instellen waarop de eigenschappen moeten worden toegepast die u instelt op de pagina

## **Opmaak**.

# Titelbalk

Een titelbalkinstelling is alleen van toepassing op het huidige object als u werkt via de pagina

## **Objecteigenschappen**.

Een titelbalkinstelling is van toepassing op alle objecten van een of meer opgegeven typen in het document als u werkt via de pagina **Documenteigenschappen**.

Geef op de pagina **Titelbalk** opmaakopties op die volledig afwijken van de algemene opmaak van het object.

- **· Titelbalk tonen**: Als deze optie is ingeschakeld, wordt aan de bovenkant van elk werkbladobject een titelbalk weergegeven. De titelbalk is standaard ingeschakeld bij keuzelijsten en andere objecten met een vak, en uitgeschakeld bij knoppen, tekstobjecten en lijnen/pijlen.
- **· Titeltekst**: In het tekstvak kunt u een titel invoeren die op de titelbalk van het object wordt weergegeven. Gebruik de knop **Lettertype...** om het lettertype van de titelbalk te wijzigen.

U kunt voor elke status van de titelbalk een verschillende kleur instellen. De instellingen voor **Actieve kleuren** en **Inactieve kleuren** kunnen onafhankelijk van elkaar worden uitgevoerd.

Klik op de knop **Achtergrondkleur** of **Tekstkleur** om het dialoogvenster **Kleurgebied** te openen. De **achtergrondkleur** kan worden gedefinieerd als een **effen kleur** of een **kleurovergang** in het dialoogvenster **Kleurgebied**. Voor **Tekstkleur** kan een **vaste** of een **berekende** kleur worden gedefinieerd met behulp van kleurfuncties.

- **Tekstterugloop**: Als deze optie is ingeschakeld, wordt de titel weergegeven op twee of meer regels.
- <sup>l</sup> **Titelbalkhoogte (regels)**: U stelt het aantal titelbalkregels in dit tekstvak in.

U kunt de exacte grootte en positie van een **normaal** of **geminimaliseerd** QlikView-object bepalen en aanpassen met de instellingen voor grootte en positie. Deze instellingen worden gemeten in pixels:

- <sup>l</sup> **X-pos.**: Hiermee stelt u de horizontale positie van de linkerzijde van het werkbladobject in ten opzichte van de linkerrand van het werkblad.
- <sup>l</sup> **Y-pos.**: Hiermee stelt u de verticale positie van de bovenzijde van het werkbladobject in ten opzichte van de bovenrand van het werkblad.
- **· Breedte**: Hiermee stelt u de breedte van het QlikView-werkbladobject in.
- **· Hoogte**: Hiermee stelt u de hoogte van het QlikView-werkbladobject in.

U kunt de positie van de titelbalk wijzigen met de opties voor **Titelbalkuitlijning**:

- <sup>l</sup> **Horizontaal**: Het label kan horizontaal worden uitgelijnd: **Links**, **Centreren** of **Rechts** binnen het titelbalkgebied.
- <sup>l</sup> **Verticaal**: Het label kan verticaal worden uitgelijnd: **Boven**, **Centreren** of **Onder** binnen het titelbalkgebied.

## **Speciale pictogrammen**

Veel opdrachten in het objectmenu van werkbladobjecten kunnen ook als pictogrammen op de titelbalk worden weergegeven. Selecteer de opdrachten die als pictogrammen moeten worden weergeven door de selectievakjes links van de betreffende opdrachten in de lijst in te schakelen.

*Stel een beperkt aantal pictogrammen in voor de titelbalk. Te veel pictogrammen zijn verwarrend voor de gebruiker.*

- <sup>l</sup> **Minimaliseren toestaan**: Als deze optie is ingeschakeld, wordt een pictogram voor minimaliseren weergegeven in de venstertitelbalk van het werkbladobject, op voorwaarde dat het object geminimaliseerd kan worden. Ook kan het object worden geminimaliseerd door op de titelbalk te dubbelklikken.
- <sup>l</sup> **Automatisch minimaliseren**: Deze optie is beschikbaar als **Minimaliseren toestaan** is ingeschakeld. Wanneer **Automatisch minimaliseren** is ingeschakeld voor diverse objecten op hetzelfde werkblad, worden ze telkens allemaal op één na automatisch geminimaliseerd. Dit is bijvoorbeeld nuttig als u verschillende grafieken in hetzelfde werkbladgebied afwisselend wilt weergeven.
- <sup>l</sup> **Maximaliseren toestaan**: Als deze optie is ingeschakeld, wordt een pictogram voor maximaliseren weergegeven in de venstertitelbalk van het werkbladobject, op voorwaarde dat het object gemaximaliseerd kan worden. Ook kan het object worden gemaximaliseerd door op de titelbalk te dubbelklikken. Als zowel **Minimaliseren toestaan** als **Maximaliseren toestaan** zijn ingeschakeld, wordt bij dubbelklikken het object geminimaliseerd.
- <sup>l</sup> **Help-tekst**: Hier kunt u een Help-tekst invoeren voor weergave in een pop-upvenster. De Help-tekst kan worden opgegeven als berekende formule. Deze optie is niet beschikbaar op documentniveau. Klik op de knop **...** om het dialoogvenster **Uitdrukking bewerken** te openen. Hierin kunt u lange formules eenvoudiger bewerken.

U kunt bijvoorbeeld een omschrijving invoeren van het werkbladobject. Een Help-pictogram wordt toegevoegd aan de venstertitelbalk van het object. Wanneer de muisaanwijzer over het pictogram beweegt, wordt de tekst in een pop-upvenster weergegeven.

# Schuifbalk/Agenda-object

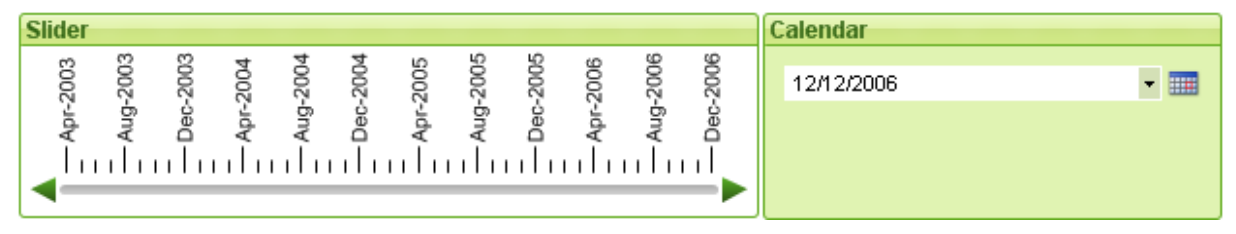

Met schuifbalk/agenda-objecten kunt u op een alternatieve manier veldwaarden in QlikView selecteren. Ze kunnen ook worden gebruikt voor het opgeven van waarden in QlikView-scriptvariabelen. Zoals de naam al uitdrukt, zijn er twee geheel verschillende modi voor het schuifbalk/agenda-object. Hoe verschillend de weergave in de verschillende modi ook is, de werking is grotendeels hetzelfde.

Als u met de rechtermuisknop op een schuifbalk/agenda-object klikt, wordt het **Schuifbalk/agenda-object: Object** weergegeven. Dit menu kan ook worden geopend vanuit het menu **Object** als het schuifbalk/agendaobject het actieve object is.

# Een schuifbalk/agenda-object gebruiken

# Schuifbalkmodus

U kunt een enkele waarde, twee waarden of een waardebereik (afhankelijk van de eigenschappen van het object) selecteren in een veld of toevoegen aan een of twee variabelen door de schuiver over de schuifbalkachtergrond te slepen. De schuiver kan ook met de schuifpijlen worden verplaatst. Sommige schuifbalken bevatten een schaal en schaaleenheden voor navigatie.

## Agendamodus

Een schuifbalk/agenda-object in agendamodus wordt in de layout weergegeven als een keuzelijst met een agendapictogram aan de rechterkant. Als u op het agendapictogram klikt, wordt het uitgevouwen tot een agenda. U kunt van maand en jaar wisselen met behulp van de pijlknoppen of de vervolgkeuzelijst voor maand en jaar. Als u een datum of een datumbereik hebt geselecteerd (afhankelijk van de eigenschappen van het object) wordt de selectie toegepast op het onderliggende veld of de onderliggende variabele. Als het object is verbonden aan een veld, worden de selecties in de velden in de uitgevouwen agenda weergegeven, waarbij dezelfde selectiekleurcodes worden gebruikt als in de vervolgkeuzelijsten (bijvoorbeeld groen voor geselecteerde waarden). Indien het object op meerdere waarden is ingesteld, kunt u deze selecteren door te klikken en de muisaanwijzer over meerdere waarden te slepen, net zoals in een keuzelijst. Door op de Ctrl-toets te drukken kunt u ook meerdere waardebereiken te selecteren, zelfs in verschillende maanden of jaren. Als de agenda na selectie wordt gesloten, functioneert de vervolgkeuzelijst als een vervolgkeuzeveld in een meervoudige keuzelijst.

# Menu Object

Het menu **Object** voor schuifbalk/agenda-objecten wordt geopend door met de rechtermuisknop op het object te klikken. Dit menu bevat de volgende opdrachten:

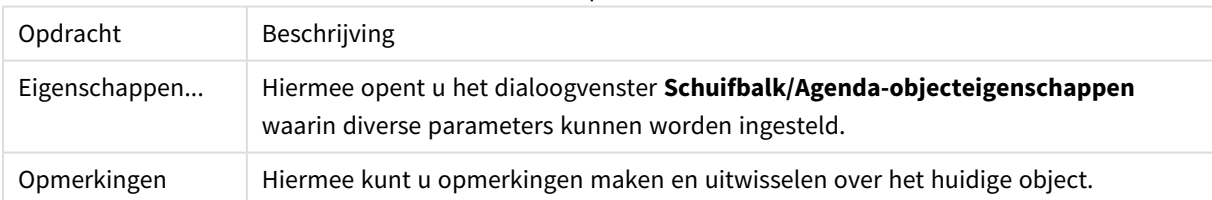

## Menuopdrachten

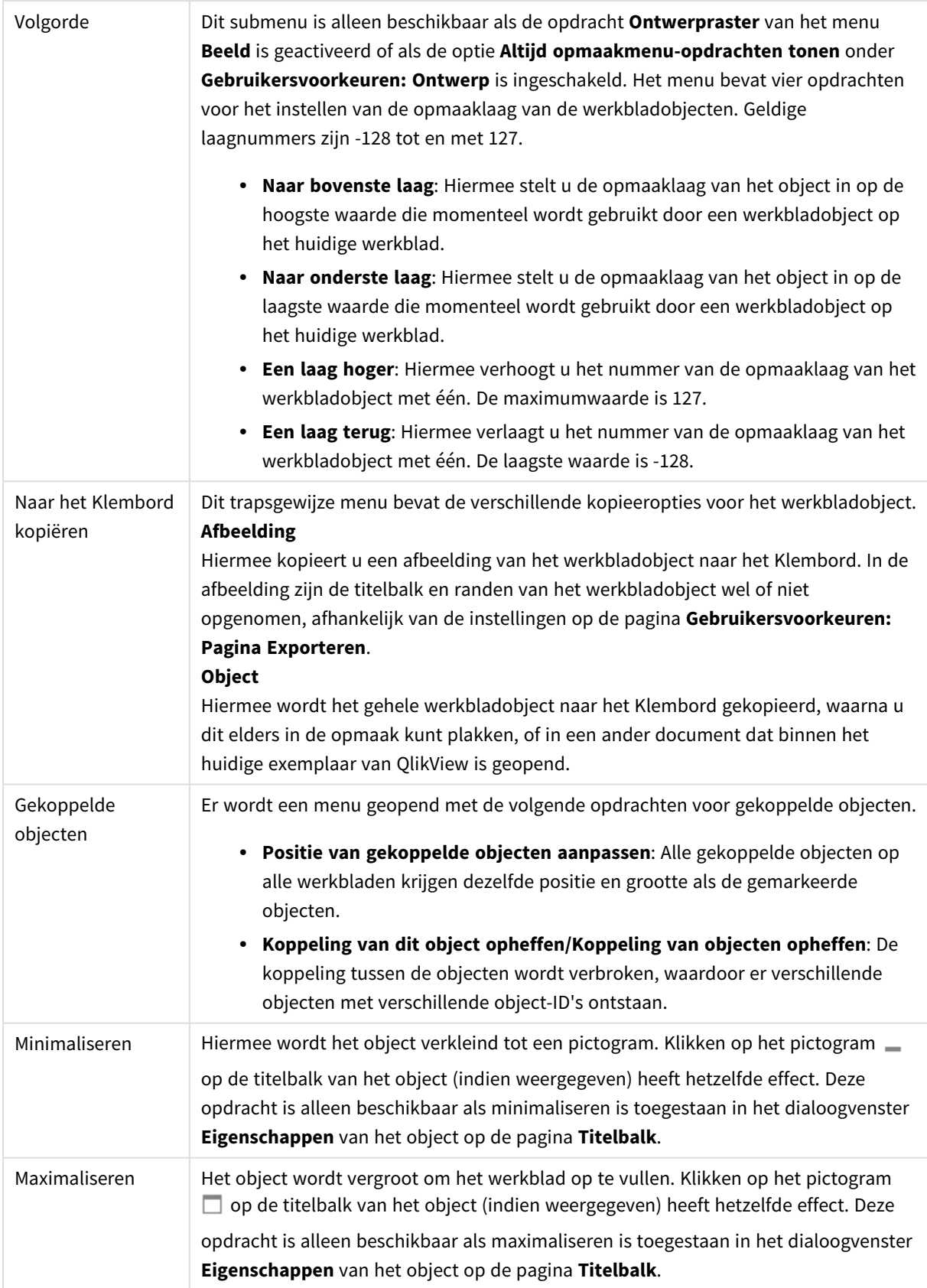

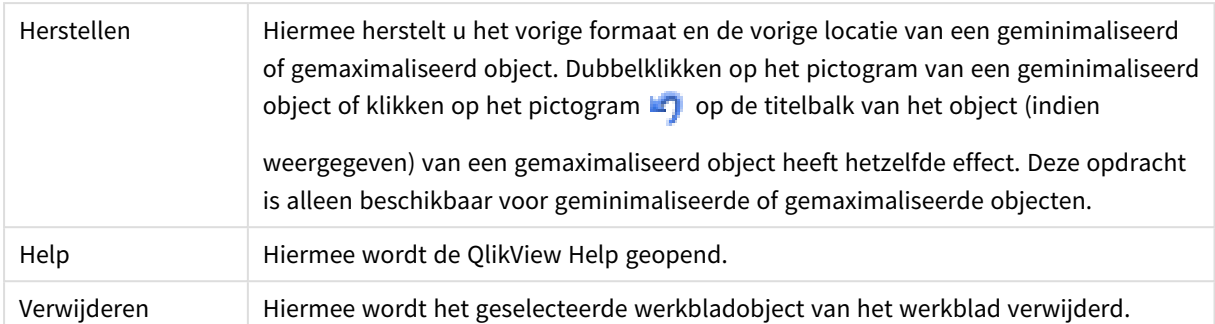

# Algemeen

U opent het tabblad **Schuifbalk/Agenda-objecteigenschappen: Algemeen** door met de rechtermuisknop te klikken op een schuifbalk/agenda-object en vervolgens de opdracht **Eigenschappen** te kiezen in het zwevende menu. Hier kunt u algemene instellingen opgeven voor de gegevens waarop het schuifbalk/agenda-object betrekking heeft. U kunt deze informatie ook opgeven in het dialoogvenster **Nieuwe Schuifbalk/Agenda**.

Onder **Invoerstijl** selecteert u de basismodus van het schuifbalk/agenda-object. Kies in de vervolgkeuzelijst of het object moet worden weergegeven als **Schuifregelaar** of als **Agenda**.

In de groep **Gegevens** geeft u op aan welk gegevensobject de schuifregelaar/agenda moet worden verbonden. Een schuifregelaar/agenda kan worden verbonden aan een veld of aan een of meerdere variabele(n).

- **Veld**: Selecteer dit keuzerondje als u de schuifregelaar/agenda wilt verbinden aan een veld of uitdrukking. Selecteer het veld in de vervolgkeuzelijst. Als u **Uitdrukking** hebt gekozen in de vervolgkeuzelijst, wordt het dialoogvenster **Uitdrukking bewerken** geopend.
- <sup>l</sup> **Bewerken...**: Hiermee opent u het dialoogvenster **Uitdrukking bewerken** voor de uitdrukking die u hebt gekozen in de vervolgkeuzelijst.
- **· Variabele(n)**: Schakel het keuzerondje in en selecteer de gewenste variabele(n) in de vervolgkeuzelijst (en). De tweede variabele is alleen beschikbaar als u **Meerdere waarden** selecteert bij **Modus** (zie hieronder).

In de groep **Modus** geeft u op of er een **Enkele waarde** of een waardebereik - **Meerdere waarden** met de schuifregelaar/agenda moet(en) kunnen worden geselecteerd.

In de groep **Waardemodus** geeft u op of de met de schuifregelaar/agenda te selecteren waarden **Discreet** zijn (niet beschikbaar in de modus **Meerdere waarden**), of u geeft een **Doorlopend/numeriek** waardebereik op (niet beschikbaar in de modus **Enkele waarde** met **Veld**-gegevens). Deze groep is niet beschikbaar in de **Agenda**-modus. In de **Agenda**-modus worden altijd discrete waarden verondersteld.

- <sup>l</sup> **Min. waarde**: Hier stelt u de minimumwaarde in voor de schuifregelaar/agenda in de waardemodus **Doorlopend/numeriek**.
- <sup>l</sup> **Max. waarde**: Hier stelt u de maximumwaarde in voor de schuifregelaar/agenda in de waardemodus **Doorlopend/numeriek**.
- **Statische stap**: Schakel de optie in en voer een waarde in als u een statische stap voor schuifregelaar/agenda-waarden in de waardemodus **Doorlopend/numeriek** wilt opgeven.
- <sup>l</sup> **Waarde 1**: Toont de huidige waarde van de schuifregelaar in de waardemodus **Doorlopend/numeriek** als de schuifregelaar/agenda is ingesteld op **Enkele waarde**. In de modus **Meerdere waarden** wordt de laagste waarde getoond.
- <sup>l</sup> **Waarde 2**: Toont de huidige hoogste waarde van de schuifregelaar/agenda in de waardemodus **Doorlopend/numeriek**. Deze waarde is alleen relevant in de modus **Meerdere waarden**.
- <sup>l</sup> **Vergrendeld veld opheffen**: Als deze optie is ingeschakeld, kunnen via de schuifregelaar/agenda selecties worden gemaakt in een veld dat is vergrendeld. Het veld blijft wel vergrendeld voor logische wijzigingen door selecties in andere velden. Deze optie is standaard ingeschakeld voor schuifbalk/agenda-objecten.
- **Vast bereik**: Als deze optie is ingeschakeld, kan de gebruiker het bereik niet vergroten of verkleinen door de randen van de schuiver te slepen.
- <sup>l</sup> **Alternatieve status**:

Kies een van de beschikbare statussen in de lijst. De volgende alternatieve statussen zijn altijd beschikbaar.

- <sup>l</sup> **Overgenomen**: De werkbladen en werkbladobjecten hebben altijd de status **overgenomen**, tenzij de QlikView-ontwikkelaar anders beslist. Deze instelling wordt overgenomen van het object op het bovenliggende niveau: een grafiek in een werkblad krijgt dezelfde instellingen als het werkblad als overgenomen wordt gekozen.
- **· Standaardstatus**: Dit is de status waarbij de meeste QlikView-activiteiten plaatsvinden. Deze wordt aangeduid met \$. Het QlikView-document bevindt zich altijd in de **standaardstatus**.
- **· Object-ID**: Deze ID wordt gebruikt voor macro's. Aan elk werkbladobject wordt een unieke ID toegewezen. Het is aan te bevelen in de ID alleen alfanumerieke tekens te gebruiken. Voor schuifbalkobjecten begint de ID bij SL01.Gekoppelde objecten hebben dezelfde object-ID. U kunt dit IDnummer later bewerken.
- <sup>l</sup> **Afdrukinstellingen**: Als u op deze knop klikt, wordt het dialoogvenster **Afdrukinstellingen** geopend, waar u de marges en de opmaak van koptekst/voettekst kunt opgeven.

# Presentatie (schuifbalkmodus)

U opent het tabblad **Schuifbalk/Agenda-objecteigenschappen: Presentatie** door met de rechtermuisknop op een **Schuifbalk/Agenda**-object te klikken en vervolgens **Eigenschappen** te kiezen in het zwevende menu. Hier kunt u de visuele eigenschappen van het schuifbalk/agenda-object instellen.

In de groep **Kleuren** kunt u kleuren bepalen voor de verschillende delen van de schuifbalk/agenda, die in de volgende figuur zijn aangegeven:

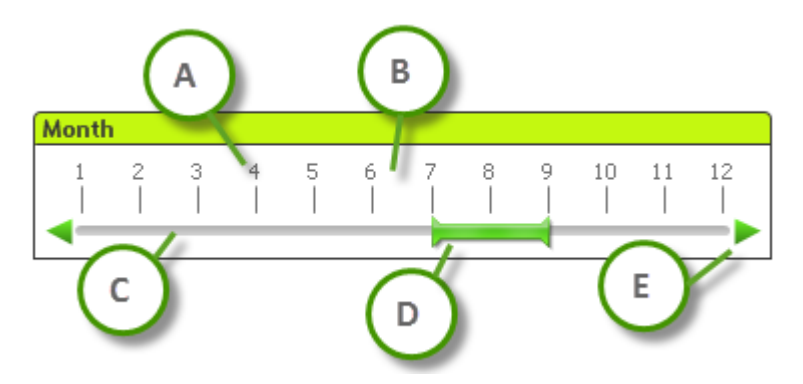

#### **Voorbeeld: Legenda**

- **A:** Vinkie voor waarde
- **B**: Schaal voor achtergrond
- **C**: Schuifregelaar voor achtergrond
- **· D**: Schuiver
- **·** E: Schuifpijlen

U kunt **Achtergrond schuifregelaar** en **Achtergrond schalen** instellen als effen kleur of als kleurovergang in het dialoogvenster **Kleurgebied**. U opent dit dialoogvenster door op de knop betreffende knop te klikken. De mate van transparantie van de schuifregelaarachtergrond kunt u rechts van de knop instellen. Bij 0% is de achtergrond volledig ondoorzichtig. Bij 100% is de achtergrond volledig transparant.

U kunt de kleur van de **Schuiver**, **Schuifpijlen** en **Schaaleenheden** instellen als effen kleur of als kleurovergang in het dialoogvenster **Kleurgebied**. U opent dit door te klikken op de knop.

In de groep **Schuifstand** kunt u aangeven of de schuifbalk **Horizontaal** of **Verticaal** wordt weergegeven.

In de groep **Labelstand** kunt u aangeven of de schaaltekst **Horizontaal** of **Verticaal** wordt weergegeven.

In de groep **Schaal** kunt u een schuifbalkschaal opgeven. Selecteer **Automatisch schalen gebruiken** als u wilt dat de schaal automatisch wordt gegenereerd op basis van de schuifbalkgrootte en de onderliggende waarden. Als u **Aangepaste schaal gebruiken** kiest, kunt u een aantal schaalinstellingen opgeven:

- <sup>l</sup> **Primaire eenheden**: Het getal bepaalt het aantal primaire maateenheden op de schuifregelaar.
- <sup>l</sup> **Labels op elke n Primaire eenheid**: Het getal bepaalt de dichtheid van de schaallabeltekst.
- <sup>l</sup> **Deeleenheden per hoofdeenheid**: Het getal staat voor het aantal deelmaateenheden op de schuifregelaar.

U kunt de schuifpijlen verbergen of tonen met de optie **Schuifpijlen tonen**.

De **Schuifregelaarstijl** kan worden ingesteld als **Effen** of **Verschuivende tekst**.

*Er gelden beperkingen voor de functies voor automatisch schalen en de verticale stand van labels in de AJAX/WebView-modus.*

*Het wordt aanbevolen om indien mogelijk schaalinstellingen te definiëren met Aangepaste schaal gebruiken.*

# Presentatie (kalendermodus)

U opent het tabblad **Schuifbalk/Agenda-objecteigenschappen: Presentatie** door met de rechtermuisknop op een **Schuifbalk/Agenda**-object te klikken en vervolgens **Eigenschappen** te kiezen in het zwevende menu. Hier kunt u de visuele eigenschappen van het schuifbalk/agenda-object instellen.

In de groep **Kleuren** kunt u de achtergrondkleur van de agenda bepalen. U kunt deze **achtergrondkleur** instellen als effen kleur of als kleurovergang in het dialoogvenster **Kleurgebied**. U opent dit door te klikken op de knop. De mate van **transparantie** van de agenda-achtergrond kunt u rechts van de knop instellen. Bij 0% is de achtergrond volledig ondoorzichtig. Bij 100% is de achtergrond volledig transparant.

## Sorteren

Op de pagina **Sorteren** kunt u de sorteervolgorde van de schuifregelaargegevens instellen. Deze pagina is vrijwel gelijk aan de gelijknamige pagina van het dialoogvenster **Documenteigenschappen**.

## Getal

Op de pagina **Notaties** kunt u de getalnotaties voor de schuifregelaarschaal instellen. Deze pagina is vrijwel gelijk aan de gelijknamige pagina van het dialoogvenster **Documenteigenschappen**.

## Lettertype

Hier kunt u opties instellen voor **Lettertype**, **Tekenstijl** en **Punten** van het lettertype voor het object.

U kunt het lettertype instellen voor elk afzonderlijk object (**Eigenschappen object: Lettertype**), of alle objecten in een document (**Toepassen op objecten** op **Documenteigenschappen: Lettertype**).

Verder kunt u de standaard documentlettertypen voor nieuwe objecten instellen op **Documenteigenschappen: Lettertype**. Er zijn twee standaard lettertypen:

- 1. Het eerste standaard lettertype (**Keuzelijsten, Grafieken enz.**) wordt gebruikt voor de meeste objecten, zoals keuzelijsten en grafieken.
- 2. Het tweede standaard lettertype (**Tekstobjecten en -knoppen**) wordt gebruikt voor knoppen en tekstvakken, waarvoor meestal een groter lettertype nodig is.

Ten slotte kunt u de standaard lettertypen voor nieuwe documenten instellen op **Gebruikersvoorkeuren: Lettertype**.

Voor grafieken, knoppen en tekstobjecten (behalve zoekobjecten) kunt u ook een **kleur** opgeven. De kleur kan **vast** zijn of dynamisch worden **berekend** aan de hand van een uitdrukking. De uitdrukking moet een geldige kleurrepresentatie opleveren. Hiertoe kunt u de kleurfuncties gebruiken. Als het resultaat van de uitdrukking geen geldige kleurweergave oplevert, wordt standaard zwart gebruikt als kleur voor het lettertype.

Aanvullende instellingen zijn:

- **Slagschaduw**: Als u deze optie inschakelt, wordt een slagschaduw aan de tekst toegevoegd.
- **· Onderstrepen**: Als u deze optie inschakelt, wordt de tekst onderstreept.

Een voorbeeld van het geselecteerde lettertype is te zien in het voorbeeldvenster.

## Opmaak

Een opmaakinstelling is alleen van toepassing op het huidige object als u werkt via de eigenschappenpagina voor een object.

Een opmaakinstelling is van toepassing op alle objecten van een of meer opgegeven typen in het document als u werkt via de eigenschappenpagina voor het document.

## Randen gebruiken

Als u deze optie inschakelt, kunt u een rand om het object maken. U kunt het soort rand opgeven door een optie te kiezen in het vervolgkeuzemenu.

- <sup>l</sup> **Schaduwintensiteit**: Met de vervolgkeuzelijst **Schaduwintensiteit** kunt u de intensiteit instellen van de schaduw rond de werkbladobjecten. Ook kunt u **Geen schaduw** kiezen.
- **Randstijl:** De volgende vooraf gedefinieerde randtypen zijn beschikbaar:
	- **Ononderbroken**: Een ononderbroken rand in één kleur.
	- **Verlaagd**: Met deze rand lijkt het werkbladobject te zijn verlaagd ten opzichte van de achtergrond.
	- **Verhoogd**: Met deze rand lijkt het werkbladobject te zijn verhoogd ten opzichte van de achtergrond.
	- **Omrand:** Met deze rand lijkt het werkbladobject te zijn ingelijst.
- <sup>l</sup> **Randbreedte**: Deze optie is beschikbaar voor alle randtypen. De breedte kan worden opgegeven in mm, cm, inches (", inch), pixels (px, pxl, pixel), punten (pt, pts, point) of docunits (du, docunit).
- **Kleur**: Met deze knop opent u een dialoogvenster, waarin u voor alle randtypen een geschikte basiskleur uit het kleurenpalet kunt kiezen.
- <sup>l</sup> **Regenboog**: Hiermee kunt u voor alle randtypen een regenboogeffect creëren. De regenboog wordt aan de bovenkant van het object vanuit de basiskleur opgebouwd.

Als u **Vereenvoudigd** hebt gekozen voor **Opmaakmodus** in **Documenteigenschappen: Algemeen**, kunt u geen randtype instellen. Dan worden alleen de vervolgkeuzelijst **Schaduwintensiteit** en de instelling **Randbreedte** aangeboden.

## Afgeronde hoeken

In de groep **Afgeronde hoeken** kunt u instellingen opgeven voor de algemene vorm van het object. Met behulp van deze instellingen kunt u objecten weergeven met ronde of ellipsvormige hoeken tot superellipsvormig en rechthoekig. **Afgeronde hoeken** is alleen beschikbaar als u **Geavanceerd** als **Opmaakmodus** hebt geselecteerd in **Documenteigenschappen: Algemeen**.

- **Afgeronde hoeken**: Schakel deze optie in om de opties voor afgeronde hoeken beschikbaar te maken.
- **Hoeken:** Hoeken waarvoor de optie niet is ingeschakeld, krijgen een rechte hoek.
- <sup>l</sup> **Hoekigheid**: Een variabel nummer tussen 2 en 100, waarbij 100 een rechthoek definieert met perfect vierkante hoeken en 2 met een perfecte ellipsvorm (een cirkel met een aspectverhouding van 1:1). Een hoekigheid tussen 2 en 5 is doorgaans optimaal voor afgeronde hoeken.
- <sup>l</sup> **Hoekradius**: Hier geeft u de radius van de hoeken op, als vaste afstand (**Vast**) of als percentage van het totale kwadrant (**Relatief (%)**). Met deze instelling bepaalt u de mate waarin de hoeken worden beïnvloed door de onderliggende algemene vorm die bij **Hoekigheid** is ingesteld. De afstand kan worden opgegeven in mm, cm, inches (", inch), pixels (px, pxl, pixel), punten (pt, pts, point) of docunits (du, docunit).

## Laag

In de groep **Laag** kunt u aan het object één van de drie werkbladlagen toekennen:

- <sup>l</sup> **Onderste**: Een object met de laageigenschap **Onderste** kan nooit objecten in de lagen **Normaal** en **Bovenste** bedekken. Het kan alleen boven andere objecten in de laag **Onderste** worden geplaatst.
- <sup>l</sup> **Normaal**: Bij aanmaak worden objecten standaard in de **normale** (middelste) laag geplaatst. Een object met de laageigenschap **Normaal** kan nooit worden bedekt door objecten in de laag **Onderste** en kan zelf nooit objecten in de laag **Bovenste** bedekken.
- <sup>l</sup> **Bovenste**: Een object in de laag **Bovenste** kan nooit worden bedekt door objecten in de lagen **Normaal** en **Onderste**. Alleen andere objecten in de laag **Bovenste** kunnen erboven worden geplaatst.
- <sup>l</sup> **Aangepast**: De lagen **Bovenste**, **Normaal** en **Onderste** komen overeen met respectievelijk de interne laagnummers 1, 0 en -1. Alle waarden tussen -128 en 127 worden echter geaccepteerd. Kies deze optie als u een zelfgekozen waarde binnen dit bereik wilt opgeven.

## Thema-editor...

Hiermee opent u de wizard **Thema's** waarin u een nieuw opmaakthema kunt maken.

## Thema toepassen...

U kunt een opmaakthema toepassen op het object, werkblad of document.

## Tonen

In de groep **Tonen** kunt u een voorwaarde aangeven waaronder het object wordt getoond:

- **Altiid:** Het werkbladobiect wordt altiid getoond.
- <sup>l</sup> **Voorwaardelijk**: Het werkbladobject wordt getoond of verborgen, afhankelijk van een voorwaardelijke uitdrukking die voortdurend wordt geëvalueerd, bijvoorbeeld op basis van gemaakte selecties etc. Het werkbladobject wordt alleen verborgen als de voorwaarde FALSE retourneert.

*Gebruikers met beheerdersbevoegdheden voor het document kunnen alle voorwaarden voor tonen opheffen met behulp van de optie Alle werkbladen en objecten tonen in Documenteigenschappen: Beveiliging. Deze functionaliteit kan worden in- of uitgeschakeld door op Ctrl+Shift+S te drukken.*

## **Opties**

In de groep **Opties** kunt u de mogelijkheid tot het wijziging van positie of grootte van het werkbladobject uitschakelen. De instellingen in deze groep zijn alleen van toepassing als de bijbehorende selectievakjes zijn ingeschakeld in **Documenteigenschappen: Opmaak** en **Werkbladeigenschappen: Beveiliging**.

- <sup>l</sup> **Positie/grootte wijzigen toestaan**: Als deze optie is uitgeschakeld, kan niet langer de positie of de grootte van een werkbladobject worden gewijzigd.
- <sup>l</sup> **Kopiëren/klonen toestaan**: Als deze optie is uitgeschakeld, kan niet langer een kopie van het werkbladobject worden gemaakt.
- **· Info toestaan**: Wanneer de functie *info* in gebruik is, wordt een infopictogram weergegeven in de venstertitelbalk wanneer aan een veldwaarde informatie is gekoppeld. Als u geen infopictogram wilt weergeven in de titelbalk, kunt u deze optie uitschakelen.

## *Info [\(page](#page-987-0) 988)*

<sup>l</sup> **Omvang in gegevens**: In principe worden de randen van alle tabelobjecten in QlikView verkleind als de tabel door bepaalde selecties kleiner wordt dan de ruimte die eraan toegewezen is. Als u deze optie uitschakelt, wordt deze automatische formaataanpassing uitgeschakeld en wordt de overtollige ruimte leeg gelaten.

## Schuifbalken

Verschillende opties voor het wijzigen van de opmaak van schuifbalken vindt u in de groep **Schuifbalken**:

- <sup>l</sup> **Schuifpositie behouden**: Als deze instelling is ingeschakeld, behoudt QlikView zo mogelijk de schuifpositie van tabellen en grafieken met een schuifbalk wanneer een selectie wordt gemaakt in een ander object. De instelling moet ook worden ingeschakeld in **Gebruikersvoorkeuren: Objecten**. De schuifpositie blijft niet bewaard als u het document sluit.
- **Schuifknoppen**: Hier stelt u de kleur van de schuifknoppen in. Selecteer een kleur door op de knop te klikken. Middelgrijze kleuren zijn overigens zeer geschikt voor schuifbalken. Beide kunt u instellen als effen kleur of als kleurovergang in het dialoogvenster **Kleurgebied**. U opent dit venster door te klikken op de betreffende knop.
- **Achtergrond schuiven**: Hier stelt u de achtergrondkleur van de schuifbalken in. Selecteer een kleur door op de knop te klikken.
- <sup>l</sup> **Schuifbalkbreedte**: Deze instelling wordt toegepast op de breedte en de relatieve grootte van de schuifbalksymbolen.
- <sup>l</sup> **Schuifstijl**: Hier stelt u de stijl van de schuifbalken in. Selecteer een stijl in de vervolgkeuzelijst. De schuifstijl **Klassiek** komt overeen met de schuifbalkstijl in QlikView 4/5. De schuifstijl **Standaard** is moderner. De derde stijl is **Licht**. Deze heeft een dunnere, lichtere balk. De schuifbalkstijl is alleen zichtbaar als de **Opmaakmodus** is ingesteld op **Geavanceerd**. U vindt deze instelling door het vervolgkeuzemenu **Instellingen** te openen, **Documenteigenschappen** te selecteren en naar het tabblad **Algemeen** te gaan.
- <sup>l</sup> **Toepassen op...**: Hiermee opent u het dialoogvenster **Eigenschappen titelbalk en rand**, waarin u kunt instellen waarop de eigenschappen moeten worden toegepast die u instelt op de pagina **Opmaak**.

# Titelbalk

Een titelbalkinstelling is alleen van toepassing op het huidige object als u werkt via de pagina **Objecteigenschappen**.

Een titelbalkinstelling is van toepassing op alle objecten van een of meer opgegeven typen in het document als u werkt via de pagina **Documenteigenschappen**.

Geef op de pagina **Titelbalk** opmaakopties op die volledig afwijken van de algemene opmaak van het object.

- <sup>l</sup> **Titelbalk tonen**: Als deze optie is ingeschakeld, wordt aan de bovenkant van elk werkbladobject een titelbalk weergegeven. De titelbalk is standaard ingeschakeld bij keuzelijsten en andere objecten met een vak, en uitgeschakeld bij knoppen, tekstobjecten en lijnen/pijlen.
- <sup>l</sup> **Titeltekst**: In het tekstvak kunt u een titel invoeren die op de titelbalk van het object wordt weergegeven. Gebruik de knop **Lettertype...** om het lettertype van de titelbalk te wijzigen.

U kunt voor elke status van de titelbalk een verschillende kleur instellen. De instellingen voor **Actieve kleuren** en **Inactieve kleuren** kunnen onafhankelijk van elkaar worden uitgevoerd.

Klik op de knop **Achtergrondkleur** of **Tekstkleur** om het dialoogvenster **Kleurgebied** te openen. De **achtergrondkleur** kan worden gedefinieerd als een **effen kleur** of een **kleurovergang** in het dialoogvenster **Kleurgebied**. Voor **Tekstkleur** kan een **vaste** of een **berekende** kleur worden gedefinieerd met behulp van kleurfuncties.

- **Tekstterugloop**: Als deze optie is ingeschakeld, wordt de titel weergegeven op twee of meer regels.
- <sup>l</sup> **Titelbalkhoogte (regels)**: U stelt het aantal titelbalkregels in dit tekstvak in.

U kunt de exacte grootte en positie van een **normaal** of **geminimaliseerd** QlikView-object bepalen en aanpassen met de instellingen voor grootte en positie. Deze instellingen worden gemeten in pixels:

- **\*** X-pos.: Hiermee stelt u de horizontale positie van de linkerzijde van het werkbladobject in ten opzichte van de linkerrand van het werkblad.
- <sup>l</sup> **Y-pos.**: Hiermee stelt u de verticale positie van de bovenzijde van het werkbladobject in ten opzichte van de bovenrand van het werkblad.
- **Breedte:** Hiermee stelt u de breedte van het QlikView-werkbladobject in.
- <sup>l</sup> **Hoogte**: Hiermee stelt u de hoogte van het QlikView-werkbladobject in.

U kunt de positie van de titelbalk wijzigen met de opties voor **Titelbalkuitlijning**:

- <sup>l</sup> **Horizontaal**: Het label kan horizontaal worden uitgelijnd: **Links**, **Centreren** of **Rechts** binnen het titelbalkgebied.
- <sup>l</sup> **Verticaal**: Het label kan verticaal worden uitgelijnd: **Boven**, **Centreren** of **Onder** binnen het titelbalkgebied.

## **Speciale pictogrammen**

Veel opdrachten in het objectmenu van werkbladobjecten kunnen ook als pictogrammen op de titelbalk worden weergegeven. Selecteer de opdrachten die als pictogrammen moeten worden weergeven door de selectievakjes links van de betreffende opdrachten in de lijst in te schakelen.

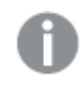

*Stel een beperkt aantal pictogrammen in voor de titelbalk. Te veel pictogrammen zijn verwarrend voor de gebruiker.*

- <sup>l</sup> **Minimaliseren toestaan**: Als deze optie is ingeschakeld, wordt een pictogram voor minimaliseren weergegeven in de venstertitelbalk van het werkbladobject, op voorwaarde dat het object geminimaliseerd kan worden. Ook kan het object worden geminimaliseerd door op de titelbalk te dubbelklikken.
- <sup>l</sup> **Automatisch minimaliseren**: Deze optie is beschikbaar als **Minimaliseren toestaan** is ingeschakeld. Wanneer **Automatisch minimaliseren** is ingeschakeld voor diverse objecten op hetzelfde werkblad, worden ze telkens allemaal op één na automatisch geminimaliseerd. Dit is bijvoorbeeld nuttig als u verschillende grafieken in hetzelfde werkbladgebied afwisselend wilt weergeven.
- <sup>l</sup> **Maximaliseren toestaan**: Als deze optie is ingeschakeld, wordt een pictogram voor maximaliseren weergegeven in de venstertitelbalk van het werkbladobject, op voorwaarde dat het object gemaximaliseerd kan worden. Ook kan het object worden gemaximaliseerd door op de titelbalk te dubbelklikken. Als zowel **Minimaliseren toestaan** als **Maximaliseren toestaan** zijn ingeschakeld, wordt bij dubbelklikken het object geminimaliseerd.

<sup>l</sup> **Help-tekst**: Hier kunt u een Help-tekst invoeren voor weergave in een pop-upvenster. De Help-tekst kan worden opgegeven als berekende formule. Deze optie is niet beschikbaar op documentniveau. Klik op de knop **...** om het dialoogvenster **Uitdrukking bewerken** te openen. Hierin kunt u lange formules eenvoudiger bewerken.

U kunt bijvoorbeeld een omschrijving invoeren van het werkbladobject. Een Help-pictogram wordt toegevoegd aan de venstertitelbalk van het object. Wanneer de muisaanwijzer over het pictogram beweegt, wordt de tekst in een pop-upvenster weergegeven.

# Aangepast object

Een aangepast object is een werkbladobject dat speciaal is gemaakt voor aangepaste opties voor OCXvervangingsbeheer.

Het **Aangepast object: Objectmenu** kan worden geopend via het menu **Object**, als het aangepaste object het actieve object is.

Besturingselementen voor vervanging zijn vensterloze OCX-besturingselementen die zijn geprogrammeerd door Qlik, door uzelf of door een externe leverancier en die voldoen aan de specificaties van QlikView voor OCX-vervangingsbeheer. Het OCX-besturingselement wordt op het werkblad getekend in een rechthoek ter grootte van het onderliggende aangepaste object. De communicatie tussen het OCX-besturingselement en het QlikView-document wordt verzorgd via de Interne Macro Interpreter.

# Menu Object

Het menu **Object** van aangepaste objecten wordt geopend door met de rechtermuisknop op het object te klikken. Dit menu bevat de volgende opdrachten:

# Eigenschappen voor vervangingsbeheer

Hiermee opent u het dialoogvenster **Eigenschappen** voor het gebruikte besturingselement voor OCXvervanging. Dit dialoogvenster wordt geleverd bij het besturingselement voor OCX-vervanging en is mogelijk niet beschikbaar.

# Eigenschappen...

Hiermee wordt het dialoogvenster **Eigenschappen aangepast object** geopend, waarin een aantal parameters kan worden ingesteld.

# Volgorde

Dit submenu is alleen beschikbaar als de opdracht **Ontwerpraster** van het menu **Beeld** is geactiveerd of als de optie **Altijd opmaakmenu-opdrachten tonen** onder **Gebruikersvoorkeuren: Ontwerp** is ingeschakeld. Het menu bevat vier opdrachten voor het instellen van de opmaaklaag van de werkbladobjecten. Geldige laagnummers zijn -128 tot en met 127.

- <sup>l</sup> **Naar bovenste laag**: Hiermee stelt u de opmaaklaag van het object in op de hoogste waarde die momenteel wordt gebruikt door een werkbladobject op het huidige werkblad.
- <sup>l</sup> **Naar onderste laag**: Hiermee stelt u de opmaaklaag van het object in op de laagste waarde die momenteel wordt gebruikt door een werkbladobject op het huidige werkblad.
- <sup>l</sup> **Een laag hoger**: Hiermee verhoogt u het nummer van de opmaaklaag van het werkbladobject met één. De maximumwaarde is 127.

<sup>l</sup> **Een laag terug**: Hiermee verlaagt u het nummer van de opmaaklaag van het werkbladobject met één. De laagste waarde is -128.

## Naar het Klembord kopiëren

Dit menu bevat de verschillende kopieeropties voor het werkbladobject.

- **Afbeelding**: Hiermee kopieert u een bitmapafbeelding van het aangepaste object naar het Klembord. Op de afbeelding zijn de titelbalk en randen van het object wel of niet opgenomen, afhankelijk van de instellingen op de pagina **Exporteren** van het dialoogvenster **Gebruikersvoorkeuren**.
- <sup>l</sup> **Object**: Hiermee wordt het gehele werkbladobject naar het Klembord gekopieerd, waarna u dit elders in de opmaak kunt plakken, of in een ander document dat binnen het huidige exemplaar van QlikView is geopend.

## Gekoppelde objecten

Er wordt een menu geopend met de volgende opdrachten voor gekoppelde objecten.

- <sup>l</sup> **Positie van gekoppelde objecten aanpassen**: Alle gekoppelde objecten op alle werkbladen krijgen dezelfde positie en grootte als de gemarkeerde objecten.
- <sup>l</sup> **Koppeling van dit object opheffen/Koppeling van objecten opheffen**: De koppeling tussen de objecten wordt verbroken, waardoor er verschillende objecten met verschillende object-ID's ontstaan.

## Minimaliseren

Hiermee wordt het object verkleind tot een pictogram. Klikken op het pictogram – op de titelbalk van het object (indien weergegeven) heeft hetzelfde effect. Deze opdracht is alleen beschikbaar als minimaliseren is toegestaan in het dialoogvenster **Eigenschappen** van het object op de pagina **Titelbalk**.

## Maximaliseren

Het object wordt vergroot om het werkblad op te vullen. Klikken op het pictogram  $\Box$  op de titelbalk van het object (indien weergegeven) heeft hetzelfde effect. Deze opdracht is alleen beschikbaar als maximaliseren is toegestaan in het dialoogvenster **Eigenschappen** van het object op de pagina **Titelbalk**.

## Herstellen

Hiermee herstelt u het vorige formaat en de vorige locatie van een geminimaliseerd of gemaximaliseerd

object. Dubbelklikken op het pictogram van een geminimaliseerd object of klikken op het pictogram de titelbalk van het object (indien weergegeven) van een gemaximaliseerd object heeft hetzelfde effect. Deze opdracht is alleen beschikbaar voor geminimaliseerde of gemaximaliseerde objecten.

## Help

Hiermee wordt de QlikView Help geopend.

## Verwijderen

Hiermee wordt het geselecteerde werkbladobject van het werkblad verwijderd.

# Algemeen

U opent de pagina **Eigenschappen aangepast object: Algemeen** door met de rechtermuisknop op een aangepast object te klikken en vervolgens de opdracht **Eigenschappen** te kiezen in het zwevende menu. Hier legt u de instellingen voor de titel en configuratie van het aangepaste object vast.

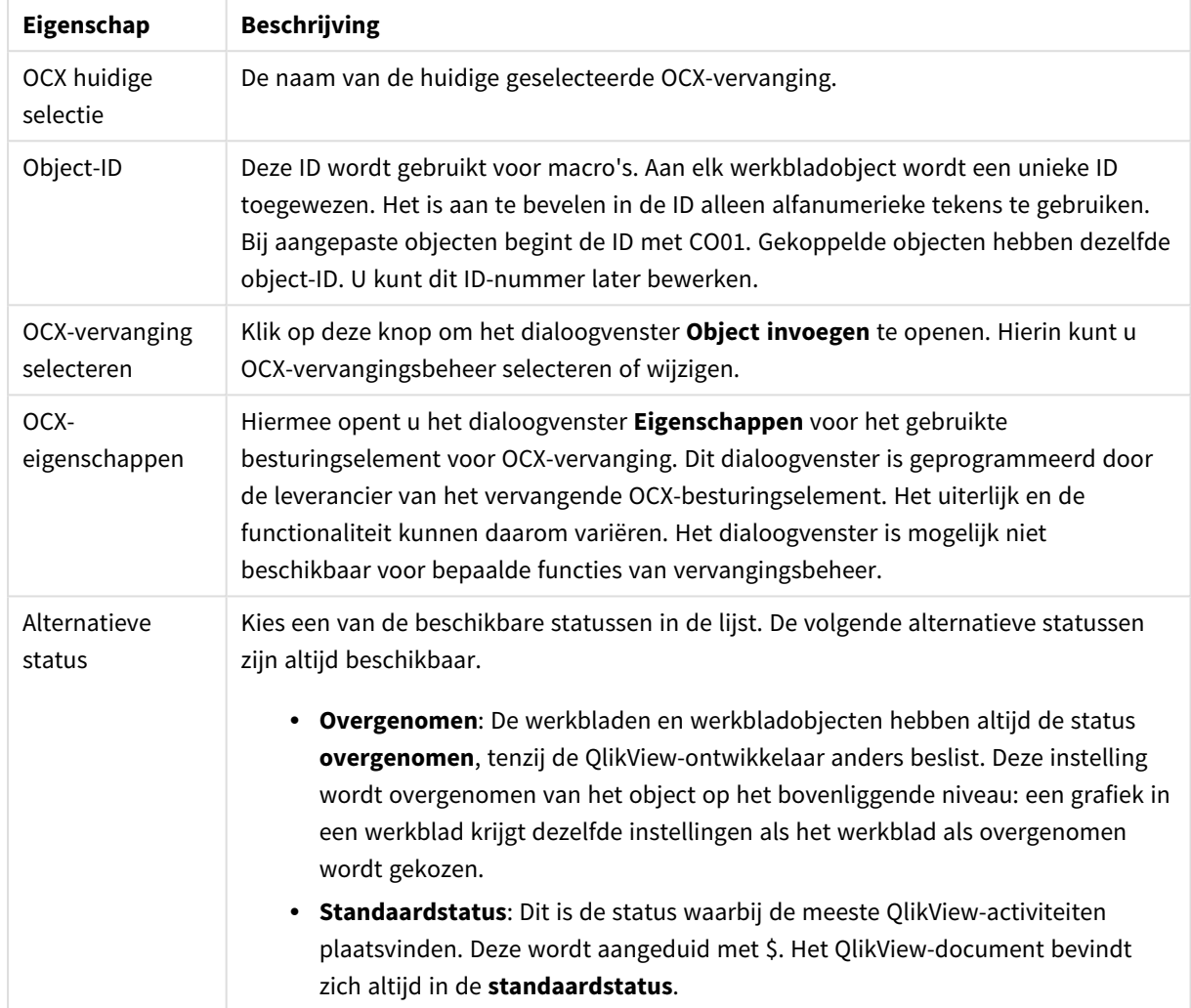

Eigenschappen aangepast object

# Opmaak

Een opmaakinstelling is alleen van toepassing op het huidige object als u werkt via de eigenschappenpagina voor een object.

Een opmaakinstelling is van toepassing op alle objecten van een of meer opgegeven typen in het document als u werkt via de eigenschappenpagina voor het document.

## Randen gebruiken

Als u deze optie inschakelt, kunt u een rand om het object maken. U kunt het soort rand opgeven door een optie te kiezen in het vervolgkeuzemenu.

- <sup>l</sup> **Schaduwintensiteit**: Met de vervolgkeuzelijst **Schaduwintensiteit** kunt u de intensiteit instellen van de schaduw rond de werkbladobjecten. Ook kunt u **Geen schaduw** kiezen.
- **Randstijl:** De volgende vooraf gedefinieerde randtypen zijn beschikbaar:
	- **Ononderbroken**: Een ononderbroken rand in één kleur.
	- **Verlaagd**: Met deze rand lijkt het werkbladobject te zijn verlaagd ten opzichte van de achtergrond.
	- **Verhoogd**: Met deze rand lijkt het werkbladobject te zijn verhoogd ten opzichte van de achtergrond.
	- **Omrand:** Met deze rand lijkt het werkbladobject te zijn ingelijst.
- <sup>l</sup> **Randbreedte**: Deze optie is beschikbaar voor alle randtypen. De breedte kan worden opgegeven in mm, cm, inches (", inch), pixels (px, pxl, pixel), punten (pt, pts, point) of docunits (du, docunit).
- **Kleur**: Met deze knop opent u een dialoogvenster, waarin u voor alle randtypen een geschikte basiskleur uit het kleurenpalet kunt kiezen.
- <sup>l</sup> **Regenboog**: Hiermee kunt u voor alle randtypen een regenboogeffect creëren. De regenboog wordt aan de bovenkant van het object vanuit de basiskleur opgebouwd.

Als u **Vereenvoudigd** hebt gekozen voor **Opmaakmodus** in **Documenteigenschappen: Algemeen**, kunt u geen randtype instellen. Dan worden alleen de vervolgkeuzelijst **Schaduwintensiteit** en de instelling **Randbreedte** aangeboden.

## Afgeronde hoeken

In de groep **Afgeronde hoeken** kunt u instellingen opgeven voor de algemene vorm van het object. Met behulp van deze instellingen kunt u objecten weergeven met ronde of ellipsvormige hoeken tot superellipsvormig en rechthoekig. **Afgeronde hoeken** is alleen beschikbaar als u **Geavanceerd** als **Opmaakmodus** hebt geselecteerd in **Documenteigenschappen: Algemeen**.

- **Afgeronde hoeken**: Schakel deze optie in om de opties voor afgeronde hoeken beschikbaar te maken.
- **Hoeken:** Hoeken waarvoor de optie niet is ingeschakeld, krijgen een rechte hoek.
- <sup>l</sup> **Hoekigheid**: Een variabel nummer tussen 2 en 100, waarbij 100 een rechthoek definieert met perfect vierkante hoeken en 2 met een perfecte ellipsvorm (een cirkel met een aspectverhouding van 1:1). Een hoekigheid tussen 2 en 5 is doorgaans optimaal voor afgeronde hoeken.
- <sup>l</sup> **Hoekradius**: Hier geeft u de radius van de hoeken op, als vaste afstand (**Vast**) of als percentage van het totale kwadrant (**Relatief (%)**). Met deze instelling bepaalt u de mate waarin de hoeken worden beïnvloed door de onderliggende algemene vorm die bij **Hoekigheid** is ingesteld. De afstand kan worden opgegeven in mm, cm, inches (", inch), pixels (px, pxl, pixel), punten (pt, pts, point) of docunits (du, docunit).

## Laag

In de groep **Laag** kunt u aan het object één van de drie werkbladlagen toekennen:

- <sup>l</sup> **Onderste**: Een object met de laageigenschap **Onderste** kan nooit objecten in de lagen **Normaal** en **Bovenste** bedekken. Het kan alleen boven andere objecten in de laag **Onderste** worden geplaatst.
- <sup>l</sup> **Normaal**: Bij aanmaak worden objecten standaard in de **normale** (middelste) laag geplaatst. Een object met de laageigenschap **Normaal** kan nooit worden bedekt door objecten in de laag **Onderste** en kan zelf nooit objecten in de laag **Bovenste** bedekken.
- <sup>l</sup> **Bovenste**: Een object in de laag **Bovenste** kan nooit worden bedekt door objecten in de lagen **Normaal** en **Onderste**. Alleen andere objecten in de laag **Bovenste** kunnen erboven worden geplaatst.
- <sup>l</sup> **Aangepast**: De lagen **Bovenste**, **Normaal** en **Onderste** komen overeen met respectievelijk de interne laagnummers 1, 0 en -1. Alle waarden tussen -128 en 127 worden echter geaccepteerd. Kies deze optie als u een zelfgekozen waarde binnen dit bereik wilt opgeven.

## Thema-editor...

Hiermee opent u de wizard **Thema's** waarin u een nieuw opmaakthema kunt maken.

## Thema toepassen...

U kunt een opmaakthema toepassen op het object, werkblad of document.

## Tonen

In de groep **Tonen** kunt u een voorwaarde aangeven waaronder het object wordt getoond:

- **Altiid:** Het werkbladobiect wordt altiid getoond.
- <sup>l</sup> **Voorwaardelijk**: Het werkbladobject wordt getoond of verborgen, afhankelijk van een voorwaardelijke uitdrukking die voortdurend wordt geëvalueerd, bijvoorbeeld op basis van gemaakte selecties etc. Het werkbladobject wordt alleen verborgen als de voorwaarde FALSE retourneert.

*Gebruikers met beheerdersbevoegdheden voor het document kunnen alle voorwaarden voor tonen opheffen met behulp van de optie Alle werkbladen en objecten tonen in Documenteigenschappen: Beveiliging. Deze functionaliteit kan worden in- of uitgeschakeld door op Ctrl+Shift+S te drukken.*

## **Opties**

In de groep **Opties** kunt u de mogelijkheid tot het wijziging van positie of grootte van het werkbladobject uitschakelen. De instellingen in deze groep zijn alleen van toepassing als de bijbehorende selectievakjes zijn ingeschakeld in **Documenteigenschappen: Opmaak** en **Werkbladeigenschappen: Beveiliging**.

- <sup>l</sup> **Positie/grootte wijzigen toestaan**: Als deze optie is uitgeschakeld, kan niet langer de positie of de grootte van een werkbladobject worden gewijzigd.
- <sup>l</sup> **Kopiëren/klonen toestaan**: Als deze optie is uitgeschakeld, kan niet langer een kopie van het werkbladobject worden gemaakt.
- **· Info toestaan**: Wanneer de functie *info* in gebruik is, wordt een infopictogram weergegeven in de venstertitelbalk wanneer aan een veldwaarde informatie is gekoppeld. Als u geen infopictogram wilt weergeven in de titelbalk, kunt u deze optie uitschakelen.

## *Info [\(page](#page-987-0) 988)*

<sup>l</sup> **Omvang in gegevens**: In principe worden de randen van alle tabelobjecten in QlikView verkleind als de tabel door bepaalde selecties kleiner wordt dan de ruimte die eraan toegewezen is. Als u deze optie uitschakelt, wordt deze automatische formaataanpassing uitgeschakeld en wordt de overtollige ruimte leeg gelaten.

## Schuifbalken

Verschillende opties voor het wijzigen van de opmaak van schuifbalken vindt u in de groep **Schuifbalken**:

- <sup>l</sup> **Schuifpositie behouden**: Als deze instelling is ingeschakeld, behoudt QlikView zo mogelijk de schuifpositie van tabellen en grafieken met een schuifbalk wanneer een selectie wordt gemaakt in een ander object. De instelling moet ook worden ingeschakeld in **Gebruikersvoorkeuren: Objecten**. De schuifpositie blijft niet bewaard als u het document sluit.
- **Schuifknoppen**: Hier stelt u de kleur van de schuifknoppen in. Selecteer een kleur door op de knop te klikken. Middelgrijze kleuren zijn overigens zeer geschikt voor schuifbalken. Beide kunt u instellen als effen kleur of als kleurovergang in het dialoogvenster **Kleurgebied**. U opent dit venster door te klikken op de betreffende knop.
- **Achtergrond schuiven**: Hier stelt u de achtergrondkleur van de schuifbalken in. Selecteer een kleur door op de knop te klikken.
- <sup>l</sup> **Schuifbalkbreedte**: Deze instelling wordt toegepast op de breedte en de relatieve grootte van de schuifbalksymbolen.
- <sup>l</sup> **Schuifstijl**: Hier stelt u de stijl van de schuifbalken in. Selecteer een stijl in de vervolgkeuzelijst. De schuifstijl **Klassiek** komt overeen met de schuifbalkstijl in QlikView 4/5. De schuifstijl **Standaard** is moderner. De derde stijl is **Licht**. Deze heeft een dunnere, lichtere balk. De schuifbalkstijl is alleen zichtbaar als de **Opmaakmodus** is ingesteld op **Geavanceerd**. U vindt deze instelling door het vervolgkeuzemenu **Instellingen** te openen, **Documenteigenschappen** te selecteren en naar het tabblad **Algemeen** te gaan.
- <sup>l</sup> **Toepassen op...**: Hiermee opent u het dialoogvenster **Eigenschappen titelbalk en rand**, waarin u kunt instellen waarop de eigenschappen moeten worden toegepast die u instelt op de pagina **Opmaak**.

# Titelbalk

Een titelbalkinstelling is alleen van toepassing op het huidige object als u werkt via de pagina **Objecteigenschappen**.

Een titelbalkinstelling is van toepassing op alle objecten van een of meer opgegeven typen in het document als u werkt via de pagina **Documenteigenschappen**.

Geef op de pagina **Titelbalk** opmaakopties op die volledig afwijken van de algemene opmaak van het object.

- <sup>l</sup> **Titelbalk tonen**: Als deze optie is ingeschakeld, wordt aan de bovenkant van elk werkbladobject een titelbalk weergegeven. De titelbalk is standaard ingeschakeld bij keuzelijsten en andere objecten met een vak, en uitgeschakeld bij knoppen, tekstobjecten en lijnen/pijlen.
- <sup>l</sup> **Titeltekst**: In het tekstvak kunt u een titel invoeren die op de titelbalk van het object wordt weergegeven. Gebruik de knop **Lettertype...** om het lettertype van de titelbalk te wijzigen.

U kunt voor elke status van de titelbalk een verschillende kleur instellen. De instellingen voor **Actieve kleuren** en **Inactieve kleuren** kunnen onafhankelijk van elkaar worden uitgevoerd.

Klik op de knop **Achtergrondkleur** of **Tekstkleur** om het dialoogvenster **Kleurgebied** te openen. De **achtergrondkleur** kan worden gedefinieerd als een **effen kleur** of een **kleurovergang** in het dialoogvenster **Kleurgebied**. Voor **Tekstkleur** kan een **vaste** of een **berekende** kleur worden gedefinieerd met behulp van kleurfuncties.

- **Tekstterugloop**: Als deze optie is ingeschakeld, wordt de titel weergegeven op twee of meer regels.
- <sup>l</sup> **Titelbalkhoogte (regels)**: U stelt het aantal titelbalkregels in dit tekstvak in.

U kunt de exacte grootte en positie van een **normaal** of **geminimaliseerd** QlikView-object bepalen en aanpassen met de instellingen voor grootte en positie. Deze instellingen worden gemeten in pixels:

- **\*** X-pos.: Hiermee stelt u de horizontale positie van de linkerzijde van het werkbladobject in ten opzichte van de linkerrand van het werkblad.
- <sup>l</sup> **Y-pos.**: Hiermee stelt u de verticale positie van de bovenzijde van het werkbladobject in ten opzichte van de bovenrand van het werkblad.
- **Breedte:** Hiermee stelt u de breedte van het QlikView-werkbladobject in.
- <sup>l</sup> **Hoogte**: Hiermee stelt u de hoogte van het QlikView-werkbladobject in.

U kunt de positie van de titelbalk wijzigen met de opties voor **Titelbalkuitlijning**:

- <sup>l</sup> **Horizontaal**: Het label kan horizontaal worden uitgelijnd: **Links**, **Centreren** of **Rechts** binnen het titelbalkgebied.
- <sup>l</sup> **Verticaal**: Het label kan verticaal worden uitgelijnd: **Boven**, **Centreren** of **Onder** binnen het titelbalkgebied.

## **Speciale pictogrammen**

Veel opdrachten in het objectmenu van werkbladobjecten kunnen ook als pictogrammen op de titelbalk worden weergegeven. Selecteer de opdrachten die als pictogrammen moeten worden weergeven door de selectievakjes links van de betreffende opdrachten in de lijst in te schakelen.

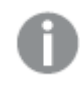

*Stel een beperkt aantal pictogrammen in voor de titelbalk. Te veel pictogrammen zijn verwarrend voor de gebruiker.*

- <sup>l</sup> **Minimaliseren toestaan**: Als deze optie is ingeschakeld, wordt een pictogram voor minimaliseren weergegeven in de venstertitelbalk van het werkbladobject, op voorwaarde dat het object geminimaliseerd kan worden. Ook kan het object worden geminimaliseerd door op de titelbalk te dubbelklikken.
- <sup>l</sup> **Automatisch minimaliseren**: Deze optie is beschikbaar als **Minimaliseren toestaan** is ingeschakeld. Wanneer **Automatisch minimaliseren** is ingeschakeld voor diverse objecten op hetzelfde werkblad, worden ze telkens allemaal op één na automatisch geminimaliseerd. Dit is bijvoorbeeld nuttig als u verschillende grafieken in hetzelfde werkbladgebied afwisselend wilt weergeven.
- <sup>l</sup> **Maximaliseren toestaan**: Als deze optie is ingeschakeld, wordt een pictogram voor maximaliseren weergegeven in de venstertitelbalk van het werkbladobject, op voorwaarde dat het object gemaximaliseerd kan worden. Ook kan het object worden gemaximaliseerd door op de titelbalk te dubbelklikken. Als zowel **Minimaliseren toestaan** als **Maximaliseren toestaan** zijn ingeschakeld, wordt bij dubbelklikken het object geminimaliseerd.

<sup>l</sup> **Help-tekst**: Hier kunt u een Help-tekst invoeren voor weergave in een pop-upvenster. De Help-tekst kan worden opgegeven als berekende formule. Deze optie is niet beschikbaar op documentniveau. Klik op de knop **...** om het dialoogvenster **Uitdrukking bewerken** te openen. Hierin kunt u lange formules eenvoudiger bewerken.

U kunt bijvoorbeeld een omschrijving invoeren van het werkbladobject. Een Help-pictogram wordt toegevoegd aan de venstertitelbalk van het object. Wanneer de muisaanwijzer over het pictogram beweegt, wordt de tekst in een pop-upvenster weergegeven.

# Zoekobject

Met behulp van zoekobjecten kan overal in het document worden gezocht naar informatie.

U kunt op de volgende wijzen een nieuw **Zoekobject** maken: selecteer **Opmaak - Nieuw werkbladobject - Zoekobject** in het hoofdmenu, klik met de rechtermuisknop op het werkbladgebied en selecteer **Nieuw werkbladobject - Zoekobject**) of klik op de knop **Zoekobject maken** op de werkbalk (als de knop is geactiveerd).

Als u met de rechtermuisknop op een zoekobject klikt, wordt het **Zoekobject: Object** weergegeven. Dit menu kan ook worden geopend vanuit het menu **Object** als het zoekobject het actieve object is.

# Menu Object

Het menu **Object** voor zoekobjecten wordt geopend door met de rechtermuisknop op het object te klikken. Dit menu bevat de volgende opdrachten:

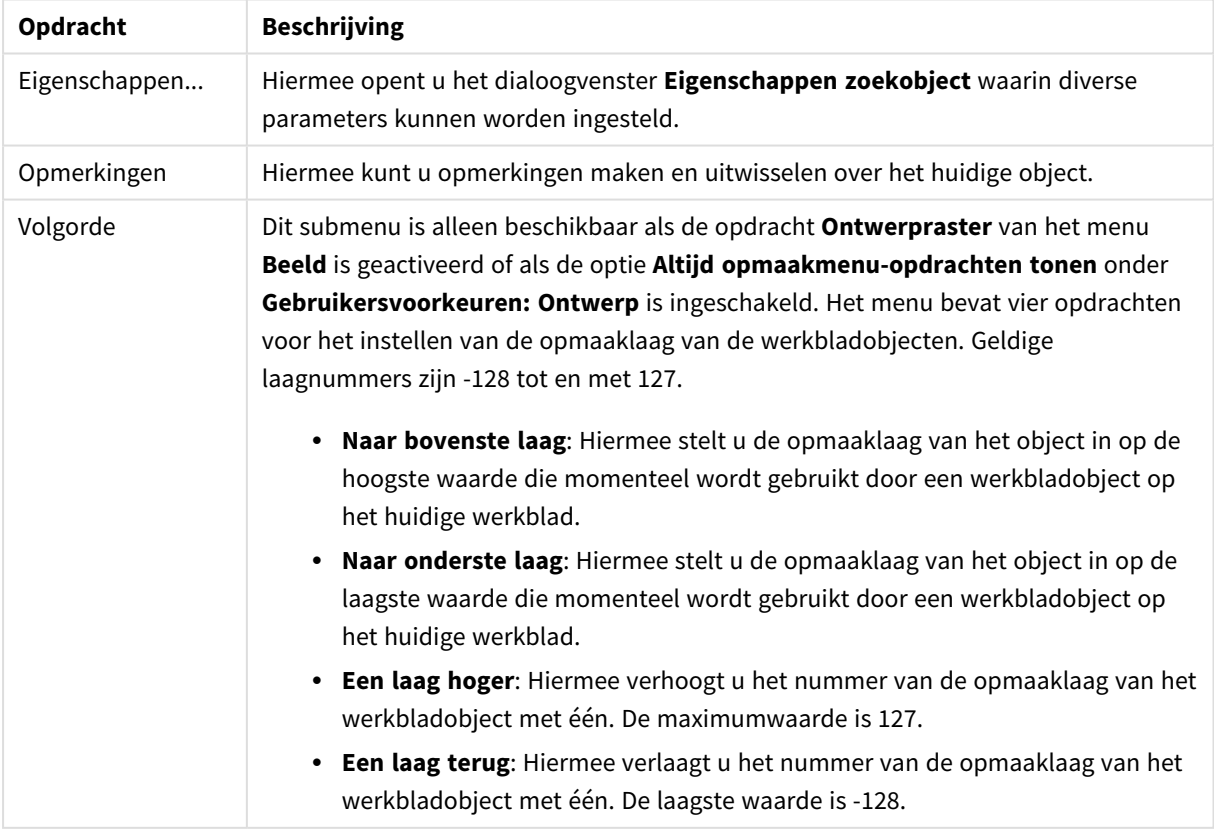

## Opdrachten voor menu Object zoeken

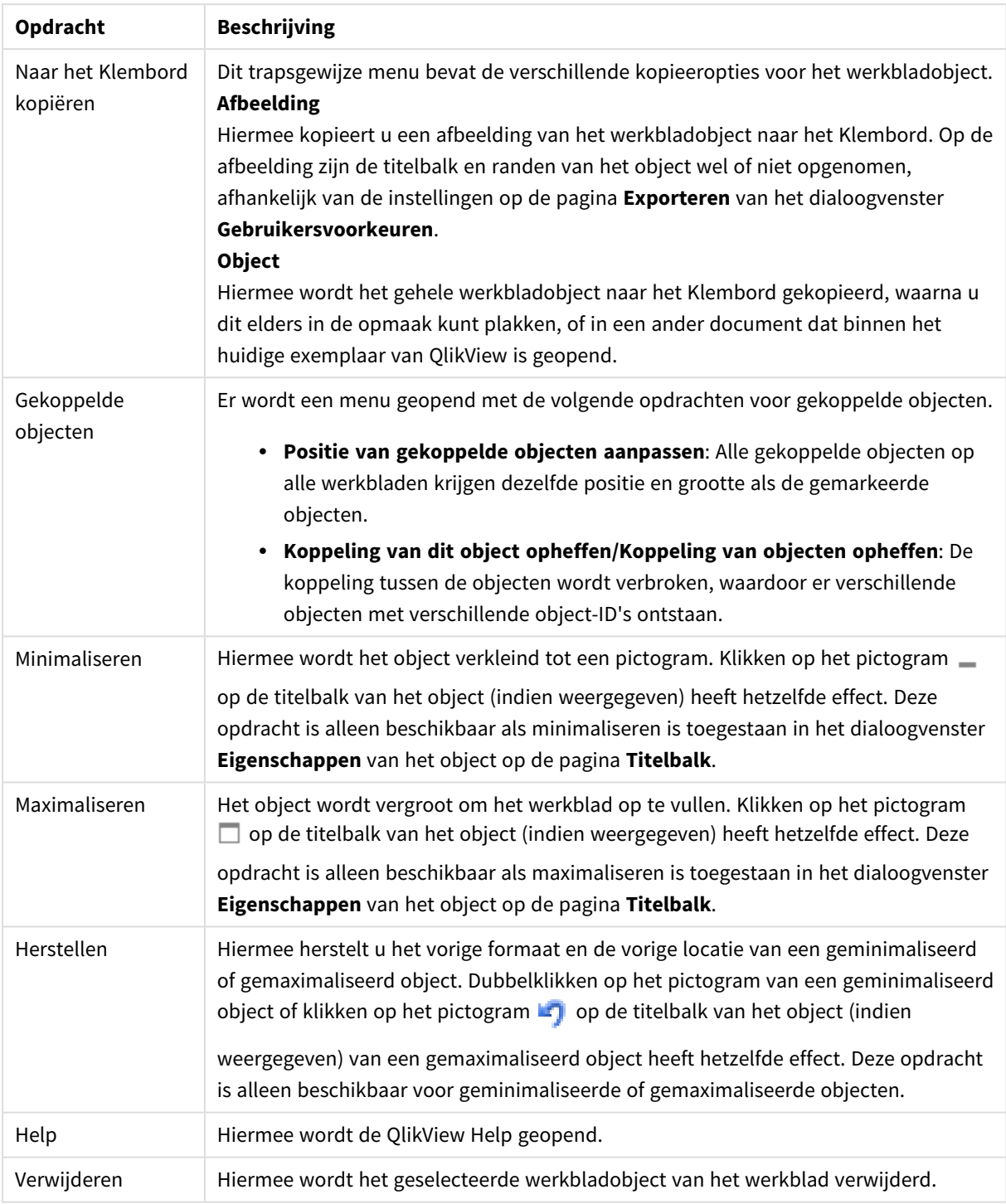

# Algemeen

Op het tabblad **Algemeen** kunt u de zoekopties configureren.

• Alle velden: Selecteer dit keuzerondje om het zoekobject toe te staan alle velden in het document te doorzoeken. Systeemvelden worden standaard niet opgenomen in de optie **Alle velden**. Als u een systeemveld wilt opnemen, geeft u de naam van het systeemveld op in **Lijst van velden**.

- **· Lijst van velden**: Selecteer dit keuzerondie en voer in het veld eronder de lijst met velden in die kunnen worden doorzocht. Gebruik een puntkomma (;) als scheidingsteken tussen velden. De jokertekens \* en ? zijn toegestaan in de veldnamen. De lijst kan worden gedefinieerd als een **berekende formule** die dynamisch wordt bijgewerkt.
- <sup>l</sup> **Geselecteerde velden**: Selecteer dit keuzerondje en kies welke velden kunnen worden doorzocht.
- <sup>l</sup> **Velden van tabel tonen**: In deze keuzelijst wordt de waarde **Alle tabellen** weergegeven, die alle velden van het document bevat. Door een bepaalde tabelnaam te selecteren in de keuzelijst, kunt u de lijst **Geselecteerde velden** beperken tot de velden in die interne tabel. U kunt ook **Alle tabellen (gekwalificeerd)** selecteren, waarmee alle velden in het document worden geselecteerd die zijn gekwalificeerd met hun tabelnaam. Een veld wordt één keer weergegeven per tabel waarin het verschijnt.
- **· Standaard zoekmodus**: Hier geeft u de aanvankelijke standaardzoekmodus op die moet worden gebruikt voor zoekopdrachten voor tekst. De modus kan altijd worden gewijzigd door \* of ~ te typen als onderdeel van de zoektekenreeks. De volgende opties zijn beschikbaar:
	- <sup>l</sup> **<standaardinstelling gebruiken>**: De standaardinstelling die bij **Gebruikersvoorkeuren** is opgegeven, wordt toegepast.
	- <sup>l</sup> **Zoeken met jokertekens gebruiken**: De aanvankelijke zoekreeks bevat twee jokertekens met daartussen de cursor om het zoeken met jokertekens te vergemakkelijken.
	- <sup>l</sup> **Fuzzy zoeken**: De aanvankelijke zoekreeks bestaat uit een tilde (~) om fuzzy te zoeken.
	- <sup>l</sup> **Normale zoekfunctie gebruiken**: Er worden geen extra tekens aan de zoekreeks toegevoegd. Zonder jokertekens wordt een normale zoekopdracht uitgevoerd.
- **· Object-ID**: De unieke ID van het huidige zoekobject. Bij aanmaak wordt aan elk object een unieke ID toegekend voor besturing via automatisering. De ID bestaat uit een combinatie van letters, waarmee het type object wordt aangegeven, en een nummer. Aan het eerste zoekobject van het document wordt de ID SO01 toegewezen. Gekoppelde werkbladobjecten hebben dezelfde object-ID. Een object-ID kan worden gewijzigd in een willekeurige andere tekenreeks die nog niet voor een ander werkbladobject, werkblad of bladwijzer in het document wordt gebruikt.
- <sup>l</sup> **Alternatieve states**:

Kies een van de beschikbare statussen in de lijst. De volgende alternatieve statussen zijn altijd beschikbaar.

- <sup>l</sup> **Overgenomen**: De werkbladen en werkbladobjecten hebben altijd de status **overgenomen**, tenzij de QlikView-ontwikkelaar anders beslist. Deze instelling wordt overgenomen van het object op het bovenliggende niveau: een grafiek in een werkblad krijgt dezelfde instellingen als het werkblad als overgenomen wordt gekozen.
- **· Standaardstatus**: Dit is de status waarbij de meeste QlikView-activiteiten plaatsvinden. Deze wordt aangeduid met \$. Het QlikView-document bevindt zich altijd in de **standaardstatus**.

# Presentatie

## Zoekresultaat

- <sup>l</sup> **Uitgesloten waarden meenemen**: Schakel dit selectievakje in als ook de waarden die zijn uitgesloten door selecties, moeten worden doorzocht.
- <sup>l</sup> **Gezochte subtekenreeks markeren**: De zoektekenreeks tot dusver wordt gemarkeerd in de resultaten.
<sup>l</sup> **Samenvouwen bij meer resultaten in veld dan**: Hiermee beperkt u het aantal resultaten dat wordt weergegeven in elk veld.

### Visuele stijl

- **Uiterlijk**: U hebt de keuze uit een Afgeronde en Vierkante weergave.
- **Toon reflectie**: Een reflectie van het zoekobject wordt getoond in de opmaak.
- <sup>l</sup> **Tekst in zoekveld**: Voer de tekst in die zichtbaar moet zijn in het zoekobject voordat u een zoektekenreeks opgeeft. Als u op de knop **...** klikt, wordt het dialoogvenster **Uitdrukking bewerken** geopend waarin u lange formules gemakkelijker kunt bewerken.

### Sorteren

U kunt in de groep **Velden sorteren op** de sorteervolgorde van de velden in het zoekobject instellen.

- **· Tekst**: De velden met zoektreffers worden gesorteerd op alfabetische volgorde.
- <sup>l</sup> **Aantal treffers**: Hiermee worden de velden met zoektreffers op het aantal treffers in elk veld gesorteerd.
- <sup>l</sup> **Volgens het tabblad Algemeen**: Hiermee worden de velden met zoektreffers gesorteerd in de volgorde zoals de velden op het tabblad **Algemeen** staan.

### Lettertype

Hier kunt u opties instellen voor **Lettertype**, **Tekenstijl** en **Punten** van het lettertype voor het object.

U kunt het lettertype instellen voor elk afzonderlijk object (**Eigenschappen object: Lettertype**), of alle objecten in een document (**Toepassen op objecten** op **Documenteigenschappen: Lettertype**).

Verder kunt u de standaard documentlettertypen voor nieuwe objecten instellen op **Documenteigenschappen: Lettertype**. Er zijn twee standaard lettertypen:

- 1. Het eerste standaard lettertype (**Keuzelijsten, Grafieken enz.**) wordt gebruikt voor de meeste objecten, zoals keuzelijsten en grafieken.
- 2. Het tweede standaard lettertype (**Tekstobjecten en -knoppen**) wordt gebruikt voor knoppen en tekstvakken, waarvoor meestal een groter lettertype nodig is.

Ten slotte kunt u de standaard lettertypen voor nieuwe documenten instellen op **Gebruikersvoorkeuren: Lettertype**.

Voor grafieken, knoppen en tekstobjecten (behalve zoekobjecten) kunt u ook een **kleur** opgeven. De kleur kan **vast** zijn of dynamisch worden **berekend** aan de hand van een uitdrukking. De uitdrukking moet een geldige kleurrepresentatie opleveren. Hiertoe kunt u de kleurfuncties gebruiken. Als het resultaat van de uitdrukking geen geldige kleurweergave oplevert, wordt standaard zwart gebruikt als kleur voor het lettertype.

Aanvullende instellingen zijn:

- **Slagschaduw**: Als u deze optie inschakelt, wordt een slagschaduw aan de tekst toegevoegd.
- **Onderstrepen**: Als u deze optie inschakelt, wordt de tekst onderstreept.

Een voorbeeld van het geselecteerde lettertype is te zien in het voorbeeldvenster.

## Opmaak

Een opmaakinstelling is alleen van toepassing op het huidige object als u werkt via de eigenschappenpagina voor een object.

Een opmaakinstelling is van toepassing op alle objecten van een of meer opgegeven typen in het document als u werkt via de eigenschappenpagina voor het document.

### Randen gebruiken

Als u deze optie inschakelt, kunt u een rand om het object maken. U kunt het soort rand opgeven door een optie te kiezen in het vervolgkeuzemenu.

- <sup>l</sup> **Schaduwintensiteit**: Met de vervolgkeuzelijst **Schaduwintensiteit** kunt u de intensiteit instellen van de schaduw rond de werkbladobjecten. Ook kunt u **Geen schaduw** kiezen.
- **· Randstijl:** De volgende vooraf gedefinieerde randtypen zijn beschikbaar:
	- **Ononderbroken**: Fen ononderbroken rand in één kleur.
	- **· Verlaagd**: Met deze rand lijkt het werkbladobject te zijn verlaagd ten opzichte van de achtergrond.
	- **Verhoogd**: Met deze rand lijkt het werkbladobject te zijn verhoogd ten opzichte van de achtergrond.
	- **Omrand:** Met deze rand lijkt het werkbladobject te zijn ingelijst.
- **Randbreedte**: Deze optie is beschikbaar voor alle randtypen. De breedte kan worden opgegeven in mm, cm, inches (", inch), pixels (px, pxl, pixel), punten (pt, pts, point) of docunits (du, docunit).
- **Kleur**: Met deze knop opent u een dialoogvenster, waarin u voor alle randtypen een geschikte basiskleur uit het kleurenpalet kunt kiezen.
- <sup>l</sup> **Regenboog**: Hiermee kunt u voor alle randtypen een regenboogeffect creëren. De regenboog wordt aan de bovenkant van het object vanuit de basiskleur opgebouwd.

Als u **Vereenvoudigd** hebt gekozen voor **Opmaakmodus** in **Documenteigenschappen: Algemeen**, kunt u geen randtype instellen. Dan worden alleen de vervolgkeuzelijst **Schaduwintensiteit** en de instelling **Randbreedte** aangeboden.

### Afgeronde hoeken

In de groep **Afgeronde hoeken** kunt u instellingen opgeven voor de algemene vorm van het object. Met behulp van deze instellingen kunt u objecten weergeven met ronde of ellipsvormige hoeken tot superellipsvormig en rechthoekig. **Afgeronde hoeken** is alleen beschikbaar als u **Geavanceerd** als **Opmaakmodus** hebt geselecteerd in **Documenteigenschappen: Algemeen**.

- **· Afgeronde hoeken**: Schakel deze optie in om de opties voor afgeronde hoeken beschikbaar te maken.
- **· Hoeken**: Hoeken waarvoor de optie niet is ingeschakeld, krijgen een rechte hoek.
- **· Hoekigheid**: Een variabel nummer tussen 2 en 100, waarbij 100 een rechthoek definieert met perfect vierkante hoeken en 2 met een perfecte ellipsvorm (een cirkel met een aspectverhouding van 1:1). Een hoekigheid tussen 2 en 5 is doorgaans optimaal voor afgeronde hoeken.
- **Hoekradius**: Hier geeft u de radius van de hoeken op, als vaste afstand (Vast) of als percentage van het totale kwadrant (**Relatief (%)**). Met deze instelling bepaalt u de mate waarin de hoeken worden beïnvloed door de onderliggende algemene vorm die bij **Hoekigheid** is ingesteld. De afstand kan

worden opgegeven in mm, cm, inches (", inch), pixels (px, pxl, pixel), punten (pt, pts, point) of docunits (du, docunit).

### Laag

In de groep **Laag** kunt u aan het object één van de drie werkbladlagen toekennen:

- <sup>l</sup> **Onderste**: Een object met de laageigenschap **Onderste** kan nooit objecten in de lagen **Normaal** en **Bovenste** bedekken. Het kan alleen boven andere objecten in de laag **Onderste** worden geplaatst.
- <sup>l</sup> **Normaal**: Bij aanmaak worden objecten standaard in de **normale** (middelste) laag geplaatst. Een object met de laageigenschap **Normaal** kan nooit worden bedekt door objecten in de laag **Onderste** en kan zelf nooit objecten in de laag **Bovenste** bedekken.
- <sup>l</sup> **Bovenste**: Een object in de laag **Bovenste** kan nooit worden bedekt door objecten in de lagen **Normaal** en **Onderste**. Alleen andere objecten in de laag **Bovenste** kunnen erboven worden geplaatst.
- <sup>l</sup> **Aangepast**: De lagen **Bovenste**, **Normaal** en **Onderste** komen overeen met respectievelijk de interne laagnummers 1, 0 en -1. Alle waarden tussen -128 en 127 worden echter geaccepteerd. Kies deze optie als u een zelfgekozen waarde binnen dit bereik wilt opgeven.

### Thema-editor...

Hiermee opent u de wizard **Thema's** waarin u een nieuw opmaakthema kunt maken.

### Thema toepassen...

U kunt een opmaakthema toepassen op het object, werkblad of document.

#### Tonen

In de groep **Tonen** kunt u een voorwaarde aangeven waaronder het object wordt getoond:

- **Altijd**: Het werkbladobject wordt altijd getoond.
- **· Voorwaardelijk**: Het werkbladobject wordt getoond of verborgen, afhankelijk van een voorwaardelijke uitdrukking die voortdurend wordt geëvalueerd, bijvoorbeeld op basis van gemaakte selecties etc. Het werkbladobject wordt alleen verborgen als de voorwaarde FALSE retourneert.

*Gebruikers met beheerdersbevoegdheden voor het document kunnen alle voorwaarden voor tonen opheffen met behulp van de optie Alle werkbladen en objecten tonen in Documenteigenschappen: Beveiliging. Deze functionaliteit kan worden in- of uitgeschakeld door op Ctrl+Shift+S te drukken.*

### **Opties**

In de groep **Opties** kunt u de mogelijkheid tot het wijziging van positie of grootte van het werkbladobject uitschakelen. De instellingen in deze groep zijn alleen van toepassing als de bijbehorende selectievakjes zijn ingeschakeld in **Documenteigenschappen: Opmaak** en **Werkbladeigenschappen: Beveiliging**.

<sup>l</sup> **Positie/grootte wijzigen toestaan**: Als deze optie is uitgeschakeld, kan niet langer de positie of de grootte van een werkbladobject worden gewijzigd.

- <sup>l</sup> **Kopiëren/klonen toestaan**: Als deze optie is uitgeschakeld, kan niet langer een kopie van het werkbladobject worden gemaakt.
- **· Info toestaan**: Wanneer de functie *info* in gebruik is, wordt een infopictogram weergegeven in de venstertitelbalk wanneer aan een veldwaarde informatie is gekoppeld. Als u geen infopictogram wilt weergeven in de titelbalk, kunt u deze optie uitschakelen.

### *Info [\(page](#page-987-0) 988)*

<sup>l</sup> **Omvang in gegevens**: In principe worden de randen van alle tabelobjecten in QlikView verkleind als de tabel door bepaalde selecties kleiner wordt dan de ruimte die eraan toegewezen is. Als u deze optie uitschakelt, wordt deze automatische formaataanpassing uitgeschakeld en wordt de overtollige ruimte leeg gelaten.

### **Schuifbalken**

Verschillende opties voor het wijzigen van de opmaak van schuifbalken vindt u in de groep **Schuifbalken**:

- <sup>l</sup> **Schuifpositie behouden**: Als deze instelling is ingeschakeld, behoudt QlikView zo mogelijk de schuifpositie van tabellen en grafieken met een schuifbalk wanneer een selectie wordt gemaakt in een ander object. De instelling moet ook worden ingeschakeld in **Gebruikersvoorkeuren: Objecten**. De schuifpositie blijft niet bewaard als u het document sluit.
- **· Schuifknoppen**: Hier stelt u de kleur van de schuifknoppen in. Selecteer een kleur door op de knop te klikken. Middelgrijze kleuren zijn overigens zeer geschikt voor schuifbalken. Beide kunt u instellen als effen kleur of als kleurovergang in het dialoogvenster **Kleurgebied**. U opent dit venster door te klikken op de betreffende knop.
- **Achtergrond schuiven**: Hier stelt u de achtergrondkleur van de schuifbalken in. Selecteer een kleur door op de knop te klikken.
- <sup>l</sup> **Schuifbalkbreedte**: Deze instelling wordt toegepast op de breedte en de relatieve grootte van de schuifbalksymbolen.
- <sup>l</sup> **Schuifstijl**: Hier stelt u de stijl van de schuifbalken in. Selecteer een stijl in de vervolgkeuzelijst. De schuifstijl **Klassiek** komt overeen met de schuifbalkstijl in QlikView 4/5. De schuifstijl **Standaard** is moderner. De derde stijl is **Licht**. Deze heeft een dunnere, lichtere balk. De schuifbalkstijl is alleen zichtbaar als de **Opmaakmodus** is ingesteld op **Geavanceerd**. U vindt deze instelling door het vervolgkeuzemenu **Instellingen** te openen, **Documenteigenschappen** te selecteren en naar het tabblad **Algemeen** te gaan.
- <sup>l</sup> **Toepassen op...**: Hiermee opent u het dialoogvenster **Eigenschappen titelbalk en rand**, waarin u kunt instellen waarop de eigenschappen moeten worden toegepast die u instelt op de pagina **Opmaak**.

## Titelbalk

Een titelbalkinstelling is alleen van toepassing op het huidige object als u werkt via de pagina **Objecteigenschappen**.

### Een titelbalkinstelling is van toepassing op alle objecten van een of meer opgegeven typen in het document als u werkt via de pagina **Documenteigenschappen**.

Geef op de pagina **Titelbalk** opmaakopties op die volledig afwijken van de algemene opmaak van het object.

- <sup>l</sup> **Titelbalk tonen**: Als deze optie is ingeschakeld, wordt aan de bovenkant van elk werkbladobject een titelbalk weergegeven. De titelbalk is standaard ingeschakeld bij keuzelijsten en andere objecten met een vak, en uitgeschakeld bij knoppen, tekstobjecten en lijnen/pijlen.
- <sup>l</sup> **Titeltekst**: In het tekstvak kunt u een titel invoeren die op de titelbalk van het object wordt weergegeven. Gebruik de knop **Lettertype...** om het lettertype van de titelbalk te wijzigen.

U kunt voor elke status van de titelbalk een verschillende kleur instellen. De instellingen voor **Actieve kleuren** en **Inactieve kleuren** kunnen onafhankelijk van elkaar worden uitgevoerd.

Klik op de knop **Achtergrondkleur** of **Tekstkleur** om het dialoogvenster **Kleurgebied** te openen. De **achtergrondkleur** kan worden gedefinieerd als een **effen kleur** of een **kleurovergang** in het dialoogvenster **Kleurgebied**. Voor **Tekstkleur** kan een **vaste** of een **berekende** kleur worden gedefinieerd met behulp van kleurfuncties.

- **Tekstterugloop**: Als deze optie is ingeschakeld, wordt de titel weergegeven op twee of meer regels.
- <sup>l</sup> **Titelbalkhoogte (regels)**: U stelt het aantal titelbalkregels in dit tekstvak in.

U kunt de exacte grootte en positie van een **normaal** of **geminimaliseerd** QlikView-object bepalen en aanpassen met de instellingen voor grootte en positie. Deze instellingen worden gemeten in pixels:

- **\*** X-pos.: Hiermee stelt u de horizontale positie van de linkerzijde van het werkbladobject in ten opzichte van de linkerrand van het werkblad.
- <sup>l</sup> **Y-pos.**: Hiermee stelt u de verticale positie van de bovenzijde van het werkbladobject in ten opzichte van de bovenrand van het werkblad.
- **· Breedte**: Hiermee stelt u de breedte van het QlikView-werkbladobject in.
- **· Hoogte**: Hiermee stelt u de hoogte van het QlikView-werkbladobject in.

U kunt de positie van de titelbalk wijzigen met de opties voor **Titelbalkuitlijning**:

- <sup>l</sup> **Horizontaal**: Het label kan horizontaal worden uitgelijnd: **Links**, **Centreren** of **Rechts** binnen het titelbalkgebied.
- <sup>l</sup> **Verticaal**: Het label kan verticaal worden uitgelijnd: **Boven**, **Centreren** of **Onder** binnen het titelbalkgebied.

#### **Speciale pictogrammen**

Veel opdrachten in het objectmenu van werkbladobjecten kunnen ook als pictogrammen op de titelbalk worden weergegeven. Selecteer de opdrachten die als pictogrammen moeten worden weergeven door de selectievakjes links van de betreffende opdrachten in de lijst in te schakelen.

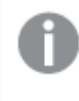

*Stel een beperkt aantal pictogrammen in voor de titelbalk. Te veel pictogrammen zijn verwarrend voor de gebruiker.*

<sup>l</sup> **Minimaliseren toestaan**: Als deze optie is ingeschakeld, wordt een pictogram voor minimaliseren weergegeven in de venstertitelbalk van het werkbladobject, op voorwaarde dat het object geminimaliseerd kan worden. Ook kan het object worden geminimaliseerd door op de titelbalk te dubbelklikken.

- <sup>l</sup> **Automatisch minimaliseren**: Deze optie is beschikbaar als **Minimaliseren toestaan** is ingeschakeld. Wanneer **Automatisch minimaliseren** is ingeschakeld voor diverse objecten op hetzelfde werkblad, worden ze telkens allemaal op één na automatisch geminimaliseerd. Dit is bijvoorbeeld nuttig als u verschillende grafieken in hetzelfde werkbladgebied afwisselend wilt weergeven.
- <sup>l</sup> **Maximaliseren toestaan**: Als deze optie is ingeschakeld, wordt een pictogram voor maximaliseren weergegeven in de venstertitelbalk van het werkbladobject, op voorwaarde dat het object gemaximaliseerd kan worden. Ook kan het object worden gemaximaliseerd door op de titelbalk te dubbelklikken. Als zowel **Minimaliseren toestaan** als **Maximaliseren toestaan** zijn ingeschakeld, wordt bij dubbelklikken het object geminimaliseerd.
- <sup>l</sup> **Help-tekst**: Hier kunt u een Help-tekst invoeren voor weergave in een pop-upvenster. De Help-tekst kan worden opgegeven als berekende formule. Deze optie is niet beschikbaar op documentniveau. Klik op de knop **...** om het dialoogvenster **Uitdrukking bewerken** te openen. Hierin kunt u lange formules eenvoudiger bewerken.

U kunt bijvoorbeeld een omschrijving invoeren van het werkbladobject. Een Help-pictogram wordt toegevoegd aan de venstertitelbalk van het object. Wanneer de muisaanwijzer over het pictogram beweegt, wordt de tekst in een pop-upvenster weergegeven.

# Bladwijzerobject

Het bladwijzerobject is een werkbladobject dat wordt gebruikt voor de weergave van bladwijzers voor selecties. Bladwijzers kunnen worden doorzocht op naam of vanuit de vervolgkeuzelijst worden geselecteerd. Afhankelijk van de configuratie kan het bladwijzerobject ook worden gebruikt voor het toevoegen van nieuwe bladwijzers of het verwijderen van oude bladwijzers. Het bladwijzerobject biedt in principe dezelfde mogelijkheden als het menu **Bladwijzers**.

Door met de rechtermuisknop op het object te klikken, kunt u het menu **Bladwijzerobject: Object** weergegeven. Dit menu kan ook worden geopend vanuit het menu **Object** als het bladwijzerobject het actieve object is.

## Bladwijzerobjecten met alternatieve statussen

Bladwijzerobjecten kunnen op een alternatieve status worden gezet. Aangezien een bladwijzers selecties met alle states bevat, wordt de bladwijzer niet beïnvloed door de state van het bladwijzerobject. De state van het bladwijzerobject wordt echter gebruikt voor alle eigenschappen van het object, zoals voorwaarden tonen en dynamische labels.

# Menu Object

Het menu **Object** voor bladwijzers wordt geopend door met de rechtermuisknop op het object te klikken. Dit menu bevat de volgende opdrachten:

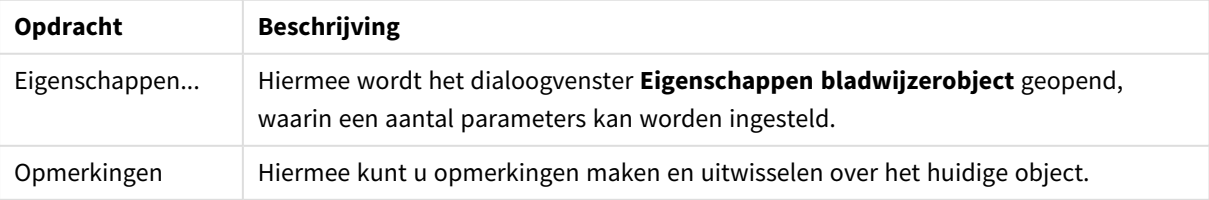

### Opdrachten voor menu Object

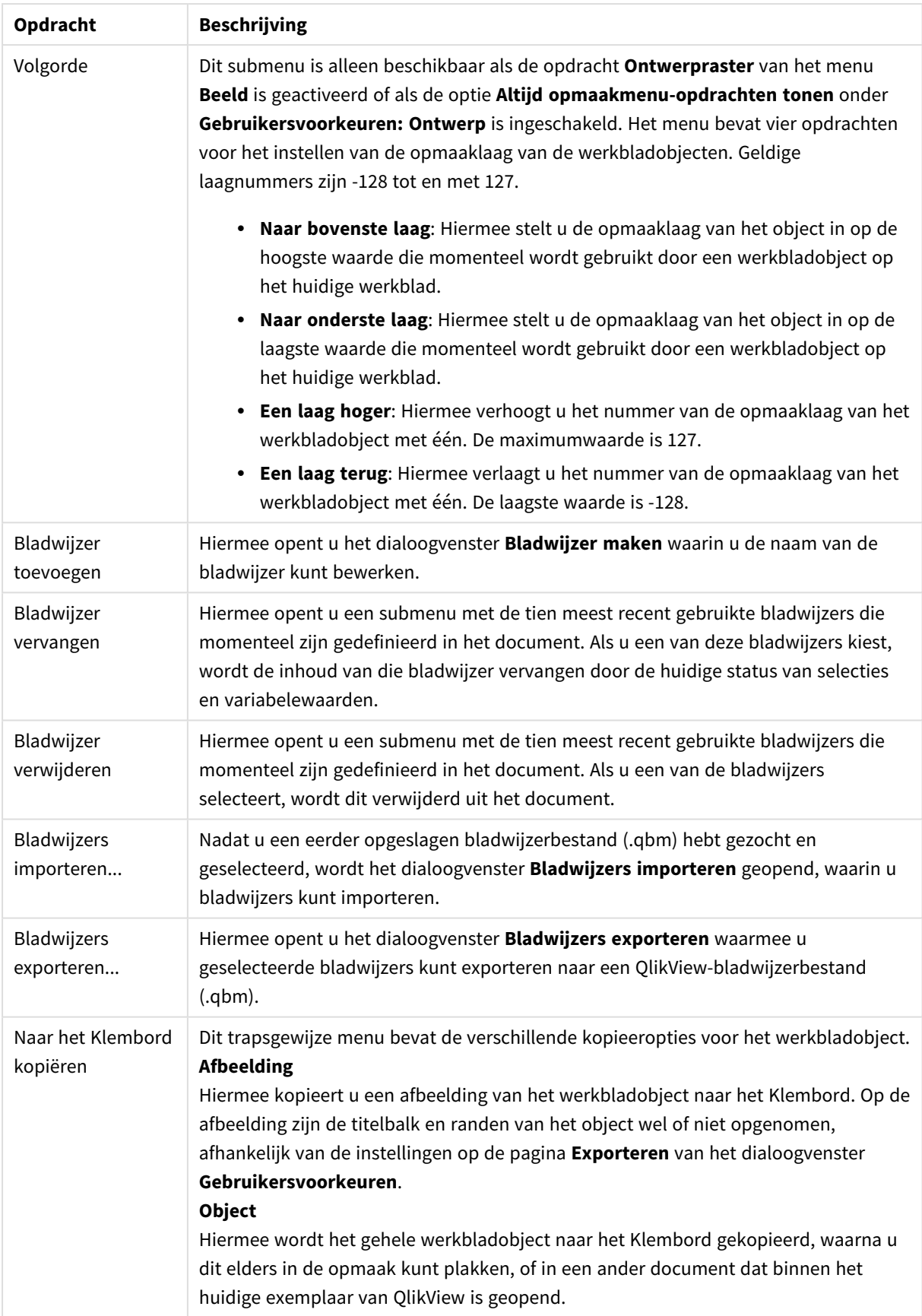

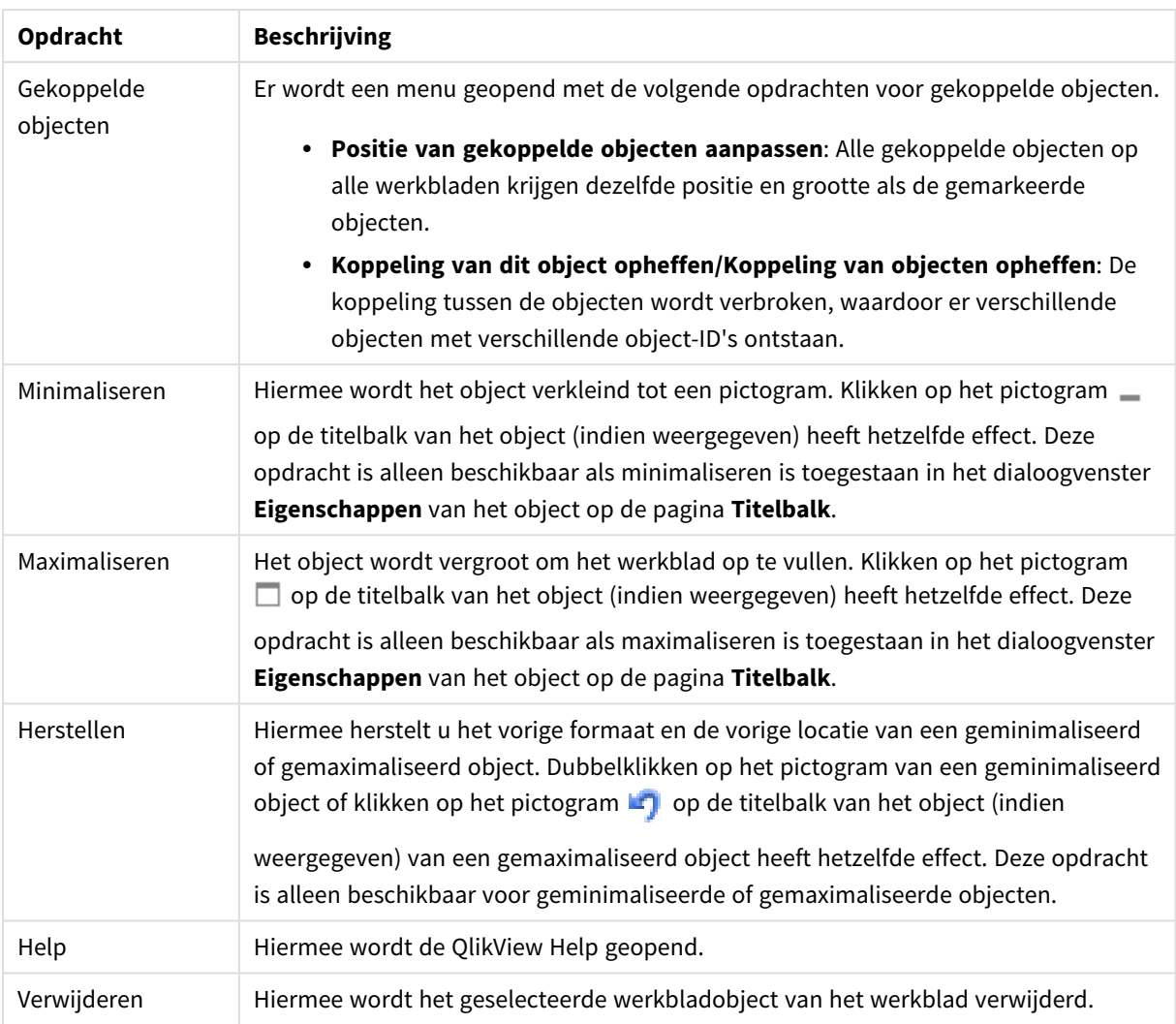

## Algemeen

U opent het tabblad **Bladwijzerobject Eigenschappen: Algemeen** door met de rechtermuisknop te klikken op een bladwijzerobject en vervolgens de opdracht **Eigenschappen** te kiezen in het zwevende menu. U kunt hier algemene parameters instellen voor het bladwijzerobject.

### Algemene eigenschappen

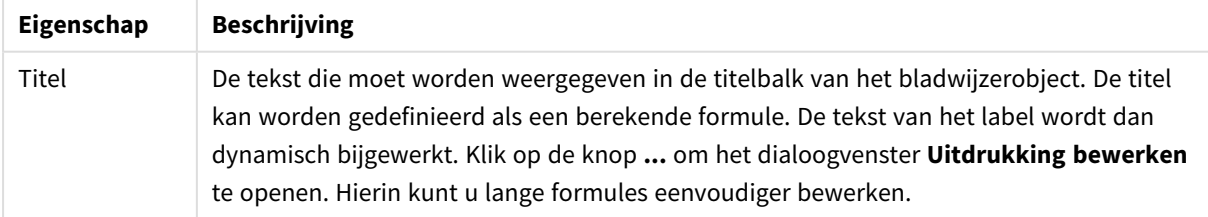

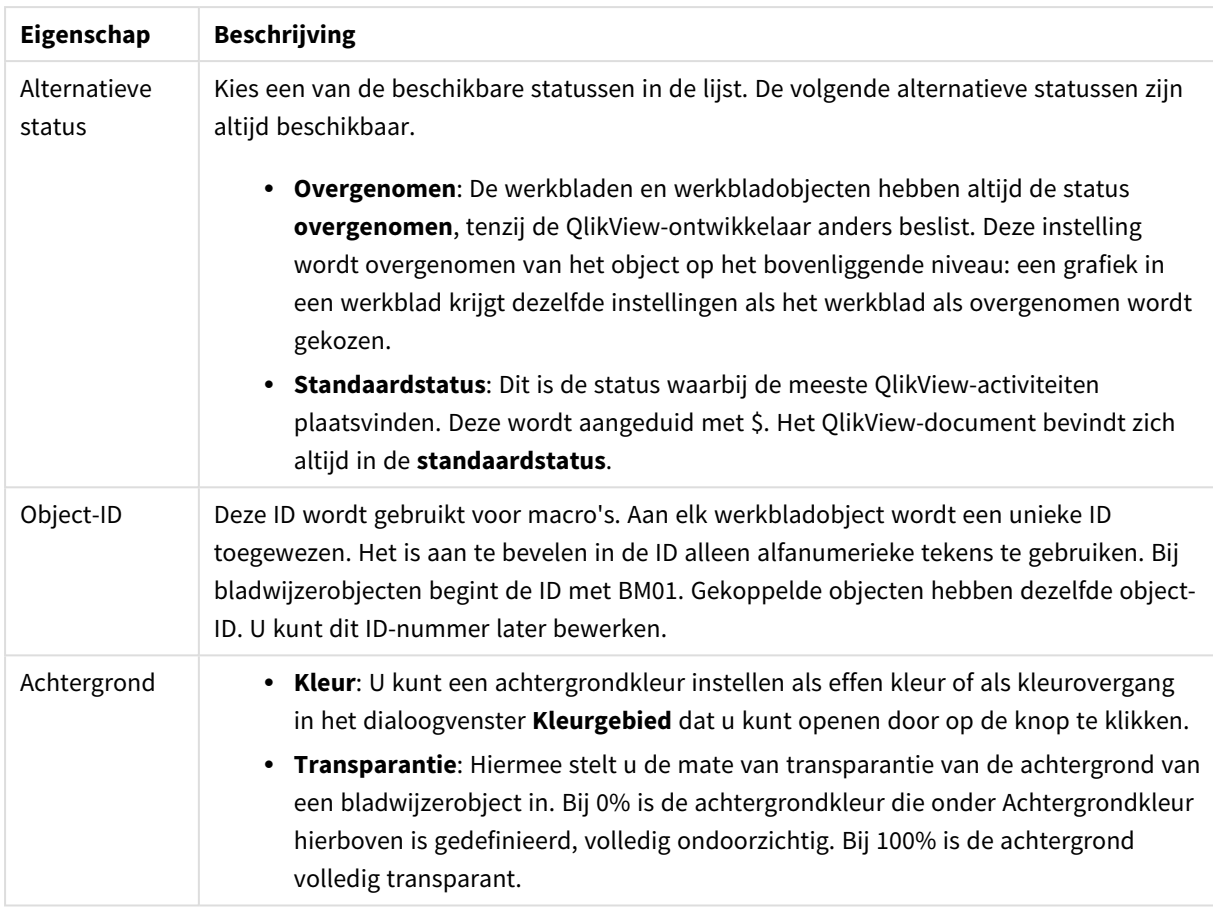

Opties knop toevoegen

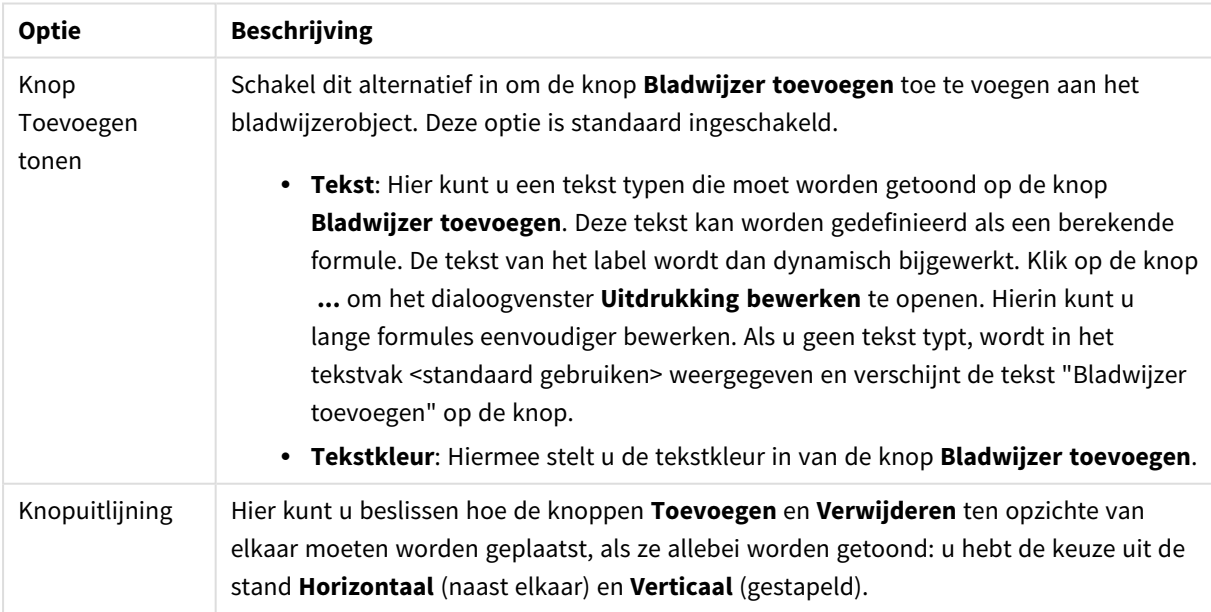

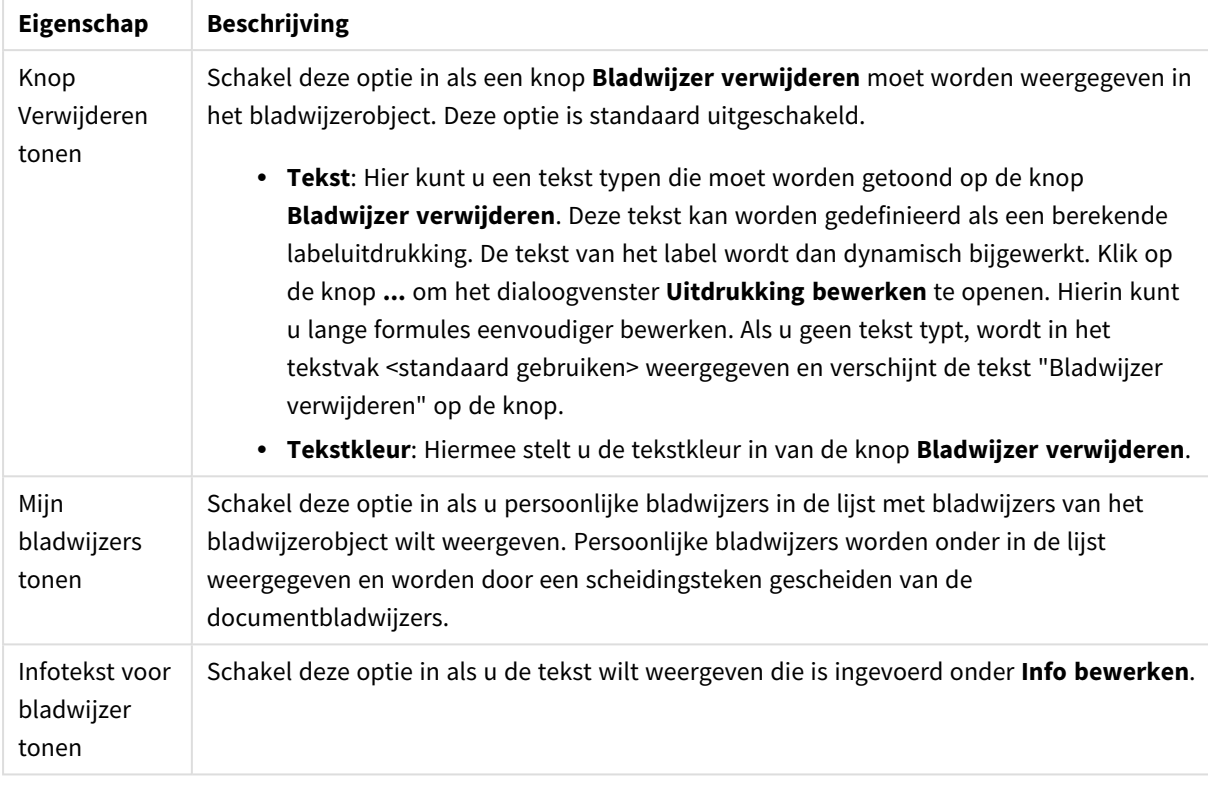

#### Opties knop verwijderen

## Lettertype

Hier kunt u opties instellen voor **Lettertype**, **Tekenstijl** en **Punten** van het lettertype voor het object.

U kunt het lettertype instellen voor elk afzonderlijk object (**Eigenschappen object: Lettertype**), of alle objecten in een document (**Toepassen op objecten** op **Documenteigenschappen: Lettertype**).

Verder kunt u de standaard documentlettertypen voor nieuwe objecten instellen op **Documenteigenschappen: Lettertype**. Er zijn twee standaard lettertypen:

- 1. Het eerste standaard lettertype (**Keuzelijsten, Grafieken enz.**) wordt gebruikt voor de meeste objecten, zoals keuzelijsten en grafieken.
- 2. Het tweede standaard lettertype (**Tekstobjecten en -knoppen**) wordt gebruikt voor knoppen en tekstvakken, waarvoor meestal een groter lettertype nodig is.

Ten slotte kunt u de standaard lettertypen voor nieuwe documenten instellen op **Gebruikersvoorkeuren: Lettertype**.

Voor grafieken, knoppen en tekstobjecten (behalve zoekobjecten) kunt u ook een **kleur** opgeven. De kleur kan **vast** zijn of dynamisch worden **berekend** aan de hand van een uitdrukking. De uitdrukking moet een geldige kleurrepresentatie opleveren. Hiertoe kunt u de kleurfuncties gebruiken. Als het resultaat van de uitdrukking geen geldige kleurweergave oplevert, wordt standaard zwart gebruikt als kleur voor het lettertype.

Aanvullende instellingen zijn:

- **· Slagschaduw**: Als u deze optie inschakelt, wordt een slagschaduw aan de tekst toegevoegd.
- **Onderstrepen**: Als u deze optie inschakelt, wordt de tekst onderstreept.

Een voorbeeld van het geselecteerde lettertype is te zien in het voorbeeldvenster.

### Opmaak

Een opmaakinstelling is alleen van toepassing op het huidige object als u werkt via de eigenschappenpagina voor een object.

Een opmaakinstelling is van toepassing op alle objecten van een of meer opgegeven typen in het document als u werkt via de eigenschappenpagina voor het document.

### Randen gebruiken

Als u deze optie inschakelt, kunt u een rand om het object maken. U kunt het soort rand opgeven door een optie te kiezen in het vervolgkeuzemenu.

- <sup>l</sup> **Schaduwintensiteit**: Met de vervolgkeuzelijst **Schaduwintensiteit** kunt u de intensiteit instellen van de schaduw rond de werkbladobjecten. Ook kunt u **Geen schaduw** kiezen.
- **· Randstijl:** De volgende vooraf gedefinieerde randtypen zijn beschikbaar:
	- **Ononderbroken**: Een ononderbroken rand in één kleur.
	- **Verlaagd**: Met deze rand lijkt het werkbladobject te zijn verlaagd ten opzichte van de achtergrond.
	- **· Verhoogd**: Met deze rand lijkt het werkbladobject te zijn verhoogd ten opzichte van de achtergrond.
	- **Omrand**: Met deze rand lijkt het werkbladobject te zijn ingelijst.
- **· Randbreedte**: Deze optie is beschikbaar voor alle randtypen. De breedte kan worden opgegeven in mm, cm, inches (", inch), pixels (px, pxl, pixel), punten (pt, pts, point) of docunits (du, docunit).
- **Kleur**: Met deze knop opent u een dialoogvenster, waarin u voor alle randtypen een geschikte basiskleur uit het kleurenpalet kunt kiezen.
- <sup>l</sup> **Regenboog**: Hiermee kunt u voor alle randtypen een regenboogeffect creëren. De regenboog wordt aan de bovenkant van het object vanuit de basiskleur opgebouwd.

Als u **Vereenvoudigd** hebt gekozen voor **Opmaakmodus** in **Documenteigenschappen: Algemeen**, kunt u geen randtype instellen. Dan worden alleen de vervolgkeuzelijst **Schaduwintensiteit** en de instelling **Randbreedte** aangeboden.

### Afgeronde hoeken

In de groep **Afgeronde hoeken** kunt u instellingen opgeven voor de algemene vorm van het object. Met behulp van deze instellingen kunt u objecten weergeven met ronde of ellipsvormige hoeken tot superellipsvormig en rechthoekig. **Afgeronde hoeken** is alleen beschikbaar als u **Geavanceerd** als **Opmaakmodus** hebt geselecteerd in **Documenteigenschappen: Algemeen**.

- **· Afgeronde hoeken**: Schakel deze optie in om de opties voor afgeronde hoeken beschikbaar te maken.
- **· Hoeken**: Hoeken waarvoor de optie niet is ingeschakeld, krijgen een rechte hoek.
- <sup>l</sup> **Hoekigheid**: Een variabel nummer tussen 2 en 100, waarbij 100 een rechthoek definieert met perfect vierkante hoeken en 2 met een perfecte ellipsvorm (een cirkel met een aspectverhouding van 1:1). Een hoekigheid tussen 2 en 5 is doorgaans optimaal voor afgeronde hoeken.
- <sup>l</sup> **Hoekradius**: Hier geeft u de radius van de hoeken op, als vaste afstand (**Vast**) of als percentage van het totale kwadrant (**Relatief (%)**). Met deze instelling bepaalt u de mate waarin de hoeken worden beïnvloed door de onderliggende algemene vorm die bij **Hoekigheid** is ingesteld. De afstand kan worden opgegeven in mm, cm, inches (", inch), pixels (px, pxl, pixel), punten (pt, pts, point) of docunits (du, docunit).

### Laag

In de groep **Laag** kunt u aan het object één van de drie werkbladlagen toekennen:

- <sup>l</sup> **Onderste**: Een object met de laageigenschap **Onderste** kan nooit objecten in de lagen **Normaal** en **Bovenste** bedekken. Het kan alleen boven andere objecten in de laag **Onderste** worden geplaatst.
- <sup>l</sup> **Normaal**: Bij aanmaak worden objecten standaard in de **normale** (middelste) laag geplaatst. Een object met de laageigenschap **Normaal** kan nooit worden bedekt door objecten in de laag **Onderste** en kan zelf nooit objecten in de laag **Bovenste** bedekken.
- <sup>l</sup> **Bovenste**: Een object in de laag **Bovenste** kan nooit worden bedekt door objecten in de lagen **Normaal** en **Onderste**. Alleen andere objecten in de laag **Bovenste** kunnen erboven worden geplaatst.
- <sup>l</sup> **Aangepast**: De lagen **Bovenste**, **Normaal** en **Onderste** komen overeen met respectievelijk de interne laagnummers 1, 0 en -1. Alle waarden tussen -128 en 127 worden echter geaccepteerd. Kies deze optie als u een zelfgekozen waarde binnen dit bereik wilt opgeven.

### Thema-editor...

Hiermee opent u de wizard **Thema's** waarin u een nieuw opmaakthema kunt maken.

### Thema toepassen...

U kunt een opmaakthema toepassen op het object, werkblad of document.

### Tonen

In de groep **Tonen** kunt u een voorwaarde aangeven waaronder het object wordt getoond:

- **Altijd**: Het werkbladobject wordt altijd getoond.
- **· Voorwaardelijk**: Het werkbladobject wordt getoond of verborgen, afhankelijk van een voorwaardelijke uitdrukking die voortdurend wordt geëvalueerd, bijvoorbeeld op basis van gemaakte selecties etc. Het werkbladobject wordt alleen verborgen als de voorwaarde FALSE retourneert.

*Gebruikers met beheerdersbevoegdheden voor het document kunnen alle voorwaarden voor tonen opheffen met behulp van de optie Alle werkbladen en objecten tonen in Documenteigenschappen: Beveiliging. Deze functionaliteit kan worden in- of uitgeschakeld door op Ctrl+Shift+S te drukken.*

### Opties

In de groep **Opties** kunt u de mogelijkheid tot het wijziging van positie of grootte van het werkbladobject uitschakelen. De instellingen in deze groep zijn alleen van toepassing als de bijbehorende selectievakjes zijn ingeschakeld in **Documenteigenschappen: Opmaak** en **Werkbladeigenschappen: Beveiliging**.

- <sup>l</sup> **Positie/grootte wijzigen toestaan**: Als deze optie is uitgeschakeld, kan niet langer de positie of de grootte van een werkbladobject worden gewijzigd.
- <sup>l</sup> **Kopiëren/klonen toestaan**: Als deze optie is uitgeschakeld, kan niet langer een kopie van het werkbladobject worden gemaakt.
- **· Info toestaan**: Wanneer de functie *info* in gebruik is, wordt een infopictogram weergegeven in de venstertitelbalk wanneer aan een veldwaarde informatie is gekoppeld. Als u geen infopictogram wilt weergeven in de titelbalk, kunt u deze optie uitschakelen.

#### *Info [\(page](#page-987-0) 988)*

<sup>l</sup> **Omvang in gegevens**: In principe worden de randen van alle tabelobjecten in QlikView verkleind als de tabel door bepaalde selecties kleiner wordt dan de ruimte die eraan toegewezen is. Als u deze optie uitschakelt, wordt deze automatische formaataanpassing uitgeschakeld en wordt de overtollige ruimte leeg gelaten.

### Schuifbalken

Verschillende opties voor het wijzigen van de opmaak van schuifbalken vindt u in de groep **Schuifbalken**:

- <sup>l</sup> **Schuifpositie behouden**: Als deze instelling is ingeschakeld, behoudt QlikView zo mogelijk de schuifpositie van tabellen en grafieken met een schuifbalk wanneer een selectie wordt gemaakt in een ander object. De instelling moet ook worden ingeschakeld in **Gebruikersvoorkeuren: Objecten**. De schuifpositie blijft niet bewaard als u het document sluit.
- **Schuifknoppen**: Hier stelt u de kleur van de schuifknoppen in. Selecteer een kleur door op de knop te klikken. Middelgrijze kleuren zijn overigens zeer geschikt voor schuifbalken. Beide kunt u instellen als effen kleur of als kleurovergang in het dialoogvenster **Kleurgebied**. U opent dit venster door te klikken op de betreffende knop.
- **Achtergrond schuiven**: Hier stelt u de achtergrondkleur van de schuifbalken in. Selecteer een kleur door op de knop te klikken.
- <sup>l</sup> **Schuifbalkbreedte**: Deze instelling wordt toegepast op de breedte en de relatieve grootte van de schuifbalksymbolen.
- <sup>l</sup> **Schuifstijl**: Hier stelt u de stijl van de schuifbalken in. Selecteer een stijl in de vervolgkeuzelijst. De schuifstijl **Klassiek** komt overeen met de schuifbalkstijl in QlikView 4/5. De schuifstijl **Standaard** is moderner. De derde stijl is **Licht**. Deze heeft een dunnere, lichtere balk. De schuifbalkstijl is alleen zichtbaar als de **Opmaakmodus** is ingesteld op **Geavanceerd**. U vindt deze instelling door het vervolgkeuzemenu **Instellingen** te openen, **Documenteigenschappen** te selecteren en naar het tabblad **Algemeen** te gaan.
- <sup>l</sup> **Toepassen op...**: Hiermee opent u het dialoogvenster **Eigenschappen titelbalk en rand**, waarin u kunt instellen waarop de eigenschappen moeten worden toegepast die u instelt op de pagina

### **Opmaak**.

## Titelbalk

Een titelbalkinstelling is alleen van toepassing op het huidige object als u werkt via de pagina

### **Objecteigenschappen**.

Een titelbalkinstelling is van toepassing op alle objecten van een of meer opgegeven typen in het document als u werkt via de pagina **Documenteigenschappen**.

Geef op de pagina **Titelbalk** opmaakopties op die volledig afwijken van de algemene opmaak van het object.

- **· Titelbalk tonen**: Als deze optie is ingeschakeld, wordt aan de bovenkant van elk werkbladobject een titelbalk weergegeven. De titelbalk is standaard ingeschakeld bij keuzelijsten en andere objecten met een vak, en uitgeschakeld bij knoppen, tekstobjecten en lijnen/pijlen.
- **· Titeltekst**: In het tekstvak kunt u een titel invoeren die op de titelbalk van het object wordt weergegeven. Gebruik de knop **Lettertype...** om het lettertype van de titelbalk te wijzigen.

U kunt voor elke status van de titelbalk een verschillende kleur instellen. De instellingen voor **Actieve kleuren** en **Inactieve kleuren** kunnen onafhankelijk van elkaar worden uitgevoerd.

Klik op de knop **Achtergrondkleur** of **Tekstkleur** om het dialoogvenster **Kleurgebied** te openen. De **achtergrondkleur** kan worden gedefinieerd als een **effen kleur** of een **kleurovergang** in het dialoogvenster **Kleurgebied**. Voor **Tekstkleur** kan een **vaste** of een **berekende** kleur worden gedefinieerd met behulp van kleurfuncties.

- **Tekstterugloop**: Als deze optie is ingeschakeld, wordt de titel weergegeven op twee of meer regels.
- <sup>l</sup> **Titelbalkhoogte (regels)**: U stelt het aantal titelbalkregels in dit tekstvak in.

U kunt de exacte grootte en positie van een **normaal** of **geminimaliseerd** QlikView-object bepalen en aanpassen met de instellingen voor grootte en positie. Deze instellingen worden gemeten in pixels:

- <sup>l</sup> **X-pos.**: Hiermee stelt u de horizontale positie van de linkerzijde van het werkbladobject in ten opzichte van de linkerrand van het werkblad.
- <sup>l</sup> **Y-pos.**: Hiermee stelt u de verticale positie van de bovenzijde van het werkbladobject in ten opzichte van de bovenrand van het werkblad.
- **· Breedte**: Hiermee stelt u de breedte van het QlikView-werkbladobject in.
- **· Hoogte**: Hiermee stelt u de hoogte van het QlikView-werkbladobject in.

U kunt de positie van de titelbalk wijzigen met de opties voor **Titelbalkuitlijning**:

- <sup>l</sup> **Horizontaal**: Het label kan horizontaal worden uitgelijnd: **Links**, **Centreren** of **Rechts** binnen het titelbalkgebied.
- <sup>l</sup> **Verticaal**: Het label kan verticaal worden uitgelijnd: **Boven**, **Centreren** of **Onder** binnen het titelbalkgebied.

### **Speciale pictogrammen**

Veel opdrachten in het objectmenu van werkbladobjecten kunnen ook als pictogrammen op de titelbalk worden weergegeven. Selecteer de opdrachten die als pictogrammen moeten worden weergeven door de selectievakjes links van de betreffende opdrachten in de lijst in te schakelen.

*Stel een beperkt aantal pictogrammen in voor de titelbalk. Te veel pictogrammen zijn verwarrend voor de gebruiker.*

- <sup>l</sup> **Minimaliseren toestaan**: Als deze optie is ingeschakeld, wordt een pictogram voor minimaliseren weergegeven in de venstertitelbalk van het werkbladobject, op voorwaarde dat het object geminimaliseerd kan worden. Ook kan het object worden geminimaliseerd door op de titelbalk te dubbelklikken.
- <sup>l</sup> **Automatisch minimaliseren**: Deze optie is beschikbaar als **Minimaliseren toestaan** is ingeschakeld. Wanneer **Automatisch minimaliseren** is ingeschakeld voor diverse objecten op hetzelfde werkblad, worden ze telkens allemaal op één na automatisch geminimaliseerd. Dit is bijvoorbeeld nuttig als u verschillende grafieken in hetzelfde werkbladgebied afwisselend wilt weergeven.
- <sup>l</sup> **Maximaliseren toestaan**: Als deze optie is ingeschakeld, wordt een pictogram voor maximaliseren weergegeven in de venstertitelbalk van het werkbladobject, op voorwaarde dat het object gemaximaliseerd kan worden. Ook kan het object worden gemaximaliseerd door op de titelbalk te dubbelklikken. Als zowel **Minimaliseren toestaan** als **Maximaliseren toestaan** zijn ingeschakeld, wordt bij dubbelklikken het object geminimaliseerd.
- <sup>l</sup> **Help-tekst**: Hier kunt u een Help-tekst invoeren voor weergave in een pop-upvenster. De Help-tekst kan worden opgegeven als berekende formule. Deze optie is niet beschikbaar op documentniveau. Klik op de knop **...** om het dialoogvenster **Uitdrukking bewerken** te openen. Hierin kunt u lange formules eenvoudiger bewerken.

U kunt bijvoorbeeld een omschrijving invoeren van het werkbladobject. Een Help-pictogram wordt toegevoegd aan de venstertitelbalk van het object. Wanneer de muisaanwijzer over het pictogram beweegt, wordt de tekst in een pop-upvenster weergegeven.

# Containerobject

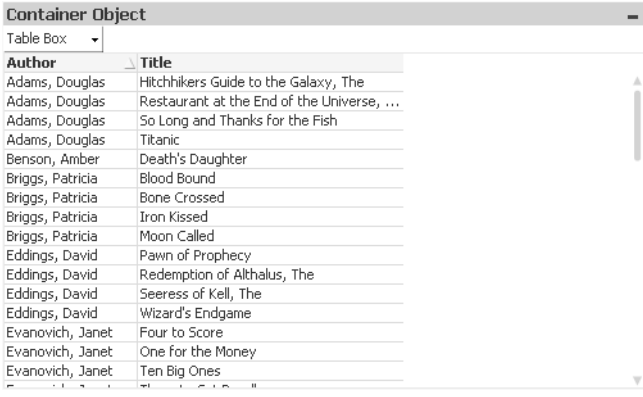

De container is een object dat andere objecten kan bevatten. De container kan alle andere werkbladobjecten bevatten. De objecten worden gegroepeerd en hebben dezelfde instellingen voor het lettertype, de opmaak en de titelbalk.

Als u met de rechtermuisknop op de container klikt, wordt het menu **Container: Object** weergegeven. Dit menu kan ook worden geopend via het menu **Object** als de container het actieve object is.

## Menu Object

Het menu **Object** voor containers wordt geopend door met de rechtermuisknop op het object te klikken. Dit menu bevat de volgende opdrachten:

### Eigenschappen...

Hiermee wordt het dialoogvenster **Eigenschappen containerobject** geopend, waarin een aantal parameters kan worden ingesteld.

### Opmerkingen

Hiermee kunt u opmerkingen maken en uitwisselen over het huidige object.

### Volgorde

Dit submenu is alleen beschikbaar als de opdracht **Ontwerpraster** van het menu **Beeld** is geactiveerd of als de optie **Altijd opmaakmenu-opdrachten tonen** onder **Gebruikersvoorkeuren: Ontwerp** is ingeschakeld. Het menu bevat vier opdrachten voor het instellen van de opmaaklaag van de werkbladobjecten. Geldige laagnummers zijn -128 tot en met 127.

- <sup>l</sup> **Naar bovenste laag**: Hiermee stelt u de opmaaklaag van het object in op de hoogste waarde die momenteel wordt gebruikt door een werkbladobject op het huidige werkblad.
- <sup>l</sup> **Naar onderste laag**: Hiermee stelt u de opmaaklaag van het object in op de laagste waarde die momenteel wordt gebruikt door een werkbladobject op het huidige werkblad.
- <sup>l</sup> **Een laag hoger**: Hiermee verhoogt u het nummer van de opmaaklaag van het werkbladobject met één. De maximumwaarde is 127.
- <sup>l</sup> **Een laag terug**: Hiermee verlaagt u het nummer van de opmaaklaag van het werkbladobject met één. De laagste waarde is -128.

### Naar het Klembord kopiëren

Dit trapsgewijze menu bevat de verschillende kopieeropties voor het werkbladobject.

- **· Afbeelding**: Hiermee kopieert u een afbeelding van het werkbladobject naar het Klembord. Op de afbeelding zijn de titelbalk en randen van het object wel of niet opgenomen, afhankelijk van de instellingen op de pagina **Exporteren** van het dialoogvenster **Gebruikersvoorkeuren**.
- **· Object**: Hiermee wordt het gehele werkbladobject naar het Klembord gekopieerd, waarna u dit elders in de opmaak kunt plakken, of in een ander document dat binnen het huidige exemplaar van QlikView is geopend.

### Gekoppelde objecten

Er wordt een menu geopend met de volgende opdrachten voor gekoppelde objecten.

- <sup>l</sup> **Positie van gekoppelde objecten aanpassen**: Alle gekoppelde objecten op alle werkbladen krijgen dezelfde positie en grootte als de gemarkeerde objecten.
- <sup>l</sup> **Koppeling van dit object opheffen/Koppeling van objecten opheffen**: De koppeling tussen de objecten wordt verbroken, waardoor er verschillende objecten met verschillende object-ID's ontstaan.

### Minimaliseren

Hiermee wordt het object verkleind tot een pictogram. Klikken op het pictogram – op de titelbalk van het object (indien weergegeven) heeft hetzelfde effect. Deze opdracht is alleen beschikbaar als minimaliseren is toegestaan in het dialoogvenster **Eigenschappen** van het object op de pagina **Titelbalk**.

### Maximaliseren

Het object wordt vergroot om het werkblad op te vullen. Klikken op het pictogram  $\Box$  op de titelbalk van het object (indien weergegeven) heeft hetzelfde effect. Deze opdracht is alleen beschikbaar als maximaliseren is toegestaan in het dialoogvenster **Eigenschappen** van het object op de pagina **Titelbalk**.

### Herstellen

Hiermee herstelt u het vorige formaat en de vorige locatie van een geminimaliseerd of gemaximaliseerd

object. Dubbelklikken op het pictogram van een geminimaliseerd object of klikken op het pictogram de titelbalk van het object (indien weergegeven) van een gemaximaliseerd object heeft hetzelfde effect. Deze opdracht is alleen beschikbaar voor geminimaliseerde of gemaximaliseerde objecten.

### Help

Hiermee wordt de QlikView Help geopend.

### Verwijderen

Hiermee wordt het geselecteerde werkbladobject van het werkblad verwijderd.

### Algemeen

U opent het tabblad **Containerobject: Algemeen** door met de rechtermuisknop op een container te klikken en **Eigenschappen** te kiezen. Als de opdracht **Eigenschappen** gedimd is, hebt u waarschijnlijk niet de rechten die nodig zijn om eigenschappen te wijzigen.

Als u de gewenste eigenschappen hebt ingesteld, kunt u ze implementeren met de knop **OK** of **Toepassen**. Als u op **OK** klikt, wordt ook het dialoogvenster gesloten. Als u op **Toepassen** klikt, gebeurt dit niet.

In het venster **Titel** kunt u de container een naam geven die wordt weergegeven in de titelbalk van het venster. De titel kan ook worden gedefinieerd als een berekende formule. De tekst van het label wordt dan dynamisch bijgewerkt. Klik op de knop **...** om het dialoogvenster **Uitdrukking bewerken** te openen. Hierin kunt u lange formules eenvoudiger bewerken.

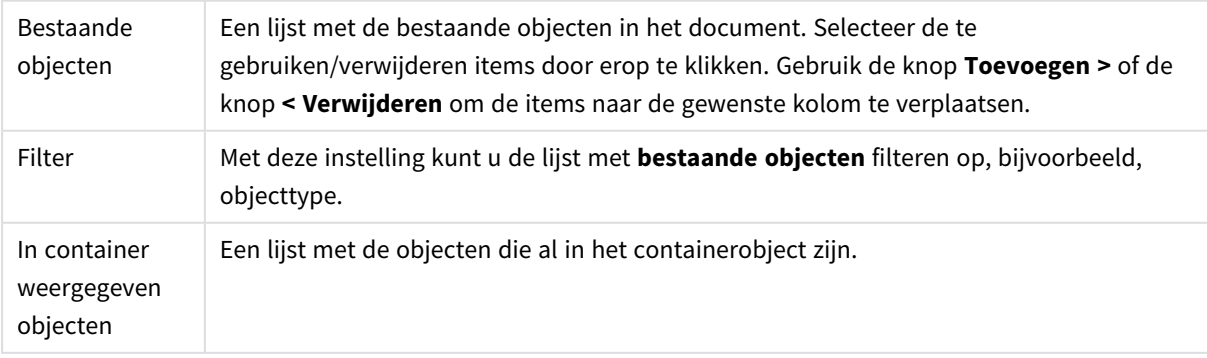

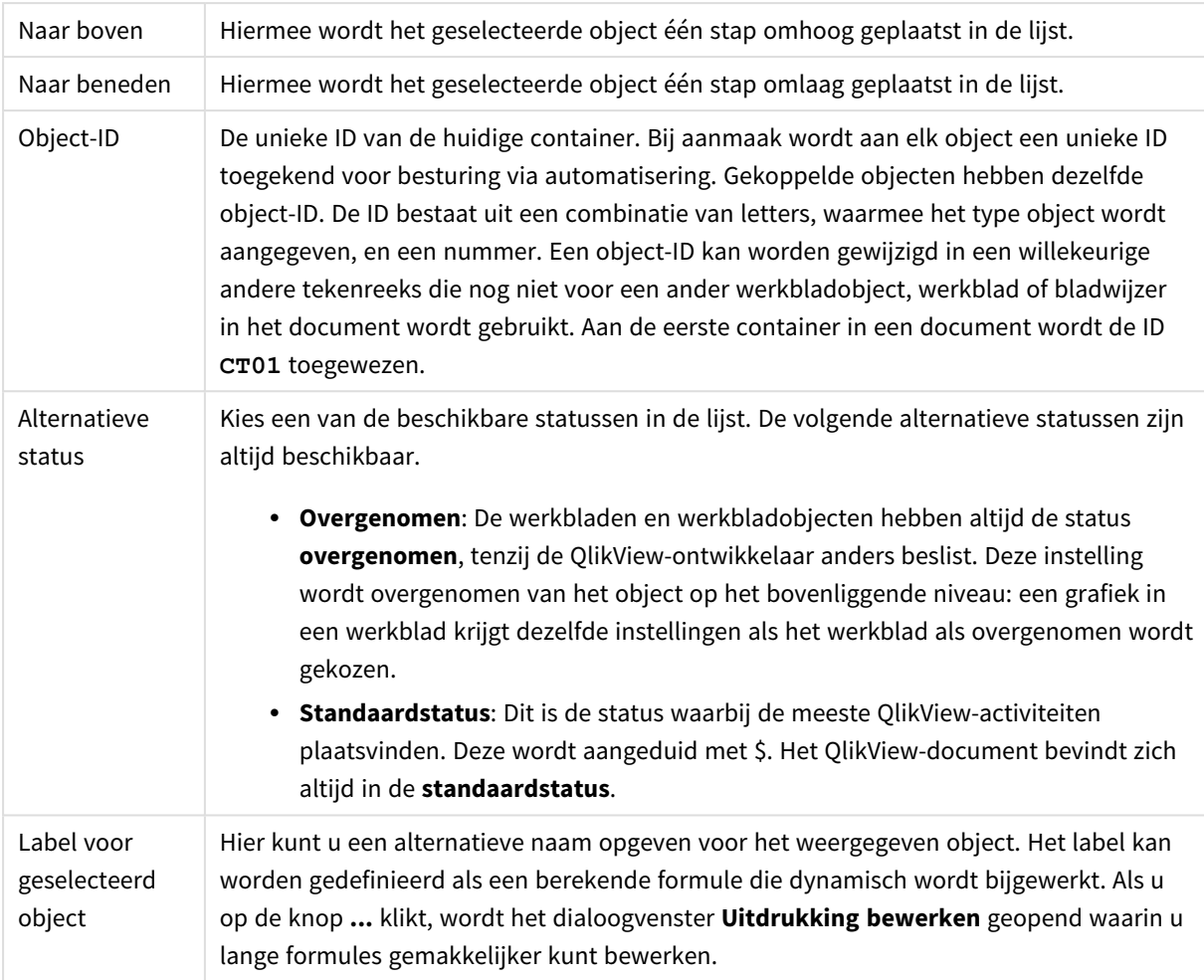

## Presentatie

Hier kunt u eigenschappen voor de weergave van de container opgeven.

Containertype Selecteer het containertype in de vervolgkeuzelijst.

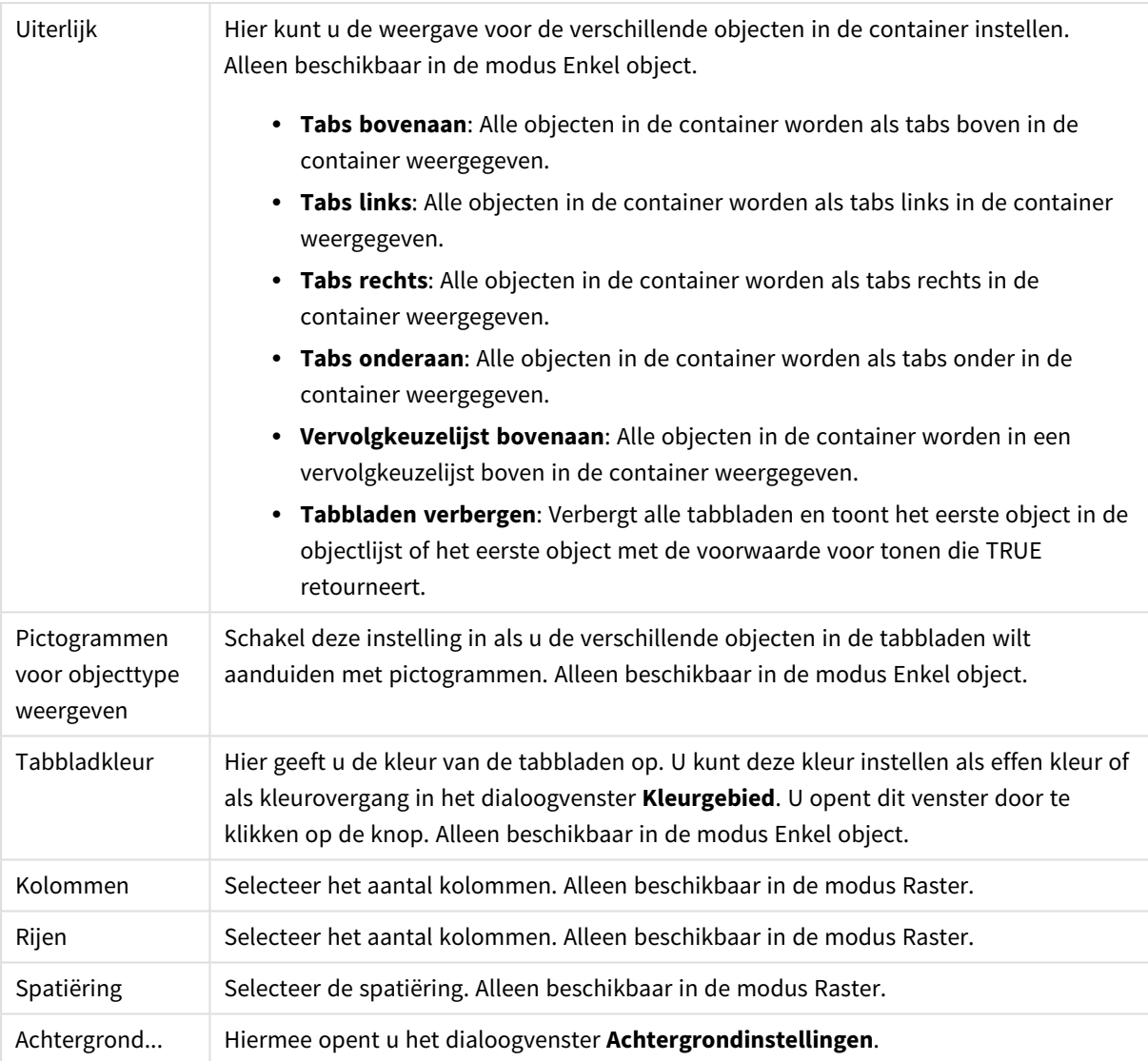

## Lettertype

Hier kunt u opties instellen voor **Lettertype**, **Tekenstijl** en **Punten** van het lettertype voor het object.

U kunt het lettertype instellen voor elk afzonderlijk object (**Eigenschappen object: Lettertype**), of alle objecten in een document (**Toepassen op objecten** op **Documenteigenschappen: Lettertype**).

Verder kunt u de standaard documentlettertypen voor nieuwe objecten instellen op **Documenteigenschappen: Lettertype**. Er zijn twee standaard lettertypen:

- 1. Het eerste standaard lettertype (**Keuzelijsten, Grafieken enz.**) wordt gebruikt voor de meeste objecten, zoals keuzelijsten en grafieken.
- 2. Het tweede standaard lettertype (**Tekstobjecten en -knoppen**) wordt gebruikt voor knoppen en tekstvakken, waarvoor meestal een groter lettertype nodig is.

Ten slotte kunt u de standaard lettertypen voor nieuwe documenten instellen op **Gebruikersvoorkeuren: Lettertype**.

Voor grafieken, knoppen en tekstobjecten (behalve zoekobjecten) kunt u ook een **kleur** opgeven. De kleur kan **vast** zijn of dynamisch worden **berekend** aan de hand van een uitdrukking. De uitdrukking moet een geldige kleurrepresentatie opleveren. Hiertoe kunt u de kleurfuncties gebruiken. Als het resultaat van de uitdrukking geen geldige kleurweergave oplevert, wordt standaard zwart gebruikt als kleur voor het lettertype.

Aanvullende instellingen zijn:

- **Slagschaduw**: Als u deze optie inschakelt, wordt een slagschaduw aan de tekst toegevoegd.
- **Onderstrepen**: Als u deze optie inschakelt, wordt de tekst onderstreept.

Een voorbeeld van het geselecteerde lettertype is te zien in het voorbeeldvenster.

## Opmaak

Een opmaakinstelling is alleen van toepassing op het huidige object als u werkt via de eigenschappenpagina voor een object.

Een opmaakinstelling is van toepassing op alle objecten van een of meer opgegeven typen in het document als u werkt via de eigenschappenpagina voor het document.

### Randen gebruiken

Als u deze optie inschakelt, kunt u een rand om het object maken. U kunt het soort rand opgeven door een optie te kiezen in het vervolgkeuzemenu.

- <sup>l</sup> **Schaduwintensiteit**: Met de vervolgkeuzelijst **Schaduwintensiteit** kunt u de intensiteit instellen van de schaduw rond de werkbladobjecten. Ook kunt u **Geen schaduw** kiezen.
- **Randstijl:** De volgende vooraf gedefinieerde randtypen zijn beschikbaar:
	- **· Ononderbroken**: Een ononderbroken rand in één kleur.
	- **Verlaagd**: Met deze rand lijkt het werkbladobject te zijn verlaagd ten opzichte van de achtergrond.
	- **· Verhoogd**: Met deze rand lijkt het werkbladobject te zijn verhoogd ten opzichte van de achtergrond.
	- **Omrand**: Met deze rand lijkt het werkbladobject te zijn ingelijst.
- **Randbreedte**: Deze optie is beschikbaar voor alle randtypen. De breedte kan worden opgegeven in mm, cm, inches (", inch), pixels (px, pxl, pixel), punten (pt, pts, point) of docunits (du, docunit).
- **Kleur**: Met deze knop opent u een dialoogvenster, waarin u voor alle randtypen een geschikte basiskleur uit het kleurenpalet kunt kiezen.
- <sup>l</sup> **Regenboog**: Hiermee kunt u voor alle randtypen een regenboogeffect creëren. De regenboog wordt aan de bovenkant van het object vanuit de basiskleur opgebouwd.

Als u **Vereenvoudigd** hebt gekozen voor **Opmaakmodus** in **Documenteigenschappen: Algemeen**, kunt u geen randtype instellen. Dan worden alleen de vervolgkeuzelijst **Schaduwintensiteit** en de instelling **Randbreedte** aangeboden.

### Afgeronde hoeken

In de groep **Afgeronde hoeken** kunt u instellingen opgeven voor de algemene vorm van het object. Met behulp van deze instellingen kunt u objecten weergeven met ronde of ellipsvormige hoeken tot superellipsvormig en rechthoekig. **Afgeronde hoeken** is alleen beschikbaar als u **Geavanceerd** als **Opmaakmodus** hebt geselecteerd in **Documenteigenschappen: Algemeen**.

- **· Afgeronde hoeken**: Schakel deze optie in om de opties voor afgeronde hoeken beschikbaar te maken.
- **Hoeken:** Hoeken waarvoor de optie niet is ingeschakeld, krijgen een rechte hoek.
- <sup>l</sup> **Hoekigheid**: Een variabel nummer tussen 2 en 100, waarbij 100 een rechthoek definieert met perfect vierkante hoeken en 2 met een perfecte ellipsvorm (een cirkel met een aspectverhouding van 1:1). Een hoekigheid tussen 2 en 5 is doorgaans optimaal voor afgeronde hoeken.
- <sup>l</sup> **Hoekradius**: Hier geeft u de radius van de hoeken op, als vaste afstand (**Vast**) of als percentage van het totale kwadrant (**Relatief (%)**). Met deze instelling bepaalt u de mate waarin de hoeken worden beïnvloed door de onderliggende algemene vorm die bij **Hoekigheid** is ingesteld. De afstand kan worden opgegeven in mm, cm, inches (", inch), pixels (px, pxl, pixel), punten (pt, pts, point) of docunits (du, docunit).

### Laag

In de groep **Laag** kunt u aan het object één van de drie werkbladlagen toekennen:

- <sup>l</sup> **Onderste**: Een object met de laageigenschap **Onderste** kan nooit objecten in de lagen **Normaal** en **Bovenste** bedekken. Het kan alleen boven andere objecten in de laag **Onderste** worden geplaatst.
- <sup>l</sup> **Normaal**: Bij aanmaak worden objecten standaard in de **normale** (middelste) laag geplaatst. Een object met de laageigenschap **Normaal** kan nooit worden bedekt door objecten in de laag **Onderste** en kan zelf nooit objecten in de laag **Bovenste** bedekken.
- <sup>l</sup> **Bovenste**: Een object in de laag **Bovenste** kan nooit worden bedekt door objecten in de lagen **Normaal** en **Onderste**. Alleen andere objecten in de laag **Bovenste** kunnen erboven worden geplaatst.
- <sup>l</sup> **Aangepast**: De lagen **Bovenste**, **Normaal** en **Onderste** komen overeen met respectievelijk de interne laagnummers 1, 0 en -1. Alle waarden tussen -128 en 127 worden echter geaccepteerd. Kies deze optie als u een zelfgekozen waarde binnen dit bereik wilt opgeven.

### Thema-editor...

Hiermee opent u de wizard **Thema's** waarin u een nieuw opmaakthema kunt maken.

### Thema toepassen...

U kunt een opmaakthema toepassen op het object, werkblad of document.

### Tonen

In de groep **Tonen** kunt u een voorwaarde aangeven waaronder het object wordt getoond:

- **Altijd**: Het werkbladobject wordt altijd getoond.
- **· Voorwaardelijk**: Het werkbladobject wordt getoond of verborgen, afhankelijk van een voorwaardelijke uitdrukking die voortdurend wordt geëvalueerd, bijvoorbeeld op basis van gemaakte selecties etc. Het werkbladobject wordt alleen verborgen als de voorwaarde FALSE retourneert.

*Gebruikers met beheerdersbevoegdheden voor het document kunnen alle voorwaarden voor tonen opheffen met behulp van de optie Alle werkbladen en objecten tonen in Documenteigenschappen: Beveiliging. Deze functionaliteit kan worden in- of uitgeschakeld door op Ctrl+Shift+S te drukken.*

### **Opties**

In de groep **Opties** kunt u de mogelijkheid tot het wijziging van positie of grootte van het werkbladobject uitschakelen. De instellingen in deze groep zijn alleen van toepassing als de bijbehorende selectievakjes zijn ingeschakeld in **Documenteigenschappen: Opmaak** en **Werkbladeigenschappen: Beveiliging**.

- <sup>l</sup> **Positie/grootte wijzigen toestaan**: Als deze optie is uitgeschakeld, kan niet langer de positie of de grootte van een werkbladobject worden gewijzigd.
- <sup>l</sup> **Kopiëren/klonen toestaan**: Als deze optie is uitgeschakeld, kan niet langer een kopie van het werkbladobject worden gemaakt.
- **· Info toestaan**: Wanneer de functie *info* in gebruik is, wordt een infopictogram weergegeven in de venstertitelbalk wanneer aan een veldwaarde informatie is gekoppeld. Als u geen infopictogram wilt weergeven in de titelbalk, kunt u deze optie uitschakelen.

### *Info [\(page](#page-987-0) 988)*

<sup>l</sup> **Omvang in gegevens**: In principe worden de randen van alle tabelobjecten in QlikView verkleind als de tabel door bepaalde selecties kleiner wordt dan de ruimte die eraan toegewezen is. Als u deze optie uitschakelt, wordt deze automatische formaataanpassing uitgeschakeld en wordt de overtollige ruimte leeg gelaten.

### Schuifbalken

Verschillende opties voor het wijzigen van de opmaak van schuifbalken vindt u in de groep **Schuifbalken**:

- <sup>l</sup> **Schuifpositie behouden**: Als deze instelling is ingeschakeld, behoudt QlikView zo mogelijk de schuifpositie van tabellen en grafieken met een schuifbalk wanneer een selectie wordt gemaakt in een ander object. De instelling moet ook worden ingeschakeld in **Gebruikersvoorkeuren: Objecten**. De schuifpositie blijft niet bewaard als u het document sluit.
- **Schuifknoppen**: Hier stelt u de kleur van de schuifknoppen in. Selecteer een kleur door op de knop te klikken. Middelgrijze kleuren zijn overigens zeer geschikt voor schuifbalken. Beide kunt u instellen als effen kleur of als kleurovergang in het dialoogvenster **Kleurgebied**. U opent dit venster door te klikken op de betreffende knop.
- **Achtergrond schuiven**: Hier stelt u de achtergrondkleur van de schuifbalken in. Selecteer een kleur door op de knop te klikken.
- <sup>l</sup> **Schuifbalkbreedte**: Deze instelling wordt toegepast op de breedte en de relatieve grootte van de schuifbalksymbolen.
- <sup>l</sup> **Schuifstijl**: Hier stelt u de stijl van de schuifbalken in. Selecteer een stijl in de vervolgkeuzelijst. De schuifstijl **Klassiek** komt overeen met de schuifbalkstijl in QlikView 4/5. De schuifstijl **Standaard** is moderner. De derde stijl is **Licht**. Deze heeft een dunnere, lichtere balk. De schuifbalkstijl is alleen zichtbaar als de **Opmaakmodus** is ingesteld op **Geavanceerd**. U vindt deze instelling door het vervolgkeuzemenu **Instellingen** te openen, **Documenteigenschappen** te selecteren en naar het tabblad **Algemeen** te gaan.
- <sup>l</sup> **Toepassen op...**: Hiermee opent u het dialoogvenster **Eigenschappen titelbalk en rand**, waarin u kunt instellen waarop de eigenschappen moeten worden toegepast die u instelt op de pagina

### **Opmaak**.

## Titelbalk

Een titelbalkinstelling is alleen van toepassing op het huidige object als u werkt via de pagina

### **Objecteigenschappen**.

Een titelbalkinstelling is van toepassing op alle objecten van een of meer opgegeven typen in het document als u werkt via de pagina **Documenteigenschappen**.

Geef op de pagina **Titelbalk** opmaakopties op die volledig afwijken van de algemene opmaak van het object.

- **· Titelbalk tonen**: Als deze optie is ingeschakeld, wordt aan de bovenkant van elk werkbladobject een titelbalk weergegeven. De titelbalk is standaard ingeschakeld bij keuzelijsten en andere objecten met een vak, en uitgeschakeld bij knoppen, tekstobjecten en lijnen/pijlen.
- **· Titeltekst**: In het tekstvak kunt u een titel invoeren die op de titelbalk van het object wordt weergegeven. Gebruik de knop **Lettertype...** om het lettertype van de titelbalk te wijzigen.

U kunt voor elke status van de titelbalk een verschillende kleur instellen. De instellingen voor **Actieve kleuren** en **Inactieve kleuren** kunnen onafhankelijk van elkaar worden uitgevoerd.

Klik op de knop **Achtergrondkleur** of **Tekstkleur** om het dialoogvenster **Kleurgebied** te openen. De **achtergrondkleur** kan worden gedefinieerd als een **effen kleur** of een **kleurovergang** in het dialoogvenster **Kleurgebied**. Voor **Tekstkleur** kan een **vaste** of een **berekende** kleur worden gedefinieerd met behulp van kleurfuncties.

- **Tekstterugloop**: Als deze optie is ingeschakeld, wordt de titel weergegeven op twee of meer regels.
- <sup>l</sup> **Titelbalkhoogte (regels)**: U stelt het aantal titelbalkregels in dit tekstvak in.

U kunt de exacte grootte en positie van een **normaal** of **geminimaliseerd** QlikView-object bepalen en aanpassen met de instellingen voor grootte en positie. Deze instellingen worden gemeten in pixels:

- <sup>l</sup> **X-pos.**: Hiermee stelt u de horizontale positie van de linkerzijde van het werkbladobject in ten opzichte van de linkerrand van het werkblad.
- <sup>l</sup> **Y-pos.**: Hiermee stelt u de verticale positie van de bovenzijde van het werkbladobject in ten opzichte van de bovenrand van het werkblad.
- **· Breedte**: Hiermee stelt u de breedte van het QlikView-werkbladobject in.
- **· Hoogte**: Hiermee stelt u de hoogte van het QlikView-werkbladobject in.

U kunt de positie van de titelbalk wijzigen met de opties voor **Titelbalkuitlijning**:

- <sup>l</sup> **Horizontaal**: Het label kan horizontaal worden uitgelijnd: **Links**, **Centreren** of **Rechts** binnen het titelbalkgebied.
- <sup>l</sup> **Verticaal**: Het label kan verticaal worden uitgelijnd: **Boven**, **Centreren** of **Onder** binnen het titelbalkgebied.

### **Speciale pictogrammen**

Veel opdrachten in het objectmenu van werkbladobjecten kunnen ook als pictogrammen op de titelbalk worden weergegeven. Selecteer de opdrachten die als pictogrammen moeten worden weergeven door de selectievakjes links van de betreffende opdrachten in de lijst in te schakelen.

*Stel een beperkt aantal pictogrammen in voor de titelbalk. Te veel pictogrammen zijn verwarrend voor de gebruiker.*

- <sup>l</sup> **Minimaliseren toestaan**: Als deze optie is ingeschakeld, wordt een pictogram voor minimaliseren weergegeven in de venstertitelbalk van het werkbladobject, op voorwaarde dat het object geminimaliseerd kan worden. Ook kan het object worden geminimaliseerd door op de titelbalk te dubbelklikken.
- <sup>l</sup> **Automatisch minimaliseren**: Deze optie is beschikbaar als **Minimaliseren toestaan** is ingeschakeld. Wanneer **Automatisch minimaliseren** is ingeschakeld voor diverse objecten op hetzelfde werkblad, worden ze telkens allemaal op één na automatisch geminimaliseerd. Dit is bijvoorbeeld nuttig als u verschillende grafieken in hetzelfde werkbladgebied afwisselend wilt weergeven.
- <sup>l</sup> **Maximaliseren toestaan**: Als deze optie is ingeschakeld, wordt een pictogram voor maximaliseren weergegeven in de venstertitelbalk van het werkbladobject, op voorwaarde dat het object gemaximaliseerd kan worden. Ook kan het object worden gemaximaliseerd door op de titelbalk te dubbelklikken. Als zowel **Minimaliseren toestaan** als **Maximaliseren toestaan** zijn ingeschakeld, wordt bij dubbelklikken het object geminimaliseerd.
- <sup>l</sup> **Help-tekst**: Hier kunt u een Help-tekst invoeren voor weergave in een pop-upvenster. De Help-tekst kan worden opgegeven als berekende formule. Deze optie is niet beschikbaar op documentniveau. Klik op de knop **...** om het dialoogvenster **Uitdrukking bewerken** te openen. Hierin kunt u lange formules eenvoudiger bewerken.

U kunt bijvoorbeeld een omschrijving invoeren van het werkbladobject. Een Help-pictogram wordt toegevoegd aan de venstertitelbalk van het object. Wanneer de muisaanwijzer over het pictogram beweegt, wordt de tekst in een pop-upvenster weergegeven.

# Lokale objecten en serverobjecten

Er zijn drie verschillende typen werkbladobjecten:

**Documentwerkbladobjecten** worden opgeslagen in het QlikView-document. Deze zijn altijd beschikbaar voor iedereen die het document lokaal of vanaf een QlikView Server opent.

**Persoonlijke serverobjecten** zijn alleen beschikbaar voor geverifieerde gebruikers die via QlikView Server werken met een document. Ze worden opgeslagen in een locatie op de server en zijn toegankelijk voor de gebruiker vanaf elke computer waarop hij of zij correct is aangemeld. Uw persoonlijke serverobjecten kunnen worden beheerd vanuit het deelvenster met serverobjecten, dat toegankelijk is vanuit het menu **Beeld**. **Gedeelde serverobjecten** zijn alleen beschikbaar voor geverifieerde gebruikers die met een document werken op QlikView Server. Elke gebruiker die een persoonlijk serverobject heeft gemaakt, kan aangeven dat dit serverobject mag worden gedeeld met andere gebruikers. Deze objecten zijn dan beschikbaar voor andere gebruikers. Net als persoonlijke serverobjecten, worden gedeelde serverobjecten opgeslagen in een locatie op de server. Beschikbare gedeelde serverobjecten kunnen worden beheerd vanuit het deelvenster met serverobjecten, dat toegankelijk is vanuit het menu **Beeld**.

# Acties

Op deze pagina kunnen acties worden ingesteld voor bepaalde objecten:

- knoppen
- tekstobjecten
- meters
- lijn/pijl-objecten

Voorbeelden van acties zijn het starten van een externe toepassing of het exporteren van gegevens uit QlikView.

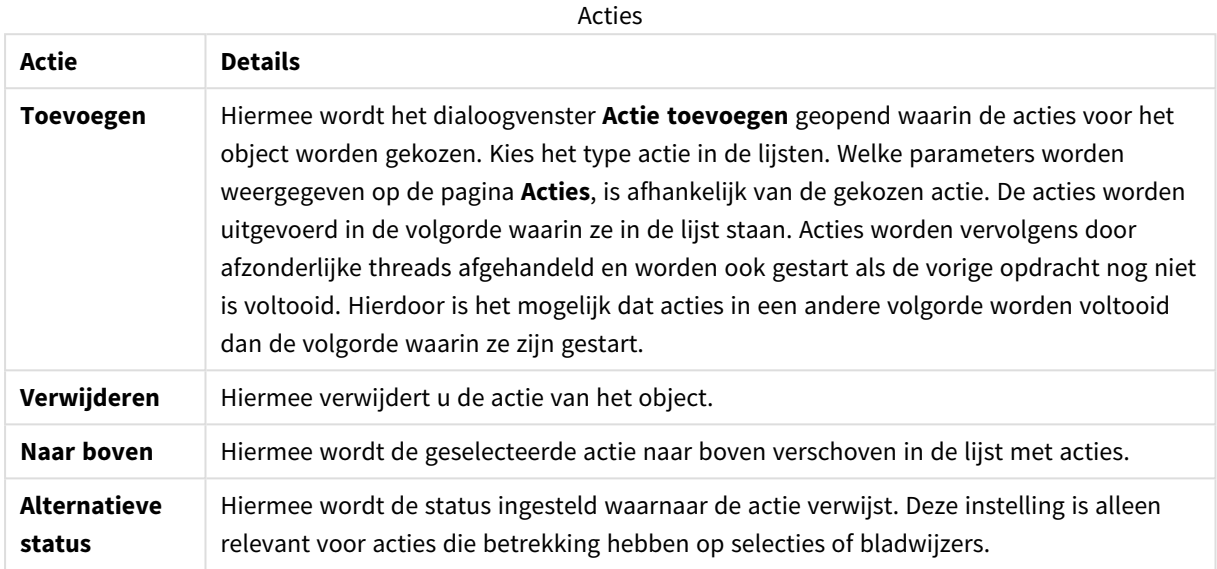

# Notities en opmerkingen

Notities en opmerkingen kunnen worden toegevoegd aan alle objecten als deze zijn verbonden met een QlikView-server, waardoor gebruikers notities over het huidige object kunnen maken en uitwisselen.

Notities worden gedeeld met andere QlikView-gebruikers en deze kunnen erop reageren door hun eigen opmerkingen achter te laten. Het is tevens mogelijk om bij elke notitie een snapshot (bladwijzer) van de gegevens op te slaan.

Als u met de rechtermuisknop op een object klikt, kunt u een nieuwe notitie toevoegen en bestaande notities bekijken door **Notities** te selectere in het contextmenu. Nadat u **Nieuwe notitie toevoegen** of **Bijgevoegde notities weergeven** hebt geselecteerd, wordt bij alle objecten in het huidige document met bestaande notities een markering weergegeven in de linkerbovenhoek In deze markering wordt het aantal bijgevoegde notities voor elk object weergegeven.

# 7.6 Opmaakthema's

# Opmaakthema's in QlikView

## Inleiding

Een QlikView-opmaakthema is een set opmaakeigenschappen die kan worden toegepast op een hele QlikView-opmaak of op delen ervan. Themabestanden worden in XML gecodeerd en gewoonlijk opgeslagen in een speciale QlikView-themamap in de Windows-map Application Data van de actieve gebruiker.

Met behulp van thema's kunt u sneller en gemakkelijker een fraaie en consistente opmaak realiseren in QlikView. U kunt er ook een bepaalde grafische stijl binnen bijvoorbeeld een bedrijf mee doorvoeren.

## Themaopbouw

Een themabestand van QlikView bestaat uit afzonderlijke secties voor elk type opmaakobject (document, werkblad en alle verschillende soorten werkbladobjecten). Elke groep bevat drie subgroepen, één voor de specifieke eigenschappen van het objecttype, één voor de eigenschappen van de rand/titelbalk, en één voor de afdrukinstellingen (alleen voor afdrukbare objecttypen). Elke sectie en subsectie kan afzonderlijk worden gemaakt of vervangen met behulp van de **wizard Thema's** zonder andere secties in het themabestand te wijzigen.

Een themagroep wordt als volgt gemaakt:

- 1. Maak een specifiekobject op zoals u dat wilt.
- 2. Gebruik de **wizard Thema's** om geselecteerde eigenschappen uit dat object te extraheren en in een themabestand in te voegen.

### Thema's met een algemeen doel

Thema's voor algemeen gebruik hebben gedefinieerde secties voor alle verschillende objecttypen. Een aantal van zulke thema's is bij het QlikView-installatiepakket aangeleverd.

U kunt dergelijke thema's als volgt zelf maken:

- 1. Maak de **Documenteigenschappen** naar wens op.
- 2. Maak de **Werkbladeigenschappen** van één werkblad naar wens op.
- 3. Maak (indien nodig) een werkbladobject van elk type en maak dat naar wens op. Eigenschappen voor titelbalk en randen hoeft u meestal maar één keer in te stellen voor een objecttype met een titelbalk (bijvoorbeeld keuzelijsten en grafieken) en één keer voor een objecttype zonder titelbalk (bijvoorbeeld tekstobjecten en knoppen).
- 4. Voer de **wizard Thema's** uit om een nieuw thema te maken en eigenschappen van de eerste opgemaakte entiteit in te voegen (de volgorde doet er niet toe).
- 5. Voer de **wizard Thema's** uit voor elke opgemaakte entiteit.

### Thema's met een specifiek doel

Het is mogelijk thema's voor specifieke gebruikers te maken. Afhankelijk van het doel hoeft u voor deze thema's slechts een klein deel van de beschikbare themagroepen en subgroepen op te geven. U kunt bijvoorbeeld een thema definiëren waarmee alleen het formaat en de positie van grafiekobjecten op het werkblad worden ingesteld. U definieert dan alleen voor grafieken een thema met een enkele eigenschap uit de groep titelbalk/rand, d.w.z. een enkele subsectie.

# Thema's toepassen in de opmaak

Opmaakthema's in QlikView kunt u handmatig toepassen wanneer u maar wilt, of automatisch bij het maken van een nieuw object. Thema's kunnen worden toegepast op

- afzonderlijke werkbladobjecten
- een groep objecten
- een werkblad
- $\cdot$  het hele document

### Een thema toepassen op een afzonderlijk object

Ga als volgt te werk:

- 1. Activeer het object door erop te klikken.
- 2. Open het dialoogvenster **Eigenschappen** voor het werkbladobject via het contextmenu.
- 3. Ga naar de pagina **Opmaak**.
- 4. Klik op de knop **Thema toepassen...**
- 5. Selecteer een thema in het browservenster dat wordt geopend.
- 6. Klik op OK.

Alle relevante eigenschappen in het thema voor het geselecteerde werkbladobject worden nu toegepast. Als u een thema wilt toevoegen aan een groep werkbladobjecten, moet u deze eerst allemaal actief maken met Shift+klikken of via rechthoekselectie (teken een rechthoek met de linkermuisknop ingedrukt om alle objecten in de rechthoek te selecteren).

### Een thema toepassen op een werkblad

Ga als volgt te werk:

- 1. Activeer het werkblad door op de tab ervan te klikken.
- 2. Open het dialoogvenster **Werkbladeigenschappen** in het menu **Instellingen**.
- 3. Ga naar de pagina **Algemeen**.
- 4. Klik op de knop **Thema toepassen...**
- 5. Selecteer een thema in het browservenster dat wordt geopend.
- 6. Klik op **OK.**

Alle relevante eigenschappen in het thema voor het geselecteerde werkblad worden nu toegepast. Het thema wordt ook toegepast op alle objecten in het werkblad.

### Een thema toepassen op een heel document

Ga als volgt te werk:

- 1. Open of activeer het document.
- 2. Open het dialoogvenster **Documenteigenschappen** in het menu **Instellingen**.
- 3. Ga naar de pagina **Opmaak**.
- 4. Klik op de knop **Thema toepassen...**
- 5. Selecteer een thema in het browservenster dat wordt geopend.
- 6. Klik op **OK.**

Alle relevante eigenschappen in het thema voor het document worden nu toegepast. Het thema wordt ook toegepast op alle werkbladen en alle werkbladobjecten in het document.

# Wizard Thema's

- **Stap 1 - Selecteer [themabestand](#page-891-0)**
- **Stap 2 - [Bronselectie](#page-891-1)**
- **Stap 3 - Specifieke [eigenschappen](#page-892-0) voor objecttype**
- **Stap 4 -Toevoegen [eigenschappen](#page-892-1) aan thema**
- **Stap 5 - [Opslaan](#page-893-0) thema**

Selecteer de opdracht **Wizard Thema's** in het menu **Extra** om de wizard Thema's te starten.

De eerste keer wordt een startpagina geopend met een beschrijving van het doel van de wizard en de basisstappen. Als u de startpagina voortaan wilt overslaan, schakelt u het selectievakje **Deze pagina niet meer tonen** in. Klik op **Volgende** om door te gaan.

### <span id="page-891-0"></span>Stap 1 - Selecteer themabestand

U kunt kiezen of u een geheel nieuw thema maakt, een nieuw thema baseert op een bestaand thema, of een bestaand thema aanpast.

- **Nieuw thema**: Kies deze optie als u een nieuw thema wilt maken.
- **Sjabloon**: Als u het nieuwe thema wilt baseren op een bestaand thema, kiest u het basisthema in deze vervolgkeuzelijst. In de vervolgkeuzelijst worden alle bestaande thema's in uw standaard QlikViewthemamap weergegeven. Onder in de lijst vindt u de optie **Bladeren...**, waarmee u op andere locaties naar themabestanden kunt bladeren.
- **Bestaand thema wijzigen**: Kies deze optie als u een bestaand thema wilt aanpassen. Selecteer een thema in de vervolgkeuzelijst. In de vervolgkeuzelijst worden alle bestaande thema's in de standaard QlikView-themamap weergegeven. Onder in de lijst vindt u de optie **Bladeren...**, waarmee u op andere locaties naar themabestanden kunt bladeren.

<span id="page-891-1"></span>Klik op **Volgende** om door te gaan. Het dialoogvenster **Opslaan als** verschijnt wanneer u een nieuw thema maakt.

## Stap 2 - Bronselectie

Bij het samenstellen van een thema kiest u een of meer groepen opmaakeigenschappen van een bestaand object. Dit bronobject kan elk willekeurig werkbladobject, werkblad of zelfs het document zelf zijn.

- <sup>l</sup> **Bron**: Selecteer het bronobject in de vervolgkeuzelijst. Deze lijst bevat alle beschikbare objecten in het document. Het actieve object is voorgeselecteerd.
- **Eigenschappengroepen**: Er zijn drie hoofdgroepen met opmaakeigenschappen die van een opmaakobject kunnen worden overgenomen in een thema. Schakel een of meer van de drie onderstaande opties in voor overname van het bronobject in het thema:
	- <sup>l</sup> **Specifiek voor objecttype**: Schakel deze optie in als u objecttypespecifieke eigenschappen van het bronobject in het thema wilt opnemen. Objecttypespecifieke eigenschappen zijn eigenschappen die alleen voorkomen in een bepaald objecttype, bijv. grafieken. Deze eigenschappen kunnen alleen worden gekopieerd naar andere objecten van hetzelfde type als

het brontype.

- <sup>l</sup> **Titelbalk en rand**: Schakel deze optie in als u titelbalk- en randeigenschappen van het bronobject in het thema wilt opnemen. Deze eigenschappen kunnen ook worden gekopieerd naar objecten van een ander type dan het brontype.
- **· Afdrukinstellingen**: Schakel deze optie in als u afdrukeigenschappen met betrekking tot de printer van het bronobject in het thema wilt opnemen. Deze eigenschappen kunnen ook worden gekopieerd naar objecten van een ander type dan het brontype. Voor elk van de bovenstaande selecties kunt u in de volgende stappen specifieke eigenschappen voor opname in of uitsluiting uit het thema kiezen.

<span id="page-892-0"></span>Klik op **Volgende** om door te gaan.

### Stap 3 - Specifieke eigenschappen voor objecttype

In stap 3 maakt u een gedetailleerde keuze uit de eigenschappen van het bronobject die u in het thema wilt opnemen. Deze stap wordt herhaald voor elk van de drie hoofdeigenschapgroepen die u in stap 2 hebt geselecteerd.

Elk item in de lijst geeft een afzonderlijke eigenschap of een groep eigenschappen aan, die kunnen worden opgenomen in of uitgesloten uit het thema. Selecteer de items die u wilt opnemen.

Als u een bestaand thema aanpast, zijn de items die al in het thema zijn opgenomen, bij aanvang van deze stap gemarkeerd. Door selecties te wijzigen, worden alle eerdere instellingen in het thema overschreven.

Als u een geheel nieuw thema maakt, zijn de items die bij aanvang van deze stap zijn ingeschakeld, speciaal geschikt voor opname in een thema met een algemeen doel.

<span id="page-892-1"></span>Klik op **Volgende** om door te gaan.

### Stap 4 -Toevoegen eigenschappen aan thema

In de vierde wizardstap bepaalt u welke secties en subsecties van het thema met de objecteigenschappen in het thema moeten worden opgeslagen. Er zijn drie kolommen met opties voor elke subsectie van het thema. Afhankelijk van uw selecties in stap 2 en 3 zijn alleen bepaalde opties beschikbaar voor selectie. De overige zijn niet beschikbaar.

De opties met een groene rand staan voor subsecties die al in het thema zijn gedefinieerd (alleen van toepassing bij aanpassing van een bestaand thema).

De kolommen met selectievakjes komen overeen met de drie selectievakjes in stap 2. U kunt alleen selecteren in een kolom als u het corresponderende selectievakje in stap 2 hebt ingeschakeld en de desbetreffende items hebt geselecteerd in stap 3.

De specifieke subsectie kunt u alleen selecteren voor het type bronobject dat is geselecteerd in stap 2. Instellingen voor titelbalk, rand en printer kunt u voor alle objecttypen instellen.

Klik op **Volgende** om door te gaan.

# <span id="page-893-0"></span>Stap 5 - Opslaan thema

Er zijn twee opties beschikbaar voor een thema dat u opslaat als standaardthema voor nieuwe documenten of objecten.

- <sup>l</sup> **Gebruiken als standaardthema voor dit document**: Schakel deze optie in als u dit thema standaard voor het huidige document wilt gebruiken. Dat houdt in dat het thema wordt toegepast op alle nieuw te maken werkbladen en werkbladobjecten in het document. Het geselecteerde thema kan alleen worden gebruikt als het altijd toegankelijk is op de schijf. Daarnaast is het van belang dat het gebruikte thema is gedefinieerd voor alle objecttypen die kunnen voorkomen in een QlikView-document. Een standaardthema kan altijd worden ingesteld op de pagina **Documenteigenschappen: Presentatie**.
- <sup>l</sup> **Gebruiken als standaardthema voor nieuwe documenten**: Schakel deze optie in als u dit thema standaard voor nieuwe documenten wilt gebruiken. Dat houdt in dat het thema wordt toegepast op alle nieuw te maken documenten. Het geselecteerde thema kan alleen worden gebruikt als het altijd toegankelijk is op de schijf. Daarnaast is het van belang dat het gebruikte thema is gedefinieerd voor alle objecttypen die kunnen voorkomen in een QlikView-document. Een standaardthema voor nieuwe documenten kan altijd worden ingesteld op de pagina **Ontwerp** van het dialoogvenster **Gebruikersvoorkeuren**.

Klik op **Voltooien** om het thema op te slaan en terug te keren naar de layout.

# 7.7 Wizard Tijdgrafiek

Met deze wizard kunt u grafieken maken waarin een bepaalde maateenheid (uitdrukking) moet worden gekwalificeerd en vaak moet worden vergeleken in verschillende tijdperioden.

U wilt bijvoorbeeld een uitdrukking als som (Verkoop) weergeven, maar alleen voor het laatste jaar of het huidige kwartaal tot op heden. Vaak zult u dat resultaat ook willen vergelijken met het resultaat in een vorige periode, bijvoorbeeld het vorige jaar of hetzelfde kwartaal van het vorige jaar. Hoewel QlikView diverse functies bevat waarmee dergelijke uitdrukkingen kunnen worden gemaakt, kunnen die voor de beginner wat moeilijk te doorgronden zijn. Met de wizard Tijdgrafiek worden uw basismeetuitdrukkingen volgens uw eigen specificaties in de juiste tijdkwalificatiefunties opgenomen.

# De wizard Tijdgrafiek openen

U opent de wizard Tijdgrafiek door **Wizard Tijdgrafiek** in het menu **Extra** te kiezen of door op de desbetreffende knop op de werkbalk **Ontwerp** te klikken.

De eerste keer dat u de wizard start, wordt een startpagina weergegeven met een beschrijving van het doel van de wizard en de te volgen basisstappen. Als u de startpagina voortaan wilt overslaan, schakelt u de optie **Deze pagina niet meer tonen** in.

Afhankelijk van de opties die u selecteert, kunnen enkele van de onderstaande stappen worden overgeslagen. Ga verder in de wizard door op **Volgende** te klikken. Klik op **Voltooien** om de grafiek af te maken en terug te keren naar de layout. U kunt op elk willekeurig moment via het dialoogvenster **Grafiekeigenschappen** naar de grafiek terugkeren om aanpassingen te doen.

In de wizard Tijdgrafiek wordt u door de volgende basisstappen geleid:

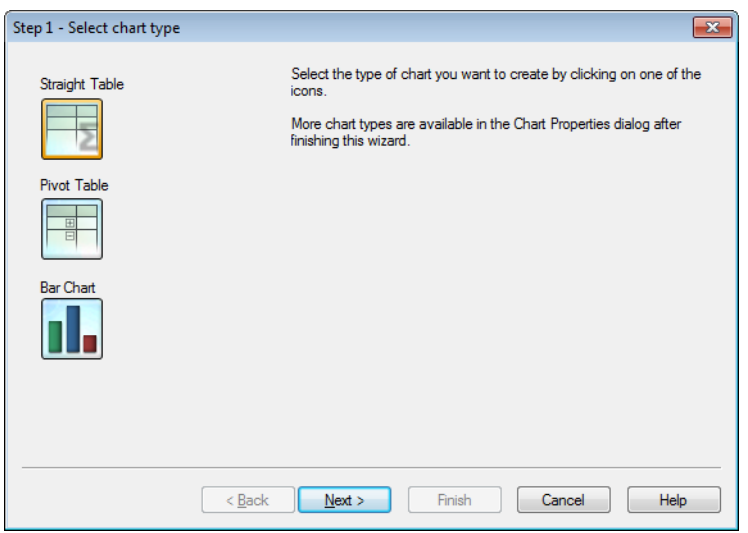

1. Selecteer het gewenste type grafiek door op een van de pictogrammen te klikken. De beschikbare grafiektypen zijn speciaal geschikt voor tijdsperiodekwalificatie. Nadat u de wizard hebt voltooid, kunt u het grafiektype in elk ander QlikView-grafiektype wijzigen via het dialoogvenster **Grafiekeigenschappen**.

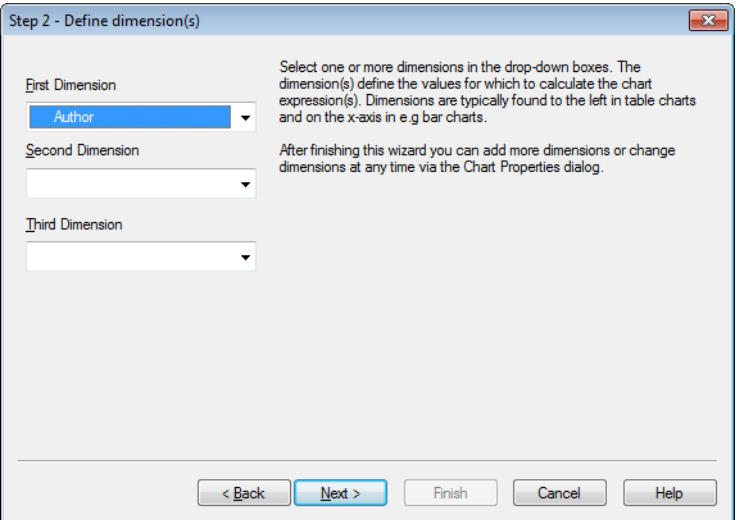

2. Selecteer een of meerdere dimensies in de vervolgkeuzelijsten. Hiermee worden waarden gedefinieerd waarvoor de grafiekuitdrukking(en) moeten worden berekend.

*Dimensies worden in tabelgrafieken gewoonlijk links getoond en in bijvoorbeeld staafgrafieken op de x-as.*

*Na het uitvoeren van de wizard kunt u op elk moment dimensies toevoegen of wijzigen via het dialoogvenster Grafiekeigenschappen.*

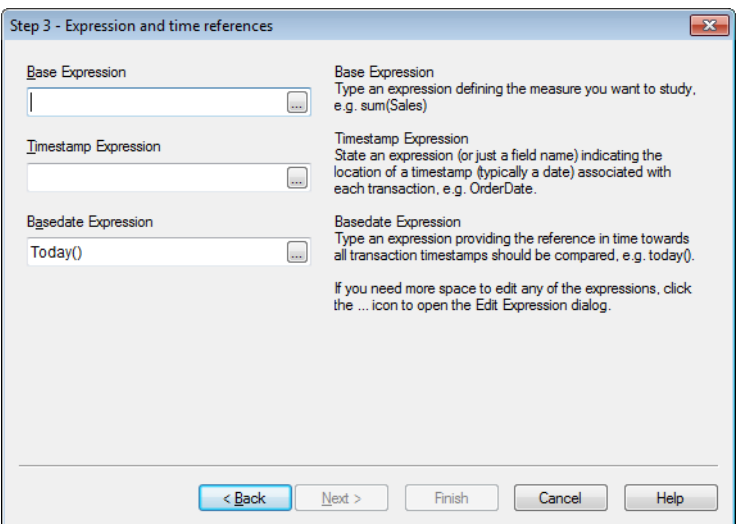

3. Onder basisuitdrukking typt u een uitdrukking waarmee u de te bestuderen meting definieert, bijvoorbeeld sum(Verkoop).

Als u meer ruimte nodig hebt om een van de uitdrukkingen te bewerken, kunt u op het pictogram ... *klikken om het dialoogvenster Uitdrukking bewerken te openen.*

- 4. Onder Tijdsstempeluitdrukking maakt u een uitdrukking (of alleen een veldnaam) waarmee de locatie wordt aangegeven van een tijdsstempel (gewoonlijk een datum) dat is gekoppeld aan een transactie, bijvoorbeeld OrderDatum.
- 5. Onder Basisdatumuitdrukking typt u een uitdrukking die de tijdsreferentie biedt voor de vergelijking met alle transactietijdsstempels, bijvoorbeeld today().

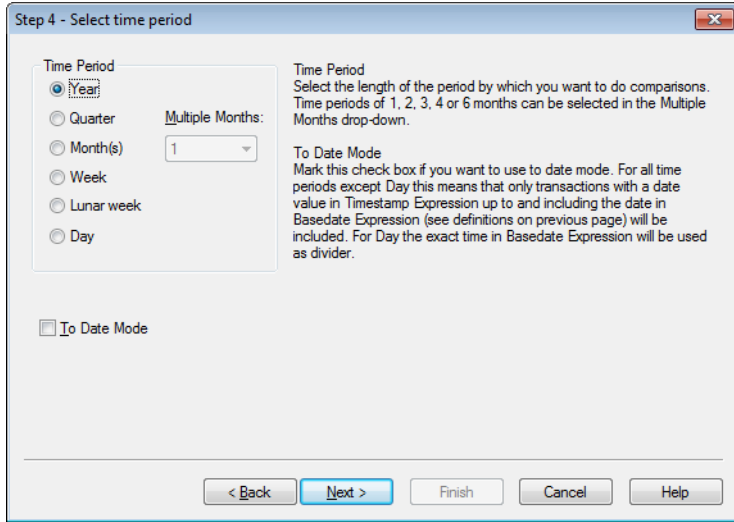

6. Onder **Tijdsperiode** selecteert u de tijdsduur die u voor het kwalificeren van de grafiekuitdrukking en het maken van vergelijkingen wilt gebruiken. Als u de optie Maand(en) kiest, kunt u een tijdperiode van 1, 2, 3, 4 of 6 maanden selecteren in de vervolgkeuzelijst **Meerdere maanden**. De waarde 3 is gelijk aan de optie **Kwartaal**. Maanweken zijn gedefinieerd als opeenvolgende perioden van 7 dagen, elk jaar

beginnend bij 1 januari. Er zijn altijd precies 52 maanweken in een jaar, wat inhoudt dat maanweek 52 8 of 9 dagen bevat.

- 7. Schakel de optie **Tot op heden** in als u de datummodus wilt gebruiken. Voor alle tijdsperioden behalve Dag betekent dit dat alleen transacties worden opgenomen met een datumwaarde in de **Tijdsstempeluitdrukking** tot en met de datum in de **Basisdatumuitdrukking** (zie definities op vorige pagina). Voor **Dag** wordt de exacte tijd in de **Basisdatumuitdrukking** als scheiding gebruikt.
- 8. Schakel het selectievakje **Laatst voltooide periode als basis** in om de laatst afgesloten periode als basis te nemen, bijvoorbeeld het laatst afgeronde hele kwartaal.

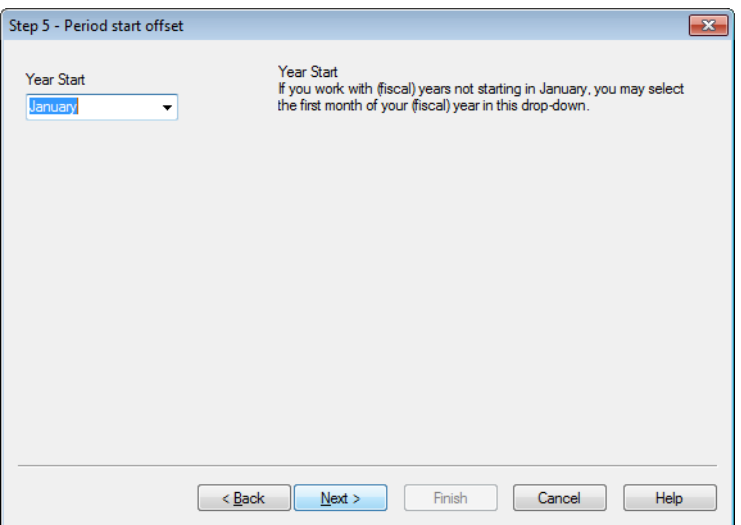

- 9. U kunt eventueel een ander begin voor de gekozen tijdsperiode aangeven. Afhankelijk van de **tijdsperiode** die u in stap 6 hebt gekozen, wordt een van de volgende twee opties weergegeven
	- <sup>l</sup> Om het begin van uw (fiscale) jaar in te stellen, selecteert u de eerste maand van uw (fiscale) jaar in deze vervolgkeuzelijst. Deze optie is alleen beschikbaar als de in stap 4 gekozen **Tijdsperiode Jaar**, **Kwartaal** of **Maand(en)** is.
	- Om het begin van de week of dag in te stellen, voert u een aantal dagen of delen van dagen in, bijvoorbeeld 1 voor een kalenderweek die op dinsdag begint of 0.125 voor een dag die om 03:00 begint. Deze optie is alleen beschikbaar als de in stap 4 gekozen **Tijdsperiode Week**, **Maanweek** of **Dag** is.

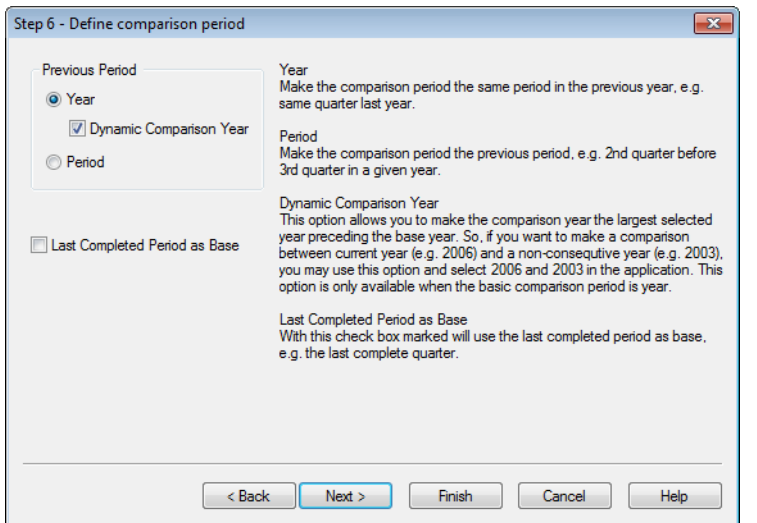

10. Definieer de vergelijkingsperiode. Als u **Jaar** hebt gekozen bij **Tijdsperiode** in stap 4, wordt deze pagina automatisch overgeslagen.

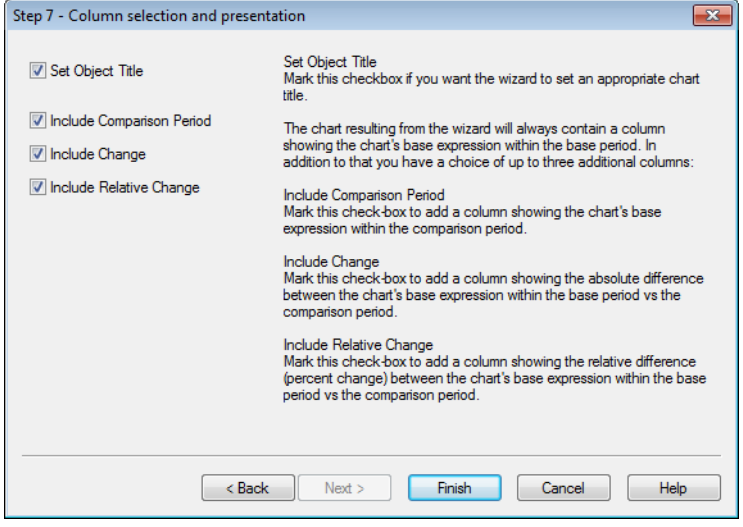

- 11. Kies welke uitdrukkingskolommen u in het diagram wilt opnemen.
	- **.** Schakel het selectievakje Objecttitel instellen in als u wilt dat er automatisch een toepasselijke diagramtitel wordt ingesteld.
	- <sup>l</sup> Schakel het selectievakje **Vergelijkingsperiode opnemen** in als u een kolom wilt toevoegen waarin de basisperiode van het diagram wordt getoond binnen de vergelijkingsperiode.
	- <sup>l</sup> Schakel het selectievakje **Inclusief wijziging** in als u een kolom wilt toevoegen waarin het absolute verschil wordt getoond tussen de basisuitdrukking van de grafiek in de basisperiode en de vergelijkingsperiode.
	- **•** Schakel het selectievakje **Inclusief relatieve wijziging** in als u een kolom wilt toevoegen waarin het relatieve verschil (procentuele wijziging) wordt getoond tussen de basisuitdrukking van de grafiek in de basisperiode en de vergelijkingsperiode.

# 7.8 Wizard Statistische grafiek

Met de wizard Statistische grafiek kunnen algemene statistische testen worden uitgevoerd voor gegevens in QlikView.

# De wizard Statistische grafiek openen

U start de wizard Statistische grafiek door **Wizard Statistische grafiek** te kiezen in het menu **Extra's**. Op de eerste pagina kunt u kiezen uit een aantal statistische testen. Selecteer het gewenste testtype en klik op **Volgende** om verder te gaan.

Overigens ondersteunt QlikView meer testtypen dan de typen die in de wizard worden genoemd. Meer informatie over statistische testen en het gebruik ervan vindt u in boeken over statistiek.

# Chi2-Test

Met deze optie wordt een standaard tabel gegenereerd met waarden die worden geretourneerd door een Chi2-Test. Een Chi2-test wordt vaak gebruikt om twee waardensets te vergelijken en de waarschijnlijkheid te bepalen dat de twee sets uit dezelfde statistische verdeling komen. Voor het maken van een Chi2-Test-grafiek moet u het volgende opgeven:

- **Kolom**: Geef een veld of uitdrukking op waarmee kolomveldnamen voor het testgegevensvoorbeeld worden geretourneerd.
- **· Rij**: Geef een veld of uitdrukking op waarmee rijveldnamen voor het testgegevensvoorbeeld worden geretourneerd.
- **· Waarde**: Geef een veld of uitdrukking op waarmee testwaardegegevens worden geretourneerd.
- <sup>l</sup> **Verwachte waarde**: Schakel dit selectievakje in als u wilt toetsen aan een verwachte waarde. Geef een veld of uitdrukking op waarmee de verwachte waarde wordt geretourneerd in het onderstaande tekstvak. Als geen verwachte waarden worden opgegeven, wordt de toets uitgevoerd voor variaties binnen de rijen/kolommen.
- <sup>l</sup> **p (p-waarde/significantie tonen)**: Schakel deze optie in als u de **p**-waarde (significantie) in de uiteindelijke grafiek wilt opnemen.
- <sup>l</sup> **df (vrijheidsgraden tonen)**: Schakel deze optie in als u de **df**-waarde (vrijheidsgraden) in de uiteindelijke grafiek wilt opnemen.
- <sup>l</sup> **Chi2 (Chi2-waarde tonen)**: Schakel dit selectievakje in als u de testwaarde in de uiteindelijke grafiek wilt opnemen.

Klik op **Voltooien** om de grafiek af te maken en terug te keren naar de layout. U kunt op elk willekeurig moment via het dialoogvenster **Grafiekeigenschappen** naar de grafiek terugkeren om aanpassingen te doen.

# T-toets met afhankelijke steekproeven

Met deze optie wordt een standaard tabel gegenereerd met waarden die worden geretourneerd door een Ttoets met afhankelijke steekproeven.

Voor het maken van een T-testgrafiek moet u het volgende opgeven:

- <sup>l</sup> **Waarde van veld / uitdrukking**: Geef een veld of uitdrukking op waarmee testwaardegegevensseries worden geretourneerd.
- **Testwaarde**: Geef een veld of uitdrukking op waarmee een testwaarde wordt geretourneerd.
- <sup>l</sup> **t (t-waarde tonen)**: Schakel deze optie in als u de t**-**waarde in de uiteindelijke grafiek wilt opnemen.
- <sup>l</sup> **df (vrijheidsgraden tonen)**: Schakel deze optie in als u de df-waarde (vrijheidsgraden) in de uiteindelijke grafiek wilt opnemen.
- <sup>l</sup> **p (p-waarde/significantie (2-zijdig) tonen)**: Schakel deze optie in als u de p-waarde (significantie, 2 zijdig) in de uiteindelijke grafiek wilt opnemen.
- <sup>l</sup> **Gem. afwijking**: Schakel deze optie in als u de gemiddelde afwijkingswaarde in de uiteindelijke grafiek wilt opnemen.
- <sup>l</sup> **Onder (CL %)**: Schakel deze optie in als u de ondergrenswaarde voor het vertrouwensniveau (zoals opgegeven in **Vertrouwensniveau** hieronder) in de uiteindelijke grafiek wilt opnemen.
- <sup>l</sup> **Boven (CL %)**: Schakel deze optie in als u de bovengrenswaarde voor het vertrouwensniveau (zoals opgegeven in **Vertrouwensniveau** hieronder) in de uiteindelijke grafiek wilt opnemen.
- <sup>l</sup> **Vertrouwensniveau**: Geef een percentage op voor het vertrouwensniveau.

Klik op **Voltooien** om de grafiek af te maken en terug te keren naar de layout. U kunt op elk willekeurig moment via het dialoogvenster **Grafiekeigenschappen** naar de grafiek terugkeren om aanpassingen te doen.

# T-toets onafhankelijke steekproeven

Met deze optie wordt een standaard tabel gegenereerd met waarden die worden geretourneerd door een Ttoets met onafhankelijke steekproeven.

Voor het maken van een T-testgrafiek moet u het volgende opgeven:

- **· Groeperen van veld/uitdrukking**: Geef een veld of uitdrukking op waarmee testgroepgegevensseries worden geretourneerd. Er moeten exact twee waarden worden geretourneerd.
- **Testveld/uitdrukking**: Geef een veld of uitdrukking op waarmee testwaardegegevensseries worden geretourneerd.
- <sup>l</sup> **t (t-waarde tonen)**: Schakel deze optie in als u de t-waarde in de uiteindelijke grafiek wilt opnemen.
- <sup>l</sup> **df (vrijheidsgraden tonen)**: Schakel deze optie in als u de df-waarde (vrijheidsgraden) in de uiteindelijke grafiek wilt opnemen.
- <sup>l</sup> **p (p-waarde/significantie (2-zijdig) tonen)**: Schakel deze optie in als u de p-waarde (significantie, 2 zijdig) in de uiteindelijke grafiek wilt opnemen.
- <sup>l</sup> **Gem. afwijking**: Schakel deze optie in als u de gemiddelde afwijkingswaarde in de uiteindelijke grafiek wilt opnemen.
- <sup>l</sup> **Onder (CL %)**: Schakel deze optie in als u de ondergrenswaarde voor het vertrouwensniveau (zoals opgegeven in **Vertrouwensniveau** hieronder) in de uiteindelijke grafiek wilt opnemen.
- **Boven (CL %)**: Schakel deze optie in als u de bovengrenswaarde voor het vertrouwensniveau (zoals opgegeven in **Vertrouwensniveau** hieronder) in de uiteindelijke grafiek wilt opnemen.
- **Vertrouwensniveau**: Geef een percentage op voor het vertrouwensniveau.

Klik op **Voltooien** om de grafiek af te maken en terug te keren naar de layout. U kunt op elk willekeurig moment via het dialoogvenster **Grafiekeigenschappen** naar de grafiek terugkeren om aanpassingen te doen.
# 7.9 Startpagina van wizard Boxplot

De eerste keer dat u de wizard start, wordt een startpagina weergegeven met een beschrijving van het doel van de wizard en de te volgen basisstappen. Als u de startpagina voortaan wilt overslaan, schakelt u het selectievakje **Deze pagina niet meer tonen** in.

## Definieer data in wizard Boxplot

Selecteer de **dimensie** voor de x-as. Na het uitvoeren van de wizard kunt u op elk moment dimensies toevoegen of wijzigen via het dialoogvenster **Grafiekeigenschappen**.

Selecteer de **aggregator**. De aggregator is de waarde waarover wordt geïtereerd wanneer de uitdrukking wordt berekend.

Definieer tot slot de **uitdrukking**. De uitdrukking definieert de berekende waarde in de grafiek. Uitdrukkingen worden meestal aangegeven op de y-as van een staafgrafiek. Uitdrukkingen in QlikView kunnen kort en eenvoudig zijn maar ook lang en ingewikkeld. In dit veld kunt u een nieuwe, eigen uitdrukking typen.

Na het uitvoeren van de wizard kunt u altijd uitdrukkingen toevoegen of wijzigen via het dialoogvenster **Grafiekeigenschappen**.

## Presentatie in wizard Boxplot

De volgende eigenschappen kunnen worden geconfigureerd:

- <sup>l</sup> **Weergavemodus**: Kies de **weergavemodus** voor de verdeling, **Gemiddeld** of **Mediaan**.
- <sup>l</sup> **Whiskers meenemen**: Kies deze optie als u de bovenste en onderste whiskers wilt weergeven in de grafiek. U hebt de keuze uit **Min/Max** of **5/95 percentiel**.
- <sup>l</sup> **Uitschieters (min/max) gebruiken**: Schakel dit selectievakje in als u zogenaamde uitbijters voor extreme waarden wilt weergeven.

# 7.10 Rapporten

Bij het afdrukken van een rapport wordt vaak een enkele tabel of grafiek afgedrukt. In QlikView hoeft u hiervoor alleen maar een werkbladobject te selecteren en vervolgens **Afdrukken** te kiezen in een menu of werkbalk. Soms is het echter nodig complexere rapporten te produceren, inclusief meerdere grafieken en/of tabellen. Hierbij kunt u gebruik maken van de QlikView **Rapport-editor**. Met de QlikView **Rapport-editor** kunt u een aantal verschillende werkbladobjecten samenvoegen op een of meer pagina's met volledige controle over paginaopmaak, inclusief kop- en voetteksten enzovoort.

Er zijn twee soorten QlikView-rapporten: documentrapporten en gebruikersrapporten.

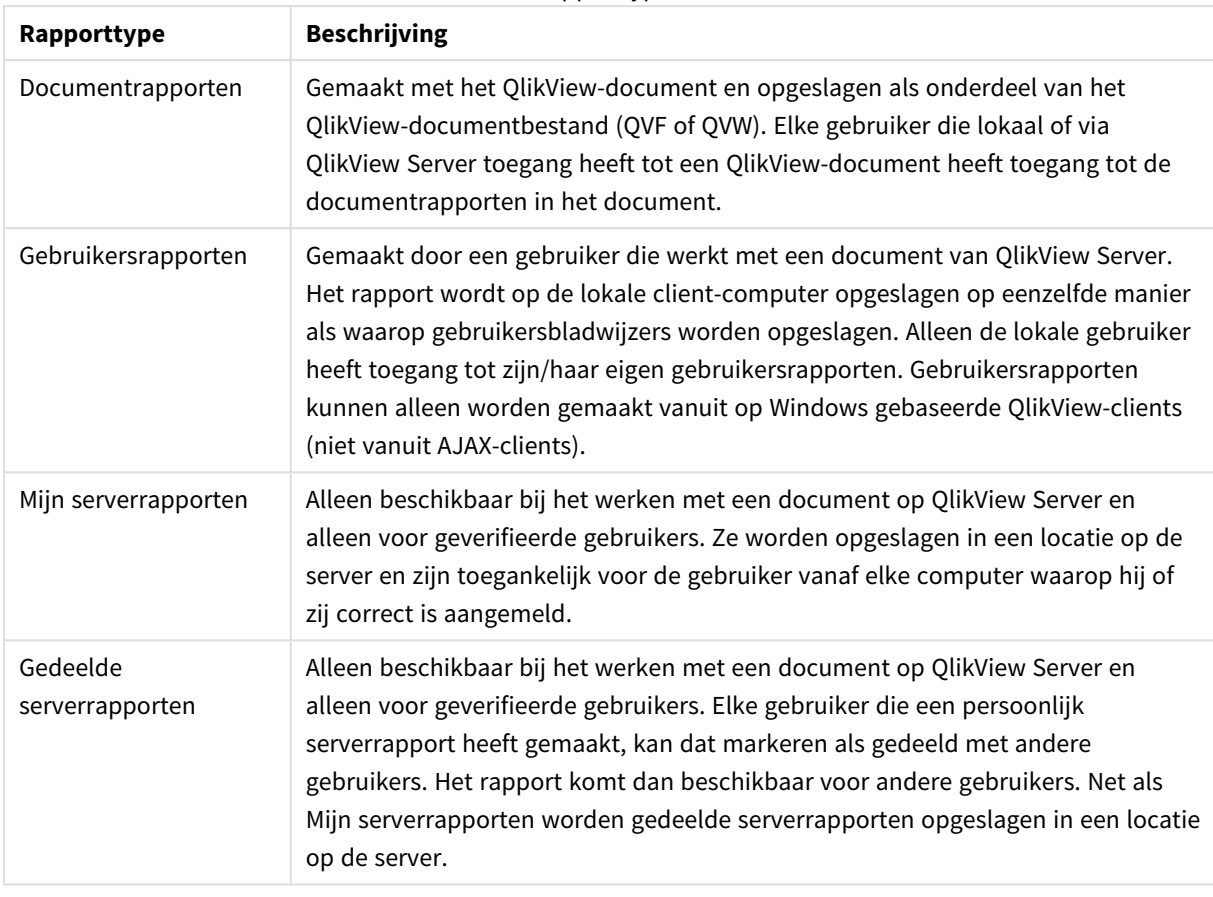

#### Rapporttypen

*Met de term "rapportgenerator" wordt meestal verwezen naar een duidelijk gedefinieerde categorie software-producten. Deze functioneren over het algemeen door het combineren van gegevens van verschillende SQL-query's (meer of minder verborgen voor de gebruiker door het gebruik van grafische interfaces), die elk zijn ingesteld voor het afdrukken op verschillende manieren. QlikViewrapporten halen hun gegevens uit QlikView-werkbladobjecten en missen de mogelijkheid om gegevens uit SQL-query's te betrekken. Net zoals het geheel juist is te zeggen dat QlikView rapporten kan produceren, is het geheel onjuist de QlikView-Rapport-editor een rapportgenerator in de traditionele betekenis van het woord te noemen.*

## Rapport-editor

Het dialoogvenster **Rapport-editor** bestaat uit twee pagina's, de **Rapportenlijst** en de **Pagina-editor**. Bij uw eerste bezoek aan de Rapport-editor wordt de **Rapportenlijst** weergegeven.

### Rapportenlijst

Op de pagina **Rapportenlijst** kunnen rapporten worden beheerd. U kunt nieuwe rapporten maken en bestaande rapporten verwijderen. U kunt hier ook een rapport selecteren om te bewerken in de **Paginaeditor**. Boven aan de pagina bevindt zich een vervolgkeuzelijst en een lijst met rapporten. De vervolgkeuzelijst wordt gebruikt voor:

- **Documentrapporten**: Hiermee wordt een lijst geopend met alle documentrapporten in het actieve document. Als u op een van de rapportnamen klikt, wordt het dialoogvenster **Afdrukken** geopend.
- **· Gebruikersrapporten**: Hiermee wordt een lijst geopend met alle gebruikersrapporten die afzonderlijk op de computer zijn opgeslagen. Als u op een van de rapportnamen klikt, wordt het dialoogvenster **Afdrukken** geopend.
- <sup>l</sup> **Mijn serverrapporten**: Persoonlijke serverrapporten zijn alleen beschikbaar voor geverifieerde gebruikers die via QlikView Server werken met een document. Ze worden opgeslagen in een locatie op de server en zijn toegankelijk voor de gebruiker vanaf elke computer waarop hij of zij correct is aangemeld.
- <sup>l</sup> **Gedeelde serverrapporten**: Gedeelde serverrapporten zijn alleen beschikbaar voor geverifieerde gebruikers die met een document werken op QlikView Server. Elke gebruiker die een persoonlijk serverrapport heeft gemaakt, kan dat markeren als gedeeld met andere gebruikers. Het rapport komt dan beschikbaar voor andere gebruikers. Net als persoonlijke serverrapporten worden gedeelde serverrapporten opgeslagen in een locatie op de server.

Een rapport kan een **Documentrapport** zijn, dat bij het betreffende document is opgeslagen, of een **Gebruikersrapport**, dat afzonderlijk op de computer is opgeslagen. In de vervolgkeuzelijst **Beschikbare rapporten** boven in het Rapport-editorscherm selecteert u of u **Documentrapporten** of **Gebruikersrapporten** in de lijst wilt weergeven. Voor serverdocumenten kunt u kiezen tussen **Mijn serverrapporten**, **Gedeelde rapporten** en **Gebruikersrapporten**. De lijst bevat verschillende kolommen:

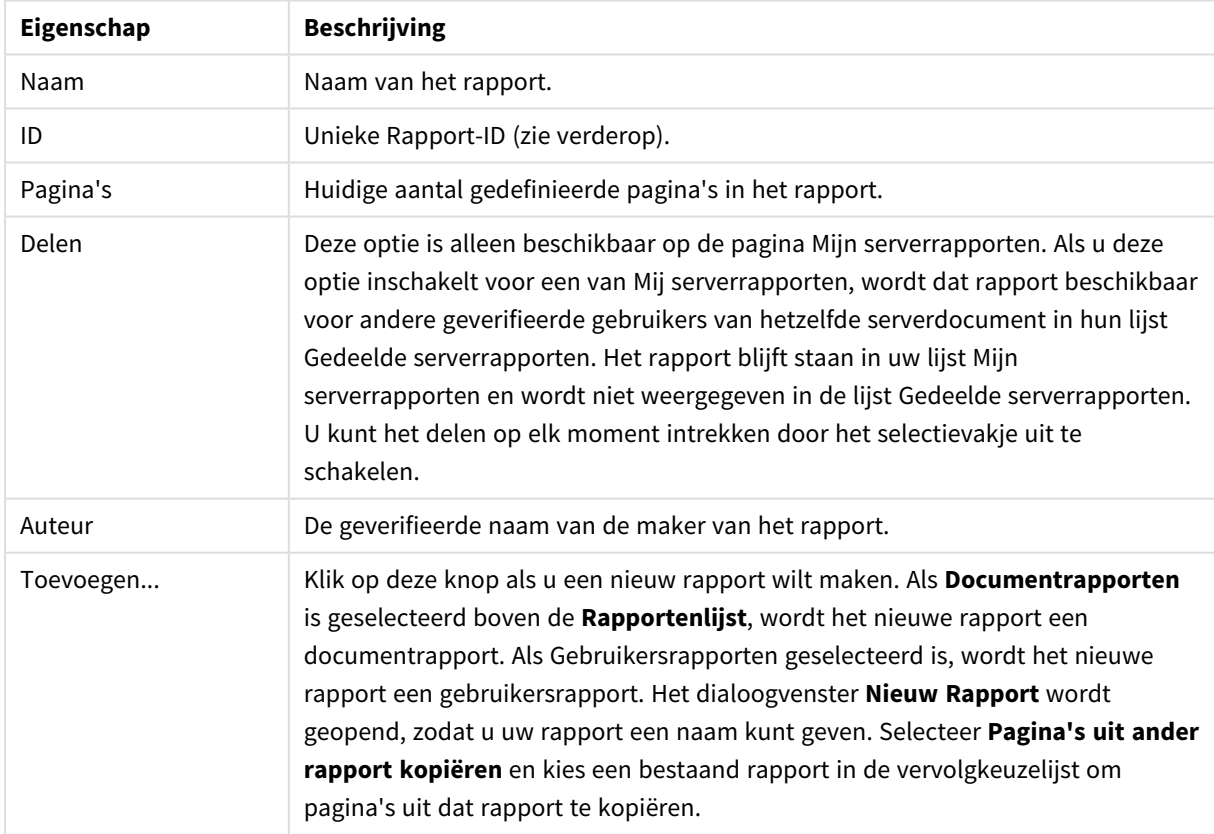

Documenteigenschappen

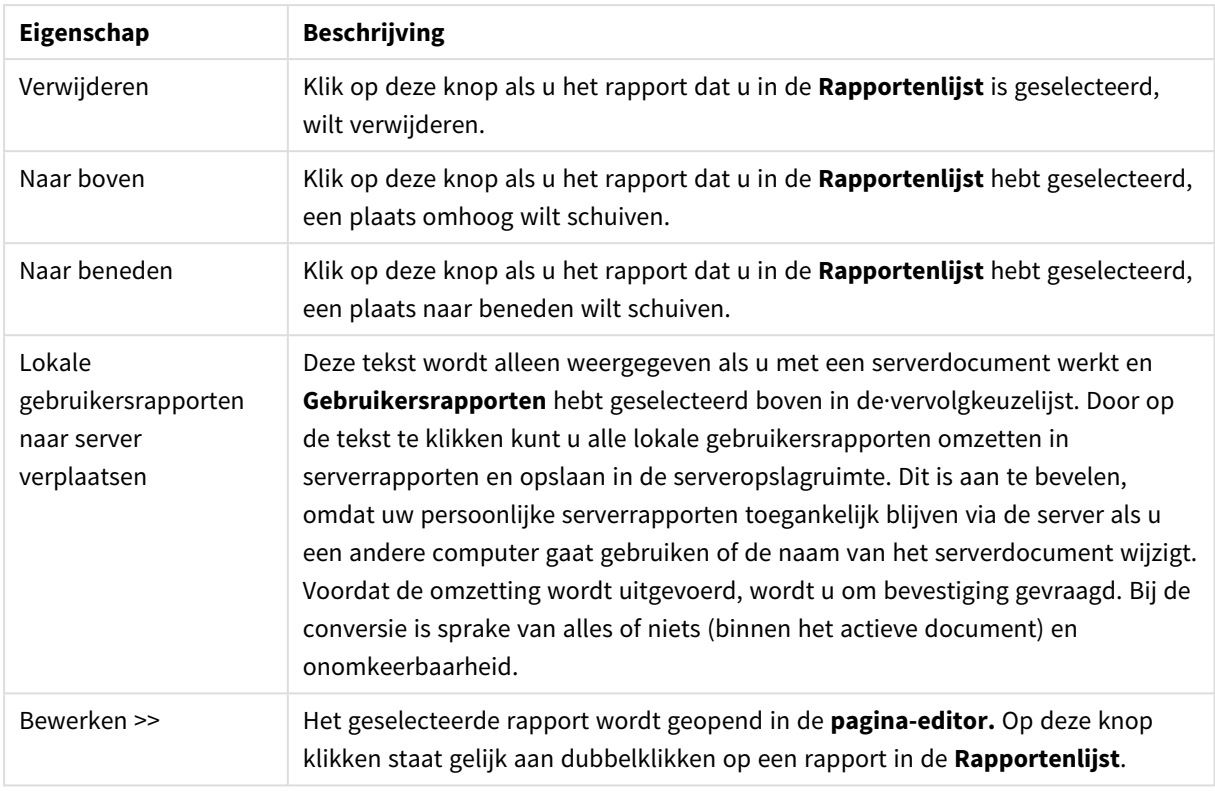

### Pagina-editor

Op de pagina **Pagina-editor** kunnen de pagina's worden gedefinieerd van een rapport dat u op de pagina **Rapportenlijst** hebt geselecteerd. Deze pagina bevat twee deelvensters en een werkbalk, die u kunt gebruiken bij het ontwerpen van uw rapport. Onderaan bevinden zich de volgende knoppen:

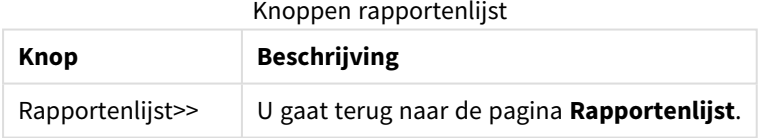

#### Menu Bewerken

Knoppen menu Bewerken

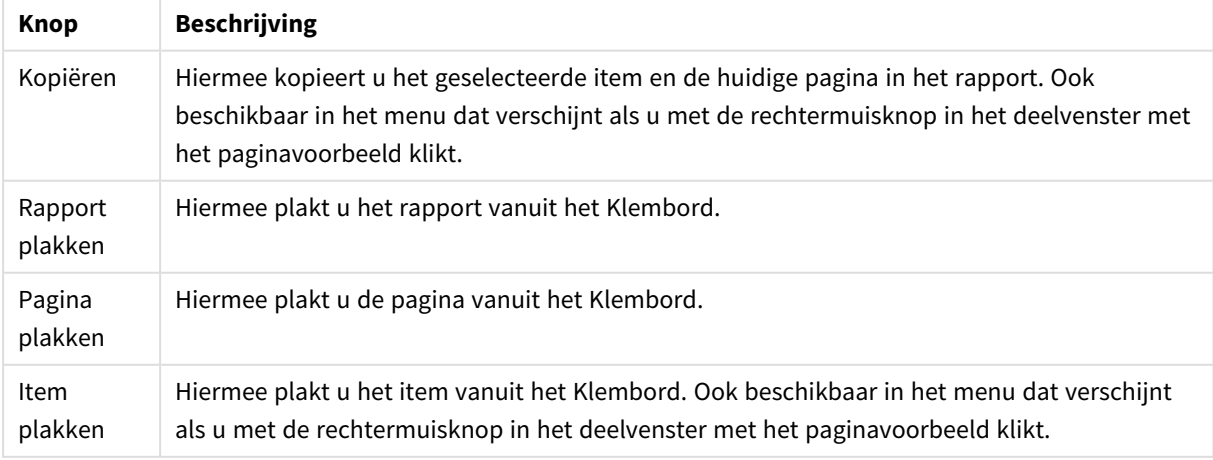

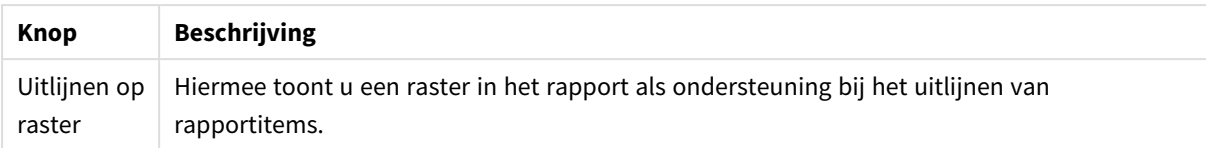

#### Menu Rapporten

Knoppen menu Rapporten

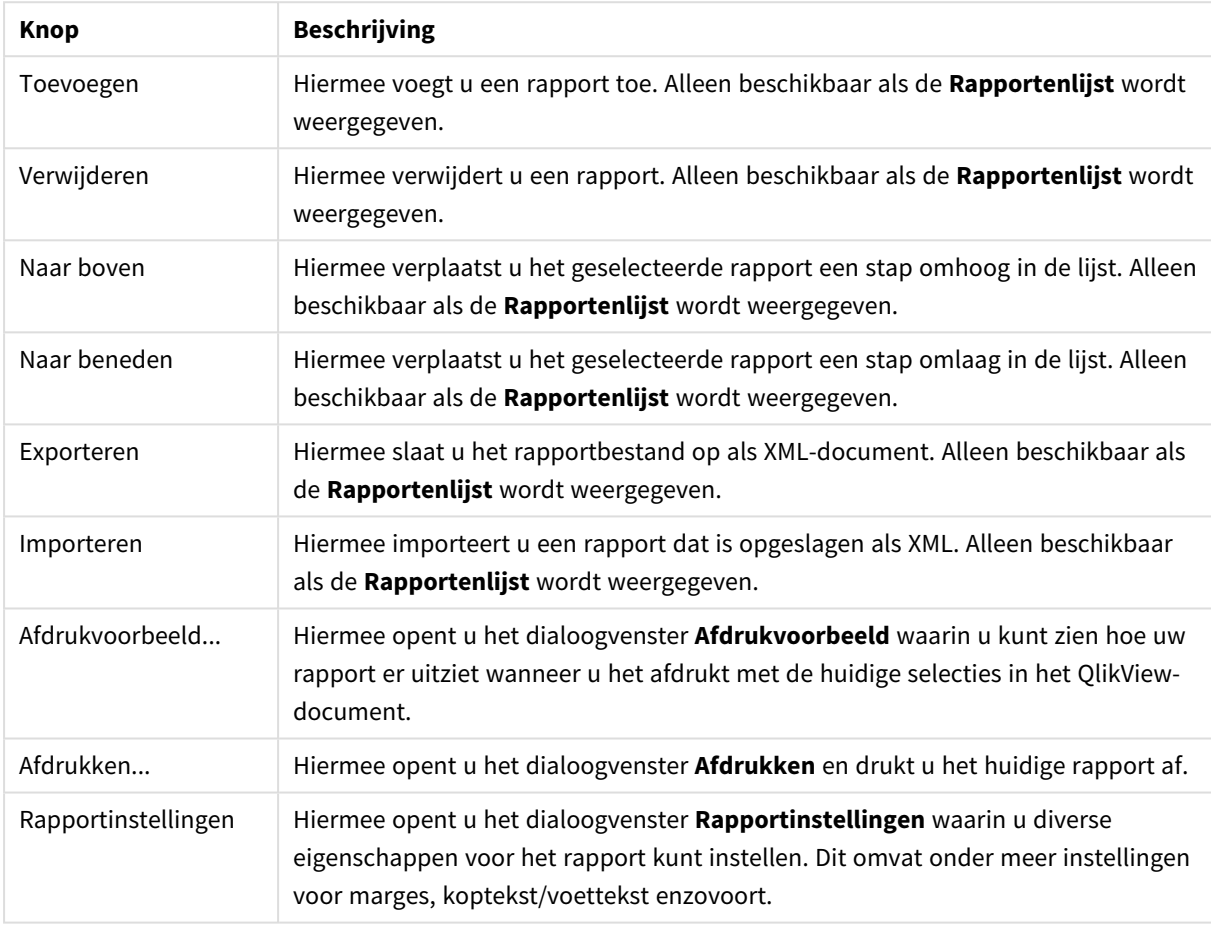

### Menu Bestand

#### Knoppen menu Pagina

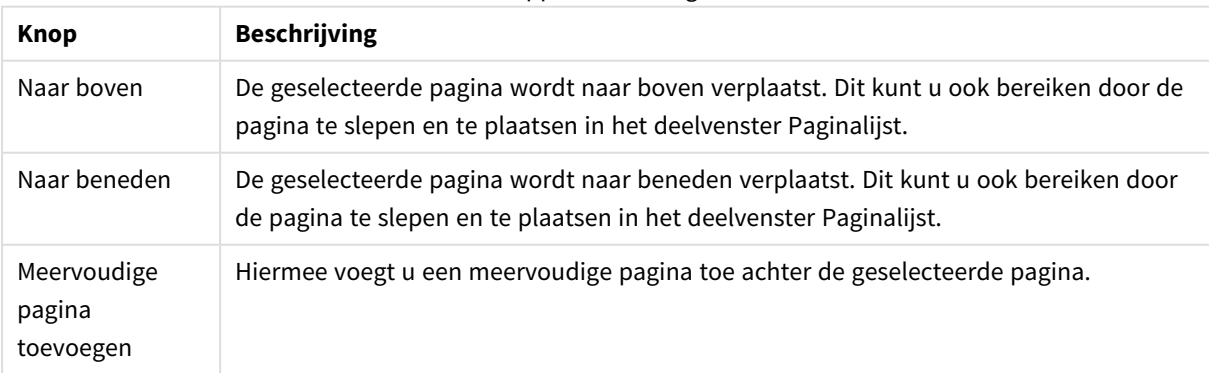

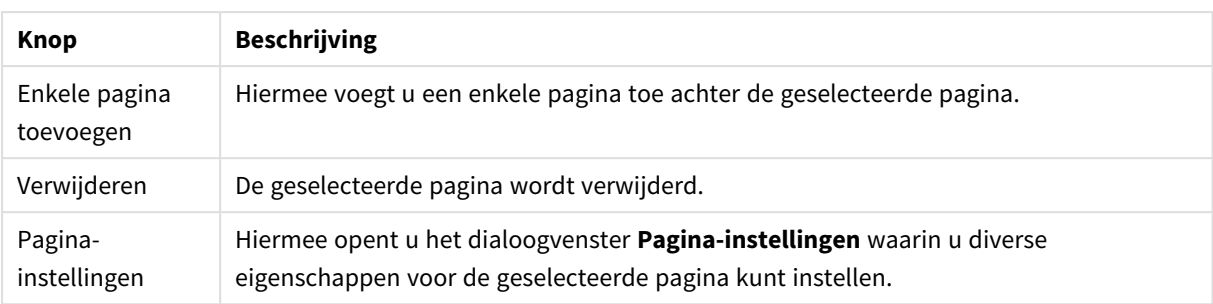

### Menu Item

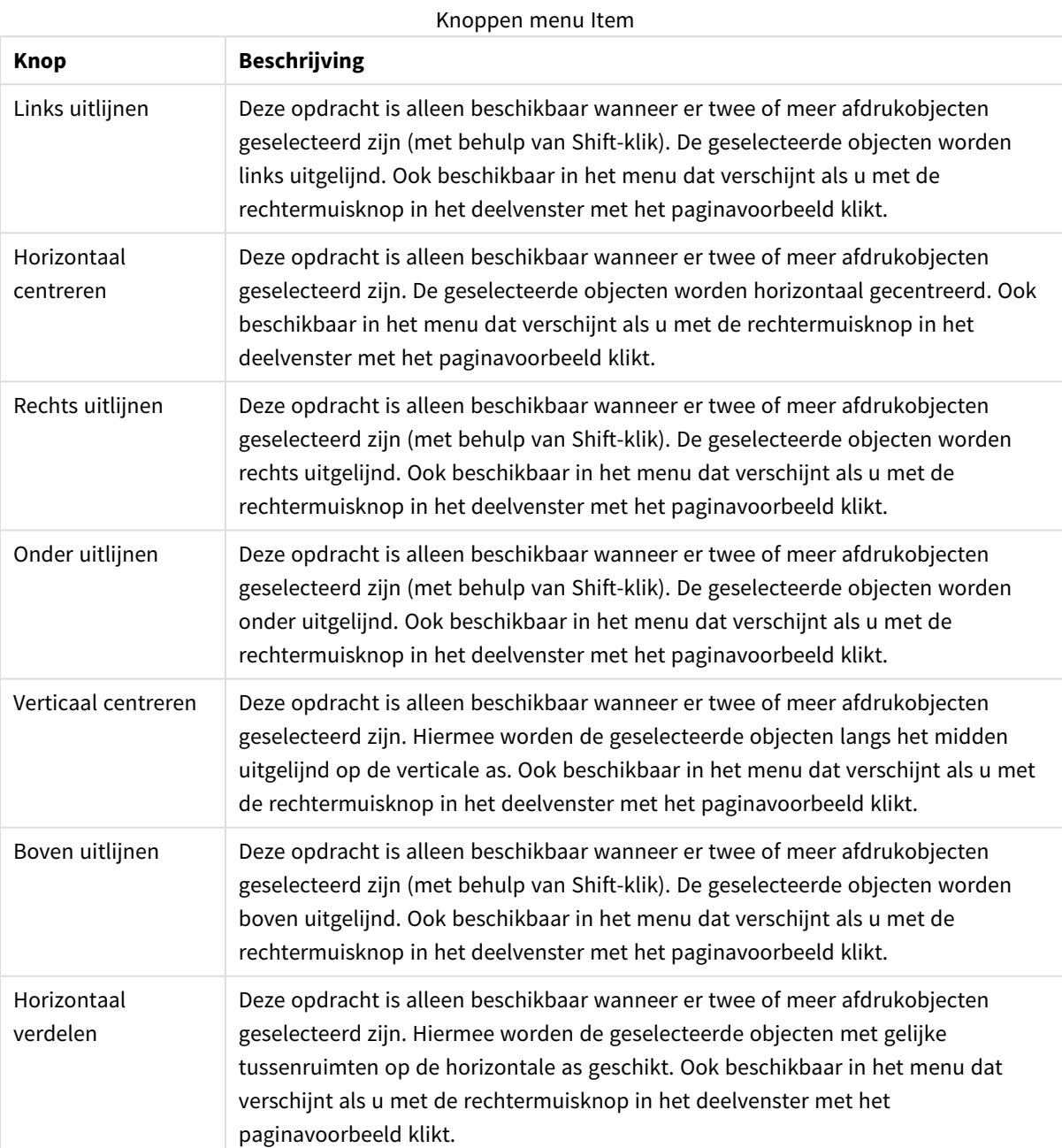

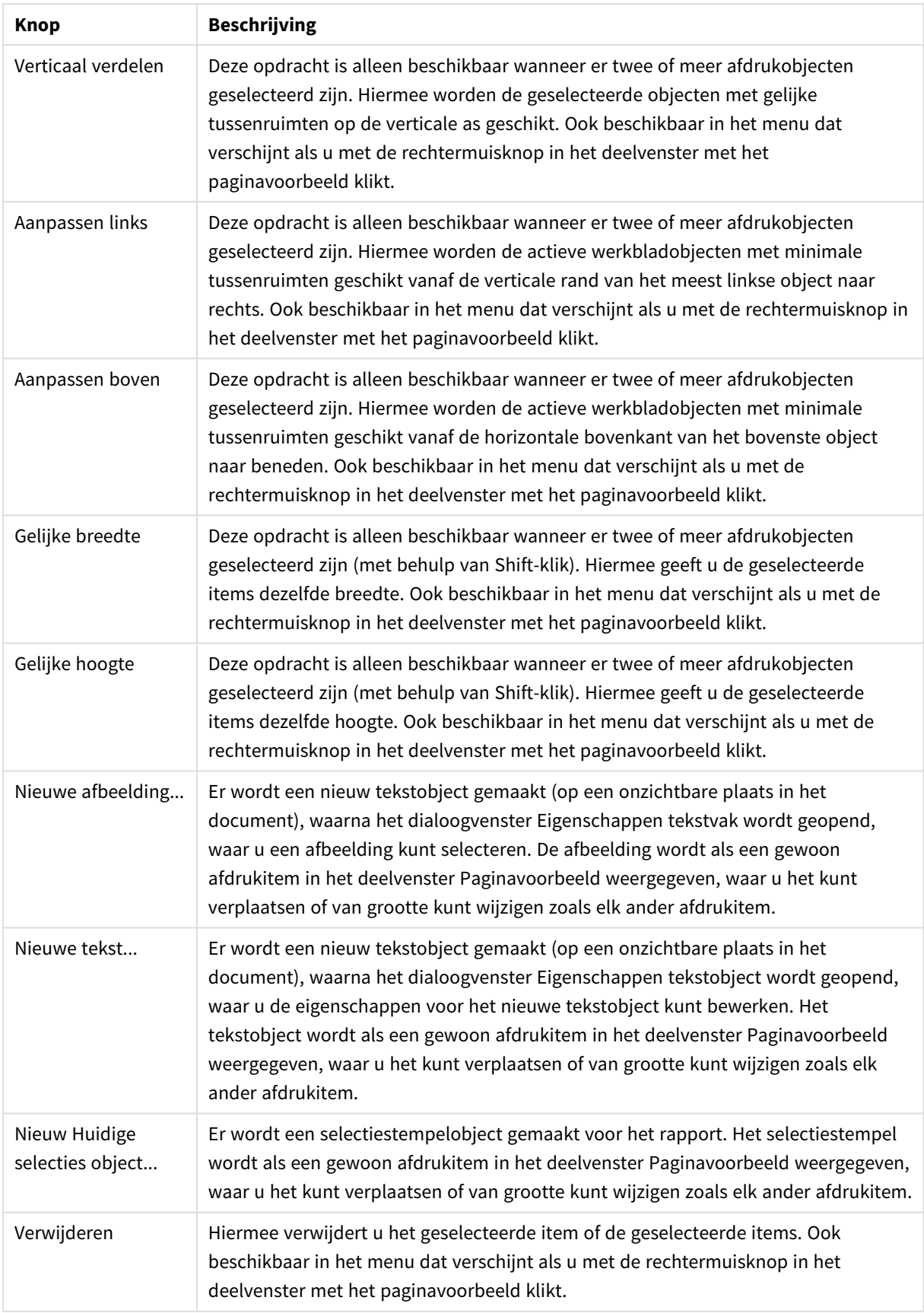

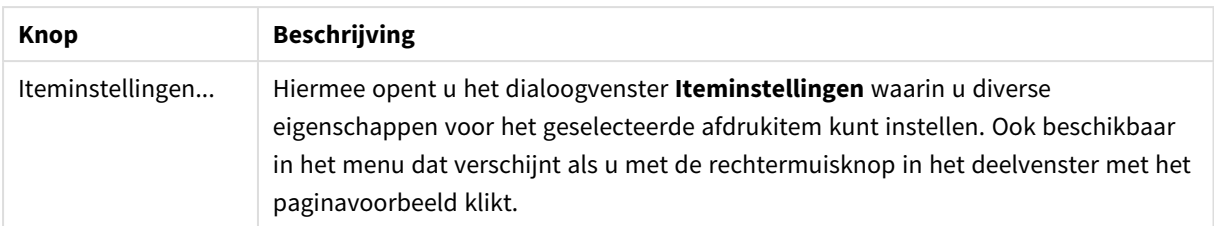

Onder in de twee deelvensters zijn pictogrammen voor sommige functies in de verschillende menu's:

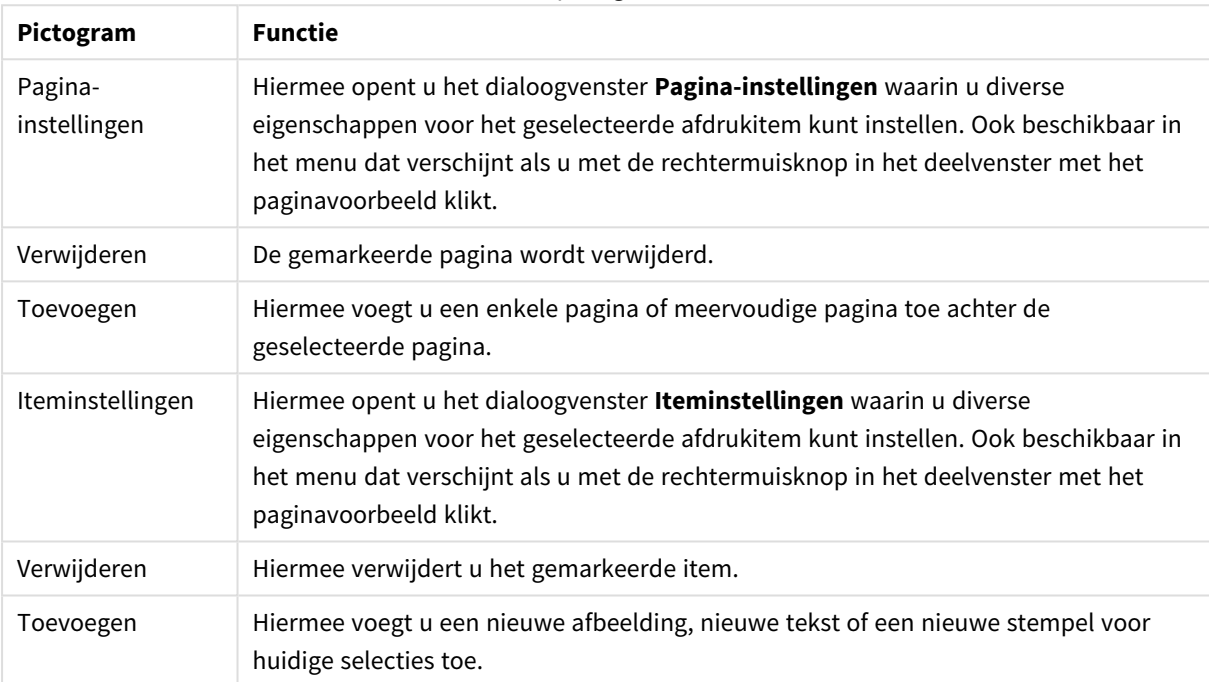

#### Menupictogrammen

#### Deelvenster Paginalijst

Aan de linkerkant wordt een lijst met alle pagina's van het rapport weergegeven. QlikView-rapporten kunnen twee soorten pagina's bevatten: enkele en meervoudige. U kunt zo veel pagina's toevoegen als u wilt en de twee paginasoorten willekeurig in een rapport combineren.

#### **Enkele pagina's**

Een enkele pagina kan een willekeurig aantal werkbladobjecten bevatten. De pagina wordt altijd afgedrukt op één blad papier (of PDF-pagina). De werkbladobjecten moeten worden verkleind of afgesneden om ze op de pagina te laten passen. Werkbladobjecten op de pagina kunnen overlappen. Er kan extra tekst worden toegevoegd.

#### **Meervoudige pagina's**

Een meervoudige pagina kan één werkbladobject bevatten dat, afhankelijk van het aantal gegevens dat moet worden afgedrukt, kan worden verdeeld over een aantal bladen papier (of PDF-pagina's). Een meervoudige pagina is bij uitstek geschikt voor het afdrukken van grote tabellen. Naast objecten met een dynamische grootte kunt u objecten met een vaste grootte toevoegen in het inleiding- en/of bijlagegedeelte van de pagina. Deze gedeelten zijn te vergelijken met enkele pagina's.

#### **Met de paginalijst werken**

U kunt een pagina voor bewerking selecteren door er in de lijst op te dubbelklikken. Een aantal opdrachten op de werkbalk is direct van toepassing op het deelvenster Paginalijst.

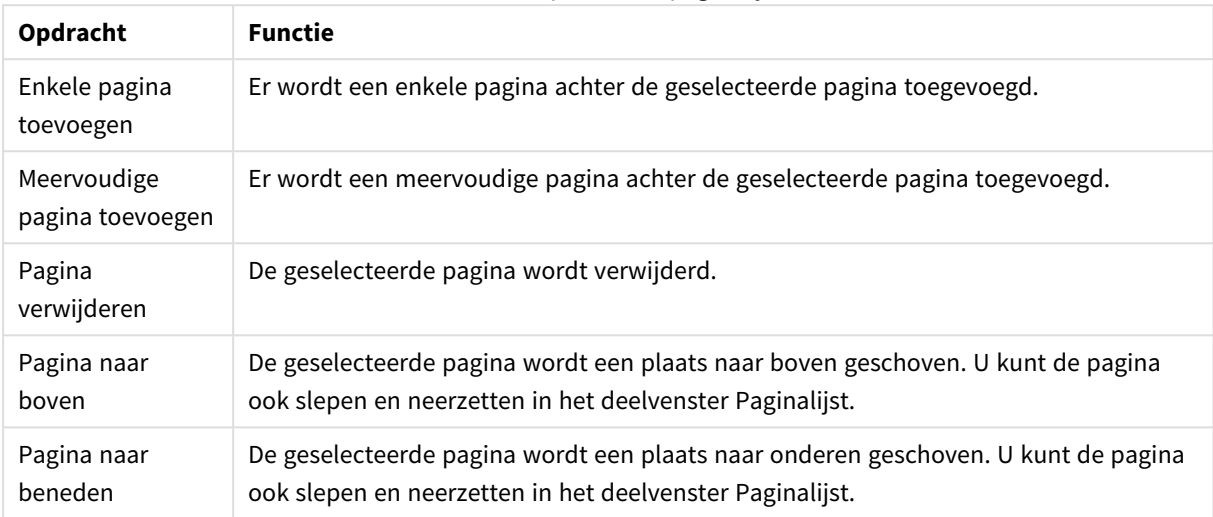

Werkbalkopdrachten paginalijst

#### Deelvenster Paginavoorbeeld

Aan de rechterkant van het deelvenster Paginalijst bevindt zich een voorbeeld van de pagina die u hebt geselecteerd in het deelvenster Paginalijst.

#### **Werkbladobjecten aan het rapport toevoegen**

Sleep of dubbelklik op een werkbladobject in de opmaak om het in het rapportpaginavoorbeeld te zetten. De afdrukobjecten worden in het paginavoorbeeld weergegeven zoals ze er uitzien in de QlikView-opmaak. De precieze weergave van het object in het rapport is altijd een dynamische weerspiegeling van het object in de opmaak op het moment van afdrukken, afhankelijk van aangebrachte wijzigingen en de geselecteerde gegevens. U kunt meervoudige werkbladobjecten in de opmaak selecteren en deze als groep naar het rapport slepen. Let op: u kunt maar één afdrukobject aan het centrale dynamische gebied van een meervoudige pagina toevoegen!

#### **Afdrukobjecten op een pagina plaatsen en de grootte aanpassen**

Zodra u het werkbladobject hebt toegevoegd, wordt het weergegeven in het deelvenster Paginavoorbeeld. Er verschijnt een rand om het object en een greep in elke hoek om aan te geven dat het object geselecteerd is. Wijs het object met de muis aan en verplaats het naar de gewenste positie. Gebruik de hoekgrepen om de grootte te wijzigen. De huidige marges worden aangegeven met een gestreepte lijn. Buiten deze marges kunnen geen afdrukobjecten worden geplaatst.

#### **Navigeren en afdrukobjecten op een pagina selecteren**

U selecteert een afdrukobject door erop te klikken. Als een afdrukobject is geselecteerd, kunt u de selectie met de Tabtoets naar het volgende object verplaatsen (Shift+Tab om terug te gaan). Als u de Shift-toets ingedrukt houdt tijdens het klikken, kunt u meerdere objecten selecteren. In meervoudige pagina's kunt u afdrukobjecten naar de verschillende gebieden slepen.

Als een of twee items in het voorbeelddeelvenster zijn geselecteerd, worden de opdrachten op de uitlijnwerkbalk actief.

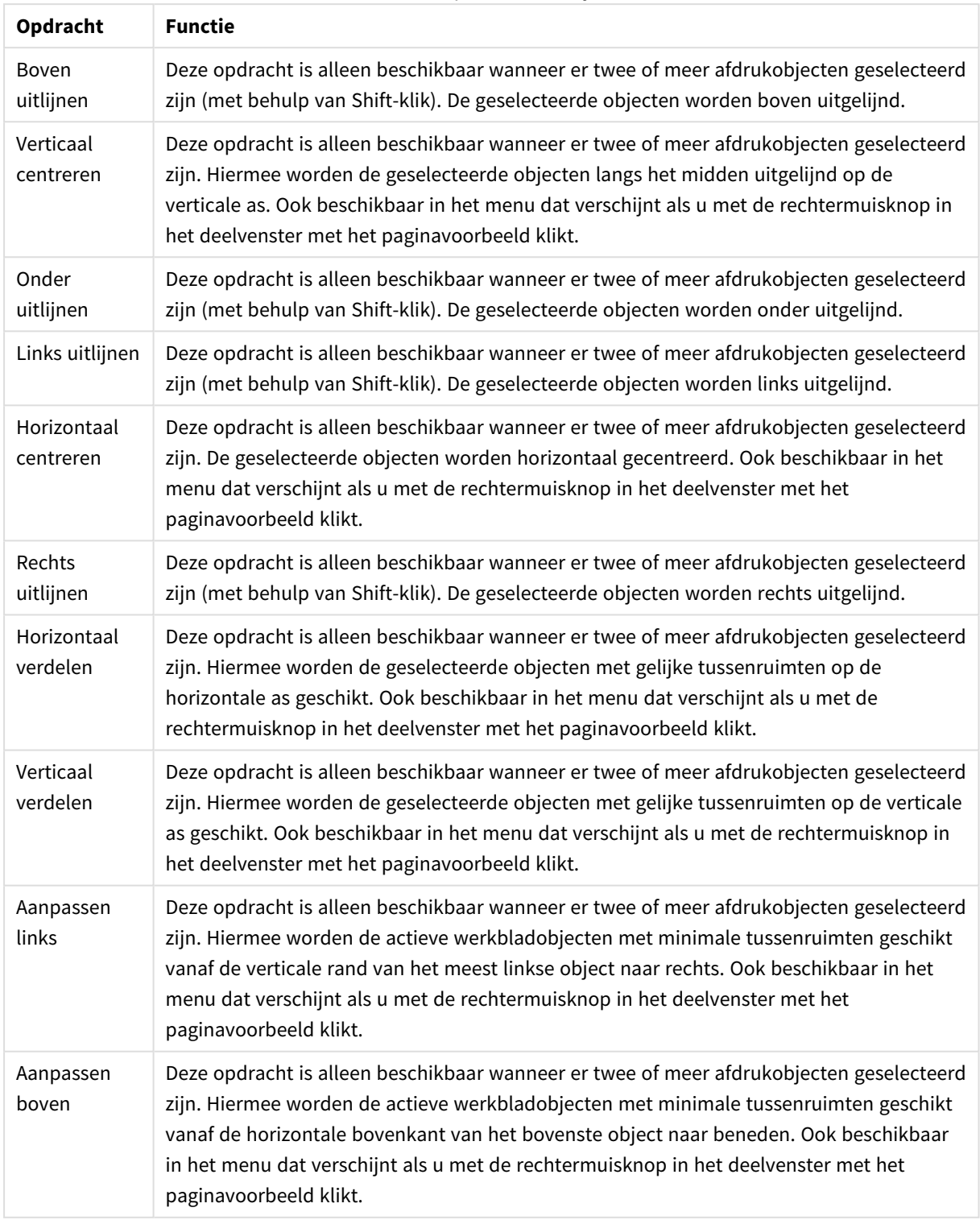

#### Werkbalkopdrachten uitlijnen

#### **Werkbalkopdrachten**

Twee werkbalkopdrachten zijn direct van toepassing op het deelvenster Paginavoorbeeld:

#### Opdrachten paginavoorbeeld

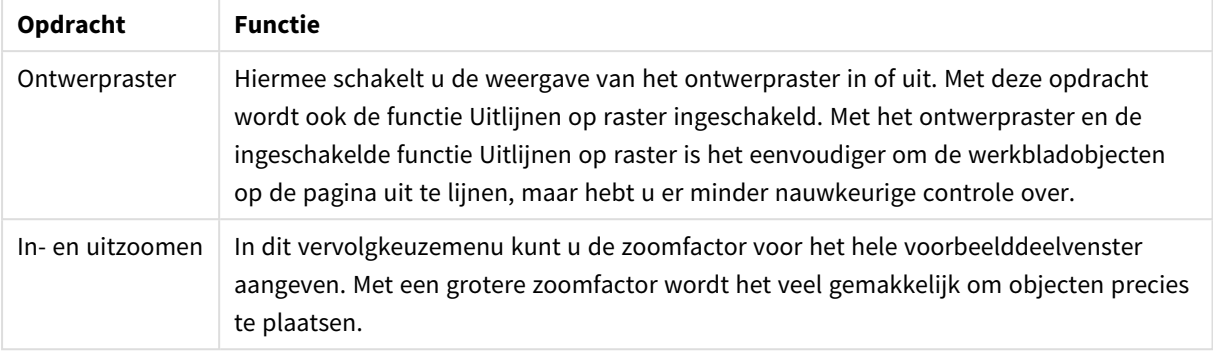

Ten slotte zijn er nog werkbalkknoppen om het rapport vanuit het dialoogvenster **Rapport-editor** af te drukken.

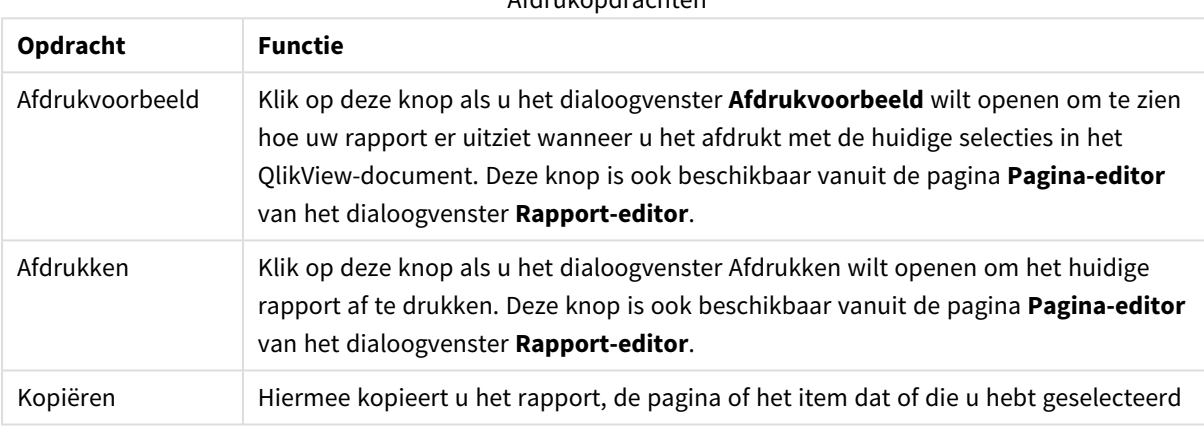

#### Afdrukopdrachten

Als laatste is er een werkbalkknop voor het plakken van gekopieerde rapporten, pagina's en items.

### Rapport-editor: Dialoogvenster Rapportinstellingen

In dit dialoogvenster vindt u algemene (niet-paginagebonden) instellingen van het rapport. Het dialoogvenster bestaat uit vier pagina's.

#### Tabblad Instellingen

Het tabblad **Instellingen** bevat de basiseigenschappen van het rapport:

Rapporteigenschappen

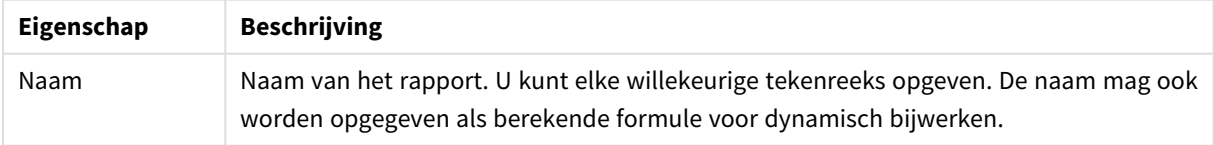

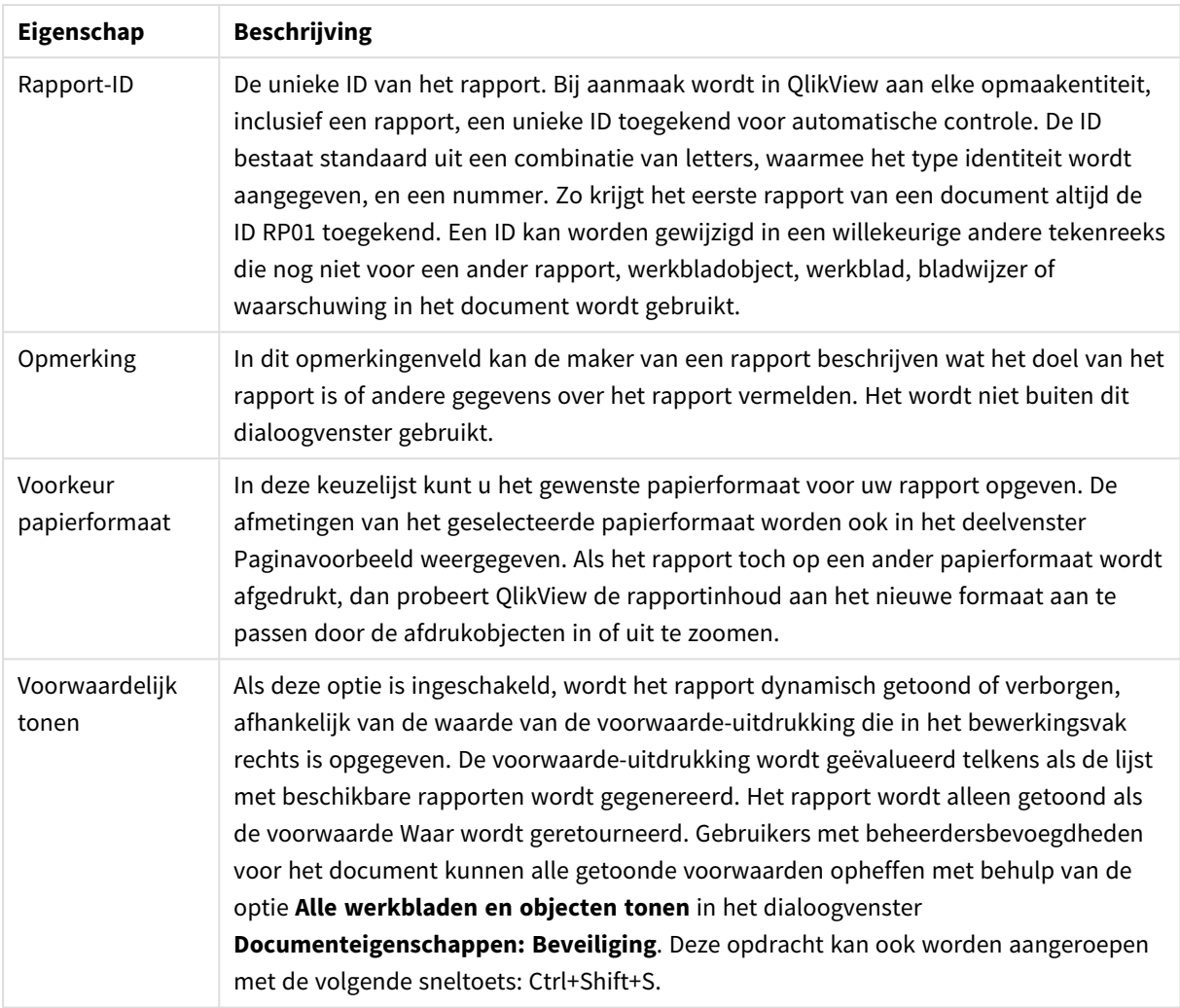

### Tabblad Marges

Het tabblad **Marges** bevat instellingen voor de marges van het rapport. De besturingselementen zijn hetzelfde als voor de pagina **Opmaak** in het dialoogvenster **Afdrukken**.

### Tabblad Koptekst/voettekst

Het tabblad **Koptekst/voettekst** bevat instellingen voor de kop- en voetteksten van het rapport. De besturingselementen zijn hetzelfde als voor de pagina **Koptekst/voettekst** in het dialoogvenster **Afdrukken**.

### Tabblad Selecties

Het tabblad **Selecties** bevat de instellingen voor de selecties die moeten worden toegepast bij het afdrukken van het rapport:

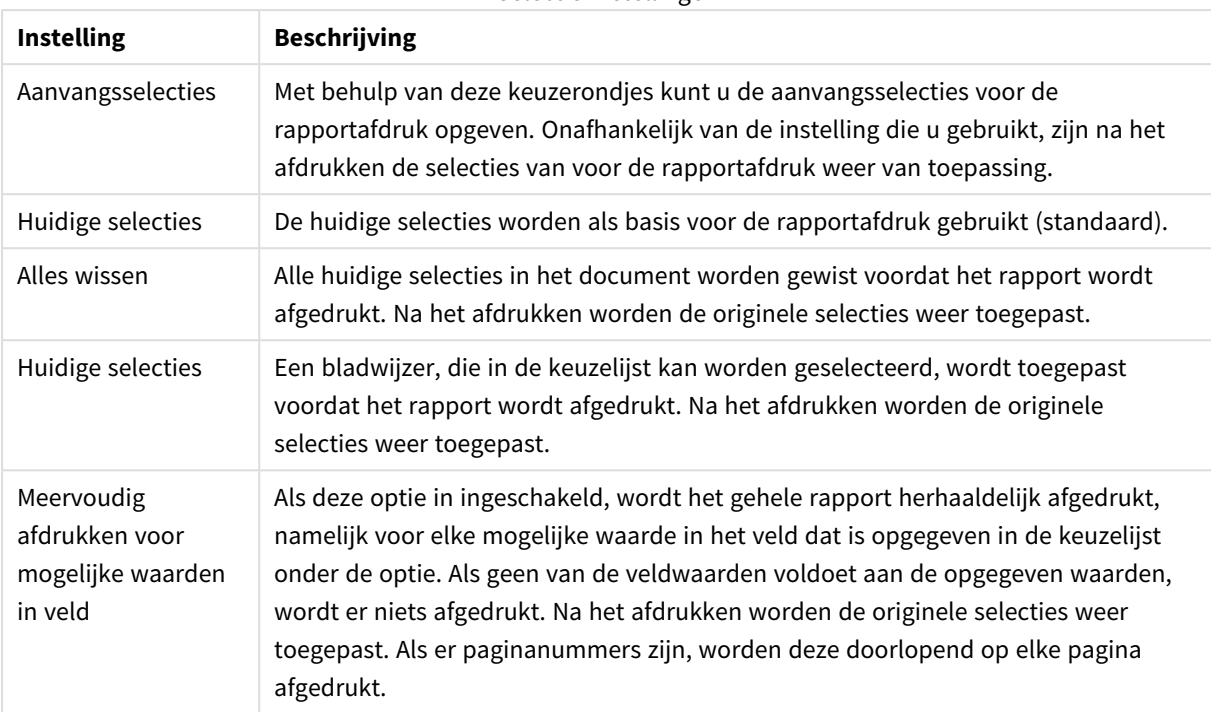

#### Selectie-instellingen

## Rapport-editor: Dialoogvenster Pagina-instellingen

In dit dialoogvenster vindt u de instellingen voor de geselecteerde pagina. Het dialoogvenster bestaat uit drie pagina's.

### Algemeen

Het tabblad **Algemeen** bevat de basiseigenschappen van de pagina:

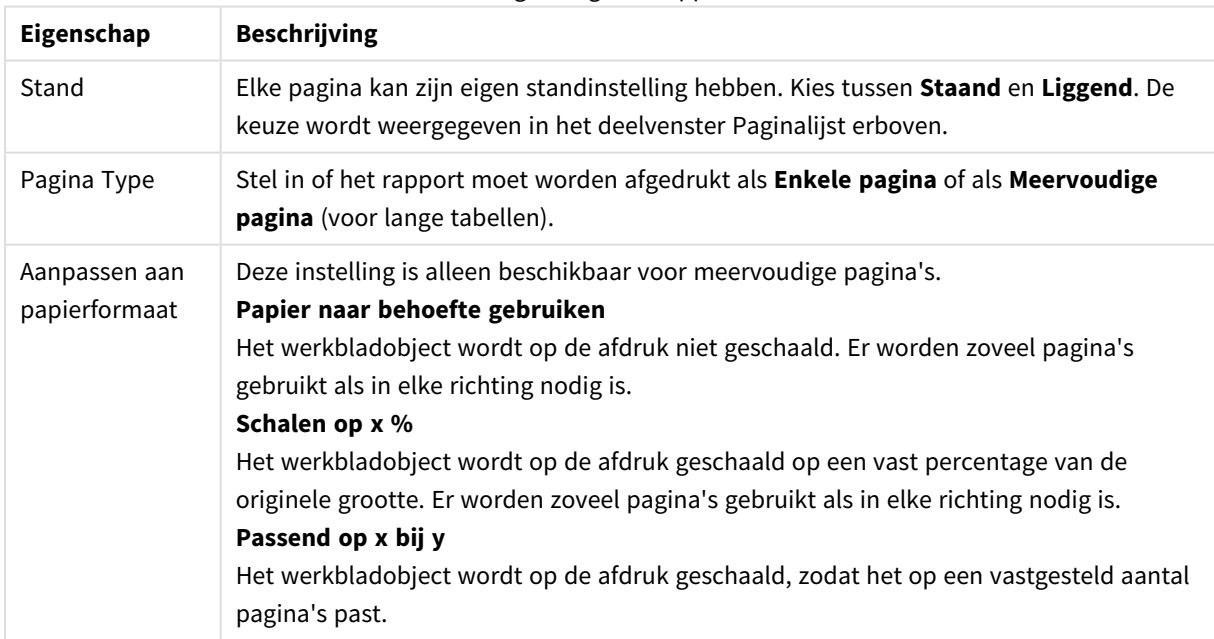

#### Pagina-eigenschappen

### Instellingen

Het tabblad **Instellingen** bevat instellingen voor het introductie- en het bijlagegebied van meervoudige pagina's. Deze pagina is niet beschikbaar voor enkele pagina's.

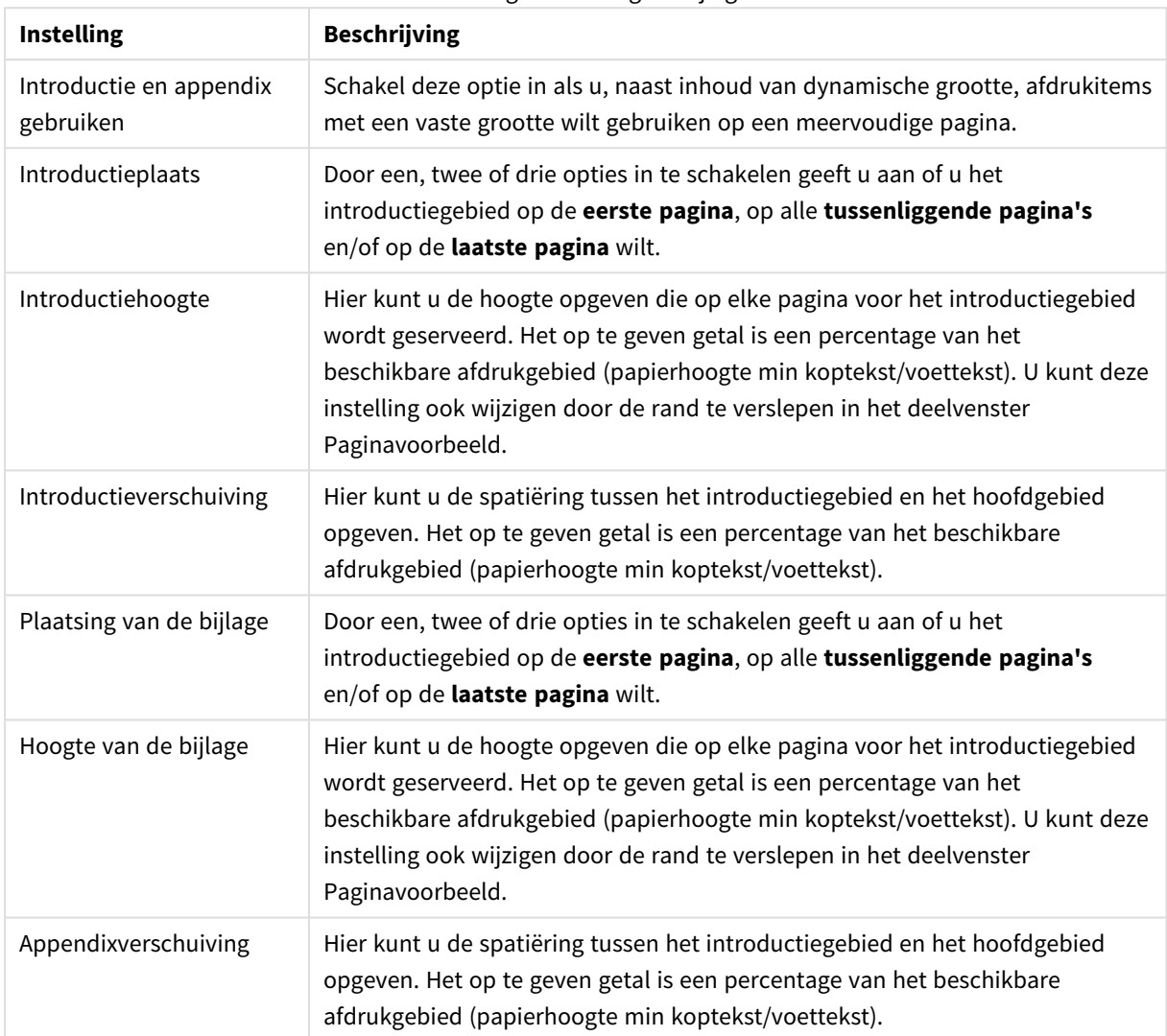

Instellingen inleiding en bijlage

### Meervoudige afdruk

Het tabblad **Meervoudige afdruk** bevat de eigenschappen van de meervoudige afdruk van de pagina. Dat betekent dat de pagina herhaaldelijk wordt afgedrukt, namelijk voor elke mogelijke waarde in een opgegeven veld.

Als de optie **Meervoudig afdrukken voor waarden in veld** is ingeschakeld, wordt de pagina herhaaldelijk afgedrukt, waarbij elke mogelijke veldwaarde wordt geselecteerd die in de keuzelijst eronder is opgegeven. Als geen van de veldwaarden voldoet aan de opgegeven waarden, wordt er niets afgedrukt. Let op: als er ook Meervoudig afdrukken is opgegeven op rapportniveau, dan kan het voorkomen dat deze selectie op

rapportniveau alle opgegeven waarden op paginaniveau uitsluit. De pagina met de waarde voor meervoudig afdrukken op rapportniveau wordt dan overgeslagen. Na het afdrukken worden de originele selecties weer toegepast. Als er paginanummers zijn, worden deze doorlopend op elke pagina afgedrukt.

### Rapport-editor: Dialoogvenster Iteminstellingen

In het dialoogvenster Iteminstellingen vindt u de instellingen van het afdrukitem (object) dat u hebt geselecteerd in het deelvenster Paginavoorbeeld. Het dialoogvenster bestaat uit twee pagina's.

### Algemeen

Het tabblad **Algemeen** bevat instellingen voor het afdrukitem dat u hebt geselecteerd in het deelvenster Paginavoorbeeld.

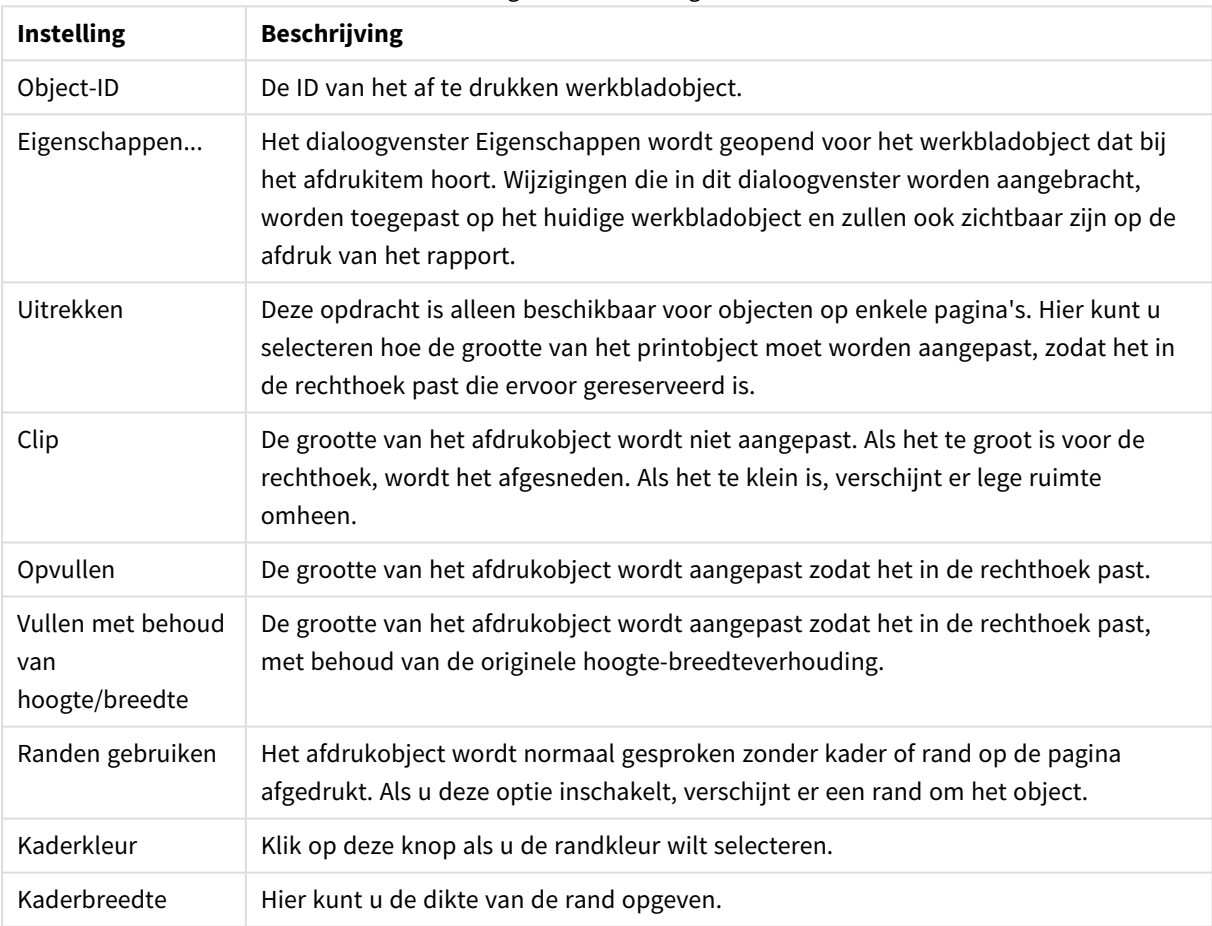

#### Algemene instellingen

### Positie

Het tabblad **Positie** bevat instellingen voor het plaatsen en het aanpassen van de grootte van de objecten in het beschikbare afdrukgebied.

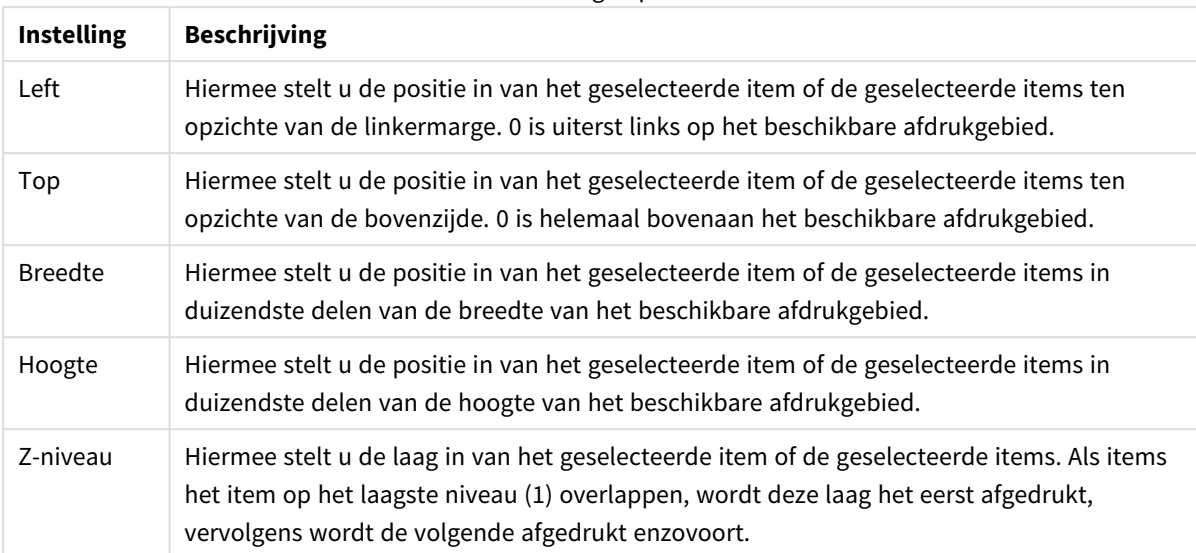

#### Instellingen positie

# 7.11 Waarschuwingen

De eenvoudigste manier om een waarschuwing te maken, is met de **waarschuwingswizard**. U activeert de wizard vanuit het menu **Extra**. Waarschuwingen kunnen ook worden gemaakt en beheerd in het dialoogvenster **Waarschuwingen** dat kan worden geopend vanuit het menu **Extra**. Waarschuwingen worden opgeslagen als onderdeel van het QlikView-document. Waarschuwingen kunnen alleen worden gemaakt en geactiveerd vanuit de Windows-versie van QlikView (niet vanuit AJAX-clients).

## Waarschuwingen gebruiken

De controle op de voorwaarden voor een QlikView-waarschuwing kan op drie verschillende manieren worden geactiveerd:

- 1. Automatisch in de QlikView-opmaak als het waarschijnlijk is dat de gegevens van het document zijn gewijzigd, bijvoorbeeld bij het openen van het document, het uitvoeren van het script of het uitvoeren van de bewerking Gegevens reduceren.
- 2. Handmatig met een macro via speciale Automatiserings-API's. Raadpleeg de QlikView API-handleiding voor meer informatie.
- 3. Extern vanuit programma's waarop QlikView in batchmodus wordt uitgevoerd en die een speciale Automatiserings-API hebben om een lijst met gegenereerde waarschuwingen in een bepaalde context op te halen.

De keten van gebeurtenissen volgend op het activeren van een controle van de waarschuwing ziet er als volgt uit:

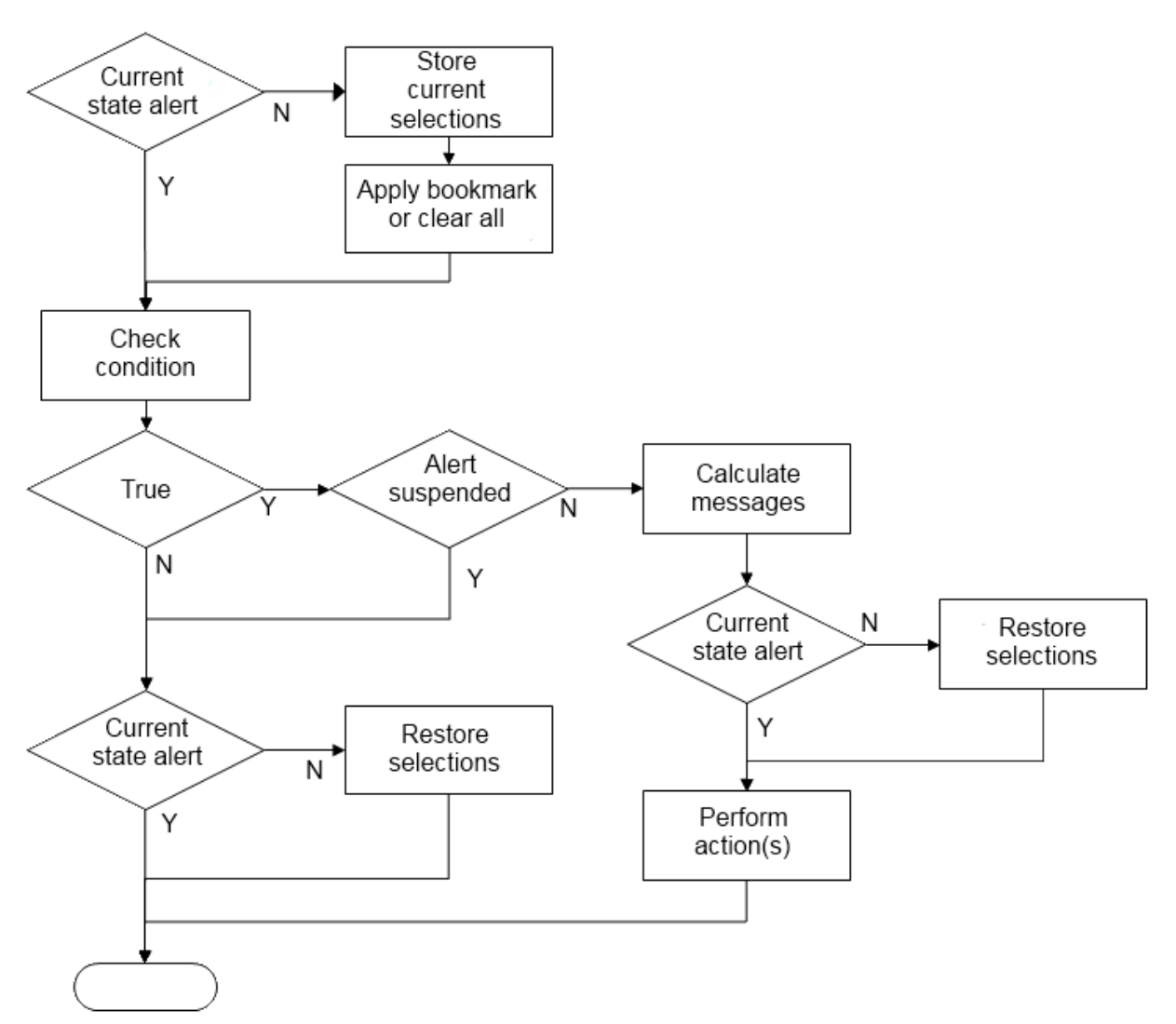

Op elke activering van een waarschuwing volgt een keten van logische handelingen in het QlikView-document. Onderstaande belangrijke stappen moeten over het algemeen door QlikView worden uitgevoerd:

- 1. Sla de huidige selecties op en toon de bladwijzer die aan de waarschuwing is gerelateerd.
- 2. Controleer nogmaals de waarschuwingsvoorwaarde om te verifiëren dat de waarschuwing relevant is. Indien dit niet zo is, moet u de originele selectiestatus herstellen.
- 3. Controleer of de waarschuwing is uitgesteld, en indien dit zo is moet u de originele selectiestatus herstellen.
- 4. Als de waarschuwing niet is uitgesteld, worden de berichten en berekeningen getoond die betrekking hebben op de waarschuwing.
- 5. Voer acties voor de waarschuwing uit en herstel vervolgens de originele selectiestatus.

Waarschuwingen kunnen optioneel worden uitgesteld nadat ze zijn gestart. Bijvoorbeeld voor een waarschuwing die aangeeft dat een maandelijks doel voor een budget is behaald, kan worden ingesteld dat deze slechts eenmalig wordt afgevuurd en vervolgens wordt uitgesteld tot de volgende maand. Zo worden herhaaldelijke waarschuwingen met dezelfde informatie voorkomen.

De vereiste verwerkingstijd voor de uitvoering van de meeste van deze waarschuwingsacties is gelijk aan de verwerkingstijd van een gebruiker die handmatig een vergelijkbare actie in de interface uitvoert. De verwerkingstijd die is vereist voor de berekening van de uitdrukkingswaarde van de voorwaarde in stap 4 is vrijwel hetzelfde als de tijd die nodig was als de uitdrukking zich in een geladen werkbladobject had bevonden. Gecombineerd kan de tijd die is vereist voor het controleren van de waarschuwingsvoorwaarden aanzienlijk hoog worden in grote documenten. Het gebruik van waarschuwingen die door een macro worden geactiveerd, kan leiden tot een document dat langzaam laadt of reageert.

## Dialoogvenster Waarschuwingen

De eenvoudigste manier om een waarschuwing te maken, is met de **waarschuwingswizard**. U activeert deze wizard via het menu **Extra**.

Het dialoogvenster **Waarschuwingen** wordt geopend vanuit het menu **Extra**. In dit dialoogvenster beheert u waarschuwingen die zijn opgeslagen als onderdeel van het QlikView-document.

Een waarschuwing is een samengestelde eenheid die gewoonlijk uit drie basisonderdelen bestaat:

- 1. Een voorwaarde die waar of onwaar kan zijn.
- 2. Een logische status (bladwijzer, alle statussen of huidige selectiestatus wissen) die moet worden toegepast voordat de status van de voorwaardelijke uitdrukking wordt gecontroleerd.
- 3. Een of meer acties die moeten worden uitgevoerd wanneer de voorwaarde wordt gecontroleerd en resulteert in de logische waarde Waar. Veel voorkomende acties zijn het tonen van een bericht in een pop-up-venster of het verzenden van een e-mail naar een of meerdere ontvangers. Meer acties kunnen worden geprogrammeerd met macro's.

E-mailmeldingen kunnen worden geactiveerd vanuit elke willekeurige Windows-versie van QlikView (dus niet vanuit AJAX-clients). Pop-upmeldingen kunnen ook door AJAX-clients worden geactiveerd, maar zien er anders uit dan wanneer ze door de Windows-client worden geactiveerd.

Als wordt voldaan aan de voorwaarden en de actie/acties wordt/worden uitgevoerd, wordt de waarschuwing gestart. De controle op de voorwaarden voor een QlikView-waarschuwing kan op drie verschillende manieren worden geactiveerd:

- a. Automatisch in de QlikView-opmaak als het waarschijnlijk is dat de gegevens van het document zijn gewijzigd, bijvoorbeeld bij het openen van het document, het uitvoeren van het script of het uitvoeren van de bewerking **Gegevens reduceren**.
- b. Handmatig met een macro via speciale Automatiserings-API's.

*Zie voor meer informatie het QlikView-bestand Qv7\_APIguide.qvw. Dit is een zeer nuttig QlikView-bestand waarin het gebruik van de macrofunctionaliteit in QlikView wordt beschreven. Het bestand wordt in het algemeen geïnstalleerd bij het programma.*

c. Extern vanuit programma's waarop QlikView in batchmodus wordt uitgevoerd en die een speciale automatiserings-API hebben om een lijst met gestarte waarschuwingen in een bepaalde context op te halen

Bij het gebruik van grote aantallen door macro's geactiveerde waarschuwingen is zorgvuldigheid geboden, zodat het document niet traag wordt!

### Het dialoogvenster Waarschuwingen

Links boven in het dialoogvenster bevindt zich een lijst met waarschuwingen. Hierin worden alle waarschuwingen weergegeven die momenteel zijn gedefinieerd in het document. De lijst heeft drie kolommen: **ID**, **Activeren** en **Beschrijving**.

- **·** ID: De unieke ID van de waarschuwing wordt weergegeven in het tekstvak ID en in de lijst met waarschuwingen. Bij aanmaak wordt in QlikView aan elke opmaakentiteit, inclusief waarschuwingen, een unieke ID toegekend voor automatische controle via een macro. Aan de eerste waarschuwing van het document wordt de ID AL01 toegewezen. Dit ID-nummer kan later worden bewerkt in het tekstvak **ID**.
- **Activeren**: Schakel deze optie in of uit om de waarschuwing te activeren of te deactiveren.
- <sup>l</sup> **Beschrijving**: Omschrijving van een waarschuwing zoals gedefinieerd onder **Omschrijving** (zie verderop).
- <sup>l</sup> **Toevoegen**: Met de knop **Toevoegen** voegt u een nieuwe standaardwaarschuwing toe aan de lijst die u daarna kunt aanpassen.
- <sup>l</sup> **Verwijderen**: U verwijdert een waarschuwing uit de lijst door deze te selecteren en vervolgens op de knop **Verwijderen** te klikken.
- <sup>l</sup> **Voorwaarde**: De groep **Voorwaarde** wordt gebruikt om de voorwaardelijke uitdrukking te definiëren.
	- <sup>l</sup> **(Voorwaarde)**: Dit is een QlikView-uitdrukking die de logische waarde Waar (niet-nul) moet opleveren om de waarschuwing te starten.
	- **Alles wissen**: Als deze optie is ingeschakeld, worden alle selecties tijdelijk opgeheven voordat de waarschuwingsvoorwaarde wordt getest.
	- <sup>l</sup> **Bladwijzer**: Als **Alles wissen** niet is ingeschakeld, kunt u een bladwijzer opgeven die moet worden toegepast voordat de waarschuwingsvoorwaarde wordt getest. De bladwijzer moet worden opgegeven als een bladwijzer-ID. De waarschuwing werkt alleen correct als de bladwijzer daadwerkelijk bestaat. Als er geen bladwijzer is opgegeven en de optie **Alles wissen** niet is ingeschakeld, worden de huidige selecties (dat wil zeggen de logische status van het document) gebruikt voor het testen van de waarschuwingsvoorwaarde.
- <sup>l</sup> **Gebeurtenissen**: De groep **Gebeurtenissen** wordt gebruikt om automatische controles op gebeurtenissen te definiëren.
	- <sup>l</sup> **Bij openen**: De waarschuwing wordt automatisch gecontroleerd bij het openen van het document.
	- <sup>l</sup> **Bij postherladen**: De waarschuwing wordt automatisch gecontroleerd na het uitvoeren van een script (**opnieuw laden**) van het document. Daarnaast wordt de waarschuwing ook gecontroleerd bij het openen van het document, als de tijd op het laatste tijdsstempel voor opnieuw laden die is opgeslagen in het document, later is dan de tijd waarop de waarschuwing de laatste keer werd gecontroleerd.
	- **Bij postreductie**: De waarschuwing wordt automatisch gecontroleerd na een gegevensreductie (opdracht **Gegevens reduceren**) van het document. Daarnaast wordt de waarschuwing ook gecontroleerd bij het openen van het document, als de tijd op het laatste tijdsstempel voor gegevensreductie die is opgeslagen in het document, later is dan de tijd waarop de waarschuwing de laatste keer werd gecontroleerd.
- **Vertraging**: Het opnieuw genereren van automatisch gecontroleerde waarschuwingen kan een bepaald aantal **Dagen** worden onderdrukt nadat een waarschuwing is gegenereerd. Met decimalen kunt u gedeelten van een dag opgeven. De waarde 0 betekent dat er geen vertraging wordt toegepast.
- <sup>l</sup> **Reactieveroorzakerniveau**: Het opnieuw starten van automatisch gecontroleerde waarschuwingen kan ook worden onderdrukt op basis van de wijziging van de waarschuwingsstatus na het genereren. In de keuzelijst kunt u kiezen uit drie niveaus van opnieuw optreden:
	- **· Altijd**: betekent dat de waarschuwing telkens wordt weergegeven zodra de reactieveroorzaker(s) optreedt/optreden en er wordt voldaan aan de waarschuwingsvoorwaarde.
	- <sup>l</sup> **Berichtwijzigingen**: betekent dat het starten van de waarschuwing wordt onderdrukt tot het **bericht** van de waarschuwing verandert. Dit is uiteraard alleen van belang bij dynamische berichttekst. (Opmerking: de status van de waarschuwingsvoorwaarde hoeft niet per sé te worden gewijzigd om ervoor te zorgen dat het geëvalueerde bericht wordt gewijzigd. Een wijziging in de regel voor **Onderwerp** (zie hieronder) wordt ook beschouwd als een verandering van het bericht.)
	- **Statuswijzigingen**: betekent dat het starten van de waarschuwing wordt onderdrukt totdat de waarschuwingsstatus verandert, dat wil zeggen dat er niet aan de waarschuwingsvoorwaarde werd voldaan tijdens ten minste één controlecyclus, maar dat er tijdens een latere controlecyclus wel aan wordt voldaan. Dit is het striktste type waarschuwingsonderdrukking.
- <sup>l</sup> **Pop-up tonen**: Schakel de optie **Pop-up tonen** in als u het waarschuwingsbericht wilt weergeven als pop-up.
- <sup>l</sup> **Aangepaste pop-up gebruiken**: In de groep **Aangepaste pop-up gebruiken** kunt u een aangepaste pop-up-opmaak definiëren voor de geselecteerde waarschuwing. Door dit alternatief in te schakelen, kunt u de **standaardinstellingen voor waarschuwingspop-ups** vervangen die zijn gedefinieerd in **Documenteigenschappen: Algemeen**. Met de knop **Pop-upinstellingen** opent u het dialoogvenster **Pop-up-vensterinstellingen**.

*[Pop-up-vensterinstellingen](#page-219-0) (page 220)*

- <sup>l</sup> **Modus**: In de groep **Modus** kunt u de relevante opties inschakelen om een waarschuwing te definiëren als **Interactief** (wordt automatisch gestart in opmaak) en/of als een waarschuwing die van belang is voor externe programma's waarop QlikView wordt uitgevoerd in **Reeks**-modus (uitvoering vanaf opdrachtregel), bijv. QlikView Publisher, via de speciale automatiserings-API voor reekswaarschuwingen. Als geen van de opties in deze groep is ingeschakeld, kan de waarschuwing nog steeds handmatig worden gecontroleerd via macro's.
- **Beschrijving**: Een opmerkingenveld waarin de maker van een waarschuwing het doel van de waarschuwing kan beschrijven. Deze tekst wordt alleen gebruikt in de lijst met waarschuwingen in dit dialoogvenster.
- <sup>l</sup> **Bericht**: In het tekstvak **Bericht** typt u het bericht dat moet worden weergegeven bij de waarschuwing. Voor pop-up-waarschuwingen wordt de tekst weergegeven in de pop-up, voor e-mailwaarschuwingen is dit de hoofdtekst van de e-mail. Het tekstbericht kan worden gedefinieerd als een berekende formule die dynamisch wordt bijgewerkt. Klik op de knop **...** om het dialoogvenster **Uitdrukking bewerken** te openen. Hierin kunt u lange formules eenvoudiger bewerken. *[Uitdrukkingssyntaxis](#page-1114-0) voor berekende formules (page 1115)*
- **Onderwerp**: In het tekstvak **Onderwerp** kan een tekst worden ingevoerd voor de onderwerpregel in emailwaarschuwingen. De tekst kan worden gedefinieerd als een berekende labeluitdrukking die dynamisch wordt bijgewerkt. Klik op de knop **...** om het dialoogvenster **Uitdrukking bewerken** te openen. Hierin kunt u lange formules eenvoudiger bewerken. Als niets wordt ingevoerd, wordt op de onderwerpregel de tekst 'QlikView Alert' weergegeven.
- <sup>l</sup> **E-mailontvangers**: Het deelvenster **E-mailontvangers** is een lijst met e-mailadressen die zijn gescheiden door een puntkomma. Er wordt naar elk adres een e-mail verzonden zodra de waarschuwing van toepassing is. De lijst kan worden gedefinieerd als een berekende tekenreeksuitdrukking die dynamisch wordt bijgewerkt.

## Waarschuwingswizard

De waarschuwingswizard ondersteunt u bij het definiëren van een waarschuwing.

De procedure bestaat uit de volgende stappen:

#### **Stap 1 - Geef de [waarschuwing](#page-920-0) een naam of omschrijf deze**

- **Stap 2 - Definieer de [waarschuwingsvoorwaarde](#page-920-1)**
- **Stap 3 - Definieer wanneer de [waarschuwingsvoorwaarde](#page-921-0) moet worden getest**
- **Stap 4 - Definieer de [testvertraging](#page-921-1)**

#### **Stap 5 - Definieer de handeling(en) die moet(en) worden uitgevoerd als de [waarschuwing](#page-922-0) wordt [gegenereerd](#page-922-0)**

Afhankelijk van de opties die u selecteert, kunnen enkele van de bovengenoemde stappen worden overgeslagen.

#### **De waarschuwingswizard starten**

Start de waarschuwingswizard door **Waarschuwingswizard** te kiezen in het menu **Extra's**.

De eerste keer dat u de wizard start, verschijnen er twee beginpagina's. Op de eerste wordt het concept van waarschuwingen beschreven, op de tweede worden de stappen beschreven die u uitvoert om de wizard te voltooien. Als u de volgende keer dat u de wizard gebruikt, de beginpagina's wilt overslaan, schakelt u op een van de pagina's of op beide pagina's de optie **Deze pagina niet meer tonen** in. Klik op **Volgende** om door te gaan.

### <span id="page-920-0"></span>Stap 1 - Geef de waarschuwing een naam of omschrijf deze

Voer een naam en/of korte tekst in onder <**Waarschuwingsomschrijving** als omschrijving voor de waarschuwing die u gaat maken. Dit is een commentaarveld waarin de maker van een waarschuwing het doel van de waarschuwing kan aangeven of enkele opmerkingen over de waarschuwing kan invoeren. Deze tekst wordt alleen gebruikt in de lijst met waarschuwingen in het dialoogvenster **Waarschuwingen**. Klik op **Volgende** om door te gaan.

### <span id="page-920-1"></span>Stap 2 - Definieer de waarschuwingsvoorwaarde

In deze stap kunt u definiëren wat de waarschuwingsvoorwaarde en de selectiestatus zijn die moeten worden gebruikt bij het controleren van de waarschuwingsvoorwaarde. Vul de volgende velden in:

- **· Waarschuwingsvoorwaarde**: Voer een OlikView-uitdrukking in waarmee de logische waarde Waar (niet-nul) wordt geretourneerd om de waarschuwing te genereren.
- <sup>l</sup> **Selectiestatus bij het testen van de waarschuwing**: Hier kunt u kiezen welke selectiestatus moet worden gebruikt bij het testen van het resultaat van de voorwaarde voor de waarschuwing. Er zijn drie keuzen:
	- <sup>l</sup> **Huidige selectie**: De waarschuwingsvoorwaarde wordt getest aan de hand van de selecties die zijn gemaakt op het moment dat de waarschuwing werd gecontroleerd.
	- <sup>l</sup> **Alles wissen**: Alle selecties worden tijdelijk opgeheven voordat de waarschuwingsvoorwaarde wordt getest.
	- **· Bladwijzer**: Een opgegeven bladwijzer wordt tijdelijk toegepast voordat de waarschuwingsvoorwaarde wordt getest.

<span id="page-921-0"></span>Klik op **Volgende** om door te gaan.

### Stap 3 - Definieer wanneer de waarschuwingsvoorwaarde moet worden getest

In deze stap definieert u wanneer de voorwaarden voor de waarschuwing moeten worden gecontroleerd. De waarschuwing kan op elk moment handmatig worden gecontroleerd door geautomatiseerde oproepen. Met de instellingen in deze groep kunnen automatische controles worden uitgevoerd bij relevante gebeurtenissen. Vul de volgende velden in:

- <sup>l</sup> **Waarschuwing interactief controleren**: Schakel deze optie in als automatisch moet worden gecontroleerd of de waarschuwing van toepassing is zodra de onderstaande gebeurtenissen plaatsvinden.
	- **Bij openen**: Schakel dit selectievakje in als automatisch moet worden nagekeken of de waarschuwing van toepassing is zodra het document wordt geopend.
	- <sup>l</sup> **Bij postherladen**: Schakel dit selectievakje in als automatisch moet worden nagekeken of de waarschuwing van toepassing is zodra het document opnieuw wordt geladen (door het uitvoeren van een script).
	- <sup>l</sup> **Bij postreductie**: Schakel dit selectievakje in als automatisch moet worden nagekeken of de waarschuwing van toepassing is zodra gegevensreductie (met de opdracht Gegevens reduceren) is toegepast op het document.
- **Reeks-waarschuwing**: Schakel deze optie in als de waarschuwing moet worden gegenereerd vanuit externe programma's, via de speciale automatiserings-API voor reekswaarschuwingen.

<span id="page-921-1"></span>Klik op **Volgende** om door te gaan.

### Stap 4 - Definieer de testvertraging

In deze stap kunt u een onderdrukkingsperiode instellen die wordt gebruikt nadat een waarschuwing is gegenereerd. Tijdens deze periode wordt niet gecontroleerd of de waarschuwing van toepassing is. Hierdoor is het bijvoorbeeld mogelijk om per dag alleen een waarschuwing te genereren als u de eerste keer een document opent. Vul de volgende velden in:

**· Vertraging**: Het opnieuw genereren van automatisch gecontroleerde waarschuwingen kan een bepaalde tijd worden onderdrukt nadat een waarschuwing in eerste instantie is gegenereerd. Voer het gewenste aantal dagen in dit vak in. U kunt een cijfer achter de komma gebruiken om een gedeelte van een dag op te geven.

- **· Reactieveroorzakerniveau**: Automatisch gecontroleerde waarschuwingen kunnen ook worden onderdrukt op basis van gegevenswijzigingen. In deze keuzelijst kunt u kiezen uit drie niveaus van opnieuw optreden.
	- **Altijd**: De waarschuwing wordt telkens weergegeven zodra de reactieveroorzaker(s) optreedt/optreden en er wordt voldaan aan de waarschuwingsvoorwaarde.
	- **· Berichtwijzigingen**: Het starten van de waarschuwing wordt onderdrukt tot het bericht van de waarschuwing verandert. Dit is uiteraard alleen van belang bij dynamische berichttekst. Let op! De status van de waarschuwingsvoorwaarde hoeft niet per sé te worden gewijzigd om ervoor te zorgen dat het geëvalueerde bericht wordt gewijzigd.
	- **· Statuswijzigingen**: Het waarschuwingsbericht wordt pas weergegeven als de waarschuwingsstatus wordt gewijzigd, dat wil zeggen dat er niet aan de waarschuwingsvoorwaarde wordt voldaan tijdens tenminste een controlecyclus, maar dat er tijdens een latere controlecyclus wel aan wordt voldaan. Dit is het striktste type waarschuwingsonderdrukking.

<span id="page-922-0"></span>Klik op **Volgende** om door te gaan.

## Stap 5 - Definieer de handeling(en) die moet(en) worden uitgevoerd als de waarschuwing wordt gegenereerd

In deze laatste stap bepaalt u welke handelingen worden uitgevoerd zodra de waarschuwing wordt gegenereerd. Als de waarschuwing alleen voor het controleren op macro's is, is deze stap mogelijk niet nodig. Vul de volgende velden in:

- **Bericht**: Hier kunt u het bericht typen dat samen met de waarschuwing moet worden weergegeven. Bij pop-up-waarschuwingen is dit de tekst die in de pop-up verschijnt. Bij e-mailwaarschuwingen is dit de hoofdtekst van de e-mail. De tekst kan worden gedefinieerd als een QlikView-uitdrukking die dynamisch wordt bijgewerkt. Als u op de knop ... klikt, wordt het dialoogvenster **Uitdrukking bewerken** geopend. Hierin kunt u lange formules gemakkelijker bewerken.
- **Pop-up tonen**: Schakel deze optie in als u het waarschuwingsbericht wilt laten weergeven als pop-up.
- <sup>l</sup> **E-mail verzenden**: Schakel deze optie in als u een e-mail wilt laten versturen zodra de waarschuwing wordt gegenereerd. De berichttekst van de waarschuwing wordt dan gebruikt als hoofdtekst van de email.
- **· Onderwerp**: Voer een tekst in die wordt gebruikt als onderwerp in de te verzenden e-mail(s). Het onderwerp kan als QlikView-uitdrukking worden gedefinieerd.
- <sup>l</sup> **E-mailontvangers**: Geef een lijst e-mailadressen op, gescheiden door puntkomma's. Er wordt naar elk van deze adressen een e-mail verzonden zodra de waarschuwing wordt gegenereerd. De lijst kan als QlikView-uitdrukking worden gedefinieerd.

Klik op **Voltooien** om de nieuwe waarschuwing te maken.

# 7.12 Macro's en automatisering

## De automatiseringsinterface van QlikView

QlikView is uitgerust met een automatiseringsinterface (automatisering werd voorheen aangeduid met de term OLE-automatisering). Via deze interface kan de QlikView-toepassing worden benaderd en bestuurd vanuit externe programma's of interne macro's.

De volledige specificatie van de automatiseringsinterface van QlikView vindt u in de map Documentatie van uw QlikView-toepassing.

U hoeft geen speciale taken uit te voeren om de automatiseringsinterface te activeren, die een integraal onderdeel van QlikView vormt.

## Besturing van QlikView via automatisering en macro's

### Externe besturing van QlikView

QlikView-objecten zijn via automatisering toegankelijk vanuit externe programma's, bijvoorbeeld programma's die geschreven zijn in Visual Basic of C++ en automatisering ondersteunen.

Met dergelijke programma's kan QlikView vanuit andere toepassingen of zelfstandige programma's worden bestuurd.

Zelfstandige programma's kunnen door middel van startknoppen vanuit een QlikView-document worden gestart.

### Interne Macro Interpreter

QlikView-objecten zijn via automatisering ook toegankelijk vanuit QlikView zelf, door middel van de ingebouwde macro-interpreter.

Macro's die in een QlikView-document zijn geschreven in VBScript of JScript kunnen op verschillende manieren worden aangeroepen:

#### Documentgebeurtenissen:

- Een macro kan worden uitgevoerd na het openen van een QlikView-document.
- Een macro kan worden uitgevoerd na opnieuw uitvoeren van het script.
- <sup>l</sup> Een macro kan worden uitgevoerd na de opdracht **Gegevens reduceren**.
- <sup>l</sup> Een macro kan worden uitgevoerd na een selectie in een willekeurig veld in het document.

#### Werkbladgebeurtenissen:

- Een macro kan worden uitgevoerd na het activeren van een werkblad.
- Een macro kan worden uitgevoerd bij het deactiveren van een werkblad.

#### Objectgebeurtenissen:

- Een macro kan worden uitgevoerd na het activeren van een werkbladobject.
- Een macro kan worden uitgevoerd bij het deactiveren van een werkbladobject.

#### Knopgebeurtenissen:

• Een knopwerkbladobiect kan aan een macro worden gekoppeld.

#### Veldgebeurtenissen:

- Een macro kan worden uitgevoerd na een selectie in een opgegeven veld.
- <sup>l</sup> Een macro kan worden uitgevoerd na een selectie in een veld dat logisch is verbonden met een opgegeven veld.
- <sup>l</sup> Een macro kan worden uitgevoerd bij de vergrendeling van selecties in een opgegeven veld.
- <sup>l</sup> Een macro kan worden uitgevoerd bij de ontgrendeling van selecties in een opgegeven veld.

#### Variabele-gebeurtenissen:

- Een macro kan worden uitgevoerd na invoer van een waarde voor een opgegeven variabele.
- <sup>l</sup> Een macro kan worden uitgevoerd na wijziging van de waarde van een opgegeven variabele die een formule bevat, ten gevolge van een wijziging in de formulewaarde.

### Interne Macro Interpreter

QlikView-objecten zijn toegankelijk via automatisering vanuit QlikView door middel van de ingebouwde script-engine.

### Macro's uitvoeren

Macro's die in VBScript of JScript zijn geschreven, kunnen in een QlikView-document op verschillende manieren worden aangeroepen:

Documentgebeurtenissen:

- Een macro kan worden uitgevoerd na het openen van een QlikView-document.
- Een macro kan worden uitgevoerd na opnieuw uitvoeren van het script.
- <sup>l</sup> Een macro kan worden uitgevoerd na de opdracht **Gegevens reduceren**.
- <sup>l</sup> Een macro kan worden uitgevoerd na een selectie in een willekeurig veld in een document.
- Een macro kan worden uitgevoerd wanneer de waarde van een variabele in een document verandert.

Macro's die worden aangeroepen vanuit documentgebeurtenissen worden gemaakt op de pagina **Documenteigenschappen: Reactieveroorzakers**.

#### Werkbladgebeurtenissen:

- Een macro kan worden uitgevoerd na het activeren van een werkblad.
- Een macro kan worden uitgevoerd bij het deactiveren van een werkblad.

Macro's die worden aangeroepen vanuit werkbladgebeurtenissen worden gemaakt op de pagina **Werkbladeigenschappen: Reactieveroorzakers**.

#### Objectgebeurtenissen:

- Een macro kan worden uitgevoerd na het activeren van een werkbladobject.
- <sup>l</sup> Een macro kan worden uitgevoerd bij het deactiveren van een werkbladobject.

Macro's die worden aangeroepen vanuit werkbladobjectgebeurtenissen worden gemaakt op de pagina **Werkbladeigenschappen: Reactieveroorzakers**.

Knopgebeurtenissen:

• Een knop kan worden gedefinieerd als een macroknop.

Een macro die wordt aangeroepen vanuit een macroknopgebeurtenis, wordt gemaakt op de pagina **Acties** van de knop.

Veldgebeurtenissen:

- Een macro kan worden uitgevoerd na selecteren in een opgegeven veld.
- <sup>l</sup> Een macro kan worden uitgevoerd na een selectie in een veld dat logisch is verbonden met een opgegeven veld.
- <sup>l</sup> Een macro kan worden uitgevoerd bij de vergrendeling van selecties in een opgegeven veld.
- Een macro kan worden uitgevoerd bij de ontgrendeling van selecties in een opgegeven veld.

Macro's die worden aangeroepen vanuit veldgebeurtenissen worden gemaakt op de pagina **Documenteigenschappen: Reactieveroorzakers**.

Variabele-gebeurtenissen:

- Een macro kan worden uitgevoerd bij het rechtstreeks invoeren van nieuwe waarden in opgegeven scriptvariabelen.
- Een macro kan worden uitgevoerd bij verandering van de waarde van de opgegeven variabele als gevolg van wijzigingen in andere variabelen of de logische status van het document.

Macro's die worden aangeroepen vanuit variabele-gebeurtenissen worden gemaakt op de pagina **Documenteigenschappen: Reactieveroorzakers**.

Macro-editor:

Ongeacht hoe ze worden geactiveerd, macro's worden gemaakt en bewerkt in het dialoogvenster **Module bewerken**.

#### **Voorbeelden:**

In deze sectie krijgt u een voorbeeld van een VBScript-macro dat erg nuttig kan zijn.

```
Using VBScript Input Boxes for User Interaction
rem ** Clear selections, ask for product, **
rem ** select that product, **
rem ** go to sheet "Market", **
rem ** show pivot table "Sales" **
Sub ChooseValue
Set q = ActiveDocument
q.ClearAll (false)
Set f = q.Fields("Model Name")
x = inputbox ("Enter product")
f.Select(x)
set s = q.Sheets("Market")
s.Activate
s.SheetObjects("Sales").Activate
end sub
```
## Speciale bibliotheekfuncties voor JScript

De standaard VBScript-functies InputBox en MsgBox kunnen zonder belemmeringen worden gebruikt in VBScript-macro's, maar in JScript zijn geen soortgelijke functies beschikbaar. Daarom is er een speciale bibliotheek, qvlib, voor dit soort functies toegevoegd. Een voorbeeld van deze functies ziet u hieronder.

```
// JScript
function Test()
{
personName = qvlib.InputBox("What is you name?")
msg = "Hello " + personName + " !"qvlib.MsgBox(msg)
}
```
De qvlib-functies functioneren ook in VBScript-macro's, zoals weergegeven in het onderstaande voorbeeld, maar in die macro's kunt u net zo goed gebruikmaken van de algemene VBScript-functies InputBox en MsgBox.

```
rem VBScript
sub TestModule
name = qvlib.InputBox("What is your name?")
msq = "Hello"msg = msg + name + " !"qvlib.MsgBox(msg)
end sub
```
## Module bewerken

Macro's en aangepaste gedefinieerde functies kunnen in VBScript of JScript worden geschreven in het dialoogvenster **Module bewerken**. De module wordt opgeslagen met het document.

Dit menu bevat de volgende opdrachten:

In het menu **Bestand** kunt u met de opdracht **Naar modulebestand exporteren** het script als bestand opslaan. Er is ook een optie waarmee u het script kunt **afdrukken**.

Het menu **Bewerken** bevat een aantal standaard opties: **Ongedaan maken**, **Opnieuw**, **Kopiëren**, **Knippen**, **Plakken**, **Wissen**, **Alles selecteren** en **Zoeken/vervangen**. Er is tevens een optie: **Bestand invoegen**, waarmee u een eerder opgeslagen scriptbestand kunt importeren. Transformeer een tekstrij in het script naar·een opmerking met behulp van de opdracht **Opmerking** en doe hetzelfde omgekeerd met behulp van de opdracht **Opmerking verwijderen**.

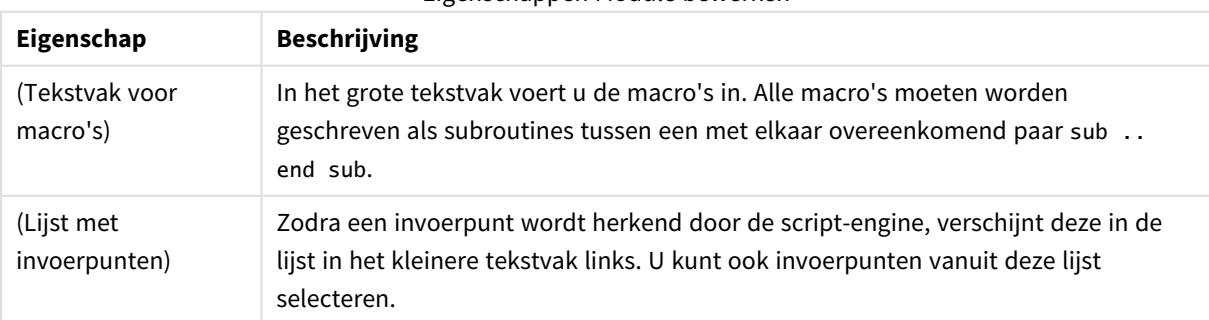

Eigenschappen Module bewerken

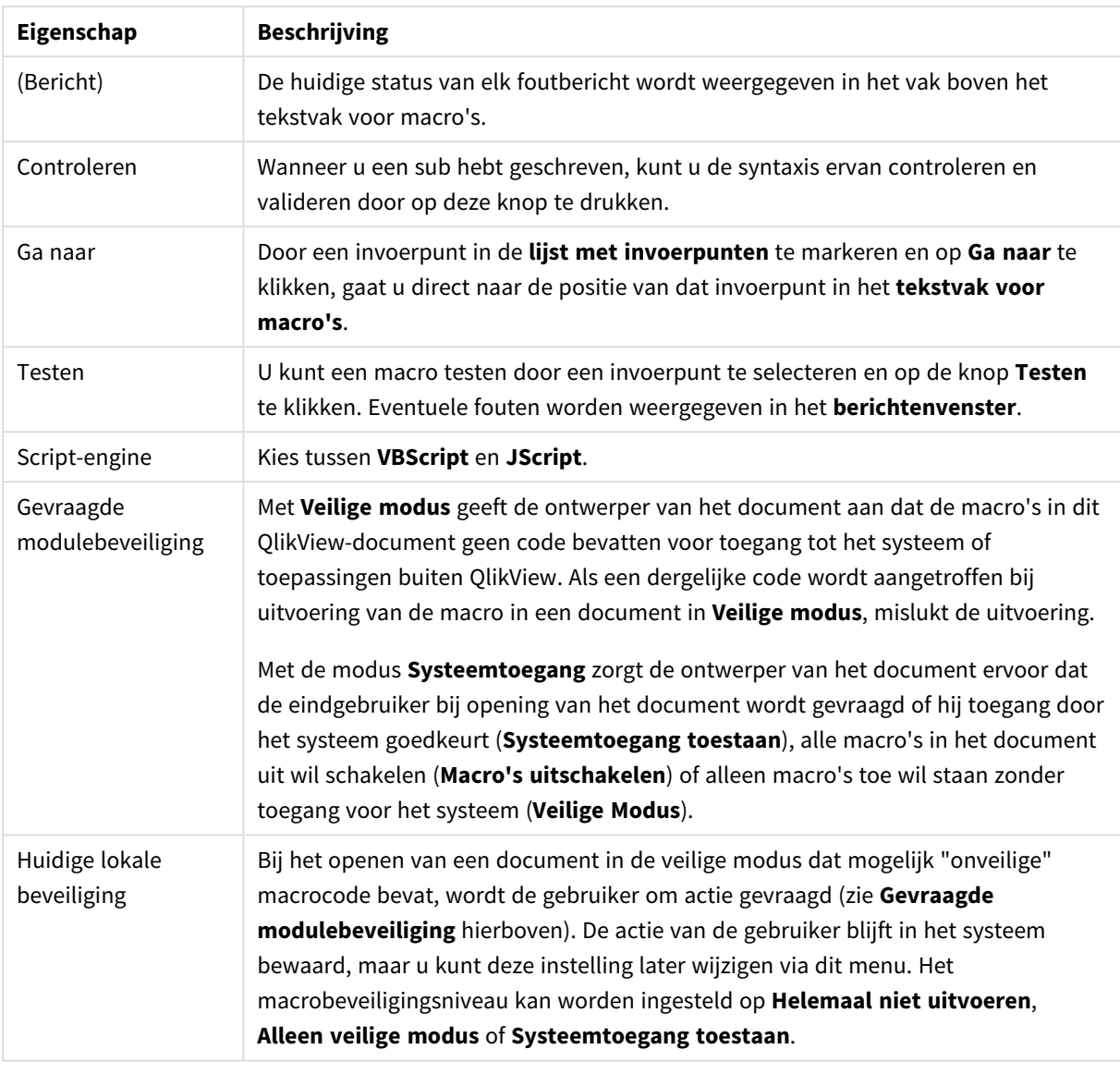

*Dit is slechts een beknopte inleiding tot de scriptengine van QlikView. Voor gedetailleerde informatie over VBScript of JScript moet u een handboek over dit onderwerp raadplegen.*

## Macro's gebruiken in QV-documenten op de QV-server

### Macro's op QlikView Server

QlikView Server kan macro's uitvoeren in QlikView-documenten. Vanwege de client-serveromgeving zijn er wel enkele aandachtspunten bij het gebruik van macro's.

Bij het gebruik van QlikView als client worden alle macro's op de client uitgevoerd. In deze situatie zijn er meer bewerkingen toegestaan.

*Als uitgebreid gebruik wordt gemaakt van macro's, kan dit leiden tot mogelijke problemen doordat macro's tegelijkertijd in plaats van na elkaar worden uitgevoerd, zoals een ontwerper mogelijk had bedoeld.*

### Beperkingen van de macrofunctionaliteit

De macrofunctionaliteit die gewoonlijk goed werkt in de QlikView Server-omgeving bij elk type client is:

- Logische bewerkingen zoals in velden wissen of selecteren
- Bewerkingen die betrekking hebben op variabelen

De volgende functionaliteitsoorten kunnen beter niet worden gebruikt in de QlikView Server-omgeving, omdat ze tot onverwachte resultaten kunnen leiden:

- Opmaakbewerkingen die via SetProperties worden toegepast op de eigenschappen van werkbladen en werkbladobjecten
- Bewerkingen waarbij de document- of gebruikerinstellingen worden gewijzigd
- Alle scriptgerelateerde bewerkingen, inclusief Reload
- <sup>l</sup> Gegevensreductiebewerkingen, bijvoorbeeld ReduceData
- Bewerkingen zoals het opslaan en openen van documenten
- Acties in AJAX waarbij waarden geretourneerd moet worden maar mogelijk een buffer met lege resultaten wordt geretourneerd

*Opmaakbewerkingen die worden toegepast op de eigenschappen van serverobjecten worden ondersteund.*

### Beperkingen bij het uitvoeren van macro's

De volgende reactieveroorzakers werken op de gebruikelijke wijze in de QlikView Server-omgeving voor alle clients; alleen worden in de AJAX-modus geen reactieveroorzakers ondersteund:

Document.OnAnySelect Field.OnSelect Field.OnChange Field.OnUnlock Document.OnPressMacroButton Variable.OnChange Variable.OnInput De volgende reactieveroorzakers kunnen beter niet worden gebruikt in de QlikView Server-omgeving, omdat ze zinloos zijn of tot onverwachte resultaten kunnen leiden:

OnPostReduceData OnPostReload

## VBScript-functies

VBScript- of JScript-functies die in de macromodule van een QlikView-document zijn gedefinieerd, functioneren goed op QlikView Server. Wel zijn de algemene functionaliteitsbeperkingen die in de vorige paragraaf zijn genoemd, van toepassing.

### Naar de server exporteren

Het is mogelijk de inhoud van een willekeurige grafiek naar een tekstbestand op de server te exporteren door gebruik te maken van een macro die aan een knop is verbonden. Deze functionaliteit moet worden toegevoegd aan het QlikView-document. Daarna kan de macro van de QlikView Server direct worden uitgevoerd in de webbrowser.

# 8 Ontdekken en analyseren

Wanneer u uw document hebt gemaakt en gegevens hebt geladen, kunt u beginnen met het gebruiken hiervan voor het ontdekken en analyseren van gegevens. U kunt om verschillende redenen en met behulp van een reeks van verschillende hulpmiddelen analyses uitvoeren.

# 8.1 Selecties

Selecties maken is de belangrijkste interactiemethode in QlikView. Via selecties wordt een subset van de gegevens uitgefilterd die zijn geladen in QlikView.

U gebruikt selecties om iets aan te geven waarover u meer wilt weten, en QlikView reageert door middel van kleurcodes voor mogelijke waarden en uitgesloten waarden.

# 8.2 Routinematige analyses

Gebruikelijke routinematige analyses omvatten het regelmatig controleren van belangrijke meetcriteria (KPI), bijvoorbeeld:

- Totale omzet versus quota elk ochtend
- Totale omzet versus totale verkoop gedurende dezelfde periode vorig jaar
- Bestellingen die zijn geplaatst maar niet geleverd aan het eind van de week;
- Omzet per regio op een bepaalde dag elke maand.

Stel dat u beschikt over gegevens van de omzet over langere tijd. U kunt dan uw gegevens beperken zodat alleen de omzet gedurende een bepaalde maand wordt weergegeven. Vervolgens wilt u mogelijk alleen de gegevens voor de volgende maand tonen om te zien hoe de omzet zich heeft ontwikkeld.

# 8.3 Onderzoeksanalyses

QlikView stelt u in staat om de gegevens op verschillende manieren te verkennen om tot nieuwe inzichten te komen, door bijvoorbeeld:

- Het efficiënt filteren van de gegevens via meervoudige selecties
- Het stellen en beantwoorden van wat-als-vragen met vergelijkende analyses
- Overal tikken of klikken voor nieuwe weergaven of extra details
- Het op welke gewenste manier dan ook opnieuw samenstellen en opnieuw verzamelen van gegevens

# 8.4 Zoeken in de gegevens

U kunt de universele zoekfunctie van QlikView gebruiken om te profiteren van fuzzy-logica voor het zoeken naar mogelijke overeenkomende resultaten.

# 8.5 Analytische verbindingen

Met analytische verbindingen kunt u externe analyse integreren met uw Business Discovery. Een analytische verbinding breidt de uitdrukkingen uit die u kunt gebruiken in load-scripts en grafieken door een externe reken-engine aan te roepen. (Wanneer u dit doet, wordt de reken-engine toegepast als een uitbreiding aan serverzijde (SSE).) Bijvoorbeeld, u kunt een analytische verbinding naar de R-plug-in maken en statistische uitdrukkingen gebruiken wanneer u de gegevens laadt.

# 8.6 Bladwijzers toevoegen aan selecties

U kunt eerder uitgevoerde of regelmatig uitgevoerde selecties bijhouden door uw selectiestatussen op te slaan als bladwijzers.

# 8.7 Veldwaarden selecteren

Als u een waarde wilt selecteren in een veld, klikt u gewoon op de waarde. Zodra een cel is geselecteerd, wordt deze groen om de nieuwe status aan te geven, namelijk geselecteerd. De selectie kan van invloed zijn op de statussen van een groot aantal waarden in de andere werkbladobjecten, op het huidige werkblad en op andere werkbladen.

Witte cellen vertegenwoordigen optionele veldwaarden en grijze cellen vertegenwoordigen veldwaarden die door selecties zijn uitgesloten. Als een selectie is gemaakt, worden natuurlijke samenvoegingen dynamisch geëvalueerd tussen alle betreffende tabellen.

Selecties kunnen worden uitgevoerd in de meeste typen werkbladobjecten.

Klik nogmaals op een eerder gemaakte selectie als u de selectie ongedaan wilt maken. U kunt ook **Wissen** kiezen in het menu **Object** of een van de opdrachten **Wissen** selecteren in het menu **Selecties**. Als u op een uitgesloten waarde klikt, worden selecties die strijdig zijn met deze waarde ongedaan gemaakt. De waarde waarop is geklikt, wordt vervolgens geselecteerd.

U kunt ook selectie maken door te zoeken naar gewenste waarden.

# 8.8 Kleurenschema

De status van een veldwaarde wordt getoond door de kleur van de cel ervan.

Het volgende kleurenschema wordt standaard toegepast:

- geselecteerd groen
- optioneel wit
- uitgesloten grijs

Er zijn nog andere kleurcodes die onder speciale omstandigheden kunnen worden gebruikt:

- alternatief wit/geel
- vergrendeld blauw

• rood als resultaat van een geforceerde uitsluiting

De standaardkleuren van het standaardkleurschema (Classic) kan worden gewijzigd door een ander kleurenschema te selecteren in de groep **Selectieweergave** op de pagina **Documenteigenschappen: Algemeen**.

Als de optie **Alternatieven tonen** is ingeschakeld, worden in QlikView niet-geselecteerde cellen in de corresponderende keuzelijst weergegeven als alternatieve waarden (wit of lichtgeel), tenzij deze zijn uitgesloten door selecties in andere velden. Ze zijn echter logisch uitgesloten en worden niet opgenomen in berekeningen met mogelijke (optionele en geselecteerde) waarden. Als de optie **Alternatieven tonen** is uitgeschakeld, worden niet-geselecteerde cellen in QlikView weergegeven als uitgesloten (grijs).

Bij de selectiestijl **Windows-selectievakjes** wordt geen gebruikgemaakt van dit kleurenschema.

# 8.9 Selectiestijlen

QlikView ondersteunt een aantal verschillende wijzen voor de weergave van veldwaarden en het maken van selecties in keuzelijsten, grafieken en andere objecten. In de stijlen **QlikView Classic**, **Extra info hoek** en **LED** wordt door middel van kleuren aangegeven welke waarden zijn geselecteerd, mogelijk zijn en zijn uitgesloten. De stijl **Windows-selectievakjes** bootst de standaard Windows-interface na met een selectievakje bij elke waarde. De stijl **LED-selectievakjes** gebruikt de kleurcodering in combinatie met de stijl **Windowsselectievakjes**.

Als u selectiestijlen gebruikt op basis van kleur, kunt u kiezen uit een aantal verschillende kleurenschema's. De basiskleuren (groen voor geselecteerd, blauw voor vergrendeld enzovoort) kunnen niet worden gewijzigd, maar het is wel mogelijk te variëren in toon en intensiteit.

Welke stijl wordt gebruikt kan op enkele verschillende manieren worden bepaald:

- <sup>l</sup> Op de pagina **Documenteigenschappen: Algemeen**
- <sup>l</sup> op de pagina **Gebruikersvoorkeuren: Algemeen**
- <sup>l</sup> op de pagina **Eigenschappen keuzelijst: Presentatie**

## Vertegenwoordiging van logische status

De logische status van een veldwaarde in QlikView wordt in de op kleurcode gebaseerde stijl **QlikView Classic** vertegenwoordigd door kleurcodering van achtergrond en tekst in de cellen van keuzelijsten en meervoudige keuzelijsten. In sommige andere werkbladobjecten en op de werkbladtabbladen worden selecties aangegeven door zogenoemde selectiebakens. De tekens & and ! verschijnen dan links van gegevens in keuzelijsten en meervoudige keuzelijsten om EN-selecties en geforceerde uitsluitingen (ook wel NIET-selecties genoemd) aan te geven.

In de stijl **Windows-selectievakjes** wordt alleen nog kleurcodering toegepast in de vorm van een wit- of grijsgekleurde achtergrond van cellen die mogelijke en uitgesloten waarden aangeven in keuzelijsten en meervoudige keuzelijsten. In alle cellen wordt echter ook een pictogram aan de gegevens toegevoegd waaruit de logische status van de gegevens blijkt. Deze pictogrammen verschijnen ook op de plaats van selectiebakens in andere delen van het document.

De verschillen worden in onderstaande tabel samengevat:

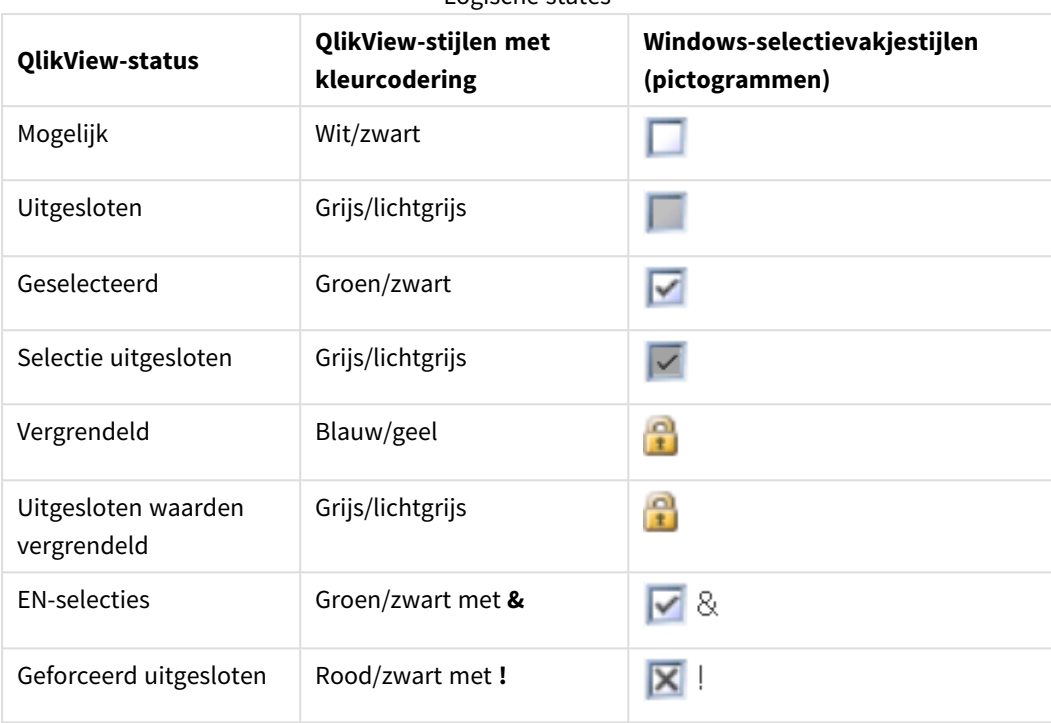

Logische states

### Logisch gedrag

Het logische gedrag van de stijlen **Windows-selectievakjes** en **LED-selectievakjes** wijkt op twee manieren af van dat van de stijlen met kleurcodering.

- 1. Alle klikken onder de stijl **Windows-selectievakjes** en **LED-selectievakjes** worden beschouwd als schakelselecties, dat wil zeggen dat deze op dezelfde wijze werken als wanneer onder de stijlen met kleurcodering de toets Ctrl ingedrukt wordt gehouden terwijl er wordt geklikt.
- 2. Alle keuzelijsten worden behandeld alsof de optie **Alternatieven tonen** is geselecteerd, onafhankelijk van de daadwerkelijke instelling van deze eigenschap.

## 8.10 Indicators

Indicators (of bakens) zijn gekleurde stippen die soms voorkomen in tabellen, op tabs en in de rechterhoek van de statusbalk. Met deze indicators wordt aangegeven dat u selecties hebt gemaakt in velden die niet beschikbaar zijn op het werkblad dat u op dat moment bekijkt. Aangezien alle werkbladen van een QlikViewdocument volledig met elkaar in verbinding staan, zijn deze selecties hoogstwaarschijnlijk van invloed op wat er op het actieve werkblad te zien is - ook als dat niet direct duidelijk is! Dat is de belangrijkste reden waarom er om indicators zijn.

Selectie-indicators kunnen ook voorkomen in de rechterbovenhoek van de gegevensvelden in de QlikViewtabellen: tabelobjecten, draaitabellen en standaardtabellen. Dit is een handige optie als de selecties in tabellen zelf geen kleurcode hebben. Deze optie kan worden geselecteerd/gedeselecteerd in het dialoogvenster met gebruikersvoorkeuren.

Selectie-indicators worden ook in het vak Huidige selecties en het zwevende venster Huidige selecties weergegeven, om onderscheid te maken tussen geselecteerde en vergrendelde waarden.

## Kleurenschema voor indicator

De kleur van de indicators volgt het algemene kleurenschema:

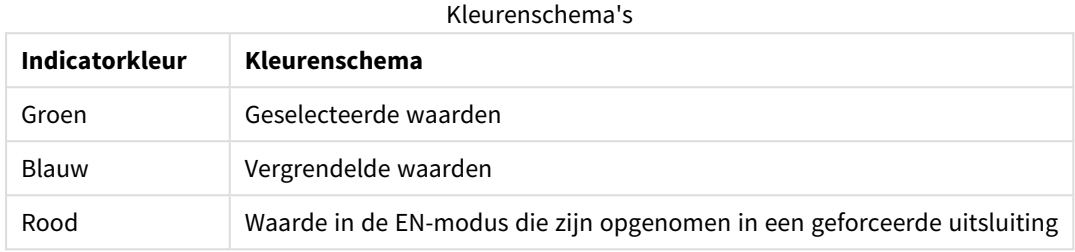

#### **Voorbeeld:**

In de onderstaande afbeelding wordt weergegeven hoe de verschillende indicators eruit ziet in het vak Huidige selecties.

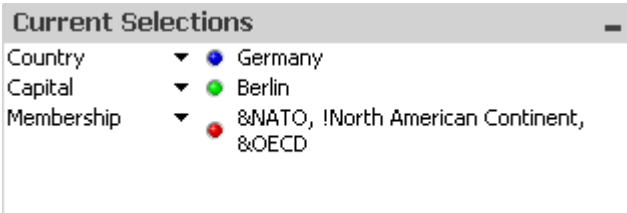

# 8.11 Meervoudige selecties binnen een veld

Er zijn verschillende manieren om meervoudige selecties te maken, oftewel meerdere waarden toe te staan, binnen een veld:

- Plaats de cursor in de keuzelijst en sleep deze vervolgens over een aantal veldwaarden terwijl u de muisknop ingedrukt houdt.
- Klik op de eerste waarde die u wilt selecteren en Ctrl-klik vervolgens op elke extra selectie.
- Klik op het bovenste item dat u wilt selecteren en Shift-klik vervolgens op het onderste item dat u wilt selecteren. Hierdoor worden ook alle tussenliggende items geselecteerd. Als sorteren echter is ingeschakeld, kan door de eerste selectie de volgorde worden gewijzigd waardoor het moeilijk wordt een juiste tweede selectie te maken.
- Bevestig een tekstzoekopdracht en druk op Enter. Hiermee worden alle overeenkomstige veldwaarden geselecteerd. Als u de Ctrl-toets ingedrukt houdt terwijl u op Enter drukt, worden de selecties uit de tekstzoekopdracht toegevoegd aan eerdere selecties.

Druk op Ctrl en klik om een eerder gemaakte aanvullende selectie ongedaan te maken.

Als u meerdere selecties hebt uitgevoerd in één keuzelijst en een nieuwe selectie maakt uit de beschikbare optionele waarden in een andere keuzelijst, worden sommige geselecteerde waarden in de eerste keuzelijst mogelijk uitgesloten. Als de selectie in de tweede keuzelijst echter wordt geannuleerd, worden uw eerdere selecties standaard hersteld.

Meervoudige selecties worden normaliter geïnterpreteerd als een logische OF. Dit betekent dat QlikView een oplossing vindt die is gekoppeld aan een van de geselecteerde veldwaarden.

# 8.12 Selecties verplaatsen

U kunt de toetsen van het toetsenbord gebruiken om de huidige selectie naar een actieve keuzelijst of naar een geopende meervoudige keuzelijst te verplaatsen.

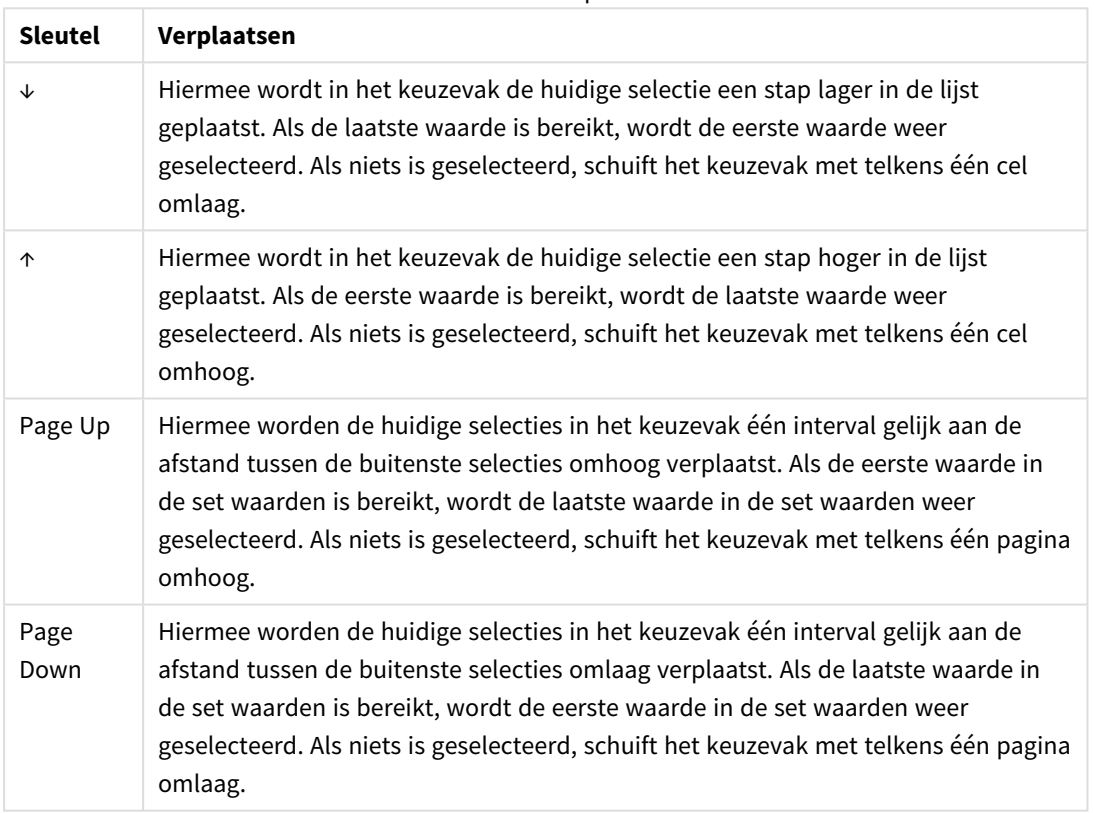

#### Sneltoetsen verplaatsen

#### **Voorbeeld:**

In de onderstaande keuzelijst, met E en F geselecteerd, levert het gebruik van de verschillende toetsen het volgende resultaat op:
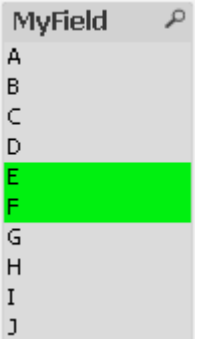

Voorbeeldresultaten

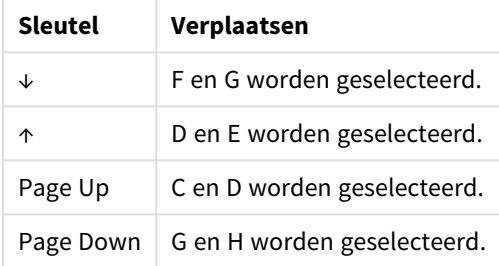

# 8.13 Geselecteerde veldwaarden vergrendelen

Als een uitgesloten veldwaarde wordt geselecteerd, worden eerdere selecties geannuleerd die strijdig zijn met de nieuwe keuze. Als u wilt voorkomen dat een eerdere selectie op deze manier wordt geannuleerd, kunt u alle selecties in een keuzelijst vergrendelen door het menu **Object** van de keuzelijst te openen en de optie **Vergrendelen** te kiezen.

Als u een eerder ingestelde vergrendeling wilt ontgrendelen, opent u de keuzelijst **Object** en selecteert u **Ontgrendelen**. Algemeen vergrendelen en ontgrendelen van selecties kunt u uitvoeren in het menu **Selecties**.

Als u een waarde probeert te selecteren die niet compatibel is met een vergrendelde selectie in een ander veld, mislukt de selectie.

U kunt de vergrendeling van een selectie in een veld van een specifiek werkbladobject passeren·met de instelling **Vergrendeld veld opheffen** voor keuzelijsten, meervoudige keuzelijsten en schuifbalkobjecten. Het veld blijft wel vergrendeld voor logische wijzigingen door selecties in andere velden. Deze optie is standaard ingeschakeld voor schuifbalkobjecten.

# 8.14 Huidige selecties

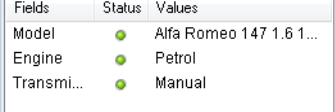

In het venster **Huidige selecties** worden selecties getoond op veldnaam en veldwaarde. Dit venster is altijd zichtbaar boven op elk werkblad en hierin wordt de selectiestatus in het document bijgehouden. In de kolom **Status** worden indicators gebruikt om onderscheid te maken tussen geselecteerde en vergrendelde waarden. Het venster wordt geopend vanuit het menu **Weergave** of met de knop **Huidige selecties** op de werkbalk.

Als u met de rechtermuisknop in het venster **Huidige selecties** klikt zonder dat u een veld hebt gemarkeerd, wordt het zwevende menu met de volgende opties weergegeven:

- **Alle selecties wissen**: Hiermee wordt de selectie van alle geselecteerde waarden in het document opgeheven.
- **Alle selecties vergrendelen**: Hiermee worden alle geselecteerde waarden in het document vergrendeld.
- **Alle selecties ontgrendelen**: Hiermee worden alle geselecteerde waarden in het document ontgrendeld.
- <sup>l</sup> **Gegevens**: Hiermee wordt/worden de naam/namen van het/de geselecteerde veld(en) in het document en de naam/namen van het/de veld(en) waarin de selecties zijn gemaakt, naar het Klembord gekopieerd.

Het venster **Huidige selecties** lijkt in zoverre op een werkbladobject dat u de afmetingen ervan kunt aanpassen en dat u het open kunt houden terwijl u werkt met een document. Dit wordt open gelaten als u het huidige QlikView-document sluit en de inhoud verandert als u een ander document opent. Net als de werkbladobjecten, wordt het dynamisch bijgewerkt zodra nieuwe selecties plaatsvinden, waardoor u op elk gewenst moment over een overzicht van de huidige selecties beschikt.

Het maximale aantal distinctieve geselecteerde waarden dat moet worden weergegeven in het venster **Huidige selecties**, wordt opgegeven in het dialoogvenster **Gebruikersvoorkeuren**. Als meer waarden zijn geselecteerd, worden die alleen getoond als 'x waarden van y' voor het betreffende veld.

Selecties in EN-vakken worden voorafgegaan door **&** of **!**, afhankelijk van of het een selectie of een uitsluiting is.

*Als u selecties uitvoert in een veld via een zoekbewerking, wordt de zoektekenreeks weergegeven als de veldwaarde.*

# 8.15 Selecties in overige objecten

In de meeste objecten kunt u rechtstreeks selecties uitvoeren in velden. In tabellen wordt de kleur van de cel groen, wat aangeeft dat de waarde is geselecteerd. Klik om een waarde te selecteren of selecteer meerdere waarden met de muis.

U kunt ook selecties uitvoeren door te zoeken.

In de volgende sectie wordt beschreven hoe u selecties kunt uitvoeren in de verschillende typen objecten. Als u niet kunt selecteren in een object zoals hieronder aangegeven, kan de grafiek **Ontkoppeld** of **Alleen-lezen** zijn.

# Statistiekobject

In statistiekobjectenvakken kunt u op sommige statistische hoeveelheden klikken, bijvoorbeeld **Min**, **Max** en **Mediaan**. De overeenkomstige waarde wordt dan geselecteerd. De selectie wordt niet ingeschakeld in het statistische vak, maar alleen in andere vakken.

# Meervoudige keuzelijsten

Een rij in de meervoudige keuzelijst staat voor een veld. Na een klik op het kleine pijltje wordt een lijst weergegeven met waarden die horen bij het veld. In deze lijst kunt u net als in een keuzelijst selecties maken en zoekopdrachten uitvoeren.

# Tabelobjecten

U kunt selecties uitvoeren in tabelvakken door op elke willekeurige cel te klikken of door de muisaanwijzer over een gebied met een of meer rijen en een of meer kolommen te slepen. Als de optie **Vervolgkeuzelijst** actief is, wordt een pijl weergegeven in de kolomkop. Na een klik op de pijl wordt een lijst weergegeven met waarden die horen bij het veld. In deze lijst kunt u net als in een keuzelijst selecties maken en zoekopdrachten uitvoeren.

# Schuifbalk/Agenda-objecten

In schuifbalken waarvoor één veld de basis is, kunt u een waarde selecteren door de schuiver naar de gewenste positie te slepen. Als dit is geconfigureerd voor de schuifbalk, kan de grootte van de schuiver worden gewijzigd met een muisklik. Zo is het mogelijk meerdere waarden te selecteren.

Klik op het kleine agendasymbool in een agendaobject om de agenda te openen. U kunt, afhankelijk van de configuratie van het agendaobject, een datum of periode selecteren met de muis. De selectie wordt vervolgens overgedragen naar het onderliggende veld. Met Ctrl+klik kunt u meerdere perioden selecteren, ook als ze in verschillende maanden of jaren vallen.

# Staaf-, lijn-, combinatie-, radar-, raster- en spreidingsgrafieken

In deze objecten kunt u op verschillende manieren selecties uitvoeren:

- Door op een individueel gegevenspunt te klikken of over meerdere gegevenspunten binnen het tekengebied te slepen. Als u sleept met de muis wordt het gebied dat u bestrijkt, getoond met een groen raster. De selectie wordt gemaakt voor de dimensiewaarden op basis waarvan de geselecteerde gegevenspunt(en) worden berekend.
- Door te klikken of te slepen in de grafieklegenda (behalve wanneer de legenda geen dimensiewaarden maar grafiekuitdrukkingen weergeeft).
- Door te klikken op of te slepen over de dimensieassen en de labels ervan (behalve bij spreidingsgrafieken). De corresponderende veldwaarden worden geselecteerd.
- Door te slepen over de uitdrukkingsassen en de labels ervan. De veldwaarden worden geselecteerd die gegevenspunten genereren in het aangegeven resultaatgebied.

Bij het slepen over selecties in lijn- en staafgrafieken met meer dan een dimensie wijkt het gedrag van de QlikView-selectielogica enigszins af van andere grafieken om beter tegemoet te komen aan de verwachtingen van de gebruiker. Selecties in dit type grafieken zijn niet gelijktijdig van invloed op beide dimensies.

Selecties in lijngrafieken worden voornamelijk toegepast op de tweede dimensie. Dit betekent dat door het slepen over een lijn de hele lijn wordt geselecteerd over alle dimensiewaarden op de x-as.

In staafgrafieken gebeurt het tegenovergestelde. Selecties worden voornamelijk toegepast op de eerste dimensie. Dit betekent bijvoorbeeld dat klikken op een staafsegment resulteert in een selectie van de dimensiewaarden op de x-as van het segment, terwijl alle stapel- of clusterwaarden mogelijk blijven. Als door selecties de primaire selectiedimensie is beperkt tot een enkele waarde, is de oude selectielogica weer van toepassing waardoor selecties ook in de secundaire selectiedimensie prevaleren.

Selecties in combinatiegrafieken zijn altijd van invloed op alle dimensies.

# Cirkelgrafieken

U kunt selecties uitvoeren binnen het tekengebied door op een enkel segment te klikken of over een aantal segmenten te slepen. Als u sleept met de muis wordt het gebied dat u bestrijkt, getoond met een groen raster. De selectie wordt gemaakt voor de dimensiewaarden op basis waarvan de geselecteerde gegevenspunt(en) worden berekend.

Ook kunt u selecteren door te klikken of te slepen in de grafieklegenda.

# Blokgrafieken

U kunt individuele blokken in blokgrafieken selecteren. De functie voor analyse op detailniveau (drilldown) wordt gebruikt om naar een bepaalde dimensie te verwijzen. Door selectie van het eerste blok wordt naar de eerste dimensie verwezen, door selectie van een tweede blok binnen het eerste wordt naar de tweede dimensie verwezen, enz.

U kunt ook diverse blokken selecteren door de muisaanwijzer over een gebied te slepen. Dit geselecteerde gebied is groen totdat u de muisknop loslaat. Een dergelijke selectie verwijst terug naar de waarde of waarden van de eerste dimensie. Op basis van deze waarden worden de corresponderende blokken berekend. Als een selectie de blokranden overschrijdt van verschillende waarden die bij de eerste dimensie horen, is dit ook van invloed op alle gerelateerde waarden die horen bij de tweede en derde dimensie, niet alleen op de waarden in het geselecteerde gebied.

# Metergrafieken

Het is niet mogelijk selecties uit te voeren in metergrafieken aangezien er geen dimensie is gedefinieerd.

# Standaard tabellen

U kunt selecties uitvoeren in de dimensiekolommen van een standaard tabel door op een cel te klikken of door de muisaanwijzer over verschillende cellen te slepen. Het geselecteerde gebied is groen totdat u de muisknop loslaat.

Als **Vervolgkeuzelijst** is geactiveerd in een kolom die een dimensie representeert, wordt een klein pijltje weergegeven in de kolomkop. Na een klik op het pijltje wordt een lijst weergegeven met alle waarden van het veld. In deze lijst kunt u selecties en zoekopdrachten uitvoeren.

U kunt ook selecties uitvoeren in de uitdrukkingskolommen door op een enkele cel te klikken. De selectie wordt gemaakt voor de dimensiewaarden op basis waarvan de geselecteerde uitdrukkingscel wordt berekend.

# Draaitabellen

U kunt selecties uitvoere in een draaitabel in de dimensiekolommen/-rijen door op een enkele cel te klikken. De geselecteerde cel is groen totdat u de muisknop loslaat.

Als **Vervolgkeuzelijst** is geactiveerd in een kolom die een dimensie representeert, wordt een klein pijltje weergegeven in de kolomkop. Na een klik op het pijltje wordt een lijst weergegeven met alle waarden van het veld. In deze lijst kunt u selecties en zoekopdrachten uitvoeren.

U kunt ook selecties uitvoeren in de uitdrukkingskolommen/-rij door op een enkele cel te klikken. De selectie wordt gemaakt voor de dimensiewaarden op basis waarvan de geselecteerde uitdrukkingscel wordt berekend.

# 8.16 Zoeken

Als alternatief voor het uitvoeren van selecties door op waarden in QlikView-objecten te klikken, kunt u selecties uitvoeren door middel van tekst- en numerieke zoekopdrachten.

# Selecties uitvoeren via Zoeken

In de volgende sectie wordt beschreven hoe u selecties kunt uitvoeren met behulp van tekstzoekopdrachten en hoe QlikView reageert op verschillende opdrachten. Voer de volgende stappen uit:

1. Klik op de titelbalk van de keuzelijst en type de zoektekenreeks. De tekenreeks is niet hoofdlettergevoelig.

De zoektekenreeks wordt weergegeven in het pop-up zoekvak. QlikView toont vervolgens alle waarden van het geselecteerde veld die voldoen aan de criteria van de zoekreeks.

2. Druk op Enter of klik op een van de cellen in het resultaat om die waarde te selecteren.

*Als u op Ctrl+Enter drukt, worden alle waarden die overeenkomen met de zoekreeks aan uw selecties toegevoegd, mits deze nog niet in vorige selecties waren opgenomen. Waarden die overeenkomen met de zoekreeks, maar ook al in vorige selecties waren opgenomen, zijn uitgesloten voor alle selecties wanneer u op Ctrl+Enter drukt. Waarden die in vorige selecties zijn opgenomen en niet overeenkomen met de zoekreeks, worden in uw selectie behouden.*

Het zoekvak wordt automatisch gesloten wanneer u op Enter of Esc drukt, of wanneer u in de lay-out klikt. U kunt ook het zoekvak sluiten door op het **X**-pictogram in het zoekvak te klikken. U kunt de grootte van het zoekvak aanpassen. Als het zoekvak opnieuw wordt geopend, krijgt het de ingestelde grootte.

# Zoeken in meerdere keuzelijsten

Alle actieve keuzelijsten maken onderdeel uit van de zoekopdracht. Als u wilt zoeken in meerdere keuzelijsten, klikt u op de desbetreffende titelbalken terwijl u Shift ingedrukt houdt om de keuzelijsten actief te maken. Het is niet mogelijk om de resulterende waarden te selecteren door op Enter te drukken wanneer u in meerdere keuzelijsten zoekt.

Als al een selectie is uitgevoerd, zijn er twee manieren waarop een zoekopdracht kan worden geïnterpreteerd.

- Alleen zoeken in de optionele waarden
- Zoeken in alle waarden met inbegrip van de uitgesloten waarden in de zoekopdracht.

U stelt de gewenste zoekmodus in door **Uitgesloten waarden in zoekopdracht betrekken** in- of uit te schakelen in het dialoogvenster **Gebruikersvoorkeuren**. Deze modus kan ook worden ingeschakeld voor bepaalde individuele werkbladobjecten.

*Als de logische EN-optie is ingeschakeld voor een veld, is het misschien niet mogelijk meervoudige waarden te selecteren die zijn gevonden.*

# Tekstzoekopdrachten

De eenvoudigste manier van zoeken is via een tekstzoekopdracht. QlikView zoekt naar veldwaarden die overeenkomen met een teksttekenreeks die u invoert.

Bij een normale zoekopdracht (als geen jokertekens worden gebruikt), wordt in QlikView gezocht naar woorden die net zo beginnen als de zoektekenreeks. Als de zoektekenreeks uit diverse woorden bestaat met spaties ertussen, wordt dit in QlikView beschouwd als meerdere zoektekenreeksen en worden veldwaarden weergegeven die een of meer van de tekenreeksen bevatten.

# Jokertekens

U kunt een of meer jokertekens gebruiken in een zoekreeks. De volgende jokertekens kunnen worden gebruikt:

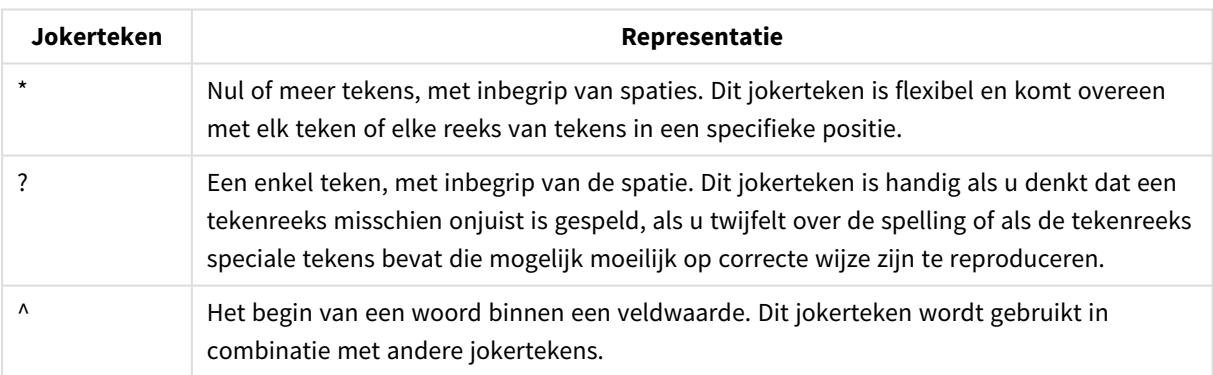

## Jokertekens zoeken

*Als u jokertekens gebruikt, worden alleen de records weergegeven die overeenkomen met de hele zoekreeks. Een spatie betekent in dat geval geen logische OF. De zoekreeks '\*creamed' komt niet overeen met "Rocky's creamed corn" omdat de waarde niet eindigt op "creamed". En "creamed\*" komt niet overeen met "Rocky's creamed corn" omdat de waarde niet begint met "creamed".*

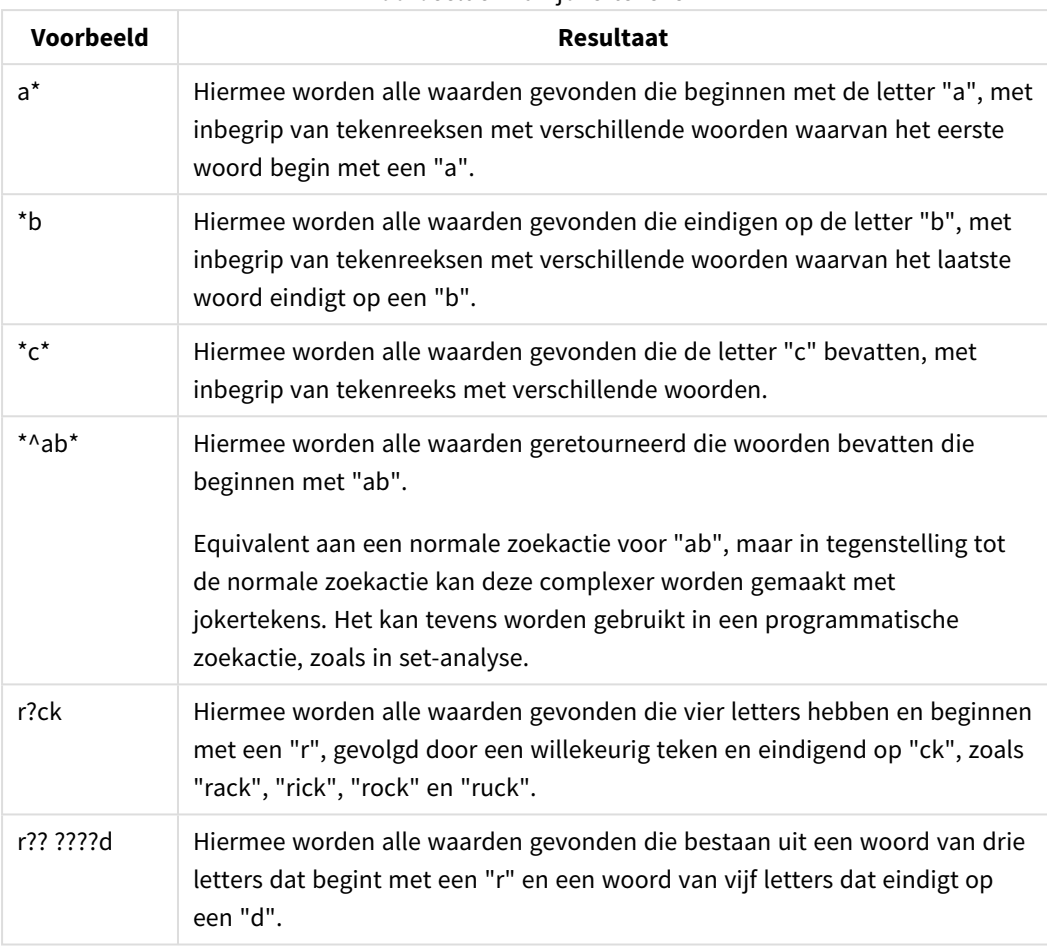

#### Voorbeelden van jokertekens

Een spatie in een zoekreeks maakt een verschil. Als u zoekt naar "\*corn", vindt u behalve "corn" ook *tekenreeksen die eindigen op bijvoorbeeld "popcorn". Als u een spatie gebruikt in uw zoekreeks, "\* corn", worden alleen worden gevonden die eindigen op "corn".*

## Fuzzy zoeken

Fuzzy zoeken lijkt op een gewone zoekopdracht, met de uitzondering dat alle veldwaarden worden vergeleken en gesorteerd volgens de mate van overeenkomst met de zoekterm. Fuzzy zoeken is vooral nuttig in situaties waarbij zoektermen mogelijk verkeerd zijn gespeld. Ook vindt u zo meerdere waarden die bijna identiek zijn aan elkaar.

Bij fuzzy zoeken wordt een tilde-teken (**~**) weergegeven vóór de zoekterm.

Als u een tekstzoekopdracht vooraf laat gaan door een tilde-teken, wordt het tekstzoekvenster geopend in de fuzzy zoekmodus. Het zoekopdrachtvenster bevat de tilde, waarachter de cursor is geplaatst. Tijdens het invoeren worden alle waarden gesorteerd op basis van de mate waarin ze lijken op de tekenreeks in de zoekopdracht. De waarden die het meest overeen komen, worden boven aan de lijst geplaatst. Als u op Enter drukt, wordt de eerste waarde in de lijst geselecteerd.

# Numeriek zoeken

U kunt ook selecties uitvoeren via numerieke zoekopdrachten. Dit lijkt op het zoeken naar tekst. Het enige verschil is dat de zoektekenreeks moet beginnen met een van de volgende relationele operatoren:

Operatoren voor numerieke

zoekopdrachten

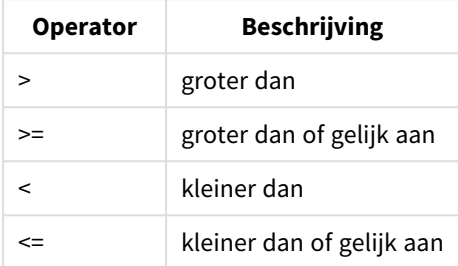

## **Voorbeelden:**

Voorbeelden van operatoren voor numerieke zoekopdrachten

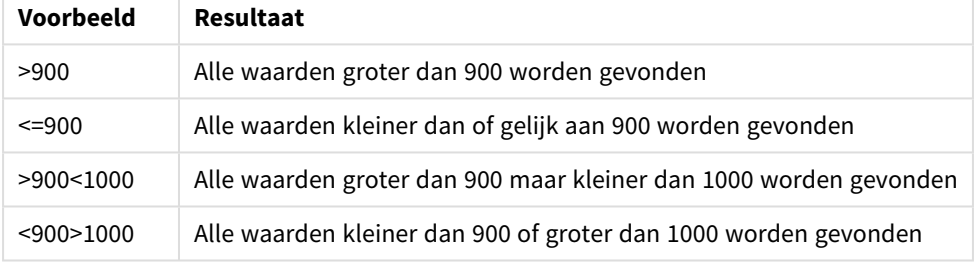

# Aanvankelijke zoekmodus

Als u begint met het typen van tekst kan het gedrag afwijken: in sommige gevallen voegt QlikView jokertekens toe aan de zoektekenreeks om zoeken met jokertekens te vergemakkelijken.

De voorkeurszoekmodus kan worden ingesteld in de objecteigenschappen en in **Gebruikersvoorkeuren**.

## Evaluatie van zoektekenreeks

Nadat een zoektekenreeks is ingevoerd of bewerkt, wordt in QlikView geëvalueerd welke van de bovengenoemde zoekgedragingen moet worden geselecteerd.

Als de zoektekenreeks jokertekens bevat, wordt zoeken met jokertekens uitgevoerd in plaats van een normale zoekopdracht.

U kunt de zoekmodus altijd wijzigen door jokertekens, een symbool voor groter dan (>) of kleiner dan (<) in de zoektekenreeks te verwijderen of toe te voegen.

# Geassocieerd zoeken

Het zoekvak van de keuzelijst bevat aan de rechterkant een dubbele punthaak (>>). Als u hierop klikt, wordt het zoekvak naar rechts uitgebreid en wordt een tweede resultatenset weergegeven naast de eerste resultatenset. Deze tweede lijst bevat zoekresultaten in andere velden. U kunt nu op de tweede resultatenset klikken en tijdelijke selecties maken. Die selecties beperken de resultaten in de eerste resultatenset. Nadat u een selectie hebt uitgevoerd in de tweede lijst, kunt u een nieuwe zoekreeks invoeren voordat u de selectie uitvoert in de eerste lijst. Tot slot wordt, nadat u een selectie hebt uitgevoerd in de eerste resultatenset, de tweede resultatenlijst gesloten.

# Geavanceerd zoeken

Voor complexe zoekuitdrukkingen kunt u het dialoogvenster **Geavanceerd zoeken** gebruiken. U opent dit met Ctrl+Shift+F. Als u een zoekopdracht voor tekst start met het is-teken (=), kunt u een geavanceerde zoekuitdrukking invoeren waarin zoekcriteria voor gekoppelde velden en volledige booleaanse logica voorkomen. Na het is-teken kunt u elke gewenste geldige QlikView-opmaakuitdrukking invoeren ( *[Dialoogvenster](#page-120-0) Uitdrukking bewerken (page 121)*). De uitdrukking wordt voor elke veldwaarde in het zoekveld geëvalueerd. Alle waarden waarvoor de zoekuitdrukking een waarde oplevert die meer is dan nul, worden geselecteerd.

## **Voorbeeld:**

=MijnVeld **like** 'A\*' of MijnVeld **like** '\*Z'

als deze zoekopdracht wordt gestart vanuit een keuzelijst waarin het veld MijnVeld voorkomt, levert deze zoekopdracht alle velden op die beginnen met de letter A of eindigen op de letter Z.

## **Voorbeeld:**

```
=sum(Verkoop)>sum(Budget)
```
als deze zoekopdracht wordt gestart vanuit een keuzelijst waarin het veld Verkoper voorkomt, levert deze zoekopdracht alle verkopers op met een gekoppelde verkoopwaarde die groter is dan hun gekoppelde budget.

# Tekstzoekvak

In dit tekstvak wordt de tekenreeks van een tekstzoekopdracht getoond. De tekenreeks kan ook worden bewerkt.

# Geavanceerd zoeken

Als u een zoekopdracht voor tekst start met het is-teken (=), kunt u een geavanceerde zoekuitdrukking invoeren waarin zoekcriteria voor gekoppelde velden en volledige Booleaanse logica voorkomen. Na het isgelijkteken kunt u elke gewenste geldige QlikView-opmaakuitdrukking invoeren. De uitdrukking wordt geëvalueerd voor elke ingevulde waarde in het zoekveld. Alle waarden waarvoor de zoekuitdrukking een waarde oplevert die meer is dan nul, worden geselecteerd.

## **Voorbeelden:**

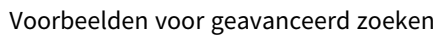

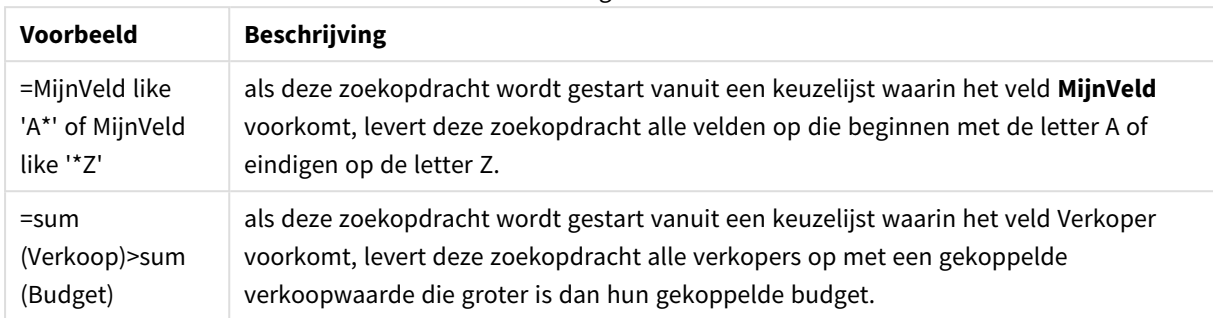

# 8.17 Dialoogvenster Geavanceerd zoeken

Het dialoogvenster **Geavanceerd zoeken** biedt een eenvoudige manier om complexe zoekquery's te formuleren die u wilt toepassen op QlikView-velden. In tegenstelling tot het standaardzoekvak dat verschijnt als u een zoekopdracht start door te typen als een keuzelijst actief is, is het resultaat van een zoekopdracht niet interactief zichtbaar in de opmaak. Het resultaat wordt pas zichtbaar nadat u de zoekopdracht start door op de knop **Start** te klikken. Het dialoogvenster kan open blijven terwijl u werkt in de QlikView-opmaak. U kunt het formaat van het dialoogvenster aanpassen om grote en complexe uitdrukkingen eenvoudiger te bewerken.

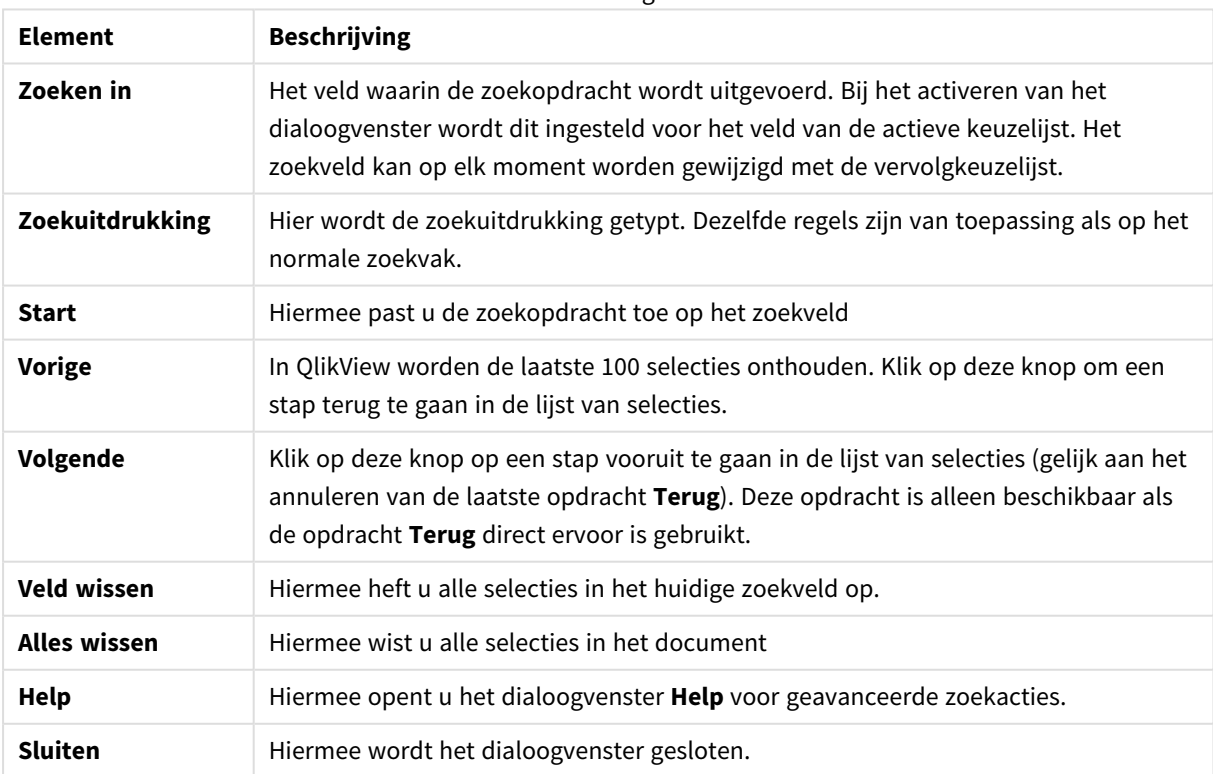

### Elementen voor dialoogvenster Zoeken

Het deelvenster met drie tabbladen onder aan het dialoogvenster kan u helpen bij het opstellen van geavanceerde zoekuitdrukkingen.

# Velden

Selecteer het tabblad **Velden** om toegang te krijgen tot bedieningselementen voor het plakken van syntaxis met betrekking tot QlikView-veldgegevens.

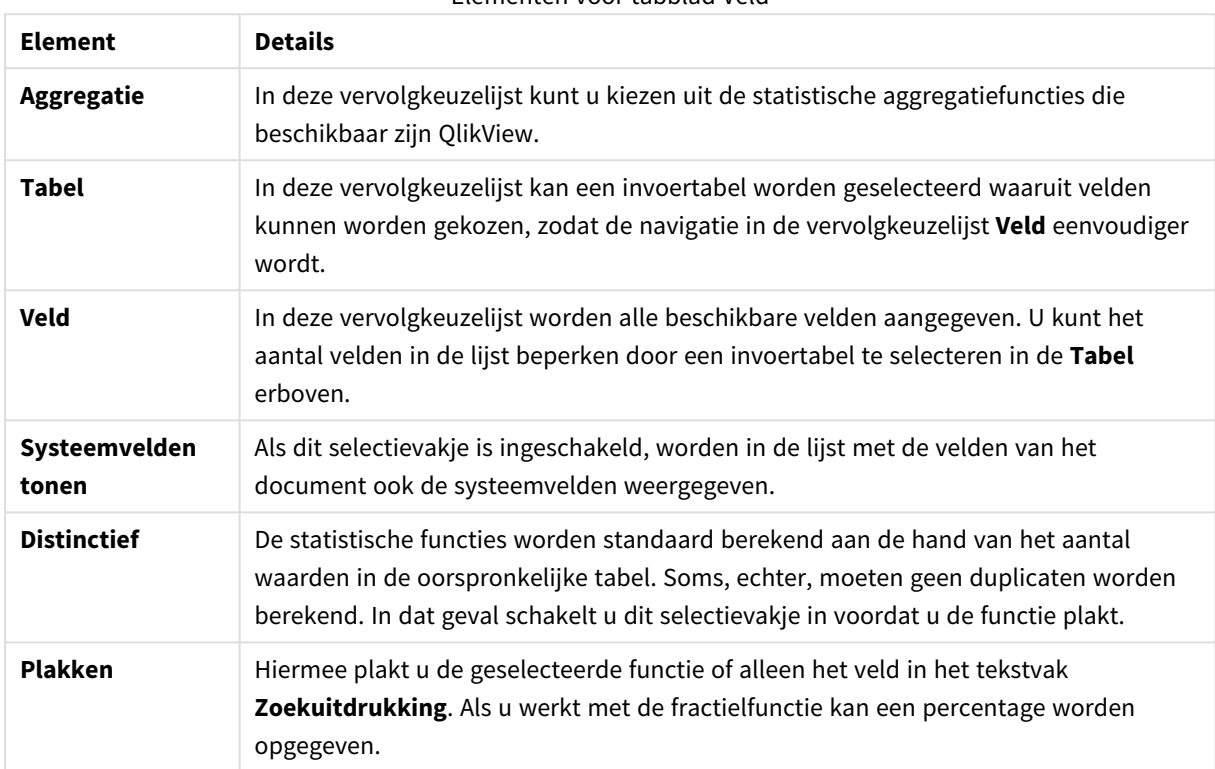

# Elementen voor tabblad Veld

# Functies

Selecteer het tabblad **Functies** om toegang te krijgen tot bedieningselementen voor het plakken van syntaxis met betrekking tot algemene QlikView-functies.

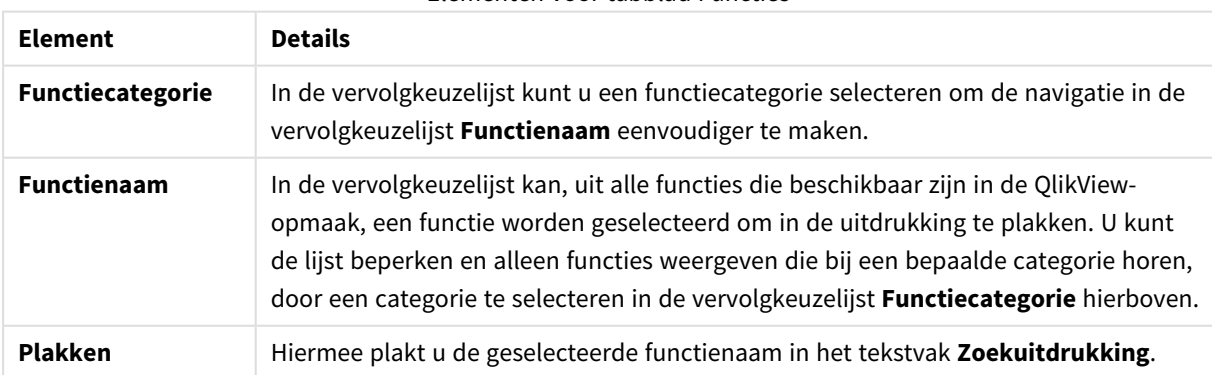

### Elementen voor tabblad Functies

Onder aan het dialoogvenster is een deelvenster geplaatst waarin de argumentsyntaxis wordt weergegeven van de functie die is geselecteerd in de vervolgkeuzelijst **Functienaam**.

# Variabelen

Selecteer het tabblad **Variabelen** om toegang te krijgen tot bedieningselementen voor het plakken van syntaxis met betrekking tot QlikView-variabelen.

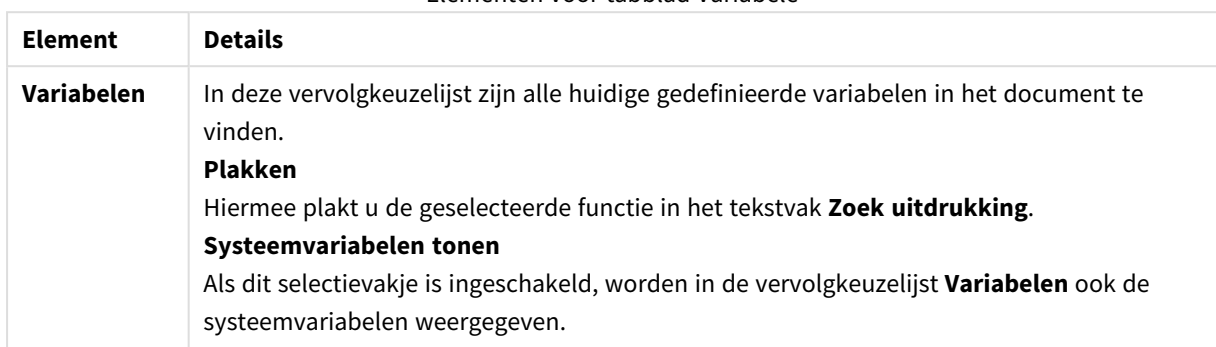

Elementen voor tabblad Variabele

Onder aan het dialoogvenster is een deelvenster geplaatst waarin de huidige waarde wordt weergegeven van elke variabele die is geselecteerd in de vervolgkeuzelijst **Variabelen**.

# 8.18 EN-modus in keuzelijsten

Als meervoudige selecties worden uitgevoerd in een keuzelijst die is ingesteld op EN-modus, worden alleen gegevens die aan alle geselecteerde veldwaarden zijn gekoppeld weergegeven in de andere velden.

## **Voorbeeld:**

Uw gegevensbron bevat informatie over welke klanten verschillende artikelen hebben aangeschaft.

Als u een aantal artikelen selecteert in de standaardmodus, worden in QlikView de klanten weergegeven die een of meer van de geselecteerde artikelen hebben aangeschaft.

Als u een aantal artikelen selecteert in de EN-modus, worden in QlikView de klanten weergegeven die alle geselecteerde artikelen hebben aangeschaft.

# Vereisten voor EN-modus

De modus voor het veld wordt ingesteld op het tabblad **Eigenschappen keuzelijst: Algemeen**.

Als de **En-modus** is geactiveerd, wordt een en-teken ("**&**") weergegeven vóór de geselecteerde waarden.

Als u op een waarde klikt en de muisknop kort ingedrukt houdt, schakelt de selectie van (**EN**) geselecteerd (groen) naar **NIET** geselecteerd (rood). De ampersand wordt dan vervangen door een uitroepteken ("**!**"). De **NIET**-selectie is een geforceerde uitsluiting van de waarde of waarden die als zodanig is/zijn gemarkeerd. NIET is alleen beschikbaar als een keuzelijst is ingesteld op de **En-modus**.

# Criteria voor EN-modus

Een veld kan niet altijd worden ingesteld op de logische EN-modus. De reden hiervoor is, dat het en-alternatief alleen logische betekenis heeft als het betrokken veld is gekoppeld aan slechts één ander veld. Er moet aan de volgende criteria worden voldaan:

- het veld bestaat in niet meer dan één logische tabel,
- het veld is de tweede kolom van niet meer dan twee kolommen,
- de tabel bevat geen dubbele records,
- het veld moet geladen zijn met de kwalificatie distinct. Als de tabel wordt geladen met een opdracht Select, moet u hieraan voorafgaand load distinct \* gebruiken.

# Een keuzelijst instellen op EN-modus

In de volgende procedure wordt beschreven hoe u een keuzelijst instelt op de EN-modus in plaats van op de standaardmodus (logische OF). Voer de volgende stappen uit:

- 1. Controleer of aan de criteria voor de EN-modus wordt voldaan.
- 2. Klik met de rechtermuisknop op de keuzelijst en selecteer **Eigenschappen**.
- 3. Schakel op het tabblad **Algemeen** het selectievakje **EN-modus** in.

# Geforceerde uitsluiting

Geforceerde uitsluiting (soms ook wel NIET-selectie genoemd) is nauw gerelateerd aan de EN-selectie. De geforceerde uitsluiting maakt het mogelijk om expliciet een veldwaarde uit te sluiten, met andere woorden, de door QlikView gevonden oplossingen mogen niet overeenkomen met de uitgesloten waarde.

De geforceerde uitsluiting wordt ingesteld door op een cel te klikken en de muisknop ingedrukt te houden tot de cel rood wordt. Op deze manier Ctrl-klikken is equivalent aan een uitsluiting die als aanvullende vereiste geldt voor de vorige selecties/uitsluitingen. De geforceerde uitsluiting kan alleen worden ingesteld voor een veld dat zich in de EN-modus bevindt.

*Als u de uitsluiting van bepaalde veldwaarden in objecten wilt forceren, zoals in tekstobjecten, moet u de syntaxis van het script wijzigen. Uw scriptopdracht is bijvoorbeeld als volgt:*

```
=count({<ANDActor=>}DISTINCT Title)
```
*Wijzig deze als volgt:*

=count({<~ANDActor=, ANDActor=>} DISTINCT Title)

# 8.19 Alternatieve status

# Beschrijving

U kunt **Alternatieve statussen** gebruiken om vergelijkende analyses uit te voeren tussen sets van meerdere gegevensitems, bijvoorbeeld ten behoeve van winkelwagenanalyse. Een status bevat een reeks van selecties.

De QlikView-ontwikkelaar kan meerdere statussen in een QlikView-document maken en deze toewijzen aan bepaalde objecten in het document. De eindgebruiker kan kopieën van deze objecten (serverobjects) maken en deze objecten een andere status geven.

Het belangrijkste verschil tussen **Ontkoppelen** en **Alternatieve statussen** is dat ALLE objecten met een bepaalde status reageren op gebruikersselecties die plaatsvinden in die status. Een gebruikersselectie in een bepaalde status heeft geen effect op de objecten in een andere status.

De functionaliteit van **Alternatieve statussen** is niet beschikbaar in het laadscript.

*De functionaliteit van Alternatieve statussen is ingeschakeld door een QlikView-ontwikkelaar en dient met zorg te worden gebruikt, aangezien deze grote verwarring kan veroorzaken onder eindgebruikers omdat niet automatisch wordt aangegeven op het scherm dat objecten of uitdrukkingen alternatieve statussen hebben of hiernaar verwijzen. Het is aan de QlikViewontwikkelaar om deze informatie aan de eindgebruiker te verstrekken via de functie StateName().*

*Visualisatie van een selectie in een alternatieve state kan mislukken als de gegevens onder sectietoegang of gegevensreductie vallen. Een selectie in een alternatieve state kan niet worden gevisualiseerd als de gegevens niet toegankelijk zijn voor de gebruikers die het QlikView-document onder sectietoegang gebruiken.*

# Alternatieve statussen instellen

Doe het volgende om alternatieve statussen in te schakelen en in te stellen:

- 1. Klik op **Alternatieve states...** op het tabblad **Documenteigenschappen: Algemeen**. Het dialoogvenster **Alternatieve statussen** wordt geopend.
- 2. Klik op **Toevoegen...** om een aantal statussen te maken en geef deze allemaal een naam. Naar de namen wordt verwezen als status-ID's.
- 3. Klik op **OK** om het dialoogvenster te sluiten.

Nu kan de QlikView-ontwikkelaar nieuwe alternatieve statussen maken binnen schermobjecten.

Eindgebruikers die toegang verkrijgen tot QlikView-documenten vanaf een QlikView Server, kunnen gebruikmaken van Alternatieve statussen, maar kunnen geen alternatieve statussen maken.

# Statussen toewijzen aan objecten

Doe het volgende om een status toe te wijzen aan een object:

- 1. Open het dialoogvenster **Eigenschappen** en selecteer het tabblad **Algemeen**.
- 2. Stel **Alternatieve status** in op de status-ID die u wilt gebruiken voor het object.

Het object is nu onafhankelijk van de rest van het document wat betreft selectie, tenzij andere objecten worden ingesteld op dezelfde status.

Twee statussen zijn altijd beschikbaar: de **standaardstatus** en de status **overgenomen**. De **standaardstatus** is de status waarbij de meeste QlikView-activiteiten plaatsvinden. Deze wordt aangeduid met \$. Het QlikViewdocument bevindt zich altijd in de **standaardstatus**. Objecten kunnen statussen overnemen van objecten van een hoger niveau, zoals werkbladen en containers. Dit betekent dat statussen als volgt worden overgenomen: Document - Werkblad - Werkbladobjecten. De werkbladen en werkbladobjecten hebben altijd de status **overgenomen**, tenzij de QlikView-ontwikkelaar anders beslist.

# Alternatieve statussen vergelijken

U kunt twee statussen voor hetzelfde object met elkaar vergelijken. Zo kunt u bijvoorbeeld een lijngrafiek maken om beide statussen van de gegevens weer te geven met dezelfde as door een status toe te wijzen in de uitdrukking met behulp van Analyse instellen.

## **Voorbeeld:**

Als u de states *Group1* en *Group2*hebt gedefinieerd, kunt u het gemiddelde van het veld *Adj.Close* vergelijken voor de groepen door de volgende twee uitdrukkingen in een lijndiagram te tonen:

```
Avg({[Group1]} [Adj.Close])
Avg({[Group2]} [Adj.Close])
```
# Logisch gedrag bij gebruik van alternatieve statussen

Als u op de knop **Wissen** is dat van invloed op alle statussen.

In de Internet Explorer plug-in is een menuoptie toegevoegd aan het vervolgkeuzemenu van de knop **Wissen** waarmee een gebruiker de selecties met een specifieke status kan wissen. Dit menu is niet beschikbaar in de Ajax-client, maar dezelfde functie kan worden gerealiseerd door een actieknop te maken die is verbonden met de actie Wissen bij een specifieke status.

Als u op de knop **Terug** en **Vooruit** klikt, is dat van invloed op alle statussen. Er is geen mechanisme om vooruit en terug te gaan tussen verschillende statussen.

Als u op de knop **Vergrendelen** en **Ontgrendelen** klikt, is dat van invloed op alle statussen. Het is niet mogelijk specifieke statussen te vergrendelen en te ontgrendelen met deze knoppen. Het is mogelijk om specifieke velden te vergrendelen in statussen door gebruik te maken van het snelmenu bij keuzelijsten in een specifieke status.

De menuopties in het menu **Selecties** zijn van toepassing op alle statussen. Er is geen mechanisme om specifieke statussen in dit menu te beïnvloeden.

**Alternatieve statussen** kan worden gebruikt met gekoppelde objecten. De status geldt voor alle instanties van een object. Het wijzigen van een status voor een gekoppeld object leidt ertoe dat andere gekoppelde objecten dezelfde status krijgen.

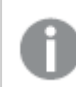

*Reactieveroorzakers worden geactiveerd in elke status.*

Acties kunnen zodanig worden ingesteld dat zij plaatsvinden bij specifieke statussen. Eén bekende uitzondering is de actie **Macro uitvoeren**. Deze actie kan zodanig worden ingesteld dat deze wordt uitgevoerd in een specifieke status. Macro's worden echter geactiveerd in elke status.

Objecten die gebruikmaken van een ontbrekende status (de status is verwijderd door een ontwikkelaar) worden opnieuw ingesteld op de standaardstatus, hoewel in de vervolgkeuzelijst van **Alternatieve states** een melding wordt weergegeven in de trant van:

AlternateStateName <unavailable>.

*U kunt alleen veldfuncties gebruiken met een argument Status in combinatie met Alternatieve statussen.*

## Variabelen in alternatieve statussen uitbreiden

U kunt opgeven welke status wordt gebruikt voor het uitbreiden van een variabele. Wijzigingen van een specifieke status hebben geen invloed op variabele waarden die in een andere status zijn uitgebreid. Als u geen status opgeeft, wordt de variabele in de standaardstatus uitgebreid.

### **Voorbeeld:**

Als u een status hebt met de naam MyState en een variabele met de naam vMyVar:

- \$(vMyVar) breidt de variabele in de standaardstatus uit.
- \$({MyState} vMyVar) breidt de variabele in de status MyState uit.

# 8.20 Bladwijzers

De huidige selecties kunnen voor later gebruik worden opgeslagen als bladwijzers. Met bladwijzers worden selecties vastgelegd in alle statussen die zijn gedefinieerd in een QlikView-document. Bij het activeren van een bladwijzer worden de selecties in alle statussen toegepast.

# Bladwijzertypen

Er zijn verschillende typen bladwijzers:

- <sup>l</sup> **Documentbladwijzers**: worden opgeslagen in het QlikView-document. Deze zijn altijd beschikbaar voor iedereen die het document lokaal of vanaf een QlikView Server opent.
- **· Gebruikersbladwijzer**: worden apart opgeslagen op de computer van de gebruiker. Deze zijn alleen beschikbaar voor de gebruiker die ze heeft gemaakt op de computer waarop ze werden gemaakt. Als het document wordt verplaatst of een andere naam krijgt, gaan alle persoonlijke bladwijzers van het document verloren.
- <sup>l</sup> **Persoonlijke serverbladwijzers**: zijn alleen beschikbaar voor geverifieerde gebruikers die via QlikView Server werken met een document. Ze worden opgeslagen in een locatie op de server en zijn toegankelijk voor de gebruiker vanaf elke computer waarop hij of zij correct is aangemeld.
- <sup>l</sup> **Gedeelde serverbladwijzers**: zijn alleen beschikbaar voor geverifieerde gebruikers die via QlikView Server werken met een document. Elke gebruiker die een persoonlijke serverbladwijzer maakt, kan aangeven dat de bladwijzer mag worden gedeeld met andere gebruikers. Deze objecten zijn dan beschikbaar voor andere gebruikers. Gedeelde serverbladwijzers worden net als persoonlijke bladwijzers opgeslagen op een locatie op de server.

<sup>l</sup> **Tijdelijke bladwijzers**: worden gemaakt door QlikView bij gebruik van sommige functies, zoals **E-mail met bladwijzer als koppeling** en Document Chain. Deze zijn alleen beschikbaar bij het werken met een document op QlikView Server en alleen voor geverifieerde gebruikers.

*Als u wijzigingen aanbrengt in het gegevensmodel, werken bestaande bladwijzers mogelijk niet meer, zelfs als u dezelfde veldnamen blijft gebruiken. Als u bijvoorbeeld de optie Altijd één geselecteerde waarde inschakelt in de eigenschappen van Keuzelijsten .*

# Dialoogvenster Bladwijzer toevoegen

De huidige status van selecties kan worden opgeslagen als bladwijzer door **Bladwijzer toevoegen** te kiezen in het menu **Bladwijzers** of door op Ctrl+B te drukken. Bladwijzers kunnen ook worden gemaakt via bladwijzerobjecten in de QlikView-opmaak. Als u dit doet, wordt het dialoogvenster **Bladwijzer toevoegen** weergegeven.

Het dialoogvenster kan enigszins verschillen, afhankelijk van of de gebruiker werkt met een lokaal document of een document op de QlikView Server. We beschrijven eerst het dialoogvenster voor lokale documenten, daarna beschrijven we de verschillen voor serverdocumenten.

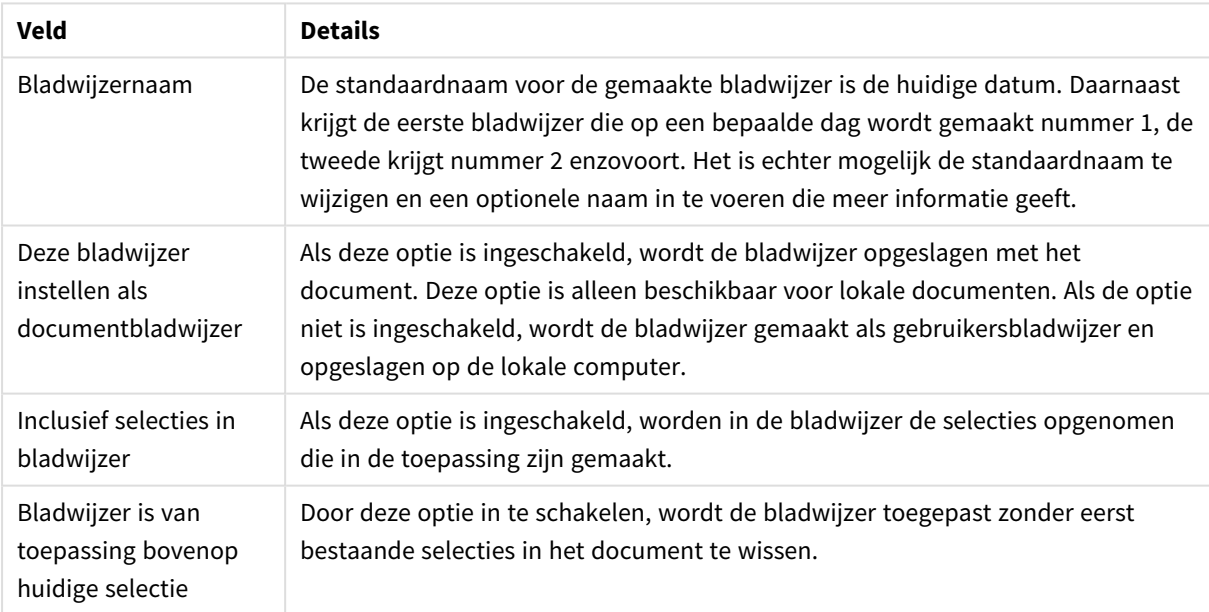

Bladwijzervelden

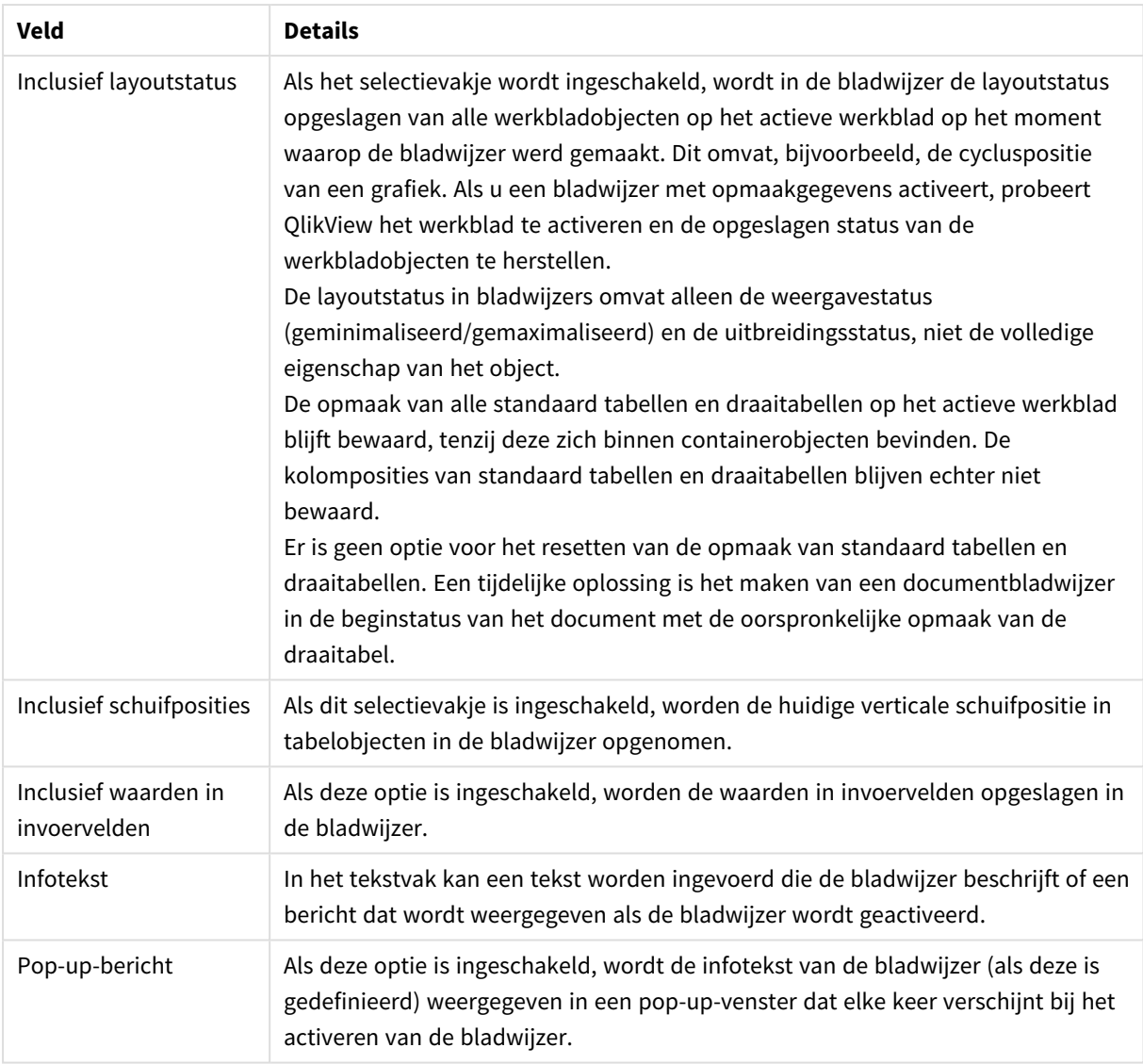

Verschillen voor serverdocumenten

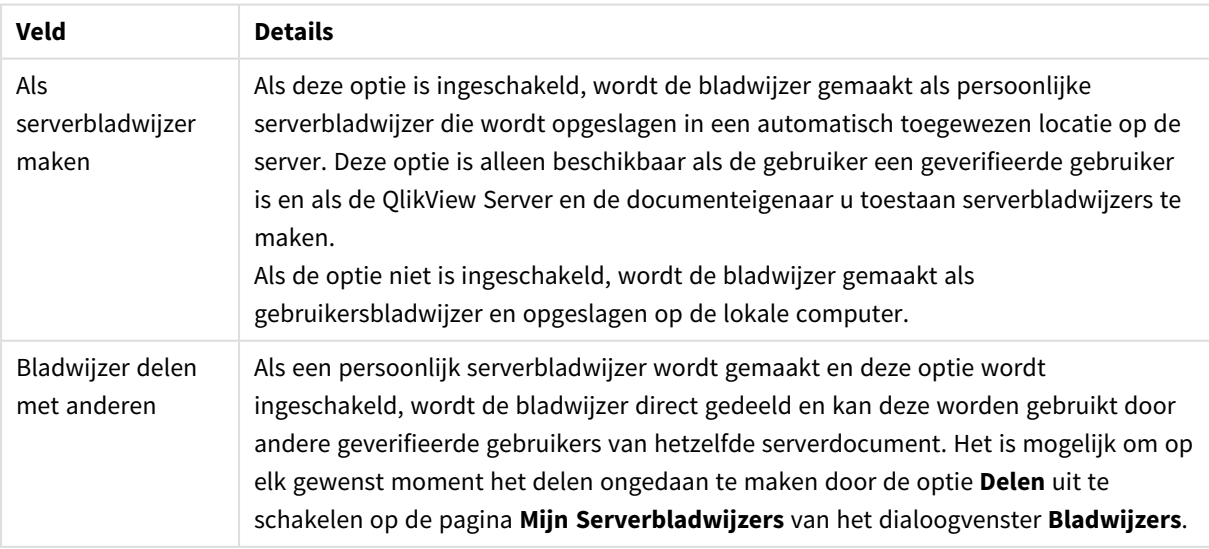

*De sorteervolgorde wordt niet opgeslagen in de bladwijzer. Deze wordt vervangen door de sorteervolgorde die is gedefinieerd in Eigenschappen bij het selecteren van een bladwijzer.*

# Bladwijzer verwijderen

Er wordt een trapsgewijs menu geopend waarbij de eerste tien documentbladwijzers worden weergegeven boven de eerste tien persoonlijke bladwijzers die voor het actieve document zijn gedefinieerd. U verwijdert een bladwijzer door deze te selecteren.

# Dialoogvenster Bladwijzers

U opent het dialoogvenster **Bladwijzers** door te klikken op **Meer...** in het menu **Bladwijzers**. Het dialoogvenster is verdeeld in twee tabbladen (lokale documenten) of vijf tabbladen (serverdocumenten), een voor documentbladwijzers, een voor gebruikersbladwijzers, een voor de persoonlijke serverbladwijzers (alleen voor serverdocumenten), een voor de gedeelde bladwijzers van andere gebruikers (alleen voor serverdocumenten) en een voor tijdelijke bladwijzers (alleen voor serverdocumenten).

Boven in het dialoogvenster ziet u een lijst met alle bladwijzers die momenteel zijn gedefinieerd voor het QlikView-document. De bladwijzers worden beschreven en kunnen worden gesorteerd op diverse kolommen:

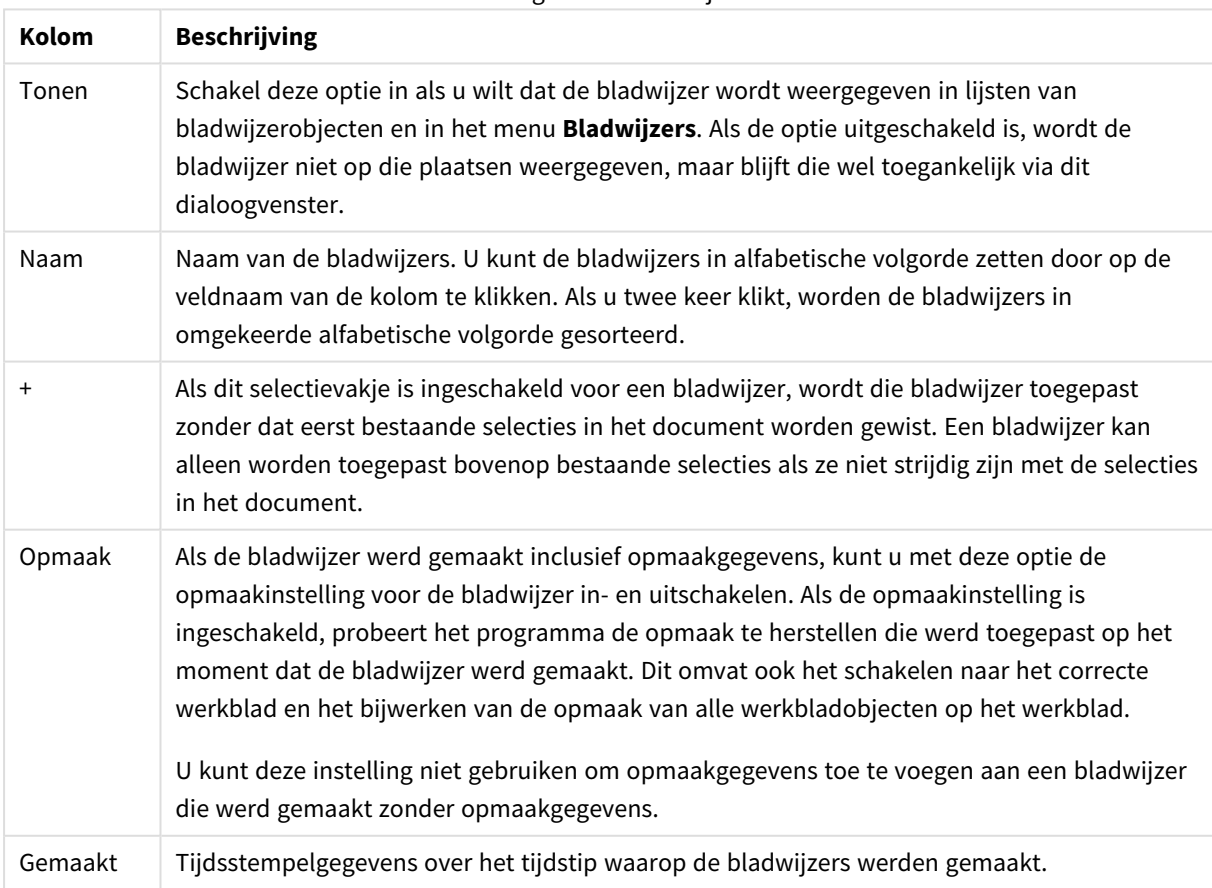

Dialoogvenster Bladwijzers

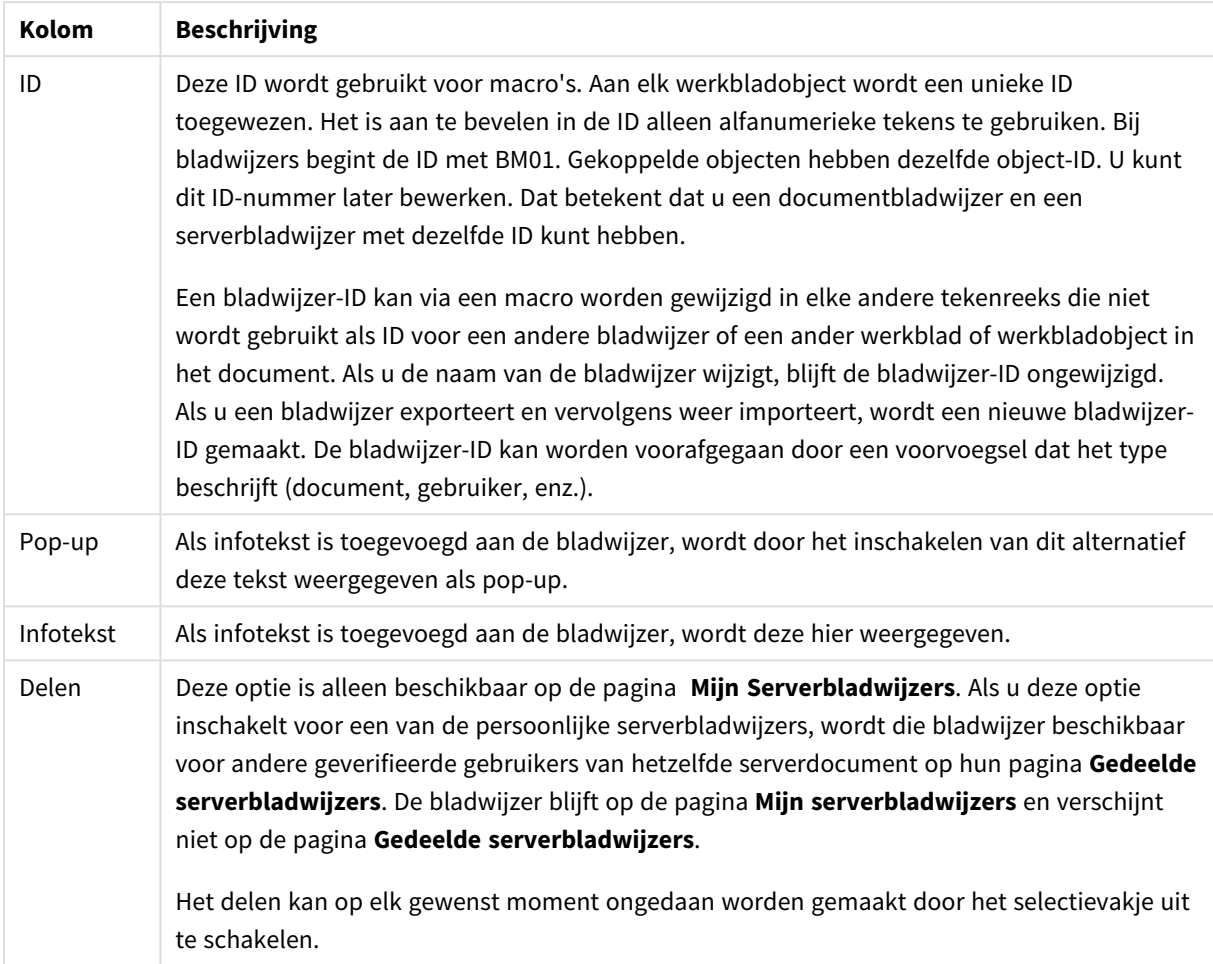

Onder aan het dialoogvenster vindt u een aantal knoppen waarmee u acties kunt uitvoeren met de bladwijzers die in de lijst erboven zijn geselecteerd.

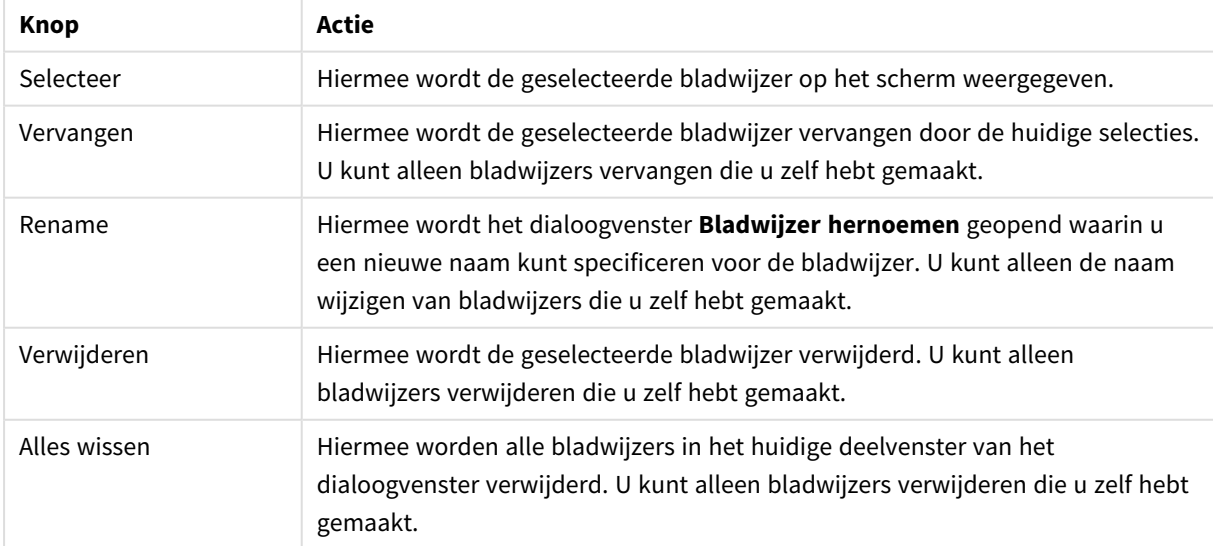

## Knoppen in het dialoogvenster Bladwijzers

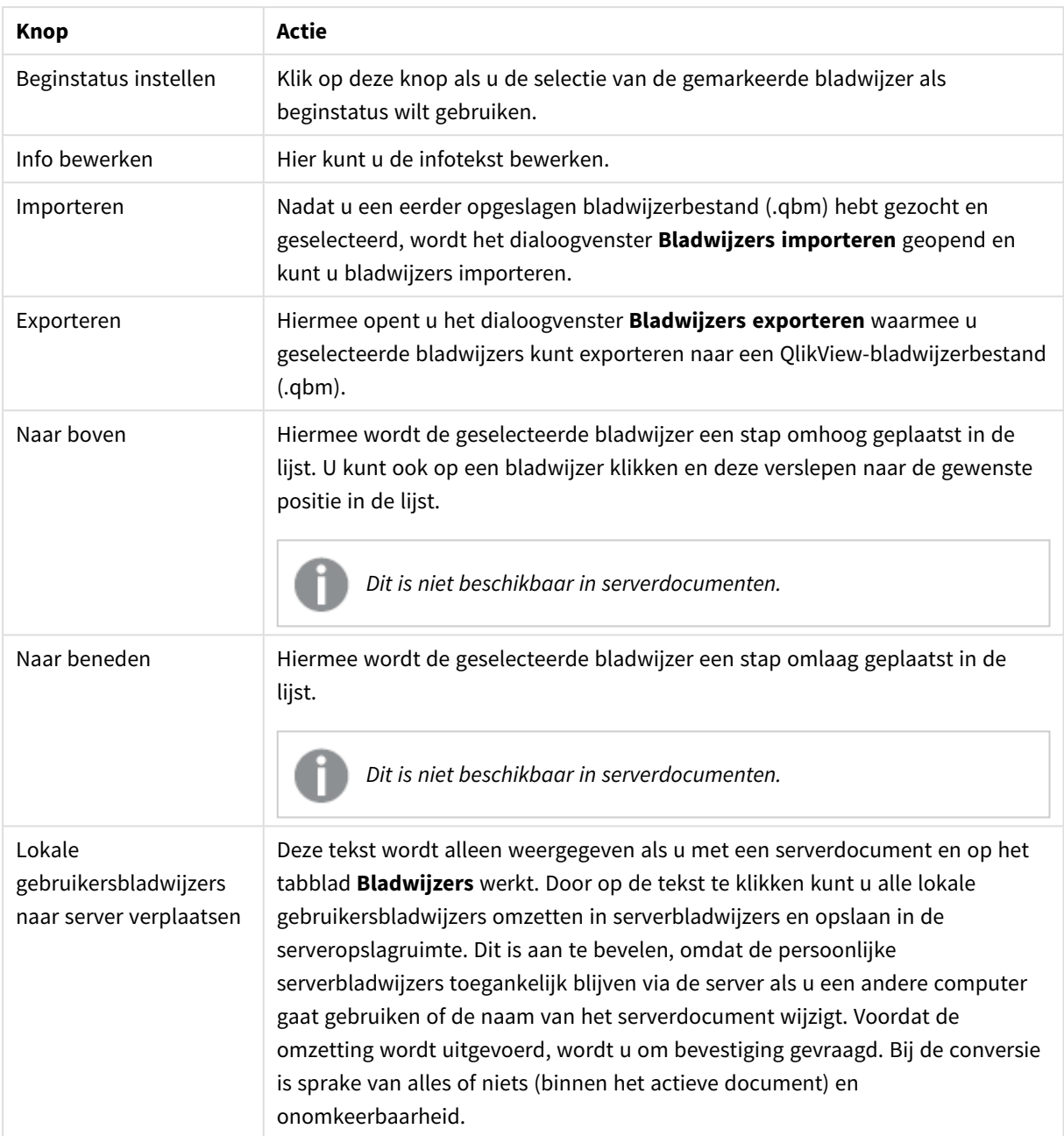

# Bladwijzer(s) exporteren

Het dialoogvenster **Bladwijzers exporteren** bevat een lijst met alle bladwijzers die zijn gedefinieerd in het huidige document. Alleen de bladwijzers met een vinkje worden opgenomen in het bestand met geëxporteerde bladwijzers (.qbm).

Als u op **OK** klikt, wordt u gevraagd een naam en een locatie op te geven voor het bladwijzerbestand. Het opgeslagen bladwijzerbestand kunt u later weer gebruiken of aan andere gebruikers van hetzelfde QlikViewdocument distribueren.

# Bladwijzers importeren

Bladwijzers worden geïmporteerd in een bladwijzerbestand door **Importeren...** te kiezen in het menu **Bladwijzers**. Hiermee opent u een dialoogvenster waarmee u naar een bladwijzerbestand van QlikView kunt bladeren om dit vervolgens te selecteren (met extensie .qbm). Het dialoogvenster **Bladwijzer importeren** wordt vervolgens weergegeven.

In het dialoogvenster **Bladwijzers importeren** vindt u een lijst met alle bladwijzers die zich in het geselecteerde bladwijzerbestand bevinden.

*Bladwijzers moet u alleen importeren in een QlikView-document met velden en veldwaarden waarnaar de bladwijzers verwijzen.*

- <sup>l</sup> **Te importeren bladwijzers**: Aan de linkerkant worden alle bladwijzers weergegeven die in het bladwijzerbestand zijn gedefinieerd.
- <sup>l</sup> **Te importeren bladwijzers**: Aan de rechterkant wordt een lijst weergegeven met bestaande gebruikersbladwijzers of documentbladwijzers in het document. Bladwijzers moeten worden geïmporteerd als een gebruikersbladwijzer of een documentbladwijzer. Met de keuzerondjes boven in het dialoogvenster kunt u bepalen hoe de bladwijzer wordt geïmporteerd.
- <sup>l</sup> **Importeren**: Markeer een of meer bladwijzers in de lijst **Te importeren bladwijzers** en druk op de knop om deze te importeren.
- <sup>l</sup> **Naam wijzigen**: Hiermee wordt het dialoogvenster **Bladwijzer hernoemen** geopend waarin een nieuwe naam kan worden opgegeven voor de gemarkeerde bladwijzer voordat deze wordt geïmporteerd.

# Alternatieve statussen en bladwijzers

Met bladwijzers worden selecties vastgelegd in alle statussen die zijn gedefinieerd in het QlikView-document. Bij het activeren van een bladwijzer worden de selecties in alle statussen toegepast.

Het is mogelijk om gebruik te maken van specifieke statussen die zijn opgenomen in een bladwijzer binnen een uitdrukking. Deze uitdrukking berekent bijvoorbeeld Verkoop voor de set die is gegenereerd door de selecties die zijn gedefinieerd in bladwijzer BM01 voor de status 'Groep 1'.

## **Voorbeeld:**

## **sum**({[Group 1]::BM01} Sales)

*Bladwijzers die verwijzen naar een status die niet langer bestaat (de status is verwijderd door een ontwikkelaar), negeren de ontbrekende status(sen).*

# 9 Scriptsyntaxis en grafiekfuncties

In het script worden de namen gedefinieerd van de desbetreffende gegevensbron, tabellen en velden die bij de logica betrokken zijn. Daarnaast worden de velden in de definitie van de toegangsrechten in het script gedefinieerd.

Het script bestaat uit een aantal opdrachten die achter elkaar worden uitgevoerd.

De syntaxis van de QlikView-opdrachtregel en de scriptsyntaxis worden beschreven in een notatie die het Backus-Naur-formalisme of BNF-code wordt genoemd.

Als een nieuw QlikView-bestand wordt gemaakt, worden de eerste regels met code automatisch gegenereerd. De standaardwaarden van deze variabelen voor getalinterpretatie worden afgeleid van de landinstellingen in het besturingssysteem.

In het script wordt de naam gedefinieerd van de gegevensbron, tabellen en velden die de logica omvat. Het script bestaat uit een aantal scriptopdrachten en sleutelwoorden die achter elkaar worden uitgevoerd.

Voor een tabelbestand met komma's, tabs of puntkomma's als scheidingsteken kan de **LOAD**-opdracht worden gebruikt. Met de **LOAD**-opdracht worden standaard alle velden in het bestand geladen.

Een algemene database moet worden benaderd met behulp van Microsoft ODBC. Daar worden standaard SQLopdrachten voor gebruikt. De juiste SQL-syntaxis kan per ODBC-stuurprogramma verschillen.

Alle scriptopdrachten moeten met een puntkomma "**;**" worden afgesloten.

Een gedetailleerde beschrijving van de scriptsyntaxis vindt u via de onderwerpen in dit hoofdstuk.

# 9.1 Wat is het Backus-Naur-formalisme?

De syntaxis van de QlikView-opdrachtregel en de scriptsyntaxis worden beschreven in een notatie die het Backus-Naur-formalisme of de BNF-code wordt genoemd.

De volgende tabel biedt een lijst met symbolen die worden gebruikt in BNF-code, met een beschrijving van hoe zij worden geïnterpreteerd:

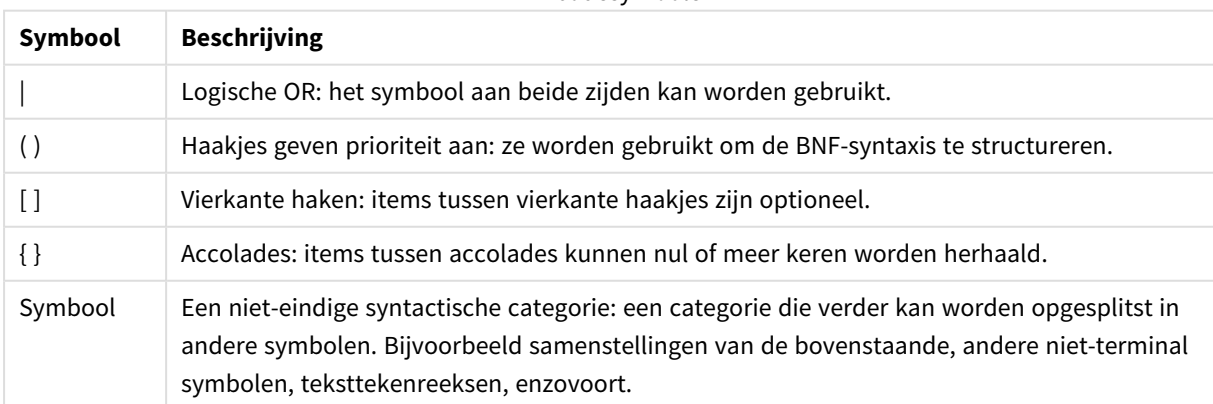

BNF-codesymbolen

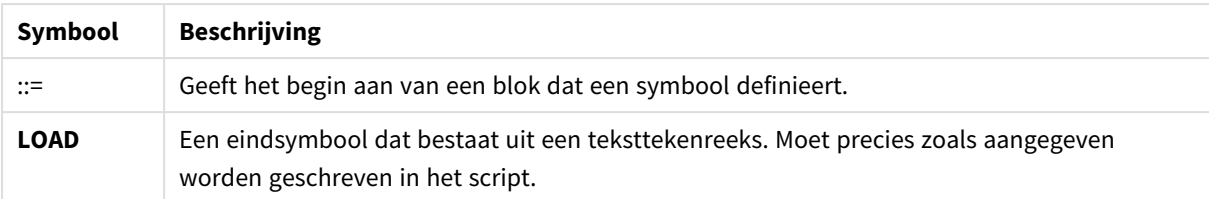

Alle eindsymbolen worden afdrukt in een **vetgedrukt** lettertype. Bijvoorbeeld: "(" moet worden geïnterpreteerd als een haakje dat prioriteit aangeeft, terwijl "**(**" moet worden geïnterpreteerd als een teken dat moet worden afgedrukt in het script.

### **Voorbeeld:**

De omschrijving van de alias-opdracht is:

**alias** fieldname **as** aliasname { , fieldname **as** aliasname}

Dit moet worden geïnterpreteerd als de teksttekenreeks "alias", gevolgd door een willekeurige veldnaam, gevolgd door de teksttekenreeks "as", gevolgd door een willekeurige aliasnaam. Elk aantal aanvullende combinaties van "fieldname as alias" kan worden gegeven, gescheiden door komma's.

De volgende opdrachten zijn correct:

```
alias a as first;
alias a as first, b as second;
alias a as first, b as second, c as third;
De volgende opdrachten zijn niet correct:
```
alias a as first b as second; alias a as first  $\{$ , b as second  $\};$ 

# 9.2 Functies

Een functie is een soort procedure of routine waarmee een specifieke taak wordt uitgevoerd op gegevens in documenten. QlikView biedt enkele honderden functies die kunnen worden gebruikt voor verschillende doeleinden, zoals: het uitvoeren van berekeningen, het interpreteren van gegevens of systeeminformatie, het bepalen van voorwaarden, enzovoort.

Veel functies kunnen zowel worden gebruikt in de editor voor het laden van gegevens en in grafieken. Sommige functies zijn specifiek voor grafieken (grafiekfuncties) en andere zijn specifiek voor de editor voor het laden van gegevens (scriptfuncties).

Functies worden vaak, maar niet altijd, gebruikt in uitdrukkingen.

De volgende lijst bevat enkele voorbeelden van functies:

- **Max:** een aggregatiefunctie die kan worden gebruikt in scripts en grafieken. Bijvoorbeeld: **Max(Sales)** berekent de hoogste waarde in het veld Sales.
- **· IF:** een voorwaardelijke functie die kan worden gebruikt in scripts en grafieken.

Bijvoorbeeld: **IF(Amount>0, 'OK','Alarm')** bepaalt of aan de voorwaarde 'is de waarde van Amount groter dan nul?' wordt voldaan. Als dat het geval is, wordt OK weergegeven, anders wordt Alarm weergegeven.

<sup>l</sup> **Date#**: een interpretatiefunctie die kan worden gebruikt in scripts en grafieken. Zo neemt bijvoorbeeld **Date#(A)** de invoerwaarde **A** en evalueert deze als een datum.

# 9.3 Scriptopdrachten en sleutelwoorden

Het QlikView-script bestaat uit een aantal opdrachten. Een opdracht kan een normale scriptopdracht of een scriptbesturingsopdracht zijn. Bepaalde opdrachten kunnen worden voorafgegaan door prefixen.

Normale opdrachten worden over het algemeen gebruikt om gegevens op een bepaalde manier te manipuleren. Deze opdrachten kunnen worden geschreven op een willekeurig aantal regels in het script en moeten altijd worden afgesloten met een puntkomma (;).

Besturingsopdrachten worden gebruikt om het verloop van de scriptuitvoering te besturen. Elke zin van een besturingsopdracht moet op één scriptregel blijven en kan worden afgesloten met een puntkomma of een regeleinde.

Prefixen kunnen worden toegevoegd aan normale opdrachten, maar nooit aan besturingsopdrachten. De prefixen **when** en **unless** kunnen wel als suffix bij enkele specifieke clausules van besturingsopdrachten worden gebruikt.

In de volgende sectie vindt u een alfabetisch overzicht van alle scriptopdrachten, besturingsopdrachten en prefixen.

Bij het typen van sleutelwoorden in het script kunt u elke combinatie van hoofdletters en kleine letters gebruiken. Gebruikte namen van velden en variabelen in de opdrachten zijn echter hoofdlettergevoelig.

# Scriptbesturingsopdrachten

Het QlikView-script bestaat uit een aantal opdrachten. Een opdracht kan een normale scriptopdracht of een scriptbesturingsopdracht zijn.

Besturingsopdrachten worden gebruikt om het verloop van de scriptuitvoering te besturen. Elke zin van een besturingsopdracht moet op één scriptregel blijven en kan worden afgesloten met een puntkomma of een regeleinde.

Prefixen zijn nooit van toepassing op besturingsopdrachten, met uitzondering van de prefixen **when** en **unless**, die bij een aantal specifieke besturingsopdrachten kunnen worden gebruikt.

Bij het typen van sleutelwoorden in het script kunt u elke combinatie van hoofdletters en kleine letters gebruiken.

# Overzicht van scriptbesturingsopdrachten

Elke functie wordt verder beschreven na het overzicht. U kunt ook in de syntaxis op de functienaam klikken om meteen naar de details van die specifieke functie te gaan.

### **Call**

De besturingsopdracht **call** roept een subroutine aan die door een vorige **sub**-opdracht is gedefinieerd.

```
Call name ( [ paramlist ])
```
#### **Do..loop**

De besturingsopdracht **do..loop** is een herhalingsconstructie voor gebruik in scripts waarmee één of meer opdrachten worden uitgevoerd totdat of terwijl aan een logische voorwaarde wordt voldaan.

```
Do..loop [ ( while | until ) condition ] [statements]
[exit do [ ( when | unless ) condition ] [statements]
loop [ ( while | until ) condition ]
```
### **Exit script**

Met deze besturingsopdracht wordt de uitvoering van het script stopgezet. Deze opdracht kan overal in het script worden ingevoegd.

**Exit [script](#page-964-0)**[ (**when** | **unless**) condition ]

#### **For each ..next**

De besturingsopdracht **for each..next** is een herhalingsconstructie voor gebruik in scripts waarmee een of meer opdrachten worden uitgevoerd voor elke waarde in een door komma's gescheiden lijst. De opdrachten in de lus tussen **for** en **next** worden uitgevoerd voor elke waarde van de lijst.

```
For each..next var in list
[statements]
[exit for [ ( when | unless ) condition ]
[statements]
next [var]
```
#### **For..next**

De besturingsopdracht **for..next** is een herhalingsconstructie voor gebruik in scripts met een teller. De opdrachten in de lus tussen **for** en **next** worden uitgevoerd voor elke waarde van de tellervariabele tussen (en met inbegrip van) de opgegeven onder- en bovengrens.

```
For..next counter = expr1 to expr2 [ stepexpr3 ]
[statements]
[exit for [ ( when | unless ) condition ]
[statements]
Next [counter]
```
### **If..then**

De besturingsopdracht **if..then** is een constructie voor scriptselectie waarmee de uitvoering van het script, afhankelijk van één of meer logische voorwaarden, op verschillende manieren kan verlopen.

*Omdat de opdracht if..then een besturingsopdracht is en dus wordt afgesloten door een puntkomma of het einde van een regel, mag geen van de vier mogelijke clausules (if..then, elseif..then, else en end if) het regeleinde overschrijden.*

```
If..then..elseif..else..end if condition then
  [ statements ]
{ elseif condition then
 [ statements ] }
[ else
 [ statements ] ]
end if
```
## **Sub**

De besturingsopdracht **sub..end sub** geeft een subroutine aan die vanuit een **call**-opdracht kan worden aangeroepen.

**[Sub..end](#page-970-0) sub** name [ **(** paramlist **)**] statements **end sub**

### **Switch**

De besturingsopdracht **switch** is een constructie voor scriptselectie waarmee de uitvoering van het script, afhankelijk van de waarde van een uitdrukking, op verschillende manieren kan verlopen.

```
Switch..case..default..end switch expression {case valuelist [ statements ]}
[default statements] end switch
```
## Call

De besturingsopdracht **call** roept een subroutine aan die door een vorige **sub**-opdracht is gedefinieerd.

### **Syntaxis:**

```
Call name ( [ paramlist ])
```
### **Argumenten:**

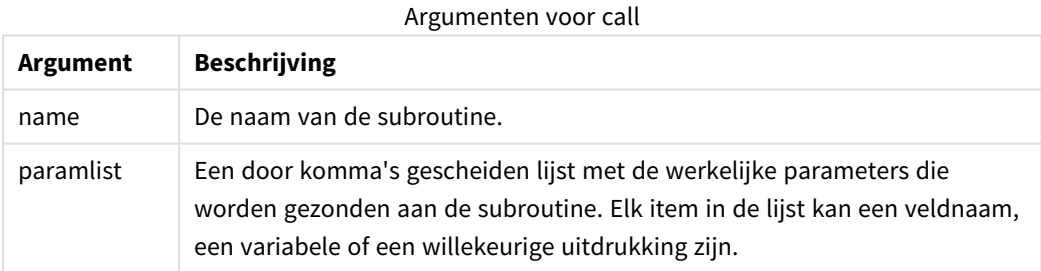

De subroutine die wordt opgeroepen door een **call**-opdracht moet op een eerdere positie in het script door een **sub** zijn gedefinieerd.

Parameters worden gekopieerd naar de subroutine en, als de parameter in de **call**-opdracht een variabele is en geen uitdrukking, bij het beëindigen van de subroutine weer teruggekopieerd.

## **Beperkingen:**

Aangezien de **call**-opdracht een besturingsopdracht is en dus wordt afgesloten door een puntkomma of het einde van een regel, mag de opdracht niet op meerdere regels staan.

### **Example 1:**

```
// Example 1
Sub INCR (I,J)
      I = I + 1Exit Sub when I < 10J = J + 1End Sub
Call INCR (X,Y)
Example 2:
// Example 2 - List all QV related files on disk
```

```
sub DoDir (Root)
      For Each Ext in 'qvw', 'qvo', 'qvs', 'qvt', 'qvd', 'qvc'
            For Each File in filelist (Root&'\*.' &Ext)
                   LOAD
                         '$(File)' as Name, FileSize( '$(File)' ) as
                         Size, FileTime( '$(File)' ) as FileTime
                         autogenerate 1;
            Next File
      Next Ext
      For Each Dir in dirlist (Root&'\*' )
            Call DoDir (Dir)
```
Next Dir

<span id="page-963-0"></span>End Sub Call DoDir ('C:')

## Do..loop

De besturingsopdracht **do..loop** is een herhalingsconstructie voor gebruik in scripts waarmee één of meer opdrachten worden uitgevoerd totdat of terwijl aan een logische voorwaarde wordt voldaan.

### **Syntaxis:**

```
Do [ ( while | until ) condition ] [statements]
[exit do [ ( when | unless ) condition ] [statements]
loop[ ( while | until ) condition ]
```
*Omdat de opdracht do..loop een besturingsopdracht is en dus wordt afgesloten door een* puntkomma of het einde van een regel, mag geen van de drie mogelijke clausules ervan (do, exit do *en loop) de regelgrens overschrijden.*

## **Argumenten:**

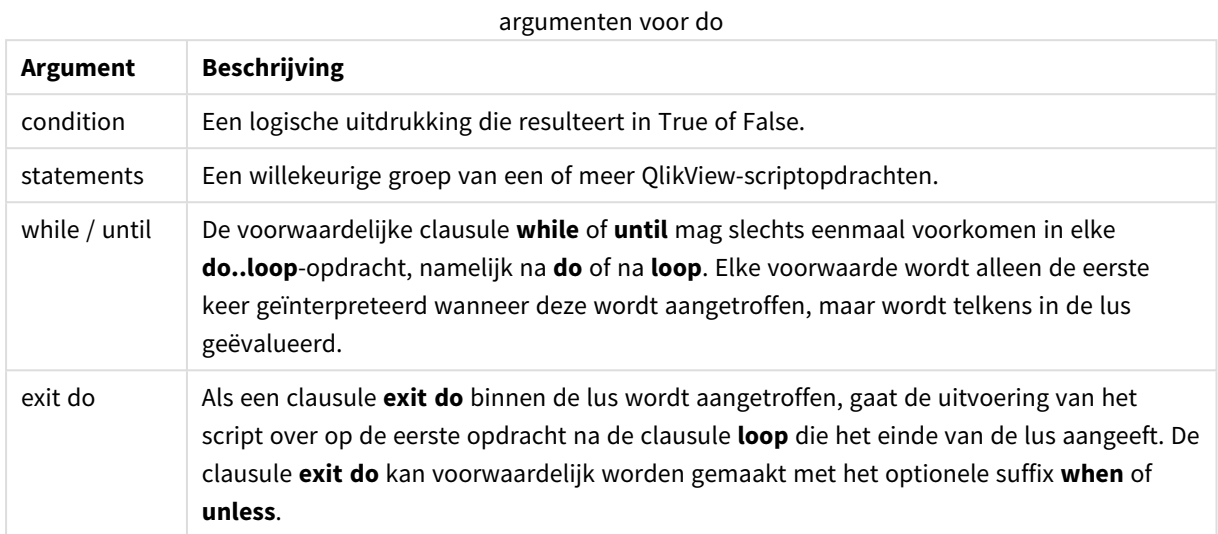

## **Voorbeeld:**

```
// LOAD files file1.csv..file9.csv
Set a=1;
Do while a<10
LOAD * from file$(a).csv;
Let a=a+1;
Loop
```
## <span id="page-964-0"></span>Exit script

Met deze besturingsopdracht wordt de uitvoering van het script stopgezet. Deze opdracht kan overal in het script worden ingevoegd.

### **Syntaxis:**

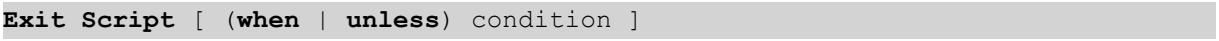

Aangezien de **exit script**-opdracht een besturingsopdracht is en dus wordt afgesloten door een puntkomma of het einde van een regel, mag de opdracht niet op meerdere regels staan.

### **Argumenten:**

**Argument Beschrijving** condition | Een logische uitdrukking die resulteert in True of False. when / unless De opdracht **exit script** kan voorwaardelijk worden gemaakt met de optionele clausule **when** of **unless**. Argumenten voor exit script

### **Voorbeelden:**

//Exit script Exit Script;

```
//Exit script when a condition is fulfilled
Exit Script when a=1
```
## <span id="page-965-0"></span>For..next

De besturingsopdracht **for..next** is een herhalingsconstructie voor gebruik in scripts met een teller. De opdrachten in de lus tussen **for** en **next** worden uitgevoerd voor elke waarde van de tellervariabele tussen (en met inbegrip van) de opgegeven onder- en bovengrens.

### **Syntaxis:**

```
For counter = expr1 to expr2 [ step expr3 ]
[statements]
[exit for [ ( when | unless ) condition ]
[statements]
Next [counter]
```
De uitdrukkingen *expr1*, *expr2* en *expr3* worden alleen de eerste keer dat de lus wordt ingevoerd geëvalueerd. De waarde van de tellervariabele kan worden gewijzigd door opdrachten binnen de lus. Dit is echter met het oog op de gebruikelijke manier van programmeren niet aan te raden.

Als een clausule **exit for** binnen de lus wordt aangetroffen, gaat de uitvoering van het script over op de eerste opdracht na de clausule **next** die het einde van de lus aangeeft. De clausule **exit for** kan voorwaardelijk worden gemaakt met het optionele suffix **when** of **unless**.

*Omdat de opdracht for..next een besturingsopdracht is en dus wordt afgesloten door een puntkomma of het einde van een regel, mag geen van de drie mogelijke clausules ervan (for..to..step, exit for en next) de regelgrens overschrijden.*

### **Argumenten:**

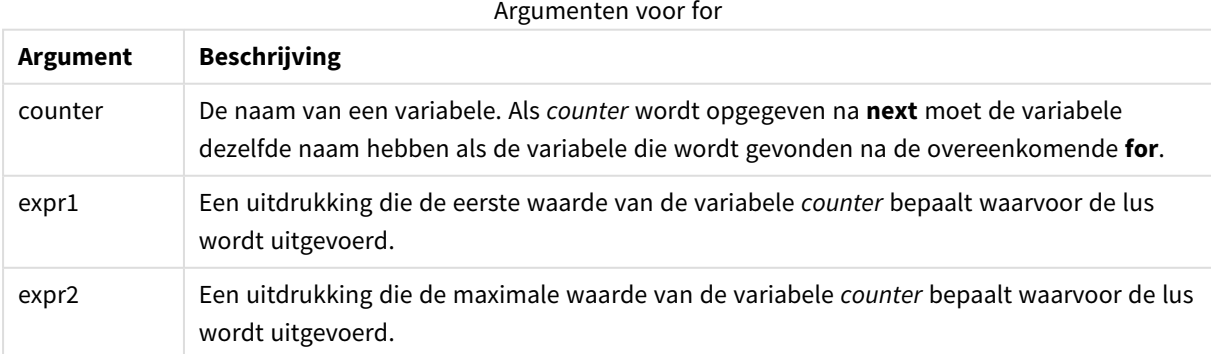

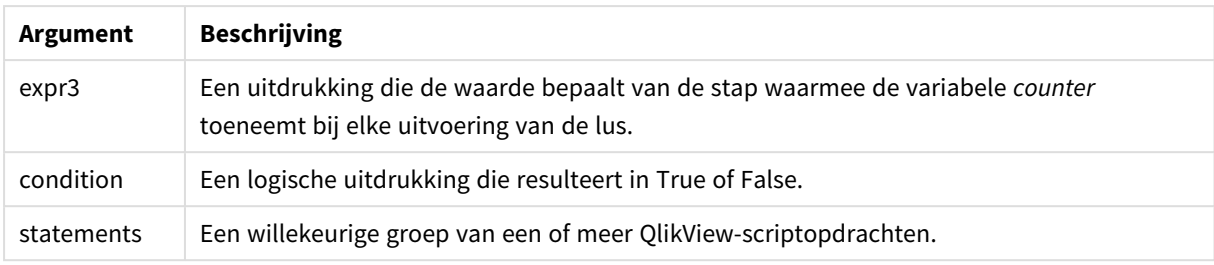

### **Example 1: Een reeks van bestanden laden**

```
// LOAD files file1.csv..file9.csv
for a=1 to 9
      LOAD * from file$(a).csv;
```
next

### **Example 2: Een willekeurig aantal bestanden laden**

In dit voorbeeld gaan we ervan uit dat we de gegevensbestanden *x1.csv, x3.csv, x5.csv, x7.csv* en *x9.csv* hebben. Het laden wordt bij een willekeurig punt gestopt met de voorwaarde if rand( )<0.5 then.

```
for counter=1 to 9 step 2
```

```
set filename=x$(counter).csv;
if rand( )<0.5 then
      exit for unless counter=1
end if
LOAD a, b from $(filename);
```
<span id="page-966-0"></span>next

## For each..next

De besturingsopdracht **for each..next** is een herhalingsconstructie voor gebruik in scripts waarmee een of meer opdrachten worden uitgevoerd voor elke waarde in een door komma's gescheiden lijst. De opdrachten in de lus tussen **for** en **next** worden uitgevoerd voor elke waarde van de lijst.

### **Syntaxis:**

Door een speciale syntaxis kunnen lijsten worden gegenereerd met namen van bestanden en mappen in de huidige map.

```
for each var in list
[statements]
[exit for [ ( when | unless ) condition ]
[statements]
next [var]
```
## **Argumenten:**

**Argument Beschrijving** var De naam van een scriptvariabele die een nieuwe waarde uit de lijst ophaalt, telkens wanneer de lus wordt uitgevoerd. Als **var** wordt opgegeven na **next** moet de variabele dezelfde naam hebben als de variabele die wordt gevonden na de overeenkomende **for each**. Voor alle argumenten

De waarde van de **var** kan worden gewijzigd door opdrachten binnen de lus. Dit is echter met het oog op de gebruikelijke manier van programmeren niet aan te raden.

Als een clausule **exit for** binnen de lus wordt aangetroffen, gaat de uitvoering van het script over op de eerste opdracht na de clausule **next** die het einde van de lus aangeeft. De clausule **exit for** kan voorwaardelijk worden gemaakt met het optionele suffix **when** of **unless**.

*Omdat de opdracht for each..next een besturingsopdracht is en dus wordt afgesloten door een* puntkomma of het einde van een regel, mag geen van de drie mogelijke clausules ervan (for each, *exit for en next) de regelgrens overschrijden.*

### **Syntaxis:**

```
list := item { , item }
item := constant | (expression) | filelist (mask) | dirlist (mask) |
fieldvaluelist (fieldname)
```
### Argumenten voor list

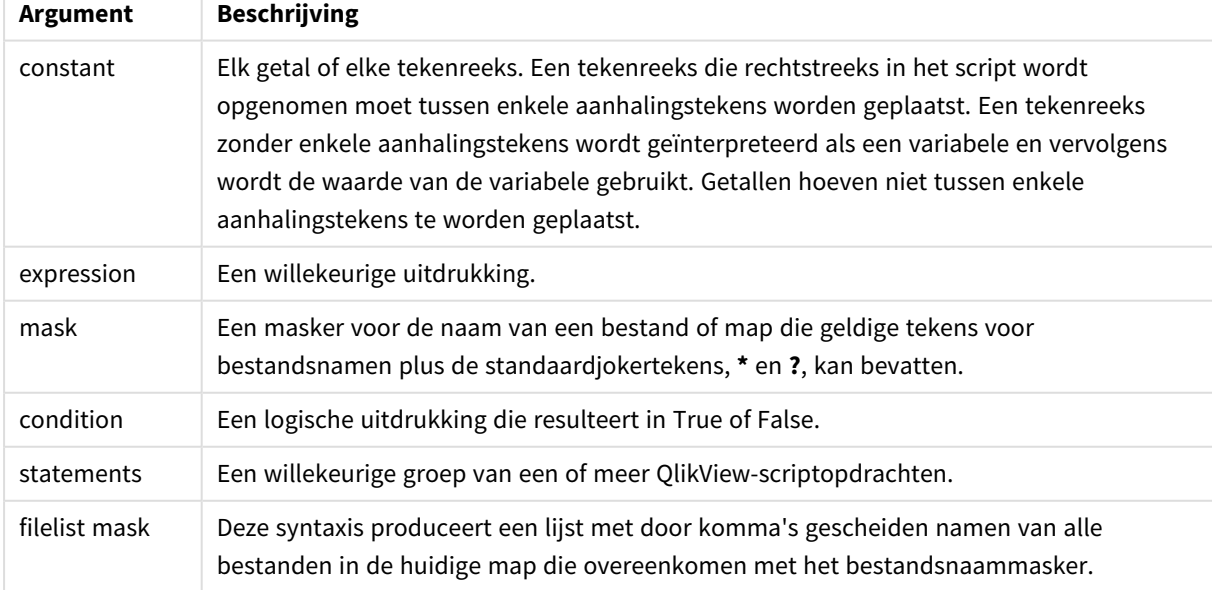

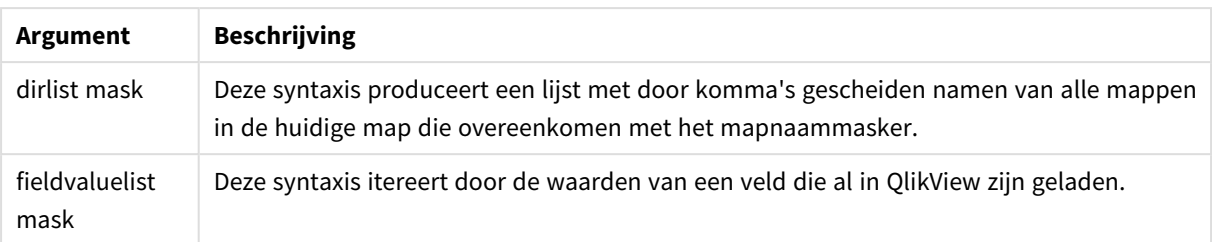

*De Qlik Connectoren van internetopslagprovider en andere DataFiles-verbindingen bieden geen ondersteuning voor filtermaskeringen die jokertekens (\* en ?) gebruiken.*

### **Example 1: Een lijst van bestanden laden**

```
// LOAD the files 1.csv, 3.csv, 7.csv and xyz.csv for each a in 1,3,7,'xyz' LOAD * from
file$(a).csv; next
```
### **Example 2: Een lijst van bestanden maken op schijf**

Via dit voorbeeld wordt een lijst met alle aan QlikView gerelateerde bestanden in een map geladen.

sub DoDir (Root) for each Ext in 'qvw', 'qva', 'qvo', 'qvs', 'qvc', 'qvd' for each File in filelist (Root&'\\*.' &Ext) LOAD '\$(File)' as Name, FileSize( '\$(File)' ) as Size, FileTime( '\$(File)' ) as FileTime autogenerate 1; and  $next$  File are next Ext for each Dir in dirlist (Root&'\\*') call DoDir (Dir) next Dir end sub call DoDir ('C:')

### **Example 3: Itereren door de waarden van een veld**

Dit voorbeeld itereert door de waarden van geladen waarden van FIELD en genereert een nieuw veld, NEWFIELD. Voor elke waarde van FIELD, worden twee NEWFIELD-records gemaakt.

load \* inline [ FIELD one two three ]; FOR Each a in FieldValueList('FIELD') LOAD '\$(a)' &'-'&RecNo() as NEWFIELD AutoGenerate 2; NEXT a De resulterende tabel ziet er als volgt uit:

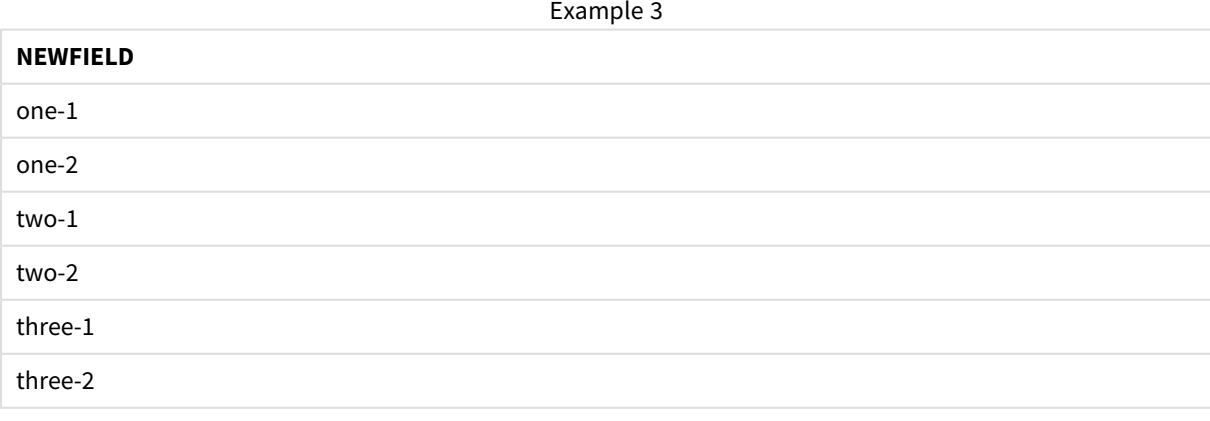

# <span id="page-969-0"></span>If..then..elseif..else..end if

De besturingsopdracht **if..then** is een constructie voor scriptselectie waarmee de uitvoering van het script, afhankelijk van één of meer logische voorwaarden, op verschillende manieren kan verlopen.

Besturingsopdrachten worden gebruikt om het verloop van de scriptuitvoering te besturen. Gebruik in een diagramuitdrukking de voorwaardefunctie **if**.

### **Syntaxis:**

```
If condition then
  [ statements ]
{ elseif condition then
 [ statements ] }
[ else
 [ statements ] ]
end if
```
Omdat de opdracht **if..then** een besturingsopdracht is en dus wordt afgesloten door een puntkomma of het einde van een regel, mag geen van de vier mogelijke clausules (**if..then**, **elseif..then**, **else** en **end if**) het regeleinde overschrijden.

### **Argumenten:**

Argumenten voor if

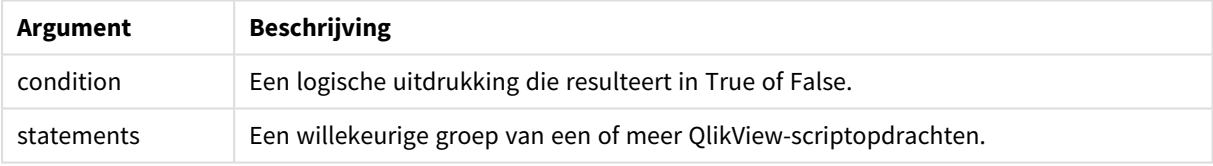

### **Example 1:**

```
if a=1 then
```
LOAD \* from abc.csv; SQL SELECT e, f, g from tab1;

end if

### **Example 2:**

if a=1 then; drop table xyz; end if;

#### **Example 3:**

```
if x>0 then
      LOAD * from pos.csv;
elseif x<0 then
      LOAD * from neg.csv;
else
```
LOAD \* from zero.txt;

<span id="page-970-0"></span>end if

## Sub..end sub

De besturingsopdracht **sub..end sub** geeft een subroutine aan die vanuit een **call**-opdracht kan worden aangeroepen.

### **Syntaxis:**

**Sub** name [ **(** paramlist **)**] statements **end sub**

De argumenten worden in de subroutine gekopieerd en, als de corresponderende parameter in de **call**opdracht een variabelenaam is, weer teruggekopieerd bij het verlaten van de subroutine.

Als een subroutine meer formele parameters heeft dan er aan daadwerkelijke parameters door een **call**opdracht worden doorgegeven, worden de overtollige parameters op NULL ingesteld en kunnen ze als lokale variabelen binnen de subroutine worden gebruikt.

Omdat de opdracht **sub** een besturingsopdracht is en dus wordt afgesloten door een puntkomma of het einde van een regel, mag geen van de twee mogelijke clausules (**sub** en **end sub**) de regelgrens overschrijden.

### **Argumenten:**

Argumenten voor sub

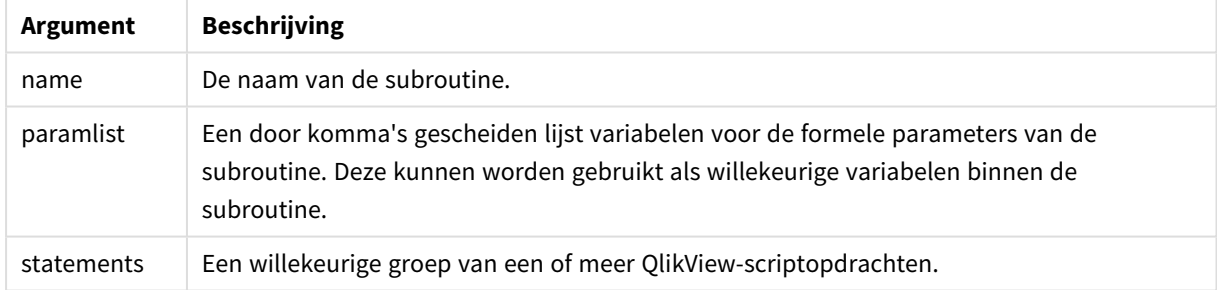

#### **Example 1:**

Sub INCR (I,J)  $I = I + 1$ Exit Sub when  $I < 10$  $J = J + 1$ End Sub Call INCR (X,Y)

#### **Example 2: - parameteroverdracht**

```
Sub ParTrans (A,B,C)
A=A+1B=B+1C=C+1End Sub
A=1X=1
```
#### $C=1$ Call ParTrans (A, (X+1)\*2)

Het resultaat van het bovenstaande is dat lokaal, binnen de subroutine, A wordt geïnitialiseerd op 1, B op 4 en C op NULL.

Bij het verlaten van de subroutine krijgt de globale variabele A de waarde 2 (teruggekopieerd van de subroutine). De tweede werkelijke parameter "(X+1)\*2" wordt niet teruggekopieerd omdat dit geen variabele is. Tot slot verandert de globale variabele C niet door de aanroep van de subroutine.

## <span id="page-971-0"></span>Switch..case..default..end switch

De besturingsopdracht **switch** is een constructie voor scriptselectie waarmee de uitvoering van het script, afhankelijk van de waarde van een uitdrukking, op verschillende manieren kan verlopen.

## **Syntaxis:**

```
Switch expression {case valuelist [ statements ]} [default statements] end
switch
```
*Omdat de opdracht switch een besturingsopdracht is en dus wordt afgesloten door een puntkomma* of het einde van een regel, mag geen van de vier mogelijke clausules (switch, case, default en end *switch) het regeleinde overschrijden.*

## **Argumenten:**

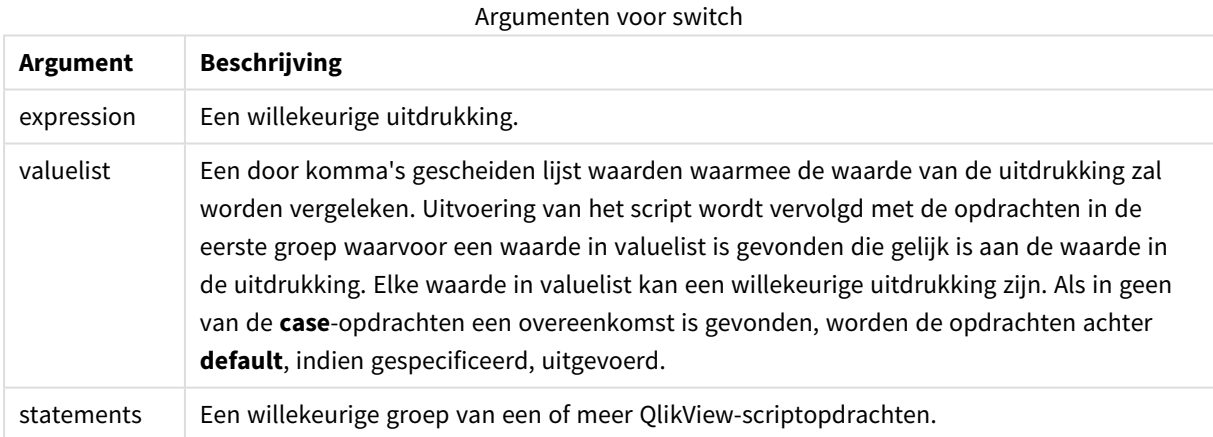

### **Voorbeeld:**

Switch I Case 1 LOAD '\$(I): CASE 1' as case autogenerate 1; Case 2 LOAD '\$(I): CASE 2' as case autogenerate 1; Default LOAD '\$(I): DEFAULT' as case autogenerate 1; End Switch
# Scriptprefixen

Prefixen kunnen worden toegevoegd aan normale opdrachten, maar nooit aan besturingsopdrachten. De prefixen **when** en **unless** kunnen wel als suffix bij enkele specifieke clausules van besturingsopdrachten worden gebruikt.

Bij het typen van sleutelwoorden in het script kunt u elke combinatie van hoofdletters en kleine letters gebruiken. Gebruikte namen van velden en variabelen in de opdrachten zijn echter hoofdlettergevoelig.

# Overzicht van scriptprefixen

Elke functie wordt verder beschreven na het overzicht. U kunt ook in de syntaxis op de functienaam klikken om meteen naar de details van die specifieke functie te gaan.

# **Add**

Het prefix **add** kan voor elke **LOAD**-, **SELECT**- of **map...using**-opdracht in het script worden geplaatst. Het prefix is alleen relevant tijdens gedeeltelijk opnieuw laden.

**[Add](#page-976-0)** [**only**] (loadstatement | selectstatement | mapstatement)

## **Buffer**

QVD-bestanden kunnen automatisch worden gemaakt en beheerd met behulp van het prefix **buffer**. Deze prefix kan worden gebruikt bij de meeste **LOAD**- en **SELECT**-opdrachten in een script. Hiermee wordt aangegeven dat QVD-bestanden worden gebruikt als cache/buffer om het resultaat van de opdracht op te slaan.

```
Buffer[(option [ , option])] ( loadstatement | selectstatement )
option::= incremental | stale [after] amount [(days | hours)]
```
## **Bundle**

Het **Bundle**-prefix wordt gebruikt om externe bestanden, zoals afbeeldings- of geluidsbestanden, of objecten die zijn verbonden aan een veldwaarde, op te nemen voor opslag in het QlikView-bestand.

**[Bundle](#page-979-0)** [**Info**] ( loadstatement | selectstatement)

## **Concatenate**

Als twee tabellen die u wilt aaneenschakelen verschillende sets velden hebben, kunt u aaneenschakeling toch afdwingen met het prefix **Concatenate**.

**[Concatenate](#page-979-1)**[ **(**tablename **)** ] ( loadstatement | selectstatement )

## **Crosstable**

De prefix **crosstable** wordt gebruikt om een strakke tabel om te zetten in een kruistabel. Dit betekent dat een brede tabel met vele kolommen wordt veranderd in een hoge tabel, waarbij de kolomkoppen in een enkele kenmerkenkolom worden opgenomen.

```
Crosstable (attribute field name, data field name [ , n ] ) ( loadstatement |
selectstatement )
```
#### **First**

Het prefix **First** voor een **LOAD**- of **SELECT (SQL)**-opdracht wordt gebruikt voor het laden van een vast maximumaantal records uit een gegevensbrontabel.

[First](#page-981-0) n( loadstatement | selectstatement )

#### **Generic**

De prefix **generic** pakt een hoge tabel uit, waarbij één veld per kenmerkwaarde wordt gemaakt. Dit is vergelijkbaar met het draaien van een tabel, behalve dat het resultaat is dat een aparte tabel per veld wordt gemaakt.

**[Generic](#page-982-0)** ( loadstatement | selectstatement )

#### **Hierarchy**

Het prefix **hierarchy** wordt gebruikt om een hiërarchietabel met bovenliggende-onderliggende objecten om te zetten in een tabel die bruikbaar is in een QlikView-gegevensmodel. Het prefix kan voor een **LOAD**- of **SELECT**opdracht worden geplaatst en gebruikt het resultaat van de laadopdracht als invoer voor een tabeltransformatie.

**[Hierarchy](#page-983-0) (**NodeID, ParentID, NodeName, [ParentName], [PathSource], [PathName], [PathDelimiter], [Depth]**)**(loadstatement | selectstatement)

#### **HierarchyBelongsTo**

Dit prefix wordt gebruikt om een hiërarchietabel met bovenliggende-onderliggende objecten om te zetten in een tabel die bruikbaar is in een QlikView-gegevensmodel. Het prefix kan voor een **LOAD**- of **SELECT**-opdracht worden geplaatst en gebruikt het resultaat van de laadopdracht als invoer voor een tabeltransformatie.

```
HierarchyBelongsTo (NodeID, ParentID, NodeName, AncestorID, AncestorName,
[DepthDiff])(loadstatement | selectstatement)
```
#### **Image\_Size**

Deze clausule wordt gebruikt met de prefix **Info** of de prefix **Bundle** om de grootte van afbeeldingen uit een databasebeheersysteem aan de grootte van de velden aan te passen.

**Info** [**[Image\\_Size](#page-986-0)(**width,height **)**] ( loadstatement | selectstatement )

#### **Info**

Met het prefix **info** wordt externe informatie zoals een tekstbestand, foto of video gekoppeld aan een veldwaarde.

**[Info](#page-987-0)**( loadstatement | selectstatement )

#### **Inner**

De prefixen **join** en **keep** kunnen worden voorafgegaan door het prefix **inner**.Indien gebruikt voor **join**, geeft de opdracht aan dat een inner join moet worden gebruikt. De resulterende tabel bevat dan alleen gecombineerde veldwaarden uit de tabellen met onbewerkte gegevens waarvoor de koppelende veldwaarden in beide tabellen voorkomen. Indien gebruikt voor **keep**, geeft de opdracht aan dat beide tabellen met onbewerkte gegevens worden gereduceerd tot de gemeenschappelijke doorsnede voordat ze worden opgeslagen in QlikView. .

**[Inner](#page-988-0)** ( **Join** | **Keep**) [ **(**tablename**)** ](loadstatement |selectstatement )

#### **Inputfield**

Een veld kan als invoerveld worden gemarkeerd door het op te nemen in een **inputfield**-opdracht voordat ernaar wordt verwezen in een **load**- of **select**-opdracht.

*[Inputfield](#page-989-0) (page 990)* fieldlist

#### **IntervalMatch**

Het prefix **IntervalMatch** wordt gebruikt voor het maken van een tabel waarin discrete numerieke waarden worden gekoppeld aan een of meer numerieke intervallen, en waarin de waarden optioneel worden gekoppeld aan een of meer extra sleutels.

```
IntervalMatch (matchfield)(loadstatement | selectstatement )
IntervalMatch (matchfield,keyfield1 [ , keyfield2, ... keyfield5 ] )
(loadstatement | selectstatement )
```
#### **Join**

Het prefix **join** koppelt de geladen tabel aan een bestaande benoemde tabel of de laatste eerder gemaakte gegevenstabel.

```
[Inner | Outer | Left | Right ] Join [ (tablename ) ]( loadstatement |
selectstatement )
```
#### **Keep**

Het prefix **keep** is vergelijkbaar met het prefix **join**. Net als bij het prefix **join** wordt de geladen tabel vergeleken met een bestaande benoemde tabel of de laatste eerder gemaakte gegevenstabel. Maar de geladen tabel wordt niet samengevoegd met een bestaande tabel, in plaats daarvan wordt een tabel of worden beide tabellen voordat ze worden opgeslagen in QlikView gereduceerd op basis van de doorsnede van de tabelgegevens. De uitgevoerde vergelijking is equivalent aan een natuurlijke join voor alle gemeenschappelijke velden, net zoals bij een overeenkomstige join. De twee tabellen worden echter niet samengevoegd, maar als twee afzonderlijk benoemde tabellen in QlikView bewaard.

```
(Inner | Left | Right) Keep [(tablename ) ]( loadstatement | selectstatement
\big)
```
#### **Left**

De prefixen **Join** en **Keep** kunnen worden voorafgegaan door het prefix **left**.

Gebruikt voor **join** geeft het prefix aan dat er een join links moet plaatsvinden. De resulterende tabel bevat dan alleen gecombineerde veldwaarden uit de tabellen met onbewerkte gegevens waarvoor de koppelende veldwaarden in de eerste tabel voorkomen. Als het prefix wordt gebruikt vóór **keep**, geeft het aan dat de tweede tabel met onbewerkte gegevens wordt gereduceerd tot de gemeenschappelijke doorsnede met de eerste tabel, voordat deze wordt opgeslagen in QlikView.

**[Left](#page-996-0)** ( **Join** | **Keep**) [ **(**tablename**)** ](loadstatement |selectstatement )

#### **Mapping**

Het prefix **mapping** wordt gebruikt om een toewijzingstabel te maken die bijvoorbeeld kan worden gebruikt voor het vervangen van veldwaarden en veldnamen tijdens de uitvoering van het script.

**[Mapping](#page-997-0)** ( loadstatement | selectstatement )

#### **NoConcatenate**

Het prefix **NoConcatenate** zorgt ervoor dat twee geladen tabellen met identieke veldensets worden behandeld als twee aparte interne tabellen, terwijl ze anders automatisch zouden worden aaneengeschakeld.

**[NoConcatenate](#page-1000-0)**( loadstatement | selectstatement )

#### **Outer**

Het expliciete prefix **Join** kan worden voorafgegaan door het prefix **outer** om een outer join op te geven. In een outer join worden alle combinaties tussen de twee tabellen gegenereerd. De resulterende tabel bevat dus gecombineerde veldwaarden uit de tabellen met onbewerkte gegevens waarvoor de koppelende veldwaarden in één of beide tabellen voorkomen. Het sleutelwoord **outer** is optioneel.

**[Outer](#page-1000-1) Join** [ **(**tablename**)** ](loadstatement |selectstatement )

#### **Replace**

Het prefix **replace** wordt gebruikt om de hele QlikView-tabel te verwijderen en te vervangen door een nieuwe tabel die wordt geladen of geselecteerd.

**[Replace](#page-1002-0)[only]**(loadstatement |selectstatement |map...usingstatement)

#### **Right**

De prefixen **Join** en **Keep** kunnen worden voorafgegaan door het prefix **right**.

Als het prefix wordt gebruikt vóór **join**, geeft het aan dat er een join rechts moet plaatsvinden. De resulterende tabel bevat dan alleen gecombineerde veldwaarden uit de tabellen met onbewerkte gegevens waarvoor de koppelende veldwaarden in de tweede tabel voorkomen. Als het prefix wordt gebruikt voor **keep**, geeft het aan dat de eerste tabel met onbewerkte gegevens wordt gereduceerd tot de gemeenschappelijke doorsnede met de tweede tabel, voordat deze wordt opgeslagen in QlikView.

**[Right](#page-1003-0)** (**Join** | **Keep**) [**(**tablename**)**](loadstatement |selectstatement )

#### **Sample**

Als u het prefix **sample** voor een **LOAD**- of **SELECT**-opdracht plaatst, wordt er een willekeurige selectie records uit de gegevensbron geladen.

**[Sample](#page-1005-0)** p ( loadstatement | selectstatement )

#### **Semantic**

Tabellen met relaties tussen records kunnen worden geladen met het prefix **semantic**. Dit kunnen bijvoorbeeld interne referenties binnen een tabel zijn waarbij een record wijst naar een andere, zoals bovenliggend, behoort tot of voorganger.

```
Semantic ( loadstatement | selectstatement)
```
#### **Unless**

Met het prefix en suffix **unless** maakt u een conditionele clausule waarmee wordt bepaald of een opdracht of exit-clausule wel of niet moet worden geëvalueerd. De opdracht kan worden beschouwd als een compact alternatief voor een volledige **if..end if**-opdracht.

(**[Unless](#page-1006-0)** condition statement | exitstatement Unless condition )

#### **When**

Met het prefix en suffix **when** maakt u een conditionele clausule waarmee wordt bepaald of een opdracht of exit-clausule wel of niet moet worden uitgevoerd. De opdracht kan worden beschouwd als een compact alternatief voor een volledige **if..end if**-opdracht.

<span id="page-976-0"></span>( **[When](#page-1006-1)** condition statement | exitstatement when condition )

### Add

Het voorvoegsel **Add** kan aan elke **LOAD**- of **SELECT**-opdracht in het script worden toegevoegd om op te geven dat er records aan een andere tabel moeten worden toegevoegd. Dit geeft ook aan dat deze opdracht met behulp van gedeeltelijk laden moet worden uitgevoerd. Het voorvoegsel **Add** kan ook worden gebruikt in een **Map**-opdracht.

#### **Syntaxis:**

```
Add[only][Concatenate[(tablename)]] (loadstatement | selectstatement)
```
**Add[only]**mapstatement

Tijdens een normale (niet-gedeeltelijk) lading, werkt de constructie **AddLOAD** als een normale **LOAD**opdracht. Records worden gegenereerd en opgeslagen in een tabel.

Als de prefix **Concatenate** wordt gebruikt, of als er een tabel met dezelfde verzameling velden aanwezig is, worden de records toegevoegd aan de relevante bestaande tabel. Anders wordt met de constructie **AddLOAD** een nieuwe tabel gemaakt.

Bij een gedeeltelijke lading gebeurt hetzelfde. Het enige verschil is dat bij de constructie **AddLOAD** nooit een nieuwe tabel wordt gemaakt. Er bestaat altijd een relevante tabel van de vorige uitvoering van het script waaraan de records moeten worden toegevoegd.

Er wordt geen controle op duplicaten uitgevoerd. Daarom bevat een opdracht waarbij het prefix **Add** wordt gebruikt gewoonlijk een distinct-kwalificatie of een where-clausule om duplicaten te voorkomen.

De opdracht **Add Map...Using** zorgt ervoor dat de toewijzing ook plaatsvindt als het script gedeeltelijk wordt uitgevoerd.

#### **Argumenten:**

**Argument Beschrijving** only Een optionele kwalificatie die aangeeft dat de opdracht moet worden genegeerd tijdens het normaal (niet gedeeltelijk) opnieuw laden van gegevens. Argumenten voor add

### **Voorbeelden en resultaten:**

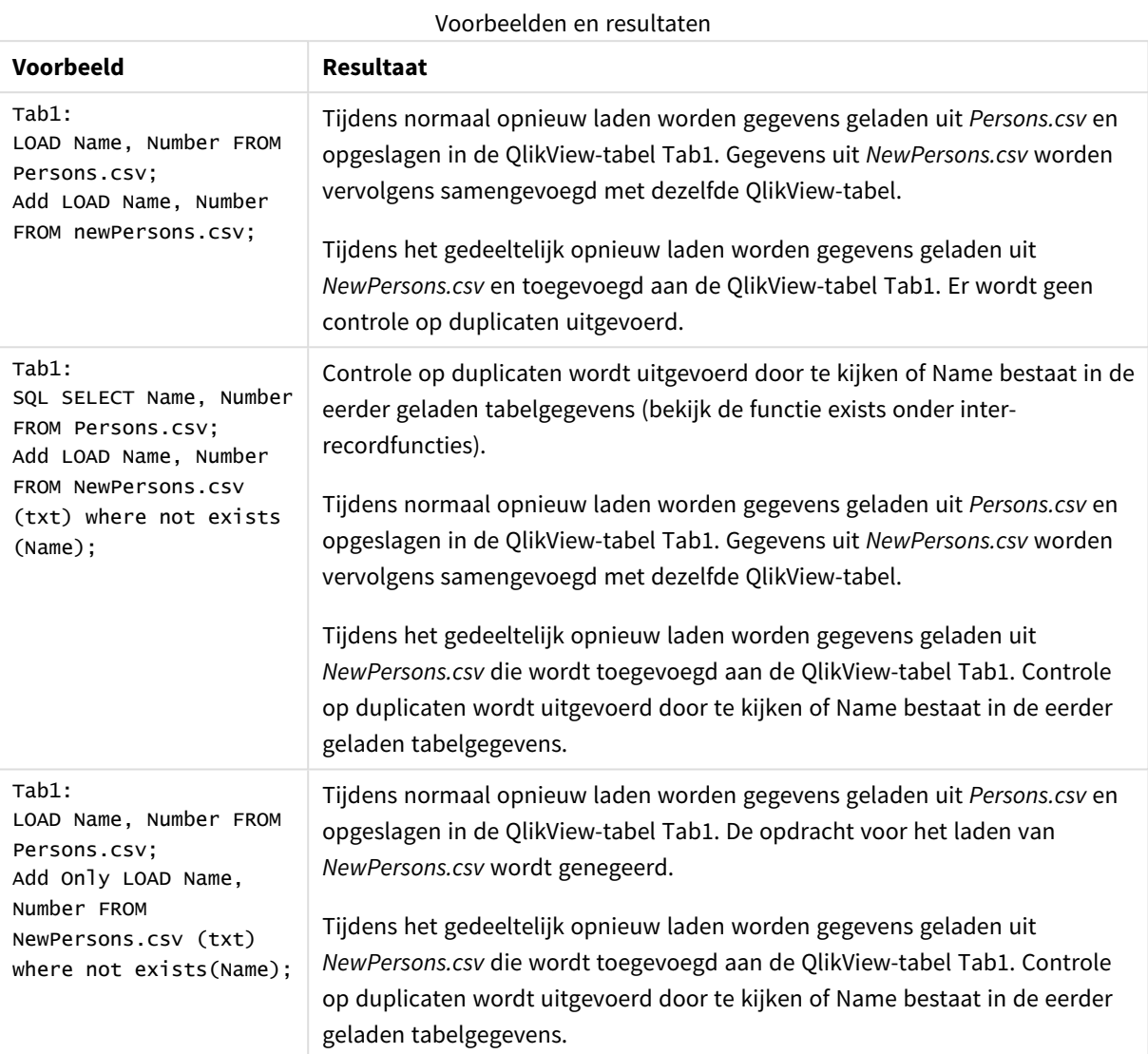

# <span id="page-977-0"></span>Buffer

QVD-bestanden kunnen automatisch worden gemaakt en beheerd met behulp van het prefix **buffer**. Deze prefix kan worden gebruikt bij de meeste **LOAD**- en **SELECT**-opdrachten in een script. Hiermee wordt aangegeven dat QVD-bestanden worden gebruikt als cache/buffer om het resultaat van de opdracht op te slaan.

## **Syntaxis:**

```
Buffer [(option [ , option])] ( loadstatement | selectstatement )
option::= incremental | stale [after] amount [(days | hours)]
```
Als deze opties niet zijn gedefinieerd, wordt de QVD-buffer die bij de eerste uitvoering van het script werd gemaakt, voor onbepaalde tijd gebruikt.

QVD-buffers worden standaard opgeslagen in *C:\ProgramData\QlikTech\QlikView\Buffers*.

Een QVD-buffer wordt normaal gesproken verwijderd als er tijdens de volledige uitvoering van het script in het document waarvoor de buffer werd gemaakt, niet langer naar wordt verwezen of als het document waarvoor de buffer werd gemaakt, niet meer bestaat.

#### **Argumenten:**

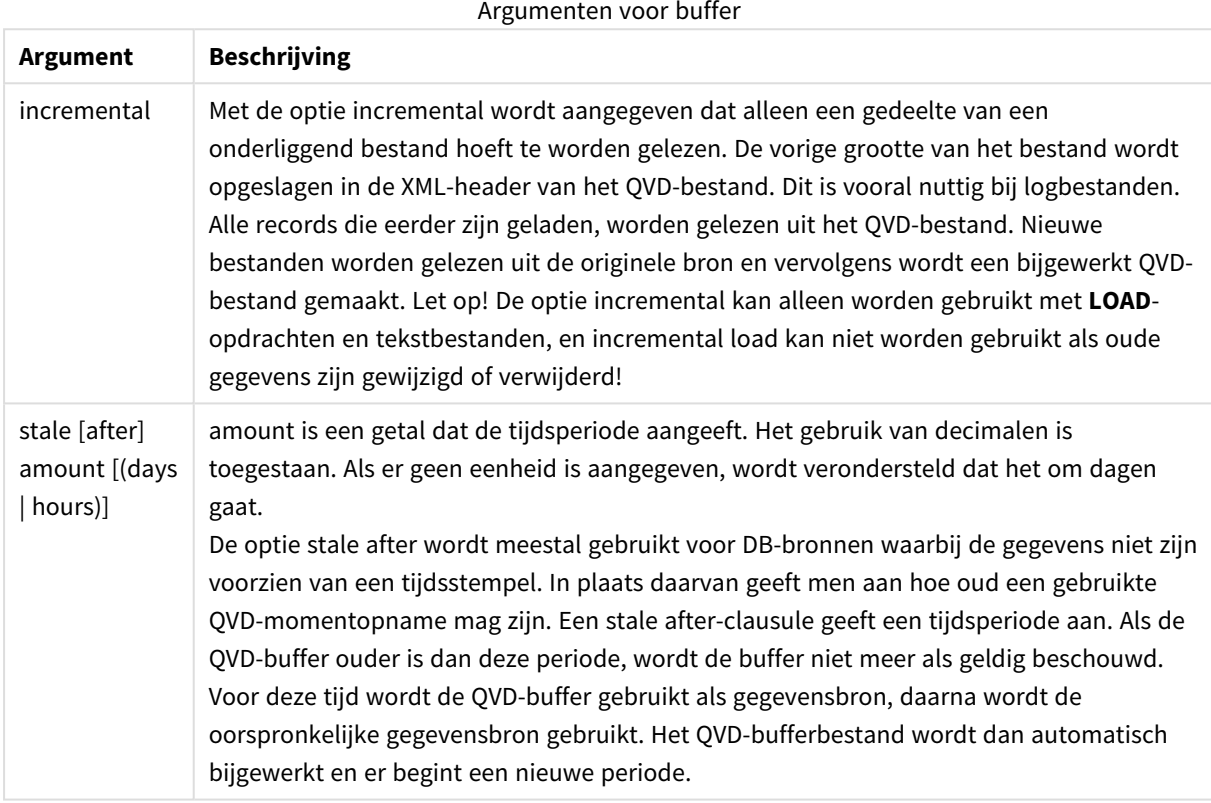

#### **Beperkingen:**

Er zijn talloze beperkingen. De belangrijkste is dat er een **LOAD**- of een **SELECT**-opdracht voor een bestand moet voorkomen in de "basis" van een complexe opdracht.

#### **Example 1:**

Buffer SELECT \* from MyTable;

#### **Example 2:**

Buffer (stale after 7 days) SELECT \* from MyTable;

#### **Example 3:**

```
Buffer (incremental) LOAD * from MyLog.log;
```
# <span id="page-979-0"></span>Bundle

Het **Bundle**-prefix wordt gebruikt om externe bestanden, zoals afbeeldings- of geluidsbestanden, of objecten die zijn verbonden aan een veldwaarde, op te nemen voor opslag in het QlikView-bestand.

#### **Syntaxis:**

**Bundle** [**Info**] ( loadstatement | selectstatement)

U kunt zorgen dat het document overdraagbaar blijft door de externe bestanden op te nemen in het QlikViewbestand zelf. Maak hiertoe gebruik van het prefix **Bundle**. De gebundelde info-bestanden worden gecomprimeerd, maar het neemt toch meer ruimte in beslag en het vraagt ook meer werkgeheugen. We raden u daarom aan rekening te houden met de grootte en het aantal gebundelde bestanden als u gebruik maakt van deze oplossing.

Er kan vanuit de opmaak naar de info worden verwezen als normale info, via de functie voor grafiekinfo of als intern bestand via de speciale syntaxis **qmem:***// fieldname / fieldvalue*, dan wel **qmem:**// fieldname / < index > waarbij index de interne index van een veldwaarde is.

#### **Argumenten:**

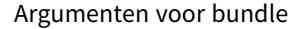

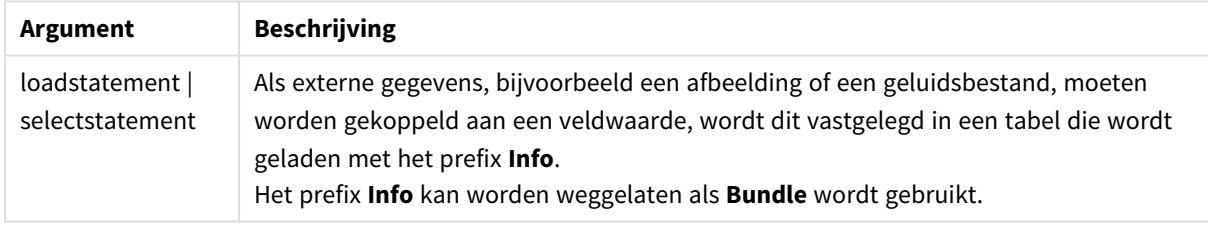

#### **Voorbeeld:**

```
Bundle Info LOAD * From flagoecd.csv;
Bundle SQL SELECT * from infotable;
```
## **Concatenate**

Als twee tabellen die u wilt aaneenschakelen verschillende sets velden hebben, kunt u aaneenschakeling toch afdwingen met het prefix **Concatenate**. Deze opdracht dwingt samenvoeging met een bestaande tabel met een naam of de meest recente eerder gemaakte logische tabel af. Een automatische samenvoeging vindt plaats als twee tabellen dezelfde veldnamen hebben.

#### **Syntaxis:**

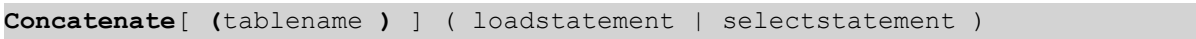

Een samenvoeging is in principe hetzelfde als de **SQL UNION**-opdracht, maar er zijn twee verschillen:

- **·** Het prefix **Concatenate** kan altijd worden gebruikt, ook als de tabellen identieke veldnamen hebben.
- **·** Identieke records worden niet met het prefix **Concatenate** verwijderd.

#### **Argumenten:**

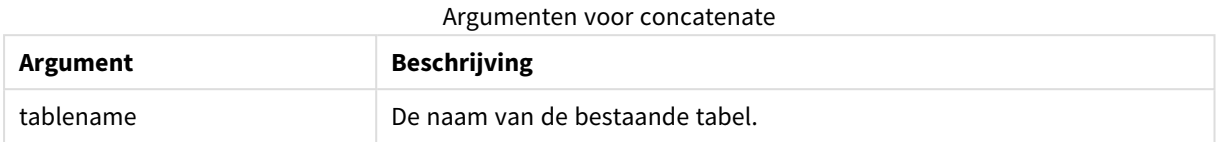

#### **Example 1:**

```
LOAD * From file2.csv;
Concatenate SELECT * From table3;
```
#### **Example 2:**

```
tab1:
LOAD * From file1.csv;
tab2:
LOAD * From file2.csv;
.. .. ..
Concatenate (tab1) LOAD * From file3.csv;
```
# <span id="page-980-0"></span>Crosstable

De prefix **crosstable** wordt gebruikt om een strakke tabel om te zetten in een kruistabel. Dit betekent dat een brede tabel met vele kolommen wordt veranderd in een hoge tabel, waarbij de kolomkoppen in een enkele kenmerkenkolom worden opgenomen.

#### **Syntaxis:**

```
crosstable (attribute field name, data field name [ , n ] ) ( loadstatement |
selectstatement )
```
#### **Argumenten:**

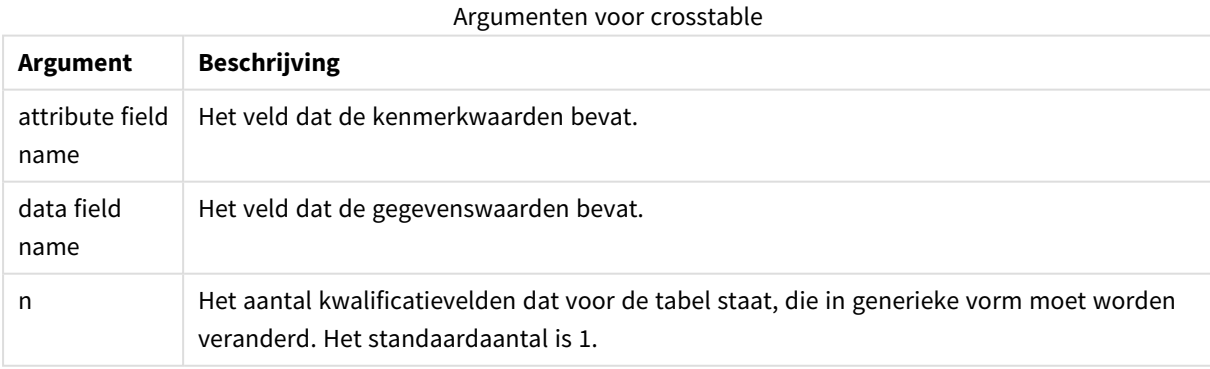

Een kruistabel is een veel voorkomende tabel die bestaat uit een matrix van waarden tussen twee rechthoekige lijsten met kopteksten, waarvan er één wordt gebruikt voor de kolomkoppen. Een standaard voorbeeld is het gebruik van één kolom per maand. Het resultaat van het prefix **crosstable** is dat de kolomkoppen (bijv. de namen van de maanden) in één veld worden opgeslagen: het kenmerkveld, en de kolomgegevens (de maandnummers) in een tweede veld: het gegevensveld.

#### **Voorbeeld:**

Crosstable (Month, Sales, 2) LOAD \* INLINE[ Person, Location, Jan, Feb, Mar Bob, London, 100, 200, 300 Kate, New York, 400, 500, 600 ]; **Resultaat:**

# **Person, Location, Month, Sales** Bob, Robinson, London, London, Jan, Jan, 100 Bob, London, Feb, 200 Bob, Robinson, London, Mar, Mar, 1900 Kate, New York, Jan, Jan, 100 Kate, New York, Reb, Reb, 1900 Kate, New York, New York, New York, New York, New York, New York, New York, New York, New York, New York,  $\sim$  Mar, Voorbeeld 1

#### Wizard Kruistabel

Via de dialoogvensters van de wizard Kruistabel kunt u de opdracht voor kruistabellen maken. U opent dit dialoogvenster door te klikken op de knop **Kruistabel** op de pagina **Opties** van de **wizard Bestand**. De wizard Kruistabel bevat de volgende opties:

#### Velden voor wizard Kruistabel

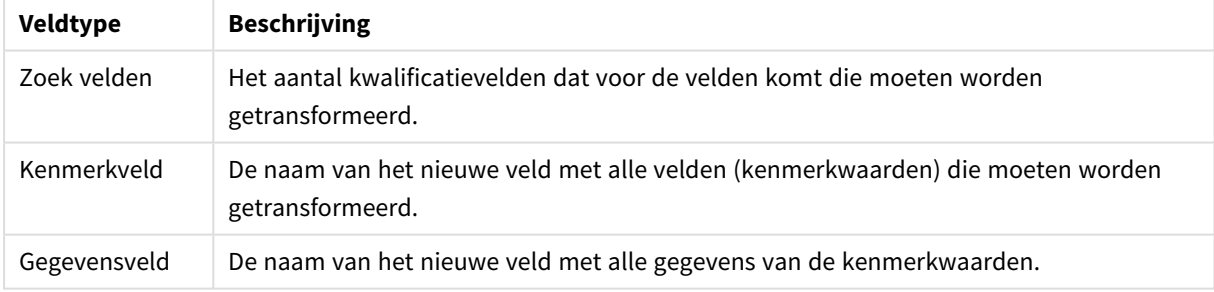

# <span id="page-981-0"></span>First

Het prefix **First** voor een **LOAD**- of **SELECT (SQL)**-opdracht wordt gebruikt voor het laden van een vast maximumaantal records uit een gegevensbrontabel.

#### **Syntaxis:**

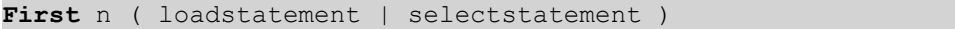

### **Argumenten:**

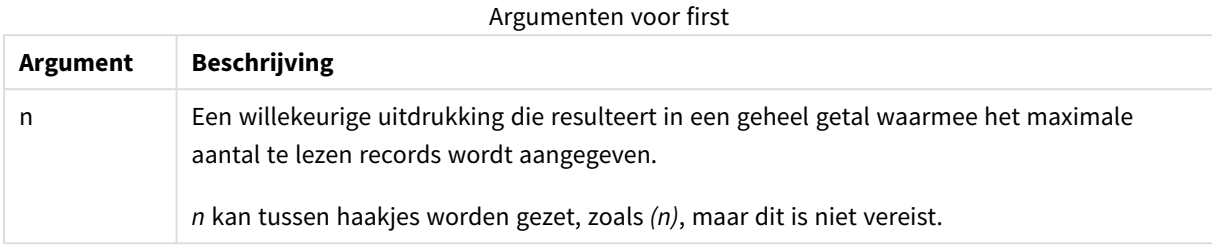

#### **Voorbeelden:**

```
First 10 LOAD * from abc.csv;
First (1) SQL SELECT * from Orders;
```
#### Generic

De prefix **generic** pakt een hoge tabel uit, waarbij één veld per kenmerkwaarde wordt gemaakt. Dit is vergelijkbaar met het draaien van een tabel, behalve dat het resultaat is dat een aparte tabel per veld wordt gemaakt.

#### **Syntaxis:**

**Generic**( loadstatement | selectstatement )

Tabellen die worden geladen via een opdracht **generic** worden niet automatisch aaneengeschakeld.

#### **Voorbeeld:**

```
Table1:
Generic LOAD * INLINE;
\GammaKey, Attribute, Value
Bob, Jan, 100
Bob, Feb, 200
Bob, Mar, 300
Kate, Jan, 400
Kate, Feb, 500
Kate, Mar, 600
];
```
#### **Resultaat:**

Dit resulteert in 3 tabellen:

Table1.Jan:

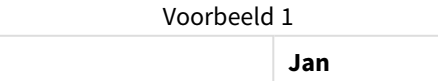

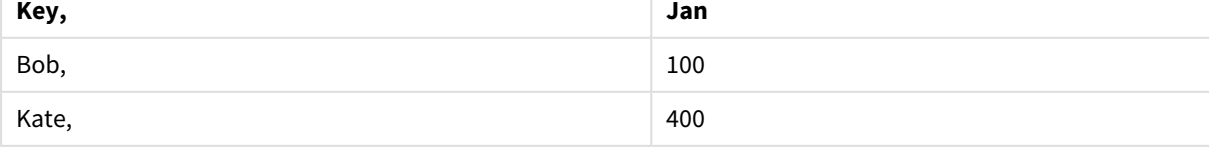

## Table1.Feb:

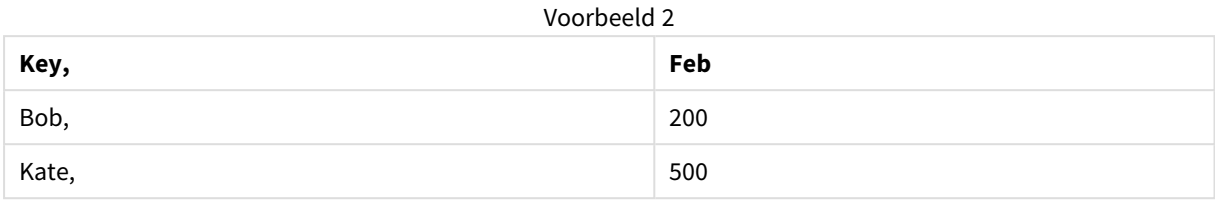

# Table1.Mar:

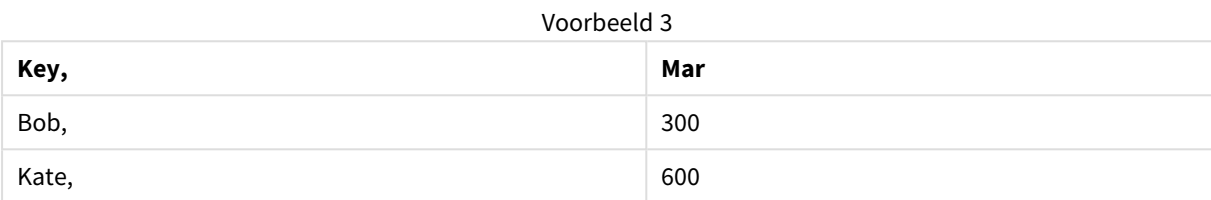

# <span id="page-983-0"></span>Hierarchy

Het prefix **hierarchy** wordt gebruikt om een hiërarchietabel met bovenliggende-onderliggende objecten om te zetten in een tabel die bruikbaar is in een QlikView-gegevensmodel. Het prefix kan voor een **LOAD**- of **SELECT**opdracht worden geplaatst en gebruikt het resultaat van de laadopdracht als invoer voor een tabeltransformatie.

De prefix maakt een uitgebreide knooppuntentabel, die normaliter hetzelfde aantal records bevat als de invoertabel, maar daarnaast wordt elk niveau in de hiërarchie ook nog een opgeslagen in een apart veld. Het padveld kan worden gebruikt in een boomstructuur.

#### **Syntaxis:**

**Hierarchy (**NodeID, ParentID, NodeName, [ParentName, [ParentSource, [PathName, [PathDelimiter, Depth]]]]**)**(loadstatement | selectstatement)

De invoertabel moet een aangrenzende knooppuntentabel zijn. Aangrenzende knooppuntentabellen zijn tabellen waarin elk record correspondeert met een knooppunt en een veld heeft dat de referentie naar het bovenliggende knooppunt bevat. In een dergelijke tabel wordt het knooppunt opgeslagen in slechts één record, maar kan het knooppunt wel meerdere onderliggende knooppunten hebben. De tabel kan natuurlijk aanvullende velden bevatten waarin kenmerken van de knooppunten worden beschreven.

Gewoonlijk heeft de interne tabel precies één record per knooppunt. In dat geval heeft de uitvoertabel hetzelfde aantal records. Soms zijn er echter knooppunten met meerdere bovenliggende knooppunten. Een knooppunt wordt dan gerepresenteerd door meerdere records in de invoertabel. In dat geval kan de uitvoertabel meer records hebben dan de invoertabel.

Alle knooppunten met een bovenliggende ID die niet is gevonden in de kolom node id (met inbegrip van knooppunten met ontbrekende bovenliggende ID) beschouwd worden als roots. Er worden dus alleen knooppunten geladen met een directe of indirecte verbinding met een root-knooppunt. Op deze wijze worden circulaire referenties voorkomen.

U kunt aanvullende velden met de naam van het bovenliggende knooppunt en het pad of de diepte van het knooppunt maken.

# **Argumenten:**

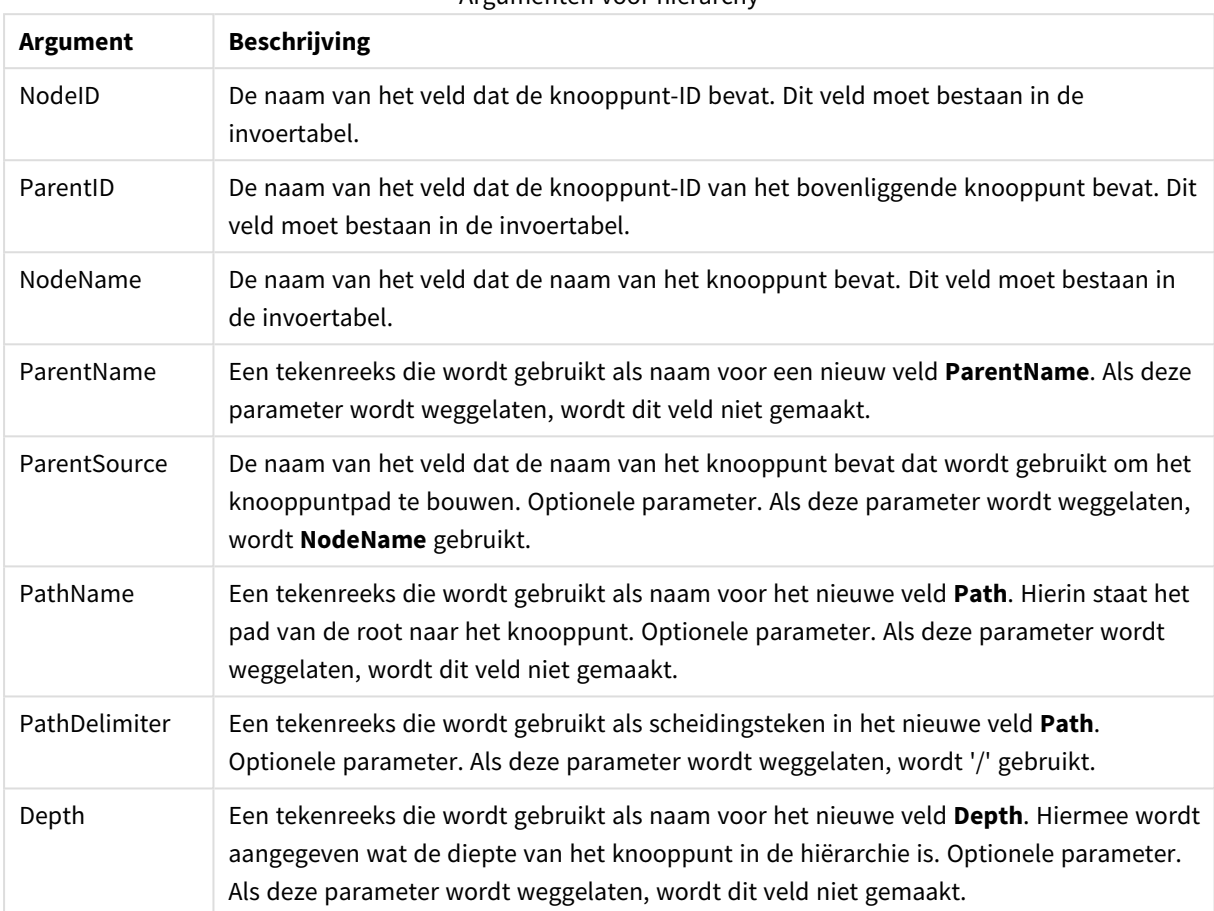

Argumenten voor hierarchy

# **Voorbeeld:**

Hierarchy(NodeID, ParentID, NodeName, ParentName, NodeName, PathName, '\', Depth) LOAD \* inline [

NodeID, ParentID, NodeName

- 1, 4, London
- 2, 3, Munich
- 3, 5, Germany
- 4, 5, UK
- 5, , Europe

```
];
```

```
Resultaat:
```
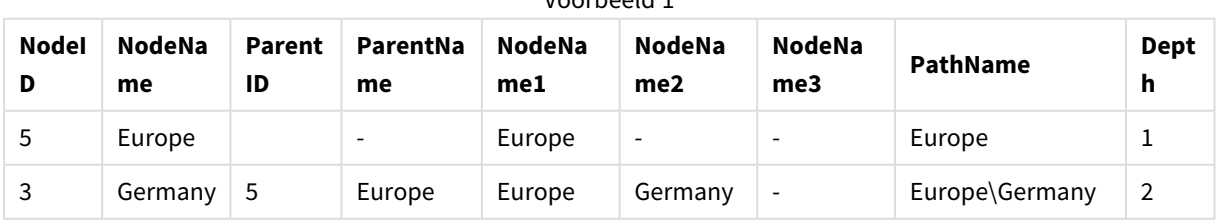

Voorbeeld 1

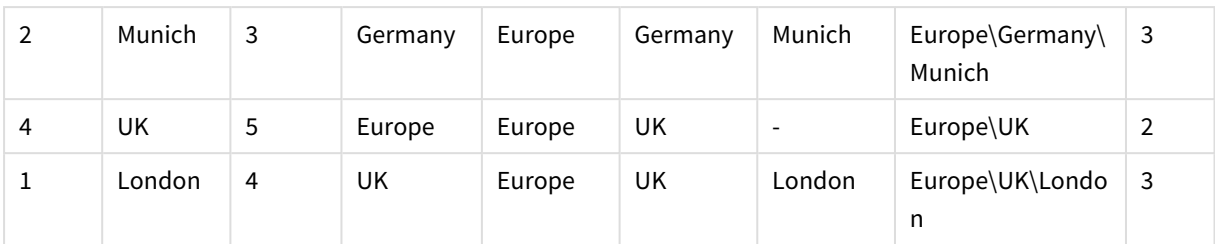

# <span id="page-985-0"></span>HierarchyBelongsTo

Dit prefix wordt gebruikt om een hiërarchietabel met bovenliggende-onderliggende objecten om te zetten in een tabel die bruikbaar is in een QlikView-gegevensmodel. Het prefix kan voor een **LOAD**- of **SELECT**-opdracht worden geplaatst en gebruikt het resultaat van de laadopdracht als invoer voor een tabeltransformatie.

Met het prefix maakt u een tabel waarin alle relaties tussen voorgangers en onderliggende elementen van de hiërarchie staan. Met de voorgangervelden kunt u vervolgens hele bomen in de hiërarchie selecteren. De uitvoertabel bevat in de meeste gevallen meerdere records per knooppunt.

# **Syntaxis:**

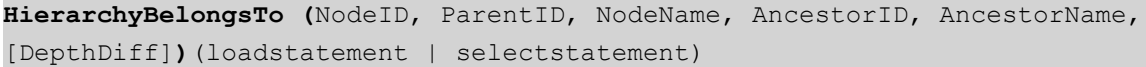

De invoertabel moet een aangrenzende knooppuntentabel zijn. Aangrenzende knooppuntentabellen zijn tabellen waarin elk record correspondeert met een knooppunt en een veld heeft dat de referentie naar het bovenliggende knooppunt bevat. In een dergelijke tabel wordt het knooppunt opgeslagen in slechts één record, maar kan het knooppunt wel meerdere onderliggende knooppunten hebben. De tabel kan natuurlijk aanvullende velden bevatten waarin kenmerken van de knooppunten worden beschreven.

U kunt een extra veld maken waarin het diepteverschil van de knooppunten wordt aangegeven.

## **Argumenten:**

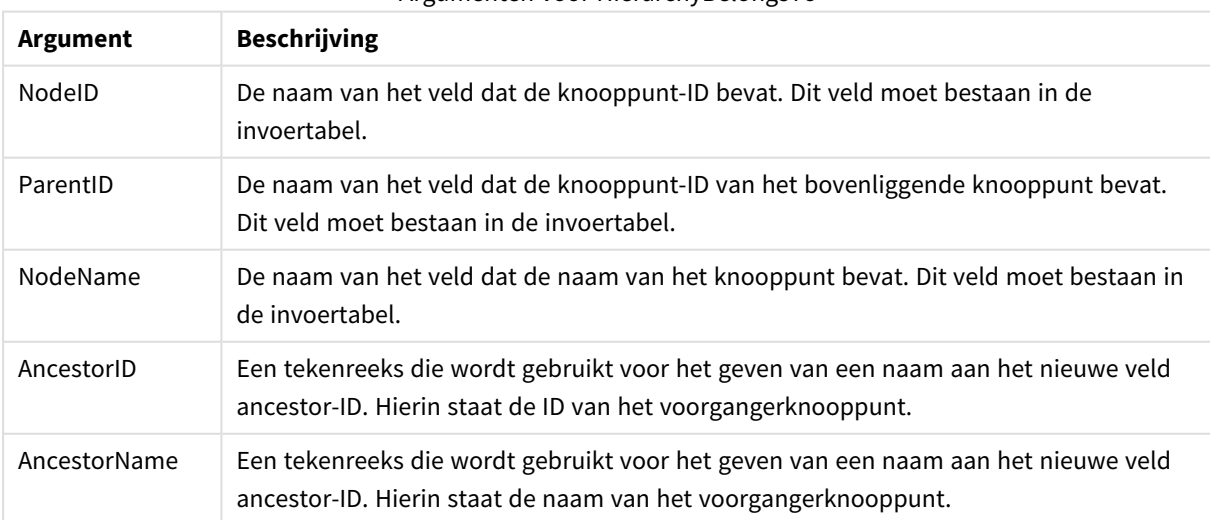

Argumenten voor HierarchyBelongsTo

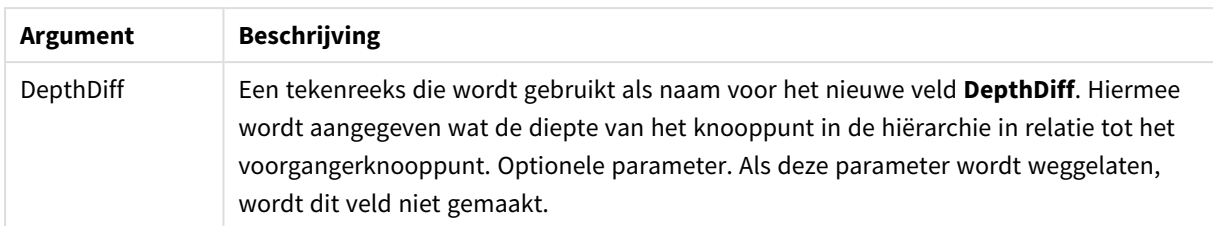

### **Voorbeeld:**

HierarchyBelongsTo (NodeID, AncestorID, NodeName, AncestorID, AncestorName, DepthDiff) LOAD \* inline [

NodeID, AncestorID, NodeName

- 1, 4, London
- 2, 3, Munich
- 3, 5, Germany
- 4, 5, UK
- 5, , Europe
- ];

### **Resultaat:**

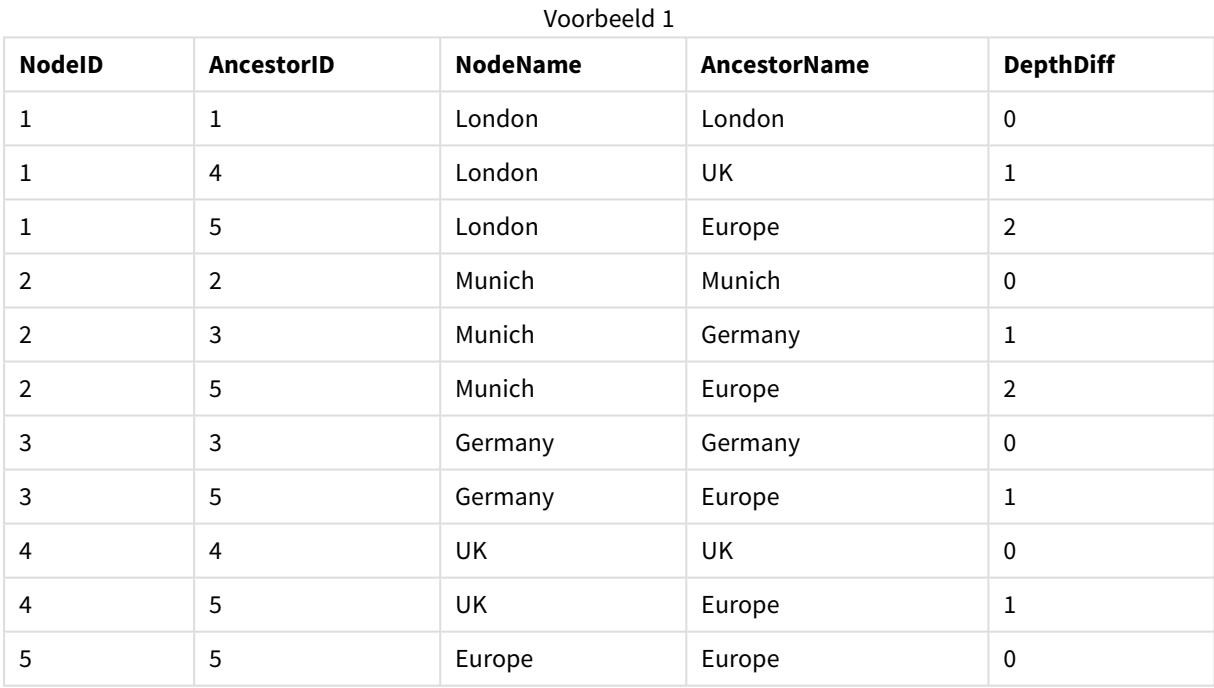

# <span id="page-986-0"></span>Image\_Size

Deze clausule wordt gebruikt met de prefix **Info** of de prefix **Bundle** om de grootte van afbeeldingen uit een databasebeheersysteem aan de grootte van de velden aan te passen.

#### **Syntaxis:**

```
Bundle [Image_Size(width,height )] ( loadstatement | selectstatement )
```
### **Argumenten:**

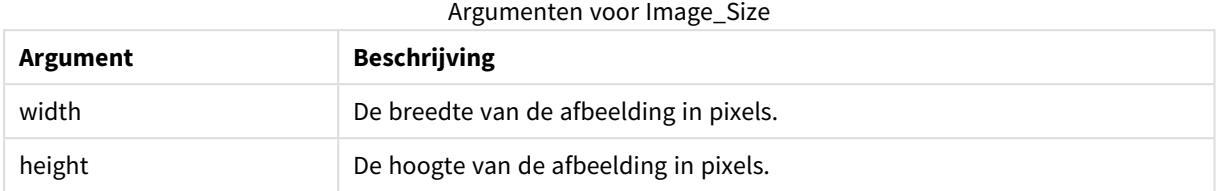

#### **Voorbeeld:**

Een miniatuur voor elke afbeelding in de map *MyPictures* wordt opgeslagen in het QlikView-document. De afbeeldingen behouden hun breedte- en hoogteverhouding.

```
for each vBundleExt in 'jpg', 'jpeg', 'jpe', 'png', 'jif', 'jfi'
for each vBundleFoundFile in filelist( GetFolderPath('MyPictures') & '\*.'& vBundleExt )
Bundleriletist:BUNDLE IMAGE_SIZE(20, 20) Info Load FileLongName, FileLongName;
Load @1:n as FileLongName Inline "$(vBundleFoundFile)" (fix, no labels);
Next vBundleFoundFile
Next vBundleExt
```
# <span id="page-987-0"></span>Info

Met het prefix **info** wordt externe informatie zoals een tekstbestand, foto of video gekoppeld aan een veldwaarde.

#### **Syntaxis:**

**Info**( loadstatement | selectstatement )

Als een extern informatie-element, zoals een tekstbestand, een foto of een video, is die aan een veldwaarden moet worden gekoppeld, gebeurt dit in een tabel die is geladen met een prefix **info**. (In sommige gevallen zal het de voorkeur verdienen de informatie op te slaan in het QlikView-bestand, via het prefix **bundle**. De tabel moet uit twee kolommen bestaan. De eerste kolom bevat de veldwaarden die de sleutel tot de gegevens vormen, de tweede kolom bevat de informatie-elementen, oftewel de bestandsnamen van de afbeeldingen, enzovoort.

Hetzelfde geldt bijvoorbeeld voor een afbeelding uit een databasebeheersysteem. In een binair veld, een blob, maakt de opdracht info select een impliciete **bundle**. Dit betekent dat de binaire gegevens direct worden opgehaald en opgeslagen in het QlikView-bestand. De binaire gegevens moeten het tweede veld zijn in een opdracht **SELECT**.

#### **Voorbeeld:**

```
Info LOAD * inline[
LinkedField, ImageFileName
QlikView, QlikViewLogo.png
];
Resultaat:
```
Alleen **LinkedField** is zichtbaar als veldnaam.

Als u een tekstobject toevoegt aan het werkblad met de representatie ingesteld op **Afbeelding** en vervolgens de tekst =Info(LinkedField) invoert, wordt in het tekstobject de bestandsnaam van de afbeelding weergegeven.

# <span id="page-988-0"></span>Inner

De prefixen **join** en **keep** kunnen worden voorafgegaan door het prefix **inner**.Indien gebruikt voor **join**, geeft de opdracht aan dat een inner join moet worden gebruikt. De resulterende tabel bevat dan alleen gecombineerde veldwaarden uit de tabellen met onbewerkte gegevens waarvoor de koppelende veldwaarden in beide tabellen voorkomen. Indien gebruikt voor **keep**, geeft de opdracht aan dat beide tabellen met onbewerkte gegevens worden gereduceerd tot de gemeenschappelijke doorsnede voordat ze worden opgeslagen in QlikView.

#### **Syntaxis:**

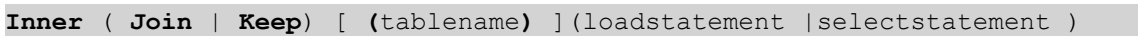

#### **Argumenten:**

Load-argumenten voor tabel

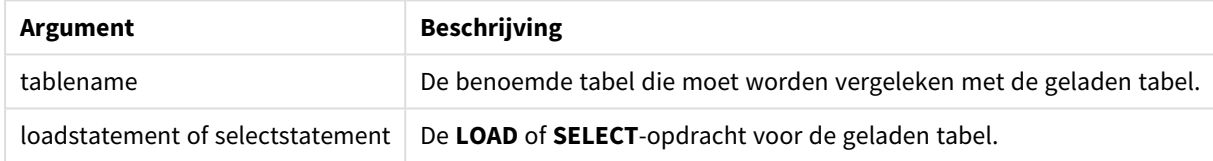

#### **Example 1:**

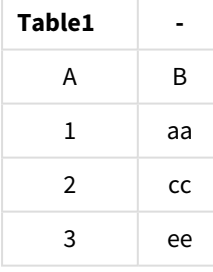

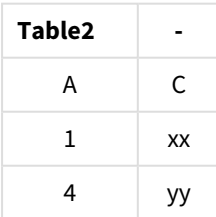

QVTable: SQL SELECT \* From table1; inner join SQL SELECT \* From table2;

**QVTable - -**

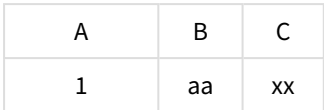

#### **Example 2:**

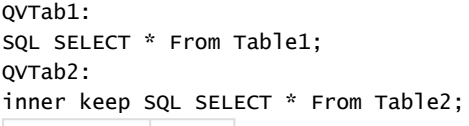

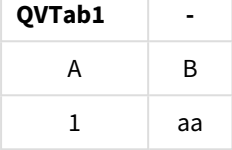

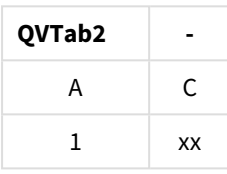

<span id="page-989-0"></span>De twee tabellen in het voorbeeld met **keep** zijn uiteraard via A geassocieerd.

# Inputfield

Een veld kan als invoerveld worden gemarkeerd door het op te nemen in een **inputfield**-opdracht voordat ernaar wordt verwezen in een **LOAD**- of **SELECT**-opdracht.

*Sleutelvelden kunnen niet als invoervelden worden gebruikt.*

#### **inputfield** fieldlist

*fieldlist* is een door komma's gescheiden lijst met velden die als invoervelden gemarkeerd moeten worden. De jokertekens \* en ? zijn toegestaan in de veldnamen. Het gebruik van aanhalingstekens rond veldnamen kan nodig zijn bij het gebruik van jokertekens.

Invoervelden gedragen zich enigszins anders dan gewone velden. Het belangrijkste verschil is dat veldwaarden wijzigingen kunnen ondergaan, interactief of programmatisch, zonder uitvoering van het script. Veldwaarden moeten in het veld worden geladen met **LOAD**- of **SELECT**-opdrachten. Voor elke geladen veldwaarde in het script wordt een tijdelijke aanduiding aangemaakt voor een vervangende veldwaarde. Alleen bestaande veldwaarden kunt u zo interactief of programmatisch wijzigen. De vervangingswaarde is gebruikersafhankelijk: als een invoerveld wordt gebruikt op een server, zien verschillende gebruikers verschillende sets met invoerveldwaarden. In invoervelden worden alle veldwaarden distinctief behandeld, ongeacht of ze dezelfde waarde hebben. Invoervelden behouden gewoonlijk hun eerder ingestelde waarden nadat zij opnieuw zijn geladen.

#### **Example 1:**

```
Inputfield B;
Inputfield A,B;
Inputfield B??x*;
```
## **Example 2:**

Inputfield I;Load RecNo() as I, RecNo() as K autogenerate 10;

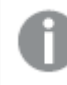

*De waarden in K moeten uniek zijn om I een invoerveld te laten zijn.*

# <span id="page-990-0"></span>IntervalMatch

Het prefix **IntervalMatch** wordt gebruikt voor het maken van een tabel waarin discrete numerieke waarden worden gekoppeld aan een of meer numerieke intervallen, en waarin de waarden optioneel worden gekoppeld aan een of meer extra sleutels.

#### **Syntaxis:**

```
IntervalMatch (matchfield)(loadstatement | selectstatement )
IntervalMatch (matchfield,keyfield1 [ , keyfield2, ... keyfield5 ] )
(loadstatement | selectstatement )
```
Het prefix **IntervalMatch** moet voor een **LOAD**- of **SELECT**-opdracht worden geplaatst waarmee de intervallen worden geladen. Het veld met de discrete gegevenspunten (Tijd in het voorbeeld verderop) en extra sleutels moet al in QlikView geladen zijn vóór de opdracht met het prefix **IntervalMatch**. Het prefix leest dit veld niet zelf uit de databasetabel. Het prefix zet de geladen tabel met intervallen en sleutels om in een tabel die een extra kolom bevat: de discrete numerieke gegevenspunten. Tevens wordt het aantal records zodanig uitgebreid dat de nieuwe tabel één record per mogelijke combinatie van discreet gegevenspunt, interval en waarde van het sleutelveld of de sleutelvelden bevat.

De intervallen kunnen elkaar overlappen en de discrete waarden worden aan alle relevante intervallen gekoppeld.

De uitgebreide prefix **IntervalMatch** wordt gebruikt voor het maken van een tabelkoppeling van discrete numerieke waarden met een of meer numerieke intervallen, terwijl tegelijkertijd de waarden van een of meer extra sleutels worden gekoppeld. Dit is een zeer krachtige en flexibele functie die kan worden gebruikt voor het koppelen van transacties met dimensies die veranderen na verloop van tijd: langzaam veranderende dimensies.

Om te voorkomen dat ongedefinieerde intervallimieten worden genegeerd, moet u mogelijk NULL-waarden toewijzen aan andere velden met de onderste en bovenste limieten voor het interval. Dit kan worden afgehandeld met de opdracht **NullAsValue** of door een expliciete test waarbij NULL-waarden worden vervangen door een numerieke waarde ruim voor of na een van de discrete numerieke gegevenspunten.

#### **Argumenten:**

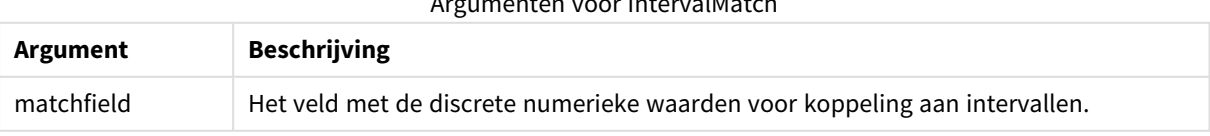

#### Argumenten voor IntervalMatch

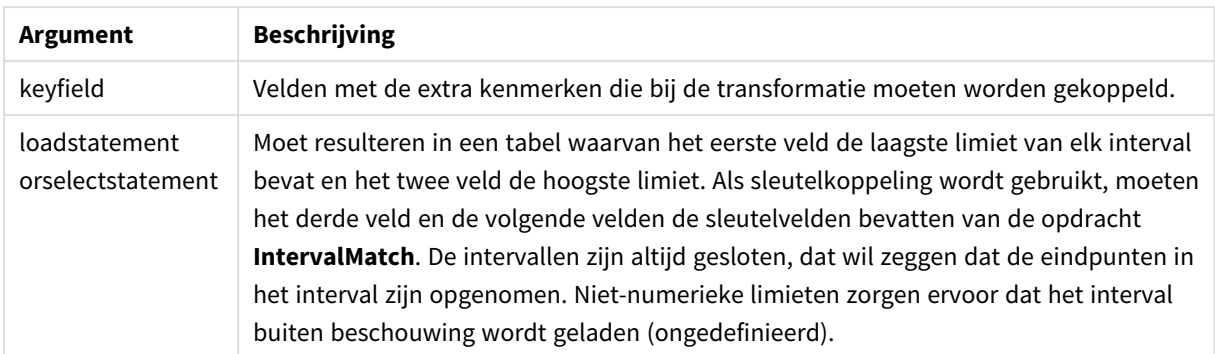

#### **Example 1:**

In de eerste tabel van de twee die hieronder worden weergegeven worden de begin- en eindtijden voor de productie van verschillende bestellingen gedefinieerd. De tweede tabel bevat een aantal discrete gebeurtenissen. Met behulp van het prefix **IntervalMatch** kan een logische verbinding tot stand worden gebracht tussen de twee tabellen om bijvoorbeeld uit te zoeken welke bestellingen last hadden van storingen en welke bestellingen door welke ploegen zijn verwerkt.

EventLog: LOAD \* Inline [ Time, Event, Comment 00:00, 0, Start of shift 1 01:18, 1, Line stop 02:23, 2, Line restart 50% 04:15, 3, Line speed 100% 08:00, 4, Start of shift 2 11:43, 5, End of production ]; OrderLog: LOAD \* INLINE [ Start, End, Order 01:00, 03:35, A 02:30, 07:58, B 03:04, 10:27, C 07:23, 11:43, D ]; //Link the field Time to the time intervals defined by the fields Start and End. Inner Join IntervalMatch ( Time ) LOAD Start, End Resident OrderLog; **Resultaat**:

De tabel **OrderLog** bevat nu een extra kolom: *Time*. Het aantal records is eveneens uitgebreid.

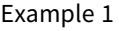

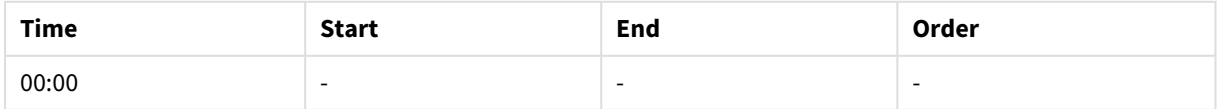

# 9 Scriptsyntaxis en grafiekfuncties

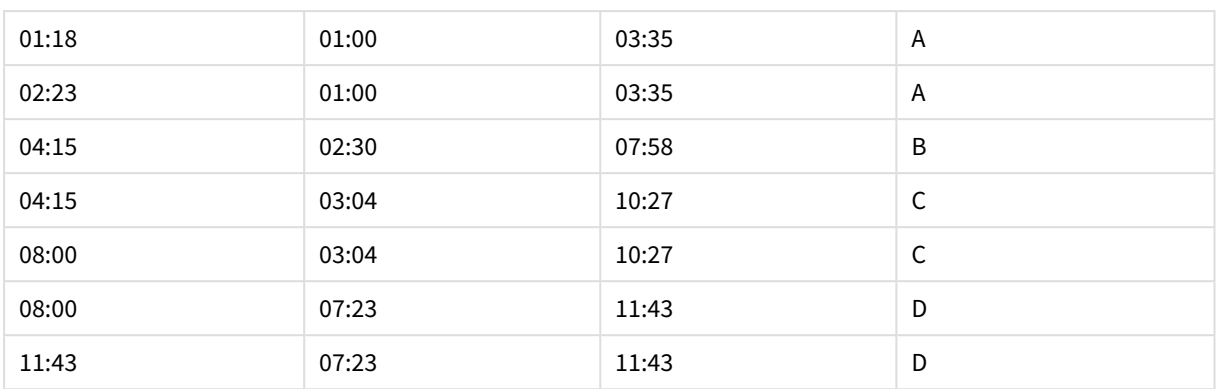

## **Example 2: (met keyfield)**

Hetzelfde voorbeeld als boven, waarbij *ProductionLine* is toegevoegd als sleutelveld.

EventLog:

LOAD \* Inline [

Time, Event, Comment, ProductionLine

00:00, 0, Start of shift 1, P1

01:00, 0, Start of shift 1, P2

01:18, 1, Line stop, P1

02:23, 2, Line restart 50%, P1

04:15, 3, Line speed 100%, P1

08:00, 4, Start of shift 2, P1

09:00, 4, Start of shift 2, P2

11:43, 5, End of production, P1

11:43, 5, End of production, P2

```
];
```
OrderLog:

LOAD \* INLINE [

Start, End, Order, ProductionLine

01:00, 03:35, A, P1

02:30, 07:58, B, P1

03:04, 10:27, C, P1 07:23, 11:43, D, P2

];

//Link the field Time to the time intervals defined by the fields Start and End and match the values

// to the key ProductionLine.

Inner Join

IntervalMatch ( Time, ProductionLine )

LOAD Start, End, ProductionLine

Resident OrderLog; **Resultaat**:

Het volgende tabelvak kan nu worden gemaakt:

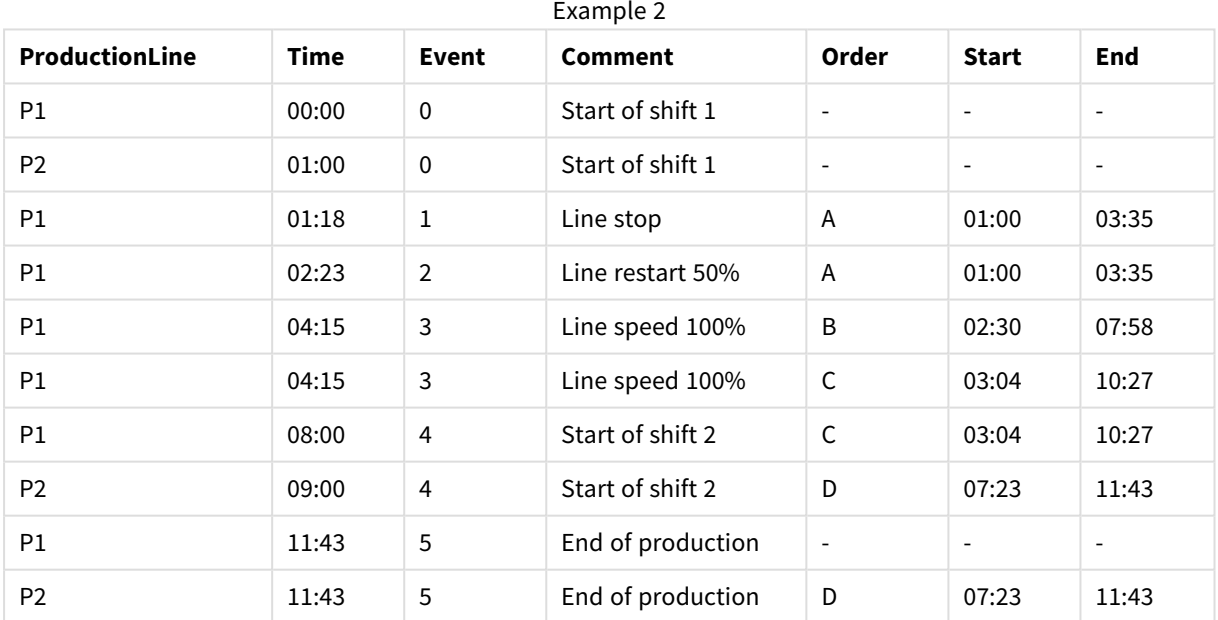

# **IntervalMatch** (uitgebreide syntaxis)

De uitgebreide prefix **IntervalMatch** wordt gebruikt voor het maken van een tabelkoppeling van discrete numerieke waarden met een of meer numerieke intervallen, terwijl tegelijkertijd de waarden van een of meer extra sleutels worden gekoppeld.

Dit is een zeer krachtige en flexibele functie die kan worden gebruikt voor het koppelen van transacties met dimensies die veranderen na verloop van tijd: langzaam veranderende dimensies.

Het prefix **IntervalMatch** moet voor een **Load**- of een **Select**-opdracht worden geplaatst waarmee de intervallen worden geladen. De tabel met de discrete gegevenspunten en de extra sleutel moet al in QlikView zijn geladen vóór de instructie met de prefix **IntervalMatch**. Het prefix zet de geladen tabel met intervallen en sleutels om in een tabel die een extra kolom bevat: de discrete numerieke gegevenspunten. Tevens wordt het aantal records zodanig uitgebreid dat de nieuwe tabel één record per mogelijke combinatie van discreet gegevenspunt, interval en waarde van het sleutelveld of de sleutelvelden bevat.

### De syntaxis is:

intervalmatch (*matchfield,keyfield1 [ , keyfield2, ... keyfield5 ] ) (loadstatement | selectstatement )*

matchfield is het veld met de discrete numerieke waarden voor koppeling aan intervallen.

keyfield(s) zijn velden met de extra kenmerken die bij de transformatie moeten worden gekoppeld.

loadstatement- of selectstatement-opdrachten moet resulteren in een tabel waarbij de eerste twee velden de onder- en bovenlimiet van elk interval bevatten en de derde en eventuele daaropvolgende velden het of de keyfield(s) in de **IntervalMatch**-opdracht. De intervallen zijn altijd gesloten, dat wil zeggen dat de eindpunten in het interval zijn opgenomen. Niet-numerieke limieten zorgen ervoor dat het interval buiten beschouwing wordt geladen (ongedefinieerd).

Om te voorkomen dat ongedefinieerde intervallimieten worden genegeerd, moet u mogelijk NULL-waarden (lege waarden) toewijzen aan andere velden met de onderste en bovenste limieten voor het interval. Dit kan worden afgehandeld met de **NullAsValue**-opdracht of door een expliciete test waarbij NULL-waarden worden vervangen door een numerieke waarde ruim voor of na een van de discrete numerieke gegevenspunten.

#### **Voorbeeld:**

<span id="page-994-0"></span>Inner Join IntervalMatch (Date,Key) LOAD FirstDate, LastDate, Key resident Key;

#### Join

Het prefix **join** koppelt de geladen tabel aan een bestaande benoemde tabel of de laatste eerder gemaakte gegevenstabel.

#### **Syntaxis:**

```
[inner | outer | left | right ]Join [ (tablename ) ]( loadstatement |
selectstatement )
```
De join is een natuurlijke join van alle gemeenschappelijke velden. De opdracht join kan worden voorafgegaan door een van de volgende prefixen: **inner**,**outer**,**left** of **right**.

#### **Argumenten:**

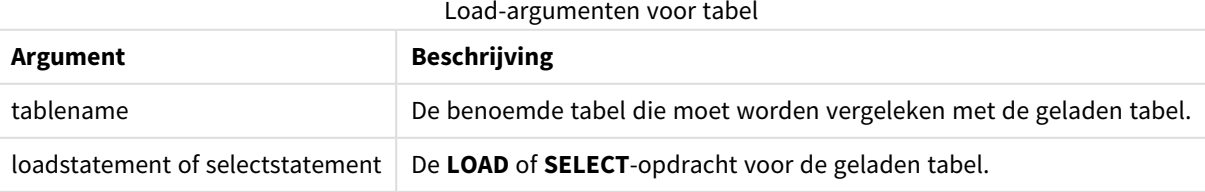

#### **Voorbeeld:**

```
Join LOAD * from abc.csv;
Join SELECT * from table1;
tab1:
LOAD * from file1.csv;
tab2:
LOAD * from file2.csv;
.. .. ..
join (tab1) LOAD * from file3.csv;
```
## <span id="page-995-0"></span>Keep

Het prefix **keep** is vergelijkbaar met het prefix **join**. Net als bij het prefix **join** wordt de geladen tabel vergeleken met een bestaande benoemde tabel of de laatste eerder gemaakte gegevenstabel. Maar de geladen tabel wordt niet samengevoegd met een bestaande tabel, in plaats daarvan wordt een tabel of worden beide tabellen voordat ze worden opgeslagen in QlikView gereduceerd op basis van de doorsnede van de tabelgegevens. De uitgevoerde vergelijking is equivalent aan een natuurlijke join voor alle gemeenschappelijke velden, net zoals bij een overeenkomstige join. De twee tabellen worden echter niet samengevoegd, maar als twee afzonderlijk benoemde tabellen in QlikView bewaard.

#### **Syntaxis:**

(inner | left | right) **keep [**(tablename ) **]**( loadstatement | selectstatement  $\big)$ 

Het prefix **keep** moet worden voorafgegaan door een van de volgende prefixen **inner**, **left** of **right**.

Het expliciete prefix **join** in de scripttaal van QlikView zorgt voor een volledige koppeling van de twee tabellen. Het resultaat is één tabel. Dergelijke samenvoegingen resulteren vaak in zeer grote tabellen. Een van belangrijkste functies in QlikView is de mogelijkheid om meerdere tabellen met elkaar te associëren in plaats van ze samen te voegen. Dit vereist veel minder geheugen, versnelt de verwerking en biedt een enorme flexibiliteit. Expliciete joins kunnen dan ook beter worden vermeden in QlikView-scripts. De functionaliteit van keep is ontworpen om het aantal gevallen waar expliciete joins moeten worden gebruikt te verkleinen.

#### **Argumenten:**

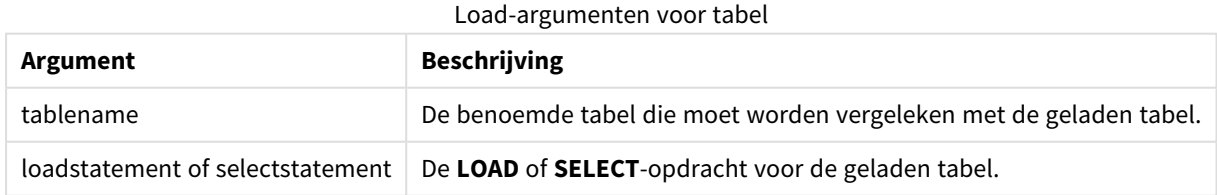

#### **Voorbeeld:**

```
Inner Keep LOAD * from abc.csv;
Left Keep SELECT * from table1;
tab1:
LOAD * from file1.csv;
```

```
tab2:
LOAD * from file2.csv;
.. .. ..
Left Keep (tab1) LOAD * from file3.csv;
```
# <span id="page-996-0"></span>Left

De prefixen **Join** en **Keep** kunnen worden voorafgegaan door het prefix **left**.

Gebruikt voor **join** geeft het prefix aan dat er een join links moet plaatsvinden. De resulterende tabel bevat dan alleen gecombineerde veldwaarden uit de tabellen met onbewerkte gegevens waarvoor de koppelende veldwaarden in de eerste tabel voorkomen. Als het prefix wordt gebruikt vóór **keep**, geeft het aan dat de tweede tabel met onbewerkte gegevens wordt gereduceerd tot de gemeenschappelijke doorsnede met de eerste tabel, voordat deze wordt opgeslagen in QlikView.

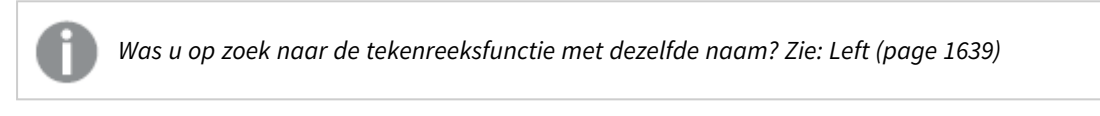

#### **Syntaxis:**

**Left** ( **Join** | **Keep**) [ **(**tablename**)** ](loadstatement | selectstatement)

#### **Argumenten:**

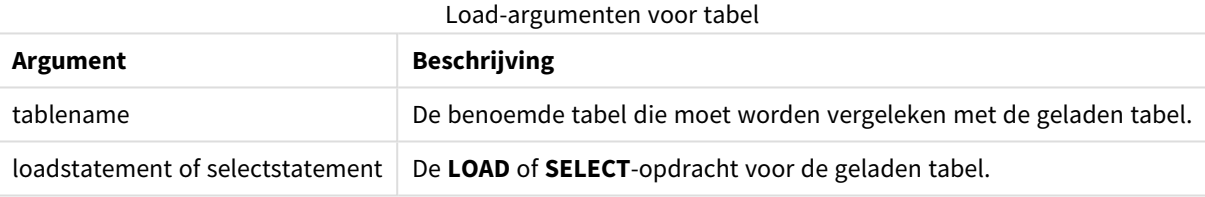

## **Voorbeeld:**

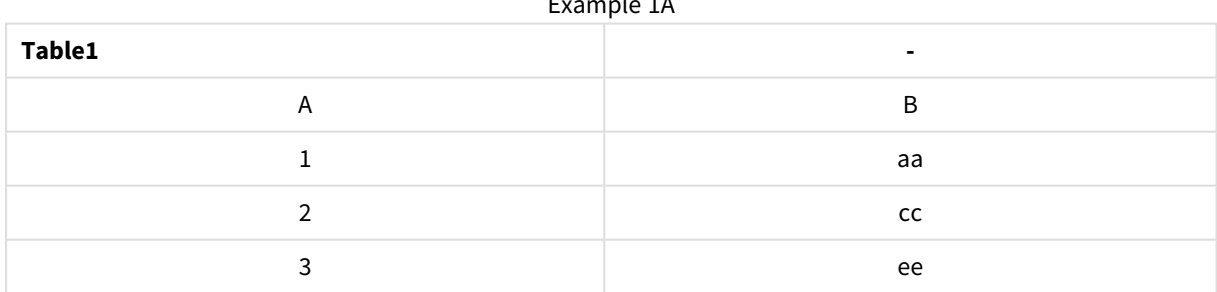

 $E = 1.4$ 

#### Example 1B

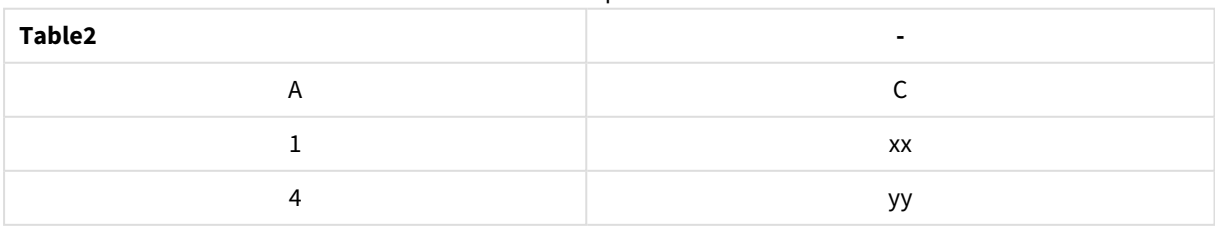

QVTable:

#### SELECT \* From table1; Left Join Select \* From table2;

|         | Example 1C |    |
|---------|------------|----|
| QVTable | ٠          | ۰  |
| A       | B          |    |
|         | aa         | XX |
| າ       | cc         |    |
|         | ee         |    |

QVTab1:

```
SELECT * From Table1;
QVTab2:
Left Keep SELECT * From Table2;
```
Example 1D

| QVTab1 |    |  |
|--------|----|--|
| A      | B  |  |
|        | aa |  |
| ົາ     | cc |  |
| 3      | ee |  |

Example 1E

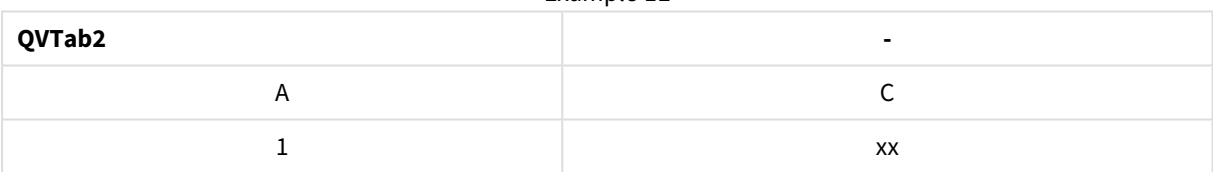

De twee tabellen in het voorbeeld met **keep** zijn uiteraard via A geassocieerd.

```
tab1:
LOAD * From file1.csv;
tab2:
LOAD * From file2.csv;
.. .. ..
Left Keep (tab1) LOAD * From file3.csv;
```
# <span id="page-997-0"></span>Mapping

Het prefix **mapping** wordt gebruikt om een toewijzingstabel te maken die bijvoorbeeld kan worden gebruikt voor het vervangen van veldwaarden en veldnamen tijdens de uitvoering van het script.

## **Syntaxis:**

```
Mapping( loadstatement | selectstatement )
```
Het prefix **mapping** kan voor een **LOAD**- of **SELECT**-opdracht worden gezet en gebruikt het resultaat van de laadopdracht als toewijzingstabel. Toewijzing vormt een efficiënt manier om veldwaarden te vervangen tijdens de uitvoering van het script, zoals het vervangen van US, U.S. of Amerika door USA. Een toewijzingstabel bestaat uit twee kolommen, de eerste met vergelijkingswaarden en de tweede met de gewenste toewijzingswaarden. Toewijzingstabellen worden tijdelijk in het geheugen opgeslagen en automatisch gewist na uitvoering van het script.

De inhoud van de toewijzingstabel is toegankelijk via onder andere de opdracht **Map … Using**, de opdracht **Rename Field**, de functie **Applymap()** of de functie **Mapsubstring()**.

#### **Voorbeeld:**

In dit voorbeeld laden wij een lijst met verkopers waarbij een landcode het land aangeeft waar zijn wonen. Wij gebruiken een tabel waarin een landcode wordt toegewezen aan een land ter vervanging van de landcode door de landnaam. Er zijn slechts drie landen gedefinieerd in de toewijzingstabel, andere landcode worden toegewezen aan 'Rest of the world'.

// Load mapping table of country codes: map1: mapping LOAD \* Inline [ CCode, Country Sw, Sweden Dk, Denmark No, Norway ] ; // Load list of salesmen, mapping country code to country // If the country code is not in the mapping table, put Rest of the world Salespersons: LOAD \*, ApplyMap('map1', CCode,'Rest of the world') As Country Inline [ CCode, Salesperson Sw, John Sw, Mary Sw, Per Dk, Preben Dk, Olle No, Ole Sf, Risttu] ; // We don't need the CCode anymore Drop Field 'CCode'; De resulterende tabel ziet er als volgt uit: Example 1

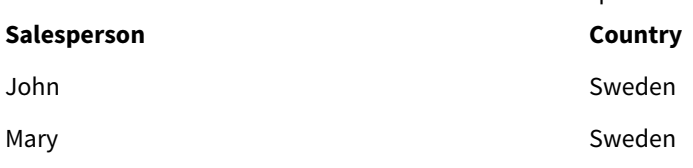

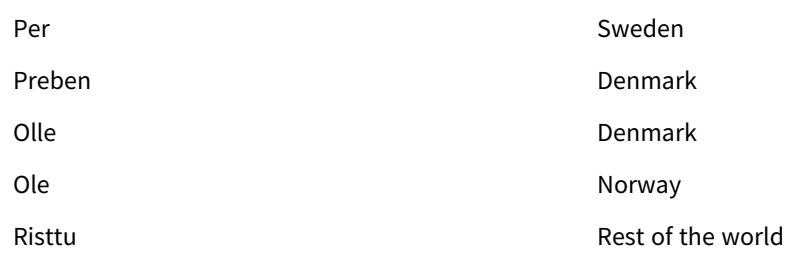

# Merge

Het voorvoegsel **Merge** kan aan elke **LOAD**- of **SELECT**-opdracht in het script worden toegevoegd om op te geven dat de geladen tabel met een andere tabel moet worden samengevoegd. Dit geeft ook aan dat deze opdracht met behulp van gedeeltelijk laden moet worden uitgevoerd.

De typische gebruikscase is als u een wijzigingslog laadt en deze wilt gebruiken om inserts, updates en deletes toe te passen voor een bestaande tabel.

## **Syntaxis:**

```
Merge [only] [(SequenceNoField [, SequenceNoVar])] On ListOfKeys [Concatenate
[(TableName)]] (loadstatement | selectstatement)
```
Tijdens een normale (niet-gedeeltelijke) lading werkt de constructie **Merge LOAD** als een normale **Load**instructie, maar met de aanvullende functionaliteit dat verouderde records en records die zijn geselecteerd voor verwijdering, worden verwijderd. Het eerste veld van de load-instructie moet informatie over de bewerking bevatten: Insert, Update of Delete.

Voor elk record wordt de record-ID vergeleken met eerder geladen records en alleen het laatste record (op basis van het volgnummer) wordt behouden. Als het laatste record is gemarkeerd met Delete, wordt geen enkele record behouden.

Als de prefix **Concatenate** wordt gebruikt, of als er al een tabel met dezelfde verzameling velden aanwezig is, wordt dit de relevante tabel die kan worden gewijzigd. Anders wordt het resultaat van de constructie **Merge LOAD** opgeslagen in een nieuwe tabel.

Als de prefix **Concatenate** wordt gebruikt, heeft de resulterende tabel mogelijk meer velden dan de wijzigingslog die is gebruikt voor **Merge**.

Bij een gedeeltelijke lading gebeurt hetzelfde als bij een volledige lading. Het enige verschil is dat bij de constructie **Merge LOAD** nooit een nieuwe tabel wordt gemaakt. Er bestaat altijd een relevante tabel van de vorige uitvoering van het script die kan worden gewijzigd.

Als het geladen wijzigingslogboek een verzameld logboek is en dus wijzigingen bevat die al zijn geladen, kan de parameter SequenceNoVar worden gebruikt in een **Where**-clausule om het aantal ingevoerde gegevens te beperken. De constructie **Merge LOAD** kan vervolgens alleen worden gemaakt voor het laden van records waarbij het veld SequenceNoField groter is dan SequenceNoVar. Na voltooiing zal de constructie **Merge LOAD** een nieuwe waarde toewijzen aan de SequenceNoVar met de maximumwaarde die aanwezig is in het veld SequenceNoField.

#### **Argumenten:**

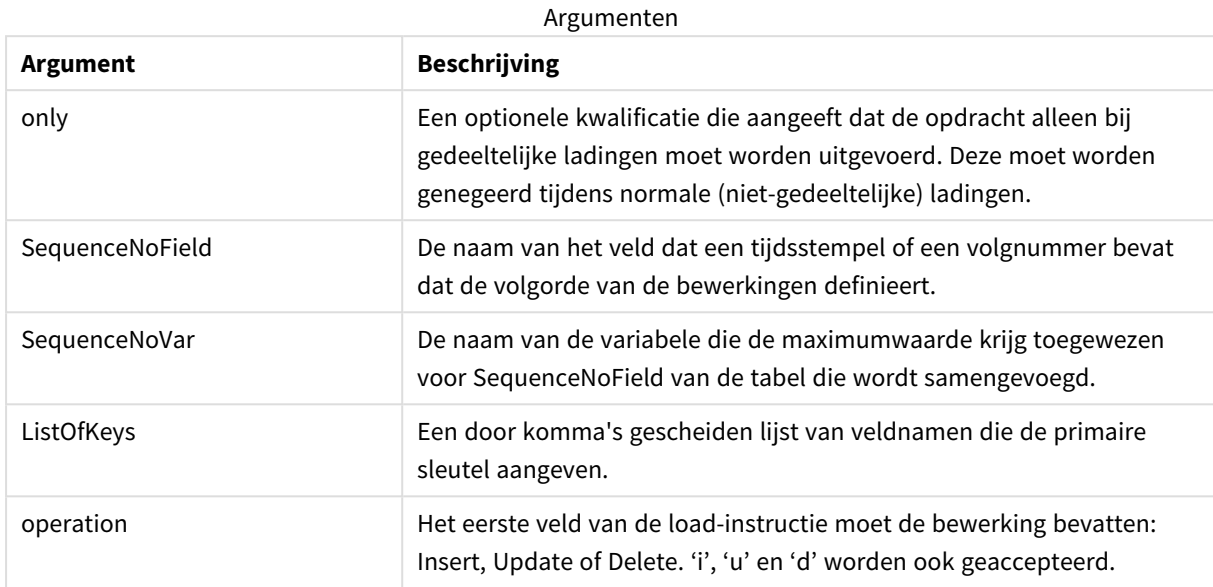

# <span id="page-1000-0"></span>NoConcatenate

Het prefix **NoConcatenate** zorgt ervoor dat twee geladen tabellen met identieke veldensets worden behandeld als twee aparte interne tabellen, terwijl ze anders automatisch zouden worden aaneengeschakeld.

#### **Syntaxis:**

**NoConcatenate**( loadstatement | selectstatement )

#### **Voorbeeld:**

<span id="page-1000-1"></span>LOAD A,B from file1.csv; NoConcatenate LOAD A,B from file2.csv;

## Outer

Het expliciete prefix **Join** kan worden voorafgegaan door het prefix **outer** om een outer join op te geven. In een outer join worden alle combinaties tussen de twee tabellen gegenereerd. De resulterende tabel bevat dus gecombineerde veldwaarden uit de tabellen met onbewerkte gegevens waarvoor de koppelende veldwaarden in één of beide tabellen voorkomen.

Het trefwoord **outer** is optioneel en is het standaard join type dat wordt gebruikt als geen join prefix is opgegeven.

#### **Syntaxis:**

```
Outer Join [ (tablename) ](loadstatement |selectstatement )
```
# **Argumenten:**

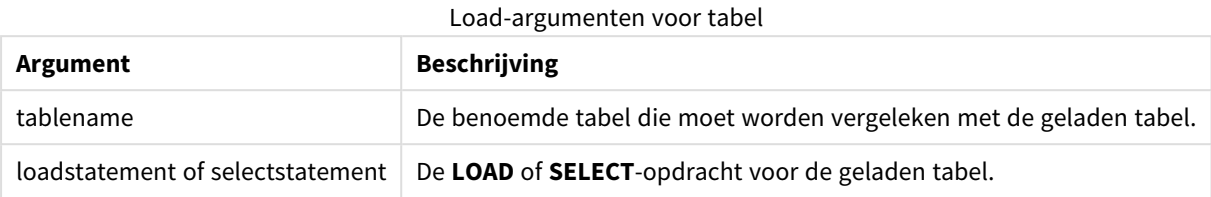

## **Voorbeeld:**

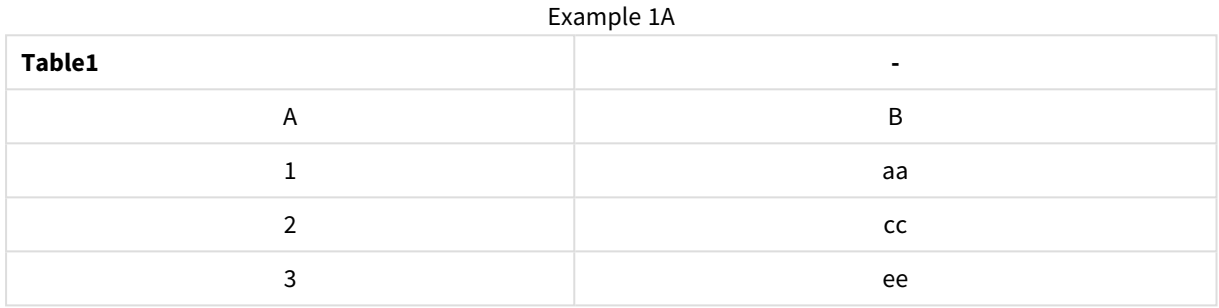

#### Example 1B

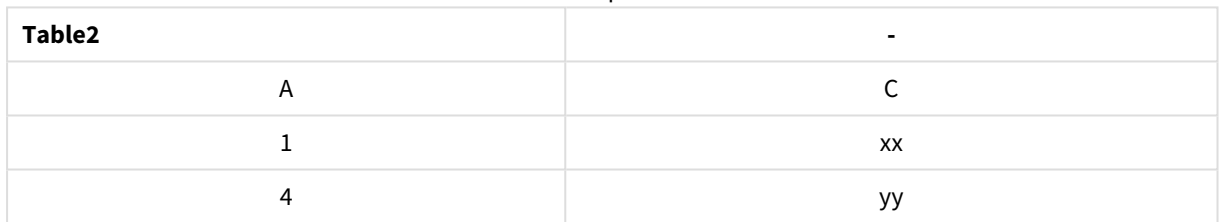

SQL SELECT \* from table1; join SQL SELECT \* from table2; OF

SQL SELECT \* from table1; outer join SQL SELECT \* from table2;

### Voorbeeld 1C

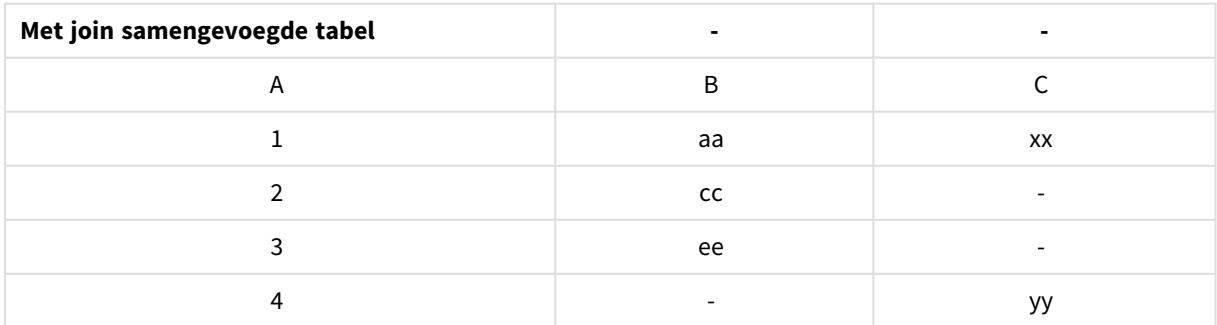

# Gedeeltelijk opnieuw laden

Een normale (niet-gedeeltelijke) lading begint altijd met het verwijderen van alle tabellen in het bestaande gegevensmodel, waarna het load-script wordt uitgevoerd.

Bij een gedeeltelijke lading gebeurt dit niet. Hierbij worden alle tabellen in het gegevensmodel behouden en worden alleen de instructies **Load** en **Select** uitgevoerd die vooraf worden gegaan door de prexif **Add**, **Merge** of **Replace**. Deze opdracht is niet van invloed op andere gegevenstabellen. Het **only**-argument geeft aan de instructie alleen tijdens gedeeltelijke ladingen moet worden uitgevoerd en moet worden genegeerd tijdens normale (niet-gedeeltelijke) ladingen.

# <span id="page-1002-0"></span>Replace

het voorvoegsel **Replace** kan aan elke **LOAD**- of **SELECT**-opdracht in het script worden toegevoegd om op te geven dat de geladen tabel een andere tabel moet vervangen. Dit geeft ook aan dat deze opdracht met behulp van gedeeltelijk laden moet worden uitgevoerd. Het voorvoegsel **Replace** kan ook worden gebruikt in een **Map**-opdracht.

## **Syntaxis:**

**Replace[only][Concatenate**[**(**tablename**)**]] (loadstatement | selectstatement)

**Replace[only]**mapstatement

Tijdens een normale (niet-gedeeltelijk) lading, werkt de constructie **ReplaceLOAD** als een normale **LOAD**opdracht, maar wordt deze voorafgegaan door een **DropTable**. Eerst wordt de oude tabel verwijderd en vervolgens worden de records gegenereerd en opgeslagen als een nieuwe tabel.

Als de prefix **Concatenate** wordt gebruikt, of als er een tabel met dezelfde verzameling velden aanwezig is, wordt dit de relevante tabel die kan worden verwijderd. Anders is er geen tabel om te verwijderen en de constructie **ReplaceLOAD** zal in dat geval identiek zijn aan een normale **LOAD**.

Bij een gedeeltelijke lading gebeurt hetzelfde. Het enige verschil is dat er altijd een tabel uit de vorige uitvoering van het script is die kan worden verwijderd. Bij de constructie **ReplaceLOAD** wordt altijd de eerste oude tabel verwijderd en vervolgens wordt er een nieuwe tabel gemaakt.

De opdracht **Replace Map...Using** zorgt ervoor dat de toewijzing ook plaatsvindt als het script gedeeltelijk wordt uitgevoerd.

## **Argumenten:**

Argumenten voor replace

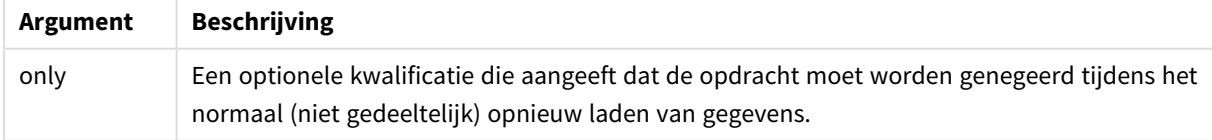

## **Voorbeelden en resultaten:**

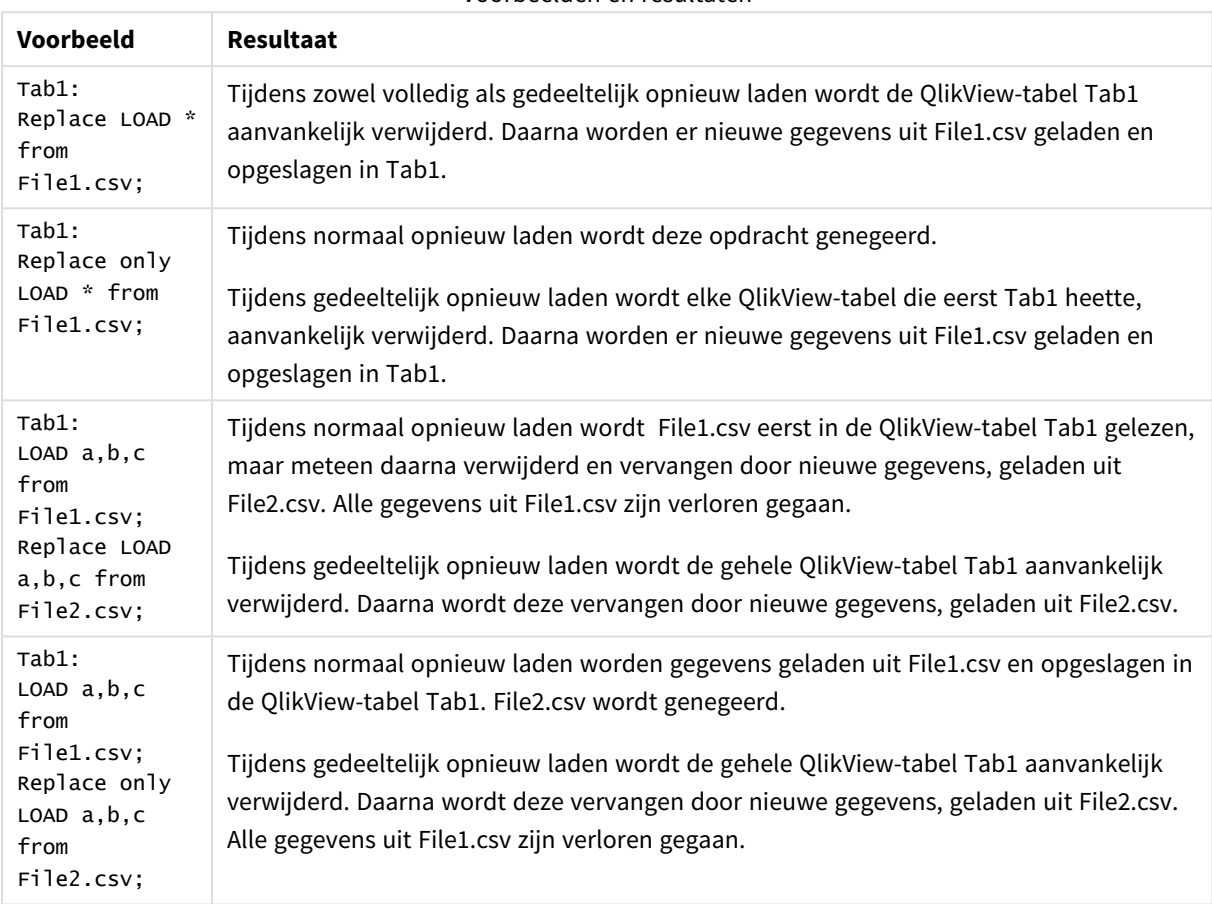

Voorbeelden en resultaten

# <span id="page-1003-0"></span>Right

De prefixen **Join** en **Keep** kunnen worden voorafgegaan door het prefix **right**.

Als het prefix wordt gebruikt vóór **join**, geeft het aan dat er een join rechts moet plaatsvinden. De resulterende tabel bevat dan alleen gecombineerde veldwaarden uit de tabellen met onbewerkte gegevens waarvoor de koppelende veldwaarden in de tweede tabel voorkomen. Als het prefix wordt gebruikt voor **keep**, geeft het aan dat de eerste tabel met onbewerkte gegevens wordt gereduceerd tot de gemeenschappelijke doorsnede met de tweede tabel, voordat deze wordt opgeslagen in QlikView.

*Was u op zoek naar de tekenreeksfunctie met dezelfde naam? Zie: Right [\(page](#page-1643-0) 1644)*

#### **Syntaxis:**

**Right** (**Join** | **Keep**) [**(**tablename**)**](loadstatement |selectstatement )

# **Argumenten:**

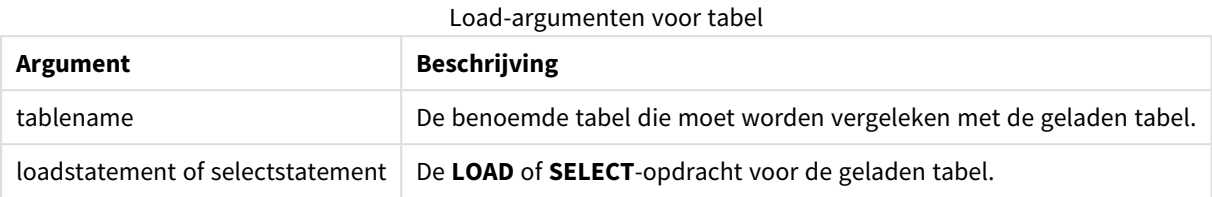

#### **Voorbeeld:**

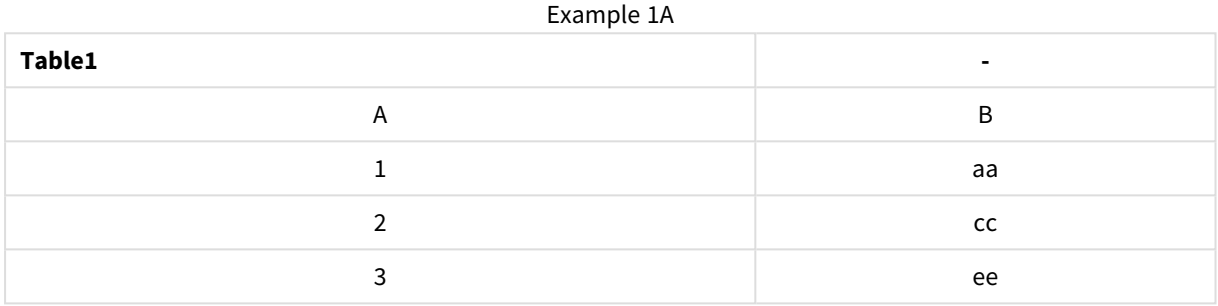

#### Example 1B

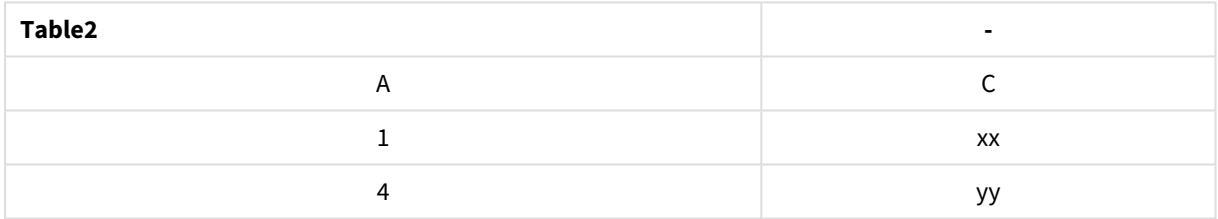

#### QVTable:

SQL SELECT \* from table1; right join SQL SELECT \* from table2;

Example 1C

| QVTable | -                        | $\blacksquare$ |
|---------|--------------------------|----------------|
|         | в                        |                |
|         | aa                       | XX             |
|         | $\overline{\phantom{a}}$ | <b>VV</b>      |

QVTab1: SQL SELECT \* from Table1; QVTab2: right keep SQL SELECT \* from Table2;

## Example 1D

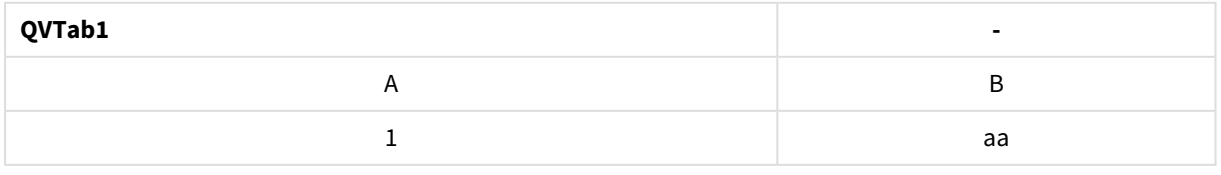

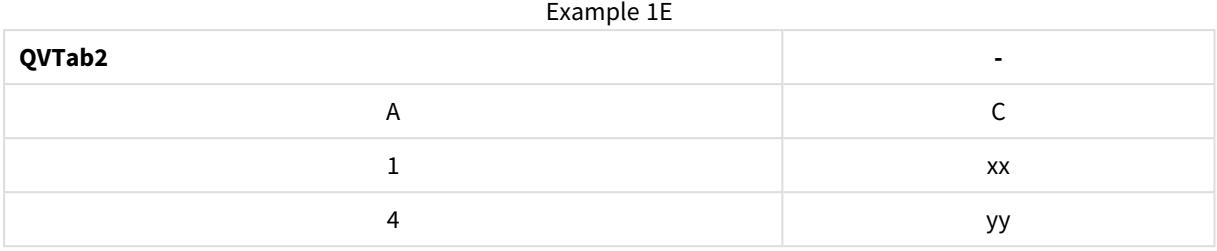

De twee tabellen in het voorbeeld met **keep** zijn uiteraard via A geassocieerd.

```
tab1:
LOAD * from file1.csv;
tab2:
LOAD * from file2.csv;
.. .. ..
right keep (tab1) LOAD * from file3.csv;
```
# <span id="page-1005-0"></span>Sample

Als u het prefix **sample** voor een **LOAD**- of **SELECT**-opdracht plaatst, wordt er een willekeurige selectie records uit de gegevensbron geladen.

#### **Syntaxis:**

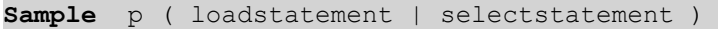

#### **Argumenten:**

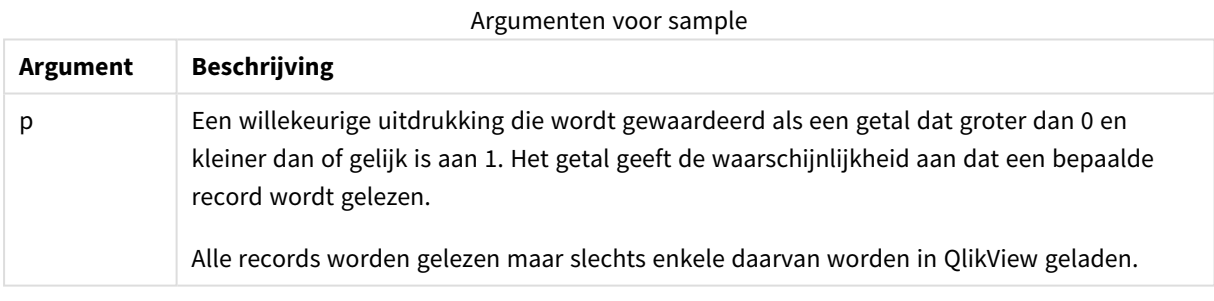

#### **Voorbeeld:**

```
Sample 0.15 SQL SELECT * from Longtable;
Sample(0.15) LOAD * from Longtab.csv;
```
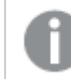

*De haakjes zijn toegestaan, maar niet verplicht.*

# <span id="page-1005-1"></span>Semantic

Tabellen met relaties tussen records kunnen worden geladen met het prefix **semantic**. Dit kunnen bijvoorbeeld interne referenties binnen een tabel zijn waarbij een record wijst naar een andere, zoals bovenliggend, behoort tot of voorganger.

#### **Syntaxis:**

**Semantic**( loadstatement | selectstatement)

Als u laadt met een semantic-opdracht, worden semantische velden gemaakt die ten behoeve van navigatie in de gegevens kunnen worden weergegeven in keuzelijsten.

Tabellen die zijn geladen met een **semantic**-opdracht, kunnen niet worden aaneengeschakeld.

#### **Voorbeeld:**

<span id="page-1006-0"></span>Semantic LOAD \* from abc.csv; Semantic SELECT Object1, Relation, Object2, InverseRelation from table1;

#### Unless

Met het prefix en suffix **unless** maakt u een conditionele clausule waarmee wordt bepaald of een opdracht of exit-clausule wel of niet moet worden geëvalueerd. De opdracht kan worden beschouwd als een compact alternatief voor een volledige **if..end if**-opdracht.

#### **Syntaxis:**

(**Unless** condition statement | exitstatement **Unless** condition )

De **statement** of de **exitstatement** wordt alleen uitgevoerd als de **condition** resulteert in False.

Het prefix **unless** kan worden gebruikt bij opdrachten die al een of meer andere opdrachten bevatten, inclusief aanvullende prefixen**when** of **unless**.

#### **Argumenten:**

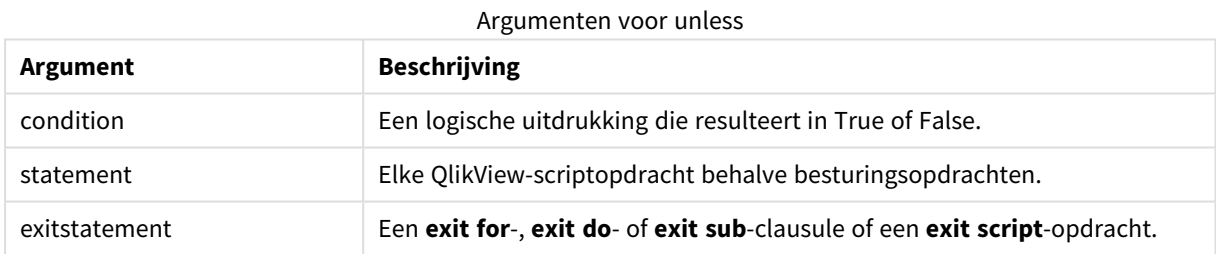

#### **Voorbeelden:**

```
exit script unless A=1;
unless A=1 LOAD * from myfile.csv;
unless A=1 when B=2 drop table Tab1;
```
#### <span id="page-1006-1"></span>When

Met het prefix en suffix **when** maakt u een conditionele clausule waarmee wordt bepaald of een opdracht of exit-clausule wel of niet moet worden uitgevoerd. De opdracht kan worden beschouwd als een compact alternatief voor een volledige **if..end if**-opdracht.

# **Syntaxis:**

(**when** condition statement | exitstatement **when** condition )

De **statement** of de **exitstatement** wordt alleen uitgevoerd als de voorwaarde resulteert in True.

Het prefix **when** kan worden gebruikt bij opdrachten die al een of meer andere opdrachten bevatten, inclusief aanvullende prefixen**when** of **unless**.

#### **Syntaxis:**

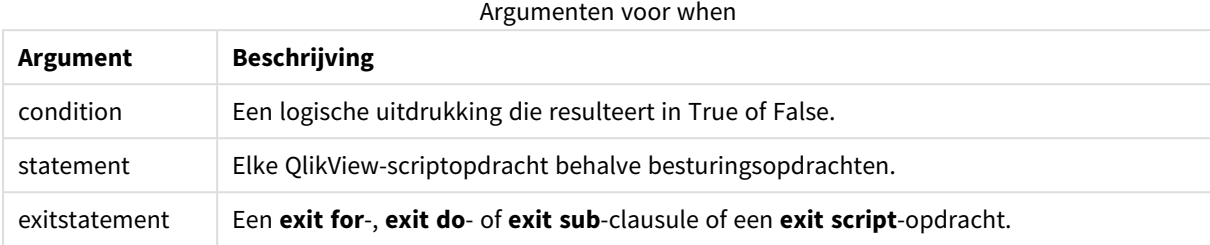

#### **Voorbeelden:**

```
exit script when A=1;
when A=1 LOAD * from myfile.csv;
when A=1 unless B=2 drop table Tab1;
```
# Reguliere scriptopdrachten

Normale opdrachten worden over het algemeen gebruikt om gegevens op een bepaalde manier te manipuleren. Deze opdrachten kunnen worden geschreven op een willekeurig aantal regels in het script en moeten altijd worden afgesloten met een puntkomma (;).

Bij het typen van sleutelwoorden in het script kunt u elke combinatie van hoofdletters en kleine letters gebruiken. Gebruikte namen van velden en variabelen in de opdrachten zijn echter hoofdlettergevoelig.

# Overzicht van normale scriptopdrachten

Elke functie wordt verder beschreven na het overzicht. U kunt ook in de syntaxis op de functienaam klikken om meteen naar de details van die specifieke functie te gaan.

## **Alias**

De opdracht **alias** wordt gebruikt om een alias in te stellen. Dit betekent dat een veld een andere naam krijgt als het voorkomt in het script dat volgt.

**[Alias](#page-1013-0)** fieldname **as** aliasname {**,**fieldname **as** aliasname}

## **AutoNumber**

Deze opdracht maakt een uniek geheel getal aan voor elke distinctieve geëvalueerde waarde in een veld die is gevonden tijdens uitvoering van het script.

```
AutoNumber *fieldlist
```

```
[Using namespace] ]
```
## **Binary**

De opdracht **binary** wordt gebruikt voor het laden van de gegevens vanuit een ander QlikView-document, met inbegrip van sectietoegangsgegevens.

**[Binary](#page-1015-0) [**[path] filename**]**
#### **Comment field**

Hiermee kunt u de opmerkingen voor velden (metagegevens) uit databases en spreadsheets weergeven. De veldnamen die niet in het document aanwezig zijn, worden genegeerd. Als meerdere exemplaren van een veldnaam zijn aangetroffen, wordt de laatste waarde gebruikt.

```
Comment field *fieldlist using mapname
Comment field fieldname with comment
```
#### **Comment table**

Hiermee kunt u de opmerkingen voor tabellen (metagegevens) uit databases of spreadsheets weergeven.

```
Comment table tablelist using mapname
Comment table tablename with comment
```
#### **Connect**

Met de opdracht **CONNECT** wordt de toegang van QlikView tot een algemene database via de OLE DB/ODBCinterface vastgelegd. Voor ODBC moet de gegevensbron eerst worden opgegeven met behulp van ODBCbeheer.

```
ODBC CONNECT TO connect-string
OLEDB CONNECT TO connect-string
CUSTOM CONNECT TO connect-string
LIB CONNECT TO connection
```
#### **Directory**

De opdracht **Directory** legt vast in welke directory moet worden gezocht naar gegevensbestanden in volgende **LOAD**-opdrachten, totdat een nieuwe **Directory**-opdracht wordt gegeven.

### **[Directory](#page-1019-0)** [path]

### **Disconnect**

De opdracht **Disconnect** verbreekt de huidige ODBC-/OLE DB-/aangepaste verbinding. Deze opdracht is optioneel.

#### **[Disconnect](#page-1020-0)**

#### **drop field**

Een of meer Qlik Sense-velden kunnen op elk moment tijdens de uitvoering van een script worden verwijderd uit het gegevensmodel, en dus uit het geheugen, met behulp van de opdracht **drop field**. De eigenschap Uniek van een tabel wordt verwijderd na een **drop field**-opdracht.

*Zowel drop field als drop fields zijn toegestane vormen en hebben hetzelfde effect. Als geen tabel wordt opgegeven, wordt het veld uit alle tabellen weggelaten waarin het voorkomt.*

```
Drop field fieldname [ , fieldname2 ...] [from tablename1 [ , tablename2
...]]
```

```
drop fields fieldname [ , fieldname2 ...] [from tablename1 [ , tablename2
...]]
```
### **drop table**

Een of meer interne tabellen in QlikView kunnen op elk moment tijdens de uitvoering van een script worden verwijderd uit het gegevensmodel, en dus uit het geheugen, met behulp van de opdracht **drop table**.

```
De vormen drop table en drop tables worden beide geaccepteerd.
```

```
Drop table tablename [, tablename2 ...]
drop tables[ tablename [, tablename2 ...]
```
### **Execute**

De **Execute**-opdracht wordt gebruikt voor het uitvoeren van andere programma's terwijl gegevens worden geladen in QlikView. Bijvoorbeeld voor het uitvoeren van noodzakelijke conversies.

**[Execute](#page-1021-0)** commandline

#### **Force**

Met de opdracht **force** kunt u afdwingen dat QlikView veldnamen en veldwaarden van de daaropvolgende **LOAD**- en **SELECT**-opdrachten interpreteert als geschreven met alleen hoofdletters, met alleen kleine letters, met beginhoofdletters of zoals ze worden weergegeven (gemengd). Met deze opdracht kunt u veldwaarden van tabellen interpreteren volgens verschillende conventies.

**[Force](#page-1023-0) ( capitalization** | **case upper** | **case lower** | **case mixed )**

#### **LOAD**

Met de opdracht **LOAD** worden velden geladen uit een bestand, uit gegevens die in het script zijn gedefinieerd, uit een eerder geladen tabel, van een webpagina, uit het resultaat van een daaropvolgende **SELECT**-opdracht of door gegevens automatisch te genereren.

```
Load [ distinct ] *fieldlist
[( from file [ format-spec ] |
from field fieldassource [format-spec]
inline data [ format-spec ] |
resident table-label |
autogenerate size )]
[ where criterion | while criterion ]
[ group by groupbyfieldlist ]
[order by orderbyfieldlist ]
```
### **Let**

De opdracht **let** is een aanvulling op de opdracht **set** voor het definiëren van scriptvariabelen. De opdracht **let** evalueert, in tegenstelling tot de opdracht **set**, de uitdrukking rechts van '=' voordat deze wordt toegewezen aan de variabele.

**[Let](#page-1040-0)** variablename=expression

### **Loosen Table**

Een of meer interne gegevenstabellen van QlikView kunt u tijdens de uitvoering van het script expliciet declareren als losjes gekoppeld met behulp van de opdracht **Loosen Table**. Het gebruik van een of meer **Loosen Table**-opdrachten in het script zorgt dat QlikView eventuele instellingen negeert voor losjes gekoppelde tabellen voordat het script wordt uitgevoerd.

```
Loosen Table tablename [ , tablename2 ...]
Loosen Tables tablename [ , tablename2 ...]
```
### **Map ... using**

De opdracht **map ... using** wordt gebruikt voor de toewijzing van een bepaalde veldwaarde of uitdrukking aan de waarden van een specifieke toewijzingstabel. De toewijzingstabel wordt gemaakt met behulp van de opdracht **Mapping**.

**[Map](#page-1041-0)** \*fieldlist **Using** mapname

#### **NullAsNull**

De opdracht **NullAsNull** schakelt de conversie van NULL-waarden naar tekenreekswaarden uit die eerder is ingesteld via een **NullAsValue**-opdracht.

**[NullAsNull](#page-1042-0)** \*fieldlist

#### **NullAsValue**

De opdracht **NullAsValue** legt vast voor welke velden NULL moet worden omgezet in een waarde.

**[NullAsValue](#page-1042-1)** \*fieldlist

### **Qualify**

De opdracht **Qualify** wordt gebruikt om de kwalificatie van veldnamen in te schakelen. Dit houdt in dat veldnamen de tabelnaam als prefix krijgen.

**[Qualify](#page-1043-0)** \*fieldlist

#### **Rem**

Met de opdracht **rem** kunt u opmerkingen of commentaar aan het script toevoegen, of scriptopdrachten tijdelijk deactiveren zonder ze te verwijderen.

**[Rem](#page-1044-0)** string

#### **Rename Field**

Met deze scriptfunctie wordt de naam van een of meer bestaande QlikView-velden gewijzigd nadat deze zijn geladen.

```
Rename field (using mapname | oldname to newname { , oldname to newname }
```
**Rename Fields (using** mapname | oldname **to** newname{ , oldname **to** newname }**)**

# **Rename Table**

Met deze scriptfunctie wordt de naam van een of meer bestaande interne QlikView-tabellen gewijzigd nadat deze zijn geladen.

**[Rename](#page-1046-0) table (using** mapname | oldname **to** newname{ , oldname **to** newname }**) Rename Tables (using** mapname | oldname **to** newname{ , oldname **to** newname }**)**

#### **Section**

Met de opdracht **section** kan worden aangegeven of de daarop volgende **LOAD**- en **SELECT**-opdrachten moeten worden beschouwd als gegevens of als een definitie van de toegangsrechten.

**[Section](#page-1046-1)** (**access** | **application**)

### **Select**

U selecteert velden uit een ODBC-gegevensbron of van een OLE DB-provider met de standaard **SELECT**opdrachten van SQL. Of de **SELECT**-opdrachten worden geaccepteerd, hangt af van het gebruikte ODBCstuurprogramma of de gebruikte OLE DB-provider.

```
Select [all | distinct | distinctrow | top n [percent] ] *fieldlist
From tablelist
[Where criterion ]
[Group by fieldlist [having criterion ] ]
[Order by fieldlist [asc | desc] ]
[ (Inner | Left | Right | Full)Join tablename on fieldref = fieldref ]
```
#### **Set**

Met de opdracht **set** legt u scriptvariabelen vast. Deze kunnen worden gebruikt om tekenreeksen, paden, stations en dergelijke te vervangen.

**[Set](#page-1049-0)** variablename**=**string

#### **Sleep**

Met de opdracht **sleep** onderbreekt u de uitvoering van een script voor een bepaalde tijd.

**[Sleep](#page-1050-0)** n

#### **SQL**

Met de opdracht **SQL** kunt u via een ODBC- of OLE DB-verbinding een willekeurige SQL-opdracht verzenden.

**[SQL](#page-1050-1)** sql\_command

### **SQLColumns**

Met de opdracht **sqlcolumns** wordt een set velden geretourneerd waarin de kolommen worden beschreven van een ODBC- of OLE DB-gegevensbron waarmee via **connect** verbinding is gemaakt.

#### **[SQLColumns](#page-1051-0)**

### **SQLTables**

Met de opdracht **sqltables** wordt een set velden geretourneerd waarin de tabellen worden beschreven van een ODBC- of OLE DB-gegevensbron waarmee via **connect** verbinding is gemaakt.

#### **[SQLTables](#page-1052-0)**

### **SQLTypes**

Met de opdracht **sqltypes** wordt een set velden geretourneerd waarin de typen worden beschreven van een ODBC- of OLE DB-gegevensbron waarmee via **connect** verbinding is gemaakt.

#### **[SQLTypes](#page-1052-1)**

### **Star**

Met de opdracht **star** kunt u een tekenreeks opgeven die de set van alle waarden van een veld in een database vertegenwoordigt. De opdracht beïnvloedt de **LOAD**- en **SELECT**-opdrachten die volgen.

**[Star](#page-1053-0) is** [ string ]

#### **Store**

Deze scriptfunctie maakt een QVD- of CSV-bestand.

**[Store](#page-1055-0)** [ \*fieldlist **from**] table **into** filename [ format-spec ];

#### **Tag**

Met deze scriptfunctie kunt u extra info toewijzen aan een of meer velden. Als extra info wordt toegewezen aan een veldnaam die niet bestaat in het document, wordt de tag genegeerd. Als conflicterende exemplaren van een veld- of tagnaam zijn aangetroffen, wordt de laatste waarde gebruikt.

**[Tag](#page-1057-0) fields** fieldlist **using** mapname **Tag field** fieldname **with** tagname

### **Trace**

Met de opdracht **trace** wordt eventueel een tekenreeks naar het venster **Voortgang scriptuitvoering** en in het scriptlogbestand geschreven. Dit is zeer handig bij het opsporen van fouten. Met behulp van \$-uitbreidingen van variabelen die zijn berekend vóór de **trace**-opdracht, kunt u het bericht aanpassen.

#### **[Trace](#page-1057-1)** string

#### **Unmap**

Met de opdracht **Unmap** wordt de toewijzing van veldwaarden die is vastgelegd door een eerdere opdracht **Map … Using**, uitgeschakeld voor velden die daarna worden geladen.

**[Unmap](#page-1058-0)** \*fieldlist

#### **Unqualify**

Met de opdracht **Unqualify** wordt de kwalificatie van veldnamen die eerder was ingeschakeld met de opdracht **Qualify**, uitgeschakeld.

**[Unqualify](#page-1058-1)** \*fieldlist

#### **Untag**

Een manier om extra info van een of meer velden te verwijderen. Als wordt geprobeerd de extra info van een veldnaam die niet in het document bestaat te verwijderen, wordt dit genegeerd. Als conflicterende exemplaren van een veld- of tagnaam zijn aangetroffen, wordt de laatste waarde gebruikt.

```
Untag fields fieldlist using mapname
Untag field fieldname with tagname
```
# Alias

De opdracht **alias** wordt gebruikt om een alias in te stellen. Dit betekent dat een veld een andere naam krijgt als het voorkomt in het script dat volgt.

## **Syntaxis:**

**alias** fieldname **as** aliasname {**,**fieldname **as** aliasname}

#### **Argumenten:**

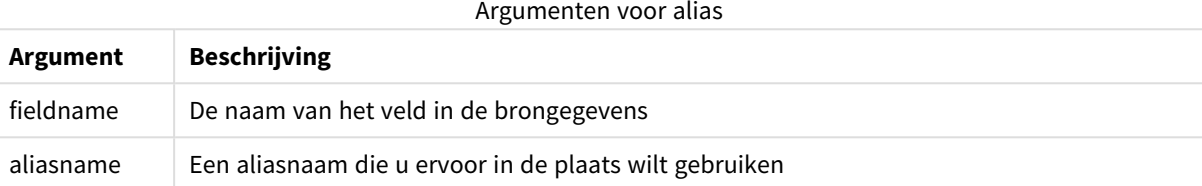

### **Voorbeelden en resultaten:**

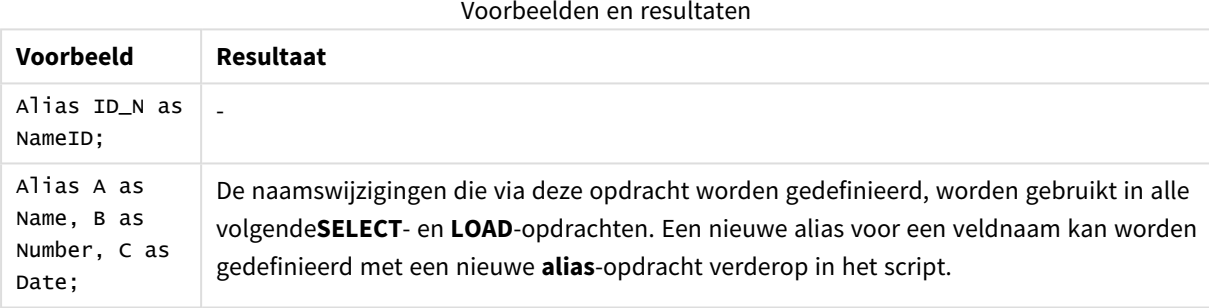

# <span id="page-1013-0"></span>AutoNumber

Deze opdracht maakt een uniek geheel getal aan voor elke distinctieve geëvalueerde waarde in een veld die is gevonden tijdens uitvoering van het script.

U kunt de functie *[autonumber](#page-1013-0) (page 1325)* in een **LOAD**-instructie gebruiken, maar deze bevat enkele beperkingen als u een geoptimaliseerde lading wilt gebruiken. U kunt een geoptimaliseerde lading maken door eerst gegevens te laden uit het **QVD**-bestand en vervolgens de instructie **AutoNumber** te gebruiken om de waarden om te zetten naar symboolsleutels.

# **Syntaxis: AutoNumber** fieldlist **[Using** namespace] **]**

# **Argumenten:**

**Argument Beschrijving** veldlijst Een door komma's gescheiden lijst van de velden waarbij de waarden moeten worden vervangen door een symboolsleutel. U kunt de jokertekens ? en \* in de veldnamen gebruiken om alle velden met overeenkomende namen op te nemen. U kunt ook \* gebruiken om alle velden op te nemen. U moet veldnamen tussen aanhalingstekens plaatsen als u jokertekens gebruikt. naamruimte **Het gebruik van** naamruimte is optioneel. U kunt deze optie gebruiken als u een naamruimte wilt maken waarbij identieke waarden in verschillende velden gebruikmaken van dezelfde sleutel. Als u deze optie niet gebruikt, hebben alle velden een afzonderlijke sleutelindex. Argumenten

### **Beperkingen:**

Als u verschillende **LOAD**-instructies in het script hebt, moet u de **AutoNumber**-instructie achter de laatste **LOAD**-instructie plaatsen.

### **Voorbeeld:**

In dit voorbeeld vervangen we veldwaarden met symbolen voor tabelsleutels met behulp van de **AutoNumber**-instructie om geheugen te besparen. Het voorbeeld is kort vanwege demonstratiedoeleinden, maar zou relevant zijn bij een tabel met een groot aantal rijen.

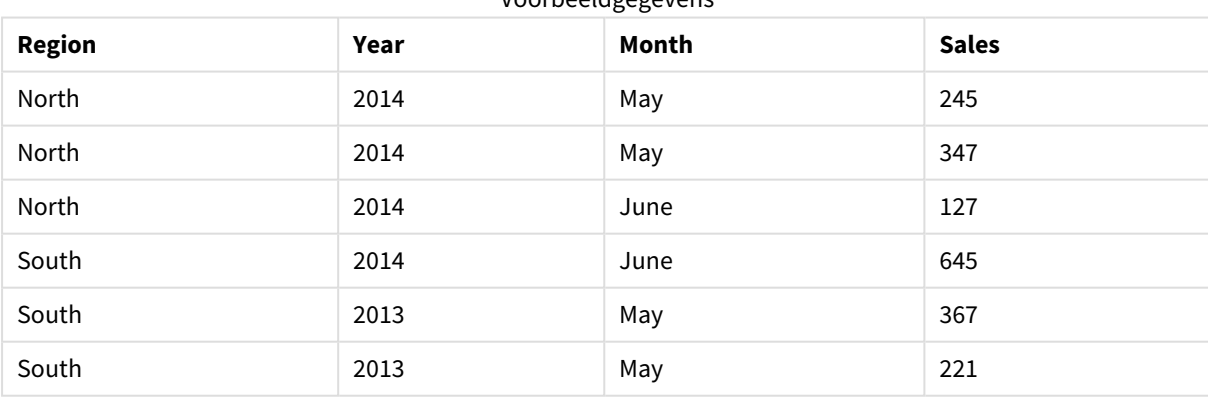

Voorbeeldgegevens

De brongegevens worden geladen met behulp van inline-gegevens. Vervolgens voegen we een **AutoNumber**instructie toe met behulp van de velden Region, Year en Month.

RegionSales: LOAD \* INLINE [ Region, Year, Month, Sales North, 2014, May, 245 North, 2014, May, 347 North, 2014, June, 127 South, 2014, June, 645 South, 2013, May, 367 South, 2013, May, 221 ]; AutoNumber Region, Year, Month;

De resulterende tabel ziet er als volgt uit:

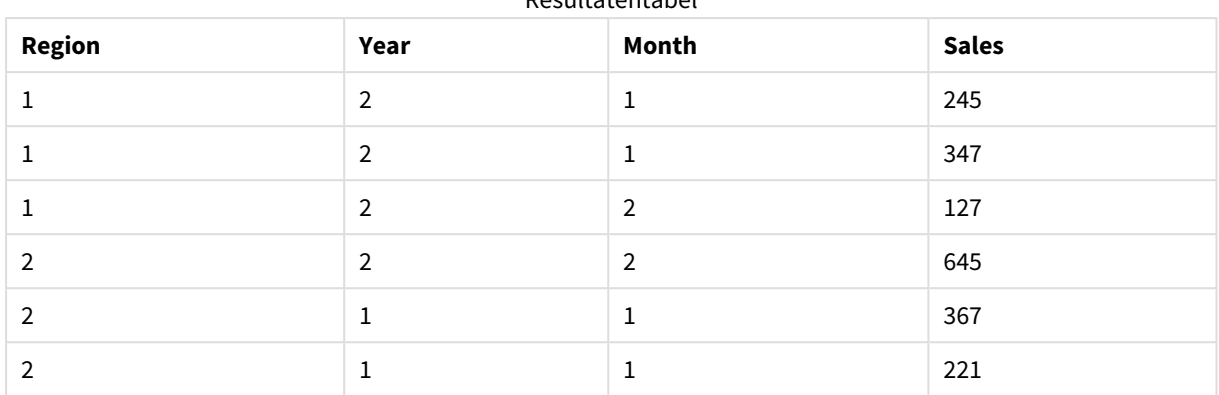

Resultatentabel

# Binary

De opdracht **binary** wordt gebruikt voor het laden van de gegevens vanuit een ander QlikView-document, met inbegrip van sectietoegangsgegevens. Hiermee laadt u niet de opmaakgegevens of variabelen.

U wordt aanbevolen alleen gegevens met de **binary**-opdracht te laden vanuit documenten met een geoptimaliseerd gegevensmodel, d.w.z. een gegevensmodel dat geen synthetische sleutels bevat. Als u gegevens laadt vanuit een document met synthetische sleutels die alleen verwijzen naar andere synthetische sleutels, wordt mogelijk de gehele gegevensverzameling niet geladen.

Er is maar één **binary**-instructie toegestaan in het script. De instructie **binary** moet de eerste opdracht van het script zijn, zelfs nog vóór de SET-opdrachten die zich gewoonlijk aan het begin van het script bevinden.

*[Synthetische](#page-150-0) sleutels (page 151)*

# **Syntaxis:**

**binary [**[path] filename **]**

### **Argumenten:**

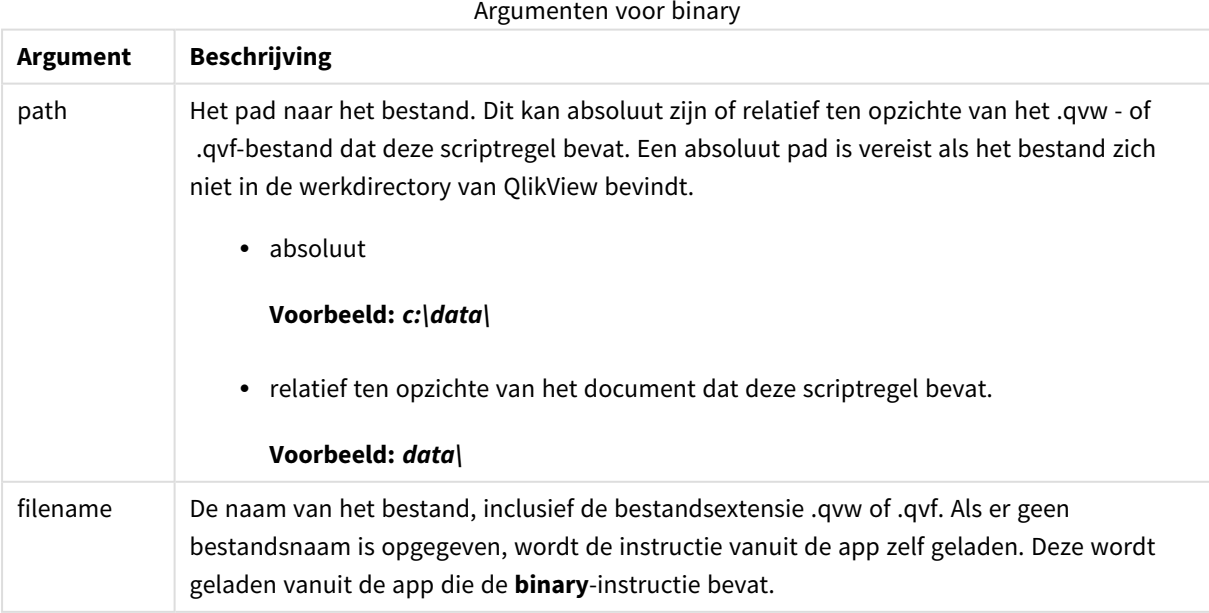

# **Voorbeelden en resultaten:**

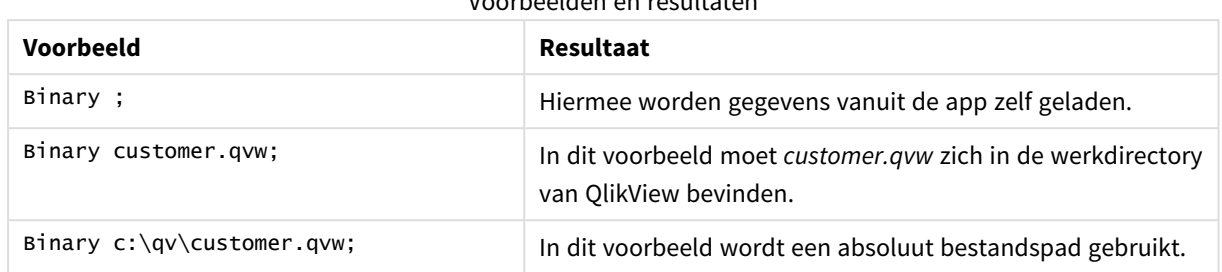

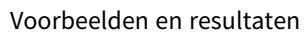

# <span id="page-1016-0"></span>Comment field

Hiermee kunt u de opmerkingen voor velden (metagegevens) uit databases en spreadsheets weergeven. De veldnamen die niet in het document aanwezig zijn, worden genegeerd. Als meerdere exemplaren van een veldnaam zijn aangetroffen, wordt de laatste waarde gebruikt.

### **Syntaxis:**

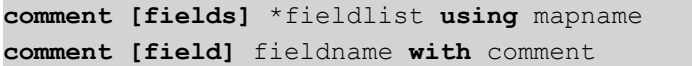

De toewijzingstabel moet uit twee kolommen bestaan, de eerste met veldnamen en de tweede met de opmerkingen.

### **Argumenten:**

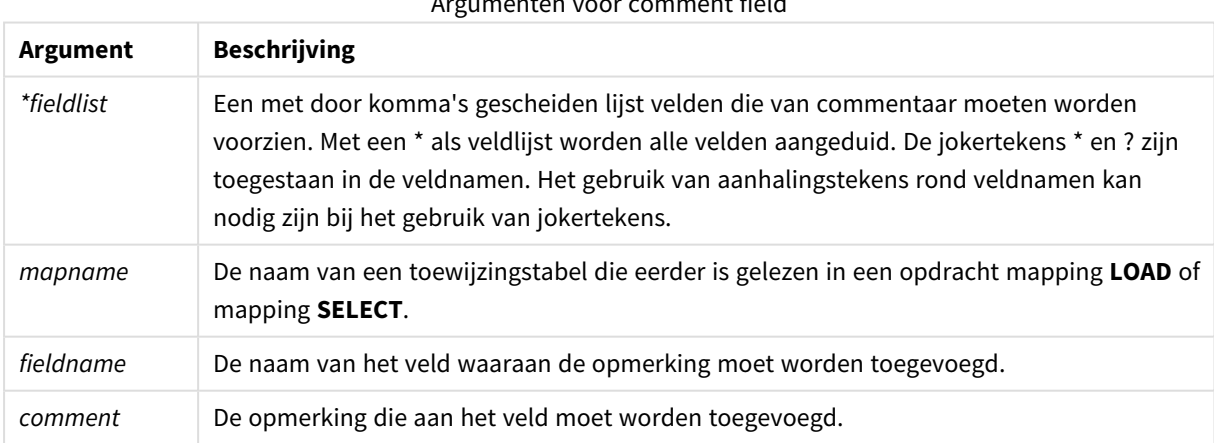

#### Argumenten voor comment field

### **Example 1:**

```
commentmap:
mapping LOAD * inline [
a,b
Alpha,This field contains text values
Num,This field contains numeric values
];
comment fields using commentmap;
```
### **Example 2:**

```
comment field Alpha with AFieldContainingCharacters;
comment field Num with '*A field containing numbers';
comment Gamma with 'Mickey Mouse field';
```
# <span id="page-1017-0"></span>Comment table

Hiermee kunt u de opmerkingen voor tabellen (metagegevens) uit databases of spreadsheets weergeven.

De tabelnamen die niet in het document aanwezig zijn, worden genegeerd. Als meerdere exemplaren van een tabelnaam zijn aangetroffen, wordt de laatste waarde gebruikt. Met het trefwoord kunnen opmerkingen uit een gegevensbron worden gelezen.

#### **Syntaxis:**

```
comment [tables] tablelist using mapname
comment [table] tablename with comment
```
#### **Argumenten:**

# **Argument Beschrijving** *tablelist* (table{,table}) *mapname* De naam van een toewijzingstabel die eerder is gelezen in een opdracht mapping **LOAD** of mapping **SELECT**. *tablename* De naam van de tabel waaraan de opmerking moet worden toegevoegd. *comment* De opmerking die aan de tabel moet worden toegevoegd. Argumenten voor comment table

### **Example 1:**

```
Commentmap:
mapping LOAD * inline [
a,b
Main,This is the fact table
Currencies, Currency helper table
];
comment tables using Commentmap;
```
### **Example 2:**

<span id="page-1017-1"></span>comment table Main with 'Main fact table';

# Connect

Met de opdracht **CONNECT** wordt de toegang van QlikView tot een algemene database via de OLE DB/ODBCinterface vastgelegd. Voor ODBC moet de gegevensbron eerst worden opgegeven met behulp van ODBCbeheer.

#### **Syntaxis:**

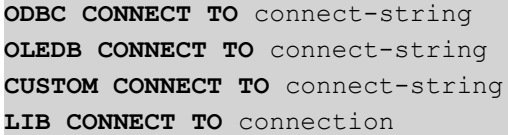

### **Argumenten:**

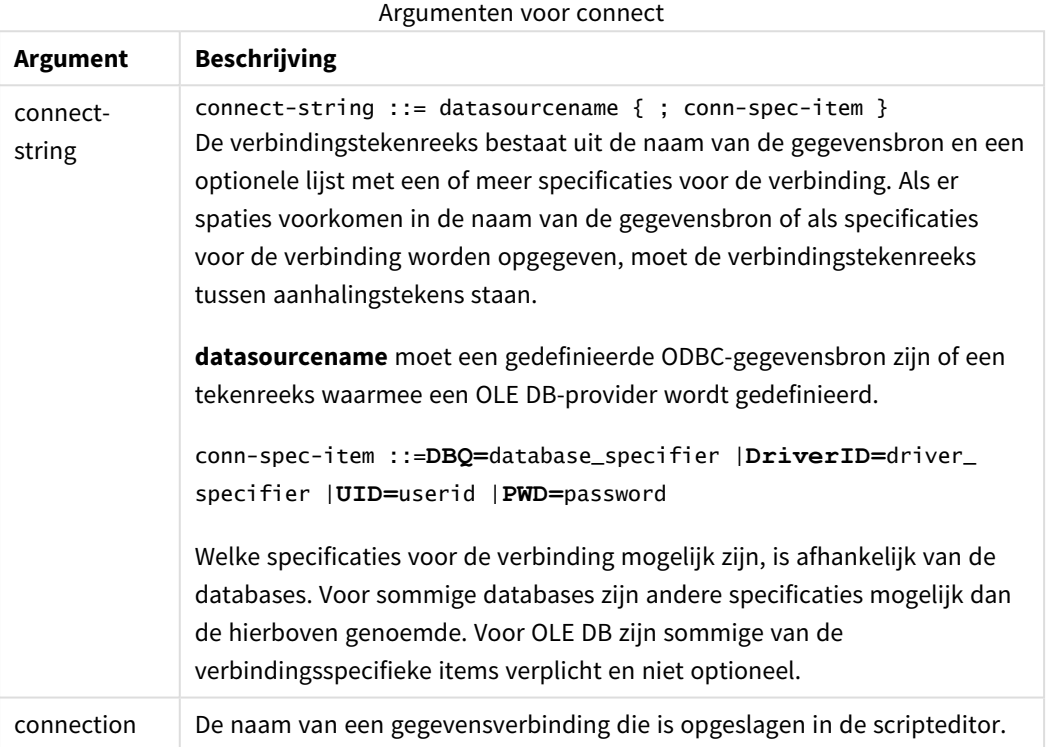

Als de **ODBC** wordt geplaatst voor **CONNECT**, wordt de ODBC-interface gebruikt, anders wordt OLE DB gebruikt.

Met **LIB CONNECT TO** wordt verbinding gemaakt met een database via een opgeslagen gegevensverbinding die in scripteditor is gemaakt.

#### **Example 1:**

ODBC CONNECT TO 'Sales DBQ=C:\Program Files\Access\Samples\Sales.mdb'; De door deze opdracht gedefinieerde gegevensbron wordt gebruikt door daaropvolgende **Select (SQL)** opdrachten, tot een nieuwe **CONNECT**-opdracht wordt gemaakt.

#### **Example 2:**

```
LIB CONNECT TO 'MyDataConnection';
Connect32
```
Deze opdracht wordt op dezelfde wijze gebruikt als de **CONNECT**-opdracht, alleen wordt een 64-bits systeem gedwongen om een 32-bits ODBC/OLE DB-provider te gebruiken. Niet van toepassing op custom connect.

### **Connect64**

<span id="page-1019-0"></span>Deze opdracht wordt op dezelfde wijze gebruikt als de **CONNECT**-opdracht, alleen wordt het gebruik van een 64-bits provider afgedwongen. Niet van toepassing op custom connect.

# **Directory**

De opdracht **Directory** legt vast in welke directory moet worden gezocht naar gegevensbestanden in volgende **LOAD**-opdrachten, totdat een nieuwe **Directory**-opdracht wordt gegeven.

#### **Syntaxis:**

```
Directory[path]
```
Als de opdracht **Directory** wordt opgegeven zonder een **path** of als de opdracht wordt weggelaten, zoekt QlikView in de werkdirectory van QlikView.

### **Argumenten:**

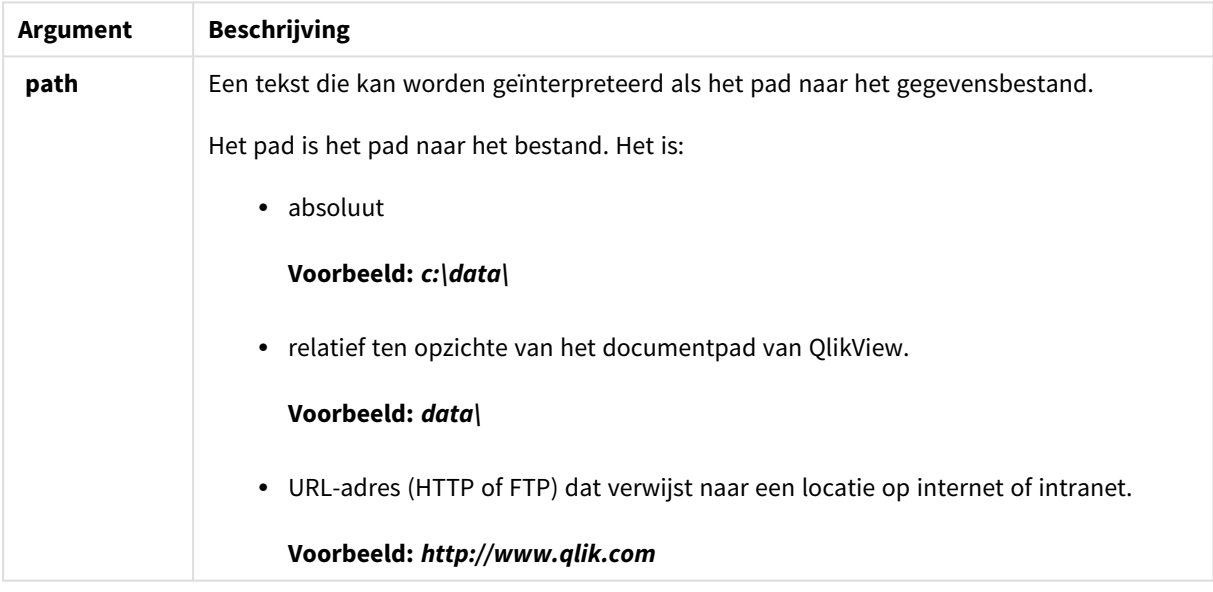

#### **Voorbeeld:**

DIRECTORY C:\userfiles\data; // OR -> DIRECTORY data\; LOAD \* FROM [data1.csv] // ONLY THE FILE NAME CAN BE SPECIFIED HERE (WITHOUT THE FULL PATH) (ansi, txt, delimiter is ',', embedded labels); LOAD \* FROM [data2.txt] // ONLY THE FILE NAME CAN BE SPECIFIED HERE UNTIL A NEW DIRECTORY STATEMENT IS MADE (ansi, txt, delimiter is '\t', embedded labels);

# <span id="page-1020-0"></span>**Disconnect**

De opdracht **Disconnect** verbreekt de huidige ODBC-/OLE DB-/aangepaste verbinding. Deze opdracht is optioneel.

### **Syntaxis:**

#### **Disconnect**

De verbinding wordt automatisch afgebroken wanneer een nieuwe **connect**-opdracht wordt uitgevoerd of wanneer het script volledig is uitgevoerd.

### **Voorbeeld:**

<span id="page-1020-1"></span>Disconnect;

# Drop field

Een of meer Qlik Sense-velden kunnen op elk moment tijdens de uitvoering van een script worden verwijderd uit het gegevensmodel, en dus uit het geheugen, met behulp van de opdracht **drop field**. De eigenschap Uniek van een tabel wordt verwijderd na een **drop field**-opdracht.

*Zowel drop field als drop fields zijn toegestane vormen en hebben hetzelfde effect. Als geen tabel wordt opgegeven, wordt het veld uit alle tabellen weggelaten waarin het voorkomt.*

#### **Syntaxis:**

```
Drop field fieldname [ , fieldname2 ...] [from tablename1 [ , tablename2
...]]
Drop fields fieldname [ , fieldname2 ...] [from tablename1 [ , tablename2
...]]
```
### **Voorbeelden:**

Drop field A; Drop fields A,B; Drop field A from X; Drop fields A,B from X,Y;

# <span id="page-1020-2"></span>Drop table

Een of meer interne tabellen in QlikView kunnen op elk moment tijdens de uitvoering van een script worden verwijderd uit het gegevensmodel, en dus uit het geheugen, met behulp van de opdracht **drop table**.

**Syntaxis:**

```
drop table tablename [, tablename2 ...]
drop tables [ tablename [, tablename2 ...]
```
*De vormen drop table en drop tables worden beide geaccepteerd.*

De volgende items gaan als gevolg hiervan verloren:

- De feitelijke tabel(len).
- Alle velden die geen onderdeel vormen van de resterende tabellen.
- Veldwaarden in resterende velden die uitsluitend uit de te wissen tabel(len) afkomstig zijn.

#### **Voorbeelden en resultaten:**

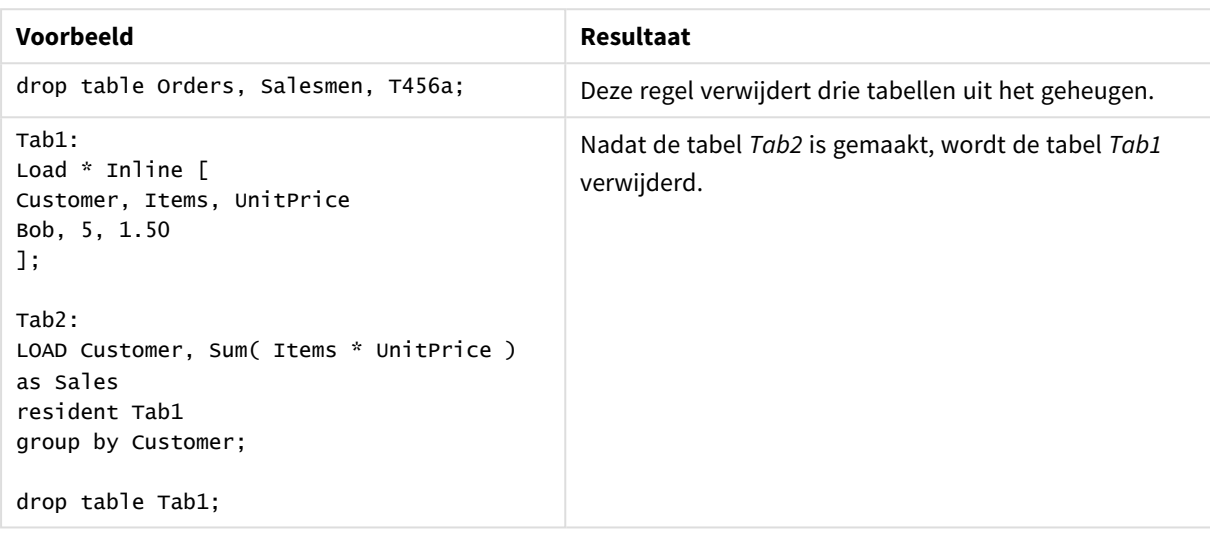

Voorbeelden en resultaten

# <span id="page-1021-0"></span>Execute

De **Execute**-opdracht wordt gebruikt voor het uitvoeren van andere programma's terwijl gegevens worden geladen in QlikView. Bijvoorbeeld voor het uitvoeren van noodzakelijke conversies.

### **Syntaxis:**

**execute** commandline

### **Argumenten:**

**Argument Beschrijving** *commandline* Een tekst die door het besturingssysteem als een opdrachtregel kan worden geïnterpreteerd. Argumenten voor execute

# Execute in QlikView inschakelen

De uitvoering van **Execute**-opdrachten tijdens opnieuw laden is standaard uitgeschakeld in zowel QlikView Server als QlikView Desktop. U kunt de **Execute**-opdracht handmatig inschakelen in QlikView Server- of QlikView Desktop-installaties.

### **QlikView Server**

U kunt **Execute**-opdrachten inschakelen voor QlikView Server door het bestand QlikView Batch *Settings.ini* aan te passen.

Doe het volgende:

- <sup>l</sup> Navigeer naar *C:\Windows\System32\config\systemprofile\AppData\Roaming\QlikTech\QlikViewBatch* en open het bestand *Settings.ini*.
- Zoek de regel AllowExecuteCommand en stel de waarde in op 1 zoals hieronder weergegeven: AllowExecuteCommand=1

Wanneer u nu opnieuw laden van het document uitvoert vanuit de QlikView Management Console, zijn **Execute**-opdrachten ingeschakeld.

*De uitvoering van een Execute-opdracht is geregistreerd in het QlikView Batch-logbestand (QVB). Als u QlikView Batch-logbestanden wilt genereren wanneer u het script in QlikView Server uitvoert, opent u het bestand Settings.ini in C:\Windows\System32\config\systemprofile\AppData\Roaming\QlikTech\QlikViewBatch en voegt u de volgende markering toe: EnableQVBLog=1*

### **QlikView Desktop**

Doe het volgende:

- <sup>l</sup> Klik op de QlikView Desktop-startpagina op het vervolgkeuzemenu **Instellingen** en selecteer **Gebruikersvoorkeuren...**.
- <sup>l</sup> Selecteer op het tabblad **Beveiliging** de optie **Script (opdrachten voor schrijven naar en uitvoeren van database toestaan)** om het overschrijven van beveiligingsinstellingen in te schakelen.

*De instelling Script (opdrachten voor schrijven naar en uitvoeren van database toestaan) moet altijd zijn ingeschakeld als u Execute-opdrachten in het script wilt toestaan. Zie:* [Gebruikersvoorkeuren:](#page-75-0) Beveiliging

- <sup>l</sup> Open het QlikView-document waarin u de **Execute**-opdracht wilt uitvoeren en open de **Scripteditor** door **Script bewerken...** te selecteren in het vervolgkeuzemenu **Bestand**.
- <sup>l</sup> Ga in het onderste gedeelte van het venster Scripteditor naar het tabblad **Instellingen** en selecteer **Kan externe programma's uitvoeren**.

Nu kunt u een opdracht uitvoeren in het script tijdens opnieuw laden.

Het is ook mogelijk om een opdracht uit te voeren tijdens opnieuw laden als de instelling **Kan externe programma's uitvoeren** niet is ingeschakeld in de instellingen voor de Scripteditor. In dat geval wordt het venster **Beveiligingswaarschuwing** weergegeven telkens wanneer u een script uitvoert dat een Executeopdracht bevat. Als u de uitvoering van de Execute-opdracht in het script wilt toestaan, selecteert u **Beveiliging opheffen, deze opdracht uitvoeren** bij de weergegeven opties in het venster Beveiligingswaarschuwing.

*De uitvoering van een Execute-opdracht is geregistreerd in logbestanden. Als u het genereren van logbestanden wilt inschakelen wanneer u het script uitvoert in QlikView Desktop, selecteert u Documenteigenschappen... in het vervolgkeuzemenu Instellingen en selecteert u Logbestand aanmaken op het tabblad Algemeen.*

## **Voorbeeld:**

```
Execute "C:\Program Files\Office12\Excel.exe";
Execute "winword macro.doc";
Execute cmd.exe /C "C:\BatFiles\Log.bat";
```
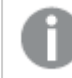

*/C moet worden opgenomen als parameter van cmd.exe.*

# <span id="page-1023-0"></span>Force

Met de opdracht **force** kunt u afdwingen dat QlikView veldnamen en veldwaarden van de daaropvolgende **LOAD**- en **SELECT**-opdrachten interpreteert als geschreven met alleen hoofdletters, met alleen kleine letters, met beginhoofdletters of zoals ze worden weergegeven (gemengd). Met deze opdracht kunt u veldwaarden van tabellen interpreteren volgens verschillende conventies.

### **Syntaxis:**

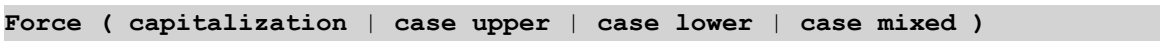

Als er niets is gespecificeerd, wordt force mixed case verondersteld. De force-opdracht is geldig tot een nieuwe force-opdracht wordt gegeven.

De opdracht **force** werkt niet in de toegangssectie: alle veldwaarden die zijn geladen zijn niet hoofdlettergevoelig.

### **Voorbeelden en resultaten:**

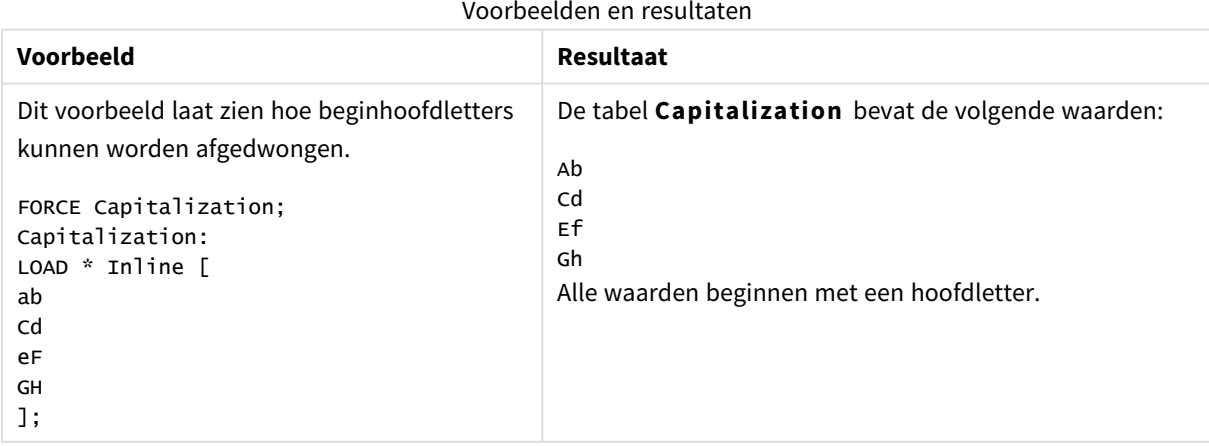

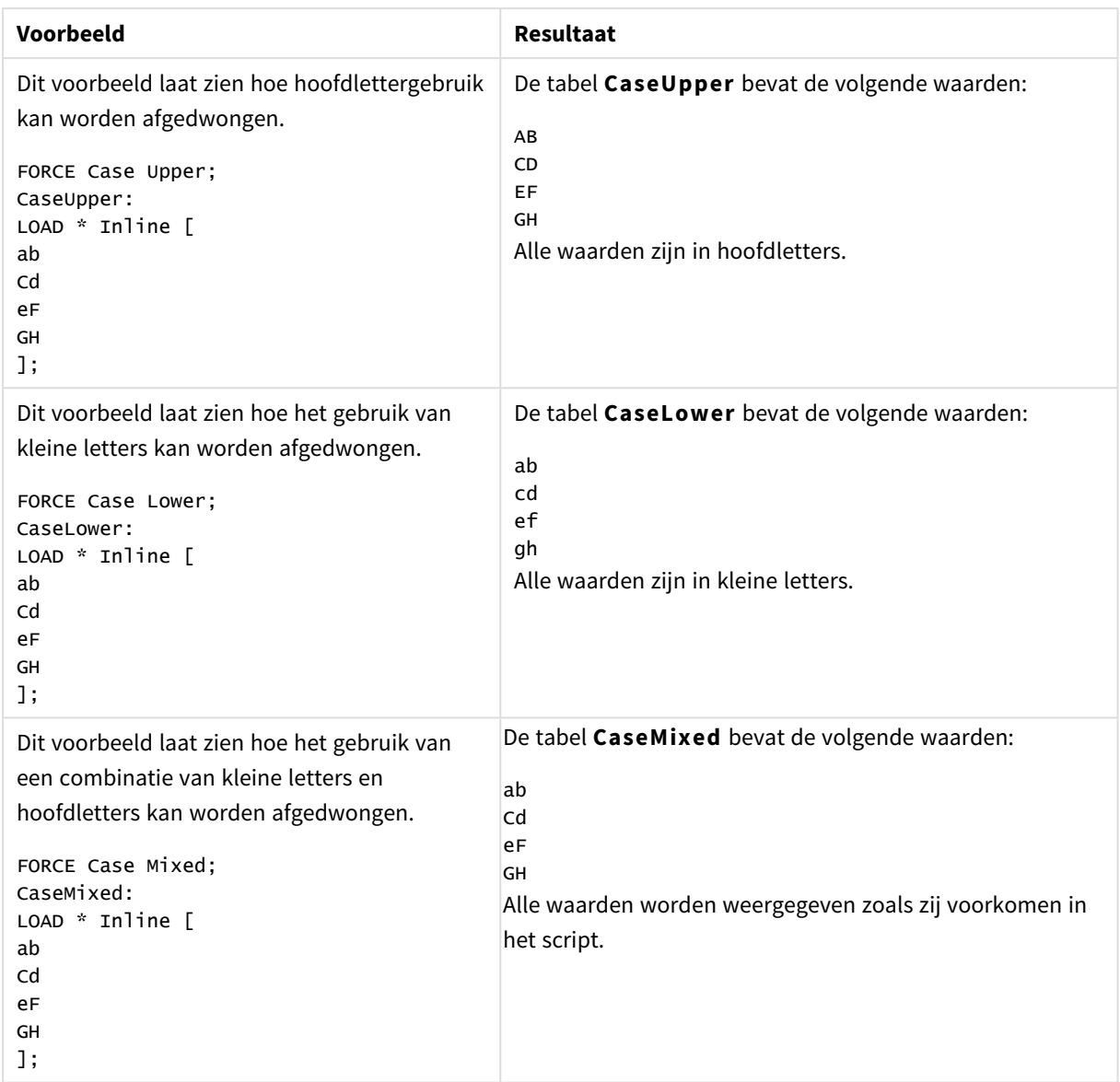

# <span id="page-1024-0"></span>Load

Met de opdracht **LOAD** worden velden geladen uit een bestand, uit gegevens die in het script zijn gedefinieerd, uit een eerder geladen tabel, van een webpagina, uit het resultaat van een daaropvolgende **SELECT**-opdracht of door gegevens automatisch te genereren.

# **Syntaxis:**

```
LOAD [ distinct ] fieldlist
[( from file [ format-spec ] |
from_field fieldassource [format-spec]
inline data [ format-spec ] |
resident table-label |
autogenerate size )]
[ where criterion | while criterion ]
[ group_by groupbyfieldlist ]
[order_by orderbyfieldlist ]
```
# **Argumenten:**

Argumenten voor load

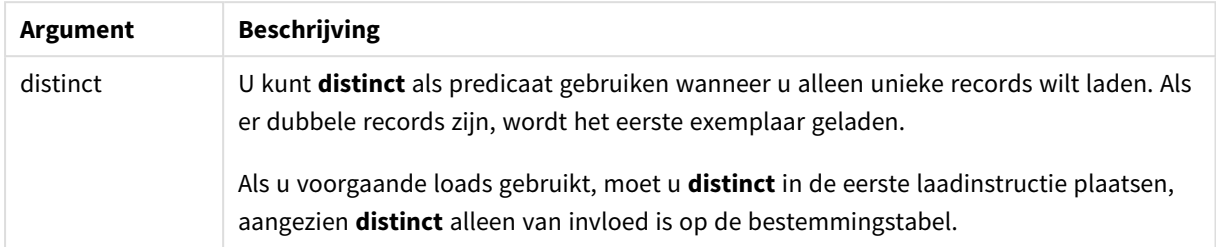

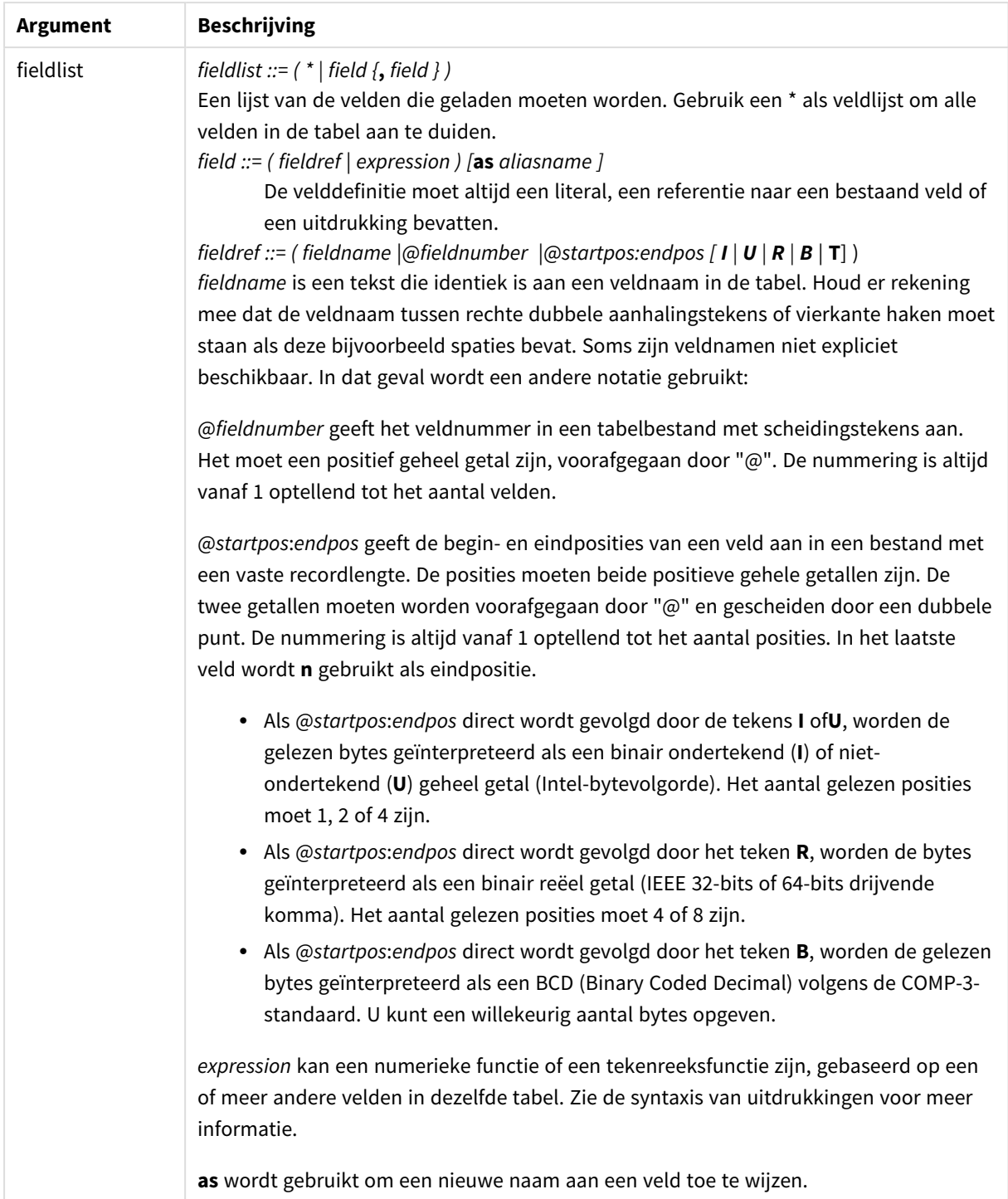

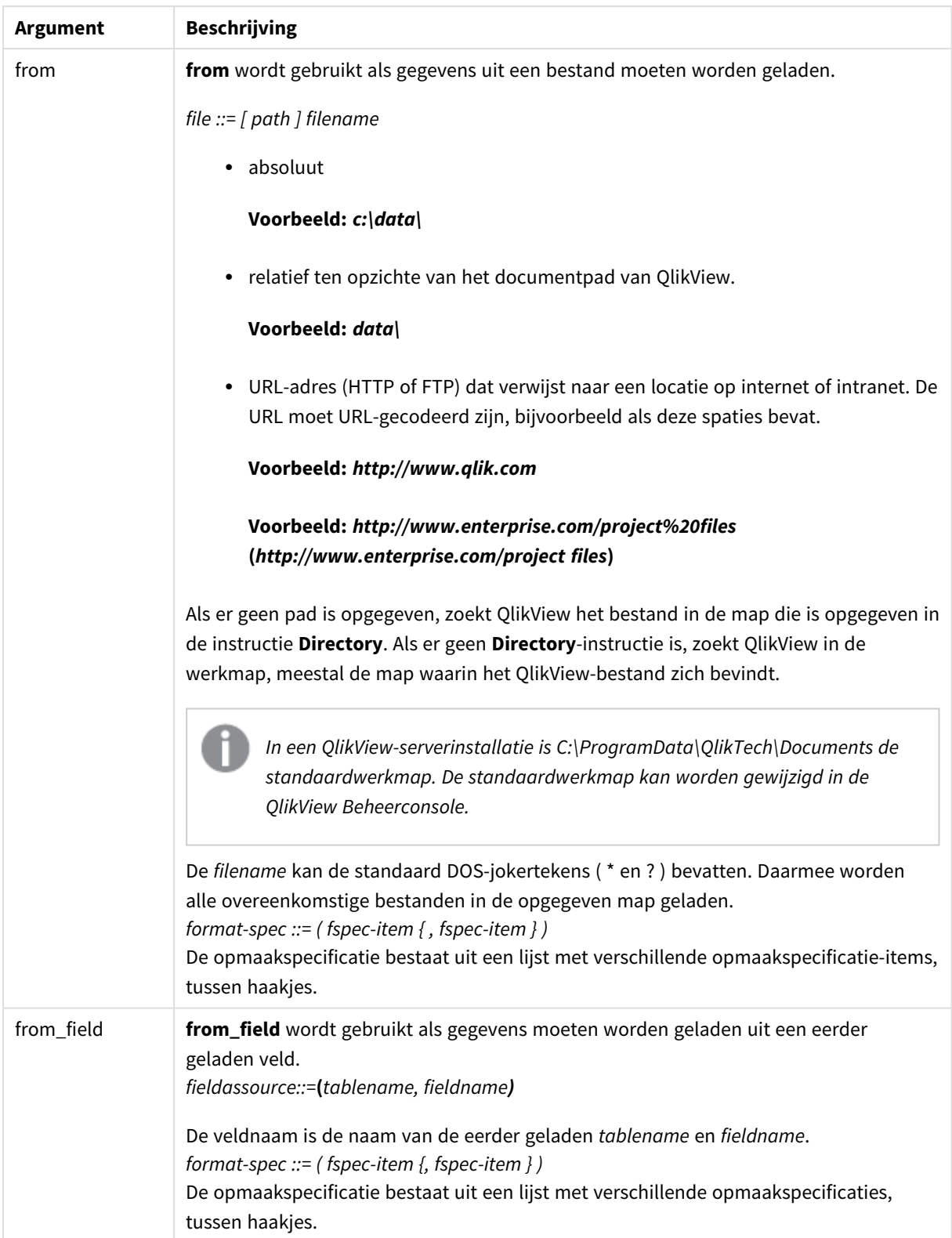

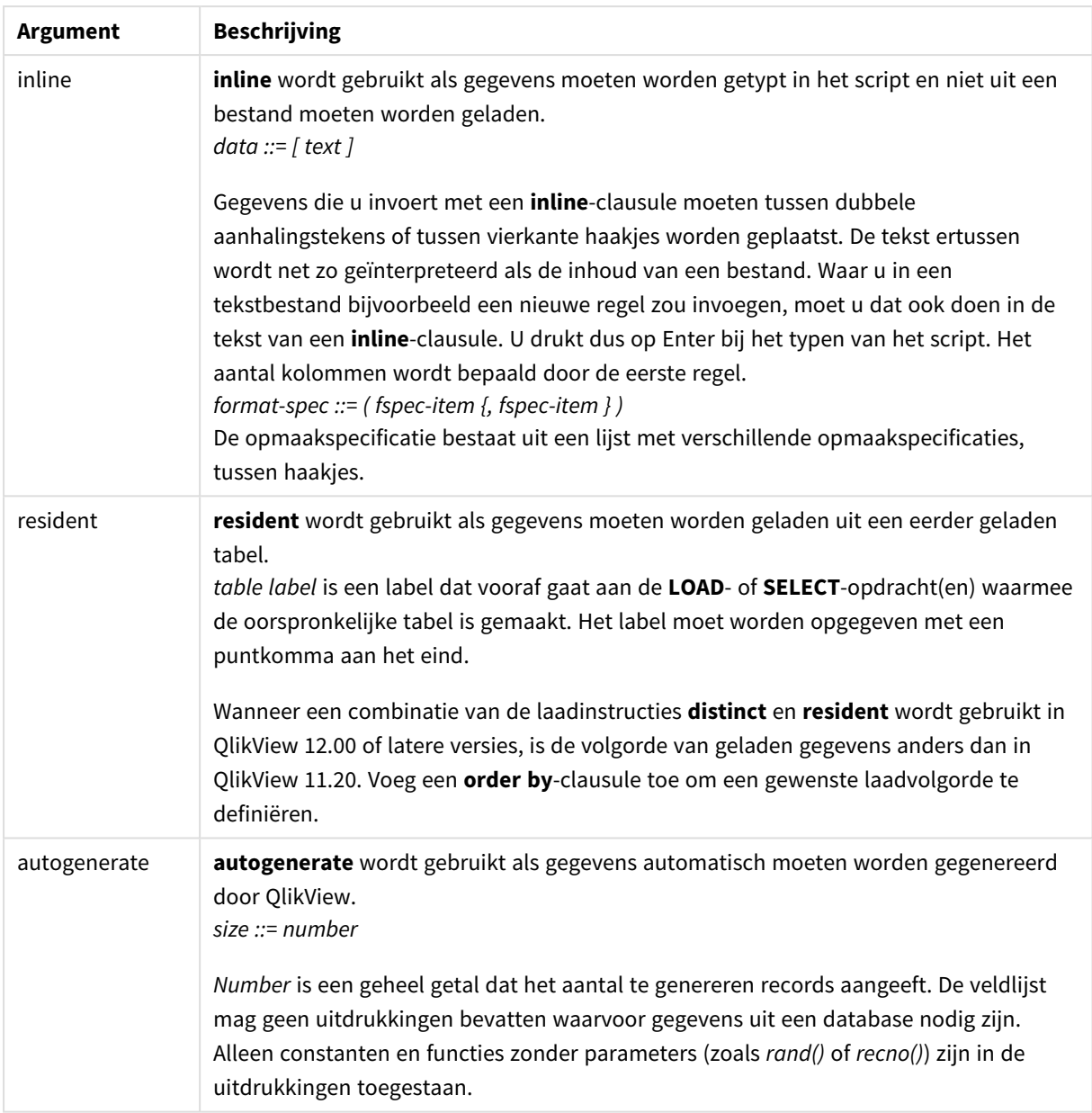

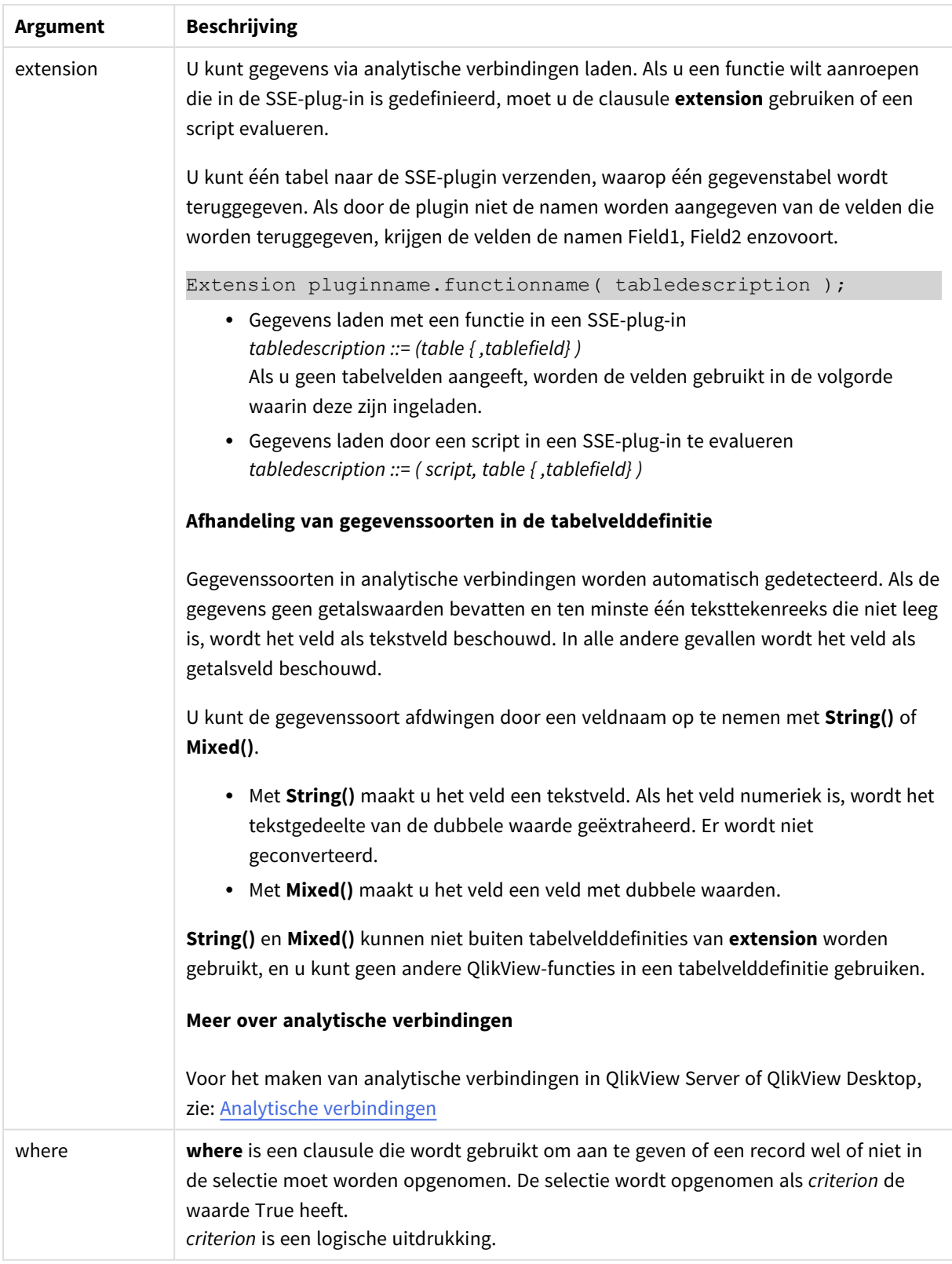

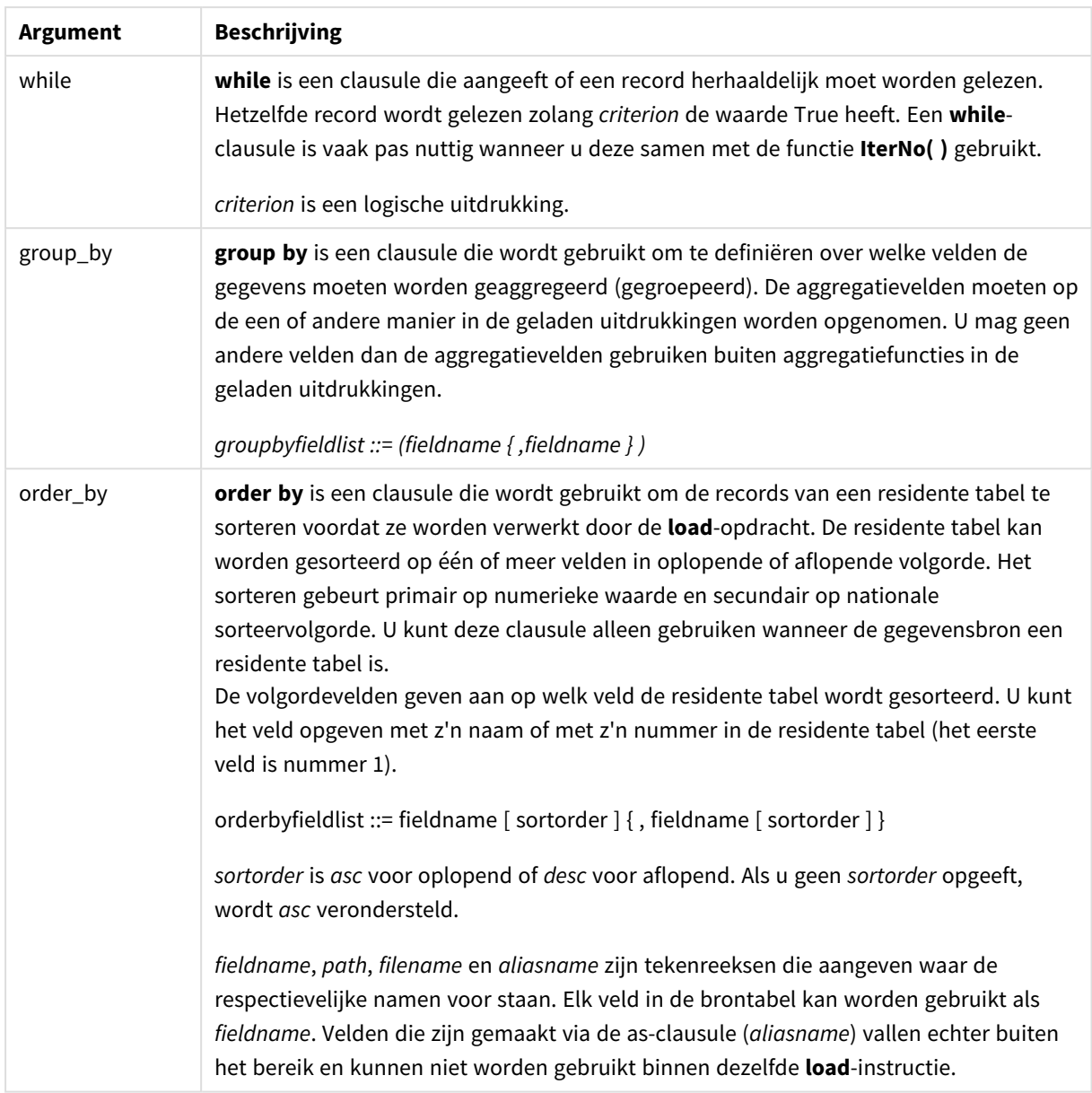

Als u geen gegevensbron opgeeft door middel van de clausule **from**, **inline**, **resident**, **from\_field** of **autogenerate**, worden gegevens geladen uit de resultaten van de direct volgende **SELECT**- of **LOAD**instructie. Deze instructie geen prefix hebben.

# **Voorbeelden:**

Verschillende bestandstypen laden Laad een bestand met gegevens met scheidingstekens met standaardopties:

LOAD \* from data1.csv;

Laad een bestand met gegevens met scheidingstekens, waarbij een komma is opgegeven als scheidingsteken en ingesloten labels worden gebruikt:

```
LOAD * from 'c:\userfiles\data1.csv' (ansi, txt, delimiter is ',', embedded labels);
```
Laad een bestand met gegevens met scheidingstekens, waarbij een tab is opgegeven als scheidingsteken en ingesloten labels worden gebruikt:

LOAD \* from 'c:\userfiles\data2.txt' (ansi, txt, delimiter is '\t', embedded labels);

Laad een dif-bestand met ingesloten kopteksten:

LOAD \* from file2.dif (ansi, dif, embedded labels);

Laad drie velden vanuit een bestand met vaste recordlengte zonder kopteksten:

LOAD @1:2 as ID, @3:25 as Name, @57:80 as City from data4.fix (ansi, fix, no labels, header is 0, record is 80);

Laad een QVX-bestand, waarbij een absoluut pad wordt opgegeven:

LOAD \* from C:\qdssamples\xyz.qvx (qvx);

Selecteren van bepaalde velden, velden hernoemen en velden berekenen Laad slechts drie specifieke velden vanuit een bestand met gegevens met scheidingstekens:

LOAD FirstName, LastName, Number from data1.csv;

Hernoem het eerste veld tot A en het tweede veld tot B bij het laden van een bestand zonder labels:

LOAD @1 as A, @2 as B from data3.txt (ansi, txt, delimiter is '\t', no labels);

Laad Name als een samenvoeging van FirstName, een spatie en LastName:

LOAD FirstName&' '&LastName as Name from data1.csv;

Laad Quantity, Price en Value (het product van Quantity en Price):

LOAD Quantity, Price, Quantity\*Price as Value from data1.csv;

Bepaalde records selecteren

Laad alleen unieke records. Dubbele records worden verwijderd:

LOAD distinct FirstName, LastName, Number from data1.csv;

Laad alleen records waarbij het veld Litres een waarde van meer dan nul heeft:

LOAD \* from Consumption.csv where Litres>0;

Gegevens niet in bestand en automatisch gegenereerde gegevens laden Laad een tabel met uitgelijnde gegevens en twee velden met de naam CatID en Category:

LOAD \* Inline [CatID, Category 0,Regular 1,Occasional 2,Permanent];

Laad een tabel met uitgelijnde gegevens en drie velden met de naam UserID, Password en Access:

```
LOAD * Inline [UserID, Password, Access
A, ABC456, User
B, VIP789, Admin];
```
Laad een tabel met 10.000 rijen. Veld A bevat het nummer van de ingelezen record (1,2,3,4,5...) en veld B bevat een willekeurig getal tussen 0 en 1:

```
LOAD RecNo( ) as A, rand( ) as B autogenerate(10000);
```
*De haakjes na autogenerate zijn toegestaan maar niet verplicht.*

Gegevens laden uit een eerder geladen tabel

Als eerste laden we een bestand met een tabel met scheidingstekens en geven dat de naam tab1:

```
tab1:
SELECT A,B,C,D from transtable;
```
Laad velden vanuit de reeds geladen tabel tab1 als tab2:

```
tab2:
LOAD A,B,month(C),A*B+D as E resident tab1;
```
Laad velden uit reeds geladen tabel tab1 maar alleen records waarbij A groter is dan B:

```
tab3:
LOAD A, A+B+C resident tab1 where A>B;
```
Laad velden uit al geladen tabel tab1 geordend volgens A:

LOAD A, B\*C as E resident tab1 order by A;

Laad velden vanuit reeds geladen tabel tab1, geordend volgens het eerste veld en vervolgens het tweede veld:

LOAD A, B\*C as E resident tab1 order by 1,2;

Laad veld vanuit reeds geladen tabel tab1 geordend volgens C aflopend, daarna B in oplopende volgorde, en dan het eerste veld in aflopende volgorde:

LOAD A, B\*C as E resident tab1 order by C desc, B asc, 1 des;

Gegevens laden uit eerder geladen velden Laad veld Types uit eerder geladen tabel Characters als A:

```
LOAD A from_field (Characters, Types);
```
Gegevens laden uit een volgende tabel (voorafgaande load) Laad A, B en berekende velden X en Y vanuit Table1 die is geladen in de volgende **SELECT**-opdracht:

```
LOAD A, B, if(C>0,'positive','negative') as X, weekday(D) as Y;
SELECT A,B,C,D from Table1;
```
Gegevens groeperen Laad velden gegroepeerd (geaggregeerd) op ArtNo: LOAD ArtNo, round(Sum(TransAmount),0.05) as ArtNoTotal from table.csv group by ArtNo;

Laad velden gegroepeerd (geaggregeerd) opWeek en ArtNo:

LOAD Week, ArtNo, round(Avg(TransAmount),0.05) as WeekArtNoAverages from table.csv group by Week, ArtNo;

Herhaaldelijk lezen van één record

In dit voorbeeld hebben we een invoerbestand, Grades.csv, met de cijfers voor elke student gecomprimeerd in één veld:

Student,Grades Mike,5234 John,3345 Pete,1234 Paul,3352

De cijfers, op een schaal van 1-5, staan voor Math, English, Science en History. We kunnen de cijfers scheiden tot afzonderlijke waarden. Hiervoor lezen we elke record meerdere keren met een **while**-clausule. We gebruiken de functie**IterNo( )** als een teller. Bij elke lezing wordt het cijfer uit de functie **Mid** gehaald en opgeslagen in Grade en wordt het vak geselecteerd op basis van de functie **pick** en opgeslagen in Subject. De laatste **while**-clausule bevat de test waarmee wordt gecontroleerd of alle cijfers zijn gelezen (in dit geval vier per leerling). Dat houdt in dat de volgende leerlingrecord moet worden gelezen.

```
MyTab:
LOAD Student,
mid(Grades,IterNo( ),1) as Grade,
pick(IterNo( ), 'Math', 'English', 'Science', 'History') as Subject from Grades.csv
while IsNum(mid(Grades,IterNo(),1));
```
Het resultaat is een tabel met de volgende gegevens:

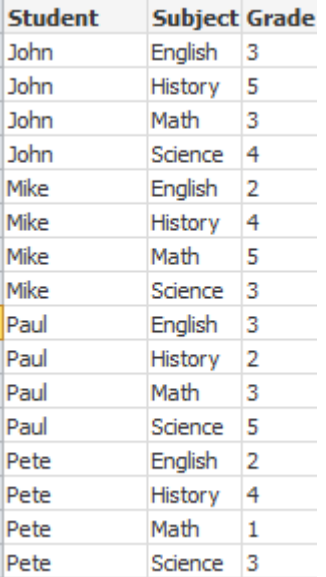

Inladen via analytische verbindingen

De onderstaande voorbeeldgegevens worden gebruikt.

Values: Load Rand() as A, Rand() as B, Rand() as C AutoGenerate(50);

### **Gegevens inladen met een functie**

In deze voorbeelden nemen we aan dat we een plugin met de naam *P* voor analytische verbinding hebben, die een aangepaste functie *Calculate(Parameter1, Parameter2)* bevat. Deze functie geeft de tabel *Results* terug met de velden *Field1* en *Field2*.

Load \* Extension P.Calculate( Values{A, C} ); Hiermee laadt u alle gegevens in die worden teruggegeven nadat de velden A en C naar de functie zijn verzonden.

Load Field1 Extension P.Calculate( Values{A, C}); Hiermee laadt u alleen veld Field1 in de velden A en C naar de functie zijn verzonden.

Load \* Extension P.Calculate( Values ); Hiermee laadt u alle gegevens in die worden teruggegeven nadat de velden A en B naar de functie zijn verzonden. Als velden niet gespecificeerd zijn, worden A en B gebruikt als deze het eerst zijn in de volgorde in

de tabel.

Load \* Extension P.Calculate( Values {C, C}); Hiermee laadt u alle velden in die worden teruggegeven nadat het veld C naar beide parameters van de functie is verzonden.

Load \* Extension P.Calculate( Values {String(A), Mixed(B)}); Hiermee laadt u alle velden in die worden teruggegeven nadat het veld A geforceerd als tekenreeks en het veld B geforceerd als numeriek naar de functie zijn verzonden.

### **Gegevens inladen door een script te evalueren**

Load A as A\_echo, B as B\_echo Extension R.ScriptEval( 'q;', Values{A, B} ); Laad de tabel die door het script q wordt teruggegeven als de waarden van A en B worden verzonden.

Load \* Extension R.ScriptEval( '\$(My\_R\_Script)', Values{A, B} ); Hiermee laadt u de tabel in die door het script wordt teruggegeven in de variabele My\_R\_Script als de waarden A en B worden verzonden.

Load \* Extension R.ScriptEval( '\$(My\_R\_Script)', Values{B as D, \*} ); Hiermee laadt u de tabel in die door het script wordt teruggegeven in de variabele My\_R\_Script als de waarden van B worden herbenoemd tot D, A en C. Als u \* gebruikt, verzendt u de overgebleven ongekoppelde velden.

# Opmaakspecificaties

Elke indelingsspecificatie definieert een bepaalde eigenschap van het tabelbestand:

fspec-item ::= [ansi | oem | mac | UTF-8 | Unicode | txt | fix | dif | biff | ooxml | html | xml | qvd | qvx | delimiter is char | no eof | embedded labels | explicit labels | no labels | table is [tablename] | header **is** n | **header is** line | **header is** n **lines** | **comment is** string | **record is** n | **record is** line | **record is**n **lines** | **no quotes |msq** ]

# Tekenset

Tekenset is een bestandsspecificatie voor de **LOAD**-opdracht die de tekenset definieert die wordt gebruikt in het bestand.

### **Syntaxis:**

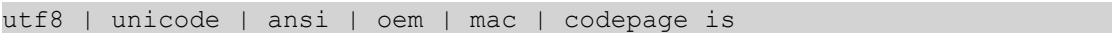

### **Argumenten:**

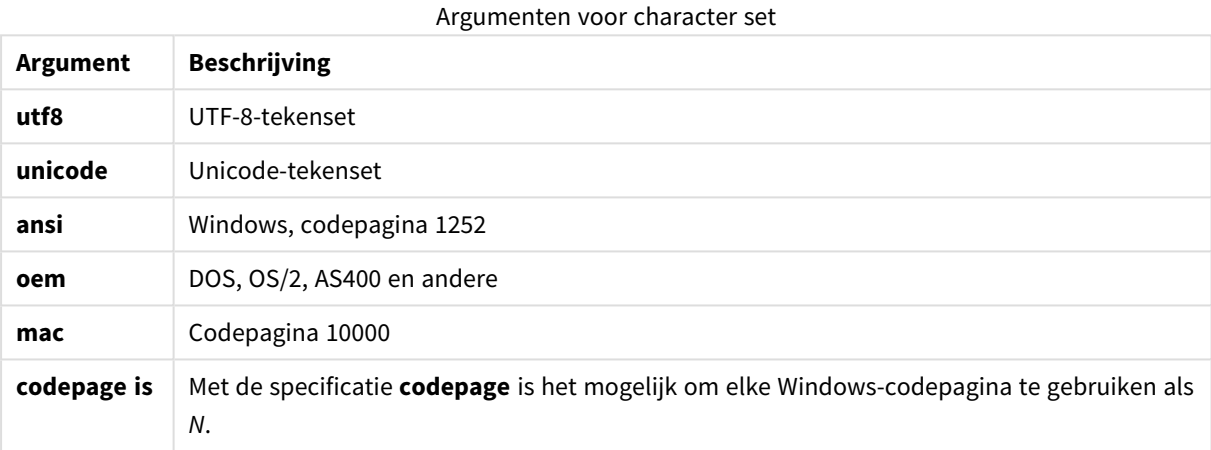

### **Beperkingen:**

Conversie van de **oem**-tekenreeks is niet geïmplementeerd voor macOS. Als geen tekenset is opgegeven, wordt onder Windows codepagina 1252 gebruikt.

### **Voorbeeld:**

```
LOAD * from a.txt (utf8, txt, delimiter is ',' , embedded labels)
LOAD * from a.txt (unicode, txt, delimiter is ',' , embedded labels)
LOAD * from a.txt (codepage is 10000, txt, delimiter is ',' , no labels)
```
### Tabelopmaak

De tabelindeling is een bestandsspecificatie voor de **LOAD**-opdracht waarmee het bestandstype wordt vastgelegd. Als er niets is gespecificeerd, wordt een *.txt*-bestand verondersteld.

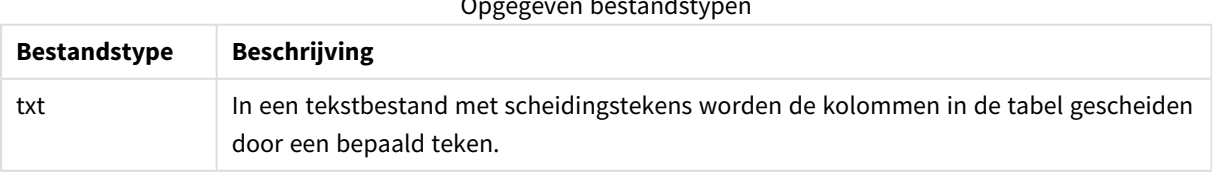

#### Opgegeven bestandstypen

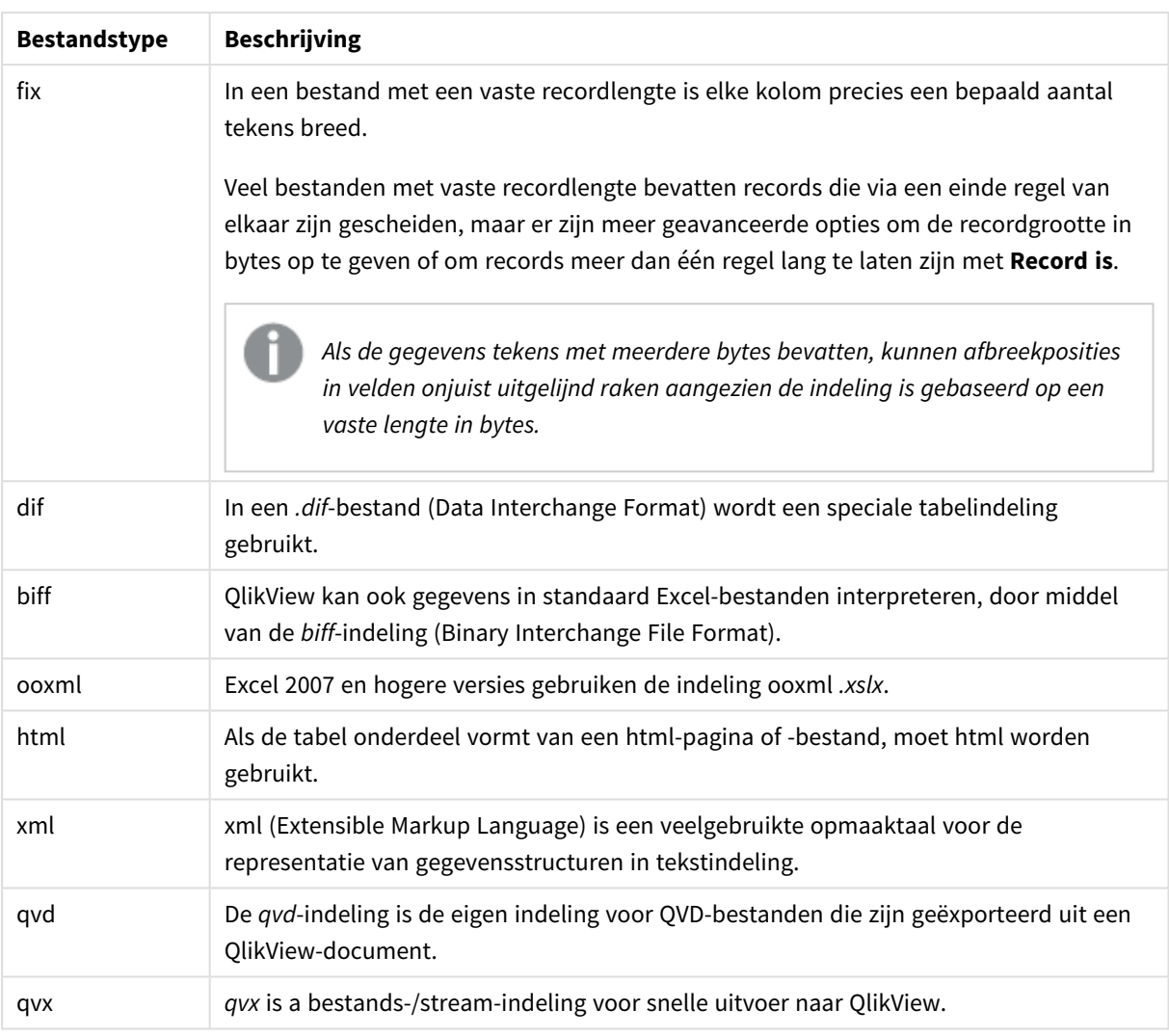

# Delimiter

Voor tabelbestanden met scheidingstekens kan een willekeurig scheidingsteken worden opgegeven via de specificatie **delimiter is**. Deze specificatie is alleen relevant voor .txt-bestanden met scheidingstekens.

# **Syntaxis:**

**delimiter is** char

### **Argumenten:**

# Argumenten voor delimiter is

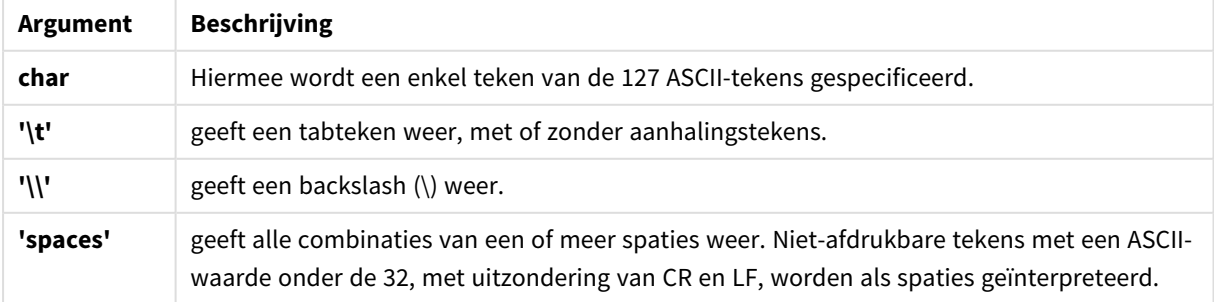

Als er niets is gespecificeerd, wordt **delimiter is ','** verondersteld.

### **Voorbeeld:**

LOAD \* from a.txt (utf8, txt, delimiter is ',' , embedded labels);

### No eof

Met de specificatie **no eof** geeft u aan dat het teken voor het einde van het bestand moet worden genegeerd bij het laden van **.txt**-bestanden met scheidingstekens.

### **Syntaxis:**

no eof

Als de specificatie **no eof** wordt gebruikt, worden tekens met codepunt 26, die gewoonlijk het eind van het bestand aangeven, genegeerd en kunnen deze deel uitmaken van een veldwaarde.

Dit is alleen relevant voor tekstbestanden met scheidingstekens.

#### **Voorbeeld:**

LOAD \* from a.txt (txt, utf8, embedded labels, delimiter is ' ', no eof);

#### Labels

**Labels** is een bestandsspecificatie voor de opdracht **LOAD** waarmee wordt gedefinieerd waar in een bestand de veldnamen te vinden zijn.

#### **Syntaxis:**

embedded labels|explicit labels|no labels

De veldnamen worden in verschillende plaatsen in het bestand aangetroffen. Als de eerste record de veldnamen bevat, moet u **embedded labels** gebruiken. Als er geen veldnamen worden aangetroffen, moet u **no labels** gebruiken. In *dif*-bestanden wordt soms een afzonderlijke koptekstsectie met uitdrukkelijke veldnamen gebruikt. In dat geval moet u **explicit labels** gebruiken. Als er niets wordt opgegeven, wordt aangenomen dat **embedded labels** wordt gebruikt, ook voor *dif*-bestanden.

### **Example 1:**

LOAD \* from a.txt (unicode, txt, delimiter is ',' , embedded labels

#### **Example 2:**

LOAD \* from a.txt (codePage is 1252, txt, delimiter is ',' , no labels)

#### Header is

Hiermee wordt de grootte van de koptekst opgegeven in tabelbestanden. U kunt een willekeurige koptekstlengte opgeven met behulp van de specificatie **header is**. Een koptekst is een tekstgedeelte dat niet in QlikView wordt gebruikt.

#### **Syntaxis:**

**header is** n

**header is line header is** n **lines**

De lengte van de koptekst kan worden opgegeven in bytes (**header is n**) of in regels (**header is line** of **header is n lines**). **n** moet een positief geheel getal zijn, dat de lengte van de koptekst aangeeft. Als dit niet is gespecificeerd, wordt **header is 0** verondersteld. De specificatie **header is** is uitsluitend relevant voor tabelbestanden.

## **Voorbeeld:**

Dit is een voorbeeld van een gegevensbrontabel die een tekstregel voor de koptekst bevat die niet als gegevens moet worden geïnterpreteerd in QlikView.

```
*Header line
Col1, Col2
a,B
c,D
```
Bij gebruik van de specificatie **header is 1 lines** wordt de eerste regel niet geladen als gegevens. In het voorbeeld geeft de specificatie **embedded labels** aan dat QlikView de eerste niet-uitgesloten regel moet interpreteren als regel met veldlabels.

```
LOAD Col1, Col2
FROM header.txt
(txt, embedded labels, delimiter is ',', msq, header is 1 lines);
```
Het resultaat is een tabel met twee velden: Col1 en Col2.

### Record is

Voor bestanden met een vaste recordlengte moet de recordlengte worden opgegeven met de specificatie **record is**.

### **Syntaxis:**

```
Record is n
Record is line
Record is n lines
```
#### **Argumenten:**

Argumenten voor record is

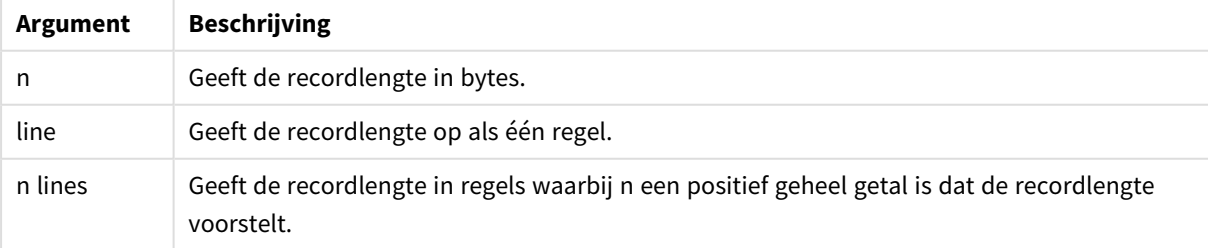

# **Beperkingen:**

De specificatie **record is** is alleen relevant voor **fix**-bestanden.

### Quotes

**Quotes** is een bestandsspecificatie voor de opdracht **LOAD** waarmee wordt gedefinieerd of aanhalingstekens kunnen worden gebruikt en wat de prioriteit is tussen aanhalingstekens en scheidingstekens. Uitsluitend voor tekstbestanden.

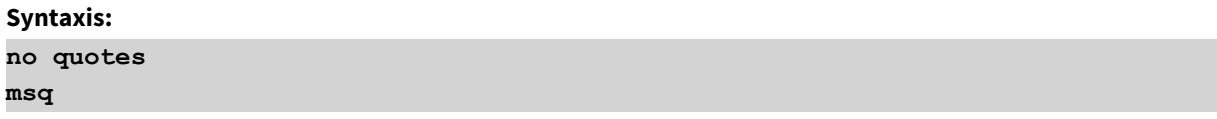

Als de specificatie wordt weggelaten, kunnen standaard de aanhalingstekens " " of ' ' worden gebruikt, maar alleen als ze de eerste en laatste niet-blanco tekens in een veldwaarde zijn.

#### **Argumenten:**

# **Argument Beschrijving** no quotes Wordt gebruikt als aanhalingstekens niet worden geaccepteerd in een tekstbestand. msq Wordt gebruikt voor het opgeven van aanhalingstekens in moderne stijl, waardoor meerregelige inhoud in velden mogelijk wordt. Velden die tekens bevatten die het einde van een regel aangeven, moeten tussen dubbele aanhalingstekens worden geplaatst. Eén beperking van de optie msq is dat enkele tekens die een dubbel aanhalingsteken aangeven (") die als eerste of laatste teken voorkomen in veldinhoud worden geïnterpreteerd als het begin of einde van meerregelige inhoud. Dit kan tot onvoorspelbare resultaten leiden in de gegevensset die wordt geladen. In dat geval moet u standaard aanhalingstekens gebruiken door de specificatie weg te laten. Argumenten voor quotes

### XML

Deze scriptspecificatie wordt gebruikt voor het laden van xml-bestanden. Geldige opties voor de specificatie **XML** worden vermeld in de syntaxis.

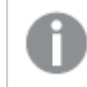

*U kunt geen DTD-bestanden laden in QlikView.*

#### **Syntaxis:**

xmlsimple

# <span id="page-1040-0"></span>Let

De opdracht **let** is een aanvulling op de opdracht **set** voor het definiëren van scriptvariabelen. De opdracht **let** evalueert, in tegenstelling tot de opdracht **set**, de uitdrukking rechts van '=' voordat deze wordt toegewezen aan de variabele.

# **Syntaxis:**

**Let** variablename=expression

U kunt het woord **let** weglaten, maar dan wordt de opdracht een besturingsopdracht. Een dergelijke opdracht zonder het sleutelwoord **let** moet op één scriptregel staan en kan worden beëindigd met een puntkomma of regeleinde.

Voorbeelden en resultaten

# **Voorbeelden en resultaten:**

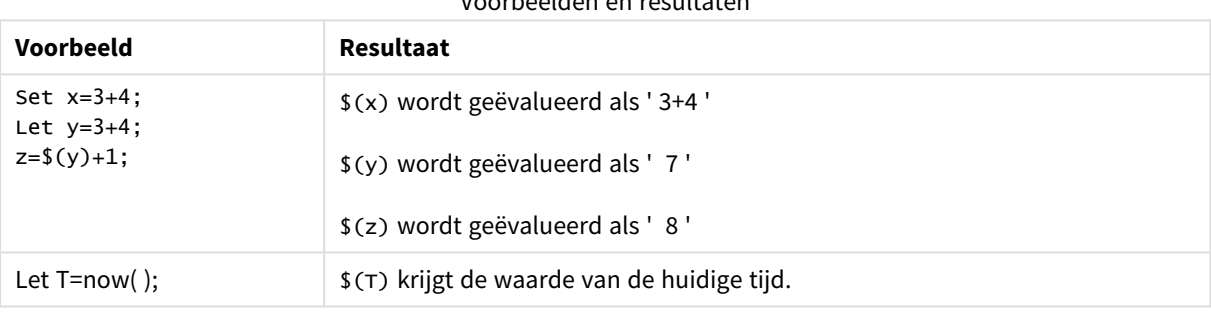

# <span id="page-1040-1"></span>Loosen Table

Een of meer interne gegevenstabellen van QlikView kunt u tijdens de uitvoering van het script expliciet declareren als losjes gekoppeld met behulp van de opdracht **Loosen Table**. Als een tabel losjes is gekoppeld, zijn alle associaties tussen veldwaarden in de tabel verwijderd. Een vergelijkbaar effect kan worden verkregen door elk veld van de losjes gekoppelde tabel als onafhankelijke, niet-verbonden tabel te laden. Losjes gekoppelde tabellen kunnen handig zijn tijdens het testen om tijdelijk verschillende onderdelen van de gegevensstructuur te isoleren. Een losjes gekoppelde tabel kan worden geïdentificeerd in de tabelweergave aan de hand van de stippellijn en pijl. Het gebruik van een of meer **Loosen Table**-opdrachten in het script zorgt dat QlikView eventuele instellingen negeert voor losjes gekoppelde tabellen voordat het script wordt uitgevoerd.

# **Syntaxis:**

```
Loosen Tabletablename [ , tablename2 ...]
Loosen Tablestablename [ , tablename2 ...]
```
Zowel de syntaxis **Loosen Table** als de syntaxis **Loosen Tables** kan worden gebruikt.

*Als er in QlikView circulaire referenties in de gegevensstructuur worden gevonden die niet kunnen worden verbroken door tabellen die interactief of expliciet in het script tot losjes gekoppeld zijn benoemd, worden een of meer extra tabellen gedwongen losjes gekoppeld, totdat er geen circulaire referenties meer bestaan. Als dit gebeurt, wordt er een dialoogvenster weergegeven met een waarschuwing dat er een circulaire referentie is gevonden.*

# **Voorbeeld:**

```
Tab1:
SELECT * from Trans;
Loosen Table Tab1;
```
# <span id="page-1041-0"></span>Map

De opdracht **map ... using** wordt gebruikt voor de toewijzing van een bepaalde veldwaarde of uitdrukking aan de waarden van een specifieke toewijzingstabel. De toewijzingstabel wordt gemaakt met behulp van de opdracht **Mapping**.

### **Syntaxis:**

```
Map *fieldlist Using mapname
```
De automatische toewijzing vindt plaats voor velden die zijn geladen na de opdracht **Map … Using** tot aan het einde van het script of totdat een opdracht **Unmap** wordt aangetroffen.

De toewijzing gebeurt als laatste in de keten van gebeurtenissen die tot de opslag van het veld in de interne tabel in QlikView leiden. Toewijzing vindt dus niet steeds plaats wanneer een veldnaam wordt aangetroffen als onderdeel van een uitdrukking, maar wanneer de waarde wordt opgeslagen onder de veldnaam in de interne tabel. Als op het niveau van de uitdrukking toewijzing vereist is, moet echter de functie **Applymap()** worden gebruikt.

# **Argumenten:**

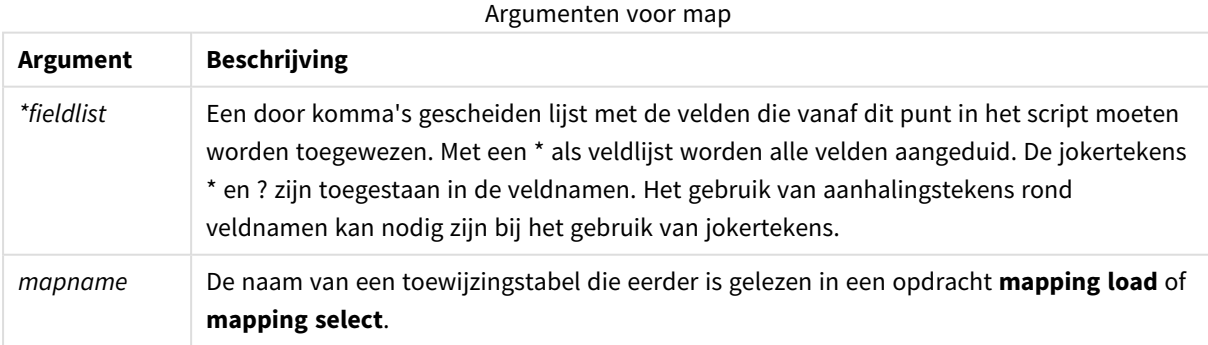

# **Voorbeelden en resultaten:**

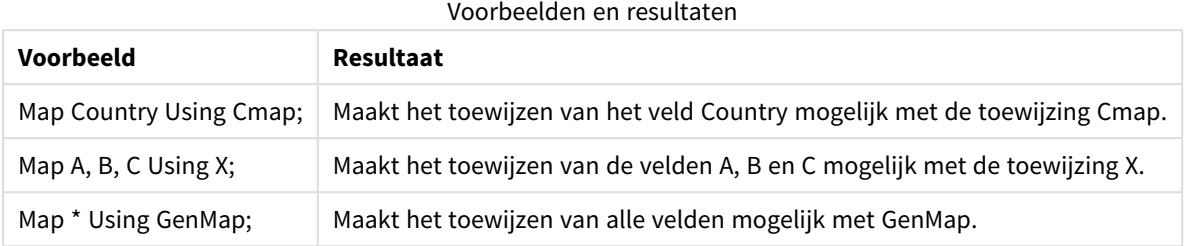

# <span id="page-1042-0"></span>NullAsNull

De opdracht **NullAsNull** schakelt de conversie van NULL-waarden naar tekenreekswaarden uit die eerder is ingesteld via een **NullAsValue**-opdracht.

### **Syntaxis:**

**NullAsNull** \*fieldlist

De opdracht **NullAsValue** fungeert als schakeloptie en kan verschillende keren worden in- of uitgeschakeld in het script, met behulp van de opdracht **NullAsValue** of **NullAsNull**.

### **Argumenten:**

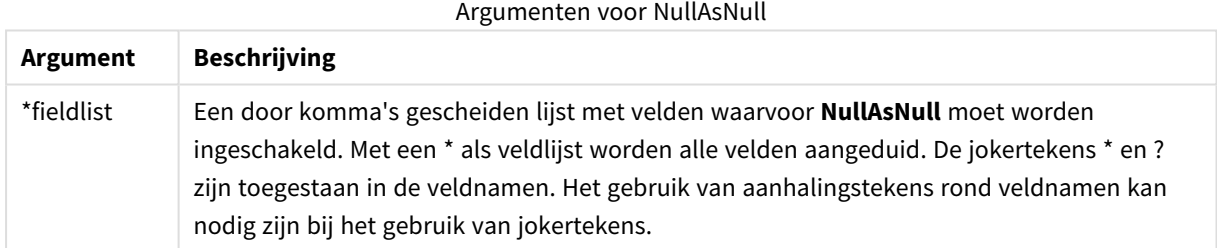

### **Voorbeeld:**

```
NullAsNull A,B;
LOAD A,B from x.csv;
```
# NullAsValue

De opdracht **NullAsValue** legt vast voor welke velden NULL moet worden omgezet in een waarde.

### **Syntaxis:**

```
NullAsValue *fieldlist
```
In QlikView wordt standaard aangenomen dat NULL-waarden ontbrekende of ongedefinieerde entiteiten zijn. In sommige databasecontexten moeten NULL-waarden echter als speciale waarden worden beschouwd in plaats van ontbrekende waarden. Het feit dat NULL-waarden gewoonlijk niet mogen worden gekoppeld aan andere NULL-waarden, is te omzeilen door middel van de opdracht **NullAsValue**.

De opdracht **NullAsValue** fungeert als schakeloptie en werkt bij opeenvolgende laadopdrachten. Deze opdracht kan met behulp van de opdracht **NullAsNull** worden uitgeschakeld.

## **Argumenten:**

Argumenten voor NullAsValue

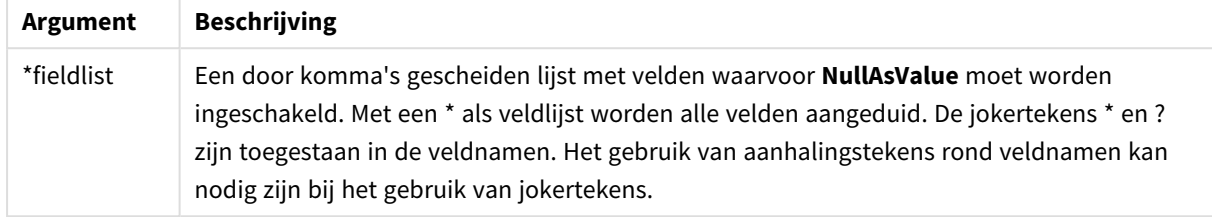

# **Voorbeeld:**

```
NullAsValue A,B;
Set NullValue = 'NULL';
LOAD A,B from x.csv;
```
# Only

<span id="page-1043-0"></span>Het sleutelwoord **Only** wordt gebruikt als een aggregatiefunctie of als onderdeel van de syntaxis in de prefixen **Add**, **Replace** en **Merge** die worden gebruikt voor gedeeltelijk laden.

# Qualify

De opdracht **Qualify** wordt gebruikt om de kwalificatie van veldnamen in te schakelen. Dit houdt in dat veldnamen de tabelnaam als prefix krijgen.

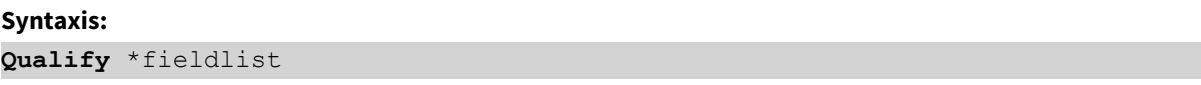

De automatische join van velden met dezelfde naam in verschillende tabellen kan worden voorkomen met behulp van de opdracht **qualify**. Hiermee wordt de veldnaam gekwalificeerd met de tabelnaam ervan. Bij kwalificatie worden de veldnamen gewijzigd wanneer ze in een tabel worden aangetroffen. De nieuwe naam heeft de vorm *tablename.fieldname*. *Tablename* is gelijk aan het label van de huidige tabel of, als er geen label is, aan de naam die verschijnt achter **from** in **LOAD**- en **SELECT**-opdrachten.

De kwalificatie vindt plaats voor alle velden die worden geladen na de opdracht **qualify**.

Kwalificatie is standaard altijd uitgeschakeld aan het begin van een script. Kwalificatie van een specifiek veld kan op elk moment worden geactiveerd met behulp van de opdracht **qualify**. Kwalificatie kan op elk moment worden uitgeschakeld met behulp van de opdracht **Unqualify**.

*De opdracht qualify moet niet worden gebruikt in combinatie met gedeeltelijk opnieuw laden.*
# **Argumenten:**

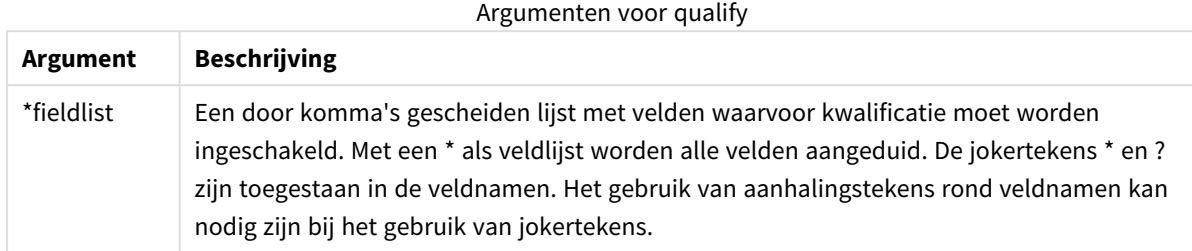

# **Example 1:**

```
Qualify B;
LOAD A,B from x.csv;
LOAD A,B from y.csv;
De twee tabellen x.csv en y.csv zijn alleen gekoppeld via A. Dit resulteert in drie velden: A, x.B, y.B.
```
#### **Example 2:**

In een onbekende database is het vaak handig om in het begin alleen een enkel veld of een paar velden te koppelen, zoals in het volgende voorbeeld:

```
qualify *;
unqualify TransID;
SQL SELECT * from tab1;
SQL SELECT * from tab2;
SQL SELECT * from tab3;
```
# Alleen **TransID** zal worden gebruikt voor associaties tussen de tabellen *tab1*, *tab2* en *tab3*.

# Rem

Met de opdracht **rem** kunt u opmerkingen of commentaar aan het script toevoegen, of scriptopdrachten tijdelijk deactiveren zonder ze te verwijderen.

#### **Syntaxis:**

**Rem** string

Alles wat tussen **rem** en de volgende puntkomma **;** staat, wordt als opmerking beschouwd.

Er zijn twee alternatieve manieren om opmerkingen in uw script op te nemen:

- 1. U kunt een opmerking op elke willekeurige plaats in het script opnemen behalve tussen twee aanhalingstekens - door het betreffende deel tussen **/\*** en **\*/** te plaatsen.
- 2. Als u **//** in het script typt, wordt alle tekst rechts daarvan op dezelfde rij beschouwd als een opmerking. (Let op de uitzondering //: die als deel van een internetadres kan worden gebruikt.)

# **Argumenten:**

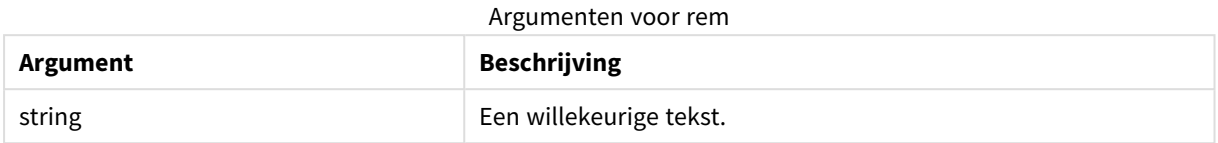

# **Voorbeeld:**

```
Rem ** This is a comment **;
/* This is also a comment */
// This is a comment as well
```
# Rename field

Met deze scriptfunctie wordt de naam van een of meer bestaande QlikView-velden gewijzigd nadat deze zijn geladen.

*Het wordt niet aanbevolen om dezelfde naam te gebruiken voor een veld en een variabele in QlikView.*

#### Zowel de syntaxis **rename field** als de syntaxis **rename fields** kan worden gebruikt.

#### **Syntaxis:**

```
Rename Field (using mapname | oldname to newname{ , oldname to newname })
Rename Fields (using mapname | oldname to newname{ , oldname to newname })
```
## **Argumenten:**

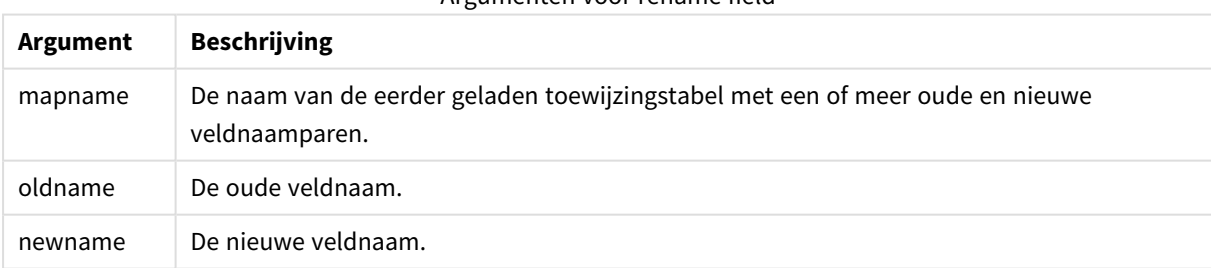

# Argumenten voor rename field

#### **Beperkingen:**

Twee velden met verschillende namen kunnen niet dezelfde naam krijgen. Het script wordt zonder fouten uitgevoerd, maar het tweede veld wordt niet hernoemd.

# **Example 1:**

Rename Field XAZ0007 to Sales;

# **Example 2:**

```
FieldMap:
Mapping SQL SELECT oldnames, newnames from datadictionary;
Rename Fields using FieldMap;
```
# Rename table

Met deze scriptfunctie wordt de naam van een of meer bestaande interne QlikView-tabellen gewijzigd nadat deze zijn geladen.

Zowel de syntaxis **rename table** als de syntaxis **rename tables** kan worden gebruikt.

#### **Syntaxis:**

```
Rename Table (using mapname | oldname to newname{ , oldname to newname })
Rename Tables (using mapname | oldname to newname{ , oldname to newname })
```
#### **Argumenten:**

#### Argumenten voor rename table

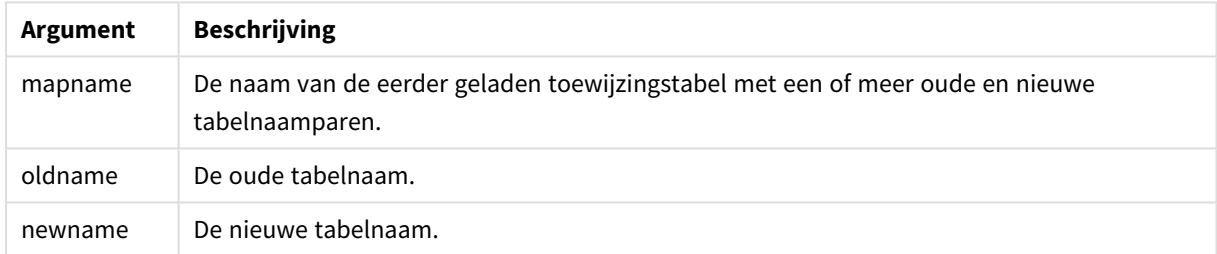

## **Beperkingen:**

Twee tabellen met verschillende namen kunnen niet dezelfde naam krijgen. Het script wordt zonder fouten uitgevoerd, maar de tweede tabel wordt niet hernoemd.

### **Example 1:**

```
Tab1:
SELECT * from Trans;
Rename Table Tab1 to Xyz;
```
## **Example 2:**

```
TabMap:
Mapping LOAD oldnames, newnames from tabnames.csv;
Rename Tables using TabMap;
```
# Section

Met de opdracht **section** kan worden aangegeven of de daarop volgende **LOAD**- en **SELECT**-opdrachten moeten worden beschouwd als gegevens of als een definitie van de toegangsrechten.

## **Syntaxis:**

**Section** (**access** | **application**)

Als er niets is gespecificeerd, wordt **section application** verondersteld. De definitie van **section** is geldig totdat er een nieuwe **section**-opdracht wordt gemaakt.

# **Voorbeeld:**

```
Section access;
Section application;
```
# Select

U selecteert velden uit een ODBC-gegevensbron of van een OLE DB-provider met de standaard **SELECT**opdrachten van SQL. Of de **SELECT**-opdrachten worden geaccepteerd, hangt af van het gebruikte ODBCstuurprogramma of de gebruikte OLE DB-provider.

# **Syntaxis:**

```
Select [all | distinct | distinctrow | top n [percent] ] fieldlist
From tablelist
[where criterion ]
[group by fieldlist [having criterion ] ]
[order by fieldlist [asc | desc] ]
[ (Inner | Left | Right | Full) join tablename on fieldref = fieldref ]
```
Verder kunnen diverse **SELECT**-opdrachten soms tot één opdracht worden samengevoegd door middel van de operator **union**:

selectstatement **Union** selectstatement

Omdat de **SELECT**-opdracht wordt geïnterpreteerd door het ODBC-stuurprogramma of de OLE DB-provider, zijn er soms afwijkingen van de algemene SQL-syntaxis, afhankelijk van de mogelijkheden van de ODBCstuurprogramma's of OLE DB-provider, bijvoorbeeld:

- <sup>l</sup> **as** is niet altijd toegestaan, *aliasname* moet dan direct achter *fieldname* worden geplaatst.
- <sup>l</sup> Soms is **as** juist verplicht bij het gebruik van *aliasname*.
- <sup>l</sup> **distinct**, **as**,**where**, **group by**, **order by** of **union** wordt soms niet ondersteund.
- Het ODBC-stuurprogramma accepteert niet altijd alle verschillende soorten aanhalingstekens.

*Deze beschrijving van de SQL-opdracht SELECT is niet volledig! SELECT-opdrachten kunnen bijvoorbeeld worden genest of worden samengevoegd tot een enkele SELECT-opdracht, en het aantal toegestane functies in een uitdrukking is soms heel groot.*

# **Argumenten:**

**Argument Beschrijving** distinct **distinct** wordt gebruikt om waarden die dubbel voorkomen in de geselecteerde velden, maar één keer te laden. distinctrow **distinctrow** wordt gebruikt om records die dubbel voorkomen in de brontabel, maar één keer te laden. fieldlist **fieldlist ::= (\*| field ) {, field }** Een lijst van de te selecteren velden. Gebruik een sterretje \* als veldlijst voor alle velden in de tabel. **fieldlist ::= field {, field }** Een lijst van een of meer velden, gescheiden door komma's. **field ::= ( fieldref** | **expression ) [as aliasname ]** De uitdrukking kan bijvoorbeeld een numerieke of tekenreeksfunctie zijn, gebaseerd op een of meer andere velden. Enkele van de meestal geaccepteerde operatoren en functies zijn: +, -, \*, /, & (tekenreeksverbinding), sum(fieldname), count(fieldname), avg(fieldname) (average), month(fieldname), enz. Zie de documentatie van het ODBC-stuurprogramma voor meer informatie. **fieldref ::= [ tablename. ] fieldname tablename**en **fieldname** zijn teksttekenreeksen voor de tabelnaam en veldnaam. Ze moeten tussen rechte dubbele aanhalingstekens worden geplaatst als ze bijvoorbeeld spaties bevatten. De **as**-clausule wordt gebruikt om een nieuwe naam toe te wijzen aan het veld. from **tablelist ::= table {, table }** De lijst van tabellen waaruit de velden worden geselecteerd. **table ::= tablename [ [as ] aliasname ] tablename** mag tussen aanhalingstekens worden geplaatst, maar dat hoeft niet. where **where** is een clausule die wordt gebruikt om aan te geven of een record wel of niet in de selectie moet worden opgenomen. **criterion** is een logische uitdrukking, die zeer complex kan zijn. Enkele geaccepteerde operatoren zijn: numerieke operatoren en functies, **=**, **<>** of **#(**niet gelijk), **>**, **>=**, **<**, **<=**, **and**, **or**, **not**, **exists**, **some**, **all**, **in** en ook nieuwe **SELECT**-opdrachten. Zie de documentatie van het ODBC-stuurprogramma of de OLE DB-provider voor meer informatie. group by Met **group by**-clausule worden diverse records geaggregeerd (gegroepeerd) tot een enkele record. Binnen een groep moeten alle records voor een bepaald veld dezelfde waarde hebben, anders kan het veld alleen binnen een uitdrukking worden gebruikt, bijvoorbeeld als som of gemiddelde. De op een of meer velden gebaseerde uitdrukking wordt gedefinieerd in de uitdrukking van het veldsymbool. Argumenten voor select

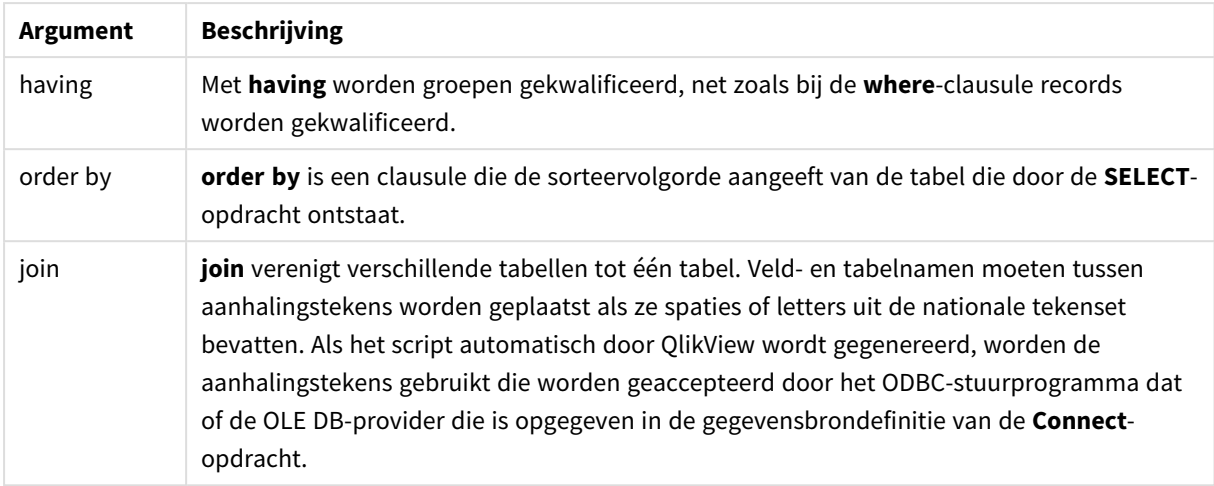

### **Example 1:**

```
SELECT * FROM `Categories`;
```
#### **Example 2:**

SELECT `Category ID`, `Category Name` FROM `Categories`;

# **Example 3:**

```
SELECT `Order ID`, `Product ID`,
`Unit Price` * Quantity * (1-Discount) as NetSales
FROM `Order Details`;
```
### **Example 4:**

```
SELECT `Order Details`.`Order ID`,
Sum(`Order Details`.`Unit Price` * `Order Details`.Quantity) as `Result`
FROM `Order Details`, Orders
where Orders.`Order ID` = `Order Details`.`Order ID`
group by `Order Details`.`Order ID`;
```
### Set

Met de opdracht **set** legt u scriptvariabelen vast. Deze kunnen worden gebruikt om tekenreeksen, paden, stations en dergelijke te vervangen.

# **Syntaxis:**

```
Set variablename=string
```
### **Example 1:**

Set FileToUse=Data1.csv;

# **Example 2:**

```
Set Constant="My string";
```
# **Example 3:**

Set BudgetYear=2012;

# Sleep

Met de opdracht **sleep** onderbreekt u de uitvoering van een script voor een bepaalde tijd.

# **Syntaxis:**

**Sleep** n

# **Argumenten:**

Argumenten voor sleep

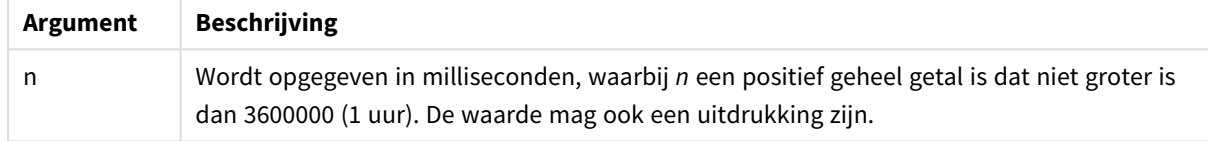

# **Example 1:**

Sleep 10000;

# **Example 2:**

Sleep t\*1000;

# SQL

Met de opdracht **SQL** kunt u via een ODBC- of OLE DB-verbinding een willekeurige SQL-opdracht verzenden.

## **Syntaxis:**

**SQL** sql\_command

Als u SQL-opdrachten verzendt waarmee de database wordt bijgewerkt, wordt er een foutcode geretourneerd, als QlikView de ODBC-verbinding in de modus alleen-lezen heeft geopend.

De syntaxis:

```
SQL SELECT * from tab1;
is toegestaan en wordt voor de consistentie als voorkeurssyntaxis voor SELECT aangeduid. Het prefix SQL
voor de SELECT-opdracht blijft echter optioneel.
```
## **Argumenten:**

**Argument Beschrijving** *sql\_command* Een geldige SQL-opdracht. Argumenten voor SQL

# **Example 1:**

SQL leave;

# **Example 2:**

SQL Execute <storedProc>;

# SQLColumns

Met de opdracht **sqlcolumns** wordt een set velden geretourneerd waarin de kolommen worden beschreven van een ODBC- of OLE DB-gegevensbron waarmee via **connect** verbinding is gemaakt.

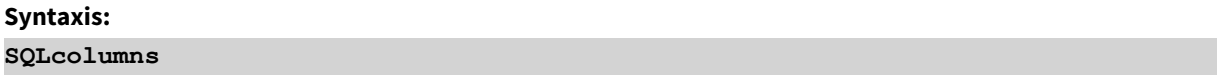

Als u de velden combineert met de velden die worden verkregen met de opdrachten **sqltables** en **sqltypes**, krijgt u een goed overzicht van een bepaalde database. De twaalf standaardvelden zijn:

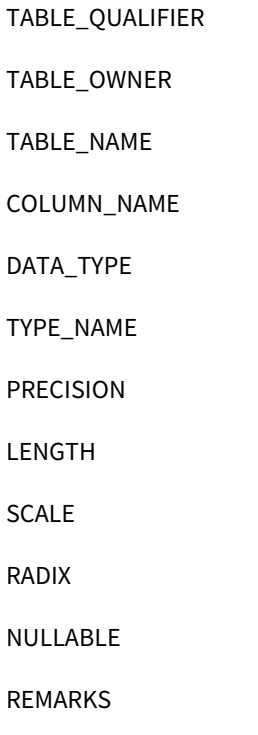

In een ODBC-referentiehandleiding vindt u een gedetailleerde omschrijving van deze velden.

# **Voorbeeld:**

Connect to 'MS Access 7.0 Database; DBQ=C:\Course3\DataSrc\QWT.mbd'; SQLcolumns;

*Sommige ODBC-stuurprogramma's ondersteunen deze opdracht mogelijk niet. Sommige ODBCstuurprogramma's produceren mogelijk extra velden.*

# **SQLTables**

Met de opdracht **sqltables** wordt een set velden geretourneerd waarin de tabellen worden beschreven van een ODBC- of OLE DB-gegevensbron waarmee via **connect** verbinding is gemaakt.

# **Syntaxis: SQLTables**

Als u de velden combineert met de velden die worden verkregen met de opdrachten **sqlcolumns** en **sqltypes**, krijgt u een goed overzicht van een bepaalde database. De vijf standaardvelden zijn:

TABLE\_QUALIFIER TABLE\_OWNER TABLE\_NAME TABLE\_TYPE REMARKS

In een ODBC-referentiehandleiding vindt u een gedetailleerde omschrijving van deze velden.

## **Voorbeeld:**

```
Connect to 'MS Access 7.0 Database; DBQ=C:\Course3\DataSrc\QWT.mbd';
SQLTables;
```
*Sommige ODBC-stuurprogramma's ondersteunen deze opdracht mogelijk niet. Sommige ODBCstuurprogramma's produceren mogelijk extra velden.*

# **SQLTypes**

Met de opdracht **sqltypes** wordt een set velden geretourneerd waarin de typen worden beschreven van een ODBC- of OLE DB-gegevensbron waarmee via **connect** verbinding is gemaakt.

# **Syntaxis:**

**SQLTypes**

Als u de velden combineert met de velden die worden verkregen met de opdrachten **sqlcolumns** en **sqltables**, krijgt u een goed overzicht van een bepaalde database. De vijftien standaardvelden zijn:

TYPE\_NAME

DATA\_TYPE

PRECISION

LITERAL\_PREFIX

LITERAL\_SUFFIX

CREATE\_PARAMS

NULLABLE

CASE\_SENSITIVE

**SEARCHABLE** 

UNSIGNED\_ATTRIBUTE

MONEY

AUTO\_INCREMENT

LOCAL\_TYPE\_NAME

MINIMUM\_SCALE

MAXIMUM\_SCALE

In een ODBC-referentiehandleiding vindt u een gedetailleerde omschrijving van deze velden.

# **Voorbeeld:**

```
Connect to 'MS Access 7.0 Database; DBQ=C:\Course3\DataSrc\QWT.mbd';
SQLTypes;
```
*Sommige ODBC-stuurprogramma's ondersteunen deze opdracht mogelijk niet. Sommige ODBCstuurprogramma's produceren mogelijk extra velden.*

# Star

Met de opdracht **star** kunt u een tekenreeks opgeven die de set van alle waarden van een veld in een database vertegenwoordigt. De opdracht beïnvloedt de **LOAD**- en **SELECT**-opdrachten die volgen.

# **Syntaxis:**

**Star is**[ string ]

# **Argumenten:**

**Argument Beschrijving** string Een willekeurige tekst. Houd er rekening mee dat de tekenreeks tussen aanhalingstekens moet worden geplaatst als deze spaties bevat. Als er niets is aangegeven, wordt **star is;** verondersteld, d.w.z. dat er geen sterretje beschikbaar is tenzij er expliciet een is opgegeven. Deze definitie is geldig totdat er een nieuwe **star**-opdracht wordt gemaakt. Argumenten voor star is

Het wordt niet aangeraden om de instructie **Star is** te gebruiken in het gegevensdeel van het script (onder **Sectie Applicatie**) als er gebruik wordt gemaakt van sectietoegang. Het sterretje wordt echter volledig ondersteund voor de beveiligde velden in het gedeelte **Sectie Toegang** van het script. In dit geval hoeft u de expliciete instructie **Star is** niet te gebruiken, aangezien deze altijd impliciet is in sectietoegang.

# Beperkingen

- U kunt het sterretje niet gebruiken in sleutelvelden, oftewel velden waarmee tabellen worden gekoppeld.
- <sup>l</sup> U kunt het sterretje niet gebruiken in velden die worden beïnvloed door de instructie **Unqualify**, aangezien dit mogelijk van invloed is op velden waarmee tabellen worden gekoppeld.
- U kunt het sterretje niet gebruiken in niet-logische tabellen, zoals tabellen voor het laden van informatie of voor het laden van toewijzingen.
- Wanneer u het sterretje gebruikt in een beperkend veld (een veld met een koppeling naar de gegevens) in sectietoegang, stelt het de waarden voor die in dit veld voorkomen in de sectietoegang. Het sterretje stelt geen andere waarden voor die mogelijk voorkomen in de gegevens maar niet worden vermeld in de sectietoegang.
- U kunt het sterretje niet gebruiken in velden die worden beïnvloed door enige vorm van gegevensreductie buiten het gebied **Sectie Toegang**.

# **Voorbeeld:**

Het onderstaande voorbeeld is een samenvatting van een load-script voor gegevens met sectietoegang.

```
Star is *;
Section Access;
LOAD * INLINE [
ACCESS, USERID, PASSWORD, OMIT
ADMIN, ADMIN, ADMIN,
USER, USER1, U1, SALES
USER, USER2, U2, WAREHOUSE
USER, USER3, U3, EMPLOYEES
USER, USER4, U4, SALES
USER, USER4, U4, WAREHOUSE
USER, USER5, U5, *
];
Section Application;
```

```
LOAD * INLINE [
SALES, WAREHOUSE, EMPLOYEES, ORDERS
1, 2, 3, 4
];
```
Het volgende is van toepassing:

- Het symbool *Star* is \*.
- <sup>l</sup> De gebruiker *USER1* kan het veld *SALES* niet bekijken.
- <sup>l</sup> De gebruiker *USER2* kan het veld *WAREHOUSE* niet bekijken.
- <sup>l</sup> De gebruiker *USER3* kan het veld *EMPLOYEES* niet bekijken.
- De gebruiker *USER4* wordt tweemaal toegevoegd aan de oplossing om twee velden voor deze gebruiker WEG TE LATEN, namelijk *SALES* en *WAREHOUSE*.
- De gebruiker *USER5* heeft een "\*" toegevoegd, hetgeen betekent dat alle vermelde velden in OMIT niet beschikbaar zijn. Het stersymbool \* betekent alle vermelde waarden, niet alle waarden van het veld.
- <sup>l</sup> De gebruiker *USER5* kan de velden *SALES*, *WAREHOUSE* en *EMPLOYEES* niet zien, maar deze gebruiker kan wel het veld *ORDERS* zien.

# Store

Deze scriptfunctie maakt een QVD- of CSV-bestand.

## **Syntaxis:**

**Store**[ \*fieldlist **from**] table into filename [ format-spec ];

Met deze opdracht wordt een expliciet benoemd QVD- of CSV-bestand gemaakt. De opdracht kan alleen velden exporteren uit één gegevenstabel. Als velden uit diverse tabellen moeten worden geëxporteerd, moet eerst een expliciete join in het script worden opgegeven om de te exporteren gegevenstabel te maken.

De tekstwaarden worden in de indeling UTF-8 naar het CSV-bestand geëxporteerd. U kunt een scheidingsteken opgeven, zie **LOAD**. De **store**-opdracht voor een CSV-bestand ondersteunt geen BIFF-export.

# **Argumenten:**

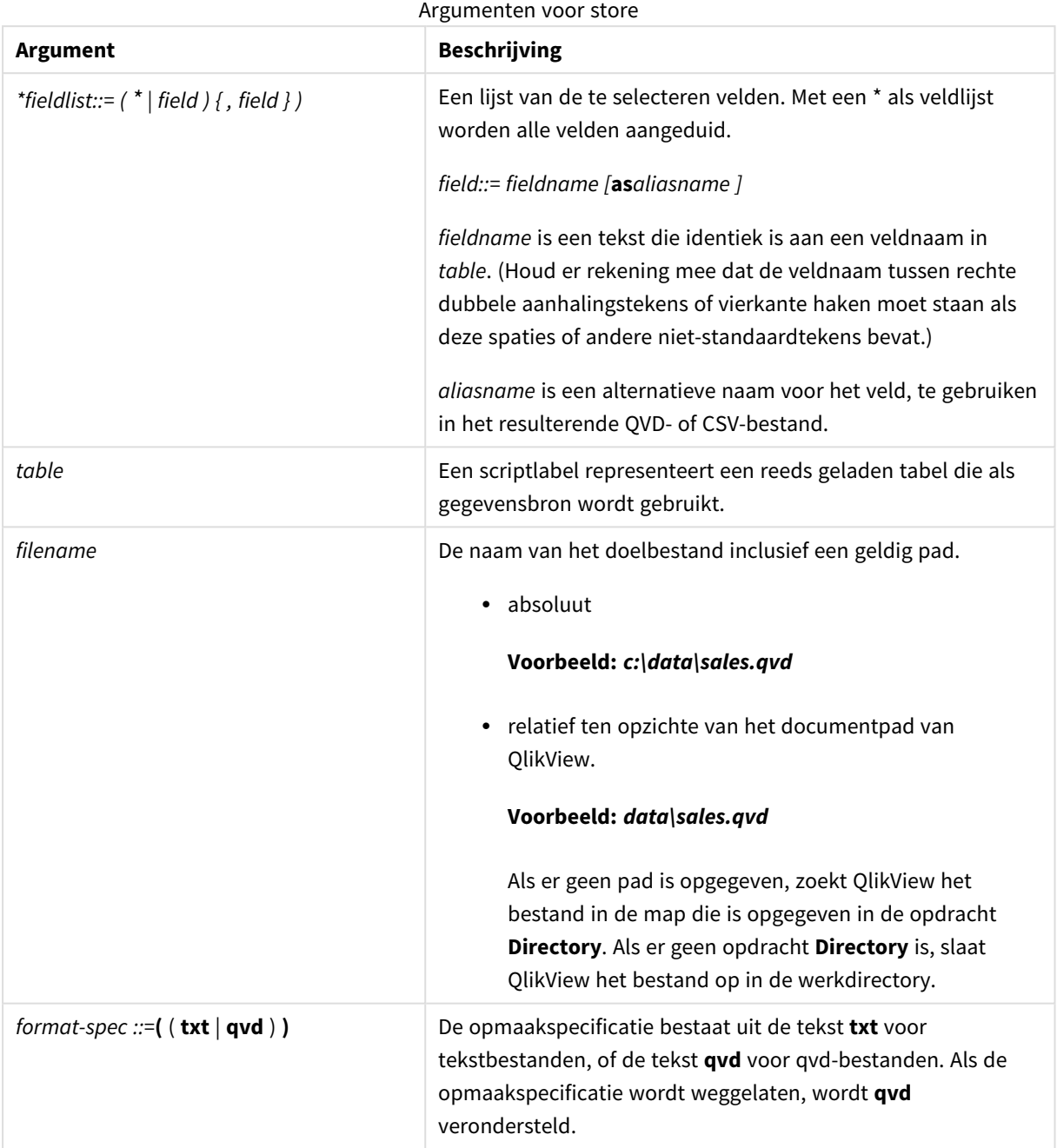

# **Voorbeelden:**

```
Store mytable into xyz.qvd (qvd);
Store * from mytable into xyz.qvd;
Store Name, RegNo from mytable into xyz.qvd;
Store Name as a, RegNo as b from mytable into xyz.qvd;
store mytable into myfile.txt (txt);
store * from mytable into myfile.txt (txt);
```
# Tag

Met de scriptopdracht kunnen tags aan één of meer velden of tabellen worden toegewezen. Als wordt geprobeert om een tag toe te wijzen aan een veld of tabel die niet bestaat in de app, wordt de tag genegeerd. Als conflicterende exemplaren van een veld- of tagnaam zijn aangetroffen, wordt de laatste waarde gebruikt.

# **Syntaxis:**

**Tag[field|fields]**fieldlist**with**tagname

# **Tag[field|fields]**fieldlist**using**mapname

# **Tagtable**tablelist**with**tagname

# **Argumenten:**

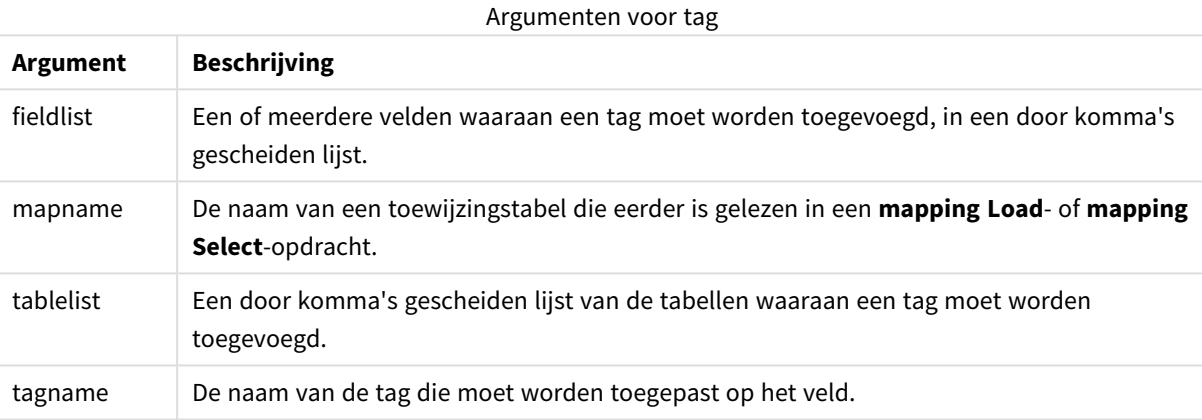

## **Example 1:**

```
tagmap:
mapping LOAD * inline [
a,b
Alpha, MyTag
Num, MyTag
];
tag fields using tagmap;
```
# **Example 2:**

tag field Alpha with 'MyTag2';

# **Trace**

Met de opdracht **trace** wordt eventueel een tekenreeks naar het venster **Voortgang scriptuitvoering** en in het scriptlogbestand geschreven. Dit is zeer handig bij het opsporen van fouten. Met behulp van \$-uitbreidingen van variabelen die zijn berekend vóór de **trace**-opdracht, kunt u het bericht aanpassen.

## **Syntaxis:**

**Trace** string

## **Example 1:**

Trace Main table loaded;

# **Example 2:**

```
Let MyMessage = NoOfRows('MainTable') & ' rows in Main Table';
Trace $(MyMessage);
```
# Unmap

Met de opdracht **Unmap** wordt de toewijzing van veldwaarden die is vastgelegd door een eerdere opdracht **Map … Using**, uitgeschakeld voor velden die daarna worden geladen.

## **Syntaxis:**

**Unmap** \*fieldlist

# **Argumenten:**

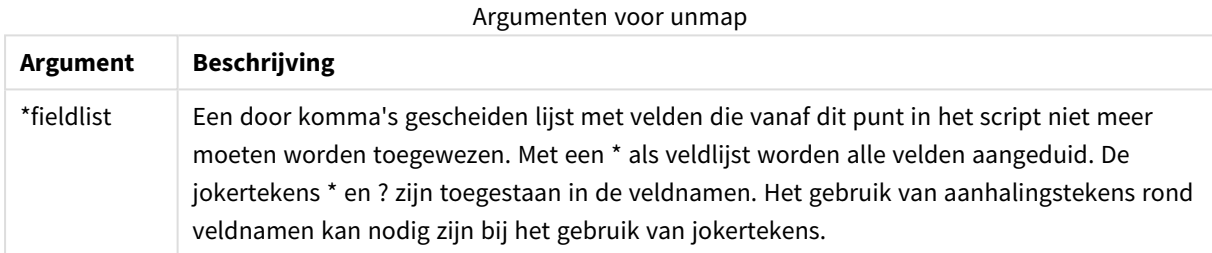

# **Voorbeelden en resultaten:**

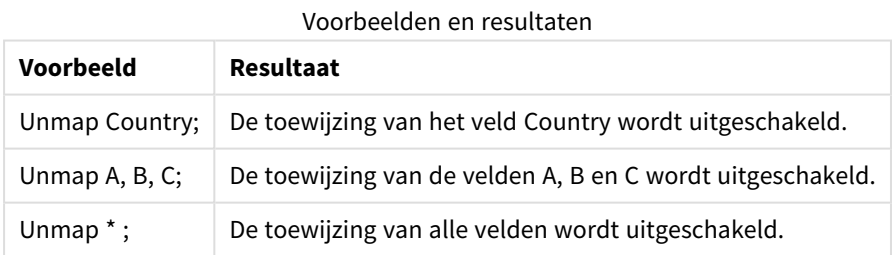

# Unqualify

Met de opdracht **Unqualify** wordt de kwalificatie van veldnamen die eerder was ingeschakeld met de opdracht **Qualify**, uitgeschakeld.

# **Syntaxis:**

**Unqualify** \*fieldlist

# **Argumenten:**

Argumenten voor unqualify

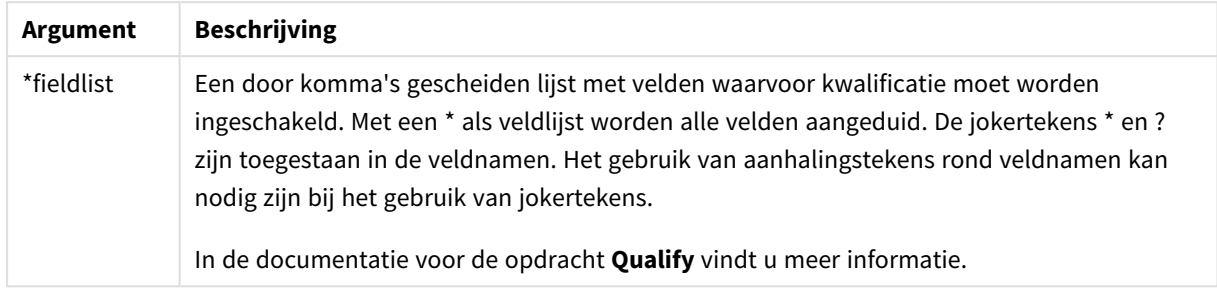

# **Example 1:**

In een onbekende database is het vaak handig om in het begin alleen een enkel veld of een paar velden te koppelen, zoals in het volgende voorbeeld:

```
qualify *;
unqualify TransID;
SQL SELECT * from tab1;
SQL SELECT * from tab2;
SQL SELECT * from tab3;
Eerst wordt de kwalificatie voor alle velden ingeschakeld.
```
Vervolgens wordt de kwalificatie voor **TransID** uitgeschakeld.

Alleen **TransID** zal worden gebruikt voor associaties tussen de tabellen *tab1*, *tab2* en *tab3*. Alle andere velden worden gekwalificeerd met de tabelnaam.

# Untag

Met de scriptopdracht kunnen tags van één of meer velden of tabellen worden verwijderd. Als wordt geprobeert om een tag te verwijderen van een veld of tabel die niet bestaat in de app, wordt de tag niet verwijderd.

# **Syntaxis:**

**Untag[field|fields]**fieldlist**with**tagname

# **Untag[field|fields]**fieldlist**using**mapname

**Untagtable**tablelist**with**tagname

## **Argumenten:**

Argumenten voor untag

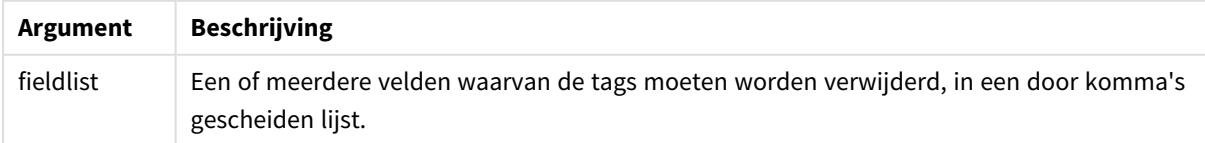

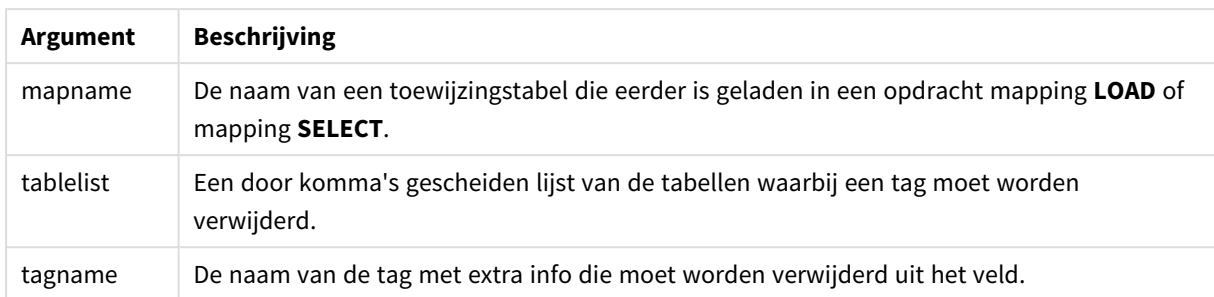

# **Example 1:**

tagmap: mapping LOAD \* inline [ a,b Alpha, MyTag Num, MyTag ]; Untag fields using tagmap;

# **Example 2:**

Untag field Alpha with MyTag2;

# Scriptvariabelen

Een variabele in QlikView is een container waarin een statische waarde of een berekening wordt opgeslagen, bijvoorbeeld een numerieke of alfanumerieke waarde. Als u de variabele in het document gebruikt, wordt een eventuele wijziging die wordt aangebracht in de variabele overal toegepast waar de variabele wordt gebruikt. Variabelen worden gedefinieerd in het script met behulp van de scripteditor, waarbij de variabele zijn waarde verkrijgt via een opdracht **Let**, **Set** of andere besturingsopdrachten in het load-script.

Als het eerste teken van een variabelewaarde het isgelijkteken '=' is, probeert QlikView de waarde als formule (QlikView-uitdrukking) te interpreteren. Vervolgens wordt niet de formuletekst, maar het resultaat weergegeven of geretourneerd.

Bij het gebruik van de variabele wordt deze vervangen door de waarde ervan. Variabelen kunnen in het script worden gebruikt voor uitbreiding met een dollarteken en in verschillende besturingsopdrachten. Dat is zeer handig als dezelfde tekenreeks vaak in het script wordt herhaald, bijvoorbeeld een pad.

Bepaalde speciale systeemvariabelen worden aan het begin van de scriptuitvoering door QlikView ingesteld, ongeacht hun eerdere waarden.

Voor de definitie van een scriptvariabele wordt de syntaxis:

**set** *variablename* = *string* of

```
let variable = expression
```
gebruikt. De opdracht **Set** wijst aan de variabele de tekst aan de rechterzijde van het isgelijkteken toe. De opdracht **Let** evalueert de uitdrukking.

Variabelen zijn hoofdlettergevoelig.

# **Voorbeelden:**

set HidePrefix =  $\frac{1}{2}$  ; // de variabele krijgt het teken ' $\frac{1}{2}$ ' als waarde.

let vToday = Num(Today()); // retourneert het datumvolgnummer van vandaag.

# Berekeningen met variabelen

Er zijn diverse manieren om variabelen te gebruiken met berekende waarden in QlikView, en het resultaat is afhankelijk van de wijze waarop u de variabele definieert en aanroept in een uitdrukking.

In dit voorbeeld laden we enkele inline-gegevens:

LOAD \* INLINE [ Dim, Sales A, 150 A, 200 B, 240 B, 230 C, 410 C, 330 ]; Eerst definiëren we twee variabelen:

```
Let vSales = 'Sum(Sales)' ;
```

```
Let vSales2 = '=Sum(Sales)' ;
```
In de tweede variabele plaatsen we een isgelijkteken voor de uitdrukking. Hierdoor wordt de variabele berekend voordat de variabele wordt uitgebreid en de uitdrukking wordt geëvalueerd.

Als u de variabele vSales zonder toevoeging gebruikt, is het resultaat de tekenreeks Sum(Sales) en wordt er geen berekening uitgevoerd.

Als u een dollar-tekenuitbreiding toevoegt en \$(vSales) in de uitdrukking aanroept, wordt de variabele uitgebreid en wordt de som van Sales weergegeven.

En tot slot als u \$(vSales2) aanroept, wordt de variabele eerst berekend en daarna uitgebreid. Dit betekent dat het weergegeven resultaat de totale som van Sales is. Het verschil tussen =\$(vSales) en =\$(vSales2) metinguitdrukkingen wordt duidelijk uit de tabel met de resultaten:

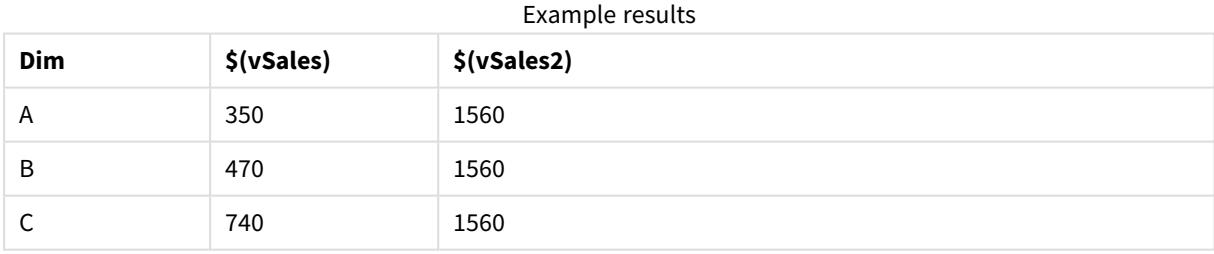

Zoals u ziet, is het resultaat van \$(vSales) de deelsom voor een dimensiewaarde, terwijl het resultaat van \$(vSales2) de totale som is.

# Foutvariabelen

Na uitvoering van het script zijn alle foutvariabelen voorzien van een waarde. De eerste variabele, ErrorMode, wordt ingevoerd door de gebruiker en de laatste drie door QlikView met informatie over fouten in het script.

# Overzicht van foutvariabelen

Elke functie wordt verder beschreven na het overzicht. U kunt ook in de syntaxis op de functienaam klikken om meteen naar de details van die specifieke functie te gaan.

# **ErrorMode**

Deze foutvariabele bepaalt welke actie in QlikView wordt uitgevoerd als bij uitvoering van het script een fout optreedt.

### **[ErrorMode](#page-1062-0)**

# **ScriptError**

Deze foutvariabele retourneert de foutcode van de laatst uitgevoerde scriptopdracht.

# **[ScriptError](#page-1063-0)**

## **ScriptErrorCount**

De foutvariabele retourneert het totale aantal opdrachten die fouten hebben veroorzaakt bij de uitvoering van het huidige script. Deze variable wordt altijd op de beginwaarde 0 ingesteld als het script uitgevoerd gaat worden.

## **[ScriptErrorCount](#page-1064-0)**

# **ScriptErrorList**

Deze foutvariabele bevat een samengestelde lijst van alle scriptfouten die tijdens de laatste uitvoering van het script zijn opgetreden. Elke fout staat op een nieuwe regel.

# <span id="page-1062-0"></span>**[ScriptErrorList](#page-1064-1)**

## ErrorMode

Deze foutvariabele bepaalt welke actie in QlikView wordt uitgevoerd als bij uitvoering van het script een fout optreedt.

## **Syntaxis:**

**ErrorMode**

## **Argumenten:**

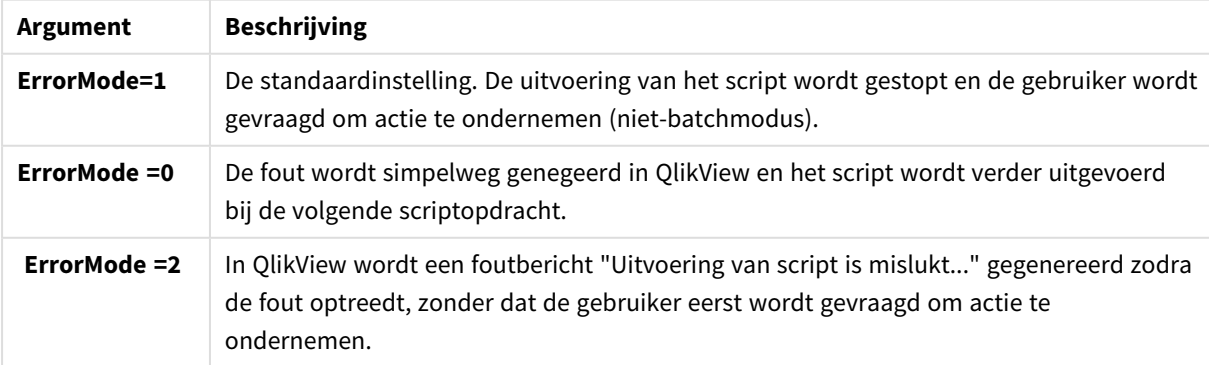

#### Argumenten voor ErrorMode

# **Voorbeeld:**

<span id="page-1063-0"></span>set ErrorMode=0;

# ScriptError

Deze foutvariabele retourneert de foutcode van de laatst uitgevoerde scriptopdracht.

# **Syntaxis:**

# **ScriptError**

Elke keer dat de scriptopdracht correct is uitgevoerd, wordt deze variabele teruggezet op 0. Als een fout optreedt, wordt een interne QlikView-foutcode ingesteld. Foutcodes zijn dubbele waarden met een numerieke component en een tekstcomponent. De volgende foutcodes komen voor:

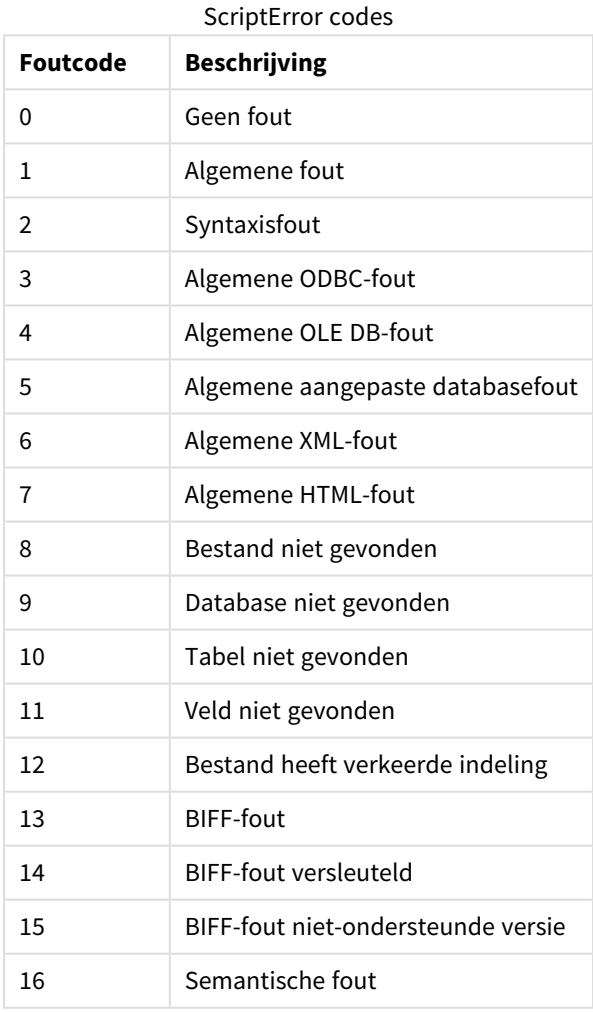

## **Voorbeeld:**

set ErrorMode=0; LOAD \* from abc.qvw; if ScriptError=8 then exit script;

<span id="page-1064-0"></span>//no file; end if

# **ScriptErrorCount**

De foutvariabele retourneert het totale aantal opdrachten die fouten hebben veroorzaakt bij de uitvoering van het huidige script. Deze variable wordt altijd op de beginwaarde 0 ingesteld als het script uitgevoerd gaat worden.

# **Syntaxis:**

### <span id="page-1064-1"></span>**ScriptErrorCount**

# ScriptErrorList

Deze foutvariabele bevat een samengestelde lijst van alle scriptfouten die tijdens de laatste uitvoering van het script zijn opgetreden. Elke fout staat op een nieuwe regel.

## **Syntaxis:**

#### **ScriptErrorList**

# Variabelen voor getalinterpretatie

Variabelen voor getalinterpretatie worden door het systeem gedefinieerd. Ze worden dus automatisch gegenereerd volgens de huidige landinstellingen van het besturingssysteem wanneer een nieuw document wordt gemaakt. In QlikView Desktop is dit op basis van de instellingen van het besturingssysteem van de computer, en in QlikView is dit op basis van het besturingssysteem van de server waarop QlikView is geïnstalleerd.

De variabelen staan aan het begin van het script van het nieuwe QlikView-document en vervangen bij uitvoering van het script de standaardwaarden van het besturingssysteem door bepaalde instellingen voor de getalnotatie. Ze kunnen probleemloos worden verwijderd, bewerkt of gedupliceerd.

# Overzicht van variabelen voor getalinterpretatie

Elke functie wordt verder beschreven na het overzicht. U kunt ook in de syntaxis op de functienaam klikken om meteen naar de details van die specifieke functie te gaan.

# **Valutanotatie**

## **MoneyDecimalSep**

Het gedefinieerde scheidingsteken voor decimalen vervangt het decimaalteken voor valuta van het besturingssysteem (landinstellingen).

### **[MoneyDecimalSep](#page-1068-0)**

## **MoneyFormat**

Het gedefinieerde symbool vervangt het valutasymbool van het besturingssysteem (landinstellingen).

#### **[MoneyFormat](#page-1068-1)**

## **MoneyThousandSep**

Het gedefinieerde scheidingsteken voor duizendtallen vervangt het cijfergroeperingssymbool voor valuta van het besturingssysteem (landinstellingen).

#### **[MoneyThousandSep](#page-1069-0)**

# **Getalnotatie**

# **DecimalSep**

Het gedefinieerde scheidingsteken voor decimalen vervangt het decimaalteken van het besturingssysteem (landinstellingen).

# **[DecimalSep](#page-1067-0)**

# **ThousandSep**

Het gedefinieerde scheidingsteken voor duizendtallen vervangt het cijfergroeperingssymbool van het besturingssysteem (landinstellingen).

#### **[ThousandSep](#page-1070-0)**

# **Tijdnotatie**

# **DateFormat**

De gedefinieerde notatie vervangt de datumnotatie van het besturingssysteem (landinstellingen).

# **[DateFormat](#page-1067-1)**

#### **TimeFormat**

De gedefinieerde notatie vervangt de tijdnotatie van het besturingssysteem (landinstellingen).

#### **[TimeFormat](#page-1070-1)**

# **TimestampFormat**

De gedefinieerde notatie vervangt de datum- en tijdnotatie van het besturingssysteem (landinstellingen).

### **[TimestampFormat](#page-1070-2)**

#### **MonthNames**

De gedefinieerde notatie vervangt de naamgevingsconventie voor maanden van het besturingssysteem (landinstellingen).

# **[MonthNames](#page-1069-1)**

#### **LongMonthNames**

De gedefinieerde notatie vervangt de lange notatie van maandnamen van het besturingssysteem (landinstellingen).

#### **[LongMonthNames](#page-1068-2)**

#### **DayNames**

De gedefinieerde notatie vervangt de naamgevingsconventie voor weekdagen van het besturingssysteem (landinstellingen).

# **[DayNames](#page-1067-2)**

## **LongDayNames**

De gedefinieerde notatie vervangt de lange notatie van weekdagnamen van het besturingssysteem (landinstellingen).

#### **[LongDayNames](#page-1068-3)**

## **FirstWeekDay**

Dit gehele getal definieert welke dag moet worden gebruikt als eerste dag van de week.

# **[FirstWeekDay](#page-1067-3)**

#### **BrokenWeeks**

Deze instelling definieert of weken worden opgesplitst of niet.

#### **[BrokenWeeks](#page-1066-0)**

#### **ReferenceDay**

De instelling definieert welke dat in januari is ingesteld als referentiedag voor het definiëren van week 1.

#### **[ReferenceDay](#page-1069-2)**

#### **FirstMonthOfYear**

De instelling definieert welke maand moet worden gebruikt als eerste maand van het jaar. Deze kan worden gebruikt voor het definiëren van boekjaren die een maandelijkse verschuiving hebben en bijvoorbeeld op 1 april starten.

# <span id="page-1066-0"></span>**[FirstMonthOfYear](#page-1069-3)**

# BrokenWeeks

Deze instelling definieert of weken worden opgesplitst of niet.

#### **Syntaxis:**

#### **BrokenWeeks**

Standaard wordt in QlikView-functies gebruikgemaakt van ongebroken weken. Dit betekent dat:

- In sommige jaren, week 1 begint in december en in andere jaren week 52 of 53 doorloopt tot in januari.
- Week 1 altijd ten minste 4 dagen heeft in januari.

Het alternatief is om gebroken weken te gebruiken. Dit betekent dat:

- Week 52 of 53 lopen niet door tot in januari.
- Week 1 begint op 1 januari en is, in de meeste gevallen, geen volle week.

De volgende waarden kunnen worden gebruikt:

- $\bullet$  0 (= ongebroken weken gebruiken)
- $\cdot$  1 (= gebroken weken gebruiken)

# **Voorbeelden:**

```
Set BrokenWeeks=0; //(use unbroken weeks)
Set BrokenWeeks=1; //(use broken weeks)
```
# <span id="page-1067-1"></span>DateFormat

De gedefinieerde notatie vervangt de datumnotatie van het besturingssysteem (landinstellingen).

### **Syntaxis:**

```
DateFormat
```
# **Voorbeelden:**

```
Set DateFormat='M/D/YY'; //(US format)
Set DateFormat='DD/MM/YY'; //(UK date format)
Set DateFormat='YYYY-MM-DD'; //(ISO date format)
```
## <span id="page-1067-2"></span>DayNames

De gedefinieerde notatie vervangt de naamgevingsconventie voor weekdagen van het besturingssysteem (landinstellingen).

#### **Syntaxis:**

#### **DayNames**

#### **Voorbeeld:**

<span id="page-1067-0"></span>Set DayNames='Mon;Tue;Wed;Thu;Fri;Sat;Sun';

## DecimalSep

Het gedefinieerde scheidingsteken voor decimalen vervangt het decimaalteken van het besturingssysteem (landinstellingen).

#### **Syntaxis:**

#### **DecimalSep**

# **Voorbeelden:**

```
Set DecimalSep='.';
Set DecimalSep=',';
```
## FirstWeekDay

Dit gehele getal definieert welke dag moet worden gebruikt als eerste dag van de week.

## **Syntaxis:**

# **FirstWeekDay**

Standaard wordt in QlikView-functies maandag als eerste dag van de week gebruikt. De volgende waarden kunnen worden gebruikt:

- $\bullet$  0 (= Maandag)
- $\bullet$  1 (= Dinsdag)
- $\bullet$  2 (= Woensdag)
- $\bullet$  3 (= Donderdag)
- $\bullet$  4 (= Vrijdag)
- $\bullet$  5 (= Zaterdag)
- $\bullet$  6 (= Zondag)

# **Voorbeelden:**

<span id="page-1068-3"></span>Set FirstWeekDay=6; //(set Sunday as the first day of the week)

# LongDayNames

De gedefinieerde notatie vervangt de lange notatie van weekdagnamen van het besturingssysteem (landinstellingen).

# **Syntaxis:**

#### **LongDayNames**

# **Voorbeeld:**

<span id="page-1068-2"></span>Set LongDayNames='Monday;Tuesday;Wednesday;Thursday;Friday;Saturday;Sunday';

# LongMonthNames

De gedefinieerde notatie vervangt de lange notatie van maandnamen van het besturingssysteem (landinstellingen).

#### **Syntaxis:**

**LongMonthNames**

### **Voorbeeld:**

Set

<span id="page-1068-0"></span>LongMonthNames='January;February;March;April;May;June;July;August;September;October;November;D ecember';

# MoneyDecimalSep

Het gedefinieerde scheidingsteken voor decimalen vervangt het decimaalteken voor valuta van het besturingssysteem (landinstellingen).

# **Syntaxis:**

**MoneyDecimalSep**

#### **Voorbeeld:**

<span id="page-1068-1"></span>Set MoneyDecimalSep='.';

## MoneyFormat

Het gedefinieerde symbool vervangt het valutasymbool van het besturingssysteem (landinstellingen).

## **Syntaxis:**

**MoneyFormat**

#### **Voorbeeld:**

Set MoneyFormat='\$ #,##0.00; (\$ #,##0.00)';

# <span id="page-1069-0"></span>MoneyThousandSep

Het gedefinieerde scheidingsteken voor duizendtallen vervangt het cijfergroeperingssymbool voor valuta van het besturingssysteem (landinstellingen).

# **Syntaxis:**

# **MoneyThousandSep**

# **Voorbeeld:**

<span id="page-1069-1"></span>Set MoneyThousandSep=',';

# MonthNames

De gedefinieerde notatie vervangt de naamgevingsconventie voor maanden van het besturingssysteem (landinstellingen).

# **Syntaxis:**

**MonthNames**

#### **Voorbeeld:**

<span id="page-1069-2"></span>Set MonthNames='Jan;Feb;Mar;Apr;May;Jun;Jul;Aug;Sep;Oct;Nov;Dec';

# ReferenceDay

### **Syntaxis:**

# **ReferenceDay**

De instelling definieert welke dag in januari is ingesteld als referentiedag voor het definiëren van week 1. Standaard wordt in QlikView-functies 4 gebruikt als de referentiedag. Dit betekent dat week 1 4 januari moet bevatten of, anders gezegd, dat week 1 altijd ten minste 4 dagen in januari moet hebben.

De volgende waarden kunnen worden gebruikt voor het instellen van een andere referentiedag:

- $\bullet$  1 (= 1 januari)
- $2 (= 2$  januari)
- $\bullet$  3 (= 3 januari)
- $\bullet$  4 (= 4 januari)
- $\bullet$  5 (= 5 januari)
- $\bullet$  6 (= 6 januari)
- $\bullet$  7 (= 7 januari)

# **Voorbeelden:**

<span id="page-1069-3"></span>Set ReferenceDay=3; //(set January 3 as the reference day)

## FirstMonthOfYear

De instelling definieert welke maand moet worden gebruikt als eerste maand van het jaar. Deze kan worden gebruikt voor het definiëren van boekjaren die een maandelijkse verschuiving hebben en bijvoorbeeld op 1 april starten.

Geldige instellingen zijn 1 (Januari) t/m 12 (December). De standaardinstelling is 1.

### **Syntaxis:**

# **FirstMonthOfYear**

# **Voorbeeld:**

<span id="page-1070-0"></span>Set FirstMonthOfYear=4; //Sets the year to start in April

### ThousandSep

Het gedefinieerde scheidingsteken voor duizendtallen vervangt het cijfergroeperingssymbool van het besturingssysteem (landinstellingen).

#### **Syntaxis:**

**ThousandSep**

#### **Voorbeelden:**

```
Set ThousandSep=','; //(for example, seven billion must be specified as: 7,000,000,000)
Set ThousandSep=' ';
```
# TimeFormat

De gedefinieerde notatie vervangt de tijdnotatie van het besturingssysteem (landinstellingen).

#### **Syntaxis:**

**TimeFormat**

### **Voorbeeld:**

```
Set TimeFormat='hh:mm:ss';
```
#### TimestampFormat

De gedefinieerde notatie vervangt de datum- en tijdnotatie van het besturingssysteem (landinstellingen).

#### **Syntaxis:**

#### **TimestampFormat**

### **Voorbeeld:**

Set TimestampFormat='M/D/YY hh:mm:ss[.fff]';

# Systeemvariabelen

Systeemvariabelen waarvan sommige door het systeem zijn gedefinieerd, geven informatie over het systeem en het QlikView-document.

#### Overzicht van systeemvariabelen

Sommige functies worden na het overzicht nader beschreven. Bij deze functies kunt u ook in de syntaxis op de functienaam klikken om meteen naar de details van die specifieke functie te gaan.

# **Include**

De variabele **Include/Must\_Include** specificeert een bestand dat tekst bevat die in het script moet worden opgenomen en moet worden geëvalueerd als scriptcode. U kunt delen van uw scriptcode opslaan in een apart tekstbestand en dit in meerdere documenten hergebruiken. Dit is een door de gebruiker gedefinieerde variabele.

**\$[\(Include](#page-1072-0) =**filename**) \$(***Must\_Include***=**filename**)**

## **HidePrefix**

Alle veldnamen die beginnen met deze teksttekenreeks worden op dezelfde manier als de systeemvelden verborgen. Dit is een door de gebruiker gedefinieerde variabele.

## **[HidePrefix](#page-1071-0)**

## **HideSuffix**

Alle veldnamen die eindigen met deze teksttekenreeks worden op dezelfde manier als de systeemvelden verborgen. Dit is een door de gebruiker gedefinieerde variabele.

## **[HideSuffix](#page-1072-1)**

## **StripComments**

Als deze variabele wordt ingesteld op 0, worden de opmerkingen in het script tussen /\*..\*/ en na // niet verwijderd. Als deze variabele niet gedefinieerd is, wordt commentaar altijd overgeslagen.

#### **[StripComments](#page-1073-0)**

# **Verbatim**

Normaliter worden alle veldwaarden automatisch ontdaan van voorafgaande of opvolgende spaties (ASCII 32) en tabs (ASCII 9) voordat ze in de QlikView-database worden geladen. Als u deze variabele instelt op 1, worden de spaties niet verwijderd. Harde spaties (ANSI 160) worden nooit verwijderd.

#### **[Verbatim](#page-1073-1)**

## **OpenUrlTimeout**

Deze variabele bepaalt de time-out in seconden die QlikView moet aanhouden bij het ophalen van gegevens uit URL-bronnen (bijvoorbeeld HTML HTML-pagina's). Als deze variabele niet is ingesteld, is de time-out ongeveer 20 minuten.

#### **[OpenUrlTimeout](#page-1073-2)**

# **CollationLocale**

Geeft op welke landinstellingen moeten worden gebrukt voor sorteervolgorde en zoekafstemming. De waarde is de cultuurnaam van een landinstelling, bijvoorbeeld 'en-US'.Dit is een door het systeem gedefinieerde variabele.

### <span id="page-1071-0"></span>**CollationLocale**

## HidePrefix

Alle veldnamen die beginnen met deze teksttekenreeks worden op dezelfde manier als de systeemvelden verborgen. Dit is een door de gebruiker gedefinieerde variabele.

# **Syntaxis:**

**HidePrefix**

## **Voorbeeld:**

```
set HidePrefix='_' ;
```
Bij gebruik van deze opdracht worden de veldnamen die beginnen met een liggend streepje niet getoond in de lijst met veldnamen als de systeemvelden verborgen zijn.

# <span id="page-1072-1"></span>HideSuffix

Alle veldnamen die eindigen met deze teksttekenreeks worden op dezelfde manier als de systeemvelden verborgen. Dit is een door de gebruiker gedefinieerde variabele.

# **Syntaxis:**

**HideSuffix**

## **Voorbeeld:**

```
set HideSuffix='%';
```
Bij gebruik van deze opdracht worden de veldnamen die eindigen met een procentteken niet getoond in de lijst met veldnamen als de systeemvelden verborgen zijn.

# <span id="page-1072-0"></span>Include

De variabele **Include/Must\_Include** specificeert een bestand dat tekst bevat die in het script moet worden opgenomen en moet worden geëvalueerd als scriptcode. U kunt delen van uw scriptcode opslaan in een apart tekstbestand en dit in meerdere documenten hergebruiken. Dit is een door de gebruiker gedefinieerde variabele.

# **Syntaxis:**

```
$(Include=filename)
$(Must_Include=filename)
```
Er zijn twee versies van de variabele:

- **· Include** genereert geen fout als het bestand niet wordt gevonden. De bewerking mislukt zonder melding.
- **Must\_Include** genereert een fout als het bestand niet wordt gevonden.

Als u geen pad opgeeft, is de bestandsnaam gerelateerd aan de werkdirectory voor het QlikView-document. U kunt ook een absoluut bestandspad opgeven.

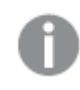

*De constructie set Include =filename is niet van toepassing.*

## **Voorbeelden:**

```
$(Include=abc.txt);
$(Must_Include=abc.txt);
```
# **OpenUrlTimeout**

Deze variabele bepaalt de time-out in seconden die QlikView moet aanhouden bij het ophalen van gegevens uit URL-bronnen (bijvoorbeeld HTML HTML-pagina's). Als deze variabele niet is ingesteld, is de time-out ongeveer 20 minuten.

# **Syntaxis:**

**OpenUrlTimeout**

#### **Voorbeeld:**

<span id="page-1073-0"></span>set OpenUrlTimeout=10;

## **StripComments**

Als deze variabele wordt ingesteld op 0, worden de opmerkingen in het script tussen /\*..\*/ en na // niet verwijderd. Als deze variabele niet gedefinieerd is, wordt commentaar altijd overgeslagen.

### **Syntaxis:**

**StripComments**

Bepaalde databasestuurprogramma's geven tussen de tekens /\*..\*/ hints voor het optimaliseren van **SELECT**opdrachten. Als dit het geval is, moeten de opmerkingen niet worden verwijderd voordat de **SELECT**-opdracht naar het databasestuurprogramma wordt gestuurd.

*Het wordt aanbevolen deze variabele meteen na de betreffende opdrachten terug te zetten op 1.*

#### **Voorbeeld:**

```
set StripComments=0;
SQL SELECT * /* < optimization directive> */ FROM Table ;
set StripComments=1;
```
## <span id="page-1073-1"></span>Verbatim

Normaliter worden alle veldwaarden automatisch ontdaan van voorafgaande of opvolgende spaties (ASCII 32) en tabs (ASCII 9) voordat ze in de QlikView-database worden geladen. Als u deze variabele instelt op 1, worden de spaties niet verwijderd. Harde spaties (ANSI 160) worden nooit verwijderd.

#### **Syntaxis:**

**Verbatim**

#### **Voorbeeld:**

```
set Verbatim = 1;
```
# Variabelen voor waardebehandeling

In dit hoofdstuk worden variabelen beschreven die worden gebruikt voor de afhandeling van NULL en andere waarden.

# Overzicht van variabelen voor afhandeling van waarden

Elke functie wordt verder beschreven na het overzicht. U kunt ook in de syntaxis op de functienaam klikken om meteen naar de details van die specifieke functie te gaan.

# **NullDisplay**

Het gedefinieerde symbool vervangt alle NULL-waarden van ODBC en connectoren op het laagste gegevensniveau. Dit is een door de gebruiker gedefinieerde variabele.

## **[NullDisplay](#page-1074-0)**

# **NullInterpret**

Als het gedefinieerde symbool in een tekstbestand, Excel-bestand of inline-uitdrukking staat, wordt het geïnterpreteerd als NULL. Dit is een door de gebruiker gedefinieerde variabele.

## **[NullInterpret](#page-1074-1)**

## **NullValue**

Als de opdracht **NullAsValue** wordt gebruikt, vervangt het gedefinieerde symbool alle NULL-waarden in de velden waarvoor **NullAsValue** is opgegeven, door de opgegeven tekenreeks.

### **[NullValue](#page-1075-0)**

# **OtherSymbol**

Geeft aan dat een symbool voor een **LOAD/SELECT**-uitdrukking moet worden behandeld zoals 'alle andere waarden'. Dit is een door de gebruiker gedefinieerde variabele.

## <span id="page-1074-0"></span>**[OtherSymbol](#page-1075-1)**

# NullDisplay

Het gedefinieerde symbool vervangt alle NULL-waarden van ODBC en connectoren op het laagste gegevensniveau. Dit is een door de gebruiker gedefinieerde variabele.

## **Syntaxis:**

NullDisplay

## **Voorbeeld:**

<span id="page-1074-1"></span>set NullDisplay='<NULL>';

## NullInterpret

Als het gedefinieerde symbool in een tekstbestand, Excel-bestand of inline-uitdrukking staat, wordt het geïnterpreteerd als NULL. Dit is een door de gebruiker gedefinieerde variabele.

## **Syntaxis:**

NullInterpret

# **Voorbeelden:**

```
set NullInterpret=' ';
set NullInterpret =;
```
retourneert geen NULL-waarden voor lege cellen in Excel, maar wel voor een CSV-tekstbestand.

```
set NullInterpret ='';
```
retourneert NULL-waarden voor lege cellen in Excel.

# <span id="page-1075-0"></span>NullValue

Als de opdracht **NullAsValue** wordt gebruikt, vervangt het gedefinieerde symbool alle NULL-waarden in de velden waarvoor **NullAsValue** is opgegeven, door de opgegeven tekenreeks.

# **Syntaxis:**

NullValue

# **Voorbeeld:**

```
NullAsValue Field1, Field2;
set NullValue='<NULL>';
```
# **OtherSymbol**

Geeft aan dat een symbool voor een **LOAD/SELECT**-uitdrukking moet worden behandeld zoals 'alle andere waarden'. Dit is een door de gebruiker gedefinieerde variabele.

# **Syntaxis:**

OtherSymbol

# **Voorbeeld:**

```
set OtherSymbol='+';
LOAD * inline
[X, Y
a, a
b, b];
LOAD * inline
[X, Z
a, a
+, c];
De veldwaarde Y='b' is nu gekoppeld aan Z='c' via het andere symbool.
```
# 9.4 Scriptuitdrukkingen

Uitdrukkingen kunnen zowel in een **LOAD**- als in een **SELECT**-opdracht worden gebruikt. De hier beschreven syntaxis en functies zijn van toepassing op de **LOAD**-opdracht en niet op de **SELECT**-opdracht, omdat deze laatste wordt geïnterpreteerd door het ODBC-stuurprogramma en niet door QlikView. De meeste ODBCstuurprogramma's zijn echter in staat een aantal van de onderstaande functies te interpreteren.

Uitdrukkingen bestaan uit functies, velden en operatoren die worden gecombineerd volgens een speciale syntaxis.

Alle uitdrukkingen in een QlikView-script retourneren, afhankelijk van wat van toepassing is, een getal en/of een tekenreeks. Logische functies en operators leveren 0 op voor False en -1 voor True. Conversies van getal naar tekenreeks en vice versa zijn daarbij geïmpliceerd. Logische operatoren en functies interpreteren 0 als False en al het andere als True.

De algemene syntaxis voor een uitdrukking is:

```
expression ::= ( constant | fieldref | operator1 expression | expression operator2 expression
| function | (expression ) )
waarbij:
```
**constant** een tekenreeks (tekst, datum of tijd) is die tussen enkele rechte aanhalingstekens staat, of een getal. Constanten worden geschreven zonder scheidingsteken voor duizendtallen en met een punt als scheidingsteken voor decimalen.

**fieldref** is een veldnaam van de geladen tabel.

**operator1** is een unaire operator (werkt op één uitdrukking, de uitdrukking rechts van de operator).

**operator2** is een binaire operator (werkt op twee uitdrukkingen, een aan elke zijde).

# **function ::= functionname( parameters)**

# **parameters ::= expression { , expression }**

Het aantal en de typen parameters zijn niet willekeurig. Deze zijn afhankelijk van de gebruikte functie.

Uitdrukkingen en functies kunnen naar believen worden genest, en zolang de uitdrukking een interpreteerbare waarde retourneert, geeft QlikView geen foutberichten weer.

# 9.5 Grafiekuitdrukkingen

Een uitdrukking is een combinatie van functies, velden en rekenkundige operatoren (+ \* / =). Uitdrukkingen worden gebruikt voor het verwerken van gegevens in het document om een resultaat op te genereren dat kan worden weergegeven in een grafiek. Hun gebruik beperkt zich niet tot metingen. U kunt grafieken bouwen die dynamischer en krachtiger zijn, met uitdrukkingen voor titels, subtitels, voetnoten en zelfs dimensies.

Dit betekent bijvoorbeeld dat de titel van een grafiek geen statische tekst hoeft te zijn, maar kan worden gemaakt op basis van een uitdrukking waarvan het resultaat wijzigt afhankelijk van de uitgevoerde selecties.

# Het aggregatiebereik definiëren

Er zijn gewoonlijk twee factoren die samen bepalen welke records worden gebruikt voor het definiëren van de waarde van aggregatie in een uitdrukking. Bij het werken in grafieken zijn deze factoren:

- Dimensionale waarde (bij aggregatie in een grafiekuitdrukking)
- Selecties

Samen definiëren deze factoren het bereik van de aggregatie.

# Aggregatiemethoden

U komt mogelijk situaties tegen waarbij u de selectie, de dimensie of beide buiten beschouwing wilt laten bij de berekening. In grafiekfuncties kunt u dit bereiken door de kwalificatie TOTAL, set-analyse of een combinatie van beide te gebruiken.

# Kwalificatie TOTAL

Bij gebruik van de kwalificatie TOTAL binnen uw aggregatiefunctie wordt de dimensionale waarde buiten beschouwing gelaten. De aggregatie wordt uitgevoerd op alle mogelijke veldwaarden.

Na de kwalificatie **TOTAL** kan een lijst met een of meer veldnamen tussen punthaken worden opgegeven. Deze veldnamen moeten een subset zijn van de dimensievariabelen van de grafiek. In dit geval wordt bij de berekening geen rekening gehouden met de dimensievariabelen van de grafiek met uitzondering van de aangegeven dimensievariabelen. Er wordt één waarde geretourneerd voor elke combinatie van veldwaarden in de opgegeven dimensievelden. Ook velden die momenteel niet een dimensie zijn in een grafiek, kunnen worden opgenomen in de lijst. Dit kan nuttig zijn bij groepsdimensies waarbij de dimensievelden niet vast zijn. Als alle variabelen in de groep worden aangegeven, werkt de functie als het drill-downniveau verandert.

# Set-analyse

Bij gebruik van set-analyse binnen uw aggregatie wordt de selectie buiten beschouwing gelaten. De aggregatie wordt uitgevoerd op alle waarden verdeeld over de dimensies.

# Kwalificatie TOTAL en set-analyse

Bij gebruik van de kwalificatie **TOTAL** en set-analyse binnen uw aggregatie worden de selectie en de dimensies buiten beschouwing gelaten.

# ALL Kwalificatie

Bij gebruik van de kwalificatie **ALL** binnen uw aggregatie worden de selectie en de dimensies buiten beschouwing gelaten. Het equivalent kan worden bereikt met de opdracht {1} voor set-analyse en de kwalificatie **TOTAL** :

=sum(All Sales) =sum({1} Total Sales)

# Voorbeelden

# **Voorbeeld: Kwalificatie TOTAL**

In het volgende voorbeeld wordt getoond hoe TOTAL kan worden gebruikt voor het berekenen van een relatief aandeel. Ervan uitgaande dat Q2 is geselecteerd, wordt met TOTAL de som van alle waarden berekend, waarbij de dimensies buiten beschouwing worden gelaten.

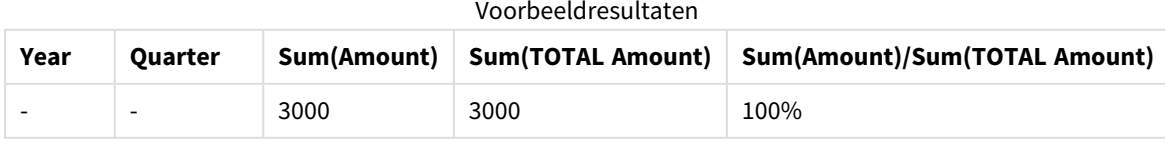

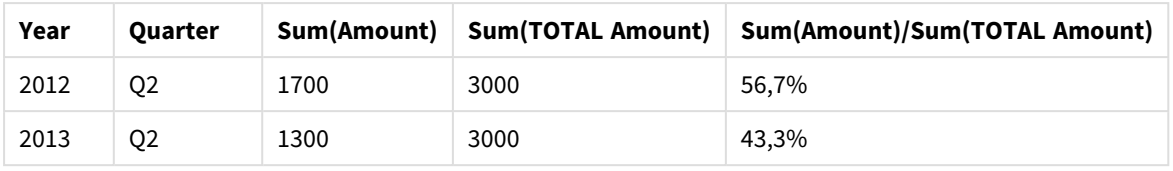

### **Voorbeeld: Set-analyse**

In het volgende voorbeeld wordt getoond hoe set-analyse kan worden gebruikt om een vergelijking tussen gegevensverzamelingen te maken voordat er iets is geselecteerd. Ervan uitgaande dat Q2 is geselecteerd, wordt via set-analyse met de set-definitie {1} de som van alle waarden berekend waarbij selecties buiten beschouwing worden gelaten maar worden verdeeld over de dimensies.

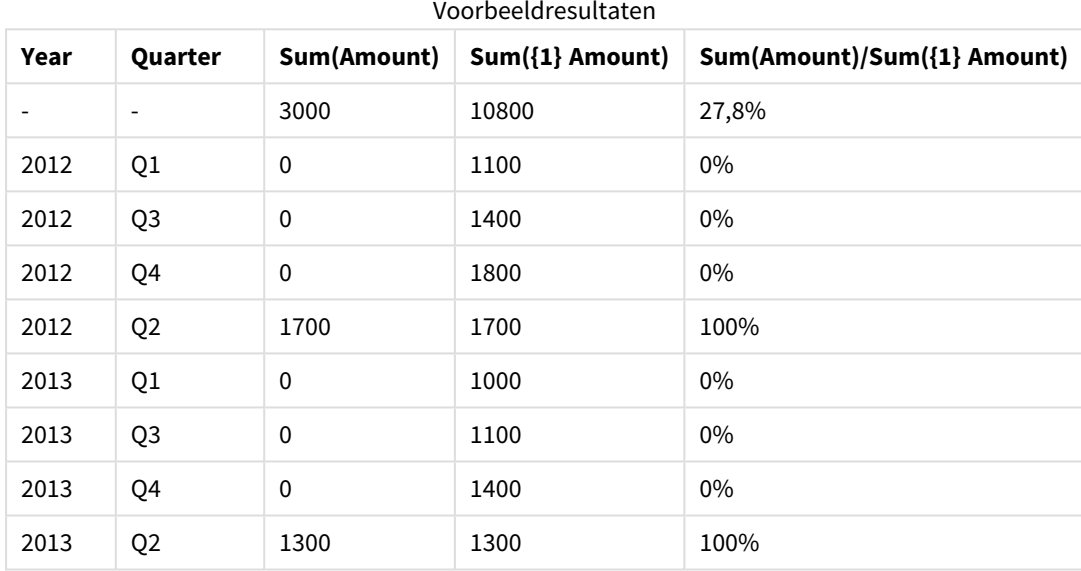

## **Voorbeeld: Kwalificatie TOTAL en set-analyse**

In het volgende voorbeeld wordt getoond hoe set-analyse en de kwalificatie TOTAL kunnen worden gebruikt om een vergelijking tussen gegevensverzamelingen te maken voordat er iets is geselecteerd en over alle dimensies heen. Ervan uitgaande dat Q2 is geselecteerd, wordt via set-analyse met de set-definitie {1] en de kwalificatie TOTAL de som van alle waarden berekend waarbij eventuele selecties en de dimensies buiten beschouwing worden gelaten.

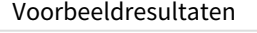

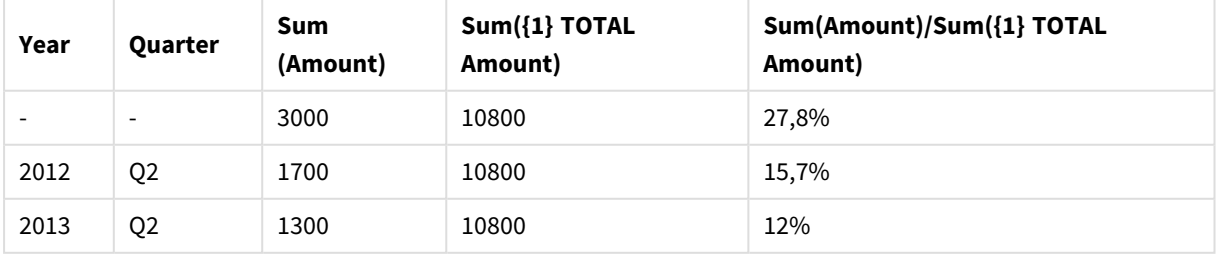

## **Gegevens die worden gebruikt in voorbeelden:**

AggregationScope:

LOAD \* inline [ Year Quarter Amount 2012 Q1 1100 2012 Q2 1700 2012 Q3 1400 2012 Q4 1800 2013 Q1 1000 2013 Q2 1300 2013 Q3 1100 2013 Q4 1400] (delimiter is ' ');

# Speciale aggregatiefunctie voor invoervelden

Elke functie wordt verder beschreven na het overzicht. U kunt ook in de syntaxis op de functienaam klikken om meteen naar de details van die specifieke functie te gaan.

De volgende speciale aggregatiefuncties kunnen worden gebruikt voor invoervelden.

# **inputavg**

**inputavg()** retourneert het geaggregeerde gemiddelde van **inputfield** geïtereerd op de dimensie(s) van de grafiek. **inputfield** moet de veldnaam zijn van een veld dat op de juiste wijze als invoerveld in het script is gedefinieerd.

*[inputavg](#page-1079-0) (page 1080)* **(**[**inputfield [, distribution\_mode][set\_expression])**

## **inputsum**

**inputsum()** retourneert de geaggregeerde som van **inputfield** geïtereerd op de dimensie(s) van de grafiek. **inputfield** moet de veldnaam zijn van een veld dat op de juiste wijze als invoerveld in het script is gedefinieerd.

<span id="page-1079-0"></span>*[inputsum](#page-1080-0) (page 1081)* **([inputfield [, distribution\_mode][set\_expression])**

# inputavg

**inputavg()** retourneert het geaggregeerde gemiddelde van **inputfield** geïtereerd op de dimensie(s) van de grafiek. **inputfield** moet de veldnaam zijn van een veld dat op de juiste wijze als invoerveld in het script is gedefinieerd.

# **Syntaxis: inputavg(inputfield [, distribution\_mode][set\_expression])**

Als deze aggregatiefunctie wordt gebruikt als uitdrukking in een tabelgrafiek, kunt u de geaggregeerde waarde·interactief bewerken. Als u met de muis over een uitdrukkingscel beweegt, wordt een invoerpictogram weergegeven. Als u op het pictogram klikt, wordt voor de cel de modus voor het bewerken van invoer ingeschakeld. Met de toetsen pijl omhoog/omlaag kunt u van de ene naar de andere cel bewegen zonder de modus voor invoer bewerken uit te schakelen. De wijziging in de geaggregeerde waarde wordt aan de onderliggende veldwaarden doorgegeven door middel van de gekozen **distribution\_mode**. Wanneer nieuwe waarden worden ingevoerd, wordt het gehele QlikView-document herberekend.

De parameter **distribution\_mode** kan de volgende waarden bevatten:
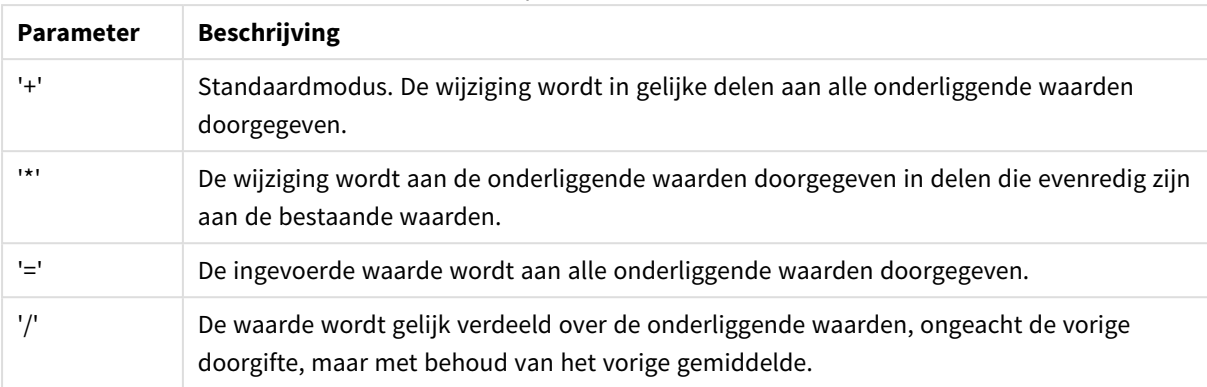

#### Waarden voor parameter distribution\_mode

De waarden van **distribution\_mode** in de vorige tabel kunnen worden uitgebreid met de volgende modificaties:

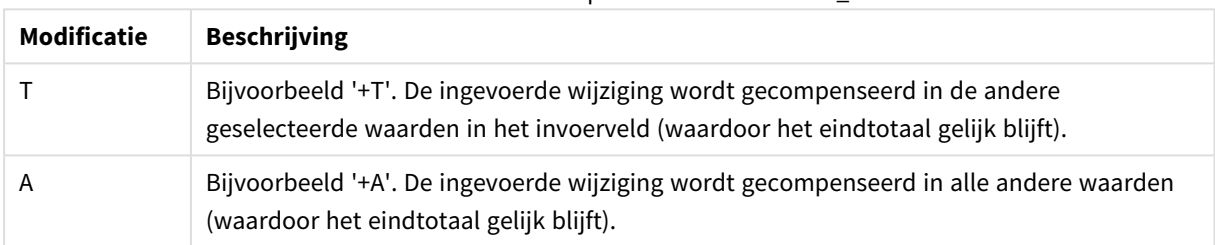

### Waarde-modifcaties voor parameter distribution\_mode

#### **Voorbeelden:**

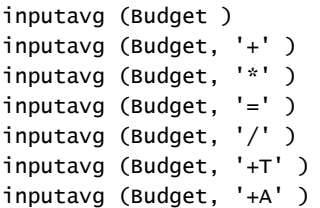

#### inputsum

**inputsum()** retourneert de geaggregeerde som van **inputfield** geïtereerd op de dimensie(s) van de grafiek. **inputfield** moet de veldnaam zijn van een veld dat op de juiste wijze als invoerveld in het script is gedefinieerd.

#### **Syntaxis:**

#### **inputsum(inputfield [, distribution\_mode][set\_expression])**

Als deze aggregatiefunctie wordt gebruikt als uitdrukking in een tabelgrafiek, kunt u de geaggregeerde som interactief bewerken. Als u met de muis over een uitdrukkingscel beweegt, wordt een invoerpictogram weergegeven. Als u op het pictogram klikt, wordt voor de cel de modus voor het bewerken van invoer ingeschakeld. Met de toetsen pijl omhoog/omlaag kunt u van de ene naar de andere cel bewegen zonder de

modus voor invoer bewerken uit te schakelen. De wijziging in de geaggregeerde som wordt aan de onderliggende veldwaarden doorgegeven door middel van de gekozen **distribution\_mode**. Wanneer nieuwe waarden worden ingevoerd, wordt het gehele QlikView-document herberekend.

De parameter **distribution\_mode** kan de volgende waarden bevatten:

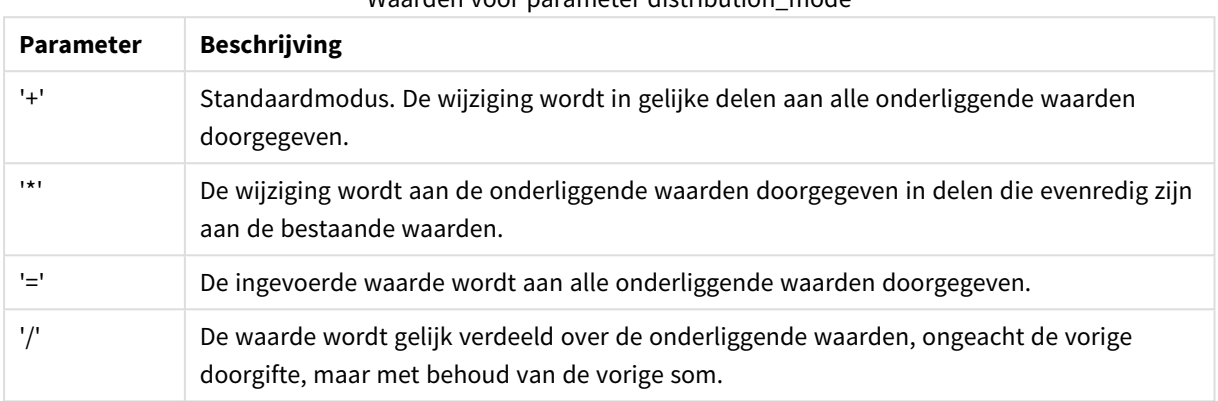

Waarden voor parameter distribution\_mode

De waarden van **distribution\_mode** in de vorige tabel kunnen worden uitgebreid met de volgende modificaties:

#### Waarde-modifcaties voor parameter distribution\_mode

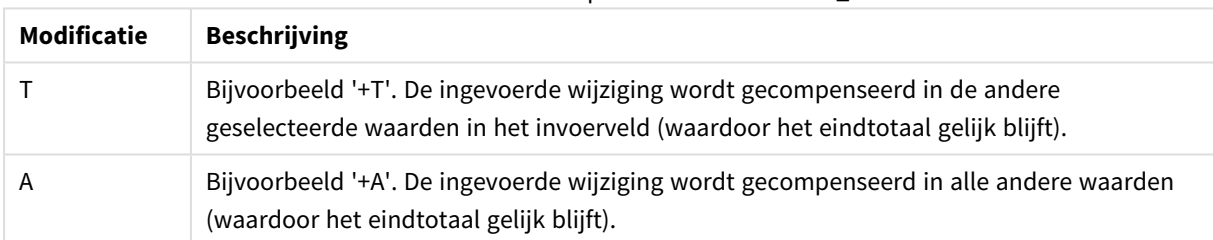

#### **Voorbeelden:**

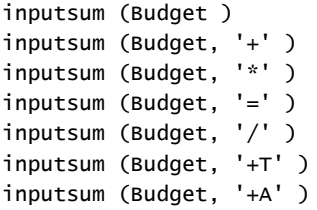

# <span id="page-1081-0"></span>Set-analyse en set-uitdrukkingen

Set-analyse biedt een manier om een set (of groep) van gegevenswaarden te definiëren die verschilt van de normale set die wordt gedefinieerd door de huidige selecties.

Normaliter worden bij het maken van een selectie aggregatiefuncties uitgevoerd, zoals **Sum**, **Max**, **Min**, **Avg** en **Count**, op de selecties die hebben plaatsgevonden: de huidige selecties. Uw selecties definiëren autormatisch

de gegevensverzameling die moet worden geaggregeerd. Met set-analyse kunt u een groep definiëren die onafhankelijk is van de huidige selecties. Dit kan handig zijn als u een specifieke waarde wilt weergeven, bijvoorbeeld het marktaandeel van een product over alle regio's heen, ongeacht de huidige selecties.

Set-analyse is tevens een krachtig hulpmiddel bij het uitvoeren van verschillende soorten vergelijkingen, zoals de bestverkochte producten vergeleken met producten die slecht verkopen, of dit jaar vergeleken met verleden jaar.

We gaan uit van een voorbeeld waarbij u begint te werken in een document door het jaar 2010 te selecteren in een keuzelijst. De aggregaties worden dan gebaseerd op die selectie en de grafieken laten alleen waarden voor dat jaar zien. Als u nieuwe selecties uitvoert, worden de grafieken op basis hiervan bijgewerkt. De aggregaties worden uitgevoerd op de set mogelijke records die is gedefinieerd door de huidige selecties. Met set-analyse kunt u een set definiëren die van interesse voor u is en die niet afhankelijk is van de selecties.

### Set-uitdrukkingen maken

Voordat we naar de verschillende onderdelen van een voorbeeld van set-analyse gaan kijken, moeten we onderscheid maken tussen een set-uitdrukking en set-analyse:

Het definiëren van een set veldwaarden wordt ook wel het definiëren van een set-uitdrukking genoemd, terwijl het gebruiken van set-uitdrukkingen voor het analyseren van gegevens wordt aangeduid als setanalyse. De rest van deze sectie gaat derhalve over de set-uitdrukking en de onderdelen hiervan.

Hier is een voorbeeld van een set-analyse: sum( {\$<Year={2009}>} Sales ), waarbij {\$<Year={2009}>} een set-uitdrukking is.

Er kunnen in en buiten de aggregatiefuncties setexpressies worden gebruikt. Deze worden omsloten door accolades.

#### **Voorbeeld: Interne setexpressie**

Sum( {\$<Year={2021}>} Sales )

#### **Voorbeeld: Externe setexpressie**

{<Year={2021}>} Sum(Sales) / Count(distinct Customer) Voor meer informatie over interne en externe setexpressies, zie *Interne en externe setexpressies*.

Een set-uitdrukking bestaat uit een combinatie van de volgende onderdelen:

- Id's. Een of meer id's definiëren de relatie tussen de set-uitdrukking en wat wordt geëvalueerd in de rest van de uitdrukking. Een simpele set-uitdrukking bestaat uit een enkele id, zoals een dollarteken, {\$}, oftewel alle records in de huidige selectie.
- **· Operatoren**. Als er meerdere id's zijn, worden één of meer operatoren gebruikt voor het verfijnen van de gegevensverzameling door op te geven hoe de gegevensverzamelingen die worden aangeduid door de id's worden gecombineerd om bijvoorbeeld een subset of superset te maken.
- <sup>l</sup> **Modificaties**. Er kunnen een of meer modificaties worden toegevoegd aan de set-uitdrukking om de selectie te veranderen. Een modificatie kan zelfstandig worden gebruikt of om een id voor het filteren van de gegevensverzameling te wijzigen.

*Set-uitdrukkingen kunnen alleen worden gebruikt in uitdrukkingen voor grafieken, niet in scriptuitdrukkingen.*

Id's, operatoren en modificaties worden nader beschreven in de volgende subsecties.

### Id's

Id's deffiniëren de relatie tussen de set-uitdrukking en de veldwaarden of uitdrukking die wordt geëvalueerd.

In ons voorbeeld sum( {\$<Year={2009}>} Sales ), is het dollarteken , \$ de id, waarmee wordt aangegeven dat de reeks records die moet worden geëvalueerd uit alle records van de huidige selectie bestaat. Deze set wordt vervolgens verder gefilterd door het modificatiegedeelte van de set-uitdrukking. In een complexere setuitdrukking kunnen twee id's worden gecombineerd via een operator.

Deze tabel bevat een aantal algemene id's.

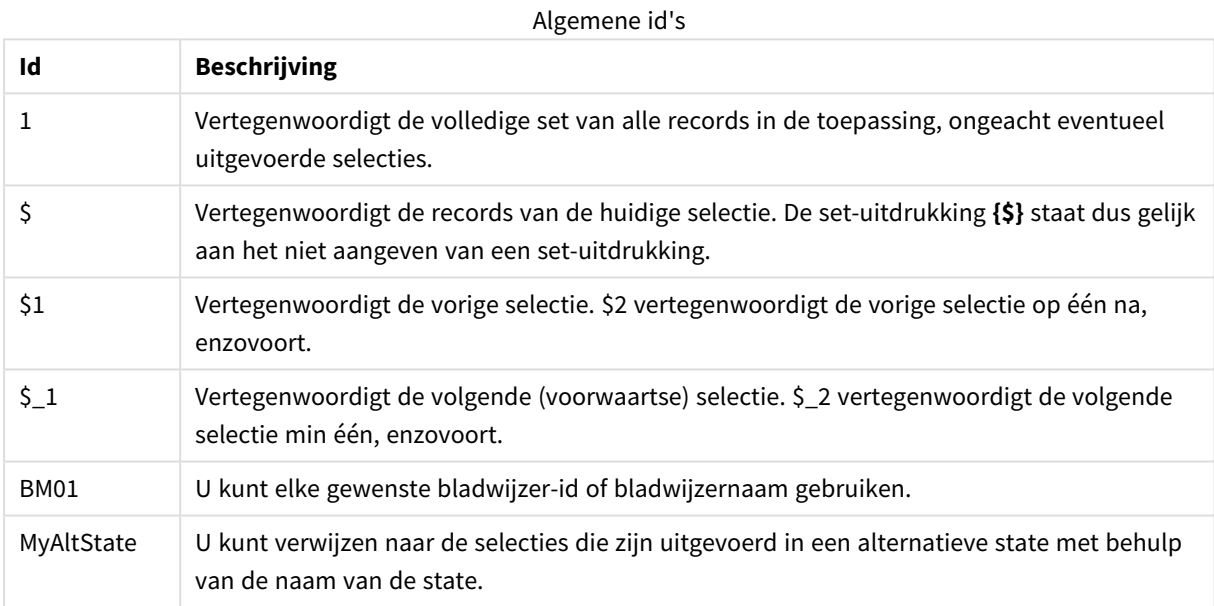

#### **Voorbeelden:**

Voorbeelden en resultaten

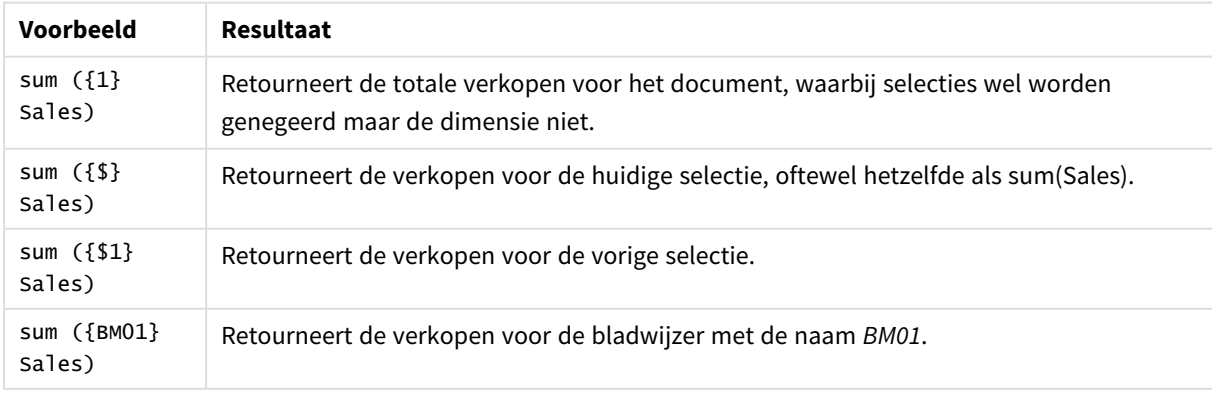

### Operatoren

Operators worden gebruikt voor het opnemen, uitsluiten of doorkruisen van gehele of gedeeltelijke gegevensverzamelingen. Alle operatoren gebruiken sets als operanden en leveren een set op als resultaat.

Deze tabel bevat operatoren die kunnen worden gebruikt in set-uitdrukkingen.

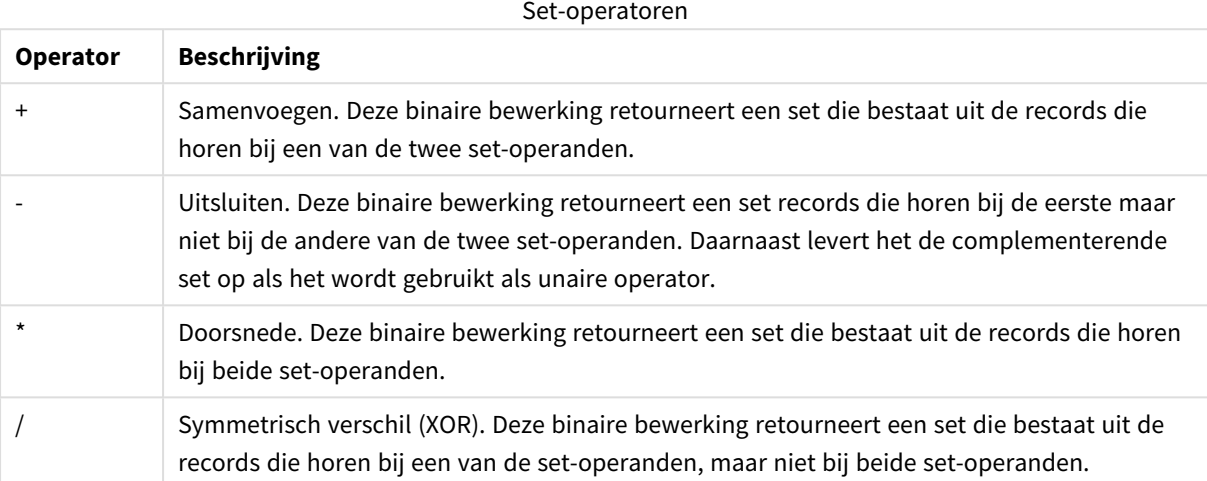

#### **Voorbeelden:**

#### Voorbeelden en resultaten

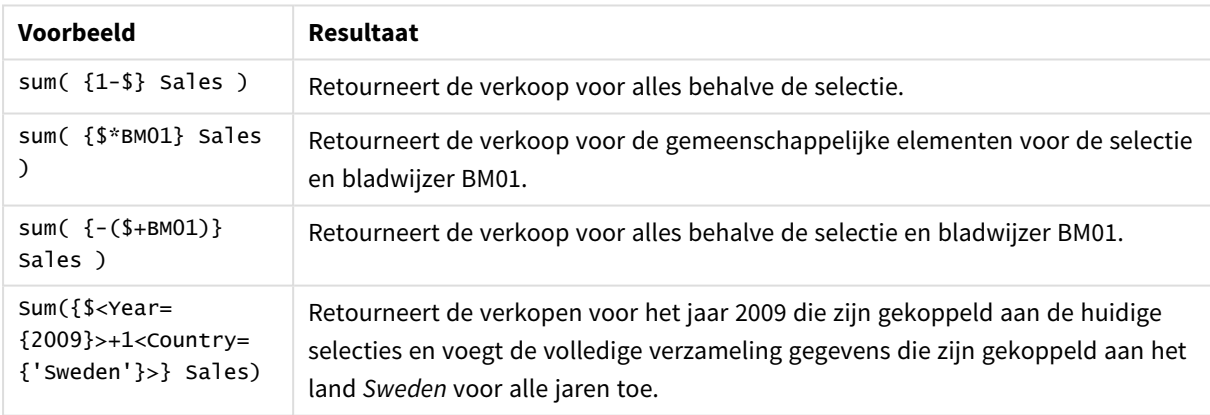

#### Modificaties

Modificaties worden gebruikt om toevoegingen of wijzigingen uit te voeren voor een selectie. Dergelijke modificaties kunnen worden geschreven in de set-uitdrukking. Een modificatie bestaat uit een of meer veldnamen, elk gevolgd door een of meer selecties die kunnen worden uitgevoerd in het veld. Modificaties beginnen en eindigen met punthaken, <>.

Een set-modicatie wijzigt de selectie van de voorafgaande set-id. Als niet naar een set-id wordt verwezen, is de state van de huidige selectie impliciet.

#### **Voorbeelden:**

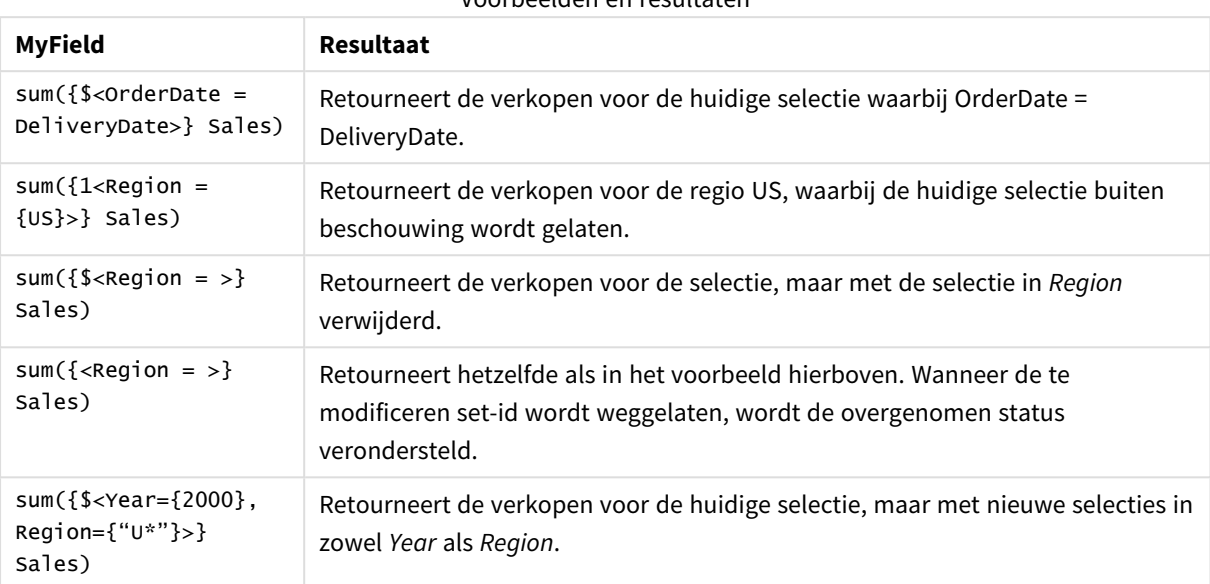

Voorbeelden en resultaten

### Syntaxis voor sets

De volledige syntaxis (het optionele gebruik van standaard haakjes voor de definitie van prioriteit is niet inbegrepen) wordt beschreven met Backus-Naur-formalisme:

```
set expression ::= { set entity { set operator set entity } }
set entity ::= set identifier [ set modifier ]
set identifier ::= 1 | $ | $N | $N | bookmark id | bookmark name
set operator ::= + | - | * | /set modifier ::= < field selection {, field selection } >
field selection ::= field name [ = | += | -= | *= | /= ] element set
expression
element set expression ::= element set { set operator element set }
element set ::= [ field name ] | { element list } | element function
element list ::= element { , element }
element function ::= (P | E ) ( [ set expression ] [ field name ] )
element ::= field_value | " search_mask "
```
### Set-modificaties

Een set kan worden gewijzigd door een aanvullende of gewijzigde selectie. Een dergelijke modificatie kan worden geschreven in de set-uitdrukking.

De modificatie bestaat uit een of meer veldnamen, elk gevolgd door een selectie die op het veld wordt toegepast en dit alles omsloten door < en >. Bijvoorbeeld: <Year={2007,+2008}, Region={US}>. Veldnamen en veldwaarden kunnen zoals gebruikelijk tussen aanhalingstekens worden geplaatst, bijvoorbeeld <[Sales Region]={'West coast', 'South America'}>.

Een set-modicatie wijzigt de selectie van de voorafgaande set-id. Als niet naar een set-id wordt verwezen, is de state van de huidige selectie impliciet.

Er zijn verschillende manieren om de selectie te definiëren. Deze worden hieronder beschreven.

### Op basis van een ander veld

Een eenvoudig geval is een selectie op basis van de geselecteerde waarden van een ander veld, bijvoorbeeld <OrderDate = DeliveryDate>. Deze modificatie neemt de geselecteerde waarden uit **DeliveryDate** en past deze toe als selectie op **OrderDate**. Als er veel afzonderlijke waarden zijn – meer dan een paar honderd – vormt deze bewerking een te intensieve belasting van de processor en u dient deze dan te vermijden.

### Op basis van elementsets

Het meest gebruikelijke voorbeeld van een set-uitdrukking is een set-uitdrukking op basis van een lijst met veldwaarden tussen accolades. De waarden worden door komma's van elkaar gescheiden, bijvoorbeeld <Year = {2007, 2008}>. De accolades definiëren een elementset, waarbij de elementen zowel expliciete veldwaarden als zoekopdrachten naar veldwaarden kunnen zijn.

Aanhalingstekens zijn niet nodig, behalve wanneer de waarden in de lijst spaties of speciale tekens bevatten. De waarden in de lijst worden simpelweg vergeleken met de veldwaarden. Deze vergelijking is niet hoofdlettergevoelig.

Als de waarden in de lijst spaties of speciale tekens bevatten of als u jokertekens wilt gebruiken, moet u de waarden tussen aanhalingstekens plaatsen. Enkele aanhalingstekens moeten worden gebruikt als de waarden in de lijst expliciete veldwaarden zijn. De waarden in de lijst worden dan vergeleken met de afzonderlijke veldwaarden, waarbij onderscheid wordt gemaakt tussen hoofdletters en kleine letters.

Dubbele aanhalingstekens moeten worden gebruikt voor zoekopdrachten, d.w.z. tekenreeksen die jokertekens bevatten of beginnen met een relationele operator of een isgelijkteken. Zo worden met <Ingredient = {"\*Garlic\*"}> alle ingrediënten geselecteerd die de tekenreeks "Garlic" bevatten. Dubbele aanhalingstekens kunnen worden vervangen door vierkante haakjes, bijvoorbeeld <Ingredient = {[\*Garlic\*]}>. Dubbele aanhalingstekens kunnen ook worden vervangen door accents graves, bijvoorbeeld <Ingredient = {`\*Garlic\*`}>. Zoekopdrachten zijn niet hoofdlettergevoelig.

*In eerdere versies van QlikView werd geen onderscheid gemaakt tussen enkele en dubbele aanhalingstekens en werden alle tekenreeksen tussen aanhalingstekens als zoekopdrachten behandeld. Ten behoeve van achterwaartse compatibiliteit werken documenten die met een oudere versie van QlikView zijn gemaakt nog net als in eerdere versies. Bij documenten die met QlikView November 2017 of later zijn gemaakt, wordt het verschil tussen de twee typen aanhalingstekens in acht genomen.*

### Geforceerde uitsluiting

En ten slotte is er voor velden in AND-modus de mogelijkheid van afgedwongen uitsluiting. Als u de uitsluiting van bepaalde veldwaarden wilt afdwingen, moet u "~" gebruiken voor de veldnaam.

### **Voorbeelden en resultaten:**

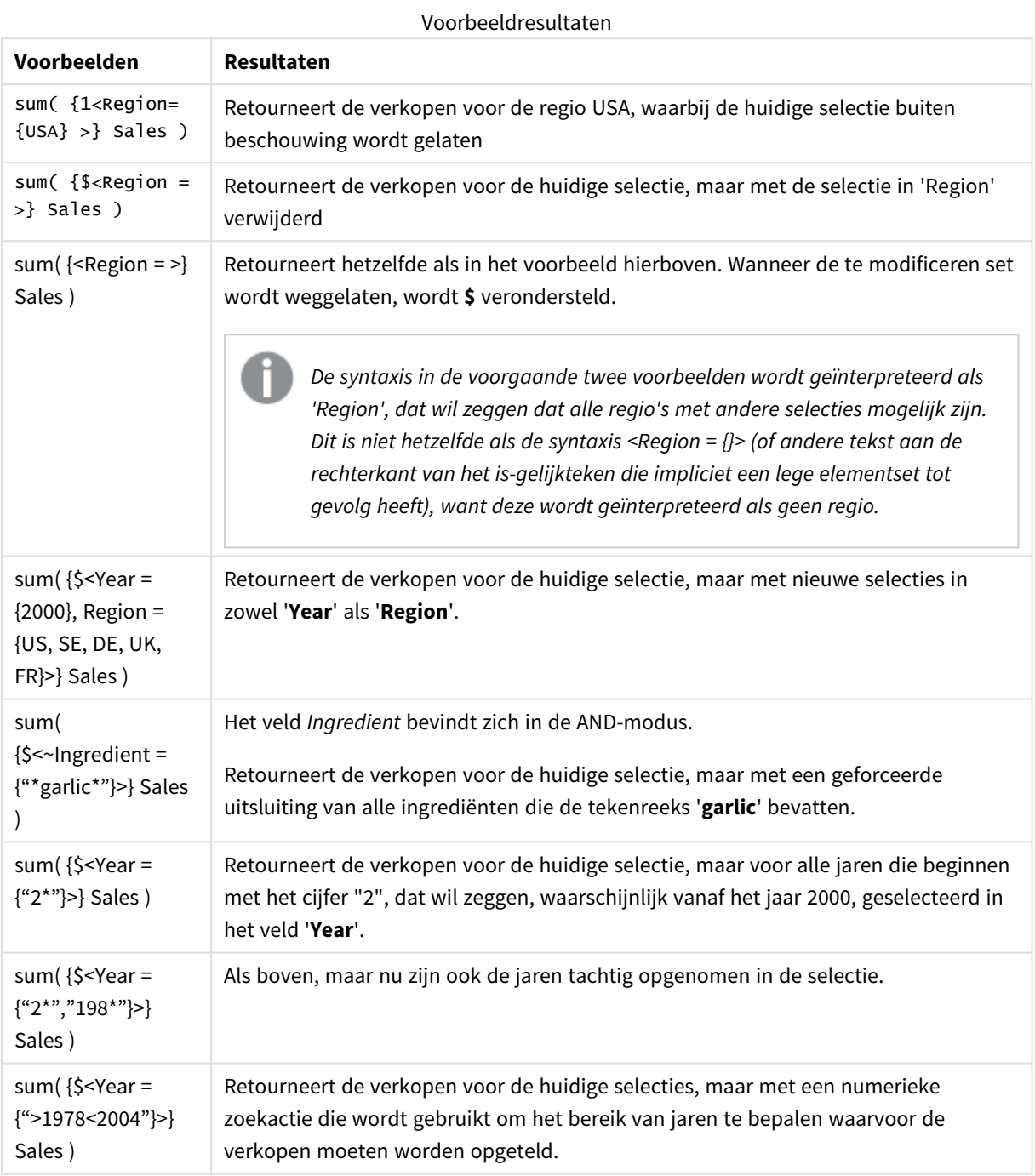

*Als u de uitsluiting van bepaalde veldwaarden in objecten wilt forceren, zoals in tekstobjecten, moet u de syntaxis van het script wijzigen. Uw scriptopdracht is bijvoorbeeld als volgt:*

```
=count({<ANDActor=>}DISTINCT Title)
Wijzig deze als volgt:
=count({<~ANDActor=, ANDActor=>} DISTINCT Title)
```
#### Set-modificaties met set-operatoren

De selectie binnen een veld kan worden gedefinieerd met set-operatoren die werken op verschillende elementsets. Met de modificatie **<Year = {"20\*", 1997} - {2000}>** selecteert u bijvoorbeeld alle jaren die beginnen met "20" plus het jaar "1997", maar niet "2000".

#### **Voorbeelden en resultaten:**

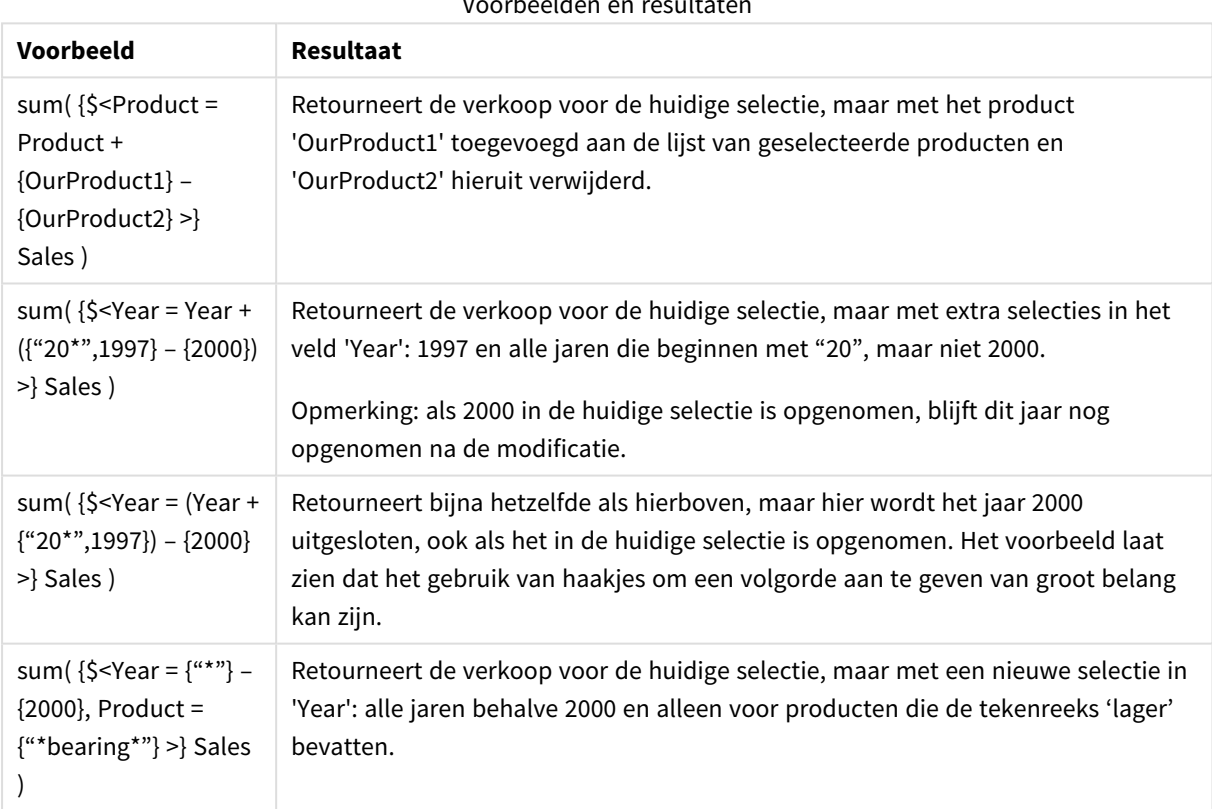

### Voorbeelden en resultaten

### Set-modificaties met behulp van toewijzingen met impliciete set-operatoren

Met deze notatie worden nieuwe selecties gedefinieerd en wordt de huidige selectie in het veld genegeerd. Als u uw selectie echter wilt baseren op de huidige selectie in het veld en er veldwaarden aan wilt toevoegen, kunt u bijvoorbeeld de volgende modificatie gebruiken: <Year = Year + {2007, 2008}>. Dit kan als volgt korter worden geschreven, terwijl het hetzelfde betekent: <Year += {2007, 2008}>, dat wil zeggen dat de toewijzingsoperator een expliciete koppeling definieert. Ook impliciete intersecties, uitsluitingen en symmetrische verschillen kunnen worden gedefinieerd met behulp van "\*=", "–=" en "/=".

### **Voorbeelden:**

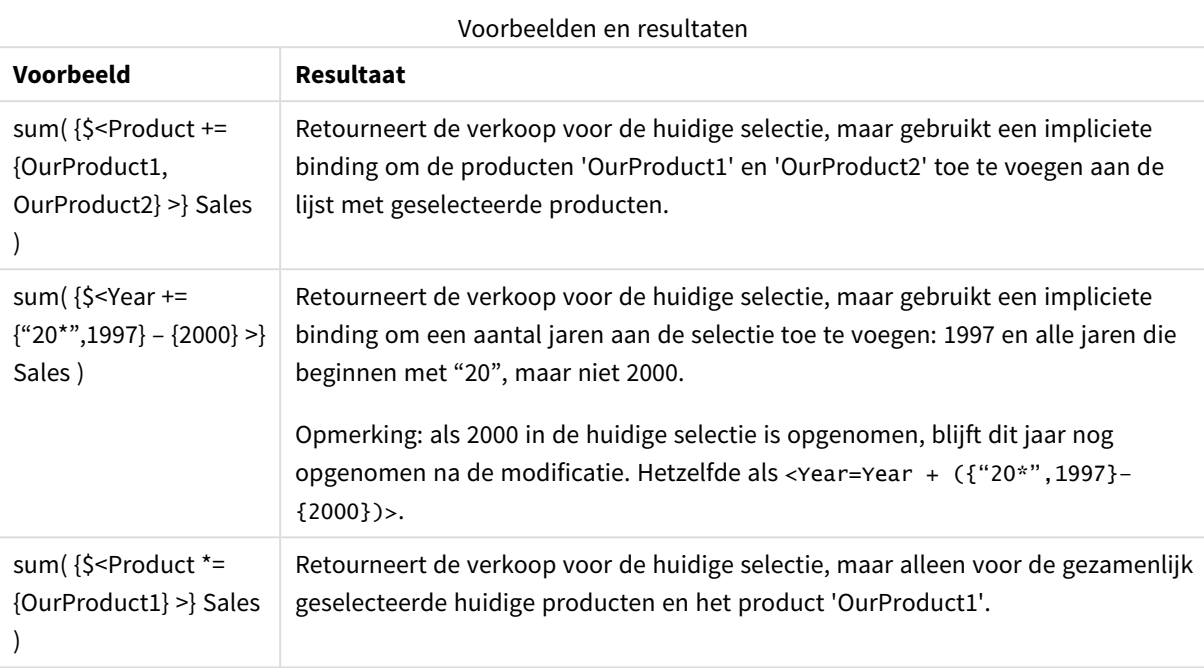

### Set-modificaties met geavanceerd zoeken

U kunt geavanceerde zoekopdrachten met jokertekens en aggregaties gebruiken om sets te definiëren.

### **Voorbeelden:**

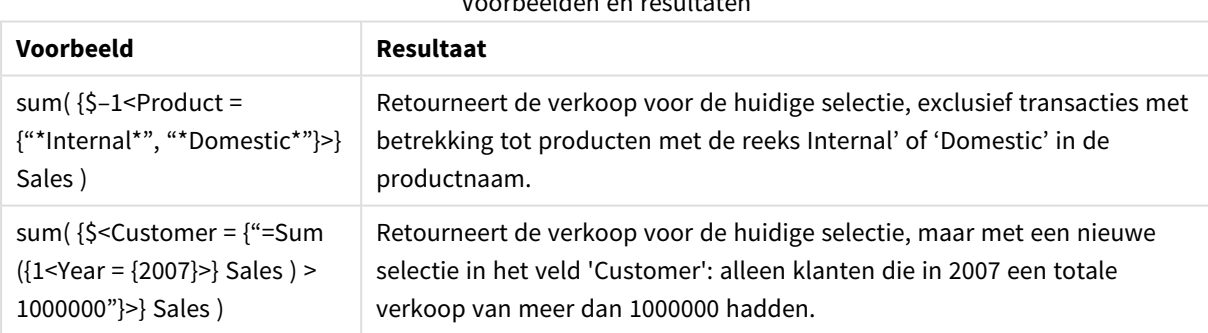

#### Voorbeelden en resultat

### Set-modificaties met uitbreiding via dollartekens

Variabelen en andere uitbreidingen via dollartekens kunnen worden gebruikt in set-uitdrukkingen.

### **Voorbeelden:**

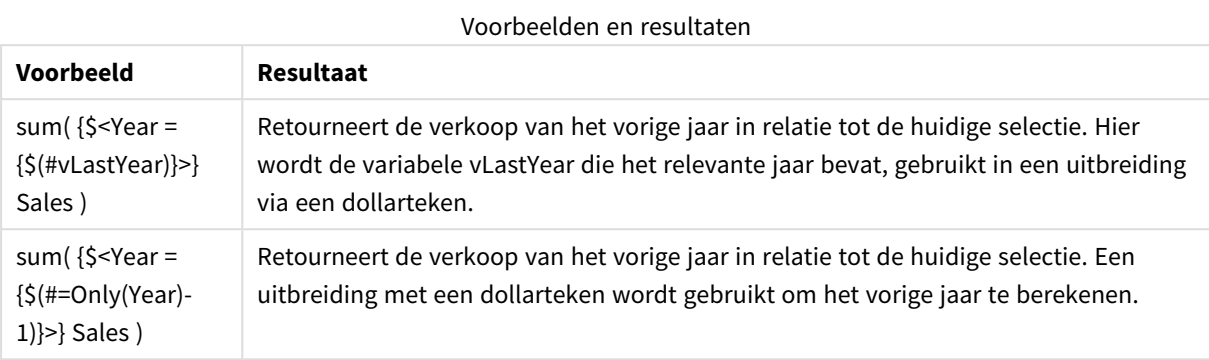

### Set-modificaties met impliciete definitie van veldwaarden

Hieronder wordt beschreven hoe u een set met veldwaarden kunt definiëren met behulp van een geneste setdefinitie.

In dergelijke gevallen moeten de elementfuncties P() en E() worden gebruikt. P() staat hierbij voor de elementset met mogelijke waarden van een veld en E() voor de uitgesloten waarden. Tussen de haakjes kunt u één set-uitdrukking en één veld opgeven, bijvoorbeeld P({1} Customer). Deze functies kunnen niet worden gebruikt in andere uitdrukkingen:

### **Voorbeelden:**

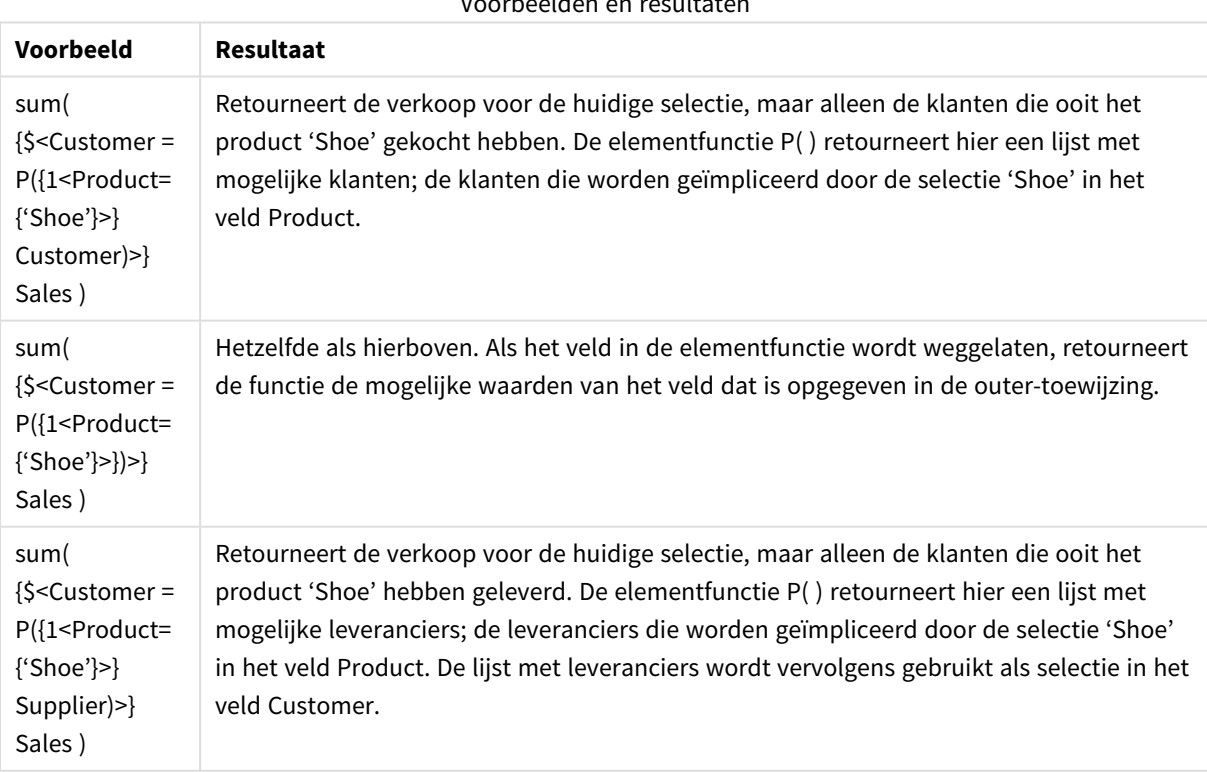

Voorbeelden en resultaten

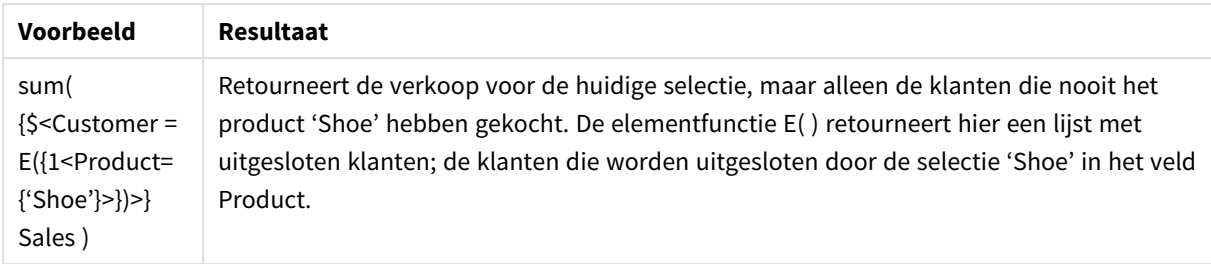

### Interne en externe setexpressies

Set-uitdrukkingen kunnen binnen en buiten aggregatiefuncties worden gebruikt en worden tussen accolades geplaatst.

Als u een set-uitdrukking binnen een aggregatiefunctie gebruikt, kan deze er zo uit komen te zien:

#### **Voorbeeld: Binnenste set-uitdrukking**

```
Sum( {$<Year={2021}>} Sales )
```
Gebruik een set-uitdrukking buiten de aggregatiefunctie als u uitdrukkingen met meerdere aggregaties hebt en niet dezelfde set-uitdrukking in elke aggregatiefunctie wilt schrijven.

Als u een buitenste set-uitdrukking gebruikt, moet deze aan het begin van het bereik worden geplaatst.

#### **Voorbeeld: Buitenste set-uitdrukking**

```
{<Year={2021}>} Sum(Sales) / Count(distinct Customer)
Als u een set-uitdrukking buiten de aggregatiefunctie gebruikt, kunt u deze ook toepassen op bestaande
mastermetingen.
```
#### **Voorbeeld: Buitenste set-uitdrukking toegepast op mastermeting**

```
{<Year={2021}>} [Master Measure]
```
Een set-uitdrukking die buiten aggregatiefuncties wordt gebruikt, heeft invloed op de volledige uitdrukking, tenzij deze tussen haakjes is geplaatst. In dat geval definiëren de haakjes het bereik. In het onderstaande voorbeeld van een statische bereik wordt de set-uitdrukking alleen toegepast op de aggregatie binnen de haakjes.

#### **Voorbeeld: Statisch bereik toepassen**

```
( {<Year={2021}>} Sum(Amount) / Count(distinct Customer) ) – Avg(CustomerSales)
```
Regels

#### Statisch bereik

De set-uitdrukking is van invloed op de volledige uitdrukking, tenzij deze tussen haakjes is geplaatst. Indien dit het geval is, definiëren de haakjes het statische bereik.

### Positie

De set-uitdrukking moet aan het begin van het statische bereik worden geplaatst.

### Context

De context is de selectie die relevant is voor de uitdrukking. Normaal gesproken is de context altijd de standaardstate van de huidige selectie. Maar als een object op een alternatieve state is ingesteld, is de context de alternatieve state van de huidige selectie.

U kunt ook een context definiëren in de vorm van een buitenste set-uitdrukking.

### Overname

Binnenste set-uitdrukkingen hebben voorrang op buitenste set-uitdrukkingen. Als de binnenste setuitdrukking een set-id bevat, vervangt deze de context. Ander worden de context en set-uitdrukking samengevoegd.

- {\$<setExpression>} overschrijft de buitenste set-uitdrukking
- {<setExpression>} wordt samengevoegd met de buitenste set-uitdrukking

### Toewijzing van elementset

De toewijzing van de elementset bepaalt hoe de twee selecties worden samengevoegd. Als een normaal gelijkteken wordt gebruikt, heeft de selectie in de binnenste set-uitdrukking voorrang. Anders wordt de impliciete set-operator gebruikt.

- <sup>l</sup> {<Field={value}>} deze binnenste selectie vervangt elke buitenste selectie in "Field".
- $\{\langle F \rangle \in \{\langle F \rangle : \langle F \rangle \}$  deze binnenste selectie wordt samengevoegd met de buitenste selectie in "Field", met behulp van de verenigingsoperator.
- <sup>l</sup> {<Field\*={value}>} deze binnenste selectie wordt samengevoegd met de buitenste selectie in "Field", met behulp van de doorsnede-operator.

### Overname in meerdere stappen

Overname kan in meerdere stappen worden uitgevoerd. Voorbeelden:

- Huidige selectie  $\rightarrow$  Sum(Amount) De aggregatiefunctie gebruikt de context, dat is hier de huidige selectie.
- Huidige selectie  $\rightarrow$  {<Set1>} Sum(Amount) Set1 neemt de huidige selectie over en het resultaat is de context voor de aggregatiefunctie.
- Huidige selectie → {<Set1>} ({<Set2>} Sum(Amount)) Set2 neemt Set1 over, die vervolgens de huidige selectie overneemt en het resultaat is de context voor de aggregatiefunctie.

### De functie Aggr()

De functie Aggr() maakt een geneste aggregatie die twee afzonderlijke aggregaties bevat. In het onderstaande voorbeeld wordt een Count() berekend voor elke waarde van Dim, en de resulterende matrix is geaggregeerd met behulp van de functie Sum().

#### **Voorbeeld:**

```
Sum(Aggr(Count(X),Dim))
Count() is de binnenste aggregatie en Sum() is de buitenste aggregatie.
```
- De binnenste aggregatie neemt geen context over van de buitenste aggregatie.
- De binnenste aggregatie neemt de context van de functie Aggr() over, die mogelijk een set-uitdrukking bevat.
- Zowel de functie Aggr() als de buitenste aggregatiefunctie nemen de context van een buitenste setuitdrukking over.

# Syntaxis van visualisatie-uitdrukkingen en aggregaties

De syntaxis die wordt gebruikt voor grafiekuitdrukkingen (diagramuitdrukkingen) en aggregaties, wordt in de volgende secties beschreven.

### Algemene syntaxis voor grafiekuitdrukkingen

De volgende algemene syntaxisstructuur kan worden gebruikt voor diagramuitdrukkingen, met veel optionele parameters:

```
expression ::= ( constant | expressionname | operator1 expression | expression operator2
expression | function | aggregation function | (expression ) )
waarbij:
```
**constant** een tekenreeks (tekst, datum of tijd) is die tussen enkele rechte aanhalingstekens staat, of een getal. Constanten worden geschreven zonder scheidingsteken voor duizendtallen en met een punt als scheidingsteken voor decimalen.

**expressionname** is de naam (het label) is van een andere uitdrukking in dezelfde grafiek.

**operator1** is een unaire operator (werkt op één uitdrukking, de uitdrukking rechts van de operator).

**operator2** is een binaire operator (werkt op twee uitdrukkingen, een aan elke zijde).

```
function ::= functionname ( parameters )
parameters ::= expression { , expression }
Het aantal en de typen parameters zijn niet willekeurig. Deze zijn afhankelijk van de gebruikte functie.
```

```
aggregationfunction ::= aggregationfunctionname ( parameters2 )
parameters2 ::= aggrexpression { , aggrexpression }
Het aantal en de typen parameters zijn niet willekeurig. Deze zijn afhankelijk van de gebruikte functie.
```
#### Algemene syntaxis voor aggregaties

De volgende algemene syntaxisstructuur kan worden gebruikt voor aggregaties, met veel optionele parameters:

```
aggrexpression ::= ( fieldref | operator1 aggrexpression | aggrexpression operator2
aggrexpression | functioninaggr | ( aggrexpression ) )
fieldref is een veldnaam.
```
functionaggr ::= functionname ( parameters2 )

Uitdrukkingen en functies kunnen zo naar wens worden genest. Zolang een **fieldref** is omsloten door precies één aggregatiefunctie en de uitdrukking een interpreteerbare waarde oplevert, verschijnt er geen foutmelding in QlikView.

# Voorbeelden van kwalificaties voor aggregatie

Deze voorbeelden zijn gemaakt met de functie *Sum - [grafiekfunctie](#page-1145-0) (page 1146)* maar kunnen worden toegepast op alle grafiekaggregatiefuncties die de set- analysedefinities en de kwalificatie **total** ondersteunen.

### **Example 1:**

Bekijk de weergave van de standaard tabel hieronder, met de logische status voordat u selecties maakt:

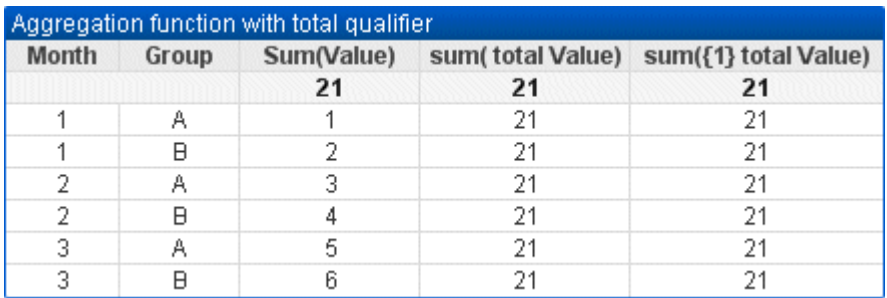

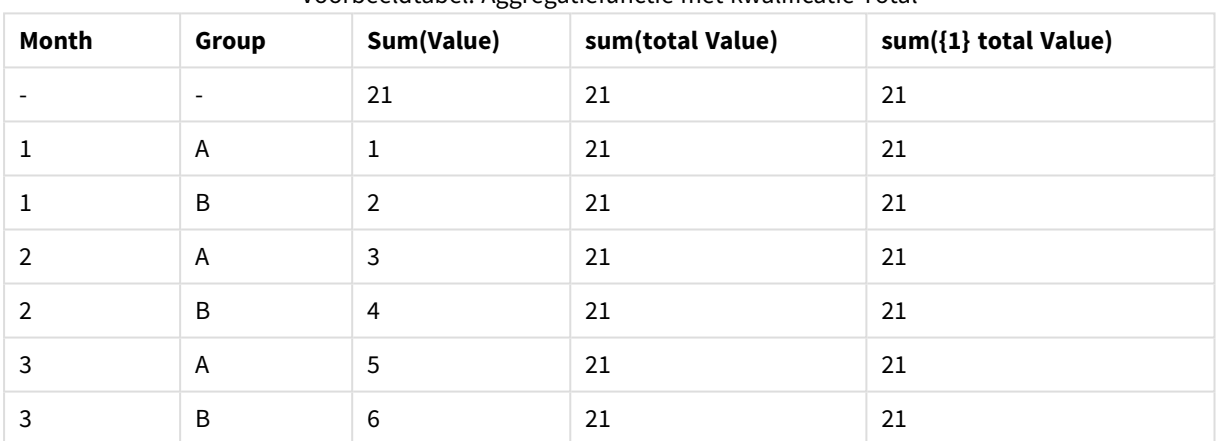

#### Voorbeeldtabel: Aggregatiefunctie met kwalificatie Total

De tweede en derde kolom met uitdrukkingen hebben hetzelfde getal in alle rijen. Dit getal is gelijk aan het berekende totaal in de eerste uitdrukkingskolom.

Nu selecteren we alleen de maanden 1 en 2. Het resultaat is als volgt:

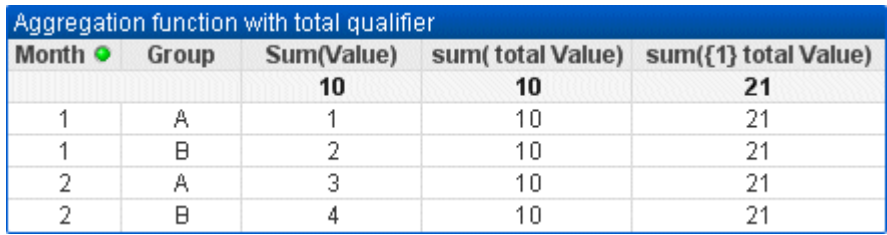

| Month (Filter: 1-2) | Group | Sum(Value) | sum(total Value) | sum({1} total Value) |
|---------------------|-------|------------|------------------|----------------------|
|                     |       | 10         | 10               | 21                   |
|                     | A     | ш          | 10               | 21                   |
|                     | B     | 2          | 10               | 21                   |
|                     | A     | 3          | 10               | 21                   |
|                     | B     | 4          | 10               | 21                   |

Voorbeeldtabel: Aggregatiefunctie met kwalificatie Total, gefilterd op maand

Het resultaat van de derde uitdrukking (vijfde kolom) blijft ongewijzigd omdat de definitie **set** huidige selecties negeert. De tweede uitdrukkingskolom (vierde kolom) met de kwalificatie **total** toont het nieuwe totaal 10, dat nog steeds gelijk is aan het eerste uitdrukkingstotaal (derde kolom).

#### **Example 2:**

Bekijk de weergave van de volgende standaard tabel:

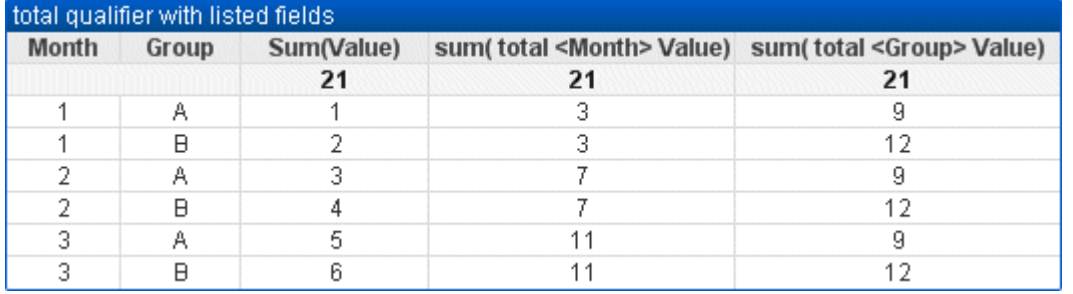

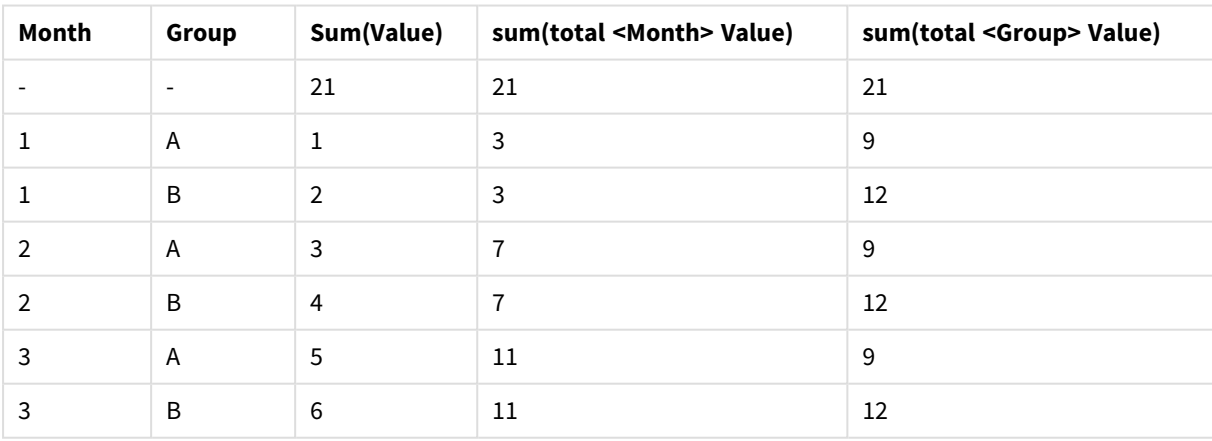

#### Voorbeeldtabel: Kwalificatie Total met vermelde velden

In de derde uitdrukkingskolom (sum(total<Month> val)) wordt één totaal berekend voor elke maand.

In de vierde uitdrukkingskolom (sum(total<Grp> Val)) wordt één totaal berekend voor elke groep.

#### **Zie ook:**

- p *Set-analyse en [set-uitdrukkingen](#page-1081-0) (page 1082)*
- p *Som van rijen in [draaitabellen](#page-1304-0) (page 1305)*

p *AggrAggr() retourneert een reeks van waarden voor de [uitdrukking](#$$xref$$_20) die is berekend via de opgegeven dimensie of dimensies. [Bijvoorbeeld](#$$xref$$_20) de maximale waarden van verkopen, per klant, per regio. De Aggr-functie wordt gebruikt voor geneste [aggregaties,](#$$xref$$_20) waarbij de eerste parameter (de binnenste aggregatie) één keer per [dimensiewaarde](#$$xref$$_20) wordt berekend. De dimensies worden opgegeven in de tweede parameter (en opvolgende parameters). Bovendien moet de functie Aggr worden ingesloten in een buitenste [aggregatiefunctie](#$$xref$$_20) met behulp* van de reeks resultaten van de functie Aggr als invoer voor de aggregatie waarin de functie is [genest. Aggr](#$$xref$$_20) *[\({SetExpression}\[DISTINCT\]](#$$xref$$_20) [NODISTINCT ] expr, StructuredParameter{, StructuredParameter}) dual expr: Een uitdrukking die bestaat uit een [aggregatiefunctie.](#$$xref$$_20) De aggregatiefunctie aggregeert standaard over de set mogelijke records die wordt gedefinieerd door de selectie. [StructuredParameter:](#$$xref$$_20) StructuredParameter bestaat uit een dimensie, optioneel met sorteercriteria, in de volgende notatie: [\(Dimension\(Sort-type,](#$$xref$$_20) Ordering)) De* dimensie is een enkel veld en kan geen [uitdrukking](#$$xref$$_20) zijn. De dimensie wordt gebruikt om de reeks van waarden te *bepalen waarvoor de uitdrukking Aggr wordt berekend. Als [sorteercriteria](#$$xref$$_20) worden opgenomen, wordt de reeks* van waarden die door de functie Aaar wordt aemaakt en voor de dimensie wordt berekend, aesorteerd. Dit is belangrijk wanneer de [sorteervolgorde](#$$xref$$_20) van invloed is op het resultaat van de uitdrukking waarin de functie Agar is [ingesloten.](#$$xref$$_20) Zie Adding sorting criterig to the dimension in the structured parameter voor meer informatie over *het gebruik van [sorteercriteria.SetExpression:](#$$xref$$_20) De aggregatiefunctie aggregeert standaard over de set mogelijke records die wordt [gedefinieerd](#$$xref$$_20) door de selectie. Met de uitdrukking Set-analyse kunt u een alternatieve set records definiëren. DISTINCT: Als het argument van de uitdrukking wordt [voorafgegaan](#$$xref$$_20) door de kwalificatie distinct of als er geen kwalificatie wordt gebruikt, genereert elke combinatie van [dimensiewaarden](#$$xref$$_20) slechts één [retourwaarde.](#$$xref$$_20) Dit is de normale manier om aggregaties te maken: elke afzonderlijke combinatie van [dimensiewaarden](#$$xref$$_20) levert één lijn in de grafiek op.NODISTINCT: Als het argument van de uitdrukking vóór de kwalificatie nodistinct staat, kan elke combinatie van [dimensiewaarden](#$$xref$$_20) meer dan één retourwaarde genereren, afhankelijk van de onderliggende [gegevensstructuur.](#$$xref$$_20) Als er slechts één dimensie is, retourneert de aggr-functie een array met hetzelfde aantal elementen als er rijen zijn in de brongegevens. Elementaire [aggregatiefuncties,](#$$xref$$_20) zoals Sum, Min en Avg, [retourneren](#$$xref$$_20) een enkele numerieke waarde, terwijl de functie Aggr() kan worden vergeleken met het maken van een tijdelijke [resultatenset](#$$xref$$_20) (een virtuele tabel) waarop een andere aggregatie kan worden uitgevoerd. Bijvoorbeeld: het berekenen van een gemiddelde [omzetwaarde](#$$xref$$_20) door het optellen van de omzet per klant in een [Aggr\(\)-opdracht](#$$xref$$_20) en het vervolgens berekenen van het gemiddelde van de opgetelde resultaten: Avg(TOTAL [Aggr\(Sum\(Sales\),](#$$xref$$_20) Customer)). Gebruik de functie Aggr() in berekende dimensies als u geneste [grafiekaggregatie](#$$xref$$_20) op meerdere niveaus wilt uitvoeren. Elke dimensie in een Aggr()-functie moet een enkel veld en geen uitdrukking (berekende dimensie) zijn. [Sorteercriteria](#$$xref$$_20) toevoegen aan de dimensie in de gestructureerde parameterIn zijn basisvorm is het argument [StructuredParameter](#$$xref$$_20) in de syntaxis van de functie Aggr een enkele dimensie. Met de uitdrukking: [Aggr\(Sum\(Sales,](#$$xref$$_20) Month)) wordt de totale waarde van de omzet voor elke maand berekend. Wanneer deze uitdrukking echter in een andere [aggregatiefunctie](#$$xref$$_20) wordt ingesloten, kan dit onverwachte resultaten tot gevolg hebben, tenzij [sorteercriteria](#$$xref$$_20) worden gebruikt. Dit komt omdat sommige dimensies bijvoorbeeld numeriek of alfabetisch kunnen worden [gesorteerd.In](#$$xref$$_20) het argument [StructuredParameter](#$$xref$$_20) in de functie Aggr kunt u sorteercriteria opgeven voor de dimensie in uw uitdrukking. Op* deze manier legt u een [sorteervolgorde](#$$xref$$_20) op aan de virtuele tabel die door de functie Aggr wordt gemaakt. Het *argument StructuredParameter heeft de volgende syntaxis:(FieldName, (Sort-type, [Ordering\)\)Gestructureerde](#$$xref$$_20) parameters kunnen worden [genest:\(FieldName,](#$$xref$$_20) (FieldName2, (Sort-type, Ordering)))Voor het sorteertype hebt u*

*de volgende opties: NUMERIC, TEXT, FREQUENCY of [LOAD\\_ORDER.Aan](#$$xref$$_20) de sorteertypen zijn de volgende ordeningstypen gekoppeld:Ordeningstypen sorterenSorteertypeBeschikbare [ordeningstypenNUMERICASCENDING,](#$$xref$$_20) DESCENDING of REVERSETEXTASCENDING, A2Z, DESCENDING, REVERSE of [Z2AFREQUENCYDESCENDING,](#$$xref$$_20) REVERSE of [ASCENDINGLOAD\\_ORDERASCENDING,](#$$xref$$_20) ORIGINAL, DESCENDING of REVERSEDe ordeningstypen REVERSE en DESCENDING zijn equivalent aan elkaar.Voor sorteertype TEXT zijn de [ordeningstypen](#$$xref$$_20) ASCENDING en A2Z equivalent aan elkaar, en zijn daarnaast [DESCENDING,](#$$xref$$_20) REVERSE en Z2A equivalent aan elkaar.Voor sorteertype LOAD\_ORDER zijn de ordeningstypen ASCENDING en ORIGINAL equivalent aan [elkaar.Voorbeelden Avg\(Aggr\(Sum](#$$xref$$_20) (UnitSales\*UnitPrice), Customer))De uitdrukking [Aggr\(Sum\(UnitSales\\*UnitPrice\),](#$$xref$$_20) Customer) leidt tot de totale* waarde van de omzet per Customer en [retourneert](#$$xref$$_20) een reeks van waarden: 295, 715 en 120 voor de drie *[Customer-waarden.](#$$xref$$_20) In feite hebben we hiermee een tijdelijke lijst met waarden gemaakt zonder een expliciete* tabel of kolom te hoeven maken die deze [waarden](#$$xref$$_20) bevat. Deze waarden worden gebruikt als invoer voor de *functie Avg() voor het berekenen van de gemiddelde omzetwaarde, 376.6667. (In het [eigenschappenvenster](#$$xref$$_20) moet u onder Presentation de optie Totalen hebben [geselecteerd. Aggr\(NODISTINCT](#$$xref$$_20) Max(UnitPrice), Customer)Een* reeks van waarden: 16, 16, 16, 25, 25, 25, 19 en 19. De [kwalificatie](#$$xref$$_20) nodistinct betekent dat de reeks voor elke rij in *de [brongegevens](#$$xref$$_20) één element bevat: elk element is de maximale UnitPrice per Customer en Product. max(aggr [\(sum\(Customers\)-above\(Sum\(Customers\)\),](#$$xref$$_20) (MonthYear,(NUMERIC, ASCENDING))))Sorteercriteria gebruiken in het StructuredParameter-argument in de uitdrukking: [max\(aggr\(sum\(Customers\)-above\(Sum\(Customers\)\),](#$$xref$$_20) [\(MonthYear,\(NUMERIC,](#$$xref$$_20) ASCENDING)))) Zonder sorteercriteria is het resultaat van de uitdrukking max(aggr(sum [\(Customers\)-above\(Sum\(Customers\)\),](#$$xref$$_20) (MonthYear))) afhankelijk van de manier waarop de dimensie MonthYear* wordt aesorteerd. Moaelijk krijgen we zo niet het resultaat dat we voor ogen hadden. Door gan de dimensie *waarden voor het sorteertype en ordeningstype toe te voegen, leggen we de [gestructureerde](#$$xref$$_20) parameter (MonthYear, (NUMERIC, ASCENDING)) [sorteercriteria](#$$xref$$_20) op, waarbij het sorteertype NUMERIC en de ordening [ASCENDING](#$$xref$$_20) bepalen dat MonthYear in oplopende numerieke volgorde wordt gesorteerd. We zijn hier op zoek* naar de grootste toename in het aantal klanten, van maand tot maand. Dit kan [bijvoorbeeld](#$$xref$$_20) in een KPIvisualisatie worden gebruikt. Met het onderdeel Aggr in de [uitdrukking](#$$xref$$_20) vergelijken we het totale aantal klanten in *een maand [\(vertegenwoordigd](#$$xref$$_20) door MonthYear) met het totale aantal in de vorige maand. Omdat we sorteercriteria met de dimensie: [\(MonthYear,\(NUMERIC,](#$$xref$$_20) ASCENDING)) gebruiken, weten we zeker dat Aggr het aantal klanten in [opeenvolgende](#$$xref$$_20) maanden in de virtuele tabel vergelijkt door de maanden in oplopende numerieke volgorde te sorteren en niet in aflopende alfabetische [volgorde.Gegevens](#$$xref$$_20) die worden gebruikt in [voorbeelden:Maak](#$$xref$$_20) een tabel met Customer, Product, UnitPrice en UnitSales als dimensies. Voeg de uitdrukking als meting toe aan de [tabel.ProductData:LOAD](#$$xref$$_20) \* inline*

*[\[Customer|Product|UnitSales|UnitPriceAstrida|AA|4|16Astrida|AA|10|15Astrida|BB|9|9Betacab|BB|5|10Betacab|CC|2|](#$$xref$$_20) [20Betacab|DD|25|25Canutility|AA|8|15Canutility|CC||19\]](#$$xref$$_20) (delimiter is '|'); (page 1)*

### Voorbeelden van concat-functies

De functie **CONCAT()** mag niet worden verward met het scripttrefwoord **CONCATENATE**.

In zijn meest simpele vorm wordt **Concat()** gebruikt voor het samenvoegen van waarden/woorden/selecties tot één tekenreeks. Het kan echter op een aantal manieren worden gebruikt om u te helpen bij het oplossen van verschillende problemen. Alle voorbeelden zijn gebaseerd op de volgende tabel:

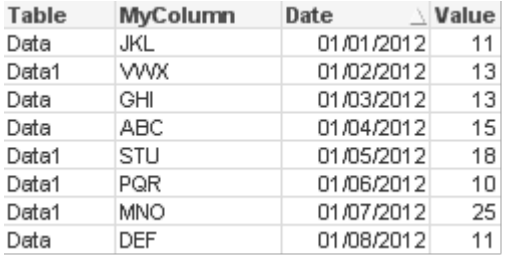

| <b>Table</b> | <b>MyColumn</b> | <b>Date</b> | Value |
|--------------|-----------------|-------------|-------|
| Data         | <b>JKL</b>      | 01/01/2012  | 11    |
| Data1        | <b>WVX</b>      | 01/02/2012  | 13    |
| Data         | <b>GHI</b>      | 01/03/2012  | 13    |
| Data         | ABC             | 01/04/2012  | 15    |
| Data1        | <b>STU</b>      | 01/05/2012  | 18    |
| Data1        | <b>PQR</b>      | 01/06/2012  | 10    |
| Data1        | <b>MNO</b>      | 01/07/2012  | 25    |
| Data         | <b>DEF</b>      | 01/08/2012  | 11    |

Voorbeeld tabelgegevens voor tekenreeks

#### Eenvoudige samenvoeging van tekenreeksen

Zoals eerder aangegeven, kunt u met de **concat**-functie een lijst met waarden aan elkaar voegen. Deze waarden kunnen hard zijn gecodeerd of het resultaat van selecties/gegevens.

=CONCAT(MyColumn,',')

#### =CONCAT(DISTINCT MyColumn,',')

Met deze eenvoudige **concat**-opdracht worden alle mogelijke waarden uit de kolom **MijnKolom** aan elkaar gevoegd. Wellicht wilt u het trefwoord DISTINCT toevoegen. Dit zorgt ervoor dat elke waarde slechts eenmaal wordt weergegeven in de tekenreeks:

#### ABC,DEF,GHI,JKL,MNO,PQR,STU,VWX

Bij gebruik van een simpele **concat**-opdracht hebt u de mogelijkheid om een sorteergewicht toe te voegen aan de functie om de tekenreekswaarden te rangschikken op een kolom van uw keuze. In het onderstaande voorbeeld wordt de datumkolom toegevoegd voor het sorteren van de waarden.

=CONCAT(MyColumn, ',', Date)

Resultaat: JKL,VWX,GHI,ABC,STU,PQR,MNO,DEF

Concat() binnen een uitdrukking/Set-opdracht

#### **Voorbeeld: Meerdere dynamische waarden doorgeven aan een uitdrukking voor set-analyse**

Er kunnen zich situaties voordoen waarbij u een dynamische selectie van waarden wilt doorgeven aan een setopdracht. Om dit te kunnen doen, moet u enkele aanhalingstekens toevoegen aan de tekenreeks zodat de functie **CONCAT()** bijvoorbeeld 'JKL','VWX' retourneert. Maar u kunt de enkele aanhalingstekens niet toevoegen zoals ze zijn, omdat deze dan zouden worden geïnterpreteerd bij de evaluatie van **Concat** in plaats van bij de evaluatie van de set-uitdrukking. Gebruik derhalve de functie **Chr()**:

=CONCAT(Chr(39)&MyColumn&Chr(39),',')

U kunt deze **concat**-opdracht dan doorgeven aan de binnenkant van een uitdrukking

=Sum({<MyColumn={\$(=CONCAT(Chr(39)&MyColumn&Chr(39),','))}>} Value)

In de meeste gevallen zou deze techniek worden gebruikt bij de aanwezigheid van gegevenseilanden. U kunt hiermee waarden doorgeven aan een uitdrukking die niet van invloed zijn op enig deel van het gegevensmodel aangezien de tabel van het gegevenseiland er niet mee is verbonden.

### Concat() in het script

**Concat** kan tevens worden gebruikt in het script voor het converteren van meerdere rijen naar een enkele kolomwaarde, net als bij elke andere aggregatie.

Uitgaande van de eerder gebruikte brongegevens, levert **CONCAT** het volgende resultaat op aan de scriptzijde:

ConcatExample:

Load Table,

Concat(MyColumn,',') as CombinedData

Resident Temp

Group By Table;

Hieronder volgt het resultaat van deze scriptfunctie:

#### Voorbeeld van uitvoer in tabelvorm

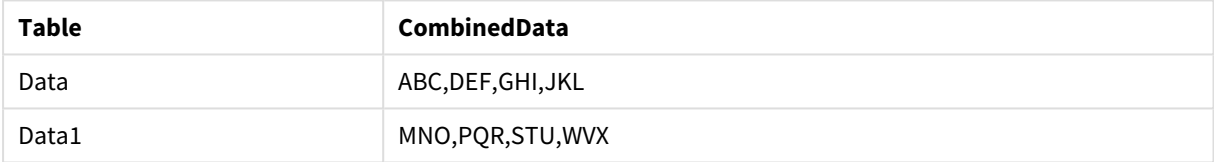

#### Rank() gebruiken om Concat() te beïnvloeden

Als u begint met het gebruiken van andere functies in combinatie met **concat()**, kunt u beginnen met het ontvangen van slimme resultaten. In dit voorbeeld is **Rank()** gebruikt voor het ophalen van de drie beste presteerders (gebaseerd op Waarde) en het samenvoegen hiervan.

=CONCAT(IF(aggr(Rank(sum(Value)),MyColumn)<=3,MyColumn),',')

Resultaat: ABC, MNO, STU

#### Voorbeelden van alternatieve statussen in grafiekuitdrukkingen

Deze voorbeelden bevatten praktische tips voor het gebruik van alternatieve statussen door QlikView Developers en/of extreme QlikView Power-Users. Deze voorbeelden bevinden zich in het bestand: 'Alternate States Functionality.qvw'

#### Selecties tussen statussen synchroniseren

De volgende uitdrukkingen kunnen in een enkele grafiek worden gebruikt:

- count({{\$}} DISTINCT [Factuurnummer])
- <sup>l</sup> count({{State1}} DISTINCT [Factuurnummer])
- <sup>l</sup> count({{State2}} DISTINCT [Factuurnummer])

Er is een probleem met deze methode: de QlikView Developer moet de selecties dupliceren (keuzelijsten en meervoudige keuzelijsten) voor alle drie de statussen zodat de eindgebruiker de juiste selecties voor de verschillende statussen kan maken. In veel situaties zal de QlikView Developer een reeks 'gewone' selecties voor alle statussen tot zijn beschikking willen hebben. Zo kan de eindgebruiker de context instellen voor de verschillende grafieken en vervolgens kan hij gebruikmaken van specifieke selecties om zo de verschillen tussen statussen weer te geven. Set-analyse kan worden gebruikt voor statussen om bepaalde selecties tussen statussen consistent te houden.

•  $count({{}$  ${State1}*Year = $::Year, Month = $::Month>}*$ } DISTINCT [Factuurnummer]) <sup>l</sup> count({{State2<Year = \$::Year, Month = \$::Month>}} DISTINCT [Factuurnummer])

De QlikView Developer houdt de selecties Year en Month in State1 en State2 synchroon aan elkaar in de **status default**. De QlikView Developer kan elementen toevoegen aan de ingestelde modificaties als dit nodig is om nog meer velden consistent te houden tussen statussen.

### Set-operatoren

Er kunnen set-operatoren (+, \*, -, /) met statussen worden gebruikt. De volgende uitdrukkingen zijn geldig en tellen de afzonderlijke factuurnummers in de status **default** of in State1.

#### **Voorbeelden:**

- $count({f}$  + State1}} DISTINCT [Factuurnummer]) telt de afzonderlijke factuurnummers in de verenigde status <default> en State1.
- count({{1 State1}} DISTINCT [Factuurnummer]) telt de afzonderlijke factuurnummers die zich niet in State1 bevinden.
- count({{State1 \* State2}} DISTINCT [Factuurnummer]) telt de afzonderlijke factuurnummers die zich in de status <default> en State1 bevinden.

*Wees voorzichtig bij een dergelijk gebruik van set-operatoren. In sommige situaties is het resultaat anders dan verwacht. Dit komt omdat de selecties in een bepaalde status een reeks gegevens genereren die mogelijk niet geheel compatibel is met de reeks(en) waarmee deze reeks wordt gecombineerd. Dit geldt vooral als de complexiteit van het gegevensmodel toeneemt.*

#### Impliciete definities voor veldwaarden

Een andere manier om set-operatoren te gebruiken is met de elementfuncties P() en E() Deze functies zijn alleen beschikbaar binnen set-uitdrukkingen.

### **Voorbeelden:**

<sup>l</sup> count({\$<[Invoice Number] = p({State1} [Factuurnummer])>} DISTINCT [Factuurnummer]) Deze uitdrukking telt de afzonderlijke factuurnummers in de status <default> op basis van de mogelijke factuurnummers die beschikbaar zijn in State1.

Deze is bijna, maar niet helemaal gelijk aan de volgende uitdrukking:

<sup>l</sup> count({{\$<[Invoice Number] = State1::[Invoice Number]>}} DISTINCT [Factuurnummer])

Het verschil tussen de uitdrukkingen is dat in de eerste uitdrukking de mogelijke waarden voor factuurnummers van State1 in de status **default** worden gezet. In de tweede uitdrukking worden de geselecteerde waarden van State1 in de status **default** gezet. Als de gebruiker geen factuurnummers in State1 heeft geselecteerd, worden er geen waarden van factuurnummers in de status **default** geplaatst.

Set-operatoren kunnen het best worden gebruikt in set-modificaties De volgende uitdrukking zoekt naar de mogelijk samenvallende factuurnummers van State1 en State2 en wijzigt deze waarden in de factuurnummers in de status **default**.

#### **Voorbeelden:**

<sup>l</sup> count({\$<[Invoice Number] = p({State1} [Factuurnummer]) \* p({State2} [Factuurnummer])>} DISTINCT [Factuurnummer])

De uitdrukking voor het zoeken naar samenvallende factuurnummers in status <default> en State1 is:

•  $count({S<sub>i</sub>|Invoice Number}] = p({S}<sub>i</sub> [Factor number]) * p({S<sub>i</sub>|Statementinner]) > p(S<sub>i</sub>|T<sub>i</sub>$ [Factuurnummer])

Deze uitdrukking mag verwarrend lijken omdat deze gebruikmaakt van een status (<default> in dit geval) in zowel de elementfunctie als in de set-ID. Houd in gedachte dat de elementfunctie p(\$) de mogelijke waarden retourneert in de status **default**. De set-ID of status-ID {\$} wordt gewijzigd door het resultaat van de elementfuncties. Eventuele factuurselecties die zich momenteel in de status **default** bevinden, worden overschreven door de waarden van de samenvallende elementfuncties.

Er dient te worden opgemerkt dat de bovenstaande uitdrukking niet volledig juist is omdat deze er niet in slaagt de gewone selecties tussen de status **default** en State1 te synchroniseren. Hieronder bevindt zich een uitdrukking die daar wel in slaagt:

#### **Voorbeelden:**

•  $count({S<sub>i</sub>|Invoice Number}] = p({S<sub>i</sub> |[Factorummer]) * p({S<sub>i</sub> |[factor = S::Year, Month = S::Month>]}$ [Factuurnummer])>} DISTINCT [Factuurnummer])

Net als eerder reeds het geval was, kan de QlikView Developer velden toevoegen aan de modificatie om selecties consistent te houden tussen verschillende statussen.

## Voorbeelden van positiefuncties voor grafieken

In deze voorbeelden wordt de functie **rank** (**VRank**) gebruikt, maar ze zijn evenzeer van toepassing op de functie **HRank**. Let wel dat de functie **HRank** alleen relevant is voor draaitabellen.

### **Example 1:**

Bekijk de volgende twee eendimensionale tabellen:

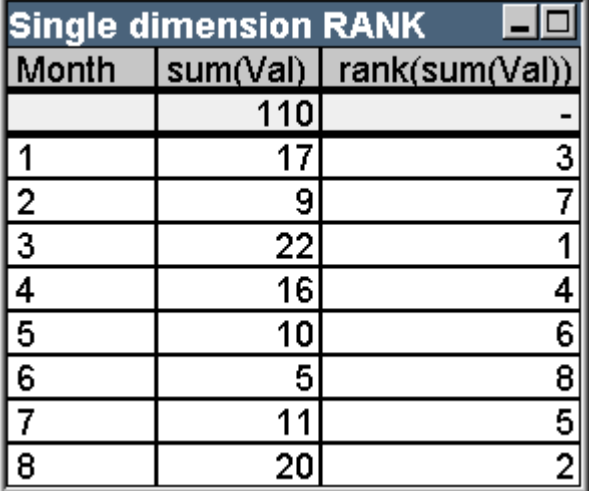

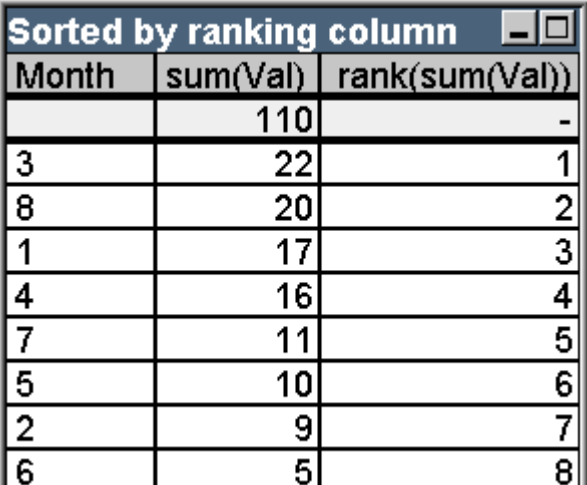

#### Voorbeeldtabel: Positienummer één dimensie

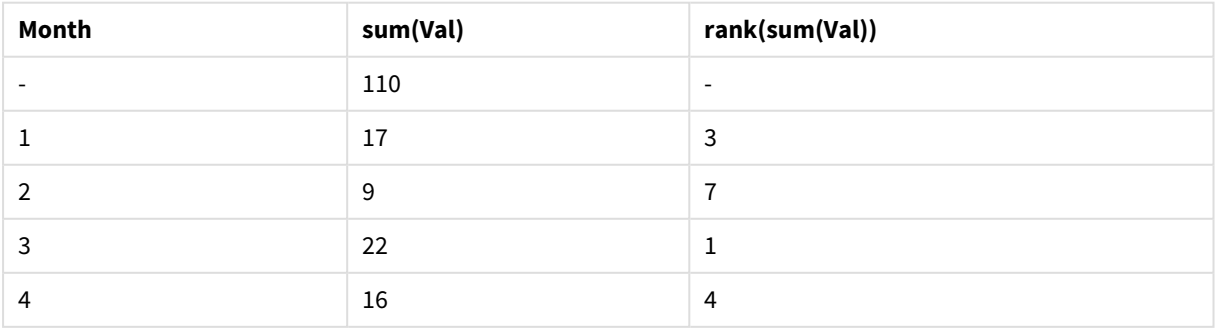

# 9 Scriptsyntaxis en grafiekfuncties

| Month | sum(Val) | rank(sum(Val)) |
|-------|----------|----------------|
|       | 10       | 6              |
| 6     | 5        | 8              |
|       | 11       | 5              |
|       | 20       | ຳ              |

Voorbeeldtabel: Positienummer één dimensie, gesorteerd op positiekolom

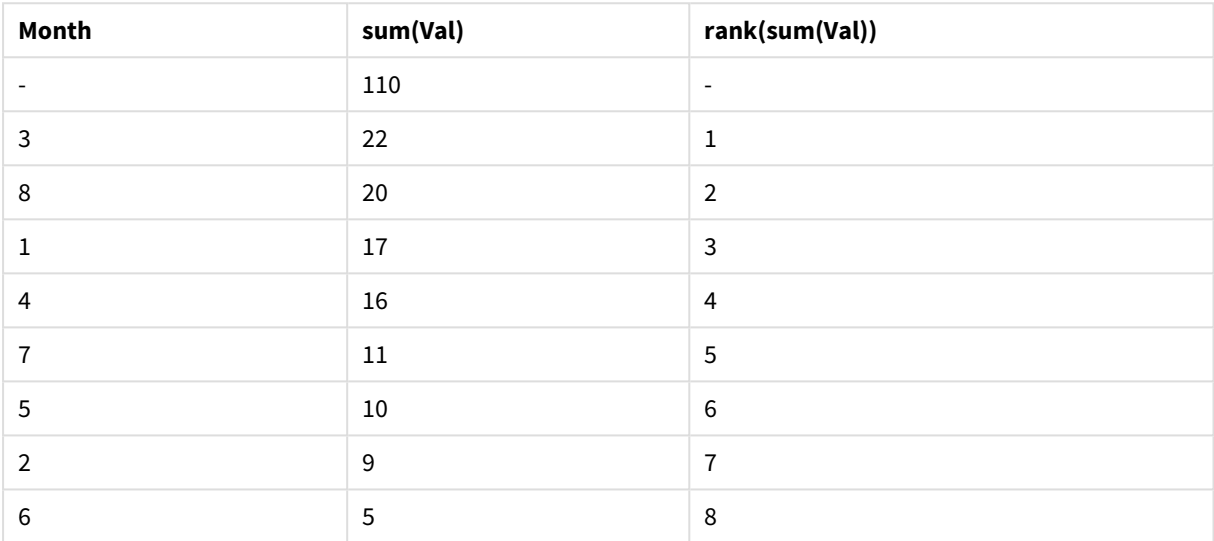

De twee tabellen zijn gelijk, maar de eerste tabel is gesorteerd op de eerste kolom en de tweede tabel op de laatste kolom. Dit laat de basisfunctionaliteit zien van **rank**. De hoogste waarde heeft de hoogste positie (laagste positienummer).

De functie **rank** retourneert altijd een lege waarde voor de totaalrijen.

#### **Example 2:**

Bekijk de tweedimensionale draaitabel hieronder:

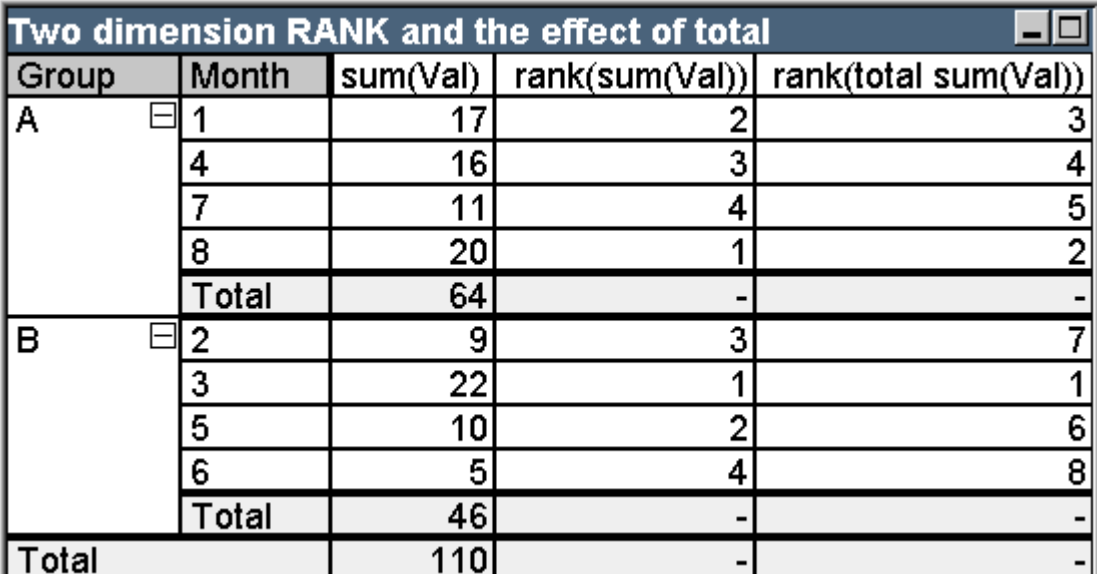

Voorbeeldtabel: Positienummer twee dimensies en het effect van totaal

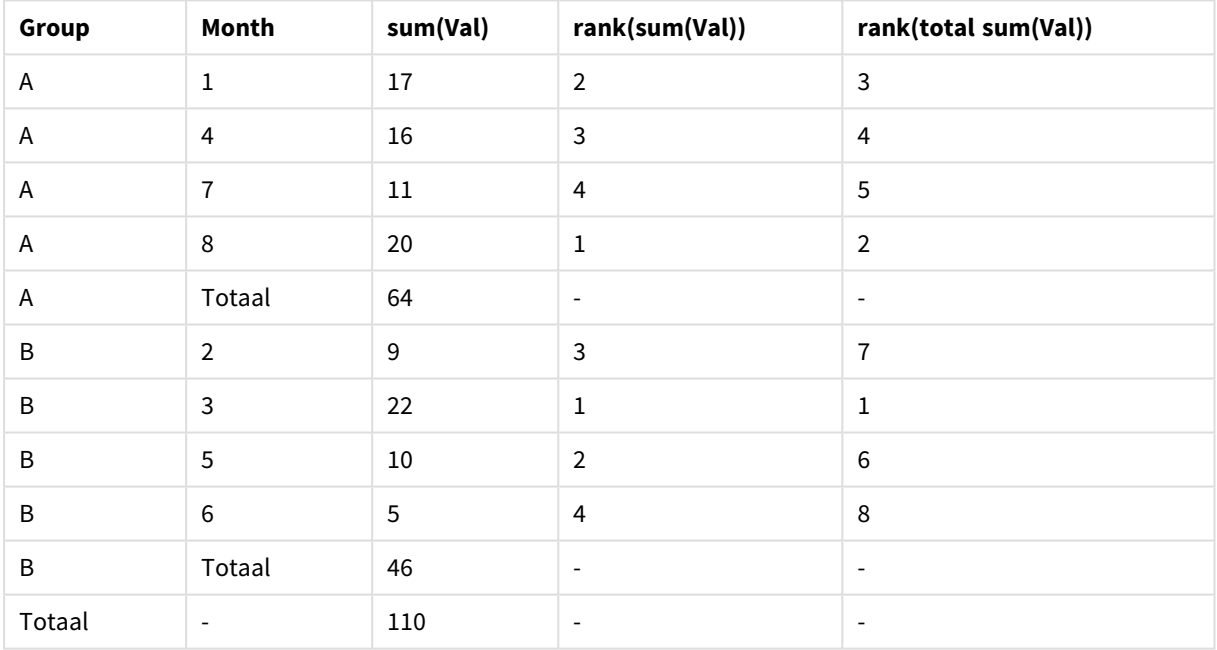

Deze tabel is gebaseerd op dezelfde gegevens als de twee tabellen in het eerste voorbeeld. U kunt nu zien hoe het huidige kolomsegment de binnengroep is in het geval van meerdere dimensies. De positionering van het veld Maand in groep A verloopt onafhankelijk van het veld Maand in groep B. Door de introductie van de kwalificatie **total** is een algemene positionering alsnog mogelijk.

#### **Example 3:**

In dit voorbeeld wordt getoond wat het effect is van de verschillende modi voor de numerieke vertegenwoordiging van de rangschikking. Bekijk de tabel hieronder:

# 9 Scriptsyntaxis en grafiekfuncties

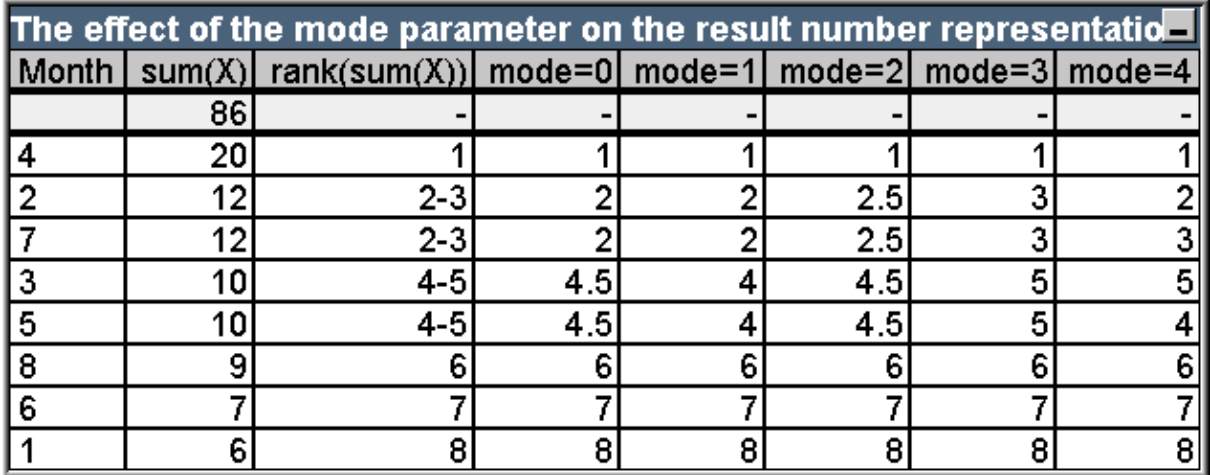

Voorbeeldtabel: Effecten van de parameter Modus op het resultaat van de numerieke representatie

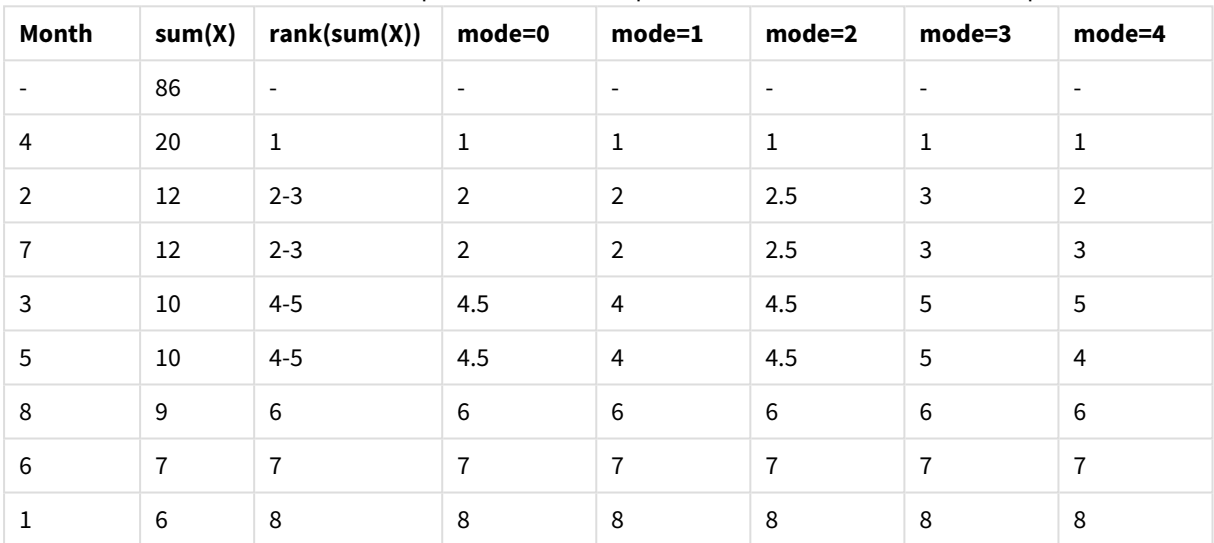

De derde kolom toont de positie in tekstweergaven. Kolom 4 - 8 toont de nummerweergave van dezelfde positie in verschillende modi. De uitdrukking in elke kolom is:

num( rank( sum( X ), mode ))

waarbij modus een waarde is van 0 tot 4:

- <sup>l</sup> **Modus 0 (standaard)** Rij 2 en 3 hebben dezelfde rangschikking maar duidelijk in de lagere helft van de totale rangschikking. De nummerweergave ervan is daarom naar beneden afgerond naar 2. Rij 4 en 5 hebben ook dezelfde posities, maar vallen juist boven het midden van de positietabel. Ze krijgen dan ook een nummerweergave van het gemiddelde van de eerste en de laatste positie in de kolom ((1+8)/2=4.5). Deze modus is vooral nuttig als u met **visuele aanwijzingen** de gegevens met de hoogste en laagste rangschikking in een groep wilt markeren.
- **Modus 1** In beide gevallen wordt de lagere rangschikking in de groep gebruikt. Dit is 2 voor rij 2 en 3, en 4 voor rij 4 en 5.
- **Modus 2** In beide gevallen wordt het gemiddelde van de hoge en lage rangschikking in de groep gebruikt. Dit is 2,5 ( (2+3)/2 ) voor rij 2 en 3, en 4,5 ( (4+5)/2 ) voor rij 4 en 5.
- **Modus 3** In beide gevallen wordt de hogere rangschikking in de groep gebruikt. Dit is 3 voor rij 2 en 3, en 5 voor rij 4 en 5.
- **Modus 4** Elke rij krijgt een eigen afzonderlijke numerieke waarde. De volgorde binnen groepen met dezelfde posities wordt bepaald door de sorteervolgorde van de grafiekdimensies.

#### **Example 4:**

Dit voorbeeld laat het effect zien van een verschillende opmaak voor de tekstweergave van de positiefunctie. Bekijk de tabel hieronder:

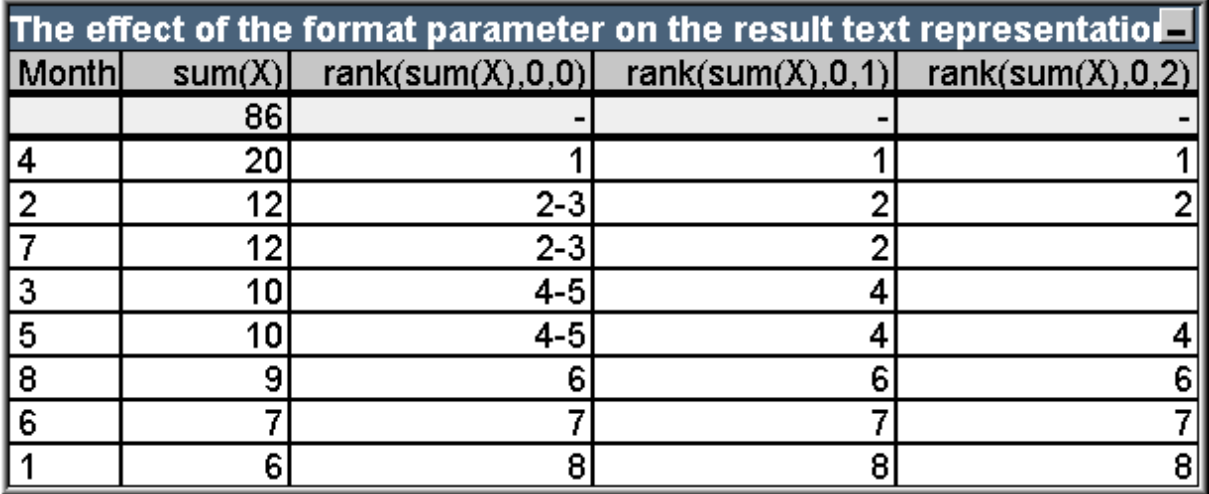

Voorbeeldtabel: Effect van de parameter Notatie op het resultaat van de tekstrepresentatie

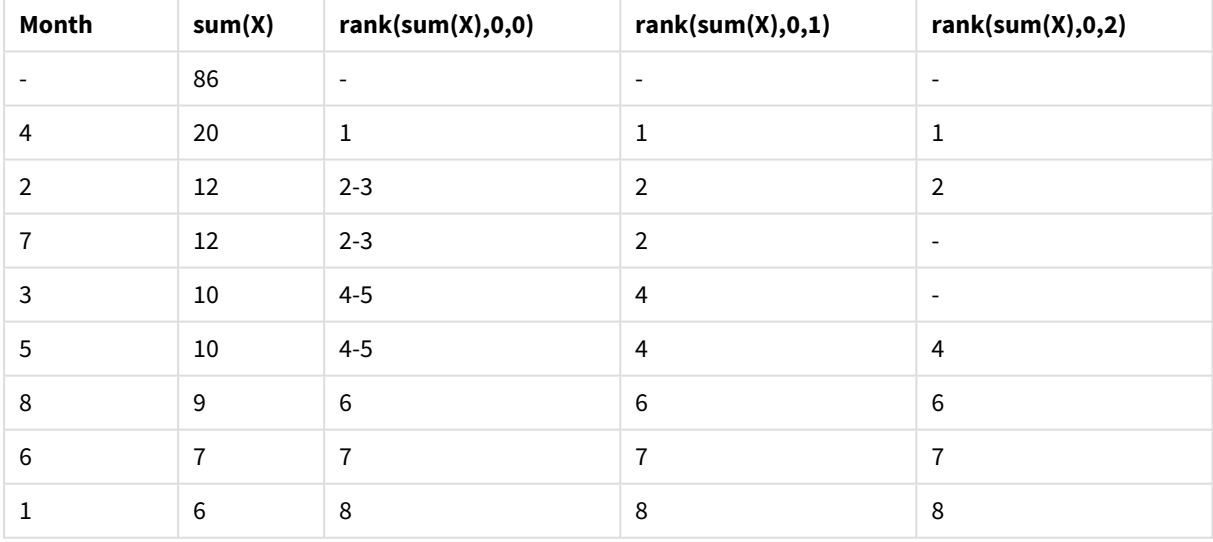

In de kolommen 3 - 5 wordt de tekstuele weergave getoond van dezelfde rangschikkingfunctie met verschillende waarden voor opmaak, waarbij opmaak een waarde is van 0 tot 2:

<sup>l</sup> **Opmaak 0 (standaard)** Rijen met dezelfde rangschikking worden getoond als 'lage waarde – hoge waarde', bijvoorbeeld '2 - 3' en '4 - 5'.

- <sup>l</sup> **Opmaak 1**Rijen met dezelfde rangschikking krijgen altijd het nummer van de laagste positie als tekstuele weergave, in dit geval bijvoorbeeld 2 voor rij 2 en 3.
- **Opmaak 2** Een rij in elke groep met dezelfde rangschikking krijgt het lage positienummer als tekstuele vertegenwoordiging, terwijl de andere rijen in de groep een lege tekenreeks krijgen. De volgorde in de groepen die dezelfde rangschikking hebben, wordt bepaald door de sorteervolgorde van de dimensies van de grafiek.

### Voorbeelden van interrecordfuncties voor grafieken

### Voorbeelden van de functie top

In deze voorbeelden wordt de functie **top** gebruikt, maar ze zijn evenzeer van toepassing op de functies **bottom**, **first** en **last**. Let wel dat de functies **first** en **last** alleen relevant zijn voor draaitabellen.

#### **Example 1:**

Bekijk de volgende standaard tabel, waarbij de functie **top** wordt gebruikt in een eendimensionale tabel:

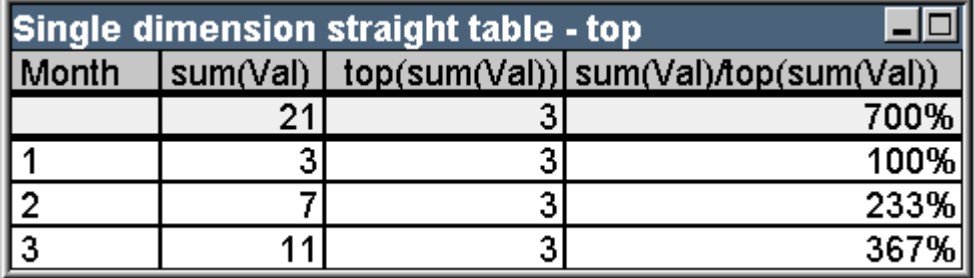

Voorbeeldtabel: Standaardtabel met één dimensie met de functie top

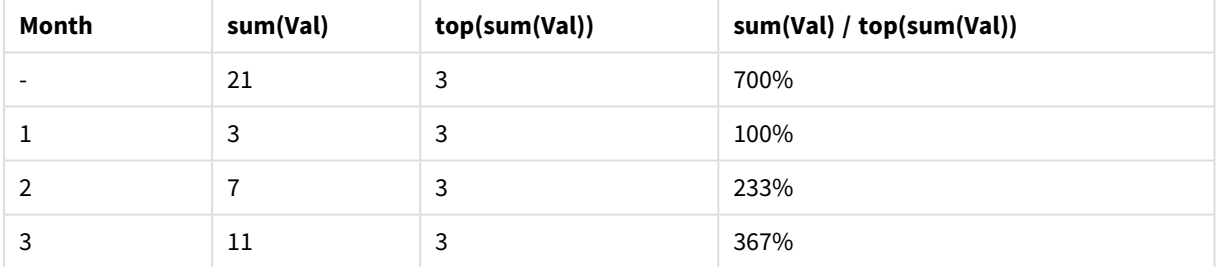

Bij een enkele dimensie verwijst de functie **top** altijd naar de eerste gegevensrij van de tabel (de totaalrij wordt niet opgenomen.)

Uitdrukkingen met de functie **top** worden ook correct geëvalueerd in de totaalrij, omdat het totaal een duidelijke relatie heeft met een specifiek kolomsegment, in dit geval de hele kolom.

#### **Example 2:**

Hieronder staat een standaard tabel die primair is gesorteerd op het veld Grp.

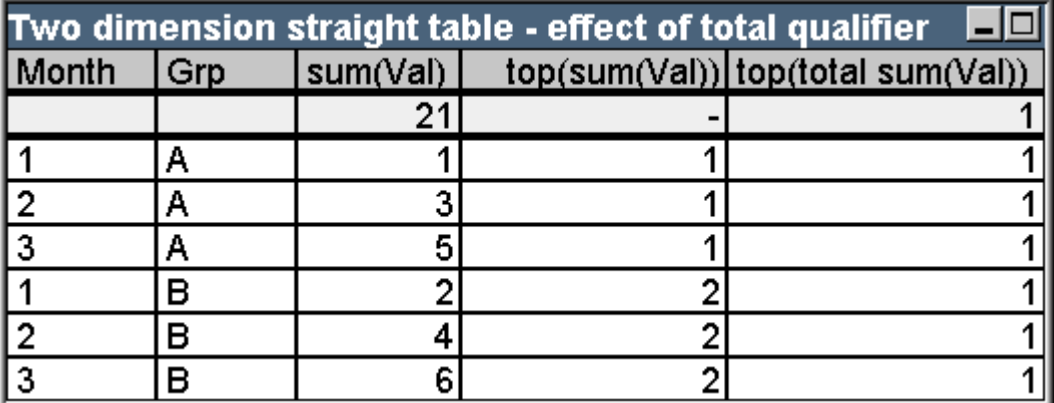

Voorbeeldtabel: Standaardtabel met twee dimensies met de kwalificatie total

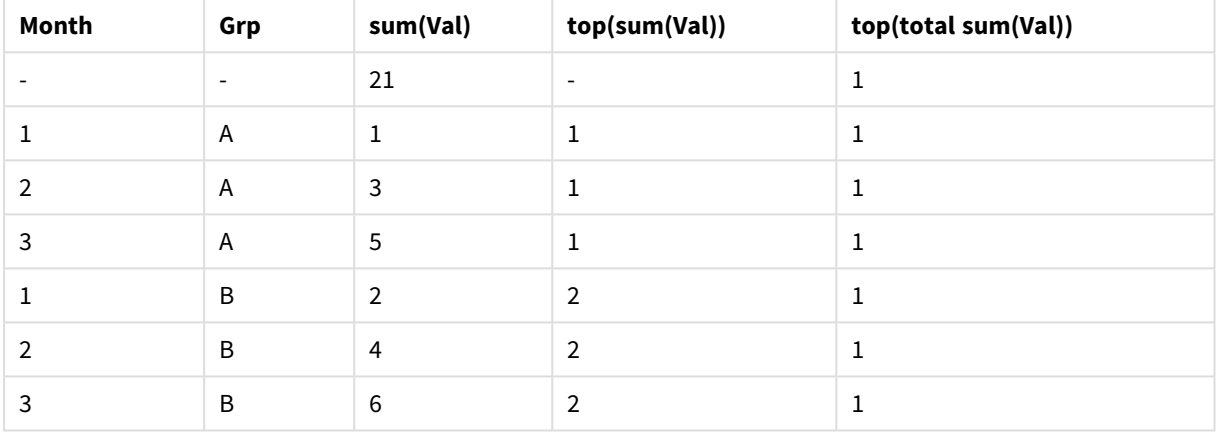

De functie **top** zonder de kwalificatie **total** retourneert nu de geëvalueerde uitdrukking op de bovenste rij in de binnenste sorteergroep (dimensie Grp in dit geval). Er wordt één waarde geretourneerd voor Grp = A en één voor Grp = B.

Door de kwalificatie **total** te gebruiken in het geval van meerdere dimensies, kunt u opnieuw verwijzen naar de absolute bovenste rij van de tabel met dezelfde geretourneerde waarde voor alle rijen. De uitdrukking wordt uiteraard geëvalueerd voor het kolomsegment dat de hele kolom bestrijkt.

De uitdrukking met de functie **top** zonder de kwalificatie **total** wordt geëvalueerd op een NULL-waarde (lege waarde) in de totaalrij, omdat deze niet duidelijk kan worden geassocieerd met een specifiek kolomsegment.

We gaan nu de bovenstaande standaard tabel omzetten in een draaitabel met alle totalen ingeschakeld.

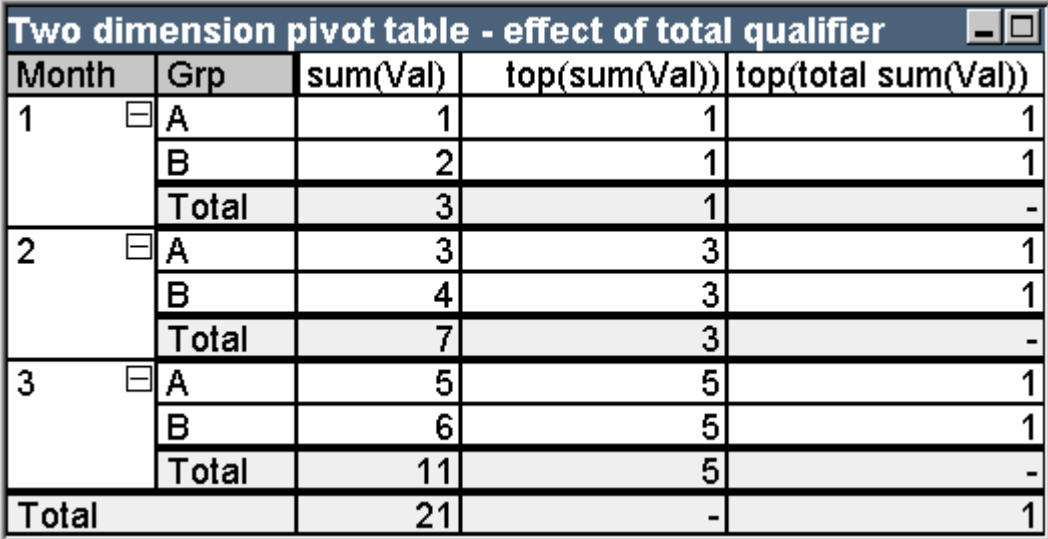

Voorbeeldtabel: Draaitabel met twee dimensies met kwalificatie total

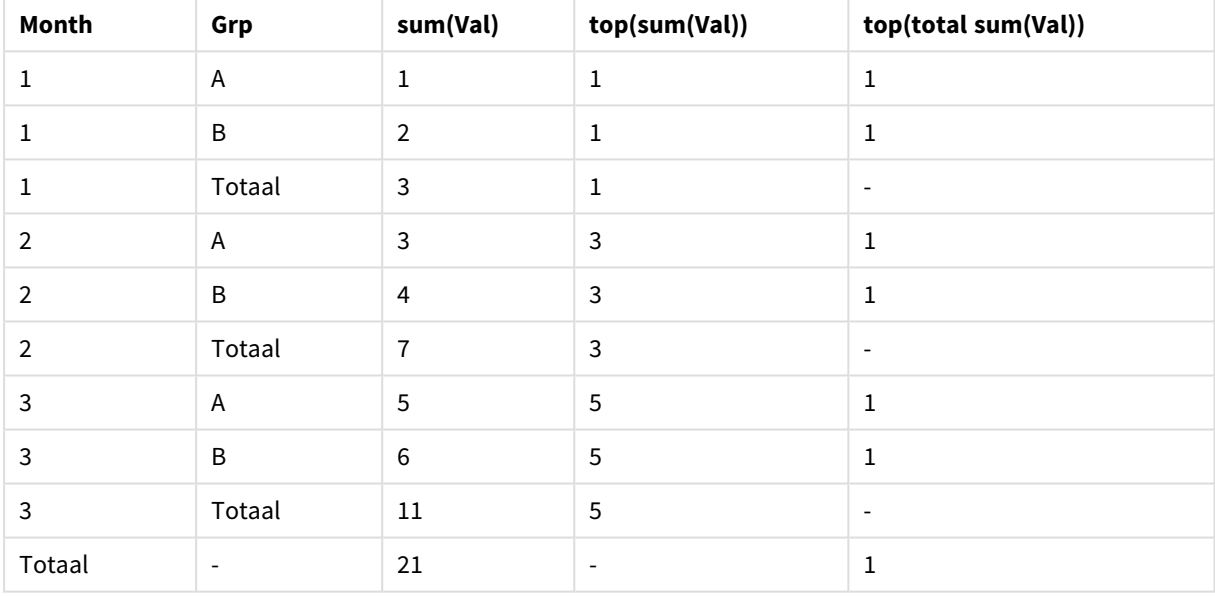

De uitdrukking met de functie **top** zonder de kwalificatie **total** wordt geëvalueerd op een NULL-waarde (lege waarde) in de totaalrij, omdat deze niet duidelijk kan worden geassocieerd met een specifiek kolomsegment. Alle deelsommen worden echter geëvalueerd voor elk kolomsegment.

De uitdrukking met de kwalificatie **total** heeft geen waarden in de deeltotalen, maar retourneert een waarde in de rij met het eindtotaal.

### **Example 3:**

Bekijk de volgende standaard tabel die primair is gesorteerd op het veld Grp:

# 9 Scriptsyntaxis en grafiekfuncties

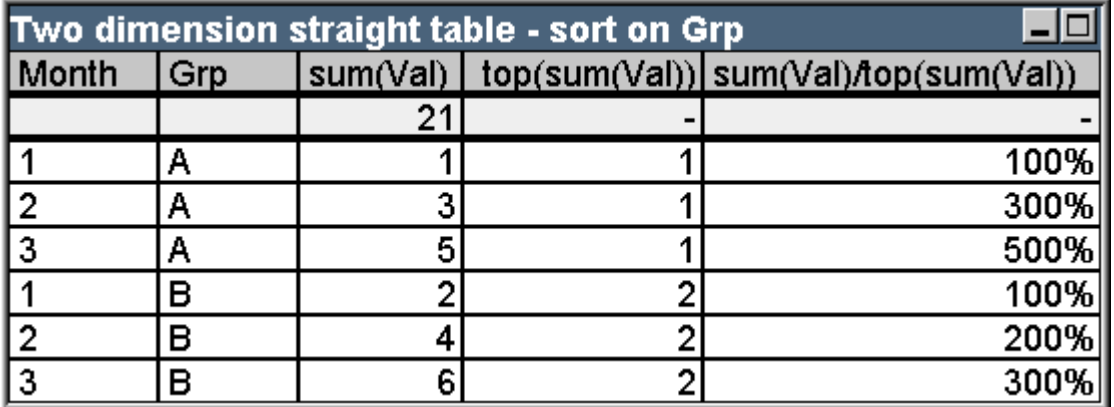

Voorbeeldtabel: Standaardtabel met twee dimensies, gesorteerd op Grp

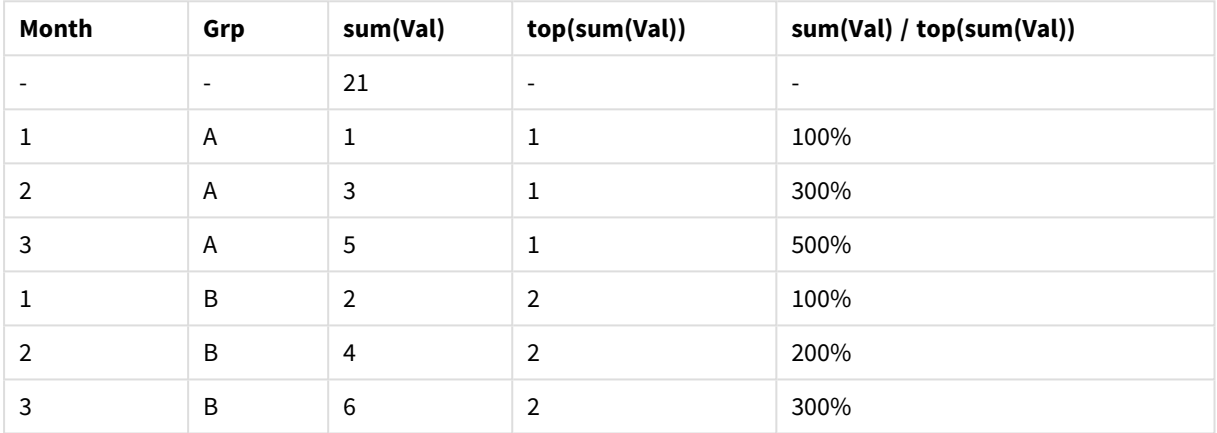

Vervolgens kunnen we de sorteervolgorde tussen velden wijzigen en de grafiek eerst op maand sorteren. De tabel ziet er dan als volgt uit:

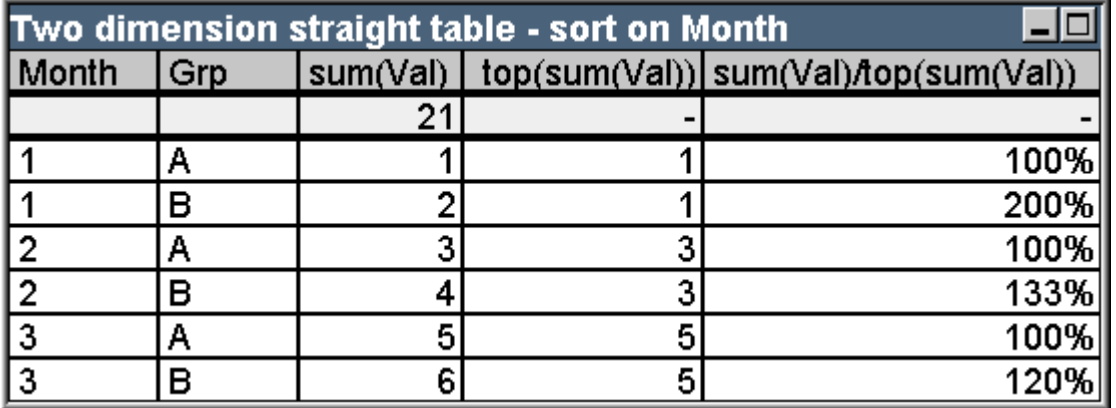

Voorbeeldtabel: Standaardtabel met twee dimensies, gesorteerd op Month

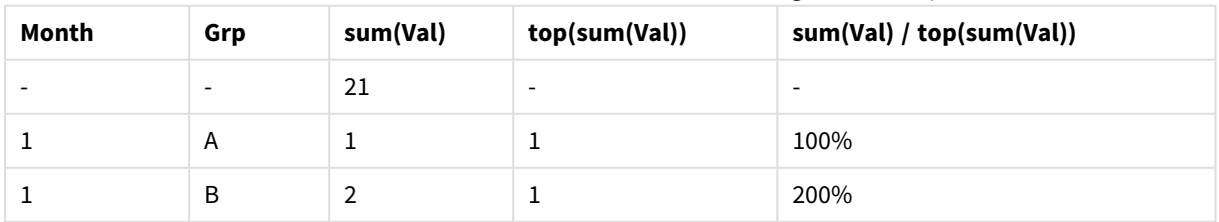

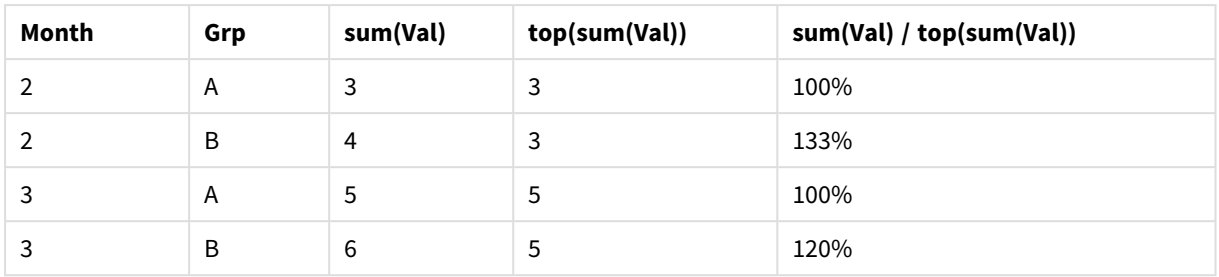

### Voorbeelden van de functie above

In deze voorbeelden wordt de functie **above** gebruikt, maar ze zijn evenzeer van toepassing op de functies **below**, **before** en **after**. Let wel dat de functies **before** en **after** alleen relevant zijn voor draaitabellen.

### **Example 4:**

Bekijk de volgende standaard tabel, waarbij de functie **above** wordt gebruikt in een eendimensionale tabel:

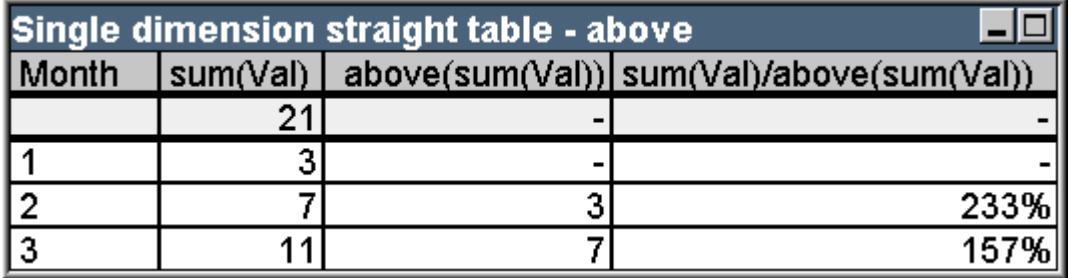

Voorbeeldtabel: Standaardtabel met één dimensie met de functie Above

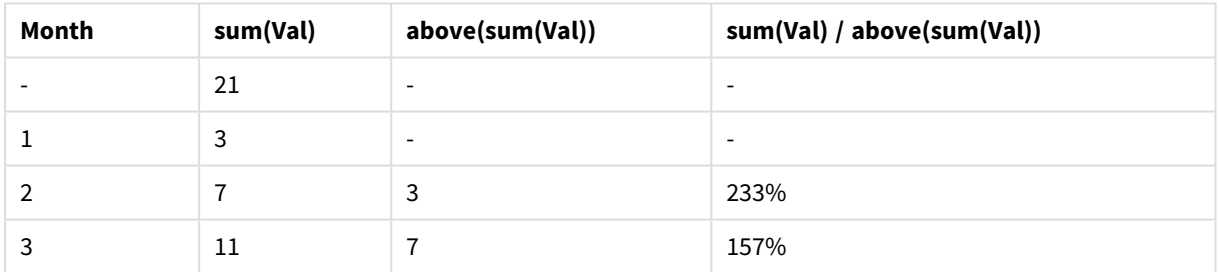

De derde kolom bevat de uitdrukking **sum(waarde)**, die naar één rij boven de huidige rij wordt geëvalueerd. Dit kunt u bevestigen door vergelijking met de waarden voor **sum(waarde)** in de tweede kolom. De functie **above** retourneert een NULL-waarde (lege waarde) voor de eerste rij, omdat er geen rij boven is om de uitdrukking naar te evalueren. De functie **above** retourneert altijd een NULL-waarde (lege waarde) voor alle totaalrijen.

In de vierde kolom ziet u waarvoor deze functie het meest wordt gebruikt: het verschil berekenen tussen bijvoorbeeld verschillende perioden.

### **Example 5:**

Bekijk de tweedimensionale draaitabel hieronder:

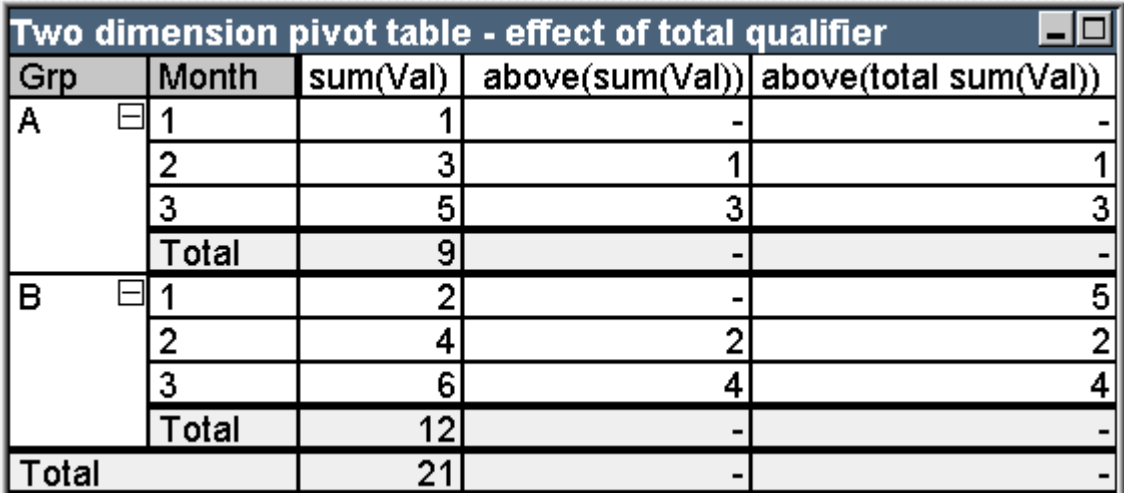

Voorbeeldtabel: Draaitabel met twee dimensies met kwalificatie total

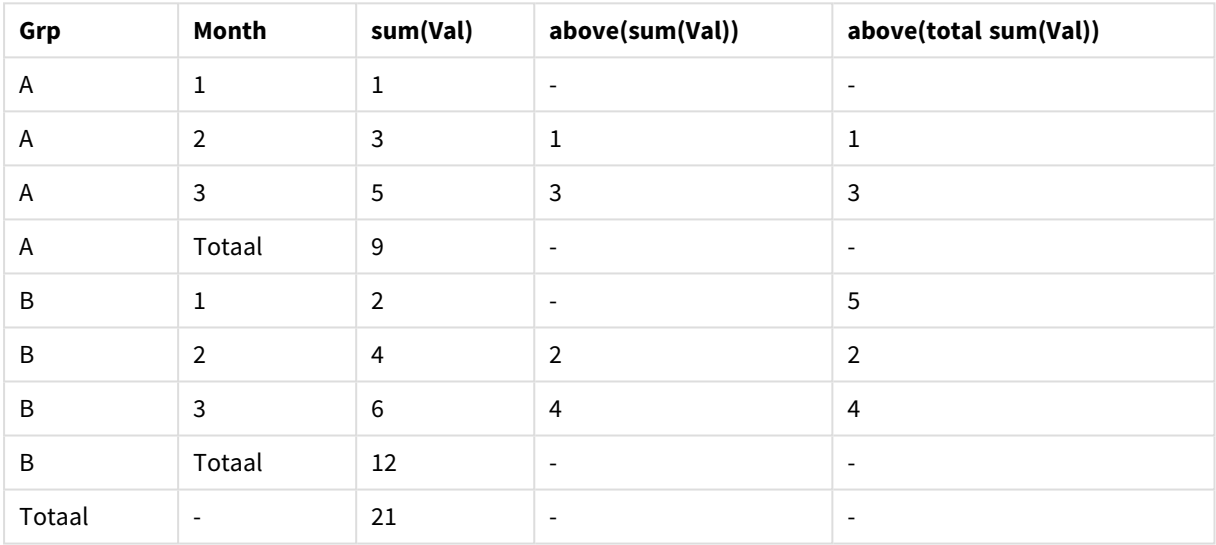

De functie **above** zonder de kwalificatie **total** (derde kolom) heeft alleen effect binnen elke sorteergroep. Er wordt een NULL-waarde (lege waarde) geretourneerd voor de bovenste rij van elk kolomsegment.

Wanneer de kwalificatie **total** wordt toegevoegd (vierde kolom), wordt de hele kolom beschouwd als één kolomsegment. Alleen voor de bovenste rij wordt een NULL-waarde (lege waarde) geretourneerd. Alle totaalrijen worden genegeerd en retourneren NULL-waarden (lege waarden).

### Voorbeelden van de functies RowNo en NoOfRows

In dit voorbeeld worden de functies **RowNo** en **NoOfRows** gebruikt, maar ze zijn evenzeer van toepassing op de functies **ColumnNo** en **NoOfColumns**. Let wel dat de functies **ColumnNo** en **NoOfColumns** alleen relevant zijn voor draaitabellen.

### **Example 6:**

Bekijk de tweedimensionale draaitabel hieronder:

# 9 Scriptsyntaxis en grafiekfuncties

| rowno() and noofrows() |       |            |              |  |                            |  |  |
|------------------------|-------|------------|--------------|--|----------------------------|--|--|
| Month                  | Grp   | rowno $()$ | rowno(total) |  | noofrows() noofrows(total) |  |  |
|                        | А     |            |              |  |                            |  |  |
|                        | в     |            |              |  |                            |  |  |
|                        | Total |            |              |  |                            |  |  |
| 2                      | Α     |            |              |  |                            |  |  |
|                        | в     |            |              |  |                            |  |  |
|                        | Total |            |              |  |                            |  |  |
| 3                      |       |            |              |  |                            |  |  |
|                        | в     |            | 6            |  |                            |  |  |
|                        | Total |            |              |  |                            |  |  |
| Total                  |       |            |              |  | 6                          |  |  |

Voorbeeldtabel: en de functies RowNo en NoOfRows

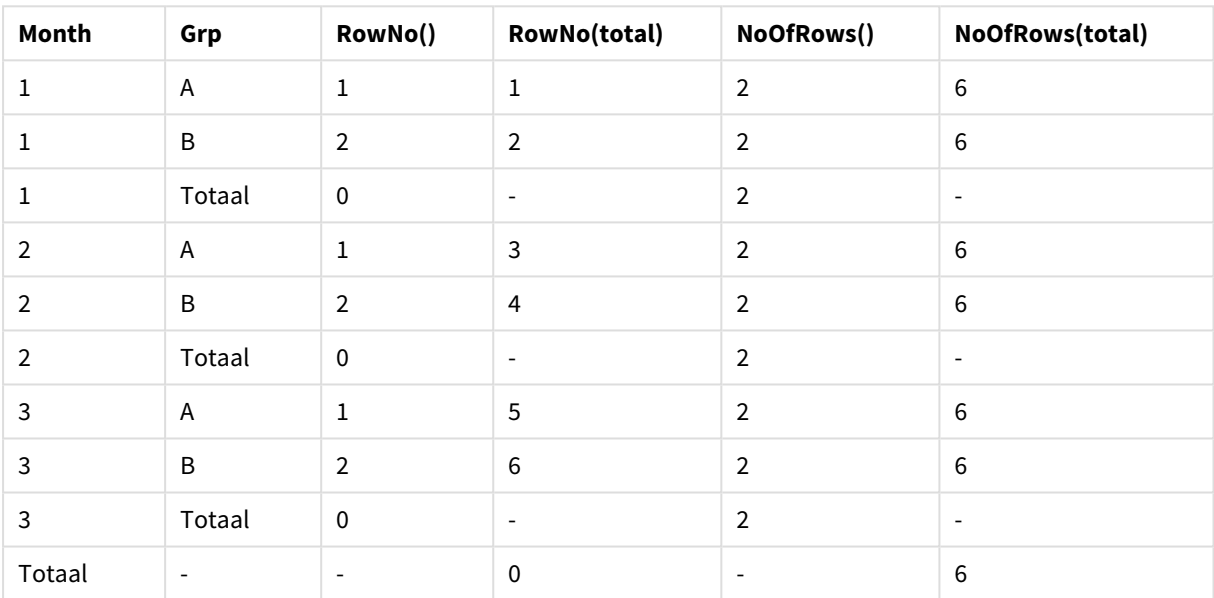

- **Kolom 3** De functie RowNo retourneert het rijnummer binnen het kolomsegment van elke sorteergroep. In subtotaalrijen wordt het rijnummer 0 geretourneerd, omdat deze totalen duidelijk bij een specifiek kolomsegment horen. In de rij met het eindtotaal wordt een NULL-waarde (lege waarde) geretourneerd.
- <sup>l</sup> **Kolom 4** Met de kwalificatie total retourneert **RowNo** het rijnummer binnen de hele kolom. In subtotaalrijen wordt een NULL-waarde (lege waarde) geretourneerd. In de rij met het eindtotaal wordt 0 geretourneerd.
- <sup>l</sup> **Kolom 5** De functie **NoOfRows** retourneert het aantal gegevensrijen binnen het kolomsegment van elke sorteergroep. In de subtotaalrijen wordt hetzelfde aantal geretourneerd als in gegevensrijen. In de rij met het eindtotaal wordt een NULL-waarde (lege waarde) geretourneerd.
- <sup>l</sup> **Kolom 6** Met de kwalificatie total retourneert de functie **NoOfRows** het aantal gegevensrijen binnen de hele kolom, wat gelijk is aan wat in de rij met het eindtotaal wordt geretourneerd. In subtotaalrijen wordt een NULL-waarde (lege waarde) geretourneerd.

# Berekende formules

In de dialoogvensters met eigenschappen van QlikView-werkbladen en -werkbladobjecten zijn er diverse eigenschappen waarvoor labels met vaste tekst of vaste getallen zijn toegestaan. Deze worden meestal gebruikt als labels, venstertitels, grafiektitels en soms als vaste numerieke grenswaarden.

Voor veel van de hierboven genoemde eigenschappen kunt u ook een berekende uitdrukking invoeren in plaats van een vaste tekst of een vast getal. Deze functie wordt berekende formule genoemd. Als een berekende formule kan worden gebruikt, wordt dit op de relevante plaats in deze documentatie aangegeven.

### Berekende formules invoeren

Voor het invoeren van berekende formules gebruikt u de volgende syntaxis:

= Uitdrukking

Zie de sectie hieronder voor de syntaxis van toegestane uitdrukkingen.

Het is-teken op de eerste positie geeft aan dat de rest moet worden geïnterpreteerd als uitdrukking. QlikView probeert de uitdrukking te evalueren. Als dit niet mogelijk is, bijvoorbeeld omdat de syntaxis niet correct is, wordt het hele label inclusief het is-teken weergegeven.

Berekende formules kunnen tevens worden gegenereerd in het dialoogvenster **Uitdrukking bewerken** dat wordt geopend als u op de knop ... klikt binnen het bewerkingsvak.

### Foutberichten

Als een berekende formule niet correct kan worden geëvalueerd door QlikView, wordt de formule zelf geretourneerd, gevolgd door twee schuine strepen en een foutbericht.

### **Voorbeeld:**

#### = mode(x) //onvoldoende objectgeheugen

Voor elke berekende formule is een bepaalde hoeveelheid geheugen nodig. Om te voorkomen dat te veel geheugen wordt gebruikt, is voor elk berekend label in het programma een beperking ingesteld op de toegestane allocatie van geheugen. Als de uitdrukking die u invoert, te complex is, wordt de uitdrukking geretourneerd, gevolgd door het foutbericht "// onvoldoende objectgeheugen".

### Uitdrukkingssyntaxis voor berekende formules

De syntaxis van de **uitdrukking** in berekende labels is bijna gelijk aan die voor grafiekuitdrukkingen, met een aantal uitzonderingen:

- Als er geen dimensies zijn geïtereerd op aggregatiefuncties voor grafieken, gedragen deze zich in wezen alsof ze worden gebruikt in grafiekuitdrukkingen waarbij de kwalificatie **total** voor alle veldnamen wordt weergegeven. De kwalificatie **total** is dus optioneel en heeft geen speciale betekenis in berekende formules. De **setdefinities** werken net als in grafiekuitdrukkingen, d.w.z. ze veroorzaken aggregaties over andere selecties dan de huidige.
- In een berekende formule kunt u veldnamen optioneel gebruiken zonder een aggregatiefunctie op te nemen. In dit geval wordt **only** gebruikt als aggregatiefunctie.

#### **Voorbeeld:**

= Currency

is gelijk aan

```
= only(Currency)
```
# 9.6 Operatoren

In dit hoofdstuk komen de operatoren die u in QlikView kunt gebruiken aan de orde. Er zijn twee soorten operatoren:

- Unaire operatoren (hebben slechts één operand)
- Binaire operatoren (hebben twee operanden)

De meeste operatoren zijn binair.

De volgende operatoren kunnen worden gedefinieerd:

- Bit-operatoren
- Logische operatoren
- Numerieke operatoren
- Relationele operatoren
- Tekenreeksoperatoren

# Bit-operatoren

Alle bit-operatoren zetten de operanden om in (of kappen ze af tot) ondertekende gehele getallen (32-bits) en retourneren het resultaat op dezelfde wijze. Alle bewerkingen worden bit voor bit uitgevoerd. Als een operand niet kan worden geïnterpreteerd als een getal, zal de bewerking NULL retourneren.

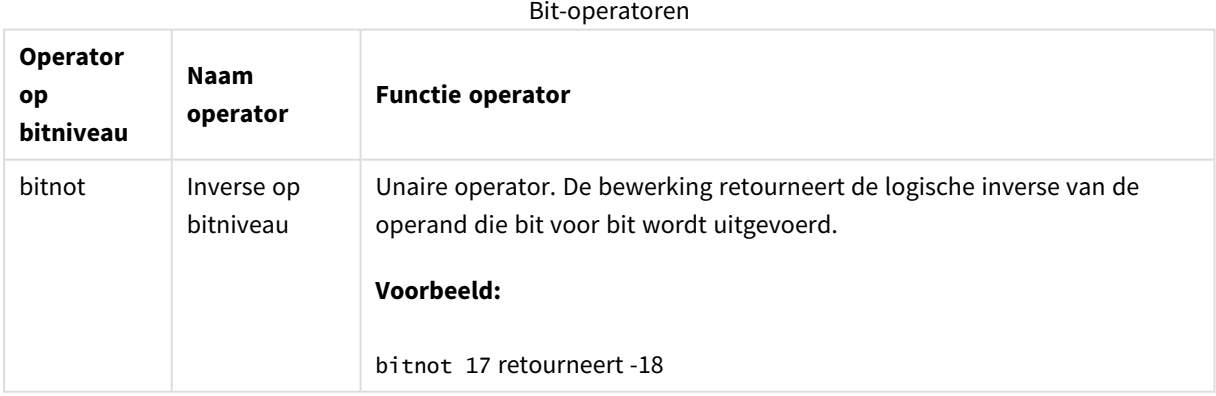
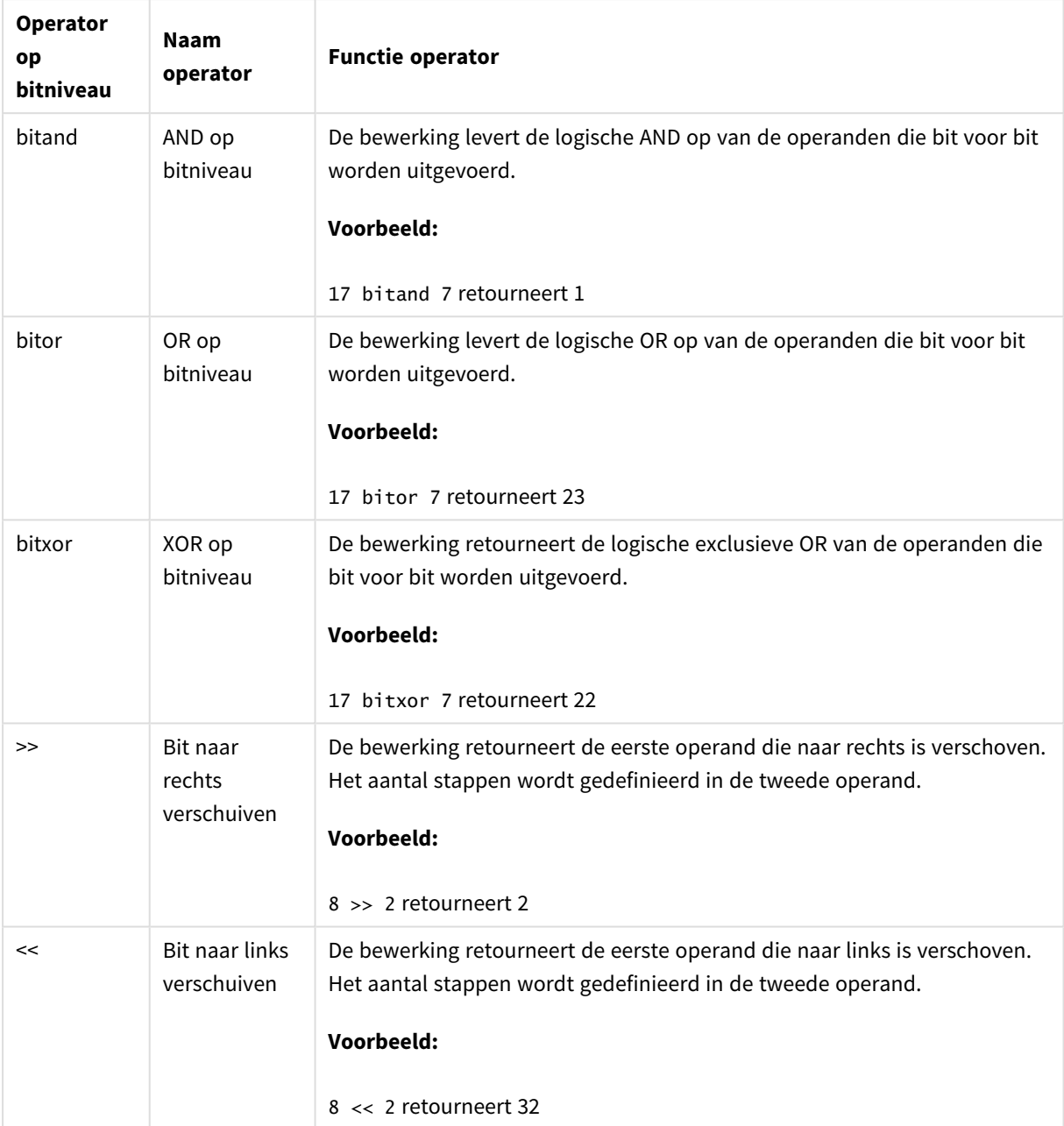

# Logische operatoren

Alle logische operatoren interpreteren de operanden logisch en geven True (-1) of False (0) als resultaat.

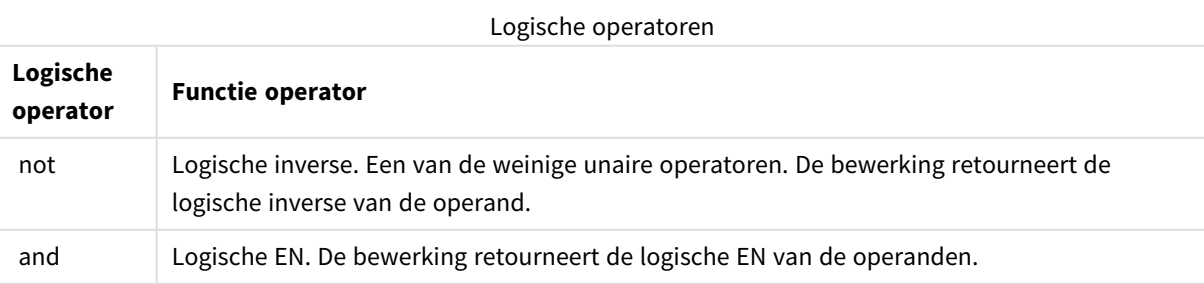

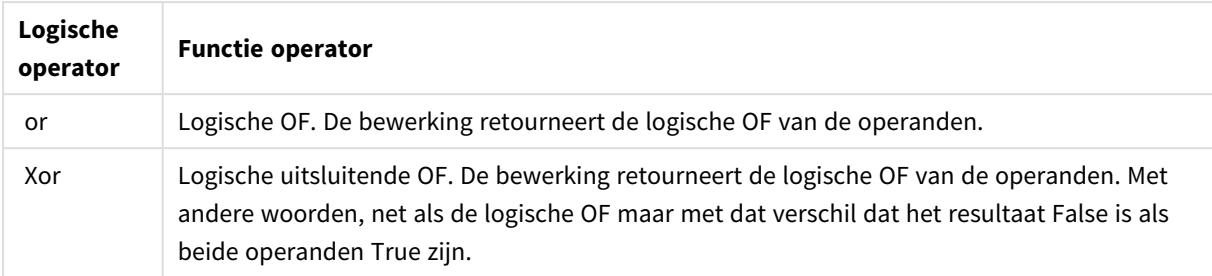

# Numerieke operatoren

Alle numerieke operatoren gebruiken de numerieke waarden van de operanden en geven een numerieke waarde als resultaat.

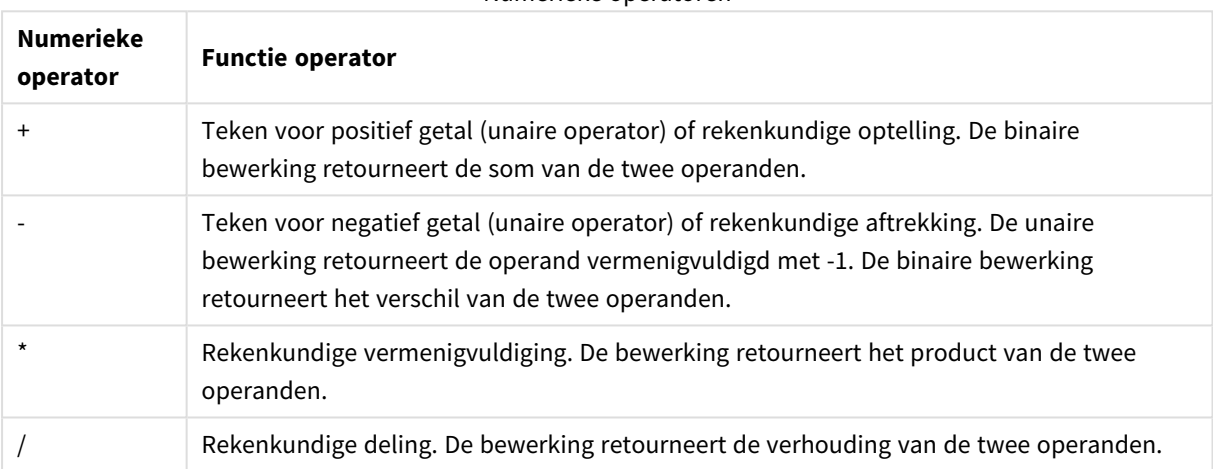

## Numerieke operatoren

# Relationele operatoren

Alle relationele operatoren vergelijken de waarden van operanden en retourneren als resultaat True (-1) of False (0). Alle relationele operatoren zijn binair.

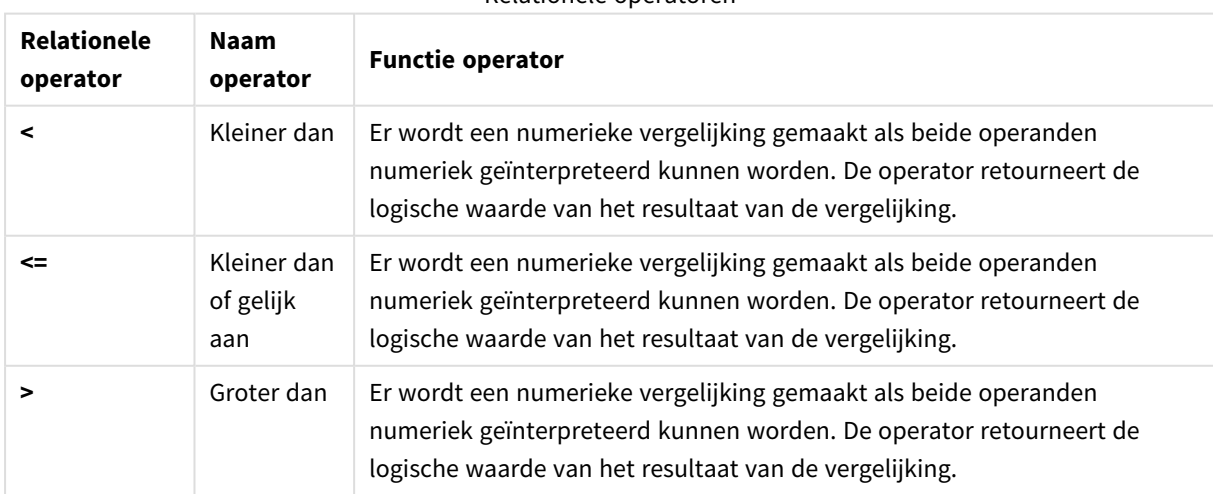

## Relationele operatoren

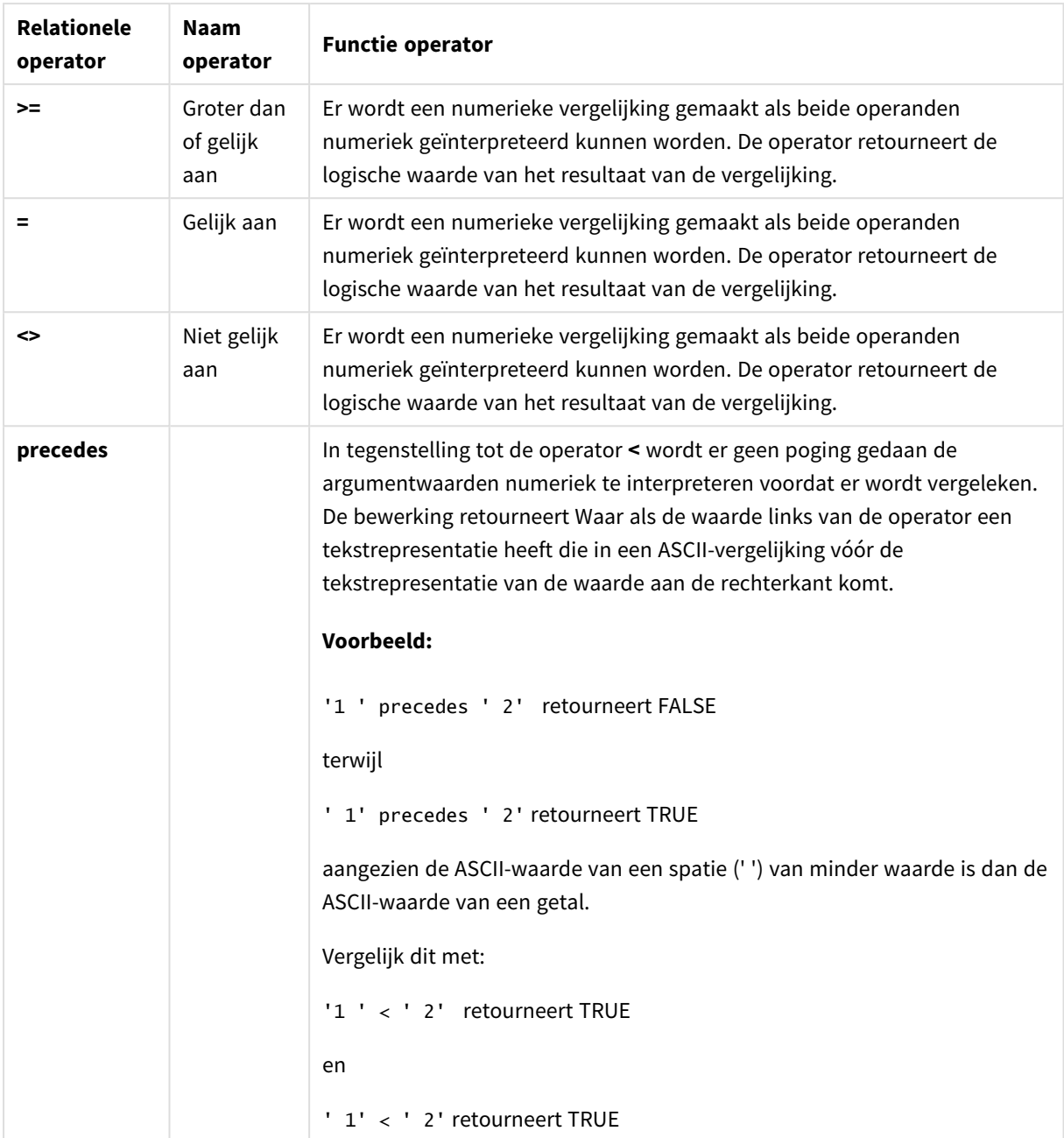

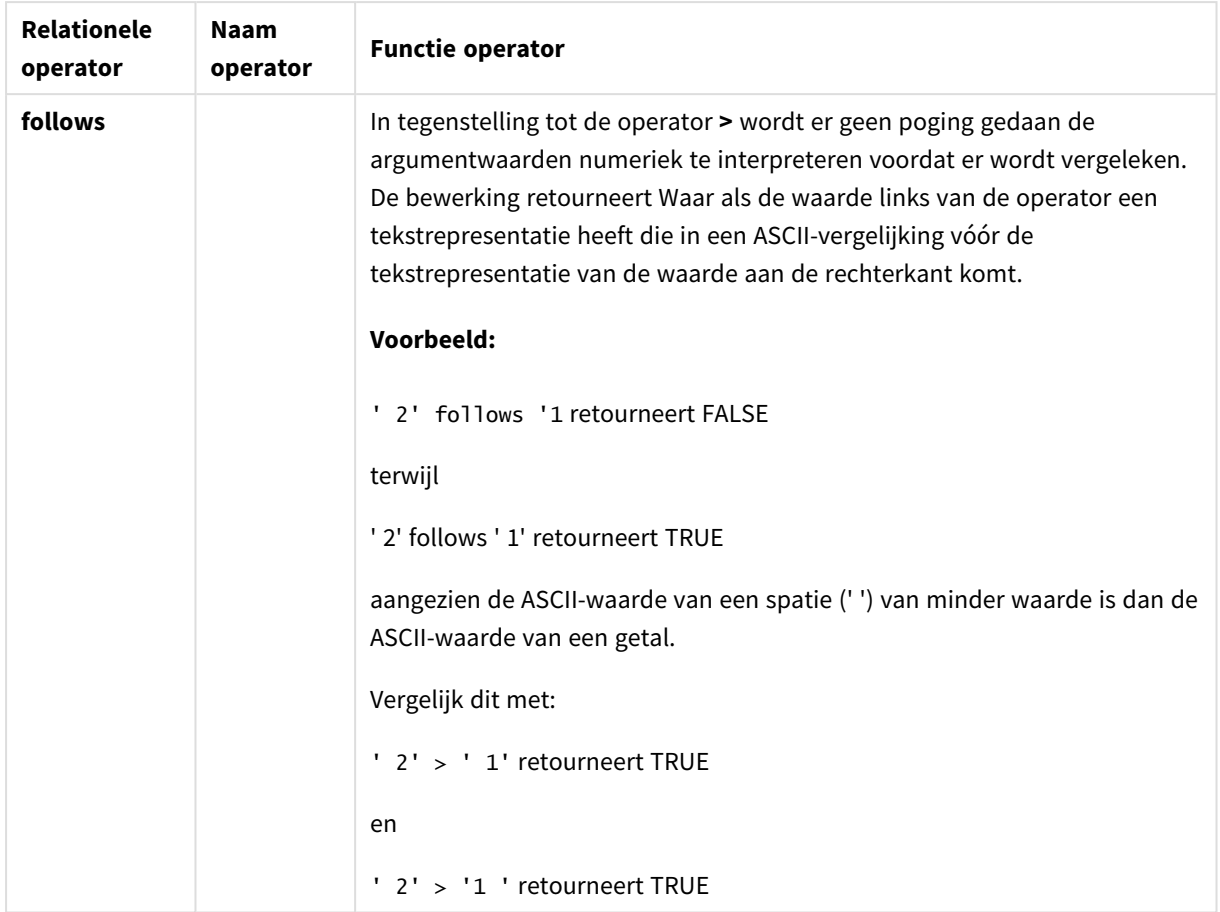

## Tekenreeksoperatoren

Er zijn twee tekenreeksoperatoren. De eerste maakt gebruik van de tekenreekswaarden van de operanden en retourneert een tekenreeks. De andere vergelijkt de operanden en retourneert een booleaanse waarde waarmee de overeenkomst wordt aangegeven.

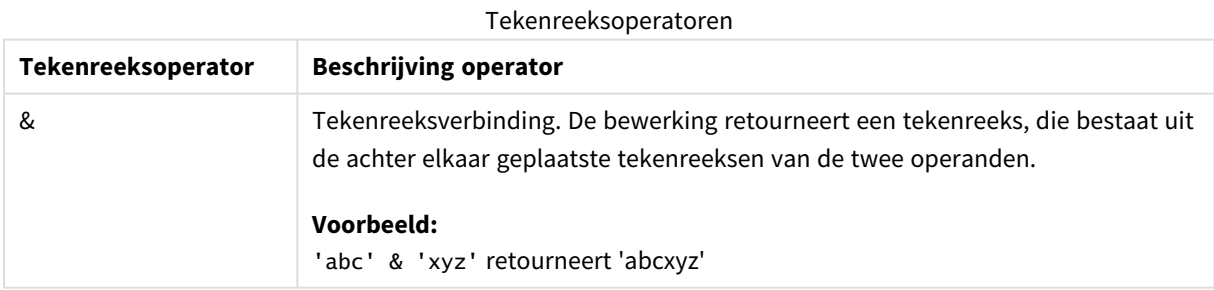

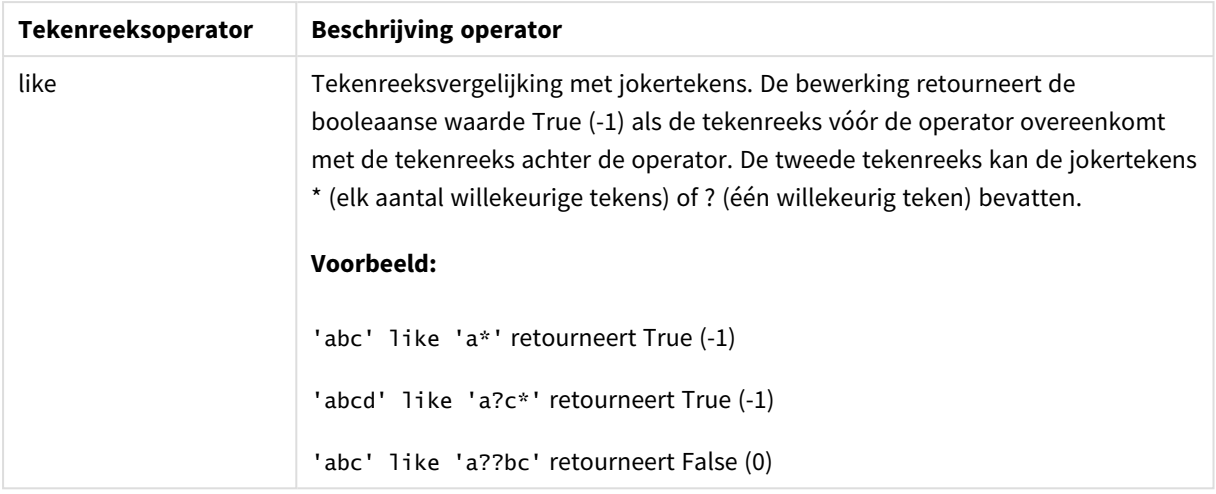

# 9.7 Functies in scripts en grafiekuitdrukkingen

In deze sectie worden functies beschreven die kunnen worden gebruikt in load-scripts van QlikView en grafiekuitdrukkingen voor het transformeren en aggregeren van gegevens.

Veel functies kunnen op dezelfde wijze worden gebruikt in zowel load-scripts als grafiekuitdrukkingen, maar er is een aantal uitzonderingen:

- <sup>l</sup> Sommige functies kunnen alleen worden gebruikt in load-scripts, aangeduid met scriptfunctie.
- Sommige functies kunnen alleen worden gebruikt in grafiekuitdrukkingen, aangeduid met grafiekfunctie.
- <sup>l</sup> Sommige functies kunnen worden gebruikt in zowel load-scripts als grafiekuitdrukkingen, maar met verschillen in parameters en toepassing. Deze worden beschreven in aparte onderwerpen aangeduid met scriptfunctie of grafiekfunctie.

# Analytische verbindingen

Voor zowel QlikView Desktop als QlikView Server kunnen analytische verbindingen worden geconfigureerd door het bestand *settings.ini* te bewerken. Functies die zijn ingeschakeld door een analytische verbinding worden alleen weergegeven als de analytische verbinding is geconfigureerd in het bestand *setting.ini* en als QlikView is opgestart. Raadpleeg de pagina Analytische verbindingen voor meer informatie over het maken van een analytische verbinding.

## Aggregatiefuncties

De functiegroep met zogeheten aggregatiefuncties bestaat uit functies die meerdere veldwaarden als invoer aannemen en een enkel resultaat per groep retourneren, waarbij de groepering wordt gedefinieerd door een grafiekdimensie of een **group by**-clausule in de scriptinstructie.

Aggregatiefuncties zijn onder meer **Sum()**, **Count()**, **Min()**, **Max()** en nog veel meer.

De meeste aggregatiefuncties kunnen zowel worden gebruikt in het load-script voor gegevens als in diagramuitdrukkingen, maar de syntaxis verschilt.

## Aggregatiefuncties gebruiken in een load-script voor gegevens

Aggregatiefuncties kunnen alleen worden gebruikt binnen **LOAD** - en **SELECT**-opdrachten.

## Aggregatiefuncties gebruiken in grafiekuitdrukkingen

De parameter van de aggregatiefunctie mag geen andere aggregatiefuncties bevatten, tenzij deze interne aggregaties de kwalificatie **TOTAL** bevatten. Gebruik voor meer geavanceerde geneste aggregaties de geavanceerde functie **Aggr**, in combinatie met een opgegeven dimensie.

Een aggregatiefunctie aggregeren over de set mogelijke records die wordt gedefinieerd door de selectie. Maar er kan een alternatieve set records worden gedefinieerd door gebruik te maken van een set-uitdrukking bij set-analyse.

## Hoe aggregaties worden berekend

Een aggregatie wordt uitgevoerd voor de records van een specifieke tabel en aggregeert de records in de tabel. Met **Count** (<Field>) telt het aantal records in de tabel waar <Field> aanwezig is. Als u alleen specifieke veldwaarden wilt aggregeren, moet u de clausule **distinct** gebruiken, zoals **Count**(**distinct** <Field>).

Als de aggregatiefunctie velden van verschillende tabellen bevat, wordt de aggregatiefunctie uitgevoerd voor records van het kruisproduct van de tabellen van de onderliggende velden. Hiervoor geldt een prestatiestraf en om deze reden moet u deze aggregaties vermijden, zeker als u grote hoeveelheden gegevens hebt.

## Aggregatie van sleutelvelden

Door de manier waarop aggregaties worden berekend, kunt u geen sleutelvelden aggregeren omdat niet duidelijk is welke tabel voor de aggregatie moet worden gebruikt. Bijvoorbeeld als het veld <Key> twee tabellen koppelt, is niet duidelijk of **Count**(<Key>) het aantal records van de eerste of tweede tabel moet retourneren.

Als u echter de **distinct**-clausule gebruikt, is de aggregatie goed gedefinieerd en kan worden berekend.

Dus als u een sleutelveld binnen een aggregatiefunctie gebruikt zonder de **distinct**-clausule, retourneert QlikView mogelijk een getal dat geen betekenis heeft. De oplossing is om de **distinct**-clausule te gebruiken of een kopie van de sleutel te gebruiken. Dat wil zeggen een kopie die alleen in één tabel aanwezig is.

In de volgende tabellen bijvoorbeeld is ProductID de sleutel tussen de tabellen.

*ProductID-sleutel tussen de tabellen Products en Details*

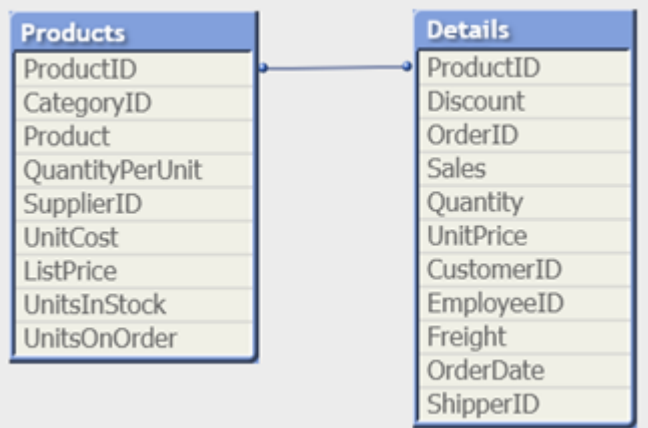

Count(ProductID) kan geteld worden in de Products-tabel (dat één record per product bevat– ProductID is de primaire sleutel) of het kan worden geteld in de Details-tabel (dat waarschijnlijk meerdere records per product bevat). Als u het aantal afzonderlijke producten wilt tellen, moet u Count(distinct ProductID) gebruiken. Als u het aantal rijen in een specifieke tabel wilt tellen, moet u de sleutel niet gebruiken.

## Aggr

Aggr() retourneert een reeks van waarden voor de uitdrukking die is berekend via de opgegeven dimensie of dimensies. Bijvoorbeeld de maximale waarden van verkopen, per klant, per regio.

De **Aggr**-functie wordt gebruikt voor geneste aggregaties, waarbij de eerste parameter (de binnenste aggregatie) één keer per dimensiewaarde wordt berekend. De dimensies worden opgegeven in de tweede parameter (en opvolgende parameters).

Bovendien moet de functie **Aggr** worden ingesloten in een buitenste aggregatiefunctie met behulp van de reeks resultaten van de functie **Aggr** als invoer voor de aggregatie waarin de functie is genest.

## **Syntaxis:**

```
Aggr({SetExpression}[DISTINCT] [NODISTINCT ] expr, StructuredParameter{,
StructuredParameter})
```
## **Retourgegevenstypen:** dual

## **Argumenten:**

- expr: Een uitdrukking die bestaat uit een aggregatiefunctie. De aggregatiefunctie aggregeert standaard over de set mogelijke records die wordt gedefinieerd door de selectie.
- <sup>l</sup> StructuredParameter: StructuredParameter bestaat uit een dimensie, optioneel met sorteercriteria, in de volgende notatie: (Dimension(Sort-type, Ordering)) De dimensie is een enkel veld en kan geen uitdrukking zijn. De dimensie wordt gebruikt om de reeks van waarden te bepalen waarvoor de uitdrukking Aggr wordt berekend.

Als sorteercriteria worden opgenomen, wordt de reeks van waarden die door de functie Aggr wordt gemaakt en voor de dimensie wordt berekend, gesorteerd. Dit is belangrijk wanneer de

sorteervolgorde van invloed is op het resultaat van de uitdrukking waarin de functie Aggr is ingesloten. Zie *Sorteercriteria toevoegen aan de dimensie in de [gestructureerde](#page-1123-0) parameter (page 1124)* voor meer informatie over het gebruik van sorteercriteria.

- <sup>l</sup> SetExpression: De aggregatiefunctie aggregeert standaard over de set mogelijke records die wordt gedefinieerd door de selectie. Met de uitdrukking Set-analyse kunt u een alternatieve set records definiëren.
- <sup>l</sup> DISTINCT: Als het argument van de uitdrukking wordt voorafgegaan door de kwalificatie **distinct** of als er geen kwalificatie wordt gebruikt, genereert elke combinatie van dimensiewaarden slechts één retourwaarde. Dit is de normale manier om aggregaties te maken: elke afzonderlijke combinatie van dimensiewaarden levert één lijn in de grafiek op.
- <sup>l</sup> NODISTINCT: Als het argument van de uitdrukking vóór de kwalificatie **nodistinct** staat, kan elke combinatie van dimensiewaarden meer dan één retourwaarde genereren, afhankelijk van de onderliggende gegevensstructuur. Als er slechts één dimensie is, retourneert de **aggr**-functie een array met hetzelfde aantal elementen als er rijen zijn in de brongegevens.

Elementaire aggregatiefuncties, zoals **Sum**, **Min** en **Avg**, retourneren een enkele numerieke waarde, terwijl de functie Aggr() kan worden vergeleken met het maken van een tijdelijke resultatenset (een virtuele tabel) waarop een andere aggregatie kan worden uitgevoerd. Bijvoorbeeld: het berekenen van een gemiddelde omzetwaarde door het optellen van de omzet per klant in een **Aggr()**-opdracht en het vervolgens berekenen van het gemiddelde van de opgetelde resultaten: **Avg(TOTAL Aggr(Sum(Sales), Customer))**.

*Gebruik de functie Aggr() in berekende dimensies als u geneste grafiekaggregatie op meerdere niveaus wilt uitvoeren.*

## **Beperkingen:**

<span id="page-1123-0"></span>Elke dimensie in een Aggr()-functie moet een enkel veld en geen uitdrukking (berekende dimensie) zijn.

#### **Sorteercriteria toevoegen aan de dimensie in de gestructureerde parameter**

In zijn basisvorm is het argument StructuredParameter in de syntaxis van de functie Aggr een enkele dimensie. Met de uitdrukking: Aggr(Sum(Sales, Month)) wordt de totale waarde van de omzet voor elke maand berekend. Wanneer deze uitdrukking echter in een andere aggregatiefunctie wordt ingesloten, kan dit onverwachte resultaten tot gevolg hebben, tenzij sorteercriteria worden gebruikt. Dit komt omdat sommige dimensies bijvoorbeeld numeriek of alfabetisch kunnen worden gesorteerd.

In het argument StructuredParameter in de functie Aggr kunt u sorteercriteria opgeven voor de dimensie in uw uitdrukking. Op deze manier legt u een sorteervolgorde op aan de virtuele tabel die door de functie Aggr wordt gemaakt.

Het argument StructuredParameter heeft de volgende syntaxis:

(FieldName, (Sort-type, Ordering))

Gestructureerde parameters kunnen worden genest:

(FieldName, (FieldName2, (Sort-type, Ordering)))

Voor het sorteertype hebt u de volgende opties: NUMERIC, TEXT, FREQUENCY of LOAD\_ORDER.

Aan de sorteertypen zijn de volgende ordeningstypen gekoppeld:

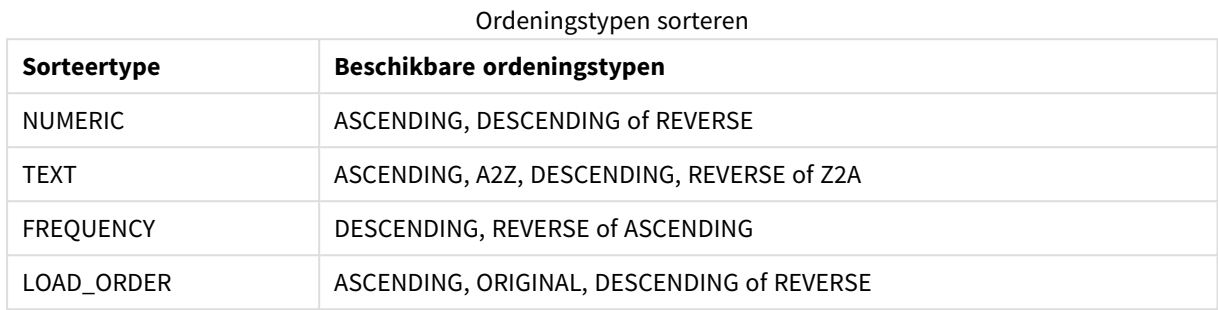

De ordeningstypen REVERSE en DESCENDING zijn equivalent aan elkaar.

Voor sorteertype TEXT zijn de ordeningstypen ASCENDING en A2Z equivalent aan elkaar, en zijn daarnaast DESCENDING, REVERSE en Z2A equivalent aan elkaar.

Voor sorteertype LOAD\_ORDER zijn de ordeningstypen ASCENDING en ORIGINAL equivalent aan elkaar.

Voorbeelden

## **Example 1:**

Avg(Aggr(Sum(UnitSales\*UnitPrice), Customer))

De uitdrukking Aggr(Sum(UnitSales\*UnitPrice), Customer) leidt tot de totale waarde van de omzet per **Customer** en retourneert een reeks van waarden: 295, 715 en 120 voor de drie **Customer**-waarden.

In feite hebben we hiermee een tijdelijke lijst met waarden gemaakt zonder een expliciete tabel of kolom te hoeven maken die deze waarden bevat. Deze waarden worden gebruikt als invoer voor de functie **Avg()** voor het berekenen van de gemiddelde omzetwaarde, 376.6667. (In het eigenschappenvenster moet u onder **Presentation** de optie **Totalen** hebben geselecteerd.

#### **Example 2:**

Aggr(NODISTINCT Max(UnitPrice), Customer)

Een reeks van waarden: 16, 16, 16, 25, 25, 25, 19 en 19. De kwalificatie **nodistinct** betekent dat de reeks voor elke rij in de brongegevens één element bevat: elk element is de maximale **UnitPrice** per **Customer** en **Product**.

#### **Example 3:**

max(aggr(sum(Customers)-above(Sum(Customers)), (MonthYear,(NUMERIC, ASCENDING)))) Sorteercriteria gebruiken in het StructuredParameter-argument in de uitdrukking: max(aggr(sum (Customers)-above(Sum(Customers)), (MonthYear,(NUMERIC, ASCENDING))))

Zonder sorteercriteria is het resultaat van de uitdrukking max(aggr(sum(Customers)-above(Sum (Customers)), (MonthYear))) afhankelijk van de manier waarop de dimensie MonthYear wordt gesorteerd. Mogelijk krijgen we zo niet het resultaat dat we voor ogen hadden. Door aan de dimensie waarden voor het

sorteertype en ordeningstype toe te voegen, leggen we de gestructureerde parameter (MonthYear, (NUMERIC, ASCENDING)) sorteercriteria op, waarbij het sorteertype NUMERIC en de ordening ASCENDING bepalen dat MonthYear in oplopende numerieke volgorde wordt gesorteerd.

We zijn hier op zoek naar de grootste toename in het aantal klanten, van maand tot maand. Dit kan bijvoorbeeld in een KPI-visualisatie worden gebruikt.

Met het onderdeel Aggr in de uitdrukking vergelijken we het totale aantal klanten in een maand (vertegenwoordigd door MonthYear) met het totale aantal in de vorige maand. Omdat we sorteercriteria met de dimensie: (MonthYear,(NUMERIC, ASCENDING)) gebruiken, weten we zeker dat Aggr het aantal klanten in opeenvolgende maanden in de virtuele tabel vergelijkt door de maanden in oplopende numerieke volgorde te sorteren en niet in aflopende alfabetische volgorde.

#### **Gegevens die worden gebruikt in voorbeelden:**

Maak een tabel met **Customer**, **Product**, **UnitPrice** en **UnitSales** als dimensies. Voeg de uitdrukking als meting toe aan de tabel.

```
ProductData:
LOAD * inline [
Customer|Product|UnitSales|UnitPrice
Astrida|AA|4|16
Astrida|AA|10|15
Astrida|BB|9|9
Betacab|BB|5|10
Betacab|CC|2|20
Betacab|DD|25|25
Canutility|AA|8|15
Canutility|CC||19
] (delimiter is '|');
```
## Basisaggregatiefuncties

## Overzicht basisaggregatiefuncties

De basisaggregatiefuncties zijn een groep van de meest gebruikte aggregatiefuncties.

Elke functie wordt verder beschreven na het overzicht. U kunt ook in de syntaxis op de functienaam klikken om meteen naar de details van die specifieke functie te gaan.

Basisaggregatiefuncties gebruiken in het load-script

#### **FirstSortedValue**

De gesorteerde waarden worden herhaald over een aantal records, zoals is vastgelegd door een **group by**clausule, of geaggregeerd over een volledige gegevensverzameling als er geen **group by**-clausule is gedefinieerd.

**[FirstSortedValue](#page-1128-0) (**[ **distinct** ] expression , sort-weight [, n ]**)**

#### **Max**

**Max()** retourneert de hoogste numerieke waarde van de geaggregeerde gegevens in de uitdrukking, zoals gedefinieerd door een **group by**-clausule. Door een **rank** n op te geven, wordt de n-de hoogste waarde gezocht.

**[Max](#page-1133-0) (** expression[, rank]**)**

#### **Min**

**Min()** retourneert de laagste numerieke waarde van de geaggregeerde gegevens in de uitdrukking, zoals gedefinieerd door een **group by**-clausule. Door een **rank** n op te geven, wordt de n-de laagste waarde gezocht.

**[Min](#page-1136-0) (** expression[, rank]**)**

#### **Mode**

**Mode()** retourneert de vaakst voorkomende waarde, de moduswaarde, van de geaggregeerde gegevens in de uitdrukking, zoals gedefinieerd door een **group by**-clausule. De functie **Mode()** kan zowel numerieke waarden als tekstwaarden retourneren.

**[Mode](#page-1139-0) (**expression **)**

#### **Only**

**Only()** retourneert een waarde als er één, en niet meer dan één, mogelijk resultaat is voor de geaggregeerde gegevens. Als de records binnen elk gegroepeerd resultaat, zoals gedefinieerd door een group by-clausule, slechts één waarde bevat, wordt die waarde geretourneerd. Als de records binnen elk gegroepeerd resultaat, zoals gedefinieerd door een group by-clausule, slechts één waarde bevat, wordt die waarde geretourneerd. Anders wordt NULL geretourneerd

**[Only](#page-1141-0) (**expression **)**

#### **Sum**

**Sum()** berekent het totaal van de waarden die zijn geaggregeerd in de uitdrukking, zoals gedefinieerd door een **group by**-clausule.

**[Sum](#page-1144-0) (**[**distinct**]expression**)**

## Basisaggregatiefuncties gebruiken in grafiekuitdrukkingen

Aggregatiefuncties voor grafieken kunnen alleen worden gebruikt op velden in grafiekuitdrukkingen. De argumentuitdrukking van een aggregatiefunctie mag niet nog een andere aggregatiefunctie bevatten.

#### FirstSortedValue

**FirstSortedValue()** retourneert de waarde van de uitdrukking die is opgegeven in **value** en die overeenkomt met het resultaat van het sorteren van het argument **sort\_weight**, waarbij rekening wordt gehouden met **rank**, indien opgegeven. Als meer dan één uitkomst dezelfde **sort\_weight** voor de opgegeven **rank** deelt, retourneert de functie **NULL**.

**[FirstSortedValue\(\)](#page-1131-0) retourneert de waarde van de uitdrukking die is opgegeven in value en die [overeenkomt](#page-1131-0) met het resultaat van het sorteren van het argument [sort\\_weight,](#page-1131-0) waarbij rekening wordt gehouden met rank, indien**

**opgegeven. Als meer dan één uitkomst dezelfde [sort\\_weight](#page-1131-0) voor de opgegeven rank deelt, [retourneert](#page-1131-0) de functie NULL.**([{SetExpression}] [DISTINCT] [TOTAL [<fld {, fld}>]] value, sort weight [, rank])

#### Max

**Max()** retourneert de hoogste waarde van de geaggregeerde gegevens. Door een **rank** n op te geven, wordt de n-de hoogste waarde gezocht.

**MaxMax() retourneert de hoogste waarde van de [geaggregeerde](#page-1134-0) gegevens. Door een rank n op te geven, wordt de n-de hoogste waarde [gezocht.](#page-1134-0) U kunt ook kijken naar [FirstSortedValue](#page-1134-0) en rangemax, die een functionaliteit hebben die vergelijkbaar is met die van de functie [Max. Max\(\[{SetExpression}\]](#page-1134-0) [DISTINCT] [TOTAL [<fld {,fld}>]] expr [,rank]) [numeriek expr:](#page-1134-0) De uitdrukking die of het veld dat de gegevens bevat die moeten worden gemeten.rank: De [standaardwaarde](#page-1134-0) van rank is 1. Dit komt [overeen](#page-1134-0) met de hoogste waarde. Als u bij rank 2 opgeeft, wordt de op één na hoogste waarde [geretourneerd.](#page-1134-0) Als u bij rank 3 opgeeft, wordt de op twee na hoogste waarde [geretourneerd,](#page-1134-0) [enzovoort.SetExpression:](#page-1134-0) De aggregatiefunctie aggregeert standaard over de set mogelijke records die wordt [gedefinieerd](#page-1134-0) door de selectie. Met de uitdrukking Set-analyse kunt u een [alternatieve](#page-1134-0) set records definiëren. TOTAL: Als het woord TOTAL voor de [functieargumenten](#page-1134-0) staat, wordt de [berekening](#page-1134-0) gemaakt op basis van alle mogelijke waarden bij de huidige [selecties,](#page-1134-0) en niet alleen de selecties die betrekking hebben op de huidige [dimensiewaarde.](#page-1134-0) Dit betekent dat de dimensies van de grafiek worden genegeerd. Na de [kwalificatie](#page-1134-0) TOTAL kan een lijst met een of meer veldnamen tussen punthaken <fld> worden [opgegeven.](#page-1134-0) Deze veldnamen moeten een subset zijn van de dimensievariabelen van de [grafiek. Voorbeelden](#page-1134-0) en [resultatenVoorbeeldResultaatMax\(UnitSales\)10,](#page-1134-0) omdat dit de hoogste waarde in UnitSales is.De waarde van een [bestelling](#page-1134-0) wordt berekend op basis van het aantal verkochte eenheden in (UnitSales) [vermenigvuldigd](#page-1134-0) met de prijs per [eenheid.Max\(UnitSales\\*UnitPrice\)150,](#page-1134-0) omdat dit de hoogste waarde is van het resultaat van de berekening van alle mogelijke waarden van [\(UnitSales\)\\*](#page-1134-0) [\(UnitPrice\).Max\(UnitSales,](#page-1134-0) 2)9, want dit is de op één hoogste waarde.Max [\(TOTAL UnitSales\)10,](#page-1134-0) omdat de kwalificatie TOTAL betekent dat de hoogst mogelijke waarde wordt gevonden, waarbij de [grafiekdimensies](#page-1134-0) buiten [beschouwing](#page-1134-0) worden gelaten. Voor een grafiek met Customer als dimensie, zorgt de [kwalificatie](#page-1134-0) TOTAL ervoor dat de maximale waarde in de volledige [gegevensverzameling](#page-1134-0) wordt geretourneerd, in plaats van de maximale UnitSales voor elke klant.Voer de selectie Customer B uit.Max({1} [TOTAL UnitSales\)10,](#page-1134-0) ongeacht de uitgevoerde selectie, omdat de Set [Analysis-uitdrukking](#page-1134-0) {1} de set records definieert die moeten worden [geëvalueerd](#page-1134-0) als ALL, ongeacht welke selectie wordt [gemaakt.Gegevens](#page-1134-0) die worden gebruikt in [voorbeelden:ProductData:LOAD](#page-1134-0) \* inline [\[Customer|Product|UnitSales|UnitPriceAstrida|AA|4|16Astrida|AA|10|15Astrida|B](#page-1134-0) [B|9|9Betacab|BB|5|10Betacab|CC|2|20Betacab|DD||25Canutility|AA|8|15Canutility](#page-1134-0) |CC||19] (delimiter is ['|'\); Voorbeeldgegevens](#page-1134-0) in [tabelvormCustomerProductUnitSalesUnitPrice](#page-1134-0)**

```
AstridaAA416AstridaAA1015AstridaBB99BetacabBB510BetacabCC220BetacabDD-
25CanutilityAA815CanutilityCC-19([{SetExpression}] [DISTINCT] [TOTAL [<fld
{,fld}>]] expr [,rank])
```
Min

**Min()** retourneert de laagste numerieke waarde van de geaggregeerde gegevens. Door een **rank** n op te geven, wordt de n-de laagste waarde gezocht.

**Min() retourneert de laagste numerieke waarde van de [geaggregeerde](#page-1137-0) gegevens. Door een rank n op te geven, wordt de n-de laagste waarde [gezocht.](#page-1137-0) (**[{SetExpression}] [DISTINCT] [TOTAL [<fld {,fld}>]] expr [,rank]**)**

Mode

**Mode()** retourneert de vaakst voorkomende waarde, de modus, in de geaggregeerde gegevens. De functie **Mode()** kan zowel tekstwaarden als numerieke waarden verwerken.

*Mode - [grafiekfunctie](#page-1140-0)***(**{[SetExpression] [**TOTAL** [<fld {,fld}>]]} expr**)**

Only

**Only()** retourneert een waarde als er één, en niet meer dan één, mogelijk resultaat is voor de geaggregeerde gegevens. Als u bijvoorbeeld zoekt naar het enige product waarvan de prijs per eenheid =9 en er zijn meerdere producten met een prijs per eenheid van 9, dan wordt het resultaat NULL geretourneerd.

**[Only](#page-1141-0) (**[{SetExpression}] [DISTINCT] [TOTAL [<fld {,fld}>]] expr**)**

Sum

**Sum()** berekent het totaal van de waarden die worden geleverd door de uitdrukking of het veld voor de geaggregeerde gegevens.

```
Sum - grafiekfunctie([{SetExpression}] [DISTINCT] [TOTAL [<fld {,fld}>]]
expr])
```
<span id="page-1128-0"></span>FirstSortedValue

**FirstSortedValue()** retourneert de waarde van de uitdrukking die is opgegeven in **value** en die overeenkomt met het resultaat van het sorteren van het argument **sort\_weight**, waarbij rekening wordt gehouden met **rank**, indien opgegeven. Als meer dan één uitkomst dezelfde **sort\_weight** voor de opgegeven **rank** deelt, retourneert de functie **NULL**.

De gesorteerde waarden worden herhaald over een aantal records, zoals is vastgelegd door een **group by**clausule, of geaggregeerd over een volledige gegevensverzameling als er geen **group by**-clausule is gedefinieerd.

#### **Syntaxis:**

```
FirstSortedValue ([ distinct ] value, sort-weight [, rank ])
```
#### **Retourgegevenstypen:** dual

#### **Argumenten:**

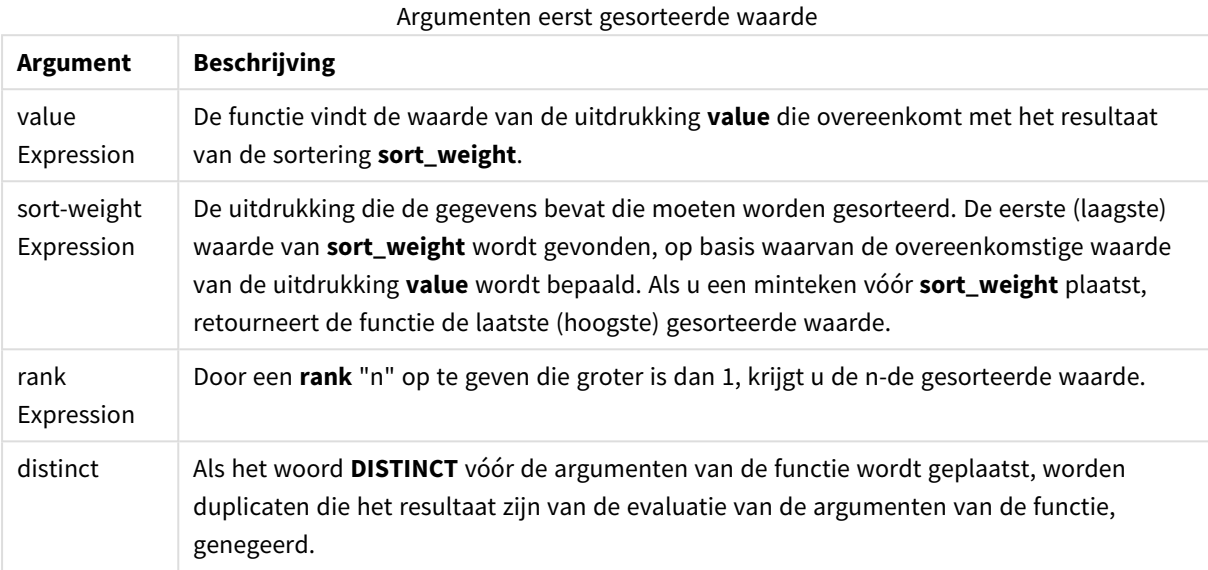

## **Voorbeelden en resultaten:**

Voeg het voorbeeldscript toe aan uw document en voer dit uit. Voeg vervolgens ten minste de velden die in de resultatenkolom staan aan een werkblad in ons document toe om het resultaat te bekijken.

#### **Example 1:**

Temp:

```
LOAD * inline [
Customer|Product|OrderNumber|UnitSales|CustomerID
Astrida|AA|1|10|1
Astrida|AA|7|18|1
Astrida|BB|4|9|1
Astrida|CC|6|2|1
Betacab|AA|5|4|2
Betacab|BB|2|5|2
Betacab|DD|12|25|2
Canutility|AA|3|8|3
Canutility|CC|13|19|3
Divadip|AA|9|16|4
Divadip|AA|10|16|4
Divadip|DD|11|10|4
] (delimiter is '|');
```

```
FirstSortedValue:
LOAD Customer,FirstSortedValue(Product, UnitSales) as MyProductWithSmallestOrderByCustomer
Resident Temp Group By Customer;
```
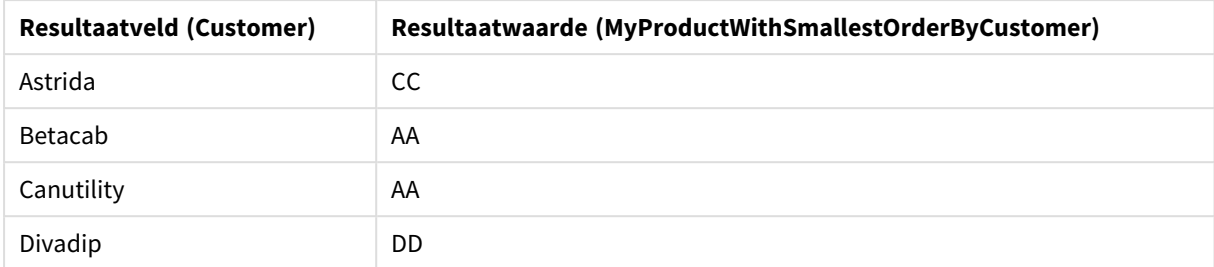

#### Resultaten voorbeeld 1

De functie sorteert UnitSales van kleinst naar grootst, en zoekt daarbij de waarde van Customer met de kleinste waarde van UnitSales, de kleinste bestelling.

Omdat CC overeenkomst met de kleinste bestelling (waarde van UnitSales=2) voor klant Astrida. AA komt overeen met de kleinste bestelling (4) voor klant Betacab, AA komt overeen met de grootste bestelling (8) voor klant Canutility en DD komt overeen met de grootste bestelling (10) voor klant Divadip.

#### **Example 2:**

Stel dat de tabel **Temp** is geladen zoals in het vorige voorbeeld:

LOAD Customer,FirstSortedValue(Product, -UnitSales) as MyProductWithLargestOrderByCustomer Resident Temp Group By Customer;

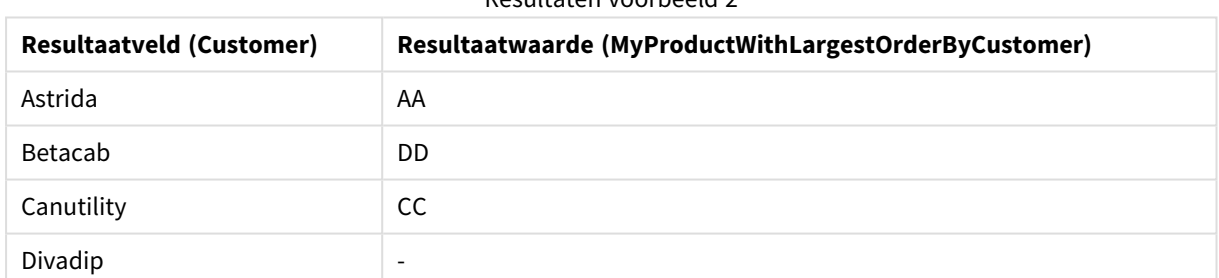

Resultaten voorbeeld 2

# Er staat een minteken voor het argument sort\_weight, dus de functie sorteert de grootste eerst.

Omdat AA overeenkomt met de grootste bestelling (waarde van UnitSales:18) voor klant Astrida, DD overeenkomt met de grootste bestelling (12) voor klant Betacab en CC overeenkomt met de grootste bestelling (13) voor klant Canutility. Er zijn twee identieke waarden voor de grootste bestelling (16) voor klant Divadip, dus dit resulteert in een null-waarde.

#### **Example 3:**

Stel dat de tabel **Temp** is geladen zoals in het vorige voorbeeld:

LOAD Customer,FirstSortedValue(distinct Product, -UnitSales) as MyProductWithSmallestOrderByCustomer Resident Temp Group By Customer;

| <b>Resultaatveld (Customer)</b> | Resultaatwaarde (MyProductWithLargestOrderByCustomer) |
|---------------------------------|-------------------------------------------------------|
| Astrida                         | AA                                                    |
| Betacab                         | DD                                                    |
| Canutility                      | <b>CC</b>                                             |
| Divadip                         | AA                                                    |

Resultaten voorbeeld 3

Dit is hetzelfde als het vorige voorbeeld, behalve dat de kwalificatie distinct is gebruikt. Dit veroorzaakt een dubbel resultaat voor Divadip dat kan worden genegeerd, wat een null-waarde retourneert.

## <span id="page-1131-0"></span>FirstSortedValue

**FirstSortedValue()** retourneert de waarde van de uitdrukking die is opgegeven in **value** en die overeenkomt met het resultaat van het sorteren van het argument **sort\_weight**, waarbij rekening wordt gehouden met **rank**, indien opgegeven. Als meer dan één uitkomst dezelfde **sort\_weight** voor de opgegeven **rank** deelt, retourneert de functie **NULL**.

## **Syntaxis:**

```
FirstSortedValue([{SetExpression}] [DISTINCT] [TOTAL [<fld {,fld}>]] value,
sort weight [, rank])
```
## **Retourgegevenstypen:** dual

## **Argumenten:**

- <sup>l</sup> value: Uitvoerveld. De functie vindt de waarde van de uitdrukking **value** die overeenkomt met het resultaat van de sortering **sort\_weight**.
- sort weight: Invoerveld. De uitdrukking die de gegevens bevat die moeten worden gesorteerd. De eerste (laagste) waarde van **sort\_weight** wordt gevonden, op basis waarvan de overeenkomstige waarde van de uitdrukking **value** wordt bepaald. Als u een minteken vóór **sort\_weight** plaatst, retourneert de functie de laatste (hoogste) gesorteerde waarde.
- rank: Door een rank "n" op te geven die groter is dan 1, krijgt u de n-de gesorteerde waarde.
- SetExpression: De aggregatiefunctie aggregeert standaard over de set mogelijke records die wordt gedefinieerd door de selectie. Met de uitdrukking Set-analyse kunt u een alternatieve set records definiëren.
- **·** DISTINCT: Als het woord DISTINCT vóór de argumenten van de functie wordt geplaatst, worden duplicaten die het resultaat zijn van de evaluatie van de argumenten van de functie, genegeerd.
- TOTAL: Als het woord TOTAL voor de functieargumenten staat, wordt de berekening gemaakt op basis van alle mogelijke waarden bij de huidige selecties, en niet alleen de selecties die betrekking hebben op de huidige dimensiewaarde. Dit betekent dat de dimensies van de grafiek worden genegeerd. Na de kwalificatie **TOTAL** kan een lijst met een of meer veldnamen tussen punthaken <fld> worden opgegeven. Deze veldnamen moeten een subset zijn van de dimensievariabelen van de grafiek.

## **Voorbeelden:**

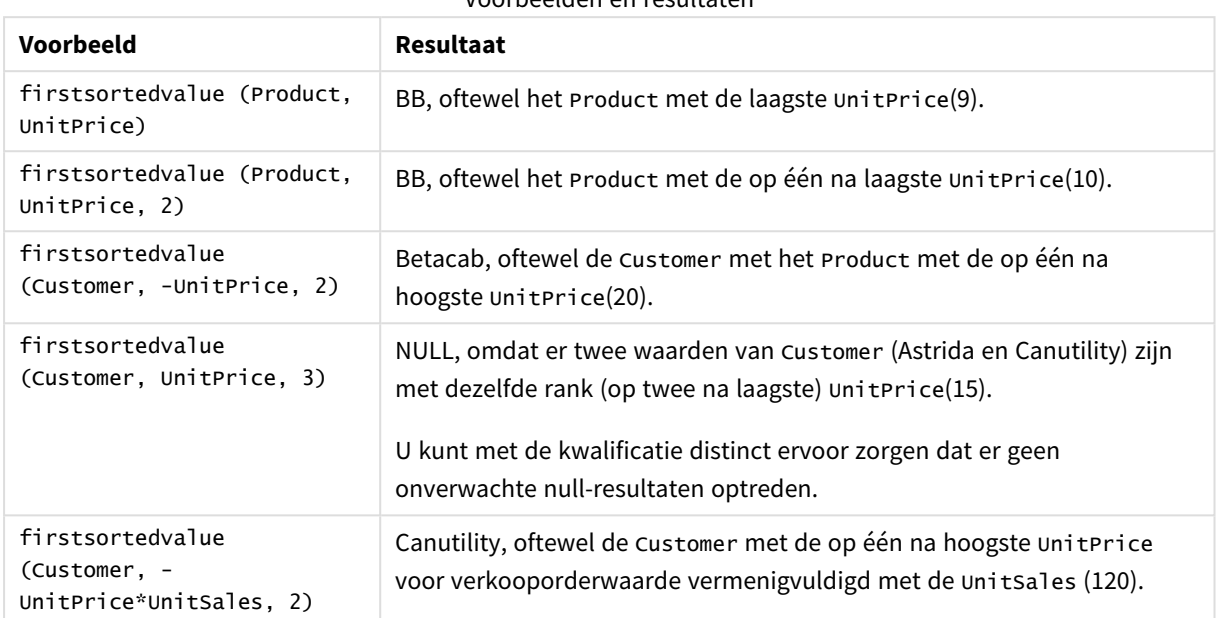

Voorbeelden en resultaten

## **Gegevens die worden gebruikt in voorbeelden:**

```
ProductData:
LOAD * inline [
Customer|Product|UnitSales|UnitPrice
Astrida|AA|4|16
Astrida|AA|10|15
Astrida|BB|9|9
Betacab|BB|5|10
Betacab|CC|2|20
Betacab|DD||25
Canutility|AA|8|15
Canutility|CC||19
] (delimiter is '|');
```
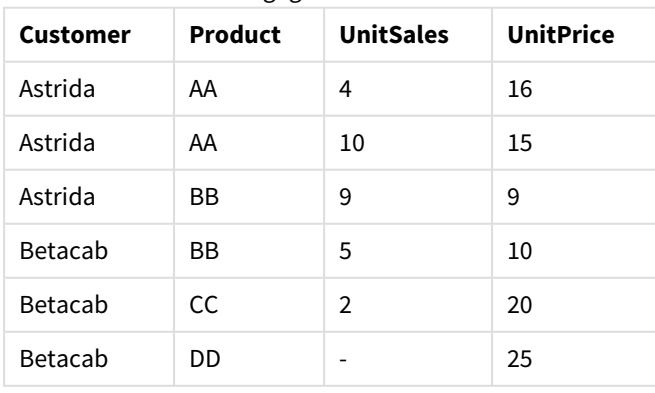

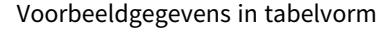

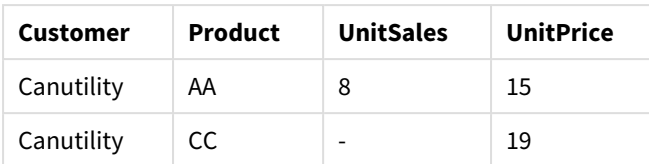

## <span id="page-1133-0"></span>Max

**Max()** retourneert de hoogste numerieke waarde van de geaggregeerde gegevens in de uitdrukking, zoals gedefinieerd door een **group by**-clausule. Door een **rank** n op te geven, wordt de n-de hoogste waarde gezocht.

#### **Syntaxis:**

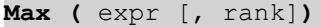

#### **Retourgegevenstypen:** numeriek

#### **Argumenten:**

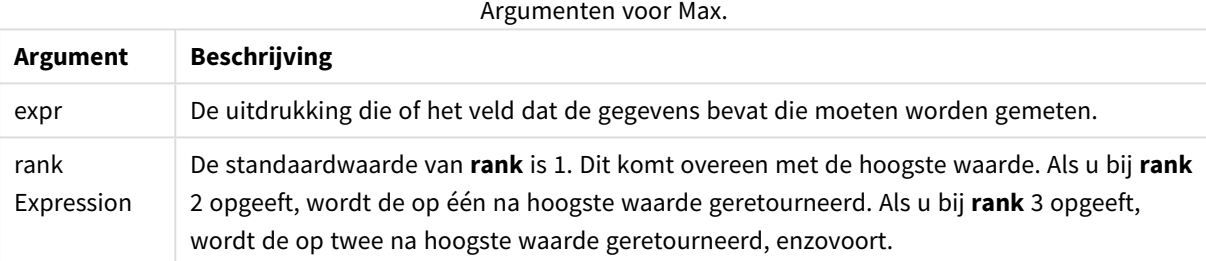

#### **Voorbeelden en resultaten:**

Voeg het voorbeeldscript toe aan uw document en voer dit uit. Voeg vervolgens ten minste de velden die in de resultatenkolom staan aan een werkblad in ons document toe om het resultaat te bekijken.

#### **Example 1:**

```
Temp:
LOAD * inline [
Customer|Product|OrderNumber|UnitSales|CustomerID
Astrida|AA|1|10|1
Astrida|AA|7|18|1
Astrida|BB|4|9|1
Astrida|CC|6|2|1
Betacab|AA|5|4|2
Betacab|BB|2|5|2
Betacab|DD
Canutility|DD|3|8
Canutility|CC
] (delimiter is '|');
Max:
LOAD Customer, Max(UnitSales) as MyMax Resident Temp Group By Customer;
```
<span id="page-1134-0"></span>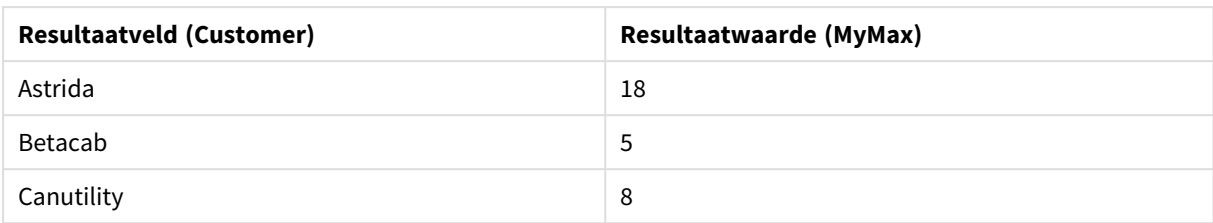

#### Resultaten voorbeeld 1

#### **Example 2:**

Stel dat de tabel **Temp** is geladen zoals in het vorige voorbeeld:

LOAD Customer, Max(UnitSales,2) as MyMaxRank2 Resident Temp Group By Customer; Resultaten voorbeeld 2

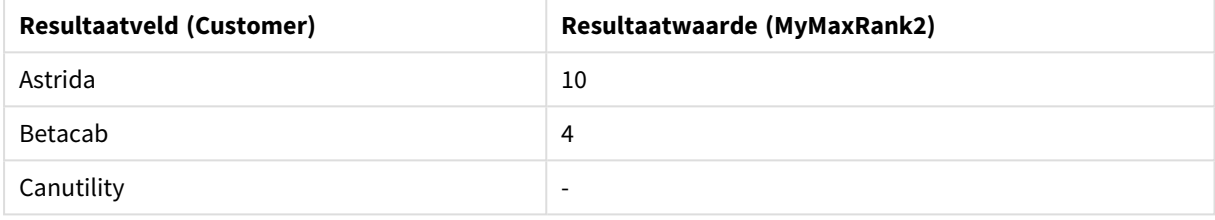

## Max

**Max()** retourneert de hoogste waarde van de geaggregeerde gegevens. Door een **rank** n op te geven, wordt de n-de hoogste waarde gezocht.

*U kunt ook kijken naar FirstSortedValue en rangemax, die een functionaliteit hebben die vergelijkbaar is met die van de functie Max.*

#### **Syntaxis:**

**Max(**[{SetExpression}] [DISTINCT] [TOTAL [<fld {,fld}>]] expr [,rank]**)**

## **Retourgegevenstypen:** numeriek

#### **Argumenten:**

- expr: De uitdrukking die of het veld dat de gegevens bevat die moeten worden gemeten.
- <sup>l</sup> rank: De standaardwaarde van **rank** is 1. Dit komt overeen met de hoogste waarde. Als u bij **rank** 2 opgeeft, wordt de op één na hoogste waarde geretourneerd. Als u bij **rank** 3 opgeeft, wordt de op twee na hoogste waarde geretourneerd, enzovoort.
- SetExpression: De aggregatiefunctie aggregeert standaard over de set mogelijke records die wordt gedefinieerd door de selectie. Met de uitdrukking Set-analyse kunt u een alternatieve set records definiëren.
- TOTAL: Als het woord TOTAL voor de functieargumenten staat, wordt de berekening gemaakt op basis van alle mogelijke waarden bij de huidige selecties, en niet alleen de selecties die betrekking hebben op de huidige dimensiewaarde. Dit betekent dat de dimensies van de grafiek worden genegeerd. Na de kwalificatie **TOTAL** kan een lijst met een of meer veldnamen tussen punthaken <fld> worden opgegeven. Deze veldnamen moeten een subset zijn van de dimensievariabelen van de grafiek.

## **Voorbeelden:**

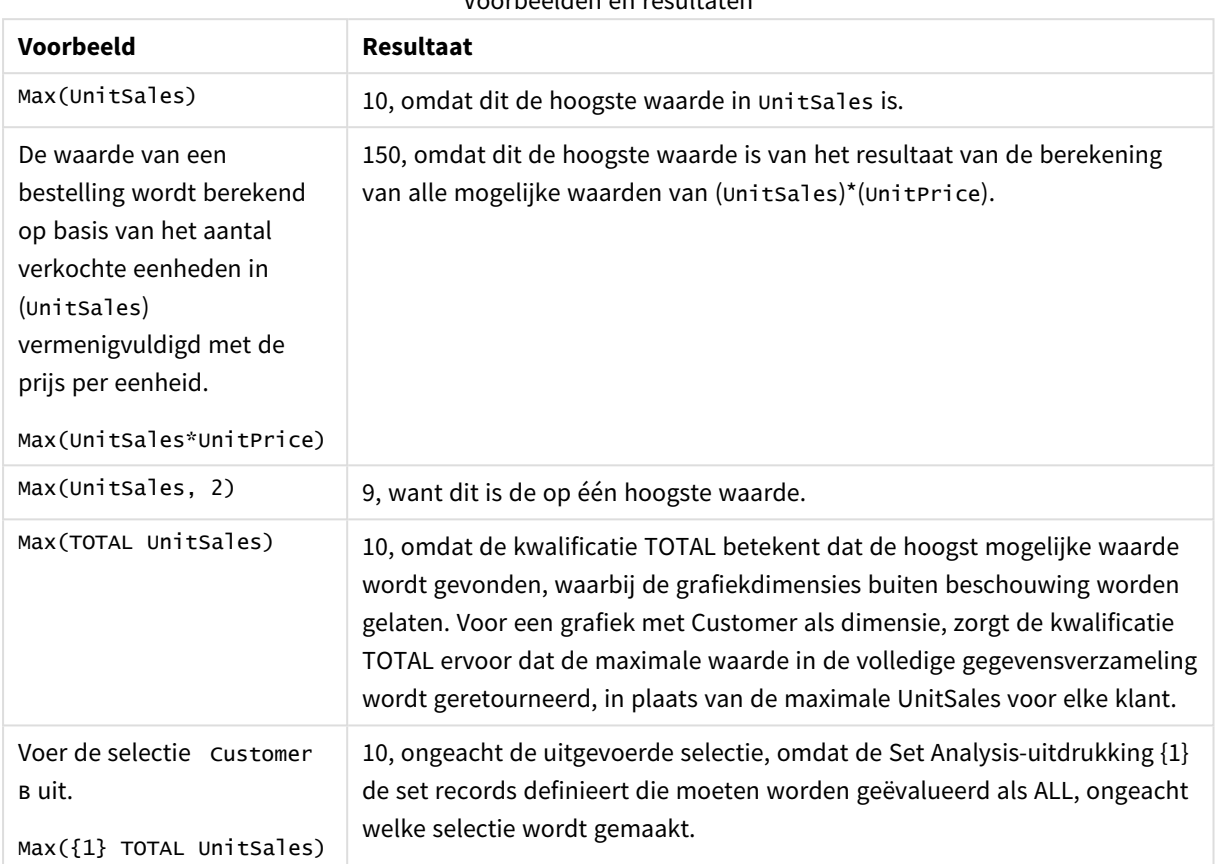

Voorbeelden en resultaten

#### **Gegevens die worden gebruikt in voorbeelden:**

ProductData: LOAD \* inline [ Customer|Product|UnitSales|UnitPrice Astrida|AA|4|16 Astrida|AA|10|15 Astrida|BB|9|9 Betacab|BB|5|10 Betacab|CC|2|20 Betacab|DD||25 Canutility|AA|8|15 Canutility|CC||19 ] (delimiter is '|');

### Voorbeeldgegevens in tabelvorm

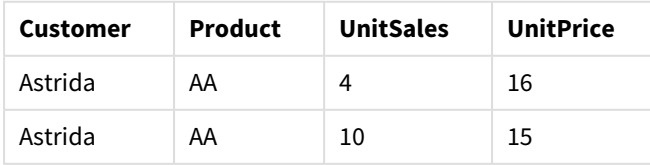

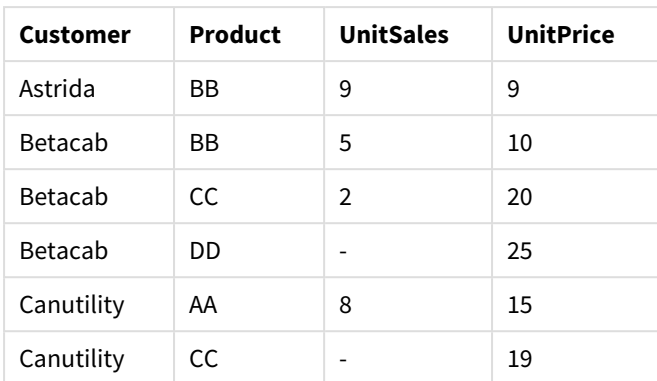

## <span id="page-1136-0"></span>Min

**Min()** retourneert de laagste numerieke waarde van de geaggregeerde gegevens in de uitdrukking, zoals gedefinieerd door een **group by**-clausule. Door een **rank** n op te geven, wordt de n-de laagste waarde gezocht.

#### **Syntaxis:**

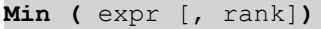

#### **Retourgegevenstypen:** numeriek

#### **Argumenten:**

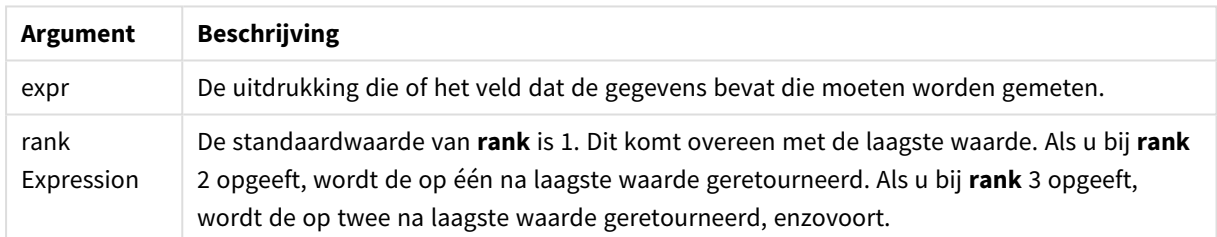

## **Voorbeelden en resultaten:**

Voeg het voorbeeldscript toe aan uw document en voer dit uit. Voeg vervolgens ten minste de velden die in de resultatenkolom staan aan een werkblad in ons document toe om het resultaat te bekijken.

## **Example 1:**

```
Temp:
LOAD * inline [
Customer|Product|OrderNumber|UnitSales|CustomerID
Astrida|AA|1|10|1
Astrida|AA|7|18|1
Astrida|BB|4|9|1
Astrida|CC|6|2|1
Betacab|AA|5|4|2
Betacab|BB|2|5|2
Betacab|DD
Canutility|DD|3|8
Canutility|CC
] (delimiter is '|');
```
Min:

LOAD Customer, Min(UnitSales) as MyMin Resident Temp Group By Customer; Resultaten voorbeeld 1

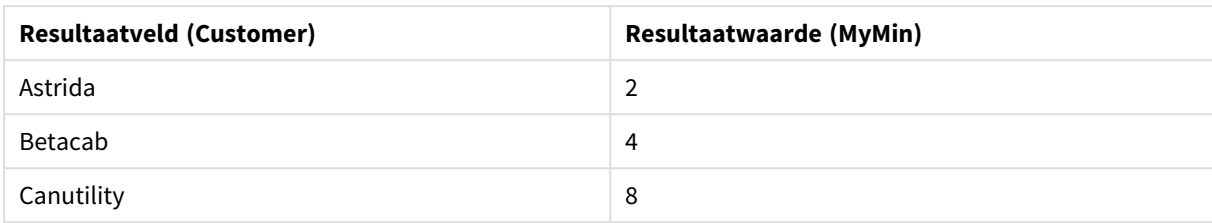

#### **Example 2:**

Stel dat de tabel **Temp** is geladen zoals in het vorige voorbeeld:

LOAD Customer, Min(UnitSales,2) as MyMinRank2 Resident Temp Group By Customer; Resultaten voorbeeld 2

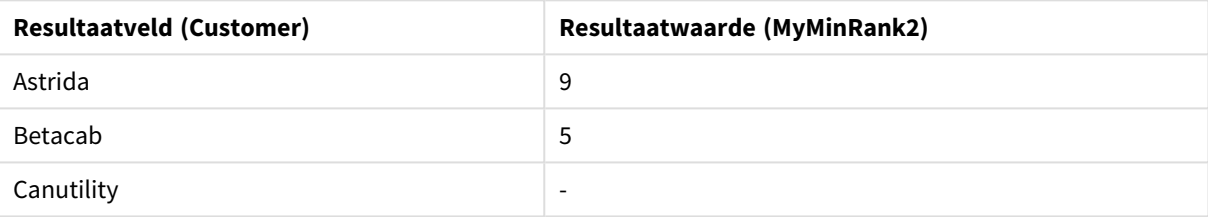

### <span id="page-1137-0"></span>Min

**Min()** retourneert de laagste numerieke waarde van de geaggregeerde gegevens. Door een **rank** n op te geven, wordt de n-de laagste waarde gezocht.

*U kunt ook kijken naar FirstSortedValue en rangemin, die een functionaliteit hebben die vergelijkbaar is met die van de functie Min.*

#### **Syntaxis:**

**Min(**[{SetExpression}] [**TOTAL** [<fld {,fld}>]] expr [,rank]**)**

#### **Retourgegevenstypen:** numeriek

#### **Argumenten:**

- expr: De uitdrukking die of het veld dat de gegevens bevat die moeten worden gemeten.
- <sup>l</sup> rank: De standaardwaarde van **rank** is 1. Dit komt overeen met de hoogste waarde. Als u bij **rank** 2 opgeeft, wordt de op één na hoogste waarde geretourneerd. Als u bij **rank** 3 opgeeft, wordt de op twee na hoogste waarde geretourneerd, enzovoort.
- SetExpression: De aggregatiefunctie aggregeert standaard over de set mogelijke records die wordt gedefinieerd door de selectie. Met de uitdrukking Set-analyse kunt u een alternatieve set records definiëren.

• TOTAL: Als het woord **TOTAL** voor de functieargumenten staat, wordt de berekening gemaakt op basis van alle mogelijke waarden bij de huidige selecties, en niet alleen de selecties die betrekking hebben op de huidige dimensiewaarde. Dit betekent dat de dimensies van de grafiek worden genegeerd. Na de kwalificatie **TOTAL** kan een lijst met een of meer veldnamen tussen punthaken <fld> worden opgegeven. Deze veldnamen moeten een subset zijn van de dimensievariabelen van de grafiek.

### **Voorbeelden:**

*De functie Min() moet een niet-NULL-waarde retourneren uit de reeks waarden die worden gegeven door de uitdrukking, mits die er is. In de voorbeelden retourneert de functie dus, omdat er NULLwaarden in de gegevens voorkomen, de eerste niet-NULL-waarde die wordt geëvalueerd op basis van de uitdrukking.*

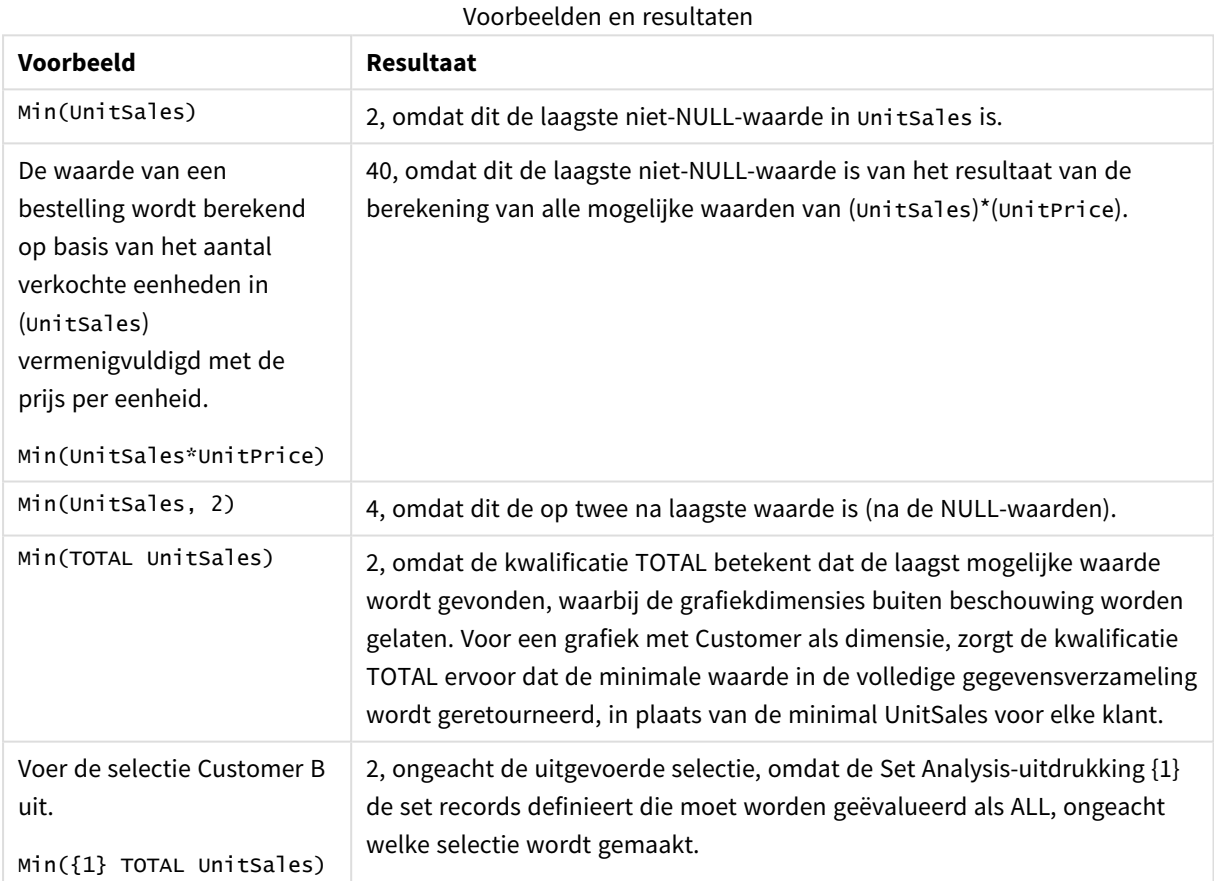

#### **Gegevens die worden gebruikt in voorbeelden:**

ProductData: LOAD \* inline [ Customer|Product|UnitSales|UnitPrice Astrida|AA|4|16 Astrida|AA|10|15 Astrida|BB|9|9 Betacab|BB|5|10 Betacab|CC|2|20 Betacab|DD||25

Canutility|AA|8|15 Canutility|CC||19 ] (delimiter is '|');

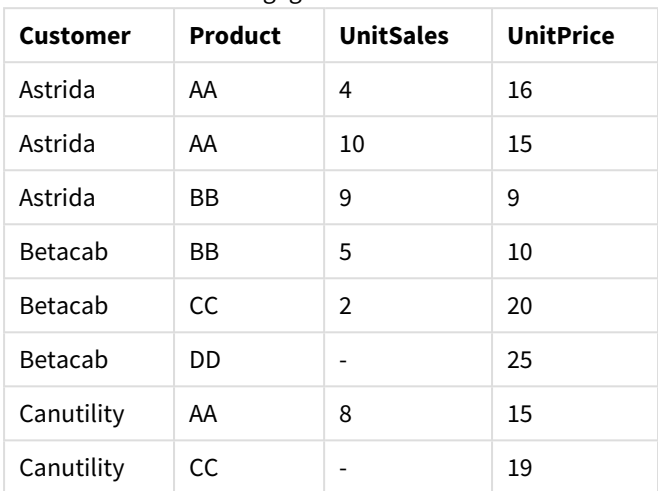

#### Voorbeeldgegevens in tabelvorm

#### <span id="page-1139-0"></span>Mode

**Mode()** retourneert de vaakst voorkomende waarde, de moduswaarde, van de geaggregeerde gegevens in de uitdrukking, zoals gedefinieerd door een **group by**-clausule. De functie **Mode()** kan zowel numerieke waarden als tekstwaarden retourneren.

#### **Syntaxis:**

**Mode (** expr **)**

#### **Retourgegevenstypen:** dual

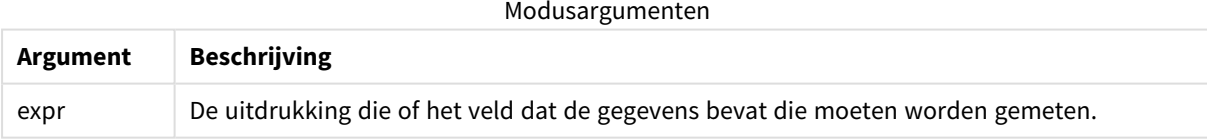

#### **Beperkingen:**

Als meerdere waarden even vaak voorkomen, is het resultaat NULL.

#### **Voorbeelden en resultaten:**

Voeg het voorbeeldscript toe aan uw document en voer dit uit. Voeg vervolgens ten minste de velden die in de resultatenkolom staan aan een werkblad in ons document toe om het resultaat te bekijken.

```
Temp:
LOAD * inline [
Customer|Product|OrderNumber|UnitSales|CustomerID
Astrida|AA|1|10|1
Astrida|AA|7|18|1
Astrida|BB|4|9|1
```
Astrida|CC|6|2|1 Betacab|AA|5|4|2 Betacab|BB|2|5|2 Betacab|DD Canutility|DD|3|8 Canutility|CC ] (delimiter is '|');

Mode:

LOAD Customer, Mode(Product) as MyMostOftenSoldProduct Resident Temp Group By Customer; Resultaten voorbeeld 1

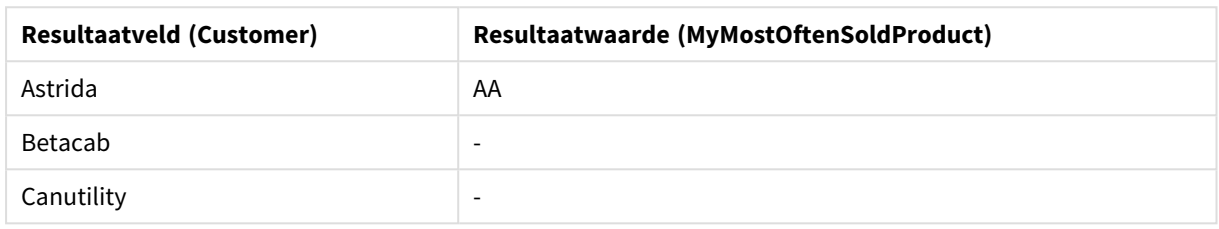

## <span id="page-1140-0"></span>Mode - grafiekfunctie

**Mode()** retourneert de vaakst voorkomende waarde, de modus, in de geaggregeerde gegevens. De functie **Mode()** kan zowel tekstwaarden als numerieke waarden verwerken.

#### **Syntaxis:**

**Mode(**[{SetExpression}] [**TOTAL** [<fld {,fld}>]] expr**)**

#### **Retourgegevenstypen:** dual

#### **Argumenten:**

- expr: De uitdrukking die of het veld dat de gegevens bevat die moeten worden gemeten.
- SetExpression: De aggregatiefunctie aggregeert standaard over de set mogelijke records die wordt gedefinieerd door de selectie. Met de uitdrukking Set-analyse kunt u een alternatieve set records definiëren.
- TOTAL: Als het woord TOTAL voor de functieargumenten staat, wordt de berekening gemaakt op basis van alle mogelijke waarden bij de huidige selecties, en niet alleen de selecties die betrekking hebben op de huidige dimensiewaarde. Dit betekent dat de dimensies van de grafiek worden genegeerd. Na de kwalificatie **TOTAL** kan een lijst met een of meer veldnamen tussen punthaken <fld> worden opgegeven. Deze veldnamen moeten een subset zijn van de dimensievariabelen van de grafiek.

## **Voorbeelden:**

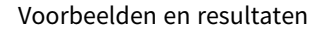

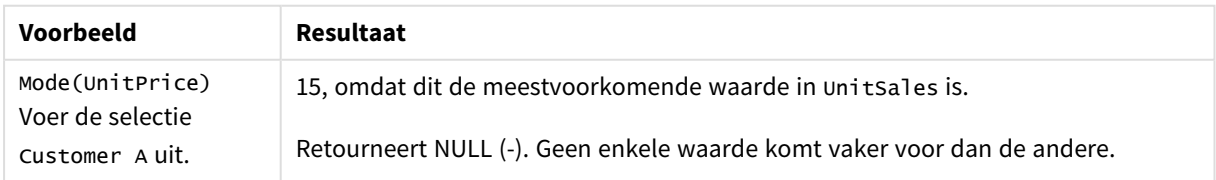

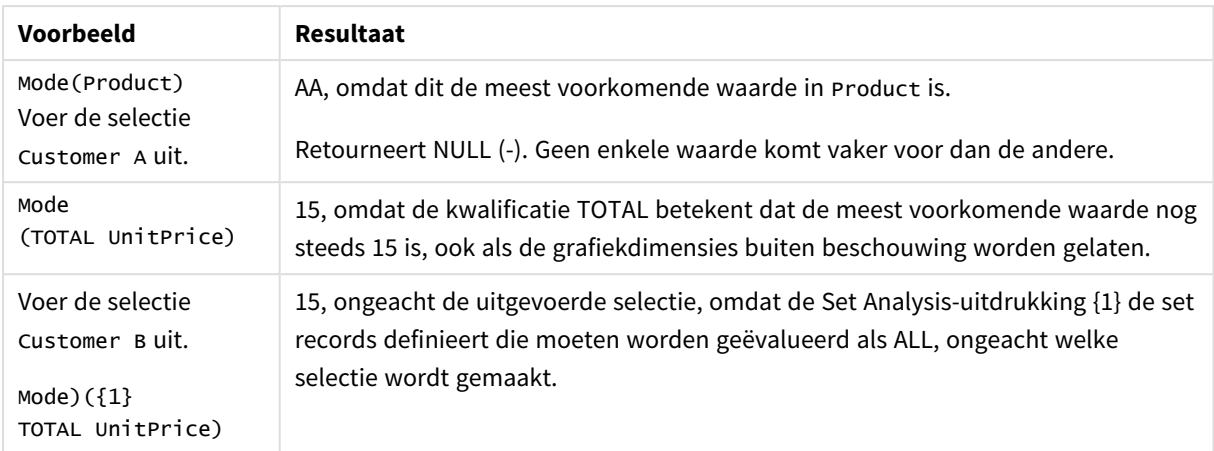

### **Gegevens die worden gebruikt in voorbeelden:**

```
ProductData:
LOAD * inline [
Customer|Product|UnitSales|UnitPrice
Astrida|AA|4|16
Astrida|AA|10|15
Astrida|BB|9|9
Betacab|BB|5|10
Betacab|CC|2|20
Betacab|DD||25
Canutility|AA|8|15
Canutility|CC||19
] (delimiter is '|');
```
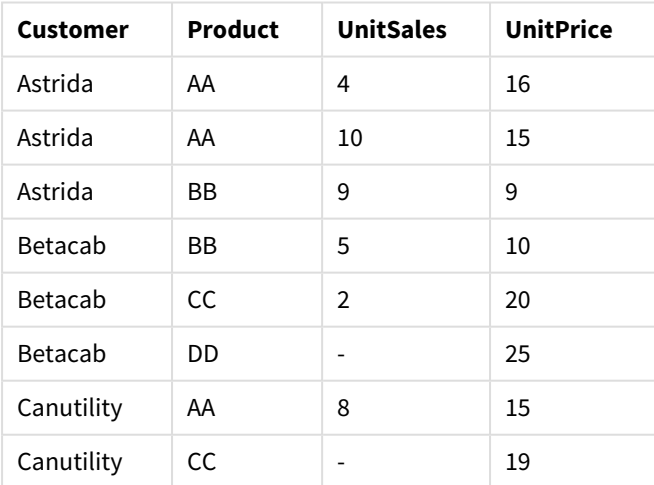

### Voorbeeldgegevens in tabelvorm

## <span id="page-1141-0"></span>Only

**Only()** retourneert een waarde als er één, en niet meer dan één, mogelijk resultaat is voor de geaggregeerde gegevens. Als de records binnen elk gegroepeerd resultaat, zoals gedefinieerd door een group by-clausule,

slechts één waarde bevat, wordt die waarde geretourneerd. Als de records binnen elk gegroepeerd resultaat, zoals gedefinieerd door een group by-clausule, slechts één waarde bevat, wordt die waarde geretourneerd. Anders wordt NULL geretourneerd

#### **Syntaxis:**

**Only (** expr **)**

#### **Retourgegevenstypen:** dual

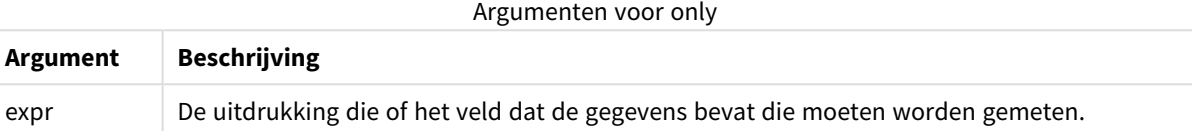

#### **Voorbeelden en resultaten:**

Voeg het voorbeeldscript toe aan uw document en voer dit uit. Voeg vervolgens ten minste de velden die in de resultatenkolom staan aan een werkblad in ons document toe om het resultaat te bekijken.

Temp:

```
LOAD * inline [
Customer|Product|OrderNumber|UnitSales|CustomerID
Astrida|AA|1|10|1
Astrida|AA|7|18|1
Astrida|BB|4|9|1
Astrida|CC|6|2|1
Betacab|AA|5|4|2
Betacab|BB|2|5|2
Betacab|DD
Canutility|DD|3|8
Canutility|CC
] (delimiter is '|');
```

```
Only:
LOAD Customer, Only(CustomerID) as MyUniqIDCheck Resident Temp Group By Customer;
```
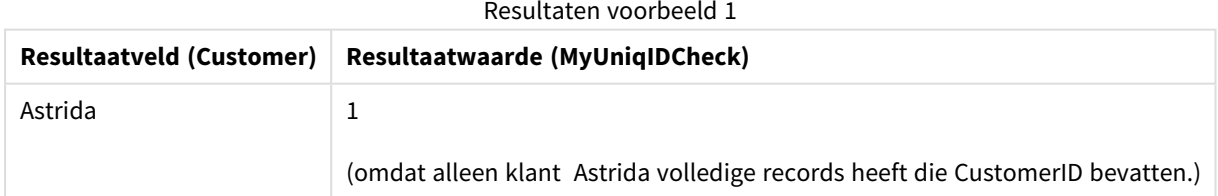

#### Only

**Only()** retourneert een waarde als er één, en niet meer dan één, mogelijk resultaat is voor de geaggregeerde gegevens. Als u bijvoorbeeld zoekt naar het enige product waarvan de prijs per eenheid =9 en er zijn meerdere producten met een prijs per eenheid van 9, dan wordt het resultaat NULL geretourneerd.

#### **Syntaxis:**

```
Only([{SetExpression}] [TOTAL [<fld {,fld}>]] expr)
```
#### **Retourgegevenstypen:** dual

### **Argumenten:**

- expr: De uitdrukking die of het veld dat de gegevens bevat die moeten worden gemeten.
- <sup>l</sup> SetExpression: De aggregatiefunctie aggregeert standaard over de set mogelijke records die wordt gedefinieerd door de selectie. Met de uitdrukking Set-analyse kunt u een alternatieve set records definiëren.
- <sup>l</sup> TOTAL: Als het woord **TOTAL** voor de functieargumenten staat, wordt de berekening gemaakt op basis van alle mogelijke waarden bij de huidige selecties, en niet alleen de selecties die betrekking hebben op de huidige dimensiewaarde. Dit betekent dat de dimensies van de grafiek worden genegeerd. Na de kwalificatie **TOTAL** kan een lijst met een of meer veldnamen tussen punthaken <fld> worden opgegeven. Deze veldnamen moeten een subset zijn van de dimensievariabelen van de grafiek.

*Gebruik Only() als u een NULL-resultaat wilt als er meerdere mogelijke waarden zijn in de steekproefgegevens.*

#### **Voorbeelden:**

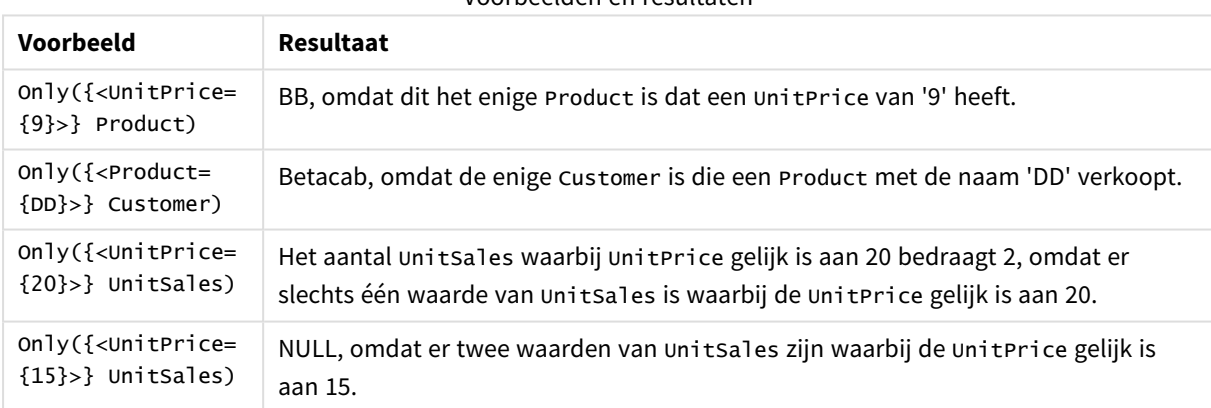

# Voorbeelden en resultaten

## **Gegevens die worden gebruikt in voorbeelden:**

```
ProductData:
LOAD * inline [
Customer|Product|UnitSales|UnitPrice
Astrida|AA|4|16
Astrida|AA|10|15
Astrida|BB|9|9
Betacab|BB|5|10
Betacab|CC|2|20
Betacab|DD||25
Canutility|AA|8|15
Canutility|CC||19
] (delimiter is '|');
```
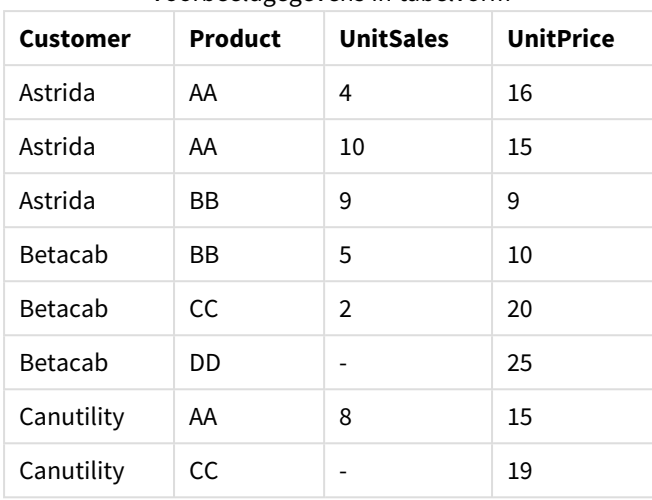

Voorbeeldgegevens in tabelvorm

## <span id="page-1144-0"></span>Sum

**Sum()** berekent het totaal van de waarden die zijn geaggregeerd in de uitdrukking, zoals gedefinieerd door een **group by**-clausule.

#### **Syntaxis:**

**sum (** [ **distinct**] expr**)**

**Retourgegevenstypen:** numeriek

#### **Argumenten:**

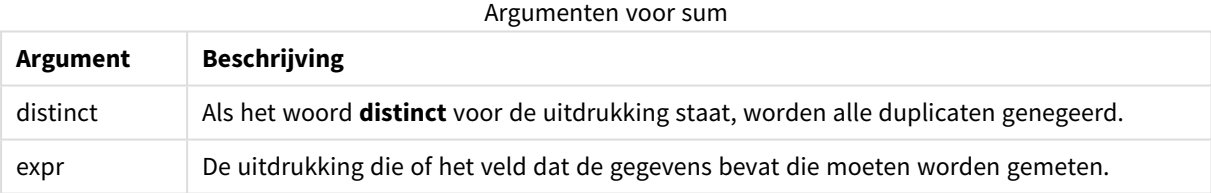

## **Voorbeelden en resultaten:**

Voeg het voorbeeldscript toe aan uw document en voer dit uit. Voeg vervolgens ten minste de velden die in de resultatenkolom staan aan een werkblad in ons document toe om het resultaat te bekijken.

```
Temp:
LOAD * inline [
Customer|Product|OrderNumber|UnitSales|CustomerID
Astrida|AA|1|10|1
Astrida|AA|7|18|1
Astrida|BB|4|9|1
Astrida|CC|6|2|1
Betacab|AA|5|4|2
Betacab|BB|2|5|2
Betacab|DD
Canutility|DD|3|8
Canutility|CC
] (delimiter is '|');
```
Sum:

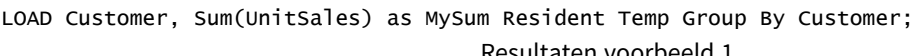

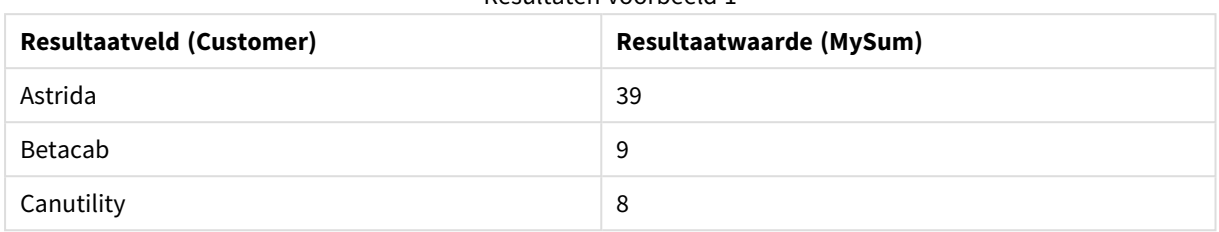

## <span id="page-1145-0"></span>Sum - grafiekfunctie

**Sum()** berekent het totaal van de waarden die worden geleverd door de uitdrukking of het veld voor de geaggregeerde gegevens.

#### **Syntaxis:**

```
Sum([{SetExpression}] [DISTINCT] [TOTAL [<fld {,fld}>]] expr)
```
#### **Retourgegevenstypen:** numeriek

#### **Argumenten:**

- expr: De uitdrukking die of het veld dat de gegevens bevat die moeten worden gemeten.
- SetExpression: De aggregatiefunctie aggregeert standaard over de set mogelijke records die wordt gedefinieerd door de selectie. Met de uitdrukking Set-analyse kunt u een alternatieve set records definiëren.
- **·** DISTINCT: Als het woord **DISTINCT** vóór de argumenten van de functie wordt geplaatst, worden duplicaten die het resultaat zijn van de evaluatie van de argumenten van de functie, genegeerd.

*Hoewel de kwalificatie DISTINCT wordt ondersteund, moet u heel zorgvuldig zijn bij het gebruiken hiervan omdat de lezer ten onrechte het idee kan krijgen dat een totale waarde wordt weergegeven als sommige gegevens zijn weggelaten.*

<sup>l</sup> TOTAL: Als het woord **TOTAL** voor de functieargumenten staat, wordt de berekening gemaakt op basis van alle mogelijke waarden bij de huidige selecties, en niet alleen de selecties die betrekking hebben op de huidige dimensiewaarde. Dit betekent dat de dimensies van de grafiek worden genegeerd. Na de kwalificatie **TOTAL** kan een lijst met een of meer veldnamen tussen punthaken <fld> worden opgegeven. Deze veldnamen moeten een subset zijn van de dimensievariabelen van de grafiek.

#### **Voorbeelden:**

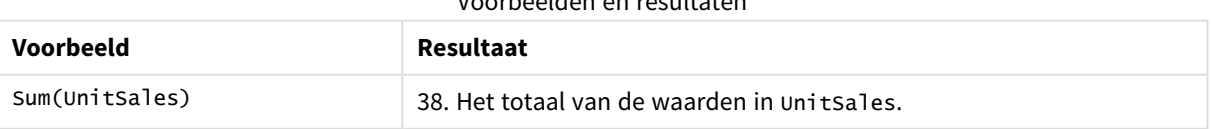

Voorbeelden en resultaten

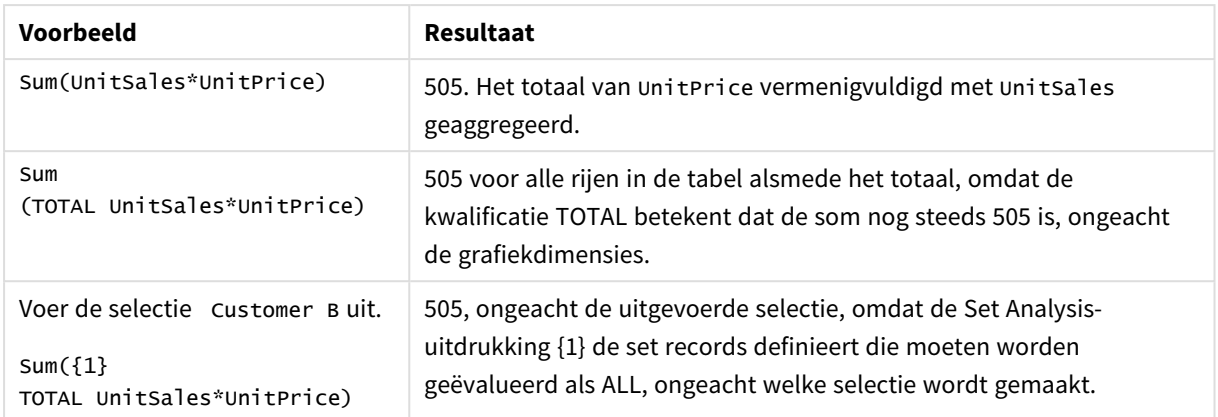

## **Gegevens die worden gebruikt in voorbeelden:**

ProductData: LOAD \* inline [ Customer|Product|UnitSales|UnitPrice Astrida|AA|4|16 Astrida|AA|10|15 Astrida|BB|9|9 Betacab|BB|5|10 Betacab|CC|2|20 Betacab|DD||25 Canutility|AA|8|15 Canutility|CC||19 ] (delimiter is '|');

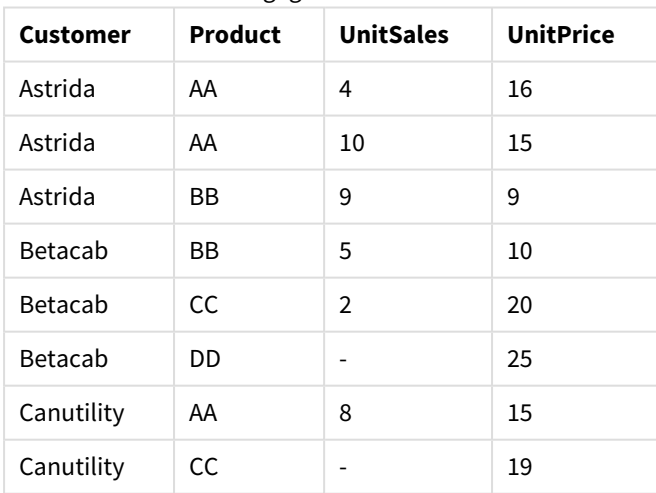

#### Voorbeeldgegevens in tabelvorm

## Teller-aggregatiefuncties

Teller-aggregatiefuncties retourneren verschillende typen telelrs van een uitdrukking via een aantal records in een load-script of een aantal waarden in een grafiekdimensie.

Elke functie wordt verder beschreven na het overzicht. U kunt ook in de syntaxis op de functienaam klikken om meteen naar de details van die specifieke functie te gaan.

Teller-aggregatiefuncties gebruiken in het load-script

## **Count**

**Count()** retourneert het aantal waarden dat is geaggregeerd in de uitdrukking, zoals gedefinieerd door een **group by**-clausule.

**[Count](#page-1148-0) (**[ **distinct** ] expression**)**

### **MissingCount**

**MissingCount()** retourneert het aantal ontbrekende waarden dat is geaggregeerd in de uitdrukking, zoals gedefinieerd door een **group by**-clausule.

**[MissingCount](#page-1151-0) (**[ **distinct** ] expression**)**

#### **NullCount**

**NullCount()** retourneert het aantal NULL-waarden dat is geaggregeerd in de uitdrukking, zoals gedefinieerd door een **group by**-clausule.

**[NullCount](#page-1154-0) (**[ **distinct** ] expression**)**

#### **NumericCount**

**NumericCount()** retourneert het aantal numerieke waarden dat is gevonden in de uitdrukking, zoals gedefinieerd door een **group by**-clausule.

**[NumericCount](#page-1156-0) (**[ **distinct** ] expression**)**

## **TextCount**

**TextCount()** retourneert het aantal niet-numerieke veldwaarden dat is geaggregeerd in de uitdrukking, zoals gedefinieerd door een **group by**-clausule.

**[TextCount](#page-1159-0) (**[ **distinct** ] expression**)**

Teller-aggregatiefuncties in grafiekuitdrukkingen

De volgende teller-aggregatiefuncties kunnen worden gebruikt in grafieken:

Count

**Count()** wordt gebruikt om het aantal waarden, tekst en numeriek, in elke grafiekdimensie te aggregeren.

```
Count() wordt gebruikt om het aantal waarden, tekst en numeriek, in elke
grafiekdimensie te aggregeren. ([{SetExpression}] [DISTINCT] [TOTAL [<fld
{,fld}>]] expr)
```
MissingCount

**MissingCount()** wordt gebruikt om het aantal ontbrekende waarde in elke grafiekdimensie te aggregeren. Ontbrekende waarden zijn alle niet-numerieke waarden.

**[MissingCount\(\)](#page-1152-0) wordt gebruikt om het aantal ontbrekende waarde in elke [grafiekdimensie](#page-1152-0) te aggregeren. Ontbrekende waarden zijn alle niet-numerieke [waarden.](#page-1152-0)(**[{SetExpression}] [**DISTINCT**] [**TOTAL** [<fld {,fld}>]] expr**)**

NullCount

**NullCount()** wordt gebruikt om het aantal NULL-waarden in elke grafiekimensie te aggregeren.

```
NullCount() wordt gebruikt om het aantal NULL-waarden in elke grafiekimensie
te aggregeren. ([{SetExpression}][DISTINCT] [TOTAL [<fld {,fld}>]] expr)
```
#### NumericCount

**NumericCount()** wordt gebruikt om het aantal numerieke waarden in elke grafiekdimensie te aggregeren.

**[NumericCount\(\)](#page-1157-0) wordt gebruikt om het aantal numerieke waarden in elke [grafiekdimensie](#page-1157-0) te aggregeren. (**[{SetExpression}] [**DISTINCT**] [**TOTAL** [<fld {,fld}>]] expr**)**

### **TextCount**

**TextCount()** wordt gebruikt om het aantal veldwaarden die niet-numeriek zijn in elke grafiekdimensie te aggregeren.

```
TextCount - grafiekfunctie([{SetExpression}] [DISTINCT] [TOTAL [<fld
{,fld}>]] expr)
```
#### <span id="page-1148-0"></span>Count

**Count()** retourneert het aantal waarden dat is geaggregeerd in de uitdrukking, zoals gedefinieerd door een **group by**-clausule.

#### **Syntaxis:**

**Count(** [ **distinct** ] expr**)**

#### **Retourgegevenstypen:** geheel getal

#### **Argumenten:**

Argumenten voor count

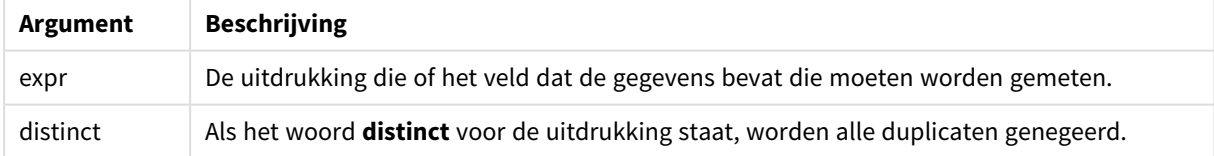

#### **Voorbeelden en resultaten:**

Voeg het voorbeeldscript toe aan uw document en voer dit uit. Voeg vervolgens ten minste de velden die in de resultatenkolom staan aan een werkblad in ons document toe om het resultaat te bekijken.

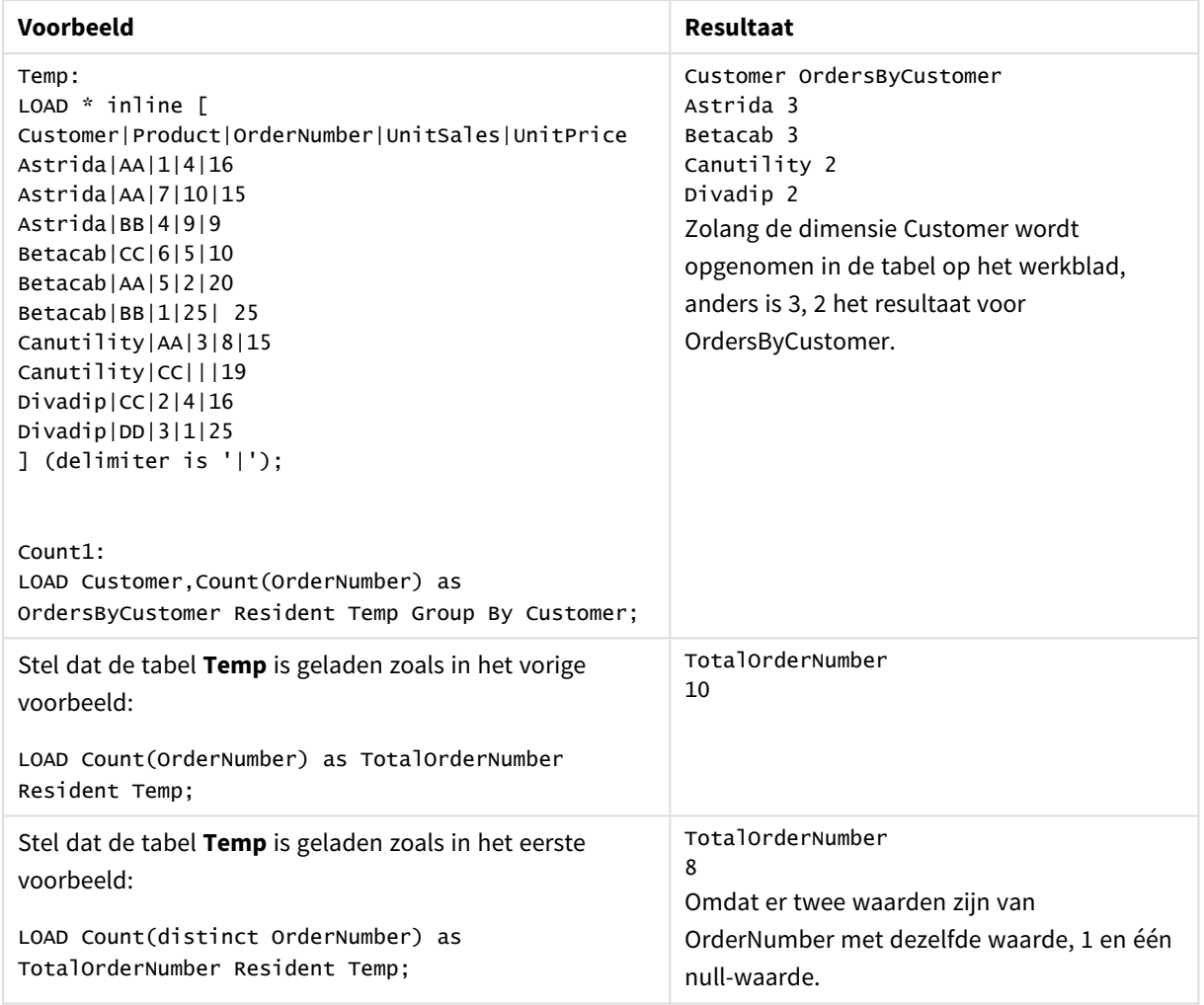

Voorbeelden en resultaten

## <span id="page-1149-0"></span>Count

**Count()** wordt gebruikt om het aantal waarden, tekst en numeriek, in elke grafiekdimensie te aggregeren.

#### **Syntaxis:**

**Count(**[{SetExpression}] [**DISTINCT**] [**TOTAL** [<fld {,fld}>]] expr**)**

## **Retourgegevenstypen:** geheel getal

#### **Argumenten:**

- expr: De uitdrukking die of het veld dat de gegevens bevat die moeten worden gemeten.
- SetExpression: De aggregatiefunctie aggregeert standaard over de set mogelijke records die wordt gedefinieerd door de selectie. Met de uitdrukking Set-analyse kunt u een alternatieve set records definiëren.
- **·** DISTINCT: Als het woord DISTINCT vóór de argumenten van de functie wordt geplaatst, worden duplicaten die het resultaat zijn van de evaluatie van de argumenten van de functie, genegeerd.

• TOTAL: Als het woord **TOTAL** voor de functieargumenten staat, wordt de berekening gemaakt op basis van alle mogelijke waarden bij de huidige selecties, en niet alleen de selecties die betrekking hebben op de huidige dimensiewaarde. Dit betekent dat de dimensies van de grafiek worden genegeerd. Na de kwalificatie **TOTAL** kan een lijst met een of meer veldnamen tussen punthaken <fld> worden opgegeven. Deze veldnamen moeten een subset zijn van de dimensievariabelen van de grafiek.

## **Voorbeelden:**

In de volgende voorbeelden wordt ervan uitgegaan dat alle klanten worden geselecteerd, behalve waar aangegeven.

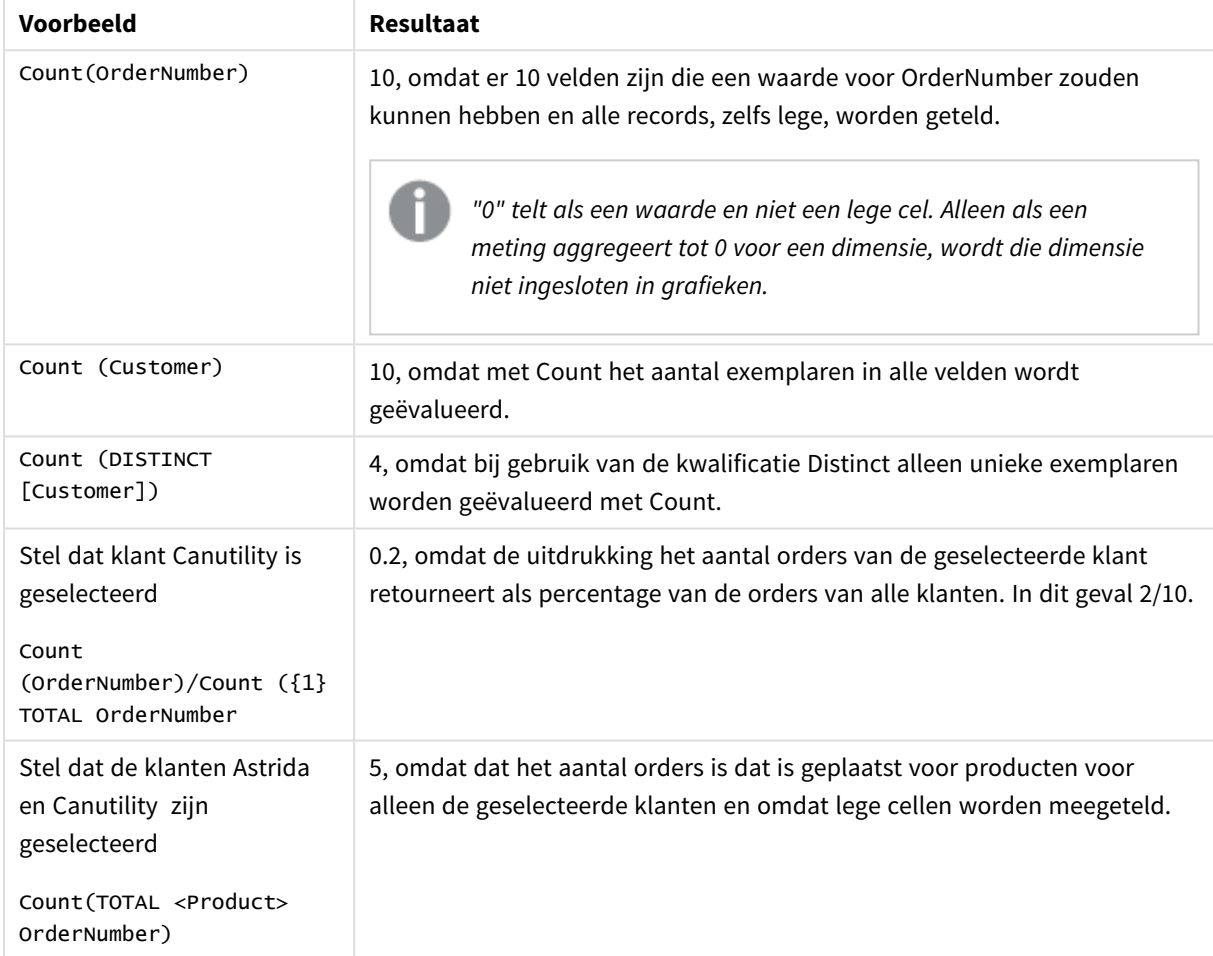

Voorbeelden en resultaten

## **Gegevens die worden gebruikt in voorbeelden:**

Temp: LOAD \* inline [ Customer|Product|OrderNumber|UnitSales|UnitPrice Astrida|AA|1|4|16 Astrida|AA|7|10|15 Astrida|BB|4|9|9 Betacab|CC|6|5|10 Betacab|AA|5|2|20 Betacab|BB|1|25| 25

Canutility|AA|3|8|15 Canutility|CC|||19 Divadip|CC|2|4|16 Divadip|DD|3|1|25 ] (delimiter is '|');

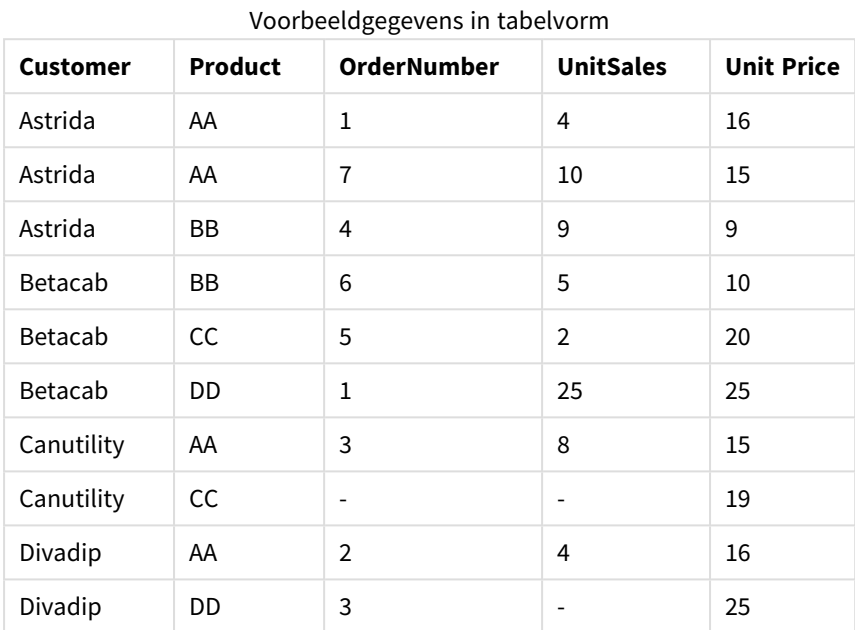

## <span id="page-1151-0"></span>MissingCount

**MissingCount()** retourneert het aantal ontbrekende waarden dat is geaggregeerd in de uitdrukking, zoals gedefinieerd door een **group by**-clausule.

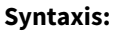

**MissingCount (** [ **distinct** ] expr**)**

**Retourgegevenstypen:** geheel getal

#### **Argumenten:**

Argumenten voor MissingCount

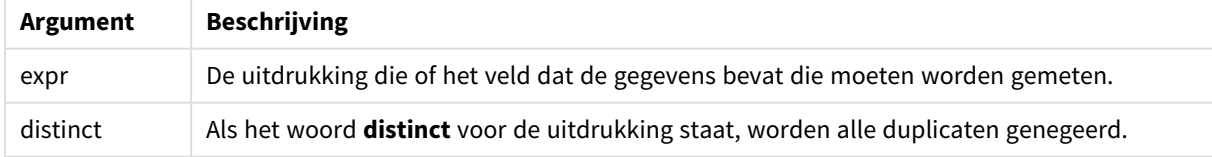

## **Voorbeelden en resultaten:**

Voeg het voorbeeldscript toe aan uw document en voer dit uit. Voeg vervolgens ten minste de velden die in de resultatenkolom staan aan een werkblad in ons document toe om het resultaat te bekijken.
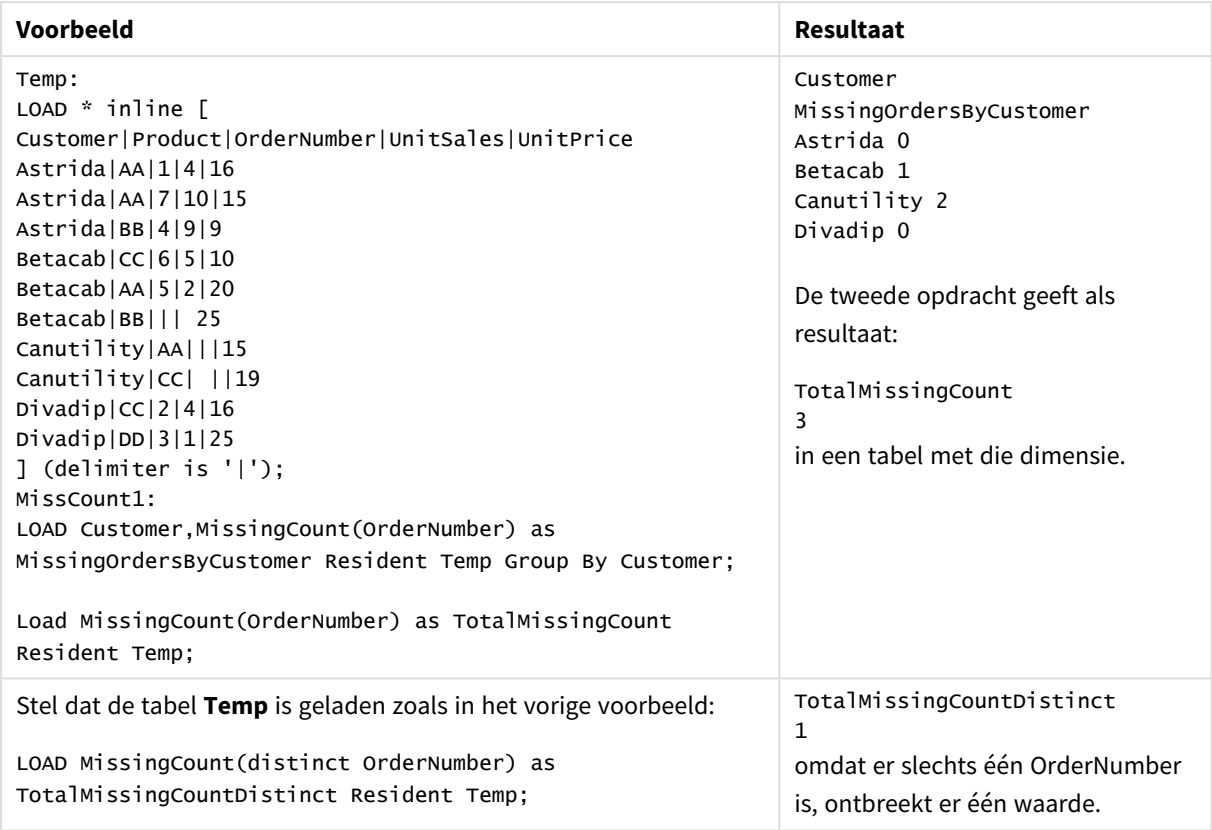

Voorbeelden en resultaten

# MissingCount

**MissingCount()** wordt gebruikt om het aantal ontbrekende waarde in elke grafiekdimensie te aggregeren. Ontbrekende waarden zijn alle niet-numerieke waarden.

### **Syntaxis:**

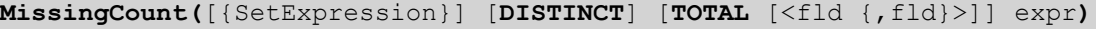

### **Retourgegevenstypen:** geheel getal

#### **Argumenten:**

- expr: De uitdrukking die of het veld dat de gegevens bevat die moeten worden gemeten.
- SetExpression: De aggregatiefunctie aggregeert standaard over de set mogelijke records die wordt gedefinieerd door de selectie. Met de uitdrukking Set-analyse kunt u een alternatieve set records definiëren.
- **·** DISTINCT: Als het woord DISTINCT vóór de argumenten van de functie wordt geplaatst, worden duplicaten die het resultaat zijn van de evaluatie van de argumenten van de functie, genegeerd.
- <sup>l</sup> TOTAL: Als het woord **TOTAL** voor de functieargumenten staat, wordt de berekening gemaakt op basis van alle mogelijke waarden bij de huidige selecties, en niet alleen de selecties die betrekking hebben op de huidige dimensiewaarde. Dit betekent dat de dimensies van de grafiek worden genegeerd. Na de kwalificatie **TOTAL** kan een lijst met een of meer veldnamen tussen punthaken <fld> worden opgegeven. Deze veldnamen moeten een subset zijn van de dimensievariabelen van de grafiek.

# **Voorbeelden:**

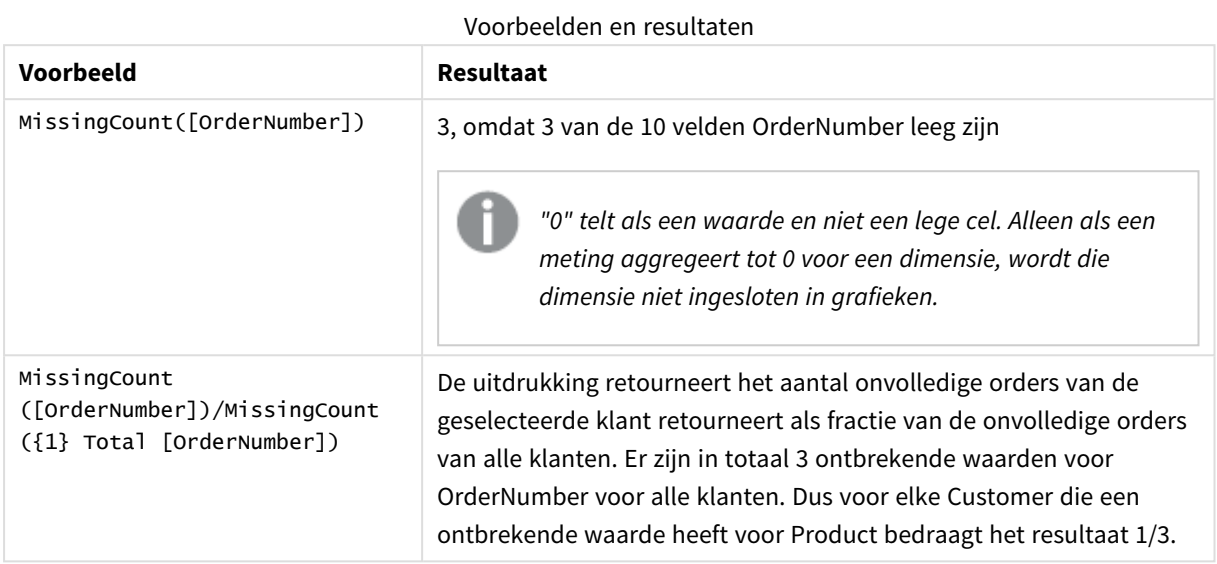

Gebruikte gegevens in voorbeeld:

```
Temp:
LOAD * inline [
Customer|Product|OrderNumber|UnitSales|UnitPrice
Astrida|AA|1|4|16
Astrida|AA|7|10|15
Astrida|BB|4|9|9
Betacab|CC|6|5|10
Betacab|AA|5|2|20
Betacab|BB|1|25| 25
Canutility|AA|3|8|15
Canutility|CC|||19
Divadip|CC|2|4|16
Divadip|DD|3|1|25
] (delimiter is '|');
```
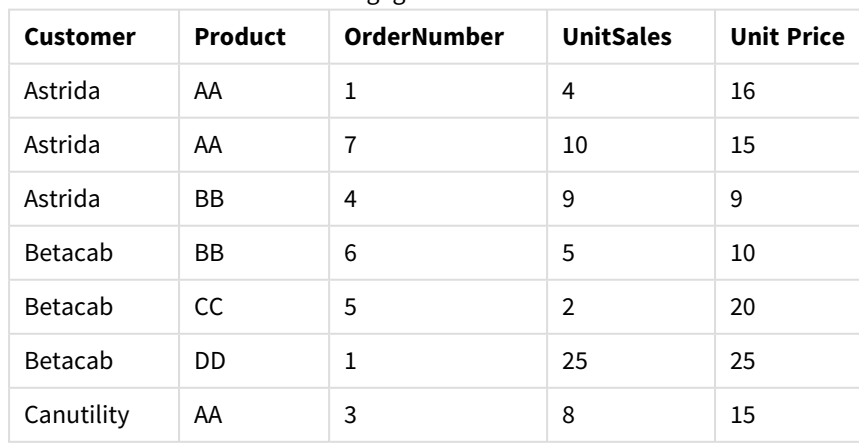

# Voorbeeldgegevens in tabelvorm

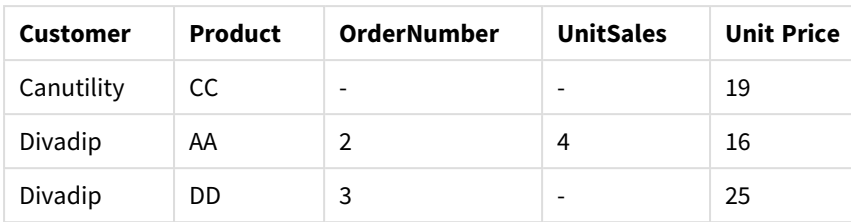

# NullCount

**NullCount()** retourneert het aantal NULL-waarden dat is geaggregeerd in de uitdrukking, zoals gedefinieerd door een **group by**-clausule.

# **Syntaxis:**

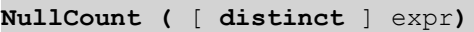

# **Retourgegevenstypen:** geheel getal

# **Argumenten:**

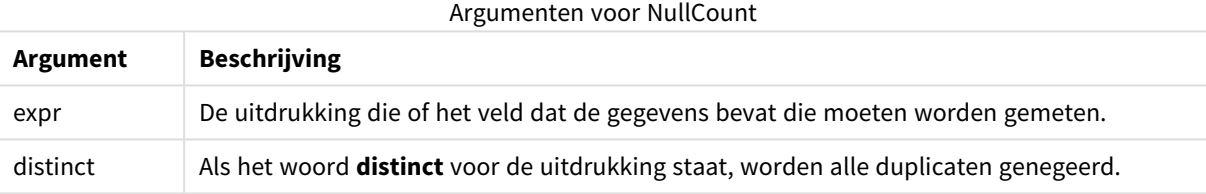

## **Voorbeelden en resultaten:**

Voeg het voorbeeldscript toe aan uw document en voer dit uit. Voeg vervolgens ten minste de velden die in de resultatenkolom staan aan een werkblad in ons document toe om het resultaat te bekijken.

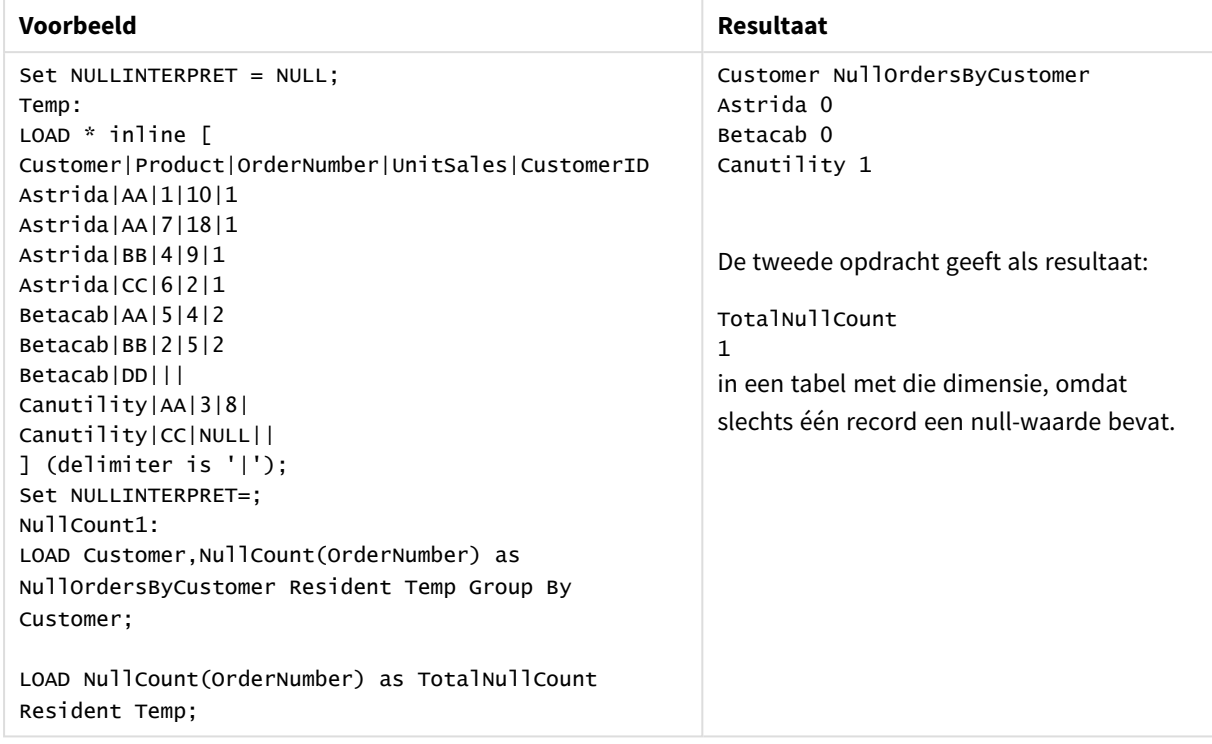

### Voorbeelden en resultaten

# NullCount

**NullCount()** wordt gebruikt om het aantal NULL-waarden in elke grafiekimensie te aggregeren.

### **Syntaxis:**

**NullCount(**[{SetExpression}][**DISTINCT**] [**TOTAL** [<fld {,fld}>]] expr**)**

## **Retourgegevenstypen:** geheel getal

#### **Argumenten:**

- expr: De uitdrukking die of het veld dat de gegevens bevat die moeten worden gemeten.
- SetExpression: De aggregatiefunctie aggregeert standaard over de set mogelijke records die wordt gedefinieerd door de selectie. Met de uitdrukking Set-analyse kunt u een alternatieve set records definiëren.
- **·** DISTINCT: Als het woord DISTINCT vóór de argumenten van de functie wordt geplaatst, worden duplicaten die het resultaat zijn van de evaluatie van de argumenten van de functie, genegeerd.
- TOTAL: Als het woord TOTAL voor de functieargumenten staat, wordt de berekening gemaakt op basis van alle mogelijke waarden bij de huidige selecties, en niet alleen de selecties die betrekking hebben op de huidige dimensiewaarde. Dit betekent dat de dimensies van de grafiek worden genegeerd. Na de kwalificatie **TOTAL** kan een lijst met een of meer veldnamen tussen punthaken <fld> worden opgegeven. Deze veldnamen moeten een subset zijn van de dimensievariabelen van de grafiek.

# **Voorbeelden:**

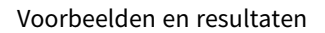

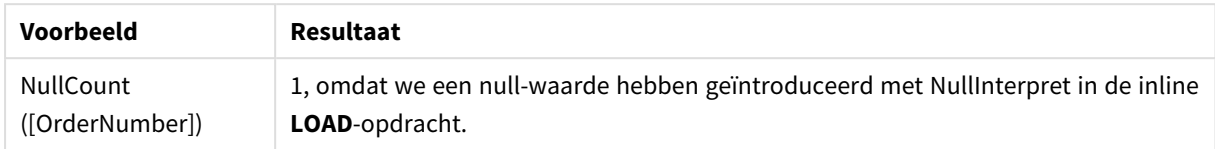

Gebruikte gegevens in voorbeeld:

```
Set NULLINTERPRET = NULL;
Temp:
LOAD * inline [
Customer|Product|OrderNumber|UnitSales|CustomerID
Astrida|AA|1|10|1
Astrida|AA|7|18|1
Astrida|BB|4|9|1
Astrida|CC|6|2|1
Betacab|AA|5|4|2
Betacab|BB|2|5|2
Betacab|DD|||
Canutility|AA|3|8|
Canutility|CC|NULL||
] (delimiter is '|');
Set NULLINTERPRET=;
```
# NumericCount

**NumericCount()** retourneert het aantal numerieke waarden dat is gevonden in de uitdrukking, zoals gedefinieerd door een **group by**-clausule.

## **Syntaxis:**

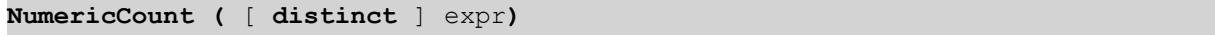

### **Retourgegevenstypen:** geheel getal

## **Argumenten:**

Argumenten voor NumericCount

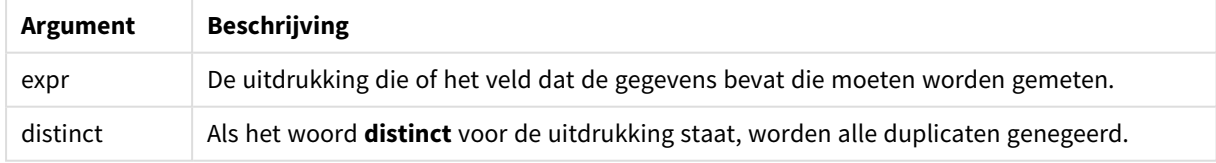

## **Voorbeelden en resultaten:**

Voeg het voorbeeldscript toe aan uw document en voer dit uit. Voeg vervolgens ten minste de velden die in de resultatenkolom staan aan een werkblad in ons document toe om het resultaat te bekijken.

### **Example 1:**

Temp:

LOAD \* inline [ Customer|Product|OrderNumber|UnitSales|UnitPrice Astrida|AA|1|4|16 Astrida|AA|7|10|15 Astrida|BB|4|9|9 Betacab|CC|6|5|10 Betacab|AA|5|2|20 Betacab|BB||| 25 Canutility|AA|||15 Canutility|CC| ||19 Divadip|CC|2|4|16 Divadip|DD|7|1|25 ] (delimiter is '|'); NumCount1:

LOAD Customer,NumericCount(OrderNumber) as NumericCountByCustomer Resident Temp Group By Customer;

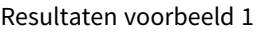

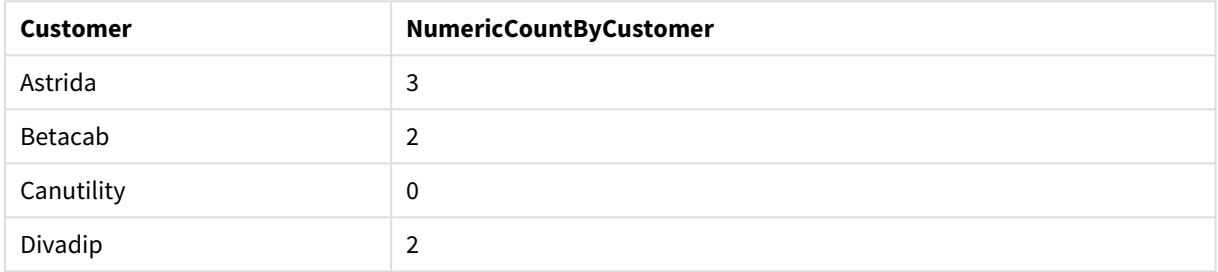

# **Example 2:**

LOAD NumericCount(OrderNumber) as TotalNumericCount Resident Temp;

De tweede opdracht geeft als resultaat: TotalNumericCount 7

# **Example 3:**

Stel dat de tabel **Temp** is geladen zoals in het vorige voorbeeld:

LOAD NumericCount(distinct OrderNumber) as TotalNumericCountDistinct Resident Temp; TotalNumericCountDistinct

6

Omdat er één OrderNumber is die een andere dupliceert, is het resultaat 6 unieke waarden.

### NumericCount

**NumericCount()** wordt gebruikt om het aantal numerieke waarden in elke grafiekdimensie te aggregeren.

#### **Syntaxis:**

```
NumericCount([{SetExpression}] [DISTINCT] [TOTAL [<fld {,fld}>]] expr)
```
## **Retourgegevenstypen:** geheel getal

## **Argumenten:**

- expr: De uitdrukking die of het veld dat de gegevens bevat die moeten worden gemeten.
- <sup>l</sup> SetExpression: De aggregatiefunctie aggregeert standaard over de set mogelijke records die wordt gedefinieerd door de selectie. Met de uitdrukking Set-analyse kunt u een alternatieve set records definiëren.
- <sup>l</sup> DISTINCT: Als het woord **DISTINCT** vóór de argumenten van de functie wordt geplaatst, worden duplicaten die het resultaat zijn van de evaluatie van de argumenten van de functie, genegeerd.
- <sup>l</sup> TOTAL: Als het woord **TOTAL** voor de functieargumenten staat, wordt de berekening gemaakt op basis van alle mogelijke waarden bij de huidige selecties, en niet alleen de selecties die betrekking hebben op de huidige dimensiewaarde. Dit betekent dat de dimensies van de grafiek worden genegeerd. Na de kwalificatie **TOTAL** kan een lijst met een of meer veldnamen tussen punthaken <fld> worden opgegeven. Deze veldnamen moeten een subset zijn van de dimensievariabelen van de grafiek.

### **Voorbeelden:**

In de volgende voorbeelden wordt ervan uitgegaan dat alle klanten worden geselecteerd, behalve waar aangegeven.

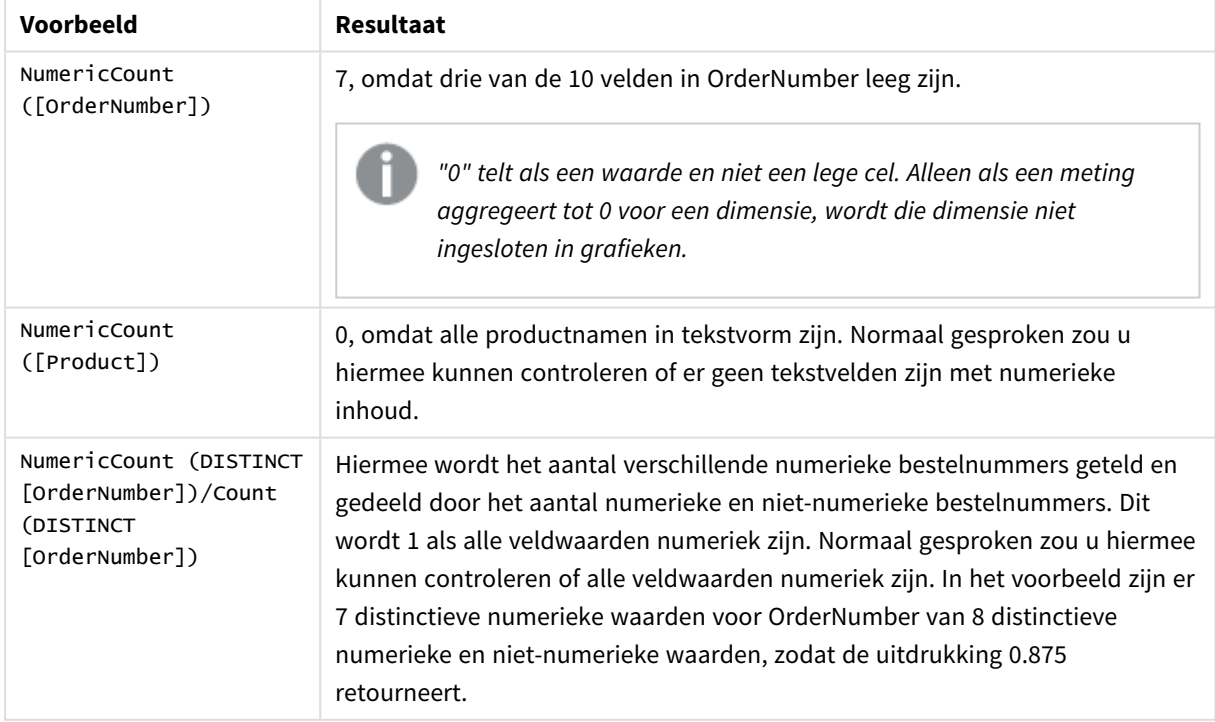

# Voorbeelden en resultaten

Gebruikte gegevens in voorbeeld:

```
Temp:
LOAD * inline [
Customer|Product|OrderNumber|UnitSales|UnitPrice
```
Astrida|AA|1|4|16 Astrida|AA|7|10|15 Astrida|BB|4|9|9 Betacab|CC|6|5|10 Betacab|AA|5|2|20 Betacab|BB|1|25| 25 Canutility|AA|3|8|15 Canutility|CC|||19 Divadip|CC|2|4|16 Divadip|DD|3|1|25 ] (delimiter is '|');

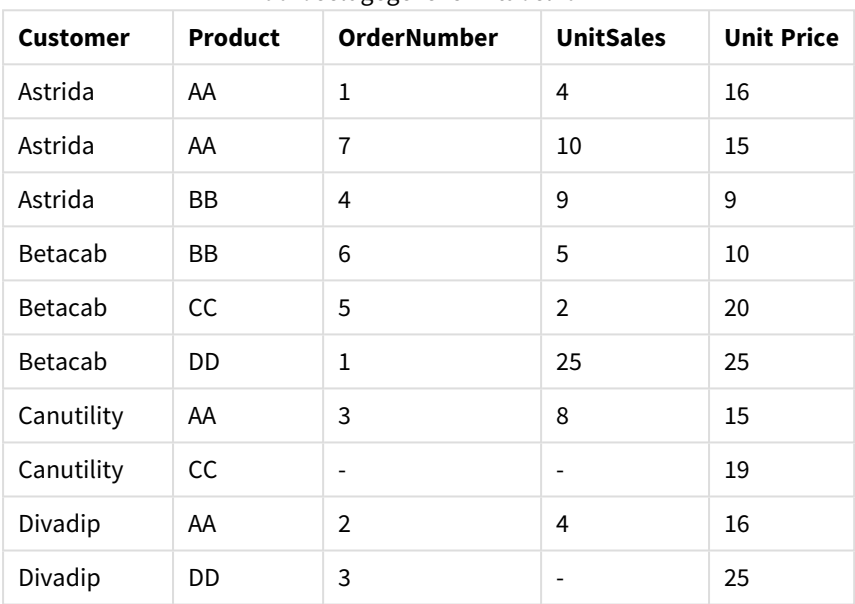

# Voorbeeldgegevens in tabelvorm

# **TextCount**

**TextCount()** retourneert het aantal niet-numerieke veldwaarden dat is geaggregeerd in de uitdrukking, zoals gedefinieerd door een **group by**-clausule.

## **Syntaxis:**

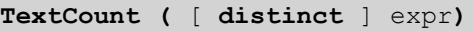

**Retourgegevenstypen:** geheel getal

### **Argumenten:**

## Argumenten voor TextCount

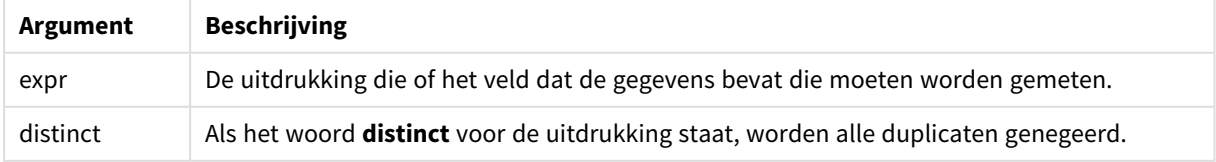

## **Voorbeelden en resultaten:**

Voeg het voorbeeldscript toe aan uw document en voer dit uit. Voeg vervolgens ten minste de velden die in de resultatenkolom staan aan een werkblad in ons document toe om het resultaat te bekijken.

## **Example 1:**

```
Temp:
LOAD * inline [
Customer|Product|OrderNumber|UnitSales|UnitPrice
Astrida|AA|1|4|16
Astrida|AA|7|10|15
Astrida|BB|4|9|9
Betacab|CC|6|5|10
Betacab|AA|5|2|20
Betacab|BB||| 25
Canutility|AA|||15
Canutility|CC| ||19
Divadip|CC|2|4|16
Divadip|DD|3|1|25
] (delimiter is '|');
TextCount1:
```
### LOAD Customer,TextCount(Product) as ProductTextCount Resident Temp Group By Customer;

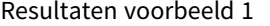

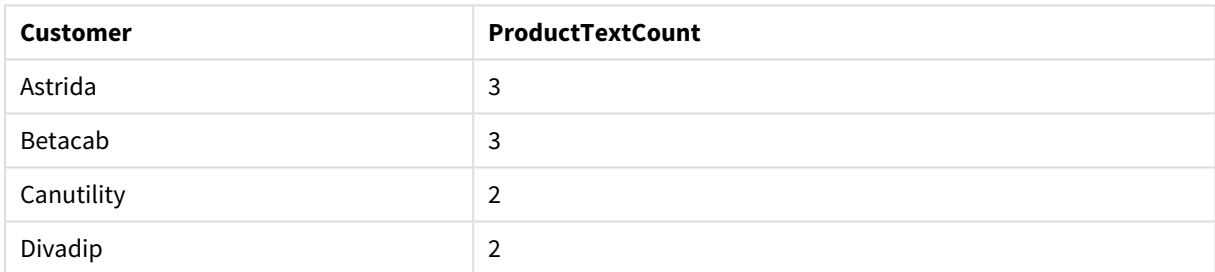

#### **Example 2:**

LOAD Customer,TextCount(OrderNumber) as OrderNumberTextCount Resident Temp Group By Customer;

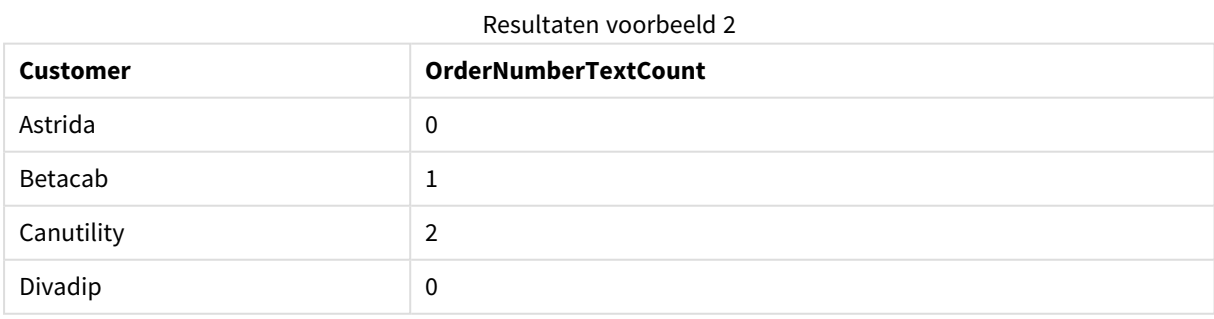

# TextCount - grafiekfunctie

**TextCount()** wordt gebruikt om het aantal veldwaarden die niet-numeriek zijn in elke grafiekdimensie te aggregeren.

## **Syntaxis:**

**TextCount(**[{SetExpression}] [**DISTINCT**] [**TOTAL** [<fld {,fld}>]] expr**)**

#### **Retourgegevenstypen:** geheel getal

## **Argumenten:**

- expr: De uitdrukking die of het veld dat de gegevens bevat die moeten worden gemeten.
- SetExpression: De aggregatiefunctie aggregeert standaard over de set mogelijke records die wordt gedefinieerd door de selectie. Met de uitdrukking Set-analyse kunt u een alternatieve set records definiëren.
- **·** DISTINCT: Als het woord **DISTINCT** vóór de argumenten van de functie wordt geplaatst, worden duplicaten die het resultaat zijn van de evaluatie van de argumenten van de functie, genegeerd.
- <sup>l</sup> TOTAL: Als het woord **TOTAL** voor de functieargumenten staat, wordt de berekening gemaakt op basis van alle mogelijke waarden bij de huidige selecties, en niet alleen de selecties die betrekking hebben op de huidige dimensiewaarde. Dit betekent dat de dimensies van de grafiek worden genegeerd. Na de kwalificatie **TOTAL** kan een lijst met een of meer veldnamen tussen punthaken <fld> worden opgegeven. Deze veldnamen moeten een subset zijn van de dimensievariabelen van de grafiek.

## **Voorbeelden:**

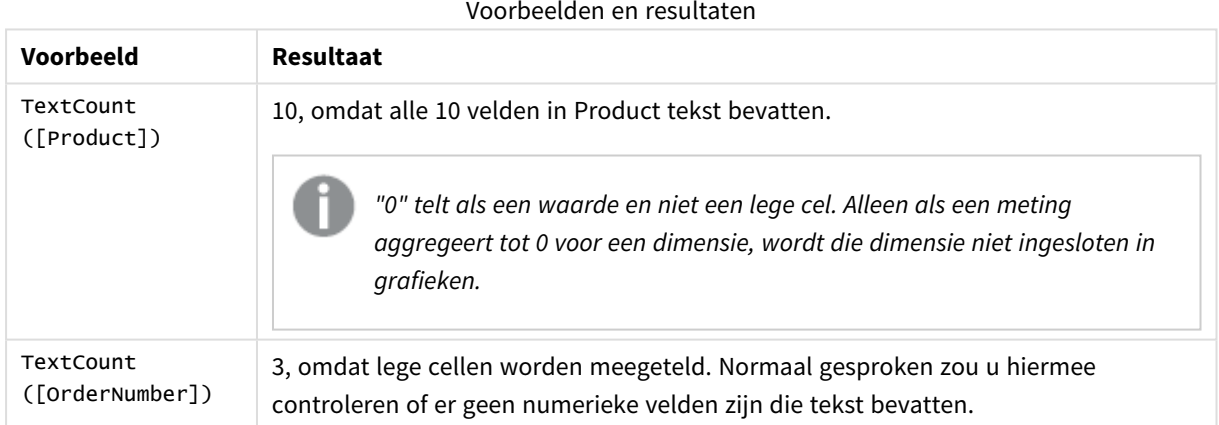

#### Gebruikte gegevens in voorbeeld:

```
Temp:
LOAD * inline [
Customer|Product|OrderNumber|UnitSales|UnitPrice
Astrida|AA|1|4|16
Astrida|AA|7|10|15
Astrida|BB|4|9|9
Betacab|CC|6|5|10
Betacab|AA|5|2|20
Betacab|BB|1|25| 25
Canutility|AA|3|8|15
Canutility|CC|||19
Divadip|CC|2|4|16
Divadip|DD|3|1|25
] (delimiter is '|');
```
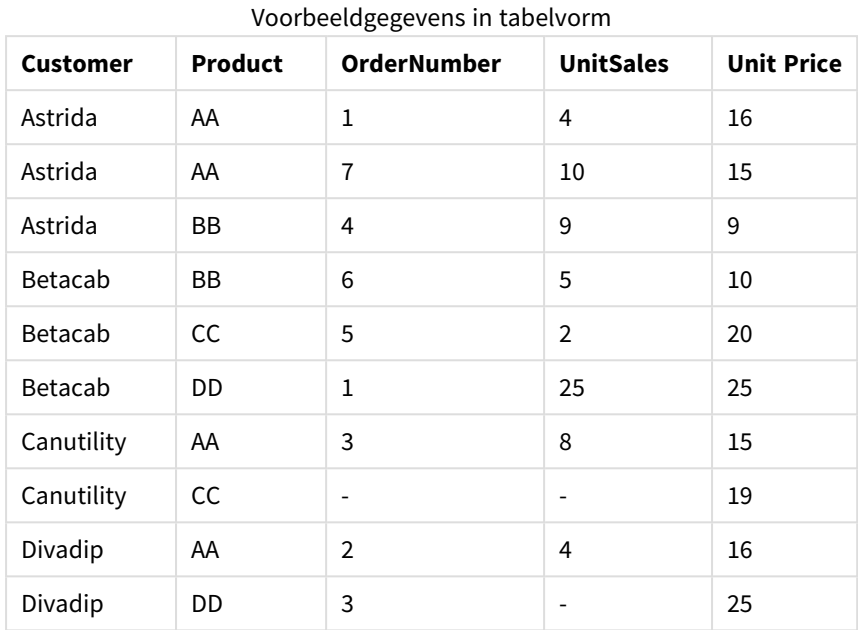

# Financiële aggregatiefuncties

In dit hoofdstuk worden aggregatiefuncties voor financiële activiteiten beschreven met betrekking tot betalingen en cashflow.

Elke functie wordt verder beschreven na het overzicht. U kunt ook in de syntaxis op de functienaam klikken om meteen naar de details van die specifieke functie te gaan.

Financiële aggregatiefuncties in het load-script

# **IRR**

**IRR()** retourneert het geaggregeerde interne opbrengstpercentage voor een reeks cashflows die wordt vertegenwoordigd door de getallen in een uitdrukking, herhaald voor een aantal records dat is vastgelegd door een group by-clausule.

**[IRR](#page-1164-0) (**expression**)**

# **XIRR**

**XIRR()** retourneert het geaggregeerde interne opbrengstpercentage voor een schema van cashflows (niet noodzakelijk periodiek) die worden gerepresenteerd door getallenparen in **pmt** en **date**, die worden herhaald over een aantal records zoals vastgelegd door een group by-clausule. De kortingen voor alle betalingen zijn gebaseerd op een jaar van 365 dagen.

**[XIRR](#page-1168-0) (**pmt, date**)**

# **NPV**

**NPV** retourneert de geaggregeerde huidige nettowaarde van een investering op basis van een constante **discount\_rate** per periode en een reeks toekomstige betalingen (negatieve waarden) en inkomsten (positieve waarden) die worden vertegenwoordigd door de getallen in **value**, herhaald voor een aantal records, zoals

vastgelegd door een group by-clausule. We gaan er vanuit dat de betalingen en inkomsten telkens aan het eind van elke periode worden verrekend.

**[NPV](#page-1166-0)(**discount\_rate, value**)**

#### **XNPV**

**XNPV()** retourneert de geaggregeerde huidige nettowaarde voor een schema van cashflows (niet noodzakelijk periodiek) die worden gerepresenteerd door getallenparen in **pmt** en **date**, die worden herhaald over een aantal records zoals vastgelegd door een group by-clausule. Rate is het rentepercentage per periode. De kortingen voor alle betalingen zijn gebaseerd op een jaar van 365 dagen.

**[XNPV](#page-1171-0) (**discount\_rate, pmt, date**)**

Financiële aggregatiefuncties in grafiekuitdrukkingen

Deze financiële aggregatiefuncties kunnen worden gebruikt in grafieken.

IRR

**IRR()** retourneert het geaggregeerde interne opbrengstpercentage voor een reeks cashflows die wordt vertegenwoordigd door de getallen in een uitdrukking die wordt geleverd door **value**, herhaald voor de grafiekdimensies.

**IRR - [grafiekfunctie](#page-1165-0)(**[**TOTAL** [<fld {,fld}>]] value**)**

NPV

**NPV()** retourneert de geaggregeerde huidige nettowaarde van een investering gebaseerd op een **discount\_ rate** per periode en een reeks toekomstige betalingen (negatieve waarden) en inkomsten (positieve waarden) vertegenwoordigd door de getallen in **value**, herhaald op de dimensies van de grafiek. We gaan er vanuit dat de betalingen en inkomsten telkens aan het eind van elke periode worden verrekend.

**NPV() retourneert de [geaggregeerde](#page-1167-0) huidige nettowaarde van een investering gebaseerd op een [discount\\_rate](#page-1167-0) per periode en een reeks toekomstige [betalingen](#page-1167-0) (negatieve waarden) en inkomsten (positieve waarden) [vertegenwoordigd](#page-1167-0) door de getallen in value, herhaald op de dimensies van de grafiek. We gaan er vanuit dat de [betalingen](#page-1167-0) en inkomsten telkens aan het eind van elke periode worden [verrekend.\(](#page-1167-0)**[**TOTAL** [<fld {,fld}>]] discount\_rate, value**)**

#### XIRR

**XIRR()** retourneert het geaggregeerde interne opbrengstpercentage voor een schema van cashflows (niet noodzakelijk periodiek) dat wordt vertegenwoordigd door getallenparen in de uitdrukkingen **pmt** en **date**, herhaald op de dimensies van de grafiek. De kortingen voor alle betalingen zijn gebaseerd op een jaar van 365 dagen.

**XIRR() retourneert het geaggregeerde interne [opbrengstpercentage](#page-1169-0) voor een schema van cashflows (niet noodzakelijk periodiek) dat wordt [vertegenwoordigd](#page-1169-0) door [getallenparen](#page-1169-0) in de uitdrukkingen pmt en date, herhaald op de dimensies van de grafiek. De kortingen voor alle [betalingen](#page-1169-0) zijn gebaseerd op een jaar van 365 [dagen.](#page-1169-0) (**[**TOTAL** [<fld {,fld}>]] pmt, date**)**

# XNPV

**XNPV()** retourneert de geaggregeerde interne opbrengstwaarde voor een schema van cashflows (niet noodzakelijk periodiek) dat wordt vertegenwoordigd door getallenparen in de uitdrukkingen **pmt** en **date**, herhaald op de dimensies van de grafiek. De kortingen voor alle betalingen zijn gebaseerd op een jaar van 365 dagen.

**XNPV() retourneert de geaggregeerde interne [opbrengstwaarde](#page-1172-0) voor een schema van cashflows (niet noodzakelijk periodiek) dat wordt [vertegenwoordigd](#page-1172-0) door [getallenparen](#page-1172-0) in de uitdrukkingen pmt en date, herhaald op de dimensies van de grafiek. De kortingen voor alle [betalingen](#page-1172-0) zijn gebaseerd op een jaar van 365 [dagen.](#page-1172-0) (**[**TOTAL** [<fld{,fld}>]] discount\_rate, pmt, date**)**

## <span id="page-1164-0"></span>IRR

**IRR()** retourneert het geaggregeerde interne opbrengstpercentage voor een reeks cashflows die wordt vertegenwoordigd door de getallen in een uitdrukking, herhaald voor een aantal records dat is vastgelegd door een group by-clausule.

Deze cashflows hoeven niet even groot te zijn zoals voor een annuïteit. De cashflows moeten echter met regelmatige intervallen plaatsvinden, zoals maandelijks of jaarlijks. Het interne opbrengstpercentage is het ontvangen rentepercentage voor een investering die bestaat uit betalingen (negatieve waarden) en inkomsten (positieve waarden) die periodiek plaatsvinden. Voor de functie is minimaal één positieve en één negatieve waarde vereist voor de berekening.

Deze functie gebruikt een vereenvoudigde versie van de Newton-methode voor het berekenen van de interne rentabiliteit (IRR).

### **Syntaxis:**

**IRR(**value**)**

### **Retourgegevenstypen:** numeriek

### **Argumenten:**

• value: De uitdrukking die of het veld dat de gegevens bevat die moeten worden gemeten.

# **Beperkingen:**

Tekstwaarden, NULL-waarden en ontbrekende waarden worden genegeerd.

## **Voorbeelden en resultaten:**

Voeg het voorbeeldscript toe aan uw document en voer dit uit. Voeg vervolgens ten minste de velden die in de resultatenkolom staan aan een werkblad in uw document toe om het resultaat te bekijken.

```
Cashflow:
LOAD 2013 as Year, * inline [
Date|Discount|Payments
2013-01-01|0.1|-10000
2013-03-01|0.1|3000
2013-10-30|0.1|4200
2014-02-01|0.2|6800
```
] (delimiter is '|');

Cashflow1:

LOAD Year,IRR(Payments) as IRR2013 Resident Cashflow Group By Year;

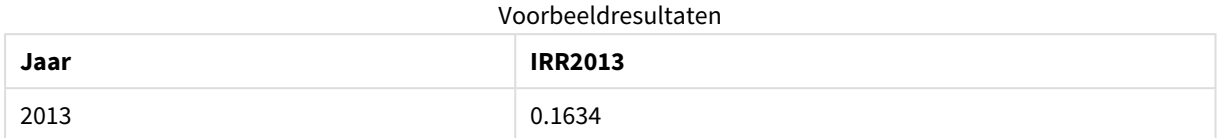

# <span id="page-1165-0"></span>IRR - grafiekfunctie

**IRR()** retourneert het geaggregeerde interne opbrengstpercentage voor een reeks cashflows die wordt vertegenwoordigd door de getallen in een uitdrukking die wordt geleverd door **value**, herhaald voor de grafiekdimensies.

Deze cashflows hoeven niet even groot te zijn zoals voor een annuïteit. De cashflows moeten echter met regelmatige intervallen plaatsvinden, zoals maandelijks of jaarlijks. De interne rentabiliteit is het rentetarief dat wordt ontvangen voor een investering die bestaat uit betalingen (negatieve waarden) en inkomsten (positieve waarden) die zich in regelmatige perioden voordoen. De functie heeft ten minste een positieve en een negatieve waarde nodig om te worden berekend.

Deze functie gebruikt een vereenvoudigde versie van de Newton-methode voor het berekenen van de interne rentabiliteit (IRR).

### **Syntaxis:**

**IRR(**[**TOTAL** [<fld {,fld}>]] value**)**

### **Retourgegevenstypen:** numeriek

### **Argumenten:**

- value: De uitdrukking die of het veld dat de gegevens bevat die moeten worden gemeten.
- TOTAL: Als het woord TOTAL voor de functieargumenten staat, wordt de berekening gemaakt op basis van alle mogelijke waarden bij de huidige selecties, en niet alleen de selecties die betrekking hebben op de huidige dimensiewaarde. Dit betekent dat de dimensies van de grafiek worden genegeerd. Na de kwalificatie **TOTAL** kan een lijst met een of meer veldnamen tussen punthaken <fld> worden opgegeven. Deze veldnamen moeten een subset zijn van de dimensievariabelen van de grafiek.

### **Beperkingen:**

De parameter van de aggregatiefunctie mag geen andere aggregatiefuncties bevatten, tenzij deze interne aggregaties de kwalificatie **TOTAL** bevatten. Gebruik voor meer geavanceerde geneste aggregaties de geavanceerde functie **Aggr**, in combinatie met een opgegeven dimensie.

Tekstwaarden, NULL-waarden en ontbrekende waarden worden genegeerd.

### **Voorbeelden en resultaten:**

IRR(Payments): **0.1634**.

De betalingen worden geacht periodiek van aard te zijn, bijvoorbeeld maandelijks.

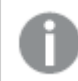

*Zie de functie XIRR voor niet-periodieke betalingen.*

## **Gegevens die worden gebruikt in voorbeelden:**

```
Cashflow:
LOAD 2013 as Year, * inline [
Date|Discount|Payments
2013-01-01|0.1|-10000
2013-03-01|0.1|3000
2013-10-30|0.1|4200
2014-02-01|0.2|6800
] (delimiter is '|');
```
# <span id="page-1166-0"></span>NPV

**NPV** retourneert de geaggregeerde huidige nettowaarde van een investering op basis van een constante **discount\_rate** per periode en een reeks toekomstige betalingen (negatieve waarden) en inkomsten (positieve waarden) die worden vertegenwoordigd door de getallen in **value**, herhaald voor een aantal records, zoals vastgelegd door een group by-clausule. We gaan er vanuit dat de betalingen en inkomsten telkens aan het eind van elke periode worden verrekend.

## **Syntaxis:**

**NPV(**discount\_rate, value**)**

**Retourgegevenstypen:** numeriek. Het resultaat heeft de standaardgetalnotatie van geld.

### **Argumenten:**

- **·** discount rate: **discount\_rate** is het kortingspercentage over een bepaalde periode. **discount\_ rate** is een constante.
- value: De uitdrukking die of het veld dat de gegevens bevat die moeten worden gemeten.

### **Beperkingen:**

Tekstwaarden, NULL-waarden en ontbrekende waarden worden genegeerd.

### **Voorbeelden en resultaten:**

Voeg het voorbeeldscript toe aan uw document en voer dit uit. Voeg vervolgens ten minste de velden die in de resultatenkolom staan aan een werkblad in uw document toe om het resultaat te bekijken.

```
Cashflow:
LOAD 2013 as Year, * inline [
Date|Discount|Payments
2013-01-01|0.1|-10000
2013-03-01|0.1|3000
2013-10-30|0.1|4200
2014-02-01|0.2|6800
] (delimiter is '|');
```
Cashflow1:

LOAD Year,NPV(0.2, Payments) as NPV1\_2013 Resident Cashflow Group By Year;

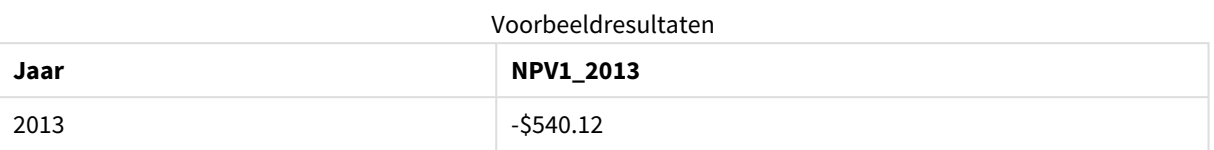

Stel dat de tabel **Cashflow** is geladen zoals in het vorige voorbeeld:

LOAD Year,NPV(Discount, Payments) as NPV2\_2013 Resident Cashflow Group By Year, Discount;

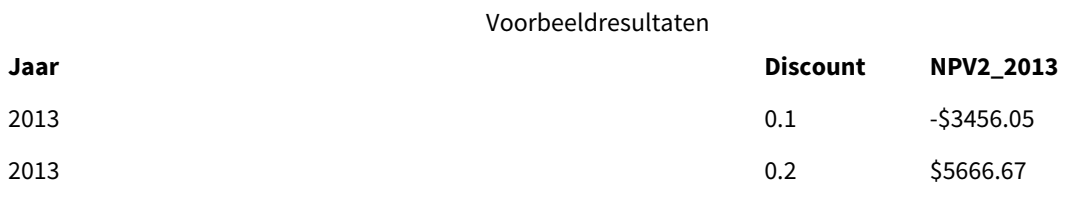

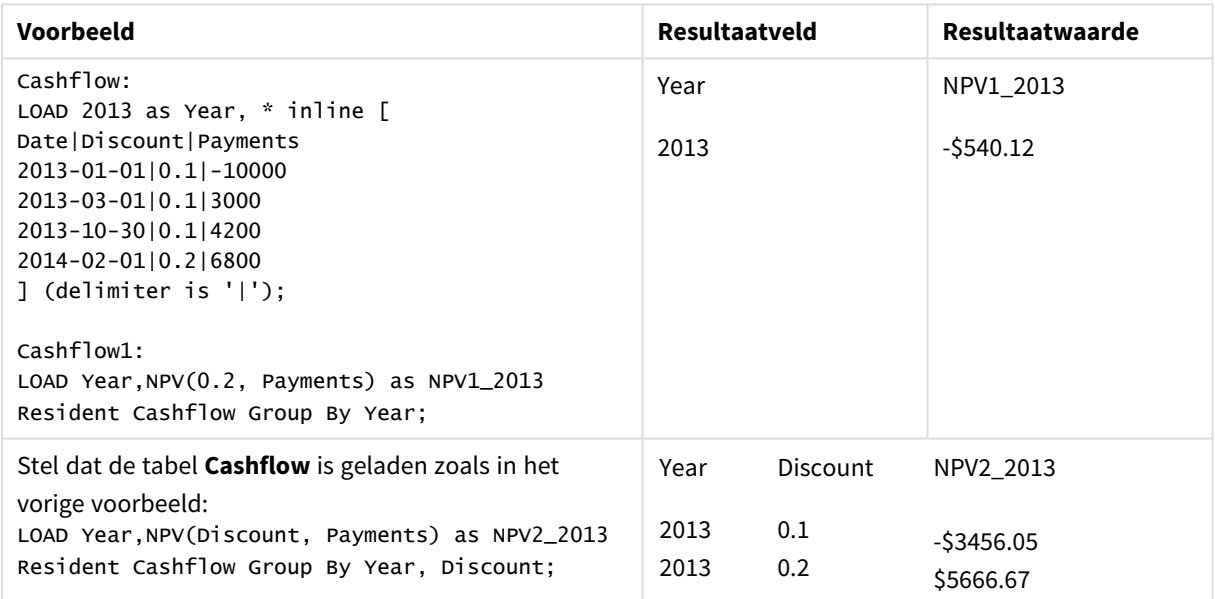

# <span id="page-1167-0"></span>NPV

**NPV()** retourneert de geaggregeerde huidige nettowaarde van een investering gebaseerd op een **discount\_ rate** per periode en een reeks toekomstige betalingen (negatieve waarden) en inkomsten (positieve waarden) vertegenwoordigd door de getallen in **value**, herhaald op de dimensies van de grafiek. We gaan er vanuit dat de betalingen en inkomsten telkens aan het eind van elke periode worden verrekend.

## **Syntaxis:**

**NPV(**[**TOTAL** [<fld {,fld}>]] discount\_rate, value**)**

**Retourgegevenstypen:** numeriek. Het resultaat heeft de standaardgetalnotatie van geld.

#### **Argumenten:**

- discount rate: **discount\_rate** is het kortingspercentage over een bepaalde periode.
- value: De uitdrukking die of het veld dat de gegevens bevat die moeten worden gemeten.
- <sup>l</sup> TOTAL: Als het woord **TOTAL** voor de functieargumenten staat, wordt de berekening gemaakt op basis van alle mogelijke waarden bij de huidige selecties, en niet alleen de selecties die betrekking hebben op de huidige dimensiewaarde. Dit betekent dat de dimensies van de grafiek worden genegeerd. Na de kwalificatie **TOTAL** kan een lijst met een of meer veldnamen tussen punthaken <fld> worden opgegeven. Deze veldnamen moeten een subset zijn van de dimensievariabelen van de grafiek. Na de kwalificatie **TOTAL** kan een lijst met een of meer veldnamen tussen punthaken worden opgegeven. Deze veldnamen moeten een subset zijn van de dimensievariabelen van de grafiek. In dit geval wordt bij de berekening geen rekening gehouden met de dimensievariabelen van de grafiek met uitzondering van de aangegeven dimensievariabelen. Er wordt één waarde geretourneerd voor elke combinatie van veldwaarden in de opgegeven dimensievelden. Ook velden die momenteel niet een dimensie zijn in een grafiek, kunnen worden opgenomen in de lijst. Dit kan nuttig zijn bij groepsdimensies waarbij de dimensievelden niet vast zijn. Als alle variabelen in de groep worden aangegeven, werkt de functie als het drill-downniveau verandert.

#### **Beperkingen:**

**discount\_rate** en**value** mogen geen aggregatiefuncties bevatten, tenzij deze interne aggregaties de kwalificatie **TOTAL** bevatten. Gebruik voor meer geavanceerde geneste aggregaties de geavanceerde functie **Aggr**, in combinatie met een opgegeven dimensie.

Tekstwaarden, NULL-waarden en ontbrekende waarden worden genegeerd.

#### **Voorbeelden en resultaten:**

NPV(Discount, Payments): **-\$540.12**.

#### **Gegevens die worden gebruikt in voorbeelden:**

```
Cashflow:
LOAD 2013 as Year, * inline [
Date|Discount|Payments
2013-01-01|0.1|-10000
2013-03-01|0.1|3000
2013-10-30|0.1|4200
2014-02-01|0.2|6800
] (delimiter is '|');
```
### <span id="page-1168-0"></span>XIRR

**XIRR()** retourneert het geaggregeerde interne opbrengstpercentage voor een schema van cashflows (niet noodzakelijk periodiek) die worden gerepresenteerd door getallenparen in **pmt** en **date**, die worden herhaald over een aantal records zoals vastgelegd door een group by-clausule. De kortingen voor alle betalingen zijn gebaseerd op een jaar van 365 dagen.

De XIRR-functionaliteit van Qlik (de functies **XIRR()** en **RangeXIRR()**) gebruiken de volgende vergelijking, als oplossing voor de Rate-waarde, om de juiste XIRR-waarde te bepalen:

 $XNPV(Rate, pmt, date) = 0$ 

De vergelijking wordt opgelost met een vereenvoudigde versie van de Newton-methode.

### **Syntaxis:**

**XIRR(**pmt, date **)**

#### **Retourgegevenstypen:** numeriek

#### **Argumenten:**

- pmt: Betalingen. De uitdrukking of het veld met de cashflows die horen bij het betalingenschema dat is gegeven in **date**.
- date: De uitdrukking of het veld met het datumschema dat hoort bij de cashflowbetalingen die zijn gegeven in **pmt**.

#### **Beperkingen:**

Als een of beide delen van een gegevenspaar tekstwaarden NULL-waarden of ontbrekende waarden bevat, wordt het hele gegevenspaar genegeerd.

#### **Voorbeelden en resultaten:**

Voeg het voorbeeldscript toe aan uw document en voer dit uit. Voeg vervolgens ten minste de velden die in de resultatenkolom staan aan een werkblad in uw document toe om het resultaat te bekijken.

```
Cashflow:
LOAD 2013 as Year, * inline [
Date|Discount|Payments
2013-01-01|0.1|-10000
2013-03-01|0.1|3000
2013-10-30|0.1|4200
2014-02-01|0.2|6800
] (delimiter is '|');
```
Cashflow1: LOAD Year,XIRR(Payments, Date) as XIRR2013 Resident Cashflow Group By Year;

Voorbeeldresultaten

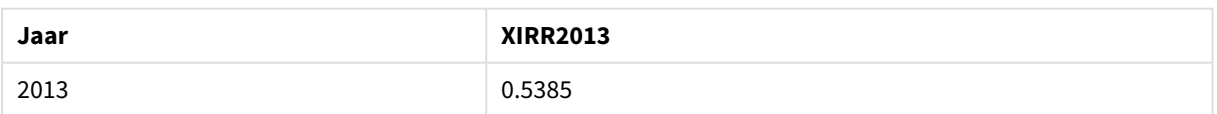

## <span id="page-1169-0"></span>XIRR

**XIRR()** retourneert het geaggregeerde interne opbrengstpercentage voor een schema van cashflows (niet noodzakelijk periodiek) dat wordt vertegenwoordigd door getallenparen in de uitdrukkingen **pmt** en **date**, herhaald op de dimensies van de grafiek. De kortingen voor alle betalingen zijn gebaseerd op een jaar van 365 dagen.

De XIRR-functionaliteit van Qlik (de functies **XIRR()** en **RangeXIRR()**) gebruiken de volgende vergelijking, als oplossing voor de Rate-waarde, om de juiste XIRR-waarde te bepalen:

 $XNPV(Rate, pmt, date) = 0$ 

De vergelijking wordt opgelost met een vereenvoudigde versie van de Newton-methode.

### **Syntaxis:**

**XIRR(**[**TOTAL** [<fld {,fld}>]] pmt, date**)**

#### **Retourgegevenstypen:** numeriek

### **Argumenten:**

- pmt: Betalingen. De uitdrukking of het veld met de cashflows die horen bij het betalingenschema dat is gegeven in **date**.
- date: De uitdrukking of het veld met het datumschema dat hoort bij de cashflowbetalingen die zijn gegeven in **pmt**.
- <sup>l</sup> TOTAL: Als het woord **TOTAL** voor de functieargumenten staat, wordt de berekening gemaakt op basis van alle mogelijke waarden bij de huidige selecties, en niet alleen de selecties die betrekking hebben op de huidige dimensiewaarde. Dit betekent dat de dimensies van de grafiek worden genegeerd. Na de kwalificatie **TOTAL** kan een lijst met een of meer veldnamen tussen punthaken <fld> worden opgegeven. Deze veldnamen moeten een subset zijn van de dimensievariabelen van de grafiek.

### **Beperkingen:**

**pmt** en**date** mogen geen aggregatiefuncties bevatten, tenzij deze interne aggregaties de kwalificatie **TOTAL** bevatten. Gebruik voor meer geavanceerde geneste aggregaties de geavanceerde functie **Aggr**, in combinatie met een opgegeven dimensie.

Als een of beide delen van een gegevenspaar tekstwaarden, NULL-waarden of ontbrekende waarden bevatten, wordt het hele gegevenspaar genegeerd.

#### **Voorbeelden en resultaten:**

XIRR(Payments, Date): **0.5385**.

#### **Gegevens die worden gebruikt in voorbeelden:**

```
Cashflow:
LOAD 2013 as Year, * inline [
Date|Discount|Payments
2013-01-01|0.1|-10000
2013-03-01|0.1|3000
2013-10-30|0.1|4200
2014-02-01|0.2|6800
] (delimiter is '|');
```
# <span id="page-1171-0"></span>XNPV

**XNPV()** retourneert de geaggregeerde huidige nettowaarde voor een schema van cashflows (niet noodzakelijk periodiek) die worden gerepresenteerd door getallenparen in **pmt** en **date**, die worden herhaald over een aantal records zoals vastgelegd door een group by-clausule. Rate is het rentepercentage per periode. De kortingen voor alle betalingen zijn gebaseerd op een jaar van 365 dagen.

## **Syntaxis:**

**XNPV(**discount\_rate, pmt, date**)**

**Retourgegevenstypen:** numeriek. Het resultaat heeft de standaardgetalnotatie van geld. .

### **Argumenten:**

- pmt: De uitdrukking die of het veld dat de gegevens bevat die moeten worden gemeten.
- date: De uitdrukking of het veld met het datumschema dat hoort bij de cashflowbetalingen die zijn gegeven in **pmt**.
- **·** discount rate: **discount\_rate** is het kortingspercentage over een bepaalde periode.

### **Beperkingen:**

Als een of beide delen van een gegevenspaar tekstwaarden NULL-waarden of ontbrekende waarden bevat, wordt het hele gegevenspaar genegeerd.

### **Voorbeelden en resultaten:**

Voeg het voorbeeldscript toe aan uw document en voer dit uit. Voeg vervolgens ten minste de velden die in de resultatenkolom staan aan een werkblad in uw document toe om het resultaat te bekijken.

```
Cashflow:
LOAD 2013 as Year, * inline [
Date|Discount|Payments
2013-01-01|0.1|-10000
2013-03-01|0.1|3000
2013-10-30|0.1|4200
2014-02-01|0.2|6800
] (delimiter is '|');
```
Cashflow1: LOAD Year,XNPV(0.2, Payments, Date) as XNPV1\_2013 Resident Cashflow Group By Year;

Voorbeeldresultaten

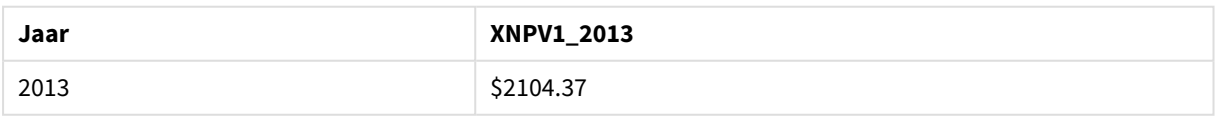

Stel dat de tabel **Cashflow** is geladen zoals in het vorige voorbeeld:

LOAD Year,XNPV(Discount, Payments, Date) as XNPV2\_2013 Resident Cashflow Group By Year, Discount;

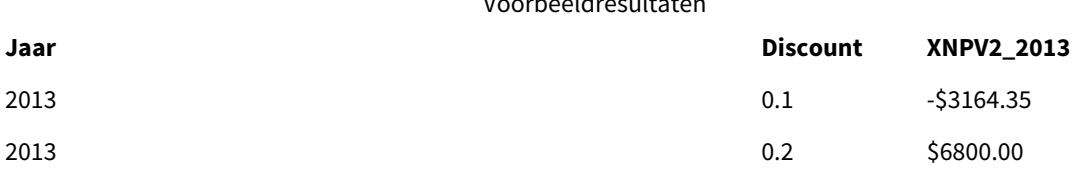

Voorbeeldresultaten

# <span id="page-1172-0"></span>XNPV

**XNPV()** retourneert de geaggregeerde interne opbrengstwaarde voor een schema van cashflows (niet noodzakelijk periodiek) dat wordt vertegenwoordigd door getallenparen in de uitdrukkingen **pmt** en **date**, herhaald op de dimensies van de grafiek. De kortingen voor alle betalingen zijn gebaseerd op een jaar van 365 dagen.

## **Syntaxis:**

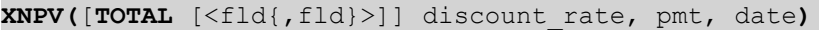

**Retourgegevenstypen:** numeriek Het resultaat heeft de standaardgetalnotatie van geld.

## **Argumenten:**

- pmt: De uitdrukking die of het veld dat de gegevens bevat die moeten worden gemeten.
- date: De uitdrukking of het veld met het datumschema dat hoort bij de cashflowbetalingen die zijn gegeven in **pmt**.
- **·** discount rate: **discount\_rate** is het kortingspercentage over een bepaalde periode.
- <sup>l</sup> TOTAL: Als het woord **TOTAL** voor de functieargumenten staat, wordt de berekening gemaakt op basis van alle mogelijke waarden bij de huidige selecties, en niet alleen de selecties die betrekking hebben op de huidige dimensiewaarde. Dit betekent dat de dimensies van de grafiek worden genegeerd. Na de kwalificatie **TOTAL** kan een lijst met een of meer veldnamen tussen punthaken <fld> worden opgegeven. Deze veldnamen moeten een subset zijn van de dimensievariabelen van de grafiek.

### **Beperkingen:**

**discount\_rate**,**pmt** en **date** mogen geen aggregatiefuncties bevatten, tenzij deze interne aggregaties de kwalificatie **TOTAL** bevatten. Gebruik voor meer geavanceerde geneste aggregaties de geavanceerde functie **Aggr**, in combinatie met een opgegeven dimensie.

Als een of beide delen van een gegevenspaar tekstwaarden, NULL-waarden of ontbrekende waarden bevatten, wordt het hele gegevenspaar genegeerd.

## **Voorbeelden en resultaten:**

XNPV(Discount, Payments, Date): **-\$3164.35**.

### **Gegevens die worden gebruikt in voorbeelden:**

```
Cashflow:
LOAD 2013 as Year, * inline [
Date|Discount|Payments
2013-01-01|0.1|-10000
2013-03-01|0.1|3000
```

```
2013-10-30|0.1|4200
2014-02-01|0.2|6800
] (delimiter is '|');
```
# Statistische aggregatiefuncties

Elke functie wordt verder beschreven na het overzicht. U kunt ook in de syntaxis op de functienaam klikken om meteen naar de details van die specifieke functie te gaan.

# Statistische aggregatiefuncties in het load-script

De volgende statistische aggregatiefuncties kunnen worden gebruikt in scripts.

# **Avg**

**Avg()** retourneert de gemiddelde waarde van de geaggregeerde gegevens in de uitdrukking voor een aantal records, zoals gedefinieerd door een **group by**-clausule.

**[Avg](#page-1179-0) (**[**distinct**] expression**)**

## **Correl**

**Correl()** retourneert de geaggregeerde correlatiecoëfficiënt voor een reeks coördinaten die wordt vertegenwoordigd door getallenparen in x-expression en y-expression, herhaald over een aantal records zoals vastgelegd door een **group by**-clausule.

**[Correl](#page-1182-0) (**x-expression, y-expression**)**

### **Fractile**

**Fractile()** retourneert de waarde die overeenkomt met de inclusieve fractiel (kwantiel) van de geaggregeerde gegevens in de uitdrukking voor een aantal records, zoals gedefinieerd door een **group by**-clausule.

**[Fractile](#page-1184-0) (**expression, fractile**)**

### **FractileExc**

**FractileExc()** retourneert de waarde die overeenkomt met de exclusieve fractiel (kwantiel) van de geaggregeerde gegevens in de uitdrukking voor een aantal records, zoals gedefinieerd door een **group by**clausule.

**[FractileExc](#page-1188-0) (**expression, fractile**)**

### **Kurtosis**

**Kurtosis()** retourneert de kurtosis van de gegevens in de uitdrukking voor een aantal records, zoals gedefinieerd door een **group by**-clausule.

**[Kurtosis](#page-1191-0) (**[**distinct** ] expression **)**

## **LINEST\_B**

**LINEST\_B()** retourneert geaggregeerde b-waarde (y-intercept) van een lineaire regressie, die wordt gedefinieerd door de vergelijking y=mx+b voor een reeks coördinaten die wordt vertegenwoordigd door getallenparen in x-expression en y-expression, herhaald over een aantal records zoals vastgelegd door een **group by**-clausule.

**[LINEST\\_B](#page-1194-0) (**y-expression, x-expression [, y0 [, x0 ]]**)**

# **LINEST\_df**

**LINEST\_DF()** retourneert de geaggregeerde vrijheidsgraden van een lineaire regressie, die wordt gedefinieerd door de vergelijking y=mx+b voor een reeks coördinaten die wordt vertegenwoordigd door getallenparen in xexpression en y-expression, herhaald over een aantal records zoals vastgelegd door een **group by**-clausule.

**[LINEST\\_DF](#page-1196-0) (**y-expression, x-expression [, y0 [, x0 ]]**)**

## **LINEST\_f**

Deze scriptfunctie retourneert de geaggregeerde F-statistiek ( $r^2/(1-r^2)$ ) van een lineaire regressie, die wordt gedefinieerd door de vergelijking y=mx+b voor een reeks coördinaten die wordt vertegenwoordigd door getallenparen in x-expression en y-expression die worden herhaald over een aantal records zoals vastgelegd door een **group by**-clausule.

**[LINEST\\_F](#page-1197-0) (**y-expression, x-expression [, y0 [, x0 ]]**)**

#### **LINEST\_m**

**LINEST\_M()** retourneert geaggregeerde m-waarde (helling) van een lineaire regressie, die wordt gedefinieerd door de vergelijking y=mx+b voor een reeks coördinaten die wordt vertegenwoordigd door getallenparen in xexpression en y-expression, herhaald over een aantal records zoals vastgelegd door een **group by**-clausule.

**[LINEST\\_M](#page-1199-0) (**y-expression, x-expression [, y0 [, x0 ]]**)**

#### **LINEST\_r2**

LINEST\_R2() retourneert de geaggregeerde r<sup>2</sup>-waarde (determinatiecoëfficiënt) van een lineaire regressie, die wordt gedefinieerd door de vergelijking y=mx+b voor een reeks coördinaten die wordt vertegenwoordigd door getallenparen in x-expression en y-expression, die worden herhaald over aantal records zoals vastgelegd door een **group by**-clausule.

**[LINEST\\_R2](#page-1201-0) (**y-expression, x-expression [, y0 [, x0 ]]**)**

#### **LINEST\_seb**

**LINEST\_SEB()** retourneert de geaggregeerde standaardfout van de b-waarde van een lineaire regressie, die wordt gedefinieerd door de vergelijking y=mx+b voor een reeks coördinaten die wordt vertegenwoordigd door getallenparen in x-expression en y-expression, herhaald over een aantal records zoals vastgelegd door een **group by**-clausule.

**[LINEST\\_SEB](#page-1203-0) (**y-expression, x-expression [, y0 [, x0 ]]**)**

#### **LINEST\_sem**

**LINEST\_SEM()** retourneert de geaggregeerde standaardfout van de m-waarde van een lineaire regressie, die wordt gedefinieerd door de vergelijking y=mx+b voor een reeks coördinaten die wordt vertegenwoordigd door getallenparen in x-expression en y-expression, herhaald over een aantal records zoals vastgelegd door een **group by**-clausule.

**[LINEST\\_SEM](#page-1204-0) (**y-expression, x-expression [, y0 [, x0 ]]**)**

# **LINEST\_sey**

**LINEST\_SEY()** retourneert de geaggregeerde standaardfout van de geschatte y-waarde van een lineaire regressie, die wordt gedefinieerd door de vergelijking y=mx+b voor een reeks coördinaten die wordt vertegenwoordigd door getallenparen in x-expression en y-expression, herhaald over een aantal records zoals vastgelegd door een **group by**-clausule.

**[LINEST\\_SEY](#page-1206-0) (**y-expression, x-expression [, y0 [, x0 ]]**)**

### **LINEST\_ssreg**

**LINEST\_SSREG()** retourneert de geaggregeerde regressie voor de som van de kwadraten van een lineaire regressie, die wordt gedefinieerd door de vergelijking y=mx+b voor een reeks coördinaten die wordt vertegenwoordigd door getallenparen in x-expression en y-expression, herhaald over een aantal records zoals vastgelegd door een **group by**-clausule.

LINEST SSREG (y-expression, x-expression [, y0 [, x0 ]])

## **Linest\_ssresid**

**LINEST\_SSRESID()** retourneert de geaggregeerde regressie voor de som van de kwadraten van een lineaire regressie, die wordt gedefinieerd door de vergelijking y=mx+b voor een reeks coördinaten die wordt vertegenwoordigd door getallenparen in x-expression en y-expression, herhaald over een aantal records zoals vastgelegd door een **group by**-clausule.

**[LINEST\\_SSRESID](#page-1210-0) (**y-expression, x-expression [, y0 [, x0 ]]**)**

#### **Median**

**Median()** retourneert de geaggregeerde mediaan van de waarden in de uitdrukking voor een aantal records, zoals gedefinieerd door een **group by**-clausule.

**[Median](#page-1211-0) (**expression**)**

#### **Skew**

**Skew()** retourneert de scheefheid van de uitdrukking voor een aantal records zoals gedefinieerd door een **group by**-clausule.

**[Skew](#page-1218-0) (**[ **distinct**] expression**)**

#### **Stdev**

**Stdev()** retourneert de standaarddeviatie van de waarden in de uitdrukking voor een aantal records, zoals gedefinieerd door een **group by**-clausule.

**[Stdev](#page-1221-0) (**[**distinct**] expression**)**

### **Sterr**

**Sterr()** retourneert de geaggregeerde standaardfout (stdev/sqrt(n)) voor een reeks waarden die wordt vertegenwoordigd door de uitdrukking, herhaald over een aantal records zoals gedefinieerd door een **group by**-clausule.

**[Sterr](#page-1224-0) (**[**distinct**] expression**)**

# **STEYX**

**STEYX()** retourneert de geaggregeerde standaardfout van de voorspelde y-waarde voor elke x-waarde in de regressie voor een reeks coördinaten die wordt vertegenwoordigd door getallenparen in x-expression en yexpression, herhaald over een aantal records zoals gedefinieerd door een **group by**-clausule.

**[STEYX](#page-1227-0) (**y-expression, x-expression)

Statistische aggregatiefuncties in grafiekuitdrukkingen

De volgende statistische aggregatiefuncties kunnen worden gebruikt in grafieken.

Avg

**Avg()** retourneert het geaggregeerde gemiddelde van uitdrukking of veld geïtereerd op de grafiekdimensies.

```
Avg - grafiekfunctie([{SetExpression}] [DISTINCT] [TOTAL [<fld{, fld}>]]
expr)
```
#### Correl

**Correl()** retourneert de geaggregeerde correlatiecoëfficiënt voor twee gegevensverzamelingen. De correlatiefunctie is een maat voor de relatie tussen de gegevensverzamelingen en is geaggregeerd voor (x,y) waardeparen, herhaald op de dimensies van de grafiek.

```
Correl - grafiekfunctie([{SetExpression}] [TOTAL [<fld {, fld}>]] value1,
value2 )
```
#### Fractile

**Fractile()** retourneert de waarde die correspondeert met de inclusieve fractiel (kwantiel) van de geaggregeerde gegevens in het bereik van de uitdrukking, geïtereerd op de diagramdimensies.

```
Fractile - diagramfunctie([{SetExpression}] [TOTAL [<fld {, fld}>]] expr,
fraction)
```
FractileExc

**FractileExc()** retourneert de waarde die correspondeert met de exclusieve fractiel (kwantiel) van de geaggregeerde gegevens in het bereik van de uitdrukking, geïtereerd op de diagramdimensies.

```
FractileExc - diagramfunctie([{SetExpression}] [TOTAL [<fld {, fld}>]] expr,
fraction)
```
Kurtosis

**Kurtosis()** retourneert de piekvorm van het bereik van geaggregeerde waarden in de uitdrukking of het veld, geïtereerd op de grafiekdimensies.

```
Kurtosis - grafiekfunctie([{SetExpression}] [DISTINCT] [TOTAL [<fld{, fld}>]]
expr)
```
#### LINEST\_b

**LINEST\_B()** retourneert de geaggregeerde b-waarde (y-intercept) van een lineaire regressie, gedefinieerd door de vergelijking y=mx+b voor een serie coördinaten die wordt vertegenwoordigd door getallenparen in de uitdrukkingen **x\_value** en **y\_value**, geïtereerd op de grafiekdimensies.

```
LINEST_B - grafiekfunctie([{SetExpression}] [TOTAL [<fld{ ,fld}>]] y_value,
x_value[, y0_const[, x0_const]])
```
### LINEST\_df

**LINEST\_DF()** retourneert de geaggregeerde vrijheidsgraden van een lineaire regressie, gedefinieerd door de vergelijking y=mx+b voor een serie coördinaten die wordt vertegenwoordigd door getallenparen in de uitdrukkingen **x\_value** en **y\_value**, geïtereerd op de grafiekdimensies.

```
grafiekfunctie([{SetExpression}] [TOTAL [<fld{, fld}>]] y_value,
x_value [, y0_const [, x0_const]])
```
#### LINEST\_f

**LINEST\_F()** retourneert de geaggregeerde F-statistiek (r2/(1-r2)) van een lineaire regressie, gedefinieerd door de vergelijking y=mx+b voor een serie coördinaten die wordt vertegenwoordigd door getallenparen in de uitdrukkingen **x\_value** en **y\_value**, geïtereerd op de grafiekdimensies.

```
LINEST_F - grafiekfunctie([{SetExpression}] [TOTAL[<fld{, fld}>]] y_value, x_
value [, y0_const [, x0_const]])
```
#### LINEST\_m

**LINEST\_M()** retourneert de geaggregeerde m-waarde (helling) van een lineaire regressie, gedefinieerd door de vergelijking y=mx+b voor een serie coördinaten die wordt vertegenwoordigd door getallenparen in de uitdrukkingen **x\_value** en **y\_value**, geïtereerd op de grafiekdimensies.

```
LINEST_M - grafiekfunctie([{SetExpression}] [TOTAL[<fld{, fld}>]] y_value, x_
value [, y0_const [, x0_const]])
```
#### LINEST\_r2

**LINEST\_R2()** retourneert de geaggregeerde r2-waarde (determinatiecoëfficient) van een lineaire regressie, gedefinieerd door de vergelijking y=mx+b voor een serie coördinaten die wordt vertegenwoordigd door getallenparen in de uitdrukkingen **x\_value** en **y\_value**, geïtereerd op de grafiekimensies.

```
LINEST_R2 - grafiekfunctie([{SetExpression}] [TOTAL [<fld{ ,fld}>]] y_value,
x_value[, y0_const[, x0_const]])
```
LINEST\_seb

**LINEST\_SEB()** retourneert de geaggregeerde standaardfout van de b-waarde van een lineaire regressie, gedefinieerd door de vergelijking y=mx+b voor een serie coördinaten die wordt vertegenwoordigd door getallenparen in de uitdrukkingen **x\_value** en **y\_value**, geïtereerd op de grafiekdimensies.

```
LINEST_SEB - grafiekfunctie([{SetExpression}] [TOTAL [<fld{ ,fld}>]] y_value,
x_value[, y0_const[, x0_const]])
```
### LINEST\_sem

**LINEST\_SEM()** retourneert de geaggregeerde standaardfout van de m-waarde van een lineaire regressie, gedefinieerd door de vergelijking y=mx+b voor een serie coördinaten die wordt vertegenwoordigd door getallenparen in de uitdrukkingen **x\_value** en **y\_value**, geïtereerd op de grafiekdimensies.

```
LINEST_SEM - grafiekfunctie([{set_expression}][ distinct ] [total [<fld
{,fld}>] ] y-expression, x-expression [, y0 [, x0 ]] )
```
## LINEST\_sey

**LINEST\_SEY()** retourneert de geaggregeerde standaardfout van de geschatte y-waarde van een lineaire regressie, gedefinieerd door de vergelijking y=mx+b voor een serie coördinaten die wordt vertegenwoordigd door getallenparen in de uitdrukkingen **x\_value** en **y\_value**, geïtereerd op de grafiekdimensies.

```
LINEST_SEY - grafiekfunctie([{SetExpression}] [TOTAL [<fld{ ,fld}>]] y_value,
x_value[, y0_const[, x0_const]])
```
#### LINEST\_ssreg

**LINEST\_SSREG()** retourneert de geaggregeerde regressie voor de som van de kwadraten van een lineaire regressie die wordt gedefinieerd door de vergelijking y=mx+b voor een reeks coördinaten die wordt vertegenwoordigd door getallenparen in de uitdrukkingen **x\_value** en **y\_value**, geïtereerd op de grafiekdimensies.

```
LINEST SSREG - grafiekfunctie([{SetExpression}] [TOTAL [<fld{ ,fld}>]] y
value, x_value[, y0_const[, x0_const]])
```
LINEST\_ssresid

**LINEST\_SSRESID()** retourneert de geaggregeerde residu-som van het kwadraat van een lineaire regressie, gedefinieerd door de vergelijking y=mx+b voor een serie coördinaten die wordt vertegenwoordigd door getallenparen in de uitdrukkingen **x\_value** en **y\_value**, geïtereerd op de grafiekdimensies.

```
grafiekfunctie([{SetExpression}] [TOTAL [<fld{ ,fld}>]] y
value, x_value[, y0_const[, x0_const]])
```
Median

**Median()** retourneert de mediaan van het bereik van waarden dat is geaggregeerd in de uitdrukking, geïtereerd op de grafiekdimensies.

```
Median - grafiekfunctie([{SetExpression}] [TOTAL [<fld{, fld}>]] expr)
```
## MutualInfo

**MutualInfo** berekent de wederzijdse informatie tussen twee velden of tussen geaggregeerde waarden in **Aggr()**.

```
MutualInfo - diagramfunctie({SetExpression}] [DISTINCT] [TOTAL target, driver
[, datatype [, breakdownbyvalue [, samplesize ]]])
```
Skew

**Skew()** retourneert het geaggregeerde scheefheid van de uitdrukking of het veld geïtereerd op de grafiekdimensies.

```
Skew - grafiekfunctie([{SetExpression}] [DISTINCT] [TOTAL [<fld{ ,fld}>]]
expr)
```
Stdev

**Stdev()** retourneert de standaarddeviatie van het bereik van geaggregeerde waarden in de uitdrukking of het veld, geïtereerd op de grafiekdimensies.

```
Stdev - grafiekfunctie([{SetExpression}] [DISTINCT] [TOTAL [<fld{, fld}>]]
expr)
```
Sterr

**Sterr()** retourneert de waarde van de standaardfout van het gemiddelde, (stdev/sqrt(n)), voor de serie geaggregeerde waarden in de uitdrukking, geïtereerd op de grafiekdimensies.

```
Sterr - grafiekfunctie([{SetExpression}] [DISTINCT] [TOTAL[<fld{, fld}>]]
expr)
```
**STEYX** 

**STEYX()** retourneert de geaggregeerde standaardfout bij het voorspellen van y-waarden voor elke x-waarde in een lineaire regressie die wordt gedefinieerd door een serie coördinaten die wordt vertegenwoordigd door getallenparen in de uitdrukkingen **y\_value** en **x\_value**.

```
STEYX - grafiekfunctie([{SetExpression}] [TOTAL [<fld{, fld}>]] y_value, x_
value)
```
## <span id="page-1179-0"></span>Avg

**Avg()** retourneert de gemiddelde waarde van de geaggregeerde gegevens in de uitdrukking voor een aantal records, zoals gedefinieerd door een **group by**-clausule.

### **Syntaxis:**

```
Avg([DISTINCT] expr)
```
**Retourgegevenstypen:** numeriek

### **Argumenten:**

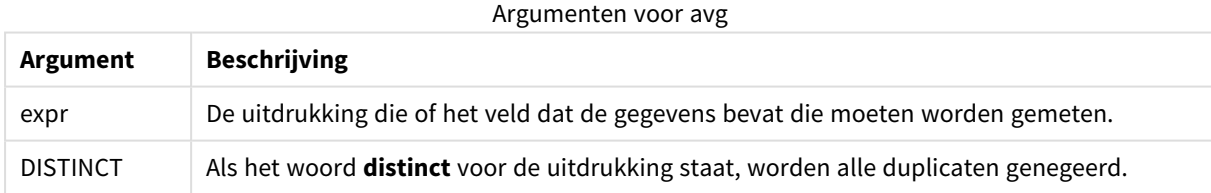

# **Voorbeelden en resultaten:**

Voeg het voorbeeldscript toe aan uw document en voer dit uit. Voeg vervolgens ten minste de velden die in de resultatenkolom staan aan een werkblad in uw document toe om het resultaat te bekijken.

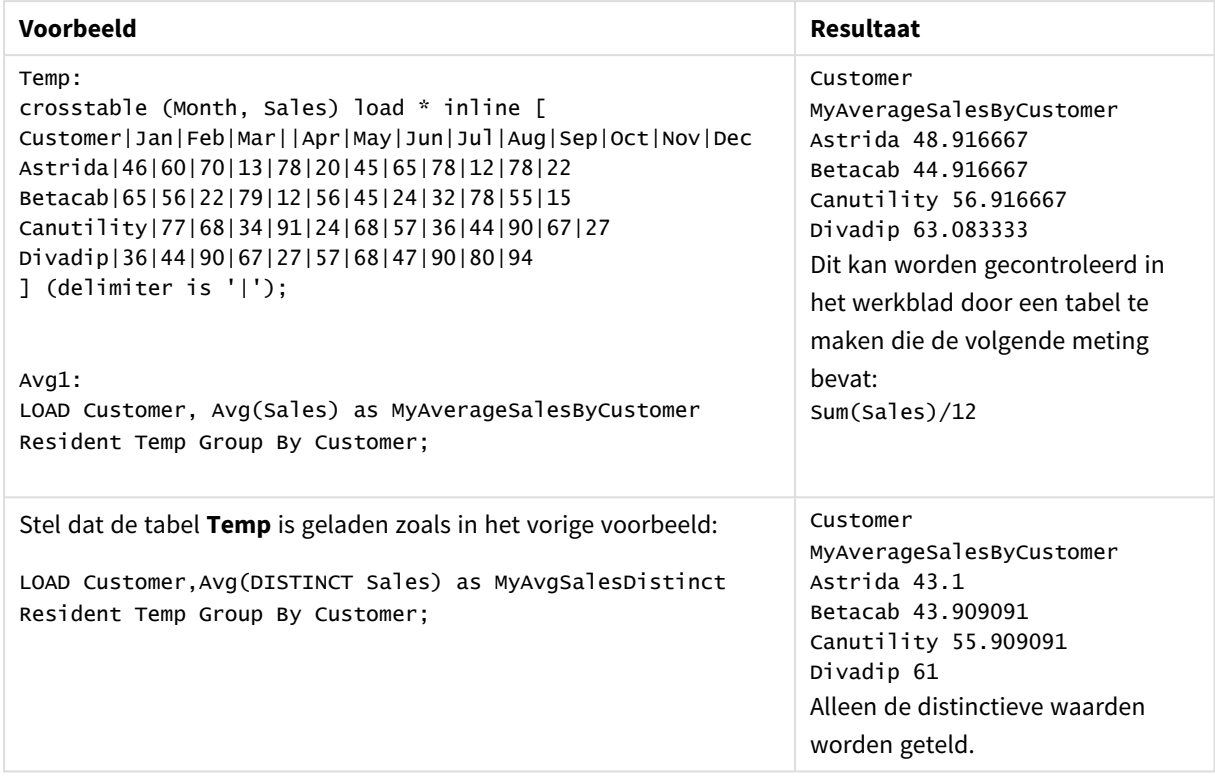

Voorbeelden en resultaten

# <span id="page-1180-0"></span>Avg - grafiekfunctie

**Avg()** retourneert het geaggregeerde gemiddelde van uitdrukking of veld geïtereerd op de grafiekdimensies.

### **Syntaxis:**

**Avg(**[{SetExpression}] [DISTINCT] [TOTAL [<fld{, fld}>]] expr**)**

### **Retourgegevenstypen:** numeriek

### **Argumenten:**

- expr: De uitdrukking die of het veld dat de gegevens bevat die moeten worden gemeten.
- SetExpression: De aggregatiefunctie aggregeert standaard over de set mogelijke records die wordt gedefinieerd door de selectie. Met de uitdrukking Set-analyse kunt u een alternatieve set records definiëren.
- **·** DISTINCT: Als het woord DISTINCT vóór de argumenten van de functie wordt geplaatst, worden duplicaten die het resultaat zijn van de evaluatie van de argumenten van de functie, genegeerd.
- <sup>l</sup> TOTAL: Als het woord **TOTAL** voor de functieargumenten staat, wordt de berekening gemaakt op basis van alle mogelijke waarden bij de huidige selecties, en niet alleen de selecties die betrekking hebben op de huidige dimensiewaarde. Dit betekent dat de dimensies van de grafiek worden genegeerd. Na de kwalificatie **TOTAL** kan een lijst met een of meer veldnamen tussen punthaken <fld> worden opgegeven. Deze veldnamen moeten een subset zijn van de dimensievariabelen van de grafiek.

# **Beperkingen:**

De parameter van de aggregatiefunctie mag geen andere aggregatiefuncties bevatten, tenzij deze interne aggregaties de kwalificatie **TOTAL** bevatten. Gebruik voor meer geavanceerde geneste aggregaties de geavanceerde functie **Aggr**, in combinatie met een opgegeven dimensie.

# **Voorbeelden:**

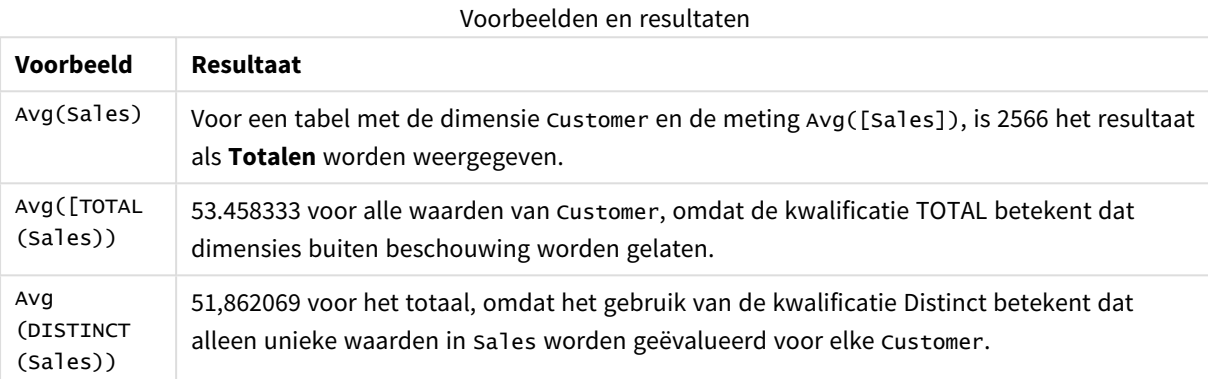

#### Voorbeeld van uitvoer in tabelvorm

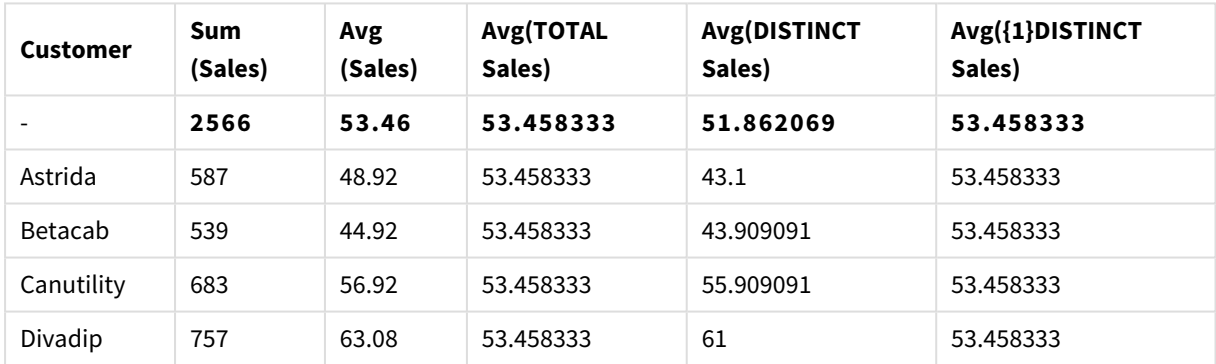

#### **Gegevens die worden gebruikt in voorbeelden:**

Monthnames: LOAD \* INLINE [ Month, Monthnumber Jan, 1 Feb, 2 Mar, 3 Apr, 4 May, 5 Jun, 6 Jul, 7 Aug, 8 Sep, 9 Oct, 10 Nov, 11 Dec, 12 ]; Sales2013: crosstable (Month, Sales) LOAD \* inline [

Customer|Jan|Feb|Mar|Apr|May|Jun|Jul|Aug|Sep|Oct|Nov|Dec Astrida|46|60|70|13|78|20|45|65|78|12|78|22 Betacab|65|56|22|79|12|56|45|24|32|78|55|15 Canutility|77|68|34|91|24|68|57|36|44|90|67|27 Divadip|57|36|44|90|67|27|57|68|47|90|80|94 ] (delimiter is '|');

Als u de maanden in de juiste volgorde wilt sorteren bij het maken van uw grafieken, gaat u naar het tabblad **Sort** van de grafiekeigenschappen en schakelt u het selectievakje **Expression** onder **Sort by** in. Schrijf Monthnumber in het uitdrukkingsvak.

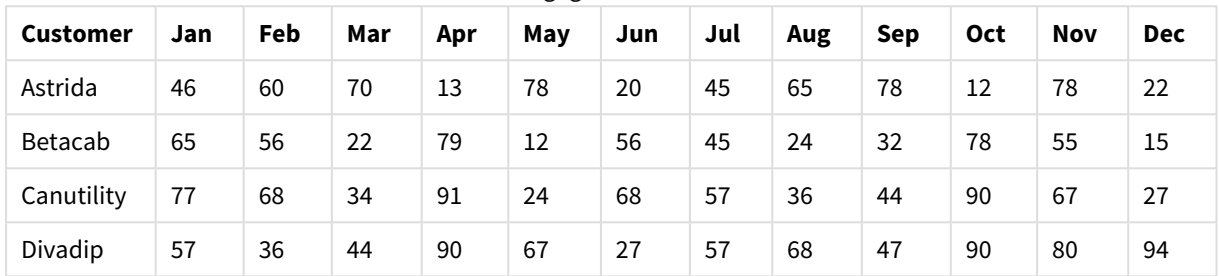

Voorbeeldgegevens in tabelvorm

# <span id="page-1182-0"></span>Correl

**Correl()** retourneert de geaggregeerde correlatiecoëfficiënt voor een reeks coördinaten die wordt vertegenwoordigd door getallenparen in x-expression en y-expression, herhaald over een aantal records zoals vastgelegd door een **group by**-clausule.

### **Syntaxis:**

**Correl(**value1, value2**)**

## **Retourgegevenstypen:** numeriek

### **Argumenten:**

Argumenten voor correl

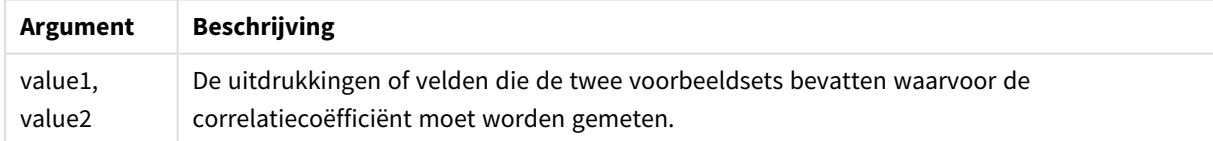

### **Beperkingen:**

Als een of beide delen van een gegevenspaar tekstwaarden, NULL-waarden of ontbrekende waarden bevatten, wordt het hele gegevenspaar genegeerd.

### **Voorbeelden en resultaten:**

Voeg het voorbeeldscript toe aan uw document en voer dit uit. Voeg vervolgens ten minste de velden die in de resultatenkolom staan aan een werkblad in uw document toe om het resultaat te bekijken.

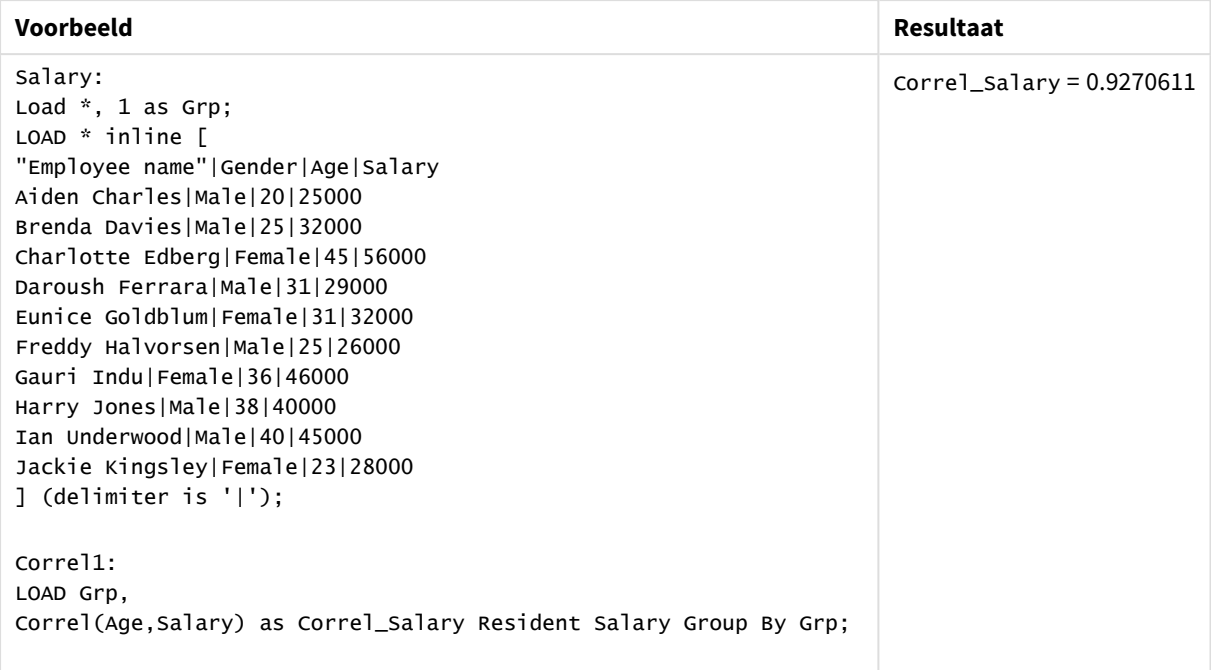

Voorbeelden en resultaten

# <span id="page-1183-0"></span>Correl - grafiekfunctie

**Correl()** retourneert de geaggregeerde correlatiecoëfficiënt voor twee gegevensverzamelingen. De correlatiefunctie is een maat voor de relatie tussen de gegevensverzamelingen en is geaggregeerd voor (x,y) waardeparen, herhaald op de dimensies van de grafiek.

### **Syntaxis:**

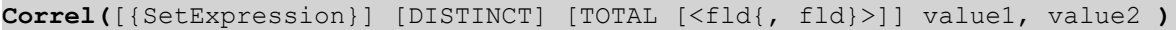

**Retourgegevenstypen:** numeriek

### **Argumenten:**

- value1, value2: De uitdrukkingen of velden die de twee voorbeeldsets bevatten waarvoor de correlatiecoëfficiënt moet worden gemeten.
- SetExpression: De aggregatiefunctie aggregeert standaard over de set mogelijke records die wordt gedefinieerd door de selectie. Met de uitdrukking Set-analyse kunt u een alternatieve set records definiëren.
- **·** DISTINCT: Als het woord DISTINCT vóór de argumenten van de functie wordt geplaatst, worden duplicaten die het resultaat zijn van de evaluatie van de argumenten van de functie, genegeerd.
- TOTAL: Als het woord TOTAL voor de functieargumenten staat, wordt de berekening gemaakt op basis van alle mogelijke waarden bij de huidige selecties, en niet alleen de selecties die betrekking hebben op de huidige dimensiewaarde. Dit betekent dat de dimensies van de grafiek worden genegeerd. Na de kwalificatie **TOTAL** kan een lijst met een of meer veldnamen tussen punthaken <fld> worden opgegeven. Deze veldnamen moeten een subset zijn van de dimensievariabelen van de grafiek.

# **Beperkingen:**

De parameter van de aggregatiefunctie mag geen andere aggregatiefuncties bevatten, tenzij deze interne aggregaties de kwalificatie **TOTAL** bevatten. Gebruik voor meer geavanceerde geneste aggregaties de geavanceerde functie **Aggr**, in combinatie met een opgegeven dimensie.

Als een of beide delen van een gegevenspaar tekstwaarden, NULL-waarden of ontbrekende waarden bevatten, wordt het hele gegevenspaar genegeerd.

#### **Voorbeelden:**

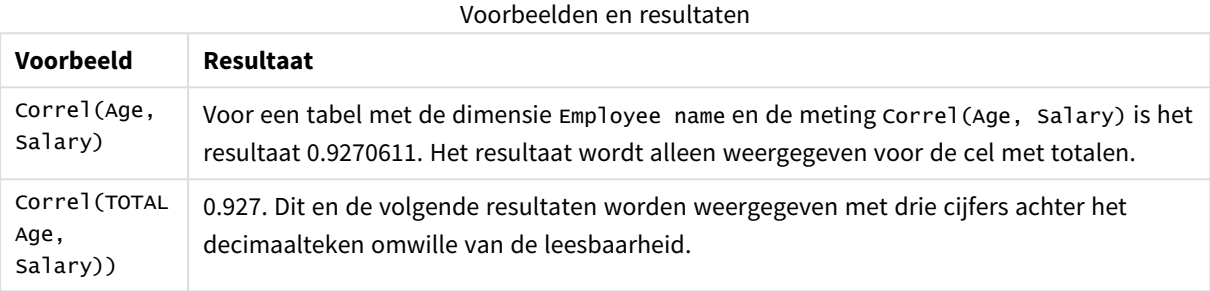

### **Gegevens die worden gebruikt in voorbeelden:**

```
Salary:
LOAD * inline [
"Employee name"|Gender|Age|Salary
Aiden Charles|Male|20|25000
Brenda Davies|Male|25|32000
Charlotte Edberg|Female|45|56000
Daroush Ferrara|Male|31|29000
Eunice Goldblum|Female|31|32000
Freddy Halvorsen|Male|25|26000
Gauri Indu|Female|36|46000
Harry Jones|Male|38|40000
Ian Underwood|Male|40|45000
Jackie Kingsley|Female|23|28000
] (delimiter is '|');
```
# <span id="page-1184-0"></span>Fractile

**Fractile()** retourneert de waarde die overeenkomt met de inclusieve fractiel (kwantiel) van de geaggregeerde gegevens in de uitdrukking voor een aantal records, zoals gedefinieerd door een **group by**-clausule.

*U kunt [FractileExc](#page-1188-0) (page 1189) gebruiken om de exclusieve fractiel te berekenen.*

#### **Syntaxis:**

**Fractile(**expr, fraction**)**

# **Retourgegevenstypen:** numeriek

De functie retourneert de waarde die overeenkomt met de rangorde zoals gedefinieerd door rangorde = fractie \* (N-1) + 1 waarbij N het aantal waarden is in expr. Als rangorde een niet-geheel getal is, wordt een interpolatie uitgevoerd tussen de twee dichtstbijzijnde waarden.

### **Argumenten:**

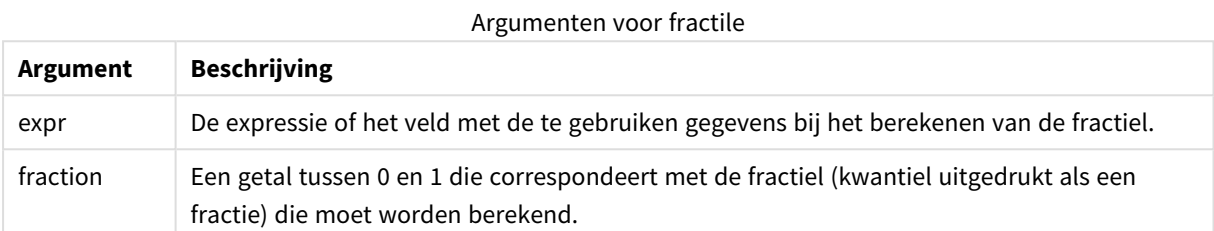

#### **Voorbeelden en resultaten:**

Voeg het voorbeeldscript toe aan uw app en voer het uit. Voeg vervolgens de velden die in de resultatenkolom staan toe aan een werkblad in uw app om het resultaat te bekijken.

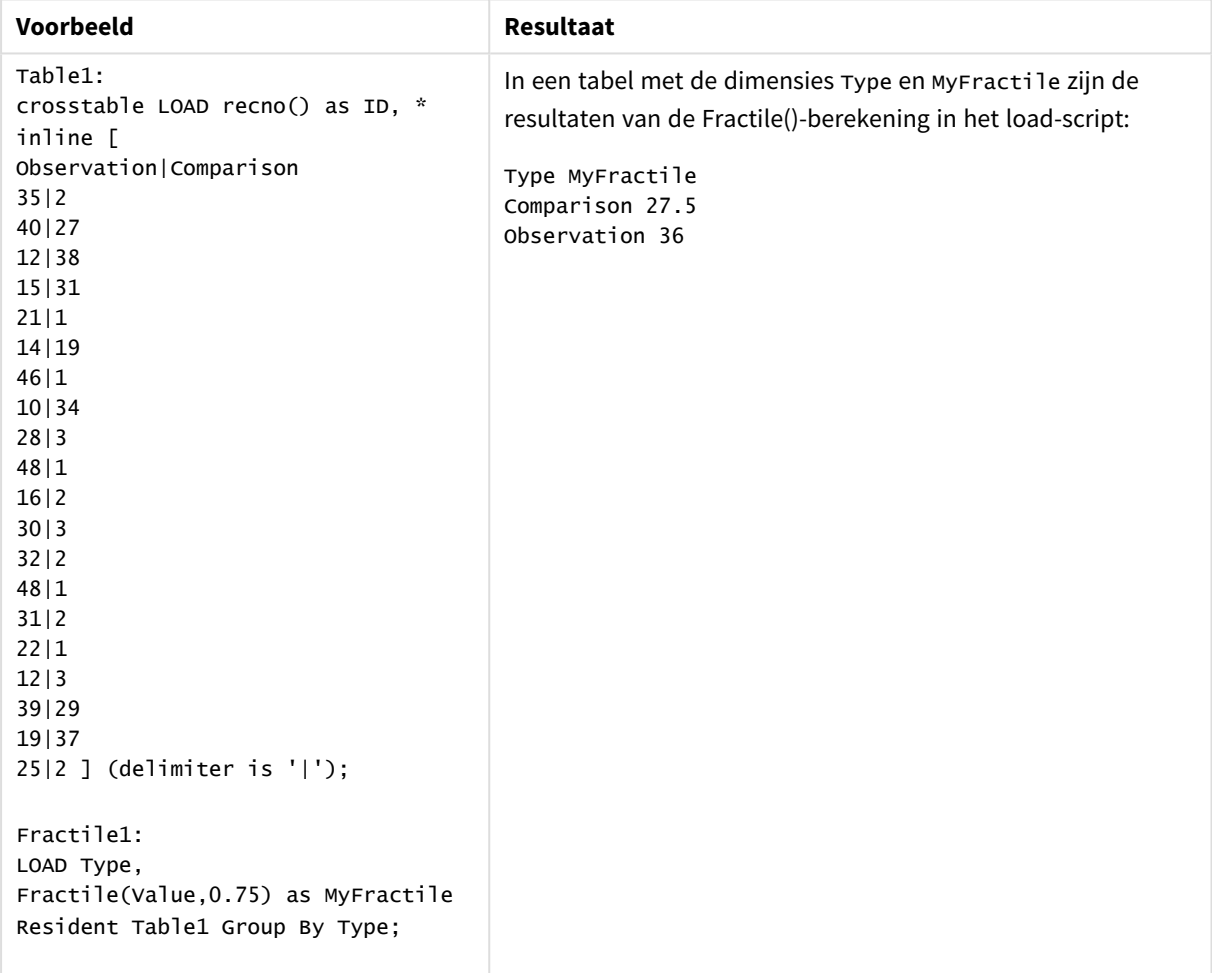

#### Voorbeelden en resultaten

# <span id="page-1186-0"></span>Fractile - diagramfunctie

**Fractile()** retourneert de waarde die correspondeert met de inclusieve fractiel (kwantiel) van de geaggregeerde gegevens in het bereik van de uitdrukking, geïtereerd op de diagramdimensies.

*U kunt FractileExc - [diagramfunctie](#page-1189-0) (page 1190) gebruiken om de exclusieve fractiel te berekenen.*

### **Syntaxis:**

**Fractile(**[{SetExpression}] [DISTINCT] [TOTAL [<fld{, fld}>]] expr, fraction**)**

## **Retourgegevenstypen:** numeriek

De functie retourneert de waarde die overeenkomt met de rangorde zoals gedefinieerd door rangorde = fractie \* (N-1) + 1 waarbij N het aantal waarden is in expr. Als rangorde een niet-geheel getal is, wordt een interpolatie uitgevoerd tussen de twee dichtstbijzijnde waarden.

## **Argumenten:**

- <sup>l</sup> expr: De expressie of het veld met de te gebruiken gegevens bij het berekenen van de fractiel.
- fraction: Een getal tussen 0 en 1 die correspondeert met de fractiel (kwantiel uitgedrukt als een fractie) die moet worden berekend.
- SetExpression: De aggregatiefunctie aggregeert standaard over de set mogelijke records die wordt gedefinieerd door de selectie. Met de uitdrukking Set-analyse kunt u een alternatieve set records definiëren.
- <sup>l</sup> DISTINCT: Als het woord **DISTINCT** vóór de argumenten van de functie wordt geplaatst, worden duplicaten die het resultaat zijn van de evaluatie van de argumenten van de functie, genegeerd.
- <sup>l</sup> TOTAL: Als het woord **TOTAL** voor de functieargumenten staat, wordt de berekening gemaakt op basis van alle mogelijke waarden bij de huidige selecties, en niet alleen de selecties die betrekking hebben op de huidige dimensiewaarde. Dit betekent dat de dimensies van de grafiek worden genegeerd. Wanneer u **TOTAL [<fld {.fld}>]** gebruikt en de **TOTAL**-kwalificatie wordt gevolgd door een lijst van één of meer veldnamen als subset van de dimensievariabelen van het diagram, maakt u een subset van de totale mogelijke waarden.

# **Beperkingen:**

De parameter van de aggregatiefunctie mag geen andere aggregatiefuncties bevatten, tenzij deze ingesloten aggregaties de kwalificatie **TOTAL** bevatten. Gebruik voor meer geavanceerde geneste aggregaties de geavanceerde functie **Aggr**, in combinatie met een opgegeven dimensie.

# **Voorbeelden:**

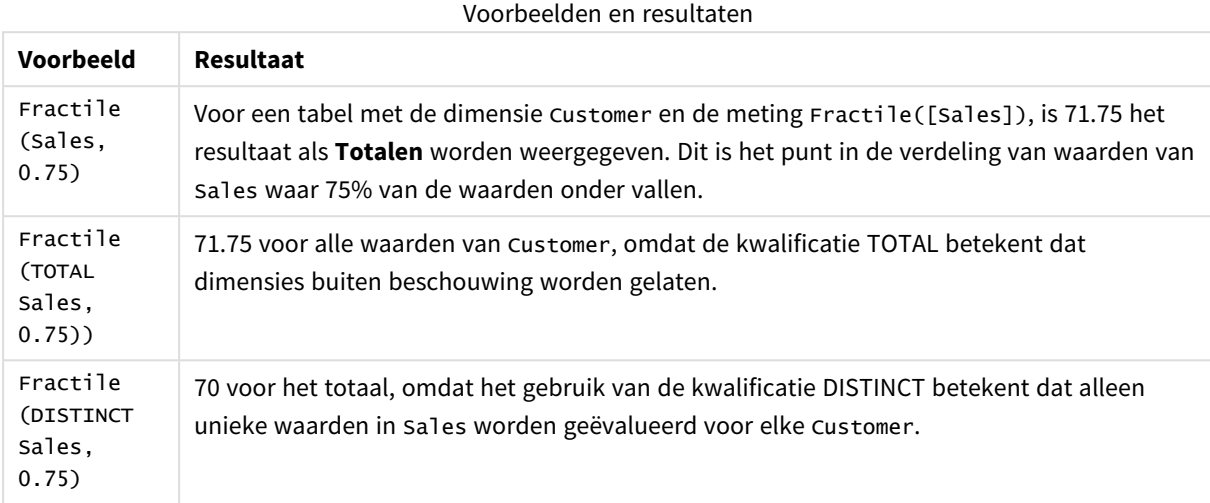

#### **Gegevens die worden gebruikt in voorbeelden:**

```
Monthnames:
LOAD *, Dual(MonthText, MonthNumber) as Month INLINE [
MonthText, MonthNumber
Jan, 1
Feb, 2
Mar, 3
Apr, 4
May, 5
Jun, 6
Jul, 7
Aug, 8
Sep, 9
Oct, 10
Nov, 11
Dec, 12
];
Sales2013:
Crosstable (MonthText, Sales) LOAD * inline [
Customer|Jan|Feb|Mar|Apr|May|Jun|Jul|Aug|Sep|Oct|Nov|Dec
Astrida|46|60|70|13|78|20|45|65|78|12|78|22
Betacab|65|56|22|79|12|56|45|24|32|78|55|15
Canutility|77|68|34|91|24|68|57|36|44|90|67|27
Divadip|57|36|44|90|67|27|57|68|47|90|80|94
] (delimiter is '|');
```
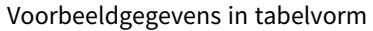

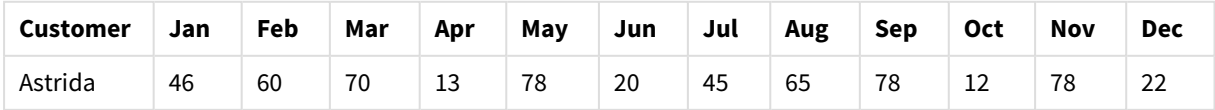
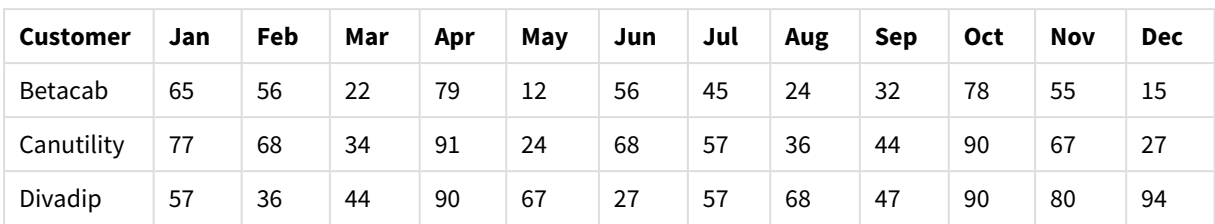

# FractileExc

**FractileExc()** retourneert de waarde die overeenkomt met de exclusieve fractiel (kwantiel) van de geaggregeerde gegevens in de uitdrukking voor een aantal records, zoals gedefinieerd door een **group by**clausule.

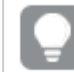

*U kunt [Fractile](#page-1184-0) (page 1185) gebruiken om de inclusieve fractiel te berekenen.*

### **Syntaxis:**

**FractileExc(**expr, fraction**)**

### **Retourgegevenstypen:** numeriek

De functie retourneert de waarde die overeenkomt met de rangorde zoals gedefinieerd door rangorde = fractie \* (N+1) waarbij N het aantal waarden is in expr. Als rangorde een niet-geheel getal is, wordt een interpolatie uitgevoerd tussen de twee dichtstbijzijnde waarden.

### **Argumenten:**

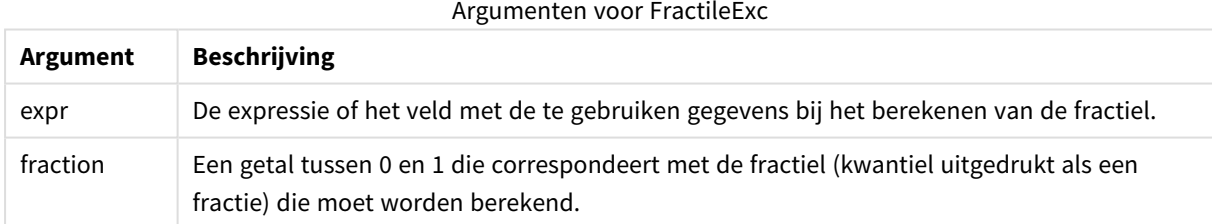

### **Voorbeelden en resultaten:**

Voeg het voorbeeldscript toe aan uw app en voer het uit. Voeg vervolgens de velden die in de resultatenkolom staan toe aan een werkblad in uw app om het resultaat te bekijken.

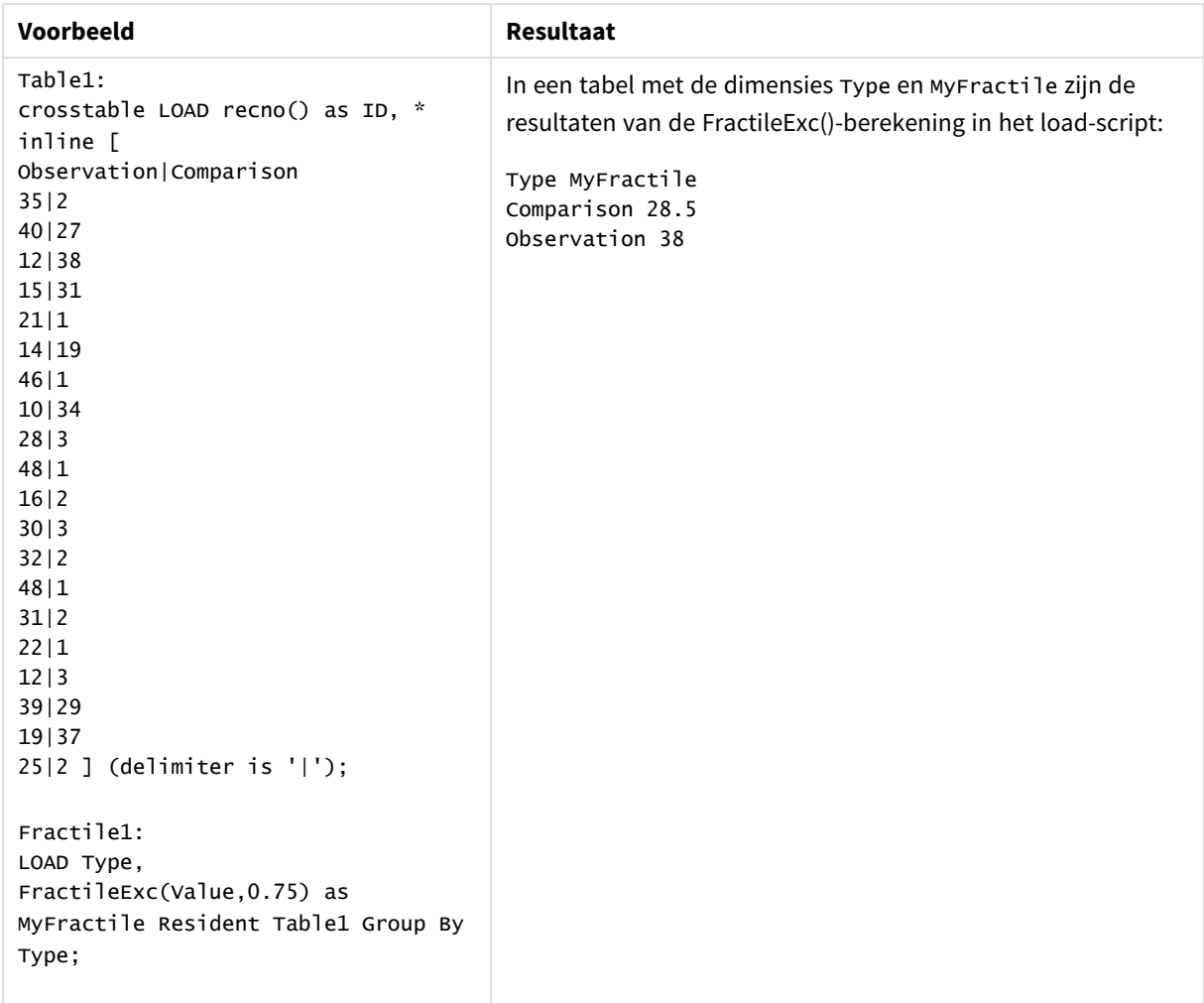

Voorbeelden en resultaten

# FractileExc - diagramfunctie

**FractileExc()** retourneert de waarde die correspondeert met de exclusieve fractiel (kwantiel) van de geaggregeerde gegevens in het bereik van de uitdrukking, geïtereerd op de diagramdimensies.

*U kunt Fractile - [diagramfunctie](#page-1186-0) (page 1187) gebruiken om de inclusieve fractiel te berekenen.*

### **Syntaxis:**

```
FractileExc([{SetExpression}] [DISTINCT] [TOTAL [<fld{, fld}>]] expr,
fraction)
```
### **Retourgegevenstypen:** numeriek

De functie retourneert de waarde die overeenkomt met de rangorde zoals gedefinieerd door rangorde = fractie \* (N+1) waarbij N het aantal waarden is in expr. Als rangorde een niet-geheel getal is, wordt een interpolatie uitgevoerd tussen de twee dichtstbijzijnde waarden.

### **Argumenten:**

- <sup>l</sup> expr: De expressie of het veld met de te gebruiken gegevens bij het berekenen van de fractiel.
- <sup>l</sup> fraction: Een getal tussen 0 en 1 die correspondeert met de fractiel (kwantiel uitgedrukt als een fractie) die moet worden berekend.
- SetExpression: De aggregatiefunctie aggregeert standaard over de set mogelijke records die wordt gedefinieerd door de selectie. Met de uitdrukking Set-analyse kunt u een alternatieve set records definiëren.
- <sup>l</sup> DISTINCT: Als het woord **DISTINCT** vóór de argumenten van de functie wordt geplaatst, worden duplicaten die het resultaat zijn van de evaluatie van de argumenten van de functie, genegeerd.
- TOTAL: Als het woord **TOTAL** voor de functieargumenten staat, wordt de berekening gemaakt op basis van alle mogelijke waarden bij de huidige selecties, en niet alleen de selecties die betrekking hebben op de huidige dimensiewaarde. Dit betekent dat de dimensies van de grafiek worden genegeerd. Wanneer u **TOTAL [<fld {.fld}>]** gebruikt en de **TOTAL**-kwalificatie wordt gevolgd door een lijst van één of meer veldnamen als subset van de dimensievariabelen van het diagram, maakt u een subset van de totale mogelijke waarden.

### **Beperkingen:**

De parameter van de aggregatiefunctie mag geen andere aggregatiefuncties bevatten, tenzij deze ingesloten aggregaties de kwalificatie **TOTAL** bevatten. Gebruik voor meer geavanceerde geneste aggregaties de geavanceerde functie **Aggr**, in combinatie met een opgegeven dimensie.

### **Voorbeelden:**

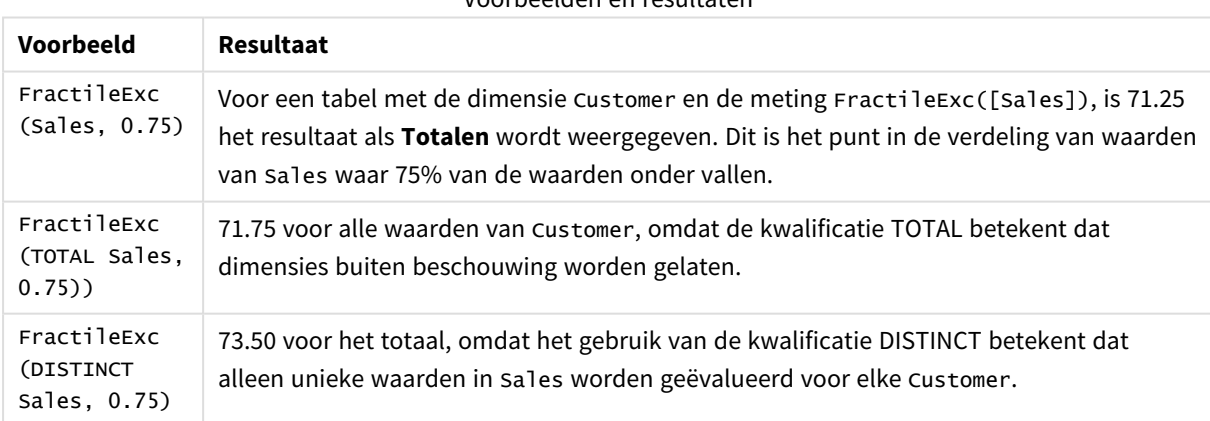

Voorbeelden en resultaten

### **Gegevens die worden gebruikt in voorbeelden:**

```
Monthnames:
LOAD *, Dual(MonthText,MonthNumber) as Month INLINE [
MonthText, MonthNumber
Jan, 1
Feb, 2
Mar. 3
Apr, 4
May, 5
```
Jun, 6 Jul, 7 Aug, 8 Sep, 9 Oct, 10 Nov, 11 Dec, 12 ]; Sales2013: Crosstable (MonthText, Sales) LOAD \* inline [ Customer|Jan|Feb|Mar|Apr|May|Jun|Jul|Aug|Sep|Oct|Nov|Dec Astrida|46|60|70|13|78|20|45|65|78|12|78|22 Betacab|65|56|22|79|12|56|45|24|32|78|55|15 Canutility|77|68|34|91|24|68|57|36|44|90|67|27 Divadip|57|36|44|90|67|27|57|68|47|90|80|94 ] (delimiter is '|');

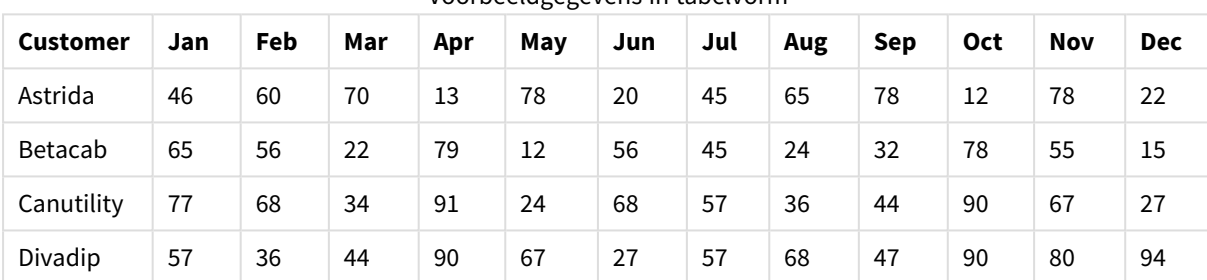

### Voorbeeldgegevens in tabelvorm

### Kurtosis

**Kurtosis()** retourneert de kurtosis van de gegevens in de uitdrukking voor een aantal records, zoals gedefinieerd door een **group by**-clausule.

### **Syntaxis:**

```
Kurtosis([distinct ] expr )
```
### **Retourgegevenstypen:** numeriek

### **Argumenten:**

#### Argumenten voor kurtosis

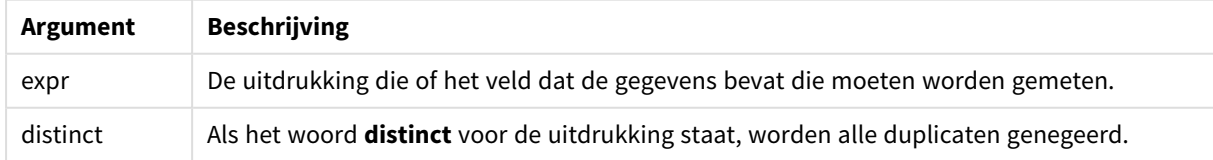

### **Voorbeelden en resultaten:**

Voeg het voorbeeldscript toe aan uw document en voer dit uit. Voeg vervolgens ten minste de velden die in de resultatenkolom staan aan een werkblad in uw document toe om het resultaat te bekijken.

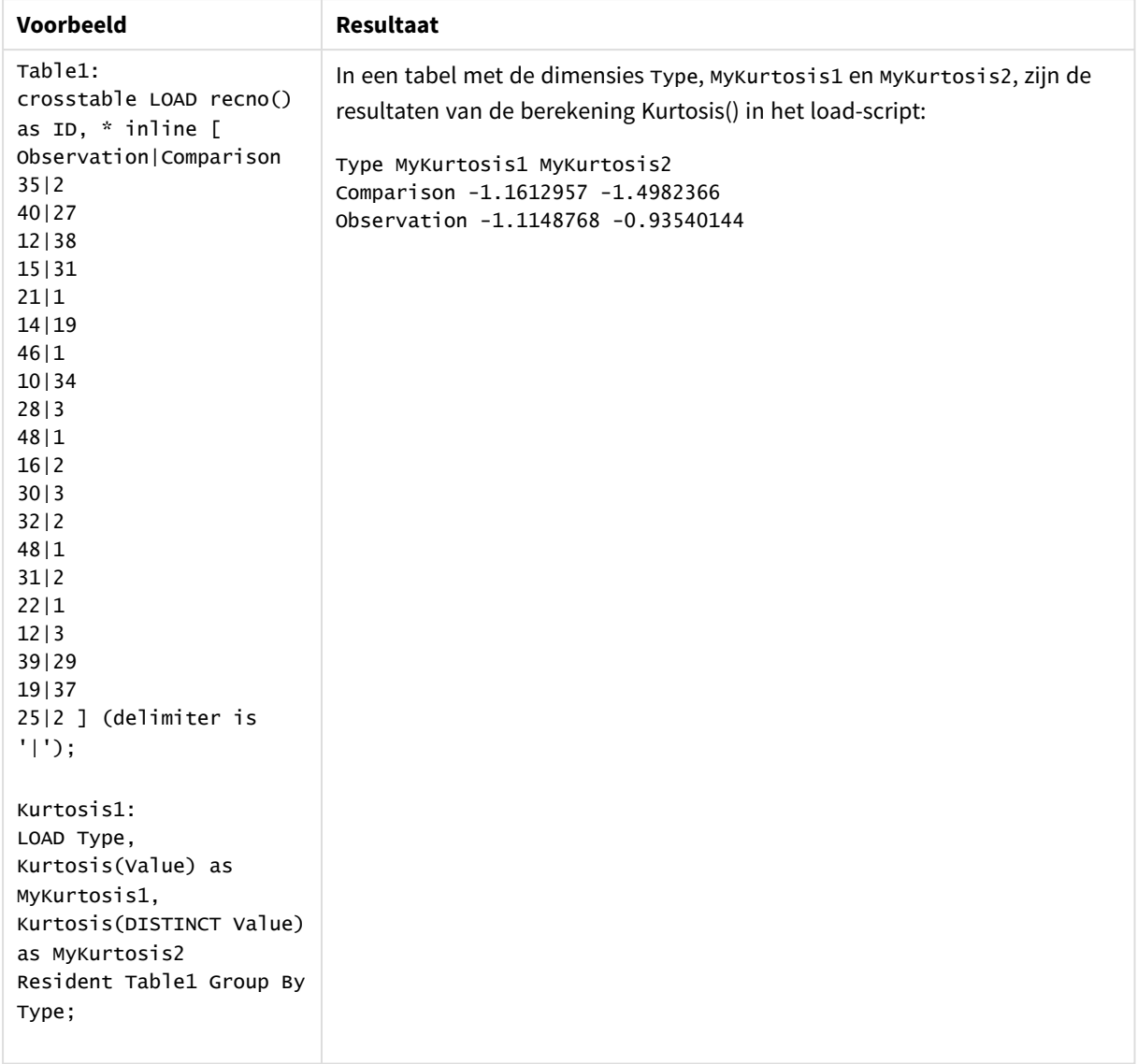

### Voorbeelden en resultaten

# Kurtosis - grafiekfunctie

**Kurtosis()** retourneert de piekvorm van het bereik van geaggregeerde waarden in de uitdrukking of het veld, geïtereerd op de grafiekdimensies.

### **Syntaxis:**

```
Kurtosis([{SetExpression}] [DISTINCT] [TOTAL [<fld{, fld}>]] expr)
```
### **Retourgegevenstypen:** numeriek

# **Argumenten:**

• expr: De uitdrukking die of het veld dat de gegevens bevat die moeten worden gemeten.

- SetExpression: De aggregatiefunctie aggregeert standaard over de set mogelijke records die wordt gedefinieerd door de selectie. Met de uitdrukking Set-analyse kunt u een alternatieve set records definiëren.
- <sup>l</sup> DISTINCT: Als het woord **DISTINCT** vóór de argumenten van de functie wordt geplaatst, worden duplicaten die het resultaat zijn van de evaluatie van de argumenten van de functie, genegeerd.
- TOTAL: Als het woord **TOTAL** voor de functieargumenten staat, wordt de berekening gemaakt op basis van alle mogelijke waarden bij de huidige selecties, en niet alleen de selecties die betrekking hebben op de huidige dimensiewaarde. Dit betekent dat de dimensies van de grafiek worden genegeerd. Na de kwalificatie **TOTAL** kan een lijst met een of meer veldnamen tussen punthaken <fld> worden opgegeven. Deze veldnamen moeten een subset zijn van de dimensievariabelen van de grafiek.

### **Beperkingen:**

De parameter van de aggregatiefunctie mag geen andere aggregatiefuncties bevatten, tenzij deze interne aggregaties de kwalificatie **TOTAL** bevatten. Gebruik voor meer geavanceerde geneste aggregaties de geavanceerde functie **Aggr**, in combinatie met een opgegeven dimensie.

### **Voorbeelden:**

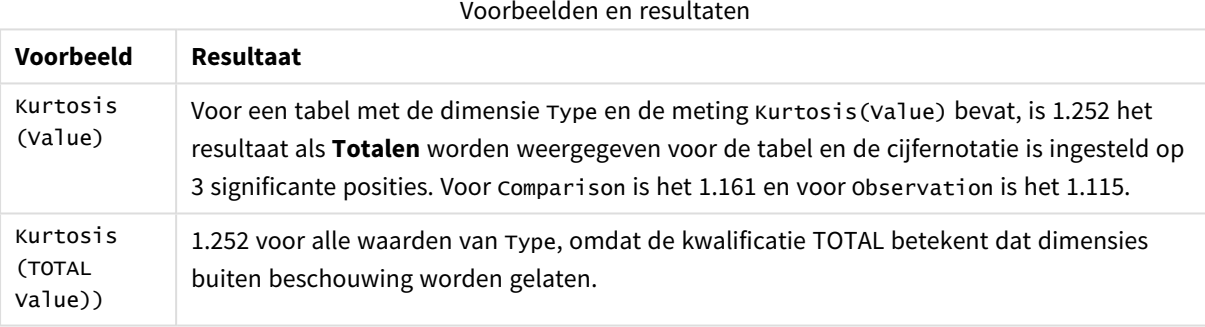

### **Gegevens die worden gebruikt in voorbeelden:**

```
Table1:
crosstable LOAD recno() as ID, * inline [
Observation|Comparison
35|2
40|27
12|38
15|31
21|1
14|19
46|1
10|34
28|3
48|1
16|2
30|3
32|2
48|1
31|2
22|1
12|3
39|29
```
### 19|37 25|2 ] (delimiter is '|');

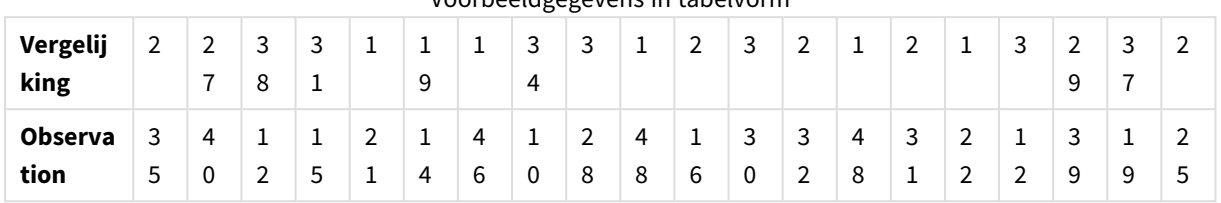

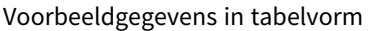

# LINEST\_B

**LINEST\_B()** retourneert geaggregeerde b-waarde (y-intercept) van een lineaire regressie, die wordt gedefinieerd door de vergelijking y=mx+b voor een reeks coördinaten die wordt vertegenwoordigd door getallenparen in x-expression en y-expression, herhaald over een aantal records zoals vastgelegd door een **group by**-clausule.

### **Syntaxis:**

**LINEST\_B (**y-value, x-value[, y0 [, x0 ]]**)**

### **Retourgegevenstypen:** numeriek

### **Argumenten:**

### Argumenten voor LINEST\_B

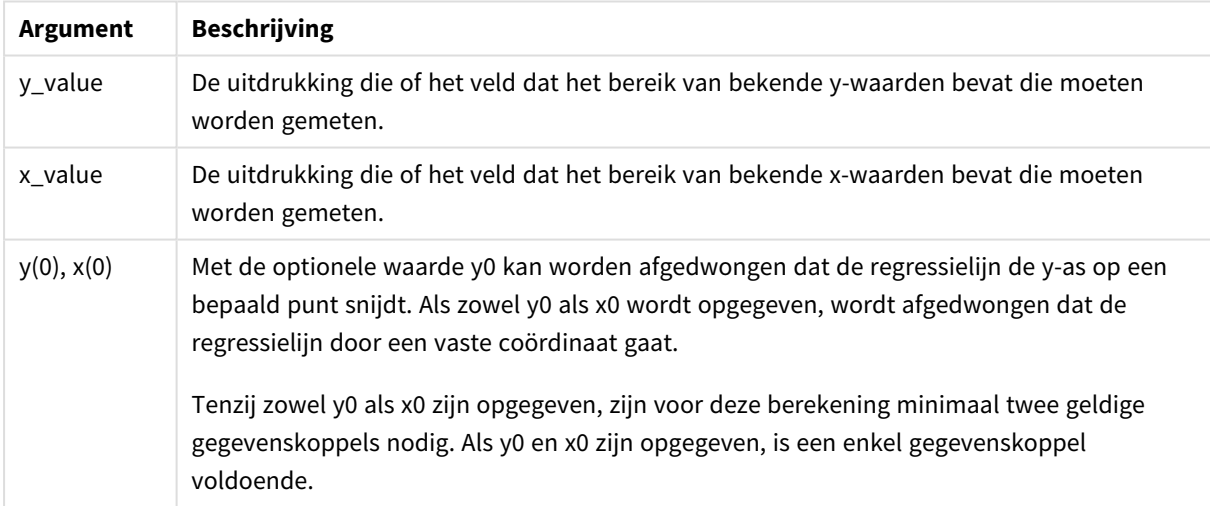

### **Beperkingen:**

Als een of beide delen van een gegevenspaar tekstwaarden, NULL-waarden of ontbrekende waarden bevatten, wordt het hele gegevenspaar genegeerd.

# LINEST\_B - grafiekfunctie

**LINEST\_B()** retourneert de geaggregeerde b-waarde (y-intercept) van een lineaire regressie, gedefinieerd door de vergelijking y=mx+b voor een serie coördinaten die wordt vertegenwoordigd door getallenparen in de uitdrukkingen **x\_value** en **y\_value**, geïtereerd op de grafiekdimensies.

### **Syntaxis:**

```
LINEST B([{SetExpression}] [DISTINCT] [TOTAL [<fld{, fld}>]] y_value, x_value
[, y0_const [ , x0_const]])
```
### **Retourgegevenstypen:** numeriek

### **Argumenten:**

- y value: De uitdrukking die of het veld dat het bereik van bekende y-waarden bevat die moeten worden gemeten.
- x value: De uitdrukking die of het veld dat het bereik van bekende x-waarden bevat die moeten worden gemeten.
- y0 const,x0 const: Met de optionele waarde y0 kan worden afgedwongen dat de regressielijn de y-as op een bepaald punt snijdt. Als zowel y0 als x0 wordt opgegeven, wordt afgedwongen dat de regressielijn door een vaste coördinaat gaat.

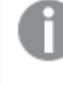

*Tenzij zowel y0 als x0 zijn opgegeven, zijn voor deze berekening minimaal twee geldige gegevenskoppels nodig. Als y0 en x0 zijn opgegeven, is een enkel gegevenskoppel voldoende.* 

- SetExpression: De aggregatiefunctie aggregeert standaard over de set mogelijke records die wordt gedefinieerd door de selectie. Met de uitdrukking Set-analyse kunt u een alternatieve set records definiëren.
- **DISTINCT: Als het woord DISTINCT** vóór de argumenten van de functie wordt geplaatst, worden duplicaten die het resultaat zijn van de evaluatie van de argumenten van de functie, genegeerd.
- TOTAL: Als het woord TOTAL voor de functieargumenten staat, wordt de berekening gemaakt op basis van alle mogelijke waarden bij de huidige selecties, en niet alleen de selecties die betrekking hebben op de huidige dimensiewaarde. Dit betekent dat de dimensies van de grafiek worden genegeerd. Na de kwalificatie **TOTAL** kan een lijst met een of meer veldnamen tussen punthaken <fld> worden opgegeven. Deze veldnamen moeten een subset zijn van de dimensievariabelen van de grafiek.

### **Beperkingen:**

De parameter van de aggregatiefunctie mag geen andere aggregatiefuncties bevatten, tenzij deze interne aggregaties de kwalificatie **TOTAL** bevatten. Gebruik voor meer geavanceerde geneste aggregaties de geavanceerde functie **Aggr**, in combinatie met een opgegeven dimensie.

Als een of beide delen van een gegevenspaar tekstwaarden, NULL-waarden of ontbrekende waarden bevatten, wordt het hele gegevenspaar genegeerd.

# LINEST\_DF

**LINEST\_DF()** retourneert de geaggregeerde vrijheidsgraden van een lineaire regressie, die wordt gedefinieerd door de vergelijking y=mx+b voor een reeks coördinaten die wordt vertegenwoordigd door getallenparen in xexpression en y-expression, herhaald over een aantal records zoals vastgelegd door een **group by**-clausule.

### **Syntaxis:**

**LINEST\_DF (**y-value, x-value[, y0 [, x0 ]]**)**

#### **Retourgegevenstypen:** numeriek

### **Argumenten:**

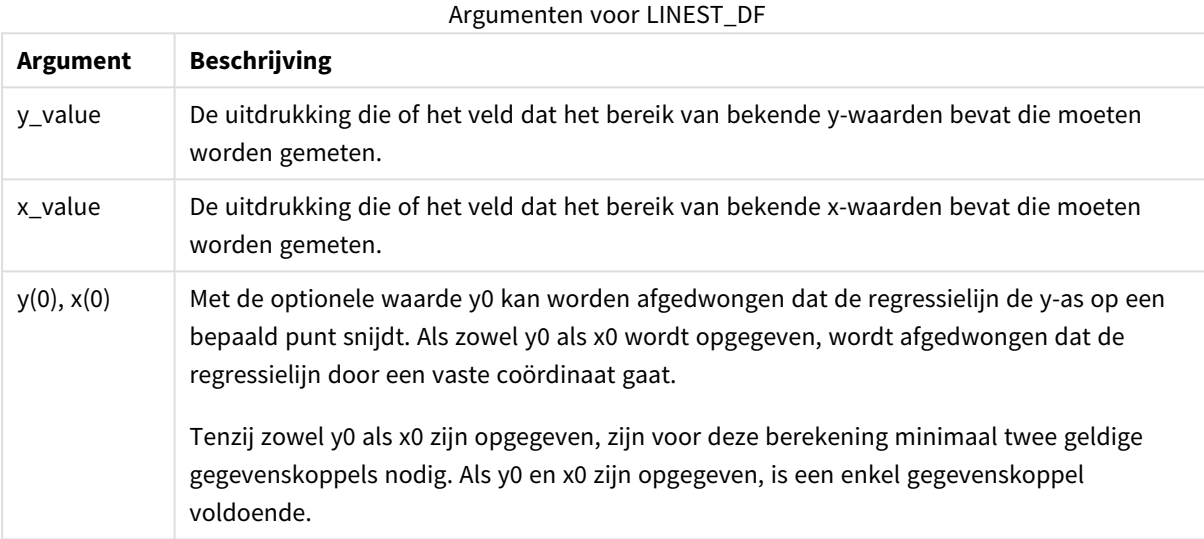

### **Beperkingen:**

Als een of beide delen van een gegevenspaar tekstwaarden, NULL-waarden of ontbrekende waarden bevatten, wordt het hele gegevenspaar genegeerd.

# LINEST\_DF - grafiekfunctie

**LINEST\_DF()** retourneert de geaggregeerde vrijheidsgraden van een lineaire regressie, gedefinieerd door de vergelijking y=mx+b voor een serie coördinaten die wordt vertegenwoordigd door getallenparen in de uitdrukkingen **x\_value** en **y\_value**, geïtereerd op de grafiekdimensies.

#### **Syntaxis:**

```
LINEST_DF([{SetExpression}] [DISTINCT] [TOTAL [<fld{, fld}>]] y_value, x_
value [, y0_const [, x0_const]])
```
### **Argumenten:**

- y value: De uitdrukking die of het veld dat het bereik van bekende y-waarden bevat die moeten worden gemeten.
- x value: De uitdrukking die of het veld dat het bereik van bekende x-waarden bevat die moeten worden gemeten.
- $y0,x0$ : Met de optionele waarde y0 kan worden afgedwongen dat de regressielijn de y-as op een bepaald punt snijdt. Als zowel y0 als x0 wordt opgegeven, wordt afgedwongen dat de regressielijn door een vaste coördinaat gaat.

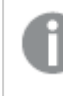

*Tenzij zowel y0 als x0 zijn opgegeven, zijn voor deze berekening minimaal twee geldige gegevenskoppels nodig. Als y0 en x0 zijn opgegeven, is een enkel gegevenskoppel voldoende.* 

- SetExpression: De aggregatiefunctie aggregeert standaard over de set mogelijke records die wordt gedefinieerd door de selectie. Met de uitdrukking Set-analyse kunt u een alternatieve set records definiëren.
- **·** DISTINCT: Als het woord DISTINCT vóór de argumenten van de functie wordt geplaatst, worden duplicaten die het resultaat zijn van de evaluatie van de argumenten van de functie, genegeerd.
- <sup>l</sup> TOTAL: Als het woord **TOTAL** voor de functieargumenten staat, wordt de berekening gemaakt op basis van alle mogelijke waarden bij de huidige selecties, en niet alleen de selecties die betrekking hebben op de huidige dimensiewaarde. Dit betekent dat de dimensies van de grafiek worden genegeerd. Na de kwalificatie **TOTAL** kan een lijst met een of meer veldnamen tussen punthaken <fld> worden opgegeven. Deze veldnamen moeten een subset zijn van de dimensievariabelen van de grafiek.

### **Beperkingen:**

De parameter van de aggregatiefunctie mag geen andere aggregatiefuncties bevatten, tenzij deze interne aggregaties de kwalificatie **TOTAL** bevatten. Gebruik voor meer geavanceerde geneste aggregaties de geavanceerde functie **Aggr**, in combinatie met een opgegeven dimensie.

Als een of beide delen van een gegevenspaar tekstwaarden, NULL-waarden of ontbrekende waarden bevatten, wordt het hele gegevenspaar genegeerd.

### LINEST\_F

Deze scriptfunctie retourneert de geaggregeerde F-statistiek ( $r^2/(1-r^2)$ ) van een lineaire regressie, die wordt gedefinieerd door de vergelijking y=mx+b voor een reeks coördinaten die wordt vertegenwoordigd door getallenparen in x-expression en y-expression die worden herhaald over een aantal records zoals vastgelegd door een **group by**-clausule.

# **Syntaxis:**

**LINEST F** ( $y$ -value,  $x$ -value[,  $y0$  [,  $x0$  ]])

### **Argumenten:**

Argumenten voor LINEST\_F

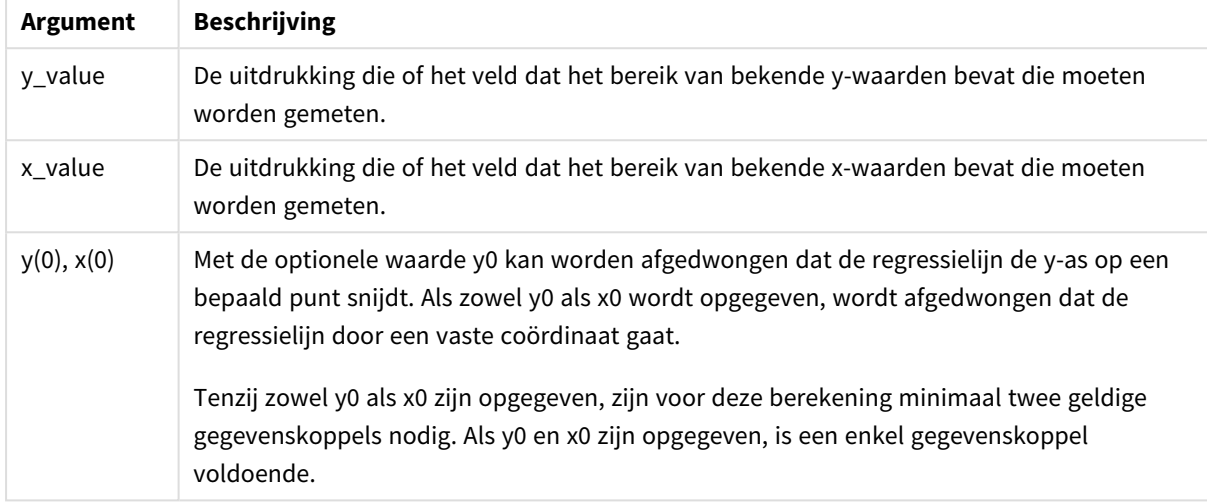

### **Beperkingen:**

Als een of beide delen van een gegevenspaar tekstwaarden, NULL-waarden of ontbrekende waarden bevatten, wordt het hele gegevenspaar genegeerd.

### LINEST\_F - grafiekfunctie

**LINEST\_F()** retourneert de geaggregeerde F-statistiek (r2/(1-r2)) van een lineaire regressie, gedefinieerd door de vergelijking y=mx+b voor een serie coördinaten die wordt vertegenwoordigd door getallenparen in de uitdrukkingen **x\_value** en **y\_value**, geïtereerd op de grafiekdimensies.

### **Syntaxis:**

```
LINEST F([{SetExpression}] [DISTINCT] [TOTAL [<fld{, fld}>]] y_value, x_value
[, y0_const [, x0_const]])
```
### **Retourgegevenstypen:** numeriek

### **Argumenten:**

- y value: De uitdrukking die of het veld dat het bereik van bekende y-waarden bevat die moeten worden gemeten.
- x value: De uitdrukking die of het veld dat het bereik van bekende x-waarden bevat die moeten worden gemeten.
- $y0, x0$ : Met de optionele waarde y0 kan worden afgedwongen dat de regressielijn de y-as op een bepaald punt snijdt. Als zowel y0 als x0 wordt opgegeven, wordt afgedwongen dat de regressielijn door een vaste coördinaat gaat.

*Tenzij zowel y0 als x0 zijn opgegeven, zijn voor deze berekening minimaal twee geldige gegevenskoppels nodig. Als y0 en x0 zijn opgegeven, is een enkel gegevenskoppel voldoende.* 

- SetExpression: De aggregatiefunctie aggregeert standaard over de set mogelijke records die wordt gedefinieerd door de selectie. Met de uitdrukking Set-analyse kunt u een alternatieve set records definiëren.
- <sup>l</sup> DISTINCT: Als het woord **DISTINCT** vóór de argumenten van de functie wordt geplaatst, worden duplicaten die het resultaat zijn van de evaluatie van de argumenten van de functie, genegeerd.
- <sup>l</sup> TOTAL: Als het woord **TOTAL** voor de functieargumenten staat, wordt de berekening gemaakt op basis van alle mogelijke waarden bij de huidige selecties, en niet alleen de selecties die betrekking hebben op de huidige dimensiewaarde. Dit betekent dat de dimensies van de grafiek worden genegeerd. Na de kwalificatie **TOTAL** kan een lijst met een of meer veldnamen tussen punthaken <fld> worden opgegeven. Deze veldnamen moeten een subset zijn van de dimensievariabelen van de grafiek.

### **Beperkingen:**

De parameter van de aggregatiefunctie mag geen andere aggregatiefuncties bevatten, tenzij deze interne aggregaties de kwalificatie **TOTAL** bevatten. Gebruik voor meer geavanceerde geneste aggregaties de geavanceerde functie **Aggr**, in combinatie met een opgegeven dimensie.

Als een of beide delen van een gegevenspaar tekstwaarden, NULL-waarden of ontbrekende waarden bevatten, wordt het hele gegevenspaar genegeerd.

### LINEST\_M

**LINEST\_M()** retourneert geaggregeerde m-waarde (helling) van een lineaire regressie, die wordt gedefinieerd door de vergelijking y=mx+b voor een reeks coördinaten die wordt vertegenwoordigd door getallenparen in xexpression en y-expression, herhaald over een aantal records zoals vastgelegd door een **group by**-clausule.

### **Syntaxis:**

**LINEST M** ( $y$ -value,  $x$ -value[,  $y0$  [,  $x0$  ]])

### **Retourgegevenstypen:** numeriek

### **Argumenten:**

### Argumenten voor LINEST\_M

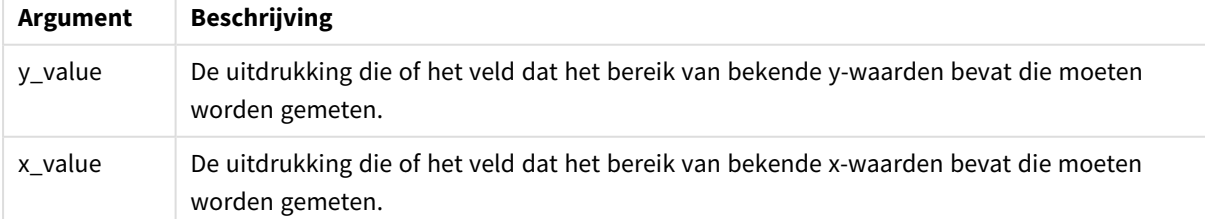

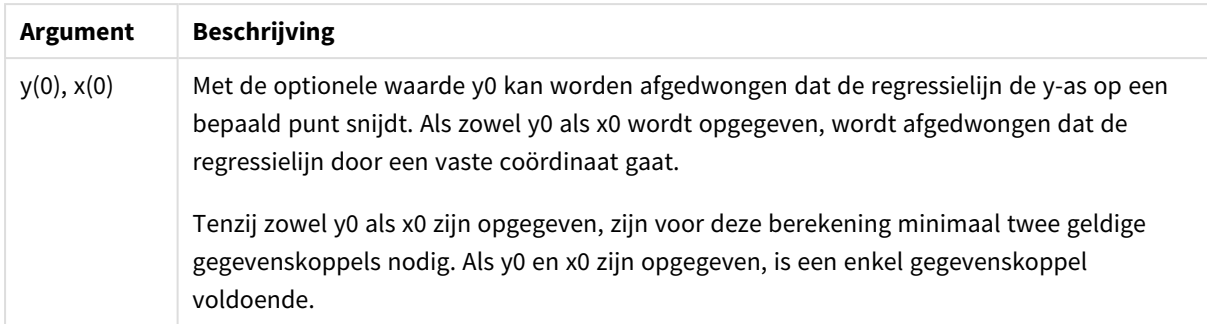

### **Beperkingen:**

Als een of beide delen van een gegevenspaar tekstwaarden, NULL-waarden of ontbrekende waarden bevatten, wordt het hele gegevenspaar genegeerd.

### LINEST\_M - grafiekfunctie

**LINEST\_M()** retourneert de geaggregeerde m-waarde (helling) van een lineaire regressie, gedefinieerd door de vergelijking y=mx+b voor een serie coördinaten die wordt vertegenwoordigd door getallenparen in de uitdrukkingen **x\_value** en **y\_value**, geïtereerd op de grafiekdimensies.

### **Syntaxis:**

```
LINEST M([{SetExpression}] [DISTINCT] [TOTAL [<fld{, fld}>]] y_value, x_value
[, y0_const [, x0_const]])
```
### **Retourgegevenstypen:** numeriek

### **Argumenten:**

- $y$  value: De uitdrukking die of het veld dat het bereik van bekende y-waarden bevat die moeten worden gemeten.
- x value: De uitdrukking die of het veld dat het bereik van bekende x-waarden bevat die moeten worden gemeten.
- $y0, x0$ : Met de optionele waarde y0 kan worden afgedwongen dat de regressielijn de y-as op een bepaald punt snijdt. Als zowel y0 als x0 wordt opgegeven, wordt afgedwongen dat de regressielijn door een vaste coördinaat gaat.

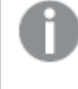

*Tenzij zowel y0 als x0 zijn opgegeven, zijn voor deze berekening minimaal twee geldige gegevenskoppels nodig. Als y0 en x0 zijn opgegeven, is een enkel gegevenskoppel voldoende.* 

- SetExpression: De aggregatiefunctie aggregeert standaard over de set mogelijke records die wordt gedefinieerd door de selectie. Met de uitdrukking Set-analyse kunt u een alternatieve set records definiëren.
- **·** DISTINCT: Als het woord **DISTINCT** vóór de argumenten van de functie wordt geplaatst, worden duplicaten die het resultaat zijn van de evaluatie van de argumenten van de functie, genegeerd.
- TOTAL: Als het woord TOTAL voor de functieargumenten staat, wordt de berekening gemaakt op basis van alle mogelijke waarden bij de huidige selecties, en niet alleen de selecties die betrekking hebben

op de huidige dimensiewaarde. Dit betekent dat de dimensies van de grafiek worden genegeerd. Na de kwalificatie **TOTAL** kan een lijst met een of meer veldnamen tussen punthaken <fld> worden opgegeven. Deze veldnamen moeten een subset zijn van de dimensievariabelen van de grafiek.

### **Beperkingen:**

De parameter van de aggregatiefunctie mag geen andere aggregatiefuncties bevatten, tenzij deze interne aggregaties de kwalificatie **TOTAL** bevatten. Gebruik voor meer geavanceerde geneste aggregaties de geavanceerde functie **Aggr**, in combinatie met een opgegeven dimensie.

Als een of beide delen van een gegevenspaar tekstwaarden, NULL-waarden of ontbrekende waarden bevatten, wordt het hele gegevenspaar genegeerd.

### LINEST\_R2

LINEST\_R2() retourneert de geaggregeerde r<sup>2</sup>-waarde (determinatiecoëfficiënt) van een lineaire regressie, die wordt gedefinieerd door de vergelijking y=mx+b voor een reeks coördinaten die wordt vertegenwoordigd door getallenparen in x-expression en y-expression, die worden herhaald over aantal records zoals vastgelegd door een **group by**-clausule.

### **Syntaxis:**

**LINEST\_R2 (**y-value, x-value[, y0 [, x0 ]]**)**

### **Retourgegevenstypen:** numeriek

#### **Argumenten:**

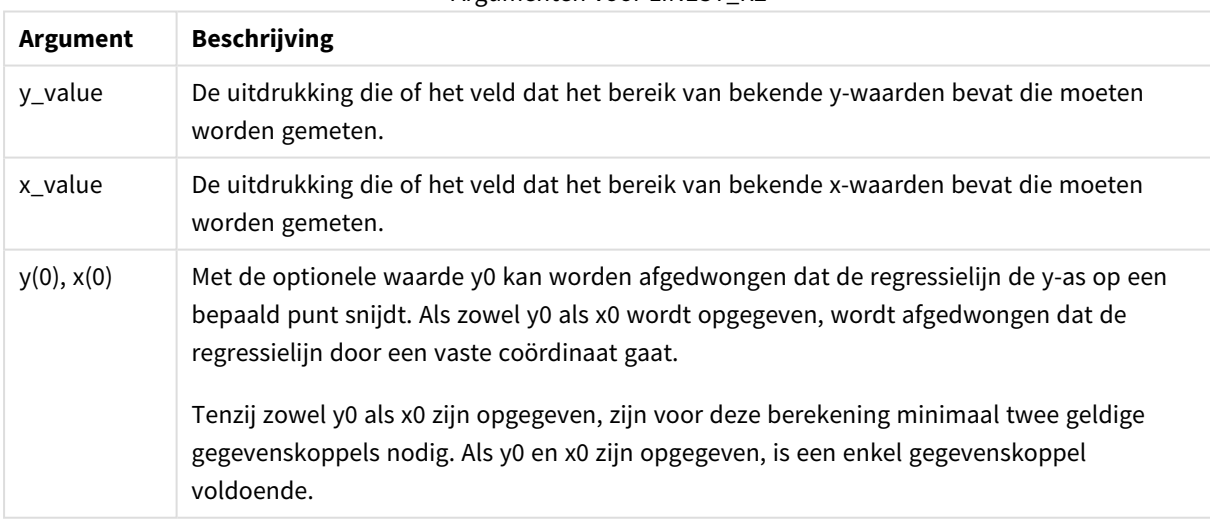

### Argumenten voor LINEST\_R2

#### **Beperkingen:**

Als een of beide delen van een gegevenspaar tekstwaarden, NULL-waarden of ontbrekende waarden bevatten, wordt het hele gegevenspaar genegeerd.

# LINEST\_R2 - grafiekfunctie

**LINEST\_R2()** retourneert de geaggregeerde r2-waarde (determinatiecoëfficient) van een lineaire regressie, gedefinieerd door de vergelijking y=mx+b voor een serie coördinaten die wordt vertegenwoordigd door getallenparen in de uitdrukkingen **x\_value** en **y\_value**, geïtereerd op de grafiekimensies.

### **Syntaxis:**

```
LINEST_R2([{SetExpression}] [DISTINCT] [TOTAL [<fld{, fld}>]] y_value, x_
value[, y0_const[, x0_const]])
```
### **Retourgegevenstypen:** numeriek

### **Argumenten:**

- y value: De uitdrukking die of het veld dat het bereik van bekende y-waarden bevat die moeten worden gemeten.
- x value: De uitdrukking die of het veld dat het bereik van bekende x-waarden bevat die moeten worden gemeten.
- $y0, x0$ : Met de optionele waarde y0 kan worden afgedwongen dat de regressielijn de y-as op een bepaald punt snijdt. Als zowel y0 als x0 wordt opgegeven, wordt afgedwongen dat de regressielijn door een vaste coördinaat gaat.

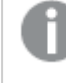

*Tenzij zowel y0 als x0 zijn opgegeven, zijn voor deze berekening minimaal twee geldige gegevenskoppels nodig. Als y0 en x0 zijn opgegeven, is een enkel gegevenskoppel voldoende.* 

- SetExpression: De aggregatiefunctie aggregeert standaard over de set mogelijke records die wordt gedefinieerd door de selectie. Met de uitdrukking Set-analyse kunt u een alternatieve set records definiëren.
- **DISTINCT: Als het woord DISTINCT** vóór de argumenten van de functie wordt geplaatst, worden duplicaten die het resultaat zijn van de evaluatie van de argumenten van de functie, genegeerd.
- TOTAL: Als het woord TOTAL voor de functieargumenten staat, wordt de berekening gemaakt op basis van alle mogelijke waarden bij de huidige selecties, en niet alleen de selecties die betrekking hebben op de huidige dimensiewaarde. Dit betekent dat de dimensies van de grafiek worden genegeerd. Na de kwalificatie **TOTAL** kan een lijst met een of meer veldnamen tussen punthaken <fld> worden opgegeven. Deze veldnamen moeten een subset zijn van de dimensievariabelen van de grafiek.

### **Beperkingen:**

De parameter van de aggregatiefunctie mag geen andere aggregatiefuncties bevatten, tenzij deze interne aggregaties de kwalificatie **TOTAL** bevatten. Gebruik voor meer geavanceerde geneste aggregaties de geavanceerde functie **Aggr**, in combinatie met een opgegeven dimensie.

Als een of beide delen van een gegevenspaar tekstwaarden, NULL-waarden of ontbrekende waarden bevatten, wordt het hele gegevenspaar genegeerd.

## LINEST\_SEB

**LINEST\_SEB()** retourneert de geaggregeerde standaardfout van de b-waarde van een lineaire regressie, die wordt gedefinieerd door de vergelijking y=mx+b voor een reeks coördinaten die wordt vertegenwoordigd door getallenparen in x-expression en y-expression, herhaald over een aantal records zoals vastgelegd door een **group by**-clausule.

#### **Syntaxis:**

**LINEST SEB** ( $y$ -value,  $x$ -value[,  $y0$  [,  $x0$  ]])

### **Retourgegevenstypen:** numeriek

#### **Argumenten:**

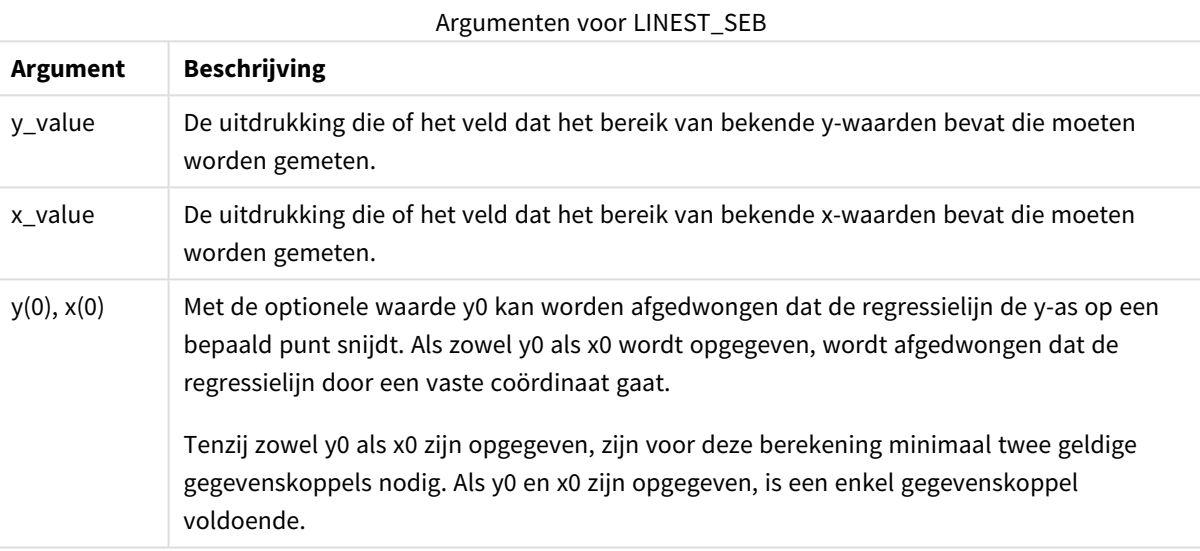

### **Beperkingen:**

Als een of beide delen van een gegevenspaar tekstwaarden, NULL-waarden of ontbrekende waarden bevatten, wordt het hele gegevenspaar genegeerd.

### LINEST\_SEB - grafiekfunctie

**LINEST\_SEB()** retourneert de geaggregeerde standaardfout van de b-waarde van een lineaire regressie, gedefinieerd door de vergelijking y=mx+b voor een serie coördinaten die wordt vertegenwoordigd door getallenparen in de uitdrukkingen **x\_value** en **y\_value**, geïtereerd op de grafiekdimensies.

### **Syntaxis:**

```
LINEST SEB([{SetExpression}] [DISTINCT] [TOTAL [<fld{, fld}>]] y_value, x
value[, y0_const[, x0_const]])
```
### **Argumenten:**

- y value: De uitdrukking die of het veld dat het bereik van bekende y-waarden bevat die moeten worden gemeten.
- x value: De uitdrukking die of het veld dat het bereik van bekende x-waarden bevat die moeten worden gemeten.
- $y0,x0$ : Met de optionele waarde y0 kan worden afgedwongen dat de regressielijn de y-as op een bepaald punt snijdt. Als zowel y0 als x0 wordt opgegeven, wordt afgedwongen dat de regressielijn door een vaste coördinaat gaat.

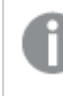

*Tenzij zowel y0 als x0 zijn opgegeven, zijn voor deze berekening minimaal twee geldige gegevenskoppels nodig. Als y0 en x0 zijn opgegeven, is een enkel gegevenskoppel voldoende.* 

- SetExpression: De aggregatiefunctie aggregeert standaard over de set mogelijke records die wordt gedefinieerd door de selectie. Met de uitdrukking Set-analyse kunt u een alternatieve set records definiëren.
- **DISTINCT: Als het woord DISTINCT** vóór de argumenten van de functie wordt geplaatst, worden duplicaten die het resultaat zijn van de evaluatie van de argumenten van de functie, genegeerd.
- <sup>l</sup> TOTAL: Als het woord **TOTAL** voor de functieargumenten staat, wordt de berekening gemaakt op basis van alle mogelijke waarden bij de huidige selecties, en niet alleen de selecties die betrekking hebben op de huidige dimensiewaarde. Dit betekent dat de dimensies van de grafiek worden genegeerd. Na de kwalificatie **TOTAL** kan een lijst met een of meer veldnamen tussen punthaken <fld> worden opgegeven. Deze veldnamen moeten een subset zijn van de dimensievariabelen van de grafiek.

### **Beperkingen:**

De parameter van de aggregatiefunctie mag geen andere aggregatiefuncties bevatten, tenzij deze interne aggregaties de kwalificatie **TOTAL** bevatten. Gebruik voor meer geavanceerde geneste aggregaties de geavanceerde functie **Aggr**, in combinatie met een opgegeven dimensie.

Als een of beide delen van een gegevenspaar tekstwaarden, NULL-waarden of ontbrekende waarden bevatten, wordt het hele gegevenspaar genegeerd.

### LINEST\_SEM

**LINEST\_SEM()** retourneert de geaggregeerde standaardfout van de m-waarde van een lineaire regressie, die wordt gedefinieerd door de vergelijking y=mx+b voor een reeks coördinaten die wordt vertegenwoordigd door getallenparen in x-expression en y-expression, herhaald over een aantal records zoals vastgelegd door een **group by**-clausule.

### **Syntaxis:**

**LINEST SEM** ( $y$ -value,  $x$ -value[,  $y0$  [,  $x0$  ]])

### **Argumenten:**

### Argumenten voor LINEST\_SEM

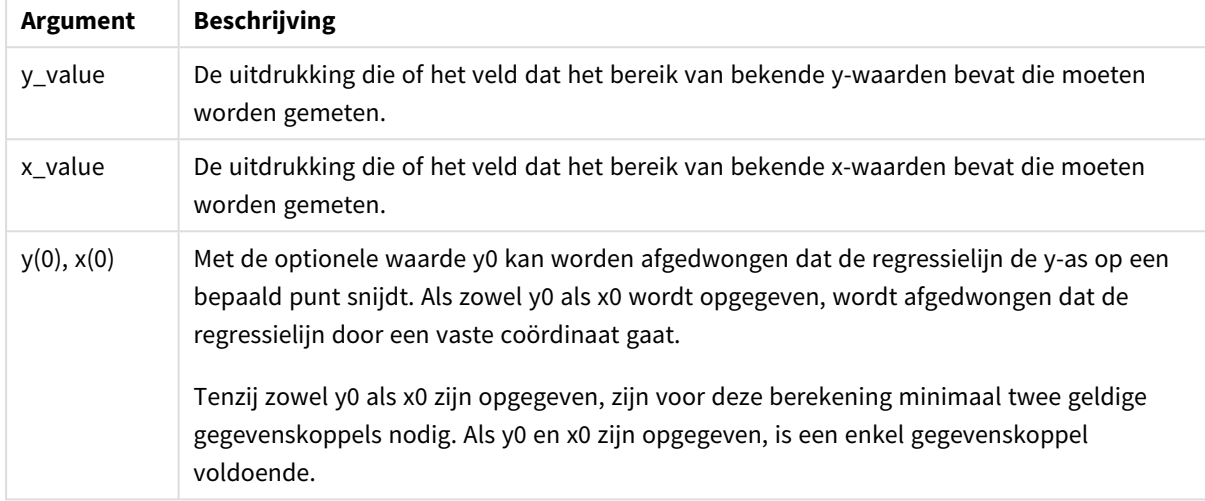

### **Beperkingen:**

Als een of beide delen van een gegevenspaar tekstwaarden, NULL-waarden of ontbrekende waarden bevatten, wordt het hele gegevenspaar genegeerd.

### LINEST\_SEM - grafiekfunctie

**LINEST\_SEM()** retourneert de geaggregeerde standaardfout van de m-waarde van een lineaire regressie, gedefinieerd door de vergelijking y=mx+b voor een serie coördinaten die wordt vertegenwoordigd door getallenparen in de uitdrukkingen **x\_value** en **y\_value**, geïtereerd op de grafiekdimensies.

### **Syntaxis:**

```
LINEST_SEM([{SetExpression}] [DISTINCT] [TOTAL [<fld{, fld}>]] y_value, x_
value[, y0_const[, x0_const]])
```
### **Retourgegevenstypen:** numeriek

### **Argumenten:**

- y value: De uitdrukking die of het veld dat het bereik van bekende y-waarden bevat die moeten worden gemeten.
- x value: De uitdrukking die of het veld dat het bereik van bekende x-waarden bevat die moeten worden gemeten.
- $y0, x0$ : Met de optionele waarde y0 kan worden afgedwongen dat de regressielijn de y-as op een bepaald punt snijdt. Als zowel y0 als x0 wordt opgegeven, wordt afgedwongen dat de regressielijn door een vaste coördinaat gaat.

*Tenzij zowel y0 als x0 zijn opgegeven, zijn voor deze berekening minimaal twee geldige gegevenskoppels nodig. Als y0 en x0 zijn opgegeven, is een enkel gegevenskoppel voldoende.* 

- SetExpression: De aggregatiefunctie aggregeert standaard over de set mogelijke records die wordt gedefinieerd door de selectie. Met de uitdrukking Set-analyse kunt u een alternatieve set records definiëren.
- <sup>l</sup> DISTINCT: Als het woord **DISTINCT** vóór de argumenten van de functie wordt geplaatst, worden duplicaten die het resultaat zijn van de evaluatie van de argumenten van de functie, genegeerd.
- <sup>l</sup> TOTAL: Als het woord **TOTAL** voor de functieargumenten staat, wordt de berekening gemaakt op basis van alle mogelijke waarden bij de huidige selecties, en niet alleen de selecties die betrekking hebben op de huidige dimensiewaarde. Dit betekent dat de dimensies van de grafiek worden genegeerd. Na de kwalificatie **TOTAL** kan een lijst met een of meer veldnamen tussen punthaken <fld> worden opgegeven. Deze veldnamen moeten een subset zijn van de dimensievariabelen van de grafiek.

### **Beperkingen:**

De parameter van de aggregatiefunctie mag geen andere aggregatiefuncties bevatten, tenzij deze interne aggregaties de kwalificatie **TOTAL** bevatten. Gebruik voor meer geavanceerde geneste aggregaties de geavanceerde functie **Aggr**, in combinatie met een opgegeven dimensie.

Als een of beide delen van een gegevenspaar tekstwaarden, NULL-waarden of ontbrekende waarden bevatten, wordt het hele gegevenspaar genegeerd.

### LINEST\_SEY

**LINEST\_SEY()** retourneert de geaggregeerde standaardfout van de geschatte y-waarde van een lineaire regressie, die wordt gedefinieerd door de vergelijking y=mx+b voor een reeks coördinaten die wordt vertegenwoordigd door getallenparen in x-expression en y-expression, herhaald over een aantal records zoals vastgelegd door een **group by**-clausule.

### **Syntaxis:**

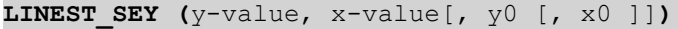

### **Retourgegevenstypen:** numeriek

### **Argumenten:**

### Argumenten voor LINEST\_SEY

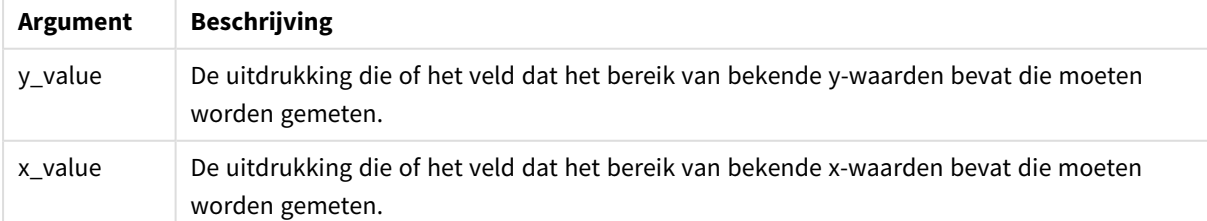

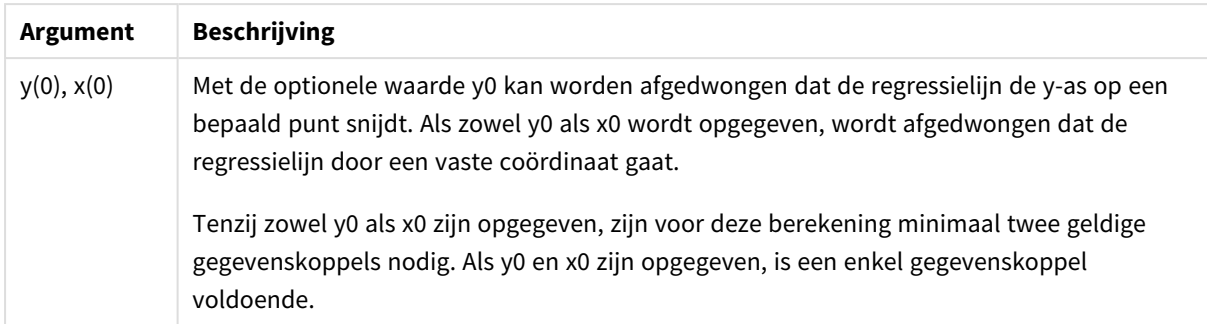

## **Beperkingen:**

Als een of beide delen van een gegevenspaar tekstwaarden, NULL-waarden of ontbrekende waarden bevatten, wordt het hele gegevenspaar genegeerd.

### LINEST\_SEY - grafiekfunctie

**LINEST\_SEY()** retourneert de geaggregeerde standaardfout van de geschatte y-waarde van een lineaire regressie, gedefinieerd door de vergelijking y=mx+b voor een serie coördinaten die wordt vertegenwoordigd door getallenparen in de uitdrukkingen **x\_value** en **y\_value**, geïtereerd op de grafiekdimensies.

### **Syntaxis:**

```
LINEST SEY([{SetExpression}] [DISTINCT] [TOTAL [<fld{, fld}>]] y_value, x
value[, y0_const[, x0_const]])
```
### **Retourgegevenstypen:** numeriek

### **Argumenten:**

- $y$  value: De uitdrukking die of het veld dat het bereik van bekende y-waarden bevat die moeten worden gemeten.
- x value: De uitdrukking die of het veld dat het bereik van bekende x-waarden bevat die moeten worden gemeten.
- $y0, x0$ : Met de optionele waarde y0 kan worden afgedwongen dat de regressielijn de y-as op een bepaald punt snijdt. Als zowel y0 als x0 wordt opgegeven, wordt afgedwongen dat de regressielijn door een vaste coördinaat gaat.

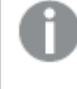

*Tenzij zowel y0 als x0 zijn opgegeven, zijn voor deze berekening minimaal twee geldige gegevenskoppels nodig. Als y0 en x0 zijn opgegeven, is een enkel gegevenskoppel voldoende.* 

- SetExpression: De aggregatiefunctie aggregeert standaard over de set mogelijke records die wordt gedefinieerd door de selectie. Met de uitdrukking Set-analyse kunt u een alternatieve set records definiëren.
- **·** DISTINCT: Als het woord **DISTINCT** vóór de argumenten van de functie wordt geplaatst, worden duplicaten die het resultaat zijn van de evaluatie van de argumenten van de functie, genegeerd.
- TOTAL: Als het woord TOTAL voor de functieargumenten staat, wordt de berekening gemaakt op basis van alle mogelijke waarden bij de huidige selecties, en niet alleen de selecties die betrekking hebben

op de huidige dimensiewaarde. Dit betekent dat de dimensies van de grafiek worden genegeerd. Na de kwalificatie **TOTAL** kan een lijst met een of meer veldnamen tussen punthaken <fld> worden opgegeven. Deze veldnamen moeten een subset zijn van de dimensievariabelen van de grafiek.

### **Beperkingen:**

De parameter van de aggregatiefunctie mag geen andere aggregatiefuncties bevatten, tenzij deze interne aggregaties de kwalificatie **TOTAL** bevatten. Gebruik voor meer geavanceerde geneste aggregaties de geavanceerde functie **Aggr**, in combinatie met een opgegeven dimensie.

Als een of beide delen van een gegevenspaar tekstwaarden, NULL-waarden of ontbrekende waarden bevatten, wordt het hele gegevenspaar genegeerd.

### LINEST\_SSREG

**LINEST\_SSREG()** retourneert de geaggregeerde regressie voor de som van de kwadraten van een lineaire regressie, die wordt gedefinieerd door de vergelijking y=mx+b voor een reeks coördinaten die wordt vertegenwoordigd door getallenparen in x-expression en y-expression, herhaald over een aantal records zoals vastgelegd door een **group by**-clausule.

### **Syntaxis:**

**LINEST\_SSREG (**y-value, x-value[, y0 [, x0 ]]**)**

### **Retourgegevenstypen:** numeriek

#### **Argumenten:**

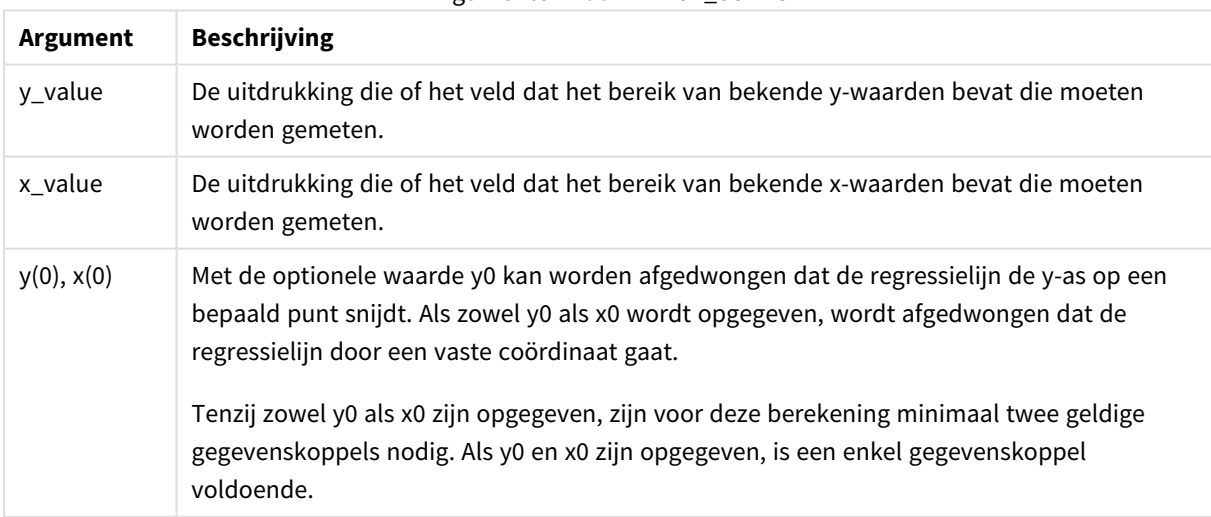

### Argumenten voor LINEST\_SSREG

### **Beperkingen:**

Als een of beide delen van een gegevenspaar tekstwaarden, NULL-waarden of ontbrekende waarden bevatten, wordt het hele gegevenspaar genegeerd.

# LINEST\_SSREG - grafiekfunctie

**LINEST\_SSREG()** retourneert de geaggregeerde regressie voor de som van de kwadraten van een lineaire regressie die wordt gedefinieerd door de vergelijking y=mx+b voor een reeks coördinaten die wordt vertegenwoordigd door getallenparen in de uitdrukkingen **x\_value** en **y\_value**, geïtereerd op de grafiekdimensies.

### **Syntaxis:**

```
LINEST SSREG([{SetExpression}] [DISTINCT] [TOTAL [<fld{, fld}>]] y_value, x
value[, y0_const[, x0_const]])
```
### **Retourgegevenstypen:** numeriek

### **Argumenten:**

- y value: De uitdrukking die of het veld dat het bereik van bekende y-waarden bevat die moeten worden gemeten.
- x value: De uitdrukking die of het veld dat het bereik van bekende x-waarden bevat die moeten worden gemeten.
- $v0.x0$ : Met de optionele waarde v0 kan worden afgedwongen dat de regressielijn de y-as op een bepaald punt snijdt. Als zowel y0 als x0 wordt opgegeven, wordt afgedwongen dat de regressielijn door een vaste coördinaat gaat.

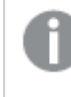

*Tenzij zowel y0 als x0 zijn opgegeven, zijn voor deze berekening minimaal twee geldige gegevenskoppels nodig. Als y0 en x0 zijn opgegeven, is een enkel gegevenskoppel voldoende.* 

- SetExpression: De aggregatiefunctie aggregeert standaard over de set mogelijke records die wordt gedefinieerd door de selectie. Met de uitdrukking Set-analyse kunt u een alternatieve set records definiëren.
- **·** DISTINCT: Als het woord **DISTINCT** vóór de argumenten van de functie wordt geplaatst, worden duplicaten die het resultaat zijn van de evaluatie van de argumenten van de functie, genegeerd.
- TOTAL: Als het woord TOTAL voor de functieargumenten staat, wordt de berekening gemaakt op basis van alle mogelijke waarden bij de huidige selecties, en niet alleen de selecties die betrekking hebben op de huidige dimensiewaarde. Dit betekent dat de dimensies van de grafiek worden genegeerd. Na de kwalificatie **TOTAL** kan een lijst met een of meer veldnamen tussen punthaken <fld> worden opgegeven. Deze veldnamen moeten een subset zijn van de dimensievariabelen van de grafiek.

### **Beperkingen:**

De parameter van de aggregatiefunctie mag geen andere aggregatiefuncties bevatten, tenzij deze interne aggregaties de kwalificatie **TOTAL** bevatten. Gebruik voor meer geavanceerde geneste aggregaties de geavanceerde functie **Aggr**, in combinatie met een opgegeven dimensie.

Als een of beide delen van een gegevenspaar tekstwaarden, NULL-waarden of ontbrekende waarden bevatten, wordt het hele gegevenspaar genegeerd.

### LINEST\_SSRESID

**LINEST\_SSRESID()** retourneert de geaggregeerde regressie voor de som van de kwadraten van een lineaire regressie, die wordt gedefinieerd door de vergelijking y=mx+b voor een reeks coördinaten die wordt vertegenwoordigd door getallenparen in x-expression en y-expression, herhaald over een aantal records zoals vastgelegd door een **group by**-clausule.

### **Syntaxis:**

**LINEST SSRESID**  $(y-value, x-value[, y0[, x0]]$ 

### **Retourgegevenstypen:** numeriek

#### **Argumenten:**

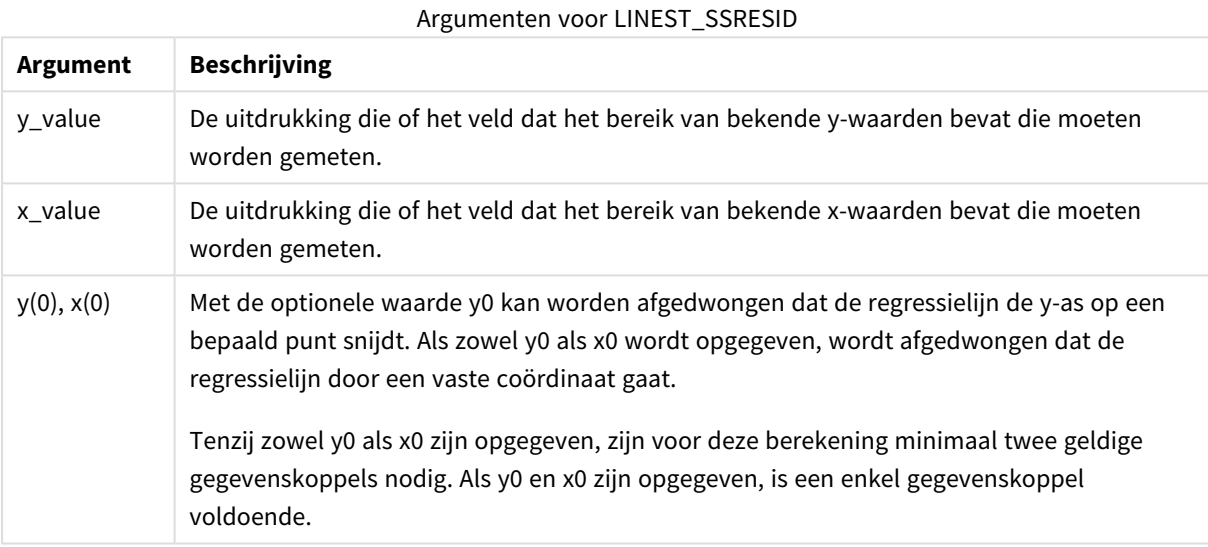

### **Beperkingen:**

Als een of beide delen van een gegevenspaar tekstwaarden, NULL-waarden of ontbrekende waarden bevatten, wordt het hele gegevenspaar genegeerd.

### LINEST\_SSRESID - grafiekfunctie

**LINEST\_SSRESID()** retourneert de geaggregeerde residu-som van het kwadraat van een lineaire regressie, gedefinieerd door de vergelijking y=mx+b voor een serie coördinaten die wordt vertegenwoordigd door getallenparen in de uitdrukkingen **x\_value** en **y\_value**, geïtereerd op de grafiekdimensies.

### **Syntaxis:**

```
LINEST SSRESID([{SetExpression}] [DISTINCT] [TOTAL [<fld{, fld}>]] y_value,
x_value[, y0_const[, x0_const]])
```
### **Argumenten:**

- y value: De uitdrukking die of het veld dat het bereik van bekende y-waarden bevat die moeten worden gemeten.
- x value: De uitdrukking die of het veld dat het bereik van bekende x-waarden bevat die moeten worden gemeten.
- $y0,x0$ : Met de optionele waarde y0 kan worden afgedwongen dat de regressielijn de y-as op een bepaald punt snijdt. Als zowel y0 als x0 wordt opgegeven, wordt afgedwongen dat de regressielijn door een vaste coördinaat gaat.

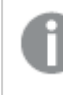

*Tenzij zowel y0 als x0 zijn opgegeven, zijn voor deze berekening minimaal twee geldige gegevenskoppels nodig. Als y0 en x0 zijn opgegeven, is een enkel gegevenskoppel voldoende.* 

- SetExpression: De aggregatiefunctie aggregeert standaard over de set mogelijke records die wordt gedefinieerd door de selectie. Met de uitdrukking Set-analyse kunt u een alternatieve set records definiëren.
- **·** DISTINCT: Als het woord DISTINCT vóór de argumenten van de functie wordt geplaatst, worden duplicaten die het resultaat zijn van de evaluatie van de argumenten van de functie, genegeerd.
- <sup>l</sup> TOTAL: Als het woord **TOTAL** voor de functieargumenten staat, wordt de berekening gemaakt op basis van alle mogelijke waarden bij de huidige selecties, en niet alleen de selecties die betrekking hebben op de huidige dimensiewaarde. Dit betekent dat de dimensies van de grafiek worden genegeerd. Na de kwalificatie **TOTAL** kan een lijst met een of meer veldnamen tussen punthaken <fld> worden opgegeven. Deze veldnamen moeten een subset zijn van de dimensievariabelen van de grafiek.

Met de optionele waarde y0 kan worden afgedwongen dat de regressielijn de y-as op een bepaald punt snijdt. Als zowel y0 als x0 wordt opgegeven, wordt afgedwongen dat de regressielijn door een vaste coördinaat gaat.

### **Beperkingen:**

De parameter van de aggregatiefunctie mag geen andere aggregatiefuncties bevatten, tenzij deze interne aggregaties de kwalificatie **TOTAL** bevatten. Gebruik voor meer geavanceerde geneste aggregaties de geavanceerde functie **Aggr**, in combinatie met een opgegeven dimensie.

Als een of beide delen van een gegevenspaar tekstwaarden, NULL-waarden of ontbrekende waarden bevatten, wordt het hele gegevenspaar genegeerd.

### Median

**Median()** retourneert de geaggregeerde mediaan van de waarden in de uitdrukking voor een aantal records, zoals gedefinieerd door een **group by**-clausule.

### **Syntaxis:**

**Median (**expr**)**

### **Argumenten:**

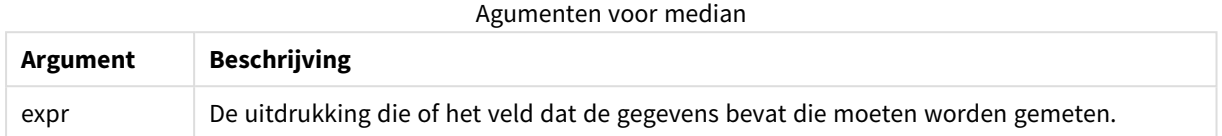

### **Voorbeelden en resultaten:**

Voeg het voorbeeldscript toe aan uw app en voer het uit. Bouw vervolgens een strakke tabel met Type en MyMedian als dimensies.

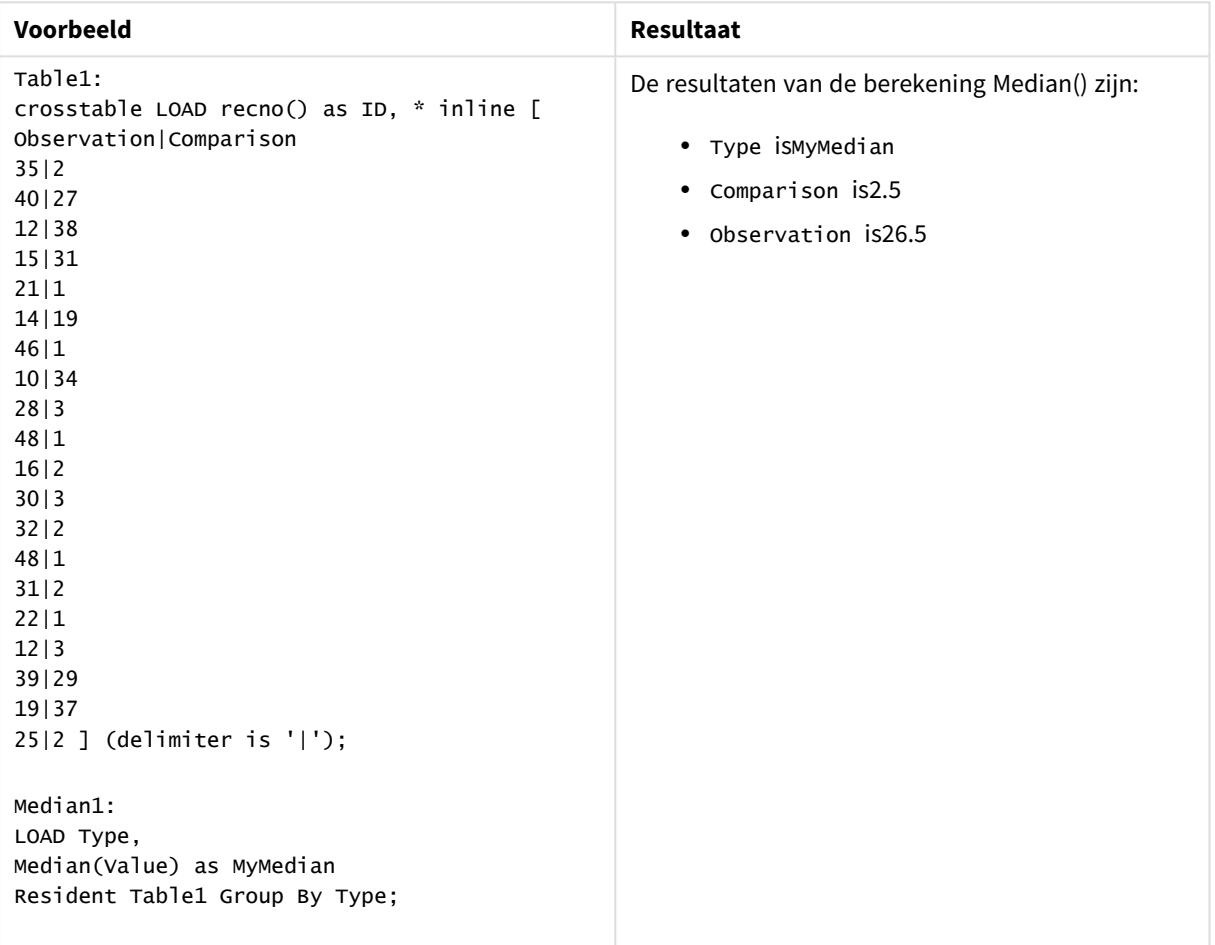

#### Voorbeelden en resultaten

### Median - grafiekfunctie

**Median()** retourneert de mediaan van het bereik van waarden dat is geaggregeerd in de uitdrukking, geïtereerd op de grafiekdimensies.

### **Syntaxis:**

```
Median([{SetExpression}] [DISTINCT] [TOTAL [<fld{, fld}>]] expr)
```
### **Argumenten:**

- expr: De uitdrukking die of het veld dat de gegevens bevat die moeten worden gemeten.
- <sup>l</sup> SetExpression: De aggregatiefunctie aggregeert standaard over de set mogelijke records die wordt gedefinieerd door de selectie. Met de uitdrukking Set-analyse kunt u een alternatieve set records definiëren.
- <sup>l</sup> DISTINCT: Als het woord **DISTINCT** vóór de argumenten van de functie wordt geplaatst, worden duplicaten die het resultaat zijn van de evaluatie van de argumenten van de functie, genegeerd.
- <sup>l</sup> TOTAL: Als het woord **TOTAL** voor de functieargumenten staat, wordt de berekening gemaakt op basis van alle mogelijke waarden bij de huidige selecties, en niet alleen de selecties die betrekking hebben op de huidige dimensiewaarde. Dit betekent dat de dimensies van de grafiek worden genegeerd. Na de kwalificatie **TOTAL** kan een lijst met een of meer veldnamen tussen punthaken <fld> worden opgegeven. Deze veldnamen moeten een subset zijn van de dimensievariabelen van de grafiek.

### **Beperkingen:**

De parameter van de aggregatiefunctie mag geen andere aggregatiefuncties bevatten, tenzij deze interne aggregaties de kwalificatie **TOTAL** bevatten. Gebruik voor meer geavanceerde geneste aggregaties de geavanceerde functie **Aggr**, in combinatie met een opgegeven dimensie.

### **Voorbeelden:**

Voeg het volgende voorbeeldscript toe aan uw app en voer het uit.

```
Table1:
crosstable LOAD recno() as ID, * inline [
Observation|Comparison
35|2
40|27
12|38
15|31
21|1
14|19
46|1
10|34
28|3
48|1
16|2
30|3
32|2
48|1
31|2
22|1
12|3
39|29
19|37
25|2 ] (delimiter is '|');
```
Bouw vervolgens een strakke tabel met Type als dimensie en Median(Value) als meting. Totals moet zijn ingeschakeld in de eigenschappen van de tabel.

### **Resultaat:**

De mediaan voor:

- $\cdot$  Totals is 19
- Comparison is 2.5
- Observation is 26.5

### MutualInfo - diagramfunctie

**MutualInfo** berekent de wederzijdse informatie tussen twee velden of tussen geaggregeerde waarden in **Aggr()**.

**MutualInfo** maakt verschillende soorten MI-analyse mogelijk:

- Paarsgewijze MI: Bereken de MI tussen een driverveld en een doelveld.
- Uitsplitsing van driver op waarde: De MI wordt berekend tussen individuele veldwaarden in de driveren doelvelden.
- <sup>l</sup> Functies selecteren: Gebruik **MutualInfo** in een rasterdiagram om een matrix te maken waarin alle velden met elkaar worden vergeleken op basis van een MI.

**MutualInfo** retourneert de geaggregeerde wederzijdse informatie voor twee gegevensverzamelingen. Wederzijdse informatie is een maat voor de relatie tussen de gegevensverzamelingen en is geaggregeerd voor (x,y)-waardeparen, herhaald op de dimensies van het diagram. Wederzijdse informatie wordt gemeten tussen 0 en 1. **MutualInfo** wordt gedefinieerd door de selectie of de set-uitdrukking.

Bij het berekenen van wederzijdse informatie zijn koppelingen van invloed op de overeenkomst tussen de frequentie van de waarden van velden die afkomstig zijn van verschillende tabellen.

Geretourneerde waarden voor hetzelfde doel en dezelfde driver kunnen licht verschillen. Dit komt doordat elke oproep voor **MutualInfo** wordt uitgevoerd voor een willekeurig geselecteerd voorbeeld en door de inherente willekeur van het algoritme **MutualInfo**.

**MutualInfo** kan worden toegepast op de **Aggr()**-functie.

### **Syntaxis:**

```
MutualInfo({SetExpression}] [DISTINCT] [TOTAL] target, driver , datatype [,
breakdownbyvalue [, samplesize ]])
```
# **Argumenten:**

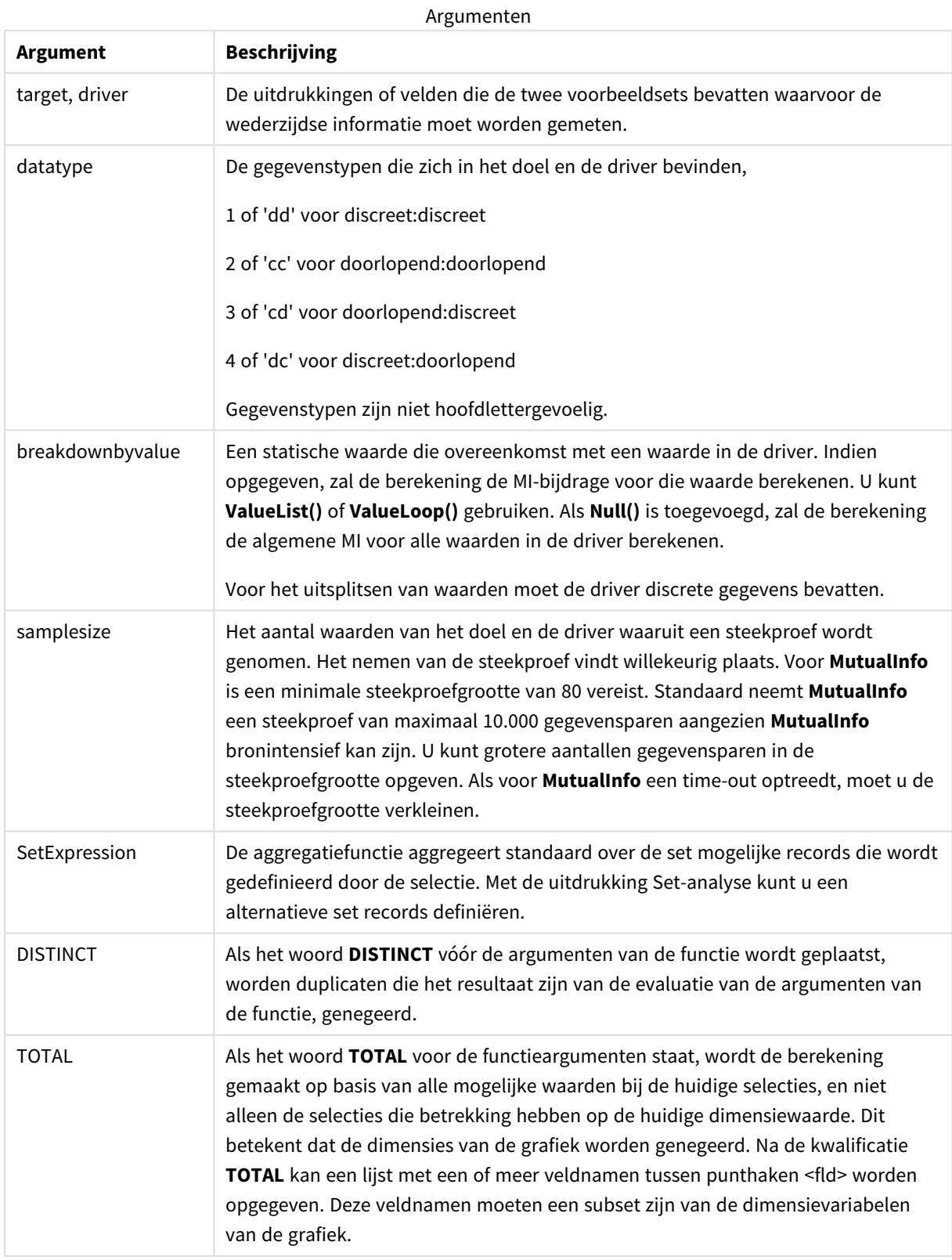

### **Beperkingen:**

Als een of beide delen van een gegevenspaar tekstwaarden, NULL-waarden of ontbrekende waarden bevatten, wordt het hele gegevenspaar genegeerd.

### **Voorbeelden en resultaten:**

Voeg het voorbeeldscript toe aan uw app en voer het uit. Voeg vervolgens de velden die in de resultatenkolom staan aan een werkblad in uw app toe om het resultaat te bekijken.

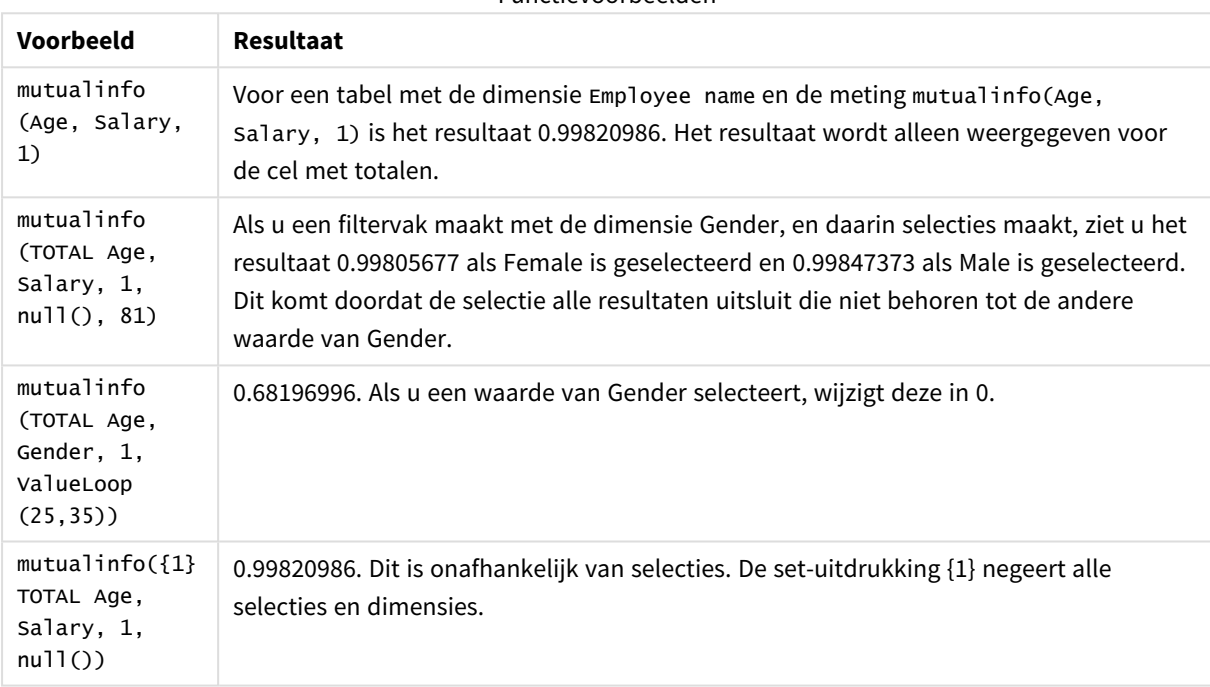

Functievoorbeelden

### Gegevens die worden gebruikt in voorbeelden:

```
Salary:
LOAD * inline [
"Employee name"|Age|Gender|Salary
Aiden Charles|20|Male|25000
Ann Lindquist|69|Female|58000
Anna Johansen|37|Female|36000
Anna Karlsson|42|Female|23000
Antonio Garcia|20|Male|61000
Benjamin Smith|42|Male|27000
Bill Yang|49|Male|50000
Binh Protzmann|69|Male|21000
Bob Park|51|Male|54000
Brenda Davies|25|Male|32000
Celine Gagnon|48|Female|38000
Cezar Sandu|50|Male|46000
Charles Ingvar Jönsson|27|Male|58000
Charlotte Edberg|45|Female|56000
Cindy Lynn|69|Female|28000
Clark Wayne|63|Male|31000
Daroush Ferrara|31|Male|29000
```
David Cooper|37|Male|64000 David Leg|58|Male|57000 Eunice Goldblum|31|Female|32000 Freddy Halvorsen|25|Male|26000 Gauri Indu|36|Female|46000 George van Zaant|59|Male|47000 Glenn Brown|58|Male|40000 Harry Jones|38|Male|40000 Helen Brolin|52|Female|66000 Hiroshi Ito|24|Male|42000 Ian Underwood|40|Male|45000 Ingrid Hendrix|63|Female|27000 Ira Baumel|39|Female|39000 Jackie Kingsley|23|Female|28000 Jennica Williams|36|Female|48000 Jerry Tessel|31|Male|57000 Jim Bond|50|Male|58000 Joan Callins|60|Female|65000 Joan Cleaves|25|Female|61000 Joe Cheng|61|Male|41000 John Doe|36|Male|59000 John Lemon|43|Male|21000 Karen Helmkey|54|Female|25000 Karl Berger|38|Male|68000 Karl Straubaum|30|Male|40000 Kaya Alpan|32|Female|60000 Kenneth Finley|21|Male|25000 Leif Shine|63|Male|70000 Lennart Skoglund|63|Male|24000 Leona Korhonen|46|Female|50000 Lina André|50|Female|65000 Louis Presley|29|Male|36000 Luke Langston|50|Male|63000 Marcus Salvatori|31|Male|46000 Marie Simon|57|Female|23000 Mario Rossi|39|Male|62000 Markus Danzig|26|Male|48000 Michael Carlen|21|Male|45000 Michelle Tyson|44|Female|69000 Mike Ashkenaz|45|Male|68000 Miro Ito|40|Male|39000 Nina Mihn|62|Female|57000 Olivia Nguyen|35|Female|51000 Olivier Simenon|44|Male|31000 Östen Ärlig|68|Male|57000 Pamala Garcia|69|Female|29000 Paolo Romano|34|Male|45000 Pat Taylor|67|Female|69000 Paul Dupont|34|Male|38000 Peter Smith|56|Male|53000 Pierre Clouseau|21|Male|37000 Preben Jørgensen|35|Male|38000 Rey Jones|65|Female|20000 Ricardo Gucci|55|Male|65000 Richard Ranieri|30|Male|64000 Rob Carsson|46|Male|54000 Rolf Wesenlund|25|Male|51000 Ronaldo Costa|64|Male|39000 Sabrina Richards|57|Female|40000 Sato Hiromu|35|Male|21000 Sehoon Daw|57|Male|24000 Stefan Lind|67|Male|35000 Steve Cioazzi|58|Male|23000 Sunil Gupta|45|Male|40000 Sven Svensson|45|Male|55000 Tom Lindwall|46|Male|24000 Tomas Nilsson|27|Male|22000 Trinity Rizzo|52|Female|48000 Vanessa Lambert|54|Female|27000 ] (delimiter is '|');

# Skew

**Skew()** retourneert de scheefheid van de uitdrukking voor een aantal records zoals gedefinieerd door een **group by**-clausule.

# **Syntaxis:**

**Skew(**[ **distinct**] expr**)**

### **Retourgegevenstypen:** numeriek

### **Argumenten:**

Argumenten voor skew

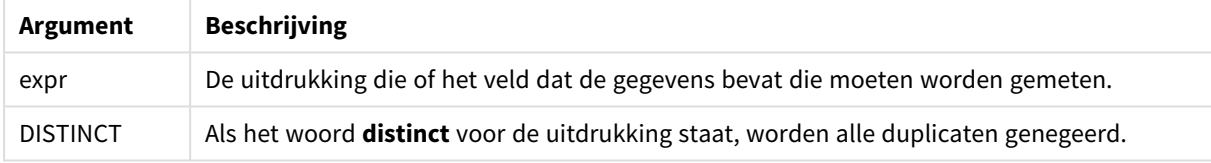

### **Voorbeelden en resultaten:**

Voeg het voorbeeldscript toe aan uw app en voer het uit. Bouw vervolgens een strakke tabel met Type en MySkew als dimensies.

| Voorbeeld                                                                                                    | Resultaat                                                                                                    |
|----------------------------------------------------------------------------------------------------|----------------------------------------------------------------------------------------------------|
| Table1:<br>crosstable LOAD recno() as ID, *<br>inline [<br>Observation   Comparison<br>35 2<br>40 27<br>12 38<br>15 31<br>21 1<br>14 19<br>46 1<br>10 34<br>28 3<br>48 1<br>16 2<br>30 3<br>32   2<br>48 1<br>31 2<br>22 1<br>12 3<br>39 29<br>19 37<br>$25 2$ ] (delimiter is ' ');<br>Skew1:<br>LOAD Type,<br>Skew(Value) as MySkew<br>Resident Table1 Group By Type; | De resultaten van de berekening Skew() in het load-script voor<br>gegevens zijn:<br>• Type isMySkew<br>• Comparison is0.86414768<br>• Observation is0.32625351 |

Voorbeelden en resultaten

# Skew - grafiekfunctie

**Skew()** retourneert het geaggregeerde scheefheid van de uitdrukking of het veld geïtereerd op de grafiekdimensies.

### **Syntaxis:**

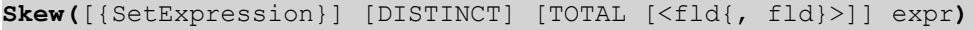

### **Retourgegevenstypen:** numeriek

### **Argumenten:**

- expr: De uitdrukking die of het veld dat de gegevens bevat die moeten worden gemeten.
- SetExpression: De aggregatiefunctie aggregeert standaard over de set mogelijke records die wordt gedefinieerd door de selectie. Met de uitdrukking Set-analyse kunt u een alternatieve set records definiëren.
- **·** DISTINCT: Als het woord DISTINCT vóór de argumenten van de functie wordt geplaatst, worden duplicaten die het resultaat zijn van de evaluatie van de argumenten van de functie, genegeerd.

• TOTAL: Als het woord **TOTAL** voor de functieargumenten staat, wordt de berekening gemaakt op basis van alle mogelijke waarden bij de huidige selecties, en niet alleen de selecties die betrekking hebben op de huidige dimensiewaarde. Dit betekent dat de dimensies van de grafiek worden genegeerd. Na de kwalificatie **TOTAL** kan een lijst met een of meer veldnamen tussen punthaken <fld> worden opgegeven. Deze veldnamen moeten een subset zijn van de dimensievariabelen van de grafiek.

### **Beperkingen:**

De parameter van de aggregatiefunctie mag geen andere aggregatiefuncties bevatten, tenzij deze interne aggregaties de kwalificatie **TOTAL** bevatten. Gebruik voor meer geavanceerde geneste aggregaties de geavanceerde functie **Aggr**, in combinatie met een opgegeven dimensie.

### **Voorbeelden:**

Voeg het voorbeeldscript toe aan uw app en voer het uit.

```
Table1:
crosstable LOAD recno() as ID, * inline [
Observation|Comparison
35|2
40|27
12|38
15|31
21|1
14|19
46|1
10|34
28|3
48|1
16|2
30|3
32|2
48|1
31|2
22|1
12|3
39|29
19|37
25|2 ] (delimiter is '|');
```
Bouw vervolgens een strakke tabel met Type als dimensie en Skew(Value) als meting. Totals moet zijn ingeschakeld in de eigenschappen van de tabel.

### **Resultaat:**

De resultaten van de berekening Skew(Value) zijn:

- Totalis0.23522195
- Comparison is0.86414768
- Observation is0.32625351

# Stdev

**Stdev()** retourneert de standaarddeviatie van de waarden in de uitdrukking voor een aantal records, zoals gedefinieerd door een **group by**-clausule.

### **Syntaxis:**

**Stdev(**[**distinct**] expr**)**

### **Retourgegevenstypen:** numeriek

### **Argumenten:**

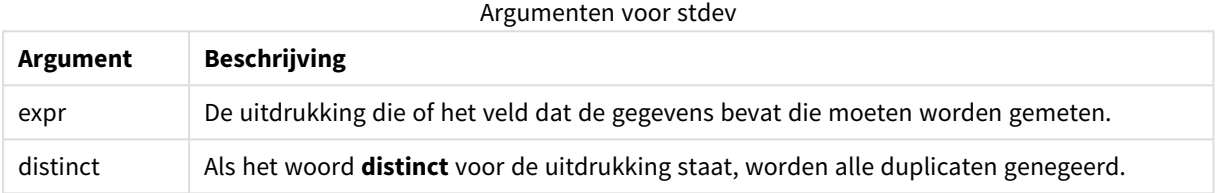

### **Voorbeelden en resultaten:**

Voeg het voorbeeldscript toe aan uw app en voer het uit. Bouw vervolgens een strakke tabel met Type en MyStdev als dimensies.

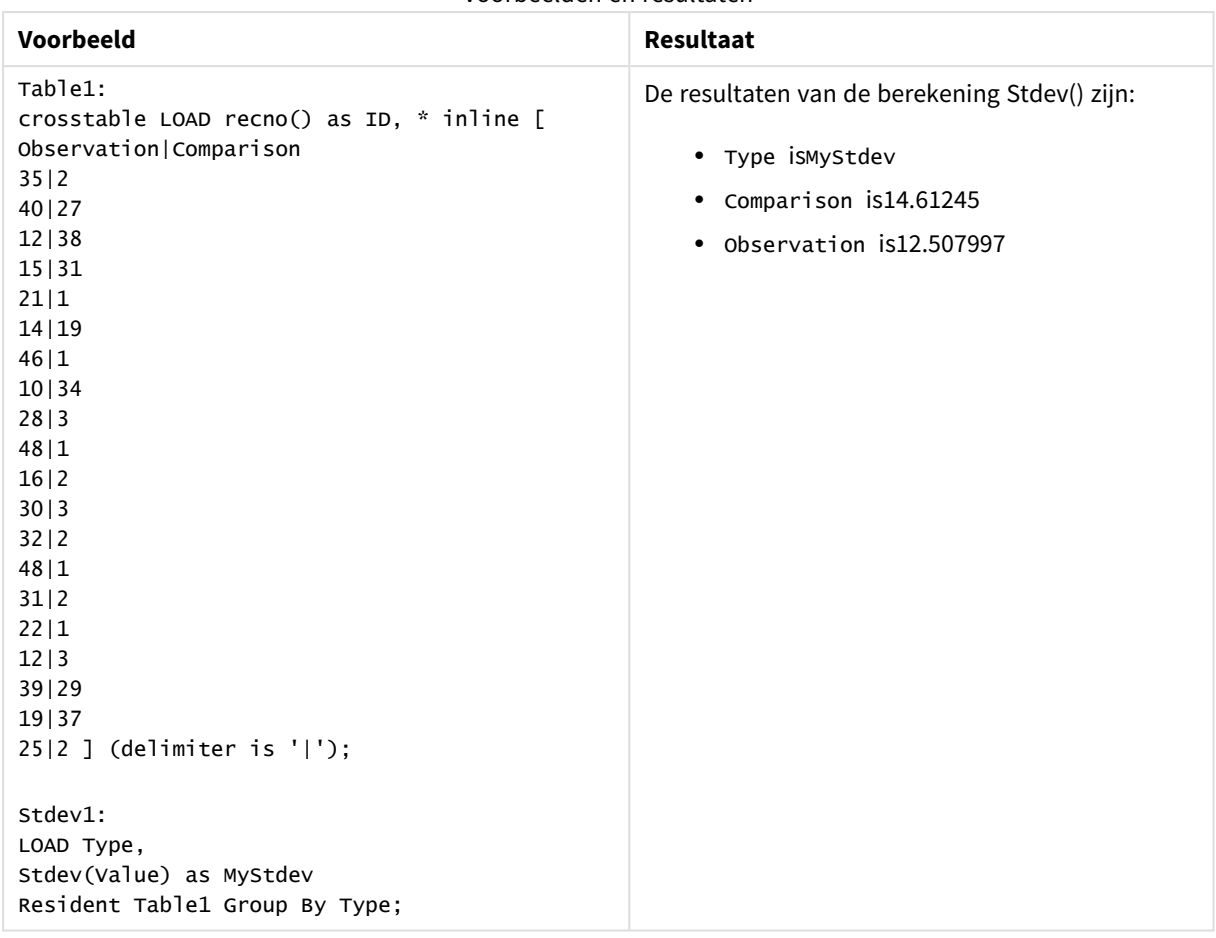

Voorbeelden en resultaten

# Stdev - grafiekfunctie

**Stdev()** retourneert de standaarddeviatie van het bereik van geaggregeerde waarden in de uitdrukking of het veld, geïtereerd op de grafiekdimensies.

```
Syntaxis:
```

```
Stdev([{SetExpression}] [DISTINCT] [TOTAL [<fld{, fld}>]] expr)
```
### **Retourgegevenstypen:** numeriek

### **Argumenten:**

- expr: De uitdrukking die of het veld dat de gegevens bevat die moeten worden gemeten.
- SetExpression: De aggregatiefunctie aggregeert standaard over de set mogelijke records die wordt gedefinieerd door de selectie. Met de uitdrukking Set-analyse kunt u een alternatieve set records definiëren.
- **·** DISTINCT: Als het woord **DISTINCT** vóór de argumenten van de functie wordt geplaatst, worden duplicaten die het resultaat zijn van de evaluatie van de argumenten van de functie, genegeerd.
- TOTAL: Als het woord TOTAL voor de functieargumenten staat, wordt de berekening gemaakt op basis van alle mogelijke waarden bij de huidige selecties, en niet alleen de selecties die betrekking hebben

op de huidige dimensiewaarde. Dit betekent dat de dimensies van de grafiek worden genegeerd. Na de kwalificatie **TOTAL** kan een lijst met een of meer veldnamen tussen punthaken <fld> worden opgegeven. Deze veldnamen moeten een subset zijn van de dimensievariabelen van de grafiek.

### **Beperkingen:**

De parameter van de aggregatiefunctie mag geen andere aggregatiefuncties bevatten, tenzij deze interne aggregaties de kwalificatie **TOTAL** bevatten. Gebruik voor meer geavanceerde geneste aggregaties de geavanceerde functie **Aggr**, in combinatie met een opgegeven dimensie.

### **Voorbeelden:**

Voeg het voorbeeldscript toe aan uw app en voer het uit.

```
Table1:
crosstable LOAD recno() as ID, * inline [
Observation|Comparison
35|2
40|27
12|38
15|31
21|1
14|19
46|1
10|34
28|3
48|1
16|2
30|3
32|2
48|1
31|2
22|1
12|3
39|29
19|37
25|2 ] (delimiter is '|');
```
Bouw vervolgens een strakke tabel met Type als dimensie en Stdev(Value) als meting. Totals moet zijn ingeschakeld in de eigenschappen van de tabel.

### **Resultaat:**

De resultaten van de berekening Stdev(Value) zijn:

- $\cdot$  Totalis15.47529
- Comparison is14.61245
- Observation is12.507997
# Sterr

**Sterr()** retourneert de geaggregeerde standaardfout (stdev/sqrt(n)) voor een reeks waarden die wordt vertegenwoordigd door de uitdrukking, herhaald over een aantal records zoals gedefinieerd door een **group by**-clausule.

## **Syntaxis:**

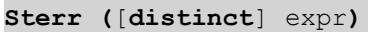

## **Retourgegevenstypen:** numeriek

## **Argumenten:**

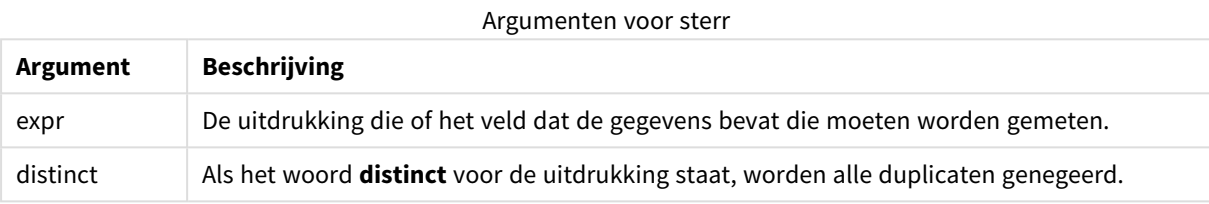

## **Beperkingen:**

Tekstwaarden, NULL-waarden en ontbrekende waarden worden genegeerd.

# **Voorbeelden en resultaten:**

Voeg het voorbeeldscript toe aan uw document en voer dit uit. Voeg vervolgens ten minste de velden die in de resultatenkolom staan aan een werkblad in uw document toe om het resultaat te bekijken.

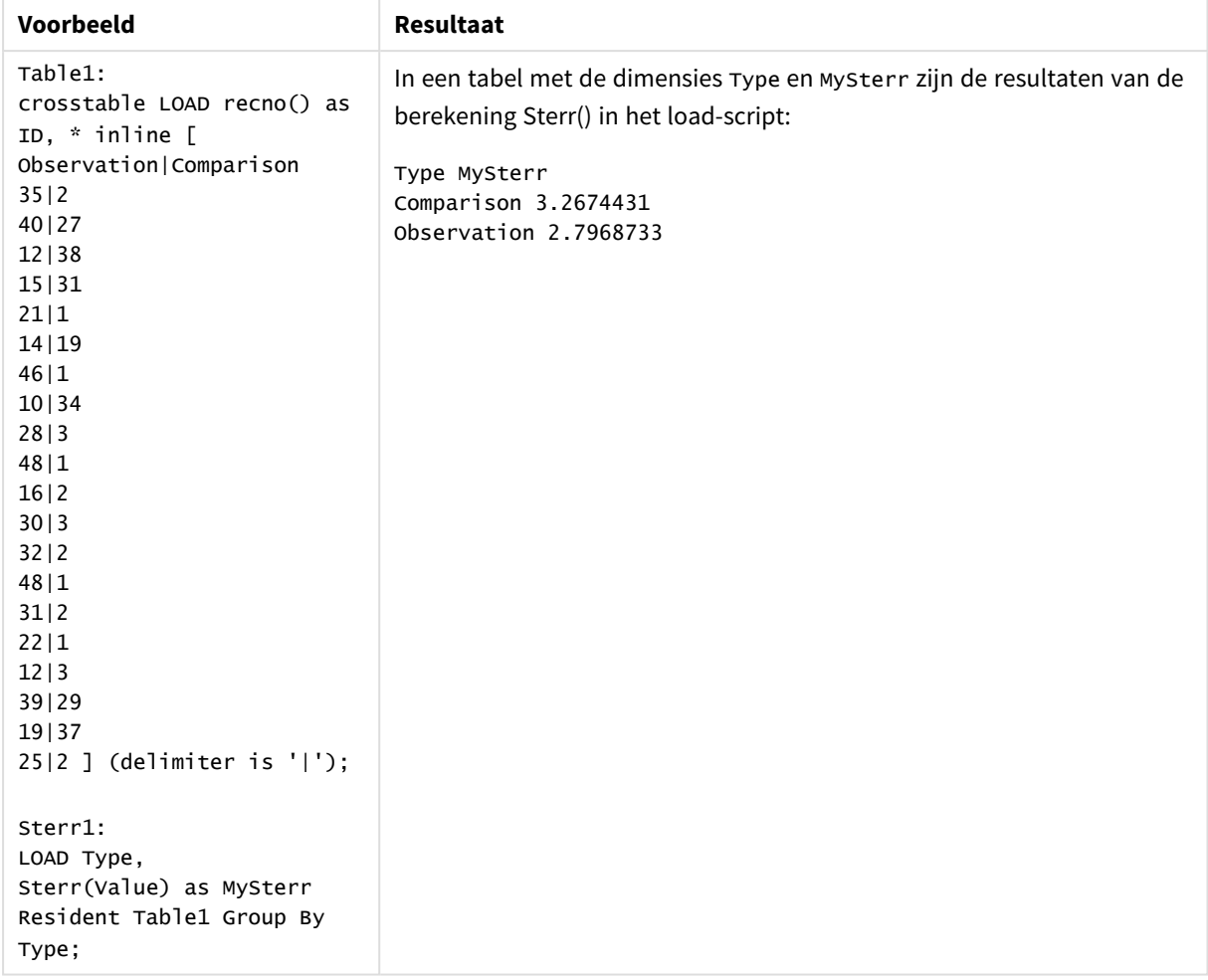

## Voorbeelden en resultaten

# Sterr - grafiekfunctie

**Sterr()** retourneert de waarde van de standaardfout van het gemiddelde, (stdev/sqrt(n)), voor de serie geaggregeerde waarden in de uitdrukking, geïtereerd op de grafiekdimensies.

# **Syntaxis:**

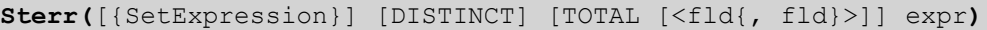

## **Retourgegevenstypen:** numeriek

## **Argumenten:**

- expr: De uitdrukking die of het veld dat de gegevens bevat die moeten worden gemeten.
- SetExpression: De aggregatiefunctie aggregeert standaard over de set mogelijke records die wordt gedefinieerd door de selectie. Met de uitdrukking Set-analyse kunt u een alternatieve set records definiëren.
- **·** DISTINCT: Als het woord DISTINCT vóór de argumenten van de functie wordt geplaatst, worden duplicaten die het resultaat zijn van de evaluatie van de argumenten van de functie, genegeerd.

<sup>l</sup> TOTAL: Als het woord **TOTAL** voor de functieargumenten staat, wordt de berekening gemaakt op basis van alle mogelijke waarden bij de huidige selecties, en niet alleen de selecties die betrekking hebben op de huidige dimensiewaarde. Dit betekent dat de dimensies van de grafiek worden genegeerd. Na de kwalificatie **TOTAL** kan een lijst met een of meer veldnamen tussen punthaken <fld> worden opgegeven. Deze veldnamen moeten een subset zijn van de dimensievariabelen van de grafiek.

## **Beperkingen:**

De parameter van de aggregatiefunctie mag geen andere aggregatiefuncties bevatten, tenzij deze interne aggregaties de kwalificatie **TOTAL** bevatten. Gebruik voor meer geavanceerde geneste aggregaties de geavanceerde functie **Aggr**, in combinatie met een opgegeven dimensie.

Tekstwaarden, NULL-waarden en ontbrekende waarden worden genegeerd.

## **Voorbeelden:**

Voeg het voorbeeldscript toe aan uw app en voer het uit met behulp van Sterr(Value).

```
Table1:
crosstable LOAD recno() as ID, * inline [
Observation|Comparison
35|2
40|27
12|38
15|31
21|1
14|19
46|1
10|34
28|3
48|1
16|2
30|3
32|2
48|1
31|2
22|1
12|3
39|29
19|37
25|2 ] (delimiter is '|');
```
Bouw vervolgens een strakke tabel met Type als dimensie en Sterr(Value) als meting. Totals moet zijn ingeschakeld in de eigenschappen van de tabel.

### **Resultaat:**

De resultaten van de berekening Sterr(Value) zijn:

- $\cdot$  Totalis2.4468583
- Comparison is3.2674431
- Observation is2.7968733

# **STEYX**

**STEYX()** retourneert de geaggregeerde standaardfout van de voorspelde y-waarde voor elke x-waarde in de regressie voor een reeks coördinaten die wordt vertegenwoordigd door getallenparen in x-expression en yexpression, herhaald over een aantal records zoals gedefinieerd door een **group by**-clausule.

## **Syntaxis:**

**STEYX (**y-value, x-value)

## **Retourgegevenstypen:** numeriek

## **Argumenten:**

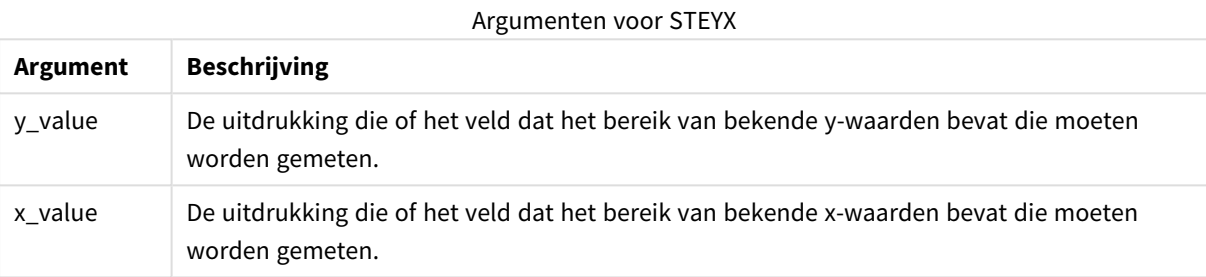

## **Beperkingen:**

Als een of beide delen van een gegevenspaar tekstwaarden, NULL-waarden of ontbrekende waarden bevatten, wordt het hele gegevenspaar genegeerd.

## **Voorbeelden en resultaten:**

Voeg het voorbeeldscript toe aan uw document en voer dit uit. Voeg vervolgens ten minste de velden die in de resultatenkolom staan aan een werkblad in uw document toe om het resultaat te bekijken.

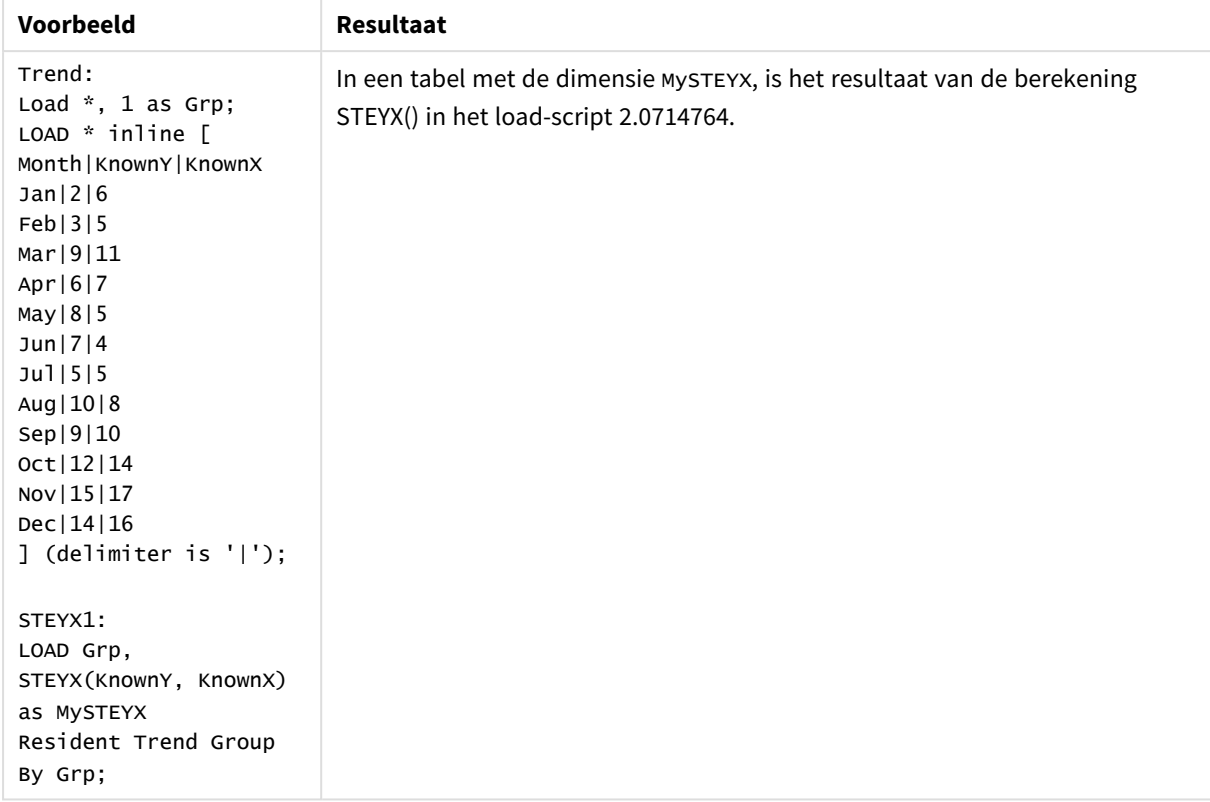

## Voorbeelden en resultaten

# STEYX - grafiekfunctie

**STEYX()** retourneert de geaggregeerde standaardfout bij het voorspellen van y-waarden voor elke x-waarde in een lineaire regressie die wordt gedefinieerd door een serie coördinaten die wordt vertegenwoordigd door getallenparen in de uitdrukkingen **y\_value** en **x\_value**.

## **Syntaxis:**

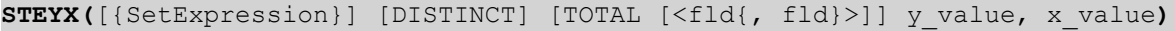

## **Retourgegevenstypen:** numeriek

## **Argumenten:**

- y value: De uitdrukking die of het veld dat de reeks van bekende y-waarden bevat die moet worden gemeten.
- x value: De uitdrukking die of het veld dat de reeks van bekende x-waarden bevat die moet worden gemeten.
- SetExpression: De aggregatiefunctie aggregeert standaard over de set mogelijke records die wordt gedefinieerd door de selectie. Met de uitdrukking Set-analyse kunt u een alternatieve set records definiëren.
- <sup>l</sup> DISTINCT: Als het woord **DISTINCT** vóór de argumenten van de functie wordt geplaatst, worden duplicaten die het resultaat zijn van de evaluatie van de argumenten van de functie, genegeerd.

<sup>l</sup> TOTAL: Als het woord **TOTAL** voor de functieargumenten staat, wordt de berekening gemaakt op basis van alle mogelijke waarden bij de huidige selecties, en niet alleen de selecties die betrekking hebben op de huidige dimensiewaarde. Dit betekent dat de dimensies van de grafiek worden genegeerd. Na de kwalificatie **TOTAL** kan een lijst met een of meer veldnamen tussen punthaken <fld> worden opgegeven. Deze veldnamen moeten een subset zijn van de dimensievariabelen van de grafiek.

# **Beperkingen:**

De parameter van de aggregatiefunctie mag geen andere aggregatiefuncties bevatten, tenzij deze interne aggregaties de kwalificatie **TOTAL** bevatten. Gebruik voor meer geavanceerde geneste aggregaties de geavanceerde functie **Aggr**, in combinatie met een opgegeven dimensie.

Als een of beide delen van een gegevenspaar tekstwaarden, NULL-waarden of ontbrekende waarden bevatten, wordt het hele gegevenspaar genegeerd.

## **Voorbeelden:**

Voeg het voorbeeldscript toe aan uw app en voer het uit.

Trend: LOAD \* inline [ Month|KnownY|KnownX Jan|2|6 Feb|3|5 Mar|9|11 Apr|6|7 May|8|5 Jun|7|4 Jul|5|5 Aug|10|8 Sep|9|10 Oct|12|14 Nov|15|17 Dec|14|16 ] (delimiter is '|');

Bouw vervolgens een strakke tabel met KnownY en KnownX als dimensie en Steyx(KnownY, KnownX) als meting. Totals moet zijn ingeschakeld in de eigenschappen van de tabel.

## **Resultaat:**

Het resultaat van de berekening STEYX(KnownY,KnownX) is 2.071 (indien cijfernotatie is ingesteld op 3 cijfers achter het decimaalteken).

# Een voorbeeld van het gebruik van linest-functies

De linest-functies worden gebruikt om te zoeken naar waarden die verband houden met lineaire regressieanalyse. In dit gedeelte wordt beschreven hoe grafieken kunnen worden gebouwd aan de hand van voorbeeldgegevens, om de waarden te vinden van de linest-functies die beschikbaar zijn in QlikView. De linest-functies kunnen zowel worden gebruikt in het script voor het laden van gegevens als in grafiekuitdrukkingen.

Raadpleeg de individuele onderwerpen over de linest-grafiek- en scriptfunctie voor een beschrijving van syntaxis en argumenten.

## **De steekproefgegevens laden**

Doe het volgende:

- 1. Maak een nieuw document.
- 2. Selecteer **Script bewerken** op de werkbalk en voeg het volgende toe aan het script:

```
T1:
LOAD *, 1 as Grp;
LOAD * inline [
X |Y
1| 0
2|1
3|3
4| 8
5| 14
6| 20
7| 0
8| 50
9| 25
10| 60
11| 38
12| 19
13| 26
14| 143
15| 98
16| 27
17| 59
18| 78
19| 158
20| 279 ] (delimiter is '|');
R1:
LOAD
Grp,
linest_B(Y,X) as Linest_B,
linest_DF(Y,X) as Linest_DF,
linest_F(Y,X) as Linest_F,
linest_M(Y,X) as Linest_M,
linest_R2(Y,X) as Linest_R2,
linest_SEB(Y,X,1,1) as Linest_SEB,
linest_SEM(Y,X) as Linest_SEM,
linest_SEY(Y,X) as Linest_SEY,
linest_SSREG(Y,X) as Linest_SSREG,
linest_SSRESID(Y,X) as Linest_SSRESID
resident T1 group by Grp;
```
3. Sla het script op en klik op **Opnieuw laden** om de gegevens te laden.

## **De resultaten van de scriptberekeningen weergeven**

Doe het volgende:

- 1. Voeg een tabelvak toe op het werkblad en selecteer de volgende velden die moeten worden weergegeven:
	- Linest\_B
	- Linest\_DF
- Linest F
- Linest\_M
- Linest R2
- Linest SEB
- Linest SEM
- Linest SEY
- Linest SSREG
- Linest\_SSRESID

De tabel die de resultaten van de linest-berekeningen bevat die zijn uitgevoerd in het script voor het laden van gegevens, moet er als volgt uitzien:

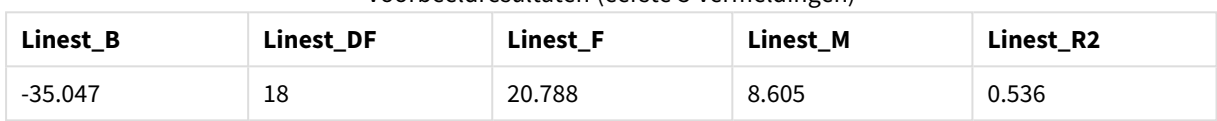

## Voorbeeldresultaten (eerste 5 vermeldingen)

### Voorbeeldresultaten (laatste 5 vermeldingen)

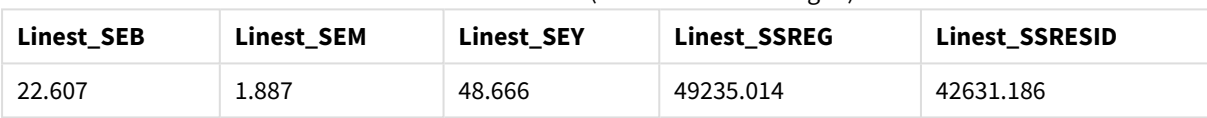

## **De grafieken van de linest-grafiekfuncties maken**

Doe het volgende:

- 1. Een nieuwe lijndiagram maken doet u via **Object** > **Nieuw werkbladobject** > **Diagram...**:
	- Voeg in het venster **Dimensies** de dimensie X toe.
	- Voeg in het venster **Uitdrukking** de meting Sum(Y) toe.
	- <sup>l</sup> Hef in het venster **Presentatie** de selectie **Nulwaarden (leeg) weglaten** op.

Er wordt een lijngrafiek gemaakt dat de grafiek van X voorstelt, afgezet tegen Y, van waaruit de linestfuncties worden berekend.

2. Schakel voor de uitdrukking Sum(Y) de functie voor lineaire trendlijnen in en schakel Vergelijking tonen in.

Dit leidt ertoe dat QlikView de best passende ingebouwde lijn weergeeft met de beschreven lineaire regressiefunctie.

- 3. Bereken de lineaire regressiefunctie met de functies linest\_b en linest\_m door een tweede uitdrukking toe te voegen, die is gedefinieerd als:  $$(=\text{LINEST}_M(Y,X))*\text{ONLY}(X)+$(=\text{LINEST}_B(Y,X))$
- 4. Voeg een strakke tabel toe op het werkblad en voeg het volgende toe als een berekende dimensie: ValueList('Linest\_b', 'Linest\_df','Linest\_f', 'Linest\_m','Linest\_r2','Linest\_ SEB','Linest\_SEM','Linest\_SEY','Linest\_SSREG','Linest\_SSRESID') Hierbij wordt de functie voor synthetische dimensies gebruikt om labels voor de dimensies te maken met de namen van de linest-functies. U kunt het label wijzigen in **Linest functions** om ruimte te besparen.
- 5. Voeg de volgende uitdrukking als meting toe aan de tabel:

Pick(Match(ValueList('Linest b', 'Linest df','Linest f', 'Linest m','Linest r2','Linest SEB','Linest\_SEM','Linest\_SEY','Linest\_SSREG','Linest\_SSRESID'),'Linest\_b', 'Linest\_ df','Linest\_f', 'Linest\_m','Linest\_r2','Linest\_SEB','Linest\_SEM','Linest\_SEY','Linest\_ SSREG', 'Linest SSRESID'), Linest b(Y,X), Linest df(Y,X), Linest f(Y,X), Linest m (Y,X),Linest\_r2(Y,X),Linest\_SEB(Y,X,1,1),Linest\_SEM(Y,X),Linest\_SEY(Y,X),Linest\_SSREG (Y,X),Linest\_SSRESID(Y,X) )

Hiermee wordt de waarde van het resultaat van iedere linest-functie weergegeven naast de overeenkomstige naam in de synthetische dimensie. Het resultaat van Linest\_b(Y,X) wordt weergegeven naast **linest\_b**, enzovoort.

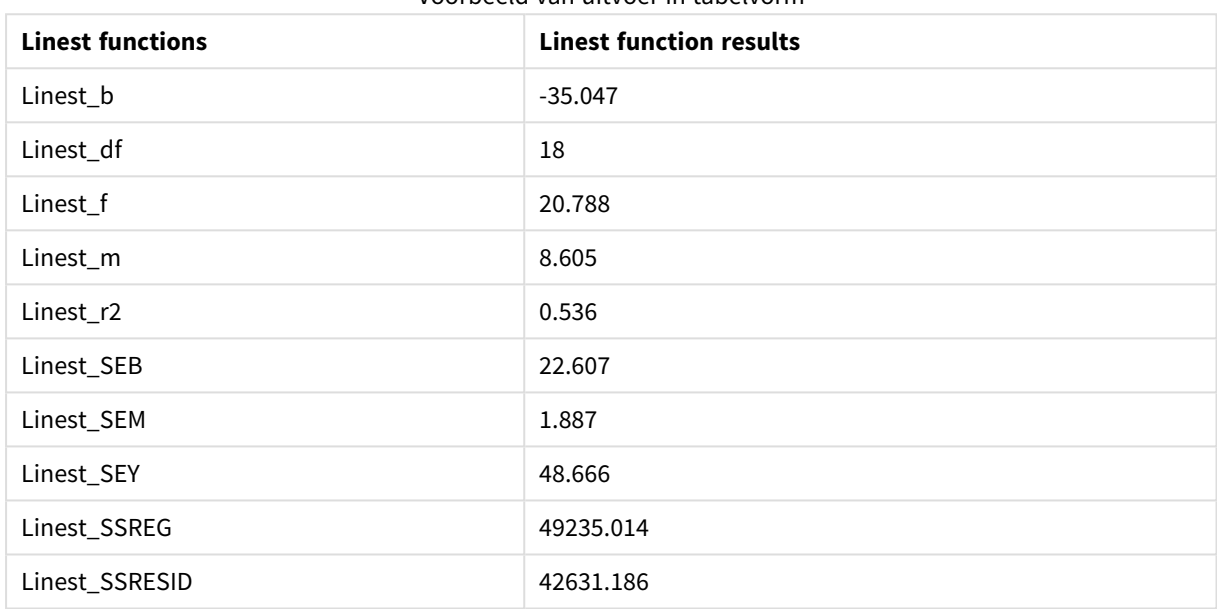

Voorbeeld van uitvoer in tabelvorm

# Statistische testfuncties

In dit hoofdstuk worden functies voor statistische tests beschreven. Ze zijn onderverdeeld in drie categorieën. De functies kunnen zowel worden gebruikt in het load-script als in grafiekuitdrukkingen, maar de syntaxis verschilt.

# Chi-2 testfuncties

Worden veel gebruikt in de studie van kwalitatieve variabelen. U kunt geobserveerde frequenties vergelijken in een eenzijdige frequentietabel met verwachte frequenties, of de verbinding tussen twee variabelen bestuderen in een contingentietabel.

# T-testfuncties

T-testfuncties worden gebruikt voor statistisch onderzoek van twee steekproefgemiddelden. Een t-test met twee steekproeven waarbij wordt onderzocht of twee steekproeven verschillend zijn, wordt veel gebruikt als twee normale verdelingen onbekende afwijkingen hebben en de steekproef voor het experiment klein is.

# Z-testfuncties

Een statistisch onderzoek van twee steekproefgemiddelden. Een z-test met twee steekproeven onderzoekt of twee steekproeven van elkaar verschillen. Dit wordt over het algemeen gebruikt als twee normale verdelingen onbekende varianties hebben en als een experiment een grote steekproefgrootte heeft.

# Chi2-testfuncties

Worden veel gebruikt in de studie van kwalitatieve variabelen. U kunt geobserveerde frequenties vergelijken in een eenzijdige frequentietabel met verwachte frequenties, of de verbinding tussen twee variabelen bestuderen in een contingentietabel.

Als de functie wordt gebruikt in het load-script, worden de waarden herhaald over een aantal records, zoals gedefinieerd door een group by-clausule.

Als de functie wordt gebruikt in een grafiekuitdrukking, worden de waarden herhaald over de grafiekdimensies.

Chi2Test\_chi2

Chi2Test\_chi2() retourneert de geaggregeerde chi<sup>2</sup>-test voor een of twee series waarden.

```
Chi2Test_chi2() retourneert de geaggregeerde chi2-test voor een of twee
series waarden.(col, row, actual_value[, expected_value])
```
Chi2Test\_df

Chi2Test\_df() retourneert de geaggregeerde df-waarde (vrijheidsgraden) van de chi<sup>2</sup>-test voor een of twee series waarden.

```
Chi2Test_df() retourneert de geaggregeerde df-waarde (vrijheidsgraden) van de
chi2-test voor een of twee series waarden.(col, row, actual_value[, expected_
value])
```
Chi2Test\_p

Chi2Test\_p() retourneert de geaggregeerde p-waarde (significantie) van de chi<sup>2</sup>-test voor een of twee series waarden.

**Chi2Test\_p - [grafiekfunctie](#page-1235-0)(**col, row, actual\_value[, expected\_value]**)**

<span id="page-1233-0"></span>**Chi2Test\_chi2**

Chi2Test\_chi2() retourneert de geaggregeerde chi<sup>2</sup>-test voor een of twee series waarden.

Als de functie wordt gebruikt in het load-script, worden de waarden herhaald over een aantal records, zoals gedefinieerd door een group by-clausule.

Als de functie wordt gebruikt in een grafiekuitdrukking, worden de waarden herhaald over de grafiekdimensies.

*Alle QlikView chi<sup>2</sup> -testfuncties hebben dezelfde argumenten.*

**Syntaxis:**

**Chi2Test\_chi2(**col, row, actual\_value[, expected\_value]**)**

## **Retourgegevenstypen:** numeriek

## **Argumenten:**

- col, row: De opgegeven kolom en rij in de matrix met waarden die worden getest.
- <sup>l</sup> actual\_value: De geobserveerde waarde van de gegevens in de opgegeven **col** en **row**.
- **expected value: De verwachte waarde voor de verdeling in de opgegeven col en row.**

## **Beperkingen:**

Tekstwaarden, NULL-waarden en ontbrekende waarden in de uitdrukkingswaarde leiden ertoe dat de functie NULL retourneert.

# **Voorbeelden:**

```
Chi2Test_chi2( Grp, Grade, Count )
Chi2Test_chi2( Gender, Description, Observed, Expected )
```
## <span id="page-1234-0"></span>**Chi2Test\_df**

Chi2Test\_df() retourneert de geaggregeerde df-waarde (vrijheidsgraden) van de chi<sup>2</sup>-test voor een of twee series waarden.

Als de functie wordt gebruikt in het load-script, worden de waarden herhaald over een aantal records, zoals gedefinieerd door een group by-clausule.

Als de functie wordt gebruikt in een grafiekuitdrukking, worden de waarden herhaald over de grafiekdimensies.

*Alle QlikView chi<sup>2</sup> -testfuncties hebben dezelfde argumenten.*

## **Syntaxis:**

**Chi2Test\_df(**col, row, actual\_value[, expected\_value]**)**

## **Retourgegevenstypen:** numeriek

## **Argumenten:**

- col, row: De opgegeven kolom en rij in de matrix met waarden die worden getest.
- **e** actual value: De geobserveerde waarde van de gegevens in de opgegeven col en row.
- **expected value: De verwachte waarde voor de verdeling in de opgegeven col en row.**

#### **Beperkingen:**

Tekstwaarden, NULL-waarden en ontbrekende waarden in de uitdrukkingswaarde leiden ertoe dat de functie NULL retourneert.

## **Voorbeelden:**

Chi2Test df( Grp, Grade, Count ) Chi2Test\_df( Gender, Description, Observed, Expected )

## <span id="page-1235-0"></span>**Chi2Test\_p - grafiekfunctie**

Chi2Test\_p() retourneert de geaggregeerde p-waarde (significantie) van de chi<sup>2</sup>-test voor een of twee series waarden. De test kan worden uitgevoerd op de waarden in **actual\_value**, waarbij wordt getest op variaties binnen de opgegeven **col**- en **row**-matrix, of de waarden in **actual\_value** worden vergeleken met de corresponderende waarden in **expected\_value**, indien deze zijn opgegeven.

Als de functie wordt gebruikt in het load-script, worden de waarden herhaald over een aantal records, zoals gedefinieerd door een group by-clausule.

Als de functie wordt gebruikt in een grafiekuitdrukking, worden de waarden herhaald over de grafiekdimensies.

*Alle QlikView chi<sup>2</sup> -testfuncties hebben dezelfde argumenten.*

## **Syntaxis:**

**Chi2Test\_p(**col, row, actual\_value[, expected\_value]**)**

### **Retourgegevenstypen:** numeriek

### **Argumenten:**

- col, row: De opgegeven kolom en rij in de matrix met waarden die worden getest.
- actual value: De geobserveerde waarde van de gegevens in de opgegeven col en row.
- **expected value: De verwachte waarde voor de verdeling in de opgegeven col en row.**

#### **Beperkingen:**

Tekstwaarden, NULL-waarden en ontbrekende waarden in de uitdrukkingswaarde leiden ertoe dat de functie NULL retourneert.

## **Voorbeelden:**

Chi2Test\_p( Grp, Grade, Count ) Chi2Test\_p( Gender, Description, Observed, Expected )

## T-testfuncties

T-testfuncties worden gebruikt voor statistisch onderzoek van twee steekproefgemiddelden. Een t-test met twee steekproeven waarbij wordt onderzocht of twee steekproeven verschillend zijn, wordt veel gebruikt als twee normale verdelingen onbekende afwijkingen hebben en de steekproef voor het experiment klein is.

In de volgende gedeelten worden de statistische t-testfuncties gegroepeerd op basis van de steekproeftest voor cursisten die geldt voor elk type functie.

*De [steekproefgegevens](#page-1283-0) laden (page 1284)*

## **T-testen voor twee onafhankelijke steekproeven**

De volgende functies zijn van toepassing op t-toetsen voor twee onafhankelijke steekproeven:

ttest\_conf

**TTest\_conf** retourneert het geaggregeerde vertrouwensinterval voor de t-testwaarde voor twee onafhankelijke steekproeven.

**TTest\_conf retourneert het geaggregeerde [vertrouwensinterval](#page-1240-0) voor de ttestwaarde voor twee [onafhankelijke](#page-1240-0) steekproeven. (** grp, value [, sig[, eq\_ var]]**)**

## ttest\_df

**TTest\_df()** retourneert de geaggregeerde waarde (vrijheidsgraden) van de t-toets van Student voor twee onafhankelijke series waarden.

**TTest\_df() retourneert de geaggregeerde waarde [\(vrijheidsgraden\)](#page-1241-0) van de ttoets van Student voor twee [onafhankelijke](#page-1241-0) series waarden. (**grp, value [, eq\_ var**)**

ttest\_dif

**TTest\_dif()** is een numerieke functie die het geaggregeerde gemiddelde verschil van Student t-test voor twee onafhankelijke series waarden retourneert.

```
TTest_dif() is een numerieke functie die het geaggregeerde gemiddelde
verschil van Student t-test voor twee onafhankelijke series waarden
retourneert. (grp, value)
```
ttest\_lower

**TTest\_lower()** retourneert de geaggregeerde ondergrenswaarde van het·vertrouwensinterval voor twee onafhankelijke series waarden.

```
TTest_lower() retourneert de geaggregeerde ondergrenswaarde van
het·vertrouwensinterval voor twee onafhankelijke series waarden. (grp, value
[, sig[, eq_var]])
```
ttest\_sig

**TTest\_sig()** retourneert het geaggregeerde tweezijdige niveau van significantie van Students t-toets op voor twee onafhankelijke series waarden.

```
TTest_sig() retourneert het geaggregeerde tweezijdige niveau van
significantie van Students t-toets op voor twee onafhankelijke series
waarden. (grp, value [, eq_var])
```
#### ttest\_sterr

**TTest\_sterr()** retourneert de geaggregeerde standaardfout van de t-toets van Student voor twee onafhankelijke series waarden.

**TTest\_sterr() retourneert de [geaggregeerde](#page-1245-0) standaardfout van de t-toets van Student voor twee [onafhankelijke](#page-1245-0) series waarden. (**grp, value [, eq\_var]**)**

ttest\_t

**TTest\_t()** retourneert de geaggregeerde t-waarde voor twee onafhankelijke waarden.

**TTest\_t() retourneert de geaggregeerde t-waarde voor twee [onafhankelijke](#page-1245-1) [waarden.](#page-1245-1) (**grp, value [, eq\_var]**)**

#### ttest\_upper

**TTest\_upper()** retourneert de geaggregeerde bovengrenswaarde van het·vertrouwensinterval voor twee onafhankelijke series waarden.

```
TTest_upper() retourneert de geaggregeerde bovengrenswaarde van
het·vertrouwensinterval voor twee onafhankelijke series waarden. (grp, value
[, sig [, eq_var]])
```
#### **T-testen voor twee onafhankelijke gewogen steekproeven**

De volgende functies zijn van toepassing op t-testen voor twee onafhankelijke steekproeven waarbij de invoergegevensreeks wordt opgegeven in twee gewogen kolommen:

#### ttestw\_conf

**TTestw\_conf()** retourneert de geaggregeerde t-waarde voor twee onafhankelijke waarden.

```
TTestw_conf() retourneert de geaggregeerde t-waarde voor twee onafhankelijke
waarden. (weight, grp, value [, sig[, eq_var]])
```
#### ttestw\_df

**TTestw\_df()** retourneert de geaggregeerde df-waarde (vrijheidsgraden) van de t-toets van Student van twee onafhankelijke series waarden.

```
TTestw_df() retourneert de geaggregeerde df-waarde (vrijheidsgraden) van de
t-toets van Student van twee onafhankelijke series waarden. (weight, grp,
value [, eq_var])
```
#### ttestw\_dif

**TTestw\_dif()** retourneert het geaggregeerde gemiddelde verschil van de t-toets van Student van twee onafhankelijke series waarden.

**TTestw\_dif() retourneert het [geaggregeerde](#page-1249-0) gemiddelde verschil van de t-toets van Student van twee [onafhankelijke](#page-1249-0) series waarden. (** weight, grp, value**)**

#### ttestw\_lower

**TTestw\_lower()** retourneert de geaggregeerde ondergrenswaarde van het·vertrouwensinterval voor twee onafhankelijke series waarden.

```
TTestw_lower() retourneert de geaggregeerde ondergrenswaarde van
het·vertrouwensinterval voor twee onafhankelijke series waarden. (weight,
grp, value [, sig[, eq_var]])
```
ttestw\_sig

**TTestw\_sig()** retourneert het geaggregeerde tweezijdige niveau van significantie van Students t-toets op voor twee onafhankelijke series waarden.

**TTestw\_sig() retourneert het [geaggregeerde](#page-1250-1) tweezijdige niveau van significantie van Students t-toets op voor twee [onafhankelijke](#page-1250-1) series [waarden.](#page-1250-1) (** weight, grp, value [, eq\_var]**)**

ttestw\_sterr

**TTestw\_sterr()** retourneert de geaggregeerde standaardfout van de t-toets van Student voor twee onafhankelijke series waarden.

**[TTestw\\_sterr\(\)](#page-1251-0) retourneert de geaggregeerde standaardfout van de t-toets van Student voor twee [onafhankelijke](#page-1251-0) series waarden. (**weight, grp, value [, eq\_ var]**)**

ttestw\_t

**TTestw\_t()** retourneert de geaggregeerde t-waarde voor twee onafhankelijke waarden.

**TTestw\_t() retourneert de geaggregeerde t-waarde voor twee [onafhankelijke](#page-1252-0) [waarden.](#page-1252-0) (**weight, grp, value [, eq\_var]**)**

ttestw\_upper

**TTestw\_upper()** retourneert de geaggregeerde bovengrenswaarde van het·vertrouwensinterval voor twee onafhankelijke series waarden.

```
TTestw_upper() retourneert de geaggregeerde bovengrenswaarde van
het·vertrouwensinterval voor twee onafhankelijke series waarden. (weight,
grp, value [, sig [, eq_var]])
```
### **T-testen voor één steekproef**

De volgende functies zijn van toepassing op t-testen voor cursisten voor één steekproef:

ttest1\_conf

**TTest1\_conf()** retourneert de geaggregeerde waarde van het vertrouwensinterval voor een serie waarden.

```
TTest1_conf() retourneert de geaggregeerde waarde van het vertrouwensinterval
voor een serie waarden. (value [, sig])
```
ttest1\_df

**TTest1\_df()** retourneert de geaggregeerde df-waarde (vrijheidsgraden) van de t-toets van Student van een serie waarden.

```
TTest1_df() retourneert de geaggregeerde df-waarde (vrijheidsgraden) van de
t-toets van Student van een serie waarden. (value)
```
ttest1\_dif

**TTest1\_dif()** retourneert het geaggregeerde gemiddelde verschil van de t-toets van Student van een serie waarden.

**TTest1\_dif() retourneert het [geaggregeerde](#page-1256-0) gemiddelde verschil van de t-toets van Student van een serie [waarden.](#page-1256-0) (**value**)**

ttest1\_lower

**TTest1\_lower()** retourneert de geaggregeerde ondergrenswaarde van het·vertrouwensinterval voor een serie waarden.

**TTest1\_lower() retourneert de geaggregeerde [ondergrenswaarde](#page-1256-1) van [het·vertrouwensinterval](#page-1256-1) voor een serie waarden. (**value [, sig]**)**

ttest1\_sig

**TTest1\_sig()** retourneert het geaggregeerde tweezijdige niveau van significantie van Students t-toets op voor een serie waarden.

**TTest1\_sig() retourneert het [geaggregeerde](#page-1257-0) tweezijdige niveau van [significantie](#page-1257-0) van Students t-toets op voor een serie waarden. (**value**)**

ttest1\_sterr

**TTest1\_sterr()** retourneert de geaggregeerde standaardfout van de t-toets van Student voor een serie waarden.

**[TTest1\\_sterr\(\)](#page-1258-0) retourneert de geaggregeerde standaardfout van de t-toets van Student voor een serie [waarden.](#page-1258-0) (**value**)**

ttest1\_t

**TTest1\_t()** retourneert de geaggregeerde t-waarde voor een serie waarden.

**TTest1\_t() retourneert de [geaggregeerde](#page-1258-1) t-waarde voor een serie waarden. (**value**)**

ttest1\_upper

**TTest1\_upper()** retourneert de geaggregeerde bovengrenswaarde van het·vertrouwensinterval voor een serie waarden.

**TTest1\_upper() retourneert de geaggregeerde [bovengrenswaarde](#page-1259-0) van [het·vertrouwensinterval](#page-1259-0) voor een serie waarden. (**value [, sig]**)**

### **T-testen voor één gewogen steekproef**

De volgende functies zijn van toepassing op t-testen voor cursisten voor één steekproef waarbij de invoergegevensreeks wordt opgegeven in twee gewogen kolommen:

ttest1w\_conf

**TTest1w\_conf()** is een **numerieke** functie die de geaggregeerde waarde van het vertrouwensinterval voor een serie waarden retourneert.

**[TTest1w\\_conf\(\)](#page-1260-0) is een numerieke functie die de geaggregeerde waarde van het [vertrouwensinterval](#page-1260-0) voor een serie waarden retourneert. (**weight, value [, sig]**)**

ttest1w\_df

**TTest1w\_df()** retourneert de geaggregeerde df-waarde (vrijheidsgraden) van de t-toets van Student van een serie waarden.

**TTest1w\_df() retourneert de geaggregeerde df-waarde [\(vrijheidsgraden\)](#page-1260-1) van de t-toets van Student van een serie [waarden.](#page-1260-1) (**weight, value**)**

ttest1w\_dif

**TTest1w\_dif()** retourneert het geaggregeerde gemiddelde verschil van de t-toets van Student van een serie waarden.

**TTest1w\_dif() retourneert het [geaggregeerde](#page-1261-0) gemiddelde verschil van de ttoets van Student van een serie [waarden.](#page-1261-0) (**weight, value**)**

ttest1w\_lower

**TTest1w\_lower()** retourneert de geaggregeerde ondergrenswaarde van het·vertrouwensinterval voor een serie waarden.

```
TTest1w_lower() retourneert de geaggregeerde ondergrenswaarde van
het·vertrouwensinterval voor een serie waarden. (weight, value [, sig])
```
ttest1w\_sig

**TTest1w\_sig()** retourneert het geaggregeerde tweezijdige niveau van significantie van Students t-toets op voor een serie waarden.

**TTest1w\_sig() retourneert het [geaggregeerde](#page-1262-1) tweezijdige niveau van [significantie](#page-1262-1) van Students t-toets op voor een serie waarden. (**weight, value**)**

ttest1w\_sterr

**TTest1w\_sterr()** retourneert de geaggregeerde standaardfout van de t-toets van Student voor een serie waarden.

**[TTest1w\\_sterr\(\)](#page-1263-0) retourneert de geaggregeerde standaardfout van de t-toets van Student voor een serie [waarden.](#page-1263-0) (**weight, value**)**

ttest1w\_t

**TTest1w\_t()** retourneert de geaggregeerde t-waarde voor een serie waarden.

**TTest1w\_t() retourneert de [geaggregeerde](#page-1264-0) t-waarde voor een serie waarden. (** weight, value**)**

ttest1w\_upper

**TTest1w\_upper()** retourneert de geaggregeerde bovengrenswaarde van het·vertrouwensinterval voor een serie waarden.

```
TTest1w_upper() retourneert de geaggregeerde bovengrenswaarde van
het·vertrouwensinterval voor een serie waarden. (weight, value [, sig])
```
### <span id="page-1240-0"></span>**TTest\_conf**

**TTest\_conf** retourneert het geaggregeerde vertrouwensinterval voor de t-testwaarde voor twee onafhankelijke steekproeven.

Deze functie is van toepassing op student t-testen voor onafhankelijke steekproeven.

Als de functie wordt gebruikt in het load-script, worden de waarden herhaald over een aantal records, zoals gedefinieerd door een group by-clausule.

Als de functie wordt gebruikt in een grafiekuitdrukking, worden de waarden herhaald over de grafiekdimensies.

### **Syntaxis:**

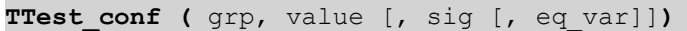

### **Retourgegevenstypen:** numeriek

### **Argumenten:**

- value: De steekproefwaarden die moeten worden geëvalueerd. De steekproefwaarden moeten logisch worden gegroepeerd zoals opgegeven door precies twee waarden in **group**. Als er geen veldnaam voor de steekproefwaarden in het load-script wordt opgegeven, krijgt het veld automatisch de naam **Value**.
- $q_{\text{GPO}}$ : Het veld met de namen van elk van de twee steekproefgroepen. Als er geen veldnaam voor de groep in het load-script wordt opgegeven, krijgt het veld automatisch de naam **Type**.
- sig: Het tweezijdige niveau van significantie kan worden opgegeven in sig. Als dit wordt weggelaten, wordt **sig** ingesteld op 0.025, wat resulteert in een betrouwbaarheidsinterval van 95%.
- eq var: Als **eq\_var** wordt opgegeven als False (0), wordt er uitgegaan van ongelijke varianties tussen de twee steekproeven. Als **eq\_var** wordt opgegeven als True (1), wordt er uitgegaan van gelijke varianties tussen de twee steekproeven.

#### **Beperkingen:**

Tekstwaarden, NULL-waarden en ontbrekende waarden in de uitdrukkingswaarde leiden ertoe dat de functie NULL retourneert.

#### **Voorbeelden:**

```
TTest_conf( Group, Value )
TTest_conf( Group, Value, Sig, false )
```
## <span id="page-1241-0"></span>**TTest\_df**

**TTest\_df()** retourneert de geaggregeerde waarde (vrijheidsgraden) van de t-toets van Student voor twee onafhankelijke series waarden.

Deze functie is van toepassing op student t-testen voor onafhankelijke steekproeven.

Als de functie wordt gebruikt in het load-script, worden de waarden herhaald over een aantal records, zoals gedefinieerd door een group by-clausule.

Als de functie wordt gebruikt in een grafiekuitdrukking, worden de waarden herhaald over de grafiekdimensies.

**Syntaxis:**

**TTest\_df (**grp, value [, eq\_var]**)**

### **Retourgegevenstypen:** numeriek

### **Argumenten:**

- value: De steekproefwaarden die moeten worden geëvalueerd. De steekproefwaarden moeten logisch worden gegroepeerd zoals opgegeven door precies twee waarden in **group**. Als er geen veldnaam voor de steekproefwaarden in het load-script wordt opgegeven, krijgt het veld automatisch de naam **Value**.
- <sup>l</sup> grp: Het veld met de namen van elk van de twee steekproefgroepen. Als er geen veldnaam voor de groep in het load-script wordt opgegeven, krijgt het veld automatisch de naam **Type**.
- eq var: Als **eq\_var** wordt opgegeven als False (0), wordt er uitgegaan van ongelijke varianties tussen de twee steekproeven. Als **eq\_var** wordt opgegeven als True (1), wordt er uitgegaan van gelijke varianties tussen de twee steekproeven.

### **Beperkingen:**

Tekstwaarden, NULL-waarden en ontbrekende waarden in de uitdrukkingswaarde leiden ertoe dat de functie NULL retourneert.

### **Voorbeelden:**

```
TTest_df( Group, Value )
TTest_df( Group, Value, false )
```
#### <span id="page-1242-0"></span>**TTest\_dif**

**TTest\_dif()** is een numerieke functie die het geaggregeerde gemiddelde verschil van Student t-test voor twee onafhankelijke series waarden retourneert.

Deze functie is van toepassing op student t-testen voor onafhankelijke steekproeven.

Als de functie wordt gebruikt in het load-script, worden de waarden herhaald over een aantal records, zoals gedefinieerd door een group by-clausule.

Als de functie wordt gebruikt in een grafiekuitdrukking, worden de waarden herhaald over de grafiekdimensies.

### **Syntaxis:**

**TTest\_dif (**grp, value [, eq\_var] **)**

#### **Retourgegevenstypen:** numeriek

#### **Argumenten:**

• value: De steekproefwaarden die moeten worden geëvalueerd. De steekproefwaarden moeten logisch worden gegroepeerd zoals opgegeven door precies twee waarden in **group**. Als er geen

veldnaam voor de steekproefwaarden in het load-script wordt opgegeven, krijgt het veld automatisch de naam **Value**.

- grp: Het veld met de namen van elk van de twee steekproefgroepen. Als er geen veldnaam voor de groep in het load-script wordt opgegeven, krijgt het veld automatisch de naam **Type**.
- eq var: Als **eq\_var** wordt opgegeven als False (0), wordt er uitgegaan van ongelijke varianties tussen de twee steekproeven. Als **eq\_var** wordt opgegeven als True (1), wordt er uitgegaan van gelijke varianties tussen de twee steekproeven.

## **Beperkingen:**

Tekstwaarden, NULL-waarden en ontbrekende waarden in de uitdrukkingswaarde leiden ertoe dat de functie NULL retourneert.

## **Voorbeelden:**

```
TTest_dif( Group, Value )
TTest_dif( Group, Value, false )
```
## <span id="page-1243-0"></span>**TTest\_lower**

**TTest\_lower()** retourneert de geaggregeerde ondergrenswaarde van het·vertrouwensinterval voor twee onafhankelijke series waarden.

Deze functie is van toepassing op student t-testen voor onafhankelijke steekproeven.

Als de functie wordt gebruikt in het load-script, worden de waarden herhaald over een aantal records, zoals gedefinieerd door een group by-clausule.

Als de functie wordt gebruikt in een grafiekuitdrukking, worden de waarden herhaald over de grafiekdimensies.

## **Syntaxis:**

**TTest\_lower (**grp, value [, sig [, eq\_var]]**)**

## **Retourgegevenstypen:** numeriek

#### **Argumenten:**

- value: De steekproefwaarden die moeten worden geëvalueerd. De steekproefwaarden moeten logisch worden gegroepeerd zoals opgegeven door precies twee waarden in **group**. Als er geen veldnaam voor de steekproefwaarden in het load-script wordt opgegeven, krijgt het veld automatisch de naam **Value**.
- <sup>l</sup> grp: Het veld met de namen van elk van de twee steekproefgroepen. Als er geen veldnaam voor de groep in het load-script wordt opgegeven, krijgt het veld automatisch de naam **Type**.
- sig: Het tweezijdige niveau van significantie kan worden opgegeven in sig. Als dit wordt weggelaten, wordt **sig** ingesteld op 0.025, wat resulteert in een betrouwbaarheidsinterval van 95%.
- eq var: Als **eq\_var** wordt opgegeven als False (0), wordt er uitgegaan van ongelijke varianties tussen de twee steekproeven. Als **eq\_var** wordt opgegeven als True (1), wordt er uitgegaan van gelijke varianties tussen de twee steekproeven.

## **Beperkingen:**

Tekstwaarden, NULL-waarden en ontbrekende waarden in de uitdrukkingswaarde leiden ertoe dat de functie NULL retourneert.

## **Voorbeelden:**

```
TTest_lower( Group, Value )
TTest_lower( Group, Value, Sig, false )
```
## <span id="page-1244-0"></span>**TTest\_sig**

**TTest\_sig()** retourneert het geaggregeerde tweezijdige niveau van significantie van Students t-toets op voor twee onafhankelijke series waarden.

Deze functie is van toepassing op student t-testen voor onafhankelijke steekproeven.

Als de functie wordt gebruikt in het load-script, worden de waarden herhaald over een aantal records, zoals gedefinieerd door een group by-clausule.

Als de functie wordt gebruikt in een grafiekuitdrukking, worden de waarden herhaald over de grafiekdimensies.

### **Syntaxis:**

**TTest\_sig (**grp, value [, eq\_var]**)**

### **Retourgegevenstypen:** numeriek

## **Argumenten:**

- value: De steekproefwaarden die moeten worden geëvalueerd. De steekproefwaarden moeten logisch worden gegroepeerd zoals opgegeven door precies twee waarden in **group**. Als er geen veldnaam voor de steekproefwaarden in het load-script wordt opgegeven, krijgt het veld automatisch de naam **Value**.
- grp: Het veld met de namen van elk van de twee steekproefgroepen. Als er geen veldnaam voor de groep in het load-script wordt opgegeven, krijgt het veld automatisch de naam **Type**.
- eq var: Als **eq\_var** wordt opgegeven als False (0), wordt er uitgegaan van ongelijke varianties tussen de twee steekproeven. Als **eq\_var** wordt opgegeven als True (1), wordt er uitgegaan van gelijke varianties tussen de twee steekproeven.

### **Beperkingen:**

Tekstwaarden, NULL-waarden en ontbrekende waarden in de uitdrukkingswaarde leiden ertoe dat de functie NULL retourneert.

## **Voorbeelden:**

```
TTest_sig( Group, Value )
TTest_sig( Group, Value, false )
```
# <span id="page-1245-0"></span>**TTest\_sterr**

**TTest\_sterr()** retourneert de geaggregeerde standaardfout van de t-toets van Student voor twee onafhankelijke series waarden.

Deze functie is van toepassing op student t-testen voor onafhankelijke steekproeven.

Als de functie wordt gebruikt in het load-script, worden de waarden herhaald over een aantal records, zoals gedefinieerd door een group by-clausule.

Als de functie wordt gebruikt in een grafiekuitdrukking, worden de waarden herhaald over de grafiekdimensies.

### **Syntaxis:**

```
TTest_sterr (grp, value [, eq_var])
```
### **Retourgegevenstypen:** numeriek

## **Argumenten:**

- value: De steekproefwaarden die moeten worden geëvalueerd. De steekproefwaarden moeten logisch worden gegroepeerd zoals opgegeven door precies twee waarden in **group**. Als er geen veldnaam voor de steekproefwaarden in het load-script wordt opgegeven, krijgt het veld automatisch de naam **Value**.
- grp: Het veld met de namen van elk van de twee steekproefgroepen. Als er geen veldnaam voor de groep in het load-script wordt opgegeven, krijgt het veld automatisch de naam **Type**.
- eq var: Als **eq\_var** wordt opgegeven als False (0), wordt er uitgegaan van ongelijke varianties tussen de twee steekproeven. Als **eq\_var** wordt opgegeven als True (1), wordt er uitgegaan van gelijke varianties tussen de twee steekproeven.

## **Beperkingen:**

Tekstwaarden, NULL-waarden en ontbrekende waarden in de uitdrukkingswaarde leiden ertoe dat de functie NULL retourneert.

## **Voorbeelden:**

```
TTest_sterr( Group, Value )
TTest_sterr( Group, Value, false )
```
# <span id="page-1245-1"></span>**TTest\_t**

**TTest\_t()** retourneert de geaggregeerde t-waarde voor twee onafhankelijke waarden.

Deze functie is van toepassing op student t-testen voor onafhankelijke steekproeven.

Als de functie wordt gebruikt in het load-script, worden de waarden herhaald over een aantal records, zoals gedefinieerd door een group by-clausule.

Als de functie wordt gebruikt in een grafiekuitdrukking, worden de waarden herhaald over de grafiekdimensies.

**Syntaxis:**

**TTest\_t(**grp, value[, eq\_var]**)**

### **Retourgegevenstypen:** numeriek

### **Argumenten:**

- value: De steekproefwaarden die moeten worden geëvalueerd. De steekproefwaarden moeten logisch worden gegroepeerd zoals opgegeven door precies twee waarden in **group**. Als er geen veldnaam voor de steekproefwaarden in het load-script wordt opgegeven, krijgt het veld automatisch de naam **Value**.
- grp: Het veld met de namen van elk van de twee steekproefgroepen. Als er geen veldnaam voor de groep in het load-script wordt opgegeven, krijgt het veld automatisch de naam **Type**.
- eq var: Als **eq\_var** wordt opgegeven als False (0), wordt er uitgegaan van ongelijke varianties tussen de twee steekproeven. Als **eq\_var** wordt opgegeven als True (1), wordt er uitgegaan van gelijke varianties tussen de twee steekproeven.

### **Beperkingen:**

Tekstwaarden, NULL-waarden en ontbrekende waarden in de uitdrukkingswaarde leiden ertoe dat de functie NULL retourneert.

### **Voorbeeld:**

```
TTest_t( Group, Value, false )
```
## <span id="page-1246-0"></span>**TTest\_upper**

**TTest\_upper()** retourneert de geaggregeerde bovengrenswaarde van het·vertrouwensinterval voor twee onafhankelijke series waarden.

Deze functie is van toepassing op student t-testen voor onafhankelijke steekproeven.

Als de functie wordt gebruikt in het load-script, worden de waarden herhaald over een aantal records, zoals gedefinieerd door een group by-clausule.

Als de functie wordt gebruikt in een grafiekuitdrukking, worden de waarden herhaald over de grafiekdimensies.

**Syntaxis:**

**TTest\_upper (**grp, value [, sig [, eq\_var]]**)**

#### **Retourgegevenstypen:** numeriek

#### **Argumenten:**

• value: De steekproefwaarden die moeten worden geëvalueerd. De steekproefwaarden moeten logisch worden gegroepeerd zoals opgegeven door precies twee waarden in **group**. Als er geen veldnaam voor de steekproefwaarden in het load-script wordt opgegeven, krijgt het veld automatisch de naam **Value**.

- <sup>l</sup> grp: Het veld met de namen van elk van de twee steekproefgroepen. Als er geen veldnaam voor de groep in het load-script wordt opgegeven, krijgt het veld automatisch de naam **Type**.
- sig: Het tweezijdige niveau van significantie kan worden opgegeven in sig. Als dit wordt weggelaten, wordt **sig** ingesteld op 0.025, wat resulteert in een betrouwbaarheidsinterval van 95%.
- eq var: Als **eq\_var** wordt opgegeven als False (0), wordt er uitgegaan van ongelijke varianties tussen de twee steekproeven. Als **eq\_var** wordt opgegeven als True (1), wordt er uitgegaan van gelijke varianties tussen de twee steekproeven.

## **Beperkingen:**

Tekstwaarden, NULL-waarden en ontbrekende waarden in de uitdrukkingswaarde leiden ertoe dat de functie NULL retourneert.

## **Voorbeelden:**

```
TTest_upper( Group, Value )
TTest_upper( Group, Value, sig, false )
```
## <span id="page-1247-0"></span>**TTestw\_conf**

**TTestw\_conf()** retourneert de geaggregeerde t-waarde voor twee onafhankelijke waarden.

Deze functie is van toepassing op student t-testen voor twee onafhankelijke steekproeven waarbij de invoergegevensreeks wordt opgegeven in twee gewogen kolommen.

Als de functie wordt gebruikt in het load-script, worden de waarden herhaald over een aantal records, zoals gedefinieerd door een group by-clausule.

Als de functie wordt gebruikt in een grafiekuitdrukking, worden de waarden herhaald over de grafiekdimensies.

## **Syntaxis:**

**TTestw\_conf (**weight, grp, value [, sig [, eq\_var]]**)**

## **Retourgegevenstypen:** numeriek

## **Argumenten:**

- value: De steekproefwaarden die moeten worden geëvalueerd. De steekproefwaarden moeten logisch worden gegroepeerd zoals opgegeven door precies twee waarden in **group**. Als er geen veldnaam voor de steekproefwaarden in het load-script wordt opgegeven, krijgt het veld automatisch de naam **Value**.
- **•** weight: Elke waarde in **value** kan een of meer keer worden geteld, afhankelijk van de corresponderende wegingsfactor in **weight**.
- grp: Het veld met de namen van elk van de twee steekproefgroepen. Als er geen veldnaam voor de groep in het load-script wordt opgegeven, krijgt het veld automatisch de naam **Type**.
- sig: Het tweezijdige niveau van significantie kan worden opgegeven in **sig**. Als dit wordt weggelaten, wordt **sig** ingesteld op 0.025, wat resulteert in een betrouwbaarheidsinterval van 95%.

• eq var: Als **eq\_var** wordt opgegeven als False (0), wordt er uitgegaan van ongelijke varianties tussen de twee steekproeven. Als **eq\_var** wordt opgegeven als True (1), wordt er uitgegaan van gelijke varianties tussen de twee steekproeven.

## **Beperkingen:**

Tekstwaarden, NULL-waarden en ontbrekende waarden in de uitdrukkingswaarde leiden ertoe dat de functie NULL retourneert.

# **Voorbeelden:**

TTestw\_conf( Weight, Group, Value ) TTestw\_conf( Weight, Group, Value, sig, false )

## <span id="page-1248-0"></span>**TTestw\_df**

**TTestw\_df()** retourneert de geaggregeerde df-waarde (vrijheidsgraden) van de t-toets van Student van twee onafhankelijke series waarden.

Deze functie is van toepassing op student t-testen voor twee onafhankelijke steekproeven waarbij de invoergegevensreeks wordt opgegeven in twee gewogen kolommen.

Als de functie wordt gebruikt in het load-script, worden de waarden herhaald over een aantal records, zoals gedefinieerd door een group by-clausule.

Als de functie wordt gebruikt in een grafiekuitdrukking, worden de waarden herhaald over de grafiekdimensies.

## **Syntaxis:**

**TTestw\_df (**weight, grp, value [, eq\_var]**)**

## **Retourgegevenstypen:** numeriek

## **Argumenten:**

- value: De steekproefwaarden die moeten worden geëvalueerd. De steekproefwaarden moeten logisch worden gegroepeerd zoals opgegeven door precies twee waarden in **group**. Als er geen veldnaam voor de steekproefwaarden in het load-script wordt opgegeven, krijgt het veld automatisch de naam **Value**.
- **•** weight: Elke waarde in **value** kan een of meer keer worden geteld, afhankelijk van de corresponderende wegingsfactor in **weight**.
- grp: Het veld met de namen van elk van de twee steekproefgroepen. Als er geen veldnaam voor de groep in het load-script wordt opgegeven, krijgt het veld automatisch de naam **Type**.
- eq var: Als **eq\_var** wordt opgegeven als False (0), wordt er uitgegaan van ongelijke varianties tussen de twee steekproeven. Als **eq\_var** wordt opgegeven als True (1), wordt er uitgegaan van gelijke varianties tussen de twee steekproeven.

## **Beperkingen:**

Tekstwaarden, NULL-waarden en ontbrekende waarden in de uitdrukkingswaarde leiden ertoe dat de functie NULL retourneert.

## **Voorbeelden:**

```
TTestw_df( Weight, Group, Value )
TTestw_df( Weight, Group, Value, false )
```
# <span id="page-1249-0"></span>**TTestw\_dif**

**TTestw\_dif()** retourneert het geaggregeerde gemiddelde verschil van de t-toets van Student van twee onafhankelijke series waarden.

Deze functie is van toepassing op student t-testen voor twee onafhankelijke steekproeven waarbij de invoergegevensreeks wordt opgegeven in twee gewogen kolommen.

Als de functie wordt gebruikt in het load-script, worden de waarden herhaald over een aantal records, zoals gedefinieerd door een group by-clausule.

Als de functie wordt gebruikt in een grafiekuitdrukking, worden de waarden herhaald over de grafiekdimensies.

### **Syntaxis:**

**TTestw\_dif (**weight, group, value**)**

## **Retourgegevenstypen:** numeriek

## **Argumenten:**

- value: De steekproefwaarden die moeten worden geëvalueerd. De steekproefwaarden moeten logisch worden gegroepeerd zoals opgegeven door precies twee waarden in **group**. Als er geen veldnaam voor de steekproefwaarden in het load-script wordt opgegeven, krijgt het veld automatisch de naam **Value**.
- **•** weight: Elke waarde in **value** kan een of meer keer worden geteld, afhankelijk van de corresponderende wegingsfactor in **weight**.
- grp: Het veld met de namen van elk van de twee steekproefgroepen. Als er geen veldnaam voor de groep in het load-script wordt opgegeven, krijgt het veld automatisch de naam **Type**.

## **Beperkingen:**

Tekstwaarden, NULL-waarden en ontbrekende waarden in de uitdrukkingswaarde leiden ertoe dat de functie NULL retourneert.

## **Voorbeelden:**

```
TTestw_dif( Weight, Group, Value )
TTestw_dif( Weight, Group, Value, false )
```
# <span id="page-1250-0"></span>**TTestw\_lower**

**TTestw\_lower()** retourneert de geaggregeerde ondergrenswaarde van het·vertrouwensinterval voor twee onafhankelijke series waarden.

Deze functie is van toepassing op student t-testen voor twee onafhankelijke steekproeven waarbij de invoergegevensreeks wordt opgegeven in twee gewogen kolommen.

Als de functie wordt gebruikt in het load-script, worden de waarden herhaald over een aantal records, zoals gedefinieerd door een group by-clausule.

Als de functie wordt gebruikt in een grafiekuitdrukking, worden de waarden herhaald over de grafiekdimensies.

## **Syntaxis:**

**TTestw\_lower (**weight, grp, value [, sig [, eq\_var]]**)**

## **Retourgegevenstypen:** numeriek

## **Argumenten:**

- value: De steekproefwaarden die moeten worden geëvalueerd. De steekproefwaarden moeten logisch worden gegroepeerd zoals opgegeven door precies twee waarden in **group**. Als er geen veldnaam voor de steekproefwaarden in het load-script wordt opgegeven, krijgt het veld automatisch de naam **Value**.
- weight: Elke waarde in **value** kan een of meer keer worden geteld, afhankelijk van de corresponderende wegingsfactor in **weight**.
- grp: Het veld met de namen van elk van de twee steekproefgroepen. Als er geen veldnaam voor de groep in het load-script wordt opgegeven, krijgt het veld automatisch de naam **Type**.
- sig: Het tweezijdige niveau van significantie kan worden opgegeven in sig. Als dit wordt weggelaten, wordt **sig** ingesteld op 0.025, wat resulteert in een betrouwbaarheidsinterval van 95%.
- eq var: Als **eq\_var** wordt opgegeven als False (0), wordt er uitgegaan van ongelijke varianties tussen de twee steekproeven. Als **eq\_var** wordt opgegeven als True (1), wordt er uitgegaan van gelijke varianties tussen de twee steekproeven.

## **Beperkingen:**

Tekstwaarden, NULL-waarden en ontbrekende waarden in de uitdrukkingswaarde leiden ertoe dat de functie NULL retourneert.

## **Voorbeelden:**

TTestw\_lower( Weight, Group, Value ) TTestw\_lower( Weight, Group, Value, sig, false )

## <span id="page-1250-1"></span>**TTestw\_sig**

**TTestw\_sig()** retourneert het geaggregeerde tweezijdige niveau van significantie van Students t-toets op voor twee onafhankelijke series waarden.

Deze functie is van toepassing op student t-testen voor twee onafhankelijke steekproeven waarbij de invoergegevensreeks wordt opgegeven in twee gewogen kolommen.

Als de functie wordt gebruikt in het load-script, worden de waarden herhaald over een aantal records, zoals gedefinieerd door een group by-clausule.

Als de functie wordt gebruikt in een grafiekuitdrukking, worden de waarden herhaald over de grafiekdimensies.

### **Syntaxis:**

**TTestw\_sig (** weight, grp, value [, eq\_var]**)**

### **Retourgegevenstypen:** numeriek

### **Argumenten:**

- value: De steekproefwaarden die moeten worden geëvalueerd. De steekproefwaarden moeten logisch worden gegroepeerd zoals opgegeven door precies twee waarden in **group**. Als er geen veldnaam voor de steekproefwaarden in het load-script wordt opgegeven, krijgt het veld automatisch de naam **Value**.
- weight: Elke waarde in **value** kan een of meer keer worden geteld, afhankelijk van de corresponderende wegingsfactor in **weight**.
- grp: Het veld met de namen van elk van de twee steekproefgroepen. Als er geen veldnaam voor de groep in het load-script wordt opgegeven, krijgt het veld automatisch de naam **Type**.
- eq var: Als **eq\_var** wordt opgegeven als False (0), wordt er uitgegaan van ongelijke varianties tussen de twee steekproeven. Als **eq\_var** wordt opgegeven als True (1), wordt er uitgegaan van gelijke varianties tussen de twee steekproeven.

## **Beperkingen:**

Tekstwaarden, NULL-waarden en ontbrekende waarden in de uitdrukkingswaarde leiden ertoe dat de functie NULL retourneert.

### **Voorbeelden:**

```
TTestw_sig( Weight, Group, Value )
TTestw_sig( Weight, Group, Value, false )
```
## <span id="page-1251-0"></span>**TTestw\_sterr**

**TTestw\_sterr()** retourneert de geaggregeerde standaardfout van de t-toets van Student voor twee onafhankelijke series waarden.

Deze functie is van toepassing op student t-testen voor twee onafhankelijke steekproeven waarbij de invoergegevensreeks wordt opgegeven in twee gewogen kolommen.

Als de functie wordt gebruikt in het load-script, worden de waarden herhaald over een aantal records, zoals gedefinieerd door een group by-clausule.

Als de functie wordt gebruikt in een grafiekuitdrukking, worden de waarden herhaald over de grafiekdimensies.

**Syntaxis:**

**TTestw\_sterr (**weight, grp, value [, eq\_var]**)**

## **Retourgegevenstypen:** numeriek

### **Argumenten:**

- value: De steekproefwaarden die moeten worden geëvalueerd. De steekproefwaarden moeten logisch worden gegroepeerd zoals opgegeven door precies twee waarden in **group**. Als er geen veldnaam voor de steekproefwaarden in het load-script wordt opgegeven, krijgt het veld automatisch de naam **Value**.
- <sup>l</sup> weight: Elke waarde in **value** kan een of meer keer worden geteld, afhankelijk van de corresponderende wegingsfactor in **weight**.
- grp: Het veld met de namen van elk van de twee steekproefgroepen. Als er geen veldnaam voor de groep in het load-script wordt opgegeven, krijgt het veld automatisch de naam **Type**.
- eq var: Als **eq\_var** wordt opgegeven als False (0), wordt er uitgegaan van ongelijke varianties tussen de twee steekproeven. Als **eq\_var** wordt opgegeven als True (1), wordt er uitgegaan van gelijke varianties tussen de twee steekproeven.

## **Beperkingen:**

Tekstwaarden, NULL-waarden en ontbrekende waarden in de uitdrukkingswaarde leiden ertoe dat de functie NULL retourneert.

### **Voorbeelden:**

```
TTestw_sterr( Weight, Group, Value )
TTestw_sterr( Weight, Group, Value, false )
```
## <span id="page-1252-0"></span>**TTestw\_t**

**TTestw\_t()** retourneert de geaggregeerde t-waarde voor twee onafhankelijke waarden.

Deze functie is van toepassing op student t-testen voor twee onafhankelijke steekproeven waarbij de invoergegevensreeks wordt opgegeven in twee gewogen kolommen.

Als de functie wordt gebruikt in het load-script, worden de waarden herhaald over een aantal records, zoals gedefinieerd door een group by-clausule.

Als de functie wordt gebruikt in een grafiekuitdrukking, worden de waarden herhaald over de grafiekdimensies.

## **Syntaxis:**

**ttestw\_t (**weight, grp, value [, eq\_var]**)**

## **Retourgegevenstypen:** numeriek

## **Argumenten:**

- value: De steekproefwaarden die moeten worden geëvalueerd. De steekproefwaarden moeten logisch worden gegroepeerd zoals opgegeven door precies twee waarden in **group**. Als er geen veldnaam voor de steekproefwaarden in het load-script wordt opgegeven, krijgt het veld automatisch de naam **Value**.
- weight: Elke waarde in **value** kan een of meer keer worden geteld, afhankelijk van de corresponderende wegingsfactor in **weight**.
- grp: Het veld met de namen van elk van de twee steekproefgroepen. Als er geen veldnaam voor de groep in het load-script wordt opgegeven, krijgt het veld automatisch de naam **Type**.
- eq var: Als **eq\_var** wordt opgegeven als False (0), wordt er uitgegaan van ongelijke varianties tussen de twee steekproeven. Als **eq\_var** wordt opgegeven als True (1), wordt er uitgegaan van gelijke varianties tussen de twee steekproeven.

## **Beperkingen:**

Tekstwaarden, NULL-waarden en ontbrekende waarden in de uitdrukkingswaarde leiden ertoe dat de functie NULL retourneert.

## **Voorbeelden:**

```
TTestw_t( Weight, Group, Value )
TTestw_t( Weight, Group, Value, false )
```
## <span id="page-1253-0"></span>**TTestw\_upper**

**TTestw\_upper()** retourneert de geaggregeerde bovengrenswaarde van het·vertrouwensinterval voor twee onafhankelijke series waarden.

Deze functie is van toepassing op student t-testen voor twee onafhankelijke steekproeven waarbij de invoergegevensreeks wordt opgegeven in twee gewogen kolommen.

Als de functie wordt gebruikt in het load-script, worden de waarden herhaald over een aantal records, zoals gedefinieerd door een group by-clausule.

Als de functie wordt gebruikt in een grafiekuitdrukking, worden de waarden herhaald over de grafiekdimensies.

# **Syntaxis: TTestw\_upper (**weight, grp, value [, sig [, eq\_var]]**)**

## **Retourgegevenstypen:** numeriek

## **Argumenten:**

• value: De steekproefwaarden die moeten worden geëvalueerd. De steekproefwaarden moeten logisch worden gegroepeerd zoals opgegeven door precies twee waarden in **group**. Als er geen

veldnaam voor de steekproefwaarden in het load-script wordt opgegeven, krijgt het veld automatisch de naam **Value**.

- weight: Elke waarde in **value** kan een of meer keer worden geteld, afhankelijk van de corresponderende wegingsfactor in **weight**.
- grp: Het veld met de namen van elk van de twee steekproefgroepen. Als er geen veldnaam voor de groep in het load-script wordt opgegeven, krijgt het veld automatisch de naam **Type**.
- sig: Het tweezijdige niveau van significantie kan worden opgegeven in **sig**. Als dit wordt weggelaten, wordt **sig** ingesteld op 0.025, wat resulteert in een betrouwbaarheidsinterval van 95%.
- eq var: Als **eq\_var** wordt opgegeven als False (0), wordt er uitgegaan van ongelijke varianties tussen de twee steekproeven. Als **eq\_var** wordt opgegeven als True (1), wordt er uitgegaan van gelijke varianties tussen de twee steekproeven.

## **Beperkingen:**

Tekstwaarden, NULL-waarden en ontbrekende waarden in de uitdrukkingswaarde leiden ertoe dat de functie NULL retourneert.

## **Voorbeelden:**

```
TTestw_upper( Weight, Group, Value )
TTestw_upper( Weight, Group, Value, sig, false )
```
## <span id="page-1254-0"></span>**TTest1\_conf**

**TTest1\_conf()** retourneert de geaggregeerde waarde van het vertrouwensinterval voor een serie waarden.

Deze functie is van toepassing op student t-testen voor één steekproef.

Als de functie wordt gebruikt in het load-script, worden de waarden herhaald over een aantal records, zoals gedefinieerd door een group by-clausule.

Als de functie wordt gebruikt in een grafiekuitdrukking, worden de waarden herhaald over de grafiekdimensies.

```
Syntaxis:
```

```
TTest1_conf (value [, sig ])
```
### **Retourgegevenstypen:** numeriek

#### **Argumenten:**

- value: De steekproeven die worden geëvalueerd. Als er geen veldnaam voor de steekproefwaarden in het load-script wordt opgegeven, krijgt het veld automatisch de naam **Value**.
- sig: Het tweezijdige niveau van significantie kan worden opgegeven in **sig**. Als dit wordt weggelaten, wordt **sig** ingesteld op 0.025, wat resulteert in een betrouwbaarheidsinterval van 95%.

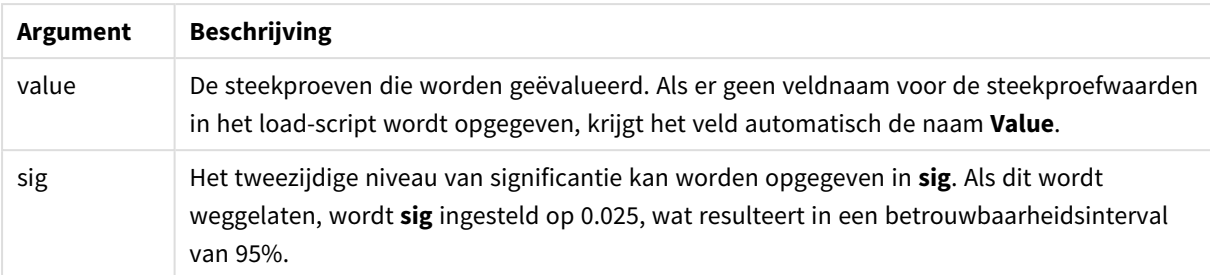

# **Beperkingen:**

Tekstwaarden, NULL-waarden en ontbrekende waarden in de uitdrukkingswaarde leiden ertoe dat de functie NULL retourneert.

## **Voorbeelden:**

```
TTest1_conf( Value )
TTest1_conf( Value, 0.005 )
```
## <span id="page-1255-0"></span>**TTest1\_df**

**TTest1\_df()** retourneert de geaggregeerde df-waarde (vrijheidsgraden) van de t-toets van Student van een serie waarden.

Deze functie is van toepassing op student t-testen voor één steekproef.

Als de functie wordt gebruikt in het load-script, worden de waarden herhaald over een aantal records, zoals gedefinieerd door een group by-clausule.

Als de functie wordt gebruikt in een grafiekuitdrukking, worden de waarden herhaald over de grafiekdimensies.

## **Syntaxis:**

**TTest1\_df (**value**)**

## **Retourgegevenstypen:** numeriek

## **Argumenten:**

• value: De steekproeven die worden geëvalueerd. Als er geen veldnaam voor de steekproefwaarden in het load-script wordt opgegeven, krijgt het veld automatisch de naam **Value**.

## **Beperkingen:**

Tekstwaarden, NULL-waarden en ontbrekende waarden in de uitdrukkingswaarde leiden ertoe dat de functie NULL retourneert.

### **Voorbeeld:**

TTest1\_df( Value )

# <span id="page-1256-0"></span>**TTest1\_dif**

**TTest1\_dif()** retourneert het geaggregeerde gemiddelde verschil van de t-toets van Student van een serie waarden.

Deze functie is van toepassing op student t-testen voor één steekproef.

Als de functie wordt gebruikt in het load-script, worden de waarden herhaald over een aantal records, zoals gedefinieerd door een group by-clausule.

Als de functie wordt gebruikt in een grafiekuitdrukking, worden de waarden herhaald over de grafiekdimensies.

## **Syntaxis:**

```
TTest1_dif (value)
```
### **Retourgegevenstypen:** numeriek

## **Argumenten:**

• value: De steekproeven die worden geëvalueerd. Als er geen veldnaam voor de steekproefwaarden in het load-script wordt opgegeven, krijgt het veld automatisch de naam **Value**.

### **Beperkingen:**

Tekstwaarden, NULL-waarden en ontbrekende waarden in de uitdrukkingswaarde leiden ertoe dat de functie NULL retourneert.

## **Voorbeeld:**

TTest1\_dif( Value )

## <span id="page-1256-1"></span>**TTest1\_lower**

**TTest1\_lower()** retourneert de geaggregeerde ondergrenswaarde van het·vertrouwensinterval voor een serie waarden.

Deze functie is van toepassing op student t-testen voor één steekproef.

Als de functie wordt gebruikt in het load-script, worden de waarden herhaald over een aantal records, zoals gedefinieerd door een group by-clausule.

Als de functie wordt gebruikt in een grafiekuitdrukking, worden de waarden herhaald over de grafiekdimensies.

## **Syntaxis:**

**TTest1\_lower (**value [, sig]**)**

## **Retourgegevenstypen:** numeriek

## **Argumenten:**

- value: De steekproeven die worden geëvalueerd. Als er geen veldnaam voor de steekproefwaarden in het load-script wordt opgegeven, krijgt het veld automatisch de naam **Value**.
- sig: Het tweezijdige niveau van significantie kan worden opgegeven in **sig**. Als dit wordt weggelaten, wordt **sig** ingesteld op 0.025, wat resulteert in een betrouwbaarheidsinterval van 95%.

## **Beperkingen:**

Tekstwaarden, NULL-waarden en ontbrekende waarden in de uitdrukkingswaarde leiden ertoe dat de functie NULL retourneert.

## **Voorbeelden:**

```
TTest1_lower( Value )
TTest1_lower( Value, 0.005 )
```
## <span id="page-1257-0"></span>**TTest1\_sig**

**TTest1\_sig()** retourneert het geaggregeerde tweezijdige niveau van significantie van Students t-toets op voor een serie waarden.

Deze functie is van toepassing op student t-testen voor één steekproef.

Als de functie wordt gebruikt in het load-script, worden de waarden herhaald over een aantal records, zoals gedefinieerd door een group by-clausule.

Als de functie wordt gebruikt in een grafiekuitdrukking, worden de waarden herhaald over de grafiekdimensies.

## **Syntaxis:**

**TTest1\_sig (**value**)**

## **Retourgegevenstypen:** numeriek

## **Argumenten:**

• value: De steekproeven die worden geëvalueerd. Als er geen veldnaam voor de steekproefwaarden in het load-script wordt opgegeven, krijgt het veld automatisch de naam **Value**.

## **Beperkingen:**

Tekstwaarden, NULL-waarden en ontbrekende waarden in de uitdrukkingswaarde leiden ertoe dat de functie NULL retourneert.

# **Voorbeeld:**

TTest1\_sig( Value )

## <span id="page-1258-0"></span>**TTest1\_sterr**

**TTest1\_sterr()** retourneert de geaggregeerde standaardfout van de t-toets van Student voor een serie waarden.

Deze functie is van toepassing op student t-testen voor één steekproef.

Als de functie wordt gebruikt in het load-script, worden de waarden herhaald over een aantal records, zoals gedefinieerd door een group by-clausule.

Als de functie wordt gebruikt in een grafiekuitdrukking, worden de waarden herhaald over de grafiekdimensies.

#### **Syntaxis:**

```
TTest1_sterr (value)
```
#### **Retourgegevenstypen:** numeriek

### **Argumenten:**

• value: De steekproeven die worden geëvalueerd. Als er geen veldnaam voor de steekproefwaarden in het load-script wordt opgegeven, krijgt het veld automatisch de naam **Value**.

### **Beperkingen:**

Tekstwaarden, NULL-waarden en ontbrekende waarden in de uitdrukkingswaarde leiden ertoe dat de functie NULL retourneert.

### **Voorbeeld:**

```
TTest1_sterr( Value )
```
# <span id="page-1258-1"></span>**TTest1\_t**

**TTest1\_t()** retourneert de geaggregeerde t-waarde voor een serie waarden.

Deze functie is van toepassing op student t-testen voor één steekproef.

Als de functie wordt gebruikt in het load-script, worden de waarden herhaald over een aantal records, zoals gedefinieerd door een group by-clausule.

Als de functie wordt gebruikt in een grafiekuitdrukking, worden de waarden herhaald over de grafiekdimensies.

## **Syntaxis:**

**TTest1\_t (**value**)**

## **Retourgegevenstypen:** numeriek

## **Argumenten:**

• value: De steekproeven die worden geëvalueerd. Als er geen veldnaam voor de steekproefwaarden in het load-script wordt opgegeven, krijgt het veld automatisch de naam **Value**.

## **Beperkingen:**

Tekstwaarden, NULL-waarden en ontbrekende waarden in de uitdrukkingswaarde leiden ertoe dat de functie NULL retourneert.

## **Voorbeeld:**

TTest1\_t( Value )

## <span id="page-1259-0"></span>**TTest1\_upper**

**TTest1\_upper()** retourneert de geaggregeerde bovengrenswaarde van het·vertrouwensinterval voor een serie waarden.

Deze functie is van toepassing op student t-testen voor één steekproef.

Als de functie wordt gebruikt in het load-script, worden de waarden herhaald over een aantal records, zoals gedefinieerd door een group by-clausule.

Als de functie wordt gebruikt in een grafiekuitdrukking, worden de waarden herhaald over de grafiekdimensies.

```
Syntaxis:
TTest1_upper (value [, sig])
```
## **Retourgegevenstypen:** numeriek

## **Argumenten:**

- value: De steekproeven die worden geëvalueerd. Als er geen veldnaam voor de steekproefwaarden in het load-script wordt opgegeven, krijgt het veld automatisch de naam **Value**.
- sig: Het tweezijdige niveau van significantie kan worden opgegeven in **sig**. Als dit wordt weggelaten, wordt **sig** ingesteld op 0.025, wat resulteert in een betrouwbaarheidsinterval van 95%.

## **Beperkingen:**

Tekstwaarden, NULL-waarden en ontbrekende waarden in de uitdrukkingswaarde leiden ertoe dat de functie NULL retourneert.

## **Voorbeelden:**

```
TTest1_upper( Value )
TTest1_upper( Value, 0.005 )
```
## **TTest1w\_conf**

**TTest1w\_conf()** is een **numerieke** functie die de geaggregeerde waarde van het vertrouwensinterval voor een serie waarden retourneert.

Deze functie is van toepassing op student t-testen voor één steekproef waarbij de invoergegevensreeks wordt opgegeven in twee gewogen kolommen.

Als de functie wordt gebruikt in het load-script, worden de waarden herhaald over een aantal records, zoals gedefinieerd door een group by-clausule.

Als de functie wordt gebruikt in een grafiekuitdrukking, worden de waarden herhaald over de grafiekdimensies.

#### **Syntaxis:**

**TTest1w\_conf (**weight, value [, sig ]**)**

## **Retourgegevenstypen:** numeriek

#### **Argumenten:**

- value: De steekproeven die worden geëvalueerd. Als er geen veldnaam voor de steekproefwaarden in het load-script wordt opgegeven, krijgt het veld automatisch de naam **Value**.
- **•** weight: Elke waarde in **value** kan een of meer keer worden geteld, afhankelijk van de corresponderende wegingsfactor in **weight**.
- sig: Het tweezijdige niveau van significantie kan worden opgegeven in **sig**. Als dit wordt weggelaten, wordt **sig** ingesteld op 0.025, wat resulteert in een betrouwbaarheidsinterval van 95%.

#### **Beperkingen:**

Tekstwaarden, NULL-waarden en ontbrekende waarden in de uitdrukkingswaarde leiden ertoe dat de functie NULL retourneert.

#### **Voorbeelden:**

TTest1w\_conf( Weight, Value ) TTest1w\_conf( Weight, Value, 0.005 )

## **TTest1w\_df**

**TTest1w\_df()** retourneert de geaggregeerde df-waarde (vrijheidsgraden) van de t-toets van Student van een serie waarden.

Deze functie is van toepassing op student t-testen voor één steekproef waarbij de invoergegevensreeks wordt opgegeven in twee gewogen kolommen.

Als de functie wordt gebruikt in het load-script, worden de waarden herhaald over een aantal records, zoals gedefinieerd door een group by-clausule.

Als de functie wordt gebruikt in een grafiekuitdrukking, worden de waarden herhaald over de grafiekdimensies.

**Syntaxis:**

**TTest1w\_df (**weight, value**)**

#### **Retourgegevenstypen:** numeriek

#### **Argumenten:**

- value: De steekproeven die worden geëvalueerd. Als er geen veldnaam voor de steekproefwaarden in het load-script wordt opgegeven, krijgt het veld automatisch de naam **Value**.
- weight: Elke waarde in **value** kan een of meer keer worden geteld, afhankelijk van de corresponderende wegingsfactor in **weight**.

#### **Beperkingen:**

Tekstwaarden, NULL-waarden en ontbrekende waarden in de uitdrukkingswaarde leiden ertoe dat de functie NULL retourneert.

#### **Voorbeeld:**

TTest1w\_df( Weight, Value )

#### **TTest1w\_dif**

**TTest1w\_dif()** retourneert het geaggregeerde gemiddelde verschil van de t-toets van Student van een serie waarden.

Deze functie is van toepassing op student t-testen voor één steekproef waarbij de invoergegevensreeks wordt opgegeven in twee gewogen kolommen.

Als de functie wordt gebruikt in het load-script, worden de waarden herhaald over een aantal records, zoals gedefinieerd door een group by-clausule.

Als de functie wordt gebruikt in een grafiekuitdrukking, worden de waarden herhaald over de grafiekdimensies.

#### **Syntaxis:**

**TTest1w\_dif (**weight, value**)**

## **Retourgegevenstypen:** numeriek

#### **Argumenten:**

- value: De steekproeven die worden geëvalueerd. Als er geen veldnaam voor de steekproefwaarden in het load-script wordt opgegeven, krijgt het veld automatisch de naam **Value**.
- <sup>l</sup> weight: Elke waarde in **value** kan een of meer keer worden geteld, afhankelijk van de corresponderende wegingsfactor in **weight**.

## **Beperkingen:**

Tekstwaarden, NULL-waarden en ontbrekende waarden in de uitdrukkingswaarde leiden ertoe dat de functie NULL retourneert.

## **Voorbeeld:**

```
TTest1w_dif( Weight, Value )
```
#### **TTest1w\_lower**

**TTest1w\_lower()** retourneert de geaggregeerde ondergrenswaarde van het·vertrouwensinterval voor een serie waarden.

Deze functie is van toepassing op student t-testen voor één steekproef waarbij de invoergegevensreeks wordt opgegeven in twee gewogen kolommen.

Als de functie wordt gebruikt in het load-script, worden de waarden herhaald over een aantal records, zoals gedefinieerd door een group by-clausule.

Als de functie wordt gebruikt in een grafiekuitdrukking, worden de waarden herhaald over de grafiekdimensies.

#### **Syntaxis:**

```
TTest1w_lower (weight, value [, sig ])
```
#### **Retourgegevenstypen:** numeriek

#### **Argumenten:**

- value: De steekproeven die worden geëvalueerd. Als er geen veldnaam voor de steekproefwaarden in het load-script wordt opgegeven, krijgt het veld automatisch de naam **Value**.
- weight: Elke waarde in **value** kan een of meer keer worden geteld, afhankelijk van de corresponderende wegingsfactor in **weight**.
- sig: Het tweezijdige niveau van significantie kan worden opgegeven in sig. Als dit wordt weggelaten, wordt **sig** ingesteld op 0.025, wat resulteert in een betrouwbaarheidsinterval van 95%.

#### **Beperkingen:**

Tekstwaarden, NULL-waarden en ontbrekende waarden in de uitdrukkingswaarde leiden ertoe dat de functie NULL retourneert.

#### **Voorbeelden:**

```
TTest1w_lower( Weight, Value )
TTest1w_lower( Weight, Value, 0.005 )
```
## **TTest1w\_sig**

**TTest1w\_sig()** retourneert het geaggregeerde tweezijdige niveau van significantie van Students t-toets op voor een serie waarden.

Deze functie is van toepassing op student t-testen voor één steekproef waarbij de invoergegevensreeks wordt opgegeven in twee gewogen kolommen.

Als de functie wordt gebruikt in het load-script, worden de waarden herhaald over een aantal records, zoals gedefinieerd door een group by-clausule.

Als de functie wordt gebruikt in een grafiekuitdrukking, worden de waarden herhaald over de grafiekdimensies.

#### **Syntaxis:**

**TTest1w\_sig (**weight, value**)**

#### **Retourgegevenstypen:** numeriek

#### **Argumenten:**

- value: De steekproeven die worden geëvalueerd. Als er geen veldnaam voor de steekproefwaarden in het load-script wordt opgegeven, krijgt het veld automatisch de naam **Value**.
- <sup>l</sup> weight: Elke waarde in **value** kan een of meer keer worden geteld, afhankelijk van de corresponderende wegingsfactor in **weight**.

#### **Beperkingen:**

Tekstwaarden, NULL-waarden en ontbrekende waarden in de uitdrukkingswaarde leiden ertoe dat de functie NULL retourneert.

#### **Voorbeeld:**

```
TTest1w_sig( Weight, Value )
```
#### **TTest1w\_sterr**

**TTest1w\_sterr()** retourneert de geaggregeerde standaardfout van de t-toets van Student voor een serie waarden.

Deze functie is van toepassing op student t-testen voor één steekproef waarbij de invoergegevensreeks wordt opgegeven in twee gewogen kolommen.

Als de functie wordt gebruikt in het load-script, worden de waarden herhaald over een aantal records, zoals gedefinieerd door een group by-clausule.

Als de functie wordt gebruikt in een grafiekuitdrukking, worden de waarden herhaald over de grafiekdimensies.

#### **Syntaxis:**

**TTest1w\_sterr (**weight, value**)**

#### **Retourgegevenstypen:** numeriek

## **Argumenten:**

- value: De steekproeven die worden geëvalueerd. Als er geen veldnaam voor de steekproefwaarden in het load-script wordt opgegeven, krijgt het veld automatisch de naam **Value**.
- <sup>l</sup> weight: Elke waarde in **value** kan een of meer keer worden geteld, afhankelijk van de corresponderende wegingsfactor in **weight**.

#### **Beperkingen:**

Tekstwaarden, NULL-waarden en ontbrekende waarden in de uitdrukkingswaarde leiden ertoe dat de functie NULL retourneert.

#### **Voorbeeld:**

```
TTest1w_sterr( Weight, Value )
```
## **TTest1w\_t**

**TTest1w\_t()** retourneert de geaggregeerde t-waarde voor een serie waarden.

Deze functie is van toepassing op student t-testen voor één steekproef waarbij de invoergegevensreeks wordt opgegeven in twee gewogen kolommen.

Als de functie wordt gebruikt in het load-script, worden de waarden herhaald over een aantal records, zoals gedefinieerd door een group by-clausule.

Als de functie wordt gebruikt in een grafiekuitdrukking, worden de waarden herhaald over de grafiekdimensies.

#### **Syntaxis:**

**TTest1w\_t (** weight, value**)**

#### **Retourgegevenstypen:** numeriek

#### **Argumenten:**

- value: De steekproeven die worden geëvalueerd. Als er geen veldnaam voor de steekproefwaarden in het load-script wordt opgegeven, krijgt het veld automatisch de naam **Value**.
- <sup>l</sup> weight: Elke waarde in **value** kan een of meer keer worden geteld, afhankelijk van de corresponderende wegingsfactor in **weight**.

#### **Beperkingen:**

Tekstwaarden, NULL-waarden en ontbrekende waarden in de uitdrukkingswaarde leiden ertoe dat de functie NULL retourneert.

#### **Voorbeeld:**

```
TTest1w_t( Weight, Value )
```
## **TTest1w\_upper**

**TTest1w\_upper()** retourneert de geaggregeerde bovengrenswaarde van het·vertrouwensinterval voor een serie waarden.

Deze functie is van toepassing op student t-testen voor één steekproef waarbij de invoergegevensreeks wordt opgegeven in twee gewogen kolommen.

Als de functie wordt gebruikt in het load-script, worden de waarden herhaald over een aantal records, zoals gedefinieerd door een group by-clausule.

Als de functie wordt gebruikt in een grafiekuitdrukking, worden de waarden herhaald over de grafiekdimensies.

#### **Syntaxis:**

**TTest1w\_upper (**weight, value [, sig]**)**

#### **Retourgegevenstypen:** numeriek

#### **Argumenten:**

- value: De steekproeven die worden geëvalueerd. Als er geen veldnaam voor de steekproefwaarden in het load-script wordt opgegeven, krijgt het veld automatisch de naam **Value**.
- **•** weight: Elke waarde in **value** kan een of meer keer worden geteld, afhankelijk van de corresponderende wegingsfactor in **weight**.
- sig: Het tweezijdige niveau van significantie kan worden opgegeven in **sig**. Als dit wordt weggelaten, wordt **sig** ingesteld op 0.025, wat resulteert in een betrouwbaarheidsinterval van 95%.

#### **Beperkingen:**

Tekstwaarden, NULL-waarden en ontbrekende waarden in de uitdrukkingswaarde leiden ertoe dat de functie NULL retourneert.

#### **Voorbeelden:**

TTest1w\_upper( Weight, Value ) TTest1w\_upper( Weight, Value, 0.005 )

## Z-testfuncties

Een statistisch onderzoek van twee steekproefgemiddelden. Een z-test met twee steekproeven onderzoekt of twee steekproeven van elkaar verschillen. Dit wordt over het algemeen gebruikt als twee normale verdelingen onbekende varianties hebben en als een experiment een grote steekproefgrootte heeft.

De volgende statistische z-testfuncties zijn gegroepeerd volgens het type invoergegevensreeksen dat van toepassing is op de functie.

Als de functie wordt gebruikt in het load-script, worden de waarden herhaald over een aantal records, zoals gedefinieerd door een group by-clausule.

Als de functie wordt gebruikt in een grafiekuitdrukking, worden de waarden herhaald over de grafiekdimensies.

*De [steekproefgegevens](#page-1286-0) laden (page 1287)*

# Functies voor notatie met één kolom

De volgende functies zijn van toepassing op z-tests met eenvoudige invoergegevensreeksen:

ztest\_conf

**ZTest\_conf()** retourneert de geaggregeerde z-waarde voor een serie waarden.

**ZTest\_conf() retourneert de [geaggregeerde](#page-1270-0) z-waarde voor een serie waarden. (**value [, sigma [, sig ]**)**

ztest\_dif

**ZTest\_dif()** retourneert het geaggregeerde gemiddelde verschil van de z-toets van een serie waarden.

**ZTest\_dif() retourneert het [geaggregeerde](#page-1269-0) gemiddelde verschil van de z-toets van een serie [waarden.](#page-1269-0) (**value [, sigma]**)**

ztest\_sig

**ZTest\_sig()** retourneert het geaggregeerde tweezijdige niveau van significantie van z-toets op voor een serie waarden.

```
ZTest_sig() retourneert het geaggregeerde tweezijdige niveau van
significantie van z-toets op voor een serie waarden. (value [, sigma])
```
ztest\_sterr

**ZTest\_sterr()** retourneert de geaggregeerde standaardfout van de z-toets voor een serie waarden.

**ZTest\_sterr() retourneert de [geaggregeerde](#page-1270-1) standaardfout van de z-toets voor een serie [waarden.](#page-1270-1) (**value [, sigma]**)**

ztest\_z

**ZTest\_z()** retourneert de geaggregeerde z-waarde voor een serie waarden.

**ZTest\_z() retourneert de [geaggregeerde](#page-1268-1) z-waarde voor een serie waarden. (**value [, sigma]**)**

ztest\_lower

**ZTest\_lower()** retourneert de geaggregeerde ondergrenswaarde van het·vertrouwensinterval voor twee onafhankelijke series waarden.

**ZTest\_lower() retourneert de geaggregeerde [ondergrenswaarde](#page-1271-0) van [het·vertrouwensinterval](#page-1271-0) voor twee onafhankelijke series waarden. (**grp, value [, sig [, eq\_var]]**)**

ztest\_upper

**ZTest\_upper()** retourneert de geaggregeerde bovengrenswaarde van het·vertrouwensinterval voor twee onafhankelijke series waarden.

```
ZTest_upper() retourneert de geaggregeerde bovengrenswaarde van
het·vertrouwensinterval voor twee onafhankelijke series waarden. (grp, value
[, sig [, eq_var]])
```
## Functies voor notatie met twee gewogen kolommen

De volgende functies zijn van toepassing op z-tests waarbij de invoergegevensreeksen worden gegeven in de notatie met twee gewogen kolommen.

ztestw\_conf

**ZTestw\_conf()** retourneert de geaggregeerde z-waarde van het vertrouwensinterval voor een serie waarden.

```
ZTestw_conf() retourneert de geaggregeerde z-waarde van het
vertrouwensinterval voor een serie waarden. (weight, value [, sigma [, sig]])
```
ztestw\_dif

**ZTestw\_dif()** retourneert het geaggregeerde gemiddelde verschil van de z-toets van een serie waarden.

```
ZTestw_dif() retourneert het geaggregeerde gemiddelde verschil van de z-toets
van een serie waarden. (weight, value [, sigma])
```
ztestw\_lower

**ZTestw\_lower()** retourneert de geaggregeerde ondergrenswaarde van het·vertrouwensinterval voor twee onafhankelijke series waarden.

```
ZTestw_lower() retourneert de geaggregeerde ondergrenswaarde van
het·vertrouwensinterval voor twee onafhankelijke series waarden. (weight,
value [, sigma])
```
ztestw\_sig

**ZTestw\_sig()** retourneert het geaggregeerde tweezijdige niveau van significantie van z-toets op voor een serie waarden.

```
ZTestw_sig() retourneert het geaggregeerde tweezijdige niveau van
significantie van z-toets op voor een serie waarden. (weight, value [,
sigma])
```
ztestw\_sterr

**ZTestw\_sterr()** retourneert de geaggregeerde standaardfout van de z-toets voor een serie waarden.

```
ZTestw_sterr() retourneert de geaggregeerde standaardfout van de z-toets voor
een serie waarden. (weight, value [, sigma])
```
ztestw\_upper

**ZTestw\_upper()** retourneert de geaggregeerde bovengrenswaarde van het·vertrouwensinterval voor twee onafhankelijke series waarden.

**ZTestw\_upper() retourneert de geaggregeerde [bovengrenswaarde](#page-1277-0) van [het·vertrouwensinterval](#page-1277-0) voor twee onafhankelijke series waarden. (**weight, value [, sigma]**)**

#### ztestw\_z

**ZTestw\_z()** retourneert de geaggregeerde z-waarde voor een serie waarden.

```
ZTestw_z() retourneert de geaggregeerde z-waarde voor een serie waarden.
(weight, value [, sigma])
```
#### <span id="page-1268-1"></span>**ZTest\_z**

**ZTest\_z()** retourneert de geaggregeerde z-waarde voor een serie waarden.

Als de functie wordt gebruikt in het load-script, worden de waarden herhaald over een aantal records, zoals gedefinieerd door een group by-clausule.

Als de functie wordt gebruikt in een grafiekuitdrukking, worden de waarden herhaald over de grafiekdimensies.

#### **Syntaxis:**

**ZTest\_z(**value[, sigma]**)**

#### **Retourgegevenstypen:** numeriek

#### **Argumenten:**

- value: De steekproefwaarden die moeten worden geëvalueerd. Er wordt uitgegaan van een populatiegemiddelde van 0. Als u met een ander gemiddelde wilt werken, trekt u dat gemiddelde van de steekproefwaarden af.
- <sup>l</sup> sigma: De standaarddeviatie kan, indien bekend, worden opgegeven in **sigma**. Als **sigma** wordt weggelaten, wordt de huidige standaarddeviatie van de steekproef gebruikt.

#### **Beperkingen:**

Tekstwaarden, NULL-waarden en ontbrekende waarden in de uitdrukkingswaarde leiden ertoe dat de functie NULL retourneert.

#### **Voorbeeld:**

```
ZTest_z( Value-TestValue )
```
#### <span id="page-1268-0"></span>**ZTest\_sig**

**ZTest\_sig()** retourneert het geaggregeerde tweezijdige niveau van significantie van z-toets op voor een serie waarden.

Als de functie wordt gebruikt in het load-script, worden de waarden herhaald over een aantal records, zoals gedefinieerd door een group by-clausule.

Als de functie wordt gebruikt in een grafiekuitdrukking, worden de waarden herhaald over de grafiekdimensies.

**Syntaxis:**

**ZTest\_sig(**value[, sigma]**)**

#### **Retourgegevenstypen:** numeriek

#### **Argumenten:**

- value: De steekproefwaarden die moeten worden geëvalueerd. Er wordt uitgegaan van een populatiegemiddelde van 0. Als u met een ander gemiddelde wilt werken, trekt u dat gemiddelde van de steekproefwaarden af.
- <sup>l</sup> sigma: De standaarddeviatie kan, indien bekend, worden opgegeven in **sigma**. Als **sigma** wordt weggelaten, wordt de huidige standaarddeviatie van de steekproef gebruikt.

## **Beperkingen:**

Tekstwaarden, NULL-waarden en ontbrekende waarden in de uitdrukkingswaarde leiden ertoe dat de functie NULL retourneert.

#### **Voorbeeld:**

ZTest\_sig(Value-TestValue)

#### <span id="page-1269-0"></span>**ZTest\_dif**

**ZTest\_dif()** retourneert het geaggregeerde gemiddelde verschil van de z-toets van een serie waarden.

Als de functie wordt gebruikt in het load-script, worden de waarden herhaald over een aantal records, zoals gedefinieerd door een group by-clausule.

Als de functie wordt gebruikt in een grafiekuitdrukking, worden de waarden herhaald over de grafiekdimensies.

#### **Syntaxis:**

**ZTest\_dif(**value[, sigma]**)**

#### **Retourgegevenstypen:** numeriek

#### **Argumenten:**

- value: De steekproefwaarden die moeten worden geëvalueerd. Er wordt uitgegaan van een populatiegemiddelde van 0. Als u met een ander gemiddelde wilt werken, trekt u dat gemiddelde van de steekproefwaarden af.
- <sup>l</sup> sigma: De standaarddeviatie kan, indien bekend, worden opgegeven in **sigma**. Als **sigma** wordt weggelaten, wordt de huidige standaarddeviatie van de steekproef gebruikt.

#### **Beperkingen:**

Tekstwaarden, NULL-waarden en ontbrekende waarden in de uitdrukkingswaarde leiden ertoe dat de functie NULL retourneert.

## **Voorbeeld:**

ZTest\_dif(Value-TestValue)

#### <span id="page-1270-1"></span>**ZTest\_sterr**

**ZTest\_sterr()** retourneert de geaggregeerde standaardfout van de z-toets voor een serie waarden.

Als de functie wordt gebruikt in het load-script, worden de waarden herhaald over een aantal records, zoals gedefinieerd door een group by-clausule.

Als de functie wordt gebruikt in een grafiekuitdrukking, worden de waarden herhaald over de grafiekdimensies.

#### **Syntaxis:**

**ZTest\_sterr(**value[, sigma]**)**

#### **Retourgegevenstypen:** numeriek

#### **Argumenten:**

- value: De steekproefwaarden die moeten worden geëvalueerd. Er wordt uitgegaan van een populatiegemiddelde van 0. Als u met een ander gemiddelde wilt werken, trekt u dat gemiddelde van de steekproefwaarden af.
- <sup>l</sup> sigma: De standaarddeviatie kan, indien bekend, worden opgegeven in **sigma**. Als **sigma** wordt weggelaten, wordt de huidige standaarddeviatie van de steekproef gebruikt.

#### **Beperkingen:**

Tekstwaarden, NULL-waarden en ontbrekende waarden in de uitdrukkingswaarde leiden ertoe dat de functie NULL retourneert.

#### **Voorbeeld:**

ZTest\_sterr(Value-TestValue)

#### <span id="page-1270-0"></span>**ZTest\_conf**

**ZTest\_conf()** retourneert de geaggregeerde z-waarde voor een serie waarden.

Als de functie wordt gebruikt in het load-script, worden de waarden herhaald over een aantal records, zoals gedefinieerd door een group by-clausule.

Als de functie wordt gebruikt in een grafiekuitdrukking, worden de waarden herhaald over de grafiekdimensies.

### **Syntaxis:**

```
ZTest_conf(value[, sigma[, sig]])
```
#### **Retourgegevenstypen:** numeriek

#### **Argumenten:**

- value: De steekproefwaarden die moeten worden geëvalueerd. Er wordt uitgegaan van een populatiegemiddelde van 0. Als u met een ander gemiddelde wilt werken, trekt u dat gemiddelde van de steekproefwaarden af.
- <sup>l</sup> sigma: De standaarddeviatie kan, indien bekend, worden opgegeven in **sigma**. Als **sigma** wordt weggelaten, wordt de huidige standaarddeviatie van de steekproef gebruikt.
- sig: Het tweezijdige niveau van significantie kan worden opgegeven in **sig**. Als dit wordt weggelaten, wordt **sig** ingesteld op 0.025, wat resulteert in een betrouwbaarheidsinterval van 95%.

#### **Beperkingen:**

Tekstwaarden, NULL-waarden en ontbrekende waarden in de uitdrukkingswaarde leiden ertoe dat de functie NULL retourneert.

#### **Voorbeeld:**

ZTest\_conf(Value-TestValue)

#### <span id="page-1271-0"></span>**ZTest\_lower**

**ZTest\_lower()** retourneert de geaggregeerde ondergrenswaarde van het·vertrouwensinterval voor twee onafhankelijke series waarden.

Als de functie wordt gebruikt in het load-script, worden de waarden herhaald over een aantal records, zoals gedefinieerd door een group by-clausule.

Als de functie wordt gebruikt in een grafiekuitdrukking, worden de waarden herhaald over de grafiekdimensies.

#### **Syntaxis:**

**ZTest\_lower (**grp, value [, sig [, eq\_var]]**)**

#### **Retourgegevenstypen:** numeriek

#### **Argumenten:**

- value: De steekproefwaarden die moeten worden geëvalueerd. De steekproefwaarden moeten logisch worden gegroepeerd zoals opgegeven door precies twee waarden in **group**. Als er geen veldnaam voor de steekproefwaarden in het load-script wordt opgegeven, krijgt het veld automatisch de naam **Value**.
- grp: Het veld met de namen van elk van de twee steekproefgroepen. Als er geen veldnaam voor de groep in het load-script wordt opgegeven, krijgt het veld automatisch de naam **Type**.
- sig: Het tweezijdige niveau van significantie kan worden opgegeven in **sig**. Als dit wordt weggelaten, wordt **sig** ingesteld op 0.025, wat resulteert in een betrouwbaarheidsinterval van 95%.

• eq var: Als **eq\_var** wordt opgegeven als False (0), wordt er uitgegaan van ongelijke varianties tussen de twee steekproeven. Als **eq\_var** wordt opgegeven als True (1), wordt er uitgegaan van gelijke varianties tussen de twee steekproeven.

## **Beperkingen:**

Tekstwaarden, NULL-waarden en ontbrekende waarden in de uitdrukkingswaarde leiden ertoe dat de functie NULL retourneert.

## **Voorbeelden:**

```
ZTest_lower( Group, Value )
ZTest_lower( Group, Value, sig, false )
```
#### <span id="page-1272-0"></span>**ZTest\_upper**

**ZTest\_upper()** retourneert de geaggregeerde bovengrenswaarde van het·vertrouwensinterval voor twee onafhankelijke series waarden.

Deze functie is van toepassing op student t-testen voor onafhankelijke steekproeven.

Als de functie wordt gebruikt in het load-script, worden de waarden herhaald over een aantal records, zoals gedefinieerd door een group by-clausule.

Als de functie wordt gebruikt in een grafiekuitdrukking, worden de waarden herhaald over de grafiekdimensies.

#### **Syntaxis:**

**ZTest\_upper (**grp, value [, sig [, eq\_var]]**)**

#### **Retourgegevenstypen:** numeriek

#### **Argumenten:**

- value: De steekproefwaarden die moeten worden geëvalueerd. De steekproefwaarden moeten logisch worden gegroepeerd zoals opgegeven door precies twee waarden in **group**. Als er geen veldnaam voor de steekproefwaarden in het load-script wordt opgegeven, krijgt het veld automatisch de naam **Value**.
- grp: Het veld met de namen van elk van de twee steekproefgroepen. Als er geen veldnaam voor de groep in het load-script wordt opgegeven, krijgt het veld automatisch de naam **Type**.
- sig: Het tweezijdige niveau van significantie kan worden opgegeven in sig. Als dit wordt weggelaten, wordt **sig** ingesteld op 0.025, wat resulteert in een betrouwbaarheidsinterval van 95%.
- eq var: Als **eq\_var** wordt opgegeven als False (0), wordt er uitgegaan van ongelijke varianties tussen de twee steekproeven. Als **eq\_var** wordt opgegeven als True (1), wordt er uitgegaan van gelijke varianties tussen de twee steekproeven.

#### **Beperkingen:**

Tekstwaarden, NULL-waarden en ontbrekende waarden in de uitdrukkingswaarde leiden ertoe dat de functie NULL retourneert.

## **Voorbeelden:**

```
ZTest upper( Group, Value )
ZTest_upper( Group, Value, sig, false )
```
## <span id="page-1273-1"></span>**ZTestw\_z**

**ZTestw\_z()** retourneert de geaggregeerde z-waarde voor een serie waarden.

Deze functie is van toepassing op z-testen waarbij de invoergegevensreeks wordt opgegeven in twee gewogen kolommen.

Als de functie wordt gebruikt in het load-script, worden de waarden herhaald over een aantal records, zoals gedefinieerd door een group by-clausule.

Als de functie wordt gebruikt in een grafiekuitdrukking, worden de waarden herhaald over de grafiekdimensies.

#### **Syntaxis:**

**ZTestw\_z (**weight, value [, sigma]**)**

#### **Retourgegevenstypen:** numeriek

#### **Argumenten:**

- **value: De waarden moeten op value** worden geretourneerd. Er wordt uitgegaan van een steekproefgemiddelde van 0. Als u met een ander gemiddelde wilt werken, trekt u die waarde van de steekproefwaarden af.
- <sup>l</sup> weight: Elke steekproefwaarde in **value** kan een of meer keer worden geteld, afhankelijk van de corresponderende wegingsfactor in **weight**.
- <sup>l</sup> sigma: De standaarddeviatie kan, indien bekend, worden opgegeven in **sigma**. Als **sigma** wordt weggelaten, wordt de huidige standaarddeviatie van de steekproef gebruikt.

#### **Beperkingen:**

Tekstwaarden, NULL-waarden en ontbrekende waarden in de uitdrukkingswaarde leiden ertoe dat de functie NULL retourneert.

#### **Voorbeeld:**

ZTestw\_z( Weight, Value-TestValue)

## <span id="page-1273-0"></span>**ZTestw\_sig**

**ZTestw\_sig()** retourneert het geaggregeerde tweezijdige niveau van significantie van z-toets op voor een serie waarden.

Deze functie is van toepassing op z-testen waarbij de invoergegevensreeks wordt opgegeven in twee gewogen kolommen.

Als de functie wordt gebruikt in het load-script, worden de waarden herhaald over een aantal records, zoals gedefinieerd door een group by-clausule.

Als de functie wordt gebruikt in een grafiekuitdrukking, worden de waarden herhaald over de grafiekdimensies.

## **Syntaxis:**

**ZTestw\_sig (**weight, value [, sigma]**)**

## **Retourgegevenstypen:** numeriek

#### **Argumenten:**

- <sup>l</sup> value: De waarden moeten op **value** worden geretourneerd. Er wordt uitgegaan van een steekproefgemiddelde van 0. Als u met een ander gemiddelde wilt werken, trekt u die waarde van de steekproefwaarden af.
- weight: Elke steekproefwaarde in **value** kan een of meer keer worden geteld, afhankelijk van de corresponderende wegingsfactor in **weight**.
- <sup>l</sup> sigma: De standaarddeviatie kan, indien bekend, worden opgegeven in **sigma**. Als **sigma** wordt weggelaten, wordt de huidige standaarddeviatie van de steekproef gebruikt.

#### **Beperkingen:**

Tekstwaarden, NULL-waarden en ontbrekende waarden in de uitdrukkingswaarde leiden ertoe dat de functie NULL retourneert.

#### **Voorbeeld:**

```
ZTestw_sig( Weight, Value-TestValue)
```
#### <span id="page-1274-0"></span>**ZTestw\_dif**

**ZTestw\_dif()** retourneert het geaggregeerde gemiddelde verschil van de z-toets van een serie waarden.

Deze functie is van toepassing op z-testen waarbij de invoergegevensreeks wordt opgegeven in twee gewogen kolommen.

Als de functie wordt gebruikt in het load-script, worden de waarden herhaald over een aantal records, zoals gedefinieerd door een group by-clausule.

Als de functie wordt gebruikt in een grafiekuitdrukking, worden de waarden herhaald over de grafiekdimensies.

```
Syntaxis:
ZTestw_dif ( weight, value [, sigma])
```
#### **Retourgegevenstypen:** numeriek

## **Argumenten:**

**• value: De waarden moeten op value** worden geretourneerd. Er wordt uitgegaan van een steekproefgemiddelde van 0. Als u met een ander gemiddelde wilt werken, trekt u die waarde van de steekproefwaarden af.

- <sup>l</sup> weight: Elke steekproefwaarde in **value** kan een of meer keer worden geteld, afhankelijk van de corresponderende wegingsfactor in **weight**.
- <sup>l</sup> sigma: De standaarddeviatie kan, indien bekend, worden opgegeven in **sigma**. Als **sigma** wordt weggelaten, wordt de huidige standaarddeviatie van de steekproef gebruikt.

## **Beperkingen:**

Tekstwaarden, NULL-waarden en ontbrekende waarden in de uitdrukkingswaarde leiden ertoe dat de functie NULL retourneert.

#### **Voorbeeld:**

```
ZTestw_dif( Weight, Value-TestValue)
```
## <span id="page-1275-0"></span>**ZTestw\_sterr**

**ZTestw\_sterr()** retourneert de geaggregeerde standaardfout van de z-toets voor een serie waarden.

Deze functie is van toepassing op z-testen waarbij de invoergegevensreeks wordt opgegeven in twee gewogen kolommen.

Als de functie wordt gebruikt in het load-script, worden de waarden herhaald over een aantal records, zoals gedefinieerd door een group by-clausule.

Als de functie wordt gebruikt in een grafiekuitdrukking, worden de waarden herhaald over de grafiekdimensies.

#### **Syntaxis:**

```
ZTestw_sterr (weight, value [, sigma])
```
#### **Retourgegevenstypen:** numeriek

### **Argumenten:**

- **value: De waarden moeten op value** worden geretourneerd. Er wordt uitgegaan van een steekproefgemiddelde van 0. Als u met een ander gemiddelde wilt werken, trekt u die waarde van de steekproefwaarden af.
- weight: Elke steekproefwaarde in **value** kan een of meer keer worden geteld, afhankelijk van de corresponderende wegingsfactor in **weight**.
- <sup>l</sup> sigma: De standaarddeviatie kan, indien bekend, worden opgegeven in **sigma**. Als **sigma** wordt weggelaten, wordt de huidige standaarddeviatie van de steekproef gebruikt.

#### **Beperkingen:**

Tekstwaarden, NULL-waarden en ontbrekende waarden in de uitdrukkingswaarde leiden ertoe dat de functie NULL retourneert.

## **Voorbeeld:**

```
ZTestw_sterr( Weight, Value-TestValue)
```
## <span id="page-1276-0"></span>**ZTestw\_conf**

**ZTestw\_conf()** retourneert de geaggregeerde z-waarde van het vertrouwensinterval voor een serie waarden.

Deze functie is van toepassing op z-testen waarbij de invoergegevensreeks wordt opgegeven in twee gewogen kolommen.

Als de functie wordt gebruikt in het load-script, worden de waarden herhaald over een aantal records, zoals gedefinieerd door een group by-clausule.

Als de functie wordt gebruikt in een grafiekuitdrukking, worden de waarden herhaald over de grafiekdimensies.

#### **Syntaxis:**

**ZTest\_conf(**weight, value[, sigma[, sig]]**)**

#### **Retourgegevenstypen:** numeriek

#### **Argumenten:**

- value: De steekproefwaarden die moeten worden geëvalueerd. Er wordt uitgegaan van een populatiegemiddelde van 0. Als u met een ander gemiddelde wilt werken, trekt u dat gemiddelde van de steekproefwaarden af.
- $\bullet$  weight: Elke steekproefwaarde in **value** kan een of meer keer worden geteld, afhankelijk van de corresponderende wegingsfactor in **weight**.
- <sup>l</sup> sigma: De standaarddeviatie kan, indien bekend, worden opgegeven in **sigma**. Als **sigma** wordt weggelaten, wordt de huidige standaarddeviatie van de steekproef gebruikt.
- sig: Het tweezijdige niveau van significantie kan worden opgegeven in sig. Als dit wordt weggelaten, wordt **sig** ingesteld op 0.025, wat resulteert in een betrouwbaarheidsinterval van 95%.

#### **Beperkingen:**

Tekstwaarden, NULL-waarden en ontbrekende waarden in de uitdrukkingswaarde leiden ertoe dat de functie NULL retourneert.

#### **Voorbeeld:**

ZTestw\_conf( Weight, Value-TestValue)

#### <span id="page-1276-1"></span>**ZTestw\_lower**

**ZTestw\_lower()** retourneert de geaggregeerde ondergrenswaarde van het·vertrouwensinterval voor twee onafhankelijke series waarden.

Als de functie wordt gebruikt in het load-script, worden de waarden herhaald over een aantal records, zoals gedefinieerd door een group by-clausule.

Als de functie wordt gebruikt in een grafiekuitdrukking, worden de waarden herhaald over de grafiekdimensies.

#### **Syntaxis:**

**ZTestw\_lower (**grp, value [, sig [, eq\_var]]**)**

#### **Retourgegevenstypen:** numeriek

#### **Argumenten:**

- value: De steekproefwaarden die moeten worden geëvalueerd. De steekproefwaarden moeten logisch worden gegroepeerd zoals opgegeven door precies twee waarden in **group**. Als er geen veldnaam voor de steekproefwaarden in het load-script wordt opgegeven, krijgt het veld automatisch de naam **Value**.
- <sup>l</sup> grp: Het veld met de namen van elk van de twee steekproefgroepen. Als er geen veldnaam voor de groep in het load-script wordt opgegeven, krijgt het veld automatisch de naam **Type**.
- sig: Het tweezijdige niveau van significantie kan worden opgegeven in **sig**. Als dit wordt weggelaten, wordt **sig** ingesteld op 0.025, wat resulteert in een betrouwbaarheidsinterval van 95%.
- eq var: Als **eq\_var** wordt opgegeven als False (0), wordt er uitgegaan van ongelijke varianties tussen de twee steekproeven. Als **eq\_var** wordt opgegeven als True (1), wordt er uitgegaan van gelijke varianties tussen de twee steekproeven.

## **Beperkingen:**

Tekstwaarden, NULL-waarden en ontbrekende waarden in de uitdrukkingswaarde leiden ertoe dat de functie NULL retourneert.

## **Voorbeelden:**

```
ZTestw_lower( Group, Value )
ZTestw_lower( Group, Value, sig, false )
```
#### <span id="page-1277-0"></span>**ZTestw\_upper**

**ZTestw\_upper()** retourneert de geaggregeerde bovengrenswaarde van het·vertrouwensinterval voor twee onafhankelijke series waarden.

Deze functie is van toepassing op student t-testen voor onafhankelijke steekproeven.

Als de functie wordt gebruikt in het load-script, worden de waarden herhaald over een aantal records, zoals gedefinieerd door een group by-clausule.

Als de functie wordt gebruikt in een grafiekuitdrukking, worden de waarden herhaald over de grafiekdimensies.

**Syntaxis:**

**ZTestw\_upper (**grp, value [, sig [, eq\_var]]**)**

#### **Retourgegevenstypen:** numeriek

#### **Argumenten:**

• value: De steekproefwaarden die moeten worden geëvalueerd. De steekproefwaarden moeten logisch worden gegroepeerd zoals opgegeven door precies twee waarden in **group**. Als er geen veldnaam voor de steekproefwaarden in het load-script wordt opgegeven, krijgt het veld automatisch de naam **Value**.

- <sup>l</sup> grp: Het veld met de namen van elk van de twee steekproefgroepen. Als er geen veldnaam voor de groep in het load-script wordt opgegeven, krijgt het veld automatisch de naam **Type**.
- sig: Het tweezijdige niveau van significantie kan worden opgegeven in **sig**. Als dit wordt weggelaten, wordt **sig** ingesteld op 0.025, wat resulteert in een betrouwbaarheidsinterval van 95%.
- eq var: Als **eq\_var** wordt opgegeven als False (0), wordt er uitgegaan van ongelijke varianties tussen de twee steekproeven. Als **eq\_var** wordt opgegeven als True (1), wordt er uitgegaan van gelijke varianties tussen de twee steekproeven.

## **Beperkingen:**

Tekstwaarden, NULL-waarden en ontbrekende waarden in de uitdrukkingswaarde leiden ertoe dat de functie NULL retourneert.

#### **Voorbeelden:**

```
ZTestw_upper( Group, Value )
ZTestw_upper( Group, Value, sig, false )
```
## Voorbeelden van statistische testfuncties

Dit gedeelte bevat voorbeelden van statistische testfuncties zoals deze worden toegepast op grafieken en het load-script.

#### **Voorbeelden van het gebruik van chi2-test-functies in diagrammen**

De chi2-test-functies worden gebruikt om waarden te zoeken die verband houden met chi2 statistische analyse. In deze sectie is beschreven hoe u grafieken kunt samenstellen met behulp van steekproefgegevens om de waarden te zoeken van de chi2-distributietestfuncties die beschikbaar zijn in QlikView. Raadpleeg de individuele onderwerpen over chi2-test-grafiekfuncties voor een beschrijving van syntaxis en argumenten.

# 9.8 De gegevens voor de steekproeven laden

Er zijn drie sets steekproefgegevens die drie verschillende statistische steekproeven beschrijven die in het script moeten worden geladen.

Doe het volgende:

- 1. Maak een nieuw document.
- 2. Selecteer **Script bewerken** op de werkbalk en voeg het volgende toe aan het script:
- // Sample\_1 data is pre-aggregated... Note: make sure you set your DecimalSep='.' at the top of the script. Sample\_1: LOAD \* inline [ Grp,Grade,Count

I,A,15

I,B,7 I,C,9

I,D,20

I,E,26

I,F,19

II,A,10 II,B,11 II,C,7 II,D,15 II,E,21 II,F,16 ]; // Sample\_2 data is pre-aggregated: If raw data is used, it must be aggregated using  $count() \ldots$ Sample\_2: LOAD \* inline [ Sex,Opinion,OpCount 1,2,58 1,1,11 1,0,10 2,2,35 2,1,25 2,0,23 ] (delimiter is ','); // Sample\_3a data is transformed using the crosstable statement... Sample\_3a: crosstable(Gender, Actual) LOAD Description, [Men (Actual)] as Men, [Women (Actual)] as Women; LOAD \* inline [ Men (Actual),Women (Actual),Description 58,35,Agree 11,25,Neutral 10,23,Disagree ] (delimiter is ','); // Sample\_3b data is transformed using the crosstable statement... Sample\_3b: crosstable(Gender, Expected) LOAD Description, [Men (Expected)] as Men, [Women (Expected)] as Women; LOAD \* inline [ Men (Expected),Women (Expected),Description 45.35,47.65,Agree 17.56,18.44,Neutral 16.09,16.91,Disagree ] (delimiter is ','); // Sample\_3a and Sample\_3b will result in a (fairly harmless) Synthetic Key...

3. Sla het script op en klik op **Opnieuw laden** om de gegevens te laden.

# 9.9 De grafieken van de chi2-test-grafiekfuncties maken

## **Voorbeeld: Steefproef 1**

- 1. Voeg een tabelvak toe aan het werkblad en voeg Grp, Grade en Count toe als dimensies. In deze tabel worden de steekproefgegevens weergegeven.
- 2. Een strakke tabel met de volgende berekende dimensie: ValueList('p','df','Chi2')

Hierbij wordt de functie voor synthetische dimensies gebruikt om labels voor de dimensies te maken met de namen van de drie chi2-test-functies.

- 3. Voeg de volgende uitdrukking toe: IF(ValueList('p','df','Chi2')='p',Chi2Test\_p(Grp,Grade,Count), IF(ValueList('p','df','Chi2')='df',Chi2Test\_df(Grp,Grade,Count), Chi2Test\_Chi2(Grp,Grade,Count))) Dit heeft als effect dat de resulterende waarde van elke chi2-test-functie in de tabel naast de bijbehorende synthetische dimensie wordt geplaatst.
- 4. Stel de instelling voor getalnotatie van de uitdrukking in op **Getal** en **Precisie** op **3**.

*U zou in plaats daarvan ook de volgende uitdrukking kunnen gebruiken:* Pick(Match(ValueList('p','df','Chi2'),'p','df','Chi2'),Chi2Test\_p (Grp,Grade,Count),Chi2Test\_df(Grp,Grade,Count),Chi2Test\_Chi2(Grp,Grade,Count))

#### **Resultaat:**

De resulterende tabel voor de chi2-test-functies voor de gegevens van Steekproef 1 bevat de volgende waarden:

### Voorbeeldresultaten

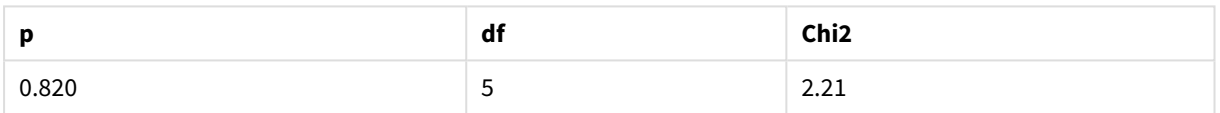

#### **Voorbeeld: Steefproef 2**

Doe het volgende:

- 1. Voeg een tabelvak toe aan het werkblad en voeg Sex, Opinion en OpCount als dimensies.
- 2. Maak een kopie van de strakke tabel met resultaten uit Steekproef 1 met behulp van de opdrachten **Kopiëren naar klembord:**/**Object** en **Werkbladobject plakken**. Bewerk de uitdrukking en vervang de argumenten in alle drie de chi2-test-functies door de namen van de velden die worden gebruikt in de gegevens voor Steekproef 2, bijvoorbeeld: Chi2Test\_p(Sex, Opinion, OpCount).

#### **Resultaat:**

De resulterende tabel voor de chi2-test-functies voor de gegevens van Steekproef 2 bevat de volgende waarden:

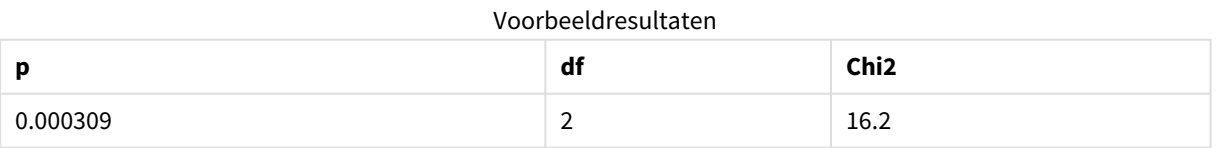

#### **Voorbeeld: Steefproef 3**

- 1. Maak nog een tabelvak en nog een strakke tabel op dezelfde manier als in de voorbeelden voor de gegevens van Steekproef 1 en Steekproef 2. Gebruik het tabelvak de volgende velden als dimensies: Gender, Description, Actual en Expected.
- 2. Gebruik in de strakke tabel met resultaten de namen van de velden die worden gebruikt in de gegevens voor Steekproef 3, bijvoorbeeld: Chi2Test\_p(Gender, Description, Actual, Expected).

#### **Resultaat:**

De resulterende tabel voor de chi2-test-functies voor de gegevens van Steekproef 3 bevat de volgende waarden:

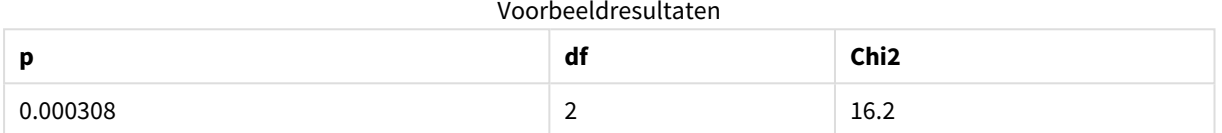

#### **Voorbeelden van het gebruik van chi2-test-functies in het load-script**

De chi2-test-functies worden gebruikt om waarden te zoeken die verband houden met chi2 statistische analyse. In deze sectie wordt beschreven hoe u de chi2-distributietestfuncties die beschikbaar zijn in QlikView kunt gebruiken in het load-script. Raadpleeg de individuele onderwerpen over chi2-test-scriptfuncties voor een beschrijving van syntaxis en argumenten.

In dit voorbeeld wordt een tabel gebruikt die het aantal studenten die een graad hebben behaald (A-F) voor twee groepen studenten (I en II) bevat.

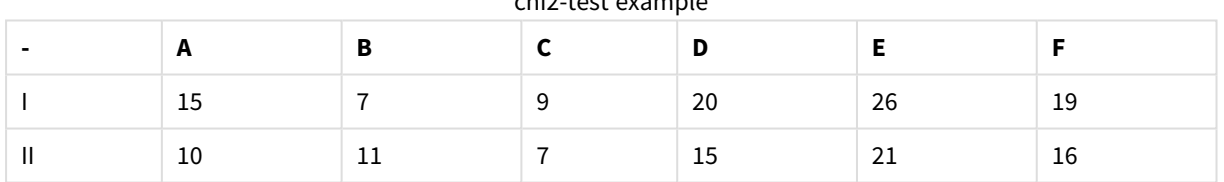

# chi2-test example

# 9.10 De steekproefgegevens laden

- 1. Maak een nieuw document.
- 2. Selecteer **Script bewerken** op de werkbalk en voeg het volgende toe aan het script:
	- // Sample\_1 data is pre-aggregated... Note: make sure you set your DecimalSep='.' at the top of the script. Sample\_1: LOAD \* inline [ Grp,Grade,Count I,A,15 I,B,7
		- I,C,9
		- I,D,20
		- I,E,26
		- I,F,19 II,A,10
		- II,B,11

II,C,7 II,D,15 II,E,21 II,F,16 ];

3. Sla het script op en klik op **Opnieuw laden** om de gegevens te laden.

U hebt nu de steekproefgegevens geladen.

# 9.11 De waarden van de chi2-test-functie laden

Nu gaan we de chi2-test-waarden laden op basis van de steekproefgegevens in een nieuwe tabel, gegroepeerd op Grp.

Doe het volgende:

```
1. Selecteer Script bewerken op de werkbalk en voeg het volgende toe aan het einde van het script:
   // Sample_1 data is pre-aggregated... Note: make sure you set your DecimalSep='.' at the
   top of the script.
  Chi2_table:
  LOAD Grp,
  Chi2Test_chi2(Grp, Grade, Count) as chi2,
  Chi2Test_df(Grp, Grade, Count) as df,
  Chi2Test_p(Grp, Grade, Count) as p
   resident Sample_1 group by Grp;
```
2. Sla het script op en klik op **Opnieuw laden** om de gegevens te laden.

U hebt nu de chi2-test-waarden geladen in een tabel met de naam Chi2\_table.

# 9.12 Resultaten

U kunt de resulterende chi2-test-waarden bekijken in de tabelweergave. Deze zouden er als volgt moeten uitzien:

| Grp | chi <sub>2</sub> | df | ю     |
|-----|------------------|----|-------|
|     | 16.00            | ٿ  | 0.007 |
| Ш   | 9.40             | د  | 0.094 |

chi2-test results

#### **Een typisch t-test-rapport opstellen**

Een typisch t-test-rapport voor cursisten kan tabellen met **Group Statistics** en resultaten van **Independent Samples Test** bevatten. In de volgende gedeelten gaan we deze tabellen opbouwen met QlikViewt-testfuncties van die worden toegepast op twee onafhankelijke groepen van steekproeven, Observation en Comparison. De bijbehorende tabellen voor deze steekproeven zouden er als volgt uitzien:

#### **Group Statistics**

| <b>Type</b> | N  | Mean  | <b>Standard Deviation</b> | <b>Standard Error Mean</b> |  |  |  |
|-------------|----|-------|---------------------------|----------------------------|--|--|--|
| Comparison  | 20 | 11.95 | 14.61245                  | 3.2674431                  |  |  |  |
| Observation | 20 | 27.15 | 12.507997                 | 2.7968933                  |  |  |  |

Voorbeeld tabeluitvoer voor Group Statistics

## **Independent Sample Test**

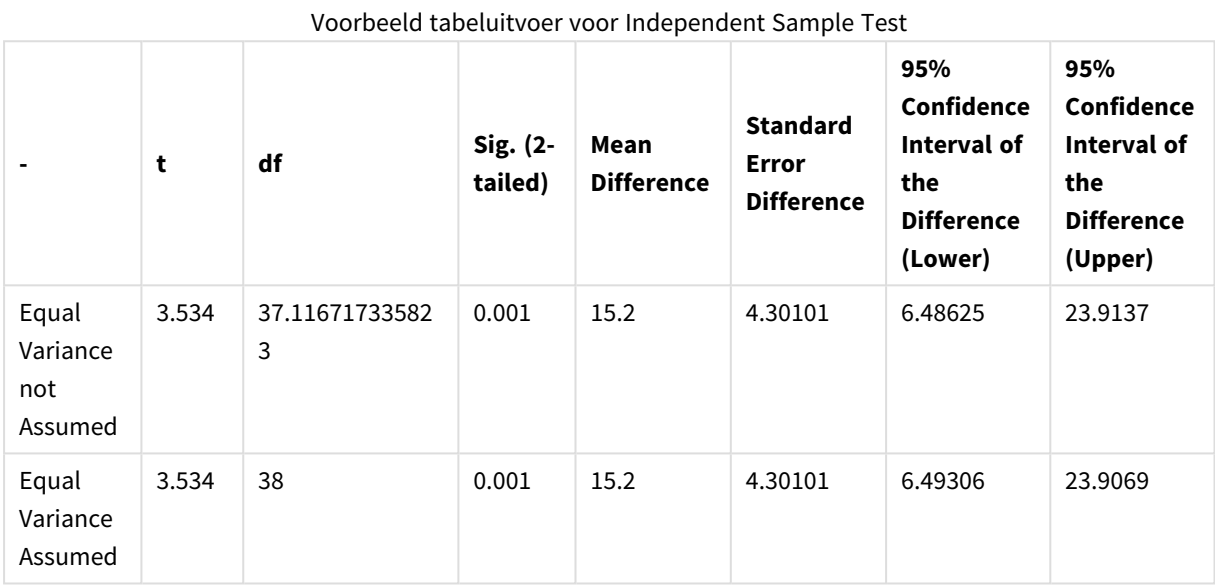

# 9.13 De steekproefgegevens laden

- 1. Maak een nieuw document.
- 2. Selecteer **Script bewerken** op de werkbalk en voeg het volgende toe aan het script: Table1: crosstable LOAD recno() as ID, \* inline [ Observation|Comparison 35|2 40|27 12|38 15|31 21|1 14|19 46|1 10|34 28|3 48|1 16|2 30|3 32|2 48|1 31|2 22|1 12|3

39|29

19|37

```
25|2 ] (delimiter is '|');
```
In dit load-script is **recno()** opgenomen omdat voor **crosstable** drie argumenten vereist zijn. **recno()** levert daarom niet meer dan een extra argument. In dit geval een ID voor elke rij. Zonder dit argument zouden geen steekproefwaarden voor **Comparison** worden geladen.

3. Sla het script op en klik op **Opnieuw laden** om de gegevens te laden.

# 9.14 De tabel Group Statistics maken

Doe het volgende:

- 1. Voeg een strakke tabel toe op het werkblad en voeg Type toe als een dimensie.
- 2. Voeg de volgende uitdrukkingen toe:

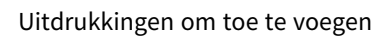

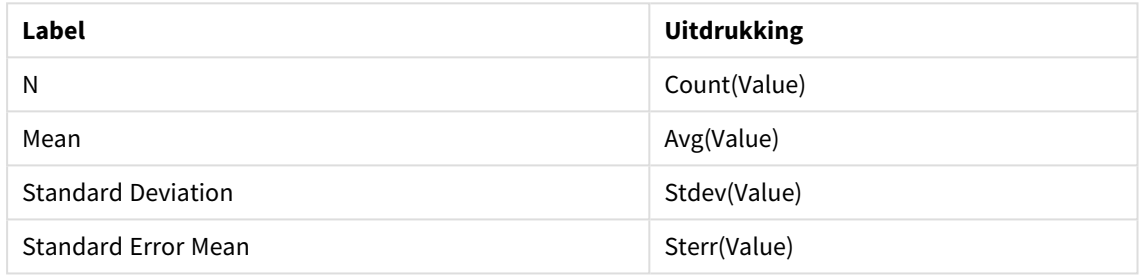

3. Zorg ervoor dat Type boven aan de sorteerlijst staat.

#### **Resultaat:**

Een tabel Group Statistics voor deze steekproeven zou er als volgt uitzien:

| <b>Type</b> | N  | Mean  | <b>Standard Deviation</b> | <b>Standard Error Mean</b> |  |  |
|-------------|----|-------|---------------------------|----------------------------|--|--|
| Comparison  | 20 | 11.95 | 14.61245                  | 3.2674431                  |  |  |
| Observation | 20 | 27.15 | 12.507997                 | 2.7968933                  |  |  |

Voorbeeld tabeluitvoer voor Group Statistics

# 9.15 De tabel Two Independent Sample Student's T-test maken

- 1. Voeg een tabel toe op het werkblad.
- 2. Voeg de volgende berekende dimensie toe als een dimensie van de tabel. =ValueList (Dual('Equal Variance not Assumed', 0), Dual('Equal Variance Assumed', 1))
- 3. Voeg de volgende uitdrukkingen toe:

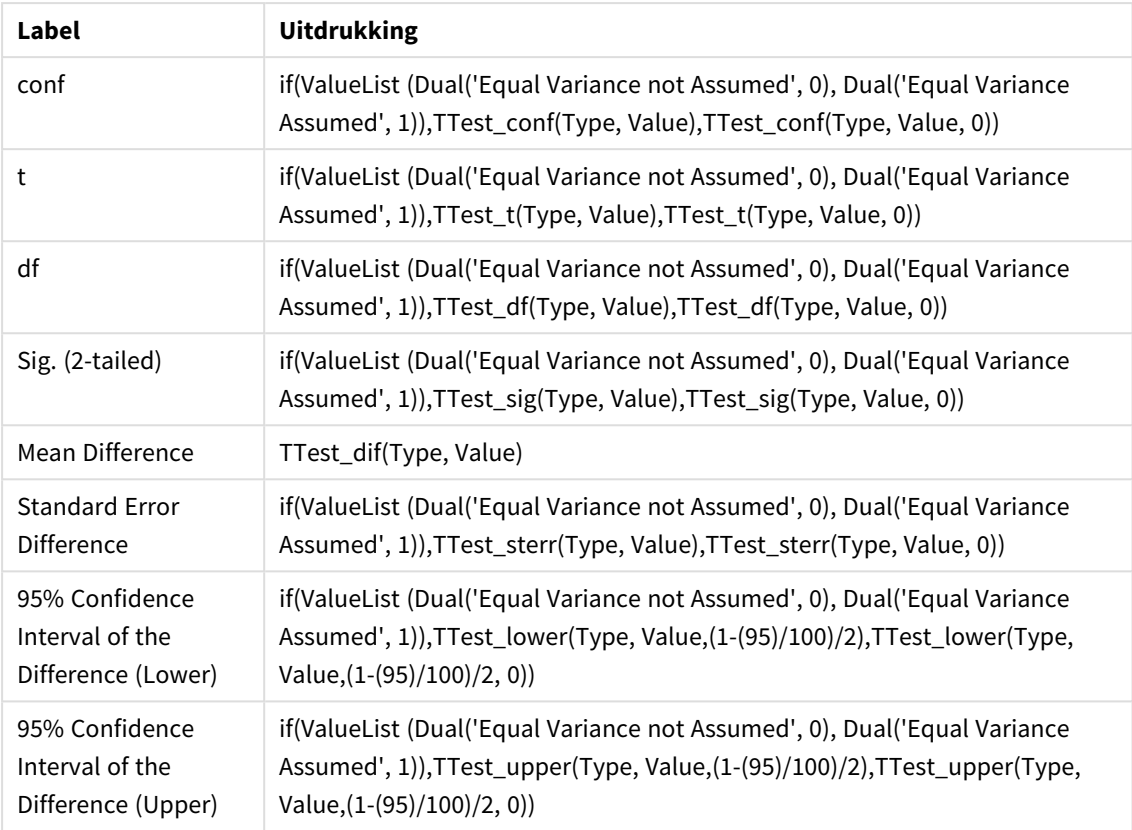

## Uitdrukkingen om toe te voegen

# **Resultaat:**

Een tabel **Independent Sample Test** voor deze steekproeven zou er als volgt uitzien:

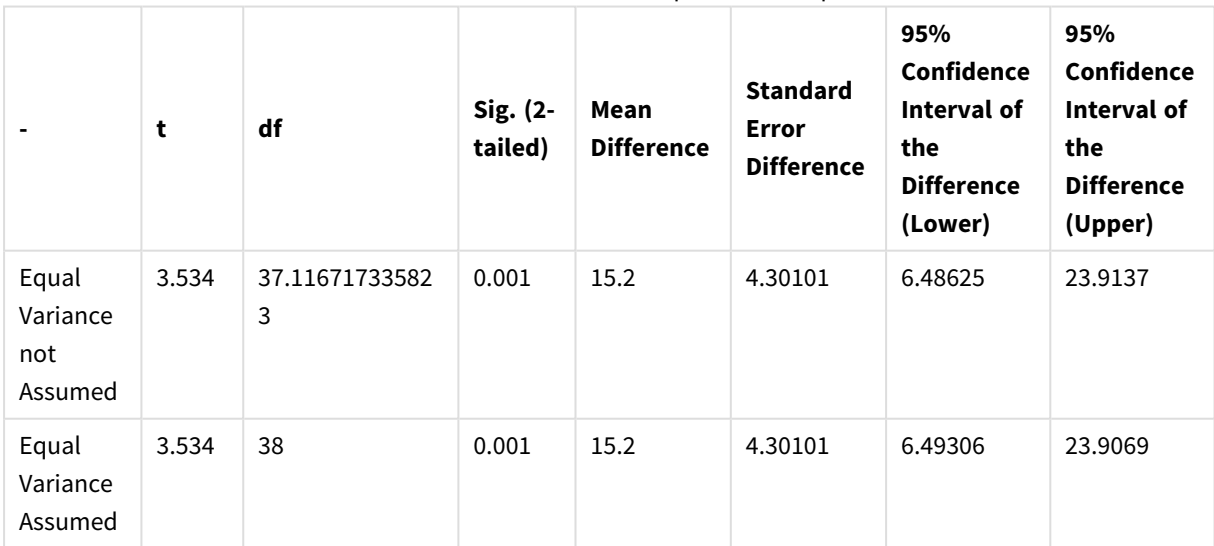

Voorbeeld tabeluitvoer voor Independent Sample Test

## **Voorbeelden van het gebruik van z-test-functies**

De z-test-functies worden gebruikt om waarden te vinden die zijn gekoppeld aan de statistische z-test-analyse voor grote testgegevensvoorbeelden, gewoonlijk groter dan 30, waarbij de variantie bekend is. In deze sectie is beschreven hoe grafieken kunnen worden gebouwd aan de hand van de voorbeeldgegevens om te zoeken naar de waarden van de z-test-functies die beschikbaar zijn in QlikView. Raadpleeg de individuele onderwerpen over z-test-grafiekfuncties voor een beschrijving van syntaxis en argumenten.

# <span id="page-1286-0"></span>9.16 De steekproefgegevens laden

De voorbeeldgegevens die hier worden gebruikt, zijn dezelfde die worden gebruikt in de voorbeelden voor ttest-functies. De grootte van de hoeveelheid voorbeeldgegevens wordt gewoonlijk als te klein beschouwd voor z-testanalyse, maar is voldoende om het gebruik van de verschillende z-test-functies te illustreren in QlikView.

Doe het volgende:

1. Maak een nieuw document.

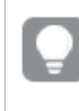

*Als u een document gemaakt hebt voor de t-test-functies, kunt u dit gebruiken en een nieuw werkblad voor deze functies maken.*

2. Selecteer **Script bewerken** op de werkbalk en voeg het volgende toe aan het script: Table1: crosstable LOAD recno() as ID, \* inline [ Observation|Comparison 35|2 40|27 12|38 15|31 21|1 14|19 46|1 10|34 28|3 48|1 16|2 30|3 32|2 48|1 31|2 22|1 12|3 39|29 19|37 25|2 ] (delimiter is '|');

In dit load-script is **recno()** opgenomen omdat voor **crosstable** drie argumenten vereist zijn. **recno()** levert daarom niet meer dan een extra argument. In dit geval een ID voor elke rij. Zonder dit argument zouden geen steekproefwaarden voor **Comparison** worden geladen.

3. Sla het script op en klik op **Opnieuw laden** om de gegevens te laden.

# 9.17 Grafieken voor z-test-grafiekfuncties maken

Doe het volgende:

- 1. Voeg een strakke tabel toe op het werkblad en voeg Type toe als een dimensie.
- 2. Voeg de volgende uitdrukkingen toe:

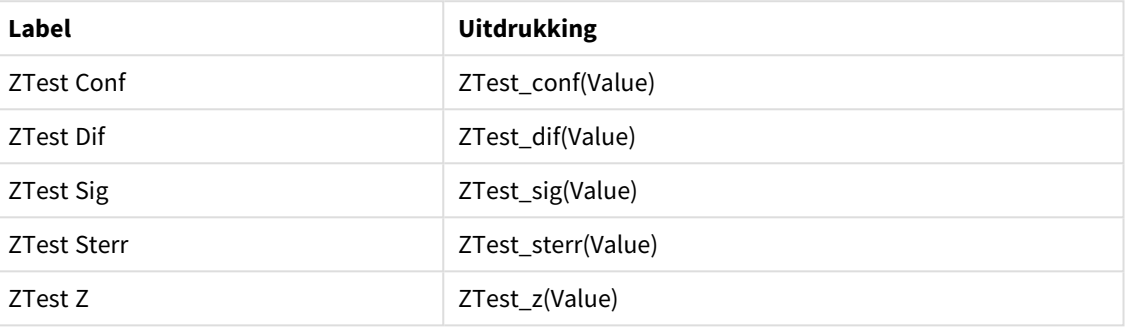

Uitdrukkingen om toe te voegen

*Mogelijk wilt u de getalnotatie van de metingen aanpassen om betekenisvolle waarden weer te geven. De tabel is gemakkelijker te lezen als u getalnotatie voor de meeste metingen instelt op 2 decimalen. Maar voor bijvoorbeeld ZTest Sig gebruikt u de getalnotatie: Getal en stelt u vervolgens het opmaakpatroon in op # ##.*

## **Resultaat:**

De resulterende tabel voor de z-test-functies voor de voorbeeldgegevens bevat de volgende waarden:

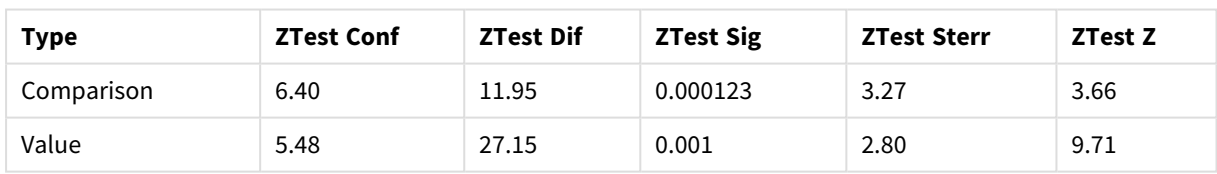

Voorbeeld van tabeluitvoer z-test

# 9.18 Grafieken voor z-testw-grafiekfuncties maken

De z-testw-functies kunnen worden gebruikt als de invoergegevensreeks wordt opgegeven in twee gewogen kolommen. De expressies vereisen een waarde voor het argument weight. In de voorbeelden hier wordt overal de waarde 2 gebruikt, maar u kunt ook een uitdrukking gebruiken, die een waarde definieert voor weight voor elke observatie.

## **Voorbeelden en resultaten:**

Bij gebruik van dezelfde steekproefgegevens en getalnotatie als voor de z-test-functies, bevat de resulterende tabel voor de z-testw-functions de volgende waarden:

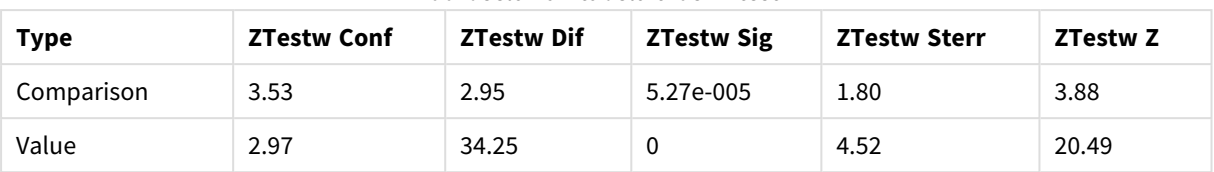

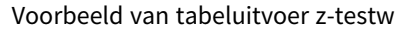

# Aggregatiefuncties voor tekenreeksen

In deze sectie worden de aggregatiefuncties voor tekenreeksen beschreven.

Elke functie wordt verder beschreven na het overzicht. U kunt ook in de syntaxis op de functienaam klikken om meteen naar de details van die specifieke functie te gaan.

## Tekenreeksaggregatiefuncties in het load-script

## **Concat**

**Concat()** wordt gebruikt om tekenreekswaarden te combineren. Deze scriptfunctie retourneert de geaggregeerde aaneengeschakelde tekenreeks van alle waarden van de uitdrukking, herhaald over een aantal records, zoals vastgelegd door een **group by**-clausule.

**[Concat](#page-1289-0) (**[ distinct ] expression [, delimiter [, sort-weight]]**)**

## **FirstValue**

**FirstValue()** retourneert de waarde die als eerste werd geladen vanuit de records die zijn gedefinieerd door de uitdrukking, gesorteerd door een **group by**-clausule.

*Deze functie is alleen beschikbaar als scriptfunctie.*

**[FirstValue](#page-1292-0) (**expression**)**

#### **LastValue**

**LastValue()** retourneert de waarde die als laatste werd geladen vanuit de records die zijn gedefinieerd door de uitdrukking, gesorteerd door een **group by**-clausule.

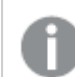

*Deze functie is alleen beschikbaar als scriptfunctie.*

**[LastValue](#page-1293-0) (**expression**)**

#### **MaxString**

**MaxString()** zoekt tekenreekswaarden in de uitdrukking en retourneert de laatste tekstwaarde gesorteerd over een aantal records, zoals gedefinieerd door een **group by**-clausule.

**[MaxString](#page-1294-0) (**expression **)**

#### **MinString**

**MinString()** zoekt tekenreekswaarden in de uitdrukking en retourneert de eerste tekstwaarde gesorteerd over een aantal records, zoals gedefinieerd door een **group by**-clausule.

## **[MinString](#page-1297-0) (**expression **)**

## Tekenreeksaggregatiefuncties in grafieken

De volgende grafiekfuncties zijn beschikbaar voor het aggregeren van tekenreeksen in grafieken.

## Concat

**Concat()** wordt gebruikt om tekenreekswaarden te combineren. De functie retourneert de geaggregeerde aaneenschakeling van tekenreeksen van alle waarden van de uitdrukking in elke dimensie.

```
Concat - grafiekfunctie({[SetExpression] [DISTINCT] [TOTAL [<fld{, fld}>]]
string[, delimiter[, sort_weight]])
```
#### MaxString

**MaxString()** vindt tekenreekswaarden in de uitdrukking of het veld en retourneert de laatste tekstwaarde in de sorteervolgorde.

**MaxString - [grafiekfunctie\(](#page-1295-0)**{[SetExpression] [**TOTAL** [<fld{, fld}>]]} expr**)**

#### MinString

**MinString()** vindt tekenreekswaarden in de uitdrukking of het veld en retourneert de eerste tekstwaarde in de sorteervolgorde.

```
MinString - grafiekfunctie({[SetExpression] [TOTAL [<fld {, fld}>]]} expr)
```
## Concat

**Concat()** wordt gebruikt om tekenreekswaarden te combineren. Deze scriptfunctie retourneert de geaggregeerde aaneengeschakelde tekenreeks van alle waarden van de uitdrukking, herhaald over een aantal records, zoals vastgelegd door een **group by**-clausule.

#### **Syntaxis:**

**Concat (**[ distinct ] string [, delimiter [, sort-weight]]**)**

#### **Retourgegevenstypen:** tekenreeks

#### **Argumenten:**

De uitdrukking die of het veld dat de tekenreeks bevat die moet worden verwerkt.

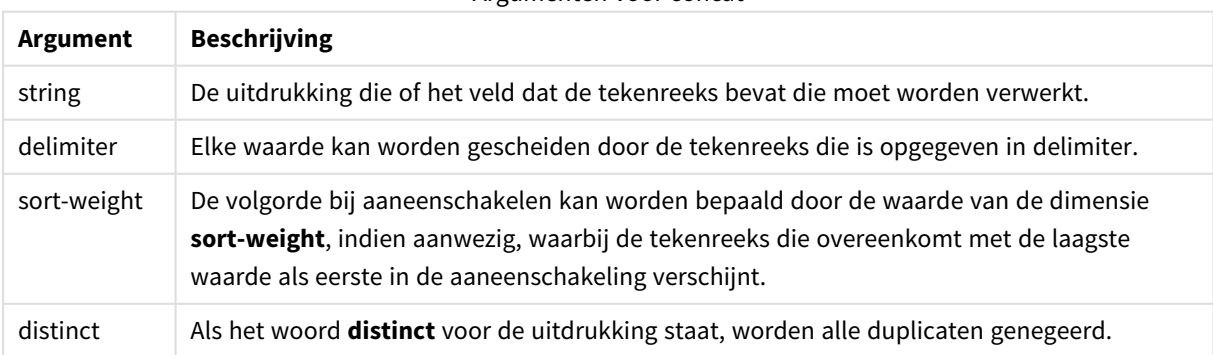

#### Argumenten voor concat

## **Voorbeelden en resultaten:**

Voeg het voorbeeldscript toe aan uw document en voer dit uit. Voeg vervolgens ten minste de velden die in de resultatenkolom staan aan een werkblad in uw document toe om het resultaat te bekijken.

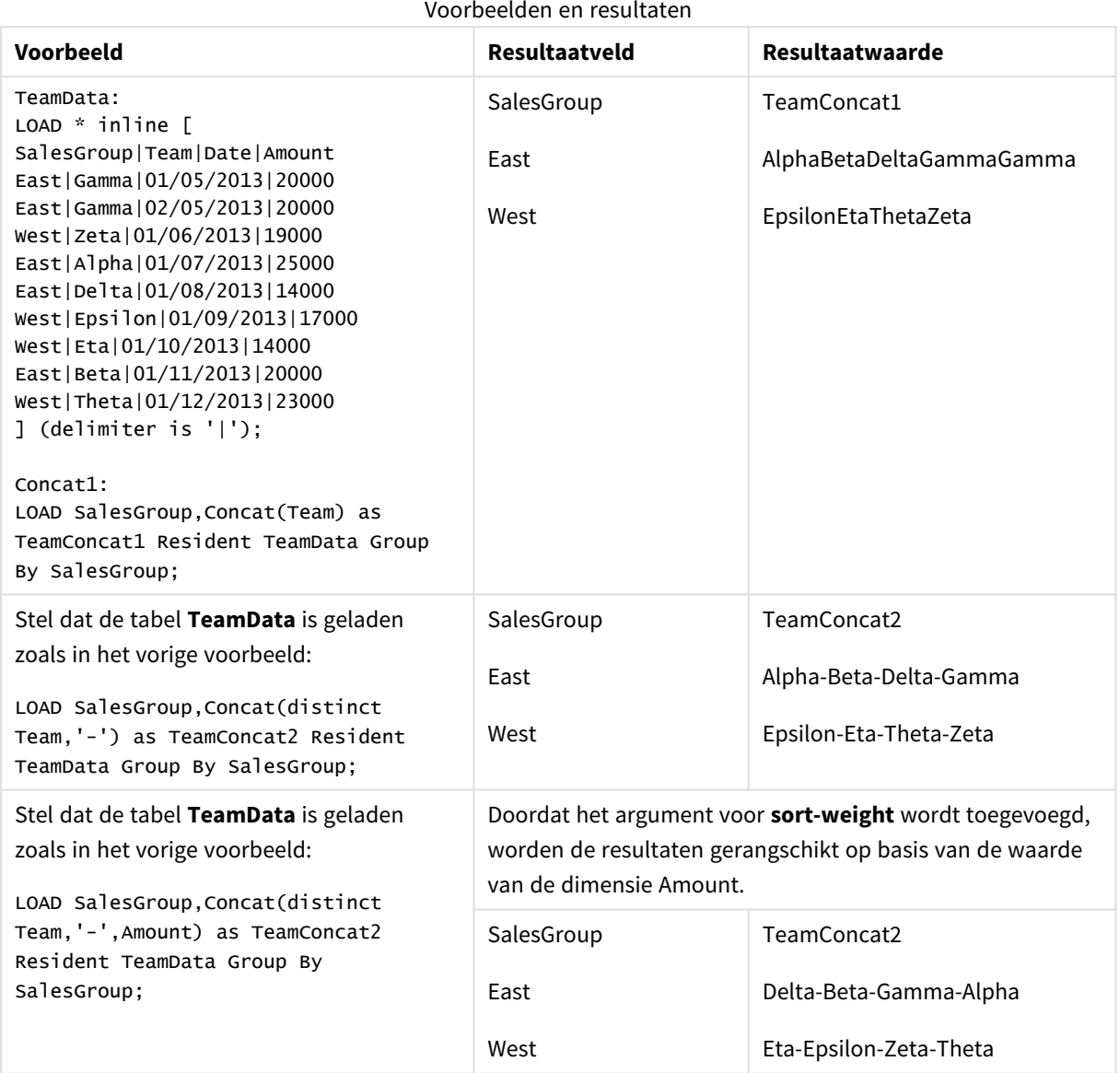

## <span id="page-1290-0"></span>Concat - grafiekfunctie

**Concat()** wordt gebruikt om tekenreekswaarden te combineren. De functie retourneert de geaggregeerde aaneenschakeling van tekenreeksen van alle waarden van de uitdrukking in elke dimensie.

## **Syntaxis:**

```
Concat({[SetExpression] [DISTINCT] [TOTAL [<fld{, fld}>]] string[, delimiter
[, sort_weight]])
```
## **Retourgegevenstypen:** tekenreeks

## **Argumenten:**

- string: De uitdrukking die of het veld dat de tekenreeks bevat die moet worden verwerkt.
- delimiter: Elke waarde kan worden gescheiden door de tekenreeks die is opgegeven in delimiter.
- sort-weight: De volgorde bij aaneenschakelen kan worden bepaald door de waarde van de dimensie **sort-weight**, indien aanwezig, waarbij de tekenreeks die overeenkomt met de laagste waarde als eerste in de aaneenschakeling verschijnt.
- <sup>l</sup> SetExpression: De aggregatiefunctie aggregeert standaard over de set mogelijke records die wordt gedefinieerd door de selectie. Met de uitdrukking Set-analyse kunt u een alternatieve set records definiëren.
- <sup>l</sup> DISTINCT: Als het woord **DISTINCT** vóór de argumenten van de functie wordt geplaatst, worden duplicaten die het resultaat zijn van de evaluatie van de argumenten van de functie, genegeerd.
- <sup>l</sup> TOTAL: Als het woord **TOTAL** voor de functieargumenten staat, wordt de berekening gemaakt op basis van alle mogelijke waarden bij de huidige selecties, en niet alleen de selecties die betrekking hebben op de huidige dimensiewaarde. Dit betekent dat de dimensies van de grafiek worden genegeerd. Na de kwalificatie **TOTAL** kan een lijst met een of meer veldnamen tussen punthaken <fld> worden opgegeven. Deze veldnamen moeten een subset zijn van de dimensievariabelen van de grafiek.

## **Voorbeelden:**

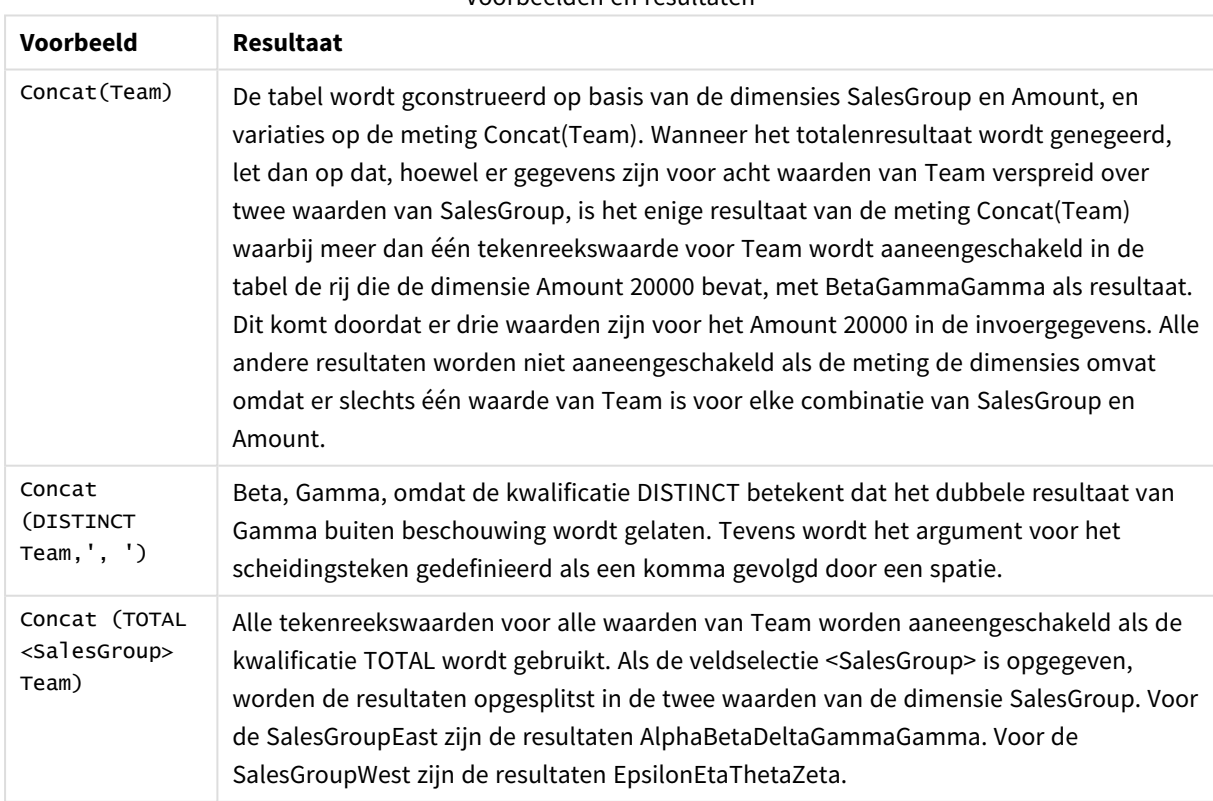

Voorbeelden en resultaten

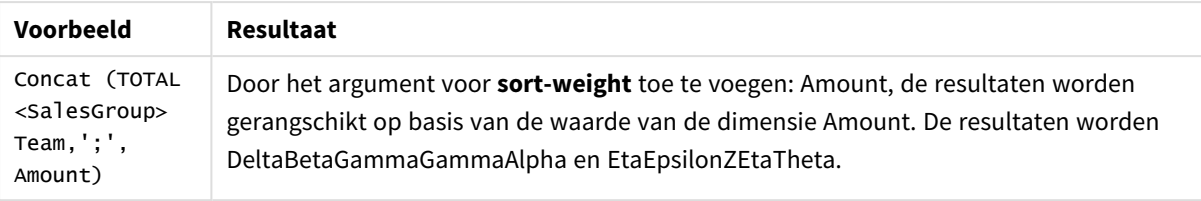

## **Gegevens die worden gebruikt in voorbeelden:**

```
TeamData:
LOAD * inline [
SalesGroup|Team|Date|Amount
East|Gamma|01/05/2013|20000
East|Gamma|02/05/2013|20000
West|Zeta|01/06/2013|19000
East|Alpha|01/07/2013|25000
East|Delta|01/08/2013|14000
West|Epsilon|01/09/2013|17000
West|Eta|01/10/2013|14000
East|Beta|01/11/2013|20000
West|Theta|01/12/2013|23000
] (delimiter is '|');
```
#### Voorbeeldgegevens in tabelvorm

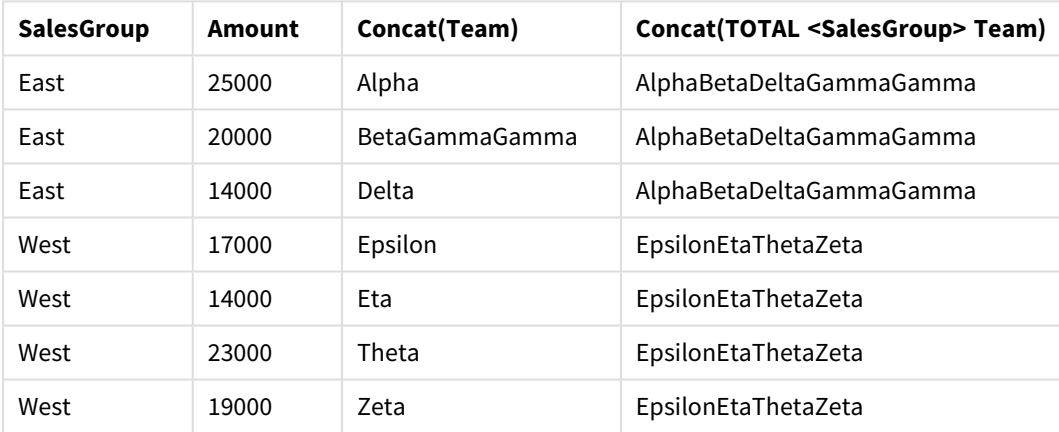

# <span id="page-1292-0"></span>FirstValue

**FirstValue()** retourneert de waarde die als eerste werd geladen vanuit de records die zijn gedefinieerd door de uitdrukking, gesorteerd door een **group by**-clausule.

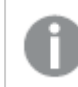

*Deze functie is alleen beschikbaar als scriptfunctie.*

## **Syntaxis:**

**FirstValue (** expr**)**

#### **Retourgegevenstypen:** dual

## **Argumenten:**

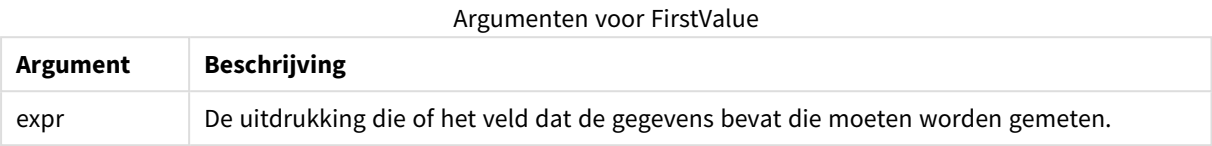

#### **Beperkingen:**

Als er geen tekstwaarde wordt gevonden, is het resultaat NULL.

## **Voorbeelden en resultaten:**

Voeg het voorbeeldscript toe aan uw document en voer dit uit. Voeg vervolgens ten minste de velden die in de resultatenkolom staan aan een werkblad in uw document toe om het resultaat te bekijken.

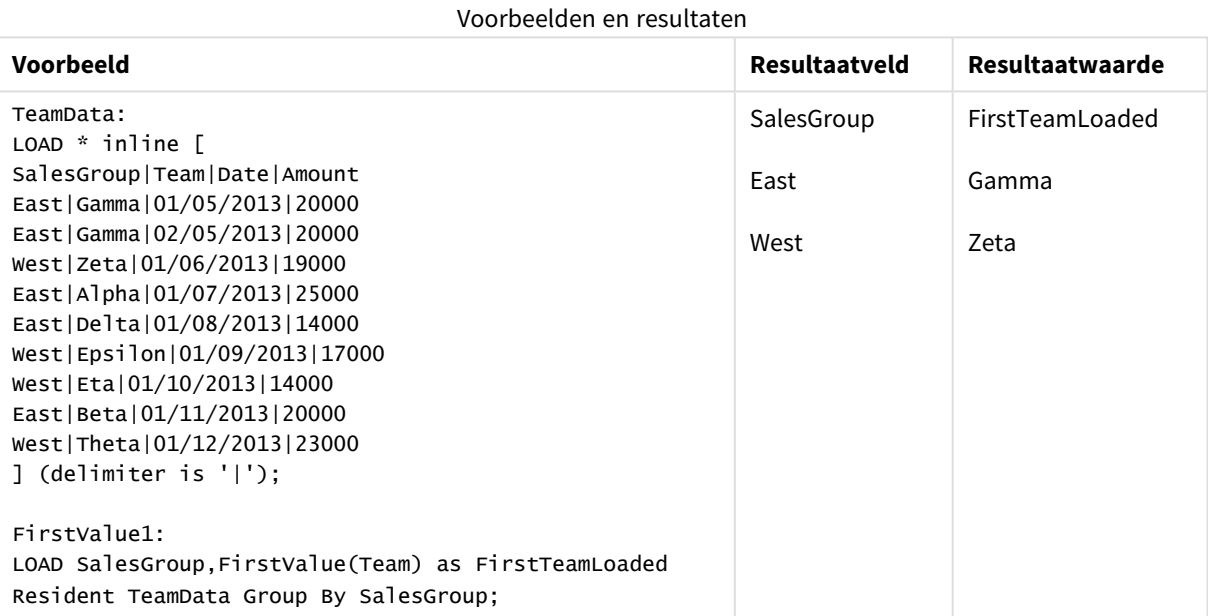

## <span id="page-1293-0"></span>LastValue

**LastValue()** retourneert de waarde die als laatste werd geladen vanuit de records die zijn gedefinieerd door de uitdrukking, gesorteerd door een **group by**-clausule.

*Deze functie is alleen beschikbaar als scriptfunctie.*

# **Syntaxis:**

**LastValue (** expr **)**

#### **Retourgegevenstypen:** dual

## **Argumenten:**

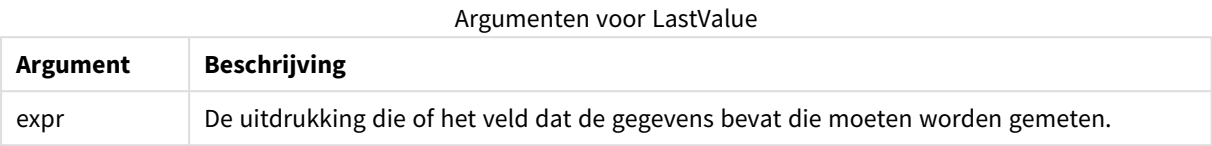

#### **Beperkingen:**

Als er geen tekstwaarde wordt gevonden, is het resultaat NULL.

#### **Voorbeelden en resultaten:**

Voeg het voorbeeldscript toe aan uw document en voer dit uit. Voeg vervolgens ten minste de velden die in de resultatenkolom staan aan een werkblad in ons document toe om het resultaat te bekijken.

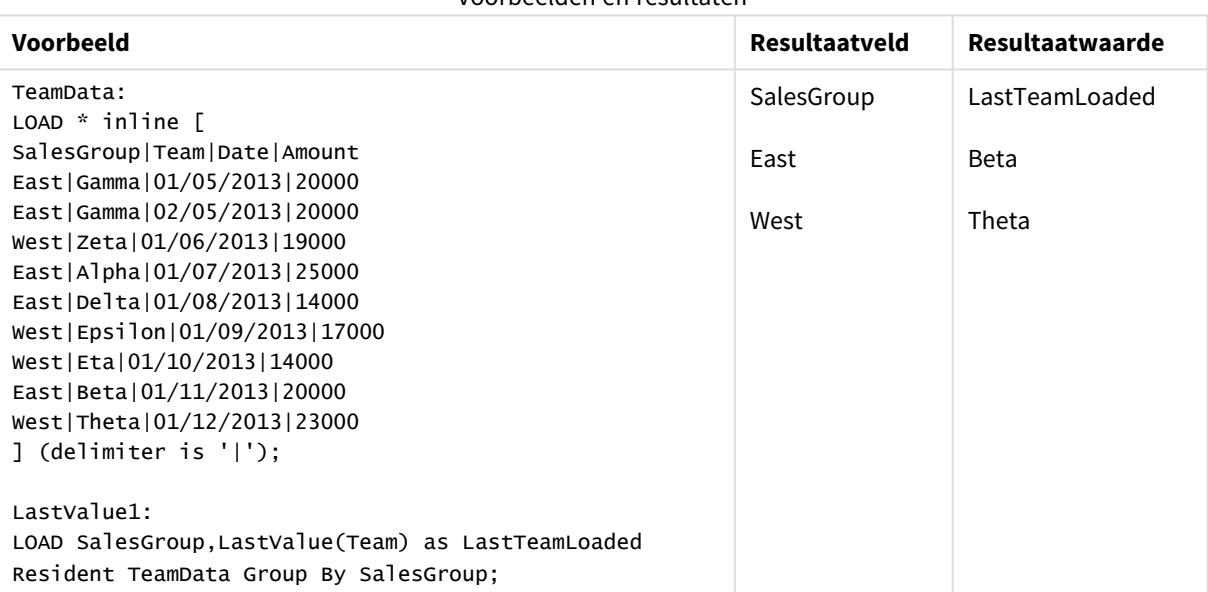

## <span id="page-1294-0"></span>MaxString

**MaxString()** zoekt tekenreekswaarden in de uitdrukking en retourneert de laatste tekstwaarde gesorteerd over een aantal records, zoals gedefinieerd door een **group by**-clausule.

## **Syntaxis:**

**MaxString (** expr **)**

#### Voorbeelden en resultaten

#### **Retourgegevenstypen:** dual

## **Argumenten:**

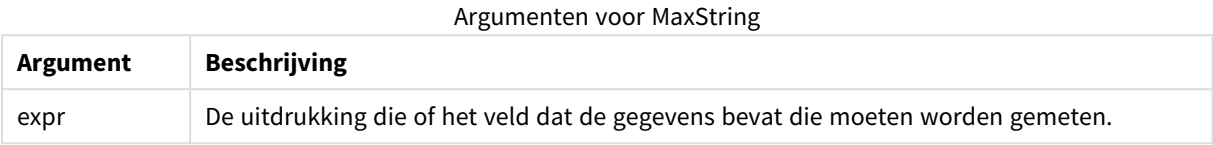

#### **Beperkingen:**

Als er geen tekstwaarde wordt gevonden, is het resultaat NULL.

## **Voorbeelden en resultaten:**

Voeg het voorbeeldscript toe aan uw document en voer dit uit. Voeg vervolgens ten minste de velden die in de resultatenkolom staan aan een werkblad in uw document toe om het resultaat te bekijken.

Voorbeelden en resultaten

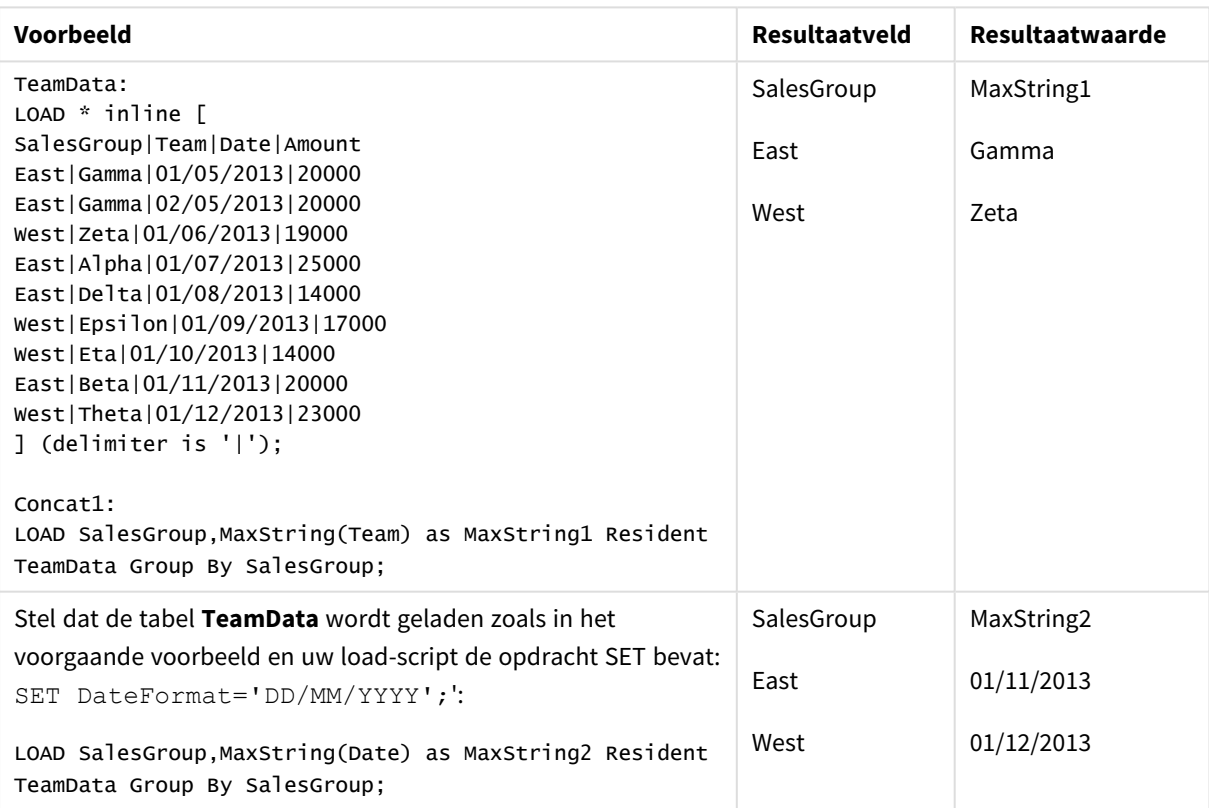

## <span id="page-1295-0"></span>MaxString - grafiekfunctie

**MaxString()** vindt tekenreekswaarden in de uitdrukking of het veld en retourneert de laatste tekstwaarde in de sorteervolgorde.

#### **Syntaxis:**

**MaxString(**{[SetExpression] [**TOTAL** [<fld{, fld}>]]} expr**)**
### **Retourgegevenstypen:** dual

### **Argumenten:**

- expr: De uitdrukking die of het veld dat de gegevens bevat die moeten worden gemeten..
- <sup>l</sup> SetExpression: De aggregatiefunctie aggregeert standaard over de set mogelijke records die wordt gedefinieerd door de selectie. Met de uitdrukking Set-analyse kunt u een alternatieve set records definiëren.
- <sup>l</sup> TOTAL: Als het woord **TOTAL** voor de functieargumenten staat, wordt de berekening gemaakt op basis van alle mogelijke waarden bij de huidige selecties, en niet alleen de selecties die betrekking hebben op de huidige dimensiewaarde. Dit betekent dat de dimensies van de grafiek worden genegeerd. Na de kwalificatie **TOTAL** kan een lijst met een of meer veldnamen tussen punthaken <fld> worden opgegeven. Deze veldnamen moeten een subset zijn van de dimensievariabelen van de grafiek.

### **Beperkingen:**

Als de uitdrukking geen waarden bevat met een tekenreeksrepresentatie, wordt NULL geretourneerd.

### **Voorbeelden:**

*Deze tabel vertegenwoordigt alle waarden van de dimensie Customer met overeenkomstige waarden voor Product. In een daadwerkelijke tabelgrafiek op een werkblad, is er een rij voor elke waarde van Customer en Product.*

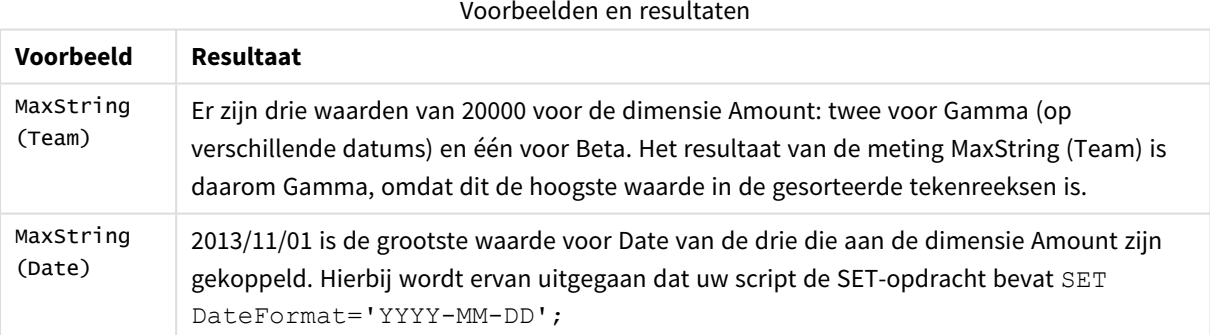

### **Gegevens die worden gebruikt in voorbeelden:**

TeamData: LOAD \* inline [ SalesGroup|Team|Date|Amount East|Gamma|01/05/2013|20000 East|Gamma|02/05/2013|20000 West|Zeta|01/06/2013|19000 East|Alpha|01/07/2013|25000 East|Delta|01/08/2013|14000 West|Epsilon|01/09/2013|17000 West|Eta|01/10/2013|14000 East|Beta|01/11/2013|20000 West|Theta|01/12/2013|23000

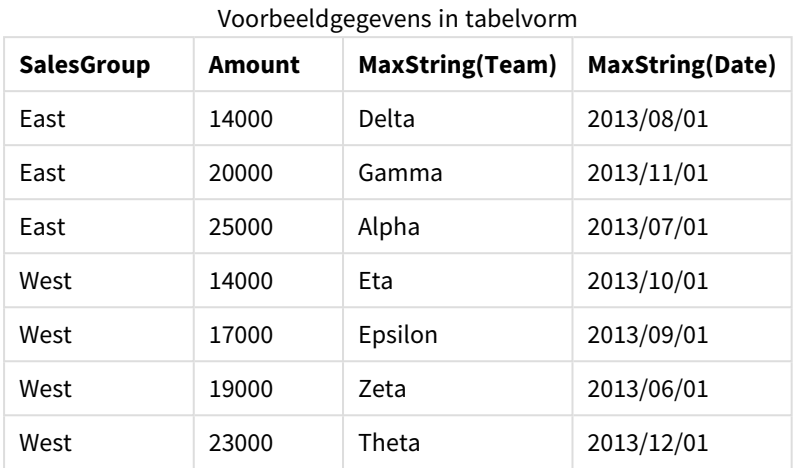

### ] (delimiter is '|');

### MinString

**MinString()** zoekt tekenreekswaarden in de uitdrukking en retourneert de eerste tekstwaarde gesorteerd over een aantal records, zoals gedefinieerd door een **group by**-clausule.

### **Syntaxis:**

**MinString (** expr **)**

### **Retourgegevenstypen:** dual

#### **Argumenten:**

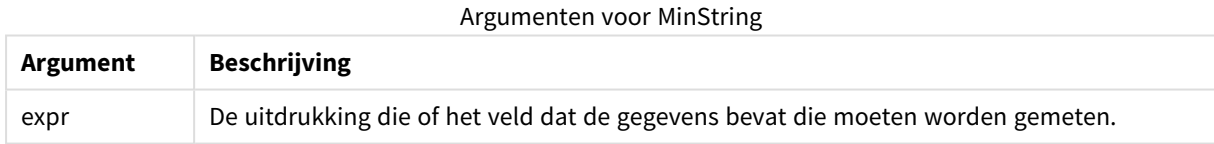

### **Beperkingen:**

Als er geen tekstwaarde wordt gevonden, is het resultaat NULL.

#### **Voorbeelden en resultaten:**

Voeg het voorbeeldscript toe aan uw document en voer dit uit. Voeg vervolgens ten minste de velden die in de resultatenkolom staan aan een werkblad in uw document toe om het resultaat te bekijken.

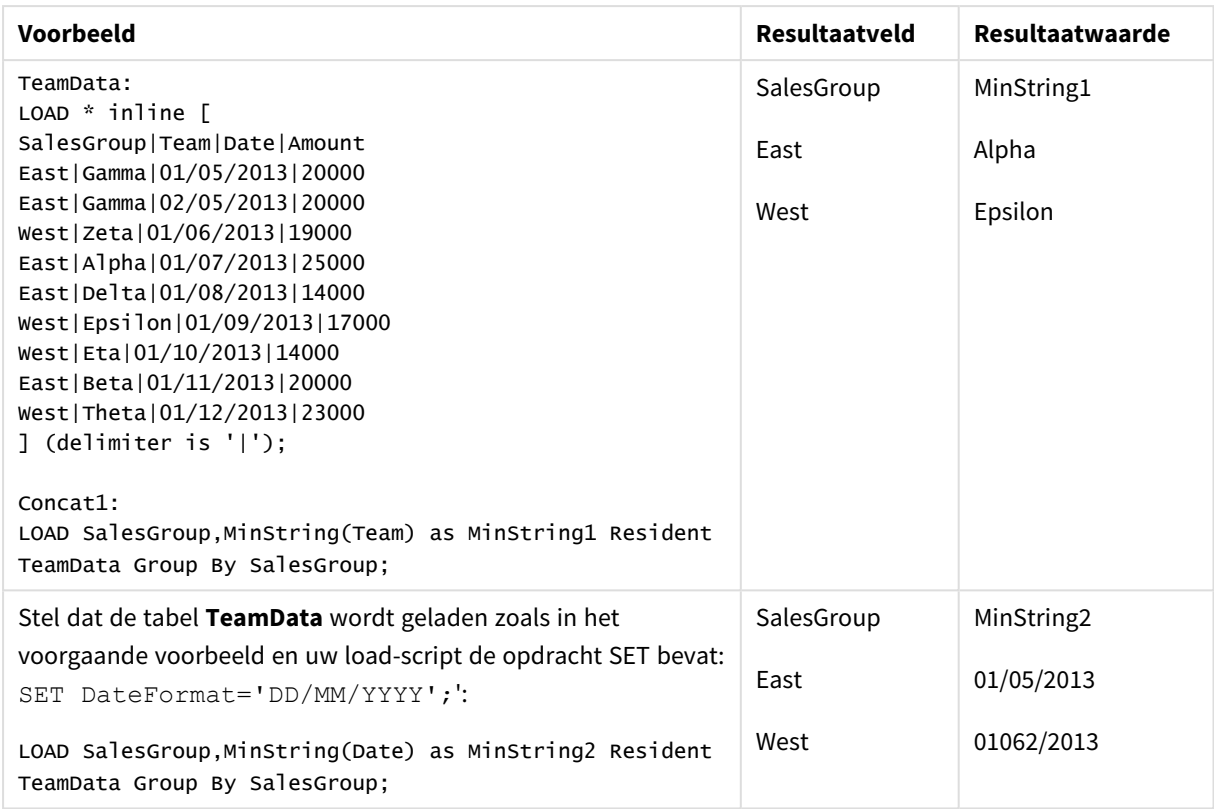

#### Voorbeelden en resultaten

## MinString - grafiekfunctie

**MinString()** vindt tekenreekswaarden in de uitdrukking of het veld en retourneert de eerste tekstwaarde in de sorteervolgorde.

### **Syntaxis:**

**MinString(**{[SetExpression] [**TOTAL** [<fld {, fld}>]]} expr**)**

### **Retourgegevenstypen:** dual

### **Argumenten:**

- expr: De uitdrukking die of het veld dat de gegevens bevat die moeten worden gemeten..
- SetExpression: De aggregatiefunctie aggregeert standaard over de set mogelijke records die wordt gedefinieerd door de selectie. Met de uitdrukking Set-analyse kunt u een alternatieve set records definiëren.
- TOTAL: Als het woord TOTAL voor de functieargumenten staat, wordt de berekening gemaakt op basis van alle mogelijke waarden bij de huidige selecties, en niet alleen de selecties die betrekking hebben op de huidige dimensiewaarde. Dit betekent dat de dimensies van de grafiek worden genegeerd. Na de kwalificatie **TOTAL** kan een lijst met een of meer veldnamen tussen punthaken <fld> worden opgegeven. Deze veldnamen moeten een subset zijn van de dimensievariabelen van de grafiek.

### **Voorbeelden:**

Voorbeelden en resultaten

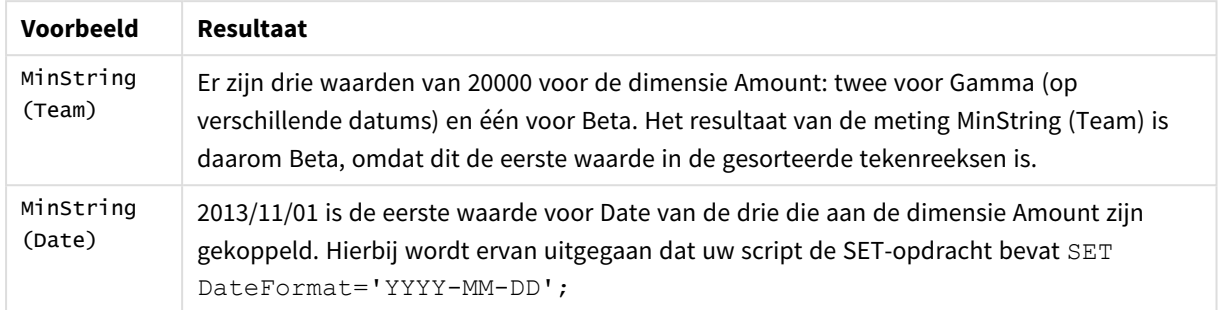

### **Gegevens die worden gebruikt in voorbeelden:**

TeamData: LOAD \* inline [ SalesGroup|Team|Date|Amount East|Gamma|01/05/2013|20000 East|Gamma|02/05/2013|20000 West|Zeta|01/06/2013|19000 East|Alpha|01/07/2013|25000 East|Delta|01/08/2013|14000 West|Epsilon|01/09/2013|17000 West|Eta|01/10/2013|14000 East|Beta|01/11/2013|20000 West|Theta|01/12/2013|23000 ] (delimiter is '|');

Voorbeeldgegevens in tabelvorm

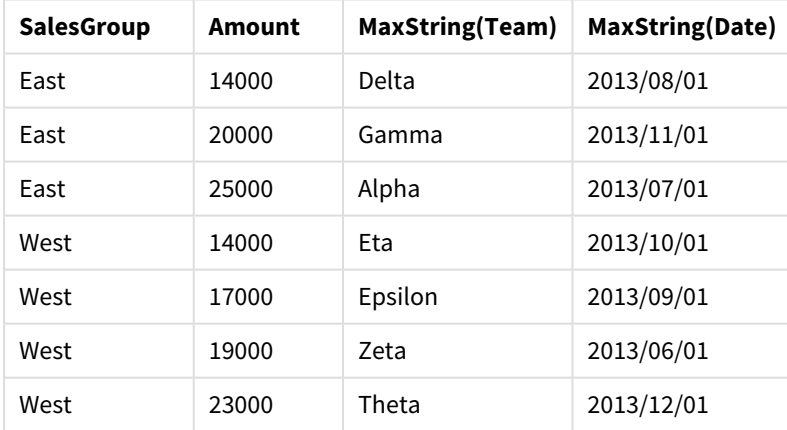

# Functies voor synthetische dimensies

Een synthetische dimensie wordt in het document gemaakt met waarden die zijn gegenereerd via de functies voor synthetische dimensies en niet rechtstreeks met behulp van velden in het gegevensmodel. Wanneer waarden die zijn gegenereerd door een functie voor synthetische dimensies in een grafiek worden gebruikt als een berekende dimensie, levert dit een synthetische dimensie op. Met synthetische dimensies kunt u bijvoorbeeld grafieken maken met dimensies met waarden die voortkomen uit uw gegevens, oftewel dynamische dimensies.

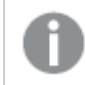

*Synthetische dimensies worden niet beïnvloed door selecties.*

De volgende functies voor synthetische dimensies kunnen in grafieken worden gebruikt.

### ValueList

**ValueList()** retourneert een lijst met waarden die bij gebruik in een berekende dimensie een synthetische dimensie vormen.

**ValueList - [grafiekfunctie](#page-1300-0) (**v1 {, Expression}**)**

ValueLoop

ValueLoop() retourneert een set herhaalde waarden die bij gebruik in een berekende dimensie een synthetische dimensie vormen.

<span id="page-1300-0"></span>**ValueLoop - [grafiekfunctie\(](#page-1302-0)**from [, to [, step ]]**)**

### ValueList - grafiekfunctie

**ValueList()** retourneert een lijst met waarden die bij gebruik in een berekende dimensie een synthetische dimensie vormen.

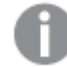

*In grafieken met een synthetische dimensie die is gemaakt met de functie ValueList kunt u verwijzen naar de dimensiewaarde die hoort bij een specifieke uitdrukkingscel, door de functie ValueList met dezelfde parameters in de grafiekuitdrukking nogmaals op te nemen. De functie kan natuurlijk overal in de layout worden gebruikt, maar behalve voor synthetische dimensies heeft deze functie alleen nut binnen een aggregatiefunctie.*

*Synthetische dimensies worden niet beïnvloed door selecties.*

### **Syntaxis:**

**ValueList(**v1 {,...}**)**

### **Retourgegevenstypen:** dual

### **Argumenten:**

- $v1:$  Statische waarde (gewoonlijk een tekenreeks, maar kan een getal zijn).
- $\bullet$  {, ...}: Optionele lijst van statische waarden.

### **Voorbeelden:**

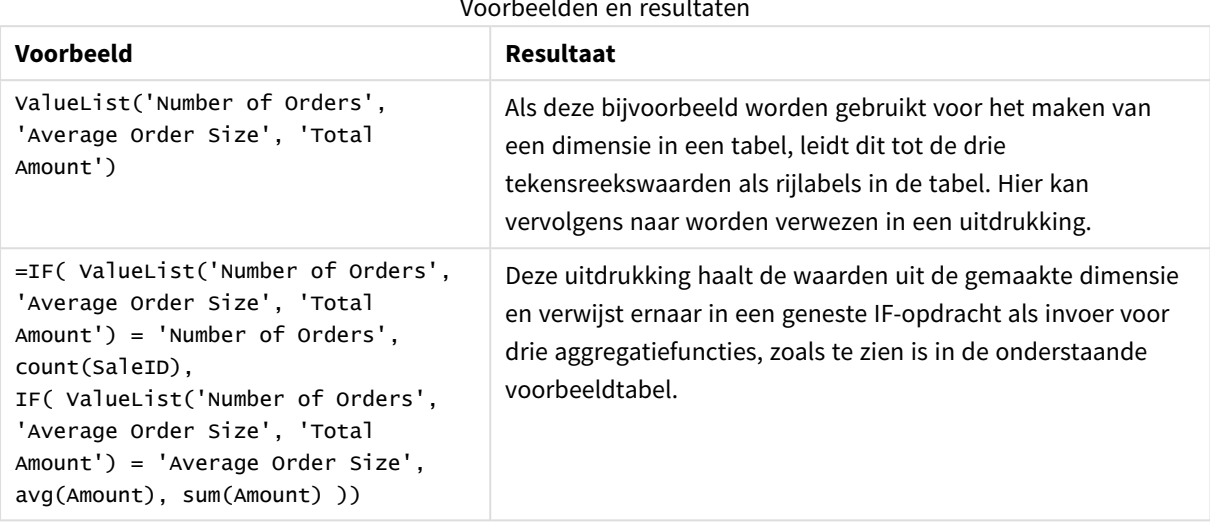

Voorbeelden en result

### Voorbeeld van uitvoer in tabelvorm

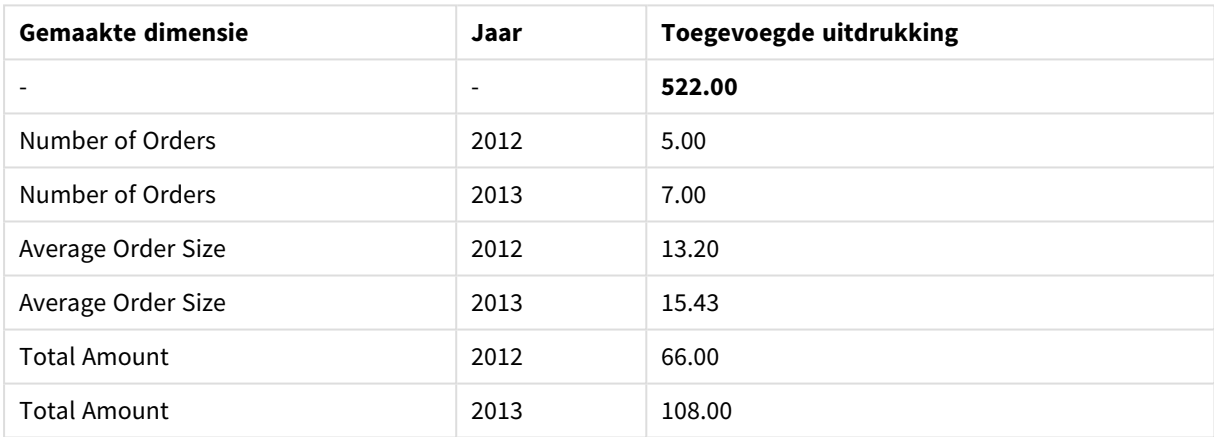

### **Gegevens die worden gebruikt in voorbeelden:**

SalesPeople: LOAD \* INLINE [ SaleID|SalesPerson|Amount|Year 1|1|12|2013 2|1|23|2013 3|1|17|2013 4|2|9|2013 5|2|14|2013 6|2|29|2013 7|2|4|2013 8|1|15|2012 9|1|16|2012 10|2|11|2012 11|2|17|2012 12|2|7|2012 ] (delimiter is '|');

## <span id="page-1302-0"></span>ValueLoop - grafiekfunctie

ValueLoop() retourneert een set herhaalde waarden die bij gebruik in een berekende dimensie een synthetische dimensie vormen.

De gegenereerde waarden beginnen met de **from**-waarde en eindigen met de **to** -waarde, met tussenliggende waarden gemaakt in stappen ter grootte van step.

*In grafieken met een synthetische dimensie die is gemaakt met de functie ValueLoop kunt u verwijzen naar de dimensiewaarde die hoort bij een specifieke uitdrukkingscel, door de functie ValueLoop met dezelfde parameters in de grafiekuitdrukking nogmaals op te nemen. De functie kan natuurlijk overal in de layout worden gebruikt, maar behalve voor synthetische dimensies heeft deze functie alleen nut binnen een aggregatiefunctie.*

*Synthetische dimensies worden niet beïnvloed door selecties.*

#### **Syntaxis:**

**ValueLoop(**from [, to [, step ]]**)**

### **Retourgegevenstypen:** dual

#### **Argumenten:**

- from: Beginwaarde in de waardeset die wordt gegenereerd.
- to: Eindwaarde in de waardeset die wordt gegenereerd.
- step: Grootte van de stap tussen waarden.

### **Voorbeelden:**

Voorbeelden en resultaten

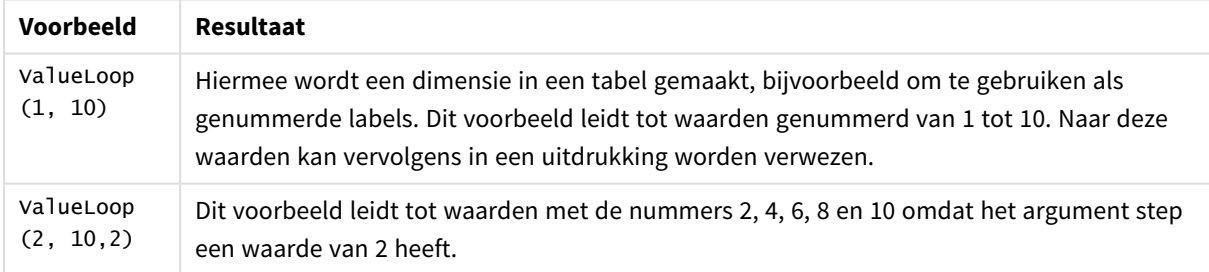

## Geneste aggregaties

U kunt situaties tegengekomen waarbij u een aggregatie moet toepassen op het resultaat van een andere aggregatie. Dit wordt het nesten van aggregaties genoemd.

In het algemeen geldt dat geneste aggregaties niet zijn toegestaan in een uitdrukking voor een QlikViewgrafiek. Nesten is alleen toegestaan als u:

• De kwalificatie TOTAL gebruikt in de binnenste aggregatiefunctie.

*Er zijn geneste aggregaties van maximaal 100 niveaus toegestaan.*

### Geneste aggregaties met de kwalificatie TOTAL

### **Voorbeeld:**

U wilt de som van het veld **Sales** berekenen, maar alleen transacties opnemen met een **OrderDate** die gelijk zijn aan die van vorig jaar. Het afgelopen jaar kan worden verkregen via de aggregatiefunctie **Max(TOTAL** Year(OrderDate)**)**.

De volgende aggregatie zou het gewenste resultaat retourneren:

Sum(If(Year(OrderDate)=Max(TOTAL Year(OrderDate)), Sales)) Een dergelijke geneste aggregatie wordt alleen in QlikView geaccepteerd als de kwalificatie **TOTAL** is opgenomen, maar daarnaast is deze kwalificatie ook nodig voor de gewenste vergelijking. Dit soort geneste aggregaties komt vrij vaak voor en vormt een goede manier van werken.

### Geneste aggregaties met de aggregatiefunctie

Het gebruik van **TOTAL** voor nesten is niet altijd voldoende. Voor algemenere geneste aggregaties moet de geavanceerde aggregatiefunctie worden gebruikt in combinatie met berekende dimensies.

### **Voorbeeld:**

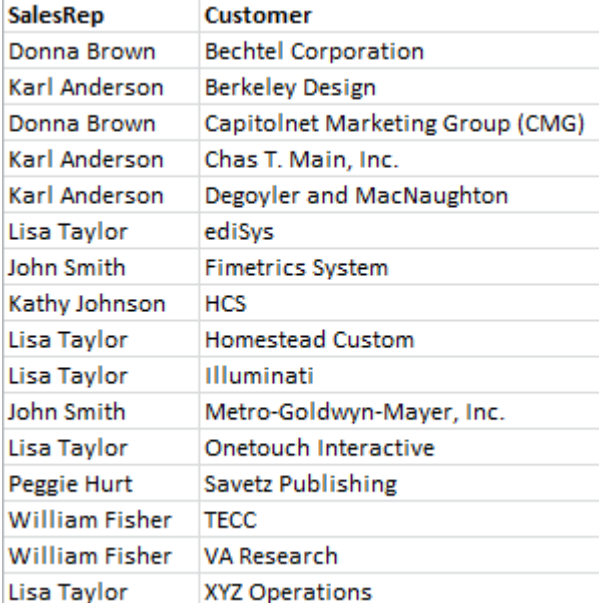

De volgende gegevens zijn gelezen door het script:

Een voor de hand liggende vraag met deze gegevens is: *"Hoeveel klanten heeft elke verkoper?"*.

De vraag kan eenvoudig worden beantwoord met een standaard QlikView-tabel:

De verworven kennis kan leiden tot enkele nieuwe vragen: *"Hoeveel verkopers hebben slechts één klant? Hoeveel hebben er drie of meer?".*

Als u het feit dat het in dit eenvoudige voorbeeld gemakkelijk is om de aantallen te tellen even buiten beschouwing laat, is dit het soort vragen waarvoor is een tweede aggregatieniveau nodig. De vereiste gegevens voor de berekening staan niet in de oorspronkelijke velden en ze kunnen ook niet direct worden berekend op basis van deze velden.

U moet een manier zoeken om de kolom met de uitdrukking in de grafiek hierboven te gebruiken als dimensie in een nieuwe grafiek. U kunt hiertoe gebruikmaken van de geavanceerde aggregatiefunctie.

Voor het uitvoeren van de berekening van de eerste grafiek als een interne grafiekberekening in een nieuwe grafiek, moet de volgende opdracht worden gebruikt voor dimensie:

=Aggr(Count(Customer),SalesRep) Vervolgens voert u de volgende uitdrukking in voor de nieuwe grafiek:

Count(Distinct SalesRep)

De kwalificatie **DISTINCT** is vereist, omdat QlikView het aantal regels telt in de onderliggende tabel.

De resulterende tabel beantwoordt de vraag *"Hoeveel verkopers hebben 1, 2, 3 enz. klanten?"*:

Twee zaken ter opmerking:

- 1. Voor de tweede grafiek is in geen enkel opzicht de aanwezigheid van de eerste grafiek vereist. De aggregatie van de eerste orde is immers gedefinieerd binnen de dimensie van de tweede grafiek.
- 2. De mogelijkheden van geneste aggregaties zijn hiermee nog niet uitgeput. De dimensie-argumenten van de geavanceerde aggregatiefunctie kunnen uiteraard berekende dimensies bevatten, die op hun beurt weer gebruikmaken van de geavanceerde aggregatiefunctie. U kunt echter snel de draad kwijtraken bij aggregaties voorbij de derde orde.

### Som van rijen in draaitabellen

In QlikView kunt u als totalen voor een standaard tabel kiezen tussen een eenvoudige som van de rijen en een totaal door middel van een berekende uitdrukking. Voor draaitabellen biedt QlikView deze keuze niet. Draaitabeltotalen worden altijd berekend als uitdrukkingstotaal.

Dit is gewoonlijk geen probleem, omdat bij een verschil van de twee soorten totalen de som van de rijen maar zelden relevant is.

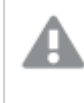

*Wees uiterst voorzichtig bij het gebruik van sommen van rijen bij andere typen aggreraties dan zuivere sommen.*

Met deze waarschuwing in het achterhoofd behandelen we in de volgende sectie een voorbeeld waarbij het totaal op basis van de som van de rijen toch het gewenste resultaat oplevert.

### **Voorbeeld:**

In dit voorbeeld is er een schoolwedstrijd waarbij teams van drie personen punten krijgen op basis van hun cijfers voor drie verschillende vakken. Het team mag de hoogste score binnen de groep kiezen voor elk individueel vak en de drie hoogste scores vervolgens optellen voor een totaal. De volgende gegevens zijn gelezen door het script:

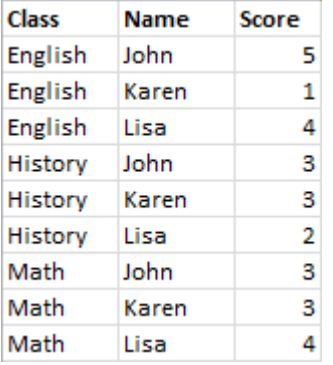

Een strakke tabel met Class als dimensie en **Max(**Score) als uitdrukking levert de volgende som van rijen op:

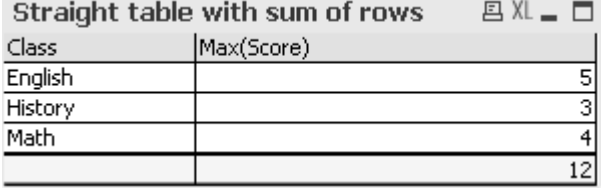

Als de strakke tabel werd geconverteerd naar een draaitabel die altijd wordt berekend als uitdrukkingstotaal in plaats van som van rijen, zou er een probleem zijn:

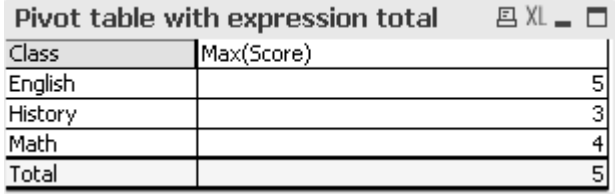

In dit specifieke geval wordt het totaal 12 verwacht en is 5 niet geschikt. In dit geval kan de functie **Aggr** in de uitdrukking worden gebruikt, niet in de dimensie.

De oorspronkelijke uitdrukking is ingesloten in een **Aggr**-functie en de omliggende diagramdimensie wordt ook als dimensie in de **Aggr**-functie gebruikt. Nu wordt deze bundel gebruikt als argument in een **Sum**aggregatie. De tabel toont nu het verwachte totaal:

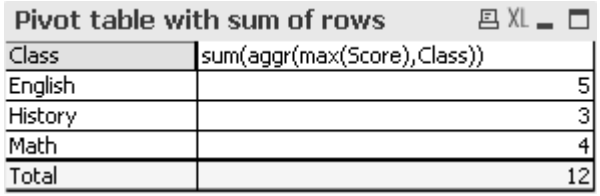

Het mooie van de geavanceerde functie is dat in de afzonderlijke rijen slechts één waarde wordt geëvalueerd. Dat komt doordat de dimensie maar één mogelijke waarde heeft in elke gewone gegevensrij. Daar de inwendige dimensie en uitdrukking gelijk zijn aan die voor de grafiek er omheen, is elke waarde natuurlijk precies gelijk aan het resultaat zonder de omsluitende **Sum**- en geavanceerde aggregatiefuncties.

Voor de rij met totalen levert de geavanceerde aggregatiefunctie echter drie waarden op, een voor elke waarde van het dimensieveld. Deze worden op hun beurt weer opgeteld door de **Sum**-aggregatie. Hoewel het formeel een uitdrukkingstotaal betreft, is het resultaat gelijk aan dat van de som van de rijen.

## Lineaire regressie in tabelgrafieken

Trendlijnen van de lineaire regressie kunt u weergeven in QlikView-bitmapgrafieken door middel van de optie **Trendlijnen** op de pagina **Uitdrukkingen** van **Grafiekeigenschappen**. U kunt ook de regressievergelijking weergeven.

### **Voorbeeld:**

Als u de regressiegegevens in bijvoorbeeld een tabelgrafiek wilt weergeven, moet de regressie worden berekend. De aggregatiefuncties **LINEST\_M** en **LINEST\_B** geven u de vereiste waarden voor de helling en het snijpunt met de y-as van de lineaire regressie. De aggregatiefuncties **LINEST\_M** en **LINEST\_B** corresponderen altijd met een ononderbroken x-as. Dit betekent dat u deze instelling moet instellen op het tabblad **Assen** van de grafiekeigenschappen.

Voor een correcte berekening moeten deze functies de aggregatie van de gehele grafiek (uitdrukking herhaald voor dimensie) als invoer hebben. Dit bereikt u door een geavanceerde aggregatiefunctie te definiëren met dezelfde basisuitdrukkingen en dimensies als de omsluitende grafiek. De geavanceerde aggregatiefunctie wordt vervolgens als parameter voor de **LINEST**-aggregaties gebruikt. Dit kan de volgende uitdrukking als resultaat opleveren:

### linest\_M(total aggr(TransVal,TransID),TransID)\*TransID + linest\_b(total aggr (TransVal,TransID),TransID)

De functie **Only** wordt verondersteld rondom alle exemplaren van TransVal en TransID. Voor de **LINEST**aggregaties moet de kwalificatie **TOTAL** worden gebruikt omdat anders de regressieparameters per gegevenspunt worden berekend in plaats van voor de gehele set gegevens. Het resultaat ziet u in de volgende gecombineerde grafiek, waarin de regressie wordt weergegeven als een reguliere lijnuitdrukking.

Deze trendlijn is geen traditionele QlikView-trendlijn, maar een reguliere uitdrukking die als lijn is getekend. Het verschil tussen deze twee lijnen is dat voor de uitdrukking geen extrapolatie buiten het eerste en laatste gegevenspunt plaatsvindt, terwijl dat bij een traditionele trendlijn wel het geval is.

*De berekende waarden voor lineaire regressies corresponderen met die in een grafiek met een ononderbroken as (aanbevolen). De berekende waarden kunnen afwijken van de waarden die worden weergegeven in een grafiek met een discrete as (niet aanbevolen). Een ononderbroken as vertegenwoordigt berekende waarden, een discrete as vertegenwoordigt weergegeven waarden. Dit betekent dat NULL-waarden niet worden opgenomen bij een discrete as.*

Deze grafiek kan worden omgezet naar een strakke tabel:

De volgende uitdrukkingen worden gebruikt in volgorde van weergave:

Round(Sum(TransVal),'0.1') Round(LINEST\_M(TransVal,TransID,TransID),'0,1') Round(LINEST\_B(TransVal,TransID,TransID),'0,1')

# Analytische verbindingen

Met analytische verbindingen kunt u externe analyse integreren met uw Business Discovery. Een analytische verbinding breidt de uitdrukkingen uit die u kunt gebruiken in load-scripts en grafieken door een externe reken-engine aan te roepen. (Wanneer u dit doet, wordt de reken-engine toegepast als een uitbreiding aan serverzijde (SSE).) Bijvoorbeeld, u kunt een analytische verbinding naar de R-plug-in maken en statistische uitdrukkingen gebruiken wanneer u de gegevens laadt.

# Een analytische verbinding maken

Voor zowel QlikView Desktop als QlikView Server (QVS) kunnen analytische verbindingen worden geconfigureerd door het bestand *Settings.ini* te bewerken.

*QlikView Desktop moet worden afgesloten voordat het bestand Settings.ini kan worden bewerkt. QlikView Server moet worden gestopt voordat het bestand Settings.ini kan worden bewerkt. Na het toevoegen van nieuwe verbindingen of het wijzigen van bestaande verbindingen moet opnieuw worden opgestart om de wijzigingen door te voeren.*

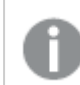

*De SSE-plug-inserver moet actief zijn voordat u QlikView opstart om verbinding te kunnen maken.*

Doe het volgende:

- 1. Open het bestand *Settings.ini*. Voor QlikView Desktop staat het bestand in *C:\Users\username\AppData\Roaming\QlikTech\QlikView*.
	- Voor QlikView Server staat het bestand in *C:\ProgramData\QlikTech\QlikViewServer*.
- 2. Voeg de volgende configuratie toe:

```
[Settings 7]
```

```
SSEPlugin=<PluginConfig>[;<PluginConfig>...]
```
Hierbij is <PluginConfig> een lijst met door komma's gescheiden configuratie-elementen die het volgende bevat:

<EngineName>,<Address>[,<PathToCertFile>,<RequestTimeout>,<ReconnectTimeout>] Verbindingseigenschappen

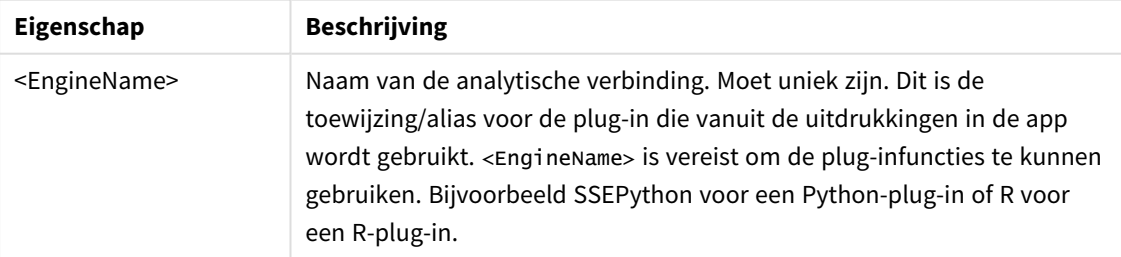

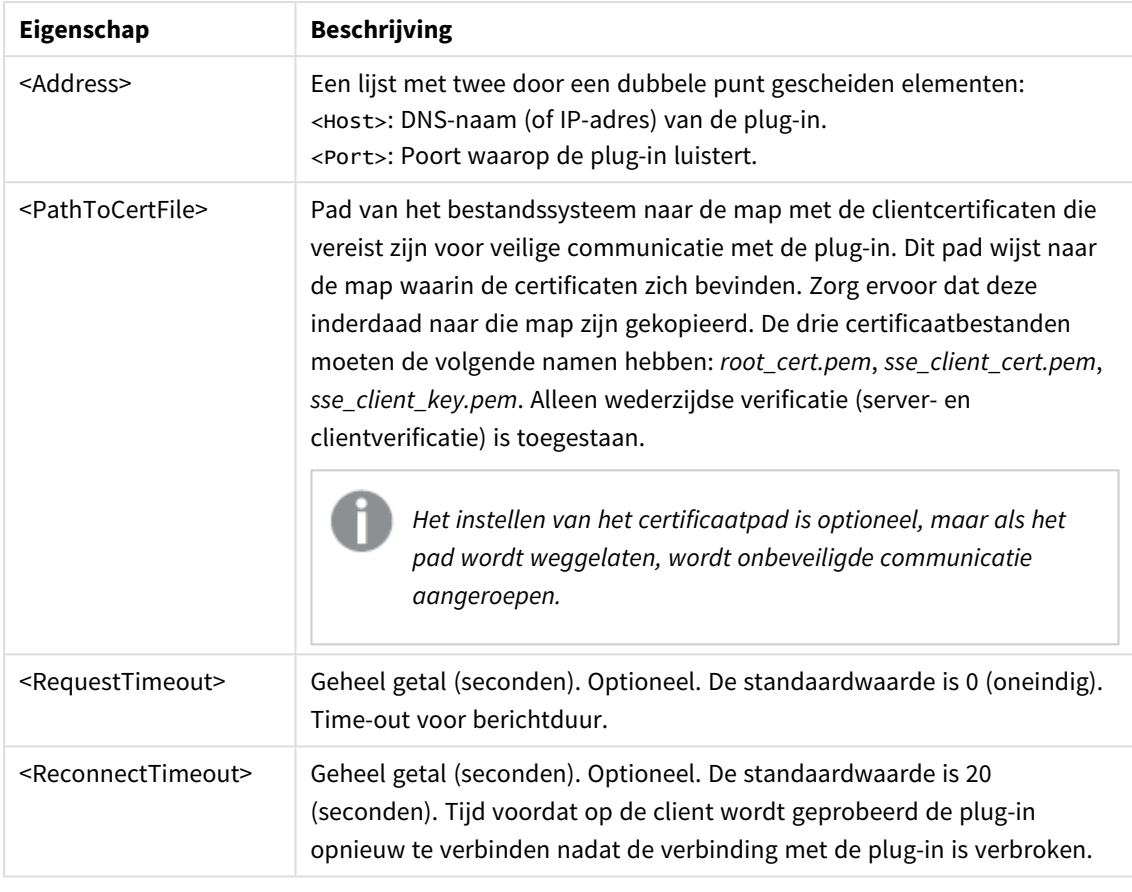

3. Open the QlikView Batch *Settings.ini* and add the same configuration as in step 2, to be able to reload the document.

De standaardlocatie is

*C:\Windows\system32\config\systemprofile\AppData\Roaming\QlikTech\QlikViewBatch*.

4. Start QlikView opnieuw nadat de wijzigingen in de bestanden *Settings.ini* zijn opgeslagen. U kunt nu de analytische verbinding gebruiken door deze toe te voegen via het dialoogvenster Uitdrukking bewerken of het dialoogvenster Load-script.

# Analytische verbindingen beveiligen

Hieronder staan enkele tips om de beveiliging van uw QlikView-omgeving te verbeteren wanneer u een analytische verbinding gebruikt

- Installeer en activeer een SSE-plug-in (uitbreiding aan serverzijde) in een afzonderlijke, geïsoleerde omgeving zonder administratorrechten. Weet welke gebruikersaccount de plug-in opstart en welke toegangsrechten deze gebruiker voor de machine en het domein heeft om schade door kwaadaardige scripts te beperken.
- Voor een verhoogde beveiliging kan de functie EvaluateScript worden uitgeschakeld door de configuratieparameter allowScript in te stellen op False in het configuratiebestand van de SSE-plugin. Deze instelling voorkomt dat arbitraire scripts worden uitgevoerd en zorgt ervoor dat alleen vooraf gedefinieerde functies worden uitgevoerd door de SSE-plug-in.

• Applicatieontwikkelaars die OlikView-documenten maken, worden geadviseerd om beperkingen te stellen aan de indeling van variabelen die in een SSE-uitdrukking worden gebruikt. Het is bijvoorbeeld mogelijk om uitsluitend numerieke waarden toe te staan voor een variabele.

# Beperkingen bij het gebruik van analytische verbindingen

De functie Analytische verbindingen wordt uitgeschakeld wanneer er een nieuw gedeeld serverobject wordt aangemaakt.

Wanneer een bestaand werkbladobject met een uitdrukking voor een analytische verbinding wordt gekopieerd, wordt de editor Diagrameigenschappen automatisch uitgeschakeld. Dit houdt in dat de diagrameigenschappen van het desbetreffende werkbladobject niet meer kunnen worden bewerkt.

# Voorbeelden

In de volgende voorbeelden wordt weergegeven hoe een SSE-plug-in (uitbreiding aan serverzijde) moet worden ingesteld. Hier wordt een Python-plug-in gebruikt en worden één of meerdere servers gedefinieerd.

- Eén SSE-plug-inserver: SSEPlugin=SSEPvthon.localhost:50051
- Twee SSE-plug-inservers: SSEPlugin=SSEPython,localhost:50051;R,localhost:50053
- Eén SSE-plug-inserver is gedefinieerd zonder certificaatpad, maar met time-outs: SSEPlugin=SSEPython,localhost:50051,,0,20

# Kleurfuncties

Deze functies kunnen worden gebruikt in uitdrukkingen die verband houden met het instellen en evalueren van de kleureigenschappen van grafiekobjecten, en in scripts voor het laden van gegevens.

*QlikView ondersteunt de kleurfuncties qliktechblue en qliktechgray om redenen van achterwaartse compatibiliteit, maar het gebruik ervan wordt niet aanbevolen.*

### ARGB

**ARGB()** wordt gebruikt in uitdrukkingen om de kleureigenschappen van een grafiekobject in te stellen of te evalueren, waarbij de kleur wordt gedefinieerd door een rode component **r**, een groene component **g** en een blauwe component **b**, met een alfafactor (ondoorzichtigheid) van **alpha**.

```
ARGB() wordt gebruikt in uitdrukkingen om de kleureigenschappen van een
grafiekobject in te stellen of te evalueren, waarbij de kleur wordt
gedefinieerd door een rode component r, een groene component g en een blauwe
component b, met een alfafactor (ondoorzichtigheid) van alpha. (alpha, r, g,
b)
```
**HSL** 

**HSL()** wordt gebruikt in uitdrukkingen om de kleureigenschappen van een grafiekobject in te stellen of te evalueren, waarbij de kleur wordt gedefinieerd door waarden van **hue**, **saturation** en **luminosity** tussen 0 en 1.

**HSL() wordt gebruikt in uitdrukkingen om de [kleureigenschappen](#page-1316-0) van een [grafiekobject](#page-1316-0) in te stellen of te evalueren, waarbij de kleur wordt [gedefinieerd](#page-1316-0) door waarden van hue, saturation en luminosity tussen 0 en 1. (**hue, saturation, luminosity**)**

### RGB

**RGB()** wordt gebruikt in uitdrukkingen om de kleureigenschappen van een grafiekobject in te stellen of te evalueren, waarbij de kleur wordt gedefinieerd door een rode component **r**, een groene component **g** en een blauwe component **b**met waarden tussen 0 en 255.

**RGB() wordt gebruikt in uitdrukkingen om de [kleureigenschappen](#page-1316-1) van een [grafiekobject](#page-1316-1) in te stellen of te evalueren, waarbij de kleur wordt [gedefinieerd](#page-1316-1) door een rode component r, een groene component g en een blauwe [component](#page-1316-1) bmet waarden tussen 0 en 255. (**r, g, b**)**

### Color

**Color()** wordt gebruikt in uitdrukkingen voor het retourneren van de kleurrepresentatie van kleurnummer n in het kleurenpalet dat in de grafiekeigenschappen wordt weergegeven. Een kleur heeft altijd twee representaties. De tekstrepresentatie heeft de vorm 'RGB(r, g, b)' , waarbij r, g en b getallen zijn tussen 0 en 255 die respectievelijk de rood-, groen- en blauwwaarde aangeven. De numerieke representatie is een heel getal dat de rood-, groen- en blauwcomponenten aangeeft.

#### **Color (**n**)**

#### Black

Retourneert de RGB-kleurrepresentatie voor zwart (RGB 0,0,0). Eventueel kan een optionele parameter voor de alfa-factor worden opgegeven. Bij een *alfa* van 0 is een kleur volledig transparant. Bij een *alfa* van 255 is een kleur volledig ondoorzichtig. Als geen waarde voor alfa is ingevoerd, wordt uitgegaan van 255.

### **Black ([alpha])**

### Darkgray

Retourneert de RGB-kleurrepresentatie voor donkergrijs (RGB 128,128,128). Eventueel kan een optionele parameter voor de alfa-factor worden opgegeven. Bij een *alfa* van 0 is een kleur volledig transparant. Bij een *alfa* van 255 is een kleur volledig ondoorzichtig. Als geen waarde voor alfa is ingevoerd, wordt uitgegaan van 255.

### **Darkgray ([alpha])**

### Lightgray

Retourneert de RGB-kleurrepresentatie voor lichtgrijs (RGB 192,192,192). Eventueel kan een optionele parameter voor de alfa-factor worden opgegeven. Bij een *alfa* van 0 is een kleur volledig transparant. Bij een *alfa* van 255 is een kleur volledig ondoorzichtig. Als geen waarde voor alfa is ingevoerd, wordt uitgegaan van 255.

**Lightgray ([alpha])**

### White

Retourneert de RGB-kleurrepresentatie voor wit (RGB 255,255,255). Eventueel kan een optionele parameter voor de alfa-factor worden opgegeven. Bij een *alfa* van 0 is een kleur volledig transparant. Bij een *alfa* van 255 is een kleur volledig ondoorzichtig. Als geen waarde voor alfa is ingevoerd, wordt uitgegaan van 255.

### **White ([alpha])**

### Blue

Retourneert de RGB-kleurrepresentatie voor blauw (RGB 0,0,128). Eventueel kan een optionele parameter voor de alfa-factor worden opgegeven. Bij een *alfa* van 0 is een kleur volledig transparant. Bij een *alfa* van 255 is een kleur volledig ondoorzichtig. Als geen waarde voor alfa is ingevoerd, wordt uitgegaan van 255.

### **Blue ([alpha])**

### Lightblue

Retourneert de RGB-kleurrepresentatie voor lichtblauw (RGB 0,0,255). Eventueel kan een optionele parameter voor de alfa-factor worden opgegeven. Bij een *alfa* van 0 is een kleur volledig transparant. Bij een *alfa* van 255 is een kleur volledig ondoorzichtig. Als geen waarde voor alfa is ingevoerd, wordt uitgegaan van 255.

### **Lightblue ([alpha])**

### Green

Retourneert de RGB-kleurrepresentatie voor groen (RGB 0,128,0). Eventueel kan een optionele parameter voor de alfa-factor worden opgegeven. Bij een *alfa* van 0 is een kleur volledig transparant. Bij een *alfa* van 255 is een kleur volledig ondoorzichtig. Als geen waarde voor alfa is ingevoerd, wordt uitgegaan van 255.

### **Green ([alpha])**

### Lightgreen

Retourneert de RGB-kleurrepresentatie voor lichtgroen (RGB 0,255,0). Eventueel kan een optionele parameter voor de alfa-factor worden opgegeven. Bij een *alfa* van 0 is een kleur volledig transparant. Bij een *alfa* van 255 is een kleur volledig ondoorzichtig. Als geen waarde voor alfa is ingevoerd, wordt uitgegaan van 255.

### **Lightgreen ()**

### Cyan

Retourneert de RGB-kleurrepresentatie voor cyaan (RGB 0,128,128). Eventueel kan een optionele parameter voor de alfa-factor worden opgegeven. Bij een *alfa* van 0 is een kleur volledig transparant. Bij een *alfa* van 255 is een kleur volledig ondoorzichtig. Als geen waarde voor alfa is ingevoerd, wordt uitgegaan van 255.

### **Cyan ([alpha])**

### Lightcyan

Retourneert de RGB-kleurrepresentatie voor lichtcyaan (RGB 0,255,255). Eventueel kan een optionele parameter voor de alfa-factor worden opgegeven. Bij een *alfa* van 0 is een kleur volledig transparant. Bij een *alfa* van 255 is een kleur volledig ondoorzichtig. Als geen waarde voor alfa is ingevoerd, wordt uitgegaan van 255.

### **Lightcyan ()**

Red

Retourneert de RGB-kleurrepresentatie voor rood (RGB 128,0,0). Eventueel kan een optionele parameter voor de alfa-factor worden opgegeven. Bij een *alfa* van 0 is een kleur volledig transparant. Bij een *alfa* van 255 is een kleur volledig ondoorzichtig. Als geen waarde voor alfa is ingevoerd, wordt uitgegaan van 255.

### **Red ([alpha])**

### Lightred

Retourneert de RGB-kleurrepresentatie voor lichtrood (RGB 255,0,0). Eventueel kan een optionele parameter voor de alfa-factor worden opgegeven. Bij een *alfa* van 0 is een kleur volledig transparant. Bij een *alfa* van 255 is een kleur volledig ondoorzichtig. Als geen waarde voor alfa is ingevoerd, wordt uitgegaan van 255.

### **Lightred ([alpha])**

### Magenta

Retourneert de RGB-kleurrepresentatie voor magenta (RGB 128,0,128). Eventueel kan een optionele parameter voor de alfa-factor worden opgegeven. Bij een *alfa* van 0 is een kleur volledig transparant. Bij een *alfa* van 255 is een kleur volledig ondoorzichtig. Als geen waarde voor alfa is ingevoerd, wordt uitgegaan van 255.

### **Magenta ([alpha])**

### Lightmagenta

Retourneert de RGB-kleurrepresentatie voor lichtmagenta (RGB 255,0,255). Eventueel kan een optionele parameter voor de alfa-factor worden opgegeven. Bij een *alfa* van 0 is een kleur volledig transparant. Bij een *alfa* van 255 is een kleur volledig ondoorzichtig. Als geen waarde voor alfa is ingevoerd, wordt uitgegaan van 255.

### **Lightmagenta ([alpha])**

### Brown

Retourneert de RGB-kleurrepresentatie voor bruin (RGB 128,128,0). Eventueel kan een optionele parameter voor de alfa-factor worden opgegeven. Bij een *alfa* van 0 is een kleur volledig transparant. Bij een *alfa* van 255 is een kleur volledig ondoorzichtig. Als geen waarde voor alfa is ingevoerd, wordt uitgegaan van 255.

### **Brown ([alpha])**

### Yellow

Retourneert de RGB-kleurrepresentatie voor geel (RGB 255,255,0). Eventueel kan een optionele parameter voor de alfa-factor worden opgegeven. Bij een *alfa* van 0 is een kleur volledig transparant. Bij een *alfa* van 255 is een kleur volledig ondoorzichtig. Als geen waarde voor alfa is ingevoerd, wordt uitgegaan van 255.

### **Yellow ([alpha])**

### qliktechblue

Retourneert de RGB-kleurrepresentatie voor QT-blauw (RGB 96,112,169). Eventueel kan een optionele parameter voor de alfa-factor worden opgegeven. Bij een *alfa* van 0 is een kleur volledig transparant. Bij een *alfa* van 255 is een kleur volledig ondoorzichtig. Als geen waarde voor alfa is ingevoerd, wordt uitgegaan van 255.

### **qliktechblue ([alpha])**

qliktechgray

Retourneert de RGB-kleurrepresentatie voor QT-grijs (RGB 166,166,166). Eventueel kan een optionele parameter voor de alfa-factor worden opgegeven. Bij een *alfa* van 0 is een kleur volledig transparant. Bij een *alfa* van 255 is een kleur volledig ondoorzichtig. Als geen waarde voor alfa is ingevoerd, wordt uitgegaan van 255.

### **qliktechgray ([alpha])**

### Colormix1

**Colormix1()** wordt gebruikt in uitdrukkingen om een ARGB-waarde van een kleurovergang van twee kleuren te retourneren, gebaseerd op een waarde tussen 0 en 1.

**Colormix1 (**Value , ColorZero , ColorOne**)** Value is een reëel getal tussen 0 en 1.

- Als Value = 0 wordtColorZero geretourneerd.
- Als Value = 1 wordtColorOne geretourneerd.
- Als 0 < Value< 1 is, wordt de bijbehorende tussenliggende schaduwkleur geretourneerd.

ColorZero is een geldige RGB-kleurrepresentatie voor de kleur die moet worden toegewezen aan het lage uiteinde van het interval.

ColorOne is een geldige RGB-kleurrepresentatie voor de kleur die moet worden toegewezen aan het hoge uiteinde van het interval.

### **Voorbeeld:**

Colormix1(0.5, red(), blue())

```
retourneert ARGB(255,64,0,64) (paars)
```
### Colormix2

**Colormix2()** wordt gebruikt in uitdrukkingen om een ARGB-waarde van een kleurovergang van twee kleuren gebaseerd op een waarde tussen -1 en 1 te retourneren, waarbij het mogelijk is een tussenliggende kleur op te geven voor de centrale (0) positie.

**Colormix2 (**Value ,ColorMinusOne , ColorOne[ , ColorZero]**)**

Value is een reëel getal tussen -1 en 1.

- Als Value =  $-1$ , wordt de eerste kleur geretourneerd.
- Als Value = 1, wordt de tweede kleur geretourneerd.
- <sup>l</sup> Als -1 < Value< 1 is, wordt de bijbehorende tussenliggende kleurenmix geretourneerd.

ColorMinusOne is een geldige RGB-kleurrepresentatie voor de kleur die moet worden toegewezen aan het lage uiteinde van het interval.

ColorOne is een geldige RGB-kleurrepresentatie voor de kleur die moet worden toegewezen aan het hoge uiteinde van het interval.

ColorZero is een optionele geldige RGB-kleurrepresentatie voor de kleur die moet worden toegewezen aan het midden van de interval.

### **SysColor**

**SysColor()** retourneert de ARGB-waarde voor de Windows-systeemkleur nr, waarbij nr correspondeert met de parameter voor de Windows API-functie **GetSysColor(nr)**.

### **SysColor (**nr**)**

### ColorMapHue

**ColorMapHue()** retourneert een ARGB-waarde van een kleur uit een kleurenkaart waarbij de tintcomponent van het HSV-kleurmodel wordt gevarieerd. De kleurenkaart begint met rood, doorloopt geel, groen, cyaan, blauw en magenta, en gaat terug naar rood. Voor x moet een waarde tussen 0 en 1 worden opgegeven.

### **ColorMapHue (**x**)**

### ColorMapJet

**ColorMapJet()** retourneert de ARGB-waarde van een kleur vanuit een kleurenkaart die begint bij blauw en doorloopt van cyaan en geel naar oranje en die daarna terugkeert naar rood. Voor x moet een waarde tussen 0 en 1 worden opgegeven.

### **ColorMapJet (**x**)**

## Vooraf gedefinieerde kleurfuncties

De volgende functies kunnen worden gebruikt in uitdrukkingen voor vooraf gedefinieerde kleuren. Elke functie retourneert een RGB-kleurrepresentatie.

Optioneel kan een parameter voor alfafactor worden opgegeven. In dat geval wordt een ARGBkleurrepresentatie geretourneerd. Een alfafactor van 0 komt overeen met volledige transparantie en een alfafactor van 255 komt overeen met volledige ondoorzichtigheid.

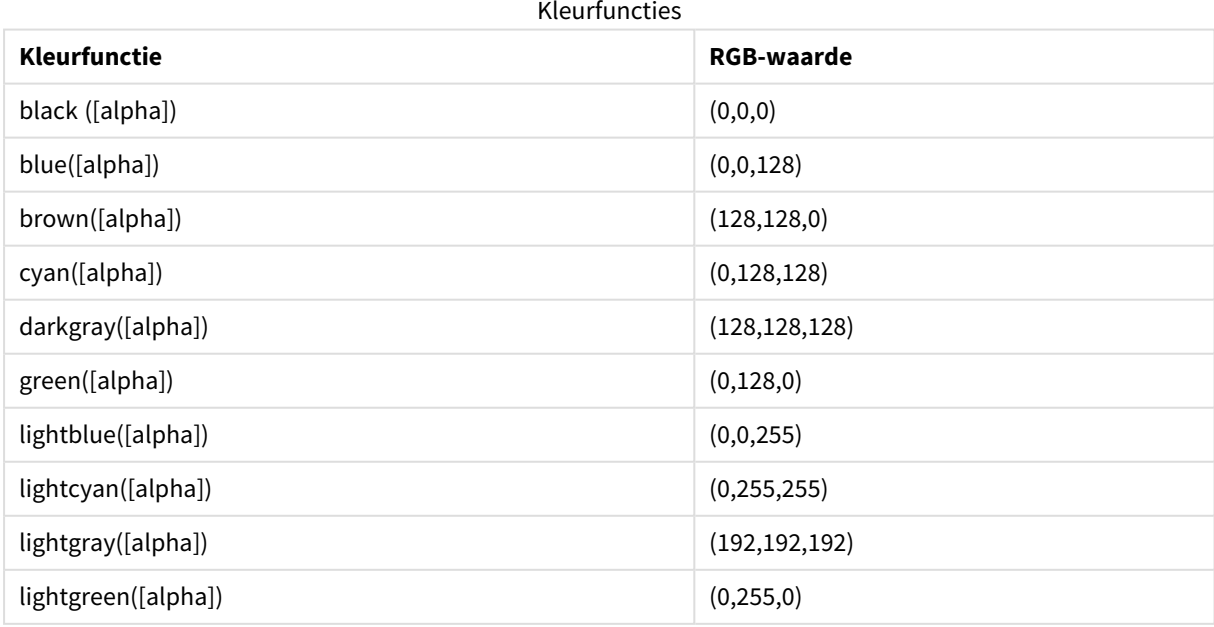

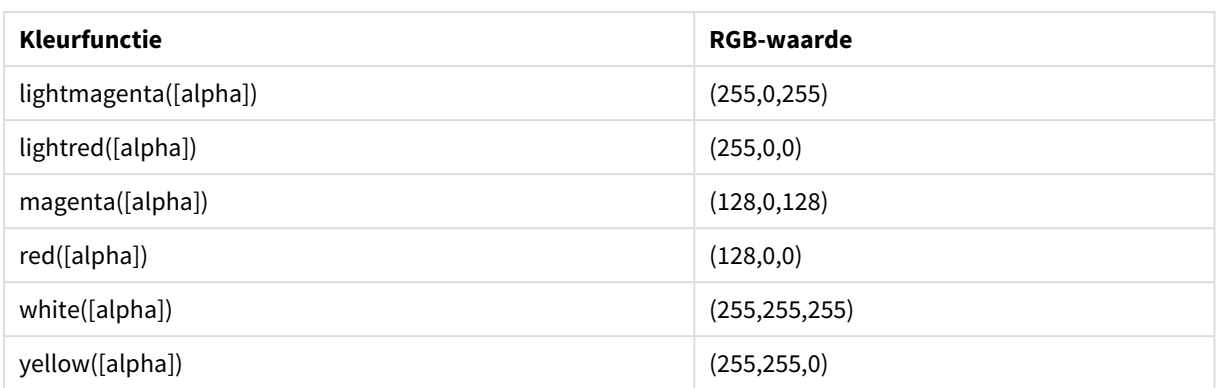

### **Voorbeelden en resultaten:**

- $\bullet$  Blue() retourneert RGB(0,0,128).
- $\bullet$  Blue(128) retourneert ARGB(128,0,0,128).

### <span id="page-1315-0"></span>ARGB

**ARGB()** wordt gebruikt in uitdrukkingen om de kleureigenschappen van een grafiekobject in te stellen of te evalueren, waarbij de kleur wordt gedefinieerd door een rode component **r**, een groene component **g** en een blauwe component **b**, met een alfafactor (ondoorzichtigheid) van **alpha**.

### **Syntaxis:**

**ARGB(**alpha, r, g, b**)**

### **Retourgegevenstypen:** dual

### **Argumenten:**

- alpha: Transparantiewaarde in het bereik 0 tot 255. 0 komt overeen met volledige transparantie en 255 komt overeen met volledige ondoorzichtigheid.
- $r, g, b$ : De componentwaarden voor rood, groen en blauw. Een kleurcomponent van 0 komt overeen met geen bijdrage en een kleurcomponent van 255 met volledige bijdrage.

*Alle argumenten moeten uitdrukkingen zijn die resulteren in een geheel getal in het bereik van 0 tot 255.*

Bij het interpreteren van de numerieke component en het opmaken hiervan in een hexadecimale notatie, zijn de waarden van de kleurcomponenten gemakkelijker te zien.Lichtgroen heeft bijvoorbeeld het getal 4 278 255 360. In hexadecimale notatie is dit FF00FF00.De eerste twee posities 'FF' (255) geven de factor **alpha** aan.De volgende twee posities '00' geven de hoeveelheid **red** aan, de volgende twee posities 'FF' geven de hoeveelheid **green** aan en de laatste twee posities '00' geven de hoeveelheid **blue** aan.

## <span id="page-1316-1"></span>RGB

**RGB()** wordt gebruikt in uitdrukkingen om de kleureigenschappen van een grafiekobject in te stellen of te evalueren, waarbij de kleur wordt gedefinieerd door een rode component **r**, een groene component **g** en een blauwe component **b**met waarden tussen 0 en 255.

### **Syntaxis:**

**RGB (**r, g, b**)**

### **Retourgegevenstypen:** dual

### **Argumenten:**

•  $r, g, b$ : De componentwaarden voor rood, groen en blauw. Een kleurcomponent van 0 komt overeen met geen bijdrage en een kleurcomponent van 255 met volledige bijdrage.

*Alle argumenten moeten uitdrukkingen zijn die resulteren in een geheel getal in het bereik van 0 tot 255.*

Bij het interpreteren van de numerieke component en het opmaken hiervan in een hexadecimale notatie, zijn de waarden van de kleurcomponenten gemakkelijker te zien.Lichtgroen heeft bijvoorbeeld het getal 4 278 255 360. In hexadecimale notatie is dit FF00FF00.De eerste twee posities 'FF' (255) geven de factor **alpha** aan.In de functies **RGB** en **HSL** is dit altijd 'FF' (ondoorzichtig).De volgende twee posities '00' geven de hoeveelheid **red** aan, de volgende twee posities 'FF' geven de hoeveelheid **green** aan en de laatste twee posities '00' geven de hoeveelheid **blue** aan.

### <span id="page-1316-0"></span>**HSL**

**HSL()** wordt gebruikt in uitdrukkingen om de kleureigenschappen van een grafiekobject in te stellen of te evalueren, waarbij de kleur wordt gedefinieerd door waarden van **hue**, **saturation** en **luminosity** tussen 0 en 1.

### **Syntaxis:**

```
HSL (hue, saturation, luminosity)
```
### **Retourgegevenstypen:** dual

### **Argumenten:**

• hue, saturation, luminosity:De componentwaarden voor hue, saturation en luminosity lopen uiteen van 0 tot 1.

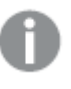

*Alle argumenten moeten uitdrukkingen zijn die resulteren in een geheel getal in het bereik van 0 tot 1.*

Bij het interpreteren van de numerieke component en het opmaken hiervan in een hexadecimale notatie, zijn de RGB-waarden van de kleurcomponenten gemakkelijker te zien. Lichtgroen heeft bijvoorbeeld het getal 4 278 255 360. In hexadecimale notatie is dit FF00FF00 en RGB (0,255,0). Dit is equivalent aan HSL (80/240, 240/240, 120/240) - een HSL-waarde van (0.33, 1, 0.5).

# Voorwaardenfuncties

De voorwaardefuncties evalueren allemaal een voorwaarde en retourneren verschillende antwoorden, afhankelijk van de waarde van de voorwaarde. De functies kunnen zowel worden gebruikt in het load-script als in grafiekuitdrukkingen.

## Overzicht voorwaardenfuncties

Elke functie wordt verder beschreven na het overzicht. U kunt ook in de syntaxis op de functienaam klikken om meteen naar de details van die specifieke functie te gaan.

### **alt**

De functie **alt** retourneert de eerste parameter waaraan een geldige numerieke waarde kan worden toegewezen. Als deze niet wordt gevonden, wordt de laatste parameter geretourneerd. U kunt een willekeurig aantal parameters gebruiken.

**[alt](#page-1318-0) (**case1[ , case2 , case3 , ...] , else**)**

### **class**

De functie **class** wijst de eerste parameter toe aan een klasse-interval. Het resultaat is een duale waarde met a<=x<b als de tekstwaarde, waarbij a en b de boven- en ondergrens van het bereik zijn, en met de ondergrens als numerieke waarde.

**[class](#page-1318-1) (**expression, interval [ , label [ , offset ]]**)**

### **if**

De functie **if** retourneert een waarde afhankelijk van het feit of de opgegeven voorwaarde wordt geëvalueerd als True of False.

**[if](#page-1320-0) (**condition , then , else**)**

### **match**

De functie **match** vergelijkt de eerste parameter met alle volgende parameters en retourneert het aantal overeenkomende uitdrukkingen. De vergelijking is hoofdlettergevoelig.

**[match](#page-1320-1) (** str, expr1 [ , expr2,...exprN ]**)**

### **mixmatch**

De functie **mixmatch** vergelijkt de eerste parameter met alle volgende parameters en retourneert het aantal overeenkomende uitdrukkingen. De vergelijking is niet hoofdlettergevoelig.

**[mixmatch](#page-1321-0) (** str, expr1 [ , expr2,...exprN ]**)**

### **pick**

De functie pick retourneert de *n*-de uitdrukking in de lijst.

**[pick](#page-1321-1) (**n, expr1[ , expr2,...exprN]**)**

#### **wildmatch**

De functie **wildmatch** vergelijkt de eerste parameter met alle volgende parameters en retourneert het aantal overeenkomende uitdrukkingen. Bij deze functie mogen jokertekens ( **\*** en **?**) worden gebruikt in de tekenreeksen die worden vergeleken. De vergelijking is niet hoofdlettergevoelig.

<span id="page-1318-0"></span>**[wildmatch](#page-1322-0) (** str, expr1 [ , expr2,...exprN ]**)**

### alt

De functie **alt** retourneert de eerste parameter waaraan een geldige numerieke waarde kan worden toegewezen. Als deze niet wordt gevonden, wordt de laatste parameter geretourneerd. U kunt een willekeurig aantal parameters gebruiken.

### **Syntaxis:**

**alt(**case1[ , case2 , case3 , ...] , else**)**

De alt -functie wordt vaak gebruikt met interpretatiefuncties voor getallen of datums. Op die manier kan QlikView verschillende datumnotaties in een voorkeursvolgorde testen. De functie kan tevens worden gebruikt voor het afhandelen van NULL-waarden in numerieke uitdrukkingen.

### **Voorbeelden en resultaten:**

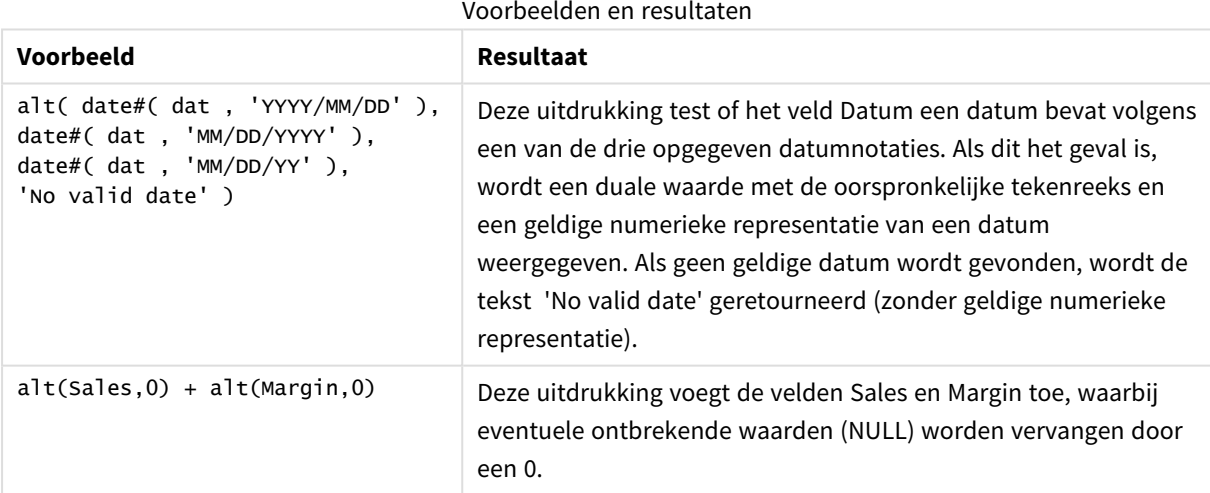

### <span id="page-1318-1"></span>class

De functie **class** wijst de eerste parameter toe aan een klasse-interval. Het resultaat is een duale waarde met a<=x<b als de tekstwaarde, waarbij a en b de boven- en ondergrens van het bereik zijn, en met de ondergrens als numerieke waarde.

#### **Syntaxis:**

```
class(expression, interval [ , label [ , offset ]])
```
### **Argumenten:**

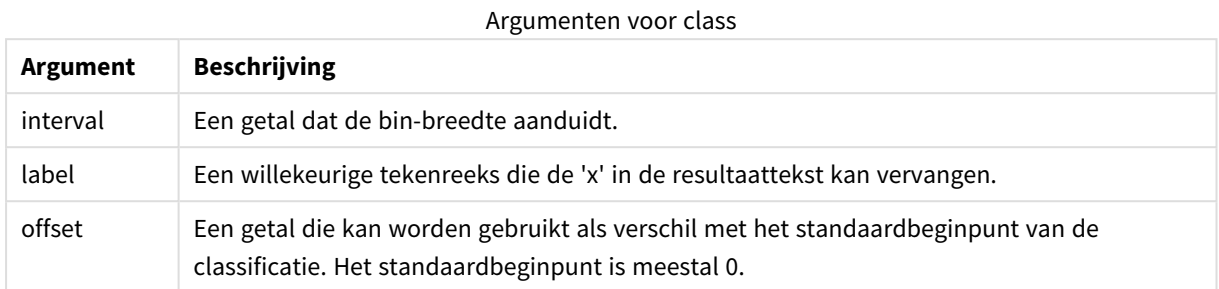

### **Voorbeelden en resultaten:**

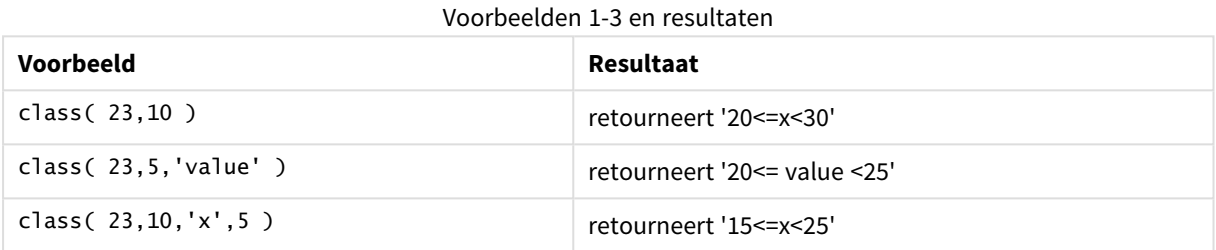

In dit voorbeeld laden we een tabel die de naam en leeftijd van personen bevat. Wij willen een veld toevoegen dat elke persoon classificeert op basis van een leeftijdsgroep met een interval van tien jaar. De brontabel ziet er als volgt uit:

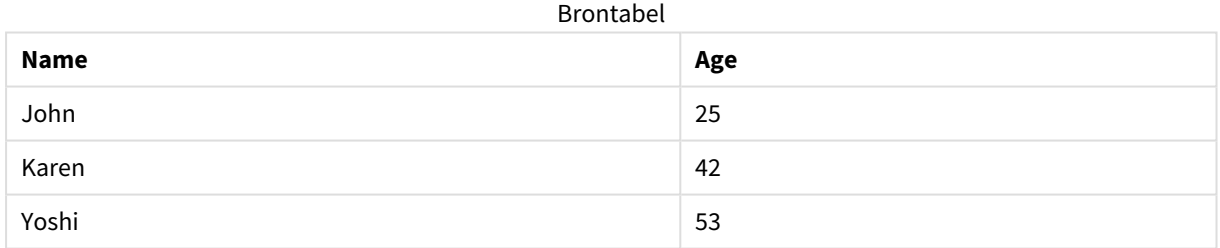

U kunt het classificatieveld voor de leeftijdsgroep toevoegen door een voorafgaande load-opdracht toe te voegen via de functie **class**. In dit voorbeeld laden we de brontabel met behulp van inline-gegevens.

LOAD \*, class(Age, 10, 'age') As Agegroup; LOAD \* INLINE [ Age, Name 25, John 42, Karen 53, Yoshi];

De resulterende gegevens die worden geladen zien er als volgt uit:

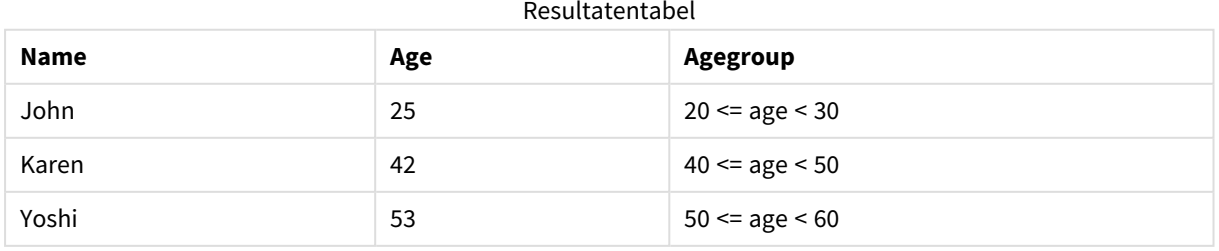

# <span id="page-1320-0"></span>if

De functie **if** retourneert een waarde afhankelijk van het feit of de opgegeven voorwaarde wordt geëvalueerd als True of False.

### **Syntaxis:**

**if(**condition , then [, else]**)**

De functie if heeft drie parameters, *condition*, *then* en *else*, die allemaal uitdrukkingen zijn. De overige twee, *then* en *else*, kunnen van elk type zijn.

### **Argumenten:**

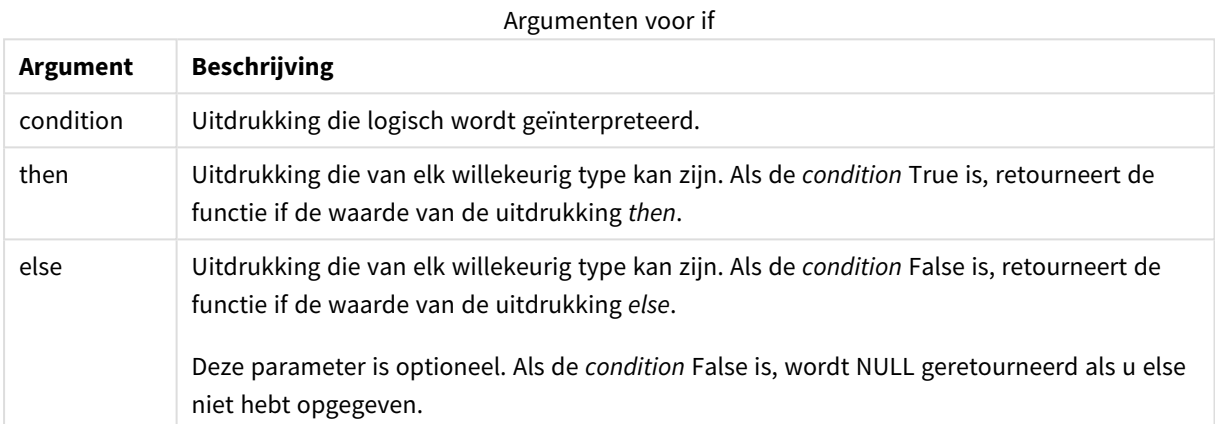

### **Voorbeelden en resultaten:**

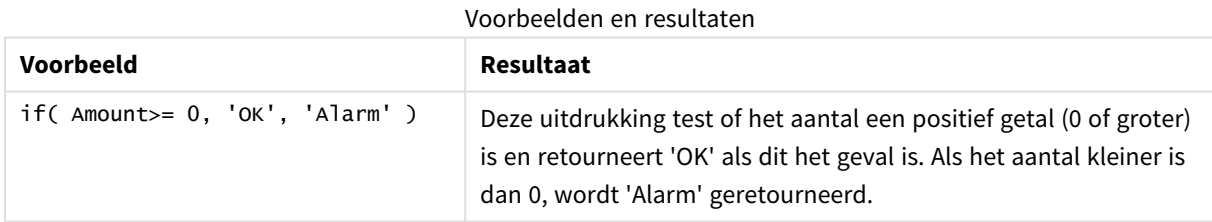

## <span id="page-1320-1"></span>match

De functie **match** vergelijkt de eerste parameter met alle volgende parameters en retourneert het aantal overeenkomende uitdrukkingen. De vergelijking is hoofdlettergevoelig.

### **Syntaxis:**

**match(** str, expr1 [ , expr2,...exprN ]**)**

*Als u een vergelijking wilt gebruiken waarbij geen onderscheid wordt gemaakt tussen hoofdletters en kleine letters, gebruikt u de functie mixmatch. Als u een vergelijking wilt gebruiken met jokertekens en waarbij geen onderscheid wordt gemaakt tussen hoofdletters en kleine letters, gebruikt u de functie wildmatch.*

### **Voorbeelden en resultaten:**

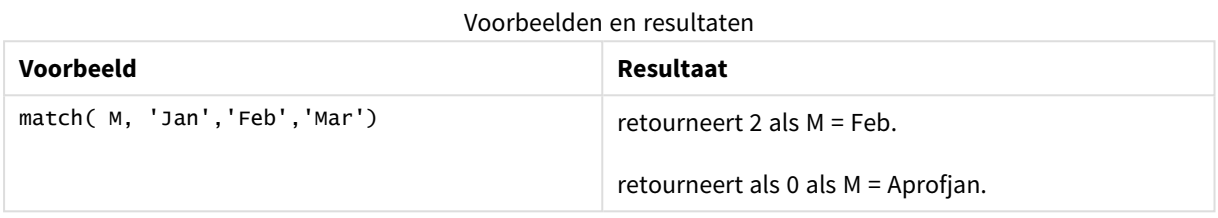

### <span id="page-1321-0"></span>mixmatch

De functie **mixmatch** vergelijkt de eerste parameter met alle volgende parameters en retourneert het aantal overeenkomende uitdrukkingen. De vergelijking is niet hoofdlettergevoelig.

### **Syntaxis:**

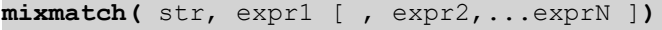

*Als u een vergelijking wilt gebruiken waarbij onderscheid wordt gemaakt tussen hoofdletters en kleine letters, gebruikt u de functie match. Als u een vergelijking wilt gebruiken met jokertekens en waarbij geen onderscheid wordt gemaakt tussen hoofdletters en kleine letters, gebruikt u de functie wildmatch.*

### **Voorbeelden en resultaten:**

### Voorbeelden en resultaten

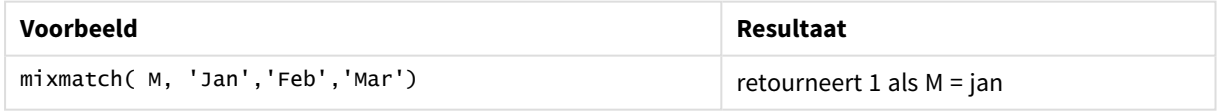

### <span id="page-1321-1"></span>pick

De functie pick retourneert de *n*-de uitdrukking in de lijst.

### **Syntaxis:**

**pick(**n, expr1[ , expr2,...exprN]**)**

### **Argumenten:**

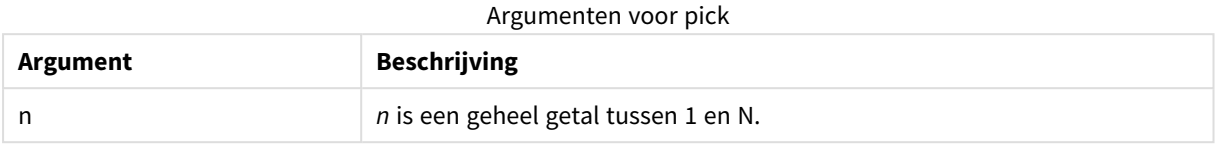

### **Voorbeelden en resultaten:**

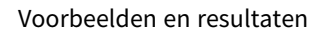

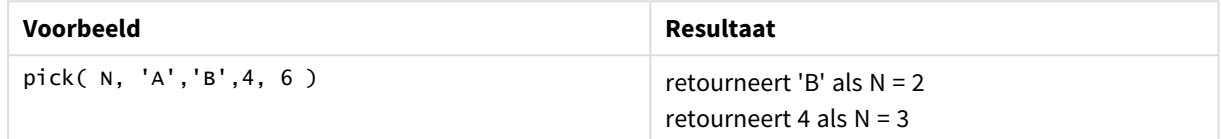

## <span id="page-1322-0"></span>wildmatch

De functie **wildmatch** vergelijkt de eerste parameter met alle volgende parameters en retourneert het aantal overeenkomende uitdrukkingen. Bij deze functie mogen jokertekens ( **\*** en **?**) worden gebruikt in de tekenreeksen die worden vergeleken. De vergelijking is niet hoofdlettergevoelig.

### **Syntaxis:**

```
wildmatch( str, expr1 [ , expr2,...exprN ])
```
*Als u een vergelijking wilt gebruiken zonder jokertekens, gebruikt u de functie match of mixmatch. match biedt de beste prestaties van de 3 functies.*

### **Voorbeelden en resultaten:**

### Voorbeelden en resultaten

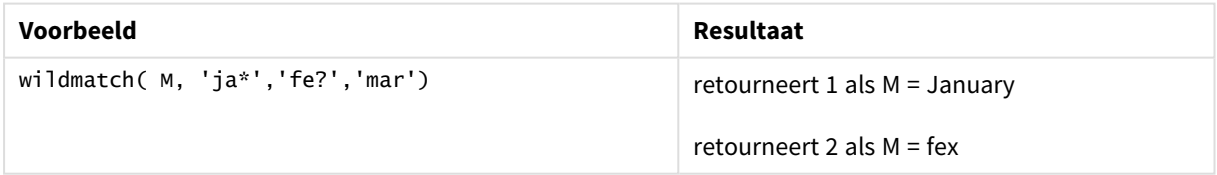

# Tellerfuncties

In deze sectie worden functies beschreven waarmee u tellers kunt opnemen tijdens de evaluatie van **LOAD**opdrachten in het load-script. De enige functie die kan worden gebruikt in diagramuitdrukkingen is **RowNo()**.

Sommige tellerfuncties hebben geen parameters, maar er moeten altijd haakjes achter worden geplaatst.

# Overzicht tellerfuncties

Elke functie wordt verder beschreven na het overzicht. U kunt ook in de syntaxis op de functienaam klikken om meteen naar de details van die specifieke functie te gaan.

### **autonumber**

Deze scriptfunctie retourneert een uniek geheel getal voor elke distinctieve geëvalueerde waarde van *expression* die is gevonden tijdens uitvoering van het script. Met deze functie kan bijvoorbeeld een compacte geheugenrepresentatie van een complexe sleutel worden gemaakt.

**[autonumber](#page-1013-0) (**expression[ , AutoID]**)**

### **autonumberhash128**

Deze scriptfunctie berekent een 128-bits hash van de gecombineerde invoerwaarden van de uitdrukking en retourneert een uniek geheel getal voor elke distinctieve hash-waarde die wordt gevonden tijdens de uitvoering van het script. Met deze functie kan bijvoorbeeld een compacte geheugenrepresentatie van een complexe sleutel worden gemaakt.

**[autonumberhash128](#page-1326-0) (**expression {, expression}**)**

### **autonumberhash256**

Deze scriptfunctie berekent een 256-bits hash van de gecombineerde invoerwaarden van de uitdrukking en retourneert een uniek geheel getal voor elke distinctieve hash-waarde die wordt gevonden tijdens de uitvoering van het script. Met deze functie kan bijvoorbeeld een compacte geheugenrepresentatie van een complexe sleutel worden gemaakt.

*Deze functie is alleen beschikbaar als scriptfunctie.*

**[autonumberhash256](#page-1328-0) (**expression {, expression}**)**

### **fieldvaluecount**

Deze scriptfunctie retourneert het aantal distinctieve waarden in een veld. *fieldname* moet worden aangegeven als een tekenreeks (bijvoorbeeld literal tussen aanhalingstekens). **[fieldvaluecount](#page-1329-0) (**fieldname**)**

### **IterNo**

Deze scriptfunctie retourneert een geheel getal dat de huidige iteratie binnen en **while**-clausule aangeeft. De eerste iteratie heeft nummer 1. De functie **IterNo** is alleen relevant als deze samen met een **while**-clausule wordt gebruikt.

### **[IterNo](#page-1330-0) ( )**

### **RecNo**

Deze scriptfunctie retourneert een geheel getal voor het nummer van de momenteel gelezen rij van de interne tabel. De eerste record is nummer 1.

### **[RecNo](#page-1331-0) ( )**

### **RowNo - script function**

Deze functie retourneert een geheel getal voor de positie van de huidige rij in de resulterende interne QlikView-tabel. De eerste rij is nummer 1.

**[RowNo](#page-1332-0) ( )**

#### **RowNo - chart function**

**RowNo()** retourneert het nummer van de huidige rij in het huidige kolomsegment in een tabel. Voor bitmapgrafieken wordt met **RowNo()** het nummer van de huidige rij in het equivalent van de standaard tabel voor de grafiek geretourneerd.

**RowNo() retourneert het nummer van de huidige rij in het huidige [kolomsegment](#page-1333-0) in een tabel. Voor [bitmapgrafieken](#page-1333-0) wordt met RowNo() het nummer van de huidige rij in het [equivalent](#page-1333-0) van de standaard tabel voor de grafiek [geretourneerd.](#page-1333-0)([TOTAL])**

## autonumber

Deze scriptfunctie retourneert een uniek geheel getal voor elke distinctieve geëvalueerde waarde van *expression* die is gevonden tijdens uitvoering van het script. Met deze functie kan bijvoorbeeld een compacte geheugenrepresentatie van een complexe sleutel worden gemaakt.

*U kunt alleen verbinding maken met autonumber-sleutels die zijn gegenereerd in dezelfde laadbewerking voor gegevens, aangezien het gehele getal wordt gegenereerd op basis van de volgorde waarin de tabel wordt gelezen. Als u sleutels moet gebruiken die ongewijzigd blijven tussen laadbewerkingen voor gegevens, onafhankelijk van de sortering van de brongegevens, moet u de functie hash128, hash160 of hash256 gebruiken.*

### **Syntaxis:**

**autonumber(**expression[ , AutoID]**)**

#### **Argumenten:**

Argumenten voor autonumber

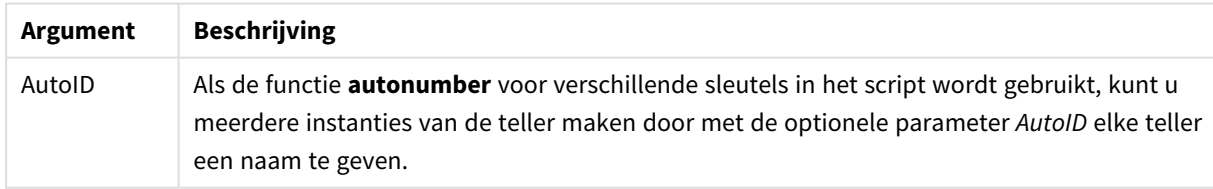

### **Voorbeeld: Een samengestelde sleutel maken**

In dit voorbeeld maken we een samengestelde sleutel met de functie **autonumber** om geheugen te sparen. Het voorbeeld is kort vanwege demonstratiedoeleinden, maar zou relevant zijn bij een tabel met een groot aantal rijen.

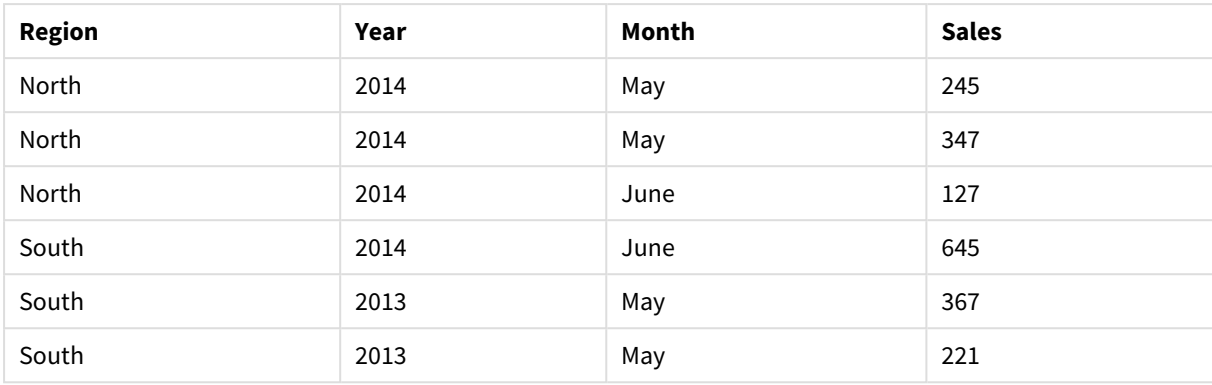

Samengestelde sleutel voorbeeld 1

De brongegevens worden geladen met behulp van inline-gegevens. Vervolgens voegen we een voorafgaande load-opdracht toe die een samengestelde sleutel maakt op basis van de velden Region, Year en Month.

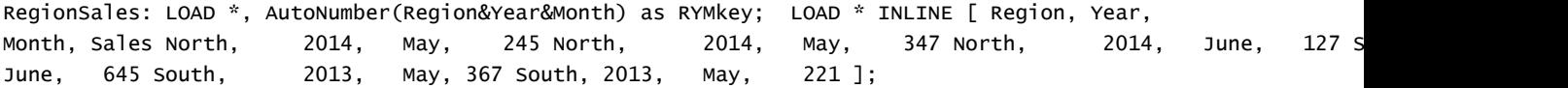

De resulterende tabel ziet er als volgt uit:

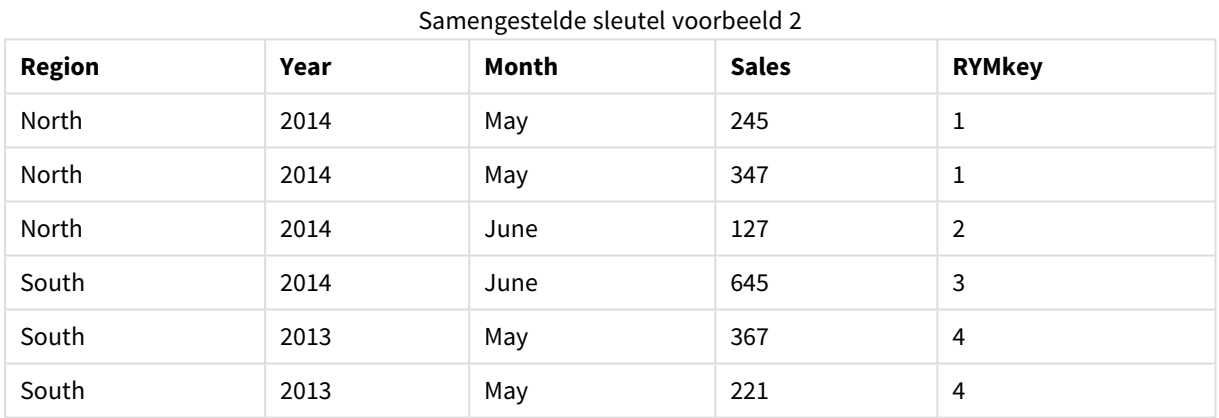

In dit voorbeeld kunt u verwijzen naar de RYMkey, bijvoorbeeld 1, in plaats van de tekenreeks 'North2014May' als u een koppelng met een andere tabel tot stand moet brengen.

Nu laden we op vergelijkbare wijze een brontabel met kosten. De velden Region, Year en Month zijn uitgesloten in de voorafgaande laadbewerking om te voorkomen dat er een synthetische sleutel wordt gemaakt. We maken al een samengestelde sleutel met de functie **autonumber**, waardoor de tabellen worden gekoppeld.

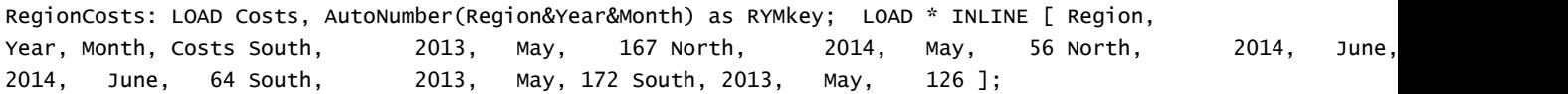

Nu kunnen we een tabelgrafiek toevoegen aan een werkblad en de velden Region, Year en Month toevoegen, alsmede metingen Som voor de verkopen en kosten. De tabel ziet er dan als volgt uit:

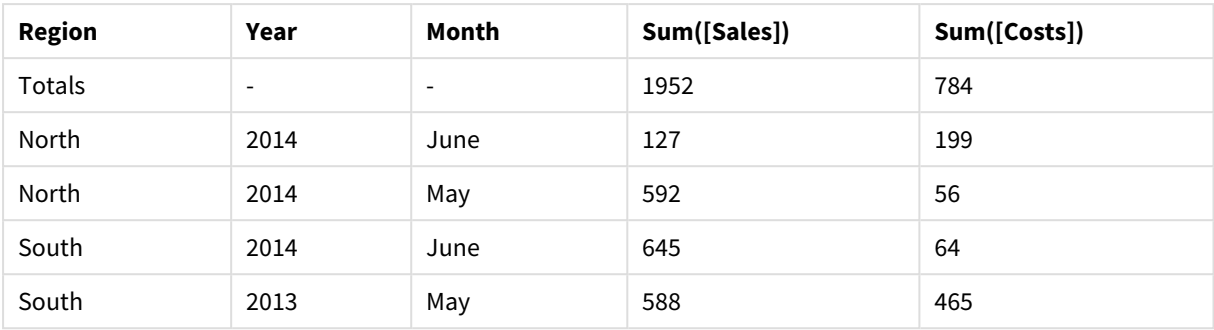

Samengestelde sleutel voorbeeld 3

# <span id="page-1326-0"></span>autonumberhash128

Deze scriptfunctie berekent een 128-bits hash van de gecombineerde invoerwaarden van de uitdrukking en retourneert een uniek geheel getal voor elke distinctieve hash-waarde die wordt gevonden tijdens de uitvoering van het script. Met deze functie kan bijvoorbeeld een compacte geheugenrepresentatie van een complexe sleutel worden gemaakt.

*U kunt alleen verbinding maken met autonumberhash128-sleutels die zijn gegenereerd in dezelfde laadbewerking voor gegevens, aangezien het gehele getal wordt gegenereerd op basis van de volgorde waarin de tabel wordt gelezen. Als u sleutels moet gebruiken die ongewijzigd blijven tussen laadbewerkingen voor gegevens, onafhankelijk van de sortering van de brongegevens, moet u de functie hash128, hash160 of hash256 gebruiken.*

### **Syntaxis:**

**autonumberhash128(**expression {, expression}**)**

### **Voorbeeld: Een samengestelde sleutel maken**

In dit voorbeeld maken we een samengestelde sleutel met de functie **autonumberhash128** om geheugen te sparen. Het voorbeeld is kort vanwege demonstratiedoeleinden, maar zou relevant zijn bij een tabel met een groot aantal rijen.

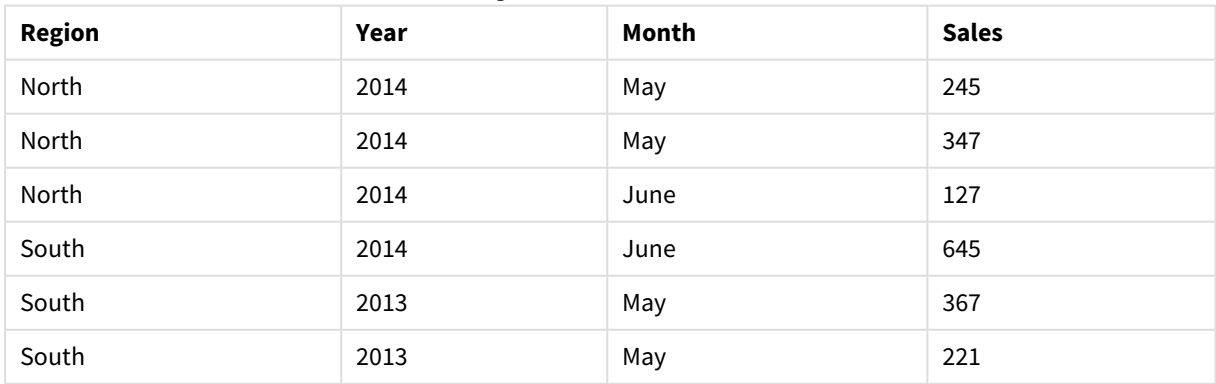

### Samengestelde sleutel voorbeeld 1

De brongegevens worden geladen met behulp van inline-gegevens. Vervolgens voegen we een voorafgaande load-opdracht toe die een samengestelde sleutel maakt op basis van de velden Region, Year en Month.

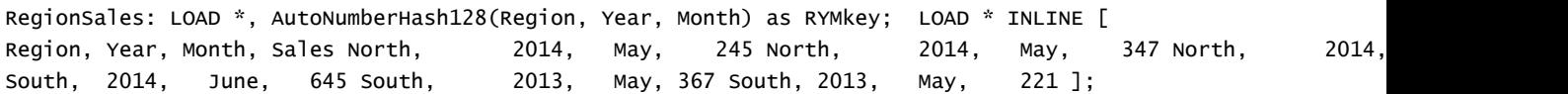

De resulterende tabel ziet er als volgt uit:

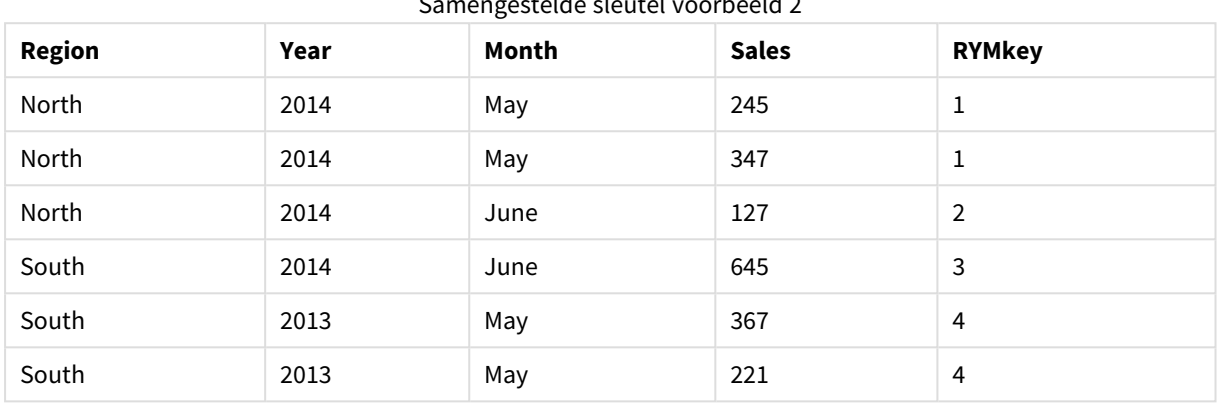

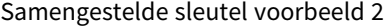

In dit voorbeeld kunt u verwijzen naar de RYMkey, bijvoorbeeld 1, in plaats van de tekenreeks 'North2014May' als u een koppelng met een andere tabel tot stand moet brengen.

Nu laden we op vergelijkbare wijze een brontabel met kosten. De velden Region, Year en Month zijn uitgesloten in de voorafgaande laadbewerking om te voorkomen dat er een synthetische sleutel wordt gemaakt. We maken al een samengestelde sleutel met de functie **autonumberhash128**, waardoor de tabellen worden gekoppeld.

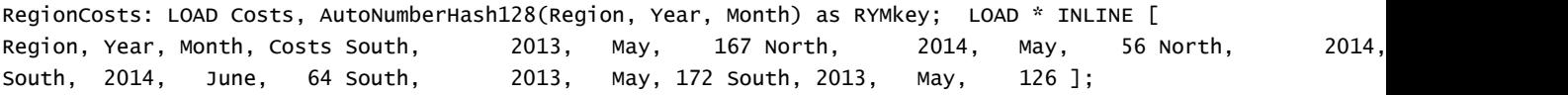

Nu kunnen we een tabelgrafiek toevoegen aan een werkblad en de velden Region, Year en Month toevoegen, alsmede metingen Som voor de verkopen en kosten. De tabel ziet er dan als volgt uit:

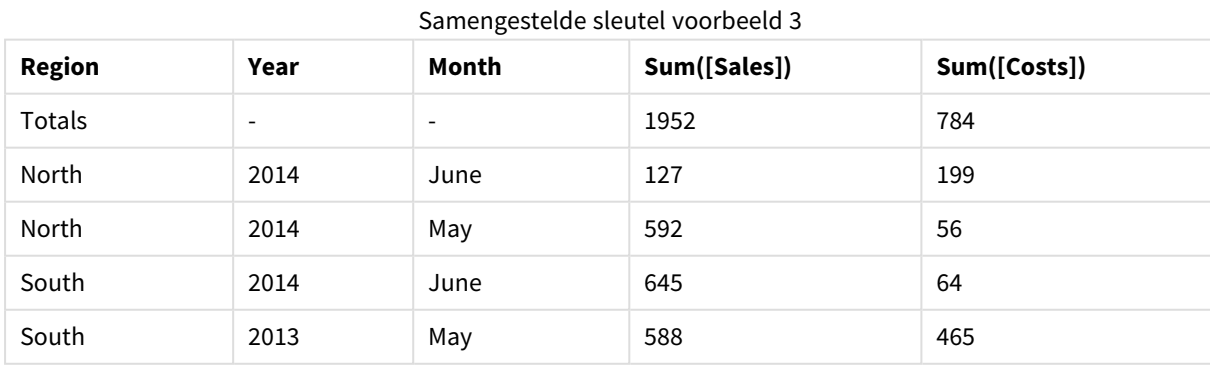

# <span id="page-1328-0"></span>autonumberhash256

Deze scriptfunctie berekent een 256-bits hash van de gecombineerde invoerwaarden van de uitdrukking en retourneert een uniek geheel getal voor elke distinctieve hash-waarde die wordt gevonden tijdens de uitvoering van het script. Met deze functie kan bijvoorbeeld een compacte geheugenrepresentatie van een complexe sleutel worden gemaakt.

*U kunt alleen verbinding maken met autonumberhash256-sleutels die zijn gegenereerd in dezelfde laadbewerking voor gegevens, aangezien het gehele getal wordt gegenereerd op basis van de volgorde waarin de tabel wordt gelezen. Als u sleutels moet gebruiken die ongewijzigd blijven tussen laadbewerkingen voor gegevens, onafhankelijk van de sortering van de brongegevens, moet u de functie hash128, hash160 of hash256 gebruiken.*

### **Syntaxis:**

```
autonumberhash256(expression {, expression})
```
### **Voorbeeld: Een samengestelde sleutel maken**

In dit voorbeeld maken we een samengestelde sleutel met de functie **autonumberhash256** om geheugen te sparen. Het voorbeeld is kort vanwege demonstratiedoeleinden, maar zou relevant zijn bij een tabel met een groot aantal rijen.

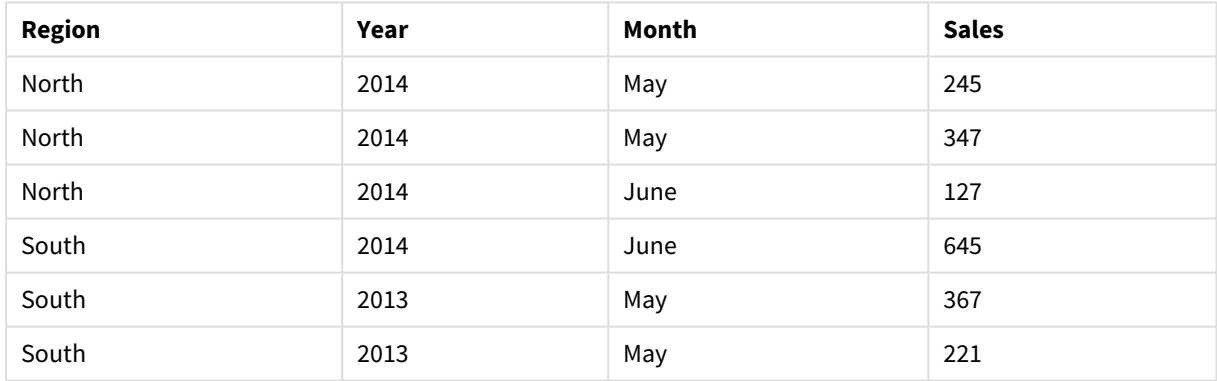

### Samengestelde sleutel voorbeeld 1

De brongegevens worden geladen met behulp van inline-gegevens. Vervolgens voegen we een voorafgaande load-opdracht toe die een samengestelde sleutel maakt op basis van de velden Region, Year en Month.

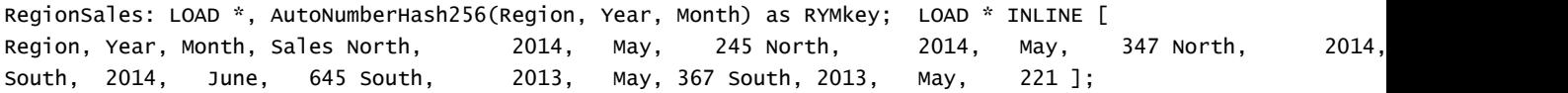

De resulterende tabel ziet er als volgt uit:

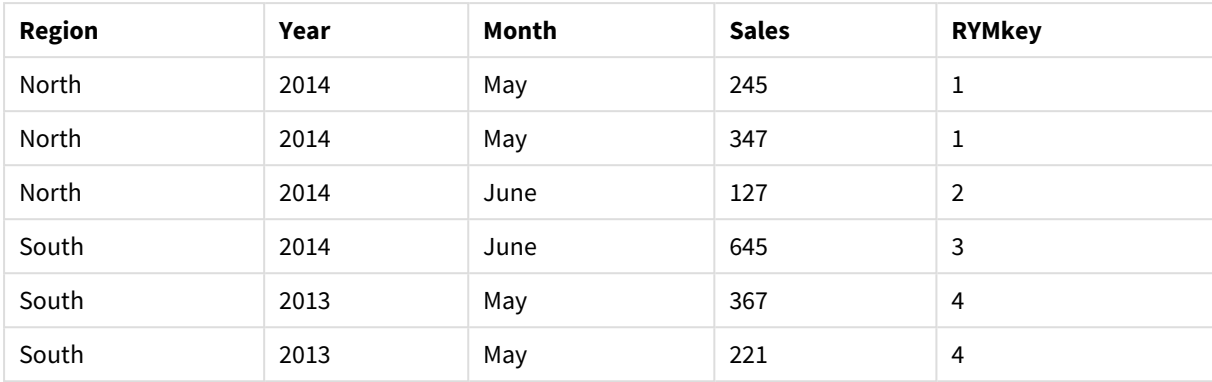

Samengestelde sleutel voorbeeld 2

In dit voorbeeld kunt u verwijzen naar de RYMkey, bijvoorbeeld 1, in plaats van de tekenreeks 'North2014May' als u een koppelng met een andere tabel tot stand moet brengen.

Nu laden we op vergelijkbare wijze een brontabel met kosten. De velden Region, Year en Month zijn uitgesloten in de voorafgaande laadbewerking om te voorkomen dat er een synthetische sleutel wordt gemaakt. We maken al een samengestelde sleutel met de functie **autonumberhash256**, waardoor de tabellen worden gekoppeld.

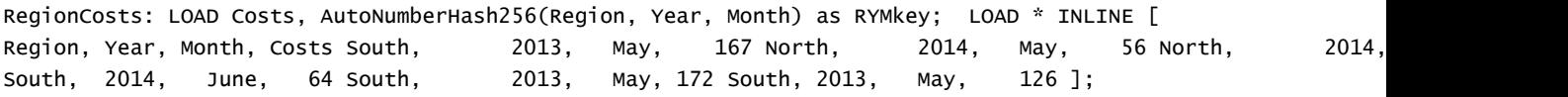

Nu kunnen we een tabelgrafiek toevoegen aan een werkblad en de velden Region, Year en Month toevoegen, alsmede metingen Som voor de verkopen en kosten. De tabel ziet er dan als volgt uit:

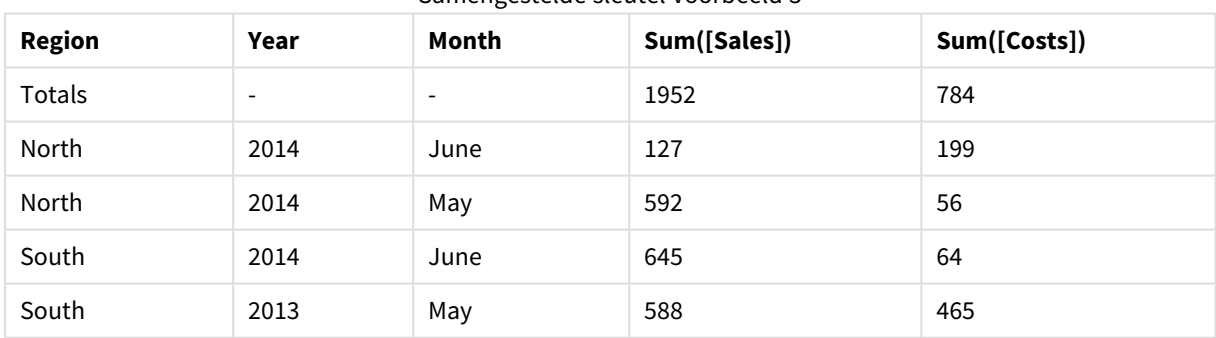

Samengestelde sleutel voorbeeld 3

## <span id="page-1329-0"></span>fieldvaluecount

Deze scriptfunctie retourneert het aantal distinctieve waarden in een veld. *fieldname* moet worden aangegeven als een tekenreeks (bijvoorbeeld literal tussen aanhalingstekens).

### **Syntaxis:**

**fieldvaluecount(**fieldname**)**

### **Voorbeeld:**

In dit voorbeeld wordt het aantal regio's geteld en opgeslagen in de variabele RegionCount. Deze waarde, 2 in dit geval, kan vervolgens worden gebruikt voor verdere transformaties waarbij u het aantal bestaande regio's moet weten.

```
LOAD * INLINE
[ Region, Year, Month, Sales
South, 2014, June, 645
North, 2014, May, 245
North, 2014, May, 347
North, 2014, June, 127
South, 2013, May, 367
South, 2013, July, 221 ];
```
<span id="page-1330-0"></span>Let RegionCount = FieldValueCount('Region');

### IterNo

Deze scriptfunctie retourneert een geheel getal dat de huidige iteratie binnen en **while**-clausule aangeeft. De eerste iteratie heeft nummer 1. De functie **IterNo** is alleen relevant als deze samen met een **while**-clausule wordt gebruikt.

### **Syntaxis:**

**IterNo( )**

#### **Voorbeelden en resultaten:**

```
LOAD
      IterNo() as Day,
   Date( StartDate + IterNo() - 1 ) as Date
   While StartDate + IterNo() - 1 \le EndDate;
LOAD * INLINE
[StartDate, EndDate
2014-01-22, 2014-01-26
];
```
Deze **LOAD**-opdracht genereert één record per datum binnen het bereik dat is gedefinieerd met **StartDate** en **EndDate**.

In dit voorbeeld ziet de resulterende tabel er als volgt uit:

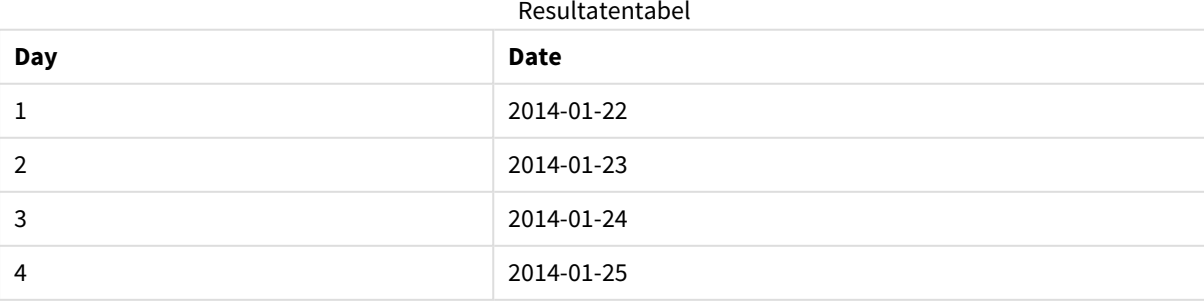

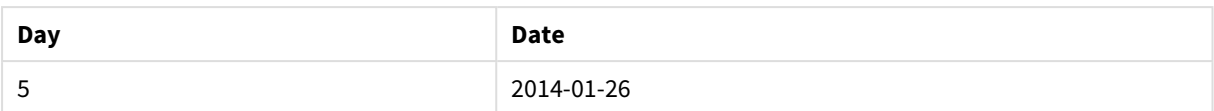

## <span id="page-1331-0"></span>RecNo

Deze scriptfunctie retourneert een geheel getal voor het nummer van de momenteel gelezen rij van de interne tabel. De eerste record is nummer 1.

### **Syntaxis:**

**RecNo( )**

In tegenstelling tot bij **RowNo( )**, waarbij rijen in de resulterende QlikView-tabel worden geteld, worden bij **RecNo( )** de records in de tabel met onbewerkte gegevens geteld en gereset als een tabel met onbewerkte gegevens wordt aaneengeschakeld met een andere tabel met onbewerkte gegevens.

### **Voorbeeld: Script laden**

Laden van tabellen met onbewerkte gegevens:

```
Tab1: LOAD * INLINE [A, B 1, aa 2,cc 3,ee]; Tab2: LOAD * INLINE [C, D 5, xx 4,yy 6,zz];
```
Record- en rijnummers laden voor geselecteerde rijen:

QTab: LOAD \*, RecNo( ), RowNo( ) resident Tab1 where A<>2;

LOAD C as A, D as B, RecNo( ), RowNo( ) resident Tab2 where A<>5;

//We don't need the source tables anymore, so we drop them Drop tables Tab1, Tab2; De resulterende interne QlikView-tabel:

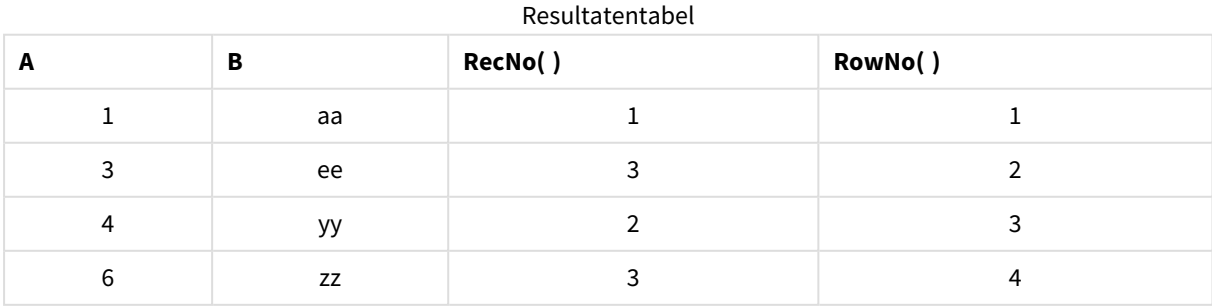
# RowNo

Deze functie retourneert een geheel getal voor de positie van de huidige rij in de resulterende interne QlikView-tabel. De eerste rij is nummer 1.

## **Syntaxis: RowNo( [TOTAL])**

In tegenstelling tot **RecNo( )**, waarbij records in de tabel met onbewerkte gegevens worden geteld, telt de functie **RowNo( )** geen records mee die zijn uitgesloten met **where**-clausules. Daarnaast wordt deze functie niet opnieuw ingesteld als een tabel met onbewerkte gegevens aan een andere tabel wordt aaneengeschakeld.

*Als u een voorafgaande load gebruikt, dat wil zeggen een aantal gestapelde LOAD -opdrachten die uit dezelfde tabel lezen, kunt u RowNo( ) alleen in de bovenste LOAD -opdracht gebruiken. Als u RowNo( ) in de volgende LOAD -opdrachten gebruikt, wordt 0 geretourneerd.*

## **Voorbeeld: Script laden**

Laden van tabellen met onbewerkte gegevens:

Tab1: LOAD \* INLINE [A, B 1, aa 2,cc 3,ee]; Tab2: LOAD \* INLINE [C, D 5, xx 4,yy 6,zz];

Record- en rijnummers laden voor geselecteerde rijen:

QTab: LOAD \*, RecNo( ), RowNo( ) resident Tab1 where A<>2;

LOAD C as A, D as B, RecNo( ), RowNo( ) resident Tab2 where A<>5;

//we don't need the source tables anymore, so we drop them Drop tables Tab1, Tab2; De resulterende interne QlikView-tabel:

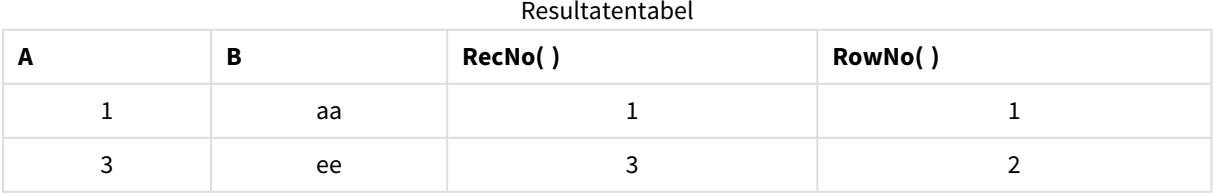

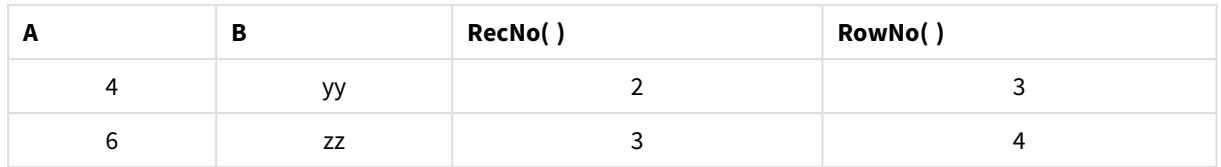

# RowNo

**RowNo()** retourneert het nummer van de huidige rij in het huidige kolomsegment in een tabel. Voor bitmapgrafieken wordt met **RowNo()** het nummer van de huidige rij in het equivalent van de standaard tabel voor de grafiek geretourneerd.

Als de tabel of het equivalent van de tabel meerdere verticale dimensies heeft, omvat het huidige kolomsegment alleen rijen met dezelfde waarden als de huidige rij in alle dimensiekolommen, met uitzondering van de kolom waarin de laatste dimensie wordt weergegeven in de onderlinge sorteervolgorde van de velden.

Het is niet toegestaan te sorteren op y-waarden in grafieken of op uitdrukkingskolommen in tabellen als deze diagramfunctie wordt gebruikt in een van de uitdrukkingen van de grafiek. Deze sorteeropties worden daarom automatisch uitgeschakeld. Als u deze diagramfunctie gebruikt in een visualisatie of tabel, wordt de sortering van de visualisatie teruggezet naar de gesorteerde invoer van deze functie.

## **Syntaxis:**

**RowNo(**[**TOTAL**]**)**

## **Retourgegevenstypen:** geheel getal

## **Argumenten:**

• TOTAL: Als de tabel eendimensionaal is of als de kwalificatie **TOTAL** wordt gebruikt als argument, is het huidige kolomsegment altijd gelijk aan de hele kolom. Na de kwalificatie **TOTAL** kan een lijst met een of meer veldnamen tussen punthaken <fld> worden opgegeven. Deze veldnamen moeten een subset zijn van de dimensievariabelen van de grafiek.

## **Voorbeelden:**

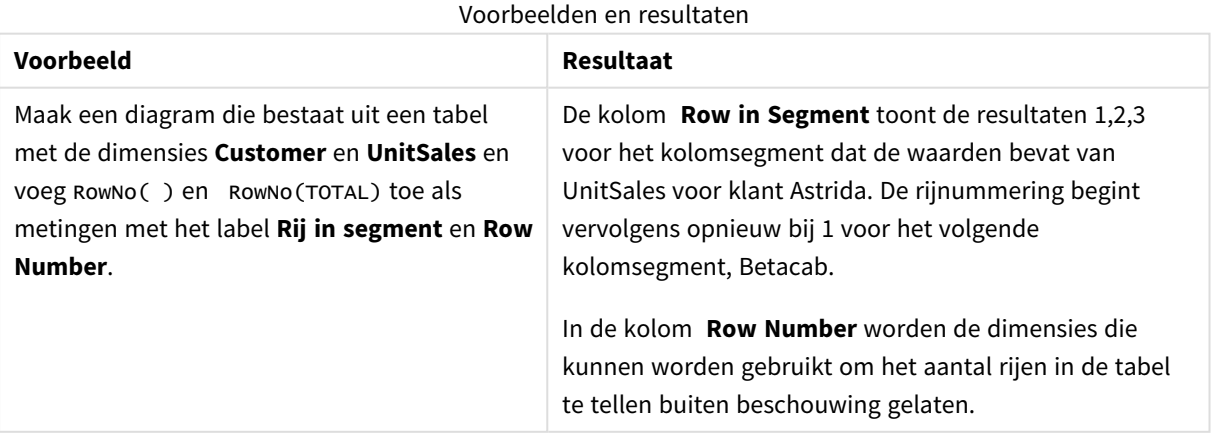

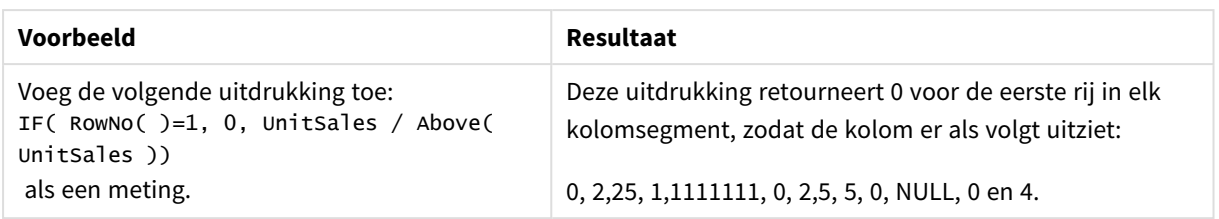

## **Gegevens die worden gebruikt in voorbeelden:**

```
Temp:
LOAD * inline [
Customer|Product|OrderNumber|UnitSales|UnitPrice
Astrida|AA|1|4|16
Astrida|AA|7|10|15
Astrida|BB|4|9|9
Betacab|CC|6|5|10
Betacab|AA|5|2|20
Betacab|BB|1|25| 25
Canutility|AA|3|8|15
Canutility|CC|||19
Divadip|CC|2|4|16
Divadip|DD|3|1|25
] (delimiter is '|');
```
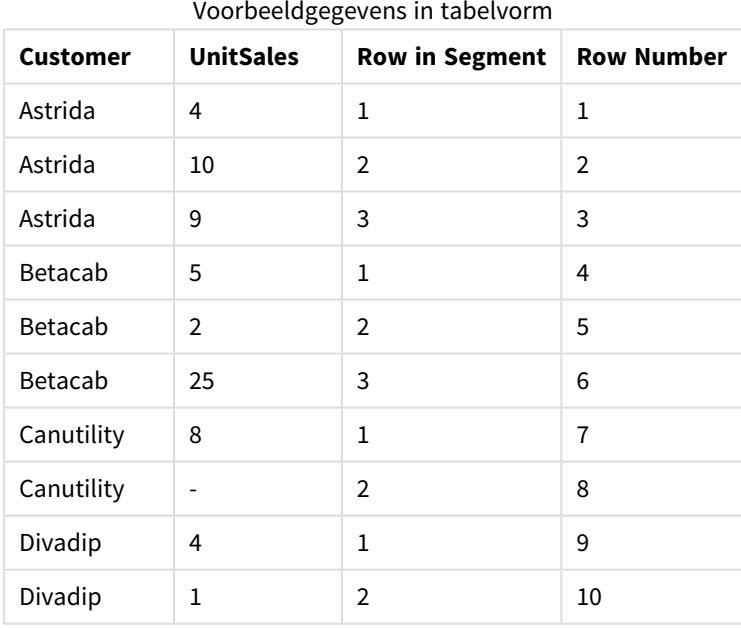

# Datum- en tijdfuncties

Datum- en tijdfuncties in QlikView worden gebruikt voor het transformeren en converteren van datum- en tijdwaarden. Alle functies kunnen zowel in het load-script als in grafiekuitdrukkingen worden gebruikt.

Functies zijn gebaseerd op een serienummer voor datum-tijd dat gelijk is aan het aantal dagen sinds 30 december 1899. De waarde van het gehele getal geeft de dag aan en de fractionele waarde geeft de tijd van de dag aan.

In QlikView wordt de numerieke waarde van de parameter gebruikt, dus een getal is geldig als parameter ook als het niet is opgemaakt als een datum of tijd. Als de parameter niet overeenkomt met een numerieke waarde, bijvoorbeeld als het een tekenreeks is, wordt in QlikView geprobeerd om de tekenreeks te interpreteren op basis van de omgevingsvariabelen voor datum en tijd.

Als de tijdnotatie die in de parameter wordt gebruikt niet overeenkomt met de notatie die is ingesteld in de omgevingsvariabelen, is geen correcte interpretatie in QlikView mogelijk. U kunt dit oplossen door de instellingen te wijzigen of gebruik te maken van een interpretatiefunctie.

In de voorbeelden voor elke functie wordt uitgegaan van de standaardnotatie voor tijd en datum, hh:mm:ss enYYYY-MM-DD (ISO 8601).

*Bij het verwerken van een tijdstempel met een datum- of tijdfunctie, worden parameters voor zomertijd genegeerd door QlikView tenzij een geografische locatie is opgenomen in de datum- of tijdfunctie.*

*Bijvoorbeeld: voor* ConvertToLocalTime( filetime('Time.qvd'), 'Paris') *worden parameters voor zomertijd gebruikt terwijl voor* ConvertToLocalTime(filetime('Time.qvd'), 'GMT-01:00') *geen parameters voor zomertijd worden gebruikt.*

# Overzicht van datum- en tijdfuncties

Elke functie wordt verder beschreven na het overzicht. U kunt ook in de syntaxis op de functienaam klikken om meteen naar de details van die specifieke functie te gaan.

# Uitdrukkingen van tijd in gehele getallen

## **second**

Deze functie retourneert een geheel getal dat de seconde representeert als de breuk van de **expression** wordt geïnterpreteerd als een datum volgens de standaardinterpretatie van getallen.

**[second](#page-1424-0) (**expression**)**

## **minute**

Deze functie retourneert een geheel getal dat de minuut representeert als de breuk van de **expression** wordt geïnterpreteerd als een datum volgens de standaardinterpretatie van getallen.

**[minute](#page-1401-0) (**expression**)**

## **hour**

Deze functie retourneert een geheel getal dat het uur vertegenwoordigt als de breuk van de **expression** wordt geïnterpreteerd als tijd volgens de standaardinterpretatie van getallen.

**[hour](#page-1360-0) (**expression**)**

## **day**

Deze functie retourneert een geheel getal dat de dag representeert als de breuk van **expression** wordt geïnterpreteerd als een datum volgens de standaardinterpretatie van getallen.

#### **[day](#page-1348-0) (**expression**)**

#### **week**

Deze functie retourneert een geheel getal dat het weeknummer representeert conform ISO 8601. Het weeknummer wordt berekend volgens de datuminterpretatie van de uitdrukking, in overeenstemming met de standaardinterpretatie van getallen.

**[week](#page-1429-0) (**timestamp [, first\_week\_day [, broken\_weeks [, reference\_day]]]**)**

#### **month**

Deze functie retourneert een duale waarde met een maandnaam zoals vastgelegd in de omgevingsvariabele **MonthNames**, en een geheel getal tussen 1-12. De maand wordt berekend volgens de datuminterpretatie van de uitdrukking, in overeenstemming met de standaardinterpretatie van getallen.

**[month](#page-1402-0) (**expression**)**

#### **year**

Deze functie retourneert een geheel getal dat het jaar representeert als de **expression** wordt geïnterpreteerd als een datum volgens de standaardinterpretatie van getallen.

**[year](#page-1439-0) (**expression**)**

#### **weekyear**

Deze functie retourneert het jaar waarbij het weeknummer hoort conform ISO 8601. Het weeknummer varieert van 1 tot ongeveer 52.

**[weekyear](#page-1439-1) (**expression**)**

#### **weekday**

Deze functie retourneert een duale waarde met: De naam van een dag zoals gedefinieerd in de omgevingsvariabele **DayNames**. Een geheel getal tussen 0 en 6 dat overeenkomt met de nominale dag van de week (0-6).

**[weekday](#page-1431-0) (**date**)**

#### Tijdstempelfuncties

#### **now**

Deze functie retourneert een tijdstempel van de huidige tijd op basis van de systeemklok. De standaardwaarde is 1.

**[now](#page-1417-0) (**[ timer\_mode]**)**

#### **today**

Deze functie retourneert de huidige datum op basis van de systeemklok.

**[today](#page-1428-0) (**[timer\_mode]**)**

#### **LocalTime**

Deze functie retourneert een tijdstempel met de huidige tijd van de systeemklok voor een opgegeven tijdzone.

**[localtime](#page-1392-0) (**[timezone [, ignoreDST ]]**)**

## Maakfuncties

## **makedate**

Deze functie retourneert een datum die is berekend voor het jaar **YYYY**, de maand **MM** en de dag **DD**.

**[makedate](#page-1399-0) (**YYYY [ , MM [ , DD ] ]**)**

## **makeweekdate**

Deze functie retourneert een datum die is berekend voor het jaar **YYYY**, de week **WW** en de dag van de week **D**.

**[makeweekdate](#page-1401-1) (**YYYY [ , WW [ , D ] ]**)**

#### **maketime**

Deze functie retourneert een tijd die is berekend voor het uur **hh**, de minuut **mm** en de seconde **ss**.

**[maketime](#page-1400-0) (**hh [ , mm [ , ss [ .fff ] ] ]**)**

#### Andere datumfuncties

#### **AddMonths**

Deze functie retourneert de datum **n** maanden na **startdate** of, als **n** negatief is, de datum **n** maanden vóór **startdate**.

**[addmonths](#page-1343-0) (**startdate, n , [ , mode]**)**

#### **AddYears**

Deze functie retourneert de datum **n** jaar na **startdate** of, als **n** negatief is, de datum **n** jaar vóór **startdate**.

**[addyears](#page-1344-0) (**startdate, n**)**

#### **yeartodate**

Deze functie bepaalt of de invoerdatum binnen het jaar valt waarin het script voor het laatst is geladen en retourneert True als dat het geval is en False als dat niet het geval is.

**[yeartodate](#page-1446-0) (**timestamp [ , yearoffset [ , firstmonth [ , todaydate] ] ]**)**

#### TimeZone-functies

#### **timezone**

Deze functie retourneert de naam van de huidige tijdzone, zoals gedefinieerd in Windows, zonder rekening te houden met de aanpassing voor zomertijd.

**[timezone](#page-1428-1) ( )**

#### **GMT**

Deze functie retourneert de datum en huidige Greenwich Mean Time, zoals afgeleid uit de systeemklok en de tijdsinstellingen van Windows.

**[GMT](#page-1360-1) ( )**

## **UTC**

Retourneert de datum en huidige Coordinated Universal Time.

**[UTC](#page-1429-1) ( )**

#### **daylightsaving**

Retourneert de huidige aanpassing voor zomertijd zoals die in Windows is gedefinieerd.

**[daylightsaving](#page-1351-0) ( )**

#### **converttolocaltime**

Converteert een UTC- of GMT-tijdstempel naar een lokale tijd met twee representaties. De plaats kan een reeks steden en tijdzones overal ter wereld zijn.

**[converttolocaltime](#page-1346-0) (**timestamp [, place [, ignore\_dst=false]]**)**

Functies voor instellen van tijd

#### **setdateyear**

Deze functie neemt een **timestamp** en een **year** als invoer en werkt de **timestamp** bij met het **year** dat is opgegeven in de invoer.

**[setdateyear](#page-1424-1) (**timestamp, year**)**

#### **setdateyearmonth**

Deze functie neemt een **timestamp**, een **month** en een **year** als invoer en werkt de **timestamp** bij met het **year** en de **month** die zijn opgegeven in de invoer.

**[setdateyearmonth](#page-1426-0) (**timestamp, year, month**)**

Functies In...

#### **inyear**

Deze functie retourneert True als **timestamp** binnen het jaar valt dat **base\_date** bevat.

**[inyear](#page-1386-0) (**date, basedate , shift [, first\_month\_of\_year = 1]**)**

#### **inyeartodate**

Deze functie retourneert True als **timestamp** binnen het gedeelte van het jaar ligt dat **base\_date** bevat tot en met de laatste milliseconde van **base\_date**.

**[inyeartodate](#page-1388-0) (**date, basedate , shift [, first\_month\_of\_year = 1]**)**

#### **inquarter**

Deze functie retourneert True als **timestamp** binnen het kwartaal valt dat **base\_date** bevat.

**[inquarter](#page-1377-0) (**date, basedate , shift [, first\_month\_of\_year = 1]**)**

## **inquartertodate**

Deze functie retourneert True als **timestamp** binnen het gedeelte van het kwartaal ligt dat **base\_date** bevat tot en met de laatste milliseconde van **base\_date**.

**[inquartertodate](#page-1380-0) (**date, basedate , shift [, first\_month\_of\_year = 1]**)**

#### **inmonth**

Deze functie retourneert True als **timestamp** in de maand valt die **base\_date** bevat.

**[inmonth](#page-1369-0) (**date, basedate , shift**)**

#### **inmonthtodate**

Retourneert True als **timestamp** binnen het gedeelte van de maand ligt dat **base\_date** bevat tot en met de laatste milliseconde van **base\_date**.

**[inmonthtodate](#page-1376-0) (**date, basedate , shift**)**

#### **inmonths**

Deze functie bepaalt of een tijdstempel als basisdatum binnen dezelfde periode van maand, twee maanden, kwartaal, tertiaal of half jaar valt. Het is tevens mogelijk om te bepalen of de tijdstempel binnen een voorafgaande of volgende tijdsperiode valt.

**[inmonths](#page-1371-0) (**n, date, basedate , shift [, first\_month\_of\_year = 1]**)**

#### **inmonthstodate**

Deze functie bepaalt of een tijdstempel binnen het gedeelte van een periode van de maand, twee maanden, kwartaal, tertiaal of half jaar tot en met de laatste milliseconde van **base\_date** valt. Het is tevens mogelijk om te bepalen of de tijdstempel binnen een voorafgaande of volgende tijdsperiode valt.

[inmonthstodate](#page-1373-0) (n, date, basedate, shift [, first month of year = 1])

#### **inweek**

Deze functie retourneert True als **timestamp** binnen de week valt die **base\_date** bevat.

**[inweek](#page-1382-0) (**date, basedate , shift [, weekstart]**)**

#### **inweektodate**

Deze functie retourneert True als **timestamp** binnen het gedeelte van de week ligt dat **base\_date** bevat tot en met de laatste milliseconde van **base\_date**.

**[inweektodate](#page-1384-0) (**date, basedate , shift [, weekstart]**)**

#### **inlunarweek**

Deze functie geeft waar als resulaat als **timestamp** binnen de maanweek valt die **base\_date** bevat. Maanweken in QlikView worden gedefinieerd door 1 januari als eerste dag van de week te nemen.

**[inlunarweek](#page-1364-0) (**date, basedate , shift [, weekstart]**)**

#### **inlunarweektodate**

Deze functie geeft waar als resultaat als **timestamp** binnen het gedeelte van de maanweek ligt tot en met de laatste milliseconde van **base\_date**. Maanweken in QlikView worden gedefinieerd door 1 januari als eerste dag van de week te nemen.

**[inlunarweektodate](#page-1367-0) (**date, basedate , shift [, weekstart]**)**

#### **inday**

Deze functie retourneert True als **timestamp** binnen de dag valt die **base\_timestamp** bevat.

**[inday](#page-1360-2) (**timestamp, basetimestamp , shift [, daystart]**)**

## **indaytotime**

Deze functie retourneert True als **timestamp** binnen het gedeelte van de dag ligt dat **base\_timestamp** bevat tot en met de exacte milliseconde van **base\_timestamp**.

**[indaytotime](#page-1362-0) (**timestamp, basetimestamp , shift [, daystart]**)**

Functies Begin ... Eind

#### **yearstart**

Deze functie retourneert een tijdsstempel die overeenkomt met het begin van de eerste dag van het jaar dat **date** bevat. De standaarduitvoernotatie is de **DateFormat** die is ingesteld in het script.

**[yearstart](#page-1444-0)** ( date  $[$ , shift =  $0$   $[$ , first month of year = 1]])

#### **yearend**

Deze functie retourneert een waarde die overeenkomt met een tijdstempel van de laatste milliseconde van de laatste dag van het jaar dat **date** bevat. De standaarduitvoernotatie is de **DateFormat** die is ingesteld in het script.

**[yearend](#page-1440-0)** ( date  $[$ , shift =  $0$   $[$ , first month of year = 1]]

#### **yearname**

Deze functie retourneert een jaar in vier cijfers als weergavewaarde met een onderliggende numerieke waarde die overeenkomt met een tijdstempel van de eerste milliseconde van de eerste dag van het jaar dat **date** bevat.

**[yearname](#page-1442-0)** (date  $[$ , shift =  $0$   $[$ , first month of year = 1]]  $)$ 

#### **quarterstart**

Deze functie retourneert een waarde die overeenkomt met een tijdstempel van de eerste milliseconde van het kwartaal dat **date** bevat. De standaarduitvoernotatie is de **DateFormat** die is ingesteld in het script.

**[quarterstart](#page-1422-0) (**date [, shift = 0 [, first\_month\_of\_year = 1]]**)**

#### **quarterend**

Deze functie retourneert een waarde die overeenkomt met een tijdstempel van de laatste milliseconde van het kwartaal dat **date** bevat. De standaarduitvoernotatie is de **DateFormat** die is ingesteld in het script.

**[quarterend](#page-1418-0) (**date [, shift = 0 [, first\_month\_of\_year = 1]]**)**

## **quartername**

Deze functie retourneert de maanden van het kwartaal (opgemaakt volgens de scriptvariabele **MonthNames**) en het jaar met een onderliggende numerieke waarde die overeenkomt met een tijdstempel van de eerste milliseconde van de eerste dag van het kwartaal.

**[quartername](#page-1420-0) (**date [, shift = 0 [, first\_month\_of\_year = 1]]**)**

## **monthstart**

Deze functie retourneert een waarde die overeenkomt met een tijdstempel van de eerste milliseconde van de eerste dag van de maand die **date** bevat. De standaarduitvoernotatie is de **DateFormat** die is ingesteld in het script.

**[monthstart](#page-1413-0) (**date [, shift = 0]**)**

#### **monthend**

Deze functie retourneert een waarde die overeenkomt met een tijdstempel van de laatste milliseconde van de laatste dag van de maand die **date** bevat. De standaarduitvoernotatie is de **DateFormat** die is ingesteld in het script.

**[monthend](#page-1402-1) (**date [, shift = 0]**)**

#### **monthname**

Deze functie retourneert de maand (opgemaakt volgens de scriptvariabele **MonthNames**) en het jaar met een onderliggende numerieke waarde die overeenkomt met een tijdstempel van de eerste milliseconde van de eerste dag van de maand.

**[monthname](#page-1404-0) (**date [, shift = 0]**)**

#### **monthsstart**

Deze functie retourneert een waarde die overeenkomt met de tijdstempel van de eerste milliseconde van de periode van een maand, twee maanden, kwartaal, tertiaal of half jaar die een basisdatum bevat. Het is tevens mogelijk om de tijdstempel voor een voorafgaande of volgende tijdsperiode te bepalen.

**[monthsstart](#page-1411-0) (**n, date [, shift = 0 [, first\_month\_of\_year = 1]]**)**

#### **monthsend**

Deze functie retourneert een waarde die overeenkomt met een tijdstempel van de laatste milliseconde van de periode van een maand, twee maanden, kwartaal, tertiaal of half jaar die een basisdatum bevat. Het is tevens mogelijk om de tijdstempel voor een voorafgaande of volgende tijdsperiode te bepalen.

**[monthsend](#page-1406-0)** (n, date  $\begin{bmatrix} 1 & 0 \\ 0 & 1 \end{bmatrix}$  (n, first month of year = 1]]

## **monthsname**

Deze functie retourneert een weergavewaarde die het bereik vertegenwoordigt van de maanden van de periode (geformatteerd volgens de scriptvariabele **MonthNames**) alsmede het jaar. De onderliggende numerieke waarde komt overeen met een tijdstempel van de eerste milliseconde van de periode van een maand, twee maanden, kwartaal, tertiaal of half jaar die een basisdatum bevat.

**[monthsname](#page-1408-0) (**n, date [, shift = 0 [, first\_month\_of\_year = 1]]**)**

#### **weekstart**

Deze functie retourneert een waarde die overeenkomt met een tijdstempel van de eerste milliseconde van de eerste dag (maandag) van de kalenderweek die **date** bevat. De standaarduitvoernotatie is de **DateFormat** die is ingesteld in het script.

**[weekstart](#page-1436-0) (**date [, shift = 0 [,weekoffset = 0]]**)**

#### **weekend**

Deze functie retourneert een waarde die overeenkomt met een tijdstempel van de laatste milliseconde van de laatste dag (zondag) van de kalenderweek die **date** bevat. De standaarduitvoernotatie is de **DateFormat** die is ingesteld in het script.

**[weekend](#page-1432-0) (**date [, shift = 0 [,weekoffset = 0]]**)**

#### **weekname**

Deze functie retourneert het jaar en weeknummer met een onderliggende numerieke waarde die overeenkomt met een tijdstempel van de eerste milliseconde van de eerste dag van de week die **date** bevat.

**[weekname](#page-1434-0) (**date [, shift = 0 [,weekoffset = 0]]**)**

#### **lunarweekstart**

Deze functie retourneert een waarde die overeenkomt met een tijdstempel van de eerste milliseconde van de maandweek die **date** bevat. Maanweken in QlikView worden gedefinieerd door 1 januari als eerste dag van de week te nemen.

**[lunarweekstart](#page-1397-0) (**date [, shift = 0 [,weekoffset = 0]]**)**

#### **lunarweekend**

Deze functie retourneert een waarde die overeenkomt met een tijdstempel van de laatste milliseconde van de maandweek die **date** bevat. Maanweken in QlikView worden gedefinieerd door 1 januari als eerste dag van de week te nemen.

**[lunarweekend](#page-1393-0) (**date [, shift = 0 [,weekoffset = 0]]**)**

#### **lunarweekname**

Deze functie retourneert een weergavewaarde voor het jaar en maanweeknummer dat overeenkomt met een tijdstempel van de eerste milliseconde van de eerste dag van de week die **date** bevat. Maanweken in QlikView worden gedefinieerd door 1 januari als eerste dag van de week te nemen.

**[lunarweekname](#page-1395-0) (**date [, shift = 0 [,weekoffset = 0]]**)**

#### **daystart**

Deze functie retourneert een waarde die overeenkomt met een tijdsstempel met de eerste milliseconde van de dag in het argument **time**. De standaarduitvoernotatie is de **TimestampFormat** die is ingesteld in het script.

**[daystart](#page-1356-0) (**timestamp [, shift = 0 [, dayoffset = 0]]**)**

#### **dayend**

Deze functie retourneert een waarde die overeenkomt met een tijdstempel van de laatste milliseconde van de dag in **time**. De standaarduitvoernotatie is de **TimestampFormat** die is ingesteld in het script.

**[dayend](#page-1349-0) (**timestamp [, shift = 0 [, dayoffset = 0]]**)**

## **dayname**

Deze functie retourneert een datum met een onderliggende numerieke waarde die overeenkomt met een tijdstempel van de eerste milliseconde van de dag met **time**.

**[dayname](#page-1351-1) (**timestamp [, shift = 0 [, dayoffset = 0]]**)**

## Functies voor dagnummering

#### **age**

De functie **age** retourneert de leeftijd op het tijdstip van de **timestamp** (in voltooide jaren) van iemand die is geboren op **date\_of\_birth**.

**[age](#page-1345-0) (**timestamp, date\_of\_birth**)**

#### **networkdays**

De functie **networkdays** retourneert het aantal werkdagen (maandag-vrijdag) tussen **start\_date** en **end\_ date**, waarbij rekening wordt gehouden met een eventueel opgegeven **holiday**.

**[networkdays](#page-1415-0) (**start:date, end\_date {, holiday}**)**

#### **firstworkdate**

De functie **firstworkdate** retourneert de laatste begindatum waarbij **no\_of\_workdays** (maandag-vrijdag) kan worden gehaald als niet later wordt gestopt dan **end\_date**, waarbij rekening wordt gehouden met eventueel opgegeven vakantiedagen. **end\_date** en **holiday** moeten geldige datums of tijdstempels zijn.

**[firstworkdate](#page-1358-0) (**end\_date, no\_of\_workdays {, holiday} **)**

#### **lastworkdate**

De functie **lastworkdate** retourneert de vroegste einddatum waarbij **no\_of\_workdays** (maandag-vrijdag) kan worden gehaald als wordt begonnen op **start\_date**, waarbij rekening wordt gehouden met een eventueel opgegeven **holiday**. **start\_date** en **holiday** moeten geldige datums of tijdstempels zijn.

**[lastworkdate](#page-1391-0) (**start\_date, no\_of\_workdays {, holiday}**)**

#### **daynumberofyear**

Deze functie berekent het dagnummer van het jaar waarbinnen een tijdstempel valt. De berekening wordt uitgevoerd vanaf de eerste milliseconde van de eerste dag van het jaar, maar de beginmaand kan worden verschoven.

**[daynumberofyear](#page-1354-0) (**date[,firstmonth]**)**

#### **daynumberofquarter**

Deze functie berekent het dagnummer van het kwartaal waarbinnen een tijdstempel valt.

<span id="page-1343-0"></span>**[daynumberofquarter](#page-1353-0) (**date[,firstmonth]**)**

## addmonths

Deze functie retourneert de datum **n** maanden na **startdate** of, als **n** negatief is, de datum **n** maanden vóór **startdate**.

#### **Syntaxis:**

**AddMonths(**startdate, n , [ , mode]**)**

**Retourgegevenstype:** dual

#### **Argumenten:**

Argumenten voor AddMonths

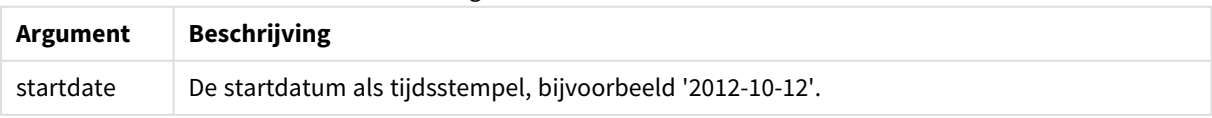

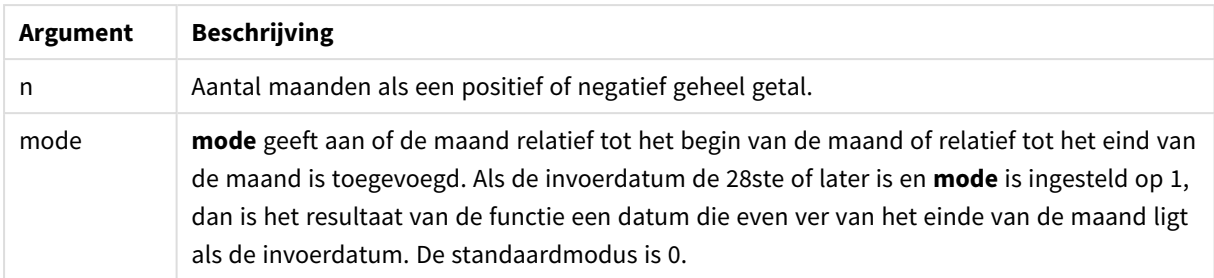

## **Voorbeelden en resultaten:**

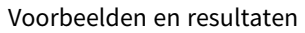

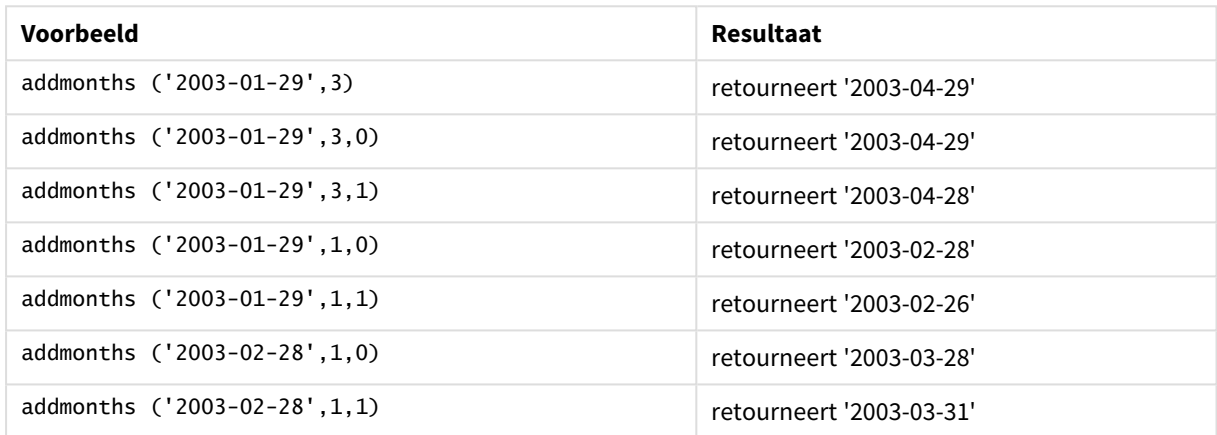

# <span id="page-1344-0"></span>addyears

Deze functie retourneert de datum **n** jaar na **startdate** of, als **n** negatief is, de datum **n** jaar vóór **startdate**.

## **Syntaxis:**

**AddYears(**startdate, n**)**

# **Retourgegevenstype:** dual

# **Argumenten:**

## Argumenten voor AddYears

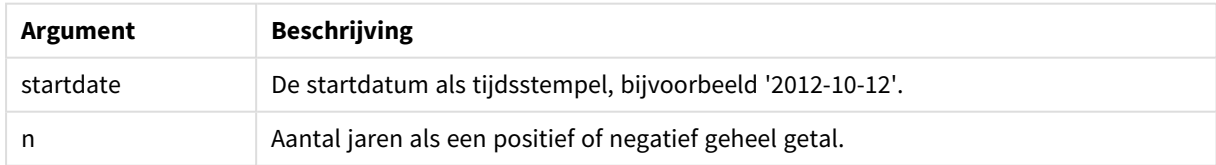

# **Voorbeelden en resultaten:**

## Voorbeelden en resultaten

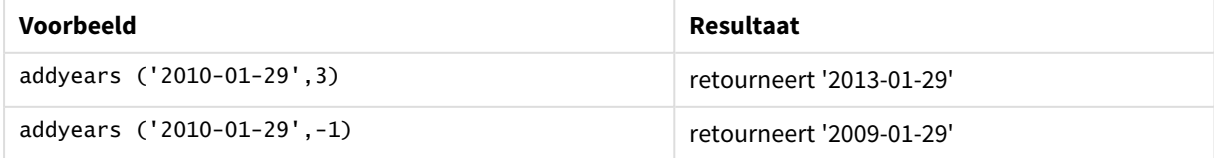

# <span id="page-1345-0"></span>age

De functie **age** retourneert de leeftijd op het tijdstip van de **timestamp** (in voltooide jaren) van iemand die is geboren op **date\_of\_birth**.

## **Syntaxis:**

**age(**timestamp, date\_of\_birth**)** Kan een uitdrukking zijn.

## **Retourgegevenstype:** numeriek

## **Argumenten:**

Argumenten voor age

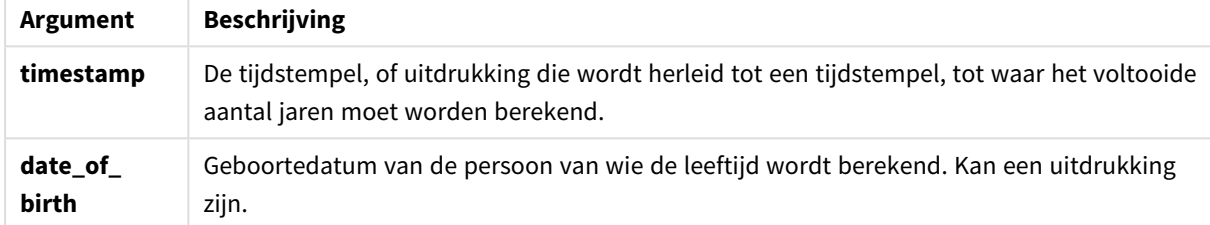

## **Voorbeelden en resultaten:**

Deze voorbeelden gebruiken de datumopmaak DD/MM/YYYY. De datumopmaak wordt opgegeven in de opdracht **SET DateFormat** boven aan uw load-script. Wijzig de opmaak in de voorbeelden zodat deze in uw behoeften voorziet.

# **Example 1:**

age('25/01/2014', '29/10/2012')

Retourneert 1.

## **Example 2:**

age('29/10/2014', '29/10/2012')

Retourneert 2.

## **Example 3:**

Voeg het voorbeeldscript toe aan uw document en voer dit uit. Voeg vervolgens ten minste de velden die in de resultatenkolom staan aan een werkblad in uw document toe om het resultaat te bekijken.

Employees: LOAD \* INLINE [ Member|DateOfBirth John|28/03/1989 Linda|10/12/1990 Steve|5/2/1992 Birg|31/3/1993

Raj|19/5/1994 Prita|15/9/1994 Su|11/12/1994 Goran|2/3/1995 Sunny|14/5/1996 Ajoa|13/6/1996 Daphne|7/7/1998 Biffy|4/8/2000 ] (delimiter is |); AgeTable: Load \*, age('20/08/2015', DateOfBirth) As Age Resident Employees; Drop table Employees;

De resulterende tabel bevat de geretourneerde waarden van age voor elk van de records in de tabel.

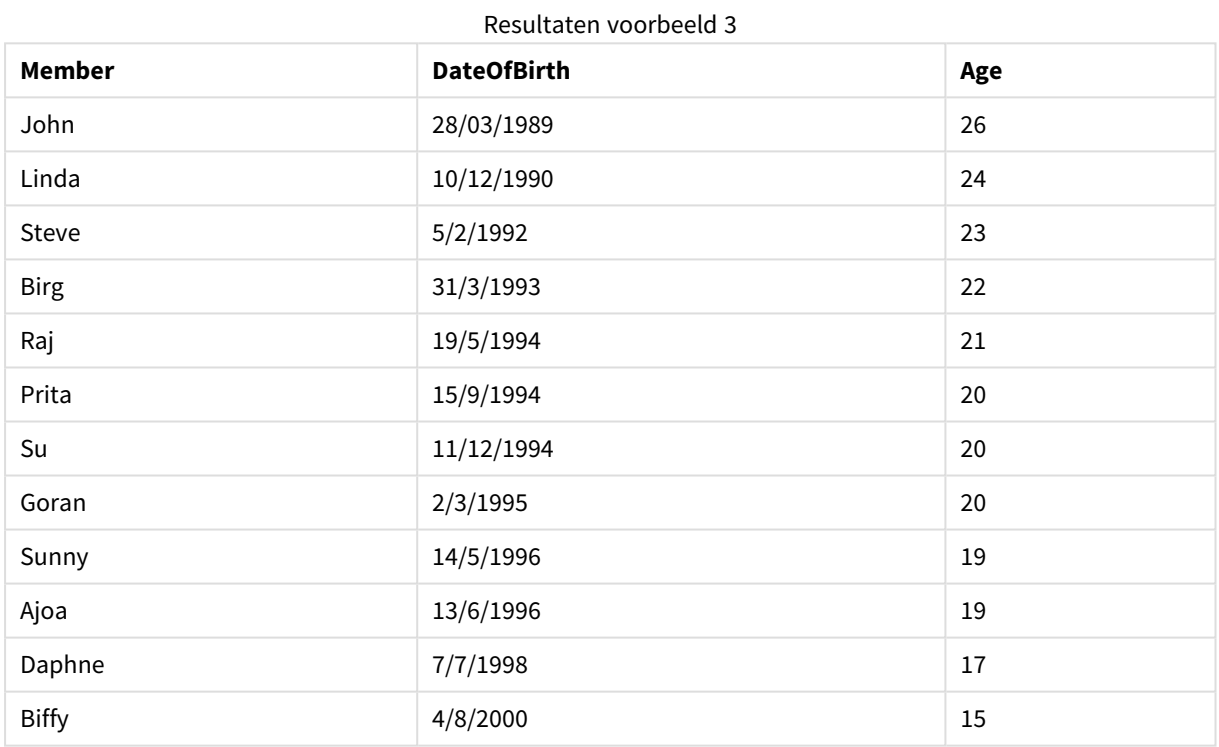

# <span id="page-1346-0"></span>converttolocaltime

Converteert een UTC- of GMT-tijdstempel naar een lokale tijd met twee representaties.

## **Syntaxis:**

**ConvertToLocalTime(**timestamp [, place [, ignore\_dst=false]]**)**

#### **Retourgegevenstype:** dual

## **Argumenten:**

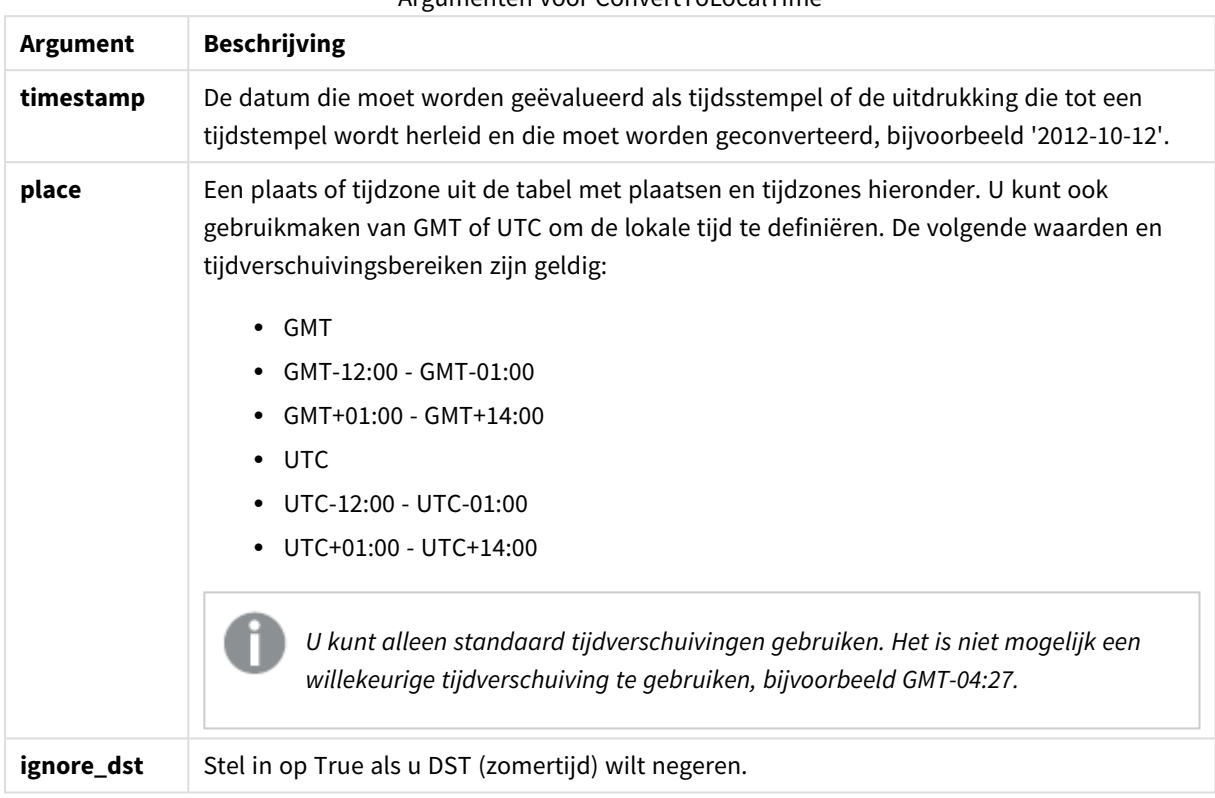

Argumenten voor ConvertToLocalTime

Bij de resulterende tijd wordt rekening gehouden met zomertijd, tenzij **ignore\_dst** is ingesteld op True.

# Plaatsen en tijdzones

Met de functie ConvertToLocalTime wordt informatie over plaatsen en tijdzones overal ter wereld opgehaald uit het Windows-register. Dit houdt in dat de functie alleen werkt als de naam van de plaats die u wilt gebruiken, overeenkomt met de desbetreffende naam in het Windows-register.

De exacte naam waarmee de plaats in het Windows-register is geregistreerd, kan ook veranderen als de taalinstelling van uw Windows-installatie wordt gewijzigd. De namen van bepaalde steden en landen worden in verschillende talen namelijk verschillend geschreven.

Een volledige lijst met plaatsen en tijdzones is in het Windows-register te vinden in:

*HKEY\_LOCAL\_MACHINE\SOFTWARE\Microsoft\Windows NT\CurrentVersion\Time Zones*

U kunt de lijst met tijdzones en plaatsen ook vinden in het Configuratiescherm van Windows. Open *Configuratiescherm*, klik op *Datum en tijd* en vervolgens op *Tijdzone wijzigen*. In de vervolgkeuzelijst ziet u een volledige lijst met plaatsen of landen bij elke tijdzone.

# **Voorbeelden en resultaten:**

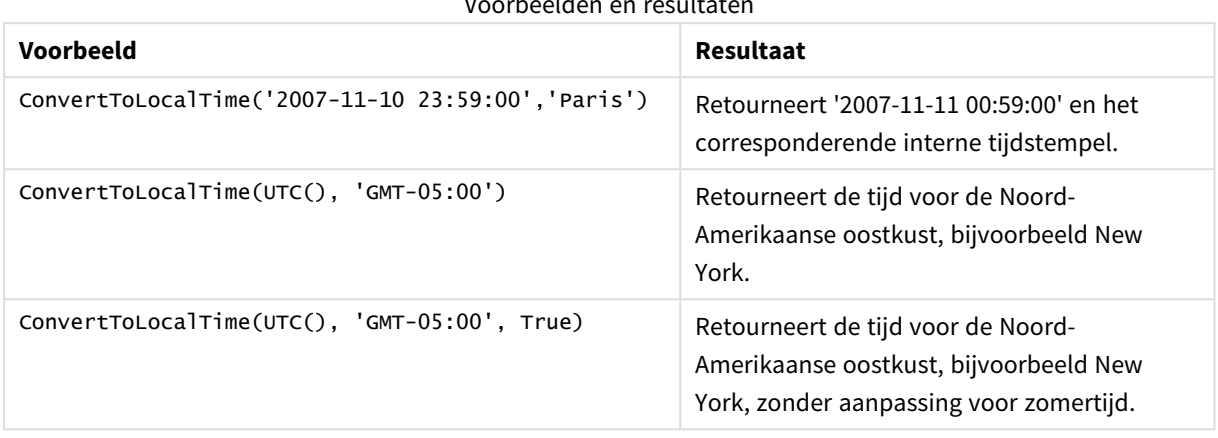

Voorbeelden en resultaten

# Offsets voor GMT in combinatie met DST gebruiken

Na de implementatie van bibliotheken voor International Components for Unicode (ICU) in QlikView in november 2018, is voor het gebruik van offsets voor GMT (Greenwich Mean Time) in combinatie met DST (Daylight Saving Time) aanvullende informatie over de breedtegraad vereist.

GMT is een offset voor de lengtegraad (oost-west), terwijl DST een offset voor de breedtegraad (noord-zuid) is. Helsinki (Finland) en Johannesburg (Zuid-Afrika) hebben bijvoorbeeld dezelfde offset voor GMT+02:00, maar niet dezelfde offset voor DST. Dit betekent dat naast de offset voor GMT er voor de offset voor DST aanvullende informatie is vereist over de breedtegraad van de lokale tijdzone (invoer voor geografische tijdzone) om te beschikken over de volledige gegevens voor de lokale DST-omstandigheden.

## <span id="page-1348-0"></span>day

Deze functie retourneert een geheel getal dat de dag representeert als de breuk van **expression** wordt geïnterpreteerd als een datum volgens de standaardinterpretatie van getallen.

## **Syntaxis:**

**day(**expression**)**

## **Retourgegevenstype:** geheel getal

## **Voorbeelden en resultaten:**

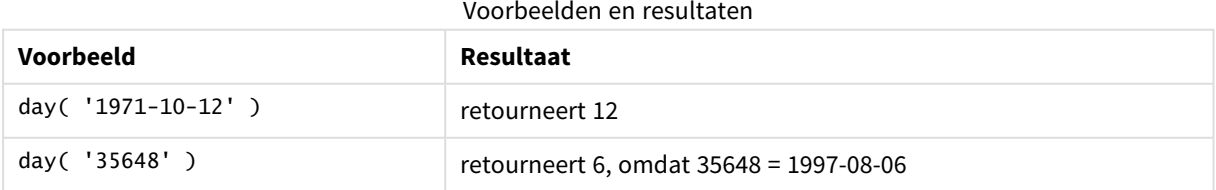

# <span id="page-1349-0"></span>dayend

Deze functie retourneert een waarde die overeenkomt met een tijdstempel van de laatste milliseconde van de dag in **time**. De standaarduitvoernotatie is de **TimestampFormat** die is ingesteld in het script.

## **Syntaxis:**

**DayEnd(**time[, [period\_no[, day\_start]]**)**

#### **Retourgegevenstype:** dual

#### **Argumenten:**

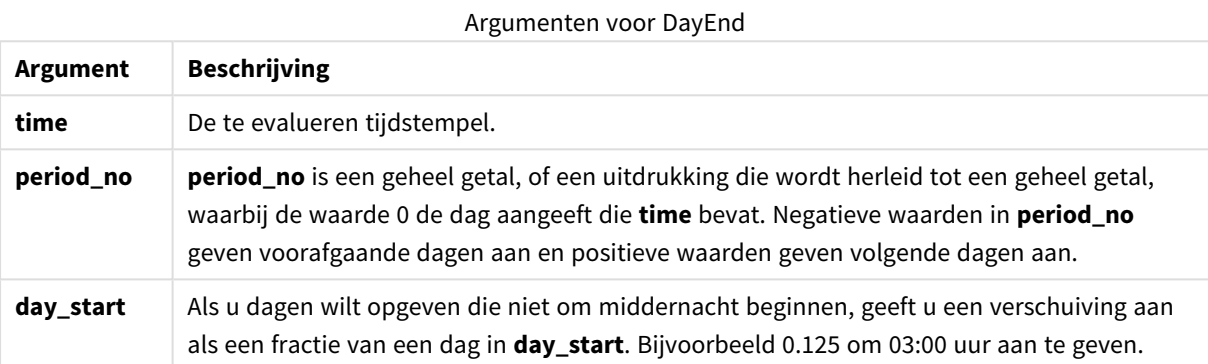

## **Voorbeelden en resultaten:**

Deze voorbeelden gebruiken de datumopmaak DD/MM/YYYY. De datumopmaak wordt opgegeven in de opdracht **SET DateFormat** boven aan uw load-script. Wijzig de opmaak in de voorbeelden zodat deze in uw behoeften voorziet.

## **Example 1:**

dayend('25/01/2013 16:45:00')

Retourneert 25/01/2013 23:59:59.

## **Example 2:**

dayend('25/01/2013 16:45:00', -1)

Retourneert '24/01/2013 23:59:59.

## **Example 3:**

dayend('25/01/2013 16:45:00', 0, 0.5)

Retourneert 26/01/2013 11:59:59.

## **Example 4:**

Voeg het voorbeeldscript toe aan uw document en voer dit uit. Voeg vervolgens ten minste de velden die in de resultatenkolom staan aan een werkblad in uw document toe om het resultaat te bekijken.

In dit voorbeeld wordt de tijdstempel geretourneerd die het einde van de dag na elke factuurdatum in de tabel aangeeft.

```
TempTable:
LOAD RecNo() as InvID, * Inline [
InvDate
28/03/2012
10/12/2012
5/2/2013
31/3/2013
19/5/2013
15/9/2013
11/12/2013
2/3/2014
14/5/2014
13/6/2014
7/7/2014
4/8/2014
];
InvoiceData:
LOAD *,
```
DayEnd(InvDate, 1) AS DEnd Resident TempTable; Drop table TempTable;

De resulterende tabel bevat de oorspronkelijke datums en een kolom met de retourwaarde van de functie dayend(). U kunt de volledige tijdstempel weergeven door de opmaak op te geven in de grafiekeigenschappen.

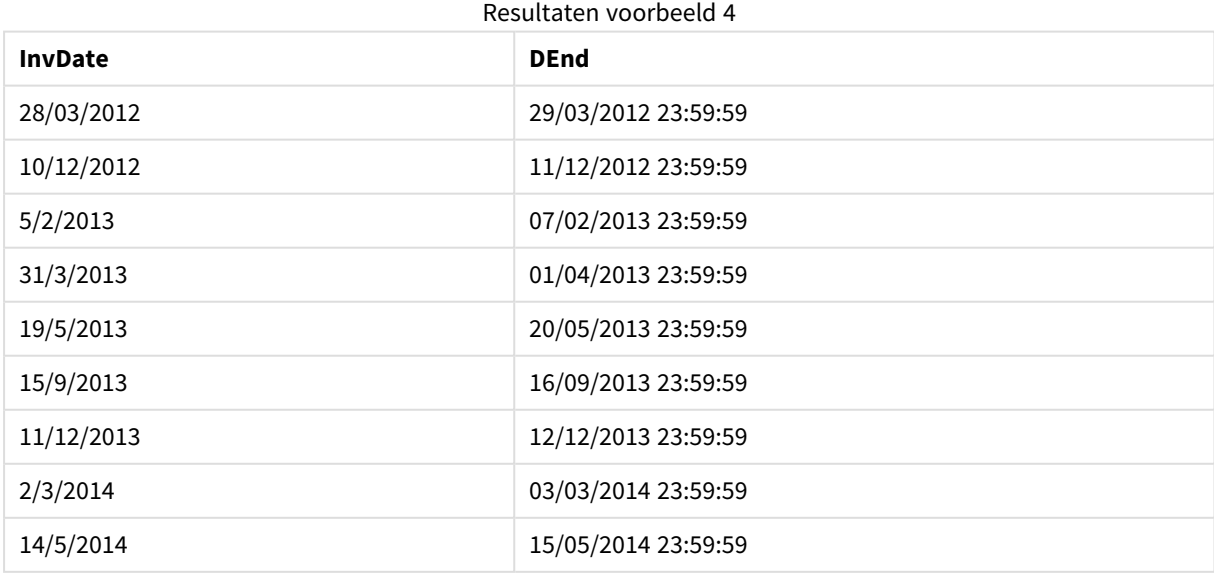

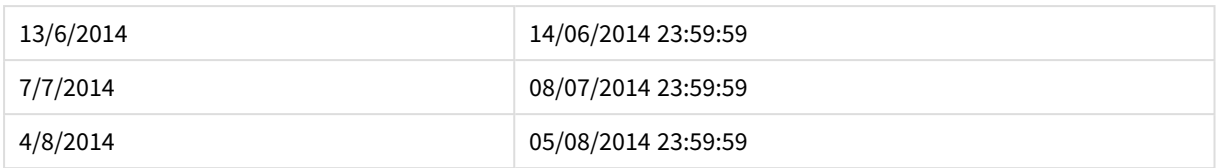

# <span id="page-1351-0"></span>daylightsaving

Retourneert de huidige aanpassing voor zomertijd zoals die in Windows is gedefinieerd.

#### **Syntaxis:**

**DaylightSaving( )**

**Retourgegevenstype:** dual

#### **Voorbeeld:**

<span id="page-1351-1"></span>daylightsaving( )

## dayname

Deze functie retourneert een datum met een onderliggende numerieke waarde die overeenkomt met een tijdstempel van de eerste milliseconde van de dag met **time**.

#### **Syntaxis:**

**DayName(**time[, period\_no [, day\_start]]**)**

#### **Retourgegevenstype:** dual

#### **Argumenten:**

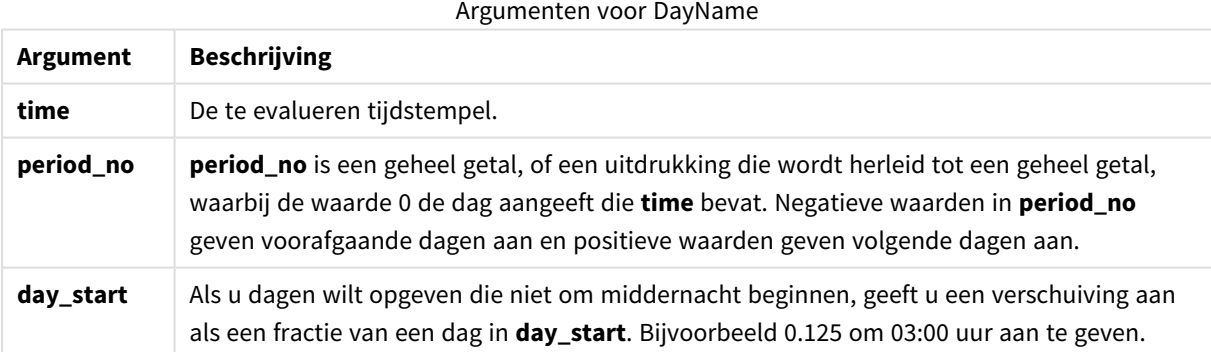

## **Voorbeelden en resultaten:**

Deze voorbeelden gebruiken de datumopmaak DD/MM/YYYY. De datumopmaak wordt opgegeven in de opdracht **SET DateFormat** boven aan uw load-script. Wijzig de opmaak in de voorbeelden zodat deze in uw behoeften voorziet.

## **Example 1:**

dayname('25/01/2013 16:45:00')

Retourneert 25/01/2013.

## **Example 2:**

dayname('25/01/2013 16:45:00', -1)

Retourneert 24/01/2013.

## **Example 3:**

dayname('25/01/2013 16:45:00', 0, 0.5 )

Retourneert 25/01/2013.

Als de volledige tijdstempel wordt weergegeven, verschijnt de onderliggende numerieke waarde die overeenkomt met '25/01/2013 12:00:00.000.

## **Example 4:**

Voeg het voorbeeldscript toe aan uw document en voer dit uit. Voeg vervolgens ten minste de velden die in de resultatenkolom staan aan een werkblad in uw document toe om het resultaat te bekijken.

In dit voorbeeld wordt de naam van de dag gemaakt aan de hand van de tijdstempel die het einde van de dag na elke factuurdatum in de tabel aangeeft.

```
TempTable:
LOAD RecNo() as InvID, * Inline [
InvDate
28/03/2012
10/12/2012
5/2/2013
31/3/2013
19/5/2013
15/9/2013
11/12/2013
2/3/2014
14/5/2014
13/6/2014
7/7/2014
4/8/2014
];
InvoiceData:
LOAD *,
DayName(InvDate, 1) AS DName
Resident TempTable;
Drop table TempTable;
```
De resulterende tabel bevat de oorspronkelijke datums en een kolom met de retourwaarde van de functie dayname(). U kunt de volledige tijdstempel weergeven door de opmaak op te geven in de grafiekeigenschappen.

Resultaten voorbeeld 4

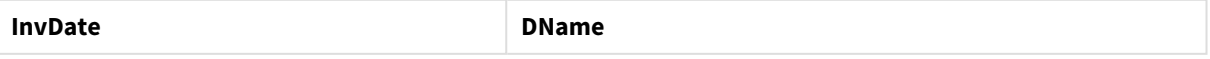

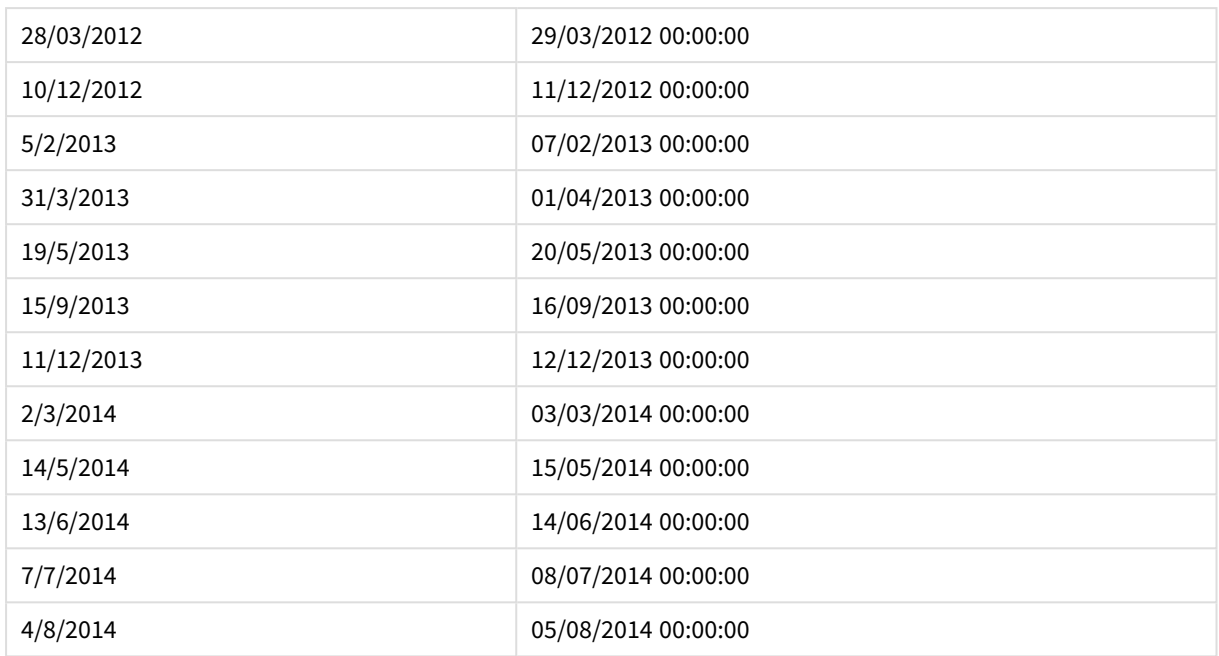

# <span id="page-1353-0"></span>daynumberofquarter

Deze functie berekent het dagnummer van het kwartaal waarbinnen een tijdstempel valt.

## **Syntaxis:**

```
DayNumberOfQuarter(timestamp[,start_month])
```
## **Retourgegevenstype:** geheel getal

De functie gebruikt altijd jaren van 366 dagen.

## **Argumenten:**

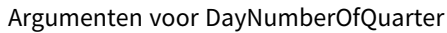

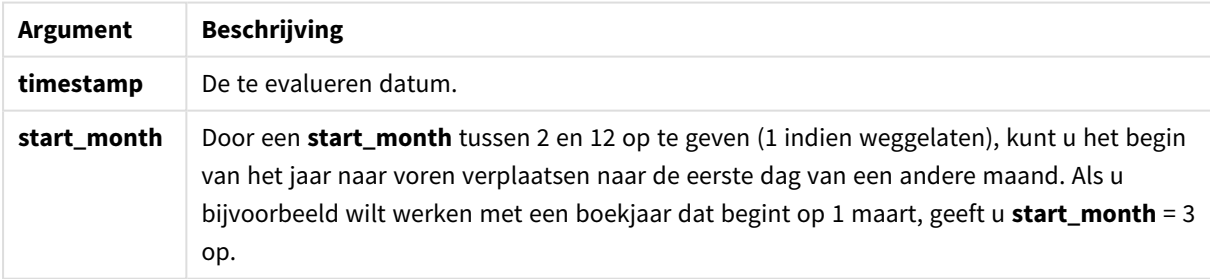

## **Voorbeelden en resultaten:**

Deze voorbeelden gebruiken de datumopmaak DD/MM/YYYY. De datumopmaak wordt opgegeven in de opdracht **SET DateFormat** boven aan uw load-script. Wijzig de opmaak in de voorbeelden zodat deze in uw behoeften voorziet.

## **Example 1:**

```
DayNumberOfQuarter('12/09/2014')
```
Retourneert 74, het dagnummer van het huidige kwartaal.

## **Example 2:**

```
DayNumberOfQuarter('12/09/2014',3)
```
Retourneert 12, het dagnummer van het huidige kwartaal.

In dit geval begint het eerste kwartaal met maart (omdat bij start\_month 3 is opgegeven). Dit betekent dat het huidige kwartaal het derde kwartaal is, dat begint op 1 september.

## **Example 3:**

Voeg het voorbeeldscript toe aan uw document en voer dit uit. Voeg vervolgens ten minste de velden die in de resultatenkolom staan aan een werkblad in uw document toe om het resultaat te bekijken.

```
ProjectTable:
LOAD recno() as InvID, * INLINE [
StartDate
28/03/2014
10/12/2014
5/2/2015
31/3/2015
19/5/2015
15/9/2015
] ;
NrDays:
Load *,
DayNumberOfQuarter(StartDate,4) As DayNrQtr
Resident ProjectTable;
Drop table ProjectTable;
```
De resulterende tabel bevat de geretourneerde waarden van DayNumberOfQuarter voor elk van de records in de tabel.

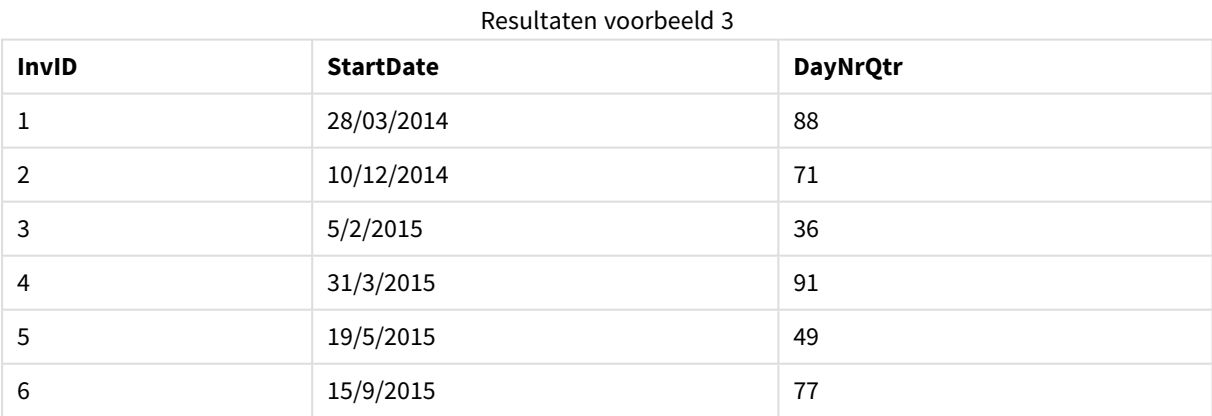

# <span id="page-1354-0"></span>daynumberofyear

Deze functie berekent het dagnummer van het jaar waarbinnen een tijdstempel valt. De berekening wordt uitgevoerd vanaf de eerste milliseconde van de eerste dag van het jaar, maar de beginmaand kan worden verschoven.

**Syntaxis:**

**DayNumberOfYear(**timestamp[,start\_month]**)**

## **Retourgegevenstype:** geheel getal

De functie gebruikt altijd jaren van 366 dagen.

#### **Argumenten:**

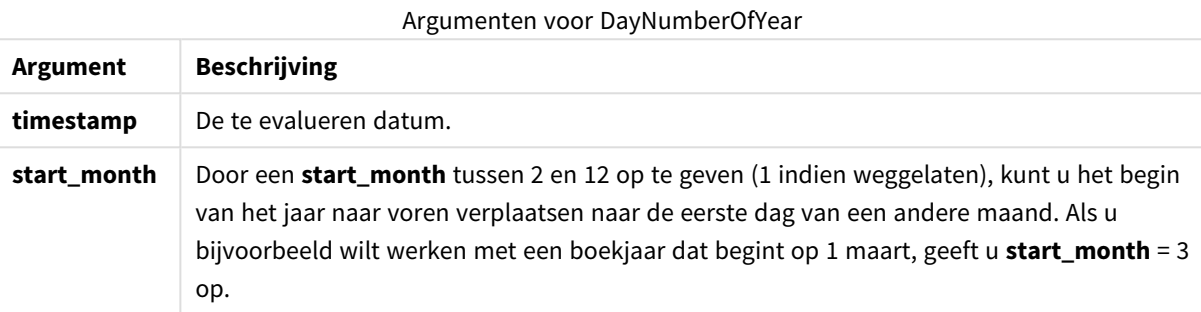

## **Voorbeelden en resultaten:**

Deze voorbeelden gebruiken de datumopmaak DD/MM/YYYY. De datumopmaak wordt opgegeven in de opdracht **SET DateFormat** boven aan uw load-script. Wijzig de opmaak in de voorbeelden zodat deze in uw behoeften voorziet.

## **Example 1:**

DayNumberOfYear('12/09/2014')

Retourneert 256, het dagnummer geteld vanaf de eerste dag van het jaar.

#### **Example 2:**

DayNumberOfYear('12/09/2014',3)

Retourneert 196, het nummer van de dag geteld vanaf 1 maart.

#### **Example 3:**

Voeg het voorbeeldscript toe aan uw document en voer dit uit. Voeg vervolgens ten minste de velden die in de resultatenkolom staan aan een werkblad in uw document toe om het resultaat te bekijken.

```
ProjectTable:
LOAD recno() as InvID, * INLINE [
StartDate
28/03/2014
10/12/2014
5/2/2015
31/3/2015
19/5/2015
15/9/2015
] ;
NrDays:
```

```
Load *,
DayNumberOfYear(StartDate,4) As DayNrYear
Resident ProjectTable;
Drop table ProjectTable;
```
De resulterende tabel bevat de geretourneerde waarden van DayNumberOfYear voor elk van de records in de tabel.

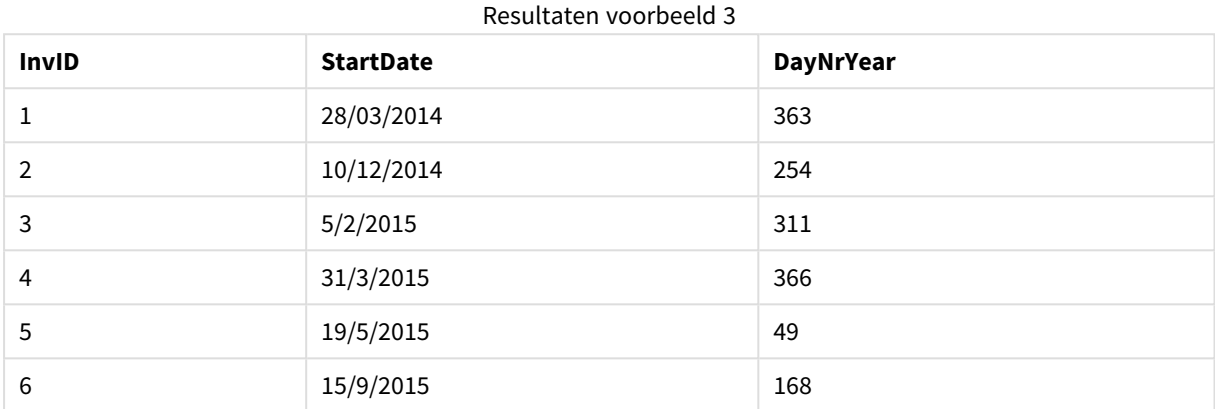

# <span id="page-1356-0"></span>daystart

Deze functie retourneert een waarde die overeenkomt met een tijdsstempel met de eerste milliseconde van de dag in het argument **time**. De standaarduitvoernotatie is de **TimestampFormat** die is ingesteld in het script.

## **Syntaxis:**

**DayStart(**time[, [period\_no[, day\_start]]**)**

**Retourgegevenstype:** dual

## **Argumenten:**

Argumenten voor DayStart

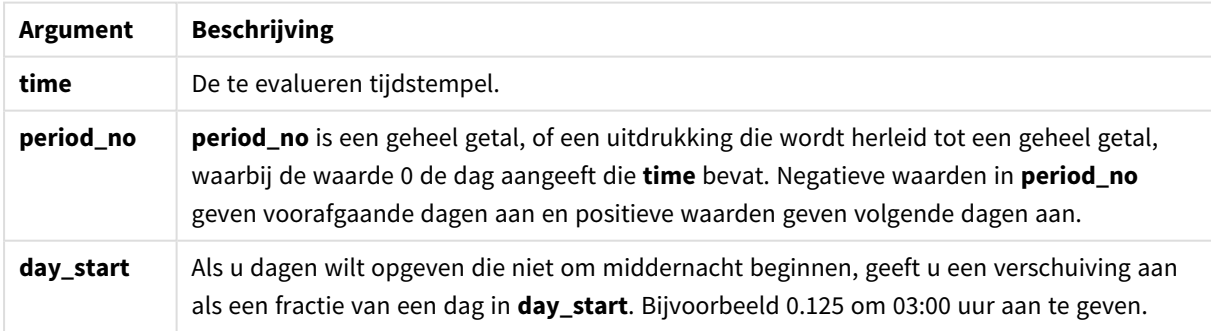

## **Voorbeelden en resultaten:**

Deze voorbeelden gebruiken de datumopmaak DD/MM/YYYY. De datumopmaak wordt opgegeven in de opdracht **SET DateFormat** boven aan uw load-script. Wijzig de opmaak in de voorbeelden zodat deze in uw behoeften voorziet.

## **Example 1:**

daystart('25/01/2013 16:45:00')

Retourneert 25/01/2013 00:00:00.

## **Example 2:**

daystart('25/01/2013 16:45:00', -1)

Retourneert 24/01/2013 00:00:00.

## **Example 3:**

daystart('25/01/2013 16:45:00', 0, 0.5 )

Retourneert 25/01/2013 12:00:00.

## **Example 4:**

Voeg het voorbeeldscript toe aan uw document en voer dit uit. Voeg vervolgens ten minste de velden die in de resultatenkolom staan aan een werkblad in uw document toe om het resultaat te bekijken.

In dit voorbeeld wordt de tijdstempel geretourneerd die het begin van de dag na elke factuurdatum in de tabel aangeeft.

```
TempTable:
LOAD RecNo() as InvID, * Inline [
InvDate
28/03/2012
10/12/2012
5/2/2013
31/3/2013
19/5/2013
15/9/2013
11/12/2013
2/3/2014
14/5/2014
13/6/2014
7/7/2014
4/8/2014
];
InvoiceData:
LOAD *,
DayStart(InvDate, 1) AS DStart
Resident TempTable;
Drop table TempTable;
```
De resulterende tabel bevat de oorspronkelijke datums en een kolom met de retourwaarde van de functie daystart(). U kunt de volledige tijdstempel weergeven door de opmaak op te geven in de grafiekeigenschappen.

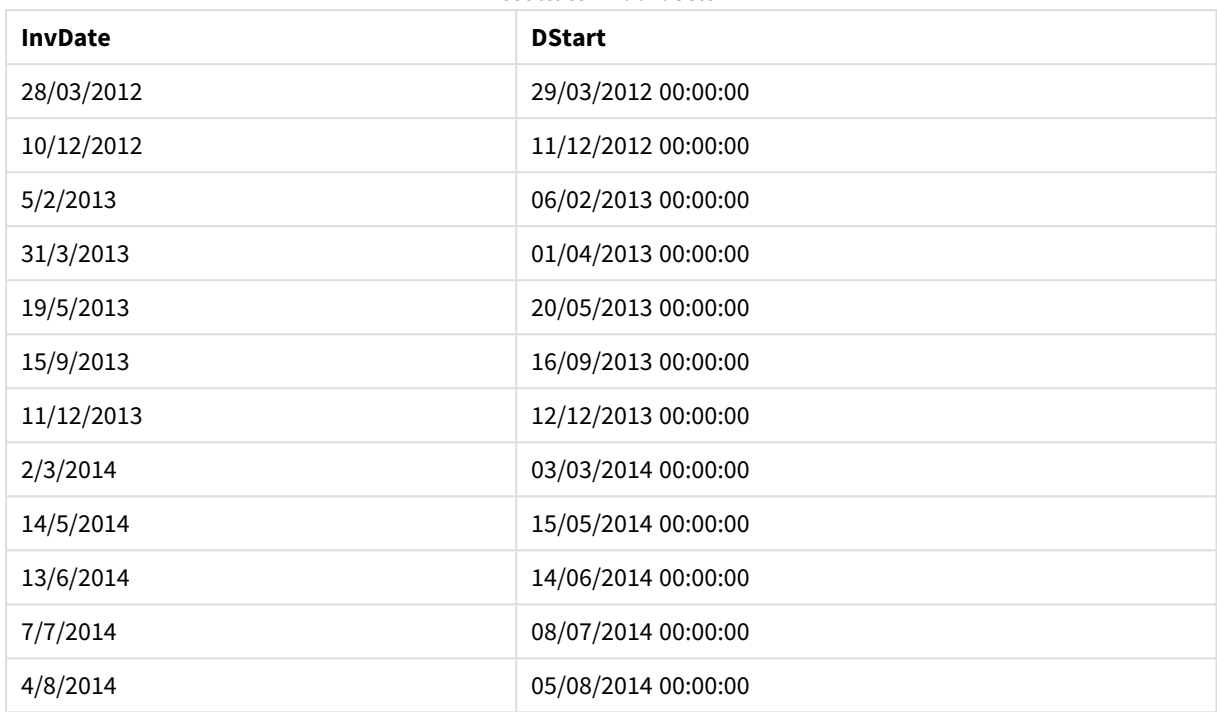

Resultaten voorbeeld 4

# <span id="page-1358-0"></span>firstworkdate

De functie **firstworkdate** retourneert de laatste begindatum waarbij **no\_of\_workdays** (maandag-vrijdag) kan worden gehaald als niet later wordt gestopt dan **end\_date**, waarbij rekening wordt gehouden met eventueel opgegeven vakantiedagen. **end\_date** en **holiday** moeten geldige datums of tijdstempels zijn.

## **Syntaxis:**

**firstworkdate(**end\_date, no\_of\_workdays [, holiday] **)**

**Retourgegevenstype:** geheel getal

## **Argumenten:**

Argumenten voor FirstWorkDate

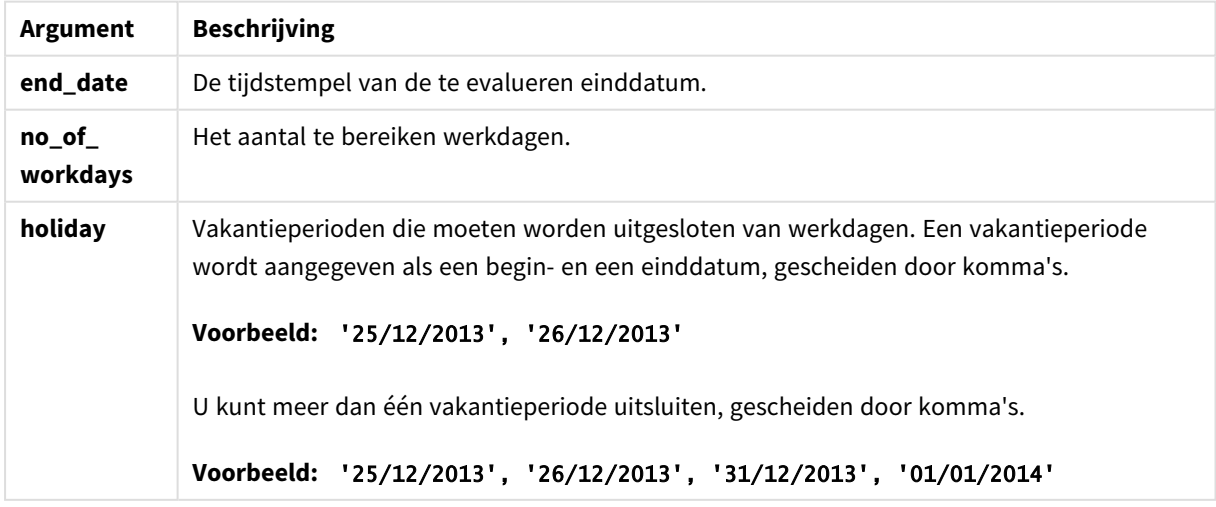

## **Voorbeelden en resultaten:**

Deze voorbeelden gebruiken de datumopmaak DD/MM/YYYY. De datumopmaak wordt opgegeven in de opdracht **SET DateFormat** boven aan uw load-script. Wijzig de opmaak in de voorbeelden zodat deze in uw behoeften voorziet.

## **Example 1:**

firstworkdate ('29/12/2014', 9)

Retourneert '17/12/2014.

## **Example 2:**

firstworkdate ('29/12/2014', 9, '25/12/2014', '26/12/2014')

Retourneert 15/12/2014 omdat rekening is gehouden met een vakantieperiode van twee dagen.

## **Example 3:**

Voeg het voorbeeldscript toe aan uw document en voer dit uit. Voeg vervolgens ten minste de velden die in de resultatenkolom staan aan een werkblad in uw document toe om het resultaat te bekijken.

```
ProjectTable:
LOAD *, recno() as InvID INLINE [
EndDate
28/03/2015
10/12/2015
5/2/2016
31/3/2016
19/5/2016
15/9/2016
] ;
NrDays:
Load *,
FirstWorkDate(EndDate,120) As StartDate
Resident ProjectTable;
Drop table ProjectTable;
```
De resulterende tabel bevat de geretourneerde waarden van FirstWorkDate voor elk van de records in de tabel.

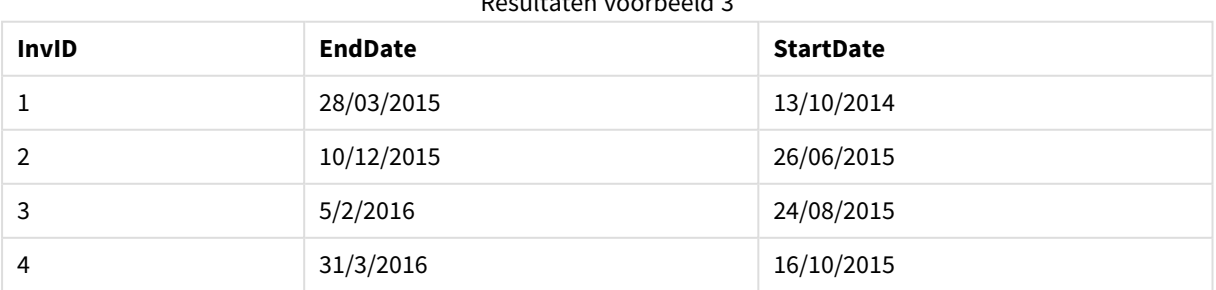

# Resultaten voorbeeld 3

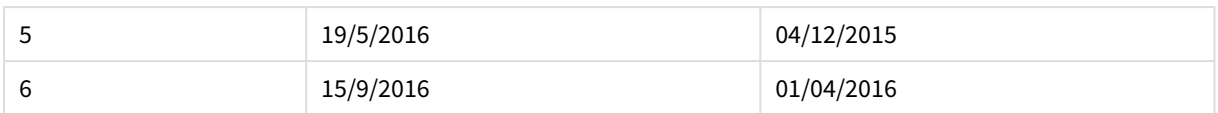

# <span id="page-1360-1"></span>GMT

Deze functie retourneert de datum en huidige Greenwich Mean Time, zoals afgeleid uit de systeemklok en de tijdsinstellingen van Windows.

## **Syntaxis:**

**GMT( )**

## <span id="page-1360-0"></span>**Retourgegevenstype:** dual

## hour

Deze functie retourneert een geheel getal dat het uur vertegenwoordigt als de breuk van de **expression** wordt geïnterpreteerd als tijd volgens de standaardinterpretatie van getallen.

## **Syntaxis:**

**hour(**expression**)**

## **Retourgegevenstype:** geheel getal

# **Voorbeelden en resultaten:**

# **Voorbeeld Resultaat** hour( '09:14:36' ) retourneert 9 hour( '0.5555' ) retourneert 13 ( omdat 0,5555 = 13:19:55 ) Voorbeelden en resultaten

## <span id="page-1360-2"></span>inday

Deze functie retourneert True als **timestamp** binnen de dag valt die **base\_timestamp** bevat.

## **Syntaxis:**

```
InDay (timestamp, base_timestamp, period_no[, day_start])
```
**Retourgegevenstype:** Booleaanse waarde

## **Argumenten:**

Argumenten voor InDay

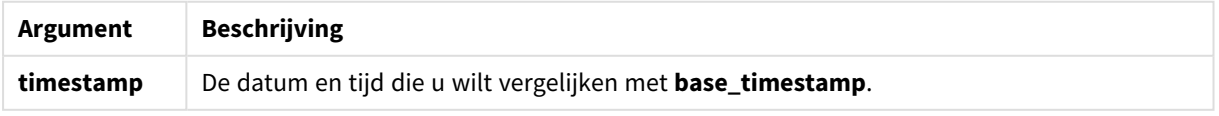

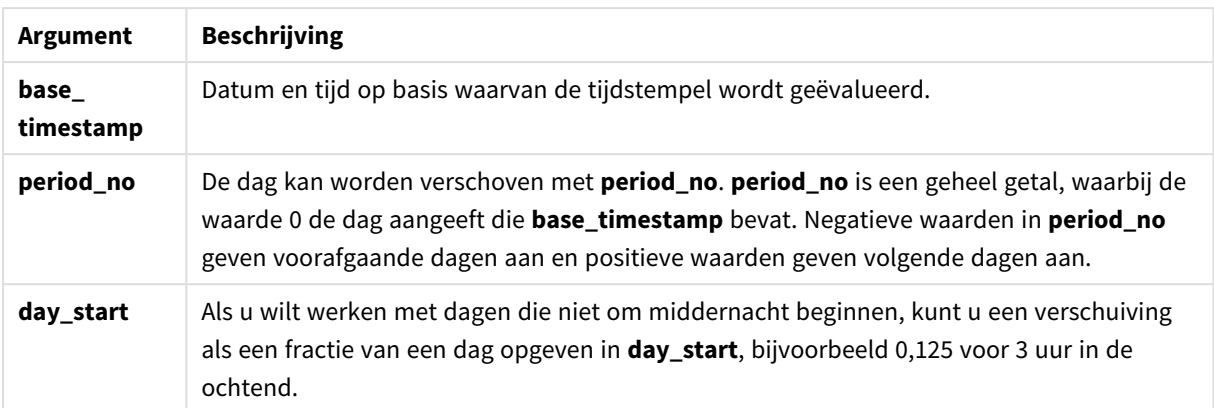

## **Example 1:**

```
inday ('12/01/2006 12:23:00', '12/01/2006 00:00:00', 0)
```
Retourneert True

## **Example 2:**

inday ('12/01/2006 12:23:00', '13/01/2006 00:00:00', 0)

Retourneert False

## **Example 3:**

inday ('12/01/2006 12:23:00', '12/01/2006 00:00:00', -1)

Retourneert False

#### **Example 4:**

inday ('11/01/2006 12:23:00', '12/01/2006 00:00:00', -1)

Retourneert True

## **Example 5:**

inday ('12/01/2006 12:23:00', '12/01/2006 00:00:00', 0, 0.5)

Retourneert False

#### **Example 6:**

inday ('12/01/2006 11:23:00', '12/01/2006 00:00:00', 0, 0.5)

Retourneert True

## **Example 7:**

Voeg het voorbeeldscript toe aan uw document en voer dit uit. Voeg vervolgens ten minste de velden die in de resultatenkolom staan aan een werkblad in uw document toe om het resultaat te bekijken.

In dit voorbeeld wordt gecontroleerd of een factuurdatum op enig tijdstip van de dag van die begint met de base\_timestamp.

```
TempTable:
LOAD RecNo() as InvID, * Inline [
InvTime
28/03/2012
10/12/2012
5/2/2013
];
InvoiceData:
LOAD *,
InDay(InvTime, '28/03/2012 00:00:00', 0) AS InDayEx
Resident TempTable;
Drop table TempTable;
```
De resulterende tabel bevat de oorspronkelijke datums en een kolom met de retourwaarde van de functie inday().

#### Resultaten voorbeeld 7

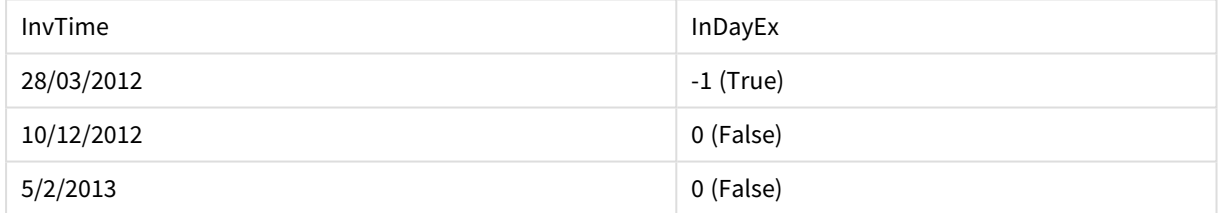

# <span id="page-1362-0"></span>indaytotime

Deze functie retourneert True als **timestamp** binnen het gedeelte van de dag ligt dat **base\_timestamp** bevat tot en met de exacte milliseconde van **base\_timestamp**.

**Syntaxis:**

**InDayToTime (**timestamp, base\_timestamp, period\_no[, day\_start]**)**

**Retourgegevenstype:** Booleaanse waarde

#### **Argumenten:**

Argumenten voor InDayToTime

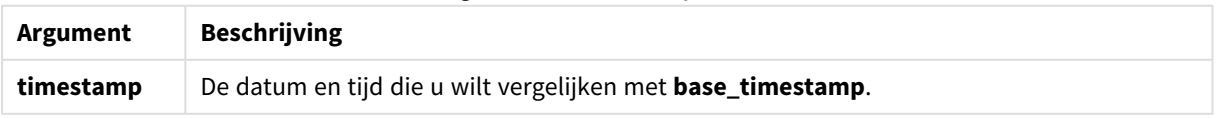

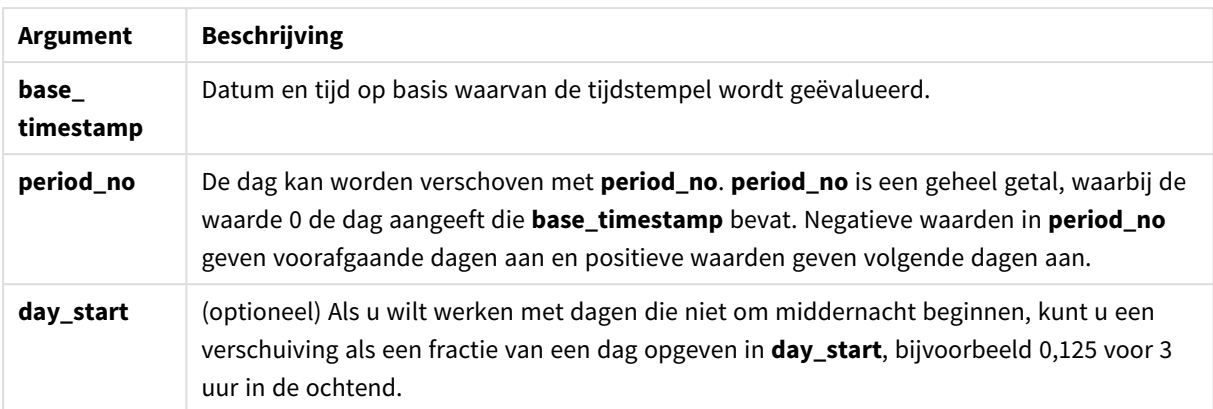

# **Example 1:**

```
indaytotime ('12/01/2006 12:23:00', '12/01/2006 23:59:00', 0)
```
Retourneert True

## **Example 2:**

indaytotime ('12/01/2006 12:23:00', '12/01/2006 00:00:00', 0)

Retourneert False

#### **Example 3:**

```
indaytotime ('11/01/2006 12:23:00', '12/01/2006 23:59:00', -1)
```
Retourneert True

#### **Example 4:**

Voeg het voorbeeldscript toe aan uw document en voer dit uit. Voeg vervolgens ten minste de velden die in de resultatenkolom staan aan een werkblad in uw document toe om het resultaat te bekijken.

In dit voorbeeld wordt gecontroleerd of een tijdstempel voor een factuur vóór 17:00:00 valt van de dag die begint met de base\_timestamp.

```
TempTable:
LOAD RecNo() as InvID, * Inline [
InvTime
28/03/2012
10/12/2012
5/2/2013
31/3/2013
19/5/2013
15/9/2013
11/12/2013
2/3/2014
14/5/2014
13/6/2014
7/7/2014
4/8/2014
];
```
InvoiceData: LOAD \*, InDayToTime(InvTime, '28/03/2012 17:00:00', 0) AS InDayExTT Resident TempTable; Drop table TempTable;

De resulterende tabel bevat de oorspronkelijke datums en een kolom met de retourwaarde van de functie indaytotime().

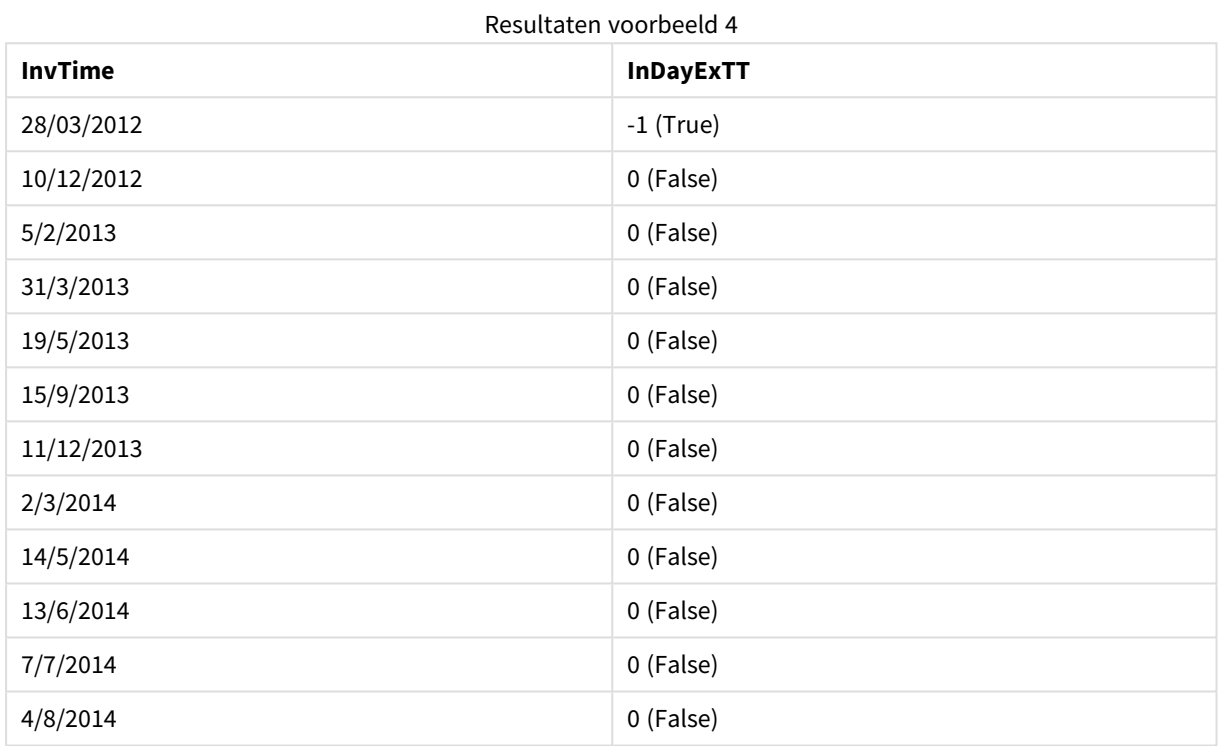

# <span id="page-1364-0"></span>inlunarweek

Deze functie geeft waar als resulaat als **timestamp** binnen de maanweek valt die **base\_date** bevat. Maanweken in QlikView worden gedefinieerd door 1 januari als eerste dag van de week te nemen.

## **Syntaxis:**

```
InLunarWeek (timestamp, base_date, period_no[, first_week_day])
```
**Retourgegevenstype:** Booleaanse waarde

#### **Argumenten:**

Argumenten voor InLunarWeek

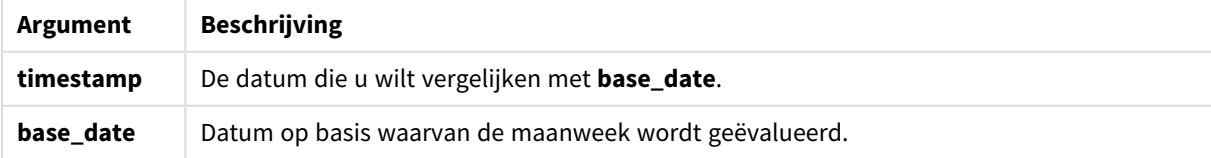

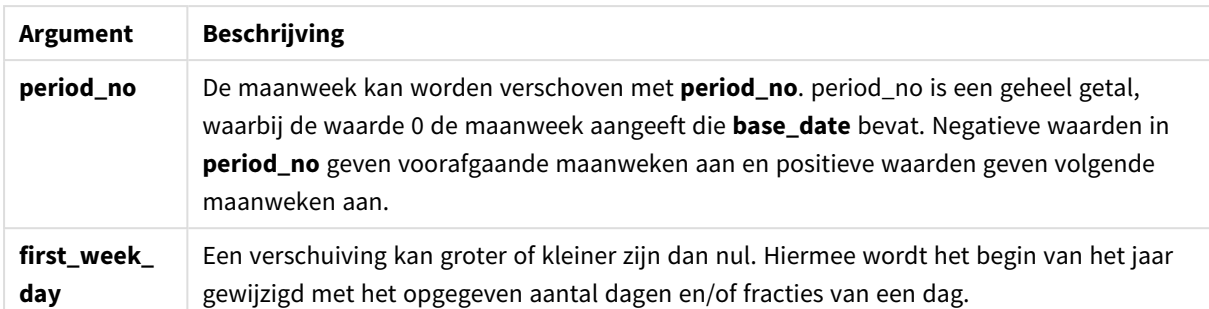

## **Example 1:**

```
inlunarweek('12/01/2013', '14/01/2013', 0)
```
Retourneert True. Omdat de waarde van timestamp, 12/01/2013 valt in de week van 08/01/2013 tot 14/01/2013.

## **Example 2:**

```
inlunarweek('12/01/2013', '07/01/2013', 0)
```
Retourneert False. Omdat de base\_date 07/01/2013 in de maanweek valt die is gedefinieerd als van 01/01/2013 t/m 07/01/2013.

## **Example 3:**

```
inlunarweek('12/01/2013', '14/01/2013', -1)
```
Retourneert False. Omdat het opgeven van een waarde van period\_no als -1 de week naar de vorige week verschuift, van 01/01/2013 naar 07/01/2013.

## **Example 4:**

```
inlunarweek('07/01/2013', '14/01/2013', -1)
```
Retourneert True. In vergelijking met het voorafgaande voorbeeld ligt de tijdstempel in de week daarna als wordt rekening gehouden met de terugwaartse verschuiving.

## **Example 5:**

```
inlunarweek('11/01/2006', '08/01/2006', 0, 3)
```
Retourneert False. Omdat het opgeven van een waarde van 3 voor first\_week\_day betekent dat de start van het jaar wordt berekend vanaf 04/01/2013, zodat de waarde van base\_date in de eerste week valt en de waarde van timestamp in de week van 11/01/2013 t/m 17/01/2013.

## **Example 6:**

Voeg het voorbeeldscript toe aan uw document en voer dit uit. Voeg vervolgens ten minste de velden die in de resultatenkolom staan aan een werkblad in uw document toe om het resultaat te bekijken.

Met dit voorbeeld wordt gecontroleerd of een factuurdatum in de week valt die met vier weken is verschoven vanaf de waarde van base\_date.

```
TempTable:
LOAD RecNo() as InvID, * Inline [
InvDate
28/03/2012
10/12/2012
5/2/2013
31/3/2013
19/5/2013
15/9/2013
11/12/2013
2/3/2014
14/5/2014
13/6/2014
7/7/2014
4/8/2014
];
InvoiceData:
LOAD *,
InLunarWeek(InvDate, '11/01/2013', 4) AS InLWeekPlus4
Resident TempTable;
Drop table TempTable;
```
De resulterende tabel bevat de oorspronkelijke datums en een kolom met de retourwaarde van de functie inlunarweek().

De functie retourneert True voor de waarde van InvDate5/2/2013 omdat de waarde van base\_date, 11/01/2013, met vier weken is verschoven en dus in de week van 5/02/2013 t/m 11/02/2013 valt.

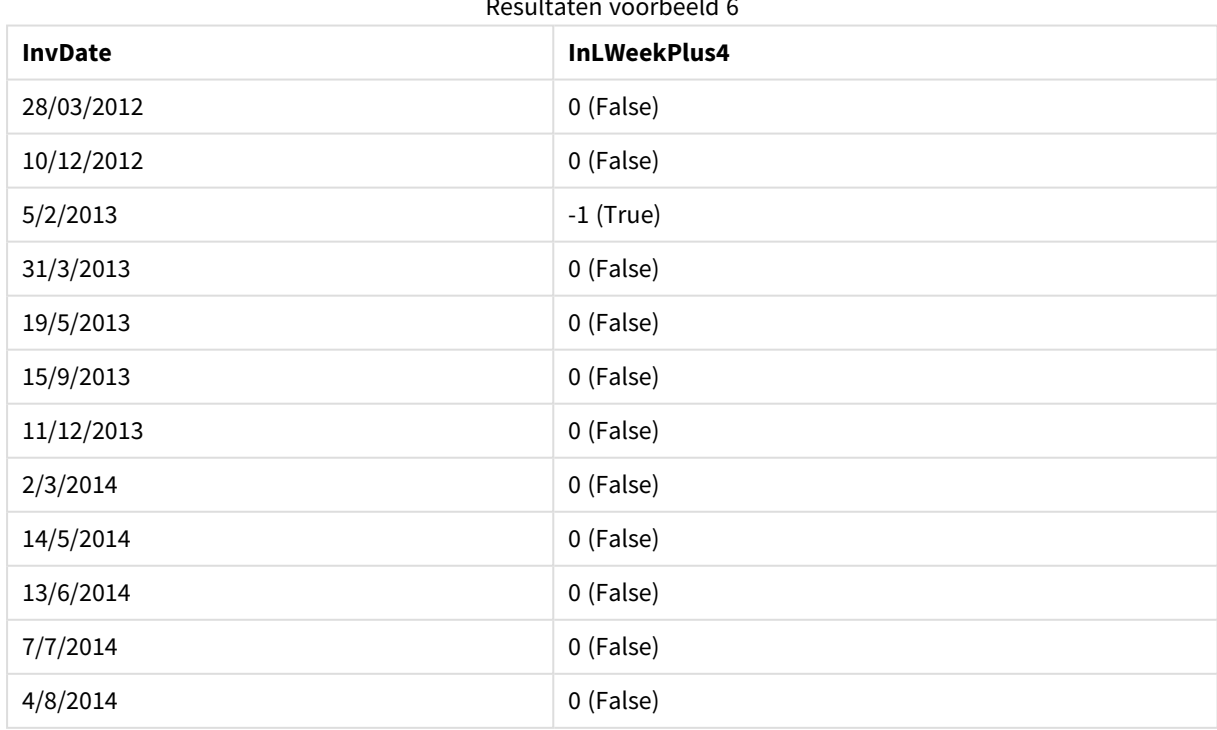

Resultaten voorbeeld 6

# <span id="page-1367-0"></span>inlunarweektodate

Deze functie geeft waar als resultaat als **timestamp** binnen het gedeelte van de maanweek ligt tot en met de laatste milliseconde van **base\_date**. Maanweken in QlikView worden gedefinieerd door 1 januari als eerste dag van de week te nemen.

## **Syntaxis:**

**InLunarWeekToDate (**timestamp, base\_date, period\_no [, first\_week\_day]**)**

**Retourgegevenstype:** Booleaanse waarde

#### **Argumenten:**

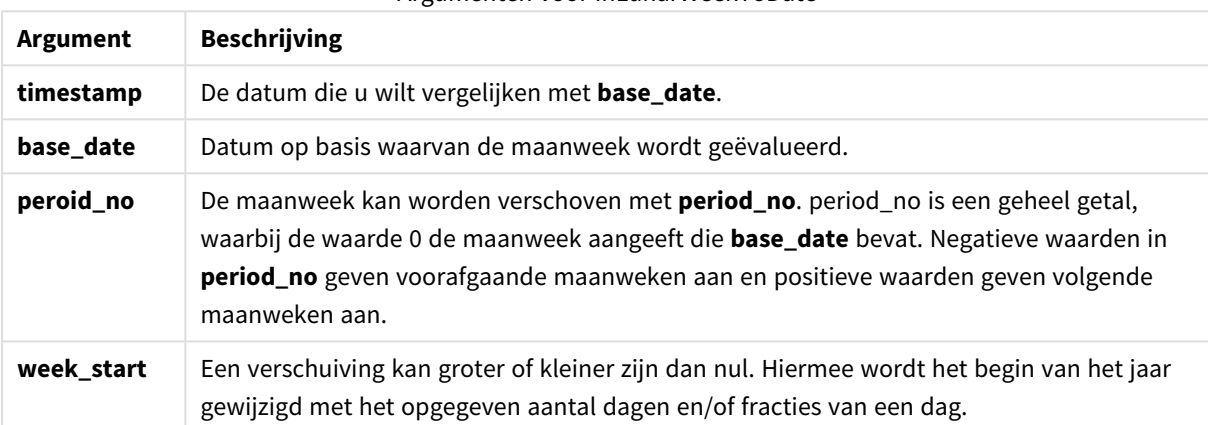

## Argumenten voor InLunarWeekToDate

## **Example 1:**

inlunarweektodate('12/01/2013', '13/01/2013', 0)

Retourneert True. Omdat de waarde van timestamp, 12/01/2013 valt in het gedeelte van de week van 08/01/2013 tot 13/01/2013.

## **Example 2:**

inlunarweektodate('12/01/2013', '11/01/2013', 0)

Retourneert False. Omdat de waarde van timestamp later is dan de waarde base\_date hoewel de twee datums zich in dezelfde maanweek bevinden vóór 12/01/2012.

## **Example 3:**

inlunarweektodate('12/01/2006', '05/01/2006', 1)

Retourneert True. Als een waarde van 1 wordt opgegeven voor period\_no, wordt de base\_date één week vooruit geschoven, zodat de waarde van timestamp in het deel van de maanweek valt.
# **Example 4:**

Voeg het voorbeeldscript toe aan uw document en voer dit uit. Voeg vervolgens ten minste de velden die in de resultatenkolom staan aan een werkblad in uw document toe om het resultaat te bekijken.

Met dit voorbeeld wordt gecontroleerd of een factuurdatum in het deel van de week valt die met vier weken is verschoven vanaf de waarde van base\_date.

```
TempTable:
LOAD RecNo() as InvID, * Inline [
InvDate
28/03/2012
10/12/2012
5/2/2013
31/3/2013
19/5/2013
15/9/2013
11/12/2013
2/3/2014
14/5/2014
13/6/2014
7/7/2014
4/8/2014
];
InvoiceData:
LOAD *,
InLunarWeekToDate(InvDate, '07/01/2013', 4) AS InLWeek2DPlus4
Resident TempTable;
Drop table TempTable;
```
De resulterende tabel bevat de oorspronkelijke datums en een kolom met de retourwaarde van de functie inlunarweek().

De functie retourneert True voor de waarde van InvDate5/2/2013 omdat de waarde van base\_date, 11/01/2013, met vier weken is verschoven en dus in het gedeelte van de week van 5/02/2013 t/m 07/02/2013 valt.

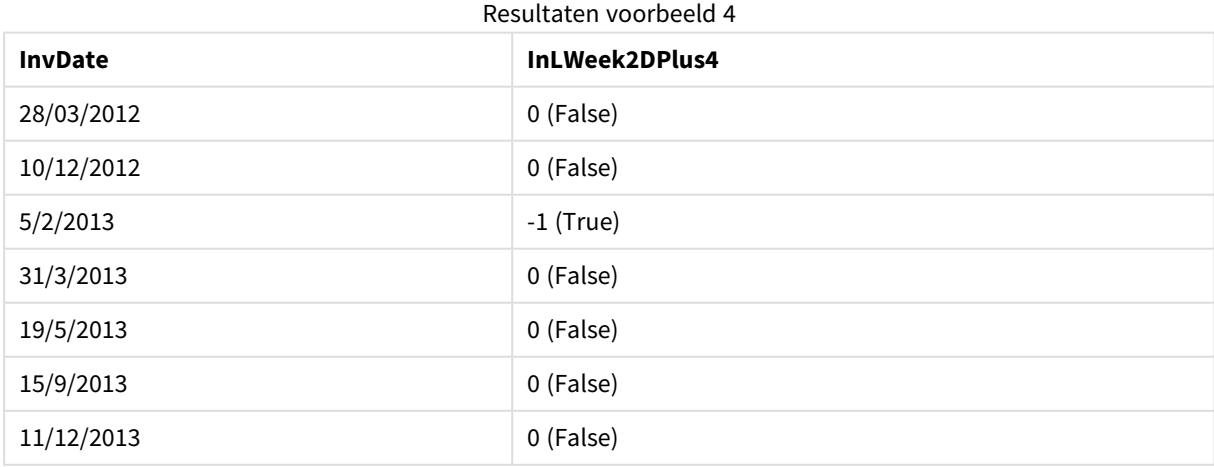

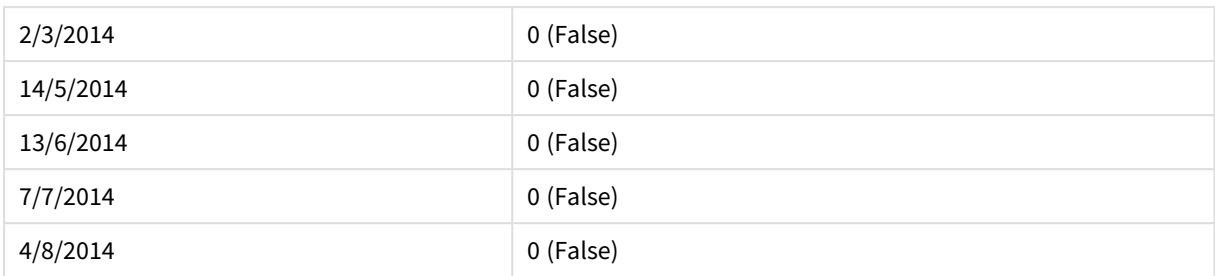

# inmonth

Deze functie retourneert True als **timestamp** in de maand valt die **base\_date** bevat.

## **Syntaxis:**

```
InMonth (timestamp, base_date, period_no[, first_month_of_year])
```
## **Retourgegevenstype:** Booleaanse waarde

## **Argumenten:**

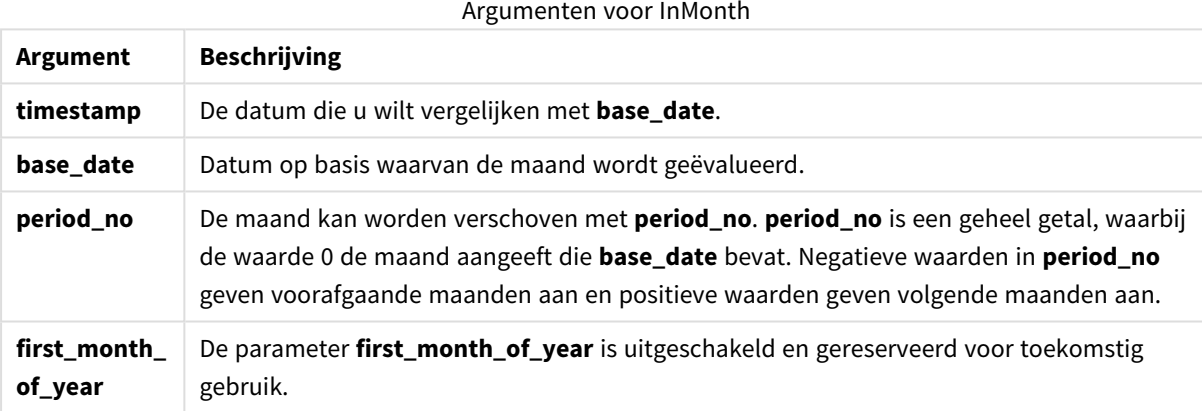

## **Example 1:**

inmonth ('25/01/2013', '01/01/2013', 0 )

Retourneert True

# **Example 2:**

inmonth('25/01/2013', '01/04/2013', 0)

Retourneert False

# **Example 3:**

inmonth ('25/01/2013', '01/01/2013', -1)

Retourneert False

## **Example 4:**

inmonth ('25/12/2012', '01/01/2013', -1)

Retourneert True

## **Example 5:**

Voeg het voorbeeldscript toe aan uw document en voer dit uit. Voeg vervolgens ten minste de velden die in de resultatenkolom staan aan een werkblad in uw document toe om het resultaat te bekijken.

In dit voorbeeld wordt gecontroleerd of een factuurdatum op enig tijdstip in de vierde maand na de maand in base\_date valt, door 4 op te geven voor period\_no.

TempTable: LOAD RecNo() as InvID, \* Inline [ InvDate 28/03/2012 10/12/2012 5/2/2013 31/3/2013 19/5/2013 15/9/2013 11/12/2013 2/3/2014 14/5/2014 13/6/2014 7/7/2014 4/8/2014 ]; InvoiceData: LOAD \*, InMonth(InvDate, '31/01/2013', 4) AS InMthPlus4 Resident TempTable; Drop table TempTable;

De resulterende tabel bevat de oorspronkelijke datums en een kolom met de retourwaarde van de functie inmonth().

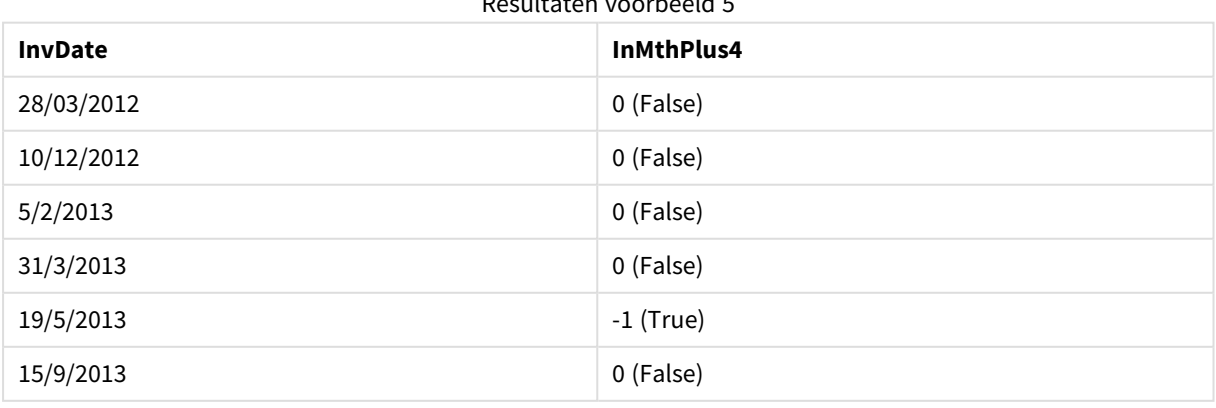

Resultaten voorbeeld 5

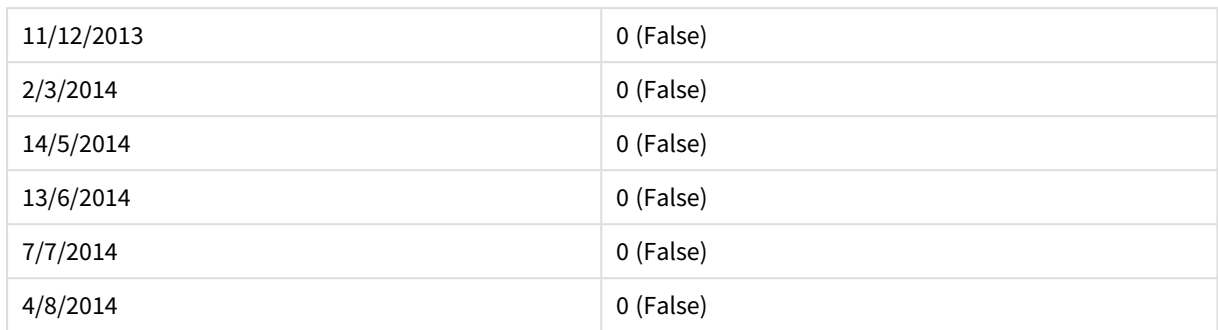

# inmonths

Deze functie bepaalt of een tijdstempel als basisdatum binnen dezelfde periode van maand, twee maanden, kwartaal, tertiaal of half jaar valt. Het is tevens mogelijk om te bepalen of de tijdstempel binnen een voorafgaande of volgende tijdsperiode valt.

# **Syntaxis:**

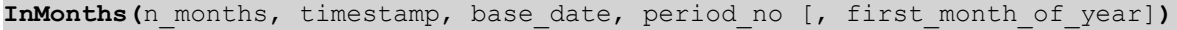

**Retourgegevenstype:** Booleaanse waarde

## **Argumenten:**

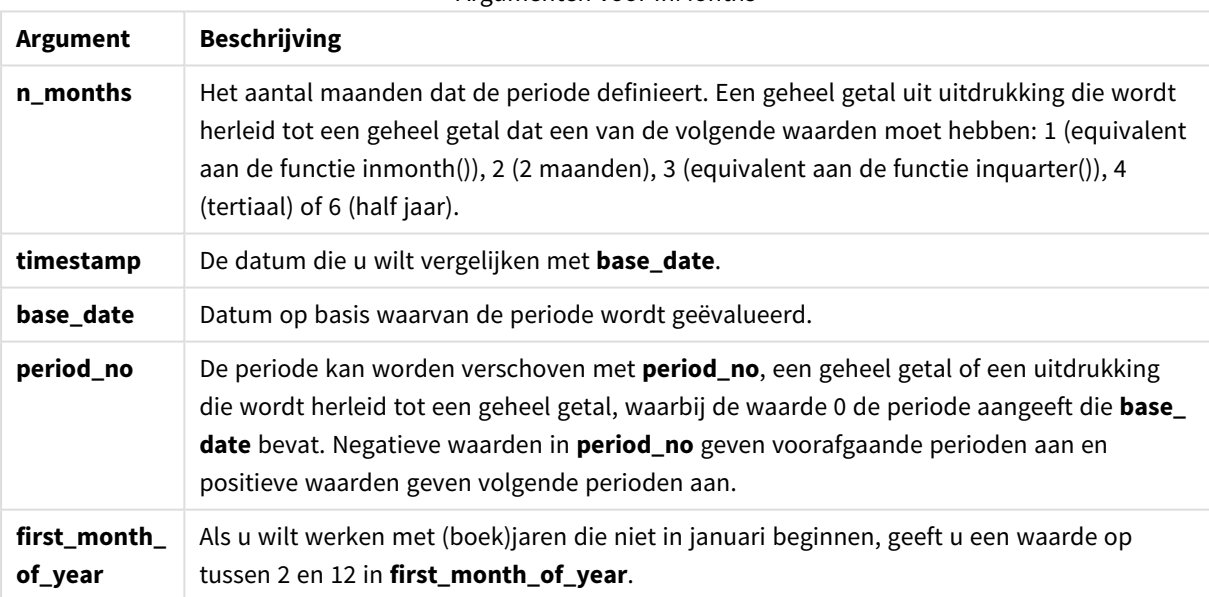

## Argumenten voor InMonths

## **Voorbeelden en resultaten:**

Deze voorbeelden gebruiken de datumopmaak DD/MM/YYYY. De datumopmaak wordt opgegeven in de opdracht **SET DateFormat** boven aan uw load-script. Wijzig de opmaak in de voorbeelden zodat deze in uw behoeften voorziet.

# **Example 1:**

```
inmonths(4, '25/01/2013', '25/04/2013', 0)
```
Retourneert True. Omdat de waarde van timestamp, 25/01/2013, binnen de periode van vier maanden van 01/01/2013 t/m 30/04/2013 ligt, waarin de waarde van base\_date, 25/04/2013 ligt.

## **Example 2:**

```
inmonths(4, '25/05/2013', '25/04/2013', 0)
```
Retourneert False. Omdat 25/05/2013 buiten dezelfde periode als het voorafgaande voorbeeld ligt.

## **Example 3:**

inmonths(4, '25/11/2012', '01/02/2013', -1 )

Retourneert True. Omdat de waarde van period\_no, -1, de zoekperiode één periode van vier maanden (de waarde van n-months) terugschuift, waardoor de zoekperiode valt van 01/09/2012 t/m 31/12/2012.

#### **Example 4:**

inmonths( 4, '25/05/2006', '01/03/2006', 0, 3)

Retourneert True. Omdat de waarde van first\_month\_of\_year is ingesteld op 3, waardoor de zoekperiode valt van 01/03/2006 t/m 30/07/2006 en niet van 01/01/2006 t/m 30/04/2006.

#### **Example 5:**

Voeg het voorbeeldscript toe aan uw document en voer dit uit. Voeg vervolgens ten minste de velden die in de resultatenkolom staan aan een werkblad in uw document toe om het resultaat te bekijken.

In dit voorbeeld wordt gecontroleerd of de factuurdatum in de tabel in de periode van twee maanden valt die de base\_date bevat en die met één periode van twee maanden vooruit is geschoven (door 1 op te geven bij period\_no).

```
TempTable:
LOAD RecNo() as InvID, * Inline [
InvDate
28/03/2012
10/12/2012
5/2/2013
31/3/2013
19/5/2013
15/9/2013
11/12/2013
2/3/2014
14/5/2014
13/6/2014
7/7/2014
4/8/2014
];
InvoiceData:
LOAD *,
InMonths(2, InvDate, '11/02/2013', 1) AS InMthsPlus1
Resident TempTable;
Drop table TempTable;
```
De resulterende tabel bevat de oorspronkelijke datums en een kolom met de retourwaarde van de functie InMonths().

De zoekperiode is 01/03/2013 t/m 30/04/2013, omdat de waarde van base\_date twee maanden vooruit wordt geschoven vanaf de waarde in de functie (11/02/2013).

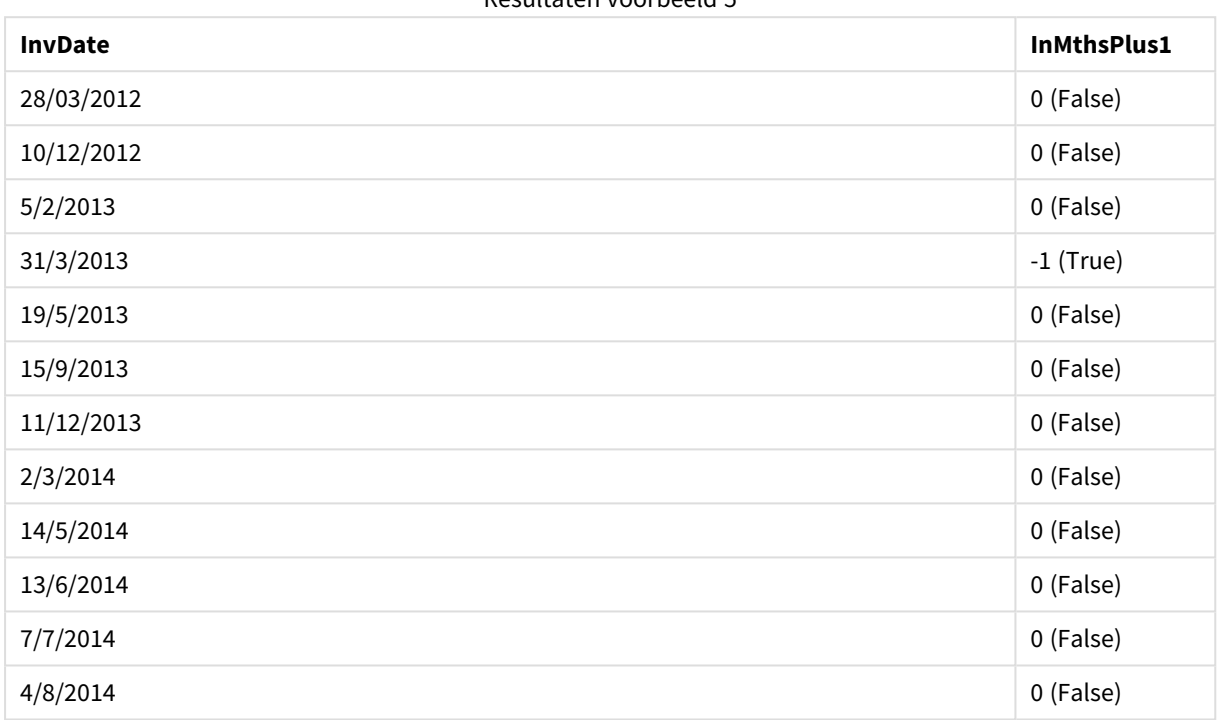

Resultaten voorbeeld 5

# inmonthstodate

Deze functie bepaalt of een tijdstempel binnen het gedeelte van een periode van de maand, twee maanden, kwartaal, tertiaal of half jaar tot en met de laatste milliseconde van **base\_date** valt. Het is tevens mogelijk om te bepalen of de tijdstempel binnen een voorafgaande of volgende tijdsperiode valt.

**Syntaxis:**

**InMonths (**n\_months, timestamp, base\_date, period\_no[, first\_month\_of\_year ]**)**

**Retourgegevenstype:** Booleaanse waarde

# **Argumenten:**

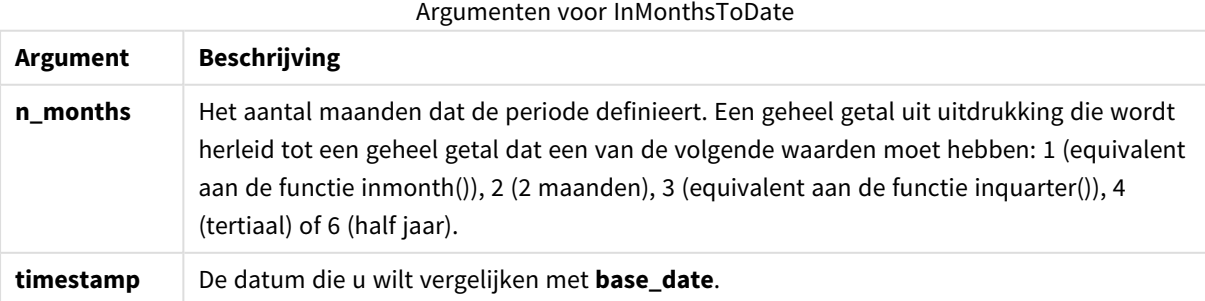

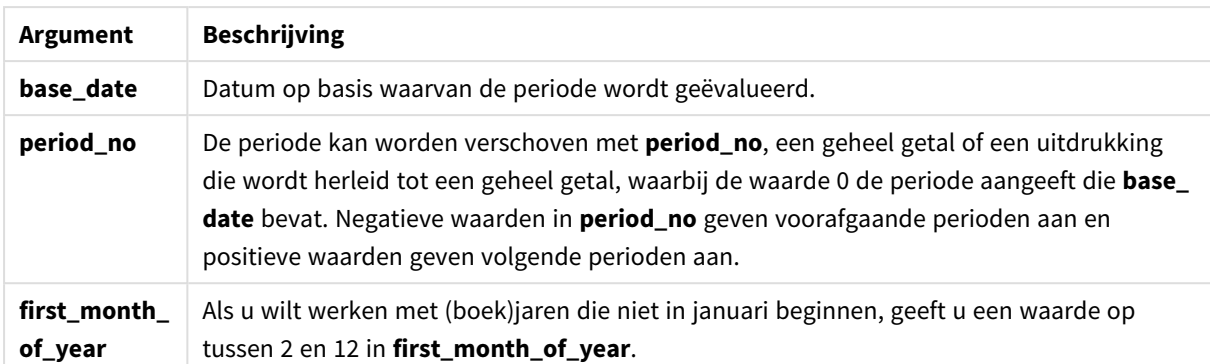

## **Voorbeelden en resultaten:**

Deze voorbeelden gebruiken de datumopmaak DD/MM/YYYY. De datumopmaak wordt opgegeven in de opdracht **SET DateFormat** boven aan uw load-script. Wijzig de opmaak in de voorbeelden zodat deze in uw behoeften voorziet.

## **Example 1:**

inmonthstodate(4, '25/01/2013', '25/04/2013', 0)

Retourneert True. Omdat de waarde van timestamp, 25/01/2013, binnen de periode van vier maanden van 01/01/2013 tot aan het einde van 25/04/2013 ligt, waarin de waarde van base\_date, 25/04/2013 ligt.

## **Example 2:**

```
inmonthstodate(4, '26/04/2013', '25/04/2006', 0)
```
Retourneert False. Omdat 26/04/2013 buiten dezelfde periode als het voorafgaande voorbeeld ligt.

## **Example 3:**

inmonthstodate(4, '25/09/2005', '01/02/2006', -1)

Retourneert True. Omdat de waarde van period\_no, -1, de zoekperiode één periode van vier maanden (de waarde van n-months) terugschuift, waardoor de zoekperiode valt van 01/09/2005 t/m 01/02/2006.

## **Example 4:**

```
inmonthstodate(4, '25/04/2006', '01/06/2006', 0, 3)
```
Retourneert True. Omdat de waarde van first\_month\_of\_year is ingesteld op 3, waardoor de zoekperiode valt van 01/03/2006 t/m 01/06/2006 en niet van 01/05/2006 t/m 01/06/2006.

## **Example 5:**

Voeg het voorbeeldscript toe aan uw document en voer dit uit. Voeg vervolgens ten minste de velden die in de resultatenkolom staan aan een werkblad in uw document toe om het resultaat te bekijken.

In dit voorbeeld wordt gecontroleerd of de factuurdatum in de tabel in het gedeelte van de periode van twee maanden valt tot en met de base\_date die met vier perioden van twee maanden vooruit is geschoven (door 4 op te geven bij period\_no).

```
TempTable:
LOAD RecNo() as InvID, * Inline [
InvDate
28/03/2012
10/12/2012
5/2/2013
31/3/2013
19/5/2013
15/9/2013
11/12/2013
2/3/2014
14/5/2014
13/6/2014
7/7/2014
4/8/2014
];
InvoiceData:
LOAD *,
InMonthsToDate(2, InvDate, '15/02/2013', 4) AS InMths2DPlus4
Resident TempTable;
Drop table TempTable;
```
De resulterende tabel bevat de oorspronkelijke datums en een kolom met de retourwaarde van de functie InMonths().

De zoekperiode is 01/09/2013 t/m 15/10/2013, omdat de waarde van base\_date acht maanden vooruit wordt geschoven vanaf de waarde in de functie (15/02/2013).

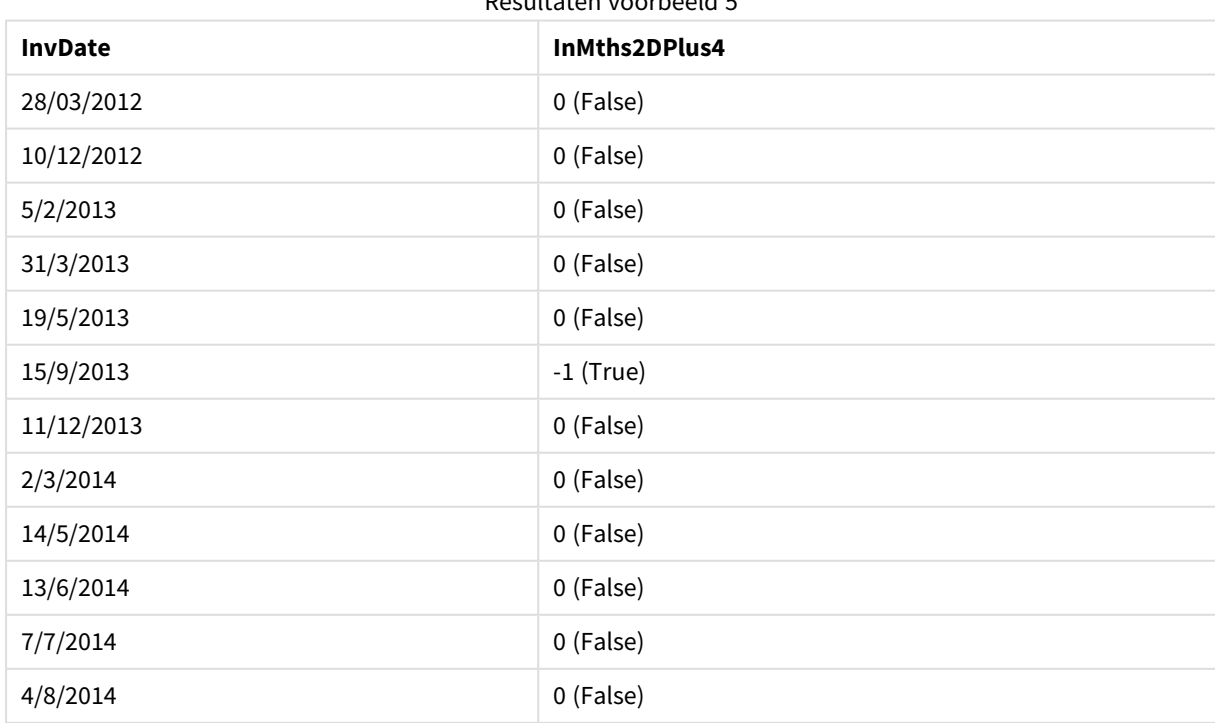

Resultaten voorbeeld 5

# inmonthtodate

Retourneert True als **timestamp** binnen het gedeelte van de maand ligt dat **base\_date** bevat tot en met de laatste milliseconde van **base\_date**.

## **Syntaxis:**

**InMonthToDate (**timestamp, base\_date, period\_no**)**

**Retourgegevenstype:** Booleaanse waarde

#### **Argumenten:**

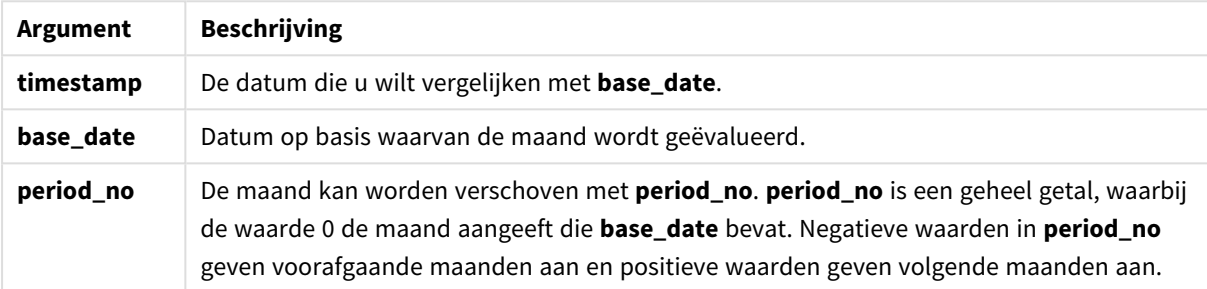

Argumenten voor InMonthToDate

## **Example 1:**

inmonthtodate ('25/01/2013', '25/01/2013', 0)

Retourneert True

#### **Example 2:**

inmonthtodate ('25/01/2013', '24/01/2013', 0)

Retourneert False

## **Example 3:**

inmonthtodate ('25/01/2013', '28/02/2013', -1)

Retourneert True

## **Example 4:**

Voeg het voorbeeldscript toe aan uw document en voer dit uit. Voeg vervolgens ten minste de velden die in de resultatenkolom staan aan een werkblad in uw document toe om het resultaat te bekijken.

Door 4 op te geven bij period\_no, wordt in dit voorbeeld gecontroleerd of een factuurdatum binnen de vierde maand na de maand in base\_date maar vóór het einde van de dag die is opgegeven in base\_date valt.

TempTable: LOAD RecNo() as InvID, \* Inline [ InvDate 28/03/2012

10/12/2012 5/2/2013 31/3/2013 19/5/2013 15/9/2013 11/12/2013 2/3/2014 14/5/2014 13/6/2014 7/7/2014 4/8/2014 ]; InvoiceData: LOAD \*, InMonthToDate(InvDate, '31/01/2013', 4) AS InMthPlus42D Resident TempTable; Drop table TempTable;

De resulterende tabel bevat de oorspronkelijke datums en een kolom met de retourwaarde van de functie inmonthtodate().

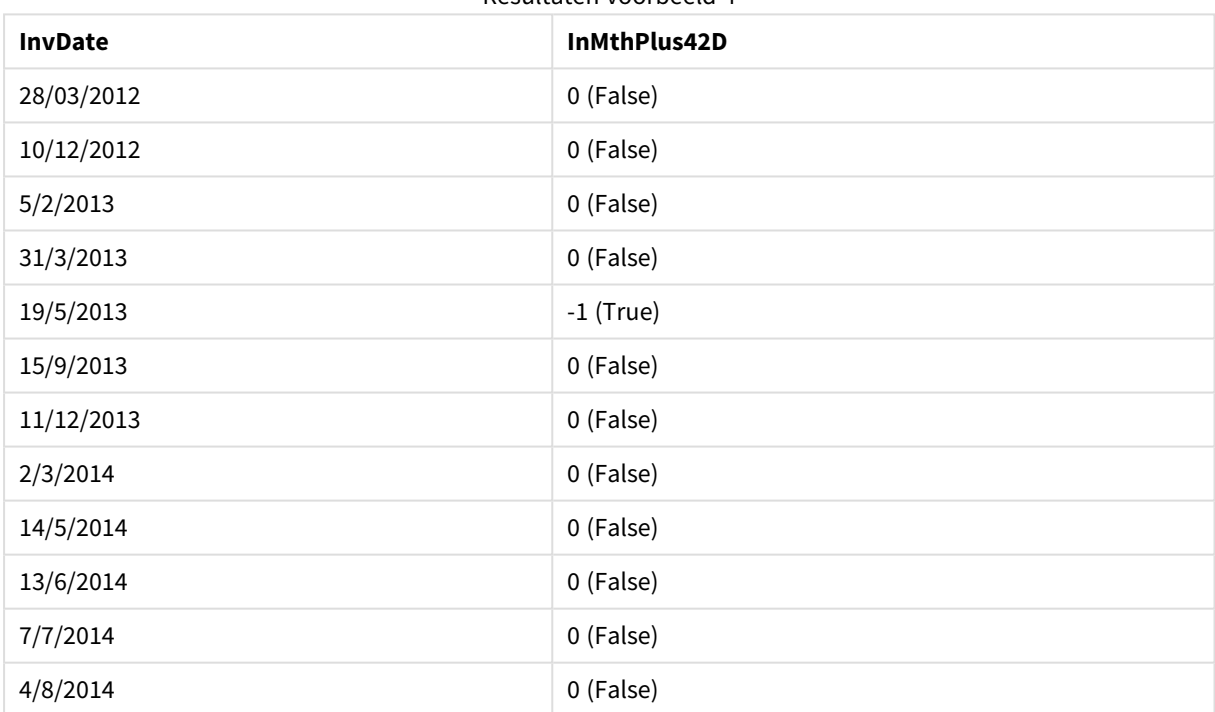

#### Resultaten voorbeeld 4

# inquarter

Deze functie retourneert True als **timestamp** binnen het kwartaal valt dat **base\_date** bevat.

## **Syntaxis:**

**InQuarter (**timestamp, base\_date, period\_no[, first\_month\_of\_year]**)**

**Retourgegevenstype:** Booleaanse waarde

## **Argumenten:**

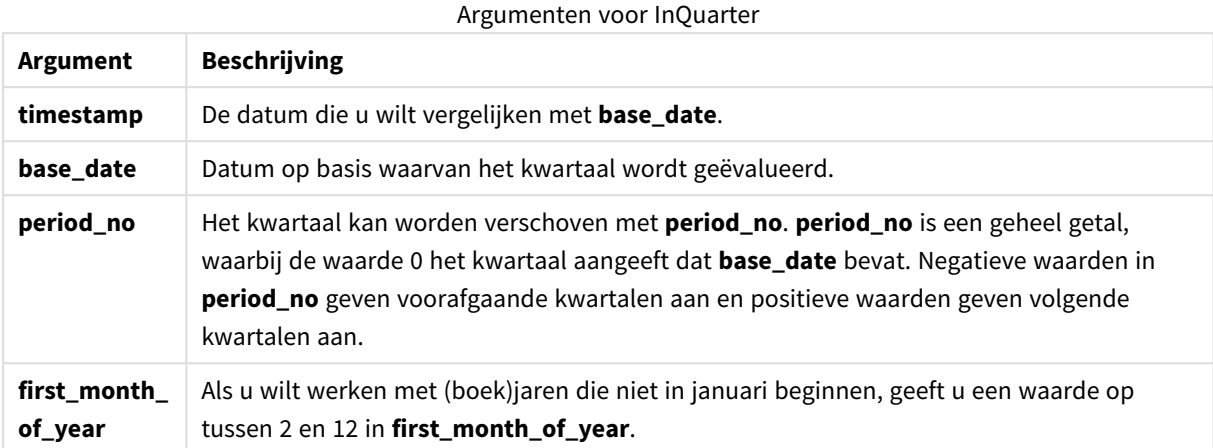

## **Example 1:**

inquarter ('25/01/2013', '01/01/2013', 0)

## Retourneert True

## **Example 2:**

inquarter ('25/01/2013', '01/04/2013', 0)

Retourneert False

## **Example 3:**

inquarter ('25/01/2013', '01/01/2013', -1)

Retourneert False

#### **Example 4:**

inquarter ('25/12/2012', '01/01/2013', -1)

Retourneert True

### **Example 5:**

inquarter ('25/01/2013', '01/03/2013', 0, 3)

Retourneert False

# **Example 6:**

inquarter ('25/03/2013', '01/03/2013', 0, 3)

Retourneert True

# **Example 7:**

Voeg het voorbeeldscript toe aan uw document en voer dit uit. Voeg vervolgens ten minste de velden die in de resultatenkolom staan aan een werkblad in uw document toe om het resultaat te bekijken.

In dit voorbeeld wordt gecontroleerd of een factuurdatum in het vierde kwartaal valt van het fiscale jaar dat is opgegeven door de waarde van first\_month\_of\_year in te stellen op 4 en door 31/01/2013 als base\_date gebruiken.

```
TempTable:
LOAD RecNo() as InvID, * Inline [
InvDate
28/03/2012
10/12/2012
5/2/2013
31/3/2013
19/5/2013
15/9/2013
11/12/2013
2/3/2014
14/5/2014
13/6/2014
7/7/2014
4/8/2014
];
InvoiceData:
LOAD *,
InQuarter(InvDate, '31/01/2013', 0, 4) AS Qtr4FinYr1213
Resident TempTable;
Drop table TempTable;
```
De resulterende tabel bevat de oorspronkelijke datums en een kolom met de retourwaarde van de functie inquarter().

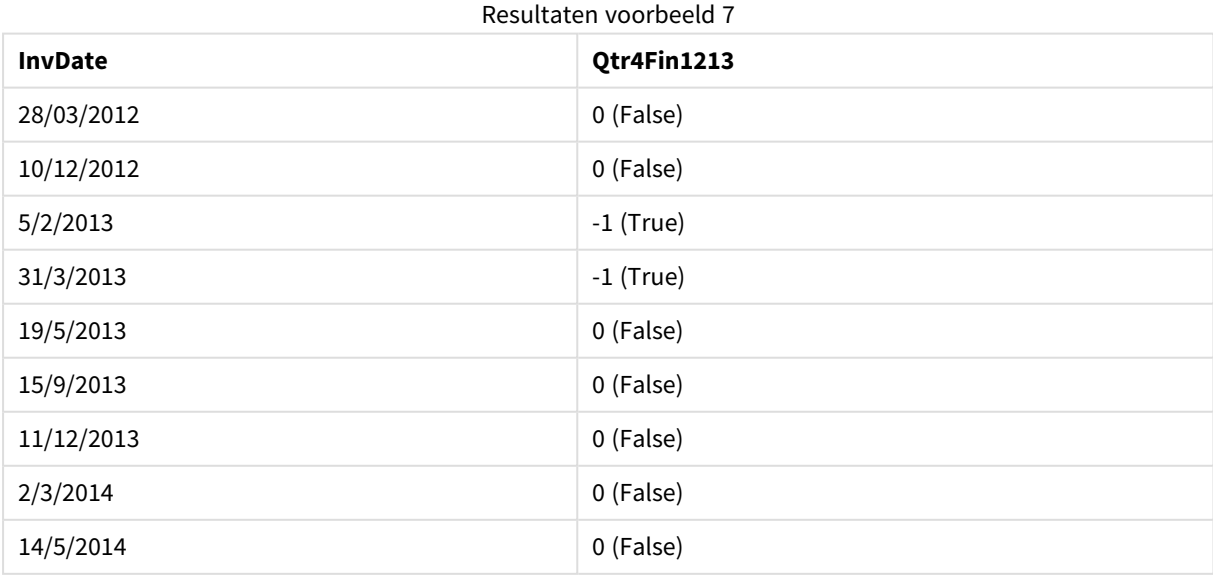

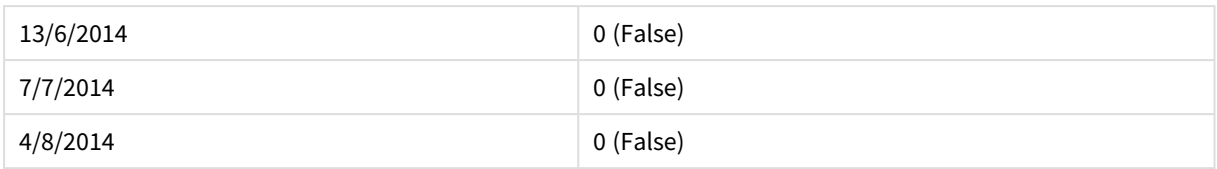

# inquartertodate

Deze functie retourneert True als **timestamp** binnen het gedeelte van het kwartaal ligt dat **base\_date** bevat tot en met de laatste milliseconde van **base\_date**.

## **Syntaxis:**

```
InQuarterToDate (timestamp, base_date, period_no [, first_month_of_year])
```
**Retourgegevenstype:** Booleaanse waarde

#### **Argumenten:**

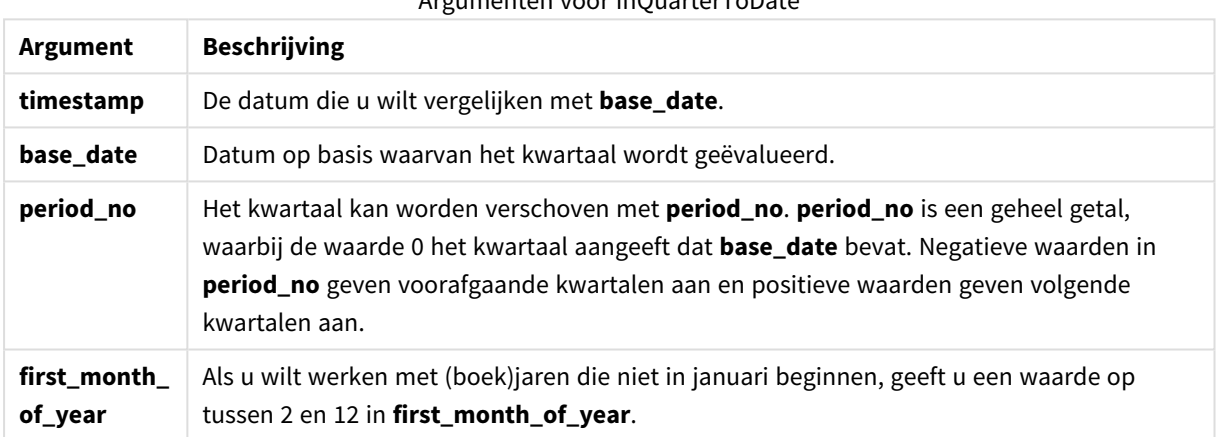

# Argumenten voor InQuarterToDate

#### **Example 1:**

inquartertodate ('25/01/2013', '25/01/2013', 0)

Retourneert True

## **Example 2:**

inquartertodate ('25/01/2013', '24/01/2013', 0)

Retourneert False

# **Example 3:**

inquartertodate ('25/01/2012', '01/02/2013', -1)

Retourneert False

# **Example 4:**

Voeg het voorbeeldscript toe aan uw document en voer dit uit. Voeg vervolgens ten minste de velden die in de resultatenkolom staan aan een werkblad in uw document toe om het resultaat te bekijken.

In dit voorbeeld wordt gecontroleerd of een factuurdatum in het vierde kwartaal valt van het fiscale jaar dat is opgegeven door de waarde van first\_month\_of\_year in te stellen op 4 en in het vierde kwartaal, vóór het einde van 28/02/2013.

```
TempTable:
LOAD RecNo() as InvID, * Inline [
InvDate
28/03/2012
10/12/2012
5/2/2013
31/3/2013
19/5/2013
15/9/2013
11/12/2013
2/3/2014
14/5/2014
13/6/2014
7/7/2014
4/8/2014
];
InvoiceData:
LOAD *,
InQuarterToDate(InvDate, '28/02/2013', 0, 4) AS Qtr42Date
Resident TempTable;
Drop table TempTable;
```
De resulterende tabel bevat de oorspronkelijke datums en een kolom met de retourwaarde van de functie inquartertodate().

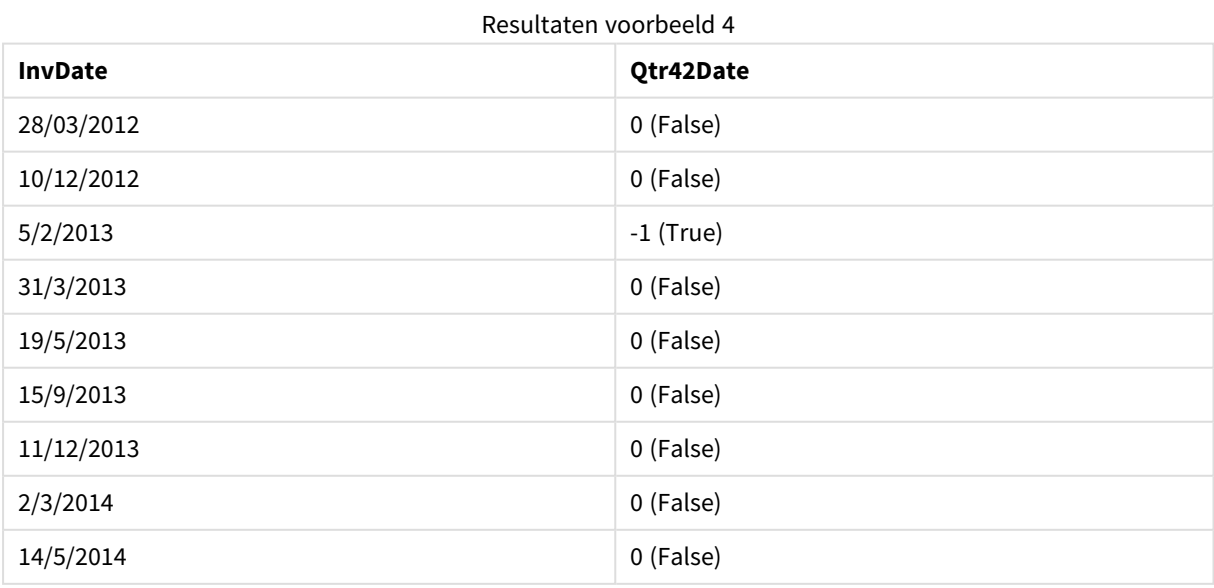

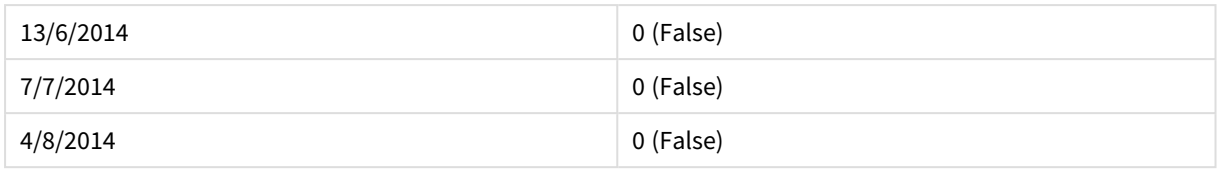

# inweek

Deze functie retourneert True als **timestamp** binnen de week valt die **base\_date** bevat.

## **Syntaxis:**

**InWeek (**timestamp, base\_date, period\_no[, first\_week\_day]**)**

#### **Retourgegevenstype:** Booleaanse waarde

## **Argumenten:**

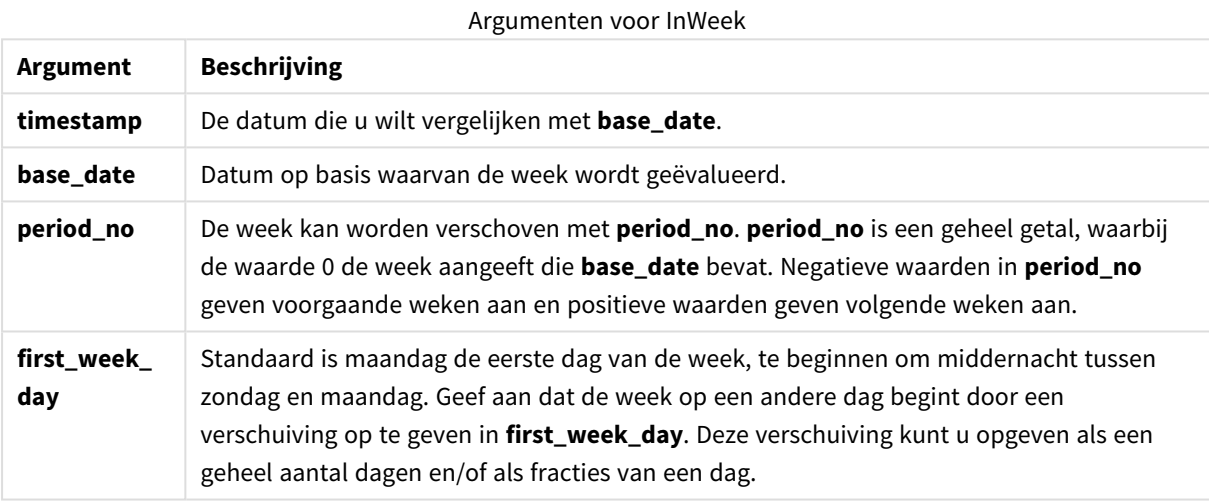

## **Example 1:**

inweek ('12/01/2006', '14/01/2006', 0)

Retourneert True

## **Example 2:**

inweek ('12/01/2006', '20/01/2006', 0 )

Retourneert False

# **Example 3:**

inweek ('12/01/2006', '14/01/2006', -1 )

Retourneert False

## **Example 4:**

inweek ('07/01/2006', '14/01/2006', -1)

Retourneert True

# **Example 5:**

inweek ('12/01/2006', '09/01/2006', 0, 3)

Retourneert False

omdat first\_week\_day is opgegeven als 3 (donderdag), waardoor 12/01/2006 de eerste dag van de week wordt na de week die 09/01/2006 bevat.

## **Example 6:**

Voeg het voorbeeldscript toe aan uw document en voer dit uit. Voeg vervolgens ten minste de velden die in de resultatenkolom staan aan een werkblad in uw document toe om het resultaat te bekijken.

In dit voorbeeld wordt gecontroleerd of een factuurdatum op enig tijdstip in de vierde week na de week in base\_date valt, door 4 op te geven voor period\_no.

```
TempTable:
LOAD RecNo() as InvID, * Inline [
InvDate
28/03/2012
10/12/2012
5/2/2013
31/3/2013
19/5/2013
15/9/2013
11/12/2013
2/3/2014
14/5/2014
13/6/2014
7/7/2014
4/8/2014
];
InvoiceData:
LOAD *,
InWeek(InvDate, '11/01/2013', 4) AS InWeekPlus4
Resident TempTable;
Drop table TempTable;
```
De resulterende tabel bevat de oorspronkelijke datums en een kolom met de retourwaarde van de functie inweek().

De InvDate5/2/2013 valt binnen de week die vier weken na de base\_date valt: 11/1/2013.

| <b>InvDate</b> | <b>InWeekPlus4</b> |
|----------------|--------------------|
| 28/03/2012     | 0 (False)          |
| 10/12/2012     | 0 (False)          |
| 5/2/2013       | $-1$ (True)        |

Resultaten voorbeeld 6

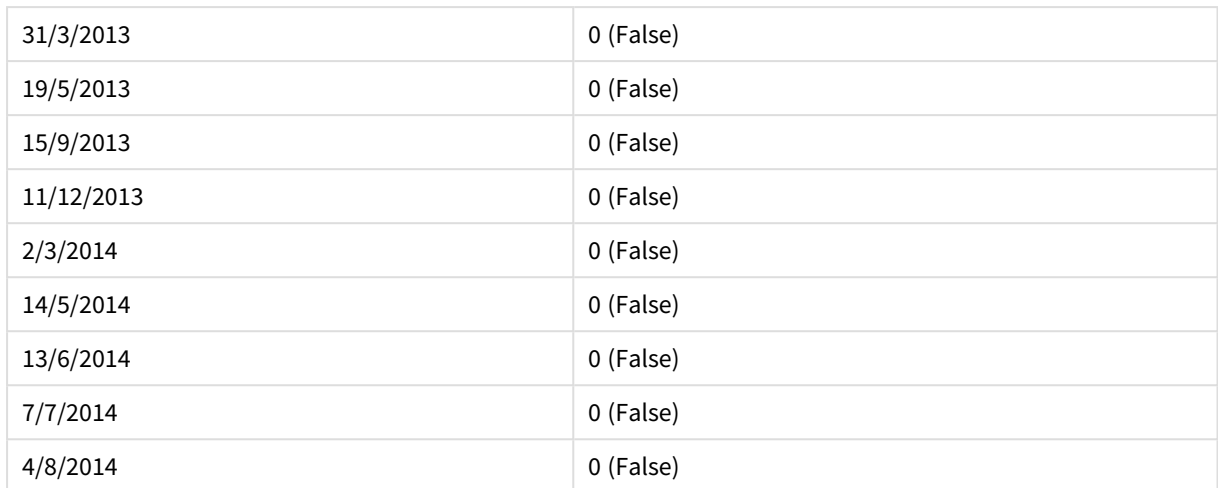

# inweektodate

Deze functie retourneert True als **timestamp** binnen het gedeelte van de week ligt dat **base\_date** bevat tot en met de laatste milliseconde van **base\_date**.

## **Syntaxis:**

**InWeekToDate (**timestamp, base\_date, period\_no [, first\_week\_day]**)**

#### **Retourgegevenstype:** Booleaanse waarde

## **Argumenten:**

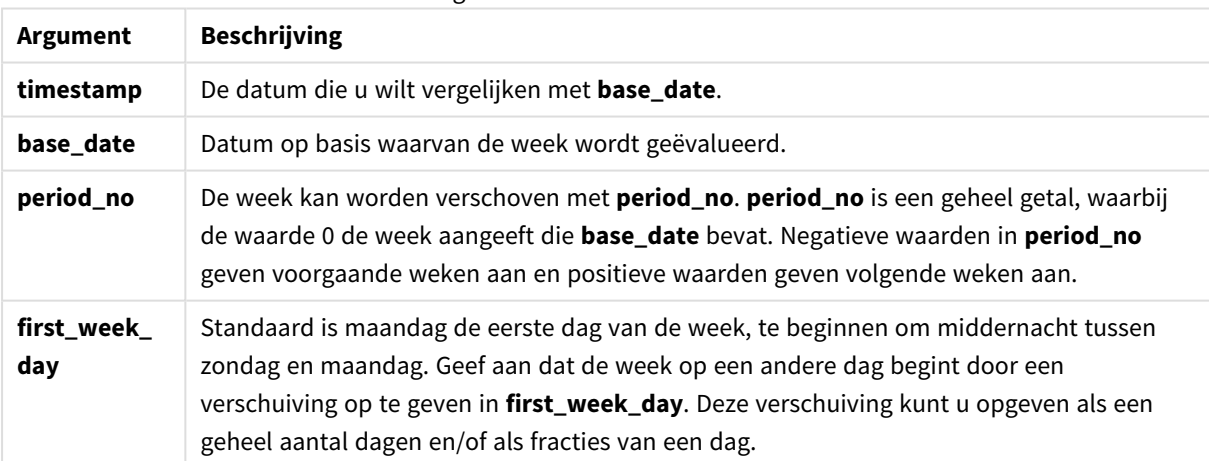

## Argumenten voor InWeekToDate

## **Example 1:**

inweektodate ('12/01/2006', '12/01/2006', 0)

Retourneert True

## **Example 2:**

inweektodate ('12/01/2006', '11/01/2006', 0)

## Retourneert False

## **Example 3:**

```
inweektodate ('12/01/2006', '18/01/2006', -1)
```
Retourneert False

omdat period\_no is opgegeven als -1, vormt timestamp de daadwerkelijke datum waartegen 11/01/2006 wordt afgezet.

## **Example 4:**

```
inweektodate ( '11/01/2006', '12/01/2006', 0, 3 )
```
Retourneert False

omdat first\_week\_day is opgegeven als 3 (donderdag), waardoor 12/01/2006 de eerste dag van de week wordt na de week die 12/01/2006 bevat.

## **Example 5:**

Voeg het voorbeeldscript toe aan uw document en voer dit uit. Voeg vervolgens ten minste de velden die in de resultatenkolom staan aan een werkblad in uw document toe om het resultaat te bekijken.

In dit voorbeeld wordt gecontroleerd of een factuurdatum tijdens de vierde week na de week in base\_date valt, door 4 op te geven bij period\_no, maar vóór de waarde van base\_date.

```
TempTable:
LOAD RecNo() as InvID, * Inline [
InvDate
28/03/2012
10/12/2012
5/2/2013
31/3/2013
19/5/2013
15/9/2013
11/12/2013
2/3/2014
14/5/2014
13/6/2014
7/7/2014
4/8/2014
];
InvoiceData:
LOAD *,
InWeekToDate(InvDate, '11/01/2013', 4) AS InWeek2DPlus4
Resident TempTable;
Drop table TempTable;
```
De resulterende tabel bevat de oorspronkelijke datums en een kolom met de retourwaarde van de functie inweek().

| <b>InvDate</b> | InWeek2DPlus4 |
|----------------|---------------|
| 28/03/2012     | 0 (False)     |
| 10/12/2012     | 0 (False)     |
| 5/2/2013       | $-1$ (True)   |
| 31/3/2013      | 0 (False)     |
| 19/5/2013      | 0 (False)     |
| 15/9/2013      | 0 (False)     |
| 11/12/2013     | 0 (False)     |
| 2/3/2014       | 0 (False)     |
| 14/5/2014      | 0 (False)     |
| 13/6/2014      | 0 (False)     |
| 7/7/2014       | 0 (False)     |
| 4/8/2014       | 0 (False)     |

Resultaten voorbeeld 5

# inyear

Deze functie retourneert True als **timestamp** binnen het jaar valt dat **base\_date** bevat.

## **Syntaxis:**

**InYear (**timestamp, base\_date, period\_no [, first\_month\_of\_year]**)**

## **Retourgegevenstype:** Booleaanse waarde

## **Argumenten:**

Argumenten voor InYear

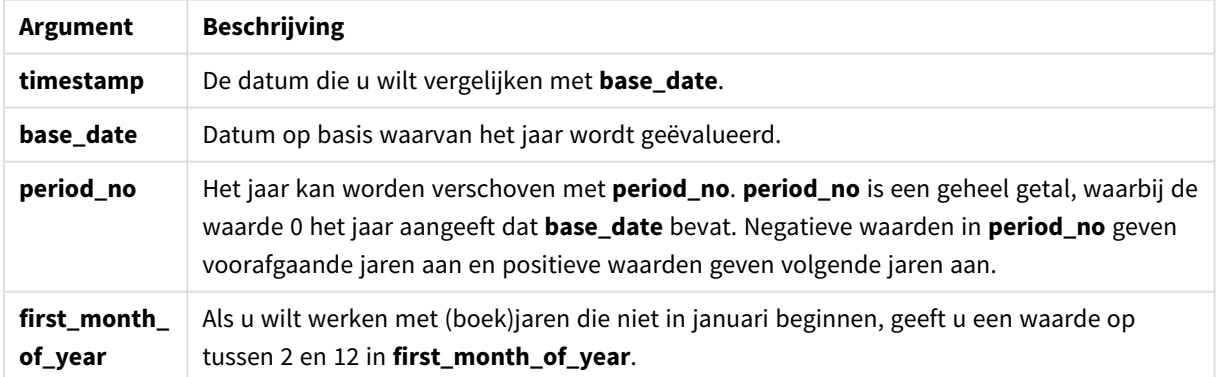

# **Voorbeelden en resultaten:**

Deze voorbeelden gebruiken de datumopmaak DD/MM/YYYY. De datumopmaak wordt opgegeven in de opdracht **SET DateFormat** boven aan uw load-script. Wijzig de opmaak in de voorbeelden zodat deze in uw behoeften voorziet.

## **Example 1:**

inyear ('25/01/2013', '01/01/2013', 0 )

Retourneert True

### **Example 2:**

inyear ('25/01/2012', '01/01/2013', 0)

Retourneert False

#### **Example 3:**

inyear ('25/01/2013', '01/01/2013', -1)

Retourneert False

## **Example 4:**

inyear ('25/01/2012', '01/01/2013', -1 )

Retourneert True

#### **Example 5:**

inyear ('25/01/2013', '01/01/2013', 0, 3)

Retourneert True

#### **Example 6:**

```
inyear ('25/03/2013', '01/07/2013', 0, 3 )
```
Retourneert False. De waarde van base\_date en first\_month\_of\_year bepalen dat timestamp moet vallen tussen 01/03/2012 en 28/02/2013

## **Example 7:**

Voeg het voorbeeldscript toe aan uw document en voer dit uit. Voeg vervolgens ten minste de velden die in de resultatenkolom staan aan een werkblad in uw document toe om het resultaat te bekijken.

In dit voorbeeld wordt gecontroleerd of een factuurdatum in het fiscale jaar valt dat is opgegeven door de waarde van first\_month\_of\_year in te stellen op 4 en door base\_date tussen 1/4/2012 en 31/03/2013 te laten vallen.

```
TempTable:
LOAD RecNo() as InvID, * Inline [
InvDate
28/03/2012
10/12/2012
5/2/2013
31/3/2013
19/5/2013
15/9/2013
11/12/2013
2/3/2014
14/5/2014
13/6/2014
7/7/2014
4/8/2014
];
```
Test of InvDate in het fiscale jaar 1/04/2012 t/m 31/03/2013 ligt:

```
InvoiceData:
LOAD *,
InYear(InvDate, '31/01/2013', 0, 4) AS FinYr1213
Resident TempTable;
Drop table TempTable;
```
De resulterende tabel bevat de oorspronkelijke datums en een kolom met de retourwaarde van de functie inyear().

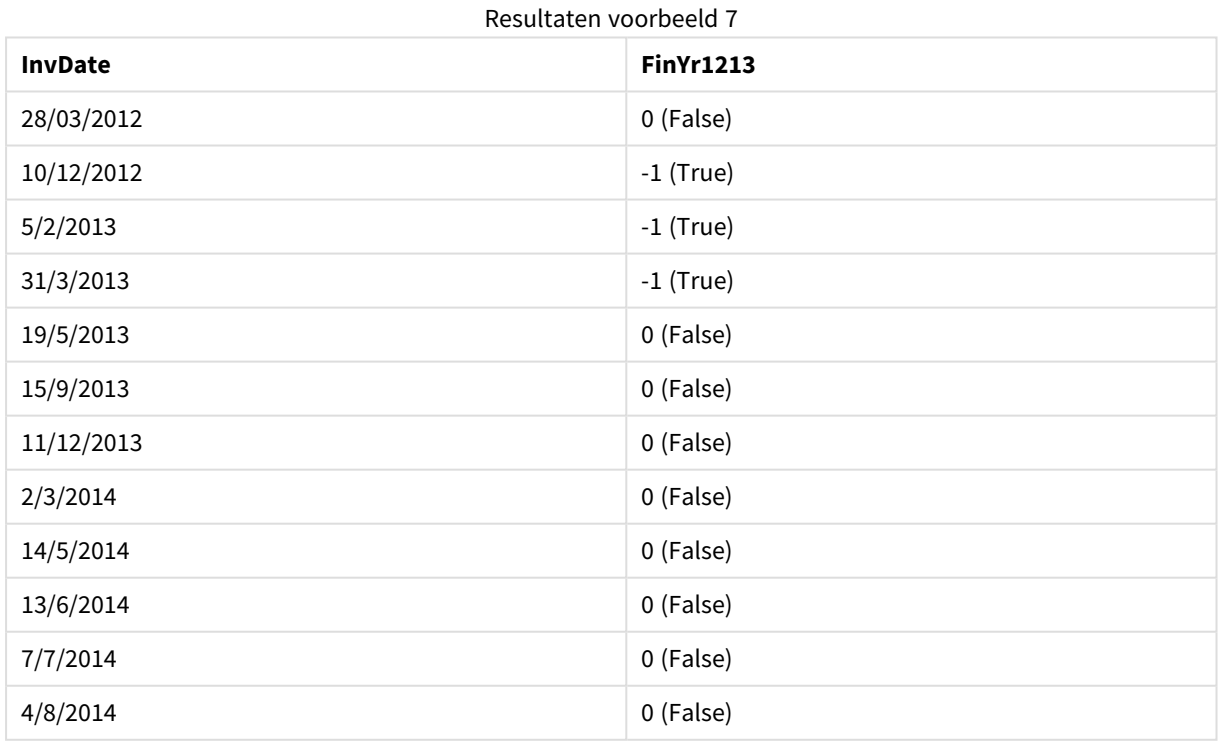

# inyeartodate

Deze functie retourneert True als **timestamp** binnen het gedeelte van het jaar ligt dat **base\_date** bevat tot en met de laatste milliseconde van **base\_date**.

#### **Syntaxis:**

**InYearToDate (**timestamp, base\_date, period\_no[, first\_month\_of\_year]**)**

#### **Retourgegevenstype:** Booleaanse waarde

#### **Argumenten:**

Argumenten voor InYearToDate

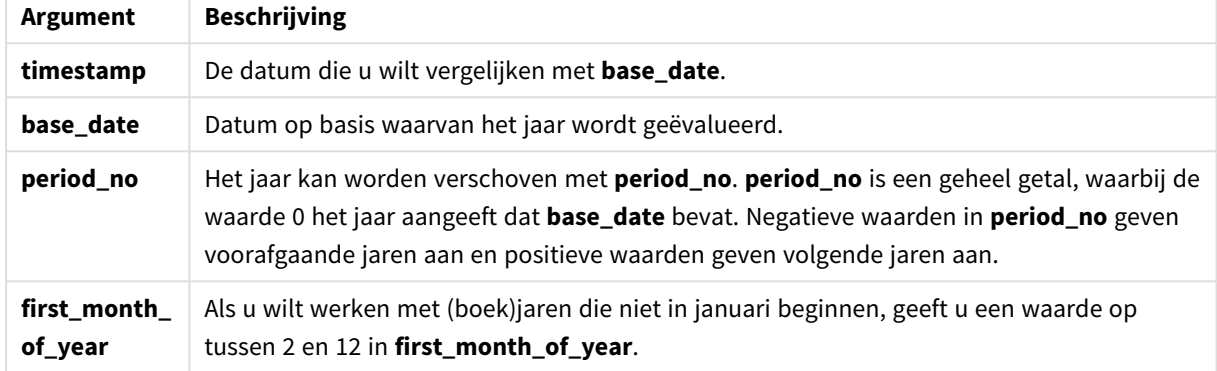

#### **Example 1:**

```
inyeartodate ('2013/01/25', '2013/02/01', 0)
```
Retourneert True

## **Example 2:**

inyeartodate ('2012/01/25', '2013/01/01', 0)

Retourneert False

# **Example 3:**

```
inyeartodate ('2012/01/25', '2013/02/01', -1)
```
Retourneert True

## **Example 4:**

```
inyeartodate ('2012/11/25', '2013/01/31', 0, 4)
```
Retourneert True

De waarde van timestamp valt binnen het fiscale jaar dat begint in de vierde maand en vóór de waarde van base\_date.

## **Example 5:**

```
inyeartodate ( '2013/3/31', '2013/01/31', 0, 4 )
```
Retourneert False

Vergeleken met het voorafgaande voorbeeld ligt de waarde van timestamp nog steeds binnen het fiscale jaar, maar valt deze na de waarde van base\_date, dus valt deze buiten het gedeelte van het jaar.

## **Example 6:**

Voeg het voorbeeldscript toe aan uw document en voer dit uit. Voeg vervolgens ten minste de velden die in de resultatenkolom staan aan een werkblad in uw document toe om het resultaat te bekijken.

In dit voorbeeld wordt gecontroleerd of een factuurdatum in het fiscale jaar valt dat is opgegeven door de waarde van first\_month\_of\_year in te stellen op 4 en in het deel van het jaar, vóór het einde van 31/01/2013.

```
TempTable:
LOAD RecNo() as InvID, * Inline [
InvDate
28/03/2012
10/12/2012
5/2/2013
31/3/2013
19/5/2013
15/9/2013
11/12/2013
2/3/2014
14/5/2014
13/6/2014
7/7/2014
4/8/2014
];
InvoiceData:
LOAD *,
InYearToDate(InvDate, '31/01/2013', 0, 4) AS FinYr2Date
Resident TempTable;
Drop table TempTable;
```
De resulterende tabel bevat de oorspronkelijke datums en een kolom met de retourwaarde van de functie inyeartodate().

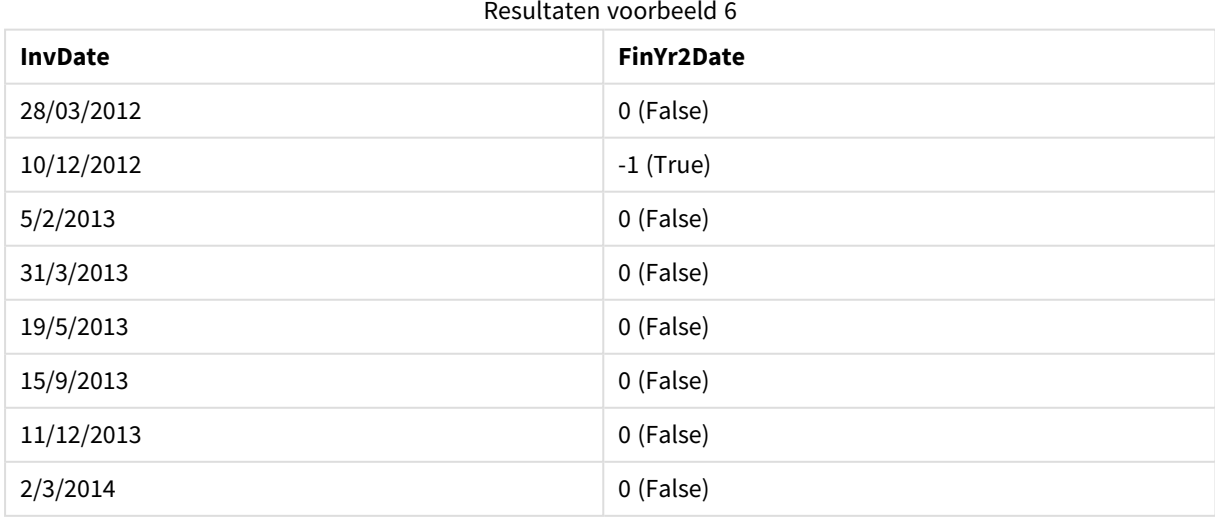

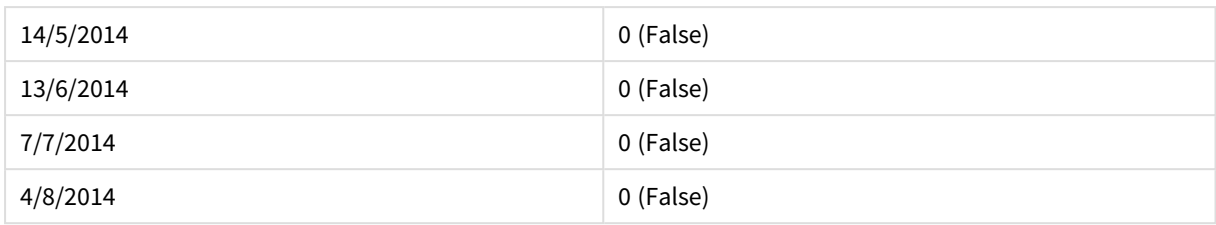

# lastworkdate

De functie **lastworkdate** retourneert de vroegste einddatum waarbij **no\_of\_workdays** (maandag-vrijdag) kan worden gehaald als wordt begonnen op **start\_date**, waarbij rekening wordt gehouden met een eventueel opgegeven **holiday**. **start\_date** en **holiday** moeten geldige datums of tijdstempels zijn.

# **Syntaxis:**

**lastworkdate(**start\_date, no\_of\_workdays {, holiday}**)**

## **Retourgegevenstype:** dual

## **Argumenten:**

## Argumenten voor Lastworkdate

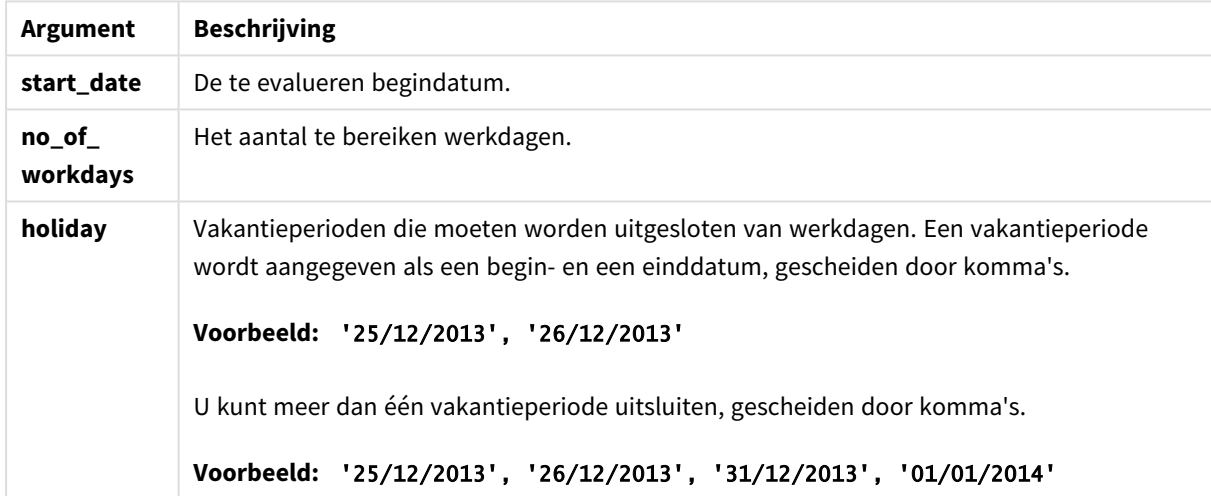

# **Voorbeelden en resultaten:**

Deze voorbeelden gebruiken de datumopmaak DD/MM/YYYY. De datumopmaak wordt opgegeven in de opdracht **SET DateFormat** boven aan uw load-script. Wijzig de opmaak in de voorbeelden zodat deze in uw behoeften voorziet.

# **Example 1:**

lastworkdate ('19/12/2014', 9)

Retourneert '31/12/2014'

# **Example 2:**

lastworkdate ('19/12/2014', 9, '2014-12-25', '2014-12-26')

Retourneert 02/01/2015 omdat rekening is gehouden met een vakantieperiode van twee dagen.

## **Example 3:**

Voeg het voorbeeldscript toe aan uw document en voer dit uit. Voeg vervolgens ten minste de velden die in de resultatenkolom staan aan een werkblad in uw document toe om het resultaat te bekijken.

ProjectTable: LOAD \*, recno() as InvID INLINE [ StartDate 28/03/2014 10/12/2014 5/2/2015 31/3/2015 19/5/2015 15/9/2015 ] ; NrDays: Load \*, LastWorkDate(StartDate,120) As EndDate Resident ProjectTable; Drop table ProjectTable;

De resulterende tabel bevat de geretourneerde waarden van LastWorkDate voor elk van de records in de tabel.

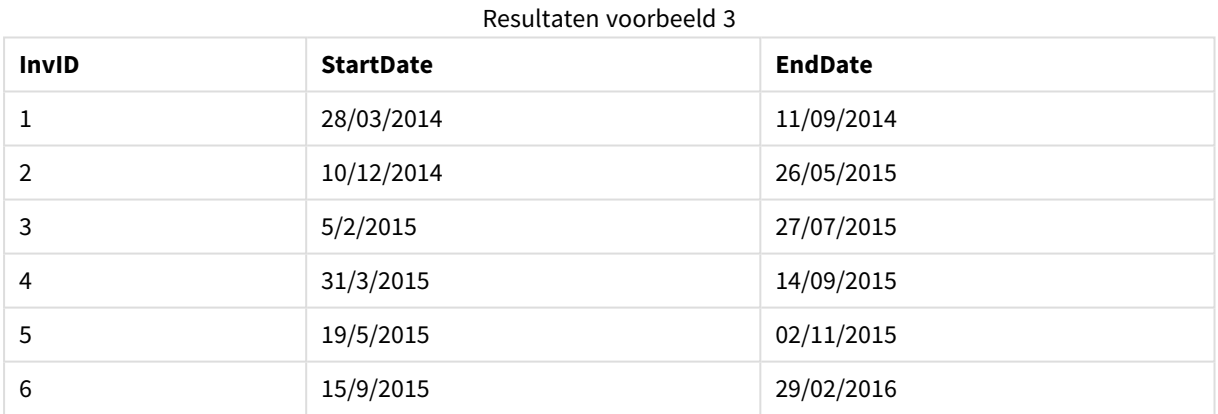

# localtime

Deze functie retourneert een tijdstempel met de huidige tijd van de systeemklok voor een opgegeven tijdzone.

## **Syntaxis:**

**LocalTime(**[timezone [, ignoreDST ]]**)**

**Retourgegevenstype:** dual

# **Argumenten:**

Argumenten voor LocalTime

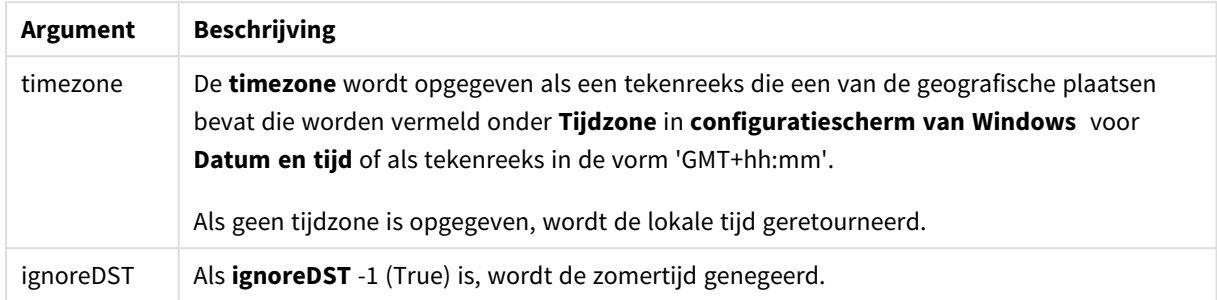

## **Voorbeelden en resultaten:**

De onderstaande voorbeelden zijn gebaseerd op de functie die wordt aangeroepen op 2014-10-22 12:54:47 lokale tijd, met GMT+01:00 als lokale tijdzone.

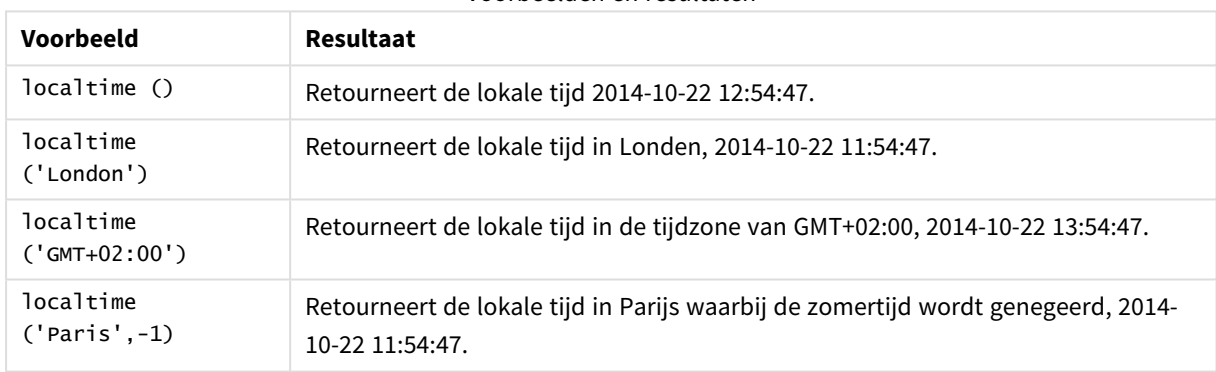

Voorbeelden en resultaten

# lunarweekend

Deze functie retourneert een waarde die overeenkomt met een tijdstempel van de laatste milliseconde van de maandweek die **date** bevat. Maanweken in QlikView worden gedefinieerd door 1 januari als eerste dag van de week te nemen.

# **Syntaxis:**

**LunarweekEnd(**date[, period\_no[, first\_week\_day]]**)**

**Retourgegevenstype:** dual

## **Argumenten:**

Argumenten voor LunarweekEnd

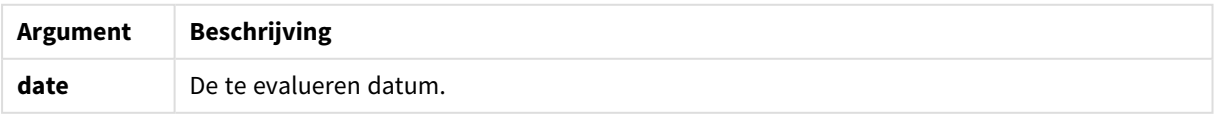

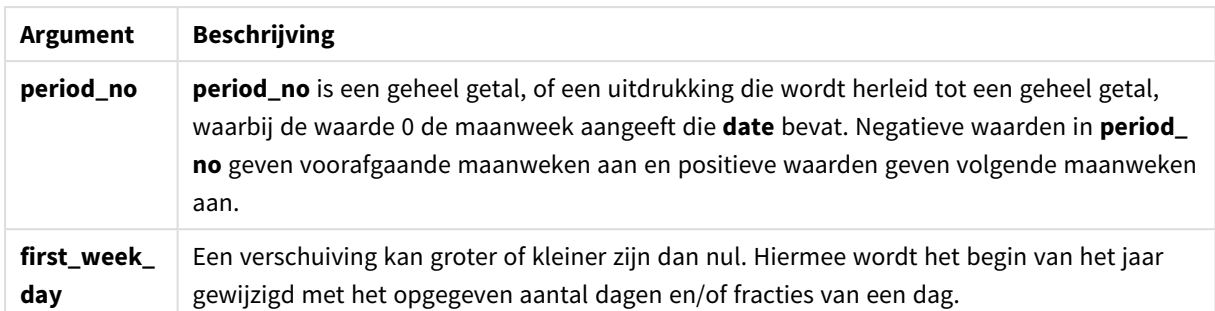

## **Voorbeelden en resultaten:**

Deze voorbeelden gebruiken de datumopmaak DD/MM/YYYY. De datumopmaak wordt opgegeven in de opdracht **SET DateFormat** boven aan uw load-script. Wijzig de opmaak in de voorbeelden zodat deze in uw behoeften voorziet.

## **Example 1:**

lunarweekend('12/01/2013')

Retourneert 14/01/2013 23:59:59.

## **Example 2:**

lunarweekend('12/01/2013', -1)

Retourneert 7/01/2013 23:59:59.

## **Example 3:**

lunarweekend('12/01/2013', 0, 1)

Retourneert 15/01/2013 23:59:59.

## **Example 4:**

Voeg het voorbeeldscript toe aan uw document en voer dit uit. Voeg vervolgens ten minste de velden die in de resultatenkolom staan aan een werkblad in uw document toe om het resultaat te bekijken.

Dit voorbeeld retourneert de laatste dag van de maanweek van elke factuurdatum in de tabel, waarbij de date één week is verschoven door 1 op te geven bij period\_no.

TempTable: LOAD RecNo() as InvID, \* Inline [ InvDate 28/03/2012 10/12/2012 5/2/2013 31/3/2013 19/5/2013 15/9/2013 11/12/2013 2/3/2014 14/5/2014

13/6/2014 7/7/2014 4/8/2014 ]; InvoiceData:  $LOAD$   $*$ , LunarWeekEnd(InvDate, 1) AS LWkEnd Resident TempTable; Drop table TempTable;

De resulterende tabel bevat de oorspronkelijke datums en een kolom met de retourwaarde van de functie lunarweekend(). U kunt de volledige tijdstempel weergeven door de opmaak op te geven in de grafiekeigenschappen.

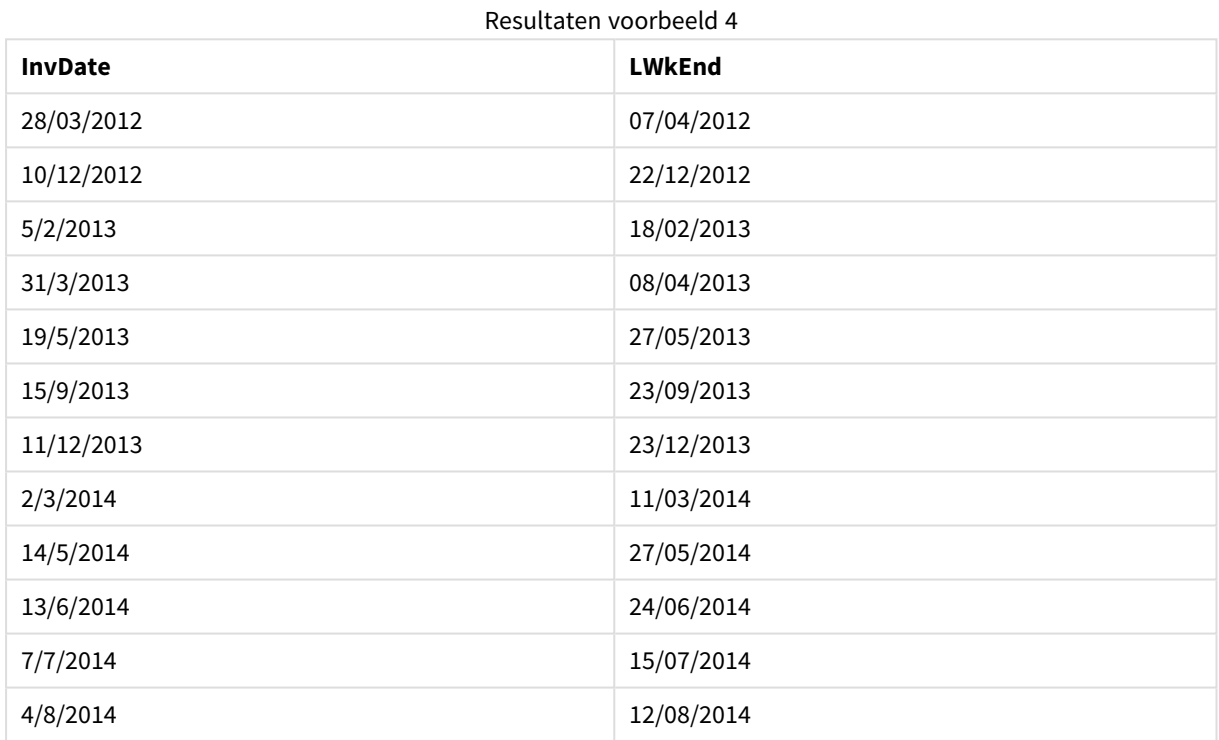

# lunarweekname

Deze functie retourneert een weergavewaarde voor het jaar en maanweeknummer dat overeenkomt met een tijdstempel van de eerste milliseconde van de eerste dag van de week die **date** bevat. Maanweken in QlikView worden gedefinieerd door 1 januari als eerste dag van de week te nemen.

## **Syntaxis:**

**LunarWeekName(**date [, period\_no[, first\_week\_day]]**)**

**Retourgegevenstype:** dual

# **Argumenten:**

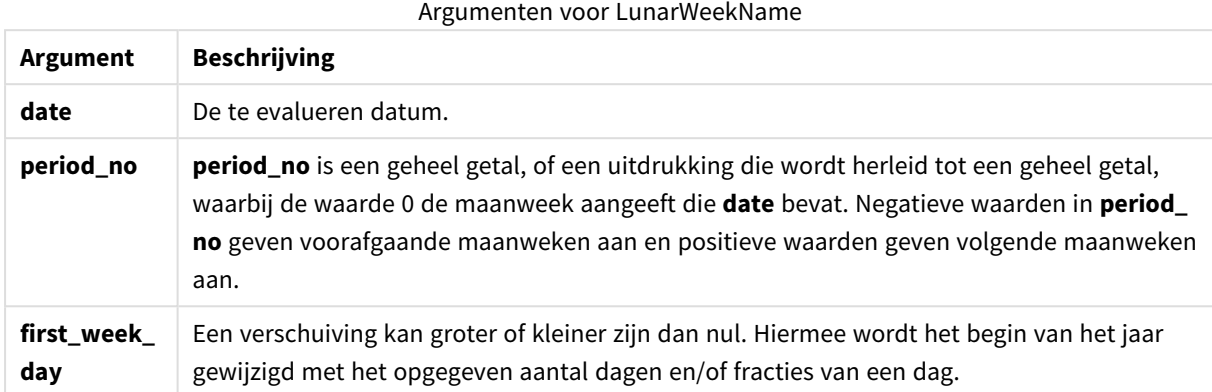

# **Example 1:**

lunarweekname('12/01/2013')

Retourneert 2013/02.

## **Example 2:**

lunarweekname('12/01/2013', -1)

Retourneert 2013/01.

#### **Example 3:**

```
lunarweekname('12/01/2013', 0, 1)
```
Retourneert 2013/02.

## **Example 4:**

Voeg het voorbeeldscript toe aan uw document en voer dit uit. Voeg vervolgens ten minste de velden die in de resultatenkolom staan aan een werkblad in uw document toe om het resultaat te bekijken.

In dit voorbeeld wordt voor elke factuurdatum in de taum de naam van de maanweek gemaakt op basis van het jaar waarin de week valt en het bijbehorende maanweeknummer, met één week verschoven doordat 1 is opgegeven bij period\_no.

```
TempTable:
LOAD RecNo() as InvID, * Inline [
InvDate
28/03/2012
10/12/2012
5/2/2013
31/3/2013
19/5/2013
15/9/2013
11/12/2013
2/3/2014
```
14/5/2014 13/6/2014 7/7/2014 4/8/2014 ]; InvoiceData: LOAD \*, LunarWeekName(InvDate, 1) AS LWkName Resident TempTable; Drop table TempTable;

De resulterende tabel bevat de oorspronkelijke datums en een kolom met de retourwaarde van de functie lunarweekname(). U kunt de volledige tijdstempel weergeven door de opmaak op te geven in de grafiekeigenschappen.

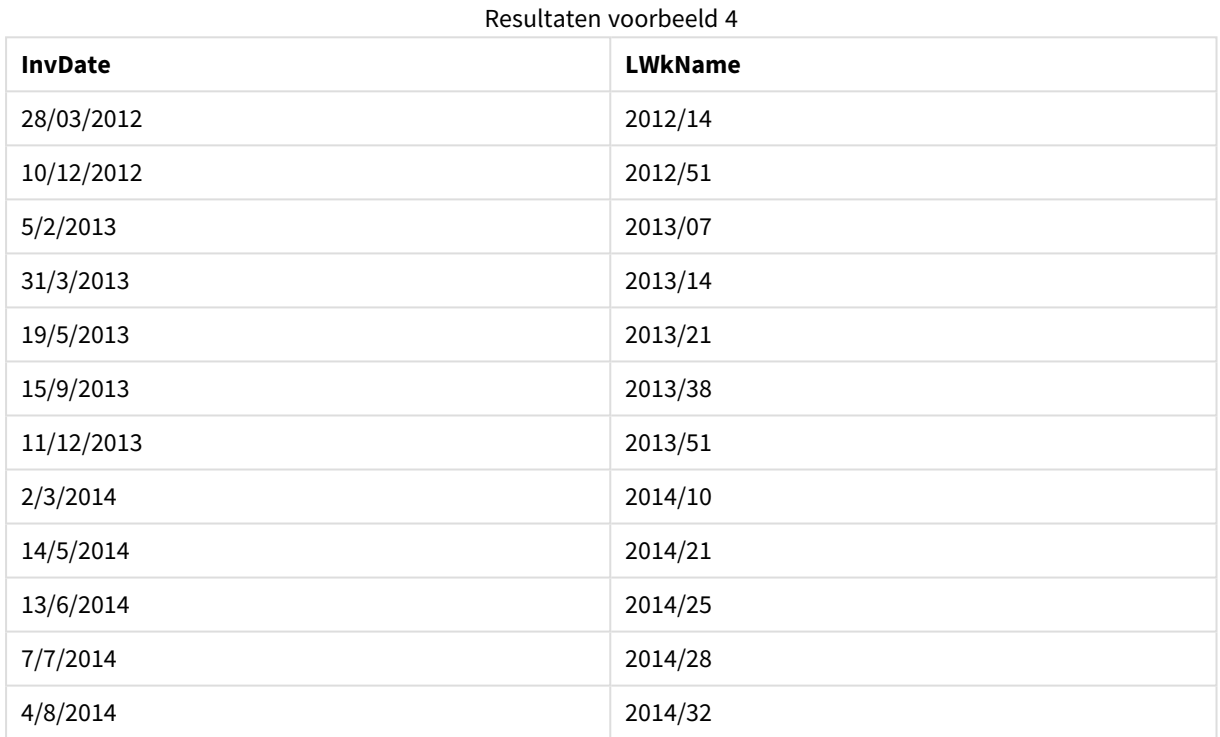

# lunarweekstart

Deze functie retourneert een waarde die overeenkomt met een tijdstempel van de eerste milliseconde van de maandweek die **date** bevat. Maanweken in QlikView worden gedefinieerd door 1 januari als eerste dag van de week te nemen.

## **Syntaxis:**

**LunarweekStart(**date[, period\_no[, first\_week\_day]]**)**

**Retourgegevenstype:** dual

# **Argumenten:**

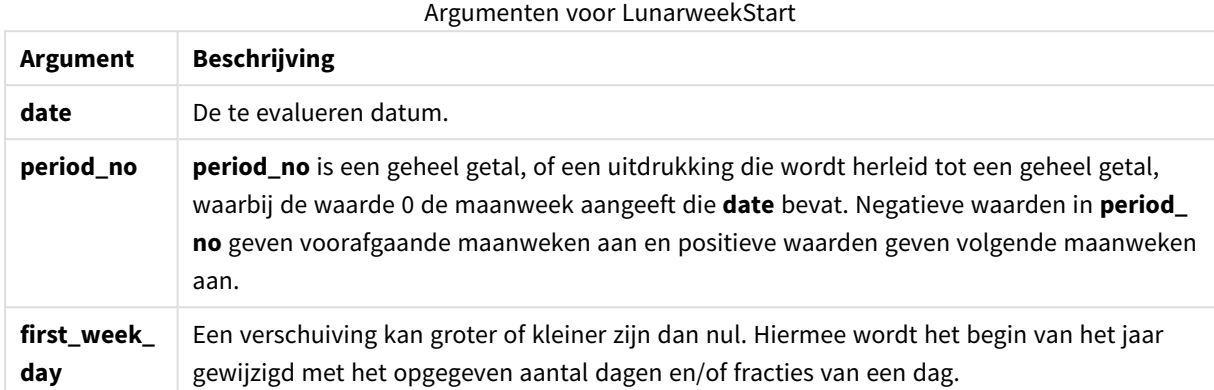

## **Voorbeelden en resultaten:**

Deze voorbeelden gebruiken de datumopmaak DD/MM/YYYY. De datumopmaak wordt opgegeven in de opdracht **SET DateFormat** boven aan uw load-script. Wijzig de opmaak in de voorbeelden zodat deze in uw behoeften voorziet.

## **Example 1:**

lunarweekstart('12/01/2013')

Retourneert 08/01/2013.

## **Example 2:**

lunarweekstart('12/01/2013', -1)

Retourneert 01/01/2013.

## **Example 3:**

lunarweekstart('12/01/2013', 0, 1 )

Retourneert 09/01/2013.

Omdat de verschuiving die is opgegeven door first\_week\_day in te stellen op 1 betekent dat het begin van het jaar is gewijzigd in 02/01/2013.

## **Example 4:**

Voeg het voorbeeldscript toe aan uw document en voer dit uit. Voeg vervolgens ten minste de velden die in de resultatenkolom staan aan een werkblad in uw document toe om het resultaat te bekijken.

Dit voorbeeld retourneert de eerste dag van de maanweek van elke factuurdatum in de tabel, waarbij de date één week is verschoven door 1 op te geven bij period\_no.

```
TempTable:
LOAD RecNo() as InvID, * Inline [
InvDate
```
28/03/2012 10/12/2012 5/2/2013 31/3/2013 19/5/2013 15/9/2013 11/12/2013 2/3/2014 14/5/2014 13/6/2014 7/7/2014 4/8/2014 ]; InvoiceData: LOAD \*, LunarWeekStart(InvDate, 1) AS LWkStart Resident TempTable; Drop table TempTable;

De resulterende tabel bevat de oorspronkelijke datums en een kolom met de retourwaarde van de functie lunarweekstart(). U kunt de volledige tijdstempel weergeven door de opmaak op te geven in de grafiekeigenschappen.

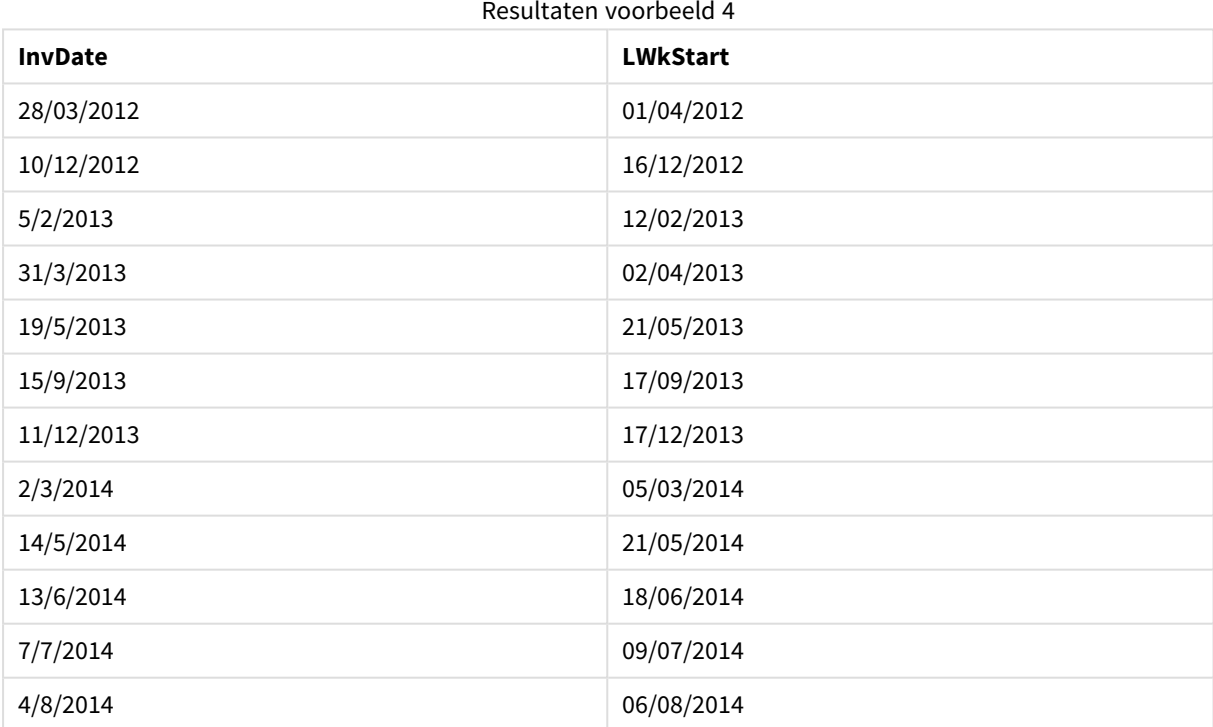

# makedate

Deze functie retourneert een datum die is berekend voor het jaar **YYYY**, de maand **MM** en de dag **DD**.

## **Syntaxis:**

**MakeDate(**YYYY [ , MM [ , DD ] ]**)**

**Retourgegevenstype:** dual

# **Argumenten:**

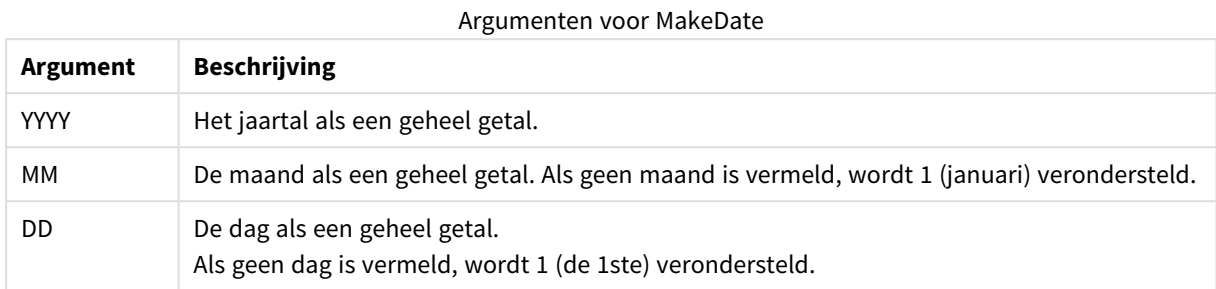

## **Voorbeelden en resultaten:**

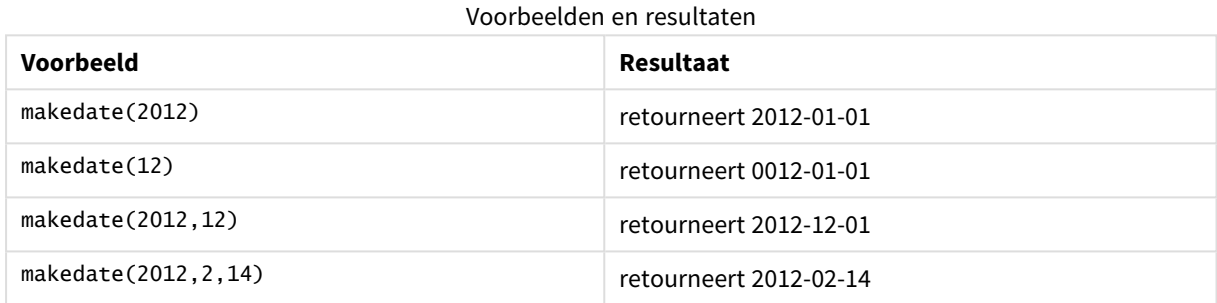

# maketime

Deze functie retourneert een tijd die is berekend voor het uur **hh**, de minuut **mm** en de seconde **ss**.

# **Syntaxis:**

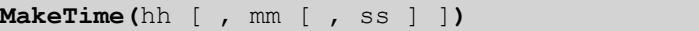

# **Retourgegevenstype:** dual

# **Argumenten:**

# Argumenten voor MakeTime

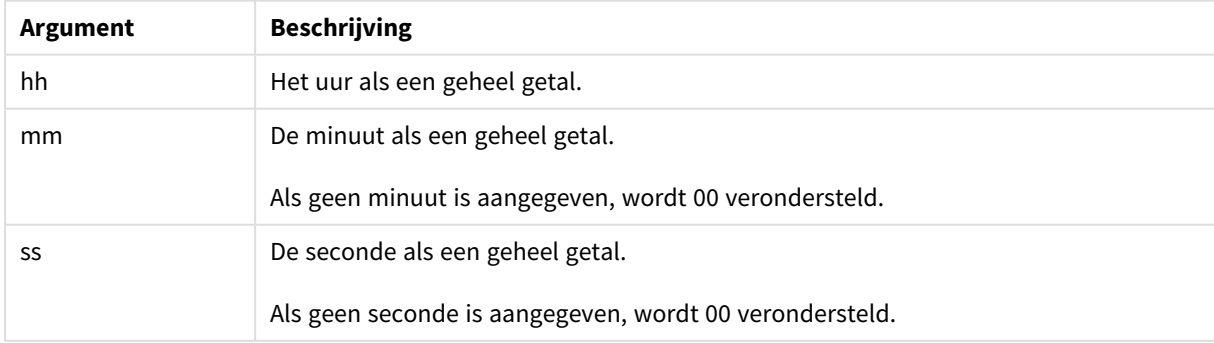

# **Voorbeelden en resultaten:**

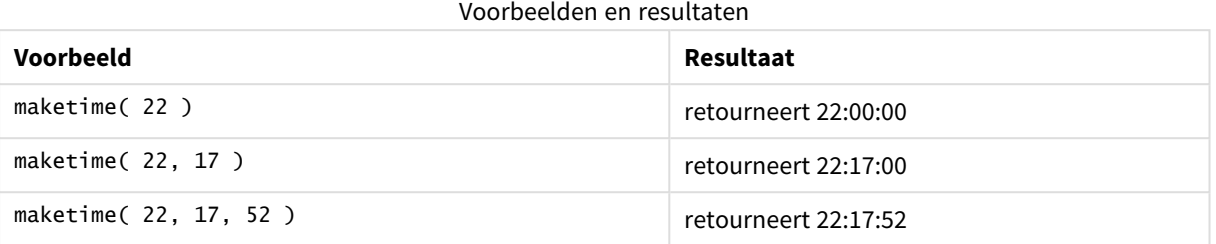

# makeweekdate

Deze functie retourneert een datum die is berekend voor het jaar **YYYY**, de week **WW** en de dag van de week **D**.

#### **Syntaxis:**

**MakeWeekDate(**YYYY [ , WW [ , D ] ]**)**

## **Retourgegevenstype:** dual

#### **Argumenten:**

#### Argumenten voor MakeWeekDate

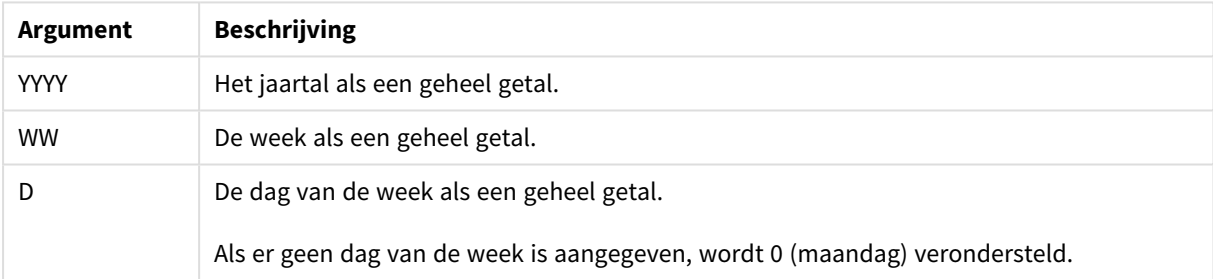

# **Voorbeelden en resultaten:**

## Voorbeelden en resultaten

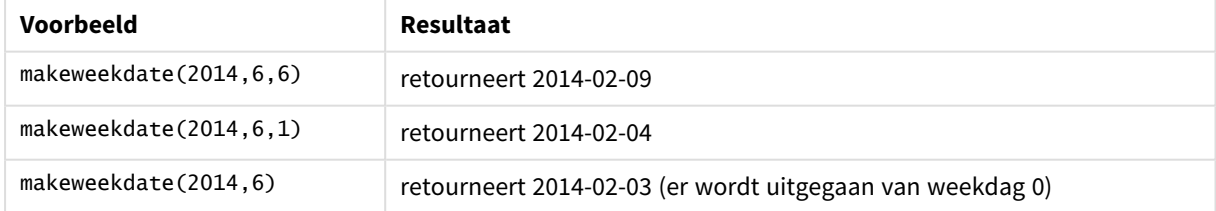

# minute

Deze functie retourneert een geheel getal dat de minuut representeert als de breuk van de **expression** wordt geïnterpreteerd als een datum volgens de standaardinterpretatie van getallen.

# **Syntaxis:**

**minute(**expression**)**

## **Retourgegevenstype:** geheel getal

#### **Voorbeelden en resultaten:**

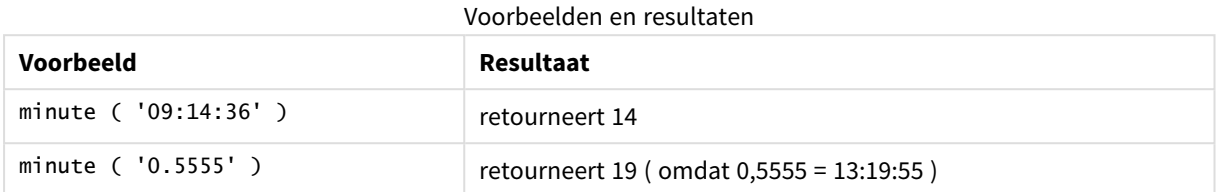

## month

Deze functie retourneert een duale waarde met een maandnaam zoals vastgelegd in de omgevingsvariabele **MonthNames**, en een geheel getal tussen 1-12. De maand wordt berekend volgens de datuminterpretatie van de uitdrukking, in overeenstemming met de standaardinterpretatie van getallen.

#### **Syntaxis:**

**month(**expression**)**

#### **Retourgegevenstype:** dual

### **Voorbeelden en resultaten:**

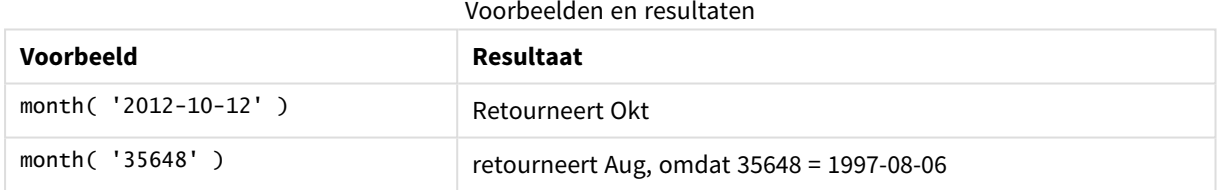

# monthend

Deze functie retourneert een waarde die overeenkomt met een tijdstempel van de laatste milliseconde van de laatste dag van de maand die **date** bevat. De standaarduitvoernotatie is de **DateFormat** die is ingesteld in het script.

#### **Syntaxis:**

**MonthEnd(**date[, period\_no]**)**

#### **Retourgegevenstype:** dual

## **Argumenten:**

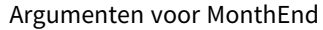

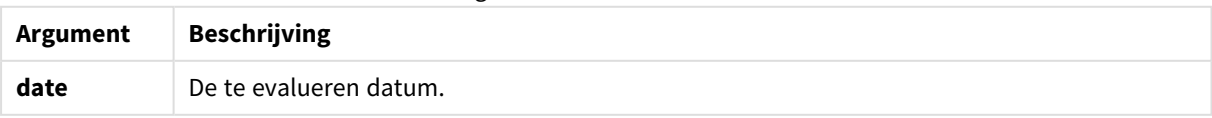

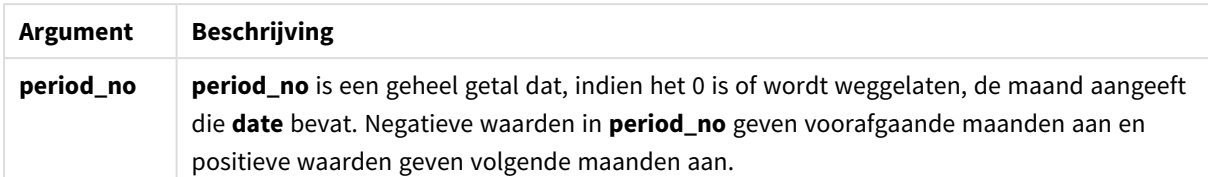

#### **Voorbeelden en resultaten:**

Deze voorbeelden gebruiken de datumopmaak DD/MM/YYYY. De datumopmaak wordt opgegeven in de opdracht **SET DateFormat** boven aan uw load-script. Wijzig de opmaak in de voorbeelden zodat deze in uw behoeften voorziet.

### **Example 1:**

monthend('19/02/2012')

Retourneert 29/02/2012 23:59:59.

#### **Example 2:**

monthend('19/02/2001', -1)

Retourneert 31/01/2001 23:59:59.

## **Example 3:**

Voeg het voorbeeldscript toe aan uw document en voer dit uit. Voeg vervolgens ten minste de velden die in de resultatenkolom staan aan een werkblad in uw document toe om het resultaat te bekijken.

Dit voorbeeld retourneert de laatste dag in de maand van elke factuurdatum in de tabel, waarbij de base\_date vier maanden wordt verschoven door 4 op te geven bij period\_no.

```
TempTable:
LOAD RecNo() as InvID, * Inline [
InvDate
28/03/2012
10/12/2012
5/2/2013
31/3/2013
19/5/2013
15/9/2013
11/12/2013
2/3/2014
14/5/2014
13/6/2014
7/7/2014
4/8/2014
];
InvoiceData:
LOAD *.
MonthEnd(InvDate, 4) AS MthEnd
Resident TempTable;
Drop table TempTable;
```
De resulterende tabel bevat de oorspronkelijke datums en een kolom met de retourwaarde van de functie monthend(). U kunt de volledige tijdstempel weergeven door de opmaak op te geven in de grafiekeigenschappen.

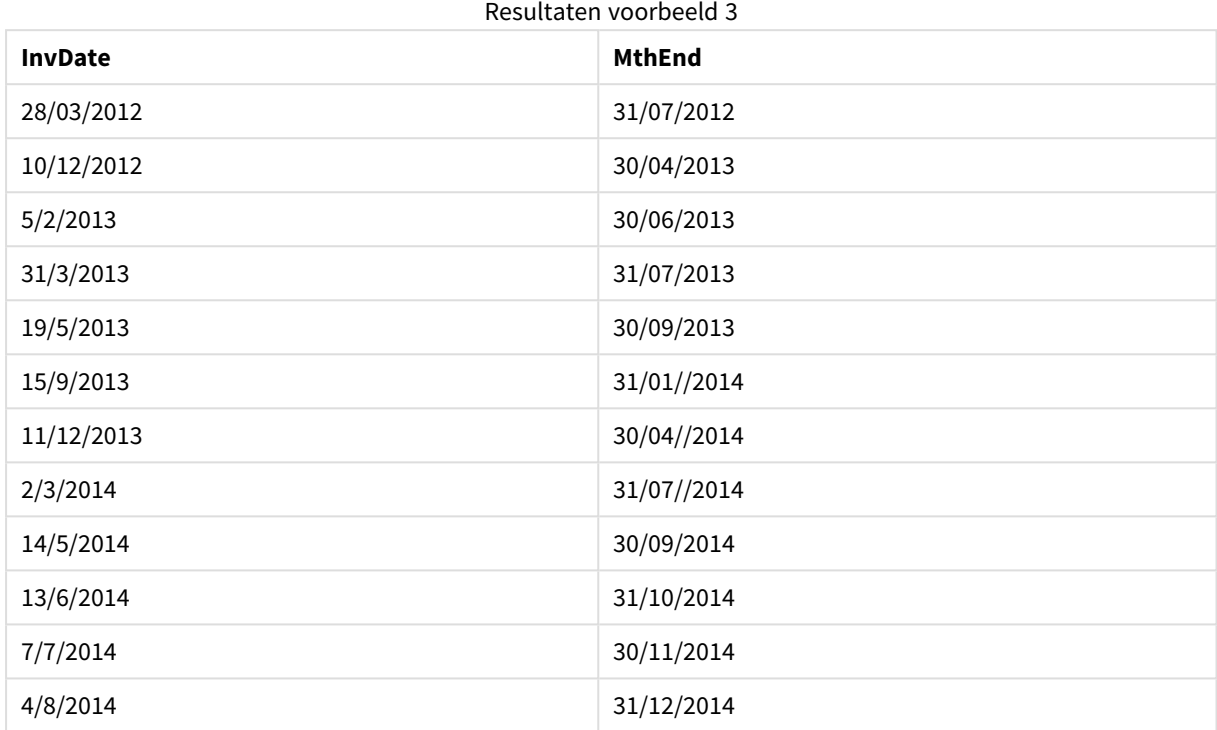

# monthname

Deze functie retourneert de maand (opgemaakt volgens de scriptvariabele **MonthNames**) en het jaar met een onderliggende numerieke waarde die overeenkomt met een tijdstempel van de eerste milliseconde van de eerste dag van de maand.

# **Syntaxis:**

**MonthName(**date[, period\_no]**)**

# **Retourgegevenstype:** dual

#### **Argumenten:**

#### Argumenten voor MonthName

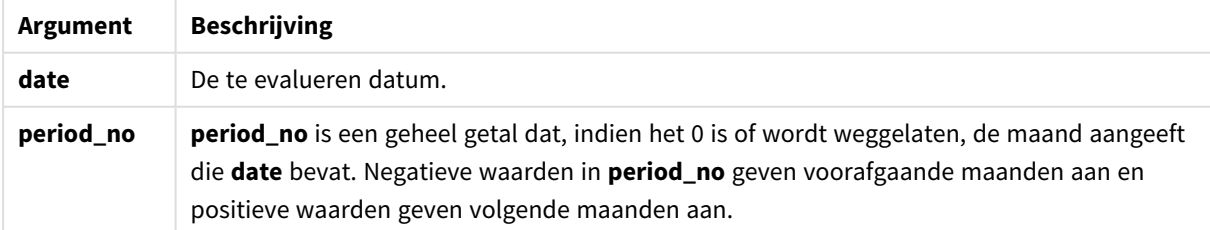

### **Voorbeelden en resultaten:**

Deze voorbeelden gebruiken de datumopmaak DD/MM/YYYY. De datumopmaak wordt opgegeven in de opdracht **SET DateFormat** boven aan uw load-script. Wijzig de opmaak in de voorbeelden zodat deze in uw behoeften voorziet.

#### **Example 1:**

monthname('19/10/2013')

Retourneert Oct 2013. Omdat in dit en in de andere voorbeelden de opdracht **SET Monthnames** is ingesteld op Jan;Feb;Mar, enzovoort.

#### **Example 2:**

monthname('19/10/2013', -1)

Retourneert Sep 2013.

#### **Example 3:**

Voeg het voorbeeldscript toe aan uw document en voer dit uit. Voeg vervolgens ten minste de velden die in de resultatenkolom staan aan een werkblad in uw document toe om het resultaat te bekijken.

In dit voorbeeld wordt voor elke factuurdatum in de tabel de maandnaam gemaakt op basis van de maandnaam die vier maanden is verschoven vanaf base\_date en vanaf het jaar.

```
TempTable:
LOAD RecNo() as InvID, * Inline [
InvDate
28/03/2012
10/12/2012
5/2/2013
31/3/2013
19/5/2013
15/9/2013
11/12/2013
2/3/2014
14/5/2014
13/6/2014
7/7/2014
4/8/2014
];
InvoiceData:
LOAD *,
MonthName(InvDate, 4) AS MthName
Resident TempTable;
Drop table TempTable;
```
De resulterende tabel bevat de oorspronkelijke datums en een kolom met de retourwaarde van de functie monthname().

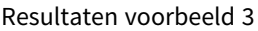

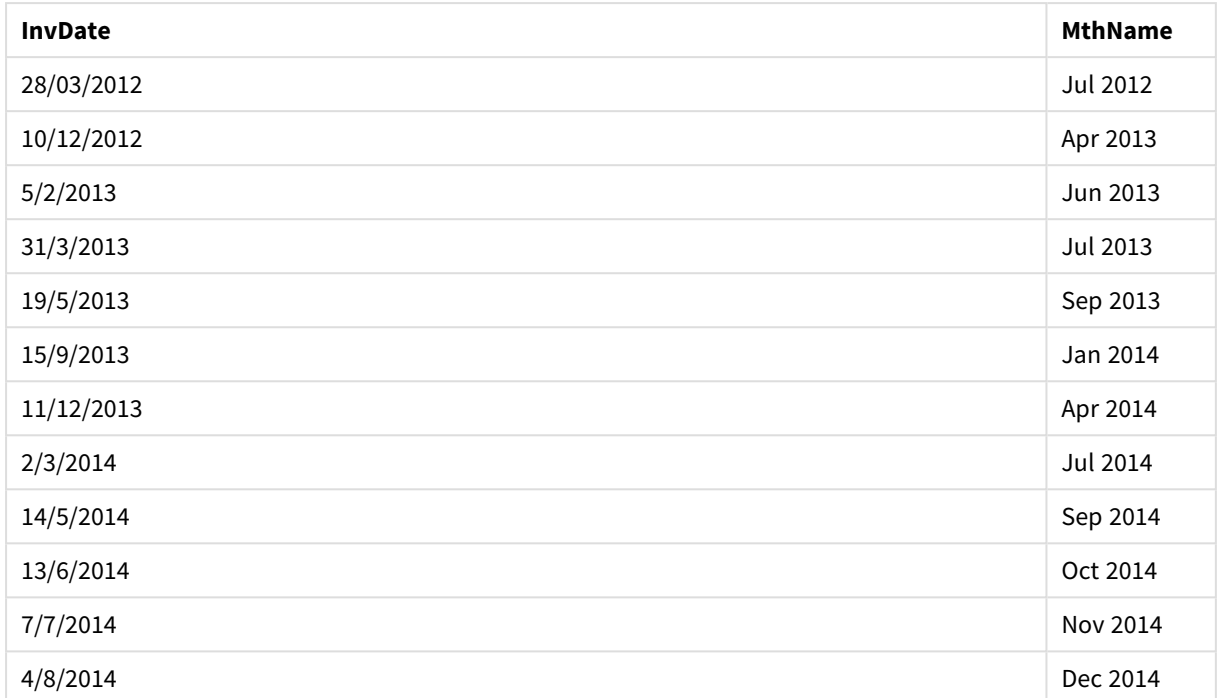

# monthsend

Deze functie retourneert een waarde die overeenkomt met een tijdstempel van de laatste milliseconde van de periode van een maand, twee maanden, kwartaal, tertiaal of half jaar die een basisdatum bevat. Het is tevens mogelijk om de tijdstempel voor een voorafgaande of volgende tijdsperiode te bepalen.

### **Syntaxis:**

**MonthsEnd(**n\_months, date[, period\_no [, first\_month\_of\_year]]**)**

#### **Retourgegevenstype:** dual

# **Argumenten:**

Argumenten voor MonthsEnd

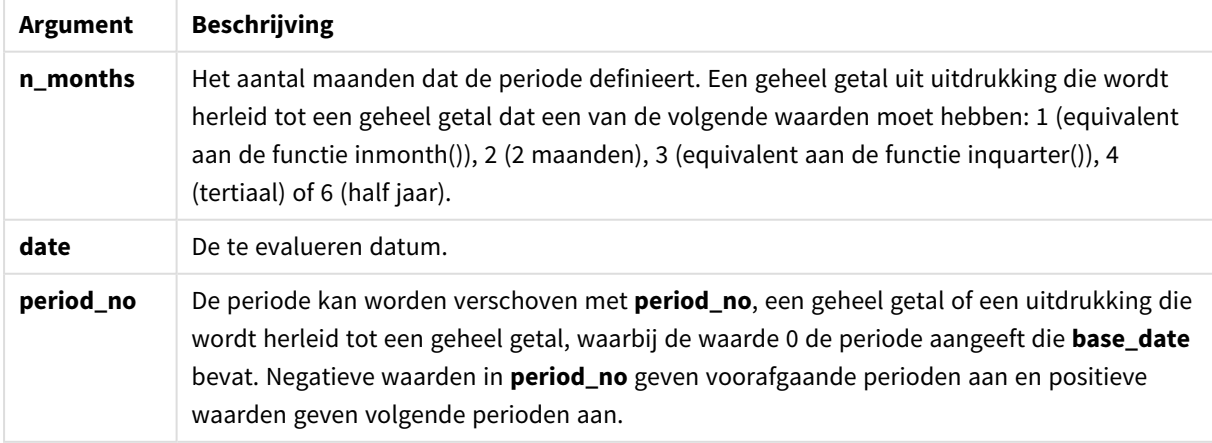

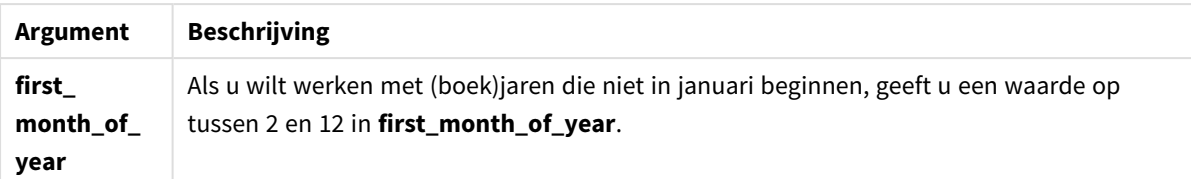

#### **Voorbeelden en resultaten:**

Deze voorbeelden gebruiken de datumopmaak DD/MM/YYYY. De datumopmaak wordt opgegeven in de opdracht **SET DateFormat** boven aan uw load-script. Wijzig de opmaak in de voorbeelden zodat deze in uw behoeften voorziet.

#### **Example 1:**

monthsend(4, '19/07/2013')

Retourneert 31/08/2013.

#### **Example 2:**

monthsend(4, '19/10/2013', -1)

Retourneert 31/08/2013.

#### **Example 3:**

monthsend(4, '19/10/2013', 0, 2)

Retourneert 31/01/2014. Omdat het begin van het jaar maand 2 wordt.

#### **Example 4:**

Voeg het voorbeeldscript toe aan uw document en voer dit uit. Voeg vervolgens ten minste de velden die in de resultatenkolom staan aan een werkblad in uw document toe om het resultaat te bekijken.

Dit voorbeeld retourneert het einde van de laatste dag van een periode van twee maanden voor elke factuurdatum, één periode van twee maanden vooruitgeschoven.

```
TempTable:
LOAD RecNo() as InvID, * Inline [
InvDate
28/03/2012
10/12/2012
5/2/2013
31/3/2013
19/5/2013
15/9/2013
11/12/2013
2/3/2014
14/5/2014
13/6/2014
7/7/2014
4/8/2014
```
];

InvoiceData: LOAD \*, MonthsEnd(2, InvDate, 1) AS BiMthsEnd Resident TempTable; Drop table TempTable;

De resulterende tabel bevat de oorspronkelijke datums en een kolom met de retourwaarde van de functie MonthsEnd().

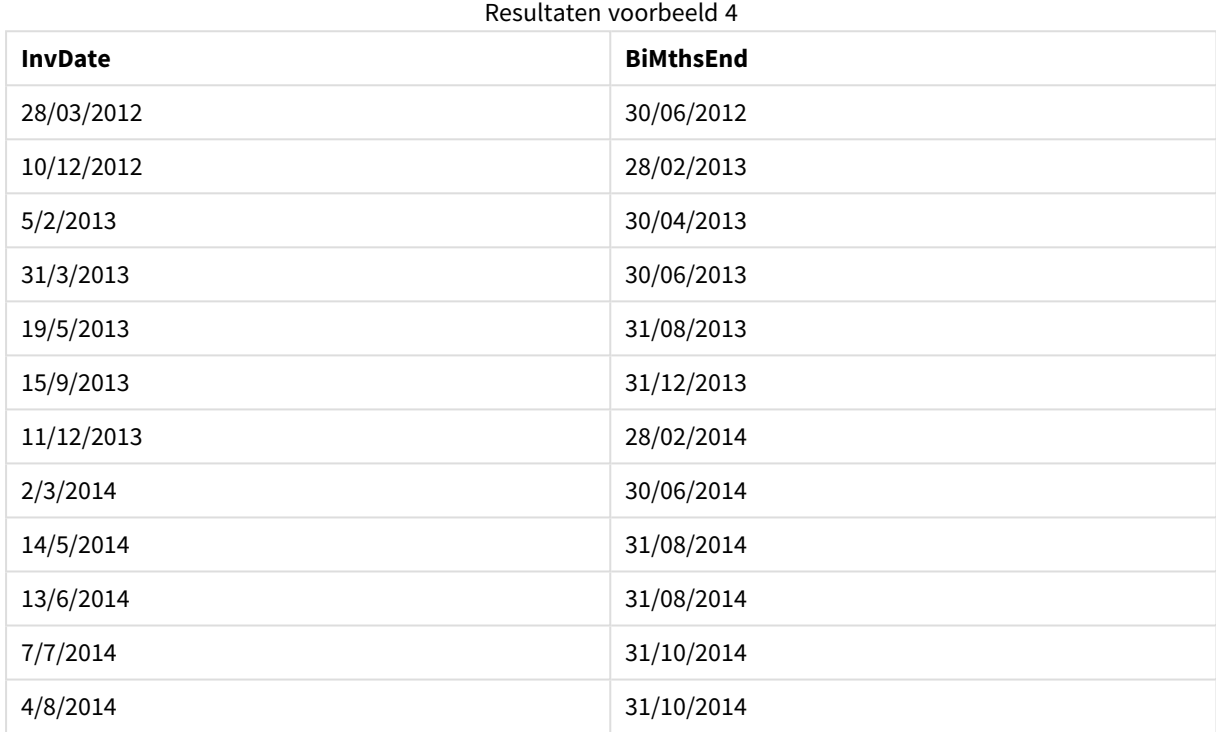

# monthsname

Deze functie retourneert een weergavewaarde die het bereik vertegenwoordigt van de maanden van de periode (geformatteerd volgens de scriptvariabele **MonthNames**) alsmede het jaar. De onderliggende numerieke waarde komt overeen met een tijdstempel van de eerste milliseconde van de periode van een maand, twee maanden, kwartaal, tertiaal of half jaar die een basisdatum bevat.

#### **Syntaxis:**

**MonthsName(**n\_months, date[, period\_no[, first\_month\_of\_year]]**)**

**Retourgegevenstype:** dual

# **Argumenten:**

**Argument Beschrijving n\_months** Het aantal maanden dat de periode definieert. Een geheel getal uit uitdrukking die wordt herleid tot een geheel getal dat een van de volgende waarden moet hebben: 1 (equivalent aan de functie inmonth()), 2 (2 maanden), 3 (equivalent aan de functie inquarter()), 4 (tertiaal) of 6 (half jaar). **date** De te evalueren datum. **period\_no** De periode kan worden verschoven met **period\_no**, een geheel getal of een uitdrukking die wordt herleid tot een geheel getal, waarbij de waarde 0 de periode aangeeft die **base\_date** bevat. Negatieve waarden in **period\_no** geven voorafgaande perioden aan en positieve waarden geven volgende perioden aan. **first\_ month\_of\_ year** Als u wilt werken met (boek)jaren die niet in januari beginnen, geeft u een waarde op tussen 2 en 12 in **first\_month\_of\_year**. Argumenten voor MonthsName

### **Voorbeelden en resultaten:**

Deze voorbeelden gebruiken de datumopmaak DD/MM/YYYY. De datumopmaak wordt opgegeven in de opdracht **SET DateFormat** boven aan uw load-script. Wijzig de opmaak in de voorbeelden zodat deze in uw behoeften voorziet.

# **Example 1:**

monthsname(4, '19/10/2013')

Retourneert Sep-Dec 2013.

Omdat in dit en in de andere voorbeelden de opdracht **SET Monthnames** is ingesteld op Jan;Feb;Mar, enzovoort.

#### **Example 2:**

monthsname(4, '19/10/2013', -1)

Retourneert May-Aug 2013.

**Example 3:**

monthsname(4, '19/10/2013', 0, 2)

Retourneert Oct-Jan 2014.

Omdat het begin van het jaar is opgegeven als maand 2, einde de periode van vier maanden in de eerste maand van het volgende jaar.

# **Example 4:**

Voeg het voorbeeldscript toe aan uw document en voer dit uit. Voeg vervolgens ten minste de velden die in de resultatenkolom staan aan een werkblad in uw document toe om het resultaat te bekijken.

In dit voorbeeld wordt voor elke factuurdatum in de tabel de naam van de maanden gemaakt op basis van de reeks van maanden in de periode van twee maanden en vanaf het jaar. Het bereik wordt 4x2 maanden verschoven door 4 op te geven voor period\_no.

```
TempTable:
LOAD RecNo() as InvID, * Inline [
InvDate
28/03/2012
10/12/2012
5/2/2013
31/3/2013
19/5/2013
15/9/2013
11/12/2013
2/3/2014
14/5/2014
13/6/2014
7/7/2014
4/8/2014
];
InvoiceData:
LOAD *,
MonthsName(2, InvDate, 4) AS MthsName
Resident TempTable;
Drop table TempTable;
```
De resulterende tabel bevat de oorspronkelijke datums en een kolom met de retourwaarde van de functie monthsname().

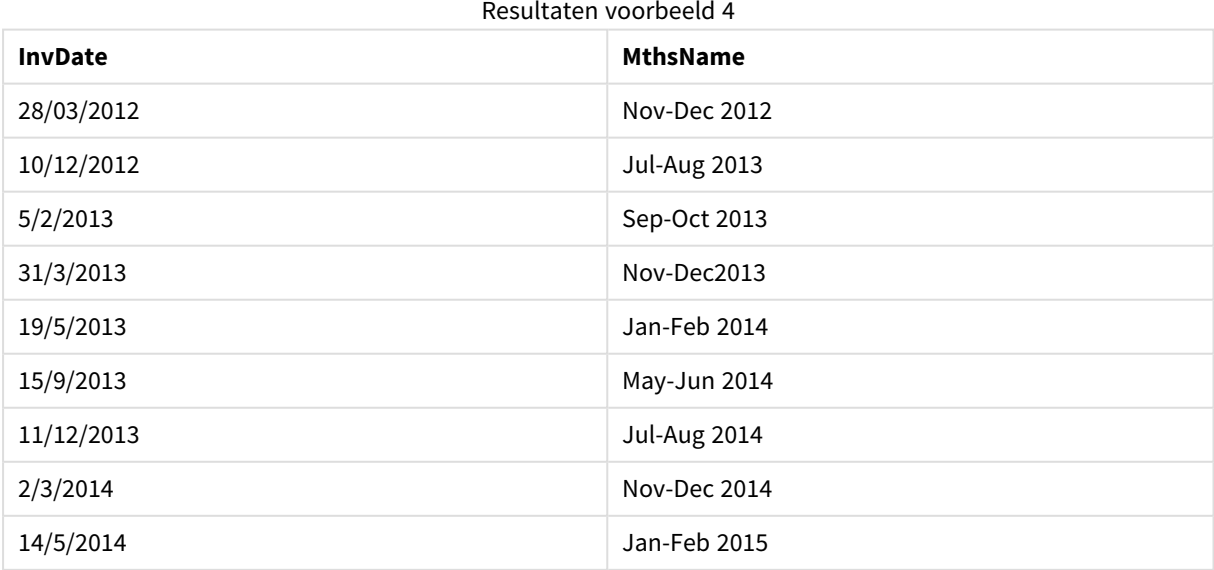

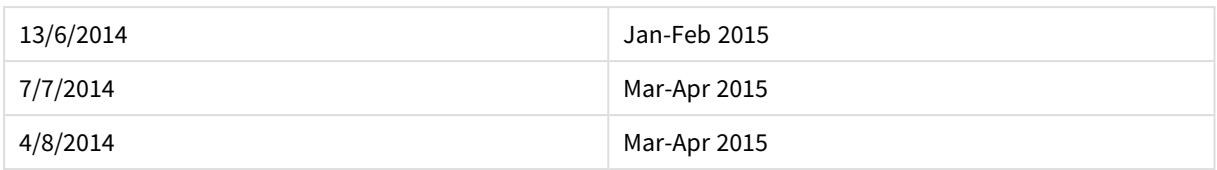

# monthsstart

Deze functie retourneert een waarde die overeenkomt met de tijdstempel van de eerste milliseconde van de periode van een maand, twee maanden, kwartaal, tertiaal of half jaar die een basisdatum bevat. Het is tevens mogelijk om de tijdstempel voor een voorafgaande of volgende tijdsperiode te bepalen.

#### **Syntaxis:**

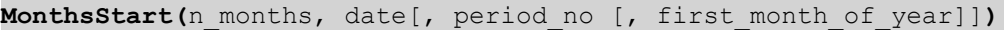

### **Retourgegevenstype:** dual

#### **Argumenten:**

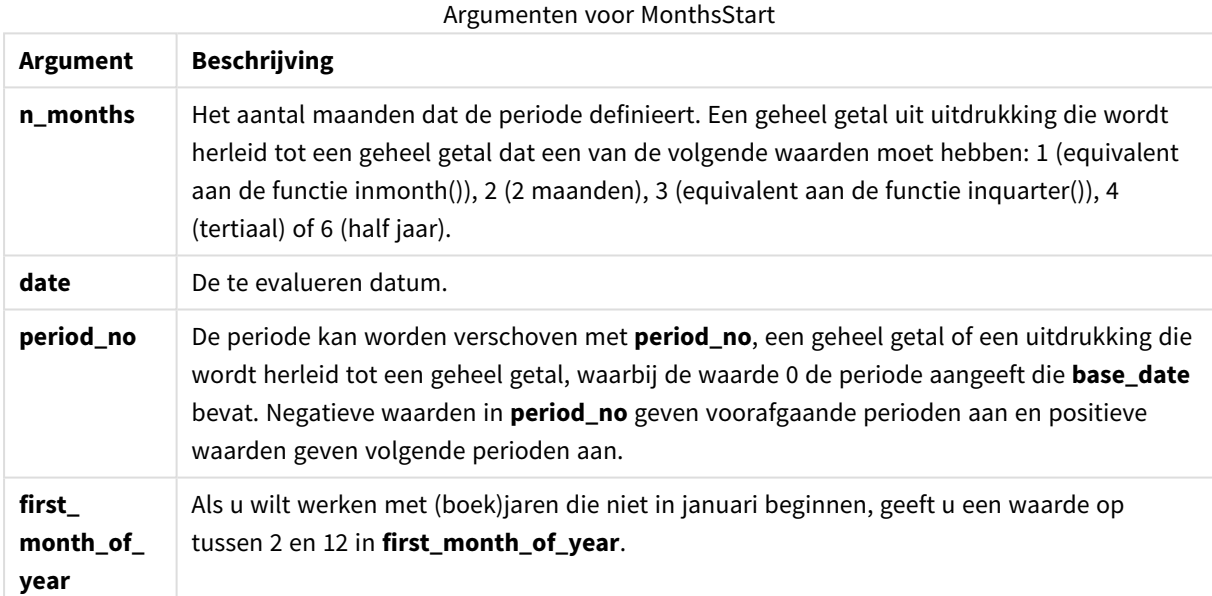

# **Voorbeelden en resultaten:**

Deze voorbeelden gebruiken de datumopmaak DD/MM/YYYY. De datumopmaak wordt opgegeven in de opdracht **SET DateFormat** boven aan uw load-script. Wijzig de opmaak in de voorbeelden zodat deze in uw behoeften voorziet.

#### **Example 1:**

monthsstart(4, '19/10/2013')

Retourneert 1/09/2013.

# **Example 2:**

monthsstart(4, '19/10/2013', -1)

Retourneert 01/05/2013.

### **Example 3:**

monthsstart(4, '19/10/2013', 0, 2 )

Retourneert 01/10/2013. Omdat het begin van het jaar maand 2 wordt.

#### **Example 4:**

Voeg het voorbeeldscript toe aan uw document en voer dit uit. Voeg vervolgens ten minste de velden die in de resultatenkolom staan aan een werkblad in uw document toe om het resultaat te bekijken.

Dit voorbeeld retourneert de eerste dag van de periode van twee maanden voor elke factuurdatum, één periode van twee maanden vooruitgeschoven.

```
TempTable:
LOAD RecNo() as InvID, * Inline [
InvDate
28/03/2012
10/12/2012
5/2/2013
31/3/2013
19/5/2013
15/9/2013
11/12/2013
2/3/2014
14/5/2014
13/6/2014
7/7/2014
4/8/2014
];
InvoiceData:
LOAD *,
MonthsStart(2, InvDate, 1) AS BiMthsStart
Resident TempTable;
Drop table TempTable;
```
De resulterende tabel bevat de oorspronkelijke datums en een kolom met de retourwaarde van de functie MonthsStart().

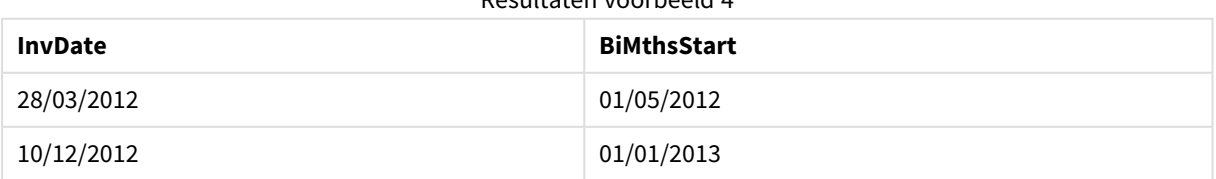

Resultaten voorbeeld 4

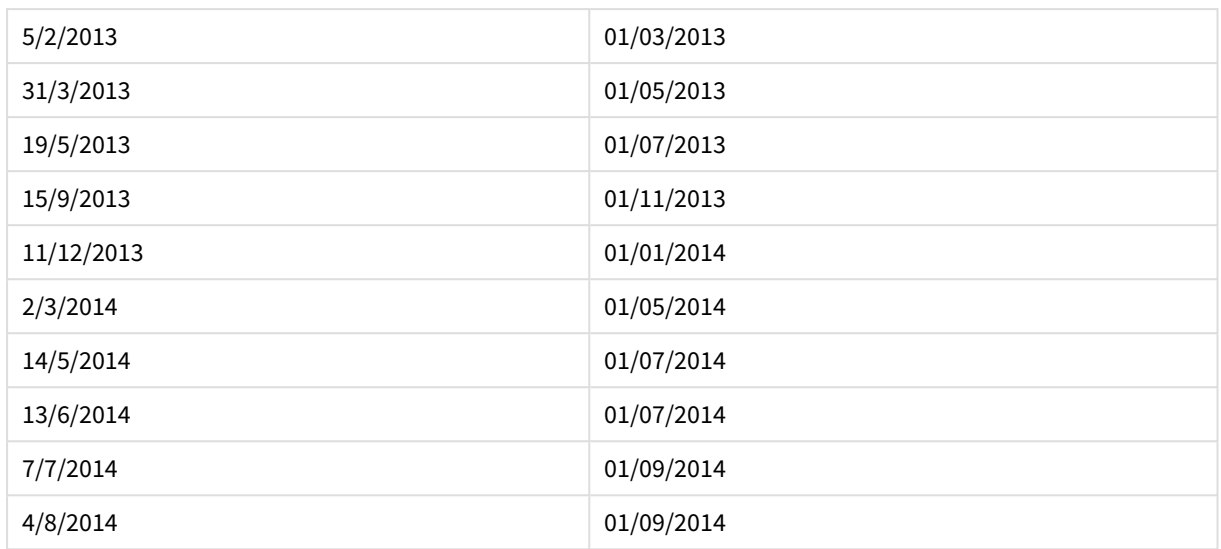

# monthstart

Deze functie retourneert een waarde die overeenkomt met een tijdstempel van de eerste milliseconde van de eerste dag van de maand die **date** bevat. De standaarduitvoernotatie is de **DateFormat** die is ingesteld in het script.

### **Syntaxis:**

```
MonthStart(date[, period_no])
```
#### **Retourgegevenstype:** dual

#### **Argumenten:**

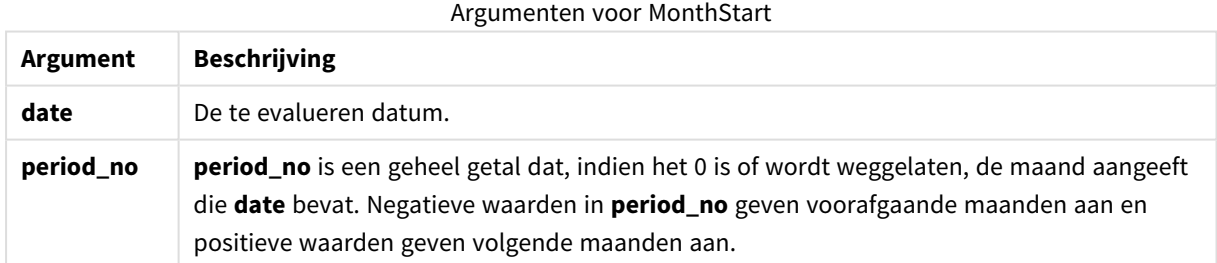

#### **Voorbeelden en resultaten:**

Deze voorbeelden gebruiken de datumopmaak DD/MM/YYYY. De datumopmaak wordt opgegeven in de opdracht **SET DateFormat** boven aan uw load-script. Wijzig de opmaak in de voorbeelden zodat deze in uw behoeften voorziet.

# **Example 1:**

monthstart('19/10/2001')

Retourneert 01/10/2001.

## **Example 2:**

monthstart('19/10/2001', -1)

Retourneert 01/09/2001.

### **Example 3:**

Voeg het voorbeeldscript toe aan uw document en voer dit uit. Voeg vervolgens ten minste de velden die in de resultatenkolom staan aan een werkblad in uw document toe om het resultaat te bekijken.

Dit voorbeeld retourneert de eerste dag in de maand van elke factuurdatum in de tabel, waarbij de base\_date vier maanden wordt verschoven door 4 op te geven bij period\_no.

TempTable: LOAD RecNo() as InvID, \* Inline [ InvDate 28/03/2012 10/12/2012 5/2/2013 31/3/2013 19/5/2013 15/9/2013 11/12/2013 2/3/2014 14/5/2014 13/6/2014 7/7/2014 4/8/2014 ]; InvoiceData: LOAD \*, MonthStart(InvDate, 4) AS MthStart Resident TempTable; Drop table TempTable;

De resulterende tabel bevat de oorspronkelijke datums en een kolom met de retourwaarde van de functie monthstart(). U kunt de volledige tijdstempel weergeven door de opmaak op te geven in de grafiekeigenschappen.

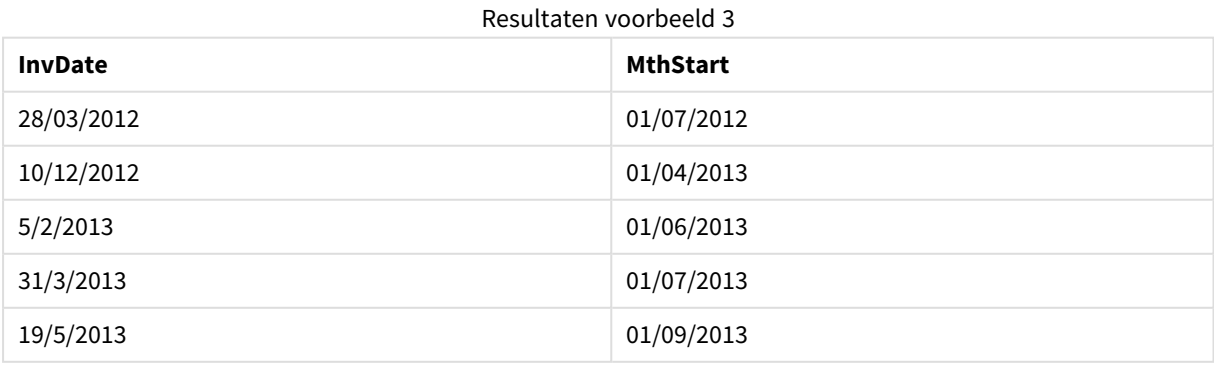

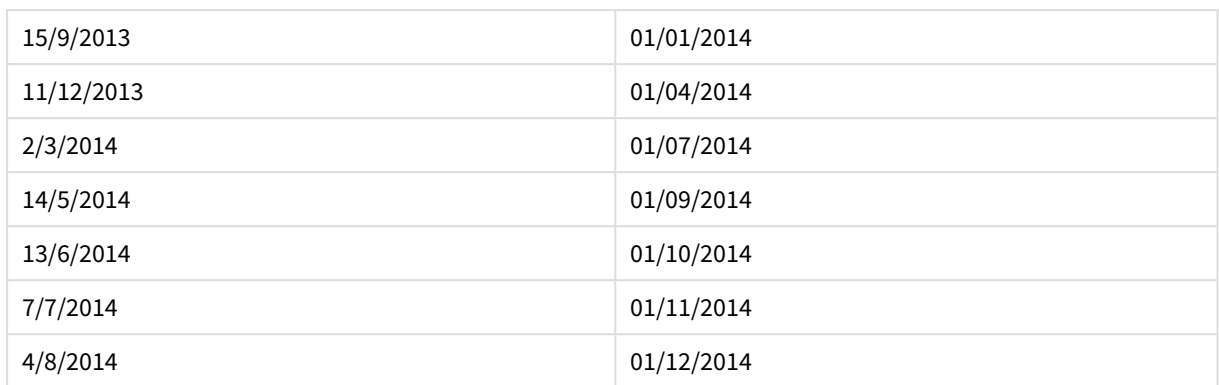

# networkdays

De functie **networkdays** retourneert het aantal werkdagen (maandag-vrijdag) tussen **start\_date** en **end\_ date**, waarbij rekening wordt gehouden met een eventueel opgegeven **holiday**.

### **Syntaxis:**

**networkdays (**start\_date, end\_date [, holiday]**)**

**Retourgegevenstype:** geheel getal

### **Argumenten:**

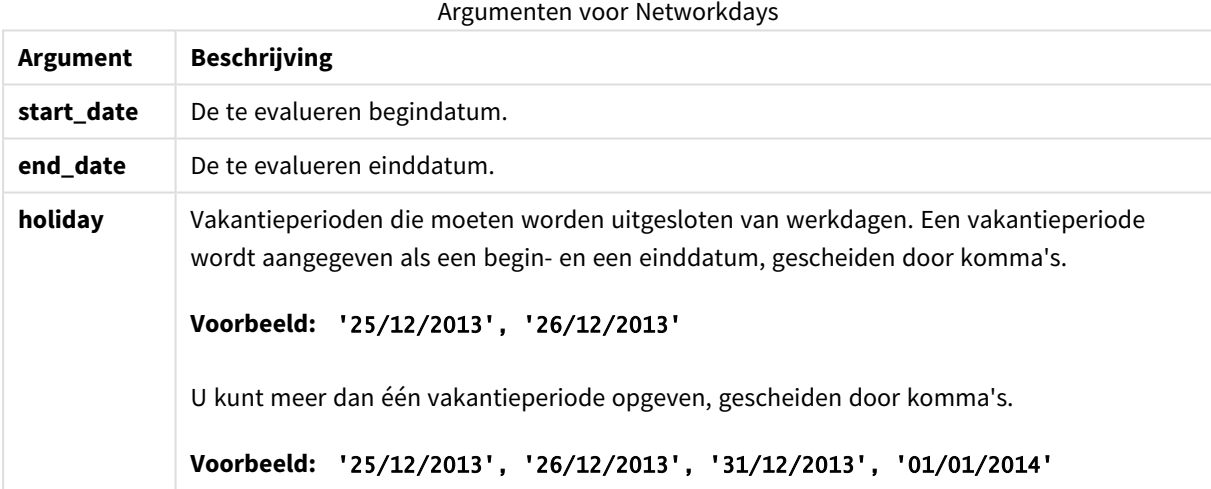

#### **Voorbeelden en resultaten:**

Deze voorbeelden gebruiken de datumopmaak DD/MM/YYYY. De datumopmaak wordt opgegeven in de opdracht **SET DateFormat** boven aan uw load-script. Wijzig de opmaak in de voorbeelden zodat deze in uw behoeften voorziet.

#### **Example 1:**

networkdays ('19/12/2013', '07/01/2014')

Retourneert 14. In dit voorbeeld wordt geen rekening gehouden met vakanties.

### **Example 2:**

networkdays ('19/12/2013', '07/01/2014', '25/12/2013', '26/12/2013')

Retourneert 12. In dit voorbeeld wordt rekening gehouden met de vakantie van 25/12/2013 t/m 26/12/2013.

#### **Example 3:**

```
networkdays ('19/12/2013', '07/01/2014', '25/12/2013', '26/12/2013', '31/12/2013',
'01/01/2014')
```
Retourneert 10. In dit voorbeeld wordt rekening gehouden met twee vakantieperioden.

#### **Example 4:**

Voeg het voorbeeldscript toe aan uw document en voer dit uit. Voeg vervolgens ten minste de velden die in de resultatenkolom staan aan een werkblad in uw document toe om het resultaat te bekijken.

```
PayTable:
LOAD recno() as InvID, * INLINE [
InvRec|InvPaid
28/03/2012|28/04/2012
10/12/2012|01/01/2013
5/2/2013|5/3/2013
31/3/2013|01/5/2013
19/5/2013|12/6/2013
15/9/2013|6/10/2013
11/12/2013|12/01/2014
2/3/2014|2/4/2014
14/5/2014|14/6/2014
13/6/2014|14/7/2014
7/7/2014|14/8/2014
4/8/2014|4/9/2014
] (delimiter is '|');
NrDays:
Load *,
NetWorkDays(InvRec,InvPaid) As PaidDays
Resident PayTable;
Drop table PayTable;
```
De resulterende tabel bevat de geretourneerde waarden van NetworkDays voor elk van de records in de tabel.

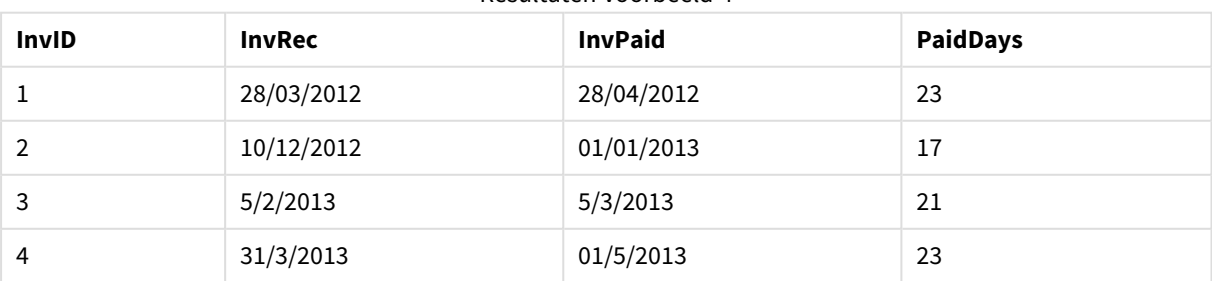

#### Resultaten voorbeeld 4

# 9 Scriptsyntaxis en grafiekfuncties

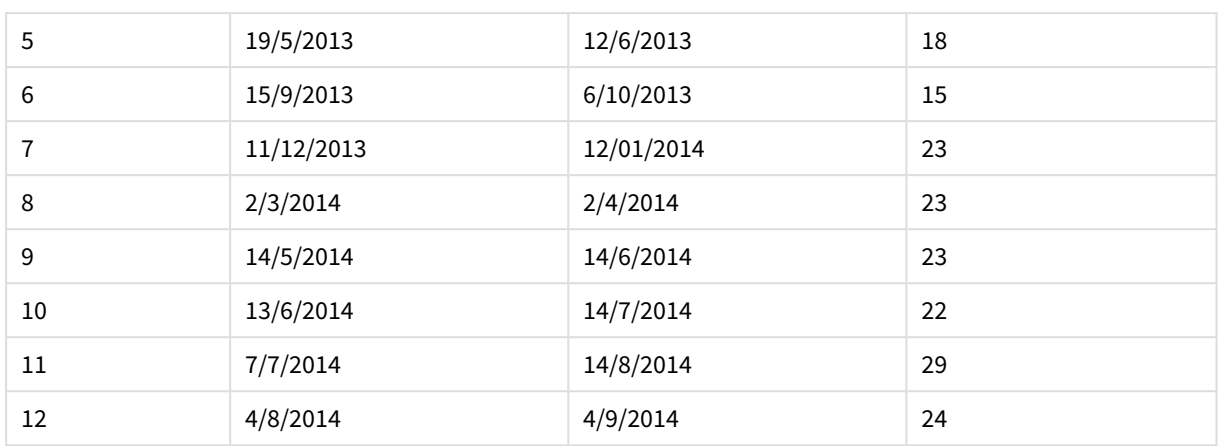

### now

Deze functie retourneert een tijdstempel van de huidige tijd op basis van de systeemklok. De standaardwaarde is 1.

#### **Syntaxis:**

**now(**[ timer\_mode]**)**

# **Retourgegevenstype:** dual

# **Argumenten:**

Argumenten voor Now

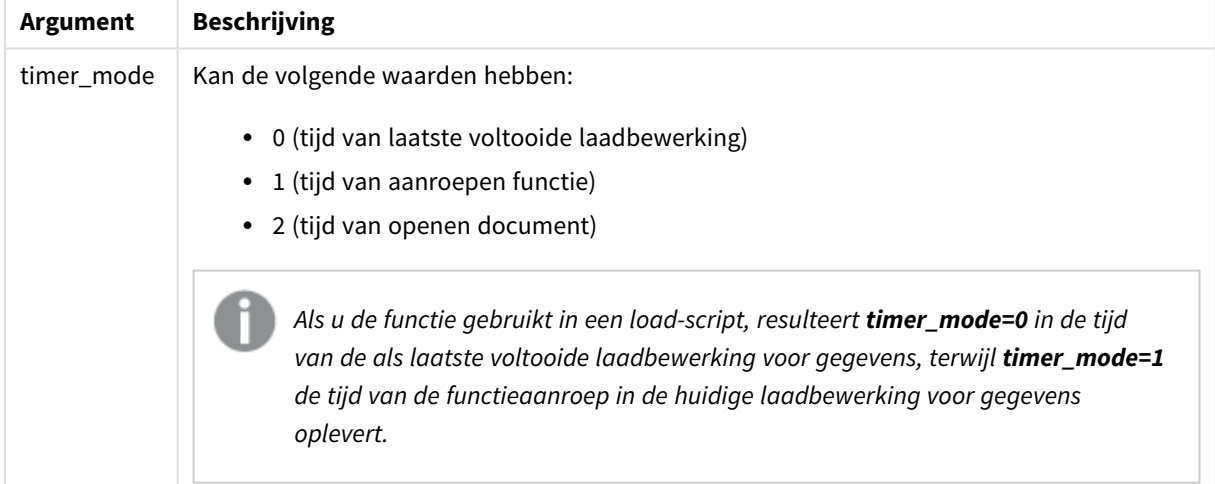

# **Voorbeelden en resultaten:**

Voorbeelden en resultaten

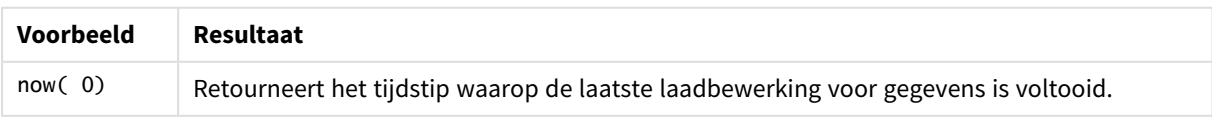

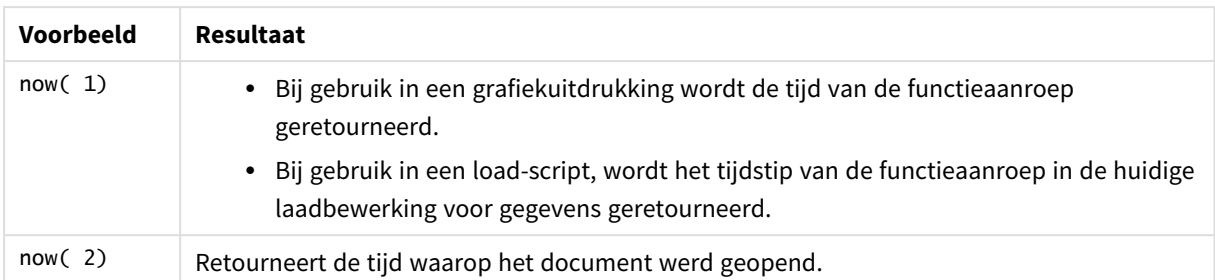

# quarterend

Deze functie retourneert een waarde die overeenkomt met een tijdstempel van de laatste milliseconde van het kwartaal dat **date** bevat. De standaarduitvoernotatie is de **DateFormat** die is ingesteld in het script.

### **Syntaxis:**

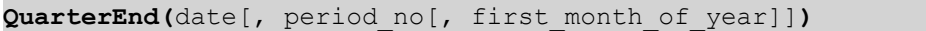

#### **Retourgegevenstype:** dual

#### **Argumenten:**

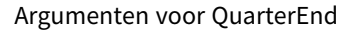

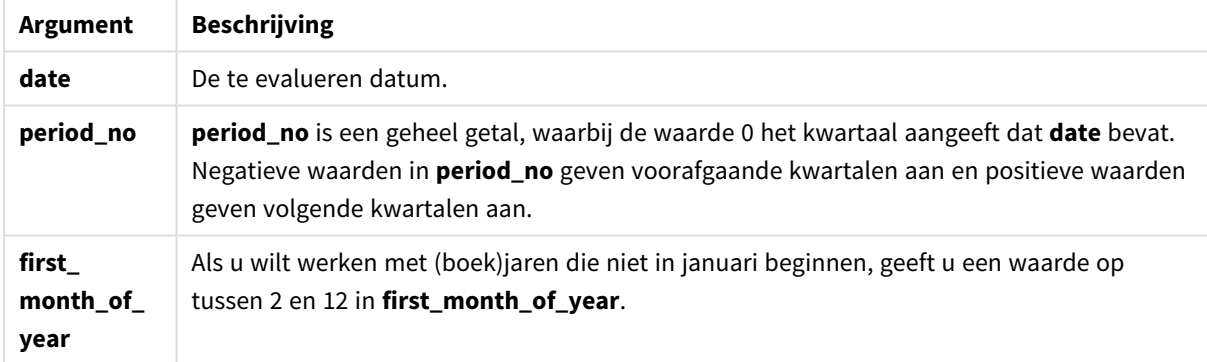

#### **Voorbeelden en resultaten:**

Deze voorbeelden gebruiken de datumopmaak DD/MM/YYYY. De datumopmaak wordt opgegeven in de opdracht **SET DateFormat** boven aan uw load-script. Wijzig de opmaak in de voorbeelden zodat deze in uw behoeften voorziet.

# **Example 1:**

quarterend('29/10/2005')

Retourneert 31/12/2005 23:59:59.

#### **Example 2:**

quarterend('29/10/2005', -1)

Retourneert 30/09/2005 23:59:59.

# **Example 3:**

quarterend('29/10/2005', 0, 3)

Retourneert 30/11/2005 23:59:59.

### **Example 4:**

Voeg het voorbeeldscript toe aan uw document en voer dit uit. Voeg vervolgens ten minste de velden die in de resultatenkolom staan aan een werkblad in uw document toe om het resultaat te bekijken.

Dit voorbeeld retourneert de laatste dag in het kwartaal van elke factuurdatum in de tabel, waarbij de eerste maand in het jaar is opgegeven als maand 3.

```
TempTable:
LOAD RecNo() as InvID, * Inline [
InvDate
28/03/2012
10/12/2012
5/2/2013
31/3/2013
19/5/2013
15/9/2013
11/12/2013
2/3/2014
14/5/2014
13/6/2014
7/7/2014
4/8/2014
];
InvoiceData:
LOAD *,
QuarterEnd(InvDate, 0, 3) AS QtrEnd
Resident TempTable;
Drop table TempTable;
```
De resulterende tabel bevat de oorspronkelijke datums en een kolom met de retourwaarde van de functie quarterend(). U kunt de volledige tijdstempel weergeven door de opmaak op te geven in de grafiekeigenschappen.

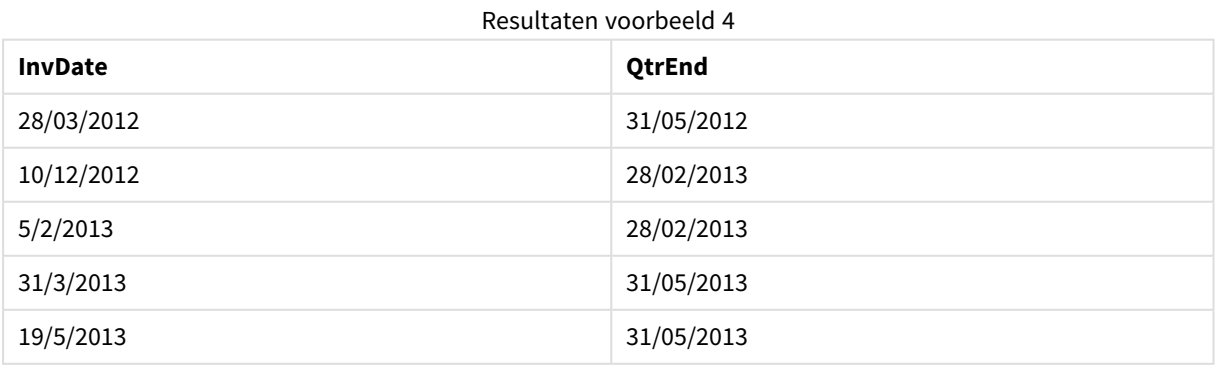

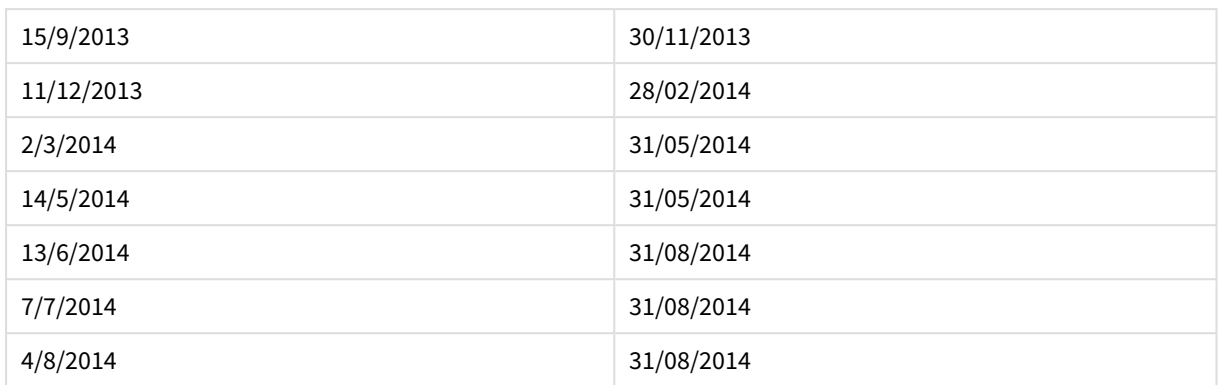

# quartername

Deze functie retourneert de maanden van het kwartaal (opgemaakt volgens de scriptvariabele **MonthNames**) en het jaar met een onderliggende numerieke waarde die overeenkomt met een tijdstempel van de eerste milliseconde van de eerste dag van het kwartaal.

### **Syntaxis:**

**QuarterName(**date[, period\_no[, first\_month\_of\_year]]**)**

#### **Retourgegevenstype:** dual

#### **Argumenten:**

Argumenten voor QuarterName

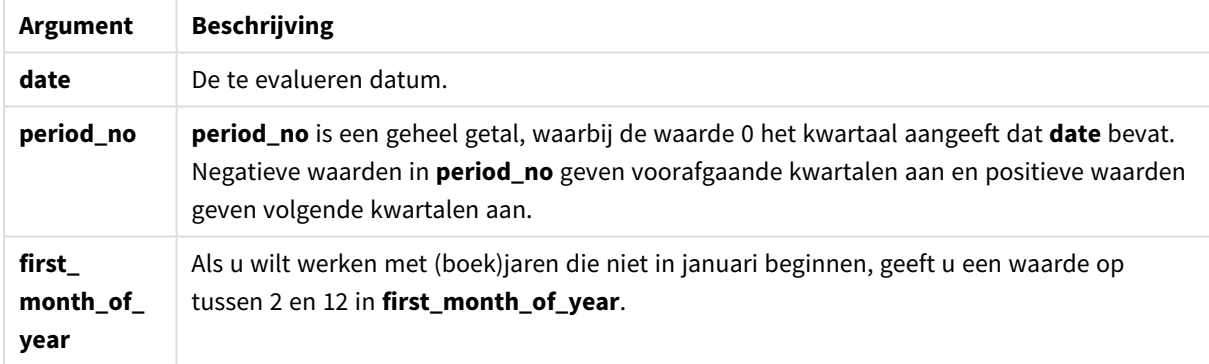

#### **Example 1:**

quartername('29/10/2013')

Retourneert Oct-Dec 2013.

#### **Example 2:**

quartername('29/10/2013', -1)

Retourneert Jul-Sep 2013.

### **Example 3:**

quartername('29/10/2013', 0, 3)

Retourneert Sep-Nov 2013.

#### **Example 4:**

Voeg het voorbeeldscript toe aan uw document en voer dit uit. Voeg vervolgens ten minste de velden die in de resultatenkolom staan aan een werkblad in uw document toe om het resultaat te bekijken.

In dit voorbeeld wordt voor elke factuurdatum in de tabel de kwartaalnaam gemaakt op basis van het kwartaal dat *InvID* bevat. De eerste maand in het jaar is opgegeven als maand 4.

TempTable: LOAD RecNo() as InvID, \* Inline [ InvDate 28/03/2012 10/12/2012 5/2/2013 31/3/2013 19/5/2013 15/9/2013 11/12/2013 2/3/2014 14/5/2014 13/6/2014 7/7/2014 4/8/2014 ]; InvoiceData: LOAD \*, QuarterName(InvDate, 0, 4) AS QtrName Resident TempTable; Drop table TempTable;

De resulterende tabel bevat de oorspronkelijke datums en een kolom met de retourwaarde van de functie quartername().

Resultaten voorbeeld 4

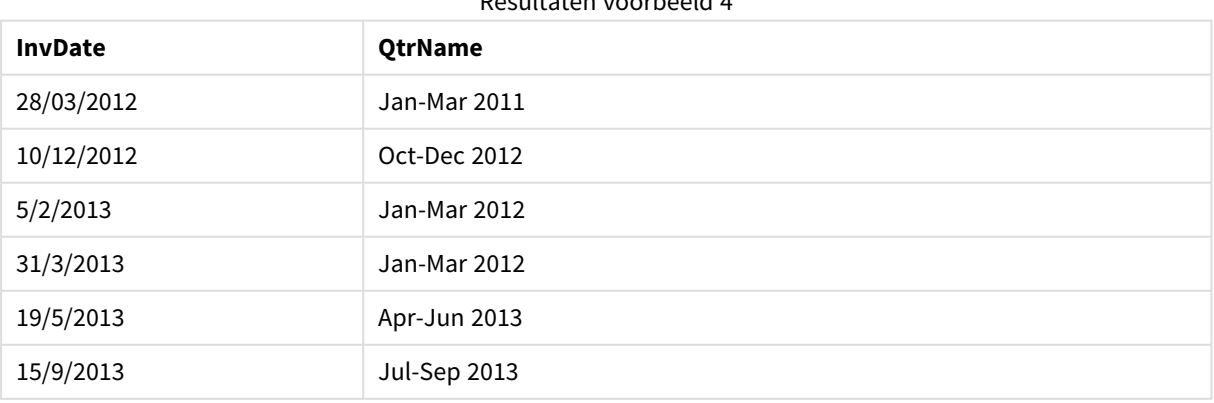

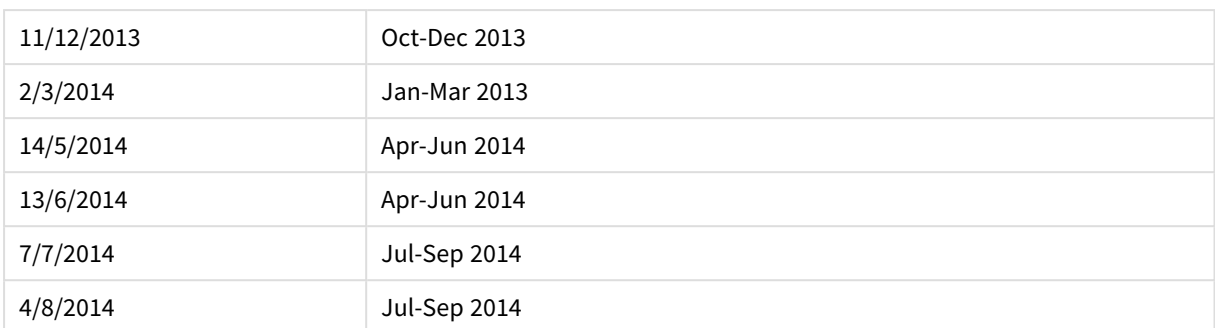

# quarterstart

Deze functie retourneert een waarde die overeenkomt met een tijdstempel van de eerste milliseconde van het kwartaal dat **date** bevat. De standaarduitvoernotatie is de **DateFormat** die is ingesteld in het script.

#### **Syntaxis:**

**QuarterStart(**date[, period\_no[, first\_month\_of\_yea]]**)**

#### **Retourgegevenstype:** dual

#### **Argumenten:**

Argumenten voor QuarterStart

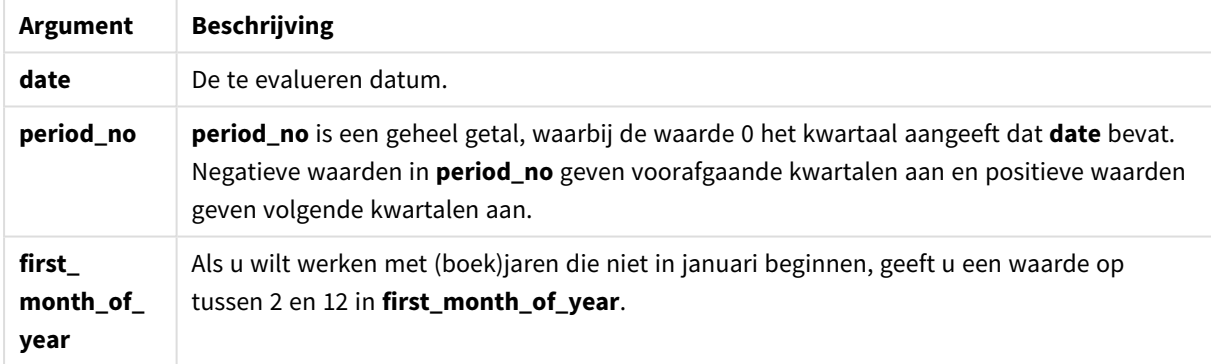

# **Voorbeelden en resultaten:**

Deze voorbeelden gebruiken de datumopmaak DD/MM/YYYY. De datumopmaak wordt opgegeven in de opdracht **SET DateFormat** boven aan uw load-script. Wijzig de opmaak in de voorbeelden zodat deze in uw behoeften voorziet.

#### **Example 1:**

quarterstart('29/10/2005')

Retourneert 01/10/2005.

#### **Example 2:**

```
quarterstart('29/10/2005', -1 )
```

```
Retourneert 01/07/2005.
```
### **Example 3:**

quarterstart('29/10/2005', 0, 3)

Retourneert 01/09/2005.

#### **Example 4:**

Voeg het voorbeeldscript toe aan uw document en voer dit uit. Voeg vervolgens ten minste de velden die in de resultatenkolom staan aan een werkblad in uw document toe om het resultaat te bekijken.

Dit voorbeeld retourneert de eerste dag in het kwartaal van elke factuurdatum in de tabel, waarbij de eerste maand in het jaar is opgegeven als maand 3.

```
TempTable:
LOAD RecNo() as InvID, * Inline [
InvDate
28/03/2012
10/12/2012
5/2/2013
31/3/2013
19/5/2013
15/9/2013
11/12/2013
2/3/2014
14/5/2014
13/6/2014
7/7/2014
4/8/2014
];
InvoiceData:
LOAD *,
QuarterStart(InvDate, 0, 3) AS QtrStart
Resident TempTable;
Drop table TempTable;
```
De resulterende tabel bevat de oorspronkelijke datums en een kolom met de retourwaarde van de functie quarterstart(). U kunt de volledige tijdstempel weergeven door de opmaak op te geven in de grafiekeigenschappen.

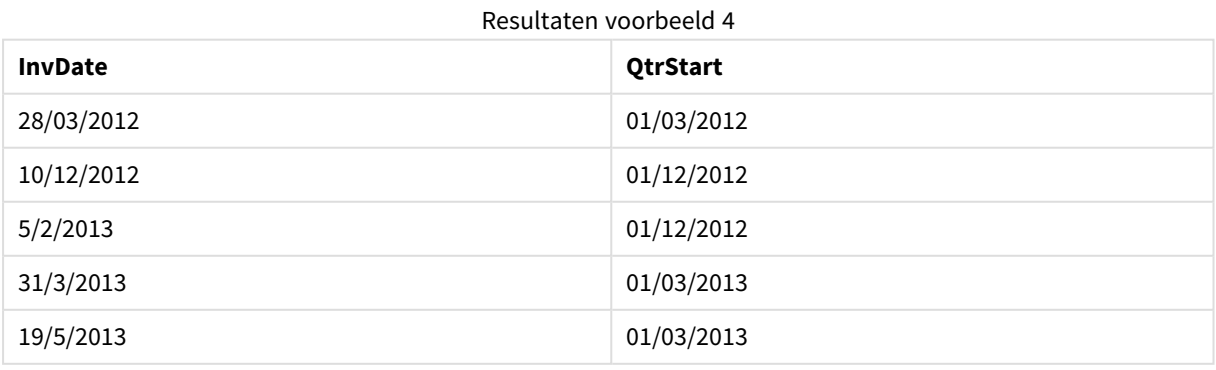

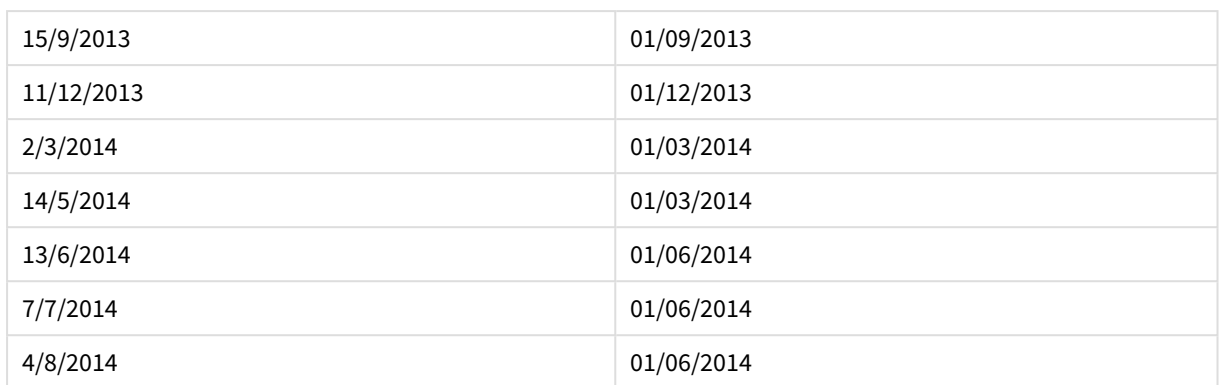

# second

Deze functie retourneert een geheel getal dat de seconde representeert als de breuk van de **expression** wordt geïnterpreteerd als een datum volgens de standaardinterpretatie van getallen.

#### **Syntaxis:**

**second (**expression**)**

### **Retourgegevenstype:** geheel getal

# **Voorbeelden en resultaten:**

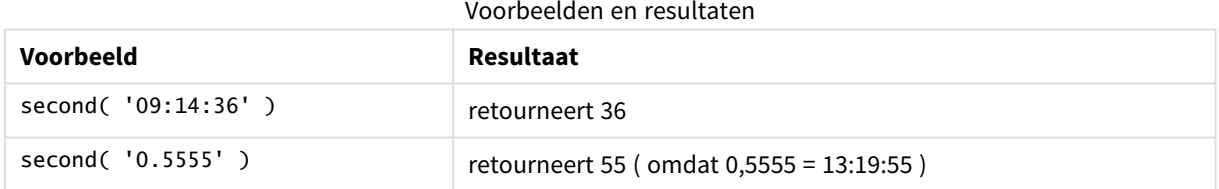

# setdateyear

Deze functie neemt een **timestamp** en een **year** als invoer en werkt de **timestamp** bij met het **year** dat is opgegeven in de invoer.

#### **Syntaxis:**

```
setdateyear (timestamp, year)
```
**Retourgegevenstype:** dual

#### **Argumenten:**

Argumenten voor SetDateYear

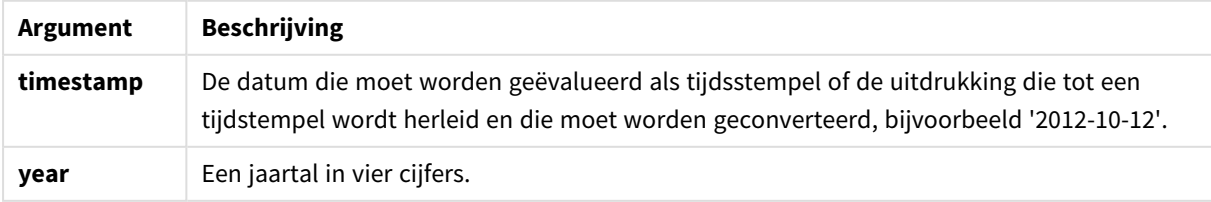

### **Voorbeelden en resultaten:**

Deze voorbeelden gebruiken de datumopmaak DD/MM/YYYY. De datumopmaak wordt opgegeven in de opdracht **SET DateFormat** boven aan uw load-script. Wijzig de opmaak in de voorbeelden zodat deze in uw behoeften voorziet.

#### **Example 1:**

setdateyear ('29/10/2005', 2013)

Retourneert '29/10/2013

#### **Example 2:**

setdateyear ('29/10/2005 04:26:14', 2013)

Retourneert '29/10/2013 04:26:14'

Als u het tijdsgedeelte van de tijdsstempel wilt bekijken in een grafiek, moet u de getalnotatie instellen op Datum en een waarde kiezen voor Opmaak die tijdwaarden weergeeft.

#### **Example 3:**

Voeg het voorbeeldscript toe aan uw document en voer dit uit. Voeg vervolgens ten minste de velden die in de resultatenkolom staan aan een werkblad in uw document toe om het resultaat te bekijken.

```
SetYear:
Load *,
SetDateYear(testdates, 2013) as NewYear
Inline [
testdates
1/11/2012
10/12/2012
1/5/2013
2/1/2013
19/5/2013
15/9/2013
11/12/2013
2/3/2014
14/5/2014
13/6/2014
7/7/2014
4/8/2014
];
```
De resulterende tabe bevat de oorspronkelijke datums en een kolom waarin het jaar is ingesteld op 2013.

Resultaten voorbeeld 3

| testdates | <b>NewYear</b> |
|-----------|----------------|
| 1/11/2012 | 1/11/2013      |

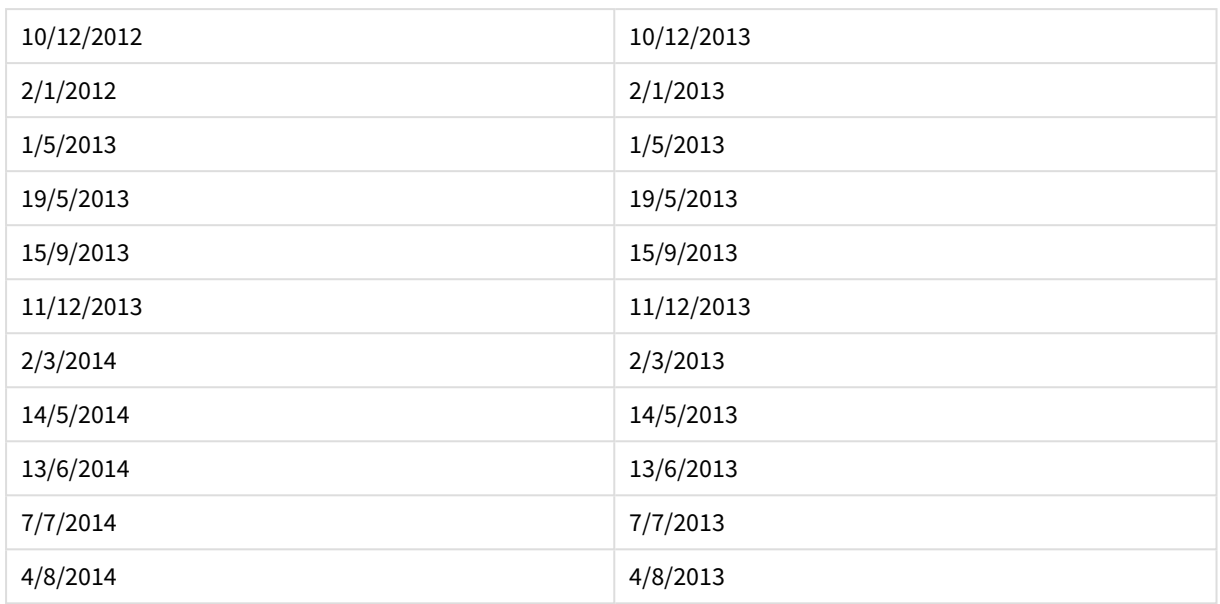

# setdateyearmonth

Deze functie neemt een **timestamp**, een **month** en een **year** als invoer en werkt de **timestamp** bij met het **year** en de **month** die zijn opgegeven in de invoer..

# **Syntaxis:**

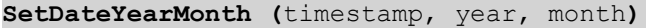

#### **Retourgegevenstype:** dual

#### **Argumenten:**

#### Argumenten voor SetDateYearMonth

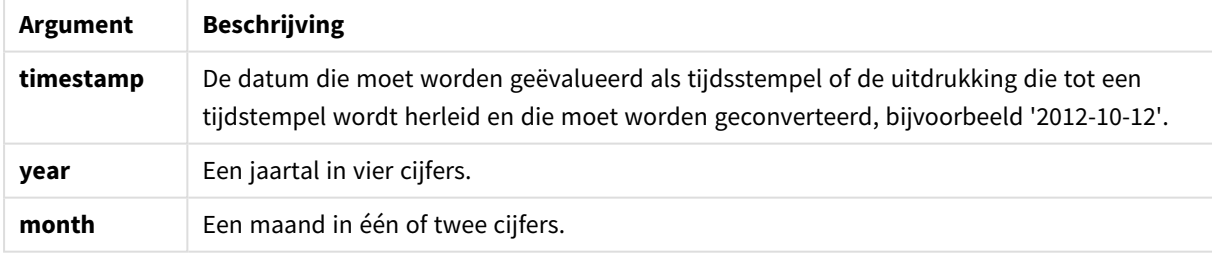

#### **Voorbeelden en resultaten:**

Deze voorbeelden gebruiken de datumopmaak DD/MM/YYYY. De datumopmaak wordt opgegeven in de opdracht **SET DateFormat** boven aan uw load-script. Wijzig de opmaak in de voorbeelden zodat deze in uw behoeften voorziet.

# **Example 1:**

setdateyearmonth ('29/10/2005', 2013, 3)

```
Retourneert '29/03/2013
```
#### **Example 2:**

setdateyearmonth ('29/10/2005 04:26:14', 2013, 3)

Retourneert '29/03/2013 04:26:14'

Als u het tijdsgedeelte van de tijdsstempel wilt bekijken in een grafiek, moet u de getalnotatie instellen op Datum en een waarde kiezen voor Opmaak die tijdwaarden weergeeft.

#### **Example 3:**

Voeg het voorbeeldscript toe aan uw document en voer dit uit. Voeg vervolgens ten minste de velden die in de resultatenkolom staan aan een werkblad in uw document toe om het resultaat te bekijken.

```
SetYearMonth:
Load *,
SetDateYearMonth(testdates, 2013,3) as NewYearMonth
Inline [
testdates
1/11/2012
10/12/2012
2/1/2013
19/5/2013
15/9/2013
11/12/2013
14/5/2014
13/6/2014
7/7/2014
4/8/2014
];
```
De resulterende tabe bevat de oorspronkelijke datums en een kolom waarin het jaar is ingesteld op 2013.

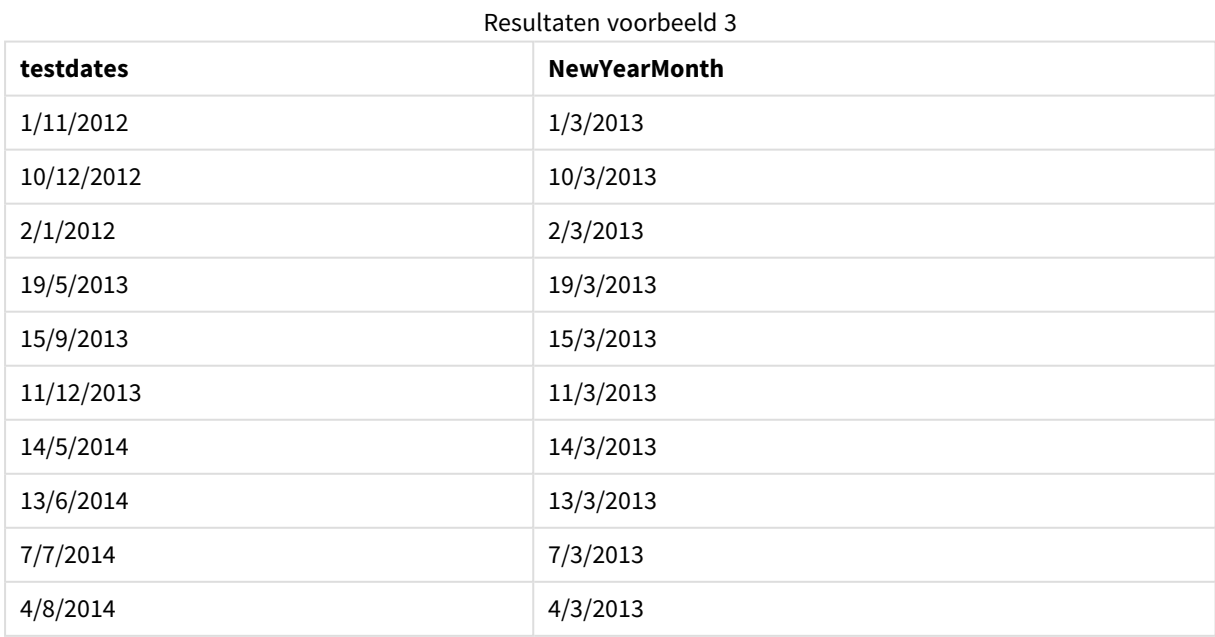

# timezone

Deze functie retourneert de naam van de huidige tijdzone, zoals gedefinieerd in Windows, zonder rekening te houden met de aanpassing voor zomertijd.

### **Syntaxis:**

**TimeZone( )**

#### **Retourgegevenstype:** tekenreeks

# today

Deze functie retourneert de huidige datum op basis van de systeemklok.

#### **Syntaxis:**

**today(**[ timer\_mode]**)**

### **Retourgegevenstype:** dual

# **Argumenten:**

#### Argumenten voor Today

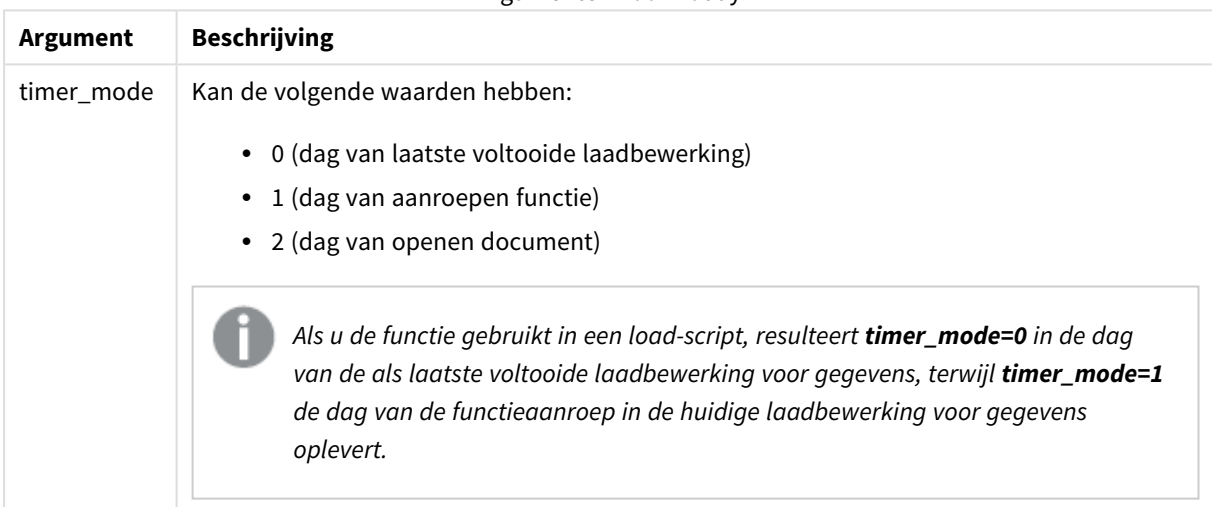

# **Voorbeelden en resultaten:**

### Voorbeelden en resultaten

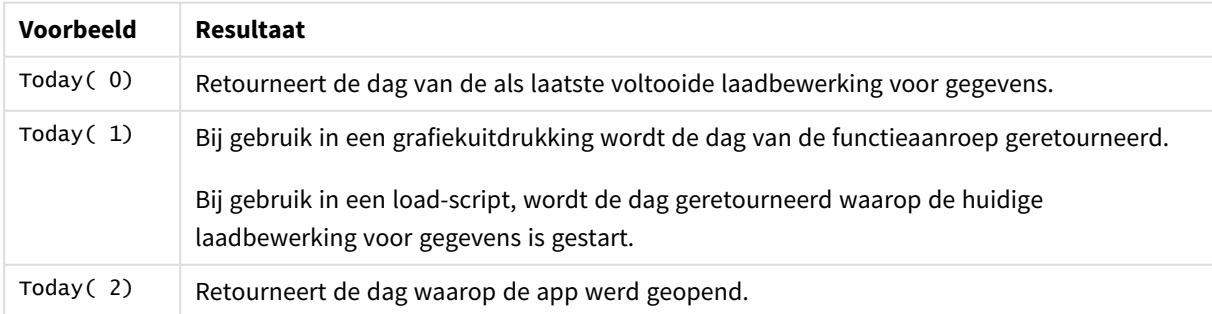

# **UTC**

Retourneert de datum en huidige Coordinated Universal Time.

# **Syntaxis:**

**UTC( )**

# **Retourgegevenstype:** dual

# week

Deze functie retourneert een geheel getal dat het weeknummer representeert conform ISO 8601. Het weeknummer wordt berekend volgens de datuminterpretatie van de uitdrukking, in overeenstemming met de standaardinterpretatie van getallen.

# **Syntaxis:**

```
week(timestamp [, first_week_day [, broken_weeks [, reference_day]]])
```
# **Retourgegevenstype:** geheel getal

# **Argumenten:**

**Argument Beschrijving timestamp** De datum die moet worden geëvalueerd als tijdsstempel of de uitdrukking die tot een tijdstempel wordt herleid en die moet worden geconverteerd, bijvoorbeeld '2012-10-12'. **first\_week\_ day** Geheel getal dat definieert welke dag moet worden gebruikt als eerste dag van de week. Standaard wordt in QlikView-functies maandag als eerste dag van de week gebruikt. De volgende waarden kunnen worden gebruikt:  $\bullet$  0 (= Maandag)  $\bullet$  1 (= Dinsdag)  $\bullet$  2 (= Woensdag)  $\bullet$  3 (= Donderdag)  $\bullet$  4 (= Vrijdag)  $\bullet$  5 (= Zaterdag)  $\bullet$  6 (= Zondag) Argumenten voor Week

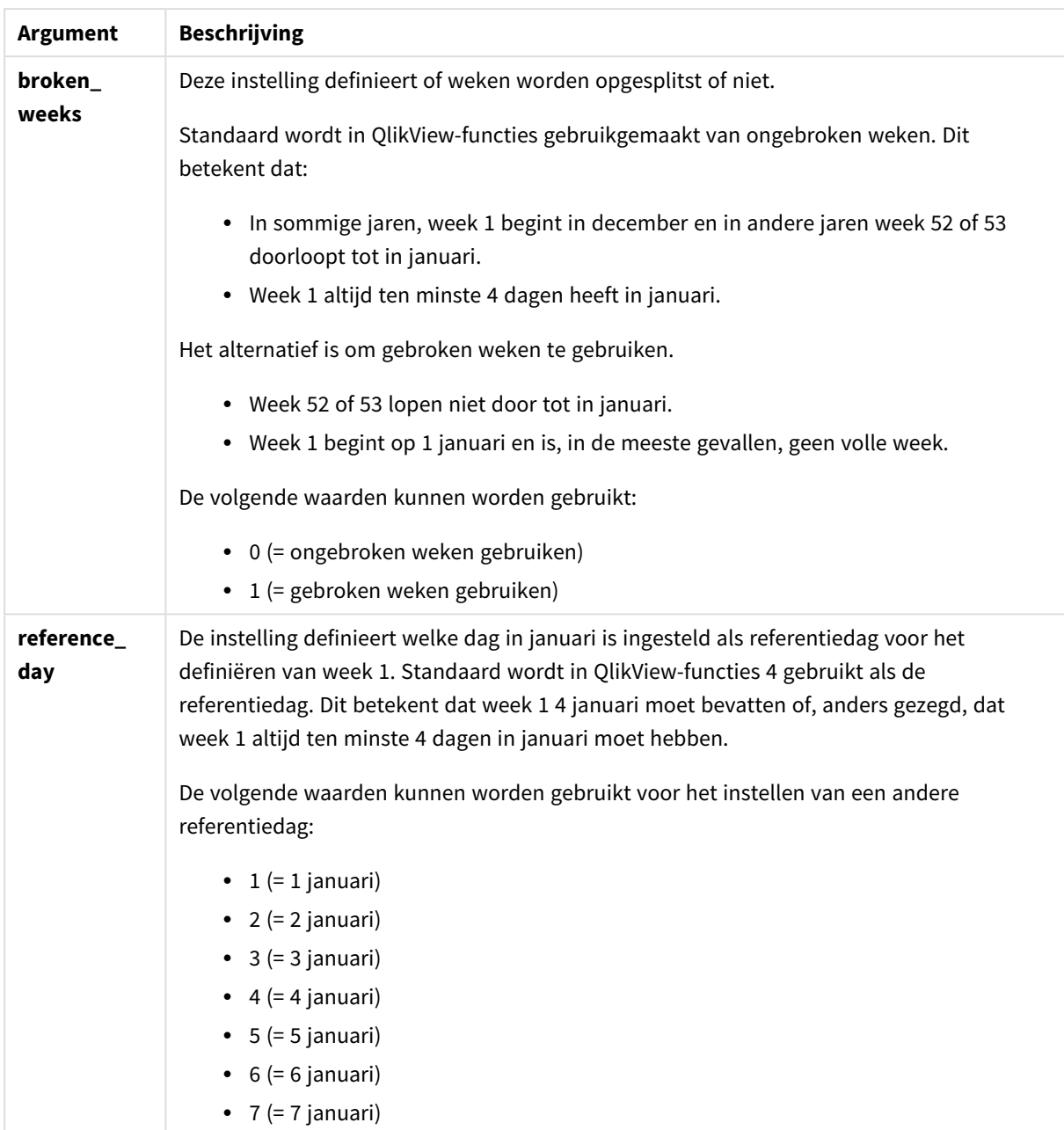

# **Example 1:**

week ('2012-10-12')

retourneert 41

# **Example 2:**

week( '35648')

retourneert 32, omdat 35648 = 1997-08-06

#### **Example 3:**

week('2012-10-12', 0, 1)

retourneert 42

# weekday

Deze functie retourneert een duale waarde met:

- **·** De naam van een dag zoals gedefinieerd in de omgevingsvariabele DayNames.
- Een geheel getal tussen 0 en 6 dat overeenkomt met de nominale dag van de week (0-6).

#### **Syntaxis:**

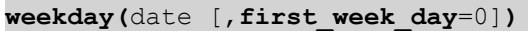

#### **Retourgegevenstype:** dual

#### **Argumenten:**

#### Argumenten voor Weekday

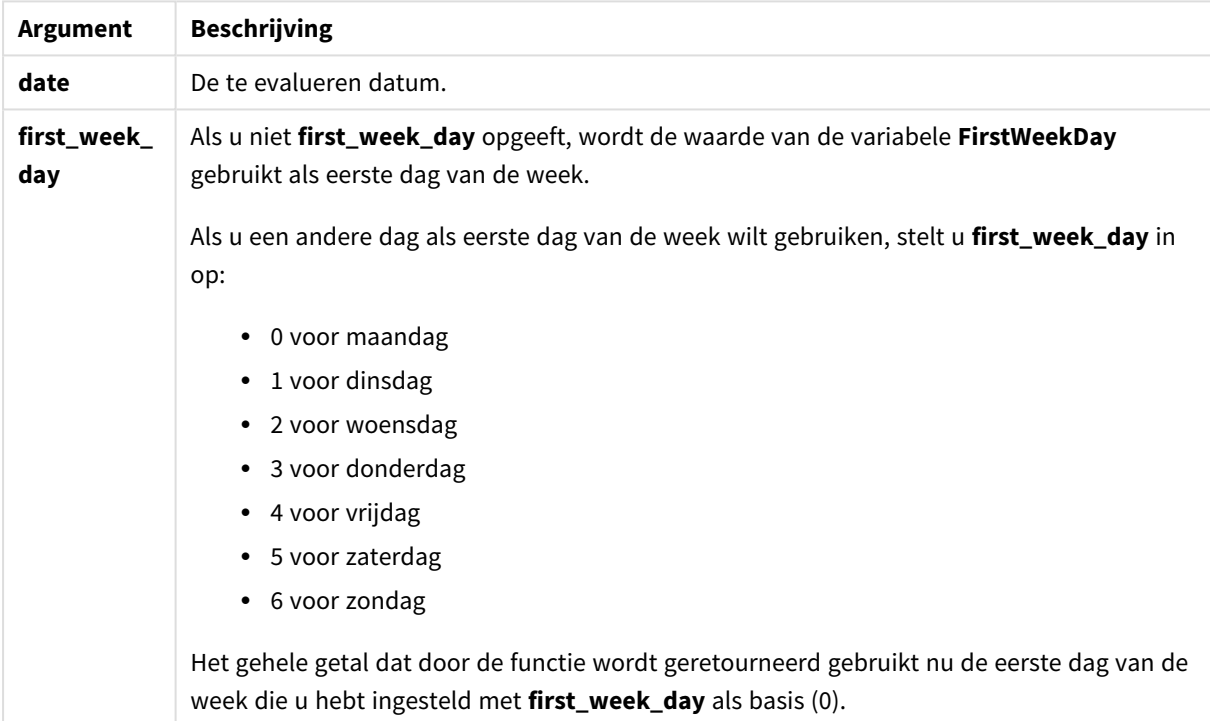

## **Example 1:**

weekday( '1971-10-12' )

retourneert 'Tue' en 1

#### **Example 2:**

weekday( '1971-10-12' , 6)

retourneert 'Tue' en 2.

In dit voorbeeld gebruiken we zondag (6) als eerst dag van de week.

# **Example 3:**

weekday( '1971-10-12')

retourneert 'Tue' en 2.

# weekend

Deze functie retourneert een waarde die overeenkomt met een tijdstempel van de laatste milliseconde van de laatste dag (zondag) van de kalenderweek die **date** bevat. De standaarduitvoernotatie is de **DateFormat** die is ingesteld in het script.

#### **Syntaxis:**

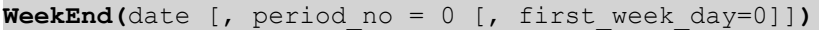

# **Retourgegevenstype:** dual

#### **Argumenten:**

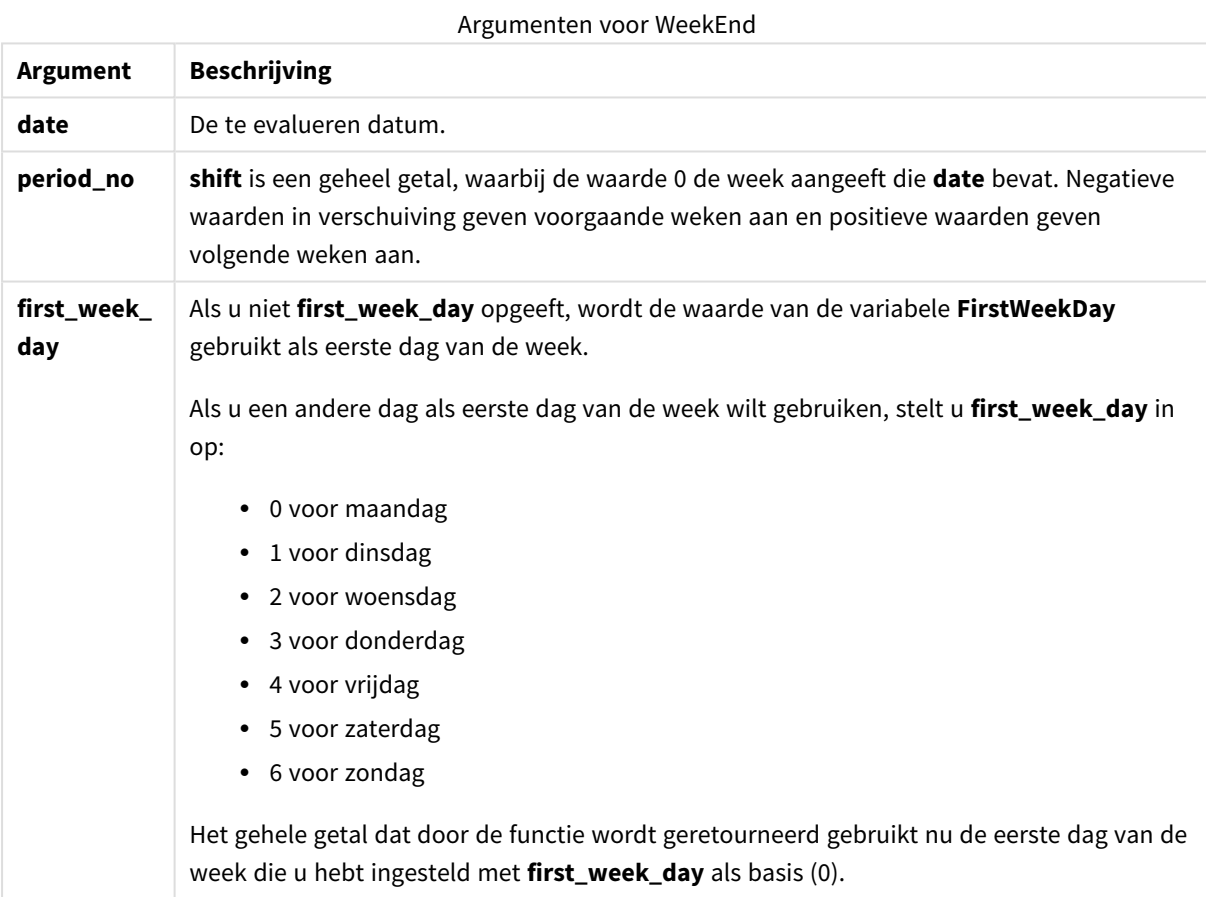

#### **Voorbeelden en resultaten:**

Deze voorbeelden gebruiken de datumopmaak DD/MM/YYYY. De datumopmaak wordt opgegeven in de opdracht **SET DateFormat** boven aan uw load-script. Wijzig de opmaak in de voorbeelden zodat deze in uw behoeften voorziet.

#### **Example 1:**

weekend('10/01/2013')

Retourneert 12/01/2013 23:59:59.

### **Example 2:**

weekend('10/01/2013', -1)

Retourneert 06/01/2013 23:59:59.

### **Example 3:**

weekend('10/01/2013', 0, 1)

Retourneert 14/01/2013 23:59:59.

#### **Example 4:**

Voeg het voorbeeldscript toe aan uw document en voer dit uit. Voeg vervolgens ten minste de velden die in de resultatenkolom staan aan een werkblad in uw document toe om het resultaat te bekijken.

In dit voorbeeld wordt de laatste dag in de week na elke factuurdatum in de tabel geretourneerd.

```
TempTable:
LOAD RecNo() as InvID, * Inline [
InvDate
28/03/2012
10/12/2012
5/2/2013
31/3/2013
19/5/2013
15/9/2013
11/12/2013
2/3/2014
14/5/2014
13/6/2014
7/7/2014
4/8/2014
];
InvoiceData:
LOAD *,
WeekEnd(InvDate, 1) AS WkEnd
Resident TempTable;
Drop table TempTable;
```
De resulterende tabel bevat de oorspronkelijke datums en een kolom met de retourwaarde van de functie weekend(). U kunt de volledige tijdstempel weergeven door de opmaak op te geven in de grafiekeigenschappen.

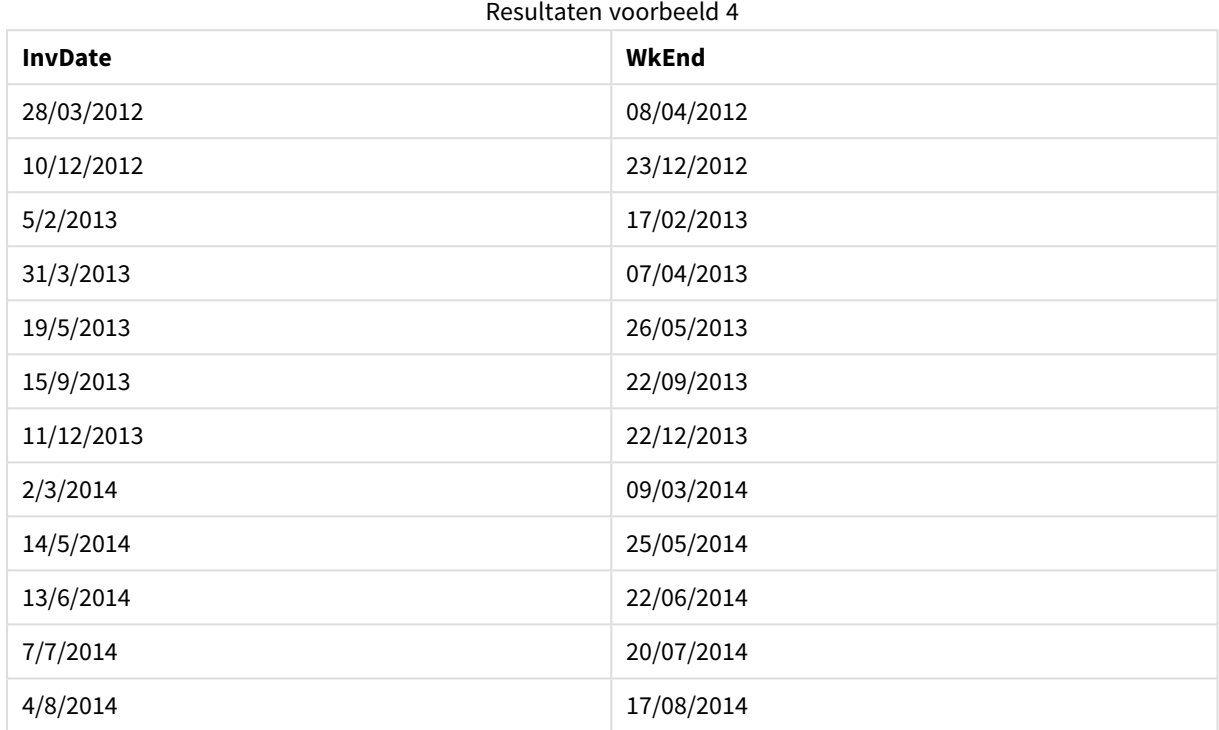

# weekname

Deze functie retourneert het jaar en weeknummer met een onderliggende numerieke waarde die overeenkomt met een tijdstempel van de eerste milliseconde van de eerste dag van de week die **date** bevat.

#### **Syntaxis:**

**WeekName(**date [, period\_no = 0 [, first\_week\_day=0]]**)**

#### **Retourgegevenstype:** dual

#### **Argumenten:**

#### Argumenten voor WeekName

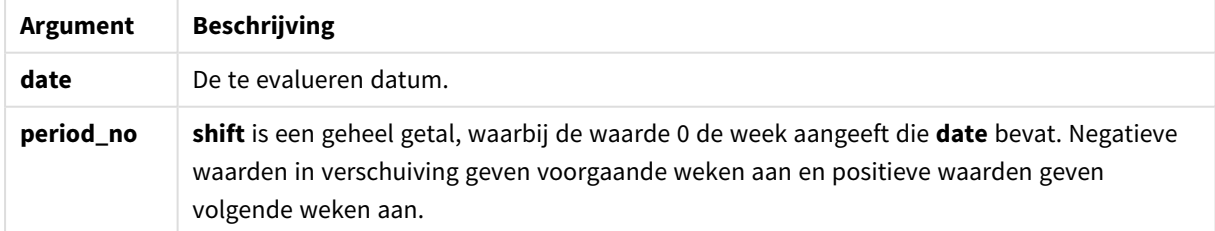

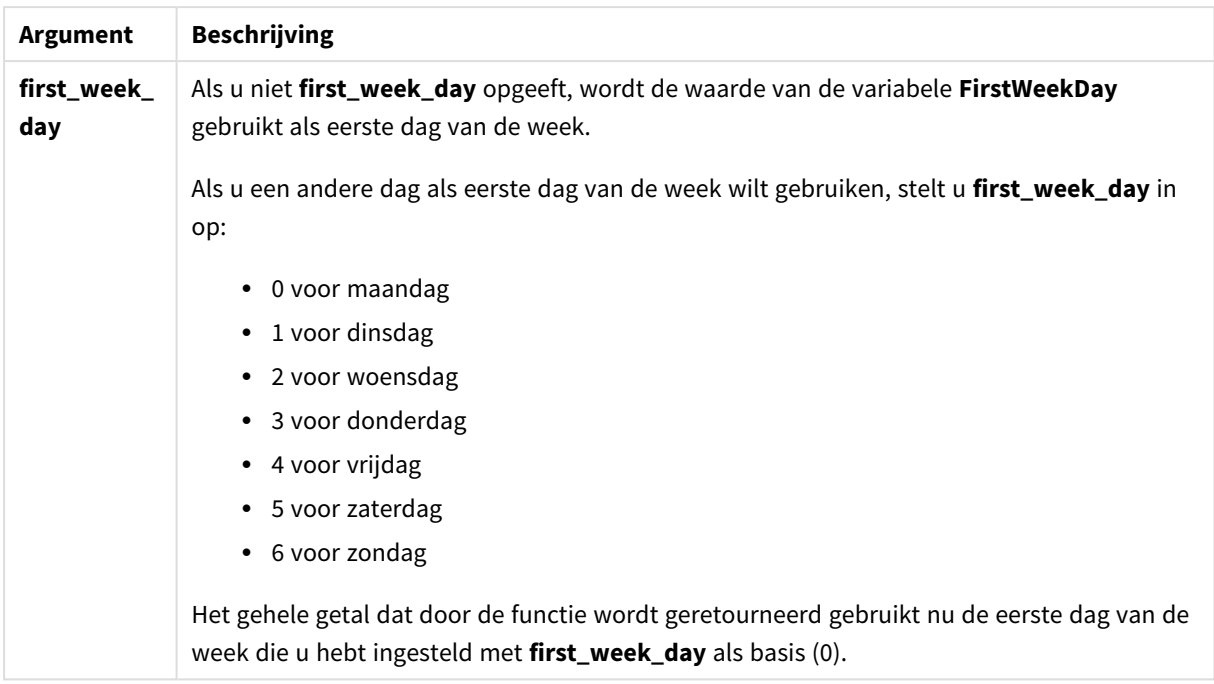

### **Example 1:**

weekname('12/01/2013')

Retourneert 2013/02.

# **Example 2:**

```
weekname('12/01/2013', -1)
```
Retourneert 2013/01.

#### **Example 3:**

weekname('12/01/2013', 0, 1)

Retourneert '2013/02.

#### **Example 4:**

Voeg het voorbeeldscript toe aan uw document en voer dit uit. Voeg vervolgens ten minste de velden die in de resultatenkolom staan aan een werkblad in uw document toe om het resultaat te bekijken.

In dit voorbeeld wordt voor elke factuurdatum in de taum de naam van de week gemaakt op basis van het jaar waarin de week valt en het bijbehorende weeknummer, met één week verschoven doordat 1 is opgegeven bij period\_no.

```
TempTable:
LOAD RecNo() as InvID, * Inline [
InvDate
28/03/2012
10/12/2012
5/2/2013
```
31/3/2013 19/5/2013 15/9/2013 11/12/2013 2/3/2014 14/5/2014 13/6/2014 7/7/2014 4/8/2014 ]; InvoiceData: LOAD \*, WeekName(InvDate, 1) AS WkName Resident TempTable; Drop table TempTable;

De resulterende tabel bevat de oorspronkelijke datums en een kolom met de retourwaarde van de functie weekname(). U kunt de volledige tijdstempel weergeven door de opmaak op te geven in de grafiekeigenschappen.

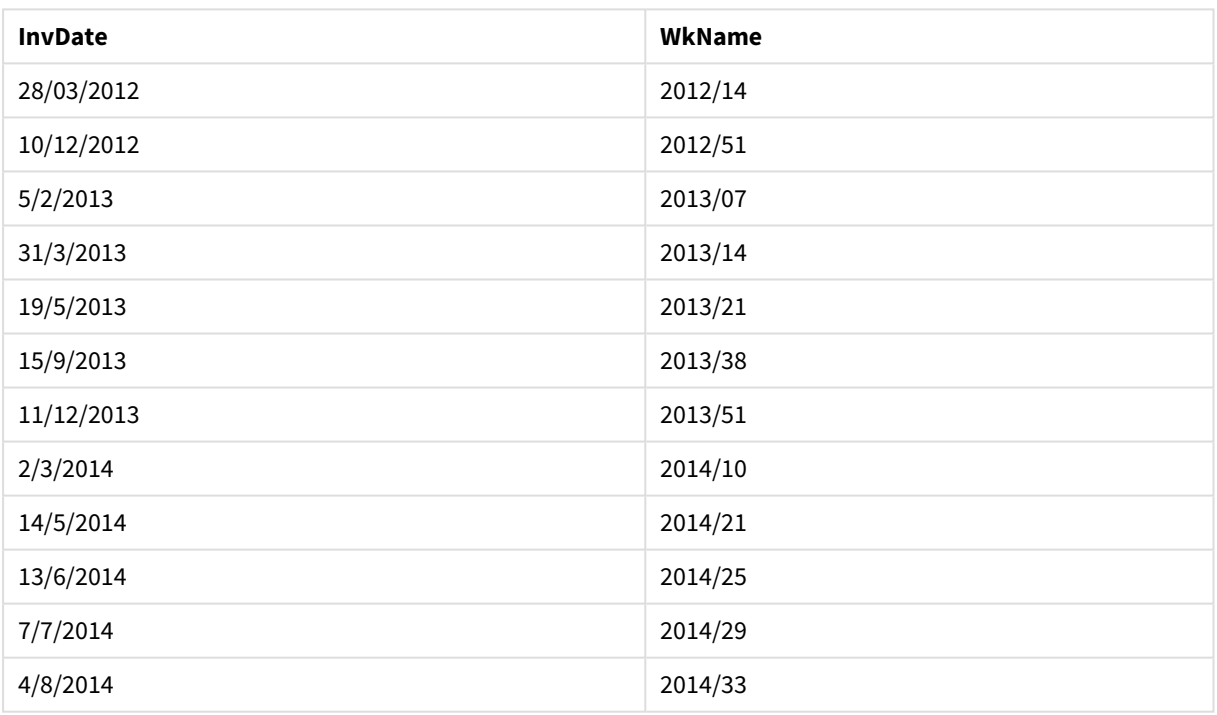

# Resultaten voorbeeld 4

# weekstart

Deze functie retourneert een waarde die overeenkomt met een tijdstempel van de eerste milliseconde van de eerste dag (maandag) van de kalenderweek die **date** bevat. De standaarduitvoernotatie is de **DateFormat** die is ingesteld in het script.

#### **Syntaxis:**

**WeekStart(**date [, period\_no = 0 [, first\_week\_day=0]]**)**

**Retourgegevenstype:** dual

## **Argumenten:**

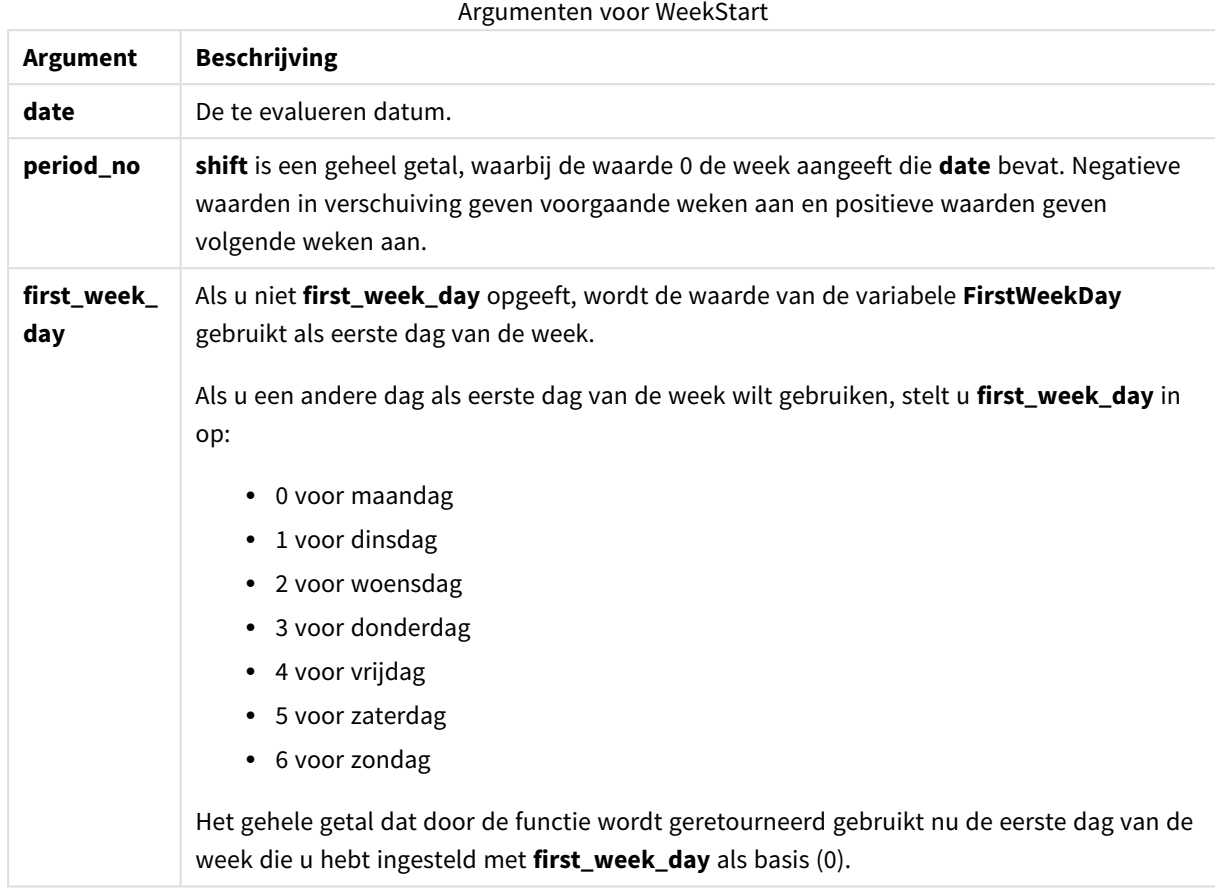

# **Voorbeelden en resultaten:**

Deze voorbeelden gebruiken de datumopmaak DD/MM/YYYY. De datumopmaak wordt opgegeven in de opdracht **SET DateFormat** boven aan uw load-script. Wijzig de opmaak in de voorbeelden zodat deze in uw behoeften voorziet.

#### **Example 1:**

weekstart('12/01/2013')

Retourneert 07/01/2013.

# **Example 2:**

weekstart('12/01/2013', -1 )

Retourneert 31/11/2012.

# **Example 3:**

weekstart('12/01/2013', 0, 1)

Retourneert 08/01/2013.

# **Example 4:**

Voeg het voorbeeldscript toe aan uw document en voer dit uit. Voeg vervolgens ten minste de velden die in de resultatenkolom staan aan een werkblad in uw document toe om het resultaat te bekijken.

In dit voorbeeld wordt de eerste dag in de week na de week van elke factuurdatum in de tabel geretourneerd.

```
TempTable:
LOAD RecNo() as InvID, * Inline [
InvDate
28/03/2012
10/12/2012
5/2/2013
31/3/2013
19/5/2013
15/9/2013
11/12/2013
2/3/2014
14/5/2014
13/6/2014
7/7/2014
4/8/2014
];
InvoiceData:
```

```
LOAD *,
WeekStart(InvDate, 1) AS WkStart
Resident TempTable;
Drop table TempTable;
```
De resulterende tabel bevat de oorspronkelijke datums en een kolom met de retourwaarde van de functie weekstart(). U kunt de volledige tijdstempel weergeven door de opmaak op te geven in de grafiekeigenschappen.

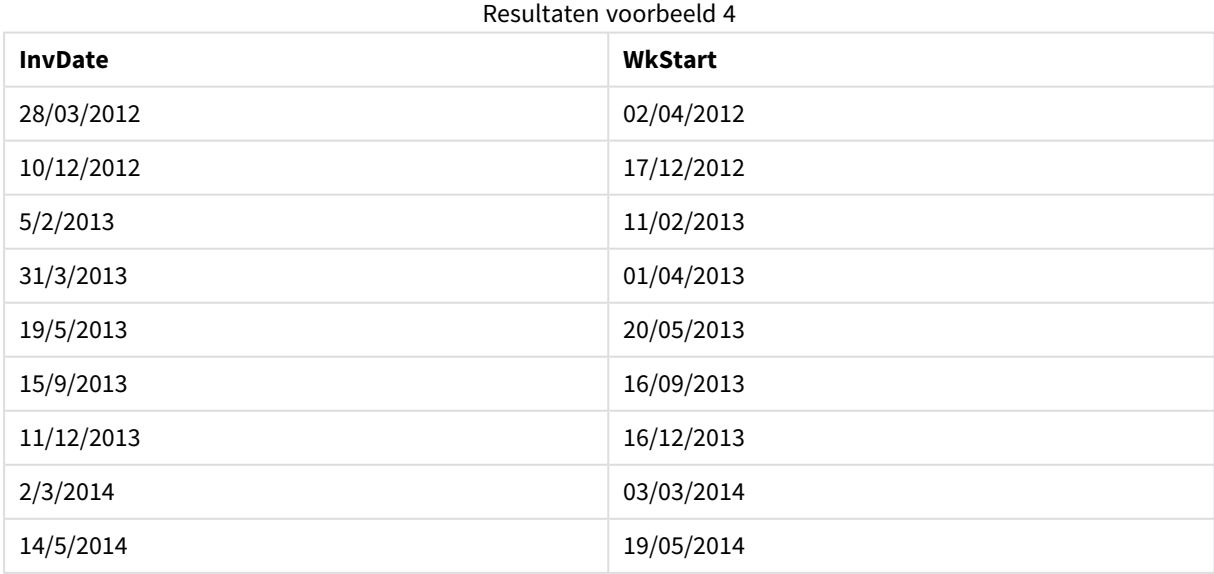

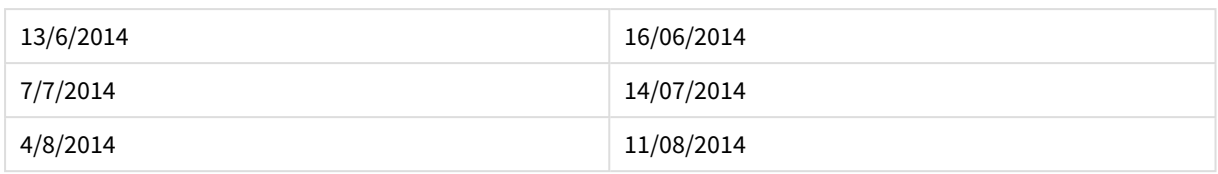

# weekyear

Deze functie retourneert het jaar waarbij het weeknummer hoort conform ISO 8601. Het weeknummer varieert van 1 tot ongeveer 52.

#### **Syntaxis:**

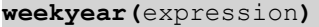

#### **Retourgegevenstype:** geheel getal

# **Voorbeelden en resultaten:**

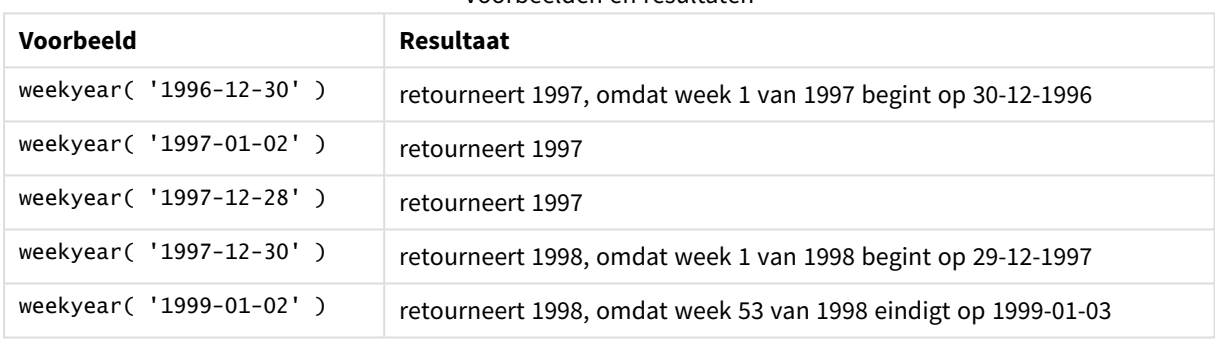

# Voorbeelden en resultaten

#### **Beperkingen:**

In sommige jaren begint week 1 in december, bijvoorbeeld december 1997. Andere jaren starten met week 53 van het vorige jaar, bijvoorbeeld januari 1999. Voor die paar dagen waarbij het weeknummer tot een ander jaar behoort, leveren de functies **year** en **weekyear** andere waarden op.

#### year

Deze functie retourneert een geheel getal dat het jaar representeert als de **expression** wordt geïnterpreteerd als een datum volgens de standaardinterpretatie van getallen.

#### **Syntaxis:**

**year(**expression**)**

**Retourgegevenstype:** geheel getal
## **Voorbeelden en resultaten:**

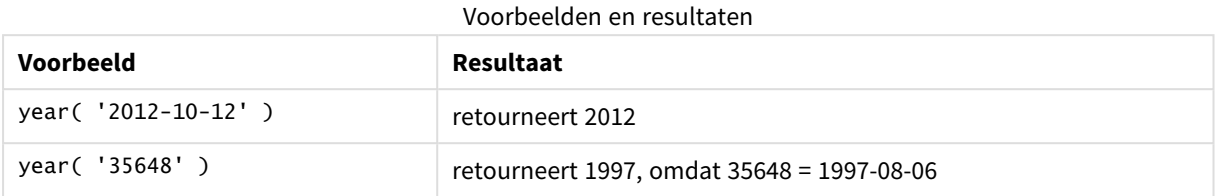

## yearend

Deze functie retourneert een waarde die overeenkomt met een tijdstempel van de laatste milliseconde van de laatste dag van het jaar dat **date** bevat. De standaarduitvoernotatie is de **DateFormat** die is ingesteld in het script.

## **Syntaxis:**

**YearEnd(** date[, period\_no[, first\_month\_of\_year = 1]]**)**

#### **Retourgegevenstype:** dual

#### **Argumenten:**

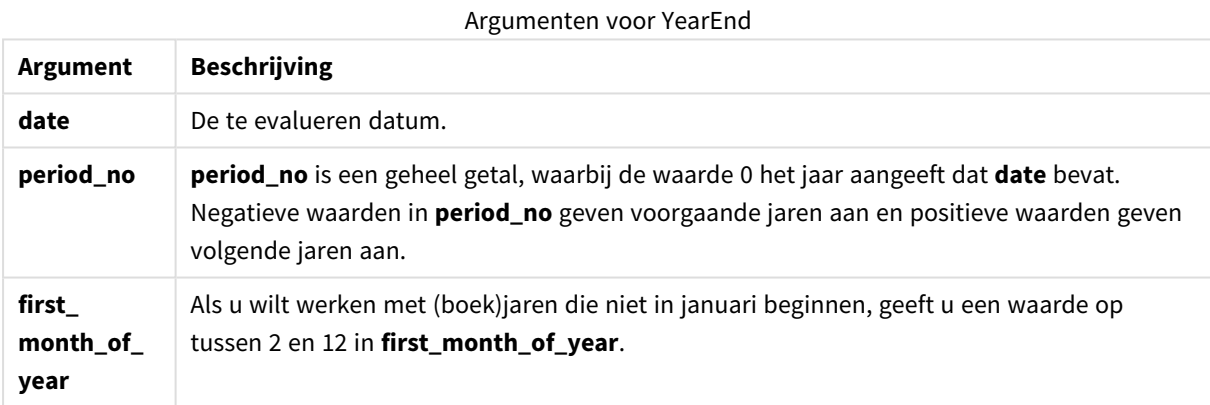

## **Voorbeelden en resultaten:**

Deze voorbeelden gebruiken de datumopmaak DD/MM/YYYY. De datumopmaak wordt opgegeven in de opdracht **SET DateFormat** boven aan uw load-script. Wijzig de opmaak in de voorbeelden zodat deze in uw behoeften voorziet.

### **Example 1:**

yearend ( '19/10/2001' )

Retourneert 31/12/2001 23:59:59.

## **Example 2:**

yearend ( '19/10/2001', -1 )

Retourneert 31/12/2000 23:59:59.

### **Example 3:**

yearend ( '19/10/2001', 0, 4)

Retourneert 31/03/2002 23:59:59.

### **Example 4:**

Voeg het voorbeeldscript toe aan uw document en voer dit uit. Voeg vervolgens ten minste de velden die in de resultatenkolom staan aan een werkblad in uw document toe om het resultaat te bekijken.

Dit voorbeeld retourneert de laatste dag in het jaar van elke factuurdatum in de tabel, waarbij de eerste maand in het jaar is opgegeven als maand 4.

```
TempTable:
LOAD RecNo() as InvID, * Inline [
InvDate
28/03/2012
10/12/2012
5/2/2013
31/3/2013
19/5/2013
15/9/2013
11/12/2013
2/3/2014
14/5/2014
13/6/2014
7/7/2014
4/8/2014
];
InvoiceData:
LOAD *,
YearEnd(InvDate, 0, 4) AS YrEnd
Resident TempTable;
```
Drop table TempTable;

De resulterende tabel bevat de oorspronkelijke datums en een kolom met de retourwaarde van de functie yearend(). U kunt de volledige tijdstempel weergeven door de opmaak op te geven in de grafiekeigenschappen.

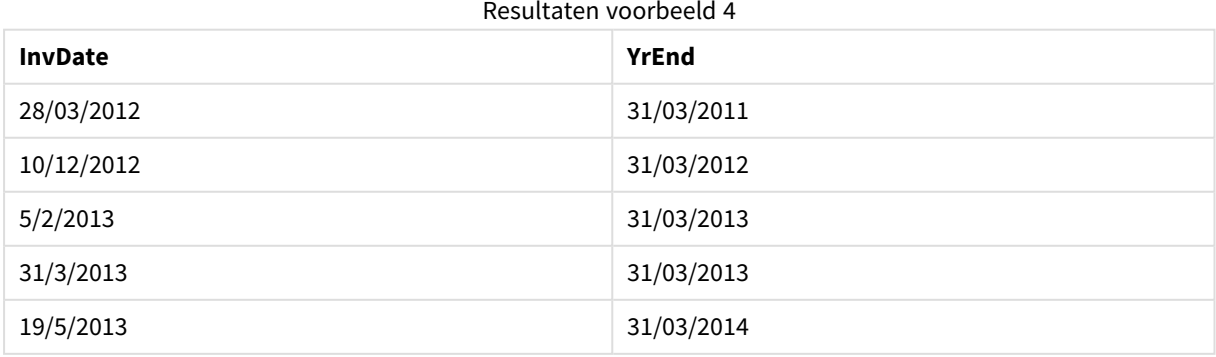

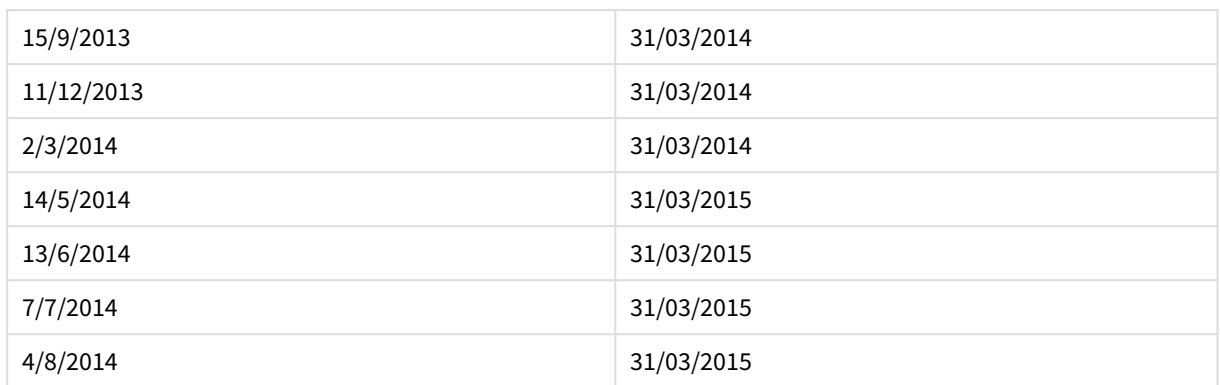

## yearname

Deze functie retourneert een jaar in vier cijfers als weergavewaarde met een onderliggende numerieke waarde die overeenkomt met een tijdstempel van de eerste milliseconde van de eerste dag van het jaar dat **date** bevat.

## **Syntaxis:**

**YearName(**date[, period\_no[, first\_month\_of\_year]] **)**

### **Retourgegevenstype:** dual

#### **Argumenten:**

Argumenten voor YearName

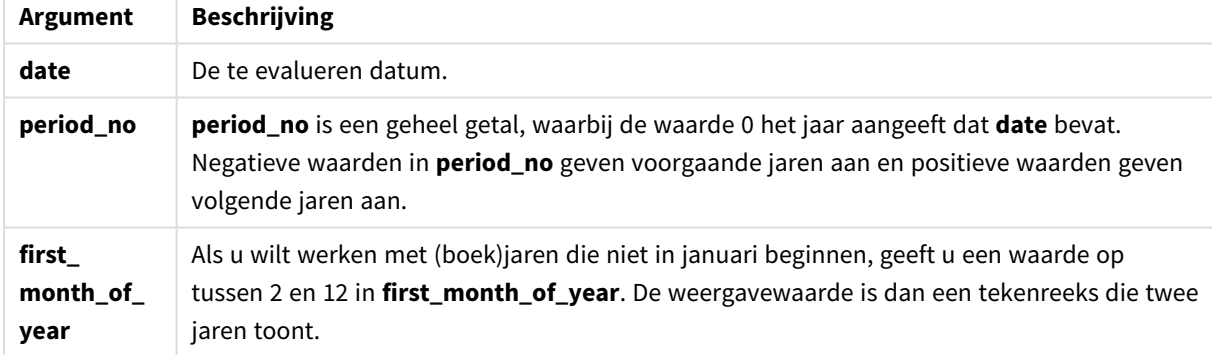

## **Voorbeelden en resultaten:**

Deze voorbeelden gebruiken de datumopmaak DD/MM/YYYY. De datumopmaak wordt opgegeven in de opdracht **SET DateFormat** boven aan uw load-script. Wijzig de opmaak in de voorbeelden zodat deze in uw behoeften voorziet.

## **Example 1:**

yearname ( '19/10/2001')

Retourneert 2001.

## **Example 2:**

yearname ( '19/10/2001', -1 )

Retourneert '2000.

## **Example 3:**

yearname ( '19/10/2001', 0, 4)

Retourneert '2001-2002.

### **Example 4:**

Voeg het voorbeeldscript toe aan uw document en voer dit uit. Voeg vervolgens ten minste de velden die in de resultatenkolom staan aan een werkblad in uw document toe om het resultaat te bekijken.

In dit voorbeeld wordt een naam van vier plus vier cijfers gemaakt voor de jaren waarin elke factuurdatum in de tabel valt. Dit komt doordat de eerste maand in het jaar is opgegeven als maand 4.

```
TempTable:
LOAD RecNo() as InvID, * Inline [
InvDate
28/03/2012
10/12/2012
5/2/2013
31/3/2013
19/5/2013
15/9/2013
11/12/2013
2/3/2014
14/5/2014
13/6/2014
7/7/2014
4/8/2014
];
InvoiceData:
LOAD *,
YearName(InvDate, 0, 4) AS YrName
Resident TempTable;
Drop table TempTable;
```
De resulterende tabel bevat de oorspronkelijke datums en een kolom met de retourwaarde van de functie yearname().

Resultaten voorbeeld 4

| <b>InvDate</b> | YrName    |
|----------------|-----------|
| 28/03/2012     | 2011-2012 |
| 10/12/2012     | 2012-2013 |

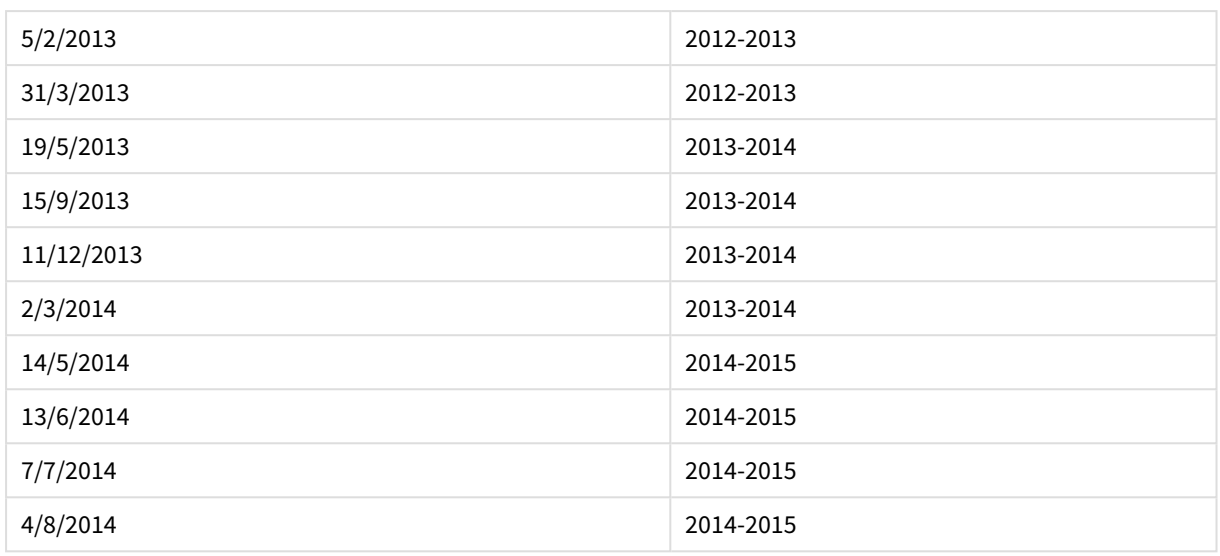

## yearstart

Deze functie retourneert een tijdsstempel die overeenkomt met het begin van de eerste dag van het jaar dat **date** bevat. De standaarduitvoernotatie is de **DateFormat** die is ingesteld in het script.

## **Syntaxis:**

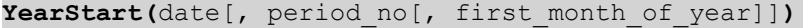

### **Retourgegevenstype:** dual

### **Argumenten:**

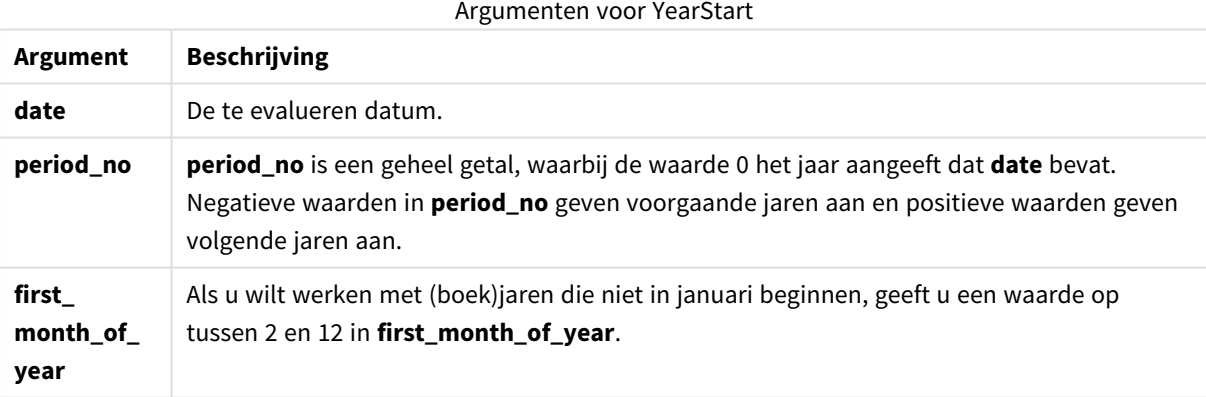

## **Voorbeelden en resultaten:**

Deze voorbeelden gebruiken de datumopmaak DD/MM/YYYY. De datumopmaak wordt opgegeven in de opdracht **SET DateFormat** boven aan uw load-script. Wijzig de opmaak in de voorbeelden zodat deze in uw behoeften voorziet.

## **Example 1:**

```
yearstart ('19/10/2001')
```
Retourneert 01/01/2001.

## **Example 2:**

yearstart ('19/10/2001', -1)

Retourneert 01/01/2000.

## **Example 3:**

yearstart ('19/10/2001', 0, 4)

Retourneert 01/04/2001.

## **Example 4:**

Voeg het voorbeeldscript toe aan uw document en voer dit uit. Voeg vervolgens ten minste de velden die in de resultatenkolom staan aan een werkblad in uw document toe om het resultaat te bekijken.

Dit voorbeeld retourneert de eerste dag in het jaar van elke factuurdatum in de tabel, waarbij de eerste maand in het jaar is opgegeven als maand 4.

```
TempTable:
LOAD RecNo() as InvID, * Inline [
InvDate
28/03/2012
10/12/2012
5/2/2013
31/3/2013
19/5/2013
15/9/2013
11/12/2013
2/3/2014
14/5/2014
13/6/2014
7/7/2014
4/8/2014
];
InvoiceData:
LOAD *,
YearStart(InvDate, 0, 4) AS YrStart
Resident TempTable;
Drop table TempTable;
```
De resulterende tabel bevat de oorspronkelijke datums en een kolom met de retourwaarde van de functie yearstart(). U kunt de volledige tijdstempel weergeven door de opmaak op te geven in de grafiekeigenschappen.

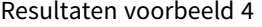

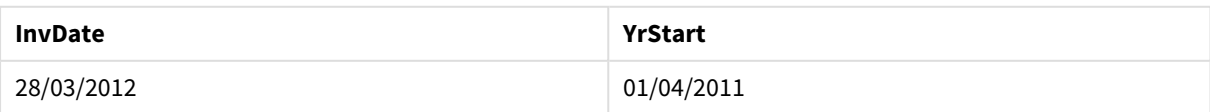

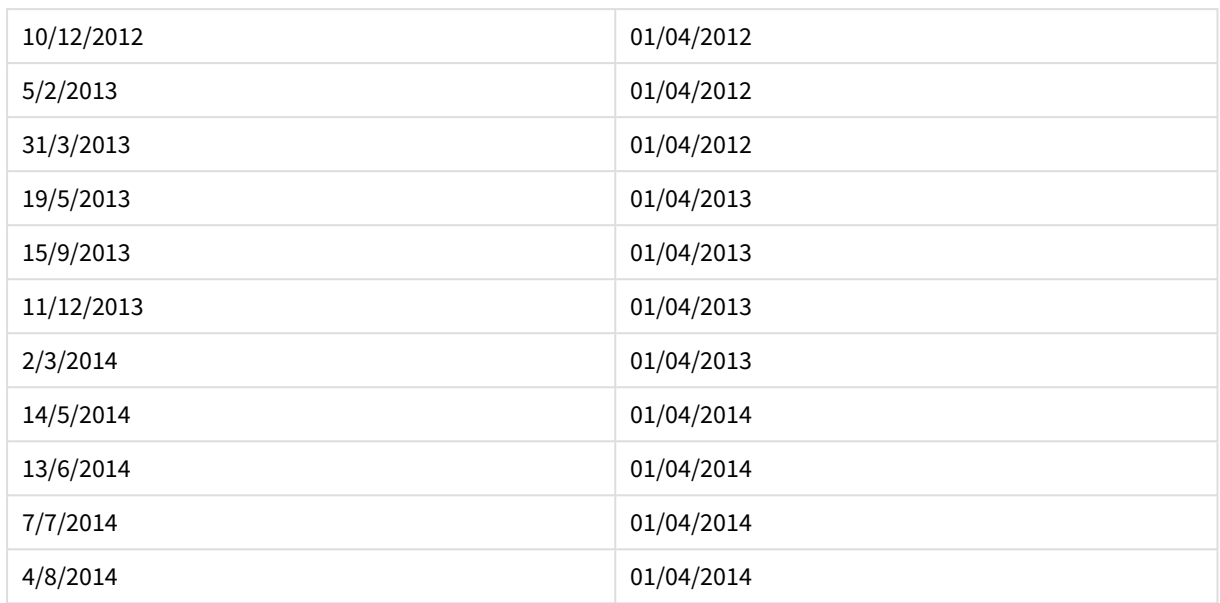

## yeartodate

Deze functie bepaalt of de invoerdatum binnen het jaar valt waarin het script voor het laatst is geladen en retourneert True als dat het geval is en False als dat niet het geval is.

## **Syntaxis:**

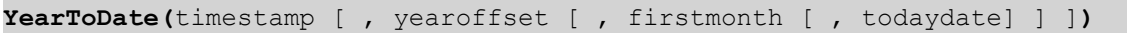

## **Retourgegevenstype:** Booleaanse waarde

Als geen van de optionele parameters wordt gebruikt, betekent het jaar tot op heden een datum binnen één kalenderjaar vanaf 1 januari tot en met de datum waarop het script voor het laatst is uitgevoerd.

## **Argumenten:**

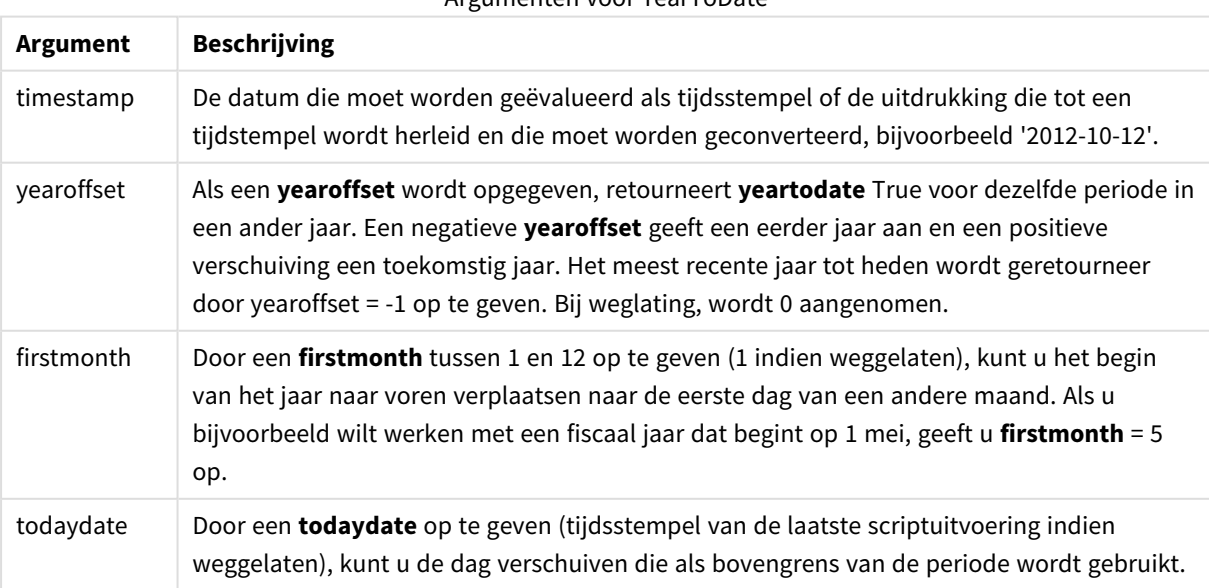

Argumenten voor YearToDate

## **Voorbeelden en resultaten:**

Voor de volgende voorbeelden is de laatste datum waarop het script werd geladen = 2011-11-18

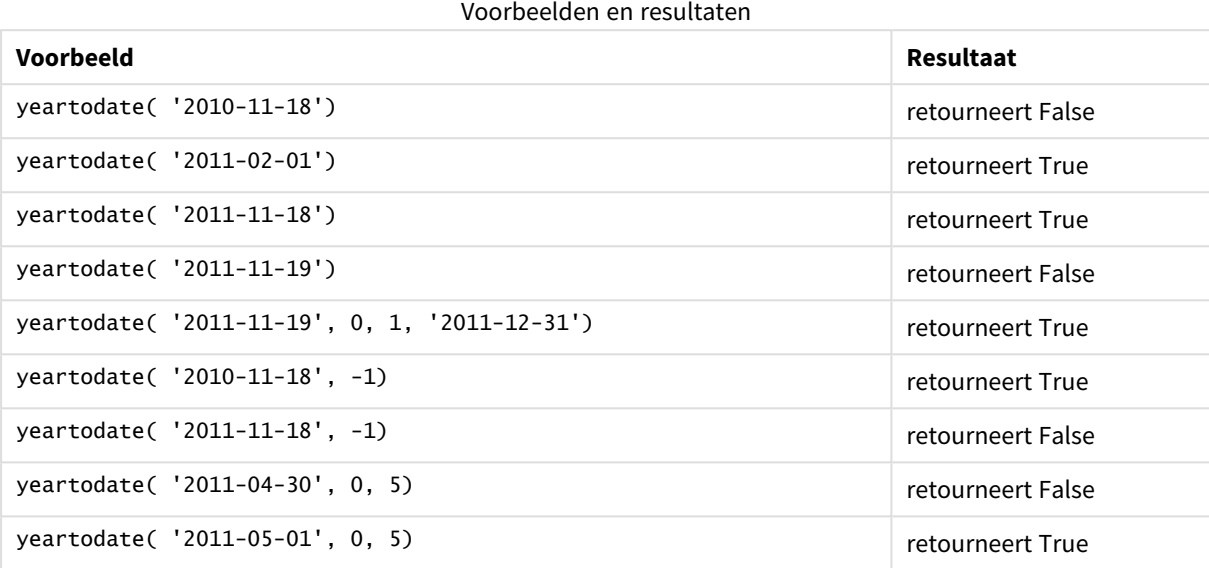

# Documentfuncties

Deze functies kunnen worden gebruikt in grafieken en script.

```
ReportComment(report_number)
```
Retourneert de opmerking van het rapport met het opgegeven nummer in het actieve document.

```
ReportName(report_number)
```
Retourneert de naam van het rapport met het opgegeven nummer in het actieve document.

## **ReportID(***report\_number***)**

Retourneert de ID van het rapport met het opgegeven nummer in het actieve document.

## **ReportNumber(***report\_id\_or\_name***)**

Retourneert het nummer van het rapport met de opgegeven ID of naam in het actieve document.

#### **NoOfReports()**

Retourneert het aantal rapporten in het actieve document.

# Exponentiële en logaritmische functies

In dit hoofdstuk worden functies beschreven die verband houden met exponentiële en logaritmische berekeningen. Alle functies kunnen zowel in het load-script als in grafiekuitdrukkingen worden gebruikt.

In de onderstaande functies zijn de parameters uitdrukkingen waarbij **x** en **y** moeten worden geïnterpreteerd als reële getallen.

#### **exp**

De natuurlijk exponentiële functie, e^x, die de natuurlijke logaritme **e** als grondtal gebruikt. Het resultaat is een positief getal.

#### **exp(***x* **)**

## **Voorbeelden en resultaten:**

exp(3) retourneert 20,085.

#### **log**

De natuurlijke logaritme van **x**. De functie is alleen gedefinieerd als **x**> 0. Het resultaat is een getal.

**log(***x* **)**

### **Voorbeelden en resultaten:**

log(3) retourneert 1,0986

## **log10**

De algemene logaritme (grondtal 10) van **x**. De functie is alleen gedefinieerd als **x**> 0. Het resultaat is een getal.

## **log10(***x* **)**

#### **Voorbeelden en resultaten:**

log10(3) retourneert 0.4771

## **pow**

Retourneert **x** tot de macht **y**. Het resultaat is een getal.

**pow(***x,y* **)**

#### **Voorbeelden en resultaten:**

pow(3, 3) retourneert 27

### **sqr**

**x** kwadraat (**x**tot de macht 2). Het resultaat is een getal.

**sqr (***x* )

### **Voorbeelden en resultaten:**

sqr(3) retourneert 9

#### **sqrt**

Vierkantswortel van **x**. De functie is alleen gedefinieerd als **x** >= 0. Het resultaat is een positief getal.

## **sqrt(***x* **)**

### **Voorbeelden en resultaten:**

sqrt(3) retourneert 1.732

# Veldfuncties

Deze functies kunnen alleen worden gebruikt in grafiekuitdrukkingen.

Veldfuncties moeten gehele getallen of tekenreeksen retourneren waarin verschillende aspecten van veldselecties worden geïdentificeerd.

## **Tellerfuncties**

GetSelectedCount

**GetSelectedCount()** retourneert het aantal geselecteerde (groene) waarden in een veld.

**[GetSelectedCount\(\)](#page-1459-0) retourneert het aantal geselecteerde (groene) waarden in een [veld.](#page-1459-0) (**field\_name [, include\_excluded]**)**

#### GetAlternativeCount

**GetAlternativeCount()** wordt gebruikt om het aantal alternatieve (lichtgrijze) waarden in het vastgestelde veld te zoeken.

**[GetAlternativeCount\(\)](#page-1451-0) wordt gebruikt om het aantal alternatieve (lichtgrijze) waarden in het [vastgestelde](#page-1451-0) veld te zoeken. (**field\_name**)**

GetPossibleCount

**GetPossibleCount()** wordt gebruikt om het aantal mogelijke waarden in het vastgestelde veld te zoeken. Als het vastgestelde veld selecties bevat, worden de geselecteerde (groene) velden geteld. Anders worden de geassocieerde (witte) waarden geteld.

**[GetPossibleCount\(\)](#page-1458-0) wordt gebruikt om het aantal mogelijke waarden in het [vastgestelde](#page-1458-0) veld te zoeken. Als het vastgestelde veld selecties bevat, worden de [geselecteerde](#page-1458-0) (groene) velden geteld. Anders worden de [geassocieerde](#page-1458-0) (witte) waarden geteld. .(**field\_name**)**

#### GetExcludedCount

**GetExcludedCount()** retourneert het aantal uitgesloten distinctieve waarden in het vastgestelde veld. Uitgesloten waarden omvatten alternatieve (witte of lichtgele), uitgesloten en geselecteerde uitgesloten (grijze) velden.

```
GetExcludedCount() retourneert het aantal uitgesloten distinctieve waarden in
het vastgestelde veld. Uitgesloten waarden omvatten alternatieve (witte of
lichtgele), uitgesloten en geselecteerde uitgesloten (grijze) velden. (page
1454)(field_name)
```
### **GetNotSelectedCount**

Deze grafiekfunctie retourneert het aantal niet-geselecteerde waarden in het veld met de naam **fieldname**. Deze functie is alleen zinvol als de EN-modus is geactiveerd voor het veld.

**[GetNotSelectedCount](#page-1456-0)**(fieldname [, includeexcluded=false])

## Veld- en selectiefuncties

#### GetCurrentField

**GetCurrentField()** wordt gebruikt om het huidige actieve veld in de opgegeven groep te zoeken.

**[GetCurrentField\(\)](#page-1451-1) wordt gebruikt om het huidige actieve veld in de opgegeven groep te [zoeken.](#page-1451-1) (**group\_name**)**

#### GetCurrentSelections

**GetCurrentSelections()** retourneert de huidige selecties in het document.

**[GetCurrentSelections\(\)](#page-1452-0) retourneert de huidige selecties in het document. (**[record\_sep [,tag\_sep [,value\_sep [,max\_values]]]]**)**

#### GetFieldSelections

**GetFieldSelections()** retourneert een **tekenreeks** met de huidige selecties in een veld.

**[GetFieldSelections\(\)](#page-1454-0) retourneert een tekenreeks met de huidige selecties in een [veld.](#page-1454-0) (** field\_name [, value\_sep [, max\_values]]**)**

#### GetObjectField

**GetObjectField()** retourneert de naam van de dimensie. **Index** is een optioneel geheel getal dat aangeeft welke dimensie moet worden geretourneerd.

*[GetObjectField](#page-1456-1) (page 1457)* **(**[index]**)**

#### GetObjectMeasure

**GetObjectMeasure()** retourneert de naam van de meting. **Index** is een optioneel geheel getal dat aangeeft welke meting moet worden geretourneerd.

```
GetObjectMeasureGetObjectMeasure() retourneert de naam van de meting. Index
is een optioneel geheel getal dat aangeeft welke meting moet worden
geretourneerd. U kunt deze functie niet gebruiken in een diagram in de
volgende locaties: titel, subtitel, voettekst, uitdrukking
referentielijn. GetObjectMeasure ([index]) GetObjectMeasure
(1) Voorbeeld: DiagramuitdrukkingQlikView-tabel toont voorbeelden van de
functie GetObjectMeasure is een diagramuitdrukking.Voorbeeld voor het gebruik
van GetObjectMeasure transaction_quantitytransaction_amount=GetObjectMeasure
()=GetObjectMeasure (0)=GetObjectMeasure (1)13484.21transaction_
quantitytransaction_quantitytransaction_amount6556.31transaction_
quantitytransaction_quantitytransaction_amount21177.42transaction_
quantitytransaction_quantitytransaction_amountAls u een dimensie wilt
retourneren, dan gebruikt u de functie GetObjectField. (page 1) ([index])
```
# <span id="page-1451-0"></span>GetAlternativeCount

**GetAlternativeCount()** wordt gebruikt om het aantal alternatieve (lichtgrijze) waarden in het vastgestelde veld te zoeken.

## **Syntaxis:**

**GetAlternativeCount (**field\_name**)**

**Retourgegevenstype:** geheel getal

#### **Argumenten:**

• field name: Het veld met het bereik van gegevens die moeten worden gemeten.

#### Voorbeelden

In de volgende voorbeelden wordt het veld **First name** gebruikt dat naar een keuzelijst is geladen en waarbij de volgende syntaxis is gebruikt:

GetAlternativeCount ([First name])

- <sup>l</sup> Stel dat **John** is geselecteerd in **First name**, het script retourneert **4** omdat er zich 4 unieke en uitgezonderde (grijze) waarden in **First name** bevinden.
- <sup>l</sup> Stel dat **John** en **Peter** zijn geselecteerd, het script retourneert **3** omdat er zich 3 unieke en uitgezonderde (grijze) waarden in **First name** bevinden.
- Stel dat er geen waarden zijn geselecteerd in First name, het script retourneert 0 omdat er geen selecties aanwezig zijn.

Gebruikte gegevens in voorbeeld:

```
Names:
LOAD * inline [
"First name"|"Last name"|Initials|"Has cellphone"
John|Anderson|JA|Yes
Sue|Brown|SB|Yes
Mark|Carr|MC |No
Peter|Devonshire|PD|No
Jane|Elliot|JE|Yes
Peter|Franc|PF|Yes ] (delimiter is '|');
```
## <span id="page-1451-1"></span>GetCurrentField

**GetCurrentField()** wordt gebruikt om het huidige actieve veld in de opgegeven groep te zoeken.

**Syntaxis:**

**GetCurrentField (**group\_name**)**

#### **Retourgegevenstype:** tekenreeks

#### **Argumenten:**

• group name: De naam van de groep die moet worden geëvalueerd.

## Voorbeelden

In het volgende voorbeeld omvat het veld **MyGroup** de velden Sales en Price evenals de volgende syntaxis:

GetCurrentField (MyGroup )

**.** Stel dat **Sales** actief is, het script retourneert **Sales**, het actieve veld.

## <span id="page-1452-0"></span>GetCurrentSelections

**GetCurrentSelections()** retourneert de huidige selecties in het document.

Als opties worden gebruikt, moet u record\_sep opgeven. U kunt een nieuw regel opgeven door **record\_sep** in te stellen op **chr(13)&chr(10)**.

Als alle waarden op één of twee na worden geselecteerd, wordt respectievelijk de indeling 'NOT x,y' of 'NOT y' gebruikt. Als u alle waarden selecteert en het aantal waarden is groter dan max\_values, wordt de tekst ALL geretourneerd.

## **Syntaxis:**

```
GetCurrentSelections ([record_sep [,tag_sep [,value_sep [,max_values]]]])
```
## **Retourgegevenstypen:** tekenreeks

## **Argumenten:**

- record sep: Het scheidingsteken dat tussen veldrecords moet worden geplaatst. De standaardinstelling is <CR><LF>, oftewel een nieuwe regel.
- tag sep: Het scheidingsteken dat tussen de tag van de veldnaam en de veldwaarden moet worden geplaatst. De standaardwaarde is ': '.
- value sep: Het scheidingsteken dat tussen twee veldwaarden moet worden geplaatst. De standaardwaarde is ', '.
- max values: Het maximale aantal veldwaarden dat afzonderlijk moet worden vermeld. Als een groter aantal waarden wordt geselecteerd, wordt de notatie 'x van y waarden' gebruikt. De standaardwaarde is 6.

## Voorbeelden

In de volgende voorbeelden wordt gebruikgemaakt van twee velden die in verschillende keuzelijsten worden geladen, één voor **First name** en één voor **Initials**.

## **Example 1: John is geselecteerd in First name**

GetCurrentSelections () retourneert 'First name: John'.

## **Example 2: John en Peter worden geselecteerd in First name.**

GetCurrentSelections () retourneert 'First name: John, Peter'.

## **Example 3: John is geselecteerd in First name en JA is geselecteerd in Initials.**

GetCurrentSelections () retourneert 'First name: John; Peter en Initials: JA'.

#### **Example 4: John is geselecteerd in First name en JA is geselecteerd in Initials.**

GetCurrentSelections ( chr(13)&chr(10) , ' = ' ) retourneert 'First name = John en Initials = JA'.

#### **Example 5: alle namen behalve Sue zijn geselecteerd in First name en in Initials niets is geselecteerd.**

```
=GetCurrentSelections(chr(13)&chr(10),'=',',',3)
retourneert 'First name=NOT Sue'.
```
Gebruikte gegevens in voorbeeld:

```
Names:
LOAD * inline [
"First name"|"Last name"|Initials|"Has cellphone"
John|Anderson|JA|Yes
Sue|Brown|SB|Yes
Mark|Carr|MC |No
Peter|Devonshire|PD|No
Jane|Elliot|JE|Yes
Peter|Franc|PF|Yes ] (delimiter is '|');
```
## <span id="page-1453-0"></span>GetExcludedCount

**GetExcludedCount()** retourneert het aantal uitgesloten distinctieve waarden in het vastgestelde veld. Uitgesloten waarden omvatten alternatieve (witte of lichtgele), uitgesloten en geselecteerde uitgesloten (grijze) velden.

```
Syntaxis:
GetExcludedCount (field_name)
```
**Retourgegevenstypen:** tekenreeks

#### **Argumenten:**

• field name: Het veld met het bereik van gegevens die moeten worden gemeten.

#### Voorbeelden

In het volgende voorbeeld wordt gebruikgemaakt van drie velden die in verschillende keuzelijsten worden geladen, één voor **First name**, één voor **Last name** en één voor **Initials**.

#### **Example 1: geen waarden zijn geselecteerd in First name**

```
GetExcludedCount (Initials) = 0
Er zijn geen selecties.
```
## **Example 2: John is geselecteerd in First name**

GetExcludedCount (Initials) = 5 Er zijn 5 uitgesloten waarden in **Initials** met de kleur grijs. De zesde cel (JA) is wit aangezien deze is verbonden met de selectie John in **First name**.

### **Example 3: John en Peter zijn geselecteerd in First name**

GetExcludedCount (Initials) = 3 John is verbonden met 1 waarde en Peter is verbonden met 2 waarden, in **Initials**.

## **Example 4: John en Peter zijn geselecteerd in First name, Franc is geselecteerd in Last name**

GetExcludedCount ([First name]) = 4 Er zijn 4 uitgesloten waarden in **First name** met de kleur grijs. **GetExcludedCount()** wordt geëvalueerd voor velden met uitgesloten waarden, inclusief alternatieve en geselecteerde uitgesloten velden.

## **Example 5: John en Peter zijn geselecteerd in First name, Franc en Anderson zijn geselecteerd in Last name**

GetExcludedCount (Initials) = 4

Er zijn 4 uitgesloten waarden in **Initials** met de kleur grijs. De andere twee cellen (JA en PF) zijn wit of lichtgeel omdat ze zijn verbonden met de selecties John en Peter in **First name**.

## **Example 6: John en Peter zijn geselecteerd in First name, Franc en Anderson zijn geselecteerd in Last name**

GetExcludedCount ([Last name]) = 4 Er zijn 4 uitgesloten waarden in **Initials**. Devonshire, Brown, Carr en Elliot zijn grijs.

Gebruikte gegevens in voorbeeld:

```
Names:
LOAD * inline [
"First name"|"Last name"|Initials|"Has cellphone"
John|Anderson|JA|Yes
Sue|Brown|SB|Yes
Mark|Carr|MC |No
Peter|Devonshire|PD|No
Jane|Elliot|JE|Yes
Peter|Franc|PF|Yes ] (delimiter is '|');
```
## <span id="page-1454-0"></span>GetFieldSelections

**GetFieldSelections()** retourneert een **tekenreeks** met de huidige selecties in een veld.

Als alle waarden op één of twee na worden geselecteerd, wordt respectievelijk de indeling 'NOT x,y' of 'NOT y' gebruikt. Als u alle waarden selecteert en het aantal waarden is groter dan max\_values, wordt de tekst ALL geretourneerd.

#### **Syntaxis:**

**GetFieldSelections ( field\_name [, value\_sep [, max\_values [, state\_name]]])**

## **Retourgegevenstypen:** tekenreeks

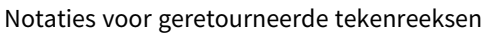

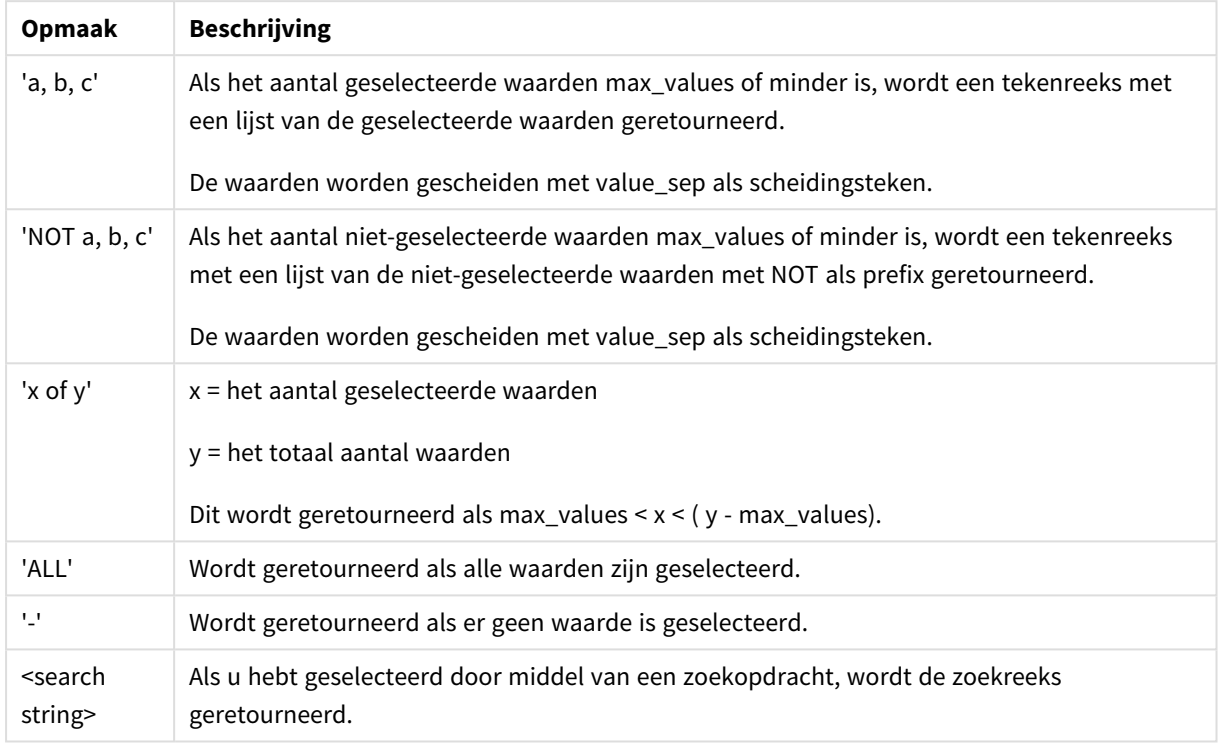

#### **Argumenten:**

- field name: Het veld met het bereik van gegevens die moeten worden gemeten.
- value sep: Het scheidingsteken dat tussen twee veldwaarden moet worden geplaatst. De standaardwaarde is ', '.
- max values: Het maximale aantal veldwaarden dat afzonderlijk moet worden vermeld. Als een groter aantal waarden wordt geselecteerd, wordt de notatie 'x van y waarden' gebruikt. De standaardwaarde is 6.
- state name: De naam van een alternatieve state die is gekozen voor de specifieke visualisatie. Als het argument **state\_name** is gebruikt, worden alleen de selecties die zijn gekoppeld aan de opgegeven state meegenomen. Zie voor meer informatie *[Alternatieve](#page-948-0) status (page 949)*.

## Voorbeelden

In het volgende voorbeeld wordt het veld **First name** gebruikt dat naar een keuzelijst is geladen.

## **Example 1: John is geselecteerd in First name**

```
GetFieldSelections ([First name])
retourneert 'John'
```
#### **Example 2: John en Peter zijn geselecteerd in First name**

```
GetFieldSelections ([First name])
```
retourneert 'John,Peter'

## **Example 3: John en Peter zijn geselecteerd in First name**

GetFieldSelections ([First name],'; ') retourneert 'John; Peter'

## **Example 4: John, Sue, Mark zijn geselecteerd in First name**

GetFieldSelections ([First name],';',2) retourneert 'NOT Jane;Peter', omdat de waarde 2 is aangegeven als de waarde van het argument max\_values. Anders zou het resultaat John; Sue; Mark. zijn geweest.

Gebruikte gegevens in voorbeeld:

```
Names:
LOAD * inline [
"First name"|"Last name"|Initials|"Has cellphone"
John|Anderson|JA|Yes
Sue|Brown|SB|Yes
Mark|Carr|MC |No
Peter|Devonshire|PD|No
Jane|Elliot|JE|Yes
Peter|Franc|PF|Yes ] (delimiter is '|');
```
# <span id="page-1456-0"></span>GetNotSelectedCount

Deze grafiekfunctie retourneert het aantal niet-geselecteerde waarden in het veld met de naam **fieldname**. Deze functie is alleen zinvol als de EN-modus is geactiveerd voor het veld.

#### **Syntaxis:**

```
GetNotSelectedCount ( field_name [, include_excluded])
(Inherited)GetNotSelectedCount ( FieldName [, IncludeExcluded])
```
#### **Argumenten:**

- field name: Het veld met het bereik van gegevens die moeten worden gemeten.
- include excluded: Als **IncludeExcluded** is ingesteld op True(), worden ook geselecteerde waarden meegeteld die momenteel worden uitgesloten door selecties in andere velden. Als de parameter is ingesteld op False of wordt weggelaten, worden deze waarden niet opgenomen.

### **Voorbeeld:**

```
GetNotSelectedCount ( Year )
GetNotSelectedCount (Year,True())
```
## GetObjectField

**GetObjectField()** retourneert de naam van de dimensie. **Index** is een optioneel geheel getal dat aangeeft welke dimensie moet worden geretourneerd.

*U kunt deze functie niet gebruiken in een diagram in de volgende locaties: titel, subtitel, voettekst, uitdrukking referentielijn.*

### **Syntaxis:**

GetObjectField ([index])

#### **Voorbeeld:**

GetObjectField(1)

### Voorbeeld: Diagramuitdrukking

*QlikView-tabel toont voorbeelden van de functie GetObjectField is een diagramuitdrukking.*

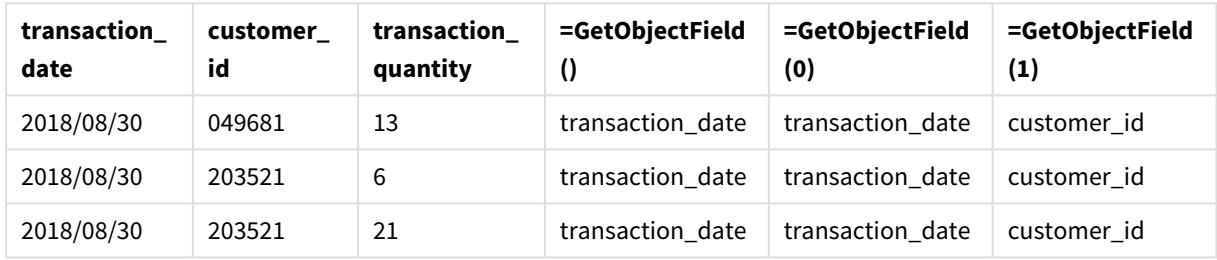

#### Voorbeeld voor het gebruik van GetObjectField

In dit voorbeeld is transaction\_quantity een meting en deze retourneert om die reden geen resultaat van de functie **GetObjectField**. Gebruik in plaats daarvan de functie **GetObjectMeasure**.

## GetObjectMeasure

**GetObjectMeasure()** retourneert de naam van de meting. **Index** is een optioneel geheel getal dat aangeeft welke meting moet worden geretourneerd.

*U kunt deze functie niet gebruiken in een diagram in de volgende locaties: titel, subtitel, voettekst, uitdrukking referentielijn.*

#### **Syntaxis:**

GetObjectMeasure ([index])

## **Voorbeeld:**

GetObjectMeasure(1)

Voorbeeld: Diagramuitdrukking *QlikView-tabel toont voorbeelden van de functie GetObjectMeasure is een diagramuitdrukking.*

| transaction<br>quantity | transaction<br>amount | =GetObjectMeasure    | =GetObjectMeasure<br>(0) | =GetObjectMeasure<br>(1) |
|-------------------------|-----------------------|----------------------|--------------------------|--------------------------|
| 13                      | 484.21                | transaction_quantity | transaction_quantity     | transaction_amount       |
| 6                       | 556.31                | transaction_quantity | transaction_quantity     | transaction_amount       |
| 21                      | 177.42                | transaction_quantity | transaction_quantity     | transaction_amount       |

Voorbeeld voor het gebruik van GetObjectMeasure

Als u een dimensie wilt retourneren, dan gebruikt u de functie **GetObjectField**.

## <span id="page-1458-0"></span>GetPossibleCount

**GetPossibleCount()** wordt gebruikt om het aantal mogelijke waarden in het vastgestelde veld te zoeken. Als het vastgestelde veld selecties bevat, worden de geselecteerde (groene) velden geteld. Anders worden de geassocieerde (witte) waarden geteld. .

Voor velden met selecties retourneert **GetPossibleCount()** het aantal geselecteerde (groene) velden.

#### **Retourgegevenstype:** geheel getal

#### **Syntaxis:**

**GetPossibleCount (**field\_name**)**

#### **Argumenten:**

• field name: Het veld met het bereik van gegevens die moeten worden gemeten.

## Voorbeelden

In de volgende voorbeelden wordt gebruikgemaakt van twee velden die in verschillende keuzelijsten worden geladen, één voor **First name** en één voor **Initials**.

#### **Example 1: John is geselecteerd in First name**

```
GetPossibleCount ([Initials])
retourneert 1 aangezien er 1 waarde in Initials is gekoppeld aan de selectie, John, in First name.
```
#### **Example 2: John is geselecteerd in First name**

GetPossibleCount ([First name]) retourneert **1** aangezien er 1 selectie is, **John**, in **First name**.

#### **Example 3: Peter is geselecteerd in First name**

GetPossibleCount ([Initials]) retourneert **2** aangezien Peter is verbonden met 2 waarden in **Initials**.

#### **Example 4: geen waarden zijn geselecteerd in First name**

GetPossibleCount ([First name]) retourneert **5** aangezien er geen selecties zijn en er 5 unieke waarden zijn in **First name**.

## **Example 5: geen waarden zijn geselecteerd in First name**

GetPossibleCount ([Initials]) retourneert **6** aangezien er geen selecties zijn en er 6 unieke waarden zijn in **Initials**.

Gebruikte gegevens in voorbeeld:

```
Names:
LOAD * inline [
"First name"|"Last name"|Initials|"Has cellphone"
John|Anderson|JA|Yes
Sue|Brown|SB|Yes
Mark|Carr|MC |No
Peter|Devonshire|PD|No
Jane|Elliot|JE|Yes
Peter|Franc|PF|Yes ] (delimiter is '|');
```
## <span id="page-1459-0"></span>GetSelectedCount

**GetSelectedCount()** retourneert het aantal geselecteerde (groene) waarden in een veld.

#### **Syntaxis:**

**GetSelectedCount (**field\_name [, include\_excluded]**)**

#### **Retourgegevenstypen:** geheel getal

#### **Argumenten:**

- field name: Het veld met het bereik van gegevens die moeten worden gemeten.
- include excluded: Als de parameter is ingesteld op **True()**, worden ook geselecteerde waarden meegeteld die momenteel worden uitgesloten door selecties in andere velden. Als de parameter is ingesteld op False of wordt weggelaten, worden deze waarden niet opgenomen.
- state name: De naam van een alternatieve status. Indien gespecificeerd, wordt de getelde waarde voor het veld met de alternatieve status geretourneerd. Als geen alternatieve status wordt verstrekt, wordt de standaardstatus gebruikt.

#### Voorbeelden

In het volgende voorbeeld wordt gebruikgemaakt van drie velden die in verschillende keuzelijsten worden geladen, één voor **First name**, één voor **Initials** en één voor **Has cellphone**.

#### **Example 1: John is geselecteerd in First name**

GetSelectedCount ([First name]) retourneert **1** als 1 waarde is geselecteerd in **First name**.

#### **Example 2: John is geselecteerd in First name**

GetSelectedCount ([Initials]) retourneert **0** aangezien er geen waarden zijn geselecteerd in **Initials**.

## **Example 3: geen selecties in First name, alle waarden geselecteerd in Initials, en Yes geselecteerd in Has cellphone**

GetSelectedCount ([Initials], True()) retourneert **6**. Hoewel bij selecties met **Initials**MC en PD **Has cellphone** is ingesteld op **No**, is het resultaat nog steeds 6, omdat het argument include\_excluded is ingesteld op True().

Gebruikte gegevens in voorbeeld:

```
Names:
LOAD * inline [
"First name"|"Last name"|Initials|"Has cellphone"
John|Anderson|JA|Yes
Sue|Brown|SB|Yes
Mark|Carr|MC |No
Peter|Devonshire|PD|No
Jane|Elliot|JE|Yes
Peter|Franc|PF|Yes ] (delimiter is '|');
```
# Bestandsfuncties

De bestandsfuncties (alleen beschikbaar in scriptuitdrukkingen) retourneren informatie over het tabelbestand dat op dat moment wordt gelezen. Deze functies retourneren NULL voor alle gegevensbronnen, behalve tabelbestanden (uitzondering: **ConnectString( )**).

## Overzicht van bestandsfuncties

Elke functie wordt verder beschreven na het overzicht. U kunt ook in de syntaxis op de functienaam klikken om meteen naar de details van die specifieke functie te gaan.

## **Attribute**

Deze scriptfunctie retourneert de waarde van de metatags van verschillende mediabestanden als tekst. De volgende bestandsindelingen worden ondersteund: MP3, WMA, WMV, PNG en JPG. Als het bestand **filename** niet bestaat, niet een ondersteunde bestandsindeling heeft of niet een metatag bevat met de naam **attributename**, wordt NULL geretourneerd.

**[Attribute](#page-1462-0) (**filename, attributename**)**

#### **ConnectString**

De functie **ConnectString()** retourneert de naam van de actieve gegevensverbinding voor ODBC- of OLE DBverbindingen. De functie retourneert een lege tekenreeks als geen **connect**-opdracht is uitgevoerd of na een **disconnect**-opdracht.

**[ConnectString](#page-1469-0) ()**

#### **FileBaseName**

De functie **FileBaseName** retourneert een tekenreeks met de naam van het tabelbestand dat op dat moment wordt gelezen, zonder pad of extensie.

**[FileBaseName](#page-1469-1) ()**

### **FileDir**

De functie **FileDir** retourneert een tekenreeks met het pad naar de map van het tabelbestand dat op dat moment wordt gelezen.

**[FileDir](#page-1469-2) ()**

## **FileExtension**

De functie **FileExtension** retourneert een tekenreeks met de extensie van het tabelbestand dat op dat moment wordt gelezen.

**[FileExtension](#page-1470-0) ()**

#### **FileName**

De functie **FileName** retourneert een tekenreeks met de naam van het tabelbestand dat op dat moment wordt gelezen, zonder pad maar met de extensie.

**[FileName](#page-1470-1) ()**

#### **FilePath**

De functie **FilePath** retourneert een tekenreeks met het volledige pad naar het tabelbestand dat op dat moment wordt gelezen.

#### **[FilePath](#page-1470-2) ()**

#### **FileSize**

De functie **FileSize** retourneert een geheel getal met de grootte in bytes van het bestand filename of, als geen filename is opgegeven, van het tabelbestand dat op dat moment wordt gelezen.

**[FileSize](#page-1471-0) ()**

#### **FileTime**

De functie **FileTime** retourneert een tijdstempel in UTC voor de datum en tijd van de laatste wijziging van het bestand filename. Als geen filename is opgegeven, wordt het tabelbestand gebruikt dat op dat moment wordt gelezen.

**[FileTime](#page-1471-1) (**[ filename ]**)**

## **GetFolderPath**

De functie **GetFolderPath** retourneert de waarde van de functie Microsoft Windows SHGetFolderPath. Deze functie gebruikt de naam van een Microsoft Windows-map als invoer en retourneert het volledige pad van de map.

**[GetFolderPath](#page-1472-0) ()**

#### **QvdCreateTime**

Deze scriptfunctie retourneert de tijdstempel voor de XML-koptekst uit een QVD-bestand, indien aanwezig. Anders wordt NULL geretourneerd. In de tijdstempel wordt de tijd weergegeven voor UTC.

**[QvdCreateTime](#page-1473-0) (**filename**)**

### **QvdFieldName**

Deze scriptfunctie retourneert de naam van veldnummer **fieldno** als deze bestaat in een QVD-bestand (anders NULL).

**[QvdFieldName](#page-1473-1) (**filename , fieldno**)**

#### **QvdNoOfFields**

Deze scriptfunctie retourneert het aantal velden in een QVD-bestand.

**[QvdNoOfFields](#page-1474-0) (**filename**)**

#### **QvdNoOfRecords**

Deze scriptfunctie retourneert het huidige aantal records in een QVD-bestand.

**[QvdNoOfRecords](#page-1474-1) (**filename**)**

#### **QvdTableName**

Deze scriptfunctie retourneert de naam van de tabel die is opgeslagen in een QVD-bestand.

<span id="page-1462-0"></span>**[QvdTableName](#page-1475-0) (**filename**)**

### Attribute

Deze scriptfunctie retourneert de waarde van de metatags van verschillende mediabestanden als tekst. De volgende bestandsindelingen worden ondersteund: MP3, WMA, WMV, PNG en JPG. Als het bestand **filename** niet bestaat, niet een ondersteunde bestandsindeling heeft of niet een metatag bevat met de naam **attributename**, wordt NULL geretourneerd.

#### **Syntaxis:**

**Attribute(**filename, attributename**)**

Een groot aantal metatags kan worden gelezen. De voorbeelden in dit onderwerp laten zien welke tags kunnen worden gelezen voor de respectievelijke ondersteunde bestandstypen.

*U kunt alleen metatags lezen die volgens de relevante specificatie in het bestand zijn opgeslagen, bijvoorbeeld ID2v3 voor MP3-bestanden of EXIF voor JPG-bestanden. U kunt geen meta-informatie lezen die is opgeslagen in Windows Verkenner (Windows 7) of Bestandsbeheer (Windows 8.1 en 10).*

#### **Argumenten:**

- filename: De naam van een mediabestand, inclusief pad, indien nodig.
	- absoluut

#### **Voorbeeld:** *c:\data\*

• relatief ten opzichte van het documentpad van QlikView.

#### **Voorbeeld:** *data\*

• attributename: De naam van een metatag.

#### **Example 1: MP3-bestanden**

Dit script leest alle mogelijke MP3-metatags in de map *MyMusic*.

// Script to read MP3 meta tags for each vExt in 'mp3' for each vFoundFile in filelist( GetFolderPath('MyMusic') & '\\*.'& vExt ) FileList: LOAD FileLongName, subfield (FileLongName,'\',-1) as FileShortName, num(FileSize(FileLongName),'# ### ### ###',',',' ') as FileSize, FileTime(FileLongName) as FileTime, // ID3v1.0 and ID3v1.1 tags Attribute(FileLongName, 'Title') as Title, Attribute(FileLongName, 'Artist') as Artist, Attribute(FileLongName, 'Album') as Album, Attribute(FileLongName, 'Year') as Year, Attribute(FileLongName, 'Comment') as Comment, Attribute(FileLongName, 'Track') as Track, Attribute(FileLongName, 'Genre') as Genre,

// ID3v2.3 tags Attribute(FileLongName, 'AENC') as AENC, // Audio encryption Attribute(FileLongName, 'APIC') as APIC, // Attached picture Attribute(FileLongName, 'COMM') as COMM, // Comments Attribute(FileLongName, 'COMR') as COMR, // Commercial frame Attribute(FileLongName, 'ENCR') as ENCR, // Encryption method registration Attribute (FileLongName, 'EQUA') as EQUA, // Equalization Attribute(FileLongName, 'ETCO') as ETCO, // Event timing codes Attribute(FileLongName, 'GEOB') as GEOB, // General encapsulated object Attribute(FileLongName, 'GRID') as GRID, // Group identification registration Attribute(FileLongName, 'IPLS') as IPLS, // Involved people list Attribute(FileLongName, 'LINK') as LINK, // Linked information Attribute(FileLongName, 'MCDI') as MCDI, // Music CD identifier Attribute(FileLongName, 'MLLT') as MLLT, // MPEG location lookup table Attribute(FileLongName, 'OWNE') as OWNE, // Ownership frame Attribute(FileLongName, 'PRIV') as PRIV, // Private frame Attribute(FileLongName, 'PCNT') as PCNT, // Play counter Attribute(FileLongName, 'POPM') as POPM, // Popularimeter

Attribute(FileLongName, 'POSS') as POSS, // Position synchronisation frame Attribute (FileLongName, 'RBUF') as RBUF, // Recommended buffer size Attribute(FileLongName, 'RVAD') as RVAD, // Relative volume adjustment Attribute(FileLongName, 'RVRB') as RVRB, // Reverb Attribute(FileLongName, 'SYLT') as SYLT, // Synchronized lyric/text Attribute (FileLongName, 'SYTC') as SYTC, // Synchronized tempo codes Attribute(FileLongName, 'TALB') as TALB, // Album/Movie/Show title Attribute(FileLongName, 'TBPM') as TBPM, // BPM (beats per minute) Attribute(FileLongName, 'TCOM') as TCOM, // Composer Attribute (FileLongName, 'TCON') as TCON, // Content type Attribute(FileLongName, 'TCOP') as TCOP, // Copyright message Attribute(FileLongName, 'TDAT') as TDAT, // Date Attribute (FileLongName, 'TDLY') as TDLY, // Playlist delay

Attribute(FileLongName, 'TENC') as TENC, // Encoded by Attribute(FileLongName, 'TEXT') as TEXT, // Lyricist/Text writer Attribute(FileLongName, 'TFLT') as TFLT, // File type Attribute(FileLongName, 'TIME') as TIME, // Time Attribute(FileLongName, 'TIT1') as TIT1, // Content group description Attribute(FileLongName, 'TIT2') as TIT2, // Title/songname/content description Attribute(FileLongName, 'TIT3') as TIT3, // Subtitle/Description refinement Attribute(FileLongName, 'TKEY') as TKEY, // Initial key Attribute(FileLongName, 'TLAN') as TLAN, // Language(s) Attribute(FileLongName, 'TLEN') as TLEN, // Length Attribute(FileLongName, 'TMED') as TMED, // Media type

Attribute(FileLongName, 'TOAL') as TOAL, // Original album/movie/show title Attribute (FileLongName, 'TOFN') as TOFN, // Original filename Attribute(FileLongName, 'TOLY') as TOLY, // Original lyricist(s)/text writer(s) Attribute(FileLongName, 'TOPE') as TOPE, // Original artist(s)/performer(s) Attribute(FileLongName, 'TORY') as TORY, // Original release year Attribute(FileLongName, 'TOWN') as TOWN, // File owner/licensee Attribute (FileLongName, 'TPE1') as TPE1, // Lead performer(s)/Soloist(s) Attribute(FileLongName, 'TPE2') as TPE2, // Band/orchestra/accompaniment

Attribute(FileLongName, 'TPE3') as TPE3, // Conductor/performer refinement Attribute (FileLongName, 'TPE4') as TPE4, // Interpreted, remixed, or otherwise modified by Attribute(FileLongName, 'TPOS') as TPOS, // Part of a set Attribute(FileLongName, 'TPUB') as TPUB, // Publisher Attribute(FileLongName, 'TRCK') as TRCK, // Track number/Position in set Attribute(FileLongName, 'TRDA') as TRDA, // Recording dates Attribute (FileLongName, 'TRSN') as TRSN, // Internet radio station name Attribute(FileLongName, 'TRSO') as TRSO, // Internet radio station owner

Attribute(FileLongName, 'TSIZ') as TSIZ, // Size Attribute(FileLongName, 'TSRC') as TSRC, // ISRC (international standard recording code) Attribute(FileLongName, 'TSSE') as TSSE, // Software/Hardware and settings used for encoding Attribute(FileLongName, 'TYER') as TYER, // Year Attribute(FileLongName, 'TXXX') as TXXX, // User defined text information frame Attribute(FileLongName, 'UFID') as UFID, // Unique file identifier Attribute (FileLongName, 'USER') as USER, // Terms of use Attribute(FileLongName, 'USLT') as USLT, // Unsychronized lyric/text transcription Attribute(FileLongName, 'WCOM') as WCOM, // Commercial information Attribute(FileLongName, 'WCOP') as WCOP, // Copyright/Legal information

Attribute(FileLongName, 'WOAF') as WOAF, // Official audio file webpage Attribute (FileLongName, 'WOAR') as WOAR, // Official artist/performer webpage Attribute (FileLongName, 'WOAS') as WOAS, // Official audio source webpage Attribute(FileLongName, 'WORS') as WORS, // Official internet radio station homepage Attribute(FileLongName, 'WPAY') as WPAY, // Payment Attribute(FileLongName, 'WPUB') as WPUB, // Publishers official webpage Attribute(FileLongName, 'WXXX') as WXXX; // User defined URL link frame LOAD @1:n as FileLongName Inline "\$(vFoundFile)" (fix, no labels); Next vFoundFile Next vExt

#### **Example 2: JPEG**

Dit script leest alle mogelijke EXIF-metatags uit JPG-bestanden in de map *MyPictures*.

// Script to read Jpeg Exif meta tags for each vExt in 'jpg', 'jpeg', 'jpe', 'jfif', 'jif', 'jfi' for each vFoundFile in filelist( GetFolderPath('MyPictures') & '\\*.'& vExt )

FileList: LOAD FileLongName, subfield(FileLongName,'\',-1) as FileShortName, num (FileSize(FileLongName),'# ### ### ###',',',' ') as FileSize, FileTime(FileLongName) as FileTime, // \*\*\*\*\*\*\*\*\*\*\*\* Exif Main (IFDO) Attributes \*\*\*\*\*\*\*\*\*\*\*\* Attribute (FileLongName, 'ImageWidth') as ImageWidth, Attribute(FileLongName, 'ImageLength') as ImageLength, Attribute(FileLongName, 'BitsPerSample') as BitsPerSample, Attribute (FileLongName, 'Compression') as Compression,

// examples: 1=uncompressed, 2=CCITT, 3=CCITT 3, 4=CCITT 4,

//5=LZW, 6=JPEG (old style), 7=JPEG, 8=Deflate, 32773=PackBits RLE, Attribute (FileLongName, 'PhotometricInterpretation') as PhotometricInterpretation,

// examples: 0=WhiteIsZero, 1=BlackIsZero, 2=RGB, 3=Palette, 5=CMYK, 6=YCbCr, Attribute(FileLongName, 'ImageDescription') as ImageDescription, Attribute(FileLongName, 'Make') as Make, Attribute(FileLongName, 'Model') as Model, Attribute(FileLongName, 'StripOffsets') as StripOffsets, Attribute(FileLongName, 'Orientation') as Orientation,

// examples: 1=TopLeft, 2=TopRight, 3=BottomRight, 4=BottomLeft,

// 5=LeftTop, 6=RightTop, 7=RightBottom, 8=LeftBottom, Attribute(FileLongName, 'SamplesPerPixel') as SamplesPerPixel, Attribute(FileLongName, 'RowsPerStrip') as RowsPerStrip, Attribute(FileLongName, 'StripByteCounts') as StripByteCounts, Attribute (FileLongName, 'XResolution') as XResolution, Attribute(FileLongName, 'YResolution') as YResolution, Attribute(FileLongName, 'PlanarConfiguration') as PlanarConfiguration,

// examples: 1=chunky format, 2=planar format, Attribute(FileLongName, 'ResolutionUnit') as ResolutionUnit,

// examples: 1=none, 2=inches, 3=centimeters, Attribute(FileLongName, 'TransferFunction') as TransferFunction, Attribute(FileLongName, 'Software') as Software, Attribute(FileLongName, 'DateTime') as DateTime, Attribute(FileLongName, 'Artist') as Artist, Attribute(FileLongName, 'HostComputer') as HostComputer, Attribute (FileLongName, 'WhitePoint') as WhitePoint, Attribute(FileLongName, 'PrimaryChromaticities') as PrimaryChromaticities, Attribute(FileLongName, 'YCbCrCoefficients') as YCbCrCoefficients, Attribute(FileLongName, 'YCbCrSubSampling') as YCbCrSubSampling, Attribute(FileLongName, 'YCbCrPositioning') as YCbCrPositioning,

// examples: 1=centered, 2=co-sited, Attribute(FileLongName, 'ReferenceBlackWhite') as ReferenceBlackWhite, Attribute(FileLongName, 'Rating') as Rating, Attribute (FileLongName, 'RatingPercent') as RatingPercent, Attribute(FileLongName, 'ThumbnailFormat') as ThumbnailFormat,

// examples: 0=Raw Rgb, 1=Jpeg, Attribute(FileLongName, 'Copyright') as Copyright, Attribute(FileLongName, 'ExposureTime') as ExposureTime, Attribute(FileLongName, 'FNumber') as FNumber, Attribute(FileLongName, 'ExposureProgram') as ExposureProgram,

// examples: 0=Not defined, 1=Manual, 2=Normal program, 3=Aperture priority, 4=Shutter priority,

// 5=Creative program, 6=Action program, 7=Portrait mode, 8=Landscape mode, 9=Bulb, Attribute(FileLongName, 'ISOSpeedRatings') as ISOSpeedRatings, Attribute(FileLongName, 'TimeZoneOffset') as TimeZoneOffset, Attribute(FileLongName, 'SensitivityType') as SensitivityType,

// examples: 0=Unknown, 1=Standard output sensitivity (SOS), 2=Recommended exposure index (REI),

// 3=ISO speed, 4=Standard output sensitivity (SOS) and Recommended exposure index (REI),

//5=Standard output sensitivity (SOS) and ISO Speed, 6=Recommended exposure index (REI) and ISO Speed,

// 7=Standard output sensitivity (SOS) and Recommended exposure index (REI) and ISO speed, Attribute(FileLongName, 'ExifVersion') as ExifVersion, Attribute(FileLongName, 'DateTimeOriginal') as DateTimeOriginal, Attribute(FileLongName, 'DateTimeDigitized') as DateTimeDigitized, Attribute(FileLongName, 'ComponentsConfiguration') as ComponentsConfiguration,

// examples: 1=Y, 2=Cb, 3=Cr, 4=R, 5=G, 6=B, Attribute(FileLongName, 'CompressedBitsPerPixel') as CompressedBitsPerPixel, Attribute(FileLongName, 'ShutterSpeedValue') as ShutterSpeedValue, Attribute(FileLongName, 'ApertureValue') as ApertureValue, Attribute(FileLongName, 'BrightnessValue') as BrightnessValue, // examples: -1=Unknown, Attribute(FileLongName, 'ExposureBiasValue') as ExposureBiasValue,

Attribute(FileLongName, 'MaxApertureValue') as MaxApertureValue, Attribute (FileLongName, 'SubjectDistance') as SubjectDistance,

// examples: 0=Unknown, -1=Infinity, Attribute(FileLongName, 'MeteringMode') as MeteringMode,

// examples: 0=Unknown, 1=Average, 2=CenterWeightedAverage, 3=Spot,

// 4=MultiSpot, 5=Pattern, 6=Partial, 255=Other, Attribute(FileLongName, 'LightSource') as LightSource,

// examples: 0=Unknown, 1=Daylight, 2=Fluorescent, 3=Tungsten, 4=Flash, 9=Fine weather,

// 10=Cloudy weather, 11=Shade, 12=Daylight fluorescent,

// 13=Day white fluorescent, 14=Cool white fluorescent,

// 15=White fluorescent, 17=Standard light A, 18=Standard light B, 19=Standard light C,

// 20=D55, 21=D65, 22=D75, 23=D50, 24=ISO studio tungsten, 255=other light source, Attribute(FileLongName, 'Flash') as Flash, Attribute(FileLongName, 'FocalLength') as FocalLength, Attribute(FileLongName, 'SubjectArea') as SubjectArea, Attribute (FileLongName, 'MakerNote') as MakerNote, Attribute(FileLongName, 'UserComment') as UserComment, Attribute(FileLongName, 'SubSecTime') as SubSecTime,

Attribute(FileLongName, 'SubsecTimeOriginal') as SubsecTimeOriginal, Attribute (FileLongName, 'SubsecTimeDigitized') as SubsecTimeDigitized, Attribute(FileLongName, 'XPTitle') as XPTitle, Attribute(FileLongName, 'XPComment') as XPComment,

Attribute(FileLongName, 'XPAuthor') as XPAuthor, Attribute(FileLongName, 'XPKeywords') as XPKeywords, Attribute(FileLongName, 'XPSubject') as XPSubject, Attribute(FileLongName, 'FlashpixVersion') as FlashpixVersion, Attribute(FileLongName, 'ColorSpace') as ColorSpace, // examples: 1=SRGB, 65535=Uncalibrated, Attribute (FileLongName, 'PixelXDimension') as PixelXDimension, Attribute(FileLongName, 'PixelYDimension') as PixelYDimension, Attribute(FileLongName, 'RelatedSoundFile') as RelatedSoundFile,

Attribute(FileLongName, 'FocalPlaneXResolution') as FocalPlaneXResolution, Attribute (FileLongName, 'FocalPlaneYResolution') as FocalPlaneYResolution, Attribute(FileLongName, 'FocalPlaneResolutionUnit') as FocalPlaneResolutionUnit,

// examples: 1=None, 2=Inch, 3=Centimeter, Attribute(FileLongName, 'ExposureIndex') as ExposureIndex, Attribute(FileLongName, 'SensingMethod') as SensingMethod,

// examples: 1=Not defined, 2=One-chip color area sensor, 3=Two-chip color area sensor,

// 4=Three-chip color area sensor, 5=Color sequential area sensor,

// 7=Trilinear sensor, 8=Color sequential linear sensor, Attribute(FileLongName, 'FileSource') as FileSource,

// examples: 0=Other, 1=Scanner of transparent type,

// 2=Scanner of reflex type, 3=Digital still camera, attribute(FileLongName, 'SceneType') as SceneType,

// examples: 1=A directly photographed image, Attribute(FileLongName, 'CFAPattern') as CFAPattern, Attribute(FileLongName, 'CustomRendered') as CustomRendered,

// examples: 0=Normal process, 1=Custom process, Attribute(FileLongName, 'ExposureMode') as ExposureMode,

// examples: 0=Auto exposure, 1=Manual exposure, 2=Auto bracket, Attribute (FileLongName, 'WhiteBalance') as WhiteBalance,

// examples: 0=Auto white balance, 1=Manual white balance, Attribute(FileLongName, 'DigitalZoomRatio') as DigitalZoomRatio, Attribute(FileLongName, 'FocalLengthIn35mmFilm') as FocalLengthIn35mmFilm, Attribute(FileLongName, 'SceneCaptureType') as SceneCaptureType,

// examples: 0=Standard, 1=Landscape, 2=Portrait, 3=Night scene, Attribute (FileLongName, 'GainControl') as GainControl,

// examples: 0=None, 1=Low gain up, 2=High gain up, 3=Low gain down, 4=High gain down, Attribute(FileLongName, 'Contrast') as Contrast,

// examples: 0=Normal, 1=Soft, 2=Hard, Attribute(FileLongName, 'Saturation') as Saturation,

// examples: 0=Normal, 1=Low saturation, 2=High saturation, Attribute(FileLongName, 'Sharpness') as Sharpness,

// examples: 0=Normal, 1=Soft, 2=Hard, Attribute(FileLongName, 'SubjectDistanceRange') as SubjectDistanceRange,

// examples: 0=Unknown, 1=Macro, 2=Close view, 3=Distant view, Attribute (FileLongName, 'ImageUniqueID') as ImageUniqueID, Attribute(FileLongName, 'BodySerialNumber') as BodySerialNumber, Attribute(FileLongName, 'CMNT\_GAMMA') as CMNT\_ GAMMA, Attribute(FileLongName, 'PrintImageMatching') as PrintImageMatching, Attribute (FileLongName, 'OffsetSchema') as OffsetSchema,

// \*\*\*\*\*\*\*\*\*\*\*\* Interoperability Attributes \*\*\*\*\*\*\*\*\*\*\*\* Attribute(FileLongName, 'InteroperabilityIndex') as InteroperabilityIndex, Attribute(FileLongName, 'InteroperabilityVersion') as InteroperabilityVersion, Attribute(FileLongName, 'InteroperabilityRelatedImageFileFormat') as InteroperabilityRelatedImageFileFormat, Attribute(FileLongName, 'InteroperabilityRelatedImageWidth') as InteroperabilityRelatedImageWidth, Attribute(FileLongName, 'InteroperabilityRelatedImageLength') as InteroperabilityRelatedImageLength, Attribute (FileLongName, 'InteroperabilityColorSpace') as InteroperabilityColorSpace,

// examples: 1=sRGB, 65535=Uncalibrated, Attribute(FileLongName, 'InteroperabilityPrintImageMatching') as InteroperabilityPrintImageMatching, // \*\*\*\*\*\*\*\*\*\*\*\* GPS Attributes \*\*\*\*\*\*\*\*\*\*\*\* Attribute(FileLongName, 'GPSVersionID') as GPSVersionID, Attribute(FileLongName, 'GPSLatitudeRef') as GPSLatitudeRef, Attribute (FileLongName, 'GPSLatitude') as GPSLatitude, Attribute(FileLongName, 'GPSLongitudeRef') as GPSLongitudeRef, Attribute(FileLongName, 'GPSLongitude') as GPSLongitude, Attribute (FileLongName, 'GPSAltitudeRef') as GPSAltitudeRef,

// examples: 0=Above sea level, 1=Below sea level, Attribute(FileLongName, 'GPSAltitude') as GPSAltitude, Attribute(FileLongName, 'GPSTimeStamp') as GPSTimeStamp, Attribute(FileLongName, 'GPSSatellites') as GPSSatellites, Attribute(FileLongName, 'GPSStatus') as GPSStatus, Attribute(FileLongName, 'GPSMeasureMode') as GPSMeasureMode, Attribute(FileLongName, 'GPSDOP') as GPSDOP, Attribute(FileLongName, 'GPSSpeedRef') as GPSSpeedRef,

Attribute(FileLongName, 'GPSSpeed') as GPSSpeed, Attribute(FileLongName, 'GPSTrackRef') as GPSTrackRef, Attribute(FileLongName, 'GPSTrack') as GPSTrack, Attribute(FileLongName, 'GPSImgDirectionRef') as GPSImgDirectionRef, Attribute (FileLongName, 'GPSImgDirection') as GPSImgDirection, Attribute(FileLongName, 'GPSMapDatum') as GPSMapDatum, Attribute(FileLongName, 'GPSDestLatitudeRef') as GPSDestLatitudeRef,

Attribute(FileLongName, 'GPSDestLatitude') as GPSDestLatitude, Attribute (FileLongName, 'GPSDestLongitudeRef') as GPSDestLongitudeRef, Attribute(FileLongName, 'GPSDestLongitude') as GPSDestLongitude, attribute(FileLongName, 'GPSDestBearingRef') as GPSDestBearingRef, Attribute(FileLongName, 'GPSDestBearing') as GPSDestBearing, Attribute(FileLongName, 'GPSDestDistanceRef') as GPSDestDistanceRef,

Attribute(FileLongName, 'GPSDestDistance') as GPSDestDistance, Attribute (FileLongName, 'GPSProcessingMethod') as GPSProcessingMethod, Attribute(FileLongName, 'GPSAreaInformation') as GPSAreaInformation, Attribute(FileLongName, 'GPSDateStamp') as GPSDateStamp, Attribute(FileLongName, 'GPSDifferential') as GPSDifferential;

// examples: 0=No correction, 1=Differential correction, LOAD @1:n as FileLongName Inline "\$(vFoundFile)" (fix, no labels); Next vFoundFile Next vExt

#### **Example 3: Windows-mediabestanden**

Dit script leest alle mogelijke WMA/WMV ASF-metatags in de map *MyMusic*.

/ Script to read WMA/WMV ASF meta tags for each vExt in 'asf', 'wma', 'wmv' for each vFoundFile in filelist( GetFolderPath('MyMusic') & '\\*.'& vExt )

FileList: LOAD FileLongName, subfield(FileLongName,'\',-1) as FileShortName, num (FileSize(FileLongName),'# ### ### ###',',',' ') as FileSize, FileTime(FileLongName) as FileTime, Attribute(FileLongName, 'Title') as Title, Attribute(FileLongName, 'Author') as Author, Attribute(FileLongName, 'Copyright') as Copyright, Attribute (FileLongName, 'Description') as Description,

Attribute(FileLongName, 'Rating') as Rating, Attribute(FileLongName, 'PlayDuration') as PlayDuration, Attribute(FileLongName, 'MaximumBitrate') as MaximumBitrate, Attribute(FileLongName, 'WMFSDKVersion') as WMFSDKVersion, Attribute(FileLongName, 'WMFSDKNeeded') as WMFSDKNeeded, Attribute(FileLongName, 'IsVBR') as IsVBR, Attribute (FileLongName, 'ASFLeakyBucketPairs') as ASFLeakyBucketPairs,

Attribute(FileLongName, 'PeakValue') as PeakValue, Attribute(FileLongName, 'AverageLevel') as AverageLevel; LOAD @1:n as FileLongName Inline "\$(vFoundFile)" (fix, no labels); Next vFoundFile Next vExt

#### **Example 4: PNG**

Dit script leest alle mogelijke PNG-metatags in de map *MyPictures*.

// Script to read PNG meta tags for each vExt in 'png' for each vFoundFile in filelist( GetFolderPath('MyPictures') & '\\*.'& vExt )

```
FileList: LOAD FileLongName, subfield(FileLongName, '\',-1) as FileShortName, num
(FileSize(FileLongName),'# ### ### ###',',',' ') as FileSize, FileTime(FileLongName) as
FileTime, Attribute(FileLongName, 'Comment') as Comment,
```
Attribute(FileLongName, 'Creation Time') as Creation\_Time, Attribute(FileLongName, 'Source') as Source, Attribute(FileLongName, 'Title') as Title, Attribute (FileLongName, 'Software') as Software, Attribute(FileLongName, 'Author') as Author, Attribute(FileLongName, 'Description') as Description,

Attribute(FileLongName, 'Copyright') as Copyright; LOAD @1:n as FileLongName Inline "\$(vFoundFile)" (fix, no labels); Next vFoundFile Next vExt

## <span id="page-1469-0"></span>ConnectString

De functie **ConnectString()** retourneert de naam van de actieve gegevensverbinding voor ODBC- of OLE DBverbindingen. De functie retourneert een lege tekenreeks als geen **connect**-opdracht is uitgevoerd of na een **disconnect**-opdracht.

#### **Syntaxis:**

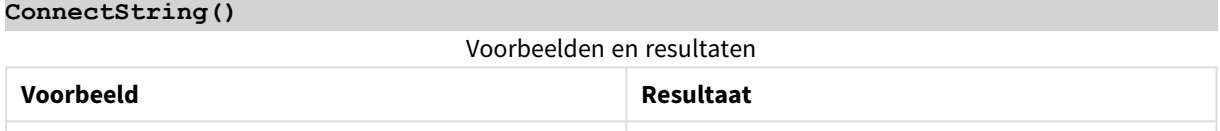

## <span id="page-1469-1"></span>FileBaseName

De functie **FileBaseName** retourneert een tekenreeks met de naam van het tabelbestand dat op dat moment wordt gelezen, zonder pad of extensie.

#### **Syntaxis:**

**FileBaseName()**

#### **Voorbeelden en resultaten:**

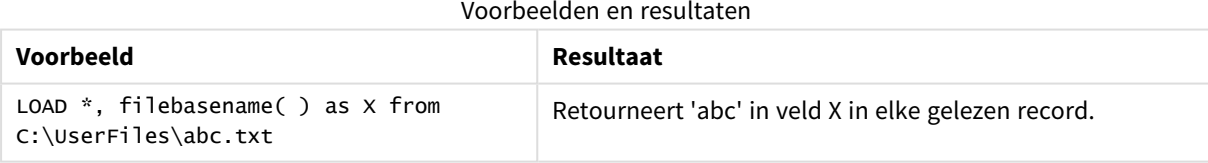

## <span id="page-1469-2"></span>FileDir

De functie **FileDir** retourneert een tekenreeks met het pad naar de map van het tabelbestand dat op dat moment wordt gelezen.

## **Syntaxis:**

**FileDir()**

## **Voorbeelden en resultaten:**

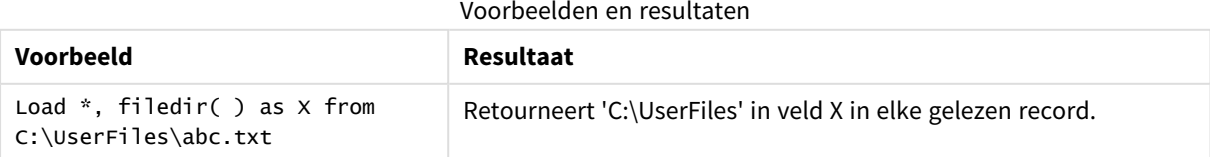

## <span id="page-1470-0"></span>FileExtension

De functie **FileExtension** retourneert een tekenreeks met de extensie van het tabelbestand dat op dat moment wordt gelezen.

### **Syntaxis:**

**FileExtension()**

#### **Voorbeelden en resultaten:**

Voorbeelden en resultaten

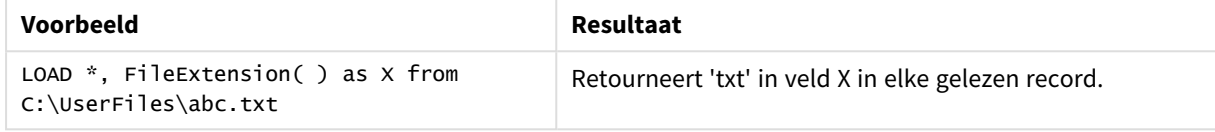

## <span id="page-1470-1"></span>FileName

De functie **FileName** retourneert een tekenreeks met de naam van het tabelbestand dat op dat moment wordt gelezen, zonder pad maar met de extensie.

## **Syntaxis:**

**FileName()**

## **Voorbeelden en resultaten:**

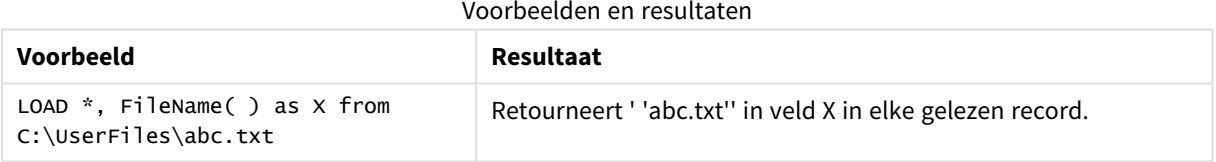

## <span id="page-1470-2"></span>FilePath

De functie **FilePath** retourneert een tekenreeks met het volledige pad naar het tabelbestand dat op dat moment wordt gelezen.

#### **Syntaxis:**

## **FilePath()**

## **Voorbeelden en resultaten:**

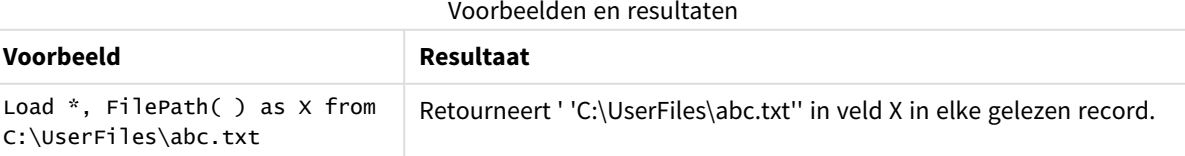

## <span id="page-1471-0"></span>FileSize

De functie **FileSize** retourneert een geheel getal met de grootte in bytes van het bestand filename of, als geen filename is opgegeven, van het tabelbestand dat op dat moment wordt gelezen.

## **Syntaxis:**

```
FileSize([filename])
```
## **Argumenten:**

- filename: De naam van een bestand, inclusief pad als dat nodig is. Als u geen bestandsnaam opgeeft, wordt het tabelbestand gebruikt dat momenteel wordt gelezen.
	- absoluut

## **Voorbeeld:** *c:\data\*

• relatief ten opzichte van het documentpad van QlikView.

## **Voorbeeld:** *data\*

• URL-adres (HTTP of FTP) dat verwijst naar een locatie op internet of intranet.

## **Voorbeeld:** *http://www.qlik.com*

#### **Voorbeelden en resultaten:**

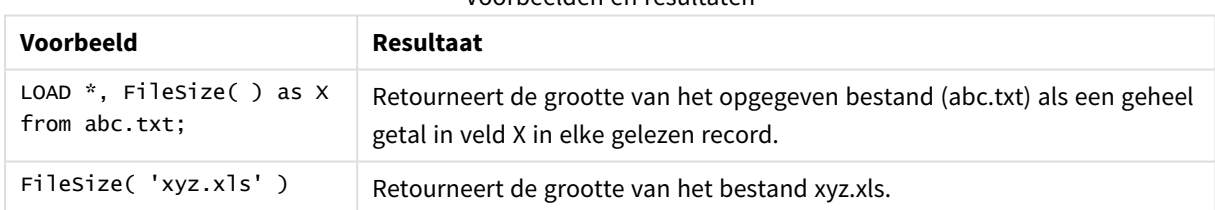

## Voorbeelden en resultaten

## <span id="page-1471-1"></span>FileTime

De functie **FileTime** retourneert een tijdstempel in UTC voor de datum en tijd van de laatste wijziging van het bestand filename. Als geen filename is opgegeven, wordt het tabelbestand gebruikt dat op dat moment wordt gelezen.

#### **Syntaxis:**

**FileTime(**[ filename ]**)**

#### **Argumenten:**

- bestandsnaam: De naam van een bestand, inclusief pad als dat nodig is.
	- absoluut

#### **Voorbeeld:** *c:\data\*

• relatief ten opzichte van het documentpad van QlikView.

## **Voorbeeld:** *data\*

• URL-adres (HTTP of FTP) dat verwijst naar een locatie op internet of intranet.

#### **Voorbeeld:** *http://www.qlik.com*

#### **Voorbeelden en resultaten:**

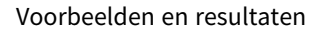

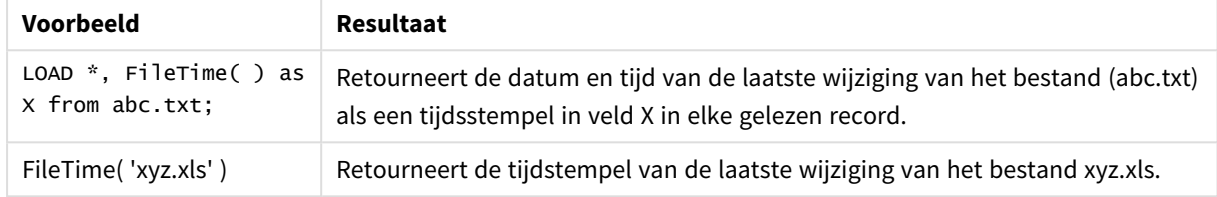

## <span id="page-1472-0"></span>**GetFolderPath**

De functie **GetFolderPath** retourneert de waarde van de functie Microsoft Windows SHGetFolderPath. Deze functie gebruikt de naam van een Microsoft Windows-map als invoer en retourneert het volledige pad van de map.

#### **Syntaxis:**

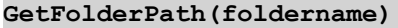

#### **Argumenten:**

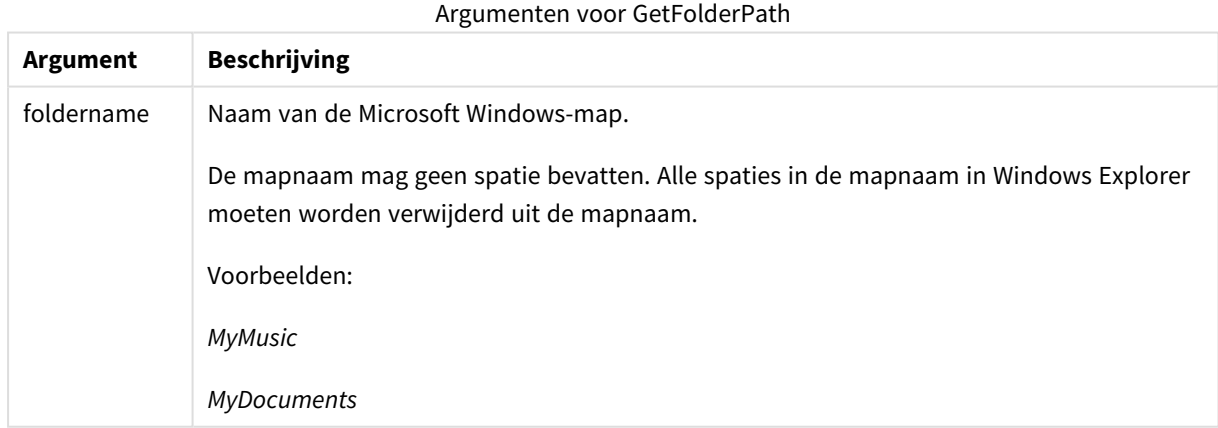

#### **Voorbeelden en resultaten:**

Het doel van dit voorbeeld is het ophalen van de paden van de volgende Microsoft Windows-mappen: *MyMusic*, *MyPictures* en *Windows*. Voeg het voorbeeldscript toe aan uw app en laad het opnieuw.

LOAD GetFolderPath('MyMusic') as MyMusic, GetFolderPath('MyPictures') as MyPictures, GetFolderPath('Windows') as Windows AutoGenerate 1;

Nadat de app opnieuw is geladen, worden de velden *MyMusic*, *MyPictures* en *Windows* toegevoegd aan het gegevensmodel. Elk veld bevat het pad naar de map die is gedefinieerd in de invoer. Bijvoorbeeld:

- <sup>l</sup> *C:\Users\smu\Music* voor de map *MyMusic*
- <sup>l</sup> *C:\Users\smu\Pictures* voor de map *MyPictures*
- <span id="page-1473-0"></span><sup>l</sup> *C:\Windows* voor de map *Windows*

## QvdCreateTime

Deze scriptfunctie retourneert de tijdstempel voor de XML-koptekst uit een QVD-bestand, indien aanwezig. Anders wordt NULL geretourneerd. In de tijdstempel wordt de tijd weergegeven voor UTC.

#### **Syntaxis:**

**QvdCreateTime(**filename**)**

#### **Argumenten:**

- bestandsnaam: De naam van een QVD-bestand, inclusief pad als dat nodig is.
	- absoluut

#### **Voorbeeld:** *c:\data\*

• relatief ten opzichte van het documentpad van QlikView.

#### **Voorbeeld:** *data\*

• URL-adres (HTTP of FTP) dat verwijst naar een locatie op internet of intranet.

#### **Voorbeeld:** *http://www.qlik.com*

#### **Voorbeeld:**

```
QvdCreateTime('MyFile.qvd')
QvdCreateTime('C:\MyDir\MyFile.qvd')
```
## QvdFieldName

Deze scriptfunctie retourneert de naam van veldnummer **fieldno** als deze bestaat in een QVD-bestand (anders NULL).

#### **Syntaxis:**

**QvdFieldName(**filename , fieldno**)**

#### **Argumenten:**

- bestandsnaam: De naam van een QVD-bestand, inclusief pad als dat nodig is.
	- $\bullet$  absoluut

**Voorbeeld:** *c:\data\*

• relatief ten opzichte van het documentpad van QlikView.

### **Voorbeeld:** *data\*

• URL-adres (HTTP of FTP) dat verwijst naar een locatie op internet of intranet.

#### **Voorbeeld:** *http://www.qlik.com*

• fieldnr: Het nummer van het veld (beginnend bij 1) in de tabel binnen het QVD-bestand.

#### **Voorbeelden:**

```
QvdFieldName ('MyFile.qvd', 3)
QvdFieldName ('C:\MyDir\MyFile.qvd', 5)
```
## QvdNoOfFields

Deze scriptfunctie retourneert het aantal velden in een QVD-bestand.

#### **Syntaxis:**

**QvdNoOfFields(**filename**)**

#### **Argumenten:**

- bestandsnaam: De naam van een QVD-bestand, inclusief pad als dat nodig is.
	- absoluut

**Voorbeeld:** *c:\data\*

• relatief ten opzichte van het documentpad van QlikView.

### **Voorbeeld:** *data\*

• URL-adres (HTTP of FTP) dat verwijst naar een locatie op internet of intranet.

#### **Voorbeeld:** *http://www.qlik.com*

### **Voorbeelden:**

```
QvdNoOfFields ('MyFile.qvd')
QvdNoOfFields ('C:\MyDir\MyFile.qvd')
```
## QvdNoOfRecords

Deze scriptfunctie retourneert het huidige aantal records in een QVD-bestand.

## **Syntaxis:**

**QvdNoOfRecords(**filename**)**

## **Argumenten:**

- bestandsnaam: De naam van een QVD-bestand, inclusief pad als dat nodig is.
	- absoluut

### **Voorbeeld:** *c:\data\*

• relatief ten opzichte van het documentpad van QlikView.

#### **Voorbeeld:** *data\*

• URL-adres (HTTP of FTP) dat verwijst naar een locatie op internet of intranet.

#### **Voorbeeld:** *http://www.qlik.com*

## **Voorbeelden:**

```
QvdNoOfRecords ('MyFile.qvd')
QvdNoOfRecords ('C:\MyDir\MyFile.qvd')
```
## QvdTableName

Deze scriptfunctie retourneert de naam van de tabel die is opgeslagen in een QVD-bestand.

#### **Syntaxis:**

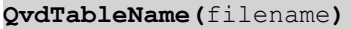

#### **Argumenten:**

- bestandsnaam: De naam van een QVD-bestand, inclusief pad als dat nodig is.
	- absoluut

#### **Voorbeeld:** *c:\data\*

• relatief ten opzichte van het documentpad van QlikView.

**Voorbeeld:** *data\*

• URL-adres (HTTP of FTP) dat verwijst naar een locatie op internet of intranet.

### **Voorbeeld:** *http://www.qlik.com*

## **Voorbeelden:**

```
QvdTableName ('MyFile.qvd')
QvdTableName ('C:\MyDir\MyFile.qvd')
```
# Financiële functies

Financiële functies kunnen zowel worden gebruikt in het load-script als in grafiekuitdrukkingen voor het berekenen van betalingen en rentepercentages.
Voor alle argumenten worden contante betalingen als negatieve getallen weergegeven. Contant geld dat u ontvangt, wordt als positief getal weergegeven.

Hierna volgt een lijst met de argumenten die u kunt gebruiken in de financiële functies (uitgezonderd de argumenten die beginnen met **range**-).

*Voor alle financiële functies is het belangrijk dat u consequent bent bij het opgeven van eenheden* voor rate en nper. Als er maandelijkse betalingen worden gedaan voor een lening van vijf jaar tegen een rente van 6% per jaar, gebruikt u 0,005 (6%/12) voor rate en 60 (5\*12) voor nper. Als er jaarlijkse *betalingen worden gedaan voor dezelfde lening, gebruikt u 6% voor rate en 5 voor nper.*

# Overzicht van financiële functies

Elke functie wordt verder beschreven na het overzicht. U kunt ook in de syntaxis op de functienaam klikken om meteen naar de details van die specifieke functie te gaan.

# **FV**

Deze functie retourneert de toekomstige waarde van een investering op basis van periodieke, constante betalingen en een eenvoudige jaarlijkse rente.

**[FV](#page-1477-0) (**rate, nper, pmt [ ,pv [ , type ] ]**)**

## **nPer**

Deze functie retourneert het aantal perioden voor een investering op basis van periodieke, constante betalingen en een constant rentepercentage.

**[nPer](#page-1478-0) (**rate, pmt, pv [ ,fv [ , type ] ]**)**

## **Pmt**

Deze functie retourneert de betaling voor een lening op basis van periodieke, constante betalingen en een constant rentepercentage. Dit bedrag moet gedurende de hele duur van de annuïteit gelijk blijven. Een betaling wordt weergegeven als een negatief getal, bijvoorbeeld, -20.

**[Pmt](#page-1479-0) (**rate, nper, pv [ ,fv [ , type ] ] **)**

#### **PV**

Deze functie retourneert de huidige waarde van een investering.

**[PV](#page-1480-0) (**rate, nper, pmt [ ,fv [ , type ] ]**)**

#### **Rate**

Deze functie retourneert het rentepercentage per periode op annuïteit. Het resultaat heeft de standaardgetalnotatie van **Fix** twee decimalen en %.

**[Rate](#page-1481-0) (**nper, pmt , pv [ ,fv [ , type ] ]**)**

# BlackAndSchole

Het Black and Scholes-model is een wiskundig model voor afgeleide financiële instrumenten. De formule berekent de theoretische waarde van een optie. In QlikView retourneert de functie **BlackAndSchole** de waarde volgens de ongewijzigde Black and Scholes-formule (opties Europese stijl).

BlackAndSchole(strike, time left, underlying price, vol, risk free rate, type**)**

**Retourgegevenstype:** numeriek

#### **Argumenten:**

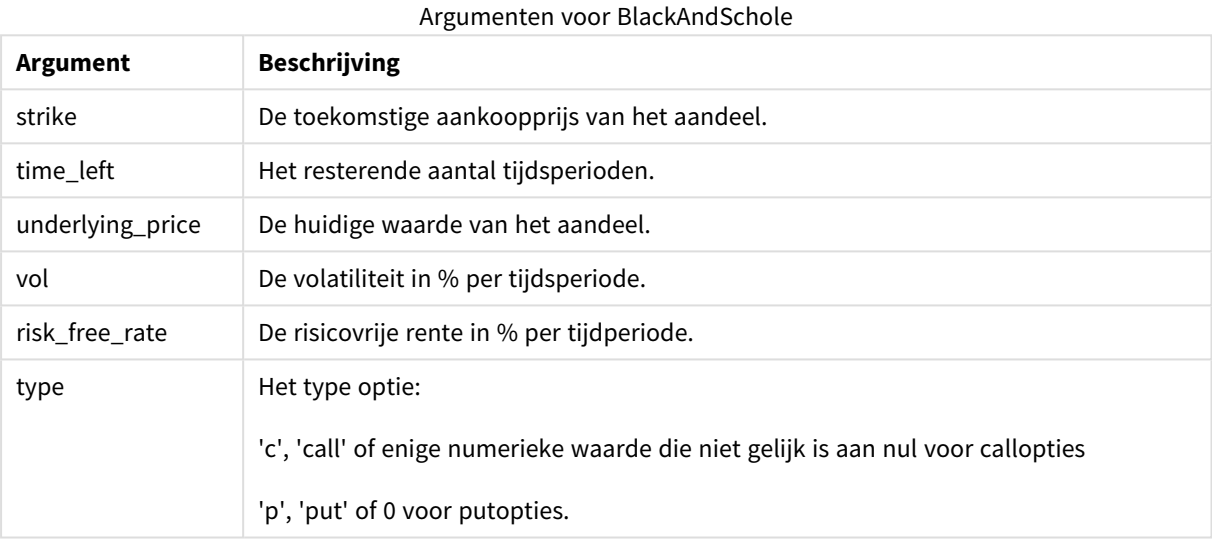

### **Voorbeelden en resultaten:**

Voorbeelden en resultaten

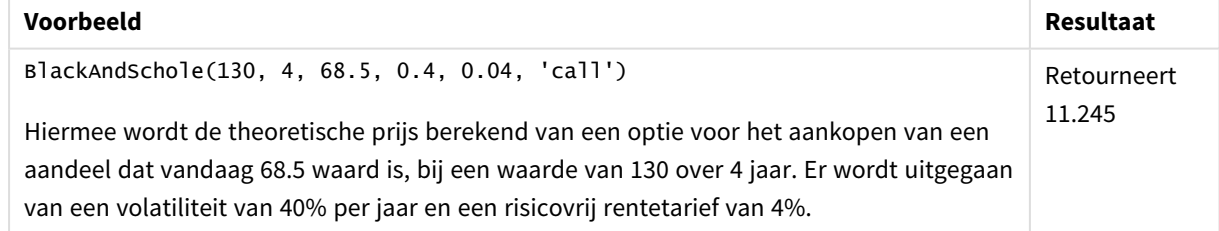

## <span id="page-1477-0"></span>FV

Deze functie retourneert de toekomstige waarde van een investering op basis van periodieke, constante betalingen en een eenvoudige jaarlijkse rente.

## **Syntaxis:**

**FV(**rate, nper, pmt [ ,pv [ , type ] ]**)**

**Retourgegevenstypen:** numeriek. Het resultaat heeft de standaardgetalnotatie van geld. .

# **Argumenten:**

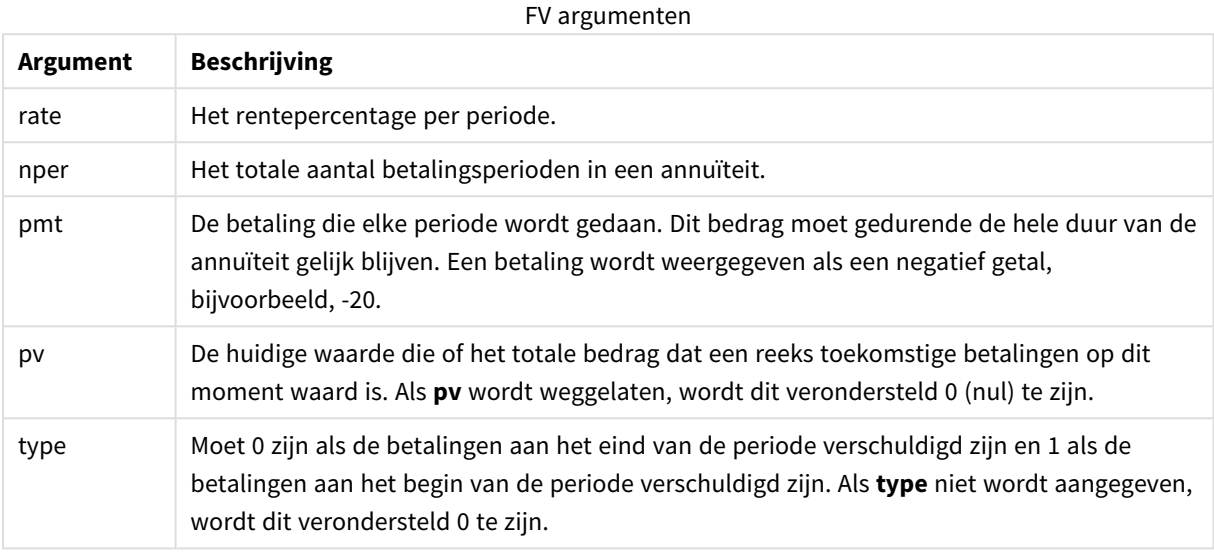

# **Voorbeelden en resultaten:**

#### Voorbeelden en resultaten

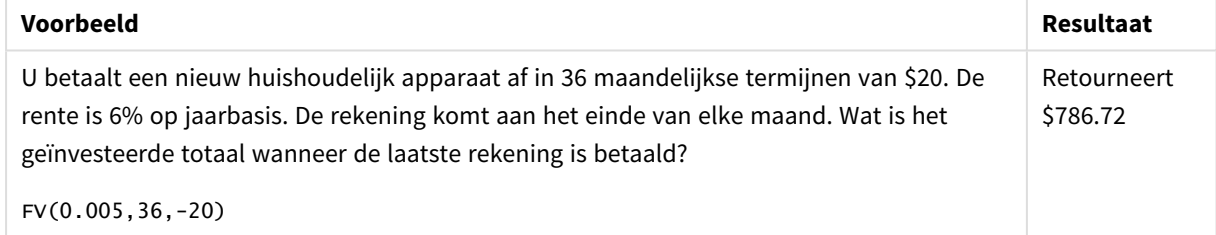

# <span id="page-1478-0"></span>nPer

Deze functie retourneert het aantal perioden voor een investering op basis van periodieke, constante betalingen en een constant rentepercentage.

## **Syntaxis:**

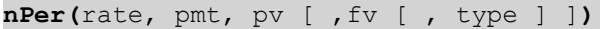

### **Retourgegevenstypen:** numeriek

## **Argumenten:**

#### Argumenten voor nPer

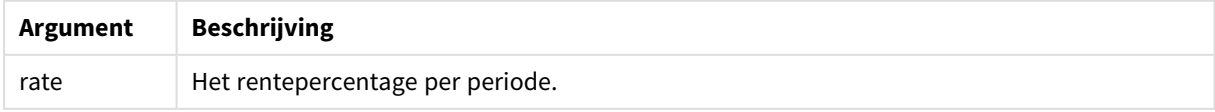

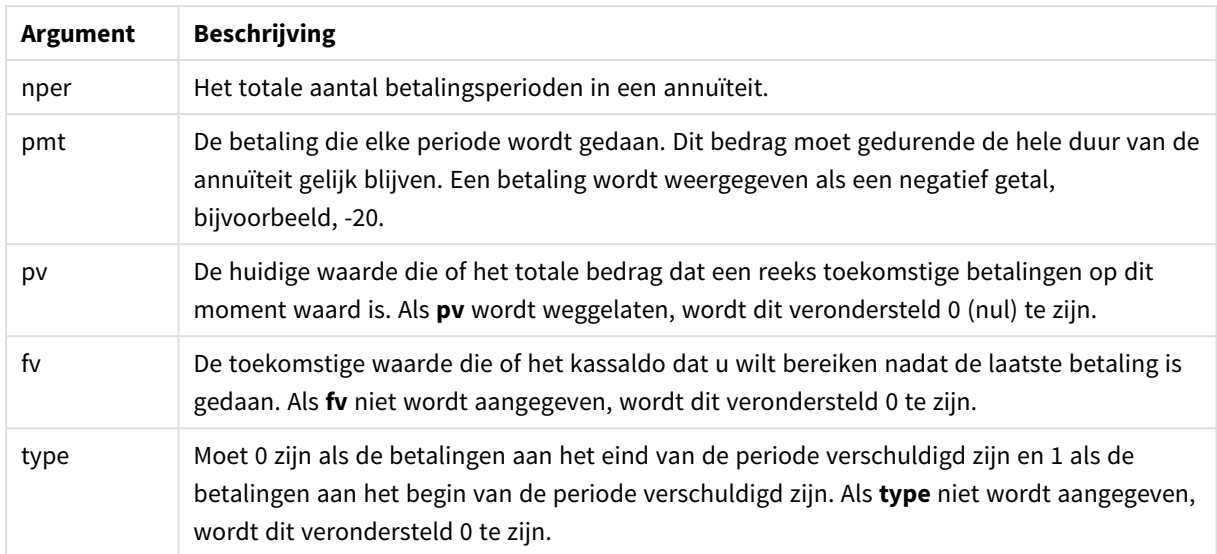

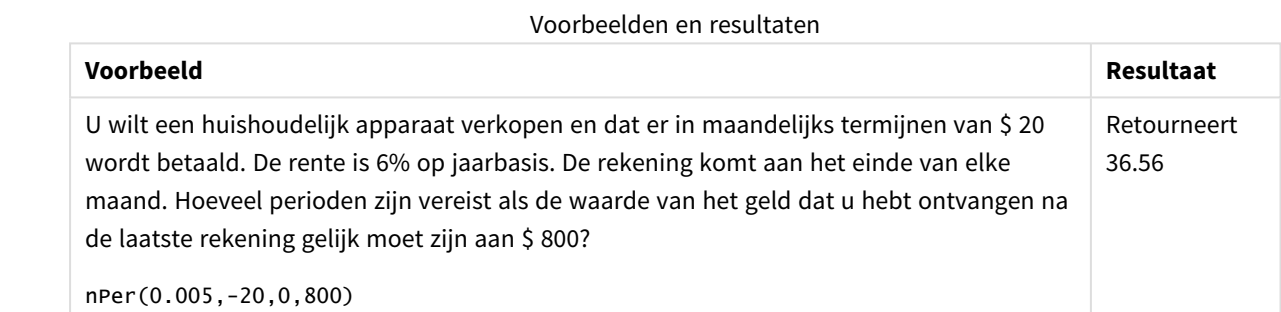

## <span id="page-1479-0"></span>Pmt

Deze functie retourneert de betaling voor een lening op basis van periodieke, constante betalingen en een constant rentepercentage. Dit bedrag moet gedurende de hele duur van de annuïteit gelijk blijven. Een betaling wordt weergegeven als een negatief getal, bijvoorbeeld, -20.

**Pmt(**rate, nper, pv [ ,fv [ , type ] ] **)**

**Retourgegevenstypen:** numeriek. Het resultaat heeft de standaardgetalnotatie van geld. .

Het totaalbedrag dat is betaald tijdens de looptijd van de lening is gelijk aan de waarde van **pmt** vermenigvuldigd met **nper**.

## **Argumenten:**

Argumenten voor Pmt

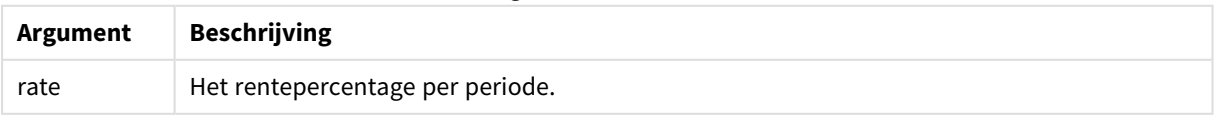

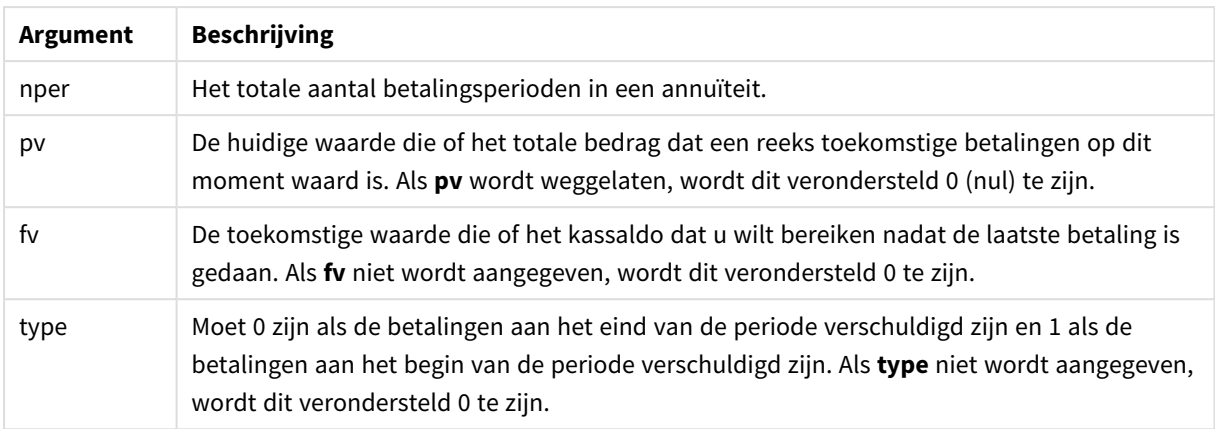

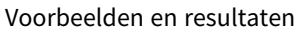

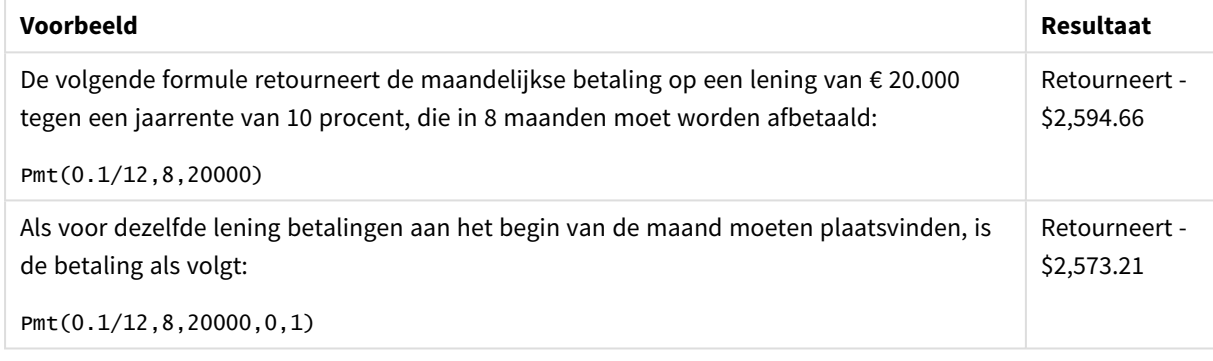

# <span id="page-1480-0"></span>PV

Deze functie retourneert de huidige waarde van een investering.

**PV(**rate, nper, pmt [ ,fv [ , type ] ]**)**

**Retourgegevenstypen:** numeriek. Het resultaat heeft de standaardgetalnotatie van geld. .

De huidige waarde is het totale bedrag dat een reeks toekomstige betalingen op dit moment waard is. Als u bijvoorbeeld geld leent, is het geleende bedrag de huidige waarde voor de verstrekker van de lening.

# **Argumenten:**

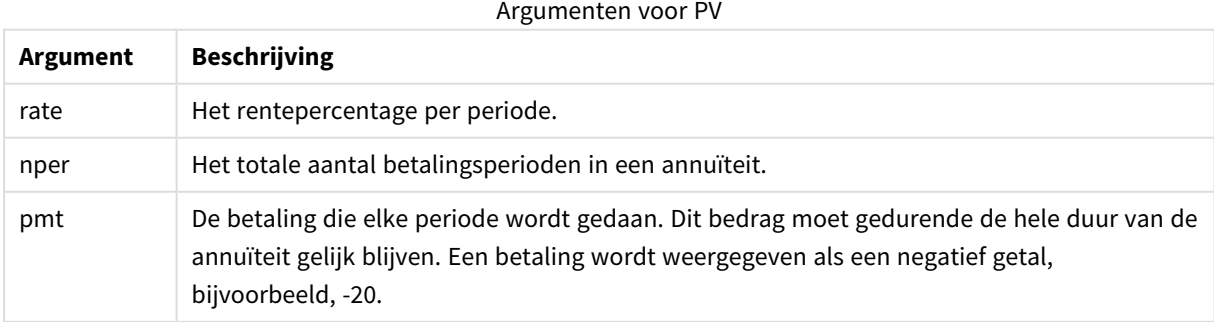

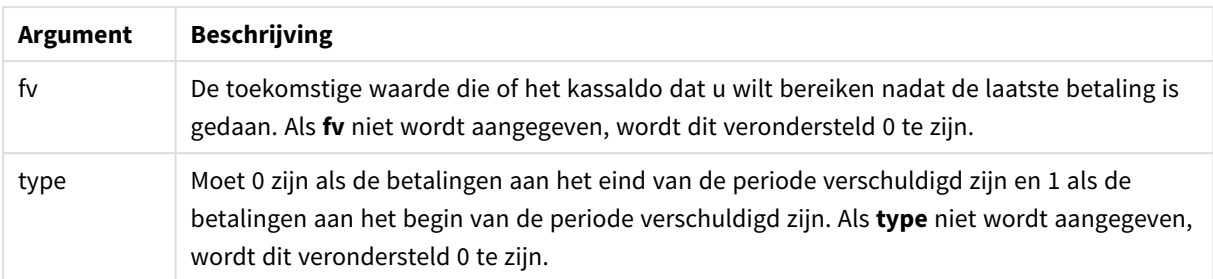

#### Voorbeelden en resultaten

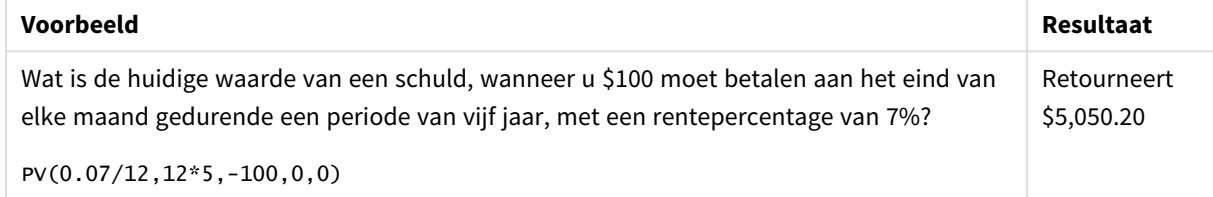

# <span id="page-1481-0"></span>Rate

Deze functie retourneert het rentepercentage per periode op annuïteit. Het resultaat heeft de standaardgetalnotatie van **Fix** twee decimalen en %.

## **Syntaxis:**

**Rate(**nper, pmt , pv [ ,fv [ , type ] ]**)**

## **Retourgegevenstypen:** numeriek.

De **rate** wordt per iteratie berekend en kan nul of meer oplossingen hebben. Als de opeenvolgende resultaten van **rate** niet samenvallen, wordt een NULL-waarde geretourneerd.

## **Argumenten:**

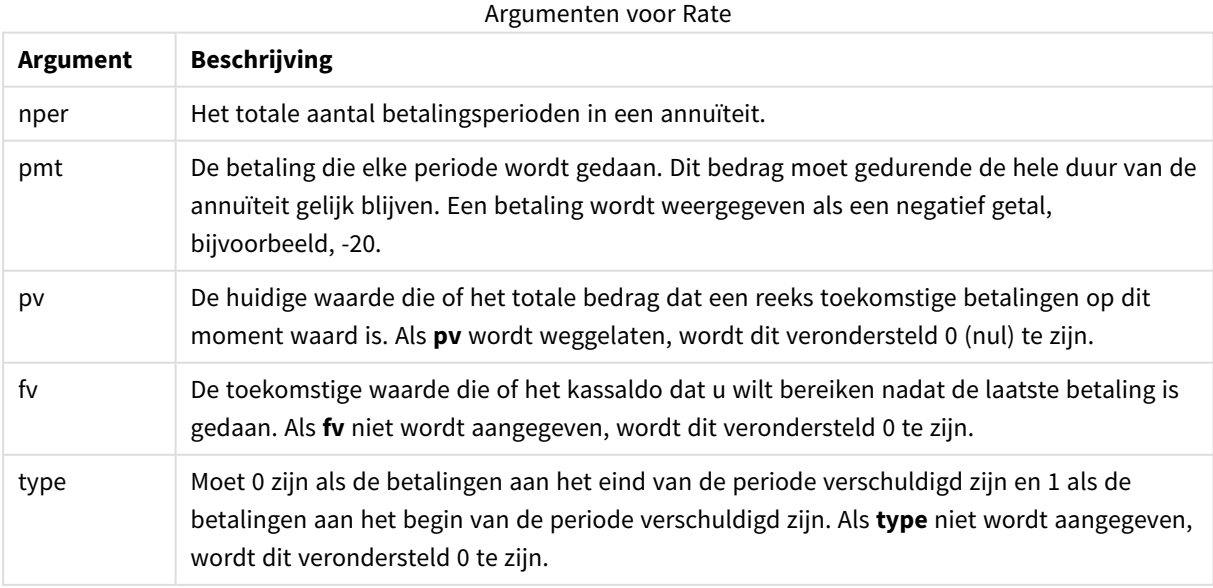

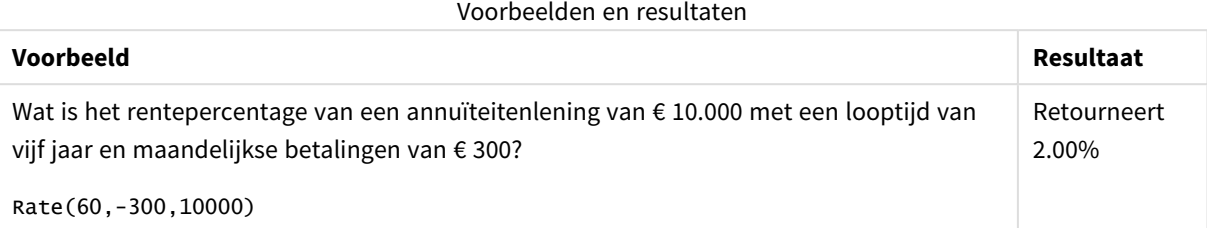

# Opmaakfuncties

De opmaakfuncties leggen de opmaakindeling op voor de ingevoerd numerieke velden of uitdrukkingen. Afhankelijk van het gegevenstype, kunt u de tekens opgeven voor het scheidingsteken voor decimalen, scheidingsteken voor duizendtallen enzovoort.

Alle funties retourneren een dubbele waarde met zowel de tekenreeks als de getalwaarde, maar kunnen worden beschouwd als een conversie van getal naar tekenreeks. **Dual()** is een speciaal geval, maar de andere opmaakfuncties nemen de numerieke waarde van de invoeruitdrukking en genereren een tekenreeks die het getal vertegenwoordigt.

De interpretatiefuncties, daarentegen, doen het omgekeerde: zij nemen tekenreeksuitdrukkingen en evalueren deze als getallen, waarbij de weergave-indeling van het resulterende getal wordt opgegeven.

De functies kunnen zowel worden gebruikt in load-scripts als in grafiekuitdrukkingen.

*Voor de duidelijkheid worden alle getallen weergegeven met een decimale punt als scheidingsteken voor decimalen.*

# Overzicht van opmaakfuncties

Elke functie wordt verder beschreven na het overzicht. U kunt ook in de syntaxis op de functienaam klikken om meteen naar de details van die specifieke functie te gaan.

## **Date**

**Date()** maakt een uitdrukking op als een datum met de opmaak die in de systeemvariabelen in het loadscript, in het besturingssysteem of in een opmaakreeks is ingesteld, indien opgegeven.

**[Date](#page-1483-0) (**number[, format]**)**

**Dual**

**Dual()** combineert een getal en een tekenreeks tot een enkele record, zodat de nummerweergave van de record kan worden gebruikt voor sorterings- en berekeningsdoeleinden, terwijl de tekenreekswaarde kan worden gebruikt voor weergavedoeleinden

**[Dual](#page-1485-0) (**text, number**)**

## **Interval**

**Interval()** maakt een getal op als een tijdsinterval met de opmaak die in de systeemvariabelen in het loadscript, in het besturingssysteem of in een opmaakreeks is ingesteld, indien opgegeven.

**[Interval](#page-1486-0) (**number[, format]**)**

#### **Money**

**Money()** maakt een uitdrukking op numerieke wijze op als een geldwaarde in de opmaak die is ingesteld in de systeemvariabelen die zijn ingesteld in het load-script of in het besturingssysteem, tenzij een opmaakreeks is opgegeven, alsmede optionele scheidingstekens voor decimalen en duizendtallen.

**[Money](#page-1489-0) (**number[, format[, dec\_sep [, thou\_sep]]]**)**

#### **Num**

**Num()** maakt een getal op, dat betekent dat de numerieke waarde van de invoer wordt omgezet om tekst weer te geven met behulp van de opmaak die in de tweede parameter is opgegeven. Als de tweede parameter is weggelaten, wordt de verzameling voor het scheidingsteken van tientallen en duizendtallen in het loadscript voor gegevens gebruikt. Aangepaste symbolen voor decimaalteken en scheidingstal voor duizendtallen zijn optionele parameters.

**[Num](#page-1487-0) (**number[, format[, dec\_sep [, thou\_sep]]]**)**

#### **Time**

**Time()** maakt een uitdrukking op als een tijdwaarde in de tijdnotatie die in de systeemvariabelen in het loadscript of in het besturingssysteem is ingesteld, tenzij een opmaakreeks is opgegeven.

**[Time](#page-1490-0) (**number[, format]**)**

#### **Timestamp**

**TimeStamp()** maakt een uitdrukking op als een datum- en tijdwaarde in de notatie voor tijdsstempels die in de systeemvariabelen in het load-script of in het besturingssysteem is ingesteld, tenzij een opmaakreeks is opgegeven.

<span id="page-1483-0"></span>**[Timestamp](#page-1491-0) (**number[, format]**)**

#### Date

**Date()** maakt een uitdrukking op als een datum met de opmaak die in de systeemvariabelen in het loadscript, in het besturingssysteem of in een opmaakreeks is ingesteld, indien opgegeven.

#### **Syntaxis:**

**Date(**number[, format]**)**

## **Retourgegevenstypen:** dual

# **Argumenten:**

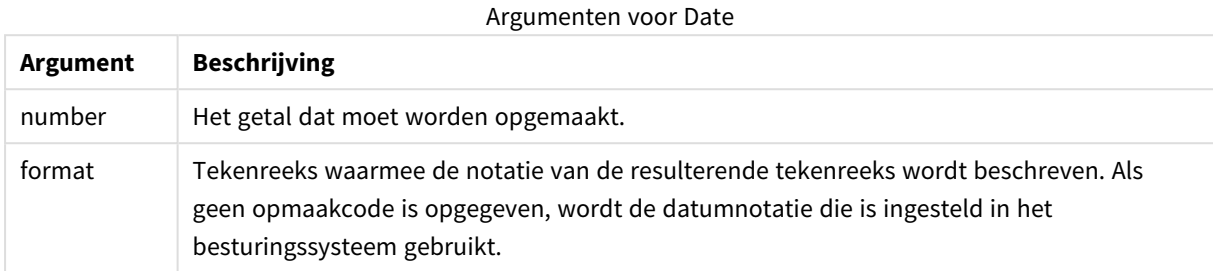

## **Voorbeelden:**

In de onderstaande voorbeelden worden de volgende standaardinstellingen verondersteld:

- Datuminstelling 1: YY-MM-DD
- Datuminstelling 2: M/D/YY

## **Example 1:**

Date( A ) waarbij A=35648

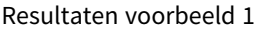

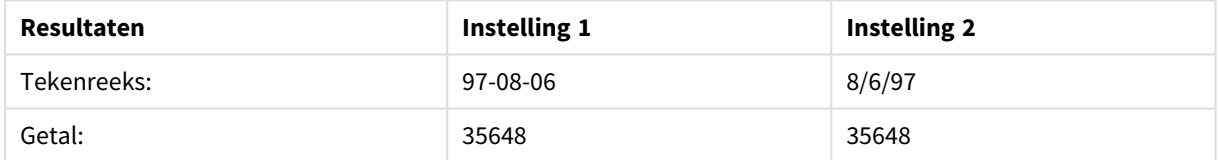

## **Example 2:**

Date( A, 'YY.MM.DD' ) waarbij A=35648

## Resultaten voorbeeld 2

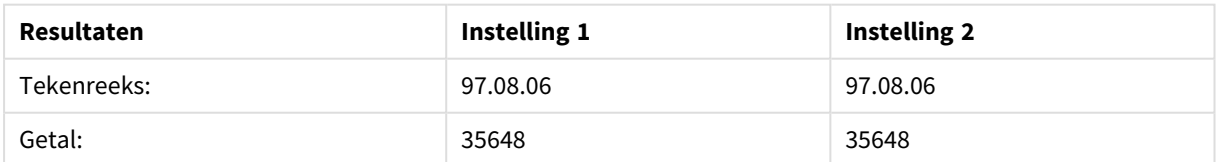

# **Example 3:**

Date( A, 'DD.MM.YYYY' ) waarbij A=35648.375

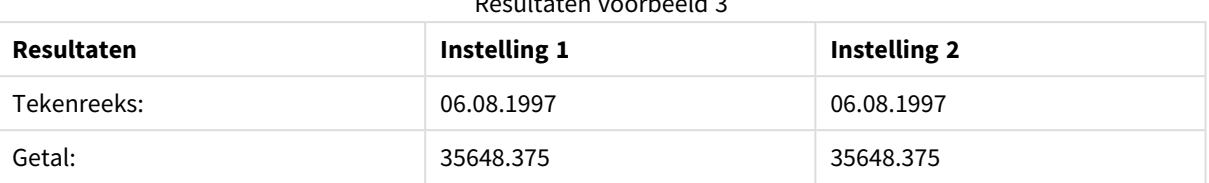

# Resultaten voorbeeld 31 voorbeeld 32 voorbeeld 32 voorbeeld 32 voorbeeld 32 voorbeeld 32 voorbeeld 32 voorbeeld 33 voorbeeld 33 voorbeeld 33 voorbeeld 33 voorbeeld 33 voorbeeld 33 voorbeeld 33 voorbeeld 33 voorbeeld 33 voo

#### **Example 4:**

Date( A, 'YY.MM.DD' ) waarbij A=8/6/97

#### Resultaten voorbeeld 4

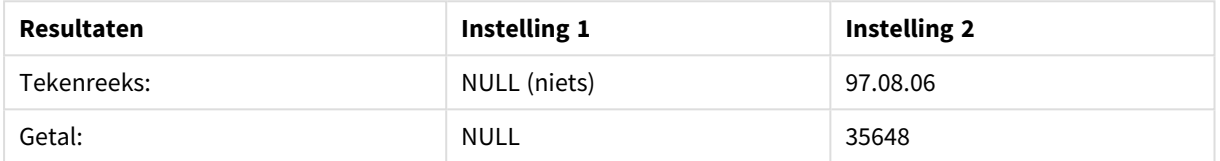

## <span id="page-1485-0"></span>Dual

**Dual()** combineert een getal en een tekenreeks tot een enkele record, zodat de nummerweergave van de record kan worden gebruikt voor sorterings- en berekeningsdoeleinden, terwijl de tekenreekswaarde kan worden gebruikt voor weergavedoeleinden

#### **Syntaxis:**

**Dual(**text, number**)**

#### **Retourgegevenstypen:** dual

#### **Argumenten:**

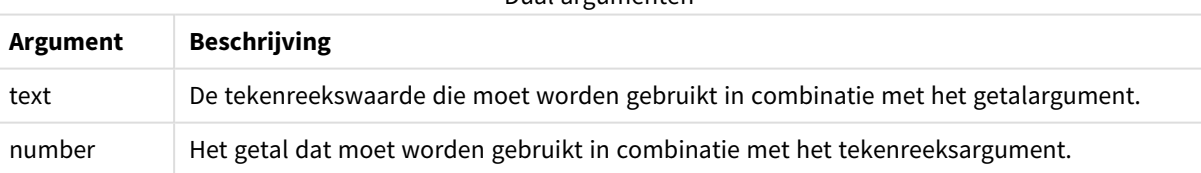

Dual argumenten

In QlikView zijn alle veldwaarden mogelijk dubbele waarden. Dit betekent dat de veldwaarden zowel een numerieke waarde als een tekstuele waarde kunnen hebben. Een voorbeeld is een datum die een numerieke waarde 40908 en de tekstuele representatie '2011-12-31' zou kunnen hebben.

Als diverse gegevens die in één veld worden gelezen, verschillende tekenreeksweergaven hebben maar wel dezelfde geldige getalswaarde, delen ze allemaal de eerst aangetroffen tekenreeksweergave.

*De functie dual wordt meestal vroeg in het script gebruikt, nog voordat andere gegevens in het desbetreffende veld worden gelezen, zodat die eerste tekenreeksweergave wordt gemaakt en dan in keuzelijsten wordt getoond.*

## **Example 1:**

Voeg de volgende voorbeelden toe aan uw script en voer het uit.

```
Load dual ( NameDay,NumDay ) as DayOfWeek inline
[ NameDay, NumDay
Monday,0
Tuesday,1
Wednesday,2
Thursday,3
Friday,4
Saturday,5
Sunday,6 ];
```
Het veld DayOfWeek kan worden gebruikt in een grafiek, als een dimensie, bijvoorbeeld. In een tabel met de weekdagen worden de dagen automatisch gesorteerd op juiste getalvolgorde in plaats van op alfabetische volgorde.

#### **Example 2:**

Load Dual('Q' & Ceil(Month(Now())/3), Ceil(Month(Now())/3)) as Quarter AutoGenerate 1;

Dit voorbeeld retourneert het huidige kwartaal. Het wordt weergegeven als Q1 als de functie **Now()** wordt uitgevoerd in de eerste drie maanden van het jaar, als Q2 voor de tweede reeks van drie maanden enzovoort. Als het veld Quarter echter wordt gebruikt bij sorteren, gedraagt het zich als een numerieke waarde: 1 t/m 4.

#### **Example 3:**

```
Dual('Q' & Ceil(Month(Date)/3), Ceil(Month(Date)/3)) as Quarter
```
Net als in het voorafgaande voorbeeld, wordt het veld Quarter gemaakt met de tekstwaarden 'Q1' t/m 'Q4' en worden hieraan de numerieke waarden 1 t/m 4 toegewezen. Als u dit in het script wilt gebruiken, moeten de waarden voor Date worden geladen.

#### **Example 4:**

Dual(WeekYear(Date) & '-W' & Week(Date), WeekStart(Date)) as YearWeek

In dit voorbeeld wordt een veld YearWeek gemaakt met tekstwaarden van het formulier '2012-W22' en wordt tegelijkertijd een numerieke waarde toegewezen die overeenkomt met het datumnummer van de eerste dag van de week, bijvoorbeeld: 41057. Als u dit in het script wilt gebruiken, moeten de waarden voor Date worden geladen.

## <span id="page-1486-0"></span>Interval

**Interval()** maakt een getal op als een tijdsinterval met de opmaak die in de systeemvariabelen in het loadscript, in het besturingssysteem of in een opmaakreeks is ingesteld, indien opgegeven.

Intervallen kunnen worden opgemaakt als een tijd, als dagen of als een combinatie van dagen, uren, minuten, seconden en fracties van seconden.

**Syntaxis:**

**Interval(**number[, format]**)**

#### **Retourgegevenstypen:** dual

#### **Argumenten:**

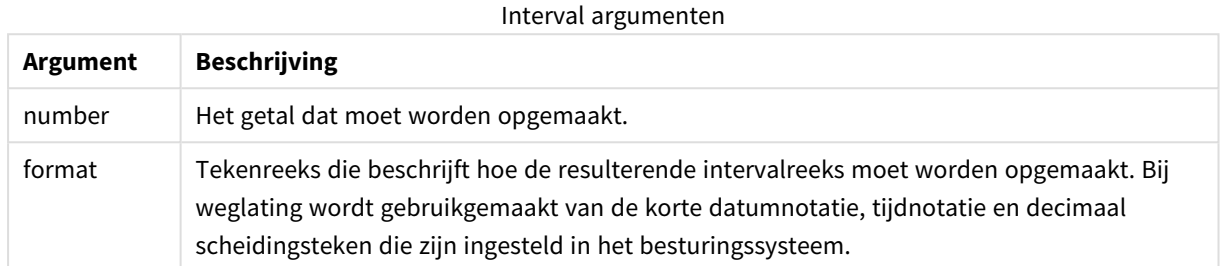

#### **Voorbeelden:**

In de onderstaande voorbeelden worden de volgende standaardinstellingen verondersteld:

- Instelling voor datumnotatie 1: YY-MM-DD
- Instelling voor datumnotatie 2: hh:mm:ss
- Scheidingsteken voor decimalen: .

#### Voorbeelden en resultaten

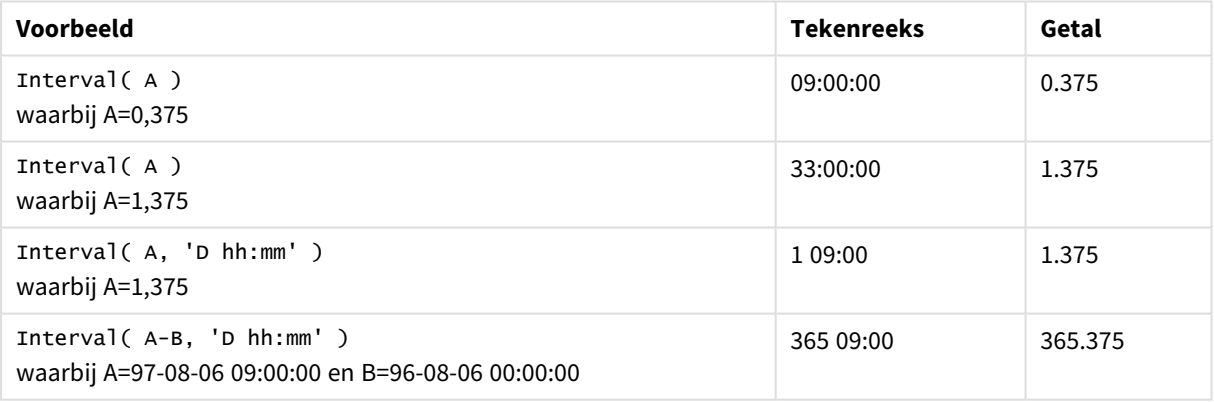

## <span id="page-1487-0"></span>Num

**Num()** maakt een getal op, dat betekent dat de numerieke waarde van de invoer wordt omgezet om tekst weer te geven met behulp van de opmaak die in de tweede parameter is opgegeven. Als de tweede parameter is weggelaten, wordt de verzameling voor het scheidingsteken van tientallen en duizendtallen in het loadscript voor gegevens gebruikt. Aangepaste symbolen voor decimaalteken en scheidingstal voor duizendtallen zijn optionele parameters.

## **Syntaxis:**

```
Num(number[, format[, dec_sep [, thou_sep]]])
```
## **Retourgegevenstypen:** dual

De Num-functie retourneert een dubbele waarde met zowel de tekenreeks als de numerieke waarde. De functie neemt de numerieke waarde van de invoeruitdrukking en genereert een tekenreeks dat het getal vertegenwoordigt.

#### **Argumenten:**

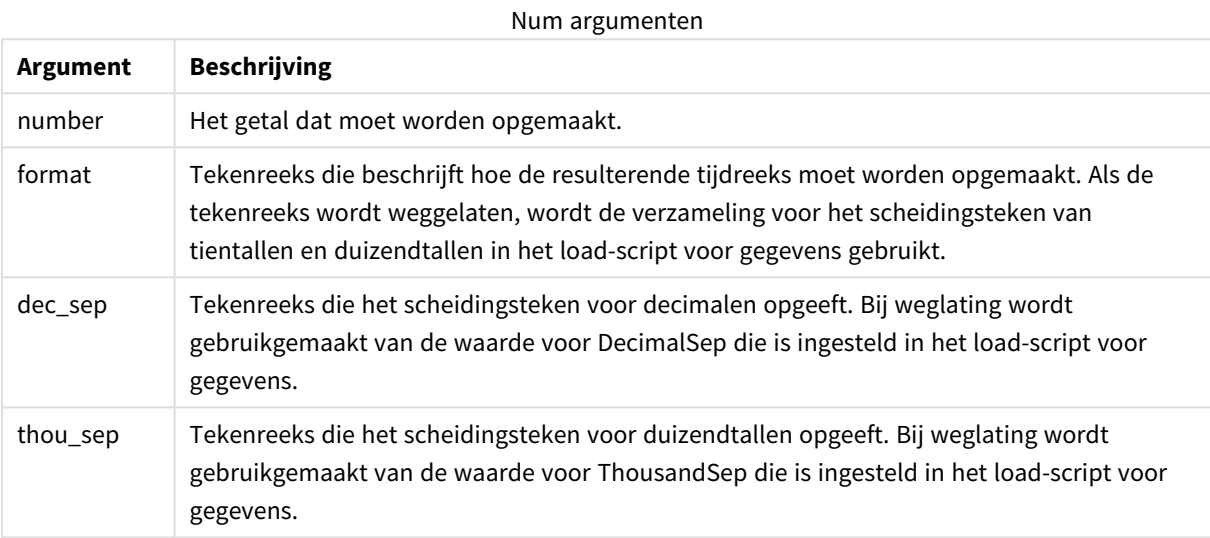

## **Voorbeeld:**

De volgende tabel toont de resultaten als het veld A gelijk is aan 35648.312.

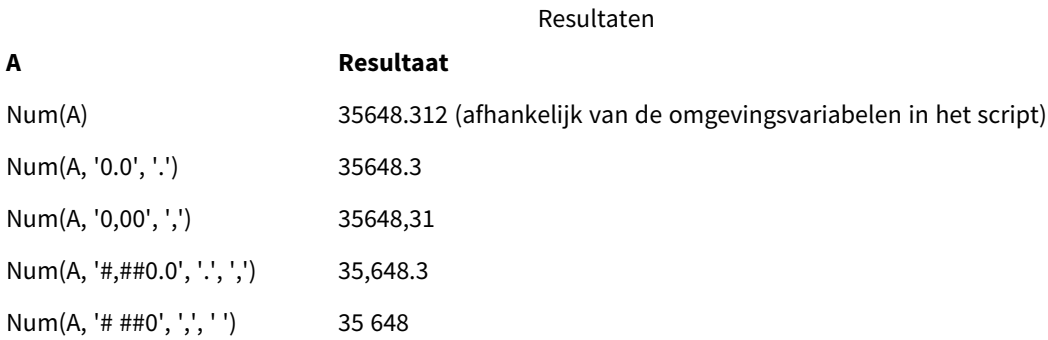

#### **Voorbeeld:**

Voeg het voorbeeldscript toe aan uw app en voer dit uit.

Bouw vervolgens een strakke tabel met Field1en Field2 als dimensies.

```
Sheet1:
let result= Num( pi( ), '0,00' );
Load * inline
[Field1; Field2
9; 8,2
```

```
1; $(result)
](delimiter is ';');
```
Field1 bevat de waarden 1 en 9.

<span id="page-1489-0"></span>Field2 bevat de waarden 3,14 en 8,2.

# Money

**Money()** maakt een uitdrukking op numerieke wijze op als een geldwaarde in de opmaak die is ingesteld in de systeemvariabelen die zijn ingesteld in het load-script of in het besturingssysteem, tenzij een opmaakreeks is opgegeven, alsmede optionele scheidingstekens voor decimalen en duizendtallen.

## **Syntaxis:**

**Money(**number[, format[, dec\_sep[, thou\_sep]]]**)**

#### **Retourgegevenstypen:** dual

#### **Argumenten:**

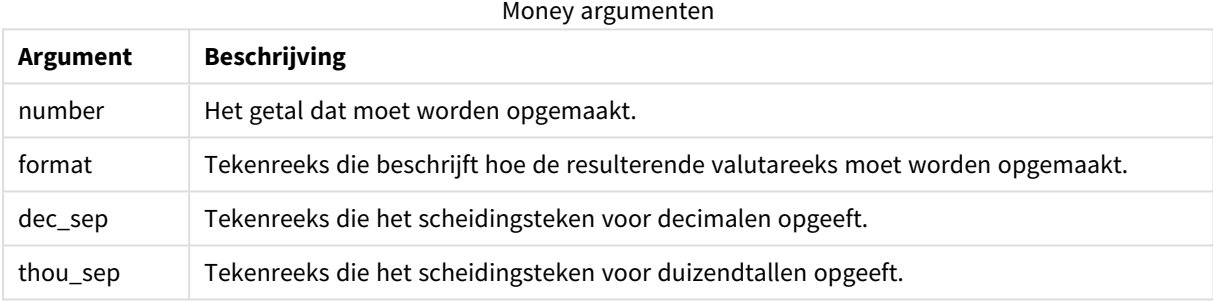

Als de argumenten 2-4 zijn weggelaten, wordt de getalnotatie van het besturingssysteem gebruikt.

## **Voorbeelden:**

In de onderstaande voorbeelden worden de volgende standaardinstellingen verondersteld:

- Instelling voor MoneyFormat 1: kr ##0,00, MoneyThousandSep''
- Instelling voor MoneyFormat 2: \$ #,##0.00, MoneyThousandSep','

### **Example 1:**

Money( A ) waarbij A=35648

#### Resultaten voorbeeld 1

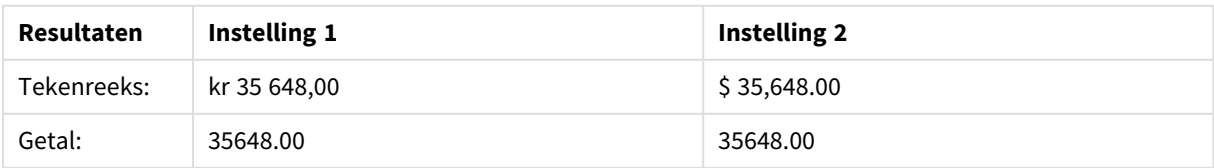

## **Example 2:**

```
Money( A, '#,##0 ¥', '.' , ',' )
waarbij A=3564800
```
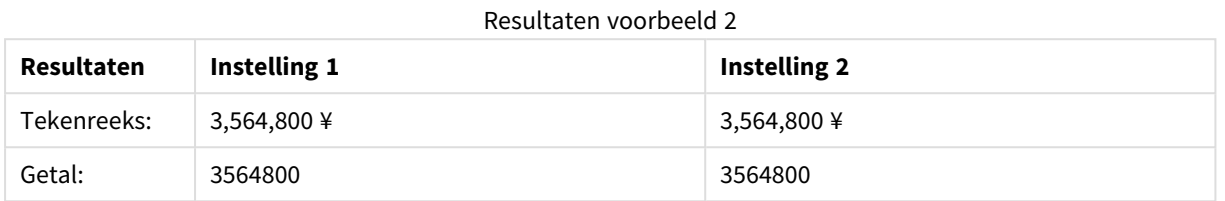

# <span id="page-1490-0"></span>Time

**Time()** maakt een uitdrukking op als een tijdwaarde in de tijdnotatie die in de systeemvariabelen in het loadscript of in het besturingssysteem is ingesteld, tenzij een opmaakreeks is opgegeven.

#### **Syntaxis:**

**Time(**number[, format]**)**

## **Retourgegevenstypen:** dual

## **Argumenten:**

Time argumenten

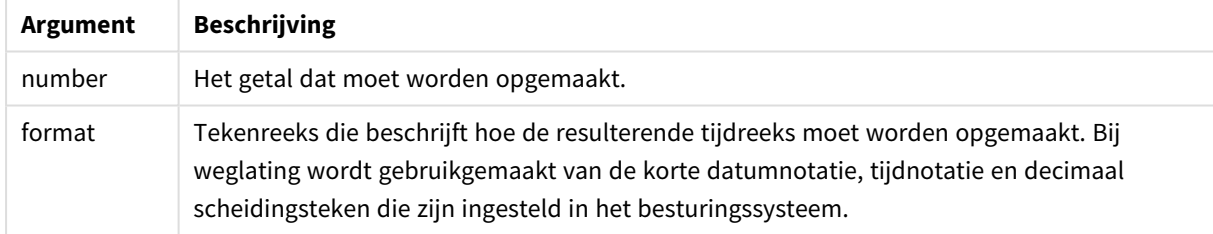

## **Voorbeelden:**

In de onderstaande voorbeelden worden de volgende standaardinstellingen verondersteld:

- Instelling voor tijdnotatie 1: hh:mm:ss
- Instelling voor tijdnotatie 2: hh.mm.ss

#### **Example 1:**

Time( A ) waarbij A=0,375

## Resultaten voorbeeld 1

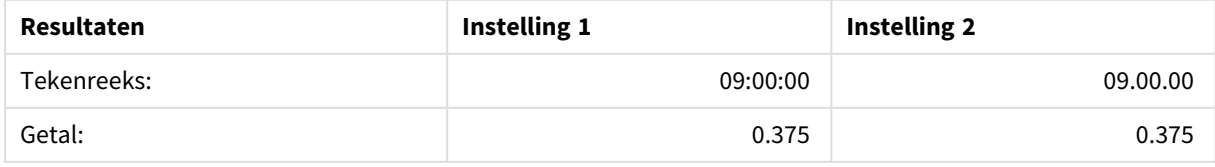

## **Example 2:**

## Time( A ) waarbij A=35648,375

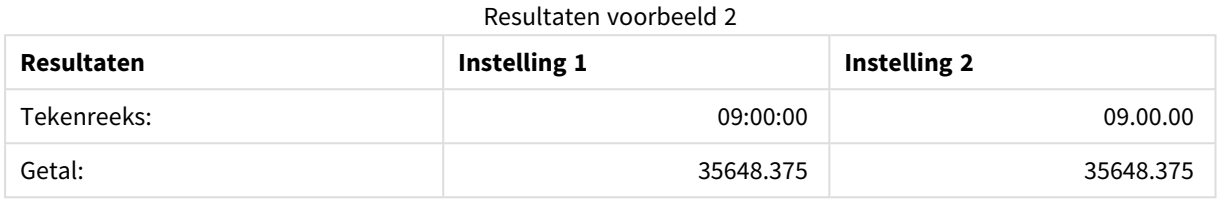

#### **Example 3:**

Time( A, 'hh-mm' ) waarbij A=0,99999

#### Resultaten voorbeeld 3

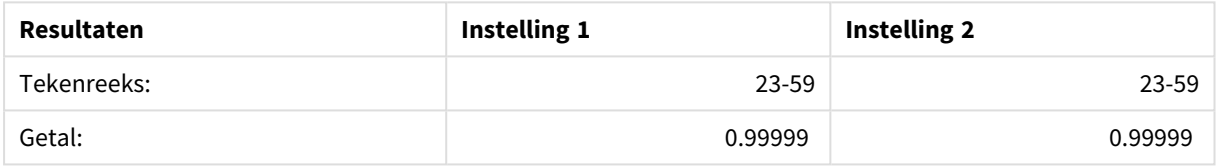

# <span id="page-1491-0"></span>Timestamp

**TimeStamp()** maakt een uitdrukking op als een datum- en tijdwaarde in de notatie voor tijdsstempels die in de systeemvariabelen in het load-script of in het besturingssysteem is ingesteld, tenzij een opmaakreeks is opgegeven.

#### **Syntaxis:**

**Timestamp(**number[, format]**)**

## **Retourgegevenstypen:** dual

## **Argumenten:**

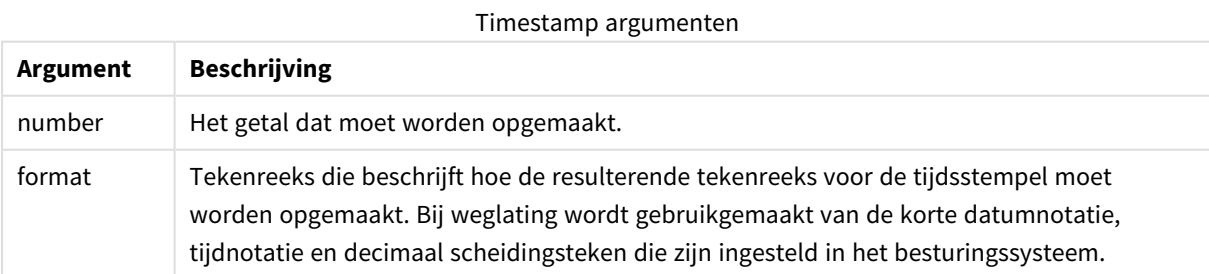

# **Voorbeelden:**

In de onderstaande voorbeelden worden de volgende standaardinstellingen verondersteld:

- Instelling voor TimeStampFormat 1: YY-MM-DD hh:mm:ss
- Instelling voor TimeStampFormat 2: M/D/YY hh:mm:ss

## **Example 1:**

Timestamp( A ) waarbij A=35648,375

## Resultaten voorbeeld 1

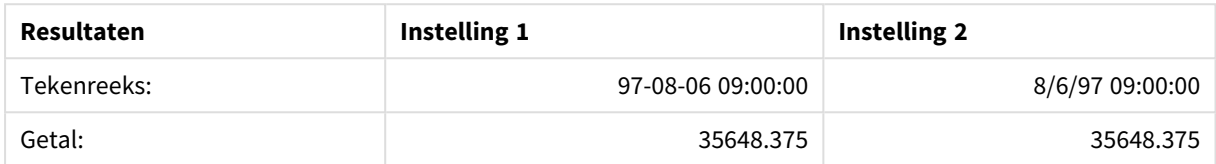

## **Example 2:**

Timestamp( A,'YYYY-MM-DD hh.mm') waarbij A=35648

#### Resultaten voorbeeld 2

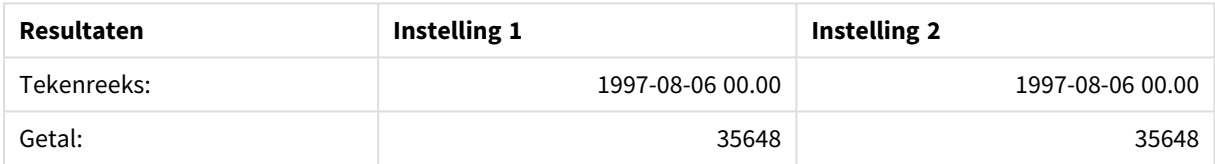

# Algemene numerieke functies

In deze algemene numerieke functies zijn de argumenten uitdrukkingen waarbij **x** moet worden geïnterpreteerd als een reëel getal. Alle functies kunnen zowel worden gebruikt in scripts voor het laden van gegevens als in grafiekuitdrukkingen.

# Overzicht van algemene numerieke functies

Elke functie wordt verder beschreven na het overzicht. U kunt ook in de syntaxis op de functienaam klikken om meteen naar de details van die specifieke functie te gaan.

## bitcount

**BitCount()** zoekt uit hoeveel bits in het binaire equivalent van een getal zijn ingesteld op 1. De functie retourneert dus alleen het aantal setbits in **integer\_number**, waarbij **integer\_number** wordt geïnterpreteerd als een ondertekend 32-bits geheel getal.

**BitCount() zoekt uit hoeveel bits in het binaire [equivalent](#page-1495-0) van een getal zijn ingesteld op 1. De functie [retourneert](#page-1495-0) dus alleen het aantal setbits in integer\_number, waarbij integer\_number wordt [geïnterpreteerd](#page-1495-0) als een [ondertekend](#page-1495-0) 32-bits geheel getal. (**integer\_number**)**

div

**Div()** retourneert het gehele deel van de rekenkundige deling van het eerste argument door het tweede argument. Beide parameters worden geïnterpreteerd als reële getallen. Ze hoeven dus geen gehele getallen te zijn.

**Div() retourneert het gehele deel van de [rekenkundige](#page-1496-0) deling van het eerste argument door het tweede argument. Beide parameters worden [geïnterpreteerd](#page-1496-0) als reële [getallen.](#page-1496-0) Ze hoeven dus geen gehele getallen te zijn.(**integer\_ number1, integer\_number2**)**

fabs

**Fabs()** retourneert de absolute waarde van **x**. Het resultaat is een positief getal.

**Fabs() [retourneert](#page-1497-0) de absolute waarde van x. Het resultaat is een positief [getal.\(](#page-1497-0)**x**)**

fact

**Fact()** retourneert de faculteit van een positief geheel getal **x**.

**Fact() [retourneert](#page-1497-1) de faculteit van een positief geheel getal x.(**x**)**

frac

**Frac()** retourneert de fractie rechts van het decimaalteken van **x**, waarbij **x** een reëel getal is.

```
Frac() retourneert de fractie rechts van het decimaalteken van x, waarbij x
een reëel getal is.(x)
```
sign

**Sign()** retourneert 1, 0 of -1, afhankelijk van het feit of **x** een positief getal, 0 of een negatief getal is.

**Sign() [retourneert](#page-1501-0) 1, 0 of -1, afhankelijk van het feit of x een positief getal, 0 of een [negatief](#page-1501-0) getal is.(**x**)**

## Combinatie- en permutatiefuncties

combin

**Combin()** retourneert het aantal combinaties van **q** elementen dat kan worden gekozen uit een groep van **p** elementen. Zoals weergegeven door de formule:  $\text{combin}(p,q) = p! / q! (p-q)!$  De volgorde waarin de elementen worden geselecteerd, is niet van belang.

```
Combin() retourneert het aantal combinaties van q elementen dat kan worden
gekozen uit een groep van p elementen. Zoals weergegeven door de formule:
Combin(p,q) = p! / q!(p-q)! De volgorde waarin de elementen worden
geselecteerd, is niet van belang.(p, q)
```
permut

**Permut()** retourneert het aantal permutaties van **q** elementen dat kan worden geselecteerd uit een groep van **p** elementen. Zoals weergegeven door de formule: Permut(p,q) = (p)! / (p - q)! De volgorde waarin de elementen worden geselecteerd, is van belang.

**Permut() [retourneert](#page-1500-0) het aantal permutaties van q elementen dat kan worden [geselecteerd](#page-1500-0) uit een groep van p elementen. Zoals weergegeven door de formule: [Permut\(p,q\)](#page-1500-0) = (p)! / (p - q)! De volgorde waarin de elementen worden [geselecteerd,](#page-1500-0) is van belang.(**p, q**)**

## Modulofuncties

fmod

**fmod()** is een modulo-functie die het resterende deel van de deling van het eerste argument (het deeltal) op het tweede argument (de deler) retourneert. Het resultaat is een reëel getal. Beide argumenten worden geïnterpreteerd als reële getallen. Ze hoeven dus geen gehele getallen te zijn.

**fmod() is een [modulo-functie](#page-1498-1) die het resterende deel van de deling van het eerste argument (het deeltal) op het tweede argument (de deler) [retourneert.](#page-1498-1) Het resultaat is een reëel getal. Beide argumenten worden [geïnterpreteerd](#page-1498-1) als reële [getallen.](#page-1498-1) Ze hoeven dus geen gehele getallen te zijn.(**a, b**)**

#### mod

**Mod()** is een modulo-functie die de niet-negatieve restwaarde van een deling van gehele getallen retourneert. Het eerste argument is het deeltal en het tweede argument de deler. Beide argumenten moeten gehele getallen zijn.

**Mod() is een modulo-functie die de [niet-negatieve](#page-1499-0) restwaarde van een deling van gehele getallen [retourneert.](#page-1499-0) Het eerste argument is het deeltal en het tweede argument de deler. Beide [argumenten](#page-1499-0) moeten gehele getallen zijn. (**integer\_number1, integer\_number2**)**

#### Pariteitsfuncties

even

**Even()** retourneert True (-1), als **integer\_number** een even geheel getal of nul is. Retourneert False (0), als **integer\_number** een oneven geheel getal is en NULL als **integer\_number** niet een geheel getal is.

**Even() retourneert True (-1), als [integer\\_number](#page-1497-2) een even geheel getal of nul is. Retourneert False (0), als [integer\\_number](#page-1497-2) een oneven geheel getal is en NULL als [integer\\_number](#page-1497-2) niet een geheel getal is.(**integer\_number**)**

odd

**Odd()** retourneert True (-1), als **integer\_number** een oneven geheel getal of nul is. Retourneert False (0), als **integer\_number** een even geheel getal is en NULL als **integer\_number** niet een geheel getal is.

```
Odd() retourneert True (-1), als integer_number een oneven geheel getal of
nul is. Retourneert False (0), als integer_number een even geheel getal is en
NULL als integer_number niet een geheel getal is.(integer_number)
```
## Afrondingsfuncties

ceil

**Ceil()** rondt **x** naar boven af naar het dichtstbijzijnde veelvoud van **step** [+ **offset**]. De standaardwaarde van **offset** is 0.

**Ceil() rondt x naar boven af naar het [dichtstbijzijnde](#page-1495-1) veelvoud van step [+ offset]. De [standaardwaarde](#page-1495-1) van offset is 0.(**x[, step[, offset]]**)**

floor

**Floor()** rondt **x** naar beneden af naar het dichtstbijzijnde veelvoud van **step** [+ **offset**]. De standaardwaarde van **offset** is 0.

**Floor() rondt x naar beneden af naar het [dichtstbijzijnde](#page-1498-2) veelvoud van step [+ offset]. De [standaardwaarde](#page-1498-2) van offset is 0.(**x[, step[, offset]]**)**

round

**Round()** retourneert het resultaat van de afronding **x** naar boven of beneden tot het dichtstbijzijnde veelvoud van **step** [+ **offset**]. De standaardwaarde van **offset** is 0.

```
Round() retourneert het resultaat van de afronding x naar boven of beneden
tot het dichtstbijzijnde veelvoud van step [+ offset]. De standaardwaarde van
offset is 0. De standaardwaarde van step is 1.( x [ , step [ , offset ]])
```
# <span id="page-1495-0"></span>**BitCount**

**BitCount()** zoekt uit hoeveel bits in het binaire equivalent van een getal zijn ingesteld op 1. De functie retourneert dus alleen het aantal setbits in **integer\_number**, waarbij **integer\_number** wordt geïnterpreteerd als een ondertekend 32-bits geheel getal.

#### **Syntaxis:**

```
BitCount(integer_number)
```
**Retourgegevenstypen:** geheel getal

#### **Voorbeelden en resultaten:**

- BitCount ( 3 ): 3 is binair 101, dus wordt 2 geretourneerd
- BitCount  $(-1)$ : -1 is 64 enen in binaire code, dus wordt hierbij 64 geretourneerd

<span id="page-1495-1"></span>Ceil

**Ceil()** rondt **x** naar boven af naar het dichtstbijzijnde veelvoud van **step** [+ **offset**]. De standaardwaarde van **offset** is 0.

Vergelijk deze functie met de functie **floor**, waarbij ingevoerde cijfers naar beneden worden afgerond.

**Syntaxis:**

**Ceil(**x[, step[, offset]]**)**

#### **Retourgegevenstypen:** geheel getal

#### **Voorbeelden en resultaten:**

- Ceil( 2.4 ): retourneert 3
- Ceil( 2.6 ): retourneert 3
- Ceil(  $3.88$ ,  $0.1$  ): retourneert 3,9
- Ceil(  $3.88$  ,  $5$  ): retourneert 5
- Ceil( 1.1, 1 ): retourneert 2
- Ceil(  $1.1$  ,  $1$  ,  $0.5$  ): retourneert  $1.5$
- Ceil(  $1.1$  ,  $1$  ,  $-0.01$  ): retourneert 1.99

# <span id="page-1496-1"></span>Combin

**Combin()** retourneert het aantal combinaties van **q** elementen dat kan worden gekozen uit een groep van **p** elementen. Zoals weergegeven door de formule: Combin(p,q) = p! / q!(p-q)! De volgorde waarin de elementen worden geselecteerd, is niet van belang.

### **Syntaxis:**

**Combin(**p, q**)**

**Retourgegevenstypen:** geheel getal

#### **Beperkingen:**

Argumenten die niet een geheel getal zijn, worden afgekapt.

#### **Voorbeelden en resultaten:**

• Hoeveel combinaties van 7 getallen kunnen worden gekozen uit een totaal van 35 lottogetallen? Combin( 35,7 ): retourneert 6.724.520

## <span id="page-1496-0"></span>Div

**Div()** retourneert het gehele deel van de rekenkundige deling van het eerste argument door het tweede argument. Beide parameters worden geïnterpreteerd als reële getallen. Ze hoeven dus geen gehele getallen te zijn.

#### **Syntaxis:**

**Div(**integer\_number1, integer\_number2**)**

**Retourgegevenstypen:** geheel getal

#### **Voorbeelden en resultaten:**

- $Div( 7, 2)$ : retourneert 3
- $Div( 7.1, 2.3)$ : retourneert 3
- $Div( 9, 3)$ : retourneert 3
- $Div(-4, 3)$ : retourneert -1
- $Div( 4, -3)$ : retourneert -1
- $Div(-4,-3)$ : retourneert 1

# <span id="page-1497-2"></span>Even

**Even()** retourneert True (-1), als **integer\_number** een even geheel getal of nul is. Retourneert False (0), als **integer\_number** een oneven geheel getal is en NULL als **integer\_number** niet een geheel getal is.

#### **Syntaxis:**

```
Even(integer_number)
```
#### **Retourgegevenstypen:** Booleaanse waarde

## **Voorbeelden en resultaten:**

- Even  $(3)$ : retourneert 0, False
- Even  $(2 \times 10)$ : retourneert -1, True
- Even ( 3.14 ): retourneert NULL

## <span id="page-1497-0"></span>Fabs

**Fabs()** retourneert de absolute waarde van **x**. Het resultaat is een positief getal.

## **Syntaxis:**

**fabs(**x**)**

#### **Retourgegevenstypen:** numeriek

## **Voorbeelden en resultaten:**

- $fabs(2.4)$ : retourneert 2.4
- $fabs(-3.8)$ : retourneert 3,8

## <span id="page-1497-1"></span>Fact

**Fact()** retourneert de faculteit van een positief geheel getal **x**.

#### **Syntaxis:**

**Fact(**x**)**

**Retourgegevenstypen:** geheel getal

#### **Beperkingen:**

Als het getal **x** geen geheel getal is, wordt het afgekapt. Niet-positieve getallen retourneren NULL.

#### **Voorbeelden en resultaten:**

- Fact ( 1 ): retourneert 1
- Fact ( 5 ): retourneert  $120 (1 * 2 * 3 * 4 * 5 = 120)$
- Fact  $(-5)$ : retourneert NULL

# <span id="page-1498-2"></span>Floor

**Floor()** rondt **x** naar beneden af naar het dichtstbijzijnde veelvoud van **step** [+ **offset**]. De standaardwaarde van **offset** is 0.

Vergelijk deze functie met de functie **ceil**, waarbij ingevoerde cijfers naar boven worden afgerond.

# **Syntaxis:**

```
Floor(x[, step[, offset]])
```
## **Retourgegevenstypen:** numeriek

## **Voorbeelden en resultaten:**

- Floor  $(2, 4)$ : retourneert 0
- Floor  $(4, 2)$ : retourneert 4
- $Floor( 3.88, 0.1)$ : retourneert 3,8
- Floor ( 3.88, 5 ): retourneert 0
- Floor (1.1, 1): retourneert 1
- Floor  $(1.1, 1, 1, 0.5)$ : retourneert 0,5

# <span id="page-1498-1"></span>Fmod

**fmod()** is een modulo-functie die het resterende deel van de deling van het eerste argument (het deeltal) op het tweede argument (de deler) retourneert. Het resultaat is een reëel getal. Beide argumenten worden geïnterpreteerd als reële getallen. Ze hoeven dus geen gehele getallen te zijn.

#### **Syntaxis:**

**fmod(**a, b**)**

## **Retourgegevenstypen:** numeriek

## **Voorbeelden en resultaten:**

- $fmod( 7, 2 )$ : retourneert 1
- $fmod( 7.5, 2 )$ : retourneert 1,5
- $fmod(9,3)$ : retourneert 0
- $fmod(-4,3)$ : retourneert -1
- $fmod(4,-3)$ : retourneert 1
- $fmod(-4,-3)$ : retourneert -1

# <span id="page-1498-0"></span>Frac

**Frac()** retourneert de fractie rechts van het decimaalteken van **x**, waarbij **x** een reëel getal is.

De fractie is zodanig geformuleerd dat Frac(x ) + Floor(x ) = x. In eenvoudige termen betekent dit dat het fractionele deel van een positief getal het verschil is tussen het getal (x) en het gehele getal dat hieraan voorafgaat.

Bijvoorbeeld: Het fractionele deel van 11,43 = 11,43 - 11 = 0,43

Voor een negatief getal, bijvoorbeeld -1,4, Floor(-1.4) = -2, hetgeen het volgende resultaat oplevert: Het fractionele deel van -1,4 = 1,4 - (-2) = -1,4 + 2 = 0,6

#### **Syntaxis:**

Frac(x)

#### **Retourgegevenstypen:** numeriek

#### **Voorbeelden en resultaten:**

- Frac  $(11.43)$ : retourneert 0,43
- Frac( $-1.4$ ): retourneert 0,6

## <span id="page-1499-0"></span>Mod

**Mod()** is een modulo-functie die de niet-negatieve restwaarde van een deling van gehele getallen retourneert. Het eerste argument is het deeltal en het tweede argument de deler. Beide argumenten moeten gehele getallen zijn.

#### **Syntaxis:**

**Mod(**integer\_number1, integer\_number2**)**

**Retourgegevenstypen:** geheel getal

**Beperkingen:**

**integer\_number2** moet groter zijn dan 0.

## **Voorbeelden en resultaten:**

- Mod( $7, 2$ ): retourneert 1
- Mod( $7.5, 2$ ): retourneert NULL
- $Mod(9, 3)$ : retourneert 0
- Mod( $-4,3$ ): retourneert 2
- Mod( $4, -3$ ): retourneert NULL
- Mod( $-4, -3$ ): retourneert NULL

## <span id="page-1499-1"></span>Odd

**Odd()** retourneert True (-1), als **integer\_number** een oneven geheel getal of nul is. Retourneert False (0), als **integer\_number** een even geheel getal is en NULL als **integer\_number** niet een geheel getal is.

#### **Syntaxis:**

Odd(integer\_number)

## **Retourgegevenstypen:** Booleaanse waarde

#### **Voorbeelden en resultaten:**

- Odd( 3 ): retourneert -1, True
- $\bullet$  Odd( 2  $\star$  10 ): retourneert 0, False
- Odd( 3.14 ): retourneert NULL

# <span id="page-1500-0"></span>Permut

**Permut()** retourneert het aantal permutaties van **q** elementen dat kan worden geselecteerd uit een groep van **p** elementen. Zoals weergegeven door de formule: Permut(p,q) = (p)! / (p - q)! De volgorde waarin de elementen worden geselecteerd, is van belang.

#### **Syntaxis:**

**Permut(**p, q**)**

**Retourgegevenstypen:** geheel getal

#### **Beperkingen:**

Argumenten die niet een geheel getal zijn, worden afgekapt.

## **Voorbeelden en resultaten:**

• Op hoeveel manieren kunnen de gouden, zilveren en bronzen medailles worden verdeeld na een finale op de 100 m met 8 deelnemers?

Permut( 8,3 ): retourneert 336

## <span id="page-1500-1"></span>Round

**Round()** retourneert het resultaat van de afronding **x** naar boven of beneden tot het dichtstbijzijnde veelvoud van **step** [+ **offset**]. De standaardwaarde van **offset** is 0. De standaardwaarde van **step** is 1.

Als **x** zich precies in het midden van een interval bevindt, wordt er naar boven afgerond.

#### **Syntaxis:**

Round(x[, step[, offset]])

#### **Retourgegevenstypen:** numeriek

*Als u een getal met zwevend decimaalteken afrondt, krijgt u mogelijk onjuiste resultaten. Deze meestal onbelangrijke afrondingsfouten worden veroorzaakt doordat getallen met zwevend decimaalteken worden weergegeven door een eindig aantal binaire cijfers. Dit heeft tot gevolg dat* QlikView een berekening uitvoert met een getal dat al is afgerond. Als het cruciaal is om de juiste *afronding te verkrijgen, kunt u dit probleem oplossen door de getallen te vermenigvuldigen om ze naar gehele getallen te converteren.*

- Round ( 3.8 ): retourneert 4
- Round ( 3.8, 4 ): retourneert 4
- Round ( 2.5 ): retourneert 3. Wordt naar boven afgerond omdat 2,5 precies de helft van de standaard stapinterval is.
- Round( 2, 4 ): retourneert 4. Wordt naar boven afgerond omdat 2 precies de helft van de stapinterval van 4 is.
- Round( 2, 6 ): retourneert 0. Wordt naar beneden afgerond omdat 2 minder dan de helft van de stapinterval van 6 is.
- Round ( 3.88 , 0.1 ): retourneert 3,9
- Round  $(3.88, 5)$ : retourneert 3.9
- Round(  $1.1$  ,  $1$  ,  $0.5$  ): retourneert 3,9

## <span id="page-1501-0"></span>Sign

**Sign()** retourneert 1, 0 of -1, afhankelijk van het feit of **x** een positief getal, 0 of een negatief getal is.

# **Syntaxis:**

**Sign(**x**)**

## **Retourgegevenstypen:** numeriek

#### **Beperkingen:**

Als er geen numerieke waarde wordt gevonden, wordt NULL geretourneerd.

#### **Voorbeelden en resultaten:**

- Sign( 66 ): retourneert 1
- Sign( 0 ): retourneert 0
- Sign(  $-234$  ): retourneert -1

# Interpretatiefuncties

De interpretatiefuncties evalueren de inhoud van invoertekstvelden of uitdrukkingen en leggen een specifieke gegevensopmaak op aan de resulterende numerieke waarde. Met deze functies kunt u de opmaak opgeven van het getal, in overeenstemming met het gegevenstype, met inbegrip van eigenschappen als: scheidingsteken voor decimalen, scheidingsteken voor duizendtallen en datumnotatie.

Alle interpretatiefunties retourneren een dubbele waarde met zowel de tekenreeks als de getalwaarde, maar kunnen worden beschouwd als een conversie van tekenreeks naar getal. De functies nemen de tekstwaarde van de invoeruitdrukking en genereren een getal dat de tekenreeks vertegenwoordigt.

De opmaakfuncties, daarentegen, doen het omgekeerde: zij nemen numerieke uitdrukkingen en evalueren deze als tekenreeksen, waarbij de weergave-indeling van de resulterende tekst wordt opgegeven.

Als geen interpretatiefuncties worden gebruikt, worden de gegevens in QlikView geïnterpreteerd als een combinatie van getallen, datums, tijden, tijdstempels en tekenreeksen. Daarbij wordt uitgegaan van de standaardinstellingen voor de notatie van getallen, datum en tijd zoals die in de scriptvariabelen en het besturingssysteem zijn gedefinieerd.

Alle interpretatiefuncties kunnen zowel worden gebruikt in load-scripts als in grafiekuitdrukkingen.

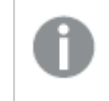

*Voor de duidelijkheid worden alle getallen weergegeven met een decimale punt als scheidingsteken voor decimalen.*

# Overzicht van interpretatiefuncties

Elke functie wordt verder beschreven na het overzicht. U kunt ook in de syntaxis op de functienaam klikken om meteen naar de details van die specifieke functie te gaan.

## **Date#**

**Date#** converteert een teksttekenreeks naar een numerieke datum door het opgegeven patroon voor datumopmaak toe te passen of, indien dit wordt weggelaten, het standaard patroon voor datumopmaak. Als de opmaakcode is weggelaten, wordt de standaard datumnotatie die is ingesteld in het besturingssysteem gebruikt.

**Date# converteert een [teksttekenreeks](#page-1503-0) naar een numerieke datum door het opgegeven patroon voor [datumopmaak](#page-1503-0) toe te passen of, indien dit wordt weggelaten, het standaard patroon voor [datumopmaak.](#page-1503-0)**(text[, format]**)**

#### **Interval#**

**Interval#()** evalueert een tekstuitdrukking als een tijdsinterval in de opmaak die standaard is ingesteld in het besturingssysteem of in de opmaak die is gespecificeerd in het tweede argument, indien opgegeven.

**Interval#() evalueert een [tekstuitdrukking](#page-1504-0) als een tijdsinterval in de opmaak die standaard is ingesteld in het [besturingssysteem](#page-1504-0) of in de opmaak die is [gespecificeerd](#page-1504-0) in het tweede argument, indien opgegeven.(**text[, format]**)**

#### **Money#**

**Money#()** converteert een teksttekenreeks naar een geldwaarde in de opmaak die in het load-script of in het besturingssysteem is ingesteld, tenzij een opmaakreeks is opgegeven. Aangepaste symbolen voor decimaalteken en scheidingstal voor duizendtallen zijn optionele parameters.

*[Money#](#page-1505-0) (page 1506)***(**text[, format[, dec\_sep[, thou\_sep ] ] ]**)**

## **Num#**

**Num#()** interpreteert een tekstreeks als een numerieke waarde, dat betekent dat de ingevoerde tekenreeks wordt omgezet naar een getal met behulp van de opmaak die in de tweede parameter is opgegeven. Als de tweede parameter is weggelaten, wordt de verzameling voor het scheidingsteken van tientallen en duizendtallen in het load-script voor gegevens gebruikt. Aangepaste symbolen voor decimaalteken en scheidingstal voor duizendtallen zijn optionele parameters.

**Num#() [interpreteert](#page-1506-0) een tekstreeks als een numerieke waarde, dat betekent dat de [ingevoerde](#page-1506-0) tekenreeks wordt omgezet naar een getal met behulp van de opmaak die in de tweede parameter is [opgegeven.](#page-1506-0) Als de tweede parameter is weggelaten, wordt de verzameling voor het [scheidingsteken](#page-1506-0) van tientallen en [duizendtallen](#page-1506-0) in het load-script voor gegevens gebruikt. Aangepaste symbolen voor [decimaalteken](#page-1506-0) en scheidingstal voor duizendtallen zijn optionele [parameters.\(](#page-1506-0)**text[ , format[, dec\_sep[ , thou\_sep]]]**)**

## **Text**

**Text()** dwingt af dat de uitdrukking wordt behandeld als tekst, ook als een numerieke interpretatie mogelijk is.

**[Text](#page-1507-0) (**expr**)**

#### **Time#**

**Time#()** evalueert een uitdrukking als een tijdwaarde in de tijdnotatie die in het load-script of in het besturingssysteem is ingesteld, tenzij een opmaakreeks is opgegeven..

**[Time#](#page-1507-1) (**text[, format]**)**

#### **Timestamp#**

**Timestamp#()** evalueert een uitdrukking als een datum- en tijdwaarde in de notatie voor tijdsstempels die in het load-script of in het besturingssysteem is ingesteld, tenzij een opmaakreeks is opgegeven.

**[Timestamp#](#page-1508-0) (**text[, format]**)**

## <span id="page-1503-0"></span>Date#

**Date#** converteert een teksttekenreeks naar een numerieke datum door het opgegeven patroon voor datumopmaak toe te passen of, indien dit wordt weggelaten, het standaard patroon voor datumopmaak.

#### **Syntaxis:**

**Date#(**text[, format]**)**

#### **Retourgegevenstypen:** dual

#### **Argumenten:**

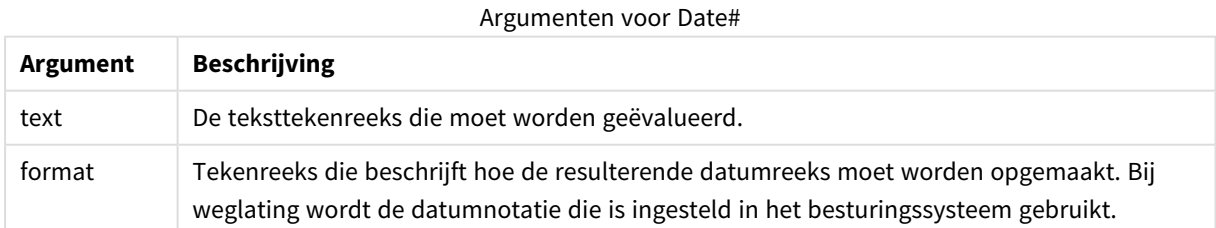

#### **Voorbeeld:**

In het volgende voorbeeld wordt gebruikgemaakt van de datumopmaak **M/D/YYYY**. De datumopmaak wordt opgegeven in de opdracht **SET DateFormat** boven aan het load-script voor gegevens.

Voeg het voorbeeldscript toe aan uw app en voer dit uit.

Load \*, Num(Date#(StringDate)) as Date; LOAD \* INLINE [ StringDate 8/7/97 8/6/1997 ];

Als u een tabel maakt met **StringDate** en **Date** als dimensies, zijn de resultaten als volgt:

#### Resultaten voorbeeld 1

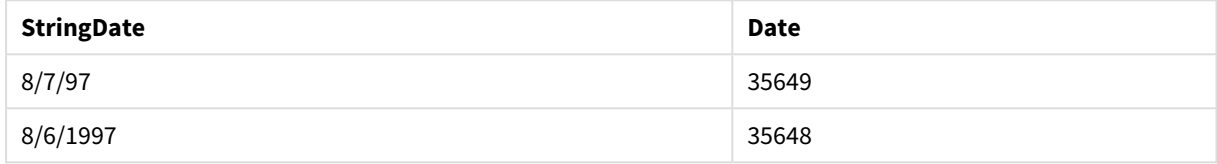

# <span id="page-1504-0"></span>Interval#

**Interval#()** evalueert een tekstuitdrukking als een tijdsinterval in de opmaak die standaard is ingesteld in het besturingssysteem of in de opmaak die is gespecificeerd in het tweede argument, indien opgegeven.

#### **Syntaxis:**

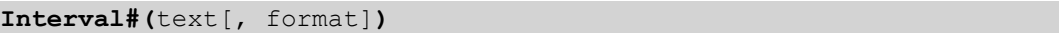

#### **Retourgegevenstypen:** dual

#### **Argumenten:**

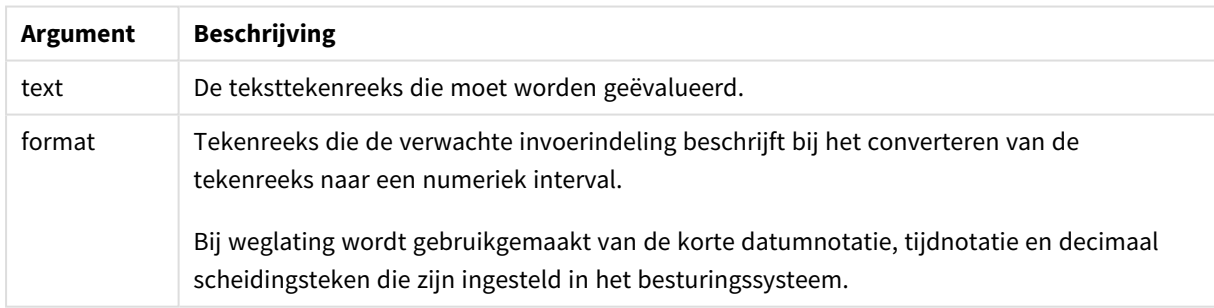

Met de functie **interval#** wordt een tijdinterval in tekstvorm geconverteerd naar een numeriek equivalent.

#### **Voorbeeld:**

In de voorbeelden verderop worden de volgende instellingen van het besturingssysteem verondersteld:

- Korte datumopmaak: YY-MM-DD
- Tijdnotatie: M/D/YY
- Scheidingsteken voor decimalen: .

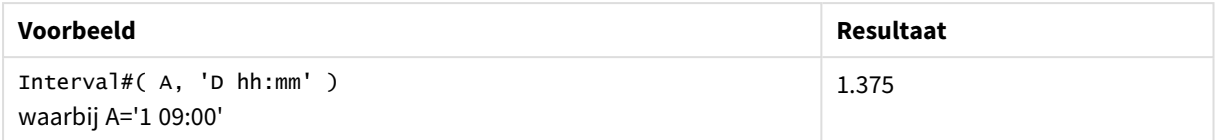

# <span id="page-1505-0"></span>Money#

**Money#()** converteert een teksttekenreeks naar een geldwaarde in de opmaak die in het load-script of in het besturingssysteem is ingesteld, tenzij een opmaakreeks is opgegeven. Aangepaste symbolen voor decimaalteken en scheidingstal voor duizendtallen zijn optionele parameters.

#### **Syntaxis:**

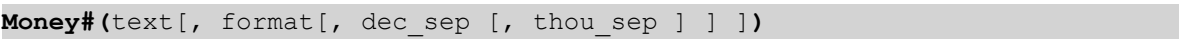

#### **Retourgegevenstypen:** dual

#### **Argumenten:**

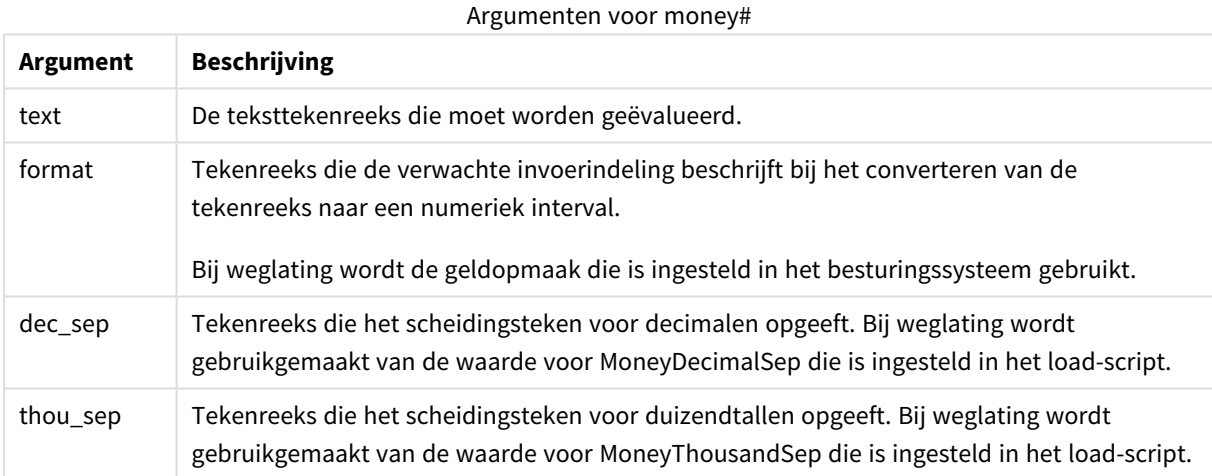

De functie **money#** gedraagt zich net zoals de functie **num#**, maar haalt de standaardwaarden voor het scheidingsteken voor decimalen en duizendtallen uit de scriptvariabelen voor geldnotatie of de systeeminstellingen voor valuta.

In de voorbeelden verderop worden de volgende twee instellingen van het besturingssysteem verondersteld:

- Standaardinstelling voor geldopmaak 1: kr # ##0,00
- Standaardinstelling voor geldopmaak 2: \$ #,##0.00

## **Example 1:**

Money#(A , '# ##0,00 kr' ) waarbij A=35 648,37 kr

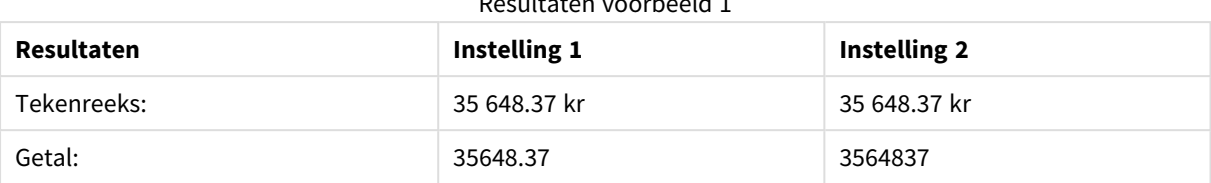

## Resultaten voorbeeld 1

## **Example 2:**

```
Money#( A, ' $#', '.', ',' )
waarbij A=$ 35,648.37
```
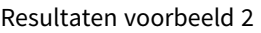

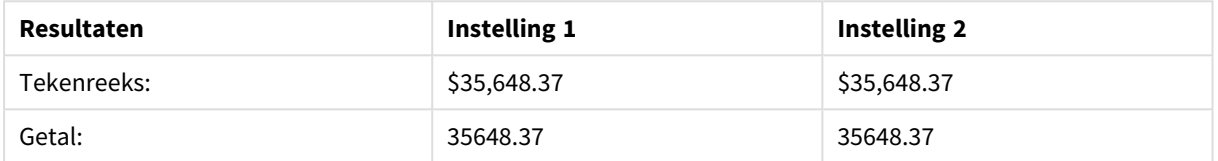

# <span id="page-1506-0"></span>Num#

**Num#()** interpreteert een tekstreeks als een numerieke waarde, dat betekent dat de ingevoerde tekenreeks wordt omgezet naar een getal met behulp van de opmaak die in de tweede parameter is opgegeven. Als de tweede parameter is weggelaten, wordt de verzameling voor het scheidingsteken van tientallen en duizendtallen in het load-script voor gegevens gebruikt. Aangepaste symbolen voor decimaalteken en scheidingstal voor duizendtallen zijn optionele parameters.

#### **Syntaxis:**

**Num#(**text[, format[, dec\_sep [, thou\_sep ] ] ]**)**

#### **Retourgegevenstypen:** dual

De **Num#()**-functie retourneert een dubbele waarde met zowel de tekenreeks als de numerieke waarde. De functie neemt de tekstuele weergave van de invoeruitdrukking en genereert een getal. De indeling van het getal wordt niet gewijzigd: de uitvoer heeft dezelfde opmaak als de invoer.

#### **Argumenten:**

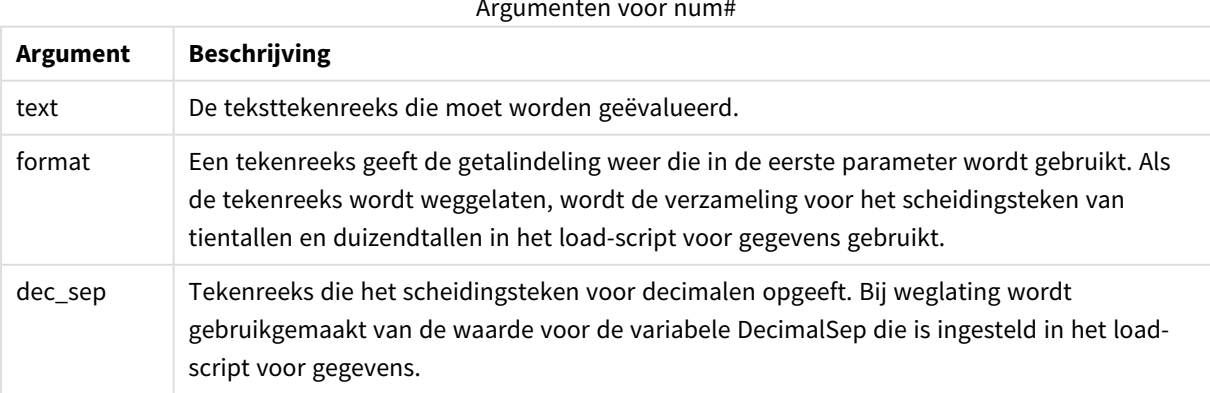

Argumenten voor num#

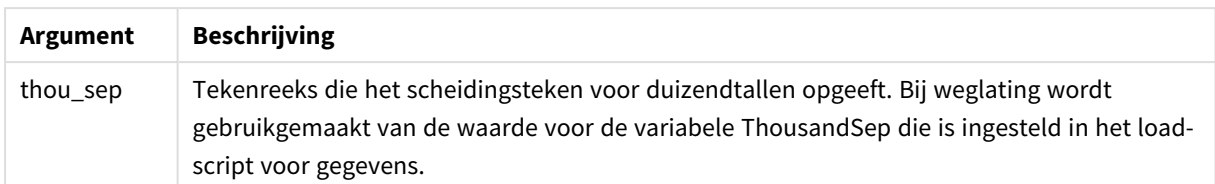

## **Voorbeeld:**

De volgende tabel toont het resultaat van *Num#( A, '#', '.' , ',')* voor verschillende waarden van A.

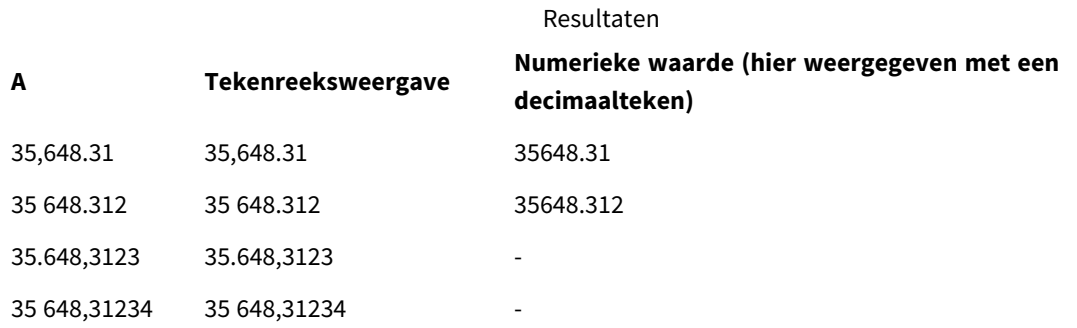

# <span id="page-1507-0"></span>Text

**Text()** dwingt af dat de uitdrukking wordt behandeld als tekst, ook als een numerieke interpretatie mogelijk is.

#### **Syntaxis:**

**Text (**expr**)**

## **Retourgegevenstypen:** dual

## **Voorbeelden en resultaten:**

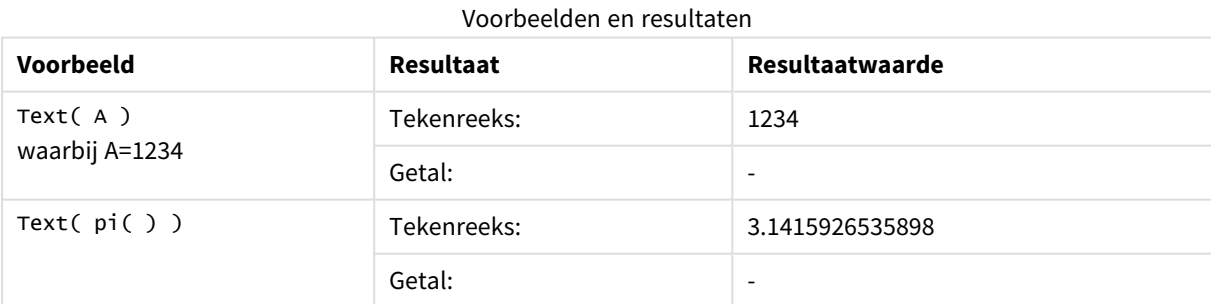

## <span id="page-1507-1"></span>Time#

**Time#()** evalueert een uitdrukking als een tijdwaarde in de tijdnotatie die in het load-script of in het besturingssysteem is ingesteld, tenzij een opmaakreeks is opgegeven..

#### **Syntaxis:**

```
time#(text[, format])
```
## **Retourgegevenstypen:** dual

## **Argumenten:**

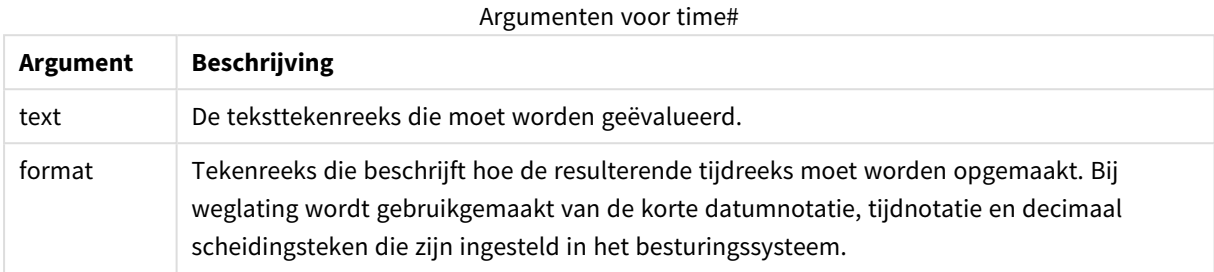

#### Voorbeelden en resultaten:

In de voorbeelden verderop worden de volgende twee instellingen van het besturingssysteem verondersteld:

- Standaardinstelling voor tijdnotatie 1: hh:mm:ss
- Standaardinstelling voor tijdnotatie 2: hh.mm.ss

#### **Example 1:**

## time#( A ) waarbij A=09:00:00

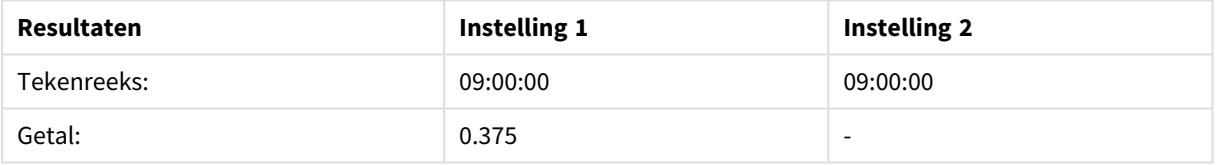

#### **Example 2:**

```
time#( A, 'hh.mm' )
waarbij A=09,00
```
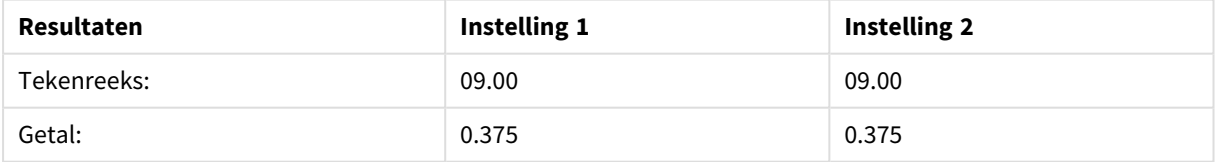

# <span id="page-1508-0"></span>Timestamp#

**Timestamp#()** evalueert een uitdrukking als een datum- en tijdwaarde in de notatie voor tijdsstempels die in het load-script of in het besturingssysteem is ingesteld, tenzij een opmaakreeks is opgegeven.

### **Syntaxis:**

**timestamp#(**text[, format]**)**

## **Retourgegevenstypen:** dual

## **Argumenten:**

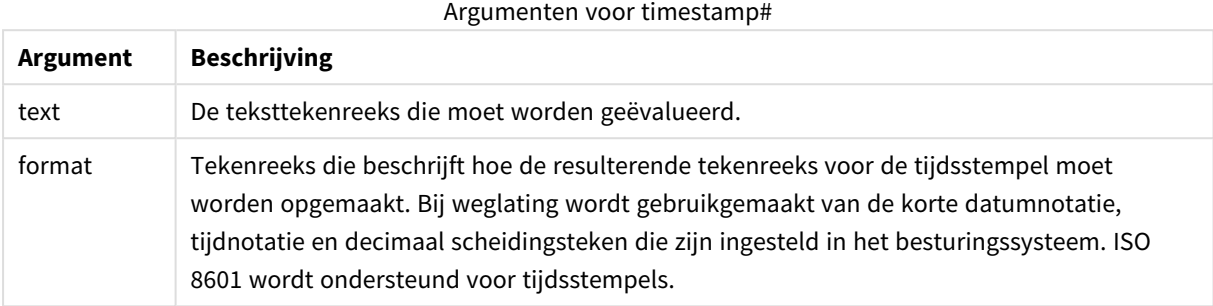

## **Voorbeeld:**

In het volgende voorbeeld wordt gebruikgemaakt van de datumopmaak **M/D/YYYY**. De datumopmaak wordt opgegeven in de opdracht **SET DateFormat** boven aan het load-script voor gegevens.

Voeg het voorbeeldscript toe aan uw app en voer dit uit.

```
Load *,
Timestamp(Timestamp#(String)) as TS;
LOAD * INLINE [
String
2015-09-15T12:13:14
1952-10-16T13:14:00+0200
1109-03-01T14:15
];
```
Als u een tabel maakt met **String** en **TS** als dimensies, zijn de resultaten als volgt:

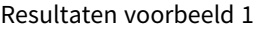

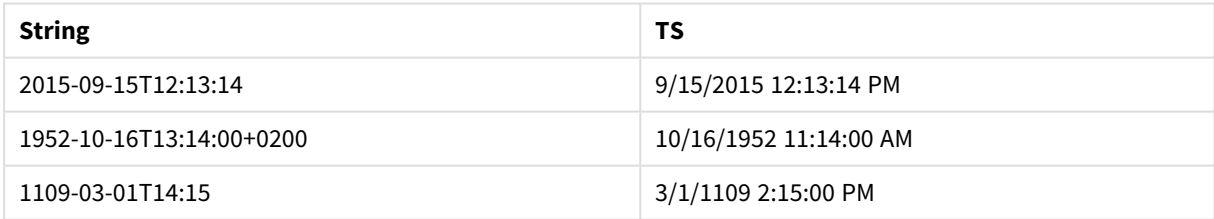

# Interrecord-functies

Interrecord-functies worden gebruikt:

- In het laadscript, wanneer een waarde uit eerder geladen records van gegevens nodig is voor de evaluatie van de huidige record.
- In een grafiekuitdrukking, wanneer een andere waarde uit de gegevensverzameling van een grafiek fnodig is.

*Het is niet toegestaan te sorteren op y-waarden in grafieken of op uitdrukkingskolommen in tabellen als interrecord-diagramfuncties worden gebruikt in een van de uitdrukkingen van de grafiek. Deze sorteeropties worden daarom automatisch uitgeschakeld. Als u een interrecord-diagramfunctie gebruikt in een visualisatie of tabel, wordt de sortering van de visualisatie teruggezet naar de gesorteerde invoer van de interrecordfunctie. Deze beperking is niet van toepassing op de bijbehorende scriptfunctie, indien deze aanwezig is.*

*Vanaf QlikView 12.00 is onderdrukking van nulwaarden standaard ingeschakeld. Als u hetzelfde gedrag als in QlikView 11.20 wilt behouden bij gebruik van interrecord-functies, moet u de onderdrukking van nulwaarden uitschakelen. Open Diagrameigenschappen, ga naar het tabblad Presentatie en schakel de optie Nulwaarden (leeg) weglaten uit.*

*Uitdrukkingsdefinities die naar zichzelf verwijzen zijn alleen betrouwbaar te maken in tabellen met minder dan 100 rijen. De betrouwbaarheid is ook afhankelijk van de hardware waarop de Qlikengine is geïnstalleerd.*

# **Rijfuncties**

Deze functies kunnen alleen worden gebruikt in grafiekuitdrukkingen. Above

**Above()** evalueert een uitdrukking in een rij boven de huidige rij binnen een kolomsegment in een tabel. De rij waarvoor deze waarde wordt berekend is afhankelijk van de waarde van **offset**, indien aanwezig. De direct bovenliggende rij is de standaardwaarde. Voor andere grafieken dan tabellen, evalueert **Above()** voor de rij boven de huidige rij in het equivalent van de standaard tabel in de grafiek.

**Above() evalueert een [uitdrukking](#page-1514-0) in een rij boven de huidige rij binnen een [kolomsegment](#page-1514-0) in een tabel. De rij waarvoor deze waarde wordt berekend is [afhankelijk](#page-1514-0) van de waarde van offset, indien aanwezig. De direct bovenliggende rij is de [standaardwaarde.](#page-1514-0) Voor andere grafieken dan tabellen, evalueert Above() voor de rij boven de huidige rij in het [equivalent](#page-1514-0) van de [standaard](#page-1514-0) tabel in de grafiek. (**[**TOTAL** [<fld{,fld}>]] expr [ , offset [,count]]**)**

## Below

**Below()** evalueert een uitdrukking in een rij onder de huidige rij binnen een kolomsegment in een tabel. De rij waarvoor deze waarde wordt berekend is afhankelijk van de waarde van **offset**, indien aanwezig. De direct onderliggende rij is de standaardwaarde. Voor andere grafieken dan tabellen, evalueert **Below()** voor de rij onder de huidige kolom in het equivalent van de standaard tabel in de grafiek.

**Below() evalueert een [uitdrukking](#page-1518-0) in een rij onder de huidige rij binnen een [kolomsegment](#page-1518-0) in een tabel. De rij waarvoor deze waarde wordt berekend is [afhankelijk](#page-1518-0) van de waarde van offset, indien aanwezig. De direct onderliggende rij is de [standaardwaarde.](#page-1518-0) Voor andere grafieken dan tabellen,**

**evalueert Below() voor de rij onder de huidige kolom in het [equivalent](#page-1518-0) van de [standaard](#page-1518-0) tabel in de grafiek. (**[**TOTAL**[<fld{,fld}>]] expression [ , offset [,count ]]**)**

#### Bottom

**Bottom()** evalueert een uitdrukking in de laatste rij (onderste rij) van een kolomsegment in een tabel. De rij waarvoor deze waarde wordt berekend is afhankelijk van de waarde van **offset**, indien aanwezig. De onderste rij is de standaardwaarde. Voor andere grafieken dan tabellen, wordt de laatste rij van de huidige kolom in het equivalent van de strakke tabel in de grafiek geëvalueerd.

**Bottom() evalueert een [uitdrukking](#page-1521-0) in de laatste rij (onderste rij) van een [kolomsegment](#page-1521-0) in een tabel. De rij waarvoor deze waarde wordt berekend is [afhankelijk](#page-1521-0) van de waarde van offset, indien aanwezig. De onderste rij is de [standaardwaarde.](#page-1521-0) Voor andere grafieken dan tabellen, wordt de laatste rij van de huidige kolom in het [equivalent](#page-1521-0) van de strakke tabel in de grafiek [geëvalueerd.\(](#page-1521-0)**[**TOTAL**[<fld{,fld}>]] expr [ , offset [,count ]]**)**

#### Top

**Top()** evalueert een uitdrukking in de eerste rij (bovenste rij) van een kolomsegment in een tabel. De rij waarvoor deze waarde wordt berekend is afhankelijk van de waarde van **offset**, indien aanwezig. De bovenste rij is de standaardwaarde. Voor andere grafieken dan tabellen, wordt bij **Top()** de eerste rij van de huidige kolom in het equivalent van de standaard tabel in de grafiek geëvalueerd.

**Top() evalueert een [uitdrukking](#page-1545-0) in de eerste rij (bovenste rij) van een [kolomsegment](#page-1545-0) in een tabel. De rij waarvoor deze waarde wordt berekend is [afhankelijk](#page-1545-0) van de waarde van offset, indien aanwezig. De bovenste rij is de [standaardwaarde.](#page-1545-0) Voor andere grafieken dan tabellen, wordt bij Top() de eerste rij van de huidige kolom in het [equivalent](#page-1545-0) van de standaard tabel in de grafiek [geëvalueerd.](#page-1545-0)(**[**TOTAL** [<fld{,fld}>]] expr [ , offset [,count ]]**)**

#### NoOfRows

**NoOfRows()** retourneert het aantal rijen in het huidige kolomsegment in een tabel. Voor bitmapgrafieken wordt met **NoOfRows()** het aantal rijen in het equivalent van de standaard tabel voor de grafiek geretourneerd.

**NoOfRows() retourneert het aantal rijen in het huidige [kolomsegment](#page-1539-0) in een tabel. Voor [bitmapgrafieken](#page-1539-0) wordt met NoOfRows() het aantal rijen in het equivalent van de standaard tabel voor de grafiek [geretourneerd.\(](#page-1539-0)[TOTAL])**

## Kolomfuncties

Deze functies kunnen alleen worden gebruikt in grafiekuitdrukkingen.

#### Column

**Column()** retourneert de waarde in de kolom die overeenkomt met **ColumnNo** in een strakke tabel, waarbij dimensies buiten beschouwing worden gelaten. Zo retourneert **Column(2)** bijvoorbeeld de waarde van de tweede kolom met metingenen.

**Column - [grafiekfunctie](#page-1525-0)(**ColumnNo**)**
#### Dimensionality

**Dimensionality()** retourneert het aantal dimensies voor de huidige rij. In het geval van draaitabellen retourneert de functie het totale aantal kolommen met dimensies met een niet-geaggregeerde inhoud, dat wil zeggen kolommen die geen subtotalen of samengevouwen aggregaten bevatten.

**[Dimensionality\(\)](#page-1527-0) retourneert het aantal dimensies voor de huidige rij. In het geval van [draaitabellen](#page-1527-0) retourneert de functie het totale aantal kolommen met dimensies met een [niet-geaggregeerde](#page-1527-0) inhoud, dat wil zeggen kolommen die geen subtotalen of [samengevouwen](#page-1527-0) aggregaten bevatten. ( )**

#### Secondarydimensionality

**Secondarydimensionality()** retourneert het aantal rijen in een draaitabel met een niet-geaggregeerde inhoud, dat wil zeggen kolommen die geen subtotalen of samengevouwen aggregaten bevatten. Deze functie is het equivalent van de functie **dimensionality()** voor horizontale dimensies in draaitabellen.

**[Secondarydimensionality](#page-1548-0) ( )**

# **Veldfuncties**

FieldIndex

**FieldIndex()** retourneert de positie van de veldwaarde **value** in het veld **field\_name** (op volgorde van laden).

**[FieldIndex\(\)](#page-1532-0) retourneert de positie van de veldwaarde value in het veld [field\\_name](#page-1532-0) (op volgorde van laden).(**field\_name , value**)**

#### FieldValue

**FieldValue()** retourneert de waarde die is gevonden in positie **elem\_no** van het veld **field\_name** (op volgorde van laden).

**[FieldValue\(\) retourneert](#page-1534-0) de waarde die is gevonden in positie elem\_no van het veld [field\\_name](#page-1534-0) (op volgorde van laden).(**field\_name , elem\_no**)**

FieldValueCount

**FieldValueCount()** is an **integer**-functie waarmee het aantal distinctieve waarden in een veld wordt gevonden.

**[FieldValueCount\(\)](#page-1535-0) is an integer-functie waarmee het aantal distinctieve waarden in een veld wordt [gevonden.](#page-1535-0)(**field\_name**)**

# Draaitabelfuncties

Deze functies kunnen alleen worden gebruikt in grafiekuitdrukkingen. After

**After()** retourneert de waarde van een uitdrukking berekend aan de hand van de dimensiewaarden van een draaitabel die staan in de kolom voor de huidige kolom in een rijsegment in de draaitabel.

**[After](#page-1549-0) (**[**TOTAL**] expression [ , offset [,n]]**)**

Before

**Before()** retourneert de waarde van een uitdrukking berekend aan de hand van de dimensiewaarden van een draaitabel die staan in de kolom voor de huidige kolom in een rijsegment in de draaitabel.

**[Before](#page-1550-0) (**[**TOTAL**] expression [ , offset [,n]]**)**

First

**First()** retourneert de waarde van een uitdrukking berekend aan de hand van de dimensiewaarden van een draaitabel die staan in de eerste kolom van het huidige rijsegment in de draaitabel. Deze functie retourneert NULL in alle andere grafiektypen dan een draaitabel.

**[First](#page-1551-0) (**[**TOTAL**] expression [ , offset [,n]]**)**

Last

**Last()** retourneert de waarde van een uitdrukking berekend aan de hand van de dimensiewaarden van een draaitabel die staan in de laatste kolom van het huidige rijsegment in de draaitabel. Deze functie retourneert NULL in alle andere grafiektypen dan een draaitabel.

**[Last](#page-1552-0) (**[**TOTAL**] expression [ , offset [,n]]**)**

ColumnNo

**ColumnNo()** retourneert het nummer van de huidige kolom in het huidige rijsegment in een draaitabel. De eerste kolom is nummer 1.

**[ColumnNo](#page-1553-0) (**[**TOTAL**]**)**

#### NoOfColumns

**NoOfColumns()** retourneert het aantal kolommen in het huidige rijsegment in een draaitabel.

**[NoOfColumns](#page-1553-1) (**[**TOTAL**]**)**

Interrecord-functies in het load-script

#### **Exists**

**Exists()** bepaalt of een specifieke veldwaarde al is geladen in het veld in het load-script. De functie retourneert TRUE of FALSE, zodat deze kan worden gebruikt in de **where**-clausule van een **LOAD** -opdracht of een **IF**-functie.

**[Exists](#page-1528-0)** (field [ , expression ]

#### **LookUp**

**Lookup()** zoekt u een tabel die al is geladen en retourneert de waarde van **field\_name** die overeenkomt met het eerste exemplaar van de waarde **match\_field\_value** in het veld **match\_field\_name**. De tabel kan de huidige tabel zijn of een andere tabel die eerder is geladen.

**[LookUp](#page-1537-0)** (fieldname, matchfieldname, matchfieldvalue [, tablename])

#### **Peek**

**Peek()** retourneert de waarde van een veld in een tabel voor een rij die al is geladen of die in het interne geheugen beschikbaar is. Het rijnummmer kan worden opgegeven, net als de tabel.

**[Peek](#page-1540-0)** (fieldname [ , row [ , tablename ] ]

#### **Previous**

**Previous()** retourneert de waarde van de uitdrukking **expr** met gebruik van de gegevens uit de vorige invoerrecord. In de eerste record van een interne tabel retourneert de functie NULL.

**[Previous](#page-1543-0)** (expression )

# Above

**Above()** evalueert een uitdrukking in een rij boven de huidige rij binnen een kolomsegment in een tabel. De rij waarvoor deze waarde wordt berekend is afhankelijk van de waarde van **offset**, indien aanwezig. De direct bovenliggende rij is de standaardwaarde. Voor andere grafieken dan tabellen, evalueert **Above()** voor de rij boven de huidige rij in het equivalent van de standaard tabel in de grafiek.

## **Syntaxis:**

**Above(**[**TOTAL**] expr [ , offset [,count]])

#### **Retourgegevenstypen:** dual

#### **Argumenten:**

- expr: De uitdrukking die of het veld dat de gegevens bevat die moeten worden gemeten.
- <sup>l</sup> offset: Als een **offset n** groter dan 0 wordt opgegeven, wordt de evaluatie van de uitdrukking **n** rijen verder omhoog verplaatst, geteld vanaf de huidige rij. Als de beginwaarde 0 wordt opgegeven, wordt de uitdrukking geëvalueerd op de huidige rij. Als een negatief getal voor de beginwaarde wordt opgegeven, werkt de functie **Above** op dezelfde wijze als de functie **Below** met het overeenkomstige positieve getal als beginwaarde.
- <sup>l</sup> count: Als een derde argument **count** groter dan 1 wordt opgegeven, retourneert de functie niet één maar een bereik van **count**-waarden. Eén waarde voor elke **count** tabelrijen, omhoog geteld vanaf de oorspronkelijke cel. In deze vorm kan de functie worden gebruikt als argument voor een van de speciale bereikfuncties. *[Bereikfuncties](#page-1561-0) (page 1562)*
- TOTAL: Als de tabel eendimensionaal is of als de kwalificatie **TOTAL** wordt gebruikt als argument, is het huidige kolomsegment altijd gelijk aan de hele kolom.

Op de eerste rij van een kolomsegment wordt een NULL-waarde geretourneerd, omdat er geen rij boven de eerste rij is.

*Een kolomsegment wordt gedefinieerd als een opeenvolgende subset van cellen die dezelfde waarden hebben voor de dimensies in de huidige sorteervolgorde. Interrecord-grafiekfuncties worden berekend in het kolomsegment met uitzondering van de dimensie uiterst rechts in de* equivalente strakke tabel. Als er slechts één dimensie is in de grafiek, of als de kwalificatie TOTAL is *opgegeven, wordt de uitdrukking geëvalueerd voor de volledige tabel.*

*Als de tabel of het equivalent van de tabel meerdere verticale dimensies heeft, omvat het huidige kolomsegment alleen rijen met dezelfde waarden als de huidige rij in alle dimensiekolommen, met uitzondering van de kolom waarin de laatste dimensie wordt weergegeven in de onderlinge sorteervolgorde van de velden.*

# **Beperkingen:**

- Recursieve oproepen retourneren een NULL-waarde.
- Het is niet toegestaan te sorteren op y-waarden in grafieken of op uitdrukkingskolommen in tabellen als deze diagramfunctie wordt gebruikt in een van de uitdrukkingen van de grafiek. Deze sorteeropties worden daarom automatisch uitgeschakeld. Als u deze diagramfunctie gebruikt in een visualisatie of tabel, wordt de sortering van de visualisatie teruggezet naar de gesorteerde invoer van deze functie.

#### **Voorbeelden en resultaten:**

#### **Example 1:**

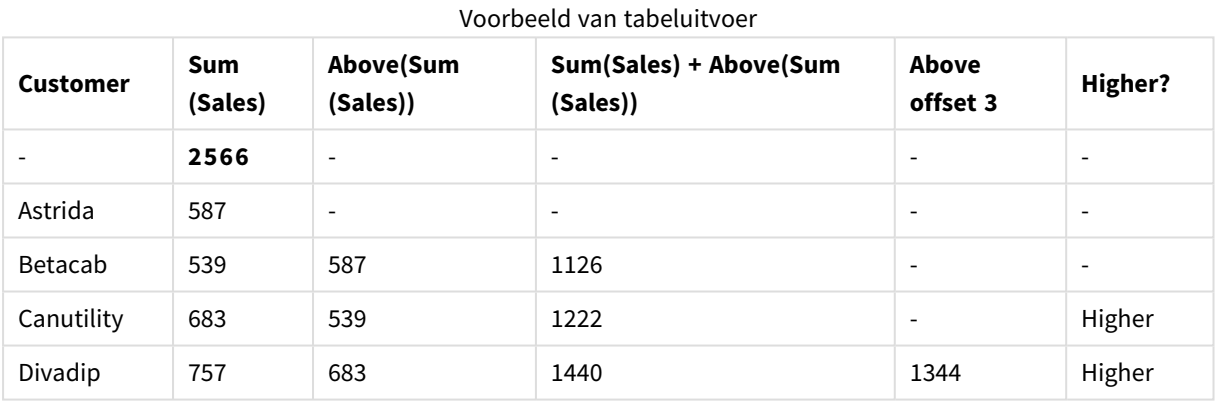

In de weergave van de tabelgrafiek in dit voorbeeld wordt de tabel gemaakt op basis van de dimensie **Customer** en de metingen Sum(Sales) en Above(Sum(Sales)).

De kolom Above(Sum(Sales)) retourneert NULL voor de rij **Customer** die **Astrida** bevat, omdat er geen rij boven de eerste rij is. Het resultaat voor de rij **Betacab** toont de waarde van Sum(Sales) voor **Astrida**, het resultaat voor **Canutility** toont de waarde van **Sum(Sales)** voor **Betacab**, enzovoort.

Voor de kolom met het label Sum(Sales)+Above(Sum(Sales)) wordt in de rij voor **Betacab** het resultaat getoond van de optelsom van de waarden van **Sum(Sales)** voor de rijen **Betacab** + **Astrida** (539+587). Het resultaat voor de rij **Betacab** bevat het resultaat van de optelsom van de waarden van **Sum(Sales)** voor **Canutility** + **Canutility** (683+539).

De meting met het label Above offset 3 die is gemaakt met behulp van de uitdrukking Sum(Sales)+Above(Sum (Sales), 3) bevat het argument **offset**, dat is ingesteld op 3, en neemt de waarde in de drie rijen boven de huidige rij aan. De waarde van **Sum(Sales)** voor de huidige **Customer** wordt toegevoegd aan de waarde voor de drie bovenliggende rijen van **Customer**. De waarden die worden geretourneerd voor de eerste drie rijen van **Customer** zijn null.

In de tabel worden tevens complexere metingen getoond: één die is gemaakt op basis van Sum(Sales)+Above (Sum(Sales)) en één met het label **Higher?**, die is gemaakt op basis van IF(Sum(Sales)>Above(Sum (Sales)), 'Higher').

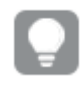

*Deze functie kan alleen worden gebruikt in grafieken, zoals een staafgrafiek, niet in tabellen.*

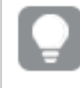

*Voor andere grafiektypen converteert u de grafiek naar het equivalent van de strakke tabel zodat u gemakkelijk kunt interpreteren op welke rij de functie betrekking heeft.*

# **Example 2:**

In de weergaven van de tabelgrafieken in dit voorbeeld, zijn meer dimensies toegevoegd aan de grafieken: **Month** en **Product**. Voor grafieken met meer dan één dimensie zijn de resultaten van uitdrukkingen met de functies **Above**, **Below**, **Top** en **Bottom** afhankelijk van de volgorde waarin de kolom met dimensies in QlikView zijn gesorteerd. QlikView evalueert de functies op basis van de kolomsegmenten die het resultaat zijn van de dimensie die als laatste is gesorteerd. De sorteervolgorde van de kolom wordt beheerd onder **Sorteren** en is niet per se gelijk aan de volgorde waarin de kolommen in een tabel worden weergegeven.

In de volgende weergave van de tabelgrafiek voor Voorbeeld 2 is **Month** de als laatste gesorteerde dimensie, dus de functie **Above** wordt geëvalueerd op basis van maanden. Er is een reeks van resultaten voor elke waarde van **Product** voor elke maand (**Jan** t/m **Aug**) - een kolomsegment. Dit wordt gevolgd door een reeks voor het volgende kolomsegment: voor elke **Month** voor het volgende **Product**. Er is een kolomsegment beschikbaar voor elke waarde van **Customer** voor elk **Product**.

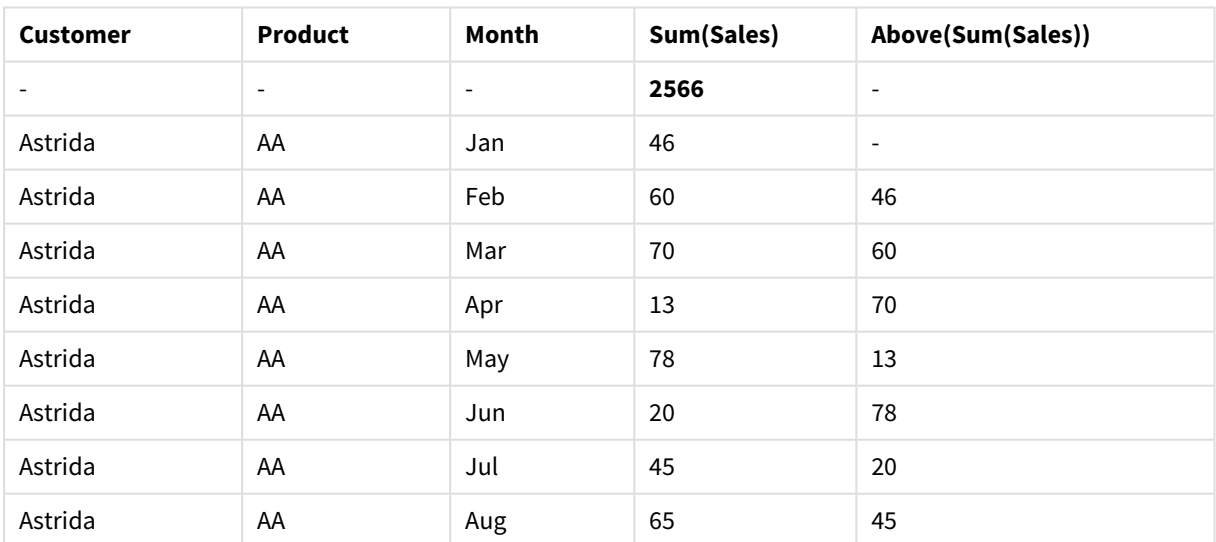

Voorbeeld van tabeluitvoer

#### **Example 3:**

In de weergave van de tabelgrafiek voor Voorbeeld 3, is **Product** de als laatste gesorteerde dimensie. Dit wordt gedaan door de dimensie Product te verplaatsen naar positie 3 op het tabblad Aanmelden in het eigenschappenvenster. De functie **Above** wordt geëvalueerd voor elk **Product**, en omdat er maar twee

producten zijn, **AA** en **BB**, is er slechts één resultaat dat niet null is in elke reeks. In rij **BB** voor de maand **Jan**, bedraagt de waarde voor **Above(Sum(Sales))** 46. Voor rij **AA** is de waarde null. De waarde in elke rij **AA** voor elke maand is altijd null, aangezien er geen **Product** boven AA is. De tweede reeks wordt geëvalueerd op **AA** en **BB** voor de maand **Feb**, voor de waarde van **Customer**, **Astrida**. Als alle maanden zijn geëvalueerd voor **Astrida**, wordt de reeks herhaald voor de tweede waarde van **Customer**Betacab, enzovoort.

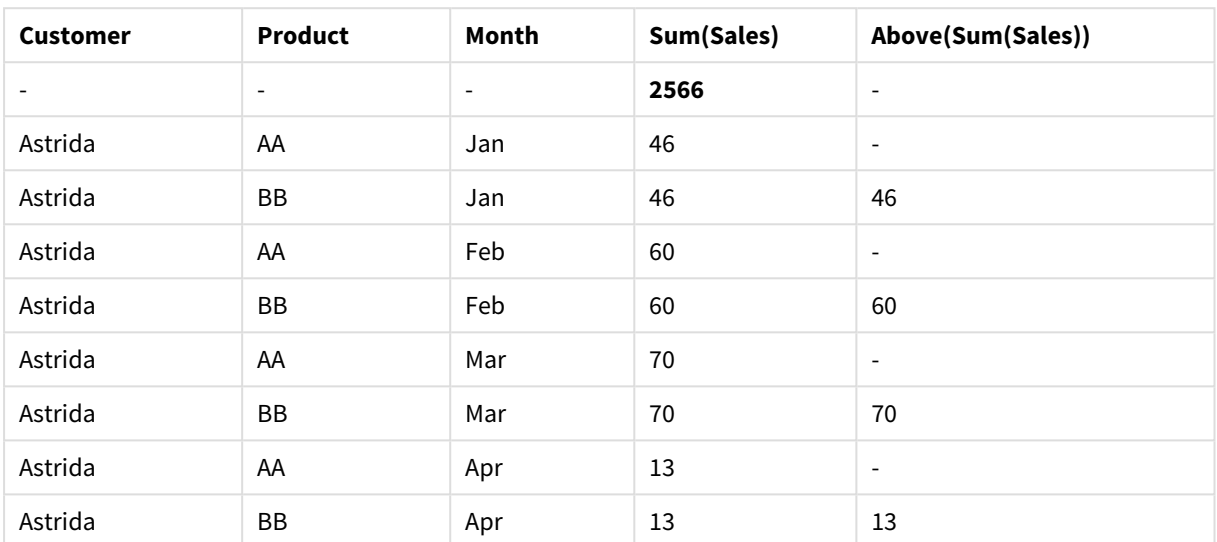

Voorbeeld van tabeluitvoer

#### **Example 4:**

De functie Above kan worden gebruikt als invoer voor de bereikfuncties. Bijvoorbeeld: RangeAvg (Above(Sum (Sales),1,3)).

In de argumenten voor de functie Above() is offset ingesteld op 1 en count ingesteld op 3. De functie retourneert de resultaten van de uitdrukking Sum(Sales) voor de drie rijen direct boven de huidige rij in het kolomsegment (waar er een rij is). Deze drie waarden worden gebruikt als invoer voor de functie RangeAvg(), die het gemiddelde van de waarden in het opgegeven bereik van cijfers als resultaat geeft.

Een tabel met Customer als dimensie levert de volgende resultaten op voor de uitdrukking RangeAvg().

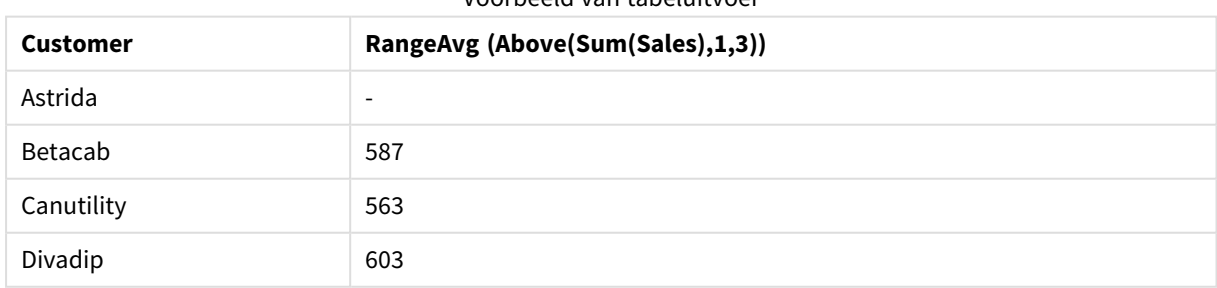

# Voorbeeld van tabeluitvoer

#### **Gegevens die worden gebruikt in voorbeelden:**

Monthnames: LOAD \* INLINE [ Month, Monthnumber Jan, 1

```
Feb, 2
Mar, 3
Apr, 4
May, 5
Jun, 6
Jul, 7
Aug, 8
Sep, 9
Oct, 10
Nov, 11
Dec, 12
];
Sales2013:
crosstable (Month, Sales) LOAD * inline [ 
Customer|Jan|Feb|Mar|Apr|May|Jun|Jul|Aug|Sep|Oct|Nov|Dec
Astrida|46|60|70|13|78|20|45|65|78|12|78|22
Betacab|65|56|22|79|12|56|45|24|32|78|55|15
Canutility|77|68|34|91|24|68|57|36|44|90|67|27
Divadip|57|36|44|90|67|27|57|68|47|90|80|94
] (delimiter is '|');
```
Als u de maanden in de juiste volgorde wilt sorteren bij het maken van uw grafieken, gaat u naar het tabblad **Sort** van de grafiekeigenschappen en schakelt u het selectievakje **Expression** onder **Sort by** in. Schrijf Monthnumber in het uitdrukkingsvak.

# Below

**Below()** evalueert een uitdrukking in een rij onder de huidige rij binnen een kolomsegment in een tabel. De rij waarvoor deze waarde wordt berekend is afhankelijk van de waarde van **offset**, indien aanwezig. De direct onderliggende rij is de standaardwaarde. Voor andere grafieken dan tabellen, evalueert **Below()** voor de rij onder de huidige kolom in het equivalent van de standaard tabel in de grafiek.

# **Syntaxis:**

**Below(**[**TOTAL**] expression [ , offset [,count ]]**)**

# **Retourgegevenstypen:** dual

# **Argumenten:**

- <sup>l</sup> expr: De uitdrukking die of het veld dat de gegevens bevat die moeten worden gemeten.
- <sup>l</sup> offset: Als een **offset n** groter dan 0 wordt opgegeven, wordt de evaluatie van de uitdrukking **n** rijen verder omhoog verplaatst, geteld vanaf de huidige rij. Als de beginwaarde 0 wordt opgegeven, wordt de uitdrukking geëvalueerd op de huidige rij. Als een negatief getal voor de beginwaarde wordt opgegeven, werkt de functie **Above** op dezelfde wijze als de functie **Below** met het overeenkomstige positieve getal als beginwaarde.
- <sup>l</sup> count: Als een derde argument **count** groter dan 1 wordt opgegeven, retourneert de functie niet één maar een bereik van **count**-waarden. Eén waarde voor elke **count** tabelrijen, omhoog geteld vanaf de oorspronkelijke cel. In deze vorm kan de functie worden gebruikt als argument voor een van de speciale bereikfuncties. *[Bereikfuncties](#page-1561-0) (page 1562)*
- TOTAL: Als de tabel eendimensionaal is of als de kwalificatie **TOTAL** wordt gebruikt als argument, is het huidige kolomsegment altijd gelijk aan de hele kolom.

Op de laatste rij van een kolomsegment wordt een NULL-waarde geretourneerd, omdat er geen rij onder de laatste rij is.

*Een kolomsegment wordt gedefinieerd als een opeenvolgende subset van cellen die dezelfde waarden hebben voor de dimensies in de huidige sorteervolgorde. Interrecord-grafiekfuncties worden berekend in het kolomsegment met uitzondering van de dimensie uiterst rechts in de* equivalente strakke tabel. Als er slechts één dimensie is in de grafiek, of als de kwalificatie TOTAL is *opgegeven, wordt de uitdrukking geëvalueerd voor de volledige tabel.*

*Als de tabel of het equivalent van de tabel meerdere verticale dimensies heeft, omvat het huidige kolomsegment alleen rijen met dezelfde waarden als de huidige rij in alle dimensiekolommen, met uitzondering van de kolom waarin de laatste dimensie wordt weergegeven in de onderlinge sorteervolgorde van de velden.*

# **Beperkingen:**

- Recursieve oproepen retourneren een NULL-waarde.
- Het is niet toegestaan te sorteren op y-waarden in grafieken of op uitdrukkingskolommen in tabellen als deze diagramfunctie wordt gebruikt in een van de uitdrukkingen van de grafiek. Deze sorteeropties worden daarom automatisch uitgeschakeld. Als u deze diagramfunctie gebruikt in een visualisatie of tabel, wordt de sortering van de visualisatie teruggezet naar de gesorteerde invoer van deze functie.

#### **Voorbeelden en resultaten:**

#### **Example 1:**

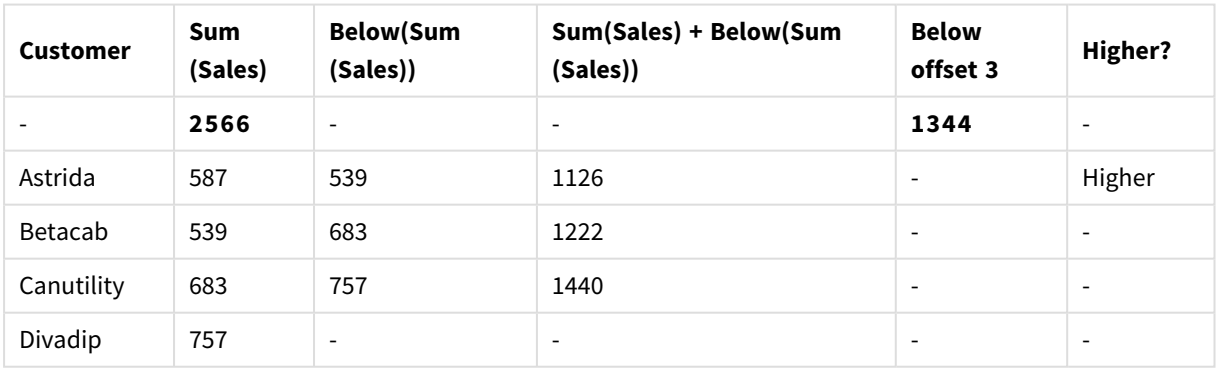

#### Voorbeeld van tabeluitvoer

In de weergave van de tabelgrafiek in Voorbeeld 1 wordt de tabelgrafiek gemaakt op basis van de dimensie **Customer** en de metingen Sum(Sales) en Below(Sum(Sales)).

De kolom **Below(Sum(Sales))** retourneert NULL voor de rij van **Customer** die **Divadip** bevat, omdat er geen rij onder is. Het resultaat voor de rij **Canutility** toont de waarde van Sum(Sales) voor **Divadip**, het resultaat voor **Betacab** toont de waarde van **Sum(Sales)** voor **Canutility**, enzovoort.

In de tabel worden tevens complexere metingen weergegeven, die u kunt bekijken in de kolommen Sum (Sales)+Below(Sum(Sales)), **Below +Offset 3** en **Higher?**. Deze uitdrukkingen werken zoals beschreven in de volgende alinea's.

Voor de kolom met het label **Sum(Sales)+Below(Sum(Sales))** wordt in de rij voor **Astrida** het resultaat getoond van de optelsom van de waarden van **Sum(Sales)** voor de rijen **Betacab** + **Astrida** (539+587). Het resultaat voor de rij **Betacab** bevat het resultaat van de optelsom van de waarden van **Sum(Sales)** voor **Betacab** + **Canutility** (539+683).

De meting met het label **Below +Offset 3** die is gemaakt met behulp van de uitdrukking Sum(Sales)+Below (Sum(Sales), 3) bevat het argument **offset**, dat is ingesteld op 3, en neemt de waarde in de drie rijen onder de huidige rij aan. De waarde van **Sum(Sales)** voor de huidige **Customer** wordt toegevoegd aan de waarde voor de drie onderliggende rijen van **Customer**. De waarden voor de laagste drie rijen van **Customer** zijn null.

De meting met het label **Higher?** wordt gemaakt met de uitdrukking:IF(Sum(Sales)>Below(Sum(Sales)), 'Higher'). Hierbij worden de waarden van de huidige rij in de meting **Sum(Sales)** vergeleken met de rij eronder. Als de huidige rij een grotere waarde is, wordt de tekst "Higher" weergegeven.

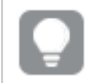

*Deze functie kan alleen worden gebruikt in grafieken, zoals een staafgrafiek, niet in tabellen.*

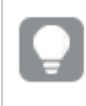

*Voor andere grafiektypen converteert u de grafiek naar het equivalent van de strakke tabel zodat u gemakkelijk kunt interpreteren op welke rij de functie betrekking heeft.*

Voor grafieken met meer dan één dimensie zijn de resultaten van uitdrukkingen met de functies **Above**, **Below**, **Top** en **Bottom** afhankelijk van de volgorde waarin de kolom met dimensies in QlikView zijn gesorteerd. QlikView evalueert de functies op basis van de kolomsegmenten die het resultaat zijn van de dimensie die als laatste is gesorteerd. De sorteervolgorde van de kolom wordt beheerd onder **Sorteren** en is niet per se gelijk aan de volgorde waarin de kolommen in een tabel worden weergegeven.Zie voor meer informatie voorbeeld 2 in de **Above**-functie.

# **Example 2:**

De functie Below kan worden gebruikt als invoer voor de bereikfuncties. Bijvoorbeeld: RangeAvg (Below(Sum (Sales),1,3)).

In de argumenten voor de functie **Below()** is offset ingesteld op 1 en is count ingesteld op 3. De functie retourneert de resultaten van de uitdrukking **Sum(Sales)** voor de drie rijen direct onder de huidige rij in het kolomsegment (waar er een rij is). Deze drie waarden worden gebruikt als invoer voor de functie RangeAvg(), die het gemiddelde van de waarden in het opgegeven bereik van cijfers als resultaat geeft.

Een tabel met **Customer** als dimensie levert de volgende resultaten op voor de uitdrukking.

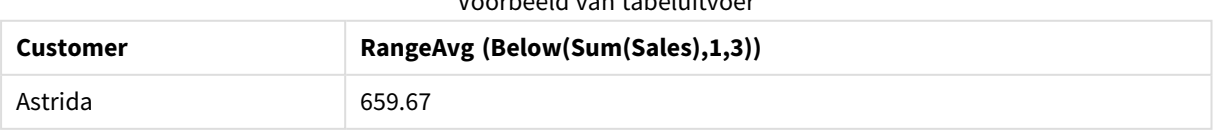

Voorbeeld van tabeluitvoer

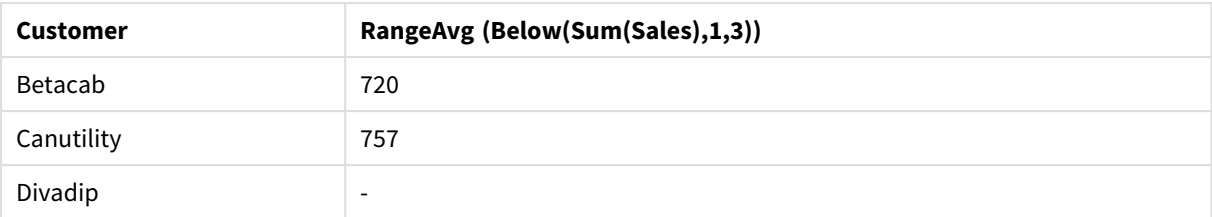

#### **Gegevens die worden gebruikt in voorbeelden:**

```
Monthnames:
LOAD * INLINE [
Month, Monthnumber
Jan, 1
Feb, 2
Mar, 3
Apr, 4
May, 5
Jun, 6
Jul, 7
Aug, 8
Sep, 9
Oct, 10
Nov, 11
Dec, 12
];
Sales2013:
crosstable (Month, Sales) LOAD * inline [ 
Customer|Jan|Feb|Mar|Apr|May|Jun|Jul|Aug|Sep|Oct|Nov|Dec
Astrida|46|60|70|13|78|20|45|65|78|12|78|22
Betacab|65|56|22|79|12|56|45|24|32|78|55|15
Canutility|77|68|34|91|24|68|57|36|44|90|67|27
Divadip|57|36|44|90|67|27|57|68|47|90|80|94
] (delimiter is '|');
```
Als u de maanden in de juiste volgorde wilt sorteren bij het maken van uw grafieken, gaat u naar het tabblad **Sort** van de grafiekeigenschappen en schakelt u het selectievakje **Expression** onder **Sort by** in. Schrijf Monthnumber in het uitdrukkingsvak.

# Bottom

**Bottom()** evalueert een uitdrukking in de laatste rij (onderste rij) van een kolomsegment in een tabel. De rij waarvoor deze waarde wordt berekend is afhankelijk van de waarde van **offset**, indien aanwezig. De onderste rij is de standaardwaarde. Voor andere grafieken dan tabellen, wordt de laatste rij van de huidige kolom in het equivalent van de strakke tabel in de grafiek geëvalueerd.

# **Syntaxis:**

**Bottom(**[**TOTAL**] expr [ , offset [,count ]]**)**

# **Retourgegevenstypen:** dual

### **Argumenten:**

- expr: De uitdrukking die of het veld dat de gegevens bevat die moeten worden gemeten.
- <sup>l</sup> offset: Als een **offset n** groter dan 0 wordt opgegeven, wordt de evaluatie van de uitdrukking **n** rijen verder omhoog verplaatst, geteld vanaf de huidige rij. Als de beginwaarde 0 wordt opgegeven, wordt de uitdrukking geëvalueerd op de huidige rij. Als een negatief getal voor de beginwaarde wordt opgegeven, werkt de functie **Above** op dezelfde wijze als de functie **Below** met het overeenkomstige positieve getal als beginwaarde.
- <sup>l</sup> count: Als een derde argument **count** groter dan 1 wordt opgegeven, retourneert de functie niet één maar een bereik van **count**-waarden. Eén waarde voor elke **count** tabelrijen, omhoog geteld vanaf de oorspronkelijke cel. In deze vorm kan de functie worden gebruikt als argument voor een van de speciale bereikfuncties. *[Bereikfuncties](#page-1561-0) (page 1562)*
- TOTAL: Als de tabel eendimensionaal is of als de kwalificatie **TOTAL** wordt gebruikt als argument, is het huidige kolomsegment altijd gelijk aan de hele kolom.

*Een kolomsegment wordt gedefinieerd als een opeenvolgende subset van cellen die dezelfde waarden hebben voor de dimensies in de huidige sorteervolgorde. Interrecord-grafiekfuncties worden berekend in het kolomsegment met uitzondering van de dimensie uiterst rechts in de* equivalente strakke tabel. Als er slechts één dimensie is in de grafiek, of als de kwalificatie TOTAL is *opgegeven, wordt de uitdrukking geëvalueerd voor de volledige tabel.*

*Als de tabel of het equivalent van de tabel meerdere verticale dimensies heeft, omvat het huidige kolomsegment alleen rijen met dezelfde waarden als de huidige rij in alle dimensiekolommen, met uitzondering van de kolom waarin de laatste dimensie wordt weergegeven in de onderlinge sorteervolgorde van de velden.*

# **Beperkingen:**

- Recursieve oproepen retourneren een NULL-waarde.
- Het is niet toegestaan te sorteren op y-waarden in grafieken of op uitdrukkingskolommen in tabellen als deze diagramfunctie wordt gebruikt in een van de uitdrukkingen van de grafiek. Deze sorteeropties worden daarom automatisch uitgeschakeld. Als u deze diagramfunctie gebruikt in een visualisatie of tabel, wordt de sortering van de visualisatie teruggezet naar de gesorteerde invoer van deze functie.

# **Voorbeelden en resultaten:**

# **Example 1:**

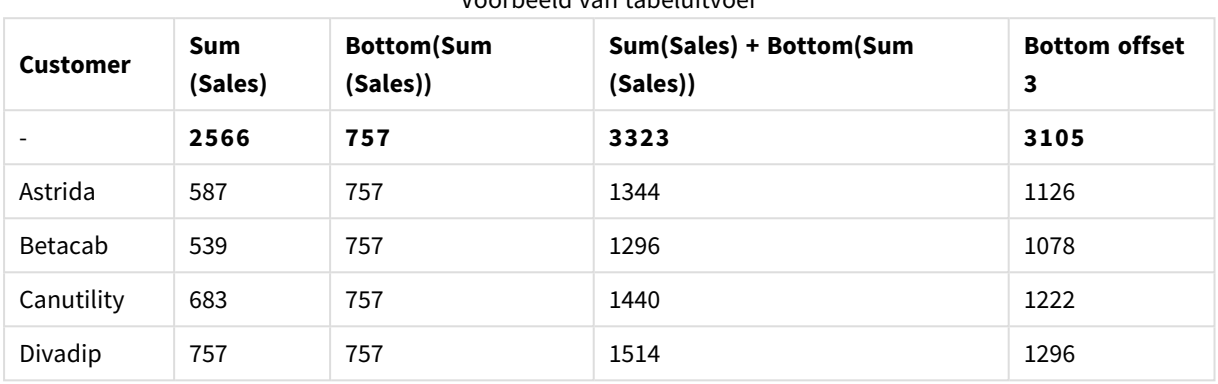

Voorbeeld van tabeluitvoer

In de weergave van de tabelgrafiek in dit voorbeeld wordt de tabel gemaakt op basis van de dimensie **Customer** en de metingen Sum(Sales) en Bottom(Sum(Sales)).

De kolom **Bottom(Sum(Sales))** retourneert 757 voor alle rijen omdat dit de waarde van de onderste rij is: **Divadip**.

In de tabel worden tevens complexere metingen weergegeven: één die is gemaakt op basis van Sum (Sales)+Bottom(Sum(Sales)) en één met het label **Bottom offset 3**, die is gemaakt met behulp van de uitdrukking Sum(Sales)+Bottom(Sum(Sales), 3) en waarvoor het argument **offset** is ingesteld op 3. Hiermee wordt de waarde **Sum(Sales)** voor de huidige rij toegevoegd aan de waarde van de rij die zich drie rijen boven de onderste rij bevindt. Met andere woorden: de huidige rij plus de waarde voor **Betacab**.

#### **Example 2:**

In de weergaven van de tabelgrafieken in dit voorbeeld, zijn meer dimensies toegevoegd aan de grafieken: **Month** en **Product**. Voor grafieken met meer dan één dimensie zijn de resultaten van uitdrukkingen met de functies **Above**, **Below**, **Top** en **Bottom** afhankelijk van de volgorde waarin de kolom met dimensies in QlikView zijn gesorteerd. QlikView evalueert de functies op basis van de kolomsegmenten die het resultaat zijn van de dimensie die als laatste is gesorteerd. De sorteervolgorde van de kolom wordt beheerd onder **Sorteren** en is niet per se gelijk aan de volgorde waarin de kolommen in een tabel worden weergegeven.

In de eerste tabel wordt de uitdrukking geëvalueerd op basis van **Month** en in de tweede tabel wordt deze geëvalueerd op basis van **Product**. De meting **End value** bevat de uitdrukking Bottom(Sum(Sales)). De onderste rij voor **Month** is Dec en de waarde voor Dec beide waarden van **Product** die worden weergegeven in de tabel zijn 22. (Sommige rijen worden niet weergegeven om ruimte te besparen.)

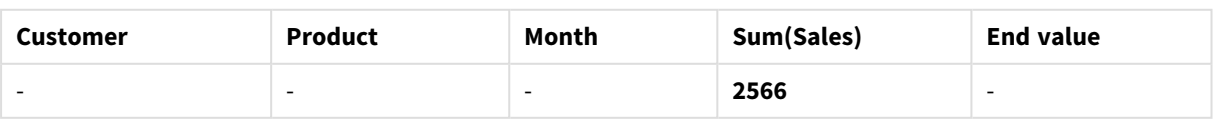

#### Voorbeeld uitvoer van eerste tabel

# 9 Scriptsyntaxis en grafiekfuncties

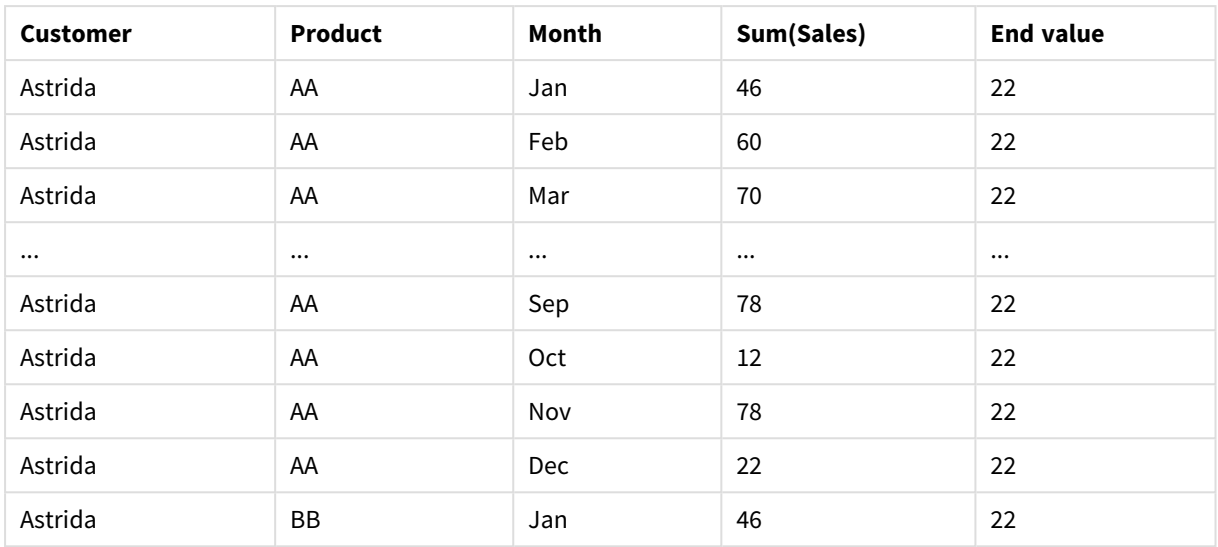

#### Voorbeeld uitvoer van tweede tabel

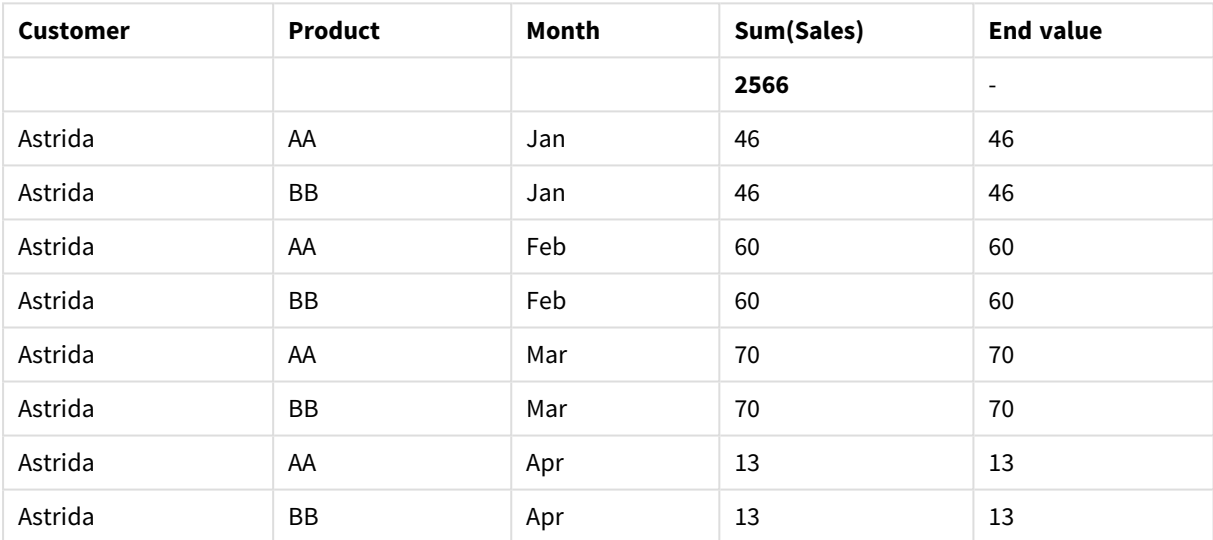

Zie voor meer informatie voorbeeld 2 in de **Above**-functie.

#### **Example 3:**

De functie Bottom kan worden gebruikt als invoer voor de bereikfuncties. Bijvoorbeeld: RangeAvg (Bottom (Sum(Sales),1,3)).

In de argumenten voor de functie **Bottom()** is offset ingesteld op 1 en count ingesteld op 3. De functie retourneert de resultaten van de uitdrukking **Sum(Sales)** voor de drie rijen, te beginnen met de rij boven de onderste rij in het kolomsegment (omdat offset=1) en de twee rijen daarboven (waar er een rij is). Deze drie waarden worden gebruikt als invoer voor de functie RangeAvg(), die het gemiddelde van de waarden in het opgegeven bereik van cijfers als resultaat geeft.

Een tabel met **Customer** als dimensie levert de volgende resultaten op voor de uitdrukking RangeAvg().

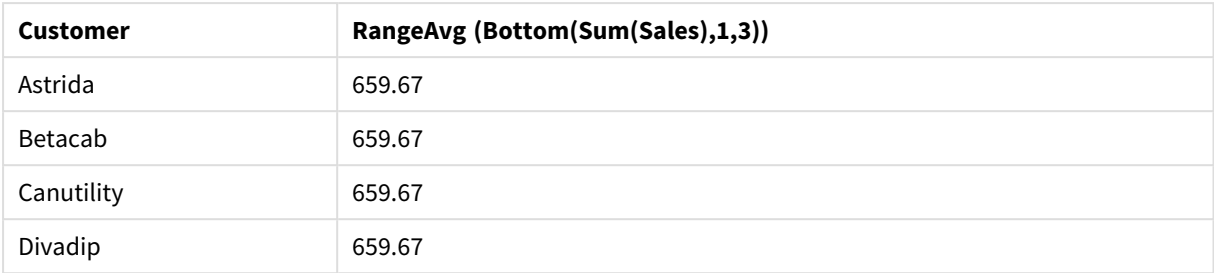

#### Voorbeeld van tabeluitvoer

#### **Gegevens die worden gebruikt in voorbeelden:**

```
Monthnames:
LOAD * INLINE [
Month, Monthnumber
Jan, 1
Feb, 2
Mar, 3
Apr, 4
May, 5
Jun, 6
Jul, 7
Aug, 8
Sep, 9
Oct, 10
Nov, 11
Dec, 12
];
Sales2013:
crosstable (Month, Sales) LOAD * inline [ 
Customer|Jan|Feb|Mar|Apr|May|Jun|Jul|Aug|Sep|Oct|Nov|Dec
Astrida|46|60|70|13|78|20|45|65|78|12|78|22
Betacab|65|56|22|79|12|56|45|24|32|78|55|15
Canutility|77|68|34|91|24|68|57|36|44|90|67|27
Divadip|57|36|44|90|67|27|57|68|47|90|80|94
] (delimiter is '|');
```
Als u de maanden in de juiste volgorde wilt sorteren bij het maken van uw grafieken, gaat u naar het tabblad **Sort** van de grafiekeigenschappen en schakelt u het selectievakje **Expression** onder **Sort by** in. Schrijf Monthnumber in het uitdrukkingsvak.

# Column - grafiekfunctie

**Column()** retourneert de waarde in de kolom die overeenkomt met **ColumnNo** in een strakke tabel, waarbij dimensies buiten beschouwing worden gelaten. Zo retourneert **Column(2)** bijvoorbeeld de waarde van de tweede kolom met metingenen.

#### **Syntaxis:**

**Column(**ColumnNo**)**

# **Retourgegevenstypen:** dual

# **Argumenten:**

• ColumnNo: Kolomnummer van een kolom in de tabel die een meting bevat.

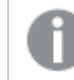

*De functie Column() negeert dimensiekolommen.*

# **Beperkingen:**

- Het is niet toegestaan te sorteren op y-waarden in grafieken of op uitdrukkingskolommen in tabellen als deze diagramfunctie wordt gebruikt in een van de uitdrukkingen van de grafiek. Deze sorteeropties worden daarom automatisch uitgeschakeld. Als u deze diagramfunctie gebruikt in een visualisatie of tabel, wordt de sortering van de visualisatie teruggezet naar de gesorteerde invoer van deze functie.
- Als **ColumnNo** verwijst naar een kolom waarvoor geen meting beschikbaar is, wordt een NULL-waarde geretourneerd.
- Recursieve oproepen retourneren een NULL-waarde.

# **Voorbeelden en resultaten:**

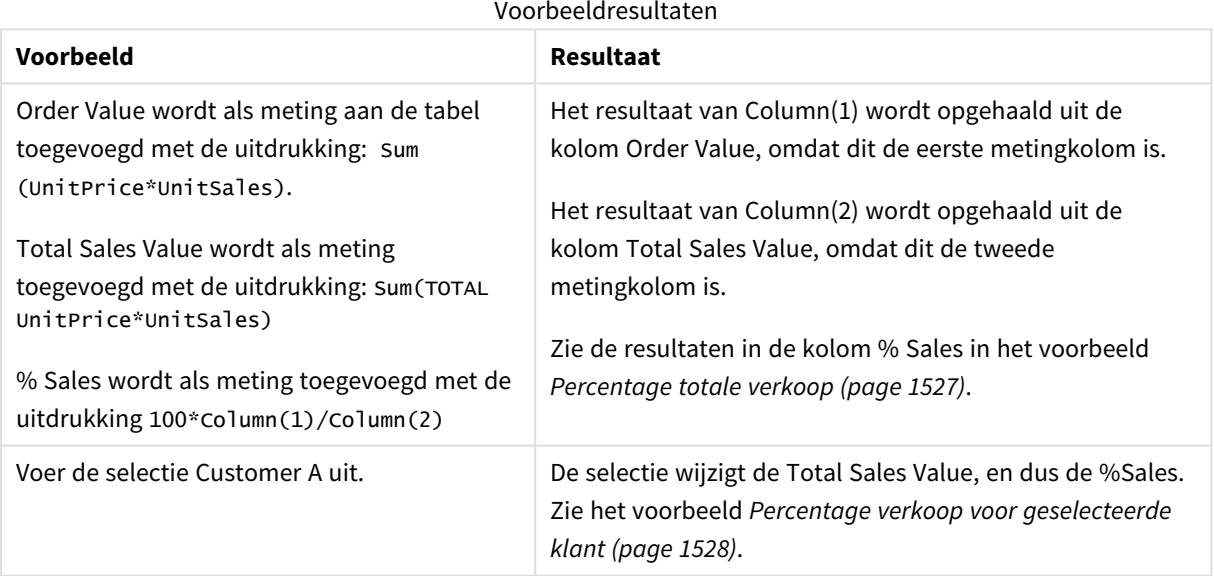

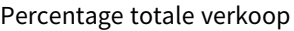

<span id="page-1526-0"></span>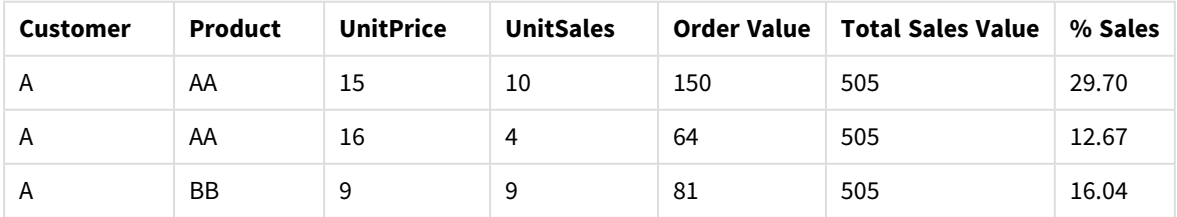

# 9 Scriptsyntaxis en grafiekfuncties

| <b>Customer</b> | <b>Product</b> | <b>UnitPrice</b> | <b>UnitSales</b>         | <b>Order Value</b> | <b>Total Sales Value</b> | % Sales |
|-----------------|----------------|------------------|--------------------------|--------------------|--------------------------|---------|
| B               | BB             | 10               | 5                        | 50                 | 505                      | 9.90    |
| B               | CC             | 20               | 2                        | 40                 | 505                      | 7.92    |
| B               | DD             | 25               | $\overline{\phantom{a}}$ | $\mathbf 0$        | 505                      | 0.00    |
| C               | AA             | 15               | 8                        | 120                | 505                      | 23.76   |
|                 | CC             | 19               | $\overline{\phantom{a}}$ | 0                  | 505                      | 0.00    |

Percentage verkoop voor geselecteerde klant

<span id="page-1527-1"></span>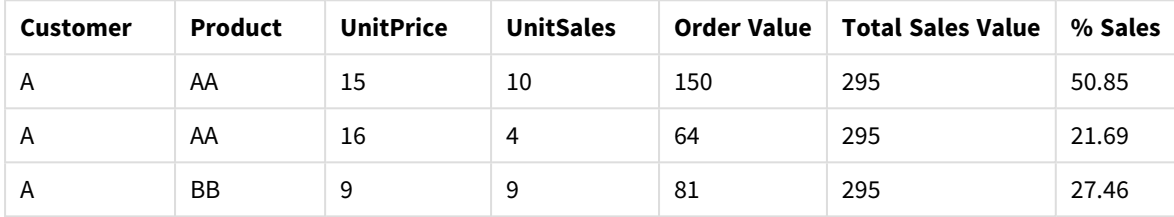

# **Gegevens die worden gebruikt in voorbeelden:**

ProductData: LOAD \* inline [ Customer|Product|UnitSales|UnitPrice Astrida|AA|4|16 Astrida|AA|10|15 Astrida|BB|9|9 Betacab|BB|5|10 Betacab|CC|2|20 Betacab|DD||25 Canutility|AA|8|15 Canutility|CC||19 ] (delimiter is '|');

# <span id="page-1527-0"></span>Dimensionality

**Dimensionality()** retourneert het aantal dimensies voor de huidige rij. In het geval van draaitabellen retourneert de functie het totale aantal kolommen met dimensies met een niet-geaggregeerde inhoud, dat wil zeggen kolommen die geen subtotalen of samengevouwen aggregaten bevatten.

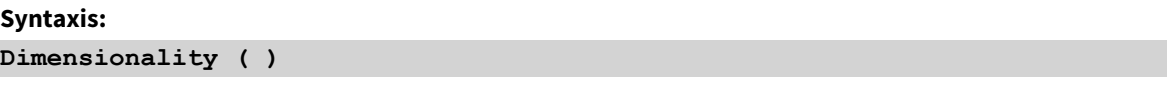

**Retourgegevenstypen:** geheel getal

# **Beperkingen:**

Deze functie is alleen beschikbaar in grafieken. Het aantal dimensies in alle rijen, met uitzondering van het totaal dat 0 is, zal worden geretourneerd. Voor alle grafiektypen, met uitzondering van de draaitabel, retourneert deze functie het aantal dimensies in alle rijen met uitzondering van het totaal dat gelijk is aan 0.

Het is niet toegestaan te sorteren op y-waarden in grafieken of op uitdrukkingskolommen in tabellen als deze diagramfunctie wordt gebruikt in een van de uitdrukkingen van de grafiek. Deze sorteeropties worden daarom automatisch uitgeschakeld. Als u deze diagramfunctie gebruikt in een visualisatie of tabel, wordt de sortering van de visualisatie teruggezet naar de gesorteerde invoer van deze functie.

# **Voorbeelden:**

Een veelvoorkomend gebruik van dimensionality is als u alleen een berekening wilt uitvoeren als een waarde aanwezig is voor een meting.

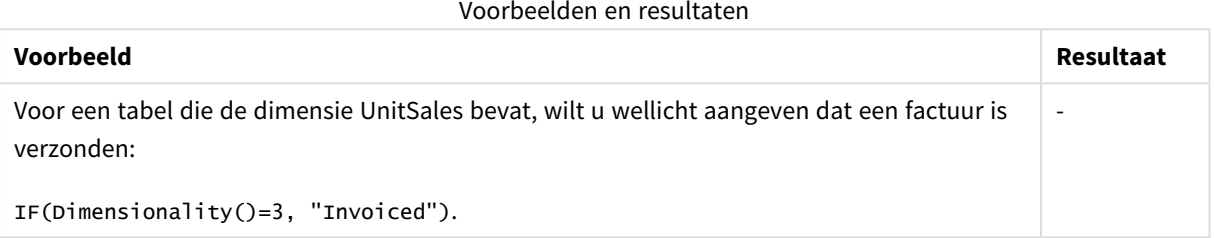

# <span id="page-1528-0"></span>Exists

**Exists()** bepaalt of een specifieke veldwaarde al is geladen in het veld in het load-script. De functie retourneert TRUE of FALSE, zodat deze kan worden gebruikt in de **where**-clausule van een **LOAD** -opdracht of een **IF**-functie.

*U kunt Not Exists() ook gebruiken om te bepalen of een veldwaarde niet is geladen, maar voorzichtigheid is geboden als u Not Exists() gebruikt in een where-clausule. De functie Exists() test zowel eerder geladen tabellen als eerder geladen waarden in de huidige tabel. Dit betekent dat alleen het eerste exemplaar wordt geladen. Wanneer een tweede exemplaar wordt gevonden, is de waarde al geladen. Bekijk de voorbeelden voor meer informatie.*

#### **Syntaxis:**

Exists(field name [, expr] )

#### **Retourgegevenstype:** Booleaanse waarde

#### **Argumenten:**

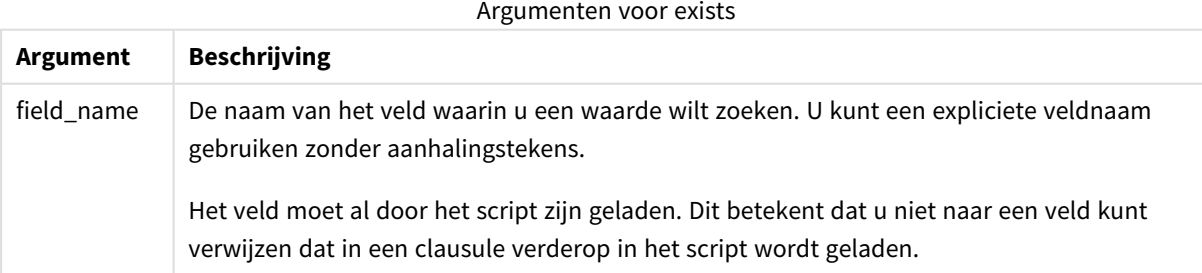

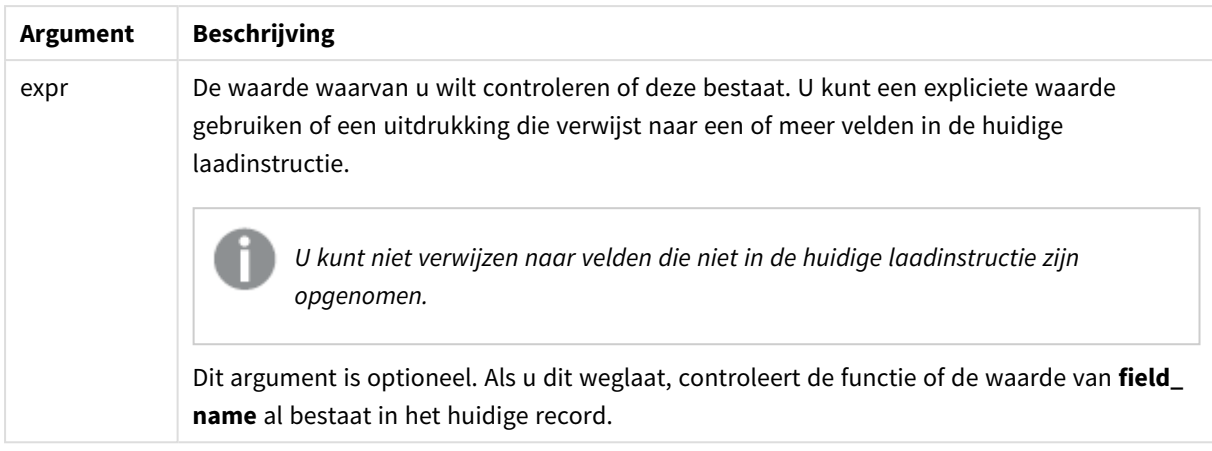

# **Example 1:**

```
Exists (Employee)
```
Retourneert -1 (True) als de waarde van het veld **Employee** in de huidige record al bestaat in een eerder gelezen record met dat veld.

# **Example 2:**

Exists(Employee, 'Bill')

Retourneert -1 (True) als de veldwaarde **'Bill'** wordt gevonden in de huidige inhoud van het veld **Employee**.

De opdrachten Exists (Employee, Employee) en Exists (Employee) zijn equivalent.

# **Example 3:**

```
Employees:
LOAD * inline [
Employee|ID|Salary
Bill|001|20000
John|002|30000
Steve|003|35000
] (delimiter is '|');
Citizens:
Load * inline [
Employee|Address
Bill|New York
Mary|London
Steve|Chicago
Lucy|Madrid
```
Lucy|Paris John|Miami ] (delimiter is '|') where Exists (Employee);

Drop Tables Employees;

Dit resulteert in een tabel met de naam Citizens in het gegevensmodel, die kan worden bekeken als een tabelgrafiek met de dimensies Employee en Address.

De clausule where: where Exists (Employee), betekent dat alleen de namen uit de tabel Citizens die tevens in Employees voorkomen in de nieuwe tabel worden geladen. Met de opdracht Drop worden de tijdelijke tabellen Employees verwijderd om verwarring te voorkomen.

# Resultaten voorbeeld 3

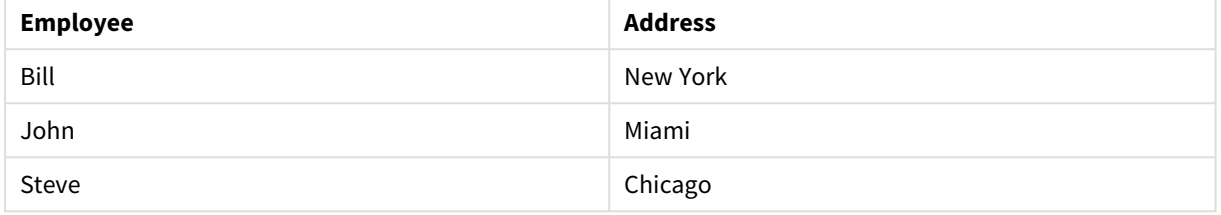

# **Example 4:**

Employees: Load \* inline [ Employee|ID|Salary Bill|001|20000 John|002|30000 Steve|003|35000 ] (delimiter is '|'); Citizens: Load \* inline [ Employee|Address Bill|New York Mary|London Steve|Chicago Lucy|Madrid Lucy|Paris John|Miami ] (delimiter is '|') where not Exists (Employee);

Drop Tables Employees;

De clausule where bevat not: where not Exists (Employee).

Dit betekent dat alleen de namen uit de tabel Citizens die niet in Employees voorkomen in de nieuwe tabel worden geladen.

Er zijn twee waarden voor Lucy in de tabel Citizens, maar slechts één waarde wordt opgenomen in de resultaattabel. Als u de eerste rij laadt met de waarde Lucy wordt deze opgenomen in het veld Employee. Als de tweede regel wordt gecontroleerd, is de waarde al aanwezig.

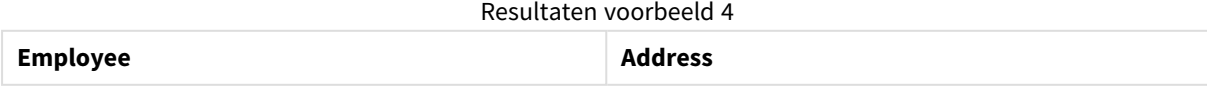

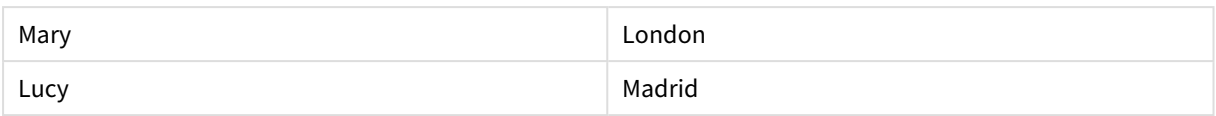

# **Example 5:**

Dit voorbeeld wordt getoond hoe u alle waarden kunt laden.

Employees: Load Employee As Name; LOAD \* inline [ Employee|ID|Salary Bill|001|20000 John|002|30000 Steve|003|35000 ] (delimiter is '|'); Citizens: Load \* inline [ Employee|Address Bill|New York Mary|London Steve|Chicago Lucy|Madrid Lucy|Paris John|Miami ] (delimiter is '|') where not Exists (Name, Employee);

Drop Tables Employees;

Er zijn twee dingen veranderd om alle waarden voor Lucy te krijgen:

• Een eerdere lading in de Employees-tabel is ingevoegd waar de naam van Employee is gewijzigd in Name.

Load Employee As Name;

• De Where-conditie in Citizens is gewijzigd in: not Exists (Name, Employee).

Dit maakt velden voor Name en Employee. Als de tweede rij met Lucy wordt gecontroleerd, is deze nog steeds niet aanwezig in Name.

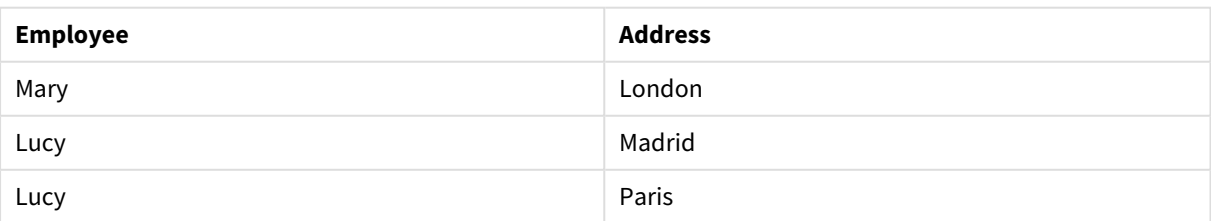

Resultaten voorbeeld 5

Gebruikte gegevens in voorbeeld:

LOAD \* inline [ Employee|ID|Salary Bill|001|20000 John|002|30000 Steve|003|35000 ] (delimiter is '|'); Citizens: Load \* inline [ Employee|Address Bill|New York Mary|London Steve|Chicago Lucy|Madrid Lucy|Paris

] (delimiter is '|');

# <span id="page-1532-0"></span>FieldIndex

John|Miami

**FieldIndex()** retourneert de positie van de veldwaarde **value** in het veld **field\_name** (op volgorde van laden).

#### **Syntaxis:**

**FieldIndex(**field\_name , value**)**

## **Retourgegevenstypen:** geheel getal

#### **Argumenten:**

- field name: Naam van het veld waarvoor de index is vereist. Bijvoorbeeld de kolom in een tabel. Moet worden opgegeven als een tekenreekswaarde. Dit betekent dat de veldnaam tussen enkele aanhalingstekens moet staan.
- **•** value: De waarde van het veld field\_name.

#### **Beperkingen:**

- Het is niet toegestaan te sorteren op y-waarden in grafieken of op uitdrukkingskolommen in tabellen als deze diagramfunctie wordt gebruikt in een van de uitdrukkingen van de grafiek. Deze sorteeropties worden daarom automatisch uitgeschakeld. Als u deze diagramfunctie gebruikt in een visualisatie of tabel, wordt de sortering van de visualisatie teruggezet naar de gesorteerde invoer van deze functie. Deze beperking is niet van toepassing op de bijbehorende scriptfunctie.
- Als **value** niet wordt gevonden tussen de veldwaarden van het veld field\_name, wordt 0 geretourneerd.

# **Voorbeelden:**

Voeg de onderstaande voorbeeldgegevens toe aan uw document en voer deze uit. In de volgende voorbeelden wordt gebruikgemaakt van het veld: **First name** uit de tabel **Names**.

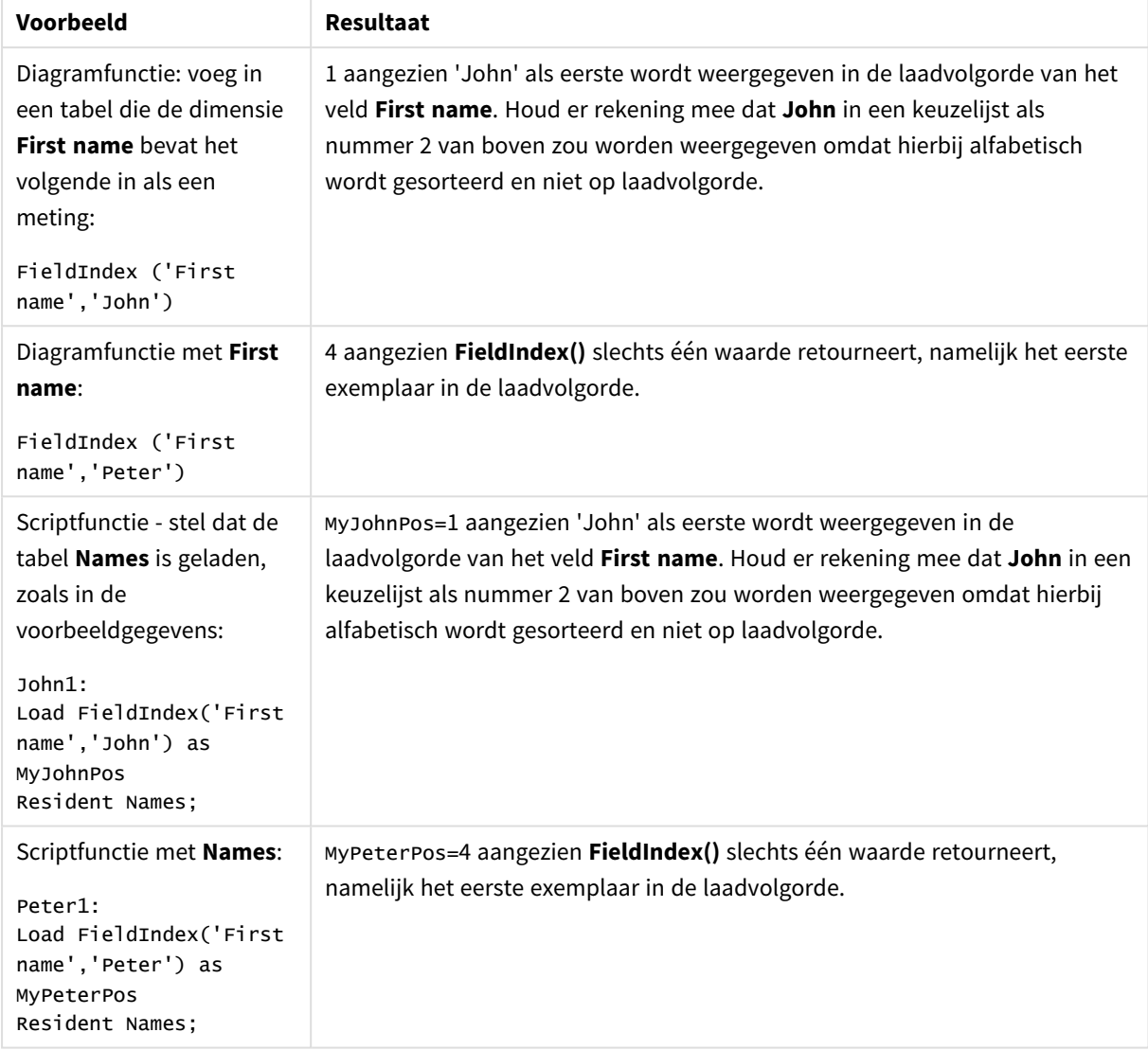

#### Voorbeelden en resultaten

Gebruikte gegevens in voorbeeld:

```
Names:
LOAD * inline [
"First name"|"Last name"|Initials|"Has cellphone"
John|Anderson|JA|Yes
Sue|Brown|SB|Yes
Mark|Carr|MC |No
Peter|Devonshire|PD|No
Jane|Elliot|JE|Yes
Peter|Franc|PF|Yes ] (delimiter is '|');
John1:
```

```
Load FieldIndex('First name','John') as MyJohnPos
Resident Names;
```

```
Peter1:
Load FieldIndex('First name','Peter') as MyPeterPos
Resident Names;
```
# <span id="page-1534-0"></span>FieldValue

**FieldValue()** retourneert de waarde die is gevonden in positie **elem\_no** van het veld **field\_name** (op volgorde van laden).

# **Syntaxis:**

**FieldValue(**field\_name , elem\_no**)**

#### **Retourgegevenstypen:** dual

#### **Argumenten:**

- field name: Naam van het veld waarvoor de index is vereist. Bijvoorbeeld de kolom in een tabel. Moet worden opgegeven als een tekenreekswaarde. Dit betekent dat de veldnaam tussen enkele aanhalingstekens moet staan.
- elem no: Het positienummer (elementnummer) van het veld, na de laadvolgorde, waarvoor de waarde wordt geretourneerd. Dit kan overeenkomen met de rij in een tabel, maar het is afhankelijk van de volgorde waaraan de elementen (rijen) worden geladen.

### **Beperkingen:**

- Het is niet toegestaan te sorteren op y-waarden in grafieken of op uitdrukkingskolommen in tabellen als deze diagramfunctie wordt gebruikt in een van de uitdrukkingen van de grafiek. Deze sorteeropties worden daarom automatisch uitgeschakeld. Als u deze diagramfunctie gebruikt in een visualisatie of tabel, wordt de sortering van de visualisatie teruggezet naar de gesorteerde invoer van deze functie. Deze beperking is niet van toepassing op de bijbehorende scriptfunctie.
- Als **elem\_no** groter is dan het aantal veldwaarden, wordt NULL geretourneerd.

#### **Voorbeelden:**

Voeg de onderstaande voorbeeldgegevens toe aan uw document en voer deze uit. In de volgende voorbeelden wordt gebruikgemaakt van het veld: **First name** uit de tabel **Names**.

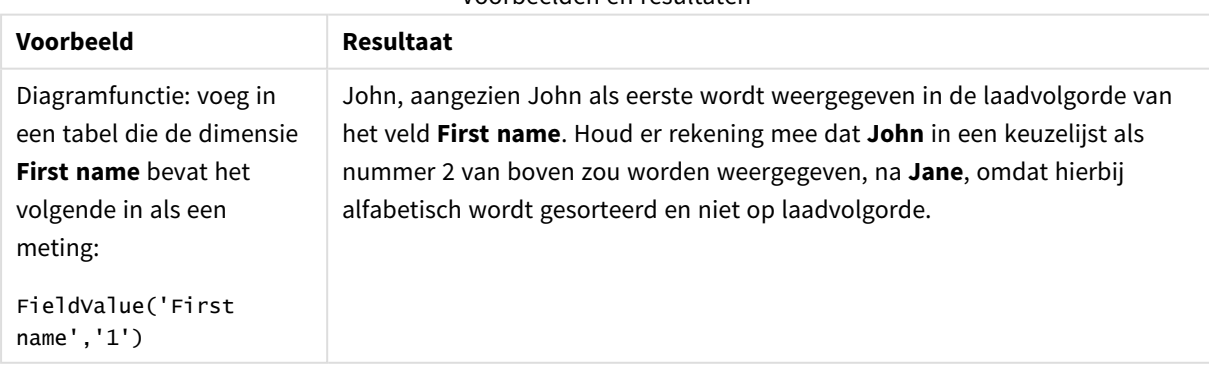

Voorbeelden en resultaten

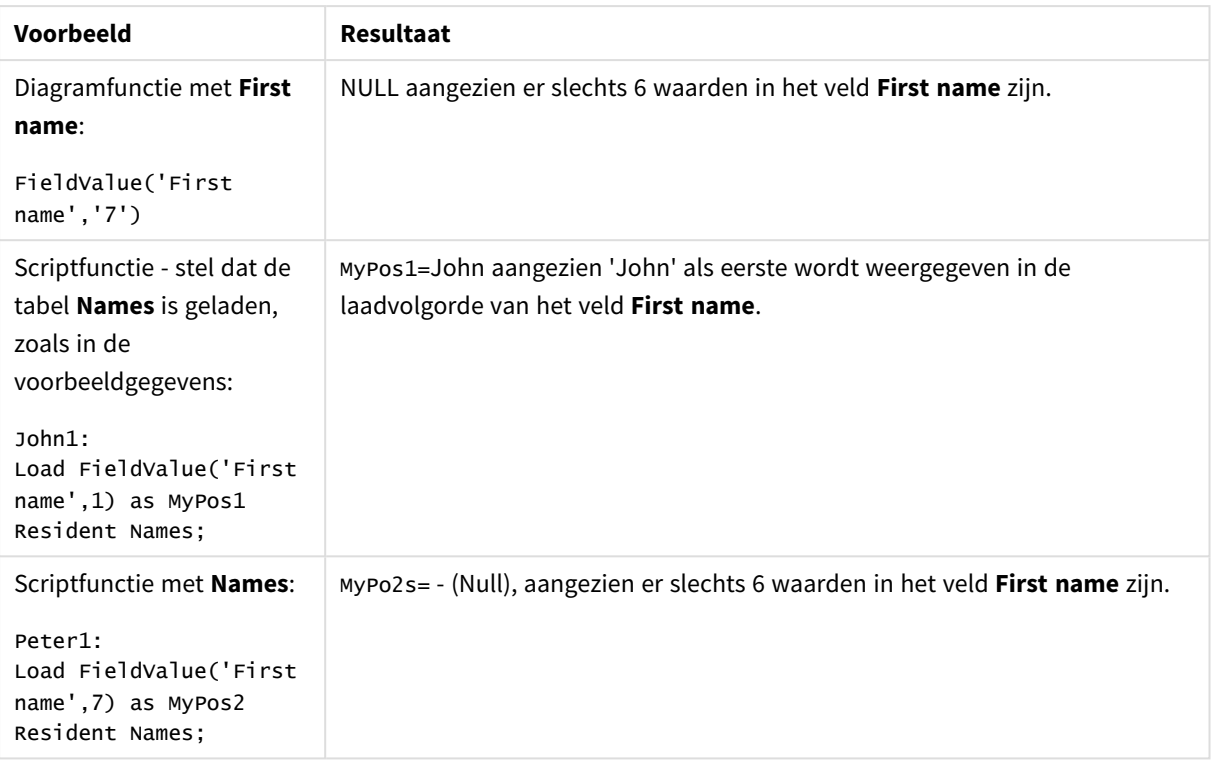

Gebruikte gegevens in voorbeeld:

```
Names:
LOAD * inline [
"First name"|"Last name"|Initials|"Has cellphone"
John|Anderson|JA|Yes
Sue|Brown|SB|Yes
Mark|Carr|MC |No
Peter|Devonshire|PD|No
Jane|Elliot|JE|Yes
Peter|Franc|PF|Yes ] (delimiter is '|');
John1:
Load FieldValue('First name',1) as MyPos1
Resident Names;
```
Peter1: Load FieldValue('First name',7) as MyPos2 Resident Names;

# <span id="page-1535-0"></span>FieldValueCount

**FieldValueCount()** is an **integer**-functie waarmee het aantal distinctieve waarden in een veld wordt gevonden.

# **Syntaxis:**

**FieldValueCount(**field\_name**)**

### **Retourgegevenstypen:** geheel getal

# **Argumenten:**

• field name: Naam van het veld waarvoor de index is vereist. Bijvoorbeeld de kolom in een tabel. Moet worden opgegeven als een tekenreekswaarde. Dit betekent dat de veldnaam tussen enkele aanhalingstekens moet staan.

*Het is niet toegestaan te sorteren op y-waarden in grafieken of op uitdrukkingskolommen in tabellen als deze diagramfunctie wordt gebruikt in een van de uitdrukkingen van de grafiek. Deze sorteeropties worden daarom automatisch uitgeschakeld. Als u deze diagramfunctie gebruikt in een visualisatie of tabel, wordt de sortering van de visualisatie teruggezet naar de gesorteerde invoer van deze functie.*

#### **Voorbeelden:**

Voeg de onderstaande voorbeeldgegevens toe aan uw document en voer deze uit. In de volgende voorbeelden wordt gebruikgemaakt van het veld: **First name** uit de tabel **Names**.

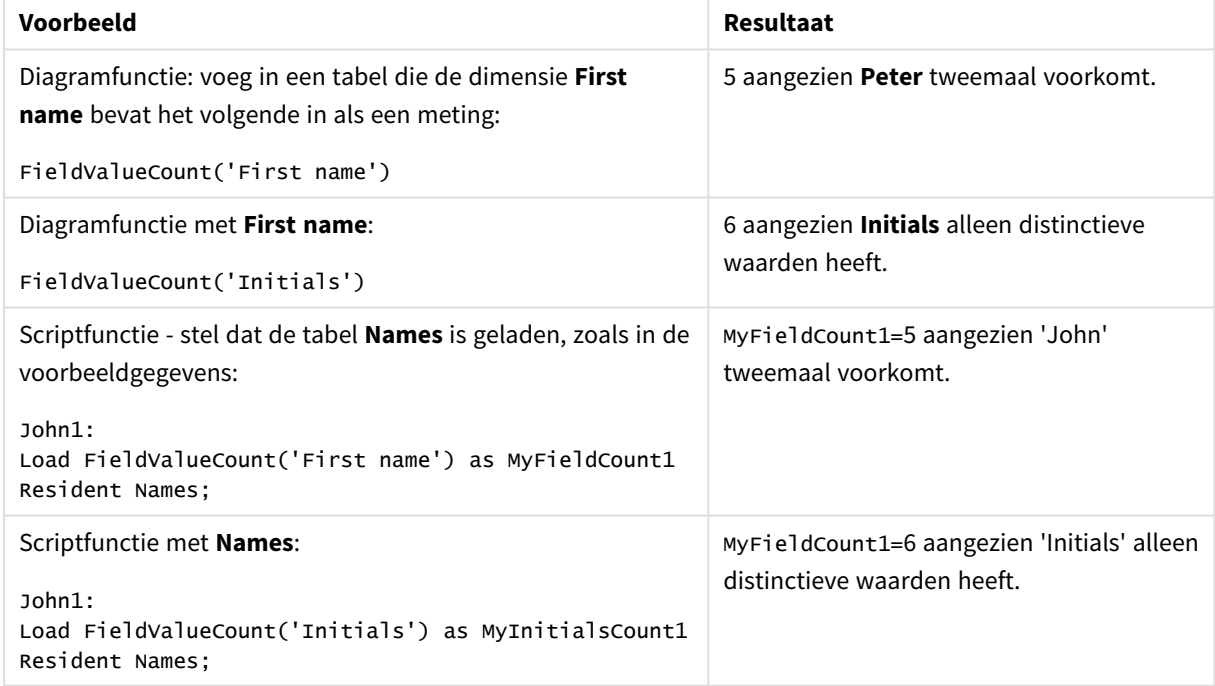

Voorbeelden en resultaten

Gebruikte gegevens in voorbeeld:

#### **Gebruikte gegevens in voorbeeld:**

```
Names:
LOAD * inline [
"First name"|"Last name"|Initials|"Has cellphone"
John|Anderson|JA|Yes
```

```
Sue|Brown|SB|Yes
Mark|Carr|MC |No
Peter|Devonshire|PD|No
Jane|Elliot|JE|Yes
Peter|Franc|PF|Yes ] (delimiter is '|');
```

```
FieldCount1:
Load FieldValueCount('First name') as MyFieldCount1
Resident Names;
```

```
FieldCount2:
Load FieldValueCount('Initials') as MyInitialsCount1
Resident Names;
```
# <span id="page-1537-0"></span>LookUp

**Lookup()** zoekt u een tabel die al is geladen en retourneert de waarde van **field\_name** die overeenkomt met het eerste exemplaar van de waarde **match\_field\_value** in het veld **match\_field\_name**. De tabel kan de huidige tabel zijn of een andere tabel die eerder is geladen.

# **Syntaxis:**

lookup(field name, match field name, match field value [, table name])

# **Retourgegevenstypen:** dual

# **Argumenten:**

#### Argumenten voor LookUp

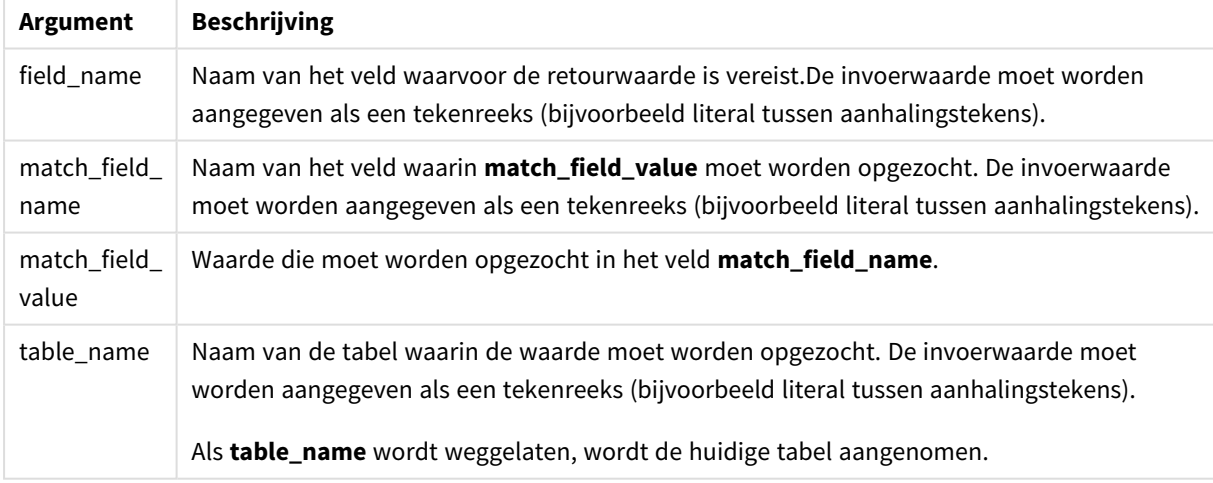

*Argumenten zonder aanhalingstekens verwijzen naar de huidige tabel. Als u naar andere tabellen wilt verwijzen, zet u een argument tussen enkele aanhalingstekens.*

# **Beperkingen:**

De volgorde waarin de zoekopdracht wordt uitgevoerd is de laadvolgorde, tenzij de tabel het resultaat is van complexe bewerkingen, zoals joins, waarbij de volgorde niet goed is gedefinieerd. Zowel **field\_name** als **match\_field\_name** moeten velden in dezelfde tabel zijn, aangegeven met **table\_name**.

Als geen waarde wordt gevonden, wordt NULL geretourneerd.

### **Voorbeeld:**

In de steekproefgegevens wordt de functie **Lookup()** als volgt gebruikt:

```
Lookup('Category', 'ProductID', ProductID, 'ProductList')
```
Voeg het voorbeeldscript toe aan uw document en voer dit uit. Voeg vervolgens ten minste de velden die in de resultatenkolom staan aan een werkblad in uw document toe om het resultaat te bekijken.

```
ProductList:
Load * Inline [
ProductID|Product|Category|Price
1|AA|1|1
2|BB|1|3
3|CC|2|8
4|DD|3|2
] (delimiter is '|');
OrderData:
Load *, Lookup('Category', 'ProductID', ProductID, 'ProductList') as CategoryID
Inline [
InvoiceID|CustomerID|ProductID|Units
1|Astrida|1|8
1|Astrida|2|6
2|Betacab|3|10
3|Divadip|3|5
4|Divadip|4|10
] (delimiter is '|');
Drop Table ProductList
```
De tabel **ProductList** wordt als eerste geladen.

De functie **Lookup()** wordt gebruikt voor het maken van de tabel **OrderData**. Hiermee wordt het derde argument opgegeven als **ProductID**. Dit is het veld waarvoor de waarde moet worden opgezocht in het tweede argument **'ProductID'** in de **ProductList**, zoals aangegeven door de enkele aanhalingstekens er omheen.

De functie retourneert de waarde voor '**Category**' (in de tabel **ProductList**), geladen als **CategoryID**.

Met de opdracht **drop** wordt de tabel **ProductList** verwijderd uit het gegevensmodel, omdat deze niet vereist is. Nu blijft de tabel **OrderData** over met het volgende resultaat:

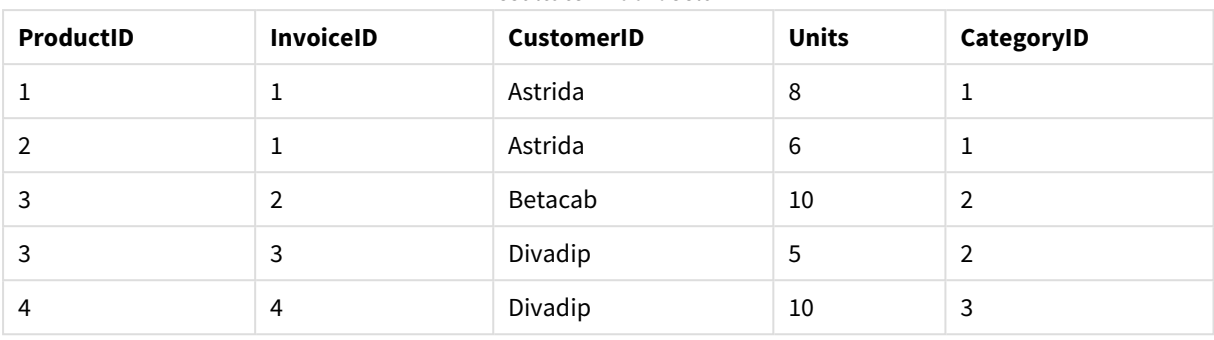

Resultaten voorbeeld 1

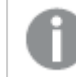

*De functie Lookup() is flexibel en kan toegang verkrijgen tot elke eerder geladen tabel. Deze functie is echter traag in vergelijking met de functie Applymap().*

# NoOfRows

**NoOfRows()** retourneert het aantal rijen in het huidige kolomsegment in een tabel. Voor bitmapgrafieken wordt met **NoOfRows()** het aantal rijen in het equivalent van de standaard tabel voor de grafiek geretourneerd.

*Het is niet toegestaan te sorteren op y-waarden in grafieken of op uitdrukkingskolommen in tabellen als deze diagramfunctie wordt gebruikt in een van de uitdrukkingen van de grafiek. Deze sorteeropties worden daarom automatisch uitgeschakeld. Als u deze diagramfunctie gebruikt in een visualisatie of tabel, wordt de sortering van de visualisatie teruggezet naar de gesorteerde invoer van deze functie.*

Als de tabel of het equivalent van de tabel meerdere verticale dimensies heeft, omvat het huidige kolomsegment alleen rijen met dezelfde waarden als de huidige rij in alle dimensiekolommen, met uitzondering van de kolom waarin de laatste dimensie wordt weergegeven in de onderlinge sorteervolgorde van de velden.

# **Syntaxis:**

**NoOfRows([TOTAL])**

# **Retourgegevenstypen:** geheel getal

# **Argumenten:**

• TOTAL: Als de tabel eendimensionaal is of als de kwalificatie TOTAL wordt gebruikt als argument, is het huidige kolomsegment altijd gelijk aan de hele kolom.

# **Voorbeeld:**

```
if( RowNo( )= NoOfRows( ), 0, Above( sum( Sales )))
```
# <span id="page-1540-0"></span>Peek

**Peek()** retourneert de waarde van een veld in een tabel voor een rij die al is geladen of die in het interne geheugen beschikbaar is. Het rijnummmer kan worden opgegeven, net als de tabel.

#### **Syntaxis:**

Peek(field name[, row no[, table name ] ] )

# **Retourgegevenstypen:** dual

#### **Argumenten:**

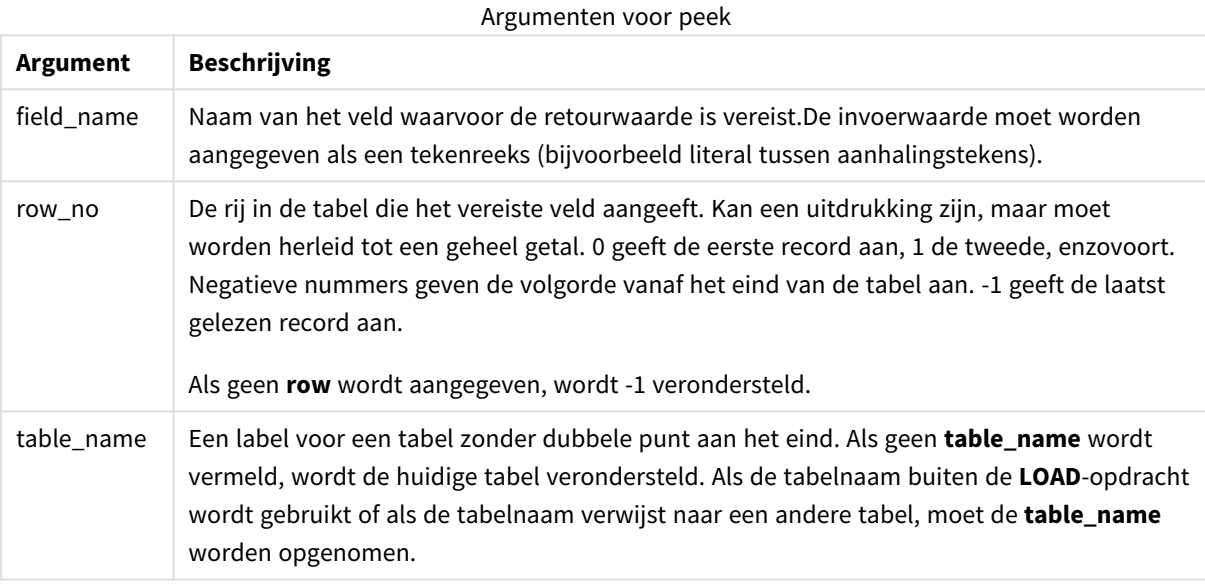

#### **Beperkingen:**

In de eerste record van een interne tabel retourneert de functie NULL.

#### **Example 1:**

Voeg het voorbeeldscript toe aan uw document en voer dit uit. Voeg vervolgens ten minste de velden die in de resultatenkolom staan aan een werkblad in uw document toe om het resultaat te bekijken.

```
EmployeeDates:
Load * Inline [
EmployeeCode|StartDate|EndDate
101|02/11/2010|23/06/2012
102|01/11/2011|30/11/2013
103|02/01/2012|
104|02/01/2012|31/03/2012
105|01/04/2012|31/01/2013
106|02/11/2013|
] (delimiter is '|');
FirstEmployee:
Load EmployeeCode, Peek('EmployeeCode',0) As EmpCode
```
Resident EmployeeDates;

EmpCode = 101, omdat Peek(EmployeeCode,0) de eerste waarde retourneert van EmployeeCode in de tabel EmployeeDates.

Als de waarde van het argument **row\_no** wordt vervangen, worden de waarden van de andere rijen in de tabel als volgt geretourneerd:

Peek('EmployeeCode',2) retourneert de derde waarde in de tabel: 103.

Houd er echter rekening mee dat als de tabel niet wordt opgegeven als het derde argument **table\_no**, de functie verwijst naar de huidige (in dit geval interne) tabel. Het resultaat van Peek(EmployeeCode,-2) is meerdere waarden:

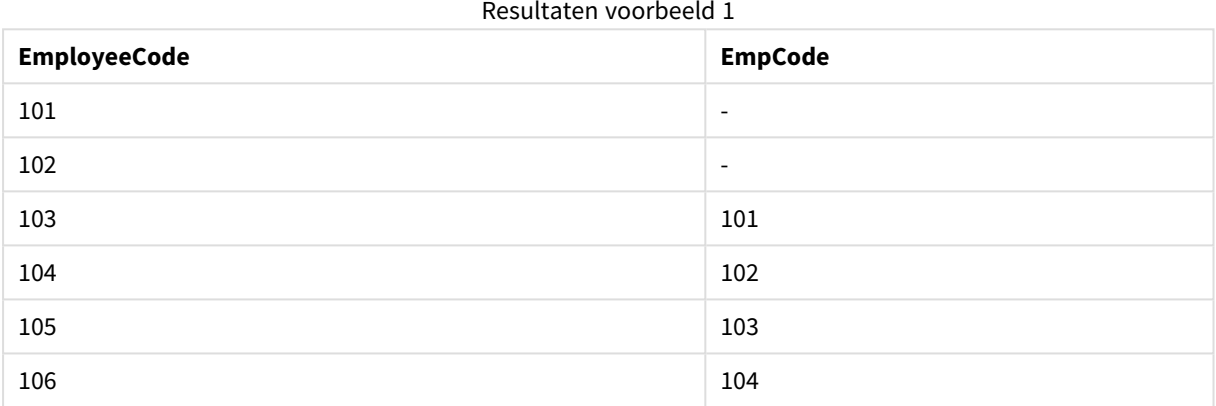

#### **Example 2:**

FirstEmployee:

Load EmployeeCode, Peek('EmployeeCode',-2,'EmployeeDates') As EmpCode Resident EmployeeDates;

Door het argument **table\_no** op te geven als 'EmployeeDates', retourneert de functie de op één na laatste waarde van EmployeeCode in de tabel EmployeeDates: 105.

#### **Example 3:**

De functie **Peek()** kan worden gebruikt voor referentiegegevens die nog niet zijn geladen.

Voeg het voorbeeldscript toe aan uw document en voer dit uit. Voeg vervolgens ten minste de velden die in de resultatenkolom staan aan een werkblad in uw document toe om het resultaat te bekijken.

T1: LOAD \* inline [ ID, Value 1|3 1|4 1|6 3|7 3|8 2|1 2|11 5|2

```
5|78
5|13
] (delimiter is '|');
T2:
LOAD
*,
IF(ID=Peek('ID'), Peek('List')&','&Value,Value) AS List
RESIDENT T1
ORDER BY ID ASC;
DROP TABLE T1;
```
Maak een tabel in een werkblad in uw document met **ID**, **List** en de **Waarde** als dimensies.

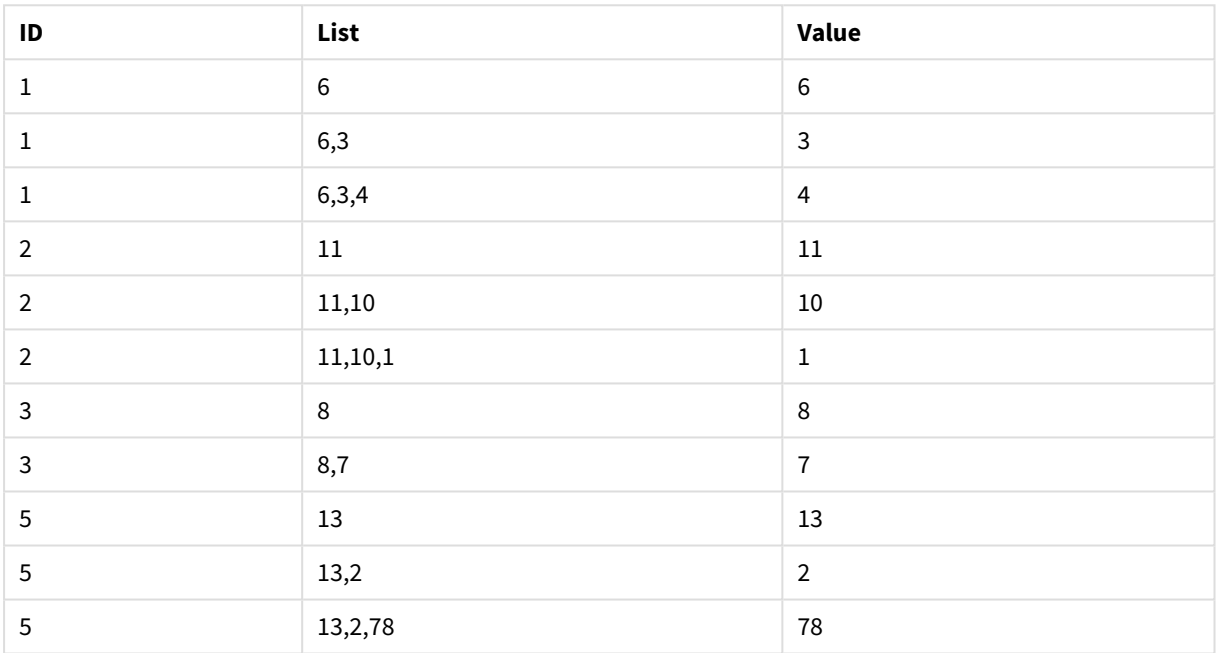

Resultaten voorbeeld 3

De opdracht **IF()** is samengesteld op basis van de tijdelijke tabel T1.

Peek('ID') verwijst naar het veld ID in de vorige rij in de huidige tabel T2.

Peek('List') verwijst naar het veld List in de vorige rij in de tabel T2 die momenteel wordt samengesteld terwijl de uitdrukking wordt geëvalueerd.

De opdracht wordt als volgt geëvalueerd:

Als de huidige waarde van ID gelijk is aan de vorige waarde van ID, wordt de waarde van Peek('List') aaneengeschakeld met de huidige waarde van Value weggeschreven. Anders wordt alleen de huidige waarde van Value weggeschreven.

Als Peek('List') al een aaneengeschakeld resultaat bevat, wordt het nieuwe resultaat van Peek('List)' hier eveneens mee aaneengeschakeld.

*Let op de Order by-clausule. Deze geeft aan hoe de tabel wordt geordend (op ID in oplopende volgorde). Zonder deze clausule, wordt bij de functie Peek() gebruikgemaakt van de willekeurige volgorde van de interne tabel, hetgeen tot onvoorspelbare resultaten kan leiden.*

# <span id="page-1543-0"></span>Previous

**Previous()** retourneert de waarde van de uitdrukking **expr** met gebruik van de gegevens uit de vorige invoerrecord. In de eerste record van een interne tabel retourneert de functie NULL.

### **Syntaxis:**

Previous(expr)

### **Retourgegevenstypen:** dual

#### **Argumenten:**

**Argument Beschrijving** expr De uitdrukking die of het veld dat de gegevens bevat die moeten worden gemeten. De uitdrukking kan geneste functies **previous()** bevatten om toegang te krijgen tot eerdere records. Gegevens worden rechtstreeks opgehaald uit de invoerbron. Zo kan ook worden verwezen naar velden die niet zijn geladen in QlikView en dus zelfs als deze niet zijn opgeslagen in de bijbehorende associatieve database. Argumenten voor previous

# **Beperkingen:**

In de eerste record van een interne tabel retourneert de functie NULL.

#### **Example 1:**

```
Sales2013:
Load *, (Sales - Previous(Sales) )as Increase Inline [
Month|Sales
1|12
2|13
3|15
4|17
5|21
6|21
7|22
8|23
9|32
10|35
11|40
12|41
] (delimiter is '|');
```
Door gebruik te maken van de functie **Previous()** in de opdracht **Load**, kunnen wij de huidige waarde van Sales vergelijken met de voorafgaande waarde en deze gebruiken in een derde veld, Increase.

| Month                   | <b>Sales</b> | Increase                 |
|-------------------------|--------------|--------------------------|
| $\mathbf 1$             | 12           | $\overline{\phantom{a}}$ |
| $\overline{2}$          | 13           | $\mathbf 1$              |
| $\mathsf{3}$            | 15           | $\mathbf 2$              |
| $\overline{\mathbf{4}}$ | $17\,$       | $\sqrt{2}$               |
| 5                       | $21\,$       | $\overline{4}$           |
| $\,6\,$                 | $21\,$       | $\pmb{0}$                |
| $\bf 7$                 | 22           | $\mathbf 1$              |
| $\,8\,$                 | 23           | $\mathbf 1$              |
| $9\,$                   | 32           | $\mathsf 9$              |
| $10\,$                  | 35           | $\mathsf 3$              |
| $11\,$                  | 40           | $\overline{5}$           |
| $12\,$                  | 41           | $\mathbf 1$              |

Resultaten voorbeeld 1

# **Example 2:**

Sales2013: Load \* Inline [ Month|Sales 1|12 2|13 3|15 4|17 5|21 6|21 7|22 8|23 9|32 10|35 11|40 12|41 ] (delimiter is '|'); Sales: NoConcatenate Load \*, (Sales - Previous(Sales) )as Increase Resident Sales2013 where Month > 6;

```
Drop Table Sales2013;
```
In dit voorbeeld worden de records waarin Month 6 of lager is, uitgesloten door een **WHERE**-clausule te gebruiken. Het is hierbij nog steeds mogelijk om **Previous()** te gebruiken, omdat de functie kan verwijzen naar gegevens die van de laadopdracht zijn uitgesloten.

In dit geval verwijst de berekening van Increase voor Month=7 naar de Sales-waarde voor Month=6, die van de laadopdracht is uitgesloten.

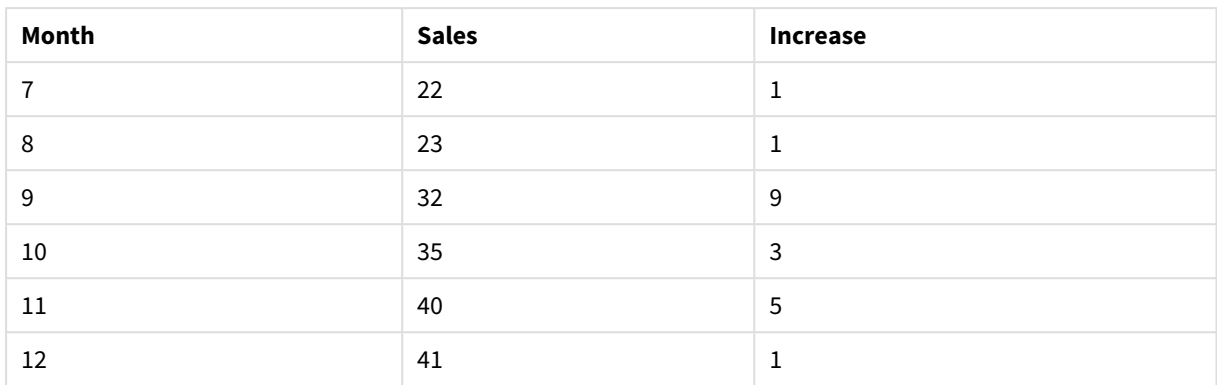

#### Resultaten voorbeeld 2

# Top

**Top()** evalueert een uitdrukking in de eerste rij (bovenste rij) van een kolomsegment in een tabel. De rij waarvoor deze waarde wordt berekend is afhankelijk van de waarde van **offset**, indien aanwezig. De bovenste rij is de standaardwaarde. Voor andere grafieken dan tabellen, wordt bij **Top()** de eerste rij van de huidige kolom in het equivalent van de standaard tabel in de grafiek geëvalueerd.

# **Syntaxis:**

**Top(**[**TOTAL**] expr [ , offset [,count ]]**)**

# **Retourgegevenstypen:** dual

### **Argumenten:**

- expr: De uitdrukking die of het veld dat de gegevens bevat die moeten worden gemeten.
- <sup>l</sup> offset: Als een **offset n** groter dan 0 wordt opgegeven, wordt de evaluatie van de uitdrukking **n** rijen verder omhoog verplaatst, geteld vanaf de huidige rij. Als de beginwaarde 0 wordt opgegeven, wordt de uitdrukking geëvalueerd op de huidige rij. Als een negatief getal voor de beginwaarde wordt opgegeven, werkt de functie **Above** op dezelfde wijze als de functie **Below** met het overeenkomstige positieve getal als beginwaarde.
- <sup>l</sup> count: Als een derde argument **count** groter dan 1 wordt opgegeven, retourneert de functie niet één maar een bereik van **count**-waarden. Eén waarde voor elke **count** tabelrijen, omhoog geteld vanaf de oorspronkelijke cel. In deze vorm kan de functie worden gebruikt als argument voor een van de speciale bereikfuncties. *[Bereikfuncties](#page-1561-0) (page 1562)*
- TOTAL: Als de tabel eendimensionaal is of als de kwalificatie TOTAL wordt gebruikt als argument, is het huidige kolomsegment altijd gelijk aan de hele kolom.

*Een kolomsegment wordt gedefinieerd als een opeenvolgende subset van cellen die dezelfde waarden hebben voor de dimensies in de huidige sorteervolgorde. Interrecord-grafiekfuncties worden berekend in het kolomsegment met uitzondering van de dimensie uiterst rechts in de* equivalente strakke tabel. Als er slechts één dimensie is in de grafiek, of als de kwalificatie TOTAL is *opgegeven, wordt de uitdrukking geëvalueerd voor de volledige tabel.*

*Als de tabel of het equivalent van de tabel meerdere verticale dimensies heeft, omvat het huidige kolomsegment alleen rijen met dezelfde waarden als de huidige rij in alle dimensiekolommen, met uitzondering van de kolom waarin de laatste dimensie wordt weergegeven in de onderlinge sorteervolgorde van de velden.*

# **Beperkingen:**

- Het is niet toegestaan te sorteren op v-waarden in grafieken of op uitdrukkingskolommen in tabellen als deze diagramfunctie wordt gebruikt in een van de uitdrukkingen van de grafiek. Deze sorteeropties worden daarom automatisch uitgeschakeld. Als u deze diagramfunctie gebruikt in een visualisatie of tabel, wordt de sortering van de visualisatie teruggezet naar de gesorteerde invoer van deze functie.
- Recursieve oproepen retourneren een NULL-waarde.

#### **Voorbeelden en resultaten:**

### **Example 1:**

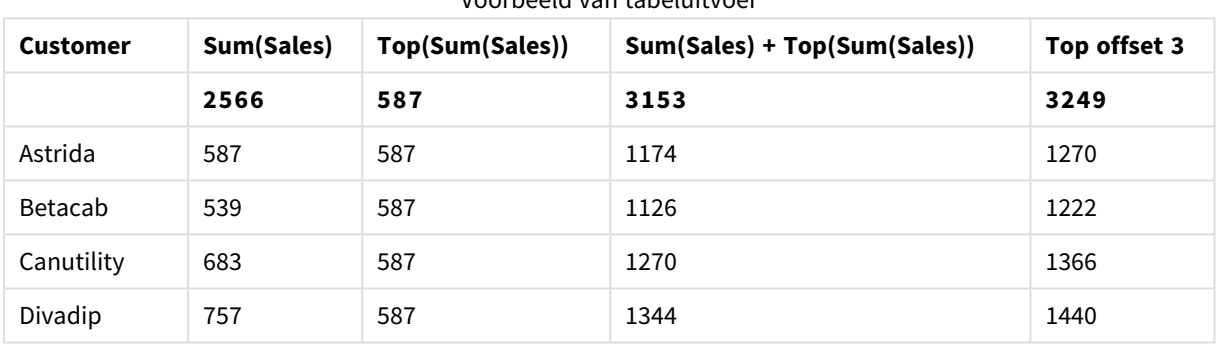

Voorbeeld van tabeluitvoer

In de weergave van de tabelgrafiek in dit voorbeeld wordt de tabel gemaakt op basis van de dimensie **Customer** en de metingen Sum(Sales) en Top(Sum(Sales)).

De kolom **Top(Sum(Sales))** retourneert 587 voor alle rijen omdat dit de waarde van de bovenste rij is: **Astrida**.

In de tabel worden tevens complexere metingen weergegeven: één die is gemaakt op basis van Sum (Sales)+Top(Sum(Sales)) en één met het label **Top offset 3**, die is gemaakt met behulp van de uitdrukking Sum(Sales)+Top(Sum(Sales), 3) en waarvoor het argument **offset** is ingesteld op 3. Hiermee wordt de waarde **Sum(Sales)** voor de huidige rij toegevoegd aan de waarde van de rij die zich drie rijen onder de bovenste rij bevindt. Met andere woorden: de huidige rij plus de waarde voor **Canutility**.

#### **Example 2:**

In de weergaven van de tabelgrafieken in dit voorbeeld, zijn meer dimensies toegevoegd aan de grafieken: **Month** en **Product**. Voor grafieken met meer dan één dimensie zijn de resultaten van uitdrukkingen met de functies **Above**, **Below**, **Top** en **Bottom** afhankelijk van de volgorde waarin de kolom met dimensies in QlikView zijn gesorteerd. QlikView evalueert de functies op basis van de kolomsegmenten die het resultaat zijn van de dimensie die als laatste is gesorteerd. De sorteervolgorde van de kolom wordt beheerd onder **Sorteren** en is niet per se gelijk aan de volgorde waarin de kolommen in een tabel worden weergegeven. (Sommige rijen worden niet weergegeven om ruimte te besparen.)

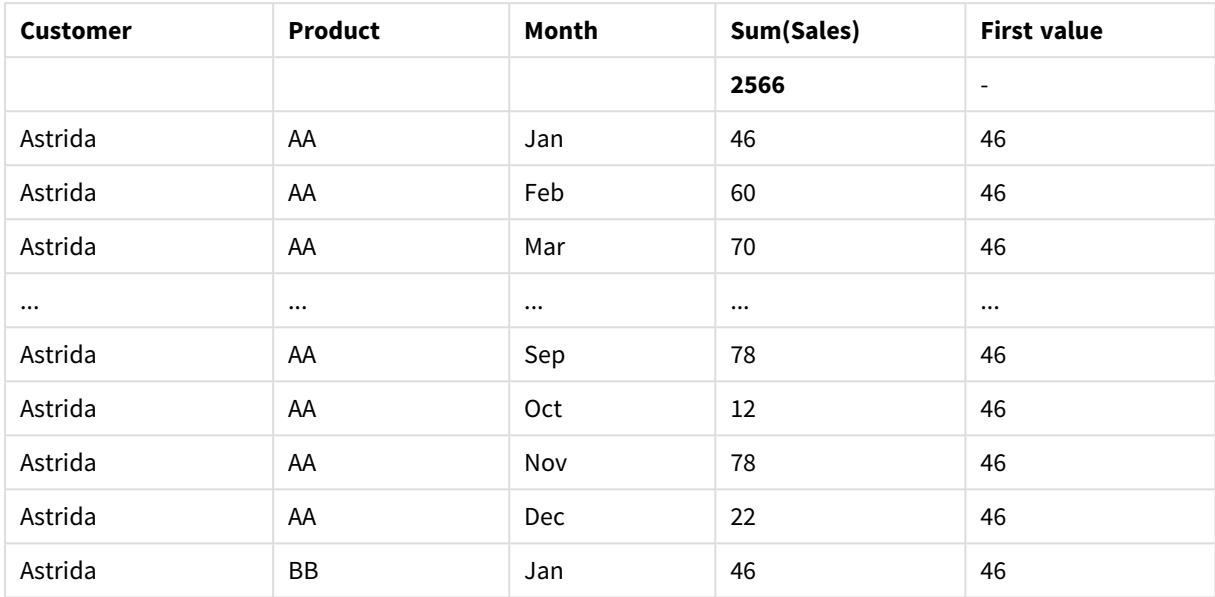

Voorbeeld uitvoer van eerste tabel

#### Voorbeeld uitvoer van tweede tabel

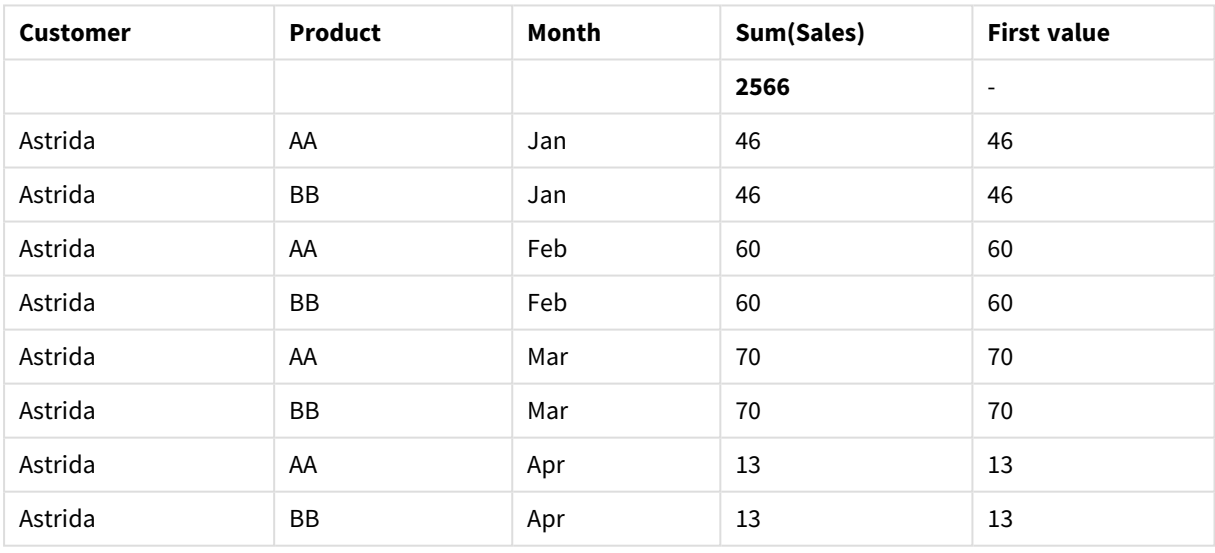

Zie voor meer informatie voorbeeld 2 in de **Above**-functie.

# **Example 3:**

De functie Top kan worden gebruikt als invoer voor de bereikfuncties. Bijvoorbeeld: RangeAvg (Top(Sum (Sales),1,3)).
In de argumenten voor de functie **Top()** is offset ingesteld op 1 en is count ingesteld op 3. De functie retourneert de resultaten van de uitdrukking **Sum(Sales)** voor de drie rijen te beginnen met de rij boven de onderste rij in het kolomsegment (omdat offset=1) en de twee rijen daaronder (waar er een rij is). Deze drie waarden worden gebruikt als invoer voor de functie RangeAvg(), die het gemiddelde van de waarden in het opgegeven bereik van cijfers als resultaat geeft.

Een tabel met **Customer** als dimensie levert de volgende resultaten op voor de uitdrukking RangeAvg().

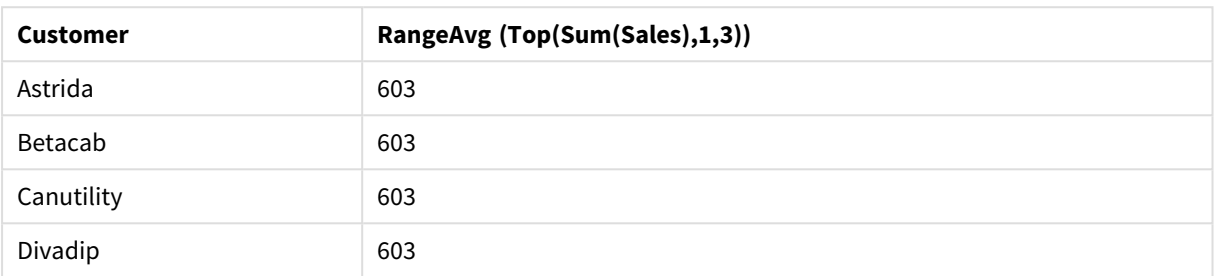

Voorbeeld van tabeluitvoer

### **Gegevens die worden gebruikt in voorbeelden:**

```
Monthnames:
LOAD * INLINE [
Month, Monthnumber
Jan, 1
Feb, 2
Mar, 3
Apr, 4
May, 5
Jun, 6
Jul, 7
Aug, 8
Sep, 9
Oct, 10
Nov, 11
Dec, 12
];
Sales2013:
crosstable (Month, Sales) LOAD * inline [ 
Customer|Jan|Feb|Mar|Apr|May|Jun|Jul|Aug|Sep|Oct|Nov|Dec
Astrida|46|60|70|13|78|20|45|65|78|12|78|22
Betacab|65|56|22|79|12|56|45|24|32|78|55|15
Canutility|77|68|34|91|24|68|57|36|44|90|67|27
Divadip|57|36|44|90|67|27|57|68|47|90|80|94
] (delimiter is '|');
```
Als u de maanden in de juiste volgorde wilt sorteren bij het maken van uw grafieken, gaat u naar het tabblad **Sort** van de grafiekeigenschappen en schakelt u het selectievakje **Expression** onder **Sort by** in. Schrijf Monthnumber in het uitdrukkingsvak.

# Secondarydimensionality

**Secondarydimensionality()** retourneert het aantal rijen in een draaitabel met een niet-geaggregeerde inhoud, dat wil zeggen kolommen die geen subtotalen of samengevouwen aggregaten bevatten. Deze functie is het equivalent van de functie **dimensionality()** voor horizontale dimensies in draaitabellen.

*Het is niet toegestaan te sorteren op y-waarden in grafieken of op uitdrukkingskolommen in tabellen als deze diagramfunctie wordt gebruikt in een van de uitdrukkingen van de grafiek. Deze sorteeropties worden daarom automatisch uitgeschakeld. Als u deze diagramfunctie gebruikt in een visualisatie of tabel, wordt de sortering van de visualisatie teruggezet naar de gesorteerde invoer van deze functie.*

### **Syntaxis:**

```
SecondaryDimensionality( )
```
### **Retourgegevenstypen:** geheel getal

De functie **secondarydimensionality** retourneert altijd 0 als deze wordt gebruikt in een andere tabel dan een draaitabel.

# After

**After()** retourneert de waarde van een uitdrukking berekend aan de hand van de dimensiewaarden van een draaitabel die staan in de kolom voor de huidige kolom in een rijsegment in de draaitabel.

### **Syntaxis:**

**after([ total ]** expression [ , offset [,n ]]**)**

*Deze functie retourneert NULL in alle andere grafiektypen dan een draaitabel.*

*Het is niet toegestaan te sorteren op y-waarden in grafieken of op uitdrukkingskolommen in tabellen als deze diagramfunctie wordt gebruikt in een van de uitdrukkingen van de grafiek. Deze sorteeropties worden daarom automatisch uitgeschakeld. Als u deze diagramfunctie gebruikt in een visualisatie of tabel, wordt de sortering van de visualisatie teruggezet naar de gesorteerde invoer van deze functie.*

### **Argumenten:**

- expression: De uitdrukking die of het veld dat de gegevens bevat die moeten worden gemeten.
- <sup>l</sup> offset: Als een **offset n** groter dan 0 wordt opgegeven, wordt de evaluatie van de uitdrukking **n** rijen verder omhoog verplaatst, geteld vanaf de huidige rij. Als de beginwaarde 0 wordt opgegeven, wordt de uitdrukking geëvalueerd op de huidige rij. Als een negatief getal voor de beginwaarde wordt opgegeven, werkt de functie **Above** op dezelfde wijze als de functie **Below** met het overeenkomstige positieve getal als beginwaarde.
- **·** n: Als een derde parameter **n** groter dan 1 wordt opgegeven, retourneert de functie niet één maar een bereik van **n**-waarden. Eén waarde voor elke **n** tabelrijen, naar rechts geteld vanaf de oorspronkelijke cel.
- TOTAL: Als de tabel eendimensionaal is of als de kwalificatie **TOTAL** wordt gebruikt als argument, is het huidige kolomsegment altijd gelijk aan de hele kolom.

Op de laatste kolom van een rijsegment wordt een NULL-waarde geretourneerd, omdat er geen kolom na deze kolom staat.

Als de draaitabel meerdere horizontale dimensies heeft, omvat het huidige rijsegment alleen kolommen met dezelfde waarden als de huidige kolom in alle dimensierijen, met uitzondering van de rij waarin de laatste horizontale dimensie wordt weergegeven in de onderlinge sorteervolgorde van de velden. De sorteervolgorde tussen velden voor horizontale dimensies in draaitabellen wordt simpelweg gedefinieerd door de volgorde van de dimensies van boven naar onder.

### **Voorbeeld:**

```
after( sum( Sales ))
after( sum( Sales ), 2 )
after( total sum( Sales ))
rangeavg (after(sum(x),1,3)) retourneert een gemiddelde van de drie resultaten van de functie sum(x),
berekend aan de hand van de drie kolommen direct rechts van de huidige kolom.
```
# Before

**Before()** retourneert de waarde van een uitdrukking berekend aan de hand van de dimensiewaarden van een draaitabel die staan in de kolom voor de huidige kolom in een rijsegment in de draaitabel.

### **Syntaxis:**

**before([ total ]** expression [ , offset [,n ]]**)**

*Deze functie retourneert NULL in alle andere grafiektypen dan een draaitabel.*

*Het is niet toegestaan te sorteren op y-waarden in grafieken of op uitdrukkingskolommen in tabellen als deze diagramfunctie wordt gebruikt in een van de uitdrukkingen van de grafiek. Deze sorteeropties worden daarom automatisch uitgeschakeld. Als u deze diagramfunctie gebruikt in een visualisatie of tabel, wordt de sortering van de visualisatie teruggezet naar de gesorteerde invoer van deze functie.*

### **Argumenten:**

- expression: De uitdrukking die of het veld dat de gegevens bevat die moeten worden gemeten.
- <sup>l</sup> offset: Als een **offset n** groter dan 0 wordt opgegeven, wordt de evaluatie van de uitdrukking **n** rijen verder omhoog verplaatst, geteld vanaf de huidige rij. Als de beginwaarde 0 wordt opgegeven, wordt de uitdrukking geëvalueerd op de huidige rij. Als een negatief getal voor de beginwaarde wordt opgegeven, werkt de functie **Above** op dezelfde wijze als de functie **Below** met het overeenkomstige positieve getal als beginwaarde.
- **·** n: Als een derde parameter **n** groter dan 1 wordt opgegeven, retourneert de functie niet één maar een bereik van **n**-waarden. Eén waarde voor elke **n** tabelrijen, naar rechts geteld vanaf de oorspronkelijke cel.
- TOTAL: Als de tabel eendimensionaal is of als de kwalificatie TOTAL wordt gebruikt als argument, is het huidige kolomsegment altijd gelijk aan de hele kolom.

Op de eerste kolom van een rijsegment wordt een NULL-waarde geretourneerd, daar er geen kolom voor deze kolom staat.

Als de draaitabel meerdere horizontale dimensies heeft, omvat het huidige rijsegment alleen kolommen met dezelfde waarden als de huidige kolom in alle dimensierijen, met uitzondering van de rij waarin de laatste horizontale dimensie wordt weergegeven in de onderlinge sorteervolgorde van de velden.De sorteervolgorde tussen velden voor horizontale dimensies in draaitabellen wordt simpelweg gedefinieerd door de volgorde van de dimensies van boven naar onder.

### **Voorbeelden:**

```
before( sum( Sales ))
before( sum( Sales ), 2 )
before( total sum( Sales ))
rangeavg (before(sum(x),1,3)) retourneert een gemiddelde van de drie resultaten van de functie sum(x),
berekend aan de hand van de drie kolommen direct links van de huidige kolom.
```
### First

**First()** retourneert de waarde van een uitdrukking berekend aan de hand van de dimensiewaarden van een draaitabel die staan in de eerste kolom van het huidige rijsegment in de draaitabel. Deze functie retourneert NULL in alle andere grafiektypen dan een draaitabel.

### **Syntaxis:**

**first([ total ]** expression [ , offset [,n ]]**)**

### **Argumenten:**

- expression: De uitdrukking die of het veld dat de gegevens bevat die moeten worden gemeten.
- <sup>l</sup> offset: Als een **offset n** groter dan 0 wordt opgegeven, wordt de evaluatie van de uitdrukking **n** rijen verder omhoog verplaatst, geteld vanaf de huidige rij. Als de beginwaarde 0 wordt opgegeven, wordt de uitdrukking geëvalueerd op de huidige rij. Als een negatief getal voor de beginwaarde wordt opgegeven, werkt de functie **Above** op dezelfde wijze als de functie **Below** met het overeenkomstige positieve getal als beginwaarde.
- **·** n: Als een derde parameter **n** groter dan 1 wordt opgegeven, retourneert de functie niet één maar een bereik van **n**-waarden. Eén waarde voor elke **n** tabelrijen, naar rechts geteld vanaf de oorspronkelijke cel.
- TOTAL: Als de tabel eendimensionaal is of als de kwalificatie TOTAL wordt gebruikt als argument, is het huidige kolomsegment altijd gelijk aan de hele kolom.

*Het is niet toegestaan te sorteren op y-waarden in grafieken of op uitdrukkingskolommen in tabellen als deze diagramfunctie wordt gebruikt in een van de uitdrukkingen van de grafiek. Deze sorteeropties worden daarom automatisch uitgeschakeld. Als u deze diagramfunctie gebruikt in een visualisatie of tabel, wordt de sortering van de visualisatie teruggezet naar de gesorteerde invoer van deze functie.*

Als de draaitabel meerdere horizontale dimensies heeft, omvat het huidige rijsegment alleen kolommen met dezelfde waarden als de huidige kolom in alle dimensierijen, met uitzondering van de rij waarin de laatste horizontale dimensie wordt weergegeven in de onderlinge sorteervolgorde van de velden.De sorteervolgorde tussen velden voor horizontale dimensies in draaitabellen wordt simpelweg gedefinieerd door de volgorde van de dimensies van boven naar onder.

### **Voorbeelden:**

```
first( sum( Sales ))
first( sum( Sales ), 2 )
first( total sum( Sales )
rangeavg (first(sum(x),1,5))retourneert een gemiddelde van de resultaten van de functie sum(x),
berekend aan de hand van de vijf meest linkse kolommen van het huidige rijsegment.
```
### Last

**Last()** retourneert de waarde van een uitdrukking berekend aan de hand van de dimensiewaarden van een draaitabel die staan in de laatste kolom van het huidige rijsegment in de draaitabel. Deze functie retourneert NULL in alle andere grafiektypen dan een draaitabel.

### **Syntaxis:**

**last([ total ]** expression [ , offset [,n ]]**)**

### **Argumenten:**

- expression: De uitdrukking die of het veld dat de gegevens bevat die moeten worden gemeten.
- <sup>l</sup> offset: Als een **offset n** groter dan 0 wordt opgegeven, wordt de evaluatie van de uitdrukking **n** rijen verder omhoog verplaatst, geteld vanaf de huidige rij. Als de beginwaarde 0 wordt opgegeven, wordt de uitdrukking geëvalueerd op de huidige rij. Als een negatief getal voor de beginwaarde wordt opgegeven, werkt de functie **Above** op dezelfde wijze als de functie **Below** met het overeenkomstige positieve getal als beginwaarde.
- **·** n: Als een derde parameter **n** groter dan 1 wordt opgegeven, retourneert de functie niet één maar een bereik van **n**-waarden. Eén waarde voor elke **n** tabelrijen, naar rechts geteld vanaf de oorspronkelijke cel.
- TOTAL: Als de tabel eendimensionaal is of als de kwalificatie **TOTAL** wordt gebruikt als argument, is het huidige kolomsegment altijd gelijk aan de hele kolom.

Als de draaitabel meerdere horizontale dimensies heeft, omvat het huidige rijsegment alleen kolommen met dezelfde waarden als de huidige kolom in alle dimensierijen, met uitzondering van de rij waarin de laatste horizontale dimensie wordt weergegeven in de onderlinge sorteervolgorde van de velden.De sorteervolgorde tussen velden voor horizontale dimensies in draaitabellen wordt simpelweg gedefinieerd door de volgorde van de dimensies van boven naar onder.

*Het is niet toegestaan te sorteren op y-waarden in grafieken of op uitdrukkingskolommen in tabellen als deze diagramfunctie wordt gebruikt in een van de uitdrukkingen van de grafiek. Deze sorteeropties worden daarom automatisch uitgeschakeld. Als u deze diagramfunctie gebruikt in een visualisatie of tabel, wordt de sortering van de visualisatie teruggezet naar de gesorteerde invoer van deze functie.*

### **Voorbeeld:**

```
last( sum( Sales ))
last( sum( Sales ), 2 )
last( total sum( Sales )
rangeavg (last(sum(x),1,5)) retourneert een gemiddelde van de resultaten van de functie sum(x),
berekend aan de hand van de vijf meest rechtse kolommen van het huidige rijsegment.
```
### ColumnNo

**ColumnNo()** retourneert het nummer van de huidige kolom in het huidige rijsegment in een draaitabel. De eerste kolom is nummer 1.

#### **Syntaxis:**

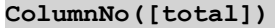

#### **Argumenten:**

• TOTAL: Als de tabel eendimensionaal is of als de kwalificatie TOTAL wordt gebruikt als argument, is het huidige kolomsegment altijd gelijk aan de hele kolom.

Als de draaitabel meerdere horizontale dimensies heeft, omvat het huidige rijsegment alleen kolommen met dezelfde waarden als de huidige kolom in alle dimensierijen, met uitzondering van de rij waarin de laatste horizontale dimensie wordt weergegeven in de onderlinge sorteervolgorde van de velden.De sorteervolgorde tussen velden voor horizontale dimensies in draaitabellen wordt simpelweg gedefinieerd door de volgorde van de dimensies van boven naar onder.

*Het is niet toegestaan te sorteren op y-waarden in grafieken of op uitdrukkingskolommen in tabellen als deze diagramfunctie wordt gebruikt in een van de uitdrukkingen van de grafiek. Deze sorteeropties worden daarom automatisch uitgeschakeld. Als u deze diagramfunctie gebruikt in een visualisatie of tabel, wordt de sortering van de visualisatie teruggezet naar de gesorteerde invoer van deze functie.*

#### **Voorbeeld:**

if( ColumnNo( )=1, 0, sum( Sales ) / before( sum( Sales )))

### NoOfColumns

**NoOfColumns()** retourneert het aantal kolommen in het huidige rijsegment in een draaitabel.

**Syntaxis:**

**NoOfColumns([total])**

### **Argumenten:**

• TOTAL: Als de tabel eendimensionaal is of als de kwalificatie **TOTAL** wordt gebruikt als argument, is het huidige kolomsegment altijd gelijk aan de hele kolom.

Als de draaitabel meerdere horizontale dimensies heeft, omvat het huidige rijsegment alleen kolommen met dezelfde waarden als de huidige kolom in alle dimensierijen, met uitzondering van de rij waarin de laatste horizontale dimensie wordt weergegeven in de onderlinge sorteervolgorde van de velden.De sorteervolgorde tussen velden voor horizontale dimensies in draaitabellen wordt simpelweg gedefinieerd door de volgorde van de dimensies van boven naar onder.

*Het is niet toegestaan te sorteren op y-waarden in grafieken of op uitdrukkingskolommen in tabellen als deze diagramfunctie wordt gebruikt in een van de uitdrukkingen van de grafiek. Deze sorteeropties worden daarom automatisch uitgeschakeld. Als u deze diagramfunctie gebruikt in een visualisatie of tabel, wordt de sortering van de visualisatie teruggezet naar de gesorteerde invoer van deze functie.*

### **Voorbeeld:**

```
if( ColumnNo( )=NoOfColumns( ), 0, after( sum( Sales )))
```
# Logische functies

In dit gedeelte worden functies beschreven die logische bewerkingen behandelen. Alle functies kunnen zowel in het load-script als in grafiekuitdrukkingen worden gebruikt.

### **IsNum**

Retourneert -1 (True) als de uitdrukking kan worden geïnterpreteerd als een getal, anders 0 (False).

IsNum( expr )

### **IsText**

Retourneert -1 (True) als de uitdrukking een tekstrepresentatie heeft, anders 0 (False).

IsText( expr )

*Zowel IsNum als IsText retourneert 0 als de uitdrukking NULL is.*

#### **Voorbeeld:**

In het volgende voorbeeld wordt een inline-tabel met gemengde tekst- en numerieke waarden galden en worden twee velden toegevoegd om te controleren of de waarde een numerieke waarde respectievelijk een tekstwaarde is.

Load \*, IsNum(Value), IsText(Value) Inline [ Value 23 Green Blue 12 33Red];

De resulterende tabel ziet er als volgt uit:

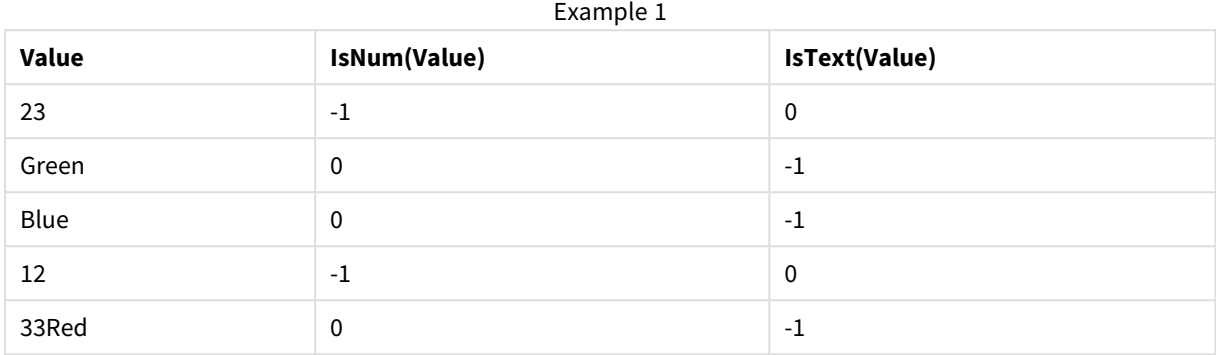

# Toewijzingsfuncties

In dit hoofdstuk komen functies voor het afhandelen van toewijzingstabellen aan de orde. Een toewijzingstabel kan worden gebruikt om veldwaarden en veldnamen tijdens de uitvoering van een script te vervangen.

Toewijzingsfuncties kunnen alleen worden gebruikt in het load-script.

# Overzicht toewijzingsfuncties

Elke functie wordt verder beschreven na het overzicht. U kunt ook in de syntaxis op de functienaam klikken om meteen naar de details van die specifieke functie te gaan.

### **ApplyMap**

De scriptfunctie **ApplyMap** wordt gebruikt voor het toewijzen van de uitvoer van een uitdrukking aan een eerdere geladen toewijzingstabel.

```
ApplyMap ('mapname', expr [ , defaultexpr ] )
```
### **MapSubstring**

De scriptfunctie **MapSubstring** wordt gebruikt voor de toewijzing van onderdelen van een uitdrukking aan een eerder geladen toewijzingstabel. De toewijzing is hoofdlettergevoelig en niet-iteratief en subtekenreeksen worden van links naar rechts toegewezen.

<span id="page-1555-0"></span>**[MapSubstring](#page-1557-0)** ('mapname', expr)

# ApplyMap

De scriptfunctie **ApplyMap** wordt gebruikt voor het toewijzen van de uitvoer van een uitdrukking aan een eerdere geladen toewijzingstabel.

### **Syntaxis:**

```
ApplyMap('map name', expression [ , default mapping ] )
```
### **Retourgegevenstypen:** dual

### **Argumenten:**

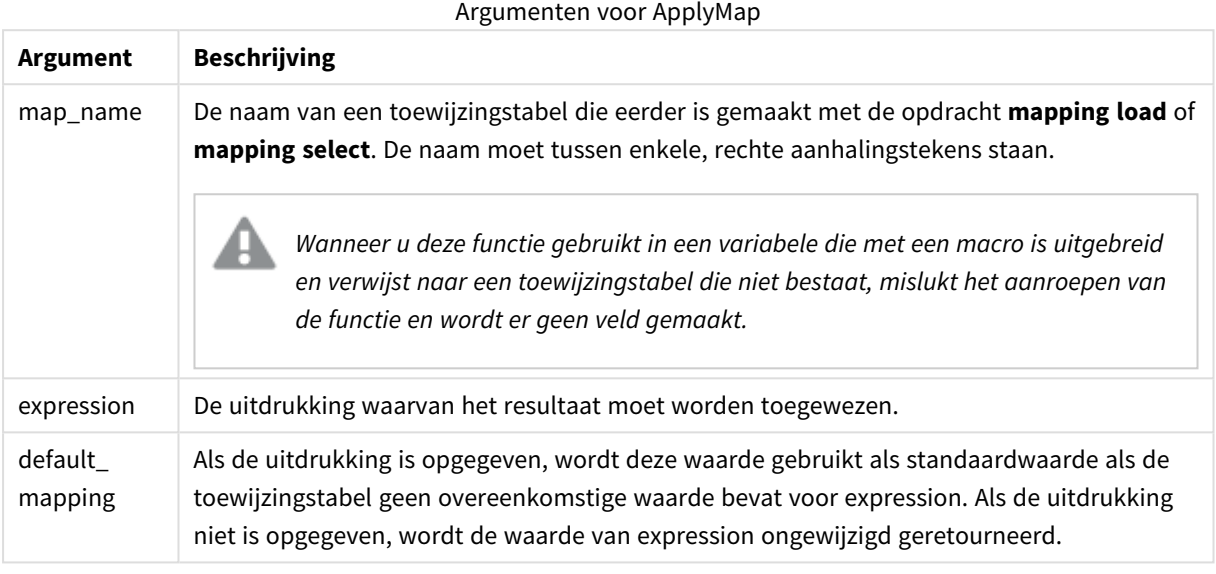

*Het uitvoerveld van ApplyMap mag niet dezelfde naam hebben als een van de invoervelden. Dit kan onverwachte resultaten opleveren. Voorbeeld van verkeerd gebruik: ApplyMap('Map', A) as A.*

### **Voorbeeld:**

In dit voorbeeld laden wij een lijst met verkopers waarbij een landcode het land aangeeft waar zijn wonen. Wij gebruiken een tabel waarin een landcode wordt toegewezen aan een land ter vervanging van de landcode door de landnaam. Er zijn slechts drie landen gedefinieerd in de toewijzingstabel, andere landcode worden toegewezen aan 'Rest of the world'.

// Load mapping table of country codes: map1: mapping LOAD \* Inline [ CCode, Country Sw, Sweden Dk, Denmark No, Norway ] ; // Load list of salesmen, mapping country code to country // If the country code is not in the mapping table, put Rest of the world Salespersons: LOAD \*, ApplyMap('map1', CCode,'Rest of the world') As Country Inline [ CCode, Salesperson Sw, John Sw, Mary Sw, Per Dk, Preben Dk, Olle No, Ole Sf, Risttu ] ; // We don't need the CCode anymore Drop Field 'CCode';

De resulterende tabel (Salespersons) ziet er als volgt uit:

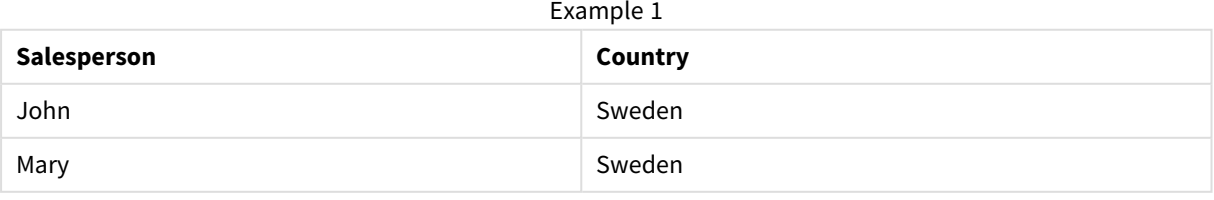

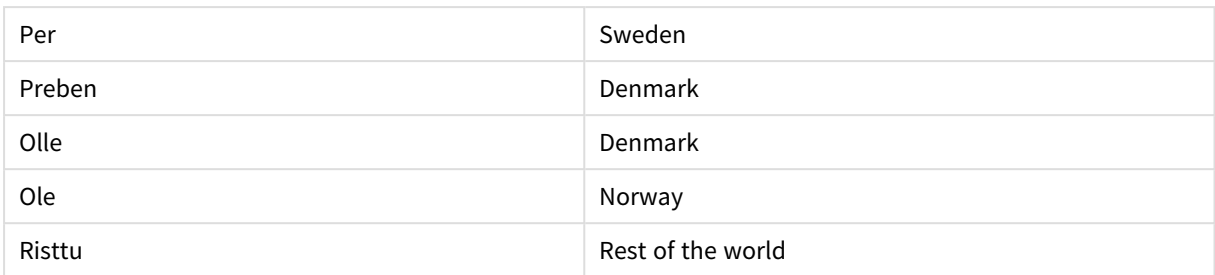

# <span id="page-1557-0"></span>MapSubstring

De scriptfunctie **MapSubstring** wordt gebruikt voor de toewijzing van onderdelen van een uitdrukking aan een eerder geladen toewijzingstabel. De toewijzing is hoofdlettergevoelig en niet-iteratief en subtekenreeksen worden van links naar rechts toegewezen.

### **Syntaxis:**

MapSubstring('map\_name', expression)

### **Retourgegevenstypen:** tekenreeks

### **Argumenten:**

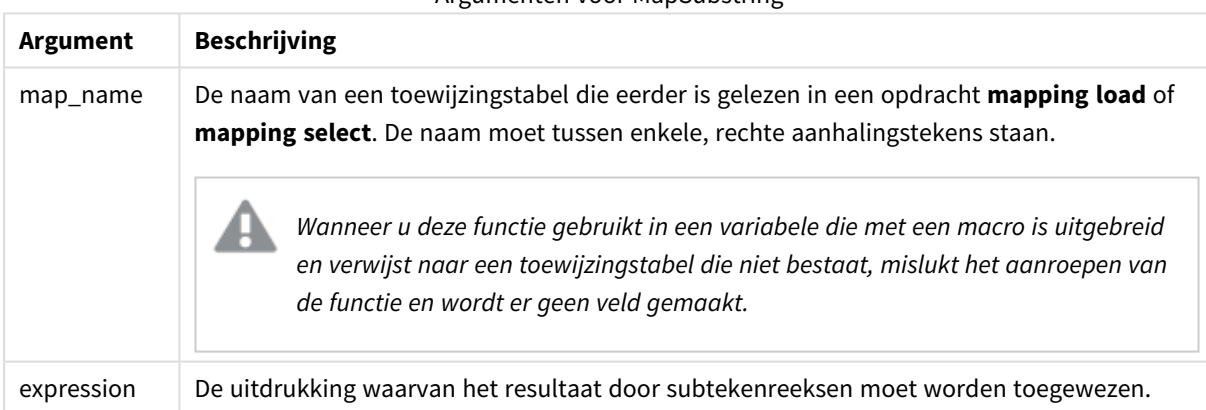

### Argumenten voor MapSubstring

### **Voorbeeld:**

In dit voorbeeld laden wij een lijst met productmodellen. Elk model heeft een reeks van kenmerken die worden beschreven via een samengestelde code. Door de toewijzingstabel met MapSubstring te gebruiken, kunnen wij de kenmerkcodes uitbreiden tot een beschrijving.

map2: mapping LOAD \* Inline [ AttCode, Attribute R, Red Y, Yellow B, Blue C, Cotton P, Polyester S, Small M, Medium L, Large ] ; Productmodels: LOAD \*, MapSubString('map2', AttCode) as Description Inline [ Model, AttCode Twixie, R C S Boomer, B P L Raven, Y P M Seedling, R C L SeedlingPlus, R C L with hood Younger, B C with patch MultiStripe, R Y B C S/M/L ] ; // We don't need the AttCode anymore Drop Field 'AttCode';

De resulterende tabel ziet er als volgt uit:

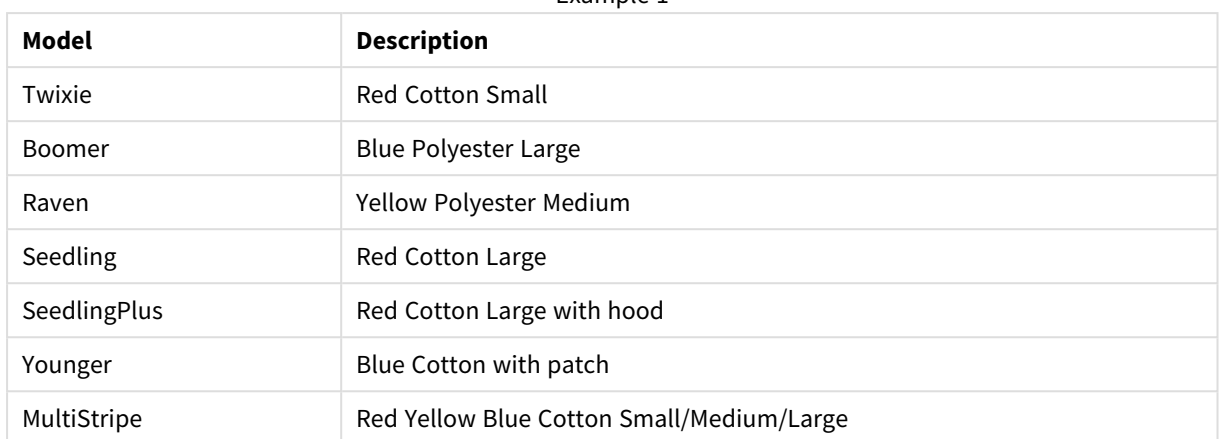

Example 1

# Rekenkundige functies

In dit hoofdstuk komen functies voor rekenkundige constanten en Booleaanse waarden aan de orde. Deze functies hebben geen parameters, maar de haakjes zijn wel verplicht.

Alle functies kunnen zowel in het load-script als in grafiekuitdrukkingen worden gebruikt.

### **e**

De functie retourneert het grondtal van de natuurlijke logaritmen, **e** ( 2,71828...).

e( )

### **false**

De functie retourneert een duale waarde met de tekstwaarde 'False' en numerieke waarde 0, die als logische waarde Onwaar in uitdrukkingen kan worden gebruikt.

false( )

### **pi**

De functie retourneert de waarde van π (3.14159...).

pi( )

### **rand**

De functie retourneert een willekeurig getal tussen 0 en 1. Hiermee kunnen voorbeeldgegevens worden gemaakt.

rand( )

### **Voorbeeld:**

In dit voorbeeldscript wordt een tabel van 1000 records gemaakt met willekeurig geselecteerde tekens in hoofdletters, oftewel tekens in het bereik van 65 tot en met 91 (65+26).

Load

```
Chr( Floor(rand() * 26) + 65) as UCaseChar,
```
RecNo() as ID Autogenerate 1000;

**true**

De functie retourneert een duale waarde met de tekstwaarde 'True' en numerieke waarde -1, die als logische waarde Waar in uitdrukkingen kan worden gebruikt.

true( )

# NULL-functies

In dit hoofdstuk komen functies voor retournerende of detecterende NULL-waarden aan de orde.

Alle functies kunnen zowel in het load-script als in grafiekuitdrukkingen worden gebruikt.

# Overzicht NULL-functies

Elke functie wordt verder beschreven na het overzicht. U kunt ook in de syntaxis op de functienaam klikken om meteen naar de details van die specifieke functie te gaan.

### **Null**

De functie **Null** retourneert een NULL-waarde.

**De functie Null retourneert een [NULL-waarde.\(](#page-1560-0) )**

### **IsNull**

De functie **IsNull** test of de waarde van een uitdrukking NULL is. Als dit het geval is, wordt -1 (True) geretourneerd, anders 0 (False).

**[IsNull](#page-1560-1) (**expr **)**

# EmptyIsNull

De functie **EmptyIsNull** zet lege tekenreeksen om in NULL. Om die reden wordt NULL geretourneerd als de parameter een lege tekenreeks is, anders wordt de parameter geretourneerd.

### **Syntaxis:**

**EmptyIsNull(**exp **)**

Voorbeelden en resultaten:

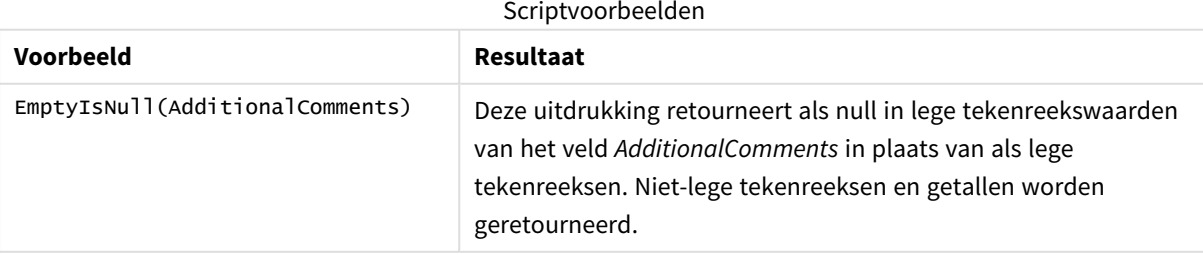

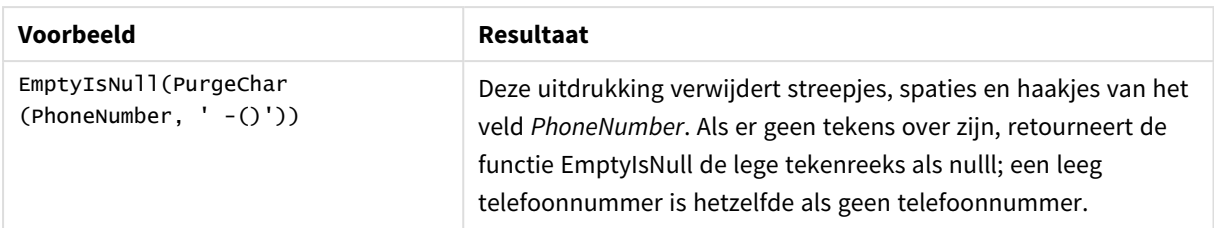

# <span id="page-1560-1"></span>IsNull

De functie **IsNull** test of de waarde van een uitdrukking NULL is. Als dit het geval is, wordt -1 (True) geretourneerd, anders 0 (False).

### **Syntaxis:**

**IsNull(**expr **)**

*Een tekenreeks met een lengte van nul wordt niet beschouwd als NULL en IsNull retourneert hiervoor False.*

### **Voorbeeld: Script laden**

In dit voorbeeld wordt een inline-tabel geladen met vier rijen, waarbij de eerste drie rijen niets, - of 'NULL' in de kolom Value bevatten. Wij converteren deze waarde naar echte NULL-waarderepresentaties met de middelste voorafgaande **LOAD** via de functie **Null**.

Met de eerste voorafgaande **LOAD** wordt een veld toegevoegd dat controleert of de waarde NULL is, met behulp van de functie **IsNull**.

NullsDetectedAndConverted: LOAD \*, If(IsNull(ValueNullConv), 'T', 'F') as IsItNull; LOAD \*, If(len(trim(Value))= 0 or Value='NULL' or Value='-', Null(), Value ) as ValueNullConv; LOAD \* Inline [ID, Value 0, 1,NULL 2,- 3,Value];

Dit is de resulterende tabel. In de kolom ValueNullConv worden de NULL-waarden vertegenwoordigd door -.

Example 1

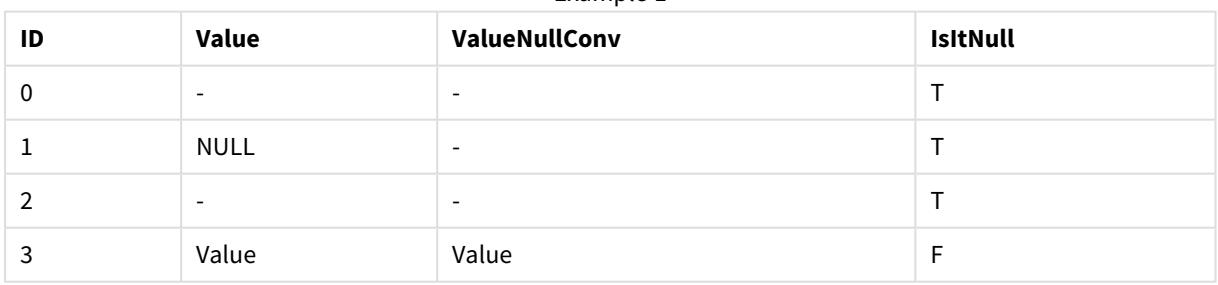

### <span id="page-1560-0"></span>NULL

De functie **Null** retourneert een NULL-waarde.

### **Syntaxis:**

**Null( )**

### **Voorbeeld: Script laden**

In dit voorbeeld wordt een inline-tabel geladen met vier rijen, waarbij de eerste drie rijen niets, - of 'NULL' in de kolom Value bevatten. Wij willen deze waarden converteren naar echte NULL-waarderepresentaties.

De middelste voorafgaande **LOAD** voert de conversie uit met de functie **Null**.

Met de eerste voorafgaande **LOAD** wordt een veld toegevoegd dat controleert of de waarde **NULL** is, simpelweg voor illustratiedoeleinden in dit voorbeeld.

NullsDetectedAndConverted: LOAD \*, If(IsNull(ValueNullConv), 'T', 'F') as IsItNull; LOAD \*, If(len(trim(Value))= 0 or Value='NULL' or Value='-', Null(), Value ) as ValueNullConv; LOAD \* Inline [ID, Value 0, 1,NULL 2,- 3,Value];

Dit is de resulterende tabel. In de kolom ValueNullConv worden de NULL-waarden vertegenwoordigd door -.

Example 1

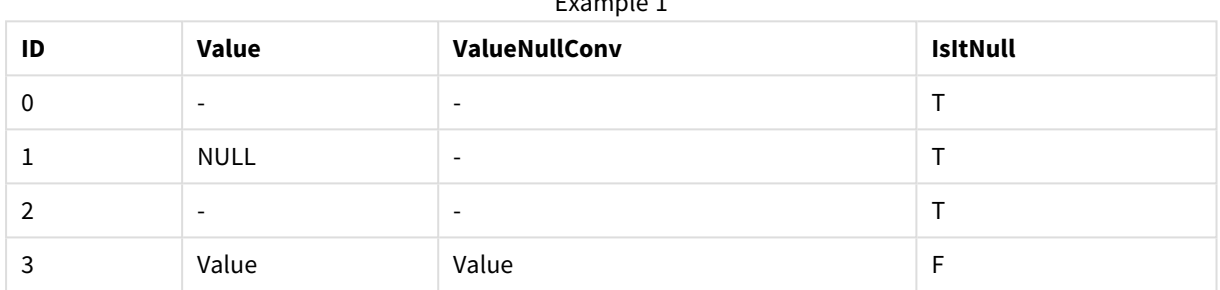

# Bereikfuncties

De bereikfuncties zijn functies die een reeks van waarden nemen en een enkele waarde als resultaat opleveren. Alle bereikfuncties kunnen zowel in het load-script als in grafiekuitdrukkingen worden gebruikt.

Zo kan een bereikfunctie in een grafiek bijvoorbeeld een enkele waarde berekenen op basis van een interrecordreeks. In het load-script kan een bereikfunctie een enkele waarde berekenen op basis van een reeks van waarden in een interne tabel.

*Bereikfuncties vervangen de volgende algemene numerieke functies: numsum, numavg, numcount, nummin en nummax. Deze kunnen nog steeds worden gebruikt, maar dit wordt niet aanbevolen.*

# Elementaire bereikfuncties

### RangeMax

**RangeMax()** retourneert de hoogste numerieke waarde die binnen de uitdrukking of het veld wordt gevonden.

```
RangeMax() retourneert de hoogste numerieke waarde die binnen de uitdrukking
of het veld wordt gevonden. (first_expr[, Expression])
```
### RangeMaxString

**RangeMaxString()** retourneert de laatste waarde die in de gesorteerde tekst van de uitdrukking of het veld wordt gevonden.

**[RangeMaxString\(\)](#page-1575-0) retourneert de laatste waarde die in de gesorteerde tekst van de [uitdrukking](#page-1575-0) of het veld wordt gevonden. (**first\_expr[, Expression]**)**

RangeMin

**RangeMin()** retourneert de laagste numerieke waarden die binnen de uitdrukking of het veld worden gevonden.

**RangeMin() [retourneert](#page-1577-0) de laagste numerieke waarden die binnen de uitdrukking of het veld worden [gevonden.](#page-1577-0) (**first\_expr[, Expression]**)**

RangeMinString

**RangeMinString()** retourneert de eerste waarde die in de gesorteerde tekst van de uitdrukking of het veld wordt gevonden.

**[RangeMinString\(\)](#page-1579-0) retourneert de eerste waarde die in de gesorteerde tekst van de [uitdrukking](#page-1579-0) of het veld wordt gevonden. (**first\_expr[, Expression]**)**

RangeMode

**RangeMode()** retourneert de meest voorkomende waarde (moduswaarde) in de uitdrukking of het veld.

**RangeMode() retourneert de meest voorkomende waarde [\(moduswaarde\)](#page-1581-0) in de [uitdrukking](#page-1581-0) of het veld. (**first\_expr[, Expression]**)**

RangeOnly

**RangeOnly()** is een **dual** functie die een waarde retourneert als de uitdrukking één enkele unieke waarde oplevert. Als dat niet het geval is, retourneert de functie de waarde **NULL**.

**RangeOnly() is een dual functie die een waarde [retourneert](#page-1587-0) als de uitdrukking één enkele unieke waarde oplevert. Als dat niet het geval is, [retourneert](#page-1587-0) de [functie](#page-1587-0) de waarde NULL. (**first\_expr[, Expression]**)**

RangeSum

**RangeSum()** retourneert de som van een reeks waarden. Alle niet-numerieke waarden worden behandeld als 0, in tegenstelling tot de **+**-operator.

**RangeSum() retourneert de som van een reeks waarden. Alle [niet-numerieke](#page-1590-0) waarden worden behandeld als 0, in [tegenstelling](#page-1590-0) tot de +-operator. (**first\_ expr[, Expression]**)**

### Bereikfuncties voor tellers

RangeCount **RangeCount()** retourneert het aantal waarden, zowel tekst als numeriek, in de uitdrukking of het veld.

**[RangeCount\(\)](#page-1567-0) retourneert het aantal waarden, zowel tekst als numeriek, in de [uitdrukking](#page-1567-0) of het veld. (**first\_expr[, Expression]**)**

RangeMissingCount

**RangeMissingCount()** retourneert het aantal niet-numerieke waarden (inclusief NULL) in de uitdrukking of het veld.

**[RangeMissingCount\(\)](#page-1580-0) retourneert het aantal niet-numerieke waarden (inclusief NULL) in de [uitdrukking](#page-1580-0) of het veld. (**first\_expr[, Expression]**)**

#### RangeNullCount

**RangeNullCount()** retourneert het aantal NULL-waarden in de uitdrukking of het veld.

**[RangeNullCount\(\)](#page-1585-0) retourneert het aantal NULL-waarden in de uitdrukking of het [veld.\(](#page-1585-0)**first\_expr[, Expression]**)**

#### RangeNumericCount

**RangeNumericCount()** retourneert het aantal numerieke waarden in de uitdrukking of het veld.

**[RangeNumericCount\(\)](#page-1586-0) retourneert het aantal numerieke waarden in de [uitdrukking](#page-1586-0) of het veld. (**first\_expr[, Expression]**)**

#### RangeTextCount

**RangeTextCount()** retourneert het aantal tekstwaarden in de uitdrukking of het veld.

**[RangeTextCount\(\)](#page-1592-0) retourneert het aantal tekstwaarden in de uitdrukking of het [veld.](#page-1592-0) (**first\_expr[, Expression]**)**

### Statistische bereikfuncties

RangeAvg

**RangeAvg()** retourneert het gemiddelde van een bereik. De invoer van de functie is een waardebereik of een uitdrukking.

```
RangeAvg() retourneert het gemiddelde van een bereik. De invoer van de
functie is een waardebereik of een uitdrukking.(first_expr[, Expression])
```
RangeCorrel

**RangeCorrel()** retourneert de correlatiecoëfficiënt voor twee gegevensverzamelingen. De correlatiecoëfficiënt is een maat voor de relatie tussen de gegevensverzamelingen.

```
RangeCorrel() retourneert de correlatiecoëfficiënt voor twee
gegevensverzamelingen. De correlatiecoëfficiënt is een maat voor de relatie
tussen de gegevensverzamelingen. (x_values , y_values[, Expression])
```
RangeFractile

**RangeFractile()** retourneert de waarde die correspondeert met het n-de **fractile** (kwantiel) van een reeks getallen.

```
RangeFractile() retourneert de waarde die correspondeert met het n-de
fractile (kwantiel) van een reeks getallen. (fractile, first_expr[ 
,Expression])
```
#### RangeKurtosis

**RangeKurtosis()** retourneert de waarde die correspondeert met de piekvorm van een reeks getallen.

```
RangeKurtosis() retourneert de waarde die correspondeert met de piekvorm van
een reeks getallen. (first_expr[, Expression])
```
RangeSkew

**RangeSkew()** retourneert de waarde die correspondeert met de scheefheid van een reeks getallen.

```
RangeSkew() retourneert de waarde die correspondeert met de scheefheid van
een reeks getallen. (first_expr[, Expression])
```
### RangeStdev

**RangeStdev()** retourneert de standaardafwijking van een reeks getallen.

```
RangeStdev() retourneert de standaardafwijking van een reeks getallen.(expr1
[, Expression])
```
### Financiële bereikfuncties

#### **RangeIRR**

**RangeIRR()** retourneert het interne opbrengstpercentage voor een reeks van cashflows die worden weergegeven door de invoerwaarden.

**[RangeIRR](#page-1571-0)** (value[, value][, Expression])

#### **RangeNPV**

**RangeNPV()** retourneert de huidige nettowaarde van een investering op basis van een kortingspercentage en een reeks toekomstige betalingen (negatieve waarden) en inkomsten (positieve waarden). Het resultaat heeft de standaardgetalnotatie van **money**..

[RangeNPV](#page-1584-0) (discount rate, value[, value][, Expression])

#### **RangeXIRR**

**RangeXIRR()** retourneert het interne opbrengstpercentage voor een schema cashflows die niet noodzakelijk periodiek is. Gebruik voor de berekening van het interne opbrengstpercentage voor een reeks periodieke cashflows de functie **RangeIRR**.

**[RangeXIRR](#page-1594-0)** (values, dates[, Expression])

#### **RangeXNPV**

**RangeXNPV()** retourneert de huidige nettowaarde voor een schema cashflows die niet noodzakelijk periodiek is. Het resultaat heeft de standaardgetalnotatie van geld. Met de functie **RangeNPV** berekent u de huidige nettowaarde voor een reeks periodieke cashflows.

[RangeXNPV](#page-1595-0) (discount rate, values, dates[, Expression])

### <span id="page-1564-0"></span>RangeAvg

**RangeAvg()** retourneert het gemiddelde van een bereik. De invoer van de functie is een waardebereik of een uitdrukking.

#### **Syntaxis:**

**RangeAvg(**first\_expr[, Expression]**)**

### **Retourgegevenstypen:** numeriek

### **Argumenten:**

Het argument van deze functie kan interrecordfuncties bevatten die op hun beurt een bereik van waarden opleveren.

- first expr: De uitdrukking die of het veld dat de gegevens bevat waarvan het gemiddelde moet worden berekend.
- <sup>l</sup> Expression: Optionele uitdrukkingen of velden met extra gegevens waarvan het gemiddelde moet worden berekend. Er kunnen meerdere extra uitdrukkingen worden gebruikt.

### **Beperkingen:**

Als er geen numerieke waarde wordt gevonden, wordt NULL geretourneerd.

### **Voorbeelden:**

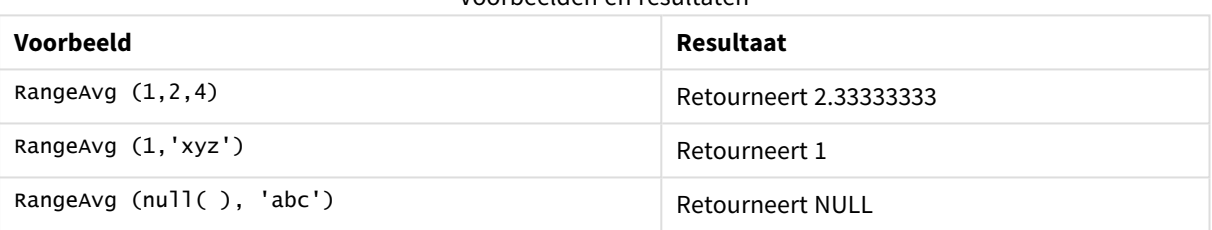

#### Voorbeelden en resultaten

### **Voorbeeld: (gebruikt uitdrukking)**

### RangeAvg (Above(MyField),0,3))

Retourneert een glijdend gemiddelde van het resultaat van het bereik van drie waarden van **MyField** berekend op de huidige rij en de twee rijen boven de huidige rij. Doordat het derde argument wordt opgegeven als 3, retourneert de functie **Above()** drie waarden, met voldoende rijen erboven, die als invoer worden gebruikt voor de functie **RangeAvg()**.

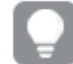

*Schakel het sorteren van MyField uit om ervoor te zorgen dat het voorbeeld werkt zoals verwacht.*

### Voorbeeld van uitvoer uitdrukking

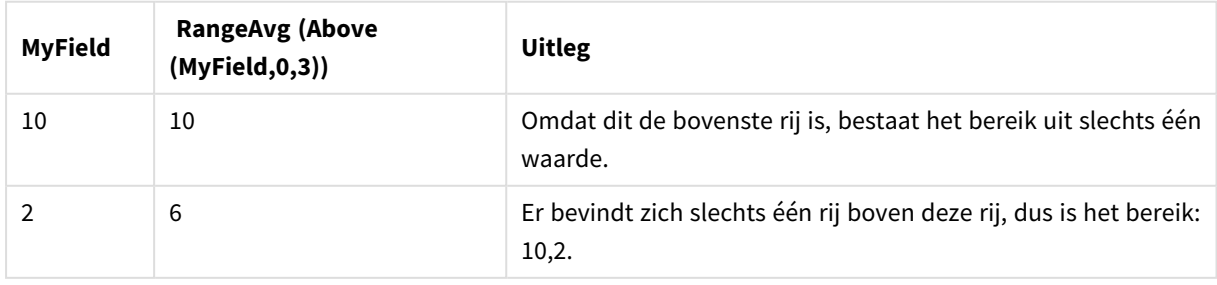

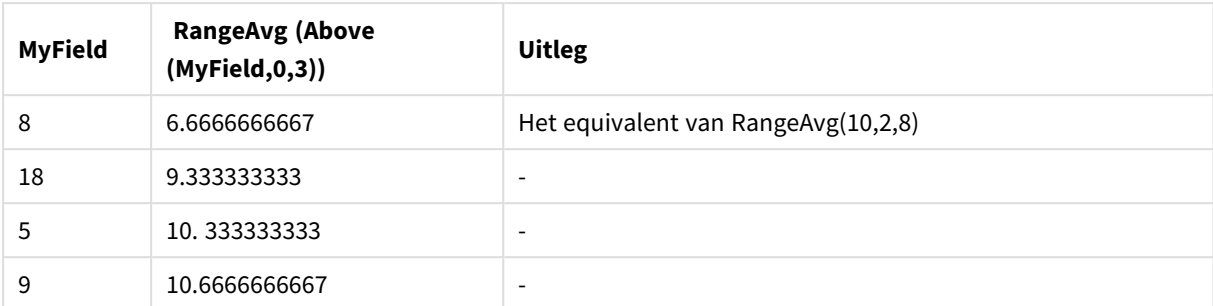

### **Gegevens die worden gebruikt in voorbeelden:**

RangeTab: LOAD \* INLINE [ MyField 10 2 8 18 5 9 ] ;

### **Voorbeeld: (in tabelvorm)**

Voeg het voorbeeldscript toe aan uw document en voer dit uit. Voeg vervolgens ten minste de velden die in de resultatenkolom staan aan een werkblad in uw document toe om het resultaat te bekijken.

```
RangeTab3:
LOAD recno() as RangeID, RangeAvg(Field1,Field2,Field3) as MyRangeAvg INLINE [
Field1, Field2, Field3
10,5,6
2,3,7
8,2,8
18,11,9
5,5,9
9,4,2
];
```
De resulterende tabel bevat de geretourneerde waarden van MyRangeAvg voor elk van de records in de tabel.

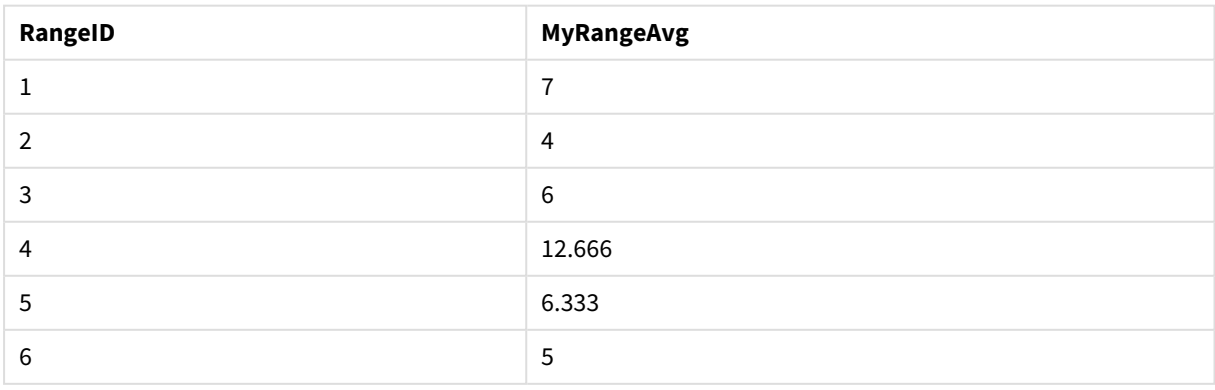

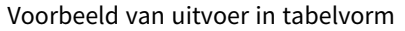

# <span id="page-1567-1"></span>RangeCorrel

**RangeCorrel()** retourneert de correlatiecoëfficiënt voor twee gegevensverzamelingen. De correlatiecoëfficiënt is een maat voor de relatie tussen de gegevensverzamelingen.

### **Syntaxis:**

**RangeCorrel(**x\_values , y\_values[, Expression]**)**

### **Retourgegevenstypen:** numeriek

Gegevensreeksen moeten worden ingevoerd als (x,y) paren. Als u bijvoorbeeld twee reeksen gegevens, array 1 en array 2, wilt evalueren, waarbij array 1 = 2,6,9 en array 2 = 3,8,4, schrijft u RangeCorrel (2,3,6,8,9,4), waarmee 0.269 wordt geretourneerd.

### **Argumenten:**

- x-value, y-value: Elke waarde vertegenwoordigt een enkele waarde of een bereik van waarden die wordt geretourneerd door een interrecordfunctie met een derde optionele parameter. Elke waarde of bereik van waarden moet overeenkomen met een **x-value** of een bereik van **y-values**.
- Expression: Optionele uitdrukkingen of velden die het gegevensbereik bevatten dat moet worden gemeten.

### **Beperkingen:**

De functie vereist ten minste twee coördinaatparen.

Tekstwaarden, NULL-waarden en ontbrekende waarden geven NULL retour.

### **Voorbeelden:**

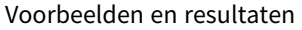

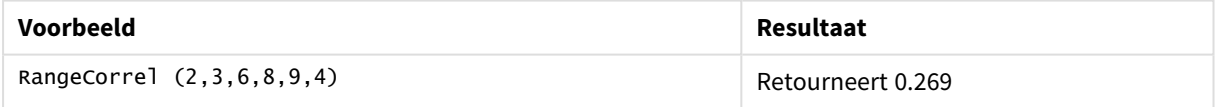

### <span id="page-1567-0"></span>RangeCount

**RangeCount()** retourneert het aantal waarden, zowel tekst als numeriek, in de uitdrukking of het veld.

### **Syntaxis:**

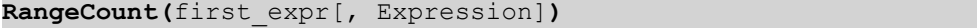

### **Retourgegevenstypen:** geheel getal

### **Argumenten:**

Het argument van deze functie kan interrecordfuncties bevatten die op hun beurt een bereik van waarden opleveren.

- first expr: De uitdrukking die of het veld dat de gegevens bevat die moeten worden geteld.
- Expression: Optionele uitdrukkingen of velden met extra gegevens die moeten worden meegeteld.

### **Beperkingen:**

NULL-waarden worden niet meegeteld.

#### **Voorbeelden:**

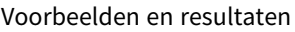

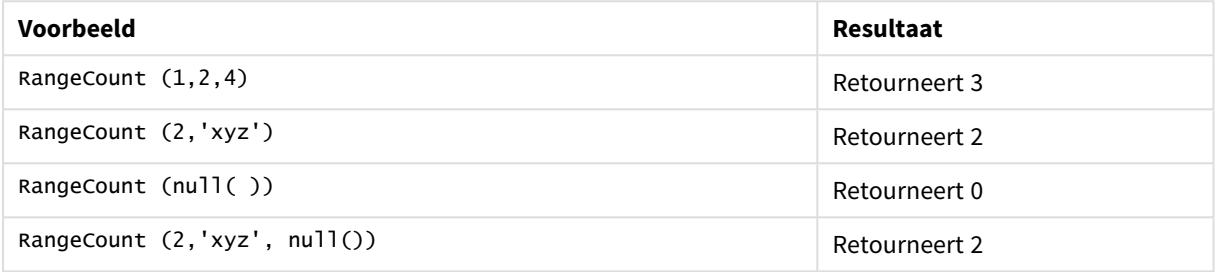

### **Voorbeeld: (gebruikt uitdrukking)**

RangeCount (Above(MyField,1,3))

Retourneert het aantal waarden dat is opgenomen in de drie resultaten van **MyField**. Door het tweede en derde argument van de functie **Above()** op te geven als 3, worden de waarden geretourneerd van de drie velden boven de huidige rij, waarbij er voldoende rijen zijn om als invoer te worden gebruikt voor de functie **RangeSum()**.

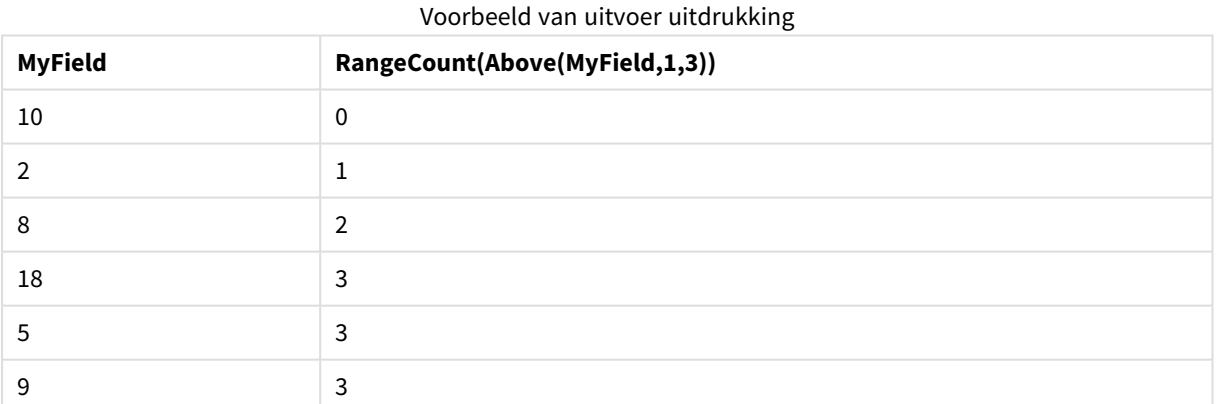

#### **Gegevens die worden gebruikt in voorbeelden:**

RangeTab: LOAD \* INLINE [ MyField 10 2 8 18 5 9

# ] ;

### **Voorbeeld: (in tabelvorm)**

Voeg het voorbeeldscript toe aan uw document en voer dit uit. Voeg vervolgens ten minste de velden die in de resultatenkolom staan aan een werkblad in uw document toe om het resultaat te bekijken.

```
RangeTab3:
LOAD recno() as RangeID, RangeCount(Field1,Field2,Field3) as MyRangeCount INLINE [
Field1, Field2, Field3
10,5,6
2,3,7
8,2,8
18,11,9
5,5,9
9,4,2
];
```
De resulterende tabel bevat de geretourneerde waarden van MyRangeCount voor elk van de records in de tabel.

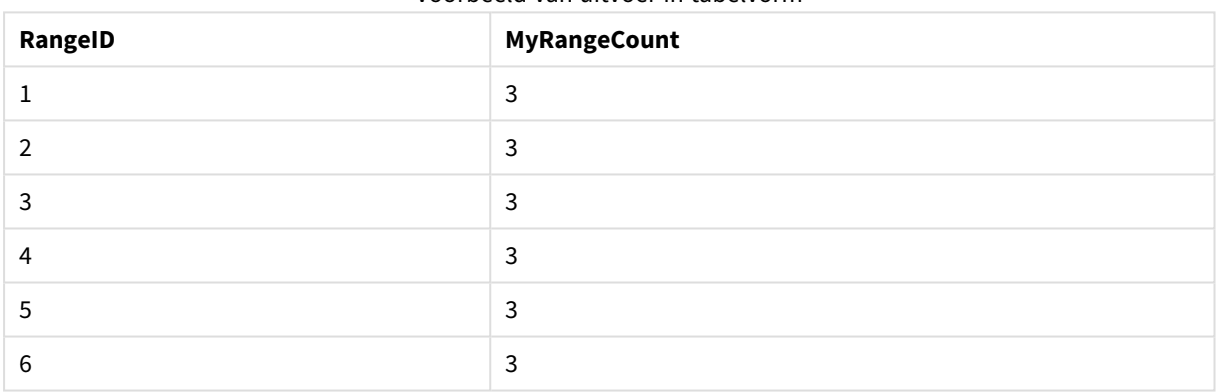

#### Voorbeeld van uitvoer in tabelvorm

# <span id="page-1569-0"></span>RangeFractile

**RangeFractile()** retourneert de waarde die correspondeert met het n-de **fractile** (kwantiel) van een reeks getallen.

*RangeFractile() gebruikt lineaire interpolatie tussen dichtstbijzijnde rangnummers bij het berekenen van de fractiel.*

### **Syntaxis:**

**RangeFractile(**fractile, first\_expr[, Expression]**)**

### **Retourgegevenstypen:** numeriek

### **Argumenten:**

Het argument van deze functie kan interrecordfuncties bevatten die op hun beurt een bereik van waarden opleveren.

- fractile: Een getal tussen 0 en 1 die correspondeert met de fractiel (kwantiel uitgedrukt als een fractie) die moet worden berekend.
- first expr: De uitdrukking die of het veld dat de gegevens bevat die moeten worden gemeten.
- <sup>l</sup> Expression: Optionele uitdrukkingen of velden die het gegevensbereik bevatten dat moet worden gemeten.

### **Voorbeelden:**

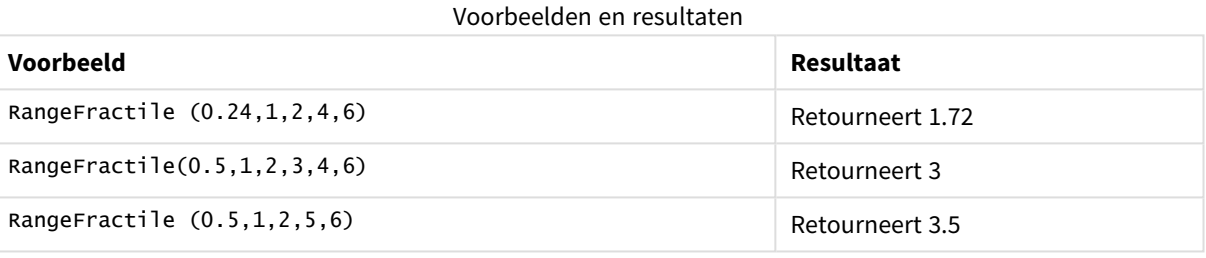

### **Voorbeeld: (gebruikt uitdrukking)**

### RangeFractile (0.5, Above(Sum(MyField),0,3))

In dit voorbeeld bevat de inter-recordfunctie **Above()** de optionele argumenten offset en count. Dit levert een bereik van resultaten op dat kan worden gebruikt als invoer voor elk van de bereikfuncties. In dit geval retourneert Above(Sum(MyField),0,3) de waarden van MyField voor de huidige rij en de twee rijen erboven. Deze waarden vormen de invoer voor de functie **RangeFractile()**. Dus voor de onderste rij van de onderstaande tabel is dit het equivalent van RangeFractile(0.5, 3,4,6), oftewel de berekening van de 0.5 fractiel voor de serie 3, 4 en 6. In de eerste twee rijen in de onderstaande tabel wordt het aantal waarden in het bereik dienovereenkomstig verlaagd in gevallen waarbij er geen rijen boven de huidige rij zijn. Andere inter-recordfuncties leveren vergelijkbare resultaten op.

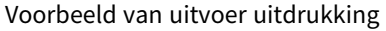

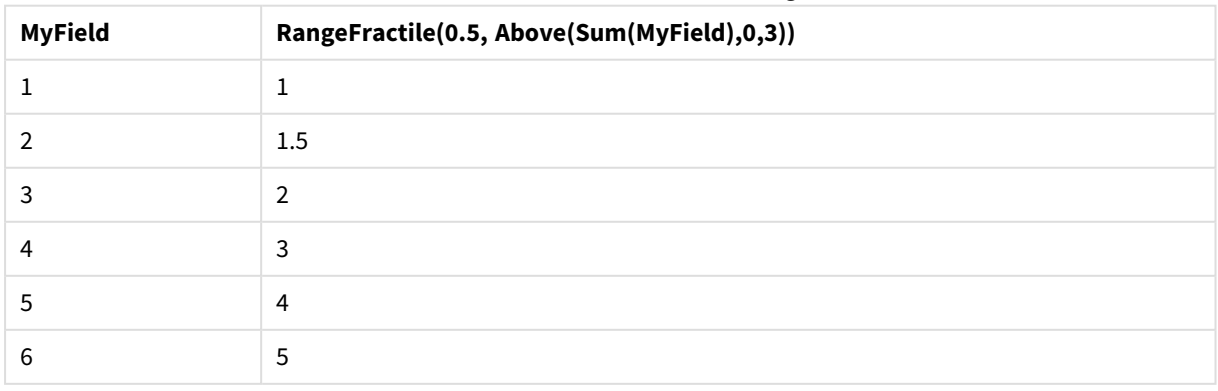

### **Gegevens die worden gebruikt in voorbeelden:**

```
RangeTab:
LOAD * INLINE [
MyField
1
\overline{2}3
4
5
6
] ;
```
### **Voorbeeld: (in tabelvorm)**

Voeg het voorbeeldscript toe aan uw document en voer dit uit. Voeg vervolgens ten minste de velden die in de resultatenkolom staan aan een werkblad in uw document toe om het resultaat te bekijken.

```
RangeTab:
LOAD recno() as RangeID, RangeFractile(0.5,Field1,Field2,Field3) as MyRangeFrac INLINE [
Field1, Field2, Field3
10,5,6
2,3,7
8,2,8
18,11,9
5,5,9
9,4,2
];
```
De resulterende tabel bevat de geretourneerde waarden van MyRangeFrac voor elk van de records in de tabel.

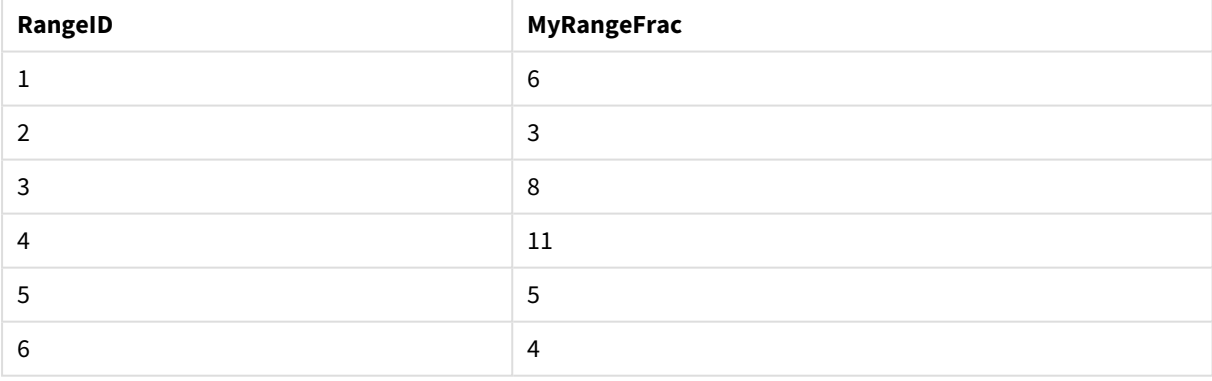

### Voorbeeld van uitvoer in tabelvorm

# <span id="page-1571-0"></span>RangeIRR

**RangeIRR()** retourneert het interne opbrengstpercentage voor een reeks van cashflows die worden weergegeven door de invoerwaarden.

De interne rentabiliteit is het rentetarief dat wordt ontvangen voor een investering die bestaat uit betalingen (negatieve waarden) en inkomsten (positieve waarden) die zich in regelmatige perioden voordoen.

Deze functie gebruikt een vereenvoudigde versie van de Newton-methode voor het berekenen van de interne rentabiliteit (IRR).

**Syntaxis:**

**RangeIRR(**value[, value][, Expression]**)**

#### **Retourgegevenstypen:** numeriek

### **Argumenten:**

- value: Een enkele waarde of een enkel bereik van waarden zoals geretourneerd door een interrecordfunctie met een derde optionele parameter. Voor de functie is minimaal één positieve en één negatieve waarde vereist voor de berekening.
- <sup>l</sup> Expression: Optionele uitdrukkingen of velden die het gegevensbereik bevatten dat moet worden gemeten.

#### **Beperkingen:**

Tekstwaarden, NULL-waarden en ontbrekende waarden worden genegeerd.

### **Example 1:**

RangeIRR(-70000,12000,15000,18000,21000,26000) retourneert **0.0866**.

### **Example 2:**

Voeg het voorbeeldscript toe aan uw document en voer dit uit. Voeg vervolgens ten minste de velden die in de resultatenkolom staan aan een werkblad in uw document toe om het resultaat te bekijken.

```
RangeTab3:
LOAD *,
recno() as RangeID,
RangeIRR(Field1,Field2,Field3) as RangeIRR;
LOAD * INLINE [
Field1|Field2|Field3
-10000|5000|6000
-2000|NULL|7000
-8000|'abc'|8000
-1800|11000|9000
-5000|5000|9000
-9000|4000|2000
] (delimiter is '|');
```
De resulterende tabel bevat de geretourneerde waarden van RangeIRR voor elk van de records in de tabel:

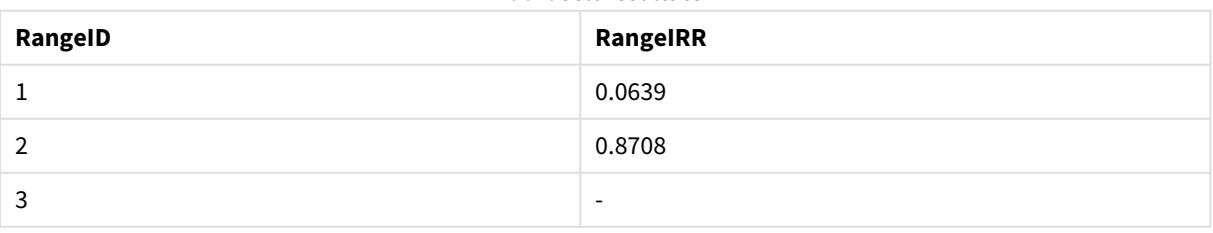

#### Voorbeeldresultaten

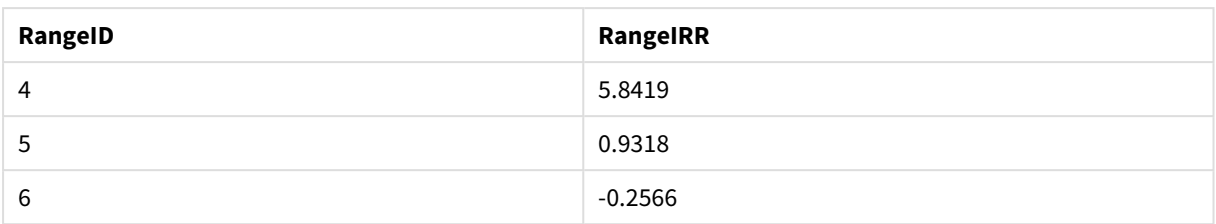

# <span id="page-1573-1"></span>RangeKurtosis

**RangeKurtosis()** retourneert de waarde die correspondeert met de piekvorm van een reeks getallen.

### **Syntaxis:**

**RangeKurtosis(**first\_expr[, Expression]**)**

### **Retourgegevenstypen:** numeriek

### **Argumenten:**

Het argument van deze functie kan interrecordfuncties bevatten die op hun beurt een bereik van waarden opleveren.

- first expr: De uitdrukking die of het veld dat de gegevens bevat die moeten worden gemeten.
- <sup>l</sup> Expression: Optionele uitdrukkingen of velden die het gegevensbereik bevatten dat moet worden gemeten.

### **Beperkingen:**

Als er geen numerieke waarde wordt gevonden, wordt NULL geretourneerd.

### **Voorbeelden:**

Voorbeelden en resultaten

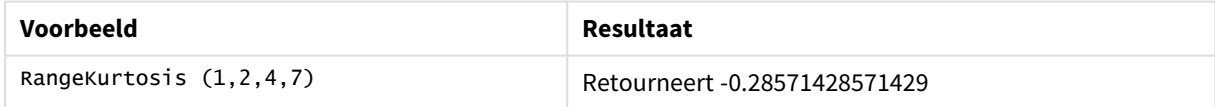

### <span id="page-1573-0"></span>RangeMax

**RangeMax()** retourneert de hoogste numerieke waarde die binnen de uitdrukking of het veld wordt gevonden.

### **Syntaxis:**

**RangeMax(**first\_expr[, Expression]**)**

### **Retourgegevenstypen:** numeriek

### **Argumenten:**

- first expr: De uitdrukking die of het veld dat de gegevens bevat die moeten worden gemeten.
- <sup>l</sup> Expression: Optionele uitdrukkingen of velden die het gegevensbereik bevatten dat moet worden gemeten. Er kunnen meerdere extra uitdrukkingen worden gebruikt.

### **Beperkingen:**

Als er geen numerieke waarde wordt gevonden, wordt NULL geretourneerd.

### **Voorbeelden:**

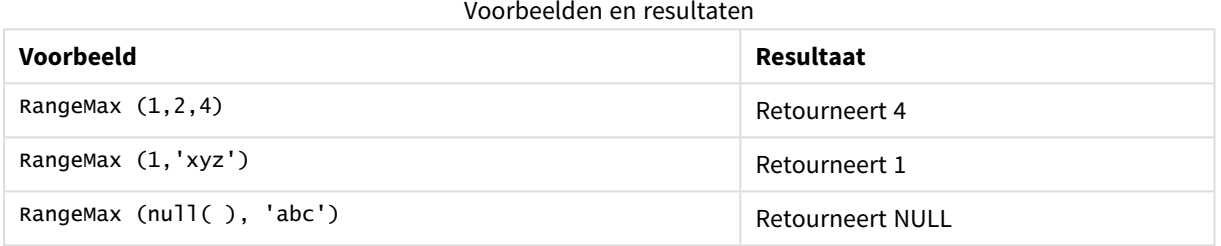

### **Voorbeeld: (gebruikt uitdrukking)**

RangeMax (Above(MyField,0,3))

Retourneert de maximale waarde in het bereik van drie waarden van **MyField** berekend op de huidige rij en de twee rijen boven de huidige rij. Doordat het derde argument wordt opgegeven als 3, retourneert de functie **Above()** drie waarden, met voldoende rijen erboven, die als invoer worden gebruikt voor de functie **RangeMax()**.

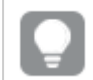

*Schakel het sorteren van MyField uit om ervoor te zorgen dat het voorbeeld werkt zoals verwacht.*

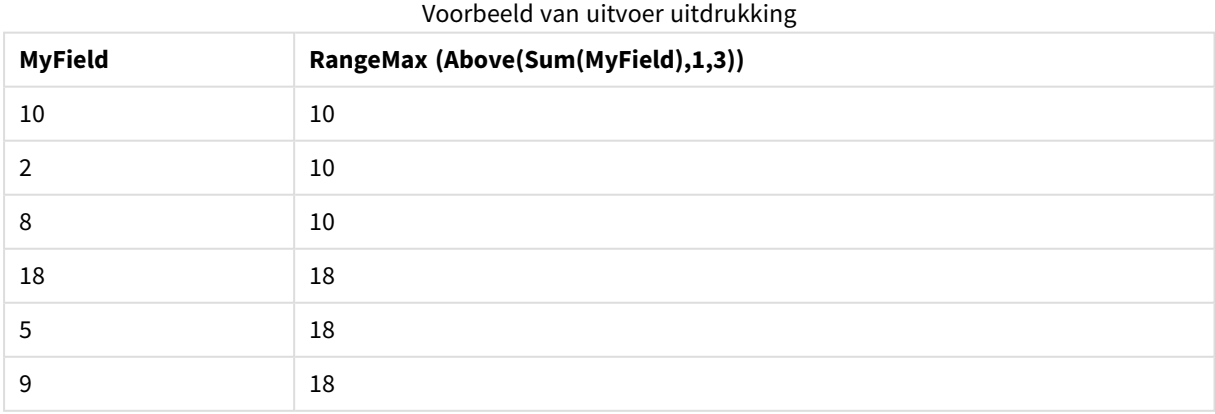

### **Gegevens die worden gebruikt in voorbeelden:**

RangeTab: LOAD \* INLINE [ MyField 10 2 8 18 5 9 ] ;

### **Voorbeeld: (in tabelvorm)**

Voeg het voorbeeldscript toe aan uw document en voer dit uit. Voeg vervolgens ten minste de velden die in de resultatenkolom staan aan een werkblad in uw document toe om het resultaat te bekijken.

```
RangeTab3:
LOAD recno() as RangeID, RangeMax(Field1,Field2,Field3) as MyRangeMax INLINE [
Field1, Field2, Field3
10,5,6
2,3,7
8,2,8
18,11,9
5,5,9
9,4,2
];
```
De resulterende tabel bevat de geretourneerde waarden van MyRangeMax voor elk van de records in de tabel.

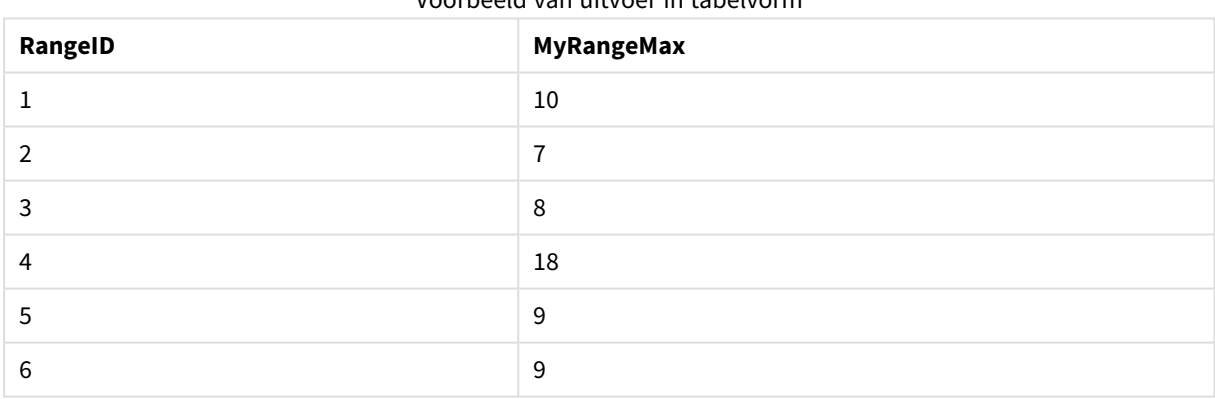

Voorbeeld van uitvoer in tabelvorm

# <span id="page-1575-0"></span>RangeMaxString

**RangeMaxString()** retourneert de laatste waarde die in de gesorteerde tekst van de uitdrukking of het veld wordt gevonden.

### **Syntaxis:**

```
RangeMaxString(first_expr[, Expression])
```
### **Retourgegevenstypen:** tekenreeks

### **Argumenten:**

Het argument van deze functie kan interrecordfuncties bevatten die op hun beurt een bereik van waarden opleveren.

- first expr: De uitdrukking die of het veld dat de gegevens bevat die moeten worden gemeten.
- Expression: Optionele uitdrukkingen of velden die het gegevensbereik bevatten dat moet worden gemeten. Er kunnen meerdere extra uitdrukkingen worden gebruikt.

### **Voorbeelden:**

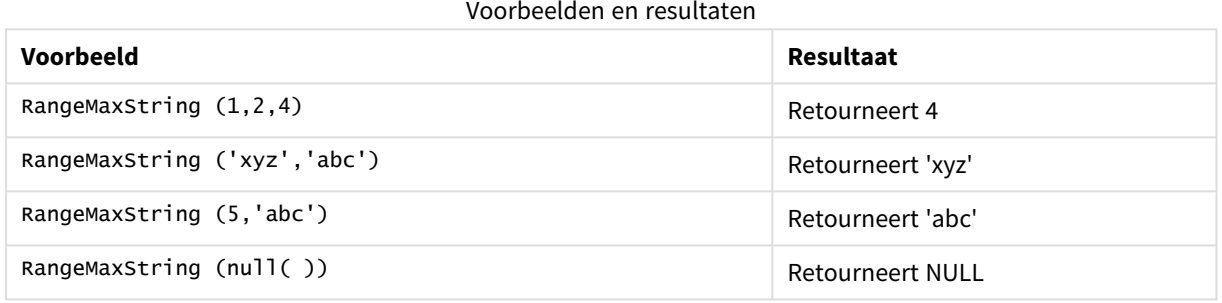

### **Voorbeeld: (gebruikt uitdrukking)**

RangeMaxString (Above(MaxString(MyField),0,3))

Retourneert het laatste (in alfabetische volgorde) van de drie resultaten van de functie **MaxString(MyField)** uitgevoerd op de huidige rij en twee rijen boven de huidige rij.

*Schakel het sorteren van MyField uit om ervoor te zorgen dat het voorbeeld werkt zoals verwacht.*

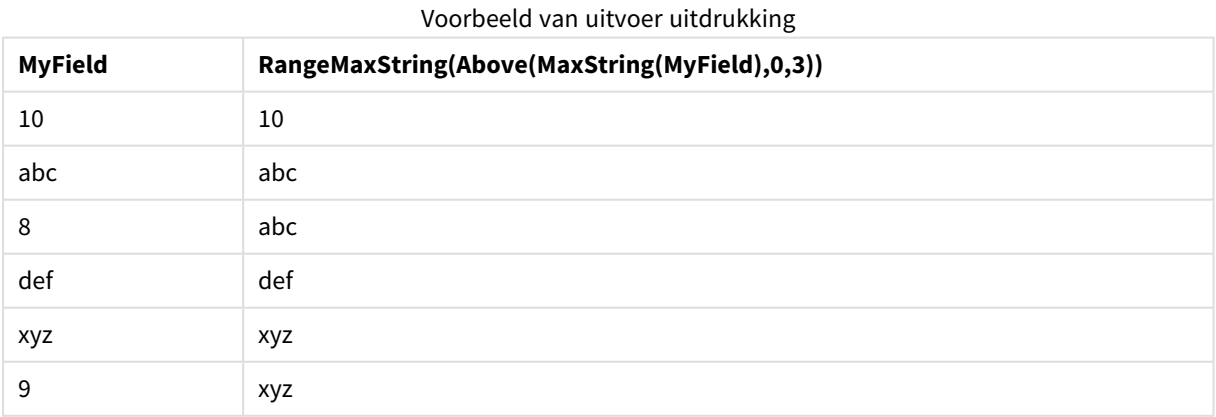

### **Gegevens die worden gebruikt in voorbeelden:**

RangeTab: LOAD \* INLINE [ MyField 10 'abc' 8 'def' 'xyz' 9 ] ;

# <span id="page-1577-0"></span>RangeMin

**RangeMin()** retourneert de laagste numerieke waarden die binnen de uitdrukking of het veld worden gevonden.

### **Syntaxis:**

**RangeMin(**first\_expr[, Expression]**)**

### **Retourgegevenstypen:** numeriek

### **Argumenten:**

- first expr: De uitdrukking die of het veld dat de gegevens bevat die moeten worden gemeten.
- <sup>l</sup> Expression: Optionele uitdrukkingen of velden die het gegevensbereik bevatten dat moet worden gemeten. Er kunnen meerdere extra uitdrukkingen worden gebruikt.

### **Beperkingen:**

Als er geen numerieke waarde wordt gevonden, wordt NULL geretourneerd.

### **Voorbeelden:**

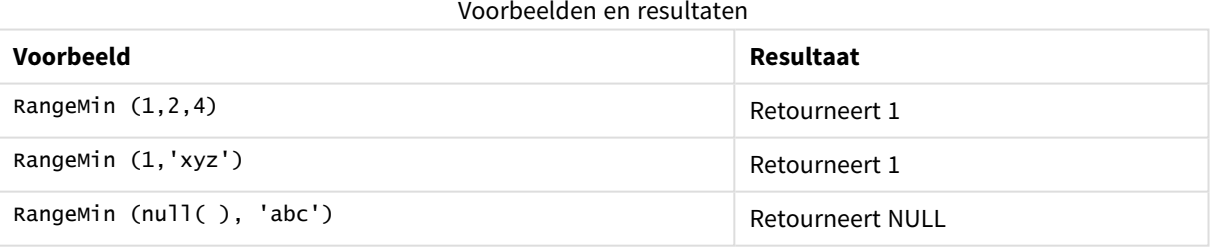

### **Voorbeeld: (gebruikt uitdrukking)**

```
RangeMin (Above(MyField,0,3))
```
Retourneert de minimale waarde in het bereik van drie waarden van **MyField** berekend op de huidige rij en de twee rijen boven de huidige rij. Doordat het derde argument wordt opgegeven als 3, retourneert de functie **Above()** drie waarden, met voldoende rijen erboven, die als invoer worden gebruikt voor de functie **RangeMin ()**.

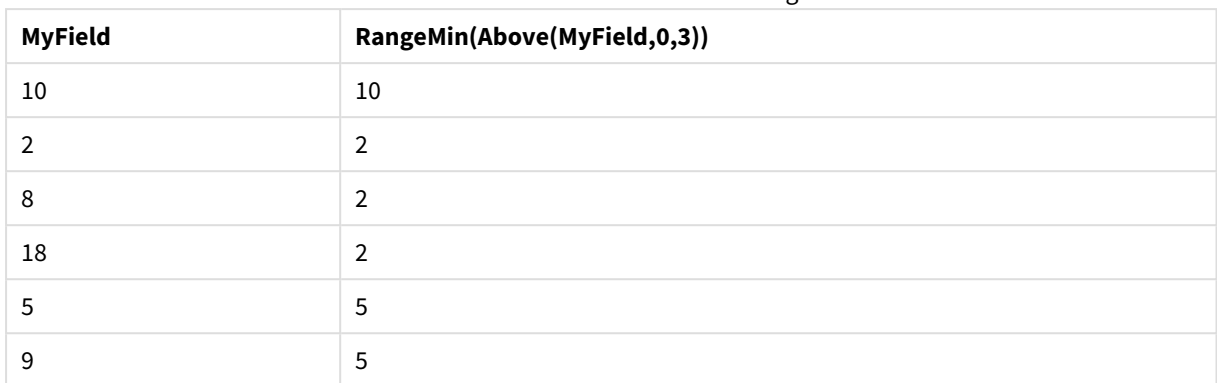

### Voorbeeld van uitvoer uitdrukking

### **Gegevens die worden gebruikt in voorbeelden:**

RangeTab: LOAD \* INLINE [ MyField 10 2 8 18 5 9 ] ;

### **Voorbeeld: (in tabelvorm)**

Voeg het voorbeeldscript toe aan uw document en voer dit uit. Voeg vervolgens ten minste de velden die in de resultatenkolom staan aan een werkblad in uw document toe om het resultaat te bekijken.

```
RangeTab3:
LOAD recno() as RangeID, RangeMin(Field1,Field2,Field3) as MyRangeMin INLINE [
Field1, Field2, Field3
10,5,6
2,3,7
8,2,8
18,11,9
5,5,9
9,4,2
];
```
De resulterende tabel bevat de geretourneerde waarden van MyRangeMin voor elk van de records in de tabel.

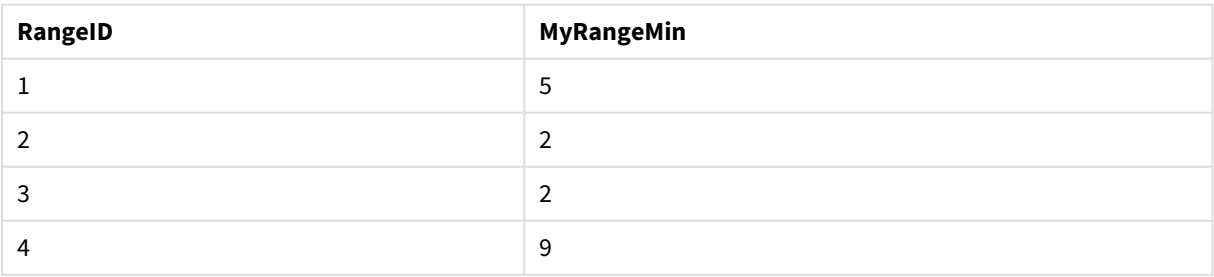

#### Voorbeeld van uitvoer in tabelvorm

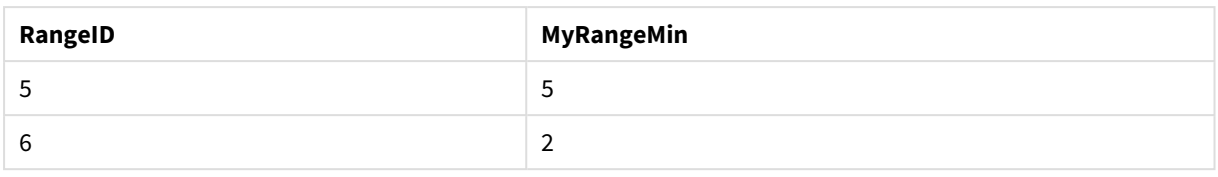

# <span id="page-1579-0"></span>RangeMinString

**RangeMinString()** retourneert de eerste waarde die in de gesorteerde tekst van de uitdrukking of het veld wordt gevonden.

### **Syntaxis:**

**RangeMinString(**first\_expr[, Expression]**)**

### **Retourgegevenstypen:** tekenreeks

### **Argumenten:**

Het argument van deze functie kan interrecordfuncties bevatten die op hun beurt een bereik van waarden opleveren.

- first expr: De uitdrukking die of het veld dat de gegevens bevat die moeten worden gemeten.
- <sup>l</sup> Expression: Optionele uitdrukkingen of velden die het gegevensbereik bevatten dat moet worden gemeten. Er kunnen meerdere extra uitdrukkingen worden gebruikt.

### **Voorbeelden en resultaten:**

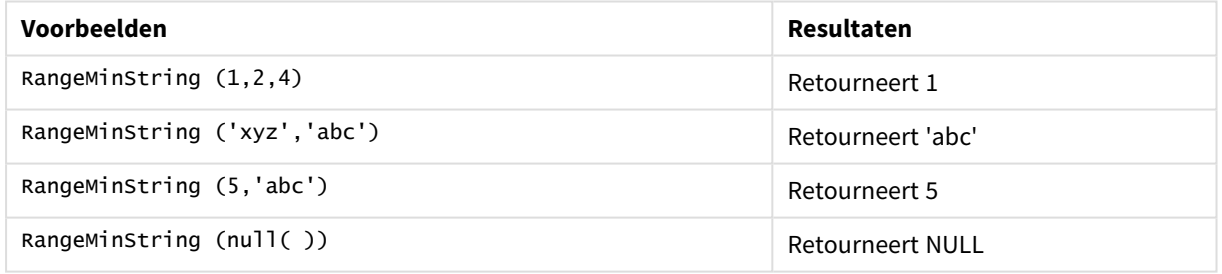

### **Voorbeeld: (gebruikt uitdrukking)**

RangeMinString (Above(MinString(MyField),0,3))

Retourneert het eerste (in alfabetische volgorde) van de drie resultaten van de functie **MinString(MyField)** uitgevoerd op de huidige rij en twee rijen boven de huidige rij.

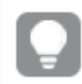

*Schakel het sorteren van MyField uit om ervoor te zorgen dat het voorbeeld werkt zoals verwacht.*

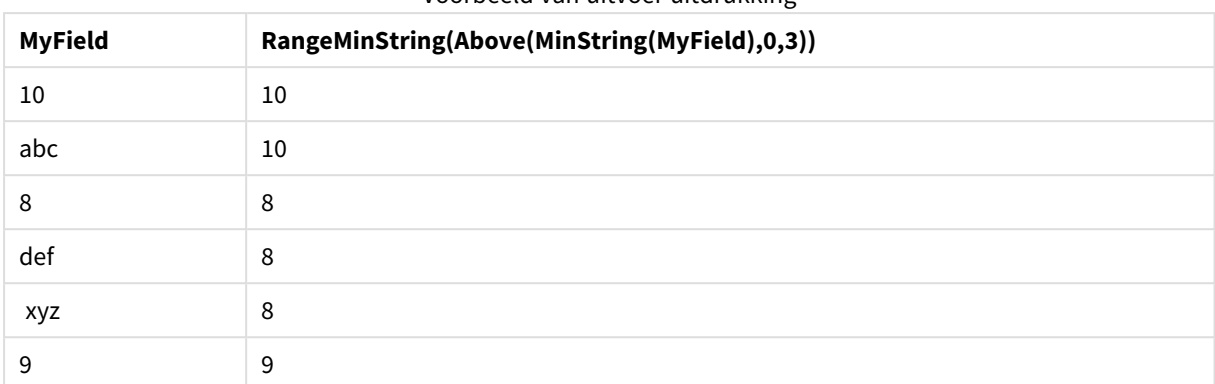

### Voorbeeld van uitvoer uitdrukking

### **Gegevens die worden gebruikt in voorbeelden:**

RangeTab: LOAD \* INLINE [ MyField 10 'abc' 8 'def' 'xyz' 9 ] ;

# <span id="page-1580-0"></span>RangeMissingCount

**RangeMissingCount()** retourneert het aantal niet-numerieke waarden (inclusief NULL) in de uitdrukking of het veld.

### **Syntaxis:**

**RangeMissingCount(**first\_expr[, Expression]**)**

### **Retourgegevenstypen:** geheel getal

### **Argumenten:**

Het argument van deze functie kan interrecordfuncties bevatten die op hun beurt een bereik van waarden opleveren.

- first\_expr: De uitdrukking die of het veld dat de gegevens bevat die moeten worden geteld.
- Expression: Optionele uitdrukkingen of velden die het gegevensbereik bevatten dat moet worden geteld.

# **Voorbeelden:**

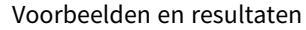

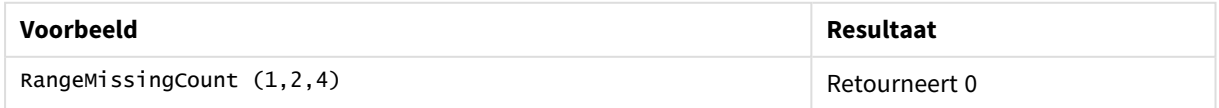

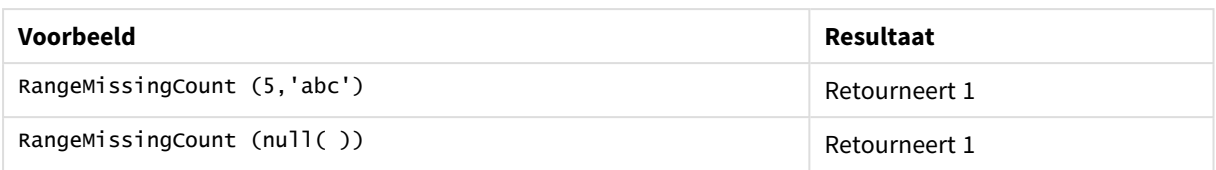

### **Voorbeeld: (gebruikt uitdrukking)**

RangeMissingCount (Above(MinString(MyField),0,3))

Retourneert het aantal niet-numerieke waarden in de drie resultaten van de functie **MinString(MyField)** uitgevoerd op de huidige rij en twee rijen boven de huidige rij.

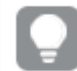

*Schakel het sorteren van MyField uit om ervoor te zorgen dat het voorbeeld werkt zoals verwacht.*

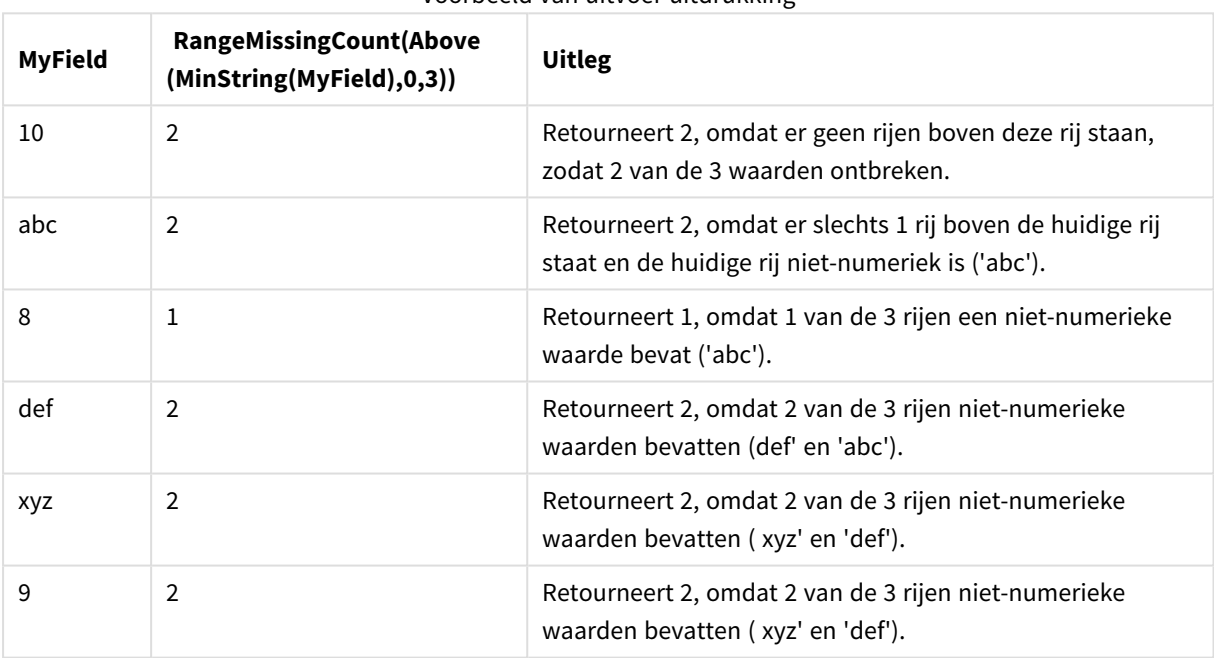

### Voorbeeld van uitvoer uitdrukking

### **Gegevens die worden gebruikt in voorbeelden:**

RangeTab: LOAD \* INLINE [ MyField 10 'abc' 8 'def' 'xyz' 9 ] ;

# <span id="page-1581-0"></span>RangeMode

**RangeMode()** retourneert de meest voorkomende waarde (moduswaarde) in de uitdrukking of het veld.

### **Syntaxis:**

**RangeMode(**first\_expr {, Expression}**)**

### **Retourgegevenstypen:** numeriek

### **Argumenten:**

Het argument van deze functie kan interrecordfuncties bevatten die op hun beurt een bereik van waarden opleveren.

- first expr: De uitdrukking die of het veld dat de gegevens bevat die moeten worden gemeten.
- Expression: Optionele uitdrukkingen of velden die het gegevensbereik bevatten dat moet worden gemeten.

### **Beperkingen:**

Als er meerdere waarden zijn met de hoogste frequentie, wordt NULL geretourneerd.

### **Voorbeelden:**

### Voorbeelden en resultaten

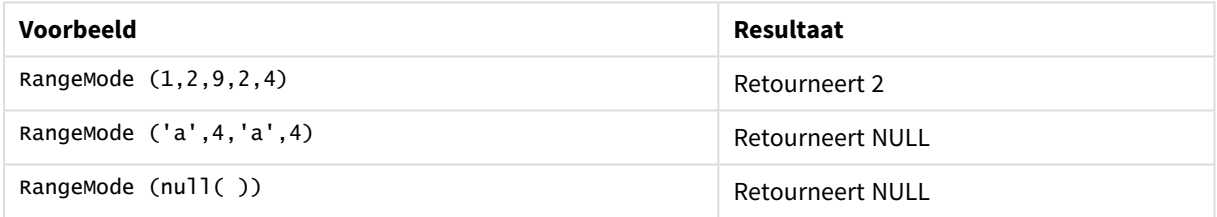

### **Voorbeeld: (gebruikt uitdrukking)**

```
RangeMode (Above(MyField,0,3))
```
Retourneert de meest voorkomende waarde in de drie resultaten van **MyField** uitgevoerd op de huidige rij en twee rijen boven de huidige rij. Doordat het derde argument wordt opgegeven als 3, retourneert de functie **Above()** drie waarden, met voldoende rijen erboven, die als invoer worden gebruikt voor de functie **RangeMode()**.

*Schakel het sorteren van MyField uit om ervoor te zorgen dat het voorbeeld werkt zoals verwacht.*

### Voorbeeld van uitvoer uitdrukking

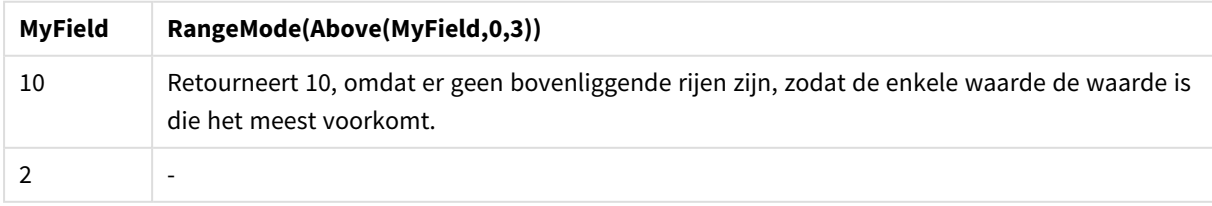

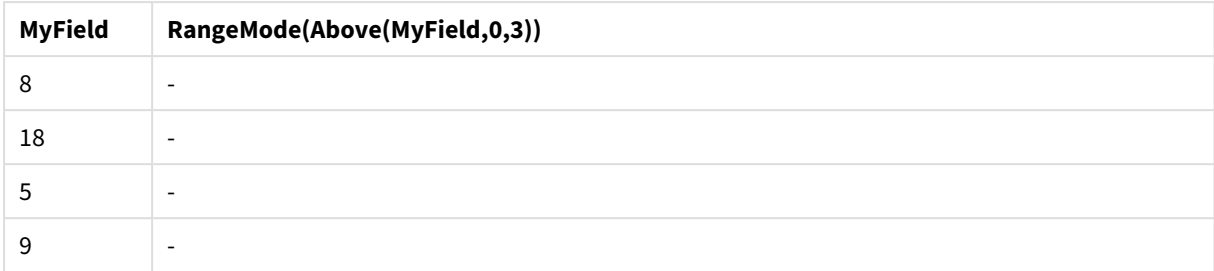

### **Gegevens die worden gebruikt in voorbeelden:**

RangeTab: LOAD \* INLINE [ MyField 10 2 8 18 5 9 ] ;

### **Voorbeeld: (in tabelvorm)**

Voeg het voorbeeldscript toe aan uw document en voer dit uit. Voeg vervolgens ten minste de velden die in de resultatenkolom staan aan een werkblad in uw document toe om het resultaat te bekijken.

```
RangeTab3:
LOAD recno() as RangeID, RangeMode(Field1,Field2,Field3) as MyRangeMode INLINE [
Field1, Field2, Field3
10,5,6
2,3,7
8,2,8
18,11,9
5,5,9
9,4,2
];
```
De resulterende tabel bevat de geretourneerde waarden van MyRangeMode voor elk van de records in de tabel.

| RangelD | MyRangeMode              |
|---------|--------------------------|
|         | $\overline{\phantom{a}}$ |
| 2       | $\overline{\phantom{a}}$ |
| 3       | 8                        |
| 4       | $\overline{\phantom{a}}$ |
| 5       | 5                        |
| 6       | $\overline{\phantom{a}}$ |

Voorbeeld van uitvoer in tabelvorm
## RangeNPV

**RangeNPV()** retourneert de huidige nettowaarde van een investering op basis van een kortingspercentage en een reeks toekomstige betalingen (negatieve waarden) en inkomsten (positieve waarden). Het resultaat heeft de standaardgetalnotatie van **money**..

Voor cashflows die niet noodzakelijkerwijs periodiek zijn, raadpleegt u *[RangeXNPV](#page-1595-0) (page 1596)*.

#### **Syntaxis:**

**RangeNPV(**discount\_rate, value[,value][, Expression]**)**

#### **Retourgegevenstypen:** numeriek

#### **Argumenten:**

- discount rate: Het rentepercentage per periode.
- value: Een betaling of inkomsten die aan het eind van elke periode plaatsvindt. Elke waarde kan een enkele waarde of een bereik van waarden zijn die is geretourneerd door een interrecordfunctie met een derde optionele parameter.
- Expression: Optionele uitdrukkingen of velden die het gegevensbereik bevatten dat moet worden gemeten.

#### **Beperkingen:**

Tekstwaarden, NULL-waarden en ontbrekende waarden worden genegeerd.

#### **Example 1:**

RangeNPV(0.1,-10000,3000,4200,6800) retourneert **1188.44**.

#### **Example 2:**

Voeg het voorbeeldscript toe aan uw document en voer dit uit. Voeg vervolgens ten minste de velden die in de resultatenkolom staan aan een werkblad in uw document toe om het resultaat te bekijken.

```
RangeTab3:
LOAD *,
recno() as RangeID,
RangeNPV(Field1,Field2,Field3) as RangeNPV;
LOAD * INLINE [
Field1|Field2|Field3
10|5|-6000
2|NULL|7000
8|'abc'|8000
18|11|9000
5|5|9000
9|4|2000
] (delimiter is '|');
```
De resulterende tabel bevat de geretourneerde waarden van RangeNPV voor elk van de records in de tabel:

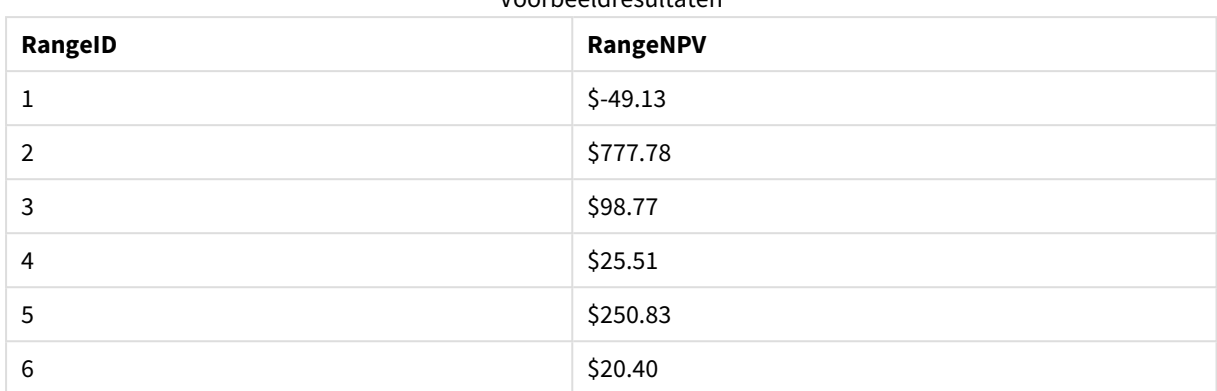

Voorbeeldresultaten

## RangeNullCount

**RangeNullCount()** retourneert het aantal NULL-waarden in de uitdrukking of het veld.

#### **Syntaxis:**

**RangeNullCount(**firstexpr [, Expression]**)**

**Retourgegevenstypen:** geheel getal

#### **Argumenten:**

Het argument van deze functie kan interrecordfuncties bevatten die op hun beurt een bereik van waarden opleveren.

- first\_expr: De uitdrukking die of het veld dat de gegevens bevat die moeten worden gemeten.
- Expression: Optionele uitdrukkingen of velden die het gegevensbereik bevatten dat moet worden gemeten.

### **Voorbeelden:**

#### Voorbeelden en resultaten

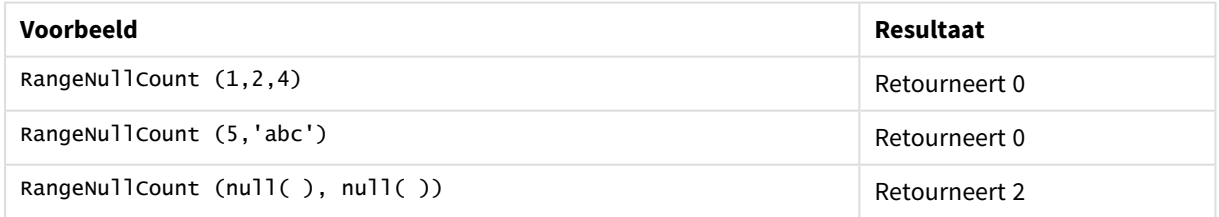

#### **Voorbeeld: (gebruikt uitdrukking)**

RangeNullCount (Above(Sum(MyField),0,3))

Retourneert het aantal NULL-waarden in de drie resultaten van de functie **Sum(MyField)** uitgevoerd op de huidige rij en twee rijen boven de huidige rij.

*Het kopiëren van MyField in het onderstaande voorbeeld resulteert niet in een NULL-waarde.*

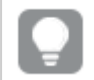

*Schakel het sorteren van MyField uit om ervoor te zorgen dat het voorbeeld werkt zoals verwacht.*

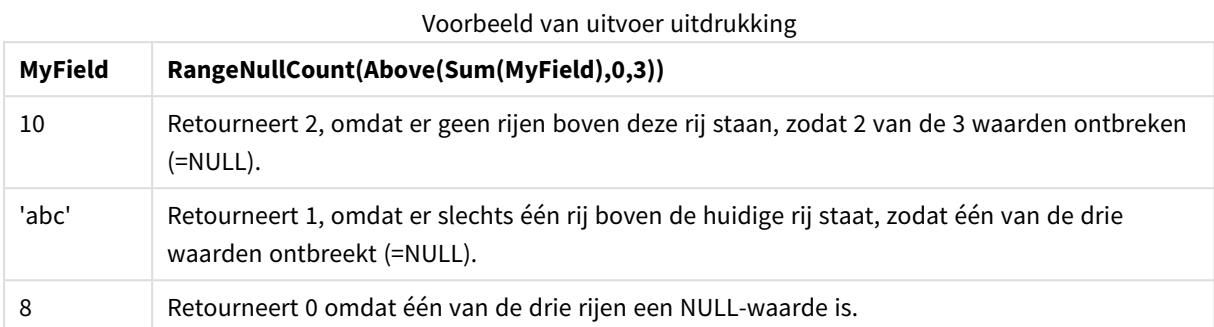

### **Gegevens die worden gebruikt in voorbeelden:**

```
RangeTab:
LOAD * INLINE [
MyField
10
'abc'
8
] ;
```
## RangeNumericCount

**RangeNumericCount()** retourneert het aantal numerieke waarden in de uitdrukking of het veld.

# **Syntaxis:**

**RangeNumericCount(**first\_expr[, Expression]**)**

## **Retourgegevenstypen:** geheel getal

#### **Argumenten:**

Het argument van deze functie kan interrecordfuncties bevatten die op hun beurt een bereik van waarden opleveren.

- first expr: De uitdrukking die of het veld dat de gegevens bevat die moeten worden gemeten.
- Expression: Optionele uitdrukkingen of velden die het gegevensbereik bevatten dat moet worden gemeten.

## **Voorbeelden:**

#### Voorbeelden en resultaten

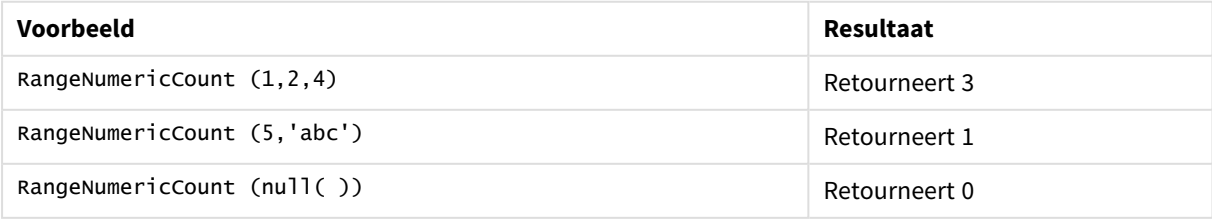

### **Voorbeeld: (gebruikt uitdrukking)**

RangeNumericCount (Above(MaxString(MyField),0,3))

Retourneert het aantal numerieke waarden in de drie resultaten van de functie **MaxString(MyField)** uitgevoerd op de huidige rij en twee rijen boven de huidige rij.

*Schakel het sorteren van MyField uit om ervoor te zorgen dat het voorbeeld werkt zoals verwacht.*

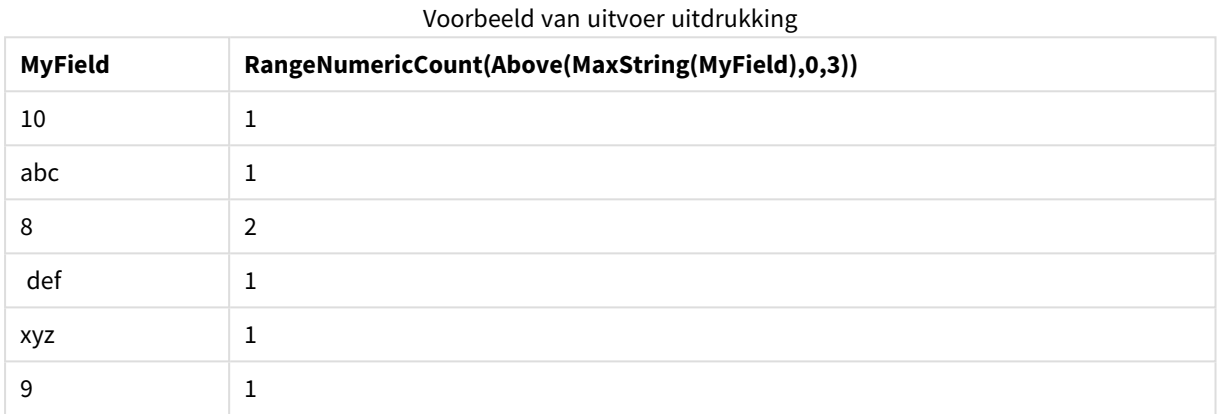

#### **Gegevens die worden gebruikt in voorbeelden:**

```
RangeTab:
LOAD * INLINE [
MyField
10
'abc'
8
def
xyz
9
] ;
```
## RangeOnly

**RangeOnly()** is een **dual** functie die een waarde retourneert als de uitdrukking één enkele unieke waarde oplevert. Als dat niet het geval is, retourneert de functie de waarde **NULL**.

#### **Syntaxis:**

**RangeOnly(**first\_expr[, Expression]**)**

#### **Retourgegevenstypen:** dual

#### **Argumenten:**

Het argument van deze functie kan interrecordfuncties bevatten die op hun beurt een bereik van waarden opleveren.

- first expr: De uitdrukking die of het veld dat de gegevens bevat die moeten worden gemeten.
- Expression: Optionele uitdrukkingen of velden die het gegevensbereik bevatten dat moet worden gemeten.

#### **Voorbeelden:**

Voorbeelden en resultaten

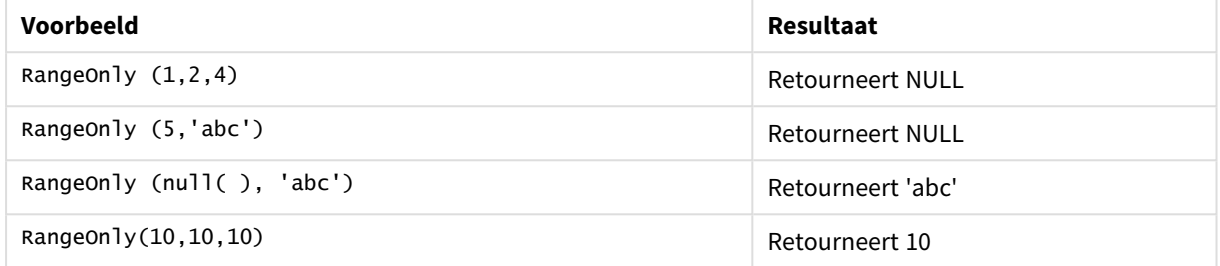

## RangeSkew

**RangeSkew()** retourneert de waarde die correspondeert met de scheefheid van een reeks getallen.

#### **Syntaxis:**

**RangeSkew(**first\_expr[, Expression]**)**

#### **Retourgegevenstypen:** numeriek

### **Argumenten:**

Het argument van deze functie kan interrecordfuncties bevatten die op hun beurt een bereik van waarden opleveren.

- first expr: De uitdrukking die of het veld dat de gegevens bevat die moeten worden gemeten.
- <sup>l</sup> Expression: Optionele uitdrukkingen of velden die het gegevensbereik bevatten dat moet worden gemeten.

#### **Beperkingen:**

Als er geen numerieke waarde wordt gevonden, wordt NULL geretourneerd.

#### **Voorbeelden:**

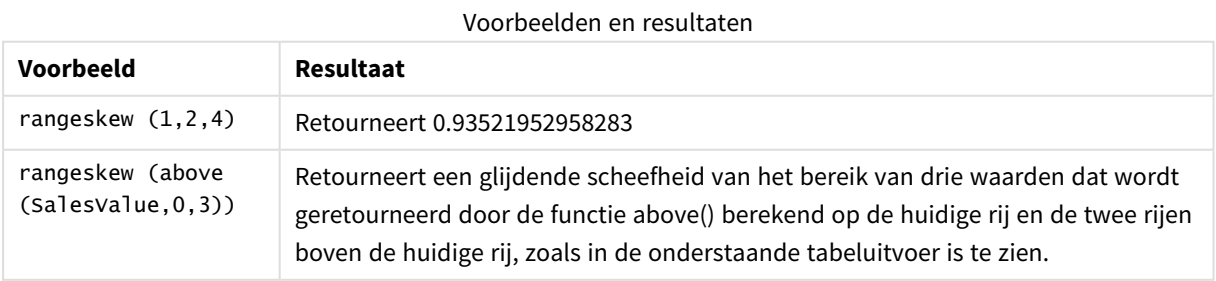

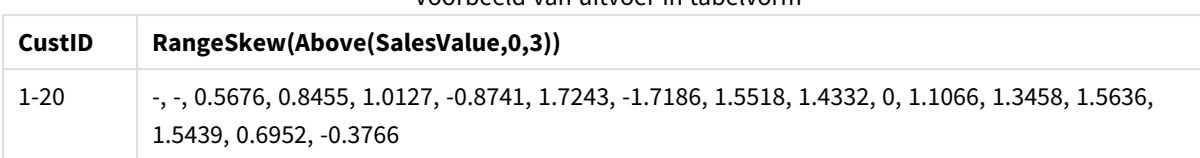

Voorbeeld van uitvoer in tabelvorm

### **Gegevens die worden gebruikt in voorbeelden:**

```
SalesTable:
LOAD recno() as CustID, * inline [
SalesValue
101
163
126
139
167
86
83
22
32
70
108
124
176
113
95
32
42
92
61
21
```
## ] ;

## RangeStdev

**RangeStdev()** retourneert de standaardafwijking van een reeks getallen.

### **Syntaxis:**

RangeStdev(first\_expr[, Expression])

#### **Retourgegevenstypen:** numeriek

#### **Argumenten:**

Het argument van deze functie kan interrecordfuncties bevatten die op hun beurt een bereik van waarden opleveren.

- first\_expr: De uitdrukking die of het veld dat de gegevens bevat die moeten worden gemeten.
- Expression: Optionele uitdrukkingen of velden die het gegevensbereik bevatten dat moet worden gemeten.

#### **Beperkingen:**

Als er geen numerieke waarde wordt gevonden, wordt NULL geretourneerd.

## **Voorbeelden:**

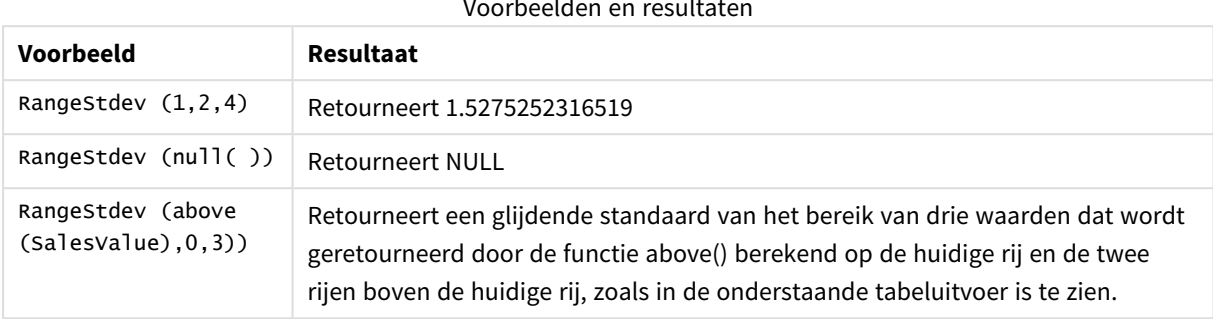

Voorbeelden en result

Voorbeeld van uitvoer in tabelvorm

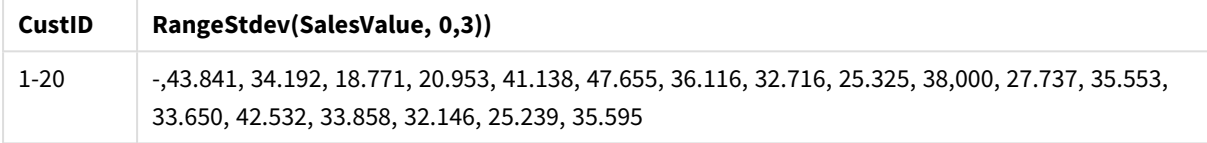

### **Gegevens die worden gebruikt in voorbeelden:**

```
SalesTable:
LOAD recno() as CustID, * inline [
SalesValue
101
163
126
139
167
86
83
22
32
70
108
124
176
113
95
32
42
92
61
21
] ;
```
## <span id="page-1590-0"></span>RangeSum

**RangeSum()** retourneert de som van een reeks waarden. Alle niet-numerieke waarden worden behandeld als 0, in tegenstelling tot de **+**-operator.

## **Syntaxis:**

```
RangeSum(first_expr[, Expression])
```
#### **Retourgegevenstypen:** numeriek

#### **Argumenten:**

Het argument van deze functie kan interrecordfuncties bevatten die op hun beurt een bereik van waarden opleveren.

- first expr: De uitdrukking die of het veld dat de gegevens bevat die moeten worden opgeteld.
- Expression: Optionele uitdrukkingen of velden die het gegevensbereik bevatten dat moet worden opgeteld. Er kunnen meerdere extra uitdrukkingen worden gebruikt.

#### **Beperkingen:**

De functie **RangeSum** behandelt alle niet-numerieke waarden als 0, in tegenstelling tot de operator **+**.

#### **Voorbeelden:**

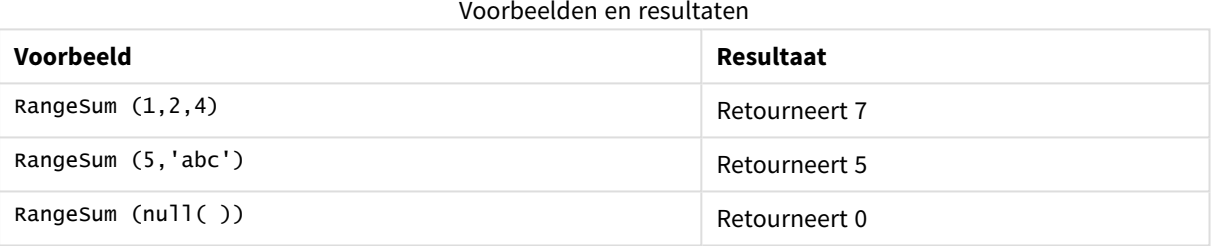

#### **Voorbeeld: (gebruikt uitdrukking)**

RangeSum (Above(MyField,0,3))

Retourneert de som van de drie waarden van **MyField)**: van de huidige rij en de twee rijen boven de huidige rij. Doordat het derde argument wordt opgegeven als 3, retourneert de functie **Above()** drie waarden, met voldoende rijen erboven, die als invoer worden gebruikt voor de functie **RangeSum()**.

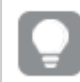

*Schakel het sorteren van MyField uit om ervoor te zorgen dat het voorbeeld werkt zoals verwacht.*

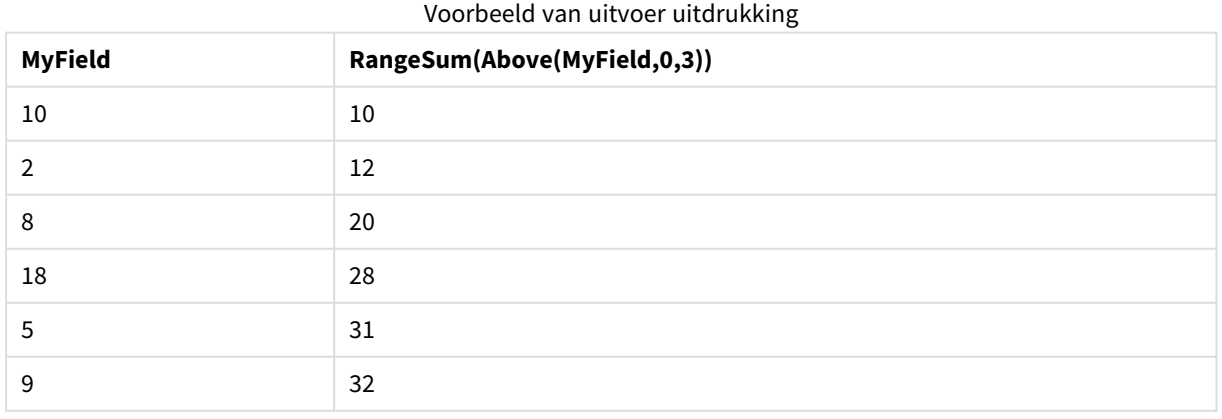

#### **Gegevens die worden gebruikt in voorbeelden:**

```
RangeTab:
LOAD * INLINE [
MyField
10
2
8
18
5
9
] ;
```
### **Voorbeeld: (in tabelvorm)**

Voeg het voorbeeldscript toe aan uw document en voer dit uit. Voeg vervolgens ten minste de velden die in de resultatenkolom staan aan een werkblad in uw document toe om het resultaat te bekijken.

```
RangeTab3:
LOAD recno() as RangeID, Rangesum(Field1,Field2,Field3) as MyRangeSum INLINE [
Field1, Field2, Field3
10,5,6
2,3,7
8,2,8
18,11,9
5,5,9
9,4,2
];
```
De resulterende tabel bevat de geretourneerde waarden van MyRangeSum voor elk van de records in de tabel.

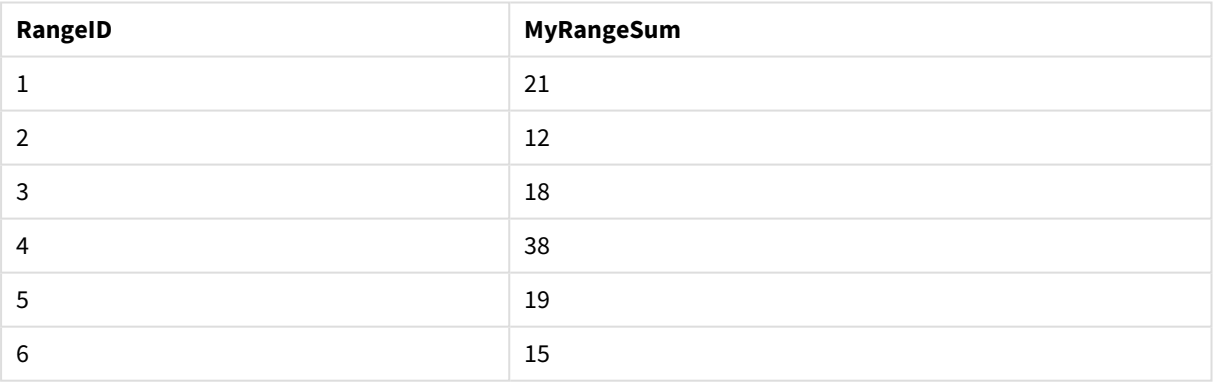

### Voorbeeld van uitvoer in tabelvorm

## RangeTextCount

**RangeTextCount()** retourneert het aantal tekstwaarden in de uitdrukking of het veld.

#### **Syntaxis:**

**RangeTextCount(**first\_expr[, Expression]**)**

### **Retourgegevenstypen:** geheel getal

#### **Argumenten:**

Het argument van deze functie kan interrecordfuncties bevatten die op hun beurt een bereik van waarden opleveren.

- first expr: De uitdrukking die of het veld dat de gegevens bevat die moeten worden gemeten.
- Expression: Optionele uitdrukkingen of velden die het gegevensbereik bevatten dat moet worden gemeten.

### **Voorbeelden:**

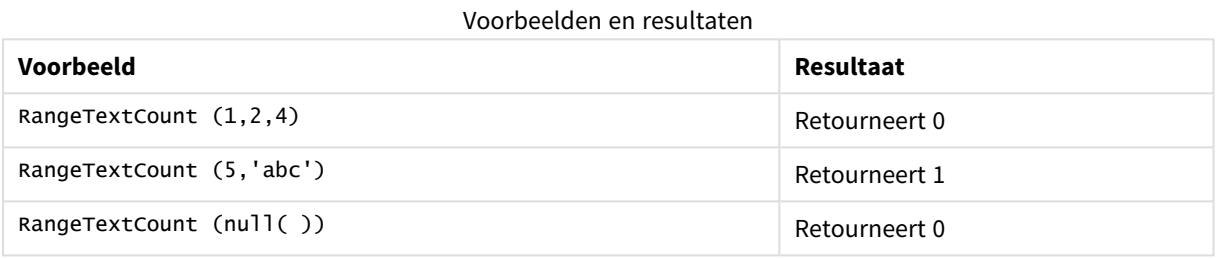

#### **Voorbeeld: (gebruikt uitdrukking)**

RangeTextCount (Above(MaxString(MyField),0,3))

Retourneert het aantal tekstwaarden in de drie resultaten van de functie **MaxString(MyField)** uitgevoerd op de huidige rij en twee rijen boven de huidige rij.

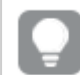

*Schakel het sorteren van MyField uit om ervoor te zorgen dat het voorbeeld werkt zoals verwacht.*

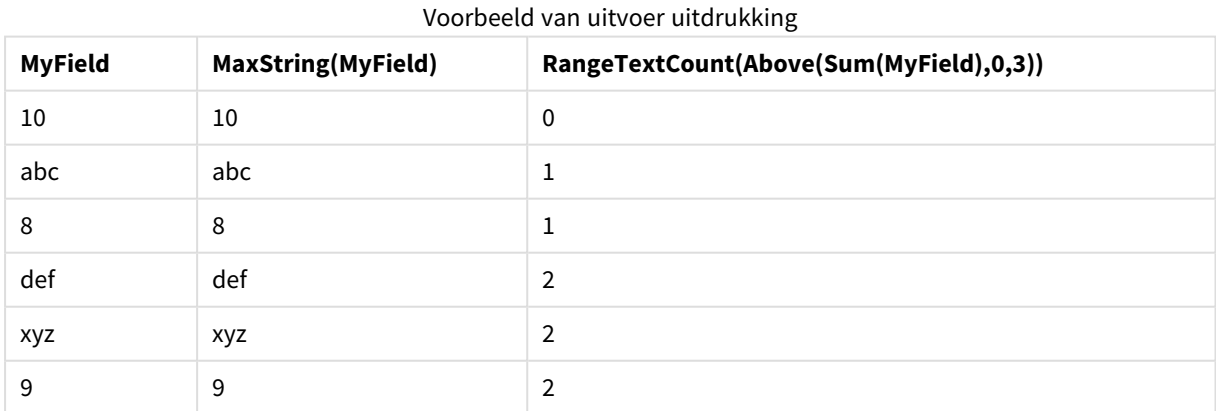

#### **Gegevens die worden gebruikt in voorbeelden:**

RangeTab: LOAD \* INLINE [ MyField 10

'abc' 8  $nu11()$ 'xyz' 9 ] ;

## RangeXIRR

**RangeXIRR()** retourneert het interne opbrengstpercentage voor een schema cashflows die niet noodzakelijk periodiek is. Gebruik voor de berekening van het interne opbrengstpercentage voor een reeks periodieke cashflows de functie **RangeIRR**.

De XIRR-functionaliteit van Qlik (de functies **XIRR()** en **RangeXIRR()**) gebruiken de volgende vergelijking, als oplossing voor de Rate-waarde, om de juiste XIRR-waarde te bepalen:

 $XNPV(Rate, pmt, date) = 0$ 

De vergelijking wordt opgelost met een vereenvoudigde versie van de Newton-methode.

#### **Syntaxis:**

**RangeXIRR(**values, dates[, Expression]**)**

#### **Retourgegevenstypen:** numeriek

#### **Argumenten:**

- dates: Een betaaldatum of een schema van betaaldatums die corresponderen met de cashflowbetalingen.
- values: Een cashflow of een reeks cashflows die overeenkomen met een betalingsschema met datums. Elke waarde kan een enkele waarde of een bereik van waarden zijn die is geretourneerd door een interrecordfunctie met een derde optionele parameter. De reeks waarden moet ten minste een positieve en een negatieve waarde bevatten.
- <sup>l</sup> Expression: Optionele uitdrukkingen of velden die het gegevensbereik bevatten dat moet worden gemeten.

#### **Beperkingen:**

Tekstwaarden, NULL-waarden en ontbrekende waarden worden genegeerd.

De kortingen voor alle betalingen zijn gebaseerd op een jaar van 365 dagen.

#### **Example 1:**

RangeXIRR(-2500,'2008-01-01',2750,'2008-09-01') retourneert **0.1532**.

### **Example 2:**

Voeg het voorbeeldscript toe aan uw document en voer dit uit. Voeg vervolgens ten minste de velden die in de resultatenkolom staan aan een werkblad in uw document toe om het resultaat te bekijken.

RangeTab3:

```
LOAD *,
recno() as RangeID,
RangeXIRR(Field1,Field2,Field3) as RangeXIRR;
LOAD * INLINE [
Field1|Field2|Field3
10|5|-6000
2|NULL|7000
8|'abc'|8000
18|11|9000
5|5|9000
9|4|2000
] (delimiter is '|');
```
De resulterende tabel bevat de geretourneerde waarden van RangeXIRR voor elk van de records in de tabel:

| RangelD | RangeXIRR                |
|---------|--------------------------|
|         | $\overline{\phantom{a}}$ |
| 2       | 0.5893                   |
| 3       | 0.5089                   |
| 4       | 0.4476                   |
| 5       | 0.4476                   |
| 6       | 2.5886                   |

Voorbeeldresultaten

## <span id="page-1595-0"></span>RangeXNPV

**RangeXNPV()** retourneert de huidige nettowaarde voor een schema cashflows die niet noodzakelijk periodiek is. Het resultaat heeft de standaardgetalnotatie van geld. Met de functie **RangeNPV** berekent u de huidige nettowaarde voor een reeks periodieke cashflows.

## **Syntaxis:**

**RangeXNPV(**discount\_rate, values, dates[, Expression]**)**

#### **Retourgegevenstypen:** numeriek

#### **Argumenten:**

- dates: Een betaaldatum of een schema van betaaldatums die corresponderen met de cashflowbetalingen.
- discount rate: Het rentepercentage per periode.
- values: Een cashflow of een reeks cashflows die overeenkomen met een betalingsschema met datums. Elke waarde kan een enkele waarde of een bereik van waarden zijn die is geretourneerd door een interrecordfunctie met een derde optionele parameter. De reeks waarden moet ten minste een positieve en een negatieve waarde bevatten.

#### **Beperkingen:**

Tekstwaarden, NULL-waarden en ontbrekende waarden worden genegeerd.

De kortingen voor alle betalingen zijn gebaseerd op een jaar van 365 dagen.

### **Example 1:**

RangeXNPV(0.1, -2500,'2008-01-01',2750,'2008-09-01') retourneert **80.25**.

#### **Example 2:**

Voeg het voorbeeldscript toe aan uw document en voer dit uit. Voeg vervolgens ten minste de velden die in de resultatenkolom staan aan een werkblad in uw document toe om het resultaat te bekijken.

```
RangeTab3:
LOAD *,
recno() as RangeID,
RangeXNPV(Field1,Field2,Field3) as RangeNPV;
LOAD * INLINE [
Field1|Field2|Field3
10|5|-6000
2|NULL|7000
8|'abc'|8000
18|11|9000
5|5|9000
9|4|2000
] (delimiter is '|');
```
De resulterende tabel bevat de geretourneerde waarden van RangeXNPV voor elk van de records in de tabel:

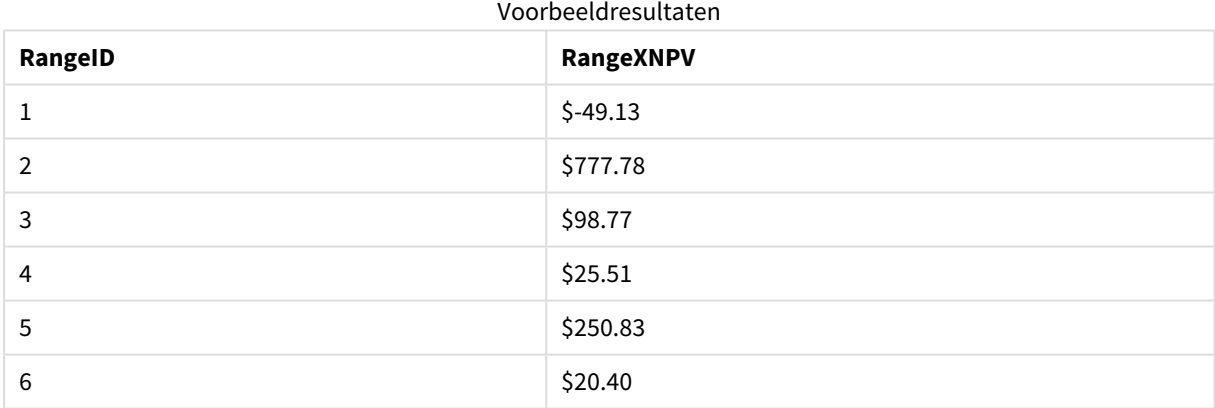

## NumAvg

Retourneert het numerieke gemiddelde van de argumenten 1 tot en met **N**. Als er geen numerieke waarde wordt gevonden, wordt NULL geretourneerd.

*De numavg is nu verouderd. De opvolger is de functie RangeAvg() retourneert het [gemiddelde](#page-1564-0) van een bereik. De invoer van de functie is een [waardebereik](#page-1564-0) of een uitdrukking. (page 1565). Hoewel numavg kan worden gebruikt, wordt dit niet aanbevolen.*

#### **Syntaxis:**

NumAvg(expr1 [, expr2, ... exprN ])

#### **Voorbeelden en resultaten:**

- <sup>l</sup> numavg( 1,2,4 ) retourneert 2.33333333
- numavg( $1, 'xyz'$ ) retourneert 1
- numavg( null( ) 'abc' ) retourneert NULL

## NumCount

Retourneert het aantal numerieke waarden dat wordt gevonden in de argumenten 1 tot en met **N**.

*De numcount is nu verouderd. De opvolger is de functie [RangeCount\(\)](#page-1567-0) retourneert het aantal waarden, zowel tekst als numeriek, in de [uitdrukking](#page-1567-0) of het veld. (page 1568). Hoewel numcount kan worden gebruikt, wordt dit niet aanbevolen.*

#### **Syntaxis:**

NumCount(expr1 [, expr2, ... exprN ])

#### **Voorbeelden en resultaten:**

- $\bullet$  numcount( 1,2,4, ) retourneert 3
- numcount( 2, xyz ) retourneert 1
- numcount( null( ) ) retourneert 0

## NumMax

Retourneert de hoogste numerieke waarde van de argumenten 1 tot en met **N**N. Als er geen numerieke waarde wordt gevonden, wordt NULL geretourneerd.

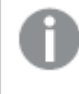

*De nummax is nu verouderd. De opvolger is de functie [RangeMax\(\)](#page-1573-0) retourneert de hoogste numerieke waarde die binnen de [uitdrukking](#page-1573-0) of het veld wordt gevonden. (page 1574). Hoewel nummax kan worden gebruikt, wordt dit niet aanbevolen.*

#### **Syntaxis:**

NumMax(expr1 [, expr2, ... exprN ])

#### **Voorbeelden en resultaten:**

- $\bullet$  nummax( 1,2,4 ) retourneert 4
- nummax $(1, 'xyz' )$  retourneert 1
- nummax( null( ) 'abc' ) retourneert NULL

## NumMin

Retourneert de laagste numerieke waarde van de argumenten 1 tot en met **N**N. Als er geen numerieke waarde wordt gevonden, wordt NULL geretourneerd.

*De nummin is nu verouderd. De opvolger is de functie RangeMin() [retourneert](#page-1577-0) de laagste numerieke waarden die binnen de [uitdrukking](#page-1577-0) of het veld worden gevonden. (page 1578). Hoewel nummin kan worden gebruikt, wordt dit niet aanbevolen.*

#### **Syntaxis:**

```
NumMin(expr1 [, expr2, ... exprN ])
```
#### **Voorbeelden en resultaten:**

- nummin( $1.2.4$ ) retourneert 1
- nummin( $1, 'xyz'$ ) retourneert 1
- nummin( null( ) 'abc' ) retourneert NULL

## NumSum

Retourneert de numerieke som van de argumenten 1 tot en met **N**. In tegenstelling tot de operator + behandelt **numsum** alle niet-numerieke waarden als 0.

*De numsum is nu verouderd. De opvolger is de functie [RangeSum\(\)](#page-1590-0) retourneert de som van een reeks waarden. Alle [niet-numerieke](#page-1590-0) waarden worden behandeld als 0, in tegenstelling tot de +-operator. [\(page](#page-1590-0) 1591). Hoewel numsum kan worden gebruikt, wordt dit niet aanbevolen.*

#### **Syntaxis:**

NumSum(expr1 [, expr2, ... exprN ])

#### **Voorbeelden en resultaten:**

- $\bullet$  numsum( 1,2,4 ) retourneert 7
- numsum( 1, 'xyz' ) retourneert 1
- numsum( null( ) ) retourneert 0

## Relationele functies

Dit is een groep functies die eigenschappen van afzonderlijke dimensiewaarden in een diagram berekenen met behulp van eerder geaggregeerde getallen.

De functies zijn relationeel in de zin dat de functie-uitvoer niet alleen afhankelijk is van de waarde van het gegevenspunt zelf, maar ook van de relatie van de waarde met andere gegevenspunten. Een rangschikking kan bijvoorbeeld niet worden berekend zonder een vergelijking met andere dimensiewaarden.

Deze functies kunnen alleen worden gebruikt in diagramuitdrukkingen. Ze kunnen niet worden gebruikt in het load-script.

Een dimensie is vereist in het diagram, omdat deze de andere benodigde gegevenspunten voor de vergelijking definieert. Daarom is een relationele functie niet van betekenis in een diagram zonder dimensies (bijvoorbeeld een KPI-object).

## Rangordefuncties

*De onderdrukking van nulwaarden wordt automatisch uitgeschakeld als deze functies worden gebruikt. NULL-waarden worden buiten beschouwing gelaten.*

### Rank

**Rank()** evalueert de rijen van de grafiek in de uitdrukking en geeft voor elke rij de relatieve positie van de waarde van de dimensie die in de uitdrukking wordt geëvalueerd weer. Bij de evaluatie van de uitdrukking vergelijkt de functie het resultaat met het resultaat van de andere rijen die het huidige kolomsegment bevatten, en retourneert de rangschikking van de huidige rij in het segment.

**Rank - [grafiekfunctie](#page-1601-0)(**[**TOTAL** [<fld {, fld}>]] expr[, mode[, fmt]]**)**

### HRank

**HRank()** evalueert de uitdrukking en vergelijkt het resultaat met het resultaat van de andere kolommen die het huidige rijsegment van een draaitabel bevatten. De functie retourneert vervolgens de rangschikking van de huidige kolom binnen het segment.

**HRank - [grafiekfunctie](#page-1603-0)(**[**TOTAL**] expr[, mode[, fmt]]**)**

## Clusterfuncties

## KMeans2D

**KMeans2D()** evalueert de rijen van het diagram door K-means clustering toe te passen. Voor elke rij van het diagram wordt de cluster-id weergegeven van het cluster waaraan dit gegevenspunt is toegewezen. De kolommen die worden gebruikt door het clustering-algoritme worden bepaald door de parameter coordinate\_ 1 respectievelijk coordinate\_2. Dit zijn beide aggregraties. De parameter num\_clusters bepaalt het aantal clusters dat wordt gemaakt. Gegevens kunnen optioneel worden genormaliseerd door de normparameter.

**KMeans2D - [diagramfunctie\(](#page-1605-0)**num\_clusters, coordinate\_1, coordinate\_2 [, norm]**)**

#### KMeansND

**KMeansND()** evalueert de rijen van het diagram door K-means clustering toe te passen. Voor elke rij van het diagram wordt de cluster-id weergegeven van het cluster waaraan dit gegevenspunt is toegewezen. De kolommen die worden gebruikt door het clustering-algoritme worden bepaald door de parameter coordinate\_ 1 en coordinate\_2 etc. tot en met de n-kolommen Dit zijn beide aggregaties. De parameter num\_clusters bepaalt het aantal clusters dat wordt gemaakt.

**KMeansND - [diagramfunctie\(](#page-1606-0)**num\_clusters, num\_iter, coordinate\_1, coordinate\_2 [,coordinate\_3 [, ...]]**)**

#### KMeansCentroid2D

**KMeansCentroid2D()** evalueert de rijen van het diagram door K-means clustering toe te passen. Voor elke rij van het diagram wordt de gewenste coördinaat weergegeven van het cluster waaraan dit gegevenspunt is toegewezen. De kolommen die worden gebruikt door het clustering-algoritme worden bepaald door de parameter coordinate\_1 respectievelijk coordinate\_2. Dit zijn beide aggregraties. De parameter num\_clusters bepaalt het aantal clusters dat wordt gemaakt. Gegevens kunnen optioneel worden genormaliseerd door de normparameter.

**[KMeansCentroid2D](#page-1607-0) - diagramfunctie(**num\_clusters, coordinate\_no, coordinate\_1, coordinate\_2 [, norm]**)**

#### KMeansCentroidND

**KMeansCentroidND()** evalueert de rijen van het diagram door K-means clustering toe te passen. Voor elke rij van het diagram wordt de gewenste coördinaat weergegeven van het cluster waaraan dit gegevenspunt is toegewezen. De kolommen die worden gebruikt door het clustering-algoritme worden bepaald door de parameter coordinate\_1 respectievelijk coordinate\_2. Dit zijn beide aggregaties. De parameter num\_clusters bepaalt het aantal clusters dat wordt gemaakt.

**[KMeansCentroidND](#page-1609-0) - diagramfunctie(**num\_clusters, num\_iter, coordinate\_no, coordinate\_1, coordinate\_2 [,coordinate\_3 [, ...]]**)**

## Tijdreeksontledingsfuncties

### STL\_Trend

**STL\_Trend** is een splitsingsfunctie voor tijdreeksen. Samen met **STL\_Seasonal** en **STL\_Residual** wordt deze functie gebruikt om een tijdreeks te splitsen in seizoensgebonden-, trendgebonden- en restcomponenten. Binnen de context van het STL-algoritme wordt de splitsingsfunctie voor tijdreeksen gebruikt om zowel terugkerende seizoensgebonden patronen te identificeren op basis van invoergegevens en andere parameters. De functie **STL\_Trend** identificeert een algemene trend, ongeacht de seizoensgebonden patronen of cycli, op basis van de gegevens van tijdreeksen.

```
STL_Trend - grafiekfunctie(target_measure, period_int [,seasonal_smoother
[, trend smoother]])
```
#### STL\_Seasonal

**STL\_Seasonal** is een splitsingsfunctie voor tijdreeksen. Samen met **STL\_Trend** en **STL\_Residual** wordt deze functie gebruikt om een tijdreeks te splitsen in seizoensgebonden-, trendgebonden- en restcomponenten. Binnen de context van het STL-algoritme wordt de splitsingsfunctie voor tijdreeksen gebruikt om zowel terugkerende seizoensgebonden patronen te identificeren op basis van invoergegevens en andere parameters. De functie **STL\_Seasonal** kan een seizoensgebonden patroon binnen een tijdsreeks identificeren, die wordt gescheiden van de algemene trend binnen de gegevens.

**STL\_Seasonal - [grafiekfunctie](#page-1611-0)(**target\_measure, period\_int [,seasonal\_smoother [,trend\_smoother]]**)**

#### STL\_Residual

**STL\_Residual** is een splitsingsfunctie voor tijdreeksen. Samen met **STL\_Seasonal** en **STL\_Trend** wordt deze functie gebruikt om een tijdreeks te splitsen in seizoensgebonden-, trendgebonden- en restcomponenten. Binnen de context van het STL-algoritme wordt de splitsingsfunctie voor tijdreeksen gebruikt om zowel terugkerende seizoensgebonden patronen te identificeren op basis van invoergegevens en andere parameters. Bij het uitvoeren van deze bewerking zal een deel van de variatie binnen de invoergegevens niet passen binnen het seizoensgebonden of trendgebonden component en als overig component worden aangeduid. De diagramfunctie **STL\_Residual** registreert dit deel van de berekening.

<span id="page-1601-0"></span>**STL\_Residual - [grafiekfunctie](#page-1613-0)(**target\_measure, period\_int [,seasonal\_smoother [,trend smoother]]**)** 

## Rank - grafiekfunctie

**Rank()** evalueert de rijen van de grafiek in de uitdrukking en geeft voor elke rij de relatieve positie van de waarde van de dimensie die in de uitdrukking wordt geëvalueerd weer. Bij de evaluatie van de uitdrukking vergelijkt de functie het resultaat met het resultaat van de andere rijen die het huidige kolomsegment bevatten, en retourneert de rangschikking van de huidige rij in het segment.

Voor andere grafieken dan tabellen wordt het huidige kolomsegment gedefinieerd zoals deze wordt weergegeven in het equivalent van de strakke tabel.

## **Syntaxis: Rank(**[**TOTAL** expr[, mode[, fmt]]**)**

### **Retourgegevenstypen:** dual

### **Argumenten:**

- expr: De uitdrukking die of het veld dat de gegevens bevat die moeten worden gemeten.
- mode: Geeft de numerieke representatie aan van het resultaat van de functie.
- fmt: Geeft de tekstrepresentatie aan van het resultaat van de functie.
- <sup>l</sup> TOTAL: Als de grafiek eendimensionaal is of als de uitdrukking wordt voorafgegaan door de kwalificatie **TOTAL**, wordt de functie geëvalueerd voor de hele kolom. Als de tabel of het equivalent van de tabel meerdere verticale dimensies heeft, omvat het huidige kolomsegment alleen rijen met dezelfde waarden als de huidige rij in alle dimensiekolommen, met uitzondering van de kolom waarin de laatste dimensie wordt weergegeven in de onderlinge sorteervolgorde van de velden.

De rangorde wordt geretourneerd als een duale waarde. Als elke rij een unieke rangschikking heeft, is dit een geheel getal tussen 1 en het aantal rijen in het huidige kolomsegment.

Als meerdere rijen dezelfde rangschikking hebben, kan de tekstuele en numerieke representatie worden bestuurd met de parameters **mode** en **fmt**.

#### **mode**

Het tweede argument, **mode**, kan de volgende waarden hebben:

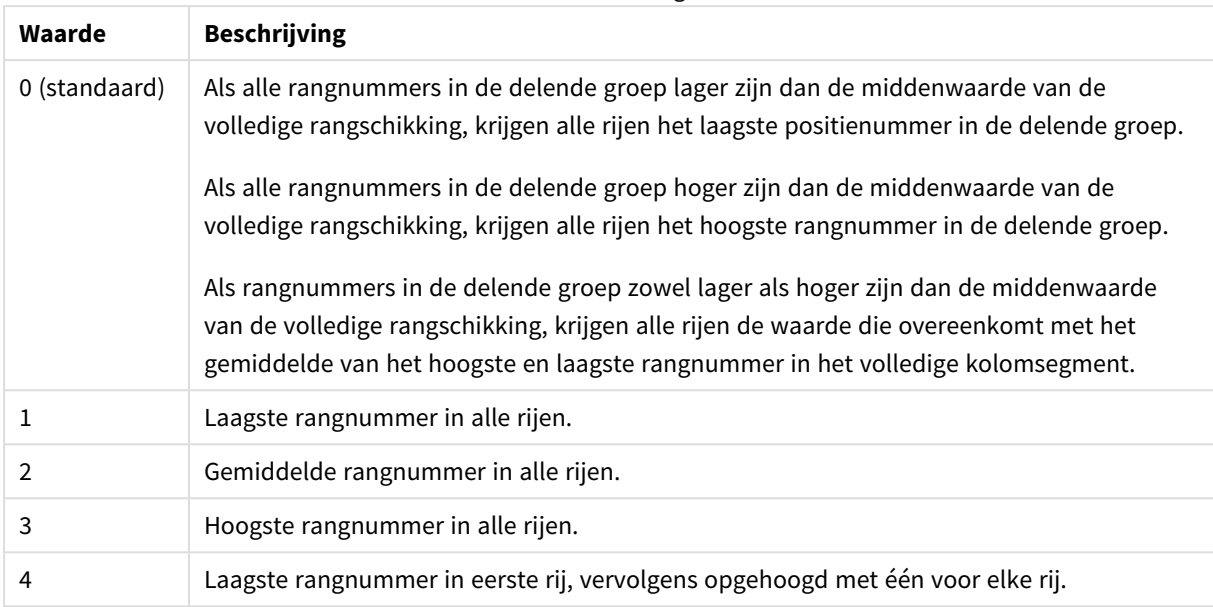

#### Waarden tweede argument

#### **fmt**

Het derde argument, **fmt**, kan de volgende waarden hebben:

#### Waarden derde argument

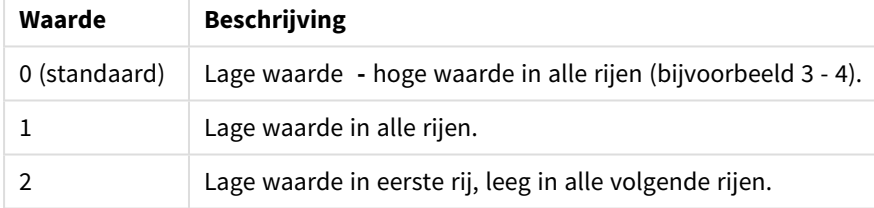

De volgorde van rijen voor **mode** 4 en **fmt** 2 wordt bepaald door de sorteervolgorde van de grafiekdimensies.

## **Voorbeelden en resultaten:**

Maak twee grafieken op basis van de dimensies Product en Sales en nog één op basis van Product en UnitSales. Voeg metingen toe zoals weergegeven in de volgende tabel.

#### **Example 1:**

Maak een tabel me de dimensies Customer en Sales en de meting Rank(Sales).

Het resultaat is afhankelijk van de sorteervolgorde van de dimensies. Als de tabel wordt gesorteerd op Customer, bevat de tabel alle waarden van Sales voor Astrida, daarna Betacab enzovoort. De resultaten voor Rank(Sales) geven 10 aan voor de waarde 12 van Sales, 9 voor de waarde 13 van Sales enzovoort, waarbij de rangordewaarde 1 wordt geretourneerd voor de waarde 78 van Sales. Het volgende kolomsegment begint met Betacab, waarbij 12 de eerste waarde van Sales in het segment is. De rangordewaarde van Rank(Sales) hiervoor is gegeven als 11.

Als de tabel wordt gesorteerd op Sales, bestaan de kolomsegmenten uit de waarden van Sales en de bijbehorende Customer. Aangezien er twee waarden 12 zijn voor Sales (voor Astrida en Betacab), is de waarde van Rank(Sales) voor dat kolomsegment 1-2, voor elke waarde van Customer. Dit komt doordat er twee waarden van Customer zijn voor de waarde 12 van Sales. Als er 4 waarden waren geweest, zou het resultaat 1- 4 zijn, voor alle rijen. Dit geeft aan hoe het resultaat eruitziet voor de standaardwaarde (0) van het argument fmt.

## **Example 2:**

Vervang de dimensie Customer door Product en voeg de meting Rank(Sales,1,2) toe.

Dit geeft 1 als resultaat in de eerste rij van elk kolomsegment en laat alle andere rijen leeg omdat de argumenten **mode** en **fmt** zijn ingesteld op respectievelijk 1 en 2.

#### **Gegevens die worden gebruikt in voorbeelden:**

```
ProductData:
Load * inline [
Customer|Product|UnitSales|UnitPrice
Astrida|AA|4|16
Astrida|AA|10|15
Astrida|BB|9|9
Betacab|BB|5|10
Betacab|CC|2|20
Betacab|DD|0|25
Canutility|AA|8|15
Canutility|CC|0|19
] (delimiter is '|');
Sales2013:
crosstable (Month, Sales) LOAD * inline [
Customer|Jan|Feb|Mar|Apr|May|Jun|Jul|Aug|Sep|Oct|Nov|Dec
Astrida|46|60|70|13|78|20|45|65|78|12|78|22
Betacab|65|56|22|79|12|56|45|24|32|78|55|15
Canutility|77|68|34|91|24|68|57|36|44|90|67|27
Divadip|57|36|44|90|67|27|57|68|47|90|80|94
] (delimiter is '|');
```
## <span id="page-1603-0"></span>HRank - grafiekfunctie

**HRank()** evalueert de uitdrukking en vergelijkt het resultaat met het resultaat van de andere kolommen die het huidige rijsegment van een draaitabel bevatten. De functie retourneert vervolgens de rangschikking van de huidige kolom binnen het segment.

#### **Syntaxis:**

```
HRank([ total ] expression [ , mode [, format ] ])
```
#### **Retourgegevenstypen:** dual

*Deze functie werkt alleen in draaitabellen. In alle andere diamgramtypen levert de functie NULL op.*

## **Argumenten:**

- <sup>l</sup> expression: De uitdrukking die of het veld dat de gegevens bevat die moeten worden gemeten.
- mode: Geeft de numerieke representatie aan van het resultaat van de functie.
- format: Geeft de tekstrepresentatie aan van het resultaat van de functie.
- <sup>l</sup> TOTAL: Als het woord **TOTAL** voor de functieargumenten staat, wordt de berekening gemaakt op basis van alle mogelijke waarden bij de huidige selecties, en niet alleen de selecties die betrekking hebben op de huidige dimensiewaarde. Dit betekent dat de dimensies van de grafiek worden genegeerd. Na de kwalificatie **TOTAL** kan een lijst met een of meer veldnamen tussen punthaken <fld> worden opgegeven. Deze veldnamen moeten een subset zijn van de dimensievariabelen van de grafiek.

Als de draaitabel eendimensionaal is of als de uitdrukking wordt voorafgegaan door de kwalificatie **total**, is het huidige rijsegment altijd gelijk aan de hele rij. Als de draaitabel meerdere horizontale dimensies heeft, omvat het huidige rijsegment alleen kolommen met dezelfde waarden als de huidige kolom in alle dimensierijen, met uitzondering van de rij waarin de laatste horizontale dimensie wordt weergegeven in de onderlinge sorteervolgorde van de velden.

De rangschikking wordt geretourneerd als een duale waarde. Als elke kolom een unieke rangschikking heeft, is dit een heel getal tussen 1 en het aantal kolommen in het huidige rijsegment.

Als meerdere kolommen dezelfde rangschikking hebben, kan de tekstuele en numerieke representatie worden bestuurd met de parameters **mode** en **format**.

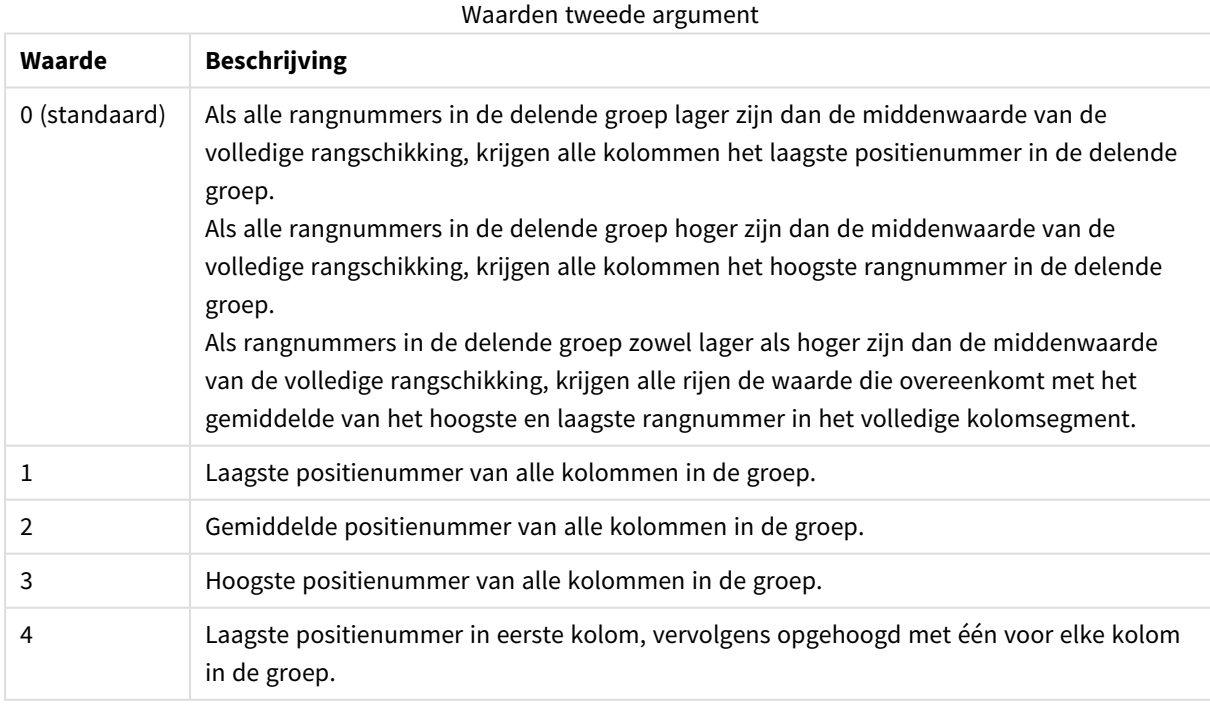

Het tweede argument, **mode**, geeft de numerieke representatie aan van het resultaat van de functie:

Het derde argument, **format**, geeft de tekstrepresentatie aan van het resultaat van de functie:

## Werken met QlikView - QlikView, May 2023 1605

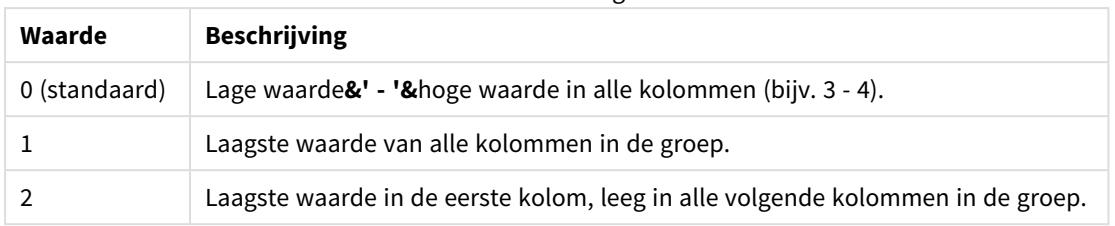

Waarden derde argument

De volgorde van kolommen voor **mode** 4 en **format** 2 wordt bepaald door de sorteervolgorde van de grafiekdimensies.

## **Voorbeelden:**

```
HRank( sum( Sales ))
HRank( sum( Sales ), 2 )
HRank( sum( Sales ), 0, 1 )
```
## VRank - grafiekfunctie

**VRank()** voert dezelfde functie uit als de functie **Rank**. U kunt ze allebei gebruiken.

```
Syntaxis:
VRank([TOTAL [<fld {,fld}>]] expr[, mode[, fmt]])
```
## <span id="page-1605-0"></span>**Retourgegevenstypen:** dual

## KMeans2D - diagramfunctie

**KMeans2D()** evalueert de rijen van het diagram door K-means clustering toe te passen. Voor elke rij van het diagram wordt de cluster-id weergegeven van het cluster waaraan dit gegevenspunt is toegewezen. De kolommen die worden gebruikt door het clustering-algoritme worden bepaald door de parameter coordinate\_ 1 respectievelijk coordinate\_2. Dit zijn beide aggregraties. De parameter num\_clusters bepaalt het aantal clusters dat wordt gemaakt. Gegevens kunnen optioneel worden genormaliseerd door de normparameter.

**KMeans2D** retourneert één waarde per gegevenspunt. De geretourneerde waarde is een dubbele waarde en is het gehele getal dat overeenkomt met het cluster waaraan elk gegevenspunt is toegewezen.

#### **Syntaxis:**

```
KMeans2D(num_clusters, coordinate_1, coordinate_2 [, norm])
```
#### **Retourgegevenstypen:** dual

#### **Argumenten:**

Argumenten

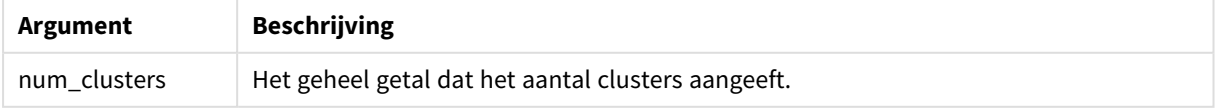

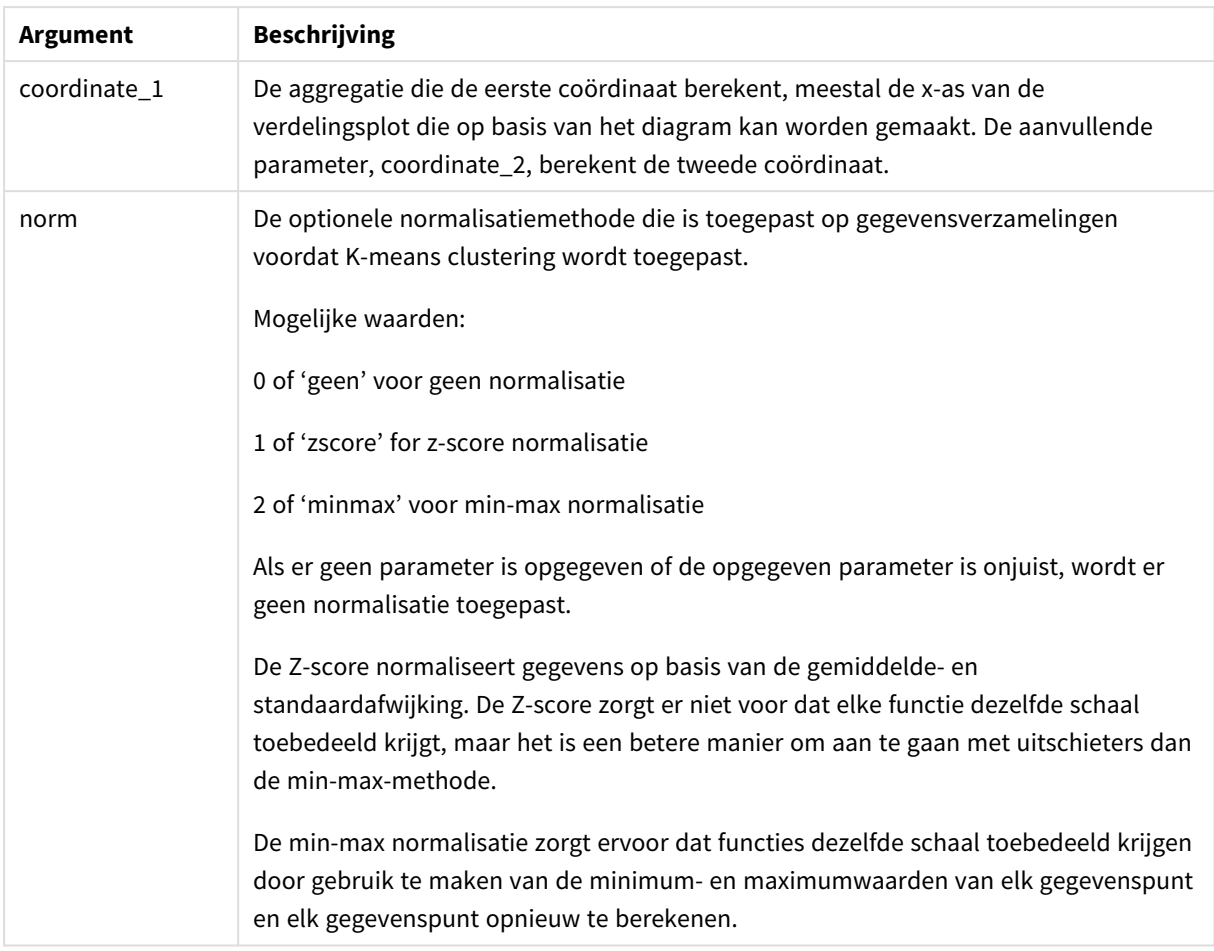

## Auto-clustering

De functies voor **KMeans** bieden ondersteuning voor automatische clustering met behulp van de methode diepteverschil (DeD). Als een gebruiker het aantal clusters instelt op 0, wordt een optimaal aantal clusters voor die gegevensverzameling bepaalt. Houd er rekening mee dat een geheel getal voor het aantal clusters (*k*) niet expliciet wordt geretourneerd, maar wel wordt berekend binnen het KMeans-algoritme. Als bijvoorbeeld 0 is opgegeven in de functie voor de waarde van *KmeansPetalClusters* of is ingesteld via een invoervak voor variabelen, worden clustertoewijzingen automatisch berekend voor de gegevensverzameling die is gebaseerd op een optimaal aantal clusters.

## <span id="page-1606-0"></span>KMeansND - diagramfunctie

**KMeansND()** evalueert de rijen van het diagram door K-means clustering toe te passen. Voor elke rij van het diagram wordt de cluster-id weergegeven van het cluster waaraan dit gegevenspunt is toegewezen. De kolommen die worden gebruikt door het clustering-algoritme worden bepaald door de parameter coordinate\_ 1 en coordinate\_2 etc. tot en met de n-kolommen Dit zijn beide aggregaties. De parameter num\_clusters bepaalt het aantal clusters dat wordt gemaakt.

**KMeansND** retourneert één waarde per gegevenspunt. De geretourneerde waarde is een dubbele waarde en is het gehele getal dat overeenkomt met het cluster waaraan elk gegevenspunt is toegewezen.

## **Syntaxis:**

**KMeansND(**num\_clusters, num\_iter, coordinate\_1, coordinate\_2 [,coordinate\_3 [, ...]]**)**

### **Retourgegevenstypen:** dual

#### **Argumenten:**

**Argument Beschrijving** num clusters  $\Box$  Het geheel getal dat het aantal clusters aangeeft. num\_iter Het aantal iteraties voor clusters met opnieuw geïnitialiseerde middenpunten. coordinate\_1 De aggregatie die de eerste coördinaat berekent, meestal de x-as (van de verdelingsplot die op basis van het diagram kan worden gemaakt). De aanvullende parameters berekenen de tweede, derde en vierde coördinaat, etc. Argumenten

## Auto-clustering

De functies voor **KMeans** bieden ondersteuning voor automatische clustering met behulp van de methode diepteverschil (DeD). Als een gebruiker het aantal clusters instelt op 0, wordt een optimaal aantal clusters voor die gegevensverzameling bepaalt. Houd er rekening mee dat een geheel getal voor het aantal clusters (*k*) niet expliciet wordt geretourneerd, maar wel wordt berekend binnen het KMeans-algoritme. Als bijvoorbeeld 0 is opgegeven in de functie voor de waarde van *KmeansPetalClusters* of is ingesteld via een invoervak voor variabelen, worden clustertoewijzingen automatisch berekend voor de gegevensverzameling die is gebaseerd op een optimaal aantal clusters.

## <span id="page-1607-0"></span>KMeansCentroid2D - diagramfunctie

**KMeansCentroid2D()** evalueert de rijen van het diagram door K-means clustering toe te passen. Voor elke rij van het diagram wordt de gewenste coördinaat weergegeven van het cluster waaraan dit gegevenspunt is toegewezen. De kolommen die worden gebruikt door het clustering-algoritme worden bepaald door de parameter coordinate\_1 respectievelijk coordinate\_2. Dit zijn beide aggregraties. De parameter num\_clusters bepaalt het aantal clusters dat wordt gemaakt. Gegevens kunnen optioneel worden genormaliseerd door de normparameter.

**KMeansCentroid2D** retourneert één waarde per gegevenspunt. De geretourneerde waarde is een dubbele waarde en is een van de coördinaten van de positie die overeenkomt met het middenpunt van het cluster waaraan elk gegevenspunt is toegewezen.

## **Syntaxis:**

KMeansCentroid2D(num clusters, coordinate no, coordinate 1, coordinate 2 [, norm]**)**

### **Retourgegevenstypen:** dual

### **Argumenten:**

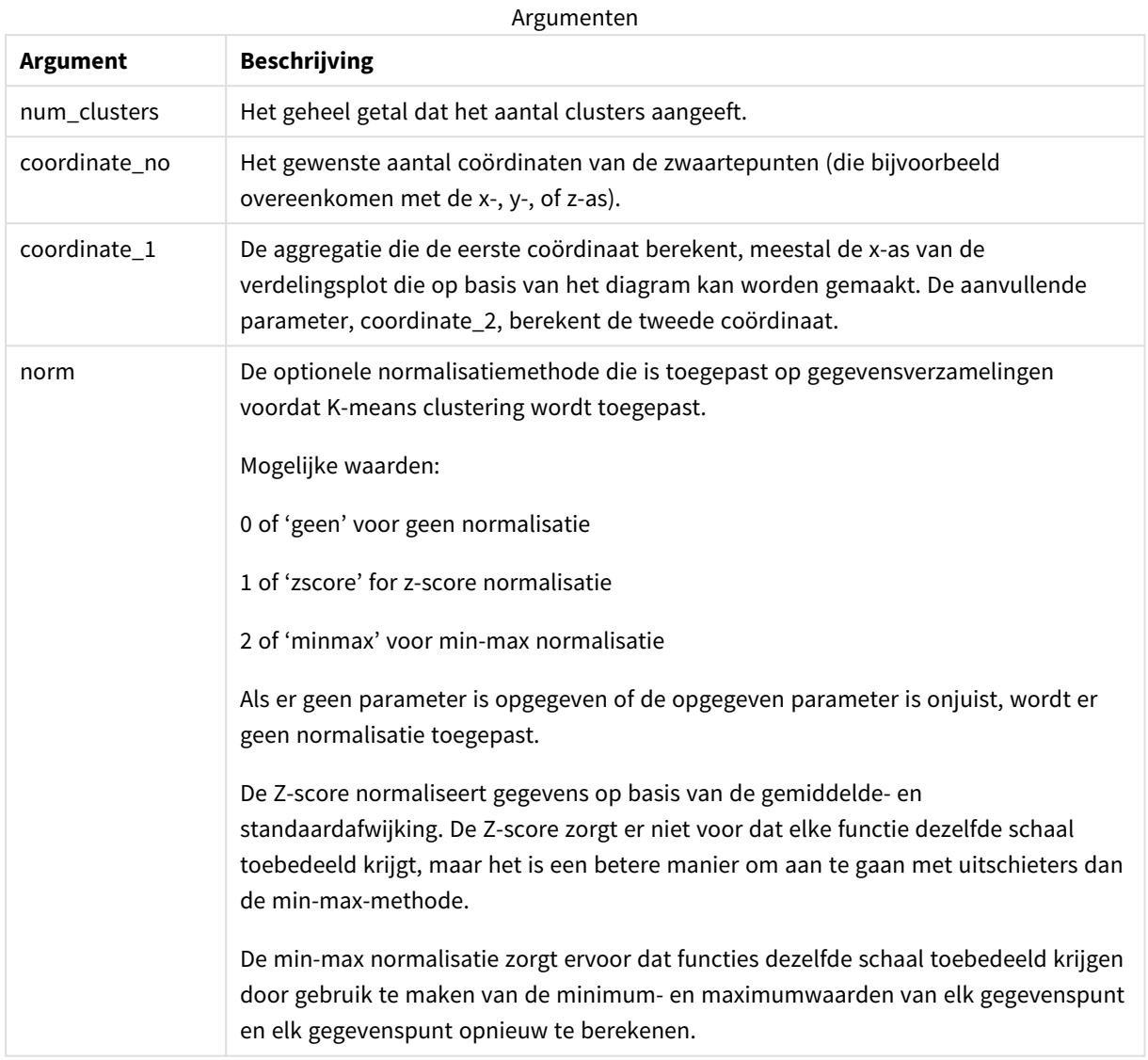

## Auto-clustering

De functies voor **KMeans** bieden ondersteuning voor automatische clustering met behulp van de methode diepteverschil (DeD). Als een gebruiker het aantal clusters instelt op 0, wordt een optimaal aantal clusters voor die gegevensverzameling bepaalt. Houd er rekening mee dat een geheel getal voor het aantal clusters (*k*) niet expliciet wordt geretourneerd, maar wel wordt berekend binnen het KMeans-algoritme. Als bijvoorbeeld 0 is opgegeven in de functie voor de waarde van *KmeansPetalClusters* of is ingesteld via een invoervak voor variabelen, worden clustertoewijzingen automatisch berekend voor de gegevensverzameling die is gebaseerd op een optimaal aantal clusters.

## <span id="page-1609-0"></span>KMeansCentroidND - diagramfunctie

**KMeansCentroidND()** evalueert de rijen van het diagram door K-means clustering toe te passen. Voor elke rij van het diagram wordt de gewenste coördinaat weergegeven van het cluster waaraan dit gegevenspunt is toegewezen. De kolommen die worden gebruikt door het clustering-algoritme worden bepaald door de parameter coordinate\_1 respectievelijk coordinate\_2. Dit zijn beide aggregaties. De parameter num\_clusters bepaalt het aantal clusters dat wordt gemaakt.

**KMeansCentroidND** retourneert één waarde per gegevenspunt. De geretourneerde waarde is een dubbele waarde en is een van de coördinaten van de positie die overeenkomt met het middenpunt van het cluster waaraan elk gegevenspunt is toegewezen.

## **Syntaxis:**

```
KMeansCentroidND((num_clusters, num_iter, coordinate_no, coordinate_1,
coordinate_2 [,coordinate_3 [, ...]])
```
#### **Retourgegevenstypen:** dual

### **Argumenten:**

**Argument Beschrijving** num\_clusters Het geheel getal dat het aantal clusters aangeeft. num\_iter Het aantal iteraties voor clusters met opnieuw geïnitialiseerde middenpunten. coordinate\_no Het gewenste aantal coördinaten van de zwaartepunten (die bijvoorbeeld overeenkomen met de x-, y-, of z-as). coordinate\_1 De aggregatie die de eerste coördinaat berekent, meestal de x-as (van de verdelingsplot die op basis van het diagram kan worden gemaakt). De aanvullende parameters berekenen de tweede, derde en vierde coördinaat, etc. Argumenten

## Auto-clustering

De functies voor **KMeans** bieden ondersteuning voor automatische clustering met behulp van de methode diepteverschil (DeD). Als een gebruiker het aantal clusters instelt op 0, wordt een optimaal aantal clusters voor die gegevensverzameling bepaalt. Houd er rekening mee dat een geheel getal voor het aantal clusters (*k*) niet expliciet wordt geretourneerd, maar wel wordt berekend binnen het KMeans-algoritme. Als bijvoorbeeld 0 is opgegeven in de functie voor de waarde van *KmeansPetalClusters* of is ingesteld via een invoervak voor variabelen, worden clustertoewijzingen automatisch berekend voor de gegevensverzameling die is gebaseerd op een optimaal aantal clusters.

## <span id="page-1609-1"></span>STL\_Trend - grafiekfunctie

**STL\_Trend** is een splitsingsfunctie voor tijdreeksen. Samen met **STL\_Seasonal** en **STL\_Residual** wordt deze functie gebruikt om een tijdreeks te splitsen in seizoensgebonden-, trendgebonden- en restcomponenten. Binnen de context van het STL-algoritme wordt de splitsingsfunctie voor tijdreeksen gebruikt om zowel

terugkerende seizoensgebonden patronen te identificeren op basis van invoergegevens en andere parameters. De functie **STL\_Trend** identificeert een algemene trend, ongeacht de seizoensgebonden patronen of cycli, op basis van de gegevens van tijdreeksen.

De drie STL-functies zijn gerelateerd aan de inputgegevens op basis van een simpele som:

## **STL\_Trend** + **STL\_Seasonal** + **STL\_Residual** = invoergegevens

STL (uitsplitsing op basis van seizoenen en trends met behulp van Loess) gebruikt technieken voor het gladstrijken van gegevens en door middel van de invoerparameters kan een gebruiker de periodiciteit wijzigen van de uit te voeren berekeningen. De periodiciteit bepaalt hoe de tijddimensie van de invoergegevens (een meting) wordt gesegmenteerd in de analyse.

**STL\_Trend** moet minstens een input-statistiek (target\_measure) en een geheel getal voor period\_int bevatten en produceert een waarde met drijvende komma. De invoergegevens hebben de vorm van een aggregatie die varieert binnen de tijdsdimensie. U kunt ook waarden opnemen voor de seasonal\_smoother en trend\_smoother om het gladheidsalgoritme te wijzigen.

#### **Syntaxis:**

**STL Trend(**target measure, period int [,seasonal smoother [,trend smoother]])

#### **Retourgegevenstypen:** dual

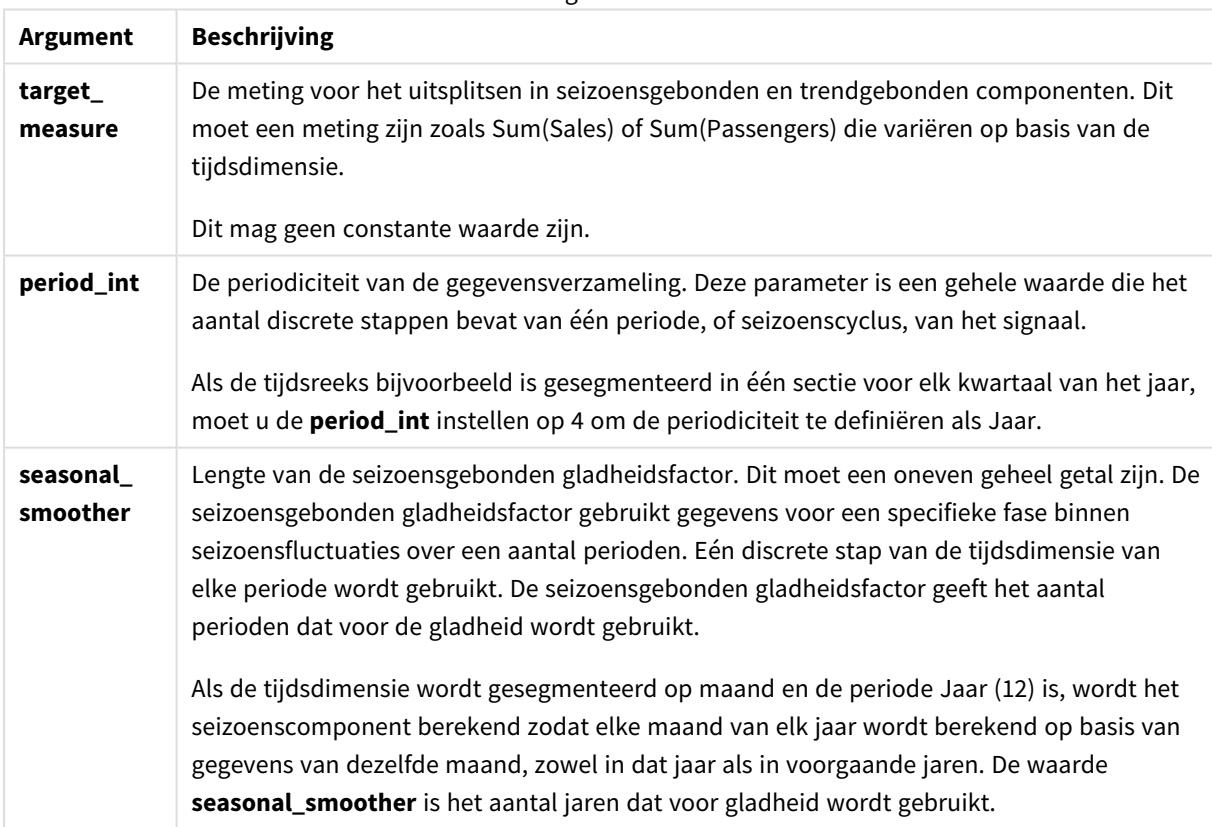

Argumenten

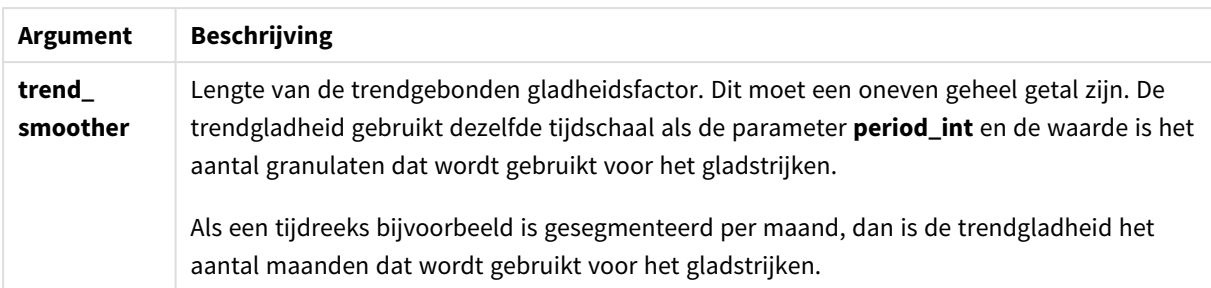

De **STL\_Trend**-grafiekfunctie wordt vaak gebruikt in combinatie met de volgende functies:

| <b>Functie</b>                            | Interactie                                                                                                    |
|-------------------------------------------|----------------------------------------------------------------------------------------------------|
| STL_Seasonal - grafiekfunctie (page 1612) | Dit is de functie die<br>wordt gebruikt om de<br>seizoenscomponent<br>van een tijdreeks te<br>berekenen.                                                                                                    |
| STL_Residual - grafiekfunctie (page 1614) | Wanneer een<br>invoerwaarde wordt<br>uitgesplitst in een<br>seizoens- en een<br>trendcomponent, zal<br>een deel van de<br>metingsvariatie niet<br>een in van de twee<br>hoofdcomponenten<br>passen. De STL_<br><b>Residual-functie</b><br>berekent dit deel van<br>de ontleding. |

Verwante functies

## <span id="page-1611-0"></span>STL\_Seasonal - grafiekfunctie

**STL\_Seasonal** is een splitsingsfunctie voor tijdreeksen. Samen met **STL\_Trend** en **STL\_Residual** wordt deze functie gebruikt om een tijdreeks te splitsen in seizoensgebonden-, trendgebonden- en restcomponenten. Binnen de context van het STL-algoritme wordt de splitsingsfunctie voor tijdreeksen gebruikt om zowel terugkerende seizoensgebonden patronen te identificeren op basis van invoergegevens en andere parameters. De functie **STL\_Seasonal** kan een seizoensgebonden patroon binnen een tijdsreeks identificeren, die wordt gescheiden van de algemene trend binnen de gegevens.

De drie STL-functies zijn gerelateerd aan de inputgegevens op basis van een simpele som:

**STL\_Trend** + **STL\_Seasonal** + **STL\_Residual** = invoergegevens

STL (uitsplitsing op basis van seizoenen en trends met behulp van Loess) gebruikt technieken voor het gladstrijken van gegevens en door middel van de invoerparameters kan een gebruiker de periodiciteit wijzigen van de uit te voeren berekeningen. De periodiciteit bepaalt hoe de tijddimensie van de invoergegevens (een meting) wordt gesegmenteerd in de analyse.

**STL\_Seasonal** moet minstens een input-statistiek (target\_measure) en een geheel getal voor period\_int bevatten en produceert een waarde met een drijvende komma. De invoergegevens hebben de vorm van een aggregatie die varieert binnen de tijdsdimensie. U kunt ook waarden opnemen voor de seasonal\_smoother en trend\_smoother om het gladheidsalgoritme te wijzigen.

### **Syntaxis:**

```
STL Seasonal(target measure, period int [, seasonal smoother [, trend
smoother]])
```
### **Retourgegevenstypen:** dual

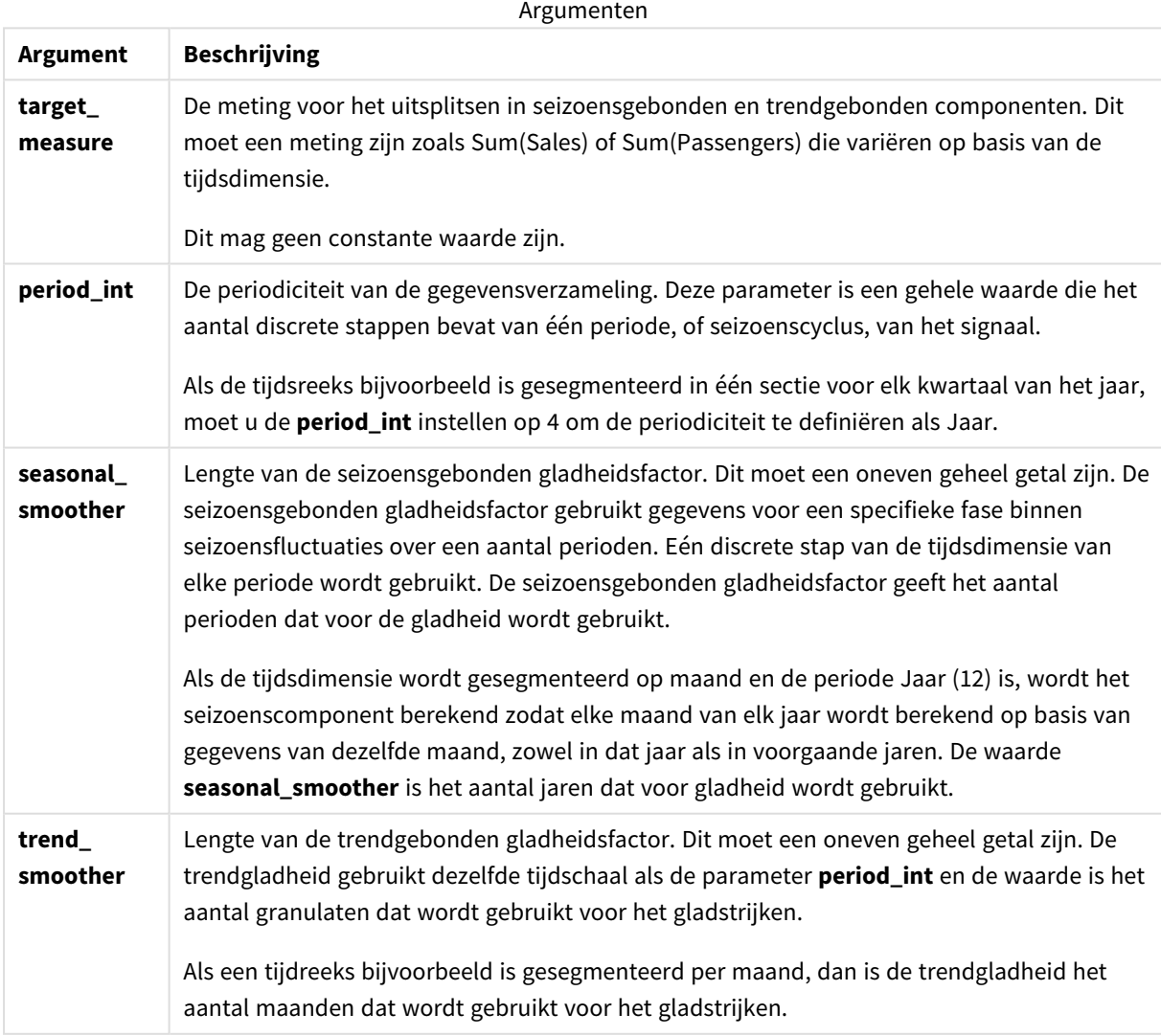

De **STL\_Seasonal**-grafiekfunctie wordt vaak gebruikt in combinatie met de volgende functies:

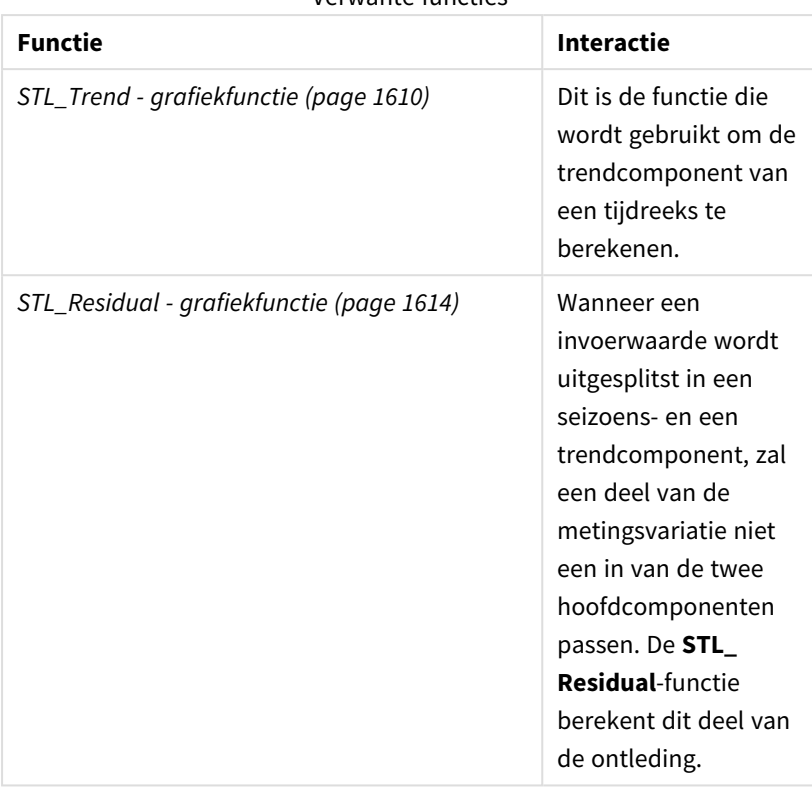

Verwante functies

## <span id="page-1613-0"></span>STL\_Residual - grafiekfunctie

**STL\_Residual** is een splitsingsfunctie voor tijdreeksen. Samen met **STL\_Seasonal** en **STL\_Trend** wordt deze functie gebruikt om een tijdreeks te splitsen in seizoensgebonden-, trendgebonden- en restcomponenten. Binnen de context van het STL-algoritme wordt de splitsingsfunctie voor tijdreeksen gebruikt om zowel terugkerende seizoensgebonden patronen te identificeren op basis van invoergegevens en andere parameters. Bij het uitvoeren van deze bewerking zal een deel van de variatie binnen de invoergegevens niet passen binnen het seizoensgebonden of trendgebonden component en als overig component worden aangeduid. De diagramfunctie **STL\_Residual** registreert dit deel van de berekening.

De drie STL-functies zijn gerelateerd aan de inputgegevens op basis van een simpele som:

## **STL\_Trend** + **STL\_Seasonal** + **STL\_Residual** = invoergegevens

STL (uitsplitsing op basis van seizoenen en trends met behulp van Loess) gebruikt technieken voor het gladstrijken van gegevens en door middel van de invoerparameters kan een gebruiker de periodiciteit wijzigen van de uit te voeren berekeningen. De periodiciteit bepaalt hoe de tijddimensie van de invoergegevens (een meting) wordt gesegmenteerd in de analyse.

Bij de splitsing van tijdreeksen wordt over het algemeen gekeken naar seizoensgebonden en algemene variaties in de gegevens, daarom wordt de informatie in het overige component als minst belangrijk beschouwt. Een onregelmatig of periodiek restcomponent kan echter helpen om problemen in de berekening te identificeren, zoals incorecte instellingen voor periodiciteit.

Voor **STL\_Residual** gelden minimale invoergegevens (target\_measure) en een gehele waarde voor de period\_ int, waarbij een waarde met drijvende komma wordt geretourneerd. De invoergegevens hebben de vorm van een aggregatie die varieert binnen de tijdsdimensie. U kunt ook waarden opnemen voor de seasonal\_ smoother en trend\_smoother om het gladheidsalgoritme te wijzigen.

**Argumenten** 

### **Syntaxis:**

**STL Residual(**target measure, period int [, seasonal smoother [, trend smoother]]**)**

#### **Retourgegevenstypen:** dual

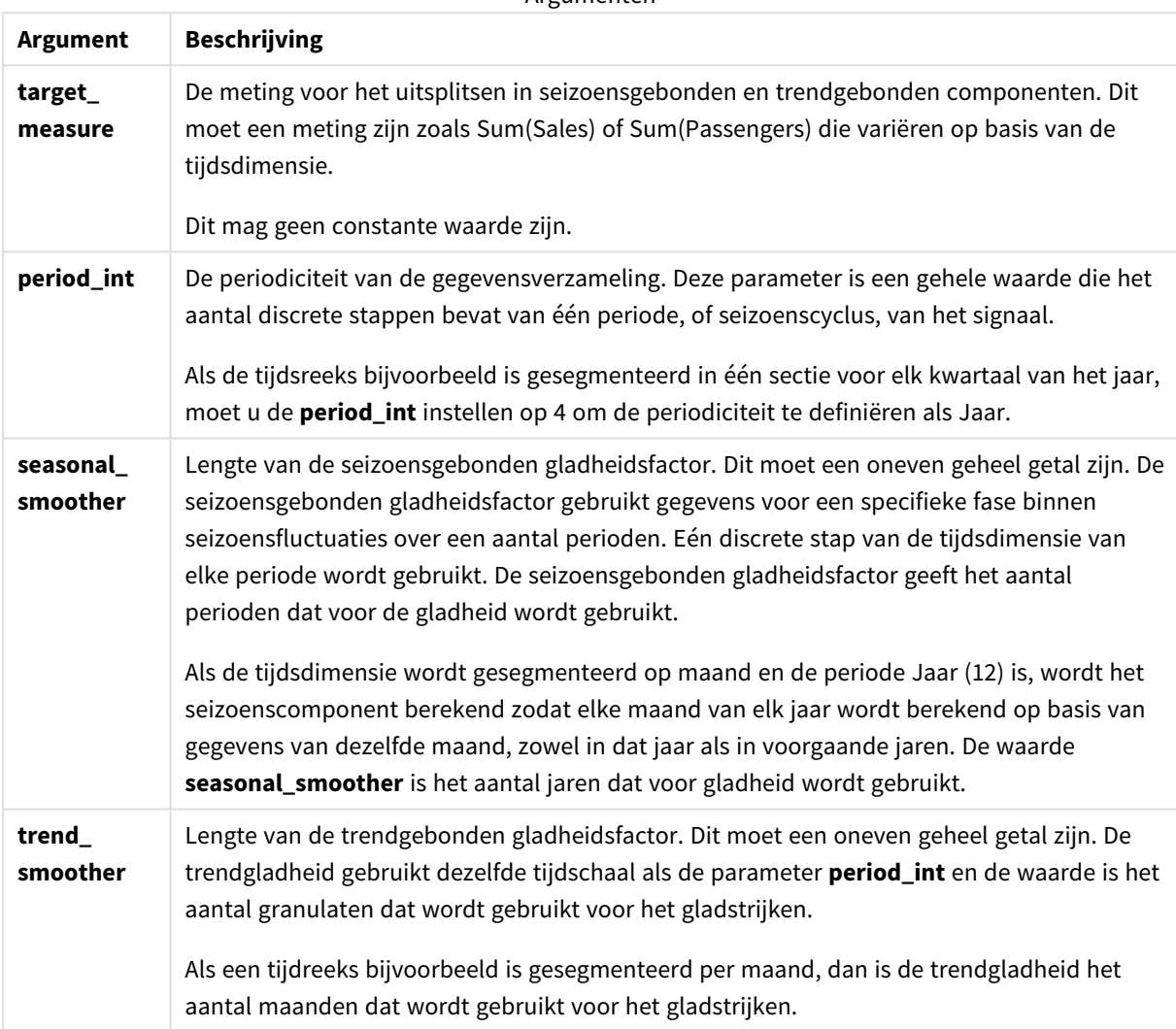

De **STL\_Residual**-grafiekfunctie wordt vaak gebruikt in combinatie met de volgende functies:

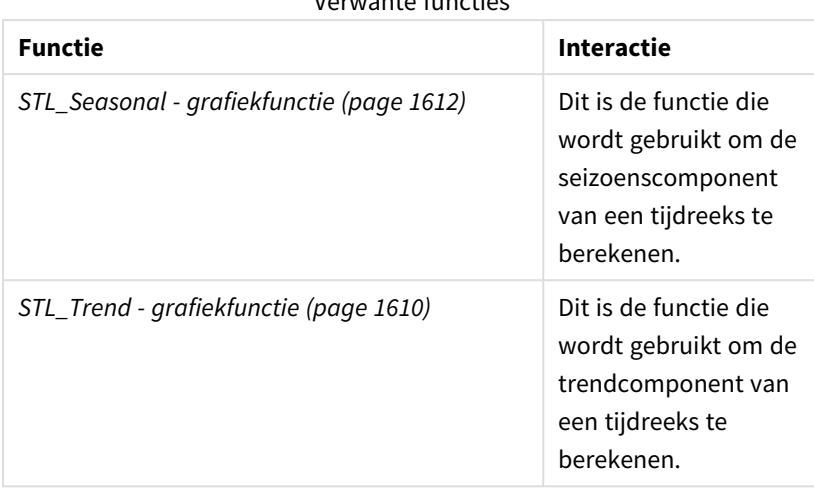

Verwante functies

# Statistische verdelingsfuncties

Statistische verdelingsfuncties retourneren de kansen van het optreden van verschillende mogelijke uitkomsten voor een opgegeven invoervariabele. U kunt deze functies gebruiken om de potentiële waarden van uw gegevenspunten te berekenen.

De drie groepen van statistische verdelingsfuncties die hieronder worden beschreven, worden via de Cephesfunctiebibliotheek in Qlik Sense geïmplementeerd. Ga voor referenties en meer informatie over gebruikte algoritmen, nauwkeurigheid enzovoort naar:  $\mathbb{F}$  [Cephes](http://www.netlib.org/cephes/) library. De Cephes-functiebibliotheek wordt met toestemming gebruikt.

- De waarschijnlijkheidsfuncties berekenen de kans op het punt in de verdeling op basis van de opgegeven waarde.
	- De frequentiefuncties worden gebruikt voor discrete verdelingen.
	- De dichtheidsfuncties worden gebruikt voor voortdurende functies.
- <sup>l</sup> De Dist-functies berekenen de geaccumuleerde kans van de verdeling op basis van de opgegeven waarde.
- De Inv-functies berekenen de waarde, gegeven de waarschijnlijkheid van de verdeling.

Alle functies kunnen zowel in het load-script voor gegevens als in grafiekuitdrukkingen worden gebruikt.

## Overzicht van statistische verdelingsfuncties

Elke functie wordt verder beschreven na het overzicht. U kunt ook in de syntaxis op de functienaam klikken om meteen naar de details van die specifieke functie te gaan.

## BetaDensity

BetaDensity() retourneert de waarschijnlijkheid van de bèta-verdeling.

**[BetaDensity](#page-1618-0)** (value, alpha, beta)

BetaDist

BetaDist() retourneert de gecumuleerde waarschijnlijkheid van de bèta-verdeling.

**[BetaDist](#page-1618-1)** (value, alpha, beta)

BetaInv

BetaINV() retourneert het omgekeerde van de gecumuleerde waarschijnlijkheid van de bèta-verdeling.

**[BetaInv](#page-1619-0)** (prob, alpha, beta)

BinomDist

BinomDist() retourneert de gecumuleerde waarschijnlijkheid van de binomiale verdeling.

[BinomDist](#page-1619-1) (value, trials, trial probability)

**BinomFrequency** 

BinomFrequency() retourneert de binomiale waarschijnlijkheidsverdeling.

[BinomFrequency](#page-1620-0) (value, trials, trial probability)

BinomInv

BinomInv() retourneert het omgekeerde van de gecumuleerde waarschijnlijkheid van de binomiale verdeling.

[BinomInv](#page-1620-1) (prob, trials, trial probability)

ChiDensity

ChiDensity() retourneert de eenzijdige waarschijnlijkheid van de chi<sup>2</sup>-verdeling. De chi<sup>2</sup>-dichtheidsfunctie is gekoppeld aan een chi<sup>2</sup>-test.

**[ChiDensity](#page-1620-2)** (value, degrees\_freedom)

#### **ChiDist**

ChiDist() retourneert de eenzijdige waarschijnlijkheid van de chi<sup>2</sup>-verdeling. De chi<sup>2</sup>-verdeling is gekoppeld aan een chi<sup>2</sup>-test.

**[ChiDist](#page-1621-0)** (value, degrees\_freedom)

#### **ChiInv**

ChiInv() retourneert het omgekeerde van de eenzijdige waarschijnlijkheid van de chi<sup>2</sup>-verdeling.

**[ChiInv](#page-1621-1)** (prob, degrees\_freedom)

FDensity

FDensity() retourneert de waarschijnlijkheid van de F-verdeling.

[FDensity](#page-1622-0) (value, degrees freedom1, degrees freedom2)

### **FDist**

FDist() retourneert de gecumuleerde waarschijnlijkheid van de F-verdeling.

[FDist](#page-1623-0) (value, degrees freedom1, degrees freedom2)

#### **FInv**

FInv() retourneert het omgekeerde van de gecumuleerde waarschijnlijkheid van de F-verdeling.

[FInv](#page-1623-1) (prob, degrees freedom1, degrees freedom2)

#### GammaDensity

GammaDensity() retourneert de waarschijnlijkheid van de gamma-verdeling.

**[GammaDensity](#page-1624-0)** (value, k, θ)

#### GammaDist

GammaDist() retourneert de gecumuleerde waarschijnlijkheid van de gamma-verdeling.

**[GammaDist](#page-1624-1)** (value, k, θ)

#### GammaInv

GammaInv() retourneert het omgekeerde van de gecumuleerde waarschijnlijkheid van de gamma-verdeling.

**[GammaInv](#page-1625-0)** (prob, k, θ)

#### **NormDist**

NormDist() retourneert de cumulatieve normale verdeling van het opgegeven gemiddelde en de opgegeven standaarddeviatie. Als mean = 0 en standard\_dev = 1, retourneert de functie de standaard normale verdeling.

**[NormDist](#page-1625-1)** (value, mean, standard\_dev)

#### **NormInv**

NormInv() retourneert het omgekeerde van de normale cumulatieve verdeling van het opgegeven gemiddelde en de opgegeven standaarddeviatie.

**[NormInv](#page-1626-0)** (prob, mean, standard\_dev)

PoissonDist

PoissonDist() retourneert de gecumuleerde waarschijnlijkheid van de poisson-verdeling.

**[PoissonDist](#page-1627-0)** (value, mean)

PoissonFrequency

PoissonFrequency() retourneert de poisson-waarschijnlijkheidsverdeling.

**[PoissonFrequency](#page-1627-1)** (value, mean)

#### PoissonInv

PoissonInv() retourneert het omgekeerde van de gecumuleerde waarschijnlijkheid van de poisson-verdeling.

**[PoissonInv](#page-1628-0)** (prob, mean)

#### TDensity

TDensity() retourneert de waarde van de dichtheid t van de student, waarbij een numerieke waarde een berekende waarde van t is, waarvan de waarschijnlijk moet worden berekend.

[TDensity](#page-1628-1) (value, degrees freedom, tails)

### **TDist**

TDist() retourneert de waarschijnlijkheid van de t-verdeling van de student, waarbij een numerieke waarde een berekende waarde van t is, waarvan de waarschijnlijk moet worden berekend.

[TDist](#page-1628-2) (value, degrees freedom, tails)

### **TInv**

TInv() retourneert de waarde t van de t-verdeling van de student als functie van de waarschijnlijkheid en de vrijheidsgraden.

<span id="page-1618-0"></span>[TInv](#page-1629-0) (prob, degrees freedom)

### BetaDensity

BetaDensity() retourneert de waarschijnlijkheid van de bèta-verdeling.

#### **Syntaxis:**

```
BetaDensity(value, alpha, beta)
```
#### **Retourgegevenstypen:** getal

#### Argumenten

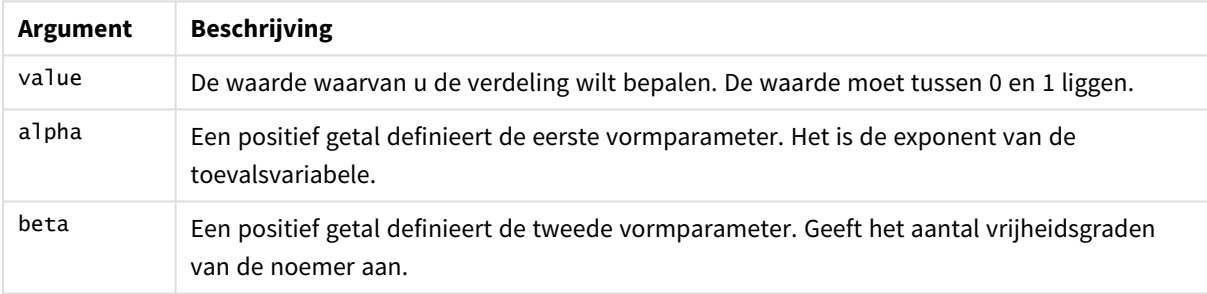

## <span id="page-1618-1"></span>BetaDist

BetaDist() retourneert de gecumuleerde waarschijnlijkheid van de bèta-verdeling.

#### **Syntaxis:**

```
BetaDist(value, alpha, beta)
```
### **Retourgegevenstypen:** getal

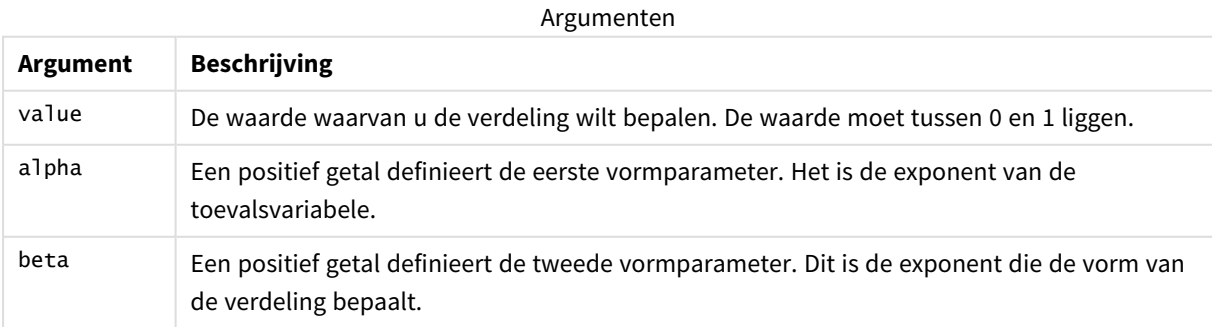

<span id="page-1619-0"></span>Deze functie is op de volgende manier gerelateerd aan de functie BetaInv: If prob = BetaDist(value, alpha, beta), then BetaInv(prob, alpha, beta) = value

## BetaInv

BetaINV() retourneert het omgekeerde van de gecumuleerde waarschijnlijkheid van de bètaverdeling.

## **Syntaxis:**

BetaInv(prob, alpha, beta)

### **Retourgegevenstypen:** getal

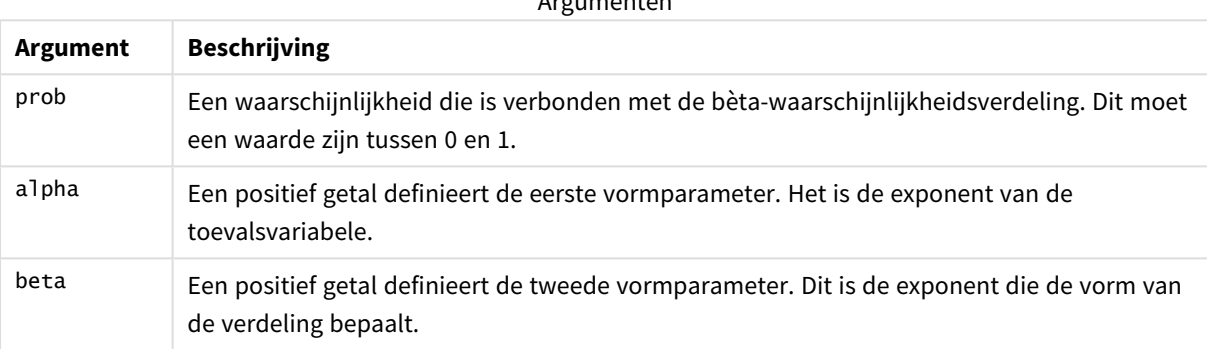

Argumenten und der

<span id="page-1619-1"></span>Deze functie is op de volgende manier gerelateerd aan de functie BetaDist: If prob = BetaDist(value, alpha, beta), then BetaInv(prob, alpha, beta) = value

## BinomDist

BinomDist() retourneert de gecumuleerde waarschijnlijkheid van de binomiale verdeling.

#### **Syntaxis:**

BinomDist(value, trials, trial probability)

#### **Retourgegevenstypen:** getal

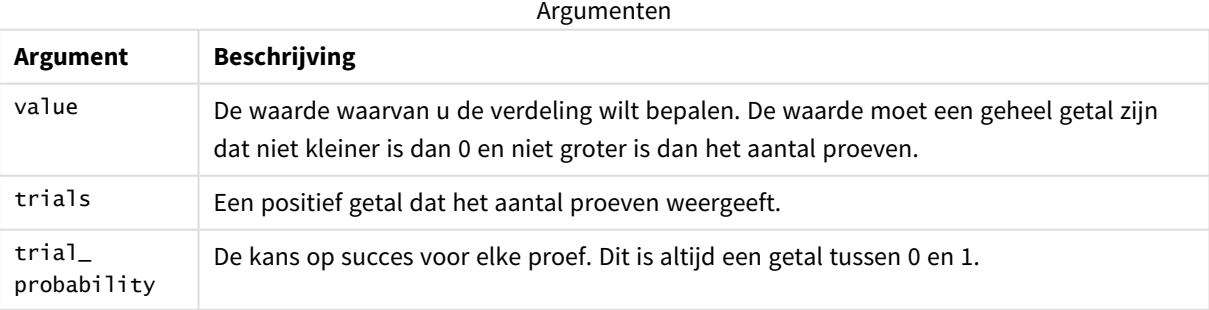

Deze functie is op de volgende manier gerelateerd aan de functie BinomInv:

```
If prob = BinomDIST(value, trials, trial_probability), then BinomInv(prob, trials, trial_
probability) = value
```
# **BinomFrequency**

BinomFrequency() retourneert de binomiale waarschijnlijkheidsverdeling.

# **Syntaxis:**

```
BinomFrequency(value, trials, trial_probability)
```
# **Retourgegevenstypen:** getal

Argumenten

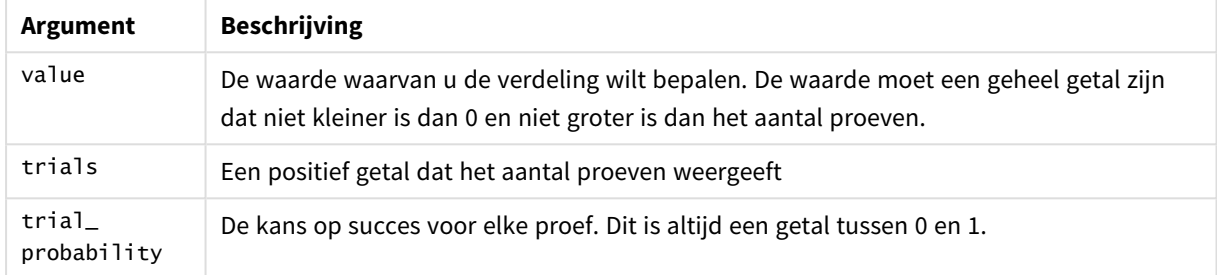

# BinomInv

BinomInv() retourneert het omgekeerde van de gecumuleerde waarschijnlijkheid van de binomiale verdeling.

# **Syntaxis:**

```
BinomInv(prob, trials, trial probability)
```
# **Retourgegevenstypen:** getal

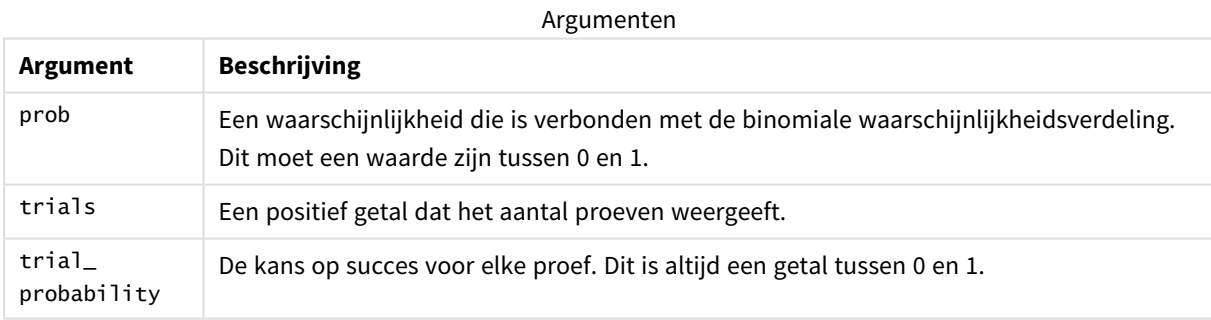

Deze functie is op de volgende manier gerelateerd aan de functie BinomDist: If prob = BinomDist(value, trials, trial\_probability), then BinomInv(prob, trials, trial\_

probability) = value

# ChiDensity

 $\mathsf{chibensity}()$  retourneert de eenzijdige waarschijnlijkheid van de chi<sup>2</sup>-verdeling. De chi<sup>2</sup>dichtheidsfunctie is gekoppeld aan een chi<sup>2</sup>-test.

# **Syntaxis:**

ChiDensity(value, degrees freedom)

# **Retourgegevenstypen:** getal

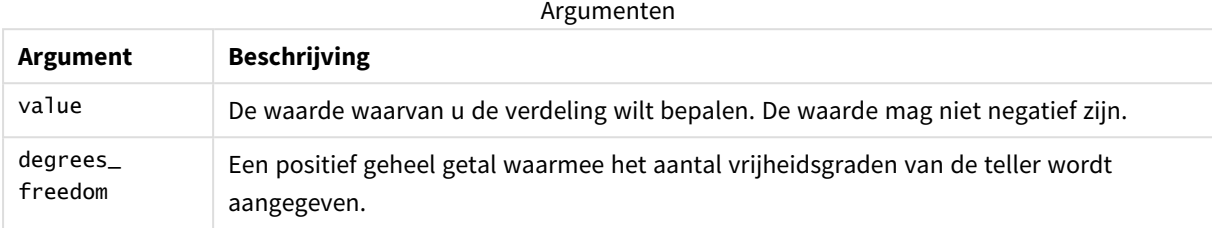

# ChiDist

ChiDist() retourneert de eenzijdige waarschijnlijkheid van de chi<sup>2</sup>-verdeling. De chi<sup>2</sup>-verdeling is verbonden met een ch<sup>i2</sup> t-test.

# **Syntaxis:**

ChiDist(value, degrees\_freedom)

# **Retourgegevenstypen:** getal

# **Argumenten:**

## Argumenten voor CHIDIST

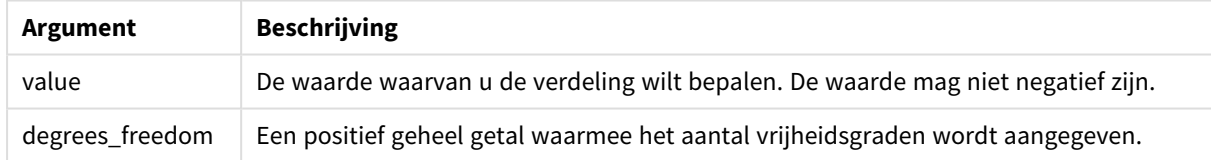

Deze functie is op de volgende manier gerelateerd aan de functie **ChiInv**: If prob = ChiDist(value,df), then ChiInv(prob, df) = value

## **Beperkingen:**

Alle argumenten moeten numeriek zijn, anders wordt een NULL-waarde geretourneerd.

## **Voorbeelden en resultaten:**

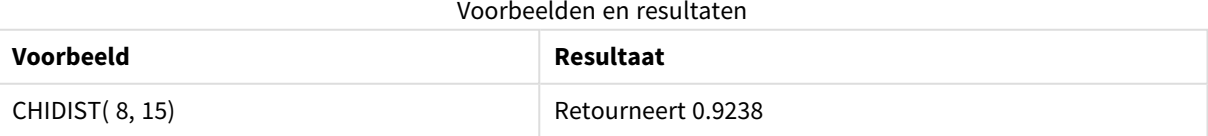

# ChiInv

Chilnv() retourneert het omgekeerde van de eenzijdige waarschijnlijkheid van de chi<sup>2</sup>-verdeling.

# **Syntaxis:**

ChiInv(prob, degrees freedom)

## **Retourgegevenstypen:** getal

# **Argumenten:**

# **Argument Beschrijving** prob **E**en waarschijnlijkheid die is verbonden met de chi<sup>2</sup>-verdeling. Dit moet een waarde zijn tussen 0 en 1. degrees\_ freedom Een geheel getal waarmee het aantal vrijheidsgraden wordt aangegeven. Argumenten voor CHIINV

Deze functie is op de volgende manier gerelateerd aan de functie **ChiDist**: If  $prob = Chipist(value, df)$ , then  $Chipvol, df) = value$ 

#### **Beperkingen:**

Alle argumenten moeten numeriek zijn, anders wordt een NULL-waarde geretourneerd.

## **Voorbeelden en resultaten:**

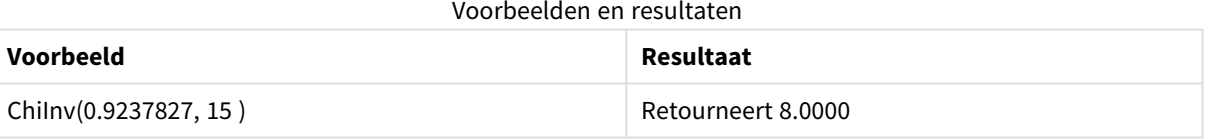

# FDensity

FDensity() retourneert de waarschijnlijkheid van de F-verdeling.

#### **Syntaxis:**

```
FDensity(value, degrees_freedom1, degrees_freedom2)
```
## **Retourgegevenstypen:** getal

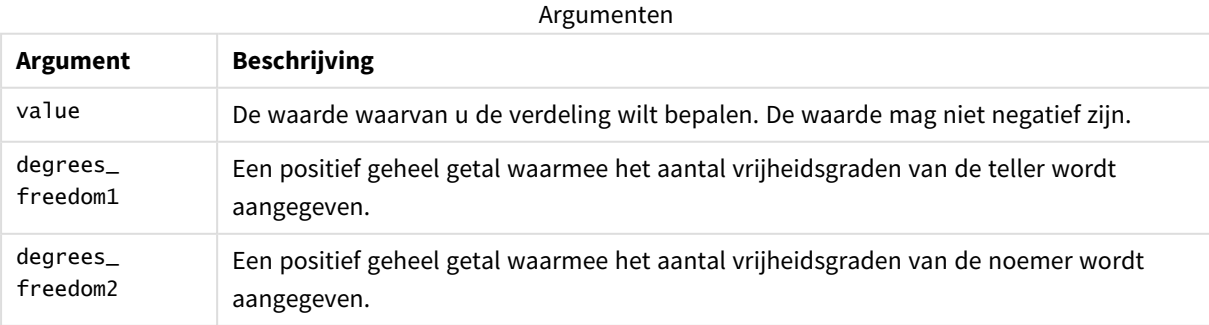

# FDist

# **FDist()** retourneert de F-waarschijnlijkheidsverdeling.

# **Syntaxis:**

FDist(value, degrees freedom1, degrees freedom2)

## **Retourgegevenstypen:** getal

## **Argumenten:**

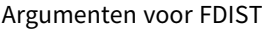

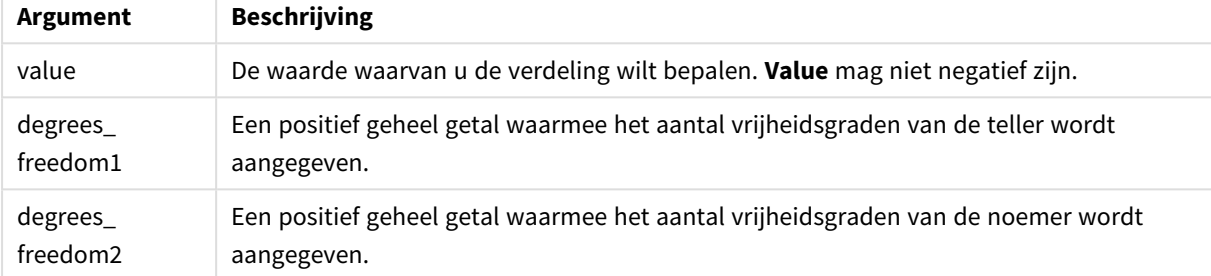

Deze functie is op de volgende manier gerelateerd aan de functie **FInv**: If  $prob = FDist(value, df1, df2)$ , then  $FInv(prob, df1, df2) = value$ 

### **Beperkingen:**

Alle argumenten moeten numeriek zijn, anders wordt een NULL-waarde geretourneerd.

# **Voorbeelden en resultaten:**

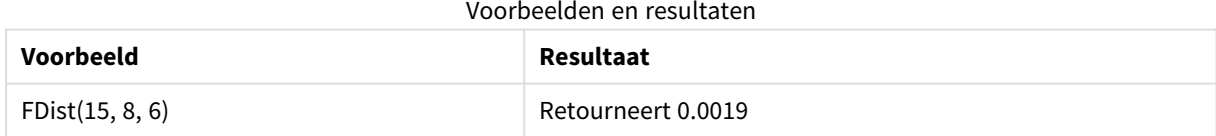

# FInv

**FInv()** retourneert het omgekeerde van de F-waarschijnlijkheidsverdeling.

# **Syntaxis:**

FInv(prob, degrees freedom1, degrees freedom2)

# **Retourgegevenstypen:** getal

# **Argumenten:**

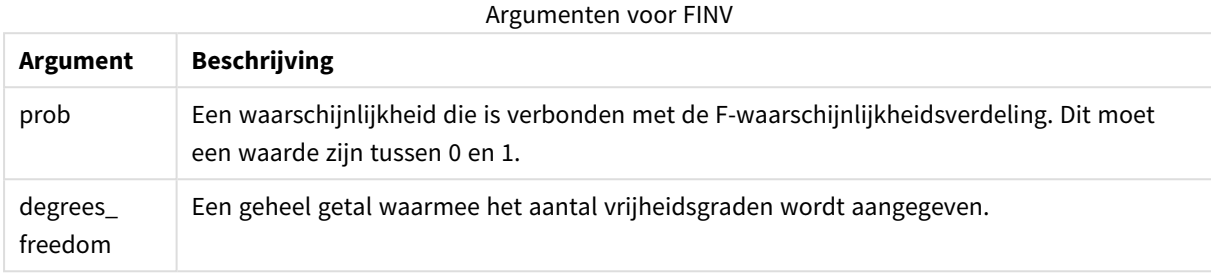

Deze functie is op de volgende manier gerelateerd aan de functie **FDist**: If  $prob = FDist(value, df1, df2)$ , then  $FInv(prob, df1, df2) = value$ 

## **Beperkingen:**

Alle argumenten moeten numeriek zijn, anders wordt een NULL-waarde geretourneerd.

# **Voorbeelden en resultaten:**

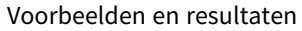

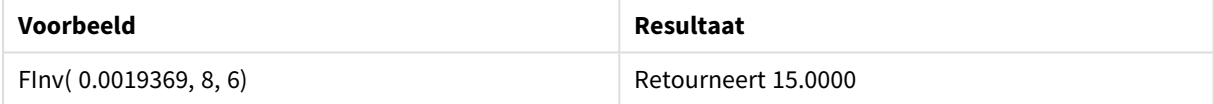

# GammaDensity

GammaDensity() retourneert de waarschijnlijkheid van de gamma-verdeling.

## **Syntaxis:**

GammaDensity(value, k, θ)

# **Retourgegevenstypen:** getal

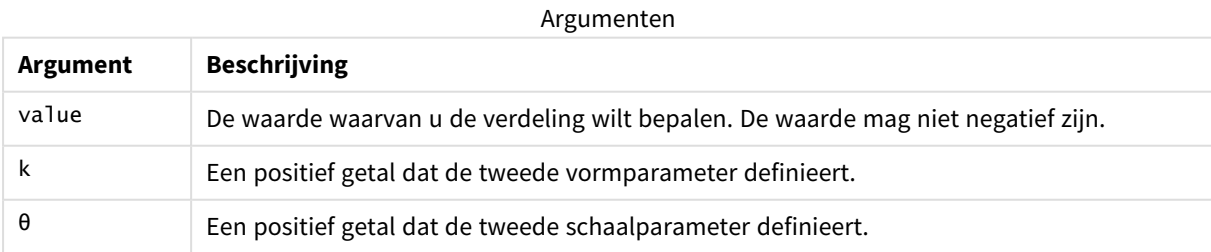

# GammaDist

GammaDist() retourneert de gecumuleerde waarschijnlijkheid van de gamma-verdeling.

# **Syntaxis:**

GammaDist(value, k, θ)

## **Retourgegevenstypen:** getal

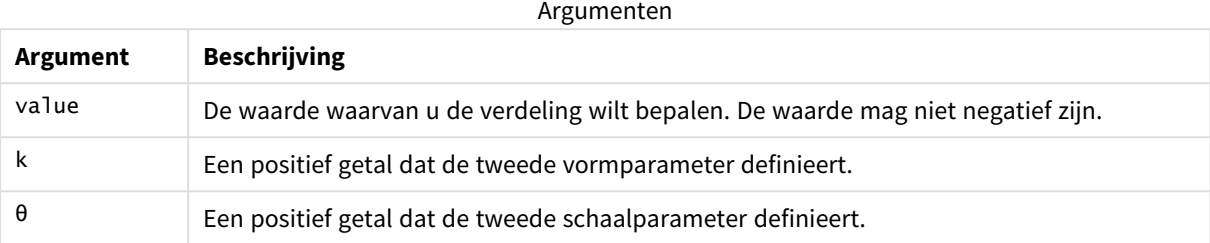

Deze functie is op de volgende manier gerelateerd aan de functie GammaINV: If prob = GammaDist(value, k,  $\theta$ ), then GammaInv(prob, k,  $\theta$ ) = value

# GammaInv

GammaInv() retourneert het omgekeerde van de gecumuleerde waarschijnlijkheid van de gammaverdeling.

## **Syntaxis:**

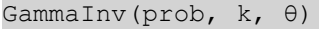

## **Retourgegevenstypen:** getal

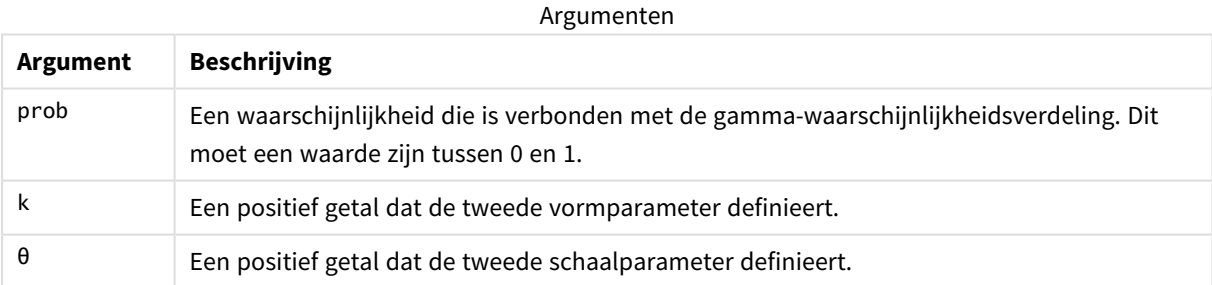

Deze functie is op de volgende manier gerelateerd aan de functie GammaDist: If prob = GammaDist(value, k,  $\theta$ ), then GammaInv(prob, k,  $\theta$ ) = value

# NormDist

**NormDist()** retourneert de cumulatieve normale verdeling van het opgegeven gemiddelde en de opgegeven standaardafwijking. Als mean = 0 en standard\_dev = 1, retourneert de functie de standaard normale verdeling.

## **Syntaxis:**

NormDist(value, mean, standard\_dev)

# **Retourgegevenstypen:** getal

# **Argumenten:**

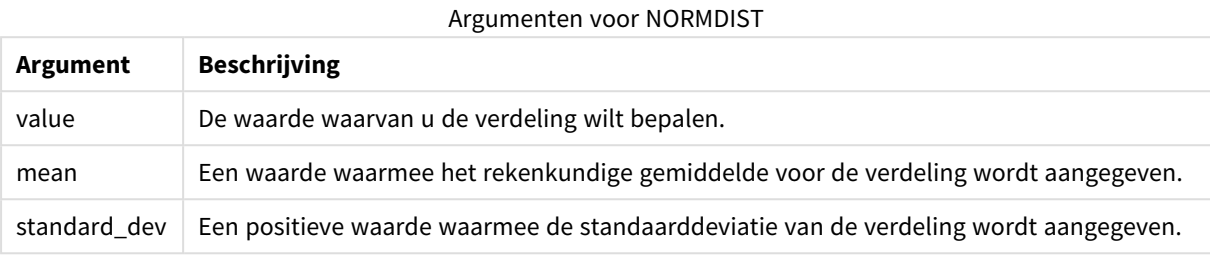

Deze functie is op de volgende manier gerelateerd aan de functie **NormInv**: If  $prob = NormDist(value, m, sd)$ , then  $NormInv(prob, m, sd) = value$ 

#### **Beperkingen:**

Alle argumenten moeten numeriek zijn, anders wordt een NULL-waarde geretourneerd.

# **Voorbeelden en resultaten:**

Voorbeelden en resultaten

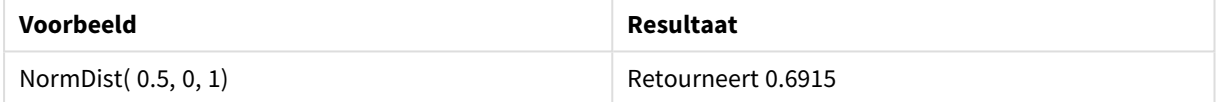

# NormInv

**NormInv()** retourneert het omgekeerde van de normale cumulatieve verdeling van het opgegeven gemiddelde en de opgegeven standaardafwijking.

# **Syntaxis:**

```
NormInv(prob, mean, standard_dev)
```
## **Retourgegevenstypen:** getal

## **Argumenten:**

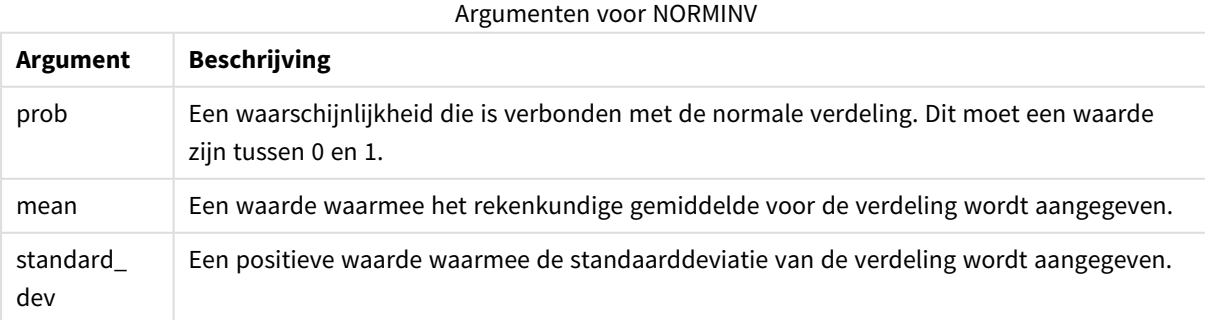

Deze functie is op de volgende manier gerelateerd aan de functie **NormDist**: If  $prob = NormDist(value, m, sd)$ , then  $NormInv(prob, m, sd) = value$ 

# **Beperkingen:**

Alle argumenten moeten numeriek zijn, anders wordt een NULL-waarde geretourneerd.

# **Voorbeelden en resultaten:**

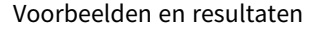

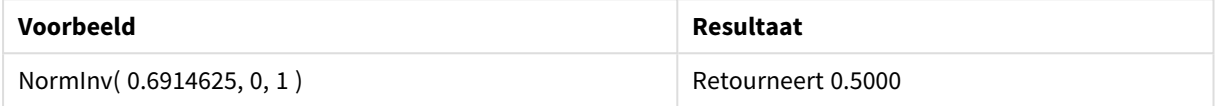

# PoissonDist

PoissonDist() retourneert de gecumuleerde waarschijnlijkheid van de poisson-verdeling.

#### **Syntaxis:**

PoissonDist(value, mean)

# **Retourgegevenstypen:** getal

Argumenten

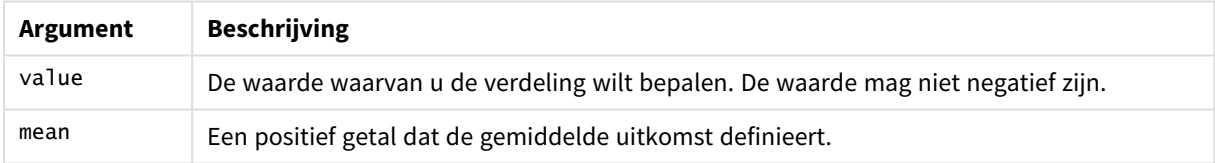

Deze functie is op de volgende manier gerelateerd aan de functie PoissonInv: If prob = PoissonDist(value, mean), then PoissonInv(prob, mean) = value

# PoissonFrequency

PoissonFrequency() retourneert de poisson-waarschijnlijkheidsverdeling.

## **Syntaxis:**

PoissonFrequency(value, mean)

## **Retourgegevenstypen:** getal

Argumenten

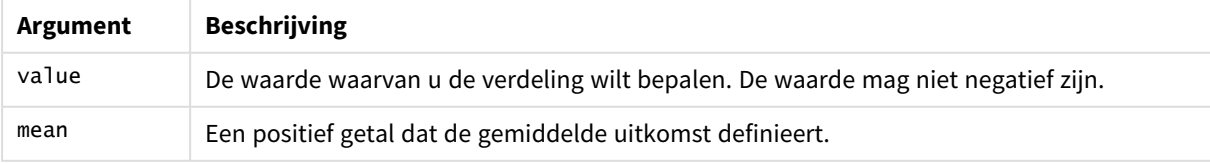

# PoissonInv

PoissonInv() retourneert het omgekeerde van de gecumuleerde waarschijnlijkheid van de poisson-verdeling.

# **Syntaxis:**

PoissonInv(prob, mean)

# **Retourgegevenstypen:** getal

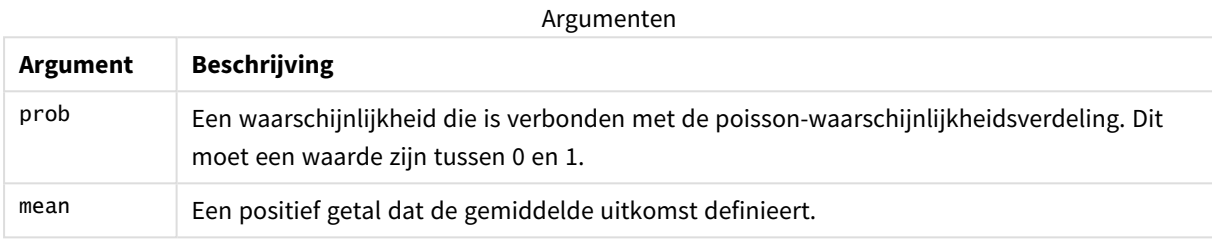

Deze functie is op de volgende manier gerelateerd aan de functie PoissonDIST: If  $prob = PoissonDist(value, mean), then PoissonInv(prob, mean) = value$ 

# **TDensity**

TDensity() retourneert de waarde van de dichtheid t van de student, waarbij een numerieke waarde een berekende waarde van t is, waarvan de waarschijnlijk moet worden berekend.

# **Syntaxis:**

TDensity(value, degrees freedom)

# **Retourgegevenstypen:** getal

Argumenten

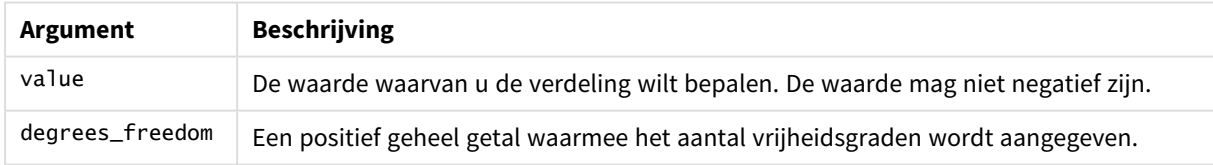

# **TDist**

**TDist()** retourneert de waarschijnlijkheid van de t-verdeling van de student, waarbij een numerieke waarde een berekende waarde van t is, waarvan de waarschijnlijkheid moet worden berekend.

# **Syntaxis:**

TDist(value, degrees\_freedom, tails)

# **Retourgegevenstypen:** getal

# **Argumenten:**

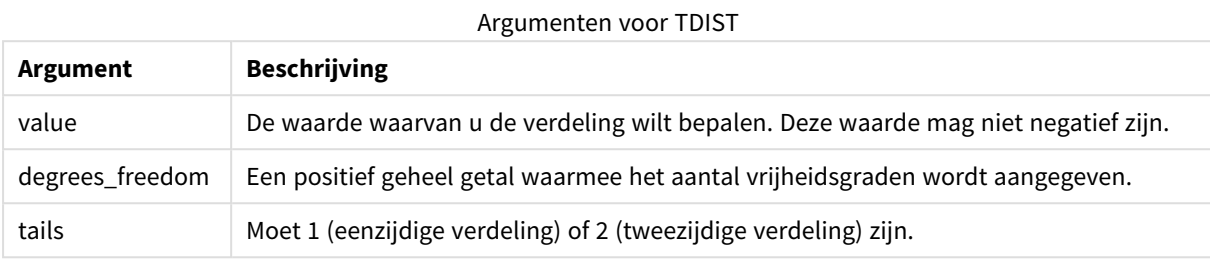

Deze functie is op de volgende manier gerelateerd aan de functie **TInv**: If  $prob = TDist(value, df, 2)$ , then  $TInv(prob, df) = value$ 

# **Beperkingen:**

Alle argumenten moeten numeriek zijn, anders wordt een NULL-waarde geretourneerd.

# **Voorbeelden en resultaten:**

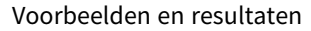

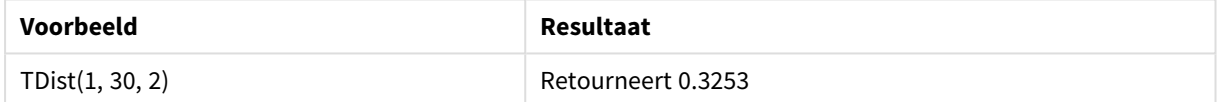

# TInv

**TInv()** retourneert de t-waarde van de t-verdeling van de student als functie van de waarschijnlijkheid en de vrijheidsgraden.

# **Syntaxis:**

TInv(prob, degrees\_freedom)

# **Retourgegevenstypen:** getal

## **Argumenten:**

Argumenten voor TINV

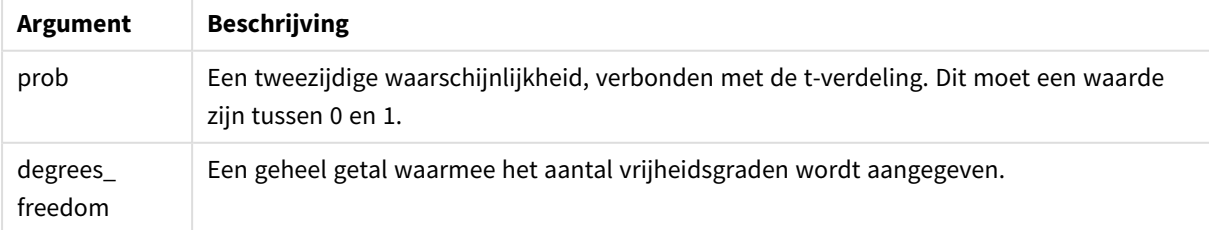

# **Beperkingen:**

Alle argumenten moeten numeriek zijn, anders wordt een NULL-waarde geretourneerd.

Deze functie is op de volgende manier gerelateerd aan de functie **TDist**: If  $prob = TDist(value, df, 2)$ , then  $TInv(prob, df) = value$ .

# **Voorbeelden en resultaten:**

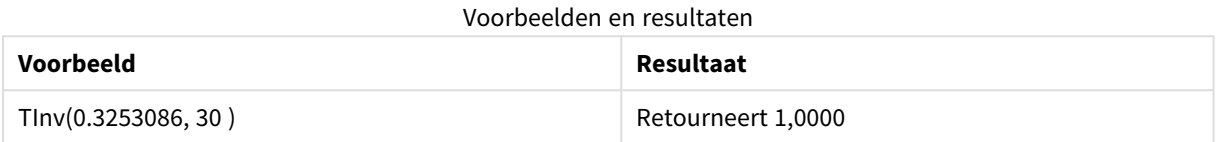

# Tekenreeksfuncties

In dit hoofdstuk worden functies voor het werken met en manipuleren van tekenreeksen beschreven. In de onderstaande functies zijn de parameters uitdrukkingen waarbij **s** moet worden geïnterpreteerd als een tekenreeks.

Alle functies kunnen zowel worden gebruikt in het script voor het laden van gegevens als in grafiekuitdrukkingen, behalve **Evaluate**, dat alleen kan worden gebruikt in het load-script.

# Overzicht van tekenreeksfuncties

Elke functie wordt verder beschreven na het overzicht. U kunt ook in de syntaxis op de functienaam klikken om meteen naar de details van die specifieke functie te gaan.

# **ApplyCodepage**

Hiermee past u een andere codepagina toe op het veld dat of de tekst die wordt aangegeven in de uitdrukking. De codepagina moet in getalnotatie zijn.

ApplyCodepage(text, codepage)

## **Capitalize**

**Capitalize()** retourneert de tekenreeks met alle woorden in beginhoofdletter.

**[Capitalize](#page-1633-0)** (text)

# **Chr**

**Chr()** retourneert het Unicode-teken dat overeenkomt met het ingevoerde gehele getal.

**[Chr](#page-1634-0) (**int **)**

## **Evaluate**

**Evaluate()** bepaalt of de tekenreeks van de invoertekst kan worden geëvalueerd als een geldige QlikViewuitdrukking en retourneert, als dat inderdaad het geval is, de waarde van de uitdrukking als een tekenreeks. Als de invoertekenreeks geen geldige uitdrukking is, wordt NULL geretourneerd.

**[Evaluate](#page-1634-1)** (expression\_text)

# **FindOneOf**

**FindOneOf()** doorzoekt een tekenreeks om de positie te vinden van enig teken uit de reeks van opgegeven tekens. De positie waarin enig teken uit de te doorzoeken set voor het eerst voorkomt wordt geretourneerd tenzij een derde argument (met een waarde groter dan 1) wordt opgegeven. Als geen waarde wordt gevonden, wordt **0** geretourneerd.

[FindOneOf](#page-1634-2) (text, char set[, count])

#### **Hash128**

**Hash128()** retourneert een 128-bits hash van de gecombineerde invoerwaarden van de uitdrukking. Het resultaat is een tekenreeks van 22 tekens.

**[Hash128](#page-1635-0)** (expr{, expression})

#### **Hash160**

**Hash160()** retourneert een 160-bits hash van de gecombineerde invoerwaarden van de uitdrukking. Het resultaat is een tekenreeks van 27 tekens.

**[Hash160](#page-1635-1)** (expr{, expression})

### **Hash256**

**Hash256()** retourneert een 256-bits hash van de gecombineerde invoerwaarden van de uitdrukking. Het resultaat is een tekenreeks van 43 tekens.

**[Hash256](#page-1636-0)** (expr{, expression})

#### **Index**

**Index()** doorzoekt een tekenreeks om de beginpositie te vinden van de n-de keer dat een opgegeven subtekenreeks voorkomt. Een optioneel derde argument levert de waarde van n, die 1 is als het argument wordt weggelaten. Bij een negatieve waarde wordt gezocht vanaf het einde van de tekenreeks. De nummering van de posities in de tekenreeks begint bij **1**.

**[Index](#page-1636-1)** (text, substring[, count])

#### **KeepChar**

**KeepChar()** retourneert een tekenreeks die bestaat uit de eerste tekenreeks, 'text', behalve enige tekens die GEEN deel uitmaken van de tweede tekenreeks, "keep\_chars".

[KeepChar](#page-1637-0) (text, keep chars)

## **Left**

**Left()** retourneert een tekenreeks die bestaat uit de eerste (meest linker) tekens van de invoertekenreeks, waarbij het aantal tekens wordt bepaald door het tweede argument.

**[Left](#page-1638-0) (**text, count **)**

#### **Len**

**Len()** retourneert de lengte van de invoertekenreeks.

**[Len](#page-1638-1) (**text **)**

### **Lower**

**Lower()** converteert alle tekens in de invoertekenreeks naar kleine letters.

**[Lower](#page-1639-0)** (text)

## **LTrim**

**LTrim()** retourneert de invoertekenreeks, ontdaan van beginspaties.

**[LTrim](#page-1639-1) (**text**)**

#### **Mid**

**Mid()** retourneert het gedeelte van de invoertekenreeks te beginnen bij de positie van het teken dat wordt gedefinieerd door het tweede argument, 'start', en met retournering van het aantal tekens dat is gedefinieerd door het derde argument, 'count'. Als 'count' wordt weggelaten, wordt de rest van de invoertekenreeks geretourneerd. Als 'count' is weggelaten, wordt de rest van de invoertekenreeks geretourneerd. Het eerste teken in de tekenreeks heeft het nummer 1.

**[Mid](#page-1640-0)** (text, start[, count])

## **Ord**

**Ord()** retourneert het aantal punten voor de Unicode-code point van het eerste teken van de invoertekenreeks.

**[Ord](#page-1640-1) (**char **)**

#### **PurgeChar**

**PurgeChar()** retourneert een tekenreeks die de tekens bevat in de invoertekenreeks ('text') met uitzondering van eventuele tekens die voor komen in het tweede argument ('remove\_chars').

[PurgeChar](#page-1641-0) (text, remove chars)

#### **Repeat**

**Repeat()** vormt een tekenreeks die bestaat uit de invoertekenreeks die het aantal keren wordt herhaald dat wordt gedefinieerd door het tweede argument.

[Repeat](#page-1641-1) (text[, repeat count])

# **Replace**

**Replace()** retourneert een tekenreeks nadat alle treffers van een bepaalde subtekenreeks in de tekenreeks zijn vervangen door een andere subtekenreeks. De functie is niet-recursief en wordt van links naar rechts uitgevoerd.

[Replace](#page-1642-0) (text, from str, to str)

# **Right**

**Right()** retourneert een tekenreeks die bestaat uit de laatste n tekens (meest rechts) van de invoertekenreeks, waarbij het aantal tekens wordt bepaald door het tweede argument.

**[Right](#page-1643-0) (**text, count **)**

# **RTrim**

**RTrim()** retourneert de invoertekenreeks, ontdaan van eindspaties.

**[RTrim](#page-1643-1)** (text)

### **SubField**

**Subfield()** wordt gebruikt voor het extraheren van onderdelen van subtekenreeksen van een bovenliggend tekenreeksveld, waarbij de oorspronkelijke recordvelden bestaat uit twee of meer onderdelen met een scheidingsteken ertussen.

[SubField](#page-1643-2) (text, delimiter[, field no ])

## **SubStringCount**

**SubstringCount()** retourneert het aantal keren dat de opgegeven subtekenreeks voorkomt in de tekst van de invoertekenreeks. Als er geen overeenkomst wordt gevonden, wordt 0 geretourneerd.

**[SubStringCount](#page-1646-0)** ( text , substring)

#### **TextBetween**

**TextBetween()** retourneert de tekst in de invoertekenreeks die voorkomt tussen de tekens die zijn opgegeven als scheidingstekens.

[TextBetween](#page-1647-0) (text, sub string)

#### **Trim**

**Trim()** retourneert de invoertekenreeks, ontdaan van alle begin- en eindspaties.

**[Trim](#page-1648-0)** (text)

## **Upper**

**Upper()** converteert alle tekens in de invoertekenreeks naar hoofdletters voor alle teksttekens in de uitdrukking. Getallen en symbolen worden genegeerd.

<span id="page-1633-0"></span>**[Upper](#page-1648-1)** (text)

# Capitalize

**Capitalize()** retourneert de tekenreeks met alle woorden in beginhoofdletter.

**Syntaxis: Capitalize(**text**)**

#### **Retourgegevenstypen:** tekenreeks

#### **Voorbeelden en resultaten:**

#### Voorbeelden en resultaten

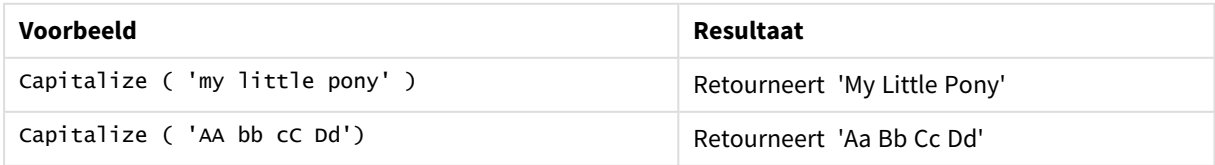

# <span id="page-1634-0"></span>Chr

**Chr()** retourneert het Unicode-teken dat overeenkomt met het ingevoerde gehele getal.

# **Syntaxis:**

**Chr(**int**)**

# **Retourgegevenstypen:** string

# **Voorbeelden en resultaten:**

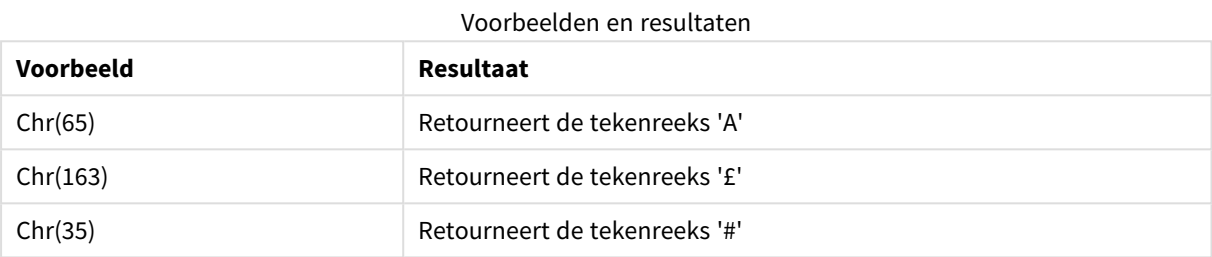

# <span id="page-1634-1"></span>Evaluate

**Evaluate()** bepaalt of de tekenreeks van de invoertekst kan worden geëvalueerd als een geldige QlikViewuitdrukking en retourneert, als dat inderdaad het geval is, de waarde van de uitdrukking als een tekenreeks. Als de invoertekenreeks geen geldige uitdrukking is, wordt NULL geretourneerd.

## **Syntaxis:**

**Evaluate(**expression\_text**)**

## **Retourgegevenstypen:** dual

*Deze tekenreeksfunctie kan niet in grafiekuitdrukkingen worden gebruikt.*

# **Voorbeelden en resultaten:**

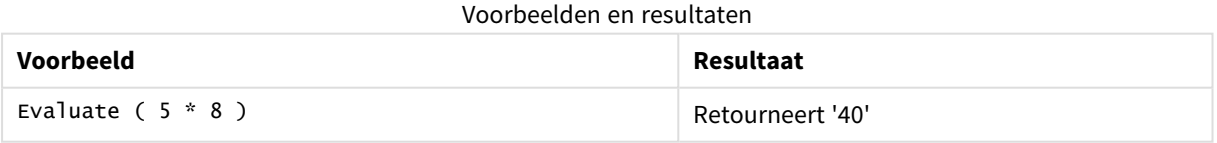

# <span id="page-1634-2"></span>FindOneOf

**FindOneOf()** doorzoekt een tekenreeks om de positie te vinden van enig teken uit de reeks van opgegeven tekens. De positie waarin enig teken uit de te doorzoeken set voor het eerst voorkomt wordt geretourneerd tenzij een derde argument (met een waarde groter dan 1) wordt opgegeven. Als geen waarde wordt gevonden, wordt **0** geretourneerd.

```
Syntaxis:
FindOneOf(text, char_set[, count])
```
# **Retourgegevenstypen:** geheel getal

# **Argumenten:**

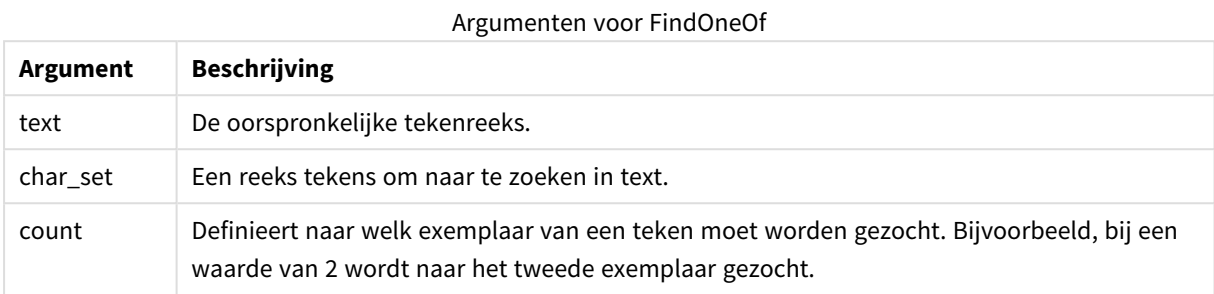

# **Voorbeelden en resultaten:**

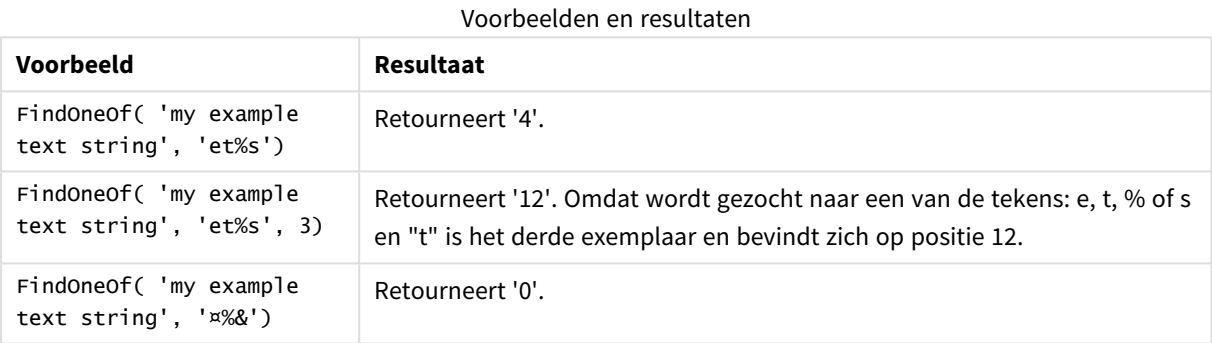

# <span id="page-1635-0"></span>Hash128

**Hash128()** retourneert een 128-bits hash van de gecombineerde invoerwaarden van de uitdrukking. Het resultaat is een tekenreeks van 22 tekens.

#### **Syntaxis:**

**Hash128(**expr{, expression}**)**

## **Retourgegevenstypen:** tekenreeks

## **Voorbeeld:**

```
Hash128 ( 'abc', 'xyz', '123' )
Hash128 ( Region, Year, Month )
```
# Hash160

**Hash160()** retourneert een 160-bits hash van de gecombineerde invoerwaarden van de uitdrukking. Het resultaat is een tekenreeks van 27 tekens.

## **Syntaxis:**

**Hash160(**expr{, expression}**)**

## **Retourgegevenstypen:** tekenreeks

# **Voorbeeld:**

```
Hash160 ( 'abc', 'xyz', '123' )
Hash160 ( Region, Year, Month )
```
# Hash256

**Hash256()** retourneert een 256-bits hash van de gecombineerde invoerwaarden van de uitdrukking. Het resultaat is een tekenreeks van 43 tekens.

### **Syntaxis:**

```
Hash256(expr{, expression})
```
## **Retourgegevenstypen:** tekenreeks

#### **Voorbeeld:**

```
Hash256 ( 'abc', 'xyz', '123' )
Hash256 ( Region, Year, Month )
```
# Index

**Index()** doorzoekt een tekenreeks om de beginpositie te vinden van de n-de keer dat een opgegeven subtekenreeks voorkomt. Een optioneel derde argument levert de waarde van n, die 1 is als het argument wordt weggelaten. Bij een negatieve waarde wordt gezocht vanaf het einde van de tekenreeks. De nummering van de posities in de tekenreeks begint bij **1**.

#### **Syntaxis:**

**Index(**text, substring[, count]**)**

**Retourgegevenstype:** geheel getal

#### **Argumenten:**

Argumenten voor index

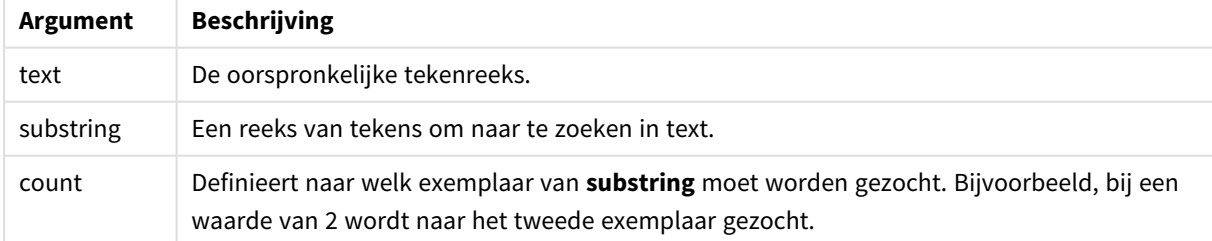

# **Voorbeelden en resultaten:**

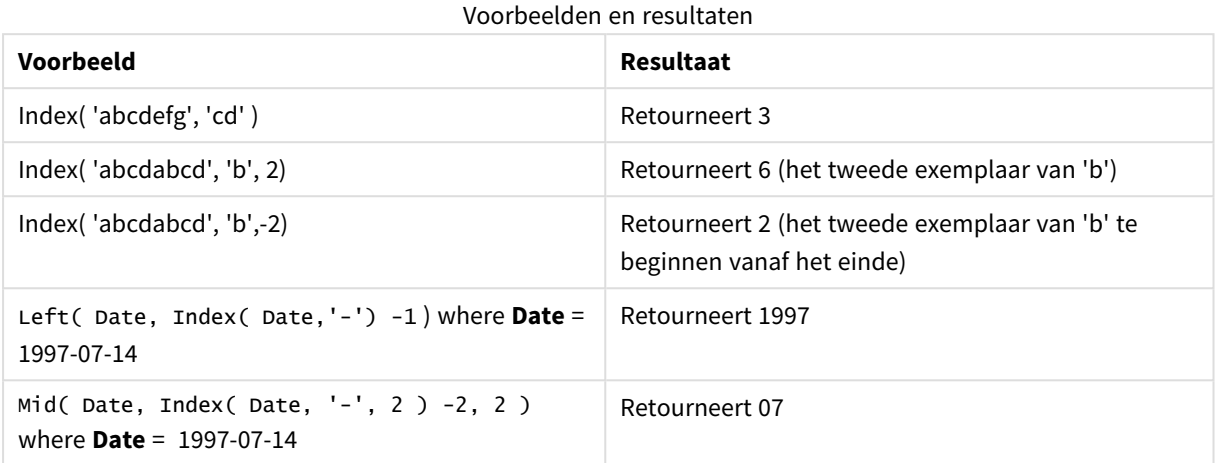

# <span id="page-1637-0"></span>KeepChar

**KeepChar()** retourneert een tekenreeks die bestaat uit de eerste tekenreeks, 'text', behalve enige tekens die GEEN deel uitmaken van de tweede tekenreeks, "keep\_chars".

# **Syntaxis:**

**KeepChar(**text, keep\_chars**)**

**Retourgegevenstypen:** tekenreeks

# **Argumenten:**

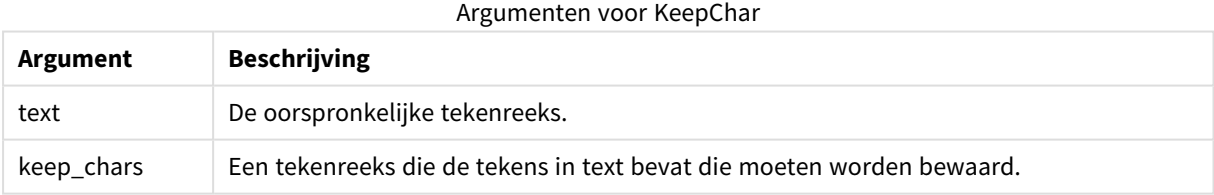

# **Voorbeelden en resultaten:**

## Voorbeelden en resultaten

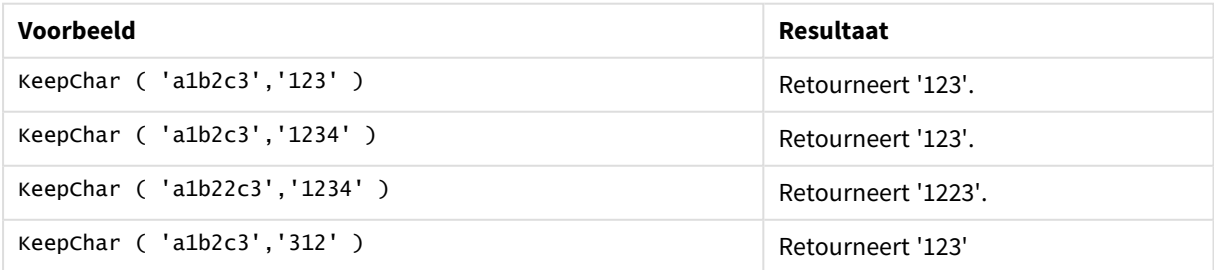

# <span id="page-1638-0"></span>Left

**Left()** retourneert een tekenreeks die bestaat uit de eerste (meest linker) tekens van de invoertekenreeks, waarbij het aantal tekens wordt bepaald door het tweede argument.

# **Syntaxis:**

**Left(**text, count**)**

## **Retourgegevenstypen:** tekenreeks

## **Argumenten:**

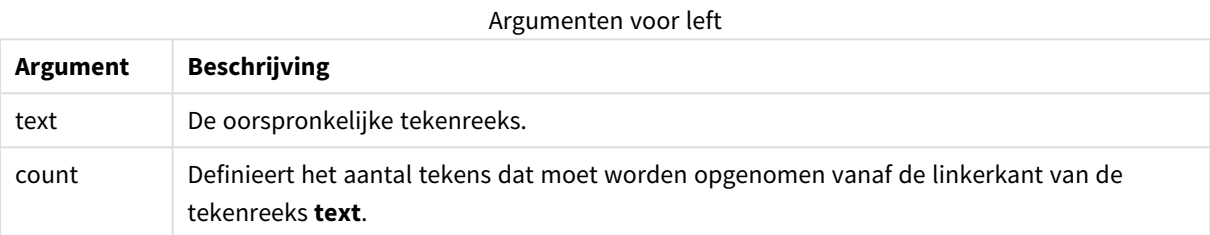

# **Voorbeelden en resultaten:**

# Voorbeelden en resultaten

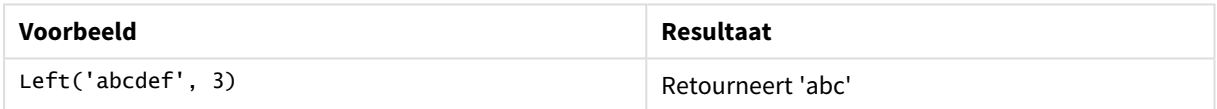

<span id="page-1638-1"></span>de *Index [\(page](#page-1636-1) 1637)*, waardoor complexere tekenreeksanalyse mogelijk is.

## Len

**Len()** retourneert de lengte van de invoertekenreeks.

## **Syntaxis:**

**Len(**text**)**

# **Retourgegevenstypen:** geheel getal

# **Voorbeelden en resultaten:**

#### Voorbeelden en resultaten

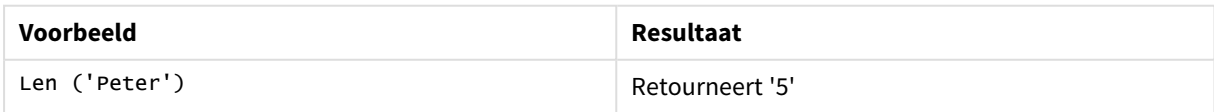

# LevenshteinDist

**LevenshteinDist()** retourneert de afstand van Levenshtein tussen twee tekenreeksen. Het wordt gedefinieerd als het aantal bewerkingen van één teken (invoegingen, verwijderingen of vervangingen) dat is vereist om een tekenreeks te wijzigen. De functie kan worden gebruikt om fuzzy tekenreeksen te vergelijken.

## **Syntaxis:**

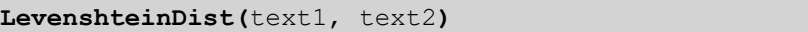

**Retourgegevenstypen:** geheel getal

Voorbeelden en resultaten:

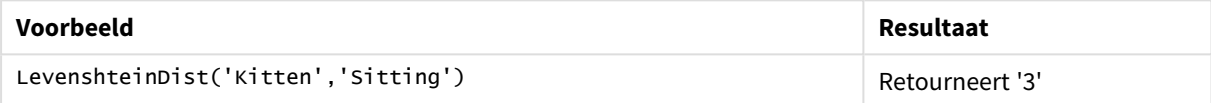

# <span id="page-1639-0"></span>Lower

**Lower()** converteert alle tekens in de invoertekenreeks naar kleine letters.

#### **Syntaxis:**

**Lower(**text**)**

# **Retourgegevenstypen:** tekenreeks

## **Voorbeelden en resultaten:**

Voorbeelden en resultaten

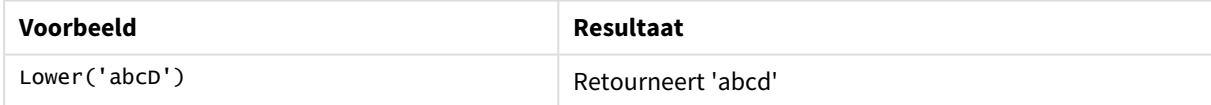

# <span id="page-1639-1"></span>LTrim

**LTrim()** retourneert de invoertekenreeks, ontdaan van beginspaties.

# **Syntaxis:**

**LTrim(**text**)**

## **Retourgegevenstypen:** tekenreeks

# **Voorbeelden en resultaten:**

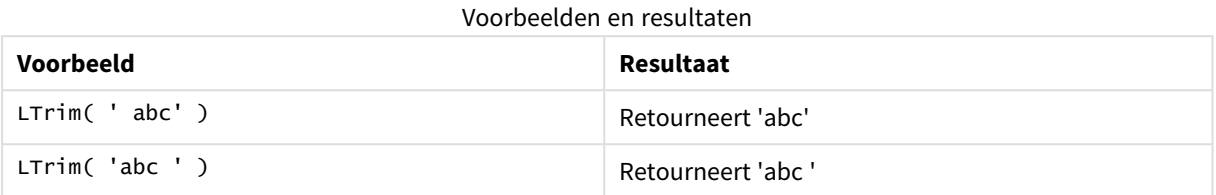

# <span id="page-1640-0"></span>Mid

**Mid()** retourneert het gedeelte van de invoertekenreeks te beginnen bij de positie van het teken dat wordt gedefinieerd door het tweede argument, 'start', en met retournering van het aantal tekens dat is gedefinieerd door het derde argument, 'count'. Als 'count' wordt weggelaten, wordt de rest van de invoertekenreeks geretourneerd. Als 'count' is weggelaten, wordt de rest van de invoertekenreeks geretourneerd. Het eerste teken in de tekenreeks heeft het nummer 1.

## **Syntaxis:**

**Mid(**text, start[, count]**)**

## **Retourgegevenstypen:** tekenreeks

#### **Argumenten:**

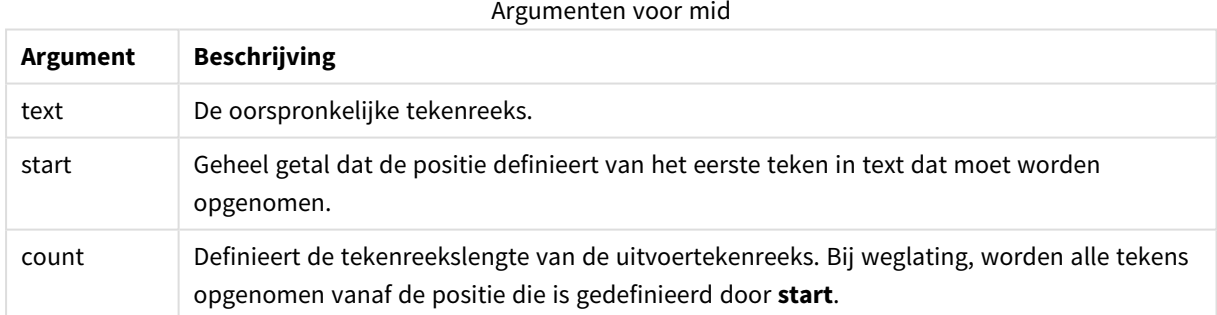

# **Voorbeelden en resultaten:**

#### Voorbeelden en resultaten

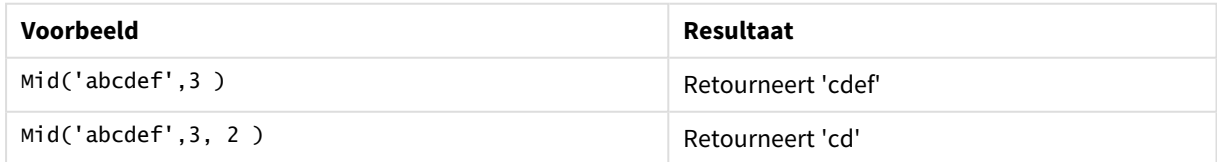

# <span id="page-1640-1"></span>Ord

**Ord()** retourneert het aantal punten voor de Unicode-code point van het eerste teken van de invoertekenreeks.

# **Syntaxis:**

**Ord(**char**)**

# **Retourgegevenstypen:** geheel getal

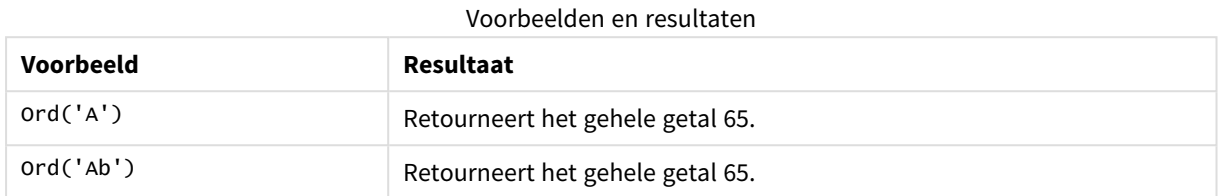

# <span id="page-1641-0"></span>PurgeChar

**PurgeChar()** retourneert een tekenreeks die de tekens bevat in de invoertekenreeks ('text') met uitzondering van eventuele tekens die voor komen in het tweede argument ('remove\_chars').

### **Syntaxis:**

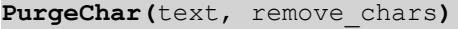

## **Retourgegevenstypen:** tekenreeks

# **Argumenten:**

#### Argumenten voor PurgeChar

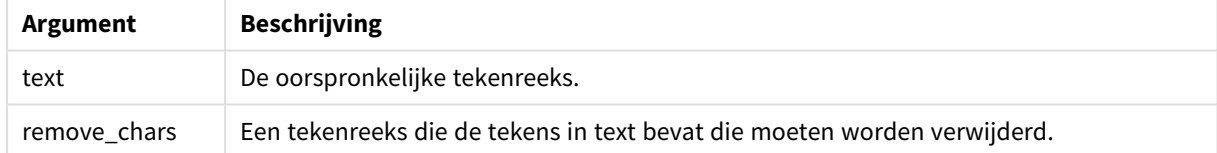

### **Retourgegevenstype:** tekenreeks

# **Voorbeelden en resultaten:**

## Voorbeelden en resultaten

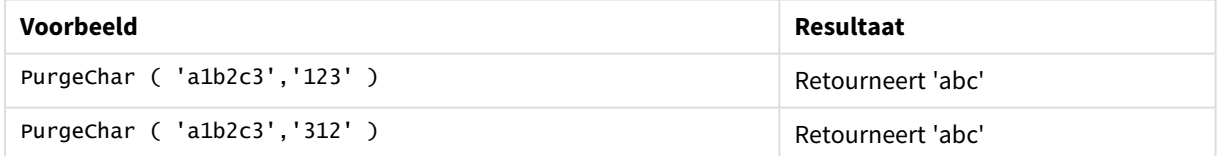

# <span id="page-1641-1"></span>Repeat

**Repeat()** vormt een tekenreeks die bestaat uit de invoertekenreeks die het aantal keren wordt herhaald dat wordt gedefinieerd door het tweede argument.

# **Syntaxis:**

```
Repeat(text[, repeat_count])
```
# **Retourgegevenstypen:** tekenreeks

# **Argumenten:**

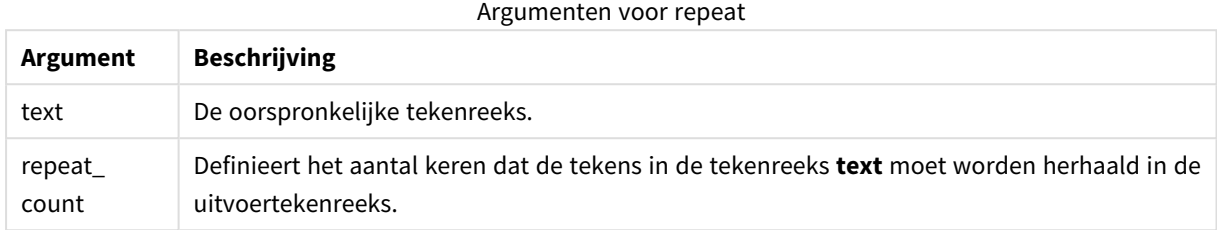

# **Voorbeelden en resultaten:**

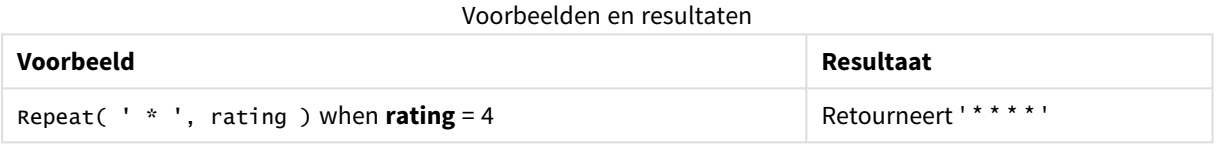

# <span id="page-1642-0"></span>Replace

**Replace()** retourneert een tekenreeks nadat alle treffers van een bepaalde subtekenreeks in de tekenreeks zijn vervangen door een andere subtekenreeks. De functie is niet-recursief en wordt van links naar rechts uitgevoerd.

# **Syntaxis:**

```
Replace(text, from_str, to_str)
```
## **Retourgegevenstypen:** tekenreeks

## **Argumenten:**

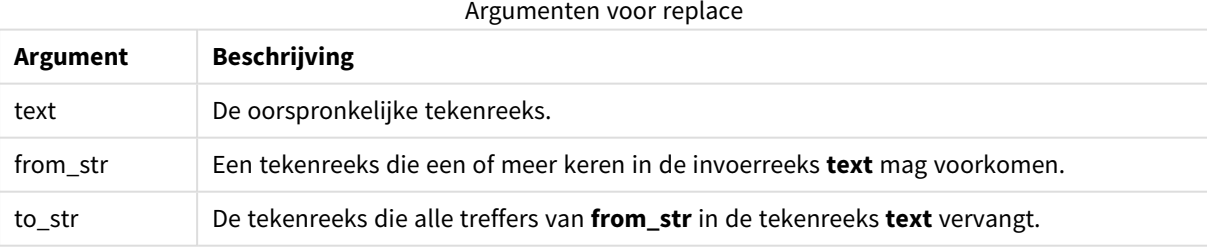

# **Voorbeelden en resultaten:**

#### Voorbeelden en resultaten

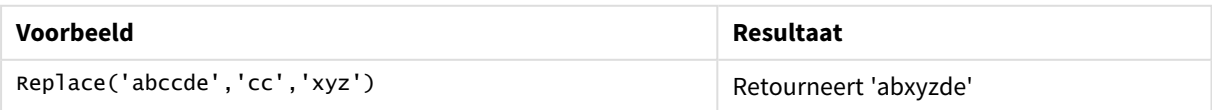

# <span id="page-1643-0"></span>Right

**Right()** retourneert een tekenreeks die bestaat uit de laatste n tekens (meest rechts) van de invoertekenreeks, waarbij het aantal tekens wordt bepaald door het tweede argument.

# **Syntaxis:**

**Right(**text, count**)**

## **Retourgegevenstypen:** tekenreeks

## **Argumenten:**

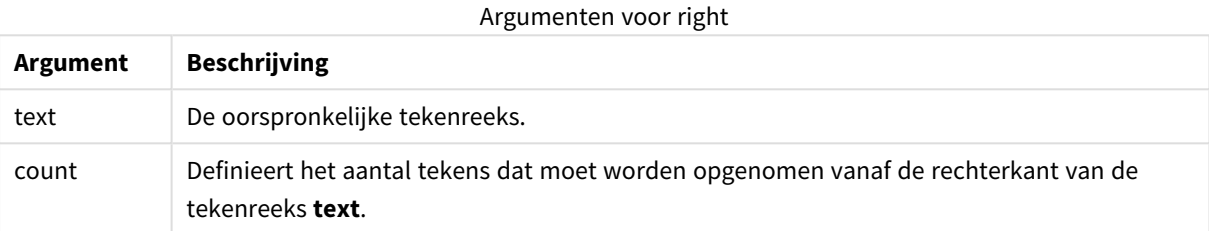

# **Voorbeelden en resultaten:**

#### Voorbeelden en resultaten

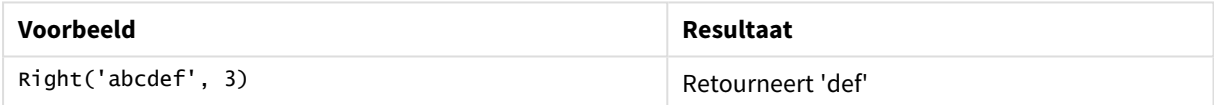

# <span id="page-1643-1"></span>RTrim

**RTrim()** retourneert de invoertekenreeks, ontdaan van eindspaties.

## **Syntaxis:**

**RTrim(**text**)**

## **Retourgegevenstypen:** tekenreeks

## **Voorbeelden en resultaten:**

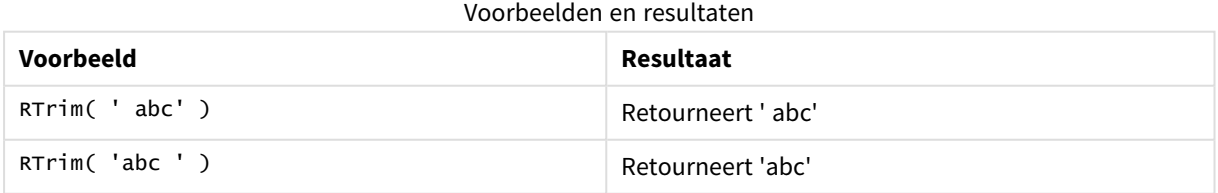

# <span id="page-1643-2"></span>SubField

**Subfield()** wordt gebruikt voor het extraheren van onderdelen van subtekenreeksen van een bovenliggend tekenreeksveld, waarbij de oorspronkelijke recordvelden bestaat uit twee of meer onderdelen met een scheidingsteken ertussen.

De functie **Subfield()** kan bijvoorbeeld worden gebruikt om voornaam en achternaam te extraheren vanuit een lijst met records die bestaat uit volledige namen, de samenstellende delen van een padnaam of voor het extraheren van gegevens uit tabellen met door komma's gescheiden waarden.

Als u de functie **Subfield()** gebruikt in een opdracht **LOAD** terwijl de optionele parameter field\_no wordt weggelaten, wordt één complete record gegenereerd voor elke subtekenreeks. Als meerdere velden worden geladen met **Subfield()**, worden de cartesische producten van alle combinaties gemaakt.

## **Syntaxis:**

**SubField(**text, delimiter[, field\_no ]**)**

**Retourgegevenstypen:** tekenreeks

## **Argumenten:**

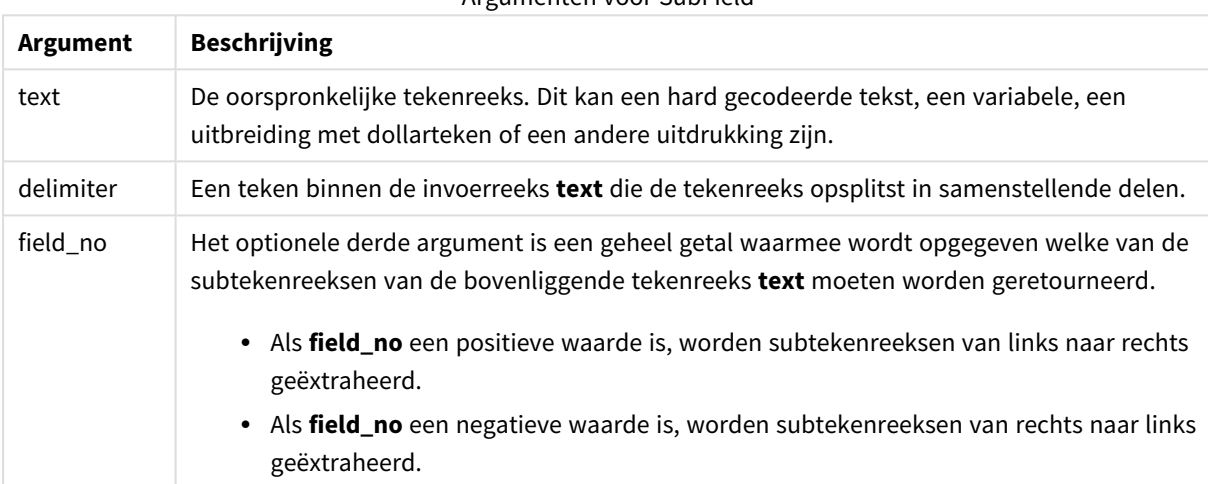

# Argumenten voor SubField

*SubField() kan worden gebruikt in plaats van complexe combinaties van functies zoals Len(), Right(), Left(), Mid() en andere tekenreeksfuncties.*

## **Voorbeelden en resultaten:**

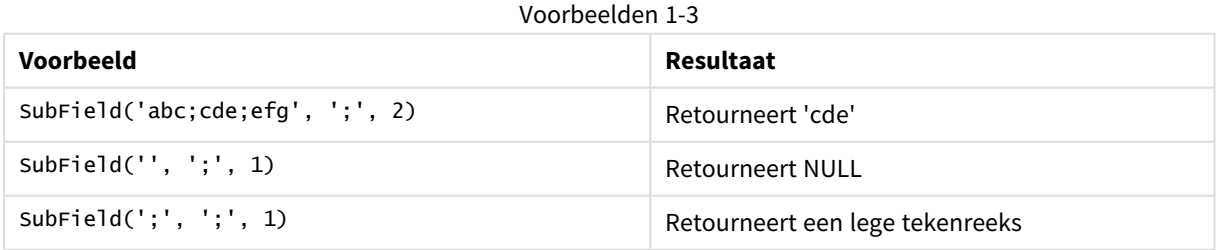

Voeg het voorbeeldscript toe aan uw document en voer dit uit. Voeg vervolgens ten minste de velden die in de resultatenkolom staan aan een werkblad in uw document toe om het resultaat te bekijken.

FullName: LOAD \* inline [

```
Name
'Dave Owen'
'Joe Tem'
];
SepNames:
Load Name,
SubField(Name, ' ',1) as FirstName,
SubField(Name, ' ',-1) as Surname
Resident FullName;
Drop Table FullName;
```
Voorbeeld 4

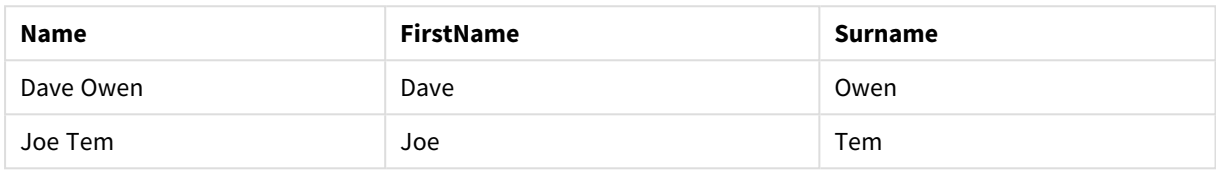

Stel dat u een variabele hebt met de padnaam vMyPath,

```
Set vMyPath=\Users\ext_jrb\Documents\Qlik\Sense\Apps;.
```
In een diagram met tekst en afbeeldingen kunt u bijvoorbeeld de volgende meting toevoegen: SubField(vMyPath, '\',-3), hetgeen resulteert in 'Qlik', omdat het de derde subtekenreeks vanaf de rechterzijde van de variabele vMyPath is.

Dit voorbeeld laat zien hoe meerdere rijen worden gemaakt op basis van een enkele instantie van **Subfield()**.

Voeg het voorbeeldscript toe aan uw document en voer dit uit. Voeg vervolgens ten minste de velden die in de resultatenkolom staan aan een werkblad in uw document toe om het resultaat te bekijken.

```
LOAD DISTINCT
Player,
SubField(Project,',') as Project;
Load * inline [
```
Player|Project Neil|Music,OST Jo|Music Mike|Music,OST,Video ] (delimiter is '|');

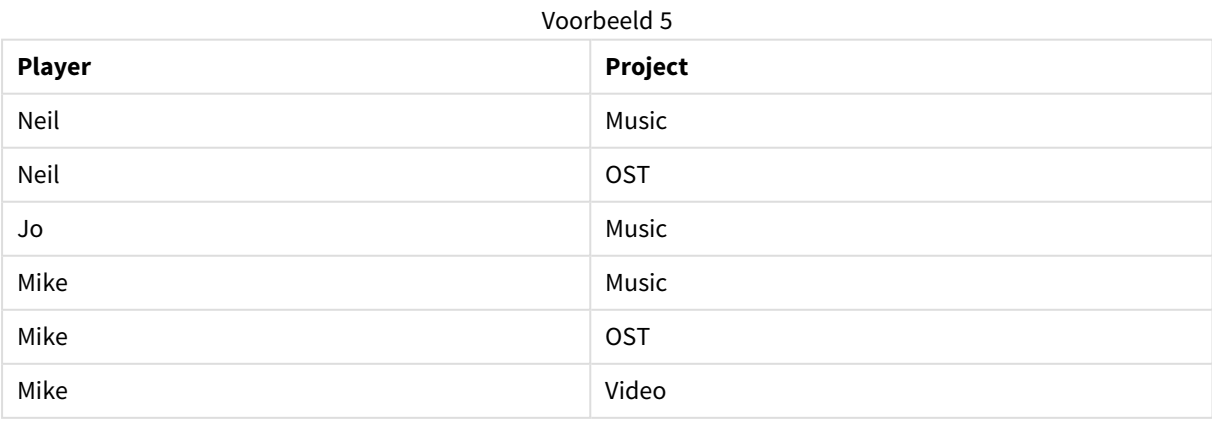

In dit voorbeeld wordt getoond hoe met het gebruik van meerdere exemplaren van de functie **Subfield()**, elk zonder de parameter field\_no, binnen dezelfde **LOAD**-instructie cartesische producten van alle combinaties worden gemaakt. De optie **DISTINCT** wordt gebruikt om te voorkomen dat gedupliceerde records worden gemaakt.

Voeg het voorbeeldscript toe aan uw document en voer dit uit. Voeg vervolgens ten minste de velden die in de resultatenkolom staan aan een werkblad in uw document toe om het resultaat te bekijken.

```
LOAD DISTINCT
Instrument,
SubField(Player,',') as Player,
SubField(Project,',') as Project;
```

```
Load * inline [
Instrument|Player|Project
Guitar|Neil,Mike|Music,Video
Guitar|Neil|Music,OST
Synth|Neil,Jen|Music,Video,OST
Synth|Jo|Music
Guitar|Neil,Mike|Music,OST
] (delimiter is '|');
```
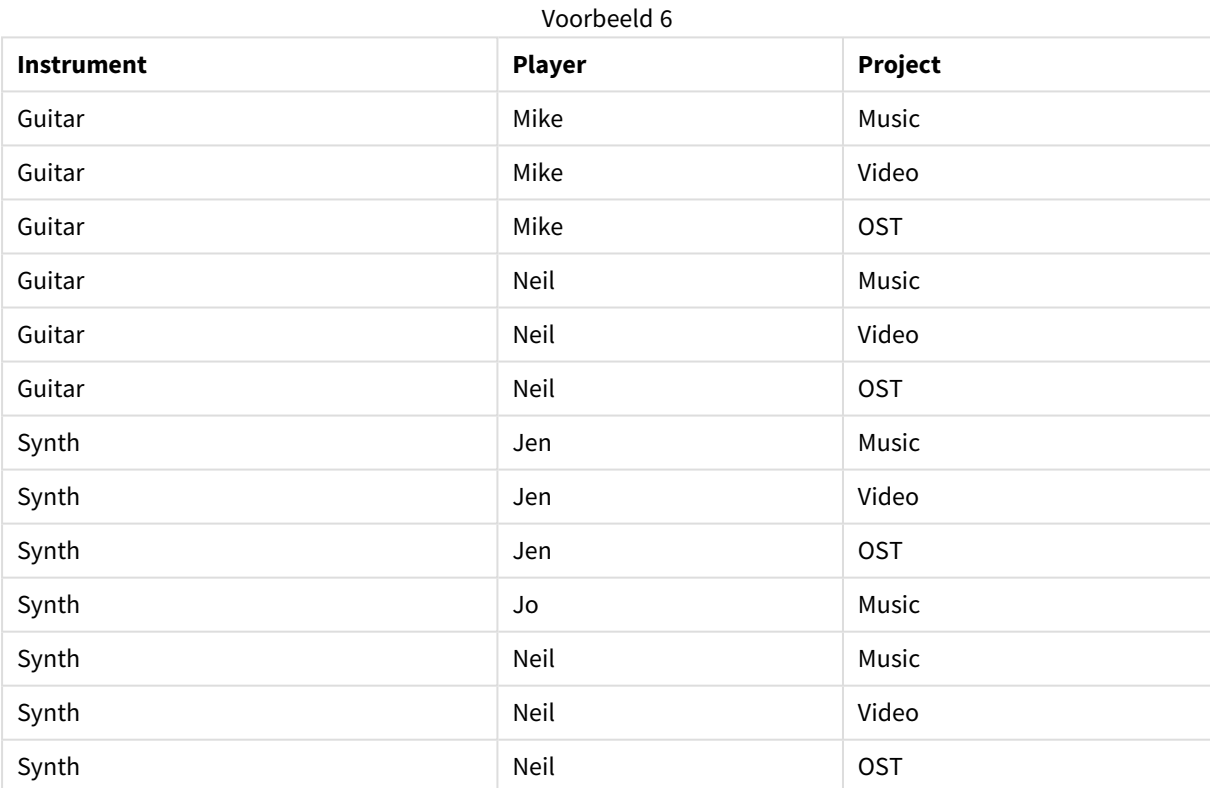

# <span id="page-1646-0"></span>SubStringCount

**SubstringCount()** retourneert het aantal keren dat de opgegeven subtekenreeks voorkomt in de tekst van de invoertekenreeks. Als er geen overeenkomst wordt gevonden, wordt 0 geretourneerd.

# **Syntaxis:**

```
SubStringCount(text, sub_string)
```
# **Retourgegevenstypen:** geheel getal

# **Argumenten:**

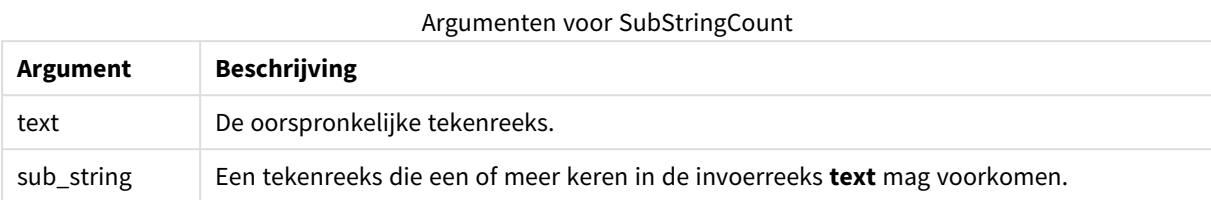

# **Voorbeelden en resultaten:**

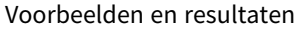

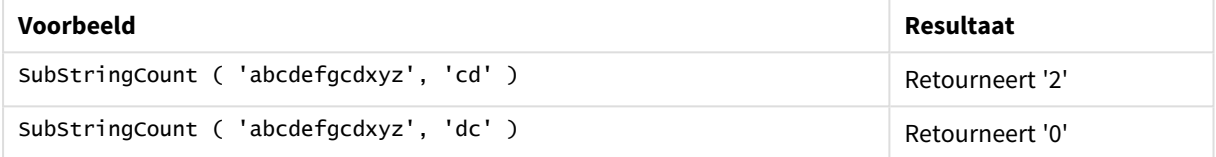

# <span id="page-1647-0"></span>**TextBetween**

**TextBetween()** retourneert de tekst in de invoertekenreeks die voorkomt tussen de tekens die zijn opgegeven als scheidingstekens.

#### **Syntaxis:**

**TextBetween(**text, delimiter1, delimiter2[, n]**)**

# **Retourgegevenstypen:** tekenreeks

#### **Argumenten:**

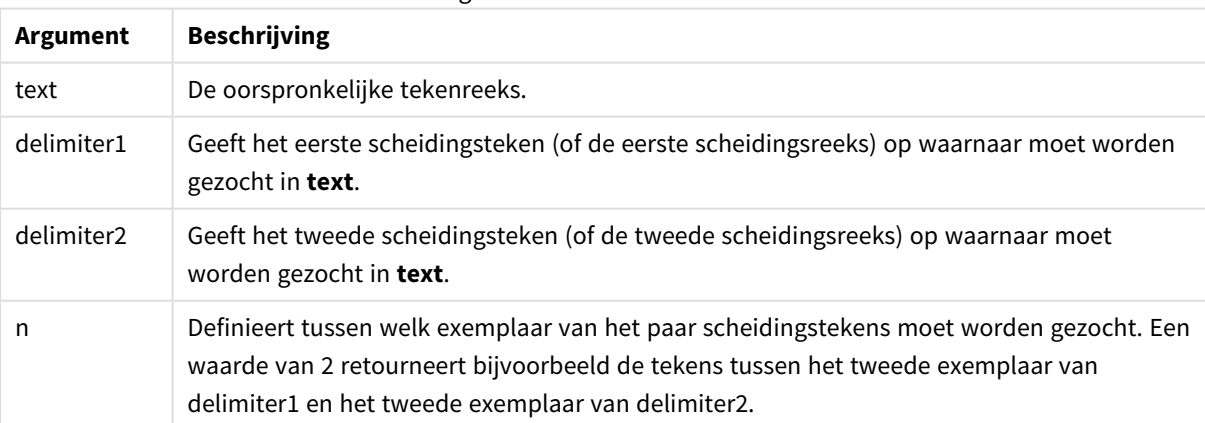

Argumenten voor TextBetween

# **Voorbeelden en resultaten:**

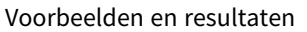

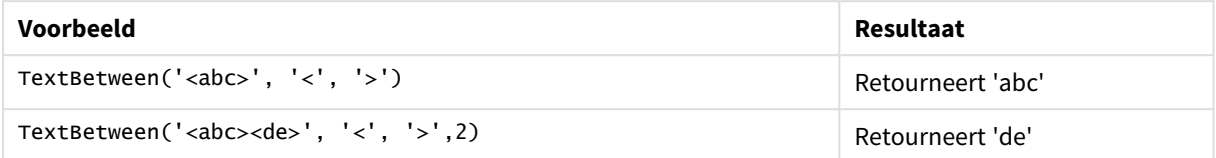

# <span id="page-1648-0"></span>Trim

**Trim()** retourneert de invoertekenreeks, ontdaan van alle begin- en eindspaties.

#### **Syntaxis:**

**Trim(**text**)**

#### **Retourgegevenstypen:** tekenreeks

# **Voorbeelden en resultaten:**

#### Voorbeelden en resultaten

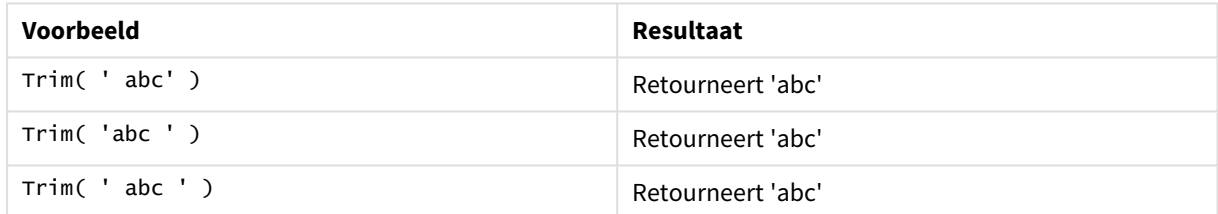

# <span id="page-1648-1"></span>Upper

**Upper()** converteert alle tekens in de invoertekenreeks naar hoofdletters voor alle teksttekens in de uitdrukking. Getallen en symbolen worden genegeerd.

#### **Syntaxis:**

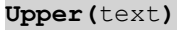

### **Retourgegevenstypen:** tekenreeks

# **Voorbeelden en resultaten:**

#### Voorbeelden en resultaten

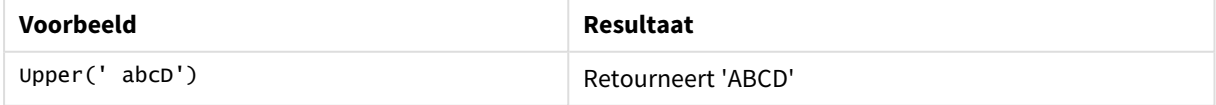

# Systeemfuncties

Systeemfuncties zijn functies voor het benaderen van eigenschappen van het systeem, het apparaat en het QlikView-document.

# Overzicht van systeemfuncties

Sommige functies worden na het overzicht nader beschreven. Bij deze functies kunt u ook in de syntaxis op de functienaam klikken om meteen naar de details van die specifieke functie te gaan.

# **Author**

Deze scriptfunctie retourneert een tekenreeks met de titel van het huidige document. Kan zowel worden gebruikt in het load-script als in een grafiekuitdrukking.

## **Author( )**

## **ClientPlatform**

Deze functie retourneert de tekenreeks voor de gebruikersagent van de clientbrowser. Kan zowel worden gebruikt in het load-script als in een grafiekuitdrukking.

## **Voorbeeld:**

```
Mozilla/5.0 (Windows NT 6.1; WOW64) AppleWebKit/537.36 (KHTML, like Gecko)
Chrome/35.0.1916.114 Safari/537.36
ClientPlatform( )
```
## **ComputerName**

Deze functie retourneert een tekenreeks met de naam van de computer volgens het besturingssysteem. Kan zowel worden gebruikt in het load-script als in een grafiekuitdrukking.

#### **ComputerName( )**

## **DocumentName**

Deze functie retourneert een tekenreeks met de naam van het huidige QlikView-document, zonder pad maar met de extensie. Kan zowel worden gebruikt in het load-script als in een grafiekuitdrukking.

DocumentName( )

## **DocumentPath**

Deze functie retourneert een tekenreeks met het volledige pad naar het huidige QlikView-document. Kan zowel worden gebruikt in het load-script als in een grafiekuitdrukking.

DocumentPath( )

## **DocumentTitle**

Deze functie retourneert een tekenreeks met de titel van het huidige QlikView-document. Kan zowel worden gebruikt in het load-script als in een grafiekuitdrukking.

DocumentTitle( )

## **GetCollationLocale**

Deze scriptfunctie retourneert de cultuurnaam van de landinstellingen voor collatie die wordt gebruikt. Als de variabele CollationLocale niet is ingesteld, wordt de daadwerkelijke landinstellingen van de gebruikersmachinge geretourneerd.

#### **GetCollationLocale( )**

#### **GetActiveSheetID**

Retourneert een tekenreeks met de ID van het actieve werkblad.

GetActiveSheetID( )

#### **GetExtendedProperty**

Deze functie retourneert de waarde van een benoemde uitgebreide eigenschap in het werkbladobject met de opgegeven object-id. Als **objectid** niet is opgegeven, wordt het werkbladobject gebruikt dat de uitdrukking bevat. Een uitgebreide eigenschap is gedefinieerd voor het uitbreidingsobject in het definitiebestand.

**[GetExtendedProperty](#page-1652-0) - grafiekfunctie**(name[, objectid])

#### **GetObjectField**

**GetObjectField()** retourneert de naam van de dimensie. **Index** is een optioneel geheel getal dat aangeeft welke dimensie moet worden geretourneerd.

**[GetObjectField](#page-1652-1) - grafiekfunctie**([index])

#### **GetRegistryString**

Deze functie retourneert de waarde van een sleutel in het Windows-register. Kan zowel worden gebruikt in het load-script als in een grafiekuitdrukking.

```
GetRegistryString(path, key)
```
#### **Input**

Deze functie kan alleen in het script worden gebruikt. De functie opent tijdens de uitvoering van het script een invoervak met de vraag of de gebruiker een waarde wil invoeren. De parameters cue en caption worden gebruikt als bericht respectievelijk titelbalk. De functie retourneert de ingevoerde waarde. De functie voor het invoervak retourneert NULL als het dialoogvenster wordt geannuleerd of gesloten of niet kan worden weergegeven.

# **Voorbeeld:**

```
Load
Input('Enter value', 'Input box') as v,
Recno () as r
autogenerate 3;
Input(str cue [, str caption])
```
#### **IsPartialReload**

Retourneert -1 (True) als de huidige bewerking voor opnieuw laden gedeeltelijk is uitgevoerd, anders 0 (False). Dit werkt alleen in het script.

IsPartialReload( )

#### **MsgBox**

Deze functie kan alleen worden gebruikt in het script. De functie zorgt dat tijdens uitvoering van het script een berichtvenster wordt geopend. De parameters **msg** en **caption** worden gebruikt als bericht respectievelijk titelbalk. Met de parameter **mb\_buttons** legt u vast welke knoppen worden getoond in het berichtvenster. U

hebt de volgende opties:

0 of 'OK' voor één knop, OK,

1 of 'OKCANCEL' voor twee knoppen, OK en Cancel,

2 of 'ABORTRETRYIGNORE' voor drie knoppen, Abort, Retry en Ignore,

3 of 'YESNOCANCEL' voor drie knoppen, Yes, No en Cancel,

4 of 'YESNO' voor twee knoppen, Yes en No,

5 of 'RETRYCANCEL' voor twee knoppen, Retry en Cancel.

Met de parameter **mb\_icons** legt u vast welk pictogram wordt getoond in het berichtvenster. U hebt de volgende opties:

0 of lege tekenreeks voor geen pictogram,

16 of 'ICONHAND' voor een pictogram met een X, gebruikt voor kritieke fouten,

32 of 'ICONQUESTION' voor een pictogram met een vraagteken,

48 of 'ICONEXCLAMATION' voor een pictogram met een uitroepteken, gebruikt voor kleine fouten en waarschuwingen

64 of 'ICONASTERISK' voor een pictogram met een *i*, gebruikt voor berichten met informatie.

Met de parameter **mb\_defbutton** legt u vast welke knop de focus heeft als het berichtvenster wordt geopend. U hebt de volgende opties:

0 of 'DEFBUTTON1': de eerste knop heeft de focus,

256 of 'DEFBUTTON2': de tweede knop heeft de focus,

512 of 'DEFBUTTON3': de derde knop heeft de focus,

768 of 'DEFBUTTON4': de vierde knop heeft de focus.

De functie retourneert een heel getal dat aangeeft welke knop de gebruiker heeft ingedrukt. De hele getallen hebben de volgende betekenis:

1 voor OK,

 voor Cancel, voor Abort, voor Retry, voor Ignore, voor Yes, 7 voor No

Parameter 3, 4 en 5 worden intern toegevoegd. Als andere numerieke waarden worden gebruikt dan de waarden die hierboven worden genoemd, krijgt u mogelijk een onverwachte combinatie van pictogrammen en knoppen.

De functie voor het berichtvenster retourneert NULL (leeg) als het dialoogvenster niet kan worden weergegeven.

## **Voorbeeld:**

Load MsgBox('Message 2', 'msgbox', 'OKCANCEL', 'ICONASTERISK') as x, 2 as r autogenerate 1; **MsgBox(str msg [, str caption [, mb\_buttons [, mb\_icons[, mb\_defbutton]]]] )**

## **OSUser**

Deze functie retourneert een tekenreeks met de naam van de huidige gebruiker volgens het besturingssysteem. Kan zowel worden gebruikt in het load-script als in een grafiekuitdrukking.

**OSUser( )**

# **QlikViewVersion**

Deze functie retourneert het volledige versie- en buildnummer van QlikView als tekenreeks.

*[QlikViewVersion](#page-1653-0) (page 1654)*()

### **QVuser**

Retourneert een tekenreeks met de naam van de huidige QlikView-gebruiker zoals die in een gedeelte section access is ingevoerd.

**QVuser( )**

#### **ReloadTime**

Deze functie retourneert een tijdsstempel voor het moment waarop het laden van de laatste gegevens werd voltooid. Kan zowel worden gebruikt in het load-script als in een grafiekuitdrukking.

**ReloadTime( )**

#### **StateName**

Deze grafiekfunctie retourneert de statusnaam van het object waarin het wordt gebruikt. De QlikViewontwikkelaar kan met deze functie dynamische tekst en kleuren instellen die zich aanpassen aan de objectstatus. Houd er rekening mee dat deze functie alleen werkt voor objecten. U kunt de functie niet gebruiken in een grafiekuitdrukking om de status te bepalen waarnaar de uitdrukking verwijst.

<span id="page-1652-0"></span>**StateName - [grafiekfunctie](#page-1653-1)**()

# GetExtendedProperty - grafiekfunctie

Deze functie retourneert de waarde van een benoemde uitgebreide eigenschap in het werkbladobject met de opgegeven object-id. Als **objectid** niet is opgegeven, wordt het werkbladobject gebruikt dat de uitdrukking bevat. Een uitgebreide eigenschap is gedefinieerd voor het uitbreidingsobject in het definitiebestand.

#### **Syntaxis:**

GetExtendedProperty (name[, objectid])

#### **Voorbeeld:**

<span id="page-1652-1"></span>GetExtendedProperty ('Greeting')

# GetObjectField - grafiekfunctie

**GetObjectField()** retourneert de naam van de dimensie. **Index** is een optioneel geheel getal dat aangeeft welke dimensie moet worden geretourneerd.

#### **Syntaxis:**

GetObjectField ([index])

#### **Voorbeeld:**

GetObjectField(2)

# <span id="page-1653-2"></span>ProductVersion

Deze functie retourneert het volledige versie- en buildnummer als tekenreeks. Bij gebruik van ProductVersion wordt het versienummer compatibel met de andere Qlik-producten zoals Qlik Sense.

## **Syntaxis:**

<span id="page-1653-0"></span>ProductVersion()

# QlikViewVersion

Deze functie retourneert het volledige versie- en buildnummer van QlikView als tekenreeks.

#### **Syntaxis:**

QlikViewVersion()

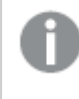

*Bij gebruik van ProductVersion wordt het versienummer compatibel met de andere Qlik-producten zoals Qlik Sense.*

# <span id="page-1653-1"></span>**Zie ook[:ProductVersion](#page-1653-2)**

# StateName - grafiekfunctie

Deze grafiekfunctie retourneert de statusnaam van het object waarin het wordt gebruikt. De QlikViewontwikkelaar kan met deze functie dynamische tekst en kleuren instellen die zich aanpassen aan de objectstatus. Houd er rekening mee dat deze functie alleen werkt voor objecten. U kunt de functie niet gebruiken in een grafiekuitdrukking om de status te bepalen waarnaar de uitdrukking verwijst.

# **Syntaxis:**

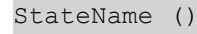

*Alternatieve statussen kunnen worden gedefinieerd onder Instellingen > Documenteigenschappen > Algemeen > Alternatieve statussen.*

## **Example 1:**

```
Dynamische tekst
='Region - ' & if(StateName() = '$', 'Default', StateName())
```
## **Example 2:**

```
Dynamische kleuren
if(StateName() = 'Group 1', rgb(152, 171, 206),
       if(Statementame() = 'Group 2', rgb(187, 200, 179),rgb(210, 210, 210)
      )
\lambda
```
# **Tabelfuncties**

De tabelfuncties retourneren informatie over de gegevenstabel die op dat moment wordt gelezen. Als er geen tabelnaam is opgegeven en de functie wordt gebruikt in een **LOAD**-opdracht, wordt de huidige tabelnaam verondersteld.

Alle functies kunnen worden gebruikt in het load-script, terwijl alleen **NoOfRows** kan worden gebruikt in een grafiekuitdrukking.

# Overzicht van tabelfuncties

Sommige functies worden na het overzicht nader beschreven. Bij deze functies kunt u ook in de syntaxis op de functienaam klikken om meteen naar de details van die specifieke functie te gaan.

# **FieldName**

De scriptfunctie **FieldName** retourneert de naam van het veld met het opgegeven nummer in een eerder geladen tabel. Als de functie wordt gebruikt in een **LOAD**-opdracht, mag deze niet verwijzen naar de tabel die op dat moment wordt geladen.

[FieldName](#page-1655-0) (field number , table name)

# **FieldNumber**

De scriptfunctie **FieldNumber** retourneert het nummer van een opgegeven veld in een eerder geladen tabel. Als de functie wordt gebruikt in een **LOAD**-opdracht, mag deze niet verwijzen naar de tabel die op dat moment wordt geladen.

[FieldNumber](#page-1656-0) (field name , table name)

# **NoOfFields**

De scriptfunctie **NoOfFields** retourneert het aantal velden in een eerder geladen tabel. Als de functie wordt gebruikt in een **LOAD**-opdracht, mag deze niet verwijzen naar de tabel die op dat moment wordt geladen.

**[NoOfFields](#page-1656-1)** (table\_name)

## **NoOfRows**

De functie **NoOfRows** retourneert het aantal rijen (records) in een eerder geladen tabel. Als de functie wordt gebruikt in een **LOAD**-opdracht, mag deze niet verwijzen naar de tabel die op dat moment wordt geladen.

```
NoOfRows (table_name)
```
## **NoOfTables**

Deze scriptfunctie retourneert het aantal tabellen dat eerder is geladen.

#### **NoOfTables()**

## **TableName**

Deze scriptfunctie retourneert de naam van de tabel met het opgegeven nummer.

**TableName(**table\_number**)**

# **TableNumber**

Deze scriptfunctie retourneert het nummer van de opgegeven tabel. De eerste tabel heeft nummer 0.

Als table\_name niet bestaat, wordt er geen waarde geretourneerd. Als een functie is ingesteld om een functionele waarde te retourneren, wordt deze variabele niet geïnitialiseerd. Als tijdelijke oplossing kunt u het volgende opgeven: LET vImaginaryTabNum = If(TableNumber('NotExistingTable')>=0,TableNumber ('NotExistingTable'),'NULL') ;

### **TableNumber(**table\_name**)**

## **Voorbeeld:**

In dit voorbeeld willen we een tabel maken met informatie over de tabellen en velden die zijn geladen.

Eerst gaan we een aantal steekproefgegevens laden. Hiermee worden de twee tabellen gemaakt die worden gebruikt om de tabelfuncties die in deze sectie worden beschreven te illustreren.

Characters: Load Chr(RecNo()+Ord('A')-1) as Alpha, RecNo() as Num autogenerate 26; ASCII: Load if(RecNo()>=65 and RecNo()<=90,RecNo()-64) as Num, Chr(RecNo()) as AsciiAlpha, RecNo () as AsciiNum autogenerate 255 where  $(RecNo()>=32$  and  $RecNo()<=126$  or  $RecNo()>=160$  ;

Vervolgens itereren we door de tabellen die zijn geladen, via de functie **NoOfTables** en daarna door de velden van elke tabel, via de functie **NoOfFields**, en laden wij informatie met behulp van de tabelfuncties.

```
//Iterate through the loaded tables For t = 0 to NoOfTables() - 1 //Iterate through the
fields of table For f = 1 to NoOfFields(TableName($(t)) Tables: Load TableName($(t))
as Table, TableNumber(TableName($(t))) as TableNo, NoOfRows(TableName($(t))) as
TableRows, FieldName($(f),TableName($(t))) as Field, FieldNumber(FieldName
($(f),TableName($(t))),TableName($(t))) as FieldNo Autogenerate 1; Next f Next t;
```
De resulterende tabel Tables ziet er als volgt uit:

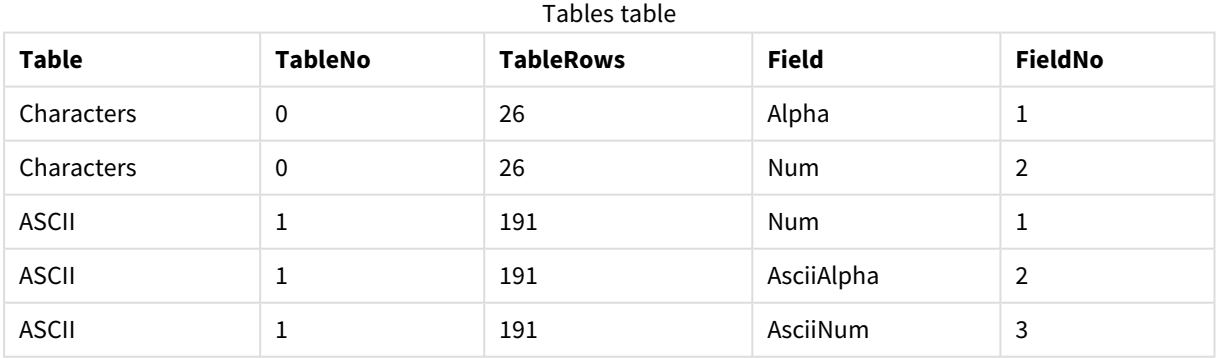

# <span id="page-1655-0"></span>FieldName

De scriptfunctie **FieldName** retourneert de naam van het veld met het opgegeven nummer in een eerder geladen tabel. Als de functie wordt gebruikt in een **LOAD**-opdracht, mag deze niet verwijzen naar de tabel die op dat moment wordt geladen.
#### **Syntaxis:**

FieldName(field\_number ,table\_name)

#### **Argumenten:**

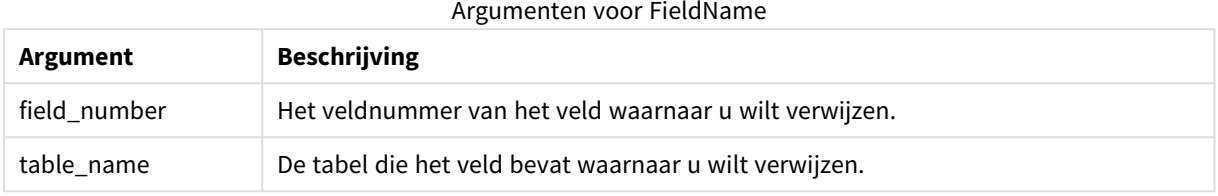

#### **Voorbeeld:**

LET a = FieldName(4,'tab1');

### FieldNumber

De scriptfunctie **FieldNumber** retourneert het nummer van een opgegeven veld in een eerder geladen tabel. Als de functie wordt gebruikt in een **LOAD**-opdracht, mag deze niet verwijzen naar de tabel die op dat moment wordt geladen.

#### **Syntaxis:**

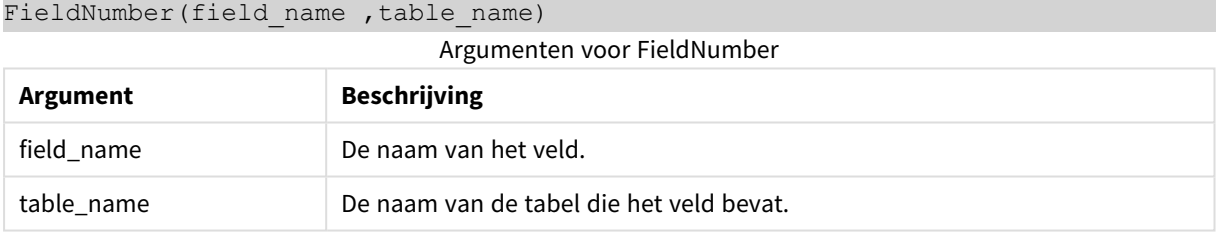

Als het veld field\_name niet bestaat in table\_name of als table\_name niet bestaat, retourneert de functie de waarde 0.

#### **Voorbeeld:**

LET a = FieldNumber('Customer','tab1');

## NoOfFields

De scriptfunctie **NoOfFields** retourneert het aantal velden in een eerder geladen tabel. Als de functie wordt gebruikt in een **LOAD**-opdracht, mag deze niet verwijzen naar de tabel die op dat moment wordt geladen.

#### **Syntaxis:**

NoOfFields(table\_name)

#### **Argumenten:**

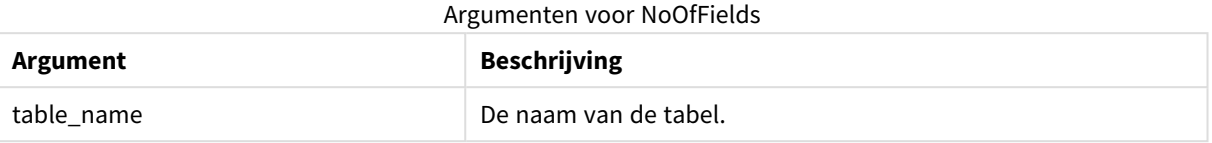

#### **Voorbeeld:**

LET a = NoOfFields('tab1');

### NoOfRows

De functie **NoOfRows** retourneert het aantal rijen (records) in een eerder geladen tabel. Als de functie wordt gebruikt in een **LOAD**-opdracht, mag deze niet verwijzen naar de tabel die op dat moment wordt geladen.

#### **Syntaxis:**

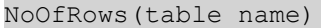

#### **Argumenten:**

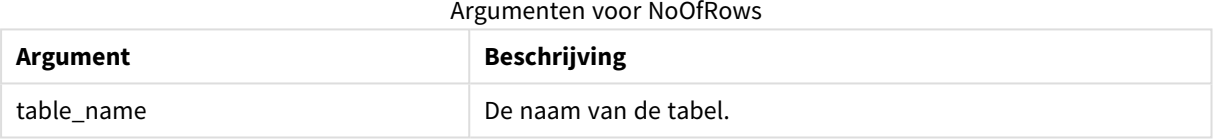

#### **Voorbeeld:**

LET a = NoOfRows('tab1');

## Trigonometrische en hyperbolische functies

In dit hoofdstuk worden functies beschreven voor trigonometrische en hyperbolische bewerkingen. In alle functies zijn de argumenten uitdrukkingen waarmee hoeken worden herleid die zijn gemeten in radialen, waarbij **x** moet worden geïnterpreteerd als een reëel getal.

Alle hoeken zijn weergegeven in radialen.

Alle functies kunnen zowel in het load-script als in grafiekuitdrukkingen worden gebruikt.

#### **cos**

Cosinus van **x**. Het resultaat is een getal tussen -1 en 1.

```
cos( x )
```
#### **acos**

Inverse cosinus van **x**. De functie is alleen gedefinieerd als -1≤ **x** ≤1. Het resultaat is een getal tussen 0 en π.

acos( x )

#### **sin**

Sinus van **x**. Het resultaat is een getal tussen -1 en 1.

sin( x )

#### **asin**

Inverse sinus van **x**. De functie is alleen gedefinieerd als -1≤ **x** ≤1. Het resultaat is een getal tussen -π/2 en π/2.

asin( x )

#### **tan**

Tangens van **x**. Het resultaat is een reëel getal.

tan( x )

#### **atan**

Inverse tangens van **x**. Het resultaat is een getal tussen -π/2 en π/2.

atan( x )

#### **atan2**

Tweedimensionale generalisatie van de functie inverse tangens. Het resultaat is de hoek tussen de oorsprong en het punt dat wordt weergegeven door de coördinaten **x** en **y**. Het resultaat is een getal tussen - π en + π.

 $atan2(y, x)$ 

#### **cosh**

Hyperbolische cosinus van **x**. Het resultaat is een positief reëel getal.

cosh( x )

#### **sinh**

Hyperbolische sinus van **x**. Het resultaat is een reëel getal.

sinh( x )

#### **tanh**

Hyperbolische tangens van **x**. Het resultaat is een reëel getal.

tanh( x )

#### **Voorbeelden:**

Met de volgende scriptcode wordt een steekproeftabel geladen en vervolgens wordt een tabel geladen met de berekende trigonometrische en hyperbolische bewerkingen op de waarden.

```
SampleData:
LOAD * Inline
[Value
-1
\Omega1];
Results:
```
Load \*, cos(Value), acos(Value), sin(Value), asin(Value), tan(Value), atan(Value), atan2(Value, Value), cosh(Value), sinh(Value), tanh(Value) RESIDENT SampleData;

Drop Table SampleData;

# 10 Beveiliging

Een beveiligingsmechanisme in QlikView kan op twee verschillende manieren worden ingesteld. Het kan in het script van het QlikView-document worden ingebouwd of het kan worden ingesteld met QlikView Publisher.

## 10.1 Verificatie en autorisatie

Verificatie is een proces waarbij u controleert of iemand is wie hij of zij beweert te zijn. QlikView kan de verificatie via het Windows-besturingsssysteem laten verlopen, of zelf vragen om een eigen gebruikers-ID en wachtwoord (anders dan die voor Windows) of de QlikView-licentiesleutel gebruiken als eenvoudige verificatiemethode.

Autorisatie is het controleren of de persoon na identificatie toegang mag krijgen tot de bron. QlikView kan de autorisatie via het Windows-besturingsssysteem laten verlopen, of deze zelf afhandelen. Voor de laatste mogelijkheid moet een beveiligingstabel in het script worden opgenomen.

## 10.2 Beveiliging met QlikView Publisher

Als QlikView Publisher is ingesteld voor de afhandeling van de beveiliging, wordt elk QlikView-bestand opgedeeld in diverse bestanden, elk met de gegevens die van belang zijn voor de desbetreffende gebruiker of gebruikersgroep. Deze bestanden worden opgeslagen in mappen met de juiste beveilingsinstellingen van het besturingssysteem. QlikView laat de verificatie en autorisatie dus over aan het besturingssysteem.

Er is echter geen beveiliging in het bestand zelf ingebouwd, zodat er geen beveiliging is bij een gedownload bestand.

De bestandsgrootte is meestal geringer, omdat één bestand in meerdere wordt opgedeeld en de gebruiker alleen het bestand met de relevante gegevens opent. Dit betekent echter ook dat een QlikView-server mogelijk meer geheugen kan gebruiken dan wanneer alle gegevens in één bestand blijven, omdat soms meerdere bestanden met dezelfde gegevens zullen worden geladen.

Zie de documentatie voor QlikView Publisher voor meer informatie.

## 10.3 Beveiliging met Section Access in het QlikView-script

Als Section Access in het QlikView-script is ingesteld voor de afhandeling van de beveiliging, kunt u de relevante gegevens voor meerdere gebruikers of gebruikersgroepen in één bestand opnemen. QlikView gebruikt de informatie in Section Access voor de verificatie en autorisatie en zorgt voor de dynamische reductie van de gegevens, zodat de gebruikers alleen hun eigen gegevens zien.

De beveiliging is in het bestand zelf ingebouwd, zodat ook een gedownload bestand in zekere mate is beveiligd. Als de beveilingseisen echter nogal strikt zijn, moet u het downloaden van bestanden en offline gebruik vermijden. De bestanden mogen alleen door de QlikView Server-server worden gepubliceerd.

Aangezien alle gegevens in één bestand zijn ondergebracht, kan de bestandsgrootte fors oplopen.

QlikView-documenten kunnen onzichtbaar worden gemaakt in de offlinemodus. Als u een document van een offlinegebruiker onzichtbaar wilt maken, voegt u het volgende kenmerk toe aan de informatiesectie van een gebruikersdocument met behulp van de QMC:

- <sup>l</sup> Naam: *Onzichtbaar*
- Waarde: True

Alle informatie verderop heeft betrekking op de beveiligingsmethode met behulp van Section Access in het QlikView-script.

## 10.4 Secties in het script

Toegang op rijniveau wordt geregeld via een of meer beveiligingstabellen die op dezelfde wijze worden geladen als reguliere gegevens. Deze tabellen kunnen daardoor worden opgeslagen in een standaarddatabase of in een spreadsheet. De scriptopdrachten voor de beveiligingstabellen worden opgegeven in een verificatiesectie die in het script wordt gestart met de opdracht **Section Access**. Als een verificatiesectie is gedefinieerd in het script, moet het gedeelte van het script dat de 'normale' appgegevens laadt, in een andere sectie worden geplaatst. Deze sectie wordt dan gestart met de opdracht **Section Application**.

### **Voorbeeld:**

Section Access;  $\begin{array}{ccc} \text{AuthorizationTable:} \end{array}$ Section Application;  $\qquad \qquad$  Load ... From ...;

## 10.5 Autorisatieniveaus in het gedeelte 'Section Access'

Toegang tot QlikView-documenten kan worden verleend aan bepaalde gebruikers of gebruikersgroepen. In de beveiligingstabel kunnen aan gebruikers de toegangsniveaus USER of ADMIN worden toegewezen. Als er geen toegangsniveau wordt toegewezen, kan de gebruiker het QlikView-document niet openen. Een gebruiker met de bevoegdheid ADMIN kan alles wijzigen in het document. Op de pagina **Beveiliging** in de dialoogvensters **Documenteigenschappen** en **Werkbladeigenschappen** kan een persoon met de bevoegdheid ADMIN de mogelijkheden beperken van gebruikers om het document te wijzigen. Een persoon met de rechten USER heeft geen toegang tot de pagina's **Beveiliging**.

*De rechten ADMIN zijn alleen van toepassing op lokale documenten. Documenten die worden geopend op een server, worden altijd benaderd met USER rechten.*

## 10.6 Systeemvelden in Section Access

De toegangsniveaus worden toegewezen aan gebruikers in een of meer tabellen die worden geladen in de sectietoegang van het script. Deze tabellen kunnen verschillende gebruikersspecifieke systeemvelden bevatten, meestal USERID en PASSWORD, en het veld ACCESS waarin het autorisatieniveau wordt vastgelegd. Alle systeemvelden in het gedeelte **section access** zullen worden gebruikt voor verificatie of autorisatie. De volledige set systeemvelden voor het gedeelte **Section Access** wordt hieronder beschreven.

Geen, alle of elke combinatie van de beveiligingsvelden kan worden geladen in de sectietoegang. Het is daarom niet nodig het veld USERID te gebruiken. Autorisatie kan ook worden gekoppeld aan andere velden, bijvoorbeeld alleen het serienummer.

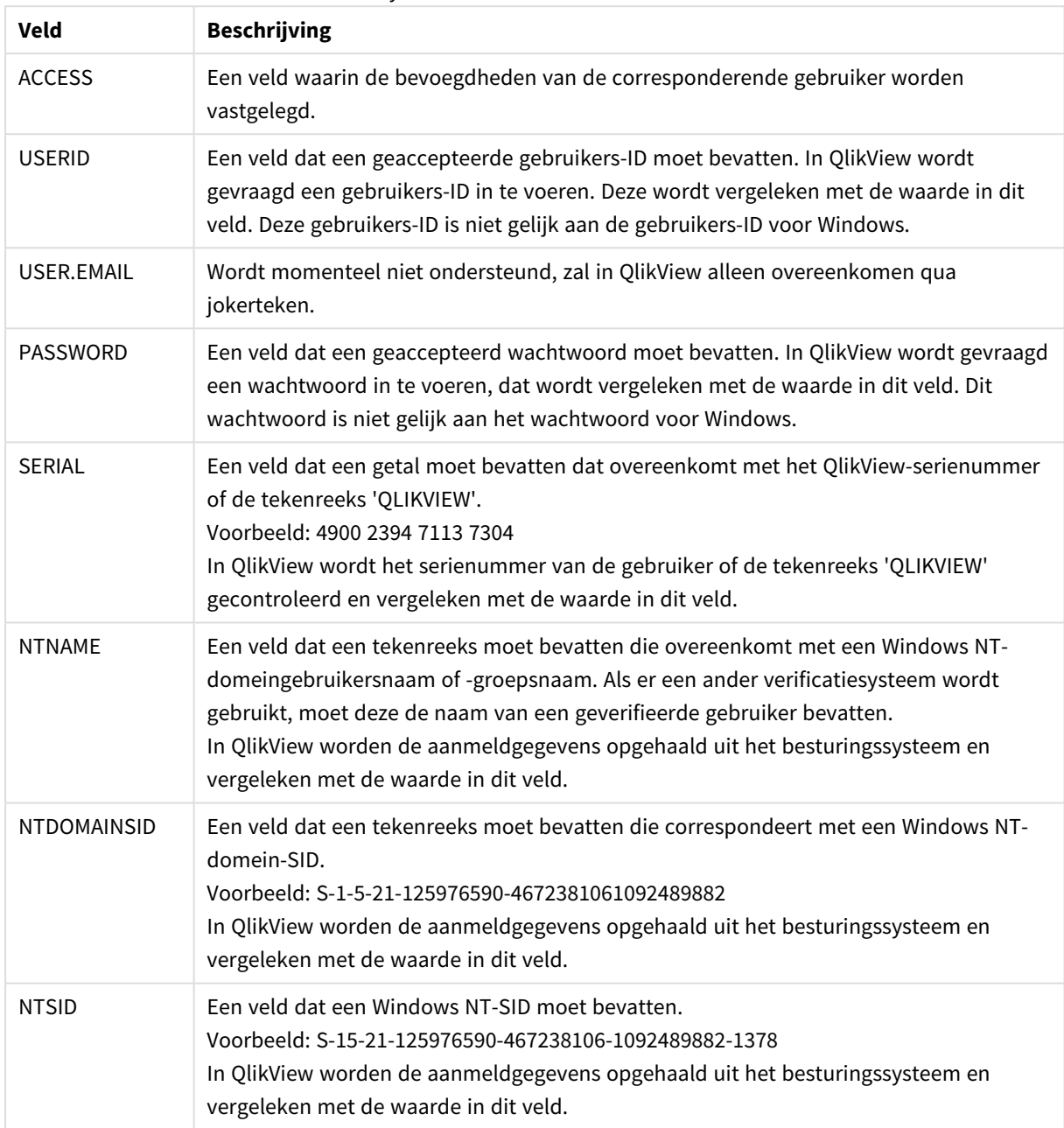

Systeemvelden in Section Access

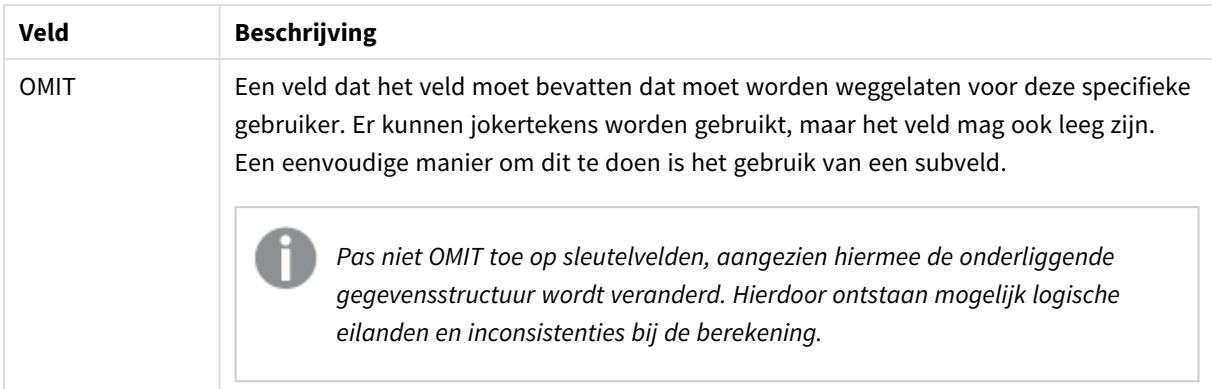

In QlikView wordt het QlikView-serienummer vergeleken met het veld *SERIAL*, de Windows NTgebruikersnaam en -groepsnaam met *NTNAME*, de Windows NT-domein-SID met *NTDOMAINSID* en de Windows NT-SID met *NTSID*. Daarnaast moet de gebruiker de gebruikers-ID en het wachtwoord invoeren. Deze worden vergeleken met de waarden in de velden *USERID* en *PASSWORD*. Als de gevonden combinatie van gebruikers-ID, wachtwoord en omgevingseigenschappen ook wordt gevonden in de tabel **Section Access**, wordt het document geopend met het corresponderende toegangsniveau. Als dit niet het geval is, krijgt de gebruiker geen toegang tot het document. Als de gebruikers-ID en/of het wachtwoord niet binnen drie pogingen juist worden ingevoerd, moet de hele aanmeldprocedure worden herhaald.

Omdat de interne logica, het kenmerk van QlikView, ook wordt gebruikt in de toegangssectie, kunnen de beveiligingsvelden in verschillende tabellen worden geplaatst. (Een systeembeheerder kan zo een QlikViewdocument maken op basis van de beveiligingstabellen. In dit geval wordt een correct serienummer, wachtwoord etc. gesimuleerd door een klik op de corresponderende veldwaarde.)

In de aanmeldprocedure controleert QlikView eerst *SERIAL, NTNAME, NTDOMAINSID* en *NTSID* om te zien of deze informatie voldoende is om de gebruiker toegang tot het document te geven. Als dat het geval is, wordt het document in QlikView geopend zonder te vragen om een gebruiker-ID en wachtwoord.

Als slechts enkele van de toegangsvelden worden geladen, zijn de relevante vereisten hierboven van toepassing.

Alle velden in **Load**- en **Select**-opdrachten in Section Access moeten IN HOOFDLETTERS worden geschreven. Een veldnaam met kleine letters in de database moet worden omgezet naar hoofdletters met de functie **upper**, voordat het veld wordt gelezen door de opdracht **Load** of **Select**.

## *[Upper](#page-1648-0) (page 1649)*

De gebruikers-ID en het wachtwoord dat door de eindgebruiker worden ingevoerd tijdens het openen van de QlikView-documenten zijn niet hoofdlettergevoelig.

Een jokerteken (\*) wordt geïnterpreteerd als alle waarden (in de lijst) voor dit veld, dat wil zeggen een waarde elders in deze tabel. Bij het gebruik in een van de systeemvelden *(USERID, PASSWORD, NTNAME* of *SERIAL*) in een tabel die bij de toegangssectie van het script wordt geladen, is de interpretatie alle mogelijke waarden van dit veld (ook als ze niet in de lijst staan).

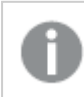

*Gegevens uit een QVD-bestand worden minder snel geladen als de functie Upper wordt gebruikt.*

*Met de Wizard Beveiligde tabeltoegang kunt u toegangstabellen genereren in inline-opdrachten.*

*Als u sectietoegang hebt ingeschakeld, kunt u de systeemveldnamen voor sectietoegang die hier worden genoemd niet gebruiken als veldnamen in uw gegevensmodel.*

#### **Example 1:**

Alleen het serienummer wordt gecontroleerd. Aan één bepaalde computer wordt de beheerderstoegang ADMIN toegekend. Alle overige gebruikers krijgen de gebruikerstoegang USER. Let op! Een stersymbool kan worden gebruikt om "elk serienummer" in te schakelen.

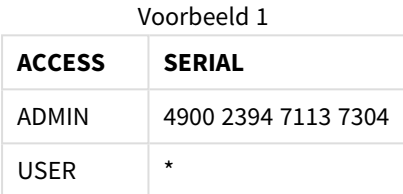

#### **Example 2:**

De beheerder en de server waarop QlikView wordt uitgevoerd als een batchtaak, krijgen de beheerderstoegang ADMIN. Alle andere gebruikers in het domein krijgen de gebruikerstoegang USER wanneer "USER" wordt ingevoerd als gebruikers-ID en wachtwoord.

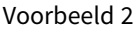

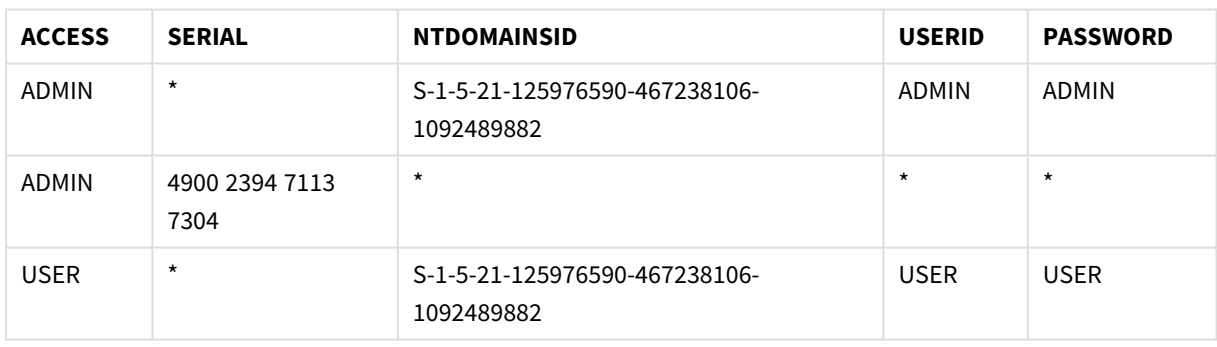

## 10.7 Gemengde omgevingen

Als u van plan bent om dezelfde verificatietabel te gebruiken in zowel QlikView als Qlik Sense SaaS, moet u met het volgende rekening houden:

• USERID heeft een andere betekenis in QlikView en Qlik Sense SaaS, en kan, indien gebruikt, beveiligingsproblemen veroorzaken. Gebruik in plaats daarvan NTNAME of gebruik het in combinatie met SERIAL, zoals hieronder wordt beschreven.

• GROUP en velden die beginnen met 'USER.', zoals 'USER.NAME' en 'USER.EMAIL', etc. zijn (of worden) geverifieerde velden in Qlik Sense Enterprise SaaS. Als u deze velden gebruikt in uw Section Access, kan de toegang in Qlik Sense SaaS worden geweigerd.

• U kunt PASSWORD, NTSID en NTDOMAINSID niet gebruiken in Qlik Sense SaaS. De toegang wordt geweigerd, tenzij u een jokerteken gebruikt.

• U kunt SERIAL niet gebruiken om een licentienummer te controleren in Qlik Sense SaaS. Als dit veld echter de tekenreeks 'QLIKCLOUD' of 'QLIKVIEW' bevat, wordt er mogelijk toegang verleend. Dit betekent dat het mogelijk is om de onderstaande verficatietabel te hebben, waarbij regel 1 toegang verleent tot QlikView (maar niet in Qlik Sense SaaS) en regel 2 verleent toegang in Qlik Sense SaaS (maar niet in QlikView).

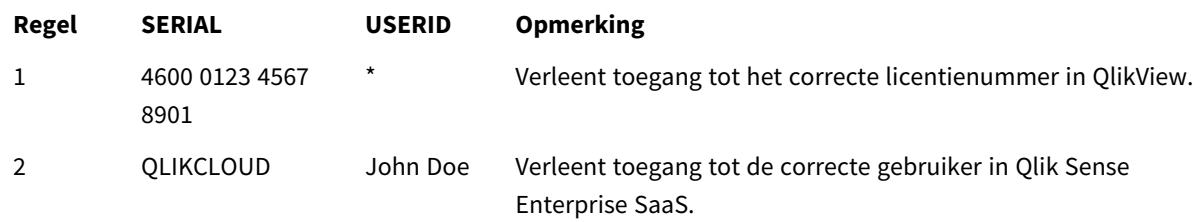

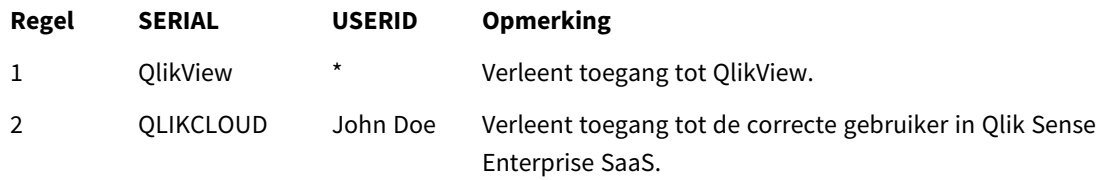

## 10.8 Beperkingen van de QlikView-functionaliteit

De besturingselementen op de pagina **Documenteigenschappen: Beveiliging** en de pagina **Werkbladeigenschappen: Beveiliging** maken het mogelijk om de toegang tot bepaalde menuopties te blokkeren en wijzigingen in de opmaak tegen te houden. Als deze instellingen als echte beveiligingsmaatregel moeten gelden, moeten de gebruikers van het document zijn aangemeld als USER. Gebruikers die zijn aangemeld als ADMIN, kunnen de beveiligingsinstellingen namelijk op elk moment wijzigen.

Voor een gebruiker die het document heeft geopend met de rechten USER, wordt de pagina **Beveiliging** niet weergegeven de eigenschappenvensters.

## 10.9 Dynamische gegevensreductie

QlikView en QlikView Server ondersteunen een functie waarmee sommige gegevens in een document op basis van de aanmeldgegevens in het gedeelte **Section Access** voor de gebruiker kunnen worden verborgen.

Ten eerste kunnen velden (kolommen) worden verborgen met behulp van het systeemveld **OMIT**.

Ten tweede kunnen records (rijen) worden verborgen door de gegevens in **Section Access** te koppelen aan de werkelijke gegevens: Welke waarden moeten worden weergegeven/uitgesloten, wordt geregeld door een of meer velden met dezelfde naam in de gedeelten **section access** en **section application**. Nadat een gebruiker

zich heeft aangemeld, probeert QlikView de selecties in velden in **Section Access** te kopiëren naar de velden in **section application** met precies dezelfde veldnamen (de veldnamen moeten worden geschreven in HOOFDLETTERS). Nadat de selecties zijn gemaakt, worden alle gegevens die door deze selecties voor de gebruiker zijn uitgesloten, permanent verborgen in QlikView.

Deze procedure kan alleen worden gebruikt als de optie **Aanvankelijke gegevensreductie gebaseerd op Section Access** op de pagina **Documenteigenschappen: Openen** is ingeschakeld. Als deze functie wordt gebruikt in documenten die op een andere wijze moeten worden gedistribueerd dan via QlikView Server, moet de optie **Binair laden verbieden** op dezelfde pagina van Documenteigenschappen worden ingeschakeld om de gegevensbeveiliging te behouden.

*Alle gebruikte veldnamen in de hierboven beschreven overdracht en alle veldwaarden in deze velden moeten in hoofdletters zijn. Alle veldnamen en veldwaarden worden immers standaard omgezet in hoofdletters in Section Access.*

#### **Voorbeeld:**

section access; LOAD \* inline [ ACCESS, USERID,REDUCTION, OMIT ADMIN, ADMIN,\*, USER, A,1 USER, B, 2, NUM USER, C, 3, ALPHA ]; section application; T1: LOAD \*, NUM AS REDUCTION; LOAD Chr( RecNo()+ord('A')-1) AS ALPHA, RechNo() AS NUM AUTOGENERATE 3;

Het veld REDUCTION (hoofdletters) komt nu in zowel **section access** als **section application** voor (alle veldwaarden zijn ook in hoofdletters). De twee velden zouden normaal gesproken geheel verschillend en gescheiden zijn, maar als de optie **Aanvankelijke gegevensreductie gebaseerd op sectietoegang** is ingeschakeld, worden ze gekoppeld en beperken ze het aantal records dat de gebruiker te zien krijgt.

Het veld OMIT in **section access** legt vast welke velden moeten worden verborgen voor de gebruiker.

Het resultaat is:

Gebruiker A ziet alle velden, maar alleen de records die zijn verbonden met REDUCTION=1.

Gebruiker B ziet alle velden behalve NUM, en alleen de records die zijn verbonden met REDUCTION=2.

Gebruiker C ziet alle velden behalve ALPHA, en alleen de records die zijn verbonden met REDUCTION=3.

## 10.10 Overgenomen toegangsbeperkingen

Door een laadopdracht met binary worden de toegangsbeperkingen overgenomen door het nieuwe QlikViewdocument. Een persoon met de rechten ADMIN voor dit nieuwe document kan de toegangsrechten ervoor wijzigen door een nieuwe **section access** toe te voegen. Een persoon met de rechten USER kan het script uitvoeren en wijzigen, en dus gegevens toevoegen aan het binair geladen bestand. Een persoon met de rechten USER kan de toegangsrechten niet wijzigen. Zo kan een databasebeheerder de gebruikerstoegang tot ook binair geladen QlikView-documenten beheren.

## 10.11 Versleuteling

De communicatie tussen een QlikView-server en een QlikView Windows-client is versleuteld. Als echter de AJAX-client wordt gebruikt, is de communicatie niet versleuteld.

Daarnaast worden alle QlikView-documenten versleuteld, waardoor de informatie onleesbaar wordt voor viewers, programma's voor het opsporen van fouten enzovoort.

U kunt ook gevoelige gegevens in QVD-bestanden versleutelen met sleutelparen voor elke klant zodat u kunt beheren wie toegang tot uw gegevens krijgt.

## 11 AJAX/WebView

Dit handleiding wordt gebruikt voor de AJAX -client en voor WebView-modus in QlikView Desktop. Sommige functies kunnen licht afwijken op verschillende clients.

## 11.1 WebView-modus in QlikView Desktop

Met één klik op een werkbalkknop kunt u nu schakelen tussen de traditionele weergave en de AJAX-weergave bij uitvoering van QlikView Desktop. Met deze functie kunnen ontwikkelaars precies zien hoe de opmaak er uitziet op een AJAX-client. Uiteraard zijn de eigenschappenvensters van AJAX beschikbaar bij uitvoering in WebView, met enkele handige functies die de ontwikkelaar in de standaardweergave niet tot zijn of haar beschikking heeft. Houd er echter rekening mee dat sommige functies niet beschikbaar zijn in WebView, zoals

- Rapporten bewerken.
- Menuopdrachten knippen, kopiëren, en plakken (sneltoetsen Ctrl+X, Ctrl+C en Ctrl+V).
- Animatie van grafieken.
- Ingesloten afbeeldingen afdrukken of exporteren.

## 11.2 Grafiekafbeeldingen naar Klembord kopiëren

Het is mogelijk afbeeldingen van grafiekobjecten naar het klembord te kopiëren door Ctrl+Shift ingedrukt te houden en met de rechtermuisknop op het grafiekobject te klikken en vervolgens Kopiëren te selecteren in het menu.

## 11.3 Aanraakscherm

De volgende functionaliteit wordt ondersteund op aanraakschermen:

- Het maken van objecten
- Het verplaatsen, kopiëren en wijzigen van het formaat van objecten
- Het wijzigen van eigenschappen

## 11.4 Beperkingen voor bestandsnamen

Als u een QlikView-document wilt delen met behulp van AJAX-clients, mag de bestandsnaam geen hekjes (#) bevatten.

## 11.5 Sneltoetsen

QlikView Desktop-sneltoetsen zijn niet beschikbaar in de AJAX-client.

## 11.6 AJAX op kleine apparaten

AJAX op kleine apparaten biedt ondersteuning voor QlikView-gegevensverkenning op kleine apparaten met aanraakscherm, zoals smartphones. Bestaande toepassingen kunnen worden gebruikt zonder opnieuw te hoeven worden ontworpen, aangezien er gebruik wordt gemaakt van QlikView-functies plus ingebouwde voorzieningen voor schuiven en zoomen op het kleine apparaat. Het is mogelijk om het QlikView-document te openen in een lay-out waarbij objecten automatisch opnieuw worden ontworpen voor weergave op kleine apparaten of in de lay-out van de oorspronkelijke toepassing. In tegenstelling tot bij de Ajax-client, werkt de versie voor kleine apparaten niet met het werkbladconcept en worden dus alle objecten geladen. Vermijd het om grote documenten te ontwikkelen voor de versie voor kleine apparaten.

De volgende beschrijvingen zijn gemaakt met behulp van een iPhone en kunnen enigszins afwijken bij gebruik van andere kleine apparaten.

## Voorbereidingen voor AJAX op kleine apparaten

## Verbinding maken met het QlikView-document

U kunt alle beschikbare QlikView-documenten selecteren vanuit QlikView AccessPoint. De verbinding met QlikView AccessPoint wordt tot stand gebracht door *http://localhost/qlikview/index.htm* te typen in de webbrowser.

## Instellingen in QlikView AccessPoint

Stel de geprefereerde mobiele versie in op de startpagina van QlikView AccessPoint:

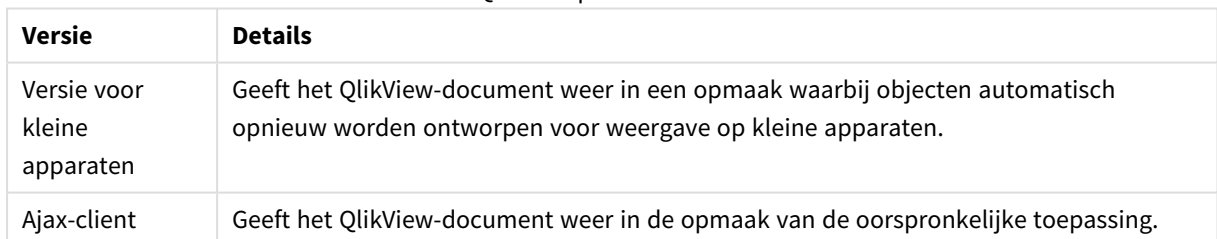

### QlikView platformversies

Selecteer deze optie tevens als de instelling moet worden opgeslagen voor het apparaat. De instelling kan later worden bewerkt door **Favorieten en profielen** te selecteren in de rechterbovenhoek van de startpagina van QlikView AccessPoint, op het tabblad **Profiel**.

Het is mogelijk op elk gewenst moment over te schakelen tussen de verschillende opmaken als het QlikViewdocument is geopend.

## Een snelkoppeling maken op het startscherm

Wanneer het QlikView-document is geopend, is het mogelijk om een snelkoppeling naar een document te maken vanaf het **startscherm**. Hiermee wordt de werkruimte voor het QlikView-venster gemaximaliseerd omdat het adresveld van de browser niet wordt weergegeven. Nadat u de snelkoppeling hebt gemaakt, tikt u op het pictogram om de toepassing opnieuw te starten.

*Deze beschrijving is alleen van toepassing bij gebruik van een iPad of een iPhone.*

## Werken met het QlikView-document op kleine apparaten

## Aangepaste opmaak

Teneinde optimaal gebruik te maken van de beperkte ruimte van een klein apparaat, worden sommige objecten niet meegenomen als het document wordt geopend met behulp van AJAX op kleine apparaten.

- Knop
- Container
- Lijn/pijl
- Vak Huidige selecties
- Invoerobject
- Meervoudige keuzelijst
- Bladwijzerobject
- Zoekobiect
- Tekstobject

Toegang tot de uitgesloten objecten is mogelijk door over te schakelen naar de Ajax-client.

## Navigeren tussen werkbladen

U kunt tussen werkbladen navigeren door uw vinger omhoog of omlaag te slepen over het scherm (verticaal schuiven).

## Navigeren tussen objecten

U kunt vanaf het beginscherm van het document tussen objecten op het huidige werkblad navigeren door uw vinger naar rechts of links te slepen over het scherm (horizontaal schuiven). U kunt een object selecteren door hierop te drukken met uw vinger.

U kunt naar het volgende object op het werkblad navigeren als een object is geselecteerd door naar links of rechts te bewegen of door links of rechts van de rij met puntjes onder aan het scherm te tikken.

### Hoofdmenu

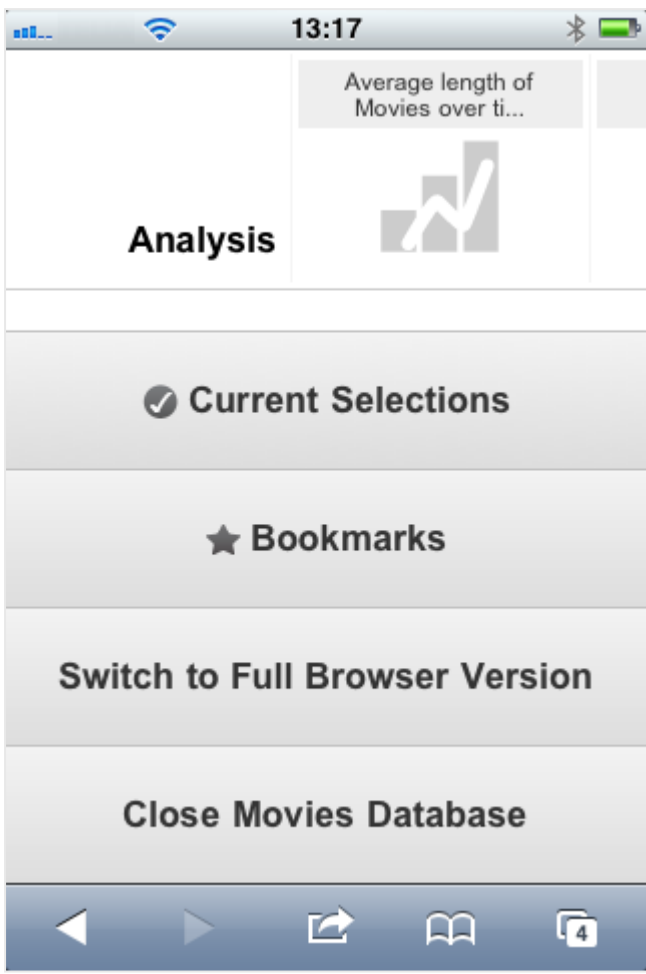

Het hoofdmenu, dat zich onder aan het scherm bevindt als een QlikView-document is geopend, bevat een aantal opties:

### Huidige selecties

Als u op **Huidige selecties** drukt, worden selecties weergegeven die momenteel worden uitgevoerd en kunnen selecties die u al hebt gemaakt worden bewerkt of verwijderd. De huidige selecties zijn van invloed op wat wordt weergegeven in alle objecten in het QlikView-document. Als u op de pijl in de rechterbovenhoek drukt, wordt het menu **Huidige selecties** geopend, met de volgende opties:

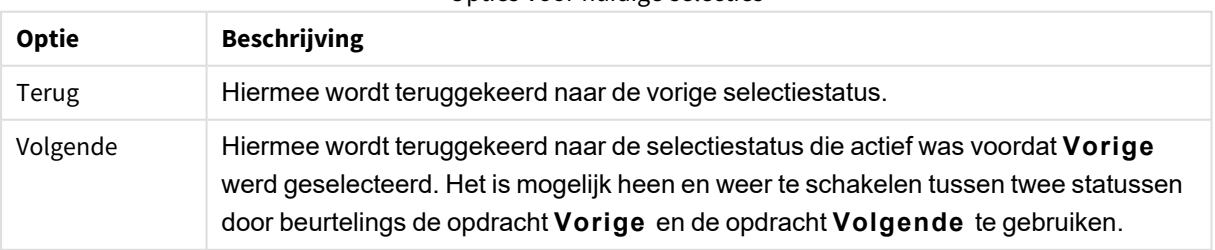

### Opties voor huidige selecties

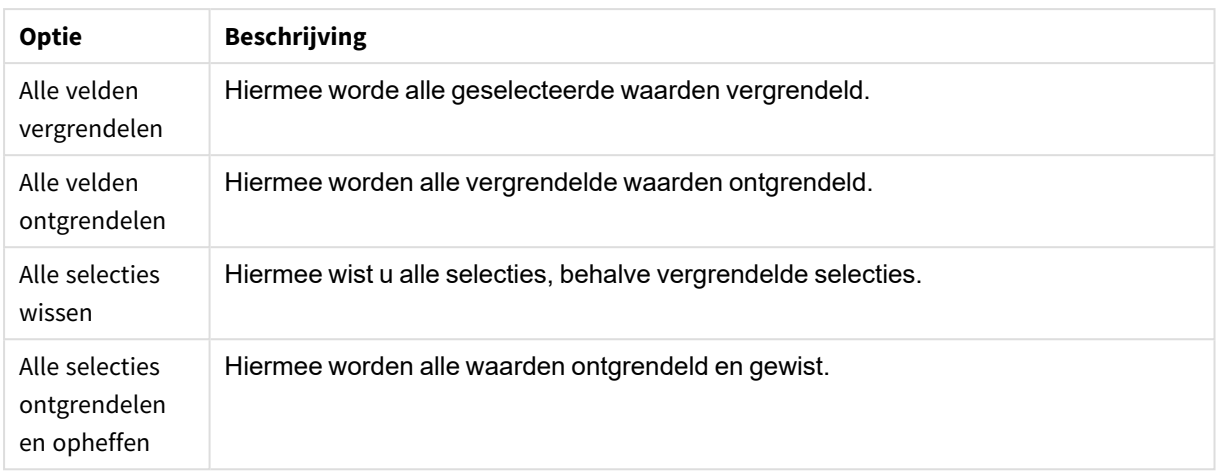

## Bladwijzers

Als u op **Bladwijzers** klikt, worden alle bladwijzers die zijn gedefinieerd voor het document weergegeven. De huidige selecties kunnen voor later gebruik worden opgeslagen als bladwijzers. Met bladwijzers worden selecties vastgelegd in alle statussen die zijn gedefinieerd in een QlikView-document. Bij het activeren van een bladwijzer worden de selecties in alle statussen toegepast. Er kunnen geen bladwijzers worden gedefinieerd, alleen bekijken, bij gebruik van de opmaak die is aangepast voor kleine apparaten.

### Overschakelen naar Ajax-client

Als u het QlikView-document hebt geopend in de versie die is geoptimaliseerd voor kleine apparaten, is het mogelijk om over te schakelen naar de opmaak voor de oorspronkelijke toepassing (desktopversie) door de optie **Overschakelen naar Ajax-client** te selecteren.

## Sluiten [huidig document]

Hiermee wordt het huidige document gesloten.

## Objecten gebruiken

Als uw een deel van de weergegeven waarden in, bijvoorbeeld, een staafgrafiek wilt selecteren of als u meerdere lijnen in een lijngrafiek wilt selecteren, houdt u uw vinger op het object totdat het selectiegebied, waarvan de grootte kan worden aangepast, verschijnt. Pas de grootte van het selectiegebied aan volgens uw voorkeuren en druk vervolgens op de knop **Selecteren** in de linkerbovenhoek.

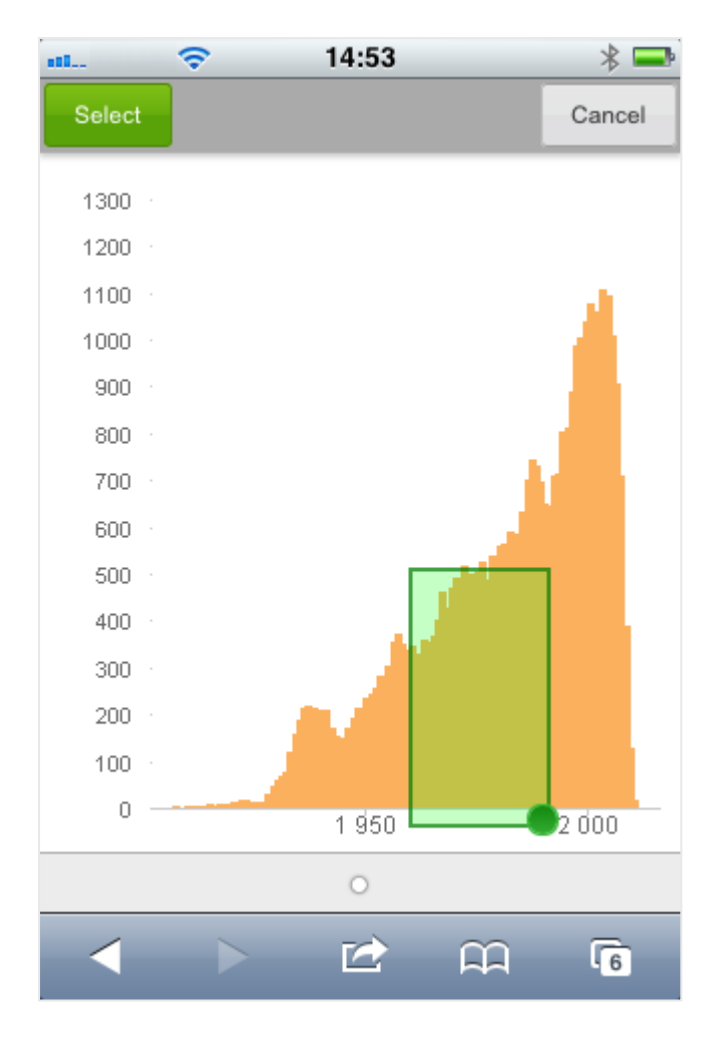

De geselecteerde waarden worden nu weergegeven.

Als een menu beschikbaar is, kunt u dit openen door op de pijl in de rechterbovenhoek te drukken. Als een object is geselecteerd, bevat het menu de opties **Huidige selecties** en **Bladwijzers**. Het menu kan worden gesloten door op het X-pictogram te drukken.

U kunt teruggaan naar de vorige weergave door op het pictogram **Vorige** in de linkerbovenhoek te drukken.

U kunt meerdere items in een keuzelijst of tabel selecteren door uw vinger op het item te houden totdat de knoppen **Selecteren**, **Wissen** en **Annuleren** boven aan het scherm worden weergegeven. Gebruik de knop **Selecteren** om selecties toe te voegen en de knop **Wissen** om selecties te verwijderen.

## Stand en zoomen

Als u het kleine apparaat 90° draait, kunt u met het QlikView-document in liggende stand werken.

Het in-/uitzoomen op QlikView-objecten wordt ondersteund als het document is geopend in de Ajax-client, met behulp van de normale zoomfuncties van het kleine apparaat.

## 11.7 Uw voorkeurstaal instellen in AccessPoint

Standaard gebruikt QlikView WebView de taal die is geselecteerd tijdens de installatie, en gebruikt AJAX het Engels voor zowel AccessPoint als QlikView-documenten. U kunt de taalinstellingen in QlikView AccessPoint wijzigen in een andere taal. Uw taalselectie wordt gedurende één jaar opgeslagen in een cookie. Zie *[Ondersteunde](#page-31-0) talen (page 32)* voor een volledige lijst met de ondersteunde talen.

*Als u de browsercookies wist, moet u uw taal opnieuw instellen. Als u meerdere browsers gebruikt, moet u uw taalvoorkeur in AccessPoint instellen in elke browser die u gebruikt.*

*Als u QlikView-documenten hebt geopend terwijl u de taal in AccessPoint wijzigt, wordt de taal in de documenten pas gewijzigd wanneer u deze sluit en opnieuw opent.*

Doe het volgende:

- 1. Meld u aan bij AccessPoint.
- 2. Klik op **Favorieten en profiel**.
- 3. Klik op de tab **Profiel**.
- 4. Selecteer een taal in de vervolgkeuzelijst **Voorkeurstaal**.

AccessPoint wordt vernieuwd en weergegeven in de geselecteerde taal.

## 11.8 NPrinting On-Demand

Het is mogelijk om rapporten te maken op basis van Qlik NPrinting-sjablonen met de functie On-Demand die beschikbaar is in de QlikView WebView-interface. Als u meer informatie wilt over de uitbreidingsmodule On-Demand en over On-Demand-rapporten maken, bekijk dan de sectie:

≤ [On-Demand-rapporten](/en-US/nprinting/Content/NPrinting/On-Demand/Intro-On-Demand.htm)

## Een Qlik NPrinting-rapport maken in QlikView

- 1. Klik in de QlikView WebView-interface op de knop **On-Demand** in de werkbalk. Het venster **Qlik Nprinting** wordt geopend.
- 2. Klik op **Een rapport maken**.
- 3. Klik op een rapport om de Qlik NPrinting-rapportsjabloon te selecteren die u wilt gebruiken.
- 4. Selecteer de indeling waarin u het rapport wilt exporteren.
- 5. Klik op **Rapport genereren**.

De rapportstatus wordt weergegeven als **In wachtrij**. Zodra het rapport is voltooid, kunt u een kopie op uw computer downloaden.

## 11.9 Werkblad

Een QlikView-document kan een of meerdere werkbladen bevatten, waarop de werkbladobjecten worden geplaatst. Elk werkblad kan vele objecten bevatten. De werkbladen spelen geen rol bij de logische verbindingen in QlikView - als twee velden logisch met elkaar zijn verbonden, maakt het niet uit of ze op hetzelfde werkblad of op verschillende werkbladen staan. Het logische resultaat van gemaakte selecties is hetzelfde.

*Afhankelijk van het feit of u werkt met WebView of AJAX, zijn sommige van deze instellingen mogelijk niet beschikbaar.*

## Werkblad: Menu Object

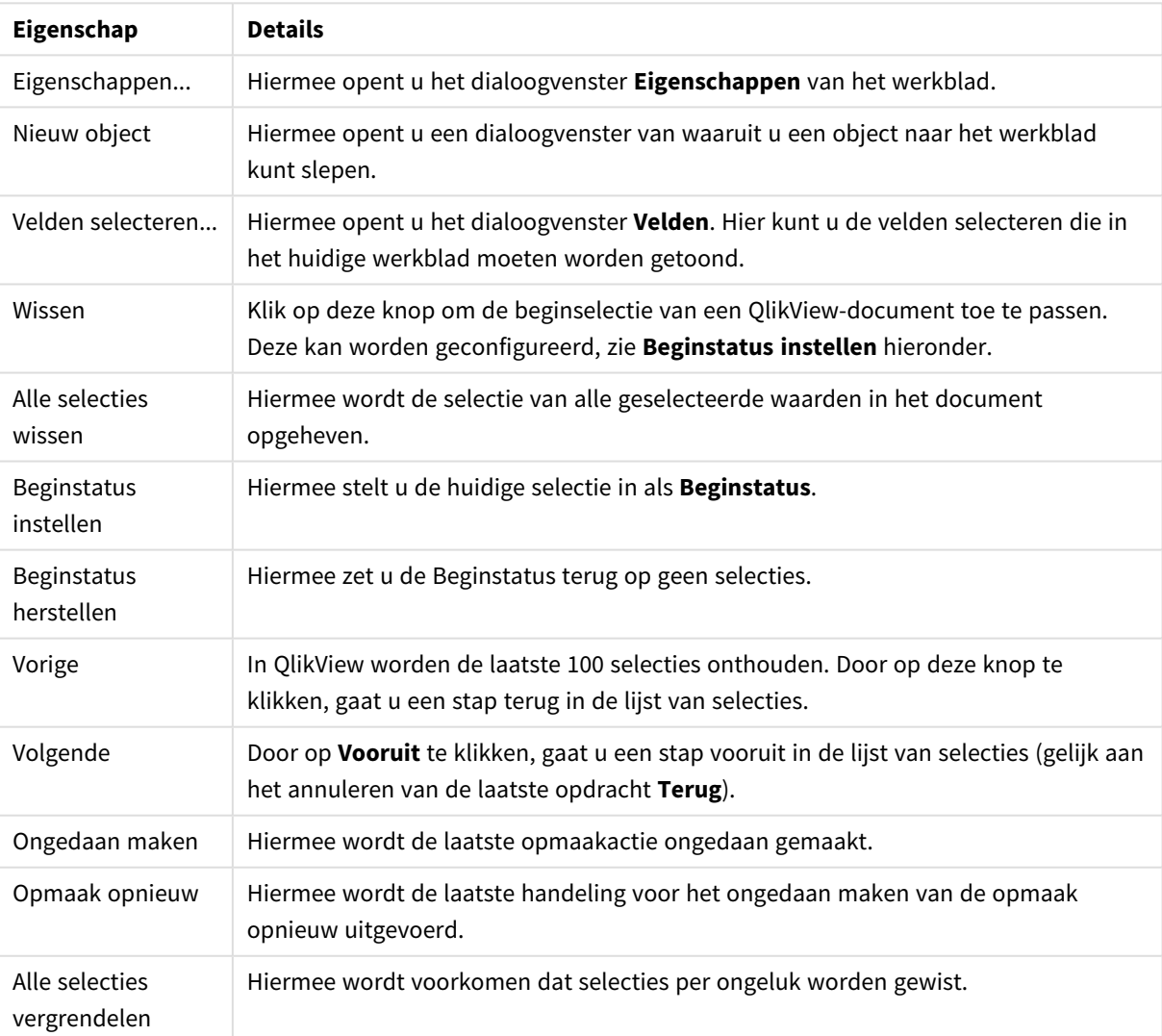

Werkblad: Eigenschappen menu Object

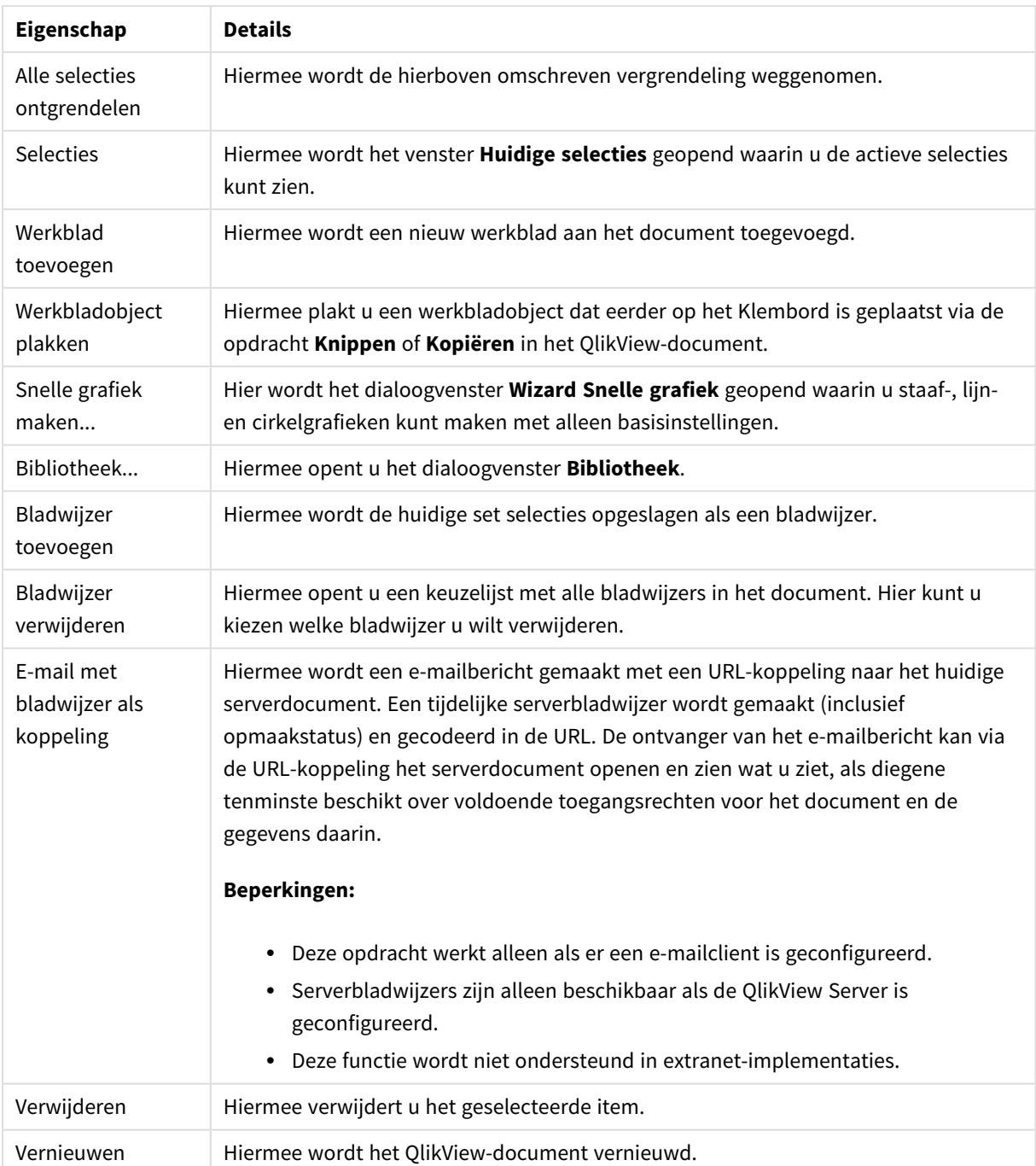

## 11.10 Werkbalk

De werkbalk boven in het webbrowservenster bevat de volgende pictogrammen:

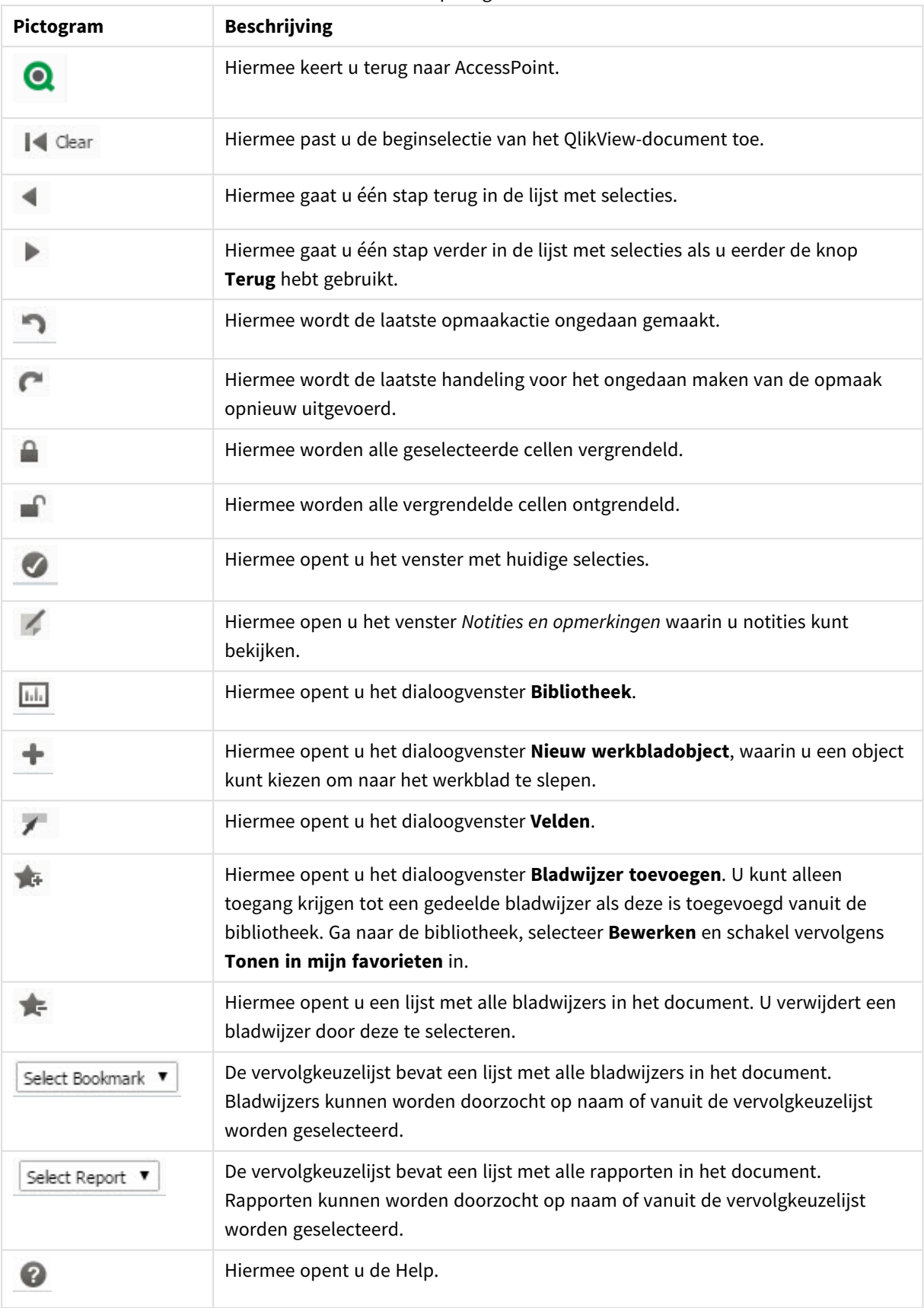

## Werkbalkpictogrammen

## 11.11 Bibliotheek

In dit dialoogvenster ziet u een lijst van de objecten, dimensies, uitdrukkingen en bladwijzers in het document. Bij objecten en bladwijzers kunt u de lijst filteren en sorteren met behulp van de twee vervolgkeuzelijsten bovenaan.

## Filteropties (objecten en bladwijzers)

Filteropties (objecten en bladwijzers)

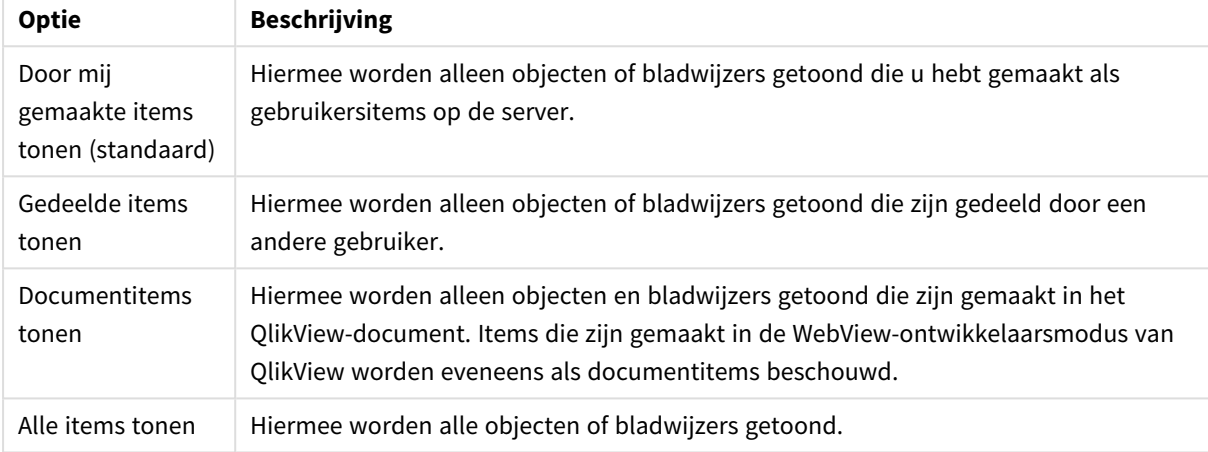

## Sorteeropties (objecten en bladwijzers)

U kunt de lijst sorteren op naam, type, eigenaar of datum.

## Objecten

Een lijst met alle objecten in het document. Klik en sleep een object van de lijst naar het werkblad om een

kopie van het object te maken. Klik op **om het dialoogvenster Eigenschappen voor het object te openen.** 

Klik op om alle instanties van het object uit het document te verwijderen. Met het vraagteken boven aan de lijst wordt een klein Help-venster geopend.

## Dimensies

Een lijst met alle gebruikte dimensies in het document. Van hieruit kunt u een dimensie naar een bestaand object slepen en de bestaande dimensies wijzigen, als nieuwe dimensie toevoegen, een uitdrukking wijzigen of als nieuwe uitdrukking toevoegen.

## Uitdrukking

Een lijst met alle gebruikte uitdrukkingen in het document. Van hieruit kunt u een dimensie naar een bestaand object slepen en de bestaande dimensies wijzigen, als nieuwe dimensie toevoegen, een uitdrukking wijzigen of als nieuwe uitdrukking toevoegen.

## Bladwijzers

Een lijst met alle gebruikte bladwijzers in het document. Klik op een van de bladwijzers om deze toe te

passen. Klik op  $\bigstar$  om het dialoogvenster Eigenschappen voor het object te openen. Klik op om alle instanties van het object uit het document te verwijderen. Met het vraagteken boven aan de lijst wordt een klein Help-venster geopend. U kunt alleen toegang krijgen tot een gedeelde bladwijzer als deze is toegevoegd vanuit de bibliotheek. Ga naar de bibliotheek, selecteer **Bewerken** en schakel vervolgens **Tonen in mijn favorieten** in.

## 11.12 Keuzelijst - AJAX/WebView

Dit is het basisobject op het scherm. De lijst bevat alle mogelijke waarden van een specifiek veld. Een keuzelijst wordt vaak gebruikt om selecties te maken en om de logische verbindingen te onderzoeken.

Een keuzelijst kan ook een cyclische of drilldowngroep bevatten. Als u slechts een enkele waarde in een drilldowngroep (hiërarchische groep) selecteert, wordt automatisch overgestapt op het volgende onderliggende veld in de groep. U gaat weer naar een niveau hoger in de groep door op het pictogram Niveau hoger te klikken in de·titelbalk van de keuzelijst.

Als de keuzelijst een cyclische groep bevat, kunt u naar het volgende veld in de groep gaan door op het pictogram Cyclus op de titelbalk van de keuzelijst te klikken. U kunt ook direct naar een willekeurig veld in de groep gaan door de optie **Cyclus->** in het objectmenu van de keuzelijst te kiezen.

## Keuzelijst: Menu Object

Het objectmenu kan worden geopend als contextmenu door met de rechtermuisknop op een werkbladobject te klikken of door op het pictogram  $\bullet$  in de titelbalk van het object (indien weergegeven).

Welke opdrachten in het menu worden weergegeven, is afhankelijk van of u WebView vanuit QlikView gebruikt of dat u het document in een webbrowser opent. Het menu bevat de volgende opdrachten:

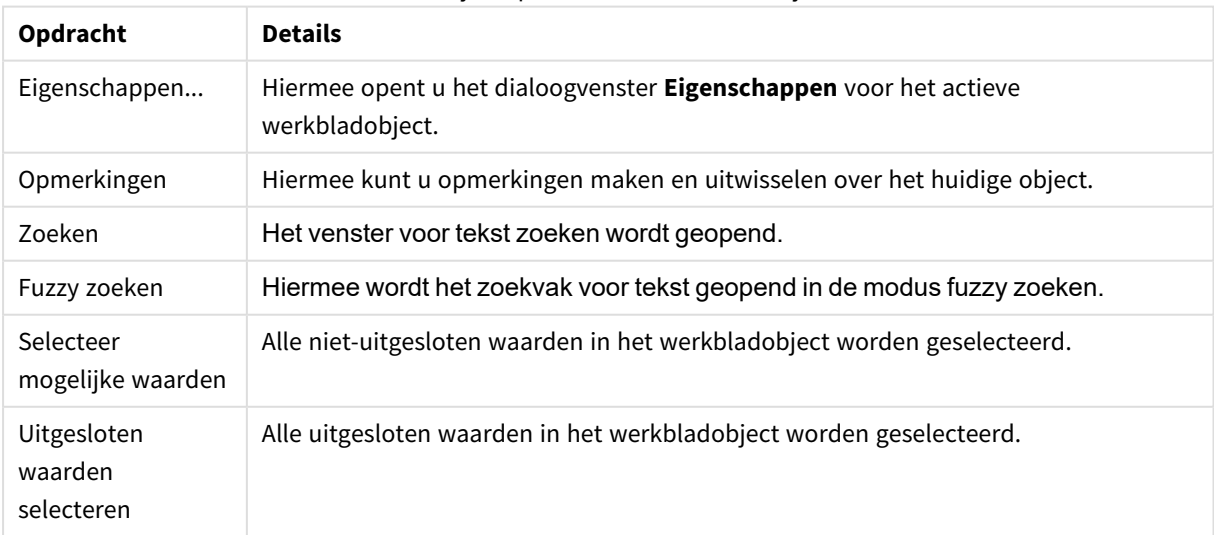

Keuzelijst: Opdrachten voor menu Object

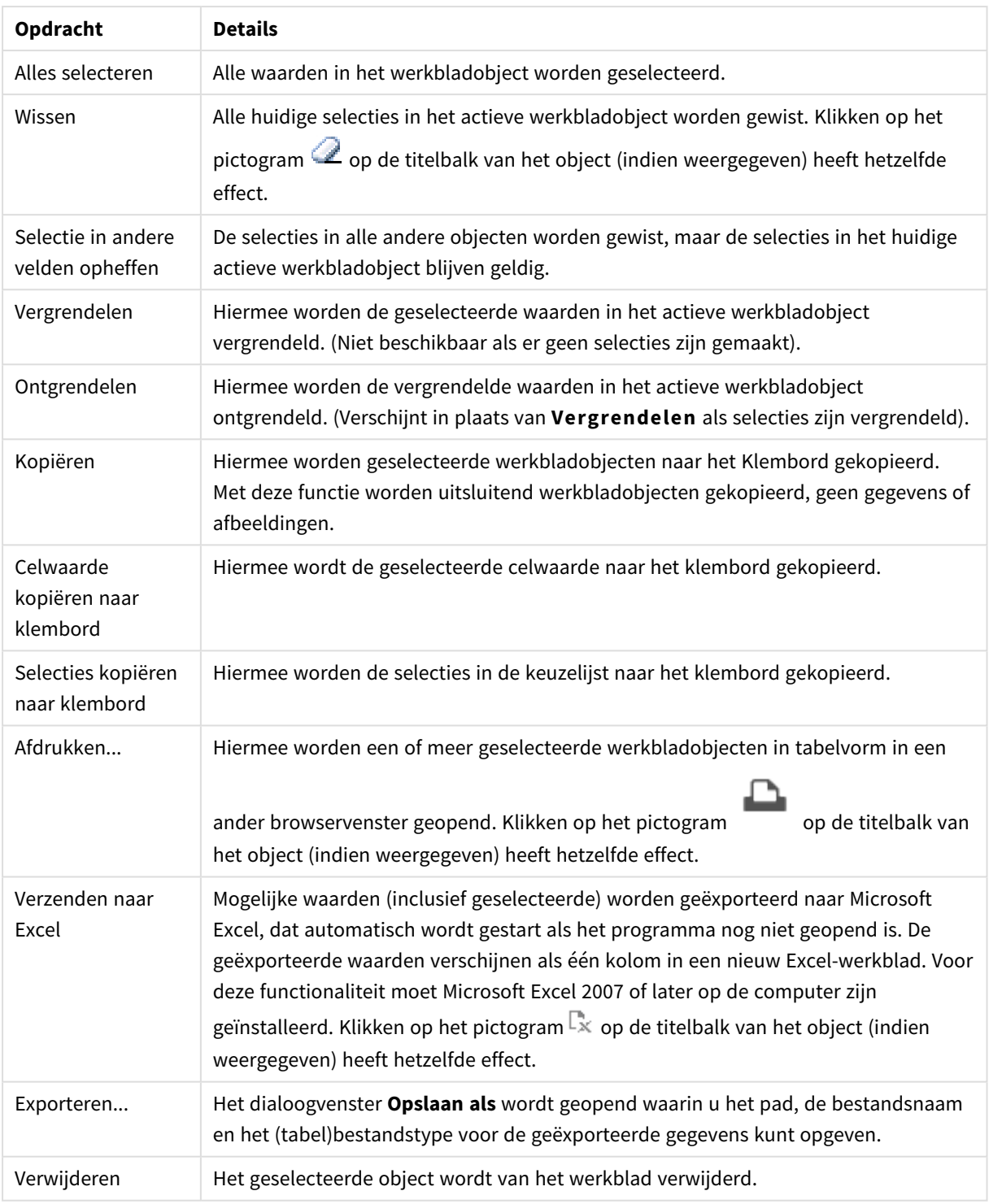

## Eigenschappen keuzelijst

U opent het dialoogventer **Eigenschappen** door **Eigenschappen** te selecteren in het menu **Object** . Als de opdracht **Eigenschappen** gedimd is, beschikt u waarschijnlijk niet over de rechten die nodig zijn om eigenschappen te wijzigen.

## Veld

Selecteer een veld in de vervolgkeuzelijst.

Klik voor meer informatie op de knop **Meer...**.

### Sorteren

Hiermee wordt de sorteervolgorde van de waarden in het object opgegeven. Niet alle sorteeropties zijn beschikbaar voor alle werkbladobjecten.

Als u meer dan één sorteervolgorde opgeeft, is de sorteervolgorde status, uitdrukking, frequentie, numerieke waarde, tekst, volgorde van laden. **Status** verwijst naar de logische status (geselecteerd, optioneel of uitgesloten).

- **Primaire sortering: Y-waarde:** Hiermee stelt u in dat de dimensiewaarden moeten worden gesorteerd op de numerieke waarde van de y-as. Deze optie is niet beschikbaar voor berekende dimensies. **Frequentie**: De veldwaarden worden gesorteerd op frequentie (het aantal exemplaren in de tabel).**Numerieke waarde**: De veldwaarden worden gesorteerd op hun numerieke waarde.**Tekst**: De veldwaarden worden gesorteerd op alfabetische volgorde.**Volgorde van laden**: De veldwaarden worden gesorteerd op volgorde van de eerste laadopdracht.
- <sup>l</sup> **Secundaire sortering**: **Frequentie**: De veldwaarden worden gesorteerd op frequentie (het aantal exemplaren in de tabel).

**Numerieke waarde**: De veldwaarden worden gesorteerd op hun numerieke waarde. **Tekst**: De veldwaarden worden gesorteerd op alfabetische volgorde.

**Volgorde van laden**: De veldwaarden worden gesorteerd op volgorde van de eerste laadopdracht.

- **· Sorteren op uitdrukking**: De veldwaarden worden gesorteerd volgens de ingevoerde uitdrukking. De waarde kan worden ingevoerd als berekende formule. Klik op  $f^{\chi}$  om het dialoogvenster **Uitdrukking bewerken** te openen.
- <sup>l</sup> **Geselecteerd altijd zichtbaar**: Schakel dit selectievakje in als selecties altijd zichtbaar moeten zijn.

### Getal

Elk veld heeft een standaardgetalnotatie die kan worden ingesteld op de pagina Documenteigenschappen: Notaties. Elk veld heeft een standaardgetalnotatie die kan worden ingesteld op de pagina Documenteigenschappen: Getal. Het is echter ook mogelijk een aparte getalnotatie toe te passen op een afzonderlijk object. Deze eigenschappenpagina is van toepassing op het actieve object en bevat de volgende opmaakopties:

- <sup>l</sup> **Standaard instellingen opheffen**: Selecteer deze optie om de standaard instellingen voor het actieve object op te heffen. Getalnotatie Kies een getalnotatie uit de opties hieronder.
	- **Gemengd**: Zowel getallen als tekst. Getallen worden weergegeven in de oorspronkelijke opmaak.
	- <sup>l</sup> **Getal**: Numerieke waarden worden weergegeven met het aantal cijfers dat is ingesteld in het veld **Precisie**.
	- **· Geheel getal**: Numerieke waarden worden weergegeven als hele getallen.
	- <sup>l</sup> **Vast aan**: Numerieke waarden worden weergegeven als decimale waarden met het aantal decimalen dat is ingesteld in het veld **Decimalen**.
- <sup>l</sup> **Geld**: Waarden worden weergegeven in de notatie die is ingesteld in het veld **Opmaakpatroon**. De standaardnotatie is de valuta-instelling van Windows.
- **· Datum**: Waarden die kunnen worden geïnterpreteerd als datum, worden weergegeven in de notatie die is ingesteld in het veld **Opmaakpatroon**.
- <sup>l</sup> **Tijd**: Waarden die kunnen worden geïnterpreteerd als tijd, worden weergegeven in de notatie die is ingesteld in het veld **Opmaakpatroon**.
- **· Tijdsstempel**: Waarden die kunnen worden geïnterpreteerd als datum plus tijd, worden weergegeven in de notatie die is ingesteld in het veld **Opmaakpatroon**.
- **Interval**: De tijd wordt weergegeven als sequentiële tijdincrementen (als notatie = mm wordt de waarde bijvoorbeeld weergegeven als het aantal verstreken minuten sinds het begin van de kalender ( 1899:12:30:24:00).
- <sup>l</sup> **Opmaakpatroon**: De opmaakcode die de verdere notatie van het veld weergeeft. Met **ISO** stelt u de notatie volgens de ISO-standaard in. Deze optie is alleen geldig voor **Datum**, **Tijd**, **Tijdsstempel** en **Interval**. Met **Sys** stelt u de notatie volgens de systeeminstellingen in.
- **Precisie**: Het aantal cijfers dat wordt weergegeven.
- **Decimalen:** Stelt het aantal decimalen in.
- <sup>l</sup> **Scheidingsteken voor decimalen**: Stelt het symbool voor de scheidingstekens voor decimalen in.
- <sup>l</sup> **Scheidingsteken voor duizendtallen**: Stelt het symbool voor de scheidingstekens voor duizendtallen in.
- In procenten: De notatie wordt als percentage getoond in plaats van absolute getallen. De instelling is alleen beschikbaar in combinatie met **Getallen**, **Geheel getal** en **Vast aan**.
- **Voorbeeld**: Een voorbeeld van de ingestelde opmaakcode wordt weergegeven.

### Uitgesloten waarden verbergen

Met deze optie bepaalt u of de uitgesloten waarden van het veld wel of niet moeten worden weergegeven. Uitgesloten waarden worden tevens niet-selecteerbaar.

## Vergrendeld veld opheffen

Als u deze optie inschakelt, kunnen selecties worden gemaakt in het werkbladobject, ook als dit is vergrendeld. Het werkbladobject blijft vergrendeld voor selecties die elders in het document worden gemaakt.

## Frequentie tonen

Hier geeft u aan of de frequentie van een veldwaarde wel of niet moet worden getoond. Frequentie betekent het aantal selecteerbare combinaties waarin de waarde voorkomt. Deze optie is niet beschikbaar voor berekende velden.

#### **In procenten**

Hier geeft u aan of de frequentie moet worden getoond in absolute aantallen of in precentages van het totale aantal gegevens.

## Uitdrukkingen

U kunt een uitdrukking toevoegen door op te klikken. Kies een uitdrukking in de lijst. Met het pictogram  $\bigoplus$  verplaatst u items in de lijst. Met het pictogram verwijdert u items uit de lijst. De waarde kan worden ingevoerd als berekende formule. Klik op  $f^x$  om het dialoogvenster **Uitdrukking bewerken** te openen. Klik op **the state of the dialoogvenster Uitdrukkingsinstellingen** te openen.

## Activeren

Schakel deze optie in om de geselecteerde uitdrukking te activeren. Als de optie niet is ingeschakeld, wordt de uitdrukking niet gebruikt.

## Voorwaardelijk

De kolom wordt getoond of verborgen, afhankelijk van een voorwaardelijke uitdrukking, die telkens als het object wordt getekend, wordt gecontroleerd. De waarde kan worden ingevoerd als berekende formule.

### Uitdrukking

Voer de uitdrukking in die moet worden weergegeven. De waarde kan worden ingevoerd als berekende formule. Klik op  $f^{\chi}$  om het dialoogvenster **Uitdrukking bewerken** te openen.

### Gegevens (numeriek)

Hiermee stelt u de uitlijning voor numerieke gegevens in op **Links**, **Gecentreerd** of **Rechts**.

### Gegevens (tekst)

Hiermee stelt u de uitlijning voor tekstgegevens in op **Links**, **Gecentreerd** of **Rechts**.

### Representatie

Kies een representatie in de keuzelijst. Afhankelijk van de gekozen representatie worden andere instellingen weergegeven.

- **Tekst:** Geen andere instellingen.
- <sup>l</sup> **Afbeelding**:
- <sup>l</sup> **Niet uitrekken**: Als u **Afbeelding** selecteert, kunt u **Afbeelding uitrekken** instellen:
	- <sup>l</sup> **Niet uitrekken**: Hiermee wordt de afbeelding zonder uitrekken weergegeven. Hiermee wordt de afbeelding zonder uitrekken weergegeven. Hierdoor kunnen delen van de afbeelding onzichtbaar blijven of kan slechts een gedeelte van het object worden opgevuld.
	- **Opvullen**: De afbeelding wordt uitgerekt om het objectgebied op te vullen, zonder dat er rekening wordt gehouden met de hoogte/breedteverhouding van de afbeelding.
	- <sup>l</sup> **Hoogte/breedteverhouding behouden**: De afbeelding wordt zo veel mogelijk uitgerekt om het objectgebied op te vullen, waarbij de correcte hoogte/breedteverhouding van de afbeelding behouden blijft.
	- <sup>l</sup> **Vullen met behoud van hoogte/breedte**: De afbeelding wordt uitgerekt om het objectgebied aan beide kanten op te vullen, waarbij de hoogte/breedteverhouding van de afbeelding behouden blijft.
- **Meter**: Er zijn verschillende meterstijlen beschikbaar. De metergrafiek wordt getoond in de beschikbare tabelcel. Instellingen voor de verschillende metervormen:
	- **Min**: De minimumwaarde van de meter. De waarde kan worden ingevoerd als berekende formule. Klik op  $f^{\chi}$  om het dialoogvenster **Uitdrukking bewerken** te openen.
	- **Max**: De maximumwaarde van de meter. De waarde kan worden ingevoerd als berekende formule. Klik op  $f^{\mathfrak{X}}$  om het dialoogvenster **Uitdrukking bewerken** te openen.
	- **Mini-grafiek**: Als u deze optie selecteert, geeft QlikView de uitdrukkingswaarde weer in een minidiagram waarbij de uitdrukking wordt geaggregeerd over een extra dimensie. De grafiek wordt getoond in de beschikbare tabelcel. De dimensie van de minigrafiek kan worden gedefinieerd, alsmede visuele instellingen. Instellingen voor de minigrafiek:
		- **Veld**: Kies het veld waarvoor de uitdrukking moet worden getekend.
		- **Modus**: Stel het minidiagram in als sparklijnen, lijnen, stippen, staven of whiskers.

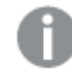

*De minigrafiek wordt niet weergegeven bij het exporteren naar Excel!*

## Eigenschappen keuzelijst: Presentatie

## Presentatie

**Selectiestijl**: Hiermee kunt u de selectiestijl voor het document instellen. Maak een keuze uit de beschikbare alternatieven in de vervolgkeuzelijst. Als u **<Gebruikersstandaard>** kiest, wordt het document altijd geopend met de selectiestijl die door de gebruiker is ingesteld bij **Gebruikersvoorkeuren** op de computer waarop het document wordt geopend.

- <sup>l</sup> **Representatie**: In deze sectie worden de opties voor **Representatie** beschreven.
	- **· Tekst**: Als u deze optie selecteert, worden de veldwaarden altijd als tekst geïnterpreteerd en weergegeven.
	- **· Afbeelding**: Als u deze optie selecteert, probeert QlikView elke veldwaarde te interpreteren als een referentie naar een afbeelding. Deze referentie kan een pad naar een afbeeldingsbestand op schijf zijn (bijvoorbeeld C:\Foto1.png) of in het QlikView-document zelf (bijvoorbeeld qmem://<Naam>/<Peter>). Als de veldwaarde niet kan worden geïnterpreteerd als een geldige

verwijzing naar een afbeelding, wordt de waarde zelf weergegeven. Klik op  $\mathbf{\ddot{X}}$  om de pop-up **Afbeeldingsinstellingen** te openen.

- <sup>l</sup> **Pop-up Afbeeldingsinstellingen**:
	- **Niet uitrekken**: Hiermee wordt de afbeelding zonder uitrekken weergegeven. Hiermee wordt de afbeelding zonder uitrekken weergegeven. Hierdoor kunnen delen van de afbeelding onzichtbaar blijven of kan slechts een gedeelte van het object worden opgevuld.
	- **Opvullen**: De afbeelding wordt uitgerekt om het objectgebied op te vullen, zonder dat er rekening wordt gehouden met de hoogte/breedteverhouding van de afbeelding.
- **Hoogte/breedteverhouding behouden:** De afbeelding wordt zo veel mogelijk uitgerekt om het objectgebied op te vullen, waarbij de correcte hoogte/breedteverhouding van de afbeelding behouden blijft.
- <sup>l</sup> **Vullen met behoud van hoogte/breedte**: De afbeelding wordt uitgerekt om het objectgebied aan beide kanten op te vullen, waarbij de hoogte/breedteverhouding van de afbeelding behouden blijft.
- <sup>l</sup> **Tekst verbergen als afbeelding ontbreekt**: Er wordt geen tekst weergegeven als de afbeeldingsreferentie in QlikView niet kan worden geïnterpreteerd.
- **· Info als afbeelding**: Als u deze optie selecteert, wordt in OlikView de afbeeldingsinformatie weergegeven die via info load/select in het script aan de veldwaarde is gekoppeld. Als er geen afbeelding beschikbaar is voor de veldwaarde, wordt de waarde zelf weergegeven, tenzij de optie **Tekst verbergen als afbeelding ontbreekt** is ingeschakeld.

## Eigenschappen keuzelijst

In deze sectie worden de eigenschappen voor **Keuzelijst** beschreven.

### Tekst uitlijnen

Hier stelt u de uitlijning van de tekstveldwaarden in de keuzelijst in.

### Getallen uitlijnen

Hier stelt u de uitlijning van de numerieke veldwaarden in de keuzelijst in.

### Automatische kolommen

Het aantal kolommen wordt automatisch geselecteerd.

### Vast aantal kolommen

Als meerdere kolommen zijn toegestaan, geeft u het aantal kolommen in het invoerveld op of sleept u de schuifregelaar naar het gewenste aantal.

### Achtergrondkleur

Hiermee wordt de achtergrond ingesteld op een kleur, een effen kleur of een kleurverloop. Klik op kleur te kiezen.

### Achtergrondafbeelding

Hiermee stelt u een afbeelding als achtergrond in. Klik op **out als an naar een afbeelding te bladeren. Klik op The state of the pop-up Afbeelding** te openen.

### <sup>l</sup> **Pop-up afbeelding**:

- <sup>l</sup> **Niet uitrekken**: Hiermee wordt de afbeelding zonder uitrekken weergegeven. Hiermee wordt de afbeelding zonder uitrekken weergegeven. Hierdoor kunnen delen van de afbeelding onzichtbaar blijven of kan slechts een gedeelte van het object worden opgevuld.
- **Opvullen**: De afbeelding wordt uitgerekt om het objectgebied op te vullen, zonder dat er rekening wordt gehouden met de hoogte/breedteverhouding van de afbeelding.
- <sup>l</sup> **Hoogte/breedteverhouding behouden**: De afbeelding wordt zo veel mogelijk uitgerekt om het objectgebied op te vullen, waarbij de correcte hoogte/breedteverhouding van de afbeelding behouden blijft.
- <sup>l</sup> **Vullen met behoud van hoogte/breedte**: De afbeelding wordt uitgerekt om het objectgebied aan beide kanten op te vullen, waarbij de hoogte/breedteverhouding van de afbeelding behouden blijft.
- <sup>l</sup> **Horizontaal**: Uitlijning: **Links**, **Centreren** of **Rechts**.
- <sup>l</sup> **Verticaal**: Uitlijning: **Boven**, **Centreren** of **Onder**.
- **Transparantie**: Hiermee stelt u de mate van transparantie in door een waarde in te voeren of de schuifregelaar te slepen. Bij 100% is de achtergrond volledig transparant.

### Meer.../Minder...

- **·** Algemeen:
	- <sup>l</sup> **Als TreeView tonen**: Hiermee toont u de keuzelijst als boomstructuur. Dit besturingselement is alleen relevant als het veld de padrepresentatie bevat van knooppunten in een hiërarchie. Een dergelijk veld kan worden gegenereerd met de parameter **Path** van de prefix **Hierarchy**.
	- **Met scheidingsteken**: Hiermee stelt u het teken in dat moet worden geïnterpreteerd als scheidingsteken in het pad dat wordt gebruikt voor de **Boomstructuur**.
	- **Zoekmethode:** 
		- <sup>l</sup> **Standaard zoekmodus**:

Hier kunt u de standaard zoekmethode kiezen voor een tekstzoekopdracht: **Jokerteken**, **Fuzzy**, **Normaal** of **Associatief**.

*Geassocieerd is alleen voor keuzelijsten beschikbaar als zoekmodus.*

- <sup>l</sup> **Uitgesloten waarden in zoekopdracht betrekken**: In de vervolgkeuzelijst kunt u kiezen tussen **Ja**, **Nee** en **<standaard gebruiken>**, waarmee de standaardinstelling wordt toegepast die is opgegeven onder **Gebruikersvoorkeuren, Algemeen**.
- <sup>l</sup> **Horizontale schuifbalk weglaten**: Schakel deze optie in om de horizontale schuifbalk weg te laten die normaal gesproken wordt weergegeven wanneer veldwaarden te breed zijn voor de opgegeven breedte van de keuzelijst. In plaats daarvan worden veldwaarden waar nodig afgekapt.
- <sup>l</sup> **Sorteren op kolom**: In werkbladobjecten met meer dan één kolom worden waarden per rij weergegeven in de opgegeven sorteervolgorde. Met de optie **Sorteren op kolom** worden de waarden per kolom weergegeven.
- **Celranden**: Hiermee worden de celwaarden door horizontale lijnen van elkaar gescheiden, zoals bij rijen van een tabel. **Celranden** wordt automatisch geactiveerd als de optie **Celtekst met terugloop** is ingeschakeld, maar moet vervolgens mogelijk worden gedeactiveerd.
- <sup>l</sup> **Celtekst met terugloop**: Als deze optie is ingeschakeld, wordt de inhoud van een cel in meer dan één rij weergegeven.
- **Celrijen**: Stel het aantal celrijen in.
- <sup>l</sup> **Alle waarden afdrukken**: Gewoonlijk worden er alleen mogelijke waarden in keuzelijsten afgedrukt. Als u deze optie inschakelt, worden alle waarden (ook de uitgesloten waarden) afgedrukt.
- <sup>l</sup> **Afdrukken op basis van lay-out**: Als u deze optie inschakelt, wordt de keuzelijst afgedrukt zoals deze op het scherm wordt weergegeven, dus met dezelfde meervoudige kolommen en selectiekleurcode van cellen, enzovoort. Dit kan bijvoorbeeld nuttig zijn bij het opnemen van keuzelijsten in rapporten.
- **Null-symbool**: Het symbool dat u hier invoert, wordt gebruikt voor de weergave van nullwaarden (leeg) in het object.
- **Ontbrekend symbool**: Het symbool dat u hier invoert, wordt gebruikt voor de weergave van ontbrekende waarden in het object.
- <sup>l</sup> **Stijl**:
	- $\bullet$ **Tekst**: U kunt het lettertype instellen door te klikken op **Aa**
	- $\bullet$ Lettertype titelbalk: Om het lettertype voor de titelbalk in te stellen, klikt u op Aa
	- **Actieve titelbalk**: Klik voor het instellen van de achtergrondkleur voor de actieve titelbalk op Klik op  $\triangle$  om de tekstkleur in te stellen.
	- **· Niet-actieve titelbalk**: Klik voor het instellen van de achtergrondkleur voor de inactieve titelbalk op  $\Box$ . Klik op  $\triangle$  om de tekstkleur in te stellen.
	- <sup>l</sup> **Randen gebruiken**: Als u dit selectievakje inschakelt, kunt u een rand om het werkbladobject maken. Klik op  $\Box$  om de kleur van de rand in te stellen.
	- **· Randbreedte**: Geef de breedte van de rand van het invoerveld op of sleep de schuifregelaar om de gewenste breedte in te stellen. De breedte wordt opgegeven in pixels.
	- $\bullet$ **Afgeronde hoeken:** Klik op **on** de pop-up **Afgeronde hoeken** te openen.

*Afgeronde hoeken is alleen beschikbaar als u Geavanceerd als Opmaakmodus hebt geselecteerd in Documenteigenschappen: Algemeen.*

- <sup>l</sup> **Pop-up Afgeronde hoeken**:
	- **.** Selecteer Vast of Relatief voor de afgeronde hoeken en geef aan welke hoeken moeten worden afgerond.
	- **.** Selecteer de **hoekigheid** door een waarde in te voeren.
- **Schuifbalkbreedte**: Geef de breedte van de rand van het invoerveld op of sleep de schuifregelaar om de gewenste breedte in te stellen. De breedte wordt opgegeven in pixels. Deze instelling wordt toegepast op de breedte en de relatieve grootte van de schuifbalksymbolen.

## Eigenschappen keuzelijst: Titelbalk

In deze sectie worden de eigenschappen voor Titelbalk beschreven.

**Label**: In het tekstvak kunt u een titel invoeren die op de titelbalk van het object wordt weergegeven. Als geen **Label** is ingesteld, wordt de naam van het veld gebruikt als **Titelbalk tonen** is geselecteerd. De waarde kan worden ingevoerd als berekende formule.

Klik op  $f^{\chi}$  om het dialoogvenster **Uitdrukking bewerken** te openen.

- <sup>l</sup> **Titelbalk tonen**: Als deze optie is ingeschakeld, wordt aan de bovenkant van elk object een titelbalk weergegeven. De titelbalk is standaard ingeschakeld bij keuzelijsten en andere objecten met een vak, en uitgeschakeld bij knoppen, tekstobjecten en lijnen/pijlen.
- **Uitlijning titelbalk**: Dit kan links, centreren of rechts zijn.
- <sup>l</sup> **Titelbalk met meerdere regels (tekstterugloop)**: Als deze optie is ingeschakeld, wordt de tekst weergegeven op twee of meer regels.
- <sup>l</sup> **Aantal rijen**: Als meerdere regels zijn toegestaan voor de titelbalk, geeft u het aantal rijen in het invoerveld op of sleept u de schuifregelaar naar het gewenste aantal.
- **Uitlijning titelbalk**: Dit kan boven, centreren of onder zijn.

### Meer.../Minder...

**Meer.../Minder...** bevat **Pictogrammen in titelbalk**. In deze sectie worden de verschillende elementen in **Pictogrammen titelbalk** beschreven.

- **Menu**: Het objectmenu wordt geopend.
- **Wissen:** Alle huidige selecties in het actieve werkbladobject worden gewist.
- **· Afdrukken**: Hiermee worden een of meer geselecteerde werkbladobjecten in tabelvorm in een ander browservenster geopend. Deze instelling werkt niet bij sommige clients!
- **· Gegevens kopiëren**: Hiermee selecteert u de mogelijke waarden in het opgegeven veld. Deze instelling werkt niet bij sommige clients!
- <sup>l</sup> **Afbeelding naar Klembord kopiëren**: Hiermee kopieert u een afbeelding van het werkbladobject naar het Klembord. Deze instelling werkt niet bij sommige clients!
- <sup>l</sup> **Verzenden naar Excel...**: Mogelijke waarden (inclusief geselecteerde) worden geëxporteerd naar Microsoft Excel, dat automatisch wordt gestart als het programma nog niet geopend is. De geëxporteerde waarden verschijnen als één kolom in een nieuw Excel-werkblad. Voor deze functionaliteit moet Microsoft Excel 2007 of later op de computer zijn geïnstalleerd. Deze instelling werkt niet bij sommige clients!
- <sup>l</sup> **Minimaliseren toestaan**: Als deze optie is ingeschakeld, wordt een pictogram voor minimaliseren weergegeven in de venstertitelbalk van het werkbladobject, op voorwaarde dat het object geminimaliseerd kan worden. Ook kan het object worden geminimaliseerd door op de titelbalk te dubbelklikken.
- <sup>l</sup> **Automatisch minimaliseren**: Deze optie is beschikbaar als **Minimaliseren toestaan** is ingeschakeld. Wanneer **Automatisch minimaliseren** is ingeschakeld voor diverse objecten op hetzelfde werkblad, worden ze telkens allemaal op één na automatisch geminimaliseerd. Dit is bijvoorbeeld nuttig als u verschillende grafieken in hetzelfde werkbladgebied afwisselend wilt weergeven.
- <sup>l</sup> **Minimaliseren toestaan**: Als deze optie is ingeschakeld, wordt een pictogram voor maximaliseren weergegeven in de venstertitelbalk van het werkbladobject, op voorwaarde dat het object

gemaximaliseerd kan worden. Ook kan het object worden gemaximaliseerd door op de titelbalk te dubbelklikken. Als zowel **Minimaliseren toestaan** als **Maximaliseren toestaan** zijn ingeschakeld, wordt bij dubbelklikken het object geminimaliseerd.

- Help-tekst: Hier kunt u een Help-tekst invoeren voor weergave in een pop-upvenster. Deze optie is niet beschikbaar op documentniveau. De waarde kan worden ingevoerd als berekende formule. Klik op  $f^{\mathcal{X}}$ om het dialoogvenster **Uitdrukking bewerken** te openen. U kunt bijvoorbeeld een omschrijving invoeren van het werkbladobject. Een Help-pictogram wordt toegevoegd aan de venstertitelbalk van het object. Wanneer de muisaanwijzer over het pictogram beweegt, wordt de tekst in een pop-upvenster weergegeven.
- <sup>l</sup> **Snelle wijziging door typen**: Hier kunt u overschakelen tussen grafiektypen inschakelen. Niet beschikbaar voor alle objecten. Klik op **om de pop-up te openen.**
- <sup>l</sup> **Pop-up Snelle type-instellingen**: Schakel de selectievakjes in voor de grafiektypen waartussen u wilt schakelen met snelle typewijziging.

## Eigenschappen keuzelijst: Opties

## **Opties**

Niet alle opties zijn beschikbaar voor alle objecten.

- <sup>l</sup> **Alleen-lezen**: De grafiek wordt alleen-lezen. Dit betekent dat u geen selecties kunt maken door met de muis te klikken of te slepen in de grafiek.
- <sup>l</sup> **Positie/grootte wijzigen toestaan**: Als deze optie is uitgeschakeld, kan niet langer de positie of de grootte van een werkbladobject worden gewijzigd.
- <sup>l</sup> **Kopiëren/klonen toestaan**: Als deze optie is uitgeschakeld, kan niet langer een kopie van het werkbladobject worden gemaakt. Deze instelling is wellicht niet voor alle clients mogelijk.
- <sup>l</sup> **Objectomvang in gegevens**: In principe worden de randen van alle tabelobjecten in QlikView verkleind als de tabel door bepaalde selecties kleiner wordt dan de ruimte die eraan toegewezen is. Als u deze optie uitschakelt, wordt deze automatische formaataanpassing uitgeschakeld en wordt de overtollige ruimte leeg gelaten.
- **· Info in titelbalk tonen toestaan**: Wanneer de functie Info in gebruik is, wordt een infopictogram weergegeven in de venstertitelbalk wanneer aan een veldwaarde informatie is gekoppeld. Als u geen infopictogram wilt weergeven in de titelbalk, kunt u deze optie uitschakelen. Alleen beschikbaar voor keuzelijst, statistiekobject, meervoudige keuzelijst en invoerobject.
- **· Schuifpositie behouden**: Wanneer dit selectievakje en het bijbehorende vakje op de pagina **Gebruikersvoorkeuzen**, **Objecten** zijn ingeschakeld, probeert de QlikView de verticale schuifpositie te behouden nadat een selectie is gemaakt in tabelobjecten.
- <sup>l</sup> **Voorwaarden tonen gebruiken**: Het werkbladobject wordt getoond of verborgen, afhankelijk van een voorwaardelijke uitdrukking die voortdurend wordt geëvalueerd, bijvoorbeeld op basis van gemaakte selecties, enz. Het werkbladobject wordt alleen verborgen als de voorwaarde **false** retourneert. De waarde kan worden ingevoerd als berekende formule. Klik op  $f^{\chi}$  om het dialoogvenster **Uitdrukking bewerken** te openen.
- <sup>l</sup> **Normaal**: Geef de positie van het object op door de marges **Links** en **Boven** en de **Breedte** en **Hoogte** van het object in te stellen.
- <sup>l</sup> **Geminimaliseerd**: Geef de positie van het geminimaliseerde werkbladobject op door de marges **Links** en **Boven** en de **Breedte** en **Hoogte** van het geminimaliseerde object in te stellen.
- **Meer.../Minder...**: De volgende opties zijn beschikbaar:
	- <sup>o</sup> **Eigenaar**: Domein en gebruikers-ID van de eigenaar.
	- <sup>o</sup> **Object delen**: Schakel dit vakje in als u objecten wilt delen met anderen. Als deze selectie wordt ingeschakeld, worden de opties eronder actief.
	- <sup>o</sup> **Delen met**: Kies **Iedereen machtigen** of **Machtigen per gebruikersnaam**.
	- <sup>o</sup> **Gebruikers (domein\gebruikers-ID)**: Als **Machtigen per gebruikersnaam** is gekozen, wordt een lijst met toegevoegde gebruikers getoond.

Klik op **om gebruikers toe te voegen. Er wordt een rij toegevoegd, markeer de rij om deze** te ontgrendelen, en bewerk de gebruikersgegevens. U verwijdert gebruikers door te klikken op

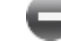

na de gebruiker die u wilt verwijderen.

## 11.13 Statistiekobject - AJAX/WebView

In een statistiekobject kunnen de meeste soorten statistische functies worden getoond, zoals de som, het gemiddelde, het minimum, enzovoort van de mogelijke waarden van een veld. De berekeningen worden dynamisch gemaakt, d.w.z. dat de weergave direct wordt aangepast aan de gemaakte selecties in de werkbladobjecten.

## Statistiekobject: Menu Object

Het objectmenu kan worden geopend als contextmenu door met de rechtermuisknop op een werkbladobject te klikken of door op het pictogram  $\bullet$  in de titelbalk van het object (indien weergegeven).

Welke opdrachten in het menu worden weergegeven, is afhankelijk van of u WebView vanuit QlikView gebruikt of dat u het document in een webbrowser opent. Het menu bevat de volgende opdrachten:

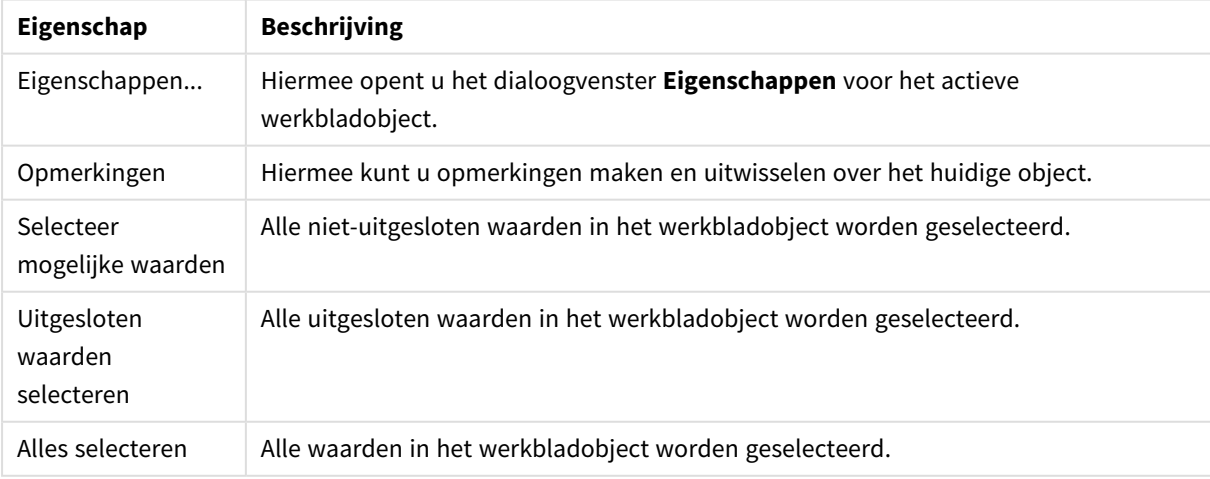

Eigenschappen menu Object

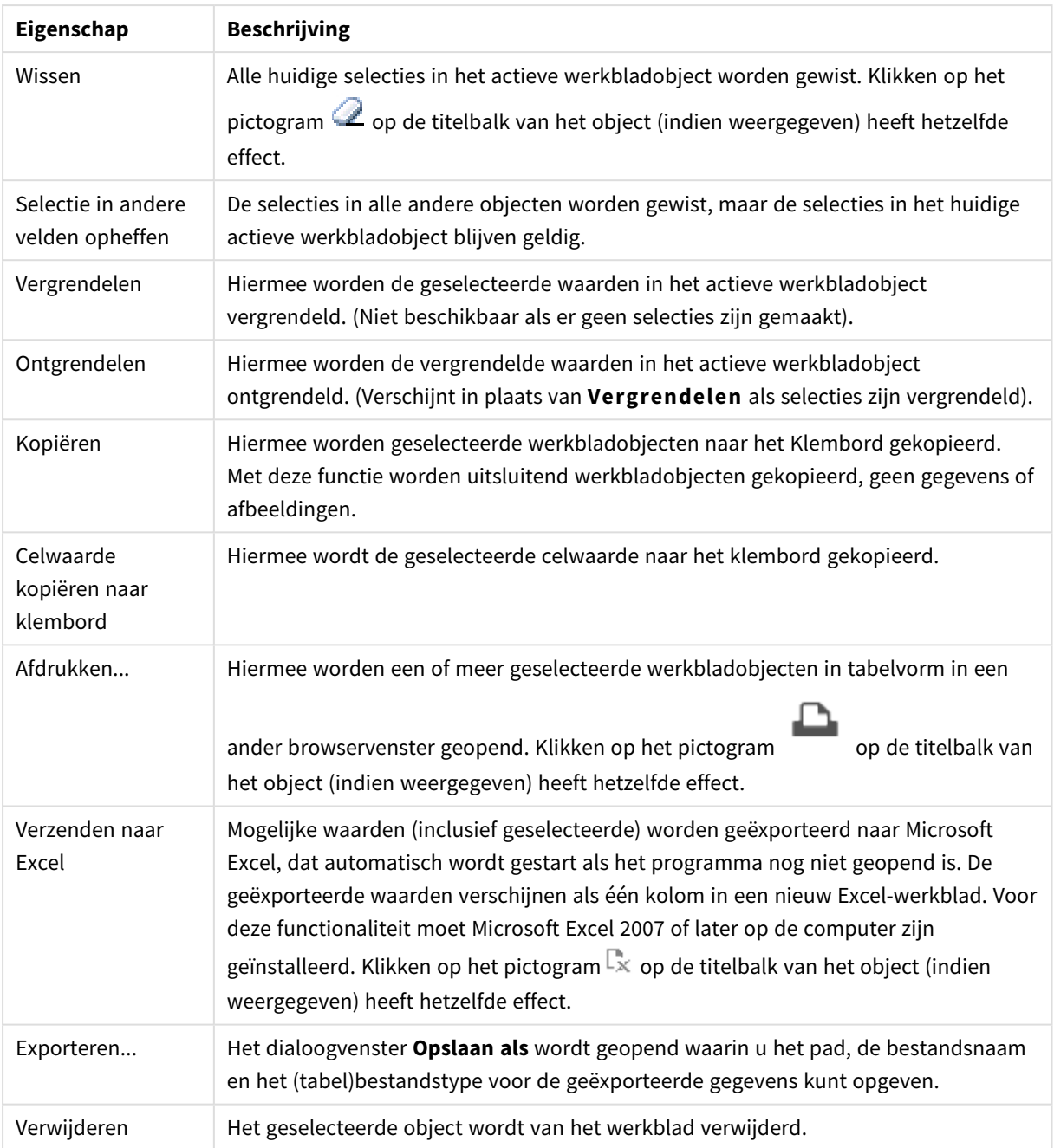

## Eigenschappen statistiekobject

U opent het dialoogventer **Eigenschappen** door **Eigenschappen** te selecteren in het menu **Object** . Als de opdracht **Eigenschappen** gedimd is, beschikt u waarschijnlijk niet over de rechten die nodig zijn om eigenschappen te wijzigen.

## Veld

Selecteer het veld waarvoor u statistieken wilt weergeven in de vervolgkeuzelijst.

## Weergegeven functies

Schakel in de lijst hieronder de functie in die u wilt gebruiken. Voer een alternatief label in het veld rechts in.
Aantal numerieke waarden

Grootte van de steekproef, ofwel het aantal numerieke waarden binnen de mogelijke waarden.

Aantal Null- (leeg-)waarden Aantal lege veldwaarden binnen de mogelijke waarden.

Aantal tekenreeksen Aantal alfanumerieke waarden binnen de mogelijke waarden.

Totaal aantal waarden Totaal aantal mogelijke waarden. Dit is hetzelfde aantal als de frequentie die in een keuzelijst kan worden weergegeven.

Aantal ontbrekende waarden Aantal niet-numerieke waarden binnen de mogelijke waarden.

Sum Som van de steekproef.

Gemiddeld Rekenkundig gemiddelde van de steekproef.

Standaardafwijking Standaardafwijking van de steekproef.

Scheefheid Scheefheid van de steekproef.

Kurtosis Piekvorm van de steekproef.

Min Minimum van de steekproef.

Max Maximum van de steekproef.

Alleen waarden Alleen mogelijk numerieke waarden.

## Eigenschappen statistiekobject: Presentatie

In deze sectie worden de eigenschappen voor **Statistiekobject** beschreven.

### Standaardfout tonen

De standaardfout van het gemiddelde en de standaardafwijking worden weergegeven.

## Celranden

Tussen de cellen in het werkbladobject worden randen weergegeven.

## Achtergrondkleur

Hiermee wordt de achtergrond ingesteld op een kleur, een effen kleur of een kleurverloop. Klik op waarde om de kleur te kiezen.

## Achtergrondafbeelding

Hiermee stelt u een afbeelding als achtergrond in. Klik op on naar een afbeelding te bladeren. Klik op  $\overline{\mathbf{w}}^{\mathbf{F}}$  om de pop-up **Afbeelding** te openen.

### Pop-up afbeelding

**Niet uitrekken**: Hiermee wordt de afbeelding zonder uitrekken weergegeven. Hiermee wordt de afbeelding zonder uitrekken weergegeven. Hierdoor kunnen delen van de afbeelding onzichtbaar blijven of kan slechts een gedeelte van het object worden opgevuld.**Opvullen**: De afbeelding wordt uitgerekt om het objectgebied op te vullen, zonder dat er rekening wordt gehouden met de hoogte/breedteverhouding van de afbeelding.**Hoogte/breedteverhouding behouden**: De afbeelding wordt zo veel mogelijk uitgerekt om het objectgebied op te vullen, waarbij de correcte hoogte/breedteverhouding van de afbeelding behouden blijft.**Vullen met behoud van hoogte/breedte**: De afbeelding wordt uitgerekt om het objectgebied aan beide kanten op te vullen, waarbij de hoogte/breedteverhouding van de afbeelding behouden blijft.**Horizontaal**: Uitlijning: **Links**, **Centreren** of **Rechts**.**Verticaal**: Uitlijning: **Boven**, **Centreren** of **Onder**.**Transparantie**: Hiermee stelt u de mate van transparantie in door een waarde in te voeren of de schuifregelaar te slepen. Bij 100% is de achtergrond volledig transparant.

#### Meer.../Minder...

In deze sectie worden eigenschappen voor **Meer.../Minder...** beschreven.

#### Stijl

- **Tekst**: U kunt het lettertype instellen door te klikken op **Ad**.
- $\bullet$ Lettertype titelbalk: Om het lettertype voor de titelbalk in te stellen, klikt u op Aa
- $\bullet$ **Actieve titelbalk**: Klik voor het instellen van de achtergrondkleur voor de actieve titelbalk op . op  $\triangle$  om de tekstkleur in te stellen.

- **· Niet-actieve titelbalk**: Klik voor het instellen van de achtergrondkleur voor de inactieve titelbalk op . Klik op  $\triangle$  om de tekstkleur in te stellen.
- **· Randen gebruiken**: Als u dit selectievakje inschakelt, kunt u een rand om het werkbladobject maken. Klik op  $\Box$  om de kleur van de rand in te stellen.
- **· Randbreedte**: Geef de breedte van de rand van het invoerveld op of sleep de schuifregelaar om de gewenste breedte in te stellen. De breedte wordt opgegeven in pixels.

**Afgeronde hoeken:** Klik op **ALL** om de pop-up **Afgeronde hoeken** te openen.

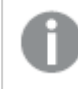

*Afgeronde hoeken is alleen beschikbaar als u Geavanceerd als Opmaakmodus hebt geselecteerd in Documenteigenschappen: Algemeen.*

- **Selecteer Vast of Relatief** voor de afgeronde hoeken en geef aan welke hoeken moeten worden afgerond. Selecteer tevens de **hoekigheid** door een waarde in te voeren.
- **· Schuifbalkbreedte**: Geef de breedte van de rand van het invoerveld op of sleep de schuifregelaar om de gewenste breedte in te stellen. De breedte wordt opgegeven in pixels. Deze instelling wordt toegepast op de breedte en de relatieve grootte van de schuifbalksymbolen.

## Eigenschappen statistiekobject: Titelbalk

In deze sectie worden de eigenschappen voor **Statistiekobject** beschreven.

• Label: In het tekstvak kunt u een titel invoeren die op de titelbalk van het object wordt weergegeven. Als geen **Label** is ingesteld, wordt de naam van het veld gebruikt als **Titelbalk tonen** is geselecteerd. De waarde kan worden ingevoerd als berekende formule.

Klik op  $f^x$  om het dialoogvenster **Uitdrukking bewerken** te openen.

- **· Titelbalk tonen**: Als deze optie is ingeschakeld, wordt aan de bovenkant van elk object een titelbalk weergegeven. De titelbalk is standaard ingeschakeld bij keuzelijsten en andere objecten met een vak, en uitgeschakeld bij knoppen, tekstobjecten en lijnen/pijlen.
- **Uitlijning titelbalk**: Dit kan links, centreren of rechts zijn.
- <sup>l</sup> **Titelbalk met meerdere regels (tekstterugloop)**: Als deze optie is ingeschakeld, wordt de tekst weergegeven op twee of meer regels.
- <sup>l</sup> **Aantal rijen**: Als meerdere regels zijn toegestaan voor de titelbalk, geeft u het aantal rijen in het invoerveld op of sleept u de schuifregelaar naar het gewenste aantal.
- **Uitlijning titelbalk**: Dit kan boven, centreren of onder zijn.

#### Meer.../Minder...

In deze sectie worden eigenschappen voor **Meer.../Minder...** beschreven.

Pictogrammen in titelbalk

- **Menu**: Het objectmenu wordt geopend.
- **· Wissen:** Alle huidige selecties in het actieve werkbladobject worden gewist.
- **Afdrukken**: Hiermee worden een of meer geselecteerde werkbladobjecten in tabelvorm in een ander browservenster geopend. Deze instelling werkt niet bij sommige clients!
- <sup>l</sup> **Gegevens kopiëren**: Hiermee selecteert u de mogelijke waarden in het opgegeven veld. Deze instelling werkt niet bij sommige clients!
- <sup>l</sup> **Afbeelding naar Klembord kopiëren**: Hiermee kopieert u een afbeelding van het werkbladobject naar het Klembord. Deze instelling werkt niet bij sommige clients!
- <sup>l</sup> **Verzenden naar Excel...**: Mogelijke waarden (inclusief geselecteerde) worden geëxporteerd naar Microsoft Excel, dat automatisch wordt gestart als het programma nog niet geopend is. De geëxporteerde waarden verschijnen als één kolom in een nieuw Excel-werkblad. Voor deze functionaliteit moet Microsoft Excel 2007 of later op de computer zijn geïnstalleerd. Deze instelling werkt niet bij sommige clients!
- <sup>l</sup> **Minimaliseren toestaan**: Als deze optie is ingeschakeld, wordt een pictogram voor minimaliseren weergegeven in de venstertitelbalk van het werkbladobject, op voorwaarde dat het object geminimaliseerd kan worden. Ook kan het object worden geminimaliseerd door op de titelbalk te dubbelklikken.
- <sup>l</sup> **Automatisch minimaliseren**: Deze optie is beschikbaar als **Minimaliseren toestaan** is ingeschakeld. Wanneer **Automatisch minimaliseren** is ingeschakeld voor diverse objecten op hetzelfde werkblad, worden ze telkens allemaal op één na automatisch geminimaliseerd. Dit is bijvoorbeeld nuttig als u verschillende grafieken in hetzelfde werkbladgebied afwisselend wilt weergeven.
- <sup>l</sup> **Minimaliseren toestaan**: Als deze optie is ingeschakeld, wordt een pictogram voor maximaliseren weergegeven in de venstertitelbalk van het werkbladobject, op voorwaarde dat het object gemaximaliseerd kan worden. Ook kan het object worden gemaximaliseerd door op de titelbalk te dubbelklikken. Als zowel **Minimaliseren toestaan** als **Maximaliseren toestaan** zijn ingeschakeld, wordt bij dubbelklikken het object geminimaliseerd.
- **· Help-tekst**: Hier kunt u een Help-tekst invoeren voor weergave in een pop-upvenster. Deze optie is niet beschikbaar op documentniveau. De waarde kan worden ingevoerd als berekende formule. Klik op  $f^{\mathfrak{X}}$ om het dialoogvenster **Uitdrukking bewerken** te openen. U kunt bijvoorbeeld een omschrijving invoeren van het werkbladobject. Een Help-pictogram wordt toegevoegd aan de venstertitelbalk van het object. Wanneer de muisaanwijzer over het pictogram beweegt, wordt de tekst in een pop-upvenster weergegeven.
- **· Snelle wijziging door typen**: Hier kunt u overschakelen tussen grafiektypen inschakelen. Niet beschikbaar voor alle objecten. Klik op **om** de pop-up te openen.
- <sup>l</sup> **Pop-up Snelle type-instellingen**: Schakel de selectievakjes in voor de grafiektypen waartussen u wilt schakelen met snelle typewijziging.

# Eigenschappen statistiekobject: Opties

### **Opties**

Niet alle opties zijn beschikbaar voor alle objecten.

- <sup>l</sup> **Alleen-lezen**: De grafiek wordt alleen-lezen. Dit betekent dat u geen selecties kunt maken door met de muis te klikken of te slepen in de grafiek.
- <sup>l</sup> **Positie/grootte wijzigen toestaan**: Als deze optie is uitgeschakeld, kan niet langer de positie of de grootte van een werkbladobject worden gewijzigd.
- <sup>l</sup> **Kopiëren/klonen toestaan**: Als deze optie is uitgeschakeld, kan niet langer een kopie van het werkbladobject worden gemaakt. Deze instelling is wellicht niet voor alle clients mogelijk.
- <sup>l</sup> **Objectomvang in gegevens**: In principe worden de randen van alle tabelobjecten in QlikView verkleind als de tabel door bepaalde selecties kleiner wordt dan de ruimte die eraan toegewezen is. Als

u deze optie uitschakelt, wordt deze automatische formaataanpassing uitgeschakeld en wordt de overtollige ruimte leeg gelaten.

- **· Info in titelbalk tonen toestaan**: Wanneer de functie Info in gebruik is, wordt een infopictogram weergegeven in de venstertitelbalk wanneer aan een veldwaarde informatie is gekoppeld. Als u geen infopictogram wilt weergeven in de titelbalk, kunt u deze optie uitschakelen. Alleen beschikbaar voor keuzelijst, statistiekobject, meervoudige keuzelijst en invoerobject.
- **Schuifpositie behouden**: Wanneer dit selectievakie en het bijbehorende vakje op de pagina **Gebruikersvoorkeuzen**, **Objecten** zijn ingeschakeld, probeert de QlikView de verticale schuifpositie te behouden nadat een selectie is gemaakt in tabelobjecten.
- **Voorwaarden tonen gebruiken**: Het werkbladobject wordt getoond of verborgen, afhankelijk van een voorwaardelijke uitdrukking die voortdurend wordt geëvalueerd, bijvoorbeeld op basis van gemaakte selecties, enz. Het werkbladobject wordt alleen verborgen als de voorwaarde **false** retourneert. De waarde kan worden ingevoerd als berekende formule. Klik op  $f^{\chi}$  om het dialoogvenster **Uitdrukking bewerken** te openen.
- <sup>l</sup> **Normaal**: Geef de positie van het object op door de marges **Links** en **Boven** en de **Breedte** en **Hoogte** van het object in te stellen.
- <sup>l</sup> **Geminimaliseerd**: Geef de positie van het geminimaliseerde werkbladobject op door de marges **Links** en **Boven** en de **Breedte** en **Hoogte** van het geminimaliseerde object in te stellen.
- **Meer.../Minder...**: De volgende opties zijn beschikbaar:
	- <sup>o</sup> **Eigenaar**: Domein en gebruikers-ID van de eigenaar.
	- <sup>o</sup> **Object delen**: Schakel dit vakje in als u objecten wilt delen met anderen. Als deze selectie wordt ingeschakeld, worden de opties eronder actief.
	- <sup>o</sup> **Delen met**: Kies **Iedereen machtigen** of **Machtigen per gebruikersnaam**.
	- <sup>o</sup> **Gebruikers (domein\gebruikers-ID)**: Als **Machtigen per gebruikersnaam** is gekozen, wordt een lijst met toegevoegde gebruikers getoond.

Klik op om gebruikers toe te voegen. Er wordt een rij toegevoegd, markeer de rij om deze te ontgrendelen, en bewerk de gebruikersgegevens. U verwijdert gebruikers door te klikken op

**na de gebruiker die u wilt verwiideren.** 

# 11.14 Meervoudige keuzelijst - AJAX/Webview

De meervoudige keuzelijst is een werkbladobject waarin verschillende velden tegelijkertijd worden getoond.

Bij elk veld in de meervoudige keuzelijst hoort een selectie-indicator: een klein baken dat informatie weergeeft over de inhoud van de meervoudige keuzelijst. Een groene selectie-indicator betekent dat er geselecteerde waarden zijn, een witte dat er optionele waarden zijn, en een grijze dat er geen mogelijke waarden zijn in de meervoudige keuzelijst.

## Meervoudige keuzelijst: Menu Object

Het objectmenu kan worden geopend als contextmenu door met de rechtermuisknop op een werkbladobject te klikken of door op het pictogram  $\bullet$  in de titelbalk van het object (indien weergegeven).

Welke opdrachten in het menu worden weergegeven, is afhankelijk van of u WebView vanuit QlikView gebruikt of dat u het document in een webbrowser opent. Het menu bevat de volgende opdrachten:

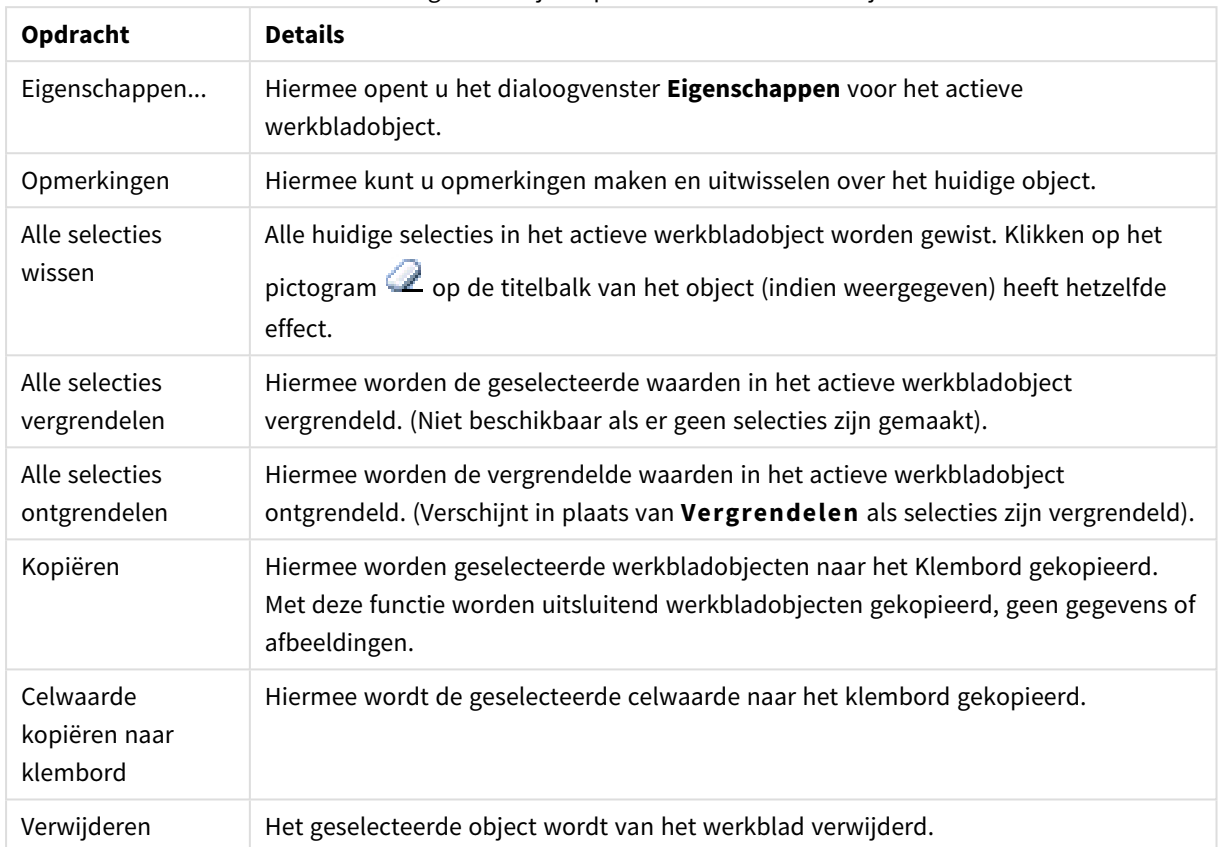

Meervoudige keuzelijst: Opdrachten voor menu Object

# Eigenschappen meervoudige keuzelijst

U opent het dialoogvenster **Eigenschappen** door **Eigenschappen** te selecteren in het menu **Object**. Als de opdracht **Eigenschappen** grijs wordt weergegeven, beschikt u waarschijnlijk niet over de rechten die nodig zijn om eigenschappen te wijzigen.

### Veld

Klik op om een item toe te voegen. Selecteer een veld in de vervolgkeuzelijst. Met het pictogram

verplaatst u items in de lijst. Met het pictogram verwijdert u items uit de lijst. Het object bevat de waarden van het geselecteerde veld.

Klik voor meer informatie op de knop **Meer...**.

#### Label

Voer de labelnaam in. De waarde kan worden ingevoerd als berekende formule. Klik op  $f^{\chi}$  om het dialoogvenster **Uitdrukking bewerken** te openen.

#### Representatie

In deze sectie worden de opties voor **Representatie** beschreven.

#### Tekst

Als u deze optie selecteert, worden de veldwaarden altijd als tekst geïnterpreteerd en weergegeven.

#### Afbeelding

Als u deze optie selecteert, probeert QlikView elke veldwaarde te interpreteren als een referentie naar een afbeelding. Deze referentie kan een pad naar een afbeeldingsbestand op schijf zijn (bijvoorbeeld *C:\Foto1.png*) of in het QlikView-document zelf (bijvoorbeeld *qmem://<Naam>/<Peter>*). Als de veldwaarde niet kan worden geïnterpreteerd als een geldige verwijzing naar een afbeelding, wordt de waarde zelf weergegeven. Klik op

om de pop-up **Afbeeldingsinstellingen** te openen.

- <sup>l</sup> **Pop-up Afbeeldingsinstellingen**:
	- <sup>l</sup> **Afbeelding uitrekken**:
		- <sup>l</sup> **Niet uitrekken**: Hiermee wordt de afbeelding zonder uitrekken weergegeven. Hiermee wordt de afbeelding zonder uitrekken weergegeven. Hierdoor kunnen delen van de afbeelding onzichtbaar blijven of kan slechts een gedeelte van het object worden opgevuld.
		- **Opvullen**: De afbeelding wordt uitgerekt om het objectgebied op te vullen, zonder dat er rekening wordt gehouden met de hoogte/breedteverhouding van de afbeelding.
		- <sup>l</sup> **Hoogte/breedteverhouding behouden**: De afbeelding wordt zo veel mogelijk uitgerekt om het objectgebied op te vullen, waarbij de correcte hoogte/breedteverhouding van de afbeelding behouden blijft.
		- <sup>l</sup> **Vullen met behoud van hoogte/breedte**: De afbeelding wordt uitgerekt om het objectgebied aan beide kanten op te vullen, waarbij de hoogte/breedteverhouding van de afbeelding behouden blijft.
		- <sup>l</sup> **Tekst verbergen als afbeelding ontbreekt**: Er wordt geen tekst weergegeven als de afbeeldingsreferentie in QlikView niet kan worden geïnterpreteerd.
		- **· Info als afbeelding**: Als u deze optie selecteert, wordt in QlikView de afbeeldingsinformatie weergegeven die via info load/select in het script aan de veldwaarde is gekoppeld. Als er geen afbeelding beschikbaar is voor de veldwaarde, wordt de waarde zelf weergegeven, tenzij de optie **Tekst verbergen als afbeelding ontbreekt** is ingeschakeld.

#### Zoekmethode

Hier kunt u de standaard zoekmethode kiezen voor een tekstzoekopdracht: **Jokerteken**, **Fuzzy**, **Normaal** of **Associatief**.

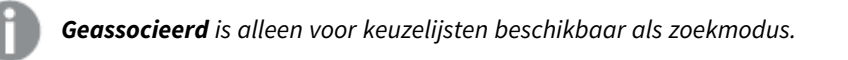

#### Uitgesloten waarden in zoekopdracht betrekken

In de vervolgkeuzelijst kunt u kiezen tussen **Ja**, **Nee** en **<standaard gebruiken>**, waarmee de standaardinstelling wordt toegepast die is opgegeven onder **Gebruikersvoorkeuren, Algemeen**. Instellingen vervolgkeuzelijst

Klik op  $\overline{\mathbf{w}}^*$  om de pop-up te openen.

- <sup>l</sup> **Pop-up Instellingen vervolgkeuzelijst**:
	- <sup>l</sup> **Leeg negeren**: Lege waarden worden niet betrokken bij de weergave van mogelijke waarden voor een specifiek veld.
	- <sup>l</sup> **Uitgesloten waarden verbergen**: Met deze optie bepaalt u of de uitgesloten waarden van het veld wel of niet moeten worden weergegeven. Uitgesloten waarden worden tevens nietselecteerbaar.
	- **Frequentie tonen**: Hier geeft u aan of de frequentie van een veldwaarde wel of niet moet worden getoond. Frequentie betekent het aantal selecteerbare combinaties waarin de waarde voorkomt. Deze optie is niet beschikbaar voor berekende velden.

#### **In procenten**

Hier geeft u aan of de frequentie moet worden getoond in absolute aantallen of in precentages van het totale aantal gegevens.

- <sup>l</sup> **Vergrendeld veld opheffen**: Als u deze optie inschakelt, kunnen selecties worden gemaakt in het werkbladobject, ook als dit is vergrendeld. Het werkbladobject blijft vergrendeld voor selecties die elders in het document worden gemaakt.
- **· Alleen-lezen**: Als u deze optie inschakelt, kunnen er geen selecties worden gemaakt in het werkbladobject. Selecties die elders in het document zijn gemaakt, worden echter wel weergegeven.
- $\bullet$ **Vervolgkeuzelijst Uitlijning selecteren:** Klik op  $\mathbf{W}^*$  om de pop-up te openen.
	- <sup>l</sup> **Pop-up Uitlijning selecteren**:
		- **· Getallen uitlijnen**: Hier stelt u de uitlijning van de numerieke veldwaarden in de keuzelijst in.
		- **· Tekst uitlijnen**: Hier stelt u de uitlijning van de tekstveldwaarden in de keuzelijst in.
			- **Rijen en kolommen:** Klik op **om de pop-up te openen.** 
				- <sup>l</sup> **Pop-up Rijen en kolommen**: In deze sectie worden de elementen voor Pop-up Rijen en kolommen beschreven.
					- **Enkele kolom**: Als deze optie is ingeschakeld, worden de veldwaarden van de keuzelijst altijd in één kolom gepresenteerd.
					- <sup>l</sup> **Horizontale schuifbalk tonen**: Schakel dit selectievakje in om de horizontale schuifbalk weer te geven.
					- **Meerdere kolommen**: Als dit selectievakje is ingeschakeld, worden veldwaarden van de keuzelijst in twee of meer kolommen gepresenteerd.
					- <sup>l</sup> **Cellen met meerdere regels**: Als deze optie is ingeschakeld, wordt de tekst weergegeven op twee of meer regels.
						- Geef het aantal rijen op dat kan worden weergegeven in het tekstvak of gebruik de schuifregelaar om het gewenste

aantal in te stellen.

- <sup>l</sup> **Sorteren op kolom**: In werkbladobjecten met meer dan één kolom worden waarden per rij weergegeven in de opgegeven sorteervolgorde. Met de optie **Sorteren op kolom** worden de waarden per kolom weergegeven.
- **Celranden**: Hiermee worden de celwaarden door horizontale lijnen van elkaar gescheiden, zoals bij rijen van een tabel. **Celranden** wordt automatisch geactiveerd als de optie Tekstterugloop is ingeschakeld, maar moet vervolgens wellicht worden gedeactiveerd.

#### Sorteren

Hiermee wordt de sorteervolgorde van de waarden in het object opgegeven. Niet alle sorteeropties zijn beschikbaar voor alle werkbladobjecten.

Als u meer dan één sorteervolgorde opgeeft, is de sorteervolgorde status, uitdrukking, frequentie, numerieke waarde, tekst, volgorde van laden. **Status** verwijst naar de logische status (geselecteerd, optioneel of uitgesloten).

#### Primaire sortering

**Y-waarde**: Hiermee stelt u in dat de dimensiewaarden moeten worden gesorteerd op de numerieke waarde van de y-as. Deze optie is niet beschikbaar voor berekende dimensies. **Frequentie**: De veldwaarden worden gesorteerd op frequentie (het aantal exemplaren in de tabel).**Numerieke waarde**: De veldwaarden worden gesorteerd op hun numerieke waarde.**Tekst**: De veldwaarden worden gesorteerd op alfabetische volgorde.**Volgorde van laden**: De veldwaarden worden gesorteerd op volgorde van de eerste laadopdracht.

#### Secundaire sortering

**Frequentie**: De veldwaarden worden gesorteerd op frequentie (het aantal exemplaren in de tabel). **Numerieke waarde**: De veldwaarden worden gesorteerd op hun numerieke waarde.

**Tekst**: De veldwaarden worden gesorteerd op alfabetische volgorde.

**Volgorde van laden**: De veldwaarden worden gesorteerd op volgorde van de eerste laadopdracht.

#### Sorteren op uitdrukking

De veldwaarden worden gesorteerd volgens de ingevoerde uitdrukking. De waarde kan worden ingevoerd als berekende formule. Klik op  $f^{\chi}$  om het dialoogyenster **Uitdrukking bewerken** te openen.

#### Geselecteerd altijd zichtbaar

Schakel dit selectievakje in als geselecteerde waarden altijd zichtbaar moeten zijn.

#### Getalnotatie

Elk veld heeft een standaardgetalnotatie die kan worden ingesteld op de pagina Documenteigenschappen: Notaties. Elk veld heeft een standaardgetalnotatie die kan worden ingesteld op de pagina Documenteigenschappen: Getal. Het is echter ook mogelijk een aparte getalnotatie toe te passen op een afzonderlijk object.

Deze eigenschappenpagina is van toepassing op het actieve object en bevat de volgende opmaakopties:

- <sup>l</sup> **Standaard instellingen opheffen**: Selecteer deze optie om de standaard instellingen voor het actieve object op te heffen.
- **· Getalnotatie** : Kies een getalnotatie uit de opties hieronder.
- <sup>l</sup> **Gemengd**: Zowel getallen als tekst. Getallen worden weergegeven in de oorspronkelijke opmaak.
- <sup>l</sup> **Getal**: Numerieke waarden worden weergegeven met het aantal cijfers dat is ingesteld in het veld **Precisie**.
- **Geheel getal**: Numerieke waarden worden weergegeven als hele getallen.
- <sup>l</sup> **Vast aan**: Numerieke waarden worden weergegeven als decimale waarden met het aantal decimalen dat is ingesteld in het veld **Decimalen**.
- <sup>l</sup> **Geld**: Waarden worden weergegeven in de notatie die is ingesteld in het veld **Opmaakpatroon**.
	- De standaardnotatie is de valuta-instelling van Windows.
- <sup>l</sup> **Datum**: Waarden die kunnen worden geïnterpreteerd als datum, worden weergegeven in de notatie die is ingesteld in het veld **Opmaakpatroon**.
- <sup>l</sup> **Tijd**: Waarden die kunnen worden geïnterpreteerd als tijd, worden weergegeven in de notatie die is ingesteld in het veld **Opmaakpatroon**.
- <sup>l</sup> **Tijdsstempel**: Waarden die kunnen worden geïnterpreteerd als datum plus tijd, worden weergegeven in de notatie die is ingesteld in het veld **Opmaakpatroon**.
- **Interval**: De tijd wordt weergegeven als sequentiële tijdincrementen (als notatie = mm wordt de waarde bijvoorbeeld weergegeven als het aantal verstreken minuten sinds het begin van de kalender ( 1899:12:30:24:00).
- **· Opmaakpatroon**: De opmaakcode die de verdere notatie van het veld weergeeft.
- **· ISO:** Hiermee stelt u de notatie volgens de ISO-standaard in.

#### *Deze optie is alleen geldig voor Datum, Tijd, Tijdsstempel en Interval.*

- **Sys:** Hiermee stelt u de notatie volgens de systeeminstellingen in.
- **Precisie**: Het aantal cijfers dat wordt weergegeven.
- **Decimalen:** Stelt het aantal decimalen in.
- <sup>l</sup> **Scheidingsteken voor decimalen**: Stelt het symbool voor de scheidingstekens voor decimalen in.
- <sup>l</sup> **Scheidingsteken voor duizendtallen**: Stelt het symbool voor de scheidingstekens voor duizendtallen in.
- **In procenten**: De notatie wordt als percentage getoond in plaats van absolute getallen. De instelling is alleen beschikbaar in combinatie met **Getallen**, **Geheel getal** en **Vast aan**.
- **· Voorbeeld**: Een voorbeeld van de ingestelde opmaakcode wordt weergegeven.

## Eigenschappen meervoudige keuzelijst: Presentatie

#### Stijl

U hebt de keuze uit de stijlen **Randen** en **Licht**.

### Tekst uitlijnen

Hier stelt u de uitlijning van de tekstveldwaarden in de keuzelijst in.

## Getallen uitlijnen

Hier stelt u de uitlijning van de numerieke veldwaarden in de keuzelijst in.

## Sorteren op toepasbaarheid

De velden in de meervoudige keuzelijst worden gesorteerd op de aan- en afwezigheid van mogelijke waarden. Velden zonder mogelijke waarden worden dynamisch naar beneden geschoven als deze optie is ingeschakeld.

## Rasterstijl

Schakel het selectievakje in als u de rasterstijl voor de meervoudige keuzelijst wilt wijzigen.

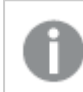

*Deze optie is niet beschikbaar in AJAX/WebView.*

## Vervolglijst beperken tot

Als deze optie inschakelt, kunt u de lengte van de geopende vervolgkeuzelijsten in de meervoudige keuzelijst beperken. Voer het maximale aantal waarden in dat kan worden weergegeven in het tekstvak of gebruik de schuifregelaar om de gewenste waarde in te stellen.

## Achtergrondkleur

Hiermee wordt de achtergrond ingesteld op een kleur, een effen kleur of een kleurverloop. Klik op  $\Box$  om de kleur te kiezen.

## Achtergrondafbeelding

Hiermee stelt u een afbeelding als achtergrond in. Klik op **om naar een afbeelding te bladeren. Klik op** 

om de pop-up **Afbeelding** te openen.

#### Pop-up afbeelding

- <sup>l</sup> **Niet uitrekken**: Hiermee wordt de afbeelding zonder uitrekken weergegeven. Hiermee wordt de afbeelding zonder uitrekken weergegeven. Hierdoor kunnen delen van de afbeelding onzichtbaar blijven of kan slechts een gedeelte van het object worden opgevuld.
- **· Opvullen**: De afbeelding wordt uitgerekt om het objectgebied op te vullen, zonder dat er rekening wordt gehouden met de hoogte/breedteverhouding van de afbeelding.
- <sup>l</sup> **Hoogte/breedteverhouding behouden**: De afbeelding wordt zo veel mogelijk uitgerekt om het objectgebied op te vullen, waarbij de correcte hoogte/breedteverhouding van de afbeelding behouden blijft.
- <sup>l</sup> **Vullen met behoud van hoogte/breedte**: De afbeelding wordt uitgerekt om het objectgebied aan beide kanten op te vullen, waarbij de hoogte/breedteverhouding van de afbeelding behouden blijft.
- <sup>l</sup> **Horizontaal**: Uitlijning: **Links**, **Centreren** of **Rechts**.
- <sup>l</sup> **Verticaal**: Uitlijning: **Boven**, **Centreren** of **Onder**.
- **Transparantie**: Hiermee stelt u de mate van transparantie in door een waarde in te voeren of de schuifregelaar te slepen. Bij 100% is de achtergrond volledig transparant.

#### Meer.../Minder...

In deze sectie worden de opties voor **Stijlen** in **Meer.../Minder...** beschreven.

#### Tekst

U kunt het lettertype instellen door te klikken op  $\mathsf{A}a$ .

#### Lettertype titelbalk

Om het lettertype voor de titelbalk in te stellen, klikt u op  $\mathsf{A}a$ .

#### Actieve titelbalk

Klik voor het instellen van de achtergrondkleur voor de actieve titelbalk op  $\Box$ . Klik op  $\Box$  om de tekstkleur in te stellen.

#### Niet-actieve titelbalk

Klik voor het instellen van de achtergrondkleur voor de inactieve titelbalk op  $\Box$ . Klik op  $\Delta$  om de tekstkleur in te stellen.

#### Randen gebruiken

Als u dit selectievakje inschakelt, kunt u een rand om het werkbladobject maken. Klik op  $\Box$  om de kleur van de rand in te stellen.

#### Randbreedte

Geef de breedte van de rand van het invoerveld op of sleep de schuifregelaar om de gewenste breedte in te stellen. De breedte wordt opgegeven in pixels.

#### Afgeronde hoeken

Klik op **om de pop-up Afgeronde hoeken** te openen.

*Afgeronde hoeken is alleen beschikbaar als u Geavanceerd als Opmaakmodus hebt geselecteerd in Documenteigenschappen: Algemeen.*

- <sup>l</sup> **Pop-up Afgeronde hoeken**: Selecteer Vast of Relatief
	- **Selecteer Vast of Relatief** voor de afgeronde hoeken en geef aan welke hoeken moeten worden afgerond. Selecteer de **hoekigheid** door een waarde in te voeren.
- **· Schuifbalkbreedte**: Geef de breedte van de rand van het invoerveld op of sleep de schuifregelaar om de gewenste breedte in te stellen. De breedte wordt opgegeven in pixels. Deze instelling wordt toegepast op de breedte en de relatieve grootte van de schuifbalksymbolen.

# Eigenschappen meervoudige keuzelijst: Titelbalk

## Titelbalk

**· Label**: In het tekstvak kunt u een titel invoeren die op de titelbalk van het object wordt weergegeven. Als geen **Label** is ingesteld, wordt de naam van het veld gebruikt als **Titelbalk tonen** is geselecteerd. De waarde kan worden ingevoerd als berekende formule.

Klik op  $f^{\dagger}$  om het dialoogvenster **Uitdrukking bewerken** te openen.

- <sup>l</sup> **Titelbalk tonen**: Als deze optie is ingeschakeld, wordt aan de bovenkant van elk object een titelbalk weergegeven. De titelbalk is standaard ingeschakeld bij keuzelijsten en andere objecten met een vak, en uitgeschakeld bij knoppen, tekstobjecten en lijnen/pijlen.
- **Uitlijning titelbalk**: Dit kan links, centreren of rechts zijn.
- <sup>l</sup> **Titelbalk met meerdere regels (tekstterugloop)**: Als deze optie is ingeschakeld, wordt de tekst weergegeven op twee of meer regels.
- <sup>l</sup> **Aantal rijen**: Als meerdere regels zijn toegestaan voor de titelbalk, geeft u het aantal rijen in het invoerveld op of sleept u de schuifregelaar naar het gewenste aantal.
- **Uitlijning titelbalk**: Dit kan boven, centreren of onder zijn.

#### Meer.../Minder...

In deze sectie worden de eigenschappen voor **Pictogram in titelbalk** en de bijbehorende eigenschappen beschreven.**Pictogram in titelbalk** is aanwezig binnen **Meer.../Minder...**

- **Menu:** Het objectmenu wordt geopend.
- **Wissen:** Alle huidige selecties in het actieve werkbladobject worden gewist.
- **Afdrukken**: Hiermee worden een of meer geselecteerde werkbladobjecten in tabelvorm in een ander browservenster geopend. Deze instelling werkt niet bij sommige clients!
- <sup>l</sup> **Gegevens kopiëren**: Hiermee selecteert u de mogelijke waarden in het opgegeven veld. Deze instelling werkt niet bij sommige clients!
- <sup>l</sup> **Afbeelding naar Klembord kopiëren**: Hiermee kopieert u een afbeelding van het werkbladobject naar het Klembord. Deze instelling werkt niet bij sommige clients!
- <sup>l</sup> **Verzenden naar Excel...**: Mogelijke waarden (inclusief geselecteerde) worden geëxporteerd naar Microsoft Excel, dat automatisch wordt gestart als het programma nog niet geopend is. De geëxporteerde waarden verschijnen als één kolom in een nieuw Excel-werkblad. Voor deze functionaliteit moet Microsoft Excel 2007 of later op de computer zijn geïnstalleerd. Deze instelling werkt niet bij sommige clients!
- <sup>l</sup> **Minimaliseren toestaan**: Als deze optie is ingeschakeld, wordt een pictogram voor minimaliseren weergegeven in de venstertitelbalk van het werkbladobject, op voorwaarde dat het object geminimaliseerd kan worden. Ook kan het object worden geminimaliseerd door op de titelbalk te dubbelklikken.
- <sup>l</sup> **Automatisch minimaliseren**: Deze optie is beschikbaar als **Minimaliseren toestaan** is ingeschakeld. Wanneer **Automatisch minimaliseren** is ingeschakeld voor diverse objecten op hetzelfde werkblad,

worden ze telkens allemaal op één na automatisch geminimaliseerd. Dit is bijvoorbeeld nuttig als u verschillende grafieken in hetzelfde werkbladgebied afwisselend wilt weergeven.

- <sup>l</sup> **Minimaliseren toestaan**: Als deze optie is ingeschakeld, wordt een pictogram voor maximaliseren weergegeven in de venstertitelbalk van het werkbladobject, op voorwaarde dat het object gemaximaliseerd kan worden. Ook kan het object worden gemaximaliseerd door op de titelbalk te dubbelklikken. Als zowel **Minimaliseren toestaan** als **Maximaliseren toestaan** zijn ingeschakeld, wordt bij dubbelklikken het object geminimaliseerd.
- **Help-tekst**: Hier kunt u een Help-tekst invoeren voor weergave in een pop-upvenster. Deze optie is niet beschikbaar op documentniveau. De waarde kan worden ingevoerd als berekende formule. Klik op  $\hat{J}^{\mathcal{X}}$ om het dialoogvenster **Uitdrukking bewerken** te openen.

U kunt bijvoorbeeld een omschrijving invoeren van het werkbladobject. Een Help-pictogram wordt toegevoegd aan de venstertitelbalk van het object. Wanneer de muisaanwijzer over het pictogram beweegt, wordt de tekst in een pop-upvenster weergegeven.

- **· Snelle wijziging door typen**: Hier kunt u overschakelen tussen grafiektypen inschakelen. Niet beschikbaar voor alle objecten. Klik op  $\mathbf{R}^*$  om de pop-up te openen.
- <sup>l</sup> **Pop-up Snelle type-instellingen**: Schakel de selectievakjes in voor de grafiektypen waartussen u wilt schakelen met snelle typewijziging.

## Eigenschappen meervoudige keuzelijst: Opties

## **Opties**

Niet alle opties zijn beschikbaar voor alle objecten.

- Alleen-lezen: De grafiek wordt alleen-lezen. Dit betekent dat u geen selecties kunt maken door met de muis te klikken of te slepen in de grafiek.
- <sup>l</sup> **Positie/grootte wijzigen toestaan**: Als deze optie is uitgeschakeld, kan niet langer de positie of de grootte van een werkbladobject worden gewijzigd.
- <sup>l</sup> **Kopiëren/klonen toestaan**: Als deze optie is uitgeschakeld, kan niet langer een kopie van het werkbladobject worden gemaakt. Deze instelling is wellicht niet voor alle clients mogelijk.
- <sup>l</sup> **Objectomvang in gegevens**: In principe worden de randen van alle tabelobjecten in QlikView verkleind als de tabel door bepaalde selecties kleiner wordt dan de ruimte die eraan toegewezen is. Als u deze optie uitschakelt, wordt deze automatische formaataanpassing uitgeschakeld en wordt de overtollige ruimte leeg gelaten.
- **· Info in titelbalk tonen toestaan**: Wanneer de functie Info in gebruik is, wordt een infopictogram weergegeven in de venstertitelbalk wanneer aan een veldwaarde informatie is gekoppeld. Als u geen infopictogram wilt weergeven in de titelbalk, kunt u deze optie uitschakelen. Alleen beschikbaar voor keuzelijst, statistiekobject, meervoudige keuzelijst en invoerobject.
- **· Schuifpositie behouden**: Wanneer dit selectievakje en het bijbehorende vakje op de pagina **Gebruikersvoorkeuzen**, **Objecten** zijn ingeschakeld, probeert de QlikView de verticale schuifpositie te behouden nadat een selectie is gemaakt in tabelobjecten.
- <sup>l</sup> **Voorwaarden tonen gebruiken**: Het werkbladobject wordt getoond of verborgen, afhankelijk van een voorwaardelijke uitdrukking die voortdurend wordt geëvalueerd, bijvoorbeeld op basis van gemaakte selecties, enz. Het werkbladobject wordt alleen verborgen als de voorwaarde **false** retourneert. De

waarde kan worden ingevoerd als berekende formule. Klik op  $f^{\chi}$  om het dialoogvenster **Uitdrukking bewerken** te openen.

- <sup>l</sup> **Normaal**: Geef de positie van het object op door de marges **Links** en **Boven** en de **Breedte** en **Hoogte** van het object in te stellen.
- <sup>l</sup> **Geminimaliseerd**: Geef de positie van het geminimaliseerde werkbladobject op door de marges **Links** en **Boven** en de **Breedte** en **Hoogte** van het geminimaliseerde object in te stellen.
- **Meer.../Minder...**: De volgende opties zijn beschikbaar:
	- <sup>o</sup> **Eigenaar**: Domein en gebruikers-ID van de eigenaar.
	- <sup>o</sup> **Object delen**: Schakel dit vakje in als u objecten wilt delen met anderen. Als deze selectie wordt ingeschakeld, worden de opties eronder actief.
	- <sup>o</sup> **Delen met**: Kies **Iedereen machtigen** of **Machtigen per gebruikersnaam**.
	- <sup>o</sup> **Gebruikers (domein\gebruikers-ID)**: Als **Machtigen per gebruikersnaam** is gekozen, wordt een lijst met toegevoegde gebruikers getoond.

Klik op om gebruikers toe te voegen. Er wordt een rij toegevoegd, markeer de rij om deze te ontgrendelen, en bewerk de gebruikersgegevens. U verwijdert gebruikers door te klikken op

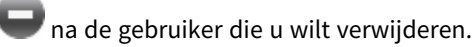

# 11.15 Tabelvak- AJAX/WebView

Het tabelobject is een werkbladobject waarin verschillende velden tegelijkertijd worden getoond. De gegevens van elke rij zijn logisch met elkaar verbonden. De kolommen kunnen uit verschillende interne tabellen worden gehaald, waarbij elke combinatie van interne tabellen mogelijk is.

Klik met de rechtermuisknop op het object om het **Menu Object** weer te geven.

# Tabelobject: Menu Object

Het objectmenu kan worden geopend als contextmenu door met de rechtermuisknop op een werkbladobject te klikken of door op het pictogram  $\bullet$  in de titelbalk van het object (indien weergegeven).

Welke opdrachten in het menu worden weergegeven, is afhankelijk van of u WebView vanuit QlikView gebruikt of dat u het document in een webbrowser opent. Het menu bevat de volgende opdrachten:

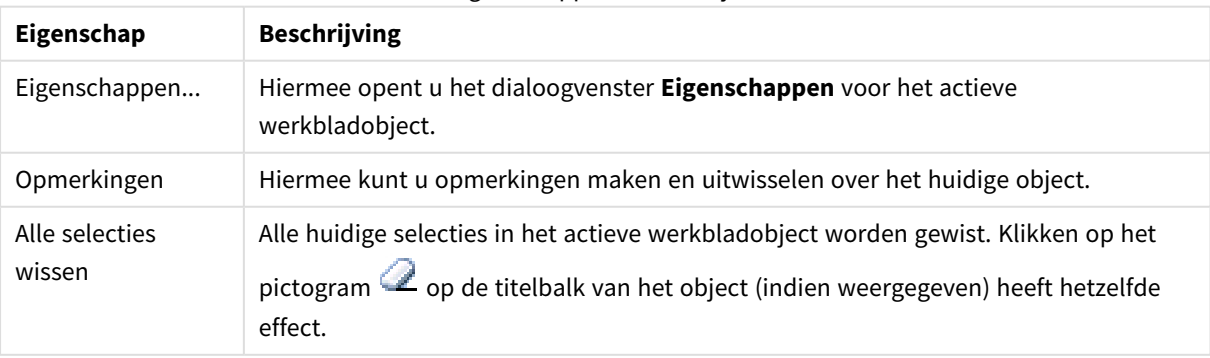

Eigenschappen menu Object

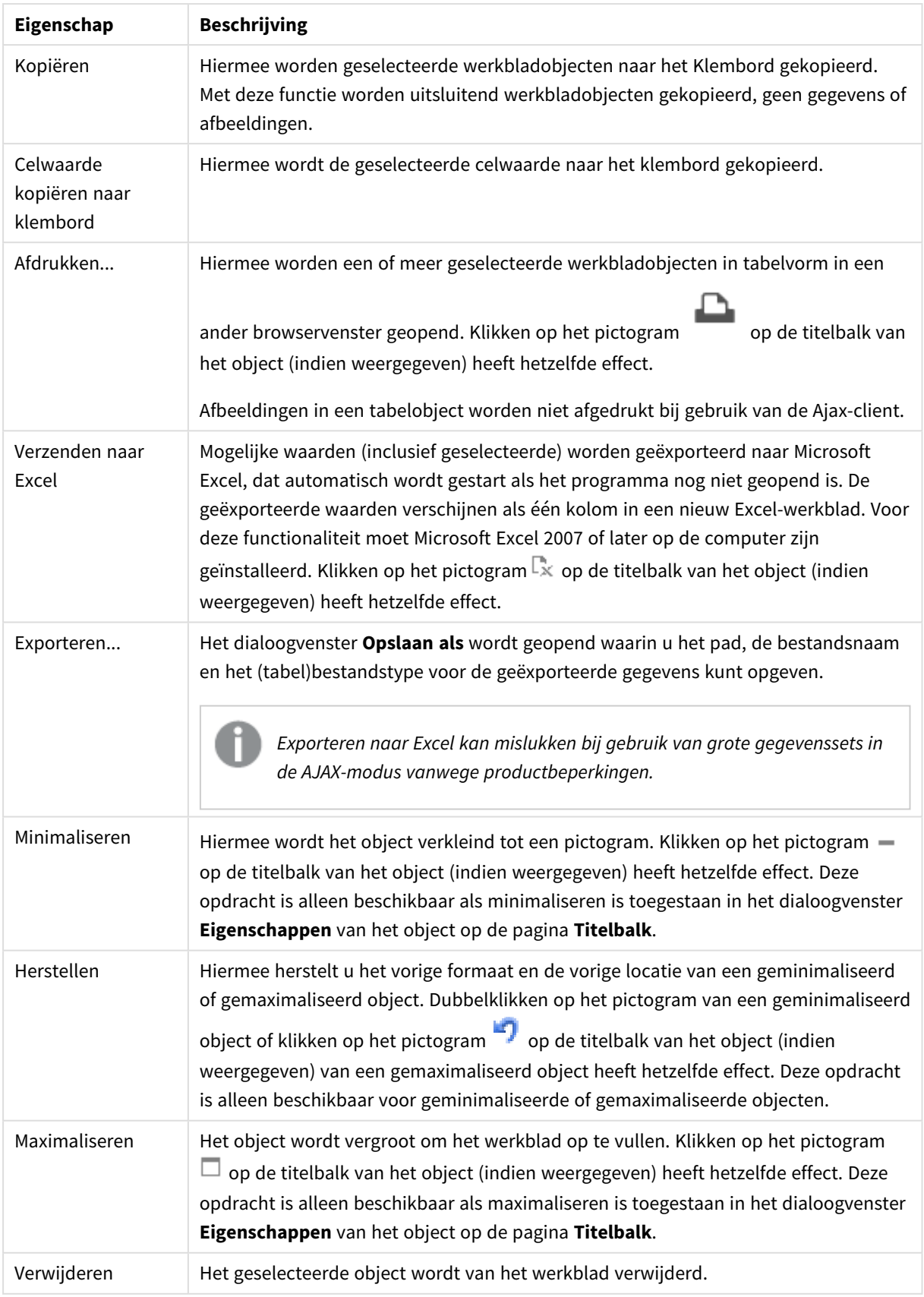

# Eigenschappen tabelobject

U opent het dialoogventer **Eigenschappen** door **Eigenschappen** te selecteren in het menu **Object** . Als de opdracht **Eigenschappen** gedimd is, beschikt u waarschijnlijk niet over de rechten die nodig zijn om eigenschappen te wijzigen.

### Kolomvelden

Selecteer een veld in de vervolgkeuzelijst.

Klik op  $\Box$  om een item toe te voegen. Selecteer een veld in de vervolgkeuzelijst. Met het pictogram  $\ddot{\ddot{\bf u}}$ 

verplaatst u items in de lijst. Met het pictogram verwijdert u items uit de lijst. Het object bevat de waarden van het geselecteerde veld.

Klik voor meer informatie op de knop **Meer...**.

#### Veld

- **Veld**: Het veld dat momenteel wordt bewerkt.
- **Label**: Voer de labelnaam in. De waarde kan worden ingevoerd als berekende formule. Klik op  $f^{\mathcal{X}}$  om het dialoogvenster **Uitdrukking bewerken** te openen.
- **· Label uitlijnen**: Hiermee stelt u de uitlijning van het label in het tabelobject in.
- <sup>l</sup> **Representatie**: In deze sectie worden de opties voor **Representatie** beschreven.
	- **· Tekst**: Als u deze optie selecteert, worden de veldwaarden altijd als tekst geïnterpreteerd en weergegeven.
	- **Afbeelding**: Als u deze optie selecteert, probeert QlikView elke veldwaarde te interpreteren als een referentie naar een afbeelding. Deze referentie kan een pad naar een afbeeldingsbestand op schijf zijn (bijvoorbeeld C:\Foto1.png) of in het QlikView-document zelf (bijvoorbeeld qmem://<Naam>/<Peter>). Als de veldwaarde niet kan worden geïnterpreteerd als een geldige

verwijzing naar een afbeelding, wordt de waarde zelf weergegeven. Klik op  $\bullet$  om de pop-up **Afbeeldingsinstellingen** te openen.

- <sup>l</sup> **Pop-up Afbeeldingsinstellingen**:
	- <sup>l</sup> **Niet uitrekken**: Hiermee wordt de afbeelding zonder uitrekken weergegeven. Hiermee wordt de afbeelding zonder uitrekken weergegeven. Hierdoor kunnen delen van de afbeelding onzichtbaar blijven of kan slechts een gedeelte van het object worden opgevuld.
	- **· Opvullen**: De afbeelding wordt uitgerekt om het objectgebied op te vullen, zonder dat er rekening wordt gehouden met de hoogte/breedteverhouding van de afbeelding.
	- **Hoogte/breedteverhouding behouden:** De afbeelding wordt zo veel mogelijk uitgerekt om het objectgebied op te vullen, waarbij de correcte hoogte/breedteverhouding van de afbeelding behouden blijft.
- <sup>l</sup> **Vullen met behoud van hoogte/breedte**: De afbeelding wordt uitgerekt om het objectgebied aan beide kanten op te vullen, waarbij de hoogte/breedteverhouding van de afbeelding behouden blijft.
- <sup>l</sup> **Tekst verbergen als afbeelding ontbreekt**: Er wordt geen tekst weergegeven als de afbeeldingsreferentie in QlikView niet kan worden geïnterpreteerd.
- **· Info als afbeelding**: Als u deze optie selecteert, wordt in QlikView de afbeeldingsinformatie weergegeven die via info load/select in het script aan de veldwaarde is gekoppeld. Als er geen afbeelding beschikbaar is voor de veldwaarde, wordt de waarde zelf weergegeven, tenzij de optie **Tekst verbergen als afbeelding ontbreekt** is ingeschakeld.
- <sup>l</sup> **Getallen uitlijnen**: Hiermee stelt u de uitlijning van de numerieke veldwaarden in het tabelobject in.
- <sup>l</sup> **Tekst uitlijnen**: Hiermee stelt u de uitlijning van de tekstveldwaarden in het tabelobject in.
- <sup>l</sup> **Leeg negeren**: Lege waarden worden niet betrokken bij de weergave van mogelijke waarden voor een specifiek veld.
- **Vervolgkeuzelijst**: Als deze optie is ingeschakeld voor een veldkolom, verschijnt links in de kolomkop het pictogram voor een vervolgkeuzelijst. Na een klik op het pictogram wordt een keuzelijst met alle veldwaarden van het veld geopend in de tabel. U kunt dan selecties maken en zoekopdrachten uitvoeren alsof het veld een rij was in een meervoudige keuzelijst.
- <sup>l</sup> **Zoekmethode**:
	- <sup>l</sup> **Standaard zoekmodus**:

Hier kunt u de standaard zoekmethode kiezen voor een tekstzoekopdracht: **Jokerteken**, **Fuzzy**, **Normaal** of **Associatief**.

*Geassocieerd is alleen voor keuzelijsten beschikbaar als zoekmodus.*

<sup>l</sup> **Uitgesloten waarden in zoekopdracht betrekken**: In de vervolgkeuzelijst kunt u kiezen tussen **Ja**, **Nee** en **<standaard gebruiken>**, waarmee de standaardinstelling wordt toegepast die is opgegeven onder **Gebruikersvoorkeuren, Algemeen**.

#### Sorteren

Hiermee wordt de sorteervolgorde van de waarden in het object opgegeven. Niet alle sorteeropties zijn beschikbaar voor alle werkbladobjecten.

Als u meer dan één sorteervolgorde opgeeft, is de sorteervolgorde status, uitdrukking, frequentie, numerieke waarde, tekst, volgorde van laden. **Status** verwijst naar de logische status (geselecteerd, optioneel of uitgesloten).

- <sup>l</sup> **Primaire sortering**: **Y-waarde**: Hiermee stelt u in dat de dimensiewaarden moeten worden gesorteerd op de numerieke waarde van de y-as. Deze optie is niet beschikbaar voor berekende dimensies. **Frequentie**: De veldwaarden worden gesorteerd op frequentie (het aantal exemplaren in de tabel).**Numerieke waarde**: De veldwaarden worden gesorteerd op hun numerieke waarde.**Tekst**: De veldwaarden worden gesorteerd op alfabetische volgorde.**Volgorde van laden**: De veldwaarden worden gesorteerd op volgorde van de eerste laadopdracht.
- <sup>l</sup> **Secundaire sortering**: **Frequentie**: De veldwaarden worden gesorteerd op frequentie (het aantal exemplaren in de tabel).

**Numerieke waarde**: De veldwaarden worden gesorteerd op hun numerieke waarde. **Tekst**: De veldwaarden worden gesorteerd op alfabetische volgorde.

- **Volgorde van laden**: De veldwaarden worden gesorteerd op volgorde van de eerste laadopdracht.
- <sup>l</sup> **Sorteren op uitdrukking**: De veldwaarden worden gesorteerd volgens de ingevoerde uitdrukking. De waarde kan worden ingevoerd als berekende formule. Klik op  $f^{\chi}$  om het dialoogvenster **Uitdrukking bewerken** te openen.

#### Getalnotatie

Elk veld heeft een standaardgetalnotatie die kan worden ingesteld op de pagina Documenteigenschappen: Notaties. Elk veld heeft een standaardgetalnotatie die kan worden ingesteld op de pagina Documenteigenschappen: Getal. Het is echter ook mogelijk een aparte getalnotatie toe te passen op een afzonderlijk object. Deze eigenschappenpagina is van toepassing op het actieve object en bevat de volgende opmaakopties: Standaardinstellingen opheffen Selecteer deze optie om de standaardinstellingen voor het actieve object op te heffen. Getalnotatie Kies een getalnotatie uit de opties hieronder.

- <sup>l</sup> **Gemengd**: Zowel getallen als tekst. Getallen worden weergegeven in de oorspronkelijke opmaak.
- <sup>l</sup> **Getal**: Numerieke waarden worden weergegeven met het aantal cijfers dat is ingesteld in het veld **Precisie**.
- <sup>l</sup> **Geheel getal**: Numerieke waarden worden weergegeven als hele getallen.
- **Vast aan**: Numerieke waarden worden weergegeven als decimale waarden met het aantal decimalen dat is ingesteld in het veld **Decimalen**.
- <sup>l</sup> **Geld**: Waarden worden weergegeven in de notatie die is ingesteld in het veld **Opmaakpatroon**. De standaardnotatie is de valuta-instelling van Windows.
- <sup>l</sup> **Datum**: Waarden die kunnen worden geïnterpreteerd als datum, worden weergegeven in de notatie die is ingesteld in het veld **Opmaakpatroon**.
- **· Tijd**: Waarden die kunnen worden geïnterpreteerd als tijd, worden weergegeven in de notatie die is ingesteld in het veld **Opmaakpatroon**.
- <sup>l</sup> **Tijdsstempel**: Waarden die kunnen worden geïnterpreteerd als datum plus tijd, worden weergegeven in de notatie die is ingesteld in het veld **Opmaakpatroon**.
- **Interval**: De tijd wordt weergegeven als sequentiële tijdincrementen (als notatie = mm wordt de waarde bijvoorbeeld weergegeven als het aantal verstreken minuten sinds het begin van de kalender ( 1899:12:30:24:00).Opmaakpatroon De opmaakcode die de verdere notatie van het veld weergeeft.
- <sup>l</sup> **ISO**: Hiermee stelt u de notatie volgens de ISO-standaard in. Deze optie is alleen geldig voor **Datum**, **Tijd**, **Tijdsstempel** en Interval.
- **· Sys**: Hiermee stelt u de notatie volgens de systeeminstellingen in.
- **Precisie**: Het aantal cijfers dat wordt weergegeven.
- **Decimalen:** Stelt het aantal decimalen in.
- <sup>l</sup> **Scheidingsteken voor decimalen**: Stelt het symbool voor de scheidingstekens voor decimalen in.
- <sup>l</sup> **Scheidingsteken voor duizendtallen**: Stelt het symbool voor de scheidingstekens voor duizendtallen in.
- **In procenten**: De notatie wordt als percentage getoond in plaats van absolute getallen. Deze instelling is alleen beschikbaar in combinatie met **Getallen**, **Geheel getal** en **Vast aan**.
- **Voorbeeld**: Een voorbeeld van de ingestelde opmaakcode wordt weergegeven.

# Eigenschappen tabelobject: Presentatie

In deze sectie worden de eigenschappen voor **Tabelobject** beschreven.

### Veldnamenrij weglaten

De tabel wordt weergegeven zonder koptekstrij (label).

#### Sorteerindicatoren

Geef een sorteerindicatorpictogram (pijl) weer in de kolomkop. De richting van de pijl geeft aan of de kolom oplopend of aflopend gesorteerd is.

### Selectie-indicators

Geef selectie-indicatoren (bakens) weer in de tabelkolommen die velden met selecties bevatten.

### Schuiven kolom toestaan

Schakel deze optie uit als u het schuiven met kolommen niet wilt toestaan.

### Achtergrondkleur

Hiermee wordt de achtergrond ingesteld op een kleur, een effen kleur of een kleurverloop. Klik op kleur te kiezen.

## Achtergrondafbeelding

Hiermee stelt u een afbeelding als achtergrond in. Klik op om naar een afbeelding te bladeren. Klik op bladeren

om de pop-up **Afbeelding** te openen.

#### Pop-up afbeelding

- <sup>l</sup> **Niet uitrekken**: Hiermee wordt de afbeelding zonder uitrekken weergegeven. Hiermee wordt de afbeelding zonder uitrekken weergegeven. Hierdoor kunnen delen van de afbeelding onzichtbaar blijven of kan slechts een gedeelte van het object worden opgevuld.
- **Opvullen**: De afbeelding wordt uitgerekt om het objectgebied op te vullen, zonder dat er rekening wordt gehouden met de hoogte/breedteverhouding van de afbeelding.
- <sup>l</sup> **Hoogte/breedteverhouding behouden**: De afbeelding wordt zo veel mogelijk uitgerekt om het objectgebied op te vullen, waarbij de correcte hoogte/breedteverhouding van de afbeelding behouden blijft.
- <sup>l</sup> **Vullen met behoud van hoogte/breedte**: De afbeelding wordt uitgerekt om het objectgebied aan beide kanten op te vullen, waarbij de hoogte/breedteverhouding van de afbeelding behouden blijft.
- <sup>l</sup> **Horizontaal**: Uitlijning: **Links**, **Centreren** of **Rechts**.
- <sup>l</sup> **Verticaal**: Uitlijning: **Boven**, **Centreren** of **Onder**.
- **Transparantie**: Hiermee stelt u de mate van transparantie in door een waarde in te voeren of de schuifregelaar te slepen. Bij 100% is de achtergrond volledig transparant.

#### Meer.../Minder...

In deze sectie worden eigenschappen voor **Meer.../Minder...** beschreven.

#### Algemeen

- **Stijl:** Kies een geschikte stijl in de vervolgkeuzelijst.
- <sup>l</sup> **Stroken elke \_ Rijen**: Geef op of en per hoeveel rijen er schaduwstroken moeten worden weergegeven.
- **Verticale labels**: De kolomtitels worden verticaal weergegeven.
- <sup>l</sup> **Tekstterugloop koptekst**: De inhoud van de kop wordt op twee of meer regels weergegeven.
- <sup>l</sup> **Celtekst met terugloop**: De inhoud van de gegevenscellen op twee of meer regels weergegeven.

#### Stijl

- $\bullet$ Lettertype: U kunt het lettertype instellen door te klikken op **Aa**.
- $\bullet$ Actieve titelbalk: Klik voor het instellen van de achtergrondkleur voor de actieve titelbalk op on  $\triangle$  om de tekstkleur in te stellen.
- **· Niet-actieve titelbalk**: Klik voor het instellen van de achtergrondkleur voor de inactieve titelbalk op

Klik op  $\triangle$  om de tekstkleur in te stellen.

- $\bullet$ **Achtergrond schuifbalk**: Klik op om de achtergrondkleur van de schuifbalken in te stellen.
- $\bullet$ **Schuifregelaar**: Klik op  $\Box$  om de achtergrondkleur van de schuifregelaar in te stellen.
- **· Schuifbalkbreedte**: Geef de breedte van de rand van het invoerveld op of sleep de schuifregelaar om de gewenste breedte in te stellen. De breedte wordt opgegeven in pixels. Deze instelling wordt toegepast op de breedte en de relatieve grootte van de schuifbalksymbolen.
- <sup>l</sup> **Randen gebruiken**: Als u dit selectievakje inschakelt, kunt u een rand om het werkbladobject maken. Klik op  $\Box$  om de kleur van de rand in te stellen.
- <sup>l</sup> **Randbreedte**: Geef de breedte van de rand van het invoerveld op of sleep de schuifregelaar om de gewenste breedte in te stellen. De breedte wordt opgegeven in pixels.
- $\bullet$ **Afgeronde hoeken:** Klik op  $\bullet$  om de pop-up **Afgeronde hoeken** te openen.

*Afgeronde hoeken is alleen beschikbaar als u Geavanceerd als Opmaakmodus hebt geselecteerd in Documenteigenschappen: Algemeen.*

<sup>l</sup> **Pop-up Afgeronde hoeken**: Selecteer **Vast** of **Relatief** voor de afgeronde hoeken en geef aan welke hoeken moeten worden afgerond. Selecteer de **hoekigheid** door een waarde in te voeren.

# Eigenschappen tabelobject: Titelbalk

## Titelbalk

In deze sectie worden de eigenschappen voor **Titelbalk** beschreven.

**Label**: In het tekstvak kunt u een titel invoeren die op de titelbalk van het object wordt weergegeven. Als geen **Label** is ingesteld, wordt de naam van het veld gebruikt als **Titelbalk tonen** is geselecteerd. De waarde kan worden ingevoerd als berekende formule.

Klik op  $f^{\chi}$  om het dialoogvenster **Uitdrukking bewerken** te openen.

- <sup>l</sup> **Titelbalk tonen**: Als deze optie is ingeschakeld, wordt aan de bovenkant van elk object een titelbalk weergegeven. De titelbalk is standaard ingeschakeld bij keuzelijsten en andere objecten met een vak, en uitgeschakeld bij knoppen, tekstobjecten en lijnen/pijlen.
- **Uitlijning titelbalk**: Dit kan links, centreren of rechts zijn.
- <sup>l</sup> **Titelbalk met meerdere regels (tekstterugloop)**: Als deze optie is ingeschakeld, wordt de tekst weergegeven op twee of meer regels.
- <sup>l</sup> **Aantal rijen**: Als meerdere regels zijn toegestaan voor de titelbalk, geeft u het aantal rijen in het invoerveld op of sleept u de schuifregelaar naar het gewenste aantal.
- **Uitlijning titelbalk**: Dit kan boven, centreren of onder zijn.

#### Meer.../Minder...

In deze sectie worden eigenschappen voor **Meer.../Minder...** beschreven.

Pictogrammen in titelbalk

- **Menu**: Het objectmenu wordt geopend.
- **· Wissen**: Alle huidige selecties in het actieve werkbladobject worden gewist.
- **Afdrukken**: Hiermee worden een of meer geselecteerde werkbladobjecten in tabelvorm in een ander browservenster geopend. Deze instelling werkt niet bij sommige clients!
- **· Gegevens kopiëren**: Hiermee selecteert u de mogelijke waarden in het opgegeven veld. Deze instelling werkt niet bij sommige clients!
- <sup>l</sup> **Afbeelding naar Klembord kopiëren**: Hiermee kopieert u een afbeelding van het werkbladobject naar het Klembord. Deze instelling werkt niet bij sommige clients!
- <sup>l</sup> **Verzenden naar Excel...**: Mogelijke waarden (inclusief geselecteerde) worden geëxporteerd naar Microsoft Excel, dat automatisch wordt gestart als het programma nog niet geopend is. De geëxporteerde waarden verschijnen als één kolom in een nieuw Excel-werkblad. Voor deze functionaliteit moet Microsoft Excel 2007 of later op de computer zijn geïnstalleerd. Deze instelling werkt niet bij sommige clients!
- <sup>l</sup> **Minimaliseren toestaan**: Als deze optie is ingeschakeld, wordt een pictogram voor minimaliseren weergegeven in de venstertitelbalk van het werkbladobject, op voorwaarde dat het object geminimaliseerd kan worden. Ook kan het object worden geminimaliseerd door op de titelbalk te dubbelklikken.
- <sup>l</sup> **Automatisch minimaliseren**: Deze optie is beschikbaar als **Minimaliseren toestaan** is ingeschakeld. Wanneer **Automatisch minimaliseren** is ingeschakeld voor diverse objecten op hetzelfde werkblad, worden ze telkens allemaal op één na automatisch geminimaliseerd. Dit is bijvoorbeeld nuttig als u verschillende grafieken in hetzelfde werkbladgebied afwisselend wilt weergeven.
- <sup>l</sup> **Minimaliseren toestaan**: Als deze optie is ingeschakeld, wordt een pictogram voor maximaliseren weergegeven in de venstertitelbalk van het werkbladobject, op voorwaarde dat het object

gemaximaliseerd kan worden. Ook kan het object worden gemaximaliseerd door op de titelbalk te dubbelklikken. Als zowel **Minimaliseren toestaan** als **Maximaliseren toestaan** zijn ingeschakeld, wordt bij dubbelklikken het object geminimaliseerd.

- **· Help-tekst**: Hier kunt u een Help-tekst invoeren voor weergave in een pop-upvenster. Deze optie is niet beschikbaar op documentniveau. De waarde kan worden ingevoerd als berekende formule. Klik op  $\hat{J}^{\mathcal{X}}$ om het dialoogvenster **Uitdrukking bewerken** te openen. U kunt bijvoorbeeld een omschrijving invoeren van het werkbladobject. Een Help-pictogram wordt toegevoegd aan de venstertitelbalk van het object. Wanneer de muisaanwijzer over het pictogram
- <sup>l</sup> **Snelle wijziging door typen**: Hier kunt u overschakelen tussen grafiektypen inschakelen. Niet beschikbaar voor alle objecten. Klik op  $\bullet$  om de pop-up te openen.
- <sup>l</sup> **Pop-up Snelle type-instellingen**: Schakel de selectievakjes in voor de grafiektypen waartussen u wilt schakelen met snelle typewijziging.

# Eigenschappen tabelobject: Opties

beweegt, wordt de tekst in een pop-upvenster weergegeven.

### **Opties**

Niet alle opties zijn beschikbaar voor alle objecten.

- <sup>l</sup> **Alleen-lezen**: De grafiek wordt alleen-lezen. Dit betekent dat u geen selecties kunt maken door met de muis te klikken of te slepen in de grafiek.
- <sup>l</sup> **Positie/grootte wijzigen toestaan**: Als deze optie is uitgeschakeld, kan niet langer de positie of de grootte van een werkbladobject worden gewijzigd.
- <sup>l</sup> **Kopiëren/klonen toestaan**: Als deze optie is uitgeschakeld, kan niet langer een kopie van het werkbladobject worden gemaakt. Deze instelling is wellicht niet voor alle clients mogelijk.
- <sup>l</sup> **Objectomvang in gegevens**: In principe worden de randen van alle tabelobjecten in QlikView verkleind als de tabel door bepaalde selecties kleiner wordt dan de ruimte die eraan toegewezen is. Als u deze optie uitschakelt, wordt deze automatische formaataanpassing uitgeschakeld en wordt de overtollige ruimte leeg gelaten.
- **· Info in titelbalk tonen toestaan**: Wanneer de functie Info in gebruik is, wordt een infopictogram weergegeven in de venstertitelbalk wanneer aan een veldwaarde informatie is gekoppeld. Als u geen infopictogram wilt weergeven in de titelbalk, kunt u deze optie uitschakelen. Alleen beschikbaar voor keuzelijst, statistiekobject, meervoudige keuzelijst en invoerobject.
- **· Schuifpositie behouden**: Wanneer dit selectievakje en het bijbehorende vakje op de pagina **Gebruikersvoorkeuzen**, **Objecten** zijn ingeschakeld, probeert de QlikView de verticale schuifpositie te behouden nadat een selectie is gemaakt in tabelobjecten.
- <sup>l</sup> **Voorwaarden tonen gebruiken**: Het werkbladobject wordt getoond of verborgen, afhankelijk van een voorwaardelijke uitdrukking die voortdurend wordt geëvalueerd, bijvoorbeeld op basis van gemaakte selecties, enz. Het werkbladobject wordt alleen verborgen als de voorwaarde **false** retourneert. De waarde kan worden ingevoerd als berekende formule. Klik op  $f^{\chi}$  om het dialoogvenster **Uitdrukking bewerken** te openen.
- <sup>l</sup> **Normaal**: Geef de positie van het object op door de marges **Links** en **Boven** en de **Breedte** en **Hoogte** van het object in te stellen.
- <sup>l</sup> **Geminimaliseerd**: Geef de positie van het geminimaliseerde werkbladobject op door de marges **Links** en **Boven** en de **Breedte** en **Hoogte** van het geminimaliseerde object in te stellen.
- **Meer.../Minder...**: De volgende opties zijn beschikbaar:
	- <sup>o</sup> **Eigenaar**: Domein en gebruikers-ID van de eigenaar.
	- <sup>o</sup> **Object delen**: Schakel dit vakje in als u objecten wilt delen met anderen. Als deze selectie wordt ingeschakeld, worden de opties eronder actief.
	- <sup>o</sup> **Delen met**: Kies **Iedereen machtigen** of **Machtigen per gebruikersnaam**.
	- <sup>o</sup> **Gebruikers (domein\gebruikers-ID)**: Als **Machtigen per gebruikersnaam** is gekozen, wordt een lijst met toegevoegde gebruikers getoond.

Klik op **om gebruikers toe te voegen. Er wordt een rij toegevoegd, markeer de rij om deze** te ontgrendelen, en bewerk de gebruikersgegevens. U verwijdert gebruikers door te klikken op

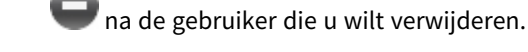

# 11.16 Invoerobject - AJAX/WebView

Het invoerobject is een werkbladobject waarin u gegevens in QlikView-variabelen kunt invoeren en de bijbehorende waarden kunt weergeven.

Klik met de rechtermuisknop op het object om het **Menu Object** weer te geven.

## Invoerobject: Menu Object

Het objectmenu kan worden geopend als contextmenu door met de rechtermuisknop op een werkbladobject te klikken of door op het pictogram  $\bullet$  in de titelbalk van het object (indien weergegeven).

Welke opdrachten in het menu worden weergegeven, is afhankelijk van of u WebView vanuit QlikView gebruikt of dat u het document in een webbrowser opent. Het menu bevat de volgende opdrachten:

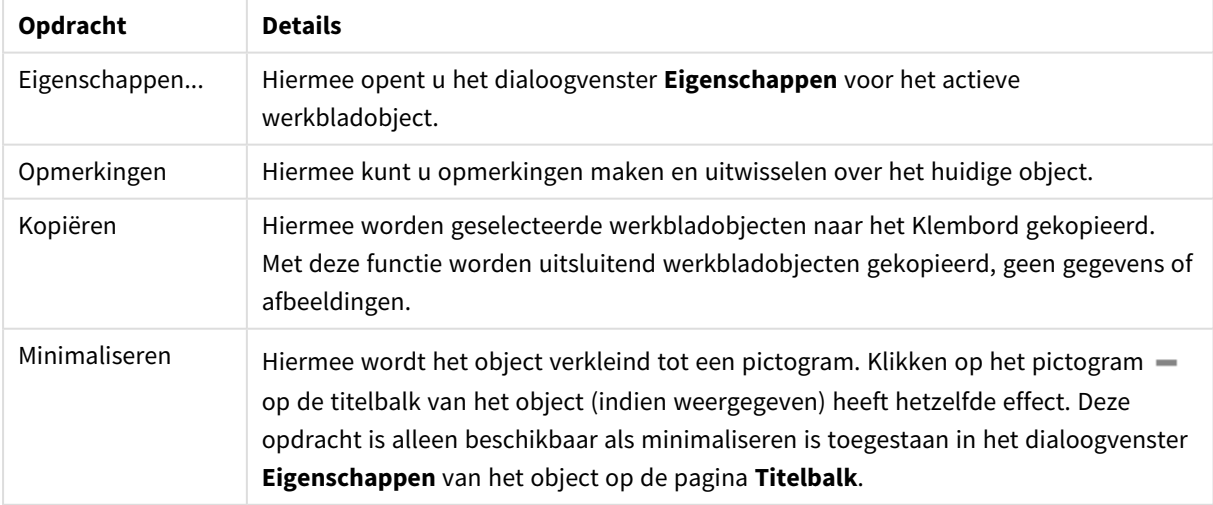

Invoerobject: Opdrachten voor menu Object

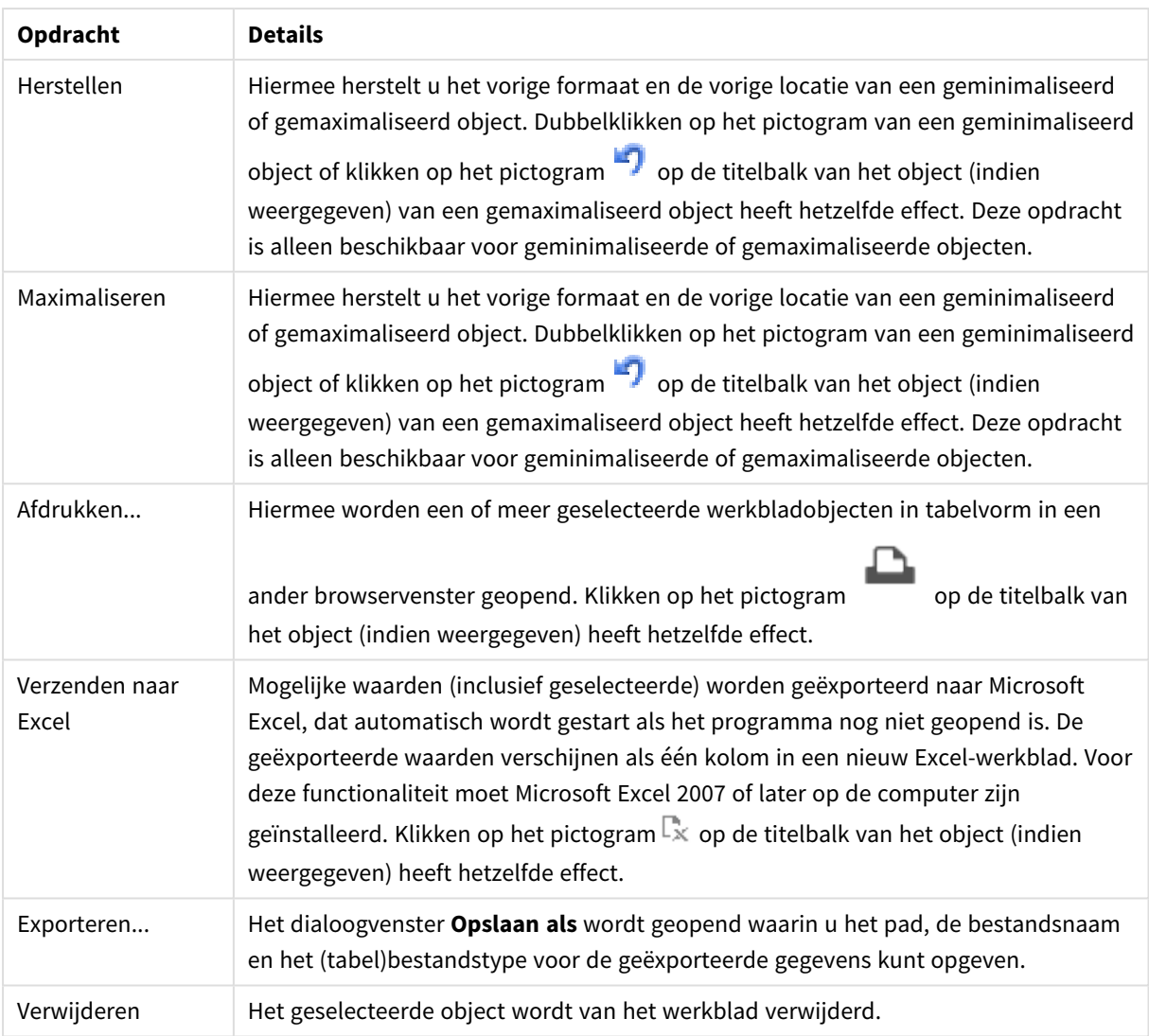

# Eigenschappen invoerobject

U opent het dialoogventer **Eigenschappen** door **Eigenschappen** te selecteren in het menu **Object** . Als de opdracht **Eigenschappen** gedimd is, beschikt u waarschijnlijk niet over de rechten die nodig zijn om eigenschappen te wijzigen.

Klik op **om een item toe te voegen. Selecteer een variabele in de vervolgkeuzelijst. Met het pictogram** 

 $\bigoplus$  verplaatst u items in de lijst. Met het pictogram verwijdert u items uit de lijst. Het object bevat de waarden van de geselecteerde variabele.

Klik voor meer informatie op de knop **Meer...**.

De eigenschap **Variabelen** in **Invoerobject** bevat de volgende velden:

- **· Variabele**: In de vervolgkeuzelijst worden de beschikbare variabelen weergegeven.
- <sup>l</sup> **Label**: Hier kunt u een alternatieve naam opgeven voor de weergegeven variabele. Deze naam wordt gebruikt als variabeletitel in het invoerobject. Het label kan worden gedefinieerd als een berekende formule die dynamisch wordt bijgewerkt. De waarde kan worden ingevoerd als berekende formule. Klik op  $f^{\mathcal{X}}$  om het dialoogvenster **Uitdrukking bewerken** te openen.
- <sup>l</sup> **Uitlijnen**: Selecteer **Links**, **Centreren** of **Rechts** voor het uitlijnen van de variabele.
- **Rijkleur**: Stel de rijkleur in door op te klikken en de tekstkleur door op **te klikken.**

## Eigenschappen invoerobject: Presentatie

In deze sectie worden verschillende eigenschappen voor **Presentatie** beschreven.

### **Is-gelijkteken tonen**

Een is-gelijkteken wordt in het invoerobject weergegeven. Dit is een algemene instelling die wordt toegepast op alle variabelen.

### **Achtergrondkleur**

Hiermee wordt de achtergrond ingesteld op een kleur, een effen kleur of een kleurverloop. Klik op  $\Box$  om de kleur te kiezen.

## **Achtergrondafbeelding**

Hiermee stelt u een afbeelding als achtergrond in. Klik op **out als an aar een afbeelding te bladeren.** Klik op **The state of the pop-up Afbeelding** te openen.

#### Pop-up afbeelding

- <sup>l</sup> **Niet uitrekken**: Hiermee wordt de afbeelding zonder uitrekken weergegeven. Hiermee wordt de afbeelding zonder uitrekken weergegeven. Hierdoor kunnen delen van de afbeelding onzichtbaar blijven of kan slechts een gedeelte van het object worden opgevuld.
- **Opvullen**: De afbeelding wordt uitgerekt om het objectgebied op te vullen, zonder dat er rekening wordt gehouden met de hoogte/breedteverhouding van de afbeelding.
- <sup>l</sup> **Hoogte/breedteverhouding behouden**: De afbeelding wordt zo veel mogelijk uitgerekt om het objectgebied op te vullen, waarbij de correcte hoogte/breedteverhouding van de afbeelding behouden blijft.
- <sup>l</sup> **Vullen met behoud van hoogte/breedte**: De afbeelding wordt uitgerekt om het objectgebied aan beide kanten op te vullen, waarbij de hoogte/breedteverhouding van de afbeelding behouden blijft.
- <sup>l</sup> **Horizontaal**: Uitlijning: **Links**, **Centreren** of **Rechts**.
- <sup>l</sup> **Verticaal**: Uitlijning: **Boven**, **Centreren** of **Onder**.
- **Transparantie**: Hiermee stelt u de mate van transparantie in door een waarde in te voeren of de schuifregelaar te slepen. Bij 100% is de achtergrond volledig transparant.

#### **Meer.../Minder...**

In deze sectie worden de instellingen voor **Stijl** in **Meer.../Minder...** beschreven

#### **Tekst**

U kunt het lettertype instellen door te klikken op  $\mathsf{A}a$ .

#### **Lettertype titelbalk**

Om het lettertype voor de titelbalk in te stellen, klikt u op  $\mathsf{A}a$ .

#### **Actieve titelbalk**

Klik voor het instellen van de achtergrondkleur voor de actieve titelbalk op  $\Box$ . Klik op  $\Box$  om de tekstkleur in te stellen.

#### **Niet-actieve titelbalk**

Klik voor het instellen van de achtergrondkleur voor de inactieve titelbalk op  $\Box$ . Klik op  $\Delta$  om de tekstkleur in te stellen.

#### **Randen gebruiken**

Als u dit selectievakje inschakelt, kunt u een rand om het werkbladobject maken. Klik op  $\Box$  om de kleur van de rand in te stellen.

#### **Randbreedte**

Geef de breedte van de rand van het invoerveld op of sleep de schuifregelaar om de gewenste breedte in te stellen. De breedte wordt opgegeven in pixels.

#### **Afgeronde hoeken**

Klik op **om de pop-up Afgeronde hoeken** te openen.

*Afgeronde hoeken is alleen beschikbaar als u Geavanceerd als Opmaakmodus hebt geselecteerd in Documenteigenschappen: Algemeen.*

#### **Pop-up Afgeronde hoeken**:

- **Selecteer Vast of Relatief** voor de afgeronde hoeken en geef aan welke hoeken moeten worden afgerond. Selecteer tevens de **hoekigheid** door een waarde in te voeren.
- **Schuifbalkbreedte**: Geef de breedte van de rand van het invoerveld op of sleep de schuifregelaar om de gewenste breedte in te stellen. De breedte wordt opgegeven in pixels. Deze instelling wordt toegepast op de breedte en de relatieve grootte van de schuifbalksymbolen.

## Eigenschappen invoerobject: Titelbalk

In deze sectie worden de eigenschappen voor **Titelbalk** beschreven.

**Label**: In het tekstvak kunt u een titel invoeren die op de titelbalk van het object wordt weergegeven. Als geen **Label** is ingesteld, wordt de naam van het veld gebruikt als **Titelbalk tonen** is geselecteerd. De waarde kan worden ingevoerd als berekende formule.

Klik op  $f^{\chi}$  om het dialoogvenster **Uitdrukking bewerken** te openen.

- <sup>l</sup> **Titelbalk tonen**: Als deze optie is ingeschakeld, wordt aan de bovenkant van elk object een titelbalk weergegeven. De titelbalk is standaard ingeschakeld bij keuzelijsten en andere objecten met een vak, en uitgeschakeld bij knoppen, tekstobjecten en lijnen/pijlen.
- **Uitlijning titelbalk**: Dit kan links, centreren of rechts zijn.
- <sup>l</sup> **Titelbalk met meerdere regels (tekstterugloop)**: Als deze optie is ingeschakeld, wordt de tekst weergegeven op twee of meer regels.
- <sup>l</sup> **Aantal rijen**: Als meerdere regels zijn toegestaan voor de titelbalk, geeft u het aantal rijen in het invoerveld op of sleept u de schuifregelaar naar het gewenste aantal.
- **Uitlijning titelbalk**: Dit kan boven, centreren of onder zijn.

#### Meer.../Minder...

In deze sectie wordt de eigenschap **Meer.../Minder...** beschreven, dat verschillende opties bevat voor eigenschappen voor **Pictogram titelbalk**.

- **Menu**: Het objectmenu wordt geopend.
- **Wissen:** Alle huidige selecties in het actieve werkbladobject worden gewist.
- **· Afdrukken**: Hiermee worden een of meer geselecteerde werkbladobjecten in tabelvorm in een ander browservenster geopend. Deze instelling werkt niet bij sommige clients!
- **· Gegevens kopiëren**: Hiermee selecteert u de mogelijke waarden in het opgegeven veld. Deze instelling werkt niet bij sommige clients!
- <sup>l</sup> **Afbeelding naar Klembord kopiëren**: Hiermee kopieert u een afbeelding van het werkbladobject naar het Klembord. Deze instelling werkt niet bij sommige clients!
- <sup>l</sup> **Verzenden naar Excel...**: Mogelijke waarden (inclusief geselecteerde) worden geëxporteerd naar Microsoft Excel, dat automatisch wordt gestart als het programma nog niet geopend is. De geëxporteerde waarden verschijnen als één kolom in een nieuw Excel-werkblad. Voor deze functionaliteit moet Microsoft Excel 2007 of later op de computer zijn geïnstalleerd. Deze instelling werkt niet bij sommige clients!
- <sup>l</sup> **Minimaliseren toestaan**: Als deze optie is ingeschakeld, wordt een pictogram voor minimaliseren weergegeven in de venstertitelbalk van het werkbladobject, op voorwaarde dat het object geminimaliseerd kan worden. Ook kan het object worden geminimaliseerd door op de titelbalk te dubbelklikken.
- <sup>l</sup> **Automatisch minimaliseren**: Deze optie is beschikbaar als **Minimaliseren toestaan** is ingeschakeld. Wanneer **Automatisch minimaliseren** is ingeschakeld voor diverse objecten op hetzelfde werkblad, worden ze telkens allemaal op één na automatisch geminimaliseerd. Dit is bijvoorbeeld nuttig als u verschillende grafieken in hetzelfde werkbladgebied afwisselend wilt weergeven.
- <sup>l</sup> **Minimaliseren toestaan**: Als deze optie is ingeschakeld, wordt een pictogram voor maximaliseren weergegeven in de venstertitelbalk van het werkbladobject, op voorwaarde dat het object

gemaximaliseerd kan worden. Ook kan het object worden gemaximaliseerd door op de titelbalk te dubbelklikken. Als zowel **Minimaliseren toestaan** als **Maximaliseren toestaan** zijn ingeschakeld, wordt bij dubbelklikken het object geminimaliseerd.

- **· Help-tekst**: Hier kunt u een Help-tekst invoeren voor weergave in een pop-upvenster. Deze optie is niet beschikbaar op documentniveau. De waarde kan worden ingevoerd als berekende formule. Klik op  $\hat{J}^{\mathcal{X}}$ om het dialoogvenster **Uitdrukking bewerken** te openen. U kunt bijvoorbeeld een omschrijving invoeren van het werkbladobject. Een Help-pictogram wordt toegevoegd aan de venstertitelbalk van het object. Wanneer de muisaanwijzer over het pictogram
- <sup>l</sup> **Snelle wijziging door typen**: Hier kunt u overschakelen tussen grafiektypen inschakelen. Niet beschikbaar voor alle objecten. Klik op  $\bullet$  om de pop-up te openen.
- <sup>l</sup> **Pop-up Snelle type-instellingen**: Schakel de selectievakjes in voor de grafiektypen waartussen u wilt schakelen met snelle typewijziging.

# Eigenschappen invoerobject: Opties

beweegt, wordt de tekst in een pop-upvenster weergegeven.

### **Opties**

Niet alle opties zijn beschikbaar voor alle objecten.

- <sup>l</sup> **Alleen-lezen**: De grafiek wordt alleen-lezen. Dit betekent dat u geen selecties kunt maken door met de muis te klikken of te slepen in de grafiek.
- <sup>l</sup> **Positie/grootte wijzigen toestaan**: Als deze optie is uitgeschakeld, kan niet langer de positie of de grootte van een werkbladobject worden gewijzigd.
- <sup>l</sup> **Kopiëren/klonen toestaan**: Als deze optie is uitgeschakeld, kan niet langer een kopie van het werkbladobject worden gemaakt. Deze instelling is wellicht niet voor alle clients mogelijk.
- <sup>l</sup> **Objectomvang in gegevens**: In principe worden de randen van alle tabelobjecten in QlikView verkleind als de tabel door bepaalde selecties kleiner wordt dan de ruimte die eraan toegewezen is. Als u deze optie uitschakelt, wordt deze automatische formaataanpassing uitgeschakeld en wordt de overtollige ruimte leeg gelaten.
- **· Info in titelbalk tonen toestaan**: Wanneer de functie Info in gebruik is, wordt een infopictogram weergegeven in de venstertitelbalk wanneer aan een veldwaarde informatie is gekoppeld. Als u geen infopictogram wilt weergeven in de titelbalk, kunt u deze optie uitschakelen. Alleen beschikbaar voor keuzelijst, statistiekobject, meervoudige keuzelijst en invoerobject.
- **· Schuifpositie behouden**: Wanneer dit selectievakje en het bijbehorende vakje op de pagina **Gebruikersvoorkeuzen**, **Objecten** zijn ingeschakeld, probeert de QlikView de verticale schuifpositie te behouden nadat een selectie is gemaakt in tabelobjecten.
- <sup>l</sup> **Voorwaarden tonen gebruiken**: Het werkbladobject wordt getoond of verborgen, afhankelijk van een voorwaardelijke uitdrukking die voortdurend wordt geëvalueerd, bijvoorbeeld op basis van gemaakte selecties, enz. Het werkbladobject wordt alleen verborgen als de voorwaarde **false** retourneert. De waarde kan worden ingevoerd als berekende formule. Klik op  $f^{\chi}$  om het dialoogvenster **Uitdrukking bewerken** te openen.
- <sup>l</sup> **Normaal**: Geef de positie van het object op door de marges **Links** en **Boven** en de **Breedte** en **Hoogte** van het object in te stellen.
- <sup>l</sup> **Geminimaliseerd**: Geef de positie van het geminimaliseerde werkbladobject op door de marges **Links** en **Boven** en de **Breedte** en **Hoogte** van het geminimaliseerde object in te stellen.
- **Meer.../Minder...**: De volgende opties zijn beschikbaar:
	- <sup>o</sup> **Eigenaar**: Domein en gebruikers-ID van de eigenaar.
	- <sup>o</sup> **Object delen**: Schakel dit vakje in als u objecten wilt delen met anderen. Als deze selectie wordt ingeschakeld, worden de opties eronder actief.
	- <sup>o</sup> **Delen met**: Kies **Iedereen machtigen** of **Machtigen per gebruikersnaam**.
	- <sup>o</sup> **Gebruikers (domein\gebruikers-ID)**: Als **Machtigen per gebruikersnaam** is gekozen, wordt een lijst met toegevoegde gebruikers getoond.

Klik op **om gebruikers toe te voegen. Er wordt een rij toegevoegd, markeer de rij om deze** te ontgrendelen, en bewerk de gebruikersgegevens. U verwijdert gebruikers door te klikken op

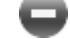

na de gebruiker die u wilt verwijderen.

# 11.17 Huidige selecties object - AJAX/WebView

Het huidige selecties object is een werkbladobject waarin selecties in de velden met hun logische status worden getoond. In het huidige selecties object worden dezelfde gegevens getoond als in het Huidige selecties venster, maar het huidige selecties object kan als werkbladobject op het werkblad worden geplaatst.

Klik met de rechtermuisknop op het object om het **Menu Object** weer te geven.

# Huidige selecties object: Menu Object

Het objectmenu kan worden geopend als contextmenu door met de rechtermuisknop op een werkbladobject te klikken of door op het pictogram  $\bullet$  in de titelbalk van het object (indien weergegeven).

Welke opdrachten in het menu worden weergegeven, is afhankelijk van of u WebView vanuit QlikView gebruikt of dat u het document in een webbrowser opent. Het menu bevat de volgende opdrachten:

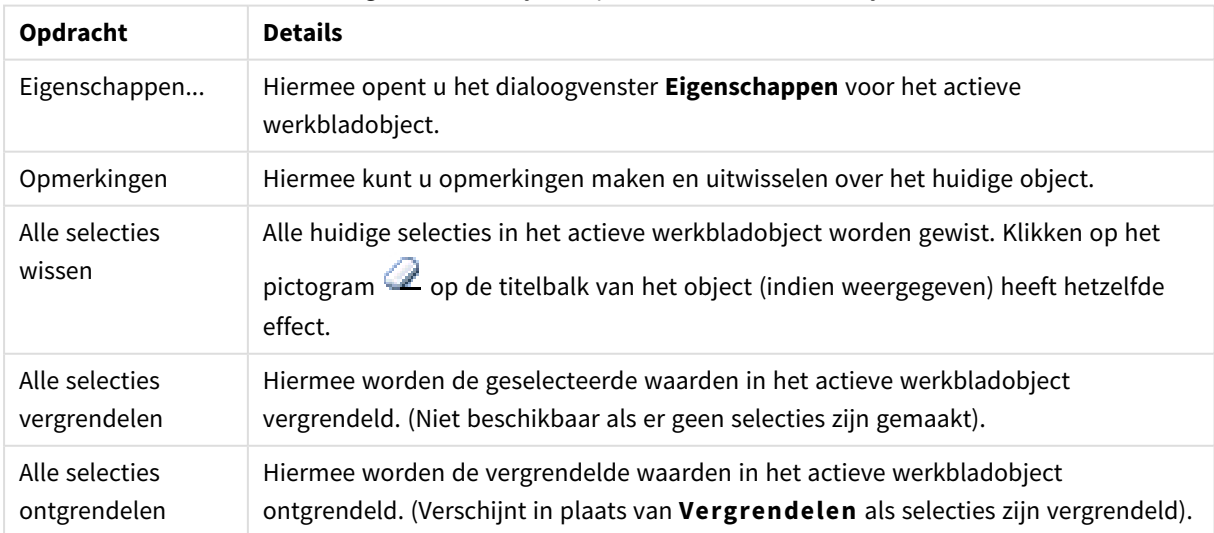

Huidige selecties object: Opdrachten voor menu Object

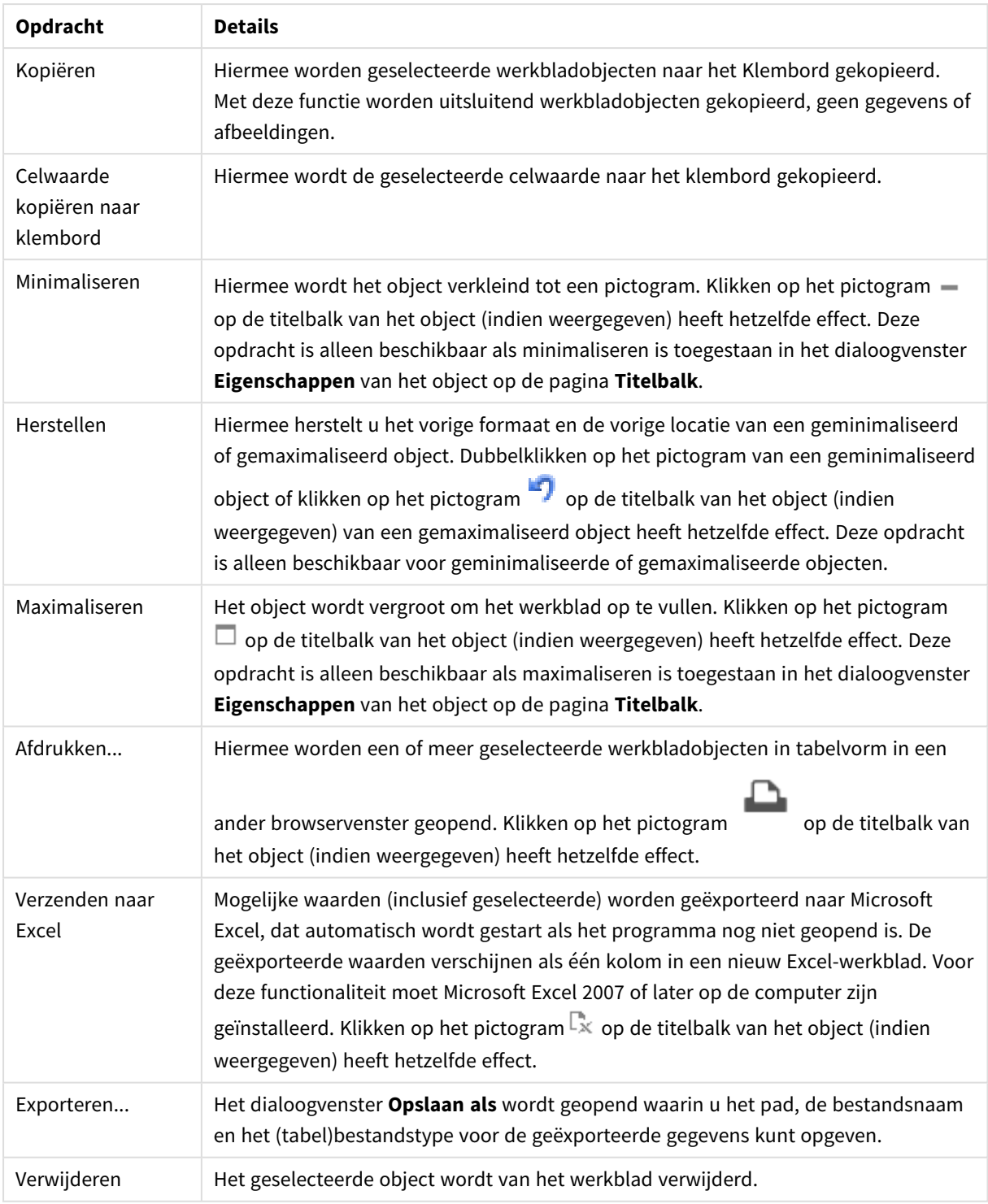

# Eigenschappen Huidige selecties object

U opent het dialoogventer **Eigenschappen** door **Eigenschappen** te selecteren in het menu **Object** . Als de opdracht **Eigenschappen** gedimd is, beschikt u waarschijnlijk niet over de rechten die nodig zijn om eigenschappen te wijzigen.

### Waarden tonen

Hiermee wordt een kolom **Waarden** weergegeven met de geselecteerde waarden in de velden.

### Status tonen

Hiermee een kolom **Status** weergegeven met gekleurde bakens die de huidige logische status van de selectie in de velden aangeven.

### Wispictogrammen tonen

Elke veldrij bevat een klein wispictogram. Door op dit wispictogram te klikken, wist u alle selecties in het veld. Er wordt geen wispictogram weergegeven voor vergrendelde velden.

### Pictogrammen voor vergrendelen/ontgrendelen tonen

Elke veldrij bevat een klein pictogram voor vergrendelen/ontgrendelen. Door op dit pictogram te klikken, vergrendelt of ontgrendelt u alle selecties in het veld.

## Eigenschappen Huidige selectie object: Presentatie

In deze sectie worden de presentatie-eigenschappen beschreven.

## Kolomlabels gebruiken

Een koptekstrij wordt weergegeven. U kunt labels bewerken in de groep eronder.

#### Velden

Geef een label op dat moet worden weergegeven in de koptekstrij boven de kolom **Velden**.

### Waarden

Geef een label op dat moet worden weergegeven in de koptekstrij boven de kolom **Waarden**.

### Achtergrondkleur

Hiermee wordt de achtergrond ingesteld op een kleur, een effen kleur of een kleurverloop. Klik op de kleur te kiezen.

### Achtergrondafbeelding

Hiermee stelt u een afbeelding als achtergrond in. Klik op **ou haar** een afbeelding te bladeren. Klik op

om de pop-up **Afbeelding** te openen.

#### Pop-up afbeelding

- <sup>l</sup> **Niet uitrekken**: Hiermee wordt de afbeelding zonder uitrekken weergegeven. Hiermee wordt de afbeelding zonder uitrekken weergegeven. Hierdoor kunnen delen van de afbeelding onzichtbaar blijven of kan slechts een gedeelte van het object worden opgevuld.
- **Opvullen**: De afbeelding wordt uitgerekt om het objectgebied op te vullen, zonder dat er rekening wordt gehouden met de hoogte/breedteverhouding van de afbeelding.
- <sup>l</sup> **Hoogte/breedteverhouding behouden**: De afbeelding wordt zo veel mogelijk uitgerekt om het objectgebied op te vullen, waarbij de correcte hoogte/breedteverhouding van de afbeelding behouden blijft.
- <sup>l</sup> **Vullen met behoud van hoogte/breedte**: De afbeelding wordt uitgerekt om het objectgebied aan beide kanten op te vullen, waarbij de hoogte/breedteverhouding van de afbeelding behouden blijft.
- <sup>l</sup> **Horizontaal**: Uitlijning: **Links**, **Centreren** of **Rechts**.
- <sup>l</sup> **Verticaal**: Uitlijning: **Boven**, **Centreren** of **Onder**.
- <sup>l</sup> **Transparantie**: Hiermee stelt u de mate van transparantie in door een waarde in te voeren of de schuifregelaar te slepen. Bij 100% is de achtergrond volledig transparant.

Meer.../Minder...

**Meer.../Minder...** bevat de volgende opties voor **Stijlen**:

- l **Tekst**: Klik op om de tekstkleur in te stellen. U kunt het lettertype instellen door te klikken op Aa
- l **Label**: Klik voor het instellen van de achtergrondkleur voor het label op . Klik op om de tekstkleur in te stellen.
- **Lettertype titelbalk**: Om het lettertype voor de titelbalk in te stellen, klikt u op **Ad**.
- $\bullet$ **Actieve titelbalk**: Klik voor het instellen van de achtergrondkleur voor de actieve titelbalk op .  $\overline{\mathbf{e}}$  om de tekstkleur in te stellen.
- **· Niet-actieve titelbalk**: Klik voor het instellen van de achtergrondkleur voor de inactieve titelbalk op . Klik op  $\triangle$  om de tekstkleur in te stellen.
- **· Randen gebruiken**: Als u dit selectievakje inschakelt, kunt u een rand om het werkbladobject maken. Klik op  $\Box$  om de kleur van de rand in te stellen.

- **· Randbreedte**: Geef de breedte van de rand van het invoerveld op of sleep de schuifregelaar om de gewenste breedte in te stellen. De breedte wordt opgegeven in pixels.
- $\bullet$ **Afgeronde hoeken**: Klik op **om de pop-up Afgeronde hoeken** te openen.

*Afgeronde hoeken is alleen beschikbaar als u Geavanceerd als Opmaakmodus hebt geselecteerd in Documenteigenschappen: Algemeen.*

<sup>l</sup> **Pop-up Afgeronde hoeken**:

- **·** Selecteer Vast of Relatief voor de afgeronde hoeken en geef aan welke hoeken moeten worden afgerond.
- **.** Selecteer de **hoekigheid** door een waarde in te voeren.
- **· Schuifbalkbreedte**: Geef de breedte van de rand van het invoerveld op of sleep de schuifregelaar om de gewenste breedte in te stellen. De breedte wordt opgegeven in pixels. Deze instelling wordt toegepast op de breedte en de relatieve grootte van de schuifbalksymbolen.

# Eigenschappen Huidige selectie object: Titelbalk

In deze sectie worden de titelbalkeigenschappen beschreven.

**Label**: In het tekstvak kunt u een titel invoeren die op de titelbalk van het object wordt weergegeven. Als geen **Label** is ingesteld, wordt de naam van het veld gebruikt als **Titelbalk tonen** is geselecteerd. De waarde kan worden ingevoerd als berekende formule.

Klik op  $f^{\chi}$  om het dialoogvenster **Uitdrukking bewerken** te openen.

- <sup>l</sup> **Titelbalk tonen**: Als deze optie is ingeschakeld, wordt aan de bovenkant van elk object een titelbalk weergegeven. De titelbalk is standaard ingeschakeld bij keuzelijsten en andere objecten met een vak, en uitgeschakeld bij knoppen, tekstobjecten en lijnen/pijlen.
- **Uitlijning titelbalk**: Dit kan links, centreren of rechts zijn.
- <sup>l</sup> **Titelbalk met meerdere regels (tekstterugloop)**: Als deze optie is ingeschakeld, wordt de tekst weergegeven op twee of meer regels.
- <sup>l</sup> **Aantal rijen**: Als meerdere regels zijn toegestaan voor de titelbalk, geeft u het aantal rijen in het invoerveld op of sleept u de schuifregelaar naar het gewenste aantal.
- **Uitlijning titelbalk**: Dit kan boven, centreren of onder zijn.

### Pictogram titelbalk

Pictogram titelbalk heeft één eigenschap, namelijk **Meer.../Minder...**, dat verschillende opties bevat die in deze sectie worden besproken.

- **Menu**: Het objectmenu wordt geopend.
- **Wissen:** Alle huidige selecties in het actieve werkbladobject worden gewist.
- **· Afdrukken**: Hiermee worden een of meer geselecteerde werkbladobjecten in tabelvorm in een ander browservenster geopend. Deze instelling werkt niet bij sommige clients!
- <sup>l</sup> **Gegevens kopiëren**: Hiermee selecteert u de mogelijke waarden in het opgegeven veld. Deze instelling werkt niet bij sommige clients!
- <sup>l</sup> **Afbeelding naar Klembord kopiëren**: Hiermee kopieert u een afbeelding van het werkbladobject naar het Klembord. Deze instelling werkt niet bij sommige clients!
- <sup>l</sup> **Verzenden naar Excel...**: Mogelijke waarden (inclusief geselecteerde) worden geëxporteerd naar Microsoft Excel, dat automatisch wordt gestart als het programma nog niet geopend is. De geëxporteerde waarden verschijnen als één kolom in een nieuw Excel-werkblad. Voor deze functionaliteit moet Microsoft Excel 2007 of later op de computer zijn geïnstalleerd. Deze instelling werkt niet bij sommige clients!
- <sup>l</sup> **Minimaliseren toestaan**: Als deze optie is ingeschakeld, wordt een pictogram voor minimaliseren weergegeven in de venstertitelbalk van het werkbladobject, op voorwaarde dat het object geminimaliseerd kan worden. Ook kan het object worden geminimaliseerd door op de titelbalk te dubbelklikken.
- <sup>l</sup> **Automatisch minimaliseren**: Deze optie is beschikbaar als **Minimaliseren toestaan** is ingeschakeld. Wanneer **Automatisch minimaliseren** is ingeschakeld voor diverse objecten op hetzelfde werkblad,

worden ze telkens allemaal op één na automatisch geminimaliseerd. Dit is bijvoorbeeld nuttig als u verschillende grafieken in hetzelfde werkbladgebied afwisselend wilt weergeven.

- <sup>l</sup> **Minimaliseren toestaan**: Als deze optie is ingeschakeld, wordt een pictogram voor maximaliseren weergegeven in de venstertitelbalk van het werkbladobject, op voorwaarde dat het object gemaximaliseerd kan worden. Ook kan het object worden gemaximaliseerd door op de titelbalk te dubbelklikken. Als zowel **Minimaliseren toestaan** als **Maximaliseren toestaan** zijn ingeschakeld, wordt bij dubbelklikken het object geminimaliseerd.
- **Help-tekst**: Hier kunt u een Help-tekst invoeren voor weergave in een pop-upvenster. Deze optie is niet beschikbaar op documentniveau. De waarde kan worden ingevoerd als berekende formule. Klik op  $\hat{J}^{\mathcal{X}}$ om het dialoogvenster **Uitdrukking bewerken** te openen.

U kunt bijvoorbeeld een omschrijving invoeren van het werkbladobject. Een Help-pictogram wordt toegevoegd aan de venstertitelbalk van het object. Wanneer de muisaanwijzer over het pictogram beweegt, wordt de tekst in een pop-upvenster weergegeven.

- **· Snelle wijziging door typen**: Hier kunt u overschakelen tussen grafiektypen inschakelen. Niet beschikbaar voor alle objecten. Klik op  $\mathbf{R}^*$  om de pop-up te openen.
- <sup>l</sup> **Pop-up Snelle type-instellingen**: Schakel de selectievakjes in voor de grafiektypen waartussen u wilt schakelen met snelle typewijziging.

# Eigenschappen Huidige selectie object: Opties

## **Opties**

Niet alle opties zijn beschikbaar voor alle objecten.

- Alleen-lezen: De grafiek wordt alleen-lezen. Dit betekent dat u geen selecties kunt maken door met de muis te klikken of te slepen in de grafiek.
- <sup>l</sup> **Positie/grootte wijzigen toestaan**: Als deze optie is uitgeschakeld, kan niet langer de positie of de grootte van een werkbladobject worden gewijzigd.
- <sup>l</sup> **Kopiëren/klonen toestaan**: Als deze optie is uitgeschakeld, kan niet langer een kopie van het werkbladobject worden gemaakt. Deze instelling is wellicht niet voor alle clients mogelijk.
- <sup>l</sup> **Objectomvang in gegevens**: In principe worden de randen van alle tabelobjecten in QlikView verkleind als de tabel door bepaalde selecties kleiner wordt dan de ruimte die eraan toegewezen is. Als u deze optie uitschakelt, wordt deze automatische formaataanpassing uitgeschakeld en wordt de overtollige ruimte leeg gelaten.
- **· Info in titelbalk tonen toestaan**: Wanneer de functie Info in gebruik is, wordt een infopictogram weergegeven in de venstertitelbalk wanneer aan een veldwaarde informatie is gekoppeld. Als u geen infopictogram wilt weergeven in de titelbalk, kunt u deze optie uitschakelen. Alleen beschikbaar voor keuzelijst, statistiekobject, meervoudige keuzelijst en invoerobject.
- **· Schuifpositie behouden**: Wanneer dit selectievakje en het bijbehorende vakje op de pagina **Gebruikersvoorkeuzen**, **Objecten** zijn ingeschakeld, probeert de QlikView de verticale schuifpositie te behouden nadat een selectie is gemaakt in tabelobjecten.
- <sup>l</sup> **Voorwaarden tonen gebruiken**: Het werkbladobject wordt getoond of verborgen, afhankelijk van een voorwaardelijke uitdrukking die voortdurend wordt geëvalueerd, bijvoorbeeld op basis van gemaakte selecties, enz. Het werkbladobject wordt alleen verborgen als de voorwaarde **false** retourneert. De

waarde kan worden ingevoerd als berekende formule. Klik op  $f^{\chi}$  om het dialoogvenster **Uitdrukking bewerken** te openen.

- <sup>l</sup> **Normaal**: Geef de positie van het object op door de marges **Links** en **Boven** en de **Breedte** en **Hoogte** van het object in te stellen.
- <sup>l</sup> **Geminimaliseerd**: Geef de positie van het geminimaliseerde werkbladobject op door de marges **Links** en **Boven** en de **Breedte** en **Hoogte** van het geminimaliseerde object in te stellen.
- **Meer.../Minder...**: De volgende opties zijn beschikbaar:
	- <sup>o</sup> **Eigenaar**: Domein en gebruikers-ID van de eigenaar.
	- <sup>o</sup> **Object delen**: Schakel dit vakje in als u objecten wilt delen met anderen. Als deze selectie wordt ingeschakeld, worden de opties eronder actief.
	- <sup>o</sup> **Delen met**: Kies **Iedereen machtigen** of **Machtigen per gebruikersnaam**.
	- <sup>o</sup> **Gebruikers (domein\gebruikers-ID)**: Als **Machtigen per gebruikersnaam** is gekozen, wordt een lijst met toegevoegde gebruikers getoond.

Klik op om gebruikers toe te voegen. Er wordt een rij toegevoegd, markeer de rij om deze te ontgrendelen, en bewerk de gebruikersgegevens. U verwijdert gebruikers door te klikken op

na de gebruiker die u wilt verwijderen.

# 11.18 Knop - AJAX/WebView

Knoppen kunnen in QlikView worden gebruikt om opdrachten of acties uit te voeren, bijvoorbeeld het exporteren van gegevens naar bestanden, het starten van andere toepassingen of het uitvoeren van macro's.

Klik met de rechtermuisknop op het object om het **Menu Object** weer te geven.

## Knop: Menu Object

Het objectmenu kan worden geopend als contextmenu door met de rechtermuisknop op een werkbladobject te klikken of door op het pictogram  $\bullet$  in de titelbalk van het object (indien weergegeven).

Welke opdrachten in het menu worden weergegeven, is afhankelijk van of u WebView vanuit QlikView gebruikt of dat u het document in een webbrowser opent. Het menu bevat de volgende opdrachten:

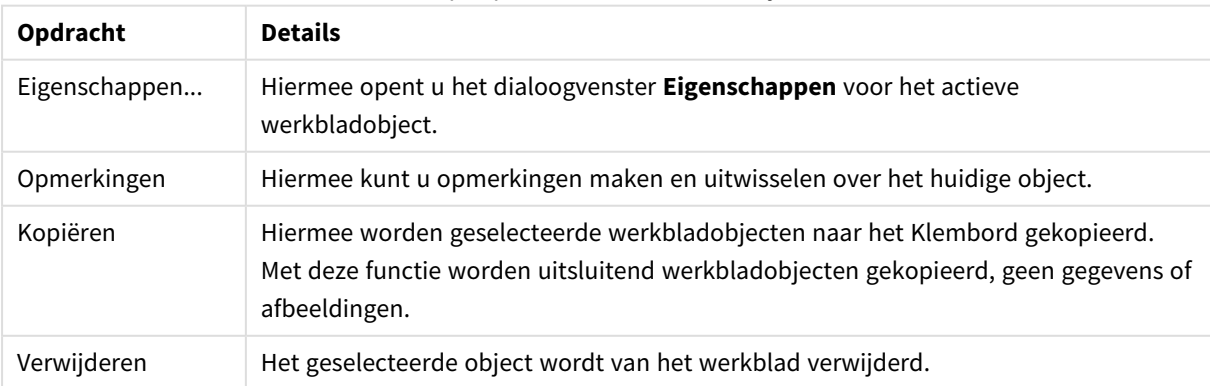

Knop: Opdrachten voor menu Object
# Eigenschappen knop

U opent het dialoogventer **Eigenschappen** door **Eigenschappen** te selecteren in het menu **Object** . Als de opdracht **Eigenschappen** gedimd is, beschikt u waarschijnlijk niet over de rechten die nodig zijn om eigenschappen te wijzigen.

# Knoptekst

Voer de tekst voor weergave op de knop in. De waarde kan worden ingevoerd als berekende formule. Klik op  $f^{\mathcal{X}}$  om het dialoogvenster **Uitdrukking bewerken** te openen.

# Acties

Klik op **om een actie toe te voegen. De pop-up Actie instellingen** voor de nieuwe actie wordt direct

geopend. U kunt ook een actie selecteren in de keuzelijst en op **klikken om de actie te bewerken. Met het** 

pictogram  $\oplus$  verplaatst u items in de lijst. Met het pictogram verwijdert u items uit de lijst.

### Pop-up Actie-instellingen

- **Type**: Kies een **type** in de keuzelijst.
- <sup>l</sup> **Subtype**: Kies een **subtype** in de keuzelijst. Welke subtypen beschikbaar zijn, is afhankelijk van het gekozen **actietype**.

#### Actietypes en acties

- **•** Selectie
	- **Selecteer in veld**: Hiermee selecteert u de waarden en velden die zijn opgegeven. In de **Zoektekenreeks** kunt u een zoekmasker opgeven. Met (A|B) selecteert u bijvoorbeeld zowel A als B.
	- <sup>l</sup> **Uitgesloten waarden selecteren**: Hiermee selecteert u de uitgesloten waarden in het opgegeven veld.
	- <sup>l</sup> **Selecteer mogelijke waarden**: Hiermee selecteert u de mogelijke waarden in het opgegeven veld.
	- <sup>l</sup> **Selectie wisselen**: Hiermee schakelt u tussen de huidige selectie en het opgegeven **Veld** en de **Zoektekenreeks**. In de **Zoektekenreeks** kunt u een zoekmasker opgeven. Met (A|B) selecteert u bijvoorbeeld zowel A als B.
	- **· Volgende**: Hiermee gaat u één stap vooruit in de lijst met selecties.
	- **· Terug**: Hiermee gaat u één stap terug in de lijst met selecties.
	- **Pareto-selectie**: Hiermee maakt u een Pareto-selectie in het opgegeven veld op basis van een uitdrukking en percentage. Met dit type selectie selecteert u de belangrijkste bijdragen aan een maat, in het algemeen in overeenstemming met een algemene 80/20-regel. Als u bijvoorbeeld wilt weten wie de belangrijkste klanten zijn die 80% van de omzet vertegenwoordigen, gebruikt u het volgende: Klant als veld, sum(Omzet) als uitdrukking en 80 als percentage.
	- **Veld vergrendelen**: Hiermee vergrendelt u de selecties in het opgegeven veld.
	- **Alles vergrendelen**: Hiermee vergrendelt u alle waarden in alle velden.
- **Veld ontgrendelen**: Hiermee ontgrendelt u de selecties in het opgegeven veld.
- **Alles ontgrendelen**: Hiermee ontgrendelt u alle waarden in alle velden.
- <sup>l</sup> **Alle selecties ontgrendelen en opheffen**: Hiermee ontgrendelt u alle waarden en wist u alle selecties in alle velden.
- <sup>l</sup> **Selectie in andere velden opheffen**: Hiermee wist u de selecties in alle velden, met uitzondering van het opgegeven veld.
- **· Alles wissen**: Hiermee wist u alle selecties, behalve vergrendelde selecties.
- **Veld wissen**: Hiermee wist u een specifiek veld.
- <sup>l</sup> **Opmaak**
	- <sup>l</sup> **Object activeren**: Hiermee activeert u het object dat wordt aangegeven door **Object-ID**. Deze functie werkt niet in AJAX-client.
	- <sup>l</sup> **Werkblad activeren**: Hiermee activeert u het werkblad dat wordt aangegeven door **Werkblad-ID**.
	- <sup>l</sup> **Het volgende werkblad activeren**: Hiermee opent u het volgende werkblad in het document.
	- <sup>l</sup> **Het vorige werkblad activeren**: Hiermee opent u het vorige werkblad in het document.
	- <sup>l</sup> **Object minimaliseren**: Hiermee minimaliseert u het object dat wordt aangegeven door **Object-ID**.
	- <sup>l</sup> **Object maximaliseren**: Hiermee maximaliseert u het object dat wordt aangegeven door **Object-ID**.
	- <sup>l</sup> **Herstellen (object)**: Hiermee herstelt u het object dat wordt aangegeven door **Object-ID**.
- <sup>l</sup> **Bladwijzer**
	- **· Bladwijzer toepassen**: Hiermee past u een bladwijzer toe die wordt aangegeven door **Bladwijzer-ID**. Als twee bladwijzers dezelfde ID hebben, wordt de documentbladwijzer toegepast. U past de serverbladwijzer toe door Server\bladwijzer-ID op te geven.
	- <sup>l</sup> **Bladwijzer maken**: Hiermee maakt u een bladwijzer voor de huidige selectie. Geef **Bladwijzer-ID** en **Bladwijzernaam** op. Selecteer **Verborgen** om een verborgen bladwijzer te maken.
	- **· Bladwijzer vervangen**: Hiermee vervangt u de bladwijzer die wordt aangegeven door **Bladwijzer-ID** door de huidige selectie.
- **•** Afdrukken
	- <sup>l</sup> **Object afdrukken**: Hiermee drukt u het object af dat wordt aangegeven door **Object-ID**. Geef de **Printernaam** op als het object naar een andere printer dan de standaardprinter moet worden gezonden. (Niet beschikbaar als reactieveroorzaker voor documenten en werkbladen.)
	- Werkblad afdrukken: Hiermee drukt u het werkblad af dat wordt aangegeven door Werkblad-**ID**. (Niet beschikbaar als reactieveroorzaker voor documenten en werkbladen.) Deze functie werkt niet in de AJAX-client.
	- <sup>l</sup> **Rapport afdrukken**: Hiermee drukt u het rapport af dat wordt aangegeven door **Rapport-ID**. Geef de **Printer naam** op als het rapport naar een andere printer dan de standaardprinter moet worden gezonden. Schakel het selectievakje **Toon dialoogvenster afdrukken** in als u wilt dat het Windows-dialoogvenster Afdrukken wordt getoond. (Niet beschikbaar als reactieveroorzaker voor documenten en werkbladen.)
- **Extern**: Deze instelling werkt niet bij sommige clients!

<sup>l</sup> **Exporteren**: Hiermee exporteert u een tabel die een specifieke set velden bevat. Alleen de records die van toepassing zijn op de gemaakte selectie, worden geëxporteerd. Klik op de knop **Instellen** op de pagina **Acties** om het dialoogvenster **Actie instellingen exporteren** te openen. Niet beschikbaar als trigger voor documenten en werkbladen.

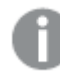

*Deze functie werkt niet in AJAX-client.*

- **· Starten**: Hiermee start u een extern programma. De volgende instellingen kunnen worden geconfigureerd in het dialoogvenster **Acties**:
	- <sup>o</sup> **Toepassing**: Klik op **Bladeren...** om de toepassing te zoeken die moet worden gestart. (Niet beschikbaar als reactieveroorzaker voor documenten en werkbladen.)
	- <sup>o</sup> **Bestandsnaam**: Voer het pad in naar het bestand dat moet worden geopend met de hierboven opgegeven toepassing. (Niet beschikbaar als reactieveroorzaker voor documenten en werkbladen.)
	- <sup>o</sup> **Parameters**: Geef parameters op voor de opdrachtregel waarvan de toepassing wordt gestart. (Niet beschikbaar als reactieveroorzaker voor documenten en werkbladen.)
	- <sup>o</sup> **Werkdirectory**: Hiermee wordt de werkmap ingesteld voor de te starten toepassing. (Niet beschikbaar als reactieveroorzaker voor documenten en werkbladen.)
	- <sup>o</sup> **Toepassing afsluiten als QlikView wordt gesloten**: Hiermee wordt ervoor gezorgd dat de toepassing wordt afgesloten wanneer QlikView wordt gesloten. (Niet beschikbaar als trigger voor documenten en werkbladen.)

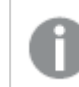

*Deze functie werkt niet in AJAX-client.*

<sup>l</sup> **URL openen**: Met **URL openen** kunt u een URL naar een QlikView-document openen vanuit een ander QlikView-document (documentkoppeling). Met deze instelling wordt de URL in de standaard webbrowser geopend. Deze functie kan niet worden gebruikt als reactieveroorzaker voor documenten en werkbladen. Als u **URL openen** gebruikt, moet u de documentnaam met kleine letters in de actietekenreeks invoeren.

Gebruik waar mogelijk **QlikView-document openen** in plaats van **URL openen**.

*Het gebruik van Javascript in URL's is standaard uitgeschakeld. U kunt Javascript in URL's toestaan door de parameter* PreventJavascriptInObjectActions *in het bestand custom.config te wijzigen.*

- <sup>l</sup> **QlikView-document openen**: Met **QlikView-document openen** kunt u een QlikView-document openen vanuit een ander QlikView-document (documentkoppeling). Deze functie kan niet worden gebruikt als trigger voor documenten en werkbladen. Zie voor meer informatie *[Voorbeelden](#page-1732-0) van [documentkoppeling](#page-1732-0) (page 1733)*.
- <sup>l</sup> **Macro uitvoeren**: Voer het pad en de naam in van de macro die moet worden uitgevoerd. Typ een willekeurige naam waarmee u later een macro kunt maken in het dialoogvenster **Module bewerken**, of een voer **berekende uitdrukking** in om dynamisch bij te werken.
- <sup>l</sup> **Variabele instellen**: Hiermee kent u een waarde toe aan de opgegeven variabele.
- <sup>l</sup> **Toon info**: Hiermee wordt de toegewezen informatie getoond, bijvoorbeeld een tekstbestand of een afbeelding voor het veld dat wordt aangegeven door **Veld**. Deze functie werkt niet in AJAX-client.
- **Dit document sluiten**: Hiermee sluit u het actieve QlikView-document.
- <sup>l</sup> **Opnieuw laden**: Hiermee wordt het huidige document opnieuw geladen. Deze functie werkt niet in de AJAX-client en de plug-in IE.
- <sup>l</sup> **Dynamisch bijwerken**: Hiermee wordt een dynamische update uitgevoerd vand e gegevens in het momenteel geladen document. De opdracht voor de dynamische bijwerkactie moet worden ingevoerd in het veld **Opdracht**.

Het beoogde gebruik van Dynamisch bijwerken stelt een QlikView-beheerder in staat beperkte hoeveelheden gegevens in te voeren in een QlikView-document vanuit een enkele bron zonder het document opnieuw te laden. Vervolgens kan dan een analyse worden uitgevoerd door meerdere clients via een verbinding met QlikView Server.

*De geüploade informatie wordt opgeslagen in RAM zodat alleen gegevens die worden toegevoegd of bijgewerkt met Dynamisch bijwerken verloren gaan als het document opnieuw wordt geladen.*

In de volgende grammatica worden de mogelijke opdrachten en hun onderdelen beschreven die kunnen worden gebruikt met de functie Dynamisch bijwerken:

- $\circ$  opdrachten ::= opdracht { ";" statement }
- $\degree$  opdracht ::= insert-opdracht | update-opdracht | delete-opdracht | begin\_transaction-opdracht | commit\_transaction-opdracht
- <sup>o</sup> insert-opdracht ::= "INSERT" "INTO" ("\*" | tabelnaam) veldenlijst "VALUES" waardenlijst {"," value\_list} ["KEY" ["AUTO" | (" (" veldenlijst ")")] ["REPLACE" (["WITH" "ONE"] | "EACH") ]]
- $\circ$  update-opdracht::= "UPDATE" ("\*" | tabelnaam) set-clausule {"," | set\_clause} "WHERE" voorwaarde ["AUTO" "INSERT"]
- <sup>o</sup> delete-opdracht ::= "DELETE" "FROM" ("\*" | tabelnaam] "WHERE" voorwaarde
- <sup>o</sup> opdracht\_begin-transactie ::= "BEGIN" ["TRANSACTION" | "TRAN"] [transactienaam]
- © opdracht\_commit-transactie ::= "COMMIT" ["TRANSACTION" | "TRAN"] [transactienaam]
- $\circ$  tabelnaam ::= ID | naam\_tussen\_aanhalingstekens
- $\circ$  veldenlijst ::= "(" veldnaam {"," field\_name} ")"
- $\circ$  waardenlijst ::= "("waarde {"," value} ")"
- <sup>o</sup> set-clausule ::= "SET" veldnaam "=" willekeurige\_geldige\_niet-geaggregeerde\_qlikviewuitdrukking
- $\circ$  veldnaam ::= ID | tekenreeks tussen aanhalingstekens
- <sup>o</sup> waarde ::= ID | willekeurig\_qlikview-getal | tekenreeks tussen aanhalingstekens
- <sup>o</sup> voowaarde ::= willekeurige\_geldige\_niet-geaggregeerde\_qlikview-uitdrukking
- $\circ$  ID ::= willekeurige\_qlikview-ID
- <sup>o</sup> tekenreeks\_tussen\_aanhalingstekens ::= "[" [^]]+ "]"

#### **Voorbeeld:**

UPDATE AbcTable SET Discount = 123 WHERE AbcField=1

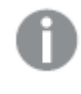

*Als u deze functie wilt gebruiken, moet Dynamisch bijwerken zowel zijn toegestaan in het document als op de server.*

#### <span id="page-1732-0"></span>Voorbeelden van documentkoppeling

U kunt **QlikView-document openen** gebruiken om een documentkoppeling te maken.

De volgende instellingen kunnen worden toegepast:

- **Status overbrengen**: De selecties van het oorspronkelijke document naar het doeldocument overbrengen. De selecties in het doeldocument worden eerst gewist.
- <sup>l</sup> **Status op huidig toepassen**: De selecties van het doeldocument behouden en de selecties van het oorspronkelijke document daar bovenop toe te passen.

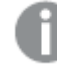

*Gebruik van Status op huidig toepassen kan onverwachte resultaten opleveren als de selecties in de twee documenten strijdig met elkaar zijn.*

• In hetzelfde venster openen: Het nieuwe document in hetzelfde browsertabblad openen als bij het gebruik van de AJAX ZFC-client.

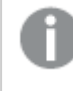

*De actie QlikView-document openen wordt niet ondersteund voor niet-domeingebruikers bij gebruik van de QlikView plug-In.*

QlikView-documenten: De extensie van het doelbestand moet worden aangegeven. Relatieve paden voor het navigeren van het ene QlikView-document naar het andere worden in alle clients ondersteund, mits de gekoppelde documenten in dezelfde mapstructuur (mount) worden opgeslagen.

De volgende voorbeelden laten zien hoe u het bestandspad naar het doelbestand schrijft:

**Voorbeeld**: Bestand bevindt zich in dezelfde mapstructuur (dezelfde mount).

- Als het doelbestand zich in dezelfde map bevindt: *DestinationDoc.qvw*
- Als het doelbestand zich in een submap bevindt: *SubFolder/DestinationDoc.qvw*
- Als het doelbestand zich in een bovenliggende map bevindt: *../DestinationDoc.qvw*
- Als het doelbestand zich in een bovenliggende en parallelle map bevindt: *../ParallelFolder/DestinationDoc.qvw*

**Voorbeeld**: Bestand bevindt zich in een andere mapstructuur (andere mount). Het relatieve pad tussen verschillende mapstructuren wordt alleen in de Ajax-client ondersteund.

• Als het doelbestand zich in een andere mapstructuur bevindt: *../DifferentMount/DestinationDoc.qvw*

**Voorbeeld**: Het koppelingspad gebruiken om een QlikView-document aan te wijzen. Het pad naar gekoppelde mappen instellen wordt alleen in de Ajax-client ondersteund.

- Als het doelbestand zich in dezelfde gekoppelde map bevindt: *\Mount\DestinationDoc.qvw*
- Als het doelbestand zich in een andere gekoppelde map bevindt: *\DifferentMount\DestinationDoc.qvw*

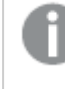

*Documentkoppeling met gekoppelde mappen werkt niet in combinatie met de QlikView plug-In.*

**Voorbeeld**: Het absolute pad gebruiken om een QlikView-document aan te wijzen Het gebruik van absolute paden voor documentkoppeling wordt in de Ajax-client en in QlikView Desktop ondersteund.

- Het absolute pad naar de lokale hoofdmap of mapstructuur: *C:\...\DestinationDoc.qvw*
- Het absolute pad naar een netwerkshare: *\\SharedStorage\...\DestinationDoc.qvw*

QlikView-apps in de Qlik Sense Cloud-hub: u hebt de AppId nodig, niet het pad. Apps moeten worden verwijderd en bijgewerkt in QlikView Desktop. De AppId bevindt zich in de URL als de app is geopend in de hub.

#### **Voorbeeld**

Als de URL als volgt is:

*https://qcs.us.qlikcloud.com/qv/opendoc.htm?document=1cc71b323f172f93a8121ce1456cdg*. Dan is de AppId: *1cc71b323f172f93a8121ce1456cdg*.

# Voorwaarde inschakelen

Voer een uitdrukking in aan de hand waarvan de status van de knop wordt bepaald. Als de uitdrukking 0 retourneert, wordt de knop uitgeschakeld; als de uitdrukking 1 retourneert, wordt de knop ingeschakeld. Als er geen uitdrukking wordt ingevoerd, wordt de waarde 1 verondersteld. Knoppen die zijn uitgeschakeld vanwege de onderliggende status kunnen niet door middel van een voorwaarde worden ingeschakeld. De waarde kan worden ingevoerd als berekende formule. Klik op  $f^{\chi}$  om het dialoogvenster **Uitdrukking bewerken** te openen.

# Eigenschappen knop: Presentatie

# Achtergrondstijl

### Lichtblauw

Standaardinstelling voor nieuwe knoppen. Hiermee verkrijgt u een afgeronde knop met een driedimensionaal glazig uiterlijk. Klik op  $\Box$  om een kleur in te stellen.

#### Gewoon

Hiermee krijgt u een traditionele QlikView-knop. Klik op  $\square$  om een kleur in te stellen.

#### Systeemstandaard

Hiermee verkrijgt u een effen achtergrond in de kleur die in het besturingssysteem voor knoppen is gedefinieerd.

#### Enkele afbeelding

Hiermee wordt een afbeelding gebruikt voor de knop. Klik op **ou haar** een afbeelding te bladeren.

#### Gecombineerde afbeelding

Hiermee verkrijgt u een afbeeldingsknop met drie gedeelten, een voor elke mogelijke state (actief, inactief of ingedrukt). Klik op **om** naar een afbeelding te bladeren. Het afbeeldingsbestand moet uit drie afbeeldingen van de knop naast elkaar bestaan, de eerste voor de actieve knop, de tweede voor een ingedrukte knop en de derde voor een gedimde (inactieve) knop.

## Transparantie

Hiermee stelt u de mate van transparantie in van de achtergrond van een object door een waarde in te voeren of de schuifbalk te slepen. Bij 100% is de achtergrond volledig transparant.

## Tekst uitlijnen

De opties **Links**, **Centreren** of **Rechts** zijn beschikbaar voor het uitlijnen van de knoptekst.

#### Meer.../Minder...

#### Stijlen

- **Tekst op knop**: Klik op  $\implies$  om de tekstkleur in te stellen. Om het lettertype in te stellen, klikt u op Aa
- $\bullet$ **Lettertype titelbalk**: Om het lettertype voor de titelbalk in te stellen, klikt u op **Aa**
- **Actieve titelbalk**: Klik voor het instellen van de achtergrondkleur voor de actieve titelbalk op . Klik  $\bullet$  om de tekstkleur in te stellen.
- <sup>l</sup> **Niet-actieve titelbalk**: Klik voor het instellen van de achtergrondkleur voor de inactieve titelbalk op . Klik op  $\triangle$  om de tekstkleur in te stellen.
- **· Randen gebruiken**: Als u dit selectievakje inschakelt, kunt u een rand om het werkbladobject maken. Klik op  $\Box$  om de kleur van de rand in te stellen.
- <sup>l</sup> **Randbreedte**: Geef de breedte van de rand van het invoerveld op of sleep de schuifregelaar om de gewenste breedte in te stellen. De breedte wordt opgegeven in pixels.

 $\bullet$ **Afgeronde hoeken**: Klik op **om de pop-up Afgeronde hoeken** te openen.

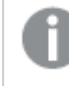

*Afgeronde hoeken is alleen beschikbaar als u Geavanceerd als Opmaakmodus hebt geselecteerd in Documenteigenschappen: Algemeen.*

Selecteer **Vast** of **Relatief** voor de afgeronde hoeken en geef aan welke hoeken moeten worden afgerond. Selecteer tevens de **hoekigheid** door een waarde in te voeren.

# Eigenschappen knop: Titelbalk

### Titelbalk

**· Label**: In het tekstvak kunt u een titel invoeren die op de titelbalk van het object wordt weergegeven. Als geen **Label** is ingesteld, wordt de naam van het veld gebruikt als **Titelbalk tonen** is geselecteerd. De waarde kan worden ingevoerd als berekende formule.

Klik op  $f^{\chi}$  om het dialoogvenster **Uitdrukking bewerken** te openen.

- <sup>l</sup> **Titelbalk tonen**: Als deze optie is ingeschakeld, wordt aan de bovenkant van elk object een titelbalk weergegeven. De titelbalk is standaard ingeschakeld bij keuzelijsten en andere objecten met een vak, en uitgeschakeld bij knoppen, tekstobjecten en lijnen/pijlen.
- **Uitlijning titelbalk**: Dit kan links, centreren of rechts zijn.
- <sup>l</sup> **Titelbalk met meerdere regels (tekstterugloop)**: Als deze optie is ingeschakeld, wordt de tekst weergegeven op twee of meer regels.
- <sup>l</sup> **Aantal rijen**: Als meerdere regels zijn toegestaan voor de titelbalk, geeft u het aantal rijen in het invoerveld op of sleept u de schuifregelaar naar het gewenste aantal.
- <sup>l</sup> **Uitlijning titelbalk**: Dit kan boven, centreren of onder zijn.

#### Meer.../Minder...

Pictogrammen in titelbalk

- **Menu:** Het objectmenu wordt geopend.
- **Wissen:** Alle huidige selecties in het actieve werkbladobject worden gewist.
- **Afdrukken**: Hiermee worden een of meer geselecteerde werkbladobjecten in tabelvorm in een ander browservenster geopend. Deze instelling werkt niet bij sommige clients!
- <sup>l</sup> **Gegevens kopiëren**: Hiermee selecteert u de mogelijke waarden in het opgegeven veld. Deze instelling werkt niet bij sommige clients!
- <sup>l</sup> **Afbeelding naar Klembord kopiëren**: Hiermee kopieert u een afbeelding van het werkbladobject naar het Klembord. Deze instelling werkt niet bij sommige clients!
- <sup>l</sup> **Verzenden naar Excel...**: Mogelijke waarden (inclusief geselecteerde) worden geëxporteerd naar Microsoft Excel, dat automatisch wordt gestart als het programma nog niet geopend is. De geëxporteerde waarden verschijnen als één kolom in een nieuw Excel-werkblad. Voor deze

functionaliteit moet Microsoft Excel 2007 of later op de computer zijn geïnstalleerd. Deze instelling werkt niet bij sommige clients!

- **· Minimaliseren toestaan**: Als deze optie is ingeschakeld, wordt een pictogram voor minimaliseren weergegeven in de venstertitelbalk van het werkbladobject, op voorwaarde dat het object geminimaliseerd kan worden. Ook kan het object worden geminimaliseerd door op de titelbalk te dubbelklikken.
- <sup>l</sup> **Automatisch minimaliseren**: Deze optie is beschikbaar als **Minimaliseren toestaan** is ingeschakeld. Wanneer **Automatisch minimaliseren** is ingeschakeld voor diverse objecten op hetzelfde werkblad, worden ze telkens allemaal op één na automatisch geminimaliseerd. Dit is bijvoorbeeld nuttig als u verschillende grafieken in hetzelfde werkbladgebied afwisselend wilt weergeven.
- <sup>l</sup> **Minimaliseren toestaan**: Als deze optie is ingeschakeld, wordt een pictogram voor maximaliseren weergegeven in de venstertitelbalk van het werkbladobject, op voorwaarde dat het object gemaximaliseerd kan worden. Ook kan het object worden gemaximaliseerd door op de titelbalk te dubbelklikken. Als zowel **Minimaliseren toestaan** als **Maximaliseren toestaan** zijn ingeschakeld, wordt bij dubbelklikken het object geminimaliseerd.
- Help-tekst: Hier kunt u een Help-tekst invoeren voor weergave in een pop-upvenster. Deze optie is niet beschikbaar op documentniveau. De waarde kan worden ingevoerd als berekende formule. Klik op  $\hat{f}^{\chi}$ om het dialoogvenster **Uitdrukking bewerken** te openen. U kunt bijvoorbeeld een omschrijving invoeren van het werkbladobject. Een Help-pictogram wordt

toegevoegd aan de venstertitelbalk van het object. Wanneer de muisaanwijzer over het pictogram beweegt, wordt de tekst in een pop-upvenster weergegeven.

- <sup>l</sup> **Snelle wijziging door typen**: Hier kunt u overschakelen tussen grafiektypen inschakelen. Niet beschikbaar voor alle objecten. Klik op **om** de pop-up te openen.
- <sup>l</sup> **Pop-up Snelle type-instellingen**: Schakel de selectievakjes in voor de grafiektypen waartussen u wilt schakelen met snelle typewijziging.

# Eigenschappen knop: Opties

# **Opties**

Niet alle opties zijn beschikbaar voor alle objecten.

- **Alleen-lezen**: De grafiek wordt alleen-lezen. Dit betekent dat u geen selecties kunt maken door met de muis te klikken of te slepen in de grafiek.
- <sup>l</sup> **Positie/grootte wijzigen toestaan**: Als deze optie is uitgeschakeld, kan niet langer de positie of de grootte van een werkbladobject worden gewijzigd.
- <sup>l</sup> **Kopiëren/klonen toestaan**: Als deze optie is uitgeschakeld, kan niet langer een kopie van het werkbladobject worden gemaakt. Deze instelling is wellicht niet voor alle clients mogelijk.
- <sup>l</sup> **Objectomvang in gegevens**: In principe worden de randen van alle tabelobjecten in QlikView verkleind als de tabel door bepaalde selecties kleiner wordt dan de ruimte die eraan toegewezen is. Als u deze optie uitschakelt, wordt deze automatische formaataanpassing uitgeschakeld en wordt de overtollige ruimte leeg gelaten.
- **· Info in titelbalk tonen toestaan**: Wanneer de functie Info in gebruik is, wordt een infopictogram weergegeven in de venstertitelbalk wanneer aan een veldwaarde informatie is gekoppeld. Als u geen

infopictogram wilt weergeven in de titelbalk, kunt u deze optie uitschakelen. Alleen beschikbaar voor keuzelijst, statistiekobject, meervoudige keuzelijst en invoerobject.

- **· Schuifpositie behouden**: Wanneer dit selectievakje en het bijbehorende vakje op de pagina **Gebruikersvoorkeuzen**, **Objecten** zijn ingeschakeld, probeert de QlikView de verticale schuifpositie te behouden nadat een selectie is gemaakt in tabelobjecten.
- **Voorwaarden tonen gebruiken**: Het werkbladobject wordt getoond of verborgen, afhankelijk van een voorwaardelijke uitdrukking die voortdurend wordt geëvalueerd, bijvoorbeeld op basis van gemaakte selecties, enz. Het werkbladobject wordt alleen verborgen als de voorwaarde **false** retourneert. De waarde kan worden ingevoerd als berekende formule. Klik op  $f^{\chi}$  om het dialoogvenster **Uitdrukking bewerken** te openen.
- <sup>l</sup> **Normaal**: Geef de positie van het object op door de marges **Links** en **Boven** en de **Breedte** en **Hoogte** van het object in te stellen.
- <sup>l</sup> **Geminimaliseerd**: Geef de positie van het geminimaliseerde werkbladobject op door de marges **Links** en **Boven** en de **Breedte** en **Hoogte** van het geminimaliseerde object in te stellen.
- **Meer.../Minder...**: De volgende opties zijn beschikbaar:
	- <sup>o</sup> **Eigenaar**: Domein en gebruikers-ID van de eigenaar.
	- <sup>o</sup> **Object delen**: Schakel dit vakje in als u objecten wilt delen met anderen. Als deze selectie wordt ingeschakeld, worden de opties eronder actief.
	- <sup>o</sup> **Delen met**: Kies **Iedereen machtigen** of **Machtigen per gebruikersnaam**.
	- <sup>o</sup> **Gebruikers (domein\gebruikers-ID)**: Als **Machtigen per gebruikersnaam** is gekozen, wordt een lijst met toegevoegde gebruikers getoond.

Klik op om gebruikers toe te voegen. Er wordt een rij toegevoegd, markeer de rij om deze te ontgrendelen, en bewerk de gebruikersgegevens. U verwijdert gebruikers door te klikken op

**na de gebruiker die u wilt verwijderen.** 

# 11.19 Tekstobject - AJAX/WebView

Tekstobjecten kunnen worden gebruikt voor de weergave van informatie of een afbeelding in de opmaak.

# Tekstobject: Menu Object

Het objectmenu kan worden geopend als contextmenu door met de rechtermuisknop op een werkbladobject te klikken of door op het pictogram  $\bullet$  in de titelbalk van het object (indien weergegeven).

Welke opdrachten in het menu worden weergegeven, is afhankelijk van of u WebView vanuit QlikView gebruikt of dat u het document in een webbrowser opent. Het menu bevat de volgende opdrachten:

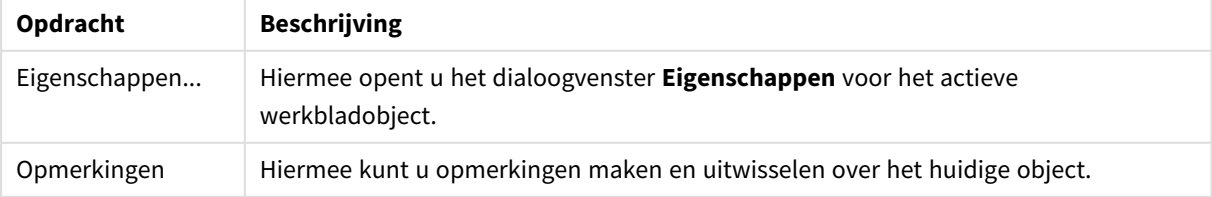

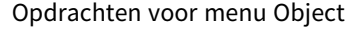

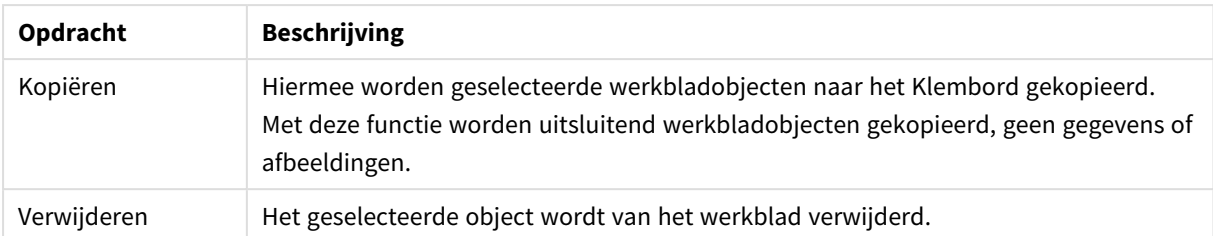

# Eigenschappen tekstobject

U opent het dialoogventer **Eigenschappen** door **Eigenschappen** te selecteren in het menu **Object** . Als de opdracht **Eigenschappen** gedimd is, beschikt u waarschijnlijk niet over de rechten die nodig zijn om eigenschappen te wijzigen.

## Tekst

Voer de tekst voor weergave in het tekstobject in. De waarde kan worden ingevoerd als berekende formule. Klik op  $\int x$  om het dialoogvenster **Uitdrukking bewerken** te openen.

# Acties

Klik op **om een actie toe te voegen. De pop-up Actie instellingen** voor de nieuwe actie wordt direct

geopend. U kunt ook een actie selecteren in de keuzelijst en op **klikken om de actie te bewerken. Met het** 

pictogram  $\oplus$  verplaatst u items in de lijst. Met het pictogram verwijdert u items uit de lijst.

#### Pop-up Actie-instellingen

De volgende opties zijn beschikbaar:

- **Type**: Kies een type in de keuzelijst.
- <sup>l</sup> **Subtype**: Kies een **subtype** in de keuzelijst. Welke subtypen beschikbaar zijn, is afhankelijk van het gekozen **actietype**.

#### Actietypes en acties

Selectie:

- **· Selecteer in veld**: Hiermee selecteert u de waarden en velden die zijn opgegeven. In de **Zoektekenreeks** kunt u een zoekmasker opgeven. Met (A|B) selecteert u bijvoorbeeld zowel A als B.
- **· Uitgesloten waarden selecteren**: Hiermee selecteert u de uitgesloten waarden in het opgegeven veld.
- <sup>l</sup> **Selecteer mogelijke waarden**: Hiermee selecteert u de mogelijke waarden in het opgegeven veld.
- <sup>l</sup> **Selectie wisselen**: Hiermee schakelt u tussen de huidige selectie en het opgegeven **Veld** en de **Zoektekenreeks**. In de **Zoektekenreeks** kunt u een zoekmasker opgeven. Met (A|B) selecteert u bijvoorbeeld zowel A als B.
- **· Volgende**: Hiermee gaat u één stap vooruit in de lijst met selecties.
- **Terug**: Hiermee gaat u één stap terug in de lijst met selecties.
- **Pareto-selectie**: Hiermee maakt u een Pareto-selectie in het opgegeven veld op basis van een uitdrukking en percentage. Met dit type selectie selecteert u de belangrijkste bijdragen aan een maat,

in het algemeen in overeenstemming met een algemene 80/20-regel. Als u bijvoorbeeld wilt weten wie de belangrijkste klanten zijn die 80% van de omzet vertegenwoordigen, gebruikt u het volgende: Klant als veld, sum(Omzet) als uitdrukking en 80 als percentage.

- **Veld vergrendelen**: Hiermee vergrendelt u de selecties in het opgegeven veld.
- **Alles vergrendelen**: Hiermee vergrendelt u alle waarden in alle velden.
- **Veld ontgrendelen**: Hiermee ontgrendelt u de selecties in het opgegeven veld.
- **Alles ontgrendelen**: Hiermee ontgrendelt u alle waarden in alle velden.
- <sup>l</sup> **Alle selecties ontgrendelen en opheffen**: Hiermee ontgrendelt u alle waarden en wist u alle selecties in alle velden.
- <sup>l</sup> **Selectie in andere velden opheffen**: Hiermee wist u de selecties in alle velden, met uitzondering van het opgegeven veld.
- **Alles wissen**: Hiermee wist u alle selecties, behalve vergrendelde selecties.
- **Veld wissen:** Hiermee wist u een specifiek veld.

#### Opmaak

- <sup>l</sup> **Object activeren**: Hiermee activeert u het object dat wordt aangegeven door **Object-ID**. Deze functie werkt niet in AJAX-client.
- <sup>l</sup> **Werkblad activeren**: Hiermee activeert u het werkblad dat wordt aangegeven door **Werkblad-ID**.
- <sup>l</sup> **Het volgende werkblad activeren**: Hiermee opent u het volgende werkblad in het document.
- <sup>l</sup> **Het vorige werkblad activeren**: Hiermee opent u het vorige werkblad in het document.
- <sup>l</sup> **Object minimaliseren**: Hiermee minimaliseert u het object dat wordt aangegeven door **Object-ID**.
- <sup>l</sup> **Object maximaliseren**: Hiermee maximaliseert u het object dat wordt aangegeven door **Object-ID**.
- <sup>l</sup> **Herstellen (object)**: Hiermee herstelt u het object dat wordt aangegeven door **Object-ID**.

#### Bladwijzer

- <sup>l</sup> **Bladwijzer toepassen**: Hiermee past u een bladwijzer toe die wordt aangegeven door **Bladwijzer-ID**. Als twee bladwijzers dezelfde ID hebben, wordt de documentbladwijzer toegepast. U past de serverbladwijzer toe door Server\bladwijzer-ID op te geven.
- <sup>l</sup> **Bladwijzer maken**: Hiermee maakt u een bladwijzer voor de huidige selectie. Geef **Bladwijzer-ID** en **Bladwijzernaam** op. Selecteer **Verborgen** om een verborgen bladwijzer te maken.
- <sup>l</sup> **Bladwijzer vervangen**: Hiermee vervangt u de bladwijzer die wordt aangegeven door **Bladwijzer-ID** door de huidige selectie.

#### Afdrukken

- <sup>l</sup> **Object afdrukken**: Hiermee drukt u het object af dat wordt aangegeven door **Object-ID**. Geef de **Printernaam** op als het object naar een andere printer dan de standaardprinter moet worden gezonden. (Niet beschikbaar als reactieveroorzaker voor documenten en werkbladen.)
- <sup>l</sup> **Werkblad afdrukken**: Hiermee drukt u het werkblad af dat wordt aangegeven door **Werkblad-ID**. (Niet beschikbaar als reactieveroorzaker voor documenten en werkbladen.) Deze functie werkt niet in de AJAX-client.
- <sup>l</sup> **Rapport afdrukken**: Hiermee drukt u het rapport af dat wordt aangegeven door **Rapport-ID**. Geef de **Printer naam** op als het rapport naar een andere printer dan de standaardprinter moet worden gezonden. Schakel het selectievakje **Toon dialoogvenster afdrukken** in als u wilt dat het Windows-

dialoogvenster Afdrukken wordt getoond. (Niet beschikbaar als reactieveroorzaker voor documenten en werkbladen.)

#### Extern

Deze instelling werkt niet bij sommige clients!

<sup>l</sup> **Exporteren**: Hiermee exporteert u een tabel die een specifieke set velden bevat. Alleen de records die van toepassing zijn op de gemaakte selectie, worden geëxporteerd. Klik op de knop **Instellen** op de pagina **Acties** om het dialoogvenster **Actie instellingen exporteren** te openen. Niet beschikbaar als trigger voor documenten en werkbladen.

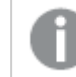

*Deze functie werkt niet in AJAX-client.*

- **· Starten**: Hiermee start u een extern programma. De volgende instellingen kunnen worden geconfigureerd in het dialoogvenster **Acties**:
	- <sup>o</sup> **Toepassing**: Klik op **Bladeren...** om de toepassing te zoeken die moet worden gestart. (Niet beschikbaar als reactieveroorzaker voor documenten en werkbladen.)
	- <sup>o</sup> **Bestandsnaam**: Voer het pad in naar het bestand dat moet worden geopend met de hierboven opgegeven toepassing. (Niet beschikbaar als reactieveroorzaker voor documenten en werkbladen.)
	- <sup>o</sup> Parameters: Geef parameters op voor de opdrachtregel waarvan de toepassing wordt gestart. (Niet beschikbaar als reactieveroorzaker voor documenten en werkbladen.)
	- <sup>o</sup> **Werkdirectory**: Hiermee wordt de werkmap ingesteld voor de te starten toepassing. (Niet beschikbaar als reactieveroorzaker voor documenten en werkbladen.)
	- <sup>o</sup> **Toepassing afsluiten als QlikView wordt gesloten**: Hiermee wordt ervoor gezorgd dat de toepassing wordt afgesloten wanneer QlikView wordt gesloten. (Niet beschikbaar als trigger voor documenten en werkbladen.)

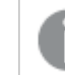

*Deze functie werkt niet in AJAX-client.*

<sup>l</sup> **URL openen**: Met **URL openen** kunt u een URL naar een QlikView-document openen vanuit een ander QlikView-document (documentkoppeling). Met deze instelling wordt de URL in de standaard webbrowser geopend. Deze functie kan niet worden gebruikt als reactieveroorzaker voor documenten en werkbladen. Als u **URL openen** gebruikt, moet u de documentnaam met kleine letters in de actietekenreeks invoeren.

Gebruik waar mogelijk **QlikView-document openen** in plaats van **URL openen**.

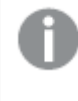

*Het gebruik van Javascript in URL's is standaard uitgeschakeld. U kunt Javascript in URL's toestaan door de parameter* PreventJavascriptInObjectActions *in het bestand custom.config te wijzigen.*

<sup>l</sup> **QlikView-document openen**: Met **QlikView-document openen** kunt u een QlikView-document openen vanuit een ander QlikView-document (documentkoppeling). Deze functie kan niet worden gebruikt als trigger voor documenten en werkbladen. Zie voor meer informatie *[Voorbeelden](#page-1742-0) van*

*[documentkoppeling](#page-1742-0) (page 1743)*.

- <sup>l</sup> **Macro uitvoeren**: Voer het pad en de naam in van de macro die moet worden uitgevoerd. Typ een willekeurige naam waarmee u later een macro kunt maken in het dialoogvenster **Module bewerken**, of een voer **berekende uitdrukking** in om dynamisch bij te werken.
- **· Variabele instellen**: Hiermee kent u een waarde toe aan de opgegeven variabele.
- <sup>l</sup> **Toon info**: Hiermee wordt de toegewezen informatie getoond, bijvoorbeeld een tekstbestand of een afbeelding voor het veld dat wordt aangegeven door **Veld**. Deze functie werkt niet in AJAX-client.
- **Dit document sluiten**: Hiermee sluit u het actieve OlikView-document.
- <sup>l</sup> **Opnieuw laden**: Hiermee wordt het huidige document opnieuw geladen. Deze functie werkt niet in de AJAX-client en de plug-in IE.
- <sup>l</sup> **Dynamisch bijwerken**: Hiermee wordt een dynamische update uitgevoerd vand e gegevens in het momenteel geladen document. De opdracht voor de dynamische bijwerkactie moet worden ingevoerd in het veld **Opdracht**.

Het beoogde gebruik van Dynamisch bijwerken stelt een QlikView-beheerder in staat beperkte hoeveelheden gegevens in te voeren in een QlikView-document vanuit een enkele bron zonder het document opnieuw te laden. Vervolgens kan dan een analyse worden uitgevoerd door meerdere clients via een verbinding met QlikView Server.

*De geüploade informatie wordt opgeslagen in RAM zodat alleen gegevens die worden toegevoegd of bijgewerkt met Dynamisch bijwerken verloren gaan als het document opnieuw wordt geladen.*

In de volgende grammatica worden de mogelijke opdrachten en hun onderdelen beschreven die kunnen worden gebruikt met de functie Dynamisch bijwerken:

- $\circ$  opdrachten ::= opdracht { ";" statement }
- <sup>o</sup> opdracht ::= insert-opdracht | update-opdracht| delete-opdracht | begin\_transaction-opdracht | commit\_transaction-opdracht
- <sup>o</sup> insert-opdracht ::= "INSERT" "INTO" ("\*" | tabelnaam) veldenlijst "VALUES" waardenlijst {"," value\_list} ["KEY" ["AUTO" | (" (" veldenlijst ")")] ["REPLACE" (["WITH" "ONE"] | "EACH") ]]
- $\circ$  update-opdracht::= "UPDATE" ("\*" | tabelnaam) set-clausule {"," | set\_clause} "WHERE" voorwaarde ["AUTO" "INSERT"]
- <sup>o</sup> delete-opdracht ::= "DELETE" "FROM" ("\*" | tabelnaam] "WHERE" voorwaarde
- <sup>o</sup> opdracht\_begin-transactie ::= "BEGIN" ["TRANSACTION" | "TRAN"] [transactienaam]
- © opdracht\_commit-transactie ::= "COMMIT" ["TRANSACTION" | "TRAN"] [transactienaam]
- $\circ$  tabelnaam ::= ID | naam\_tussen\_aanhalingstekens
- $\circ$  veldenlijst ::= "(" veldnaam {"," field\_name} ")"
- $\circ$  waardenlijst ::= "("waarde {"," value} ")"
- $\circ$  set-clausule ::= "SET" veldnaam "=" willekeurige\_geldige\_niet-geaggregeerde\_qlikviewuitdrukking
- $\circ$  veldnaam ::= ID | tekenreeks tussen aanhalingstekens
- <sup>o</sup> waarde ::= ID | willekeurig\_qlikview-getal | tekenreeks tussen aanhalingstekens
- <sup>o</sup> voowaarde ::= willekeurige\_geldige\_niet-geaggregeerde\_qlikview-uitdrukking
- $\circ$  ID ::= willekeurige qlikview-ID
- $\circ$  tekenreeks tussen\_aanhalingstekens ::= "["  $[^{\wedge}]$  + "]"

#### **Voorbeeld:**

UPDATE AbcTable SET Discount = 123 WHERE AbcField=1

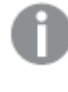

*Als u deze functie wilt gebruiken, moet Dynamisch bijwerken zowel zijn toegestaan in het document als op de server.*

#### <span id="page-1742-0"></span>Voorbeelden van documentkoppeling

U kunt **QlikView-document openen** gebruiken om een documentkoppeling te maken.

De volgende instellingen kunnen worden toegepast:

- **· Status overbrengen**: De selecties van het oorspronkelijke document naar het doeldocument overbrengen. De selecties in het doeldocument worden eerst gewist.
- <sup>l</sup> **Status op huidig toepassen**: De selecties van het doeldocument behouden en de selecties van het oorspronkelijke document daar bovenop toe te passen.

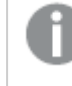

*Gebruik van Status op huidig toepassen kan onverwachte resultaten opleveren als de selecties in de twee documenten strijdig met elkaar zijn.*

**In hetzelfde venster openen**: Het nieuwe document in hetzelfde browsertabblad openen als bij het gebruik van de AJAX ZFC-client.

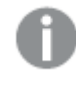

*De actie QlikView-document openen wordt niet ondersteund voor niet-domeingebruikers bij gebruik van de QlikView plug-In.*

QlikView-documenten: De extensie van het doelbestand moet worden aangegeven. Relatieve paden voor het navigeren van het ene QlikView-document naar het andere worden in alle clients ondersteund, mits de gekoppelde documenten in dezelfde mapstructuur (mount) worden opgeslagen.

De volgende voorbeelden laten zien hoe u het bestandspad naar het doelbestand schrijft:

**Voorbeeld**: Bestand bevindt zich in dezelfde mapstructuur (dezelfde mount).

- Als het doelbestand zich in dezelfde map bevindt: *DestinationDoc.qvw*
- Als het doelbestand zich in een submap bevindt: *SubFolder/DestinationDoc.qvw*
- Als het doelbestand zich in een bovenliggende map bevindt: *../DestinationDoc.qvw*
- Als het doelbestand zich in een bovenliggende en parallelle map bevindt: *../ParallelFolder/DestinationDoc.qvw*

**Voorbeeld**: Bestand bevindt zich in een andere mapstructuur (andere mount). Het relatieve pad tussen verschillende mapstructuren wordt alleen in de Ajax-client ondersteund.

• Als het doelbestand zich in een andere mapstructuur bevindt: *../DifferentMount/DestinationDoc.qvw*

**Voorbeeld**: Het koppelingspad gebruiken om een QlikView-document aan te wijzen. Het pad naar gekoppelde mappen instellen wordt alleen in de Ajax-client ondersteund.

- Als het doelbestand zich in dezelfde gekoppelde map bevindt: *\Mount\DestinationDoc.qvw*
- Als het doelbestand zich in een andere gekoppelde map bevindt: *\DifferentMount\DestinationDoc.qvw*

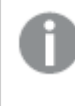

*Documentkoppeling met gekoppelde mappen werkt niet in combinatie met de QlikView plug-In.*

**Voorbeeld**: Het absolute pad gebruiken om een QlikView-document aan te wijzen Het gebruik van absolute paden voor documentkoppeling wordt in de Ajax-client en in QlikView Desktop ondersteund.

- Het absolute pad naar de lokale hoofdmap of mapstructuur: *C:\...\DestinationDoc.qvw*
- Het absolute pad naar een netwerkshare: *\\SharedStorage\...\DestinationDoc.qvw*

QlikView-apps in de Qlik Sense Cloud-hub: u hebt de AppId nodig, niet het pad. Apps moeten worden verwijderd en bijgewerkt in QlikView Desktop. De AppId bevindt zich in de URL als de app is geopend in de hub.

#### **Voorbeeld**

Als de URL als volgt is: *https://qcs.us.qlikcloud.com/qv/opendoc.htm?document=1cc71b323f172f93a8121ce1456cdg*. Dan is de AppId: *1cc71b323f172f93a8121ce1456cdg*.

# Eigenschappen tekstobject: Presentatie

# Representatie

De tekst in het tekstobject kan ook worden geïnterpreteerd als een verwijzing naar een afbeelding in het geheugen of op schijf. Als u **Tekst** selecteert, wordt de inhoud van het tekstobject altijd als tekst geïnterpreteerd en weergegeven. Als u **Afbeelding** selecteert, wordt de tekstinhoud geïnterpreteerd als verwijzing naar een afbeelding. Deze referentie kan een pad naar een afbeeldingsbestand op schijf zijn of in het qvw-document zelf. De referentie kan ook een info-functie zijn, die is gekoppeld aan een veld dat afbeeldingsinfo bevat. Als de tekstinhoud niet kan worden geïnterpreteerd als een geldige verwijzing naar een

afbeelding, dan wordt de tekst zelf weergegeven. Klik op  $\mathbf{X}^*$  om de pop-up te openen.

## Opmaak

De volgende opmaakopties zijn beschikbaar:

- <sup>l</sup> **Niet uitrekken**: Hiermee wordt de afbeelding zonder uitrekken weergegeven. Hiermee wordt de afbeelding zonder uitrekken weergegeven. Hierdoor kunnen delen van de afbeelding onzichtbaar blijven of kan slechts een gedeelte van het object worden opgevuld.
- **Opvullen**: De afbeelding wordt uitgerekt om het objectgebied op te vullen, zonder dat er rekening wordt gehouden met de hoogte/breedteverhouding van de afbeelding.
- <sup>l</sup> **Hoogte/breedteverhouding behouden**: De afbeelding wordt zo veel mogelijk uitgerekt om het objectgebied op te vullen, waarbij de correcte hoogte/breedteverhouding van de afbeelding behouden blijft.
- <sup>l</sup> **Vullen met behoud van hoogte/breedte**: De afbeelding wordt uitgerekt om het objectgebied aan beide kanten op te vullen, waarbij de hoogte/breedteverhouding van de afbeelding behouden blijft.

# Horizontaal

De opties **Links**, **Centreren** of **Rechts** zijn beschikbaar voor het uitlijnen van de tekst of de afbeelding.

### Verticaal

De opties **Boven**, **Centreren** of **Onder** zijn beschikbaar voor het uitlijnen van de tekst of de afbeelding.

## Tekstmarge

Hiermee stelt u de marge in tussen de buitenranden van het tekstobject en de tekst zelf.

### Horizontale schuifbalk tonen

Als deze optie is ingeschakeld, wordt een horizontale schuifbalk aan het tekstobject toegevoegd als de tekstinhoud te breed is voor het betreffende gebied.

### Verticale schuifbalk tonen

Als deze optie is ingeschakeld, wordt een verticale schuifbalk aan het tekstobject toegevoegd als de tekstinhoud te lang is voor het betreffende gebied.

# Achtergrondstijl

#### Kleur

Hiermee wordt de achtergrond ingesteld op een kleur, een effen kleur of een kleurverloop. Klik op  $\Box$  om de kleur te kiezen.

### Afbeelding

Hiermee stelt u een afbeelding als achtergrond in. Klik op om naar een afbeelding te bladeren. Klik op

# **THE om de pop-up Afbeelding** te openen.

<sup>l</sup> **Niet uitrekken**: Hiermee wordt de afbeelding zonder uitrekken weergegeven. Hiermee wordt de afbeelding zonder uitrekken weergegeven. Hierdoor kunnen delen van de afbeelding onzichtbaar blijven of kan slechts een gedeelte van het object worden opgevuld.

- <sup>l</sup> **Opvullen**: De afbeelding wordt uitgerekt om het objectgebied op te vullen, zonder dat er rekening wordt gehouden met de hoogte/breedteverhouding van de afbeelding.
- <sup>l</sup> **Hoogte/breedteverhouding behouden**: De afbeelding wordt zo veel mogelijk uitgerekt om het objectgebied op te vullen, waarbij de correcte hoogte/breedteverhouding van de afbeelding behouden blijft.
- <sup>l</sup> **Vullen met behoud van hoogte/breedte**: De afbeelding wordt uitgerekt om het objectgebied aan beide kanten op te vullen, waarbij de hoogte/breedteverhouding van de afbeelding behouden blijft.
- <sup>l</sup> **Horizontaal**: Uitlijning: **Links**, **Centreren** of **Rechts**.
- <sup>l</sup> **Verticaal**: Uitlijning: **Boven**, **Centreren** of **Onder**.
- <sup>l</sup> **Transparantie**: Hiermee stelt u de mate van transparantie in door een waarde in te voeren of de schuifregelaar te slepen. Bij 100% is de achtergrond volledig transparant.

#### Achtergrondtransparantie

Hiermee stelt u de mate van transparantie van de achtergrond van een tekstobject in. Bij 100% is de achtergrond volledig transparant.

#### Meer.../Minder...

Klik op deze knop om extra tabbladen in de weergave uit of samen te vouwen.

#### Stijlen

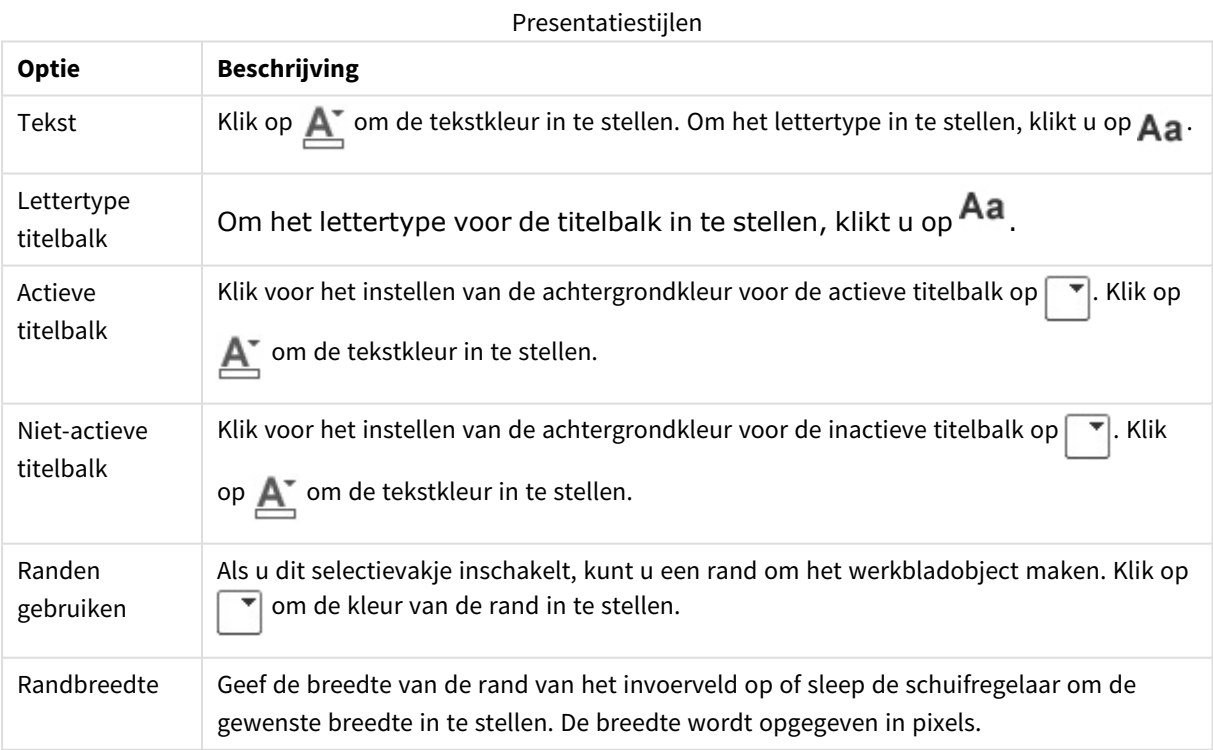

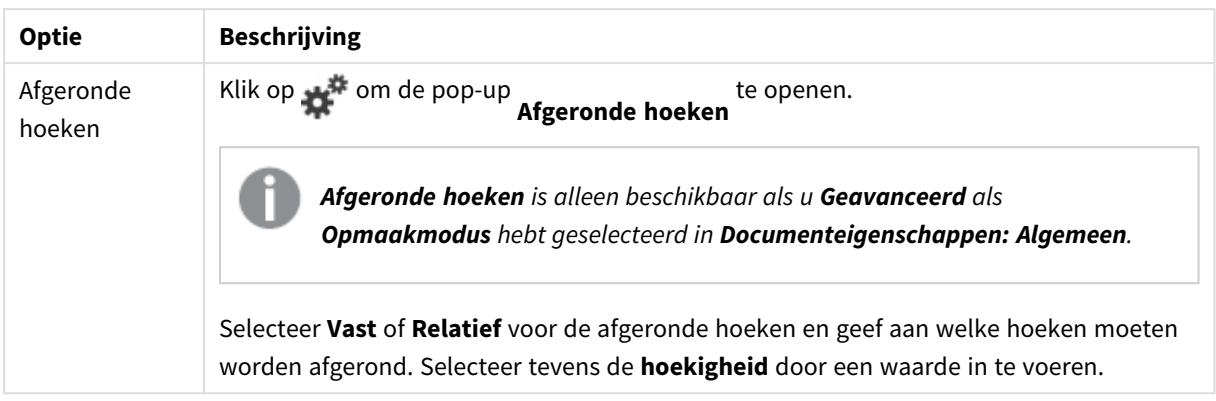

# Eigenschappen tekstobject: Titelbalk

## **Titelbalk**

**Label**: In het tekstvak kunt u een titel invoeren die op de titelbalk van het object wordt weergegeven. Als geen **Label** is ingesteld, wordt de naam van het veld gebruikt als **Titelbalk tonen** is geselecteerd. De waarde kan worden ingevoerd als berekende formule.

Klik op  $f^{\chi}$  om het dialoogvenster **Uitdrukking bewerken** te openen.

- **· Titelbalk tonen**: Als deze optie is ingeschakeld, wordt aan de bovenkant van elk object een titelbalk weergegeven. De titelbalk is standaard ingeschakeld bij keuzelijsten en andere objecten met een vak, en uitgeschakeld bij knoppen, tekstobjecten en lijnen/pijlen.
- **Uitlijning titelbalk**: Dit kan links, centreren of rechts zijn.
- <sup>l</sup> **Titelbalk met meerdere regels (tekstterugloop)**: Als deze optie is ingeschakeld, wordt de tekst weergegeven op twee of meer regels.
- <sup>l</sup> **Aantal rijen**: Als meerdere regels zijn toegestaan voor de titelbalk, geeft u het aantal rijen in het invoerveld op of sleept u de schuifregelaar naar het gewenste aantal.
- <sup>l</sup> **Uitlijning titelbalk**: Dit kan boven, centreren of onder zijn.

### Meer.../Minder...

- **Menu**: Het objectmenu wordt geopend.
- **Wissen:** Alle huidige selecties in het actieve werkbladobject worden gewist.
- **Afdrukken**: Hiermee worden een of meer geselecteerde werkbladobjecten in tabelvorm in een ander browservenster geopend. Deze instelling werkt niet bij sommige clients!
- **· Gegevens kopiëren**: Hiermee selecteert u de mogelijke waarden in het opgegeven veld. Deze instelling werkt niet bij sommige clients!
- <sup>l</sup> **Afbeelding naar Klembord kopiëren**: Hiermee kopieert u een afbeelding van het werkbladobject naar het Klembord. Deze instelling werkt niet bij sommige clients!
- <sup>l</sup> **Verzenden naar Excel...**: Mogelijke waarden (inclusief geselecteerde) worden geëxporteerd naar Microsoft Excel, dat automatisch wordt gestart als het programma nog niet geopend is. De geëxporteerde waarden verschijnen als één kolom in een nieuw Excel-werkblad. Voor deze

functionaliteit moet Microsoft Excel 2007 of later op de computer zijn geïnstalleerd. Deze instelling werkt niet bij sommige clients!

- **· Minimaliseren toestaan**: Als deze optie is ingeschakeld, wordt een pictogram voor minimaliseren weergegeven in de venstertitelbalk van het werkbladobject, op voorwaarde dat het object geminimaliseerd kan worden. Ook kan het object worden geminimaliseerd door op de titelbalk te dubbelklikken.
- <sup>l</sup> **Automatisch minimaliseren**: Deze optie is beschikbaar als **Minimaliseren toestaan** is ingeschakeld. Wanneer **Automatisch minimaliseren** is ingeschakeld voor diverse objecten op hetzelfde werkblad, worden ze telkens allemaal op één na automatisch geminimaliseerd. Dit is bijvoorbeeld nuttig als u verschillende grafieken in hetzelfde werkbladgebied afwisselend wilt weergeven.
- <sup>l</sup> **Minimaliseren toestaan**: Als deze optie is ingeschakeld, wordt een pictogram voor maximaliseren weergegeven in de venstertitelbalk van het werkbladobject, op voorwaarde dat het object gemaximaliseerd kan worden. Ook kan het object worden gemaximaliseerd door op de titelbalk te dubbelklikken. Als zowel **Minimaliseren toestaan** als **Maximaliseren toestaan** zijn ingeschakeld, wordt bij dubbelklikken het object geminimaliseerd.
- Help-tekst: Hier kunt u een Help-tekst invoeren voor weergave in een pop-upvenster. Deze optie is niet beschikbaar op documentniveau. De waarde kan worden ingevoerd als berekende formule. Klik op  $\hat{f}x$ om het dialoogvenster **Uitdrukking bewerken** te openen. U kunt bijvoorbeeld een omschrijving invoeren van het werkbladobject. Een Help-pictogram wordt

toegevoegd aan de venstertitelbalk van het object. Wanneer de muisaanwijzer over het pictogram beweegt, wordt de tekst in een pop-upvenster weergegeven.

- <sup>l</sup> **Snelle wijziging door typen**: Hier kunt u overschakelen tussen grafiektypen inschakelen. Niet beschikbaar voor alle objecten. Klik op **om** de pop-up te openen.
- <sup>l</sup> **Pop-up Snelle type-instellingen**: Schakel de selectievakjes in voor de grafiektypen waartussen u wilt schakelen met snelle typewijziging.

# Eigenschappen tekstobject: Opties

# **Opties**

Niet alle opties zijn beschikbaar voor alle objecten.

- **Alleen-lezen**: De grafiek wordt alleen-lezen. Dit betekent dat u geen selecties kunt maken door met de muis te klikken of te slepen in de grafiek.
- <sup>l</sup> **Positie/grootte wijzigen toestaan**: Als deze optie is uitgeschakeld, kan niet langer de positie of de grootte van een werkbladobject worden gewijzigd.
- <sup>l</sup> **Kopiëren/klonen toestaan**: Als deze optie is uitgeschakeld, kan niet langer een kopie van het werkbladobject worden gemaakt. Deze instelling is wellicht niet voor alle clients mogelijk.
- <sup>l</sup> **Objectomvang in gegevens**: In principe worden de randen van alle tabelobjecten in QlikView verkleind als de tabel door bepaalde selecties kleiner wordt dan de ruimte die eraan toegewezen is. Als u deze optie uitschakelt, wordt deze automatische formaataanpassing uitgeschakeld en wordt de overtollige ruimte leeg gelaten.
- **· Info in titelbalk tonen toestaan**: Wanneer de functie Info in gebruik is, wordt een infopictogram weergegeven in de venstertitelbalk wanneer aan een veldwaarde informatie is gekoppeld. Als u geen

infopictogram wilt weergeven in de titelbalk, kunt u deze optie uitschakelen. Alleen beschikbaar voor keuzelijst, statistiekobject, meervoudige keuzelijst en invoerobject.

- **· Schuifpositie behouden**: Wanneer dit selectievakje en het bijbehorende vakje op de pagina **Gebruikersvoorkeuzen**, **Objecten** zijn ingeschakeld, probeert de QlikView de verticale schuifpositie te behouden nadat een selectie is gemaakt in tabelobjecten.
- **Voorwaarden tonen gebruiken**: Het werkbladobject wordt getoond of verborgen, afhankelijk van een voorwaardelijke uitdrukking die voortdurend wordt geëvalueerd, bijvoorbeeld op basis van gemaakte selecties, enz. Het werkbladobject wordt alleen verborgen als de voorwaarde **false** retourneert. De waarde kan worden ingevoerd als berekende formule. Klik op  $f^{\chi}$  om het dialoogvenster **Uitdrukking bewerken** te openen.
- <sup>l</sup> **Normaal**: Geef de positie van het object op door de marges **Links** en **Boven** en de **Breedte** en **Hoogte** van het object in te stellen.
- <sup>l</sup> **Geminimaliseerd**: Geef de positie van het geminimaliseerde werkbladobject op door de marges **Links** en **Boven** en de **Breedte** en **Hoogte** van het geminimaliseerde object in te stellen.
- **Meer.../Minder...**: De volgende opties zijn beschikbaar:
	- <sup>o</sup> **Eigenaar**: Domein en gebruikers-ID van de eigenaar.
	- <sup>o</sup> **Object delen**: Schakel dit vakje in als u objecten wilt delen met anderen. Als deze selectie wordt ingeschakeld, worden de opties eronder actief.
	- <sup>o</sup> **Delen met**: Kies **Iedereen machtigen** of **Machtigen per gebruikersnaam**.
	- <sup>o</sup> **Gebruikers (domein\gebruikers-ID)**: Als **Machtigen per gebruikersnaam** is gekozen, wordt een lijst met toegevoegde gebruikers getoond.

Klik op om gebruikers toe te voegen. Er wordt een rij toegevoegd, markeer de rij om deze te ontgrendelen, en bewerk de gebruikersgegevens. U verwijdert gebruikers door te klikken op

**na de gebruiker die u wilt verwijderen.** 

# 11.20 Lijn/pijl-object - AJAX/WebView

De lijn/pijl is een werkbladobject in de vorm van een lijn of een pijl. Een lijn kan de opmaak bijvoorbeeld overzichtelijker maken door de documenten te verdelen in secties.

# Lijn/pijl: Menu Object

Het objectmenu kan worden geopend als contextmenu door met de rechtermuisknop op een werkbladobject te klikken of door op het pictogram  $\bullet$  in de titelbalk van het object (indien weergegeven).

Welke opdrachten in het menu worden weergegeven, is afhankelijk van of u WebView vanuit QlikView gebruikt of dat u het document in een webbrowser opent. Het menu bevat de volgende opdrachten:

| Opdracht      | <b>Details</b>                                                                       |
|---------------|--------------------------------------------------------------------------------------|
| Eigenschappen | Hiermee opent u het dialoogvenster Eigenschappen voor het actieve<br>werkbladobject. |
| Opmerkingen   | Hiermee kunt u opmerkingen maken en uitwisselen over het huidige object.             |

Opdrachten voor lijn/pijl-object - AJAX/WebView

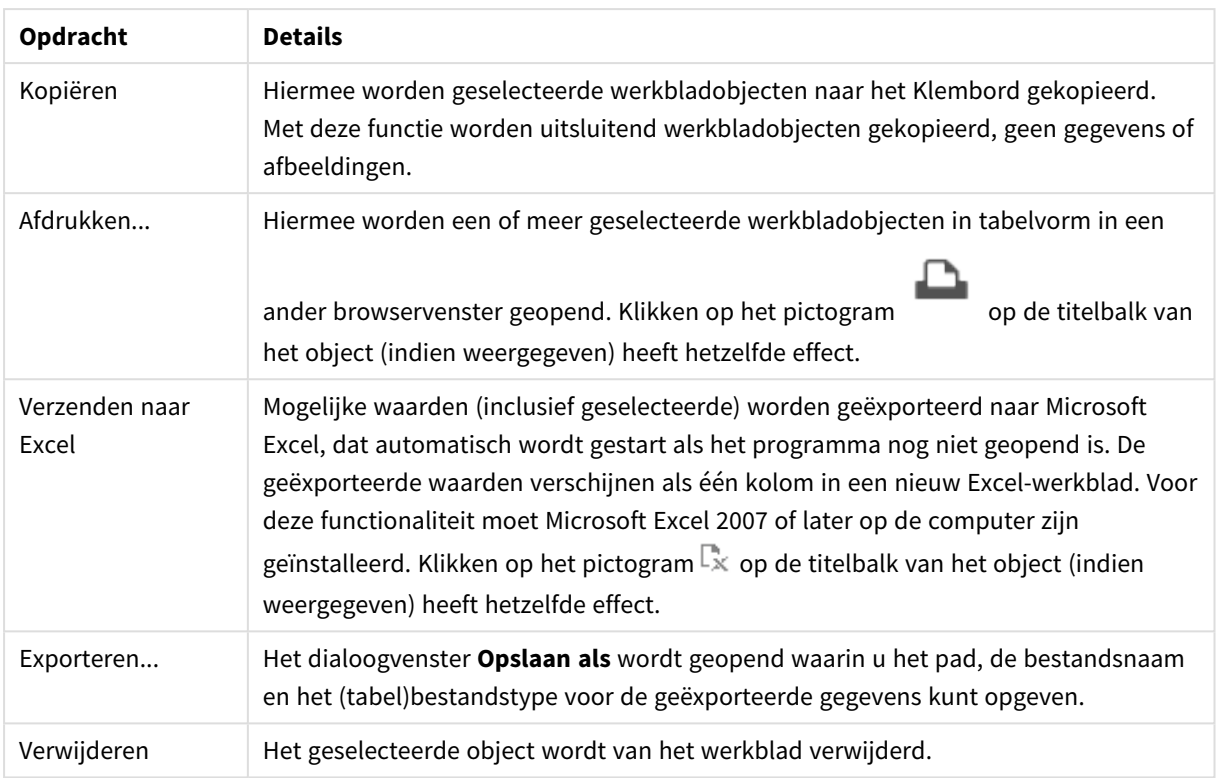

# Eigenschappen lijn/pijl

U opent het dialoogventer **Eigenschappen** door **Eigenschappen** te selecteren in het menu **Object** . Deze opdracht kan ook worden aangeroepen met de volgende sneltoets: Alt+Enter. Als de opdracht **Eigenschappen** gedimd is, beschikt u waarschijnlijk niet over de rechten die nodig zijn om eigenschappen te wijzigen.

# Lijnstand

Hier kunt u de richting van de lijn/pijl instellen als horizontaal, verticaal of op- of aflopend diagonaal.

# Pijlstijl

Kies hoe de pijlpunt moet worden getekend.

# Acties

Klik op **om een actie toe te voegen. De pop-up Actie instellingen** voor de nieuwe actie wordt direct

geopend. U kunt ook een actie selecteren in de keuzelijst en op klikken om de actie te bewerken. Met het

pictogram  $\bigoplus$  verplaatst u items in de lijst. Met het pictogram verwijdert u items uit de lijst.

# Pop-up Actie-instellingen

- **Type**: Kies een type in de keuzelijst.
- <sup>l</sup> **Subtype**: Kies een **subtype** in de keuzelijst. Welke subtypen beschikbaar zijn, is afhankelijk van het gekozen **actietype**.

#### Actietypes en acties

- **·** Selectie:
	- <sup>l</sup> **Selecteer in veld**: Hiermee selecteert u de waarden en velden die zijn opgegeven. In de **Zoektekenreeks** kunt u een zoekmasker opgeven. Met (A|B) selecteert u bijvoorbeeld zowel A als B.
	- **· Uitgesloten waarden selecteren**: Hiermee selecteert u de uitgesloten waarden in het opgegeven veld.
	- <sup>l</sup> **Selecteer mogelijke waarden**: Hiermee selecteert u de mogelijke waarden in het opgegeven veld.
	- <sup>l</sup> **Selectie wisselen**: Hiermee schakelt u tussen de huidige selectie en het opgegeven **Veld** en de **Zoektekenreeks**. In de **Zoektekenreeks** kunt u een zoekmasker opgeven. Met (A|B) selecteert u bijvoorbeeld zowel A als B.
	- **· Volgende**: Hiermee gaat u één stap vooruit in de lijst met selecties.
	- **Terug**: Hiermee gaat u één stap terug in de lijst met selecties.
	- **Pareto-selectie**: Hiermee maakt u een Pareto-selectie in het opgegeven veld op basis van een uitdrukking en percentage. Met dit type selectie selecteert u de belangrijkste bijdragen aan een maat, in het algemeen in overeenstemming met een algemene 80/20-regel. Als u bijvoorbeeld wilt weten wie de belangrijkste klanten zijn die 80% van de omzet vertegenwoordigen, gebruikt u het volgende: Klant als veld, sum(Omzet) als uitdrukking en 80 als percentage.
	- **Veld vergrendelen**: Hiermee vergrendelt u de selecties in het opgegeven veld.
	- **Alles vergrendelen**: Hiermee vergrendelt u alle waarden in alle velden.
	- <sup>l</sup> **Veld ontgrendelen**: Hiermee ontgrendelt u de selecties in het opgegeven veld.
	- **Alles ontgrendelen**: Hiermee ontgrendelt u alle waarden in alle velden.
	- <sup>l</sup> **Alle selecties ontgrendelen en opheffen**: Hiermee ontgrendelt u alle waarden en wist u alle selecties in alle velden.
	- <sup>l</sup> **Selectie in andere velden opheffen**: Hiermee wist u de selecties in alle velden, met uitzondering van het opgegeven veld.
	- **Alles wissen**: Hiermee wist u alle selecties, behalve vergrendelde selecties.
	- **Veld wissen:** Hiermee wist u een specifiek veld.
- <sup>l</sup> **Opmaak**:
	- <sup>l</sup> **Object activeren**: Hiermee activeert u het object dat wordt aangegeven door **Object-ID**. Deze functie werkt niet in AJAX-client.
	- <sup>l</sup> **Werkblad activeren**: Hiermee activeert u het werkblad dat wordt aangegeven door **Werkblad-ID**.
	- <sup>l</sup> **Het volgende werkblad activeren**: Hiermee opent u het volgende werkblad in het document.
	- <sup>l</sup> **Het vorige werkblad activeren**: Hiermee opent u het vorige werkblad in het document.
	- <sup>l</sup> **Object minimaliseren**: Hiermee minimaliseert u het object dat wordt aangegeven door **Object-ID**.
	- **Object maximaliseren**: Hiermee maximaliseert u het object dat wordt aangegeven door **Object-ID**.
	- <sup>l</sup> **Herstellen (object)**: Hiermee herstelt u het object dat wordt aangegeven door **Object-ID**.
- <sup>l</sup> **Bladwijzer**:
	- **Bladwijzer toepassen**: Hiermee past u een bladwijzer toe die wordt aangegeven door **Bladwijzer-ID**. Als twee bladwijzers dezelfde ID hebben, wordt de documentbladwijzer toegepast. U past de serverbladwijzer toe door Server\bladwijzer-ID op te geven.
	- <sup>l</sup> **Bladwijzer maken**: Hiermee maakt u een bladwijzer voor de huidige selectie. Geef **Bladwijzer-ID** en **Bladwijzernaam** op. Selecteer **Verborgen** om een verborgen bladwijzer te maken.
	- <sup>l</sup> **Bladwijzer vervangen**: Hiermee vervangt u de bladwijzer die wordt aangegeven door **Bladwijzer-ID** door de huidige selectie.
- **•** Afdrukken:
	- <sup>l</sup> **Object afdrukken**: Hiermee drukt u het object af dat wordt aangegeven door **Object-ID**. Geef de **Printernaam** op als het object naar een andere printer dan de standaardprinter moet worden gezonden. (Niet beschikbaar als reactieveroorzaker voor documenten en werkbladen.)
	- <sup>l</sup> **Werkblad afdrukken**: Hiermee drukt u het werkblad af dat wordt aangegeven door **Werkblad-ID**. (Niet beschikbaar als reactieveroorzaker voor documenten en werkbladen.) Deze functie werkt niet in de AJAX-client.
	- <sup>l</sup> **Rapport afdrukken**: Hiermee drukt u het rapport af dat wordt aangegeven door **Rapport-ID**. Geef de **Printer naam** op als het rapport naar een andere printer dan de standaardprinter moet worden gezonden. Schakel het selectievakje **Toon dialoogvenster afdrukken** in als u wilt dat het Windows-dialoogvenster Afdrukken wordt getoond. (Niet beschikbaar als reactieveroorzaker voor documenten en werkbladen.)
- **Extern**: Deze instelling werkt niet bij sommige clients!
	- **Exporteren**: Hiermee exporteert u een tabel die een specifieke set velden bevat. Alleen de records die van toepassing zijn op de gemaakte selectie, worden geëxporteerd. Klik op de knop **Instellen** op de pagina **Acties** om het dialoogvenster **Actie instellingen exporteren** te openen. Niet beschikbaar als trigger voor documenten en werkbladen.

*Deze functie werkt niet in AJAX-client.*

- **Starten**: Hiermee start u een extern programma. De volgende instellingen kunnen worden geconfigureerd in het dialoogvenster **Acties**:
	- <sup>o</sup> **Toepassing**: Klik op **Bladeren...** om de toepassing te zoeken die moet worden gestart. (Niet beschikbaar als reactieveroorzaker voor documenten en werkbladen.)
	- <sup>o</sup> **Bestandsnaam**: Voer het pad in naar het bestand dat moet worden geopend met de hierboven opgegeven toepassing. (Niet beschikbaar als reactieveroorzaker voor documenten en werkbladen.)
	- <sup>o</sup> **Parameters**: Geef parameters op voor de opdrachtregel waarvan de toepassing wordt gestart. (Niet beschikbaar als reactieveroorzaker voor documenten en werkbladen.)
	- <sup>o</sup> Werkdirectory: Hiermee wordt de werkmap ingesteld voor de te starten toepassing. (Niet beschikbaar als reactieveroorzaker voor documenten en werkbladen.)
	- <sup>o</sup> **Toepassing afsluiten als QlikView wordt gesloten**: Hiermee wordt ervoor gezorgd dat de toepassing wordt afgesloten wanneer QlikView wordt gesloten. (Niet beschikbaar als

trigger voor documenten en werkbladen.)

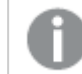

*Deze functie werkt niet in AJAX-client.*

<sup>l</sup> **URL openen**: Met **URL openen** kunt u een URL naar een QlikView-document openen vanuit een ander QlikView-document (documentkoppeling). Met deze instelling wordt de URL in de standaard webbrowser geopend. Deze functie kan niet worden gebruikt als reactieveroorzaker voor documenten en werkbladen. Als u **URL openen** gebruikt, moet u de documentnaam met kleine letters in de actietekenreeks invoeren.

Gebruik waar mogelijk **QlikView-document openen** in plaats van **URL openen**.

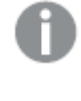

*Het gebruik van Javascript in URL's is standaard uitgeschakeld. U kunt Javascript in URL's toestaan door de parameter* PreventJavascriptInObjectActions *in het bestand custom.config te wijzigen.*

- <sup>l</sup> **QlikView-document openen**: Met **QlikView-document openen** kunt u een QlikView-document openen vanuit een ander QlikView-document (documentkoppeling). Deze functie kan niet worden gebruikt als trigger voor documenten en werkbladen. Zie voor meer informatie *Voorbeelden van [documentkoppeling](#page-1753-0) (page 1754)*.
- **Macro uitvoeren**: Voer het pad en de naam in van de macro die moet worden uitgevoerd. Typ een willekeurige naam waarmee u later een macro kunt maken in het dialoogvenster **Module bewerken**, of een voer **berekende uitdrukking** in om dynamisch bij te werken.
- **· Variabele instellen**: Hiermee kent u een waarde toe aan de opgegeven variabele.
- <sup>l</sup> **Toon info**: Hiermee wordt de toegewezen informatie getoond, bijvoorbeeld een tekstbestand of een afbeelding voor het veld dat wordt aangegeven door **Veld**. Deze functie werkt niet in AJAXclient.
- **Dit document sluiten:** Hiermee sluit u het actieve QlikView-document.
- <sup>l</sup> **Opnieuw laden**: Hiermee wordt het huidige document opnieuw geladen. Deze functie werkt niet in de AJAX-client en de plug-in IE.
- **· Dynamisch bijwerken**: Hiermee wordt een dynamische update uitgevoerd vand e gegevens in het momenteel geladen document. De opdracht voor de dynamische bijwerkactie moet worden ingevoerd in het veld **Opdracht**.

Het beoogde gebruik van Dynamisch bijwerken stelt een QlikView-beheerder in staat beperkte hoeveelheden gegevens in te voeren in een QlikView-document vanuit een enkele bron zonder het document opnieuw te laden. Vervolgens kan dan een analyse worden uitgevoerd door meerdere clients via een verbinding met QlikView Server.

*De geüploade informatie wordt opgeslagen in RAM zodat alleen gegevens die worden toegevoegd of bijgewerkt met Dynamisch bijwerken verloren gaan als het document opnieuw wordt geladen.*

In de volgende grammatica worden de mogelijke opdrachten en hun onderdelen beschreven die kunnen worden gebruikt met de functie Dynamisch bijwerken:

- $\circ$  opdrachten ::= opdracht { ";" statement }
- <sup>o</sup> opdracht ::= insert-opdracht | update-opdracht| delete-opdracht | begin\_transactionopdracht | commit\_transaction-opdracht
- <sup>o</sup> insert-opdracht ::= "INSERT" "INTO" ("\*" | tabelnaam) veldenlijst "VALUES" waardenlijst {"," value\_list} ["KEY" ["AUTO" | (" (" veldenlijst ")")] ["REPLACE" (["WITH" "ONE"] | "EACH") ]]
- <sup>o</sup> update-opdracht::= "UPDATE" ("\*" | tabelnaam) set-clausule {"," | set\_clause} "WHERE" voorwaarde ["AUTO" "INSERT"]
- <sup>o</sup> delete-opdracht ::= "DELETE" "FROM" ("\*" | tabelnaam] "WHERE" voorwaarde
- o opdracht\_begin-transactie ::= "BEGIN" ["TRANSACTION" | "TRAN"] [transactienaam]
- $\degree$  opdracht commit-transactie ::= "COMMIT" ["TRANSACTION" | "TRAN"] [transactienaam]
- $\circ$  tabelnaam ::= ID | naam\_tussen\_aanhalingstekens
- $\circ$  veldenlijst ::= "(" veldnaam {"," field\_name} ")"
- $\circ$  waardenlijst ::= "("waarde {"," value} ")"
- <sup>o</sup> set-clausule ::= "SET" veldnaam "=" willekeurige\_geldige\_niet-geaggregeerde\_qlikviewuitdrukking
- $\circ$  veldnaam ::= ID | tekenreeks tussen aanhalingstekens
- <sup>o</sup> waarde ::= ID | willekeurig\_qlikview-getal | tekenreeks tussen aanhalingstekens
- <sup>o</sup> voowaarde ::= willekeurige\_geldige\_niet-geaggregeerde\_qlikview-uitdrukking
- <sup>o</sup> ID ::= willekeurige\_qlikview-ID
- <sup>o</sup> tekenreeks\_tussen\_aanhalingstekens ::= "[" [^]]+ "]"

#### **Voorbeeld:**

UPDATE AbcTable SET Discount = 123 WHERE AbcField=1

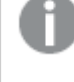

*Als u deze functie wilt gebruiken, moet Dynamisch bijwerken zowel zijn toegestaan in het document als op de server.*

#### <span id="page-1753-0"></span>Voorbeelden van documentkoppeling

U kunt **QlikView-document openen** gebruiken om een documentkoppeling te maken.

De volgende instellingen kunnen worden toegepast:

- **Status overbrengen**: De selecties van het oorspronkelijke document naar het doeldocument overbrengen. De selecties in het doeldocument worden eerst gewist.
- <sup>l</sup> **Status op huidig toepassen**: De selecties van het doeldocument behouden en de selecties van het oorspronkelijke document daar bovenop toe te passen.

*Gebruik van Status op huidig toepassen kan onverwachte resultaten opleveren als de selecties in de twee documenten strijdig met elkaar zijn.*

**· In hetzelfde venster openen:** Het nieuwe document in hetzelfde browsertabblad openen als bij het gebruik van de AJAX ZFC-client.

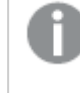

*De actie QlikView-document openen wordt niet ondersteund voor nietdomeingebruikers bij gebruik van de QlikView plug-In.*

QlikView-documenten: De extensie van het doelbestand moet worden aangegeven. Relatieve paden voor het navigeren van het ene QlikView-document naar het andere worden in alle clients ondersteund, mits de gekoppelde documenten in dezelfde mapstructuur (mount) worden opgeslagen.

De volgende voorbeelden laten zien hoe u het bestandspad naar het doelbestand schrijft:

**Voorbeeld**: Bestand bevindt zich in dezelfde mapstructuur (dezelfde mount).

- Als het doelbestand zich in dezelfde map bevindt: *DestinationDoc.qvw*
- Als het doelbestand zich in een submap bevindt: *SubFolder/DestinationDoc.qvw*
- Als het doelbestand zich in een bovenliggende map bevindt: *../DestinationDoc.qvw*
- Als het doelbestand zich in een bovenliggende en parallelle map bevindt: *../ParallelFolder/DestinationDoc.qvw*

**Voorbeeld**: Bestand bevindt zich in een andere mapstructuur (andere mount). Het relatieve pad tussen verschillende mapstructuren wordt alleen in de Ajax-client ondersteund.

• Als het doelbestand zich in een andere mapstructuur bevindt: *../DifferentMount/DestinationDoc.qvw*

**Voorbeeld**: Het koppelingspad gebruiken om een QlikView-document aan te wijzen. Het pad naar gekoppelde mappen instellen wordt alleen in de Ajax-client ondersteund.

- Als het doelbestand zich in dezelfde gekoppelde map bevindt: *\Mount\DestinationDoc.qvw*
- Als het doelbestand zich in een andere gekoppelde map bevindt: *\DifferentMount\DestinationDoc.qvw*

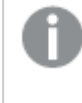

*Documentkoppeling met gekoppelde mappen werkt niet in combinatie met de QlikView plug-In.*

**Voorbeeld**: Het absolute pad gebruiken om een QlikView-document aan te wijzen Het gebruik van absolute paden voor documentkoppeling wordt in de Ajax-client en in QlikView Desktop ondersteund.

- Het absolute pad naar de lokale hoofdmap of mapstructuur: *C:\...\DestinationDoc.qvw*
- Het absolute pad naar een netwerkshare: *\\SharedStorage\...\DestinationDoc.qvw*

QlikView-apps in de Qlik Sense Cloud-hub: u hebt de AppId nodig, niet het pad. Apps moeten worden verwijderd en bijgewerkt in QlikView Desktop. De AppId bevindt zich in de URL als de app is geopend in de hub.

#### **Voorbeeld**

Als de URL als volgt is: *https://qcs.us.qlikcloud.com/qv/opendoc.htm?document=1cc71b323f172f93a8121ce1456cdg*. Dan is de AppId: *1cc71b323f172f93a8121ce1456cdg*.

# Eigenschappen voor lijn/pijl: Presentatie

In deze sectie worden de eigenschappen voor **Presentatie** beschreven.

### Lijnstijl

Hiermee stelt u de stijl van de lijn in op **Ononderbroken**, **Streepjes** of **Gestippeld**.

### Lijndikte

Hiermee stelt u de dikte van de lijn in.

### Achtergrondkleur

Hiermee wordt de achtergrond ingesteld op een kleur, een effen kleur of een kleurverloop. Klik op d kleur te kiezen.

# Achtergrondafbeelding

Hiermee stelt u een afbeelding als achtergrond in. Klik op **om naar een afbeelding te bladeren. Klik op The** *om de pop-up* **Afbeelding** te openen.

#### Pop-up afbeelding

- <sup>l</sup> **Niet uitrekken**: Hiermee wordt de afbeelding zonder uitrekken weergegeven. Hiermee wordt de afbeelding zonder uitrekken weergegeven. Hierdoor kunnen delen van de afbeelding onzichtbaar blijven of kan slechts een gedeelte van het object worden opgevuld.
- **Opvullen**: De afbeelding wordt uitgerekt om het objectgebied op te vullen, zonder dat er rekening wordt gehouden met de hoogte/breedteverhouding van de afbeelding.
- <sup>l</sup> **Hoogte/breedteverhouding behouden**: De afbeelding wordt zo veel mogelijk uitgerekt om het objectgebied op te vullen, waarbij de correcte hoogte/breedteverhouding van de afbeelding behouden blijft.
- <sup>l</sup> **Vullen met behoud van hoogte/breedte**: De afbeelding wordt uitgerekt om het objectgebied aan beide kanten op te vullen, waarbij de hoogte/breedteverhouding van de afbeelding behouden blijft.
- <sup>l</sup> **Horizontaal**: Uitlijning: **Links**, **Centreren** of **Rechts**.
- <sup>l</sup> **Verticaal**: Uitlijning: **Boven**, **Centreren** of **Onder**.
- **Transparantie**: Hiermee stelt u de mate van transparantie in door een waarde in te voeren of de schuifregelaar te slepen. Bij 100% is de achtergrond volledig transparant.

Meer.../Minder...

In deze sectie worden de **Stijlen** in **Meer.../Minder...** beschreven

## Stijlen

### **Stijlen**:

- **Lijnkleur**: Klik voor het instellen van de lijnkleur op ...
- $\bullet$ Lettertype titelbalk: Om het lettertype voor de titelbalk in te stellen, klikt u op Aa
- $\bullet$ Actieve titelbalk: Klik voor het instellen van de achtergrondkleur voor de actieve titelbalk op .  $\sum_{p}$  om de tekstkleur in te stellen.
- <sup>l</sup> **Niet-actieve titelbalk**: Klik voor het instellen van de achtergrondkleur voor de inactieve titelbalk op  $\sum$ . Klik op  $\sum$  om de tekstkleur in te stellen.
- **Randen gebruiken**: Als u dit selectievakje inschakelt, kunt u een rand om het werkbladobject maken. Klik op  $\Box$  om de kleur van de rand in te stellen.
	-
- **· Randbreedte**: Geef de breedte van de rand van het invoerveld op of sleep de schuifregelaar om de gewenste breedte in te stellen. De breedte wordt opgegeven in pixels.
- $\bullet$ **Afgeronde hoeken**: Klik op om de pop-up **Afgeronde hoeken** te openen.

*Afgeronde hoeken is alleen beschikbaar als u Geavanceerd als Opmaakmodus hebt geselecteerd in Documenteigenschappen: Algemeen.*

#### Pop-up Afgeronde hoeken

Selecteer **Vast** of **Relatief** voor de afgeronde hoeken en geef aan welke hoeken moeten worden afgerond. Selecteer tevens de **hoekigheid** door een waarde in te voeren.

# Eigenschappen voor lijn/pijl: Titelbalk

In deze sectie worden de eigenschappen voor **Titelbalk** beschreven.

# Eigenschappen titelbalk

In deze sectie worden de eigenschappen voor **Titelbalk** beschreven.

• Label: In het tekstvak kunt u een titel invoeren die op de titelbalk van het object wordt weergegeven. Als geen **Label** is ingesteld, wordt de naam van het veld gebruikt als **Titelbalk tonen** is geselecteerd. De waarde kan worden ingevoerd als berekende formule.

Klik op  $f^{\chi}$  om het dialoogvenster **Uitdrukking bewerken** te openen.

**· Titelbalk tonen**: Als deze optie is ingeschakeld, wordt aan de bovenkant van elk object een titelbalk weergegeven. De titelbalk is standaard ingeschakeld bij keuzelijsten en andere objecten met een vak, en uitgeschakeld bij knoppen, tekstobjecten en lijnen/pijlen.

- **Uitlijning titelbalk**: Dit kan links, centreren of rechts zijn.
- <sup>l</sup> **Titelbalk met meerdere regels (tekstterugloop)**: Als deze optie is ingeschakeld, wordt de tekst weergegeven op twee of meer regels.
- <sup>l</sup> **Aantal rijen**: Als meerdere regels zijn toegestaan voor de titelbalk, geeft u het aantal rijen in het invoerveld op of sleept u de schuifregelaar naar het gewenste aantal.
- **Uitlijning titelbalk**: Dit kan boven, centreren of onder zijn.

### Eigenschappen voor pictogram titelbalk

In deze sectie worden de eigenschappen voor **Pictogram titelbalk** beschreven.

#### Meer.../Minder...

- Pictogrammen in titelbalk:
	- **Menu**: Het objectmenu wordt geopend.
	- **Wissen:** Alle huidige selecties in het actieve werkbladobject worden gewist.
	- **Afdrukken**: Hiermee worden een of meer geselecteerde werkbladobjecten in tabelvorm in een ander browservenster geopend. Deze instelling werkt niet bij sommige clients!
	- <sup>l</sup> **Gegevens kopiëren**: Hiermee selecteert u de mogelijke waarden in het opgegeven veld. Deze instelling werkt niet bij sommige clients!
	- <sup>l</sup> **Afbeelding naar Klembord kopiëren**: Hiermee kopieert u een afbeelding van het werkbladobject naar het Klembord. Deze instelling werkt niet bij sommige clients!
	- <sup>l</sup> **Verzenden naar Excel...**: Mogelijke waarden (inclusief geselecteerde) worden geëxporteerd naar Microsoft Excel, dat automatisch wordt gestart als het programma nog niet geopend is. De geëxporteerde waarden verschijnen als één kolom in een nieuw Excel-werkblad. Voor deze functionaliteit moet Microsoft Excel 2007 of later op de computer zijn geïnstalleerd. Deze instelling werkt niet bij sommige clients!
	- **· Minimaliseren toestaan**: Als deze optie is ingeschakeld, wordt een pictogram voor minimaliseren weergegeven in de venstertitelbalk van het werkbladobject, op voorwaarde dat het object geminimaliseerd kan worden. Ook kan het object worden geminimaliseerd door op de titelbalk te dubbelklikken.
	- <sup>l</sup> **Automatisch minimaliseren**: Deze optie is beschikbaar als **Minimaliseren toestaan** is ingeschakeld. Wanneer **Automatisch minimaliseren** is ingeschakeld voor diverse objecten op hetzelfde werkblad, worden ze telkens allemaal op één na automatisch geminimaliseerd. Dit is bijvoorbeeld nuttig als u verschillende grafieken in hetzelfde werkbladgebied afwisselend wilt weergeven.
	- <sup>l</sup> **Minimaliseren toestaan**: Als deze optie is ingeschakeld, wordt een pictogram voor maximaliseren weergegeven in de venstertitelbalk van het werkbladobject, op voorwaarde dat het object gemaximaliseerd kan worden. Ook kan het object worden gemaximaliseerd door op de titelbalk te dubbelklikken. Als zowel **Minimaliseren toestaan** als **Maximaliseren toestaan** zijn ingeschakeld, wordt bij dubbelklikken het object geminimaliseerd.
	- **· Help-tekst**: Hier kunt u een Help-tekst invoeren voor weergave in een pop-upvenster. Deze optie is niet beschikbaar op documentniveau. De waarde kan worden ingevoerd als berekende formule. Klik op  $f^{\chi}$  om het dialoogvenster **Uitdrukking bewerken** te openen. U kunt bijvoorbeeld een omschrijving invoeren van het werkbladobject. Een Help-pictogram

wordt toegevoegd aan de venstertitelbalk van het object. Wanneer de muisaanwijzer over het pictogram beweegt, wordt de tekst in een pop-upvenster weergegeven.

- **· Snelle wijziging door typen**: Hier kunt u overschakelen tussen grafiektypen inschakelen. Niet beschikbaar voor alle objecten. Klik op **om** de pop-up te openen.
- <sup>l</sup> **Pop-up Snelle type-instellingen**: Schakel de selectievakjes in voor de grafiektypen waartussen u wilt schakelen met snelle typewijziging.

# Eigenschappen voor lijn/pijl: Opties

# **Opties**

Niet alle opties zijn beschikbaar voor alle objecten.

- <sup>l</sup> **Alleen-lezen**: De grafiek wordt alleen-lezen. Dit betekent dat u geen selecties kunt maken door met de muis te klikken of te slepen in de grafiek.
- <sup>l</sup> **Positie/grootte wijzigen toestaan**: Als deze optie is uitgeschakeld, kan niet langer de positie of de grootte van een werkbladobject worden gewijzigd.
- <sup>l</sup> **Kopiëren/klonen toestaan**: Als deze optie is uitgeschakeld, kan niet langer een kopie van het werkbladobject worden gemaakt. Deze instelling is wellicht niet voor alle clients mogelijk.
- <sup>l</sup> **Objectomvang in gegevens**: In principe worden de randen van alle tabelobjecten in QlikView verkleind als de tabel door bepaalde selecties kleiner wordt dan de ruimte die eraan toegewezen is. Als u deze optie uitschakelt, wordt deze automatische formaataanpassing uitgeschakeld en wordt de overtollige ruimte leeg gelaten.
- **· Info in titelbalk tonen toestaan**: Wanneer de functie Info in gebruik is, wordt een infopictogram weergegeven in de venstertitelbalk wanneer aan een veldwaarde informatie is gekoppeld. Als u geen infopictogram wilt weergeven in de titelbalk, kunt u deze optie uitschakelen. Alleen beschikbaar voor keuzelijst, statistiekobject, meervoudige keuzelijst en invoerobject.
- **· Schuifpositie behouden**: Wanneer dit selectievakje en het bijbehorende vakje op de pagina **Gebruikersvoorkeuzen**, **Objecten** zijn ingeschakeld, probeert de QlikView de verticale schuifpositie te behouden nadat een selectie is gemaakt in tabelobjecten.
- <sup>l</sup> **Voorwaarden tonen gebruiken**: Het werkbladobject wordt getoond of verborgen, afhankelijk van een voorwaardelijke uitdrukking die voortdurend wordt geëvalueerd, bijvoorbeeld op basis van gemaakte selecties, enz. Het werkbladobject wordt alleen verborgen als de voorwaarde **false** retourneert. De waarde kan worden ingevoerd als berekende formule. Klik op  $f^{\chi}$  om het dialoogvenster **Uitdrukking bewerken** te openen.
- <sup>l</sup> **Normaal**: Geef de positie van het object op door de marges **Links** en **Boven** en de **Breedte** en **Hoogte** van het object in te stellen.
- <sup>l</sup> **Geminimaliseerd**: Geef de positie van het geminimaliseerde werkbladobject op door de marges **Links** en **Boven** en de **Breedte** en **Hoogte** van het geminimaliseerde object in te stellen.
- **Meer.../Minder...**: De volgende opties zijn beschikbaar:
	- <sup>o</sup> **Eigenaar**: Domein en gebruikers-ID van de eigenaar.
	- <sup>o</sup> **Object delen**: Schakel dit vakje in als u objecten wilt delen met anderen. Als deze selectie wordt ingeschakeld, worden de opties eronder actief.
	- <sup>o</sup> **Delen met**: Kies **Iedereen machtigen** of **Machtigen per gebruikersnaam**.

<sup>o</sup> **Gebruikers (domein\gebruikers-ID)**: Als **Machtigen per gebruikersnaam** is gekozen, wordt een lijst met toegevoegde gebruikers getoond.

Klik op **om gebruikers toe te voegen. Er wordt een rij toegevoegd, markeer de rij om deze** te ontgrendelen, en bewerk de gebruikersgegevens. U verwijdert gebruikers door te klikken op

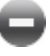

na de gebruiker die u wilt verwijderen.

# 11.21 Agenda-object - AJAX/WebView

Met het Agenda-object kunnen op een alternatieve manier waarden in QlikView-velden worden geselecteerd of waarden in QlikView-variabelen worden ingevoerd. Er zijn twee verschillende modi voor het agenda-object.

Het is mogelijk om meerdere datums te selecteren als in het menu **Eigenschappen** van het agendaobject de optie **Meerdere waarden** is ingeschakeld. Als u meerdere datums wilt selecteren, klikt u op elke gewenste datum om deze te markeren. Als u de selectie van datums wilt opheffen, klikt u op elke ongewenst gemarkeerde datum.

# Agenda: Menu Object

Het objectmenu kan worden geopend als contextmenu door met de rechtermuisknop op een werkbladobject te klikken of door op het pictogram  $\bullet$  in de titelbalk van het object (indien weergegeven).

Welke opdrachten in het menu worden weergegeven, is afhankelijk van of u WebView vanuit QlikView gebruikt of dat u het document in een webbrowser opent. Het menu bevat de volgende opdrachten:

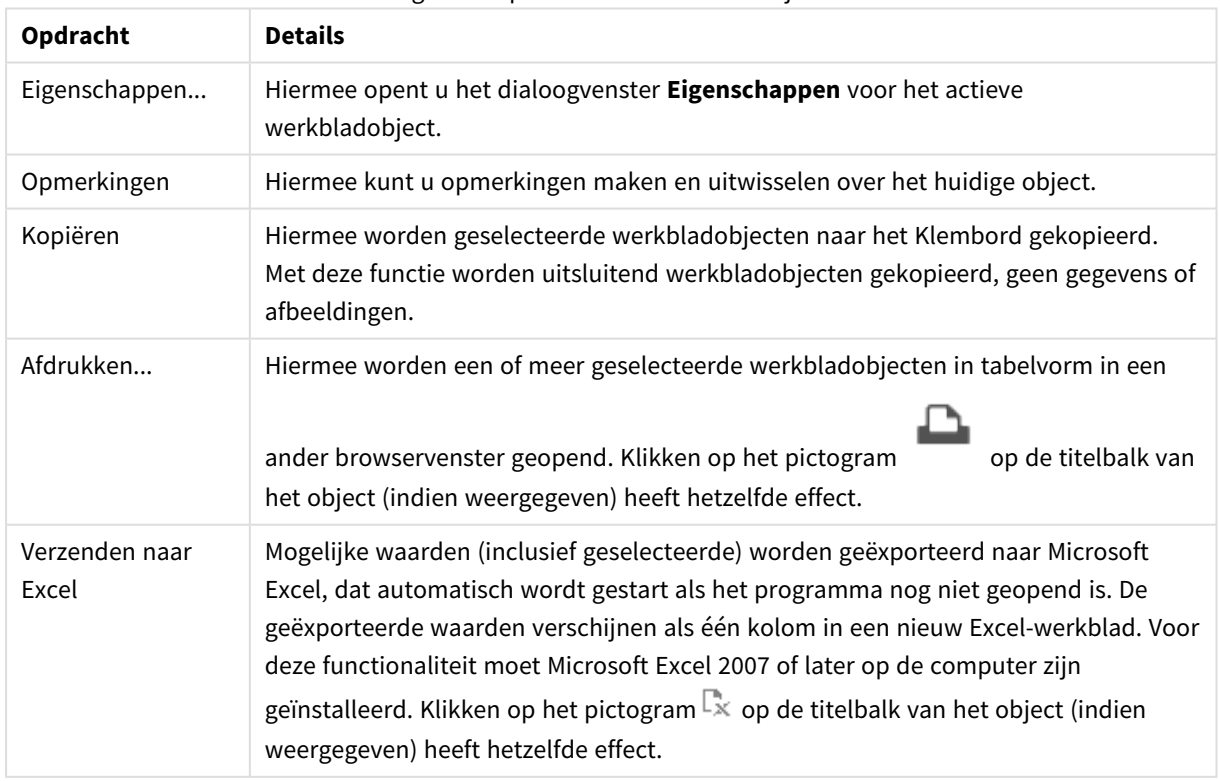

#### Agenda: Opdrachten voor menu Object

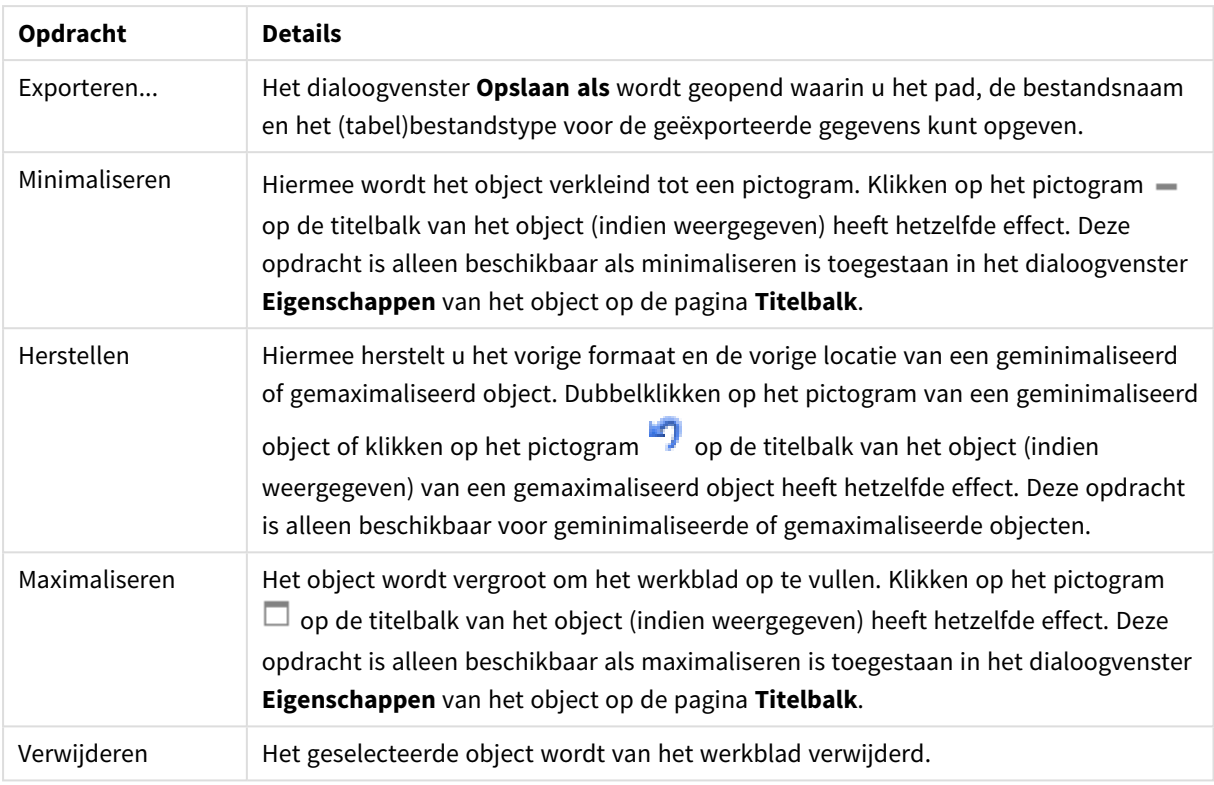

# Agenda-eigenschappen

U opent het dialoogventer **Eigenschappen** door **Eigenschappen** te selecteren in het menu **Object** . Als de opdracht **Eigenschappen** gedimd is, beschikt u waarschijnlijk niet over de rechten die nodig zijn om eigenschappen te wijzigen.

# Veld

Selecteer het veld dat u in de agenda wilt opnemen in de vervolgkeuzelijst. Kies of het object moet worden gekoppeld aan een **veld** of een **variabele**.

# Variabele(n)

Selecteer de variabele in de vervolgkeuzelijst. Kies of het object moet worden gekoppeld aan een **veld** of een **variabele**.

# Agendamodus

- **· Enkele waarde:** Voor het selecteren van een enkele waarde.
- <sup>l</sup> **Meervoudige waarde (in bereiken)**: Voor het selecteren van een bereik van waarden. Selectie van meerdere waarden is niet mogelijk in de Ajax-client.

### Meer.../Minder...

**In deze sectie worden de tabbladen beschreven die beschikbaar zijn in Meer.../Minder...**

## Tabblad Algemeen

Als **Veld** wordt geselecteerd, worden **Min. waarde** en **Max. waarde** uitgeschakeld en als **Variabele** wordt geselecteerd, wordt **Vergrendeld veld opheffen** uitgeschakeld.

- <sup>l</sup> **Min. waarde**: Hiermee stelt u een vaste minimale waarde voor de as in. De waarde kan worden ingevoerd als berekende formule. Klik op  $f^x$  om het dialoogvenster **Uitdrukking bewerken** te openen.
- <sup>l</sup> **Max. waarde**: Hiermee stelt u een vaste minimale waarde voor de as in. De waarde kan worden ingevoerd als berekende formule. Klik op  $\int x$  om het dialoogvenster **Uitdrukking bewerken** te openen.
- <sup>l</sup> **Vergrendeld veld opheffen**: Via het agenda-object kunnen selecties worden gemaakt in een veld, zelfs als dit veld is vergrendeld. Het veld blijft wel vergrendeld voor logische wijzigingen door selecties in andere velden.

### Tabblad Getalnotatie

Elk veld heeft een standaardgetalnotatie die kan worden ingesteld op de pagina Documenteigenschappen: Notaties. Elk veld heeft een standaardgetalnotatie die kan worden ingesteld op de pagina Documenteigenschappen: Getal. Het is echter ook mogelijk een aparte getalnotatie toe te passen op een afzonderlijk object. Deze eigenschappenpagina is van toepassing op het actieve object en bevat de volgende opmaakopties: Standaardinstellingen opheffen Selecteer deze optie om de standaardinstellingen voor het actieve object op te heffen. Getalnotatie Kies een getalnotatie uit de opties hieronder.

- **· Gemengd**: Zowel getallen als tekst. Getallen worden weergegeven in de oorspronkelijke opmaak.
- <sup>l</sup> **Getal**: Numerieke waarden worden weergegeven met het aantal cijfers dat is ingesteld in het veld **Precisie**.
- **Geheel getal**: Numerieke waarden worden weergegeven als hele getallen.
- <sup>l</sup> **Vast aan**: Numerieke waarden worden weergegeven als decimale waarden met het aantal decimalen dat is ingesteld in het veld **Decimalen**.
- <sup>l</sup> **Geld**: Waarden worden weergegeven in de notatie die is ingesteld in het veld **Opmaakpatroon**. De standaardnotatie is de valuta-instelling van Windows.
- <sup>l</sup> **Datum**: Waarden die kunnen worden geïnterpreteerd als datum, worden weergegeven in de notatie die is ingesteld in het veld **Opmaakpatroon**.
- **· Tijd**: Waarden die kunnen worden geïnterpreteerd als tijd, worden weergegeven in de notatie die is ingesteld in het veld **Opmaakpatroon**.
- <sup>l</sup> **Tijdsstempel**: Waarden die kunnen worden geïnterpreteerd als datum plus tijd, worden weergegeven in de notatie die is ingesteld in het veld **Opmaakpatroon**.
- **Interval**: De tijd wordt weergegeven als sequentiële tijdincrementen (als notatie = mm wordt de waarde bijvoorbeeld weergegeven als het aantal verstreken minuten sinds het begin van de kalender ( 1899:12:30:24:00).

**Opmaakpatroon**: De opmaakcode die de verdere notatie van het veld weergeeft.

- <sup>l</sup> **ISO**: hiermee stelt u de notatie volgens de ISO-standaard in. Deze optie is alleen geldig voor **Datum**, **Tijd**, **Tijdsstempel** en **Interval**.
- **Sys**: hiermee stelt u de notatie volgens de systeeminstellingen in.
- **Precisie**: Het aantal cijfers dat wordt weergegeven.
- **Decimalen:** Stelt het aantal decimalen in.
- <sup>l</sup> **Scheidingsteken voor decimalen**: Stelt het symbool voor de scheidingstekens voor decimalen in.
- **Scheidingsteken voor duizendtallen**: Stelt het symbool voor de scheidingstekens voor duizendtallen in.
- **In procenten**: De notatie wordt als percentage getoond in plaats van absolute getallen. De instelling is alleen beschikbaar in combinatie met **Getallen**, **Geheel getal** en **Vast aan**.
- **Voorbeeld**: Een voorbeeld van de ingestelde opmaakcode wordt weergegeven.

# Agenda-eigenschappen: Presentatie

In deze sectie worden de presentatie-eigenschappen voor kalender beschreven.

## Achtergrondkleur

Hiermee wordt de achtergrond ingesteld op een kleur, een effen kleur of een kleurverloop. Klik op  $\Box$  om de kleur te kiezen.

# Achtergrondafbeelding

Hiermee stelt u een afbeelding als achtergrond in. Klik op **out als an** om naar een afbeelding te

bladeren. Klik op  $\mathbf{F}$  om de pop-up **Afbeelding** te openen.

#### Pop-up afbeelding

De pop-up Afbeelding bevat verschillende opmaakopties:

- **· Niet uitrekken**: Hiermee wordt de afbeelding zonder uitrekken weergegeven. Hiermee wordt de afbeelding zonder uitrekken weergegeven. Hierdoor kunnen delen van de afbeelding onzichtbaar blijven of kan slechts een gedeelte van het object worden opgevuld.
- **Opvullen**: De afbeelding wordt uitgerekt om het objectgebied op te vullen, zonder dat er rekening wordt gehouden met de hoogte/breedteverhouding van de afbeelding.
- <sup>l</sup> **Hoogte/breedteverhouding behouden**: De afbeelding wordt zo veel mogelijk uitgerekt om het objectgebied op te vullen, waarbij de correcte hoogte/breedteverhouding van de afbeelding behouden blijft.
- <sup>l</sup> **Vullen met behoud van hoogte/breedte**: De afbeelding wordt uitgerekt om het objectgebied aan beide kanten op te vullen, waarbij de hoogte/breedteverhouding van de afbeelding behouden blijft.
- <sup>l</sup> **Horizontaal**: Uitlijning: **Links**, **Centreren** of **Rechts**.
- <sup>l</sup> **Verticaal**: Uitlijning: **Boven**, **Centreren** of **Onder**.
- <sup>l</sup> **Transparantie**: Hiermee stelt u de mate van transparantie in door een waarde in te voeren of de schuifregelaar te slepen. Bij 100% is de achtergrond volledig transparant.

#### Meer.../Minder...

Meer.../Minder... bevat de volgende stijlen:

- Tekst: Klik op  $\triangleq$  om de tekstkleur in te stellen. U kunt het lettertype instellen door te klikken op .
- $\bullet$ Lettertype titelbalk: Om het lettertype voor de titelbalk in te stellen, klikt u op  $\mathsf{A}a$
- $\bullet$ Actieve titelbalk: Klik voor het instellen van de achtergrondkleur voor de actieve titelbalk op . Klik  $\overline{\mathbf{a}}$  om de tekstkleur in te stellen.
- Niet-actieve titelbalk: Klik voor het instellen van de achtergrondkleur voor de inactieve titelbalk op Klik op  $\triangle$  om de tekstkleur in te stellen.
- Randen gebruiken: Als u dit selectievakje inschakelt, kunt u een rand om het werkbladobject maken. Klik op  $\Box$  om de kleur van de rand in te stellen.
- Randbreedte: Geef de breedte van de rand van het invoerveld op of sleep de schuifregelaar om de gewenste breedte in te stellen. De breedte wordt opgegeven in pixels.
- $\bullet$ Afgeronde hoeken: Klik op **Afgeronde hoeken** te openen.

*Afgeronde hoeken is alleen beschikbaar als u Geavanceerd als Opmaakmodus hebt geselecteerd in Documenteigenschappen: Algemeen.*

<sup>l</sup> **Pop-up Afgeronde hoeken**: Selecteer **Vast** of **Relatief** voor de afgeronde hoeken en geef aan welke hoeken moeten worden afgerond. Selecteer tevens de **hoekigheid** door een waarde in te voeren.

# Agenda-eigenschappen: Titelbalk

In deze sectie worden de titelbalkeigenschappen voor kalender beschreven

• Label: In het tekstvak kunt u een titel invoeren die op de titelbalk van het object wordt weergegeven. Als geen **Label** is ingesteld, wordt de naam van het veld gebruikt als **Titelbalk tonen** is geselecteerd. De waarde kan worden ingevoerd als berekende formule.

Klik op  $f^{\dagger}$  om het dialoogvenster **Uitdrukking bewerken** te openen.

- <sup>l</sup> **Titelbalk tonen**: Als deze optie is ingeschakeld, wordt aan de bovenkant van elk object een titelbalk weergegeven. De titelbalk is standaard ingeschakeld bij keuzelijsten en andere objecten met een vak, en uitgeschakeld bij knoppen, tekstobjecten en lijnen/pijlen.
- **Uitlijning titelbalk**: Dit kan links, centreren of rechts zijn.
- <sup>l</sup> **Titelbalk met meerdere regels (tekstterugloop)**: Als deze optie is ingeschakeld, wordt de tekst weergegeven op twee of meer regels.
- **· Aantal rijen**: Als meerdere regels zijn toegestaan voor de titelbalk, geeft u het aantal rijen in het invoerveld op of sleept u de schuifregelaar naar het gewenste aantal.
- **Uitlijning titelbalk**: Dit kan boven, centreren of onder zijn.
## Pictogrammen in titelbalk

Pictogram in titelbalk heeft één eigenschap, **Meer.../Minder...**, dat verschillende opties bevat die in deze sectie worden besproken.

- **Menu**: Het objectmenu wordt geopend.
- **Wissen:** Alle huidige selecties in het actieve werkbladobject worden gewist.
- **Afdrukken**: Hiermee worden een of meer geselecteerde werkbladobjecten in tabelvorm in een ander browservenster geopend. Deze instelling werkt niet bij sommige clients!
- <sup>l</sup> **Gegevens kopiëren**: Hiermee selecteert u de mogelijke waarden in het opgegeven veld. Deze instelling werkt niet bij sommige clients!
- <sup>l</sup> **Afbeelding naar Klembord kopiëren**: Hiermee kopieert u een afbeelding van het werkbladobject naar het Klembord. Deze instelling werkt niet bij sommige clients!
- <sup>l</sup> **Verzenden naar Excel...**: Mogelijke waarden (inclusief geselecteerde) worden geëxporteerd naar Microsoft Excel, dat automatisch wordt gestart als het programma nog niet geopend is. De geëxporteerde waarden verschijnen als één kolom in een nieuw Excel-werkblad. Voor deze functionaliteit moet Microsoft Excel 2007 of later op de computer zijn geïnstalleerd. Deze instelling werkt niet bij sommige clients!
- <sup>l</sup> **Minimaliseren toestaan**: Als deze optie is ingeschakeld, wordt een pictogram voor minimaliseren weergegeven in de venstertitelbalk van het werkbladobject, op voorwaarde dat het object geminimaliseerd kan worden. Ook kan het object worden geminimaliseerd door op de titelbalk te dubbelklikken.
- <sup>l</sup> **Automatisch minimaliseren**: Deze optie is beschikbaar als **Minimaliseren toestaan** is ingeschakeld. Wanneer **Automatisch minimaliseren** is ingeschakeld voor diverse objecten op hetzelfde werkblad, worden ze telkens allemaal op één na automatisch geminimaliseerd. Dit is bijvoorbeeld nuttig als u verschillende grafieken in hetzelfde werkbladgebied afwisselend wilt weergeven.
- <sup>l</sup> **Minimaliseren toestaan**: Als deze optie is ingeschakeld, wordt een pictogram voor maximaliseren weergegeven in de venstertitelbalk van het werkbladobject, op voorwaarde dat het object gemaximaliseerd kan worden. Ook kan het object worden gemaximaliseerd door op de titelbalk te dubbelklikken. Als zowel **Minimaliseren toestaan** als **Maximaliseren toestaan** zijn ingeschakeld, wordt bij dubbelklikken het object geminimaliseerd.
- **Help-tekst**: Hier kunt u een Help-tekst invoeren voor weergave in een pop-upvenster. Deze optie is niet beschikbaar op documentniveau. De waarde kan worden ingevoerd als berekende formule. Klik op  $f^{\mathfrak{X}}$ om het dialoogvenster **Uitdrukking bewerken** te openen. U kunt bijvoorbeeld een omschrijving invoeren van het werkbladobject. Een Help-pictogram wordt toegevoegd aan de venstertitelbalk van het object. Wanneer de muisaanwijzer over het pictogram beweegt, wordt de tekst in een pop-upvenster weergegeven.
- <sup>l</sup> **Snelle wijziging door typen**: Hier kunt u overschakelen tussen grafiektypen inschakelen. Niet beschikbaar voor alle objecten. Klik op  $\overrightarrow{W}$  om de pop-up te openen.
- <sup>l</sup> **Pop-up Snelle type-instellingen**: Schakel de selectievakjes in voor de grafiektypen waartussen u wilt schakelen met snelle typewijziging.

# Agenda-eigenschappen: Opties

## **Opties**

Niet alle opties zijn beschikbaar voor alle objecten.

- <sup>l</sup> **Alleen-lezen**: De grafiek wordt alleen-lezen. Dit betekent dat u geen selecties kunt maken door met de muis te klikken of te slepen in de grafiek.
- <sup>l</sup> **Positie/grootte wijzigen toestaan**: Als deze optie is uitgeschakeld, kan niet langer de positie of de grootte van een werkbladobject worden gewijzigd.
- <sup>l</sup> **Kopiëren/klonen toestaan**: Als deze optie is uitgeschakeld, kan niet langer een kopie van het werkbladobject worden gemaakt. Deze instelling is wellicht niet voor alle clients mogelijk.
- <sup>l</sup> **Objectomvang in gegevens**: In principe worden de randen van alle tabelobjecten in QlikView verkleind als de tabel door bepaalde selecties kleiner wordt dan de ruimte die eraan toegewezen is. Als u deze optie uitschakelt, wordt deze automatische formaataanpassing uitgeschakeld en wordt de overtollige ruimte leeg gelaten.
- **· Info in titelbalk tonen toestaan:** Wanneer de functie Info in gebruik is, wordt een infopictogram weergegeven in de venstertitelbalk wanneer aan een veldwaarde informatie is gekoppeld. Als u geen infopictogram wilt weergeven in de titelbalk, kunt u deze optie uitschakelen. Alleen beschikbaar voor keuzelijst, statistiekobject, meervoudige keuzelijst en invoerobject.
- **· Schuifpositie behouden**: Wanneer dit selectievakje en het bijbehorende vakje op de pagina **Gebruikersvoorkeuzen**, **Objecten** zijn ingeschakeld, probeert de QlikView de verticale schuifpositie te behouden nadat een selectie is gemaakt in tabelobjecten.
- <sup>l</sup> **Voorwaarden tonen gebruiken**: Het werkbladobject wordt getoond of verborgen, afhankelijk van een voorwaardelijke uitdrukking die voortdurend wordt geëvalueerd, bijvoorbeeld op basis van gemaakte selecties, enz. Het werkbladobject wordt alleen verborgen als de voorwaarde **false** retourneert. De waarde kan worden ingevoerd als berekende formule. Klik op  $f^{\chi}$  om het dialoogvenster **Uitdrukking bewerken** te openen.
- <sup>l</sup> **Normaal**: Geef de positie van het object op door de marges **Links** en **Boven** en de **Breedte** en **Hoogte** van het object in te stellen.
- <sup>l</sup> **Geminimaliseerd**: Geef de positie van het geminimaliseerde werkbladobject op door de marges **Links** en **Boven** en de **Breedte** en **Hoogte** van het geminimaliseerde object in te stellen.
- **Meer.../Minder...**: De volgende opties zijn beschikbaar:
	- <sup>o</sup> **Eigenaar**: Domein en gebruikers-ID van de eigenaar.
	- <sup>o</sup> **Object delen**: Schakel dit vakje in als u objecten wilt delen met anderen. Als deze selectie wordt ingeschakeld, worden de opties eronder actief.
	- <sup>o</sup> **Delen met**: Kies **Iedereen machtigen** of **Machtigen per gebruikersnaam**.
	- <sup>o</sup> **Gebruikers (domein\gebruikers-ID)**: Als **Machtigen per gebruikersnaam** is gekozen, wordt een lijst met toegevoegde gebruikers getoond.

Klik op **om gebruikers toe te voegen. Er wordt een rij toegevoegd, markeer de rij om deze** te ontgrendelen, en bewerk de gebruikersgegevens. U verwijdert gebruikers door te klikken op

**D** na de gebruiker die u wilt verwijderen.

# 11.22 Schuifregelaarobject - AJAX/WebView

Met het schuifregelaarobject kunnen op een alternatieve manier waarden in QlikView-velden worden geselecteerd of waarden in QlikView-variabelen worden ingevoerd. Er zijn twee verschillende modi voor het schuifregelaarobject.

# Schuifregelaar: Menu Object

Het objectmenu kan worden geopend als contextmenu door met de rechtermuisknop op een werkbladobject te klikken of door op het pictogram  $\bullet$  in de titelbalk van het object (indien weergegeven).

Welke opdrachten in het menu worden weergegeven, is afhankelijk van of u WebView vanuit QlikView gebruikt of dat u het document in een webbrowser opent. Het menu bevat de volgende opdrachten:

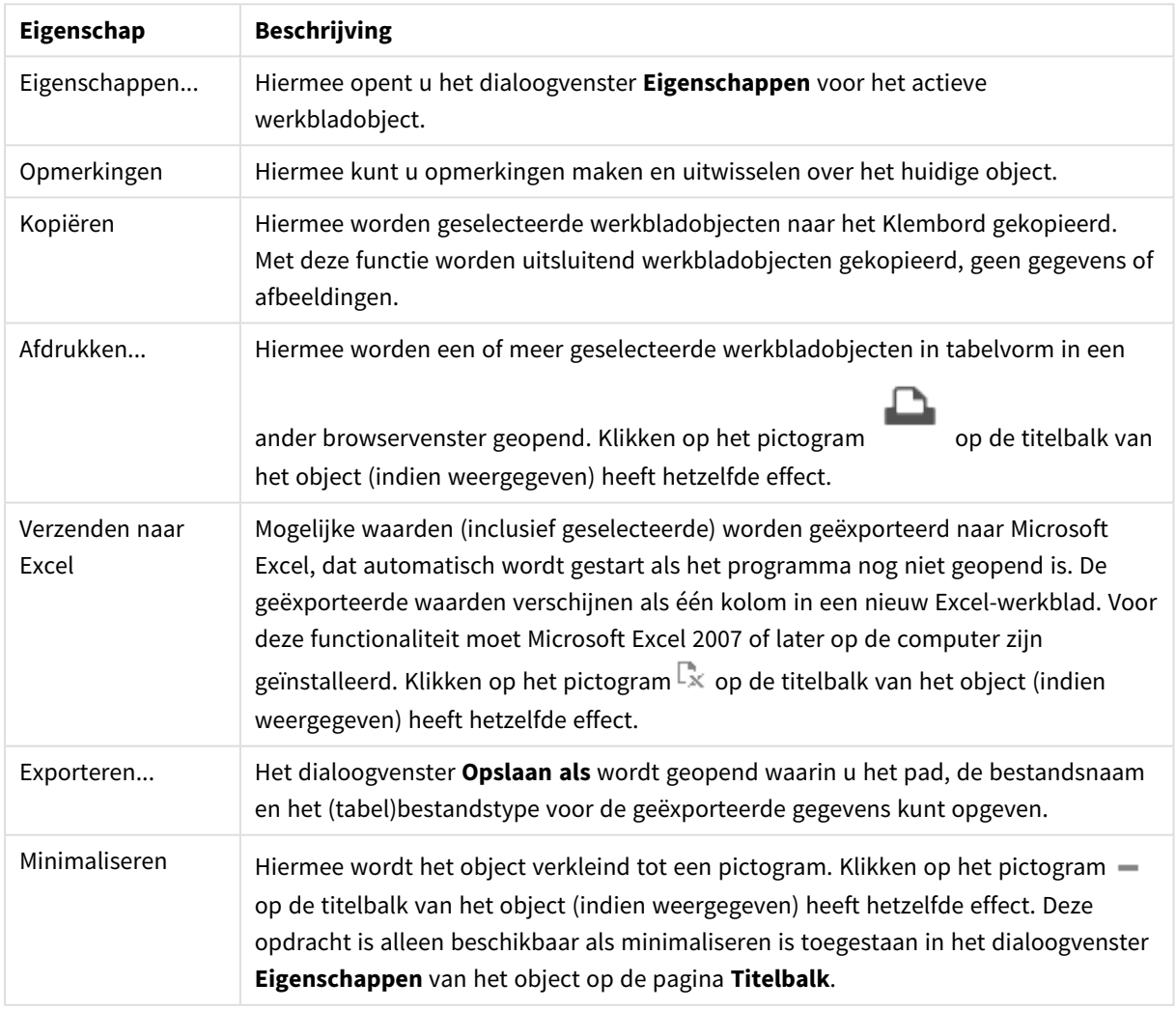

Eigenschappen menu Object

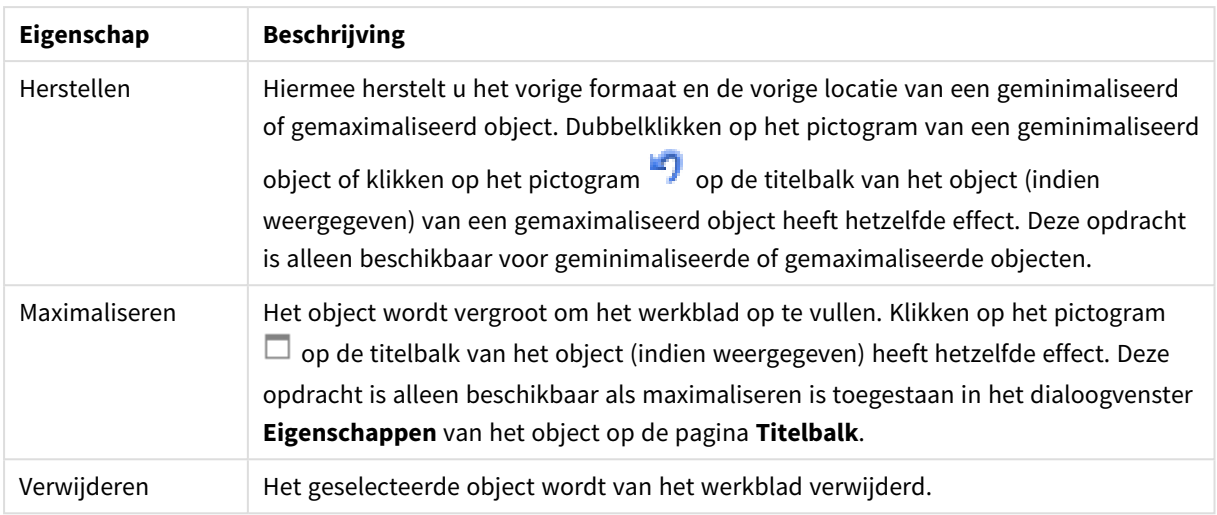

# Eigenschappen schuifregelaar

U opent het dialoogventer **Eigenschappen** door **Eigenschappen** te selecteren in het menu **Object** . Als de opdracht **Eigenschappen** gedimd is, beschikt u waarschijnlijk niet over de rechten die nodig zijn om eigenschappen te wijzigen.

## Veld

Selecteer het veld dat u in de schuifregelaar wilt opnemen in de vervolgkeuzelijst. Kies of het object moet worden gekoppeld aan een **veld** of een **variabele**.

## Variabele(n)

Selecteer de variabele in de vervolgkeuzelijst. Kies of het object moet worden gekoppeld aan een **veld** of een **variabele**.

#### Schuifbalkmodus

- **· Enkele waarde:** Voor het selecteren van een enkele waarde.
- <sup>l</sup> **Meervoudige waarde (in bereiken)**: Voor het selecteren van een bereik van waarden.

#### Waardemodus

- **Discreet**: Voor het selecteren van discrete waarden.
- <sup>l</sup> **Doorlopend/numeriek**: Voor het selecteren van doorlopende/numerieke waarden (niet beschikbaar in de modus Enkele waarde met veldgegevens).

#### Meer.../Minder...

Klik op deze knop om extra tabbladen in de weergave uit of samen te vouwen.

#### Algemeen

Als **Veld** is geselecteerd, zijn **Min. waarde**, **Max. waarde** en **Statische stappen** uitgeschakeld en als **Variabele** is geselecteerd, zijn deze items ingeschakeld.

- **Min. waarde**: Hiermee stelt u een vaste minimale waarde voor de as in. De waarde kan worden ingevoerd als berekende formule. Klik op  $\int x$  om het dialoogvenster **Uitdrukking bewerken** te openen.
- <sup>l</sup> **Max. waarde**: Hiermee stelt u een vaste minimale waarde voor de as in. De waarde kan worden ingevoerd als berekende formule. Klik op  $\int x$  om het dialoogvenster **Uitdrukking bewerken** te openen.
- **· Statische stap**: Hiermee stelt u een vast interval voor de schaalverdeling op de as in. Als met deze instelling meer dan 100 markeringen worden getekend, wordt de gebruikte waarde aangepast. De waarde kan worden ingevoerd als berekende formule. Klik op  $f^{\chi}$  om het dialoogvenster **Uitdrukking bewerken** te openen.
- <sup>l</sup> **Verplaatsen met selectie**: Alleen beschikbaar in schuifbalkmodus. Vergrendeld veld opheffenVia het schuifregelaarobject kunnen selecties worden gemaakt in een veld, zelfs als dit veld is vergrendeld. Het veld blijft wel vergrendeld voor logische wijzigingen door selecties in andere velden.
- <sup>l</sup> **Getal**: Elk veld heeft een standaardgetalnotatie die kan worden ingesteld op de pagina Documenteigenschappen: Notaties. Elk veld heeft een standaardgetalnotatie die kan worden ingesteld op de pagina Documenteigenschappen: Getal. Het is echter ook mogelijk een aparte getalnotatie toe te passen op een afzonderlijk object. Deze eigenschappenpagina is van toepassing op het actieve object en bevat de volgende opmaakopties:
	- Standaard instellingen opheffen: Selecteer deze optie om de standaard instellingen voor het actieve object op te heffen.
- **· Getalnotatie** : Kies een getalnotatie uit de opties hieronder.
- **· Gemengd**: Zowel getallen als tekst. Getallen worden weergegeven in de oorspronkelijke opmaak.
- <sup>l</sup> **Getal**: Numerieke waarden worden weergegeven met het aantal cijfers dat is ingesteld in het veld **Precisie**.
- <sup>l</sup> **Geheel getal**: Numerieke waarden worden weergegeven als hele getallen.
- **Vast aan**: Numerieke waarden worden weergegeven als decimale waarden met het aantal decimalen dat is ingesteld in het veld **Decimalen**.
- <sup>l</sup> **Geld**: Waarden worden weergegeven in de notatie die is ingesteld in het veld **Opmaakpatroon**. Een voorbeeld van de notatie wordt getoond in het veld **Voorbeeld**. De standaardnotatie is de valutainstelling van Windows.
- <sup>l</sup> **Datum**: Waarden die kunnen worden geïnterpreteerd als datum, worden weergegeven in de notatie die is ingesteld in het veld **Opmaakpatroon**. Een voorbeeld van de notatie wordt getoond in het veld **Voorbeeld**.
- **· Tijd**: Waarden die kunnen worden geïnterpreteerd als tijd, worden weergegeven in de notatie die is ingesteld in het veld **Opmaakpatroon**. Een voorbeeld van de notatie wordt getoond in het veld **Voorbeeld**.
- <sup>l</sup> **Tijdsstempel**: Waarden die kunnen worden geïnterpreteerd als datum plus tijd, worden weergegeven in de notatie die is ingesteld in het veld **Opmaakpatroon**. Een voorbeeld van de notatie wordt getoond in het veld **Voorbeeld**.
- **Interval**: De tijd wordt weergegeven als sequentiële tijdincrementen (als notatie = mm wordt de waarde bijvoorbeeld weergegeven als het aantal verstreken minuten sinds het begin van de kalender ( 1899:12:30:24:00).Opmaakpatroon De opmaakcode die de verdere notatie van het veld weergeeft.
- <sup>l</sup> **ISO**: Hiermee stelt u de notatie volgens de ISO-standaard in. Deze optie is alleen geldig voor **Datum**, **Tijd**, **Tijdsstempel** en **Interval**.
- **Sys:** Hiermee stelt u de notatie volgens de systeeminstellingen in.
	- **Precisie**: Het aantal cijfers dat wordt weergegeven.
	- **Decimalen**: Stelt het aantal decimalen in.
	- <sup>l</sup> **Scheidingsteken voor decimalen**: Stelt het symbool voor de scheidingstekens voor decimalen in.
	- <sup>l</sup> **Scheidingsteken voor duizendtallen**: Stelt het symbool voor de scheidingstekens voor duizendtallen in.
	- **In procenten**: De notatie wordt als percentage getoond in plaats van absolute getallen. De instelling is alleen beschikbaar in combinatie met **Getallen**, **Geheel getal** en **Vast aan**.
	- **Voorbeeld**: Een voorbeeld van de ingestelde opmaakcode wordt weergegeven.

## Eigenschappen schuifregelaar: Presentatie

In deze sectie worden de eigenschappen voor **Schuifregelaar** beschreven.

#### Achtergrondkleur

Hiermee wordt de achtergrond ingesteld op een kleur, een effen kleur of een kleurverloop. Klik op kleur te kiezen.

## Achtergrondafbeelding

Hiermee stelt u een afbeelding als achtergrond in. Klik op **out als an aar een afbeelding te bladeren.** Klik op **The state of the pop-up Afbeelding** te openen.

#### Pop-up afbeelding

**Niet uitrekken**: Hiermee wordt de afbeelding zonder uitrekken weergegeven. Hiermee wordt de afbeelding zonder uitrekken weergegeven. Hierdoor kunnen delen van de afbeelding onzichtbaar blijven of kan slechts een gedeelte van het object worden opgevuld.**Opvullen**: De afbeelding wordt uitgerekt om het objectgebied op te vullen, zonder dat er rekening wordt gehouden met de hoogte/breedteverhouding van de afbeelding.**Hoogte/breedteverhouding behouden**: De afbeelding wordt zo veel mogelijk uitgerekt om het objectgebied op te vullen, waarbij de correcte hoogte/breedteverhouding van de afbeelding behouden blijft.**Vullen met behoud van hoogte/breedte**: De afbeelding wordt uitgerekt om het objectgebied aan beide kanten op te vullen, waarbij de hoogte/breedteverhouding van de afbeelding behouden blijft.**Horizontaal**: Uitlijning: **Links**, **Centreren** of **Rechts**.**Verticaal**: Uitlijning: **Boven**, **Centreren** of **Onder**.**Transparantie**: Hiermee stelt u de mate van transparantie in door een waarde in te voeren of de schuifregelaar te slepen. Bij 100% is de achtergrond volledig transparant.

#### Meer.../Minder...

In deze sectie worden eigenschappen voor **Meer.../Minder...** beschreven.

Stijlen

- **Tekst**: Klik op  $\triangleq$  om de tekstkleur in te stellen. U kunt het lettertype instellen door te klikken op Aa
- $\bullet$ Lettertype titelbalk: Om het lettertype voor de titelbalk in te stellen, klikt u op **Aa**
- $\bullet$ **Actieve titelbalk**: Klik voor het instellen van de achtergrondkleur voor de actieve titelbalk op  $\bullet$  om de tekstkleur in te stellen.
- <sup>l</sup> **Niet-actieve titelbalk**: Klik voor het instellen van de achtergrondkleur voor de inactieve titelbalk op  $\mathbb{Z}$ . Klik op  $\mathbf{A}$  om de tekstkleur in te stellen.
- **· Randen gebruiken**: Als u dit selectievakje inschakelt, kunt u een rand om het werkbladobject maken. Klik op  $\Box$  om de kleur van de rand in te stellen.
- <sup>l</sup> **Randbreedte**: Geef de breedte van de rand van het invoerveld op of sleep de schuifregelaar om de gewenste breedte in te stellen. De breedte wordt opgegeven in pixels.
- $\bullet$ **Afgeronde hoeken:** Klik op **om** de pop-up **Afgeronde hoeken** te openen.

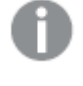

*Afgeronde hoeken is alleen beschikbaar als u Geavanceerd als Opmaakmodus hebt geselecteerd in Documenteigenschappen: Algemeen.*

<sup>l</sup> **Pop-up Afgeronde hoeken**: Selecteer **Vast** of **Relatief** voor de afgeronde hoeken en geef aan welke hoeken moeten worden afgerond. Selecteer tevens de **hoekigheid** door een waarde in te voeren.

## Eigenschappen schuifregelaar: Titelbalk

In deze sectie worden de eigenschappen voor **Schuifregelaar** beschreven.

• Label: In het tekstvak kunt u een titel invoeren die op de titelbalk van het object wordt weergegeven. Als geen **Label** is ingesteld, wordt de naam van het veld gebruikt als **Titelbalk tonen** is geselecteerd. De waarde kan worden ingevoerd als berekende formule.

Klik op  $f^{\chi}$  om het dialoogvenster **Uitdrukking bewerken** te openen.

- <sup>l</sup> **Titelbalk tonen**: Als deze optie is ingeschakeld, wordt aan de bovenkant van elk object een titelbalk weergegeven. De titelbalk is standaard ingeschakeld bij keuzelijsten en andere objecten met een vak, en uitgeschakeld bij knoppen, tekstobjecten en lijnen/pijlen.
- **Uitlijning titelbalk**: Dit kan links, centreren of rechts zijn.
- <sup>l</sup> **Titelbalk met meerdere regels (tekstterugloop)**: Als deze optie is ingeschakeld, wordt de tekst weergegeven op twee of meer regels.
- <sup>l</sup> **Aantal rijen**: Als meerdere regels zijn toegestaan voor de titelbalk, geeft u het aantal rijen in het invoerveld op of sleept u de schuifregelaar naar het gewenste aantal.
- **Uitlijning titelbalk**: Dit kan boven, centreren of onder zijn.

#### Meer.../Minder...

In deze sectie worden eigenschappen voor **Meer.../Minder...** beschreven.

#### Pictogrammen in titelbalk

- **Menu**: Het objectmenu wordt geopend.
- **· Wissen:** Alle huidige selecties in het actieve werkbladobject worden gewist.
- **Afdrukken**: Hiermee worden een of meer geselecteerde werkbladobjecten in tabelvorm in een ander browservenster geopend. Deze instelling werkt niet bij sommige clients!
- <sup>l</sup> **Gegevens kopiëren**: Hiermee selecteert u de mogelijke waarden in het opgegeven veld. Deze instelling werkt niet bij sommige clients!
- <sup>l</sup> **Afbeelding naar Klembord kopiëren**: Hiermee kopieert u een afbeelding van het werkbladobject naar het Klembord. Deze instelling werkt niet bij sommige clients!
- <sup>l</sup> **Verzenden naar Excel...**: Mogelijke waarden (inclusief geselecteerde) worden geëxporteerd naar Microsoft Excel, dat automatisch wordt gestart als het programma nog niet geopend is. De geëxporteerde waarden verschijnen als één kolom in een nieuw Excel-werkblad. Voor deze functionaliteit moet Microsoft Excel 2007 of later op de computer zijn geïnstalleerd. Deze instelling werkt niet bij sommige clients!
- <sup>l</sup> **Minimaliseren toestaan**: Als deze optie is ingeschakeld, wordt een pictogram voor minimaliseren weergegeven in de venstertitelbalk van het werkbladobject, op voorwaarde dat het object geminimaliseerd kan worden. Ook kan het object worden geminimaliseerd door op de titelbalk te dubbelklikken.
- <sup>l</sup> **Automatisch minimaliseren**: Deze optie is beschikbaar als **Minimaliseren toestaan** is ingeschakeld. Wanneer **Automatisch minimaliseren** is ingeschakeld voor diverse objecten op hetzelfde werkblad, worden ze telkens allemaal op één na automatisch geminimaliseerd. Dit is bijvoorbeeld nuttig als u verschillende grafieken in hetzelfde werkbladgebied afwisselend wilt weergeven.
- <sup>l</sup> **Minimaliseren toestaan**: Als deze optie is ingeschakeld, wordt een pictogram voor maximaliseren weergegeven in de venstertitelbalk van het werkbladobject, op voorwaarde dat het object gemaximaliseerd kan worden. Ook kan het object worden gemaximaliseerd door op de titelbalk te dubbelklikken. Als zowel **Minimaliseren toestaan** als **Maximaliseren toestaan** zijn ingeschakeld, wordt bij dubbelklikken het object geminimaliseerd.
- **Help-tekst**: Hier kunt u een Help-tekst invoeren voor weergave in een pop-upvenster. Deze optie is niet beschikbaar op documentniveau. De waarde kan worden ingevoerd als berekende formule. Klik op  $f^{\mathcal{X}}$ om het dialoogvenster **Uitdrukking bewerken** te openen.

U kunt bijvoorbeeld een omschrijving invoeren van het werkbladobject. Een Help-pictogram wordt toegevoegd aan de venstertitelbalk van het object. Wanneer de muisaanwijzer over het pictogram beweegt, wordt de tekst in een pop-upvenster weergegeven.

**· Snelle wijziging door typen**: Hier kunt u overschakelen tussen grafiektypen inschakelen. Niet beschikbaar voor alle objecten. Klik op **om** de pop-up te openen.

<sup>l</sup> **Pop-up Snelle type-instellingen**: Schakel de selectievakjes in voor de grafiektypen waartussen u wilt schakelen met snelle typewijziging.

## Eigenschappen schuifregelaar: Opties

## **Opties**

Niet alle opties zijn beschikbaar voor alle objecten.

- <sup>l</sup> **Alleen-lezen**: De grafiek wordt alleen-lezen. Dit betekent dat u geen selecties kunt maken door met de muis te klikken of te slepen in de grafiek.
- <sup>l</sup> **Positie/grootte wijzigen toestaan**: Als deze optie is uitgeschakeld, kan niet langer de positie of de grootte van een werkbladobject worden gewijzigd.
- <sup>l</sup> **Kopiëren/klonen toestaan**: Als deze optie is uitgeschakeld, kan niet langer een kopie van het werkbladobject worden gemaakt. Deze instelling is wellicht niet voor alle clients mogelijk.
- <sup>l</sup> **Objectomvang in gegevens**: In principe worden de randen van alle tabelobjecten in QlikView verkleind als de tabel door bepaalde selecties kleiner wordt dan de ruimte die eraan toegewezen is. Als u deze optie uitschakelt, wordt deze automatische formaataanpassing uitgeschakeld en wordt de overtollige ruimte leeg gelaten.
- **· Info in titelbalk tonen toestaan:** Wanneer de functie Info in gebruik is, wordt een infopictogram weergegeven in de venstertitelbalk wanneer aan een veldwaarde informatie is gekoppeld. Als u geen infopictogram wilt weergeven in de titelbalk, kunt u deze optie uitschakelen. Alleen beschikbaar voor keuzelijst, statistiekobject, meervoudige keuzelijst en invoerobject.
- **· Schuifpositie behouden**: Wanneer dit selectievakje en het bijbehorende vakje op de pagina **Gebruikersvoorkeuzen**, **Objecten** zijn ingeschakeld, probeert de QlikView de verticale schuifpositie te behouden nadat een selectie is gemaakt in tabelobjecten.
- <sup>l</sup> **Voorwaarden tonen gebruiken**: Het werkbladobject wordt getoond of verborgen, afhankelijk van een voorwaardelijke uitdrukking die voortdurend wordt geëvalueerd, bijvoorbeeld op basis van gemaakte selecties, enz. Het werkbladobject wordt alleen verborgen als de voorwaarde **false** retourneert. De waarde kan worden ingevoerd als berekende formule. Klik op  $f^{\chi}$  om het dialoogvenster **Uitdrukking bewerken** te openen.
- <sup>l</sup> **Normaal**: Geef de positie van het object op door de marges **Links** en **Boven** en de **Breedte** en **Hoogte** van het object in te stellen.
- <sup>l</sup> **Geminimaliseerd**: Geef de positie van het geminimaliseerde werkbladobject op door de marges **Links** en **Boven** en de **Breedte** en **Hoogte** van het geminimaliseerde object in te stellen.
- **· Meer.../Minder...**: De volgende opties zijn beschikbaar:
	- <sup>o</sup> **Eigenaar**: Domein en gebruikers-ID van de eigenaar.
	- <sup>o</sup> **Object delen**: Schakel dit vakje in als u objecten wilt delen met anderen. Als deze selectie wordt ingeschakeld, worden de opties eronder actief.
	- <sup>o</sup> **Delen met**: Kies **Iedereen machtigen** of **Machtigen per gebruikersnaam**.
	- <sup>o</sup> **Gebruikers (domein\gebruikers-ID)**: Als **Machtigen per gebruikersnaam** is gekozen, wordt een lijst met toegevoegde gebruikers getoond.

Klik op **om gebruikers toe te voegen. Er wordt een rij toegevoegd, markeer de rij om deze** te ontgrendelen, en bewerk de gebruikersgegevens. U verwijdert gebruikers door te klikken op

**na de gebruiker die u wilt verwiideren.** 

# 11.23 Bladwijzerobject - AJAX/WebView

Dit object wordt gebruikt om selectiebladwijzers weer te geven en te selecteren. Bladwijzers kunnen worden doorzocht op naam of vanuit de vervolgkeuzelijst worden geselecteerd. Afhankelijk van de configuratie kan het bladwijzerobject ook worden gebruikt voor het toevoegen van nieuwe bladwijzers of het verwijderen van oude bladwijzers. Het biedt globaal dezelfde opties als het menu Bladwijzers, maar het kan als werkbladobject op het werkblad worden geplaatst.

# Bladwijzer: Menu Object

Het objectmenu kan worden geopend als contextmenu door met de rechtermuisknop op een werkbladobject te klikken of door op het pictogram  $\bullet$  in de titelbalk van het object (indien weergegeven).

Welke opdrachten in het menu worden weergegeven, is afhankelijk van of u WebView vanuit QlikView gebruikt of dat u het document in een webbrowser opent. Het menu bevat de volgende opdrachten:

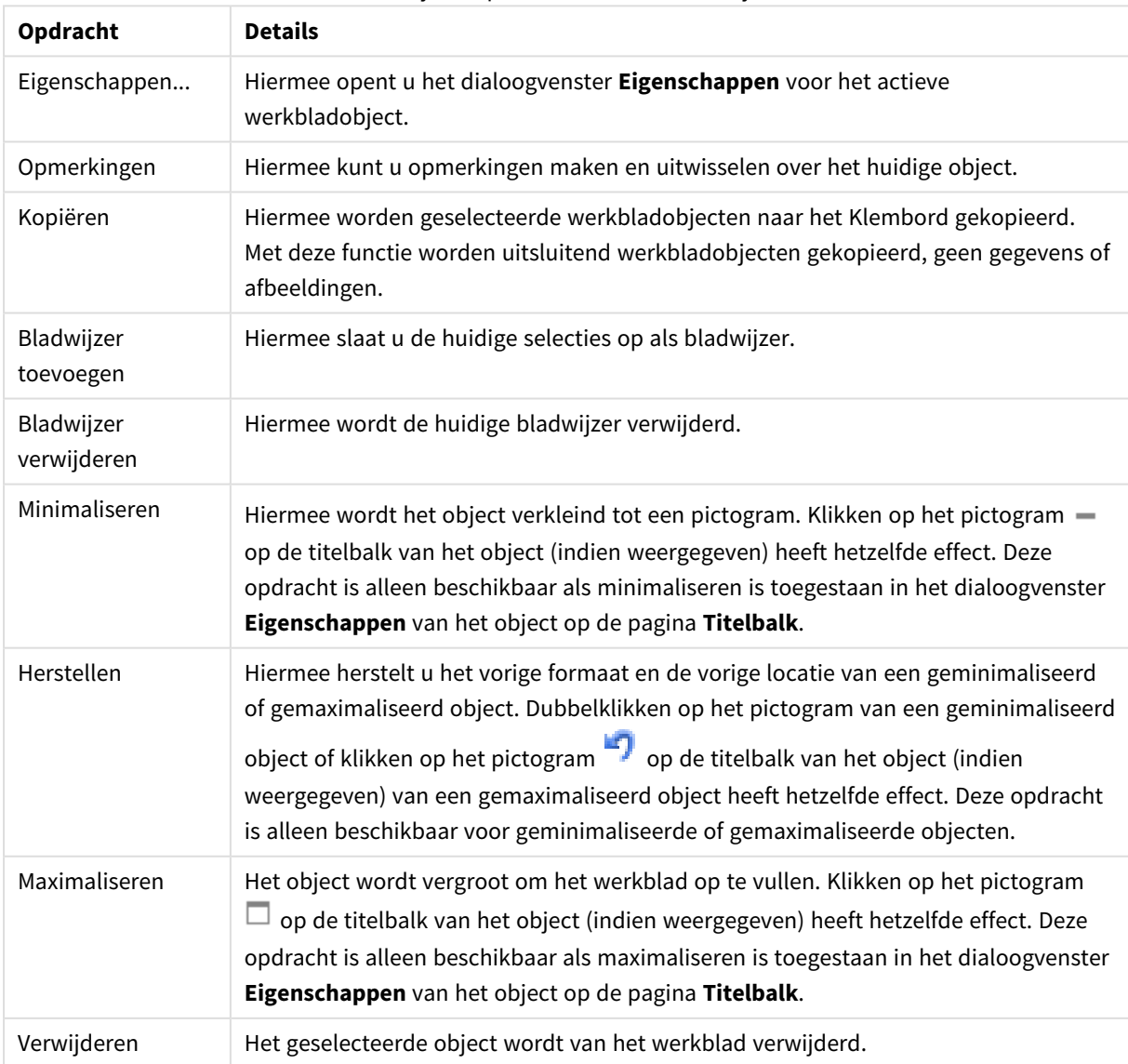

#### Bladwijzer: Opdrachten voor menu Object

# Eigenschappen bladwijzer

U opent het dialoogventer **Eigenschappen** door **Eigenschappen** te selecteren in het menu **Object** . Als de opdracht **Eigenschappen** gedimd is, beschikt u waarschijnlijk niet over de rechten die nodig zijn om eigenschappen te wijzigen.

## Knop Toevoegen

Typ de tekst die u wilt weergeven op de knop **Bladwijzer toevoegen**. De waarde kan worden ingevoerd als berekende formule. Klik op  $\hat{f}^x$  om het dialoogyenster **Uitdrukking bewerken** te openen.

## Knop Verwijderen

Typ de tekst die u wilt weergeven op de knop **Bladwijzer verwijderen**. De waarde kan worden ingevoerd als berekende formule. Klik op  $\int x$  om het dialoogvenster **Uitdrukking bewerken** te openen.

# Eigenschappen bladwijzer: Presentatie

## Presentatie

#### Achtergrondkleur

Hiermee wordt de achtergrond ingesteld op een kleur, een effen kleur of een kleurverloop. Klik op kleur te kiezen.

#### Achtergrondafbeelding

Hiermee stelt u een afbeelding als achtergrond in. Klik op om naar een afbeelding te bladeren. Klik op bladeren

**茶** om de pop-up **Afbeelding** te openen.

- <sup>l</sup> **Niet uitrekken**: Hiermee wordt de afbeelding zonder uitrekken weergegeven. Hiermee wordt de afbeelding zonder uitrekken weergegeven. Hierdoor kunnen delen van de afbeelding onzichtbaar blijven of kan slechts een gedeelte van het object worden opgevuld.
- <sup>l</sup> **Opvullen**: De afbeelding wordt uitgerekt om het objectgebied op te vullen, zonder dat er rekening wordt gehouden met de hoogte/breedteverhouding van de afbeelding.
- <sup>l</sup> **Hoogte/breedteverhouding behouden**: De afbeelding wordt zo veel mogelijk uitgerekt om het objectgebied op te vullen, waarbij de correcte hoogte/breedteverhouding van de afbeelding behouden blijft.
- <sup>l</sup> **Vullen met behoud van hoogte/breedte**: De afbeelding wordt uitgerekt om het objectgebied aan beide kanten op te vullen, waarbij de hoogte/breedteverhouding van de afbeelding behouden blijft.
- <sup>l</sup> **Horizontaal**: Uitlijning: **Links**, **Centreren** of **Rechts**.
- <sup>l</sup> **Verticaal**: Uitlijning: **Boven**, **Centreren** of **Onder**.
- **Transparantie**: Hiermee stelt u de mate van transparantie in door een waarde in te voeren of de schuifregelaar te slepen. Bij 100% is de achtergrond volledig transparant.

Meer.../Minder...

- Stiilen:
	- o **Tekst**: U kunt het lettertype instellen door te klikken op **Aa**
	- <sup>o</sup> **Knop Toevoegen**: Klik voor het instellen van de lettertypekleur voor de knop Toevoegen op  $\overline{\mathsf{A}}$
	- <sup>o</sup> **Knop Verwijderen**: Klik voor het instellen van de lettertypekleur voor de knop Verwijderen op .
	- o Lettertype titelbalk: Om het lettertype voor de titelbalk in te stellen, klikt u op Aa
	- <sup>o</sup> **Actieve titelbalk**: Klik voor het instellen van de achtergrondkleur voor de actieve titelbalk op . Klik op  $\triangle$  om de tekstkleur in te stellen.
	- <sup>o</sup> **Niet-actieve titelbalk**: Klik voor het instellen van de achtergrondkleur voor de inactieve titelbalk op  $\Box$ . Klik op  $\triangle$  om de tekstkleur in te stellen.
	- <sup>o</sup> **Randen gebruiken**: Als u dit selectievakje inschakelt, kunt u een rand om het werkbladobject maken. Klik op  $\Box$  om de kleur van de rand in te stellen.
	- Randbreedte: Geef de breedte van de rand van het invoerveld op of sleep de schuifregelaar om de gewenste breedte in te stellen. De breedte wordt opgegeven in pixels.
	- o **Afgeronde hoeken:** Klik op **Afgeronde hoeken** te openen.

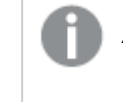

*Afgeronde hoeken is alleen beschikbaar als u Geavanceerd als Opmaakmodus hebt geselecteerd in Documenteigenschappen: Algemeen.*

Selecteer **Vast** of **Relatief** voor de afgeronde hoeken en geef aan welke hoeken moeten worden afgerond. Selecteer tevens **Kwadraatheid** door een waarde in te voeren.

# Eigenschappen bladwijzer: Titelbalk

## **Titelbalk**

• Label: In het tekstvak kunt u een titel invoeren die op de titelbalk van het object wordt weergegeven. Als geen **Label** is ingesteld, wordt de naam van het veld gebruikt als **Titelbalk tonen** is geselecteerd. De waarde kan worden ingevoerd als berekende formule.

Klik op  $f^{\dagger}$  om het dialoogvenster **Uitdrukking bewerken** te openen.

- <sup>l</sup> **Titelbalk tonen**: Als deze optie is ingeschakeld, wordt aan de bovenkant van elk object een titelbalk weergegeven. De titelbalk is standaard ingeschakeld bij keuzelijsten en andere objecten met een vak, en uitgeschakeld bij knoppen, tekstobjecten en lijnen/pijlen.
- **Uitlijning titelbalk**: Dit kan links, centreren of rechts zijn.
- <sup>l</sup> **Titelbalk met meerdere regels (tekstterugloop)**: Als deze optie is ingeschakeld, wordt de tekst weergegeven op twee of meer regels.
- <sup>l</sup> **Aantal rijen**: Als meerdere regels zijn toegestaan voor de titelbalk, geeft u het aantal rijen in het invoerveld op of sleept u de schuifregelaar naar het gewenste aantal.
- **Uitlijning titelbalk**: Dit kan boven, centreren of onder zijn.

#### Meer.../Minder...

Pictogrammen in titelbalk

- **Menu**: Het objectmenu wordt geopend.
- **Wissen:** Alle huidige selecties in het actieve werkbladobject worden gewist.
- **· Afdrukken**: Hiermee worden een of meer geselecteerde werkbladobjecten in tabelvorm in een ander browservenster geopend. Deze instelling werkt niet bij sommige clients!
- **· Gegevens kopiëren**: Hiermee selecteert u de mogelijke waarden in het opgegeven veld. Deze instelling werkt niet bij sommige clients!
- <sup>l</sup> **Afbeelding naar Klembord kopiëren**: Hiermee kopieert u een afbeelding van het werkbladobject naar het Klembord. Deze instelling werkt niet bij sommige clients!
- <sup>l</sup> **Verzenden naar Excel...**: Mogelijke waarden (inclusief geselecteerde) worden geëxporteerd naar Microsoft Excel, dat automatisch wordt gestart als het programma nog niet geopend is. De geëxporteerde waarden verschijnen als één kolom in een nieuw Excel-werkblad. Voor deze functionaliteit moet Microsoft Excel 2007 of later op de computer zijn geïnstalleerd. Deze instelling werkt niet bij sommige clients!
- <sup>l</sup> **Minimaliseren toestaan**: Als deze optie is ingeschakeld, wordt een pictogram voor minimaliseren weergegeven in de venstertitelbalk van het werkbladobject, op voorwaarde dat het object geminimaliseerd kan worden. Ook kan het object worden geminimaliseerd door op de titelbalk te dubbelklikken.
- <sup>l</sup> **Automatisch minimaliseren**: Deze optie is beschikbaar als **Minimaliseren toestaan** is ingeschakeld. Wanneer **Automatisch minimaliseren** is ingeschakeld voor diverse objecten op hetzelfde werkblad, worden ze telkens allemaal op één na automatisch geminimaliseerd. Dit is bijvoorbeeld nuttig als u verschillende grafieken in hetzelfde werkbladgebied afwisselend wilt weergeven.
- <sup>l</sup> **Minimaliseren toestaan**: Als deze optie is ingeschakeld, wordt een pictogram voor maximaliseren weergegeven in de venstertitelbalk van het werkbladobject, op voorwaarde dat het object gemaximaliseerd kan worden. Ook kan het object worden gemaximaliseerd door op de titelbalk te dubbelklikken. Als zowel **Minimaliseren toestaan** als **Maximaliseren toestaan** zijn ingeschakeld, wordt bij dubbelklikken het object geminimaliseerd.
- Help-tekst: Hier kunt u een Help-tekst invoeren voor weergave in een pop-upvenster. Deze optie is niet beschikbaar op documentniveau. De waarde kan worden ingevoerd als berekende formule. Klik op  $\int x$ om het dialoogvenster **Uitdrukking bewerken** te openen. U kunt bijvoorbeeld een omschrijving invoeren van het werkbladobject. Een Help-pictogram wordt

toegevoegd aan de venstertitelbalk van het object. Wanneer de muisaanwijzer over het pictogram beweegt, wordt de tekst in een pop-upvenster weergegeven.

<sup>l</sup> **Snelle wijziging door typen**: Hier kunt u overschakelen tussen grafiektypen inschakelen. Niet beschikbaar voor alle objecten. Klik op **om** de pop-up te openen.

<sup>l</sup> **Pop-up Snelle type-instellingen**: Schakel de selectievakjes in voor de grafiektypen waartussen u wilt schakelen met snelle typewijziging.

# Eigenschappen bladwijzer: Opties

## **Opties**

Niet alle opties zijn beschikbaar voor alle objecten.

- <sup>l</sup> **Alleen-lezen**: De grafiek wordt alleen-lezen. Dit betekent dat u geen selecties kunt maken door met de muis te klikken of te slepen in de grafiek.
- <sup>l</sup> **Positie/grootte wijzigen toestaan**: Als deze optie is uitgeschakeld, kan niet langer de positie of de grootte van een werkbladobject worden gewijzigd.
- <sup>l</sup> **Kopiëren/klonen toestaan**: Als deze optie is uitgeschakeld, kan niet langer een kopie van het werkbladobject worden gemaakt. Deze instelling is wellicht niet voor alle clients mogelijk.
- <sup>l</sup> **Objectomvang in gegevens**: In principe worden de randen van alle tabelobjecten in QlikView verkleind als de tabel door bepaalde selecties kleiner wordt dan de ruimte die eraan toegewezen is. Als u deze optie uitschakelt, wordt deze automatische formaataanpassing uitgeschakeld en wordt de overtollige ruimte leeg gelaten.
- **· Info in titelbalk tonen toestaan:** Wanneer de functie Info in gebruik is, wordt een infopictogram weergegeven in de venstertitelbalk wanneer aan een veldwaarde informatie is gekoppeld. Als u geen infopictogram wilt weergeven in de titelbalk, kunt u deze optie uitschakelen. Alleen beschikbaar voor keuzelijst, statistiekobject, meervoudige keuzelijst en invoerobject.
- **· Schuifpositie behouden**: Wanneer dit selectievakje en het bijbehorende vakje op de pagina **Gebruikersvoorkeuzen**, **Objecten** zijn ingeschakeld, probeert de QlikView de verticale schuifpositie te behouden nadat een selectie is gemaakt in tabelobjecten.
- <sup>l</sup> **Voorwaarden tonen gebruiken**: Het werkbladobject wordt getoond of verborgen, afhankelijk van een voorwaardelijke uitdrukking die voortdurend wordt geëvalueerd, bijvoorbeeld op basis van gemaakte selecties, enz. Het werkbladobject wordt alleen verborgen als de voorwaarde **false** retourneert. De waarde kan worden ingevoerd als berekende formule. Klik op  $f^{\chi}$  om het dialoogvenster **Uitdrukking bewerken** te openen.
- <sup>l</sup> **Normaal**: Geef de positie van het object op door de marges **Links** en **Boven** en de **Breedte** en **Hoogte** van het object in te stellen.
- <sup>l</sup> **Geminimaliseerd**: Geef de positie van het geminimaliseerde werkbladobject op door de marges **Links** en **Boven** en de **Breedte** en **Hoogte** van het geminimaliseerde object in te stellen.
- **· Meer.../Minder...**: De volgende opties zijn beschikbaar:
	- <sup>o</sup> **Eigenaar**: Domein en gebruikers-ID van de eigenaar.
	- <sup>o</sup> **Object delen**: Schakel dit vakje in als u objecten wilt delen met anderen. Als deze selectie wordt ingeschakeld, worden de opties eronder actief.
	- <sup>o</sup> **Delen met**: Kies **Iedereen machtigen** of **Machtigen per gebruikersnaam**.
	- <sup>o</sup> **Gebruikers (domein\gebruikers-ID)**: Als **Machtigen per gebruikersnaam** is gekozen, wordt een lijst met toegevoegde gebruikers getoond.

Klik op **om gebruikers toe te voegen. Er wordt een rij toegevoegd, markeer de rij om deze** te ontgrendelen, en bewerk de gebruikersgegevens. U verwijdert gebruikers door te klikken op

**na de gebruiker die u wilt verwijderen.** 

# 11.24 Zoekobject - AJAX/WebView

Met behulp van zoekobjecten kan overal in het document worden gezocht naar informatie.

# Zoekobject: Menu Object

Het objectmenu kan worden geopend als contextmenu door met de rechtermuisknop op een werkbladobject te klikken of door op het pictogram  $\bullet$  in de titelbalk van het object (indien weergegeven).

Welke opdrachten in het menu worden weergegeven, is afhankelijk van of u WebView vanuit QlikView gebruikt of dat u het document in een webbrowser opent. Het menu bevat de volgende opdrachten:

| Eigenschap              | <b>Beschrijving</b>                                                                                                    |
|-------------------------|----------------------------------------------------------------------------------------------------|
| Eigenschappen           | Hiermee opent u het dialoogvenster Eigenschappen voor het actieve<br>werkbladobject.                                                                                                    |
| Opmerkingen             | Hiermee kunt u opmerkingen maken en uitwisselen over het huidige object.                                                                                                    |
| Kopiëren                | Hiermee worden geselecteerde werkbladobjecten naar het Klembord gekopieerd.<br>Met deze functie worden uitsluitend werkbladobjecten gekopieerd, geen gegevens of<br>afbeeldingen.                                                                                                    |
| Afdrukken               | Hiermee worden een of meer geselecteerde werkbladobjecten in tabelvorm in een<br>ander browservenster geopend. Klikken op het pictogram<br>op de titelbalk van<br>het object (indien weergegeven) heeft hetzelfde effect.                                                                                                    |
| Verzenden naar<br>Excel | Mogelijke waarden (inclusief geselecteerde) worden geëxporteerd naar Microsoft<br>Excel, dat automatisch wordt gestart als het programma nog niet geopend is. De<br>geëxporteerde waarden verschijnen als één kolom in een nieuw Excel-werkblad. Voor<br>deze functionaliteit moet Microsoft Excel 2007 of later op de computer zijn<br>geïnstalleerd. Klikken op het pictogram $\mathbb{R}$ op de titelbalk van het object (indien<br>weergegeven) heeft hetzelfde effect. |
| Exporteren              | Het dialoogvenster Opslaan als wordt geopend waarin u het pad, de bestandsnaam<br>en het (tabel)bestandstype voor de geëxporteerde gegevens kunt opgeven.                                                                                                    |
| Minimaliseren           | Hiermee wordt het object verkleind tot een pictogram. Klikken op het pictogram -<br>op de titelbalk van het object (indien weergegeven) heeft hetzelfde effect. Deze<br>opdracht is alleen beschikbaar als minimaliseren is toegestaan in het dialoogvenster<br>Eigenschappen van het object op de pagina Titelbalk.                                                                                                    |

Eigenschappen menu Object

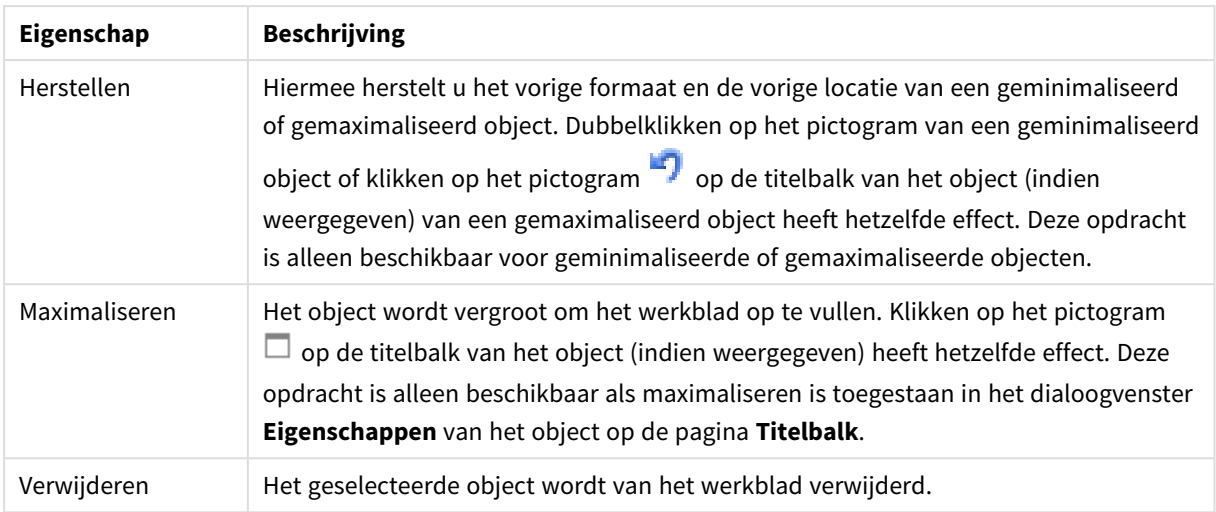

# Eigenschappen zoekobject

U opent het dialoogventer **Eigenschappen** door **Eigenschappen** te selecteren in het menu **Object** . Als de opdracht **Eigenschappen** gedimd is, beschikt u waarschijnlijk niet over de rechten die nodig zijn om eigenschappen te wijzigen.

## Sorteren op toepasbaarheid

De velden worden gesorteerd op de aan- en afwezigheid van mogelijke waarden. Velden zonder mogelijke waarden worden dynamisch naar beneden geschoven als deze optie is ingeschakeld.

## Sorteervolgorde

Hier stelt u de sorteervolgorde van het object in.

#### Mode

Hiermee wordt ingesteld welke velden kunnen worden doorzocht.

## Eigenschappen zoekobject: Presentatie

In deze sectie worden de eigenschappen voor **Zoekobject** beschreven.

#### Uitgesloten waarden meenemen

Bevat waarden die zijn uitgesloten door selecties in de zoekopdracht.

#### Tekenreeks markeren

De zoektekenreeks tot dusver wordt gemarkeerd in de resultaten.

#### Samenvouwen bij meer resultaten in veld dan

Hiermee beperkt u het aantal resultaten dat wordt weergegeven in elk veld.

#### Tekst in zoekveld

Voer de tekst in die zichtbaar moet zijn in het zoekobject voordat u een zoektekenreeks opgeeft.

#### Meer.../Minder...

In deze sectie worden eigenschappen voor **Meer.../Minder...** beschreven.

#### Stijl

- $\bullet$ Stijl: U kunt het lettertype instellen door te klikken op  $\mathsf{A} \mathsf{a}$
- $\bullet$ Lettertype titelbalk: Om het lettertype voor de titelbalk in te stellen, klikt u op  $\mathsf{A}a$
- $\bullet$ Actieve titelbalk: Klik voor het instellen van de achtergrondkleur voor de actieve titelbalk op  $\overline{\mathbf{e}}$  om de tekstkleur in te stellen.
- Niet-actieve titelbalk: Klik voor het instellen van de achtergrondkleur voor de inactieve titelbalk op  $\sum_{n=1}^{\infty}$ . Klik op  $\underline{\mathbf{A}}$  om de tekstkleur in te stellen.
- Randen gebruiken: Als u dit selectievakie inschakelt, kunt u een rand om het werkbladobiect maken. Klik op  $\Box$  om de kleur van de rand in te stellen.
- <sup>l</sup> Randbreedte: Geef de breedte van de rand van het invoerveld op of sleep de schuifregelaar om de gewenste breedte in te stellen. De breedte wordt opgegeven in pixels.
- **Afgeronde hoeken: Klik op <b>Alger**om de pop-up Afgeronde hoeken te openen.
	- **•** Pop-up Afgeronde hoeken: Selecteer **Vast** of Relatief voor de afgeronde hoeken en geef aan welke hoeken moeten worden afgerond. Selecteer tevens de **hoekigheid** door een waarde in te voeren.

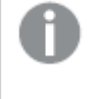

*Afgeronde hoeken is alleen beschikbaar als u Geavanceerd als Opmaakmodus hebt geselecteerd in Documenteigenschappen: Algemeen.*

# Eigenschappen zoekobject: Titelbalk

In deze sectie worden de eigenschappen voor **Zoekobject** beschreven.

• Label: In het tekstvak kunt u een titel invoeren die op de titelbalk van het object wordt weergegeven. Als geen **Label** is ingesteld, wordt de naam van het veld gebruikt als **Titelbalk tonen** is geselecteerd. De waarde kan worden ingevoerd als berekende formule.

Klik op  $f^{\chi}$  om het dialoogvenster **Uitdrukking bewerken** te openen.

- <sup>l</sup> **Titelbalk tonen**: Als deze optie is ingeschakeld, wordt aan de bovenkant van elk object een titelbalk weergegeven. De titelbalk is standaard ingeschakeld bij keuzelijsten en andere objecten met een vak, en uitgeschakeld bij knoppen, tekstobjecten en lijnen/pijlen.
- **Uitlijning titelbalk**: Dit kan links, centreren of rechts zijn.
- <sup>l</sup> **Titelbalk met meerdere regels (tekstterugloop)**: Als deze optie is ingeschakeld, wordt de tekst weergegeven op twee of meer regels.
- <sup>l</sup> **Aantal rijen**: Als meerdere regels zijn toegestaan voor de titelbalk, geeft u het aantal rijen in het invoerveld op of sleept u de schuifregelaar naar het gewenste aantal.
- **Uitlijning titelbalk**: Dit kan boven, centreren of onder zijn.

#### Meer.../Minder...

In deze sectie worden eigenschappen voor **Meer.../Minder...** beschreven.

#### Pictogrammen in titelbalk

- **Menu**: Het objectmenu wordt geopend.
- **· Wissen:** Alle huidige selecties in het actieve werkbladobject worden gewist.
- **Afdrukken**: Hiermee worden een of meer geselecteerde werkbladobjecten in tabelvorm in een ander browservenster geopend. Deze instelling werkt niet bij sommige clients!
- <sup>l</sup> **Gegevens kopiëren**: Hiermee selecteert u de mogelijke waarden in het opgegeven veld. Deze instelling werkt niet bij sommige clients!
- <sup>l</sup> **Afbeelding naar Klembord kopiëren**: Hiermee kopieert u een afbeelding van het werkbladobject naar het Klembord. Deze instelling werkt niet bij sommige clients!
- <sup>l</sup> **Verzenden naar Excel...**: Mogelijke waarden (inclusief geselecteerde) worden geëxporteerd naar Microsoft Excel, dat automatisch wordt gestart als het programma nog niet geopend is. De geëxporteerde waarden verschijnen als één kolom in een nieuw Excel-werkblad. Voor deze functionaliteit moet Microsoft Excel 2007 of later op de computer zijn geïnstalleerd. Deze instelling werkt niet bij sommige clients!
- <sup>l</sup> **Minimaliseren toestaan**: Als deze optie is ingeschakeld, wordt een pictogram voor minimaliseren weergegeven in de venstertitelbalk van het werkbladobject, op voorwaarde dat het object geminimaliseerd kan worden. Ook kan het object worden geminimaliseerd door op de titelbalk te dubbelklikken.
- <sup>l</sup> **Automatisch minimaliseren**: Deze optie is beschikbaar als **Minimaliseren toestaan** is ingeschakeld. Wanneer **Automatisch minimaliseren** is ingeschakeld voor diverse objecten op hetzelfde werkblad, worden ze telkens allemaal op één na automatisch geminimaliseerd. Dit is bijvoorbeeld nuttig als u verschillende grafieken in hetzelfde werkbladgebied afwisselend wilt weergeven.
- <sup>l</sup> **Minimaliseren toestaan**: Als deze optie is ingeschakeld, wordt een pictogram voor maximaliseren weergegeven in de venstertitelbalk van het werkbladobject, op voorwaarde dat het object gemaximaliseerd kan worden. Ook kan het object worden gemaximaliseerd door op de titelbalk te dubbelklikken. Als zowel **Minimaliseren toestaan** als **Maximaliseren toestaan** zijn ingeschakeld, wordt bij dubbelklikken het object geminimaliseerd.
- **Help-tekst**: Hier kunt u een Help-tekst invoeren voor weergave in een pop-upvenster. Deze optie is niet beschikbaar op documentniveau. De waarde kan worden ingevoerd als berekende formule. Klik op  $f^{\mathcal{X}}$ om het dialoogvenster **Uitdrukking bewerken** te openen.

U kunt bijvoorbeeld een omschrijving invoeren van het werkbladobject. Een Help-pictogram wordt toegevoegd aan de venstertitelbalk van het object. Wanneer de muisaanwijzer over het pictogram beweegt, wordt de tekst in een pop-upvenster weergegeven.

**· Snelle wijziging door typen**: Hier kunt u overschakelen tussen grafiektypen inschakelen. Niet beschikbaar voor alle objecten. Klik op **om** de pop-up te openen.

<sup>l</sup> **Pop-up Snelle type-instellingen**: Schakel de selectievakjes in voor de grafiektypen waartussen u wilt schakelen met snelle typewijziging.

## Eigenschappen zoekobject: Opties

## **Opties**

Niet alle opties zijn beschikbaar voor alle objecten.

- <sup>l</sup> **Alleen-lezen**: De grafiek wordt alleen-lezen. Dit betekent dat u geen selecties kunt maken door met de muis te klikken of te slepen in de grafiek.
- <sup>l</sup> **Positie/grootte wijzigen toestaan**: Als deze optie is uitgeschakeld, kan niet langer de positie of de grootte van een werkbladobject worden gewijzigd.
- <sup>l</sup> **Kopiëren/klonen toestaan**: Als deze optie is uitgeschakeld, kan niet langer een kopie van het werkbladobject worden gemaakt. Deze instelling is wellicht niet voor alle clients mogelijk.
- <sup>l</sup> **Objectomvang in gegevens**: In principe worden de randen van alle tabelobjecten in QlikView verkleind als de tabel door bepaalde selecties kleiner wordt dan de ruimte die eraan toegewezen is. Als u deze optie uitschakelt, wordt deze automatische formaataanpassing uitgeschakeld en wordt de overtollige ruimte leeg gelaten.
- **· Info in titelbalk tonen toestaan:** Wanneer de functie Info in gebruik is, wordt een infopictogram weergegeven in de venstertitelbalk wanneer aan een veldwaarde informatie is gekoppeld. Als u geen infopictogram wilt weergeven in de titelbalk, kunt u deze optie uitschakelen. Alleen beschikbaar voor keuzelijst, statistiekobject, meervoudige keuzelijst en invoerobject.
- **· Schuifpositie behouden**: Wanneer dit selectievakje en het bijbehorende vakje op de pagina **Gebruikersvoorkeuzen**, **Objecten** zijn ingeschakeld, probeert de QlikView de verticale schuifpositie te behouden nadat een selectie is gemaakt in tabelobjecten.
- <sup>l</sup> **Voorwaarden tonen gebruiken**: Het werkbladobject wordt getoond of verborgen, afhankelijk van een voorwaardelijke uitdrukking die voortdurend wordt geëvalueerd, bijvoorbeeld op basis van gemaakte selecties, enz. Het werkbladobject wordt alleen verborgen als de voorwaarde **false** retourneert. De waarde kan worden ingevoerd als berekende formule. Klik op  $f^{\chi}$  om het dialoogvenster **Uitdrukking bewerken** te openen.
- <sup>l</sup> **Normaal**: Geef de positie van het object op door de marges **Links** en **Boven** en de **Breedte** en **Hoogte** van het object in te stellen.
- <sup>l</sup> **Geminimaliseerd**: Geef de positie van het geminimaliseerde werkbladobject op door de marges **Links** en **Boven** en de **Breedte** en **Hoogte** van het geminimaliseerde object in te stellen.
- **· Meer.../Minder...**: De volgende opties zijn beschikbaar:
	- <sup>o</sup> **Eigenaar**: Domein en gebruikers-ID van de eigenaar.
	- <sup>o</sup> **Object delen**: Schakel dit vakje in als u objecten wilt delen met anderen. Als deze selectie wordt ingeschakeld, worden de opties eronder actief.
	- <sup>o</sup> **Delen met**: Kies **Iedereen machtigen** of **Machtigen per gebruikersnaam**.
	- <sup>o</sup> **Gebruikers (domein\gebruikers-ID)**: Als **Machtigen per gebruikersnaam** is gekozen, wordt een lijst met toegevoegde gebruikers getoond.

Klik op **om gebruikers toe te voegen. Er wordt een rij toegevoegd, markeer de rij om deze** te ontgrendelen, en bewerk de gebruikersgegevens. U verwijdert gebruikers door te klikken op

**na de gebruiker die u wilt verwijderen.** 

# 11.25 Containerobject - AJAX/WebView

Het containerobject kan alle andere werkbladobjecten bevatten. De objecten worden gegroepeerd en hebben dezelfde instellingen voor het lettertype, de opmaak en de titelbalk.

# Container: Menu Object

Het objectmenu kan worden geopend als contextmenu door met de rechtermuisknop op een werkbladobject te klikken of door op het pictogram  $\bullet$  in de titelbalk van het object (indien weergegeven).

Welke opdrachten in het menu worden weergegeven, is afhankelijk van of u WebView vanuit QlikView gebruikt of dat u het document in een webbrowser opent. Het menu bevat de volgende opdrachten:

| Opdracht      | <b>Details</b>                                                                                                    |
|---------------|----------------------------------------------------------------------------------------------------|
| Eigenschappen | Hiermee opent u het dialoogvenster Eigenschappen voor het actieve<br>werkbladobject.                                                                                                    |
| Opmerkingen   | Hiermee kunt u opmerkingen maken en uitwisselen over het huidige object.                                                                                                    |
| Kopiëren      | Hiermee worden geselecteerde werkbladobjecten naar het Klembord gekopieerd.<br>Met deze functie worden uitsluitend werkbladobjecten gekopieerd, geen gegevens of<br>afbeeldingen.                                                                                                    |
| Minimaliseren | Hiermee wordt het object verkleind tot een pictogram. Klikken op het pictogram -<br>op de titelbalk van het object (indien weergegeven) heeft hetzelfde effect. Deze<br>opdracht is alleen beschikbaar als minimaliseren is toegestaan in het dialoogvenster<br>Eigenschappen van het object op de pagina Titelbalk.                                                                                                   |
| Herstellen    | Hiermee herstelt u het vorige formaat en de vorige locatie van een geminimaliseerd<br>of gemaximaliseerd object. Dubbelklikken op het pictogram van een geminimaliseerd<br>object of klikken op het pictogram op de titelbalk van het object (indien<br>weergegeven) van een gemaximaliseerd object heeft hetzelfde effect. Deze opdracht<br>is alleen beschikbaar voor geminimaliseerde of gemaximaliseerde objecten. |
| Maximaliseren | Het object wordt vergroot om het werkblad op te vullen. Klikken op het pictogram<br>op de titelbalk van het object (indien weergegeven) heeft hetzelfde effect. Deze<br>opdracht is alleen beschikbaar als maximaliseren is toegestaan in het dialoogvenster<br>Eigenschappen van het object op de pagina Titelbalk.                                                                                                   |
| Verwijderen   | Het geselecteerde object wordt van het werkblad verwijderd.                                                                                                    |

Container: Opdrachten voor menu Object

# Eigenschappen container

U opent het dialoogventer **Eigenschappen** door **Eigenschappen** te selecteren in het menu **Object** . Als de opdracht **Eigenschappen** gedimd is, beschikt u waarschijnlijk niet over de rechten die nodig zijn om eigenschappen te wijzigen.

Klik op **om een object toe te voegen aan de container**. Selecteer een object in de vervolgkeuzelijst. Met het pictogram  $\oplus$  verplaatst u items in de lijst. Met het pictogram verwijdert u items uit de lijst.

# Containereigenschappen: Presentatie

In deze sectie worden de beschikbare eigenschappen voor containereigenschappen beschreven. Presentatie

## Containertype

Selecteer **Enkel object** of **Raster**. Met Raster kunnen gebruikers meerdere objecten tegelijkertijd in het containerobject weergeven en bewerken.

*De volgende eigenschappen die in de onderstaande secties worden beschreven verschillen, afhankelijk van het geselecteerde containertype.*

#### Uiterlijk

De eigenschap Uiterlijk biedt de volgende opties voor het aanpassen van de locatie van objecten in een container:

- **· Tabs bovenaan**: Alle objecten in de container worden als tabs boven in het containerobject weergegeven.
- **Tabs links**: Alle objecten in de container worden als tabs links in het containerobject weergegeven.
- <sup>l</sup> **Tabs onderaan**: Alle objecten in de container worden als tabs onder in het containerobject weergegeven.
- <sup>l</sup> **Tabs rechts**: Alle objecten in de container worden als tabs rechts in het containerobject weergegeven.
- **Vervolgkeuzelijst bovenaan**: Alle objecten in de container worden in een vervolgkeuzelijst boven in het containerobject weergegeven.
- <sup>l</sup> **Tabbladen verbergen**: Verbergt alle tabbladen en toont het eerste object in de objectlijst of het eerste object met de voorwaarde voor tonen die TRUE retourneert.

#### Pictogrammen voor objecttype weergeven

Schakel deze instelling in om met pictogrammen de verschillende werkbladobjecten op de tabbladen van het containerobject aan te duiden.

#### Kolommen

Het aantal kolommen in het containerobject.

Rijen

Het aantal rijen in het containerobject.

#### Spatiëring

De afstand tussenrijen en kolommen in het containerobject.

#### Achtergrondkleur

Hiermee wordt de achtergrond ingesteld op een kleur, een effen kleur of een kleurverloop. Klik op kleur te kiezen.

#### Achtergrondafbeelding

Hiermee stelt u een afbeelding als achtergrond in. Klik op om naar een afbeelding te bladeren. Klik op **THE** om de pop-up **Afbeelding** te openen.

<sup>l</sup> **Pop-up afbeelding**: **Niet uitrekken**: Hiermee wordt de afbeelding zonder uitrekken weergegeven. Hiermee wordt de afbeelding zonder uitrekken weergegeven. Hierdoor kunnen delen van de afbeelding onzichtbaar blijven of kan slechts een gedeelte van het object worden opgevuld.**Opvullen**: De afbeelding wordt uitgerekt om het objectgebied op te vullen, zonder dat er rekening wordt gehouden met de hoogte/breedteverhouding van de afbeelding.**Hoogte/breedteverhouding behouden**: De afbeelding wordt zo veel mogelijk uitgerekt om het objectgebied op te vullen, waarbij de correcte hoogte/breedteverhouding van de afbeelding behouden blijft.**Vullen met behoud van hoogte/breedte**: De afbeelding wordt uitgerekt om het objectgebied aan beide kanten op te vullen, waarbij de hoogte/breedteverhouding van de afbeelding behouden blijft.**Horizontaal**: Uitlijning: **Links**, **Centreren** of **Rechts**.**Verticaal**: Uitlijning: **Boven**, **Centreren** of **Onder**.**Transparantie**: Hiermee stelt u de mate van transparantie in door een waarde in te voeren of de schuifregelaar te slepen. Bij 100% is de achtergrond volledig transparant.

#### Meer.../Minder...

De volgende stijlen zijn beschikbaar voor de configuratie:

**Tekst**: Klik op  $\Box$  om de achtergrondkleur in te stellen. Klik op  $\Box$  om de tekstkleur in te stellen. U

kunt het lettertype instellen door te klikken op  $\mathsf{A}\mathsf{a}$ 

- **Lettertype titelbalk**: Om het lettertype voor de titelbalk in te stellen, klikt u op **Ad**.
- **Actieve titelbalk**: Klik voor het instellen van de achtergrondkleur voor de actieve titelbalk op . Klik  $\sim$  om de tekstkleur in te stellen.
- **· Niet-actieve titelbalk**: Klik voor het instellen van de achtergrondkleur voor de inactieve titelbalk op . Klik op  $\triangle$  om de tekstkleur in te stellen.
- <sup>l</sup> **Randen gebruiken**: Als u dit selectievakje inschakelt, kunt u een rand om het werkbladobject maken. Klik op  $\Box$  om de kleur van de rand in te stellen.
- <sup>l</sup> **Randbreedte**: Geef de breedte van de rand van het invoerveld op of sleep de schuifregelaar om de gewenste breedte in te stellen. De breedte wordt opgegeven in pixels.

**Afgeronde hoeken:** Klik op **ALL** om de pop-up **Afgeronde hoeken** te openen.

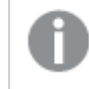

*Afgeronde hoeken is alleen beschikbaar als u Geavanceerd als Opmaakmodus hebt geselecteerd in Documenteigenschappen: Algemeen.*

<sup>l</sup> **Pop-up Afgeronde hoeken**: Selecteer **Vast** of **Relatief** voor de afgeronde hoeken en geef aan welke hoeken moeten worden afgerond. Selecteer de **hoekigheid** door een waarde in te voeren.

## Containereigenschappen: Titelbalk

**Label**: In het tekstvak kunt u een titel invoeren die op de titelbalk van het object wordt weergegeven. Als geen **Label** is ingesteld, wordt de naam van het veld gebruikt als **Titelbalk tonen** is geselecteerd. De waarde kan worden ingevoerd als berekende formule.

Klik op  $f^{\chi}$  om het dialoogvenster **Uitdrukking bewerken** te openen.

- <sup>l</sup> **Titelbalk tonen**: Als deze optie is ingeschakeld, wordt aan de bovenkant van elk object een titelbalk weergegeven. De titelbalk is standaard ingeschakeld bij keuzelijsten en andere objecten met een vak, en uitgeschakeld bij knoppen, tekstobjecten en lijnen/pijlen.
- <sup>l</sup> **Uitlijning titelbalk**: Dit kan links, centreren of rechts zijn.
- <sup>l</sup> **Titelbalk met meerdere regels (tekstterugloop)**: Als deze optie is ingeschakeld, wordt de tekst weergegeven op twee of meer regels.
- **· Aantal rijen**: Als meerdere regels zijn toegestaan voor de titelbalk, geeft u het aantal rijen in het invoerveld op of sleept u de schuifregelaar naar het gewenste aantal.
- **Uitlijning titelbalk**: Dit kan boven, centreren of onder zijn.

## Pictogram titelbalk

Pictogram titelbalk heeft één eigenschap, namelijk Meer.../Minder..., dat verschillende opties bevat die in deze sectie worden besproken.

- **Menu**: Het objectmenu wordt geopend.
- **Wissen:** Alle huidige selecties in het actieve werkbladobject worden gewist.
- **· Afdrukken**: Hiermee worden een of meer geselecteerde werkbladobjecten in tabelvorm in een ander browservenster geopend. Deze instelling werkt niet bij sommige clients!
- <sup>l</sup> **Gegevens kopiëren**: Hiermee selecteert u de mogelijke waarden in het opgegeven veld. Deze instelling werkt niet bij sommige clients!
- <sup>l</sup> **Afbeelding naar Klembord kopiëren**: Hiermee kopieert u een afbeelding van het werkbladobject naar het Klembord. Deze instelling werkt niet bij sommige clients!
- <sup>l</sup> **Verzenden naar Excel...**: Mogelijke waarden (inclusief geselecteerde) worden geëxporteerd naar Microsoft Excel, dat automatisch wordt gestart als het programma nog niet geopend is. De geëxporteerde waarden verschijnen als één kolom in een nieuw Excel-werkblad. Voor deze

functionaliteit moet Microsoft Excel 2007 of later op de computer zijn geïnstalleerd. Deze instelling werkt niet bij sommige clients!

- **· Minimaliseren toestaan**: Als deze optie is ingeschakeld, wordt een pictogram voor minimaliseren weergegeven in de venstertitelbalk van het werkbladobject, op voorwaarde dat het object geminimaliseerd kan worden. Ook kan het object worden geminimaliseerd door op de titelbalk te dubbelklikken.
- <sup>l</sup> **Automatisch minimaliseren**: Deze optie is beschikbaar als **Minimaliseren toestaan** is ingeschakeld. Wanneer **Automatisch minimaliseren** is ingeschakeld voor diverse objecten op hetzelfde werkblad, worden ze telkens allemaal op één na automatisch geminimaliseerd. Dit is bijvoorbeeld nuttig als u verschillende grafieken in hetzelfde werkbladgebied afwisselend wilt weergeven.
- <sup>l</sup> **Minimaliseren toestaan**: Als deze optie is ingeschakeld, wordt een pictogram voor maximaliseren weergegeven in de venstertitelbalk van het werkbladobject, op voorwaarde dat het object gemaximaliseerd kan worden. Ook kan het object worden gemaximaliseerd door op de titelbalk te dubbelklikken. Als zowel **Minimaliseren toestaan** als **Maximaliseren toestaan** zijn ingeschakeld, wordt bij dubbelklikken het object geminimaliseerd.
- Help-tekst: Hier kunt u een Help-tekst invoeren voor weergave in een pop-upvenster. Deze optie is niet beschikbaar op documentniveau. De waarde kan worden ingevoerd als berekende formule. Klik op  $\hat{f}x$ om het dialoogvenster **Uitdrukking bewerken** te openen. U kunt bijvoorbeeld een omschrijving invoeren van het werkbladobject. Een Help-pictogram wordt

toegevoegd aan de venstertitelbalk van het object. Wanneer de muisaanwijzer over het pictogram beweegt, wordt de tekst in een pop-upvenster weergegeven.

- <sup>l</sup> **Snelle wijziging door typen**: Hier kunt u overschakelen tussen grafiektypen inschakelen. Niet beschikbaar voor alle objecten. Klik op **om** de pop-up te openen.
- <sup>l</sup> **Pop-up Snelle type-instellingen**: Schakel de selectievakjes in voor de grafiektypen waartussen u wilt schakelen met snelle typewijziging.

# Containereigenschappen: Opties

## **Opties**

Niet alle opties zijn beschikbaar voor alle objecten.

- **Alleen-lezen**: De grafiek wordt alleen-lezen. Dit betekent dat u geen selecties kunt maken door met de muis te klikken of te slepen in de grafiek.
- <sup>l</sup> **Positie/grootte wijzigen toestaan**: Als deze optie is uitgeschakeld, kan niet langer de positie of de grootte van een werkbladobject worden gewijzigd.
- <sup>l</sup> **Kopiëren/klonen toestaan**: Als deze optie is uitgeschakeld, kan niet langer een kopie van het werkbladobject worden gemaakt. Deze instelling is wellicht niet voor alle clients mogelijk.
- <sup>l</sup> **Objectomvang in gegevens**: In principe worden de randen van alle tabelobjecten in QlikView verkleind als de tabel door bepaalde selecties kleiner wordt dan de ruimte die eraan toegewezen is. Als u deze optie uitschakelt, wordt deze automatische formaataanpassing uitgeschakeld en wordt de overtollige ruimte leeg gelaten.
- **· Info in titelbalk tonen toestaan**: Wanneer de functie Info in gebruik is, wordt een infopictogram weergegeven in de venstertitelbalk wanneer aan een veldwaarde informatie is gekoppeld. Als u geen

infopictogram wilt weergeven in de titelbalk, kunt u deze optie uitschakelen. Alleen beschikbaar voor keuzelijst, statistiekobject, meervoudige keuzelijst en invoerobject.

- **· Schuifpositie behouden**: Wanneer dit selectievakje en het bijbehorende vakje op de pagina **Gebruikersvoorkeuzen**, **Objecten** zijn ingeschakeld, probeert de QlikView de verticale schuifpositie te behouden nadat een selectie is gemaakt in tabelobjecten.
- **Voorwaarden tonen gebruiken**: Het werkbladobject wordt getoond of verborgen, afhankelijk van een voorwaardelijke uitdrukking die voortdurend wordt geëvalueerd, bijvoorbeeld op basis van gemaakte selecties, enz. Het werkbladobject wordt alleen verborgen als de voorwaarde **false** retourneert. De waarde kan worden ingevoerd als berekende formule. Klik op  $f^{\chi}$  om het dialoogvenster **Uitdrukking bewerken** te openen.
- <sup>l</sup> **Normaal**: Geef de positie van het object op door de marges **Links** en **Boven** en de **Breedte** en **Hoogte** van het object in te stellen.
- <sup>l</sup> **Geminimaliseerd**: Geef de positie van het geminimaliseerde werkbladobject op door de marges **Links** en **Boven** en de **Breedte** en **Hoogte** van het geminimaliseerde object in te stellen.
- **Meer.../Minder...**: De volgende opties zijn beschikbaar:
	- <sup>o</sup> **Eigenaar**: Domein en gebruikers-ID van de eigenaar.
	- <sup>o</sup> **Object delen**: Schakel dit vakje in als u objecten wilt delen met anderen. Als deze selectie wordt ingeschakeld, worden de opties eronder actief.
	- <sup>o</sup> **Delen met**: Kies **Iedereen machtigen** of **Machtigen per gebruikersnaam**.
	- <sup>o</sup> **Gebruikers (domein\gebruikers-ID)**: Als **Machtigen per gebruikersnaam** is gekozen, wordt een lijst met toegevoegde gebruikers getoond.

Klik op **om gebruikers toe te voegen. Er wordt een rij toegevoegd, markeer de rij om deze** te ontgrendelen, en bewerk de gebruikersgegevens. U verwijdert gebruikers door te klikken op

**na de gebruiker die u wilt verwijderen.** 

# 11.26 Staafgrafiek - AJAX/WebView

Dit is het eenvoudigste grafiektype. Waarden worden weergegeven als staven van verschillende hoogte.

# Staafgrafiek: Menu Object

Het objectmenu kan worden geopend als contextmenu door met de rechtermuisknop op een werkbladobject te klikken of door op het pictogram  $\bullet$  in de titelbalk van het object (indien weergegeven).

Welke opdrachten in het menu worden weergegeven, is afhankelijk van of u WebView vanuit QlikView gebruikt of dat u het document in een webbrowser opent. Het menu bevat de volgende opdrachten:

| Opdracht      | <b>Details</b>                                                                       |
|---------------|--------------------------------------------------------------------------------------|
| Eigenschappen | Hiermee opent u het dialoogvenster Eigenschappen voor het actieve<br>werkbladobject. |
| Opmerkingen   | Hiermee kunt u opmerkingen maken en uitwisselen over het huidige object.             |

Menu-opties

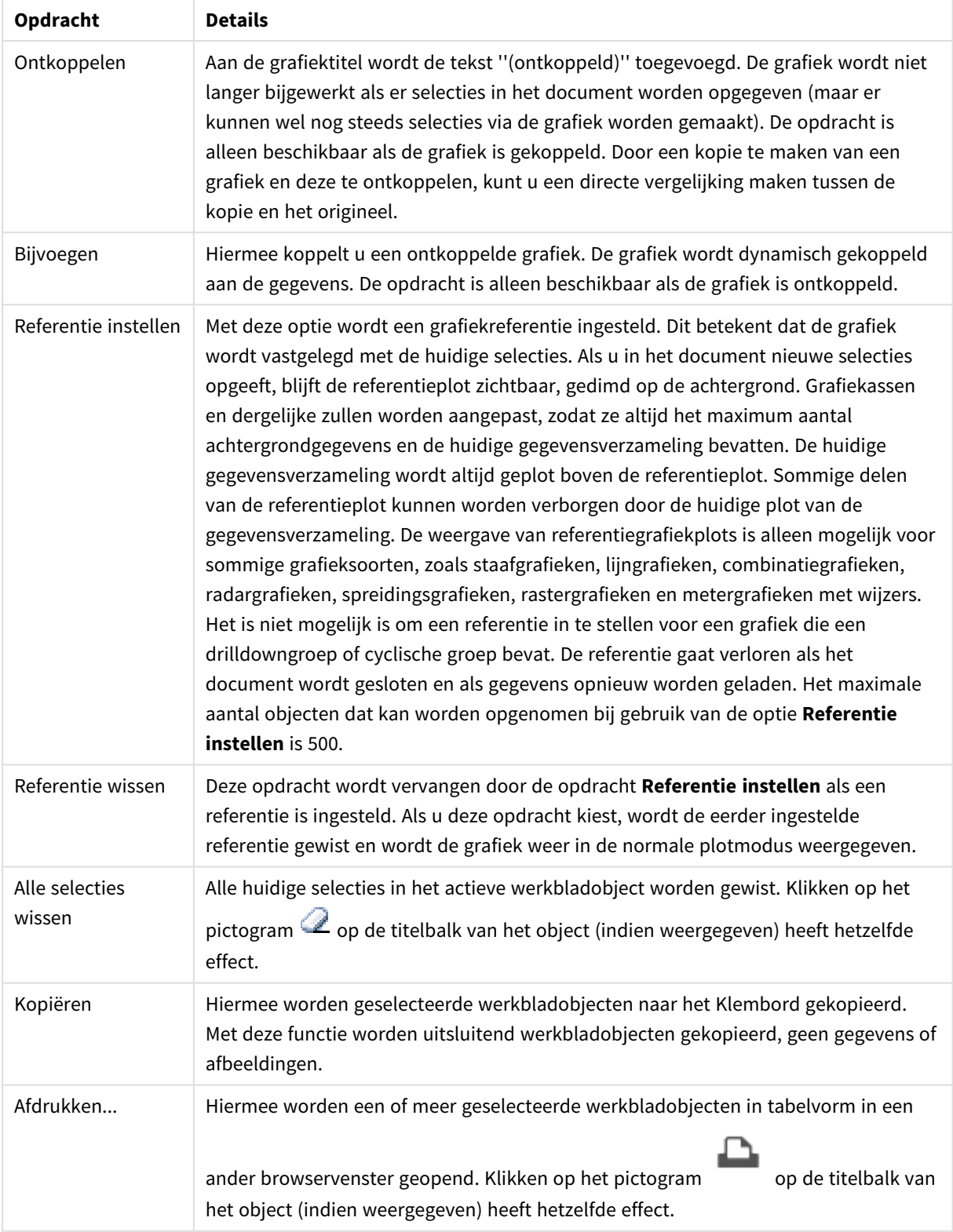

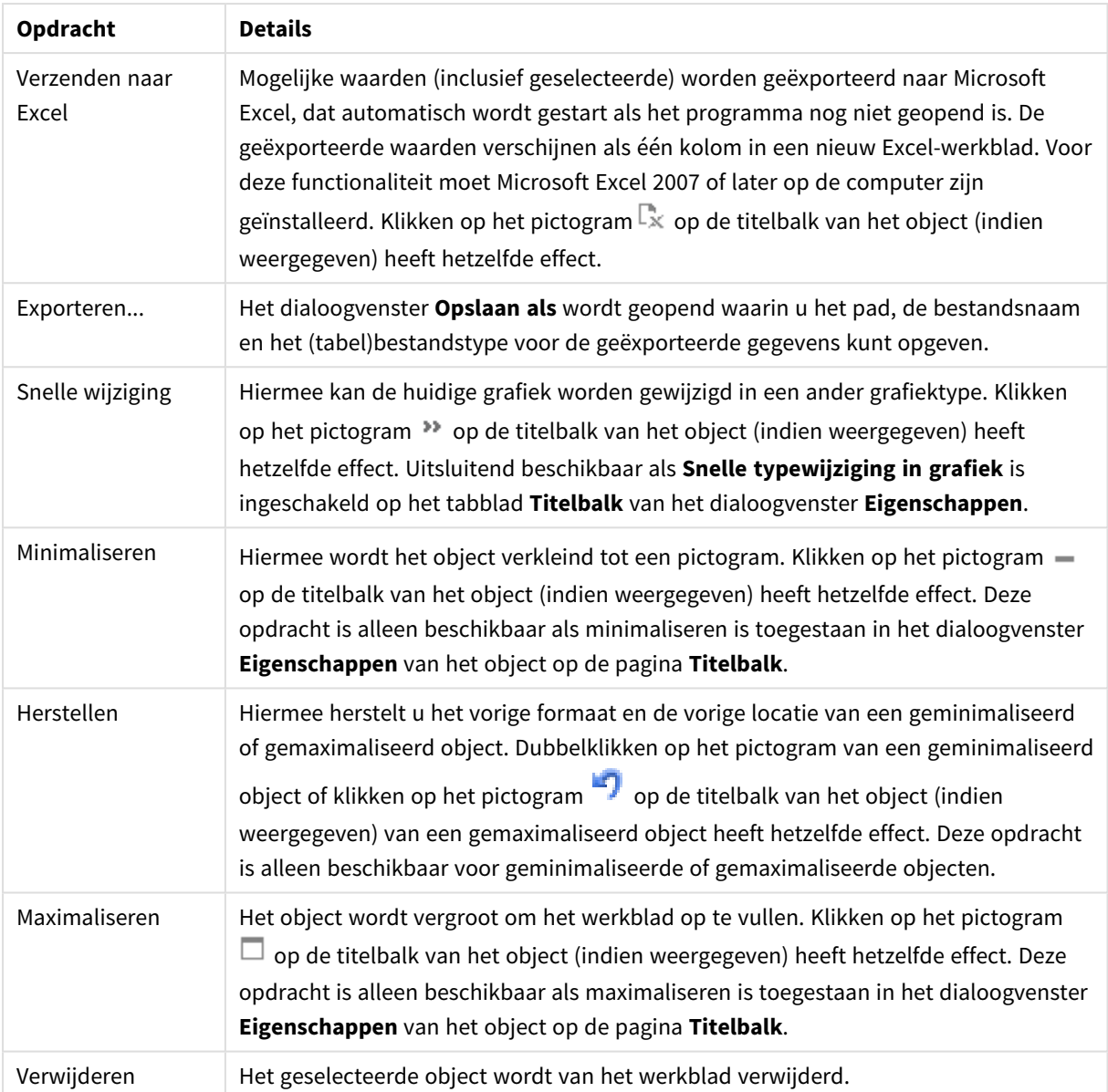

# Eigenschappen staafgrafiek

U opent het dialoogventer **Eigenschappen** door **Eigenschappen** te selecteren in het menu **Object** . Als de opdracht **Eigenschappen** gedimd is, beschikt u waarschijnlijk niet over de rechten die nodig zijn om eigenschappen te wijzigen.

Dimensies

Kies dimensies in de vervolgkeuzelijst. Klik op om een dimensie toe te voegen. Selecteer een dimensie in de vervolgkeuzelijst. Met het pictogram  $\bigoplus$  verplaatst u items in de lijst. Met het pictogram verwijdert u items uit de lijst. Klik voor meer instellingen op de knop **Meer...**.

Dimensie

- <sup>l</sup> **Voorwaarde inschakelen**: Als dit selectievakje wordt ingeschakeld wordt de dimensie dynamisch weergegeven of verborgen, afhankelijk van de waarde van een ingevoerde voorwaardelijke uitdrukking door op de knop  $fx$  in het onderstaande tekstvak te klikken.
- **· Dimensie**: De huidige geselecteerde dimensie wordt weergegeven. De waarde kan worden ingevoerd als berekende formule. Klik op  $f^{\chi}$  om het dialoogvenster **Uitdrukking bewerken** te openen.
- Label tonen: Schakel deze optie in als u een dimensielabel (de veldnaam) wilt weergeven op de x-as. De waarde kan worden ingevoerd als berekende formule. Klik op  $f^{\chi}$  om het dialoogvenster **Uitdrukking bewerken** te openen.
- <sup>l</sup> **Null- (leeg-)waarden negeren**: Als dit selectievakje is ingeschakeld, wordt het veld dat is geselecteerd als **dimensie** erboven niet weergegeven in de grafiek als de waarde leeg is.
- <sup>l</sup> **Alle waarden tonen**: Schakel dit selectievakje in als u alle dimensiewaarden in de grafiek wilt weergeven, met inbegrip van logisch uitgesloten waarden.
- **Aslabels tonen**: Schakel deze optie in als u de legenda (namen van veldwaarden) wilt weergeven op de x-as voor het geselecteerde dimensieveld.
- <sup>l</sup> **Tekens voor aslabels beperken**: Schakel deze optie in om de lengte van de tekenreeksen met dimensiewaarden te beperken die worden weergegeven op assen en in de legenda van de grafiek. Geef het aantal tekens op dat kan worden weergegeven in het invoerveld of gebruik de schuifregelaar om de gewenste waarde in te stellen. Als waarden worden afgekapt, wordt aan het einde ... weergegeven. Deze optie kan onafhankelijk van de andere opties worden gebruikt.
- <sup>l</sup> **Trellis instellingen Eerste dimensie**: Schakel deze optie in om de trellis-grafiek te activeren, waarbij een reeks grafieken wordt weergegeven op basis van de eerste dimensie van de grafiek.
- **· Vast aantal kolommen**: Voer het aantal kolommen in dat de trellis-grafiek moet weergeven. Geef het aantal kolommen op dat kan worden weergegeven in het invoerveld of gebruik de schuifregelaar om de gewenste waarde in te stellen.
- **Vast aantal regels**: Voer het aantal rijen in dat de trellis-grafiek moet weergeven. Geef het aantal rijen op dat kan worden weergegeven in het invoerveld of gebruik de schuifregelaar om de gewenste waarde in te stellen.
- <sup>l</sup> **Tweede dimensie**: Hiermee wordt de tweede dimensie in de trellis-grafiek geactiveerd. Als een tweede dimensie wordt gebruikt, worden de waarden van de eerste dimensie weergegeven als kolommen in de trellis-matrix. De waarden van de tweede dimensie worden weergegeven als rijen in de trellismatrix.

#### Sorteren

Hiermee wordt de sorteervolgorde van de waarden in het object opgegeven. Niet alle sorteeropties zijn beschikbaar voor alle werkbladobjecten.

Als u meer dan één sorteervolgorde opgeeft, is de sorteervolgorde status, uitdrukking, frequentie, numerieke waarde, tekst, volgorde van laden. **Status** verwijst naar de logische status (geselecteerd, optioneel of uitgesloten).

<sup>l</sup> **Primaire sortering**: **Y-waarde**: Hiermee stelt u in dat de dimensiewaarden moeten worden gesorteerd op de numerieke waarde van de y-as. Deze optie is niet beschikbaar voor berekende dimensies. **Frequentie**: De veldwaarden worden gesorteerd op frequentie (het aantal exemplaren in de

tabel).**Numerieke waarde**: De veldwaarden worden gesorteerd op hun numerieke waarde.**Tekst**: De veldwaarden worden gesorteerd op alfabetische volgorde.**Volgorde van laden**: De veldwaarden worden gesorteerd op volgorde van de eerste laadopdracht.

- <sup>l</sup> **Secundaire sortering**:
	- **Frequentie**: De veldwaarden worden gesorteerd op frequentie (het aantal exemplaren in de tabel).
	- **Getalwaarde**: De veldwaarden worden gesorteerd op hun numerieke waarde.
	- **Tekst**: De veldwaarden worden gesorteerd op alfabetische volgorde.
	- <sup>l</sup> **Volgorde van laden**: De veldwaarden worden gesorteerd op volgorde van de eerste laadvolgorde.Sorteren op uitdrukkingDe veldwaarden worden gesorteerd volgens de ingevoerde uitdrukking. De waarde kan worden ingevoerd als berekende formule. Klik op  $f^{\mathfrak{X}}$ om het dialoogvenster **Uitdrukking bewerken** te openen. Selectie zichtbaar bovenaanSchakel dit selectievakje in als geselecteerde waarden altijd zichtbaar moeten zijn.

#### Limieten

Hiermee beperkt u de waarden die worden weergegeven met de eerste uitdrukking.

Deze eigenschappen worden gebruikt om te bepalen hoeveel dimensiewaarden worden weergegeven in de grafiek, op basis van instellingen die hieronder worden uitgevoerd.

#### <sup>l</sup> **Alleen tonen**:

Selecteer deze optie als u de het **eerste**, **grootste** of **kleinste** x aantal waarden wilt weergeven. Als deze optie is ingesteld op 5, worden er vijf waarden weergegeven. Als voor de dimensie **Overige tonen** is ingeschakeld, neemt het segment Overige één van de vijf weergaveposities in beslag.

- **·** Met de optie Eerste worden de rijen geretourneerd op basis van de opties die zijn geselecteerd op het tabblad **Sorteren** van het eigenschappenvenster. Als de grafiek een standaard tabel is, worden de rijen geretourneerd op basis van de primaire sortering op dat moment. Met andere woorden, een gebruiker kan de weergave van de waarden wijzigen door te dubbelklikken op een willekeurige kolomkop en die kolom tot de primaire sortering te maken.
- **•** De optie Grootste retourneert de rijen in aflopende volgorde gebaseerd op de eerste uitdruking in de grafiek. Bij gebruik in een strakke tabel blijven de weergegeven dimensiewaarden consistent terwijl de uitdrukkingen op interactieve wijze worden gesorteerd. De dimensiewaarden veranderen (mogelijk) als de volgorde van de uitdrukkingen worden gewijzigd.
- **•** De optie **Kleinste** retourneert de rijen in oplopende volgorde gebaseerd op de eerste uitdruking in de grafiek. Bij gebruik in een strakke tabel blijven de weergegeven dimensiewaarden consistent terwijl de uitdrukkingen op interactieve wijze worden gesorteerd. De dimensiewaarden veranderen (mogelijk) als de volgorde van de uitdrukkingen worden gewijzigd.
- Voer het aantal weer te geven waarden in.

De waarde kan worden ingevoerd als berekende formule. Klik op  $f^{\chi}$  om het dialoogvenster **Uitdrukking bewerken** te openen. Selecteer **Inclusief grenswaarden** om de dimensiewaarde die de vergelijkingswaarde bevat op te nemen.

- <sup>l</sup> **Alleen waarden tonen die gelijk zijn aan**: Selecteer deze optie om alle dimensiewaarden weer te geven die voldoen aan de opgegeven voorwaarde voor deze optie. Selecteer of u waarden wilt weergeven op basis van een percentage van het totaal of op basis van een exacte hoeveelheid. De optie **Relatief aan het totaal** maakt een relatieve modus mogelijk die vergelijkbaar is met de optie **Relatief** op het tabblad **Uitdrukkingen** van het eigenschappenvenster. De waarde kan worden ingevoerd als berekende formule. Klik op  $\int x$  om het dialoogvenster **Uitdrukking bewerken** te openen.
- <sup>l</sup> **Alleen waarden tonen die accumuleren tot**: Als deze optie is geselecteerd, worden alle rijen tot aan de huidige rij geaccumuleerd en wordt het resultaat vergeleken met de waarde die is ingesteld in de optie. De optie **relatief aan het totaal** maakt een relatieve modus mogelijk die vergelijkbaar is met de optie **Relatief** op het tabblad **Uitdrukkingen** van het eigenschappenvenster en vergelijkt de geaccumuleerde waarden (op basis van eerste, grootste of kleinste waarden) met het algehele totaal. De waarde kan worden ingevoerd als berekende formule. Klik op  $f^x$  om het dialoogvenster **Uitdrukking bewerken** te openen.
- <sup>l</sup> **Overige tonen**: Als deze optie wordt ingeschakeld, resulteert dit in een segment **Overige** in de grafiek. Alle dimensiewaarden die niet aan de vergelijkingscriteria voor de weergavebeperkingen voldoen, worden gegroepeerd in het segment **Overige**. Als er dimensies zijn na de geselecteerde dimensie, wordt met **Inwendige dimensies samenvouwen** bepaald of individuele waarden voor de daarop volgende/inwendige dimensies worden weergegeven in de grafiek. Voer op het veld **Label** de naam in die moet worden weergegeven in het diagram. Als geen tekst wordt ingevoerd, wordt de tekst van de uitdrukking gebruikt als label.

De waarde kan worden ingevoerd als berekende formule. Klik op  $fx$  om het dialoogvenster **Uitdrukking bewerken** te openen. Als er dimensies zijn na de geselecteerde dimensie, wordt met **Inwendige dimensies samenvouwen** bepaald of individuele waarden voor de daarop volgende/inwendige dimensies worden weergegeven in de grafiek.

- <sup>l</sup> **Totaal tonen**:In de grafiek wordt een totaal weergegeven voor de geselecteerde dimensie als deze optie is ingeschakeld. Dit totaal gedraagt zich anders dan het uitdrukkingstotaal, dat nog steeds wordt geconfigureerd op het tabblad **Uitdrukkingen** van het eigenschappenvenster. **Label**: Voer de naam in die moet worden weergegeven in de grafiek. Als geen tekst wordt ingevoerd, wordt de tekst van de uitdrukking gebruikt als label. De waarde kan worden ingevoerd als berekende formule. Klik op  $f^{\mathbf{x}}$  om het dialoogvenster **Uitdrukking bewerken** te openen.
- <sup>l</sup> **Algemene groeperingsmodus gebruiken**: Deze optie is alleen van toepassing op inwendige dimensies. Als deze optie is ingeschakeld, worden de beperkingen uitsluitend berekend voor de geselecteerde dimensie. Alle eerdere dimensies worden genegeerd. Als deze optie is uitgeschakeld, worden de beperkingen berekend op basis van alle voorafgaande dimensies.

As

- **As tonen:** Schakel dit selectievakje in om de as te tonen.
- **· Asdikte**: Voer de dikte van de as en de bijbehorende schaaleenheden in of sleep de schuifregelaar naar de gewenste waarde.
- <sup>l</sup> **Primair label**: Selecteer **Horizontaal**, **Verticaal** of **Gedraaid** voor de weergave van de primaire labels.
- <sup>l</sup> **Secundair label**: Selecteer **Horizontaal**, **Verticaal** of **Gedraaid** voor de weergave van de secundaire labels.
- <sup>l</sup> **Raster tonen**: Schakel dit selectievakje in om een raster te tonen in de grafiek aan de hand van de schaaleenheden op de x-as. De rasterlijnen kunnen worden opgemaakt met de instellingen **Rasterstijl** en **Rasterkleur**.
- <sup>l</sup> **Klein raster tonen**: Schakel dit selectievakje in om fijnere lijnen tussen de rasterlijnen weer te geven. Alleen beschikbaar als **Raster tonen** is geselecteerd. De rasterlijnen kunnen worden opgemaakt met de instellingen **Rasterstijl** en **Rasterkleur**.
- **Labels na elkaar**: Selecteer deze optie als u x-aslabels versprongen wilt weergeven als er te veel zijn om naast elkaar weer te geven.
- <sup>l</sup> **Na elkaar, omgekeerd**: Labels voor de x-as worden standaard na elkaar van onder naar boven en van links naar rechts gerangschikt. Als u deze optie inschakelt, wordt de volgorde omgekeerd in van boven naar onder.
- **Ononderbroken X:** Hiermee stelt u in dat de x-as ononderbroken is. De as wordt numeriek geïnterpreteerd en getoond met numeriek correcte intervallen.
- <sup>l</sup> **Nul toewijzen**: De ondergrens van de grafiek wordt vastgezet op nul op de y-as. Deze optie is niet beschikbaar als een logaritmische schaal wordt gebruikt.
- **Statisch min.**: Hiermee stelt u een vaste minimale waarde voor de as in.
- **Statisch max.**: Hiermee stelt u een vaste maximale waarde voor de as in. De waarde kan worden ingevoerd als berekende formule. Klik op  $\int x$  om het dialoogvenster **Uitdrukking bewerken** te openen.
- **· Statische stap**: Hiermee stelt u een vast interval voor de schaalverdeling op de as in. Als met deze instelling meer dan 100 markeringen worden getekend, wordt de gebruikte waarde aangepast. De waarde kan worden ingevoerd als berekende formule. Klik op  $f^{\chi}$  om het dialoogvenster **Uitdrukking bewerken** te openen.
- **Extrapoleren links**: Als u een geheel getal invoert in het tekstvak, zorgt u dat de x-as links van de getekende gegevenspunten langer wordt gemaakt. Dit is handig voor het tekenen van trendlijnen. De geëxtrapoleerde lijn wordt gestippeld weergegeven. De waarde kan worden ingevoerd als berekende formule. Klik op  $f^{\chi}$  om het dialoogvenster **Uitdrukking bewerken** te openen.
- <sup>l</sup> **Voorspelling**: Als u een geheel getal invoert in het tekstvak, dwingt u af dat de x-as rechts van de getekende gegevenspunten langer wordt gemaakt. Dit is handig voor het tekenen van trendlijnen. De lijn voor de voorspelling wordt gestippeld weergegeven. De waarde kan worden ingevoerd als berekende formule. Klik op  $\int x$  om het dialoogvenster **Uitdrukking bewerken** te openen.

## Uitdrukkingen

U kunt een uitdrukking toevoegen door op te klikken. Kies een uitdrukking in de lijst. Met het pictogram

 $\bigoplus$  verplaatst u items in de lijst. Met het pictogram verwijdert u items uit de lijst. Klik op elke dimensie en voer aanvullende instellingen uit door op de knop **Meer...** te klikken.

#### Uitdrukking

**• Activeren**: Schakel deze optie in om de geselecteerde uitdrukking te activeren. Als de optie niet is ingeschakeld, wordt de uitdrukking niet gebruikt.

- **Voorwaardelijk**: Als dit selectievakje wordt ingeschakeld wordt de uitdrukking dynamisch weergegeven of verborgen, afhankelijk van de waarde van een ingevoerde voorwaardelijke uitdrukking door op de knop  $f^x$  in het onderstaande tekstvak te klikken.
- **Label**: Het label van de uitdrukking. Voer de naam in die moet worden weergegeven in de grafiek. Als geen tekst wordt ingevoerd, wordt de tekst van de uitdrukking gebruikt als label. De waarde kan worden ingevoerd als berekende formule. Klik op  $f^{\chi}$  om het dialoogvenster **Uitdrukking bewerken** te openen.
- **· Uitdrukking**: Hiermee wordt de huidige geselecteerde uitdrukking weergegeven. De waarde kan worden ingevoerd als berekende formule. Klik op  $\int x$  om het dialoogvenster **Uitdrukking bewerken** te openen.
- **· Opmerking**: Voer een opmerking in die het doel en de functie van de uitdrukking beschrijft. De waarde kan worden ingevoerd als berekende formule. Klik op  $f^{\chi}$  om het dialoogvenster **Uitdrukking bewerken** te openen.
- **Onzichtbaar:** Hiermee wordt de uitdrukking verborgen.
- **In percentage tonen (relatief)**: De grafiek toont de resultaten als percentages in plaats van absolute getallen.
- <sup>l</sup> **Uitdrukking Accumuleren**:

Schakel dit selectievakje in om uitdrukkingen te accumuleren. Klik op **om** de pop-up te openen.

- **Pop-up Accumulatie**: Selecteer een van de opties om te bepalen of de waarden in het werkbladobject moeten worden geaccumuleerd of niet.
	- **· Accumuleren**: In een geaccumuleerde grafiek wordt elke y-waarde opgeteld bij de ywaarde van de volgende x-waarde.
	- **· Geen accumulatie**: De y-waarden van de geselecteerde grafiekuitdrukking worden niet geaccumuleerd.
	- **Volledige accumulatie**: Elke y-waarde wordt geaccumuleerd met alle vorige y-waarden van de uitdrukking. Volledige accumulatie werkt niet als de grafiektrellis is ingeschakeld.
	- **Accumulatiestappen**: Voer een getal in het tekstvak in of sleep de schuifregelaar om het aantal y-waarden in te stellen dat in de uitdrukking moet worden geaccumuleerd.
- <sup>l</sup> **Trendlijnen gebruiken**:

Schakel dit selectievakje in om trendlijnen te gebruiken. Klik op  $\mathbf{W}$  om de pop-up te openen. **Pop-up Trendlijn**: Kies een van de volgende opties voor trendlijnen:

- **· Gemiddeld**: Het gemiddelde wordt getekend als een rechte lijn.
- **· Lineair**: Er wordt een lineaire regressielijn getekend.
- <sup>l</sup> **Polynoom van 2e graad**: Er wordt een polynomiale trendlijn van de tweede graad getekend.
- <sup>l</sup> **Polynoom van 3e graad**: Er wordt een polynomiale trendlijn van de derde graad getekend.
- <sup>l</sup> **Polynoom van 4e graad**: Er wordt een polynomiale trendlijn van de vierde graad getekend.
- **· Exponentieel**: Er wordt een exponentiële trendlijn getekend. Voor elke optie kan het selectievakje **Vergelijking tonen** en **R 2 tonen** worden ingeschakeld.
	- **· Vergelijking tonen**: Als deze optie is ingeschakeld voor een specifieke uitdrukking, worden de trendlijnen voor de uitdrukking aangevuld met de als tekst in de grafiek

weergegeven vergelijking voor de trendlijn.

- **R**<sup>2</sup> tonen: Als deze optie is ingeschakeld voor een specifieke uitdrukking, worden de trendlijnen voor de uitdrukking aangevuld met de als tekst in de grafiek weergegeven determinatiecoëfficient.
- **· In legenda tonen:** Als meerdere uitdrukkingen worden gebruikt, kunt u deze optie inschakelen om een legenda met de uitdrukkingen en de bijbehorende kleuren naast de grafiek weer te geven.
- <sup>l</sup> **Statistische verdelingen**:

Schakel dit selectievakje in om statistische verdeling te gebruiken. Klik op  $\mathbf{\ddot{X}}^{\mathsf{F}}$  om de pop-up te openen.

- <sup>l</sup> **Pop-up Statistische verdelingen**: Schakel de selectievakjes **Fout boven**, **Fout onder** en **Fout symmetrisch** in om gebruik te maken van een of twee uitdrukkingen die volgen op de geselecteerde uitdrukking als aanvullende uitdrukking voor foutbalken die worden getekend boven op de gegevenspunten van de primaire uitdrukking.
	- **-** Als **Fout symmetrisch** is geselecteerd, wordt er maar één aanvullende uitdrukking gebruikt en symmetrisch getekend rond het gegevenspunt.
	- Als **Fout boven** of **Fout onder** is geselecteerd, worden er twee aanvullende uitdrukkingen gebruikt en boven respectievelijk onder het gegevenspunt getekend.
	- De uitdrukkingen voor de foutbalk moeten positieve getallen opleveren.
	- De aanvullende uitdrukkingen voor foutbalken worden voorafgegaan door de pictogrammen (fout symmetrisch), (fout boven) of (fout onder) in de lijst Uitdrukkingen. Ze kunnen niet voor andere doeleinden worden gebruikt in de grafiek.
	- Als er geen uitdrukkingen zijn gedefinieerd na de geselecteerde uitdrukking, worden automatisch nieuwe aanvullende dummy uitdrukkingen gemaakt.
- <sup>l</sup> **Pop-up Staafinstellingen**: Hiermee legt u de breedte vast van de kaderlijn rond staven in staaf- en combinatiegrafieken.
- <sup>l</sup> **Instellingen voor waardeweergave**:
	- <sup>l</sup> **Waarden op gegevenspunten tonen**: Schakel deze optie in als het resultaat van de uitdrukking als tekst boven op de gegevenspunten moet worden getekend.
	- **· Tekst als pop-up**: Schakel deze optie in als het resultaat van de uitdrukking moet worden getoond in de pop-upballon die verschijnt als een gegevenspunt in een grafiek in de opmaak met de muis wordt aangewezen. Deze optie kan in combinatie met of zonder de andere weergaveopties worden gebruikt. U kunt dus instellen dat een uitdrukking niet in de grafiek zelf wordt getoond, maar wel verschijnt als pop-upballon.
	- <sup>l</sup> **Tekst op as**: Hiermee wordt het resultaat van de uitdrukking getekend op elke waarde op de Xas, de as en de aslabels.
- <sup>l</sup> **Stijlen voor kenmerkuitdrukkingen**:
- **· Achtergrondkleur**: Geef een kenmerkuitdrukking op voor de berekening van de basistekenkleur van het gegevenspunt. De uitdrukking moet een geldige kleurvertegenwoordiging opleveren. Dat betekent een nummer voor de rood-, groen- en blauwwaarden zoals gedefinieerd in Visual Basic. Als u een van de speciale functies voor grafiekkleuren gebruikt, weet u zeker dat het resultaat een geldige kleurvertegenwoordiging is. Als de uitdrukking geen geldige kleurrepresentatie oplevert, wordt zwart gebruikt.
- <sup>l</sup> **Startpunt staafdiagram**: Geef een kenmerkuitdrukking op voor de berekening van de startpunt staafdiagram.
- <sup>l</sup> **Waarde tonen**: Definieer een kenmerkuitdrukking waarmee wordt berekend of het getekende gegevenspunt moet worden aangevuld met een waarde voor 'getallen voor gegevenspunten', zelfs als **Waarden voor gegevenspunten** niet is geselecteerd voor de primaire uitdrukking. Als **Waarden voor gegevenspunten** is geselecteerd voor de primaire uitdrukking, wordt de kenmerkuitdrukking genegeerd.
- <sup>l</sup> Dialoogvenster **Uitdrukking bewerken**: De waarde kan worden ingevoerd als berekende formule. Klik op  $f^{\mathcal{X}}$  om het dialoogvenster **Uitdrukking bewerken** te openen.
- <sup>l</sup> **Tabblad Getalnotatie**:
	- <sup>l</sup> **Tabblad Getalnotatie**: Elk veld heeft een standaardgetalnotatie die kan worden ingesteld op de pagina Documenteigenschappen: Notaties. Elk veld heeft een standaardgetalnotatie die kan worden ingesteld op de pagina Documenteigenschappen: Getal. Het is echter ook mogelijk een aparte getalnotatie toe te passen op een afzonderlijk object. Deze eigenschappenpagina is van toepassing op het actieve object en bevat de volgende opmaakopties:
		- **· Getalnotatie** : Kies een getalnotatie uit de opties hieronder.
		- **Standaard**: Zowel getallen als tekst. Getallen worden weergegeven in de oorspronkelijke opmaak.
		- **Getal:** Numerieke waarden worden weergegeven met het aantal cijfers dat is ingesteld in het veld **Precisie**.
		- **· Geheel getal**: Numerieke waarden worden weergegeven als hele getallen.
		- **· Vast aan**: Numerieke waarden worden weergegeven als decimale waarden met het aantal decimalen dat is ingesteld in het veld **Decimalen**.
		- **Geld**: Waarden worden weergegeven in de notatie die is ingesteld in het veld **Opmaakpatroon**. De standaardnotatie is de valuta-instelling van Windows.
		- **· Datum**: Waarden die kunnen worden geïnterpreteerd als datum, worden weergegeven in de notatie die is ingesteld in het veld **Opmaakpatroon**.
		- <sup>l</sup> **Tijd**: Waarden die kunnen worden geïnterpreteerd als tijd, worden weergegeven in de notatie die is ingesteld in het veld **Opmaakpatroon**.
		- <sup>l</sup> **Tijdsstempel**: Waarden die kunnen worden geïnterpreteerd als datum plus tijd, worden weergegeven in de notatie die is ingesteld in het veld **Opmaakpatroon**.
		- **Interval**: De tijd wordt weergegeven als sequentiële tijdincrementen (als notatie = mm wordt de waarde bijvoorbeeld weergegeven als het aantal verstreken minuten sinds het begin van de kalender ( 1899:12:30:24:00).
		- <sup>l</sup> **Opmaakpatroon**: De opmaakcode die de verdere notatie van het veld weergeeft. Met **ISO** stelt u de notatie volgens de ISO-standaard in. Deze optie is alleen geldig voor

**Datum**, **Tijd**, **Tijdsstempel** en **Interval**. Met **Sys** stelt u de notatie volgens de systeeminstellingen in.

- **Precisie**: Het aantal cijfers dat wordt weergegeven.
- <sup>l</sup> **Decimalen**: Stelt het aantal decimalen in.
- **Scheidingsteken voor decimalen**: Stelt het symbool voor de scheidingstekens voor decimalen in.
- <sup>l</sup> **Scheidingsteken voor duizendtallen**: Stelt het symbool voor de scheidingstekens voor duizendtallen in.
- **In procenten**: De notatie wordt als percentage getoond in plaats van absolute getallen. De instelling is alleen beschikbaar in combinatie met **Getallen**, **Geheel getal** en **Vast aan**.
- **Voorbeeld**: Een voorbeeld van de ingestelde opmaakcode wordt weergegeven.

As

- **As tonen**: Schakel dit selectievakje in om de as te tonen.
- **Asdikte**: Voer de dikte van de as en de bijbehorende schaaleenheden in of sleep de schuifregelaar naar de gewenste waarde.
- <sup>l</sup> **Gesplitste as**: Schakel dit selectievakje in om de y-as te splitsen in twee delen, waardoor de indruk wordt gewekt van twee grafieken die dezelfde x-as hebben.
- <sup>l</sup> **Positie**: Kies **Links** of **Rechts** als positie.
- **Raster tonen**: Schakel dit selectievakje in om een raster te tonen in de grafiek aan de hand van de schaaleenheden op de x-as. De rasterlijnen kunnen worden opgemaakt met de instellingen **Rasterstijl** en **Rasterkleur**.
- <sup>l</sup> **Klein raster tonen**: Schakel dit selectievakje in om fijnere lijnen tussen de rasterlijnen weer te geven. Alleen beschikbaar als **Raster tonen** is geselecteerd. De rasterlijnen kunnen worden opgemaakt met de instellingen **Rasterstijl** en **Rasterkleur**.
- <sup>l</sup> **Logaritmische schaal**: Als deze optie is ingeschakeld, is de schaal logaritmisch.
- **· Nul toewijzen**: De ondergrens van de grafiek wordt vastgezet op nul op de y-as. Deze optie is niet beschikbaar als een logaritmische schaal wordt gebruikt.
- <sup>l</sup> **Statisch min.**: Hiermee stelt u een vaste minimale waarde voor de as in. De waarde kan worden ingevoerd als berekende formule. Klik op  $\overline{f}x$  om het dialoogvenster **Uitdrukking bewerken** te openen.
- <sup>l</sup> **Statisch max.**: Hiermee stelt u een vaste maximale waarde voor de as in. De waarde kan worden ingevoerd als berekende formule. Klik op  $\int x$  om het dialoogvenster **Uitdrukking bewerken** te openen.
- **· Statische stap**: Hiermee stelt u een vast interval voor de schaalverdeling op de as in. Als met deze instelling meer dan 100 markeringen worden getekend, wordt de gebruikte waarde aangepast. De waarde kan worden ingevoerd als berekende formule. Klik op  $f^{\chi}$  om het dialoogvenster **Uitdrukking bewerken** te openen.
- **· Statisch midden**:Hiermee stelt u een vaste waarde op de as in als het midden van het tekengebied. De waarde kan worden ingevoerd als berekende formule. Klik op  $f^{\chi}$  om het dialoogvenster **Uitdrukking bewerken** te openen.

## Titel tonen

Standaard wordt het label van de eerste gedefinieerde uitdrukking ingesteld als grafiektitel. Schakel de optie·uit als u geen grafiektitel wilt weergeven. De titel kan worden gedefinieerd als een berekende formule die dynamisch wordt bijgewerkt. Klik op  $\int x$  om het dialoogvenster **Uitdrukking bewerken** te openen.

## Meer.../Minder...

Klik op deze knop om extra tabbladen in de weergave uit of samen te vouwen. Welke tabbladen worden weergegeven is afhankelijk van of het veld **Dimensies** of **Uitdrukkingen** actief is.

# Eigenschappen staafdiagram: Presentatie

Niet alle opties zijn beschikbaar voor alle objecten.

#### Weergave

Klik op  $\mathbb{R}^n$  om de pop-up te openen.

- <sup>l</sup> **Bovenhoek**: Hiermee definieert u de verticale hoek van de 3D-weergave. De waarde moet een geheel getal tussen 0 en 30 zijn.
- <sup>l</sup> **Zijhoek**: Hiermee definieert u de zijhoek van de 3D-weergave. De waarde moet een geheel getal tussen 0 en 45 zijn.

## Stand

Hiermee stelt u de richting van de grafiek in.

## Kleurstijl

Hiermee kunt u de kleurstijl instellen voor alle tekenkleuren in de grafiek. Klik op  $\bullet$  om de pop-up te openen.

- <sup>l</sup> **Kleuren bij selectie behouden**: Hiermee vergrendelt u de kleuren die aan de gegevenspunten zijn toegewezen, zelfs als door selecties het totale aantal gegevenspunten afneemt. In deze modus verandert de kleurrepresentatie van een bepaald gegevenspunt nooit, maar u loopt het risico dat twee aangrenzende staven of segmenten dezelfde kleur hebben voor verschillende gegevenspunten.
- **· Laatste kleur herhalen**: Schakel dit selectievakje in om de laatste (18e) kleur toe te wijzen aan veldwaarden die zijn geladen als nummer 18 en hoger. Als dit selectievakje niet is ingeschakeld, krijgt de 19e waarde (volgens de oorspronkelijke volgorde van laden) de eerste kleur, de 20e waarde de tweede kleur, enzovoort.

## Legenda tonen

Hiermee wordt de legenda in de grafiek weergegeven. Klik op  $\bullet$  om de pop-up te openen.

- **Legendastijl:** Hiermee stelt u de legendastijl in.
- **Verticaal**: Hiermee stelt u de verticale uitlijning van de legenda in.
- **· Regelafstand**: Hiermee stelt u de afstand tussen onderdelen van de legenda in.
- <sup>l</sup> **Omgekeerde volgorde**: Schakel dit selectievakje in als u de sorteervolgorde van de legenda wilt omkeren.
- **Celtekst met terugloop**: Als deze optie is ingeschakeld, wordt de tekst van de legenda-items op twee of meer regels weergegeven.

### Gestapelde staven

Als deze optie wordt ingeschakeld, worden de staven gestapeld weergegeven in plaats van gegroepeerd.

## Staafafstand

Voer een getal in of sleep de schuifregelaar om de afstand tussen de staven in de groep in te stellen.

#### Afstand tussen staven

Voer een getal in of sleep de schuifregelaar om de afstand tussen de staven in de grafiek in te stellen.

## Achtergrond

Hiermee stelt u de achtergrond van het diagram in. De volgende opties zijn beschikbaar:

- Kleur: Klik op **om** een kleur te selecteren.
- $\bullet$ **Afbeelding**: Klik op  $\Box$  om de afbeelding te wijzigen.
- <sup>l</sup> **Dynamische afbeelding**: Voer een berekende uitdrukking in om dynamische achtergrondafbeeldingen te tonen die veranderen als de selectie wordt gewijzigd.

## Achtergrond van het tekengebied

Hiermee stelt u de achtergrond van het tekengebied in. De volgende opties zijn beschikbaar:

- **Kleur**: Het tekengebied krijgt een gekleurde achtergrond. Klik op **om een kleur te selecteren.**
- **Afbeelding**: Het tekengebied krijgt een achtergrond met een afbeelding. Klik op **om** de afbeelding te wijzigen.
- <sup>l</sup> **Dynamische afbeelding**: Voer een berekende uitdrukking in om dynamische achtergrondafbeeldingen te tonen die veranderen als de selectie wordt gewijzigd.

### Stijl van het tekengebied

Met deze optie kunt u het uiterlijk van de achtergrond van het tekengebied wijzigen. De volgende opties zijn beschikbaar:

- **Kader**: Er wordt een kader getekend rond het tekengebied.
- **· Schaduw**: Deze optie geeft een schaduweffect op de achtergrond van het tekengebied.
- **Minimaal**: De achtergrond van het tekengebied wordt verwijderd.

#### Achtergrondtransparantie

Voer een waarde in het vak in of sleep de schuifbalk om de transparantie in te stellen voor de grafiek.

## Meer.../Minder...

Klik op deze knop om extra tabbladen in de weergave uit of samen te vouwen.

#### Algemeen

- <sup>l</sup> **Richting omkeren**: Als u dit selectievakje inschakelt, worden de waarden die worden getoond in de grafiek, omgedraaid. Als normaal gesproken de hoogste 10 waarden in de grafiek worden weergegeven, worden de 10 laagste waarden weergegeven als dit selectievakje is ingeschakeld.
- <sup>l</sup> **Max. getoond aantal waarden**: In dit vak legt u het maximale aantal gegevenspunten vast waarvoor waarden worden getoond in de grafiek. Als er geen limiet is opgegeven, worden voor alle gegevenspunten waarden weergegeven. Hierdoor kan de grafiek minder overzichtelijk worden.
- <sup>l</sup> **Nulwaarden (leeg) weglaten**: Als deze optie is ingeschakeld, worden alle combinaties van de dimensievelden die bij alle uitdrukkingen nul of een lege waarde opleveren, genegeerd in de berekening. Deze optie is standaard ingeschakeld.
- <sup>l</sup> **Nul op staven**: Deze instelling is alleen van toepassing als **Null- (leeg-)waarden weglaten** is uitgeschakeld. Als deze optie is ingeschakeld en **Waarden op gegevenspunten** is geselecteerd, worden nulwaarden als tekst boven de gegevenspunten weergegeven. In de overige gevallen worden nulwaarden weggelaten.
- <sup>l</sup> **Ontbrekende waarden weglaten**: Als deze optie is ingeschakeld, worden alle combinaties van dimensievelden waaraan alleen lege waarden zijn toegewezen in alle uitdrukkingen, genegeerd in de berekening. Deze optie is standaard ingeschakeld. In speciale gevallen kan het zinvol zijn de optie uit te schakelen, bijvoorbeeld om lege waarden in een grafiek te tellen.
- <sup>l</sup> **Nul voor uitdrukkingsassen synchroniseren**: Synchroniseert het nulniveau van de twee y-assen (links/rechts of boven/onder).
- <sup>l</sup> **Volledige symbolenset gebruiken**: Hiermee krijgt u meer symboolweergaven tot uw beschikking (ringen, driehoekjes, enz.)
- <sup>l</sup> **Dunne staven toestaan**: Voor grafieken met een onderbroken X-as worden in QlikView slechts zoveel gegevenspunten weergegeven als in het beschikbare tekengebied passen. De overige gegevenspunten vallen buiten de grafiek. Standaard is de minimumbreedte voor staven vier pixels zodat staven duidelijk kunnen worden onderscheiden. Schakel deze optie in als u ook staven met een breedte van één pixel wilt toestaan.
- <sup>l</sup> **Alle staven tonen**: Voor grafieken met een onderbroken X-as worden in QlikView slechts zoveel gegevenspunten weergegeven als in het beschikbare tekengebied passen. De overige gegevenspunten vallen buiten de grafiek. Schakel deze optie in om het tekenen van alle staven af te dwingen. De staven worden gecomprimeerd en gegevenspunten kunnen elkaar overlappen.
- **Verticale getallen**: De waarden worden verticaal weergegeven.
- <sup>l</sup> **Plotnummers op segmenten**: Als u deze optie selecteert, worden waarden voor gegevenspunten niet boven de segmenten getoond, maar in de segmenten.
- **Pop-up-labels**: Als deze optie is ingeschakeld, verschijnen de waarden van de dimensies en uitdrukkingen als pop-upballon als u met de muis naar een gegevenspunt in de grafiek wijst.
- **Markeren**: Als deze optie is ingeschakeld, wordt een lijn of symbool waarnaar met de muisaanwijzer wordt gewezen, gemarkeerd zodat deze of dit beter zichtbaar is. Indien van toepassing is de markering ook zichtbaar in de legenda.

#### Diagram schuiven

Klik op **om** de pop-up te openen.

- <sup>l</sup> **Pop-up Diagram schuiven**: Schakel dit selectievakje in om een schuifbalk weer te geven in plaats van de x-as als het aantal staven het gedefinieerde aantal overschrijdt. Met de schuifbalk bladert u naar de selectie van x-aswaarden die worden weergegeven.
- **· Berekeningsvoorwaarden**: Met de hier ingevoerde uitdrukking stelt u een voorwaarde in. De grafiek wordt dan alleen berekend als hieraan is voldaan. Als niet aan de voorwaarde is voldaan, wordt de tekst 'Niet voldaan aan berekeningsvoorwaarde' weergegeven in de grafiek. De waarde kan worden ingevoerd als berekende formule. Klik op  $\int x$  om het dialoogvenster **Uitdrukking bewerken** te openen.

#### Stijlen

- **Legenda**: Klik  $\Box$  op om de kleur van de legenda in te stellen. Klik  $\Box$  op om de tekenkleur van de legenda in te stellen. Om het lettertype in te stellen, klikt u op  $AA$ .
- $\bullet$ **Stijl diagramtitel**: Klik voor het instellen van de lettertypekleur voor de grafiektitel op **A**. Om het lettertype in te stellen, klikt u op  $\mathsf{A}a$ .
- $\bullet$ Lettertype titelbalk: Om het lettertype voor de titelbalk in te stellen, klikt u op Aa
- $\bullet$ **Actieve titelbalk**: Klik voor het instellen van de achtergrondkleur voor de actieve titelbalk op  $\sim$  om de tekstkleur in te stellen.
- **· Niet-actieve titelbalk**: Klik voor het instellen van de achtergrondkleur voor de inactieve titelbalk op . Klik op  $\triangle$  om de tekstkleur in te stellen.
- <sup>l</sup> **Randen gebruiken**: Als u dit selectievakje inschakelt, kunt u een rand om het werkbladobject maken. Klik op  $\Box$  om de kleur van de rand in te stellen.
- **· Randbreedte**: Geef een waarde op of sleep de schuifregelaar om de breedte van de rand in te stellen. De breedte wordt opgegeven in pixels.
- $\bullet$ **Afgeronde hoeken**: Klik op om de pop-up **Afgeronde hoeken** te openen.

*Afgeronde hoeken is alleen beschikbaar als u Geavanceerd als Opmaakmodus hebt geselecteerd in Documenteigenschappen: Algemeen.*

- <sup>l</sup> Pop-up Afgeronde hoeken: Selecteer **Vast** of **Relatief** voor de afgeronde hoeken en geef aan welke hoeken moeten worden afgerond. Selecteer tevens de **hoekigheid** door een waarde in te voeren.
- $\bullet$ **Achtergrond schuifbalk**: Klik op om de achtergrondkleur van de schuifbalken in te stellen.
- $\bullet$ **Schuifregelaar**: Klik op  $\Box$  om de achtergrondkleur van de schuifregelaar in te stellen.
- <sup>l</sup> **Schuifbalkbreedte**: Geef een waarde op of sleep de schuifregelaar om de breedte van de schuifbalk in te stellen. Deze instelling wordt toegepast op de breedte en de relatieve grootte van de schuifbalksymbolen.
- **· Breedte van de trendlijn**: Hier geeft u de breedte van de trendlijn op.
- $\bullet$ Foutbalk: Klik op  $\Box$  om de kleur van de schuifregelaar van de foutbalk in te stellen.
- **Foutbalkbreedte**: Hiermee geeft u de breedte van de foutbalk op.
- **Foutbalkdikte**: Hiermee geeft u de dikte van de foutbalk op.
- <sup>l</sup> **Referentielijnen**:
	- o **Referentielijnen:** Klik op om een referentielijn toe te voegen.
	- <sup>o</sup> **Label in grafiek tonen**: Het label wordt naast de referentielijn weergegeven.
	- <sup>o</sup> **Label**: In het tekstvak kunt u een titel invoeren die op de titelbalk van het object wordt weergegeven. Als geen **Label** is ingesteld, wordt de naam van het veld gebruikt als **Titelbalk tonen** is geselecteerd. De waarde kan worden ingevoerd als berekende formule. Klik op  $f^{\chi}$  om het dialoogvenster **Uitdrukking bewerken** te openen.
	- <sup>o</sup> **X-as**: Selecteer deze optie als de referentielijn vanaf de x-as moet worden getekend.
	- <sup>o</sup> **Uitdrukking**: De waarde waarmee de referentielijn moet worden getekend. Voer een uitdrukking in die u als beginpunt wilt gebruiken.
	- <sup>o</sup> **Lijndikte**: De dikte van de referentielijn.
	- Lijnstijl: De stijl van de referentielijn.
	- <sup>o</sup> **Lijnkleur**: De kleur van de referentielijn.
	- <sup>o</sup> **Voorwaarden tonen gebruiken**: De referentielijn wordt getoond of verborgen, afhankelijk van een voorwaarde-uitdrukking, die telkens als de grafiek moet worden getekend, wordt gecontroleerd. De referentielijn wordt alleen verborgen als de uitdrukking FALSE retourneert.
	- <sup>o</sup> Voorwaarde: Voer de voorwaardelijke uitdrukking in. De waarde kan worden ingevoerd als berekende formule. Klik op  $\mathcal{F}^{\chi}$  om het dialoogvenster **Uitdrukking bewerken** te openen.
- Tekst:
	- o **Tekst in grafiek:** Klik op om tekst toe te voegen in de grafiek.
	- <sup>o</sup> **Tekst**: De tekst die is toegevoegd in **Tekst in grafiek**, wordt hier weergegeven.
	- <sup>o</sup> **Draaihoek**: Geef een hoek tussen 0 en 360 graden op voor de tekst. De standaardwaarde is 0.
	- Horizontaal uitlijnen: Hiermee stelt u de horizontale uitlijning in.
	- <sup>o</sup> **Altijd zichtbaar**: De tekst die is geselecteerd in de lijst, moet altijd zichtbaar zijn bij het tekenen van de grafiek.
	- <sup>o</sup> **Tekststijl**:
		- n Klik voor het instellen van de achtergrondkleur voor de tekst op .
		- n Klik op  $\triangle$  om de lettertypekleur in te stellen. Om het lettertype in te stellen, klikt u op Aa

<sup>o</sup> **Formaat en positie**: Hiermee stelt u de positie en het formaat in van de tekst in het object.

# Eigenschappen staafdiagram: Titelbalk

## Titelbalk

• Label: In het tekstvak kunt u een titel invoeren die op de titelbalk van het object wordt weergegeven. Als geen **Label** is ingesteld, wordt de naam van het veld gebruikt als **Titelbalk tonen** is geselecteerd. De waarde kan worden ingevoerd als berekende formule.

Klik op  $f^{\chi}$  om het dialoogvenster **Uitdrukking bewerken** te openen.

- <sup>l</sup> **Titelbalk tonen**: Als deze optie is ingeschakeld, wordt aan de bovenkant van elk object een titelbalk weergegeven. De titelbalk is standaard ingeschakeld bij keuzelijsten en andere objecten met een vak, en uitgeschakeld bij knoppen, tekstobjecten en lijnen/pijlen.
- **Uitlijning titelbalk**: Dit kan links, centreren of rechts zijn.
- <sup>l</sup> **Titelbalk met meerdere regels (tekstterugloop)**: Als deze optie is ingeschakeld, wordt de tekst weergegeven op twee of meer regels.
- <sup>l</sup> **Aantal rijen**: Als meerdere regels zijn toegestaan voor de titelbalk, geeft u het aantal rijen in het invoerveld op of sleept u de schuifregelaar naar het gewenste aantal.
- **Uitlijning titelbalk**: Dit kan boven, centreren of onder zijn.

#### Meer.../Minder...

De volgende pictogrammen zijn in kopteksten beschikbaar:

- **Menu**: Het objectmenu wordt geopend.
- **· Wissen**: Alle huidige selecties in het actieve werkbladobject worden gewist.
- **Afdrukken**: Hiermee worden een of meer geselecteerde werkbladobjecten in tabelvorm in een ander browservenster geopend. Deze instelling werkt niet bij sommige clients!
- <sup>l</sup> **Gegevens kopiëren**: Hiermee selecteert u de mogelijke waarden in het opgegeven veld. Deze instelling werkt niet bij sommige clients!
- <sup>l</sup> **Afbeelding naar Klembord kopiëren**: Hiermee kopieert u een afbeelding van het werkbladobject naar het Klembord. Deze instelling werkt niet bij sommige clients!
- <sup>l</sup> **Verzenden naar Excel...**: Mogelijke waarden (inclusief geselecteerde) worden geëxporteerd naar Microsoft Excel, dat automatisch wordt gestart als het programma nog niet geopend is. De geëxporteerde waarden verschijnen als één kolom in een nieuw Excel-werkblad. Voor deze functionaliteit moet Microsoft Excel 2007 of later op de computer zijn geïnstalleerd. Deze instelling werkt niet bij sommige clients!
- <sup>l</sup> **Minimaliseren toestaan**: Als deze optie is ingeschakeld, wordt een pictogram voor minimaliseren weergegeven in de venstertitelbalk van het werkbladobject, op voorwaarde dat het object geminimaliseerd kan worden. Ook kan het object worden geminimaliseerd door op de titelbalk te dubbelklikken.
- <sup>l</sup> **Automatisch minimaliseren**: Deze optie is beschikbaar als **Minimaliseren toestaan** is ingeschakeld. Wanneer **Automatisch minimaliseren** is ingeschakeld voor diverse objecten op hetzelfde werkblad,

worden ze telkens allemaal op één na automatisch geminimaliseerd. Dit is bijvoorbeeld nuttig als u verschillende grafieken in hetzelfde werkbladgebied afwisselend wilt weergeven.

- <sup>l</sup> **Minimaliseren toestaan**: Als deze optie is ingeschakeld, wordt een pictogram voor maximaliseren weergegeven in de venstertitelbalk van het werkbladobject, op voorwaarde dat het object gemaximaliseerd kan worden. Ook kan het object worden gemaximaliseerd door op de titelbalk te dubbelklikken. Als zowel **Minimaliseren toestaan** als **Maximaliseren toestaan** zijn ingeschakeld, wordt bij dubbelklikken het object geminimaliseerd.
- **Help-tekst**: Hier kunt u een Help-tekst invoeren voor weergave in een pop-upvenster. Deze optie is niet beschikbaar op documentniveau. De waarde kan worden ingevoerd als berekende formule. Klik op  $\hat{J}^{\mathcal{X}}$ om het dialoogvenster **Uitdrukking bewerken** te openen.

U kunt bijvoorbeeld een omschrijving invoeren van het werkbladobject. Een Help-pictogram wordt toegevoegd aan de venstertitelbalk van het object. Wanneer de muisaanwijzer over het pictogram beweegt, wordt de tekst in een pop-upvenster weergegeven.

- **· Snelle wijziging door typen**: Hier kunt u overschakelen tussen grafiektypen inschakelen. Niet beschikbaar voor alle objecten. Klik op  $\mathbf{R}^*$  om de pop-up te openen.
- <sup>l</sup> **Pop-up Snelle type-instellingen**: Schakel de selectievakjes in voor de grafiektypen waartussen u wilt schakelen met snelle typewijziging.

## Eigenschappen staafdiagram: Opties

## **Opties**

Niet alle opties zijn beschikbaar voor alle objecten.

- Alleen-lezen: De grafiek wordt alleen-lezen. Dit betekent dat u geen selecties kunt maken door met de muis te klikken of te slepen in de grafiek.
- <sup>l</sup> **Positie/grootte wijzigen toestaan**: Als deze optie is uitgeschakeld, kan niet langer de positie of de grootte van een werkbladobject worden gewijzigd.
- <sup>l</sup> **Kopiëren/klonen toestaan**: Als deze optie is uitgeschakeld, kan niet langer een kopie van het werkbladobject worden gemaakt. Deze instelling is wellicht niet voor alle clients mogelijk.
- <sup>l</sup> **Objectomvang in gegevens**: In principe worden de randen van alle tabelobjecten in QlikView verkleind als de tabel door bepaalde selecties kleiner wordt dan de ruimte die eraan toegewezen is. Als u deze optie uitschakelt, wordt deze automatische formaataanpassing uitgeschakeld en wordt de overtollige ruimte leeg gelaten.
- **· Info in titelbalk tonen toestaan**: Wanneer de functie Info in gebruik is, wordt een infopictogram weergegeven in de venstertitelbalk wanneer aan een veldwaarde informatie is gekoppeld. Als u geen infopictogram wilt weergeven in de titelbalk, kunt u deze optie uitschakelen. Alleen beschikbaar voor keuzelijst, statistiekobject, meervoudige keuzelijst en invoerobject.
- **· Schuifpositie behouden**: Wanneer dit selectievakje en het bijbehorende vakje op de pagina **Gebruikersvoorkeuzen**, **Objecten** zijn ingeschakeld, probeert de QlikView de verticale schuifpositie te behouden nadat een selectie is gemaakt in tabelobjecten.
- <sup>l</sup> **Voorwaarden tonen gebruiken**: Het werkbladobject wordt getoond of verborgen, afhankelijk van een voorwaardelijke uitdrukking die voortdurend wordt geëvalueerd, bijvoorbeeld op basis van gemaakte selecties, enz. Het werkbladobject wordt alleen verborgen als de voorwaarde **false** retourneert. De

waarde kan worden ingevoerd als berekende formule. Klik op  $f^{\chi}$  om het dialoogvenster **Uitdrukking bewerken** te openen.

- <sup>l</sup> **Normaal**: Geef de positie van het object op door de marges **Links** en **Boven** en de **Breedte** en **Hoogte** van het object in te stellen.
- <sup>l</sup> **Geminimaliseerd**: Geef de positie van het geminimaliseerde werkbladobject op door de marges **Links** en **Boven** en de **Breedte** en **Hoogte** van het geminimaliseerde object in te stellen.
- **Meer.../Minder...**: De volgende opties zijn beschikbaar:
	- <sup>o</sup> **Eigenaar**: Domein en gebruikers-ID van de eigenaar.
	- <sup>o</sup> **Object delen**: Schakel dit vakje in als u objecten wilt delen met anderen. Als deze selectie wordt ingeschakeld, worden de opties eronder actief.
	- <sup>o</sup> **Delen met**: Kies **Iedereen machtigen** of **Machtigen per gebruikersnaam**.
	- <sup>o</sup> **Gebruikers (domein\gebruikers-ID)**: Als **Machtigen per gebruikersnaam** is gekozen, wordt een lijst met toegevoegde gebruikers getoond.

Klik op om gebruikers toe te voegen. Er wordt een rij toegevoegd, markeer de rij om deze te ontgrendelen, en bewerk de gebruikersgegevens. U verwijdert gebruikers door te klikken op

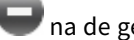

na de gebruiker die u wilt verwijderen.

# 11.27 Lijndiagram - AJAX/WebView

In een lijngrafiek worden gegevens gepresenteerd als lijnen tussen waardepunten, als alleen waardepunten of als zowel lijnen als waardepunten. Lijndiagrammen zijn geschikt voor het aangeven van veranderingen of trends.

# Lijndiagram: Menu Object

Het objectmenu kan worden geopend als contextmenu door met de rechtermuisknop op een werkbladobject te klikken of door op het pictogram  $\bullet$  in de titelbalk van het object (indien weergegeven).

Welke opdrachten in het menu worden weergegeven, is afhankelijk van of u WebView vanuit QlikView gebruikt of dat u het document in een webbrowser opent. Het menu bevat de volgende opdrachten:

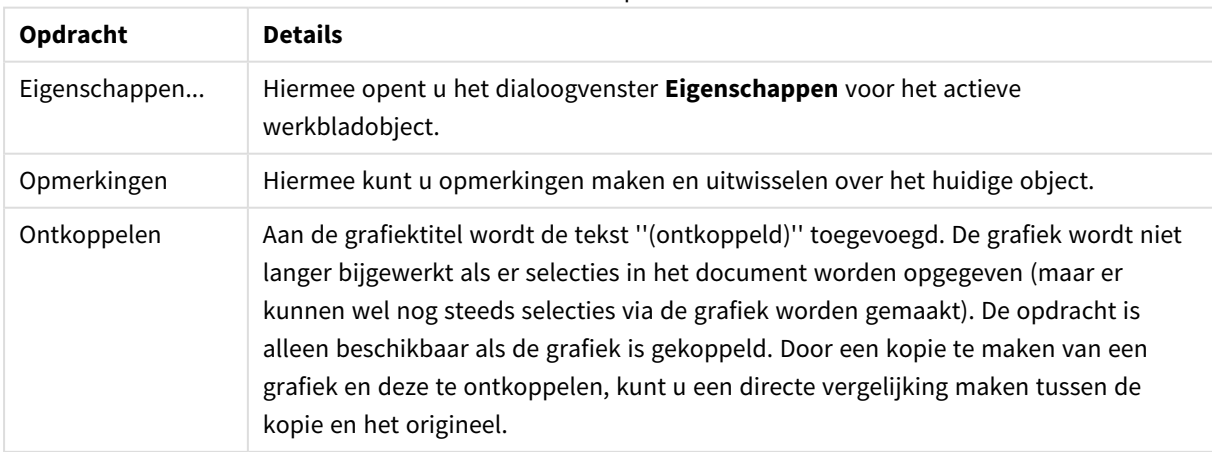

Menu-opties

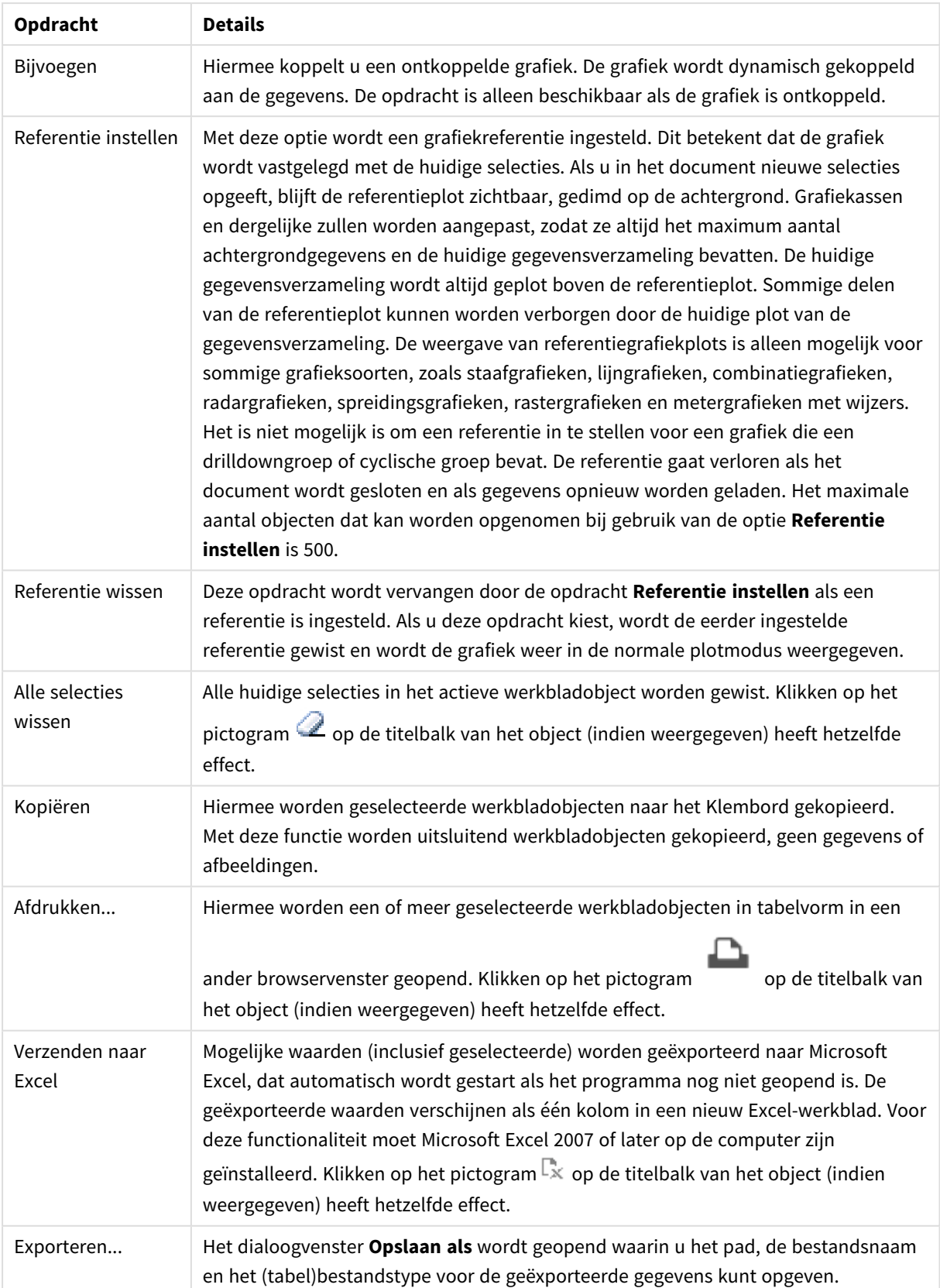

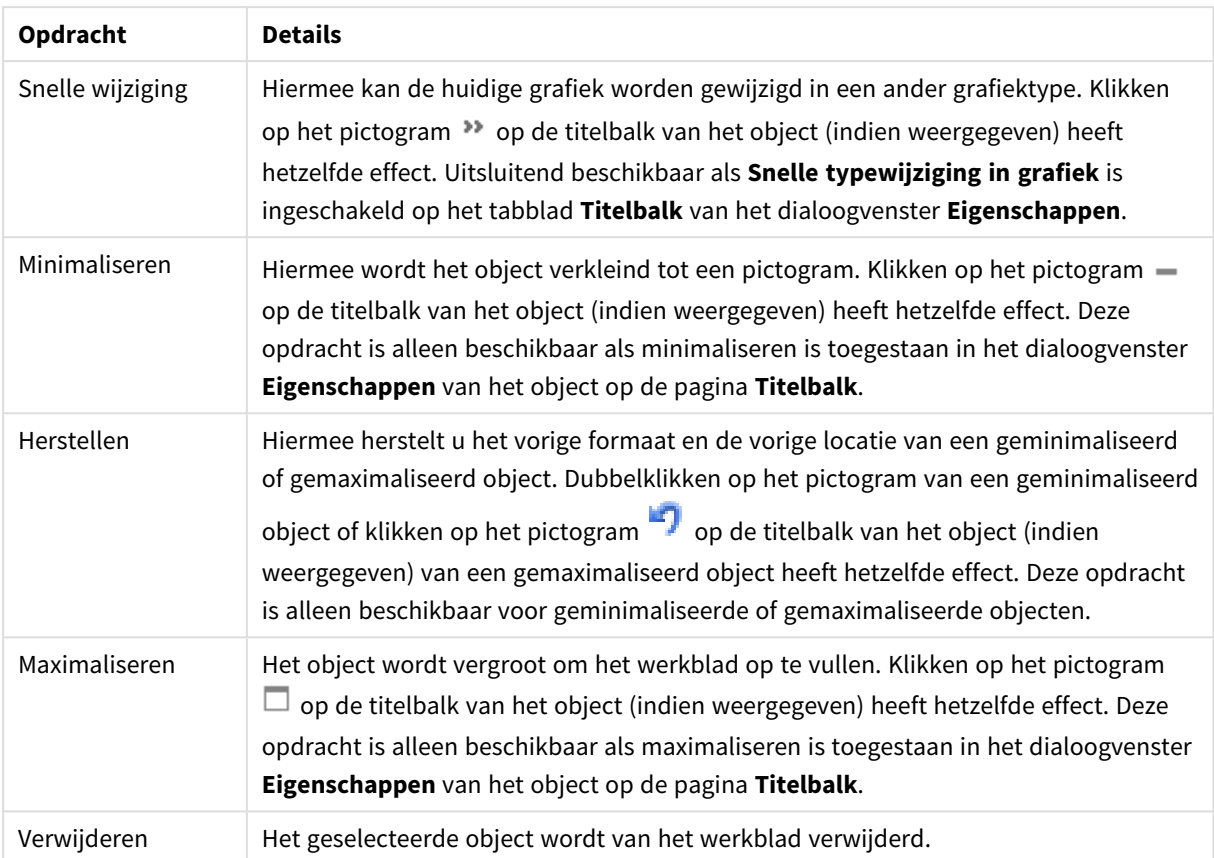

# Eigenschappen lijndiagram

U opent het dialoogventer **Eigenschappen** door **Eigenschappen** te selecteren in het menu **Object** . Als de opdracht **Eigenschappen** gedimd is, beschikt u waarschijnlijk niet over de rechten die nodig zijn om eigenschappen te wijzigen.

## Dimensies

Kies dimensies in de vervolgkeuzelijst. Klik op om een dimensie toe te voegen. Selecteer een dimensie in

de vervolgkeuzelijst. Met het pictogram  $\bigoplus$  verplaatst u items in de lijst. Met het pictogram verwijdert u items uit de lijst. Klik voor meer instellingen op de knop **Meer...**.

## Dimensie

In deze sectie worden de elementen in **Dimensie** beschreven.

- <sup>l</sup> **Voorwaarde inschakelen**: Als dit selectievakje wordt ingeschakeld wordt de dimensie dynamisch weergegeven of verborgen, afhankelijk van de waarde van een ingevoerde voorwaardelijke uitdrukking door op de knop  $f^x$  in het onderstaande tekstvak te klikken.
- **· Dimensie**: De huidige geselecteerde dimensie wordt weergegeven.
- **Label tonen**: Schakel deze optie in als u een dimensielabel (de veldnaam) wilt weergeven op de x-as.
- <sup>l</sup> **Null- (leeg-)waarden negeren**: Als dit selectievakje is ingeschakeld, wordt het veld dat is geselecteerd als **dimensie** erboven niet weergegeven in de grafiek als de waarde leeg is.
- <sup>l</sup> **Alle waarden tonen**: Schakel dit selectievakje in als u alle dimensiewaarden in de grafiek wilt weergeven, met inbegrip van logisch uitgesloten waarden.
- **Aslabels tonen**: Schakel deze optie in als u de legenda (namen van veldwaarden) wilt weergeven op de x-as voor het geselecteerde dimensieveld.
- <sup>l</sup> **Tekens voor aslabels beperken**: Schakel deze optie in om de lengte van de tekenreeksen met dimensiewaarden te beperken die worden weergegeven op assen en in de legenda van de grafiek. Geef het aantal tekens op dat kan worden weergegeven in het invoerveld of gebruik de schuifregelaar om de gewenste waarde in te stellen. Als waarden worden afgekapt, wordt aan het einde ... weergegeven. Deze optie kan onafhankelijk van de andere opties worden gebruikt.
- <sup>l</sup> **Trellis instellingen Eerste dimensie**: Schakel deze optie in om de trellis-grafiek te activeren, waarbij een reeks grafieken wordt weergegeven op basis van de eerste dimensie van de grafiek.
- <sup>l</sup> **Vast aantal kolommen**: Voer het aantal kolommen in dat de trellis-grafiek moet weergeven. Geef het aantal kolommen op dat kan worden weergegeven in het invoerveld of gebruik de schuifregelaar om de gewenste waarde in te stellen.
- **· Vast aantal regels**: Voer het aantal rijen in dat de trellis-grafiek moet weergeven. Geef het aantal rijen op dat kan worden weergegeven in het invoerveld of gebruik de schuifregelaar om de gewenste waarde in te stellen.
- <sup>l</sup> **Tweede dimensie**: Hiermee wordt de tweede dimensie in de trellis-grafiek geactiveerd. Als een tweede dimensie wordt gebruikt, worden de waarden van de eerste dimensie weergegeven als kolommen in de trellis-matrix. De waarden van de tweede dimensie worden weergegeven als rijen in de trellismatrix.

#### Sorteren

In deze sectie worden de elementen in **Sorteren** beschreven.

• Hiermee wordt de sorteervolgorde van de waarden in het object opgegeven. Niet alle sorteeropties zijn beschikbaar voor alle werkbladobjecten. Als u meer dan één sorteervolgorde opgeeft, is de sorteervolgorde status, uitdrukking, frequentie,

numerieke waarde, tekst, volgorde van laden. **Status** verwijst naar de logische status (geselecteerd, optioneel of uitgesloten).

- <sup>l</sup> **Primaire sortering**: **Y-waarde**: Hiermee stelt u in dat de dimensiewaarden moeten worden gesorteerd op de numerieke waarde van de y-as. Deze optie is niet beschikbaar voor berekende dimensies. **Frequentie**: De veldwaarden worden gesorteerd op frequentie (het aantal exemplaren in de tabel).**Numerieke waarde**: De veldwaarden worden gesorteerd op hun numerieke waarde.**Tekst**: De veldwaarden worden gesorteerd op alfabetische volgorde.**Volgorde van laden**: De veldwaarden worden gesorteerd op volgorde van de eerste laadopdracht.
- <sup>l</sup> **Secundaire sortering**: **Frequentie**: De veldwaarden worden gesorteerd op frequentie (het aantal exemplaren in de tabel). **Numerieke waarde**: De veldwaarden worden gesorteerd op hun numerieke waarde. **Tekst**: De veldwaarden worden gesorteerd op alfabetische volgorde. **Volgorde van laden**: De veldwaarden worden gesorteerd op volgorde van de eerste laadopdracht.
- **· Sorteren op uitdrukking**: De veldwaarden worden gesorteerd volgens de ingevoerde uitdrukking. De waarde kan worden ingevoerd als berekende formule. Klik op  $f^{\chi}$  om het dialoogvenster **Uitdrukking bewerken** te openen.

<sup>l</sup> **Geselecteerd altijd zichtbaar**: Schakel dit selectievakje in als geselecteerde waarden altijd zichtbaar moeten zijn.

#### Limieten

In deze sectie worden de elementen in **Limieten** beschreven.

- <sup>l</sup> **Beperk de waarden die worden weergegeven met de eerste uitdrukking**: Deze eigenschappen worden gebruikt om te bepalen hoeveel dimensiewaarden worden weergegeven in de grafiek, op basis van instellingen die hieronder worden uitgevoerd.
- <sup>l</sup> **Alleen tonen**:
- <sup>l</sup> Selecteer deze optie als u de het **eerste**, **grootste** of **kleinste** x aantal waarden wilt weergeven. Als deze optie is ingesteld op 5, worden er vijf waarden weergegeven. Als voor de dimensie **Overige tonen** is ingeschakeld, neemt het segment Overige één van de vijf weergaveposities in beslag.
	- <sup>l</sup> Met de optie **Eerste** worden de rijen geretourneerd op basis van de opties die zijn geselecteerd op het tabblad **Sorteren** van het eigenschappenvenster. Als de grafiek een standaard tabel is, worden de rijen geretourneerd op basis van de primaire sortering op dat moment. Met andere woorden, een gebruiker kan de weergave van de waarden wijzigen door te dubbelklikken op een willekeurige kolomkop en die kolom tot de primaire sortering te maken.
	- **•** De optie Grootste retourneert de rijen in aflopende volgorde gebaseerd op de eerste uitdruking in de grafiek. Bij gebruik in een strakke tabel blijven de weergegeven dimensiewaarden consistent terwijl de uitdrukkingen op interactieve wijze worden gesorteerd. De dimensiewaarden veranderen (mogelijk) als de volgorde van de uitdrukkingen worden gewijzigd.
	- **·** De optie Kleinste retourneert de rijen in oplopende volgorde gebaseerd op de eerste uitdruking in de grafiek. Bij gebruik in een strakke tabel blijven de weergegeven dimensiewaarden consistent terwijl de uitdrukkingen op interactieve wijze worden gesorteerd. De dimensiewaarden veranderen (mogelijk) als de volgorde van de uitdrukkingen worden gewijzigd.
	- Voer het aantal weer te geven waarden in.
	- De waarde kan worden ingevoerd als berekende formule. Klik op  $f^{\chi}$  om het dialoogvenster **Uitdrukking bewerken** te openen.
	- <sup>l</sup> Selecteer **Inclusief grenswaarden** om de dimensiewaarde die de vergelijkingswaarde bevat op te nemen.
- <sup>l</sup> **Alleen waarden tonen die gelijk zijn aan**: Selecteer deze optie om alle dimensiewaarden weer te geven die voldoen aan de opgegeven voorwaarde voor deze optie. Selecteer of u waarden wilt weergeven op basis van een percentage van het totaal of op basis van een exacte hoeveelheid. De optie **Relatief aan het totaal** maakt een relatieve modus mogelijk die vergelijkbaar is met de optie **Relatief** op het tabblad **Uitdrukkingen** van het eigenschappenvenster. De waarde kan worden ingevoerd als berekende formule. Klik op  $f^{\chi}$  om het dialoogvenster **Uitdrukking bewerken** te openen.
- <sup>l</sup> **Alleen waarden tonen die accumuleren tot**: Als deze optie is geselecteerd, worden alle rijen tot aan de huidige rij geaccumuleerd en wordt het resultaat vergeleken met de waarde die is ingesteld in de optie. De optie **relatief aan het totaal** maakt een relatieve modus mogelijk die vergelijkbaar is met de optie **Relatief** op het tabblad **Uitdrukkingen** van het eigenschappenvenster en vergelijkt

de geaccumuleerde waarden (op basis van eerste, grootste of kleinste waarden) met het algehele totaal. De waarde kan worden ingevoerd als berekende formule. Klik op  $\int x$  om het dialoogvenster **Uitdrukking bewerken** te openen.

<sup>l</sup> **Overige tonen**: Als deze optie wordt ingeschakeld, resulteert dit in een segment **Overige** in de grafiek. Alle dimensiewaarden die niet aan de vergelijkingscriteria voor de weergavebeperkingen voldoen, worden gegroepeerd in het segment **Overige**. Als er dimensies zijn na de geselecteerde dimensie, wordt met **Inwendige dimensies samenvouwen** bepaald of individuele waarden voor de daarop volgende/inwendige dimensies worden weergegeven in de grafiek. Voer op het veld **Label** de naam in die moet worden weergegeven in het diagram. Als geen tekst wordt ingevoerd, wordt de tekst van de uitdrukking gebruikt als label.

De waarde kan worden ingevoerd als berekende formule. Klik op  $f^{\mathbf{x}}$  om het dialoogvenster **Uitdrukking bewerken** te openen.

Als er dimensies zijn na de geselecteerde dimensie, wordt met **Inwendige dimensies samenvouwen** bepaald of individuele waarden voor de daarop volgende/inwendige dimensies worden weergegeven in de grafiek.

- **· Totaal tonen**: In de grafiek wordt een totaal weergegeven voor de geselecteerde dimensie als deze optie is ingeschakeld. Dit totaal gedraagt zich anders dan het uitdrukkingstotaal, dat nog steeds wordt geconfigureerd op het tabblad **Uitdrukkingen** van het eigenschappenvenster. **Label**: Voer de naam in die moet worden weergegeven in de grafiek. Als geen tekst wordt ingevoerd, wordt de tekst van de uitdrukking gebruikt als label. De waarde kan worden ingevoerd als berekende formule. Klik op  $f^{\bm{\chi}}$  om het dialoogvenster **Uitdrukking bewerken** te openen.
- <sup>l</sup> **Algemene groeperingsmodus gebruiken**:
- Deze optie is alleen van toepassing op inwendige dimensies. Als deze optie is ingeschakeld, worden de beperkingen uitsluitend berekend voor de geselecteerde dimensie. Alle eerdere dimensies worden genegeerd. Als deze optie is uitgeschakeld, worden de beperkingen berekend op basis van alle voorafgaande dimensies.

#### As

In deze sectie worden de elementen in **As** beschreven.

- **As tonen**: Schakel dit selectievakje in om de as te tonen.
- **Asdikte**: Voer de dikte van de as en de bijbehorende schaaleenheden in of sleep de schuifregelaar naar de gewenste waarde.
- <sup>l</sup> **Primair label**: Selecteer **Horizontaal**, **Verticaal** of **Gedraaid** voor de weergave van de primaire labels.
- <sup>l</sup> **Secundair label**: Selecteer **Horizontaal**, **Verticaal** of **Gedraaid** voor de weergave van de secundaire labels.
- **Raster tonen**: Schakel dit selectievakje in om een raster te tonen in de grafiek aan de hand van de schaaleenheden op de x-as. De rasterlijnen kunnen worden opgemaakt met de instellingen **Rasterstijl** en **Rasterkleur**.
- **Klein raster tonen**: Schakel dit selectievakje in om fijnere lijnen tussen de rasterlijnen weer te geven. Alleen beschikbaar als **Raster tonen** is geselecteerd. De rasterlijnen kunnen worden opgemaakt met de instellingen **Rasterstijl** en **Rasterkleur**.
- **· Labels na elkaar**: Selecteer deze optie als u x-aslabels versprongen wilt weergeven als er te veel zijn om naast elkaar weer te geven.
- Na elkaar, omgekeerd: Labels voor de x-as worden standaard na elkaar van onder naar boven en van links naar rechts gerangschikt. Als u deze optie inschakelt, wordt de volgorde omgekeerd in van boven naar onder.
- **· Ononderbroken X**: Hiermee stelt u in dat de x-as ononderbroken is. De as wordt numeriek geïnterpreteerd en getoond met numeriek correcte intervallen.
- **· Nul toewijzen**: De ondergrens van de grafiek wordt vastgezet op nul op de y-as. Deze optie is niet beschikbaar als een logaritmische schaal wordt gebruikt.
- **· Statisch min.**: Hiermee stelt u een vaste minimale waarde voor de as in. De waarde kan worden ingevoerd als berekende formule. Klik op  $f^x$  om het dialoogvenster **Uitdrukking bewerken** te openen.
- **· Statisch max.**: Hiermee stelt u een vaste maximale waarde voor de as in. De waarde kan worden ingevoerd als berekende formule. Klik op  $\int x$  om het dialoogvenster **Uitdrukking bewerken** te openen.
- **Statische stap**: Hiermee stelt u een vast interval voor de schaalverdeling op de as in. Als met deze instelling meer dan 100 markeringen worden getekend, wordt de gebruikte waarde aangepast. De waarde kan worden ingevoerd als berekende formule. Klik op  $f^{\chi}$  om het dialoogvenster **Uitdrukking bewerken** te openen.
- <sup>l</sup> **Extrapoleren links**: Als u een geheel getal invoert in het tekstvak, zorgt u dat de x-as links van de getekende gegevenspunten langer wordt gemaakt. Dit is handig voor het tekenen van trendlijnen. De geëxtrapoleerde lijn wordt gestippeld weergegeven. De waarde kan worden ingevoerd als berekende formule. Klik op  $f^{\chi}$  om het dialoogvenster **Uitdrukking bewerken** te openen.
- <sup>l</sup> **Voorspelling**: Als u een geheel getal invoert in het tekstvak, dwingt u af dat de x-as rechts van de getekende gegevenspunten langer wordt gemaakt. Dit is handig voor het tekenen van trendlijnen. De lijn voor de voorspelling wordt gestippeld weergegeven. De waarde kan worden ingevoerd als berekende formule. Klik op  $f^x$  om het dialoogvenster **Uitdrukking bewerken** te openen.

## Uitdrukkingen

Kies uitdrukkingen in de vervolgkeuzelijst. Klik op **OD** om een uitdrukking toe te voegen. Selecteer een uitdrukking in de vervolgkeuzelijst. Met het pictogram  $\bigoplus$  verplaatst u items in de lijst. Met het pictogram

verwijdert u items uit de lijst. Klik voor meer informatie op de knop **Meer...**.

#### Uitdrukking

In deze sectie worden de elementen in **Uitdrukking** beschreven.

- **Activeren**: Schakel deze optie in om de geselecteerde uitdrukking te activeren. Als de optie niet is ingeschakeld, wordt de uitdrukking niet gebruikt.
- **Voorwaardelijk**: Als dit selectievakje wordt ingeschakeld wordt de uitdrukking dynamisch weergegeven of verborgen, afhankelijk van de waarde van een ingevoerde voorwaardelijke uitdrukking door op de knop  $\hat{J}^{\chi}$  in het onderstaande tekstvak te klikken.
- **· Label**: Het label van de uitdrukking. Voer de naam in die moet worden weergegeven in de grafiek. Als geen tekst wordt ingevoerd, wordt de tekst van de uitdrukking gebruikt als label. De waarde kan worden ingevoerd als berekende formule. Klik op  $\int x$  om het dialoogvenster **Uitdrukking bewerken** te openen.
- **· Uitdrukking**: Hiermee wordt de huidige geselecteerde uitdrukking weergegeven.
- <sup>l</sup> **Opmerking**: Voer een opmerking in die het doel en de functie van de uitdrukking beschrijft. De waarde kan worden ingevoerd als berekende formule. Klik op  $f^{\mathbf{x}}$  om het dialoogvenster **Uitdrukking bewerken** te openen.
- **Onzichtbaar:** Hiermee wordt de uitdrukking verborgen.
- **In percentage tonen (relatief)**: De grafiek toont de resultaten als percentages in plaats van absolute getallen.
- <sup>l</sup> **Uitdrukking Accumuleren**:

Schakel dit selectievakje in om uitdrukkingen te accumuleren. Klik op  $\bullet$  om de pop-up te openen.

- **Pop-up Accumulatie**: Selecteer een van de opties om te bepalen of de waarden in het werkbladobject moeten worden geaccumuleerd of niet.
	- **Accumuleren**: In een geaccumuleerde grafiek wordt elke y-waarde opgeteld bij de ywaarde van de volgende x-waarde.
	- **· Geen accumulatie**: De y-waarden van de geselecteerde grafiekuitdrukking worden niet geaccumuleerd.
	- **Volledige accumulatie**: Elke y-waarde wordt geaccumuleerd met alle vorige y-waarden van de uitdrukking. Volledige accumulatie werkt niet als de grafiektrellis is ingeschakeld.
	- **Accumulatiestappen**: Voer een getal in het tekstvak in of sleep de schuifregelaar om het aantal y-waarden in te stellen dat in de uitdrukking moet worden geaccumuleerd.
- <sup>l</sup> **Trendlijnen gebruiken**:

Schakel dit selectievakje in om trendlijnen te gebruiken. Klik op  $\mathbf{W}$  om de pop-up te openen.

**Pop-up Trendlijn**: Kies een van de volgende opties voor trendlijnen:

- **Gemiddeld**: Het gemiddelde wordt getekend als een rechte lijn.
- **· Lineair**: Er wordt een lineaire regressielijn getekend.
- <sup>l</sup> **Polynoom van 2e graad**: Er wordt een polynomiale trendlijn van de tweede graad getekend.
- <sup>l</sup> **Polynoom van 3e graad**: Er wordt een polynomiale trendlijn van de derde graad getekend.
- <sup>l</sup> **Polynoom van 4e graad**: Er wordt een polynomiale trendlijn van de vierde graad getekend.
- **· Exponentieel**: Er wordt een exponentiële trendlijn getekend. Voor elke optie kan het selectievakje **Vergelijking tonen** en **R 2 tonen** worden ingeschakeld.
	- **· Vergelijking tonen**: Als deze optie is ingeschakeld voor een specifieke uitdrukking, worden de trendlijnen voor de uitdrukking aangevuld met de als tekst in de grafiek weergegeven vergelijking voor de trendlijn.
	- **R**<sup>2</sup> tonen: Als deze optie is ingeschakeld voor een specifieke uitdrukking, worden de trendlijnen voor de uitdrukking aangevuld met de als tekst in de grafiek weergegeven determinatiecoëfficient.
- **· In legenda tonen:** Als meerdere uitdrukkingen worden gebruikt, kunt u deze optie inschakelen om een legenda met de uitdrukkingen en de bijbehorende kleuren naast de grafiek weer te geven.
- **· Instellingen lijn/symbool**: Schakel dit selectievakie in om lay-outinstellingen te maken voor staven,

lijnen en symbolen. Klik op **om de pop-up te openen.** 

- <sup>l</sup> **Pop-up Instellingen lijn/symbool**:
	- **· Lijn:** Maak instellingen voor de lay-out van lijnen.
	- **Symbool**: Maak instellingen voor de lay-out van gebruikte symbolen.
- <sup>l</sup> **Instellingen voor waardeweergave**:
	- <sup>l</sup> **Waarden op gegevenspunten tonen**: Schakel deze optie in als het resultaat van de uitdrukking als tekst boven op de gegevenspunten moet worden getekend.
	- <sup>l</sup> **Tekst als pop-up**: Schakel deze optie in als het resultaat van de uitdrukking moet worden getoond in de pop-upballon die verschijnt als een gegevenspunt in een grafiek in de opmaak met de muis wordt aangewezen. Deze optie kan in combinatie met of zonder de andere weergaveopties worden gebruikt. U kunt dus instellen dat een uitdrukking niet in de grafiek zelf wordt getoond, maar wel verschijnt als pop-upballon.
	- <sup>l</sup> **Tekst op as**: Hiermee wordt het resultaat van de uitdrukking getekend op elke waarde op de Xas, de as en de aslabels.
- <sup>l</sup> **Stijlen voor kenmerkuitdrukkingen**:
	- **· Achtergrondkleur**: Geef een kenmerkuitdrukking op voor de berekening van de basistekenkleur van het gegevenspunt. De uitdrukking moet een geldige kleurvertegenwoordiging opleveren. Dat betekent een nummer voor de rood-, groen- en blauwwaarden zoals gedefinieerd in Visual Basic. Als u een van de speciale functies voor grafiekkleuren gebruikt, weet u zeker dat het resultaat een geldige kleurvertegenwoordiging is. Als de uitdrukking geen geldige kleurrepresentatie oplevert, wordt zwart gebruikt.
	- <sup>l</sup> **Lijnstijl**: Klik op **Lijnstijl** om een kenmerkuitdrukking in te voeren voor de berekening van de lijnstijl voor de lijn of het lijnsegment die of dat aan het gegevenspunt is gekoppeld. Een kenmerkuitdrukking van dit type heeft alleen effect op lijn-, combinatie- en radardiagrammen.
		- De relatieve breedte van de lijn kan worden ingesteld met de tag <Wn>, waarbij n een vermenigvuldigingsfactor is die wordt toegepast op de standaardlijnbreedte van het diagram. De waarde n moet een reëel getal tussen 0,5 en 8 zijn. Voorbeeld: <W2.5>. U kunt de stijl van de lijn instellen door de tag <Sn> in te voegen, waarbij n een geheel getal is tussen 1 en 4 dat de gewenste stijl aangeeft (1=ononderbroken, 2=streepjes, 3=gestippeld, 4=stippel/streep). Voorbeeld: <S3>. De tags <Wn> en <Sn> kunnen vrijelijk worden gecombineerd, maar alleen de tag die het eerst is opgegeven, wordt toegepast. De tags moeten tussen enkele aanhalingstekens staan.
	- <sup>l</sup> **Waarde tonen**:
		- Definieer een kenmerkuitdrukking waarmee wordt berekend of het getekende gegevenspunt moet worden aangevuld met een waarde voor "getallen voor gegevenspunten", zelfs als **Waarden voor gegevenspunten** niet is geselecteerd

voor de primaire uitdrukking. Als **Waarden voor gegevenspunten** is geselecteerd voor de primaire uitdrukking, wordt de kenmerkuitdrukking genegeerd.

- **· Tabblad Getalnotatie**: Elk veld heeft een standaardgetalnotatie die kan worden ingesteld op de pagina Documenteigenschappen: Notaties. Elk veld heeft een standaardgetalnotatie die kan worden ingesteld op de pagina Documenteigenschappen: Getal. Het is echter ook mogelijk een aparte getalnotatie toe te passen op een afzonderlijk object. Deze eigenschappenpagina is van toepassing op het actieve object en bevat de volgende opmaakopties:
	- **· Getalnotatie** : Kies een getalnotatie uit de opties hieronder.
	- **Standaard**: Zowel getallen als tekst. Getallen worden weergegeven in de oorspronkelijke opmaak.
	- **· Getal**: Numerieke waarden worden weergegeven met het aantal cijfers dat is ingesteld in het veld **Precisie**.
	- **Geheel getal:** Numerieke waarden worden weergegeven als hele getallen.
	- **Vast aan**: Numerieke waarden worden weergegeven als decimale waarden met het aantal decimalen dat is ingesteld in het veld **Decimalen**.
	- **Geld**: Waarden worden weergegeven in de notatie die is ingesteld in het veld **Opmaakpatroon**. De standaardnotatie is de valuta-instelling van Windows.
	- **· Datum**: Waarden die kunnen worden geïnterpreteerd als datum, worden weergegeven in de notatie die is ingesteld in het veld **Opmaakpatroon**.
	- **· Tijd**: Waarden die kunnen worden geïnterpreteerd als tijd, worden weergegeven in de notatie die is ingesteld in het veld **Opmaakpatroon**.
	- **· Tijdsstempel**: Waarden die kunnen worden geïnterpreteerd als datum plus tijd, worden weergegeven in de notatie die is ingesteld in het veld **Opmaakpatroon**.
	- **Interval:** De tijd wordt weergegeven als sequentiële tijdincrementen (als notatie = mm wordt de waarde bijvoorbeeld weergegeven als het aantal verstreken minuten sinds het begin van de kalender ( 1899:12:30:24:00).
	- **Opmaakpatroon**: De opmaakcode die de verdere notatie van het veld weergeeft. Met **ISO** stelt u de notatie volgens de ISO-standaard in. Deze optie is alleen geldig voor **Datum**, **Tijd**, **Tijdsstempel** en **Interval**. Met **Sys** stelt u de notatie volgens de systeeminstellingen in.
	- **Precisie**: Het aantal cijfers dat wordt weergegeven.
	- **Decimalen:** Stelt het aantal decimalen in.
	- <sup>l</sup> **Scheidingsteken voor decimalen**: Stelt het symbool voor de scheidingstekens voor decimalen in.
	- <sup>l</sup> **Scheidingsteken voor duizendtallen**: Stelt het symbool voor de scheidingstekens voor duizendtallen in.
	- **· In procenten**: De notatie wordt als percentage getoond in plaats van absolute getallen. De instelling is alleen beschikbaar in combinatie met **Getallen**, **Geheel getal** en **Vast aan**.

**• Voorbeeld**: Een voorbeeld van de ingestelde opmaakcode wordt weergegeven.

#### As

In deze sectie worden de elementen in **As** beschreven.

- **As tonen**: Schakel dit selectievakie in om de as te tonen.
- **· Asdikte**: Voer de dikte van de as en de bijbehorende schaaleenheden in of sleep de schuifregelaar naar de gewenste waarde.
- <sup>l</sup> **Gesplitste as**: Schakel dit selectievakje in om de y-as te splitsen in twee delen, waardoor de indruk wordt gewekt van twee grafieken die dezelfde x-as hebben.
- <sup>l</sup> **Positie**: Kies **Links** of **Rechts** als positie.
- <sup>l</sup> **Raster tonen**: Schakel dit selectievakje in om een raster te tonen in de grafiek aan de hand van de schaaleenheden op de x-as. De rasterlijnen kunnen worden opgemaakt met de instellingen **Rasterstijl** en **Rasterkleur**.
- <sup>l</sup> **Klein raster tonen**: Schakel dit selectievakje in om fijnere lijnen tussen de rasterlijnen weer te geven. Alleen beschikbaar als **Raster tonen** is geselecteerd. De rasterlijnen kunnen worden opgemaakt met de instellingen **Rasterstijl** en **Rasterkleur**.
- **· Logaritmische schaal:** Als deze optie is ingeschakeld, is de schaal logaritmisch.
- **· Nul toewijzen**: De ondergrens van de grafiek wordt vastgezet op nul op de y-as. Deze optie is niet beschikbaar als een logaritmische schaal wordt gebruikt.
- **· Statisch min.**: Hiermee stelt u een vaste minimale waarde voor de as in. De waarde kan worden ingevoerd als berekende formule. Klik op  $f^x$  om het dialoogvenster **Uitdrukking bewerken** te openen.
- <sup>l</sup> **Statisch max.**: Hiermee stelt u een vaste maximale waarde voor de as in. De waarde kan worden ingevoerd als berekende formule. Klik op  $\overline{f}x$  om het dialoogvenster **Uitdrukking bewerken** te openen.
- **· Statische stap**: Hiermee stelt u een vast interval voor de schaalverdeling op de as in. Als met deze instelling meer dan 100 markeringen worden getekend, wordt de gebruikte waarde aangepast. De waarde kan worden ingevoerd als berekende formule. Klik op  $f^{\chi}$  om het dialoogvenster **Uitdrukking bewerken** te openen.
- **Statisch midden**: Hiermee stelt u een vaste waarde op de as in als het midden van het tekengebied. De waarde kan worden ingevoerd als berekende formule. Klik op  $f^{\chi}$  om het dialoogvenster **Uitdrukking bewerken** te openen.

#### Titel tonen

Standaard wordt het label van de eerste gedefinieerde uitdrukking ingesteld als grafiektitel. Schakel de optie·uit als u geen grafiektitel wilt weergeven. De titel kan worden gedefinieerd als een berekende formule die dynamisch wordt bijgewerkt. Klik op  $f^{\chi}$  om het dialoogvenster **Uitdrukking bewerken** te openen.

#### Meer.../Minder...

Klik op deze knop om extra tabbladen in de weergave uit of samen te vouwen. Welke tabbladen worden weergegeven is afhankelijk van of het veld **Dimensies** of **Uitdrukkingen** actief is.

## Eigenschappen lijndiagram: Presentatie

In deze sectie worden de eigenschappen voor **Presentatie** beschreven.

## Presentatie-opties

Niet alle opties zijn beschikbaar voor alle objecten.

#### Weergave

Selecteer een van de beschikbare weergaven in de vervolgkeuzelijst.

Klik op **om** de pop-up te openen.

#### <sup>l</sup> **Pop-up Instellingen 3D-weergave staven**:

- <sup>l</sup> **Bovenhoek**: Hiermee definieert u de verticale hoek van de 3D-weergave. De waarde moet een geheel getal tussen 5 en 45 zijn.
- **· Zijhoek**: Hiermee definieert u de zijhoek van de 3D-weergave. De waarde moet een geheel getal tussen 5 en 45 zijn.

#### Stand

Hiermee stelt u de richting van de grafiek in.

#### Kleurstijl

Hiermee kunt u de kleurstijl instellen voor alle tekenkleuren in de grafiek. Klik op  $\mathbf{\hat{X}}$  om de pop-up te openen.

#### <sup>l</sup> **Pop-up Kleureigenschappen**:

- <sup>l</sup> **Kleuren bij selectie behouden**: Hiermee vergrendelt u de kleuren die aan de gegevenspunten zijn toegewezen, zelfs als door selecties het totale aantal gegevenspunten afneemt. In deze modus verandert de kleurrepresentatie van een bepaald gegevenspunt nooit, maar u loopt het risico dat twee aangrenzende staven of segmenten dezelfde kleur hebben voor verschillende gegevenspunten.
- **· Laatste kleur herhalen**: Schakel dit selectievakje in om de laatste (18e) kleur toe te wijzen aan veldwaarden die zijn geladen als nummer 18 en hoger. Als dit selectievakje niet is ingeschakeld, krijgt de 19e waarde (volgens de oorspronkelijke volgorde van laden) de eerste kleur, de 20e waarde de tweede kleur, enzovoort.

#### Legenda tonen

Hiermee wordt de legenda in de grafiek weergegeven. Klik op  $\bullet$  om de pop-up te openen.

- <sup>l</sup> **Pop-up Legenda-instellingen**:
	- **Legendastijl:** Hiermee stelt u de legendastijl in.
	- **Verticale uitlijning**: Hiermee stelt u de verticale uitlijning van de legenda in.
	- **· Regelafstand**: Hiermee stelt u de afstand tussen onderdelen van de legenda in.
- **· Omgekeerde volgorde**: Schakel dit selectievakje in als u de sorteervolgorde van de legenda wilt omkeren.
- **Celtekst met terugloop**: Als deze optie is ingeschakeld, wordt de tekst van de legenda-items op twee of meer regels weergegeven.

#### Gestapelde staven

Als deze optie wordt ingeschakeld, worden de staven gestapeld weergegeven in plaats van gegroepeerd.

#### Staafafstand

Voer een getal in of sleep de schuifregelaar om de afstand tussen de staven in de groep in te stellen.

#### Afstand tussen staven

Voer een getal in of sleep de schuifregelaar om de afstand tussen de staven in de grafiek in te stellen.

#### Achtergrond

Hiermee stelt u de achtergrond van het diagram in. De volgende opties zijn beschikbaar:

- **Kleur**: Klik op  $\boxed{\phantom{x}}$  om een kleur te selecteren.
- **Afbeelding**: Klik op **om** de afbeelding te wijzigen.
- <sup>l</sup> **Dynamische afbeelding**: Voer een berekende uitdrukking in om dynamische achtergrondafbeeldingen te tonen die veranderen als de selectie wordt gewijzigd.

#### Achtergrond van het tekengebied

Hiermee stelt u de achtergrond van het tekengebied in. De volgende opties zijn beschikbaar:

- **Kleur**: Het tekengebied krijgt een gekleurde achtergrond. Klik op **oulderende achtergrond. Klik op** om een kleur te selecteren.
- **Afbeelding**: Het tekengebied krijgt een achtergrond met een afbeelding. Klik op **om** de afbeelding te wijzigen.
- <sup>l</sup> **Dynamische afbeelding**: Voer een berekende uitdrukking in om dynamische achtergrondafbeeldingen te tonen die veranderen als de selectie wordt gewijzigd.

#### Stijl van het tekengebied

Met deze optie kunt u het uiterlijk van de achtergrond van het tekengebied wijzigen. De volgende opties zijn beschikbaar:

- **Kader**: Er wordt een kader getekend rond het tekengebied.
- **Schaduw**: Deze optie geeft een schaduweffect op de achtergrond van het tekengebied.
- **Minimaal:** De achtergrond van het tekengebied wordt verwijderd.

#### Achtergrondtransparantie

Voer een waarde in het vak in of sleep de schuifbalk om de transparantie in te stellen voor de grafiek.

#### Meer.../Minder...

- <sup>l</sup> **Algemeen**:
	- <sup>l</sup> **Richting omkeren**: Als u dit selectievakje inschakelt, worden de waarden die worden getoond in de grafiek, omgedraaid. Als normaal gesproken de hoogste 10 waarden in de grafiek worden weergegeven, worden de 10 laagste waarden weergegeven als dit selectievakje is ingeschakeld.
	- <sup>l</sup> **Max. getoond aantal waarden**: In dit vak legt u het maximale aantal gegevenspunten vast waarvoor waarden worden getoond in de grafiek. Als er geen limiet is opgegeven, worden voor alle gegevenspunten waarden weergegeven. Hierdoor kan de grafiek minder overzichtelijk worden.
	- <sup>l</sup> **Nulwaarden (leeg) weglaten**: Als deze optie is ingeschakeld, worden alle combinaties van de dimensievelden die bij alle uitdrukkingen nul of een lege waarde opleveren, genegeerd in de berekening. Deze optie is standaard ingeschakeld.
	- <sup>l</sup> **Ontbrekende waarden weglaten**: Als deze optie is ingeschakeld, worden alle combinaties van dimensievelden waaraan alleen lege waarden zijn toegewezen in alle uitdrukkingen, genegeerd in de berekening. Deze optie is standaard ingeschakeld. In speciale gevallen kan het zinvol zijn de optie uit te schakelen, bijvoorbeeld om lege waarden in een grafiek te tellen.
	- <sup>l</sup> **Nul voor uitdrukkingsassen synchroniseren**: Synchroniseert het nulniveau van de twee yassen (links/rechts of boven/onder).
	- **Volledige symbolenset gebruiken**: Hiermee krijgt u meer symboolweergaven tot uw beschikking (ringen, driehoekjes, enz.)
	- **· Halfdoorzichtig:** Schakel dit selectievakje in als u gevulde lijnen halfdoorzichtig getekend wilt hebben.
	- **Verticale getallen**: De waarden worden verticaal weergegeven.
	- <sup>l</sup> **Plotnummers op segmenten**: Als u deze optie selecteert, worden waarden voor gegevenspunten niet boven de segmenten getoond, maar in de segmenten.
	- **Pop-up-labels**: Als deze optie is ingeschakeld, verschijnen de waarden van de dimensie(s) en uitdrukking(en) als pop-upballon als u met de muis naar een gegevenspunt in de grafiek wijst.
	- <sup>l</sup> **Markeren**: Als deze optie is ingeschakeld, wordt een lijn of symbool waarnaar met de muisaanwijzer wordt gewezen, gemarkeerd zodat deze of dit beter zichtbaar is. Indien van toepassing is de markering ook zichtbaar in de legenda.
	- **Diagram schuiven:** Klik op **Washi**om de pop-up te openen.
		- Pop-up Diagram schuiven: Schakel dit selectievakje in om een schuifbalk weer te geven in plaats van de x-as als het aantal staven het gedefinieerde aantal overschrijdt. Met de schuifbalk bladert u naar de selectie van x-aswaarden die worden weergegeven.
	- **Berekeningsvoorwaarden**: Met de hier ingevoerde uitdrukking stelt u een voorwaarde in. De grafiek wordt dan alleen berekend als hieraan is voldaan. Als niet aan de voorwaarde is voldaan, wordt de tekst 'Niet voldaan aan berekeningsvoorwaarde' weergegeven in de grafiek. De waarde kan worden ingevoerd als berekende formule. Klik op  $f^{\chi}$  om het dialoogvenster **Uitdrukking bewerken** te openen.

• Stijlen:

- $\bullet$ **Legenda**: Klik op om de kleur van de legenda in te stellen. Klik op **our de kleur** lettertypekleur van de legenda in te stellen. Klik op  $\mathsf{A}a$  om het lettertype in te stellen.
- $\bullet$ **Stijl diagramtitel**: Klik voor het instellen van de lettertypekleur voor de grafiektitel op **...** Om het lettertype in te stellen, klikt u op  $\mathsf{A} \mathsf{a}$
- $\bullet$ Lettertype titelbalk: Om het lettertype voor de titelbalk in te stellen, klikt u op Aa
- **Actieve titelbalk**: Klik voor het instellen van de achtergrondkleur voor de actieve titelbalk op Klik op  $\triangle$  om de tekstkleur in te stellen.
- **· Niet-actieve titelbalk**: Klik voor het instellen van de achtergrondkleur voor de inactieve titelbalk op  $\Box$ . Klik op  $\Box$  om de tekstkleur in te stellen.
- <sup>l</sup> **Randen gebruiken**: Als u dit selectievakje inschakelt, kunt u een rand om het werkbladobject maken. Klik op  $\Box$  om de kleur van de rand in te stellen.
- <sup>l</sup> **Randbreedte**: Geef een waarde op of sleep de schuifregelaar om de breedte van de rand in te stellen. De breedte wordt opgegeven in pixels.
- $\bullet$ **Afgeronde hoeken:** Klik op **Afgeronde hoeken** te openen.

*Afgeronde hoeken is alleen beschikbaar als u Geavanceerd als Opmaakmodus hebt geselecteerd in Documenteigenschappen: Algemeen.*

- <sup>l</sup> **Pop-up Afgeronde hoeken**: Selecteer **Vast** of **Relatief** voor de afgeronde hoeken en geef aan welke hoeken moeten worden afgerond. Selecteer de **hoekigheid** door een waarde in te voeren.
- $\bullet$ **Achtergrond schuifbalk**: Klik op om de achtergrondkleur van de schuifbalken in te stellen.
- $\bullet$ **Schuifregelaar**: Klik op om de achtergrondkleur van de schuifregelaar in te stellen.
- **Schuifbalkbreedte**: Geef een waarde op of sleep de schuifregelaar om de breedte van de schuifbalk in te stellen. Deze instelling wordt toegepast op de breedte en de relatieve grootte van de schuifbalksymbolen.
- **Breedte van de trendlijn**: Hier geeft u de breedte van de trendlijn op.
	- <sup>l</sup> **Referentielijnen**:
		- o **Referentielijnen:** Klik op om een referentielijn toe te voegen.
		- <sup>o</sup> **Label in grafiek tonen**: Het label wordt naast de referentielijn weergegeven.
		- <sup>o</sup> **Label**: In het tekstvak kunt u een titel invoeren die op de titelbalk van het object wordt weergegeven. Als geen **Label** is ingesteld, wordt de naam van het veld gebruikt als **Titelbalk tonen** is geselecteerd. De waarde kan worden ingevoerd

als berekende formule. Klik op  $f^{\chi}$  om het dialoogvenster **Uitdrukking bewerken** te openen.

- <sup>o</sup> **X-as**: Selecteer deze optie als de referentielijn vanaf de x-as moet worden getekend.
- <sup>o</sup> **Uitdrukking**: De waarde waarmee de referentielijn moet worden getekend. Voer een uitdrukking in die u als beginpunt wilt gebruiken.
- <sup>o</sup> **Lijndikte**: De dikte van de referentielijn.
- <sup>o</sup> **Lijnstijl**: De stijl van de referentielijn.
- <sup>o</sup> **Lijnkleur**: De kleur van de referentielijn.
- <sup>o</sup> **Voorwaarden tonen gebruiken**: De referentielijn wordt getoond of verborgen, afhankelijk van een voorwaarde-uitdrukking, die telkens als de grafiek moet worden getekend, wordt gecontroleerd. De referentielijn wordt alleen verborgen als de uitdrukking FALSE retourneert.
- <sup>o</sup> **Voorwaarde**: Voer de voorwaardelijke uitdrukking in. De waarde kan worden ingevoerd als berekende formule. Klik op  $f^{\chi}$  om het dialoogvenster **Uitdrukking bewerken** te openen.
- <sup>l</sup> **Tekst**:
	- <sup>o</sup> Tekst in grafiek: Klik op **om tekst toe te voegen in de grafiek**.
	- <sup>o</sup> **Tekst**: De tekst die is toegevoegd in **Tekst in grafiek**, wordt hier weergegeven.
	- <sup>o</sup> **Draaihoek**: Geef een hoek tussen 0 en 360 graden op voor de tekst. De standaardwaarde is 0.
	- <sup>o</sup> **Horizontaal uitlijnen**: Hiermee stelt u de horizontale uitlijning in.
	- <sup>o</sup> **Altijd zichtbaar**: De tekst die is geselecteerd in de lijst, moet altijd zichtbaar zijn bij het tekenen van de grafiek.
	- <sup>o</sup> **Tekststijl**:
		- Klik voor het instellen van de achtergrondkleur voor de tekst op  $\square$ .
		- Klik op  $\triangle$  om de lettertypekleur in te stellen. Om het lettertype in te stellen, klikt u op Aa
	- <sup>o</sup> **Formaat en positie**: Hiermee stelt u de positie en het formaat in van de tekst in het object.

## Eigenschappen lijndiagram: Titelbalk

In deze sectie worden de eigenschappen voor **Titelbalk** beschreven.

• Label: In het tekstvak kunt u een titel invoeren die op de titelbalk van het object wordt weergegeven. Als geen **Label** is ingesteld, wordt de naam van het veld gebruikt als **Titelbalk tonen** is geselecteerd. De waarde kan worden ingevoerd als berekende formule.

## Klik op  $f^{\chi}$  om het dialoogvenster **Uitdrukking bewerken** te openen.

- <sup>l</sup> **Titelbalk tonen**: Als deze optie is ingeschakeld, wordt aan de bovenkant van elk object een titelbalk weergegeven. De titelbalk is standaard ingeschakeld bij keuzelijsten en andere objecten met een vak, en uitgeschakeld bij knoppen, tekstobjecten en lijnen/pijlen.
- **Uitlijning titelbalk**: Dit kan links, centreren of rechts zijn.
- <sup>l</sup> **Titelbalk met meerdere regels (tekstterugloop)**: Als deze optie is ingeschakeld, wordt de tekst weergegeven op twee of meer regels.
- <sup>l</sup> **Aantal rijen**: Als meerdere regels zijn toegestaan voor de titelbalk, geeft u het aantal rijen in het invoerveld op of sleept u de schuifregelaar naar het gewenste aantal.
- <sup>l</sup> **Uitlijning titelbalk**: Dit kan boven, centreren of onder zijn.

## Pictogrammen in titelbalk

In deze sectie worden de elementen van de eigenschap **Meer.../Minder...** beschreven.

- **Menu**: Het objectmenu wordt geopend.
- **Wissen:** Alle huidige selecties in het actieve werkbladobject worden gewist.
- **Afdrukken**: Hiermee worden een of meer geselecteerde werkbladobiecten in tabelvorm in een ander browservenster geopend. Deze instelling werkt niet bij sommige clients!
- <sup>l</sup> **Gegevens kopiëren**: Hiermee selecteert u de mogelijke waarden in het opgegeven veld. Deze instelling werkt niet bij sommige clients!
- <sup>l</sup> **Afbeelding naar Klembord kopiëren**: Hiermee kopieert u een afbeelding van het werkbladobject naar het Klembord. Deze instelling werkt niet bij sommige clients!
- <sup>l</sup> **Verzenden naar Excel...**: Mogelijke waarden (inclusief geselecteerde) worden geëxporteerd naar Microsoft Excel, dat automatisch wordt gestart als het programma nog niet geopend is. De geëxporteerde waarden verschijnen als één kolom in een nieuw Excel-werkblad. Voor deze functionaliteit moet Microsoft Excel 2007 of later op de computer zijn geïnstalleerd. Deze instelling werkt niet bij sommige clients!
- <sup>l</sup> **Minimaliseren toestaan**: Als deze optie is ingeschakeld, wordt een pictogram voor minimaliseren weergegeven in de venstertitelbalk van het werkbladobject, op voorwaarde dat het object geminimaliseerd kan worden. Ook kan het object worden geminimaliseerd door op de titelbalk te dubbelklikken.
- <sup>l</sup> **Automatisch minimaliseren**: Deze optie is beschikbaar als **Minimaliseren toestaan** is ingeschakeld. Wanneer **Automatisch minimaliseren** is ingeschakeld voor diverse objecten op hetzelfde werkblad, worden ze telkens allemaal op één na automatisch geminimaliseerd. Dit is bijvoorbeeld nuttig als u verschillende grafieken in hetzelfde werkbladgebied afwisselend wilt weergeven.
- <sup>l</sup> **Minimaliseren toestaan**: Als deze optie is ingeschakeld, wordt een pictogram voor maximaliseren weergegeven in de venstertitelbalk van het werkbladobject, op voorwaarde dat het object gemaximaliseerd kan worden. Ook kan het object worden gemaximaliseerd door op de titelbalk te dubbelklikken. Als zowel **Minimaliseren toestaan** als **Maximaliseren toestaan** zijn ingeschakeld, wordt bij dubbelklikken het object geminimaliseerd.
- **Help-tekst**: Hier kunt u een Help-tekst invoeren voor weergave in een pop-upvenster. Deze optie is niet beschikbaar op documentniveau. De waarde kan worden ingevoerd als berekende formule. Klik op  $f^{\mathcal{X}}$ om het dialoogvenster **Uitdrukking bewerken** te openen.

U kunt bijvoorbeeld een omschrijving invoeren van het werkbladobject. Een Help-pictogram wordt

toegevoegd aan de venstertitelbalk van het object. Wanneer de muisaanwijzer over het pictogram beweegt, wordt de tekst in een pop-upvenster weergegeven.

- **· Snelle wijziging door typen**: Hier kunt u overschakelen tussen grafiektypen inschakelen. Niet beschikbaar voor alle objecten. Klik op **om de pop-up te openen.**
- <sup>l</sup> **Pop-up Snelle type-instellingen**: Schakel de selectievakjes in voor de grafiektypen waartussen u wilt schakelen met snelle typewijziging.

## Eigenschappen lijndiagram: Opties

## **Opties**

Niet alle opties zijn beschikbaar voor alle objecten.

- <sup>l</sup> **Alleen-lezen**: De grafiek wordt alleen-lezen. Dit betekent dat u geen selecties kunt maken door met de muis te klikken of te slepen in de grafiek.
- <sup>l</sup> **Positie/grootte wijzigen toestaan**: Als deze optie is uitgeschakeld, kan niet langer de positie of de grootte van een werkbladobject worden gewijzigd.
- <sup>l</sup> **Kopiëren/klonen toestaan**: Als deze optie is uitgeschakeld, kan niet langer een kopie van het werkbladobject worden gemaakt. Deze instelling is wellicht niet voor alle clients mogelijk.
- <sup>l</sup> **Objectomvang in gegevens**: In principe worden de randen van alle tabelobjecten in QlikView verkleind als de tabel door bepaalde selecties kleiner wordt dan de ruimte die eraan toegewezen is. Als u deze optie uitschakelt, wordt deze automatische formaataanpassing uitgeschakeld en wordt de overtollige ruimte leeg gelaten.
- **· Info in titelbalk tonen toestaan**: Wanneer de functie Info in gebruik is, wordt een infopictogram weergegeven in de venstertitelbalk wanneer aan een veldwaarde informatie is gekoppeld. Als u geen infopictogram wilt weergeven in de titelbalk, kunt u deze optie uitschakelen. Alleen beschikbaar voor keuzelijst, statistiekobject, meervoudige keuzelijst en invoerobject.
- **· Schuifpositie behouden**: Wanneer dit selectievakje en het bijbehorende vakje op de pagina **Gebruikersvoorkeuzen**, **Objecten** zijn ingeschakeld, probeert de QlikView de verticale schuifpositie te behouden nadat een selectie is gemaakt in tabelobjecten.
- <sup>l</sup> **Voorwaarden tonen gebruiken**: Het werkbladobject wordt getoond of verborgen, afhankelijk van een voorwaardelijke uitdrukking die voortdurend wordt geëvalueerd, bijvoorbeeld op basis van gemaakte selecties, enz. Het werkbladobject wordt alleen verborgen als de voorwaarde **false** retourneert. De waarde kan worden ingevoerd als berekende formule. Klik op  $f^{\chi}$  om het dialoogvenster **Uitdrukking bewerken** te openen.
- <sup>l</sup> **Normaal**: Geef de positie van het object op door de marges **Links** en **Boven** en de **Breedte** en **Hoogte** van het object in te stellen.
- <sup>l</sup> **Geminimaliseerd**: Geef de positie van het geminimaliseerde werkbladobject op door de marges **Links** en **Boven** en de **Breedte** en **Hoogte** van het geminimaliseerde object in te stellen.
- **Meer.../Minder...**: De volgende opties zijn beschikbaar:
	- <sup>o</sup> **Eigenaar**: Domein en gebruikers-ID van de eigenaar.
	- <sup>o</sup> **Object delen**: Schakel dit vakje in als u objecten wilt delen met anderen. Als deze selectie wordt ingeschakeld, worden de opties eronder actief.
	- <sup>o</sup> **Delen met**: Kies **Iedereen machtigen** of **Machtigen per gebruikersnaam**.

<sup>o</sup> **Gebruikers (domein\gebruikers-ID)**: Als **Machtigen per gebruikersnaam** is gekozen, wordt een lijst met toegevoegde gebruikers getoond.

Klik op **om gebruikers toe te voegen. Er wordt een rij toegevoegd, markeer de rij om deze** te ontgrendelen, en bewerk de gebruikersgegevens. U verwijdert gebruikers door te klikken op

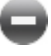

na de gebruiker die u wilt verwijderen.

# 11.28 Combinatiegrafiek - AJAX/WebView

Met een combinatiegrafiek kunnen de functies van een staafgrafiek worden gecombineerd met die van een lijngrafiek: u kunt de waarden van de ene uitdrukking weergeven als staven en die van een tweede uitdrukking als lijnen of symbolen.

# Combinatiegrafiek: Menu Object

Het objectmenu kan worden geopend als contextmenu door met de rechtermuisknop op een werkbladobject te klikken of door op het pictogram  $\bullet$  in de titelbalk van het object (indien weergegeven).

Welke opdrachten in het menu worden weergegeven, is afhankelijk van of u WebView vanuit QlikView gebruikt of dat u het document in een webbrowser opent. Het menu bevat de volgende opdrachten:

| Opdracht      | <b>Details</b>                                                                                                    |
|---------------|----------------------------------------------------------------------------------------------------|
| Eigenschappen | Hiermee opent u het dialoogvenster Eigenschappen voor het actieve<br>werkbladobject.                                                                                                    |
| Opmerkingen   | Hiermee kunt u opmerkingen maken en uitwisselen over het huidige object.                                                                                                    |
| Ontkoppelen   | Aan de grafiektitel wordt de tekst "(ontkoppeld)" toegevoegd. De grafiek wordt niet<br>langer bijgewerkt als er selecties in het document worden opgegeven (maar er<br>kunnen wel nog steeds selecties via de grafiek worden gemaakt). De opdracht is<br>alleen beschikbaar als de grafiek is gekoppeld. Door een kopie te maken van een<br>grafiek en deze te ontkoppelen, kunt u een directe vergelijking maken tussen de<br>kopie en het origineel. |
| Bijvoegen     | Hiermee koppelt u een ontkoppelde grafiek. De grafiek wordt dynamisch gekoppeld<br>aan de gegevens. De opdracht is alleen beschikbaar als de grafiek is ontkoppeld.                                                                                                    |

Menu-opties

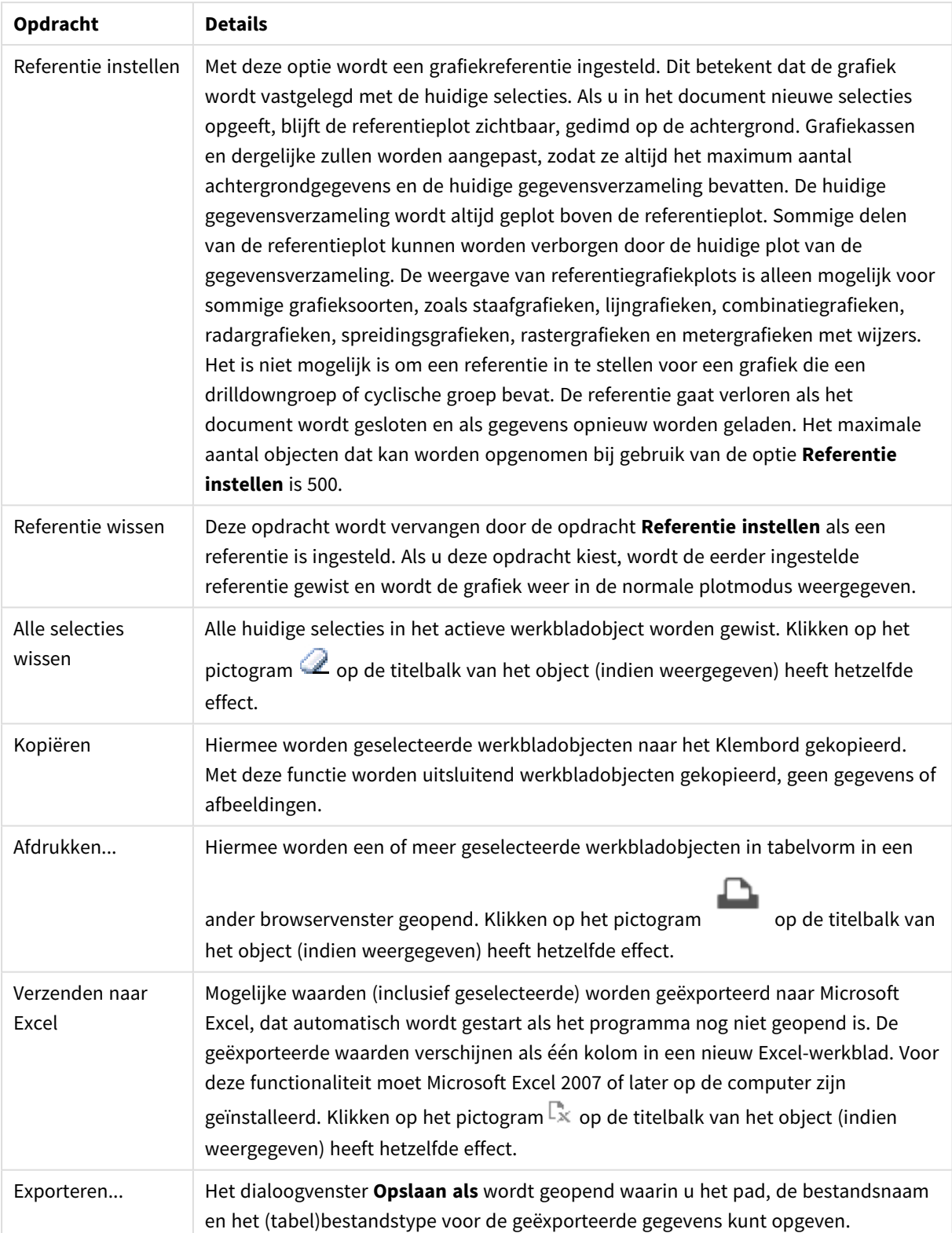

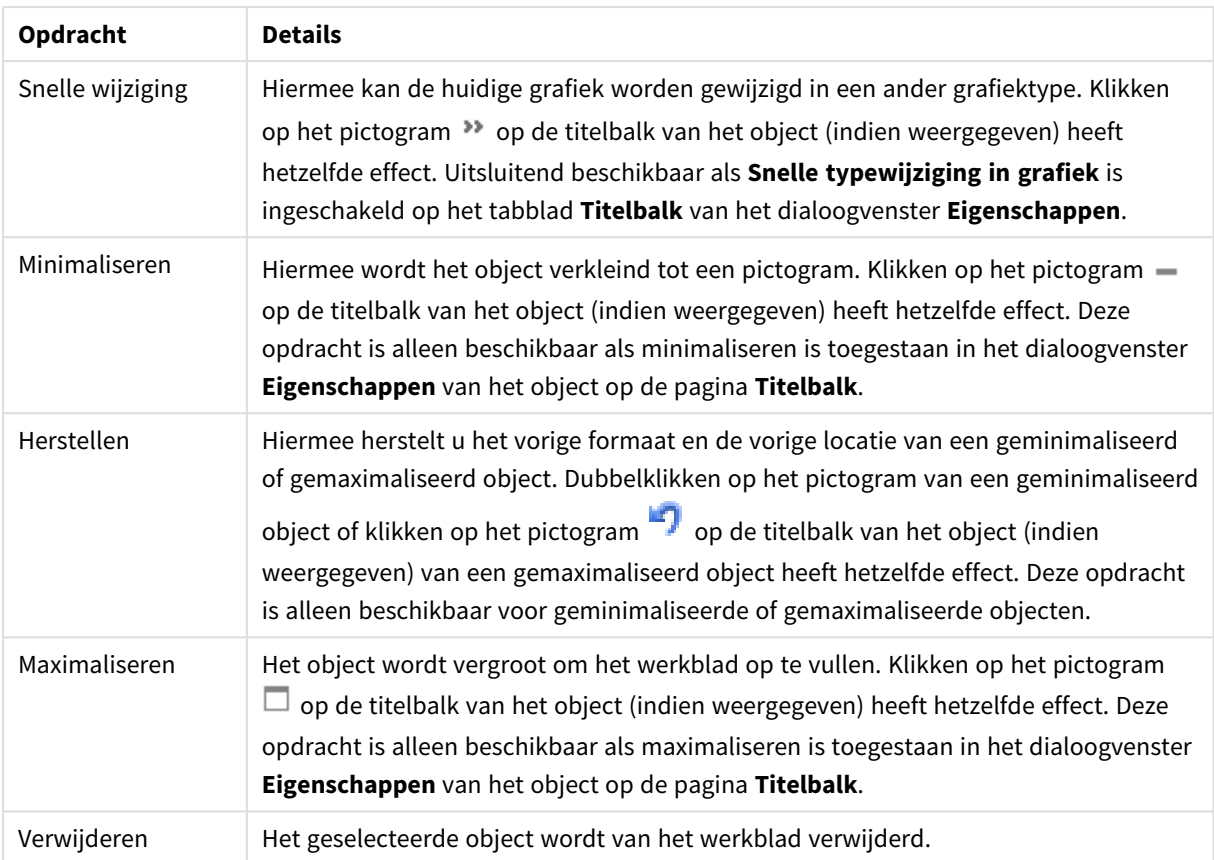

# Eigenschappen combinatiediagram

U opent het dialoogventer **Eigenschappen** door **Eigenschappen** te selecteren in het menu **Object** . Als de opdracht **Eigenschappen** gedimd is, beschikt u waarschijnlijk niet over de rechten die nodig zijn om eigenschappen te wijzigen.

## Dimensies

Kies dimensies in de vervolgkeuzelijst. Klik op om een dimensie toe te voegen. Selecteer een dimensie in

de vervolgkeuzelijst. Met het pictogram  $\bigoplus$  verplaatst u items in de lijst. Met het pictogram verwijdert u items uit de lijst. Klik voor meer instellingen op de knop **Meer...**.

## Dimensie

- <sup>l</sup> **Voorwaarde inschakelen**: Als dit selectievakje wordt ingeschakeld wordt de dimensie dynamisch weergegeven of verborgen, afhankelijk van de waarde van een ingevoerde voorwaardelijke uitdrukking door op de knop  $f^x$  in het onderstaande tekstvak te klikken.
- **· Dimensie**: De huidige geselecteerde dimensie wordt weergegeven.
- **Label tonen**: Schakel deze optie in als u een dimensielabel (de veldnaam) wilt weergeven op de x-as.
- <sup>l</sup> **Null- (leeg-)waarden negeren**: Als dit selectievakje is ingeschakeld, wordt het veld dat is geselecteerd als **dimensie** erboven niet weergegeven in de grafiek als de waarde leeg is.
- <sup>l</sup> **Alle waarden tonen**: Schakel dit selectievakje in als u alle dimensiewaarden in de grafiek wilt weergeven, met inbegrip van logisch uitgesloten waarden.
- **Aslabels tonen**: Schakel deze optie in als u de legenda (namen van veldwaarden) wilt weergeven op de x-as voor het geselecteerde dimensieveld.
- <sup>l</sup> **Tekens voor aslabels beperken**: Schakel deze optie in om de lengte van de tekenreeksen met dimensiewaarden te beperken die worden weergegeven op assen en in de legenda van de grafiek. Geef het aantal tekens op dat kan worden weergegeven in het invoerveld of gebruik de schuifregelaar om de gewenste waarde in te stellen. Als waarden worden afgekapt, wordt aan het einde ... weergegeven. Deze optie kan onafhankelijk van de andere opties worden gebruikt.
- <sup>l</sup> **Trellis instellingen Eerste dimensie**: Schakel deze optie in om de trellis-grafiek te activeren, waarbij een reeks grafieken wordt weergegeven op basis van de eerste dimensie van de grafiek.
- <sup>l</sup> **Vast aantal kolommen**: Voer het aantal kolommen in dat de trellis-grafiek moet weergeven. Geef het aantal kolommen op dat kan worden weergegeven in het invoerveld of gebruik de schuifregelaar om de gewenste waarde in te stellen.
- **· Vast aantal regels**: Voer het aantal rijen in dat de trellis-grafiek moet weergeven. Geef het aantal rijen op dat kan worden weergegeven in het invoerveld of gebruik de schuifregelaar om de gewenste waarde in te stellen.
- <sup>l</sup> **Tweede dimensie**: Hiermee wordt de tweede dimensie in de trellis-grafiek geactiveerd. Als een tweede dimensie wordt gebruikt, worden de waarden van de eerste dimensie weergegeven als kolommen in de trellis-matrix. De waarden van de tweede dimensie worden weergegeven als rijen in de trellismatrix.

#### Sorteren

Hiermee wordt de sorteervolgorde van de waarden in het object opgegeven. Niet alle sorteeropties zijn beschikbaar voor alle werkbladobjecten.

Als u meer dan één sorteervolgorde opgeeft, is de sorteervolgorde status, uitdrukking, frequentie, numerieke waarde, tekst, volgorde van laden. **Status** verwijst naar de logische status (geselecteerd, optioneel of uitgesloten).

- <sup>l</sup> **Primaire sortering**: **Y-waarde**: Hiermee stelt u in dat de dimensiewaarden moeten worden gesorteerd op de numerieke waarde van de y-as. Deze optie is niet beschikbaar voor berekende dimensies. **Frequentie**: De veldwaarden worden gesorteerd op frequentie (het aantal exemplaren in de tabel).**Numerieke waarde**: De veldwaarden worden gesorteerd op hun numerieke waarde.**Tekst**: De veldwaarden worden gesorteerd op alfabetische volgorde.**Volgorde van laden**: De veldwaarden worden gesorteerd op volgorde van de eerste laadopdracht.
- <sup>l</sup> **Secundaire sortering**: **Frequentie**: De veldwaarden worden gesorteerd op frequentie (het aantal exemplaren in de tabel). **Numerieke waarde**: De veldwaarden worden gesorteerd op hun numerieke waarde.

**Tekst**: De veldwaarden worden gesorteerd op alfabetische volgorde.

**Volgorde van laden**: De veldwaarden worden gesorteerd op volgorde van de eerste laadopdracht.

<sup>l</sup> **Sorteren op uitdrukking**: De veldwaarden worden gesorteerd volgens de ingevoerde uitdrukking. De waarde kan worden ingevoerd als berekende formule. Klik op  $f^{\chi}$  om het dialoogvenster **Uitdrukking bewerken** te openen.

<sup>l</sup> **Geselecteerd altijd zichtbaar**: Schakel dit selectievakje in als geselecteerde waarden altijd zichtbaar moeten zijn.

#### Limieten

- <sup>l</sup> **Beperk de waarden die worden weergegeven met de eerste uitdrukking**: Deze eigenschappen worden gebruikt om te bepalen hoeveel dimensiewaarden worden weergegeven in de grafiek, op basis van instellingen die hieronder worden uitgevoerd.
- <sup>l</sup> **Alleen tonen**: Selecteer deze optie als u de het **eerste**, **grootste** of **kleinste** x aantal waarden wilt weergeven. Als deze optie is ingesteld op 5, worden er vijf waarden weergegeven. Als voor de dimensie **Overige tonen** is ingeschakeld, neemt het segment Overige één van de vijf weergaveposities in beslag. Met de optie **Eerste** worden de rijen geretourneerd op basis van de opties die zijn geselecteerd op het tabblad **Sorteren** van het eigenschappenvenster. Als de grafiek een standaard tabel is, worden de rijen geretourneerd op basis van de primaire sortering op dat moment. Met andere woorden, een gebruiker kan de weergave van de waarden wijzigen door te dubbelklikken op een willekeurige kolomkop en die kolom tot de primaire sortering te maken.De optie **Grootste** retourneert de rijen in aflopende volgorde gebaseerd op de eerste uitdruking in de grafiek. Bij gebruik in een strakke tabel blijven de weergegeven dimensiewaarden consistent terwijl de uitdrukkingen op interactieve wijze worden gesorteerd. De dimensiewaarden veranderen (mogelijk) als de volgorde van de uitdrukkingen worden gewijzigd.De optie **Kleinste** retourneert de rijen in oplopende volgorde gebaseerd op de eerste uitdruking in de grafiek. Bij gebruik in een strakke tabel blijven de weergegeven dimensiewaarden consistent terwijl de uitdrukkingen op interactieve wijze worden gesorteerd. De dimensiewaarden veranderen (mogelijk) als de volgorde van de uitdrukkingen worden gewijzigd.Voer het aantal weer te geven waarden in. De waarde kan worden ingevoerd als berekende formule. Klik op  $f^{\chi}$  om het dialoogvenster **Uitdrukking bewerken** te openen. Selecteer **Inclusief grenswaarden** om de dimensiewaarde die de vergelijkingswaarde bevat op te nemen.
- <sup>l</sup> **Alleen waarden tonen die gelijk zijn aan**: Selecteer deze optie om alle dimensiewaarden weer te geven die voldoen aan de opgegeven voorwaarde voor deze optie. Selecteer of u waarden wilt weergeven op basis van een percentage van het totaal of op basis van een exacte hoeveelheid. De optie **Relatief aan het totaal** maakt een relatieve modus mogelijk die vergelijkbaar is met de optie **Relatief** op het tabblad **Uitdrukkingen** van het eigenschappenvenster. De waarde kan worden ingevoerd als berekende formule. Klik op  $\hat{J}^{\mathcal{X}}$  om het dialoogvenster **Uitdrukking bewerken** te openen.
- <sup>l</sup> **Alleen waarden tonen die accumuleren tot**: Als deze optie is geselecteerd, worden alle rijen tot aan de huidige rij geaccumuleerd en wordt het resultaat vergeleken met de waarde die is ingesteld in de optie. De optie **relatief aan het totaal** maakt een relatieve modus mogelijk die vergelijkbaar is met de optie **Relatief** op het tabblad **Uitdrukkingen** van het eigenschappenvenster en vergelijkt de geaccumuleerde waarden (op basis van eerste, grootste of kleinste waarden) met het algehele totaal. De waarde kan worden ingevoerd als berekende formule. Klik op  $fx$  om het dialoogvenster **Uitdrukking bewerken** te openen.
- <sup>l</sup> **Overige tonen**: Als deze optie wordt ingeschakeld, resulteert dit in een segment **Overige** in de grafiek. Alle dimensiewaarden die niet aan de vergelijkingscriteria voor de weergavebeperkingen voldoen, worden gegroepeerd in het segment **Overige**. Als er dimensies zijn na de geselecteerde dimensie, wordt met **Inwendige dimensies samenvouwen** bepaald of individuele waarden voor de daarop volgende/inwendige dimensies worden weergegeven in de grafiek. Voer op het veld **Label** de naam in

die moet worden weergegeven in het diagram. Als geen tekst wordt ingevoerd, wordt de tekst van de uitdrukking gebruikt als label.

De waarde kan worden ingevoerd als berekende formule. Klik op  $f^{\chi}$  om het dialoogvenster **Uitdrukking bewerken** te openen. Als er dimensies zijn na de geselecteerde dimensie, wordt met **Inwendige dimensies samenvouwen** bepaald of individuele waarden voor de daarop volgende/inwendige dimensies worden weergegeven in de grafiek.

- <sup>l</sup> **Totaal tonen**: In de grafiek wordt een totaal weergegeven voor de geselecteerde dimensie als deze optie is ingeschakeld. Dit totaal gedraagt zich anders dan het uitdrukkingstotaal, dat nog steeds wordt geconfigureerd op het tabblad **Uitdrukkingen** van het eigenschappenvenster. **Label**: Voer de naam in die moet worden weergegeven in de grafiek. Als geen tekst wordt ingevoerd, wordt de tekst van de uitdrukking gebruikt als label. De waarde kan worden ingevoerd als berekende formule. Klik op  $f^{\mathfrak{X}}$  om het dialoogvenster **Uitdrukking bewerken** te openen.
- <sup>l</sup> **Algemene groeperingsmodus gebruiken**: Deze optie is alleen van toepassing op inwendige dimensies. Als deze optie is ingeschakeld, worden de beperkingen uitsluitend berekend voor de geselecteerde dimensie. Alle eerdere dimensies worden genegeerd. Als deze optie is uitgeschakeld, worden de beperkingen berekend op basis van alle voorafgaande dimensies.

#### As

- **As tonen**: Schakel dit selectievakje in om de as te tonen.
- **Asdikte**: Voer de dikte van de as en de bijbehorende schaaleenheden in of sleep de schuifregelaar naar de gewenste waarde.
- <sup>l</sup> **Primair label**: Selecteer **Horizontaal**, **Verticaal** of **Gedraaid** voor de weergave van de primaire labels.
- <sup>l</sup> **Secundair label**: Selecteer **Horizontaal**, **Verticaal** of **Gedraaid** voor de weergave van de secundaire labels.
- <sup>l</sup> **Raster tonen**: Schakel dit selectievakje in om een raster te tonen in de grafiek aan de hand van de schaaleenheden op de x-as. De rasterlijnen kunnen worden opgemaakt met de instellingen **Rasterstijl** en **Rasterkleur**.
- <sup>l</sup> **Klein raster tonen**: Schakel dit selectievakje in om fijnere lijnen tussen de rasterlijnen weer te geven. Alleen beschikbaar als **Raster tonen** is geselecteerd. De rasterlijnen kunnen worden opgemaakt met de instellingen **Rasterstijl** en **Rasterkleur**.
- **Labels na elkaar**: Selecteer deze optie als u x-aslabels versprongen wilt weergeven als er te veel zijn om naast elkaar weer te geven.
- **Na elkaar, omgekeerd**: Labels voor de x-as worden standaard na elkaar van onder naar boven en van links naar rechts gerangschikt. Als u deze optie inschakelt, wordt de volgorde omgekeerd in van boven naar onder.
- **Ononderbroken X:** Hiermee stelt u in dat de x-as ononderbroken is. De as wordt numeriek geïnterpreteerd en getoond met numeriek correcte intervallen.
- **· Nul toewijzen**: De ondergrens van de grafiek wordt vastgezet op nul op de y-as. Deze optie is niet beschikbaar als een logaritmische schaal wordt gebruikt.
- **· Statisch min.**: Hiermee stelt u een vaste minimale waarde voor de as in. De waarde kan worden ingevoerd als berekende formule. Klik op  $f^x$  om het dialoogvenster **Uitdrukking bewerken** te openen.
- **· Statisch max.**: Hiermee stelt u een vaste maximale waarde voor de as in. De waarde kan worden ingevoerd als berekende formule. Klik op  $\int x$  om het dialoogvenster **Uitdrukking bewerken** te openen.
- **Statische stap**: Hiermee stelt u een vast interval voor de schaalverdeling op de as in. Als met deze instelling meer dan 100 markeringen worden getekend, wordt de gebruikte waarde aangepast. De waarde kan worden ingevoerd als berekende formule. Klik op  $f^{\chi}$  om het dialoogvenster **Uitdrukking bewerken** te openen.
- <sup>l</sup> **Extrapoleren links**: Als u een geheel getal invoert in het tekstvak, zorgt u dat de x-as links van de getekende gegevenspunten langer wordt gemaakt. Dit is handig voor het tekenen van trendlijnen. De geëxtrapoleerde lijn wordt gestippeld weergegeven. De waarde kan worden ingevoerd als berekende formule. Klik op  $\int x$  om het dialoogvenster **Uitdrukking bewerken** te openen.
- **· Voorspelling**: Als u een geheel getal invoert in het tekstvak, dwingt u af dat de x-as rechts van de getekende gegevenspunten langer wordt gemaakt. Dit is handig voor het tekenen van trendlijnen. De lijn voor de voorspelling wordt gestippeld weergegeven. De waarde kan worden ingevoerd als berekende formule. Klik op  $\int x$  om het dialoogyenster **Uitdrukking bewerken** te openen.

## Uitdrukkingen

Kies uitdrukkingen in de vervolgkeuzelijst. Klik op **om een uitdrukking toe te voegen. Selecteer een** uitdrukking in de vervolgkeuzelijst. Met het pictogram  $\bigoplus$  verplaatst u items in de lijst. Met het pictogram verwijdert u items uit de lijst. Klik voor meer informatie op de knop **Meer...**.

Uitdrukking

- **Activeren**: Schakel deze optie in om de geselecteerde uitdrukking te activeren. Als de optie niet is ingeschakeld, wordt de uitdrukking niet gebruikt.
- **· Voorwaardelijk**: Als dit selectievakje wordt ingeschakeld wordt de uitdrukking dynamisch weergegeven of verborgen, afhankelijk van de waarde van een ingevoerde voorwaardelijke uitdrukking door op de knop  $f^x$  in het onderstaande tekstvak te klikken.
- **· Label**: Het label van de uitdrukking. Voer de naam in die moet worden weergegeven in de grafiek. Als geen tekst wordt ingevoerd, wordt de tekst van de uitdrukking gebruikt als label. De waarde kan worden ingevoerd als berekende formule. Klik op  $f^{\chi}$  om het dialoogvenster **Uitdrukking bewerken** te openen.
- **· Uitdrukking**: Hiermee wordt de huidige geselecteerde uitdrukking weergegeven.
- **· Opmerking**: Voer een opmerking in die het doel en de functie van de uitdrukking beschrijft. De waarde kan worden ingevoerd als berekende formule. Klik op  $f^{\chi}$  om het dialoogvenster **Uitdrukking bewerken** te openen.
- **Onzichtbaar**: Hiermee wordt de uitdrukking verborgen.
- **In percentage tonen (relatief)**: De grafiek toont de resultaten als percentages in plaats van absolute getallen.
- <sup>l</sup> **Uitdrukking Accumuleren**:

Schakel dit selectievakje in om uitdrukkingen te accumuleren. Klik op  $\bullet$  om de pop-up te openen.

- **Pop-up Accumulatie**: Selecteer een van de opties om te bepalen of de waarden in het werkbladobject moeten worden geaccumuleerd of niet.
	- Accumuleren: In een geaccumuleerde grafiek wordt elke y-waarde opgeteld bij de ywaarde van de volgende x-waarde.
	- **Geen accumulatie**: De y-waarden van de geselecteerde grafiekuitdrukking worden niet geaccumuleerd.
	- **Volledige accumulatie**: Elke y-waarde wordt geaccumuleerd met alle vorige y-waarden van de uitdrukking. Volledige accumulatie werkt niet als de grafiektrellis is ingeschakeld.
	- **Accumulatiestappen**: Voer een getal in het tekstvak in of sleep de schuifregelaar om het aantal y-waarden in te stellen dat in de uitdrukking moet worden geaccumuleerd.
- <sup>l</sup> **Trendlijnen gebruiken**:

Schakel dit selectievakje in om trendlijnen te gebruiken. Klik op  $\mathbb{R}^+$  om de pop-up te openen. **Pop-up Trendlijn**: Kies een van de volgende opties voor trendlijnen:

- **Gemiddeld**: Het gemiddelde wordt getekend als een rechte lijn.
- **· Lineair**: Er wordt een lineaire regressielijn getekend.
- <sup>l</sup> **Polynoom van 2e graad**: Er wordt een polynomiale trendlijn van de tweede graad getekend.
- <sup>l</sup> **Polynoom van 3e graad**: Er wordt een polynomiale trendlijn van de derde graad getekend.
- <sup>l</sup> **Polynoom van 4e graad**: Er wordt een polynomiale trendlijn van de vierde graad getekend.
- **· Exponentieel**: Er wordt een exponentiële trendlijn getekend. Voor elke optie kan het selectievakje **Vergelijking tonen** en **R 2 tonen** worden ingeschakeld.
	- **· Vergelijking tonen:** Als deze optie is ingeschakeld voor een specifieke uitdrukking, worden de trendlijnen voor de uitdrukking aangevuld met de als tekst in de grafiek weergegeven vergelijking voor de trendlijn.
	- **R**<sup>2</sup> tonen: Als deze optie is ingeschakeld voor een specifieke uitdrukking, worden de trendlijnen voor de uitdrukking aangevuld met de als tekst in de grafiek weergegeven determinatiecoëfficient.
- In legenda tonen: Als meerdere uitdrukkingen worden gebruikt, kunt u deze optie inschakelen om een legenda met de uitdrukkingen en de bijbehorende kleuren naast de grafiek weer te geven.
- <sup>l</sup> **Statistische verdeling**:

Schakel dit selectievakje in om statistische verdeling te gebruiken. Klik op  $\overrightarrow{ }$  om de pop-up te openen.

- <sup>l</sup> **Pop-up Statistische verdelingen**: Schakel de selectievakjes **Fout boven**, **Fout onder** en **Fout symmetrisch** in om gebruik te maken van een of twee uitdrukkingen die volgen op de geselecteerde uitdrukking als aanvullende uitdrukking voor foutbalken die worden getekend boven op de gegevenspunten van de primaire uitdrukking.
	- <sup>l</sup> Als **Fout symmetrisch** is geselecteerd, wordt er maar één aanvullende uitdrukking gebruikt en symmetrisch getekend rond het gegevenspunt.
- Als **Fout boven** of **Fout onder** is geselecteerd, worden er twee aanvullende uitdrukkingen gebruikt en boven respectievelijk onder het gegevenspunt getekend.
- De uitdrukkingen voor de foutbalk moeten positieve getallen opleveren.
- De aanvullende uitdrukkingen voor foutbalken worden voorafgegaan door de pictogrammen (fout symmetrisch), (fout boven) of (fout onder) in de lijst Uitdrukkingen. Ze kunnen niet voor andere doeleinden worden gebruikt in de grafiek.
- Als er geen uitdrukkingen zijn gedefinieerd na de geselecteerde uitdrukking, worden automatisch nieuwe aanvullende dummy uitdrukkingen gemaakt.

#### <sup>l</sup> **Instellingen staaf/lijn/symbool**:

Schakel dit selectievakje in om lay-outinstellingen te maken voor staven, lijnen en symbolen. Klik op

om de pop-up te openen.

Pop-up Instellingen staaf, lijn, symbool

#### **Staaf**

Voer een waarde in of sleep de schuifregelaar om de breedte van de kaderlijn rond staafgrafieken en combinatiegrafieken op te geven.

**Lijn**

Maak instellingen voor de lay-out van lijnen.

#### **Symbool**

Voer instellingen uit voor de opmaak van gebruikte symbolen.

#### <sup>l</sup> **Instellingen voor waardeweergave**:

- <sup>l</sup> **Waarden op gegevenspunten tonen**: Schakel deze optie in als het resultaat van de uitdrukking als tekst boven op de gegevenspunten moet worden getekend.
- <sup>l</sup> **Tekst als pop-up**: Schakel deze optie in als het resultaat van de uitdrukking moet worden getoond in de pop-upballon die verschijnt als een gegevenspunt in een grafiek in de opmaak met de muis wordt aangewezen. Deze optie kan in combinatie met of zonder de andere weergaveopties worden gebruikt. U kunt dus instellen dat een uitdrukking niet in de grafiek zelf wordt getoond, maar wel verschijnt als pop-upballon.
- <sup>l</sup> **Tekst op as**: Hiermee wordt het resultaat van de uitdrukking getekend op elke waarde op de Xas, de as en de aslabels.
- <sup>l</sup> **Stijlen voor kenmerkuitdrukkingen**:
	- **Achtergrondkleur**: Geef een kenmerkuitdrukking op voor de berekening van de basistekenkleur van het gegevenspunt. De uitdrukking moet een geldige kleurvertegenwoordiging opleveren. Dat betekent een nummer voor de rood-, groen- en blauwwaarden zoals gedefinieerd in Visual Basic. Als u een van de speciale functies voor grafiekkleuren gebruikt, weet u zeker dat het resultaat een geldige kleurvertegenwoordiging is. Als de uitdrukking geen geldige kleurrepresentatie oplevert, wordt zwart gebruikt.
	- <sup>l</sup> **Startpunt staafdiagram**: Geef een kenmerkuitdrukking op voor de berekening van de startpunt staafdiagram.
	- <sup>l</sup> **Lijnstijl**: Geef een kenmerkuitdrukking op voor de berekening van de lijnstijl.
	- <sup>l</sup> **Waarde tonen**: Definieer een kenmerkuitdrukking waarmee wordt berekend of het getekende gegevenspunt moet worden aangevuld met een waarde voor 'getallen voor gegevenspunten', zelfs als **Waarden voor gegevenspunten** niet is geselecteerd

voor de primaire uitdrukking. Als **Waarden voor gegevenspunten** is geselecteerd voor de primaire uitdrukking, wordt de kenmerkuitdrukking genegeerd.

- **· Tabblad Getalnotatie**: Elk veld heeft een standaardgetalnotatie die kan worden ingesteld op de pagina Documenteigenschappen: Notaties. Elk veld heeft een standaardgetalnotatie die kan worden ingesteld op de pagina Documenteigenschappen: Getal. Het is echter ook mogelijk een aparte getalnotatie toe te passen op een afzonderlijk object. Deze eigenschappenpagina is van toepassing op het actieve object en bevat de volgende opmaakopties:
	- **Getalnotatie** : Kies een getalnotatie uit de opties hieronder.
	- **Standaard**: Zowel getallen als tekst. Getallen worden weergegeven in de oorspronkelijke opmaak.
	- **· Getal:** Numerieke waarden worden weergegeven met het aantal cijfers dat is ingesteld in het veld **Precisie**.
	- **Geheel getal**: Numerieke waarden worden weergegeven als hele getallen.
	- <sup>l</sup> **Vast aan**: Numerieke waarden worden weergegeven als decimale waarden met het aantal decimalen dat is ingesteld in het veld **Decimalen**.
	- <sup>l</sup> **Geld**: Waarden worden weergegeven in de notatie die is ingesteld in het veld **Opmaakpatroon**. De standaardnotatie is de valuta-instelling van Windows.
	- <sup>l</sup> **Datum**: Waarden die kunnen worden geïnterpreteerd als datum, worden weergegeven in de notatie die is ingesteld in het veld **Opmaakpatroon**.
	- **· Tijd**: Waarden die kunnen worden geïnterpreteerd als tijd, worden weergegeven in de notatie die is ingesteld in het veld **Opmaakpatroon**.
	- **· Tijdsstempel**: Waarden die kunnen worden geïnterpreteerd als datum plus tijd, worden weergegeven in de notatie die is ingesteld in het veld **Opmaakpatroon**.
	- **· Interval**: De tijd wordt weergegeven als sequentiële tijdincrementen (als notatie = mm wordt de waarde bijvoorbeeld weergegeven als het aantal verstreken minuten sinds het begin van de kalender ( 1899:12:30:24:00).
	- <sup>l</sup> **Opmaakpatroon**: De opmaakcode die de verdere notatie van het veld weergeeft. Met **ISO** stelt u de notatie volgens de ISO-standaard in. Deze optie is alleen geldig voor **Datum**, **Tijd**, **Tijdsstempel** en **Interval**. Met **Sys** stelt u de notatie volgens de systeeminstellingen in.
	- **Precisie**: Het aantal cijfers dat wordt weergegeven.
	- **Decimalen:** Stelt het aantal decimalen in.
	- <sup>l</sup> **Scheidingsteken voor decimalen**: Stelt het symbool voor de scheidingstekens voor decimalen in.
	- <sup>l</sup> **Scheidingsteken voor duizendtallen**: Stelt het symbool voor de scheidingstekens voor duizendtallen in.
	- **In procenten**: De notatie wordt als percentage getoond in plaats van absolute getallen. De instelling is alleen beschikbaar in combinatie met **Getallen**, **Geheel getal** en **Vast aan**.
	- **Voorbeeld:** Een voorbeeld van de ingestelde opmaakcode wordt weergegeven.

As

- **As tonen**: Schakel dit selectievakje in om de as te tonen.
- **Asdikte**: Voer de dikte van de as en de bijbehorende schaaleenheden in of sleep de schuifregelaar naar de gewenste waarde.
- <sup>l</sup> **Gesplitste as**: Schakel dit selectievakje in om de y-as te splitsen in twee delen, waardoor de indruk wordt gewekt van twee grafieken die dezelfde x-as hebben.
- <sup>l</sup> **Positie**: Kies **Links** of **Rechts** als positie.
- **· Raster tonen**: Schakel dit selectievakje in om een raster te tonen in de grafiek aan de hand van de schaaleenheden op de x-as. De rasterlijnen kunnen worden opgemaakt met de instellingen **Rasterstijl** en **Rasterkleur**.
- <sup>l</sup> **Klein raster tonen**: Schakel dit selectievakje in om fijnere lijnen tussen de rasterlijnen weer te geven. Alleen beschikbaar als **Raster tonen** is geselecteerd. De rasterlijnen kunnen worden opgemaakt met de instellingen **Rasterstijl** en **Rasterkleur**.
- <sup>l</sup> **Logaritmische schaal**: Als deze optie is ingeschakeld, is de schaal logaritmisch.
- **Nul toewijzen**: De ondergrens van de grafiek wordt vastgezet op nul op de y-as. Deze optie is niet beschikbaar als een logaritmische schaal wordt gebruikt.
- **· Statisch min.**: Hiermee stelt u een vaste minimale waarde voor de as in. De waarde kan worden ingevoerd als berekende formule. Klik op  $f^x$  om het dialoogvenster **Uitdrukking bewerken** te openen.
- **· Statisch max.**: Hiermee stelt u een vaste maximale waarde voor de as in. De waarde kan worden ingevoerd als berekende formule. Klik op  $\int x$  om het dialoogvenster **Uitdrukking bewerken** te openen.
- **· Statische stap**: Hiermee stelt u een vast interval voor de schaalverdeling op de as in. Als met deze instelling meer dan 100 markeringen worden getekend, wordt de gebruikte waarde aangepast. De waarde kan worden ingevoerd als berekende formule. Klik op  $f^{\chi}$  om het dialoogvenster **Uitdrukking bewerken** te openen.
- **· Statisch midden**: Hiermee stelt u een vaste waarde op de as in als het midden van het tekengebied. De waarde kan worden ingevoerd als berekende formule. Klik op  $f^{\chi}$  om het dialoogvenster **Uitdrukking bewerken** te openen.

## Titel tonen

Standaard wordt het label van de eerste gedefinieerde uitdrukking ingesteld als grafiektitel. Schakel de optie·uit als u geen grafiektitel wilt weergeven. De titel kan worden gedefinieerd als een berekende formule die dynamisch wordt bijgewerkt. Klik op  $\hat{f}^{\chi}$  om het dialoogyenster **Uitdrukking bewerken** te openen.

## Meer.../Minder...

Klik op deze knop om extra tabbladen in de weergave uit of samen te vouwen. Welke tabbladen worden weergegeven is afhankelijk van of het veld **Dimensies** of **Uitdrukkingen** actief is.

## Eigenschappen combinatiediagram: Presentatie

Niet alle opties zijn beschikbaar voor alle objecten.

## Weergave

Klik op **om** de pop-up te openen.

- <sup>l</sup> **Bovenhoek**: Hiermee definieert u de verticale hoek van de 3D-weergave. De waarde moet een geheel getal tussen 0 en 30 zijn.
- Zijhoek: Hiermee definieert u de zijhoek van de 3D-weergave. De waarde moet een geheel getal tussen 0 en 45 zijn.

## Stand

Hiermee stelt u de richting van de grafiek in.

## Kleurstijl

Hiermee kunt u de kleurstijl instellen voor alle tekenkleuren in de grafiek. Klik op  $\mathbf{\hat{X}}^*$  om de pop-up te openen.

- <sup>l</sup> **Kleuren bij selectie behouden**: Hiermee vergrendelt u de kleuren die aan de gegevenspunten zijn toegewezen, zelfs als door selecties het totale aantal gegevenspunten afneemt. In deze modus verandert de kleurrepresentatie van een bepaald gegevenspunt nooit, maar u loopt het risico dat twee aangrenzende staven of segmenten dezelfde kleur hebben voor verschillende gegevenspunten.
- **Laatste kleur herhalen**: Schakel dit selectievakie in om de laatste (18e) kleur toe te wijzen aan veldwaarden die zijn geladen als nummer 18 en hoger. Als dit selectievakje niet is ingeschakeld, krijgt de 19e waarde (volgens de oorspronkelijke volgorde van laden) de eerste kleur, de 20e waarde de tweede kleur, enzovoort.

### Legenda tonen

Hiermee wordt de legenda in de grafiek weergegeven. Klik op  $\mathbf{W}$  om de pop-up te openen.

- **Legendastijl:** Hiermee stelt u de legendastijl in.
- **Verticaal**: Hiermee stelt u de verticale uitlijning van de legenda in.
- **Regelafstand**: Hiermee stelt u de afstand tussen onderdelen van de legenda in.
- <sup>l</sup> **Omgekeerde volgorde**: Schakel dit selectievakje in als u de sorteervolgorde van de legenda wilt omkeren.
- <sup>l</sup> **Celtekst met terugloop**: Als deze optie is ingeschakeld, wordt de tekst van de legenda-items op twee of meer regels weergegeven.

### Gestapelde staven

Als deze optie wordt ingeschakeld, worden de staven gestapeld weergegeven in plaats van gegroepeerd.

## Staafafstand

Voer een getal in of sleep de schuifregelaar om de afstand tussen de staven in de groep in te stellen.

#### Afstand tussen staven

Voer een getal in of sleep de schuifregelaar om de afstand tussen de staven in de grafiek in te stellen.

### Achtergrond

Hiermee stelt u de achtergrond van het diagram in. De volgende opties zijn beschikbaar:
- **Kleur**: Klik op om een kleur te selecteren.
- $\bullet$ **Afbeelding**: Klik op **Afflu** om de afbeelding te wijzigen.
- **Dynamische afbeelding**: Voer een berekende uitdrukking in om dynamische achtergrondafbeeldingen te tonen die veranderen als de selectie wordt gewijzigd.

## Achtergrond van het tekengebied

Hiermee stelt u de achtergrond van het tekengebied in. De volgende opties zijn beschikbaar:

- **Kleur**: Het tekengebied krijgt een gekleurde achtergrond. Klik op **om een kleur te selecteren.**
- $\bullet$ **Afbeelding**: Het tekengebied krijgt een achtergrond met een afbeelding. Klik op **om de afbeelding** te wijzigen.
- <sup>l</sup> **Dynamische afbeelding**: Voer een berekende uitdrukking in om dynamische achtergrondafbeeldingen te tonen die veranderen als de selectie wordt gewijzigd.

### Stijl van het tekengebied

Met deze optie kunt u het uiterlijk van de achtergrond van het tekengebied wijzigen. De volgende opties zijn beschikbaar:

- **Kader**: Er wordt een kader getekend rond het tekengebied.
- **Schaduw**: Deze optie geeft een schaduweffect op de achtergrond van het tekengebied.
- **Minimaal:** De achtergrond van het tekengebied wordt verwijderd.

#### Achtergrondtransparantie

Voer een waarde in het vak in of sleep de schuifbalk om de transparantie in te stellen voor de grafiek.

#### Meer.../Minder...

Klik op deze knop om extra tabbladen in de weergave uit of samen te vouwen.

#### Algemeen

- <sup>l</sup> **Richting omkeren**: Als u dit selectievakje inschakelt, worden de waarden die worden getoond in de grafiek, omgedraaid. Als normaal gesproken de hoogste 10 waarden in de grafiek worden weergegeven, worden de 10 laagste waarden weergegeven als dit selectievakje is ingeschakeld.
- <sup>l</sup> **Max. getoond aantal waarden**: In dit vak legt u het maximale aantal gegevenspunten vast waarvoor waarden worden getoond in de grafiek. Als er geen limiet is opgegeven, worden voor alle gegevenspunten waarden weergegeven. Hierdoor kan de grafiek minder overzichtelijk worden.
- <sup>l</sup> **Nulwaarden (leeg) weglaten**: Als deze optie is ingeschakeld, worden alle combinaties van de dimensievelden die bij alle uitdrukkingen nul of een lege waarde opleveren, genegeerd in de berekening. Deze optie is standaard ingeschakeld.
- <sup>l</sup> **Nul op staven**: Deze instelling is alleen van toepassing als **Null- (leeg-)waarden weglaten** is uitgeschakeld. Als deze optie is ingeschakeld en **Waarden op gegevenspunten** is geselecteerd, worden nulwaarden als tekst boven de gegevenspunten weergegeven. In de overige gevallen worden nulwaarden weggelaten.
- <sup>l</sup> **Ontbrekende waarden weglaten**: Als deze optie is ingeschakeld, worden alle combinaties van dimensievelden waaraan alleen lege waarden zijn toegewezen in alle uitdrukkingen, genegeerd in de berekening. Deze optie is standaard ingeschakeld. In speciale gevallen kan het zinvol zijn de optie uit te schakelen, bijvoorbeeld om lege waarden in een grafiek te tellen.
- <sup>l</sup> **Nul voor uitdrukkingsassen synchroniseren**: Synchroniseert het nulniveau van de twee y-assen (links/rechts of boven/onder).
- <sup>l</sup> **Volledige symbolenset gebruiken**: Hiermee krijgt u meer symboolweergaven tot uw beschikking (ringen, driehoekjes, enz.)
- <sup>l</sup> **Dunne staven toestaan**: Voor grafieken met een onderbroken X-as worden in QlikView slechts zoveel gegevenspunten weergegeven als in het beschikbare tekengebied passen. De overige gegevenspunten vallen buiten de grafiek. Standaard is de minimumbreedte voor staven vier pixels zodat staven duidelijk kunnen worden onderscheiden. Schakel deze optie in als u ook staven met een breedte van één pixel wilt toestaan.
- <sup>l</sup> **Alle staven tonen**: Voor grafieken met een onderbroken X-as worden in QlikView slechts zoveel gegevenspunten weergegeven als in het beschikbare tekengebied passen. De overige gegevenspunten vallen buiten de grafiek. Schakel deze optie in om het tekenen van alle staven af te dwingen. De staven worden gecomprimeerd en gegevenspunten kunnen elkaar overlappen.
- **Verticale getallen**: De waarden worden verticaal weergegeven.
- <sup>l</sup> **Plotnummers op segmenten**: Als u deze optie selecteert, worden waarden voor gegevenspunten niet boven de segmenten getoond, maar in de segmenten.
- **Pop-up-labels**: Als deze optie is ingeschakeld, verschijnen de waarden van de dimensies en uitdrukkingen als pop-upballon als u met de muis naar een gegevenspunt in de grafiek wijst.
- **Markeren**: Als deze optie is ingeschakeld, wordt een lijn of symbool waarnaar met de muisaanwijzer wordt gewezen, gemarkeerd zodat deze of dit beter zichtbaar is. Indien van toepassing is de markering ook zichtbaar in de legenda.

#### Diagram schuiven

Klik op **om** de pop-up te openen.

- <sup>l</sup> **Pop-up Diagram schuiven**: Schakel dit selectievakje in om een schuifbalk weer te geven in plaats van de x-as als het aantal staven het gedefinieerde aantal overschrijdt. Met de schuifbalk bladert u naar de selectie van x-aswaarden die worden weergegeven.
- **· Berekeningsvoorwaarden**: Met de hier ingevoerde uitdrukking stelt u een voorwaarde in. De grafiek wordt dan alleen berekend als hieraan is voldaan. Als niet aan de voorwaarde is voldaan, wordt de tekst 'Niet voldaan aan berekeningsvoorwaarde' weergegeven in de grafiek. De waarde kan worden ingevoerd als berekende formule. Klik op  $f^x$  om het dialoogvenster **Uitdrukking bewerken** te openen.

#### Stijlen

**Legenda**: Klik  $\Box$  op om de kleur van de legenda in te stellen. Klik  $\Box$  op om de tekenkleur van de legenda in te stellen. Om het lettertype in te stellen, klikt u op  $\mathsf{A}a$ .

- $\bullet$ **Stijl diagramtitel**: Klik voor het instellen van de lettertypekleur voor de grafiektitel op **A**. Om het lettertype in te stellen, klikt u op  $Aa$ .
- $\bullet$ Lettertype titelbalk: Om het lettertype voor de titelbalk in te stellen, klikt u op Aa
- $\bullet$ **Actieve titelbalk**: Klik voor het instellen van de achtergrondkleur voor de actieve titelbalk op op **on** de tekstkleur in te stellen.
- <sup>l</sup> **Niet-actieve titelbalk**: Klik voor het instellen van de achtergrondkleur voor de inactieve titelbalk op . Klik op  $\triangle$  om de tekstkleur in te stellen.
- **· Randen gebruiken**: Als u dit selectievakje inschakelt, kunt u een rand om het werkbladobject maken. Klik op  $\Box$  om de kleur van de rand in te stellen.
- **Randbreedte**: Geef een waarde op of sleep de schuifregelaar om de breedte van de rand in te stellen. De breedte wordt opgegeven in pixels.
- $\bullet$ **Afgeronde hoeken:** Klik op **Afgeronde hoeken** te openen.

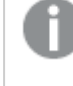

*Afgeronde hoeken is alleen beschikbaar als u Geavanceerd als Opmaakmodus hebt geselecteerd in Documenteigenschappen: Algemeen.*

- <sup>l</sup> Pop-up Afgeronde hoeken: Selecteer **Vast** of **Relatief** voor de afgeronde hoeken en geef aan welke hoeken moeten worden afgerond. Selecteer tevens de **hoekigheid** door een waarde in te voeren.
- $\bullet$ **Achtergrond schuifbalk**: Klik op om de achtergrondkleur van de schuifbalken in te stellen.
- $\bullet$ **Schuifregelaar**: Klik op om de achtergrondkleur van de schuifregelaar in te stellen.
- **· Schuifbalkbreedte**: Geef een waarde op of sleep de schuifregelaar om de breedte van de schuifbalk in te stellen. Deze instelling wordt toegepast op de breedte en de relatieve grootte van de schuifbalksymbolen.
- **· Breedte van de trendlijn**: Hier geeft u de breedte van de trendlijn op.
- $\bullet$ **Foutbalk**: Klik op om de kleur van de schuifregelaar van de foutbalk in te stellen.
- **· Foutbalkbreedte**: Hiermee geeft u de breedte van de foutbalk op.
- **Foutbalkdikte**: Hiermee geeft u de dikte van de foutbalk op.
- <sup>l</sup> **Referentielijnen**:
	- o **Referentielijnen:** Klik op om een referentielijn toe te voegen.
	- <sup>o</sup> **Label in grafiek tonen**: Het label wordt naast de referentielijn weergegeven.
	- <sup>o</sup> **Label**: In het tekstvak kunt u een titel invoeren die op de titelbalk van het object wordt weergegeven. Als geen **Label** is ingesteld, wordt de naam van het veld gebruikt als **Titelbalk**

 $\,$  tonen is geselecteerd. De waarde kan worden ingevoerd als berekende formule. Klik op  $f\!x$  om het dialoogvenster **Uitdrukking bewerken** te openen.

- <sup>o</sup> X-as: Selecteer deze optie als de referentielijn vanaf de x-as moet worden getekend.
- <sup>o</sup> **Uitdrukking**: De waarde waarmee de referentielijn moet worden getekend. Voer een uitdrukking in die u als beginpunt wilt gebruiken.
- <sup>o</sup> **Lijndikte**: De dikte van de referentielijn.
- <sup>o</sup> **Lijnstijl**: De stijl van de referentielijn.
- <sup>o</sup> **Lijnkleur**: De kleur van de referentielijn.
- <sup>o</sup> **Voorwaarden tonen gebruiken**: De referentielijn wordt getoond of verborgen, afhankelijk van een voorwaarde-uitdrukking, die telkens als de grafiek moet worden getekend, wordt gecontroleerd. De referentielijn wordt alleen verborgen als de uitdrukking FALSE retourneert.
- <sup>o</sup> **Voorwaarde**: Voer de voorwaardelijke uitdrukking in. De waarde kan worden ingevoerd als berekende formule. Klik op  $\int x$  om het dialoogvenster **Uitdrukking bewerken** te openen.
- <sup>l</sup> **Tekst**:
	- o **Tekst in grafiek**: Klik op **CD** om tekst toe te voegen in de grafiek.
	- <sup>o</sup> **Tekst**: De tekst die is toegevoegd in **Tekst in grafiek**, wordt hier weergegeven.
	- <sup>o</sup> **Draaihoek**: Geef een hoek tussen 0 en 360 graden op voor de tekst. De standaardwaarde is 0.
	- <sup>o</sup> **Horizontaal uitlijnen**: Hiermee stelt u de horizontale uitlijning in.
	- <sup>o</sup> **Altijd zichtbaar**: De tekst die is geselecteerd in de lijst, moet altijd zichtbaar zijn bij het tekenen van de grafiek.
	- <sup>o</sup> **Tekststijl**:
		- n Klik voor het instellen van de achtergrondkleur voor de tekst op .
		- Klik op **om** de lettertypekleur in te stellen. Om het lettertype in te stellen, klikt u op Aa
	- <sup>o</sup> **Formaat en positie**: Hiermee stelt u de positie en het formaat in van de tekst in het object.

## Eigenschappen combinatiediagram: Titelbalk

#### Titelbalk

• Label: In het tekstvak kunt u een titel invoeren die op de titelbalk van het object wordt weergegeven. Als geen **Label** is ingesteld, wordt de naam van het veld gebruikt als **Titelbalk tonen** is geselecteerd. De waarde kan worden ingevoerd als berekende formule.

Klik op  $\hat{f}$ **x** om het dialoogvenster **Uitdrukking bewerken** te openen.

- <sup>l</sup> **Titelbalk tonen**: Als deze optie is ingeschakeld, wordt aan de bovenkant van elk object een titelbalk weergegeven. De titelbalk is standaard ingeschakeld bij keuzelijsten en andere objecten met een vak, en uitgeschakeld bij knoppen, tekstobjecten en lijnen/pijlen.
- **Uitlijning titelbalk**: Dit kan links, centreren of rechts zijn.
- <sup>l</sup> **Titelbalk met meerdere regels (tekstterugloop)**: Als deze optie is ingeschakeld, wordt de tekst weergegeven op twee of meer regels.
- **Aantal rijen**: Als meerdere regels zijn toegestaan voor de titelbalk, geeft u het aantal rijen in het invoerveld op of sleept u de schuifregelaar naar het gewenste aantal.
- **Uitlijning titelbalk**: Dit kan boven, centreren of onder zijn.

#### Meer.../Minder...

Pictogrammen in titelbalk

- **Menu**: Het objectmenu wordt geopend.
- **Wissen:** Alle huidige selecties in het actieve werkbladobject worden gewist.
- **· Afdrukken**: Hiermee worden een of meer geselecteerde werkbladobjecten in tabelvorm in een ander browservenster geopend. Deze instelling werkt niet bij sommige clients!
- **· Gegevens kopiëren**: Hiermee selecteert u de mogelijke waarden in het opgegeven veld. Deze instelling werkt niet bij sommige clients!
- <sup>l</sup> **Afbeelding naar Klembord kopiëren**: Hiermee kopieert u een afbeelding van het werkbladobject naar het Klembord. Deze instelling werkt niet bij sommige clients!
- <sup>l</sup> **Verzenden naar Excel...**: Mogelijke waarden (inclusief geselecteerde) worden geëxporteerd naar Microsoft Excel, dat automatisch wordt gestart als het programma nog niet geopend is. De geëxporteerde waarden verschijnen als één kolom in een nieuw Excel-werkblad. Voor deze functionaliteit moet Microsoft Excel 2007 of later op de computer zijn geïnstalleerd. Deze instelling werkt niet bij sommige clients!
- <sup>l</sup> **Minimaliseren toestaan**: Als deze optie is ingeschakeld, wordt een pictogram voor minimaliseren weergegeven in de venstertitelbalk van het werkbladobject, op voorwaarde dat het object geminimaliseerd kan worden. Ook kan het object worden geminimaliseerd door op de titelbalk te dubbelklikken.
- <sup>l</sup> **Automatisch minimaliseren**: Deze optie is beschikbaar als **Minimaliseren toestaan** is ingeschakeld. Wanneer **Automatisch minimaliseren** is ingeschakeld voor diverse objecten op hetzelfde werkblad, worden ze telkens allemaal op één na automatisch geminimaliseerd. Dit is bijvoorbeeld nuttig als u verschillende grafieken in hetzelfde werkbladgebied afwisselend wilt weergeven.
- <sup>l</sup> **Minimaliseren toestaan**: Als deze optie is ingeschakeld, wordt een pictogram voor maximaliseren weergegeven in de venstertitelbalk van het werkbladobject, op voorwaarde dat het object gemaximaliseerd kan worden. Ook kan het object worden gemaximaliseerd door op de titelbalk te dubbelklikken. Als zowel **Minimaliseren toestaan** als **Maximaliseren toestaan** zijn ingeschakeld, wordt bij dubbelklikken het object geminimaliseerd.
- Help-tekst: Hier kunt u een Help-tekst invoeren voor weergave in een pop-upvenster. Deze optie is niet beschikbaar op documentniveau. De waarde kan worden ingevoerd als berekende formule. Klik op  $\int x$ om het dialoogvenster **Uitdrukking bewerken** te openen. U kunt bijvoorbeeld een omschrijving invoeren van het werkbladobject. Een Help-pictogram wordt

toegevoegd aan de venstertitelbalk van het object. Wanneer de muisaanwijzer over het pictogram beweegt, wordt de tekst in een pop-upvenster weergegeven.

<sup>l</sup> **Snelle wijziging door typen**: Hier kunt u overschakelen tussen grafiektypen inschakelen. Niet beschikbaar voor alle objecten. Klik op **om** de pop-up te openen.

<sup>l</sup> **Pop-up Snelle type-instellingen**: Schakel de selectievakjes in voor de grafiektypen waartussen u wilt schakelen met snelle typewijziging.

## Eigenschappen combinatiediagram: Opties

## **Opties**

Niet alle opties zijn beschikbaar voor alle objecten.

- <sup>l</sup> **Alleen-lezen**: De grafiek wordt alleen-lezen. Dit betekent dat u geen selecties kunt maken door met de muis te klikken of te slepen in de grafiek.
- <sup>l</sup> **Positie/grootte wijzigen toestaan**: Als deze optie is uitgeschakeld, kan niet langer de positie of de grootte van een werkbladobject worden gewijzigd.
- <sup>l</sup> **Kopiëren/klonen toestaan**: Als deze optie is uitgeschakeld, kan niet langer een kopie van het werkbladobject worden gemaakt. Deze instelling is wellicht niet voor alle clients mogelijk.
- <sup>l</sup> **Objectomvang in gegevens**: In principe worden de randen van alle tabelobjecten in QlikView verkleind als de tabel door bepaalde selecties kleiner wordt dan de ruimte die eraan toegewezen is. Als u deze optie uitschakelt, wordt deze automatische formaataanpassing uitgeschakeld en wordt de overtollige ruimte leeg gelaten.
- **· Info in titelbalk tonen toestaan:** Wanneer de functie Info in gebruik is, wordt een infopictogram weergegeven in de venstertitelbalk wanneer aan een veldwaarde informatie is gekoppeld. Als u geen infopictogram wilt weergeven in de titelbalk, kunt u deze optie uitschakelen. Alleen beschikbaar voor keuzelijst, statistiekobject, meervoudige keuzelijst en invoerobject.
- **· Schuifpositie behouden**: Wanneer dit selectievakje en het bijbehorende vakje op de pagina **Gebruikersvoorkeuzen**, **Objecten** zijn ingeschakeld, probeert de QlikView de verticale schuifpositie te behouden nadat een selectie is gemaakt in tabelobjecten.
- <sup>l</sup> **Voorwaarden tonen gebruiken**: Het werkbladobject wordt getoond of verborgen, afhankelijk van een voorwaardelijke uitdrukking die voortdurend wordt geëvalueerd, bijvoorbeeld op basis van gemaakte selecties, enz. Het werkbladobject wordt alleen verborgen als de voorwaarde **false** retourneert. De waarde kan worden ingevoerd als berekende formule. Klik op  $f^{\chi}$  om het dialoogvenster **Uitdrukking bewerken** te openen.
- <sup>l</sup> **Normaal**: Geef de positie van het object op door de marges **Links** en **Boven** en de **Breedte** en **Hoogte** van het object in te stellen.
- <sup>l</sup> **Geminimaliseerd**: Geef de positie van het geminimaliseerde werkbladobject op door de marges **Links** en **Boven** en de **Breedte** en **Hoogte** van het geminimaliseerde object in te stellen.
- **· Meer.../Minder...**: De volgende opties zijn beschikbaar:
	- <sup>o</sup> **Eigenaar**: Domein en gebruikers-ID van de eigenaar.
	- <sup>o</sup> **Object delen**: Schakel dit vakje in als u objecten wilt delen met anderen. Als deze selectie wordt ingeschakeld, worden de opties eronder actief.
	- <sup>o</sup> **Delen met**: Kies **Iedereen machtigen** of **Machtigen per gebruikersnaam**.
	- <sup>o</sup> **Gebruikers (domein\gebruikers-ID)**: Als **Machtigen per gebruikersnaam** is gekozen, wordt een lijst met toegevoegde gebruikers getoond.

Klik op **om gebruikers toe te voegen. Er wordt een rij toegevoegd, markeer de rij om deze** te ontgrendelen, en bewerk de gebruikersgegevens. U verwijdert gebruikers door te klikken op

**na de gebruiker die u wilt verwijderen.** 

# 11.29 Radargrafiek - AJAX/WebView

Een radargrafiek kan worden omschreven als een lijngrafiek waarbij de x-as in een cirkel van 360 graden loopt en waarbij voor elke x-waarde een y-as is getekend. Het resultaat is vergelijkbaar met een spinnenweb of een radarscherm.

## Radargrafiek: Menu Object

Het objectmenu kan worden geopend als contextmenu door met de rechtermuisknop op een werkbladobject te klikken of door op het pictogram  $\bullet$  in de titelbalk van het object (indien weergegeven).

Welke opdrachten in het menu worden weergegeven, is afhankelijk van of u WebView vanuit QlikView gebruikt of dat u het document in een webbrowser opent. Het menu bevat de volgende opdrachten:

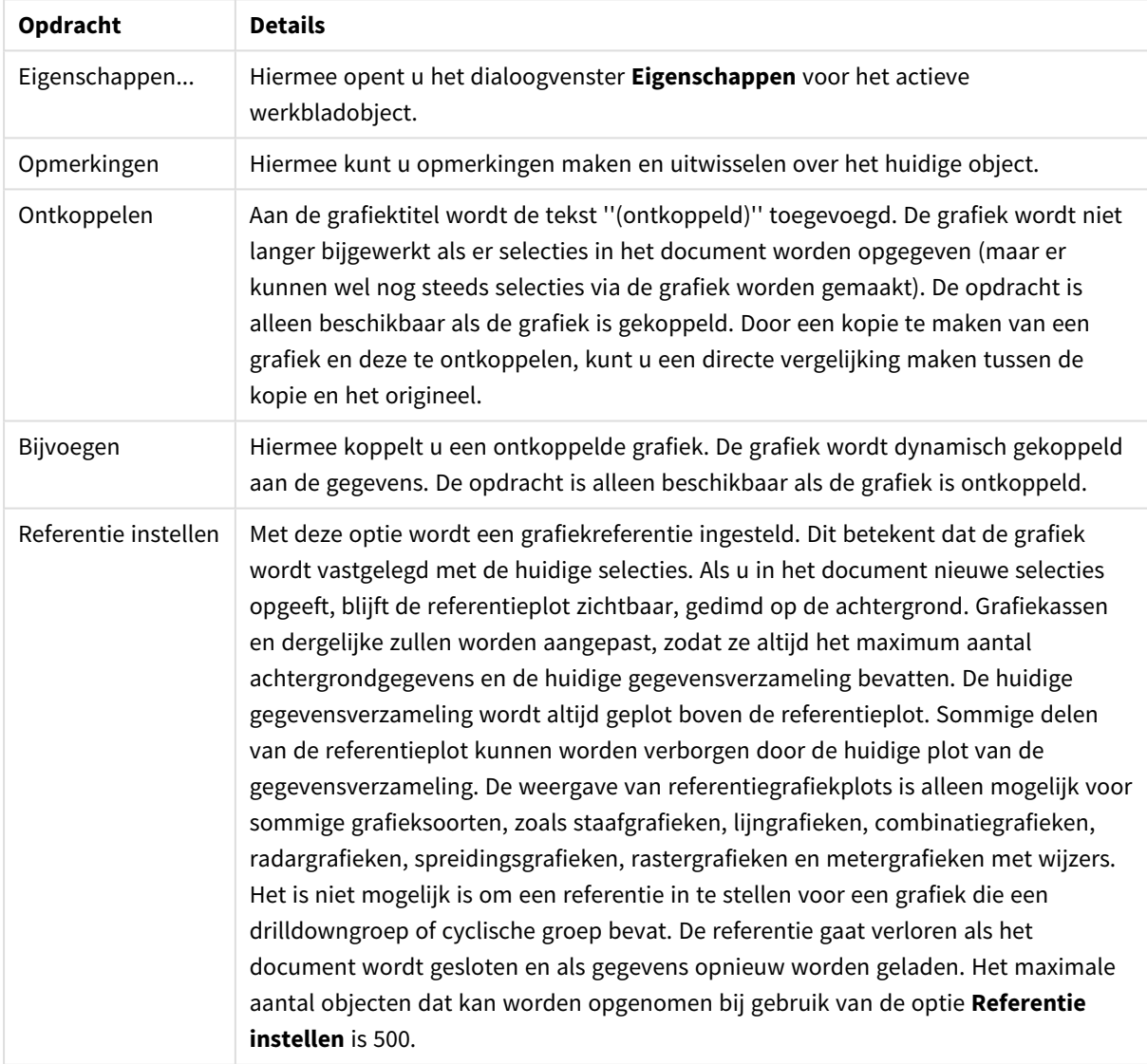

Menu-opties

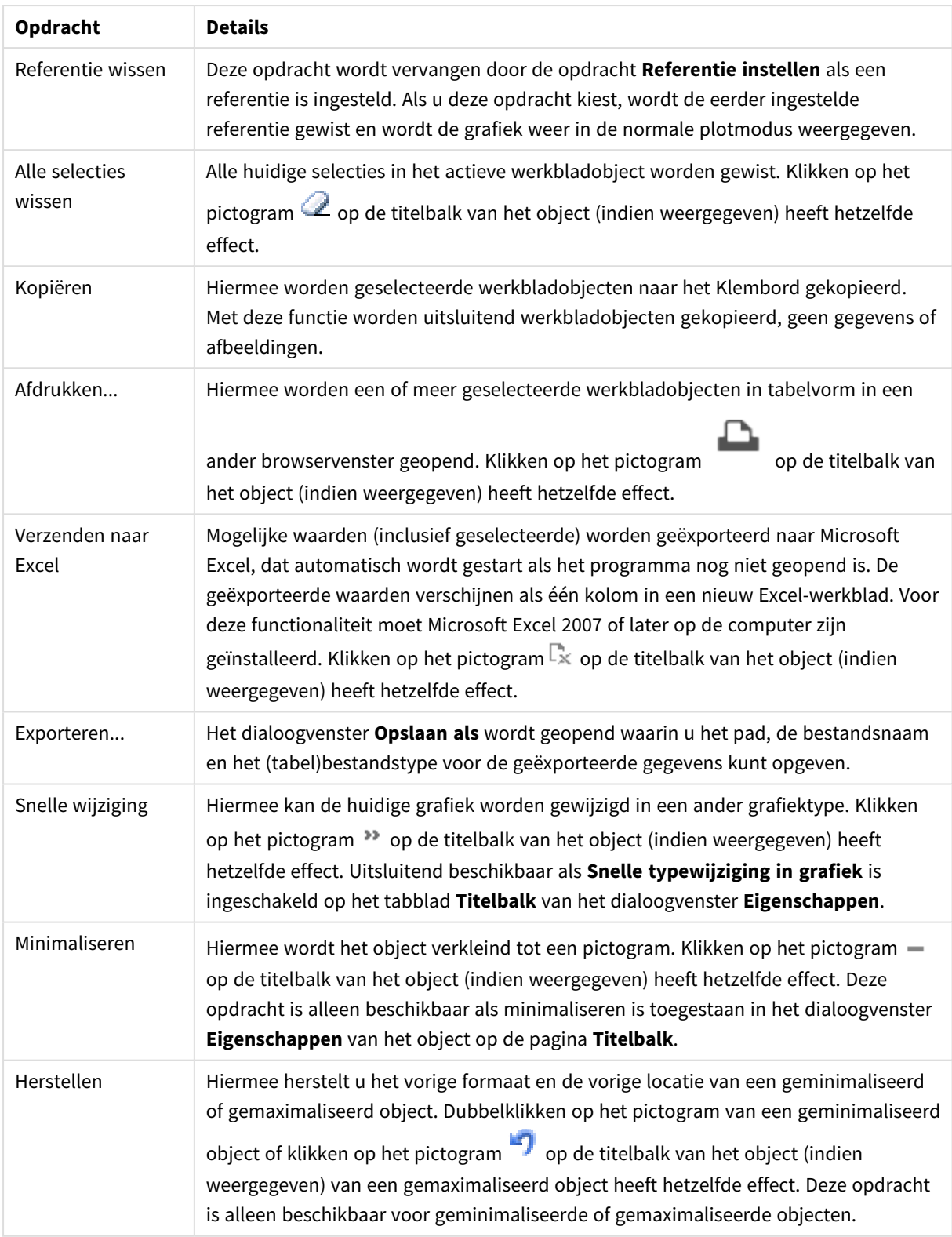

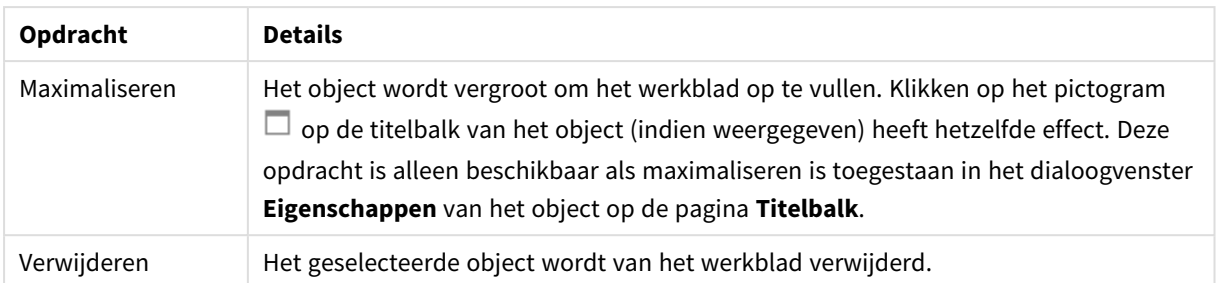

## Eigenschappen radardiagram

U opent het dialoogventer **Eigenschappen** door **Eigenschappen** te selecteren in het menu **Object** . Als de opdracht **Eigenschappen** gedimd is, beschikt u waarschijnlijk niet over de rechten die nodig zijn om eigenschappen te wijzigen.

## Dimensies

Kies dimensies in de vervolgkeuzelijst. Klik op om een dimensie toe te voegen. Selecteer een dimensie in

de vervolgkeuzelijst. Met het pictogram  $\bigoplus$  verplaatst u items in de lijst. Met het pictogram verwijdert u items uit de lijst. Klik voor meer instellingen op de knop **Meer...**.

### Dimensie

- **· Voorwaarde inschakelen**: Als dit selectievakje wordt ingeschakeld wordt de dimensie dynamisch weergegeven of verborgen, afhankelijk van de waarde van een ingevoerde voorwaardelijke uitdrukking door op de knop  $f^{\chi}$  in het onderstaande tekstvak te klikken.
- **· Dimensie**: De huidige geselecteerde dimensie wordt weergegeven.
- Label tonen: Schakel deze optie in als u een dimensielabel (de veldnaam) wilt weergeven op de x-as.
- <sup>l</sup> **Null- (leeg-)waarden negeren**: Als dit selectievakje is ingeschakeld, wordt het veld dat is geselecteerd als **dimensie** erboven niet weergegeven in de grafiek als de waarde leeg is.
- <sup>l</sup> **Alle waarden tonen**: Schakel dit selectievakje in als u alle dimensiewaarden in de grafiek wilt weergeven, met inbegrip van logisch uitgesloten waarden.
- **Aslabels tonen**: Schakel deze optie in als u de legenda (namen van veldwaarden) wilt weergeven op de x-as voor het geselecteerde dimensieveld.
- <sup>l</sup> **Tekens voor aslabels beperken**: Schakel deze optie in om de lengte van de tekenreeksen met dimensiewaarden te beperken die worden weergegeven op assen en in de legenda van de grafiek. Geef het aantal tekens op dat kan worden weergegeven in het invoerveld of gebruik de schuifregelaar om de gewenste waarde in te stellen. Als waarden worden afgekapt, wordt aan het einde ... weergegeven. Deze optie kan onafhankelijk van de andere opties worden gebruikt.
- <sup>l</sup> **Trellis instellingen Eerste dimensie**: Schakel deze optie in om de trellis-grafiek te activeren, waarbij een reeks grafieken wordt weergegeven op basis van de eerste dimensie van de grafiek.
- <sup>l</sup> **Vast aantal kolommen**: Voer het aantal kolommen in dat de trellis-grafiek moet weergeven. Geef het aantal kolommen op dat kan worden weergegeven in het invoerveld of gebruik de schuifregelaar om de gewenste waarde in te stellen.
- **Vast aantal regels**: Voer het aantal rijen in dat de trellis-grafiek moet weergeven. Geef het aantal rijen op dat kan worden weergegeven in het invoerveld of gebruik de schuifregelaar om de gewenste waarde in te stellen.
- <sup>l</sup> **Tweede dimensie**: Hiermee wordt de tweede dimensie in de trellis-grafiek geactiveerd. Als een tweede dimensie wordt gebruikt, worden de waarden van de eerste dimensie weergegeven als kolommen in de trellis-matrix. De waarden van de tweede dimensie worden weergegeven als rijen in de trellismatrix.

#### Sorteren

Hiermee wordt de sorteervolgorde van de waarden in het object opgegeven. Niet alle sorteeropties zijn beschikbaar voor alle werkbladobjecten.

Als u meer dan één sorteervolgorde opgeeft, is de sorteervolgorde status, uitdrukking, frequentie, numerieke waarde, tekst, volgorde van laden. **Status** verwijst naar de logische status (geselecteerd, optioneel of uitgesloten).

- <sup>l</sup> **Primaire sortering**: **Y-waarde**: Hiermee stelt u in dat de dimensiewaarden moeten worden gesorteerd op de numerieke waarde van de y-as. Deze optie is niet beschikbaar voor berekende dimensies. **Frequentie**: De veldwaarden worden gesorteerd op frequentie (het aantal exemplaren in de tabel).**Numerieke waarde**: De veldwaarden worden gesorteerd op hun numerieke waarde.**Tekst**: De veldwaarden worden gesorteerd op alfabetische volgorde.**Volgorde van laden**: De veldwaarden worden gesorteerd op volgorde van de eerste laadopdracht.
- <sup>l</sup> **Secundaire sortering**: **Frequentie**: De veldwaarden worden gesorteerd op frequentie (het aantal exemplaren in de tabel). **Numerieke waarde**: De veldwaarden worden gesorteerd op hun numerieke waarde. **Tekst**: De veldwaarden worden gesorteerd op alfabetische volgorde. **Volgorde van laden**: De veldwaarden worden gesorteerd op volgorde van de eerste laadopdracht.
- <sup>l</sup> **Sorteren op uitdrukking**: De veldwaarden worden gesorteerd volgens de ingevoerde uitdrukking.
- **Geselecteerd altijd zichtbaar**: De waarde kan worden ingevoerd als berekende formule. Klik op  $f^{\chi}$ om het dialoogvenster **Uitdrukking bewerken** te openen. Schakel dit selectievakje in als geselecteerde waarden altijd zichtbaar moeten zijn.

#### Limieten

- <sup>l</sup> **Beperk de waarden die worden weergegeven met de eerste uitdrukking**: Deze eigenschappen worden gebruikt om te bepalen hoeveel dimensiewaarden worden weergegeven in de grafiek, op basis van instellingen die hieronder worden uitgevoerd.
- <sup>l</sup> **Alleen tonen**:

Selecteer deze optie als u de het **eerste**, **grootste** of **kleinste** x aantal waarden wilt weergeven. Als deze optie is ingesteld op 5, worden er vijf waarden weergegeven. Als voor de dimensie **Overige tonen** is ingeschakeld, neemt het segment Overige één van de vijf weergaveposities in beslag.

**·** Met de optie Eerste worden de rijen geretourneerd op basis van de opties die zijn geselecteerd op het tabblad **Sorteren** van het eigenschappenvenster. Als de grafiek een standaard tabel is, worden de rijen geretourneerd op basis van de primaire sortering op dat moment. Met andere woorden, een gebruiker kan de weergave van de waarden wijzigen door te dubbelklikken op een willekeurige kolomkop en die kolom tot de primaire sortering te maken.

- **•** De optie Grootste retourneert de rijen in aflopende volgorde gebaseerd op de eerste uitdruking in de grafiek. Bij gebruik in een strakke tabel blijven de weergegeven dimensiewaarden consistent terwijl de uitdrukkingen op interactieve wijze worden gesorteerd. De dimensiewaarden veranderen (mogelijk) als de volgorde van de uitdrukkingen worden gewijzigd.
- **•** De optie **Kleinste** retourneert de rijen in oplopende volgorde gebaseerd op de eerste uitdruking in de grafiek. Bij gebruik in een strakke tabel blijven de weergegeven dimensiewaarden consistent terwijl de uitdrukkingen op interactieve wijze worden gesorteerd. De dimensiewaarden veranderen (mogelijk) als de volgorde van de uitdrukkingen worden gewijzigd.
- Voer het aantal weer te geven waarden in.
- De waarde kan worden ingevoerd als berekende formule. Klik op  $\int x$  om het dialoogvenster **Uitdrukking bewerken** te openen.
- <sup>l</sup> Selecteer **Inclusief grenswaarden** om de dimensiewaarde die de vergelijkingswaarde bevat op te nemen.
- <sup>l</sup> **Alleen waarden tonen die gelijk zijn aan**: Selecteer deze optie om alle dimensiewaarden weer te geven die voldoen aan de opgegeven voorwaarde voor deze optie. Selecteer of u waarden wilt weergeven op basis van een percentage van het totaal of op basis van een exacte hoeveelheid. De optie **Relatief aan het totaal** maakt een relatieve modus mogelijk die vergelijkbaar is met de optie **Relatief** op het tabblad **Uitdrukkingen** van het eigenschappenvenster. De waarde kan worden ingevoerd als berekende formule. Klik op  $\int x$  om het dialoogvenster **Uitdrukking bewerken** te openen.
- <sup>l</sup> **Alleen waarden tonen die accumuleren tot**: Als deze optie is geselecteerd, worden alle rijen tot aan de huidige rij geaccumuleerd en wordt het resultaat vergeleken met de waarde die is ingesteld in de optie. De optie **relatief aan het totaal** maakt een relatieve modus mogelijk die vergelijkbaar is met de optie **Relatief** op het tabblad **Uitdrukkingen** van het eigenschappenvenster en vergelijkt de geaccumuleerde waarden (op basis van eerste, grootste of kleinste waarden) met het algehele totaal. De waarde kan worden ingevoerd als berekende formule. Klik op  $fx$  om het dialoogvenster **Uitdrukking bewerken** te openen.
- <sup>l</sup> **Overige tonen**: Als deze optie wordt ingeschakeld, resulteert dit in een segment **Overige** in de grafiek. Alle dimensiewaarden die niet aan de vergelijkingscriteria voor de weergavebeperkingen voldoen, worden gegroepeerd in het segment **Overige**. Als er dimensies zijn na de geselecteerde dimensie, wordt met **Inwendige dimensies samenvouwen** bepaald of individuele waarden voor de daarop volgende/inwendige dimensies worden weergegeven in de grafiek. Voer op het veld **Label** de naam in die moet worden weergegeven in het diagram. Als geen tekst wordt ingevoerd, wordt de tekst van de uitdrukking gebruikt als label.

De waarde kan worden ingevoerd als berekende formule. Klik op  $f^{\chi}$  om het dialoogvenster **Uitdrukking bewerken** te openen. Als er dimensies zijn na de geselecteerde dimensie, wordt met **Inwendige dimensies samenvouwen** bepaald of individuele waarden voor de daarop volgende/inwendige dimensies worden weergegeven in de grafiek.

**· Totaal tonen**: In de grafiek wordt een totaal weergegeven voor de geselecteerde dimensie als deze optie is ingeschakeld. Dit totaal gedraagt zich anders dan het uitdrukkingstotaal, dat nog steeds wordt geconfigureerd op het tabblad **Uitdrukkingen** van het eigenschappenvenster. **Label**: Voer de naam in

die moet worden weergegeven in de grafiek. Als geen tekst wordt ingevoerd, wordt de tekst van de uitdrukking gebruikt als label. De waarde kan worden ingevoerd als berekende formule. Klik op  $f^{\mathfrak{X}}$  om het dialoogvenster **Uitdrukking bewerken** te openen.

<sup>l</sup> **Algemene groeperingsmodus gebruiken**: Deze optie is alleen van toepassing op inwendige dimensies. Als deze optie is ingeschakeld, worden de beperkingen uitsluitend berekend voor de geselecteerde dimensie. Alle eerdere dimensies worden genegeerd. Als deze optie is uitgeschakeld, worden de beperkingen berekend op basis van alle voorafgaande dimensies.

#### As

- **As tonen**: Schakel dit selectievakje in om de as te tonen.
- **Asdikte**: Voer de dikte van de as en de bijbehorende schaaleenheden in of sleep de schuifregelaar naar de gewenste waarde.
- <sup>l</sup> **Primair label**: Selecteer **Horizontaal**, **Verticaal** of **Gedraaid** voor de weergave van de primaire labels.
- <sup>l</sup> **Secundair label**: Selecteer **Horizontaal**, **Verticaal** of **Gedraaid** voor de weergave van de secundaire labels.
- **· Raster tonen**: Schakel dit selectievakje in om een raster te tonen in de grafiek aan de hand van de schaaleenheden op de x-as. De rasterlijnen kunnen worden opgemaakt met de instellingen **Rasterstijl** en **Rasterkleur**.
- <sup>l</sup> **Klein raster tonen**: Schakel dit selectievakje in om fijnere lijnen tussen de rasterlijnen weer te geven. Alleen beschikbaar als **Raster tonen** is geselecteerd. De rasterlijnen kunnen worden opgemaakt met de instellingen **Rasterstijl** en **Rasterkleur**.
- **Labels na elkaar**: Selecteer deze optie als u x-aslabels versprongen wilt weergeven als er te veel zijn om naast elkaar weer te geven.
- **Na elkaar, omgekeerd**: Labels voor de x-as worden standaard na elkaar van onder naar boven en van links naar rechts gerangschikt. Als u deze optie inschakelt, wordt de volgorde omgekeerd in van boven naar onder.
- **Ononderbroken X:** Hiermee stelt u in dat de x-as ononderbroken is. De as wordt numeriek geïnterpreteerd en getoond met numeriek correcte intervallen.
- **· Nul toewijzen**: De ondergrens van de grafiek wordt vastgezet op nul op de y-as. Deze optie is niet beschikbaar als een logaritmische schaal wordt gebruikt.
- **· Statisch min.**: Hiermee stelt u een vaste minimale waarde voor de as in. De waarde kan worden ingevoerd als berekende formule. Klik op  $f^x$  om het dialoogvenster **Uitdrukking bewerken** te openen.
- <sup>l</sup> **Statisch max.**: Hiermee stelt u een vaste maximale waarde voor de as in. De waarde kan worden ingevoerd als berekende formule. Klik op  $f^x$  om het dialoogvenster **Uitdrukking bewerken** te openen.
- **· Statische stap**: Hiermee stelt u een vast interval voor de schaalverdeling op de as in. Als met deze instelling meer dan 100 markeringen worden getekend, wordt de gebruikte waarde aangepast. De waarde kan worden ingevoerd als berekende formule. Klik op  $f^{\chi}$  om het dialoogvenster **Uitdrukking bewerken** te openen.
- **Extrapoleren links**: Als u een geheel getal invoert in het tekstvak, zorgt u dat de x-as links van de getekende gegevenspunten langer wordt gemaakt. Dit is handig voor het tekenen van trendlijnen. De

geëxtrapoleerde lijn wordt gestippeld weergegeven. De waarde kan worden ingevoerd als berekende formule. Klik op  $\int x$  om het dialoogvenster **Uitdrukking bewerken** te openen.

**· Voorspelling**: Als u een geheel getal invoert in het tekstvak, dwingt u af dat de x-as rechts van de getekende gegevenspunten langer wordt gemaakt. Dit is handig voor het tekenen van trendlijnen. De lijn voor de voorspelling wordt gestippeld weergegeven. De waarde kan worden ingevoerd als berekende formule. Klik op  $\int x$  om het dialoogyenster **Uitdrukking bewerken** te openen.

## Uitdrukkingen

Kies uitdrukkingen in de vervolgkeuzelijst. Klik op **om een uitdrukking toe te voegen. Selecteer een** uitdrukking in de vervolgkeuzelijst. Met het pictogram  $\bigoplus$  verplaatst u items in de lijst. Met het pictogram verwijdert u items uit de lijst. Klik voor meer informatie op de knop **Meer...**.

### Uitdrukking

- **Activeren:** Schakel deze optie in om de geselecteerde uitdrukking te activeren. Als de optie niet is ingeschakeld, wordt de uitdrukking niet gebruikt.
- **Voorwaardelijk:** Als dit selectievakie wordt ingeschakeld wordt de uitdrukking dynamisch weergegeven of verborgen, afhankelijk van de waarde van een ingevoerde voorwaardelijke uitdrukking door op de knop  $\int x$  in het onderstaande tekstvak te klikken.
- **· Label**: Het label van de uitdrukking. Voer de naam in die moet worden weergegeven in de grafiek. Als geen tekst wordt ingevoerd, wordt de tekst van de uitdrukking gebruikt als label. De waarde kan worden ingevoerd als berekende formule. Klik op  $f^{\mathbf{x}}$  om het dialoogvenster **Uitdrukking bewerken** te openen.
- **· Uitdrukking**: Hiermee wordt de huidige geselecteerde uitdrukking weergegeven.
- **· Opmerking**: Voer een opmerking in die het doel en de functie van de uitdrukking beschrijft. De waarde kan worden ingevoerd als berekende formule. Klik op  $f^{\chi}$  om het dialoogvenster **Uitdrukking bewerken** te openen.
- **Onzichtbaar**: Hiermee wordt de uitdrukking verborgen.
- **In percentage tonen (relatief)**: De grafiek toont de resultaten als percentages in plaats van absolute getallen.
- <sup>l</sup> **Uitdrukking Accumuleren**:

Schakel dit selectievakie in om uitdrukkingen te accumuleren. Klik op **om de pop-up te openen.** 

- **Pop-up Accumulatie**: Selecteer een van de opties om te bepalen of de waarden in het werkbladobject moeten worden geaccumuleerd of niet.
	- **Accumuleren**: In een geaccumuleerde grafiek wordt elke y-waarde opgeteld bij de ywaarde van de volgende x-waarde.
	- **· Geen accumulatie**: De y-waarden van de geselecteerde grafiekuitdrukking worden niet geaccumuleerd.
	- **Volledige accumulatie**: Elke y-waarde wordt geaccumuleerd met alle vorige y-waarden van de uitdrukking. Volledige accumulatie werkt niet als de grafiektrellis is ingeschakeld.
- **Accumulatiestappen**: Voer een getal in het tekstvak in of sleep de schuifregelaar om het aantal y-waarden in te stellen dat in de uitdrukking moet worden geaccumuleerd.
- In legenda tonen: Als meerdere uitdrukkingen worden gebruikt, kunt u deze optie inschakelen om een legenda met de uitdrukkingen en de bijbehorende kleuren naast de grafiek weer te geven.
- **· Instellingen lijn/symbool**: Schakel dit selectievakje in om opmaakinstellingen te maken voor lijnen en symbolen. Klik op **om** de pop-up te openen.
	- <sup>l</sup> **Pop-up Instellingen lijn/symbool**:
		- Lijn: Maak instellingen voor de lay-out van lijnen.
		- Symbool: Maak instellingen voor de lay-out van gebruikte symbolen.
- <sup>l</sup> **Instellingen voor waardeweergave**:
	- <sup>l</sup> **Waarden op gegevenspunten tonen**: Schakel deze optie in als het resultaat van de uitdrukking als tekst boven op de gegevenspunten moet worden getekend.
	- <sup>l</sup> **Tekst als pop-up**: Schakel deze optie in als het resultaat van de uitdrukking moet worden getoond in de pop-upballon die verschijnt als een gegevenspunt in een grafiek in de opmaak met de muis wordt aangewezen. Deze optie kan in combinatie met of zonder de andere weergaveopties worden gebruikt. U kunt dus instellen dat een uitdrukking niet in de grafiek zelf wordt getoond, maar wel verschijnt als pop-upballon.
	- <sup>l</sup> **Tekst op as**: Hiermee wordt het resultaat van de uitdrukking getekend op elke waarde op de Xas, de as en de aslabels.

#### Stijlen voor kenmerkuitdrukkingen

- **Achtergrondkleur**: Geef een kenmerkuitdrukking op voor de berekening van de basistekenkleur van het gegevenspunt. De uitdrukking moet een geldige kleurvertegenwoordiging opleveren. Dat betekent een nummer voor de rood-, groen- en blauwwaarden zoals gedefinieerd in Visual Basic. Als u een van de speciale functies voor grafiekkleuren gebruikt, weet u zeker dat het resultaat een geldige kleurvertegenwoordiging is. Als de uitdrukking geen geldige kleurrepresentatie oplevert, wordt zwart gebruikt.
- **· Lijnstijl**: Geef een kenmerkuitdrukking op voor de berekening van de lijnstijl voor de lijn of het lijnsegment die of dat aan het gegevenspunt is gekoppeld. De relatieve breedte van de lijn kan worden ingesteld met de tag <Wn>, waarbij n een vermenigvuldigingsfactor is die wordt toegepast op de standaardlijnbreedte van de grafiek. De waarde n moet een reëel getal tussen 0,5 en 8 zijn. Voorbeeld: <W2.5>. U kunt de stijl van de lijn instellen door de tag <Sn> in te voegen, waarbij n een geheel getal is tussen 1 en 4 dat de gewenste stijl aangeeft (1=ononderbroken, 2=streepjes, 3=gestippeld, 4=stippel/streep). Voorbeeld: <S3>. De tags <Wn> en <Sn> kunnen vrijelijk worden gecombineerd, maar alleen de tag die het eerst is opgegeven, wordt toegepast. De tags moeten tussen enkele aanhalingstekens staan.
	- <sup>l</sup> **Tabblad Getalnotatie**: Elk veld heeft een standaardgetalnotatie die kan worden ingesteld op de pagina Documenteigenschappen: Notaties. Elk veld heeft een standaardgetalnotatie die kan worden ingesteld op de pagina Documenteigenschappen: Getal. Het is echter ook mogelijk een aparte getalnotatie toe te passen op een afzonderlijk object. Deze eigenschappenpagina is van toepassing op het actieve object en bevat de volgende opmaakopties:
- **Getalnotatie** : Kies een getalnotatie uit de opties hieronder.
- **Standaard**: Zowel getallen als tekst. Getallen worden weergegeven in de oorspronkelijke opmaak.
- **· Getal:** Numerieke waarden worden weergegeven met het aantal cijfers dat is ingesteld in het veld **Precisie**.
- **Geheel getal:** Numerieke waarden worden weergegeven als hele getallen.
- **· Vast aan**: Numerieke waarden worden weergegeven als decimale waarden met het aantal decimalen dat is ingesteld in het veld **Decimalen**.
- **Geld**: Waarden worden weergegeven in de notatie die is ingesteld in het veld **Opmaakpatroon**. De standaardnotatie is de valuta-instelling van Windows.
- <sup>l</sup> **Datum**: Waarden die kunnen worden geïnterpreteerd als datum, worden weergegeven in de notatie die is ingesteld in het veld **Opmaakpatroon**.
- <sup>l</sup> **Tijd**: Waarden die kunnen worden geïnterpreteerd als tijd, worden weergegeven in de notatie die is ingesteld in het veld **Opmaakpatroon**.
- **· Tijdsstempel**: Waarden die kunnen worden geïnterpreteerd als datum plus tijd, worden weergegeven in de notatie die is ingesteld in het veld **Opmaakpatroon**.
- **· Interval**: De tijd wordt weergegeven als sequentiële tijdincrementen (als notatie = mm wordt de waarde bijvoorbeeld weergegeven als het aantal verstreken minuten sinds het begin van de kalender ( 1899:12:30:24:00).
- **· Opmaakpatroon**: De opmaakcode die de verdere notatie van het veld weergeeft. Met **ISO** stelt u de notatie volgens de ISO-standaard in. Deze optie is alleen geldig voor **Datum**, **Tijd**, **Tijdsstempel** en **Interval**. Met **Sys** stelt u de notatie volgens de systeeminstellingen in.
- **Precisie**: Het aantal cijfers dat wordt weergegeven.
- **Decimalen:** Stelt het aantal decimalen in.
- <sup>l</sup> **Scheidingsteken voor decimalen**: Stelt het symbool voor de scheidingstekens voor decimalen in.
- <sup>l</sup> **Scheidingsteken voor duizendtallen**: Stelt het symbool voor de scheidingstekens voor duizendtallen in.
- **In procenten**: De notatie wordt als percentage getoond in plaats van absolute getallen. De instelling is alleen beschikbaar in combinatie met **Getallen**, **Geheel getal** en **Vast aan**.
- **Voorbeeld**: Een voorbeeld van de ingestelde opmaakcode wordt weergegeven.

#### As

- **As tonen**: Schakel dit selectievakje in om de as te tonen.
- **Asdikte**: Voer de dikte van de as en de bijbehorende schaaleenheden in of sleep de schuifregelaar naar de gewenste waarde.
- <sup>l</sup> **Gesplitste as**: Schakel dit selectievakje in om de y-as te splitsen in twee delen, waardoor de indruk wordt gewekt van twee grafieken die dezelfde x-as hebben.
- <sup>l</sup> **Positie**: Kies **Links** of **Rechts** als positie. Als **Gesplitste as** is geselecteerd, kiest u **Boven** of **Onder** als positie.
- <sup>l</sup> **Raster tonen**: Schakel dit selectievakje in om een raster te tonen in de grafiek aan de hand van de schaaleenheden op de x-as. De rasterlijnen kunnen worden opgemaakt met de instellingen **Rasterstijl** en **Rasterkleur**.
- <sup>l</sup> **Klein raster tonen**: Schakel dit selectievakje in om fijnere lijnen tussen de rasterlijnen weer te geven. Alleen beschikbaar als **Raster tonen** is geselecteerd. De rasterlijnen kunnen worden opgemaakt met de instellingen **Rasterstijl** en **Rasterkleur**.
- **· Logaritmische schaal:** Als deze optie is ingeschakeld, is de schaal logaritmisch.
- **Nul toewijzen**: De ondergrens van de grafiek wordt vastgezet op nul op de y-as. Deze optie is niet beschikbaar als een logaritmische schaal wordt gebruikt.
- **Statisch min.**: Hiermee stelt u een vaste minimale waarde voor de as in. De waarde kan worden ingevoerd als berekende formule. Klik op  $f^x$  om het dialoogvenster **Uitdrukking bewerken** te openen.
- **· Statisch max.**: Hiermee stelt u een vaste maximale waarde voor de as in. De waarde kan worden ingevoerd als berekende formule. Klik op  $\int x$  om het dialoogvenster **Uitdrukking bewerken** te openen.
- **Statische stap**: Hiermee stelt u een vast interval voor de schaalverdeling op de as in. Als met deze instelling meer dan 100 markeringen worden getekend, wordt de gebruikte waarde aangepast. De waarde kan worden ingevoerd als berekende formule. Klik op  $f^{\chi}$  om het dialoogvenster **Uitdrukking bewerken** te openen.
- <sup>l</sup> **Statisch midden**: Hiermee stelt u een vaste waarde op de as in als het midden van het tekengebied. De waarde kan worden ingevoerd als berekende formule. Klik op  $f^{\mathfrak{X}}$  om het dialoogvenster **Uitdrukking bewerken** te openen.

## Titel tonen

Standaard wordt het label van de eerste gedefinieerde uitdrukking ingesteld als grafiektitel. Schakel de optie·uit als u geen grafiektitel wilt weergeven. De titel kan worden gedefinieerd als een berekende formule die dynamisch wordt bijgewerkt. Klik op  $f^{\chi}$  om het dialoogvenster **Uitdrukking bewerken** te openen.

## Meer.../Minder...

Klik op deze knop om extra tabbladen in de weergave uit of samen te vouwen. Welke tabbladen worden weergegeven is afhankelijk van of het veld **Dimensies** of **Uitdrukkingen** actief is.

## Eigenschappen radardiagram: Presentatie

In deze sectie worden de eigenschappen voor **Radardiagram** beschreven.

### Weergave

Selecteer een van de beschikbare weergaven in de vervolgkeuzelijst.

## Legenda tonen

Hiermee wordt de legenda in de grafiek weergegeven. Klik op  $\mathbf{W}$  om de pop-up te openen.

Pop-up Legenda-instellingen

- **Legendastijl:** Hiermee stelt u de legendastijl in.
- **Verticaal:** Hiermee stelt u de verticale uitlijning van de legenda in.
- <sup>l</sup> **Regelafstand**: Hiermee stelt u de afstand tussen onderdelen van de legenda in.
- <sup>l</sup> **Omgekeerde volgorde**: Schakel dit selectievakje in als u de sorteervolgorde van de legenda wilt omkeren.
- <sup>l</sup> **Celtekst met terugloop**: Als deze optie is ingeschakeld, wordt de tekst van de legenda-items op twee of meer regels weergegeven.

## Gestapeld

Als deze optie is ingeschakeld, worden gegevenspunten gestapeld weergegeven.

## Lijndikte

De lijndikte van lijnen instellen.

### Symboolgrootte

De grootte van de symbolen instellen als deze worden gebruikt.

### Achtergrond

Hiermee stelt u de achtergrond van het diagram in. De volgende opties zijn beschikbaar:

- **Kleur**: Klik op om een kleur te selecteren.
- **Afbeelding**: Klik op **om** de afbeelding te wijzigen.
- **b** Dynamische afbeelding: Klik op  $\mathbf{W}^*$  om de dynamische afbeelding in te stellen.
	- Voer een berekende uitdrukking in om dynamische achtergrondafbeeldingen te tonen die veranderen als de selectie wordt gewijzigd.

## Achtergrondtransparantie

Klik op **om** de achtergrondtransparantie in te stellen. Voer een waarde in het vak in of sleep de schuifbalk om de transparantie in te stellen.

### Meer.../Minder...

In deze sectie wordt de eigenschap **Algemeen** beschreven.

#### Algemeen

<sup>l</sup> **Richting omkeren**: Als u dit selectievakje inschakelt, worden de waarden die worden getoond in de grafiek, omgedraaid. Als normaal gesproken de hoogste 10 waarden in de grafiek worden weergegeven, worden de 10 laagste waarden weergegeven als dit selectievakje is ingeschakeld.

- <sup>l</sup> **Max. getoond aantal waarden**: In dit vak legt u het maximale aantal gegevenspunten vast waarvoor waarden worden getoond in de grafiek. Als er geen limiet is opgegeven, worden voor alle gegevenspunten waarden weergegeven. Hierdoor kan de grafiek minder overzichtelijk worden.
- <sup>l</sup> **Nulwaarden (leeg) weglaten**: Als deze optie is ingeschakeld, worden alle combinaties van de dimensievelden die bij alle uitdrukkingen nul of een lege waarde opleveren, genegeerd in de berekening. Deze optie is standaard ingeschakeld.
- <sup>l</sup> **Ontbrekende waarden weglaten**: Als deze optie is ingeschakeld, worden alle combinaties van dimensievelden waaraan alleen lege waarden zijn toegewezen in alle uitdrukkingen, genegeerd in de berekening. Deze optie is standaard ingeschakeld. In speciale gevallen kan het zinvol zijn de optie uit te schakelen, bijvoorbeeld om lege waarden in een grafiek te tellen.
- <sup>l</sup> **Nul voor uitdrukkingsassen synchroniseren**: Synchroniseert het nulniveau van de twee y-assen (links/rechts of boven/onder).
- <sup>l</sup> **Volledige symbolenset gebruiken**: Hiermee krijgt u meer symboolweergaven tot uw beschikking (ringen, driehoekjes, etc.)
- **· Halfdoorzichtig**: Schakel dit selectievakje in als u gevulde lijnen halfdoorzichtig getekend wilt hebben.
- **Verticale getallen**: De waarden worden verticaal weergegeven.
- <sup>l</sup> **Plotnummers op segmenten**: Als u deze optie selecteert, worden waarden voor gegevenspunten niet boven de segmenten getoond, maar in de segmenten.
- **Pop-up-labels**: Als deze optie is ingeschakeld, verschijnen de waarden van de dimensie(s) en uitdrukking(en) als pop-upballon als u met de muis naar een gegevenspunt in de grafiek wijst.
- <sup>l</sup> **Markeren**: Als deze optie is ingeschakeld, wordt een lijn of symbool waarnaar met de muisaanwijzer wordt gewezen, gemarkeerd zodat deze of dit beter zichtbaar is. Indien van toepassing is de markering ook zichtbaar in de legenda.
- **· Berekeningsvoorwaarden**: Met de hier ingevoerde uitdrukking stelt u een voorwaarde in. De grafiek wordt dan alleen berekend als hieraan is voldaan. Als niet aan de voorwaarde is voldaan, wordt de tekst 'Niet voldaan aan berekeningsvoorwaarde' weergegeven in de grafiek. De waarde kan worden ingevoerd als berekende formule. Klik op  $\int x$  om het dialoogvenster **Uitdrukking bewerken** te openen.

#### Stijlen

- **Legenda**: Klik  $\Box$  op om de kleur van de legenda in te stellen. Klik op  $\Box$  om de lettertypekleur in te stellen. Om het lettertype in te stellen, klikt u op  $AA$ .
- $\bullet$ **Stijl diagramtitel**: Klik voor het instellen van de lettertypekleur voor de grafiektitel op **A**. Om het lettertype in te stellen, klikt u op  $Aa$ .
- $\bullet$ Lettertype titelbalk: Om het lettertype voor de titelbalk in te stellen, klikt u op  $Aa$
- $\bullet$ **Actieve titelbalk**: Klik voor het instellen van de achtergrondkleur voor de actieve titelbalk op .  $\sum_{n=0}^{\infty}$  om de tekstkleur in te stellen.
- **· Niet-actieve titelbalk**: Klik voor het instellen van de achtergrondkleur voor de inactieve titelbalk op Klik op  $\triangle$  om de tekstkleur in te stellen.
- <sup>l</sup> **Randen gebruiken**: Als u dit selectievakje inschakelt, kunt u een rand om het werkbladobject maken. Klik op  $\Box$  om de kleur van de rand in te stellen.
- **· Randbreedte**: Geef een waarde op of sleep de schuifregelaar om de breedte van de rand in te stellen. De breedte wordt opgegeven in pixels.
- <sup>l</sup> **Afgeronde hoeken**:
	- $\bullet$ Klik op **om de pop-up Afgeronde hoeken** te openen.

*Afgeronde hoeken is alleen beschikbaar als u Geavanceerd als Opmaakmodus hebt geselecteerd in Documenteigenschappen: Algemeen.*

- <sup>l</sup> Selecteer **Vast** of **Relatief** voor de afgeronde hoeken en geef aan welke hoeken moeten worden afgerond. Selecteer tevens de **hoekigheid** door een waarde in te voeren.
- $\bullet$ **Achtergrond schuifbalk**: Klik op om de achtergrondkleur van de schuifbalken in te stellen.
- $\bullet$ **Schuifregelaar**: Stel de kleur van de schuifregelaar in door te klikken op
- **· Schuifbalkbreedte**: Geef een waarde op of sleep de schuifregelaar om de breedte van de schuifbalk in te stellen. Deze instelling wordt toegepast op de breedte en de relatieve grootte van de schuifbalksymbolen.
	- <sup>l</sup> **Referentielijnen**:
		- o **Referentielijnen:** Klik op **om een referentielijn toe te voegen.**
		- <sup>o</sup> **Label in grafiek tonen**: Het label wordt naast de referentielijn weergegeven.
		- <sup>o</sup> **Label**: In het tekstvak kunt u een titel invoeren die op de titelbalk van het object wordt weergegeven. Als geen **Label** is ingesteld, wordt de naam van het veld gebruikt als **Titelbalk tonen** is geselecteerd. De waarde kan worden ingevoerd als berekende formule. Klik op  $f^{\mathcal{X}}$  om het dialoogvenster **Uitdrukking bewerken** te openen.
		- <sup>o</sup> **X-as**: Selecteer deze optie als de referentielijn vanaf de x-as moet worden getekend.
		- <sup>o</sup> Uitdrukking: De waarde waarmee de referentielijn moet worden getekend. Voer een uitdrukking in die u als beginpunt wilt gebruiken.
		- <sup>o</sup> **Lijndikte**: De dikte van de referentielijn.
		- <sup>o</sup> **Lijnstijl**: De stijl van de referentielijn.
		- <sup>o</sup> **Lijnkleur**: De kleur van de referentielijn.
		- <sup>o</sup> **Voorwaarden tonen gebruiken**: De referentielijn wordt getoond of verborgen, afhankelijk van een voorwaarde-uitdrukking, die telkens als de grafiek moet worden getekend, wordt gecontroleerd. De referentielijn wordt alleen verborgen als de uitdrukking FALSE retourneert.
- <sup>o</sup> Voorwaarde: Voer de voorwaardelijke uitdrukking in. De waarde kan worden ingevoerd als berekende formule. Klik op  $f^{\chi}$  om het dialoogvenster **Uitdrukking bewerken** te openen.
- <sup>l</sup> **Tekst**:
	- o **Tekst in grafiek:** Klik op **by** om tekst toe te voegen in de grafiek.
	- <sup>o</sup> **Tekst**: De tekst die is toegevoegd in **Tekst in grafiek**, wordt hier weergegeven.
	- <sup>o</sup> **Draaihoek**: Geef een hoek tussen 0 en 360 graden op voor de tekst. De standaardwaarde is 0.
	- <sup>o</sup> **Horizontaal uitlijnen**: Hiermee stelt u de horizontale uitlijning in.
	- <sup>o</sup> **Altijd zichtbaar**: De tekst die is geselecteerd in de lijst, moet altijd zichtbaar zijn bij het tekenen van de grafiek.
	- <sup>o</sup> **Tekststijl**:
		- n Klik voor het instellen van de achtergrondkleur voor de tekst op .
- - Klik op  $\triangle$  om de lettertypekleur in te stellen. Om het lettertype in te stellen, klikt u op **Aa**
	- <sup>o</sup> **Formaat en positie**: Hiermee stelt u de positie en het formaat in van de tekst in het object.

## Eigenschappen radardiagram: Titelbalk

In deze sectie worden de eigenschappen voor **Radardiagram** beschreven.

**Label**: In het tekstvak kunt u een titel invoeren die op de titelbalk van het object wordt weergegeven. Als geen **Label** is ingesteld, wordt de naam van het veld gebruikt als **Titelbalk tonen** is geselecteerd. De waarde kan worden ingevoerd als berekende formule.

Klik op  $f^{\dagger}$  om het dialoogvenster **Uitdrukking bewerken** te openen.

- <sup>l</sup> **Titelbalk tonen**: Als deze optie is ingeschakeld, wordt aan de bovenkant van elk object een titelbalk weergegeven. De titelbalk is standaard ingeschakeld bij keuzelijsten en andere objecten met een vak, en uitgeschakeld bij knoppen, tekstobjecten en lijnen/pijlen.
- **Uitlijning titelbalk**: Dit kan links, centreren of rechts zijn.
- <sup>l</sup> **Titelbalk met meerdere regels (tekstterugloop)**: Als deze optie is ingeschakeld, wordt de tekst weergegeven op twee of meer regels.
- <sup>l</sup> **Aantal rijen**: Als meerdere regels zijn toegestaan voor de titelbalk, geeft u het aantal rijen in het invoerveld op of sleept u de schuifregelaar naar het gewenste aantal.
- **Uitlijning titelbalk**: Dit kan boven, centreren of onder zijn.

### Meer.../Minder...

In deze sectie worden eigenschappen voor **Meer.../Minder...** beschreven.

#### Pictogrammen in titelbalk

- **Menu**: Het objectmenu wordt geopend.
- **Wissen:** Alle huidige selecties in het actieve werkbladobject worden gewist.
- **Afdrukken**: Hiermee worden een of meer geselecteerde werkbladobiecten in tabelvorm in een ander browservenster geopend. Deze instelling werkt niet bij sommige clients!
- <sup>l</sup> **Gegevens kopiëren**: Hiermee selecteert u de mogelijke waarden in het opgegeven veld. Deze instelling werkt niet bij sommige clients!
- <sup>l</sup> **Afbeelding naar Klembord kopiëren**: Hiermee kopieert u een afbeelding van het werkbladobject naar het Klembord. Deze instelling werkt niet bij sommige clients!
- <sup>l</sup> **Verzenden naar Excel...**: Mogelijke waarden (inclusief geselecteerde) worden geëxporteerd naar Microsoft Excel, dat automatisch wordt gestart als het programma nog niet geopend is. De geëxporteerde waarden verschijnen als één kolom in een nieuw Excel-werkblad. Voor deze functionaliteit moet Microsoft Excel 2007 of later op de computer zijn geïnstalleerd. Deze instelling werkt niet bij sommige clients!
- <sup>l</sup> **Minimaliseren toestaan**: Als deze optie is ingeschakeld, wordt een pictogram voor minimaliseren weergegeven in de venstertitelbalk van het werkbladobject, op voorwaarde dat het object geminimaliseerd kan worden. Ook kan het object worden geminimaliseerd door op de titelbalk te dubbelklikken.
- <sup>l</sup> **Automatisch minimaliseren**: Deze optie is beschikbaar als **Minimaliseren toestaan** is ingeschakeld. Wanneer **Automatisch minimaliseren** is ingeschakeld voor diverse objecten op hetzelfde werkblad, worden ze telkens allemaal op één na automatisch geminimaliseerd. Dit is bijvoorbeeld nuttig als u verschillende grafieken in hetzelfde werkbladgebied afwisselend wilt weergeven.
- <sup>l</sup> **Minimaliseren toestaan**: Als deze optie is ingeschakeld, wordt een pictogram voor maximaliseren weergegeven in de venstertitelbalk van het werkbladobject, op voorwaarde dat het object gemaximaliseerd kan worden. Ook kan het object worden gemaximaliseerd door op de titelbalk te dubbelklikken. Als zowel **Minimaliseren toestaan** als **Maximaliseren toestaan** zijn ingeschakeld, wordt bij dubbelklikken het object geminimaliseerd.
- **· Help-tekst**: Hier kunt u een Help-tekst invoeren voor weergave in een pop-upvenster. Deze optie is niet beschikbaar op documentniveau. De waarde kan worden ingevoerd als berekende formule. Klik op  $f^{\mathfrak{X}}$ om het dialoogvenster **Uitdrukking bewerken** te openen. U kunt bijvoorbeeld een omschrijving invoeren van het werkbladobject. Een Help-pictogram wordt toegevoegd aan de venstertitelbalk van het object. Wanneer de muisaanwijzer over het pictogram beweegt, wordt de tekst in een pop-upvenster weergegeven.
- <sup>l</sup> **Snelle wijziging door typen**: Hier kunt u overschakelen tussen grafiektypen inschakelen. Niet beschikbaar voor alle objecten. Klik op  $\overrightarrow{A}$  om de pop-up te openen.
- <sup>l</sup> **Pop-up Snelle type-instellingen**: Schakel de selectievakjes in voor de grafiektypen waartussen u wilt schakelen met snelle typewijziging.

## Eigenschappen radardiagram: Opties

## **Opties**

Niet alle opties zijn beschikbaar voor alle objecten.

- <sup>l</sup> **Alleen-lezen**: De grafiek wordt alleen-lezen. Dit betekent dat u geen selecties kunt maken door met de muis te klikken of te slepen in de grafiek.
- <sup>l</sup> **Positie/grootte wijzigen toestaan**: Als deze optie is uitgeschakeld, kan niet langer de positie of de grootte van een werkbladobject worden gewijzigd.
- <sup>l</sup> **Kopiëren/klonen toestaan**: Als deze optie is uitgeschakeld, kan niet langer een kopie van het werkbladobject worden gemaakt. Deze instelling is wellicht niet voor alle clients mogelijk.
- <sup>l</sup> **Objectomvang in gegevens**: In principe worden de randen van alle tabelobjecten in QlikView verkleind als de tabel door bepaalde selecties kleiner wordt dan de ruimte die eraan toegewezen is. Als u deze optie uitschakelt, wordt deze automatische formaataanpassing uitgeschakeld en wordt de overtollige ruimte leeg gelaten.
- **· Info in titelbalk tonen toestaan**: Wanneer de functie Info in gebruik is, wordt een infopictogram weergegeven in de venstertitelbalk wanneer aan een veldwaarde informatie is gekoppeld. Als u geen infopictogram wilt weergeven in de titelbalk, kunt u deze optie uitschakelen. Alleen beschikbaar voor keuzelijst, statistiekobject, meervoudige keuzelijst en invoerobject.
- **Schuifpositie behouden**: Wanneer dit selectievakie en het bijbehorende vakje op de pagina **Gebruikersvoorkeuzen**, **Objecten** zijn ingeschakeld, probeert de QlikView de verticale schuifpositie te behouden nadat een selectie is gemaakt in tabelobjecten.
- <sup>l</sup> **Voorwaarden tonen gebruiken**: Het werkbladobject wordt getoond of verborgen, afhankelijk van een voorwaardelijke uitdrukking die voortdurend wordt geëvalueerd, bijvoorbeeld op basis van gemaakte selecties, enz. Het werkbladobject wordt alleen verborgen als de voorwaarde **false** retourneert. De waarde kan worden ingevoerd als berekende formule. Klik op  $f^{\chi}$  om het dialoogvenster **Uitdrukking bewerken** te openen.
- <sup>l</sup> **Normaal**: Geef de positie van het object op door de marges **Links** en **Boven** en de **Breedte** en **Hoogte** van het object in te stellen.
- <sup>l</sup> **Geminimaliseerd**: Geef de positie van het geminimaliseerde werkbladobject op door de marges **Links** en **Boven** en de **Breedte** en **Hoogte** van het geminimaliseerde object in te stellen.
- **Meer.../Minder...**: De volgende opties zijn beschikbaar:
	- <sup>o</sup> **Eigenaar**: Domein en gebruikers-ID van de eigenaar.
	- <sup>o</sup> **Object delen**: Schakel dit vakje in als u objecten wilt delen met anderen. Als deze selectie wordt ingeschakeld, worden de opties eronder actief.
	- <sup>o</sup> **Delen met**: Kies **Iedereen machtigen** of **Machtigen per gebruikersnaam**.
	- <sup>o</sup> **Gebruikers (domein\gebruikers-ID)**: Als **Machtigen per gebruikersnaam** is gekozen, wordt een lijst met toegevoegde gebruikers getoond.

Klik op  $\Box$  om gebruikers toe te voegen. Er wordt een rij toegevoegd, markeer de rij om deze te ontgrendelen, en bewerk de gebruikersgegevens. U verwijdert gebruikers door te klikken op na de gebruiker die u wilt verwijderen.

## 11.30 Metergrafiek - AJAX/WebView

Met een metergrafiek wordt de waarde van één uitdrukking weergegeven, zonder dimensies.

## Metergrafiek: Menu Object

Het objectmenu kan worden geopend als contextmenu door met de rechtermuisknop op een werkbladobject te klikken of door op het pictogram  $\bullet$  in de titelbalk van het object (indien weergegeven).

Welke opdrachten in het menu worden weergegeven, is afhankelijk van of u WebView vanuit QlikView gebruikt of dat u het document in een webbrowser opent. Het menu bevat de volgende opdrachten:

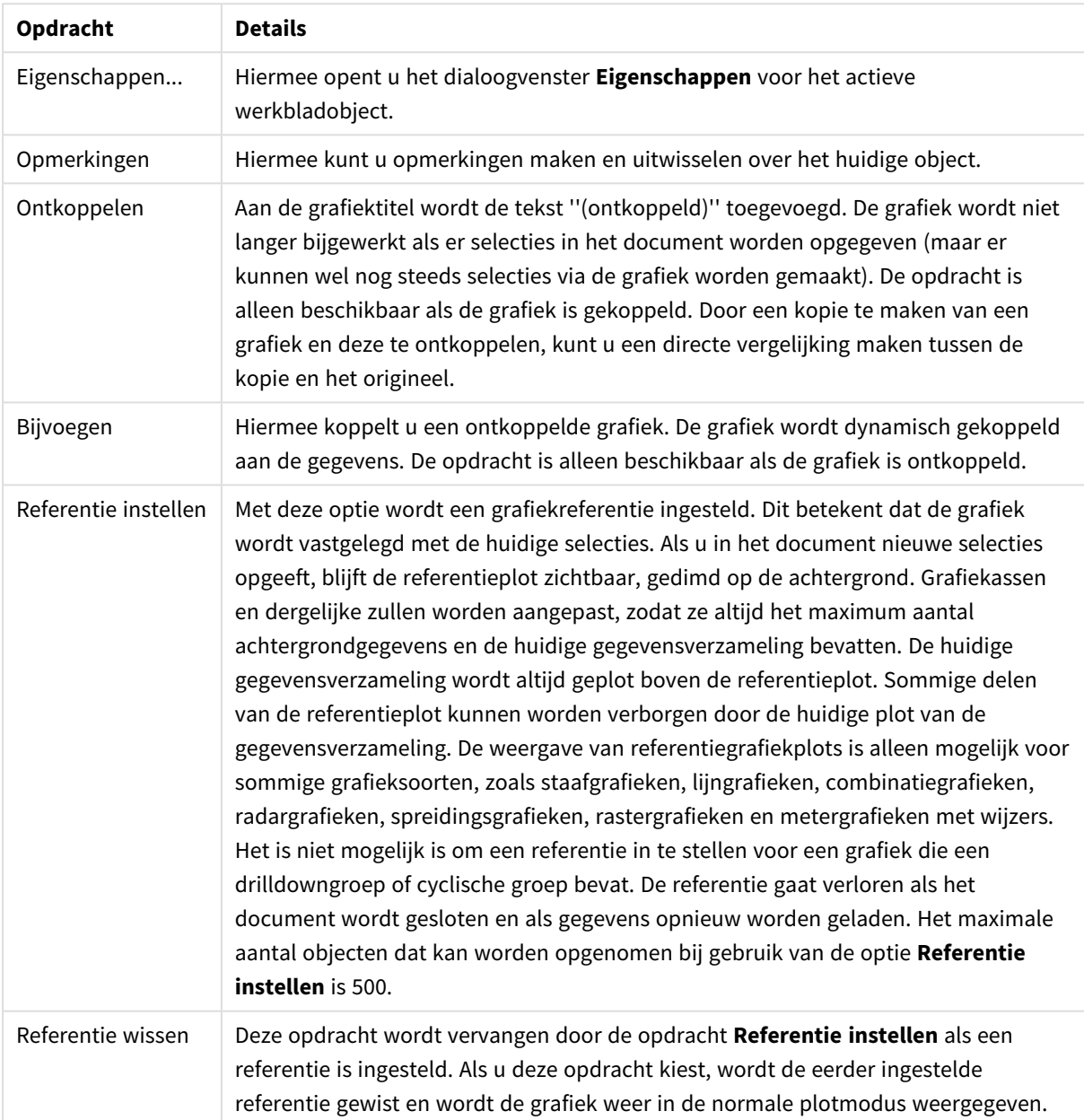

Menu-opties

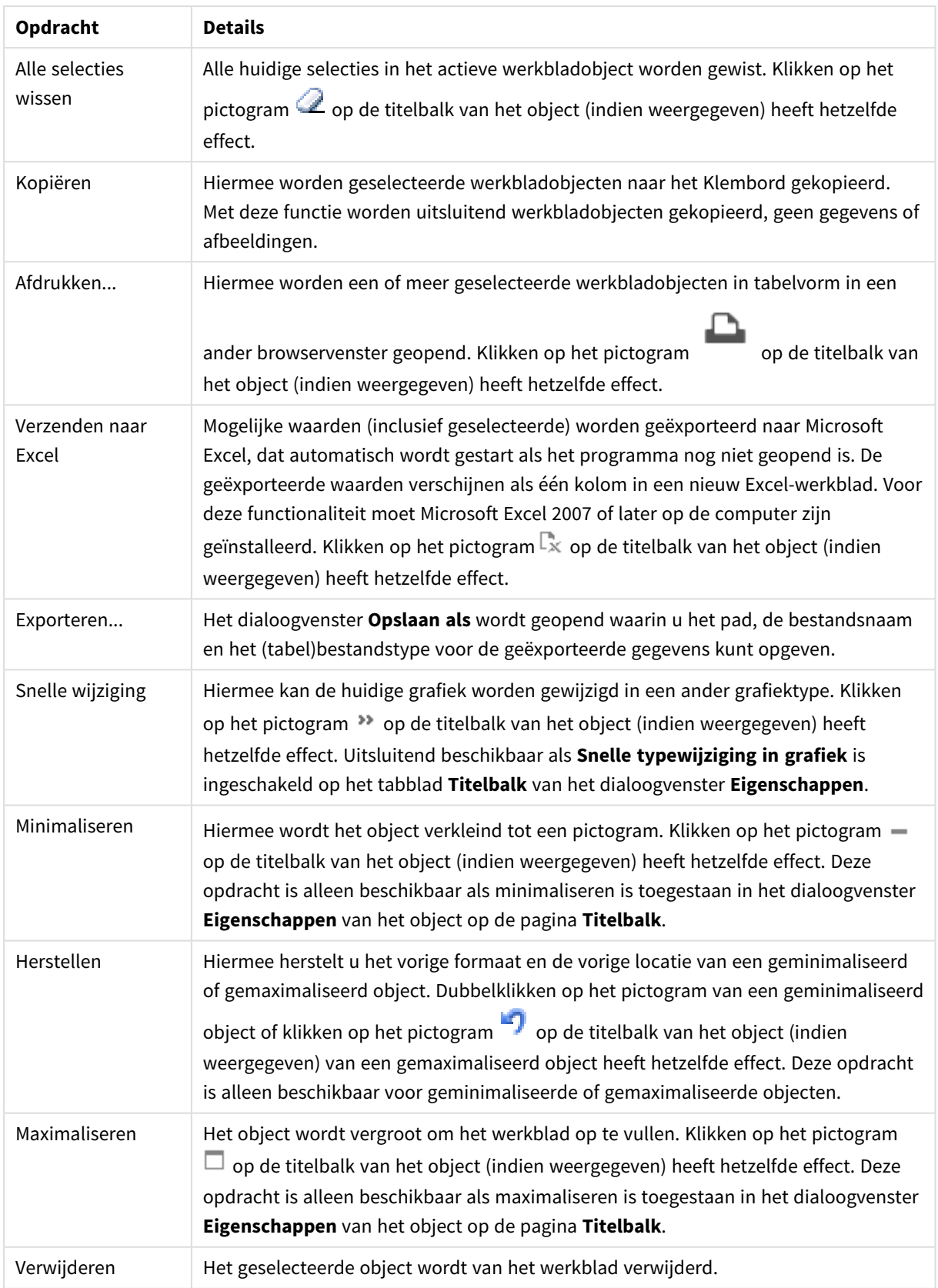

## Eigenschappen meterdiagram

U opent het dialoogventer **Eigenschappen** door **Eigenschappen** te selecteren in het menu **Object** . Als de opdracht **Eigenschappen** gedimd is, beschikt u waarschijnlijk niet over de rechten die nodig zijn om eigenschappen te wijzigen.

## Uitdrukkingen

Kies uitdrukkingen in de vervolgkeuzelijst. Klik op **om een uitdrukking toe te voegen. Selecteer een** 

uitdrukking in de vervolgkeuzelijst. Met het pictogram  $\bigoplus$  verplaatst u items in de lijst. Met het pictogram

verwijdert u items uit de lijst. Klik voor meer informatie op de knop **Meer...**.

### Uitdrukking

- **Activeren**: Schakel deze optie in om de geselecteerde uitdrukking te activeren. Als de optie niet is ingeschakeld, wordt de uitdrukking niet gebruikt.
- **Voorwaardelijk:** Als dit selectievakie wordt ingeschakeld wordt de uitdrukking dynamisch weergegeven of verborgen, afhankelijk van de waarde van een ingevoerde voorwaardelijke uitdrukking door op de knop  $f^x$  in het onderstaande tekstvak te klikken.
- <sup>l</sup> **Label**:
	- Het label van de uitdrukking. Voer de naam in die moet worden weergegeven in de grafiek. Als geen tekst wordt ingevoerd, wordt de tekst van de uitdrukking gebruikt als label.
	- De waarde kan worden ingevoerd als berekende formule. Klik op  $\int x$  om het dialoogvenster **Uitdrukking bewerken** te openen.
- **· Uitdrukking**: Hiermee wordt de huidige geselecteerde uitdrukking weergegeven.
- **· Opmerking**: Voer een opmerking in die het doel en de functie van de uitdrukking beschrijft.
	- <sup>l</sup> **Tabblad Getalnotatie**: Elk veld heeft een standaardgetalnotatie die kan worden ingesteld op de pagina Documenteigenschappen: Notaties. Elk veld heeft een standaardgetalnotatie die kan worden ingesteld op de pagina Documenteigenschappen: Getal. Het is echter ook mogelijk een aparte getalnotatie toe te passen op een afzonderlijk object. Deze eigenschappenpagina is van toepassing op het actieve object en bevat de volgende opmaakopties:
		- **· Getalnotatie** : Kies een getalnotatie uit de opties hieronder.
		- **· Standaard**: Zowel getallen als tekst. Getallen worden weergegeven in de oorspronkelijke opmaak.
		- **· Getal:** Numerieke waarden worden weergegeven met het aantal cijfers dat is ingesteld in het veld **Precisie**.
		- **Geheel getal:** Numerieke waarden worden weergegeven als hele getallen.
		- <sup>l</sup> **Vast aan**: Numerieke waarden worden weergegeven als decimale waarden met het aantal decimalen dat is ingesteld in het veld **Decimalen**.
		- **· Geld**: Waarden worden weergegeven in de notatie die is ingesteld in het veld **Opmaakpatroon**. De standaardnotatie is de valuta-instelling van Windows.
		- <sup>l</sup> **Datum**: Waarden die kunnen worden geïnterpreteerd als datum, worden weergegeven in de notatie die is ingesteld in het veld **Opmaakpatroon**.
- <sup>l</sup> **Tijd**: Waarden die kunnen worden geïnterpreteerd als tijd, worden weergegeven in de notatie die is ingesteld in het veld **Opmaakpatroon**.
- **· Tijdsstempel**: Waarden die kunnen worden geïnterpreteerd als datum plus tijd, worden weergegeven in de notatie die is ingesteld in het veld **Opmaakpatroon**.
- **· Interval**: De tijd wordt weergegeven als sequentiële tijdincrementen (als notatie = mm wordt de waarde bijvoorbeeld weergegeven als het aantal verstreken minuten sinds het begin van de kalender ( 1899:12:30:24:00).
- <sup>l</sup> **Opmaakpatroon**: De opmaakcode die de verdere notatie van het veld weergeeft. Met **ISO** stelt u de notatie volgens de ISO-standaard in. Deze optie is alleen geldig voor **Datum**, **Tijd**, **Tijdsstempel** en **Interval**. Met **Sys** stelt u de notatie volgens de systeeminstellingen in.
- **Precisie**: Het aantal cijfers dat wordt weergegeven.
- **Decimalen:** Stelt het aantal decimalen in.
- <sup>l</sup> **Scheidingsteken voor decimalen**: Stelt het symbool voor de scheidingstekens voor decimalen in.
- <sup>l</sup> **Scheidingsteken voor duizendtallen**: Stelt het symbool voor de scheidingstekens voor duizendtallen in.
- **In procenten**: De notatie wordt als percentage getoond in plaats van absolute getallen. De instelling is alleen beschikbaar in combinatie met **Getallen**, **Geheel getal** en **Vast aan**.
- **Voorbeeld**: Een voorbeeld van de ingestelde opmaakcode wordt weergegeven.

#### Acties

Kies acties in de vervolgkeuzelijst. Klik op **OD** om een actie toe te voegen. Selecteer een actie in de vervolgkeuzelijst. Met het pictogram  $\oplus$  verplaatst u items in de lijst. Met het pictogram verwijdert u items uit de lijst. Klik op **10 maart om de pop-up Actie-instellingen** te openen.

- <sup>l</sup> **Pop-up Actie-instellingen**: Selecteer het **type** en **subtype** voor de actie in de vervolgkeuzelijsten:
	- <sup>l</sup> **Selectie**:
		- **· Selecteer in veld**: Hiermee selecteert u de waarden en velden die zijn opgegeven. In de **Zoektekenreeks** kunt u een zoekmasker opgeven. Met (A|B) selecteert u bijvoorbeeld zowel A als B.
		- <sup>l</sup> **Uitgesloten waarden selecteren**: Hiermee selecteert u de uitgesloten waarden in het opgegeven veld.
		- <sup>l</sup> **Selecteer mogelijke waarden**: Hiermee selecteert u de mogelijke waarden in het opgegeven veld.
		- <sup>l</sup> **Selectie wisselen**: Hiermee schakelt u tussen de huidige selectie en het opgegeven **Veld** en de **Zoektekenreeks**. In de **Zoektekenreeks** kunt u een zoekmasker opgeven. Met (A|B) selecteert u bijvoorbeeld zowel A als B.
		- **· Volgende**: Hiermee gaat u één stap vooruit in de lijst met selecties.
		- **Terug**: Hiermee gaat u één stap terug in de lijst met selecties.
- <sup>l</sup> **Pareto-selectie**: Hiermee maakt u een Pareto-selectie in het opgegeven veld op basis van een uitdrukking en percentage. Met dit type selectie selecteert u de belangrijkste bijdragen aan een maat, in het algemeen in overeenstemming met een algemene 80/20 regel. Als u bijvoorbeeld wilt weten wie de belangrijkste klanten zijn die 80% van de omzet vertegenwoordigen, gebruikt u het volgende: Klant als veld, sum(Omzet) als uitdrukking en 80 als percentage.
- **Veld vergrendelen**: Hiermee vergrendelt u de selecties in het opgegeven veld.
- **Alles vergrendelen**: Hiermee vergrendelt u alle waarden in alle velden.
- **Veld ontgrendelen**: Hiermee ontgrendelt u de selecties in het opgegeven veld.
- **Alles ontgrendelen**: Hiermee ontgrendelt u alle waarden in alle velden.
- <sup>l</sup> **Alle selecties ontgrendelen en opheffen**: Hiermee ontgrendelt u alle waarden en wist u alle selecties in alle velden.
- <sup>l</sup> **Selectie in andere velden opheffen**: Hiermee wist u de selecties in alle velden, met uitzondering van het opgegeven veld.
- **Alles wissen**: Hiermee wist u alle selecties, behalve vergrendelde selecties.
- **Veld wissen**: Hiermee wist u een specifiek veld.
- <sup>l</sup> **Opmaak**:
	- <sup>l</sup> **Object activeren**: Hiermee activeert u het object dat wordt aangegeven door **Object-ID**. Deze functie werkt niet in AJAX-client.
	- **· Werkblad activeren**: Hiermee activeert u het werkblad dat wordt aangegeven door **Werkblad-ID**.
	- <sup>l</sup> **Het volgende werkblad activeren**: Hiermee opent u het volgende werkblad in het document.
	- <sup>l</sup> **Het vorige werkblad activeren**: Hiermee opent u het vorige werkblad in het document.
	- **Object minimaliseren**: Hiermee minimaliseert u het object dat wordt aangegeven door **Object-ID**.
	- **Object maximaliseren**: Hiermee maximaliseert u het object dat wordt aangegeven door **Object-ID**.
	- Herstellen (object): Hiermee herstelt u het object dat wordt aangegeven door Object-**ID**.
- <sup>l</sup> **Bladwijzer**:
	- **Bladwijzer toepassen**: Hiermee past u een bladwijzer toe die wordt aangegeven door **Bladwijzer-ID**. Als twee bladwijzers dezelfde ID hebben, wordt de documentbladwijzer toegepast. U past de serverbladwijzer toe door Server\bladwijzer-ID op te geven.
	- <sup>l</sup> **Bladwijzer maken**: Hiermee maakt u een bladwijzer voor de huidige selectie. Geef **Bladwijzer-ID** en **Bladwijzernaam** op. Selecteer **Verborgen** om een verborgen bladwijzer te maken.
	- <sup>l</sup> **Bladwijzer vervangen**: Hiermee vervangt u de bladwijzer die wordt aangegeven door **Bladwijzer-ID** door de huidige selectie.
- **·** Afdrukken:
	- <sup>l</sup> **Object afdrukken**: Hiermee drukt u het object af dat wordt aangegeven door **Object-ID**. Geef de **Printernaam** op als het object naar een andere printer dan de standaardprinter

moet worden gezonden. (Niet beschikbaar als reactieveroorzaker voor documenten en werkbladen.)

- <sup>l</sup> **Werkblad afdrukken**: Hiermee drukt u het werkblad af dat wordt aangegeven door **Werkblad-ID**. (Niet beschikbaar als reactieveroorzaker voor documenten en werkbladen.) Deze functie werkt niet in de AJAX-client.
- <sup>l</sup> **Rapport afdrukken**: Hiermee drukt u het rapport af dat wordt aangegeven door **Rapport-ID**. Geef de **Printer naam** op als het rapport naar een andere printer dan de standaardprinter moet worden gezonden. Schakel het selectievakje **Toon dialoogvenster afdrukken** in als u wilt dat het Windows-dialoogvenster Afdrukken wordt getoond. (Niet beschikbaar als reactieveroorzaker voor documenten en werkbladen.)
- <sup>l</sup> **Extern**:
	- Deze instelling werkt niet bij sommige clients!
		- **Exporteren**: Hiermee exporteert u een tabel die een specifieke set velden bevat. Alleen de records die van toepassing zijn op de gemaakte selectie, worden geëxporteerd. Klik op de knop **Instellen** op de pagina **Acties** om het dialoogvenster **Actie instellingen exporteren** te openen. Niet beschikbaar als trigger voor documenten en werkbladen.

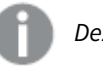

*Deze functie werkt niet in AJAX-client.*

- **· Starten**: Hiermee start u een extern programma. De volgende instellingen kunnen worden geconfigureerd in het dialoogvenster **Acties**:
	- <sup>o</sup> **Toepassing**: Klik op **Bladeren...** om de toepassing te zoeken die moet worden gestart. (Niet beschikbaar als reactieveroorzaker voor documenten en werkbladen.)
	- <sup>o</sup> **Bestandsnaam**: Voer het pad in naar het bestand dat moet worden geopend met de hierboven opgegeven toepassing. (Niet beschikbaar als reactieveroorzaker voor documenten en werkbladen.)
	- <sup>o</sup> **Parameters**: Geef parameters op voor de opdrachtregel waarvan de toepassing wordt gestart. (Niet beschikbaar als reactieveroorzaker voor documenten en werkbladen.)
	- <sup>o</sup> **Werkdirectory**: Hiermee wordt de werkmap ingesteld voor de te starten toepassing. (Niet beschikbaar als reactieveroorzaker voor documenten en werkbladen.)
	- <sup>o</sup> **Toepassing afsluiten als QlikView wordt gesloten**: Hiermee wordt ervoor gezorgd dat de toepassing wordt afgesloten wanneer QlikView wordt gesloten. (Niet beschikbaar als trigger voor documenten en werkbladen.)

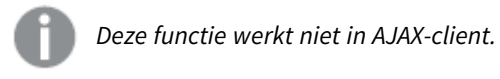

<sup>l</sup> **URL openen**: Met **URL openen** kunt u een URL naar een QlikView-document openen vanuit een ander QlikView-document (documentkoppeling). Met deze instelling wordt de URL in de standaard webbrowser geopend. Deze functie kan niet worden gebruikt als reactieveroorzaker voor documenten en werkbladen. Als u **URL openen** gebruikt, moet u de documentnaam met kleine letters in de actietekenreeks invoeren.

Gebruik waar mogelijk **QlikView-document openen** in plaats van **URL openen**.

*Het gebruik van Javascript in URL's is standaard uitgeschakeld. U kunt Javascript in URL's toestaan door de parameter* PreventJavascriptInObjectActions *in het bestand custom.config te wijzigen.*

- <sup>l</sup> **QlikView-document openen**: Met **QlikView-document openen** kunt u een QlikView-document openen vanuit een ander QlikView-document (documentkoppeling). Deze functie kan niet worden gebruikt als trigger voor documenten en werkbladen. Zie voor meer informatie *[Voorbeelden](#page-1865-0) van [documentkoppeling](#page-1865-0) (page 1866)*.
- **Macro uitvoeren**: Voer het pad en de naam in van de macro die moet worden uitgevoerd. Typ een willekeurige naam waarmee u later een macro kunt maken in het dialoogvenster **Module bewerken**, of een voer **berekende uitdrukking** in om dynamisch bij te werken.
- **Variabele instellen**: Hiermee kent u een waarde toe aan de opgegeven variabele.
- **· Toon info**: Hiermee wordt de toegewezen informatie getoond, bijvoorbeeld een tekstbestand of een afbeelding voor het veld dat wordt aangegeven door **Veld**. Deze functie werkt niet in AJAX-client.
- **Dit document sluiten**: Hiermee sluit u het actieve QlikView-document.
- **Opnieuw laden**: Hiermee wordt het huidige document opnieuw geladen. Deze functie werkt niet in de AJAX-client en de plug-in IE.
- **· Dynamisch bijwerken: Hiermee wordt een dynamische update uitgevoerd vand** e gegevens in het momenteel geladen document. De opdracht voor de dynamische bijwerkactie moet worden ingevoerd in het veld **Opdracht**. Het beoogde gebruik van Dynamisch bijwerken stelt een QlikView-beheerder in staat beperkte hoeveelheden gegevens in te voeren in een QlikView-document vanuit een enkele bron zonder het document opnieuw te laden. Vervolgens kan dan een analyse worden uitgevoerd door meerdere clients via een verbinding met QlikView Server.

*De geüploade informatie wordt opgeslagen in RAM zodat alleen gegevens die worden toegevoegd of bijgewerkt met Dynamisch bijwerken verloren gaan als het document opnieuw wordt geladen.* In de volgende grammatica worden de mogelijke opdrachten en hun onderdelen beschreven die kunnen worden gebruikt met de functie Dynamisch bijwerken:

- $\circ$  opdrachten ::= opdracht { ";" statement }
- <sup>o</sup> opdracht ::= insert-opdracht | update-opdracht| delete-opdracht | begin\_ transaction-opdracht | commit\_transaction-opdracht
- <sup>o</sup> insert-opdracht ::= "INSERT" "INTO" ("\*" | tabelnaam) veldenlijst "VALUES" waardenlijst {"," value\_list} ["KEY" ["AUTO" | (" (" veldenlijst ")")] ["REPLACE" (["WITH" "ONE"] | "EACH") ]]
- <sup>o</sup> update-opdracht::= "UPDATE" ("\*" | tabelnaam) set-clausule {"," | set\_ clause} "WHERE" voorwaarde ["AUTO" "INSERT"]
- <sup>o</sup> delete-opdracht ::= "DELETE" "FROM" ("\*" | tabelnaam] "WHERE" voorwaarde
- <sup>o</sup> opdracht\_begin-transactie ::= "BEGIN" ["TRANSACTION" | "TRAN"] [transactienaam]
- <sup>o</sup> opdracht\_commit-transactie ::= "COMMIT" ["TRANSACTION" | "TRAN"] [transactienaam]
- $\circ$  tabelnaam ::= ID | naam\_tussen\_aanhalingstekens
- $\circ$  veldenlijst ::= "(" veldnaam {"," field\_name} ")"
- $\circ$  waardenlijst ::= "("waarde {"," value} ")"
- <sup>o</sup> set-clausule ::= "SET" veldnaam "=" willekeurige\_geldige\_nietgeaggregeerde\_qlikview-uitdrukking
- $\circ$  veldnaam ::= ID | tekenreeks tussen aanhalingstekens
- <sup>o</sup> waarde ::= ID | willekeurig\_qlikview-getal | tekenreeks tussen aanhalingstekens
- <sup>o</sup> voowaarde ::= willekeurige\_geldige\_niet-geaggregeerde\_qlikviewuitdrukking
- $\circ$  ID ::= willekeurige\_qlikview-ID
- <sup>o</sup> tekenreeks\_tussen\_aanhalingstekens ::= "[" [^]]+ "]"

#### **Voorbeeld:**

UPDATE AbcTable SET Discount = 123 WHERE AbcField=1

*Als u deze functie wilt gebruiken, moet Dynamisch bijwerken zowel zijn toegestaan in het document als op de server.*

<span id="page-1865-0"></span>Voorbeelden van documentkoppeling

U kunt **QlikView-document openen** gebruiken om een documentkoppeling te maken. De volgende instellingen kunnen worden toegepast:

**· Status overbrengen**: De selecties van het oorspronkelijke document naar het doeldocument overbrengen. De selecties in het doeldocument worden eerst gewist.

<sup>l</sup> **Status op huidig toepassen**: De selecties van het doeldocument behouden en de selecties van het oorspronkelijke document daar bovenop toe te passen.

> *Gebruik van Status op huidig toepassen kan onverwachte resultaten opleveren als de selecties in de twee documenten strijdig met elkaar zijn.*

**• In hetzelfde venster openen**: Het nieuwe document in hetzelfde browsertabblad openen als bij het gebruik van de AJAX ZFC-client.

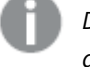

*De actie QlikView-document openen wordt niet ondersteund voor nietdomeingebruikers bij gebruik van de QlikView plug-In.*

QlikView-documenten: De extensie van het doelbestand moet worden aangegeven. Relatieve paden voor het navigeren van het ene QlikView-document naar het andere worden in alle clients ondersteund, mits de gekoppelde documenten in dezelfde mapstructuur (mount) worden opgeslagen.

De volgende voorbeelden laten zien hoe u het bestandspad naar het doelbestand schrijft:

**Voorbeeld**: Bestand bevindt zich in dezelfde mapstructuur (dezelfde mount).

- Als het doelbestand zich in dezelfde map bevindt: *DestinationDoc.qvw*
- Als het doelbestand zich in een submap bevindt: *SubFolder/DestinationDoc.qvw*
- Als het doelbestand zich in een bovenliggende map bevindt: *../DestinationDoc.qvw*
- Als het doelbestand zich in een bovenliggende en parallelle map bevindt: *../ParallelFolder/DestinationDoc.qvw*

**Voorbeeld**: Bestand bevindt zich in een andere mapstructuur (andere mount). Het relatieve pad tussen verschillende mapstructuren wordt alleen in de Ajax-client ondersteund.

• Als het doelbestand zich in een andere mapstructuur bevindt: *../DifferentMount/DestinationDoc.qvw*

**Voorbeeld**: Het koppelingspad gebruiken om een QlikView-document aan te wijzen. Het pad naar gekoppelde mappen instellen wordt alleen in de Ajax-client ondersteund.

- Als het doelbestand zich in dezelfde gekoppelde map bevindt: *\Mount\DestinationDoc.qvw*
- Als het doelbestand zich in een andere gekoppelde map bevindt: *\DifferentMount\DestinationDoc.qvw*

*Documentkoppeling met gekoppelde mappen werkt niet in combinatie met de QlikView plug-In.*

**Voorbeeld**: Het absolute pad gebruiken om een QlikView-document aan te wijzen Het gebruik van absolute paden voor documentkoppeling wordt in de Ajax-client en in QlikView Desktop ondersteund.

- Het absolute pad naar de lokale hoofdmap of mapstructuur: *C:\...\DestinationDoc.qvw*
- Het absolute pad naar een netwerkshare: *\\SharedStorage\...\DestinationDoc.qvw*

QlikView-apps in de Qlik Sense Cloud-hub: u hebt de AppId nodig, niet het pad. Apps moeten worden verwijderd en bijgewerkt in QlikView Desktop. De AppId bevindt zich in de URL als de app is geopend in de hub.

#### **Voorbeeld**

Als de URL als volgt is:

*https://qcs.us.qlikcloud.com/qv/opendoc.htm?document=1cc71b323f172f93a8121ce1456cd g*. Dan is de AppId: *1cc71b323f172f93a8121ce1456cdg*.

#### Titel tonen

Standaard wordt het label van de eerste gedefinieerde uitdrukking ingesteld als grafiektitel. Schakel de optie·uit als u geen grafiektitel wilt weergeven. De titel kan worden gedefinieerd als een berekende formule die dynamisch wordt bijgewerkt. De waarde kan worden ingevoerd als berekende formule. Klik op  $f^{\chi}$  om het dialoogvenster **Uitdrukking bewerken** te openen.

#### Meer.../Minder...

Klik op deze knop om extra tabbladen in de weergave uit of samen te vouwen.

## Eigenschappen metergrafiek: Presentatie

### Presentatie

- **· Uiterlijk**: Selecteer een van de beschikbare weergaven in de vervolgkeuzelijst.
- **Meter min.**: De minimumwaarde van de meter. Dit komt overeen met de laagste positie van de meterindicator.
- **Meter max**: De maximumwaarde van de meter. Dit komt overeen met de hoogste positie van de meterindicator.
- **Metersegmentinstellingen**: In deze groep definieert u de segmenten waaruit de meter bestaat. Alle meters, met uitzondering van meters in LED-stijl, hebben ten minste één segment. Bij ronde en lineaire meters vormen de segmenten verschillend gekleurde vlakken in de achtergrond van de meter. Bij verkeerslichtmeters is elk segment gelijk aan een lampje. Er wordt een lijst met segmenten weergegeven en u kunt een segment in de lijst selecteren om de eigenschappen te wijzigen. Selecteer

een segment in de keuzelijst. Klik op **om een segment toe te voegen. Klik op** om kleur op de

grens te selecteren. Klik op om items uit de lijst te verwijderen. Klik op  $\mathbf{W}^{\bullet}$  om de pop-up te openen.

- <sup>l</sup> **Automatische segmentbreedte**: Als deze optie is ingeschakeld, worden de segmentgrenzen automatisch berekend op basis van de Min.- en Max.-waarde van de meter en van het aantal gedefinieerde segmenten.
- <sup>l</sup> **Logaritmische schaal**: Als deze optie is ingeschakeld, is de schaal van de meter logaritmisch.
- <sup>l</sup> **Relatieve segmentlimieten**: Als deze optie is geselecteerd, kunnen de segmentbindingen worden ingevoerd als een getal tussen 0 en 1 om een gedeelte van het totale bereik aan te geven tussen de waarden Min en Max.
- **· Segmentomtrek tonen:** Hiermee toont u de omtrek van de metersegmenten.
- <sup>l</sup> **Segmentgrenzen tonen**: Als dit selectievakje is ingeschakeld, wordt er een omtrek getekend bij de segmentgrenzen van ronde en lineaire meters.
- $\bullet$ **Segmenten:** Klik op om segmenten toe te voegen in de meter.
	- <sup>o</sup> **Achtergrond**: Hiermee stelt u de achtergrond van het diagram in. De volgende opties zijn beschikbaar:
	- o **Kleur**: Klik op **om** een kleur te selecteren.
	- o **Afbeelding:** Klik op **(A)** om de afbeelding te wijzigen.
- <sup>l</sup> **Dynamische afbeelding**: Voer een berekende uitdrukking in om dynamische achtergrondafbeeldingen te tonen die veranderen als de selectie wordt gewijzigd.
- **Achtergrondtransparantie**: Voer een waarde in het vak in of sleep de schuifbalk om de transparantie in te stellen voor de grafiek.

Meer.../Minder...

- **· Algemeen**: Tabblad Algemeen snelheidsmeter en Ronde weergave.
- **Meterindicator tonen**: De meterwaarde wordt aangegeven met een wijzer.
- **· Indicatorstijl:** Hiermee geeft u de stijl van de indicator aan.
- <sup>l</sup> **Vullen tot waarde**: De meterwaarde wordt aangegeven door de achtergrond van de meter tot de huidige waarde te vullen met de gedefinieerde segmentkleur(en). Het resterende gedeelte tot de waarde Max. blijft leeg.
- **Meterschaal tonen**: Schakel deze optie in om een schaal te tonen.
- <sup>l</sup> **Aantal primaire eenheden**: Het aantal primaire maateenheden op de schaal van de meter.
- **· Aantal secundaire eenheden**: Het aantal deeleenheden tussen elke primaire eenheid op de schaal van de meter.
- **Meterlabels tonen**: Schakel deze optie in om tekstlabels weer te geven om de schaal van de meter.
- **· Labelfrequentie**: U kunt de dichtheid van de labels invoeren in het tekstvak.
- <sup>l</sup> **Cilinderdikte**: De meter wordt meestal getekend als een gevulde cirkel of een gevuld cirkelsegment. Hoe groter het cijfer hier, des te dikker de cilinder. Voer een waarde tussen 0 en 99 in om het percentage van de radius aan te geven dat niet moet worden opgevuld.
- <sup>l</sup> **Spanwijdte van de hoek**: De hoek in graden tussen de waarden Min. en Max. in de meter. Dit moet een waarde zijn tussen 45 en 360.
- **· Hoek**: De hoek van de middenwaarde van de meter ten opzichte van de klok. Dit moet een waarde tussen 0 en 360 zijn. 0 geeft het midden boven aan de meter (12 uur) aan.
- <sup>l</sup> **Pop-up-labels**: Als deze optie is ingeschakeld, verschijnen de waarden van de dimensie(s) en uitdrukking(en) als pop-upballon als u met de muis naar een gegevenspunt in de grafiek wijst.
- <sup>l</sup> **Tabblad Algemeen weergave standaardmeter**:
	- <sup>o</sup> **Meterindicator tonen**: De meterwaarde wordt aangegeven met een wijzer.
	- <sup>o</sup> **Indicatorstijl**: Hiermee geeft u de stijl van de indicator aan.
	- <sup>o</sup> **Vullen tot waarde**: De meterwaarde wordt aangegeven door de achtergrond van de meter tot de huidige waarde te vullen met de gedefinieerde segmentkleur(en). Het resterende gedeelte tot de waarde Max. blijft leeg.
	- <sup>o</sup> **Meterschaal tonen**: Schakel deze optie in om een schaal te tonen.
	- <sup>o</sup> **Aantal primaire eenheden**: Het aantal primaire maateenheden op de schaal van de meter.
	- <sup>o</sup> **Aantal secundaire eenheden**: Het aantal deeleenheden tussen elke primaire eenheid op de schaal van de meter.
	- <sup>o</sup> **Meterlabels tonen**: Schakel deze optie in om tekstlabels weer te geven om de schaal van de meter.
	- <sup>o</sup> **Labelfrequentie**: U kunt de dichtheid van de labels invoeren in het tekstvak.
	- <sup>o</sup> **Pop-up-labels**: Als deze optie is ingeschakeld, verschijnen de waarden van de dimensie(s) en uitdrukking(en) als pop-upballon als u met de muis naar een gegevenspunt in de grafiek wijst.
- <sup>l</sup> **Tabblad Algemeen weergave stoplicht**:
	- <sup>o</sup> **Enkel licht**: Als deze optie wordt ingeschakeld, wordt er slechts één licht weergegeven.
	- <sup>o</sup> **Indicatorstijl**: Hiermee geeft u de stijl op van het gebied rond de lichten.
	- <sup>o</sup> **Vullen tot waarde**: De meterwaarde wordt aangegeven door de achtergrond van de meter tot de huidige waarde te vullen met de gedefinieerde segmentkleur(en). Het resterende gedeelte tot de waarde Max. blijft leeg.
	- <sup>o</sup> **Richting omkeren**: Als u dit selectievakje inschakelt, worden de lichten in omgekeerde volgorde weergegeven.
	- <sup>o</sup> **Pop-up-labels**: Als deze optie is ingeschakeld, verschijnen de waarden van de dimensie(s) en uitdrukking(en) als pop-upballon als u met de muis naar een gegevenspunt in de grafiek wijst.
- <sup>l</sup> **Tabblad Algemeen weergave LED-stijl**:
	- <sup>o</sup> **Cijfers**: Kies hoeveel cijfers moeten worden getoond.
	- o **Kleur van de cijfers**: Klik op om de kleur in te stellen.
	- <sup>o</sup> **Pop-up-labels**: Als deze optie is ingeschakeld, verschijnen de waarden van de dimensie(s) en uitdrukking(en) als pop-upballon als u met de muis naar een gegevenspunt in de grafiek wijst.

#### <sup>l</sup> **Tabblad Algemeen weergave testbuis**:

- o **Kleur van testbuis:** Klik op om de kleur in te stellen.
- <sup>o</sup> **Meterschaal tonen**: Schakel deze optie in om een schaal te tonen.
- <sup>o</sup> **Aantal primaire eenheden**: Het aantal primaire maateenheden op de schaal van de meter.
- <sup>o</sup> **Aantal secundaire eenheden**: Het aantal deeleenheden tussen elke primaire eenheid op de schaal van de meter.
- <sup>o</sup> **Meterlabels tonen**: Schakel deze optie in om tekstlabels weer te geven om de schaal van de meter.
- <sup>o</sup> **Labelfrequentie**: U kunt de dichtheid van de labels invoeren in het tekstvak.
- <sup>o</sup> **Pop-up-labels**: Als deze optie is ingeschakeld, verschijnen de waarden van de dimensies en uitdrukkingen als pop-upballon als u met de muis naar een gegevenspunt in de grafiek wijst.
- <sup>l</sup> **Tabblad Algemeen weergave gereflecteerde buis**:
	- <sup>o</sup> **Meterschaal tonen**: Schakel deze optie in om een schaal te tonen.
	- <sup>o</sup> **Aantal primaire eenheden**: Het aantal primaire maateenheden op de schaal van de meter.
	- <sup>o</sup> **Aantal secundaire eenheden**: Het aantal deeleenheden tussen elke primaire eenheid op de schaal van de meter.
	- <sup>o</sup> **Meterlabels tonen**: Schakel deze optie in om tekstlabels weer te geven om de schaal van de meter.
	- <sup>o</sup> **Labelfrequentie**: U kunt de dichtheid van de labels invoeren in het tekstvak.
	- <sup>o</sup> **Pop-up-labels**: Als deze optie is ingeschakeld, verschijnen de waarden van de dimensies en uitdrukkingen als pop-upballon als u met de muis naar een gegevenspunt in de grafiek wijst.
- **·** Stiilen:
	- o **Stijl diagramtitel**: Klik voor het instellen van de lettertypekleur voor de grafiektitel op . Om het lettertype in te stellen, klikt u op  $\mathsf{A}\mathsf{a}$
	- o **Schaallabel:** U kunt het lettertype instellen door te klikken op **Aa**.
	- o Lettertype titelbalk: Om het lettertype voor de titelbalk in te stellen, klikt u op **Aa**
	- <sup>o</sup> **Actieve titelbalk**: Klik voor het instellen van de achtergrondkleur voor de actieve titelbalk op Klik op  $\triangle$  om de tekstkleur in te stellen.
	- <sup>o</sup> **Niet-actieve titelbalk**: Klik voor het instellen van de achtergrondkleur voor de inactieve titelbalk op  $\Box$ . Klik op  $\triangle$  om de tekstkleur in te stellen.
	- <sup>o</sup> **Randen gebruiken**: Als u dit selectievakje inschakelt, kunt u een rand om het werkbladobject maken. Klik op  $\Box$  om de kleur van de rand in te stellen.
	- <sup>o</sup> Randbreedte: Geef een waarde op of sleep de schuifregelaar om de breedte van de rand in te stellen. De breedte wordt opgegeven in pixels.
	- o **Afgeronde hoeken:** Klik op **1999** om de pop-up **Afgeronde hoeken** te openen.
	- <sup>o</sup> **Afgeronde hoeken** is alleen beschikbaar als u **Geavanceerd** als **Opmaakmodus** hebt geselecteerd in **Documenteigenschappen: Algemeen**.
	- Pop-up Afgeronde hoeken: Selecteer Vast of Relatief voor de afgeronde hoeken en geef aan welke hoeken moeten worden afgerond. Selecteer tevens de **hoekigheid** door een waarde in te voeren.
- <sup>l</sup> **Referentielijnen**:
	- o **Referentielijnen**: Klik op **om een referentielijn toe te voegen.**
	- <sup>o</sup> **Label in grafiek tonen**: Het label wordt naast de referentielijn weergegeven.
- <sup>o</sup> **Label**: In het tekstvak kunt u een titel invoeren die op de titelbalk van het object wordt weergegeven. Als geen **Label** is ingesteld, wordt de naam van het veld gebruikt als **Titelbalk tonen** is geselecteerd. De waarde kan worden ingevoerd als berekende formule. Klik op  $f^{\mathbf{x}}$  om het dialoogvenster **Uitdrukking bewerken** te openen.
- <sup>o</sup> **X-as**: Selecteer deze optie als de referentielijn vanaf de x-as moet worden getekend.
- <sup>o</sup> **Uitdrukking**: De waarde waarmee de referentielijn moet worden getekend. Voer een uitdrukking in die u als beginpunt wilt gebruiken.
- <sup>o</sup> **Lijndikte**: De dikte van de referentielijn.
- <sup>o</sup> **Lijnstijl**: De stijl van de referentielijn.
- <sup>o</sup> **Lijnkleur**: De kleur van de referentielijn.
- <sup>o</sup> **Voorwaarden tonen gebruiken**: De referentielijn wordt getoond of verborgen, afhankelijk van een voorwaarde-uitdrukking, die telkens als de grafiek moet worden getekend, wordt gecontroleerd. De referentielijn wordt alleen verborgen als de uitdrukking FALSE retourneert.
- <sup>o</sup> **Voorwaarde**: Voer de voorwaardelijke uitdrukking in. De waarde kan worden ingevoerd als berekende formule. Klik op  $\int x$  om het dialoogvenster **Uitdrukking bewerken** te openen.

#### <sup>l</sup> **Tekst**:

- o **Tekst in grafiek:** Klik op om tekst toe te voegen in de grafiek.
- <sup>o</sup> **Tekst**: De tekst die is toegevoegd in **Tekst in grafiek**, wordt hier weergegeven.
- <sup>o</sup> **Draaihoek**: Geef een hoek tussen 0 en 360 graden op voor de tekst. De standaardwaarde is 0.
- <sup>o</sup> **Horizontaal uitlijnen**: Hiermee stelt u de horizontale uitlijning in.
- <sup>o</sup> **Altijd zichtbaar**: De tekst die is geselecteerd in de lijst, moet altijd zichtbaar zijn bij het tekenen van de grafiek.
- <sup>o</sup> **Tekststijl**:
	- n Klik voor het instellen van de achtergrondkleur voor de tekst op
	- n Klik op **om** de lettertypekleur in te stellen. Om het lettertype in te stellen, klikt u op Aa
- <sup>o</sup> **Formaat en positie**: Hiermee stelt u de positie en het formaat in van de tekst in het object.

#### Titelbalk

• Label: In het tekstvak kunt u een titel invoeren die op de titelbalk van het object wordt weergegeven. Als geen **Label** is ingesteld, wordt de naam van het veld gebruikt als **Titelbalk tonen** is geselecteerd. De waarde kan worden ingevoerd als berekende formule.

Klik op  $f^*$  om het dialoogvenster **Uitdrukking bewerken** te openen.

- <sup>l</sup> **Titelbalk tonen**: Als deze optie is ingeschakeld, wordt aan de bovenkant van elk object een titelbalk weergegeven. De titelbalk is standaard ingeschakeld bij keuzelijsten en andere objecten met een vak, en uitgeschakeld bij knoppen, tekstobjecten en lijnen/pijlen.
- **Uitlijning titelbalk**: Dit kan links, centreren of rechts zijn.
- <sup>l</sup> **Titelbalk met meerdere regels (tekstterugloop)**: Als deze optie is ingeschakeld, wordt de tekst weergegeven op twee of meer regels.
- **· Aantal rijen**: Als meerdere regels zijn toegestaan voor de titelbalk, geeft u het aantal rijen in het invoerveld op of sleept u de schuifregelaar naar het gewenste aantal.
- **Uitlijning titelbalk**: Dit kan boven, centreren of onder zijn.

### Meer.../Minder...

In deze sectie worden de eigenschappen voor **Pictogram titelbalk** in **Meer.../Minder...**beschreven.

- **Menu**: Het objectmenu wordt geopend.
- **Wissen:** Alle huidige selecties in het actieve werkbladobject worden gewist.
- **· Afdrukken**: Hiermee worden een of meer geselecteerde werkbladobjecten in tabelvorm in een ander browservenster geopend. Deze instelling werkt niet bij sommige clients!
- **· Gegevens kopiëren**: Hiermee selecteert u de mogelijke waarden in het opgegeven veld. Deze instelling werkt niet bij sommige clients!
- <sup>l</sup> **Afbeelding naar Klembord kopiëren**: Hiermee kopieert u een afbeelding van het werkbladobject naar het Klembord. Deze instelling werkt niet bij sommige clients!
- <sup>l</sup> **Verzenden naar Excel...**: Mogelijke waarden (inclusief geselecteerde) worden geëxporteerd naar Microsoft Excel, dat automatisch wordt gestart als het programma nog niet geopend is. De geëxporteerde waarden verschijnen als één kolom in een nieuw Excel-werkblad. Voor deze functionaliteit moet Microsoft Excel 2007 of later op de computer zijn geïnstalleerd. Deze instelling werkt niet bij sommige clients!
- <sup>l</sup> **Minimaliseren toestaan**: Als deze optie is ingeschakeld, wordt een pictogram voor minimaliseren weergegeven in de venstertitelbalk van het werkbladobject, op voorwaarde dat het object geminimaliseerd kan worden. Ook kan het object worden geminimaliseerd door op de titelbalk te dubbelklikken.
- <sup>l</sup> **Automatisch minimaliseren**: Deze optie is beschikbaar als **Minimaliseren toestaan** is ingeschakeld. Wanneer **Automatisch minimaliseren** is ingeschakeld voor diverse objecten op hetzelfde werkblad, worden ze telkens allemaal op één na automatisch geminimaliseerd. Dit is bijvoorbeeld nuttig als u verschillende grafieken in hetzelfde werkbladgebied afwisselend wilt weergeven.
- <sup>l</sup> **Minimaliseren toestaan**: Als deze optie is ingeschakeld, wordt een pictogram voor maximaliseren weergegeven in de venstertitelbalk van het werkbladobject, op voorwaarde dat het object gemaximaliseerd kan worden. Ook kan het object worden gemaximaliseerd door op de titelbalk te dubbelklikken. Als zowel **Minimaliseren toestaan** als **Maximaliseren toestaan** zijn ingeschakeld, wordt bij dubbelklikken het object geminimaliseerd.
- **· Help-tekst**: Hier kunt u een Help-tekst invoeren voor weergave in een pop-upvenster. Deze optie is niet beschikbaar op documentniveau. De waarde kan worden ingevoerd als berekende formule. Klik op  $\int x$ om het dialoogvenster **Uitdrukking bewerken** te openen. U kunt bijvoorbeeld een omschrijving invoeren van het werkbladobject. Een Help-pictogram wordt

toegevoegd aan de venstertitelbalk van het object. Wanneer de muisaanwijzer over het pictogram beweegt, wordt de tekst in een pop-upvenster weergegeven.

<sup>l</sup> **Snelle wijziging door typen**: Hier kunt u overschakelen tussen grafiektypen inschakelen. Niet beschikbaar voor alle objecten. Klik op **om** de pop-up te openen.

<sup>l</sup> **Pop-up Snelle type-instellingen**: Schakel de selectievakjes in voor de grafiektypen waartussen u wilt schakelen met snelle typewijziging.

## Eigenschappen metergrafiek: Opties

## **Opties**

Niet alle opties zijn beschikbaar voor alle objecten.

- <sup>l</sup> **Alleen-lezen**: De grafiek wordt alleen-lezen. Dit betekent dat u geen selecties kunt maken door met de muis te klikken of te slepen in de grafiek.
- <sup>l</sup> **Positie/grootte wijzigen toestaan**: Als deze optie is uitgeschakeld, kan niet langer de positie of de grootte van een werkbladobject worden gewijzigd.
- <sup>l</sup> **Kopiëren/klonen toestaan**: Als deze optie is uitgeschakeld, kan niet langer een kopie van het werkbladobject worden gemaakt. Deze instelling is wellicht niet voor alle clients mogelijk.
- <sup>l</sup> **Objectomvang in gegevens**: In principe worden de randen van alle tabelobjecten in QlikView verkleind als de tabel door bepaalde selecties kleiner wordt dan de ruimte die eraan toegewezen is. Als u deze optie uitschakelt, wordt deze automatische formaataanpassing uitgeschakeld en wordt de overtollige ruimte leeg gelaten.
- **· Info in titelbalk tonen toestaan:** Wanneer de functie Info in gebruik is, wordt een infopictogram weergegeven in de venstertitelbalk wanneer aan een veldwaarde informatie is gekoppeld. Als u geen infopictogram wilt weergeven in de titelbalk, kunt u deze optie uitschakelen. Alleen beschikbaar voor keuzelijst, statistiekobject, meervoudige keuzelijst en invoerobject.
- **· Schuifpositie behouden**: Wanneer dit selectievakje en het bijbehorende vakje op de pagina **Gebruikersvoorkeuzen**, **Objecten** zijn ingeschakeld, probeert de QlikView de verticale schuifpositie te behouden nadat een selectie is gemaakt in tabelobjecten.
- <sup>l</sup> **Voorwaarden tonen gebruiken**: Het werkbladobject wordt getoond of verborgen, afhankelijk van een voorwaardelijke uitdrukking die voortdurend wordt geëvalueerd, bijvoorbeeld op basis van gemaakte selecties, enz. Het werkbladobject wordt alleen verborgen als de voorwaarde **false** retourneert. De waarde kan worden ingevoerd als berekende formule. Klik op  $f^{\chi}$  om het dialoogvenster **Uitdrukking bewerken** te openen.
- <sup>l</sup> **Normaal**: Geef de positie van het object op door de marges **Links** en **Boven** en de **Breedte** en **Hoogte** van het object in te stellen.
- <sup>l</sup> **Geminimaliseerd**: Geef de positie van het geminimaliseerde werkbladobject op door de marges **Links** en **Boven** en de **Breedte** en **Hoogte** van het geminimaliseerde object in te stellen.
- **· Meer.../Minder...**: De volgende opties zijn beschikbaar:
	- <sup>o</sup> **Eigenaar**: Domein en gebruikers-ID van de eigenaar.
	- <sup>o</sup> **Object delen**: Schakel dit vakje in als u objecten wilt delen met anderen. Als deze selectie wordt ingeschakeld, worden de opties eronder actief.
	- <sup>o</sup> **Delen met**: Kies **Iedereen machtigen** of **Machtigen per gebruikersnaam**.
	- <sup>o</sup> **Gebruikers (domein\gebruikers-ID)**: Als **Machtigen per gebruikersnaam** is gekozen, wordt een lijst met toegevoegde gebruikers getoond.

Klik op **om gebruikers toe te voegen. Er wordt een rij toegevoegd, markeer de rij om deze** te ontgrendelen, en bewerk de gebruikersgegevens. U verwijdert gebruikers door te klikken op

**na de gebruiker die u wilt verwijderen.** 

# 11.31 Spreidingsgrafiek - AJAX/WebView

In een spreidingsgrafiek worden paren van waarden van twee uitdrukkingen aangegeven. Dit is handig is als u gegevens wilt weergeven waarbij elke instantie twee getallen heeft, bijvoorbeeld voor land zowel bevolking als bevolkingsgroei.

# Spreidingsgrafiek: Menu Object

Het objectmenu kan worden geopend als contextmenu door met de rechtermuisknop op een werkbladobject te klikken of door op het pictogram  $\bullet$  in de titelbalk van het object (indien weergegeven).

Welke opdrachten in het menu worden weergegeven, is afhankelijk van of u WebView vanuit QlikView gebruikt of dat u het document in een webbrowser opent. Het menu bevat de volgende opdrachten:

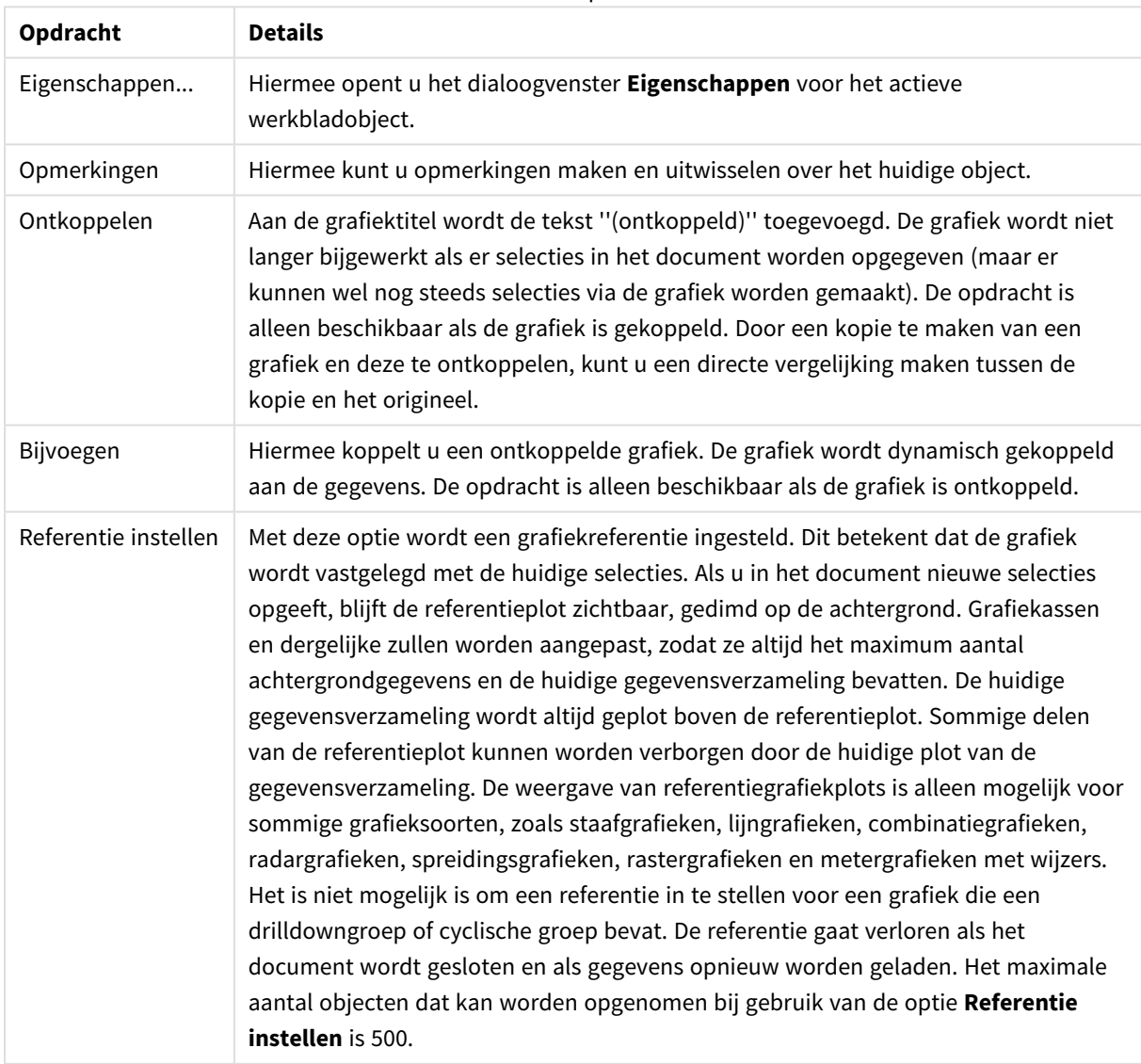

Menu-opties

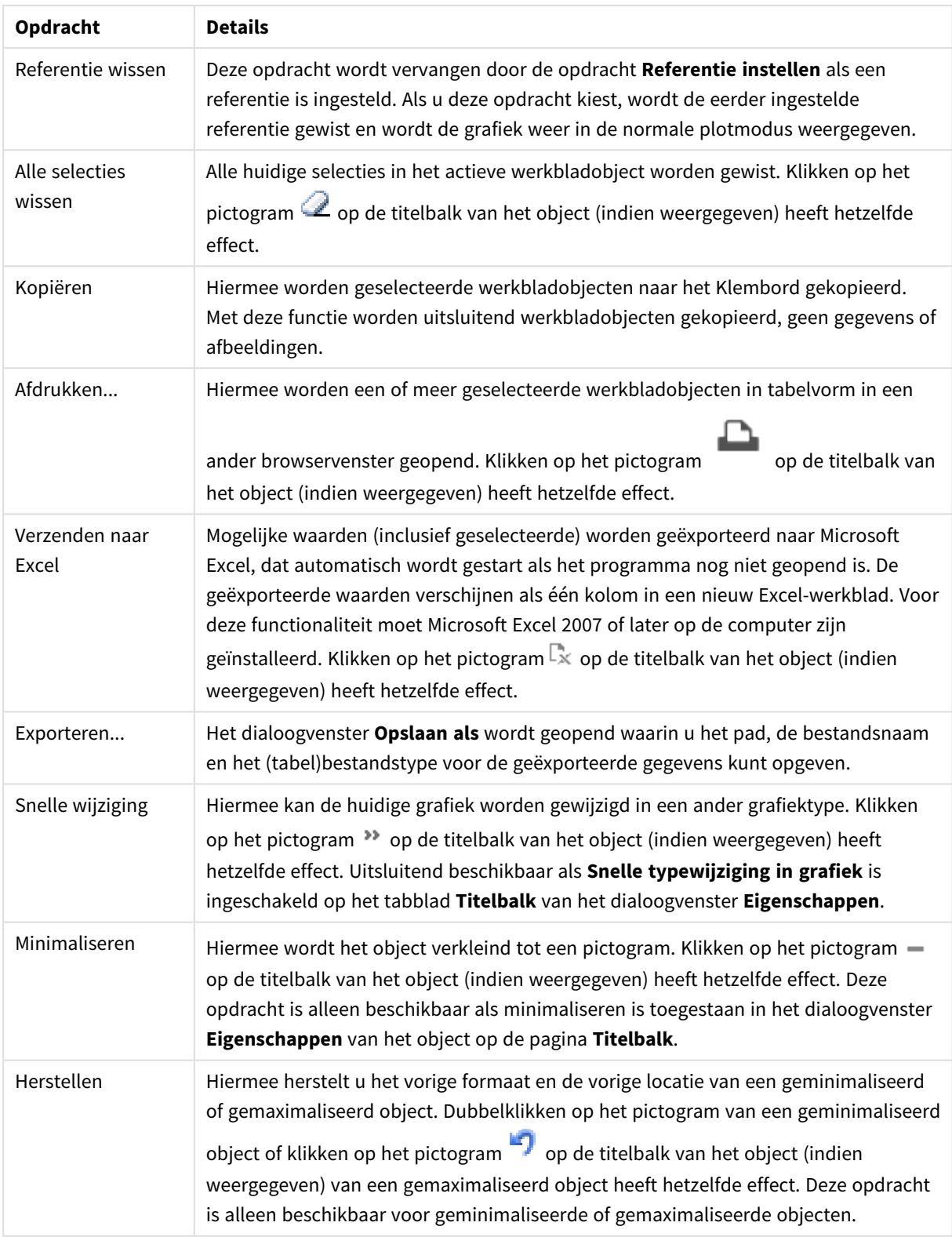

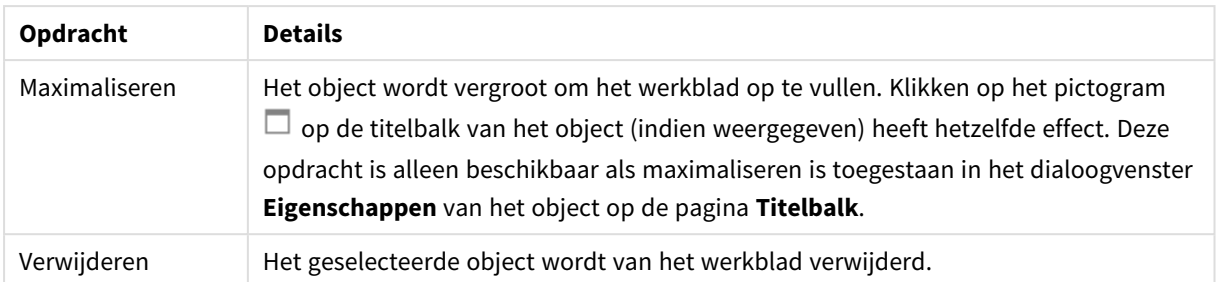

## Eigenschappen spreidingsdiagram

U opent het dialoogventer **Eigenschappen** door **Eigenschappen** te selecteren in het menu **Object** . Als de opdracht **Eigenschappen** gedimd is, beschikt u waarschijnlijk niet over de rechten die nodig zijn om eigenschappen te wijzigen.

## Dimensies

Kies dimensies in de vervolgkeuzelijst. Klik op om een dimensie toe te voegen. Selecteer een dimensie in

de vervolgkeuzelijst. Met het pictogram  $\bigoplus$  verplaatst u items in de lijst. Met het pictogram verwijdert u items uit de lijst. Klik voor meer instellingen op de knop **Meer...**.

#### Dimensie

- **Activeren**: Schakel deze optie in om de geselecteerde dimensie te activeren. Als de optie niet is ingeschakeld, wordt de dimensie niet gebruikt.
- **· Voorwaardelijk**: Als dit selectievakje wordt ingeschakeld wordt de dimensie dynamisch weergegeven of verborgen, afhankelijk van de waarde van een ingevoerde voorwaardelijke uitdrukking door op de knop  $f^{\chi}$  in het onderstaande tekstvak te klikken.
- **· Dimensie**: De huidige geselecteerde dimensie wordt weergegeven.
- Label tonen: Schakel deze optie in als u een dimensielabel (de veldnaam) wilt weergeven op de x-as.
- <sup>l</sup> **Null- (leeg-)waarden negeren**: Als dit selectievakje is ingeschakeld, wordt het veld dat is geselecteerd als **dimensie** erboven niet weergegeven in de grafiek als de waarde leeg is.
- <sup>l</sup> **Alle waarden tonen**: Schakel dit selectievakje in als u alle dimensiewaarden in de grafiek wilt weergeven, met inbegrip van logisch uitgesloten waarden.
- **Aslegenda tonen**: Schakel deze optie in als u de legenda (namen van veldwaarden) wilt weergeven op de x-as voor het geselecteerde dimensieveld.
- <sup>l</sup> **Tekens voor aslabels beperken**: Schakel deze optie in om de lengte van de tekenreeksen met dimensiewaarden te beperken die worden weergegeven op assen en in de legenda van de grafiek. Geef het aantal tekens op dat kan worden weergegeven in het invoerveld of gebruik de schuifregelaar om de gewenste waarde in te stellen. Als waarden worden afgekapt, wordt aan het einde ... weergegeven. Deze optie kan onafhankelijk van de andere opties worden gebruikt.
- <sup>l</sup> **Trellis instellingen Eerste dimensie**: Schakel deze optie in om de trellis-grafiek te activeren, waarbij een reeks grafieken wordt weergegeven op basis van de eerste dimensie van de grafiek.
- <sup>l</sup> **Vast aantal kolommen**: Voer het aantal kolommen in dat de trellis-grafiek moet weergeven. Geef het aantal kolommen op dat kan worden weergegeven in het invoerveld of gebruik de schuifregelaar om de gewenste waarde in te stellen.
- <sup>l</sup> **Vast aantal regels**: Voer het aantal rijen in dat de trellis-grafiek moet weergeven. Geef het aantal rijen op dat kan worden weergegeven in het invoerveld of gebruik de schuifregelaar om de gewenste waarde in te stellen.
- <sup>l</sup> **Tweede dimensie**: Hiermee wordt de tweede dimensie in de trellis-grafiek geactiveerd. Als een tweede dimensie wordt gebruikt, worden de waarden van de eerste dimensie weergegeven als kolommen in de trellis-matrix. De waarden van de tweede dimensie worden weergegeven als rijen in de trellismatrix.

#### Sorteren

Hiermee wordt de sorteervolgorde van de waarden in het object opgegeven. Niet alle sorteeropties zijn beschikbaar voor alle werkbladobjecten.

Als u meer dan één sorteervolgorde opgeeft, is de sorteervolgorde status, uitdrukking, frequentie, numerieke waarde, tekst, volgorde van laden. **Status** verwijst naar de logische status (geselecteerd, optioneel of uitgesloten).

- <sup>l</sup> **Primaire sortering**: **Y-waarde**: Hiermee stelt u in dat de dimensiewaarden moeten worden gesorteerd op de numerieke waarde van de y-as. Deze optie is niet beschikbaar voor berekende dimensies. **Frequentie**: De veldwaarden worden gesorteerd op frequentie (het aantal exemplaren in de tabel).**Numerieke waarde**: De veldwaarden worden gesorteerd op hun numerieke waarde.**Tekst**: De veldwaarden worden gesorteerd op alfabetische volgorde.**Volgorde van laden**: De veldwaarden worden gesorteerd op volgorde van de eerste laadopdracht.
- <sup>l</sup> **Secundaire sortering**: **Frequentie**: De veldwaarden worden gesorteerd op frequentie (het aantal exemplaren in de tabel). **Numerieke waarde**: De veldwaarden worden gesorteerd op hun numerieke waarde. **Tekst**: De veldwaarden worden gesorteerd op alfabetische volgorde. **Volgorde van laden**: De veldwaarden worden gesorteerd op volgorde van de eerste laadopdracht.
- <sup>l</sup> **Sorteren op uitdrukking**: De veldwaarden worden gesorteerd volgens de ingevoerde uitdrukking. De waarde kan worden ingevoerd als berekende formule. Klik op  $f^{\chi}$  om het dialoogvenster **Uitdrukking bewerken** te openen.
- <sup>l</sup> **Geselecteerd altijd zichtbaar**: Schakel dit selectievakje in als geselecteerde waarden altijd zichtbaar moeten zijn.

#### Limieten

- <sup>l</sup> **Beperk de waarden die worden weergegeven met de eerste uitdrukking**: Deze eigenschappen worden gebruikt om te bepalen hoeveel dimensiewaarden worden weergegeven in de grafiek, op basis van instellingen die hieronder worden uitgevoerd.
- <sup>l</sup> **Alleen tonen**: Selecteer deze optie als u de het **eerste**, **grootste** of **kleinste** x aantal waarden wilt weergeven. Als deze optie is ingesteld op 5, worden er vijf waarden weergegeven. Als voor de dimensie **Overige tonen** is ingeschakeld, neemt het segment Overige één van de vijf weergaveposities in beslag. Met de optie **Eerste** worden de rijen geretourneerd op basis van de opties die zijn geselecteerd op het tabblad **Sorteren** van het eigenschappenvenster. Als de grafiek een standaard tabel is, worden de rijen geretourneerd op basis van de primaire sortering op dat moment. Met andere woorden, een gebruiker

kan de weergave van de waarden wijzigen door te dubbelklikken op een willekeurige kolomkop en die kolom tot de primaire sortering te maken.De optie **Grootste** retourneert de rijen in aflopende volgorde gebaseerd op de eerste uitdruking in de grafiek. Bij gebruik in een strakke tabel blijven de weergegeven dimensiewaarden consistent terwijl de uitdrukkingen op interactieve wijze worden gesorteerd. De dimensiewaarden veranderen (mogelijk) als de volgorde van de uitdrukkingen worden gewijzigd.De optie **Kleinste** retourneert de rijen in oplopende volgorde gebaseerd op de eerste uitdruking in de grafiek. Bij gebruik in een strakke tabel blijven de weergegeven dimensiewaarden consistent terwijl de uitdrukkingen op interactieve wijze worden gesorteerd. De dimensiewaarden veranderen (mogelijk) als de volgorde van de uitdrukkingen worden gewijzigd.Voer het aantal weer te geven waarden in. De waarde kan worden ingevoerd als berekende formule. Klik op  $f^{\chi}$  om het dialoogvenster **Uitdrukking bewerken** te openen. Selecteer **Inclusief grenswaarden** om de dimensiewaarde die de vergelijkingswaarde bevat op te nemen.

- <sup>l</sup> **Alleen waarden tonen die gelijk zijn aan**: Selecteer deze optie om alle dimensiewaarden weer te geven die voldoen aan de opgegeven voorwaarde voor deze optie. Selecteer of u waarden wilt weergeven op basis van een percentage van het totaal of op basis van een exacte hoeveelheid. De optie **Relatief aan het totaal** maakt een relatieve modus mogelijk die vergelijkbaar is met de optie **Relatief** op het tabblad **Uitdrukkingen** van het eigenschappenvenster. De waarde kan worden ingevoerd als berekende formule. Klik op  $\int x$  om het dialoogvenster **Uitdrukking bewerken** te openen.
- <sup>l</sup> **Alleen waarden tonen die accumuleren tot**: Als deze optie is geselecteerd, worden alle rijen tot aan de huidige rij geaccumuleerd en wordt het resultaat vergeleken met de waarde die is ingesteld in de optie. De optie **relatief aan het totaal** maakt een relatieve modus mogelijk die vergelijkbaar is met de optie **Relatief** op het tabblad **Uitdrukkingen** van het eigenschappenvenster en vergelijkt de geaccumuleerde waarden (op basis van eerste, grootste of kleinste waarden) met het algehele totaal. De waarde kan worden ingevoerd als berekende formule. Klik op  $\mathcal{F}^{\chi}$  om het dialoogvenster **Uitdrukking bewerken** te openen.
- <sup>l</sup> **Overige tonen**: Als deze optie wordt ingeschakeld, resulteert dit in een segment **Overige** in de grafiek. Alle dimensiewaarden die niet aan de vergelijkingscriteria voor de weergavebeperkingen voldoen, worden gegroepeerd in het segment **Overige**. Als er dimensies zijn na de geselecteerde dimensie, wordt met **Inwendige dimensies samenvouwen** bepaald of individuele waarden voor de daarop volgende/inwendige dimensies worden weergegeven in de grafiek. Voer op het veld **Label** de naam in die moet worden weergegeven in het diagram. Als geen tekst wordt ingevoerd, wordt de tekst van de uitdrukking gebruikt als label.
	- De waarde kan worden ingevoerd als berekende formule. Klik op  $f^{\chi}$  om het dialoogvenster **Uitdrukking bewerken** te openen.
	- <sup>l</sup> Als er dimensies zijn na de geselecteerde dimensie, wordt met **Inwendige dimensies samenvouwen** bepaald of individuele waarden voor de daarop volgende/inwendige dimensies worden weergegeven in de grafiek.
- **Totaal tonen**: In de grafiek wordt een totaal weergegeven voor de geselecteerde dimensie als deze optie is ingeschakeld. Dit totaal gedraagt zich anders dan het uitdrukkingstotaal, dat nog steeds wordt geconfigureerd op het tabblad **Uitdrukkingen** van het eigenschappenvenster. **Label**: Voer de naam in die moet worden weergegeven in de grafiek. Als geen tekst wordt ingevoerd, wordt de tekst van de

uitdrukking gebruikt als label. De waarde kan worden ingevoerd als berekende formule. Klik op  $f\! \hspace{0.8pt} x$  om het dialoogvenster **Uitdrukking bewerken** te openen.

**• Algemene groeperingsmodus**: Deze optie is alleen van toepassing op inwendige dimensies. Als deze optie is ingeschakeld, worden de beperkingen uitsluitend berekend voor de geselecteerde dimensie. Alle eerdere dimensies worden genegeerd. Als deze optie is uitgeschakeld, worden de beperkingen berekend op basis van alle voorafgaande dimensies.

As

- **As tonen**: Schakel dit selectievakje in om de as te tonen.
- **Asdikte**: Voer de dikte van de as en de bijbehorende schaaleenheden in of sleep de schuifregelaar naar de gewenste waarde.
- <sup>l</sup> **Primair label**: Selecteer **Horizontaal**, **Verticaal** of **Gedraaid** voor de weergave van de primaire labels.
- <sup>l</sup> **Secundair label**: Selecteer **Horizontaal**, **Verticaal** of **Gedraaid** voor de weergave van de secundaire labels.
- **Raster tonen**: Schakel dit selectievakje in om een raster te tonen in de grafiek aan de hand van de schaaleenheden op de x-as. De rasterlijnen kunnen worden opgemaakt met de instellingen **Rasterstijl** en **Rasterkleur**.
- <sup>l</sup> **Klein raster tonen**: Schakel dit selectievakje in om fijnere lijnen tussen de rasterlijnen weer te geven. Alleen beschikbaar als **Raster tonen** is geselecteerd. De rasterlijnen kunnen worden opgemaakt met de instellingen **Rasterstijl** en **Rasterkleur**.
- **· Labels na elkaar**: Selecteer deze optie als u x-aslabels versprongen wilt weergeven als er te veel zijn om naast elkaar weer te geven.
- **Na elkaar, omgekeerd**: Labels voor de x-as worden standaard na elkaar van onder naar boven en van links naar rechts gerangschikt. Als u deze optie inschakelt, wordt de volgorde omgekeerd in van boven naar onder.
- **Ononderbroken X:** Hiermee stelt u in dat de x-as ononderbroken is. De as wordt numeriek geïnterpreteerd en getoond met numeriek correcte intervallen.
- **· Nul toewijzen**: De ondergrens van de grafiek wordt vastgezet op nul op de y-as. Deze optie is niet beschikbaar als een logaritmische schaal wordt gebruikt.
- **· Label langs assen**: Schakel dit selectievakje in om de positie van het label voor de x-as te wijzigen
- **· Statisch min.**: Hiermee stelt u een vaste minimale waarde voor de as in. De waarde kan worden ingevoerd als berekende formule. Klik op  $f^x$  om het dialoogvenster **Uitdrukking bewerken** te openen.
- **· Statisch max.**: Hiermee stelt u een vaste maximale waarde voor de as in. De waarde kan worden ingevoerd als berekende formule. Klik op  $\overline{f}x$  om het dialoogvenster **Uitdrukking bewerken** te openen.
- **· Statische stap**: Hiermee stelt u een vast interval voor de schaalverdeling op de as in. Als met deze instelling meer dan 100 markeringen worden getekend, wordt de gebruikte waarde aangepast. De waarde kan worden ingevoerd als berekende formule. Klik op  $f^{\chi}$  om het dialoogvenster **Uitdrukking bewerken** te openen.
- **Extrapoleren links**: Als u een geheel getal invoert in het tekstvak, zorgt u dat de x-as links van de getekende gegevenspunten langer wordt gemaakt. Dit is handig voor het tekenen van trendlijnen. De

geëxtrapoleerde lijn wordt gestippeld weergegeven. De waarde kan worden ingevoerd als berekende formule. Klik op  $\int x$  om het dialoogvenster **Uitdrukking bewerken** te openen.

**· Voorspelling**: Als u een geheel getal invoert in het tekstvak, dwingt u af dat de x-as rechts van de getekende gegevenspunten langer wordt gemaakt. Dit is handig voor het tekenen van trendlijnen. De lijn voor de voorspelling wordt gestippeld weergegeven. De waarde kan worden ingevoerd als berekende formule. Klik op  $\int x$  om het dialoogyenster **Uitdrukking bewerken** te openen.

## Uitdrukkingen

Kies uitdrukkingen in de vervolgkeuzelijst. Klik op **om een uitdrukking toe te voegen. Selecteer een** uitdrukking in de vervolgkeuzelijst. Met het pictogram  $\bigoplus$  verplaatst u items in de lijst. Met het pictogram verwijdert u items uit de lijst. Klik voor meer informatie op de knop **Meer...**.

### Uitdrukking

- <sup>l</sup> **Activeren**: Schakel deze optie in om de geselecteerde uitdrukking te activeren. Als de optie niet is ingeschakeld, wordt de uitdrukking niet gebruikt.
- **Voorwaardelijk:** Als dit selectievakie wordt ingeschakeld wordt de uitdrukking dynamisch weergegeven of verborgen, afhankelijk van de waarde van een ingevoerde voorwaardelijke uitdrukking door op de knop  $\int x$  in het onderstaande tekstvak te klikken.
- **· Label**: Het label van de uitdrukking. Voer de naam in die moet worden weergegeven in de grafiek. Als geen tekst wordt ingevoerd, wordt de tekst van de uitdrukking gebruikt als label. De waarde kan worden ingevoerd als berekende formule. Klik op  $f^{\mathbf{x}}$  om het dialoogvenster **Uitdrukking bewerken** te openen.
- **· Uitdrukking**: Hiermee wordt de huidige geselecteerde uitdrukking weergegeven.
- **· Opmerking**: Voer een opmerking in die het doel en de functie van de uitdrukking beschrijft. De waarde kan worden ingevoerd als berekende formule. Klik op  $f^{\chi}$  om het dialoogvenster **Uitdrukking bewerken** te openen.
- **Onzichtbaar**: Hiermee wordt de uitdrukking verborgen.
- **In percentage tonen (relatief)**: De grafiek toont de resultaten als percentages in plaats van absolute getallen.
- <sup>l</sup> **Uitdrukking Accumuleren**:

Schakel dit selectievakie in om uitdrukkingen te accumuleren. Klik op **om de pop-up te openen.** 

- **Pop-up Accumulatie**: Selecteer een van de opties om te bepalen of de waarden in het werkbladobject moeten worden geaccumuleerd of niet.
	- **Accumuleren**: In een geaccumuleerde grafiek wordt elke y-waarde opgeteld bij de ywaarde van de volgende x-waarde.
	- **· Geen accumulatie**: De y-waarden van de geselecteerde grafiekuitdrukking worden niet geaccumuleerd.
	- **Volledige accumulatie**: Elke y-waarde wordt geaccumuleerd met alle vorige y-waarden van de uitdrukking. Volledige accumulatie werkt niet als de grafiektrellis is ingeschakeld.

**• Accumulatiestappen**: Voer een getal in het tekstvak in of sleep de schuifregelaar om het aantal y-waarden in te stellen dat in de uitdrukking moet worden geaccumuleerd.

#### <sup>l</sup> **Trendlijnen gebruiken**:

Schakel dit selectievakje in om trendlijnen te gebruiken. Klik op  $\mathbf{W}^{\mathbf{F}}$  om de pop-up te openen.

**Pop-up Trendlijn**: Kies een van de volgende opties voor trendlijnen:

- **Gemiddeld**: Het gemiddelde wordt getekend als een rechte lijn.
- **· Lineair**: Er wordt een lineaire regressielijn getekend.
- <sup>l</sup> **Polynoom van 2e graad**: Er wordt een polynomiale trendlijn van de tweede graad getekend.
- <sup>l</sup> **Polynoom van 3e graad**: Er wordt een polynomiale trendlijn van de derde graad getekend.
- <sup>l</sup> **Polynoom van 4e graad**: Er wordt een polynomiale trendlijn van de vierde graad getekend.
- **· Exponentieel**: Er wordt een exponentiële trendlijn getekend. Voor elke optie kan het selectievakje **Vergelijking tonen** en **R 2 tonen** worden ingeschakeld.
	- **· Vergelijking tonen**: Als deze optie is ingeschakeld voor een specifieke uitdrukking, worden de trendlijnen voor de uitdrukking aangevuld met de als tekst in de grafiek weergegeven vergelijking voor de trendlijn.
	- **R**<sup>2</sup> tonen: Als deze optie is ingeschakeld voor een specifieke uitdrukking, worden de trendlijnen voor de uitdrukking aangevuld met de als tekst in de grafiek weergegeven determinatiecoëfficient.
- **In legenda tonen**: Als meerdere uitdrukkingen worden gebruikt, kunt u deze optie inschakelen om een legenda met de uitdrukkingen en de bijbehorende kleuren naast de grafiek weer te geven.
- <sup>l</sup> **Instellingen voor waardeweergave**:
	- <sup>l</sup> **Waarden op gegevenspunten tonen**: Schakel deze optie in als het resultaat van de uitdrukking als tekst boven op de gegevenspunten moet worden getekend.
	- **Tekst als pop-up**: Schakel deze optie in als het resultaat van de uitdrukking moet worden getoond in de pop-upballon die verschijnt als een gegevenspunt in een grafiek in de opmaak met de muis wordt aangewezen. Deze optie kan in combinatie met of zonder de andere weergaveopties worden gebruikt. U kunt dus instellen dat een uitdrukking niet in de grafiek zelf wordt getoond, maar wel verschijnt als pop-upballon.
	- <sup>l</sup> **Tekst op as**: Hiermee wordt het resultaat van de uitdrukking getekend op elke waarde op de Xas, de as en de aslabels.
- <sup>l</sup> **Stijlen voor kenmerkuitdrukkingen**:
	- **· Achtergrondkleur**: Geef een kenmerkuitdrukking op voor de berekening van de basistekenkleur van het gegevenspunt. De uitdrukking moet een geldige kleurvertegenwoordiging opleveren. Dat betekent een nummer voor de rood-, groen- en blauwwaarden zoals gedefinieerd in Visual Basic. Als u een van de speciale functies voor grafiekkleuren gebruikt, weet u zeker dat het resultaat een geldige kleurvertegenwoordiging is. Als de uitdrukking geen geldige kleurrepresentatie oplevert, wordt zwart gebruikt.
- <sup>l</sup> **Tabblad Getalnotatie**: Elk veld heeft een standaardgetalnotatie die kan worden ingesteld op de pagina Documenteigenschappen: Notaties. Elk veld heeft een standaardgetalnotatie die kan worden ingesteld op de pagina Documenteigenschappen: Getal. Het is echter ook mogelijk een aparte getalnotatie toe te passen op een afzonderlijk object. Deze eigenschappenpagina is van toepassing op het actieve object en bevat de volgende opmaakopties:
	- **Getalnotatie** : Kies een getalnotatie uit de opties hieronder.
	- **Standaard:** Zowel getallen als tekst. Getallen worden weergegeven in de oorspronkelijke opmaak.
	- **Getal:** Numerieke waarden worden weergegeven met het aantal cijfers dat is ingesteld in het veld **Precisie**.
	- **Geheel getal**: Numerieke waarden worden weergegeven als hele getallen.
	- **Vast aan**: Numerieke waarden worden weergegeven als decimale waarden met het aantal decimalen dat is ingesteld in het veld **Decimalen**.
	- **Geld**: Waarden worden weergegeven in de notatie die is ingesteld in het veld **Opmaakpatroon**. De standaardnotatie is de valuta-instelling van Windows.
	- **Datum**: Waarden die kunnen worden geïnterpreteerd als datum, worden weergegeven in de notatie die is ingesteld in het veld **Opmaakpatroon**.
	- **· Tijd**: Waarden die kunnen worden geïnterpreteerd als tijd, worden weergegeven in de notatie die is ingesteld in het veld **Opmaakpatroon**.
	- <sup>l</sup> **Tijdsstempel**: Waarden die kunnen worden geïnterpreteerd als datum plus tijd, worden weergegeven in de notatie die is ingesteld in het veld **Opmaakpatroon**.
	- **Interval**: De tijd wordt weergegeven als sequentiële tijdincrementen (als notatie = mm wordt de waarde bijvoorbeeld weergegeven als het aantal verstreken minuten sinds het begin van de kalender ( 1899:12:30:24:00).
	- **Opmaakpatroon**: De opmaakcode die de verdere notatie van het veld weergeeft. Met **ISO** stelt u de notatie volgens de ISO-standaard in. Deze optie is alleen geldig voor **Datum**, **Tijd**, **Tijdsstempel** en **Interval**. Met **Sys** stelt u de notatie volgens de systeeminstellingen in.
	- **Precisie**: Het aantal cijfers dat wordt weergegeven.
	- **Decimalen:** Stelt het aantal decimalen in.
	- **· Scheidingsteken voor decimalen:** Stelt het symbool voor de scheidingstekens voor decimalen in.
	- <sup>l</sup> **Scheidingsteken voor duizendtallen**: Stelt het symbool voor de scheidingstekens voor duizendtallen in.
	- **In procenten**: De notatie wordt als percentage getoond in plaats van absolute getallen. De instelling is alleen beschikbaar in combinatie met **Getallen**, **Geheel getal** en **Vast aan**.
	- **Voorbeeld**: Een voorbeeld van de ingestelde opmaakcode wordt weergegeven.

#### As

- **As tonen**: Schakel dit selectievakie in om de as te tonen.
- **Asdikte**: Voer de dikte van de as en de bijbehorende schaaleenheden in of sleep de schuifregelaar naar de gewenste waarde.
- <sup>l</sup> **Positie**: Kies **Links** of **Rechts** als positie. Als **Gesplitste as** is geselecteerd, kiest u **Boven** of **Onder** als positie.
- <sup>l</sup> **Raster tonen**: Schakel dit selectievakje in om een raster te tonen in de grafiek aan de hand van de schaaleenheden op de x-as. De rasterlijnen kunnen worden opgemaakt met de instellingen **Rasterstijl** en **Rasterkleur**.
- **· Klein raster tonen**: Schakel dit selectievakje in om fijnere lijnen tussen de rasterlijnen weer te geven. Alleen beschikbaar als **Raster tonen** is geselecteerd. De rasterlijnen kunnen worden opgemaakt met de instellingen **Rasterstijl** en **Rasterkleur**.
- **· Logaritmische schaal**: Als deze optie is ingeschakeld, is de schaal logaritmisch.
- <sup>l</sup> **Nul toewijzen**: De ondergrens van de grafiek wordt vastgezet op nul op de y-as. Deze optie is niet beschikbaar als een logaritmische schaal wordt gebruikt.
- **· Statisch min.**: Hiermee stelt u een vaste minimale waarde voor de as in. De waarde kan worden ingevoerd als berekende formule. Klik op  $f^x$  om het dialoogvenster **Uitdrukking bewerken** te openen.
- <sup>l</sup> **Statisch max.**: Hiermee stelt u een vaste maximale waarde voor de as in. De waarde kan worden ingevoerd als berekende formule. Klik op  $\int x$  om het dialoogvenster **Uitdrukking bewerken** te openen.
- **· Statische stap**: Hiermee stelt u een vast interval voor de schaalverdeling op de as in. Als met deze instelling meer dan 100 markeringen worden getekend, wordt de gebruikte waarde aangepast. De waarde kan worden ingevoerd als berekende formule. Klik op  $f^{\chi}$  om het dialoogvenster **Uitdrukking bewerken** te openen.
- **· Statisch midden**: Hiermee stelt u een vaste waarde op de as in als het midden van het tekengebied. De waarde kan worden ingevoerd als berekende formule. Klik op  $f^{\mathbf{x}}$  om het dialoogvenster **Uitdrukking bewerken** te openen.

### Titel tonen

Standaard wordt het label van de eerste gedefinieerde uitdrukking ingesteld als grafiektitel. Schakel de optie·uit als u geen grafiektitel wilt weergeven. De titel kan worden gedefinieerd als een berekende formule die dynamisch wordt bijgewerkt. Klik op  $f^{\chi}$  om het dialoogvenster **Uitdrukking bewerken** te openen.

### Meer.../Minder...

Klik op deze knop om extra tabbladen in de weergave uit of samen te vouwen. Welke tabbladen worden weergegeven is afhankelijk van of het veld **Dimensies** of **Uitdrukkingen** actief is.

## Eigenschappen spreidingsdiagram: Presentatie

In deze sectie worden de eigenschappen voor **Spreidingsdiagram** beschreven.

## Weergave

Selecteer een van de beschikbare weergaven in de vervolgkeuzelijst.

## Symboolgrootte

Hiermee wordt de grootte van symbolen bepaald als een symboolweergave is opgegeven.

## Max. bellengrootte

Hiermee wordt de grootte van de grootste bel in de grafiek ingesteld. Alleen beschikbaar voor sommige weergave en als **Automatisch symboolgrootte instellen** is uitgeschakeld.

## Legenda tonen

Hiermee wordt de legenda in de grafiek weergegeven. Klik op  $\mathbf{\hat{X}}$  om de pop-up te openen.

### Pop-up Legenda-instellingen

- **Legendastijl:** Hiermee stelt u de legendastijl in.
- **Verticaal:** Hiermee stelt u de verticale uitlijning van de legenda in.
- **Regelafstand**: Hiermee stelt u de afstand tussen onderdelen van de legenda in.
- **· Omgekeerde volgorde**: Schakel dit selectievakje in als u de sorteervolgorde van de legenda wilt omkeren.
- <sup>l</sup> **Celtekst met terugloop**: Als deze optie is ingeschakeld, wordt de tekst van de legenda-items op twee of meer regels weergegeven.

## Achtergrond

Hiermee stelt u de achtergrond van het diagram in. De volgende opties zijn beschikbaar:

- **Kleur**: Klik op om een kleur te selecteren.
- **Afbeelding**: Klik op **om** de afbeelding te wijzigen.
- <sup>l</sup> **Dynamische afbeelding**: Voer een berekende uitdrukking in om dynamische achtergrondafbeeldingen te tonen die veranderen als de selectie wordt gewijzigd.

## Achtergrond van het tekengebied

Hiermee stelt u de achtergrond van het tekengebied in. De volgende opties zijn beschikbaar:

- **Kleur**: Het tekengebied krijgt een gekleurde achtergrond. Klik op **out als een kleur te selecteren.**
- **Afbeelding**: Het tekengebied krijgt een achtergrond met een afbeelding. Klik op **om** de afbeelding te wijzigen.
- **· Dynamische afbeelding**: Voer een berekende uitdrukking in om dynamische achtergrondafbeeldingen te tonen die veranderen als de selectie wordt gewijzigd.

## Stijl van het tekengebied

Met deze optie kunt u het uiterlijk van de achtergrond van het tekengebied wijzigen. De volgende opties zijn beschikbaar:

**Kader**: Er wordt een kader getekend rond het tekengebied. **Schaduw**: Deze optie geeft een schaduweffect op de achtergrond van het tekengebied. **Minimaal**: De achtergrond van het tekengebied wordt verwijderd.

#### Achtergrondtransparantie

Voer een waarde in het vak in of sleep de schuifbalk om de transparantie in te stellen voor de grafiek.

#### Meer.../Minder...

In deze sectie worden eigenschappen voor **Meer.../Minder...** beschreven.

#### Algemeen

- Labels voor gegevenspunten: Schakel dit selectievakje in om labels weer te geven.
- <sup>l</sup> Max. getoonde labels: In dit vak legt u het maximale aantal gegevenspunten vast waarvoor waarden worden getoond in de grafiek. Als er geen limiet is opgegeven, worden voor alle gegevenspunten waarden weergegeven. Hierdoor kan de grafiek minder overzichtelijk worden.
- <sup>l</sup> Horizontale positie: Selecteer **Links**, **Centreren** of **Rechts** voor de horizontale stand van labels op gegevenspunten.
- <sup>l</sup> Verticale positie: Selecteer **Boven**, **Centreren** of **Onder** voor de verticale stand van labels op gegevenspunten.
- Label x-as tonen: Hiermee wordt een label weergegeven aan het einde van de x-as.
- Label y-as tonen: Hiermee wordt een label weergegeven aan het einde van de y-as.
- Nulwaarden (leeg) weglaten: Als deze optie is ingeschakeld, worden alle combinaties van de dimensievelden die bij alle uitdrukkingen nul of een lege waarde opleveren, genegeerd in de berekening. Deze optie is standaard ingeschakeld.
- <sup>l</sup> Ontbrekende waarden weglaten: Als deze optie is ingeschakeld, worden alle combinaties van dimensievelden waaraan alleen lege waarden zijn toegewezen in alle uitdrukkingen, genegeerd in de berekening. Deze optie is standaard ingeschakeld. In speciale gevallen kan het zinvol zijn de optie uit te schakelen, bijvoorbeeld om lege waarden in een grafiek te tellen.
- Pop-up-labels: Als deze optie is ingeschakeld, verschijnen de waarden van de dimensie(s) en uitdrukking(en) als pop-upballon als u met de muis naar een gegevenspunt in de grafiek wijst.
- Markeren: Als deze optie is ingeschakeld, wordt een lijn of symbool waarnaar met de muisaanwijzer wordt gewezen, gemarkeerd zodat deze of dit beter zichtbaar is. Indien van toepassing is de markering ook zichtbaar in de legenda.
- <sup>l</sup> Pijlen tonen: Weergaveopties voor pijlen op verbindende lijnen Pijlen worden geplaatst tussen spreidingspunten in de gedefinieerde sequentiële volgorde van de sorteervolgorde van de tweede velddimensie. Schakel deze optie in als u pijlpunten wilt weergeven voor de verbindende lijnen.
- Pijlgrootte: De grootte van de pijlpunten.
- Pijlstijl: U kunt een stijl selecteren in de vervolgkeuzelijst.
- Berekeningsvoorwaarden: Met de hier ingevoerde uitdrukking stelt u een voorwaarde in. De grafiek wordt dan alleen berekend als hieraan is voldaan. Als niet aan de voorwaarde is voldaan, wordt de tekst 'Niet voldaan aan berekeningsvoorwaarde' weergegeven in de grafiek. Voer het maximale aantal waarden in. De waarde kan worden ingevoerd als berekende formule. Klik op  $f^{\chi}$  om het dialoogvenster **Uitdrukking bewerken** te openen.

Stijlen

- Legenda: Klik  $\lfloor$  $\mathbb{L}\big\}$  op om de kleur van de legenda in te stellen. Klik op  $\blacktriangle\big\}$  om de lettertypekleur in te stellen. Om het lettertype in te stellen, klikt u op  $\mathsf{A}a$ .
- $\bullet$ Stijl diagramtitel: Klik voor het instellen van de lettertypekleur voor de grafiektitel op ... Om het lettertype in te stellen, klikt u op  $Aa$
- $\bullet$ Lettertype titelbalk: Om het lettertype voor de titelbalk in te stellen, klikt u op  $\mathsf{A}a$
- $\bullet$ Actieve titelbalk: Klik voor het instellen van de achtergrondkleur voor de actieve titelbalk op op  $\triangle$  om de tekstkleur in te stellen.
- Niet-actieve titelbalk: Klik voor het instellen van de achtergrondkleur voor de inactieve titelbalk op . Klik op  $\triangle$  om de tekstkleur in te stellen.
- Randen gebruiken: Als u dit selectievakie inschakelt, kunt u een rand om het werkbladobiect maken. Klik op  $\Box$  om de kleur van de rand in te stellen.
- Randbreedte: Geef een waarde op of sleep de schuifregelaar om de breedte van de rand in te stellen. De breedte wordt opgegeven in pixels.
- $\bullet$ Afgeronde hoeken: Klik op **om de pop-up Afgeronde hoeken** te openen.
	- **•** Pop-up Afgeronde hoeken: Selecteer **Vast** of **Relatief** voor de afgeronde hoeken en geef aan welke hoeken moeten worden afgerond. Selecteer tevens de **hoekigheid** door een waarde in te voeren.

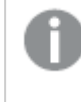

*Afgeronde hoeken is alleen beschikbaar als u Geavanceerd als Opmaakmodus hebt geselecteerd in Documenteigenschappen: Algemeen.*

- Breedte van de trendlijn: Hier geeft u de breedte van de trendlijn op.
	- <sup>l</sup> **Referentielijnen**:
		- o **Referentielijnen**: Klik op **om een referentielijn toe te voegen.**
		- <sup>o</sup> **Label in grafiek tonen**: Het label wordt naast de referentielijn weergegeven.
		- <sup>o</sup> **Label**: In het tekstvak kunt u een titel invoeren die op de titelbalk van het object wordt weergegeven. Als geen **Label** is ingesteld, wordt de naam van het veld gebruikt als **Titelbalk tonen** is geselecteerd. De waarde kan worden ingevoerd als berekende formule. Klik op  $f^{\chi}$  om het dialoogvenster **Uitdrukking bewerken** te openen.
		- <sup>o</sup> **X-as**: Selecteer deze optie als de referentielijn vanaf de x-as moet worden getekend.
		- <sup>o</sup> **Uitdrukking**: De waarde waarmee de referentielijn moet worden getekend. Voer een uitdrukking in die u als beginpunt wilt gebruiken.
		- <sup>o</sup> **Lijndikte**: De dikte van de referentielijn.
		- <sup>o</sup> **Lijnstijl**: De stijl van de referentielijn.
- <sup>o</sup> **Lijnkleur**: De kleur van de referentielijn.
- <sup>o</sup> **Voorwaarden tonen gebruiken**: De referentielijn wordt getoond of verborgen, afhankelijk van een voorwaarde-uitdrukking, die telkens als de grafiek moet worden getekend, wordt gecontroleerd. De referentielijn wordt alleen verborgen als de uitdrukking FALSE retourneert.
- <sup>o</sup> Voorwaarde: Voer de voorwaardelijke uitdrukking in. De waarde kan worden ingevoerd als berekende formule. Klik op  $f^{\chi}$  om het dialoogvenster **Uitdrukking bewerken** te openen.
- <sup>l</sup> **Tekst**:
	- o **Tekst in grafiek:** Klik op **by** om tekst toe te voegen in de grafiek.
	- <sup>o</sup> **Tekst**: De tekst die is toegevoegd in **Tekst in grafiek**, wordt hier weergegeven.
	- <sup>o</sup> **Draaihoek**: Geef een hoek tussen 0 en 360 graden op voor de tekst. De standaardwaarde is 0.
	- <sup>o</sup> **Horizontaal uitlijnen**: Hiermee stelt u de horizontale uitlijning in.
	- <sup>o</sup> Altijd zichtbaar: De tekst die is geselecteerd in de lijst, moet altijd zichtbaar zijn bij het tekenen van de grafiek.
	- <sup>o</sup> **Tekststijl**:
		- Klik voor het instellen van de achtergrondkleur voor de tekst op  $\square$ .
		- Klik op  $\triangle$  om de lettertypekleur in te stellen. Om het lettertype in te stellen, klikt u op **Aa**
	- <sup>o</sup> **Formaat en positie**: Hiermee stelt u de positie en het formaat in van de tekst in het object.

## Eigenschappen spreidingsdiagram: Titelbalk

In deze sectie worden de eigenschappen voor **Spreidingsdiagram** beschreven.

**Label**: In het tekstvak kunt u een titel invoeren die op de titelbalk van het object wordt weergegeven. Als geen **Label** is ingesteld, wordt de naam van het veld gebruikt als **Titelbalk tonen** is geselecteerd. De waarde kan worden ingevoerd als berekende formule.

Klik op  $f^{\dagger}$  om het dialoogvenster **Uitdrukking bewerken** te openen.

- <sup>l</sup> **Titelbalk tonen**: Als deze optie is ingeschakeld, wordt aan de bovenkant van elk object een titelbalk weergegeven. De titelbalk is standaard ingeschakeld bij keuzelijsten en andere objecten met een vak, en uitgeschakeld bij knoppen, tekstobjecten en lijnen/pijlen.
- **Uitlijning titelbalk**: Dit kan links, centreren of rechts zijn.
- <sup>l</sup> **Titelbalk met meerdere regels (tekstterugloop)**: Als deze optie is ingeschakeld, wordt de tekst weergegeven op twee of meer regels.
- <sup>l</sup> **Aantal rijen**: Als meerdere regels zijn toegestaan voor de titelbalk, geeft u het aantal rijen in het

invoerveld op of sleept u de schuifregelaar naar het gewenste aantal.

**· Uitlijning titelbalk**: Dit kan boven, centreren of onder zijn.

#### Meer.../Minder...

In deze sectie worden eigenschappen voor **Meer.../Minder...** beschreven.

Pictogrammen in titelbalk

- **Menu**: Het objectmenu wordt geopend.
- **Wissen:** Alle huidige selecties in het actieve werkbladobiect worden gewist.
- **Afdrukken**: Hiermee worden een of meer geselecteerde werkbladobjecten in tabelvorm in een ander browservenster geopend. Deze instelling werkt niet bij sommige clients!
- <sup>l</sup> **Gegevens kopiëren**: Hiermee selecteert u de mogelijke waarden in het opgegeven veld. Deze instelling werkt niet bij sommige clients!
- <sup>l</sup> **Afbeelding naar Klembord kopiëren**: Hiermee kopieert u een afbeelding van het werkbladobject naar het Klembord. Deze instelling werkt niet bij sommige clients!
- <sup>l</sup> **Verzenden naar Excel...**: Mogelijke waarden (inclusief geselecteerde) worden geëxporteerd naar Microsoft Excel, dat automatisch wordt gestart als het programma nog niet geopend is. De geëxporteerde waarden verschijnen als één kolom in een nieuw Excel-werkblad. Voor deze functionaliteit moet Microsoft Excel 2007 of later op de computer zijn geïnstalleerd. Deze instelling werkt niet bij sommige clients!
- <sup>l</sup> **Minimaliseren toestaan**: Als deze optie is ingeschakeld, wordt een pictogram voor minimaliseren weergegeven in de venstertitelbalk van het werkbladobject, op voorwaarde dat het object geminimaliseerd kan worden. Ook kan het object worden geminimaliseerd door op de titelbalk te dubbelklikken.
- <sup>l</sup> **Automatisch minimaliseren**: Deze optie is beschikbaar als **Minimaliseren toestaan** is ingeschakeld. Wanneer **Automatisch minimaliseren** is ingeschakeld voor diverse objecten op hetzelfde werkblad, worden ze telkens allemaal op één na automatisch geminimaliseerd. Dit is bijvoorbeeld nuttig als u verschillende grafieken in hetzelfde werkbladgebied afwisselend wilt weergeven.
- <sup>l</sup> **Minimaliseren toestaan**: Als deze optie is ingeschakeld, wordt een pictogram voor maximaliseren weergegeven in de venstertitelbalk van het werkbladobject, op voorwaarde dat het object gemaximaliseerd kan worden. Ook kan het object worden gemaximaliseerd door op de titelbalk te dubbelklikken. Als zowel **Minimaliseren toestaan** als **Maximaliseren toestaan** zijn ingeschakeld, wordt bij dubbelklikken het object geminimaliseerd.
- **Help-tekst**: Hier kunt u een Help-tekst invoeren voor weergave in een pop-upvenster. Deze optie is niet beschikbaar op documentniveau. De waarde kan worden ingevoerd als berekende formule. Klik op  $f^{\mathcal{X}}$ om het dialoogvenster **Uitdrukking bewerken** te openen.

U kunt bijvoorbeeld een omschrijving invoeren van het werkbladobject. Een Help-pictogram wordt toegevoegd aan de venstertitelbalk van het object. Wanneer de muisaanwijzer over het pictogram beweegt, wordt de tekst in een pop-upvenster weergegeven.

- <sup>l</sup> **Snelle wijziging door typen**: Hier kunt u overschakelen tussen grafiektypen inschakelen. Niet beschikbaar voor alle objecten. Klik op **om** de pop-up te openen.
- <sup>l</sup> **Pop-up Snelle type-instellingen**: Schakel de selectievakjes in voor de grafiektypen waartussen u wilt schakelen met snelle typewijziging.

## Eigenschappen spreidingsdiagram: Opties

## **Opties**

Niet alle opties zijn beschikbaar voor alle objecten.

- <sup>l</sup> **Alleen-lezen**: De grafiek wordt alleen-lezen. Dit betekent dat u geen selecties kunt maken door met de muis te klikken of te slepen in de grafiek.
- <sup>l</sup> **Positie/grootte wijzigen toestaan**: Als deze optie is uitgeschakeld, kan niet langer de positie of de grootte van een werkbladobject worden gewijzigd.
- <sup>l</sup> **Kopiëren/klonen toestaan**: Als deze optie is uitgeschakeld, kan niet langer een kopie van het werkbladobject worden gemaakt. Deze instelling is wellicht niet voor alle clients mogelijk.
- <sup>l</sup> **Objectomvang in gegevens**: In principe worden de randen van alle tabelobjecten in QlikView verkleind als de tabel door bepaalde selecties kleiner wordt dan de ruimte die eraan toegewezen is. Als u deze optie uitschakelt, wordt deze automatische formaataanpassing uitgeschakeld en wordt de overtollige ruimte leeg gelaten.
- **· Info in titelbalk tonen toestaan:** Wanneer de functie Info in gebruik is, wordt een infopictogram weergegeven in de venstertitelbalk wanneer aan een veldwaarde informatie is gekoppeld. Als u geen infopictogram wilt weergeven in de titelbalk, kunt u deze optie uitschakelen. Alleen beschikbaar voor keuzelijst, statistiekobject, meervoudige keuzelijst en invoerobject.
- **· Schuifpositie behouden**: Wanneer dit selectievakje en het bijbehorende vakje op de pagina **Gebruikersvoorkeuzen**, **Objecten** zijn ingeschakeld, probeert de QlikView de verticale schuifpositie te behouden nadat een selectie is gemaakt in tabelobjecten.
- <sup>l</sup> **Voorwaarden tonen gebruiken**: Het werkbladobject wordt getoond of verborgen, afhankelijk van een voorwaardelijke uitdrukking die voortdurend wordt geëvalueerd, bijvoorbeeld op basis van gemaakte selecties, enz. Het werkbladobject wordt alleen verborgen als de voorwaarde **false** retourneert. De waarde kan worden ingevoerd als berekende formule. Klik op  $f^{\chi}$  om het dialoogvenster **Uitdrukking bewerken** te openen.
- <sup>l</sup> **Normaal**: Geef de positie van het object op door de marges **Links** en **Boven** en de **Breedte** en **Hoogte** van het object in te stellen.
- <sup>l</sup> **Geminimaliseerd**: Geef de positie van het geminimaliseerde werkbladobject op door de marges **Links** en **Boven** en de **Breedte** en **Hoogte** van het geminimaliseerde object in te stellen.
- **Meer.../Minder...**: De volgende opties zijn beschikbaar:
	- <sup>o</sup> **Eigenaar**: Domein en gebruikers-ID van de eigenaar.
	- <sup>o</sup> **Object delen**: Schakel dit vakje in als u objecten wilt delen met anderen. Als deze selectie wordt ingeschakeld, worden de opties eronder actief.
	- <sup>o</sup> **Delen met**: Kies **Iedereen machtigen** of **Machtigen per gebruikersnaam**.
	- <sup>o</sup> **Gebruikers (domein\gebruikers-ID)**: Als **Machtigen per gebruikersnaam** is gekozen, wordt een lijst met toegevoegde gebruikers getoond.

Klik op **om gebruikers toe te voegen. Er wordt een rij toegevoegd, markeer de rij om deze** te ontgrendelen, en bewerk de gebruikersgegevens. U verwijdert gebruikers door te klikken op

na de gebruiker die u wilt verwijderen.

# 11.32 Rastergrafiek - AJAX/WebView

De rastergrafiek is vergelijkbaar met de spreidingsgrafiek maar in een rastergrafiek worden dimensiewaarden getekend op de assen en wordt het tekensymbool bepaald aan de hand van een uitdrukking. Een speciale modus maakt het mogelijk een derde dimensie te tonen in de vorm van kleine cirkelgrafieken als tekensymbolen.

## Rastergrafiek: Menu Object

Het objectmenu kan worden geopend als contextmenu door met de rechtermuisknop op een werkbladobject te klikken of door op het pictogram  $\bullet$  in de titelbalk van het object (indien weergegeven).

Welke opdrachten in het menu worden weergegeven, is afhankelijk van of u WebView vanuit QlikView gebruikt of dat u het document in een webbrowser opent. Het menu bevat de volgende opdrachten:

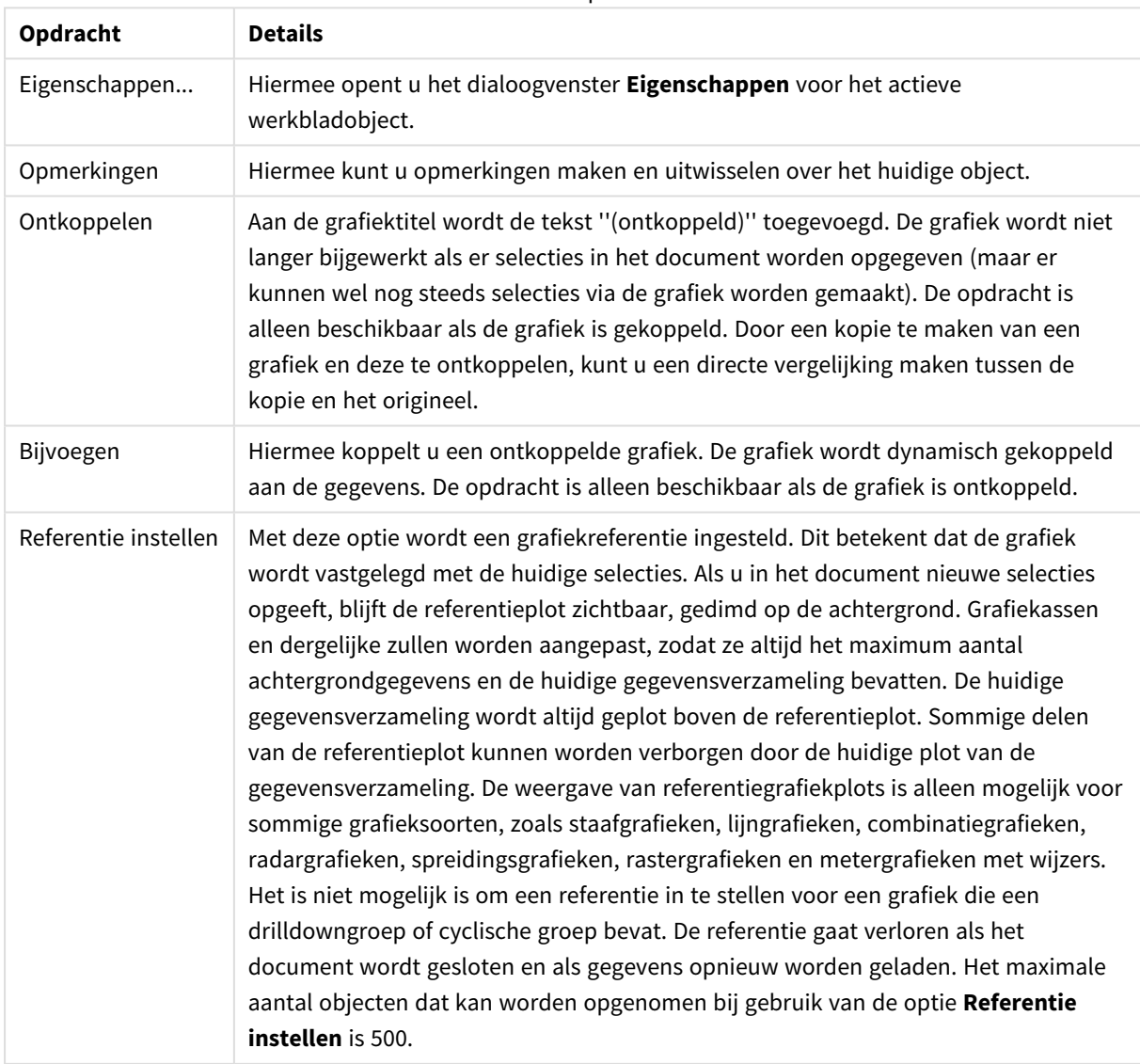

Menu-opties

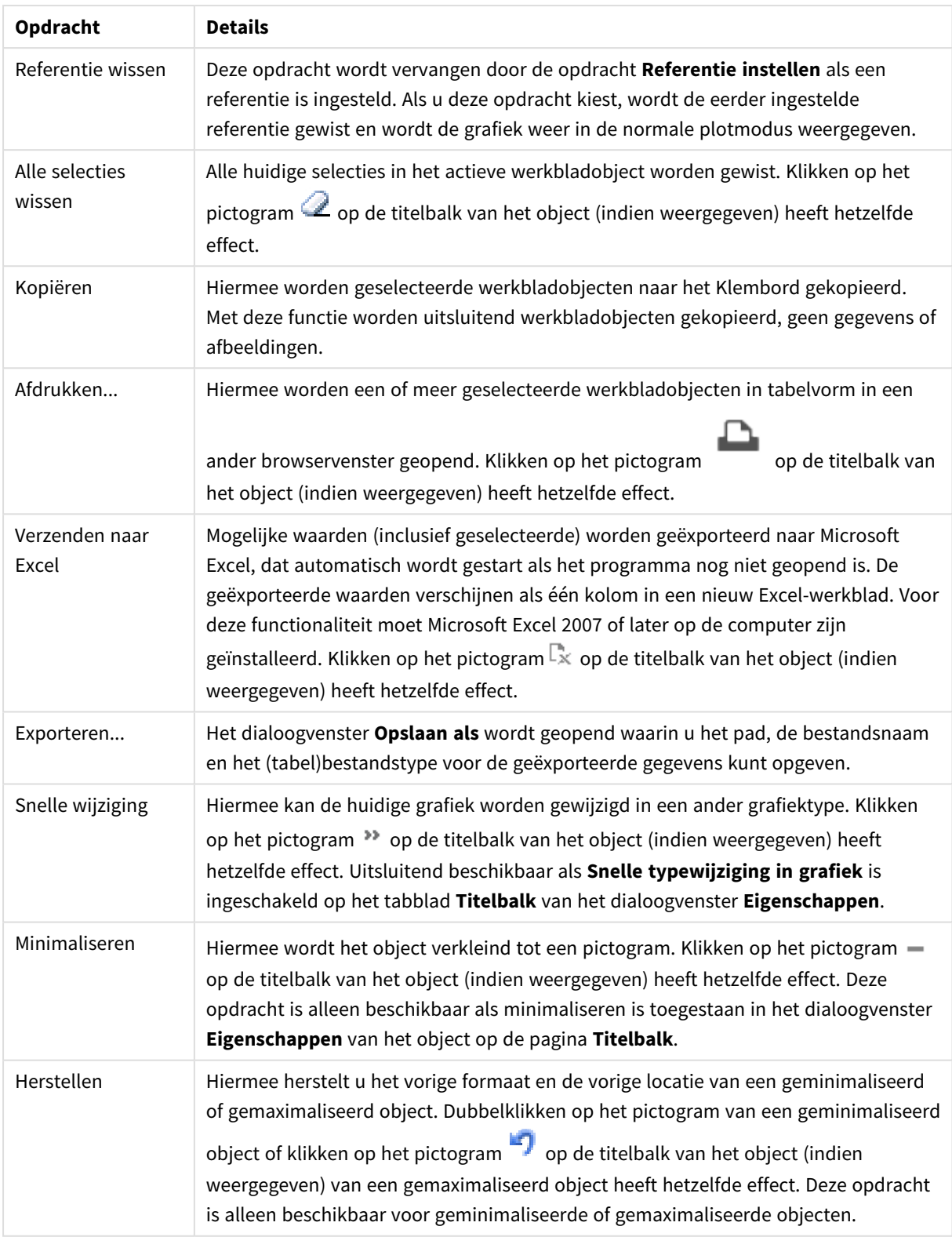

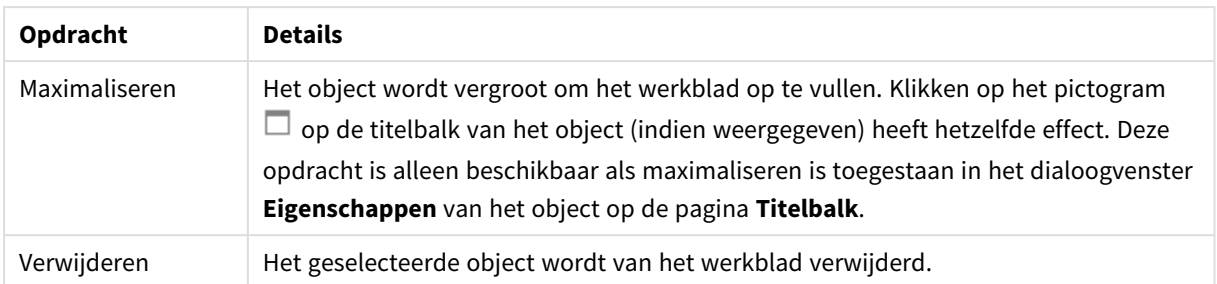

## Eigenschappen rasterdiagram

U opent het dialoogventer **Eigenschappen** door **Eigenschappen** te selecteren in het menu **Object** . Als de opdracht **Eigenschappen** gedimd is, beschikt u waarschijnlijk niet over de rechten die nodig zijn om eigenschappen te wijzigen.

## Eigenschappen rasterdiagram

In deze sectie wordt **Eigenschappen rastergrafiek** beschreven.

### Dimensies

Kies dimensies in de vervolgkeuzelijst. Klik op **om een dimensie toe te voegen. Selecteer een dimensie in** 

de vervolgkeuzelijst. Met het pictogram  $\bigoplus$  verplaatst u items in de lijst. Met het pictogram verwijdert u items uit de lijst. Klik voor meer instellingen op de knop **Meer...**.

#### Tabblad Dimensie

- <sup>l</sup> **Voorwaarde inschakelen**: Als dit selectievakje wordt ingeschakeld wordt de dimensie dynamisch weergegeven of verborgen, afhankelijk van de waarde van een ingevoerde voorwaardelijke uitdrukking door op de knop  $fx$  in het onderstaande tekstvak te klikken.
- **· Dimensie**: De huidige geselecteerde dimensie wordt weergegeven.
- Label tonen: Schakel deze optie in als u een dimensielabel (de veldnaam) wilt weergeven op de x-as.
- <sup>l</sup> **Null- (leeg-)waarden negeren**: Als dit selectievakje is ingeschakeld, wordt het veld dat is geselecteerd als **dimensie** erboven niet weergegeven in de grafiek als de waarde leeg is.
- **Alle waarden tonen**: Schakel dit selectievakje in als u alle dimensiewaarden in de grafiek wilt weergeven, met inbegrip van logisch uitgesloten waarden.
- **Aslabels tonen**: Schakel deze optie in als u de legenda (namen van veldwaarden) wilt weergeven op de x-as voor het geselecteerde dimensieveld.
- <sup>l</sup> **Tekens voor aslabels beperken**: Schakel deze optie in om de lengte van de tekenreeksen met dimensiewaarden te beperken die worden weergegeven op assen en in de legenda van de grafiek. Geef het aantal tekens op dat kan worden weergegeven in het invoerveld of gebruik de schuifregelaar om de gewenste waarde in te stellen. Als waarden worden afgekapt, wordt aan het einde ... weergegeven. Deze optie kan onafhankelijk van de andere opties worden gebruikt.
- <sup>l</sup> **Trellis instellingen Eerste dimensie**: Schakel deze optie in om de trellis-grafiek te activeren, waarbij een reeks grafieken wordt weergegeven op basis van de eerste dimensie van de grafiek.
- <sup>l</sup> **Vast aantal kolommen**: Voer het aantal kolommen in dat de trellis-grafiek moet weergeven. Geef het aantal kolommen op dat kan worden weergegeven in het invoerveld of gebruik de schuifregelaar om de gewenste waarde in te stellen.
- <sup>l</sup> **Vast aantal regels**: Voer het aantal rijen in dat de trellis-grafiek moet weergeven. Geef het aantal rijen op dat kan worden weergegeven in het invoerveld of gebruik de schuifregelaar om de gewenste waarde in te stellen.
- <sup>l</sup> **Tweede dimensie**: Hiermee wordt de tweede dimensie in de trellis-grafiek geactiveerd. Als een tweede dimensie wordt gebruikt, worden de waarden van de eerste dimensie weergegeven als kolommen in de trellis-matrix. De waarden van de tweede dimensie worden weergegeven als rijen in de trellismatrix.

#### Tabblad Sorteren

Hiermee wordt de sorteervolgorde van de waarden in het object opgegeven. Niet alle sorteeropties zijn beschikbaar voor alle werkbladobjecten.

Als u meer dan één sorteervolgorde opgeeft, is de sorteervolgorde status, uitdrukking, frequentie, numerieke waarde, tekst, volgorde van laden. **Status** verwijst naar de logische status (geselecteerd, optioneel of uitgesloten).

- <sup>l</sup> **Primaire sortering**:
	- **· Y-waarde**: Hiermee stelt u in dat de dimensiewaarden moeten worden gesorteerd op de numerieke waarde van de y-as. Deze optie is niet beschikbaar voor berekende dimensies.
	- **Frequentie**: De veldwaarden worden gesorteerd op frequentie (het aantal exemplaren in de tabel).
	- <sup>l</sup> **Numerieke waarde**: De veldwaarden worden gesorteerd op hun numerieke waarde.
	- **Tekst:** De veldwaarden worden gesorteerd op alfabetische volgorde.
	- **· Volgorde van laden**: De veldwaarden worden gesorteerd op volgorde van de eerste laadopdracht.
- <sup>l</sup> **Secundaire sortering**:
	- **Frequentie**: De veldwaarden worden gesorteerd op frequentie (het aantal exemplaren in de tabel).
	- <sup>l</sup> **Numerieke waarde**: De veldwaarden worden gesorteerd op hun numerieke waarde.
	- **Tekst:** De veldwaarden worden gesorteerd op alfabetische volgorde.
	- **Volgorde van laden**: De veldwaarden worden gesorteerd op volgorde van de eerste laadopdracht.
- <sup>l</sup> **Sorteren op uitdrukking**:
	- De veldwaarden worden gesorteerd volgens de ingevoerde uitdrukking.
	- De waarde kan worden ingevoerd als berekende formule. Klik op  $f^{\chi}$  om het dialoogvenster **Uitdrukking bewerken** te openen.
- <sup>l</sup> **Geselecteerd altijd zichtbaar**: Schakel dit selectievakje in als geselecteerde waarden altijd zichtbaar moeten zijn.

#### Limieten

- <sup>l</sup> **Beperk de waarden die worden weergegeven met de eerste uitdrukking**: Deze eigenschappen worden gebruikt om te bepalen hoeveel dimensiewaarden worden weergegeven in de grafiek, op basis van instellingen die hieronder worden uitgevoerd.
- <sup>l</sup> **Alleen tonen**:

Selecteer deze optie als u de het **eerste**, **grootste** of **kleinste** x aantal waarden wilt weergeven. Als deze optie is ingesteld op 5, worden er vijf waarden weergegeven. Als voor de dimensie **Overige tonen** is ingeschakeld, neemt het segment Overige één van de vijf weergaveposities in beslag.

- <sup>l</sup> Met de optie **Eerste** worden de rijen geretourneerd op basis van de opties die zijn geselecteerd op het tabblad **Sorteren** van het eigenschappenvenster. Als de grafiek een standaard tabel is, worden de rijen geretourneerd op basis van de primaire sortering op dat moment. Met andere woorden, een gebruiker kan de weergave van de waarden wijzigen door te dubbelklikken op een willekeurige kolomkop en die kolom tot de primaire sortering te maken.
- <sup>l</sup> De optie **Grootste** retourneert de rijen in aflopende volgorde gebaseerd op de eerste uitdruking in de grafiek. Bij gebruik in een strakke tabel blijven de weergegeven dimensiewaarden consistent terwijl de uitdrukkingen op interactieve wijze worden gesorteerd. De dimensiewaarden veranderen (mogelijk) als de volgorde van de uitdrukkingen worden gewijzigd.
- **•** De optie **Kleinste** retourneert de rijen in oplopende volgorde gebaseerd op de eerste uitdruking in de grafiek. Bij gebruik in een strakke tabel blijven de weergegeven dimensiewaarden consistent terwijl de uitdrukkingen op interactieve wijze worden gesorteerd. De dimensiewaarden veranderen (mogelijk) als de volgorde van de uitdrukkingen worden gewijzigd.
- Voer het aantal weer te geven waarden in.
- De waarde kan worden ingevoerd als berekende formule. Klik op  $f^{\mathbf{x}}$  om het dialoogvenster **Uitdrukking bewerken** te openen.
- <sup>l</sup> Selecteer **Inclusief grenswaarden** om de dimensiewaarde die de vergelijkingswaarde bevat op te nemen.
- <sup>l</sup> **Alleen waarden tonen die gelijk zijn aan**: Selecteer deze optie om alle dimensiewaarden weer te geven die voldoen aan de opgegeven voorwaarde voor deze optie.
	- Selecteer of u waarden wilt weergeven op basis van een percentage van het totaal of op basis van een exacte hoeveelheid.
	- <sup>l</sup> De optie **Relatief aan het totaal** maakt een relatieve modus mogelijk die vergelijkbaar is met de optie **Relatief** op het tabblad **Uitdrukkingen** van het eigenschappenvenster.
	- De waarde kan worden ingevoerd als berekende formule. Klik op  $f^{\chi}$  om het dialoogvenster **Uitdrukking bewerken** te openen.
- <sup>l</sup> **Alleen waarden tonen die accumuleren tot**: Als deze optie is geselecteerd, worden alle rijen tot aan de huidige rij geaccumuleerd en wordt het resultaat vergeleken met de waarde die is ingesteld in de optie.
	- <sup>l</sup> De optie **relatief aan het totaal** maakt een relatieve modus mogelijk die vergelijkbaar is met de optie **Relatief** op het tabblad **Uitdrukkingen** van het eigenschappenvenster en vergelijkt de geaccumuleerde waarden (op basis van eerste, grootste of kleinste waarden) met

het algehele totaal.

- De waarde kan worden ingevoerd als berekende formule. Klik op  $\int x$  om het dialoogvenster **Uitdrukking bewerken** te openen.
- <sup>l</sup> **Overige tonen**: Als deze optie wordt ingeschakeld, resulteert dit in een segment **Overige** in de grafiek. Alle dimensiewaarden die niet aan de vergelijkingscriteria voor de weergavebeperkingen voldoen, worden gegroepeerd in het segment **Overige**. Als er dimensies zijn na de geselecteerde dimensie, wordt met **Inwendige dimensies samenvouwen** bepaald of individuele waarden voor de daarop volgende/inwendige dimensies worden weergegeven in de grafiek. Voer op het veld **Label** de naam in die moet worden weergegeven in het diagram. Als geen tekst wordt ingevoerd, wordt de tekst van de uitdrukking gebruikt als label.

De waarde kan worden ingevoerd als berekende formule. Klik op  $f^{\mathbf{x}}$  om het dialoogvenster **Uitdrukking bewerken** te openen. Als er dimensies zijn na de geselecteerde dimensie, wordt met **Inwendige dimensies samenvouwen** bepaald of individuele waarden voor de daarop volgende/inwendige dimensies worden weergegeven in de grafiek.

- **· Totaal tonen**: In de grafiek wordt een totaal weergegeven voor de geselecteerde dimensie als deze optie is ingeschakeld. Dit totaal gedraagt zich anders dan het uitdrukkingstotaal, dat nog steeds wordt geconfigureerd op het tabblad **Uitdrukkingen** van het eigenschappenvenster. **Label**: Voer de naam in die moet worden weergegeven in de grafiek. Als geen tekst wordt ingevoerd, wordt de tekst van de uitdrukking gebruikt als label. De waarde kan worden ingevoerd als berekende formule. Klik op  $f^{\chi}$  om het dialoogvenster **Uitdrukking bewerken** te openen.
- <sup>l</sup> **Algemene groeperingsmodus gebruiken**: Deze optie is alleen van toepassing op inwendige dimensies. Als deze optie is ingeschakeld, worden de beperkingen uitsluitend berekend voor de geselecteerde dimensie. Alle eerdere dimensies worden genegeerd. Als deze optie is uitgeschakeld, worden de beperkingen berekend op basis van alle voorafgaande dimensies.

## Uitdrukkingen

Kies uitdrukkingen in de vervolgkeuzelijst. Klik op **om een uitdrukking toe te voegen. Selecteer een** 

uitdrukking in de vervolgkeuzelijst. Met het pictogram  $\bigoplus$  verplaatst u items in de lijst. Met het pictogram

verwijdert u items uit de lijst. Klik voor meer informatie op de knop **Meer...**.

### Uitdrukking

In deze sectie worden de eigenschappen voor **Uitdrukking** beschreven.

#### Activeren

Schakel deze optie in om de geselecteerde uitdrukking te activeren. Als de optie niet is ingeschakeld, wordt de uitdrukking niet gebruikt.

#### Voorwaardelijk

Als dit selectievakje wordt ingeschakeld wordt de uitdrukking dynamisch weergegeven of verborgen, afhankelijk van de waarde van een ingevoerde voorwaardelijke uitdrukking door op de knop  $f^{\chi}$  in het onderstaande tekstvak te klikken.

### Label

Het label van de uitdrukking. Voer de naam in die moet worden weergegeven in de grafiek. Als geen tekst wordt ingevoerd, wordt de tekst van de uitdrukking gebruikt als label. De waarde kan worden ingevoerd als berekende formule. Klik op  $\int x$  om het dialoogvenster **Uitdrukking bewerken** te openen.

#### Uitdrukking

Hiermee wordt de huidige geselecteerde uitdrukking weergegeven.

#### Opmerking

Voer een opmerking in die het doel en de functie van de uitdrukking beschrijft. De waarde kan worden ingevoerd als berekende formule. Klik op  $f^{\chi}$  om het dialoogvenster **Uitdrukking bewerken** te openen.

#### Onzichtbaar

Hiermee wordt de uitdrukking verborgen.

#### In percentage tonen (relatief)

De grafiek toont de resultaten als percentages in plaats van absolute getallen.

#### In legenda tonen

Als meerdere uitdrukkingen worden gebruikt, kunt u deze optie inschakelen om een legenda met de uitdrukkingen en de bijbehorende kleuren naast de grafiek weer te geven.

#### Instellingen voor waardeweergave

Schakel dit selectievakje in om te definiëren hoe waarden moeten worden weergegeven. Klik op  $\mathbf{X}^*$  om de pop-up te openen.

#### Pop-up Instellingen voor waardeweergave

- <sup>l</sup> **Tekst als pop-up**: Schakel deze optie in als het resultaat van de uitdrukking moet worden getoond in de pop-upballon die verschijnt als een gegevenspunt in een grafiek in de opmaak met de muis wordt aangewezen. Deze optie kan in combinatie met of zonder de andere weergaveopties worden gebruikt. U kunt dus instellen dat een uitdrukking niet in de grafiek zelf wordt getoond, maar wel verschijnt als pop-upballon.
- <sup>l</sup> **Stijlen voor kenmerkuitdrukkingen**:
	- **· Achtergrondkleur**: geef een kenmerkuitdrukking op voor de berekening van de basistekenkleur van het gegevenspunt. De uitdrukking moet een geldige kleurvertegenwoordiging opleveren. Dat betekent een nummer voor de rood-, groen- en blauwwaarden zoals gedefinieerd in Visual Basic. Als u een van de speciale functies voor grafiekkleuren gebruikt, weet u zeker dat het resultaat een geldige kleurvertegenwoordiging is. Als de uitdrukking geen geldige kleurrepresentatie oplevert, wordt zwart gebruikt.
	- **· Tabblad Getalnotatie**: Elk veld heeft een standaardgetalnotatie die kan worden ingesteld op de pagina Documenteigenschappen: Notaties. Elk veld heeft een standaardgetalnotatie die kan worden ingesteld op de pagina Documenteigenschappen: Getal. Het is echter ook mogelijk een aparte getalnotatie toe te passen op een afzonderlijk object. Deze eigenschappenpagina is van toepassing op het actieve object en bevat de volgende opmaakopties:
- **Getalnotatie** : Kies een getalnotatie uit de opties hieronder.
- **Standaard**: Zowel getallen als tekst. Getallen worden weergegeven in de oorspronkelijke opmaak.
- **· Getal:** Numerieke waarden worden weergegeven met het aantal cijfers dat is ingesteld in het veld **Precisie**.
- **Geheel getal:** Numerieke waarden worden weergegeven als hele getallen.
- **· Vast aan**: Numerieke waarden worden weergegeven als decimale waarden met het aantal decimalen dat is ingesteld in het veld **Decimalen**.
- **Geld**: Waarden worden weergegeven in de notatie die is ingesteld in het veld **Opmaakpatroon**. De standaardnotatie is de valuta-instelling van Windows.
- <sup>l</sup> **Datum**: Waarden die kunnen worden geïnterpreteerd als datum, worden weergegeven in de notatie die is ingesteld in het veld **Opmaakpatroon**.
- <sup>l</sup> **Tijd**: Waarden die kunnen worden geïnterpreteerd als tijd, worden weergegeven in de notatie die is ingesteld in het veld **Opmaakpatroon**.
- **· Tijdsstempel**: Waarden die kunnen worden geïnterpreteerd als datum plus tijd, worden weergegeven in de notatie die is ingesteld in het veld **Opmaakpatroon**.
- **· Interval**: De tijd wordt weergegeven als sequentiële tijdincrementen (als notatie = mm wordt de waarde bijvoorbeeld weergegeven als het aantal verstreken minuten sinds het begin van de kalender ( 1899:12:30:24:00).
- **· Opmaakpatroon**: De opmaakcode die de verdere notatie van het veld weergeeft. Met **ISO** stelt u de notatie volgens de ISO-standaard in. Deze optie is alleen geldig voor **Datum**, **Tijd**, **Tijdsstempel** en **Interval**. Met **Sys** stelt u de notatie volgens de systeeminstellingen in.
- **Precisie**: Het aantal cijfers dat wordt weergegeven.
- **Decimalen:** Stelt het aantal decimalen in.
- <sup>l</sup> **Scheidingsteken voor decimalen**: Stelt het symbool voor de scheidingstekens voor decimalen in.
- <sup>l</sup> **Scheidingsteken voor duizendtallen**: Stelt het symbool voor de scheidingstekens voor duizendtallen in.
- **In procenten**: De notatie wordt als percentage getoond in plaats van absolute getallen. De instelling is alleen beschikbaar in combinatie met **Getallen**, **Geheel getal** en **Vast aan**.
- **Voorbeeld**: Een voorbeeld van de ingestelde opmaakcode wordt weergegeven.

#### Titel tonen

Standaard wordt het label van de eerste gedefinieerde uitdrukking ingesteld als grafiektitel. Schakel de optie·uit als u geen grafiektitel wilt weergeven. De titel kan worden gedefinieerd als een berekende formule die dynamisch wordt bijgewerkt. Klik op  $\int x$  om het dialoogyenster **Uitdrukking bewerken** te openen.

#### Meer.../Minder...

Klik op deze knop om extra tabbladen in de weergave uit of samen te vouwen. Welke tabbladen worden weergegeven is afhankelijk van of het veld **Dimensies** of **Uitdrukkingen** actief is.

## Eigenschappen rastergrafiek: Presentatie

### Presentatie-eigenschappen

In deze sectie worden de eigenschappen voor **Presentatie** beschreven.

#### Weergave

Selecteer een van de beschikbare weergaven in de vervolgkeuzelijst.

#### Automatisch symboolgrootte instellen

Hiermee wordt de maximale bellengrootte aangepast aan het aantal waarden in de grafiek.

#### Symboolgrootte

Hiermee wordt de grootte van symbolen bepaald als een symboolweergave is opgegeven.

#### Max. bellengrootte

Hiermee wordt de grootte van de grootste bel in de grafiek ingesteld. Alleen beschikbaar voor sommige weergave en als **Automatisch symboolgrootte instellen** is uitgeschakeld.

#### Legenda tonen

Hiermee wordt de legenda in het diagram weergegeven.

Klik op  $\overline{\mathbf{A}}^*$  om de pop-up te openen:

#### <sup>l</sup> **Pop-up Legenda-instellingen**:

- **Legendastijl:** Hiermee stelt u de legendastijl in.
- **· Verticale uitlijning**: Hiermee stelt u de verticale uitlijning van de legenda in.
- **· Regelafstand**: Hiermee stelt u de afstand tussen onderdelen van de legenda in.
- **· Omgekeerde volgorde**: Schakel dit selectievakje in als u de sorteervolgorde van de legenda wilt omkeren.
- <sup>l</sup> **Celtekst met terugloop**: Hiermee wordt de tekst van de onderdelen van de legenda op twee of meer regels weergegeven.

#### Achtergrond

- Hiermee stelt u de achtergrond van het diagram in. De volgende opties zijn beschikbaar:
	- **Kleur**: Klik op om een kleur te selecteren.
	- **Afbeelding**: Klik op **om** de afbeelding te wijzigen.
- Klik op **De om de achtergrondtransparantie in te stellen.** Voer een waarde in het vak in of sleep de schuifbalk om de transparantie in te stellen voor het diagram
- **Dynamische afbeelding**: Klik op **om** de achtergrondtransparantie en dynamische afbeelding in te stellen.
- <sup>l</sup> Voer een waarde in het vak in of sleep de schuifbalk om de transparantie in te stellen voor de grafiek.
- Voer een berekende uitdrukking in om dynamische achtergrondafbeeldingen te tonen die veranderen als de selectie wordt gewijzigd.

Achtergrond van het tekengebied

Hiermee stelt u de achtergrond van het tekengebied in.

De volgende opties zijn beschikbaar:

- **Kleur**: Het tekengebied krijgt een gekleurde achtergrond. Klik op **om** de tekengebiedstijl en de achtergrondtransparantie in te stellen. Klik op  $\bigsqcup$  om een kleur te selecteren.
- $\bullet$ **Afbeelding**: Het tekengebied krijgt een achtergrond met een afbeelding. Klik op **Afbeelding**: Het achtergrondtransparantie in te stellen. Klik op  $\Box$  om de afbeelding te wijzigen.
- **Dynamische afbeelding**: Klik op  $\bullet$  om de achtergrondtransparantie en dynamische afbeelding in te stellen. Voer een waarde in het vak in of sleep de schuifbalk om de transparantie in te stellen voor de grafiek. Voer een berekende uitdrukking in om dynamische achtergrondafbeeldingen te tonen die veranderen als de selectie wordt gewijzigd.

#### Stijl van het tekengebied

Met deze optie kunt u het uiterlijk van de achtergrond van het tekengebied wijzigen.

- De volgende opties zijn beschikbaar:
- **Kader**: Er wordt een kader getekend rond het tekengebied.
- **· Schaduw**: Deze optie geeft een schaduweffect op de achtergrond van het tekengebied.
- **Minimaal:** De achtergrond van het tekengebied wordt verwijderd.

#### Meer.../Minder...

In deze sectie worden verschillende elementen van de eigenschap **Meer.../Minder...** beschreven.

- <sup>l</sup> **Algemeen**:
	- **· Labels voor gegevenspunten:** Schakel dit selectievakje in om labels weer te geven.
	- <sup>l</sup> **Max. getoond aantal waarden**: In dit vak legt u het maximale aantal gegevenspunten vast waarvoor waarden worden getoond in de grafiek. Als er geen limiet is opgegeven, worden voor alle gegevenspunten waarden weergegeven. Hierdoor kan de grafiek minder overzichtelijk worden.
	- <sup>l</sup> **Horizontale positie**: Selecteer **Links**, **Centreren** of **Rechts** voor de horizontale stand van labels op gegevenspunten.
	- <sup>l</sup> **Verticale positie**: Selecteer **Boven**, **Centreren** of **Onder** voor de verticale stand van labels op gegevenspunten.
	- **Label x-as tonen**: Hiermee wordt een label weergegeven aan het einde van de x-as.
	- Label y-as tonen: Hiermee wordt een label weergegeven aan het einde van de y-as.
- <sup>l</sup> **Nulwaarden (leeg) weglaten**:
	- Als deze optie is ingeschakeld, worden alle combinaties van de dimensievelden die bij alle uitdrukkingen nul of een lege waarde opleveren, genegeerd in de berekening.
	- Deze optie is standaard ingeschakeld.
- <sup>l</sup> **Ontbrekende waarden weglaten**:
	- <sup>l</sup> Als deze optie is ingeschakeld, worden alle combinaties van dimensievelden waaraan alleen lege waarden zijn toegewezen in alle uitdrukkingen, genegeerd in de berekening.
	- <sup>l</sup> Deze optie is standaard ingeschakeld. In speciale gevallen kan het zinvol zijn de optie uit te schakelen, bijvoorbeeld om lege waarden in een grafiek te tellen.
- **Pop-up-labels**: Als deze optie is ingeschakeld, verschijnen de waarden van de dimensie(s) en uitdrukking(en) als pop-upballon als u met de muis naar een gegevenspunt in de grafiek wijst.
- <sup>l</sup> **Markeren**: Als deze optie is ingeschakeld, wordt een lijn of symbool waarnaar met de muisaanwijzer wordt gewezen, gemarkeerd zodat deze of dit beter zichtbaar is. Indien van toepassing is de markering ook zichtbaar in de legenda.
- <sup>l</sup> **Pijlen tonen**: Weergaveopties voor pijlen op verbindende lijnen Pijlen worden geplaatst tussen spreidingspunten in de gedefinieerde sequentiële volgorde van de sorteervolgorde van de tweede velddimensie. Schakel deze optie in als u pijlpunten wilt weergeven voor de verbindende lijnen.
- **Pijlgrootte**: De grootte van de pijlpunten.
- **Pijlstijl:** U kunt een stijl selecteren in de vervolgkeuzelijst.
- **Berekeningsvoorwaarden**: Met de hier ingevoerde uitdrukking stelt u een voorwaarde in. De grafiek wordt dan alleen berekend als hieraan is voldaan. Als niet aan de voorwaarde is voldaan, wordt de tekst 'Niet voldaan aan berekeningsvoorwaarde' weergegeven in de grafiek. Voer het maximale aantal waarden in. De waarde kan worden ingevoerd als berekende formule. Klik op  $f^{\chi}$  om het dialoogvenster **Uitdrukking bewerken** te openen.

#### **·** Stijlen:

 $\degree$  Legenda: Klik  $\Box$  op om de kleur van de legenda in te stellen. Klik op  $\Box$  om de

lettertypekleur in te stellen. Om het lettertype in te stellen, klikt u op  $\mathsf{A} \mathsf{a}$ 

- $\bullet$ Stijl diagramtitel: Klik voor het instellen van de lettertypekleur voor de grafiektitel op **A**. Om het lettertype in te stellen, klikt u op  $Aa$ .
- $\bullet$ Lettertype titelbalk: Om het lettertype voor de titelbalk in te stellen, klikt u op  $\mathsf{A}a$
- Actieve titelbalk: Klik voor het instellen van de achtergrondkleur voor de actieve titelbalk op  $\overline{\mathcal{L}}$ . Klik op  $\underline{\mathbf{A}}$  om de tekstkleur in te stellen.
- Niet-actieve titelbalk: Klik voor het instellen van de achtergrondkleur voor de inactieve titelbalk op  $\Box$ . Klik op  $\Box$  om de tekstkleur in te stellen.
- Randen gebruiken: Als u dit selectievakje inschakelt, kunt u een rand om het werkbladobject maken. Klik op  $\Box$  om de kleur van de rand in te stellen.
- Randbreedte: Geef een waarde op of sleep de schuifregelaar om de breedte van de rand in te stellen. De breedte wordt opgegeven in pixels.
- Afgeronde hoeken:
	- $\bullet$ Klik op **om de pop-up Afgeronde hoeken** te openen.

*Afgeronde hoeken is alleen beschikbaar als u Geavanceerd als Opmaakmodus hebt geselecteerd in Documenteigenschappen: Algemeen.*

- Pop-up Afgeronde hoeken:
	- **.** Selecteer Vast of Relatief voor de afgeronde hoeken en geef aan welke hoeken moeten worden afgerond.
	- **.** Selecteer de **hoekigheid** door een waarde in te voeren.

#### <sup>l</sup> **Referentielijnen**:

- o **Referentielijnen:** Klik op **om een referentielijn toe te voegen.**
- <sup>o</sup> **Label in grafiek tonen**: Het label wordt naast de referentielijn weergegeven.
- <sup>o</sup> **Label**: In het tekstvak kunt u een titel invoeren die op de titelbalk van het object wordt weergegeven. Als geen **Label** is ingesteld, wordt de naam van het veld gebruikt als **Titelbalk**  $\,$  tonen is geselecteerd. De waarde kan worden ingevoerd als berekende formule. Klik op $f x$  om het dialoogvenster **Uitdrukking bewerken** te openen.
- <sup>o</sup> **X-as**: Selecteer deze optie als de referentielijn vanaf de x-as moet worden getekend.
- <sup>o</sup> **Uitdrukking**: De waarde waarmee de referentielijn moet worden getekend. Voer een uitdrukking in die u als beginpunt wilt gebruiken.
- <sup>o</sup> **Lijndikte**: De dikte van de referentielijn.
- <sup>o</sup> **Lijnstijl**: De stijl van de referentielijn.
- <sup>o</sup> **Lijnkleur**: De kleur van de referentielijn.
- <sup>o</sup> **Voorwaarden tonen gebruiken**: De referentielijn wordt getoond of verborgen, afhankelijk van een voorwaarde-uitdrukking, die telkens als de grafiek moet worden getekend, wordt gecontroleerd. De referentielijn wordt alleen verborgen als de uitdrukking FALSE retourneert.
- <sup>o</sup> **Voorwaarde**: Voer de voorwaardelijke uitdrukking in. De waarde kan worden ingevoerd als berekende formule. Klik op  $\int x$  om het dialoogvenster **Uitdrukking bewerken** te openen.
- <sup>l</sup> **Tekst**:
	- o **Tekst in grafiek:** Klik op **OD** om tekst toe te voegen in de grafiek.
	- <sup>o</sup> **Tekst**: De tekst die is toegevoegd in **Tekst in grafiek**, wordt hier weergegeven.
	- <sup>o</sup> **Draaihoek**: Geef een hoek tussen 0 en 360 graden op voor de tekst. De standaardwaarde is 0.
	- <sup>o</sup> **Horizontaal uitlijnen**: Hiermee stelt u de horizontale uitlijning in.
	- <sup>o</sup> **Altijd zichtbaar**: De tekst die is geselecteerd in de lijst, moet altijd zichtbaar zijn bij het tekenen van de grafiek.
- <sup>o</sup> **Tekststijl**:
	- n Klik voor het instellen van de achtergrondkleur voor de tekst op .
	- n Klik op **om** de lettertypekleur in te stellen. Om het lettertype in te stellen, klikt u op Aa
- <sup>o</sup> **Formaat en positie**: Hiermee stelt u de positie en het formaat in van de tekst in het object.

## Eigenschappen rastergrafiek: Titelbalk

In deze sectie worden de eigenschappen voor **Titelbalk** beschreven.

• Label: In het tekstvak kunt u een titel invoeren die op de titelbalk van het object wordt weergegeven. Als geen **Label** is ingesteld, wordt de naam van het veld gebruikt als **Titelbalk tonen** is geselecteerd. De waarde kan worden ingevoerd als berekende formule.

Klik op  $f^{\chi}$  om het dialoogvenster **Uitdrukking bewerken** te openen.

- <sup>l</sup> **Titelbalk tonen**: Als deze optie is ingeschakeld, wordt aan de bovenkant van elk object een titelbalk weergegeven. De titelbalk is standaard ingeschakeld bij keuzelijsten en andere objecten met een vak, en uitgeschakeld bij knoppen, tekstobjecten en lijnen/pijlen.
- <sup>l</sup> **Uitlijning titelbalk**: Dit kan links, centreren of rechts zijn.
- <sup>l</sup> **Titelbalk met meerdere regels (tekstterugloop)**: Als deze optie is ingeschakeld, wordt de tekst weergegeven op twee of meer regels.
- **· Aantal rijen**: Als meerdere regels zijn toegestaan voor de titelbalk, geeft u het aantal rijen in het invoerveld op of sleept u de schuifregelaar naar het gewenste aantal.
- **Uitlijning titelbalk**: Dit kan boven, centreren of onder zijn.

## Meer.../Minder...

In deze sectie worden de pictogrammen in de eigenschappen voor **Titelbalk** beschreven.

- **Menu**: Het objectmenu wordt geopend.
- **Wissen:** Alle huidige selecties in het actieve werkbladobject worden gewist.
- **· Afdrukken**: Hiermee worden een of meer geselecteerde werkbladobjecten in tabelvorm in een ander browservenster geopend. Deze instelling werkt niet bij sommige clients!
- **· Gegevens kopiëren**: Hiermee selecteert u de mogelijke waarden in het opgegeven veld. Deze instelling werkt niet bij sommige clients!
- <sup>l</sup> **Afbeelding naar Klembord kopiëren**: Hiermee kopieert u een afbeelding van het werkbladobject naar het Klembord. Deze instelling werkt niet bij sommige clients!
- <sup>l</sup> **Verzenden naar Excel...**: Mogelijke waarden (inclusief geselecteerde) worden geëxporteerd naar Microsoft Excel, dat automatisch wordt gestart als het programma nog niet geopend is. De geëxporteerde waarden verschijnen als één kolom in een nieuw Excel-werkblad. Voor deze functionaliteit moet Microsoft Excel 2007 of later op de computer zijn geïnstalleerd. Deze instelling werkt niet bij sommige clients!
- <sup>l</sup> **Minimaliseren toestaan**: Als deze optie is ingeschakeld, wordt een pictogram voor minimaliseren weergegeven in de venstertitelbalk van het werkbladobject, op voorwaarde dat het object geminimaliseerd kan worden. Ook kan het object worden geminimaliseerd door op de titelbalk te dubbelklikken.
- <sup>l</sup> **Automatisch minimaliseren**: Deze optie is beschikbaar als **Minimaliseren toestaan** is ingeschakeld. Wanneer **Automatisch minimaliseren** is ingeschakeld voor diverse objecten op hetzelfde werkblad, worden ze telkens allemaal op één na automatisch geminimaliseerd. Dit is bijvoorbeeld nuttig als u verschillende grafieken in hetzelfde werkbladgebied afwisselend wilt weergeven.
- **· Minimaliseren toestaan**: Als deze optie is ingeschakeld, wordt een pictogram voor maximaliseren weergegeven in de venstertitelbalk van het werkbladobject, op voorwaarde dat het object gemaximaliseerd kan worden. Ook kan het object worden gemaximaliseerd door op de titelbalk te dubbelklikken. Als zowel **Minimaliseren toestaan** als **Maximaliseren toestaan** zijn ingeschakeld, wordt bij dubbelklikken het object geminimaliseerd.
- **Help-tekst**: Hier kunt u een Help-tekst invoeren voor weergave in een pop-upvenster. Deze optie is niet beschikbaar op documentniveau. De waarde kan worden ingevoerd als berekende formule. Klik op  $\widehat{J}^{\mathcal{X}}$ om het dialoogvenster **Uitdrukking bewerken** te openen. U kunt bijvoorbeeld een omschrijving invoeren van het werkbladobject. Een Help-pictogram wordt toegevoegd aan de venstertitelbalk van het object. Wanneer de muisaanwijzer over het pictogram

beweegt, wordt de tekst in een pop-upvenster weergegeven.

- <sup>l</sup> **Snelle wijziging door typen**: Hier kunt u overschakelen tussen grafiektypen inschakelen. Niet beschikbaar voor alle objecten. Klik op  $\mathbf{R}^*$  om de pop-up te openen.
- <sup>l</sup> **Pop-up Snelle type-instellingen**: Schakel de selectievakjes in voor de grafiektypen waartussen u wilt schakelen met snelle typewijziging.

## Eigenschappen rastergrafiek: Opties

## **Opties**

Niet alle opties zijn beschikbaar voor alle objecten.

- <sup>l</sup> **Alleen-lezen**: De grafiek wordt alleen-lezen. Dit betekent dat u geen selecties kunt maken door met de muis te klikken of te slepen in de grafiek.
- <sup>l</sup> **Positie/grootte wijzigen toestaan**: Als deze optie is uitgeschakeld, kan niet langer de positie of de grootte van een werkbladobject worden gewijzigd.
- <sup>l</sup> **Kopiëren/klonen toestaan**: Als deze optie is uitgeschakeld, kan niet langer een kopie van het werkbladobject worden gemaakt. Deze instelling is wellicht niet voor alle clients mogelijk.
- <sup>l</sup> **Objectomvang in gegevens**: In principe worden de randen van alle tabelobjecten in QlikView verkleind als de tabel door bepaalde selecties kleiner wordt dan de ruimte die eraan toegewezen is. Als u deze optie uitschakelt, wordt deze automatische formaataanpassing uitgeschakeld en wordt de overtollige ruimte leeg gelaten.
- **· Info in titelbalk tonen toestaan**: Wanneer de functie Info in gebruik is, wordt een infopictogram weergegeven in de venstertitelbalk wanneer aan een veldwaarde informatie is gekoppeld. Als u geen infopictogram wilt weergeven in de titelbalk, kunt u deze optie uitschakelen. Alleen beschikbaar voor keuzelijst, statistiekobject, meervoudige keuzelijst en invoerobject.
- **· Schuifpositie behouden**: Wanneer dit selectievakje en het bijbehorende vakje op de pagina **Gebruikersvoorkeuzen**, **Objecten** zijn ingeschakeld, probeert de QlikView de verticale schuifpositie te behouden nadat een selectie is gemaakt in tabelobjecten.
- <sup>l</sup> **Voorwaarden tonen gebruiken**: Het werkbladobject wordt getoond of verborgen, afhankelijk van een voorwaardelijke uitdrukking die voortdurend wordt geëvalueerd, bijvoorbeeld op basis van gemaakte selecties, enz. Het werkbladobject wordt alleen verborgen als de voorwaarde **false** retourneert. De waarde kan worden ingevoerd als berekende formule. Klik op  $f^{\chi}$  om het dialoogvenster **Uitdrukking bewerken** te openen.
- <sup>l</sup> **Normaal**: Geef de positie van het object op door de marges **Links** en **Boven** en de **Breedte** en **Hoogte** van het object in te stellen.
- <sup>l</sup> **Geminimaliseerd**: Geef de positie van het geminimaliseerde werkbladobject op door de marges **Links** en **Boven** en de **Breedte** en **Hoogte** van het geminimaliseerde object in te stellen.
- **Meer.../Minder...**: De volgende opties zijn beschikbaar:
	- <sup>o</sup> **Eigenaar**: Domein en gebruikers-ID van de eigenaar.
	- <sup>o</sup> **Object delen**: Schakel dit vakje in als u objecten wilt delen met anderen. Als deze selectie wordt ingeschakeld, worden de opties eronder actief.
	- <sup>o</sup> **Delen met**: Kies **Iedereen machtigen** of **Machtigen per gebruikersnaam**.
	- <sup>o</sup> **Gebruikers (domein\gebruikers-ID)**: Als **Machtigen per gebruikersnaam** is gekozen, wordt een lijst met toegevoegde gebruikers getoond.

Klik op om gebruikers toe te voegen. Er wordt een rij toegevoegd, markeer de rij om deze te ontgrendelen, en bewerk de gebruikersgegevens. U verwijdert gebruikers door te klikken op

na de gebruiker die u wilt verwijderen.

# 11.33 Cirkeldiagram - AJAX/Webview

Cirkelgrafieken geven in het algemeen de relatie aan tussen één dimensie en één uitdrukking, maar ze kunnen ook twee dimensies hebben.

## Cirkelgrafiek: Menu Object

Het objectmenu kan worden geopend als contextmenu door met de rechtermuisknop op een werkbladobject te klikken of door op het pictogram  $\bullet$  in de titelbalk van het object (indien weergegeven).

Welke opdrachten in het menu worden weergegeven, is afhankelijk van of u WebView vanuit QlikView gebruikt of dat u het document in een webbrowser opent. Het menu bevat de volgende opdrachten:

| Opdracht      | <b>Details</b>                                                                       |
|---------------|--------------------------------------------------------------------------------------|
| Eigenschappen | Hiermee opent u het dialoogvenster Eigenschappen voor het actieve<br>werkbladobject. |
| Opmerkingen   | Hiermee kunt u opmerkingen maken en uitwisselen over het huidige object.             |

Menu-opties

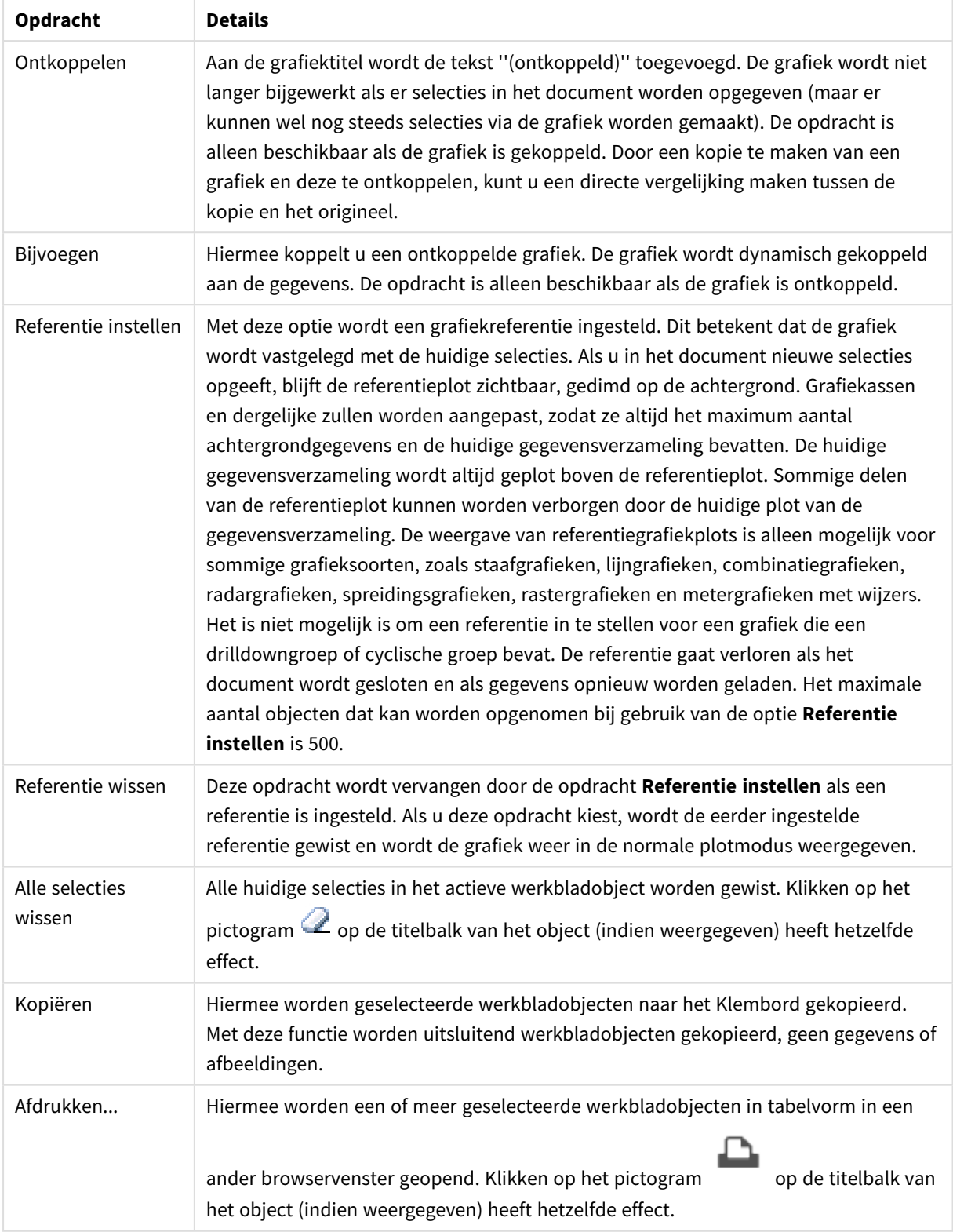

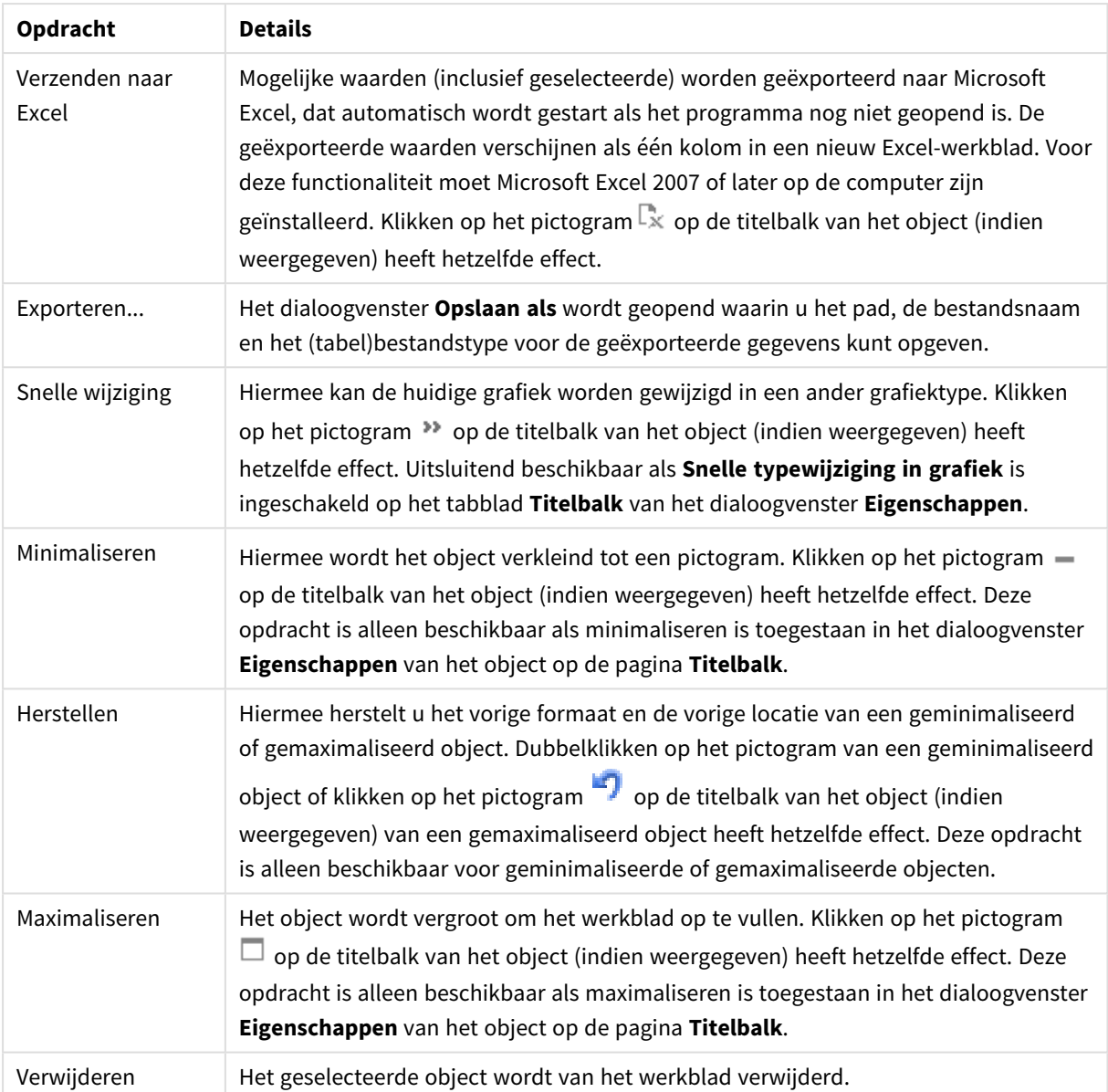

# Eigenschappen cirkelgrafiek

U opent het dialoogventer **Eigenschappen** door **Eigenschappen** te selecteren in het menu **Object** . Als de opdracht **Eigenschappen** gedimd is, beschikt u waarschijnlijk niet over de rechten die nodig zijn om eigenschappen te wijzigen.

## Opties

Niet alle opties zijn beschikbaar voor alle objecten.

- **· Alleen-lezen**: De grafiek wordt alleen-lezen. Dit betekent dat u geen selecties kunt maken door met de muis te klikken of te slepen in de grafiek.
- <sup>l</sup> **Positie/grootte wijzigen toestaan**: Als deze optie is uitgeschakeld, kan niet langer de positie of de grootte van een werkbladobject worden gewijzigd.
- <sup>l</sup> **Kopiëren/klonen toestaan**: Als deze optie is uitgeschakeld, kan niet langer een kopie van het werkbladobject worden gemaakt. Deze instelling is wellicht niet voor alle clients mogelijk.
- <sup>l</sup> **Objectomvang in gegevens**: In principe worden de randen van alle tabelobjecten in QlikView verkleind als de tabel door bepaalde selecties kleiner wordt dan de ruimte die eraan toegewezen is. Als u deze optie uitschakelt, wordt deze automatische formaataanpassing uitgeschakeld en wordt de overtollige ruimte leeg gelaten.
- **· Info in titelbalk tonen toestaan:** Wanneer de functie Info in gebruik is, wordt een infopictogram weergegeven in de venstertitelbalk wanneer aan een veldwaarde informatie is gekoppeld. Als u geen infopictogram wilt weergeven in de titelbalk, kunt u deze optie uitschakelen. Alleen beschikbaar voor keuzelijst, statistiekobject, meervoudige keuzelijst en invoerobject.
- **· Schuifpositie behouden**: Wanneer dit selectievakje en het bijbehorende vakje op de pagina **Gebruikersvoorkeuzen**, **Objecten** zijn ingeschakeld, probeert de QlikView de verticale schuifpositie te behouden nadat een selectie is gemaakt in tabelobjecten.
- <sup>l</sup> **Voorwaarden tonen gebruiken**: Het werkbladobject wordt getoond of verborgen, afhankelijk van een voorwaardelijke uitdrukking die voortdurend wordt geëvalueerd, bijvoorbeeld op basis van gemaakte selecties, enz. Het werkbladobject wordt alleen verborgen als de voorwaarde **false** retourneert. De waarde kan worden ingevoerd als berekende formule. Klik op  $f^{\chi}$  om het dialoogvenster **Uitdrukking bewerken** te openen.
- <sup>l</sup> **Normaal**: Geef de positie van het object op door de marges **Links** en **Boven** en de **Breedte** en **Hoogte** van het object in te stellen.
- <sup>l</sup> **Geminimaliseerd**: Geef de positie van het geminimaliseerde werkbladobject op door de marges **Links** en **Boven** en de **Breedte** en **Hoogte** van het geminimaliseerde object in te stellen.
- **Meer.../Minder...**: De volgende opties zijn beschikbaar:
	- <sup>o</sup> **Eigenaar**: Domein en gebruikers-ID van de eigenaar.
	- <sup>o</sup> **Object delen**: Schakel dit vakje in als u objecten wilt delen met anderen. Als deze selectie wordt ingeschakeld, worden de opties eronder actief.
	- <sup>o</sup> **Delen met**: Kies **Iedereen machtigen** of **Machtigen per gebruikersnaam**.
	- <sup>o</sup> **Gebruikers (domein\gebruikers-ID)**: Als **Machtigen per gebruikersnaam** is gekozen, wordt een lijst met toegevoegde gebruikers getoond.

Klik op **om gebruikers toe te voegen. Er wordt een rij toegevoegd, markeer de rij om deze** te ontgrendelen, en bewerk de gebruikersgegevens. U verwijdert gebruikers door te klikken op

na de gebruiker die u wilt verwijderen.

## Eigenschappen cirkeldiagram: Presentatie

In deze sectie worden de eigenschappen voor **Cirkeldiagram** in **Presentatie** beschreven.

#### Weergave

Selecteer een van de beschikbare weergaven in de vervolgkeuzelijst.

### Legenda tonen

Hiermee wordt de legenda in de grafiek weergegeven. Klik op  $\bullet$  om de pop-up te openen.
#### Pop-up Legenda-instellingen

- **Legendastijl:** Hiermee stelt u de legendastijl in.
- **Verticaal:** Hiermee stelt u de verticale uitlijning van de legenda in.
- <sup>l</sup> **Regelafstand**: Hiermee stelt u de afstand tussen onderdelen van de legenda in.
- <sup>l</sup> **Omgekeerde volgorde**: Schakel dit selectievakje in als u de sorteervolgorde van de legenda wilt omkeren.
- <sup>l</sup> **Celtekst met terugloop**: Als deze optie is ingeschakeld, wordt de tekst van de legenda-items op twee of meer regels weergegeven.

### Achtergrond

Hiermee stelt u de achtergrond van het diagram in. De volgende opties zijn beschikbaar:

#### Kleur

Het tekengebied krijgt een gekleurde achtergrond. Klik op om een kleur te selecteren.

#### Afbeelding

Het tekengebied krijgt een achtergrond met een afbeelding. Klik op  $\Box$  om de afbeelding te wijzigen.

#### Dynamische afbeelding

Voer een berekende uitdrukking in om dynamische achtergrondafbeeldingen te tonen die veranderen als de selectie wordt gewijzigd.

#### Achtergrondtransparantie

Voer een waarde in het vak in of sleep de schuifbalk om de transparantie in te stellen voor de grafiek. Klik op

**THE om de transparantie in te stellen.** 

#### Meer.../Minder...

In deze sectie worden verschillende eigenschappen in **Meer.../Minder...** beschreven

#### Algemeen

- <sup>l</sup> **Nulwaarden (leeg) weglaten**: Als deze optie is ingeschakeld, worden alle combinaties van de dimensievelden die bij alle uitdrukkingen nul of een lege waarde opleveren, genegeerd in de berekening. Deze optie is standaard ingeschakeld.
- <sup>l</sup> **Ontbrekende waarden weglaten**: Als deze optie is ingeschakeld, worden alle combinaties van dimensievelden waaraan alleen lege waarden zijn toegewezen in alle uitdrukkingen, genegeerd in de berekening. Deze optie is standaard ingeschakeld. In speciale gevallen kan het zinvol zijn de optie uit te schakelen, bijvoorbeeld om lege waarden in een grafiek te tellen.
- **Pop-up-labels**: Als deze optie is ingeschakeld, verschijnen de waarden van de dimensies en uitdrukkingen als pop-upballon als u met de muis naar een gegevenspunt in de grafiek wijst.
- **Markeren**: Deze optie wordt niet ondersteund voor AJAX/Webview.
- <sup>l</sup> **Berekeningsvoorwaarden**: Met de hier ingevoerde uitdrukking stelt u een voorwaarde in. De grafiek wordt dan alleen berekend als hieraan is voldaan. Als niet aan de voorwaarde is voldaan, wordt de

tekst 'Niet voldaan aan berekeningsvoorwaarde' weergegeven in de grafiek. De waarde kan worden ingevoerd als berekende formule. Klik op  $\int x$  om het dialoogvenster **Uitdrukking bewerken** te openen.

#### **Stiilen**

- $\bullet$ **Legenda**: Klik op om de kleur van de legenda in te stellen. Klik op **om de lettertypekleur in te** stellen. Om het lettertype in te stellen, klikt u op  $Aa$ .
- $\bullet$ Lettertype titelbalk: Om het lettertype voor de titelbalk in te stellen, klikt u op Aa
- $\bullet$ **Stijl diagramtitel**: Klik voor het instellen van de lettertypekleur voor de diagramtitel op **AL**. Om het lettertype in te stellen, klikt u op  $Aa$ .
- $\bullet$ Actieve titelbalk: Klik voor het instellen van de achtergrondkleur voor de actieve titelbalk op  $op \triangleq$  om de tekstkleur in te stellen.
- <sup>l</sup> **Niet-actieve titelbalk**: Klik voor het instellen van de achtergrondkleur voor de inactieve titelbalk op Klik op  $\triangle$  om de tekstkleur in te stellen.
- <sup>l</sup> **Randen gebruiken**: Als u dit selectievakje inschakelt, kunt u een rand om het werkbladobject maken. Klik op  $\Box$  om de kleur van de rand in te stellen.
- **· Randbreedte**: Geef een waarde op of sleep de schuifregelaar om de breedte van de rand in te stellen. De breedte wordt opgegeven in pixels.
- $\bullet$ **Afgeronde hoeken:** Klik op **om de pop-up Afgeronde hoeken** te openen.

*Afgeronde hoeken is alleen beschikbaar als u Geavanceerd als Opmaakmodus hebt geselecteerd in Documenteigenschappen: Algemeen.*

**• Selecteer Vast of Relatief** voor de afgeronde hoeken en geef aan welke hoeken moeten worden afgerond. Selecteer tevens de **hoekigheid** door een waarde in te voeren.

### Tekst

In deze sectie worden de eigenschappen voor **Tekst** beschreven.

#### Tekst in grafiek

Klik op **om tekst toe te voegen in de grafiek.** 

#### Tekst

De tekst die is toegevoegd in **Tekst in grafiek**, wordt hier weergegeven.

#### Draaihoek

Geef een hoek tussen 0 en 360 graden op voor de tekst. De standaardwaarde is 0.

### Horizontaal uitlijnen

Hiermee stelt u de horizontale uitlijning in.

### Altijd zichtbaar

De tekst die is geselecteerd in de lijst, moet altijd zichtbaar zijn bij het tekenen van de grafiek.

**Tekststijl** 

Klik voor het instellen van de achtergrondkleur voor de tekst op

Klik op  $\triangle$  om de lettertypekleur in te stellen. Om het lettertype in te stellen, klikt u op  $\mathsf{A}$ a

### Formaat en positie

Hiermee stelt u de positie en het formaat in van de tekst in het object.

## Eigenschappen cirkeldiagram: Titelbalk

**· Label**: In het tekstvak kunt u een titel invoeren die op de titelbalk van het object wordt weergegeven. Als geen **Label** is ingesteld, wordt de naam van het veld gebruikt als **Titelbalk tonen** is geselecteerd. De waarde kan worden ingevoerd als berekende formule.

Klik op  $f^{\chi}$  om het dialoogvenster **Uitdrukking bewerken** te openen.

- <sup>l</sup> **Titelbalk tonen**: Als deze optie is ingeschakeld, wordt aan de bovenkant van elk object een titelbalk weergegeven. De titelbalk is standaard ingeschakeld bij keuzelijsten en andere objecten met een vak, en uitgeschakeld bij knoppen, tekstobjecten en lijnen/pijlen.
- <sup>l</sup> **Uitlijning titelbalk**: Dit kan links, centreren of rechts zijn.
- <sup>l</sup> **Titelbalk met meerdere regels (tekstterugloop)**: Als deze optie is ingeschakeld, wordt de tekst weergegeven op twee of meer regels.
- <sup>l</sup> **Aantal rijen**: Als meerdere regels zijn toegestaan voor de titelbalk, geeft u het aantal rijen in het invoerveld op of sleept u de schuifregelaar naar het gewenste aantal.
- **Uitlijning titelbalk**: Dit kan boven, centreren of onder zijn.

## Eigenschappen pictogrammen in titelbalk

In deze sectie worden de eigenschap voor **Meer.../Minder...** in **Pictogrammen in titelbalk** in beschreven.

#### Menu

Het objectmenu wordt geopend.

#### Wissen

Alle huidige selecties in het actieve werkbladobject worden gewist.

### Afdrukken

Hiermee worden een of meer geselecteerde werkbladobjecten in tabelvorm in een ander browservenster geopend. Deze instelling werkt niet bij sommige clients!

### Gegevens kopiëren

Hiermee selecteert u de mogelijke waarden in het opgegeven veld. Deze instelling werkt niet bij sommige clients!

### Afbeelding naar Klembord kopiëren

Hiermee kopieert u een afbeelding van het werkbladobject naar het Klembord. Deze instelling werkt niet bij sommige clients!

#### Verzenden naar Excel

Mogelijke waarden (inclusief geselecteerde) worden geëxporteerd naar Microsoft Excel, dat automatisch wordt gestart als het programma nog niet geopend is. De geëxporteerde waarden verschijnen als één kolom in een nieuw Excel-werkblad. Voor deze functionaliteit moet Microsoft Excel 97 of hoger op de computer zijn geïnstalleerd. Deze instelling werkt niet bij sommige clients!

#### Minimaliseren toestaan

Als deze optie is ingeschakeld, wordt een pictogram voor minimaliseren weergegeven in de venstertitelbalk van het werkbladobject, op voorwaarde dat het object geminimaliseerd kan worden. Ook kan het object worden geminimaliseerd door op de titelbalk te dubbelklikken.

#### Automatisch minimaliseren

Deze optie is beschikbaar als **Minimaliseren toestaan** is ingeschakeld. Wanneer **Automatisch minimaliseren** is ingeschakeld voor diverse objecten op hetzelfde werkblad, worden ze telkens allemaal op één na automatisch geminimaliseerd. Dit is bijvoorbeeld nuttig als u verschillende grafieken in hetzelfde werkbladgebied afwisselend wilt weergeven.

#### Maximaliseren toestaan

Als deze optie is ingeschakeld, wordt een pictogram voor maximaliseren weergegeven in de venstertitelbalk van het werkbladobject, op voorwaarde dat het object gemaximaliseerd kan worden. Ook kan het object worden gemaximaliseerd door op de titelbalk te dubbelklikken. Als zowel **Minimaliseren toestaan** als **Maximaliseren toestaan** zijn ingeschakeld, wordt bij dubbelklikken het object geminimaliseerd.

#### Help-tekst

Hier kunt u een Help-tekst invoeren voor weergave in een pop-upvenster. Deze optie is niet beschikbaar op documentniveau. De waarde kan worden ingevoerd als berekende formule. Klik op  $f^{\chi}$  om het dialoogvenster **Uitdrukking bewerken** te openen.

U kunt bijvoorbeeld een omschrijving invoeren van het werkbladobject. Een Help-pictogram wordt toegevoegd aan de venstertitelbalk van het object. Wanneer de muisaanwijzer over het pictogram beweegt, wordt de tekst in een pop-up-venster weergegeven.

#### Snelle typewijziging in titelbalk

Schakel dit selectievakje in als u Snelle typewijziging in titelbalk wilt gebruiken.

<sup>l</sup> **Pop-up Snelle type-instellingen**: Schakel de selectievakjes in voor de grafiektypen waartussen u wilt schakelen met snelle typewijziging.

## Eigenschappen cirkeldiagram: Opties

## **Opties**

Niet alle opties zijn beschikbaar voor alle objecten.

- <sup>l</sup> **Alleen-lezen**: De grafiek wordt alleen-lezen. Dit betekent dat u geen selecties kunt maken door met de muis te klikken of te slepen in de grafiek.
- <sup>l</sup> **Positie/grootte wijzigen toestaan**: Als deze optie is uitgeschakeld, kan niet langer de positie of de grootte van een werkbladobject worden gewijzigd.
- <sup>l</sup> **Kopiëren/klonen toestaan**: Als deze optie is uitgeschakeld, kan niet langer een kopie van het werkbladobject worden gemaakt. Deze instelling is wellicht niet voor alle clients mogelijk.
- <sup>l</sup> **Objectomvang in gegevens**: In principe worden de randen van alle tabelobjecten in QlikView verkleind als de tabel door bepaalde selecties kleiner wordt dan de ruimte die eraan toegewezen is. Als u deze optie uitschakelt, wordt deze automatische formaataanpassing uitgeschakeld en wordt de overtollige ruimte leeg gelaten.
- **· Info in titelbalk tonen toestaan:** Wanneer de functie Info in gebruik is, wordt een infopictogram weergegeven in de venstertitelbalk wanneer aan een veldwaarde informatie is gekoppeld. Als u geen infopictogram wilt weergeven in de titelbalk, kunt u deze optie uitschakelen. Alleen beschikbaar voor keuzelijst, statistiekobject, meervoudige keuzelijst en invoerobject.
- **· Schuifpositie behouden**: Wanneer dit selectievakje en het bijbehorende vakje op de pagina **Gebruikersvoorkeuzen**, **Objecten** zijn ingeschakeld, probeert de QlikView de verticale schuifpositie te behouden nadat een selectie is gemaakt in tabelobjecten.
- <sup>l</sup> **Voorwaarden tonen gebruiken**: Het werkbladobject wordt getoond of verborgen, afhankelijk van een voorwaardelijke uitdrukking die voortdurend wordt geëvalueerd, bijvoorbeeld op basis van gemaakte selecties, enz. Het werkbladobject wordt alleen verborgen als de voorwaarde **false** retourneert. De waarde kan worden ingevoerd als berekende formule. Klik op  $f^{\chi}$  om het dialoogvenster **Uitdrukking bewerken** te openen.
- <sup>l</sup> **Normaal**: Geef de positie van het object op door de marges **Links** en **Boven** en de **Breedte** en **Hoogte** van het object in te stellen.
- <sup>l</sup> **Geminimaliseerd**: Geef de positie van het geminimaliseerde werkbladobject op door de marges **Links** en **Boven** en de **Breedte** en **Hoogte** van het geminimaliseerde object in te stellen.
- **Meer.../Minder...**: De volgende opties zijn beschikbaar:
	- <sup>o</sup> **Eigenaar**: Domein en gebruikers-ID van de eigenaar.
	- <sup>o</sup> **Object delen**: Schakel dit vakje in als u objecten wilt delen met anderen. Als deze selectie wordt ingeschakeld, worden de opties eronder actief.
	- <sup>o</sup> **Delen met**: Kies **Iedereen machtigen** of **Machtigen per gebruikersnaam**.
	- <sup>o</sup> **Gebruikers (domein\gebruikers-ID)**: Als **Machtigen per gebruikersnaam** is gekozen, wordt een lijst met toegevoegde gebruikers getoond.

Klik op **om gebruikers toe te voegen. Er wordt een rij toegevoegd, markeer de rij om deze** te ontgrendelen, en bewerk de gebruikersgegevens. U verwijdert gebruikers door te klikken op

**D** na de gebruiker die u wilt verwijderen.

# 11.34 Trechtergrafiek - AJAX/WebView

De trechtergrafiek is speciaal geschikt voor het weergeven van gegevensstromen en processen. Qua weergave is deze grafiek verwant aan de cirkelgrafiek. De grafiek kan worden getoond met segmenten die evenredig zijn aan de omvang van de gegevens. Het is ook mogelijk de grafiek te tekenen met segmenten van gelijke hoogte/breedte, onafhankelijk van de gegevenspunten.

## Trechtergrafiek: Menu Object

Het objectmenu kan worden geopend als contextmenu door met de rechtermuisknop op een werkbladobject te klikken of door op het pictogram  $\bullet$  in de titelbalk van het object (indien weergegeven).

Welke opdrachten in het menu worden weergegeven, is afhankelijk van of u WebView vanuit QlikView gebruikt of dat u het document in een webbrowser opent. Het menu bevat de volgende opdrachten:

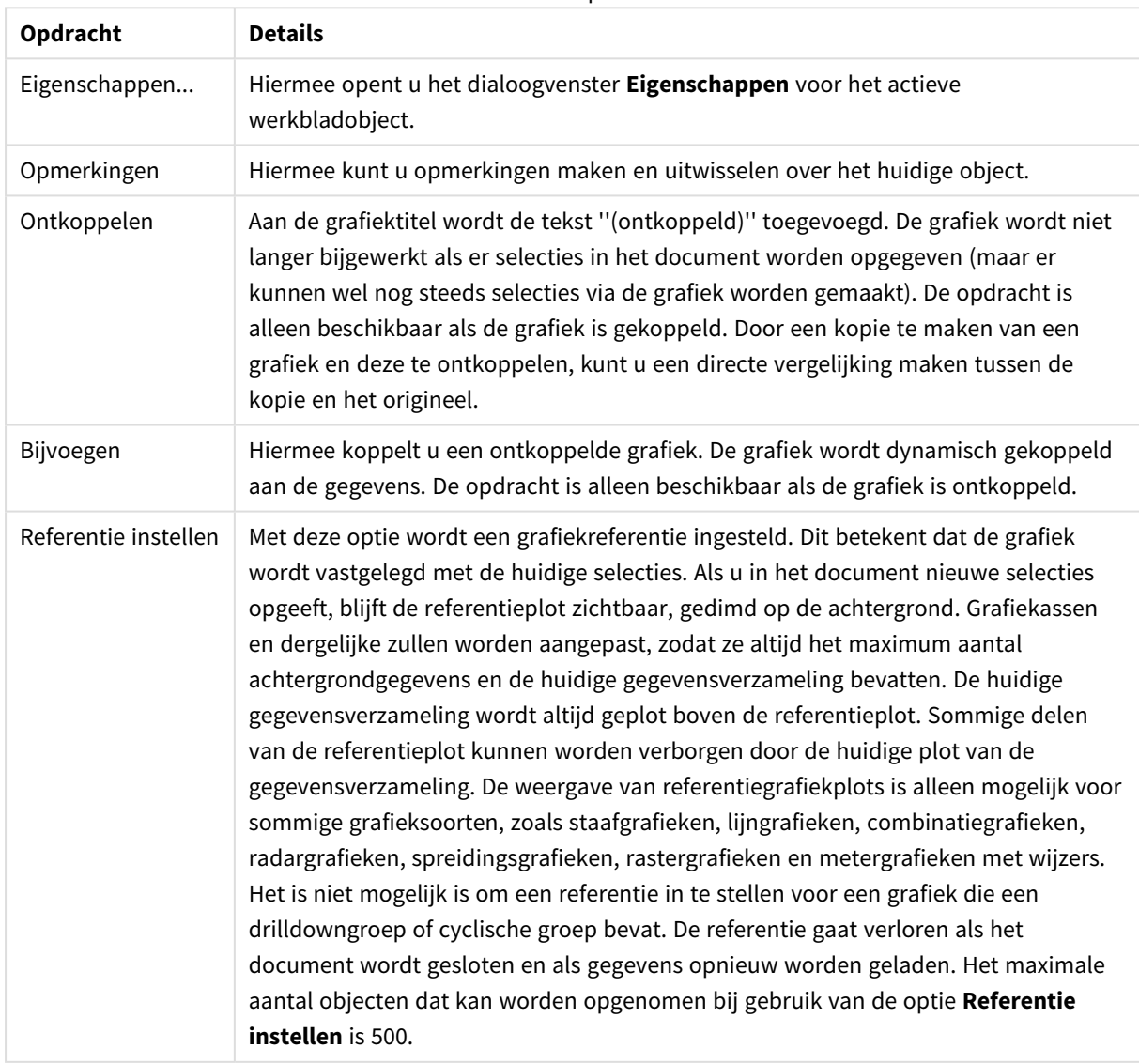

Menu-opties

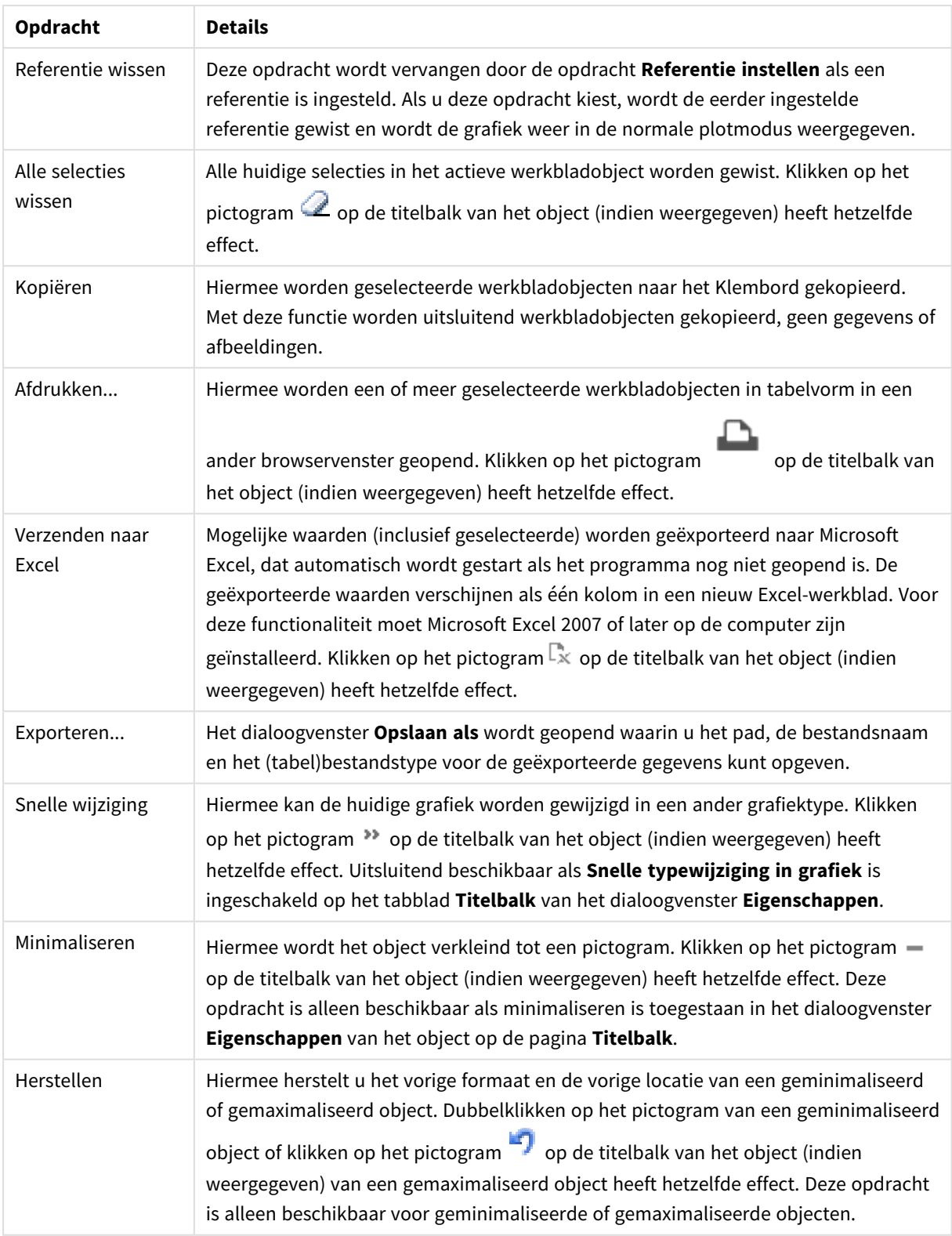

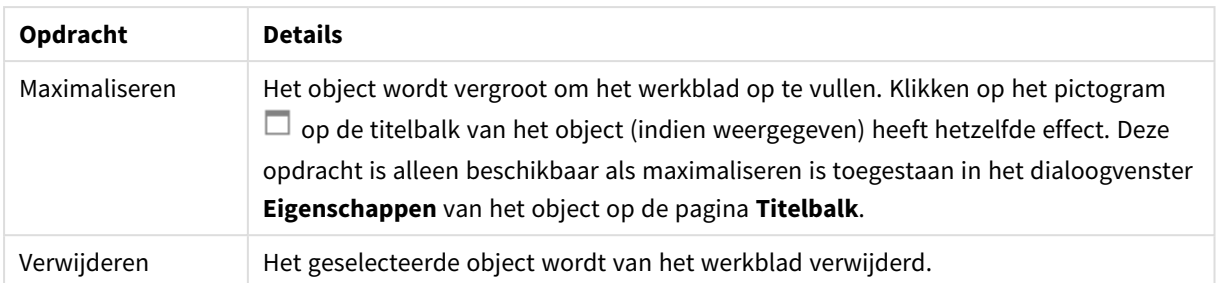

## Eigenschappen trechterdiagram

U opent het dialoogventer **Eigenschappen** door **Eigenschappen** te selecteren in het menu **Object** . Als de opdracht **Eigenschappen** gedimd is, beschikt u waarschijnlijk niet over de rechten die nodig zijn om eigenschappen te wijzigen.

## Dimensies

In deze sectie wordt de eigenschap **Dimensies** en de bijbehorende elementen beschreven.

### Dimensie

Kies dimensies in de vervolgkeuzelijst. Klik op om een dimensie toe te voegen. Selecteer een dimensie in

de vervolgkeuzelijst. Met het pictogram  $\bigoplus$  verplaatst u items in de lijst. Met het pictogram verwijdert u items uit de lijst. Klik voor meer instellingen op de knop **Meer...**.

- <sup>l</sup> **Voorwaarde inschakelen**: Als dit selectievakje wordt ingeschakeld wordt de dimensie dynamisch weergegeven of verborgen, afhankelijk van de waarde van een ingevoerde voorwaardelijke uitdrukking door op de knop  $f^x$  in het onderstaande tekstvak te klikken.
- **· Dimensie**: De huidige geselecteerde dimensie wordt weergegeven.
- Label tonen: Schakel deze optie in als u een dimensielabel (de veldnaam) wilt weergeven op de x-as.
- <sup>l</sup> **Null- (leeg-)waarden negeren**: Als dit selectievakje is ingeschakeld, wordt het veld dat is geselecteerd als **dimensie** erboven niet weergegeven in de grafiek als de waarde leeg is.
- <sup>l</sup> **Alle waarden tonen**: Schakel dit selectievakje in als u alle dimensiewaarden in de grafiek wilt weergeven, met inbegrip van logisch uitgesloten waarden.
- **Aslabels tonen**: Schakel deze optie in als u de legenda (namen van veldwaarden) wilt weergeven op de x-as voor het geselecteerde dimensieveld.
- <sup>l</sup> **Tekens voor aslabels beperken**: Schakel deze optie in om de lengte van de tekenreeksen met dimensiewaarden te beperken die worden weergegeven op assen en in de legenda van de grafiek. Geef het aantal tekens op dat kan worden weergegeven in het invoerveld of gebruik de schuifregelaar om de gewenste waarde in te stellen. Als waarden worden afgekapt, wordt aan het einde ... weergegeven. Deze optie kan onafhankelijk van de andere opties worden gebruikt.
- <sup>l</sup> **Trellis instellingen Eerste dimensie**: Schakel deze optie in om de trellis-grafiek te activeren, waarbij een reeks grafieken wordt weergegeven op basis van de eerste dimensie van de grafiek.
- <sup>l</sup> **Vast aantal kolommen**: Voer het aantal kolommen in dat de trellis-grafiek moet weergeven. Geef het aantal kolommen op dat kan worden weergegeven in het invoerveld of gebruik de schuifregelaar om de gewenste waarde in te stellen.
- **Vast aantal regels**: Voer het aantal rijen in dat de trellis-grafiek moet weergeven. Geef het aantal rijen op dat kan worden weergegeven in het invoerveld of gebruik de schuifregelaar om de gewenste waarde in te stellen.
- <sup>l</sup> **Tweede dimensie**: Hiermee wordt de tweede dimensie in de trellis-grafiek geactiveerd. Als een tweede dimensie wordt gebruikt, worden de waarden van de eerste dimensie weergegeven als kolommen in de trellis-matrix. De waarden van de tweede dimensie worden weergegeven als rijen in de trellismatrix.

#### Sorteren

Hiermee wordt de sorteervolgorde van de waarden in het object opgegeven. Niet alle sorteeropties zijn beschikbaar voor alle werkbladobjecten.

Als u meer dan één sorteervolgorde opgeeft, is de sorteervolgorde status, uitdrukking, frequentie, numerieke waarde, tekst, volgorde van laden. **Status** verwijst naar de logische status (geselecteerd, optioneel of uitgesloten).

- <sup>l</sup> **Primaire sortering**: **Y-waarde**: Hiermee stelt u in dat de dimensiewaarden moeten worden gesorteerd op de numerieke waarde van de y-as. Deze optie is niet beschikbaar voor berekende dimensies. **Frequentie**: De veldwaarden worden gesorteerd op frequentie (het aantal exemplaren in de tabel).**Numerieke waarde**: De veldwaarden worden gesorteerd op hun numerieke waarde.**Tekst**: De veldwaarden worden gesorteerd op alfabetische volgorde.**Volgorde van laden**: De veldwaarden worden gesorteerd op volgorde van de eerste laadopdracht.
- <sup>l</sup> **Secundaire sortering**: **Frequentie**: De veldwaarden worden gesorteerd op frequentie (het aantal exemplaren in de tabel). **Numerieke waarde**: De veldwaarden worden gesorteerd op hun numerieke waarde. **Tekst**: De veldwaarden worden gesorteerd op alfabetische volgorde. **Volgorde van laden**: De veldwaarden worden gesorteerd op volgorde van de eerste laadopdracht.
- <sup>l</sup> **Sorteren op uitdrukking**: De veldwaarden worden gesorteerd volgens de ingevoerde uitdrukking.
- <sup>l</sup> **Geselecteerd altijd zichtbaar**: Schakel dit selectievakje in als geselecteerde waarden altijd zichtbaar moeten zijn.

#### Limieten

- <sup>l</sup> **Beperk de waarden die worden weergegeven met de eerste uitdrukking**: Deze eigenschappen worden gebruikt om te bepalen hoeveel dimensiewaarden worden weergegeven in de grafiek, op basis van instellingen die hieronder worden uitgevoerd.
- <sup>l</sup> **Alleen tonen**:
	- <sup>l</sup> Selecteer deze optie als u de het **eerste**, **grootste** of **kleinste** x aantal waarden wilt weergeven. Als deze optie is ingesteld op 5, worden er vijf waarden weergegeven. Als voor de dimensie **Overige tonen** is ingeschakeld, neemt het segment Overige één van de vijf weergaveposities in beslag. Met de optie **Eerste** worden de rijen geretourneerd op basis van de opties die zijn geselecteerd op het tabblad **Sorteren** van het eigenschappenvenster. Als de grafiek een standaard tabel is, worden de rijen geretourneerd op basis van de primaire sortering op dat moment. Met andere woorden, een gebruiker kan de weergave van de waarden wijzigen door te dubbelklikken op een willekeurige kolomkop en die kolom tot de primaire sortering te maken.De optie **Grootste** retourneert de rijen in aflopende volgorde gebaseerd op de eerste uitdruking in de grafiek. Bij gebruik in een strakke tabel blijven de weergegeven

dimensiewaarden consistent terwijl de uitdrukkingen op interactieve wijze worden gesorteerd. De dimensiewaarden veranderen (mogelijk) als de volgorde van de uitdrukkingen worden gewijzigd.De optie **Kleinste** retourneert de rijen in oplopende volgorde gebaseerd op de eerste uitdruking in de grafiek. Bij gebruik in een strakke tabel blijven de weergegeven dimensiewaarden consistent terwijl de uitdrukkingen op interactieve wijze worden gesorteerd. De dimensiewaarden veranderen (mogelijk) als de volgorde van de uitdrukkingen worden gewijzigd.Voer het aantal weer te geven waarden in.

- De waarde kan worden ingevoerd als berekende formule. Klik op  $f^{\chi}$  om het dialoogvenster **Uitdrukking bewerken** te openen.
- <sup>l</sup> Selecteer **Inclusief grenswaarden** om de dimensiewaarde die de vergelijkingswaarde bevat op te nemen.
- <sup>l</sup> **Alleen waarden tonen die gelijk zijn aan**:
	- <sup>l</sup> Selecteer deze optie om alle dimensiewaarden weer te geven die voldoen aan de opgegeven voorwaarde voor deze optie.
	- Selecteer of u waarden wilt weergeven op basis van een percentage van het totaal of op basis van een exacte hoeveelheid.
	- <sup>l</sup> De optie **Relatief aan het totaal** maakt een relatieve modus mogelijk die vergelijkbaar is met de optie **Relatief** op het tabblad **Uitdrukkingen** van het eigenschappenvenster.
	- De waarde kan worden ingevoerd als berekende formule. Klik op  $f^{\chi}$  om het dialoogvenster **Uitdrukking bewerken** te openen.
- <sup>l</sup> **Alleen waarden tonen die accumuleren tot**:
	- Als deze optie is geselecteerd, worden alle rijen tot aan de huidige rij geaccumuleerd en wordt het resultaat vergeleken met de waarde die is ingesteld in de optie.
	- <sup>l</sup> De optie **Relatief aan het totaal** maakt een relatieve modus mogelijk die vergelijkbaar is met de optie **Relatief** op het tabblad **Uitdrukkingen** van het eigenschappenvenster en vergelijkt de geaccumuleerde waarden (op basis van eerste, grootste of kleinste waarden) met het algehele totaal.
	- De waarde kan worden ingevoerd als berekende formule. Klik op  $f^{\chi}$  om het dialoogvenster **Uitdrukking bewerken** te openen.
- <sup>l</sup> **Overige tonen**: Als deze optie wordt ingeschakeld, resulteert dit in een segment **Overige** in de grafiek. Alle dimensiewaarden die niet aan de vergelijkingscriteria voor de weergavebeperkingen voldoen, worden gegroepeerd in het segment **Overige**. Als er dimensies zijn na de geselecteerde dimensie, wordt met **Inwendige dimensies samenvouwen** bepaald of individuele waarden voor de daarop volgende/inwendige dimensies worden weergegeven in de grafiek. Voer op het veld **Label** de naam in die moet worden weergegeven in het diagram. Als geen tekst wordt ingevoerd, wordt de tekst van de uitdrukking gebruikt als label.
	- De waarde kan worden ingevoerd als berekende formule. Klik op  $f^{\chi}$  om het dialoogvenster **Uitdrukking bewerken** te openen.
	- **•** Als er dimensies zijn na de geselecteerde dimensie, wordt met Inwendige dimensies **samenvouwen** bepaald of individuele waarden voor de daarop volgende/inwendige dimensies worden weergegeven in de grafiek.
- <sup>l</sup> **Totaal tonen**:
	- In de grafiek wordt een totaal weergegeven voor de geselecteerde dimensie als deze optie is ingeschakeld. Dit totaal gedraagt zich anders dan het uitdrukkingstotaal, dat nog steeds wordt geconfigureerd op het tabblad **Uitdrukkingen** van het eigenschappenvenster. **Label**: Voer de naam in die moet worden weergegeven in de grafiek. Als geen tekst wordt ingevoerd, wordt de tekst van de uitdrukking gebruikt als label.
	- De waarde kan worden ingevoerd als berekende formule. Klik op  $f^{\chi}$  om het dialoogvenster **Uitdrukking bewerken** te openen.
- <sup>l</sup> **Algemene groeperingsmodus gebruiken**: Deze optie is alleen van toepassing op inwendige dimensies. Als deze optie is ingeschakeld, worden de beperkingen uitsluitend berekend voor de geselecteerde dimensie. Alle eerdere dimensies worden genegeerd. Als deze optie is uitgeschakeld, worden de beperkingen berekend op basis van alle voorafgaande dimensies.

### Uitdrukkingen

Kies uitdrukkingen in de vervolgkeuzelijst. Klik op **om een uitdrukking toe te voegen. Selecteer een** uitdrukking in de vervolgkeuzelijst. Met het pictogram  $\bigoplus$  verplaatst u items in de lijst. Met het pictogram verwijdert u items uit de lijst. Klik voor meer informatie op de knop **Meer...**.

#### Tabblad Uitdrukking

- **· Activeren**: Schakel deze optie in om de geselecteerde uitdrukking te activeren. Als de optie niet is ingeschakeld, wordt de uitdrukking niet gebruikt.
- **Voorwaardelijk**: Als dit selectievakje wordt ingeschakeld wordt de uitdrukking dynamisch weergegeven of verborgen, afhankelijk van de waarde van een ingevoerde voorwaardelijke uitdrukking door op de knop  $f^x$  in het onderstaande tekstvak te klikken.
- <sup>l</sup> **Label**:
	- Het label van de uitdrukking. Voer de naam in die moet worden weergegeven in de grafiek. Als geen tekst wordt ingevoerd, wordt de tekst van de uitdrukking gebruikt als label.
	- De waarde kan worden ingevoerd als berekende formule. Klik op  $f^{\chi}$  om het dialoogvenster **Uitdrukking bewerken** te openen.
- **· Uitdrukking**: Hiermee wordt de huidige geselecteerde uitdrukking weergegeven.
- <sup>l</sup> **Opmerking**:
	- Voer een opmerking in die het doel en de functie van de uitdrukking beschrijft.
	- De waarde kan worden ingevoerd als berekende formule. Klik op  $f^{\chi}$  om het dialoogvenster **Uitdrukking bewerken** te openen.
- **Onzichtbaar:** Hiermee wordt de uitdrukking verborgen.
- **In percentage tonen (relatief)**: De grafiek toont de resultaten als percentages in plaats van absolute getallen.
- **· Instellingen voor waardeweergave**: Schakel dit selectievakje in om te definiëren hoe waarden moeten worden weergegeven. Klik op **om de pop-up te openen.**
- <sup>l</sup> **Pop-up Instellingen voor waardeweergave**:
	- <sup>l</sup> **Waarden op gegevenspunten tonen**: Schakel deze optie in als het resultaat van de uitdrukking als tekst boven op de gegevenspunten moet worden getekend.
	- **Tekst als pop-up**: Schakel deze optie in als het resultaat van de uitdrukking moet worden getoond in de pop-upballon die verschijnt als een gegevenspunt in een grafiek in de opmaak met de muis wordt aangewezen. Deze optie kan in combinatie met of zonder de andere weergaveopties worden gebruikt. U kunt dus instellen dat een uitdrukking niet in de grafiek zelf wordt getoond, maar wel verschijnt als pop-upballon.

#### Stijlen voor kenmerkuitdrukkingen

- **Achtergrondkleur**: Geef een kenmerkuitdrukking op voor de berekening van de basistekenkleur van het gegevenspunt. De uitdrukking moet een geldige kleurvertegenwoordiging opleveren. Dat betekent een nummer voor de rood-, groen- en blauwwaarden zoals gedefinieerd in Visual Basic. Als u een van de speciale functies voor grafiekkleuren gebruikt, weet u zeker dat het resultaat een geldige kleurvertegenwoordiging is. Als de uitdrukking geen geldige kleurrepresentatie oplevert, wordt zwart gebruikt.
- <sup>l</sup> **Tabblad Getalnotatie**: Elk veld heeft een standaardgetalnotatie die kan worden ingesteld op de pagina Documenteigenschappen: Notaties. Elk veld heeft een standaardgetalnotatie die kan worden ingesteld op de pagina Documenteigenschappen: Getal. Het is echter ook mogelijk een aparte getalnotatie toe te passen op een afzonderlijk object. Deze eigenschappenpagina is van toepassing op het actieve object en bevat de volgende opmaakopties:
	- **· Getalnotatie** : Kies een getalnotatie uit de opties hieronder.
	- **· Standaard**: Zowel getallen als tekst. Getallen worden weergegeven in de oorspronkelijke opmaak.
	- **Getal:** Numerieke waarden worden weergegeven met het aantal cijfers dat is ingesteld in het veld **Precisie**.
	- **· Geheel getal**: Numerieke waarden worden weergegeven als hele getallen.
	- <sup>l</sup> **Vast aan**: Numerieke waarden worden weergegeven als decimale waarden met het aantal decimalen dat is ingesteld in het veld **Decimalen**.
	- <sup>l</sup> **Geld**: Waarden worden weergegeven in de notatie die is ingesteld in het veld **Opmaakpatroon**. De standaardnotatie is de valuta-instelling van Windows.
	- <sup>l</sup> **Datum**: Waarden die kunnen worden geïnterpreteerd als datum, worden weergegeven in de notatie die is ingesteld in het veld **Opmaakpatroon**.
	- **· Tijd**: Waarden die kunnen worden geïnterpreteerd als tijd, worden weergegeven in de notatie die is ingesteld in het veld **Opmaakpatroon**.
	- <sup>l</sup> **Tijdsstempel**: Waarden die kunnen worden geïnterpreteerd als datum plus tijd, worden weergegeven in de notatie die is ingesteld in het veld **Opmaakpatroon**.
	- **Interval:** De tijd wordt weergegeven als sequentiële tijdincrementen (als notatie = mm wordt de waarde bijvoorbeeld weergegeven als het aantal verstreken minuten sinds het begin van de kalender ( 1899:12:30:24:00).
	- <sup>l</sup> **Opmaakpatroon**: De opmaakcode die de verdere notatie van het veld weergeeft. Met **ISO** stelt u de notatie volgens de ISO-standaard in. Deze optie is alleen geldig voor **Datum**, **Tijd**, **Tijdsstempel** en **Interval**. Met **Sys** stelt u de notatie volgens de systeeminstellingen in.
- **Precisie**: Het aantal cijfers dat wordt weergegeven.
- **Decimalen**: Stelt het aantal decimalen in.
- <sup>l</sup> **Scheidingsteken voor decimalen**: Stelt het symbool voor de scheidingstekens voor decimalen in.
- **Scheidingsteken voor duizendtallen**: Stelt het symbool voor de scheidingstekens voor duizendtallen in.
- **In procenten**: De notatie wordt als percentage getoond in plaats van absolute getallen. De instelling is alleen beschikbaar in combinatie met **Getallen**, **Geheel getal** en **Vast aan**.
- **Voorbeeld**: Een voorbeeld van de ingestelde opmaakcode wordt weergegeven.

### Titel tonen

Standaard wordt het label van de eerste gedefinieerde uitdrukking ingesteld als grafiektitel. Schakel de optie·uit als u geen grafiektitel wilt weergeven. De titel kan worden gedefinieerd als een berekende formule die dynamisch wordt bijgewerkt. Klik op  $\int x$  om het dialoogvenster **Uitdrukking bewerken** te openen.

#### Meer.../Minder...

Klik op deze knop om extra tabbladen in de weergave uit of samen te vouwen. Welke tabbladen worden weergegeven is afhankelijk van of het veld **Dimensies** of **Uitdrukkingen** actief is.

## Eigenschappen trechterdiagram: Presentatie

In deze sectie worden de eigenschappen voor **Presentatie** beschreven.

## **Kleurstijl**

Hiermee stelt u de kleurstijl van het diagram in.

### **Richting**

Hiermee stelt u de richting van de grafiek in.

### **Puntbreedte (%)**

Hiermee legt u de breedte van de trechterpunt vast als percentage van de breedte van de trechtermond.

### **Omgekeerde afdrukstand**

Schakel deze optie in als u wilt dat de trechterpunt naar links of omhoog wijst

#### **Legenda tonen**

Hiermee wordt de legenda in de grafiek weergegeven. Klik op  $\mathbf{W}$  om de pop-up te openen.

#### **Pop-up Legenda-instellingen**

- **Legendastijl:** Hiermee stelt u de legendastijl in.
- **Verticaal**: Hiermee stelt u de verticale uitlijning van de legenda in.
- **· Regelafstand**: Hiermee stelt u de afstand tussen onderdelen van de legenda in.
- <sup>l</sup> **Omgekeerde volgorde**: Schakel dit selectievakje in als u de sorteervolgorde van de legenda wilt omkeren.
- **Celtekst met terugloop**: Als deze optie is ingeschakeld, wordt de tekst van de legenda-items op twee of meer regels weergegeven.

### **Achtergrond**

Hiermee stelt u de achtergrond van het diagram in.

In de volgende secties worden de beschikbare opties beschreven.

#### **Kleur**

Het tekengebied krijgt een gekleurde achtergrond. Klik op  $\Box$  om een kleur te selecteren.

#### **Afbeelding**

Het tekengebied krijgt een achtergrond met een afbeelding. Klik op om de afbeelding te wijzigen.

#### **Dynamische afbeelding**

Voer een berekende uitdrukking in om dynamische achtergrondafbeeldingen te tonen die veranderen als de selectie wordt gewijzigd.

#### **Achtergrondtransparantie**

Voer een waarde in het vak in of sleep de schuifbalk om de transparantie in te stellen voor de grafiek.

#### Meer.../Minder...

In deze sectie worden de instellingen voor de eigenschap **Meer.../Minder...** beschreven.

#### Pop-up labels

Als deze optie is ingeschakeld, verschijnen de waarden van de dimensies en uitdrukkingen als pop-upballon als u met de muis naar een gegevenspunt in de grafiek wijst.

#### Gegevensproportionaliteit

Met deze instelling bepaalt u de mate waarin de segmenten proportioneel zijn aan de onderliggende gegevens.

- <sup>l</sup> **Gelijke segmenthoogten**: Geen proportionaliteit met gegevens. Elk segment wordt getekend met dezelfde hoogte (breedte voor horizontale trechters) als alle andere. Dit heeft in het algemeen alleen zin als getallen worden weergegeven in de grafiek.
- <sup>l</sup> **Segmenthoogte in verhouding tot gegevens**: Elk segment wordt getekend met een hoogte (breedte voor horizontale trechters) die proportioneel is aan de onderliggende gegevens.
- <sup>l</sup> **Segmentoppervlakte proportioneel met gegevens**: Elk segment wordt getekend met een totaaloppervlak dat proportioneel is met de onderliggende gegevens.

#### Berekeningsvoorwaarden

Met de hier ingevoerde uitdrukking stelt u een voorwaarde in. De grafiek wordt dan alleen berekend als hieraan is voldaan. Als niet aan de voorwaarde is voldaan, wordt de tekst 'Niet voldaan aan berekeningsvoorwaarde' weergegeven in de grafiek.

De waarde kan worden ingevoerd als berekende formule.

Klik op  $f^{\chi}$  om het dialoogvenster **Uitdrukking bewerken** te openen.

#### Stijlen

- **Legenda**: Klik  $\Box$  op om de kleur van de legenda in te stellen. Klik op  $\Box$  om de lettertypekleur in te stellen. Om het lettertype in te stellen, klikt u op  $AA$ .
- $\bullet$ **Stijl diagramtitel**: Klik voor het instellen van de lettertypekleur voor de grafiektitel op **...** Om het lettertype in te stellen, klikt u op Aa
- $\bullet$ Lettertype titelbalk: Om het lettertype voor de titelbalk in te stellen, klikt u op Aa
- $\bullet$ Actieve titelbalk: Klik voor het instellen van de achtergrondkleur voor de actieve titelbalk op op **b** om de tekstkleur in te stellen.
- <sup>l</sup> **Niet-actieve titelbalk**: Klik voor het instellen van de achtergrondkleur voor de inactieve titelbalk op Klik op  $\triangle$  om de tekstkleur in te stellen.
- **· Randen gebruiken**: Als u dit selectievakje inschakelt, kunt u een rand om het werkbladobject maken. Klik op  $\Box$  om de kleur van de rand in te stellen.
- **Randbreedte**: Geef een waarde op of sleep de schuifregelaar om de breedte van de rand in te stellen. De breedte wordt opgegeven in pixels.
- $\bullet$ **Afgeronde hoeken:** Klik op **of** om de pop-up **Afgeronde hoeken** te openen.

*Afgeronde hoeken is alleen beschikbaar als u Geavanceerd als Opmaakmodus hebt geselecteerd in Documenteigenschappen: Algemeen.*

- **Selecteer Vast of Relatief** voor de afgeronde hoeken en geef aan welke hoeken moeten worden afgerond.
- **-** Selecteer de **hoekigheid** door een waarde in te voeren.

#### Tekst

- **Tekst in grafiek**: Klik op om tekst toe te voegen in de grafiek.
- <sup>l</sup> **Tekst**: De tekst die is toegevoegd in **Tekst in grafiek**, wordt hier weergegeven.
- **· Draaihoek**: Geef een hoek tussen 0 en 360 graden op voor de tekst. De standaardwaarde is 0.
- **Horizontaal uitlijnen**: Hiermee stelt u de horizontale uitlijning in.
- <sup>l</sup> **Altijd zichtbaar**: De tekst die is geselecteerd in de lijst, moet altijd zichtbaar zijn bij het tekenen van de grafiek.
- **·** Tekststijl:
	- **Klik voor het instellen van de achtergrondkleur voor de tekst op**  $\Box$ **.**
	- $\bullet$ Klik op  $\triangleq$  om de lettertypekleur in te stellen. Om het lettertype in te stellen, klikt u op  $\mathsf{A}{\mathsf{a}}$
- **Tekstpositie**: Hiermee stelt u de positie en het formaat in van de tekst in het object.

## Eigenschappen trechterdiagram: Titelbalk

In deze sectie worden de eigenschappen voor **Titelbalk** beschreven.

**Label**: In het tekstvak kunt u een titel invoeren die op de titelbalk van het object wordt weergegeven. Als geen **Label** is ingesteld, wordt de naam van het veld gebruikt als **Titelbalk tonen** is geselecteerd. De waarde kan worden ingevoerd als berekende formule.

Klik op  $f^{\chi}$  om het dialoogvenster **Uitdrukking bewerken** te openen.

- <sup>l</sup> **Titelbalk tonen**: Als deze optie is ingeschakeld, wordt aan de bovenkant van elk object een titelbalk weergegeven. De titelbalk is standaard ingeschakeld bij keuzelijsten en andere objecten met een vak, en uitgeschakeld bij knoppen, tekstobjecten en lijnen/pijlen.
- **Uitlijning titelbalk**: Dit kan links, centreren of rechts zijn.
- <sup>l</sup> **Titelbalk met meerdere regels (tekstterugloop)**: Als deze optie is ingeschakeld, wordt de tekst weergegeven op twee of meer regels.
- **Aantal rijen**: Als meerdere regels zijn toegestaan voor de titelbalk, geeft u het aantal rijen in het invoerveld op of sleept u de schuifregelaar naar het gewenste aantal.
- **Uitlijning titelbalk**: Dit kan boven, centreren of onder zijn.

#### Meer.../Minder...

In deze sectie wordt de eigenschap **Meer.../Minder...** beschreven, dat verschillende opties bevat voor **Pictogrammen in titelbalk**.

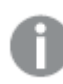

*Mogelijk zijn niet alle opties beschikbaar voor alle objecten.*

- **Menu**: Het objectmenu wordt geopend.
- **Wissen:** Alle huidige selecties in het actieve werkbladobject worden gewist.
- **· Afdrukken**: Hiermee worden een of meer geselecteerde werkbladobjecten in tabelvorm in een ander browservenster geopend. Deze instelling werkt niet bij sommige clients!
- **· Gegevens kopiëren**: Hiermee selecteert u de mogelijke waarden in het opgegeven veld. Deze instelling werkt niet bij sommige clients!
- <sup>l</sup> **Afbeelding naar Klembord kopiëren**: Hiermee kopieert u een afbeelding van het werkbladobject naar het Klembord. Deze instelling werkt niet bij sommige clients!
- <sup>l</sup> **Verzenden naar Excel...**: Mogelijke waarden (inclusief geselecteerde) worden geëxporteerd naar Microsoft Excel, dat automatisch wordt gestart als het programma nog niet geopend is. De geëxporteerde waarden verschijnen als één kolom in een nieuw Excel-werkblad. Voor deze functionaliteit moet Microsoft Excel 2007 of later op de computer zijn geïnstalleerd. Deze instelling werkt niet bij sommige clients!
- <sup>l</sup> **Minimaliseren toestaan**: Als deze optie is ingeschakeld, wordt een pictogram voor minimaliseren weergegeven in de venstertitelbalk van het werkbladobject, op voorwaarde dat het object geminimaliseerd kan worden. Ook kan het object worden geminimaliseerd door op de titelbalk te dubbelklikken.
- <sup>l</sup> **Automatisch minimaliseren**: Deze optie is beschikbaar als **Minimaliseren toestaan** is ingeschakeld. Wanneer **Automatisch minimaliseren** is ingeschakeld voor diverse objecten op hetzelfde werkblad, worden ze telkens allemaal op één na automatisch geminimaliseerd. Dit is bijvoorbeeld nuttig als u verschillende grafieken in hetzelfde werkbladgebied afwisselend wilt weergeven.
- <sup>l</sup> **Minimaliseren toestaan**: Als deze optie is ingeschakeld, wordt een pictogram voor maximaliseren weergegeven in de venstertitelbalk van het werkbladobject, op voorwaarde dat het object gemaximaliseerd kan worden. Ook kan het object worden gemaximaliseerd door op de titelbalk te dubbelklikken. Als zowel **Minimaliseren toestaan** als **Maximaliseren toestaan** zijn ingeschakeld, wordt bij dubbelklikken het object geminimaliseerd.
- **· Help-tekst**: Hier kunt u een Help-tekst invoeren voor weergave in een pop-upvenster. Deze optie is niet beschikbaar op documentniveau. De waarde kan worden ingevoerd als berekende formule. Klik op  $f^{\mathfrak{X}}$ om het dialoogvenster **Uitdrukking bewerken** te openen. U kunt bijvoorbeeld een omschrijving invoeren van het werkbladobject. Een Help-pictogram wordt toegevoegd aan de venstertitelbalk van het object. Wanneer de muisaanwijzer over het pictogram beweegt, wordt de tekst in een pop-upvenster weergegeven.
- **· Snelle wijziging door typen**: Hier kunt u overschakelen tussen grafiektypen inschakelen. Niet beschikbaar voor alle objecten. Klik op **om** de pop-up te openen.
- <sup>l</sup> **Pop-up Snelle type-instellingen**: Schakel de selectievakjes in voor de grafiektypen waartussen u wilt schakelen met snelle typewijziging.

## Eigenschappen trechterdiagram: Opties

## **Opties**

Niet alle opties zijn beschikbaar voor alle objecten.

- <sup>l</sup> **Alleen-lezen**: De grafiek wordt alleen-lezen. Dit betekent dat u geen selecties kunt maken door met de muis te klikken of te slepen in de grafiek.
- <sup>l</sup> **Positie/grootte wijzigen toestaan**: Als deze optie is uitgeschakeld, kan niet langer de positie of de grootte van een werkbladobject worden gewijzigd.
- <sup>l</sup> **Kopiëren/klonen toestaan**: Als deze optie is uitgeschakeld, kan niet langer een kopie van het werkbladobject worden gemaakt. Deze instelling is wellicht niet voor alle clients mogelijk.
- <sup>l</sup> **Objectomvang in gegevens**: In principe worden de randen van alle tabelobjecten in QlikView verkleind als de tabel door bepaalde selecties kleiner wordt dan de ruimte die eraan toegewezen is. Als

u deze optie uitschakelt, wordt deze automatische formaataanpassing uitgeschakeld en wordt de overtollige ruimte leeg gelaten.

- **· Info in titelbalk tonen toestaan**: Wanneer de functie Info in gebruik is, wordt een infopictogram weergegeven in de venstertitelbalk wanneer aan een veldwaarde informatie is gekoppeld. Als u geen infopictogram wilt weergeven in de titelbalk, kunt u deze optie uitschakelen. Alleen beschikbaar voor keuzelijst, statistiekobject, meervoudige keuzelijst en invoerobject.
- **Schuifpositie behouden**: Wanneer dit selectievakie en het bijbehorende vakje op de pagina **Gebruikersvoorkeuzen**, **Objecten** zijn ingeschakeld, probeert de QlikView de verticale schuifpositie te behouden nadat een selectie is gemaakt in tabelobjecten.
- <sup>l</sup> **Voorwaarden tonen gebruiken**: Het werkbladobject wordt getoond of verborgen, afhankelijk van een voorwaardelijke uitdrukking die voortdurend wordt geëvalueerd, bijvoorbeeld op basis van gemaakte selecties, enz. Het werkbladobject wordt alleen verborgen als de voorwaarde **false** retourneert. De waarde kan worden ingevoerd als berekende formule. Klik op  $f^{\chi}$  om het dialoogvenster **Uitdrukking bewerken** te openen.
- <sup>l</sup> **Normaal**: Geef de positie van het object op door de marges **Links** en **Boven** en de **Breedte** en **Hoogte** van het object in te stellen.
- <sup>l</sup> **Geminimaliseerd**: Geef de positie van het geminimaliseerde werkbladobject op door de marges **Links** en **Boven** en de **Breedte** en **Hoogte** van het geminimaliseerde object in te stellen.
- **Meer.../Minder...**: De volgende opties zijn beschikbaar:
	- <sup>o</sup> **Eigenaar**: Domein en gebruikers-ID van de eigenaar.
	- <sup>o</sup> **Object delen**: Schakel dit vakje in als u objecten wilt delen met anderen. Als deze selectie wordt ingeschakeld, worden de opties eronder actief.
	- <sup>o</sup> **Delen met**: Kies **Iedereen machtigen** of **Machtigen per gebruikersnaam**.
	- <sup>o</sup> **Gebruikers (domein\gebruikers-ID)**: Als **Machtigen per gebruikersnaam** is gekozen, wordt een lijst met toegevoegde gebruikers getoond.

Klik op om gebruikers toe te voegen. Er wordt een rij toegevoegd, markeer de rij om deze te ontgrendelen, en bewerk de gebruikersgegevens. U verwijdert gebruikers door te klikken op

**na de gebruiker die u wilt verwiideren.** 

## 11.35 Mekko-grafiek - AJAX/WebView

In een mekko-grafiek worden gegevens gepresenteerd als staven met een variabele breedte. De weergave van maximaal drie gegevensniveaus in een tweedimensionale grafiek is mogelijk. Mekko-grafieken zijn nuttig op het gebied van bijvoorbeeld marktanalyses.

## Mekko-grafiek: Menu Object

Het objectmenu kan worden geopend als contextmenu door met de rechtermuisknop op een werkbladobject te klikken of door op het pictogram  $\bullet$  in de titelbalk van het object (indien weergegeven).

Welke opdrachten in het menu worden weergegeven, is afhankelijk van of u WebView vanuit QlikView gebruikt of dat u het document in een webbrowser opent. Het menu bevat de volgende opdrachten:

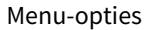

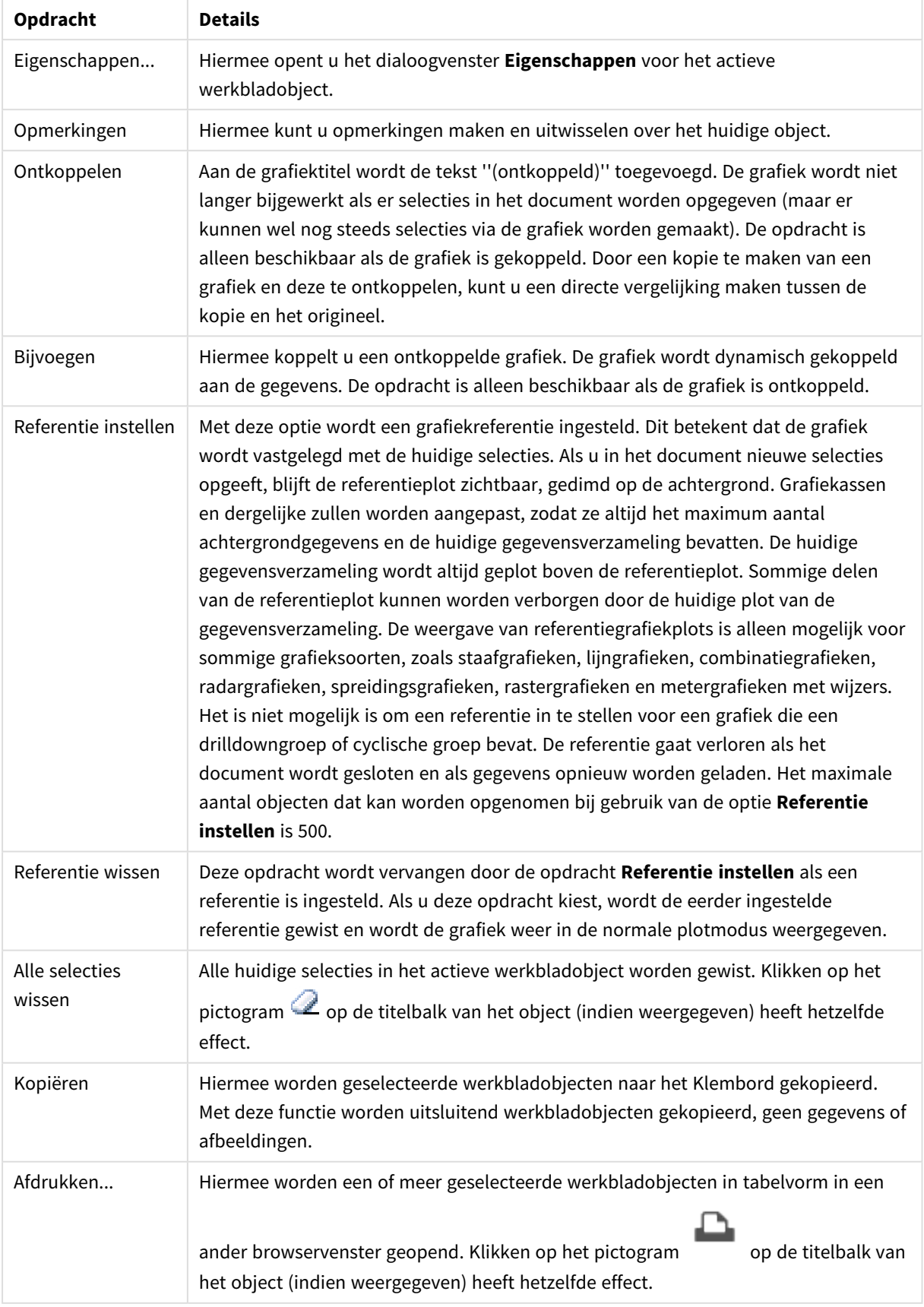

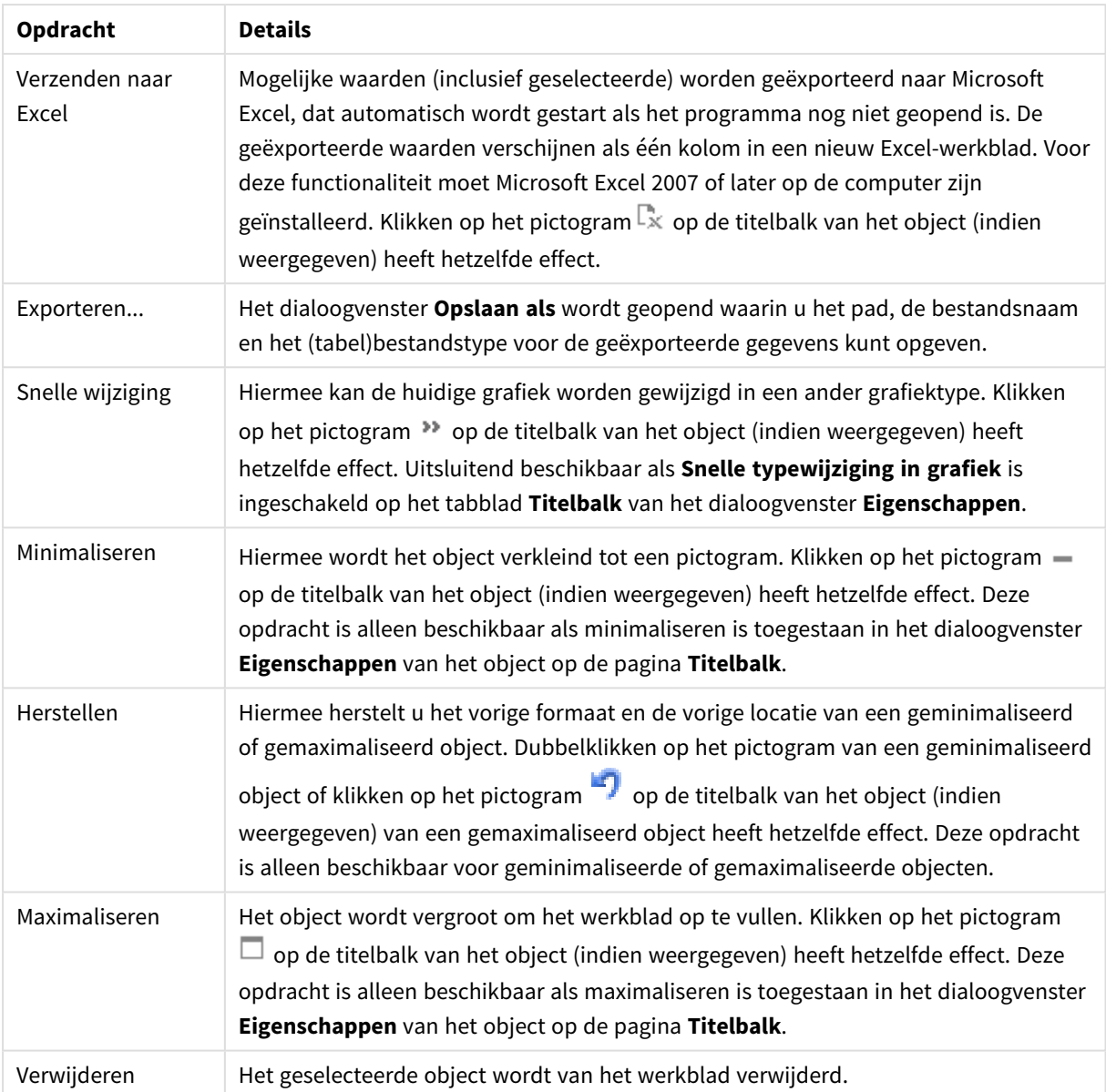

## Eigenschappen mekko-diagram

U opent het dialoogventer **Eigenschappen** door **Eigenschappen** te selecteren in het menu **Object** . Als de opdracht **Eigenschappen** gedimd is, beschikt u waarschijnlijk niet over de rechten die nodig zijn om eigenschappen te wijzigen.

## Dimensies

Kies dimensies in de vervolgkeuzelijst. Klik op om een dimensie toe te voegen. Selecteer een dimensie in de vervolgkeuzelijst. Met het pictogram  $\bigoplus$  verplaatst u items in de lijst. Met het pictogram verwijdert u items uit de lijst. Klik voor meer instellingen op de knop **Meer...**.

Dimensie

- <sup>l</sup> **Voorwaarde inschakelen**: Als dit selectievakje wordt ingeschakeld wordt de dimensie dynamisch weergegeven of verborgen, afhankelijk van de waarde van een ingevoerde voorwaardelijke uitdrukking door op de knop  $fx$  in het onderstaande tekstvak te klikken.
- **· Dimensie**: De huidige geselecteerde dimensie wordt weergegeven.
- <sup>l</sup> **Label tonen**: Schakel deze optie in als u een dimensielabel (de veldnaam) wilt weergeven op de x-as.
- <sup>l</sup> **Null- (leeg-)waarden negeren**: Als dit selectievakje is ingeschakeld, wordt het veld dat is geselecteerd als **dimensie** erboven niet weergegeven in de grafiek als de waarde leeg is.
- <sup>l</sup> **Alle waarden tonen**: Schakel dit selectievakje in als u alle dimensiewaarden in de grafiek wilt weergeven, met inbegrip van logisch uitgesloten waarden.
- <sup>l</sup> **Aslabels tonen**: Schakel deze optie in als u de legenda (namen van veldwaarden) wilt weergeven op de x-as voor het geselecteerde dimensieveld.
- <sup>l</sup> **Tekens voor aslabels beperken**: Schakel deze optie in om de lengte van de tekenreeksen met dimensiewaarden te beperken die worden weergegeven op assen en in de legenda van de grafiek. Geef het aantal tekens op dat kan worden weergegeven in het invoerveld of gebruik de schuifregelaar om de gewenste waarde in te stellen. Als waarden worden afgekapt, wordt aan het einde ... weergegeven. Deze optie kan onafhankelijk van de andere opties worden gebruikt.
- <sup>l</sup> **Trellis instellingen Eerste dimensie**: Schakel deze optie in om de trellis-grafiek te activeren, waarbij een reeks grafieken wordt weergegeven op basis van de eerste dimensie van de grafiek.
- <sup>l</sup> **Vast aantal kolommen**: Voer het aantal kolommen in dat de trellis-grafiek moet weergeven. Geef het aantal kolommen op dat kan worden weergegeven in het invoerveld of gebruik de schuifregelaar om de gewenste waarde in te stellen.
- **· Vast aantal regels**: Voer het aantal rijen in dat de trellis-grafiek moet weergeven. Geef het aantal rijen op dat kan worden weergegeven in het invoerveld of gebruik de schuifregelaar om de gewenste waarde in te stellen.
- <sup>l</sup> **Tweede dimensie**: Hiermee wordt de tweede dimensie in de trellis-grafiek geactiveerd. Als een tweede dimensie wordt gebruikt, worden de waarden van de eerste dimensie weergegeven als kolommen in de trellis-matrix. De waarden van de tweede dimensie worden weergegeven als rijen in de trellismatrix.

#### Sorteren

Hiermee wordt de sorteervolgorde van de waarden in het object opgegeven. Niet alle sorteeropties zijn beschikbaar voor alle werkbladobjecten.

Als u meer dan één sorteervolgorde opgeeft, is de sorteervolgorde status, uitdrukking, frequentie, numerieke waarde, tekst, volgorde van laden. **Status** verwijst naar de logische status (geselecteerd, optioneel of uitgesloten).

<sup>l</sup> **Primaire sortering**: **Y-waarde**: Hiermee stelt u in dat de dimensiewaarden moeten worden gesorteerd op de numerieke waarde van de y-as. Deze optie is niet beschikbaar voor berekende dimensies. **Frequentie**: De veldwaarden worden gesorteerd op frequentie (het aantal exemplaren in de tabel).**Numerieke waarde**: De veldwaarden worden gesorteerd op hun numerieke waarde.**Tekst**: De veldwaarden worden gesorteerd op alfabetische volgorde.**Volgorde van laden**: De veldwaarden worden gesorteerd op volgorde van de eerste laadopdracht.

- <sup>l</sup> **Secundaire sortering**: **Frequentie**: De veldwaarden worden gesorteerd op frequentie (het aantal exemplaren in de tabel). **Numerieke waarde**: De veldwaarden worden gesorteerd op hun numerieke waarde. **Tekst**: De veldwaarden worden gesorteerd op alfabetische volgorde.
	- **Volgorde van laden**: De veldwaarden worden gesorteerd op volgorde van de eerste laadopdracht.
- <sup>l</sup> **Sorteren op uitdrukking**: De veldwaarden worden gesorteerd volgens de ingevoerde uitdrukking. De waarde kan worden ingevoerd als berekende formule. Klik op  $f^{\chi}$  om het dialoogvenster **Uitdrukking bewerken** te openen.
- <sup>l</sup> **Geselecteerd altijd zichtbaar**: Schakel dit selectievakje in als geselecteerde waarden altijd zichtbaar moeten zijn.

#### Limieten

- <sup>l</sup> **Beperk de waarden die worden weergegeven met de eerste uitdrukking**: Deze eigenschappen worden gebruikt om te bepalen hoeveel dimensiewaarden worden weergegeven in de grafiek, op basis van instellingen die hieronder worden uitgevoerd.
- <sup>l</sup> **Alleen tonen**:

Selecteer deze optie als u de het **eerste**, **grootste** of **kleinste** x aantal waarden wilt weergeven. Als deze optie is ingesteld op 5, worden er vijf waarden weergegeven. Als voor de dimensie **Overige tonen** is ingeschakeld, neemt het segment Overige één van de vijf weergaveposities in beslag.

- **·** Met de optie Eerste worden de rijen geretourneerd op basis van de opties die zijn geselecteerd op het tabblad **Sorteren** van het eigenschappenvenster. Als de grafiek een standaard tabel is, worden de rijen geretourneerd op basis van de primaire sortering op dat moment. Met andere woorden, een gebruiker kan de weergave van de waarden wijzigen door te dubbelklikken op een willekeurige kolomkop en die kolom tot de primaire sortering te maken.
- **•** De optie Grootste retourneert de rijen in aflopende volgorde gebaseerd op de eerste uitdruking in de grafiek. Bij gebruik in een strakke tabel blijven de weergegeven dimensiewaarden consistent terwijl de uitdrukkingen op interactieve wijze worden gesorteerd. De dimensiewaarden veranderen (mogelijk) als de volgorde van de uitdrukkingen worden gewijzigd.
- **•** De optie **Kleinste** retourneert de rijen in oplopende volgorde gebaseerd op de eerste uitdruking in de grafiek. Bij gebruik in een strakke tabel blijven de weergegeven dimensiewaarden consistent terwijl de uitdrukkingen op interactieve wijze worden gesorteerd. De dimensiewaarden veranderen (mogelijk) als de volgorde van de uitdrukkingen worden gewijzigd.
- Voer het aantal weer te geven waarden in.

De waarde kan worden ingevoerd als berekende formule. Klik op  $f^{\mathbf{x}}$  om het dialoogvenster **Uitdrukking bewerken** te openen. Selecteer **Inclusief grenswaarden** om de dimensiewaarde die de vergelijkingswaarde bevat op te nemen.

<sup>l</sup> **Alleen waarden tonen die gelijk zijn aan**: Selecteer deze optie om alle dimensiewaarden weer te geven die voldoen aan de opgegeven voorwaarde voor deze optie. Selecteer of u waarden wilt weergeven op basis van een percentage van het totaal of op basis van een exacte hoeveelheid. De optie **Relatief aan het totaal** maakt een relatieve modus mogelijk die vergelijkbaar is met de optie **Relatief** op het tabblad **Uitdrukkingen** van het eigenschappenvenster. De waarde kan worden

ingevoerd als berekende formule. Klik op  $f^x$  om het dialoogvenster **Uitdrukking bewerken** te openen.

- <sup>l</sup> **Alleen waarden tonen die accumuleren tot**: Als deze optie is geselecteerd, worden alle rijen tot aan de huidige rij geaccumuleerd en wordt het resultaat vergeleken met de waarde die is ingesteld in de optie. De optie **relatief aan het totaal** maakt een relatieve modus mogelijk die vergelijkbaar is met de optie **Relatief** op het tabblad **Uitdrukkingen** van het eigenschappenvenster en vergelijkt de geaccumuleerde waarden (op basis van eerste, grootste of kleinste waarden) met het algehele totaal. De waarde kan worden ingevoerd als berekende formule. Klik op  $f^{\mathbf{x}}$  om het dialoogvenster **Uitdrukking bewerken** te openen.
- <sup>l</sup> **Overige tonen**: Als deze optie wordt ingeschakeld, resulteert dit in een segment **Overige** in de grafiek. Alle dimensiewaarden die niet aan de vergelijkingscriteria voor de weergavebeperkingen voldoen, worden gegroepeerd in het segment **Overige**. Als er dimensies zijn na de geselecteerde dimensie, wordt met **Inwendige dimensies samenvouwen** bepaald of individuele waarden voor de daarop volgende/inwendige dimensies worden weergegeven in de grafiek. Voer op het veld **Label** de naam in die moet worden weergegeven in het diagram. Als geen tekst wordt ingevoerd, wordt de tekst van de uitdrukking gebruikt als label.

De waarde kan worden ingevoerd als berekende formule. Klik op  $f^{\mathbf{x}}$  om het dialoogvenster **Uitdrukking bewerken** te openen. Als er dimensies zijn na de geselecteerde dimensie, wordt met **Inwendige dimensies samenvouwen** bepaald of individuele waarden voor de daarop volgende/inwendige dimensies worden weergegeven in de grafiek. Als er dimensies zijn na de geselecteerde dimensie, wordt met **Inwendige dimensies samenvouwen** bepaald of individuele waarden voor de daarop volgende/inwendige dimensies worden weergegeven in de grafiek.

- **Totaal tonen**: In de grafiek wordt een totaal weergegeven voor de geselecteerde dimensie als deze optie is ingeschakeld. Dit totaal gedraagt zich anders dan het uitdrukkingstotaal, dat nog steeds wordt geconfigureerd op het tabblad **Uitdrukkingen** van het eigenschappenvenster. **Label**: Voer de naam in die moet worden weergegeven in de grafiek. Als geen tekst wordt ingevoerd, wordt de tekst van de uitdrukking gebruikt als label. De waarde kan worden ingevoerd als berekende formule. Klik op  $f^{\chi}$  om het dialoogvenster **Uitdrukking bewerken** te openen.
- **· Algemene groeperingsmodus gebruiken**: Deze optie is alleen van toepassing op inwendige dimensies. Als deze optie is ingeschakeld, worden de beperkingen uitsluitend berekend voor de geselecteerde dimensie. Alle eerdere dimensies worden genegeerd. Als deze optie is uitgeschakeld, worden de beperkingen berekend op basis van alle voorafgaande dimensies.

#### As

- **As tonen**: Schakel dit selectievakje in om de as te tonen.
- **Asdikte**: Voer de dikte van de as en de bijbehorende schaaleenheden in of sleep de schuifregelaar naar de gewenste waarde.
- <sup>l</sup> **Primair label**: Selecteer **Horizontaal**, **Verticaal** of **Gedraaid** voor de weergave van de primaire labels.
- <sup>l</sup> **Secundair label**: Selecteer **Horizontaal**, **Verticaal** of **Gedraaid** voor de weergave van de secundaire labels.
- **Raster tonen**: Schakel dit selectievakje in om een raster te tonen in de grafiek aan de hand van de schaaleenheden op de x-as. De rasterlijnen kunnen worden opgemaakt met de instellingen **Rasterstijl** en **Rasterkleur**.
- <sup>l</sup> **Klein raster tonen**: Schakel dit selectievakje in om fijnere lijnen tussen de rasterlijnen weer te geven. Alleen beschikbaar als **Raster tonen** is geselecteerd. De rasterlijnen kunnen worden opgemaakt met de instellingen **Rasterstijl** en **Rasterkleur**.
- **Labels na elkaar**: Selecteer deze optie als u x-aslabels versprongen wilt weergeven als er te veel zijn om naast elkaar weer te geven.
- **Na elkaar, omgekeerd**: Labels voor de x-as worden standaard na elkaar van onder naar boven en van links naar rechts gerangschikt. Als u deze optie inschakelt, wordt de volgorde omgekeerd in van boven naar onder.
- **· Ononderbroken X**: Hiermee stelt u in dat de x-as ononderbroken is. De as wordt numeriek geïnterpreteerd en getoond met numeriek correcte intervallen.
- Nul toewijzen: De ondergrens van de grafiek wordt vastgezet op nul op de y-as. Deze optie is niet beschikbaar als een logaritmische schaal wordt gebruikt.
- **Statisch min.**: Hiermee stelt u een vaste minimale waarde voor de as in. De waarde kan worden ingevoerd als berekende formule. Klik op  $\int x$  om het dialoogvenster **Uitdrukking bewerken** te openen.
- **Statisch max.**: Hiermee stelt u een vaste maximale waarde voor de as in. De waarde kan worden ingevoerd als berekende formule. Klik op  $\int x$  om het dialoogvenster **Uitdrukking bewerken** te openen.
- **· Statische stap**: Hiermee stelt u een vast interval voor de schaalverdeling op de as in. Als met deze instelling meer dan 100 markeringen worden getekend, wordt de gebruikte waarde aangepast. De waarde kan worden ingevoerd als berekende formule. Klik op  $f^{\chi}$  om het dialoogvenster **Uitdrukking bewerken** te openen.
- <sup>l</sup> **Extrapoleren links**: Als u een geheel getal invoert in het tekstvak, zorgt u dat de x-as links van de getekende gegevenspunten langer wordt gemaakt. Dit is handig voor het tekenen van trendlijnen. De geëxtrapoleerde lijn wordt gestippeld weergegeven. De waarde kan worden ingevoerd als berekende formule. Klik op  $f^{\chi}$  om het dialoogvenster **Uitdrukking bewerken** te openen.
- <sup>l</sup> **Voorspelling**: Als u een geheel getal invoert in het tekstvak, dwingt u af dat de x-as rechts van de getekende gegevenspunten langer wordt gemaakt. Dit is handig voor het tekenen van trendlijnen. De lijn voor de voorspelling wordt gestippeld weergegeven. De waarde kan worden ingevoerd als berekende formule. Klik op  $f^x$  om het dialoogyenster **Uitdrukking bewerken** te openen.

## Uitdrukkingen

Kies uitdrukkingen in de vervolgkeuzelijst. Klik op **OD** om een uitdrukking toe te voegen. Selecteer een uitdrukking in de vervolgkeuzelijst. Met het pictogram  $\bigoplus$  verplaatst u items in de lijst. Met het pictogram

verwijdert u items uit de lijst. Klik voor meer informatie op de knop **Meer...**.

### Uitdrukking

**Activeren**: Schakel deze optie in om de geselecteerde uitdrukking te activeren. Als de optie niet is ingeschakeld, wordt de uitdrukking niet gebruikt.

- **Voorwaardelijk**: Als dit selectievakje wordt ingeschakeld wordt de uitdrukking dynamisch weergegeven of verborgen, afhankelijk van de waarde van een ingevoerde voorwaardelijke uitdrukking door op de knop  $\int x$  in het onderstaande tekstvak te klikken.
- **Label**: Het label van de uitdrukking. Voer de naam in die moet worden weergegeven in de grafiek. Als geen tekst wordt ingevoerd, wordt de tekst van de uitdrukking gebruikt als label. De waarde kan worden ingevoerd als berekende formule. Klik op  $\int x$  om het dialoogvenster **Uitdrukking bewerken** te openen.
- **· Uitdrukking**: Hiermee wordt de huidige geselecteerde uitdrukking weergegeven.
- <sup>l</sup> **Opmerking**: Voer een opmerking in die het doel en de functie van de uitdrukking beschrijft. De waarde kan worden ingevoerd als berekende formule. Klik op  $f^{\chi}$  om het dialoogvenster **Uitdrukking bewerken** te openen.
- **Onzichtbaar:** Hiermee wordt de uitdrukking verborgen.
- **In percentage tonen (relatief)**: De grafiek toont de resultaten als percentages in plaats van absolute getallen.
- <sup>l</sup> **Uitdrukking Accumuleren**:

Schakel dit selectievakje in om uitdrukkingen te accumuleren. Klik op  $\bullet$  om de pop-up te openen.

- **Pop-up Accumulatie**: Selecteer een van de opties om te bepalen of de waarden in het werkbladobject moeten worden geaccumuleerd of niet.
	- **Accumuleren**: In een geaccumuleerde grafiek wordt elke y-waarde opgeteld bij de ywaarde van de volgende x-waarde.
	- **· Geen accumulatie**: De y-waarden van de geselecteerde grafiekuitdrukking worden niet geaccumuleerd.
	- **Volledige accumulatie**: Elke y-waarde wordt geaccumuleerd met alle vorige y-waarden van de uitdrukking. Volledige accumulatie werkt niet als de grafiektrellis is ingeschakeld.
	- **Accumulatiestappen**: Voer een getal in het tekstvak in of sleep de schuifregelaar om het aantal y-waarden in te stellen dat in de uitdrukking moet worden geaccumuleerd.
- In legenda tonen: Als meerdere uitdrukkingen worden gebruikt, kunt u deze optie inschakelen om een legenda met de uitdrukkingen en de bijbehorende kleuren naast de grafiek weer te geven.
- <sup>l</sup> **Instellingen voor waardeweergave**:
	- <sup>l</sup> **Waarden op gegevenspunten tonen**: Schakel deze optie in als het resultaat van de uitdrukking als tekst boven op de gegevenspunten moet worden getekend.
	- **Tekst als pop-up**: Schakel deze optie in als het resultaat van de uitdrukking moet worden getoond in de pop-upballon die verschijnt als een gegevenspunt in een grafiek in de opmaak met de muis wordt aangewezen. Deze optie kan in combinatie met of zonder de andere weergaveopties worden gebruikt. U kunt dus instellen dat een uitdrukking niet in de grafiek zelf wordt getoond, maar wel verschijnt als pop-upballon.
	- <sup>l</sup> **Tekst op as**: Hiermee wordt het resultaat van de uitdrukking getekend op elke waarde op de Xas, de as en de aslabels.
- <sup>l</sup> **Stijlen voor kenmerkuitdrukkingen**:
	- **· Achtergrondkleur**: Geef een kenmerkuitdrukking op voor de berekening van de basistekenkleur van het gegevenspunt. De uitdrukking moet een geldige

kleurvertegenwoordiging opleveren. Dat betekent een nummer voor de rood-, groen- en blauwwaarden zoals gedefinieerd in Visual Basic. Als u een van de speciale functies voor grafiekkleuren gebruikt, weet u zeker dat het resultaat een geldige kleurvertegenwoordiging is. Als de uitdrukking geen geldige kleurrepresentatie oplevert, wordt zwart gebruikt.

- <sup>l</sup> **Tabblad Getalnotatie**: Elk veld heeft een standaardgetalnotatie die kan worden ingesteld op de pagina Documenteigenschappen: Notaties. Elk veld heeft een standaardgetalnotatie die kan worden ingesteld op de pagina Documenteigenschappen: Getal. Het is echter ook mogelijk een aparte getalnotatie toe te passen op een afzonderlijk object. Deze eigenschappenpagina is van toepassing op het actieve object en bevat de volgende opmaakopties:
	- **Getalnotatie** : Kies een getalnotatie uit de opties hieronder.
	- **Standaard**: Zowel getallen als tekst. Getallen worden weergegeven in de oorspronkelijke opmaak.
	- **Getal:** Numerieke waarden worden weergegeven met het aantal cijfers dat is ingesteld in het veld **Precisie**.
	- **Geheel getal:** Numerieke waarden worden weergegeven als hele getallen.
	- <sup>l</sup> **Vast aan**: Numerieke waarden worden weergegeven als decimale waarden met het aantal decimalen dat is ingesteld in het veld **Decimalen**.
	- **Geld:** Waarden worden weergegeven in de notatie die is ingesteld in het veld **Opmaakpatroon**. De standaardnotatie is de valuta-instelling van Windows.
	- **· Datum**: Waarden die kunnen worden geïnterpreteerd als datum, worden weergegeven in de notatie die is ingesteld in het veld **Opmaakpatroon**.
	- **· Tijd**: Waarden die kunnen worden geïnterpreteerd als tijd, worden weergegeven in de notatie die is ingesteld in het veld **Opmaakpatroon**.
	- <sup>l</sup> **Tijdsstempel**: Waarden die kunnen worden geïnterpreteerd als datum plus tijd, worden weergegeven in de notatie die is ingesteld in het veld **Opmaakpatroon**.
	- **· Interval**: De tijd wordt weergegeven als sequentiële tijdincrementen (als notatie = mm wordt de waarde bijvoorbeeld weergegeven als het aantal verstreken minuten sinds het begin van de kalender ( 1899:12:30:24:00).
	- **Opmaakpatroon**: De opmaakcode die de verdere notatie van het veld weergeeft. Met **ISO** stelt u de notatie volgens de ISO-standaard in. Deze optie is alleen geldig voor **Datum**, **Tijd**, **Tijdsstempel** en **Interval**. Met **Sys** stelt u de notatie volgens de systeeminstellingen in.
	- **Precisie**: Het aantal cijfers dat wordt weergegeven.
	- **Decimalen:** Stelt het aantal decimalen in.
	- **· Scheidingsteken voor decimalen**: Stelt het symbool voor de scheidingstekens voor decimalen in.
	- <sup>l</sup> **Scheidingsteken voor duizendtallen**: Stelt het symbool voor de scheidingstekens voor duizendtallen in.
	- **In procenten**: De notatie wordt als percentage getoond in plaats van absolute getallen. De instelling is alleen beschikbaar in combinatie met **Getallen**, **Geheel**

**getal** en **Vast aan**.

**• Voorbeeld**: Een voorbeeld van de ingestelde opmaakcode wordt weergegeven.

#### As

- **As tonen:** Schakel dit selectievakje in om de as te tonen.
- **Asdikte**: Voer de dikte van de as en de bijbehorende schaaleenheden in of sleep de schuifregelaar naar de gewenste waarde.
- <sup>l</sup> **Gesplitste as**: Schakel dit selectievakje in om de y-as te splitsen in twee delen, waardoor de indruk wordt gewekt van twee grafieken die dezelfde x-as hebben.
- <sup>l</sup> **Positie**: Kies **Links** of **Rechts** als positie.
- **· Raster tonen**: Schakel dit selectievakie in om een raster te tonen in de grafiek aan de hand van de schaaleenheden op de x-as. De rasterlijnen kunnen worden opgemaakt met de instellingen **Rasterstijl** en **Rasterkleur**.
- <sup>l</sup> **Klein raster tonen**: Schakel dit selectievakje in om fijnere lijnen tussen de rasterlijnen weer te geven. Alleen beschikbaar als **Raster tonen** is geselecteerd. De rasterlijnen kunnen worden opgemaakt met de instellingen **Rasterstijl** en **Rasterkleur**.
- **· Logaritmische schaal:** Als deze optie is ingeschakeld, is de schaal logaritmisch.
- **Nul toewijzen**: De ondergrens van de grafiek wordt vastgezet op nul op de y-as. Deze optie is niet beschikbaar als een logaritmische schaal wordt gebruikt.
- **· Statisch min.**: Hiermee stelt u een vaste minimale waarde voor de as in. De waarde kan worden ingevoerd als berekende formule. Klik op  $\int x$  om het dialoogvenster **Uitdrukking bewerken** te openen.
- <sup>l</sup> **Statisch max.**: Hiermee stelt u een vaste maximale waarde voor de as in. De waarde kan worden ingevoerd als berekende formule. Klik op  $f^x$  om het dialoogvenster **Uitdrukking bewerken** te openen.
- **Statische stap**: Hiermee stelt u een vast interval voor de schaalverdeling op de as in. Als met deze instelling meer dan 100 markeringen worden getekend, wordt de gebruikte waarde aangepast. De waarde kan worden ingevoerd als berekende formule. Klik op  $f^{\chi}$  om het dialoogvenster **Uitdrukking bewerken** te openen.
- **· Statisch midden**: Hiermee stelt u een vaste waarde op de as in als het midden van het tekengebied. De waarde kan worden ingevoerd als berekende formule. Klik op  $f^{\mathbf{x}}$  om het dialoogvenster **Uitdrukking bewerken** te openen.

#### Titel tonen

Standaard wordt het label van de eerste gedefinieerde uitdrukking ingesteld als grafiektitel. Schakel de optie·uit als u geen grafiektitel wilt weergeven. De titel kan worden gedefinieerd als een berekende formule die dynamisch wordt bijgewerkt. Klik op  $\int x$  om het dialoogyenster **Uitdrukking bewerken** te openen.

#### Meer.../Minder...

Klik op deze knop om extra tabbladen in de weergave uit of samen te vouwen. Welke tabbladen worden weergegeven is afhankelijk van of het veld **Dimensies** of **Uitdrukkingen** actief is.

## Eigenschappen mekko-diagram: Presentatie

### Weergave

Selecteer een van de beschikbare weergaven in de vervolgkeuzelijst.

## Richting

Hiermee stelt u de richting van de grafiek in.

## Kleurstijl

Hiermee kunt u de kleurstijl instellen voor alle tekenkleuren in de grafiek. Klik op  $\mathbf{\hat{X}}^{\mathbf{F}}$  om de pop-up te openen.

#### Pop-up Kleureigenschappen

- <sup>l</sup> **Kleuren bij selectie behouden**: Hiermee vergrendelt u de kleuren die aan de gegevenspunten zijn toegewezen, zelfs als door selecties het totale aantal gegevenspunten afneemt. In deze modus verandert de kleurrepresentatie van een bepaald gegevenspunt nooit, maar u loopt het risico dat twee aangrenzende staven of segmenten dezelfde kleur hebben voor verschillende gegevenspunten.
- **Laatste kleur herhalen**: Schakel dit selectievakje in om de laatste (18e) kleur toe te wijzen aan veldwaarden die zijn geladen als nummer 18 en hoger. Als dit selectievakje niet is ingeschakeld, krijgt de 19e waarde (volgens de oorspronkelijke volgorde van laden) de eerste kleur, de 20e waarde de tweede kleur, enzovoort.

### Legenda tonen

 $\bullet$ 

Hiermee wordt de legenda in de grafiek weergegeven. Klik op  $\bullet$  om de pop-up te openen.

Pop-up Legenda-instellingen

**Legendastijl**: Hiermee stelt u de legendastijl in.

- **Verticaal:** Hiermee stelt u de verticale uitlijning van de legenda in.
- **Regelafstand**: Hiermee stelt u de afstand tussen onderdelen van de legenda in.
- <sup>l</sup> **Omgekeerde volgorde**: Schakel dit selectievakje in als u de sorteervolgorde van de legenda wilt omkeren.
- <sup>l</sup> **Celtekst met terugloop**: Als deze optie is ingeschakeld, wordt de tekst van de legenda-items op twee of meer regels weergegeven.

## Achtergrond

Hiermee stelt u de achtergrond van het diagram in. De volgende opties zijn beschikbaar:

- **Kleur**: Klik op om een kleur te selecteren.
- **Afbeelding**: Klik op **om** de afbeelding te wijzigen.

<sup>l</sup> **Dynamische afbeelding**: Voer een berekende uitdrukking in om dynamische achtergrondafbeeldingen te tonen die veranderen als de selectie wordt gewijzigd.

## Achtergrond van het tekengebied

Hiermee stelt u de achtergrond van het tekengebied in. De volgende opties zijn beschikbaar:

- Kleur: Het tekengebied krijgt een gekleurde achtergrond. Klik op **out als anderen** kleur te selecteren.
- $\bullet$ Afbeelding: Het tekengebied krijgt een achtergrond met een afbeelding. Klik op **om de afbeelding** te wijzigen.
- <sup>l</sup> **Dynamische afbeelding**: Voer een berekende uitdrukking in om dynamische achtergrondafbeeldingen te tonen die veranderen als de selectie wordt gewijzigd.

### Stijl van het tekengebied

Met deze optie kunt u het uiterlijk van de achtergrond van het tekengebied wijzigen. De volgende opties zijn beschikbaar:

- **Kader**: Er wordt een kader getekend rond het tekengebied.
- **Schaduw**: Deze optie geeft een schaduweffect op de achtergrond van het tekengebied.
- **· Minimaal:** De achtergrond van het tekengebied wordt verwijderd.

### Achtergrondtransparantie

Voer een waarde in het vak in of sleep de schuifbalk om de transparantie in te stellen voor de grafiek.

### Meer.../Minder...

In deze sectie worden de elementen in **Meer.../Minder...** beschreven.

#### Algemeen

- <sup>l</sup> **Richting omkeren**: Als u dit selectievakje inschakelt, worden de waarden die worden getoond in de grafiek, omgedraaid. Als normaal gesproken de hoogste 10 waarden in de grafiek worden weergegeven, worden de 10 laagste waarden weergegeven als dit selectievakje is ingeschakeld.
- <sup>l</sup> **Max. getoond aantal waarden**: In dit vak legt u het maximale aantal gegevenspunten vast waarvoor waarden worden getoond in de grafiek. Als er geen limiet is opgegeven, worden voor alle gegevenspunten waarden weergegeven. Hierdoor kan de grafiek minder overzichtelijk worden.
- <sup>l</sup> **Nulwaarden (leeg) weglaten**: Als deze optie is ingeschakeld, worden alle combinaties van de dimensievelden die bij alle uitdrukkingen nul of een lege waarde opleveren, genegeerd in de berekening. Deze optie is standaard ingeschakeld.
- <sup>l</sup> **Ontbrekende waarden weglaten**: Als deze optie is ingeschakeld, worden alle combinaties van dimensievelden waaraan alleen lege waarden zijn toegewezen in alle uitdrukkingen, genegeerd in de berekening. Deze optie is standaard ingeschakeld. In speciale gevallen kan het zinvol zijn de optie uit te schakelen, bijvoorbeeld om lege waarden in een grafiek te tellen.
- <sup>l</sup> **Nul voor uitdrukkingsassen synchroniseren**: Synchroniseert het nulniveau van de twee y-assen (links/rechts of boven/onder).
- **Verticale getallen**: De waarden worden verticaal weergegeven.
- <sup>l</sup> **Plotnummers op segmenten**: Als u deze optie selecteert, worden waarden voor gegevenspunten niet boven de segmenten getoond, maar in de segmenten.
- **Pop-up-labels**: Als deze optie is ingeschakeld, verschijnen de waarden van de dimensies en uitdrukkingen als pop-upballon als u met de muis naar een gegevenspunt in de grafiek wijst.
- <sup>l</sup> **Berekeningsvoorwaarden**: Met de hier ingevoerde uitdrukking stelt u een voorwaarde in. De grafiek wordt dan alleen berekend als hieraan is voldaan. Als niet aan de voorwaarde is voldaan, wordt de tekst 'Niet voldaan aan berekeningsvoorwaarde' weergegeven in de grafiek. De waarde kan worden ingevoerd als berekende formule. Klik op  $\int x$  om het dialoogvenster **Uitdrukking bewerken** te openen.

#### Stijlen

- $\bullet$ **Legenda**: Klik op **Aa** om het lettertype van de legenda in te stellen.
- $\bullet$ **Stijl diagramtitel**: Klik voor het instellen van de lettertypekleur voor de grafiektitel op **A**. Om het lettertype in te stellen, klikt u op  $\mathsf{A}a$ .
- $\bullet$ Lettertype titelbalk: Om het lettertype voor de titelbalk in te stellen, klikt u op Aa
- $\bullet$ Actieve titelbalk: Klik voor het instellen van de achtergrondkleur voor de actieve titelbalk op  $\bullet$  om de tekstkleur in te stellen.

- <sup>l</sup> **Niet-actieve titelbalk**: Klik voor het instellen van de achtergrondkleur voor de inactieve titelbalk op Klik op  $\triangle$  om de tekstkleur in te stellen.
- <sup>l</sup> **Randen gebruiken**: Als u dit selectievakje inschakelt, kunt u een rand om het werkbladobject maken. Klik op  $\Box$  om de kleur van de rand in te stellen.
- **· Randbreedte**: Geef een waarde op of sleep de schuifregelaar om de breedte van de rand in te stellen. De breedte wordt opgegeven in pixels.
- $\bullet$ **Afgeronde hoeken**: Klik op om de pop-up **Afgeronde hoeken** te openen.

*Afgeronde hoeken is alleen beschikbaar als u Geavanceerd als Opmaakmodus hebt geselecteerd in Documenteigenschappen: Algemeen.*

- <sup>l</sup> **Pop-up Afgeronde hoeken**:
	- **Selecteer Vast of Relatief** voor de afgeronde hoeken en geef aan welke hoeken moeten worden afgerond.
	- **.** Selecteer de **hoekigheid** door een waarde in te voeren.
		- <sup>l</sup> **Referentielijnen**:
			- o **Referentielijnen:** Klik op om een referentielijn toe te voegen.
			- <sup>o</sup> **Label in grafiek tonen**: Het label wordt naast de referentielijn weergegeven.
- <sup>o</sup> Label: In het tekstvak kunt u een titel invoeren die op de titelbalk van het object wordt weergegeven. Als geen **Label** is ingesteld, wordt de naam van het veld gebruikt als **Titelbalk tonen** is geselecteerd. De waarde kan worden ingevoerd als berekende formule. Klik op  $\int x$  om het dialoogvenster **Uitdrukking bewerken** te openen.
- <sup>o</sup> **X-as**: Selecteer deze optie als de referentielijn vanaf de x-as moet worden getekend.
- <sup>o</sup> **Uitdrukking**: De waarde waarmee de referentielijn moet worden getekend. Voer een uitdrukking in die u als beginpunt wilt gebruiken.
- <sup>o</sup> **Lijndikte**: De dikte van de referentielijn.
- <sup>o</sup> **Lijnstijl**: De stijl van de referentielijn.
- <sup>o</sup> **Lijnkleur**: De kleur van de referentielijn.
- <sup>o</sup> **Voorwaarden tonen gebruiken**: De referentielijn wordt getoond of verborgen, afhankelijk van een voorwaarde-uitdrukking, die telkens als de grafiek moet worden getekend, wordt gecontroleerd. De referentielijn wordt alleen verborgen als de uitdrukking FALSE retourneert.
- <sup>o</sup> **Voorwaarde**: Voer de voorwaardelijke uitdrukking in. De waarde kan worden ingevoerd als berekende formule. Klik op  $f^{\chi}$  om het dialoogvenster **Uitdrukking bewerken** te openen.
- <sup>l</sup> **Tekst**:
	- o **Tekst in grafiek:** Klik op **by** om tekst toe te voegen in de grafiek.
	- <sup>o</sup> **Tekst**: De tekst die is toegevoegd in **Tekst in grafiek**, wordt hier weergegeven.
	- <sup>o</sup> **Draaihoek**: Geef een hoek tussen 0 en 360 graden op voor de tekst. De standaardwaarde is 0.
	- <sup>o</sup> **Horizontaal uitlijnen**: Hiermee stelt u de horizontale uitlijning in.
	- <sup>o</sup> **Altijd zichtbaar**: De tekst die is geselecteerd in de lijst, moet altijd zichtbaar zijn bij het tekenen van de grafiek.
	- <sup>o</sup> **Tekststijl**:
		- Klik voor het instellen van de achtergrondkleur voor de tekst op  $\square$ .
		- Klik op  $\triangle$  om de lettertypekleur in te stellen. Om het lettertype in te stellen, klikt u op Aa
	- <sup>o</sup> **Formaat en positie**: Hiermee stelt u de positie en het formaat in van de tekst in het object.

## Eigenschappen mekko-diagram: Titelbalk

In deze sectie worden de eigenschappen voor **Titelbalk** beschreven.

• Label: In het tekstvak kunt u een titel invoeren die op de titelbalk van het object wordt weergegeven. Als geen **Label** is ingesteld, wordt de naam van het veld gebruikt als **Titelbalk tonen** is geselecteerd.

De waarde kan worden ingevoerd als berekende formule.

Klik op  $f^{\chi}$  om het dialoogvenster **Uitdrukking bewerken** te openen.

- **· Titelbalk tonen**: Als deze optie is ingeschakeld, wordt aan de bovenkant van elk object een titelbalk weergegeven. De titelbalk is standaard ingeschakeld bij keuzelijsten en andere objecten met een vak, en uitgeschakeld bij knoppen, tekstobjecten en lijnen/pijlen.
- <sup>l</sup> **Uitlijning titelbalk**: Dit kan links, centreren of rechts zijn.
- <sup>l</sup> **Titelbalk met meerdere regels (tekstterugloop)**: Als deze optie is ingeschakeld, wordt de tekst weergegeven op twee of meer regels.
- <sup>l</sup> **Aantal rijen**: Als meerdere regels zijn toegestaan voor de titelbalk, geeft u het aantal rijen in het invoerveld op of sleept u de schuifregelaar naar het gewenste aantal.
- <sup>l</sup> **Uitlijning titelbalk**: Dit kan boven, centreren of onder zijn.

### Meer.../Minder...

In deze sectie worden de eigenschap **Meer.../Minder...** en elementen binnen het element **Pictogrammen in titelbalk** beschreven.

Pictogrammen in titelbalk

- **Menu**: Het objectmenu wordt geopend.
- **Wissen:** Alle huidige selecties in het actieve werkbladobject worden gewist.
- **Afdrukken**: Hiermee worden een of meer geselecteerde werkbladobjecten in tabelvorm in een ander browservenster geopend. Deze instelling werkt niet bij sommige clients!
- <sup>l</sup> **Gegevens kopiëren**: Hiermee selecteert u de mogelijke waarden in het opgegeven veld. Deze instelling werkt niet bij sommige clients!
- <sup>l</sup> **Afbeelding naar Klembord kopiëren**: Hiermee kopieert u een afbeelding van het werkbladobject naar het Klembord. Deze instelling werkt niet bij sommige clients!
- <sup>l</sup> **Verzenden naar Excel...**: Mogelijke waarden (inclusief geselecteerde) worden geëxporteerd naar Microsoft Excel, dat automatisch wordt gestart als het programma nog niet geopend is. De geëxporteerde waarden verschijnen als één kolom in een nieuw Excel-werkblad. Voor deze functionaliteit moet Microsoft Excel 2007 of later op de computer zijn geïnstalleerd. Deze instelling werkt niet bij sommige clients!
- <sup>l</sup> **Minimaliseren toestaan**: Als deze optie is ingeschakeld, wordt een pictogram voor minimaliseren weergegeven in de venstertitelbalk van het werkbladobject, op voorwaarde dat het object geminimaliseerd kan worden. Ook kan het object worden geminimaliseerd door op de titelbalk te dubbelklikken.
- <sup>l</sup> **Automatisch minimaliseren**: Deze optie is beschikbaar als **Minimaliseren toestaan** is ingeschakeld. Wanneer **Automatisch minimaliseren** is ingeschakeld voor diverse objecten op hetzelfde werkblad, worden ze telkens allemaal op één na automatisch geminimaliseerd. Dit is bijvoorbeeld nuttig als u verschillende grafieken in hetzelfde werkbladgebied afwisselend wilt weergeven.
- <sup>l</sup> **Minimaliseren toestaan**: Als deze optie is ingeschakeld, wordt een pictogram voor maximaliseren weergegeven in de venstertitelbalk van het werkbladobject, op voorwaarde dat het object gemaximaliseerd kan worden. Ook kan het object worden gemaximaliseerd door op de titelbalk te

dubbelklikken. Als zowel **Minimaliseren toestaan** als **Maximaliseren toestaan** zijn ingeschakeld, wordt bij dubbelklikken het object geminimaliseerd.

**· Help-tekst**: Hier kunt u een Help-tekst invoeren voor weergave in een pop-upvenster. Deze optie is niet beschikbaar op documentniveau. De waarde kan worden ingevoerd als berekende formule. Klik op  $f^{\mathfrak{X}}$ om het dialoogvenster **Uitdrukking bewerken** te openen. U kunt bijvoorbeeld een omschrijving invoeren van het werkbladobject. Een Help-pictogram wordt

toegevoegd aan de venstertitelbalk van het object. Wanneer de muisaanwijzer over het pictogram beweegt, wordt de tekst in een pop-upvenster weergegeven.

- <sup>l</sup> **Snelle wijziging door typen**: Hier kunt u overschakelen tussen grafiektypen inschakelen. Niet beschikbaar voor alle objecten. Klik op **om** de pop-up te openen.
- <sup>l</sup> **Pop-up Snelle type-instellingen**: Schakel de selectievakjes in voor de grafiektypen waartussen u wilt schakelen met snelle typewijziging.

## Eigenschappen mekko-diagram: Opties

## **Opties**

Niet alle opties zijn beschikbaar voor alle objecten.

- <sup>l</sup> **Alleen-lezen**: De grafiek wordt alleen-lezen. Dit betekent dat u geen selecties kunt maken door met de muis te klikken of te slepen in de grafiek.
- <sup>l</sup> **Positie/grootte wijzigen toestaan**: Als deze optie is uitgeschakeld, kan niet langer de positie of de grootte van een werkbladobject worden gewijzigd.
- <sup>l</sup> **Kopiëren/klonen toestaan**: Als deze optie is uitgeschakeld, kan niet langer een kopie van het werkbladobject worden gemaakt. Deze instelling is wellicht niet voor alle clients mogelijk.
- <sup>l</sup> **Objectomvang in gegevens**: In principe worden de randen van alle tabelobjecten in QlikView verkleind als de tabel door bepaalde selecties kleiner wordt dan de ruimte die eraan toegewezen is. Als u deze optie uitschakelt, wordt deze automatische formaataanpassing uitgeschakeld en wordt de overtollige ruimte leeg gelaten.
- **· Info in titelbalk tonen toestaan**: Wanneer de functie Info in gebruik is, wordt een infopictogram weergegeven in de venstertitelbalk wanneer aan een veldwaarde informatie is gekoppeld. Als u geen infopictogram wilt weergeven in de titelbalk, kunt u deze optie uitschakelen. Alleen beschikbaar voor keuzelijst, statistiekobject, meervoudige keuzelijst en invoerobject.
- **· Schuifpositie behouden**: Wanneer dit selectievakje en het bijbehorende vakje op de pagina **Gebruikersvoorkeuzen**, **Objecten** zijn ingeschakeld, probeert de QlikView de verticale schuifpositie te behouden nadat een selectie is gemaakt in tabelobjecten.
- <sup>l</sup> **Voorwaarden tonen gebruiken**: Het werkbladobject wordt getoond of verborgen, afhankelijk van een voorwaardelijke uitdrukking die voortdurend wordt geëvalueerd, bijvoorbeeld op basis van gemaakte selecties, enz. Het werkbladobject wordt alleen verborgen als de voorwaarde **false** retourneert. De waarde kan worden ingevoerd als berekende formule. Klik op  $f^{\mathcal{X}}$  om het dialoogvenster **Uitdrukking bewerken** te openen.
- <sup>l</sup> **Normaal**: Geef de positie van het object op door de marges **Links** en **Boven** en de **Breedte** en **Hoogte** van het object in te stellen.
- <sup>l</sup> **Geminimaliseerd**: Geef de positie van het geminimaliseerde werkbladobject op door de marges **Links** en **Boven** en de **Breedte** en **Hoogte** van het geminimaliseerde object in te stellen.
- **Meer.../Minder...**: De volgende opties zijn beschikbaar:
	- <sup>o</sup> **Eigenaar**: Domein en gebruikers-ID van de eigenaar.
	- <sup>o</sup> **Object delen**: Schakel dit vakje in als u objecten wilt delen met anderen. Als deze selectie wordt ingeschakeld, worden de opties eronder actief.
	- <sup>o</sup> **Delen met**: Kies **Iedereen machtigen** of **Machtigen per gebruikersnaam**.
	- <sup>o</sup> **Gebruikers (domein\gebruikers-ID)**: Als **Machtigen per gebruikersnaam** is gekozen, wordt een lijst met toegevoegde gebruikers getoond.

Klik op **om gebruikers toe te voegen. Er wordt een rij toegevoegd, markeer de rij om deze** te ontgrendelen, en bewerk de gebruikersgegevens. U verwijdert gebruikers door te klikken op

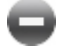

na de gebruiker die u wilt verwijderen.

# 11.36 Blokgrafiek - AJAX/WebView

In de blokgrafiek wordt de relatie tussen uitdrukkingswaarden weergegeven als blokken van verschillende grootte. Qua weergave is de grafiek verwant aan de cirkelgrafiek. De grafiek kan worden getoond met segmenten die evenredig zijn aan de omvang van de gegevens. Het is ook mogelijk de grafiek te tekenen met segmenten van gelijke hoogte/breedte, onafhankelijk van de gegevenspunten.

## Blokgrafiek: Menu Object

Het objectmenu kan worden geopend als contextmenu door met de rechtermuisknop op een werkbladobject te klikken of door op het pictogram  $\bullet$  in de titelbalk van het object (indien weergegeven).

Welke opdrachten in het menu worden weergegeven, is afhankelijk van of u WebView vanuit QlikView gebruikt of dat u het document in een webbrowser opent. Het menu bevat de volgende opdrachten:

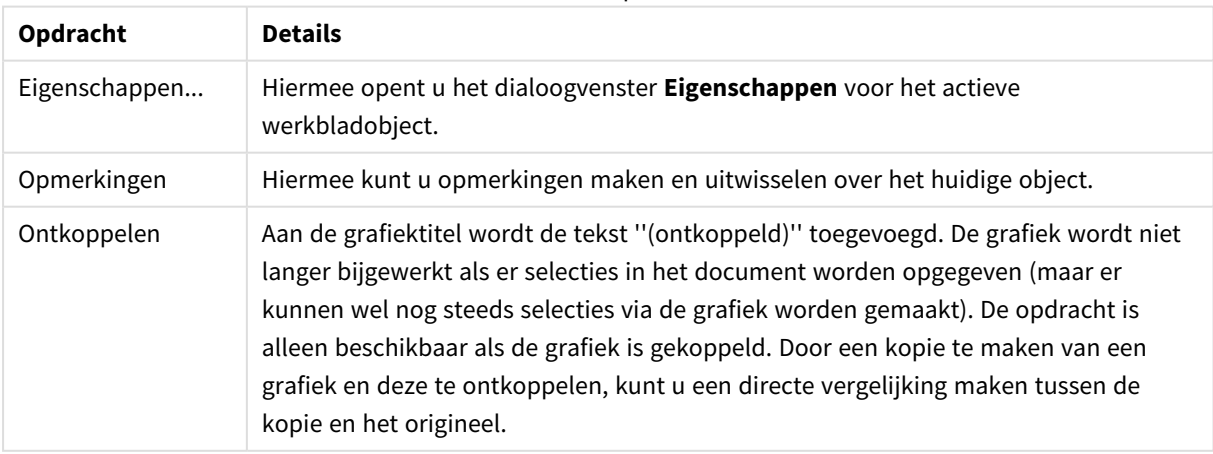

Menu-opties

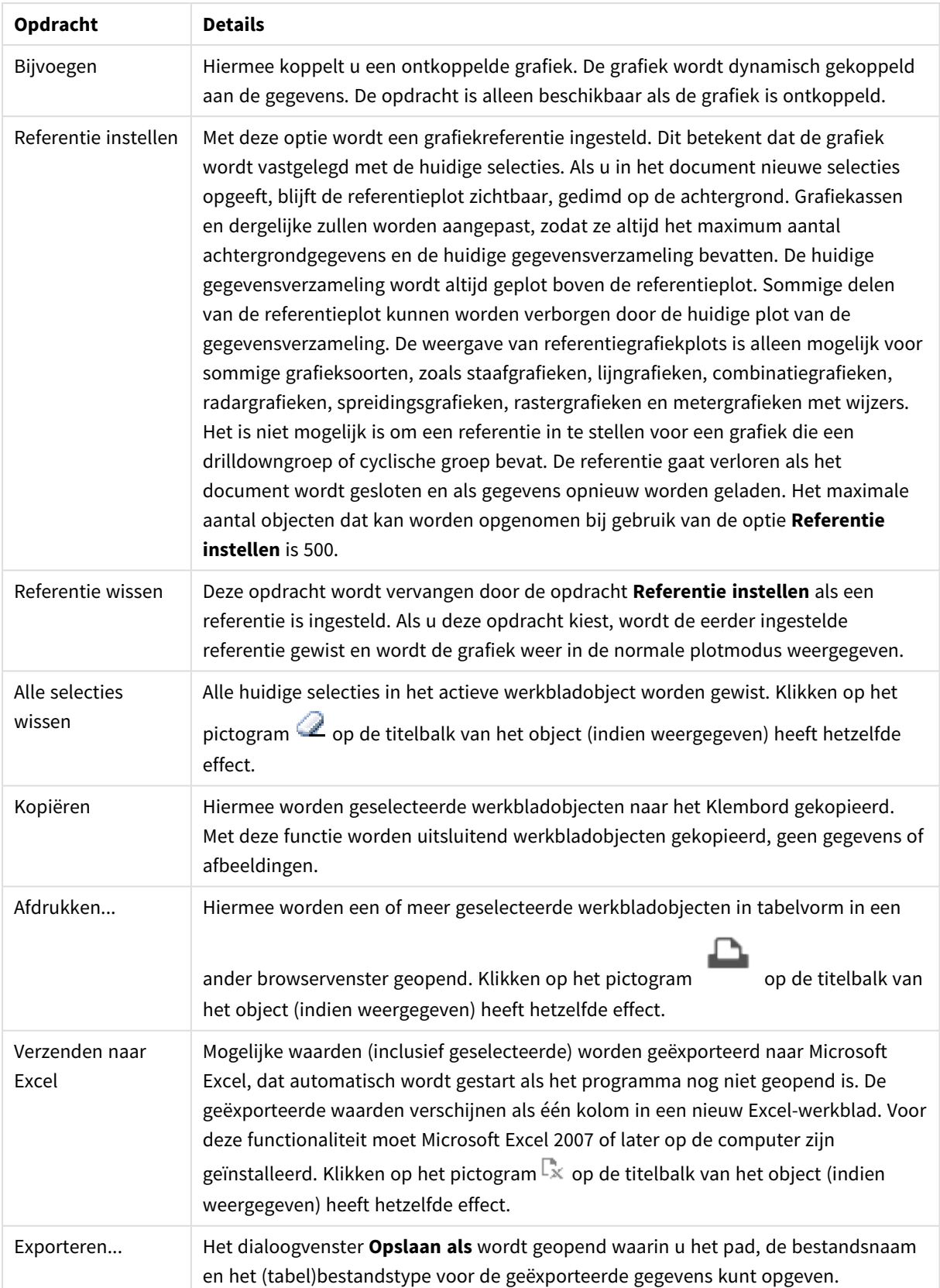

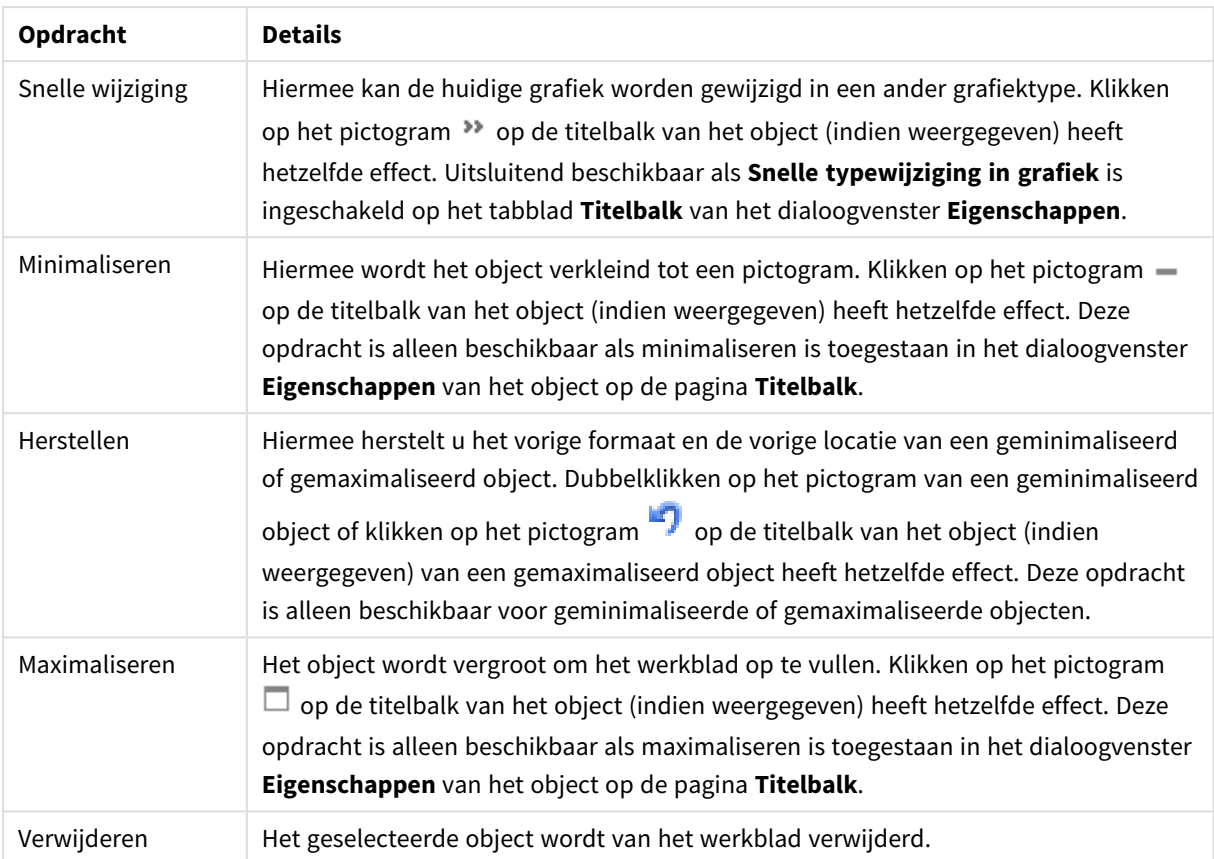

## Eigenschappen blokgrafiek

U opent het dialoogventer **Eigenschappen** door **Eigenschappen** te selecteren in het menu **Object** . Als de opdracht **Eigenschappen** gedimd is, beschikt u waarschijnlijk niet over de rechten die nodig zijn om eigenschappen te wijzigen.

## Dimensies

Kies dimensies in de vervolgkeuzelijst. Klik op om een dimensie toe te voegen. Selecteer een dimensie in

de vervolgkeuzelijst. Met het pictogram  $\bigoplus$  verplaatst u items in de lijst. Met het pictogram verwijdert u items uit de lijst. Klik voor meer instellingen op de knop **Meer...**.

## Dimensie

- <sup>l</sup> **Voorwaarde inschakelen**: Als dit selectievakje wordt ingeschakeld wordt de dimensie dynamisch weergegeven of verborgen, afhankelijk van de waarde van een ingevoerde voorwaardelijke uitdrukking door op de knop  $f^x$  in het onderstaande tekstvak te klikken.
- **· Dimensie**: De huidige geselecteerde dimensie wordt weergegeven.
- **Label tonen**: Schakel deze optie in als u een dimensielabel (de veldnaam) wilt weergeven op de x-as.
- <sup>l</sup> **Null- (leeg-)waarden negeren**: Als dit selectievakje is ingeschakeld, wordt het veld dat is geselecteerd als **dimensie** erboven niet weergegeven in de grafiek als de waarde leeg is.
- <sup>l</sup> **Alle waarden tonen**: Schakel dit selectievakje in als u alle dimensiewaarden in de grafiek wilt weergeven, met inbegrip van logisch uitgesloten waarden.
- **Aslabels tonen**: Schakel deze optie in als u de legenda (namen van veldwaarden) wilt weergeven op de x-as voor het geselecteerde dimensieveld.
- <sup>l</sup> **Trellis instellingen Eerste dimensie**: Schakel deze optie in om de trellis-grafiek te activeren, waarbij een reeks grafieken wordt weergegeven op basis van de eerste dimensie van de grafiek.
- <sup>l</sup> **Vast aantal kolommen**: Voer het aantal kolommen in dat de trellis-grafiek moet weergeven. Geef het aantal kolommen op dat kan worden weergegeven in het invoerveld of gebruik de schuifregelaar om de gewenste waarde in te stellen.
- **Vast aantal regels**: Voer het aantal rijen in dat de trellis-grafiek moet weergeven. Geef het aantal rijen op dat kan worden weergegeven in het invoerveld of gebruik de schuifregelaar om de gewenste waarde in te stellen.
- <sup>l</sup> **Tweede dimensie**: Hiermee wordt de tweede dimensie in de trellis-grafiek geactiveerd. Als een tweede dimensie wordt gebruikt, worden de waarden van de eerste dimensie weergegeven als kolommen in de trellis-matrix. De waarden van de tweede dimensie worden weergegeven als rijen in de trellismatrix.

#### Limieten

<sup>l</sup> **Beperk de waarden die worden weergegeven met de eerste uitdrukking**: Deze eigenschappen worden gebruikt om te bepalen hoeveel dimensiewaarden worden weergegeven in de grafiek, op basis van instellingen die hieronder worden uitgevoerd.

#### <sup>l</sup> **Alleen tonen**:

Selecteer deze optie als u de het **eerste**, **grootste** of **kleinste** x aantal waarden wilt weergeven. Als deze optie is ingesteld op 5, worden er vijf waarden weergegeven. Als voor de dimensie **Overige tonen** is ingeschakeld, neemt het segment Overige één van de vijf weergaveposities in beslag.

- **·** Met de optie Eerste worden de rijen geretourneerd op basis van de opties die zijn geselecteerd op het tabblad **Sorteren** van het eigenschappenvenster. Als de grafiek een standaard tabel is, worden de rijen geretourneerd op basis van de primaire sortering op dat moment. Met andere woorden, een gebruiker kan de weergave van de waarden wijzigen door te dubbelklikken op een willekeurige kolomkop en die kolom tot de primaire sortering te maken.
- **De optie Grootste** retourneert de rijen in aflopende volgorde gebaseerd op de eerste uitdruking in de grafiek. Bij gebruik in een strakke tabel blijven de weergegeven dimensiewaarden consistent terwijl de uitdrukkingen op interactieve wijze worden gesorteerd. De dimensiewaarden veranderen (mogelijk) als de volgorde van de uitdrukkingen worden gewijzigd.
- **•** De optie **Kleinste** retourneert de rijen in oplopende volgorde gebaseerd op de eerste uitdruking in de grafiek. Bij gebruik in een strakke tabel blijven de weergegeven dimensiewaarden consistent terwijl de uitdrukkingen op interactieve wijze worden gesorteerd. De dimensiewaarden veranderen (mogelijk) als de volgorde van de uitdrukkingen worden gewijzigd.
- Voer het aantal weer te geven waarden in.

De waarde kan worden ingevoerd als berekende formule. Klik op  $fx$  om het dialoogvenster

#### **Uitdrukking bewerken** te openen.

Selecteer **Inclusief grenswaarden** om de dimensiewaarde die de vergelijkingswaarde bevat op te

nemen.

- <sup>l</sup> **Alleen waarden tonen die gelijk zijn aan**: Selecteer deze optie om alle dimensiewaarden weer te geven die voldoen aan de opgegeven voorwaarde voor deze optie. Selecteer of u waarden wilt weergeven op basis van een percentage van het totaal of op basis van een exacte hoeveelheid. De optie **Relatief aan het totaal** maakt een relatieve modus mogelijk die vergelijkbaar is met de optie **Relatief** op het tabblad **Uitdrukkingen** van het eigenschappenvenster. De waarde kan worden ingevoerd als berekende formule. Klik op  $\int x$  om het dialoogvenster **Uitdrukking bewerken** te openen.
- <sup>l</sup> **Alleen waarden tonen die accumuleren tot**: Als deze optie is geselecteerd, worden alle rijen tot aan de huidige rij geaccumuleerd en wordt het resultaat vergeleken met de waarde die is ingesteld in de optie. De optie **relatief aan het totaal** maakt een relatieve modus mogelijk die vergelijkbaar is met de optie **Relatief** op het tabblad **Uitdrukkingen** van het eigenschappenvenster en vergelijkt de geaccumuleerde waarden (op basis van eerste, grootste of kleinste waarden) met het algehele totaal. De waarde kan worden ingevoerd als berekende formule. Klik op  $fx$  om het dialoogvenster **Uitdrukking bewerken** te openen.
- <sup>l</sup> **Overige tonen**: Als deze optie wordt ingeschakeld, resulteert dit in een segment **Overige** in de grafiek. Alle dimensiewaarden die niet aan de vergelijkingscriteria voor de weergavebeperkingen voldoen, worden gegroepeerd in het segment **Overige**. Als er dimensies zijn na de geselecteerde dimensie, wordt met **Inwendige dimensies samenvouwen** bepaald of individuele waarden voor de daarop volgende/inwendige dimensies worden weergegeven in de grafiek. Voer op het veld **Label** de naam in die moet worden weergegeven in het diagram. Als geen tekst wordt ingevoerd, wordt de tekst van de uitdrukking gebruikt als label.

De waarde kan worden ingevoerd als berekende formule. Klik op  $f^{\mathbf{x}}$  om het dialoogvenster **Uitdrukking bewerken** te openen. Als er dimensies zijn na de geselecteerde dimensie, wordt met **Inwendige dimensies samenvouwen** bepaald of individuele waarden voor de daarop volgende/inwendige dimensies worden weergegeven in de grafiek.

- **Totaal tonen**: In de grafiek wordt een totaal weergegeven voor de geselecteerde dimensie als deze optie is ingeschakeld. Dit totaal gedraagt zich anders dan het uitdrukkingstotaal, dat nog steeds wordt geconfigureerd op het tabblad **Uitdrukkingen** van het eigenschappenvenster. **Label**: Voer de naam in die moet worden weergegeven in de grafiek. Als geen tekst wordt ingevoerd, wordt de tekst van de uitdrukking gebruikt als label. De waarde kan worden ingevoerd als berekende formule. Klik op  $f^{\chi}$  om het dialoogvenster **Uitdrukking bewerken** te openen.
- <sup>l</sup> **Algemene groeperingsmodus gebruiken**: Deze optie is alleen van toepassing op inwendige dimensies. Als deze optie is ingeschakeld, worden de beperkingen uitsluitend berekend voor de geselecteerde dimensie. Alle eerdere dimensies worden genegeerd. Als deze optie is uitgeschakeld, worden de beperkingen berekend op basis van alle voorafgaande dimensies.

### Uitdrukkingen

Kies uitdrukkingen in de vervolgkeuzelijst. Klik op **om een uitdrukking toe te voegen. Selecteer een** uitdrukking in de vervolgkeuzelijst. Met het pictogram  $\bigoplus$  verplaatst u items in de lijst. Met het pictogram verwijdert u items uit de lijst. Klik voor meer informatie op de knop **Meer...**.

Uitdrukking

- <sup>l</sup> **Activeren**: Schakel deze optie in om de geselecteerde uitdrukking te activeren. Als de optie niet is ingeschakeld, wordt de uitdrukking niet gebruikt.
- **Voorwaardelijk:** Als dit selectievakie wordt ingeschakeld wordt de uitdrukking dynamisch weergegeven of verborgen, afhankelijk van de waarde van een ingevoerde voorwaardelijke uitdrukking door op de knop  $\int x$  in het onderstaande tekstvak te klikken.
- **· Label**: Het label van de uitdrukking. Voer de naam in die moet worden weergegeven in de grafiek. Als geen tekst wordt ingevoerd, wordt de tekst van de uitdrukking gebruikt als label. De waarde kan worden ingevoerd als berekende formule. Klik op  $\int x$  om het dialoogvenster **Uitdrukking bewerken** te openen.
- **· Uitdrukking**: Hiermee wordt de huidige geselecteerde uitdrukking weergegeven.
- <sup>l</sup> **Opmerking**: Voer een opmerking in die het doel en de functie van de uitdrukking beschrijft. De waarde kan worden ingevoerd als berekende formule. Klik op  $f^{\chi}$  om het dialoogvenster **Uitdrukking bewerken** te openen.
- **Onzichtbaar:** Hiermee wordt de uitdrukking verborgen.
- **In percentage tonen (relatief)**: De grafiek toont de resultaten als percentages in plaats van absolute getallen.
- In legenda tonen: Als meerdere uitdrukkingen worden gebruikt, kunt u deze optie inschakelen om een legenda met de uitdrukkingen en de bijbehorende kleuren naast de grafiek weer te geven.
- <sup>l</sup> **Instellingen voor waardeweergave**: **Waarden op gegevenspunten tonen**: Schakel deze optie in als het resultaat van de uitdrukking als tekst boven op de gegevenspunten moet worden getekend.**Tekst als pop-up**: Schakel deze optie in als het resultaat van de uitdrukking moet worden getoond in de pop-upballon die verschijnt als een gegevenspunt in een grafiek in de opmaak met de muis wordt aangewezen. Deze optie kan in combinatie met of zonder de andere weergaveopties worden gebruikt. U kunt dus instellen dat een uitdrukking niet in de grafiek zelf wordt getoond, maar wel verschijnt als pop-upballon.**Tekst op as**: Hiermee wordt het resultaat van de uitdrukking getekend op elke waarde op de X-as, de as en de aslabels.
- <sup>l</sup> **Stijlen voor kenmerkuitdrukkingen**:
	- **· Achtergrondkleur**: Geef een kenmerkuitdrukking op voor de berekening van de basistekenkleur van het gegevenspunt. De uitdrukking moet een geldige kleurvertegenwoordiging opleveren. Dat betekent een nummer voor de rood-, groen- en blauwwaarden zoals gedefinieerd in Visual Basic. Als u een van de speciale functies voor grafiekkleuren gebruikt, weet u zeker dat het resultaat een geldige kleurvertegenwoordiging is. Als de uitdrukking geen geldige kleurrepresentatie oplevert, wordt zwart gebruikt.
	- <sup>l</sup> **Tekstkleur**: Geef een kenmerkuitdrukking op voor de berekening van de tekstkleur van tekst die aan het gegevenspunt is gekoppeld. De uitdrukking moet een geldige kleurvertegenwoordiging opleveren. Dat betekent een nummer voor de rood-, groen- en blauwwaarden zoals gedefinieerd in Visual Basic. Als u een van de speciale functies voor grafiekkleuren gebruikt, weet u zeker dat het resultaat een geldige kleurvertegenwoordiging is. Als de uitdrukking geen geldige kleurrepresentatie oplevert, wordt zwart gebruikt.
- <sup>l</sup> **Tabblad Getalnotatie**: Elk veld heeft een standaardgetalnotatie die kan worden ingesteld op de pagina Documenteigenschappen: Notaties. Elk veld heeft een standaardgetalnotatie die kan worden ingesteld op de pagina Documenteigenschappen: Getal. Het is echter ook mogelijk een aparte getalnotatie toe te passen op een afzonderlijk object. Deze eigenschappenpagina is van toepassing op het actieve object en bevat de volgende opmaakopties:
	- **Getalnotatie** : Kies een getalnotatie uit de opties hieronder.
	- **Standaard**: Zowel getallen als tekst. Getallen worden weergegeven in de oorspronkelijke opmaak.
	- <sup>l</sup> **Getal**: Numerieke waarden worden weergegeven met het aantal cijfers dat is ingesteld in het veld **Precisie**.
	- **Geheel getal:** Numerieke waarden worden weergegeven als hele getallen.
	- <sup>l</sup> **Vast aan**: Numerieke waarden worden weergegeven als decimale waarden met het aantal decimalen dat is ingesteld in het veld **Decimalen**.
	- <sup>l</sup> **Geld**: Waarden worden weergegeven in de notatie die is ingesteld in het veld **Opmaakpatroon**. De standaardnotatie is de valuta-instelling van Windows.
	- <sup>l</sup> **Datum**: Waarden die kunnen worden geïnterpreteerd als datum, worden weergegeven in de notatie die is ingesteld in het veld **Opmaakpatroon**.
	- <sup>l</sup> **Tijd**: Waarden die kunnen worden geïnterpreteerd als tijd, worden weergegeven in de notatie die is ingesteld in het veld **Opmaakpatroon**.
	- <sup>l</sup> **Tijdsstempel**: Waarden die kunnen worden geïnterpreteerd als datum plus tijd, worden weergegeven in de notatie die is ingesteld in het veld **Opmaakpatroon**.
	- **Interval**: De tijd wordt weergegeven als sequentiële tijdincrementen (als notatie = mm wordt de waarde bijvoorbeeld weergegeven als het aantal verstreken minuten sinds het begin van de kalender ( 1899:12:30:24:00).
	- <sup>l</sup> **Opmaakpatroon**: De opmaakcode die de verdere notatie van het veld weergeeft. Met **ISO** stelt u de notatie volgens de ISO-standaard in. Deze optie is alleen geldig voor **Datum**, **Tijd**, **Tijdsstempel** en **Interval**. Met **Sys** stelt u de notatie volgens de systeeminstellingen in.
	- **Precisie**: Het aantal cijfers dat wordt weergegeven.
	- **Decimalen:** Stelt het aantal decimalen in.
	- <sup>l</sup> **Scheidingsteken voor decimalen**: Stelt het symbool voor de scheidingstekens voor decimalen in.
	- <sup>l</sup> **Scheidingsteken voor duizendtallen**: Stelt het symbool voor de scheidingstekens voor duizendtallen in.
	- In procenten: De notatie wordt als percentage getoond in plaats van absolute getallen. De instelling is alleen beschikbaar in combinatie met **Getallen**, **Geheel getal** en **Vast aan**.
	- **Voorbeeld**: Een voorbeeld van de ingestelde opmaakcode wordt weergegeven.

### Titel tonen

Standaard wordt het label van de eerste gedefinieerde uitdrukking ingesteld als grafiektitel. Schakel de optie·uit als u geen grafiektitel wilt weergeven. De titel kan worden gedefinieerd als een berekende formule die dynamisch wordt bijgewerkt. Klik op  $\hat{J}^{\mathcal{X}}$  om het dialoogvenster **Uitdrukking bewerken** te openen.

# Meer.../Minder...

Klik op deze knop om extra tabbladen in de weergave uit of samen te vouwen. Welke tabbladen worden weergegeven is afhankelijk van of het veld **Dimensies** of **Uitdrukkingen** actief is.

# Eigenschappen blokdiagram: Presentatie

### Weergave

Selecteer een van de beschikbare weergaven in de vervolgkeuzelijst.

# Kleurstijl

Hiermee kunt u de kleurstijl instellen voor alle tekenkleuren in de grafiek. Klik op  $\mathbf{X}$  om de pop-up te openen.

#### Pop-up Kleureigenschappen

- <sup>l</sup> **Kleuren bij selectie behouden**: Hiermee vergrendelt u de kleuren die aan de gegevenspunten zijn toegewezen, zelfs als door selecties het totale aantal gegevenspunten afneemt. In deze modus verandert de kleurrepresentatie van een bepaald gegevenspunt nooit, maar u loopt het risico dat twee aangrenzende staven of segmenten dezelfde kleur hebben voor verschillende gegevenspunten.
- **Laatste kleur herhalen**: Schakel dit selectievakje in om de laatste (18e) kleur toe te wijzen aan veldwaarden die zijn geladen als nummer 18 en hoger. Als dit selectievakje niet is ingeschakeld, krijgt de 19e waarde (volgens de oorspronkelijke volgorde van laden) de eerste kleur, de 20e waarde de tweede kleur, enzovoort.

# Zichtbare niveaus

In een blokgrafiek kunnen maximaal drie niveaus met blokken worden weergegeven. Dit komt overeen met de drie toegestane dimensies. Door **1**, **2** of **3** te selecteren, stelt u het aantal niveaus in dat daadwerkelijk wordt weergegeven.

# Titel voor tussenliggend niveau

Schakel deze optie in als u wilt dat titelbalken worden getekend op de tussenliggende niveaus in driedimensionale blokgrafieken.

# Dimensielabels tonen

Schakel deze optie in om labels op te nemen in de grafiek.

# Achtergrond

Hiermee stelt u de achtergrond van het tekengebied in. Mogelijke opties zijn:

- **Kleur**: Het tekengebied krijgt een gekleurde achtergrond. Klik op **ouderen** om een kleur te selecteren.
- **Afbeelding**: Het tekengebied krijgt een achtergrond met een afbeelding. Klik op **om** de afbeelding te wijzigen.

<sup>l</sup> **Dynamische afbeelding**: Voer een berekende uitdrukking in om dynamische achtergrondafbeeldingen te tonen die veranderen als de selectie wordt gewijzigd.

# Achtergrondtransparantie

Voer een waarde in het vak in of sleep de schuifbalk om de transparantie in te stellen voor de grafiek.

### Meer.../Minder...

Klik op deze knop om extra tabbladen in de weergave uit of samen te vouwen.

#### Algemeen

- **Pop-up-labels**: Als deze optie is ingeschakeld, verschijnen de waarden van de dimensie(s) en uitdrukking(en) als pop-upballon als u met de muis naar een gegevenspunt in de grafiek wijst.
- <sup>l</sup> **Relatief totaalaandeel 1e dimensie**: Met deze optie in de pop-up wordt het percentage van de aangegeven eerste dimensiewaarde in relatie tot het totaal weergegeven.
- <sup>l</sup> **Relatief totaalaandeel 2e dimensie**: Het percentage van de aangegeven tweede dimensiewaarde zoals gedefinieerd in de aangegeven eerste dimensiewaarde, in relatie tot het totaal.
- <sup>l</sup> **Relatief totaalaandeel 3e dimensie**: Zoals hierboven, maar voor het derde dimensieniveau.
- <sup>l</sup> **Relatieve waarde eerste dimensie**: Het percentage van het aangegeven blok in relatie tot het totaal van de aangegeven eerste dimensiewaarde.
- <sup>l</sup> **Relatieve waarde tweede dimensie**: Het percentage van het aangegeven blok in relatie tot het totaal van de aangegeven tweede dimensiewaarde.
- <sup>l</sup> **Berekeningsvoorwaarden**: Met de hier ingevoerde uitdrukking stelt u een voorwaarde in. De grafiek wordt dan alleen berekend als hieraan is voldaan. Als niet aan de voorwaarde is voldaan, wordt de tekst 'Niet voldaan aan berekeningsvoorwaarde' weergegeven in de grafiek. De waarde kan worden ingevoerd als berekende formule. Klik op  $f^x$  om het dialoogvenster **Uitdrukking bewerken** te openen.

### Stijlen

- **bimensielabels**: Klik op **on death of the lettertypekleur in te stellen. Om het lettertype in te stellen, klikt u**  $_{\text{on}}$ Aa
- **Bloktitelbalk**: Klik voor het instellen van de achtergrondkleur voor de bloktitelbalk op . Klik op  $\triangle$  om de lettertypekleur in te stellen. Om het lettertype in te stellen, klikt u op  $\mathsf{A}$ a
- **Stijl diagramtitel**: Klik op **om delettertypekleur in te stellen. Om het lettertype in te stellen, klikt** <sub>u on</sub> Aa
- $\bullet$ **Lettertype titelbalk**: Om het lettertype voor de titelbalk in te stellen, klikt u op **Aa**
- $\bullet$ **Actieve titelbalk**: Klik voor het instellen van de achtergrondkleur voor de actieve titelbalk op . Klik op **A** om de lettertypekleur in te stellen.
- **· Niet-actieve titelbalk**: Klik voor het instellen van de achtergrondkleur voor de inactieve titelbalk op . Klik op  $\triangleq$  om de lettertypekleur in te stellen.
- <sup>l</sup> **Randen gebruiken**: Als u dit selectievakje inschakelt, kunt u een rand om het werkbladobject maken. om de kleur van de rand in te stellen.
- **Randbreedte**: Geef de breedte van de rand in het invoerveld op. De breedte wordt opgegeven in pixels.
- $\bullet$ **Afgeronde hoeken:** Klik op **om de pop-up Afgeronde hoeken** te openen. **Afgeronde hoeken** is alleen beschikbaar als u **Geavanceerd** als **Opmaakmodus** hebt geselecteerd in **Documenteigenschappen: Algemeen**.
- <sup>l</sup> **Pop-up Afgeronde hoeken**: Selecteer **Vast** of **Relatief** voor de afgeronde hoeken en geef aan welke hoeken moeten worden afgerond. Selecteer tevens de **hoekigheid** door een waarde in te voeren.

Tekst

- **Tekst in grafiek**: Klik op om tekst toe te voegen in de grafiek.
- <sup>l</sup> **Tekst**: De tekst die is toegevoegd in **Tekst in grafiek**, wordt hier weergegeven.
- **· Draaihoek**: Geef een hoek tussen 0 en 360 graden op voor de tekst. De standaardwaarde is 0.
- **Horizontaal uitlijnen**: Hiermee stelt u de horizontale uitlijning in.
- <sup>l</sup> **Altijd zichtbaar**: De tekst die is geselecteerd in de lijst, moet altijd zichtbaar zijn bij het tekenen van de grafiek.
- l **Tekststijl**: Klik voor het instellen van de achtergrondkleur voor de tekst op . Klik op om de

lettertypekleur in te stellen. Om het lettertype in te stellen, klikt u op  $\mathsf{A} \mathsf{a}$ 

<sup>l</sup> **Formaat en positie**: Hiermee stelt u de positie en het formaat in van de tekst in het object.

# Eigenschappen blokdiagram: Titelbalk

In deze sectie worden de eigenschappen voor het **Blokdiagram** weergegeven.

# Titelbalk

In deze sectie worden de instellingen voor **Titelbalk** beschreven.

• Label: In het tekstvak kunt u een titel invoeren die op de titelbalk van het object wordt weergegeven. Als geen **Label** is ingesteld, wordt de naam van het veld gebruikt als **Titelbalk tonen** is geselecteerd. De waarde kan worden ingevoerd als berekende formule.

### Klik op  $f^{\dagger}$  om het dialoogvenster **Uitdrukking bewerken** te openen.

- <sup>l</sup> **Titelbalk tonen**: Als deze optie is ingeschakeld, wordt aan de bovenkant van elk object een titelbalk weergegeven. De titelbalk is standaard ingeschakeld bij keuzelijsten en andere objecten met een vak, en uitgeschakeld bij knoppen, tekstobjecten en lijnen/pijlen.
- **Uitlijning titelbalk**: Dit kan links, centreren of rechts zijn.
- <sup>l</sup> **Titelbalk met meerdere regels (tekstterugloop)**: Als deze optie is ingeschakeld, wordt de tekst weergegeven op twee of meer regels.
- **· Aantal rijen**: Als meerdere regels zijn toegestaan voor de titelbalk, geeft u het aantal rijen in het invoerveld op of sleept u de schuifregelaar naar het gewenste aantal.
- **Uitlijning titelbalk**: Dit kan boven, centreren of onder zijn.

#### Meer.../Minder...

Pictogrammen in titelbalk

- **Menu**: Het objectmenu wordt geopend.
- **Wissen:** Alle huidige selecties in het actieve werkbladobject worden gewist.
- **· Afdrukken**: Hiermee worden een of meer geselecteerde werkbladobjecten in tabelvorm in een ander browservenster geopend. Deze instelling werkt niet bij sommige clients!
- **· Gegevens kopiëren**: Hiermee selecteert u de mogelijke waarden in het opgegeven veld. Deze instelling werkt niet bij sommige clients!
- <sup>l</sup> **Afbeelding naar Klembord kopiëren**: Hiermee kopieert u een afbeelding van het werkbladobject naar het Klembord. Deze instelling werkt niet bij sommige clients!
- <sup>l</sup> **Verzenden naar Excel...**: Mogelijke waarden (inclusief geselecteerde) worden geëxporteerd naar Microsoft Excel, dat automatisch wordt gestart als het programma nog niet geopend is. De geëxporteerde waarden verschijnen als één kolom in een nieuw Excel-werkblad. Voor deze functionaliteit moet Microsoft Excel 2007 of later op de computer zijn geïnstalleerd. Deze instelling werkt niet bij sommige clients!
- <sup>l</sup> **Minimaliseren toestaan**: Als deze optie is ingeschakeld, wordt een pictogram voor minimaliseren weergegeven in de venstertitelbalk van het werkbladobject, op voorwaarde dat het object geminimaliseerd kan worden. Ook kan het object worden geminimaliseerd door op de titelbalk te dubbelklikken.
- <sup>l</sup> **Automatisch minimaliseren**: Deze optie is beschikbaar als **Minimaliseren toestaan** is ingeschakeld. Wanneer **Automatisch minimaliseren** is ingeschakeld voor diverse objecten op hetzelfde werkblad, worden ze telkens allemaal op één na automatisch geminimaliseerd. Dit is bijvoorbeeld nuttig als u verschillende grafieken in hetzelfde werkbladgebied afwisselend wilt weergeven.
- <sup>l</sup> **Minimaliseren toestaan**: Als deze optie is ingeschakeld, wordt een pictogram voor maximaliseren weergegeven in de venstertitelbalk van het werkbladobject, op voorwaarde dat het object gemaximaliseerd kan worden. Ook kan het object worden gemaximaliseerd door op de titelbalk te dubbelklikken. Als zowel **Minimaliseren toestaan** als **Maximaliseren toestaan** zijn ingeschakeld, wordt bij dubbelklikken het object geminimaliseerd.
- Help-tekst: Hier kunt u een Help-tekst invoeren voor weergave in een pop-upvenster. Deze optie is niet beschikbaar op documentniveau. De waarde kan worden ingevoerd als berekende formule. Klik op  $\int x$ om het dialoogvenster **Uitdrukking bewerken** te openen. U kunt bijvoorbeeld een omschrijving invoeren van het werkbladobject. Een Help-pictogram wordt

toegevoegd aan de venstertitelbalk van het object. Wanneer de muisaanwijzer over het pictogram beweegt, wordt de tekst in een pop-upvenster weergegeven.

<sup>l</sup> **Snelle wijziging door typen**: Hier kunt u overschakelen tussen grafiektypen inschakelen. Niet beschikbaar voor alle objecten. Klik op **om** de pop-up te openen.

<sup>l</sup> **Pop-up Snelle type-instellingen**: Schakel de selectievakjes in voor de grafiektypen waartussen u wilt schakelen met snelle typewijziging.

# Eigenschappen blokdiagram: Opties

# **Opties**

Niet alle opties zijn beschikbaar voor alle objecten.

- <sup>l</sup> **Alleen-lezen**: De grafiek wordt alleen-lezen. Dit betekent dat u geen selecties kunt maken door met de muis te klikken of te slepen in de grafiek.
- <sup>l</sup> **Positie/grootte wijzigen toestaan**: Als deze optie is uitgeschakeld, kan niet langer de positie of de grootte van een werkbladobject worden gewijzigd.
- <sup>l</sup> **Kopiëren/klonen toestaan**: Als deze optie is uitgeschakeld, kan niet langer een kopie van het werkbladobject worden gemaakt. Deze instelling is wellicht niet voor alle clients mogelijk.
- <sup>l</sup> **Objectomvang in gegevens**: In principe worden de randen van alle tabelobjecten in QlikView verkleind als de tabel door bepaalde selecties kleiner wordt dan de ruimte die eraan toegewezen is. Als u deze optie uitschakelt, wordt deze automatische formaataanpassing uitgeschakeld en wordt de overtollige ruimte leeg gelaten.
- **· Info in titelbalk tonen toestaan:** Wanneer de functie Info in gebruik is, wordt een infopictogram weergegeven in de venstertitelbalk wanneer aan een veldwaarde informatie is gekoppeld. Als u geen infopictogram wilt weergeven in de titelbalk, kunt u deze optie uitschakelen. Alleen beschikbaar voor keuzelijst, statistiekobject, meervoudige keuzelijst en invoerobject.
- **· Schuifpositie behouden**: Wanneer dit selectievakje en het bijbehorende vakje op de pagina **Gebruikersvoorkeuzen**, **Objecten** zijn ingeschakeld, probeert de QlikView de verticale schuifpositie te behouden nadat een selectie is gemaakt in tabelobjecten.
- <sup>l</sup> **Voorwaarden tonen gebruiken**: Het werkbladobject wordt getoond of verborgen, afhankelijk van een voorwaardelijke uitdrukking die voortdurend wordt geëvalueerd, bijvoorbeeld op basis van gemaakte selecties, enz. Het werkbladobject wordt alleen verborgen als de voorwaarde **false** retourneert. De waarde kan worden ingevoerd als berekende formule. Klik op  $f^{\chi}$  om het dialoogvenster **Uitdrukking bewerken** te openen.
- <sup>l</sup> **Normaal**: Geef de positie van het object op door de marges **Links** en **Boven** en de **Breedte** en **Hoogte** van het object in te stellen.
- <sup>l</sup> **Geminimaliseerd**: Geef de positie van het geminimaliseerde werkbladobject op door de marges **Links** en **Boven** en de **Breedte** en **Hoogte** van het geminimaliseerde object in te stellen.
- **· Meer.../Minder...**: De volgende opties zijn beschikbaar:
	- <sup>o</sup> **Eigenaar**: Domein en gebruikers-ID van de eigenaar.
	- <sup>o</sup> **Object delen**: Schakel dit vakje in als u objecten wilt delen met anderen. Als deze selectie wordt ingeschakeld, worden de opties eronder actief.
	- <sup>o</sup> **Delen met**: Kies **Iedereen machtigen** of **Machtigen per gebruikersnaam**.
	- <sup>o</sup> **Gebruikers (domein\gebruikers-ID)**: Als **Machtigen per gebruikersnaam** is gekozen, wordt een lijst met toegevoegde gebruikers getoond.

Klik op **om gebruikers toe te voegen. Er wordt een rij toegevoegd, markeer de rij om deze** te ontgrendelen, en bewerk de gebruikersgegevens. U verwijdert gebruikers door te klikken op

**na de gebruiker die u wilt verwijderen.** 

# 11.37 Draaitabel - AJAX/WebView

De draaitabel is een van de krachtigste hulpmiddelen voor het analyseren van gegevens. De draaitabel paart uitgebreide functionaliteit aan gebruikersgemak. In draaitabellen worden dimensies en uitdrukkingen in rijen en kolommen getoond, bijvoorbeeld in kruistabellen. De gegevens in draaitabellen kunnen worden gegroepeerd. Draaitabellen kunnen subtotalen tonen.

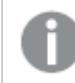

*Na opnieuw laden worden alle uitgevouwen kolommen in een draaitabel samengevouwen.*

# Draaitabel: Menu Object

Het objectmenu kan worden geopend als contextmenu door met de rechtermuisknop op een werkbladobject te klikken of door op het pictogram  $\bullet$  in de titelbalk van het object (indien weergegeven).

Welke opdrachten in het menu worden weergegeven, is afhankelijk van of u WebView vanuit QlikView gebruikt of dat u het document in een webbrowser opent. Het menu bevat de volgende opdrachten:

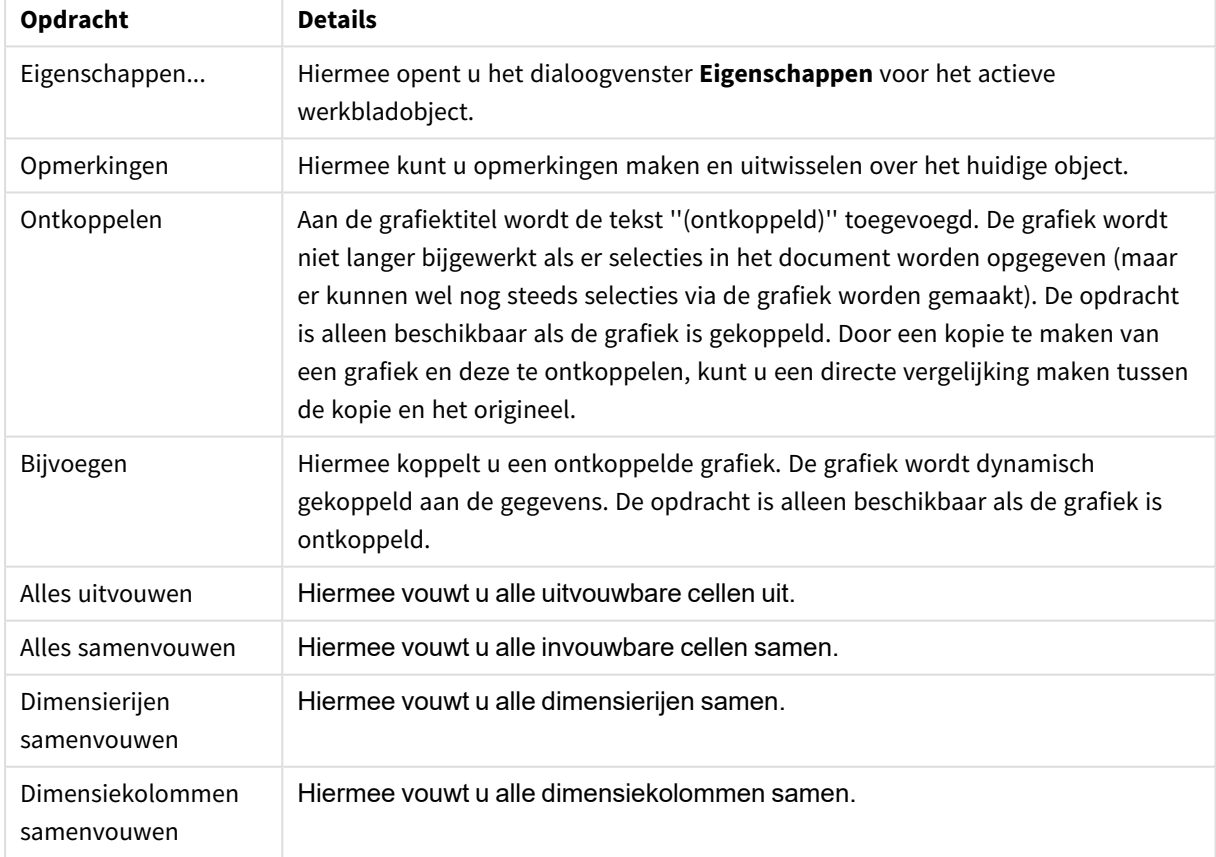

#### Draaitabel: Opdrachten voor menu Object

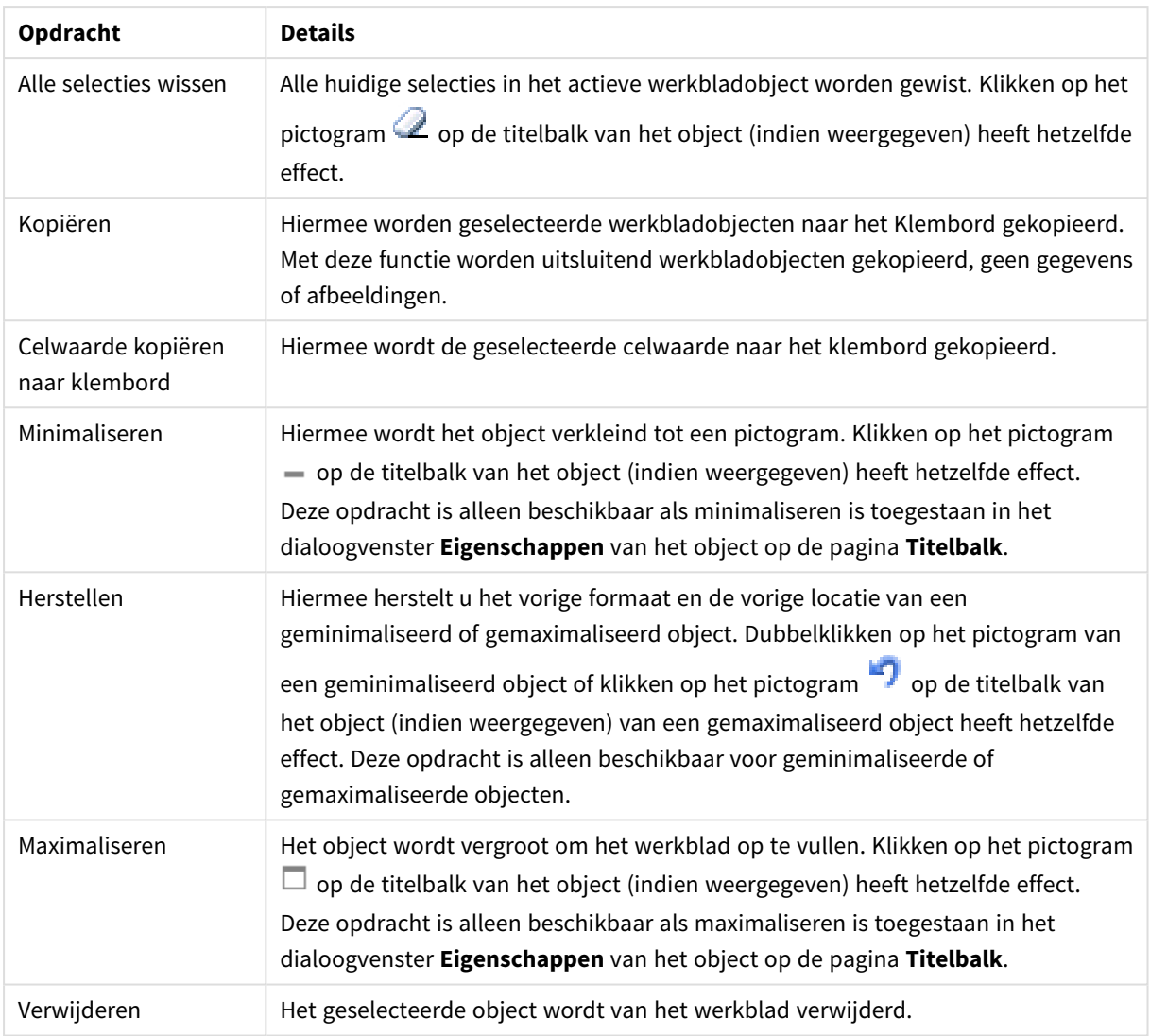

# Eigenschappen draaitabel

U opent het dialoogventer **Eigenschappen** door **Eigenschappen** te selecteren in het menu **Object** . Als de opdracht **Eigenschappen** gedimd is, beschikt u waarschijnlijk niet over de rechten die nodig zijn om eigenschappen te wijzigen.

# Dimensies

Kies dimensies in de vervolgkeuzelijst. Klik op om een dimensie toe te voegen. Selecteer een dimensie in de vervolgkeuzelijst. Met het pictogram  $\bigoplus$  verplaatst u items in de lijst. Met het pictogram verwijdert u items uit de lijst. Klik voor meer instellingen op de knop **Meer...**.

Dimensie

<sup>l</sup> **Voorwaarde inschakelen**: Als dit selectievakje wordt ingeschakeld wordt de dimensie dynamisch weergegeven of verborgen, afhankelijk van de waarde van een ingevoerde voorwaardelijke uitdrukking door op de knop  $f_x$  in het onderstaande tekstvak te klikken.

- **· Dimensie**: De huidige geselecteerde dimensie wordt weergegeven.
- <sup>l</sup> **Label**: Het label van de dimensie. Voer de naam in die moet worden weergegeven in de grafiek. Als geen tekst wordt ingevoerd, wordt de tekst van de uitdrukking gebruikt als label. De waarde kan worden ingevoerd als berekende formule. Klik op  $\int x$  om het dialoogvenster **Uitdrukking bewerken** te openen.
- <sup>l</sup> **Null- (leeg-)waarden negeren**: Als dit selectievakje is ingeschakeld, wordt het veld dat is geselecteerd als **dimensie** erboven niet weergegeven in de grafiek als de waarde leeg is.
- <sup>l</sup> **Alle waarden tonen**: Schakel dit selectievakje in als u alle dimensiewaarden in de grafiek wilt weergeven, met inbegrip van logisch uitgesloten waarden.
- **· Vervolgkeuzelijst**: Als deze optie is ingeschakeld voor een veldkolom, verschijnt links in de kolomkop het pictogram voor een vervolgkeuzelijst. Na een klik op het pictogram wordt een keuzelijst met alle veldwaarden van het veld geopend in de tabel. U kunt dan selecties maken en zoekopdrachten uitvoeren alsof het veld een rij was in een meervoudige keuzelijst.
- **Subtotalen tonen:** Hiermee geeft u subtotalen weer in het werkbladobiect.
- **Kolommen uitlijnen**: Klik op **Washidder om de pop-up te openen.** 
	- <sup>l</sup> **Pop-upvenster Kolommen uitlijnen**:
		- <sup>l</sup> **Label**: Hiermee stelt u de uitlijning voor tekstgegevens in op **Links**, **Gecentreerd** of **Rechts**.
		- **Gegevens (numeriek)**: Hiermee stelt u de uitlijning voor het horizontale label in op **Links**, **Gecentreerd** of **Rechts**.
		- <sup>l</sup> **Gegevens (tekst)**: Hiermee stelt u de uitlijning voor tekstgegevens in op **Links**, **Gecentreerd** of **Rechts**.
- <sup>l</sup> **Stijlen voor kenmerkuitdrukkingen**:
	- **· Achtergrondkleur**: Geef een kenmerkuitdrukking op voor de berekening van de achtergrondkleur van de dimensiecel. De uitdrukking moet een geldige kleurvertegenwoordiging opleveren. Dat betekent een nummer voor de rood-, groen- en blauwwaarden zoals gedefinieerd in Visual Basic. Als u een van de speciale functies voor grafiekkleuren gebruikt, weet u zeker dat het resultaat een geldige kleurvertegenwoordiging is. Als de uitdrukking geen geldige kleurrepresentatie oplevert, wordt zwart gebruikt.
	- **· Tekstkleur**: Geef een kenmerkuitdrukking op voor de berekening van de tekstkleur van de dimensiecel. De uitdrukking moet een geldige kleurvertegenwoordiging opleveren. Dat betekent een nummer voor de rood-, groen- en blauwwaarden zoals gedefinieerd in Visual Basic. Als u een van de speciale functies voor grafiekkleuren gebruikt, weet u zeker dat het resultaat een geldige kleurvertegenwoordiging is. Als de uitdrukking geen geldige kleurrepresentatie oplevert, wordt zwart gebruikt.
	- **· Tekstopmaak**: Geef een kenmerkuitdrukking op voor de berekening van de tekenstijl van tekst in de tabelcel voor elke dimensiecel. De uitdrukking die wordt gebruikt voor de tekstopmaak moet een tekenreeks opleveren met "<B>" voor vette tekst, "<I>" voor cursieve tekst en/of "<U>" voor onderstreepte tekst.

#### Sorteren

Hiermee wordt de sorteervolgorde van de waarden in het object opgegeven. Niet alle sorteeropties zijn beschikbaar voor alle werkbladobjecten.

Als u meer dan één sorteervolgorde opgeeft, is de sorteervolgorde status, uitdrukking, frequentie, numerieke

waarde, tekst, volgorde van laden. **Status** verwijst naar de logische status (geselecteerd, optioneel of uitgesloten).

- <sup>l</sup> **Primaire sortering**: **Y-waarde**: Hiermee stelt u in dat de dimensiewaarden moeten worden gesorteerd op de numerieke waarde van de y-as. Deze optie is niet beschikbaar voor berekende dimensies. **Frequentie**: De veldwaarden worden gesorteerd op frequentie (het aantal exemplaren in de tabel).**Numerieke waarde**: De veldwaarden worden gesorteerd op hun numerieke waarde.**Tekst**: De veldwaarden worden gesorteerd op alfabetische volgorde.**Volgorde van laden**: De veldwaarden worden gesorteerd op volgorde van de eerste laadopdracht.
- <sup>l</sup> **Secundaire sortering**: **Frequentie**: De veldwaarden worden gesorteerd op frequentie (het aantal exemplaren in de tabel). **Numerieke waarde**: De veldwaarden worden gesorteerd op hun numerieke waarde. **Tekst**: De veldwaarden worden gesorteerd op alfabetische volgorde.

**Volgorde van laden**: De veldwaarden worden gesorteerd op volgorde van de eerste laadopdracht.

- **· Sorteren op uitdrukking**: De veldwaarden worden gesorteerd volgens de ingevoerde uitdrukking. De waarde kan worden ingevoerd als berekende formule. Klik op  $f^{\chi}$  om het dialoogvenster **Uitdrukking bewerken** te openen.
- <sup>l</sup> **Geselecteerd altijd zichtbaar**: Schakel dit selectievakje in als geselecteerde waarden altijd zichtbaar moeten zijn.

### Uitdrukkingen

Kies uitdrukkingen in de vervolgkeuzelijst. Klik op **om een uitdrukking toe te voegen. Selecteer een** 

uitdrukking in de vervolgkeuzelijst. Met het pictogram  $\bigoplus$  verplaatst u items in de lijst. Met het pictogram

verwijdert u items uit de lijst. Klik voor meer informatie op de knop **Meer...**.

#### Uitdrukking

- **Activeren**: Schakel deze optie in om de geselecteerde uitdrukking te activeren. Als de optie niet is ingeschakeld, wordt de uitdrukking niet gebruikt.
- **Voorwaardelijk**: Als dit selectievakje wordt ingeschakeld wordt de uitdrukking dynamisch weergegeven of verborgen, afhankelijk van de waarde van een ingevoerde voorwaardelijke uitdrukking door op de knop  $\int x$  in het onderstaande tekstvak te klikken.
- Label: Het label van de uitdrukking. Voer de naam in die moet worden weergegeven in de grafiek. Als geen tekst wordt ingevoerd, wordt de tekst van de uitdrukking gebruikt als label. De waarde kan worden ingevoerd als berekende formule. Klik op  $\int x$  om het dialoogvenster **Uitdrukking bewerken** te openen.
- **· Uitdrukking**: Hiermee wordt de huidige geselecteerde uitdrukking weergegeven.
- **· Opmerking**: Voer een opmerking in die het doel en de functie van de uitdrukking beschrijft. De waarde kan worden ingevoerd als berekende formule. Klik op  $f^{\chi}$  om het dialoogvenster **Uitdrukking bewerken** te openen.
- <sup>l</sup> **Representatie**:

Kies een vertegenwoordiging in de keuzelijst. Afhankelijk van de gekozen representatie worden andere instellingen weergegeven.

- **Tekst**: Geen andere instellingen
- $\bullet$ **Afbeelding**: Klik op **A**<sup>2</sup> om de pop-up te openen.
	- <sup>l</sup> **Pop-up Afbeeldingsinstellingen**:
		- <sup>l</sup> **Afbeelding uitrekken**:**Niet uitrekken**: Hiermee wordt de afbeelding zonder uitrekken weergegeven. Hiermee wordt de afbeelding zonder uitrekken weergegeven. Hierdoor kunnen delen van de afbeelding onzichtbaar blijven of kan slechts een gedeelte van het object worden opgevuld. **Opvullen**: De afbeelding wordt uitgerekt om het objectgebied op te vullen, zonder dat er rekening wordt gehouden met de hoogte/breedteverhouding van de afbeelding.

**Hoogte/breedteverhouding behouden**: De afbeelding wordt zo veel mogelijk uitgerekt om het objectgebied op te vullen, waarbij de correcte hoogte/breedteverhouding van de afbeelding behouden blijft.

**Vullen met behoud van hoogte/breedte**: De afbeelding wordt uitgerekt om het objectgebied aan beide kanten op te vullen, waarbij de

hoogte/breedteverhouding van de afbeelding behouden blijft.

**Tekst verbergen als afbeelding ontbreekt**: Er wordt geen tekst weergegeven als de afbeeldingsreferentie in QlikView niet kan worden geïnterpreteerd.

- <sup>l</sup> **Meter**: Instellingen voor de verschillende metervormen:
	- **Meter min.**: De minimumwaarde van de meter. De waarde kan worden ingevoerd als berekende formule. Klik op  $f^{\chi}$  om het dialoogvenster **Uitdrukking bewerken** te openen.
	- <sup>l</sup> **Meter max.**: De maximumwaarde van de meter. De waarde kan worden ingevoerd als berekende formule. Klik op  $f^{\chi}$  om het dialoogvenster **Uitdrukking bewerken** te openen.
- **Veld Minigrafiek**: Kies het veld waarvoor de uitdrukking moet worden getekend. Klik op **om** de pop-up te openen.
- <sup>l</sup> **Pop-up Instellingen minigrafiek**: De pop-up Instellingen minigrafiek biedt verschillende instellingen die u kunt aanpassen.
- **Modus**: Stel het minidiagram in als sparklijnen, lijnen, stippen, staven of whiskers.
- **Kleur**: Hiermee wordt het dialoogvenster Kleur geopend, waarin u de tekenkleur van de mini-grafiek kunt instellen.
- **Max. waarde kleur**: Schakel deze instelling in en klik op **om het** dialoogvenster Kleur te openen. U kunt een kleur instellen voor de maximumwaarde.

**Min. waarde kleur**: Schakel deze instelling in en klik op **our het** dialoogvenster Kleur te openen. U kunt een kleur instellen voor de minimumwaarde.

> *Deze instelling is alleen beschikbaar als Modus is ingesteld op Sparkline.*

**Beginwaarde kleur**: Schakel deze instelling in en klik op  $\Box$  om het dialoogvenster Kleur te openen. U kunt een kleur instellen voor de beginwaarden.

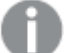

*Deze instelling is niet beschikbaar voor staven en whiskers.*

 $\bullet$ **Eindwaarde kleur**: Schakel deze instelling in en klik op  $\Box$  om het dialoogvenster Kleur te openen. U kunt een kleur instellen voor de eindwaarden.

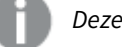

*Deze instelling is niet beschikbaar voor staven en whiskers.*

<sup>l</sup> **Nul toewijzen**: De ondergrens van de grafiek wordt vastgezet op nul op de as.

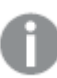

*Niet beschikbaar voor whiskers.*

- <sup>l</sup> **Gedeelde y-as schaal**: Hiermee dwingt u af dat alle cellen in de kolom dezelfde schaal voor de y-as gebruiken.
- **Koppeling:** Geen andere instellingen.
- **Kolommen uitlijnen**: Klik op  $\stackrel{\leftrightarrow}{\bullet}$  om de pop-up te openen.
	- De pop-up bevat de volgende items:
		- <sup>l</sup> Label: Hiermee stelt u de uitlijning voor tekstgegevens in op **Links**, **Gecentreerd** of **Rechts**.
		- Gegevens (numeriek): Hiermee stelt u de uitlijning voor het horizontale label in op **Links**, **Gecentreerd** of **Rechts**.
		- <sup>l</sup> Gegevens (tekst): Hiermee stelt u de uitlijning voor tekstgegevens in op **Links**, **Gecentreerd** of **Rechts**.
- **Visuele aanwijzingen**: Klik op **om de pop-up te openen.** 
	- <sup>l</sup> **Pop-up Visuele aanwijzingen**:
		- **· Hoogste waarde**: Instellingen voor het bovenste interval met numerieke waarden. Voer de numerieke waarde waarboven het·bovenste interval met numerieke waarden begint, in het tekstvak in. Als dit tekstvak leeg is, is er geen bovenste interval gedefinieerd.
- **Normaal:** Instellingen voor het normale interval met numerieke waarden. Deze interval wordt gedefinieerd als alle waarden tussen de bovenste limieten en de onderste limieten. Standaard vallen alle numerieke waarden binnen het·normale interval.
- **Laagste waarde**: Instellingen voor het onderste interval met numerieke waarden. Voer de numerieke waarde waaronder het·onderste interval met numerieke waarden begint, in het tekstvak in. Als dit tekstvak leeg is, is er geen onderste interval gedefinieerd.
- <sup>l</sup> **Stijlen voor kenmerkuitdrukkingen**:
	- **Achtergrondkleur**: Geef een kenmerkuitdrukking op voor de berekening van de achtergrondkleur van de dimensiecel. De uitdrukking moet een geldige kleurvertegenwoordiging opleveren. Dat betekent een nummer voor de rood-, groen- en blauwwaarden zoals gedefinieerd in Visual Basic. Als u een van de speciale functies voor grafiekkleuren gebruikt, weet u zeker dat het resultaat een geldige kleurvertegenwoordiging is. Als de uitdrukking geen geldige kleurrepresentatie oplevert, wordt zwart gebruikt.
	- **· Tekstkleur**: Geef een kenmerkuitdrukking op voor de berekening van de tekstkleur van de dimensiecel. De uitdrukking moet een geldige kleurvertegenwoordiging opleveren. Dat betekent een nummer voor de rood-, groen- en blauwwaarden zoals gedefinieerd in Visual Basic. Als u een van de speciale functies voor grafiekkleuren gebruikt, weet u zeker dat het resultaat een geldige kleurvertegenwoordiging is. Als de uitdrukking geen geldige kleurrepresentatie oplevert, wordt zwart gebruikt.
	- **· Tekstopmaak**: Geef een kenmerkuitdrukking op voor de berekening van de tekenstijl van tekst in de tabelcel voor elke dimensiecel. De uitdrukking die wordt gebruikt voor de tekstopmaak moet een tekenreeks opleveren met "<B>" voor vette tekst, "<I>" voor cursieve tekst en/of "<U>" voor onderstreepte tekst.
		- <sup>l</sup> **Tabblad Getalnotatie**: Elk veld heeft een standaardgetalnotatie die kan worden ingesteld op de pagina Documenteigenschappen: Notaties. Elk veld heeft een standaardgetalnotatie die kan worden ingesteld op de pagina Documenteigenschappen: Getal. Het is echter ook mogelijk een aparte getalnotatie toe te passen op een afzonderlijk object. Deze eigenschappenpagina is van toepassing op het actieve object en bevat de volgende opmaakopties:
			- **· Getalnotatie** : Kies een getalnotatie uit de opties hieronder.
			- **Standaard**: Zowel getallen als tekst. Getallen worden weergegeven in de oorspronkelijke opmaak.
			- **Getal:** Numerieke waarden worden weergegeven met het aantal cijfers dat is ingesteld in het veld **Precisie**.
			- **· Geheel getal**: Numerieke waarden worden weergegeven als hele getallen.
			- **· Vast aan**: Numerieke waarden worden weergegeven als decimale waarden met het aantal decimalen dat is ingesteld in het veld **Decimalen**.
			- **· Geld**: Waarden worden weergegeven in de notatie die is ingesteld in het veld **Opmaakpatroon**. De standaardnotatie is de valuta-instelling van Windows.
			- **Datum**: Waarden die kunnen worden geïnterpreteerd als datum, worden weergegeven in de notatie die is ingesteld in het veld **Opmaakpatroon**.
			- **· Tijd**: Waarden die kunnen worden geïnterpreteerd als tijd, worden weergegeven in de notatie die is ingesteld in het veld **Opmaakpatroon**.
- **· Tijdsstempel**: Waarden die kunnen worden geïnterpreteerd als datum plus tijd, worden weergegeven in de notatie die is ingesteld in het veld **Opmaakpatroon**.
- <sup>l</sup> **Interval**: De tijd wordt weergegeven als sequentiële tijdincrementen (als notatie = mm wordt de waarde bijvoorbeeld weergegeven als het aantal verstreken minuten sinds het begin van de kalender ( 1899:12:30:24:00).
- **Opmaakpatroon**: De opmaakcode die de verdere notatie van het veld weergeeft. Met **ISO** stelt u de notatie volgens de ISO-standaard in. Deze optie is alleen geldig voor **Datum**, **Tijd**, **Tijdsstempel** en **Interval**. Met **Sys** stelt u de notatie volgens de systeeminstellingen in.
- **Precisie**: Het aantal cijfers dat wordt weergegeven.
- **Decimalen:** Stelt het aantal decimalen in.
- **· Scheidingsteken voor decimalen**: Stelt het symbool voor de scheidingstekens voor decimalen in.
- <sup>l</sup> **Scheidingsteken voor duizendtallen**: Stelt het symbool voor de scheidingstekens voor duizendtallen in.
- In **procenten**: De notatie wordt als percentage getoond in plaats van absolute getallen. De instelling is alleen beschikbaar in combinatie met **Getallen**, **Geheel getal** en **Vast aan**.
- **· Voorbeeld**: Een voorbeeld van de ingestelde opmaakcode wordt weergegeven.
- **Meer.../Minder...**: Klik op deze knop om extra tabbladen in de weergave uit of samen te vouwen. Welke tabbladen worden weergegeven is afhankelijk van of het veld **Dimensies** of **Uitdrukkingen** actief is.

# Eigenschappen draaitabel: Presentatie

In deze sectie worden de eigenschappen voor **Draaitabel** beschreven.

# Inspringmodus

Als deze optie is ingeschakeld, worden de dimensies links (kolom) in de draaitabel ingesprongen weergegeven. Dit betekent dat de dimensiewaarden het label "Totaal" vervangen zodat een compacte weergave mogelijk is met alleen kleine inspringingen tussen dimensies.

# Alleen label eerste dimensie

Deze instelling is alleen zinvol als de inspringmodus is ingeschakeld. Als deze optie is ingeschakeld, neemt het dimensielabel voor de eerste dimensie de hele labelrij in beslag. Dimensielabels voor daarop volgende dimensies worden niet weergegeven.

# Altijd volledig uitgevouwen

Als deze optie is ingeschakeld, worden alle dimensies altijd volledig uitgevouwen en is de functie voor uit- en samenvouwen uitgeschakeld.

# Bij afdrukken de uitvouwpictogrammen onderdrukken

Schakel deze optie in als u de pictogrammen '+' en '-' voor gedeeltelijk uitgevouwen en samengevouwen dimensies niet wilt afdrukken.

# Selectie-indicators

Geef selectie-indicatoren (bakens) weer in de tabelkolommen die velden met selecties bevatten.

# Ontbrekende cellen invullen

Als deze optie is ingeschakeld, worden cellen in kruistabellen die verwijzen naar ontbrekende combinaties van dimensies, gekoppeld aan een reguliere null-waarde (leeg). Zo kunt u uitdrukkingen testen op NULL-waarden (lege waarden) en op kenmerkuitdrukkingen en opmaakstijlen die u wilt toepassen.

# Totalen positie

Hiermee geeft u de instellingen van totalen weer in de draaitabel.

# Schuiven kolom en draaien toestaan

Schakel deze optie uit als u draaien door middel van slepen en neerzetten niet wilt toestaan.

# Achtergrondkleur

Hiermee wordt de achtergrond ingesteld op een kleur, een effen kleur of een kleurverloop. Klik op  $\Box$  om de kleur te kiezen.

# Achtergrondafbeelding

Hiermee stelt u een afbeelding als achtergrond in. Klik op  $\Box$  om naar een afbeelding te

bladeren. Klik op  $\overrightarrow{w}$  om de pop-up **Afbeelding** te openen.

### Pop-up afbeelding

**Niet uitrekken**: Hiermee wordt de afbeelding zonder uitrekken weergegeven. Hiermee wordt de afbeelding zonder uitrekken weergegeven. Hierdoor kunnen delen van de afbeelding onzichtbaar blijven of kan slechts een gedeelte van het object worden opgevuld.**Opvullen**: De afbeelding wordt uitgerekt om het objectgebied op te vullen, zonder dat er rekening wordt gehouden met de hoogte/breedteverhouding van de afbeelding.**Hoogte/breedteverhouding behouden**: De afbeelding wordt zo veel mogelijk uitgerekt om het objectgebied op te vullen, waarbij de correcte hoogte/breedteverhouding van de afbeelding behouden blijft.**Vullen met behoud van hoogte/breedte**: De afbeelding wordt uitgerekt om het objectgebied aan beide kanten op te vullen, waarbij de hoogte/breedteverhouding van de afbeelding behouden blijft.**Horizontaal**: Uitlijning: **Links**, **Centreren** of **Rechts**.**Verticaal**: Uitlijning: **Boven**, **Centreren** of **Onder**.**Transparantie**: Hiermee stelt u de mate van transparantie in door een waarde in te voeren of de schuifregelaar te slepen. Bij 100% is de achtergrond volledig transparant.

# Meer.../Minder...

In deze sectie wordt de eigenschap **Meer.../Minder...** beschreven, dat de eigenschap **Algemeen** bevat.

### Algemeen

In deze sectie worden de eigenschappen in **Algemeen** beschreven.

- Stijl: Kies een geschikte stijl in de vervolgkeuzelijst.
- $\bullet$ Celranden: Klik op  $\mathbf{W}$  om de pop-up te openen.
	- Pop-up Instellingen celranden:
		- **Celranden verticale dimensie**: Als deze optie is uitgeschakeld, worden alle verticale celranden in dimensiecellen van de huidige stijl verwijderd.
		- <sup>l</sup> **Rand boven spatiëring**: Als u deze optie inschakelt, worden dimensiespatiëringsrijen voorafgegaan door de dezelfde horizontale randen als die hieronder. Bovendien worden alle verticale randen verwijderd uit het spatiëringgebied.
		- **Celranden verticale uitdrukking**: Als deze optie is uitgeschakeld, worden alle verticale celranden in uitdrukkingscellen van de huidige stijl verwijderd.
- <sup>l</sup> **Nulwaarden (leeg) weglaten**: Als deze optie is ingeschakeld, worden alle combinaties van de dimensievelden die bij alle uitdrukkingen nul of een lege waarde opleveren, genegeerd in de berekening. Deze optie is standaard ingeschakeld.
- <sup>l</sup> **Ontbrekende waarden weglaten**: Als deze optie is ingeschakeld, worden alle combinaties van dimensievelden waaraan alleen lege waarden zijn toegewezen in alle uitdrukkingen, genegeerd in de berekening. Deze optie is standaard ingeschakeld. In speciale gevallen kan het zinvol zijn de optie uit te schakelen, bijvoorbeeld om lege waarden in een grafiek te tellen.
- <sup>l</sup> **Selectie-indicators**: Geef selectie-indicatoren (bakens) weer in de tabelkolommen die velden met selecties bevatten.
- **Verticale labels**: De kolomtitels worden verticaal weergegeven.
- Null-symbool: Het symbool dat u hier invoert, wordt voor de weergave van null-waarden (leeg) gebruikt in de tabel.
- **Ontbrekend symbool**: Het symbool dat u hier invoert, wordt voor de weergave van ontbrekende waarden gebruikt in de tabel.
- <sup>l</sup> **Tekstterugloop koptekst**: De inhoud van de kop wordt op twee of meer regels weergegeven.
- <sup>l</sup> **Celtekst met terugloop**: De inhoud van de gegevenscellen op twee of meer regels weergegeven.
- <sup>l</sup> **Berekeningsvoorwaarden**: Met de hier ingevoerde uitdrukking stelt u een voorwaarde in. De grafiek wordt dan alleen berekend als hieraan is voldaan. Als niet aan de voorwaarde is voldaan, wordt de tekst 'Niet voldaan aan berekeningsvoorwaarde' weergegeven in de grafiek. De waarde kan worden ingevoerd als berekende formule. Klik op  $\overline{f}x$  om het dialoogvenster **Uitdrukking bewerken** te openen.

#### Stijlen

- **Lettertype**: U kunt het lettertype instellen door te klikken op **Ad**.
- $\bullet$ Lettertype titelbalk: Om het lettertype voor de titelbalk in te stellen, klikt u op  $Aa$
- $\bullet$ **Actieve titelbalk**: Klik voor het instellen van de achtergrondkleur voor de actieve titelbalk op L  $\overline{\mathbf{e}}$  om de tekstkleur in te stellen.

- **· Niet-actieve titelbalk**: Klik voor het instellen van de achtergrondkleur voor de inactieve titelbalk op Klik op  $\triangle$  om de tekstkleur in te stellen.
- <sup>l</sup> **Randen gebruiken**: Als u dit selectievakje inschakelt, kunt u een rand om het werkbladobject maken. Klik op  $\Box$  om de kleur van de rand in te stellen.
- **· Randbreedte**: Geef een waarde op of sleep de schuifregelaar om de breedte van de rand in te stellen. De breedte wordt opgegeven in pixels.
- $\bullet$ **Afgeronde hoeken:** Klik op **W** om de pop-up **Afgeronde hoeken** te openen.

*Afgeronde hoeken is alleen beschikbaar als u Geavanceerd als Opmaakmodus hebt geselecteerd in Documenteigenschappen: Algemeen.*

- <sup>l</sup> **Pop-up Afgeronde hoeken**:
	- **.** Selecteer Vast of Relatief voor de afgeronde hoeken en geef aan welke hoeken moeten worden afgerond.
	- **.** Selecteer de **hoekigheid** door een waarde in te voeren.
- <sup>l</sup> **Schuifbalkbreedte**: Geef een waarde op of sleep de schuifregelaar om de breedte van de schuifbalk in te stellen. Deze instelling wordt toegepast op de breedte en de relatieve grootte van de schuifbalksymbolen.

# Eigenschappen draaitabel: Titelbalk

In deze sectie worden de eigenschappen voor **Draaitabel** beschreven.

• Label: In het tekstvak kunt u een titel invoeren die op de titelbalk van het object wordt weergegeven. Als geen **Label** is ingesteld, wordt de naam van het veld gebruikt als **Titelbalk tonen** is geselecteerd. De waarde kan worden ingevoerd als berekende formule.

Klik op  $f^{\chi}$  om het dialoogvenster **Uitdrukking bewerken** te openen.

- <sup>l</sup> **Titelbalk tonen**: Als deze optie is ingeschakeld, wordt aan de bovenkant van elk object een titelbalk weergegeven. De titelbalk is standaard ingeschakeld bij keuzelijsten en andere objecten met een vak, en uitgeschakeld bij knoppen, tekstobjecten en lijnen/pijlen.
- **Uitlijning titelbalk**: Dit kan links, centreren of rechts zijn.
- <sup>l</sup> **Titelbalk met meerdere regels (tekstterugloop)**: Als deze optie is ingeschakeld, wordt de tekst weergegeven op twee of meer regels.
- <sup>l</sup> **Aantal rijen**: Als meerdere regels zijn toegestaan voor de titelbalk, geeft u het aantal rijen in het invoerveld op of sleept u de schuifregelaar naar het gewenste aantal.
- **Uitlijning titelbalk**: Dit kan boven, centreren of onder zijn.

#### Meer.../Minder...

**Meer.../Minder...** heeft één eigenschap: **Pictogrammen in titelbalk**.

# Eigenschappen pictogram titelbalk

In deze sectie worden de pictogrammen in de eigenschappen voor **Pictogrammen in titelbalk** beschreven.

- **Menu:** Het objectmenu wordt geopend.
- **Wissen:** Alle huidige selecties in het actieve werkbladobject worden gewist.
- **· Afdrukken**: Hiermee worden een of meer geselecteerde werkbladobjecten in tabelvorm in een ander browservenster geopend. Deze instelling werkt niet bij sommige clients!
- **· Gegevens kopiëren**: Hiermee selecteert u de mogelijke waarden in het opgegeven veld. Deze instelling werkt niet bij sommige clients!
- <sup>l</sup> **Afbeelding naar Klembord kopiëren**: Hiermee kopieert u een afbeelding van het werkbladobject naar het Klembord. Deze instelling werkt niet bij sommige clients!
- <sup>l</sup> **Verzenden naar Excel...**: Mogelijke waarden (inclusief geselecteerde) worden geëxporteerd naar Microsoft Excel, dat automatisch wordt gestart als het programma nog niet geopend is. De geëxporteerde waarden verschijnen als één kolom in een nieuw Excel-werkblad. Voor deze functionaliteit moet Microsoft Excel 2007 of later op de computer zijn geïnstalleerd. Deze instelling werkt niet bij sommige clients!
- **· Minimaliseren toestaan**: Als deze optie is ingeschakeld, wordt een pictogram voor minimaliseren weergegeven in de venstertitelbalk van het werkbladobject, op voorwaarde dat het object geminimaliseerd kan worden. Ook kan het object worden geminimaliseerd door op de titelbalk te dubbelklikken.
- <sup>l</sup> **Automatisch minimaliseren**: Deze optie is beschikbaar als **Minimaliseren toestaan** is ingeschakeld. Wanneer **Automatisch minimaliseren** is ingeschakeld voor diverse objecten op hetzelfde werkblad, worden ze telkens allemaal op één na automatisch geminimaliseerd. Dit is bijvoorbeeld nuttig als u verschillende grafieken in hetzelfde werkbladgebied afwisselend wilt weergeven.
- <sup>l</sup> **Minimaliseren toestaan**: Als deze optie is ingeschakeld, wordt een pictogram voor maximaliseren weergegeven in de venstertitelbalk van het werkbladobject, op voorwaarde dat het object gemaximaliseerd kan worden. Ook kan het object worden gemaximaliseerd door op de titelbalk te dubbelklikken. Als zowel **Minimaliseren toestaan** als **Maximaliseren toestaan** zijn ingeschakeld, wordt bij dubbelklikken het object geminimaliseerd.
- Help-tekst: Hier kunt u een Help-tekst invoeren voor weergave in een pop-upvenster. Deze optie is niet beschikbaar op documentniveau. De waarde kan worden ingevoerd als berekende formule. Klik op  $\hat{J}^{\mathcal{X}}$ om het dialoogvenster **Uitdrukking bewerken** te openen.

U kunt bijvoorbeeld een omschrijving invoeren van het werkbladobject. Een Help-pictogram wordt toegevoegd aan de venstertitelbalk van het object. Wanneer de muisaanwijzer over het pictogram beweegt, wordt de tekst in een pop-upvenster weergegeven.

- **· Snelle wijziging door typen**: Hier kunt u overschakelen tussen grafiektypen inschakelen. Niet beschikbaar voor alle objecten. Klik op **om** de pop-up te openen.
- <sup>l</sup> **Pop-up Snelle type-instellingen**: Schakel de selectievakjes in voor de grafiektypen waartussen u wilt schakelen met snelle typewijziging.

# Eigenschappen draaitabel: Opties

# **Opties**

Niet alle opties zijn beschikbaar voor alle objecten.

- <sup>l</sup> **Alleen-lezen**: De grafiek wordt alleen-lezen. Dit betekent dat u geen selecties kunt maken door met de muis te klikken of te slepen in de grafiek.
- <sup>l</sup> **Positie/grootte wijzigen toestaan**: Als deze optie is uitgeschakeld, kan niet langer de positie of de grootte van een werkbladobject worden gewijzigd.
- <sup>l</sup> **Kopiëren/klonen toestaan**: Als deze optie is uitgeschakeld, kan niet langer een kopie van het werkbladobject worden gemaakt. Deze instelling is wellicht niet voor alle clients mogelijk.
- <sup>l</sup> **Objectomvang in gegevens**: In principe worden de randen van alle tabelobjecten in QlikView verkleind als de tabel door bepaalde selecties kleiner wordt dan de ruimte die eraan toegewezen is. Als u deze optie uitschakelt, wordt deze automatische formaataanpassing uitgeschakeld en wordt de overtollige ruimte leeg gelaten.
- **· Info in titelbalk tonen toestaan:** Wanneer de functie Info in gebruik is, wordt een infopictogram weergegeven in de venstertitelbalk wanneer aan een veldwaarde informatie is gekoppeld. Als u geen infopictogram wilt weergeven in de titelbalk, kunt u deze optie uitschakelen. Alleen beschikbaar voor keuzelijst, statistiekobject, meervoudige keuzelijst en invoerobject.
- **· Schuifpositie behouden**: Wanneer dit selectievakje en het bijbehorende vakje op de pagina **Gebruikersvoorkeuzen**, **Objecten** zijn ingeschakeld, probeert de QlikView de verticale schuifpositie te behouden nadat een selectie is gemaakt in tabelobjecten.
- <sup>l</sup> **Voorwaarden tonen gebruiken**: Het werkbladobject wordt getoond of verborgen, afhankelijk van een voorwaardelijke uitdrukking die voortdurend wordt geëvalueerd, bijvoorbeeld op basis van gemaakte selecties, enz. Het werkbladobject wordt alleen verborgen als de voorwaarde **false** retourneert. De waarde kan worden ingevoerd als berekende formule. Klik op  $f^{\chi}$  om het dialoogvenster **Uitdrukking bewerken** te openen.
- <sup>l</sup> **Normaal**: Geef de positie van het object op door de marges **Links** en **Boven** en de **Breedte** en **Hoogte** van het object in te stellen.
- <sup>l</sup> **Geminimaliseerd**: Geef de positie van het geminimaliseerde werkbladobject op door de marges **Links** en **Boven** en de **Breedte** en **Hoogte** van het geminimaliseerde object in te stellen.
- **Meer.../Minder...**: De volgende opties zijn beschikbaar:
	- <sup>o</sup> **Eigenaar**: Domein en gebruikers-ID van de eigenaar.
	- <sup>o</sup> **Object delen**: Schakel dit vakje in als u objecten wilt delen met anderen. Als deze selectie wordt ingeschakeld, worden de opties eronder actief.
	- <sup>o</sup> **Delen met**: Kies **Iedereen machtigen** of **Machtigen per gebruikersnaam**.
	- <sup>o</sup> **Gebruikers (domein\gebruikers-ID)**: Als **Machtigen per gebruikersnaam** is gekozen, wordt een lijst met toegevoegde gebruikers getoond.

Klik op **om gebruikers toe te voegen. Er wordt een rij toegevoegd, markeer de rij om deze** te ontgrendelen, en bewerk de gebruikersgegevens. U verwijdert gebruikers door te klikken op

**D** na de gebruiker die u wilt verwijderen.

# 11.38 Strakke tabel - AJAX/WebView

Anders dan een draaitabel kunnen in de standaard tabel geen subtotalen worden getoond. De tabel kan ook niet worden gebruikt als een kruistabel. Anderzijds kunnen alle kolommen worden gesorteerd en kan elke rij één combinatie van dimensie(s)+uitdrukking(en) bevatten.

# Standaardtabel: Menu Object

Het objectmenu kan worden geopend als contextmenu door met de rechtermuisknop op een werkbladobject te klikken of door op het pictogram  $\bullet$  in de titelbalk van het object (indien weergegeven).

Welke opdrachten in het menu worden weergegeven, is afhankelijk van of u WebView vanuit QlikView gebruikt of dat u het document in een webbrowser opent. Het menu bevat de volgende opdrachten:

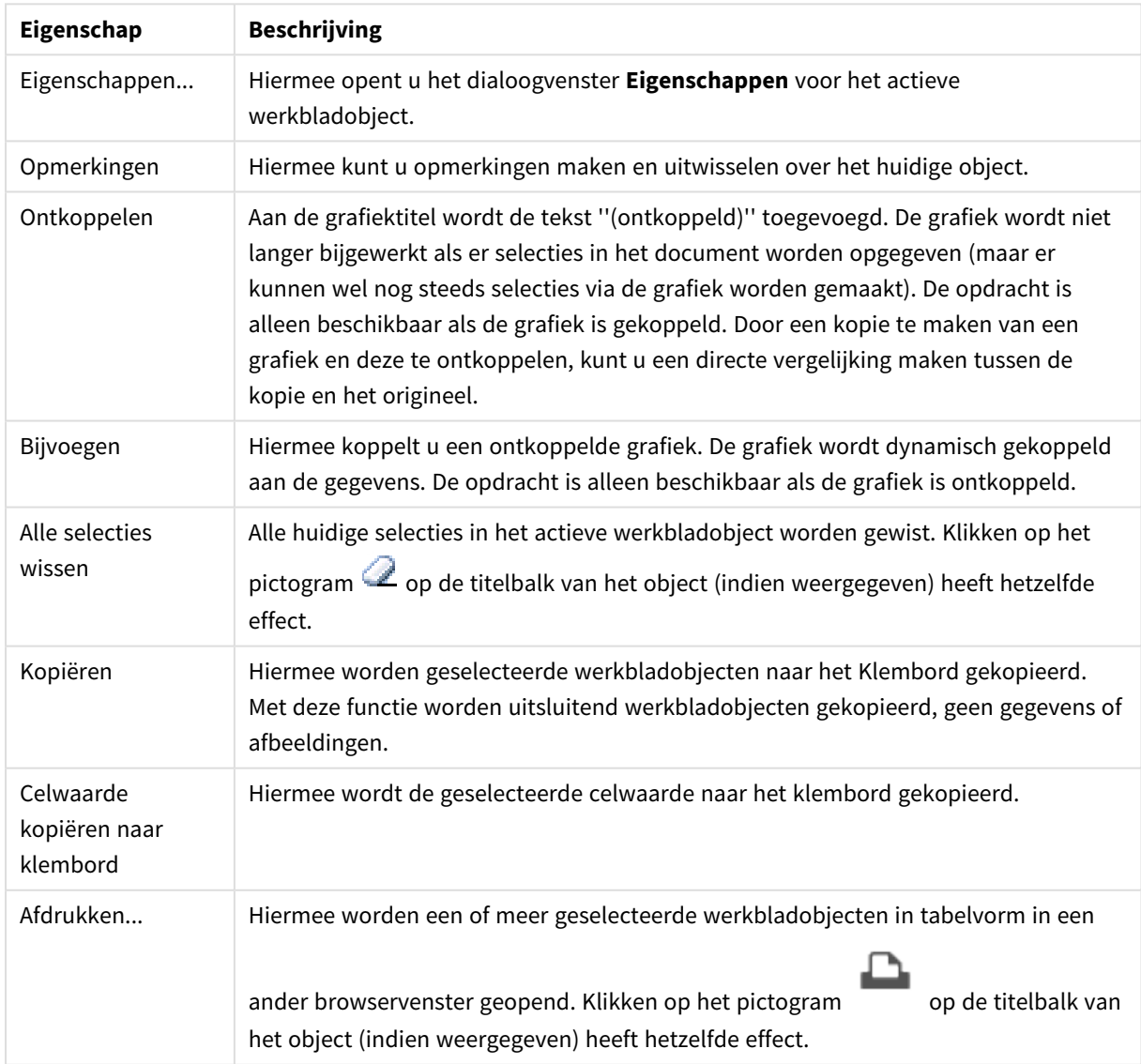

Eigenschappen menu Object

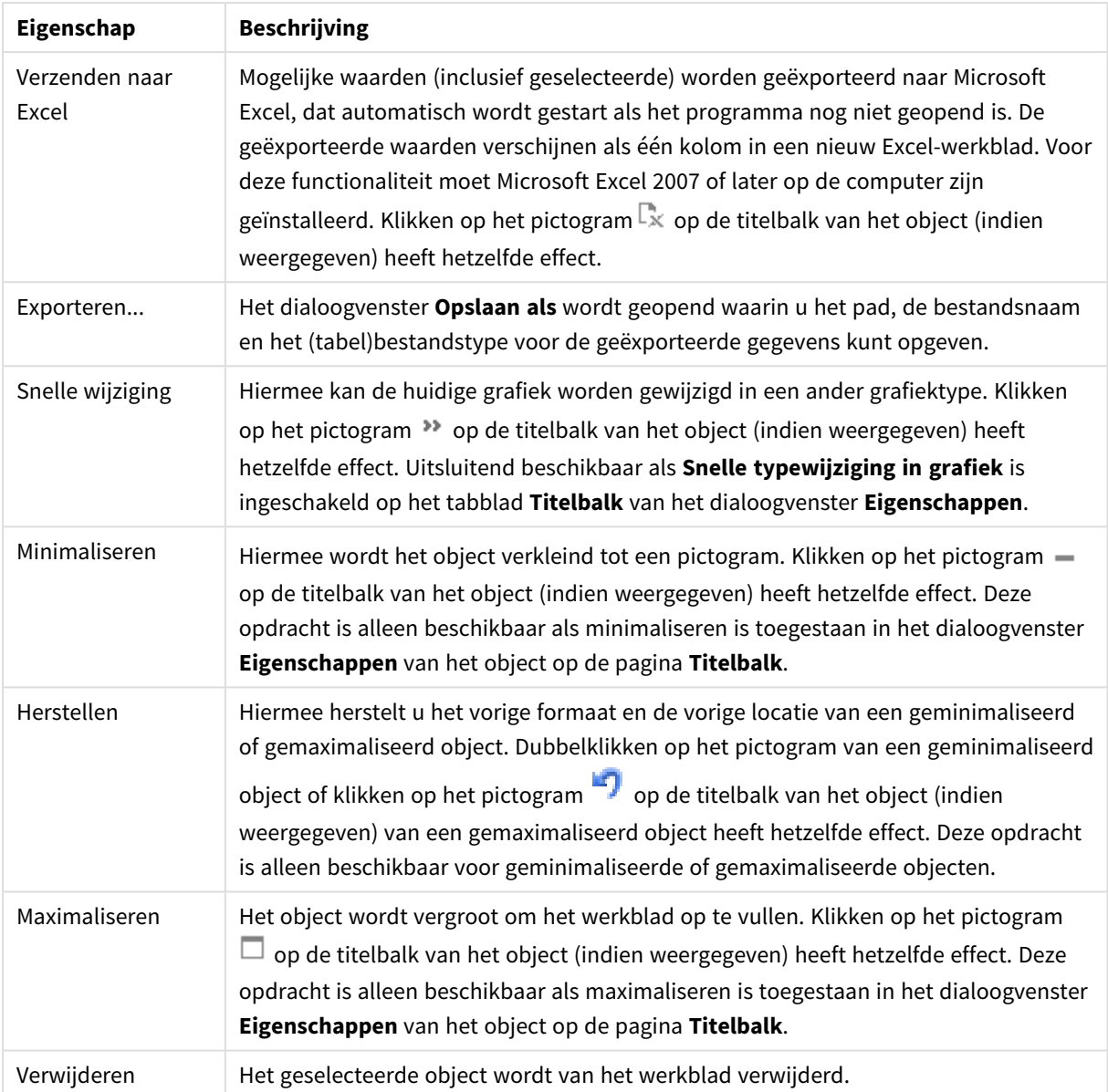

# Eigenschappen standaard tabel

U opent het dialoogventer **Eigenschappen** door **Eigenschappen** te selecteren in het menu **Object** . Als de opdracht **Eigenschappen** gedimd is, beschikt u waarschijnlijk niet over de rechten die nodig zijn om eigenschappen te wijzigen.

# Dimensies

Kies dimensies in de vervolgkeuzelijst. Klik op om een dimensie toe te voegen. Selecteer een dimensie in de vervolgkeuzelijst. Met het pictogram  $\bigoplus$  verplaatst u items in de lijst. Met het pictogram verwijdert u items uit de lijst. Klik voor meer informatie op de knop **Meer...**.

Dimensie

- <sup>l</sup> **Voorwaarde inschakelen**: Als dit selectievakje wordt ingeschakeld wordt de dimensie dynamisch weergegeven of verborgen, afhankelijk van de waarde van een ingevoerde voorwaardelijke uitdrukking door op de knop  $fx$  in het onderstaande tekstvak te klikken.
- **· Dimensie**: De huidige geselecteerde dimensie wordt weergegeven.
- <sup>l</sup> **Label**: Het label van de dimensie. Voer de naam in die moet worden weergegeven in de grafiek. Als geen tekst wordt ingevoerd, wordt de tekst van de uitdrukking gebruikt als label.
	- De waarde kan worden ingevoerd als berekende formule. Klik op  $f^{\chi}$  om het dialoogvenster **Uitdrukking bewerken** te openen.
- <sup>l</sup> **Null- (leeg-)waarden negeren**: Als deze optie is ingeschakeld, wordt het geselecteerde veld in de **Gebruikte dimensies** erboven niet weergegeven in de grafiek als de waarde leeg is.
- **Alle waarden tonen:** Schakel deze optie in als u alle dimensiewaarden in de grafiek wilt weergeven, met inbegrip van logisch uitgesloten waarden.
- **Vervolgkeuzelijst**: Als deze optie is ingeschakeld voor een veldkolom, verschijnt links in de kolomkop het pictogram voor een vervolgkeuzelijst. Na een klik op het pictogram wordt een keuzelijst met alle veldwaarden van het veld geopend in de tabel. U kunt dan selecties maken en zoekopdrachten uitvoeren alsof het veld een rij was in een meervoudige keuzelijst.
- **Kolom tonen:** Als dit selectievakje is ingeschakeld, is de kolom zichtbaar.
- **· Voorwaardelijk**: Schakel dit selectievakje in om de kolom weer te geven of te verbergen, afhankelijk van een voorwaardelijke uitdrukking, die telkens als de tabel wordt getekend, wordt gecontroleerd. De kolom wordt alleen verborgen als de voorwaarde FALSE retourneert. Voer de voorwaardelijke uitdrukking in het onderstaande vak in. De waarde kan worden ingevoerd als berekende formule. Klik op  $\int x$  om het dialoogvenster **Uitdrukking bewerken** te openen.
- <sup>l</sup> **Kolommen uitlijnen**: Klik op om de pop-up te openen.
	- <sup>l</sup> **Pop-upvenster Kolommen uitlijnen**:
		- <sup>l</sup> **Label**: Hiermee stelt u de uitlijning voor tekstgegevens in op **Links**, **Gecentreerd** of **Rechts**.
		- **· Gegevens (numeriek)**: Hiermee stelt u de uitlijning voor het horizontale label in op **Links**, **Gecentreerd** of **Rechts**.
		- <sup>l</sup> **Gegevens (tekst)**: Hiermee stelt u de uitlijning voor tekstgegevens in op **Links**, **Gecentreerd** of **Rechts**.
- <sup>l</sup> **Stijlen voor kenmerkuitdrukkingen**:
	- **Achtergrondkleur**: Geef een kenmerkuitdrukking op voor de berekening van de achtergrondkleur van de dimensiecel. De uitdrukking moet een geldige kleurvertegenwoordiging opleveren. Dat betekent een nummer voor de rood-, groen- en blauwwaarden zoals gedefinieerd in Visual Basic. Als u een van de speciale functies voor grafiekkleuren gebruikt, weet u zeker dat het resultaat een geldige kleurvertegenwoordiging is. Als de uitdrukking geen geldige kleurrepresentatie oplevert, wordt zwart gebruikt.
	- **· Tekstkleur**: Geef een kenmerkuitdrukking op voor de berekening van de tekstkleur van de dimensiecel. De uitdrukking moet een geldige kleurvertegenwoordiging opleveren. Dat betekent een nummer voor de rood-, groen- en blauwwaarden zoals gedefinieerd in Visual

Basic. Als u een van de speciale functies voor grafiekkleuren gebruikt, weet u zeker dat het resultaat een geldige kleurvertegenwoordiging is. Als de uitdrukking geen geldige kleurrepresentatie oplevert, wordt zwart gebruikt.

<sup>l</sup> **Tekstopmaak**: Geef een kenmerkuitdrukking op voor de berekening van de tekenstijl van tekst in de tabelcel voor elke dimensiecel. De uitdrukking die wordt gebruikt voor de tekstopmaak moet een tekenreeks opleveren met "<B>" voor vette tekst, "<I>" voor cursieve tekst en/of "<U>" voor onderstreepte tekst.

#### Sorteren

Hier kunt u de sorteervolgorde van de waarden in het werkblad object opgeven. Niet alle sorteeropties zijn beschikbaar voor alle objecten.

Als u meer dan één sorteervolgorde opgeeft, is de sorteervolgorde status, uitdrukking, frequentie, numerieke waarde, tekst, volgorde van laden.

- <sup>l</sup> **Primaire sortering**:
	- <sup>l</sup> **Y-waarde**: Hiermee stelt u in dat de dimensiewaarden moeten worden gesorteerd op de numerieke waarde van de y-as. Deze optie is niet beschikbaar voor berekende dimensies.
	- **Frequentie**: De veldwaarden worden gesorteerd op frequentie (het aantal exemplaren in de tabel).
	- **· Numerieke waarde**: De veldwaarden worden gesorteerd op hun numerieke waarde.
	- **· Tekst**: De veldwaarden worden gesorteerd op alfabetische volgorde.
	- **· Volgorde van laden**: De veldwaarden worden gesorteerd op volgorde van de eerste laadopdracht.
- <sup>l</sup> **Secundaire sortering**: **Frequentie**: De veldwaarden worden gesorteerd op frequentie (het aantal exemplaren in de tabel).

**Numerieke waarde**: De veldwaarden worden gesorteerd op hun numerieke waarde. **Tekst**: De veldwaarden worden gesorteerd op alfabetische volgorde.

- **Volgorde van laden**: De veldwaarden worden gesorteerd op volgorde van de eerste laadopdracht.
- **· Sorteren op uitdrukking**: De veldwaarden worden gesorteerd volgens de ingevoerde uitdrukking.
	- De waarde kan worden ingevoerd als berekende formule. Klik op  $f^{\chi}$  om het dialoogvenster **Uitdrukking bewerken** te openen.
- <sup>l</sup> **Geselecteerd altijd zichtbaar**: Schakel dit selectievakje in als selecties altijd zichtbaar moeten zijn.

#### Limieten

Hiermee beperkt u de waarden die worden weergegeven met de eerste uitdrukking

Deze eigenschappen worden gebruikt om te bepalen hoeveel dimensiewaarden worden weergegeven in de grafiek, op basis van instellingen die hieronder worden uitgevoerd.

<sup>l</sup> **Alleen tonen**:

Selecteer deze optie als u de het **eerste**, **grootste** of **kleinste** x aantal waarden wilt weergeven. Als deze optie is ingesteld op 5, worden er vijf waarden weergegeven. Als voor de dimensie **Overige tonen** is ingeschakeld, neemt het segment Overige één van de vijf weergaveposities in beslag.

- **·** Met de optie **Eerste** worden de rijen geretourneerd op basis van de opties die zijn geselecteerd op het tabblad **Sorteren** van het eigenschappenvenster. Als de grafiek een standaard tabel is, worden de rijen geretourneerd op basis van de primaire sortering op dat moment. Met andere woorden, een gebruiker kan de weergave van de waarden wijzigen door te dubbelklikken op een willekeurige kolomkop en die kolom tot de primaire sortering te maken.
- **•** De optie Grootste retourneert de rijen in aflopende volgorde gebaseerd op de eerste uitdruking in de grafiek. Bij gebruik in een strakke tabel blijven de weergegeven dimensiewaarden consistent terwijl de uitdrukkingen op interactieve wijze worden gesorteerd. De dimensiewaarden veranderen (mogelijk) als de volgorde van de uitdrukkingen worden gewijzigd.
- **De optie Kleinste** retourneert de rijen in oplopende volgorde gebaseerd op de eerste uitdruking in de grafiek. Bij gebruik in een strakke tabel blijven de weergegeven dimensiewaarden consistent terwijl de uitdrukkingen op interactieve wijze worden gesorteerd. De dimensiewaarden veranderen (mogelijk) als de volgorde van de uitdrukkingen worden gewijzigd.
- Voer het aantal weer te geven waarden in.
- De waarde kan worden ingevoerd als berekende formule. Klik op  $f^{\chi}$  om het dialoogvenster **Uitdrukking bewerken** te openen.
- <sup>l</sup> Selecteer **Inclusief grenswaarden** om de dimensiewaarde die de vergelijkingswaarde bevat op te nemen.
- <sup>l</sup> **Alleen waarden tonen die gelijk zijn aan**:
	- Selecteer deze optie om alle dimensiewaarden weer te geven die voldoen aan de opgegeven voorwaarde voor deze optie.
	- Selecteer of u waarden wilt weergeven op basis van een percentage van het totaal of op basis van een exacte hoeveelheid.
	- <sup>l</sup> De optie **Relatief aan het totaal** maakt een relatieve modus mogelijk die vergelijkbaar is met de optie **Relatief** op het tabblad **Uitdrukkingen** van het eigenschappenvenster.
		- De waarde kan worden ingevoerd als berekende formule. Klik op  $f^{\chi}$  om het dialoogvenster **Uitdrukking bewerken** te openen.
- <sup>l</sup> **Alleen waarden tonen die accumuleren tot**:
	- Als deze optie is geselecteerd, worden alle rijen tot aan de huidige rij geaccumuleerd en wordt het resultaat vergeleken met de waarde die is ingesteld in de optie.
	- <sup>l</sup> De optie **Relatief aan het totaal** maakt een relatieve modus mogelijk die vergelijkbaar is met de optie **Relatief** op het tabblad **Uitdrukkingen** van het eigenschappenvenster en vergelijkt de geaccumuleerde waarden (op basis van eerste, grootste of kleinste waarden) met het algehele totaal.
	- De waarde kan worden ingevoerd als berekende formule. Klik op  $f^{\chi}$  om het dialoogvenster **Uitdrukking bewerken** te openen.
- <sup>l</sup> **Overige tonen**:
	- <sup>l</sup> Als deze optie wordt ingeschakeld, resulteert dit in een segment **Overige** in de grafiek. Alle dimensiewaarden die niet aan de vergelijkingscriteria voor de weergavebeperkingen voldoen,

worden gegroepeerd in het segment **Overige**. Als er dimensies zijn na de geselecteerde dimensie, wordt met **Inwendige dimensies samenvouwen** bepaald of individuele waarden voor de daarop volgende/inwendige dimensies worden weergegeven in de grafiek. Voer op het veld **Label** de naam in die moet worden weergegeven in het diagram. Als geen tekst wordt ingevoerd, wordt de tekst van de uitdrukking gebruikt als label.

- De waarde kan worden ingevoerd als berekende formule. Klik op  $f^{\chi}$  om het dialoogvenster **Uitdrukking bewerken** te openen.
- <sup>l</sup> Als er dimensies zijn na de geselecteerde dimensie, wordt met **Inwendige dimensies samenvouwen** bepaald of individuele waarden voor de daarop volgende/inwendige dimensies worden weergegeven in de grafiek.
- <sup>l</sup> **Totaal tonen**:
	- In de grafiek wordt een totaal weergegeven voor de geselecteerde dimensie als deze optie is ingeschakeld. Dit totaal gedraagt zich anders dan het uitdrukkingstotaal, dat nog steeds wordt geconfigureerd op het tabblad **Uitdrukkingen** van het eigenschappenvenster. **Label**: Voer de naam in die moet worden weergegeven in de grafiek. Als geen tekst wordt ingevoerd, wordt de tekst van de uitdrukking gebruikt als label.
	- De waarde kan worden ingevoerd als berekende formule. Klik op  $f^{\chi}$  om het dialoogvenster **Uitdrukking bewerken** te openen.
- <sup>l</sup> **Algemene groeperingsmodus gebruiken**: Deze optie is alleen van toepassing op inwendige dimensies. Als deze optie is ingeschakeld, worden de beperkingen uitsluitend berekend voor de geselecteerde dimensie. Alle eerdere dimensies worden genegeerd. Als deze optie is uitgeschakeld, worden de beperkingen berekend op basis van alle voorafgaande dimensies.

# Uitdrukkingen

Kies uitdrukkingen in de vervolgkeuzelijst. Klik op **om een dimensie toe te voegen. Selecteer een** 

uitdrukking in de vervolgkeuzelijst. Met het pictogram  $\bigoplus$  verplaatst u items in de lijst. Met het pictogram

verwijdert u items uit de lijst. Klik voor meer informatie op de knop **Meer...**.

### Uitdrukking

- **Activeren**: Schakel deze optie in om de geselecteerde uitdrukking te activeren. Als de optie niet is ingeschakeld, wordt de uitdrukking niet gebruikt.
- **Voorwaardelijk**: Als dit selectievakje wordt ingeschakeld wordt de uitdrukking dynamisch weergegeven of verborgen, afhankelijk van de waarde van een ingevoerde voorwaardelijke uitdrukking door op de knop  $f^x$  in het onderstaande tekstvak te klikken.
- **· Label**: Het label van de uitdrukking. Voer de naam in die moet worden weergegeven in de grafiek. Als geen tekst wordt ingevoerd, wordt de tekst van de uitdrukking gebruikt als label.
- **Uitdrukking**: De waarde kan worden ingevoerd als berekende formule. Klik op  $f^{\chi}$  om het dialoogvenster **Uitdrukking bewerken** te openen. Hiermee wordt de huidige geselecteerde uitdrukking weergegeven.
- **Opmerking**: Voer een opmerking in die het doel en de functie van de uitdrukking beschrijft. De waarde kan worden ingevoerd als berekende formule. Klik op  $f^{\chi}$  om het dialoogvenster **Uitdrukking bewerken** te openen.
- **Kolom tonen**: Als dit selectievakie is ingeschakeld, is de kolom zichtbaar.
- **· Voorwaardelijk**: Schakel dit selectievakie in om de kolom weer te geven of te verbergen, afhankelijk van een voorwaardelijke uitdrukking, die telkens als de tabel wordt getekend, wordt gecontroleerd. De kolom wordt alleen verborgen als de voorwaarde FALSE retourneert. Voer de voorwaardelijke uitdrukking in het onderstaande vak in. De waarde kan worden ingevoerd als berekende formule. Klik op  $f^{\mathcal{X}}$  om het dialoogvenster **Uitdrukking bewerken** te openen.
- **Onzichtbaar**: Hiermee wordt de uitdrukking verborgen.
- **In percentage tonen (relatief)**: De grafiek toont de resultaten als percentages in plaats van absolute getallen.
- **•** Representatie:

Kies een vertegenwoordiging in de keuzelijst. Afhankelijk van de gekozen representatie worden andere instellingen weergegeven.

- **Tekst**: Geen andere instellingen
- **Afbeelding**: Klik op **om de pop-up te openen.** 
	- <sup>l</sup> **Pop-up Afbeeldingsinstellingen**:
		- <sup>l</sup> **Afbeelding uitrekken**:**Niet uitrekken**: Hiermee wordt de afbeelding zonder uitrekken weergegeven. Hiermee wordt de afbeelding zonder uitrekken weergegeven. Hierdoor kunnen delen van de afbeelding onzichtbaar blijven of kan slechts een gedeelte van het object worden opgevuld.

**Opvullen**: De afbeelding wordt uitgerekt om het objectgebied op te vullen, zonder dat er rekening wordt gehouden met de hoogte/breedteverhouding van de afbeelding.

**Hoogte/breedteverhouding behouden**: De afbeelding wordt zo veel mogelijk uitgerekt om het objectgebied op te vullen, waarbij de correcte hoogte/breedteverhouding van de afbeelding behouden blijft.

**Vullen met behoud van hoogte/breedte**: De afbeelding wordt uitgerekt om het objectgebied aan beide kanten op te vullen, waarbij de

hoogte/breedteverhouding van de afbeelding behouden blijft.

**Tekst verbergen als afbeelding ontbreekt**: Er wordt geen tekst weergegeven als de afbeeldingsreferentie in QlikView niet kan worden geïnterpreteerd.

- **Meter**: Instellingen voor de verschillende metervormen:
	- **Meter min.**: De minimumwaarde van de meter. De waarde kan worden ingevoerd als berekende formule. Klik op  $f^{\chi}$  om het dialoogvenster **Uitdrukking bewerken** te openen.
	- **Meter max.**: De maximumwaarde van de meter. De waarde kan worden ingevoerd als berekende formule. Klik op  $f^{\mathcal{X}}$  om het dialoogvenster **Uitdrukking bewerken** te openen.

<sup>l</sup> **Veld Minigrafiek**: Kies het veld waarvoor de uitdrukking moet worden getekend. Klik op **om** de pop-up te openen.

- <sup>l</sup> **Pop-up Instellingen minigrafiek**: De pop-up Instellingen minigrafiek biedt verschillende instellingen die u kunt aanpassen.
- **Modus**: Stel het minidiagram in als sparklijnen, lijnen, stippen, staven of whiskers.
- **Kleur**: Hiermee wordt het dialoogvenster Kleur geopend, waarin u de tekenkleur van de mini-grafiek kunt instellen.
- **Max. waarde kleur**: Schakel deze instelling in en klik op **om** het dialoogvenster Kleur te openen. U kunt een kleur instellen voor de maximumwaarde.
- **Min. waarde kleur**: Schakel deze instelling in en klik op **our het** dialoogvenster Kleur te openen. U kunt een kleur instellen voor de minimumwaarde.

*Deze instelling is alleen beschikbaar als Modus is ingesteld op Sparkline.*

**Beginwaarde kleur**: Schakel deze instelling in en klik op **our het** dialoogvenster Kleur te openen. U kunt een kleur instellen voor de beginwaarden.

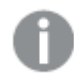

*Deze instelling is niet beschikbaar voor staven en whiskers.*

 $\bullet$ **Eindwaarde kleur**: Schakel deze instelling in en klik op **om het** dialoogvenster Kleur te openen. U kunt een kleur instellen voor de eindwaarden.

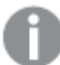

*Deze instelling is niet beschikbaar voor staven en whiskers.*

<sup>l</sup> **Nul toewijzen**: De ondergrens van de grafiek wordt vastgezet op nul op de as.

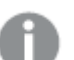

*Niet beschikbaar voor whiskers.*

- <sup>l</sup> **Gedeelde y-as schaal**: Hiermee dwingt u af dat alle cellen in de kolom dezelfde schaal voor de y-as gebruiken.
- **Koppeling**: Geen andere instellingen.
- <sup>l</sup> **Kolommen uitlijnen**: Klik op om de pop-up te openen.
	- <sup>l</sup> Pop-upvenster Kolommen uitlijnen:**Label**: Hiermee stelt u de uitlijning voor tekstgegevens in op **Links**, **Gecentreerd** of **Rechts**.
- <sup>l</sup> Gegevens (numeriek): Hiermee stelt u de uitlijning voor het horizontale label in op **Links**, **Gecentreerd** of **Rechts**.
- <sup>l</sup> Gegevens (tekst): Hiermee stelt u de uitlijning voor tekstgegevens in op **Links**, **Gecentreerd** of **Rechts**.
- **Visuele aanwijzingen**: Klik op **om de pop-up te openen.** 
	- Pop-up Visuele aanwiizingen:
		- Hoogste waarde: Instellingen voor het bovenste interval met numerieke waarden. Voer de numerieke waarde waarboven het·bovenste interval met numerieke waarden begint, in het tekstvak in. Als dit tekstvak leeg is, is er geen bovenste interval gedefinieerd.
		- Normaal: Instellingen voor het·normale interval met numerieke waarden. Deze interval wordt gedefinieerd als alle waarden tussen de bovenste limieten en de onderste limieten. Standaard vallen alle numerieke waarden binnen het·normale interval.
		- <sup>l</sup> Laagste waarde: Instellingen voor het·onderste interval met numerieke waarden. Voer de numerieke waarde waaronder het·onderste interval met numerieke waarden begint, in het tekstvak in. Als dit tekstvak leeg is, is er geen onderste interval gedefinieerd.

#### <sup>l</sup> **Uitdrukkingstotaal gebruiken**:

Schakel dit selectievakje in om het uitdrukkingstotaal te berekenen. Klik op  $\overrightarrow{W}$  om de pop-up te openen.

Pop-up Totaal

#### **Modus Totaal**

Door een van de opties in de vervolgkeuzelijst te selecteren bepaalt u hoe het totaal van de geselecteerde uitdrukking wordt berekend.

#### **Geen totalen**

Er wordt geen totaal berekend voor de uitdrukking.

#### **Uitdrukkingstotalen**

Het uitdrukkingstotaal wordt berekend aan de hand van alle waarden van het veld. Als de geselecteerde kolom bijvoorbeeld de gemiddelde salarissen bevat voor verschillende bedrijfstakken, wordt met de instelling **Uitdrukkingstotalen** het gemiddelde salaris voor alle bedrijfstakken berekend.

#### **Aggregatie van rijen**

De afzonderlijke waarden van elk gegevenspunt (elke staaf in een staafdiagram, elke rij in een standaard tabel, enzovoort) voor de geselecteerde uitdrukking worden opgeteld, geaggregeerd, met behulp van de geselecteerde aggregatiefunctie (in het algemeen getotaliseerd). Kies een aggregatiefunctie in het tekstvak.

#### <sup>l</sup> **Uitdrukking Accumuleren**:

Schakel dit selectievakje in om uitdrukkingen te accumuleren. Klik op  $\bullet$  om de pop-up te openen.

**Pop-up Accumulatie**: Selecteer een van de opties om te bepalen of de waarden in het werkbladobject moeten worden geaccumuleerd of niet.

- **Accumuleren**: In een geaccumuleerde grafiek wordt elke y-waarde opgeteld bij de ywaarde van de volgende x-waarde.
- **· Geen accumulatie**: De y-waarden van de geselecteerde grafiekuitdrukking worden niet geaccumuleerd.
- Volledige **accumulatie**: Elke y-waarde wordt geaccumuleerd met alle vorige y-waarden van de uitdrukking. Volledige accumulatie werkt niet als de grafiektrellis is ingeschakeld.
- **Accumulatiestappen**: Voer een getal in het tekstvak in of sleep de schuifregelaar om het aantal y-waarden in te stellen dat in de uitdrukking moet worden geaccumuleerd.
- <sup>l</sup> **Stijlen voor kenmerkuitdrukkingen**:
	- **Achtergrondkleur**: Geef een kenmerkuitdrukking op voor de berekening van de achtergrondkleur van de dimensiecel. De uitdrukking moet een geldige kleurvertegenwoordiging opleveren. Dat betekent een nummer voor de rood-, groen- en blauwwaarden zoals gedefinieerd in Visual Basic. Als u een van de speciale functies voor grafiekkleuren gebruikt, weet u zeker dat het resultaat een geldige kleurvertegenwoordiging is. Als de uitdrukking geen geldige kleurrepresentatie oplevert, wordt zwart gebruikt.
	- **Tekstkleur**: Geef een kenmerkuitdrukking op voor de berekening van de tekstkleur van de dimensiecel. De uitdrukking moet een geldige kleurvertegenwoordiging opleveren. Dat betekent een nummer voor de rood-, groen- en blauwwaarden zoals gedefinieerd in Visual Basic. Als u een van de speciale functies voor grafiekkleuren gebruikt, weet u zeker dat het resultaat een geldige kleurvertegenwoordiging is. Als de uitdrukking geen geldige kleurrepresentatie oplevert, wordt zwart gebruikt.
	- **· Tekstopmaak**: Geef een kenmerkuitdrukking op voor de berekening van de tekenstijl van tekst in de tabelcel voor elke dimensiecel. De uitdrukking die wordt gebruikt voor de tekstopmaak moet een tekenreeks opleveren met "<B>" voor vette tekst, "<I>" voor cursieve tekst en/of "<U>" voor onderstreepte tekst.

#### Sorteren

Hiermee wordt de sorteervolgorde van de waarden in het object opgegeven. Niet alle sorteeropties zijn beschikbaar voor alle werkbladobjecten.

Als u meer dan één sorteervolgorde opgeeft, is de sorteervolgorde status, uitdrukking, frequentie, numerieke waarde, tekst, volgorde van laden. **Status** verwijst naar de logische status (geselecteerd, optioneel of uitgesloten).

- <sup>l</sup> **Primaire sortering**:
	- <sup>l</sup> **Y-waarde**: Hiermee stelt u in dat de dimensiewaarden moeten worden gesorteerd op de numerieke waarde van de y-as. Deze optie is niet beschikbaar voor berekende dimensies.
	- **Frequentie**: De veldwaarden worden gesorteerd op frequentie (het aantal exemplaren in de tabel).
	- **· Numerieke waarde**: De veldwaarden worden gesorteerd op hun numerieke waarde.
	- **· Tekst:** De veldwaarden worden gesorteerd op alfabetische volgorde.
	- <sup>l</sup> **Volgorde van laden**: De veldwaarden worden gesorteerd op volgorde van de eerste laadopdracht.
- <sup>l</sup> **Secundaire sortering**: **Frequentie**: De veldwaarden worden gesorteerd op frequentie (het aantal exemplaren in de tabel).

**Numerieke waarde**: De veldwaarden worden gesorteerd op hun numerieke waarde.

**Tekst**: De veldwaarden worden gesorteerd op alfabetische volgorde.

**Volgorde van laden**: De veldwaarden worden gesorteerd op volgorde van de eerste laadopdracht.

<sup>l</sup> **Sorteren op uitdrukking**:

Sorteren op uitdrukking

De veldwaarden worden gesorteerd volgens de ingevoerde uitdrukking.

De waarde kan worden ingevoerd als berekende formule. Klik op  $\int x$  om het dialoogvenster **Uitdrukking bewerken** te openen.

**Geselecteerd altijd zichtbaar**: Schakel dit selectievakje in als selecties altijd zichtbaar moeten zijn.

- <sup>l</sup> **Tabblad Getalnotatie**: Elk veld heeft een standaardgetalnotatie die kan worden ingesteld op de pagina Documenteigenschappen: Notaties. Elk veld heeft een standaardgetalnotatie die kan worden ingesteld op de pagina Documenteigenschappen: Getal. Het is echter ook mogelijk een aparte getalnotatie toe te passen op een afzonderlijk object. Deze eigenschappenpagina is van toepassing op het actieve object en bevat de volgende opmaakopties:
	- **Getalnotatie** : Kies een getalnotatie uit de opties hieronder.
	- **Standaard**: Zowel getallen als tekst. Getallen worden weergegeven in de oorspronkelijke opmaak.
	- <sup>l</sup> **Getal**: Numerieke waarden worden weergegeven met het aantal cijfers dat is ingesteld in het veld **Precisie**.
	- **· Geheel getal**: Numerieke waarden worden weergegeven als hele getallen.
	- <sup>l</sup> **Vast aan**: Numerieke waarden worden weergegeven als decimale waarden met het aantal decimalen dat is ingesteld in het veld **Decimalen**.
	- <sup>l</sup> **Geld**: Waarden worden weergegeven in de notatie die is ingesteld in het veld **Opmaakpatroon**. De standaardnotatie is de valuta-instelling van Windows.
	- **· Datum**: Waarden die kunnen worden geïnterpreteerd als datum, worden weergegeven in de notatie die is ingesteld in het veld **Opmaakpatroon**.
	- **· Tijd**: Waarden die kunnen worden geïnterpreteerd als tijd, worden weergegeven in de notatie die is ingesteld in het veld **Opmaakpatroon**.
	- <sup>l</sup> **Tijdsstempel**: Waarden die kunnen worden geïnterpreteerd als datum plus tijd, worden weergegeven in de notatie die is ingesteld in het veld **Opmaakpatroon**.
	- **Interval:** De tijd wordt weergegeven als sequentiële tijdincrementen (als notatie = mm wordt de waarde bijvoorbeeld weergegeven als het aantal verstreken minuten sinds het begin van de kalender ( 1899:12:30:24:00).
	- <sup>l</sup> **Opmaakpatroon**: De opmaakcode die de verdere notatie van het veld weergeeft. Met **ISO** stelt u de notatie volgens de ISO-standaard in. Deze optie is alleen geldig voor **Datum**, **Tijd**, **Tijdsstempel** en **Interval**. Met **Sys** stelt u de notatie volgens de systeeminstellingen in.
	- **Precisie**: Het aantal cijfers dat wordt weergegeven.
	- **Decimalen**: Stelt het aantal decimalen in.
	- <sup>l</sup> **Scheidingsteken voor decimalen**: Stelt het symbool voor de scheidingstekens voor decimalen in.
	- <sup>l</sup> **Scheidingsteken voor duizendtallen**: Stelt het symbool voor de scheidingstekens voor duizendtallen in.
- **In procenten**: De notatie wordt als percentage getoond in plaats van absolute getallen. De instelling is alleen beschikbaar in combinatie met **Getallen**, **Geheel getal** en **Vast aan**.
- **· Voorbeeld**: Een voorbeeld van de ingestelde opmaakcode wordt weergegeven.

### Meer.../Minder...

Klik op deze knop om extra tabbladen in de weergave uit of samen te vouwen. Welke tabbladen worden weergegeven is afhankelijk van of het veld **Dimensies** of **Uitdrukkingen** actief is.

# Eigenschappen standaard tabel: Presentatie

In deze sectie worden de eigenschappen voor **Standaardtabel** beschreven.

### Interactief sorteren toestaan

Als deze optie is uitgeschakeld, is de opdracht **Sorteren** in het objectmenu niet actief.

### Maximaal aantal

Voer een getal in of sleep de schuifregelaar om het maximale aantal rijen in te stellen dat wordt weergegeven. Rijen waarin totalen worden weergegeven, worden niet meegeteld. De totalen worden echter nog wel berekend op basis van alle rijen van de tabel.

### Veldnamenrij weglaten

Als deze optie is ingeschakeld, wordt de tabel weergegeven zonder koptekstrij (labels).

#### Sorteerindicatoren

Als deze optie is ingeschakeld, wordt een sorteerindicator (pijl) weergegeven in de koptekst van de kolom waarop als eerste is gesorteerd. De richting van de pijl geeft aan of de kolom oplopend of aflopend gesorteerd is.

### Selectie-indicators

Geef selectie-indicatoren (bakens) weer in de tabelkolommen die velden met selecties bevatten.

### Totalen positie

Hiermee geeft u de instellingen van totalen weer in de standaard tabel.

### Schuiven kolom toestaan

Schakel deze optie uit als u het schuiven met kolommen niet wilt toestaan.

### Achtergrondkleur

Hiermee wordt de achtergrond ingesteld op een kleur, een effen kleur of een kleurverloop. Klik op kleur te kiezen.

### Achtergrondafbeelding

Hiermee stelt u een afbeelding als achtergrond in. Klik op om naar een afbeelding te

bladeren. Klik op  $\overset{\bullet}{\bullet}$  om de pop-up **Afbeelding** te openen.

Pop-up afbeelding

- <sup>l</sup> **Niet uitrekken**: Hiermee wordt de afbeelding zonder uitrekken weergegeven. Hiermee wordt de afbeelding zonder uitrekken weergegeven. Hierdoor kunnen delen van de afbeelding onzichtbaar blijven of kan slechts een gedeelte van het object worden opgevuld.
- <sup>l</sup> **Opvullen**: De afbeelding wordt uitgerekt om het objectgebied op te vullen, zonder dat er rekening wordt gehouden met de hoogte/breedteverhouding van de afbeelding.
- <sup>l</sup> **Hoogte/breedteverhouding behouden**: De afbeelding wordt zo veel mogelijk uitgerekt om het objectgebied op te vullen, waarbij de correcte hoogte/breedteverhouding van de afbeelding behouden blijft.
- <sup>l</sup> **Vullen met behoud van hoogte/breedte**: De afbeelding wordt uitgerekt om het objectgebied aan beide kanten op te vullen, waarbij de hoogte/breedteverhouding van de afbeelding behouden blijft.
- <sup>l</sup> **Horizontaal**: Uitlijning: **Links**, **Centreren** of **Rechts**.
- <sup>l</sup> **Verticaal**: Uitlijning: **Boven**, **Centreren** of **Onder**.
- **Transparantie**: Hiermee stelt u de mate van transparantie in door een waarde in te voeren of de schuifregelaar te slepen. Bij 100% is de achtergrond volledig transparant.

#### Meer.../Minder...

Klik op deze knop om extra tabbladen in de weergave uit of samen te vouwen.

Algemeen

- **· Stijl:** Kies een geschikte stijl in de vervolgkeuzelijst.
- **· Stroken: elke**: Geef op of en per hoeveel rijen er schaduwstroken moeten worden weergegeven.
- <sup>\*</sup> Celranden: Klik op **out** om de pop-up te openen.
	- <sup>l</sup> **Pop-up Instellingen celranden**:
		- **Celranden verticale dimensie**: Als deze optie is uitgeschakeld, worden alle verticale celranden in dimensiecellen van de huidige stijl verwijderd.
		- **Celranden verticale uitdrukking**: Als deze optie is uitgeschakeld, worden alle verticale celranden in uitdrukkingscellen van de huidige stijl verwijderd.
		- Rand boven spatiëring: Als u deze optie inschakelt, worden dimensiespatiëringsrijen voorafgegaan door de dezelfde horizontale randen als die hieronder. Bovendien worden alle verticale randen verwijderd uit het spatiëringgebied.
- <sup>l</sup> **Nulwaarden (leeg) weglaten**: Als deze optie is ingeschakeld, worden alle combinaties van de dimensievelden die bij alle uitdrukkingen nul of een lege waarde opleveren, genegeerd in de berekening. Deze optie is standaard ingeschakeld.
- <sup>l</sup> **Ontbrekende waarden weglaten**: Als deze optie is ingeschakeld, worden alle combinaties van dimensievelden waaraan alleen lege waarden zijn toegewezen in alle uitdrukkingen, genegeerd in de berekening. Deze optie is standaard ingeschakeld. In speciale gevallen kan het zinvol zijn de optie uit te schakelen, bijvoorbeeld om lege waarden in een grafiek te tellen.
- **Horizontaal label**: Schakel dit selectievakje in om de standaard tabel 90 graden gekanteld weer te geven zodat het label van een linkerkolom en elke tabelrecord een gegevenskolom wordt. Deze instelling werkt niet bij sommige clients!
- **Verticale labels**: De kolomtitels worden verticaal weergegeven.
- <sup>l</sup> **Null-symbool**: Het symbool dat u hier invoert, wordt voor de weergave van null-waarden (leeg) gebruikt in de tabel.
- **· Ontbrekend symbool**: Het symbool dat u hier invoert, wordt voor de weergave van ontbrekende waarden gebruikt in de tabel.
- <sup>l</sup> **Tekstterugloop koptekst**: De inhoud van de kop wordt op twee of meer regels weergegeven.
- <sup>l</sup> **Celtekst met terugloop**: Als deze optie is ingeschakeld, wordt de inhoud van de gegevenscellen op twee of meer regels weergegeven.
- <sup>l</sup> **Berekeningsvoorwaarden**: Met de hier ingevoerde uitdrukking stelt u een voorwaarde in. De grafiek wordt dan alleen berekend als hieraan is voldaan. Als niet aan de voorwaarde is voldaan, wordt de tekst 'Niet voldaan aan berekeningsvoorwaarde' weergegeven in de grafiek. De waarde kan worden ingevoerd als berekende formule. Klik op  $\int x$  om het dialoogvenster **Uitdrukking bewerken** te openen.

#### Stijlen

- **Lettertype**: U kunt het lettertype instellen door te klikken op **Ad**.
- $\bullet$ Lettertype titelbalk: Om het lettertype voor de titelbalk in te stellen, klikt u op Aa
- $\bullet$ **Actieve titelbalk**: Klik voor het instellen van de achtergrondkleur voor de actieve titelbalk op  $\overline{\mathbf{e}}$  om de tekstkleur in te stellen.

<sup>l</sup> **Niet-actieve titelbalk**: Klik voor het instellen van de achtergrondkleur voor de inactieve titelbalk op

- Klik op  $\triangle$  om de tekstkleur in te stellen.
- <sup>l</sup> **Randen gebruiken**: Als u dit selectievakje inschakelt, kunt u een rand om het werkbladobject maken. Klik op  $\Box$  om de kleur van de rand in te stellen.
- **· Randbreedte**: Geef een waarde op of sleep de schuifregelaar om de breedte van de rand in te stellen. De breedte wordt opgegeven in pixels.
- $\bullet$ **Afgeronde hoeken**: Klik op om de pop-up **Afgeronde hoeken** te openen.

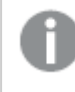

*Afgeronde hoeken is alleen beschikbaar als u Geavanceerd als Opmaakmodus hebt geselecteerd in Documenteigenschappen: Algemeen.*

- <sup>l</sup> Pop-up Afgeronde hoeken: Selecteer **Vast** of **Relatief** voor de afgeronde hoeken en geef aan welke hoeken moeten worden afgerond. Selecteer tevens de **hoekigheid** door een waarde in te voeren.
- **Schuifbalkbreedte**: Geef een waarde op of sleep de schuifregelaar om de breedte van de schuifbalk in te stellen. Deze instelling wordt toegepast op de breedte en de relatieve grootte van de schuifbalksymbolen.

# Eigenschappen standaard tabel: Titelbalk

In deze sectie worden de eigenschappen voor **Standaardtabel** beschreven.
**Label**: In het tekstvak kunt u een titel invoeren die op de titelbalk van het object wordt weergegeven. Als geen **Label** is ingesteld, wordt de naam van het veld gebruikt als **Titelbalk tonen** is geselecteerd. De waarde kan worden ingevoerd als berekende formule.

Klik op  $f^{\chi}$  om het dialoogvenster **Uitdrukking bewerken** te openen.

- <sup>l</sup> **Titelbalk tonen**: Als deze optie is ingeschakeld, wordt aan de bovenkant van elk object een titelbalk weergegeven. De titelbalk is standaard ingeschakeld bij keuzelijsten en andere objecten met een vak, en uitgeschakeld bij knoppen, tekstobjecten en lijnen/pijlen.
- **Uitlijning titelbalk**: Dit kan links, centreren of rechts zijn.
- <sup>l</sup> **Titelbalk met meerdere regels (tekstterugloop)**: Als deze optie is ingeschakeld, wordt de tekst weergegeven op twee of meer regels.
- <sup>l</sup> **Aantal rijen**: Als meerdere regels zijn toegestaan voor de titelbalk, geeft u het aantal rijen in het invoerveld op of sleept u de schuifregelaar naar het gewenste aantal.
- **Uitlijning titelbalk**: Dit kan boven, centreren of onder zijn.

#### Meer.../Minder...

In deze sectie worden eigenschappen voor **Meer.../Minder...** beschreven.

Pictogrammen in titelbalk

- **Menu**: Het objectmenu wordt geopend.
- **Wissen:** Alle huidige selecties in het actieve werkbladobject worden gewist.
- **· Afdrukken**: Hiermee worden een of meer geselecteerde werkbladobjecten in tabelvorm in een ander browservenster geopend. Deze instelling werkt niet bij sommige clients!
- **· Gegevens kopiëren**: Hiermee selecteert u de mogelijke waarden in het opgegeven veld. Deze instelling werkt niet bij sommige clients!
- <sup>l</sup> **Afbeelding naar Klembord kopiëren**: Hiermee kopieert u een afbeelding van het werkbladobject naar het Klembord. Deze instelling werkt niet bij sommige clients!
- <sup>l</sup> **Verzenden naar Excel...**: Mogelijke waarden (inclusief geselecteerde) worden geëxporteerd naar Microsoft Excel, dat automatisch wordt gestart als het programma nog niet geopend is. De geëxporteerde waarden verschijnen als één kolom in een nieuw Excel-werkblad. Voor deze functionaliteit moet Microsoft Excel 2007 of later op de computer zijn geïnstalleerd. Deze instelling werkt niet bij sommige clients!
- <sup>l</sup> **Minimaliseren toestaan**: Als deze optie is ingeschakeld, wordt een pictogram voor minimaliseren weergegeven in de venstertitelbalk van het werkbladobject, op voorwaarde dat het object geminimaliseerd kan worden. Ook kan het object worden geminimaliseerd door op de titelbalk te dubbelklikken.
- <sup>l</sup> **Automatisch minimaliseren**: Deze optie is beschikbaar als **Minimaliseren toestaan** is ingeschakeld. Wanneer **Automatisch minimaliseren** is ingeschakeld voor diverse objecten op hetzelfde werkblad, worden ze telkens allemaal op één na automatisch geminimaliseerd. Dit is bijvoorbeeld nuttig als u verschillende grafieken in hetzelfde werkbladgebied afwisselend wilt weergeven.
- <sup>l</sup> **Minimaliseren toestaan**: Als deze optie is ingeschakeld, wordt een pictogram voor maximaliseren weergegeven in de venstertitelbalk van het werkbladobject, op voorwaarde dat het object

gemaximaliseerd kan worden. Ook kan het object worden gemaximaliseerd door op de titelbalk te dubbelklikken. Als zowel **Minimaliseren toestaan** als **Maximaliseren toestaan** zijn ingeschakeld, wordt bij dubbelklikken het object geminimaliseerd.

- Help-tekst: Hier kunt u een Help-tekst invoeren voor weergave in een pop-upvenster. Deze optie is niet beschikbaar op documentniveau. De waarde kan worden ingevoerd als berekende formule. Klik op  $\hat{J}^{\mathcal{X}}$ om het dialoogvenster **Uitdrukking bewerken** te openen. U kunt bijvoorbeeld een omschrijving invoeren van het werkbladobject. Een Help-pictogram wordt toegevoegd aan de venstertitelbalk van het object. Wanneer de muisaanwijzer over het pictogram beweegt, wordt de tekst in een pop-upvenster weergegeven.
- <sup>l</sup> **Snelle wijziging door typen**: Hier kunt u overschakelen tussen grafiektypen inschakelen. Niet beschikbaar voor alle objecten. Klik op **om de pop-up te openen.**
- <sup>l</sup> **Pop-up Snelle type-instellingen**: Schakel de selectievakjes in voor de grafiektypen waartussen u wilt schakelen met snelle typewijziging.

#### Eigenschappen standaard tabel: Opties

#### **Opties**

Niet alle opties zijn beschikbaar voor alle objecten.

- <sup>l</sup> **Alleen-lezen**: De grafiek wordt alleen-lezen. Dit betekent dat u geen selecties kunt maken door met de muis te klikken of te slepen in de grafiek.
- <sup>l</sup> **Positie/grootte wijzigen toestaan**: Als deze optie is uitgeschakeld, kan niet langer de positie of de grootte van een werkbladobject worden gewijzigd.
- <sup>l</sup> **Kopiëren/klonen toestaan**: Als deze optie is uitgeschakeld, kan niet langer een kopie van het werkbladobject worden gemaakt. Deze instelling is wellicht niet voor alle clients mogelijk.
- <sup>l</sup> **Objectomvang in gegevens**: In principe worden de randen van alle tabelobjecten in QlikView verkleind als de tabel door bepaalde selecties kleiner wordt dan de ruimte die eraan toegewezen is. Als u deze optie uitschakelt, wordt deze automatische formaataanpassing uitgeschakeld en wordt de overtollige ruimte leeg gelaten.
- **· Info in titelbalk tonen toestaan**: Wanneer de functie Info in gebruik is, wordt een infopictogram weergegeven in de venstertitelbalk wanneer aan een veldwaarde informatie is gekoppeld. Als u geen infopictogram wilt weergeven in de titelbalk, kunt u deze optie uitschakelen. Alleen beschikbaar voor keuzelijst, statistiekobject, meervoudige keuzelijst en invoerobject.
- **· Schuifpositie behouden**: Wanneer dit selectievakje en het bijbehorende vakje op de pagina **Gebruikersvoorkeuzen**, **Objecten** zijn ingeschakeld, probeert de QlikView de verticale schuifpositie te behouden nadat een selectie is gemaakt in tabelobjecten.
- <sup>l</sup> **Voorwaarden tonen gebruiken**: Het werkbladobject wordt getoond of verborgen, afhankelijk van een voorwaardelijke uitdrukking die voortdurend wordt geëvalueerd, bijvoorbeeld op basis van gemaakte selecties, enz. Het werkbladobject wordt alleen verborgen als de voorwaarde **false** retourneert. De waarde kan worden ingevoerd als berekende formule. Klik op  $f^{\chi}$  om het dialoogvenster **Uitdrukking bewerken** te openen.
- <sup>l</sup> **Normaal**: Geef de positie van het object op door de marges **Links** en **Boven** en de **Breedte** en **Hoogte** van het object in te stellen.
- <sup>l</sup> **Geminimaliseerd**: Geef de positie van het geminimaliseerde werkbladobject op door de marges **Links** en **Boven** en de **Breedte** en **Hoogte** van het geminimaliseerde object in te stellen.
- **Meer.../Minder...**: De volgende opties zijn beschikbaar:
	- <sup>o</sup> **Eigenaar**: Domein en gebruikers-ID van de eigenaar.
	- <sup>o</sup> **Object delen**: Schakel dit vakje in als u objecten wilt delen met anderen. Als deze selectie wordt ingeschakeld, worden de opties eronder actief.
	- <sup>o</sup> **Delen met**: Kies **Iedereen machtigen** of **Machtigen per gebruikersnaam**.
	- <sup>o</sup> **Gebruikers (domein\gebruikers-ID)**: Als **Machtigen per gebruikersnaam** is gekozen, wordt een lijst met toegevoegde gebruikers getoond.

Klik op **om gebruikers toe te voegen. Er wordt een rij toegevoegd, markeer de rij om deze** te ontgrendelen, en bewerk de gebruikersgegevens. U verwijdert gebruikers door te klikken op

na de gebruiker die u wilt verwijderen.

# 12 Vaak gestelde vragen

### 12.1 Installatie

V: Wat zijn de vereisten om QlikView te kunnen installeren?

Raadpleeg de Help bij QlikView voor meer informatie.

## 12.2 QlikView-documenten

V: Hoeveel RAM heb ik nodig? Is er een eenvoudige manier om de RAM-vereisten te herleiden aan de hand van de hoeveelheid gegevens?

A: Nee, dit is afhankelijk van de gegevensstructuur en het type gegevens. Hoe meer rijen aan gegevens en hoe breder elke record is met betrekking tot het aantal velden, hoe meer RAM is vereist. Als een veld veel verschillende unieke waarden bevat, is meer RAM nodig dan wanneer het aantal unieke waarden klein is. Voor bepaalde grafiektypen is mogelijk veel RAM nodig terwijl ze worden berekend.

V: Wat is de theoretische limiet voor de documentgrootte in QlikView?

A: Het is echter onmogelijk om deze limiet te vertalen naar een bepaald aantal records (zie de vraag hierboven.) In het algemeen gebruikt QlikView 3 tot 4 maal zo veel geheugen tijdens het uitvoeren van het script dan tijdens het werken in de layout.

V: Ik heb 2 GB RAM beschikbaar maar mijn document van 1 GB zorgt voor een fout van het type "Onvoldoende geheugen" wanneer ik het open. Wat is er aan de hand?

A: Voor elke tabel in een QlikView-document is de toewijzing vereist van een aaneengesloten geheugengedeelte. Als het geheugen gefragmenteerd is, bijvoorbeeld door het laden van dll's, mislukt de toewijzing en wordt een foutbericht getoond. Het gedrag kan verschillend zijn op verschillende computers.

V: Hoe groot kunnen de documenten zijn die in de praktijk in QlikView worden gebruikt?

A: In de praktijk is het zo dat, als QlikView wordt gebruikt op een computer met bijvoorbeeld 512 MB geheugen, gewoonlijk enkele miljoenen rijen typische transactiegegevens kunnen worden geanalyseerd. Op grote servers met QlikView en meerdere GB's aan RAM, kunnen tot 1 miljard rijen (volledig transactiedetailniveau zonder aggregatie) worden gebruikt in door onze klanten gebouwde toepassingen. Dit is de situatie bij het samenstellen van deze gids (deze informatie uit mei 2008 is 7 jaar oud).

## 12.3 Scripts en gegevens laden

V: Is het mogelijk om meer dan één Binary-opdracht in een QlikView-script te gebruiken?

A: Nee, helaas niet. De opdracht binary load gebruikt zeer speciale logica om de gegevens die reeds zijn verwerkt in QlikView in te lezen in een ander QlikView-document. Het "uitpakken" dat hiermee gepaard gaat, vereist een "schone lei" aan geheugen. Dit is de reden waarom een binary load-opdracht als allereerste opdracht in het script moet worden gedefinieerd. Daarom is het ook onmogelijk om Binary meer dan eens in een script te gebruiken. U kunt echter QVD-bestanden gebruiken om gegevens uit meerdere QlikViewdocumenten samen te brengen met dezelfde snelheid als met de functie Binary.

V: Is de enige vereiste voor automatic join dat de veldnamen hetzelfde zijn?

A: Ja. Een dergelijke 'join' (koppeling) is een aaneenschakeling.

V: Kan ik een automatische 'join' krijgen tussen twee velden met verschillende veldnamen?

A: Ja, maar dan moet u een van de velden hernoemen in het script met een ALIAS-opdracht of een ASclausule.

*Velden [hernoemen](#page-166-0) (page 167)*

V: Kan ik Where-clausules, Group by-clausules en andere SQL-achtige syntaxis gebruiken voor tekstbestanden?

A: QlikView biedt een rijke scripttaal voor tekstbestanden. Hierin zijn grote gedeelten van SQL-syntaxis opgenomen en een aantal aanvullende functies.

V: Kan ik Where-clausules, Group by-clausules en andere SQL-achtige syntaxis gebruiken voor binaire QlikView-bestanden?

A: Nee.

V: Wat is het verschil tussen een associatie tussen interne tabellen en load- of select-opdracht voorafgegaan door een kwalificatie join en een join (koppeling) binnen een select-opdracht?

A: Een associatie is een join (koppeling) tussen interne tabellen die wordt geëvalueerd wanneer u op een veldwaarde klikt in het document. QlikView brengt deze associatie automatisch tot stand wanneer twee verschillende tabellen eenzelfde veld delen. De twee andere koppelingen worden tot stand gebracht tijdens de uitvoering van het script. Dit leidt tot de aanmaak van nieuwe logische tabellen. In deze gevallen laadt QlikView de originele tabellen niet als logische tabellen.

Ook worden met join binnen een select-opdracht gewoonlijk alleen die records geladen waarvan de sleutelveldwaarde wordt aangetroffen in beide tabellen (inner join), terwijl de eerste twee typen join ook records bevatten waarvan de sleutelwaarde wordt aangetroffen in slechts een van de tabellen (fullouter join).

V: Hoe kan ik gegevens laden van tekstbestanden met vaste recordlengte?

A: Gebruik de wizard voor tabelbestanden in QlikView.

*Wizard [Bestand:](#page-106-0) Type (page 107)* en *Wizard Bestand: Type - Vaste [recordlengte](#page-107-0) (page 108)*

V: Kan ik een QlikView-document bijwerken door alleen de gewijzigde gegevens te laden?

A: Ja, door incrementeel opnieuw laden.

*[QVD-bestanden](#page-180-0) (page 181)*

V: Kan ik tabellen van webpagina's inlezen in QlikView?

A: Ja, de wizard voor tabelbestanden kan tabellen extraheren wanneer deze zijn gecodeerd als HTML-tabellen. Als de HTML-pagina niet correct opgemaakte tabeltags bevat, is het vaak toch nog mogelijk om gegevens op te halen, bijvoorbeeld via de scriptfuncties subfield en textbetween

*Wizard [Bestand:](#page-109-0) Type - HTML (page 110)*

#### 12.4 QlikView-logica

V: Waarom is het in bepaalde keuzelijsten niet mogelijk om de frequentie te tonen?

A: De keuzelijst waarin dit probleem optreedt, bevat een veld dat wordt gebruikt in meer dan één interne tabel. Daarom kan QlikView onmogelijk bepalen hoe de frequentie en overige statistische entiteiten voor het veld moeten worden berekend. Het probleem kan tevens worden opgelost door het veld een tweede maal te laden uit de hoofdtabel (de tabel waarvoor u de frequentie wilt weergeven), ditmaal onder een nieuwe naam, en vervolgens de frequentie weer te geven voor dat veld in de keuzelijst. Als u dan de functie label gebruikt, ziet de eindgebruiker het verschil niet eens.

V: Waarom wordt mijn statistiekobject weergegeven met alleen 'n/a' erin?

A: Het statistiekobject waarin dit probleem optreedt, bevat een veld dat wordt gebruikt in meer dan één interne tabel. Zie het antwoord op de vorige vraag.

V: Waarom kan ik in QlikView niet een bepaald veld gebruiken in een uitdrukking in een diagram?

A: Het veld wordt met dezelfde naam in meer dan één interne tabel gebruikt. Zie het antwoord op de vorige twee vragen.

V: Hoe kan ik het aantal distinct-waarden weergeven in een statistiekobject?

A: Gebruik de distinct-clausule in uw load-/select-opdrachten.

V: Wanneer is de optie EN-modus ingeschakeld in het dialoogvenster Eigenschappen keuzelijst?

A: De optie EN-modus is alleen toegestaan in zeer bepaalde omstandigheden. Deze worden afgedwongen door de theorie achter de QlikView-logica. De EN-modus is alleen ingeschakeld als het veld aan de volgende voorwaarden voldoet:

- het moet bestaan in slechts één interne tabel.
- het moet het tweede veld van slechts twee velden in die tabel zijn, en
- het mag geen dubbele records bevatten.
- het moet worden voorafgegaan door de kwalificatie distinct.

V: Kan ik EN- en OF-logica door elkaar gebruiken voor waardeselecties binnen een keuzelijst?

A: Nee, dit is niet mogelijk vanwege de QlikView-logica.

V: Kan ik OF-logica gebruiken tussen keuzelijsten?

A: Alleen indirect. Een geavanceerd alternatief is het gebruik van semantische koppelingen om selecties die zijn gemaakt in een keuzelijst, over te brengen naar een ander veld. Verander vervolgens de selectie in de oorspronkelijke lijst en Ctrl-klik op de te realiseren semantische koppeling OF tussen de twee selecties. Het uiteindelijke resultaat kan worden overgebracht door middel van het omdraaien van de semantische koppeling.

V: Is het mogelijk om meer dan een bestand te koppelen aan een waarde, bijvoorbeeld een afbeelding en een tekstbestand?

A: Ja, maar alleen wanneer kopieën van het veld worden gebruikt. Elk veld in QlikView kan slechts aan één informatiebestand worden gekoppeld.

V: Waarom worden bijvoorbeeld de waarden '002', '02' en '2' soms als dezelfde waarde geïnterpreteerd in QlikView?

A: Alle waarden in het voorbeeld delen in QlikView dezelfde numerieke waarde. QlikView probeert altijd eerst een numerieke interpretatie uit te voeren van gegevens. Als een numerieke interpretatie mogelijk is, wordt deze gebruikt voor de associatie. Als u echter de interpretatiefunctie text() gebruikt op een veld in het script, worden de waarden strikt als tekstwaarden behandeld. De waarden in het bovenstaande voorbeeld worden dan geïnterpreteerd als drie verschillende waarden.

V: Wat is een 'lus' of circulaire tabelstructuur?

A: Wanneer het mogelijk is om de veldassociaties te volgen in een oneindige cirkel door de tabelstructuur, is er sprake van een lus. Een andere manier om het fenomeen te omschrijven is dat er twee of meer verschillende routes door de tabelstructuur heen zijn tussen twee specifieke velden. Lussen dienen zo veel mogelijk te worden vermeden omdat ze mogelijk dubbelzinnigheden veroorzaken voor wat betreft de interpretatie van gegevens. In veel gevallen zijn lussen het resultaat van slecht database-ontwerp, maar in andere gevallen zijn lussen onvermijdelijk. QlikView laat een waarschuwing zien als er een lus wordt ontdekt tijdens de uitvoering van een script. U dient dan het probleem op te lossen door middel van losjes gekoppelde tabellen.

*[Cirkelreferenties](#page-162-0) (page 163)*

# 12.5 Opmaak

V: Waarom kan de grootte van werkbladobjecten zonder titelbalk niet worden aangepast aan de bovenkant?

A: Als u de titelbalk uitschakelt voor een werkbladobject kan de bovenrand alleen worden gebruikt voor het verplaatsen van het werkbladobject. Gebruik daarom de bovenranden om het formaat van een werkbladobject te wijzigen.

V: Waarom kan ik de tabel niet uitbreiden naar rechts wanneer ik de rand versleep?

A: De rechterrand van een tabel heeft twee grepen. Als u de rand van een tabel versleept, stelt u het uiterste formaat in van wat er in de tabel kan worden weergegeven. U kunt echter nooit de buitenste rand groter maken dan de som van de breedte van alle kolommen in de tabel. Het instellen van het formaat van de meest rechtse kolom wordt gedaan door de aanwijzer net links van de buitenrand te plaatsen. Zorg er echter voor dat de buitenrand niet in het midden van de kolom valt. Als dat het geval is, kunt u de schuifbalk gebruiken om de rechterrand van de kolom te plaatsen aan de buitenrand. Gebruik het ontwerpraster om de feitelijke buitenrand van een werkbladobject te bekijken.

V: Kan ik de naam van een veld in een werkbladobject wijzigen in een QlikView-document?

A: Ja, u kunt een label instellen voor elk veld in elk werkbladobject.

V: Welke werkbladobjecten kunnen worden geminimaliseerd?

A: Alle typen werkbladobjecten kunnen worden geminimaliseerd, maar de optie is standaard uitgeschakeld voor werkbladobjecten zoals knoppen, tekstobjecten en lijn/pijl-objecten.

V: Kan ik geminimaliseerde objecten op het werkblad verplaatsen?

A: Ja, ze kunnen vrijuit worden verplaatst en overal op het werkblad worden neergezet. Ook kunt u het formaat aanpassen, binnen bepaalde grenzen.

## 12.6 QlikView-documenten met anderen delen

V: Kan ik mijn QlikView-document op een server plaatsen en het met andere gebruikers delen?

A: Ja, zolang de ontvangers een geregistreerde QlikView-licentie hebben, alsmede toegang tot de serverdirectory.

V: Kan ik QlikView gebruiken in "echte" client/server-modus?

A: Ja, u hebt dan QlikView Server nodig.

V: Kan ik mijn document als een koppeling op een webpagina plaatsen en anderen het via het netwerk laten openen?

A: Ja, zolang de ontvangers een geregistreerde QlikView-licentie hebben, alsmede toegang tot de webpagina.

V: Kan ik mijn document via e-mail naar anderen versturen?

A: Ja, zolang de ontvangers een geregistreerde QlikView-licentie hebben.

V: Kan ik ervoor zorgen dat bepaalde mensen mijn document niet kunnen gebruiken?

A: Ja, u kunt sectietoegang gebruiken om te definiëren wie het document mag gebruiken.

*[Section](#page-1046-0) (page 1047)* en *Wizard Beveiligde [tabeltoegang](#page-103-0) (page 104)*

V: Kan ik ervoor zorgen dat andere mensen het script niet kunnen zien/wijzigen?

A: Ja, via Section Access kunt u aan bepaalde gebruikers beheerdersrechten geven terwijl anderen geen toegang krijgen tot het script omdat ze alleen gebruikerstoegang hebben.

*[Beveiliging](#page-1660-0) (page 1661)*

V: Waar sla ik de gegevens op met betrekking tot toegangsrechten?

A: Informatie kan worden opgeslagen als tekstbestand in een beveiligde eenheid of als tabel in een database. Het is tevens mogelijk informatie op te slaan als inline-opdracht in het scrip.

*Wizard [Inline-gegevens](#page-102-0) (page 103)*

V: Is er een automatische manier om gepersonaliseerde exemplaren te maken voor een grote groep gebruikers?

A: Ja, u hebt QlikView Publisher nodig. Dit is een uitbreidingsmodule voor QlikView Server.